## **Guida in linea di Oracle CRM On Demand**

Release 35 settembre 2017

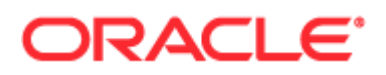

Copyright © 2005-2017, Oracle e/o relative consociate. Tutti i diritti riservati.

Il software e la relativa documentazione vengono distribuiti sulla base di specifiche condizioni di licenza che prevedono restrizioni relative all'uso e alla divulgazione e sono inoltre protetti dalle leggi vigenti sulla proprietà intellettuale. Ad eccezione di quanto espressamente consentito dal contratto di licenza o dalle disposizioni di legge, nessuna parte può essere utilizzata, copiata, riprodotta, tradotta, diffusa, modificata, concessa in licenza, trasmessa, distribuita, presentata, eseguita, pubblicata o visualizzata in alcuna forma o con alcun mezzo. La decodificazione, il disassemblaggio o la decompilazione del software sono vietati, salvo che per garantire l'interoperabilità nei casi espressamente previsti dalla legge.

Le informazioni contenute nella presente documentazione potranno essere soggette a modifiche senza preavviso. Non si garantisce che la presente documentazione sia priva di errori. Qualora l'utente riscontrasse dei problemi, è pregato di segnalarli per iscritto a Oracle.

Qualora il software o la relativa documentazione vengano forniti al Governo degli Stati Uniti o a chiunque li abbia in licenza per conto del Governo degli Stati Uniti, sarà applicabile la clausola riportata di seguito.

U.S. GOVERNMENT END USERS: Oracle programs, including any operating system, integrated software, any programs installed on the hardware, and/or documentation, delivered to U.S. Government end users are "commercial computer software" pursuant to the applicable Federal Acquisition Regulation and agency-specific supplemental regulations. As such, use, duplication, disclosure, modification, and adaptation of the programs, including any operating system, integrated software, any programs installed on the hardware, and/or documentation, shall be subject to license terms and license restrictions applicable to the programs. No other rights are granted to the U.S. Government.

Il presente software o hardware è stato sviluppato per un uso generico in varie applicazioni di gestione delle informazioni. Non è stato sviluppato né concepito per l'uso in campi intrinsecamente pericolosi, incluse le applicazioni che implicano un rischio di lesioni personali. Qualora il software o l'hardware venga utilizzato per impieghi pericolosi, è responsabilità dell'utente adottare tutte le necessarie misure di emergenza, backup e di altro tipo per garantirne la massima sicurezza di utilizzo. Oracle Corporation e le sue consociate declinano ogni responsabilità per eventuali danni causati dall'uso del software o dell'hardware per impieghi pericolosi.

Oracle e Java sono marchi registrati di Oracle e/o delle relative consociate. Altri nomi possono essere marchi dei rispettivi proprietari.

Intel e Intel Xeon sono marchi o marchi registrati di Intel Corporation. Tutti i marchi SPARC sono utilizzati in base alla relativa licenza e sono marchi o marchi registrati di SPARC International, Inc. AMD, Opteron, il logo AMD e il logo AMD Opteron sono marchi o marchi registrati di Advanced Micro Devices UNIX è un marchio registrato di The Open Group.

Il software o l'hardware e la documentazione possono includere informazioni su contenuti, prodotti e servizi di terze parti o collegamenti agli stessi. Oracle Corporation e le sue consociate declinano ogni responsabilità ed escludono espressamente qualsiasi tipo di garanzia relativa a contenuti, prodotti e servizi di terze parti se non diversamente regolato in uno specifico accordo in vigore tra l'utente e Oracle. Oracle Corporation e le sue consociate non potranno quindi essere ritenute responsabili per qualsiasi perdita, costo o danno causato dall'accesso a contenuti, prodotti o servizi di terze parti o dall'utilizzo degli stessi se non diversamente regolato in uno specifico accordo in vigore tra l'utente e Oracle.

#### Accesso facilitato alla documentazione

Per informazioni sull'impegno di Oracle per l'accesso facilitato, visitare il sito Web Accessibility Program di Oracle [\(http://www.oracle.com/pls/topic/lookup?ctx=acc&id=docacc\)](http://www.oracle.com/pls/topic/lookup?ctx=acc&id=docacc).

#### Accesso al supporto Oracle

I clienti Oracle che hanno acquistato il servizio di supporto tecnico hanno accesso al supporto elettronico attraverso il portale Oracle My Oracle Support. Per informazioni, visitare Oracle Global Customer Support Contacts Directory [\(http://www.oracle.com/pls/topic/lookup?ctx=acc&id=info\)](http://www.oracle.com/pls/topic/lookup?ctx=acc&id=info) oppure Global Customer Support Accessibility [\(http://www.oracle.com/pls/topic/lookup?ctx=acc&id=trs\)](http://www.oracle.com/pls/topic/lookup?ctx=acc&id=trs) per i non udenti.

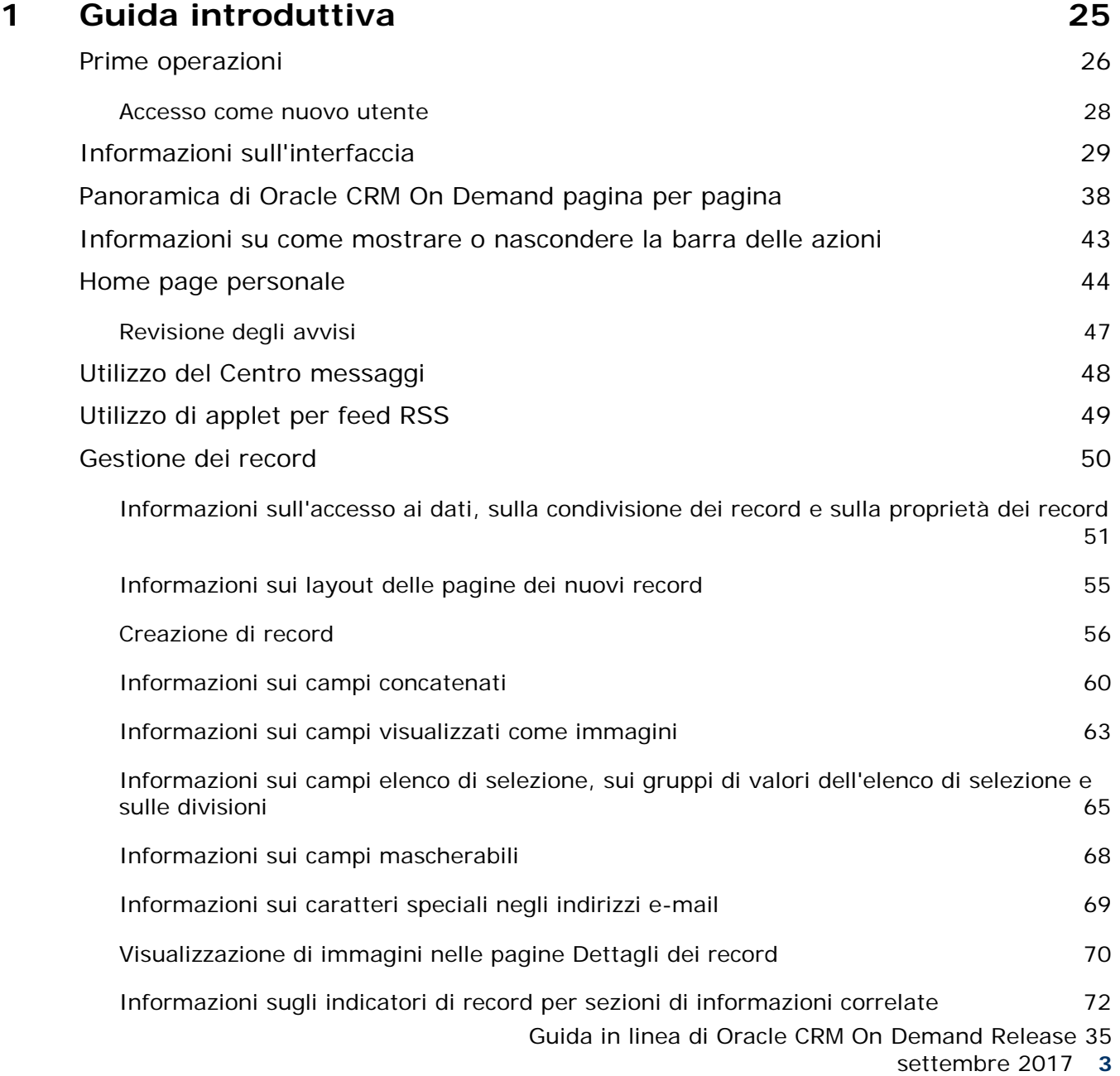

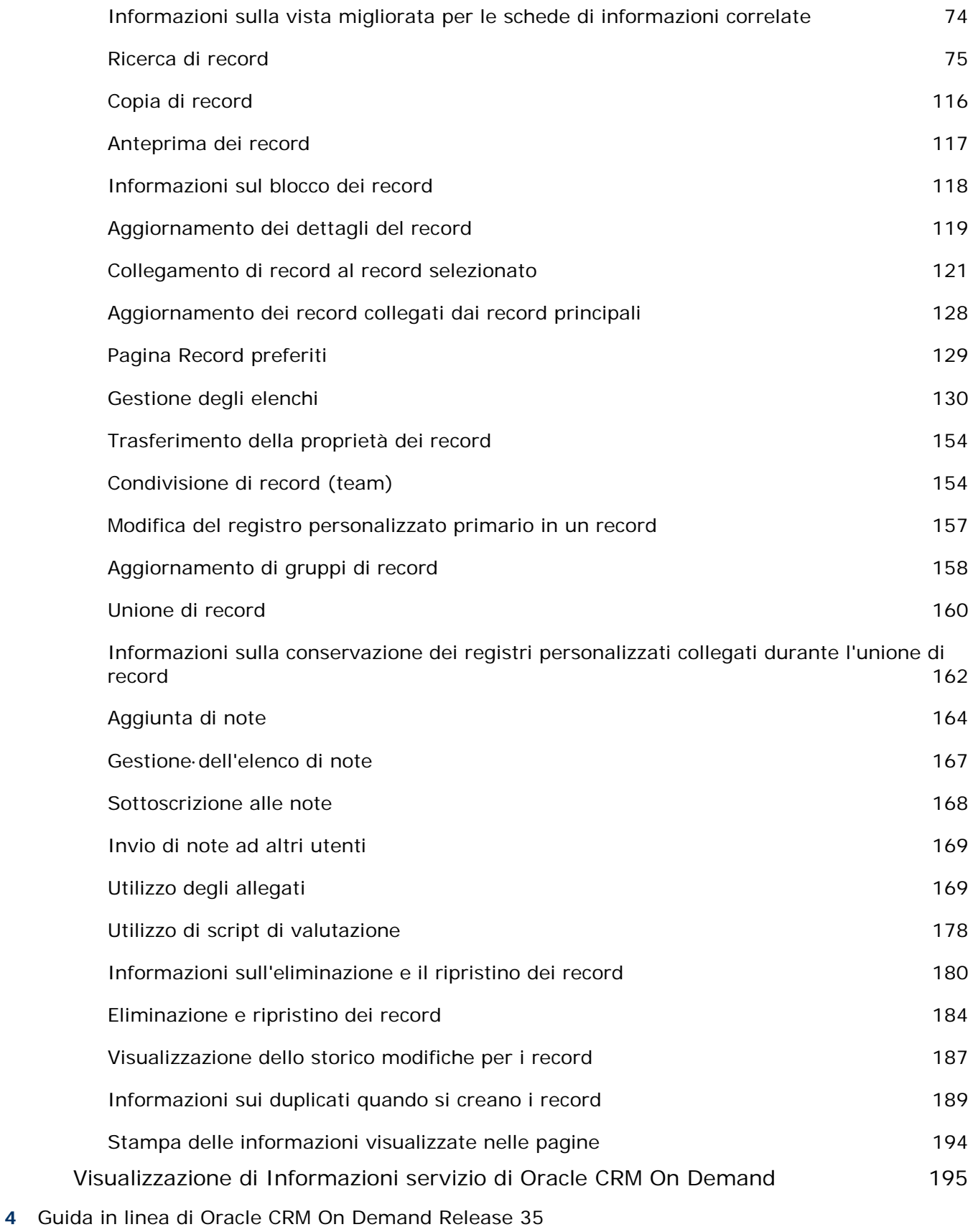

settembre 2017

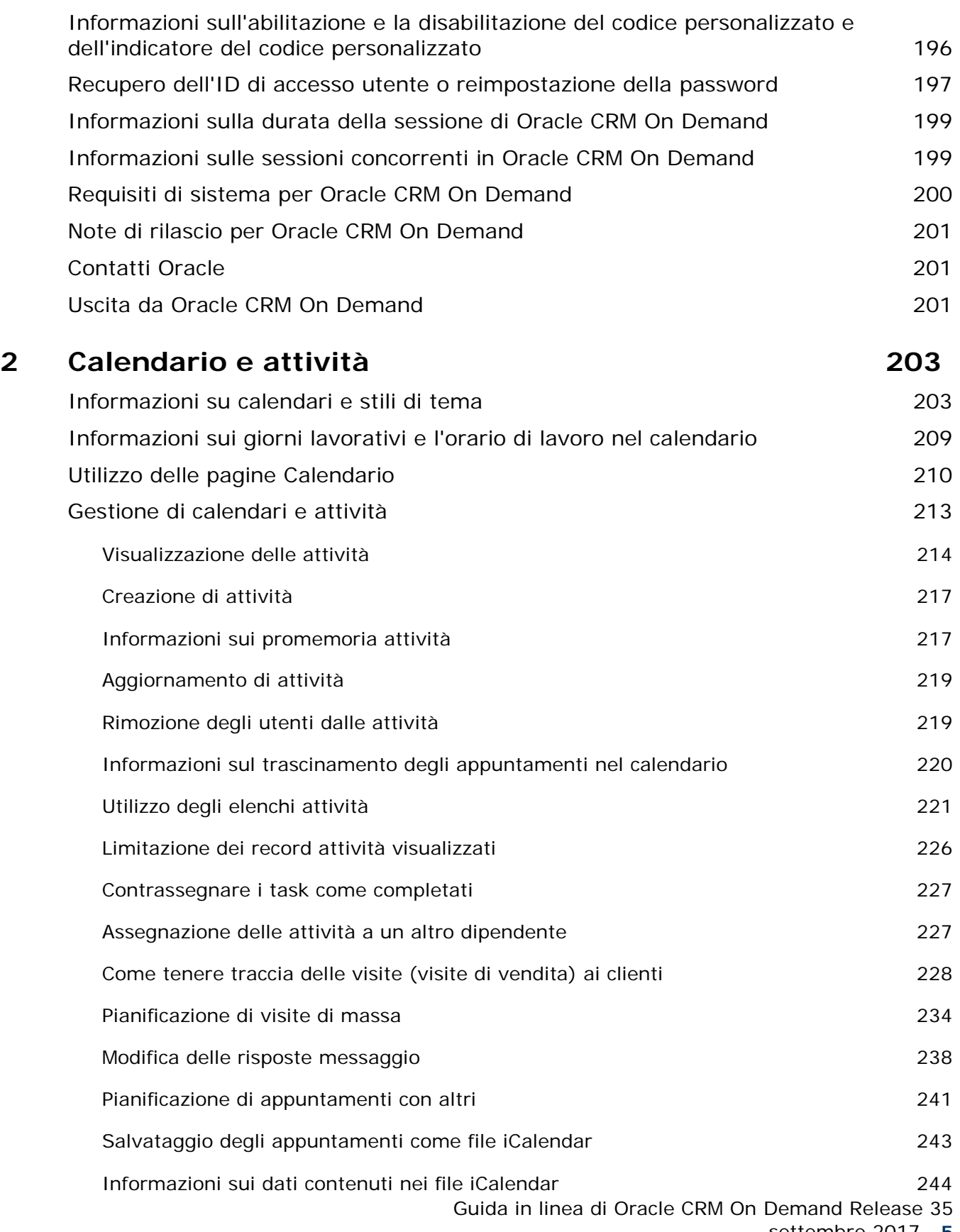

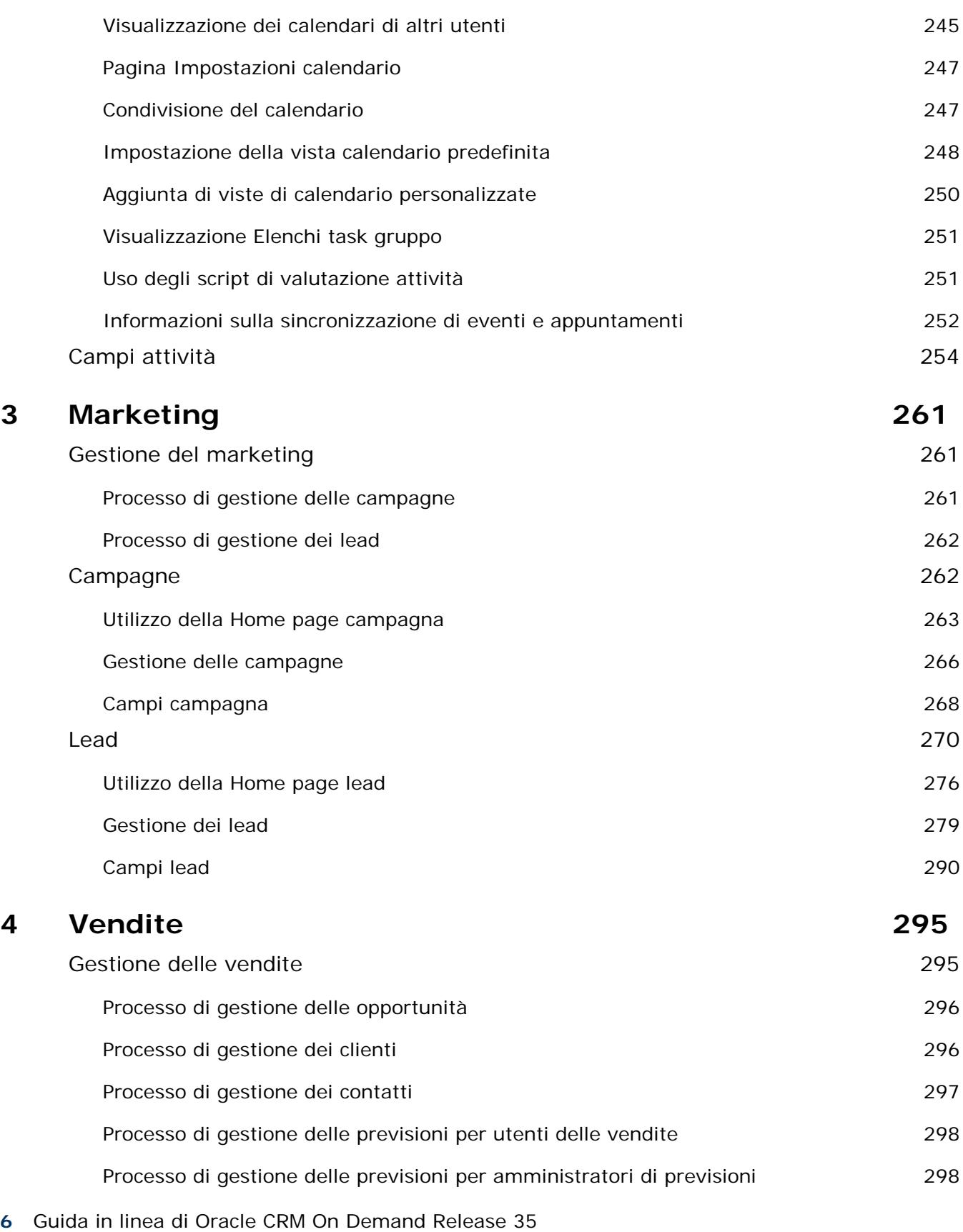

settembre 2017

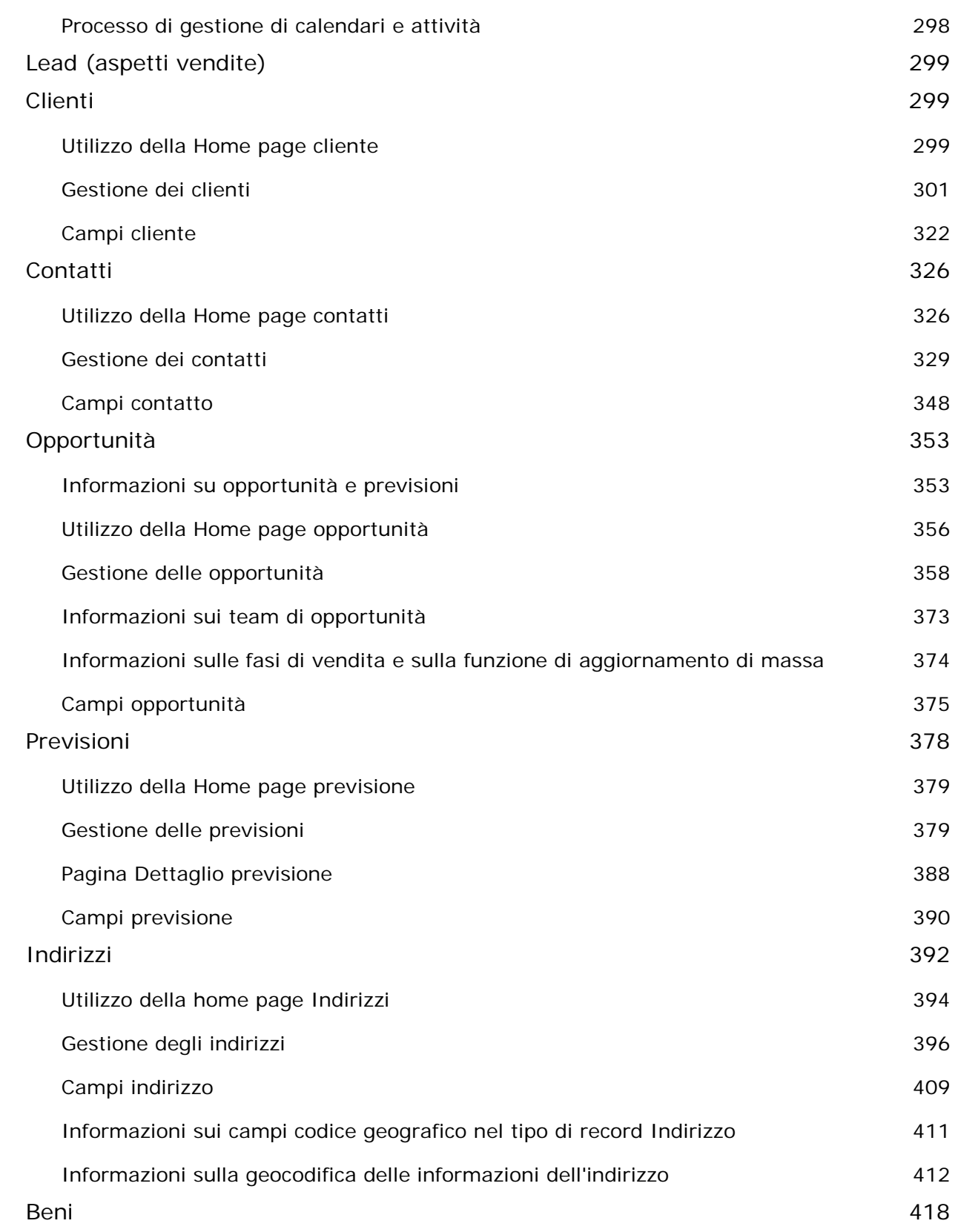

Guida in linea di Oracle CRM On Demand Release 35

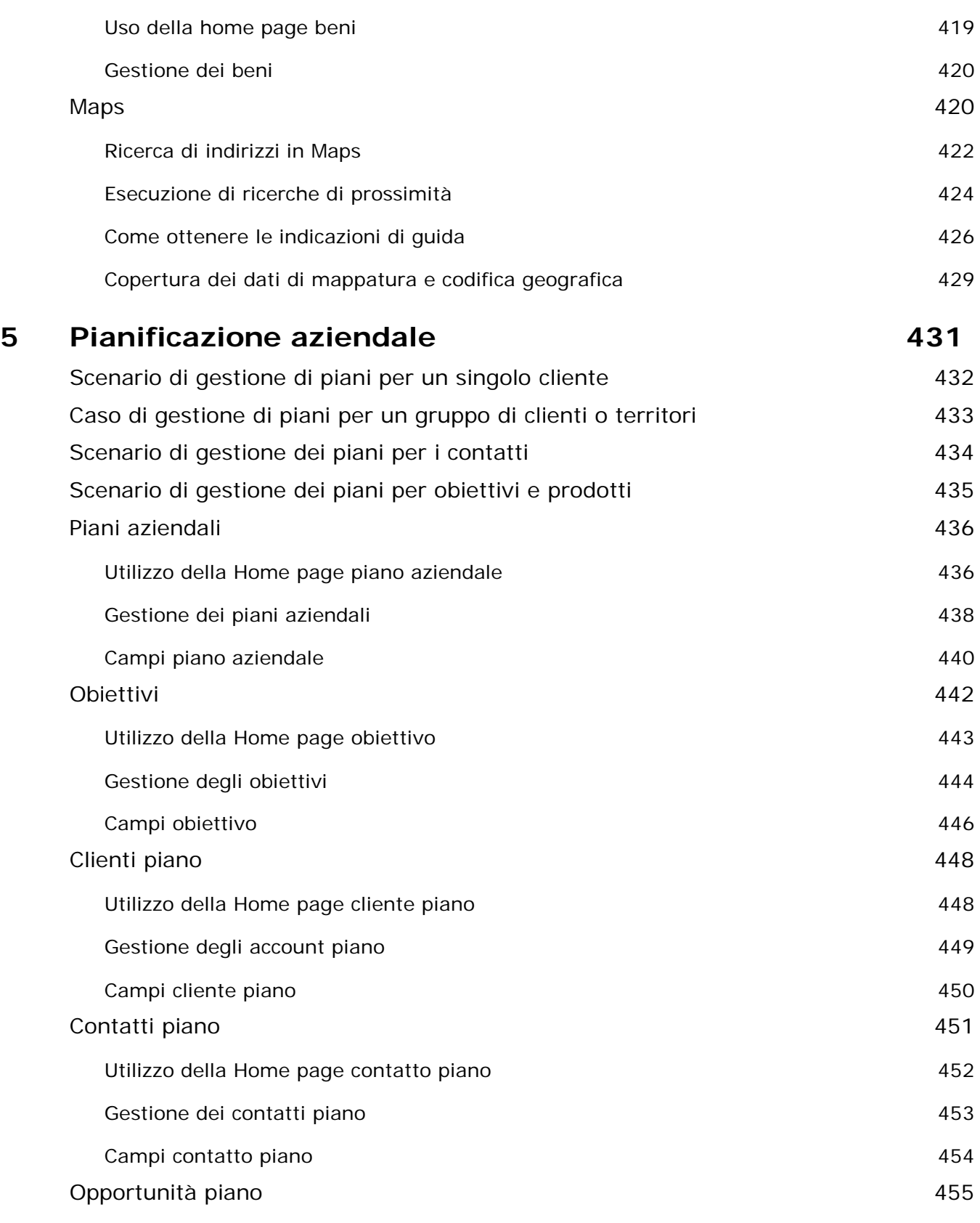

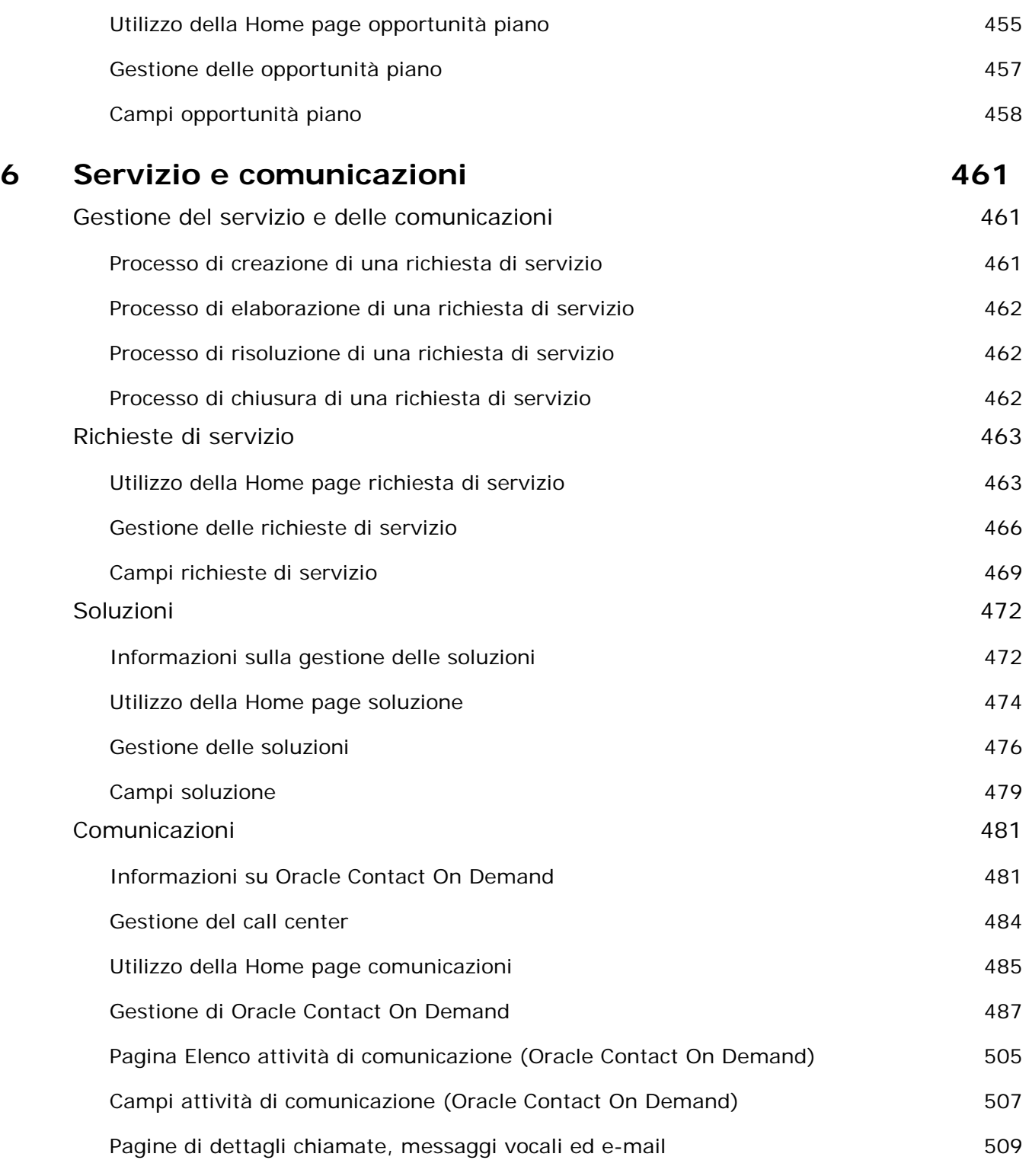

## **7 Social Network 511**

Informazioni su Oracle Social Engagement and Monitoring 511

Guida in linea di Oracle CRM On Demand Release 35

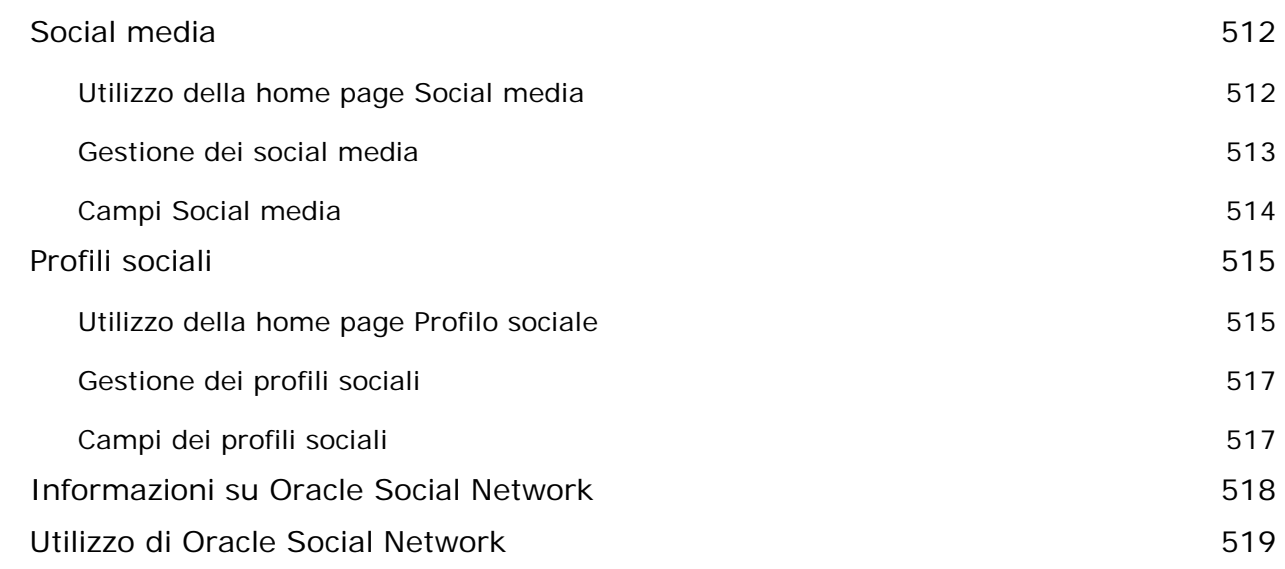

## **8 PRM (Partner Relationship Management) e High Tech 521**

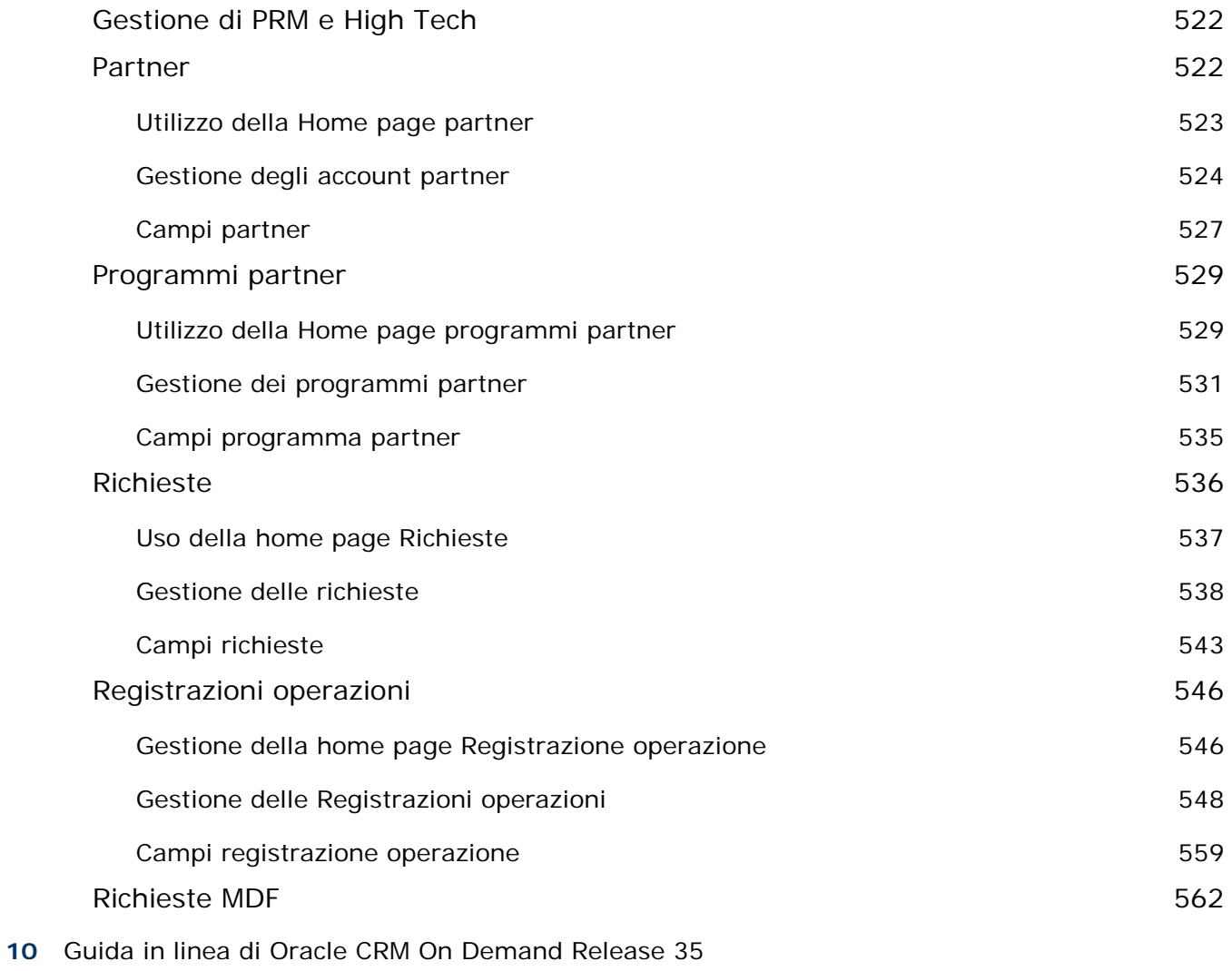

settembre 2017

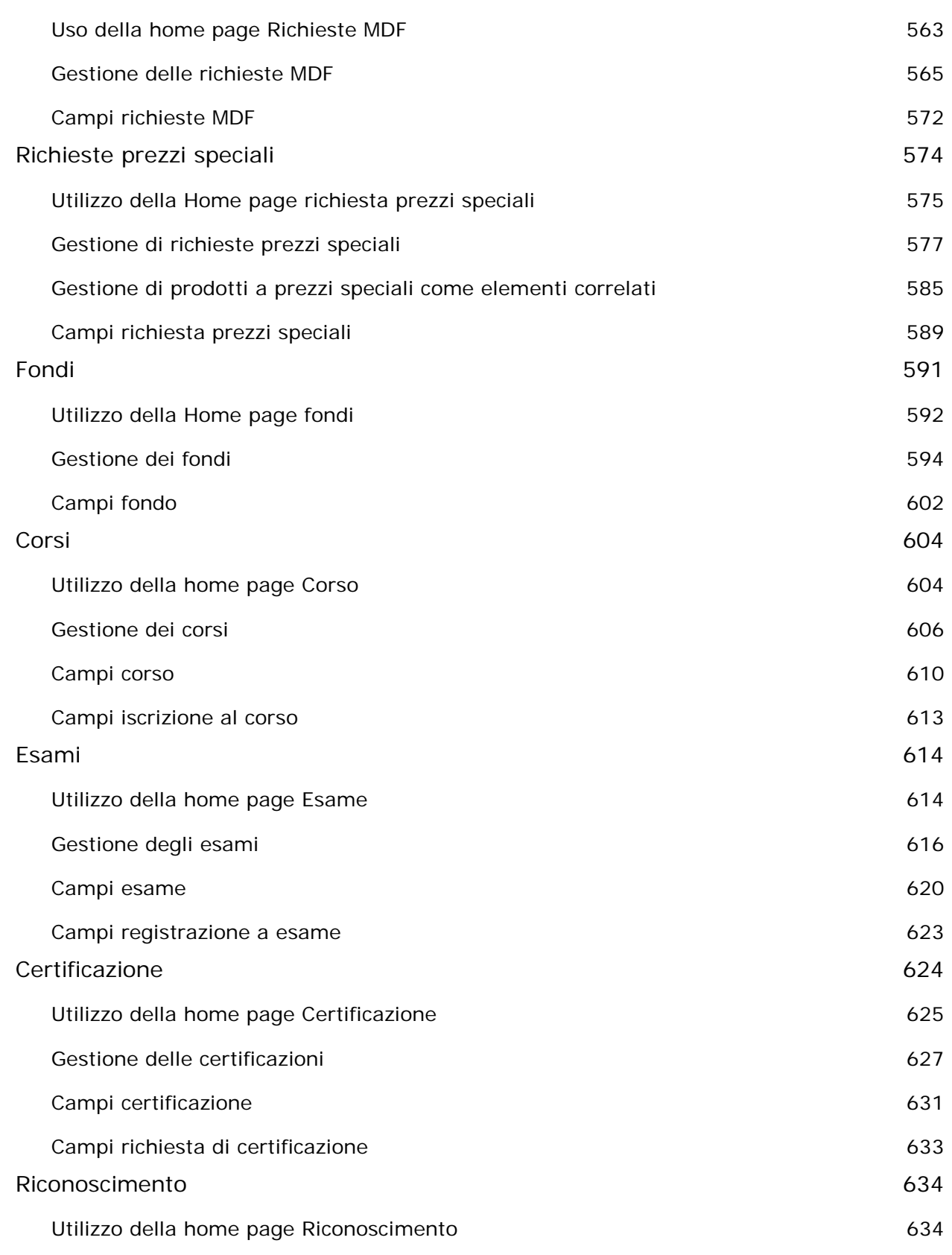

Guida in linea di Oracle CRM On Demand Release 35

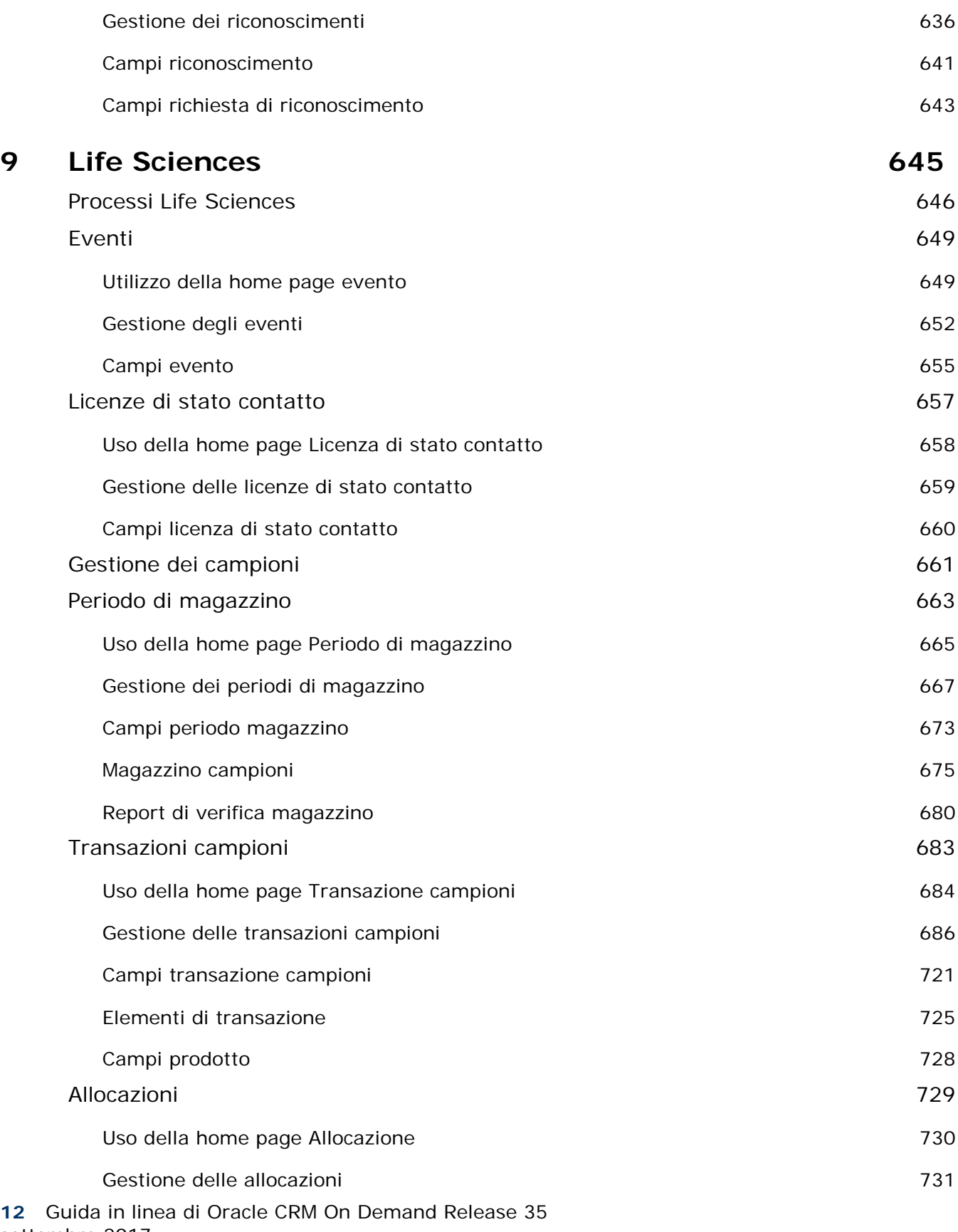

settembre 2017

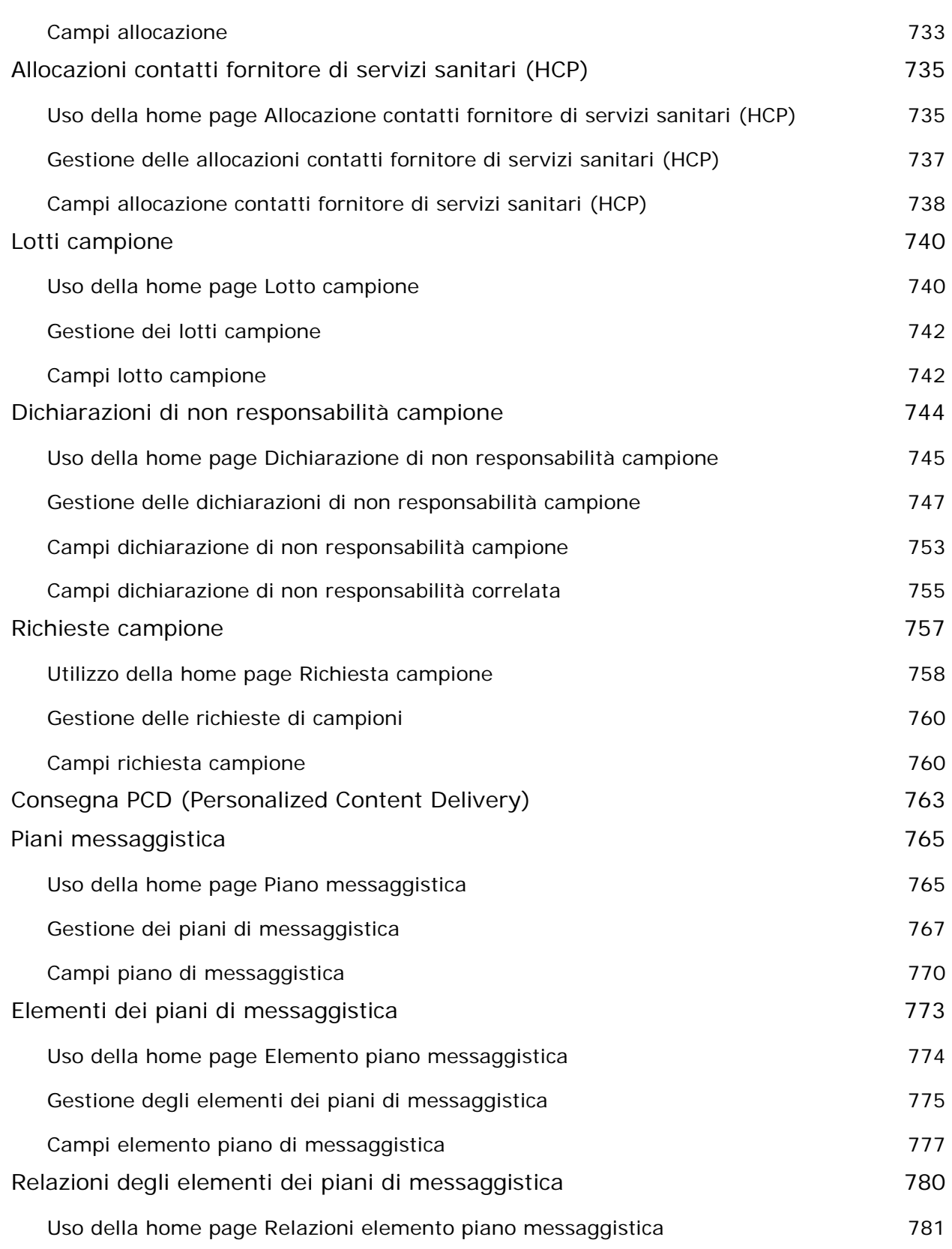

Guida in linea di Oracle CRM On Demand Release 35

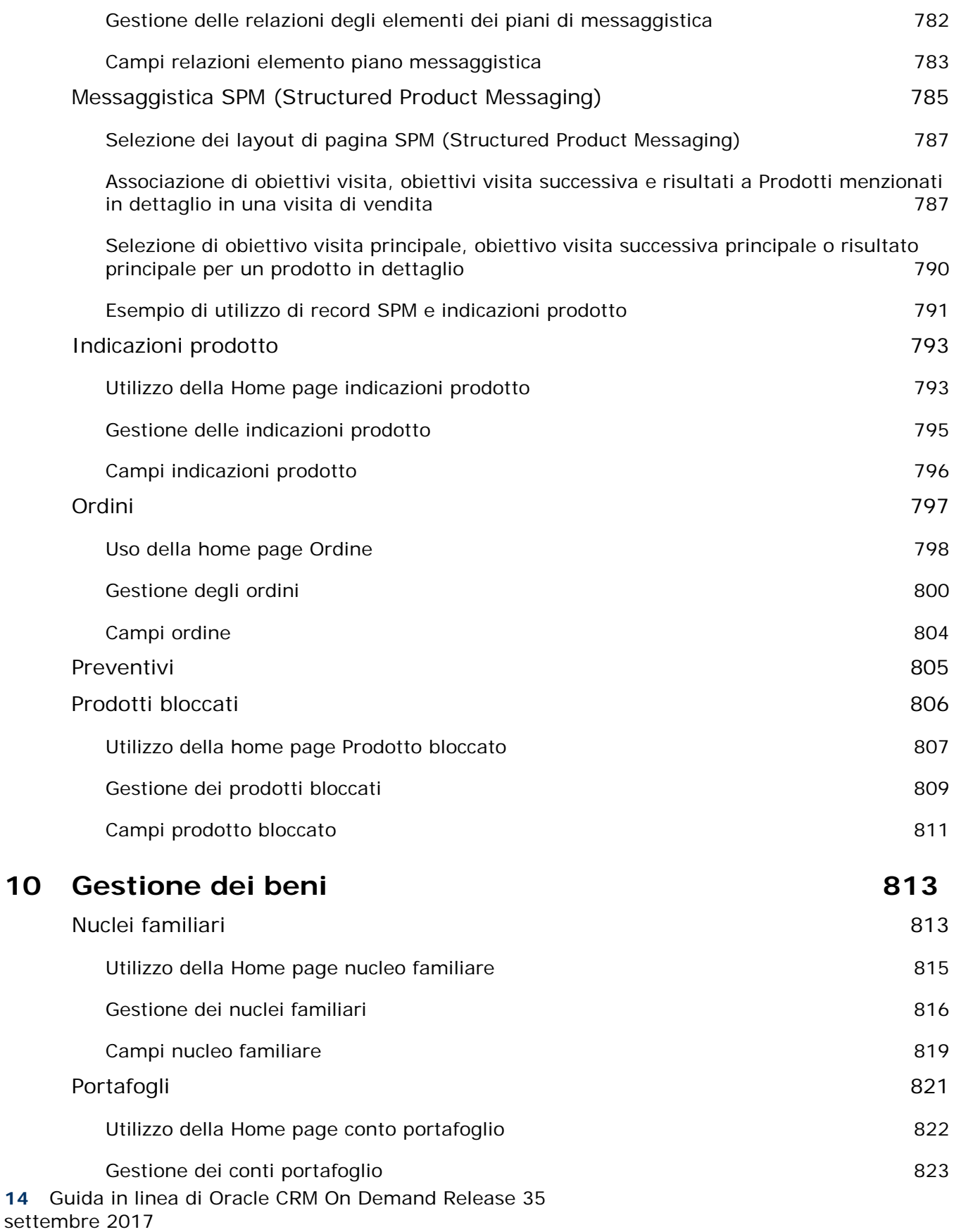

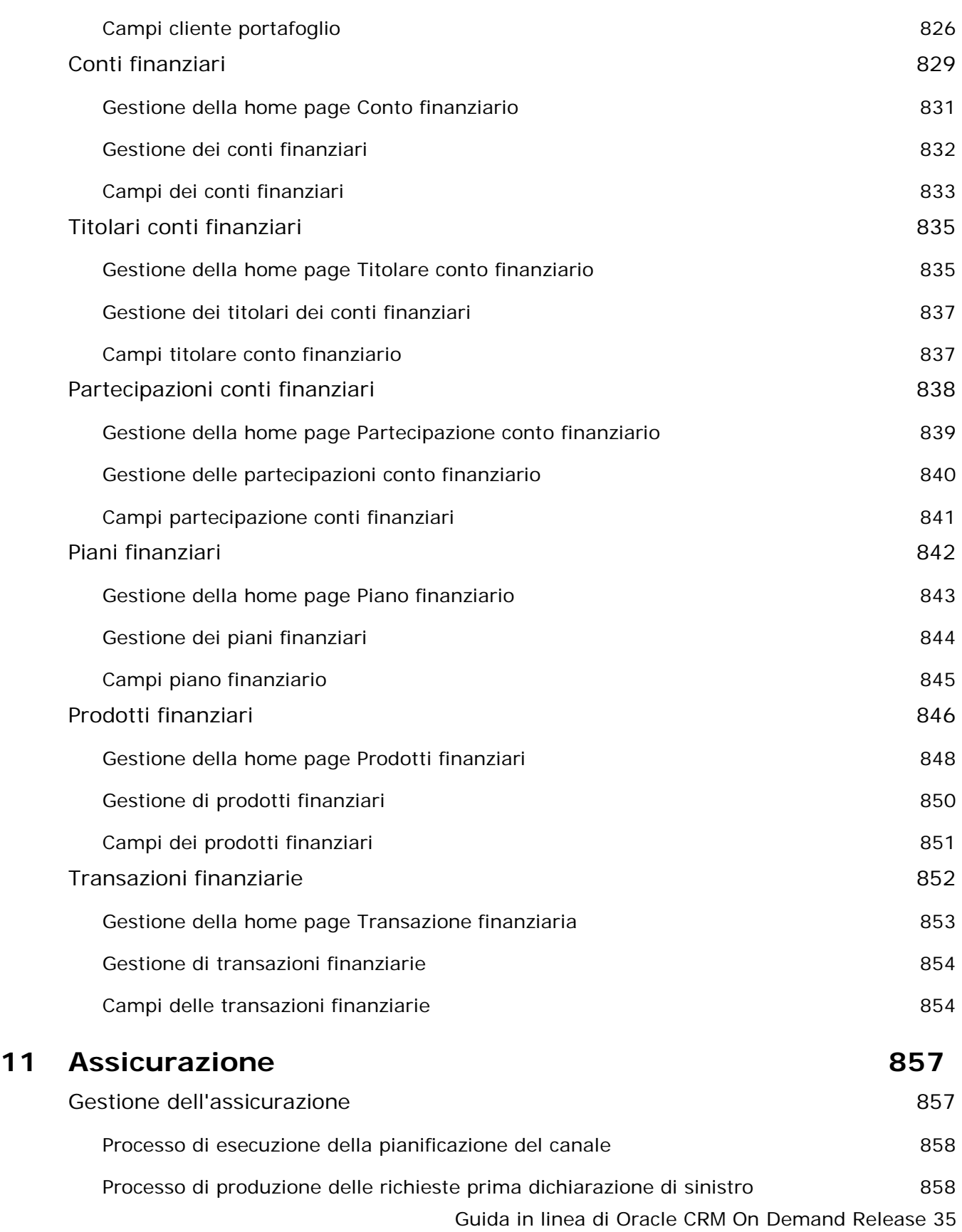

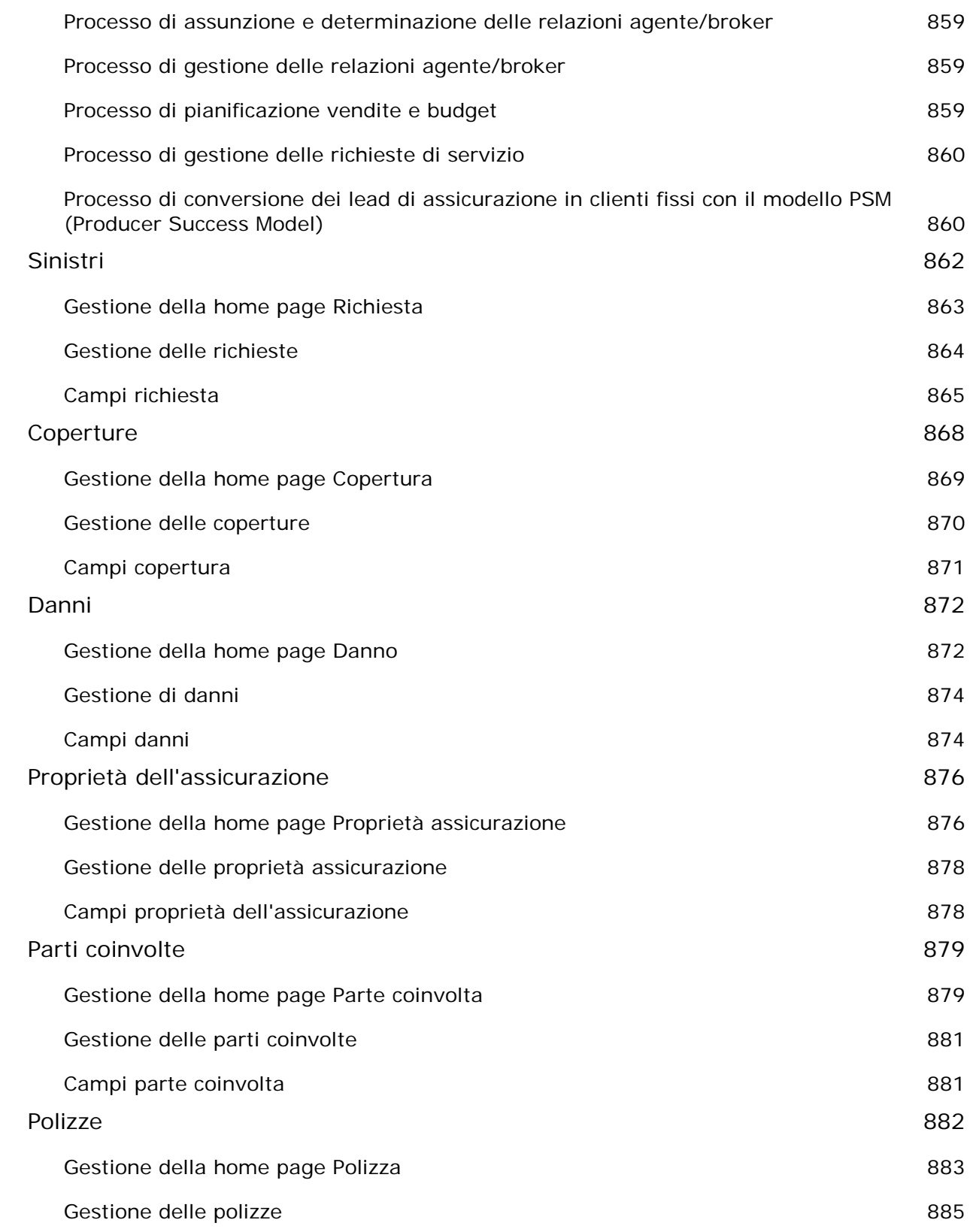

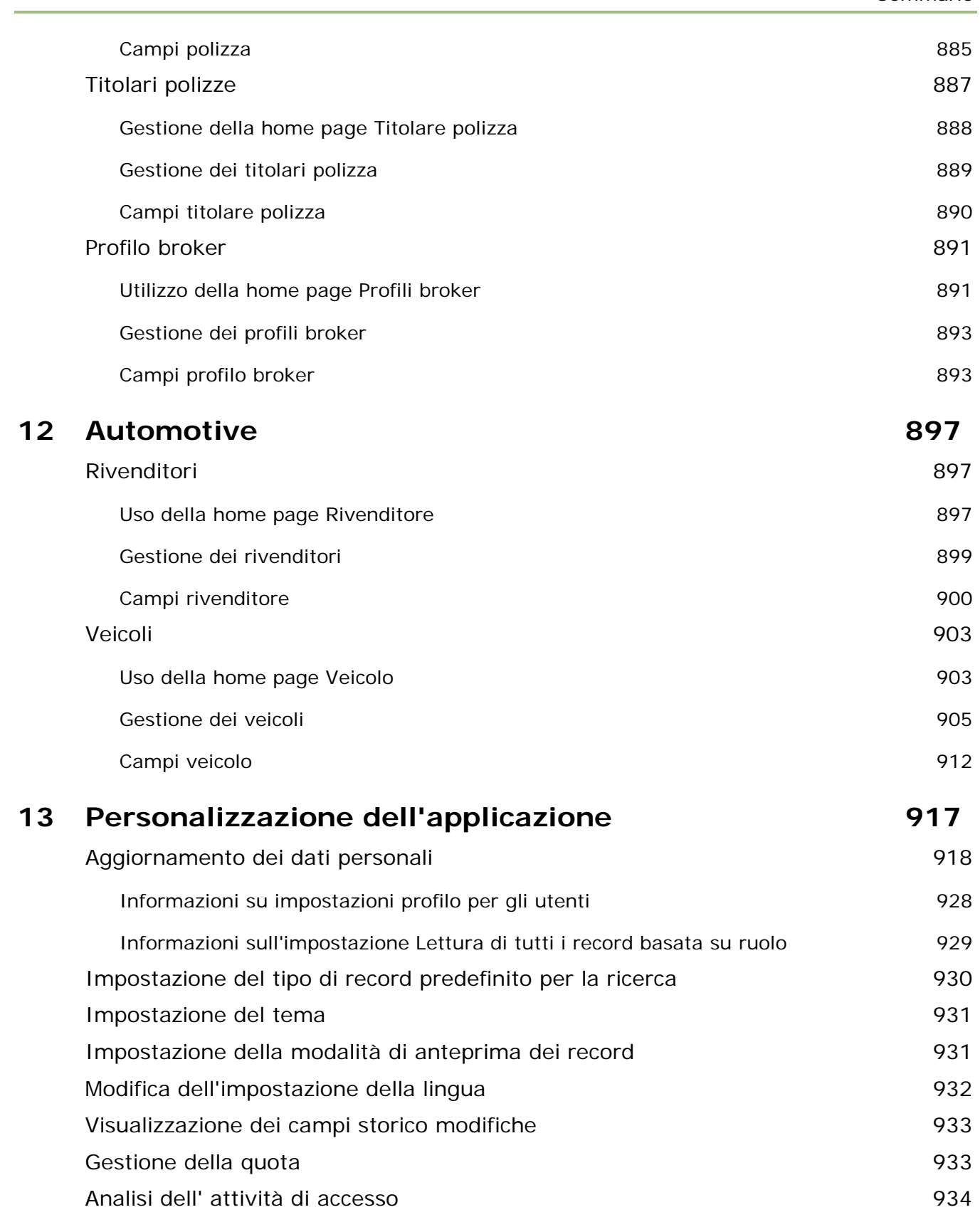

Guida in linea di Oracle CRM On Demand Release 35

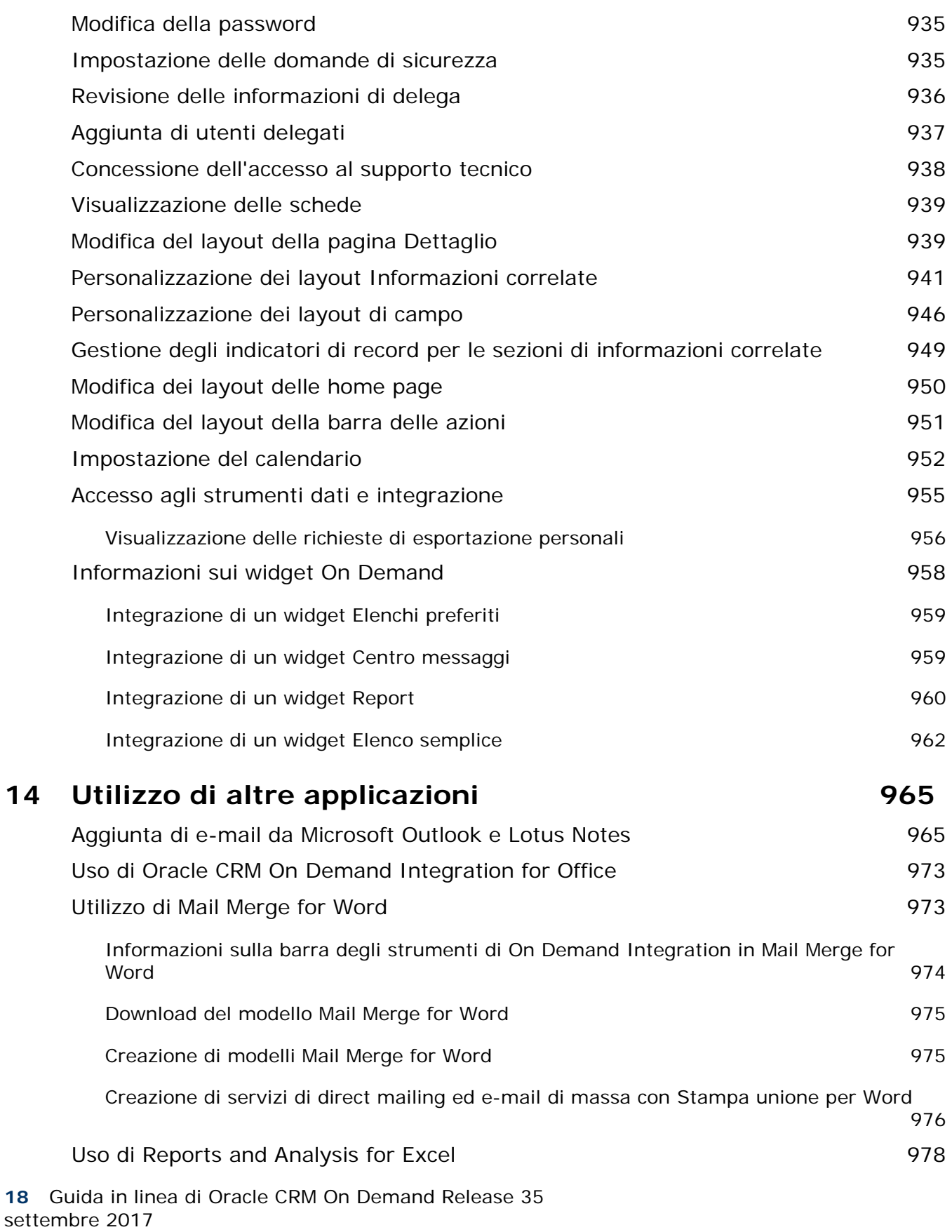

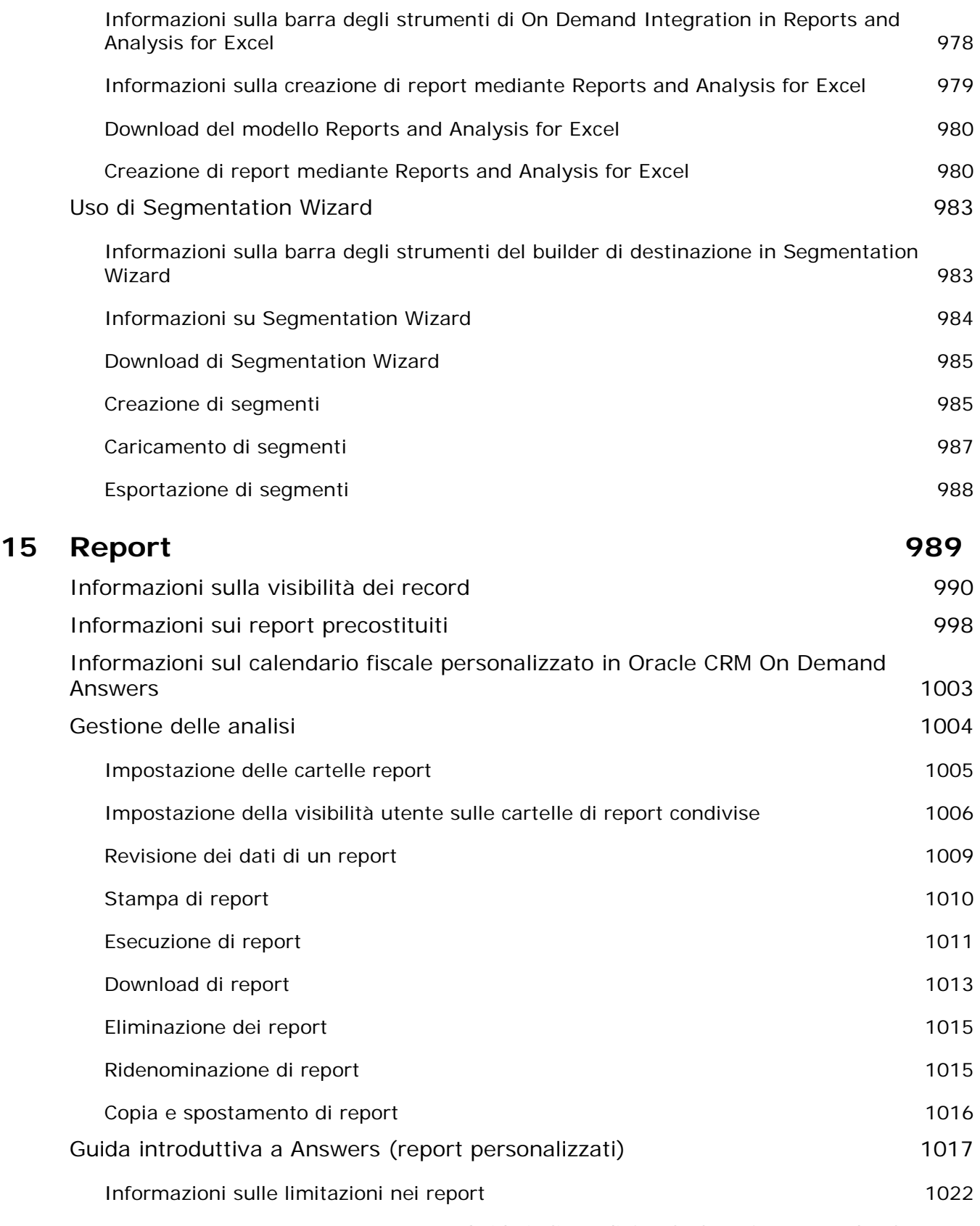

Guida in linea di Oracle CRM On Demand Release 35

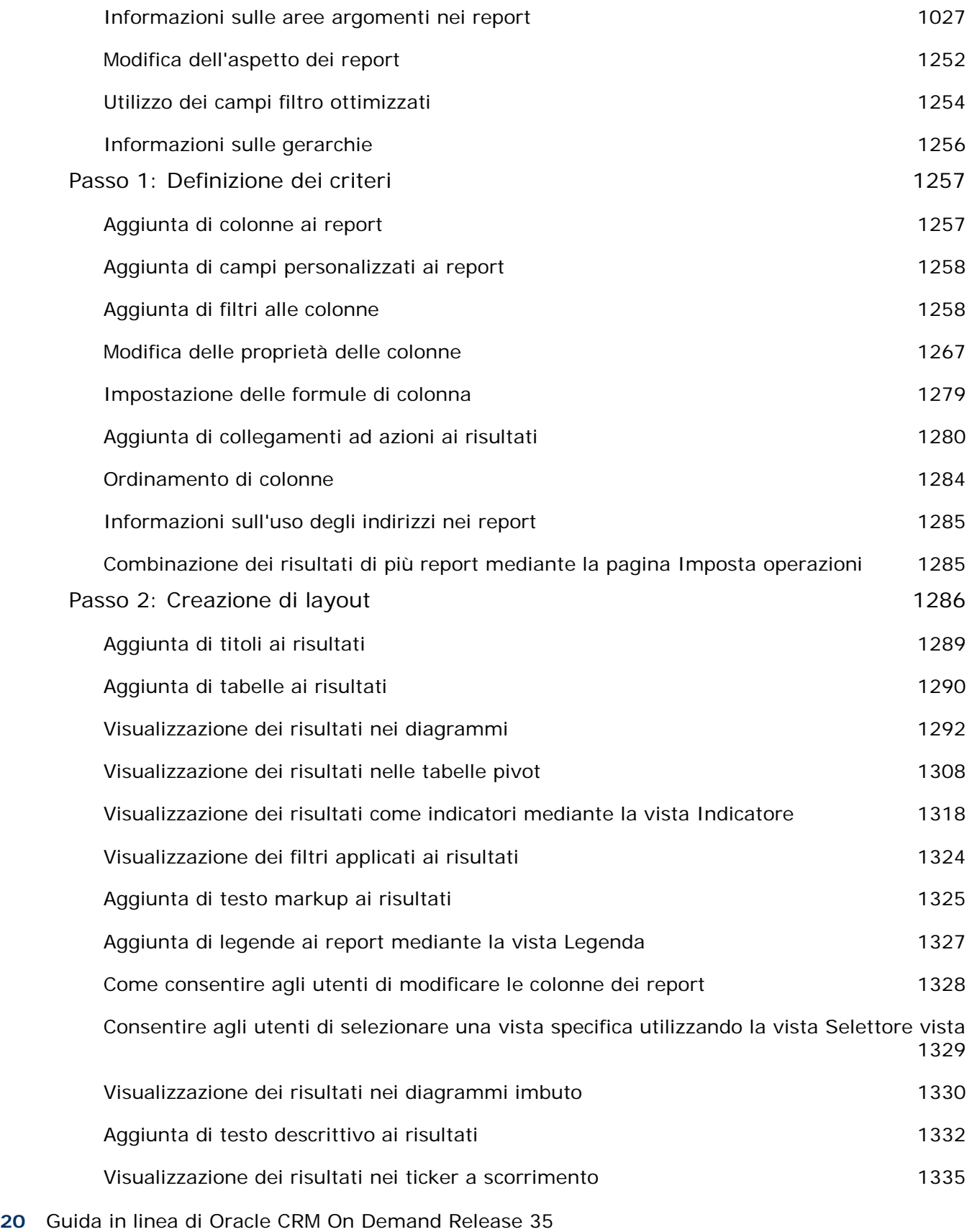

settembre 2017

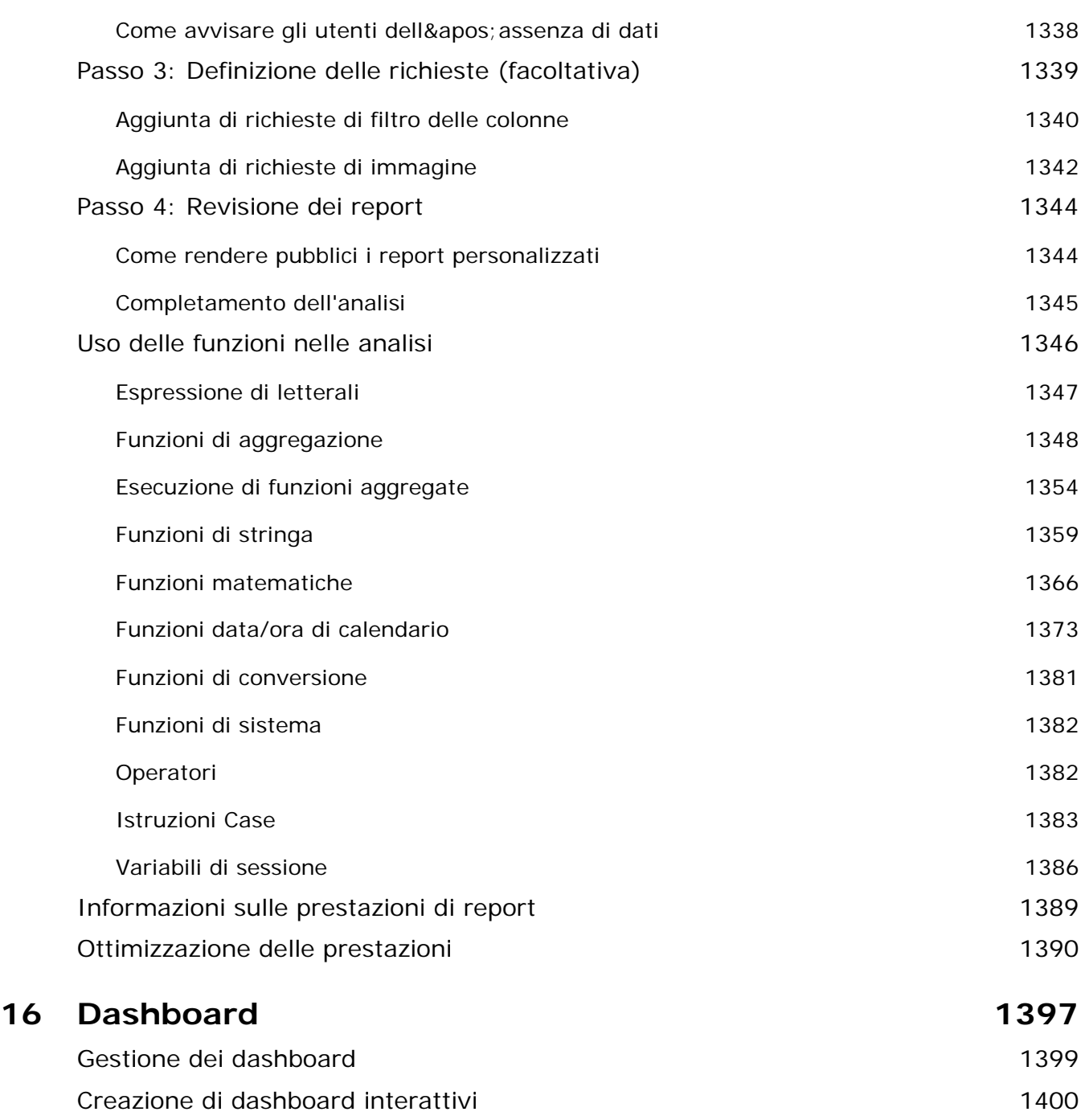

Passaggio all'Editor dashboard 1401 Aggiunta di pagine ai dashboard interattivi 1500 metatro 1402 Aggiunta e visualizzazione di contenuto nelle pagine dei dashboard interattivi 1402

Controllo dell'aspetto delle pagine dei dashboard interattivi 1403

Visualizzazione condizionale del contenuto nelle pagine dei dashboard interattivi 1405

Guida in linea di Oracle CRM On Demand Release 35

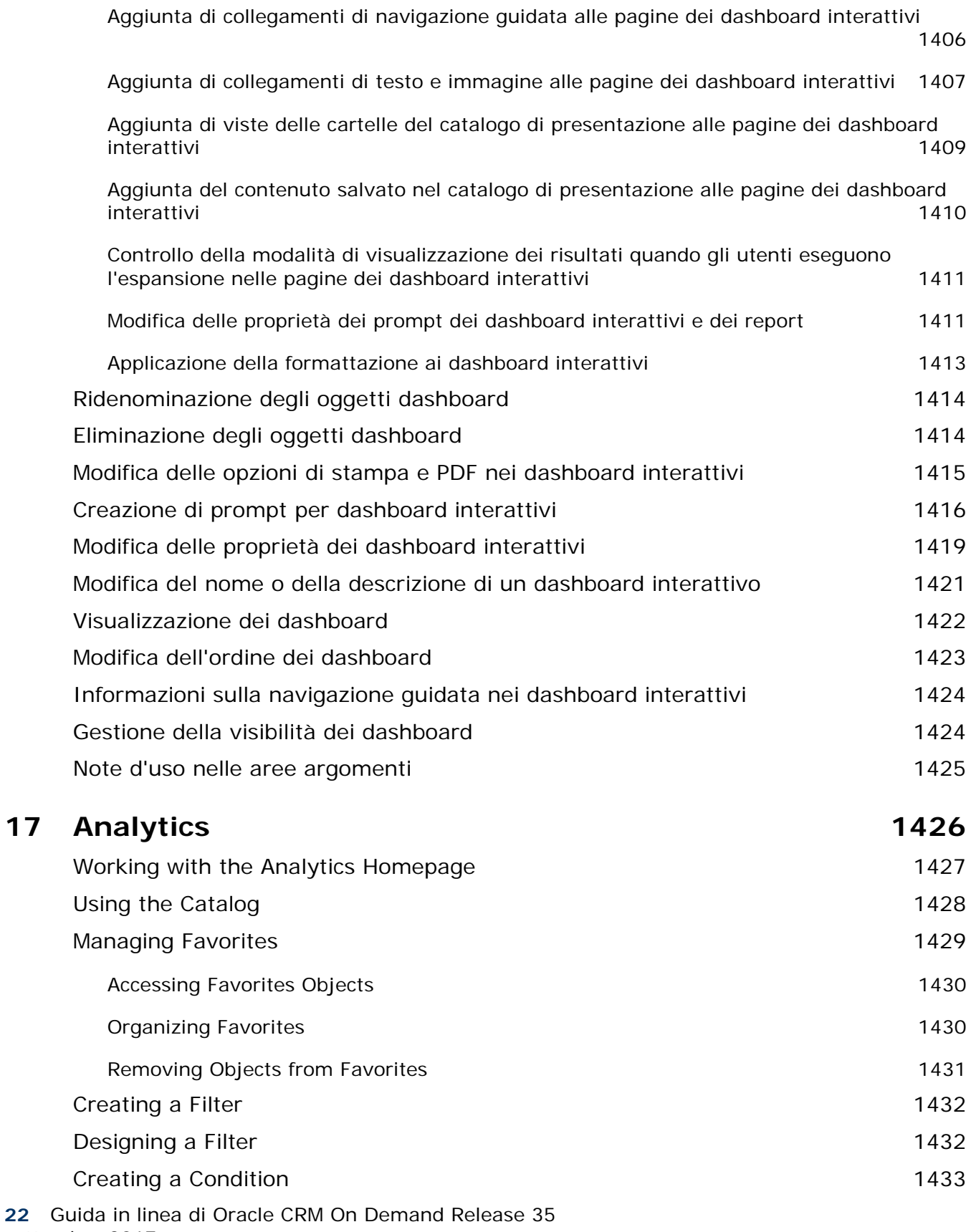

settembre 2017

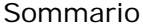

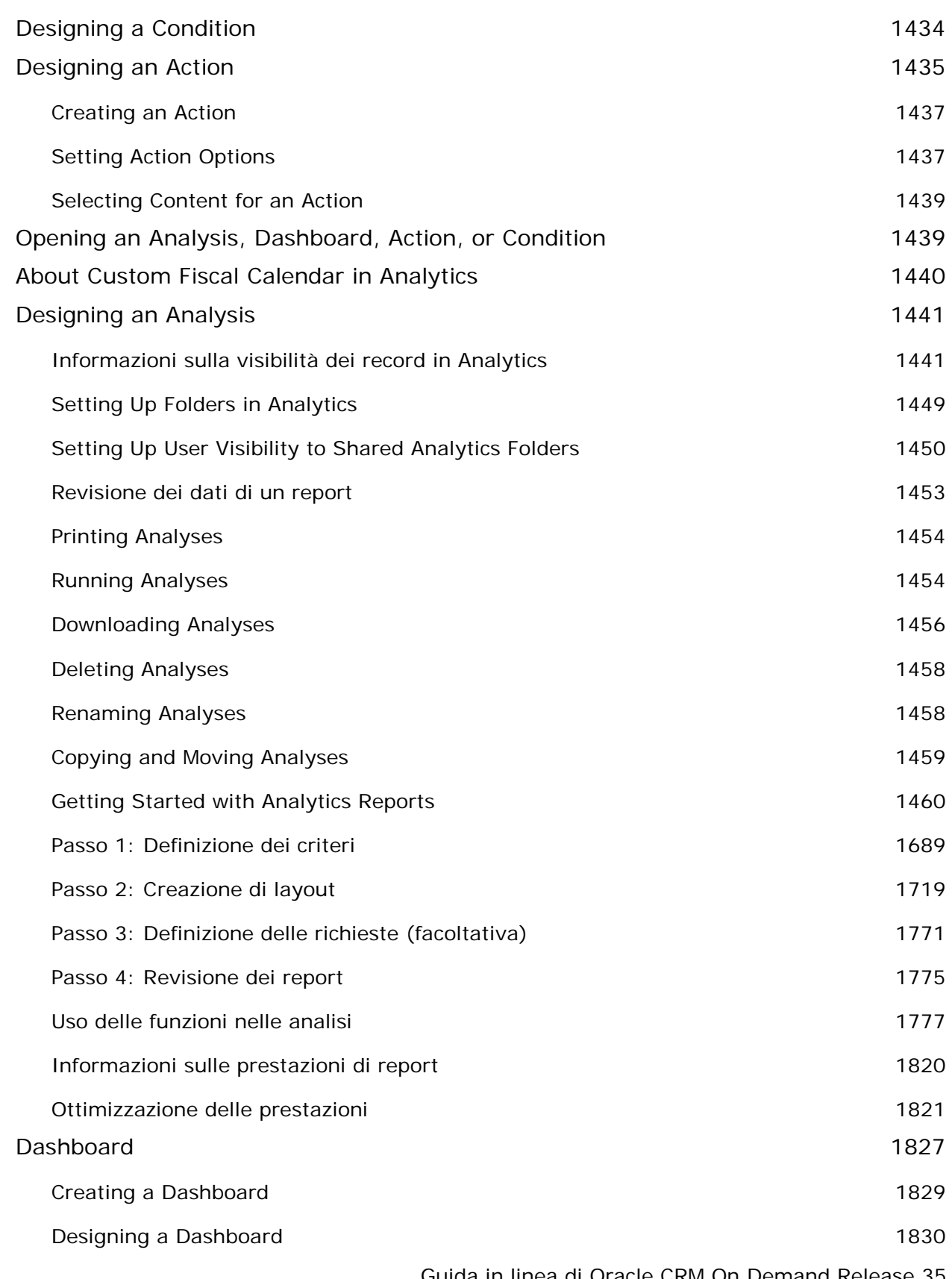

Guida in linea di Oracle CRM On Demand Release 35

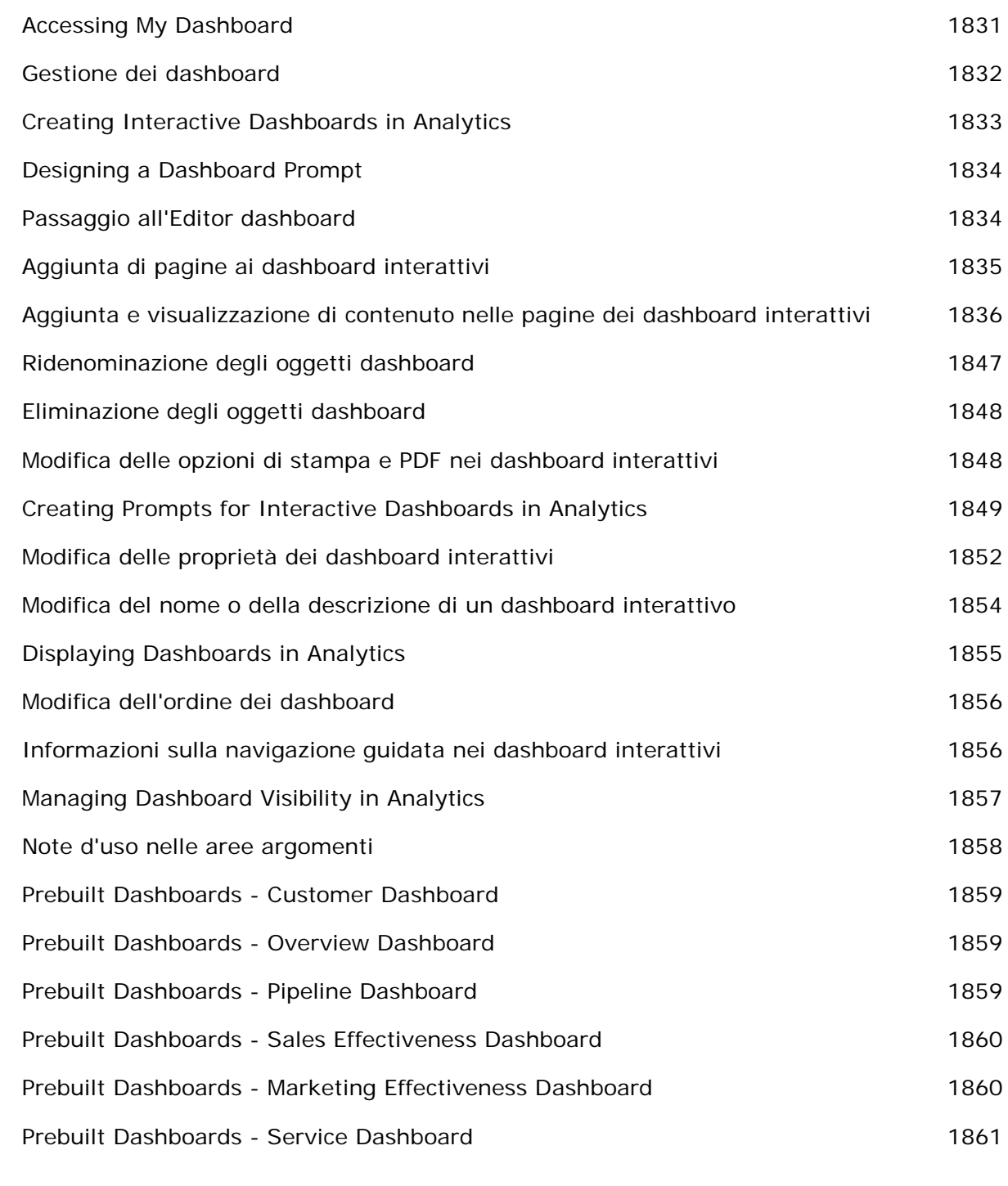

#### **Indice** 1863

# **1 Guida introduttiva**

Benvenuti in Oracle CRM On Demand, la più efficace soluzione accessibile via Web per la gestione delle relazioni con i clienti. Oracle CRM On Demand consente di gestire tutte le informazioni sulle attività di vendita, assistenza clienti e marketing dell'azienda.

- I professionisti delle vendite possono utilizzare Oracle CRM On Demand per ottimizzare le vendite tramite l'analisi proattiva delle strategie di vendita, la creazione di previsioni più accurate e la condivisione delle informazioni importanti sulle vendite all'interno del team.
- **I** I funzionari dell'assistenza clienti possono utilizzare Oracle CRM On Demand per migliorare la soddisfazione dei clienti e le prestazioni dei servizi tenendo traccia dei clienti, gestendo le richieste di servizio, individuando le opportunità di vendita incrociata e di upselling e fornendo soluzioni alle richieste dei clienti.
- I I funzionari del marketing possono utilizzare Oracle CRM On Demand per capitalizzare gli sforzi di marketing tramite la creazione di più lead, l'assegnazione automatica dei lead e la registrazione dei risultati della campagna.
- I dirigenti possono utilizzare Oracle CRM On Demand per gestire tutte le aree aziendali grazie alla capacità di ottenere informazioni approfondite sulle vendite, di risolvere le problematiche aziendali più importanti e di eseguire analisi complesse.

In Oracle CRM On Demand le informazioni sono raggruppate nelle aree principali descritte di seguito.

**Calendario e attività.** Consente di tenere traccia delle attività, incluse le telefonate, gli eventi e gli elenchi delle attività da svolgere.

**Campagne.** Consente di gestire le campagne di marketing e di generare lead qualificati e opportunità.

**Lead.** Consente di tenere traccia dei lead per le nuove opportunità di vendita e di automatizzare il processo di conversione dei lead.

**Account.** Consente di tenere traccia delle aziende con le quali si svolgono attività.

**Contatti.** Consente di tenere traccia delle persone associate ai clienti e alle opportunità.

**Opportunità.** Consente di gestire le opportunità che si prevede generino fatturato.

**Previsioni.** Consente di generare previsioni per il fatturato trimestrale di un progetto sulla base delle opportunità esistenti.

**Richieste di servizio.** Consente di gestire le richieste dei clienti per i prodotti o i servizi.

Partner. Consente di tenere traccia delle aziende esterne o dei contatti presso le aziende che vendono o forniscono assistenza per i prodotti appartenenti all'azienda (Oracle CRM On Demand Partner Relationship Management Edition).

#### Guida introduttiva

**Programmi partner.** Consente di tenere traccia dei requisiti e dei vantaggi per le aziende che fanno parte dei programmi partner dell'azienda dell'utente (Oracle CRM On Demand Partner Relationship Management Edition).

**Soluzioni.** Consente di rispondere alle domande più comuni o ai problemi relativi ai servizi.

**Comunicazione.** Consente di gestire le interazioni con i clienti tramite il call center (Oracle Contact On Demand).

La funzionalità di analisi in Oracle CRM On Demand fornisce report e analisi precostituiti e consente di creare report e analisi personalizzati. Sono supportate due piattaforme di analisi distinte: le funzionalità di analisi V2 e V3. È possibile accedere alla funzionalità di analisi utilizzando le schede riportate di seguito.

**Analisi.** Consente di accedere ai report e ai dashboard precompilati nel catalogo V3 e creare report e dashboard.

**Report.** Consente di accedere ai report nel catalogo V2 e creare report.

**Dashboard.** Consente di accedere ai dashboard nel catalogo V2 e creare dashboard.

**NOTA:** la funzionalità di analisi V1 disponibile nelle precedenti release di Oracle CRM On Demand è ora obsoleta. Le funzionalità V2 e V3 sono entrambe supportate nella Release 35.

Le soluzioni specifiche per il settore comprendono inoltre i tipi di record riportati di seguito.

**Veicoli.** Consente di tenere traccia della cronologia servizio e della cronologia vendite dei veicoli (Oracle CRM On Demand Automotive Edition).

**Rivenditori.** Consente di tenere traccia delle associazioni con i rivenditori (Oracle CRM On Demand Automotive Edition).

**Eventi.** Consente di gestire gli eventi e gli invitati (Oracle CRM On Demand Life Sciences Edition)

**Fondi.** Consente di gestire le richieste di fondi, i crediti e le approvazioni (Oracle CRM On Demand High Tech Edition e Oracle CRM On Demand Partner Relationship Management Edition).

**Portafogli.** Consente di tenere traccia dei conti portafoglio (Oracle CRM On Demand Financial Services Edition).

**Nuclei familiari.** Consente di tenere traccia delle informazioni relative a un gruppo di contatti correlati (Oracle CRM On Demand Financial Services Edition).

È inoltre possibile visualizzare altri tipi di record a seconda delle soluzioni specifiche del settore implementate.

**NOTA:** l'amministratore dell'azienda può rinominare i tipi di record standard, pertanto le etichette delle schede potrebbero risultare diverse. Ad esempio, l'amministratore dell'azienda potrebbe modificare "Account" in "Aziende". Inoltre, può aggiungere tipi di record personalizzati in base alle esigenze.

## **Prime operazioni**

L'amministratore dell'azienda ha probabilmente già importato i record relativi a clienti, contatti, lead e così via validi a livello aziendale. Seguire queste istruzioni per iniziare a utilizzare l'applicazione in brevissimo tempo.

- Accesso come nuovo utente (a pagina [28\)](#page-27-0)
- Aggiornamento dei dati personali (a pagina [918\)](#page-917-0)

- **Visualizzazione delle schede (a pagina [939\)](#page-938-0)**
- Importazione di contatti (a pagina [330\)](#page-329-0)
- Creazione di record (a pagina [56\)](#page-55-0)
- Ricerca di record (a pagina [75\)](#page-74-0)
- Aggiornamento dei dettagli del record (a pagina [119\)](#page-118-0)
- Collegamento dei record ai clienti (a pagina [305\)](#page-304-0)

**SUGGERIMENTO:** fare clic sul collegamento della Guida in qualsiasi pagina per visualizzare le informazioni su procedure, concetti e linee guida specifiche per il tipo di record sul quale si sta lavorando. Da qualsiasi finestra della Guida è possibile accedere alla versione PDF del contenuto della Guida per stampare un intervallo di argomenti o l'intero contenuto.

#### **Nota per i nuovi utenti:**

- L'amministratore può impostare alcuni messaggi di avviso da visualizzare in finestra distinte quando si accede a Oracle CRM On Demand. Se durante la procedura di accesso viene visualizzata una finestra di avviso, è possibile effettuare le operazioni riportate di seguito dopo aver letto il messaggio.
	- Se non si desidera che l'avviso venga visualizzato di nuovo in una finestra distinta quando si accede a Oracle CRM On Demand, selezionare la casella di controllo "Ho letto. Non visualizzare più questo messaggio". Dopo la chiusura della finestra, l'avviso non verrà visualizzato di nuovo in una finestra distinta, ma continuerà a essere disponibile tramite la sezione Avvisi in Home page personale fino alla scadenza naturale.
	- Fare clic su OK per chiudere la finestra di avviso.
- Se le impostazioni del campo Notifica attività a livello di utente o di azienda consentono di ricevere promemoria popup, quando si esegue l'accesso a Oracle CRM On Demand nella finestra Promemoria attività vengono visualizzati i promemoria scaduti per le attività di cui si è proprietari o per le quali si è inclusi nell'elenco degli utenti. Se, quando si esegue l'accesso, vengono visualizzate finestre di avviso, è necessario chiuderle per poter interagire con la finestra popup Promemoria attività. Per ulteriori informazioni sulla finestra popup Promemoria attività, vedere Informazioni sui promemoria attività (a pagina [217\)](#page-216-0).
- alcuni report vengono aggiornati durante la notte e di conseguenza è possibile che alcuni dati non siano disponibili nei report per un periodo di 24 ore dal momento dell'accesso. Ad esempio, i report che compaiono nelle home page per i clienti, i contatti e le opportunità non presenteranno dati fino al termine di tale periodo iniziale.
- Inoltre, è possibile che non siano visualizzabili le previsioni, poiché i loro record vengono generati una volta alla settimana o una volta al mese. Quando vengono generate le previsioni, il sistema controlla vari campi nei record per determinare quali informazioni debbano essere incluse nei calcoli delle previsioni. Di conseguenza, i record delle previsioni non verranno visualizzati fino al termine del periodo specificato e finché non esistono dati da includere nella previsione.

#### **Informazioni sull'utilizzo di altre applicazioni**

Altre applicazioni in esecuzione in background potrebbero interferire con Oracle CRM On Demand. Ad esempio, i programmi per bloccare i popup potrebbero bloccare il mouse. Se si verificano situazioni inconsuete, assicurarsi che queste applicazioni *non* siano in esecuzione:

- <span id="page-27-0"></span>Programmi di controllo virus
- Java Runtime Environment esterni
- Programmi che bloccano i popup
- Barre degli strumenti esterne per il browser

**NOTA:** verificare che le impostazioni del browser consentano l'esecuzione di JavaScript e la visualizzazione di finestre di dialogo popup.

### **Accesso come nuovo utente**

Per accedere come nuovo utente in Oracle CRM On Demand, è necessario disporre di un URL per Oracle CRM On Demand e di una password temporanei. Oracle CRM On Demand invia queste informazioni all'utente tramite e-mail, in due messaggi:

- il primo messaggio e-mail contiene l'URL temporaneo da utilizzare per effettuare il primo accesso a Oracle CRM On Demand.
- Il secondo messaggio e-mail contiene la password temporanea.

In base alla modalità di impostazione dell'account utente da parte dell'amministratore dell'azienda, il messaggio e-mail contenente la password temporanea potrebbe contenere anche l'ID utente.

**NOTA:** l'ID di accesso utente viene visualizzato nella pagina di Oracle CRM On Demand dopo il primo accesso. Sebbene l'ID utente non sia richiesto la prima volta che si accede a Oracle CRM On Demand, è necessario per accedere a Oracle CRM On Demand le volte successive. Pertanto, si consiglia di annotare l'ID di accesso utente come riferimento per il futuro.

Quando si accede per la prima volta, viene richiesto di impostare alcune domande di sicurezza. Prendere nota delle domande e delle risposte di sicurezza impostate. Se in seguito si dimentica la password, verrà chiesto di rispondere alle domande di sicurezza per ottenerne la reimpostazione. Per ulteriori informazioni sulla reimpostazione della password, vedere Recupero dell'ID di accesso utente o reimpostazione della password (a pagina [197\)](#page-196-0).

È possibile modificare le domande di sicurezza in qualsiasi momento in Oracle CRM On Demand. Per ulteriori informazioni, vedere Impostazione delle domande di sicurezza (a pagina [935\)](#page-934-0).

#### *Per accedere come nuovo utente*

- **1** Fare clic sull'URL di Oracle CRM On Demand ricevuto in un messaggio e-mail.
- **2** Nella pagina di accesso, immettere la password temporanea ricevuta nel messaggio e-mail.
- **3** Annotare l'ID di accesso utente, visualizzato nel campo ID di accesso utente nella pagina Aggiornamento password.
- **4** Nella pagina Aggiornamento password, immettere una nuova password a scelta nel campo Nuova password, quindi immetterla nuovamente nel campo Verifica nuova password.

**SUGGERIMENTO:** annotare la password per evitare di dover ripetere questo task.

**5** Nella pagina Le mie domande di sicurezza, selezionare le domande che si desidera utilizzare come domande di sicurezza, quindi immettere la risposta per ogni domanda.

Il numero di domande di sicurezza da impostare è determinato dall'amministratore dell'azienda.

**NOTA:** prendere nota delle domande e delle risposte di sicurezza impostate.

**6** Salvare le domande di sicurezza.

In Home page personale vengono visualizzate le informazioni necessarie per iniziare a utilizzare Oracle CRM On Demand. Le schede e le funzioni presenti per impostazione predefinita dipendono dal ruolo assegnato all'utente dall'amministratore dell'azienda.

**NOTA:** durante l'uso della sezione Comunicazioni di Oracle CRM On Demand, se lo stato viene modificato in offline a causa di problemi di connessione della rete, la sessione di login verrà ripristinata automaticamente al server di Oracle Contact On Demand quando Oracle CRM On Demand rileva che la rete è di nuovo funzionante.

## **Informazioni sull'interfaccia**

L'interfaccia di Oracle CRM On Demand è basata su una pagina Web. Se si ha familiarità con il Web, anche l'aspetto dell'interfaccia utente risulterà familiare. Tutte le pagine di Oracle CRM On Demand condividono la stessa struttura di interfaccia di base.

**SUGGERIMENTO:** nel browser Internet Explorer si ottengono prestazioni migliori se si deseleziona la casella di controllo dell'opzione Non salvare su disco le pagine codificate. Se questa opzione è selezionata, il codice JavaScript non viene inserito nella cache e deve essere scaricato ogni volta. In Internet Explorer versione 6 e successive questa opzione è disponibile nel menu Strumenti. Dal menu Strumenti, selezionare Opzioni Internet, quindi Avanzate.

#### **Modalità in cui i temi e gli stili tema determinano l'aspetto dell'interfaccia utente**

In Oracle CRM On Demand il colore di sfondo, il colore dei collegamenti ipertestuali, il colore del testo, lo stile delle schede e così via visualizzati nell'interfaccia utente vengono determinati dal tema in uso. In Oracle CRM On Demand sono disponibili due stili tema: lo stile Classico e lo stile Moderno. Se generalmente si utilizza un tablet PC per utilizzare Oracle CRM On Demand, uno stile tema Moderno può risultare più appropriato e coerente con le interfacce utente di altre applicazioni presenti sul tablet PC. Ad esempio, nei temi che dispongono dello stile Moderno, le schede che si utilizzano per accedere alle home page dei tipi di record vengono rappresentate come pulsanti. Sono disponibili diversi temi predefiniti, alcuni nello stile Classico e altri nello stile Moderno. Inoltre, l'amministratore può creare temi personalizzati in entrambi gli stili.

Nella tabella riportata di seguito vengono descritte alcune differenze nell'aspetto e nella funzionalità dell'interfaccia utente utilizzando stili tema diversi.

**NOTA:** le istruzioni fornite nella Guida in linea in genere riflettono la funzionalità riscontrabile nei temi con lo stile Classico.

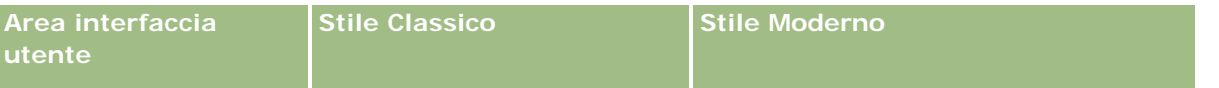

#### Guida introduttiva

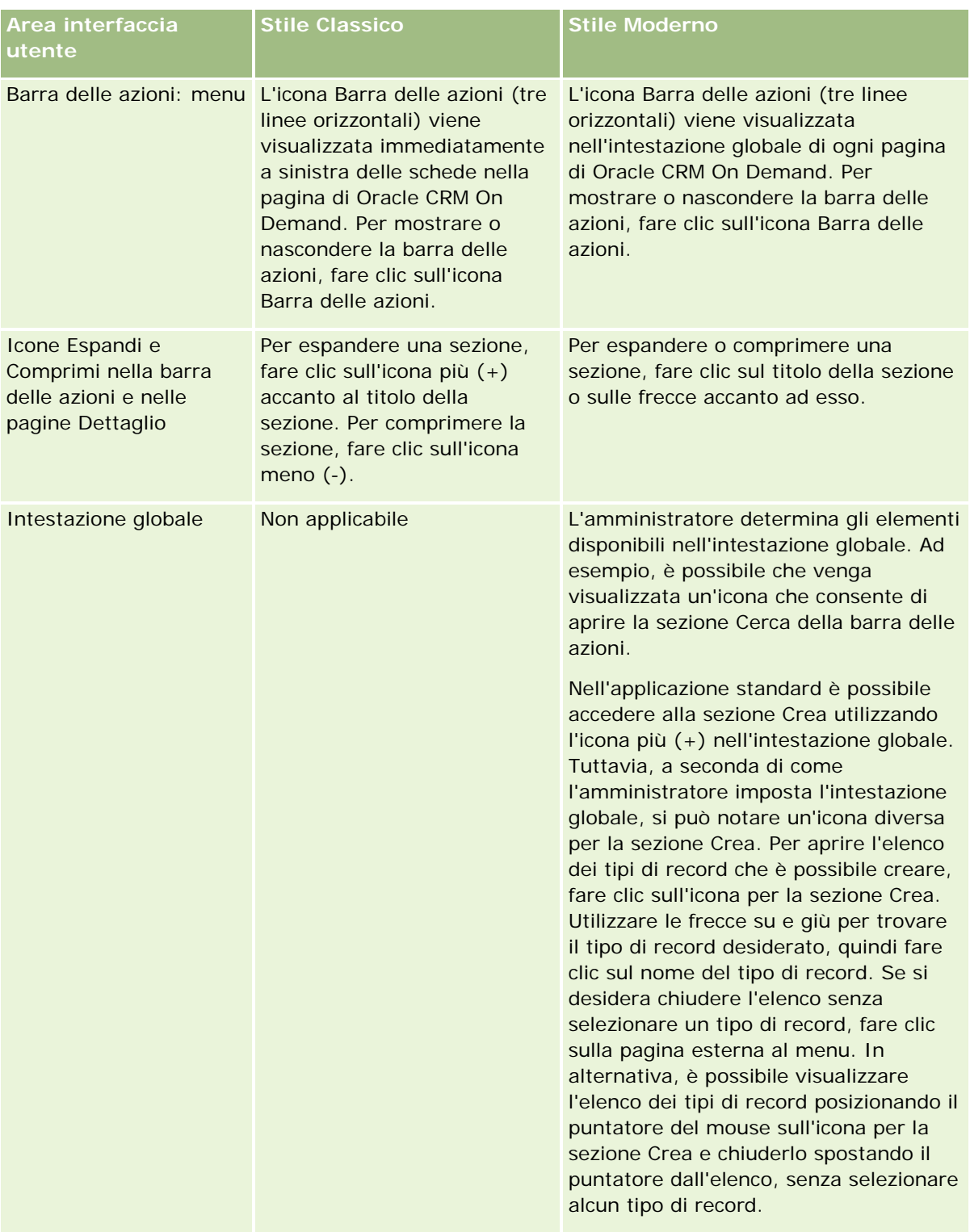

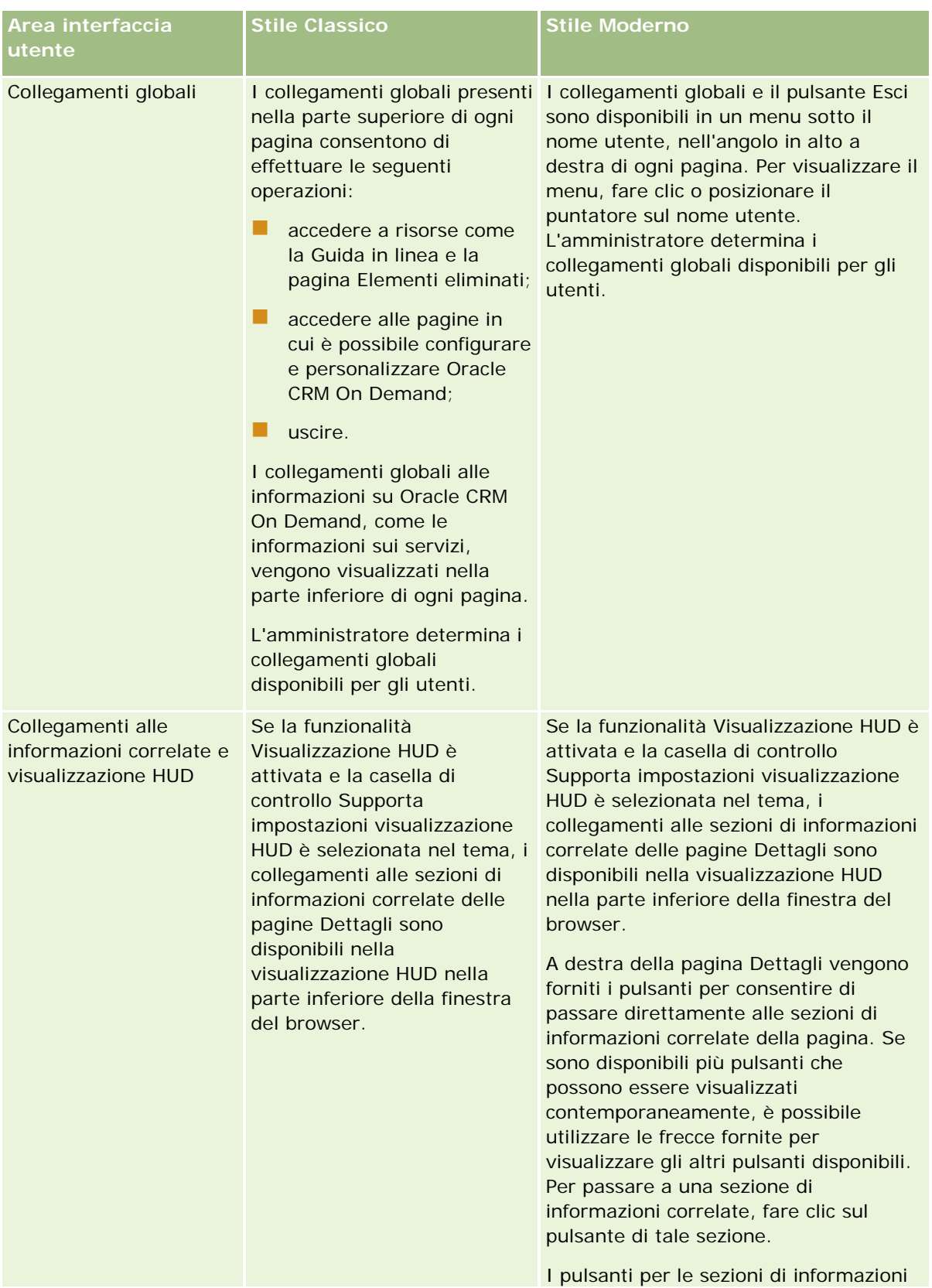

#### Guida introduttiva

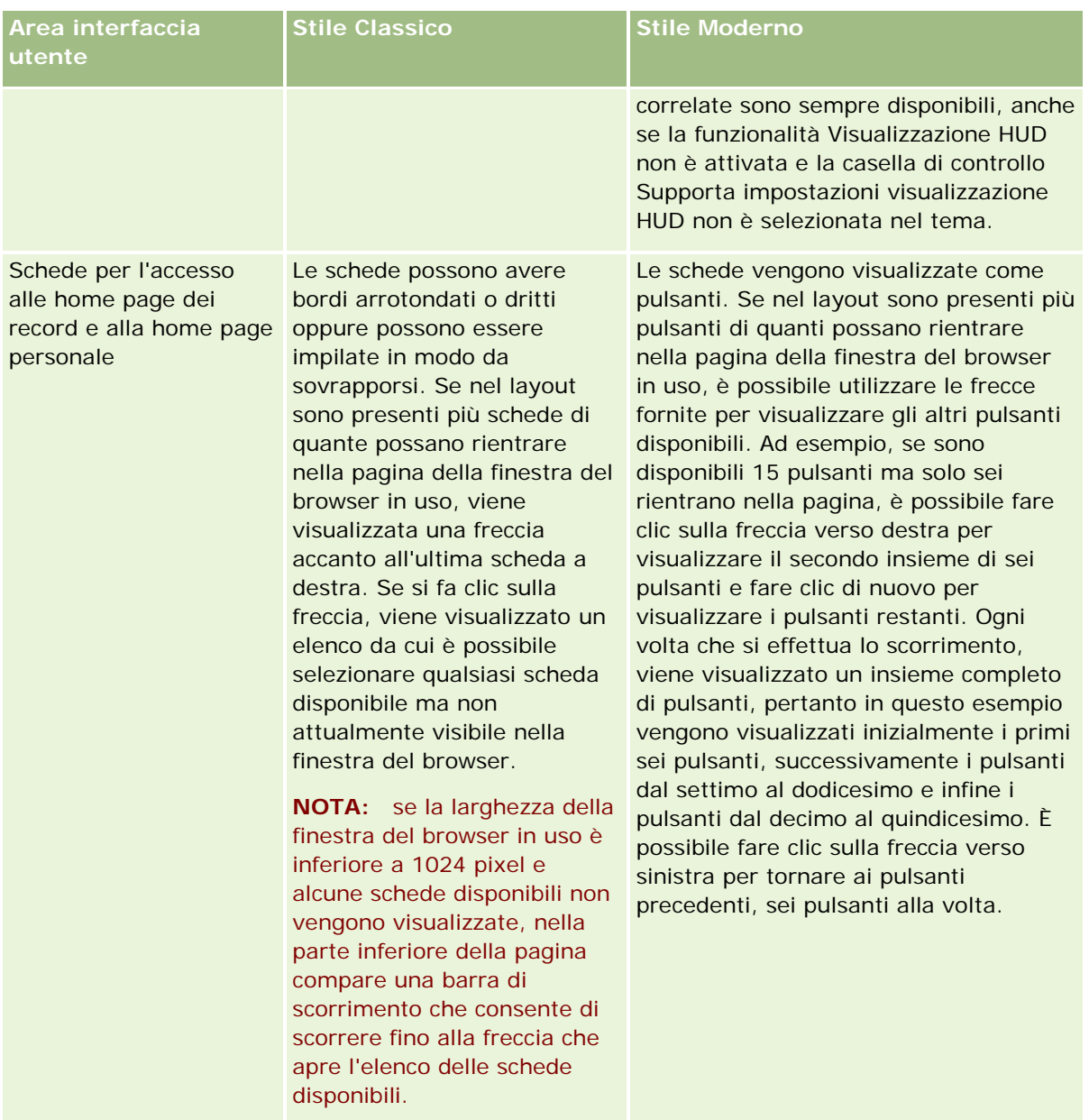

Di seguito sono elencate alcune altre differenze di aspetto degli stili di tema:

- Alcune icone sono diverse negli stili di tema Classico e Moderno. Ad esempio, nei temi associati allo stile Classico viene utilizzata un'icona freccia su per indicare i task con la priorità più alta all'interno degli elenchi di task. Nei temi con stile Moderno viene invece utilizzata un'icona punto esclamativo.
- Negli stili di tema sono presenti differenze di aspetto anche nelle pagine Calendario. Per ulteriori informazioni, vedere Informazioni su calendari e stili di tema (a pagina [203\)](#page-202-0).

#### **Informazioni sui temi predefiniti e tablet**

È possibile selezionare due temi nel profilo personale, un tema predefinito e un tema tablet. Il tema predefinito viene usato in modo automatico quando si accede a Oracle CRM On Demand con un PC o un

computer laptop. Il tema tablet viene usato in modo automatico quando si accede a Oracle CRM On Demand utilizzando un tablet o un altro dispositivo con schermo tattile, a condizione che il tablet o il dispositivo venga rilevato da Oracle CRM On Demand. Se non si seleziona un tema predefinito e un tema tablet nel profilo personale, verranno usati i temi specificati per il proprio ruolo utente; se non sono stati specificati temi per il ruolo utente, verranno usati i temi specificati per l'azienda. Se non si specifica un tema tablet in alcun livello, verrà usato il tema predefinito. Per informazioni sulla selezione dei temi, vedere Impostazione del tema (a pagina [931\)](#page-930-0).

#### **Informazioni sul passaggio dal tema predefinito al tema tablet e viceversa**

Un collegamento globale consente di alternare il tema predefinito e il tema tablet se entrambe le condizioni seguenti sono vere:

- un tema tablet è stato specificato nel profilo personale, per il ruolo utente o a livello aziendale;
- il tema predefinito e il tema tablet specificato sono diversi.

Dopo il passaggio, il nuovo tema viene usato ogni volta che si accede a Oracle CRM On Demand dallo stesso browser nello stesso computer, a condizione che si utilizzi lo stesso account utente definito nel computer. Se tuttavia si accede con un account utente diverso nello stesso computer e quindi si accede a Oracle CRM On Demand, il tema predefinito o il tema tablet verrà usato nel modo appropriato per il computer. Analogamente, se si accede a Oracle CRM On Demand dallo stesso computer utilizzando un browser diverso o si accede da un computer diverso, il tema predefinito o il tema tablet verrà usato nel modo appropriato per il computer.

#### **Barra delle azioni**

L'amministratore dell'azienda assegna un layout barra delle azioni a ogni ruolo utente. Inoltre, può rendere non disponibile la barra delle azioni per il ruolo utente di cui si è assegnatari.

Se è disponibile per il ruolo utente di cui si è assegnatari, la barra delle azioni viene visualizzata per impostazione predefinita sul lato sinistro di tutte le pagine di Oracle CRM On Demand. È possibile nascondere e mostrare la barra delle azioni a seconda delle esigenze. Per ulteriori informazioni, vedere Informazioni su come mostrare o nascondere la barra delle azioni (a pagina [43\)](#page-42-0).

La barra delle azioni può contenere tutte le sezioni riportate di seguito o solo alcune di esse.

 $\Box$  Centro messaggi

La sezione Centro messaggi contiene le proprie note, le note ricevute da altri utenti e le note aggiunte ai record a cui si effettua la sottoscrizione. Per ulteriori informazioni sul Centro messaggi, vedere Gestione·del Centro messaggi (vedere ["Utilizzo del Centro messaggi"](#page-47-0) a pagina [48\)](#page-47-0).

Il Centro messaggi viene visualizzato solo se Centro messaggi è abilitato per il profilo dell'azienda.

Cerca

La sezione Cerca consente di trovare record esistenti. Ad esempio, prima della creazione di un record è possibile eseguire una ricerca per determinare se il record già esiste, riducendo in tal modo la presenza di record duplicati. Per istruzioni sull'utilizzo della sezione Cerca, vedere Ricerca di record nella barra delle azioni (a pagina [90\)](#page-89-0).

Strumenti per le comunicazioni

#### Guida introduttiva

Se l'azienda utilizza Oracle Contact On Demand, l'applicazione per il centro chiamate, è possibile utilizzare le sezioni relative agli strumenti per le comunicazioni e ai controlli vocali nella barra delle azioni per eseguire task in Oracle Contact On Demand.

#### Crea

Nella sezione Crea è possibile aprire un modulo per aggiungere un nuovo record. Il modulo funziona in modo indipendente dalle pagine Web principali, consentendo all'utente di mantenere la propria posizione nell'applicazione.

Ad esempio, è possibile creare un'opportunità dalla sezione Crea della barra delle azioni mentre si aggiornano le informazioni di un cliente nella sezione principale della pagina di Oracle CRM On Demand. Quando si espande la sezione Crea della barra delle azioni e si fa clic su Opportunità, viene visualizzato un modulo. Immettere le necessarie informazioni per l'opportunità nel modulo e salvare il record. La nuova opportunità verrà salvata nel database e sarà possibile continuare ad aggiornare le informazioni del cliente.

Per istruzioni sull'uso della sezione Crea, vedere Creazione di record (a pagina [56\)](#page-55-0).

#### Visualizzati di recente

La sezione Visualizzati di recente fornisce collegamenti ai 10 record visualizzati, modificati o creati più di recente, inclusi i record di sessioni precedenti. Se si espande la pagina dei dettaglio di un record, il record viene inserito nella sezione Visualizzati di recente.

Questa funzione agevola l'accesso ai record attivi. Se si elimina un record, questo viene rimosso dall'elenco Visualizzati di recente. Se un altro utente elimina un record, questo rimane nell'elenco Visualizzati di recente e se si seleziona il record, compare un messaggio che segnala che il collegamento non esiste più.

**NOTA:** se per uscire da Oracle CRM On Demand si chiude la finestra del browser invece di fare clic sul collegamento Esci, quando ci si ricollegherà a Oracle CRM On Demand i record visualizzati nel corso dell'ultima sessione potrebbero non apparire nella sezione Visualizzati di recente della barra delle azioni. Si consiglia di usare sempre il collegamento Esci per uscire da Oracle CRM On Demand.

#### Record preferiti

La sezione Record preferiti fornisce collegamenti ai record contrassegnati come preferiti. Questa funzione consente di accedere in modo rapido ai record usati più spesso. La sezione Record preferiti della barra delle azioni può contenere fino a 10 record alla volta. Per visualizzare l'elenco completo dei preferiti è possibile fare clic sul collegamento Mostra elenco completo. Quando si fa clic sul collegamento Mostra elenco completo, viene aperta la pagina Record preferiti, in cui è possibile gestire i record preferiti. È possibile disporre di un massimo di 100 record nei preferiti. Per ulteriori informazioni sulla pagina Record preferiti, vedere Pagina Record preferiti (a pagina [129\)](#page-128-0).

#### **Elenchi preferiti**

La sezione Elenchi preferiti fornisce collegamenti agli elenchi contrassegnati come preferiti. Questa funzione consente di accedere in modo rapido agli elenchi usati più spesso. La sezione Elenchi preferiti della barra delle azioni può contenere fino a 10 elenchi alla volta. Per visualizzare l'elenco completo dei preferiti è possibile fare clic sul collegamento Mostra elenco completo. Quando si fa clic sul collegamento Mostra elenco completo, viene aperta la pagina Elenchi preferiti, in cui è possibile gestire gli elenchi preferiti. È possibile disporre di un massimo di 100 elenchi nei preferiti. Per ulteriori informazioni sulla pagina Elenchi preferiti, vedere Pagina Elenchi preferiti (a pagina [151\)](#page-150-0).

**SUGGERIMENTO:** è possibile aggiungere elenchi agli elenchi preferiti facendo clic sull'icona Aggiungi a preferiti visualizzata accanto al nome dell'elenco nella pagina Gestione elenchi e nella barra del titolo della pagina di elenco.

#### Calendario

Questa sezione contiene un calendario con la data corrente evidenziata. Quando si fa clic su una data nel calendario, viene visualizzata la pagina Calendario giornaliero per quella data. La sezione Calendario non viene visualizzata per impostazione predefinita, ma è possibile aggiungerla alla barra delle azioni nel layout personale. Per modificare la barra delle azioni nel layout personale, fare clic sul collegamento globale Le mie impostazioni, quindi su Layout personale e infine su Layout barra delle azioni.

#### Applet Web personalizzate

L'amministratore dell'azienda può creare applet Web che possono essere aggiunte alla barra delle azioni per la visualizzazione del contenuto Web HTML (ad esempio questionari, video) e dei feed RSS. Per ulteriori informazioni sulle applet Web personalizzate, vedere Informazioni sulle applet Web personalizzate.

È possibile espandere o comprimere le sezioni della barra delle azioni. Le impostazioni della barra delle azioni vengono conservate quando ci si sposta in Oracle CRM On Demand. Se ad esempio si nasconde la barra delle azioni, le impostazioni relative alle sezioni che vi sono contenute persistono anche se la barra delle azioni è nascosta e sono disponibili se si mostra di nuovo la barra delle azioni.

Se il proprio ruolo utente include il privilegio appropriato, è possibile modificare il layout della barra delle azioni tramite il collegamento globale Le mie impostazioni. È possibile visualizzare o nascondere qualsiasi sezione della barra delle azioni resa disponibile dall'amministratore dell'azienda nel layout dalla barra delle azioni per il ruolo utente, comprese le applet Web. Per ulteriori informazioni, vedere Modifica del layout della barra delle azioni (a pagina [951\)](#page-950-0).

#### **Schede Tipo di record**

Nella parte superiore di ciascuna pagina sono presenti delle schede che consentono di aprire le home page per i tipi di record di livello superiore disponibili. Ad esempio, se si fa clic sulla scheda Contatti, viene aperta la home page Contatti. Il numero di schede visualizzate dipende dalle dimensioni e dalla risoluzione della finestra del browser in uso e dal numero di schede presenti nel layout delle schede. Per ulteriori informazioni sul layout delle schede, vedere Visualizzazione delle schede (a pagina [939\)](#page-938-0).

#### **Sezioni**

Ogni pagina contiene aree denominate *sezioni*. Tali sezioni raccolgono le informazioni importanti per i tipi di record che si stanno utilizzando.

Ad esempio, nella home page Account vengono visualizzate le sezioni per Elenchi account, Task account, Account modificati di recente e Grafico analisi account.

Ogni sezione può contenere i seguenti tipi di informazioni:

- **Elenchi.** Mostra i record in righe.
- **Moduli.** Mostra i campi dei record in un modulo.
- **Diagrammi/grafici.** Mostra le informazioni in una vasta gamma di diagrammi e grafici.

#### Guida introduttiva

Nelle pagine Dettaglio è possibile espandere o comprimere tutto il modulo e le singole sezioni. Ciò risulta utile per evitare di scorrere eccessivamente la visualizzazione e anche per nascondere le informazioni a cui non si è interessati. Per ridurre un modulo o una sezione, fare clic sull'icona meno (-). Per espanderli, fare clic sull'icona più (+). I pulsanti di ogni sezione rimangono visibili anche se si comprime una sezione. Lo stato di espansione o di compressione viene mantenuto nelle varie sessioni.

Le pagine Elenco e Modifica non dispongono della funzionalità di espansione e compressione.

#### **Messaggi di errore e testo della Guida su schermo**

Quando vengono visualizzati, i messaggi di errore sono indicati dalla seguente icona:

#### $\left( \begin{matrix} \bullet \\ \bullet \end{matrix} \right)$

Il testo della Guida su schermo è indicato dalla seguente icona:

#### Φ

#### **Testo di descrizione comandi a livello di campo**

L'amministratore ha la facoltà di aggiungere il testo di descrizione comandi per i campi. Se il testo di descrizione comandi è disponibile per un campo, l'etichetta di testo per il campo viene sottolineata con una linea punteggiata nelle pagine dei dettagli e di modifica dei record, nonché nelle intestazioni di colonna nelle pagine Elenco e nelle sezioni di informazioni correlate nella pagine dei dettagli dei record, come mostrato nell'esempio seguente:

#### **Account Name**

Per visualizzare il testo di descrizione comandi, spostare il puntatore del mouse sull'etichetta del campo. Per ulteriori informazioni sul testo di descrizione comandi, vedere Panoramica di Oracle CRM On Demand pagina per pagina (a pagina [38\)](#page-37-0).

#### **Collegamenti globali**

In ciascuna pagina di Oracle CRM On Demand i collegamenti globali disponibili nella parte superiore della pagina consentono di accedere a determinate risorse e al profilo personale, in cui è possibile personalizzare le impostazioni, i layout di pagina e così via. Nella tabella riportata di seguito viene descritta l'azione eseguita quando si fa clic su ciascun collegamento standard. L'amministratore dell'azienda può aggiungere collegamenti personalizzati nelle pagine di Oracle CRM On Demand nonché nascondere alcuni collegamenti standard.

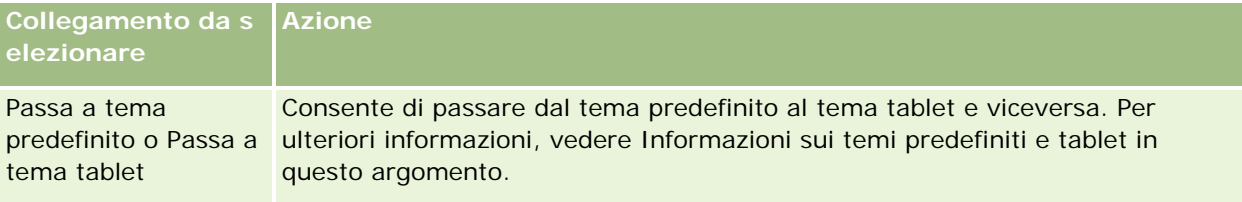
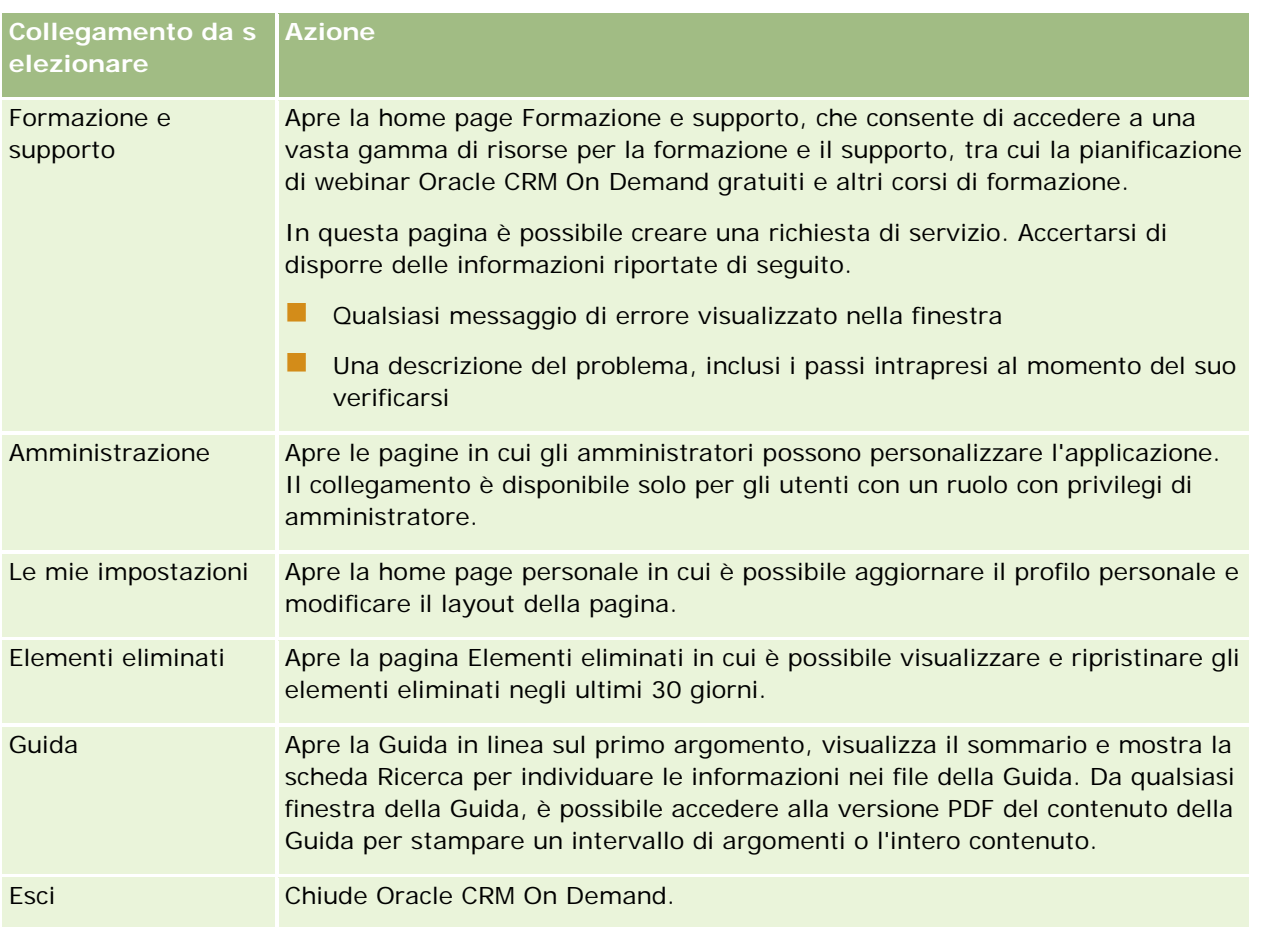

## **Collegamenti aggiuntivi**

In ogni pagina sono inoltre presenti numerosi collegamenti, visualizzati alla destra del nome della pagina. Nella tabella riportata di seguito viene descritta l'azione corrispondente a ogni collegamento.

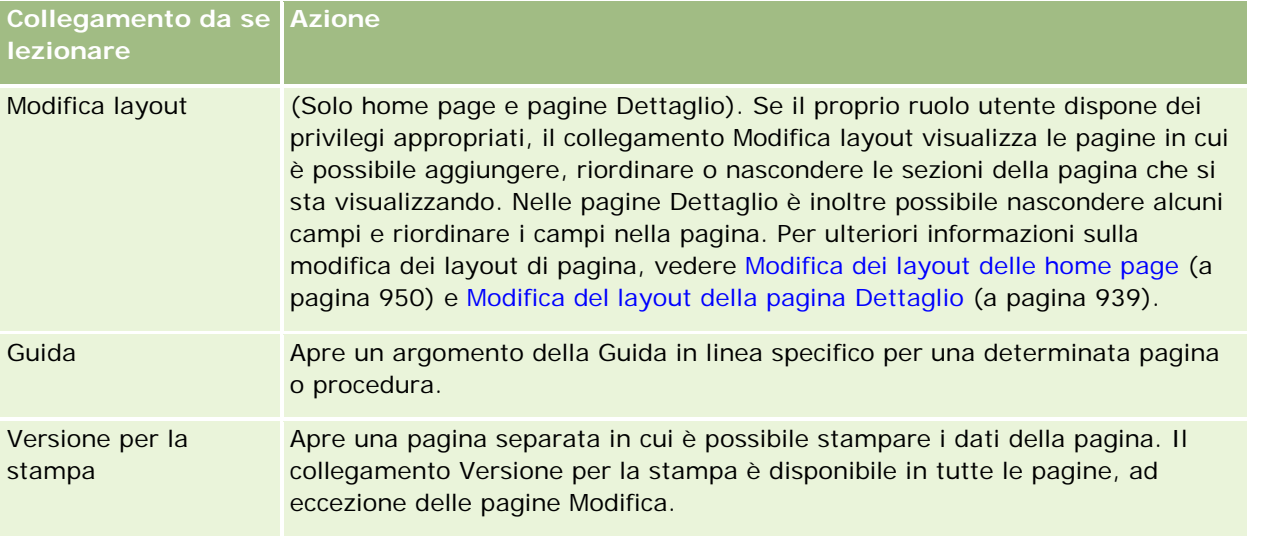

# **Panoramica di Oracle CRM On Demand pagina per pagina**

Oracle CRM On Demand dispone di varie pagine Web per ogni tipo di record (Clienti, Contatti e così via).

## **Home page**

Nella maggior parte delle home page vengono riportati i task correlati ai tipi di record corrispondenti alla pagina specifica, ad esempio task correlati al cliente. In genere, vengono visualizzati anche elenchi filtrati definiti dall'amministratore nonché un diagramma analitico relativo al proprio lavoro. Le home page contengono anche widget Web, feed RSS e altri contenuti Web, a seconda delle impostazioni dell'amministratore dell'azienda.

Dalla home page è possibile passare ad altre pagine per gestire i vari tipi di informazioni.

## **Pagine Elenco**

Le pagine Elenco mostrano il sottoinsieme di record in base all'elenco selezionato dalla home page. Nelle pagine Elenco è possibile effettuare le operazioni riportate di seguito.

- **Ordinare i record.**
- Rivedere più record contemporaneamente.
- $\blacksquare$  Trovare un record da rivedere, eliminare o aggiornare.
- Aggiornare i campi della pagina Elenco online, se la funzionalità di modifica online è abilitata.
- Aprire la pagina Dettagli di un record nel riquadro record e aggiornare i dettagli del record senza uscire dalla pagina Elenco, se il riquadro record è disponibile nella pagina Elenco.
- Creare nuovi record.
- Aggiungere l'elenco alla sezione Elenchi preferiti nella barra delle azioni facendo clic sull'icona Preferiti.
- Limitare l'elenco nella pagina Elenco se l'icona Attiva/disattiva il riquadro Limita elenco è disponibile. Per ulteriori informazioni, vedere Come restringere gli elenchi nelle pagine Elenco (a pagina [145\)](#page-144-0).
- Per modificare l'ordine delle colonne nell'elenco, trascinare le intestazioni delle colonne nella posizione desiderata.

È inoltre possibile utilizzare il menu a livello di record accanto a ogni nome di record per eseguire diverse azioni sui record elencati, incluse alcune o tutte le operazioni riportate di seguito.

- Aprire la pagina Modifica per il record (selezionando l'opzione Modifica), in cui è possibile modificare tutti i campi sul record.
- Creare un nuovo record copiando quello esistente. L'amministratore dell'azienda determina quali valori di campo vengono copiati automaticamente sul nuovo record.
- Eliminare un record.

A seconda dell'impostazione dell'azienda e del proprio profilo utente, le intestazioni delle colonne nelle pagine Elenco potrebbero rimanere sempre visibili quando si scorre una pagina di record verso il basso. Questa funzione può essere attivata o disattivata a livello di azienda, ma è possibile eseguire l'override dell'impostazione Blocca intestazione colonna elenco nel proprio profilo personale. Per informazioni sulla modifica dell'impostazione Blocca intestazione colonna elenco nel proprio profilo personale, vedere Aggiornamento dei dati personali (a pagina [918\)](#page-917-0).

**NOTA:** se il testo di descrizione comandi è disponibile per un campo, l'etichetta di testo per il campo viene sottolineata con una linea punteggiata nelle intestazioni di colonna nelle pagine Elenco.

## **Pagine Gestione elenchi**

Le pagine Gestione elenchi mostrano gli elenchi filtrati standard e gli elenchi creati dall'utente per uso personale o dal responsabile per l'uso da parte dei dipendenti. Nelle·pagine Gestione elenchi è possibile effettuare le operazioni riportate di seguito.

- Eliminare un elenco.
- Rivedere l'intero elenco di elenchi filtrati.
- Modificare un elenco creato dall'utente o dai responsabili oppure avviare il processo di creazione di un altro elenco filtrato.
- **Selezionare elenchi da aggiungere alla sezione Elenchi preferiti nella barra delle azioni.**

## **Pagine Dettaglio**

In una pagina Dettaglio vengono visualizzate le informazioni relative a un record. Nella parte superiore della pagina vengono visualizzati i campi del record. Se la modifica in linea è abilitata, è possibile aggiornare questi campi in linea. A seconda dell'impostazione del proprio ruolo utente, è possibile personalizzare il layout dei campi della pagine Dettaglio dei record. Per ulteriori informazioni, vedere Modifica del layout della pagina Dettaglio (a pagina [939\)](#page-938-0).

#### **Etichette di campo e testo di descrizione comandi**

A seconda della modalità di impostazione dei campi da parte dell'amministratore, è possibile etichettare un campo visualizzato nella pagina Dettagli di un record con un'etichetta di testo o con un'icona che ne indica lo scopo. Ad esempio, un campo in cui immettere un numero di telefono cellulare può essere etichettato con l'etichetta di testo *Numero telefono cellulare* oppure con un'icona che rappresenta un telefono cellulare. L'azienda può inoltre impostare un campo in modo che non venga mostrata alcuna etichetta.

L'amministratore ha la facoltà di aggiungere il testo di descrizione comandi per i campi. Se il testo di descrizione comandi è disponibile per un campo, l'etichetta di testo per il campo viene sottolineata con una linea punteggiata nelle pagine dei dettagli e di modifica dei record, nonché nelle intestazioni di colonna nelle pagine Elenco e nelle sezioni di informazioni correlate nella pagine dei dettagli dei record, come mostrato nell'esempio seguente:

#### **Account Name**

A seconda delle modalità di etichettatura di un campo e della disponibilità del testo di descrizione comandi per il campo, il testo di descrizione comandi viene mostrato come riportato di seguito.

#### Guida introduttiva

- **Etichette di testo dei campi.** Se il testo di descrizione comandi è disponibile per il campo, viene visualizzato quando si sposta il puntatore del mouse sull'etichetta di testo del campo.
- **Etichette delle icone dei campi.** Se il testo di descrizione comandi non è disponibile per il campo, viene visualizzato il nome del campo quando si sposta il puntatore del mouse sull'icona. Se il testo di descrizione comandi è disponibile per il campo, viene visualizzato quando si sposta il puntatore del mouse sull'icona.
- **Campi senza etichetta.** Il testo di descrizione comandi non viene mostrato.

#### **Immagini nelle pagine dei dettagli**

Per determinati tipi di record, l'amministratore dell'azienda può specificare che nelle pagine Dettaglio dei record è possibile visualizzare un'immagine. Quando l'amministratore specifica che è possibile visualizzare un'immagine nella pagina Dettaglio di un record, un segnaposto appare in alto a sinistra della pagina Dettaglio ed è possibile caricare l'immagine che si desidera visualizzare. Non è possibile modificare la posizione dell'immagine sulla pagina. Per ulteriori informazioni, vedere Visualizzazione di immagini nelle pagine Dettaglio dei record (vedere ["Visualizzazione di immagini nelle pagine Dettagli dei record"](#page-69-0) a pagina [70\)](#page-69-0).

#### **Sezioni di informazioni correlate**

Nella parte inferiore di una pagina Dettaglio di un record, è possibile accedere alle sezioni di informazioni correlate contenenti gli elenchi dei record collegati al record principale. A seconda della configurazione in uso, le sezioni di informazioni correlate vengono visualizzate sotto forma di elenchi o schede. Nell'applicazione standard, ogni elenco di informazioni correlate contenente record collegati nella pagina Dettaglio può mostrare fino a cinque record di un tipo specifico. Negli elenchi dei record collegati è possibile effettuare alcune o tutte le operazioni riportate di seguito, a seconda del tipo di record e delle impostazioni a livello di accesso per il tipo di record.

- Aprire l'elenco completo dei record correlati di un determinato tipo.
- Collegare record aggiuntivi al record principale.
- Creare nuovi record collegati al record principale.
- Rivedere i record già collegati.
- Modificare alcuni campi dei record collegati al record principale se si è attivata la modifica in linea.
- Per modificare l'ordine delle colonne nell'elenco, trascinare le intestazioni delle colonne nella posizione desiderata.

Se il ruolo utente dispone del privilegio Personalizza formato di visualizzazione informazioni correlate, è possibile scegliere di visualizzare le sezioni di informazioni correlate sotto forma di elenchi o schede impostando l'opzione Formato informazioni correlate nel profilo personale. Se il campo Formato informazioni correlate del proprio profilo personale è vuoto, viene utilizzata l'impostazione per il ruolo utente; se il campo Formato informazioni correlate del ruolo utente è vuoto, viene utilizzata l'impostazione prevista per l'azienda.

Se le sezioni di informazioni correlate vengono visualizzate sotto forma di schede e se è selezionata nel profilo dell'azienda la casella di controllo Abilita vista migliorata per le schede, in tali sezioni sono disponibili ulteriori funzionalità dell'elenco, quali ordinamento, filtro e ricerca. Per ulteriori informazioni, vedere Informazioni sulla vista migliorata per le schede di informazioni correlate (a pagina [74\)](#page-73-0).

A seconda dell'impostazione del proprio ruolo utente, è possibile personalizzare il layout delle sezioni Informazioni correlate della pagine Dettaglio dei record. Per ulteriori informazioni, vedere Modifica del layout della pagina Dettaglio (a pagina [939\)](#page-938-0).

Per molti tipi di record visualizzati nelle sezioni Informazioni correlate, l'amministratore può creare layout che specificano quali campi vengono visualizzati nell'elenco dei record correlati. Se sono presenti alcuni tipi di record, l'amministratore può anche determinare il campo da utilizzare per ordinare l'elenco dei record correlati la prima volta che viene visualizzato l'elenco e se disporre i record in ordine crescente o decrescente.

#### **Scorrimento delle schede di informazioni correlate**

Se si utilizza il tema Classico, e se le sezioni di informazioni correlate vengono visualizzate sotto forma di schede, possono essere disponibili più schede di quelle che rientrano nella pagina della finestra del browser. In tal caso, è possibile fare clic sulle frecce a destra e a sinistra delle schede per scorrere le schede stesse. Il funzionamento dello scorrimento delle schede dipende dalla casella di controllo Abilita impaginazione con tema classico per le schede, nel profilo dell'azienda, come segue.

- Se la casella di controllo Abilita impaginazione con tema classico per le schede è deselezionata, le frecce a destra e a sinistra consentono di scorrere le schede una per volta.
- Se la casella di controllo Abilita impaginazione con tema classico per le schede è selezionata, facendo clic sulle frecce a destra e a sinistra viene visualizzato l'insieme di schede successivo o precedente. Ad esempio, se sono disponibili 15 schede ma solo sei rientrano nella pagina, è possibile fare clic sulla freccia a destra per visualizzare il secondo insieme di sei schede e fare clic di nuovo per visualizzare le schede restanti. È quindi possibile fare clic sulla freccia a sinistra per scorrere le schede all'indietro, sei schede alla volta.

#### **Indicatori di record per le sezioni di informazioni correlate**

Se il proprio ruolo utente include il privilegio Personalizza pagina dei dettagli - Indicatore record, è possibile impostare gli indicatori di record per le sezioni di informazioni correlate nelle pagine Dettaglio del record. Gli indicatori di record consentono di verificare se sono presenti record in una sezione di informazioni correlate, senza aprire la sezione. L'amministratore può inoltre configurare gli indicatori dei record per le pagine dei dettagli per i tipi di record a livello di ruolo. Se non si personalizzano le impostazioni degli indicatori di record per un tipo di record specifico, verranno utilizzate le impostazioni configurate per il tipo di record per il proprio ruolo utente.

Per informazioni sul comportamento degli indicatori di record, vedere Informazioni sugli indicatori di record per sezioni di informazioni correlate (a pagina [72\)](#page-71-0). Per informazioni sulla personalizzazione delle impostazioni degli indicatori di record, vedere Gestione di indicatori di record per sezioni di informazioni correlate (vedere ["Gestione degli indicatori di record per le sezioni di informazioni correlate"](#page-948-0) a pagina [949\)](#page-948-0).

#### **Uso della visualizzazione HUD per visualizzare le sezioni di informazioni correlate**

La *visualizzazione HUD* è un elenco di collegamenti alle sezioni di informazioni correlate della pagina. La visualizzazione HUD potrebbe essere disponibile anche nella parte inferiore della finestra del browser. Per rendere disponibile la visualizzazione HUD, è necessario soddisfare entrambe le condizioni riportate di seguito.

- La casella di controllo Supporta impostazioni visualizzazione HUD deve essere selezionata nel tema.
- La funzionalità Visualizzazione HUD deve essere attivata. È possibile attivare o disattivare la funzionalità Visualizzazione HUD impostando l'opzione Visualizzazione HUD nel profilo personale. Se il campo Visualizzazione HUD nel profilo personale è vuoto, viene utilizzata l'impostazione per l'azienda.

Nella procedura riportata di seguito viene descritto come utilizzare la visualizzazione HUD.

#### *Per utilizzare la visualizzazione HUD per visualizzare le sezioni di informazioni correlate*

- Effettuare una o più operazioni tra quelle riportate di seguito.
	- **Passare agli elenchi o alle schede contenenti informazioni correlate senza dover scorrere la pagina** verso il basso facendo clic sui collegamenti nella visualizzazione.
	- Comprimere la visualizzazione HUD facendo clic sul segno meno (-) nella visualizzazione.
	- Espandere di nuovo la visualizzazione facendo clic sul segno più (+).

L'impostazione di compressione o espansione nella visualizzazione HUD viene mantenuta per tutti i tipi di record fino alla modifica successiva, anche se si esce da Oracle CRM On Demand e si accede nuovamente.

**NOTA:** per informazioni sulla modifica delle opzioni Formato informazioni correlate e Visualizzazione HUD nel profilo personale, vedere Aggiornamento dei dettagli personali (vedere ["Aggiornamento dei dati personali"](#page-917-0) a pagina [918\)](#page-917-0).

#### **Task che è possibile eseguire nelle pagine Dettagli**

Nelle pagine Dettagli, è inoltre possibile effettuare le operazioni riportate di seguito.

- Creare un nuovo record copiando quello esistente (per la maggior parte dei tipi di record). L'amministratore dell'azienda determina quali valori di campo vengono copiati automaticamente sul nuovo record.
- Espandere e comprimere le sezioni nella pagine Dettagli in base alle esigenze. Tali impostazioni vengono mantenute fino alla modifica successiva, anche se si esce da Oracle CRM On Demand e si accede nuovamente.
- **Fare clic su un'icona nella pagina Dettagli per aggiungere il record alla sezione Record preferiti nella barra** delle azioni.
- **Fare clic sull'icona della nota per aggiungere note o visualizzare le note di altri utenti.**
- Inviare una nota a un altro utente spostando il puntatore sul nome dell'utente. Vedere Invio di note ad altri utenti (a pagina [169\)](#page-168-0).

Le pagine Dettagli possono inoltre contenere applet Web personalizzati, impostati dall'amministratore dell'azienda. Utilizzate per integrare widget Web, feed RSS e altri contenuti Web nella pagina. Per ulteriori informazioni, vedere Informazioni su applet Web personalizzate.

### **Pagine Nuovo record**

È possibile creare i record in varie aree diverse di Oracle CRM On Demand. Il layout di campo visibile nella pagina in cui si immettono le informazioni per un nuovo record dipende dalle modalità di impostazione del proprio ruolo utente. Per informazioni sui layout di campo nelle pagine dei nuovi record, vedere Informazioni sui layout delle pagine dei nuovi record (a pagina [55\)](#page-54-0).

### **Pagine Modifica**

Le pagine Modifica mostrano i campi del record in un formato modificabile. È possibile utilizzare queste pagine per aggiornare le informazioni del record. I campi del record nelle pagine Modifica sono identici a quelli riportati nella parte superiore delle pagine Dettagli. Se il testo di descrizione comandi è disponibile per un

campo, l'etichetta di testo per il campo viene sottolineata con una linea punteggiata nelle pagine di modifica dei record.

Sia le pagine di modifica che le pagine dei dettagli possono contenere campi di collegamenti Web personalizzati. Per un determinato collegamento Web, l'amministratore può specificare se deve essere visualizzato nella pagina di modifica, nella pagina dei dettagli o in entrambe, come illustrato in Impostazione di collegamenti Web.

## **Pagine Layout**

Gli amministratori e altri utenti dotati dei privilegi necessari possono configurare e personalizzare il layout di molte pagine in Oracle CRM On Demand, oltre a configurare i layout delle schede, della barra delle azioni e così via. Nelle pagine Layout, dove si configurano tali layout, in genere si specifica la configurazione desiderata selezionando elementi in un elenco e trasferendoli in un altro elenco.

Per spostare valori da un elenco a un altro nelle pagine Layout, è possibile utilizzare le frecce a destra e a sinistra disponibili in ciascuna pagina. Questo metodo di spostamento dei valori di solito viene descritto nella Guida in linea. Tuttavia, in molte pagine Layout, è inoltre possibile fare doppio clic su un valore per spostarlo da un elenco a un altro. Quando si fa doppio clic su un valore, quest'ultimo viene spostato nell'elenco immediatamente a destra di quello in cui si trovava in precedenza. Se si fa doppio clic su un valore nell'elenco più a destra, tale valore viene spostato nell'elenco immediatamente a sinistra di quello in cui si trovava in precedenza.

**NOTA:** quando gli elenchi nella pagina Layout si presentano in formato griglia, come nel caso delle pagine Layout per la personalizzazione dei layout dei campi delle pagine Dettagli dei record, lo spostamento di un valore da un elenco a un altro tramite doppio clic non è supportato. Nei dispositivi con schermo tattile, inoltre, non è possibile spostare un valore da un elenco a un altro semplicemente toccandolo.

Nelle pagine Layout, in genere, sono disponibili frecce verso l'alto o verso il basso che consentono di modificare l'ordine degli elementi in un elenco.

**NOTE:** lo spostamento di un valore da un elenco a un altro è inoltre supportato in altre aree dell'interfaccia. Ad esempio, nella sezione Visualizza colonne di una pagina di impostazione di elenchi è possibile spostare campi dall'elenco Campi disponibili all'elenco Campi selezionati facendo doppio clic sui nomi dei campi. Nella finestra in cui si selezionano valori per un campo di un elenco di selezione a scelta multipla, è possibile fare doppio clic sui valori desiderati per spostarli nell'elenco dei valori selezionati.

# **Informazioni su come mostrare o nascondere la barra delle azioni**

L'amministratore dell'azienda assegna un layout della barra delle azioni a ciascun ruolo utente e può inoltre rendere la barra delle azioni non disponibile per i ruoli utente. La barra delle azioni viene visualizzata ogni volta che si accede a Oracle CRM On Demand se è disponibile per il ruolo utente di cui si è assegnatari. Nel corso di una sessione in Oracle CRM On Demand è possibile nascondere e mostrare la barra delle azioni a seconda delle esigenze facendo clic sull'icona Barra delle azioni (tre linee orizzontali).

Se si utilizza uno stile di tema classico, l'icona Barra delle azioni viene visualizzata immediatamente a sinistra delle schede nella pagina di Oracle CRM On Demand. Se si utilizza uno stile di tema moderno, l'icona Barra delle azioni viene visualizzata nell'intestazione globale in ogni pagina di Oracle CRM On Demand.

<span id="page-43-0"></span>**NOTA:** non è possibile visualizzare la barra delle azioni se non è disponibile per il ruolo utente di cui si è assegnatari.

## **Home page personale**

Dalla home page personale, è possibile rivedere le informazioni relative alla giornata lavorativa. È possibile effettuare le operazioni riportate di seguito.

Controllare la programmazione degli appuntamenti nella sezione Calendario odierno.

**NOTA:** Se le impostazioni del campo Notifica attività a livello di utente o di azienda consentono di ricevere promemoria popup, quando si esegue l'accesso a Oracle CRM On Demand nella finestra Promemoria attività vengono visualizzati i promemoria scaduti per le attività di cui si è proprietari o per le quali si è inclusi nell'elenco degli utenti. Se, quando si esegue l'accesso, vengono visualizzate finestre di avviso, è necessario chiuderle per poter interagire con la finestra popup Promemoria attività. Per ulteriori informazioni sulla finestra popup Promemoria attività, vedere Informazioni sui promemoria attività (a pagina [217\)](#page-216-0).

- Rivedere gli avvisi che informano l'utente su scadenze, ad esempio l'invio di previsioni, nella sezione Avvisi. Gli avvisi sono impostati dall'amministratore dell'azienda. L'amministratore può inoltre impostare alcuni messaggi di avviso da visualizzare in finestra distinte quando si accede a Oracle CRM On Demand. Se durante la procedura di accesso viene visualizzata una finestra di avviso, è possibile effettuare le operazioni riportate di seguito dopo aver letto il messaggio.
	- Se non si desidera che l'avviso venga visualizzato di nuovo in una finestra distinta quando si accede a Oracle CRM On Demand, selezionare la casella di controllo "Ho letto. Non visualizzare più questo messaggio". Dopo la chiusura della finestra, l'avviso non verrà visualizzato di nuovo in una finestra distinta, ma continuerà a essere disponibile tramite la sezione Avvisi in Home page personale fino alla scadenza naturale.
	- Fare clic su OK per chiudere la finestra di avviso.
- Eseguire la scansione dei task aperti, ordinati in base alla data di scadenza e alla priorità (freccia verso l'alto per: 1-Alto, nessuna freccia per 2-Medio, freccia verso il basso per 3-Basso) nella sezione Task aperti.

**NOTA:** Se l'amministratore dell'azienda modifica i valori di visualizzazione predefiniti per il campo Priorità (ad esempio, dal valore predefinito di *1-Alto* a un valore di *Massimo*), Oracle CRM On Demand non visualizza frecce nel campo Priorità per gli elenchi di task a meno che l'amministratore non utilizzi i seguenti modelli: 1-*etichetta*, 2-*etichetta* o 3-*etichetta*, dove *etichetta* corrisponde al nome che l'amministratore assegna alla priorità del task. In questo caso, Oracle CRM On Demand visualizza una freccia rivolta verso l'alto per 1-*etichetta*, nessuna freccia per 2-*etichetta*, una freccia rivolta verso il basso per 3-*etichetta* e nessuna freccia per tutti gli altri valori di visualizzazione. Ad esempio, Oracle CRM On Demand visualizza una freccia rivolta verso l'alto per un valore di *1-Il mio massimo*, ma non visualizza frecce per un valore di *Il mio massimo*. Oracle CRM On Demand non visualizza frecce per alcun valore personalizzato che l'amministratore dell'azienda aggiunge all'elenco di selezione per il campo Priorità. Per ulteriori informazioni sulla modifica dei valori predefiniti per gli elenchi di selezione, quali il campo Priorità, vedere Modifica dei valori degli elenchi di selezione.

Rivedere i record creati o modificati di recente.

Nell'applicazione standard, all'interno della sezione Lead creati di recente vengono visualizzati i lead con la data di creazione più recente. L'utente o l'amministratore dell'azienda può personalizzare la Home page personale in modo che vengano visualizzati altri tipi di record.

Visualizzare l'elenco dei contratti preferiti.

La sezione Contatti preferiti mostra i nomi di 10 contatti, al massimo, aggiunti ai propri record preferiti. L'ordine dei contatti presenti nella sezione Contatti preferiti è determinato dalla data di aggiunta dei contatti ai record preferiti e non dalla data di creazione dei record dei contatti. I contatti sono elencati in ordine decrescente in base alla data; il contatto aggiunto più di recente ai record preferiti si trova all'inizio dell'elenco. Dalla sezione Contatti preferiti è possibile aprire l'elenco completo dei contatti preferiti facendo clic su Mostra elenco completo. Per informazioni sull'elenco dei contatti preferiti, vedere Informazioni sull'elenco Contatti preferiti (a pagina [338\)](#page-337-0).

Rivedere le analisi desiderate.

Nella home page personale è possibile vengano visualizzate una o più sezioni report, in base al modo in cui l'azienda ha configurato tale pagina. Nell'applicazione standard, la home page personale riporta un'analisi della qualità delle opportunità per il trimestre corrente (Qualità pipeline per il trimestre corrente).

**U** Visualizzare widget Web, feed RSS e altri contenuti Web.

È possibile visualizzare contenuto Web integrato nella home page personale, in base alle impostazioni dell'amministratore dell'azienda e al contenuto incluso nel layout della pagina. Questo contenuto Web può includere widget Web, ad esempio mappe Google o video aziendali e feed RSS. Per ulteriori informazioni sull'impostazione del contenuto Web esterno, vedere Informazioni su applet Web personalizzate.

L'amministratore dell'azienda può personalizzare il layout della home page personale. Se, inoltre, il ruolo dell'utente prevede il privilegio Personalizza home page, è possibile aggiungere e rimuovere sezioni dalla pagina.

Nella tabella riportata di seguito vengono fornite informazioni per task tipici eseguibili dalla Home page personale.

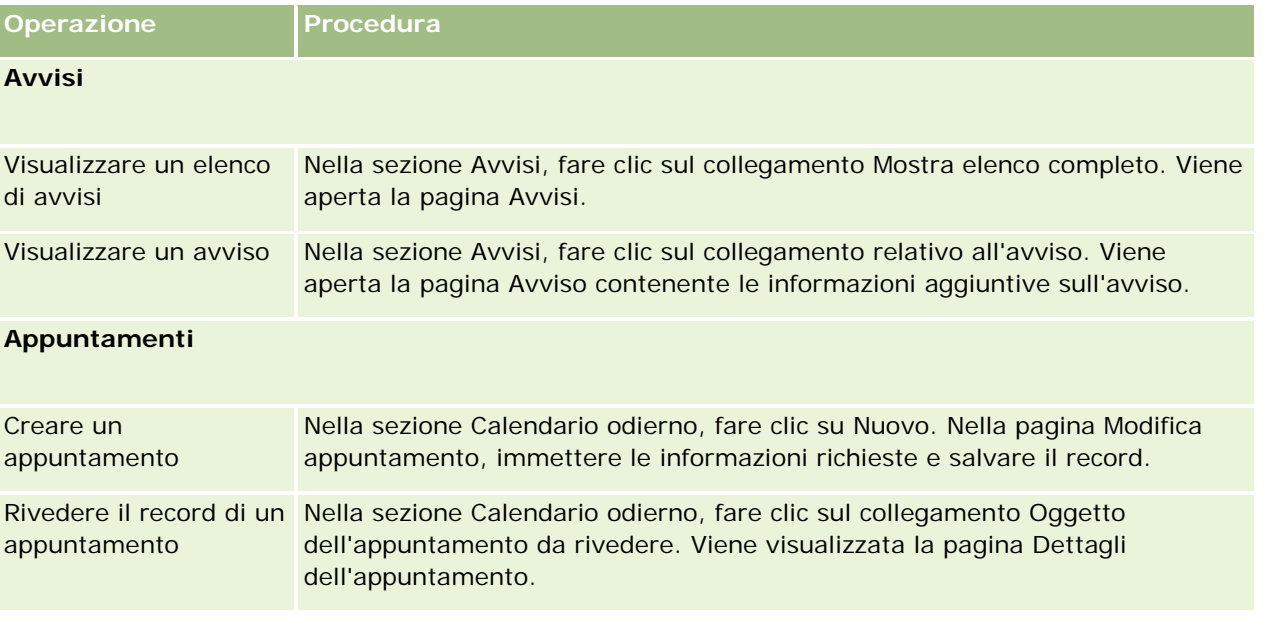

### Guida introduttiva

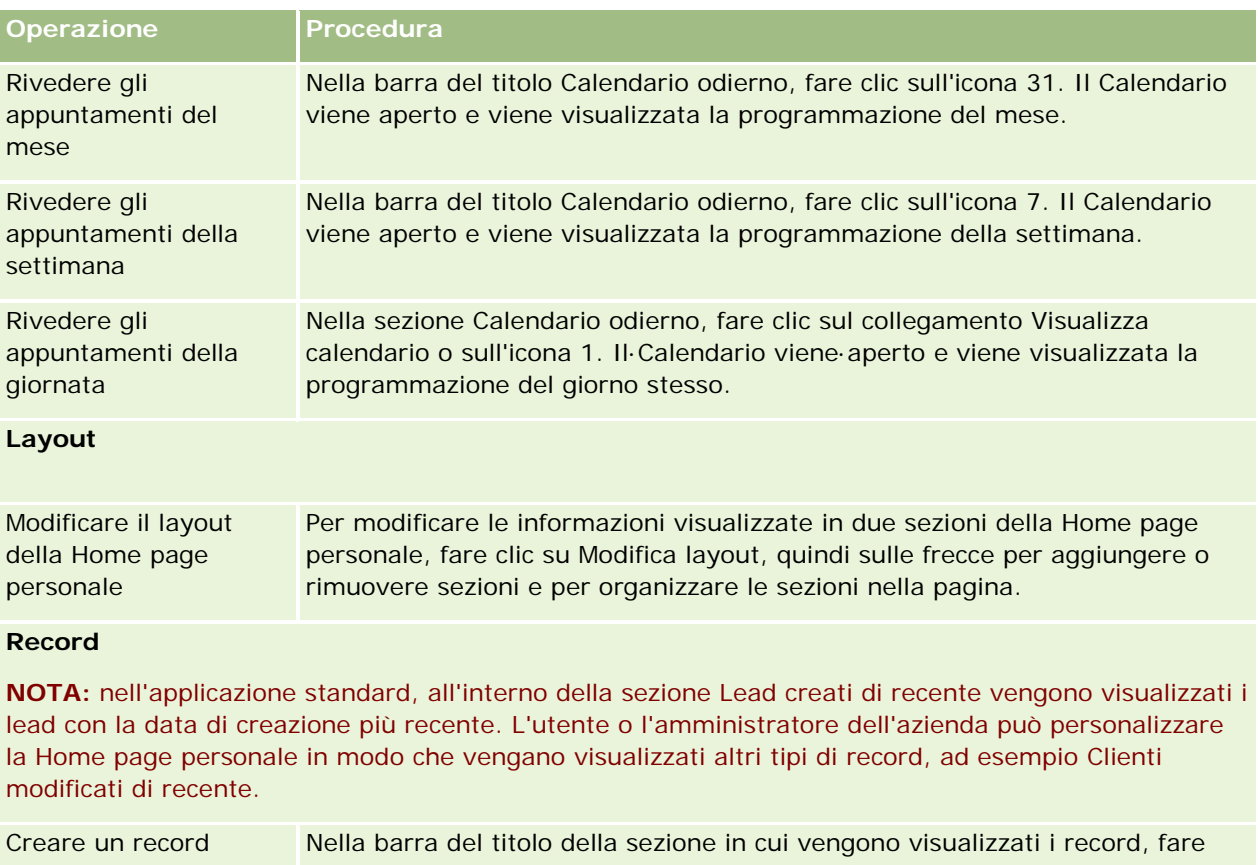

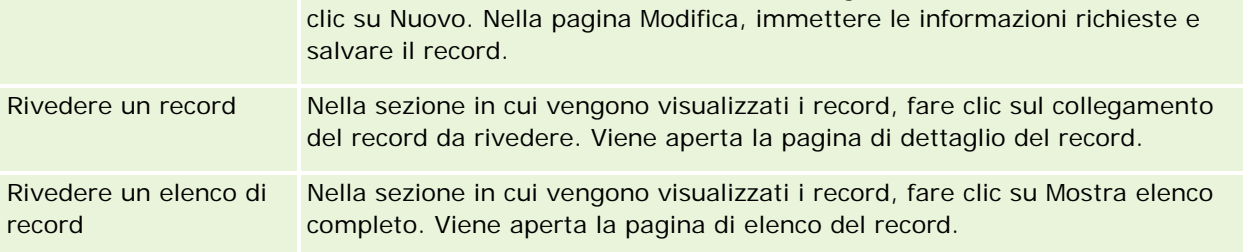

## **Report**

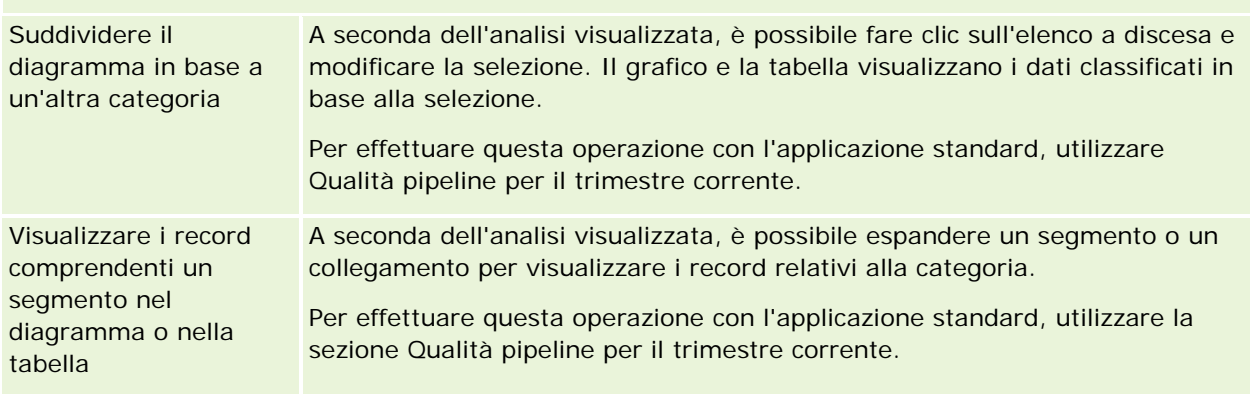

**Task**

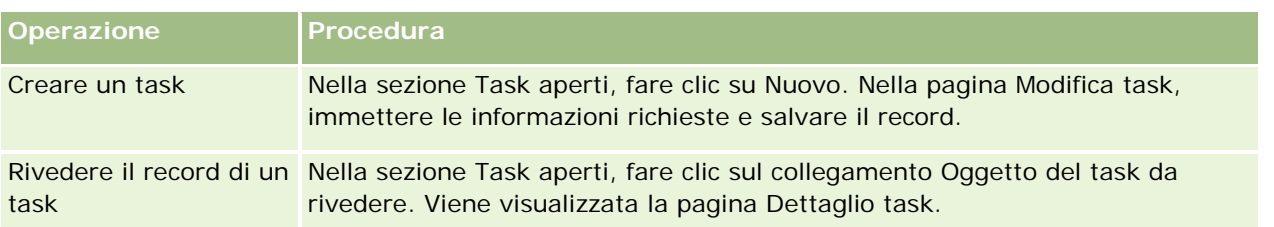

## **Revisione degli avvisi**

Gli avvisi dell'azienda vengono visualizzati nella home page personale. Gli amministratori utilizzano gli avvisi per trasmettere informazioni aziendali, come ad esempio avvisi di riunioni e modifiche delle polizze. Se necessario, l'amministratore può configurare un avviso aziendale in modo che venga visualizzato solo per gli utenti con un determinato ruolo. In generale, gli utenti possono esaminare solo gli avvisi visualizzati per tutti gli utenti e quelli configurati per essere visualizzati per il proprio ruolo. Tuttavia, se il ruolo include il privilegio Gestisci azienda, è possibile esaminare tutti gli avvisi, compresi quelli limitati a determinati ruoli.

Un funzionario commerciale, le cui informazioni sono incluse nelle previsioni di vendita dell'azienda, riceverà un avviso anche al termine della generazione della previsione.

**NOTA:** l'amministratore può inoltre impostare alcuni messaggi di avviso da visualizzare in finestra distinte quando si accede a Oracle CRM On Demand. Per ulteriori informazioni sulle finestre di avviso, vedere Home page personale (a pagina [44\)](#page-43-0).

#### *Per rivedere gli avvisi*

- **1** Fare clic sulla scheda Pagina iniziale.
- **2** Nella sezione Avvisi, è possibile effettuare le operazioni descritte di seguito.
	- Fare clic sul collegamento relativo all'avviso che si desidera rivedere, se è attualmente visualizzato nella home page personale.

Viene visualizzata la pagina Avvisi con informazioni aggiuntive sull'avviso.

Fare clic sul collegamento Mostra elenco completo.

Viene visualizzata la pagina relativa all'elenco degli avvisi in cui è possibile selezionare un avviso, scegliere un'opzione dall'elenco a discesa per limitare i tipi di record di avvisi visualizzati oppure creare un elenco filtrato personalizzato per gli avvisi.

#### **Argomenti correlati**

Gli argomenti riportati di seguito contengono informazioni correlate.

- Campi avviso
- Gestione degli elenchi (a pagina [130\)](#page-129-0)

# **Utilizzo del Centro messaggi**

Il Centro messaggi nella barra delle azioni consente di gestire da un'unica posizione le note personali, le note ricevute da altri utenti e le note sui record. Il Centro messaggi, pertanto, promuove la comunicazione e la collaborazione in modo più efficiente all'interno di Oracle CRM On Demand.

Il Centro messaggi può contenere quanto riportato di seguito.

- **Note create per uso personale.** È possibile creare note per uso personale nel Centro messaggi. Queste note risultano particolarmente utili per la registrazione delle azioni di follow-up che si desidera intraprendere o per le informazioni a cui si desidera fare riferimento in un secondo momento. Queste note private vengono indicate da un'icona che raffigura una chiave.
- **Note sui record ai quali si effettua la sottoscrizione.** Sui tipi di record che supportano la funzione delle note, è possibile tenere traccia delle conversazioni su un determinato record passando alla pagina Dettaglio ed effettuando la sottoscrizione alle nuove note aggiunte nel record. Si riceverà quindi una copia di tutte le note di questo tipo nel Centro messaggi e sarà possibile rispondere al record dal Centro messaggi. Si riceve una copia soltanto delle nuove note aggiunte al record, mentre non si ricevono le note su altre modifiche apportate al record.
- **Note ricevute da altri utenti.** Un altro utente può fare clic sull'icona della nota accanto al nome di un utente in una pagina dell'applicazione e inviare una nota a tale utente. Le note ricevute in questo modo vengono indicate da un'icona che raffigura due persone.

Il Centro messaggi contiene l'icona (simbolo) di una nota accanto alla quale viene visualizzato il numero di nuovi messaggi.

Quando si fa clic sull'icona della nota nel Centro messaggi, viene visualizzato l'elenco delle note. Per ciascuna nota vengono visualizzati il nome dell'utente che l'ha creata, l'oggetto oppure la prima parte del testo della nota in mancanza dell'oggetto. Viene inoltre visualizzata la data della nota oppure l'ora, se la nota ha la data odierna.

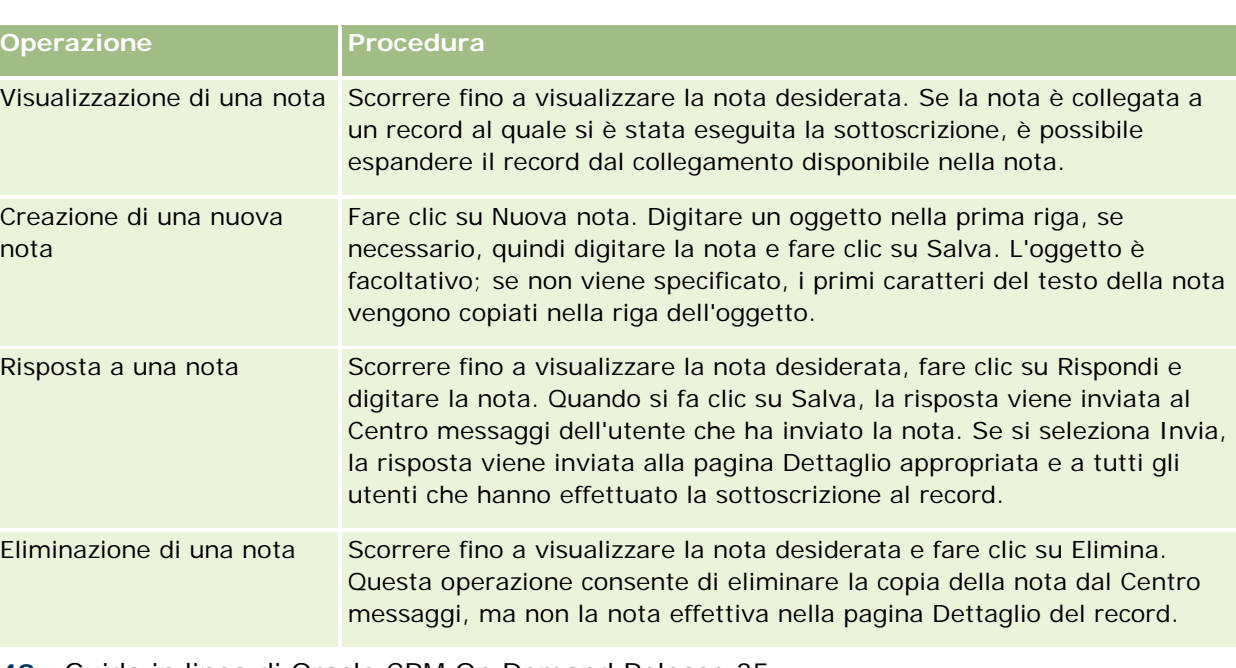

Dall'elenco delle note è possibile effettuare le operazioni riportate di seguito.

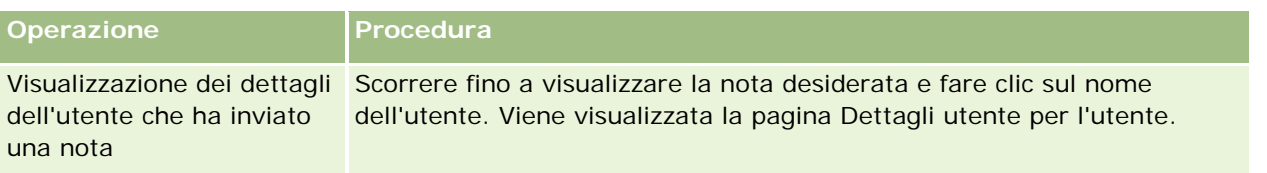

È possibile incorporare il Centro messaggi come widget Web in altre applicazioni. Per ulteriori informazioni, vedere Come incorporare un widget Centro messaggi (vedere ["Integrazione di un widget Centro messaggi"](#page-958-0) a pagina [959\)](#page-958-0).

Quando si incorpora il Centro messaggi come widget Web, è possibile fare clic sul pulsante Aggiorna per aggiornare il Centro messaggi con i messaggi più recenti di Oracle CRM On Demand.

# **Utilizzo di applet per feed RSS**

In Oracle CRM On Demand è possibile utilizzare applet per feed RSS per effettuare la sottoscrizione al contenuto aggiornato di frequente al quale si è particolarmente interessati, come ad esempio blog, titoli di notizie o podcast. Questo contenuto può, ad esempio, aggiungere alle informazioni CRM le informazioni ottenute dai provider di notizie ai quali è stata effettuata la sottoscrizione. È possibile visualizzare notizie generali sui mercati nella home page personale. È possibile visualizzare notizie e informazioni specifiche sui dipendenti del cliente nella pagina dei dettagli dei contatti.

In Oracle CRM On Demand è disponibile un lettore di feed incorporato nell'applicazione che aggrega il contenuto in modo da non dover mai lasciare l'applicazione. Ad esempio, anziché dover visitare altri siti Web per ottenere le notizie sui mercati, le informazioni vengono consegnate all'interno di Oracle CRM On Demand. Oltre ad aggregare il contenuto, il lettore di feed può accettare i parametri dei campi utente e record.

Le applet per feed RSS rappresentano un tipo di applet Web personalizzata, creato dall'amministratore dell'azienda, in cui viene specificato l'URL per un feed RSS. Pertanto, è possibile visualizzare le applet per feed RSS nelle posizioni riportate di seguito.

- Home page personale
- Home page dei tipi di record
- Pagine dei dettagli del tipo di record
- Barra delle azioni

Per ulteriori informazioni sulle applet Web personalizzate, vedere Informazioni sulle applet Web personalizzate.

Se l'applet non è già visualizzata nella pagina o nella barra delle azioni, è necessario aggiungerla al layout della home page, della pagina dei dettagli o della barra delle azioni.

L'amministratore dell'azienda può specificare che un'applet per feed RSS è configurabile. In tal caso, insieme all'applet viene visualizzato un collegamento Configura ed è possibile modificare il nome dell'applet e l'URL ad essa associato per visualizzare un altro feed RSS. Se un'applet per feed RSS non è configurabile, il collegamento Configura non viene visualizzato.

#### **NOTA:** l'amministratore dell'azienda renderà configurabili solo alcune applet per feed RSS.

Se l'amministratore dell'azienda elimina un'applet per feed RSS, anche le versioni personalizzate dell'applet verranno eliminate dall'applicazione. Ad esempio, se un utente ha configurato un'applet per un feed di notizie della CNN nella propria home page, mentre un altro utente nella propria home page ha configurato l'applet per

#### Guida introduttiva

un feed di notizie della NBC, entrambi gli utenti non avranno accesso al feed dell'applet se l'applet per feed RSS originale è stata eliminata.

#### *Per configurare un'applet per feed RSS*

- **1** Fare clic sul collegamento Configura.
- **2** Nel campo Nome, digitare un nome appropriato per l'applet.
- **3** Nel campo URL, modificare l'URL nel modo desiderato.
- **4** Fare clic su Salva.

Il feed viene aggiornato con i dati dell'URL configurato. Per ulteriori informazioni sulla standardizzazione degli URL in Oracle CRM On Demand, vedere Informazioni sulla standardizzazione degli URL.

**Nota:** è possibile fare clic su Utilizza impostazione predefinita per tornare all'URL definito dall'amministratore dell'azienda.

## **Gestione dei record**

In questo argomento vengono descritte le procedure comuni per la gestione dei record.

- Creazione di record (a pagina [56\)](#page-55-0)
- Ricerca di record (a pagina [75\)](#page-74-0)
- Anteprima dei record (a pagina [117\)](#page-116-0)
- Aggiornamento dei dettagli del record (a pagina [119\)](#page-118-0)
- Collegamento di record al record selezionato (a pagina [121\)](#page-120-0)
- Aggiornamento dei record collegati dai record principali (a pagina [128\)](#page-127-0)
- Gestione degli elenchi (a pagina [130\)](#page-129-0)
- Creazione e perfezionamento di elenchi (vedere ["Come creare e restringere gli elenchi"](#page-136-0) a pagina [137\)](#page-136-0)
- Esportazione di record in elenchi (a pagina [152\)](#page-151-0)
- **Trasferimento della proprietà dei record (a pagina [154\)](#page-153-0)**
- Condivisione di record (team) (a pagina [154\)](#page-153-0)
- Modifica del registro personalizzato primario in un record (a pagina [157\)](#page-156-0)
- Aggiornamento di gruppi di record (a pagina [158\)](#page-157-0)
- Unione di record (a pagina [160\)](#page-159-0)
- Aggiunta di note (a pagina [164\)](#page-163-0)
- Come allegare file e URL ai record (a pagina [172\)](#page-171-0)

- <span id="page-50-0"></span>Eliminazione e ripristino dei record (a pagina [184\)](#page-183-0)
- Stampa delle informazioni visualizzate nelle pagine (a pagina [194\)](#page-193-0)

#### **Argomenti correlati**

Gli argomenti riportati di seguito contengono informazioni correlate.

- Strumenti di importazione ed esportazione
- Informazioni sull'accesso ai dati, sulla condivisione dei record e sulla proprietà dei record (a pagina [51\)](#page-50-0)

## **Informazioni sull'accesso ai dati, sulla condivisione dei record e sulla proprietà dei record**

Le modalità di accesso ai dati in Oracle CRM On Demand sono determinate da componenti di controllo dell'accesso associati al proprio ruolo utente in Oracle CRM On Demand, come descritto di seguito.

- **Privilegi.** L'accesso a determinati dati aziendali o amministrativi è possibile solo se il proprio ruolo utente dispone del privilegio necessario per i dati del genere. Se ad esempio il proprio ruolo utente include il privilegio Gestione regole dati - Gestione regole workflow, è possibile accedere a tutti i dati di configurazione del workflow.
- **Accesso in base al tipo di record e profili di accesso.** Per accedere ai record di un determinato tipo, il ruolo utente e i profili di accesso personali devono avere le impostazioni appropriate, come descritto di seguito.
	- **Per i tipi di record di livello superiore, l'accesso al tipo di record deve essere concesso al ruolo utente.** Ad esempio, per accedere a un record cliente qualsiasi, è necessario che il proprio ruolo utente disponga dell'accesso al tipo di record Account.
	- Il proprio profilo di accesso deve consentire l'accesso al tipo di record. I profili di accesso controllano inoltre le operazioni che è possibile eseguire sui dati ai quali si accede. Ad esempio, il profilo di accesso del proprietario può concedere i diritti di modifica per i record cliente di cui si è proprietari, mentre il profilo di accesso predefinito può concedere i diritti di sola lettura per i record cliente visualizzati tramite l'accesso condiviso ma di cui non si è proprietari.

**NOTA:** i profili di accesso vengono utilizzati anche in vari meccanismi di condivisione dei record, spiegati nella sezione seguente.

## **Meccanismi di condivisione dei record**

Gli utenti possono condividere i record mediante i meccanismi di condivisione riportati di seguito.

- **Posizione gerarchica nell'azienda.** Ad esempio, un responsabile può visualizzare i record di un subordinato.
- **Delega dell'utente.** Ad esempio, un utente può delegare l'accesso a un altro utente che potrebbe non trovarsi nella stessa posizione gerarchica.
- **Appartenenza a un registro personalizzato.** Ad esempio, a un gruppo di utenti diverso può essere concesso l'accesso a un insieme di record associato al registro personalizzato denominato *Operazioni in corso*.
- **Appartenenza a un team**. Ad esempio, il proprietario di un record cliente può condividere il cliente con un insieme di utenti scelto personalmente.
- **Appartenenza a un gruppo.** Per *gruppo* si intende un team di utenti predefinito. Ad esempio, se un utente membro di un gruppo diventa proprietario di un record contatto, anche tutti gli altri membri dello stesso gruppo vengono aggiunti al team del contatto. Per ulteriori informazioni sui gruppi, vedere Gestione gruppi.

**NOTA:** la condivisione dei dati mediante registri personalizzati è il metodo di condivisione più efficace per le aziende di grandi dimensioni in cui gli utenti condividono più di un milione di record.

## **Modalità di proprietà dei record**

Per la maggior parte dei tipi di record che supportano i registri personalizzati, l'amministratore dell'azienda può impostare la proprietà in modalità utente, registro o mista. A seconda dei criteri aziendali e delle modalità di proprietà configurate per i tipi di record, è possibile essere proprietari dei record in modo diretto, accedere ai record mediante meccanismi di condivisione dei record oppure utilizzare una combinazione di questi due metodi. Le modalità di proprietà dei record disponibili sono descritte di seguito.

- **Modalità utente.** Quando un tipo di record è configurato in modalità utente, a ogni record del tipo configurato deve essere assegnato un proprietario. L'utente possiede un record quando è associato al campo Proprietario del record. Se è disponibile nella pagina Dettaglio del record, il campo Registro visualizza il registro utente associato al proprietario.
- **Modalità registro.** Quando un tipo di record è configurato in modalità registro, ai record del tipo configurato non vengono assegnati proprietari. A ogni record deve essere invece associato un registro personalizzato primario. L'associazione di un registro personalizzato primario a un record non significa che il registro personalizzato è proprietario del record, poiché un registro personalizzato è un meccanismo di condivisione dei record. L'associazione di un registro personalizzato primario a un record indica solo che il record appartiene principalmente a un registro personalizzato e non appartiene a un utente particolare. La modalità registro è utile nei report in cui si desidera indicare che un record appartiene a un determinato registro personalizzato in modo che non venga conteggiato più volte se il record è anche condiviso con altri registri.
- **Modalità mista.** Quando un tipo di record è configurato in modalità mista, un record del tipo configurato può essere impostato in uno qualsiasi dei modi seguenti.
	- Il record può essere impostato senza un proprietario o un registro personalizzato primario associato.
	- Al record può essere assegnato un proprietario.
	- Al record può essere assegnato un registro personalizzato primario.

Per i tipi di record che non supportano i registri personalizzati ma richiedono un proprietario, è supportata solo la modalità di proprietà utente.

In tutte le modalità di proprietà dei record non è possibile assegnare un proprietario e un registro personalizzato primario allo stesso record. Se tuttavia il tipo di record supporta i registri personalizzati, è possibile assegnare registri personalizzati aggiuntivi a un record in tutte le modalità di proprietà.

Se è presente nella pagina dei dettagli di un record, il campo Registro può mostrare il nome di un registro utente o di un registro personalizzato primario per il record oppure essere vuoto, come descritto di seguito.

- Se il record è di proprietà di un utente, il campo Registro mostra il nome del registro utente per il proprietario del record.
- Se il record non è di proprietà di un utente, il campo Registro può mostrare un registro personalizzato primario per il record o essere vuoto.

L'amministratore dell'azienda configura la modalità di proprietà dei record impostando come obbligatori alcuni campi per il tipo di record. L'amministratore dell'azienda può modificare la modalità di proprietà dei record per un tipo di record. Per informazioni sulla configurazione delle modalità di proprietà dei record, vedere Configurazione delle modalità di proprietà dei record.

#### **Valori predefiniti nei campi Proprietario e Registro**

Quando si apre una pagina Nuovo record, i valori nei campi Proprietario e Registro sono i seguenti:

- Se il tipo di record è configurato in modalità utente, il campo Proprietario verrà popolato automaticamente con l'alias. Se il campo Registro è presente, verrà popolato automaticamente con il nome del proprio registro utenti.
- Se il tipo di record è configurato in modalità mista, non saranno popolati né il campo Proprietario né il campo Registro.

**NOTA:** gli appuntamenti creati tramite il calendario rappresentano un'eccezione rispetto al normale funzionamento delle modalità di proprietà dei record. Quando si crea un appuntamento tramite il calendario, il campo Proprietario viene popolato con il proprio nome indipendentemente dalla modalità di proprietà dei record.

- Se il tipo di record è configurato in modalità registro, si verifica quanto riportato di seguito.
	- Il campo Proprietario del nuovo record non viene popolato.
	- Il valore predefinito del campo Registro dipende dal registro predefinito specificato per il tipo di record nel record utente come riportato di seguito.
		- Se per il tipo di record viene specificato un registro personalizzato come registro predefinito, il campo Registro del nuovo record viene popolato in modo automatico con il nome del registro predefinito specificato.
		- **Se per il tipo di record non viene specificato un registro predefinito oppure se viene specificato un** registro utente oppure Tutti i registri come registro predefinito, il campo Registro non viene popolato nel nuovo record. Per informazioni sul registro Tutto, vedere Utilizzo del Selettore Registro (a pagina [108\)](#page-107-0).

**NOTA:** il campo Proprietario o il campo Registro possono essere campi obbligatori in un layout di pagina, anche se il tipo di record è configurato in modalità mista. Se il campo Proprietario è obbligatorio, tale campo sarà vuoto per impostazione predefinita quando si apre una pagina Nuovo record, ma è necessario selezionare un proprietario per il record prima di salvare il record. Quando si seleziona un proprietario per il record, il campo Registro mostra il nome del registro utente per il proprietario. Se il campo Registro è obbligatorio nel layout di pagina, è necessario selezionare un registro personalizzato primario prima di salvare il record.

## **Conseguenze della modifica della modalità di proprietà dei record per un tipo di record**

Quando si modifica la modalità di proprietà dei record impostandone un'altra, si verifica quanto riportato di seguito.

#### Guida introduttiva

- Quando si crea un nuovo record del tipo interessato, potrebbe essere necessario selezionare un proprietario per il record oppure associare un registro primario al nuovo record, a seconda della nuova modalità di proprietà.
- Se si aggiorna per primi un record dopo la modifica della modalità di proprietà, potrebbe essere necessario selezionare un proprietario o un registro primario per il record prima di salvare le modifiche, a seconda della nuova modalità di proprietà. La tabella seguente mostra il funzionamento in ogni circostanza.

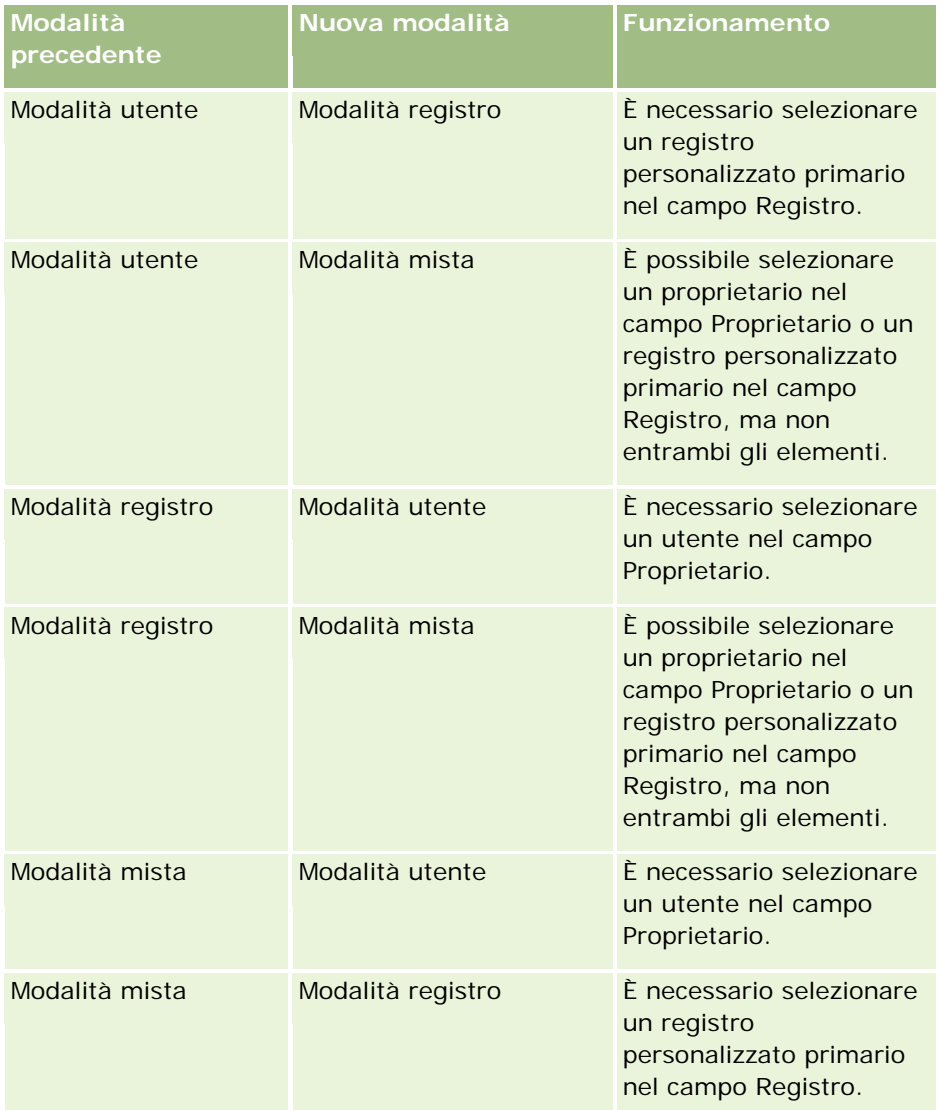

Inoltre, se il proprietario di un record esistente viene rimosso dal record quando il record viene aggiornato dopo che la modalità di proprietà è stata modificata da utente in un'altra modalità, si verifica quanto riportato di seguito.

 Se il tipo di record supporta i team, tutti i membri del team, ad eccezione del proprietario precedente del record, rimangono membri del team. Il funzionamento è uguale per i membri di team che sono membri di un gruppo predefinito: tutti i membri del gruppo, ad eccezione del proprietario precedente del record, rimangono membri del team. Tuttavia, il tipo di record Account è un'eccezione per questa regola. Se l'ex proprietario di un record cliente è un membro di un gruppo predefinito, tutti i membri del gruppo vengono

```
54 Guida in linea di Oracle CRM On Demand Release 35
settembre 2017
```
<span id="page-54-0"></span>rimossi dal team. I membri del team che non sono membri del gruppo predefinito rimangono membri del team, così come accade con gli altri tipi di record.

**NOTA:** nell'applicazione standard il proprietario principale non viene mantenuto come membro del team, come descritto qui. L'amministratore può tuttavia configurare il tipo di record in modo che il proprietario precedente del record continui a far parte del team nel record. Per informazioni sulla configurazione di un tipo di record per mantenere il proprietario precedente come membro del team, vedere Personalizzazione della proprietà precedente per i record condivisi.

 Se un'attività che disponeva in precedenza di un proprietario viene aggiornata e il contenuto del campo Proprietario viene cancellato, l'attività non viene più visualizzata nel calendario del proprietario precedente. L'attività viene tuttavia visualizzata negli elenchi delle attività correlate ai quali gli utenti possono accedere tramite le pagine dei dettagli dei record. Tutti gli utenti che accedono al record tramite l'appartenenza al registro, compreso il proprietario precedente del record, visualizzano l'attività nell'elenco delle attività aperte o completate a seconda dei casi.

## **Informazioni sui layout delle pagine dei nuovi record**

Nell'applicazione standard il layout di campo della pagina in cui si immettono le informazioni per un nuovo record è uguale al layout di campo della pagina Dettaglio per il tipo di record. A seconda dell'impostazione del proprio ruolo utente, potrebbe essere tuttavia visualizzato un layout diverso. Il layout visibile quando si crea un record è determinato dalle caratteristiche riportate di seguito.

 **Layout customizzati per le pagine dei nuovi record.** L'amministratore può creare un layout customizzato da usare in modo specifico per la pagina in cui si immettono le informazioni per un nuovo record di un tipo specifico e assegnare tale layout al ruolo dell'utente. In genere il layout customizzato per la pagina di un nuovo record contiene un numero di campi inferiore rispetto al layout della pagina Dettaglio per il tipo di record.

Inoltre, l'amministratore può specificare che il layout customizzato per la pagina del nuovo record venga usato solo quando si crea un record tramite la barra delle azioni o tramite l'intestazione globale, se si usa il tema Moderno. Se l'amministratore seleziona questa opzione nel ruolo dell'utente, si verifica quanto riportato di seguito.

- Il layout customizzato per la pagina del nuovo record viene usato nel modulo visualizzato quando si crea un record tramite la barra delle azioni.
- Il layout di campo della pagina Dettaglio viene usato nella pagina del nuovo record visualizzata quando si crea un record da qualsiasi altra area di Oracle CRM On Demand, ad esempio quando si fa clic sul pulsante Nuovo in una home page, nella pagina Elenco o nella pagina Dettaglio.

**NOTA:** quando si usa il layout customizzato per la pagina del nuovo record, nella pagina è disponibile un collegamento Avanzate che consente di passare al layout completo della pagina del nuovo record.

 **Layout personalizzati.** Se il ruolo utente consente di personalizzare il layout di campo nelle pagine Dettaglio dei record e si personalizza il layout di campo per la pagina Dettaglio per un tipo di record, il layout di campo personalizzato verrà usato anche nella pagina in cui si immettono le informazioni per un nuovo record, a meno che non sia stato già assegnato un layout customizzato per la pagina del nuovo record al ruolo. Se è stato assegnato un layout customizzato al ruolo utente per la pagina del nuovo record, il layout assegnato verrà usato al posto del layout personalizzato dell'utente. Nella pagina è disponibile un collegamento Avanzate che consente di passare al layout personalizzato dall'utente per la pagina. Per informazioni sulla personalizzazione dei layout di pagina, vedere Modifica del layout della pagina Dettaglio (a pagina [939\)](#page-938-0).

<span id="page-55-0"></span>**NOTA:** non è possibile personalizzare il layout di campo di un layout customizzato per la pagina del nuovo record.

## **Creazione di record**

È possibile creare un record da diverse aree all'interno dell'applicazione. L'area scelta dipende dalle modalità di creazione, descritte di seguito.

- Creare il record in una finestra popup indipendente dai record che si stanno utilizzando. In questo modo l'utente manterrà la posizione nell'area principale dell'applicazione.
- Creare il record facendo clic sul pulsante Nuovo nella pagina Home page, Elenco o Dettagli. Ognuna di queste pagine consente di aprire lo stesso modulo, ma l'operazione viene spostata dalla pagina corrente alla pagina Modifica. Per tornare alla pagina che si stava utilizzando, è necessario utilizzare il collegamento Indietro.
- Creare il record per un tipo di record diverso che viene automaticamente collegato al record attualmente in uso.

È inoltre possibile creare nuovi record nei modi riportati di seguito.

- Mediante l'importazione di record:
	- usando la Procedura di importazione per importare i record da file CSV (valori separati da virgola) esterni se il proprio ruolo utente dispone del privilegio Importazione personale;
	- usando la utility client Oracle Data Loader On Demand;
	- usando Web Services per sincronizzare i record con altre applicazioni.

Il tipo di record che è possibile importare dipende dai privilegi assegnati al proprio ruolo utente. Per ulteriori informazioni sulle modalità di importazione dei record da file CSV esterni e da altre origini esterne, vedere Strumenti di importazione ed esportazione.

- Mediante la conversione di record del lead. In base alle opzioni selezionate dall'utente nella pagina Converti lead, se si esegue la conversione di un record del lead, è possibile creare uno o più record tra quelli indicati di seguito:
	- un record di cliente;
	- un record di contatto:
	- un record di opportunità.

Per ulteriori informazioni sulla conversione dei lead, vedere Conversione di lead in clienti, contatti, registrazioni operazioni o opportunità (a pagina [283\)](#page-282-0).

- Mediante la conversione di record di registrazione operazione. In base alle opzioni selezionate dall'utente nella pagina di conversione di Registrazione operazione, se si esegue la conversione di un record di registrazione operazione, è possibile creare uno o più record tra quelli indicati di seguito:
	- un record di cliente;
	- un record di contatto;
	- un record di opportunità.

Per ulteriori informazioni sulla conversione di registrazioni operazioni, vedere Conversione di registrazioni operazioni in clienti, contatti od opportunità (a pagina [557\)](#page-556-0)

**SUGGERIMENTO:** per evitare la duplicazione di record, effettuare la ricerca del record che si intende creare prima di procedere alla creazione. Vedere Ricerca di record (a pagina [75\)](#page-74-0).

**NOTA:** un asterisco (\*) accanto al nome del campo indica che si tratta di un campo obbligatorio. Inoltre, se un layout customizzato è assegnato al ruolo per la pagina del nuovo record per il tipo di record, la pagina visualizzata quando si crea un record potrebbe contenere un numero di campi inferiore rispetto al numero dei campi disponibili nel layout della pagina completa per il tipo di record. Se si desidera immettere informazioni per campi aggiuntivi, è possibile visualizzare la pagina completa facendo clic sul collegamento Avanzate nella pagina del nuovo record. Il collegamento Avanzate è disponibile nella pagina del nuovo record solo se è stato assegnato un layout customizzato al proprio ruolo utente per la pagina del nuovo record per il tipo di record. Per informazioni sui layout di campo nelle pagine dei nuovi record, vedere Informazioni sui layout delle pagine dei nuovi record (a pagina [55\)](#page-54-0).

#### *Per creare un record mediante la sezione Crea*

- **1** Nella barra delle azioni, espandere la sezione Crea, se necessario.
- **2** Fare clic sul tipo di record che si desidera creare.
- **3** Immettere le informazioni del record nel modulo Nuovo record.
- **4** Salvare il record facendo clic su Salva o su Salva e continua:
	- Se si fa clic su Salva, Oracle CRM On Demand salva il nuovo record e chiude il nuovo modulo del record.
	- Se si fa clic su Salva e continua, Oracle CRM On Demand salva il nuovo record e passa alla pagina Dettagli del nuovo record in modo da consentire all'utente di associare contenuto aggiuntivo al record, ad esempio note e allegati.

#### *Per creare un record dalle pagine Home page, Elenco o Dettagli*

- **1** Da una di queste pagine, fare clic sul pulsante Nuovo nella barra del titolo.
- **2** Immettere le informazioni del record nella pagina Modifica.
- **3** Salvare il record.

#### *Per creare un record collegato al record selezionato*

**1** Selezionare il record.

Per istruzioni sulla selezione di un record, vedere Ricerca di record (a pagina [75\)](#page-74-0).

- **2** Nella pagina dei dettagli del record scorrere fino alla sezione appropriata.
- **3** Sulla barra del titolo di tale sezione fare clic sul pulsante Nuovo o Aggiungi.

- **4** Immettere le informazioni del record nella pagina Modifica.
- **5** Salvare il record.

## **Immissione delle informazioni nei record**

Quando si creano i record, è possibile immette informazioni direttamente in alcuni campi o selezionare valori da un elenco a discesa. Inoltre, per alcuni campi è possibile fare clic su un'icona a destra del campo per visualizzare una finestra dalla quale selezionare o immettere valori. Le icone su cui è possibile fare clic sono:

- **Icona a forma di telefono**. Consente di immettere i dettagli di un numero di telefono.
- **Icona a forma di calendario**. Consente di selezionare una data.
- **Icona della valuta**. Consente di cercare e selezionare una valuta.
- **Icona di ricerca (lente d'ingrandimento)**. Consente di cercare e selezionare uno o più record, che verranno associati al record che si sta creando. L'icona di ricerca può essere utilizzata anche per selezionare più valori nei campi degli elenchi di selezione a scelta multipla.

#### **Informazioni sui campi elenco di selezione e sui gruppi di valori dell'elenco di selezione**

Nei campi elenco di selezione è possibile selezionare un valore da un elenco predefinito di valori. Se l'azienda utilizza gruppi di valori dell'elenco di selezione, in alcuni casi può limitare i valori disponibili in un campo elenco di selezione a un sottoinsieme dei valori definiti per il campo. Per ulteriori informazioni sui campi elenco di selezione e sui gruppi di valori dell'elenco di selezione, vedere Informazioni sui campi elenco di selezione, sui gruppi di valori dell'elenco di selezione e sulle divisioni (a pagina [65\)](#page-64-0).

#### **Informazioni sugli elenchi di selezione a scelta multipla**

Da un elenco di selezione a scelta multipla si possono scegliere più valori. Se si fa clic sull'icona di ricerca di un elenco di selezione a scelta multipla, viene visualizzata una finestra popup in cui è possibile selezionare i valori desiderati spostandoli dall'elenco di quelli disponibili a quello dei valori selezionati. Per spostare un valore da un elenco all'altro è possibile fare doppio clic sul valore desiderato oppure selezionarlo e utilizzare le frecce a destra e a sinistra. È possibile anche ordinarli nell'elenco dei valori selezionati.

Gli elenchi di selezione a scelta multipla sono supportati per i seguenti tipi di record:

- Account
- **Attività**
- **Contatto**
- **Oggetto personalizzato 01**
- Oggetto personalizzato 02
- Lead
- **Opportunità**
- **Partner**
- Richiesta di servizio

#### **Informazioni sui campi dei numeri telefonici**

I campi Telefono sono contraddistinti da un'icona telefono. Facendo clic sull'icona, viene visualizzato l'editor del numero di telefono in cui è possibile effettuare le operazioni riportate di seguito.

- Selezionare il paese del numero di telefono.
- Immettere il prefisso della città o dell'area.
- Immettere il numero locale.
- Immettere un numero di interno se esistente.

Quando si salva il numero di telefono, Oracle CRM On Demand inserisce prima del numero di telefono i due elementi descritti di seguito.

 Un segno più (+) per rappresentare il prefisso telefonico internazionale per le chiamate verso un paese diverso da quello in cui ci si trova.

Se ad esempio le impostazioni internazionali del proprio record utente sono Inglese - Stati Uniti, il segno più rappresenta il prefisso telefonico internazionale 011. Se le impostazioni internazionali del proprio record utente sono Francese - Francia, il segno più rappresenta il prefisso telefonico internazionale 00.

Il codice paese relativo al paese selezionato per il numero di telefono.

Se ad esempio si sceglie la Spagna come paese del numero di telefono, oltre al segno più Oracle CRM On Demand inserisce 34 prima del numero di telefono.

**SUGGERIMENTO:** se si desidera determinare il codice paese per un paese, è possibile fare clic sull'icona a forma di telefono, selezionare il paese e salvare le informazioni. Il codice paese per il paese viene visualizzato nel campo Telefono.

L'elenco di paesi nell'editor del numero di telefono include possedimenti, territori esteri e regioni degli Stati sovrani. Ad esempio, l'Isola di Man è un possedimento della corona britannica e le Isole Aland sono una regione della Finlandia. Un possedimento, un territorio straniero o una regione può avere lo stesso codice paese dello Stato sovrano. In questi casi, quando si modifica un numero di telefono con quel codice paese, nel campo Paese nell'editor del numero di telefono viene mostrato il nome dello Stato sovrano, anche se il possedimento, il territorio straniero o la regione dello Stato sovrano è stato scelto quando il numero è stato immesso inizialmente.

Ad esempio, è possibile selezionare Isole Aland nel campo Paese nell'editor del numero di telefono quando si immette un numero di telefono per la prima volta. Oracle CRM On Demand inserisce automaticamente il prefisso 358 prima di quel numero di telefono, oltre al segno più. Se successivamente si fa clic sull'icona a forma di telefono per modificare il numero di telefono, nel campo Paese nell'editor del numero di telefono appare Finlandia.

#### **Informazioni sui campi obbligatori in modo condizionale**

L'amministratore può configurare un campo in modo da renderlo obbligatorio in modo condizionale, ovvero il campo non è obbligatorio per impostazione predefinita ma lo diventa se i dati presenti in altri campi del record soddisfano determinati criteri. In questo caso, accanto al campo diventato obbligatorio viene visualizzato un asterisco rosso (\*) e se per questo campo viene visualizzata l'etichetta di testo, il testo appare in rosso. Se il campo è vuoto, è necessario aggiornarlo prima di salvare il record.

Per informazioni su alcune limitazioni applicabili durante la modifica dei campi obbligatori in modo condizionale, vedere Informazioni sui campi obbligatori in modo condizionale.

#### <span id="page-59-0"></span>**Informazioni sulla conversione automatica del testo in collegamenti**

Se la stringa di testo immessa in un campo del tipo Testo (breve) o Testo (lungo) inizia con http:// o https://, dopo il salvataggio del valore del campo il testo potrebbe essere convertito in modo automatico in un collegamento. Il funzionamento di questo tipo di testo in questi campi è determinato dalla casella di controllo Converti valori di testo URL in collegamenti nel profilo dell'azienda, come descritto di seguito.

- Se la casella di controllo nel profilo dell'azienda è selezionata, il testo verrà convertito in modo automatico in collegamento dopo il salvataggio del valore del campo.
- Se la casella di controllo non è selezionata, il testo non verrà convertito in collegamento.

#### **Informazioni sui campi dell'indirizzo**

Per gli indirizzi, l'applicazione visualizza differenti campi in base alle informazioni specifiche del paese. Ad esempio, se si seleziona Giappone come paese per l'indirizzo di fatturazione di un cliente, gli altri campi relativi all'indirizzo vengono modificati in base a quelli necessari per gli indirizzi giapponesi, come ad esempio Chome, Ku, and Shi/Gun.

In genere, gli indirizzi vengono memorizzati con il tipo di record specifico. Tuttavia, alcuni indirizzi provengono dal collegamento di un record a un altro. Ad esempio, se si immette l'indirizzo di fatturazione e di spedizione di un cliente, quando si collega il cliente al contatto, nella pagina Dettagli del contatto viene visualizzato l'indirizzo di fatturazione.

Se l'amministrazione aziendale ha aggiunto la sezione Indirizzi alla propria applicazione, è possibile registrare gli indirizzi aggiuntivi di questi record come clienti o contatti. Quando si registrano gli indirizzi dei contatti, l'indirizzo primario è sempre quello immesso nella sezione Indirizzo alternativo.

#### **Argomenti correlati**

Gli argomenti riportati di seguito contengono informazioni correlate.

- Informazioni sui campi concatenati (a pagina [60\)](#page-59-0)
- **Informazioni sui campi visualizzati come immagini (a pagina [63\)](#page-62-0)**
- Informazioni sui campi elenco di selezione, sui gruppi di valori dell'elenco di selezione e sulle divisioni (a pagina [65\)](#page-64-0)
- Informazioni sui campi mascherabili (a pagina [68\)](#page-67-0)
- Informazioni sui caratteri speciali negli indirizzi e-mail (a pagina [69\)](#page-68-0)
- Informazioni sui layout delle pagine dei nuovi record (a pagina [55\)](#page-54-0)

## **Informazioni sui campi concatenati**

Un *campo concatenato* è un campo che può visualizzare i valori da più campi e anche testo aggiuntivo. L'amministratore può impostare campi concatenati per la maggior parte dei tipi di record. Ad esempio, l'amministratore può impostare un campo concatenato Profilo nel tipo di record Contatto per visualizzare il valore del campo Qualifica e il campo Età nel seguente formato:

*Qualifica*, di anni *Età*

<span id="page-60-0"></span>L'amministratore potrà quindi aggiungere il campo al layout della pagina Dettaglio per il tipo di record contatto. Se la qualifica di un contatto è Manager e il contatto ha 41 anni, il campo concatenato Profilo del contatto visualizzerà le seguenti informazioni:

Manager, di anni 41

Se si dispone delle autorizzazioni necessarie per modificare i campi inclusi in un campo concatenato, sarà possibile modificare i campi mediante il campo concatenato. Nell'esempio precedentemente descritto, è possibile modificare la qualifica del contatto modificando il campo concatenato. Non sarà tuttavia possibile modificare l'età del contatto. L'età del contatto viene calcolata in base alla data di nascita disponibile nel record del contatto; il campo Età non è un campo modificabile.

I campi concatenati possono essere visualizzati nelle pagine Dettaglio del record, nelle pagine Modifica, nelle pagine elenco e nelle sezioni di informazioni correlate. Non è tuttavia possibile utilizzare i campi concatenati come campi di ricerca o come campi filtro per gli elenchi. A seconda del tipo di ruolo utente impostato, potrebbe essere possibile utilizzare i campi all'interno dei campi concatenati come campi di ricerca e come campi filtro per gli elenchi.

#### **Argomenti correlati**

Gli argomenti riportati di seguito contengono informazioni correlate.

- Considerazioni valide per la modifica dei campi in un campo concatenato (a pagina [61\)](#page-60-0)
- Modifica dei campi in un campo concatenato (a pagina [62\)](#page-61-0)
- **Informazioni sulla ricerca mirata (a pagina [76\)](#page-75-0)**
- Utilizzo della ricerca avanzata (a pagina [91\)](#page-90-0)
- Creazione e perfezionamento di elenchi (vedere ["Come creare e restringere gli elenchi"](#page-136-0) a pagina [137\)](#page-136-0)

## **Considerazioni valide per la modifica dei campi in un campo concatenato**

Le considerazioni riportate di seguito sono valide in caso di modifica dei campi all'interno di un campo concatenato.

- Se l'amministratore specifica un campo come campo di sola lettura per il tipo di record o nel layout della pagina Dettaglio, non sarà possibile modificare tale campo all'interno di un campo concatenato.
- Se l'amministratore imposta il campo come obbligatorio, tale campo dovrà includere un valore se si trova all'interno di un campo concatenato.
- Qualsiasi regola di convalida del campo applicata a un campo continuerà ad essere valida se tale campo si trova all'interno di un campo concatenato.
- Se l'aggiornamento di un campo incluso in un campo concatenato non supera le regole di convalida valide per tale campo, le modifiche apportate ai campi non verranno salvate. In altre parole, verranno salvate tutte le modifiche apportate nella finestra di modifica oppure non verrà salvata alcuna modifica.
- Quando si modifica un campo concatenato in una pagina di modifica del record, le modifiche non verranno salvate quando si fa clic su Salva per chiudere la finestra di modifica associata al campo concatenato. Le modifiche apportate ai campi all'interno del campo concatenato vengono salvate quando si salva il record.

#### <span id="page-61-0"></span>Guida introduttiva

- Se un campo concatenato comprende un campo che consente di associare un record al record che si sta utilizzando e se sono abilitate le associazioni Smart, la funzionalità di associazione Smart è supportata all'interno del campo concatenato. Per informazioni sulle associazioni Smart, vedere Informazioni sulle associazioni Smart e sulla funzionalità di risoluzione automatica (a pagina [108\)](#page-107-0).
- Non è possibile modificare il testo aggiuntivo specificato dall'amministratore all'interno di un campo concatenato.

### **Informazioni sui campi Indirizzo nei campi concatenati**

L'amministratore può includere campi di indirizzi in un campo concatenato. Quando si modifica un campo concatenato che contiene un campo proveniente da un indirizzo, sono valide le considerazioni riportate di seguito.

- Se un campo di indirizzo in un campo concatenato proviene da un indirizzo condiviso in un record Account, Contatto, Rivenditore o Partner, non è possibile modificare i campi contenuti nell'indirizzo. In alternativa è possibile selezionare un indirizzo diverso.
- Se il campo appartiene a un indirizzo non condiviso, sono valide le considerazioni riportate di seguito.
	- Si possono modificare tutti i campi nell'indirizzo.

Ad esempio, se è il campo Città di fatturazione è stato inserito in un campo concatenato è possibile modificare tutti i campi nel modello dell'indirizzo di fatturazione per il paese corrispondente. Se il campo concatenato include anche un campo di un indirizzo diverso, ad esempio il campo Città di spedizione, che deriva dall'indirizzo di spedizione, è possibile modificare anche tutti i campi nel modello dell'indirizzo di spedizione per il paese corrispondente.

 Se si seleziona un paese diverso per l'indirizzo, le etichette degli altri campi nel modello di indirizzo cambiano di conseguenza.

**NOTA:** se il campo concatenato contiene un campo indirizzo che non fa parte di un modello di indirizzo per il paese presente nell'indirizzo sul record, tale campo rimane vuoto nel campo concatenato. In questo caso, quando si modifica il campo concatenato, è possibile modificare i campi che formano il modello di indirizzo per l'indirizzo del record. Tuttavia, non è possibile modificare il campo che fa parte del campo concatenato a meno che non si modifichi il paese nell'indirizzo e il modello di indirizzo per il nuovo paese non includa il campo.

#### **Argomenti correlati**

Gli argomenti riportati di seguito contengono informazioni correlate.

- Informazioni sui campi concatenati (a pagina [60\)](#page-59-0)
- Modifica dei campi in un campo concatenato (a pagina [62\)](#page-61-0)

## **Modifica dei campi in un campo concatenato**

In questo argomento viene descritto come modificare i campi in un campo concatenato.

#### <span id="page-62-0"></span>*Per modificare i campi in un campo concatenato utilizzando la funzionalità di modifica in linea*

- **1** Fare clic nel campo concatenato per aprire la finestra di modifica.
- **2** Nella finestra di modifica modificare i singoli campi visualizzati nel campo concatenato.
- **3** Salvare le modifiche.

### **Modifica dei campi di un campo concatenato in una pagina di modifica del record**

Nella seguente procedura viene descritto come modificare i campi di un campo concatenato in una pagina di modifica del record.

#### *Per modificare i campi di un campo concatenato in una pagina di modifica del record*

- **1** Fare clic sull'icona di modifica (matita) del campo concatenato per aprire la finestra di modifica.
- **2** Nella finestra di modifica modificare i singoli campi visualizzati nel campo concatenato.
- **3** Salvare le modifiche.
- **4** Dopo aver apportato le modifiche desiderate al record, salvare le modifiche.

**NOTA:** Quando si modifica un campo concatenato in una pagina di modifica del record, le modifiche non verranno salvate quando si fa clic su Salva per chiudere la finestra di modifica associata al campo concatenato. Le modifiche apportate ai campi all'interno del campo concatenato vengono salvate quando si salva il record.

#### **Argomenti correlati**

Gli argomenti riportati di seguito contengono informazioni correlate.

- Considerazioni valide per la modifica dei campi in un campo concatenato (a pagina [61\)](#page-60-0)
- Informazioni sui campi concatenati (a pagina [60\)](#page-59-0)

## **Informazioni sui campi visualizzati come immagini**

Per i seguenti tipi di campo, il valore del campo viene visualizzato come immagine e memorizzato come numero intero:

 **Campi di tipo Numero intero con valutazione a stelle.** In un campo di tipo Numero intero con valutazione a stelle, il valore del campo viene visualizzato sotto forma di immagine che rappresenta cinque stelle. Una società può utilizzare questo tipo di campi in vari modi in base alle proprie esigenze aziendali. Ad esempio, una società può utilizzare questo tipo di campo con i record di opportunità per indicare il valore previsto delle opportunità. In un campo con valutazione a stelle, selezionare o deselezionare le stelle rispettivamente per aumentare o ridurre la valutazione. Se non viene selezionata alcuna stella, non

verrà applicata nessuna valutazione. Una stella selezionata corrisponde alla valutazione più bassa, mentre cinque stelle selezionate corrispondono alla valutazione più alta.

Il valore del campo viene memorizzato come valore intero nel seguente modo:

- Se non è selezionata alcuna stella, il campo è nullo, ovvero non include alcun valore memorizzato.
- Se è selezionata una stella, il valore memorizzato è 1. Se sono selezionate due stelle, il valore memorizzato è 2 e così via.

**SUGGERIMENTO:** se si imposta una valutazione a stelle e si desidera cancellare la valutazione a stelle in modo che il campo abbia un valore nullo, modificare il campo, quindi fare clic a sinistra della prima stella nel campo di valutazione per cancellare la valutazione.

- **Campi di tipo Numero intero con valutazione a semaforo.** In un campo di tipo Numero intero con valutazione a semaforo, il valore del campo viene visualizzato sotto forma di semaforo orizzontale. La selezione della prima spia corrisponde al rosso, la selezione della seconda corrisponde al giallo, mentre la selezione della terza corrisponde al verde. Una società può utilizzare questo tipo di campi in vari modi in base alle proprie esigenze aziendali. Ad esempio, una società può utilizzare questo tipo di campo con i record di task per indicare la prossimità della data di scadenza di un task specifico, nel seguente modo:
	- La spia verde può indicare che a partire dalla data odierna mancano cinque o più giorni alla data di scadenza.
	- La spia gialla può indicare che a partire dalla data odierna mancano meno di cinque giorni alla data di scadenza.
	- La spia rossa può indicare che la data di scadenza è già trascorsa, ovvero il task è scaduto.

In un campo con valutazione a semaforo è possibile selezionare al massimo una spia alla volta. Tuttavia, il campo può avere tutte e tre le spie deselezionate.

Il valore del campo viene memorizzato come valore intero nel seguente modo:

- Se non è selezionata alcuna spia, il campo è nullo, ovvero non include alcun valore memorizzato.
- Se è selezionata la spia rossa, il valore memorizzato è zero (0).
- Se è selezionata la spia gialla, il valore memorizzato è 1.
- Se è selezionata la spia verde, il valore memorizzato è 2.

**SUGGERIMENTO:** se è selezionata una spia e si desidera reimpostare il campo in modo che non sia selezionata alcuna spia e il campo abbia un valore nullo, modificare il campo, quindi fare clic sulla spia attualmente selezionata. In questo modo la spia viene deselezionata e il campo avrà pertanto un valore nullo.

### **Informazioni sui campi con valutazione a stelle e semaforo nei criteri di ricerca ed elenco**

È possibile utilizzare i campi con valutazione a stelle e semaforo come campi filtro per gli elenchi. L'amministratore può inoltre utilizzare questi campi per il layout di ricerca per il tipo di record desiderato. Tuttavia, per specificare il valore che si desidera cercare, è necessario immettere un valore intero nel campo. Ad esempio, se si desidera cercare i record non valutati, utilizzare la condizione IS NULL nel campo di valutazione per cercare i tali record. Se si desidera cercare i record associati alla spia verde in un campo con valutazione a semaforo, cercare i record il cui valore in questo campo è pari a 2.

### <span id="page-64-0"></span>**Informazioni sulla modifica dei campi con valutazione a stelle e semaforo**

È possibile modificare i campi con valutazione a stelle e semaforo nelle pagine Modifica dei record, nonché modificarli in linea nelle pagine Dettaglio ed Elenco dei record. Se nelle colonne visualizzate di un elenco è incluso un campo con valutazione a stelle, la stella verrà visualizzata nel campo di un record se viene selezionata almeno una stella nel campo di tale record. Se non viene selezionata alcuna stella nel campo, l'immagine non verrà visualizzata nel campo dell'elenco. È tuttavia possibile aggiornare il campo in linea nella pagina Elenco per selezionare le stelle.

In modo analogo, se nelle colonne visualizzate di un elenco è incluso un campo con valutazione a semaforo, il semaforo verrà visualizzato nel campo di un record se viene selezionata una spia nel campo di tale record. Se non viene selezionata alcuna spia nel campo, l'immagine non verrà visualizzata nel campo dell'elenco. È tuttavia possibile aggiornare il campo in linea nella pagina Elenco per selezionare le spie.

### **Tipi di record che supportano i campi con valutazione a stelle e semaforo**

I campi con valutazione a stelle e semaforo sono supportati dai seguenti tipi di record:

- Account
- Attività
- $\Box$  Contatto
- $\Box$  Lead
- Opportunità
- Soluzione

**NOTA:** i campi con valutazione a stelle e semaforo sono supportati da varie API che possono essere utilizzate con Oracle CRM On Demand.

## **Informazioni sui campi elenco di selezione, sui gruppi di valori dell'elenco di selezione e sulle divisioni**

Per molti tipi di record, l'azienda può limitare i valori disponibili in un campo elenco di selezione a un sottoinsieme di valori definiti per tale campo. Per limitare le selezioni nei campi elenco di selezione, l'amministratore imposta i gruppi di valori dell'elenco di selezione e collega i valori nei campi elenco di selezione ai gruppi di valori di tale elenco. I gruppi di valori dell'elenco di selezione possono controllare uno o più campi elenco di selezione in uno o più tipi di record. L'amministratore dell'azienda può aggiungere il campo Gruppo valori elenco di selezione al layout di pagina per un tipo di record. Questo campo consente di selezionare un gruppo di valori dell'elenco di selezione. Quindi, in qualsiasi campo elenco di selezione controllato dal gruppo di valori dell'elenco di selezione selezionato nel record, solo i valori collegati al gruppo di valori dell'elenco di selezione vengono visualizzati nell'elenco di selezione.

Ad esempio, si supponga che l'azienda disponga di tre Call Center che utilizzano Oracle CRM On Demand. A seconda della posizione di un Call Center e dei prodotti offerti dal Call Center, alcuni valori di una serie di campi elenco di selezione nelle richieste di servizio non sono selezioni valide per gli utenti dei vari Call Center. Per consentire agli utenti di selezionare i valori appropriati per i relativi Call Center, l'amministratore imposta tre gruppi di valori dell'elenco di selezione per ciascun Call Center. L'amministratore collega quindi un sottoinsieme di valori per ogni campo elenco di selezione pertinente a ciascun gruppo di valori dell'elenco di selezione ed aggiunge il campo Gruppo valori elenco di selezione al layout di pagina per il tipo di record

Richiesta di servizio. Quando un utente di un Call Center crea una richiesta di servizio, l'utente può selezionare il gruppo di valori dell'elenco di selezione appropriato per tale Call Center nel campo Gruppo valori elenco di selezione nella richiesta di servizio. Le opzioni dei campi elenco di selezione nel record sono limitate ai valori appropriati per il Call Center.

## **Informazioni sui gruppi di valori dell'elenco di selezione e sulle divisioni**

Se l'azienda utilizza il tipo di record Divisione per organizzare gli utenti in sottogruppi per scopi aziendali, il record dell'utente potrebbe essere associato a una o più divisioni, una delle quali viene specificata come divisione primaria. Ciascuna divisione può essere associata a un gruppo di valori dell'elenco di selezione. In questo tipo di impostazione, quando si crea un record, esso viene associato automaticamente alla divisione primaria e al gruppo di valori dell'elenco di selezione associato alla divisione. Per un elenco dei tipi di record in cui è possibile utilizzare le divisioni e i gruppi di valori dell'elenco di selezione, vedere Tipi di record che supportano i gruppi di valori dell'elenco di selezione e le divisioni.

**NOTA:** l'amministratore può configurare le divisioni e i gruppi di valori dell'elenco di selezione per soddisfare le esigenze aziendali. L'amministratore può anche rinominare il tipo di record Divisione e i campi Divisione e Gruppo valori elenco di selezione in qualsiasi tipo di record in cui i campi sono disponibili.

## **Impostazione dei gruppi di valori dell'elenco di selezione e delle divisioni**

Se l'azienda utilizza i gruppi di valori dell'elenco di selezione, si applicano le impostazioni riportate di seguito.

- L'amministratore imposta i gruppi di valori dell'elenco di selezione.
- L'amministratore collega i valori dell'elenco di selezione per i vari campi ai gruppi di valori dell'elenco di selezione.
- L'amministratore aggiunge il campo Gruppo valori elenco di selezione ai layout di pagina assegnati al ruolo dell'utente per determinati tipi di record.

Se l'azienda utilizza anche il tipo di record Divisione, si applicano anche le impostazioni riportate di seguito.

- L'amministratore specifica gli utenti associati a ciascuna divisione.
- L'amministratore specifica l'eventuale gruppo di valori dell'elenco di selezione associato a ciascuna divisione.
- L'amministratore può aggiungere il campo Divisione ai layout di pagina assegnati al ruolo dell'utente per determinati tipi di record.

### **Comportamento dei campi Divisione e Gruppo valori elenco di selezione durante la creazione e la modifica dei record**

Se l'azienda utilizza i gruppi di valori dell'elenco di selezione e le divisioni, durante la creazione e la modifica dei record è possibile visualizzare quanto segue.

- Se il record dell'utente è associato a una o più divisioni, quando si crea un record, si verifica quanto riportato di seguito.
	- Il campo Divisione nel record viene popolato automaticamente con il nome della divisione primaria.
	- Se un gruppo di valori dell'elenco di selezione è associato alla divisione primaria, il campo Gruppo valori elenco di selezione viene popolato automaticamente con il gruppo di valori dell'elenco di

selezione di tale divisione. Se nessun gruppo di valori dell'elenco di selezione è associato alla divisione primaria, il campo Gruppo valori elenco di selezione non viene popolato automaticamente.

- **Prima di salvare il nuovo record, è possibile modificare o cancellare il valore del campo Divisione di un** nuovo record di tale tipo. Inoltre, è possibile modificare o cancellare il valore del campo Divisione in un record esistente se si dispone dei diritti di accesso necessari per aggiornare il record. Dopo aver modificato il valore del campo Divisione, è possibile che anche il valore del campo Gruppo valori elenco di selezione nel record venga modificato automaticamente come indicato di seguito.
	- Se il gruppo di valori dell'elenco di selezione per la nuova divisione è identico a quello assegnato alla divisione precedente, il valore del campo Gruppo valori elenco di selezione non viene modificato.
	- Se il gruppo di valori dell'elenco di selezione per la nuova divisione è diverso da quello assegnato alla divisione precedente, il valore del campo Gruppo valori elenco di selezione viene modificato nel gruppo di valori dell'elenco di selezione per la nuova divisione.
	- Se si cancella il valore dal campo Divisione, il valore del campo Gruppo valori elenco di selezione viene cancellato automaticamente.

**NOTA:** l'amministratore può impostare il campo Divisione come campo di sola lettura; in tal caso, non è possibile modificare o cancellare il valore del campo.

**Prima di salvare il nuovo record, è possibile modificare o cancellare il valore del campo Gruppo valori** elenco di selezione in un nuovo record del tipo selezionato. È anche possibile modificare o cancellare il valore del campo Gruppo valori elenco di selezione in un record esistente se si dispone dei diritti di accesso necessari per aggiornare il record. La divisione nel record non viene modificata automaticamente quando si modifica o si cancella il valore il campo Gruppo valori elenco di selezione.

**NOTA:** l'amministratore può impostare il campo Gruppo valori elenco di selezione come campo di sola lettura. In tal caso, non è possibile modificare né cancellare il valore del campo.

Se il proprietario di un record viene modificato dopo il salvataggio di un valore nel campo Divisione nel record, i valori dei campi Divisione e Gruppo valori elenco di selezione non vengono modificati automaticamente anche se il nuovo proprietario non è associato alla divisione nel record.

## **Effetti della modifica di un gruppo di valori dell'elenco di selezione in un record**

Quando il gruppo di valori dell'elenco di selezione in un record viene modificato perché si seleziona una nuova divisione associata a un altro gruppo di valori dell'elenco di selezione oppure perché si seleziona un nuovo gruppo di valori dell'elenco di selezione, qualsiasi valore selezionato in precedenza nei campi elenco di selezione controllati dal gruppo di valori precedente o dal nuovo gruppo di valori rimane invariato anche se il valore selezionato in tale campo non è collegato al nuovo gruppo di valori dell'elenco di selezione. In questi casi, non viene richiesto di aggiornare i campi di valori dell'elenco di selezione quando si aggiornano altri campi nel record. Tuttavia, alla successiva modifica di un campo elenco di selezione nel record, si verifica quanto riportato di seguito.

- Se il campo elenco di selezione è controllato dal nuovo gruppo di valori dell'elenco di selezione, solo i valori collegati al nuovo gruppo di valori sono disponibili per la selezione. È possibile selezionare un nuovo valore per il campo oppure annullare l'operazione di modifica per mantenere il valore esistente.
- Se il campo elenco di selezione è controllato dal precedente gruppo di valori dell'elenco di selezione ma non è controllato dal nuovo gruppo di valori, tutti i valori sono disponibili per la selezione.

## <span id="page-67-0"></span>**Informazioni sui gruppi di valori dell'elenco di selezione, sulle divisioni e sulla modifica in linea**

Non è possibile utilizzare la funzionalità di modifica in linea per modificare il campo Gruppo valori elenco di selezione o il campo Divisione in un record direttamente in una pagina Dettagli del record o in una pagina di elenco del record. Per modificare questi campi, è necessario aprire la pagina di modifica per il record.

### **Informazioni sui gruppi di valori dell'elenco di selezione, sulle divisioni nelle ricerche e nei filtri elenco**

Le considerazioni riportate di seguito si applicano alle ricerche e ai filtri elenco.

- L'amministratore può aggiungere il campo Divisione, il campo Gruppo valori elenco di selezione o entrambi ai campi di ricerca nella barra delle azioni per i tipi di record che supportano le divisioni. È quindi possibile cercare i record selezionando una divisione o un gruppo di valori dell'elenco di selezione.
- Se il campo Divisione è disponibile come campo di ricerca o come filtro elenco, è possibile selezionare qualsiasi divisione come parte dei criteri per la ricerca o per il filtro elenco. La selezione non è limitata solo alle divisioni a cui è associato l'utente. Analogamente, se il campo Utente è disponibile anche come campo di ricerca o come filtro elenco e si seleziona un utente come parte dei criteri, la selezione non è limitata solo alle divisioni associate a tale utente.
- Se si seleziona una divisione come parte dei criteri per una ricerca o un filtro elenco, il gruppo di valori dell'elenco di selezione per tale divisione non viene selezionato automaticamente come parte dei criteri anche se il campo Gruppo valori elenco di selezione è uno dei campi di ricerca per il tipo di record.
- Se si utilizza un campo elenco di selezione controllato dai gruppi di valori dell'elenco di selezione come parte dei criteri per una ricerca o un filtro elenco, è possibile selezionare qualsiasi valore nel campo di selezione come filtro per la ricerca o per l'elenco. I valori disponibili nel campo elenco di selezione non sono limitati ai valori collegati a uno specifico gruppo di valori dell'elenco di selezione anche se si seleziona un gruppo di valori dell'elenco di selezione come parte dei criteri.
- Non è possibile cercare i record delle divisioni o dei gruppi di valori dell'elenco di selezione.

## **Effetti dell'unione o dell'eliminazione delle divisioni**

L'amministratore può eliminare una divisione o unire due o più divisione in una singola divisione. Per informazioni sugli effetti dell'unione o dell'eliminazione delle divisioni, vedere Informazioni sull'unione e sull'eliminazione delle divisioni.

#### **Argomenti correlati**

Per ulteriori informazioni, vedere l'argomento seguente:

**Informazioni sulle divisioni e sui gruppi di valori dell'elenco di selezione nei record** 

## **Informazioni sui campi mascherabili**

Un campo mascherabile è un campo in cui alcuni dei dati possono rimanere nascosti per vari utenti. In Oracle CRM On Demand, l'amministratore può impostare alcuni campi mascherabili per tipi di record specifici. Il ruolo dell'utente determina il comportamento visibile di questi campi mascherabili, come segue:

<span id="page-68-0"></span>Se il ruolo dell'utente non include il privilegio Visualizza dati nascosti:

 In tutte le posizioni in cui è presente un campo mascherabile, come le pagine Modifica, Dettaglio ed Elenco del record, sono visibili solo gli ultimi quattro caratteri nel campo. Tutti gli altri caratteri del campo vengono sostituiti con i caratteri XXXX.

Ad esempio, se il campo contiene il valore 102030456789, viene visualizzato quanto segue:

XXXX6789

È tuttavia possibile aggiornare il campo mascherabile. Una volta aggiornato il campo, tutti i caratteri del valore esclusi gli ultimi quattro restano nascosti.

**NOTA:** se si assegna un valore predefinito a un campo mascherabile, quando si crea un nuovo record nel campo viene visualizzato il valore predefinito completo, anche se il proprio ruolo utente non include il privilegio Visualizza dati nascosti.

- Non è possibile utilizzare un campo mascherabile come criterio per la ricerca di record o per filtrare elenchi. I campi mascherabili non sono disponibili nella sezione Cerca della barra Azione, nella pagina Ricerca avanzata e in altre aree dove è possibile ricercare record e filtrare elenchi. Se si tenta di aprire un elenco che include un campo mascherabile come criterio di ricerca o di utilizzare un campo mascherabile per filtrare un elenco, viene visualizzato un messaggio di errore.
- **Non è possibile utilizzare un campo mascherabile per ordinare un elenco, anche se il campo viene** visualizzato nell'elenco. Se si tenta di utilizzare un campo mascherabile per ordinare un elenco, viene visualizzato un messaggio di errore.
- Se il ruolo dell'utente include il privilegio Visualizza dati nascosti, i campi mascherabili sono disponibili per visualizzazione, aggiornamento e uso nelle ricerche e negli elenchi esattamente come per qualsiasi altro campo di testo.

**NOTA:** l'amministratore può impostare un campo mascherabile come di sola lettura per il tipo di record o per un layout di pagina. Se un campo mascherabile viene impostato come di sola lettura per il tipo di record oppure per il layout di pagina assegnato al proprio ruolo per il tipo di record, non sarà possibile aggiornare il campo. Ciò riguarda tutti gli utenti, indipendentemente dal fatto che i rispettivi ruoli includano o meno il privilegio Visualizza dati nascosti.

## **Informazioni sui caratteri speciali negli indirizzi e-mail**

Nell'applicazione Oracle CRM On Demand standard, è possibile usare i caratteri seguenti negli indirizzi inseriti nei campi e-mail:

- lettere maiuscole e minuscole;
- $\Box$  cifre da 0 a 9.

È inoltre possibile usare i caratteri speciali seguenti, ma solo nella parte locale dell'indirizzo e-mail:

! # \$ % & ' \* + - / = ? ^ \_ ` { | } ~

Il carattere punto (.) può essere usato negli indirizzi e-mail, ma non è possibile digitare due punti consecutivi. Ad esempio, gli indirizzi seguenti non sono validi:

isa..mple@riqhtequip

isample@riqhtequip..com

#### <span id="page-69-0"></span>Guida introduttiva

Se l'amministratore seleziona la casella di controllo Consenti caratteri Unicode nei campi E-mail nel profilo dell'azienda, è possibile utilizzare la maggior parte dei caratteri Unicode (UTF-8), comprese le lettere accentate, nell'indirizzo del campo E-mail solo per i tipi di record Contatto e Lead. È possibile usare i caratteri Unicode (UTF-8) sia nella parte locale che nella parte dominio degli indirizzi e-mail, sebbene la presenza di punti consecutivi non sia tuttora consentita. Inoltre, i caratteri seguenti non sono consentiti anche quando la casella di controllo Consenti caratteri Unicode nei campi E-mail è selezionata nel profilo dell'azienda:

 $, ()$  [ ] : ; " < >

Durante l'uso degli indirizzi e-mail che contengono caratteri speciali non supportati nell'applicazione Oracle CRM On Demand standard, tenere presente le considerazioni riportate di seguito.

- Quando si fa clic sul collegamento di un indirizzo e-mail in Oracle CRM On Demand per inviare un'e-mail, l'e-mail si apre nel client e-mail predefinito. Il client e-mail determina se l'e-mail può essere inviata all'indirizzo. Analogamente, quando si fa clic su Invia e-mail nella pagina Dettagli di un appuntamento per inviare un'e-mail ai contatti interessati dall'appuntamento, il client e-mail determina se l'e-mail può essere inviata agli indirizzi dei contatti.
- Le applicazioni seguenti non supportano il set di caratteri Unicode (UTF-8) completo negli indirizzi e-mail:
	- **D** Oracle Outlook Email Integration On Demand
	- **D** Oracle Notes Email Integration On Demand
	- Oracle CRM On Demand Disconnected Mobile Sales
	- Oracle CRM On Demand Connected Mobile Sales

Queste applicazioni supportano il set di caratteri il cui uso è supportato nell'applicazione Oracle CRM On Demand standard. Tutti gli indirizzi e-mail che contengono altri caratteri speciali potrebbero non essere riconosciuti i o visualizzati in modo corretto in queste applicazioni.

 Nelle azioni Invia e-mail del workflow, se un'espressione nel campo A dell'azione del workflow restituisce un indirizzo e-mail che contiene uno qualsiasi dei caratteri non supportati per l'uso negli indirizzi e-mail nell'applicazione standard, Oracle CRM On Demand non potrà inviare un'e-mail all'indirizzo restituito anche se la casella di controllo Consenti caratteri Unicode nei campi E-mail è selezionata nel profilo dell'azienda.

Per ulteriori informazioni sui formati degli indirizzi e-mail considerati validi e non validi, vedere Linee guida sui tipi di campi per l'importazione dei dati.

## **Visualizzazione di immagini nelle pagine Dettagli dei record**

Per determinati tipi di record, l'amministratore dell'azienda può specificare che nelle pagine Dettaglio dei record è possibile visualizzare un'immagine. Quando l'amministratore specifica che è possibile visualizzare un'immagine nella pagina Dettaglio di un record, un segnaposto appare in alto a sinistra della pagina Dettaglio ed è possibile caricare l'immagine che si desidera visualizzare. Non è possibile modificare la posizione dell'immagine sulla pagina.

Per i seguenti tipi di record è possibile visualizzare un'immagine in una pagina Dettagli del record:

- Account
- Contatto

#### $\blacksquare$  Prodotto

È possibile caricare i file immagine di seguenti tipi di file:

- .jpg
- .jpeg
- .png
- .gif
- .bmp

La dimensione dei file caricati deve essere inferiore a 5 megabyte (MB). I valori massimi per l'altezza e la larghezza dell'immagine visualizzata sono pari a 150 pixel. Se l'altezza e la larghezza dell'immagine caricata superano i valori massimi, l'immagine viene ridimensionata automaticamente prima che il file immagine venga salvato in Oracle CRM On Demand. Il rapporto tra altezza e larghezza viene mantenuto. Ad esempio, se si carica un'immagine con un'altezza pari a 1500 pixel e una larghezza pari a 1000 pixel, l'altezza e la larghezza dell'immagine vengono ridimensionate automaticamente sui valori di 150 pixel e 100 pixel, rispettivamente. Se l'altezza e la larghezza dell'immagine caricata sono inferiori ai valori massimi, l'immagine non viene ridimensionata.

Di seguito è descritta la procedura per caricare un'immagine da visualizzare in una pagina Dettagli del record. Non è possibile caricare un'immagine in un record durante la creazione di un record. È necessario creare innanzitutto il record e salvarlo, quindi caricare l'immagine nel record. È possibile caricare un'immagine in un record esistente se si dispone dei diritti di accesso necessari per aggiornare il record.

**NOTA:** se un'immagine è stata visualizzata in precedenza nel record, tale immagine viene sostituita dall'immagine caricata. Il file immagine visualizzato in precedenza viene eliminato da Oracle CRM On Demand e non è possibile ripristinarlo.

#### *Per caricare un'immagine in una pagina Dettagli del record*

- **1** Nella pagina Dettagli del record, posizionare il puntatore sul segnalibro dell'immagine in modo da visualizzare il menu dell'immagine, quindi fare clic su Menu.
- **2** Fare clic su Scegli file per aprire una finestra di dialogo in cui è possibile selezionare un file.
- **3** Individuare il file che si desidera caricare e selezionarlo.

L'immagine selezionata viene visualizzata nel campo dell'immagine.

Di seguito è descritta la procedura per rimuovere un'immagine da una pagina Dettagli del record.

**NOTA:** quando si rimuove un'immagine da una pagina Dettagli, il file immagine viene eliminato da Oracle CRM On Demand e non è possibile ripristinarlo.

#### *Per rimuovere un'immagine da una pagina Dettagli del record*

- **1** Nella pagina Dettagli del record, posizionare il puntatore sull'immagine in modo da visualizzare il menu dell'immagine e fare clic su Rimuovi.
- **2** Confermare che si desidera rimuovere il file immagine.

## <span id="page-71-0"></span>**Informazioni sugli indicatori di record per sezioni di informazioni correlate**

Se il proprio ruolo utente include il privilegio Personalizza pagina dei dettagli - Indicatore record, è possibile impostare gli indicatori di record per le sezioni di informazioni correlate nelle pagine Dettaglio del record. Gli indicatori di record consentono di verificare se sono presenti record in una sezione di informazioni correlate, senza aprire la sezione. L'amministratore può inoltre configurare gli indicatori dei record per le pagine dei dettagli per i tipi di record a livello di ruolo. Se non si personalizzano le impostazioni degli indicatori di record per un tipo di record specifico, verranno utilizzate le impostazioni configurate per il tipo di record per il proprio ruolo utente.

**NOTA:** la funzionalità dell'indicatore correlata non è supportata per la sezione di informazioni correlate Allegati in alcun tipo di record oppure non è supportata per la sezione di informazioni correlate Elenco utenti nel tipo di record Divisione. Inoltre, la funzionalità non è supportata per le applet Web personalizzate.

In questo argomento viene descritto il comportamento degli indicatori di record per le sezioni delle informazioni correlate. Per informazioni sulla personalizzazione delle impostazioni degli indicatori di record, vedere Gestione di indicatori di record per sezioni di informazioni correlate (vedere ["Gestione degli indicatori di](#page-948-0)  [record per le sezioni di informazioni correlate"](#page-948-0) a pagina [949\)](#page-948-0).

Di seguito sono riportate le icone degli indicatori.

- Un asterisco (\*) indica che è presente almeno un record nella sezione di informazioni correlate.
- Un cerchio barrato indica una delle sequenti situazioni:
	- Non sono presenti record nella sezione di informazioni correlate.
	- Il ruolo utente e i profili di accesso non consentono di accedere alla sezione di informazioni correlate.

### **Indicatori di record in temi classici**

Se si usa un tema classico, gli indicatori saranno visualizzati come mostrato di seguito per qualsiasi sezione di informazioni correlate per la quale è impostata la visualizzazione degli indicatori.

- Se le sezioni di informazioni correlate sono visualizzate come schede:
	- Quando la scheda non è aperta, l'indicatore è visualizzato sulla scheda.
	- Quando la scheda è aperta, l'indicatore non è visualizzato.
- Se le sezioni di informazioni correlate sono visualizzate come elenchi:
	- Quando l'elenco è compresso, l'indicatore è visualizzato nella barra del titolo dell'elenco.
	- Quando l'elenco è espanso, l'indicatore non è visualizzato.

### **Indicatori di record in temi moderni**

Se si usa un tema moderno, gli indicatori saranno visualizzati come mostrato di seguito per qualsiasi sezione di informazioni correlate per la quale è impostata la visualizzazione degli indicatori.

Se le sezioni di informazioni correlate sono visualizzate come schede:
- Quando la scheda non è aperta, l'indicatore è visualizzato sul pulsante per la sezione delle informazioni correlate.
- Quando la scheda è aperta, l'indicatore non è visualizzato.
- Se le sezioni di informazioni correlate sono visualizzate come elenchi:
	- **Quando l'elenco è compresso, l'indicatore del record è visualizzato sul pulsante per la sezione delle** informazioni correlate e anche nella barra del titolo dell'elenco.
	- **Quando l'elenco è espanso, l'indicatore del record non è visualizzato nella barra del titolo della sezione** delle informazioni correlate. L'indicatore del record continua tuttavia a essere visualizzato sul pulsante per la sezione delle informazioni correlate.

## **Aggiornamenti dinamici per indicatori di record**

Se ad esempio si aggiungono uno o più record a una sezione di informazioni correlate che in precedenza non conteneva record, quando si chiude la scheda o si comprime l'elenco, di solito l'indicatore viene aggiornato in modo dinamico per segnalare che ora la sezione di informazioni correlate contiene record. Allo stesso modo, se si rimuovono tutti i record da una sezione di informazioni correlate che in precedenza non conteneva record, quando si chiude la scheda o si comprime l'elenco, di solito l'indicatore viene aggiornato in modo dinamico per segnalare che ora la sezione di informazioni correlate non contiene record.

In alcuni casi, tuttavia, una modifica apportata al contenuto di una sezione di informazioni correlate non richiede l'aggiornamento della sezione di informazioni correlate e in questi casi gli indicatori di record non vengono aggiornati in modo dinamico. Se ad esempio si modifica il campo Account in un record Contatto in linea nella pagina Dettagli del contatto per aggiungere un account primario al contatto al quale in precedenza non erano collegati account, l'indicatore di record per la sezione di informazioni correlate Account della pagina Dettagli del contatto non viene aggiornato in modo dinamico. In casi del genere gli indicatori di record vengono aggiornati alla successiva apertura della pagina Dettaglio del record principale o quando si aggiorna manualmente il browser durante la visualizzazione della pagina Dettaglio del record.

## **Indicatori di record nella visualizzazione HUD**

Se la visualizzazione HUD è visibile, l'indicatore di record per una sezione di informazioni correlate appare a destra del collegamento a tale sezione nella visualizzazione HUD. Ciò si verifica nel caso di una sezione di informazioni correlate per la quale è impostata la visualizzazione degli indicatori di record, sia nei temi classici che nei temi moderni. L'indicatore di record appare nella visualizzazione HUD indipendentemente dal fatto che una scheda di informazioni correlate sia aperta o chiusa o che un elenco di informazioni correlate sia espanso o compresso. Per informazioni sull'uso della visualizzazione HUD, vedere Panoramica di Oracle CRM On Demand pagina per pagina (a pagina [38\)](#page-37-0).

## **Informazioni su indicatori di record e filtri nelle sezioni di informazioni correlate**

Se le sezioni di informazioni correlate nelle pagine Dettaglio dei record vengono visualizzate sotto forma di schede, e se è selezionata nel profilo dell'azienda la casella di controllo Abilita vista migliorata per le schede, è possibile applicare filtri agli elenchi di record in tali sezioni di informazioni correlate. Gli indicatori di record non vengono aggiornati in modo dinamico per riflettere eventuali filtri applicati all'elenco dei record correlati. Se si applica un filtro a un elenco di record correlati in modo da non visualizzare nessun record nella sezione delle

informazioni correlate e si apre quindi una scheda diversa nella pagina Dettaglio, l'indicatore per le informazioni correlate filtrate continua a segnalare la presenza di record nella sezione stessa.

# **Informazioni sulla vista migliorata per le schede di informazioni correlate**

Nella parte inferiore di una pagina Dettaglio di un record, è possibile accedere alle sezioni di informazioni correlate contenenti gli elenchi dei record collegati al record principale. Nell'applicazione standard, ciascuna sezione di informazioni correlate nella pagina Dettaglio mostra fino a cinque record di un tipo. Se si desidera visualizzare più record o eseguire azioni sugli elenchi, come filtro e ordinamento, occorre aprire l'elenco completo di record correlati facendo clic sul collegamento Mostra elenco completo.

Tuttavia, se le sezioni di informazioni correlate nelle pagine Dettaglio dei record vengono visualizzate sotto forma di schede, e se è selezionata nel profilo dell'azienda la casella di controllo Abilita vista migliorata per le schede, è possibile eseguire le azioni aggiuntive riportate di seguito in tali sezioni di informazioni correlate:

 Nel campo Numero di richieste visualizzate in fondo alla sezione di informazioni correlate, selezionare un numero di record da visualizzare contemporaneamente nella sezione. È possibile scegliere di visualizzare contemporaneamente i primi 5, 10, 25, 50, 75 o 100 record nella sezione. Una volta modificato il numero di record visualizzati in una sezione di informazioni correlate, la nuova impostazione viene applicata a tutte le sezioni di informazioni correlate che supportano la funzionalità avanzata in tutte le pagine Dettaglio dei record e l'impostazione viene mantenuta fino alla successiva modifica.

**NOTA:** il numero di record che si sceglie di visualizzare negli elenchi delle sezioni di informazioni correlate non dipende dal numero di record che si sceglie di visualizzare nelle pagine Elenco principali per i tipi di record ed è indipendente dal numero di record visualizzati nelle pagine Elenco che si aprono quando si fa clic sul collegamento Mostra elenco completo nelle sezioni di informazioni correlate.

- Se nell'elenco sono presenti più record di quelli visualizzabili nella pagina corrente, passare alla pagina successiva, a quella precedente, alla prima o all'ultima pagina facendo clic sulle icone di navigazione in alto o in basso nella sezione delle informazioni correlate.
- Se il campo è supportato per l'ordinamento dell'elenco corrente, ordinare l'elenco facendo clic sull'intestazione di una colonna.
- **Filtrare l'elenco. Per informazioni sull'applicazione dei filtri agli elenchi, vedere Filtro di elenchi (vedere** ["Applicazione di filtri agli elenchi"](#page-142-0) a pagina [143\)](#page-142-0).
- Eseguire una ricerca avanzata dei record correlati. Per ulteriori informazioni, vedere Esecuzione di una ricerca avanzata di un tipo di record singolo (a pagina [96\)](#page-95-0) e Informazioni sulla ricerca avanzata di record correlati (a pagina [94\)](#page-93-0).

La pagina elenco visualizzata, l'ordinamento e i filtri applicati nella sezione delle informazioni correlate rimangono attivi quando nei seguenti casi:

- Si apre una sezione di informazioni correlate diversa nella pagina, quindi si apre di nuovo la sezione di informazioni correlate originaria.
- Si modifica un campo in linea nella sezione di informazioni correlate.
- Si modifica un campo in linea nel record padre. Tuttavia, se si modifica il campo Elenco di selezione vincolante per un layout dinamico e il layout della pagina viene modificato di conseguenza, viene

visualizzata la prima pagina dell'elenco quindi l'ordinamento e i filtri ritornano ai valori predefiniti per l'elenco.

Aprire l'elenco completo dei record correlati facendo clic su Mostra elenco completo.

In questo caso, nonostante l'ordinamento e i filtri applicati nella sezione di informazioni correlate siano validi anche nella pagina dell'elenco completo, viene visualizzata la prima pagina dell'elenco anche se era aperta una pagina diversa dell'elenco nella sezione di informazioni correlate nella pagina Dettaglio del record. Inoltre, quando si torna alla pagina Dettaglio del record padre dall'elenco completo dei record correlati, l'ordinamento ed eventuali filtri applicati all'elenco vengono cancellati e viene nuovamente visualizzata la prima pagina dell'elenco.

**NOTA:** se il proprio ruolo utente include il privilegio Personalizza pagina dei dettagli - Indicatore record, è possibile impostare le sezioni di informazioni correlate in modo da visualizzare gli indicatori grafici in tali sezioni, al fine di indicare la presenza di record all'interno di queste ultime. Questi indicatori di record non vengono aggiornati in modo dinamico per riflettere eventuali filtri applicati all'elenco dei record correlati. Se si applica un filtro a un elenco di record correlati in modo da non visualizzare nessun record nella sezione delle informazioni correlate e si apre quindi una scheda diversa nella pagina Dettaglio, l'indicatore per le informazioni correlate filtrate continua a segnalare la presenza di record nella sezione stessa. Per informazioni sul comportamento degli indicatori di record, vedere Informazioni sugli indicatori di record per sezioni di informazioni correlate (a pagina [72\)](#page-71-0). Per informazioni sulla personalizzazione delle impostazioni degli indicatori di record, vedere Gestione di indicatori di record per sezioni di informazioni correlate (vedere ["Gestione degli](#page-948-0)  [indicatori di record per le sezioni di informazioni correlate"](#page-948-0) a pagina [949\)](#page-948-0).

Quando si effettua una delle azioni seguenti, l'ordinamento e gli eventuali filtri applicati in una sezione di informazioni correlate vengono cancellati e viene nuovamente visualizzata la prima pagina dell'elenco:

- Allontanarsi dalla pagina Dettaglio del record padre con un'azione diversa dalla selezione del collegamento Mostra elenco completo. Fare clic su Nuovo per aggiungere un nuovo record al tipo di record padre o fare clic su Modifica per aggiornare il record padre in una pagina separata sono esempi di azioni che allontanano dalla pagina Dettaglio del record padre.
- Tornare alla pagina Dettaglio del record padre dall'elenco completo dei record correlati.
- Fare clic su Aggiungi o Nuovo nella sezione di informazioni correlate per collegare un record al record padre.
- **Fare clic sul collegamento Modifica, Rimuovi o Elimina di un record nella sezione di informazioni correlate.**

**NOTA:** la funzionalità avanzata descritta in questo argomento non è disponibile se le sezioni di informazioni correlate delle pagine Dettaglio dei record vengono visualizzate come elenchi anziché come schede. Inoltre, alcuni elenchi di record collegati non supportano la funzionalità avanzata descritta in questo argomento anche se le sezioni di informazioni correlate vengono visualizzate sotto forma di schede e se è selezionata nel profilo dell'azienda la casella di controllo Abilita vista migliorata per le schede.

# **Ricerca di record**

In Oracle CRM On Demand sono disponibili vari metodi per trovare i record:

- Ricerca di record nella barra delle azioni (a pagina [90\)](#page-89-0)
- Utilizzo della ricerca avanzata (a pagina [91\)](#page-90-0)
- Ricerca di record nelle pagine Elenco (a pagina [101\)](#page-100-0)

- <span id="page-75-0"></span>Ricerca di record nelle finestre di ricerca (a pagina [102\)](#page-101-0)
- **Ricerca di record con la funzione Ricerca per parola chiave avanzata (a pagina [110\)](#page-109-0)**

#### **Argomenti correlati**

Per informazioni correlate sulla ricerca di record, vedere gli argomenti riportati di seguito.

- Informazioni sulla ricerca mirata (a pagina [76\)](#page-75-0)
- Informazioni sulle condizioni di filtro (a pagina [79\)](#page-78-0)
- Informazioni sui valori di filtro (a pagina [85\)](#page-84-0)
- Informazioni sulle ricerche negli elenchi di selezione a scelta multipla (a pagina [86\)](#page-85-0)
- Informazioni sulla ricerca per parola chiave (a pagina [87\)](#page-86-0)
- Campi predefiniti della ricerca per parola chiave (a pagina [88\)](#page-87-0)
- Informazioni sulle associazioni Smart e sulla funzionalità di risoluzione automatica (a pagina [108\)](#page-107-0)
- Utilizzo del Selettore Registro (a pagina [108\)](#page-107-0)
- **Informazioni sulla ricerca per parola chiave avanzata (a pagina [112\)](#page-111-0)**

## **Informazioni sulla ricerca mirata**

Oracle CRM On Demand consente di eseguire due tipi di ricerca: la ricerca mirata e la ricerca per parola chiave. Il tipo di ricerca utilizzato per impostazione predefinita dall'azienda viene determinato dall'amministratore dell'azienda mediante una selezione nella pagina del profilo dell'azienda. Il tipo di ricerca consigliato è la ricerca mirata. Per informazioni sulla ricerca per parola chiave, vedere Informazioni sulla ricerca per parola chiave (a pagina [87\)](#page-86-0).

La ricerca mirata può essere usata da più punti dell'interfaccia di Oracle CRM On Demand, come riportato di seguito.

- **Sezione Cerca nella barra delle azioni.** A seconda del tipo di ricerca selezionato dall'amministratore dell'azienda, nella sezione Cerca della barra delle azioni viene utilizzata la ricerca per parola chiave o la ricerca mirata per l'azienda. Per ulteriori informazioni sulla ricerca di record nella barra delle azioni, vedere Ricerca di record nella barra delle azioni (a pagina [90\)](#page-89-0).
- **Finestre di ricerca.** A seconda del tipo di ricerca selezionato dall'amministratore dell'azienda, viene utilizzata la ricerca per parola chiave o la ricerca mirata nelle finestre di ricerca in cui vengono cercati i record da collegare al record in uso. Per ulteriori informazioni sulla ricerca di record nelle finestre di ricerca, vedere Ricerca di record nelle finestre di ricerca (a pagina [102\)](#page-101-0).
- **Pagina Ricerca avanzata in Oracle CRM On Demand.** Nella pagina Ricerca avanzata il tipo di ricerca dipende dalle opzioni selezionate, come riportato di seguito.
	- Se si cercano più tipi di record, la ricerca è una ricerca per parola chiave.
	- Se si cerca un singolo tipo di record, la ricerca è una ricerca mirata.

Per ulteriori informazioni sull'uso della ricerca avanzata, vedere Utilizzo della ricerca avanzata (a pagina [91\)](#page-90-0).

 **Campi filtro rapido nelle pagine Elenco.** Le ricerche che usano i campi filtro rapido nelle pagine Elenco sono sempre ricerche mirate anche se è stata selezionata la ricerca per parola chiave come tipo di ricerca predefinito per l'azienda.

Per le ricerche mirate, i tipi di record che è possibile cercare e i campi oggetto di ricerca in ogni tipo di record sono determinati dal ruolo utente come descritto di seguito.

 Se l'amministratore dell'azienda non rende disponibile alcun campo di ricerca nel layout di ricerca assegnato al ruolo utente per un tipo di record, si verifica quanto riportato di seguito.

- Non è possibile cercare i record del tipo interessato nella sezione Cerca della barra delle azioni.
- **Non è possibile specificare alcun criterio di ricerca per una ricerca avanzata del tipo di record** interessato. L'esecuzione di una ricerca avanzata senza criteri specifici comporta la restituzione di tutti i record del tipo interessato che il ruolo utente e le impostazioni di accesso consentono di visualizzare.
- Non è possibile usare i campi filtro rapido nelle finestre di ricerca.
- Non è possibile specificare alcun criterio di ricerca per un elenco di record del tipo di record interessato. Per ulteriori informazioni sulla creazione e ridefinizione di elenchi, vedere Creazione e ridefinizione di elenchi (vedere ["Come creare e restringere gli elenchi"](#page-136-0) a pagina [137\)](#page-136-0).
- Per qualsiasi tipo di record, possono essere visualizzati più campi di ricerca nella sezione Cerca della barra delle azioni e nei campi filtro rapido delle finestre di ricerca, a seconda dei campi resi disponibili dall'amministratore dell'azienda nel layout di ricerca assegnato al ruolo utente per il tipo di record specifico.
- Se il privilegio Tutti i campi nella ricerca e negli elenchi è abilitato per il proprio ruolo utente, è possibile effettuare ricerche in tutti i campi di ricerca resi disponibili dall'amministratore dell'azienda nel layout di ricerca assegnato al ruolo utente per il tipo di record specifico in uno qualsiasi dei punti seguenti:
	- Barra delle azioni
	- Finestre di ricerca
	- $\blacksquare$  Ricerca avanzata

**NOTA:** la procedura ottimale prevede che gli amministratori dell'azienda non abilitino il privilegio Tutti i campi nella ricerca e negli elenchi per la maggior parte dei ruoli utente. Quando il privilegio non è abilitato, i campi non utilizzati dall'azienda non sono visibili nelle pagine di ricerca ed elenco. Ciò contribuisce a una maggiore chiarezza e facilita la visualizzazione dei campi a cui gli utenti sono più interessati.

 Se il privilegio Tutti i campi nella ricerca e negli elenchi non è abilitato per il proprio ruolo utente, è possibile effettuare ricerche in un campo nella barra delle azioni, nelle finestre di ricerca o con la funzione ricerca avanzata solo se il campo soddisfa entrambi i criteri seguenti:

- Il campo è un campo di ricerca disponibile nel layout di ricerca assegnato al ruolo utente per il tipo di record.
- Il campo è visualizzato nel layout della pagina Dettaglio assegnato al ruolo utente per il tipo di record specificato. Se i layout di pagina dinamici sono definiti per il ruolo dell'utente, il campo deve essere visualizzato in almeno uno dei layout di pagina dinamici.

**NOTA:** per *layout dinamici* si intendono i layout di pagina che mostrano insiemi di campi diversi per record differenti dello stesso tipo, a seconda del valore dell'elenco di selezione selezionato in un determinato campo del record.

La ricerca mirata restituisce i record in cui i valori specificati nei campi di ricerca corrispondono ai valori analoghi nei record del tipo selezionato. Questa ricerca consente di visualizzare solo i record con una corrispondenza per ognuno dei valori immessi, un funzionamento equivalente all'utilizzo della condizione AND tra i campi di ricerca. Un campo lasciato vuoto non viene preso in considerazione nella ricerca. Tuttavia, se un campo della casella di controllo è presente nel layout di ricerca, il valore di tale campo è sempre incluso come parte del criterio di ricerca. Se si seleziona la casella di controllo, Oracle CRM On Demand interpreta il valore di tale casella come True o Sì. Se si deseleziona la casella di controllo, Oracle CRM On Demand interpreta il valore di tale casella come False o No.

Il layout di ricerca assegnato al proprio ruolo utente per un tipo di record determina i campi che vengono visualizzati come colonne nell'elenco dei record restituito da una ricerca del tipo di record interessato.

**NOTA:** non è possibile specificare un valore nullo in un campo di una ricerca eseguita dalla barra delle azioni. Per specificare un valore nullo è necessario usare la ricerca avanzata. Per ulteriori informazioni, vedere Utilizzo della ricerca avanzata (a pagina [91\)](#page-90-0).

#### **Informazioni sui caratteri jolly nella ricerca mirata**

Per impostazione predefinita, a ogni valore di ricerca immesso in un campo di ricerca mirata viene aggiunto un carattere jolly o asterisco (\*), pertanto non è necessario aggiungere un carattere jolly alla stringa di ricerca. È possibile inserire un carattere jolly prima dei valori di ricerca o tra i valori di ricerca. Non è possibile usare il carattere jolly negli elenchi di selezione con valori predeterminati. In una ricerca mirata di record cliente, ad esempio, il layout di ricerca predefinito consente di inserire stringhe di ricerca per i campi Nome del cliente e Ubicazione. Entrambi i campi non fanno distinzione tra maiuscole e minuscole. Se si inserisce *C* nel campo Nome del cliente e *Head* nel campo Ubicazione, l'espressione della ricerca mirata verrà interpretata come indicato di seguito:

Mostra tutti i clienti in cui Nome del cliente è uguale a *C\** e Ubicazione è uguale a *Head\**

La ricerca restituisce tutti i clienti i cui nomi iniziano con la lettera *C* (maiuscola e minuscola) e i cui valori del campo Ubicazione iniziano con la parola *Head* (qualsiasi combinazione di maiuscole e minuscole).

**NOTA:** l'uso del carattere jolly influisce sulle prestazioni della funzione di ricerca. Le ricerche in cui il carattere jolly è usato come prefisso dei valori di ricerca risultano più lente.

Come descritto nella sezione seguente, l'uso dei caratteri jolly è limitato quando si esegue la ricerca di corrispondenze esatte.

#### **Informazioni sulla ricerca di corrispondenze esatte**

Se si conosce il valore esatto di un campo del record che si sta cercando, è possibile cercare le corrispondenze esatte inserendo un segno di uguale (=) prima della stringa di ricerca. Quando si inserisce un segno di uguale prima della stringa di ricerca, la ricerca mirata funziona come riportato di seguito.

Non viene aggiunto un carattere jolly alla fine della stringa di ricerca.

Se il campo di ricerca distingue tra maiuscole e minuscole, la ricerca restituisce le corrispondenze esatte della stringa di ricerca specificata. Se invece il campo di ricerca non fa distinzione tra maiuscole e minuscole, la ricerca restituisce le corrispondenze con qualsiasi combinazione di maiuscole e minuscole.

Se ad esempio si inserisce *=Acme* come valore di ricerca nel campo Nome del cliente, la ricerca restituisce tutti i record cliente che contengono il nome nel formato *Acme* o *ACME* oppure in un formato costituito da altre combinazioni di maiuscole o minuscole, in quanto il campo Nome del cliente

<span id="page-78-0"></span>non fa distinzione tra maiuscole e minuscole. La ricerca non restituisce invece i record in cui il nome del cliente contiene la parola *Acme* e altri caratteri, ad esempio *Acme Inc*, *Acme Incorporated* o *Acme SuperStore*.

 Se si usa un carattere jolly in modo esplicito nella stringa di ricerca, il carattere jolly viene considerato come testo normale.

Si supponga ad esempio di disporre di due record cliente con i nomi cliente *Acme\** e *Acme Super Store*. Se si inserisce *=Acme\** nel campo di ricerca Nome del cliente, la ricerca restituisce il record in cui il nome del cliente è *Acme\**. La ricerca non restituisce invece il record in cui il nome del cliente è *Acme Super Store*.

 Se il valore di un campo di un record inizia con un segno di uguale, solo il secondo segno di uguale inserito nel campo di ricerca viene considerato come appartenente alla stringa di ricerca.

Si supponga ad esempio di disporre di due record cliente con i nomi cliente *=Acme Super Store* e *Acme Super Store*. Se si inserisce *==Acme Super Store* nel campo Nome del cliente, la ricerca restituisce il record in cui il nome del cliente è *=Acme Super Store*. La ricerca non restituisce invece il record in cui il nome del cliente è *Acme Super Store*.

L'uso del segno di uguale come prefisso è soggetto alle seguenti limitazioni:

- il segno di uguale come prefisso non è supportato per i campi di ricerca di tipo Telefono;
- non è possibile inserire un segno di uguale prima di un valore in un campo di ricerca di tipo elenco di selezione.

## **Informazioni sulle condizioni di filtro**

Per le ricerche sono disponibili varie condizioni di filtro, a seconda del tipo di dati del campo di ricerca, come riportato nella seguente tabella.

**NOTA:** in alcuni casi, la ricerca non restituisce i record con valore nullo in un campo utilizzato nei criteri per un filtro di ricerca o di elenco. Se ad esempio si cercano le opportunità con stato diverso da Vinto, le opportunità con stato nullo non vengono restituite. Se si desidera che la funzione di ricerca restituisca i record con valore nullo in un campo, includere la condizione È NULL per il campo interessato. Nell'esempio utilizzato in precedenza, se si desidera che la ricerca restituisca le opportunità con stato nullo e le opportunità con stato diverso da Vinto, includere la condizione È NULL per il campo stato nei criteri di ricerca, nonché la condizione per trovare i record con stato diverso da Vinto.

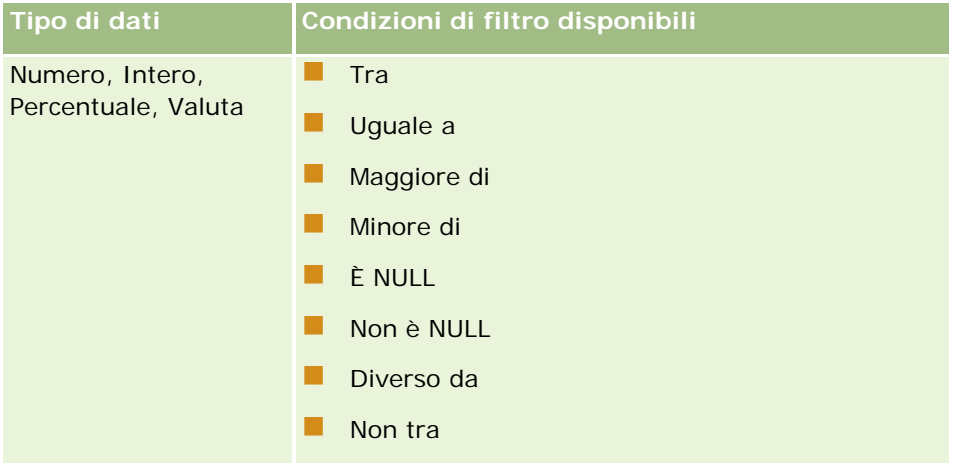

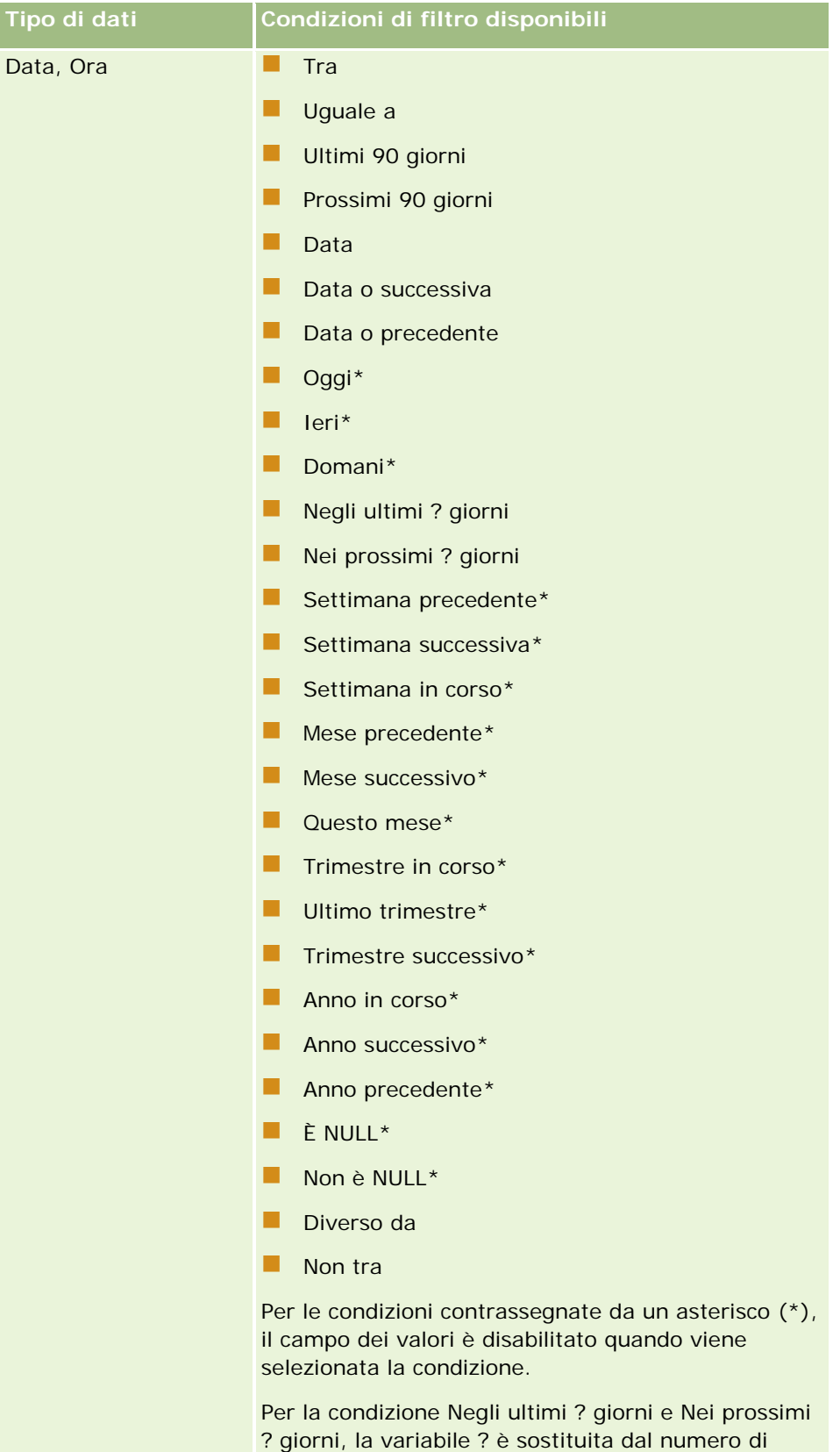

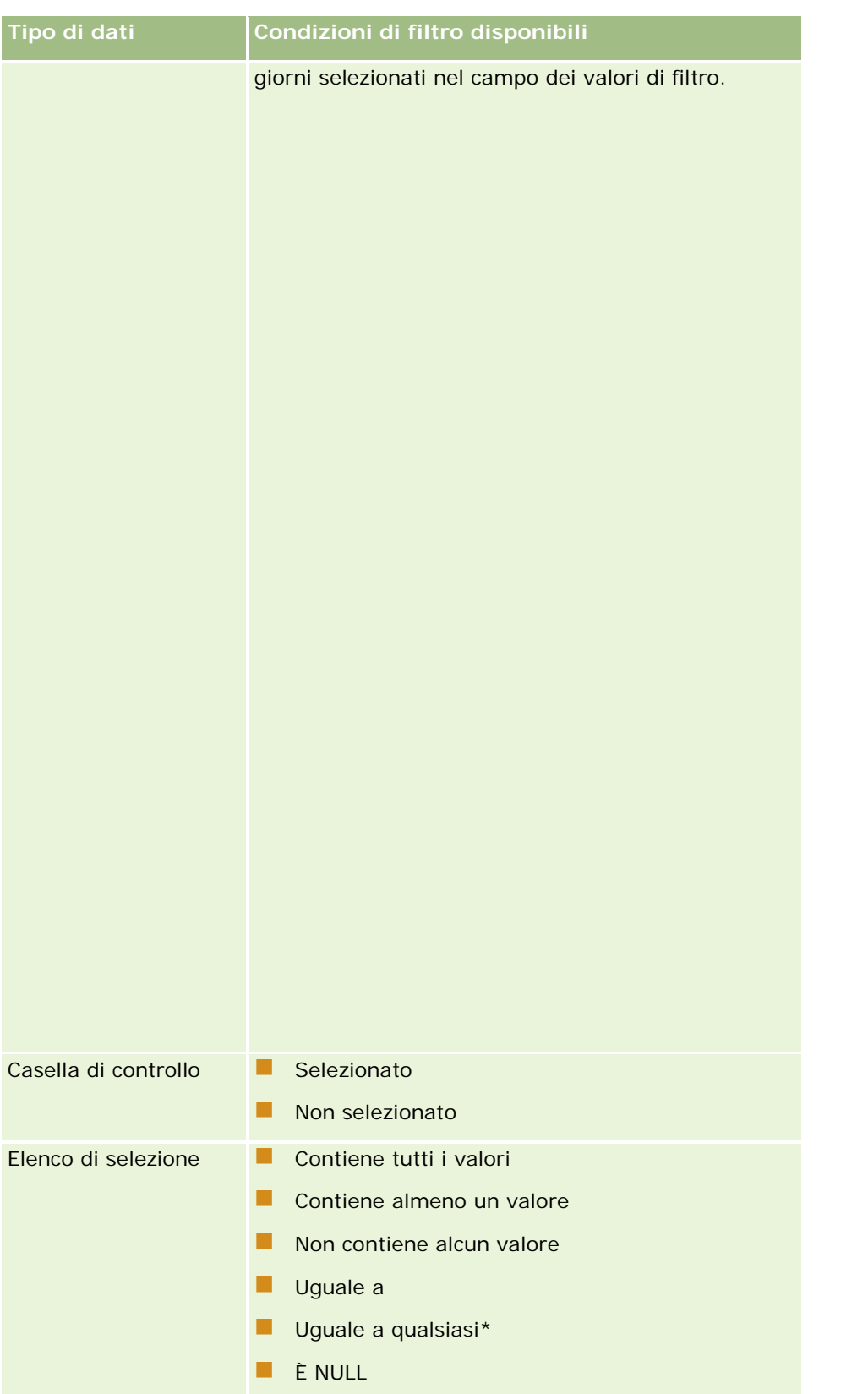

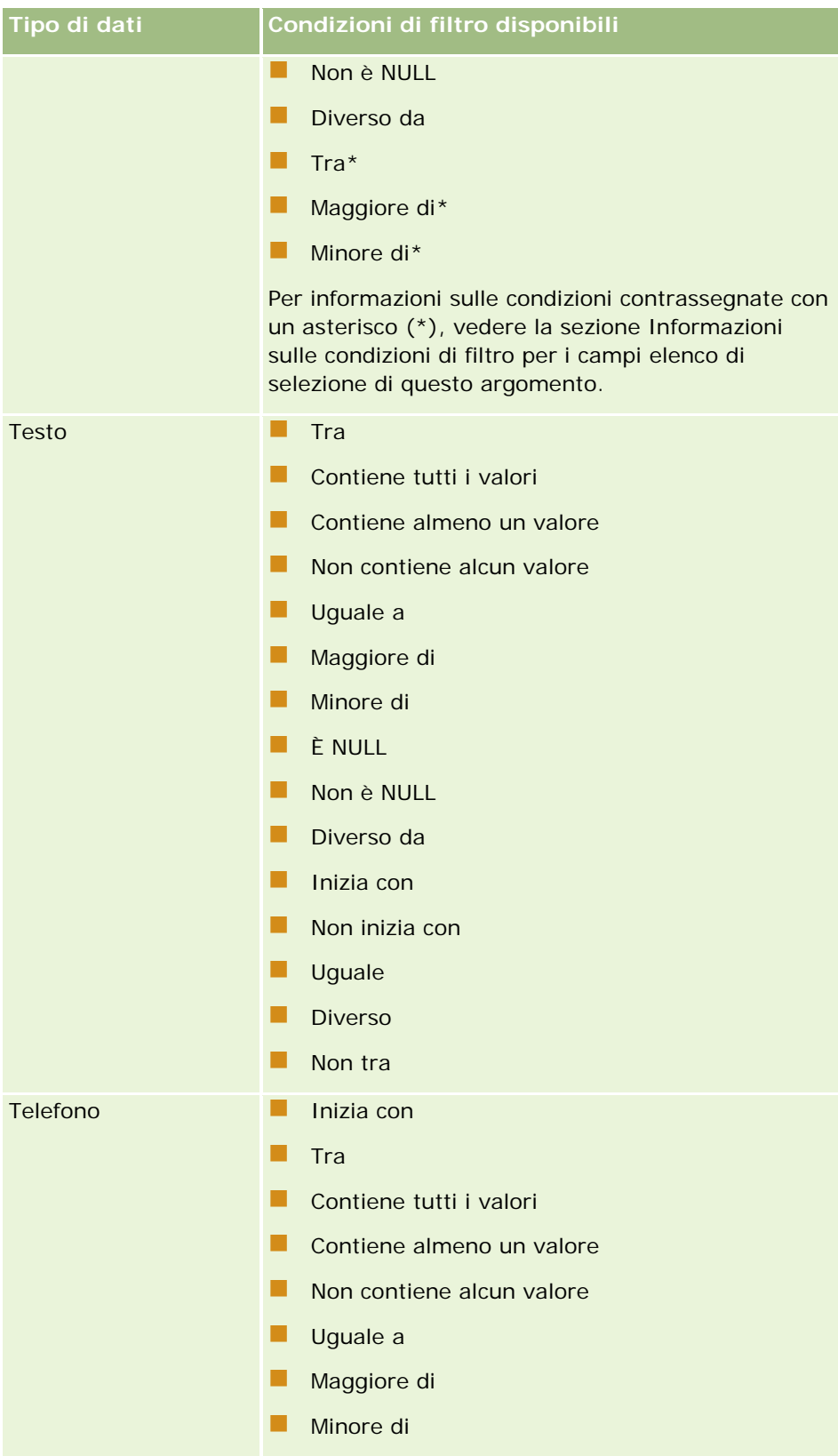

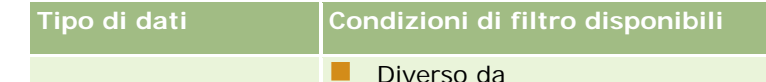

## **Informazioni sulle condizioni di filtro per i campi elenco di selezione**

Per le condizioni Tra, Maggiore di e Minore di relative ai campi elenco di selezione, Oracle CRM On Demand cerca i codici indipendenti dalla lingua (LIC) dei valori dell'elenco di selezione, e non i valori dell'elenco di selezione, per trovare i record che soddisfano i criteri di filtro specificati dall'utente. Ne consegue che i risultati della ricerca includono tutti i record in cui il codice indipendente dalla lingua del valore dell'elenco di selezione soddisfa il criterio specificato, anche se il valore dell'elenco di selezione non lo soddisfa. Analogamente, i risultati della ricerca non includono i record in cui il valore dell'elenco di selezione soddisfa il criterio specificato, ma il codice indipendente dalla lingua non lo soddisfa.

Si supponga, ad esempio, che l'amministratore crei il valore dell'elenco di selezione denominato Beta. Per impostazione predefinita, il codice indipendente dalla lingua per il nuovo valore dell'elenco di selezione è uguale al valore dell'elenco di selezione. Una ricerca con il filtro seguente restituirà quindi i record in cui il valore dell'elenco di selezione è Beta:

#### Tra Alpha, Gamma

Se tuttavia in seguito l'amministratore modifica il valore dell'elenco di selezione da Beta in Non beta, il codice indipendente dalla lingua per il valore dell'elenco di selezione non cambierà. Pertanto, se si effettua una ricerca di record utilizzando il filtro precedente, i risultati della ricerca includeranno tutti i record in cui il valore dell'elenco di selezione è Non beta, poiché il codice indipendente dalla lingua per il valore dell'elenco di selezione è ancora Beta. Se tuttavia si effettua una ricerca di record utilizzando il filtro seguente, i risultati della ricerca non includeranno i record in cui il valore dell'elenco di selezione è Non beta, poiché il codice indipendente dalla lingua per il valore dell'elenco di selezione non soddisfa il criterio specificato:

#### Tra Gamma, Zeta

Analogamente, se si cerca la versione tradotta di un valore dell'elenco di selezione, i risultati della ricerca includeranno tutti i record in cui il codice indipendente dalla lingua del valore dell'elenco di selezione soddisfa il criterio specificato, anche se il valore dell'elenco di selezione tradotto non lo soddisfa.

Per le condizioni relative ai campi elenco di selezione diverse da Tra, Maggiore di e Minore di, Oracle CRM On Demand cerca i valori dell'elenco di selezione, e non i codici indipendenti dalla lingua, per trovare i record che soddisfano i criteri di filtro specificati dall'utente.

#### **Condizione di filtro Uguale a qualsiasi**

La condizione di filtro Uguale a qualsiasi cerca i record che corrispondono esattamente a uno qualsiasi dei valori specificati. Questa condizione di filtro è supportata solo per i campi elenco di selezione per i quali è disponibile l'icona di ricerca (lente d'ingrandimento) nelle pagine Dettagli e Modifica dei record. Non è supportata per i campi elenco di selezione per i quali è disponibile un elenco a discesa di valori nelle pagine Dettagli e Modifica dei record. Con questo tipo di campi elenco di selezione, per cercare i record che corrispondono esattamente a uno qualsiasi dei valori specificati, usare la condizione di filtro Contiene tutti i valori.

Inoltre, la condizione di filtro Uguale a qualsiasi non è supportata per i campi elenco di selezione a scelta multipla. Per informazioni sulla ricerca nei campi elenco di selezione a scelta multipla, vedere Informazioni sulle ricerche negli elenchi di selezione a scelta multipla (a pagina [86\)](#page-85-0).

## **Utilizzo delle condizioni di filtro**

Nella tabella riportata di seguito viene descritto l'utilizzo delle condizioni di filtro e degli operatori.

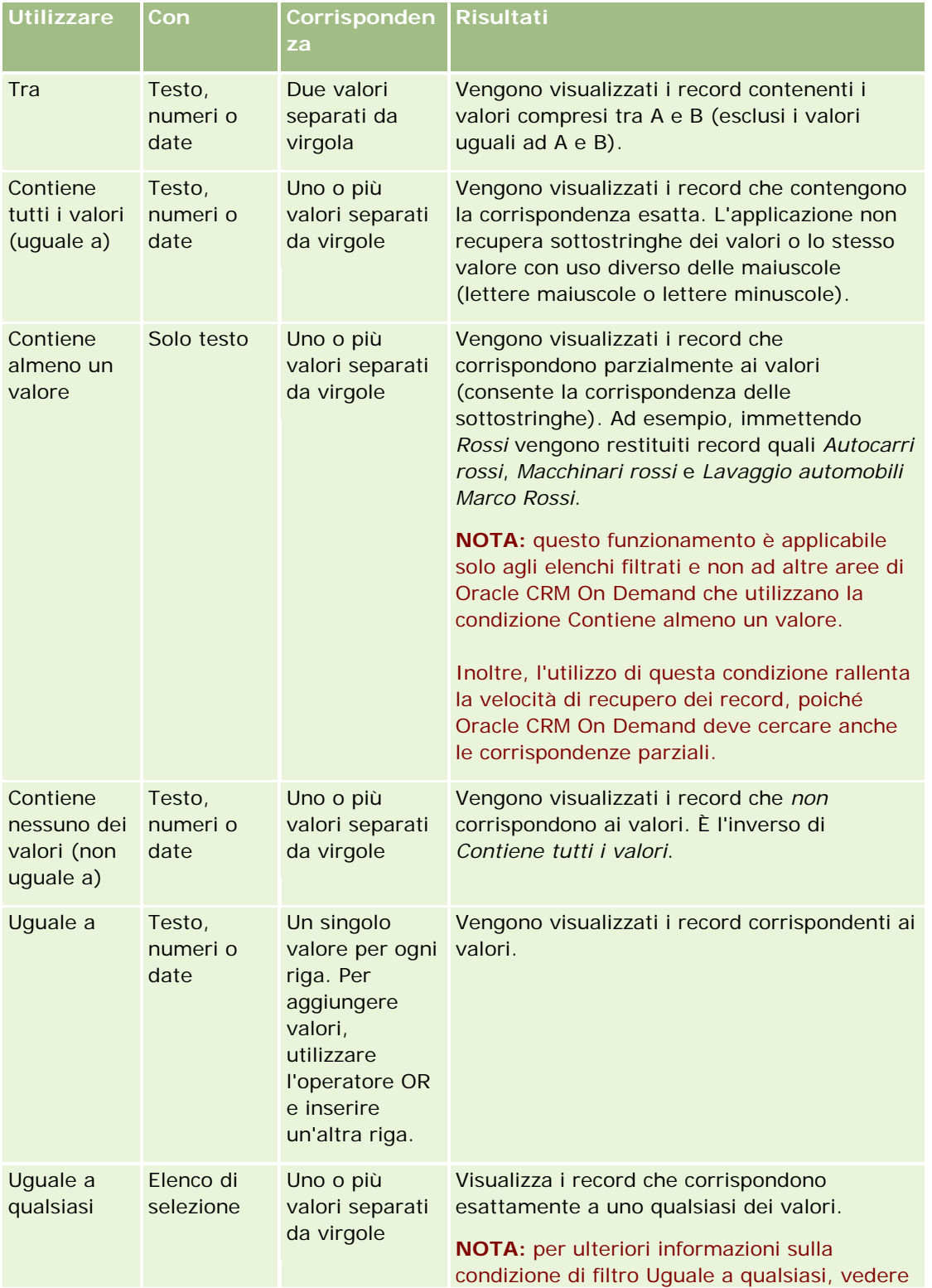

#### **Gestione dei** record

<span id="page-84-0"></span>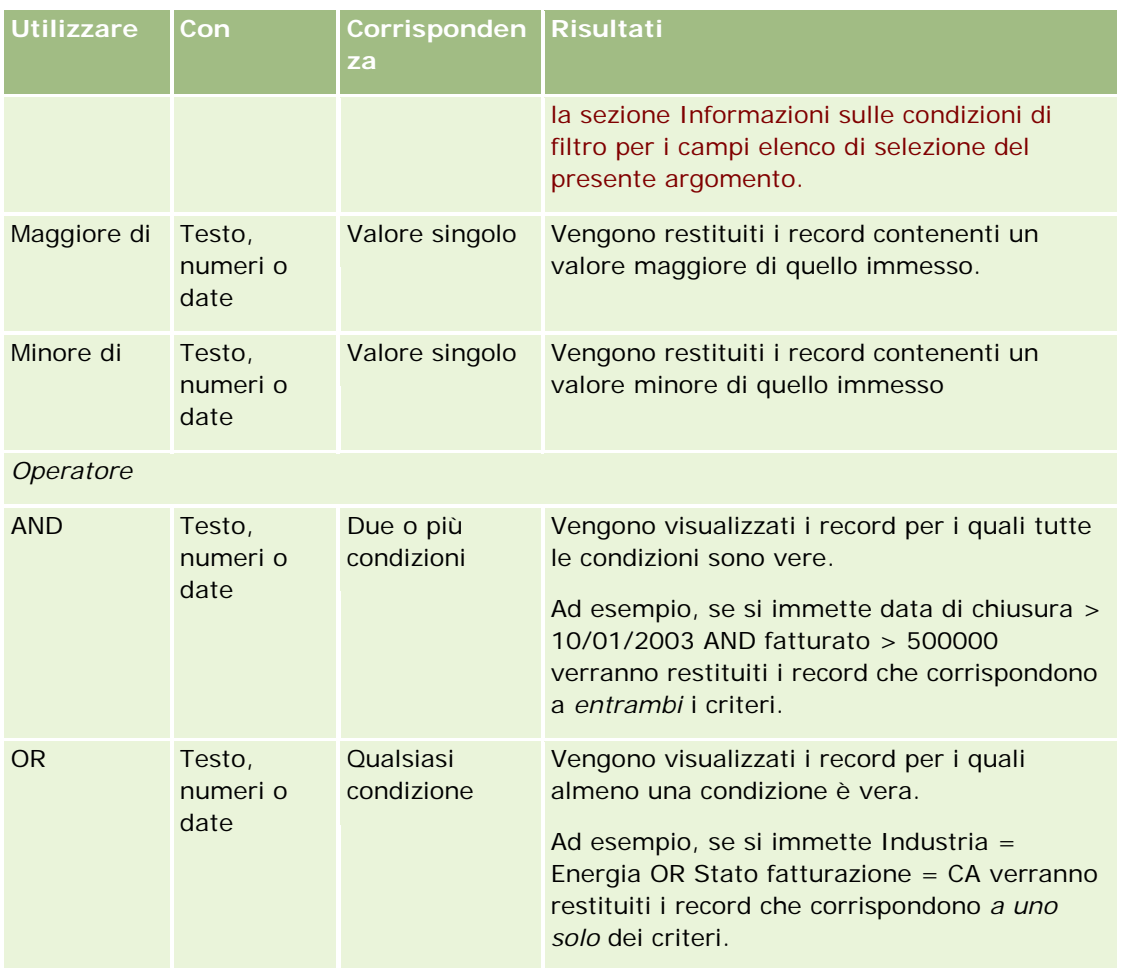

# **Informazioni sui valori di filtro**

Quando si cercano i record, occorre immettere un valore di filtro a seconda delle condizioni di filtro scelte.

Quando si immettono valori di filtro per una ricerca, attenersi alle linee guida riportate di seguito.

- Utilizzare la virgola per separare valori in un elenco di valori se si applica una qualsiasi delle condizioni riportate di seguito.
	- Contiene tutti i valori
	- Contiene almeno un valore
	- Non contiene alcun valore
	- **Uguale a qualsiasi**
- **Non utilizzare la virgola all'interno di un valore se si applica una qualsiasi delle condizioni riportate di** seguito.
	- **Contiene tutti i valori**
- <span id="page-85-0"></span>Contiene almeno un valore
- Non contiene alcun valore
- Uguale a qualsiasi

Le virgole sono considerate delimitatori nell'elenco di valori, pertanto non possono essere utilizzate all'interno dei valori. Se i valori per il filtro contengono virgole, utilizzare una combinazione di altre condizioni per creare il filtro desiderato.

- Per valori numerici, non utilizzare virgole per indicare i valori con migliaia.
- Con la condizione Contiene almeno un valore è possibile utilizzare parti di una parola. L'utilizzo di parti di parola con le altre condizioni non consente invece di recuperare i record desiderati.

**NOTA:** questo funzionamento è proprio degli elenchi filtrati che utilizzano la condizione Contiene almeno un valore e non di altre aree di Oracle CRM On Demand.

- Immettere le date nel formato utilizzato dalla propria azienda, specificando quattro cifre per l'anno, ad esempio 2003.
- Nella valuta omettere virgole e simboli, ad esempio il simbolo del dollaro (\$).

## **Utilizzo di caratteri jolly con i valori di filtro**

È possibile utilizzare i caratteri jolly (\* e ?) per le ricerche nei campi di testo e dei numeri telefonici solo se la condizione di filtro è Inizia con.

**ATTENZIONE:** se si utilizza l'asterisco (\*), le prestazioni potrebbero essere più lente nel caso di ricerca su molti dati.

I caratteri jolly possono essere utilizzati nei tipi di ricerca riportati di seguito.

- Sezione Criteri di ricerca in Ricerca avanzata
- Sezione Criteri di ricerca nelle pagine Crea elenco e Limita elenco
- Ricerca alfabetica nelle pagine Elenco
- Ricerca rapida nelle pagine Elenco
- Sezione Cerca nella barra delle azioni

Per i campi dei numeri telefonici è possibile, ad esempio cercare tutti i numeri di telefono di un determinato prefisso. Per eseguire questa operazione, fare clic sull'icona a forma di telefono e, nel popup N. di telefono, inserire il prefisso e quindi l'asterisco (\*) nel campo Numero locale.

## **Informazioni sulle ricerche negli elenchi di selezione a scelta multipla**

È possibile eseguire ricerche e query su tutti i valori di un campo con elenco di selezione a scelta multipla. Un *elenco di selezione a scelta multipla* è un elenco di selezione da cui è possibile selezionare più valori durante l'immissione delle informazioni di un record.

Questi elenchi sono supportati come colonne nei risultati e nei criteri di filtro della ricerca mirata.

<span id="page-86-0"></span>L'elenco riportato di seguito mostra in che modo i valori degli elenchi di selezione a scelta multipla nei criteri di filtro e la condizione di filtro determinano i record trovati dalla ricerca.

- **Contiene tutti i valori**. Viene trovato un record se tutti i valori di filtro specificati corrispondono ai valori dell'elenco di selezione a scelta multipla di un record di ricerca.
- **Contiene almeno un valore**. Viene trovato un record se uno qualsiasi dei valori di filtro specificati corrisponde ai valori dell'elenco di selezione a scelta multipla di un record di ricerca.
- **Non contiene alcun valore**. Viene trovato un record se nessuno dei valori di filtro specificati corrisponde ai valori dell'elenco di selezione a scelta multipla di un record di ricerca.

## **Informazioni sulla ricerca per parola chiave**

Oracle CRM On Demand consente di eseguire due tipi di ricerca: la ricerca mirata e la ricerca per parola chiave. Il tipo di ricerca utilizzato per impostazione predefinita dall'azienda viene determinato dall'amministratore dell'azienda mediante una selezione nella pagina del profilo dell'azienda. Il tipo di ricerca consigliato è la ricerca mirata. Per ulteriori informazioni sulla ricerca mirata, vedere Informazioni sulla ricerca mirata (a pagina [76\)](#page-75-0).

La ricerca per parola chiave può essere usata da più punti dell'interfaccia di Oracle CRM On Demand, come riportato di seguito.

- **Sezione Cerca nella barra delle azioni.** A seconda del tipo di ricerca selezionato dall'amministratore dell'azienda, nella sezione Cerca della barra delle azioni viene utilizzata la ricerca per parola chiave o la ricerca mirata per l'azienda. Per ulteriori informazioni sulla ricerca di record nella barra delle azioni, vedere Ricerca di record nella barra delle azioni (a pagina [90\)](#page-89-0).
- **Finestre di ricerca.** A seconda del tipo di ricerca selezionato dall'amministratore dell'azienda, viene utilizzata la ricerca per parola chiave o la ricerca mirata nelle finestre di ricerca in cui vengono cercati i record da collegare al record in uso. Per ulteriori informazioni sulla ricerca di record nelle finestre di ricerca, vedere Ricerca di record nelle finestre di ricerca (a pagina [102\)](#page-101-0).
- **Pagina Ricerca avanzata in Oracle CRM On Demand.** Nella pagina Ricerca avanzata il tipo di ricerca dipende dalle opzioni selezionate, come riportato di seguito.
	- Se si cercano più tipi di record, la ricerca è una ricerca per parola chiave.
	- Se si cerca un singolo tipo di record, la ricerca è una ricerca mirata.

Per ulteriori informazioni sull'uso della ricerca avanzata, vedere Utilizzo della ricerca avanzata (a pagina [91\)](#page-90-0).

#### **NOTA:** le ricerche che usano i campi filtro rapido nelle pagine Elenco sono sempre ricerche mirate anche se è stata selezionata la ricerca per parola chiave come tipo di ricerca predefinito per l'azienda.

Se l'amministratore dell'azienda seleziona la ricerca per parola chiave come tipo di ricerca per l'azienda, nella sezione Cerca nella barra delle azioni e nelle finestre di ricerca viene visualizzato un solo campo di ricerca. Una ricerca di parola chiave consente di cercare determinati campi per trovare corrispondenze con il testo immesso dall'utente nel campo di ricerca. Questo tipo di ricerca consente di visualizzare tutti i record in cui la stringa di testo immessa viene trovata in uno qualsiasi dei campi in cui è stata eseguita la ricerca; tale operazione equivale all'utilizzo della condizione OR nei campi predefiniti. Ad esempio, in una ricerca per parola chiave di record di richiesta di servizio, i campi interessati sono Numero di servizio e Oggetto. Se si inserisce il valore *1234* nel campo di ricerca della barra delle azioni, vengono visualizzati i record seguenti:

- <span id="page-87-0"></span> tutti i record in cui il valore del campo Numero di servizio include la stringa *1234*, ad esempio le richieste di servizio numero 12345 e 01234;
- tutti i record in cui il testo del campo Oggetto include la stringa 1234, ad esempio *Il cliente ha segnalato un problema con il numero di prodotto 1234*.

Alcuni tipi di record non supportano la ricerca per parola chiave. Per l'elenco dei tipi di record che supportano la ricerca per parola chiave e informazioni dettagliate sui campi interessati dalla ricerca per parola chiave per ogni tipo di record, vedere Campi predefiniti della ricerca per parola chiave (a pagina [88\)](#page-87-0).

# **Campi predefiniti della ricerca per parola chiave**

La ricerca per parola chiave può essere usata da più punti dell'interfaccia di Oracle CRM On Demand, come riportato di seguito.

- **Sezione Cerca nella barra delle azioni.** A seconda del tipo di ricerca selezionato dall'amministratore dell'azienda, nella sezione Cerca della barra delle azioni viene utilizzata la ricerca per parola chiave o la ricerca mirata per l'azienda. Per ulteriori informazioni sulla ricerca di record nella barra delle azioni, vedere Ricerca di record nella barra delle azioni (a pagina [90\)](#page-89-0).
- **Finestre di ricerca.** A seconda del tipo di ricerca selezionato dall'amministratore dell'azienda, viene utilizzata la ricerca per parola chiave o la ricerca mirata nelle finestre di ricerca in cui vengono cercati i record da collegare al record in uso. Per ulteriori informazioni sulla ricerca di record nelle finestre di ricerca, vedere Ricerca di record nelle finestre di ricerca (a pagina [102\)](#page-101-0).
- **Pagina Ricerca avanzata in Oracle CRM On Demand.** Nella pagina Ricerca avanzata il tipo di ricerca dipende dalle opzioni selezionate, come riportato di seguito.
	- Se si cercano più tipi di record, la ricerca è una ricerca per parola chiave.
	- Se si cerca un singolo tipo di record, la ricerca è una ricerca mirata.

Per ulteriori informazioni sull'uso della ricerca avanzata, vedere Utilizzo della ricerca avanzata (a pagina [91\)](#page-90-0).

**NOTA:** le ricerche che usano i campi filtro rapido nelle pagine Elenco sono sempre ricerche mirate anche se è stata selezionata la ricerca per parola chiave come tipo di ricerca predefinito per l'azienda.

Per ulteriori informazioni sulla ricerca per parola chiave e la ricerca mirata, vedere Informazioni sulla ricerca per parola chiave (a pagina [87\)](#page-86-0) e Informazioni sulla ricerca mirata (a pagina [76\)](#page-75-0).

Tutti i tipi di record supportano la ricerca mirata, ma alcuni non supportano la ricerca per parola chiave. Nella tabella riportata di seguito vengono elencati i tipi di record che supportano la ricerca per parola chiave. Per ogni tipo di record, la tabella mostra i campi in cui Oracle CRM On Demand esegue questo tipo di ricerca.

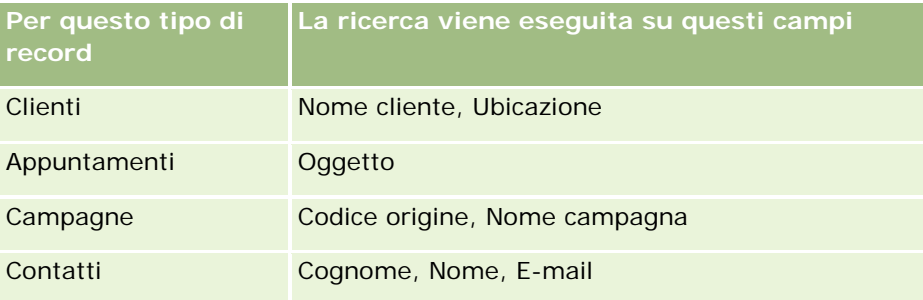

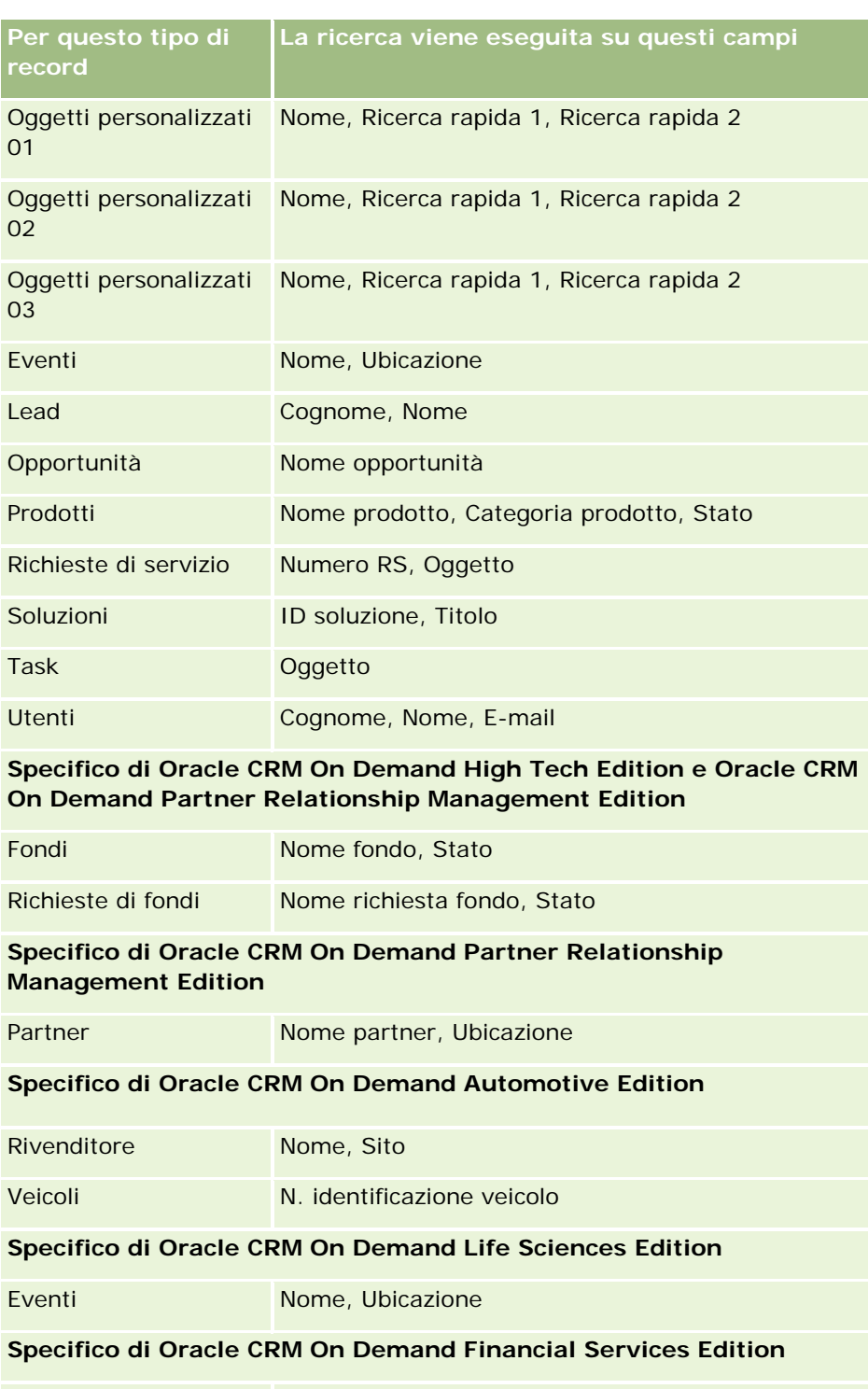

Nuclei familiari **Nome nucleo familiare** 

Portafogli Numero conto

## <span id="page-89-0"></span>**Ricerca di record nella barra delle azioni**

È possibile usare la sezione Cerca della barra delle azioni per eseguire la ricerca di record. Prima di creare un nuovo cliente, contatto e così via, è opportuno determinare se il record esiste già. Nel primo campo della sezione Cerca della barra delle azioni è possibile selezionare il tipo di record da cercare. È possibile selezionare Tutto per cercare tutti i tipi di record oppure selezionare un solo tipo di record. È possibile impostare il tipo di record predefinito per la sezione Cerca. Per ulteriori informazioni, vedere Impostazione del tipo di record predefinito per la ricerca (a pagina [930\)](#page-929-0).

**NOTA:** i tipi di record di cui è possibile effettuare la ricerca nella sezione Cerca della barra delle azioni sono determinati dal proprio ruolo utente e dal tipo di ricerca in uso nell'azienda.

### **Informazioni sui vari tipi di ricerca**

Se si esegue la ricerca di un singolo tipo di record, i risultati vengono visualizzati in una pagina Elenco, dalla quale è possibile usare l'elenco di record. È possibile perfezionare ulteriormente l'elenco utilizzando le funzioni di gestione degli elenchi di Oracle CRM On Demand, nonché salvare i risultati della ricerca come nuovo elenco. Per ulteriori informazioni sulla gestione di elenchi o record, vedere Gestione degli elenchi (a pagina [130\)](#page-129-0). Se si esegue la ricerca di tutti i tipi di record, viene visualizzata una pagina Risultati della ricerca con varie sezioni per ogni tipo di record trovato. Quando si esegue la ricerca usando campi basati su testo, l'operazione non fa distinzione tra maiuscole e minuscole a meno che il testo *maiuscole/minuscole* non appaia disattivato nel campo di input. Il testo disattivato scompare quando si fa clic sul campo.

È inoltre possibile accedere alla pagina Ricerca avanzata, che consente di cercare contemporaneamente numerosi tipi di record anche con l'ausilio dei campi data. La funzione di ricerca avanzata fornisce inoltre capacità di filtro migliori. Per ulteriori informazioni, vedere Utilizzo della ricerca avanzata (a pagina [91\)](#page-90-0).

Oracle CRM On Demand supporta due tipi di ricerca: la ricerca mirata e la ricerca per parola chiave. Il tipo di ricerca utilizzato per impostazione predefinita dall'azienda viene determinato dall'amministratore dell'azienda mediante una selezione nella pagina del profilo dell'azienda. In genere la ricerca mirata garantisce prestazioni di interrogazione migliori. Per ulteriori informazioni sulla ricerca mirata e la ricerca per parola chiave, vedere Informazioni sulla ricerca mirata (a pagina [76\)](#page-75-0) e Informazioni sulla ricerca per parola chiave (a pagina [87\)](#page-86-0).

**NOTA:** solo per la ricerca mirata, è possibile che venga visualizzato il Selettore Registro nella sezione Cerca della barra delle azioni. Il Selettore Registro può essere usato per restringere l'ambito della ricerca in modo che vengano cercati solo i record appartenenti a un registro utenti particolare (in genere, definito utente) o registro personalizzato (in genere, definito registro). Per ulteriori informazioni, vedere Utilizzo del Selettore Registro (a pagina [108\)](#page-107-0).

### **Che cosa accade se una ricerca restituisce un solo record**

È possibile specificare la modalità di visualizzazione di un record se si tratta dell'unico record restituito da una ricerca. È possibile aprire il record direttamente in una pagina dei dettagli del record oppure visualizzarlo in una pagina di elenco. L'opzione che controlla questo comportamento è la casella di controllo Passa direttamente alla pagina di dettagli se viene restituito un solo record, disponibile nella sezione Opzioni di ricerca rapida della pagina di layout della barra delle azioni nell'impostazione personale. Per informazioni sull'impostazione del layout della barra delle azioni, vedere Modifica del layout della barra delle azioni (a pagina [951\)](#page-950-0).

La procedura riportata di seguito descrive le modalità di ricerca di un record nella barra delle azioni.

#### <span id="page-90-0"></span>*Per cercare un record nella barra delle azioni*

**1** Se la barra delle azioni è nascosta, mostrarla.

Per informazioni su come mostrare e nascondere la barra delle azioni, vedere Informazioni su come mostrare o nascondere la barra delle azioni (a pagina [43\)](#page-42-0).

**2** Nel primo campo della sezione Cerca della barra delle azioni, selezionare un tipo di record oppure selezionare Tutto per cercare tutti i tipi di record disponibili per la ricerca.

**NOTA:** quando si seleziona l'opzione per cercare tutti i tipi di record, i tipi di record Oggetto personalizzato 01, 02 e 03 vengono inclusi nella ricerca, mentre i tipi di record Oggetto personalizzato 04 e superiori ne vengono esclusi. La ricerca di tutti i tipi di record disponibili risulta più lenta della ricerca di un solo tipo di record.

- **3** A seconda dell'impostazione, immettere il valore che si desidera cercare in un solo campo di testo o in più campi di testo.
- **4** Fare clic su Vai.

**SUGGERIMENTO:** se viene visualizzato un messaggio che indica il timeout della richiesta di ricerca, è possibile usare la funzione di ricerca avanzata per perfezionare i criteri di ricerca. Per ulteriori informazioni, vedere Utilizzo della ricerca avanzata (a pagina [91\)](#page-90-0). Ulteriori informazioni sull'ottimizzazione delle ricerche e degli elenchi sono disponibili anche sul sito Web Formazione e supporto. Per accedere al sito Web Formazione e supporto, fare clic sul collegamento globale Formazione e supporto nella parte superiore di ciascuna pagina di Oracle CRM On Demand.

**5** Fare clic sul collegamento nel record desiderato.

Viene visualizzata la pagina Dettaglio per il record.

## **Utilizzo della ricerca avanzata**

È possibile eseguire una ricerca avanzata di un tipo di record singolo dal collegamento Avanzato nelle seguenti ubicazioni:

- Barra delle azioni.
- Elenca i record correlati in un record principale, se le sezioni di informazioni correlate nelle pagine dei dettagli del record vengono visualizzate come schede e se la casella di controllo Abilita vista migliorata per le schede è selezionata nel profilo dell'azienda.
- Finestre di ricerca, se la ricerca mirata è abilitata per l'azienda.

È possibile eseguire una ricerca avanzata di più tipi di record dal collegamento Avanzato nella barra delle azioni.

Il ruolo utente determina i tipi di record supportati per la ricerca. Le sezioni disponibili nella pagina Ricerca avanzata variano a seconda della necessità di selezionare un tipo di record singolo o più tipi di record per la ricerca e dell'ubicazione da cui si avvia la ricerca.

Per ulteriori informazioni sulla ricerca avanzata, consultare gli argomenti riportati di seguito.

- Informazioni sulla ricerca avanzata di un tipo di record singolo (a pagina [92\)](#page-91-0)
- Informazioni sulla ricerca avanzata di record correlati (a pagina [94\)](#page-93-0)

Guida in linea di Oracle CRM On Demand Release 35

settembre 2017 **91**

<span id="page-91-0"></span>Informazioni sulla ricerca avanzata di più tipi di record (a pagina [96\)](#page-95-0)

Per le procedure dettagliate di ricerca avanzata, consultare gli argomenti riportati di seguito.

- Esecuzione di una ricerca avanzata di un tipo di record singolo (a pagina [96\)](#page-95-0)
- Esecuzione di una ricerca avanzata di più tipi di record (a pagina [100\)](#page-99-0)

## **Informazioni sulla ricerca avanzata di un tipo di record singolo**

È possibile eseguire una ricerca avanzata di un tipo di record singolo dal collegamento Avanzato nelle seguenti ubicazioni:

- Barra delle azioni.
- Elenca i record correlati in un record principale, se le sezioni di informazioni correlate nelle pagine dei dettagli del record vengono visualizzate come schede e se la casella di controllo Abilita vista migliorata per le schede è selezionata nel profilo dell'azienda.
- Finestre di ricerca, se la ricerca mirata è abilitata per l'azienda.

La ricerca avanzata di un tipo di record singolo è simile a una ricerca mirata nella sezione Cerca della barra delle azioni. È possibile eseguire la ricerca usando più campi del tipo di record. La ricerca avanzata consente tuttavia di eseguire le operazioni riportate di seguito.

- Specificare se nella ricerca viene fatta distinzione tra maiuscole e minuscole.
- Selezionare i campi desiderati per la ricerca. Per maggiori informazioni, vedere la sezione Informazioni sui campi di ricerca in questo argomento.
- Immettere le condizioni, i valori del filtro e gli operatori (AND, OR) che definiscono il filtro.

**NOTA:** nella ricerca avanzata di un solo tipo di record, non si utilizza il segno di uguale (=) per cercare una corrispondenza esatta. Per cercare le corrispondenze esatte si usa invece la condizione Uguale a o la condizione Uguale a qualsiasi.

- Specificare i campi da visualizzare nei risultati della ricerca. Questa funzione è disponibile solo per le ricerche eseguite dal collegamento Avanzato nella barra delle azioni.
- Specificare il criterio di ordinamento iniziale per i risultati della ricerca.

#### **Informazioni sui campi di ricerca**

Quando si esegue un tipo di record singolo dal collegamento Avanzato nella barra delle azioni o dal collegamento Avanzato in una finestra di ricerca, il ruolo utente determina i tipi di record e i campi di ogni tipo di record in cui è possibile effettuare la ricerca, come riportato di seguito.

- Se l'amministratore dell'azienda non rende disponibile alcun campo di ricerca nel layout di ricerca assegnato al ruolo utente per un tipo di record, non sarà possibile specificare alcun criterio di ricerca per una ricerca avanzata del tipo di record interessato. L'esecuzione di una ricerca avanzata senza criteri specifici comporta la restituzione di tutti i record del tipo interessato che il ruolo utente e le impostazioni di accesso consentono di visualizzare.
- Se il privilegio Tutti i campi nella ricerca e negli elenchi è abilitato nel ruolo utente, è possibile includere nella ricerca tutti i campi di ricerca che l'amministratore dell'azienda ha reso disponibili nel layout di ricerca assegnato al ruolo utente per il tipo di record.

**NOTA:** la procedura ottimale prevede che gli amministratori dell'azienda non abilitino il privilegio Tutti i campi nella ricerca e negli elenchi per la maggior parte dei ruoli utente. Quando il privilegio non è abilitato, i campi non utilizzati dall'azienda non sono visibili nelle pagine di ricerca ed elenco. Ciò contribuisce a una maggiore chiarezza e facilita la visualizzazione dei campi a cui gli utenti sono più interessati.

 Se il privilegio Tutti i campi nella ricerca e negli elenchi non è abilitato nel ruolo utente, è possibile includere nella ricerca un campo solo se soddisfa entrambi i criteri riportati di seguito.

- Il campo è un campo di ricerca disponibile nel layout di ricerca assegnato al ruolo utente per il tipo di record.
- Il campo è visualizzato nel layout della pagina Dettaglio assegnato al ruolo utente per il tipo di record specificato. Se i layout di pagina dinamici sono definiti per il ruolo dell'utente, il campo deve essere visualizzato in almeno uno dei layout di pagina dinamici.

**NOTA:** per *layout dinamici* si intendono i layout di pagina che mostrano insiemi di campi diversi per record differenti dello stesso tipo, a seconda del valore dell'elenco di selezione selezionato in un determinato campo del record.

Per informazioni sul modo in cui Oracle CRM On Demand determina i campi in cui è possibile effettuare la ricerca quando si esegue una ricerca avanzata dal collegamento Avanzato in un elenco di record correlati, vedere Informazioni sulla ricerca avanzata di record correlati (a pagina [94\)](#page-93-0).

#### **Informazioni sui risultati della ricerca**

I campi visualizzati nei record e restituiti dalla ricerca avanzata di un tipo di record singolo sono determinati dall'ubicazione da cui si avvia la ricerca e dal ruolo utente, come indicato di seguito.

- **Ricerche dal collegamento Avanzato nella barra delle azioni.** È possibile selezionare i campi che si desidera visualizzare come colonne nell'elenco di record che viene restituito dalla ricerca. Il ruolo utente determina i campi che è possibile selezionare per la visualizzazione, come indicato di seguito.
	- Se il privilegio Tutti i campi nella ricerca e negli elenchi è abilitato per il ruolo utente, è possibile selezionare qualsiasi campo per la visualizzazione come colonna nell'elenco dei record restituito dalla ricerca.
	- Se il privilegio Tutti i campi nella ricerca e negli elenchi non è abilitato per il ruolo utente, è possibile selezionare un campo per la visualizzazione come colonna nell'elenco dei record restituito dalla ricerca solo se il campo è visualizzato nel layout di pagina Dettaglio assegnato al proprio ruolo utente per il tipo di record. Se per il ruolo di cui si dispone sono stati definiti layout dinamici, il campo deve essere visualizzato su almeno uno dei layout di pagina dinamici per il tipo di record.

I risultati della ricerca vengono visualizzati in una pagina Elenco. Se l'elenco contiene troppi record, è possibile applicare un filtro o restringere l'elenco nella pagina Elenco. Per informazioni su come applicare i filtri e restringere gli elenchi nelle pagine Elenco, vedere gli argomenti riportati di seguito.

- Applicazione di filtri agli elenchi (a pagina [143\)](#page-142-0)
- Come restringere gli elenchi nelle pagine Elenco (a pagina [145\)](#page-144-0)

Per ulteriori informazioni sulla gestione di elenchi o record, vedere Gestione degli elenchi (a pagina [130\)](#page-129-0).

 **Ricerche dal collegamento Avanzato in un elenco di record correlati.** I risultati della ricerca vengono visualizzati nella pagina da cui è stato selezionato il collegamento Avanzato. Il layout della

<span id="page-93-0"></span>sezione di informazioni correlate della pagina Dettaglio del record principale determina i campi visualizzati come colonne nell'elenco di record restituito.

 **Ricerche dal collegamento Avanzato in una finestra di ricerca.** I risultati della ricerca vengono visualizzati nella finestra di ricerca e il layout di tale finestra determina i campi visualizzati come colonne nell'elenco dei record. Nella maggior parte dei casi il layout di ricerca assegnato al ruolo utente per il tipo di record determina il layout della finestra di ricerca. Esistono tuttavia alcune finestre di ricerca preconfigurate sulle quali i layout di ricerca per i ruoli utente non hanno effetto.

#### **Informazioni sul criterio di ordinamento per i risultati della ricerca**

È possibile specificare il criterio di ordinamento iniziale per l'elenco di record restituito dalla ricerca avanzata di un tipo di record singolo. È possibile selezionare fino a tre campi di ordinamento. Per un elenco di contatti, ad esempio, è possibile scegliere di ordinare l'elenco in primo luogo per Cognome, quindi per Nome e infine per Reparto. Per ciascuno dei tre campi di ordinamento, è possibile specificare se i record devono essere disposti in ordine crescente o decrescente.

Dopo aver selezionato il primo campo di ordinamento, solo i campi memorizzati direttamente nello stesso record come primo campo di ordinamento sono disponibili per la selezione come secondo e terzo campo di ordinamento. Quando si cercano i contatti, ad esempio, è possibile selezionare il campo Nome nel contatto come primo campo di ordinamento. In questo caso solo i campi di ordinamento rimanenti memorizzati direttamente nel record Contatto sono disponibili per la selezione come secondo e terzo campo di ordinamento. I campi memorizzati in altri record, come il campo Account memorizzato nel record Account, non sono disponibili.

**NOTA:** per le ricerche dal collegamento Avanzato nelle finestre di ricerca, solo i campi visualizzati nella finestra di ricerca sono disponibili per la selezione come campi di ordinamento nella ricerca avanzata.

#### **Che cosa accade se una ricerca dalla barra delle azioni restituisce un solo record**

È possibile specificare la modalità di visualizzazione di un record se si tratta dell'unico record restituito da una ricerca. È possibile aprire il record direttamente in una pagina dei dettagli del record oppure visualizzarlo in una pagina di elenco. L'opzione che controlla questo comportamento è la casella di controllo Passa direttamente alla pagina di dettagli se viene restituito un solo record, disponibile nella sezione Opzioni di ricerca rapida della pagina di layout della barra delle azioni nell'impostazione personale. Questa opzione riguarda solo le ricerche avanzate dei tipi di record singoli eseguite dal collegamento Avanzato nella barra delle azioni e le ricerche eseguite direttamente nella barra delle azioni. Non riguarda le ricerche eseguite dal collegamento Avanzato in un elenco di record correlati, né alle ricerche eseguite dal collegamento Avanzato nelle finestra di ricerca o alle ricerche di più tipi di record. Per informazioni sull'impostazione del layout della barra delle azioni, vedere Modifica del layout della barra delle azioni (a pagina [951\)](#page-950-0).

Per istruzioni dettagliate sull'esecuzione della ricerca avanzata di un tipo di record singolo, vedere Esecuzione di una ricerca avanzata di un tipo di record singolo (a pagina [96\)](#page-95-0).

### **Informazioni sulla ricerca avanzata di record correlati**

Se le sezioni di informazioni correlate nelle pagine Dettaglio dei record vengono visualizzate sotto forma di schede, e se è selezionata nel profilo dell'azienda la casella di controllo Abilita vista migliorata per le schede, è possibile eseguire ricerche avanzate per restringere gli elenchi di record correlati. È possibile, ad esempio, eseguire una ricerca avanzata dei record Contatto collegati a un record di account principale. È possibile avviare la ricerca dal collegamento Avanzato nell'elenco, direttamente nella sezione di informazioni corrente

della pagina Dettagli del record principale oppure nella pagina Elenco visualizzata quando si fa clic sul collegamento Mostra elenco completo nella sezione di informazioni correlate.

Una ricerca avanzata di record correlati è simile a una ricerca avanzata di un tipo di record singolo eseguita facendo clic sul collegamento Avanzato nella barra delle azioni, come descritto in Esecuzione di una ricerca avanzata di un tipo di record singolo (a pagina [96\)](#page-95-0). A seconda del modo in cui un amministratore imposta il ruolo utente e i layout di ricerca, è tuttavia possibile che alcuni campi di ricerca disponibili nella ricerca avanzata di un tipo di record dalla barra delle azioni non siano disponibili in una ricerca avanzata di record correlati dello stesso tipo. Non è inoltre possibile scegliere i campi da visualizzare come colonne nei risultati di una ricerca per i record correlati. I risultati della ricerca mostrano gli stessi campi visualizzati nella sezione di informazioni correlate della pagina Dettaglio del record principale.

Oracle CRM On Demand utilizza le seguenti funzioni per determinare i campi disponibili per la ricerca in una ricerca avanzata di record correlati di un determinato tipo:

- **Impostazione per il privilegio Tutti i campi nella ricerca e negli elenchi del proprio ruolo.**
- **Layout della sezione di informazioni correlate nel layout della pagina Dettaglio del record principale.** Se ad esempio si cercano i contatti collegati a un record dell'account principale, viene considerato il layout delle informazioni correlate Contatti utilizzato nel layout della pagina Dettagli account per il proprio ruolo.
- **Layout della pagina Dettaglio per il tipo di record per il ruolo**. Se ad esempio si cercano i contatti collegati a un record dell'account principale, viene considerato il layout della pagina Dettaglio per il tipo di record Contatto per il proprio ruolo.
- **Layout di ricerca per il tipo di record per il ruolo.** Se ad esempio si cercano i contatti collegati a un record dell'account principale, viene considerato il layout di ricerca per il tipo di record Contatto per il proprio ruolo. Nel layout di ricerca, a seconda delle circostanze, possono essere considerati i seguenti elementi:
	- **Insieme di campi di ricerca disponibili.**
	- Casella di controllo Limita ricerca ai campi selezionati nel layout di informazioni correlate. L'impostazione di questa casella di controllo non viene considerata se il campo è visualizzato nell'elenco di record correlati in cui si esegue la ricerca. In alcuni casi, tuttavia, se un campo non viene visualizzato nell'elenco di record correlati, l'impostazione di questa casella di controllo viene considerata per determinare se il campo è disponibile come campo di ricerca per le ricerche di record correlati anche se il campo non è visualizzato nell'elenco di record correlati.

Nella tabella riportata di seguito viene indicato il modo in cui il privilegio e i layout vengono utilizzati per determinare se un campo è disponibile per la ricerca di record correlati. L'ultima colonna a destra mostra il risultato in ciascuna circostanza.

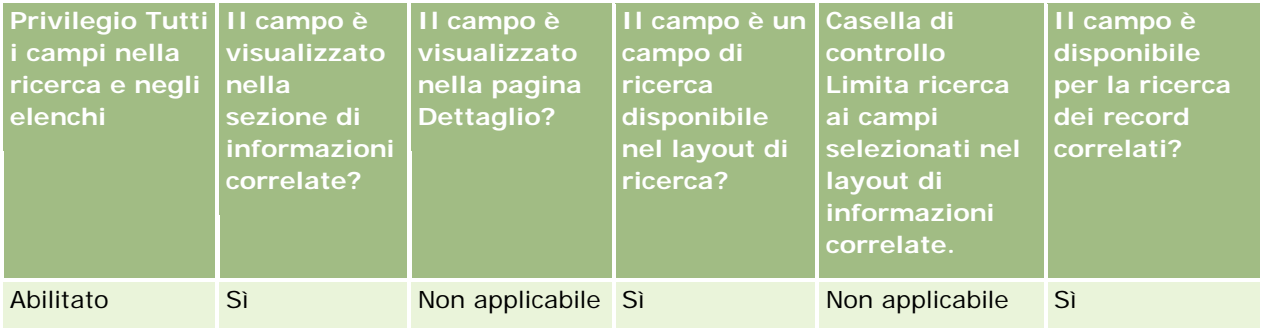

<span id="page-95-0"></span>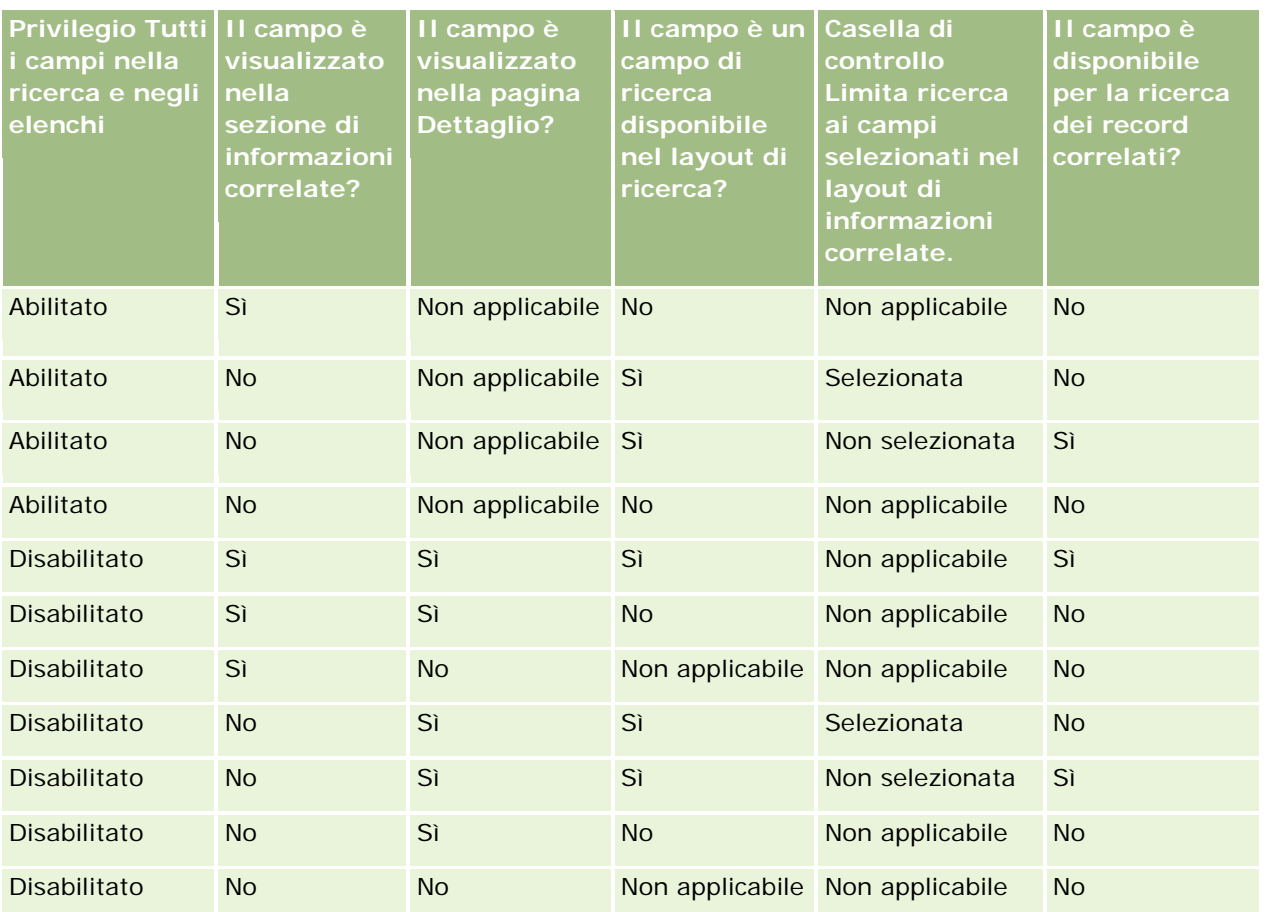

## **Informazioni sulla ricerca avanzata di più tipi di record**

La ricerca avanzata di più tipi di record è una ricerca per parola chiave. È possibile cercare alcuni o tutti i tipi di record che supportano la ricerca per parola chiave. Quando si usa la ricerca avanzata per cercare più tipi di record, viene visualizzata una pagina Risultati della ricerca con varie sezioni per ogni tipo di record trovato nella ricerca.

**NOTA:** quando si seleziona l'opzione Tutti i tipi di record nell'elenco dei tipi di record da cercare, nella ricerca vengono inclusi solo i tipi di record che supportano la ricerca per parola chiave. Per cercare i tipi di record che non supportano la ricerca per parola chiave è necessario cercare un tipo di record alla volta.

Per ulteriori informazioni sulle modalità di funzionamento della ricerca per parola chiave, vedere Informazioni sulla ricerca per parola chiave (a pagina [87\)](#page-86-0). Per istruzioni dettagliate sull'esecuzione della ricerca avanzata di più tipi di record, vedere Esecuzione della ricerca avanzata di più tipi di record (vedere ["Esecuzione di una](#page-99-0)  [ricerca avanzata di più tipi di record"](#page-99-0) a pagina [100\)](#page-99-0).

## **Esecuzione di una ricerca avanzata di un tipo di record singolo**

In questo argomento viene descritto come eseguire i task riportati di seguito.

- Avviare una ricerca avanzata di un tipo di record singolo dalle seguenti ubicazioni:
	- **Barra delle azioni**

- Finestra di ricerca
- Un elenco di record correlati
- Completare una ricerca avanzata.

Nella procedura riportata di seguito viene descritto come avviare una ricerca avanzata di un tipo di record singolo dalla barra delle azioni.

#### *Per avviare la ricerca avanzata di un tipo di record singolo dalla barra delle azioni*

- **1** Se la barra delle azioni è nascosta, mostrarla. Per informazioni su come mostrare e nascondere la barra delle azioni, vedere Informazioni su come mostrare o nascondere la barra delle azioni (a pagina [43\)](#page-42-0).
- **2** Nella sezione Cerca della barra delle azioni fare clic su Avanzata.
- **3** Effettuare le operazioni riportate di seguito nella pagina Ricerca avanzata.
	- **a** Selezionare il pulsante di scelta I tipi di record seguenti.
	- **b** Selezionare la casella di controllo corrispondente al tipo di record che si desidera cercare.
	- **c** Assicurarsi che le caselle di controllo corrispondenti a tutti gli altri tipi di record non siano selezionate.
- **4** Selezionare una delle opzioni seguenti nella sezione Cerca in:
	- Set di record
	- **Registro**

**NOTA:** la sezione Cerca in non viene visualizzata per i tipi di record senza proprietario, ad esempio il tipo di record Prodotto e il tipo di record Utente. L'opzione Registro della sezione Cerca in è disponibile solo se la funzione Registro è stata abilitata per l'azienda.

- **5** Se l'opzione selezionata nella sezione Cerca in è Set di record, selezionare una delle opzioni riportate di seguito per specificare il set di record che si desidera cercare.
	- **Tutti i record visualizzabili**.Consente di includere i record per i quali l'utente dispone almeno dell'accesso di visualizzazione, come definito dalla gerarchia dei report, dal livello di accesso per il ruolo e dal livello di accesso per i record condivisi.

**NOTA:** l'opzione Visibilità responsabile abilitata nel profilo dell'azienda e l'impostazione Diritto di lettura di tutti i record nel ruolo utente vengono prese in considerazione quando si seleziona questa opzione. Se l'opzione Visibilità responsabile abilitata nel profilo dell'azienda non è selezionata, l'insieme di record in cui viene eseguita la ricerca quando si sceglie l'opzione Tutti i record che posso vedere è identico a quello in cui viene eseguita la ricerca quando si seleziona l'opzione Tutti i record in cui io sono nel team, a meno che l'impostazione Diritto di lettura di tutti i record nel proprio ruolo utente non sia selezionata per il tipo di record rilevante.

- **Tutti i miei record.**
- **Tutti i record in cui io sono nel team.** Include nell'elenco filtrato solo i record che soddisfano le condizioni riportate di seguito.

- L'utente è il proprietario dei record.
- **I record sono condivisi con l'utente dal proprietario mediante la funzione Team.**
- **I record sono condivisi con l'utente tramite la funzione di assegnazione gruppi per clienti, attività,** contatti, nuclei familiari, opportunità e portafogli.
- **Tutti i miei record o dei miei subordinati.** Include i record personali o di uno qualsiasi dei propri subordinati. L'opzione Visibilità responsabile abilitata nel profilo azienda non viene presa in considerazione quando si seleziona questa opzione.
- **Tutti i record in cui io o i miei subordinati siamo nel team.** Include i record in cui l'utente corrente o i subordinati fanno parte del team se la Visibilità responsabile è abilitata nel profilo azienda. L'opzione Visibilità responsabile abilitata nel profilo azienda non viene presa in considerazione quando si seleziona questa opzione.
- **Il mio registro predefinito**. L'impostazione predefinita del Selettore Registro definita dall'amministratore dell'azienda.
- **6** Se l'opzione selezionata nella sezione Cerca in è Registro, selezionare un registro, un utente o un delegato nel Selettore Registro.

Per ulteriori informazioni, vedere Utilizzo del Selettore Registro (a pagina [108\)](#page-107-0).

Nella procedura riportata di seguito viene descritto come avviare una ricerca avanzata di un tipo di record singolo da una finestra di ricerca.

#### *Per avviare la ricerca avanzata di un tipo di record singolo da una finestra di ricerca*

Nella finestra di ricerca fare clic su Avanzato.

Nella procedura riportata di seguito viene descritto come avviare una ricerca avanzata di un tipo di record singolo da un elenco di record correlati.

#### *Per avviare la ricerca avanzata di un tipo di record singolo da un elenco di record correlati*

- **1** Nella pagina Dettaglio del record principale scorrere fino alla sezione di informazioni correlate appropriata.
- **2** Nella sezione di informazioni correlate fare clic su Avanzato.

Nella procedura riportata di seguito viene descritto come completare una ricerca avanzata di un tipo di record singolo. Questa procedura riguarda le ricerche avanzate avviate dal collegamento Avanzato nelle finestre di ricerca, negli elenchi di record correlati o nella barra delle azioni.

#### *Per completare la ricerca avanzata di un tipo di record singolo*

**1** Nella sezione Scegli distinzione maiuscole/minuscole della pagina Ricerca avanzata selezionare la casella di controllo Senza distinzione tra maiuscole/minuscole, se necessario.

Quando questa casella di controllo è selezionata, alcuni campi diventano senza distinzione tra maiuscole e minuscole per la ricerca. I campi interessati vengono visualizzati in blu nella sezione Inserire i criteri di ricerca.

- **2** Nella sezione Inserire i criteri di ricerca, effettuare le seguenti operazioni:
	- **a** Selezionare un campo dall'elenco Campo.

Se la ricerca è stata avviata dalla barra delle azioni, i campi sono precompilati con i campi della ricerca mirata per il tipo di record. Se la ricerca è stata avviata da una finestra di ricerca o da un elenco di record correlati ed è già stato selezionato un campo di ricerca nella finestra di ricerca o un elenco di record correlati, il primo campo dei criteri è precompilato con il campo di ricerca selezionato.

Certi campi sono ottimizzati per migliorare le prestazioni durante le ricerche e quando si ordinano gli elenchi. I campi ottimizzati sono visualizzati con testo verde nell'elenco dei campi di ricerca. Se i criteri di ricerca definiti includono un campo non ottimizzato per la ricerca, la ricerca potrebbe risultare più lenta. È possibile applicare filtri a un massimo di 10 campi.

**NOTA:** I campi mostrati in viola nella sezione Inserire i criteri di ricerca sono sempre senza distinzione tra maiuscole e minuscole, indipendentemente dall'impostazione della casella di controllo Senza distinzione tra maiuscole/minuscole. Questi campi non sono ottimizzati per la ricerca veloce.

**b** Immettere le condizioni, i valori del filtro e gli operatori (AND, OR) che definiscono il filtro.

Per ulteriori informazioni sull'utilizzo delle condizioni di filtro, vedere Informazioni sulle condizioni di filtro (a pagina [79\)](#page-78-0).

**ATTENZIONE:** quando si inseriscono i valori del filtro, accertarsi di seguire le regole descritte in Informazioni sui valori di filtro (a pagina [85\)](#page-84-0). In caso contrario, è possibile che non vengano trovati i record corretti.

#### **Esempi**

**Clienti:** per creare un elenco filtrato dei clienti che si trovano in Canada e che hanno un fatturato superiore a \$100.000.000, compilare il modulo come descritto di seguito.

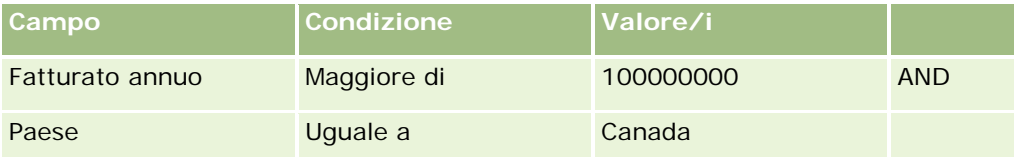

**Lead:** per creare un elenco filtrato di lead con un fatturato potenziale superiore a \$100.000 e una valutazione A o B, compilare il modulo come riportato di seguito.

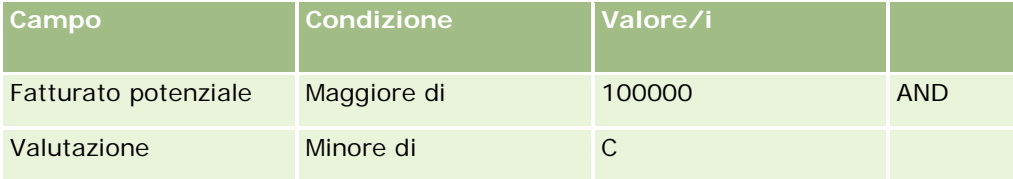

**3** (Solo ricerche dalla barra delle azioni) Nella sezione Visualizza colonne, scegliere i campi da visualizzare come colonne nei risultati della ricerca spostando i campi dall'elenco Campi disponibili all'elenco Campi selezionati. Utilizzare le frecce verso il basso e verso l'alto per modificare l'ordine dei campi selezionati.

**SUGGERIMENTO:** dopo la visualizzazione dell'elenco dei record, è possibile modificare rapidamente l'ordine delle colonne trascinandone le intestazioni nella posizione desiderata.Facoltativamente, dopo aver modificato l'ordine delle colonne, è possibile salvare l'elenco.

- <span id="page-99-0"></span>**4** Nella sezione Criterio ordinamento specificare uno o più campi di ordinamento iniziale desiderati, nonché il criterio di ordinamento, come indicato di seguito.
	- **a** Nell'elenco a discesa Ordina, selezionare il primo criterio di ordinamento, quindi fare clic su Crescente o Decrescente per specificare il criterio di ordinamento.
	- **b** Selezionare un secondo campo di ordinamento e, se necessario, un terzo, quindi specificare il criterio di ordinamento per questi campi.

Certi campi sono ottimizzati per migliorare le prestazioni durante le ricerche e quando si ordinano gli elenchi. I campi ottimizzati sono visualizzati con testo verde nell'elenco dei campi di ordinamento. Se si seleziona un campo non ottimizzato come campo di ordinamento, la ricerca potrebbe risultare più lenta.

**NOTA:** non è possibile selezionare un campo corrispondente a una casella di controllo come campo di ordinamento in questo passo. Tuttavia, una volta creato l'elenco, è possibile fare clic sull'intestazione di colonna per effettuare l'ordinamento dei campi in base ai valori contenuti nella casella di controllo.

**5** Fare clic su Vai.

**SUGGERIMENTO:** se viene visualizzato un messaggio che indica il timeout della richiesta di ricerca, perfezionare i criteri di ricerca e riprovare. Ulteriori informazioni sull'ottimizzazione delle ricerche e degli elenchi sono disponibili anche sul sito Web Formazione e supporto. Per accedere al sito Web Formazione e supporto, fare clic sul collegamento globale Formazione e supporto nella parte superiore di ciascuna pagina di Oracle CRM On Demand.

#### **Argomenti correlati**

Per ulteriori informazioni sulla ricerca avanzata di un tipo di record singolo, vedere il seguente argomento:

Informazioni sulla ricerca avanzata di un tipo di record singolo (a pagina [92\)](#page-91-0)

## **Esecuzione di una ricerca avanzata di più tipi di record**

Nella procedura riportata di seguito viene descritto come eseguire una ricerca avanzata di più tipi di record.

#### *Per eseguire la ricerca avanzata di più tipi di record*

- **1** Se la barra delle azioni è nascosta, mostrarla. Per informazioni su come mostrare e nascondere la barra delle azioni, vedere Informazioni su come mostrare o nascondere la barra delle azioni (a pagina [43\)](#page-42-0).
- **2** Nella sezione Cerca della barra delle azioni fare clic su Avanzata.
- **3** Nella pagina Ricerca avanzata selezionare l'opzione desiderata come riportato di seguito.
	- Selezionare l'opzione Tutti i tipi di record per cercare tutti i tipi di record che supportano la ricerca per parola chiave. Questa interrogazione è più lenta.
	- Selezionare l'opzione I tipi di record seguenti, quindi selezionare la casella di controllo di ciascuno dei tipi di record che si desidera cercare.

<span id="page-100-0"></span>**4** Immettere il valore da cercare nel campo Parole chiave oppure lasciare il campo vuoto per eseguire la ricerca solo in base alle date fornite.

**NOTA:** nel campo Parole chiave non è necessario usare un carattere jolly (\*) per le parole parziali poiché questo carattere viene aggiunto in modo automatico all'inizio e alla fine dell'input dell'utente. L'uso del segno di uguale (=) per la ricerca delle corrispondenze esatte non è supportato.

- **5** Se necessario, immettere l'intervallo di date (usare quattro cifre per l'anno, ad esempio 2010):
	- Per gli appuntamenti, la data si riferisce all'ora di inizio (data).
	- Per i task, la data si riferisce alla data di scadenza.
	- **Per le opportunità, la data si riferisce alla data di chiusura.**
	- Per tutti i tipi di record, la data si riferisce alla data di creazione.
- **6** Fare clic su Vai.

Vengono visualizzati i risultati per ogni tipo di record.

#### **Argomenti correlati**

Per ulteriori informazioni sulla ricerca avanzata di più tipi di record, vedere il seguente argomento:

Informazioni sulla ricerca avanzata di più tipi di record (a pagina [96\)](#page-95-0)

## **Ricerca di record nelle pagine Elenco**

Utilizzare la procedura descritta di seguito per trovare i record in una pagina di elenco.

#### *Per trovare un record in una pagina Elenco*

- **1** Fare clic sulla scheda per il tipo di record che si desidera trovare.
- **2** Nella home page del record selezionare l'elenco filtrato che potrebbe includere il record che si sta cercando.

È inoltre possibile spostarsi sull'elenco desiderato dalla sezione Elenchi preferiti nella barra delle azioni, se disponibile.

- **3** Nella pagina Elenco è possibile effettuare le operazioni riportate di seguito.
	- **Utilizzare una ricerca alfabetica per trovare il record.**

**NOTA:** Se la lingua utente in uso è il Coreano, il Giapponese, il Cinese semplificato o il Cinese tradizionale, i comandi della ricerca alfabetica non sono disponibili.

- Utilizzare i campi filtro rapido per trovare il record.
- **Fare clic sulle icone di navigazione nella parte superiore o inferiore della pagina Elenco per spostarsi** alla pagina successiva o precedente oppure alla prima o all'ultima pagina dell'elenco.

<span id="page-101-0"></span>Per ulteriori informazioni sull'uso della ricerca alfabetica e dei campi filtro rapido, vedere Filtro di elenchi (vedere ["Applicazione di filtri agli elenchi"](#page-142-0) a pagina [143\)](#page-142-0).

**4** Fare clic sul collegamento nel record su cui si desidera lavorare.

Viene visualizzata la pagina Dettaglio corrispondente al record.

## **Ricerca di record nelle finestre di ricerca**

Le finestre di ricerca consentono di cercare e selezionare i record da associare al record con cui si lavora. Per visualizzare una finestra di ricerca, in genere si fa clic sull'icona di ricerca situata accanto a un campo. A seconda del tipo di record con cui si lavora, è possibile visualizzare le finestre di ricerca anche facendo clic su Aggiungi in alcune sezioni di informazioni correlate delle pagine dei dettagli dei record. Inoltre, se le associazioni Smart sono abilitate, le finestre di ricerca vengano visualizzate in modo automatico in certi casi. Per ulteriori informazioni sulle associazioni Smart, vedere Informazioni sulle associazioni Smart e sulla funzionalità di risoluzione automatica (a pagina [108\)](#page-107-0).

L'aspetto e il funzionamento delle finestre di ricerca dipendono da quanto riportato di seguito.

- **Il tipo di ricerca abilitato per l'azienda.** Il tipo di ricerca selezionato dall'amministratore per l'azienda, ovvero la ricerca per parola chiave o la ricerca mirata, influisce sulle finestre di ricerca nel modo descritto di seguito.
	- **Se è abilitata la ricerca per parola chiave.** Nella finestra di ricerca viene visualizzato un solo campo di testo. È possibile immettere i criteri di ricerca e premere Invio oppure fare clic su Vai per perfezionare l'elenco di record.

**NOTA:** alcuni tipi di record non supportano la ricerca per parola chiave. Per questi tipi di record, se la ricerca per parola chiave è il tipo di ricerca predefinita per l'azienda, è possibile eseguire una ricerca mirata nelle finestre di ricerca.

 **Se è abilitata la ricerca mirata.** Nella finestra di ricerca vengono visualizzati i campi filtro rapido. È possibile immettere i criteri di ricerca e premere Invio oppure fare clic su Vai per perfezionare l'elenco di record. Viene inoltre visualizzato un collegamento Avanzato. Questo collegamento consente di visualizzare la pagina Ricerca avanzata. Per ulteriori informazioni sulla ricerca avanzata, vedere Informazioni sulla ricerca avanzata di un tipo di record singolo (a pagina [92\)](#page-91-0) ed Esecuzione di una ricerca avanzata di un tipo di record singolo (a pagina [96\)](#page-95-0). Se l'azienda usa i registri, viene visualizzato anche un Selettore Registro. Il Selettore Registro consente di restringere l'ambito della ricerca ai record che appartengono a un determinato utente o registro. Per ulteriori informazioni, vedere Utilizzo del Selettore Registro (a pagina [108\)](#page-107-0).

Il tipo di ricerca consigliato è la ricerca mirata. Per ulteriori informazioni sulla ricerca mirata e la ricerca per parola chiave, vedere Informazioni sulla ricerca mirata (a pagina [76\)](#page-75-0) e Informazioni sulla ricerca per parola chiave (a pagina [87\)](#page-86-0).

- **Il tipo di associazione nella finestra di ricerca.** Le finestre di ricerca sono del tipo con associazione singola, in cui è possibile selezionare un solo record da associare al record con cui si lavora, o del tipo con associazione multipla, in cui è possibile selezionare più record da associare al record con cui si lavora. Ad esempio, è possibile collegare contatti a un task come indicato di seguito.
	- Nella pagina Dettaglio task fare clic sull'icona di ricerca nel campo Contatto primario se si desidera aggiungere un contatto primario per il task. In questo caso, viene aperta una finestra di ricerca ad associazione singola ed è possibile selezionare un singolo contatto come contatto primario per il task.

- È possibile collegare più contatti a un task nella sezione di informazioni correlate Contatti della pagina Dettaglio task. In questo caso, fare clic su Aggiungi nella sezione di informazioni correlate Contatti. Viene aperta la pagina di ricerca ad associazione multipla ed è possibile selezionare uno o più contatti da collegare al task.
- Se l'amministratore dell'azienda aggiunge il campo Contatti alla pagina Dettaglio task, è possibile collegare più contatti al task facendo clic sull'icona di ricerca in tale campo. Viene aperta una finestra di ricerca ad associazione multipla ed è possibile selezionare più contatti. I contatti selezionati vengono elencati nel campo Contatti nonché nella sezione di informazioni correlate Contatti della pagina Dettaglio task.
- **I layout di ricerca impostati dall'amministratore dell'azienda per i tipi di record.** Quando ad esempio si usa una finestra di ricerca per trovare un record Account da collegare a un record Contatto, l'aspetto della finestra di ricerca dipende dal layout di ricerca per il tipo di record Account assegnato al proprio ruolo utente.
- **L'impostazione di Elenchi tipi di record nelle finestre di ricerca nel profilo dell'azienda.** Questa impostazione determina se è possibile limitare una ricerca eseguita in una finestra di ricerca a un elenco di record predefinito. Questa impostazione presenta il valore Abilitata per impostazione predefinita e consente di limitare l'ambito delle ricerche nelle finestre di ricerca. Per ulteriori informazioni, vedere la sezione Elenchi per limitare le ricerche di questo argomento.

## **Funzioni delle finestre di ricerca controllate dai layout di ricerca**

I layout di ricerca impostati e assegnati dall'amministratore dell'azienda ai ruoli utente determinano il funzionamento delle finestre di ricerca, come descritto nelle sezioni riportate di seguito.

#### **Campi filtro rapido**

Se la ricerca mirata è abilitata per l'azienda, il layout di ricerca per il tipo di record assegnato al ruolo utente determinare le modalità d'uso dei campi filtro rapido nella finestra di ricerca:

- se l'amministratore dell'azienda non rende disponibile alcun campo di ricerca nel layout di ricerca, non è possibile utilizzare il filtro rapido;
- in genere, è possibile filtrare l'elenco dei record mostrato nella finestra di ricerca in uno qualsiasi dei campi resi disponibili come campi di ricerca nel layout dall'amministratore dell'azienda.

Se tuttavia i criteri di ricerca per l'elenco dei record mostrato nella finestra di ricerca include un campo che non fa parte dei campi di ricerca definiti nel layout, non è possibile usare il filtro rapido. Se ad esempio si sta cercando un record Account e l'impostazione dell'azienda consente di limitare l'ambito della ricerca a un elenco di record predefinito, è possibile decidere di effettuare la ricerca nell'elenco Tutti i conti cliente nella finestra di ricerca. Tuttavia, il campo di ricerca per l'elenco Tutti i conti cliente è il campo Tipo di account. Se il campo Tipo di account non è disponibile come campo di ricerca nel proprio ruolo, non sarà possibile filtrare l'elenco dei record nella finestra di ricerca. Per ulteriori informazioni sulla selezione degli elenchi di record predefiniti nelle finestre di ricerca, vedere la sezione Elenchi per limitare le ricerche di questo argomento.

 Nell'applicazione standard il campo di ricerca predefinito nel Filtro rapido è preconfigurato per ogni finestra di ricerca. Tuttavia, se l'amministratore seleziona la casella di controllo Primo campo di ricerca mirata come ricerca predefinita nelle ricerche nel layout di ricerca per il tipo di record relativo al ruolo utente, il primo campo nell'elenco dei campi di ricerca mirata nel layout di ricerca viene utilizzato come campo di ricerca predefinito nel Filtro rapido, a meno che non si inserisca un valore nel campo della pagina di

modifica o dei dettagli del record prima di aprire la finestra di ricerca. In tal caso, viene utilizzato il campo di ricerca predefinito preconfigurato per la finestra di ricerca.

 La casella aggiuntiva Configura finestra di ricerca con divisione come campo di ricerca predefinito è disponibile solo nel layout di ricerca per il tipo di record Prodotto. L'impostazione di questa casella di controllo prevale su quella della casella di controllo Primo campo di ricerca mirata come ricerca predefinita nelle ricerche. Nella tabella riportata di seguito viene indicato il modo in cui le impostazioni di queste caselle di controllo determinano il campo di ricerca predefinito per il Filtro rapido nella finestra di ricerca relativa al tipo di record Prodotto.

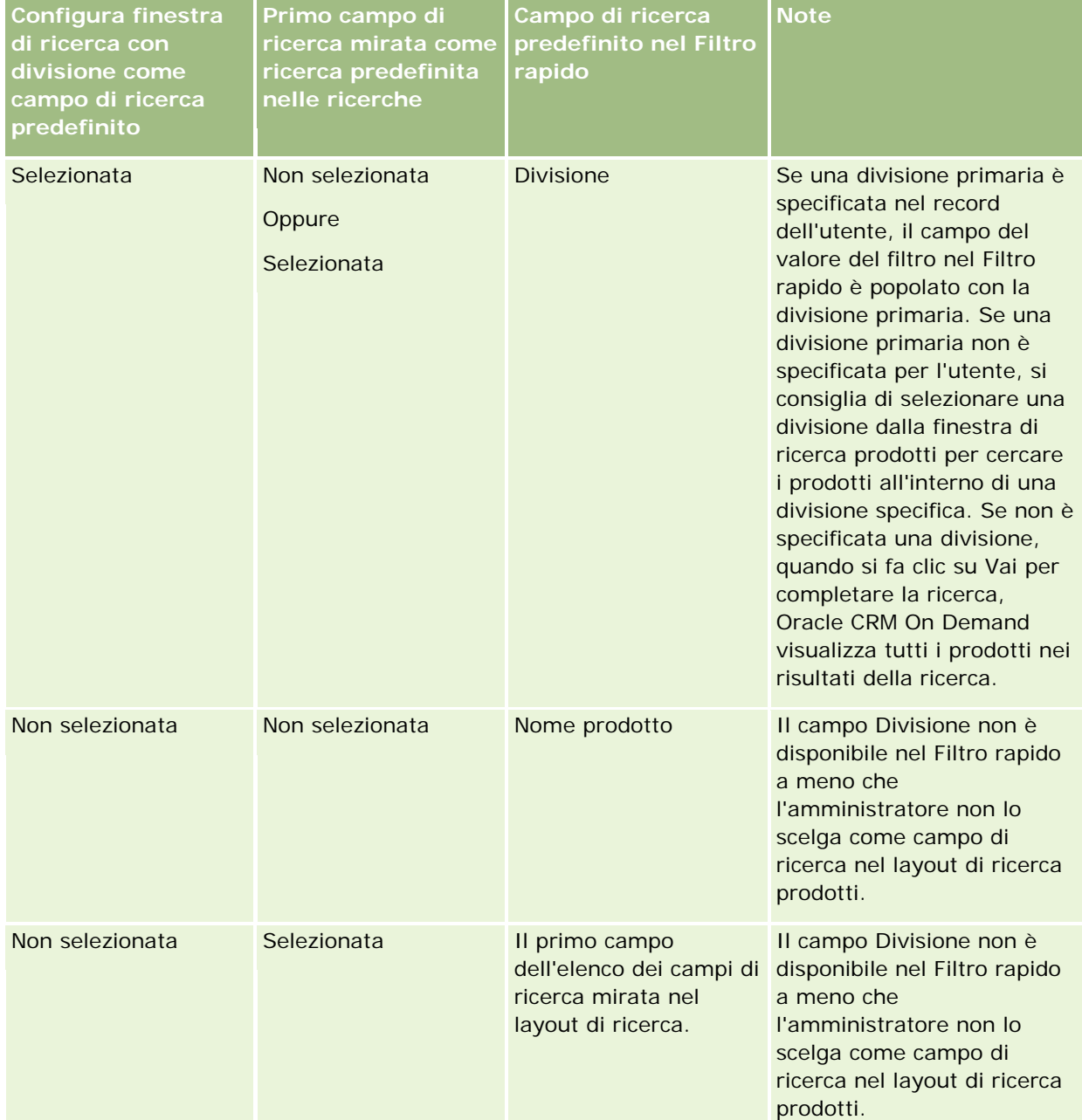

Per ulteriori informazioni sul modo in cui le impostazioni del layout di ricerca influiscono sulla finestra di ricerca per il tipo di record Prodotto, vedere Considerazioni sulla creazione dei layout di ricerca prodotti.

#### **Elenchi di record prepopolati**

Se l'amministratore dell'azienda seleziona l'opzione Mostra risultati ricerca all'apertura della finestra di ricerca nel layout di ricerca per un tipo di record, la finestra di ricerca viene popolata con un elenco di record all'apertura. Se l'opzione non è abilitata, all'apertura della finestra di ricerca non vengono visualizzati record ed è necessario specificare i criteri di ricerca per trovare il record desiderato.

#### **Elenchi sensibili al contesto**

Se l'impostazione Elenchi tipi di record nelle finestre di ricerca presenta il valore Abilitata nel profilo azienda, l'amministratore dell'azienda può configurare il layout di ricerca per un tipo di record in modo da specificare se gli eventuali elenchi sensibili al contesto disponibili debbano essere visualizzati prima degli elenchi di sistema e degli elenchi personalizzati nel campo Elenco *tipo di record* nell'angolo superiore sinistro delle finestre di ricerca per il tipo di record interessato. Gli *elenchi sensibili al contesto* sono insiemi di record predefiniti che comprendono con ogni probabilità il record desiderato. Per ulteriori informazioni sul campo Elenco *tipo di record* nelle finestre di ricerca, vedere la sezione Elenchi per limitare le ricerche di questo argomento.

#### **Colonne visualizzate**

Nella maggior parte dei casi, il layout di ricerca determina i campi visualizzati come colonne nell'elenco dei record della finestra di ricerca. Esistono tuttavia alcune finestre di ricerca preconfigurate sulle quali il layout di ricerca non ha effetto.

### **Elenchi per limitare le ricerche**

A seconda dell'impostazione dell'azienda, è possibile limitare l'ambito di una ricerca in una finestra di ricerca a un elenco di record predefinito. Inoltre, a seconda del contesto in cui viene eseguita la ricerca di un record, è possibile limitare l'ambito della ricerca a un elenco sensibile al contesto. La possibilità di limitare una ricerca a un elenco di record è definita dall'impostazione Elenchi tipi di record nelle finestre di ricerca nel profilo azienda. Se l'impostazione Elenchi tipi di record nelle finestre di ricerca è Abilitata nel profilo dell'azienda, un insieme di elenchi predefiniti utilizzabili per limitare l'ambito della ricerca è disponibile nel campo Elenco *tipo di record* di tutte le finestre di ricerca per i tipi di record di livello superiore, in cui *tipo di record* è il nome del tipo di record ricercato. L'insieme di elenchi predefiniti disponibile nel campo Elenco *tipo di record* può includere elenchi standard ed elenchi personalizzati nonché qualsiasi elenco sensibile al contesto disponibile.

Per impostazione predefinita, tutti gli elenchi standard e personalizzati disponibili nelle pagine Elenco e nella home page per un tipo di record di livello superiore sono disponibili anche nelle finestre di ricerca per quel determinato tipo di record. Tuttavia, l'amministratore dell'azienda può determinare gli elenchi disponibili per il ruolo utente e l'utente può scegliere quali elenchi disponibili visualizzare nel proprio insieme di elenchi. Per ulteriori informazioni, vedere Modifica degli insiemi di elenchi per i tipi di record (a pagina [149\)](#page-148-0).

**NOTA:** se nelle finestre di ricerca è disponibile il campo Elenco *tipo di record*, all'apertura della finestra di ricerca per impostazione predefinita è attivo il primo elenco dell'insieme di elenchi presenti nel campo Elenco *tipo di record*. Se nella finestra di ricerca sono disponibili alcuni elenchi sensibili al contesto e il layout di ricerca per il ruolo utente indica che gli elenchi di questo tipo vengono visualizzati all'inizio dell'insieme di elenchi presenti nel campo Elenco *tipo di record* della finestra di ricerca, all'apertura della finestra di ricerca per impostazione predefinita è attivo il primo elenco sensibile al contesto disponibile. Se il campo Elenco *tipo di record* non è disponibile nelle finestre di ricerca, la ricerca iniziale di un record di un determinato tipo in una finestra di ricerca viene eseguita in tutti i record del tipo specificato a cui è possibile accedere.

L'elenco attivo nella finestra di ricerca determina il filtro per l'insieme di record ricercato nella finestra di ricerca anche se i record non vengono visualizzati in tale finestra. I filtri aggiuntivi applicati nella finestra di

ricerca vengono applicati all'insieme di record nell'elenco selezionato. Ad esempio, si supponga di disporre della seguente impostazione:

- L'impostazione Elenchi tipi di record nelle finestre di ricerca nel profilo dell'azienda presenta il valore Abilitata in modo da rendere disponibile l'insieme di elenchi predefiniti nelle finestre di ricerca.
- Si supponga di disporre di un elenco personalizzato denominato*Tutti i miei contatti in California* che mostra tutti i contatti in cui il valore del campo Stato è *California*.
- L'elenco *Tutti i miei contatti in California* è il primo elenco nell'insieme di elenchi per il tipo di record.
- Nel layout di ricerca per il tipo di record Contatto relativo al ruolo utente, l'amministratore dell'azienda ha specificato che la finestra di ricerca non viene popolata all'apertura e che gli elenchi sensibili al contesto non vengono visualizzati all'inizio dell'insieme di elenchi.

In questo caso, quando viene visualizzata una finestra di ricerca per il tipo di record Contatto, l'elenco *Tutti i miei contatti in California* è attivo anche se i record non vengono visualizzati nella finestra di ricerca. Se si immette *Jane* nel campo del filtro Nome e si fa clic su Vai, nella finestra di ricerca vengono restituiti tutti i contatti in cui il valore del campo Stato è *California* e il valore del campo Nome è *Jane*. Se si decide di cercare un altro elenco di record per i contatti di nome Jane, è possibile selezionare tale elenco nel campo Elenco tipo di record e fare clic su Vai.

**NOTA:** quando si apre una finestra di ricerca per cercare un contatto da collegare a un record di un altro tipo, l'elenco Contatti preferiti è disponibile nel campo Elenco *tipo di record*. È possibile selezionare un contatto preferito per collegarlo al record principale.

#### **Informazioni sugli elenchi sensibili al contesto**

Di seguito sono indicati alcuni elenchi sensibili al contesto che potrebbero essere disponibili nella finestra di ricerca.

- Nella pagina Modifica task, se si seleziona un valore valido nel campo Account e si apre la finestra di ricerca per il campo Contatto primario, gli elenchi riportati di seguito potrebbero essere disponibili come elenchi sensibili al contesto.
	- Elenco Contatti con account correlato come primario Questo elenco include tutti i contatti per i quali l'account selezionato è l'account primario.

**NOTA:** nelle release precedenti alla Release 25, l'elenco *Contatti con account correlato come primario* era denominato *Contatti per account correlato*.

 Elenco Tutti i clienti per l'account correlato. Questo elenco include tutti i contatti collegati all'account selezionato, indipendentemente dal fatto che l'account selezionato sia l'account primario per il contatto.

**NOTA:** l'elenco Tutti i contatti per l'account correlato è disponibile in tutte finestre di ricerca in cui è disponibile l'elenco Contatti con account correlato come primario, tranne nel caso di finestre di ricerca di tipo multiassociazione. Se una finestra di ricerca è una finestra multiassociazione, l'elenco Contatti con account correlato come primario è disponibile, mentre non è disponibile l'elenco Tutti i contatti per account correlato.

■ Nella pagina Modifica task, se si seleziona un valore valido nel campo Contatto e si apre la finestra di ricerca per il campo Richiesta di servizio, potrebbe essere disponibile come elenco sensibile al contesto l'elenco Richieste di servizio per contatto correlato.

- Nella pagina Modifica richiesta di servizio, se si seleziona un valore valido nel campo Contatto e si apre la finestra di ricerca per il campo Conto finanziario, potrebbe essere disponibile come elenco sensibile al contesto l'elenco Conti finanziari per contatto correlato.
- Nella pagina Modifica lead, se si seleziona un valore valido nel campo Account e si apre la finestra di ricerca per il campo Conto finanziario, potrebbe essere disponibile come elenco contestuale l'elenco Conti finanziari per contatto correlato.

## **Ricerca e selezione di un record in una finestra di ricerca**

Questa procedura descrive come cercare e selezionare un record.

#### *Per cercare e selezionare un record in una finestra di ricerca*

- **1** Nella finestra di ricerca, cercare il record o i record desiderati utilizzando alcuni o tutti i metodi descritti di seguito, a seconda del tipo di record e delle modalità di impostazione delle funzioni di ricerca da parte dell'amministratore dell'azienda.
	- Nel campo Elenco *tipo di record* della finestra di ricerca, selezionare un elenco predefinito per limitare l'ambito della ricerca ai record appartenenti all'elenco selezionato, quindi fare clic su Vai.
	- Usare i campi filtro rapido per filtrare l'elenco.

**NOTA:** ogni volta che si applica un filtro a un elenco di record nella finestra di ricerca, la ricerca viene eseguita solo nei record attualmente inclusi nell'elenco. Pertanto, se viene applicato un secondo filtro a un elenco già filtrato, la ricerca viene eseguita solo nei record restituiti dal primo filtro. Se si desidera cancellare tutti i filtri, fare clic sul pulsante Cancella. Quando si fa clic su Cancella, tutti i filtri applicati all'elenco selezionato originariamente vengono rimossi dall'elenco e i campi filtro rapido vengono reimpostati su un valore vuoto. È possibile quindi applicare dei nuovi filtri all'elenco, in base alle necessità.

- Se la ricerca mirata è abilitata, fare clic sul collegamento Avanzato per eseguire una ricerca avanzata. Per ulteriori informazioni, vedere Informazioni sulla ricerca avanzata di un tipo di record singolo (a pagina [92\)](#page-91-0) ed Esecuzione di una ricerca avanzata di un tipo di record singolo (a pagina [96\)](#page-95-0).
- **Fare clic sulle icone di navigazione nella parte superiore o inferiore della pagina Elenco per spostarsi** alla pagina successiva o precedente oppure alla prima o all'ultima pagina dell'elenco.

**NOTA:** per alcuni tipi di record, è inoltre possibile fare clic su Nuovo per creare un nuovo record. Il nuovo record verrà aggiunto all'elenco.

- **2** Selezionare i record desiderati come descritto di seguito.
	- Se la finestra di ricerca è una finestra con associazione singola, fare clic su Seleziona per il tipo di record richiesto.
	- Se la finestra di ricerca è una finestra con associazione multipla, fare clic su Seleziona per ognuno dei record richiesti. I record verranno spostati dall'elenco Record disponibili all'elenco Record selezionati. Una volta selezionati tutti i record desiderati, fare clic su OK.

**NOTA:** nella finestra di ricerca è possibile fare clic su Cancella valore corrente per rimuovere le informazioni già selezionate e lasciare vuoto il campo. Il pulsante Cancella valore corrente non è disponibile se le associazioni Smart non sono state attivate. Per ulteriori informazioni sulle associazioni

<span id="page-107-0"></span>Smart, vedere Informazioni sulle associazioni Smart e sulla funzionalità di risoluzione automatica (a pagina [108\)](#page-107-0).

# **Informazioni sulle associazioni Smart e sulla funzionalità di risoluzione automatica**

Le *associazioni Smart* in Oracle CRM On Demand sono ricerche automatiche che facilitano l'associazione di record di tipi diversi, ad esempio account, contatto, opportunità, attività e così via, tra di loro. La funzionalità delle associazioni Smart è controllata dalla casella di controllo Risoluzione automatica abilitata nei layout di ricerca. Per ulteriori informazioni, vedere Gestione dei layout di ricerca.

Quando le associazioni Smart sono abilitate, è possibile digitare una parte o il nome completo del record che si desidera associare al record principale nel campo appropriato e quindi fare in modo che Oracle CRM On Demand risolva automaticamente l'associazione. Quando si tenta di salvare le modifiche apportate, Oracle CRM On Demand cerca una corrispondenza per il nome immesso. Se Oracle CRM On Demand trova una corrispondenza esatta, viene utilizzato il record corrispondente e le modifiche vengono salvate. Se Oracle CRM On Demand non trova alcuna corrispondenza o trova più corrispondenze potenziali, viene visualizzata una finestra di ricerca in cui è possibile eseguire ulteriori ricerche e quindi selezionare il record appropriato.

Ad esempio, se si desidera associare un account a un task, è possibile digitare il nome di un account nel campo Nome account della pagina Dettaglio task. Quando si tenta di salvare le modifiche apportate, Oracle CRM On Demand cerca gli account corrispondenti. Se Oracle CRM On Demand trova un account corrispondente univoco, viene utilizzato quel determinato account. Se Oracle CRM On Demand non trova alcun account corrispondente o trova più account potenzialmente corrispondenti, viene aperta una finestra di ricerca. Nella finestra di ricerca è possibile eseguire ulteriori ricerche e selezionare l'account appropriato. Per ulteriori informazioni sull'uso delle finestre di ricerca, vedere Ricerca di record nelle finestre di ricerca (a pagina [102\)](#page-101-0).

Se le associazioni Smart non sono abilitate o non si conosce il nome del record che si desidera associare al record in uso, è necessario fare clic sull'icona di ricerca accanto a un campo per aprire la finestra di ricerca. Nella finestra di ricerca è possibile cercare il record che si desidera associare al record in uso.

**NOTA:** le associazioni Smart sono applicabili dove sono disponibili le finestre di ricerca ad associazione singola. Le associazioni Smart non sono applicabili dove sono disponibili le finestre di ricerca ad associazione multipla.

## **Utilizzo del Selettore Registro**

Il Selettore Registro consente di limitare le ricerche a un particolare registro utenti o personalizzato. Nel contesto del Selettore Registro, i registri personalizzati vengono definiti registri.

## **Dove viene visualizzato il Selettore Registro?**

Il Selettore Registro viene visualizzato nelle sezioni riportate di seguito.

- Sezione Cerca nella barra delle azioni
- $\blacksquare$  Finestre di ricerca
- Sezione Cerca in nelle ricerche avanzate
- Pagine Elenco
Schede Report e Dashboard

Il Selettore Registro viene visualizzato solo se entrambe le condizioni riportate di seguito sono applicabili.

- L'opzione Visualizza Selettore Registro è attivata nel profilo dell'azienda.
- Il tipo di record è supportato per i registri.

Per informazioni sui tipi di record supportati per i registri, vedere Gestione dei registri.

### **Con il Selettore Registro è possibile limitare le ricerche**

Il Selettore Registro consente di limitare le ricerche in base all'utente o al registro. Il Selettore Registro, di conseguenza, mostra una gerarchia di utenti e una di registri, con l'opzione Tutto nella parte superiore della gerarchia. La maggior parte dei dipendenti potrà vedere solo una gerarchia di utenti, dato che la funzione del registro personalizzato non è abilitata per impostazione predefinita.

Nel caso di report e dashboard, la gerarchia dei registri viene visualizzata solo se l'opzione Visibilità completa è selezionata nell'impostazione Aree oggetto cronologia del profilo dell'azienda.

### **Livelli nella gerarchia dei registri**

Quando si utilizza il selettore registri per ristringere l'ambito di una ricerca di record o per limitare i dati di un rapporto, è possibile visualizzare, espandere e comprimere determinati livelli della gerarchia dei registri personalizzata nel selettore registri, come indicato di seguito.

- Nell'applicazione standard il selettore registri mostra il registro o i registri di livello superiore per i quali si dispone dell'accesso nella gerarchia ed è possibile espandere e comprimere tale livello della gerarchia e ogni livello inferiore. Non vengono visualizzati i livelli della gerarchia al di sopra del livello per il quale si dispone dell'accesso.
- Se l'amministratore seleziona la casella di controllo Visualizza gerarchia registro principale nel selettore registri nel profilo azienda, si verifica quanto riportato di seguito.
	- Vengono visualizzati il registro o i registri di livello superiore per i quali si dispone dell'accesso. È possibile espandere e comprimere tale livello della gerarchia e ogni livello inferiore.
	- In corrispondenza di ciascun livello della gerarchia al di sopra del livello per il quale si dispone dell'accesso viene visualizzato il registro principale del registro secondario di livello inferiore. Se la casella di controllo Diritto di lettura di tutti i record del tipo di record Registro è selezionata nel ruolo utente, è possibile espandere e comprimere tutti i livelli della gerarchia visualizzati; altrimenti, è possibile espandere e comprimere solo i livelli della gerarchia per i quali si dispone dell'accesso e i livelli inferiori.

I nomi dei registri per i quali si dispone dell'accesso vengono visualizzati nel colore del testo predefinito nel selettore registri. I nomi di tutti i registri visualizzati ma per i quali non si dispone dell'accesso vengono visualizzati in rosso.

**NOTA:** quando si utilizza il selettore registri per selezionare un registro per motivi diversi dal restringere l'ambito di una ricerca o limitare i dati di un rapporto, tutti i registri personalizzati, compresi quelli a cui non è possibile accedere, vengono mostrati nel selettore registri e i nomi di tutti i registri vengono visualizzati nel colore del testo predefinito. Ad esempio, se si utilizza il selettore registri per selezionare un registro da assegnare a un record, tutti i registri vengono visualizzati nel selettore registri.

<span id="page-109-0"></span>Quando si espande un livello nella gerarchia dei registri nel quale sono presenti oltre 500 registri, i registri vengono raggruppati in insiemi di 500. L'etichetta di un insieme di registri mostra il nome del primo registro e il nome dell'ultimo registro presenti nell'insieme. È possibile espandere l'insieme di registri appropriato per trovare il registro desiderato. L'insieme finale di registri può contenere meno di 500 registri.

## **Registro predefinito nel Selettore Registro**

Il registro visualizzato per impostazione predefinita nel Selettore Registro è determinato dalle impostazioni del proprio record utente. Per informazioni sui registri predefiniti nel Selettore Registro, vedere le descrizioni dei campi seguenti in Aggiornamento dei dettagli personali (vedere ["Aggiornamento dei dati personali"](#page-917-0) a pagina [918\)](#page-917-0):

- **Registro predefinito**
- Registro predefinito per Analytics
- Memorizza registro predefinito

## **Considerazioni per la selezione di un registro nel Selettore Registro**

Durante la selezione di un registro nel Selettore Registro, tenere presente quanto riportato di seguito.

 Quando si seleziona un registro contenente dei registri secondari, vengono selezionati anche il registro principale e tutti i relativi registri secondari.

**ATTENZIONE:** per prestazioni ottimali, includere i registri secondari solo se assolutamente necessario.

- Ogni utente ha un insieme di registri predefiniti. Se si seleziona Tutto, vengono selezionati tutti i registri di competenza dell'utente o dei suoi subordinati (se presenti).
- All'interno della gerarchia Utente è possibile scegliere gli utenti che hanno delegato l'accesso ad altri utenti nell'organizzazione.
- Dopo aver selezionato un registro o un utente e aver fatto clic su OK, il nome del registro o dell'utente verrà visualizzato nel Selettore Registro. Il simbolo più (+) indica che nella gerarchia sono selezionati anche gli elementi secondari.
- È possibile utilizzare la casella di controllo Includi elementi secondari per stabilire se i registri secondari o i subordinati debbano essere inclusi nella rispettiva gerarchia.

**NOTA:** i registri generati automaticamente alla creazione dei record di partner attivi vengono visualizzati nel Selettore Registro solo per il tipo di record Partner.

## **Ricerca di record con la funzione Ricerca per parola chiave avanzata**

Se l'amministratore dell'azienda ha impostato la sezione Ricerca per parola chiave avanzata nella barra delle azioni o nell'intestazione globale, oltre a cercare i record nella sezione Cerca della barra delle azioni è possibile individuare i record mediante la funzione Ricerca per parola chiave avanzata. È possibile usare la funzione Ricerca per parola chiave avanzata per i tipi i record seguenti:

 $\blacksquare$  Account

- Appuntamenti
- Contatti
- Opportunità
- Task

Quando si immette una stringa di ricerca, la funzione Ricerca per parola chiave avanzata tenta di trovare la stringa in numerosi campi chiave per tutti i record visibili per l'utente per il tipo di record cercato. Ad esempio, se la ricerca riguarda il tipo di record Account, la funzione Ricerca per parola chiave avanzata tenterà di individuare gli account richiesti in base ai campi Nome account, Ubicazione e Città di fatturazione. Si supponga, ad esempio, di disporre di tre record Account: il primo con il campo Ubicazione impostato su San Francisco e il secondo e il terzo con il campo Ubicazione impostato su San Mateo. Se si immette San come stringa di ricerca, la funzione Ricerca per parola chiave avanzata restituirà tutti e tre i record Account. Se invece si immette la stringa San Mateo, la ricerca restituirà solo il secondo e il terzo record Account. Per ulteriori informazioni sulla ricerca per parola chiave avanzata, vedere Informazioni sulla ricerca per parola chiave avanzata.

Se l'amministratore dell'azienda seleziona l'opzione Configura ricerca per parole chiave avanzata con i campi dei risultati della ricerca selezionati per il layout di ricerca assegnato al ruolo dell'utente per un tipo di record, la ricerca avanzata dei record di tale tipo visualizza l'insieme dei campi dei risultati definiti nel layout di ricerca. Altrimenti, durante una ricerca avanzata vengono visualizzati i campi chiave per il tipo di record. Ad esempio, se l'amministratore configura solo i campi Nome, Cognome e Account nella Procedura guidata layout di ricerca per un contatto, la ricerca elencherà solo questi campi nella pagina dei risultati della ricerca quando si cercano i contatti.

**Procedure preliminari.** Per completare la procedura seguente, l'amministratore dell'azienda deve effettuare una delle operazioni riportate di seguito.

- Impostare la sezione Ricerca per parola chiave avanzata della barra delle azioni.
- Impostare la sezione Ricerca per parola chiave avanzata in un'icona di ricerca nell'intestazione globale se si utilizza l'interfaccia con stile Moderno.

### *Per usare la ricerca per parola chiave avanzata per trovare i record, effettuare le operazioni riportate di seguito.*

- **1** Andare alla sezione Ricerca per parola chiave avanzata della barra delle azioni o nell'intestazione globale come indicato di seguito.
	- Se l'amministratore ha impostato la sezione Ricerca per parola chiave avanzata della barra delle azioni, andare alla sezione nella barra delle azioni. Per informazioni su come mostrare e nascondere la barra delle azioni, vedere Informazioni su come mostrare o nascondere la barra delle azioni (a pagina [43\)](#page-42-0).
	- Se si utilizza l'interfaccia utente con stile Moderno e l'amministratore ha impostato la sezione Ricerca per parola chiave avanzata in un'icona di ricerca nell'intestazione globale, fare clic sull'icona di ricerca e andare alla sezione Ricerca per parola chiave avanzata.
- **2** Selezionare un tipo di record nella sezione Ricerca per parola chiave avanzata.

**NOTA:** per la funzione Ricerca per parola chiave avanzata sono supportati solo i tipi di record Account, Appuntamento, Contatto, Opportunità e Task. Il tipo di record visualizzato per impostazione

<span id="page-111-0"></span>predefinita nella sezione Ricerca per parola chiave avanzata è determinato dall'impostazione del campo Tipo di record di ricerca predefinito nella pagina Dettaglio personale dell'utente.

**SUGGERIMENTO:** per visualizzare i campi cercati dalla funzione Ricerca per parola chiave avanzata in base al tipo di record, selezionare un tipo di record, quindi spostare il mouse sull'icona della descrizione comandi accanto al campo di ricerca.

- **3** Immettere la stringa da cercare nel campo di ricerca.
- **4** Fare clic su Vai o su Ricerca avanzata.

**SUGGERIMENTO:** se viene visualizzato un messaggio che indica il timeout della richiesta di ricerca, è possibile usare la funzione di ricerca avanzata per perfezionare i criteri di ricerca. Per ulteriori informazioni, vedere Utilizzo della ricerca avanzata (a pagina [91\)](#page-90-0). Ulteriori informazioni sull'ottimizzazione delle ricerche e degli elenchi sono disponibili anche sul sito Web Formazione e supporto. Per accedere al sito Web Formazione e supporto, fare clic sul collegamento globale Formazione e supporto nella parte superiore di ogni pagina di Oracle CRM On Demand, quindi fare clic sul collegamento nel record desiderato.

- Se si è fatto clic su Vai, è possibile fare clic sul collegamento per il record desiderato per visualizzare la pagina Dettaglio corrispondente.
- Se si è fatto clic su Ricerca avanzata, verrà visualizzata la pagina Ricerca avanzata con il tipo di record selezionato al Passo 2. Il tipo di record appare preselezionato nella pagina Ricerca avanzata.

Fornire gli altri parametri e criteri di ricerca nella pagina Ricerca avanzata. Per ulteriori informazioni sull'uso della ricerca avanzata, vedere Utilizzo della ricerca avanzata (a pagina [91\)](#page-90-0).

### **Argomenti correlati**

Gli argomenti riportati di seguito contengono informazioni correlate.

- **Informazioni sulla ricerca per parola chiave avanzata (a pagina [112\)](#page-111-0)**
- Ricerca di record (a pagina [75\)](#page-74-0)
- Informazioni sulla ricerca mirata (a pagina [76\)](#page-75-0)
- Informazioni sulla ricerca per parola chiave (a pagina [87\)](#page-86-0)
- Ricerca di record nella barra delle azioni (a pagina [90\)](#page-89-0)
- Utilizzo della ricerca avanzata (a pagina [91\)](#page-90-0)

## **Informazioni sulla ricerca per parola chiave avanzata**

Oltre alla ricerca mirata e alla ricerca per parola chiave semplice, Oracle CRM On Demand supporta la ricerca per parola chiave avanzata. Con la ricerca per parola chiave avanzata è possibile trovare i record che contengono stringhe simili alla stringa di ricerca immessa, oltre ai record che contengono corrispondenze esatte. Questo tipo di ricerca è in grado di trovare i record corrispondenti alla stringa di ricerca esatta immessa indipendentemente dalla sequenza della stringa o dalla suddivisione della stringa mediante spazi o punteggiatura. Può trovare i record corrispondenti in base alla radice linguistica delle parole nonché le parole con ortografia simile.

In genere, la ricerca mirata offre prestazioni migliori rispetto alle ricerca per parola chiave avanzata. Se si conosce la stringa esatta da cercare, è preferibile usare la ricerca mirata disponibile nella sezione Ricerca o Ricerca avanzata dell'interfaccia utente, anziché nella sezione Ricerca per parola chiave avanzata. Se non si è certi della stringa esatta e si desidera trovare anche i record simili, usare la ricerca per parola chiave avanzata.

La ricerca per parola chiave avanzata contiene un campo di ricerca usato per cercare il tipo di record selezionato che contiene i campi supportati, come mostrato nella tabella riportata di seguito.

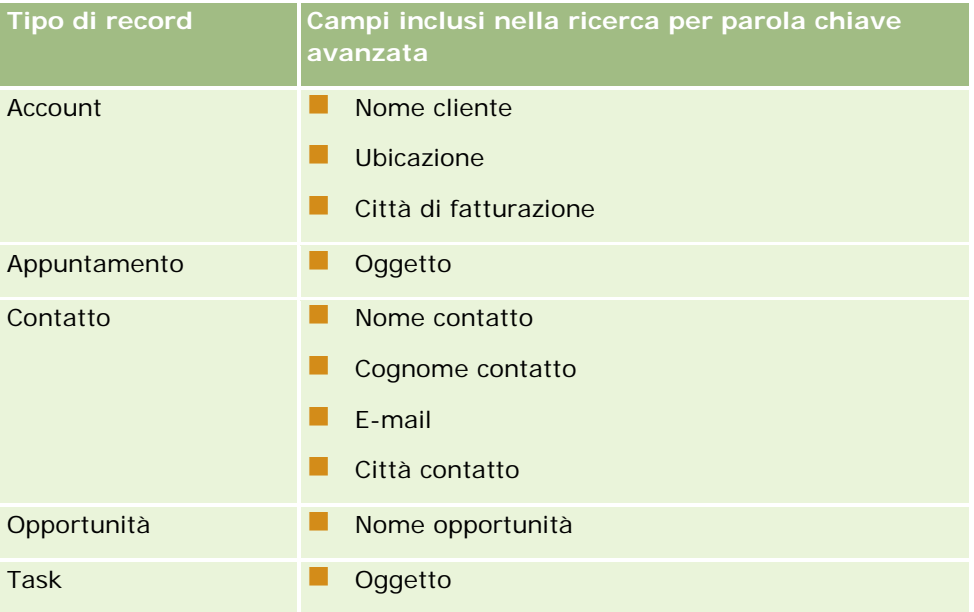

La descrizione comandi nella sezione Ricerca per parola chiave avanzata per ogni tipo di record mostra i campi supportati per il tipo di record. Ad esempio, se si immette *Sunnyvale* durante la ricerca di account, la funzione Ricerca per parola chiave avanzata cerca Sunnyvale nei campo Nome account, Ubicazione e Città di fatturazione per tutti gli account a cui l'utente ha accesso. La ricerca restituisce tutti i record che contengono la stringa immessa nei campi di ricerca supportati.

## **Caratteristiche della ricerca per parola chiave avanzata**

Questo argomento descrive le caratteristiche della ricerca per parola chiave avanzata.

- La ricerca definisce i tipi di corrispondenze tra le parole riportati di seguito.
	- Corrispondenza esatta delle parole

Viene eseguita la ricerca dei record che contengono la stringa di ricerca esatta, ovvero con la stessa ortografia della stringa immessa nella ricerca.

**Corrispondenza per accumulazione** 

Viene eseguita la ricerca dei record che contengono almeno una ricorrenza della stringa di ricerca; i record restituiti vengono classificati in base a un punteggio cumulativo determinato dal numero e dalla frequenza delle corrispondenze con la stringa di ricerca. Ad esempio, la ricerca del testo *First National Bank of Arizona* restituisce il record Arizona First National Bank, con quattro valori di stringa corrispondenti, che precede il record First National Bank, con soli tre valori di stringa corrispondenti.

Corrispondenza con individuazione della radice

Viene eseguita la ricerca dei record che contengono valori con la stessa radice linguistica della stringa di query. Ad esempio, la ricerca della parola Manufacturer restituisce i record che contengono Manufacturing o Manufactured oltre a Manufacturer. (La funzione di corrispondenza con individuazione della radice è supportata solo per la lingua Inglese).

**Corrispondenza non esatta** 

Viene eseguita la ricerca dei record che contengono parole con ortografia simile a quella delle parole della stringa di ricerca specificata. Ad esempio, la ricerca di *Oracle* con l'ortografia errata *Orcale* restituisce i record che contengono *Oracle*. (La funzione di corrispondenza non esatta è supportata solo per la lingua Inglese).

- La ricerca non fa distinzione tra maiuscole e minuscole; la ricerca di *Bella*, ad esempio, restituisce sia *Bella* che *bella*.
- La ricerca ignora gli elementi riportati di seguito.
	- Segni diacritici; ad esempio, la ricerca di *Velka* restituisce *Veľká*
	- **Punteggiatura, che comprende gli elementi seguenti:** 
		- **Apostrofo** (')
		- **Parentesi quadre ([ ])**
		- **Parentesi ad angolo (** $\lt$  **>)**
		- **Parentesi graffe ({ })**
		- **Parentesi**  $[( )]$
		- $\blacksquare$  Due punti (:)
		- $\blacksquare$  Virgola  $\binom{1}{2}$
		- Lineette  $($   $-$  –)
		- Ellissi  $(\dots \dots \dots)$
		- **Punto esclamativo (!)**
		- $\blacksquare$  Punto (.)
		- $\blacksquare$  Trattino ( )
		- **Punto interrogativo (?)**
		- Apici e virgolette  $(' ' " " ' " " " '$
		- **Punto e virgola**  $($ **;**)
		- Barra  $( / / )$
	- **Parole non significative**

In una query di ricerca, la ricerca per parola chiave avanzata ignora le parole non significative nelle lingue Inglese, Danese, Olandese, Finlandese, Francese, Tedesco, Italiano, Portoghese, Spagnolo e Svedese. Per parola non significativa si intende una parola che non è utile e che viene ignorata per risparmiare tempo durante le ricerche. Nella lingua Inglese esempi di parola non significativa sono costituiti da parole quali *or*, *and* o *the*.

- La ricerca per parola chiave avanzata richiede indici di ricerca specifici. I dati da Oracle CRM On Demand vengono sincronizzati agli indici di ricerca a intervalli di tempo definiti, quindi può accadere che un record aggiunto o modificato di recente non venga individuato se non dopo un certo tempo.
- **Poiché la ricerca per parola chiave avanzata è una ricerca complessa, le prestazioni di ricerca possono** variare in base ai criteri di ricerca e alla qualità dei dati. Si consiglia di utilizzare un criterio di ricerca più stringente o la Ricerca avanzata nei casi in cui si conosce la stringa o il campo esatti da cercare.

## **Supporto immissione suggerita**

La ricerca per parola chiave avanzata supporta la ricerca con immissione suggerita. La ricerca con immissione suggerita cerca negli elenchi Elementi recenti i record che contengono la stringa di ricerca nei campi supportati per il tipo di record specifico che si sta cercando. La ricerca con immissione suggerita non fa distinzione tra maiuscole e minuscole e ignora i segni diacritici; la corrispondenza può verificarsi all'inizio del valore del campo, in una sottostringa del valore del campo oppure alla fine del valore del campo.

Gli elenchi Elementi recenti supportati sono:

- *Tipo di record* personali visualizzati/e di recente
- *Tipo di record* personali creati/e di recente
- *Tipo di record* personali modificati/e di recente

Quando si immette la stringa di ricerca, la ricerca con immissione suggerita visualizza una finestra Elementi recenti di piccole dimensioni accanto alla sezione Ricerca per parola chiave avanzata. La finestra elenca tutti i record che contengono le stringhe che corrispondono ai caratteri della stringa di ricerca, fino a un massimo di 10 record. La ricerca con immissione suggerita evidenzia un carattere alla volta in grassetto mentre si digita la stringa di ricerca. Per gli elementi elencati nella finestra vengono visualizzati il nome del record e i nomi dei campi supportati tra parentesi [( )] dopo il nome del record. Il nome del record è derivato dai campi, come mostrato nella tabella riportata di seguito.

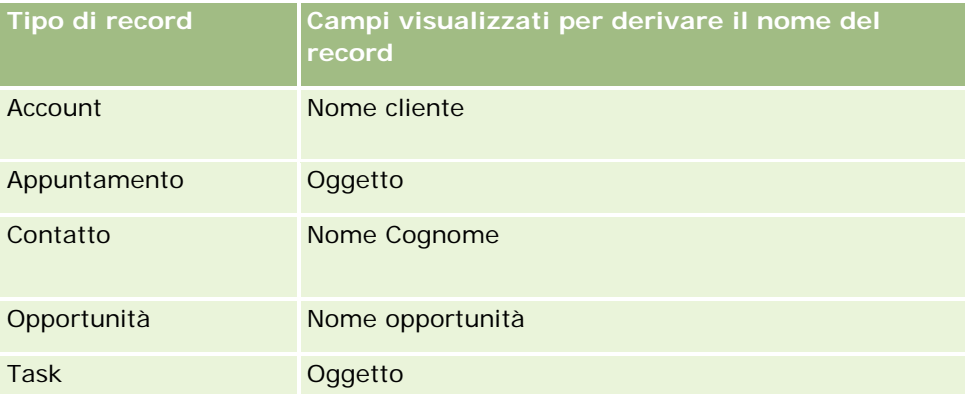

Se la stringa di ricerca corrisponde a un valore in un campo supportato, i valori corrispondenti vengono evidenziati in grassetto. Ad esempio, se il valore è contenuto nel campo Ubicazione per un record Account, la finestra visualizza Nome account (**Ubicazione**, Città di fatturazione). Ad esempio, è possibile creare tre account con le impostazioni mostrate nella tabella seguente.

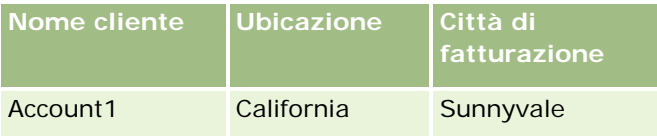

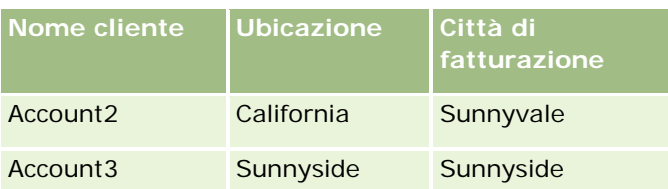

Se si cerca *Sunnyvale* per Account, nella finestra Elementi recenti viene mostrato quanto riportato di seguito quando si immette *S*:

Account3 (**S**unnyside, **S**unnyside) Account2 (California, **S**unnyvale) Account1 (California, **S**unnyvale)

Quando si immette *Sunnyv*, nella finestra Elementi recenti viene mostrato quanto riportato di seguito:

Account2 (California, **Sunnyv**ale) Account1 (California, **Sunnyv**ale)

La ricerca restituisce i record Account negli elenchi Account visualizzati di recente, Account creati di recente e Account modificati di recente che contengono Sunnyvale nel campo Nome account, Ubicazione o Città di fatturazione. Quando si fa clic su uno qualsiasi dei record restituiti nella finestra Elementi recenti, viene visualizzata la finestra Dettaglio corrispondente.

### **Argomenti correlati**

Gli argomenti riportati di seguito contengono informazioni correlate.

- Ricerca di record con la funzione Ricerca per parola chiave avanzata (a pagina [110\)](#page-109-0)
- Ricerca di record (a pagina [75\)](#page-74-0)
- Informazioni sulla ricerca mirata (a pagina [76\)](#page-75-0)
- Informazioni sulla ricerca per parola chiave (a pagina [87\)](#page-86-0)
- Ricerca di record nella barra delle azioni (a pagina [90\)](#page-89-0)
- Utilizzo della ricerca avanzata (a pagina [91\)](#page-90-0)

# **Copia di record**

Per la maggior parte dei tipi di record, è possibile creare un nuovo record copiando un record esistente. Quando si copia un record, i valori in determinati campi nel record vengono copiati nel nuovo record. L'amministratore dell'azienda determina quali valori di campo vengono copiati nel nuovo record. I collegamenti tra il record che si copia e qualsiasi altri record, tuttavia, non vengono copiati nel nuovo record.

Quando si copia un record, è possibile modificare i valori copiati nel nuovo record e aggiungere valori nei campi in cui i valori non sono stati copiati dal record originale.

Nella procedura seguente viene descritto come copiare un record.

### *Per copiare un record*

**1** Individuare il record da copiare.

Per informazioni sulla ricerca di record, vedere Ricerca di record (a pagina [75\)](#page-74-0).

- **2** Nella pagina Elenco per il tipo di record, fare clic sul collegamento del nome del record da copiare. **SUGGERIMENTO:** per molti tipi di record, l'opzione Copia è disponibile nella pagina Elenco. In tal caso, selezionare l'opzione Copia nella pagina Elenco, quindi passare al passo 4.
- **3** Nella pagina di dettaglio del record, fare clic su Copia.
- **4** Nella pagina Modifica, immettere i dettagli per il nuovo record. È possibile modificare i valori copiati dal record originale e immettere valori nei campi vuoti.
- **5** Salvare il nuovo record.

# **Anteprima dei record**

Se la funzione corrispondente è abilitata, è possibile visualizzare l'anteprima dei record dai relativi collegamenti in molte posizioni in Oracle CRM On Demand incluse le seguenti:

- Home page personale
- Home page dei record
- Pagine di elenco dei record
- Pagine dei dettagli dei record (inclusi gli elenchi dei record correlati)
- Barra delle azioni

A seconda delle impostazioni di anteprima dei record, la finestra di anteprima si apre quando si posiziona il puntatore del mouse su un collegamento a un record o quando si fa clic su un'icona di anteprima visualizzata quando si posiziona il puntatore su un collegamento a un record. Nella finestra di anteprima viene visualizzata la prima sezione della pagina dei dettagli del record.

Le impostazioni di anteprima dei record possono essere specificate a livello aziendale e per singolo utente. Le impostazioni personali sovrascrivono quelle dell'azienda.

Per informazioni sull'impostazione della modalità di anteprima dei record, vedere Impostazione della modalità di anteprima dei record (a pagina [931\)](#page-930-0). Per informazioni sull'impostazione della modalità di anteprima dei record a livello aziendale, vedere Impostazione del profilo dell'azienda e dei valori predefiniti globali.

**NOTA:** la funzione di anteprima dei record non è disponibile quando si accede a Oracle CRM On Demand mediante un dispositivo dotato di sistema operativo iOS.

### *Per visualizzare l'anteprima di un record*

**Posizionare il puntatore del mouse sul collegamento al record.** 

- Se l'opzione di anteprima del record è impostata su Pass. punt. mouse sul colleg, la finestra di anteprima si apre automaticamente.
- Se l'opzione di anteprima del record è impostata su Fare clic sull'icona Anteprima, viene visualizzata un'icona quando si posiziona il puntatore del mouse sul collegamento. Fare clic sull'icona per aprire la finestra di anteprima.

**NOTA:** non è possibile utilizzare la funzionalità di modifica in linea o il Centro messaggi mentre è aperta una finestra di anteprima.

### *Per chiudere la finestra di anteprima di un record*

 Fare clic sull'icona X nella finestra di anteprima oppure fare clic sulla pagina dietro la finestra di anteprima.

**NOTA:** se si sposta il puntatore su un elemento dell'interfaccia (eccetto sulla finestra di anteprima, sul collegamento al record o sull'icona di anteprima), la finestra di anteprima si chiude automaticamente dopo 2 secondi.

## **Informazioni sul blocco dei record**

Per alcuni tipi di record, l'amministratore dell'azienda può impostare processi specifici per limitare le azioni che è possibile eseguire su un record quando un campo del record contiene un valore particolare. Questa modalità per impedire l'esecuzione di azioni specifiche da parte degli utenti viene definita *blocco dei record*. Quando record è stato bloccato da un processo, Oracle CRM On Demand non consente l'esecuzione delle azioni non consentite dal processo e, se si tenta di eseguire un'azione proibita, potrebbe essere visualizzato un messaggio di errore.

A seconda del modo in cui l'amministratore configura i processi di blocco dei record per l'azienda, i processi possono limitare le azioni utente come riportato di seguito.

- **Azioni a livello di record.** I processi di blocco dei record possono impedire l'esecuzione delle azioni seguenti su un record bloccato.
	- Aggiornamento del record.
	- **Eliminazione del record.**
	- **Rimozione del record da una relazione con un altro record se la rimozione dalla relazione comporta** l'eliminazione del record da Oracle CRM On Demand. Se tuttavia la rimozione dalla relazione non comporta l'eliminazione del record da Oracle CRM On Demand, è possibile rimuovere il record dalla relazione anche se l'eliminazione del record è impedita.

Ad esempio, l'amministratore dell'azienda può impostare un processo per il tipo di record Soluzione. Scopo del processo potrebbe essere quello di impedire l'eliminazione delle soluzioni con stato Approvato o l'aggiornamento delle soluzioni con stato Obsoleto e così via.

- **Azioni a livello di record correlato.** I processi di blocco dei record possono impedire l'esecuzione delle azioni seguenti sui record di un tipo di record correlato quando il record principale è bloccato.
	- Creazione di un nuovo record del tipo di record correlato dal record principale.

- <span id="page-118-0"></span> Aggiornamento dei record del tipo di record correlato che sono record secondari del record principale. In questo caso, non è possibile aggiornare i record correlati da Oracle CRM On Demand quando il record principale è bloccato.
- Aggiunta di un record esistente del tipo di record correlato al record principale.

Ad esempio, potrebbe non essere consentito collegare i record contatto a un task quando lo stato del task è impostato su Completato.

 **Azioni a livello di campo.** I processi di blocco dei record possono impedire l'aggiornamento di certi campi quando un campo nel record contiene un valore particolare in modo che il record risulti solo parzialmente bloccato.

Ad esempio, se l'azienda utilizza gli indirizzi condivisi, potrebbe non essere consentito aggiornare i campi delle righe di indirizzo 1, 2 e 3 nonché i campi Stato, CAP/Codice postale e Paese quando lo stato nell'indirizzo è impostato su Convalidato. L'aggiornamento di tutti i campi personalizzati del record indirizzo potrebbe essere tuttavia possibile.

Per informazioni sull'impostazione dei processi per il blocco dei record, vedere Amministrazione di processi.

## **Informazioni sull'override dei processi di blocco dei record**

Alcuni utenti dispongono del privilegio Ignora amministrazione processo che consente di aggiornare i record bloccati. Se per il proprio ruolo utente è abilitato il privilegio Ignora amministrazione processo, i processi di blocco dei record non impediscono l'esecuzione di azioni sui record bloccati. Inoltre, non vengono visualizzati messaggi di avvertenza o di errore per indicare che un record è bloccato.

# **Aggiornamento dei dettagli del record**

In generale, è possibile aggiornare le informazioni di un record se si è proprietari del record, se si gestisce il proprietario del record o se il proprietario del record concede l'autorizzazione per l'accesso in modifica al record. Tuttavia, l'amministratore dell'azienda può regolare i livelli di accesso in modo da limitare o ampliare l'accesso ai record da parte degli utenti.

Inoltre, per modificare lo stato di un record di soluzioni o per pubblicare una soluzione, il ruolo utente deve includere il privilegio Pubblica soluzioni.

**NOTA:** alcuni campi di sistema sono sempre di sola lettura e possono essere aggiornati solo da Oracle CRM On Demand. Un esempio di campo sempre di sola lettura è il campo Data di creazione, che è disponibile in molti tipi di record.

È possibile aggiornare i record nei modi riportati di seguito.

Modificando i campi in linea nelle pagine Elenco e Dettaglio.

L'amministratore dell'azienda può abilitare o disabilitare la modifica in linea nel profilo dell'azienda. Per impostazione predefinita, la modifica in linea è abilitata.

**SUGGERIMENTO:** nella maggior parte delle pagine Elenco è possibile aprire la pagina dei dettagli di un record nel riquadro record senza uscire dalla pagina Elenco. Per ulteriori informazioni, vedere Informazioni sul riquadro record nelle pagine Elenco (a pagina [145\)](#page-144-0) e Uso del riquadro record nelle pagine Elenco (a pagina [147\)](#page-146-0).

**NOTA:** quando si modifica un campo in linea, è possibile che venga richiesto di passare alla pagina di modifica per completare il processo. Questa richiesta viene visualizzata se è necessario modificare più campi o se un processo aziendale è collegato al campo che si stava modificando in linea.

Modificando il record nella pagina di modifica.

È possibile accedere alla pagina di modifica facendo clic sul collegamento Modifica per un record nella pagina Elenco o sul pulsante Modifica per un record nella pagina Dettaglio.

- Mediante l'importazione di record:
	- usando la Procedura di importazione per importare i dati dei record da file CSV (valori separati da virgola) esterni se il proprio ruolo utente dispone del privilegio Importazione personale;
	- usando la utility client Oracle Data Loader On Demand;
	- usando Web Services per sincronizzare i record con altre applicazioni.

Il tipo di record che è possibile importare dipende dai privilegi assegnati al proprio ruolo utente. Per ulteriori informazioni sulle modalità di importazione dei record da file CSV esterni e da altre origini esterne, vedere Strumenti di importazione ed esportazione.

È anche possibile modificare i campi in record collegati nella pagina Dettaglio del record principale (se la modifica in linea è attivata). Per ulteriori informazioni sull'aggiornamento dei campi in record, vedere Aggiornamento di record collegati dai record principali (vedere ["Aggiornamento dei record collegati dai record](#page-127-0)  [principali"](#page-127-0) a pagina [128\)](#page-127-0).

**NOTA:** non è possibile utilizzare la funzionalità di modifica in linea quando è aperta la finestra di anteprima o mentre si utilizza il centro messaggi.

La procedura riportata di seguito descrive come aggiornare campi in linea nelle pagine elenco, sezioni informative correlate e pagine dei dettagli di un record. Per consentire l'aggiornamento dei campi in linea, è necessario attivare la modifica in linea.

### *Per aggiornare in linea i campi*

**1** Nelle pagine Elenco o Dettaglio complete per il record, spostare il puntatore sul campo da aggiornare.

A destra del campo compare un'icona di modifica. A seconda del tipo di campo, viene visualizzata un'icona diversa. Nella pagina Dettaglio, se un campo è di sola lettura, non vengono visualizzate informazioni quando il puntatore si trova sul campo. Non accade nulla se si fa clic sul campo. Nella pagina Dettaglio completa, se un campo è di sola lettura, non vengono visualizzate informazioni quando il puntatore si trova sul campo. Inoltre, compare un editor in linea di sola lettura se si fa clic su un campo di sola lettura.

**2** Fare clic sull'icona di modifica o sul campo per abilitare la modalità di modifica in linea.

Per alcuni campi si ha un comportamento diverso se si fa clic sui campi o se si fa clic sull'icona di modifica. Ad esempio, se si fa clic sul campo Telefono, viene visualizzato un editor del testo che consente di inserire direttamente il numero di telefono. Se si fa clic sull'icona di modifica, viene visualizzato un editor del numero di telefono che consente all'utente di specificare separatamente il paese, il prefisso, il numero di telefono e l'interno.

**3** Aggiornare il valore del campo.

**4** Fare clic sull'icona con il segno di spunta verde o premere Invio per salvare le modifiche.

Per annullare le modifiche, fare clic sull'icona con la X rossa o premere Esc.

La procedura riportata di seguito descrive come aggiornare i dettagli record in una pagina di modifica.

### *Per aggiornare i dettagli in una pagina di modifica*

- **1** Nella pagina Elenco del record, fare clic sul collegamento Modifica per il record o, dalla pagina Dettaglio, fare clic sul pulsante Modifica nella barra del titolo.
- **2** Nella pagina Modifica relativa al record, aggiornare le informazioni necessarie.
- **3** Salvare il record:
	- Per salvare il record e aprire la relativa pagina dei dettagli di un record, che consente di collegare le informazioni al record, fare clic su Salva.
	- Per salvare il record e aprire la pagina Modifica, che consente di creare un altro record, fare clic su Salva e Nuovo.

**NOTA:** L'amministratore può configurare un campo in modo da renderlo obbligatorio in modo condizionale, ovvero il campo non è obbligatorio per impostazione predefinita ma lo diventa se i dati presenti in altri campi del record soddisfano determinati criteri. In questo caso, accanto al campo diventato obbligatorio viene visualizzato un asterisco rosso (\*) e se per questo campo viene visualizzata l'etichetta di testo, il testo appare in rosso. Se il campo è vuoto, è necessario aggiornarlo prima di salvare il record.per informazioni su alcune limitazioni applicabili durante la modifica dei campi obbligatori in modo condizionale, vedere Informazioni sui campi obbligatori in modo condizionale.

## **Collegamento di record al record selezionato**

In Oracle CRM On Demand, è possibile collegare i record tra loro. Il collegamento dei record consente l'accesso a tutte le informazioni correlate dai record visualizzati. Ad esempio, è possibile ottenere una vista completa delle informazioni sui clienti collegando contatti, opportunità e attività a un record cliente.

Il collegamento di record associati consente di ottenere una visione globale delle informazioni, se si dispone dei diritti di accesso al record.

Le finestre di ricerca vengono utilizzate per cercare e selezionare i record esistenti che si desidera collegare al record in uso. A seconda della modalità di impostazione del layout di ricerca per un tipo di record definita dall'amministratore dell'azienda per il ruolo dell'utente, è possibile che quando si apre la finestra di ricerca per quel determinato tipo di record essa sia popolata con i record. Per ulteriori informazioni sulle finestre di ricerca e sulle relative modalità di utilizzo, vedere Ricerca di record nelle finestre di ricerca (a pagina [102\)](#page-101-0). Per informazioni sul modo in cui le associazioni Smart consentono di trovare un record che si desidera associare a un altro record, vedere Informazioni sulle associazioni Smart e sulla funzionalità di risoluzione automatica (a pagina [108\)](#page-107-0).

## **Collegamento di record nuovi ed esistenti**

Dalle pagine Dettaglio dei record è possibile effettuare una o entrambe le operazioni riportate di seguito, a seconda dei tipi di record in uso.

- Collegare i record esistenti a un record principale.
- Creare nuovi record che vengono collegati automaticamente al record principale.

I nuovi record vengono aggiunti al database nel momento in cui vengono collegati al record selezionato. Ad esempio, un'attività creata dalla pagina Dettaglio lead viene collegata al lead e quindi visualizzata nelle pagine Attività.

**NOTA:** è inoltre possibile modificare alcuni campi nei record collegati dalla pagina Dettaglio dei record primari se è abilitata la modifica in linea. Per informazioni sulla modifica dei record collegati dai record principali, vedere Aggiornamento dei record collegati dai record principali (a pagina [128\)](#page-127-0).

Nella procedura riportata di seguito viene descritto come collegare uno o più record al record selezionato nella sezione di informazioni correlate della pagina Dettaglio del record.

### *Per collegare un record esistente a quello selezionato*

**1** Selezionare il record principale.

Per ulteriori informazioni sulla selezione dei record, vedere Ricerca di record (a pagina [75\)](#page-74-0).

**2** Nella pagina Dettaglio del record scorrere fino alla sezione di informazioni correlate e fare clic su Aggiungi.

A seconda dei tipi di record che vengono collegati, viene aperta una finestra di ricerca ad associazione multipla o una pagina di elenco.

- **3** Effettuare una delle operazioni riportate di seguito.
	- Nella finestra di ricerca ad associazione multipla fare clic su Seleziona per ciascun record che si desidera collegare al record principale, quindi fare clic su OK.
	- Nella pagina di elenco fare clic sull'icona di ricerca accanto al campo per aprire la finestra di ricerca, quindi fare clic su Seleziona per il record che si desidera collegare al record principale.

Nella procedura riportata di seguito viene descritto come creare un nuovo record e collegarlo al record selezionato.

**NOTA:** a seconda dei tipi di record in uso, potrebbe non essere possibile creare un nuovo record collegato dal record selezionato.

### *Per creare un nuovo record e collegarlo al record selezionato*

**1** Selezionare il record principale.

Per ulteriori informazioni sulla selezione dei record, vedere Ricerca di record (a pagina [75\)](#page-74-0).

**2** Nella pagina Dettagli del record scorrere fino alla sezione di informazioni correlate, quindi fare clic su Nuovo.

**NOTA:** in alcuni casi il pulsante Nuovo non è disponibile nella sezione di informazioni correlate. È necessario invece fare clic su Aggiungi, quindi su Nuovo nella finestra di ricerca per aprire il modulo in cui è possibile creare il nuovo record.

- **3** Nella pagina Modifica creare un nuovo record e salvarlo facendo clic su Salva o su Salva e continua:
	- Se si fa clic su Salva, Oracle CRM On Demand salva il nuovo record e visualizza la pagina Dettagli del record principale.
	- Se si fa clic su Salva e continua, Oracle CRM On Demand salva il nuovo record e passa alla pagina Dettagli del record secondario in modo da consentire all'utente di associare contenuto aggiuntivo al record secondario, ad esempio note e allegati.

**NOTA:** questo passaggio è valido solo per i record secondari ai quali è possibile associare altri tipi di record mediante le sezioni di informazioni correlate. Ad esempio, il pulsante Salva e continua non è disponibile per gli allegati e le note.

In questo caso, Oracle CRM On Demand collega automaticamente il nuovo record al record principale.

Nella procedura riportata di seguito viene descritto come rimuovere o eliminare un record collegato dalla sezione di informazioni correlate della pagina Dettaglio del record.

### *Per rimuovere o eliminare un record collegato*

**1** Selezionare il record principale.

Per ulteriori informazioni sulla selezione dei record, vedere Ricerca di record (a pagina [75\)](#page-74-0).

- **2** Nella pagina Dettaglio del record scorrere fino alla sezione di informazioni correlate appropriata.
- **3** Nella riga corrispondente al record che si desidera rimuovere o eliminare, selezionare una delle opzioni riportate di seguito dal menu a livello di record.
	- **Rimuovi.** Questa opzione consente di dissociare i record senza eliminarne alcuno.
	- **Elimina.** Questa opzione consente di eliminare il record collegato. Un record eliminato viene spostato nella pagina Elementi eliminati e rimosso definitivamente dal database dopo 30 giorni.

**NOTA:** dove sono disponibili le finestre di ricerca ad associazione multipla, è anche possibile rimuovere i record collegati facendo clic su Rimuovi per ciascun record collegato nella finestra di ricerca ad associazione multipla.

## **Esempi di tipi di record collegati ad altri tipi di record**

Nella seguente tabella vengono visualizzati alcuni esempi di tipi di record che è possibile collegare ad altri record in Oracle CRM On Demand. La colonna Informazioni contiene istruzioni su come collegare il tipo di record dalla pagina Dettagli del record principale.

I tipi di record che è possibile collegare al record selezionato dipendono dal tipo di record su cui si sta lavorando, nonché dalla personalizzazione che l'utente o i relativi responsabili hanno effettuato su Oracle CRM On Demand. Inoltre, se si utilizza una determinata edizione di Oracle CRM On Demand, ad esempio Oracle CRM On Demand for Partner Relationship Management o un'edizione di Oracle CRM On Demand specifica del settore, è possibile collegare ulteriori tipi di record.

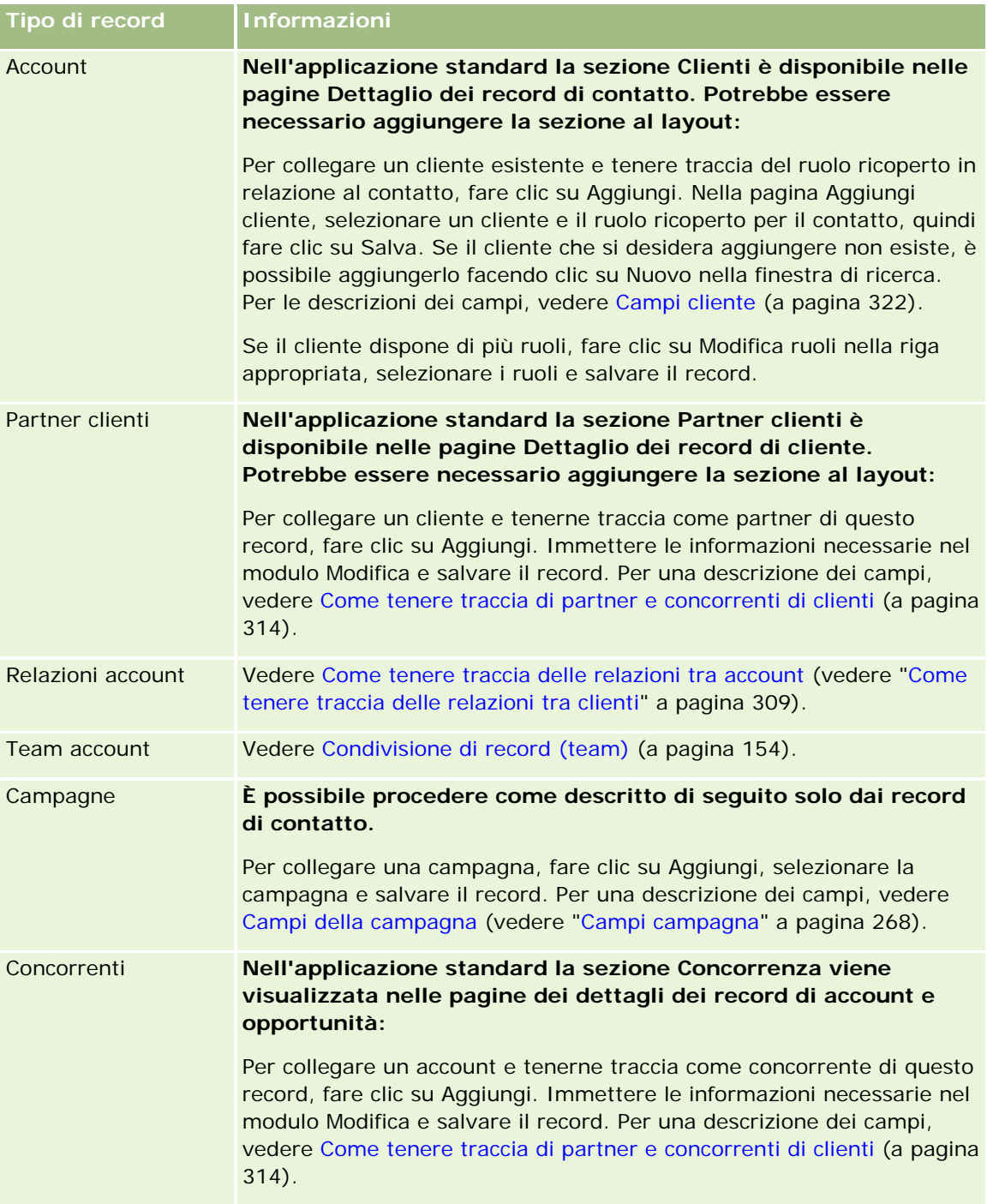

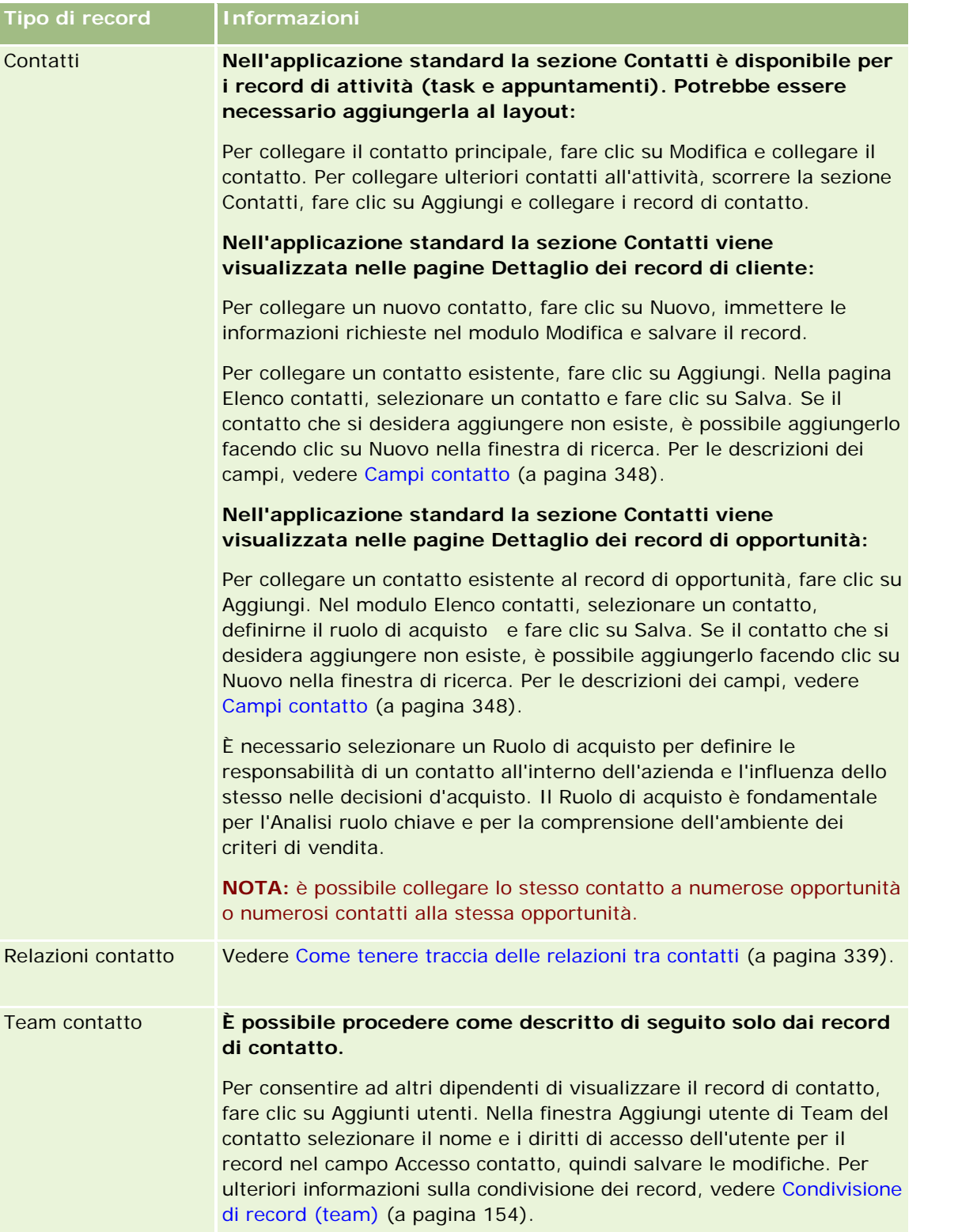

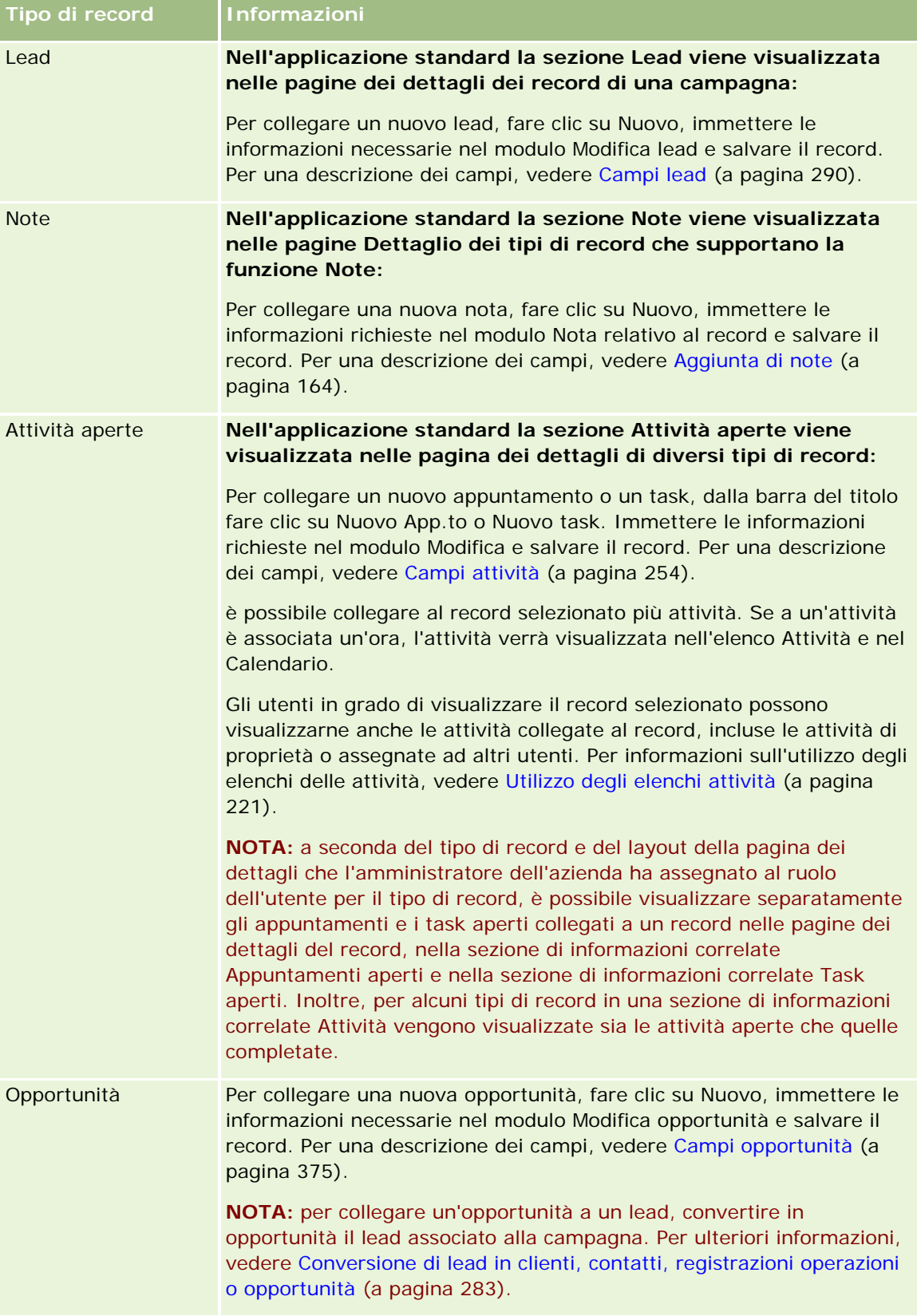

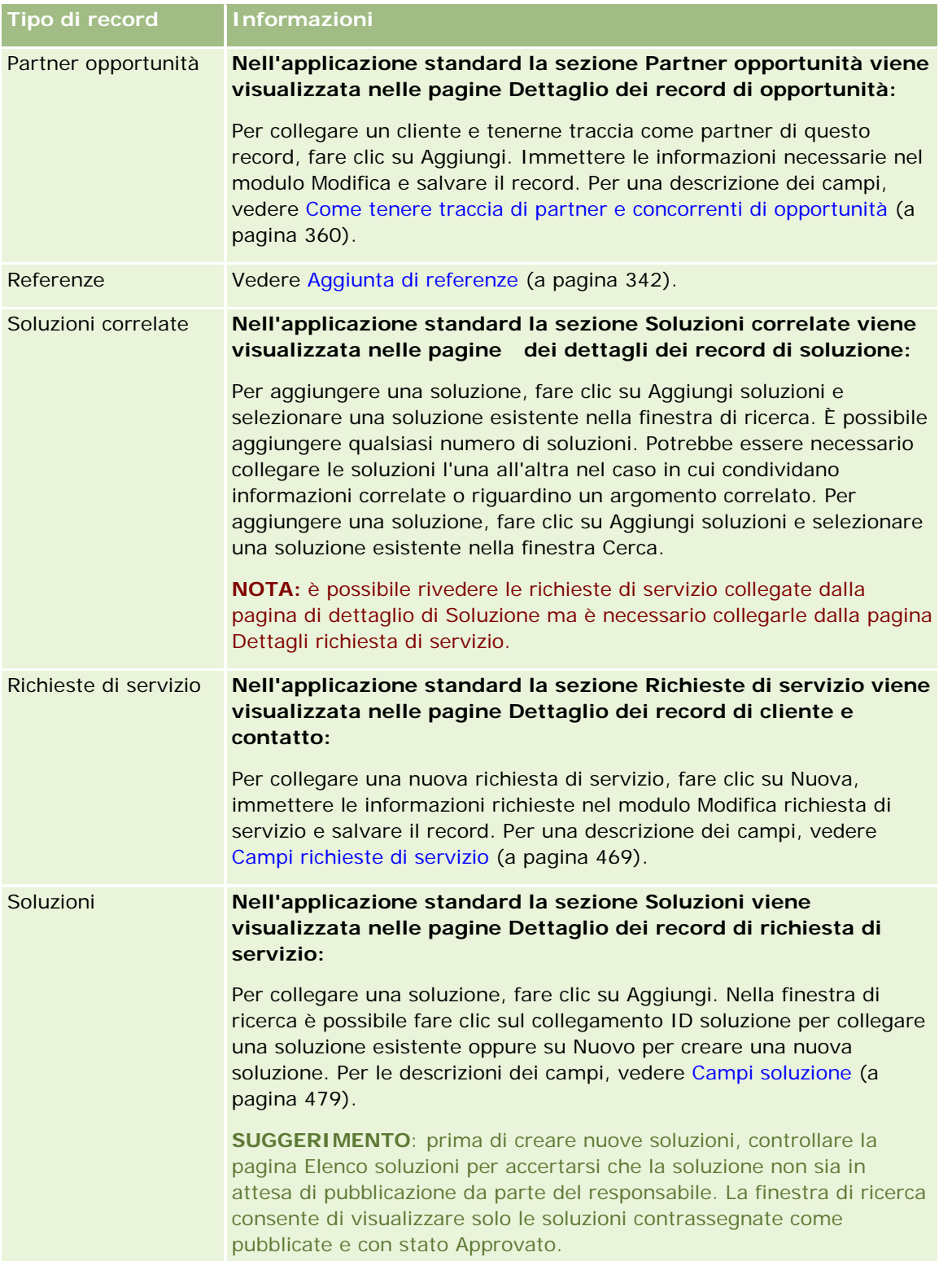

<span id="page-127-0"></span>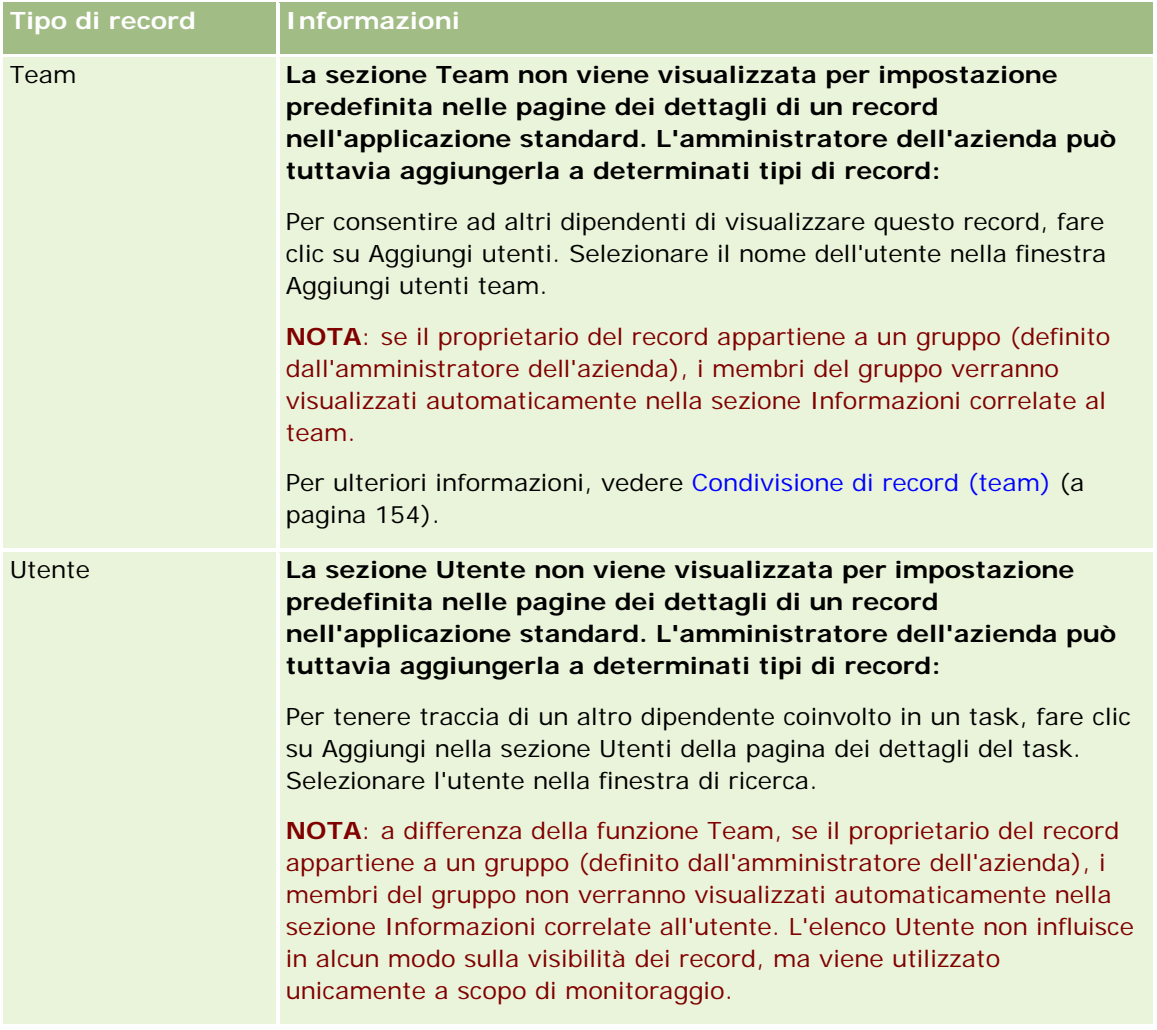

# **Aggiornamento dei record collegati dai record principali**

È possibile aggiornare i campi di un record collegato dal record principale nei modi seguenti:

Modificando i campi del record collegato nella pagina Dettagli del record principale (se si è attivata la modifica in linea).

Nella maggior parte dei casi, è possibile modificare i campi nei record collegati dalla pagina Dettagli del record principale. Tuttavia, dalla pagina Dettagli del record principale non è possibile modificare i tipi di campi seguenti dei record collegati:

- Campi che non vengono visualizzati nella pagina dei dettagli del record collegato
- **Campi calcolati, ad esempio, Nome completo**
- Campi che sono di sola lettura nella pagina di modifica del record collegato

Inoltre, se il medesimo record collegato viene visualizzato in più record principali, è possibile modificare i campi che fanno parte della relazione. Tuttavia, i campi che appartengono al record collegato non si possono modificare. Nell'elenco correlato Team clienti di un record cliente, ad esempio, è possibile modificare il campo Ruolo team, poiché il campo fa parte della relazione tra cliente e membro del team. Tuttavia non è possibile modificare i campi Nome e Cognome, poiché questi appartengono al record utente (del membro del team).

Accedendo alla pagina di modifica di un record collegato dalla pagina dei dettagli del record principale e aggiornando i campi presenti nella pagina.

Di seguito è descritta la procedura per aggiornare un record collegato dalla pagina dei dettagli del record principale.

#### *Per aggiornare un record collegato dalla pagina dei dettagli del record principale*

 Nella pagina dei dettagli del record principale, scorrere fino alla sezione appropriata, quindi modificare i campi desiderati.

**NOTA:** se il record da modificare non è visualizzato nella pagina, fare clic sul collegamento Visualizza elenco completo per visualizzare tutti i record correlati dello stesso tipo, quindi modificare i campi del record nella pagina Elenco.

Per ulteriori informazioni sulla modifica dei campi in linea, vedere Aggiornamento dei dettagli dei record (vedere ["Aggiornamento dei dettagli del record"](#page-118-0) a pagina [119\)](#page-118-0).

Di seguito è descritta la procedura per aprire un record collegato nella pagina Dettagli del record principale.

#### *Per aprire un record collegato nella pagina Dettagli del record principale*

- **1** Nella pagina Dettagli del record principale, scorrere fino alla sezione appropriata.
- **2** Fare clic sul collegamento Modifica che corrisponde al record (se ne esiste uno) oppure fare clic sul collegamento del nome del record collegato.

**NOTA:** se il record da modificare non è visualizzato nella pagina, fare clic sul collegamento Visualizza elenco completo per visualizzare tutti i record correlati dello stesso tipo.

**3** Quando viene visualizzata la pagina Modifica o Dettagli del record collegato, aggiornare i dettagli del record.

Per ulteriori informazioni sull'aggiornamento dei dettagli dei record, vedere Aggiornamento dei dettagli dei record (vedere ["Aggiornamento dei dettagli del record"](#page-118-0) a pagina [119\)](#page-118-0).

# **Pagina Record preferiti**

La pagina Record preferiti mostra i record preferiti di cui si dispone. Per accedervi è possibile fare clic su Mostra elenco completo nella sezione Record preferiti della barra delle azioni. È possibile disporre di un massimo di 100 record nei preferiti.

**NOTA:** se l'elenco dei preferiti contiene già 100 record, quando si aggiunge un nuovo record, il record che è rimasto più a lungo tra i preferiti viene eliminato per consentire l'aggiunta del nuovo record.

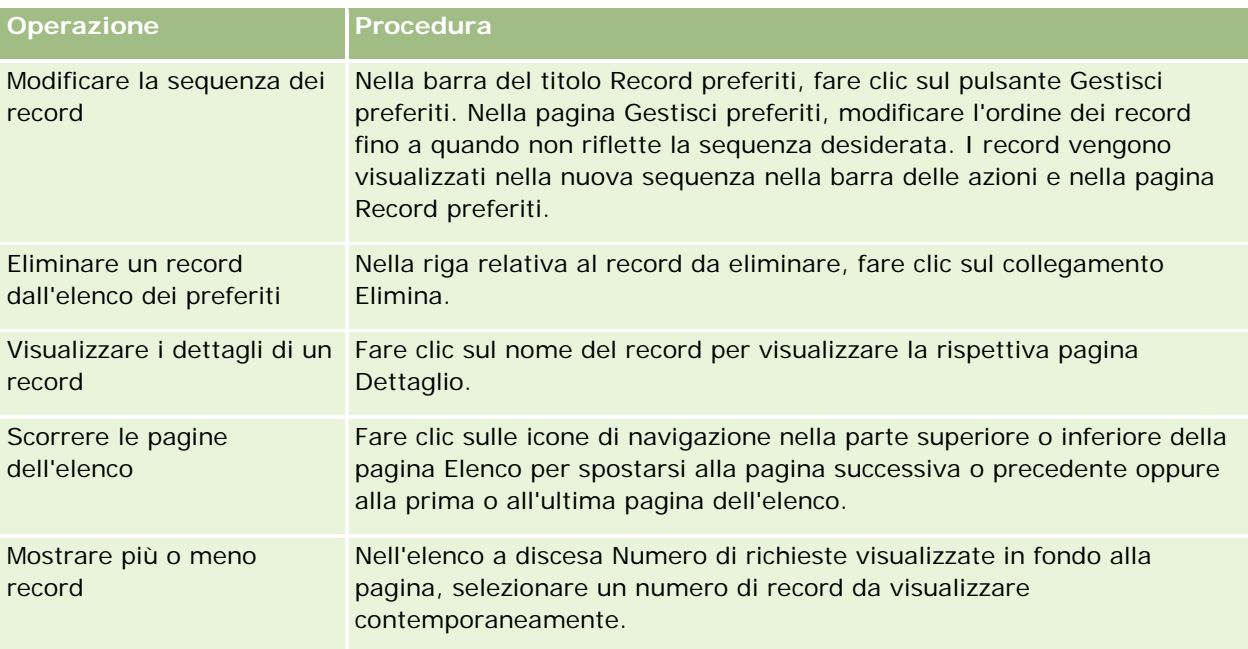

<span id="page-129-0"></span>La pagina Record preferiti consente di eseguire i task mostrati nella tabella riportata di seguito.

# **Gestione degli elenchi**

Per molti tipi di record è possibile limitare i record visualizzati utilizzando elenchi filtrati. Nell'elenco filtrato viene visualizzato il sottoinsieme di record che corrisponde ai criteri di creazione dell'elenco.

Oracle CRM On Demand fornisce elenchi filtrati standard per molti tipi di record. Gli utenti che dispongono del privilegio Gestione degli elenchi pubblici nel proprio ruolo possono creare elenchi filtrati personalizzati e renderli disponibili per altri utenti. L'amministratore dell'azienda può determinare quali elenchi sono disponibili per il ruolo utente. È inoltre possibile creare ulteriori elenchi filtrati personalizzati per restituire i record che si desidera utilizzare. Per ulteriori informazioni, vedere Come creare e restringere gli elenchi (a pagina [137\)](#page-136-0). Dagli elenchi disponibili per il tipo di record di livello superiore, è possibile scegliere l'insieme di elenchi visualizzati nella home page e negli elenchi di selezione degli elenchi. Per ulteriori informazioni, vedere Modifica degli insiemi di elenchi per i tipi di record (a pagina [149\)](#page-148-0).

Quando si seleziona un elenco filtrato, l'elenco dei record che soddisfano i criteri dell'elenco viene aperto nella pagina di elenco del record. È possibile scegliere di visualizzare contemporaneamente i primi 5, 10, 25, 50, 75 o 100 record nella pagina. L'opzione scelta viene mantenuta nelle pagine Elenco per tutti i tipi di record, finché non si modifica nuovamente. Quando si scorre un elenco, il record su cui si trova il puntatore viene evidenziato mediante una modifica del colore dello sfondo.

A seconda dell'impostazione dell'azienda e del proprio profilo utente, le intestazioni delle colonne nelle pagine Elenco potrebbero rimanere sempre visibili quando si scorre una pagina di record verso il basso. Questa funzione può essere attivata o disattivata a livello di azienda, ma è possibile eseguire l'override dell'impostazione Blocca intestazione colonna elenco nel proprio profilo personale. Per informazioni sulla modifica dell'impostazione Blocca intestazione colonna elenco nel proprio profilo personale, vedere Aggiornamento dei dati personali (a pagina [918\)](#page-917-0).

**NOTA:** Oracle CRM On Demand può utilizzare un solo metodo di ordinamento per determinare il criterio di ordinamento negli elenchi. Il metodo di ordinamento è stato scelto per garantire la soluzione migliore per tutte le lingue. È tuttavia possibile che in alcune lingue certe lettere vengano visualizzate secondo un ordine errato.

### **Cosa succede se esistono più record di quanti possa contenerne una pagina?**

Se il numero dei record dell'elenco è superiore al numero dei record che possono essere mostrati in una pagina, si verifica quanto riportato di seguito.

- È possibile fare clic sulle icone di navigazione nella parte superiore o inferiore della pagina Elenco per spostarsi alla pagina successiva o precedente oppure alla prima o all'ultima pagina dell'elenco.
- Se si fa clic sull'icona per andare all'ultima pagina di un elenco, l'ultima pagina mostra una pagina intera di record e il numero di record visualizzati nell'ultima pagina dell'elenco è determinato dal numero di record che si sceglie di visualizzare nella pagina di elenco.

Si supponga, ad esempio, che un elenco contenga un totale di 60 record e che si scelga di visualizzare 25 record per pagina. Se si fa clic sull'icona per andare all'ultima pagina dell'elenco, nella pagina vengono visualizzati gli ultimi 25 record dell'elenco.

 Se ci si sposta all'interno di un elenco una pagina alla volta, l'ultima pagina dell'elenco mostra solo i record rimanenti nell'elenco.

Si supponga, ad esempio, che un elenco contenga un totale di 60 record e che si scelga di visualizzare 25 record per pagina. Se ci si sposta all'interno dell'elenco una pagina alla volta, in ciascuna delle prime due pagine dell'elenco vengono visualizzati 25 record e nell'ultima pagina vengono visualizzati i restanti 10 record dell'elenco.

## **Task eseguibili dalle pagine Elenco**

Dalle pagine Elenco, è possibile effettuare le operazioni riportate di seguito.

- **Ordinare i record.**
- Rivedere più record contemporaneamente.
- $\blacksquare$  Trovare un record da rivedere, eliminare o aggiornare.
- Aggiornare i campi della pagina Elenco online, se la funzionalità di modifica online è abilitata.
- Aprire la pagina Dettagli di un record nel riguadro record e aggiornare i dettagli del record senza uscire dalla pagina Elenco, se il riquadro record è disponibile nella pagina Elenco.
- Creare nuovi record.
- Aggiungere l'elenco alla sezione Elenchi preferiti nella barra delle azioni facendo clic sull'icona Preferiti.
- Limitare l'elenco nella pagina Elenco se l'icona Attiva/disattiva il riquadro Limita elenco è disponibile. Per ulteriori informazioni, vedere Come restringere gli elenchi nelle pagine Elenco (a pagina [145\)](#page-144-0).
- Per modificare l'ordine delle colonne nell'elenco, trascinare le intestazioni delle colonne nella posizione desiderata. Facoltativamente, dopo aver modificato l'ordine delle colonne, è possibile salvare l'elenco.

## **Informazioni sul riordino delle colonne nelle pagine Elenco**

È possibile riordinare le colonne di un elenco direttamente nella pagina Elenco. Quando si passa il mouse sull'intestazione di una colonna, viene visualizzata una freccia a quattro punte ed è possibile trascinare e rilasciare la colonna nella nuova posizione. Se sono disponibili più colonne di quante possano essere visualizzate nella pagina del browser, quando si trascina un'intestazione di colonna al limite delle colonne visualizzate, la pagina scorre in modo automatico per visualizzare le colonne aggiuntive. L'ordine modificato delle colonne continua a essere applicato quando si eseguono azioni che comportano l'aggiornamento della pagina, quali ad esempio l'uso dei controlli di pagina nell'elenco, l'ordinamento dell'elenco, l'uso dei controlli di ricerca alfabetica e dei campi di filtro rapido e così via. L'ordine modificato continua a essere applicato anche se si apre la pagina Dettagli di un record dall'elenco e quindi si torna all'elenco. Se tuttavia si esce dall'elenco, a meno che l'elenco non sia stato salvato dopo il riordinamento delle colonne, all'apertura successiva dell'elenco le colonne saranno visualizzate nell'ordine originale.

## **Informazioni sull'uso di campi personalizzati per ordinare gli elenchi**

Per motivi correlati alle prestazioni, alcuni campi personalizzati non possono essere usati per ordinare gli elenchi. Si applicano le regole generali riportate di seguito.

- Non è possibile usare i tipi di campi personalizzati seguenti per ordinare gli elenchi di qualsiasi tipi di record, compresi i tipi di record di oggetti personalizzati:
	- Campi casella di controllo
	- **Campi collegamento Web**
	- Campi degli elenchi di selezione a scelta multipla

Tuttavia, per qualsiasi tipo di record specificato, potrebbero esistere altri tipi di campi personalizzati inutilizzabili per l'ordinamento degli elenchi.

**Per i tipi di record da Oggetto personalizzato 01 a Oggetto personalizzato 03, non è possibile usare alcun** tipo di campo personalizzato per ordinare gli elenchi.

## **Azioni eseguibili sui record elencati**

È inoltre possibile utilizzare il menu a livello di record accanto a ogni nome di record per eseguire diverse azioni sui record elencati, incluse alcune o tutte le operazioni riportate di seguito.

- Aprire la pagina Modifica per il record (selezionando l'opzione Modifica), in cui è possibile modificare tutti i campi sul record.
- Creare un nuovo record copiando quello esistente. L'amministratore dell'azienda determina quali valori di campo vengono copiati automaticamente sul nuovo record.
- $\blacksquare$  Eliminare un record.

È possibile filtrare ulteriormente l'elenco se nella pagina è presente un numero eccessivo di record. Per ulteriori informazioni sui metodi rapidi per filtrare gli elenchi, vedere Applicazione di filtri agli elenchi (a pagina [143\)](#page-142-0).

Ogni elenco filtrato è specifico per il tipo di record selezionato, ad esempio Opportunità o Clienti. Tutti i dipendenti possono creare elenchi filtrati per uso privato, tuttavia per creare elenchi pubblici accessibili a tutti i dipendenti è necessario disporre del ruolo appropriato.

**NOTA:** un elenco creato dall'utente o dai responsabili viene visualizzato solo nella lingua di creazione. Se si cambia lingua, l'elenco non viene aggiunto agli elenchi nelle altre lingue supportate dall'applicazione. Solo gli elenchi filtrati predefiniti vengono visualizzati in tutte le lingue. Ad esempio, se un responsabile italiano crea un nuovo elenco e alcuni membri del team a cui appartiene usano la versione spagnola del prodotto, i membri del team non vedranno il nuovo elenco creato.

## **Informazioni sulla creazione di segnalibri per le pagine Elenco**

Nella maggior parte degli elenchi, le pagine condividono lo stesso URL. Pertanto, il segnalibro creato per una pagina contenuta in un elenco apre sempre l'elenco alla pagina aperta durante il primo accesso all'elenco (in genere la prima pagina dell'elenco). Analogamente, quando si copia l'URL dal campo Indirizzo di una pagina di un elenco e in seguito lo si incolla nel campo Indirizzo del browser, l'elenco si apre alla pagina aperta durante il primo accesso all'elenco.

Ad esempio, quando si apre un elenco da un collegamento elenco della home page Cliente, l'elenco si apre alla prima pagina. Se ci si sposta alla terza pagina dell'elenco e si crea un segnalibro per tale pagina, il nuovo segnalibro aprirà l'elenco alla prima pagina (ovvero la pagina aperta durante il primo accesso all'elenco).

## **Opzioni di gestione degli elenchi**

Nella pagina Elenco di molti tipi di record è presente un pulsante Menu con alcune o tutte le opzioni riportate di seguito.

- **Eliminazione batch**. Consente di eliminare tutti i record da un elenco (vedere Eliminazione e ripristino dei record (a pagina [184\)](#page-183-0)).
- **Registro assegnazioni batch**. Consente di aggiungere o di rimuovere i record da un registro (vedere Assegnazione dei record ai registri).
- **Esporta elenco.** Consente di esportare un elenco per salvarlo sul computer (vedere Esportazione di record in elenchi (a pagina [152\)](#page-151-0)).
- **Aggiornamento di massa**. Consente di aggiornare più record simultaneamente (vedere Aggiornamento di gruppi di record (a pagina [158\)](#page-157-0)).
- **Pianificazione chiamate di massa**. Consente di creare una visita pianificata per uno o più clienti (vedere Pianificazione di visite di massa (a pagina [234\)](#page-233-0)).
- **Creazione di massa appuntamenti.** Consente di creare un appuntamento per uno o più account; vedere Creazione di appuntamenti per più account (a pagina [320\)](#page-319-0).
- **Conteggio record.** Consente di contare i record di un elenco (vedere Conteggio dei record negli elenchi (a pagina [151\)](#page-150-0)).
- **Limita elenco**. Consente di restringere un elenco filtrato (vedere Come creare e restringere gli elenchi (a pagina [137\)](#page-136-0)).

**NOTA:** nelle pagine Elenco relative alla maggior parte dei tipi di record, è inoltre possibile limitare l'elenco senza uscire dalla pagina Elenco e, facoltativamente, salvare l'elenco limitato. Per informazioni su come restringere gli elenchi nelle pagine Elenco, vedere Come restringere gli elenchi nelle pagine Elenco (a pagina [145\)](#page-144-0).

**Salva elenco**. Consente di salvare un elenco. Se si fa clic su Salva elenco, viene visualizzata direttamente una pagina con alcune opzioni di salvataggio.

- **Mostra filtro elenco**. Mostra le informazioni chiave su un elenco (vedere Pagina Visualizza lista (a pagina [149\)](#page-148-0)). Per accedere a questa pagina è possibile anche fare clic su Visualizza nella pagina Gestione elenchi.
- **Crea nuovo elenco**. Consente di creare un nuovo elenco filtrato (vedere Come creare e restringere gli elenchi (a pagina [137\)](#page-136-0)).
- **Gestione elenchi**. Consente di gestire gli elenchi per il tipo di record (vedere Pagina Gestione elenchi (a pagina [148\)](#page-147-0)).
- **Ripristino in batch**. Consente di ripristinare un elenco di record eliminato (vedere Eliminazione e ripristino dei record (a pagina [184\)](#page-183-0)).

## **Accesso alle opzioni di gestione degli elenchi**

Il modo in cui si passa da un'opzione di gestione degli elenchi all'altra varia a seconda del tipo di record, come descritto nella seguente tabella.

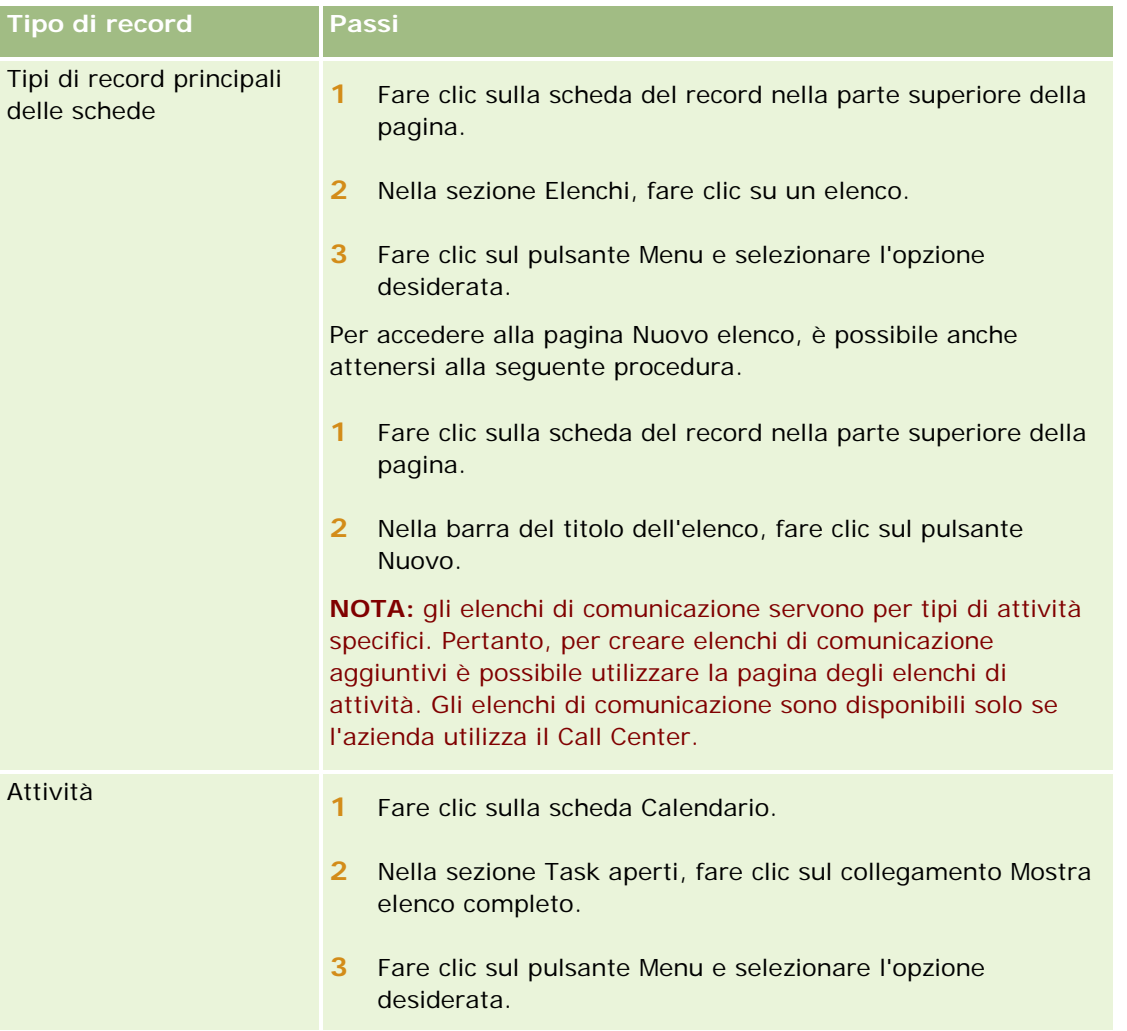

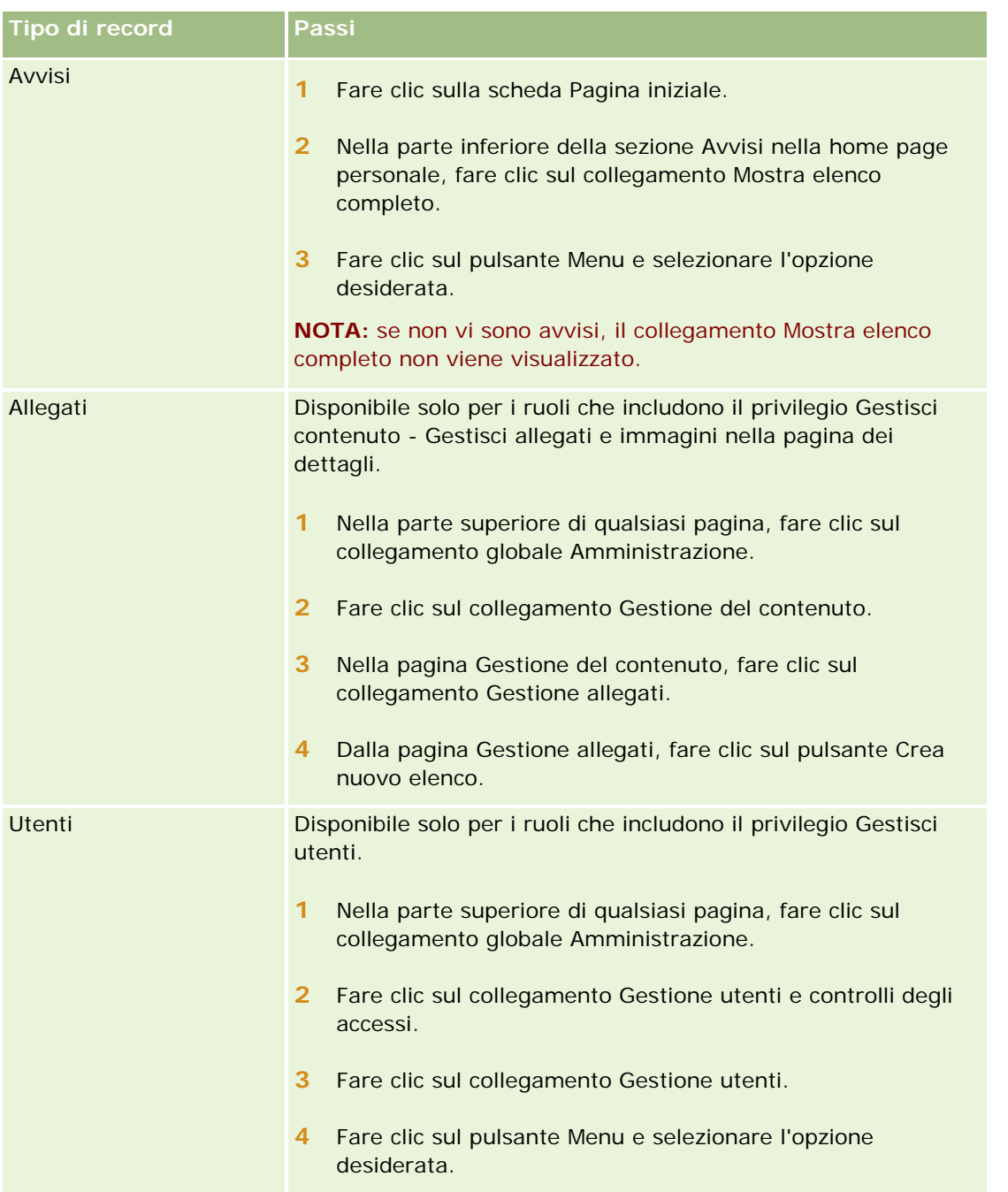

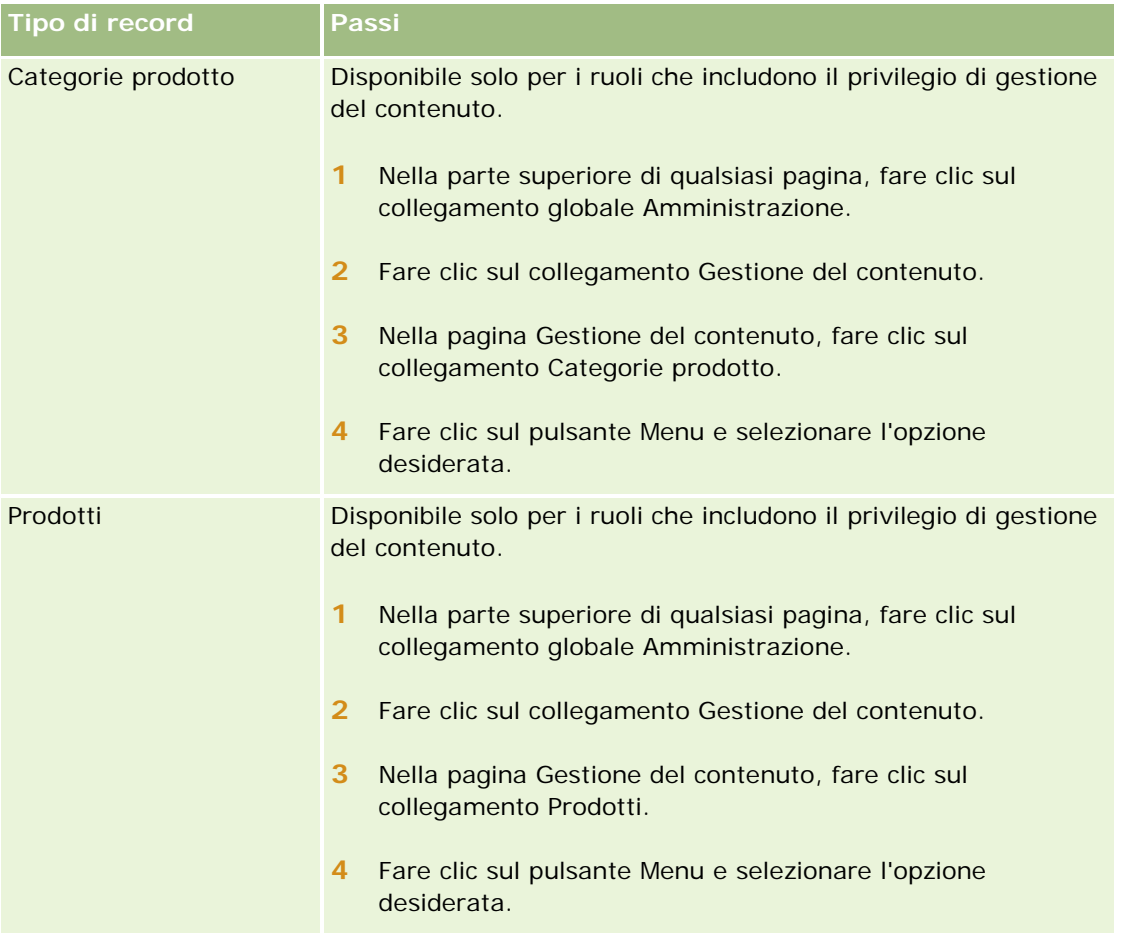

## **Elenchi filtrati standard**

Per una descrizione degli elenchi filtrati standard, vedere l'argomento Utilizzo della Home page *tipo di record* per ciascun tipo di record, ad esempio:

- **Utilizzo della Home page lead (a pagina [276\)](#page-275-0)**
- Utilizzo della Home page cliente (a pagina [299\)](#page-298-0)
- Utilizzo della Home page contatti (a pagina [326\)](#page-325-0)
- Utilizzo della Home page opportunità (a pagina [356\)](#page-355-0)
- Utilizzo della Home page richiesta di servizio (a pagina [463\)](#page-462-0)

### *Per aprire un elenco*

**1** Fare clic sulla scheda Record.

**NOTA:** per visualizzare gli elenchi delle attività fare clic sulla scheda Calendario e quindi su Mostra elenco completo nella sezione Task aperti. Per informazioni sull'utilizzo degli elenchi delle attività, vedere Utilizzo degli elenchi attività (a pagina [221\)](#page-220-0).

<span id="page-136-0"></span>**2** Nella sezione Elenchi della home page del record, selezionare l'elenco da utilizzare.

#### **Argomenti correlati**

Gli argomenti riportati di seguito contengono informazioni correlate.

- Informazioni sul riquadro record nelle pagine Elenco (a pagina [145\)](#page-144-0)
- Uso del riquadro record nelle pagine Elenco (a pagina [147\)](#page-146-0)

## **Come creare e restringere gli elenchi**

Quando si crea o si restringe un elenco di record, i campi in cui è possibile effettuare ricerche e che possono essere visualizzati nell'elenco sono determinati dal ruolo utente come descritto di seguito.

 Se il privilegio Tutti i campi nella ricerca e negli elenchi è abilitato nel ruolo utente, è possibile includere nella ricerca tutti i campi di ricerca che l'amministratore dell'azienda ha reso disponibili nel layout di ricerca assegnato al ruolo utente per il tipo di record.

**NOTA:** la procedura ottimale prevede che gli amministratori dell'azienda non abilitino il privilegio Tutti i campi nella ricerca e negli elenchi per la maggior parte dei ruoli utente. Quando il privilegio non è abilitato, i campi non utilizzati dall'azienda non sono visibili nelle pagine di ricerca ed elenco. Ciò contribuisce a una maggiore chiarezza e facilita la visualizzazione dei campi a cui gli utenti sono più interessati.

- Se il privilegio Tutti i campi nella ricerca e negli elenchi non è abilitato nel ruolo utente, è possibile includere nella ricerca un campo solo se soddisfa entrambi i criteri riportati di seguito.
	- Il campo è un campo di ricerca disponibile nel layout di ricerca assegnato al ruolo utente per il tipo di record.
	- Il campo è visualizzato nel layout della pagina Dettaglio assegnato al ruolo utente per il tipo di record specificato. Se i layout di pagina dinamici sono definiti per il ruolo dell'utente, il campo deve essere visualizzato in almeno uno dei layout di pagina dinamici.

**NOTA:** per *layout dinamici* si intendono i layout di pagina che mostrano insiemi di campi diversi per record differenti dello stesso tipo, a seconda del valore dell'elenco di selezione selezionato in un determinato campo del record.

Quando si restringe un elenco esistente, è possibile che alcuni campi dei criteri di ricerca per l'elenco non siano disponibili per il proprio ruolo utente. I campi limitati di questo tipo sono disattivati e non possono essere modificati. È possibile rimuovere i campi limitati dai criteri di ricerca prima di eseguire o salvare l'elenco. Se si esegue o salva l'elenco senza rimuovere i campi limitati dai criteri di ricerca, Oracle CRM On Demand esegue questa operazione in modo automatico prima dell'esecuzione o del salvataggio dell'elenco.

**NOTA:** l'amministratore dell'azienda può modificare gli insiemi di campi disponibili nei layout di ricerca del ruolo utente in qualsiasi momento. Se l'amministratore dell'azienda rimuove un campo disponibile in precedenza per le ricerche, la volta successiva che applica un filtro a un elenco contenente tale campo, non sarà possibile salvare l'elenco contenente tale campo nel filtro. Se l'utente non rimuove il campo dal filtro, Oracle CRM On Demand lo rimuove automaticamente prima di eseguire o salvare l'elenco.

### **Il ruolo utente determina i campi visualizzabili nell'elenco dei record**

Il ruolo utente determina anche i campi che possono essere visualizzati nell'elenco dei record restituito dalla ricerca, come riportato di seguito.

- Se il privilegio Tutti i campi nella ricerca e negli elenchi è abilitato per il ruolo utente, è possibile selezionare qualsiasi campo per la visualizzazione come colonna nell'elenco dei record restituito dalla ricerca.
- Se il privilegio Tutti i campi nella ricerca e negli elenchi non è abilitato per il ruolo utente, è possibile selezionare un campo per la visualizzazione come colonna nell'elenco dei record restituito dalla ricerca solo se il campo è visualizzato nel layout di pagina Dettaglio assegnato al proprio ruolo utente per il tipo di record. Se per il ruolo di cui si dispone sono stati definiti layout dinamici, il campo deve essere visualizzato su almeno uno dei layout di pagina dinamici per il tipo di record.

### Informazioni sui campi di ordinamento

È possibile specificare il criterio di ordinamento iniziale per i record restituiti nell'elenco. È possibile selezionare fino a tre campi di ordinamento. Per un elenco di contatti, ad esempio, è possibile scegliere di ordinare l'elenco in primo luogo per Cognome, quindi per Nome e infine per Reparto. Per ciascuno dei tre campi di ordinamento, è possibile specificare se i record devono essere disposti in ordine crescente o decrescente.

Dopo aver selezionato il primo campo di ordinamento, solo i campi memorizzati direttamente nello stesso record come primo campo di ordinamento sono disponibili per la selezione come secondo e terzo campo di ordinamento. Quando si cercano i contatti, ad esempio, è possibile selezionare il campo Nome nel contatto come primo campo di ordinamento. In questo caso solo i campi di ordinamento rimanenti memorizzati direttamente nel record Contatto sono disponibili per la selezione come secondo e terzo campo di ordinamento. I campi memorizzati in altri record, come il campo Account memorizzato nel record Account, non sono disponibili.

**Procedure preliminari.**Quando si crea un elenco, è necessario immettere i campi e i valori relativi ai criteri impostati. Per riportare i nomi e i valori esatti dei campi così come vengono utilizzati in Oracle CRM On Demand, andare prima alla pagina Modifica del record. In alternativa, per ottenere i nomi esatti dei campi, è possibile stampare la pagina Dettaglio relativa al record. In alternativa, è possibile stampare la pagina dei dettagli di un record per acquisire i nomi esatti dei campi. La stampa, tuttavia, non mostrerà i valori dei campi per gli elenchi a discesa.

### *Per impostare un elenco*

**1** Creare un nuovo elenco oppure accedere alla pagina Restringi elenco per aggiornare un elenco esistente.

Nella pagina Elenco della maggior parte dei tipi di record è disponibile un pulsante Menu con le opzioni necessarie per creare un nuovo elenco oppure limitare un elenco esistente. Per ulteriori informazioni sull'accesso alle opzioni di gestione degli elenchi, vedere Gestione degli elenchi (a pagina [130\)](#page-129-0).

**NOTA:** nelle pagine Elenco relative alla maggior parte dei tipi di record, è inoltre possibile limitare l'elenco senza uscire dalla pagina Elenco e, facoltativamente, salvare l'elenco limitato. Per informazioni su come restringere gli elenchi nelle pagine Elenco, vedere Come restringere gli elenchi nelle pagine Elenco (a pagina [145\)](#page-144-0).

**2** Nella sezione Cerca in della pagina Nuovo elenco o Restringi elenco selezionare una delle opzioni riportate di seguito.

- Set di record
- **Registro**

**NOTA:** la sezione Cerca in non viene visualizzata per i tipi di record senza proprietario, ad esempio il tipo di record Prodotto e il tipo di record Utente. L'opzione Registro della sezione Cerca in è disponibile solo se la funzione Registro è stata abilitata per l'azienda.

- **3** Se l'opzione selezionata è Set di record, selezionare una delle opzioni riportate di seguito dall'elenco del campo Set di record.
	- **Tutti i record visualizzabili**.Consente di includere i record per i quali l'utente dispone almeno dell'accesso di visualizzazione, come definito dalla gerarchia dei report, dal livello di accesso per il ruolo e dal livello di accesso per i record condivisi.
	- **Tutti i miei record.**
	- **Tutti i record in cui io sono nel team**. Include nell'elenco filtrato solo i record che soddisfano le condizioni riportate di seguito.
		- L'utente è il proprietario dei record.
		- **I record sono condivisi con l'utente dal proprietario mediante la funzione Team.**
		- **I record sono condivisi con l'utente tramite la funzione di assegnazione gruppi per clienti, attività,** contatti, nuclei familiari, opportunità e portafogli.
	- **Tutti i miei record o dei miei subordinati**.
	- **Tutti i record in cui io o i miei subordinati siamo nel team**.
	- **Il mio registro predefinito**. L'impostazione predefinita del Selettore Registro definita dall'amministratore dell'azienda.
- **4** Se l'opzione selezionata è Registro, selezionare un registro, un utente o un delegato nel Selettore Registro.

Per ulteriori informazioni, vedere Utilizzo del Selettore Registro (a pagina [108\)](#page-107-0).

**5** Nella sezione Scegli distinzione maiuscole/minuscole, selezionare la casella di controllo Senza distinzione tra maiuscole/minuscole, se necessario.

Quando questa casella di controllo è selezionata, alcuni campi diventano senza distinzione tra maiuscole e minuscole per la ricerca. I campi interessati vengono visualizzati in blu nella sezione Inserire i criteri di ricerca.

- **6** Nella sezione Inserire i criteri di ricerca, effettuare le seguenti operazioni:
	- **a** (Facoltativo) Se si ridefinisce un filtro elenco esistente che contiene un campo di ricerca non disponibile per il ruolo utente, rimuovere il campo di ricerca dall'elenco facendo clic sull'icona X accanto alla riga del campo.

Se non è disponibile come campo di ricerca per il ruolo utente, un campo nel filtro elenco è disattivato, non modificabile e contraddistinto da un'icona X. È possibile rimuovere i campi limitati dal filtro elenco. Se si esegue o salva l'elenco senza rimuovere i campi limitati dal filtro, Oracle CRM On Demand esegue questa operazione in modo automatico prima dell'esecuzione o del salvataggio dell'elenco.

**b** Selezionare un campo dall'elenco Campo.

I campi sono precompilati con i campi della ricerca mirata per il tipo di record.

**NOTA:** se l'amministratore dell'azienda non rende disponibile alcun campo di ricerca nel layout di ricerca assegnato al ruolo utente per un tipo di record, non sarà possibile specificare alcun criterio di ricerca per un elenco di record del tipo interessato.

Certi campi sono ottimizzati per migliorare le prestazioni durante le ricerche e quando si ordinano gli elenchi. I campi ottimizzati sono visualizzati con testo verde nell'elenco dei campi di ricerca. Se i criteri di ricerca definiti includono un campo non ottimizzato per la ricerca, la ricerca potrebbe risultare più lenta.

**NOTA:** I campi mostrati in viola nella sezione Inserire i criteri di ricerca sono sempre senza distinzione tra maiuscole e minuscole, indipendentemente dall'impostazione della casella di controllo Senza distinzione tra maiuscole/minuscole. Questi campi non sono ottimizzati per la ricerca veloce.

Se il campo di indirizzo richiesto non è visualizzato nell'elenco a discesa, selezionare il campo corrispondente nella tabella seguente oppure nell'argomento Informazioni sulle mappature degli indirizzi e dei paesi.

**NOTA:** è possibile che i campi elencati nella tabella non si applichino a tutti i paesi o a tutte le impostazioni nazionali.

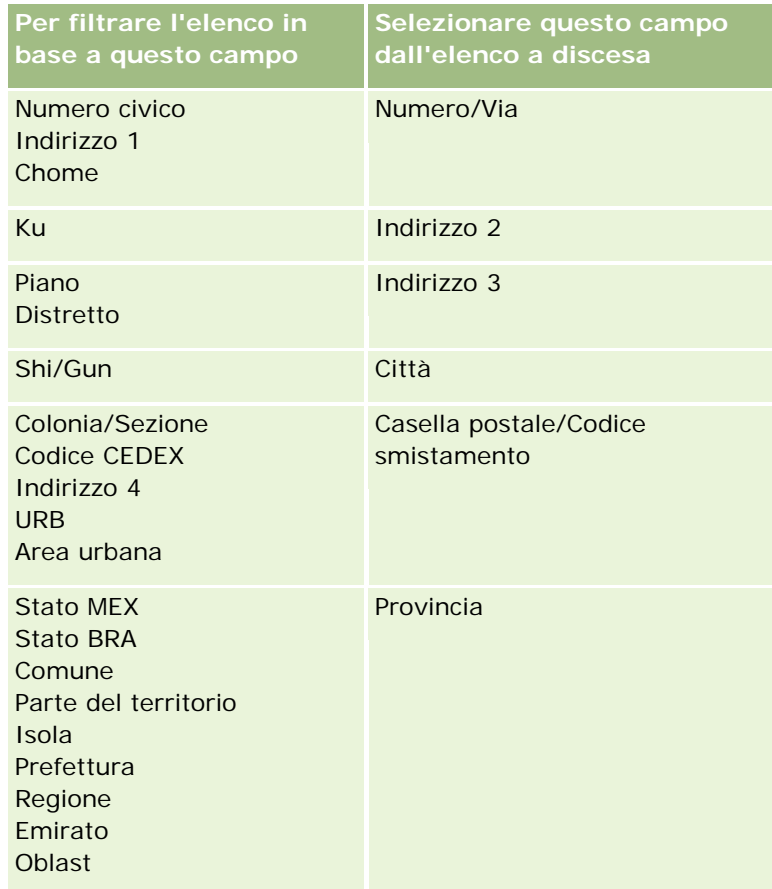

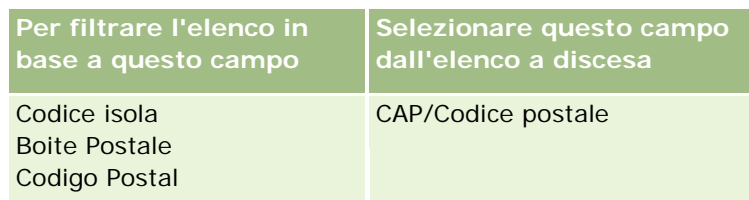

**c** Immettere le condizioni, i valori del filtro e gli operatori (AND, OR) che definiscono il filtro.

Se si sta ristringendo un elenco, i campi vengono già compilati con i criteri che si possono modificare ulteriormente.

Per ulteriori informazioni sull'utilizzo delle condizioni di filtro, vedere Informazioni sulle condizioni di filtro (a pagina [79\)](#page-78-0).

**SUGGERIMENTO:** per creare un elenco di richieste di servizio che non dispongono di un proprietario, selezionare il campo ID proprietario e la condizione di filtro Uguale a, quindi lasciare vuoto il valore. In generale, si può utilizzare questa procedura per creare altri elenchi vuoti.

**ATTENZIONE:** quando si inseriscono i valori del filtro, attenersi alle regole descritte in Informazioni sui valori di filtro (a pagina [85\)](#page-84-0). In caso contrario, è possibile che nell'elenco non vengano inclusi i record corretti.

### **Esempi**

**Clienti:** per creare un elenco filtrato dei clienti che si trovano in Canada e che hanno un fatturato superiore a \$100.000.000, compilare il modulo come descritto di seguito.

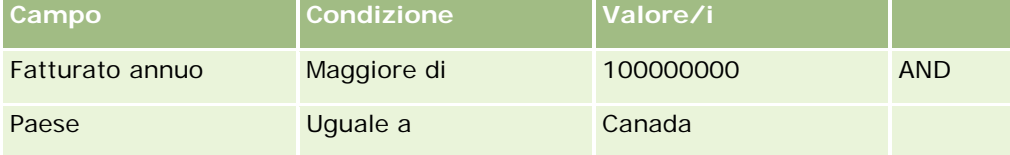

Lead: per creare un elenco filtrato di lead con un fatturato potenziale superiore a \$100.000 e una valutazione A o B, compilare il modulo come riportato di seguito.

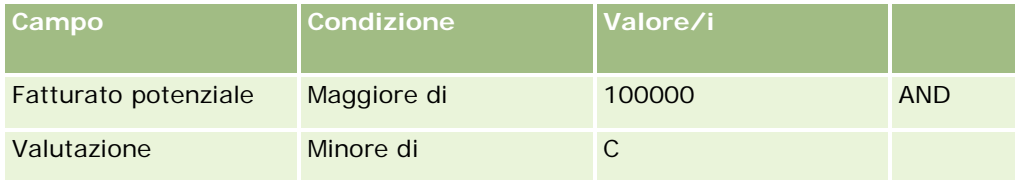

**7** Nella sezione Visualizza colonne, scegliere i campi da visualizzare come colonne nei risultati della ricerca spostando i campi dall'elenco Campi disponibili all'elenco Campi selezionati. Utilizzare le frecce verso il basso e verso l'alto per modificare l'ordine dei campi selezionati.

**SUGGERIMENTO:** dopo la visualizzazione dell'elenco dei record, è possibile modificare rapidamente l'ordine delle colonne trascinandone le intestazioni nella posizione desiderata.Facoltativamente, dopo aver modificato l'ordine delle colonne, è possibile salvare l'elenco.

- **8** Nella sezione Criterio ordinamento specificare uno o più campi di ordinamento iniziale desiderati, nonché il criterio di ordinamento, come indicato di seguito.
	- **a** Nell'elenco a discesa Ordina, selezionare il primo criterio di ordinamento, quindi fare clic su Crescente o Decrescente per specificare il criterio di ordinamento.

**b** Selezionare un secondo campo di ordinamento e, se necessario, un terzo, quindi specificare il criterio di ordinamento per questi campi.

Certi campi sono ottimizzati per migliorare le prestazioni durante le ricerche e quando si ordinano gli elenchi. I campi ottimizzati sono visualizzati con testo verde nell'elenco dei campi di ordinamento. Se si seleziona un campo non ottimizzato come campo di ordinamento, la ricerca potrebbe risultare più lenta.

**NOTA:** non è possibile selezionare un campo corrispondente a una casella di controllo come campo di ordinamento in questo passo. Tuttavia, una volta creato l'elenco, è possibile fare clic sull'intestazione di colonna per effettuare l'ordinamento dei campi in base ai valori contenuti nella casella di controllo.

**9** (Facoltativo) Fare clic su Esegui per visualizzare i risultati dei criteri di ricerca senza salvare l'elenco.

La pagina Elenco che compare mostra i risultati dei criteri di ricerca. Sarà quindi possibile fare clic sul pulsante Menu nella barra del titolo e selezionare Salva elenco o Restringi elenco per salvare l'elenco.

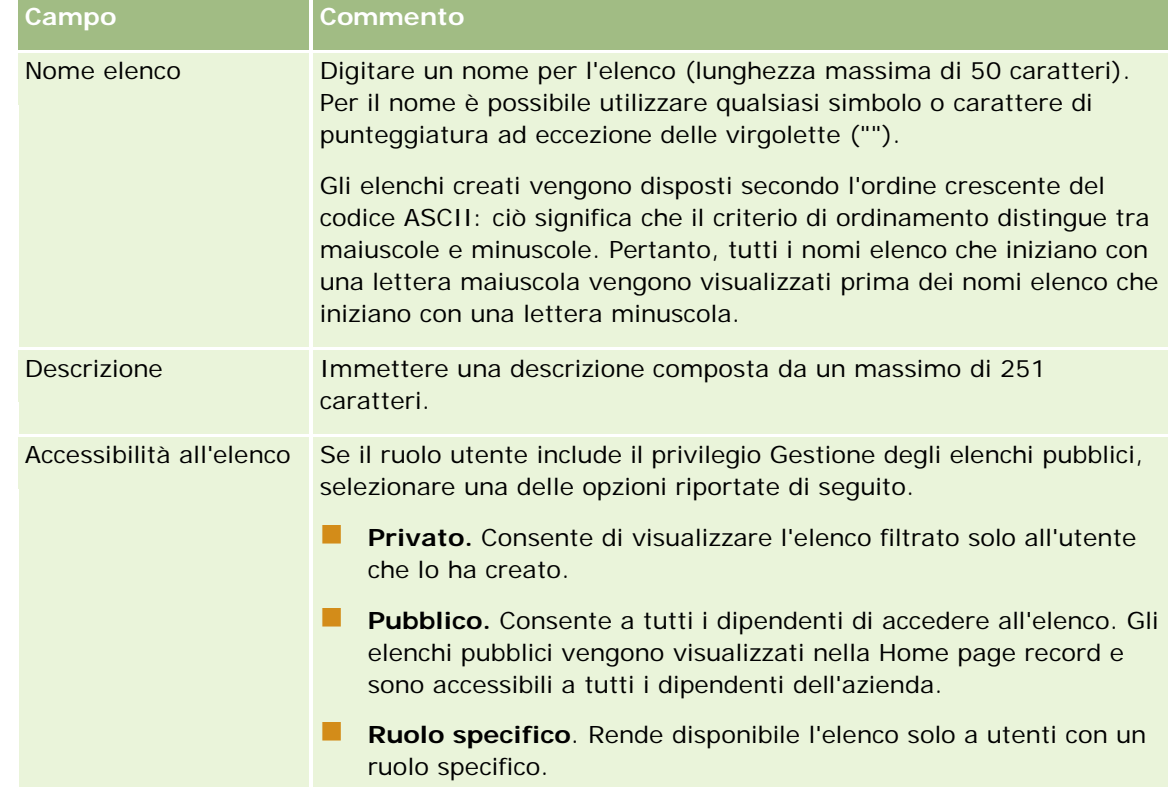

**10** Fare clic su Salva e compilare i campi nella sezione Salva opzioni, come riportato di seguito.

**1** Fare clic su Salva ed esegui.

L'elenco filtrato creato viene visualizzato nell'elenco a discesa nella barra del titolo della pagina e nella sezione Elenchi della home page del record.

**SUGGERIMENTO:** se viene visualizzato un messaggio che indica il timeout della richiesta di elenco, perfezionare i criteri e riprovare. Ulteriori informazioni sull'ottimizzazione delle ricerche e degli elenchi sono disponibili nel sito Web del centro di assistenza e formazioni, al quale è possibile accedere facendo clic sul collegamento globale Formazione e supporto nella parte superiore di ciascuna pagina di Oracle CRM On Demand.

# <span id="page-142-0"></span>**Applicazione di filtri agli elenchi**

In una pagina Elenco è possibile filtrare rapidamente i record in due modi:

**Utilizzando i comandi della ricerca alfabetica per filtrare una colonna specifica** 

**NOTA:** Se la lingua utente in uso è il Coreano, il Giapponese, il Cinese semplificato o il Cinese tradizionale, i comandi della ricerca alfabetica non sono disponibili.

Uso dei campi filtro rapido

Per impostazione predefinita, le pagine degli elenchi mostrano i comandi della ricerca alfabetica quando sono disponibili, ma è possibile fare clic su sull'icona di attivazione o disattivazione del filtro per mostrare i campi filtro rapido. Per tornare ai comandi della ricerca alfabetica, fare clic sull'icona ABC. I comandi di ricerca visualizzati vengono mantenuti nelle varie sessioni.

**NOTA:** I controlli di ricerca alfabetica e i campi Filtro rapido, utilizzati comunemente per filtrare un elenco, non sono disponibili quando il riquadro record è aperto. Se si desidera filtrare l'elenco, è necessario chiudere il riquadro record. per informazioni sul riquadro record, vedere Informazioni sul riquadro record nelle pagine Elenco (a pagina [145\)](#page-144-0) e Uso del riquadro record nelle pagine Elenco (a pagina [147\)](#page-146-0).

È possibile, inoltre, limitare i record su cui eseguire le ricerche selezionando un registro o un utente dal Selettore Registro. Per ulteriori informazioni, vedere Utilizzo del Selettore Registro (a pagina [108\)](#page-107-0).

Per l'applicazione di un filtro più avanzato, è possibile ridefinire i criteri di ricerca. Per ulteriori informazioni, vedere Come restringere gli elenchi nelle pagine Elenco (a pagina [145\)](#page-144-0) e Come creare e restringere gli elenchi (a pagina [137\)](#page-136-0).

## **Ricerca alfabetica**

Una freccia accanto a un'intestazione di colonna nell'elenco indica che la colonna è utilizzata per ordinare e filtrare l'elenco e se l'ordinamento è di tipo ascendente o discendente. Se si desidera cambiare la colonna utilizzata per ordinare e filtrare l'elenco, fare clic sull'intestazione della nuova colonna da usare.

Se i comandi della ricerca alfabetica sono disponibili, è possibile effettuare le operazioni riportate di seguito.

- Fare clic su una lettera nella barra alfabetica per mostrare solo i record che iniziano con la lettera selezionata.
- Immettere caratteri nel campo di testo e fare clic su Vai per filtrare l'elenco in modo da visualizzare solo i record che iniziano con i caratteri immessi. È possibile anche utilizzare i caratteri jolly (vedere Informazioni sui valori di filtro (a pagina [85\)](#page-84-0)).

La ricerca alfabetica non fa distinzione tra maiuscole e minuscole e non influisce sui criteri di ricerca per il perfezionamento degli elenchi.

A volte la barra alfabetica non è attiva, ovvero i caratteri che contiene non sono collegamenti ipertestuali, poiché il criterio di ordinamento predefinito è basato su una colonna con cui la barra alfabetica non funziona. Ad esempio, il criterio di ordinamento predefinito per la pagina Elementi eliminati si basa sulla colonna Tipo, che non può essere ordinata. Pertanto la barra alfabetica non sarà attiva. Se tuttavia si fa clic sull'intestazione della colonna Nome, i dati vengono ordinati e la barra alfabetica viene attivata.

## **Campi filtro rapido**

I campi filtro rapido consentono di filtrare l'elenco in modo da mostrare i record qualora un campo selezionato soddisfi determinati criteri di filtro.

Nella sezione Mostra risultati in cui della pagina Elenco, selezionare o immettere i valori nei campi da sinistra a destra per specificare rispettivamente il campo di ricerca, la condizione di filtro e il valore del filtro (se la condizione di filtro ne richiede uno). I valori disponibili nell'elenco della condizione di filtro variano in base al campo di ricerca selezionato. Per ulteriori informazioni sulle condizioni di filtro disponibili, vedere Informazioni sulle condizioni di filtro (a pagina [79\)](#page-78-0).

Il campo dei valori di filtro cambia in modo da corrispondere al tipo di campo. Ad esempio, viene visualizzata un'icona a forma di calendario se si desidera selezionare una data o un'icona a forma di telefono se si intende specificare un numero di telefono. Il campo dei valori di filtro è nascosto se non sono richiesti valori nella condizione di filtro. Per i campi di testo e dei numeri telefonici, è possibile utilizzare i caratteri jolly (vedere Informazioni sui valori di filtro (a pagina [85\)](#page-84-0)).

Per filtrare l'elenco di record è possibile usare qualsiasi campo reso disponibile dall'amministratore dell'azienda come campo di ricerca nel layout di ricerca per il tipo di record e il ruolo utente. Se l'amministratore dell'azienda non rende disponibile alcun campo di ricerca nel layout di ricerca, non è possibile utilizzare i campi filtro rapido.

**NOTA:** se i criteri di ricerca per l'elenco dei record da filtrare includono un campo che non fa parte dei campi di ricerca definiti nel layout per il tipo di record nel ruolo utente, non è possibile usare i campi filtro rapido.

Le ricerche nei campi filtro rapido non influiscono sui criteri di ricerca per il perfezionamento degli elenchi. Inoltre, le ricerche nei campi filtro rapido fanno distinzione tra maiuscole e minuscole per la maggior parte dei campi. Alcuni campi, tuttavia, sono sempre senza distinzione tra maiuscole e minuscole. Questi campi vengono mostrati in viola.

**SUGGERIMENTO:** quando si utilizza un elenco, è possibile restringerlo in modo che le ricerche in alcuni campi aggiuntivi siano senza distinzione tra maiuscole e minuscole. Quando si seleziona la casella di controllo Senza distinzione tra maiuscole/minuscole nella pagina Limita elenco e successivamente si utilizza l'elenco dalla pagina Limita elenco, i campi che diventano senza distinzione tra maiuscole e minuscole vengono mostrati con testo di colore blu nei campi filtro rapido. Una volta usciti dall'elenco, tuttavia, all'apertura successiva dell'elenco le ricerche in tutti i campi, ad eccezione di quelli mostrati con testo viola, saranno di nuovo con distinzione tra maiuscole e minuscole. Per gli elenchi personalizzati privati e per gli elenchi personalizzati pubblici creati personalmente, è possibile selezionare la casella di controllo Senza distinzione tra maiuscole/minuscole e quindi salvare l'elenco in modo che i campi pertinenti siano permanentemente senza distinzione tra maiuscole e minuscole.

### *Per usare i campi filtro rapido per filtrare un elenco*

- **1** Selezionare un campo nell'elenco a discesa a destra dell'etichetta Mostra risultati in cui.
- **2** Selezionare una condizione dall'elenco a discesa delle condizioni di filtro.
- **3** Se necessario, inserire un valore nell'elenco a discesa dei valori di filtro.
- **4** Fare clic su Vai.
### <span id="page-144-0"></span>**Come restringere gli elenchi nelle pagine Elenco**

In molte pagine Elenco è possibile aprire il riquadro Limita elenco e modificare i criteri di ricerca per l'elenco senza uscire dalla pagina Elenco. È inoltre possibile modificare l'insieme di campi visualizzati nella pagina Elenco.

#### *Per restringere un elenco in una pagina Elenco*

**1** Nella pagina Elenco fare clic sull'icona Attiva/disattiva il riquadro Limita elenco:

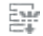

**2** Nel riquadro Limita elenco, modificare i criteri di ricerca, i campi da visualizzare e il criterio di ordinamento in base alle specifiche esigenze.

Per ulteriori informazioni su come restringere gli elenchi, vedere Come creare e ridefinire gli elenchi (vedere ["Come creare e restringere gli elenchi"](#page-136-0) a pagina [137\)](#page-136-0).

- **3** Fare clic su Esegui per aggiornare l'elenco dei record.
- **4** Per chiudere il riquadro Limita elenco, fare di nuovo clic sull'icona Attiva/disattiva il riquadro Restringi elenco.

Quando si restringono gli elenchi nelle pagine Elenco, tenere presente quanto indicato di seguito.

- Il pulsante Salva non è disponibile nel riquadro di Limita elenco. Se si desidera salvare l'elenco limitato dopo l'esecuzione, è necessario selezionare la voce Salva elenco dal pulsante Menu nella barra del titolo della pagina Elenco.
- Non è possibile modificare il tipo di record ricercato. Per cercare un record di un tipo diverso, è necessario aprire un elenco esistente di record di quel tipo o avviare una nuova ricerca, ad esempio facendo clic su Avanzata nella sezione Ricerca della barra delle azioni.
- Quando nella pagina Elenco viene visualizzato il riquadro Limita elenco, le funzioni riportate di seguito non sono disponibili nella pagina:
	- Campi filtro rapido
	- Selettore Registro Tuttavia, è possibile selezionare un registro nel riquadro Limita elenco.

### **Informazioni sul riquadro record nelle pagine Elenco**

In numerose pagine Elenco è possibile aprire un record nel riquadro record senza uscire dalla pagina Elenco. All'interno del riquadro record è possibile utilizzare il record a condizione di disporre dei necessari diritti di accesso. Ad esempio, è possibile effettuare le operazioni riportate di seguito.

- Visualizzare i dettagli del record.
- **U** Visualizzare le sezioni di informazioni correlate per il record.
- Modificare i campi nel record e nelle sezioni delle informazioni correlate della pagina Dettagli, se la funzionalità di modifica online è abilitata.

#### Guida introduttiva

- Visualizzare in anteprima i record collegati utilizzando la funzionalità Anteprima record.
- Eliminare il record.

Il riquadro record è disponibile nella maggior parte degli elenchi di record in Oracle CRM On Demand. Alcuni elenchi non supportano il riquadro record. Se il riquadro record è supportato per un elenco ed esiste almeno un record nell'elenco, sul lato destro della barra del titolo della pagina Elenco verrà visualizzata l'icona Attiva riquadro record:

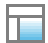

Quando invece un elenco non supporta il riquadro record, l'icona Attiva riquadro record non è disponibile nella pagina Elenco.

**NOTA:** il riquadro record non è supportato in alcuno degli elenchi ai quali si accede mediante le pagine di amministrazione in Oracle CRM On Demand.

### **Considerazioni per l'utilizzo del riquadro record**

Quando si utilizza il riquadro record, tenere presente quanto riportato di seguito.

- **Codice personalizzato e applet Web personalizzate.** L'amministratore può usare codice personalizzato e aggiunte di intestazioni HTML per personalizzare le pagine in Oracle CRM On Demand. Può ad esempio aggiungere alla pagina dei dettagli di un record un pulsante personalizzato oppure un'applet Web personalizzata che contiene codice personalizzato. In alcuni casi, tali personalizzazioni potrebbero non funzionare come previsto quando si utilizza il record interessato nel riquadro record.
- **Aggiornamento del record nel riquadro record.** Se un altro utente aggiorna il record quando lo si è aperto nel riquadro record, se si tenta di aggiornare il record viene visualizzato un messaggio. Se ciò si verifica, sarà necessario aggiornare il record nel riquadro record facendo di nuovo clic sulla riga del record nella sezione Elenco della pagina.
- **Eliminazione dei record nel riquadro record.** L'eliminazione del record nel riquadro record comporta la chiusura del riquadro. L'elenco viene aggiornato e il record non è più disponibile nell'elenco.
- **Azioni che comportano lo spostamento dalla pagina Elenco.** Nel riquadro record, se si fa clic su un collegamento che apre un'altra pagina di Oracle CRM On Demand, quale ad esempio il collegamento Mostra elenco completo in una sezione di informazioni correlate, oppure si fa clic su un pulsante per eseguire un'azione qualsiasi, ad esempio la creazione di un nuovo record, viene visualizzata una nuova pagina. La nuova pagina sostituisce la pagina Elenco. Se si desidera tornare all'elenco, utilizzare il collegamento Indietro per spostarsi a ritroso.
- **Navigazione negli elenchi e modifica online.** Le considerazioni riportate di seguito si applicano alla sezione Elenco della pagina.
	- Le icone di navigazione, presenti nella parte superiore o inferiore della sezione Elenco, che consentono di spostarsi alla pagina successiva, alla pagina precedente, alla prima pagina o all'ultima pagina della elenco, sono disponibili quando il riquadro record è aperto. Se tuttavia c'è un record aperto nel riquadro record e ci si sposta a un'altra pagina dell'elenco, il record viene chiuso. Il riquadro record rimane aperto.

- <span id="page-146-0"></span> Non è possibile modificare i campi online nella sezione Elenco della pagina quando il riquadro record è aperto.
- I controlli di ricerca alfabetica e i campi Filtro rapido, utilizzati comunemente per filtrare un elenco, non sono disponibili quando il riquadro record è aperto. Se si desidera filtrare l'elenco, è necessario chiudere il riquadro record.
- Non è possibile ordinare l'elenco quando il riquadro record è aperto. Se si desidera ordinare l'elenco, è necessario chiudere il riquadro record.
- Non è possibile modificare il numero dei record visualizzati nella pagina Elenco quando il riquadro record è aperto. Se si desidera modificare il numero dei record visualizzati nella pagina Elenco, è necessario chiudere il riquadro record.

#### **Argomenti correlati**

L'argomento riportato di seguito contiene informazioni correlate.

Uso del riquadro record nelle pagine Elenco (a pagina [147\)](#page-146-0)

### **Uso del riquadro record nelle pagine Elenco**

Questo argomento descrive le modalità di apertura e uso dei record nel riquadro record delle pagine Elenco.

La procedura riportata di seguito descrive come aprire il riquadro record in una pagina Elenco.

#### *Per aprire il riquadro record in una pagina Elenco*

Fare clic sull'icona Attiva riquadro record:

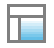

Il riquadro record viene aperto. La prima colonna dell'elenco rimane visibile nella sezione Elenco della pagina.

La procedura riportata di seguito descrive come aprire un record nel riquadro record.

#### *Per aprire un record nel riquadro record di una pagina Elenco*

 Nella sezione Elenco della pagina, fare clic sulla riga corrispondente al record che si desidera aprire nel riquadro record.

Il record viene aperto nel riquadro record. Nella sezione Elenco della pagina, la prima colonna dell'elenco rimane visibile e la riga del record aperto è evidenziata.

La procedura riportata di seguito descrive come mostrare una colonna diversa nella sezione Elenco della pagina quando il riquadro record è aperto.

#### *Per mostrare una colonna diversa nella sezione Elenco della pagina*

 Nell'intestazione dell'elenco, fare clic sull'icona Seleziona colonna da visualizzare (una freccia rivolta verso il basso all'interno di un cerchietto), quindi selezionare il nome della colonna da visualizzare.

La colonna selezionata viene visualizzata nella sezione Elenco della pagina. La riga del record aperto al momento nel riquadro record è evidenziata nell'elenco.

La procedura riportata di seguito descrive come chiudere il riquadro record.

#### *Per chiudere il riquadro record*

Fare clic sull'icona Attiva riquadro record.

Il riquadro record viene chiuso. La pagina Elenco rimane aperta.

#### **Argomenti correlati**

L'argomento riportato di seguito contiene informazioni correlate.

**Informazioni sul riquadro record nelle pagine Elenco (a pagina [145\)](#page-144-0)** 

### **Pagina Gestione elenchi**

La pagina Gestione elenchi mostra gli elenchi filtrati per un tipo di record specifico (gli elenchi creati personalmente, quelli creati dai manager, nonché quelli forniti dal sistema). Per accedere alla pagina Gestione elenchi si seleziona Gestisci elenchi dal pulsante Menu in una pagina di elenco. Per ulteriori informazioni sull'accesso alle opzioni di gestione degli elenchi, vedere Gestione degli elenchi (a pagina [130\)](#page-129-0).

Da questa pagina è possibile eseguire i task mostrati nella tabella riportata di seguito.

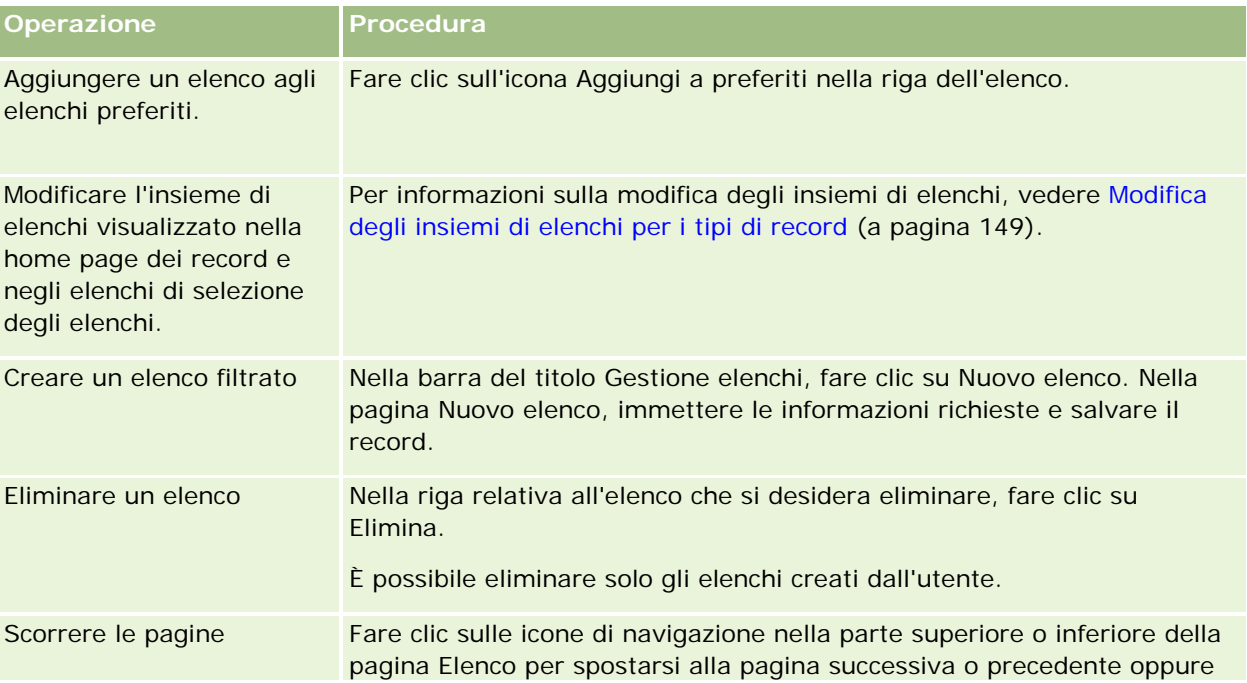

<span id="page-148-0"></span>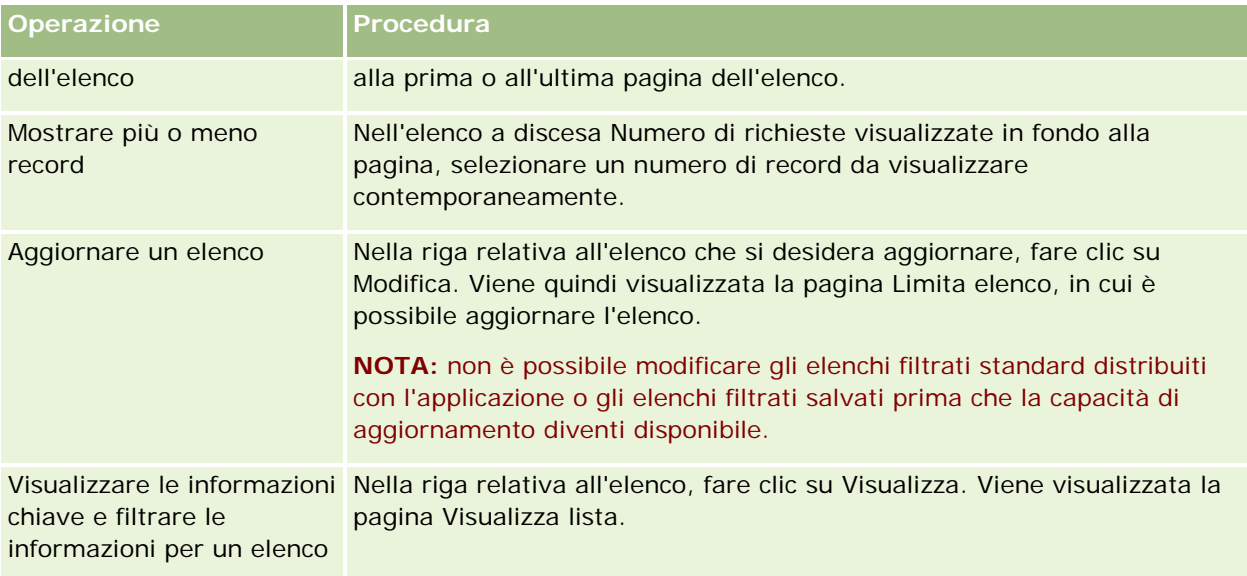

## **Pagina Visualizza Lista**

La pagina Visualizza lista contiene le informazioni riportate di seguito.

- **Informazioni chiave sull'elenco**. Nome e descrizione dell'elenco.
	- **Accessibilità all'elenco**. Visibilità che indica se l'elenco è privato, pubblico o specifico per un ruolo utente.
	- **Cerca in** . Gruppo secondario di record su cui viene eseguita la ricerca per filtrare l'elenco.
- **Informazioni filtri** . Campi, condizioni di filtro e valori di filtro utilizzati per creare un elenco filtrato.
- **Campi selezionati**. Campi selezionati da visualizzare come colonne nei risultati della ricerca e ordinamento del campo selezionato come campo di ricerca predefinito.

Per accedere alla pagina Visualizza lista è possibile selezionare Mostra filtro elenco dal pulsante Menu di una pagina elenco. Per ulteriori informazioni sull'accesso alle opzioni di gestione degli elenchi, vedere Gestione degli elenchi (a pagina [130\)](#page-129-0).

## **Modifica degli insiemi di elenchi per i tipi di record**

L'amministratore dell'azienda può determinare quali elenchi sono disponibili per il ruolo utente. È inoltre possibile creare elenchi personalizzati. Per ulteriori informazioni, vedere Creazione e ridefinizione di elenchi (vedere ["Come creare e restringere gli elenchi"](#page-136-0) a pagina [137\)](#page-136-0). Dagli elenchi disponibili per il tipo di record di livello superiore, è possibile scegliere un insieme di elenchi visualizzato nelle posizioni riportate di seguito.

- Nella home page per il tipo di record se il tipo di record dispone di una home page. La home page mostra al massimo i primi dieci elenchi dell'insieme di elenchi per il tipo di record.
- Negli elenchi di selezione degli elenchi disponibili nelle pagine Elenco per il tipo di record.

 Nel campo Elenco *tipo di record* delle finestre di ricerca per il tipo di record, dove *tipo di record* è il nome del tipo di record ricercato nella finestra di ricerca.

La disponibilità del campo Elenco *tipo di record* nelle finestre di ricerca è controllata dal menu Elenchi tipi di record nelle finestre di ricerca nel profilo dell'azienda. Per ulteriori informazioni su questo menu e sugli elementi che controlla, vedere Ricerca di record nelle finestre di ricerca (a pagina [102\)](#page-101-0) e Impostazione del profilo dell'azienda e dei valori predefiniti globali.

**NOTA:** se nelle finestre di ricerca è disponibile il campo Elenco *tipo di record*, all'apertura della finestra di ricerca per impostazione predefinita è attivo il primo elenco dell'insieme di elenchi presenti nel campo Elenco *tipo di record*. Se nella finestra di ricerca sono disponibili alcuni elenchi sensibili al contesto e il layout di ricerca per il ruolo utente indica che gli elenchi di questo tipo vengono visualizzati all'inizio dell'insieme di elenchi presenti nel campo Elenco *tipo di record* della finestra di ricerca, all'apertura della finestra di ricerca per impostazione predefinita è attivo il primo elenco sensibile al contesto disponibile. Se il campo Elenco *tipo di record* non è disponibile nelle finestre di ricerca, la ricerca iniziale di un record di un determinato tipo in una finestra di ricerca viene eseguita in tutti i record del tipo specificato a cui è possibile accedere.

Oltre a scegliere un insieme di elenchi per il tipo di record, è anche possibile determinare l'ordine degli elenchi all'interno dell'insieme. Si consiglia di posizionare gli elenchi utilizzati più di frequente all'inizio dell'insieme di elenchi.

#### *Per modificare l'insieme di elenchi per un tipo di record*

- **1** Aprire un elenco di record del tipo desiderato. Per informazioni sull'apertura degli elenchi, vedere Gestione degli elenchi (a pagina [130\)](#page-129-0).
- **2** Nella pagina Gestione elenchi, fare clic sul pulsante Ordina elenco.
- **3** Nella pagina Ordine di visualizzazione elenco, effettuare una delle operazioni riportate di seguito.
	- Per aggiungere un elenco all'insieme di elenchi, utilizzare le frecce di direzione per spostare l'elenco dalla sezione Elenchi disponibili alla sezione Elenchi da visualizzare nella home page.

**NOTA:** gli elenchi che rimangono nell'elenco Disponibile non vengono visualizzati nella home page, negli elenchi di selezione degli elenchi nelle pagine Elenco o nell'insieme di elenchi predefiniti nelle finestre di ricerca.

- **Per rimuovere un elenco dall'insieme di elenchi, utilizzare le frecce di direzione per spostarlo dalla** sezione Elenchi da visualizzare nella home page alla sezione Elenchi disponibili.
- **Per modificare l'ordine degli elenchi nell'insieme di elenchi, utilizzare le frecce di direzione per spostare** gli elenchi in alto o in basso nella sezione Elenchi da visualizzare nella home page.

**SUGGERIMENTO:** tenere presente che gli elenchi che si desidera vengano visualizzati nella home page per il tipo di record si devono trovare tra i primi dieci elenchi disponibili nella sezione Elenchi da visualizzare nella home page. Tuttavia, tutti gli elenchi nella sezione Elenchi da visualizzare nella home page sono disponibili nell'insieme di elenchi predefiniti delle finestre di ricerca.

**4** Salvare le modifiche.

**NOTA:** quando si crea un elenco personalizzato, è possibile aggiornare l'insieme di elenchi per spostare il nuovo elenco in una posizione diversa nell'insieme di elenchi o per rimuoverlo da tale insieme.

## **Pagina Elenchi preferiti**

Quando si fa clic sul collegamento Mostra elenco completo nella sezione Elenchi preferiti della barra delle azioni, si apre la pagina Elenchi preferiti, in cui vengono visualizzati gli elenchi preferiti dell'utente. È possibile disporre di un massimo di 100 elenchi nei preferiti.

**NOTA:** se l'elenco dei preferiti contiene già 100 elenchi, quando si aggiunge un nuovo elenco, l'elenco che è rimasto più a lungo tra i preferiti viene eliminato per consentire l'aggiunta del nuovo elenco.

Nella tabella seguente vengono descritti i task che è possibile eseguire dalla pagina Elenchi preferiti.

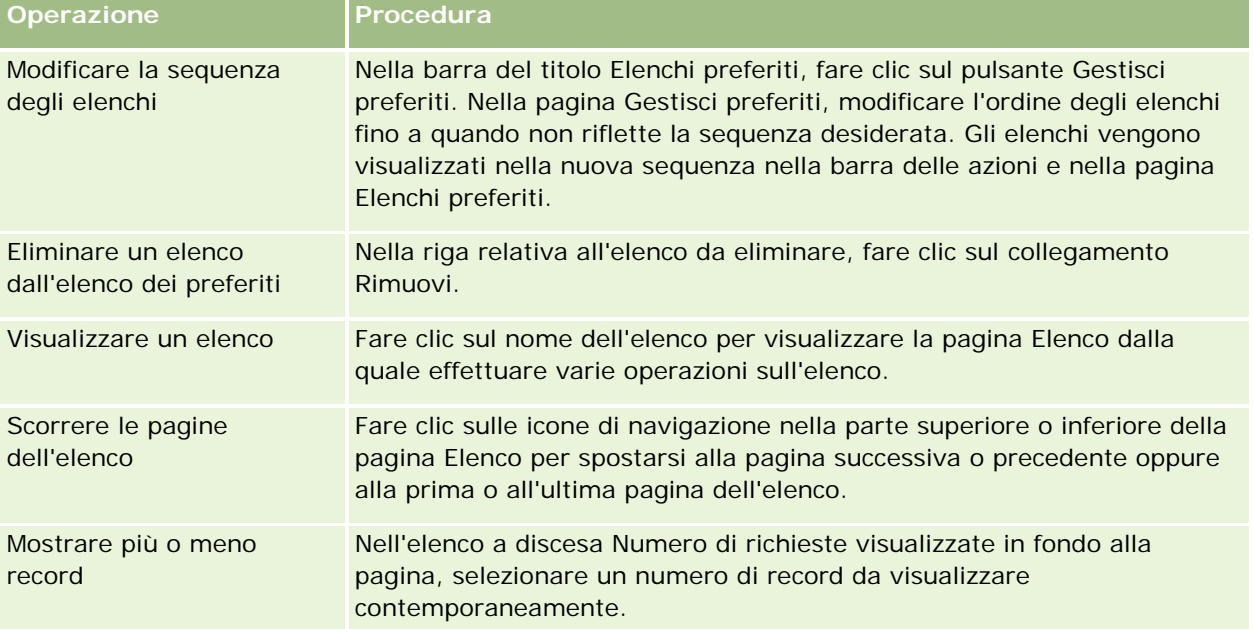

È possibile incorporare Elenchi preferiti come un widget Web in altre applicazioni. Per ulteriori informazioni, vedere Come incorporare un widget di Elenchi preferiti (vedere ["Integrazione di un widget Elenchi preferiti"](#page-958-0) a pagina [959\)](#page-958-0).

### **Conteggio dei record negli elenchi**

La procedura riportata di seguito descrive come contare i record di un elenco.

#### *Per contare i record di un elenco*

Nella pagina Elenco dei record, fare clic su Menu, quindi selezionare Conteggio record.

**NOTA:** se l'elenco contiene più di 1000 record, l'operazione di conteggio non riesce e viene visualizzato un messaggio che indica la presenza di troppi record corrispondenti ai criteri di ricerca definiti. Se ciò si verifica, ridefinire l'elenco in modo che venga restituito un numero di record inferiore. Una durata superiore a 30 secondi indica che l'operazione di conteggio non è riuscita. In questo caso riprovare in seguito oppure ridefinire l'elenco in modo che venga restituito un numero di record inferiore. Per ulteriori informazioni sulla ridefinizione degli elenchi, vedere Creazione e ridefinizione di elenchi (vedere ["Come creare e restringere gli](#page-136-0)  [elenchi"](#page-136-0) a pagina [137\)](#page-136-0).

### **Esportazione di record in elenchi**

È possibile esportare i record che soddisfano i criteri impostati in un elenco. Dopo che Oracle CRM On Demand ha esportato l'elenco di record, è possibile salvarlo scaricando il file.

**NOTA:** Oracle CRM On Demand conserva i risultati dell'esportazione per 168 ore (7 giorni). Trascorse le quali è necessario esportare nuovamente l'elenco.

È possibile esportare immediatamente da un elenco fino a 250 record. Quando si seleziona questa opzione, vengono esportati i primi record dell'elenco (in base all'ordinamento corrente dell'elenco), fino a un massimo di 250 record. Altrimenti, è possibile esportare tutti i record in un elenco. In tal caso, la richiesta di esportazione viene messa in coda ed eseguita come processo batch.

Per esportare i record da un elenco, è necessario che il proprio ruolo utente includa il privilegio Elenco: esporta tutti i campi o il privilegio Elenco: esporta i campi visualizzati. Quando si esporta un elenco di record, il ruolo utente determina i campi che possono essere esportati secondo le modalità riportate di seguito.

- Se il privilegio Elenco: esporta tutti i campi è abilitato nel ruolo utente, sarà possibile scegliere di esportare tutti i campi dei record oppure solo quelli visualizzati nel proprio elenco.
- Se il privilegio Elenco: esporta i campi visualizzati è abilitato nel ruolo utente, ma il privilegio Elenco: esporta tutti i campi non lo è, sarà possibile esportare solo i campi visualizzati nel proprio elenco.

Nella procedura seguente viene descritto come esportare fino a 250 record in un elenco.

#### *Per esportare fino a 250 record in un elenco*

- **1** Aprire l'elenco di record da esportare.
- **2** Se necessario, ordinare l'elenco in modo che i record da esportare vengano visualizzati nella parte superiore dell'elenco.

**SUGGERIMENTO:** per ordinare l'elenco per colonna, fare clic sull'intestazione della colonna. Per ordinare l'elenco per la stessa colonna ma in ordine inverso, fare clic nuovamente sull'intestazione della colonna.

- **3** Nella pagina di elenco del record, fare clic su Menu, quindi selezionare Esporta elenco.
- **4** Nella pagina Esporta elenco, eseguire le seguenti operazioni.
	- Nella sezione Tipo esportazione, selezionare l'opzione Esportazione immediata.
	- Nelle sezioni Campi da esportare e Delimitatore di campo, selezionare le opzioni desiderate.

**NOTA:** la sezione Campi da esportare è disponibile solo se il proprio ruolo utente include il privilegio Elenco: esporta tutti i campi.

- **5** Fare clic su Esporta.
- **6** Fare clic su Download per scaricare il file.

**NOTA:** se si seleziona Esportazione immediata nella sezione Tipo esportazione, al termine del processo di esportazione non verrà inviata alcuna notifica e-mail.

Nella procedura seguente viene descritto come esportare tutti i record in un elenco.

#### *Per esportare tutti i record in un elenco*

- **1** Aprire l'elenco di record da esportare.
- **2** Nella pagina di elenco del record, fare clic su Menu, quindi selezionare Esporta elenco.
- **3** Nella pagina Esporta elenco, eseguire le seguenti operazioni.
	- Nella sezione Tipo esportazione, selezionare l'opzione Esportazione in coda.
	- Nelle sezioni Campi da esportare e Delimitatore di campo, selezionare le opzioni desiderate.

**NOTA:** la sezione Campi da esportare è disponibile solo se il proprio ruolo utente include il privilegio Elenco: esporta tutti i campi.

 Selezionare la casella di controllo Consenti notifica e-mail (applicabile solo all'Esportazione in coda) se si desidera che venga inviata una notifica e-mail al termine del processo di esportazione.

**NOTA:** questa casella di controllo è selezionata per impostazione predefinita ed è valida solo nell'ambito di un'esportazione in coda.

■ Selezionare la casella di controllo Includi URL collegamento Web nei file di esportazione se si desidera che gli URL vengano inclusi nel file CSV esportato.

L'impostazione predefinita della casella di controllo Includi URL collegamento Web nei file di esportazione è controllata dalla casella di controllo con la stessa dicitura presente nel profilo dell'azienda. È possibile scegliere di selezionare o deselezionare questa impostazione per ogni richiesta di esportazione. Per ulteriori informazioni su questa casella di controllo, vedere Configurazione di Impostazioni di integrazione.

**4** Fare clic su Esporta.

Viene visualizzata la pagina Coda richieste di esportazione personale.

- **5** Se la richiesta di esportazione si trova nella sezione Richieste in sospeso della pagina, fare clic su Aggiorna per verificare che la richiesta di aggiornamento sia stata completata.
- **6** Quando la richiesta di esportazione viene visualizzata nella sezione Richieste completate della pagina Coda richieste di esportazione personale, fare clic sul collegamento Elenco o Tipo di record per aprire la pagina Elenca dettaglio richieste di esportazione.
- **7** Nella sezione Allegato alla richiesta di esportazione della pagina, nella riga contenente il file ZIP da scaricare, selezionare Download dal menu a livello di record.

Il file ZIP è costituito da un file di testo di riepilogo dell'esportazione e da un file CSV per ciascun tipo di record esportato.

I file ZIP di elenchi esportati come richieste in coda sono disponibili tramite la pagina Coda richieste di esportazione personale per 168 ore dopo il completamento della richiesta di esportazione. Per ulteriori informazioni sulla pagina Coda richieste di esportazione personale e le modalità di accesso ai file ZIP, vedere Visualizzazione delle richieste di esportazione personali (a pagina [956\)](#page-955-0).

# **Trasferimento della proprietà dei record**

L'utente è il proprietario di un record se il suo nome compare nel campo Proprietario. Di solito è possibile visualizzare e modificare tutti i record di cui si è proprietari.

A seconda della modalità di proprietà dei record configurata dall'amministratore dell'azienda per il tipo di record, è possibile diventare automaticamente il proprietario di un record quando viene creato. Per ulteriori informazioni sulle modalità di proprietà dei record, vedere Informazioni sull'accesso ai dati, sulla condivisione dei record e sulla proprietà dei record (a pagina [51\)](#page-50-0).

Un utente diventa proprietario di un record quando si verifica una delle situazioni riportate di seguito.

- Il record è assegnato all'utente.
- L'utente fa parte di un gruppo che è proprietario del record. In questo caso, il nome dell'utente potrebbe non comparire nel campo Proprietario.

È possibile trasferire la proprietà della maggior parte dei record se:

- l'utente è il proprietario del record;
- uno dei subordinati diretti è il proprietario del record;
- il ruolo utente e i livelli di accesso lo consentono.

**NOTA:** solo per i record di clienti, contatti e opportunità è anche possibile trasferire la proprietà se il proprietario del record ha concesso all'utente diritti di accesso completi sul tale record.

#### *Per trasferire la proprietà di un record*

**1** Selezionare il record.

Per istruzioni sulla selezione dei record, vedere Ricerca di record (a pagina [75\)](#page-74-0).

**2** Nella pagina Dettaglio fare clic su Modifica per aprire la pagina Modifica.

**NOTA:** se per l'azienda è abilitata la funzione di modifica in linea, non è necessario aprire la pagina Modifica. Al contrario, è possibile modificare direttamente il campo Proprietario nella pagina dei dettagli.

- **3** Fare clic sull'icona di ricerca accanto al campo Proprietario.
- **4** Nella finestra di ricerca fare clic sul collegamento Cognome relativo a un altro dipendente.
- **5** Salvare il record.

## **Condivisione di record (team)**

Per alcuni tipi di record, è possibile condividere un record in modo che sia visualizzabile da un team di utenti. Di seguito vengono riportati i tipi di record che possono essere condivisi dai team.

Account

Riconoscimento

- **Attività**
- Applicazione
- Piano aziendale
- Certificazione
- Contatto
- $\Box$  Corso
- Oggetti personalizzati
- Registrazione operazione
- Evento
- Esame
- Nucleo familiare
- Lead
- Richiesta MDF
- Obiettivo
- **Opportunità**
- **Ordine**
- **Partner**
- Portafoglio
- Richiesta campione
- Richiesta di servizio
- Richiesta prezzi speciali

Con i record cliente, è inoltre possibile condividere i record contatto e opportunità che sono collegati al record del cliente.

### **Informazioni sui team e le modalità di proprietà dei record**

A seconda della modalità di proprietà dei record impostata dall'amministratore dell'azienda per il tipo di record, è possibile che un record non abbia un proprietario. È possibile che il record disponga invece di un registro personalizzato primario oppure che sia privo di proprietario e di registro personalizzato primario. Per ulteriori informazioni sulle modalità di proprietà dei record, vedere Informazioni sull'accesso ai dati, sulla condivisione dei record e sulla proprietà dei record (a pagina [51\)](#page-50-0). Le modalità di proprietà dei record si applicano solo ai tipi di record che supportano i registri.

Se l'amministratore dell'azienda modifica la modalità di proprietà per un tipo di record, è possibile che il proprietario di un record che disponeva di proprietario in precedenza venga rimosso quando il record viene aggiornato per la prima volta dopo la modifica della modalità. Quando ciò si verifica, tutti i membri del team, ad eccezione del proprietario precedente, rimangono membri del team. Il funzionamento è uguale per i membri di team che sono membri di un gruppo predefinito: tutti i membri del gruppo, ad eccezione del proprietario precedente del record, rimangono membri del team. Tuttavia, il tipo di record Account è

un'eccezione per questa regola. Se l'ex proprietario di un record cliente è un membro di un gruppo predefinito, tutti i membri del gruppo vengono rimossi dal team. I membri del team che non sono membri del gruppo predefinito rimangono membri del team, così come accade con gli altri tipi di record.

**NOTA:** nell'applicazione standard il proprietario principale non viene mantenuto come membro del team, come descritto qui. L'amministratore può tuttavia configurare il tipo di record in modo che il proprietario precedente del record continui a far parte del team nel record. Per informazioni sulla configurazione di un tipo di record per mantenere il proprietario precedente come membro del team, vedere Personalizzazione della proprietà precedente per i record condivisi.

Per condividere un record, è necessario innanzitutto aggiungere la persona al team per il record selezionato. Quindi, specificare il profilo di accesso dell'utente per tale record.

**NOTA:** è possibile aggiungere utenti a un team di attività nella sezione di informazioni correlate Utenti della pagina dei dettagli dell'attività. Quando si aggiunge un utente a un team di attività, non è possibile specificare il profilo di accesso dell'utente per il record di attività. All'utente viene assegnato automaticamente il profilo di accesso di sola lettura per l'attività. All'utente il cui nome viene visualizzato nel campo Delegato da in un'attività viene assegnato automaticamente il profilo di accesso completo per l'attività. Il livello di accesso dell'utente al record dipende dalla configurazione del profilo di accesso. Tuttavia, indipendentemente dalla configurazione del profilo di accesso di sola lettura, solo il proprietario dell'attività e l'utente il cui nome è visualizzato nel campo Delegato da di un'attività possono rimuovere gli utenti da tale attività. Per ulteriori informazioni sull'aggiunta di utenti alle attività, vedere Pianificazione di appuntamenti con altri (a pagina [241\)](#page-240-0).

#### *Per condividere un record*

**1** Selezionare il record.

Per istruzioni sulla selezione dei record, vedere Ricerca di record (a pagina [75\)](#page-74-0).

- **2** Nella pagina dei dettagli di un record, scorrere fino alla sezione Team, quindi fare clic su Aggiungi utenti.
- **3** Nella finestra Aggiunta utente team, fare clic sull'icona di ricerca accanto all'Utente.
- **4** Nella finestra di ricerca, selezionare un dipendente.
- **5** Impostare ruoli e livelli di accesso:

**NOTA:** in base all'impostazione e al tipo di record, è possibile che l'applicazione differisca da tali opzioni.

- **a** (Facoltativo) Per spiegare il ruolo che il record collegato riveste in relazione al record principale, selezionare un'opzione nell'elenco a discesa Ruolo team.
- **b** Per impostare i diritti di accesso per il tipo di record per membri del team, selezionare un profilo di accesso dall'elenco a discesa Accedi. Di seguito sono riportati i profili di accesso disponibili per impostazione predefinita.
	- **Sola lettura.** Nell'applicazione standard questo profilo di accesso consente agli utenti di visualizzare i record ma non di modificarli.
	- **Modifica.** Nell'applicazione standard questo profilo di accesso consente agli utenti di aggiornare i record.

 **Completo.** Nell'applicazione standard questo profilo di accesso consente agli utenti di aggiornare o eliminare i record.

**NOTA:** gli amministratori possono modificare le impostazioni di accesso nei profili di accesso predefiniti.

L'amministratore dell'azienda può rendere disponibili per i team altri profili di accesso.

**NOTA:** i responsabili dispongono dell'accesso proprietario ai record dei relativi subordinati, indipendentemente dall'impostazione dell'opzione Visibilità responsabile abilitata nel profilo dell'azienda e dalle selezioni effettuate dall'utente nell'elenco a discesa Accesso. Per qualsiasi utente, l'accesso più ampio impostato nell'applicazione è quello che determina il livello di accesso per quell'utente. Per ulteriori informazioni sui profili di accesso, vedere Gestione profili di accesso.

- **6** Fare clic su Salva.
- **7** (Solo per team di opportunità) Per allocare tutto il fatturato o parte di esso sull'opportunità a un membro del team, effettuare le operazioni riportate di seguito.
	- **a** Nella pagina di dettaglio di Opportunità, nella sezione Team opportunità, fare clic su Modifica utenti.
	- **b** Nella pagina Utenti modificati team opportunità, nel campo Ripartizione percentuale, immettere la percentuale del valore da allocare al membro del team.

Il valore del campo Ripartizione percentuale può essere qualsiasi numero da 0 (zero) a 100.

**NOTA:** il campo Fatturato frazionato è un campo di sola lettura calcolato in base ai valori dei campi Ripartizione percentuale nel record Team opportunità e Fatturato nel record Opportunità.

**c** Fare clic su Salva.

### **Argomenti correlati**

L'argomento riportato di seguito contiene informazioni relative ai team di opportunità.

Informazioni sui team di opportunità (a pagina [373\)](#page-372-0)

# **Modifica del registro personalizzato primario in un record**

A seconda della modalità di proprietà dei record configurata dall'amministratore dell'azienda per un tipo di record, è possibile che un record del tipo interessato disponga di un registro personalizzato primario anziché di un proprietario. Il registro personalizzato primario di un record può essere modificato. Per ulteriori informazioni sulle modalità di proprietà dei record, vedere Informazioni sull'accesso ai dati, sulla condivisione dei record e sulla proprietà dei record (a pagina [51\)](#page-50-0).

#### Guida introduttiva

#### *Per modificare il registro personalizzato primario di un record*

- **1** Nel campo Registro della pagina dei dettagli del record, fare clic sull'icona di ricerca.
- **2** Nella finestra di ricerca, trovare il registro personalizzato da associare al record, quindi fare clic su Seleziona.

**NOTA:** possono essere associati a un record solo i registri in grado di contenere dati.

Il registro personalizzato che costituiva in precedenza il registro primario del record viene rimosso dal record. Se si desidera che il registro personalizzato sia associato al record, è necessario aggiungere il registro al record nella sezione Registro della pagina dei dettagli del record.

**NOTA:** non è possibile modificare la casella di controllo Primario di un record registro personalizzato nella sezione delle informazioni correlate del registro nella pagina dei dettagli dei record.

# **Aggiornamento di gruppi di record**

Numerosi tipi di record di livello superiore supportano la funzione Aggiornamento di massa, che consente di aggiornare contemporaneamente i valori dei campi per un gruppo di record. Ad esempio, potrebbe essere necessario assegnare la proprietà di un batch di record a un dipendente diverso. È possibile effettuare tale operazione aggiornando gruppi di record.

**NOTA:** alcuni tipi di record specifici di Oracle CRM On Demand Life Sciences Edition, compresi i tipi di record Risposta messaggio, Piano di messaggistica, Elemento piano messaggistica, Relazioni elemento piano messaggistica, Report revisione magazzino, Periodo magazzino, Dichiarazione di non responsabilità campione, Transazione campione e Elemento transazione, non supportano la funzione Aggiornamento di massa.

Per i tipi di record che supportano la funzione Aggiornamento di massa, è possibile aggiornare contemporaneamente i valori per un massimo di 100 record selezionati. Se l'elenco contiene più di 100 record, è possibile ripetere il task finché tutti i record non saranno stati aggiornati. Altrimenti, è possibile perfezionare ulteriormente l'elenco in modo che solo i record da aggiornare siano presenti nell'elenco.

Durante l'aggiornamento di gruppi di record, tenere presenti le considerazioni riportate di seguito.

 Per aggiornare un gruppo di record, è necessario che il proprio ruolo utente disponga di almeno uno dei seguenti privilegi: Aggiornamento di massa - qualsiasi campo o Aggiornamento di massa - campi modificabili disponibili nel layout di pagina. Se il proprio ruolo utente non include almeno uno di questi privilegi, non è possibile utilizzare la funzione Aggiornamento di massa.

Se il proprio ruolo utente include il privilegio Aggiornamento di massa - campi modificabili disponibili nel layout di pagina e non il privilegio Aggiornamento di massa - qualsiasi campo, l'insieme di campi aggiornabili mediante la funzione Aggiornamento di massa potrebbe essere limitato. Se il layout della pagina Dettaglio assegnato al proprio ruolo utente per il tipo di record che si sta aggiornando è un layout statico, è possibile aggiornare solo i campi per i quali è consentita la modifica nel layout della pagina Dettaglio assegnato al ruolo utente per il tipo di record. Se tuttavia il layout della pagina Dettaglio è un layout dinamico, l'insieme di campi aggiornabili mediante la funzione Aggiornamento di massa non è limitato.

Se il proprio ruolo utente include il privilegio Aggiornamento di massa - qualsiasi campo, l'insieme di campi aggiornabili mediante la funzione Aggiornamento di massa non è limitato, indipendentemente dal fatto che il proprio ruolo utente includa o meno anche il privilegio Aggiornamento di massa - campi modificabili disponibili nel layout di pagina e che il layout della pagina Dettaglio sia statico o dinamico.

**NOTA:** alcuni campi di sistema sono sempre di sola lettura e possono essere aggiornati solo da Oracle CRM On Demand. Un esempio di campo sempre di sola lettura è il campo Data di creazione, che è disponibile in molti tipi di record.

- Se si utilizza la funzione Aggiornamento di massa per modificare il valore del campo Fase di vendita in uno o più record opportunità, il valore nel campo % di probabilità dei record non verrà aggiornato alla percentuale di probabilità predefinita della nuova fase di vendita. Se si desidera che la percentuale di probabilità delle opportunità venga modificata quando si aggiorna la fase di vendita, sarà necessario aggiornare la fase di vendita in ogni singolo record oppure tramite Web Services. Per informazioni su Web Services, vedere Integrazione di Web Services.
- Non è possibile utilizzare la funzione Aggiornamento di massa per aggiornare singoli campi di indirizzi nei record, ad esempio Account, Contatto, Lead e così via. Se tuttavia l'azienda utilizza indirizzi condivisi, è possibile aggiornare i campi nei record indirizzi di livello superiore. Per ulteriori informazioni sugli indirizzi condivisi, vedere Indirizzi e Condivisione di indirizzi tra i record cliente, contatto, rivenditore e partner (a pagina [399\)](#page-398-0).

**NOTA:** è possibile utilizzare la funzione Aggiornamento di massa per aggiornare contemporaneamente i valori nei campi di un gruppo di record di fatturato prodotti associati a un'opportunità. Per ulteriori informazioni sull'aggiornamento dei valori in un gruppo di record di fatturato prodotti opportunità, vedere Collegamento di prodotti a opportunità (a pagina [362\)](#page-361-0).

#### **Procedure preliminari.**

- Se necessario, creare un elenco per acquisire i record da aggiornare. Per informazioni sulla creazione e sull'utilizzo di elenchi, vedere Gestione degli elenchi (a pagina [130\)](#page-129-0).
- **Per aggiornare un gruppo di record, è necessario che il proprio ruolo utente disponga di almeno uno dei** seguenti privilegi: Aggiornamento di massa - qualsiasi campo o Aggiornamento di massa - campi modificabili disponibili nel layout di pagina.
- Per informazioni sui valori disponibili per la selezione quando si aggiorna il campo Fase di vendita nei record opportunità, vedere Informazioni sulle fasi di vendita e sulla funzione di aggiornamento di massa (a pagina [374\)](#page-373-0).

Nella procedura seguente viene descritto come aggiornare i record selezionati in un elenco.

#### *Per aggiornare i record selezionati in un elenco*

**1** Aprire l'elenco di record da aggiornare.

**NOTA:** quando si usa la funzionalità Aggiornamento di massa, sono disponibili per l'aggiornamento solo i record visualizzati nella pagina Elenco. Ad esempio, se si visualizzano solo 10 record nella pagina Elenco, saranno disponibili per l'aggiornamento solo i 10 record visualizzati. È possibile visualizzare fino a 100 record nella pagina Elenco.

**2** Se necessario, ordinare l'elenco in modo che i record da aggiornare vengano visualizzati nella parte superiore dell'elenco.

**SUGGERIMENTO:** per ordinare l'elenco per colonna, fare clic sull'intestazione della colonna. Per ordinare l'elenco per la stessa colonna ma in ordine inverso, fare clic nuovamente sull'intestazione della colonna.

**3** Nella pagina di elenco del record, fare clic su Menu, quindi selezionare Aggiornamento di massa.

#### Guida introduttiva

- **4** Nel Passo 1, deselezionare la casella di controllo per record che non si desidera aggiornare, quindi fare clic su Avanti.
- **5** Nel Passo 2, selezionare i campi da aggiornare, quindi immettere nuovi valori per quei campi.

Per effettuare l'aggiornamento ai nuovi valori, è possibile selezionare fino a cinque campi. Per rimuovere i valori esistenti da un campo, lasciare vuota la colonna Valore al Passo 2.

**6** Fare clic su Fine.

# **Unione di record**

Per certi tipi di record, se esiste un record duplicato, è possibile unire i due record in un unico record. La funzionalità di unione è supportata per i tipi di record Account, Contatto, Divisione, Nucleo familiare, Lead, Partner, Portafoglio e Richiesta di servizio.

**NOTA:** per le informazioni sugli effetti dell'unione delle divisioni, vedere Informazioni sull'unione e sull'eliminazione delle divisioni.

Quando si uniscono due record si specificano i valori di campo di entrambi che si desidera rimangano nel record conservato, definito *record principale*. Il record eliminato viene definito *record duplicato*.

**NOTA:** se l'azienda utilizza gli indirizzi condivisi, non è possibile selezionare i singoli campi negli indirizzi di fatturazione, spedizione e primari da conservare quando si uniscono due clienti o due contatti. Per impostazione predefinita, vengono conservati gli indirizzi di fatturazione, spedizione e primari del record primario. Per ulteriori informazioni su questi campi, vedere Campi cliente: Preparazione all'importazione e Campi contatto: Preparazione all'importazione. Per ulteriori informazioni sugli indirizzi condivisi, vedere Indirizzi.

Per l'unione dei record sono valide le seguenti considerazioni:

- Se un campo ha lo stesso valore sia nel record primario che nel record duplicato ed è obbligatorio, durante l'operazione di unione non sarà possibile modificare il valore. Tuttavia, se il campo non è obbligatorio, è possibile selezionare un valore vuoto anziché il valore esistente del campo.
- Nei campi aggiornati dal sistema, nel corso dell'operazione di unione viene assunto per impostazione predefinita il valore del record primario, che non potrà essere modificato.
- In un campo di elenco di selezione a scelta multipla, è possibile specificare l'insieme di valori che si desidera mantenere. Di seguito sono riportate le opzioni disponibili per la selezione durante l'operazione di unione:
	- **L'insieme di valori del record primario.**
	- **L'insieme di valori del record duplicato.**
	- Un insieme di valori che include valori di entrambi i record, fino a un massimo di 10. Ciascun valore viene incluso una sola volta anche se viene visualizzato nell'insieme di valori in entrambi i record.
	- **Un valore vuoto se il campo non è obbligatorio.**
- Ad eccezione dei registri personalizzati collegati al record duplicato, tutti i record collegati al record duplicato vengono collegati in modo automatico al record primario.

Nella maggior parte dei casi, Oracle CRM On Demand non controlla l'esistenza di record correlati duplicati. Per rimuovere i record duplicati correlati, occorre eliminarli. Nel caso delle opportunità collegate ai clienti, tuttavia, Oracle CRM On Demand non collega un'opportunità da un cliente unito al cliente primario se l'opportunità ha gli stessi valori Nome opportunità e ID contatto primario di un'opportunità già collegata al cliente primario.

**NOTA:** Quando si uniscono due record, tutti i registri personalizzati collegati al record primario vengono sempre conservati, mentre tutti i registri personalizzati collegati al record duplicato non vengono collegati in modo automatico al record primario. l'amministratore può abilitare un'opzione nel profilo dell'azienda per consentire di collegare automaticamente i registri personalizzati al record primario durante l'unione dei record. Per ulteriori informazioni, vedere Informazioni sulla conservazione dei registri personalizzati collegati durante l'unione di record (a pagina [162\)](#page-161-0).

- Quando si uniscono i clienti, il proprietario del record cliente duplicato viene aggiunto al team clienti e ottiene l'accesso completo al record principale.
- Se esistono più di 9999 record di un tipo qualsiasi collegati a uno dei record che si desidera unire, l'operazione di unione non riuscirà. Inoltre, se esistono numerosi record di un tipo qualsiasi collegati a uno dei record che si desidera unire, potrebbe verificarsi il timeout dell'operazione di unione, anche se il numero dei record collegati di un tipo qualsiasi non supera 9999. Vi sono altri fattori che potrebbero comportare l'attivazione del timeout di un'operazione di unione, ad esempio i tipi dei record coinvolti nell'operazione di unione, la velocità della rete e il carico presente nel database Oracle CRM On Demand e nel server Oracle CRM On Demand. Di seguito sono riportati alcuni suggerimenti per evitare questi problemi.
	- Scollegare opportunamente alcuni dei record collegati dal record principale prima di unire i record principali.
	- Eseguire le operazioni di unione durante le ore di traffico meno intenso.

#### **Procedure preliminari:**

- Per eseguire questa procedura, è necessario che il ruolo dell'utente includa il privilegio Unisci record. Per unire i record del tipo di record Divisione, il ruolo dell'utente deve includere sia il privilegio Gestisci utenti che il privilegio Gestisci ruoli e accesso.
- Almeno una delle sequenti condizioni deve essere vera.
	- Il livello di accesso personale per il record primario e per il record duplicato deve consentire di eliminare il record.
	- **Il proprio ruolo utente deve includere il privilegio Unisci record senza accesso per eliminazione.**

Se il livello di accesso personale per il record primario non consente di eliminare il record e se il proprio ruolo utente non include il privilegio Unisci record senza accesso per eliminazione, il pulsante Unisci non sarà disponibile nel record.

Annotare i nomi dei record in modo che sia possibile selezionarli durante l'unione.

#### *Per unire due record*

**1** Selezionare il record che si desidera mantenere come principale.

Per istruzioni sulla selezione dei record, vedere Ricerca di record (a pagina [75\)](#page-74-0).

**2** Nella pagina dei dettagli di un record, fare clic sul pulsante Fusione.

#### <span id="page-161-0"></span>Guida introduttiva

- **3** Al Passo 1, fare clic sull'icona di ricerca, quindi selezionare il record Duplica.
- **4** Al Passo 2, rivedere i valori per ciascun record, quindi selezionare i valori da salvare con il record.

Nella colonna Valore da salvare, per impostazione predefinita vengono visualizzati i valori del record principale.

**5** Al Passo 3, se si desidera che i registri collegati al record duplicato vengano collegati anche al record primario quando i record vengono uniti, selezionare la casella di controllo.

**NOTA:** il Passo 3 viene visualizzato solo se la casella di controllo Abilita unione dei registri del record duplicato è selezionata nel profilo dell'azienda. Se il Passo 3 non è visualizzato o se non si seleziona la casella di controllo nel Passo 3, tutti i registri collegati al record duplicato non vengono collegati in modo automatico al record primario durante l'unione dei record. Per ulteriori informazioni, vedere Informazioni sulla conservazione dei registri personalizzati collegati durante l'unione di record (a pagina [162\)](#page-161-0).

**6** Fare clic su Fine.

# **Informazioni sulla conservazione dei registri personalizzati collegati durante l'unione di record**

Quando si uniscono due record, tutti i registri personalizzati collegati al record primario vengono sempre conservati, mentre tutti i registri personalizzati collegati al record duplicato non vengono collegati in modo automatico al record primario.Ciò significa che se un utente ha accesso al record duplicato tramite l'appartenenza a un registro personalizzato collegato al record duplicato e non ha accesso al record duplicato o primario tramite altri componenti di controllo dell'accesso, l'utente non potrà accedere al record primario dopo l'unione dei record a meno che si colleghi manualmente il registro appropriato al record primario dopo l'unione dei record.

Se tuttavia l'amministratore seleziona la casella di controllo Abilita unione dei registri del record duplicato nel profilo dell'azienda, quando si uniscono due record un passo aggiuntivo della procedura di unione fornisce l'opzione per collegare i registri personalizzati del record duplicato al record primario.

### **Modalità di proprietà dei record e unione dei record**

Se si seleziona l'opzione per collegare i registri personalizzati del record duplicato al record primario durante l'unione di due record, la modalità di proprietà configurata per il tipo di record determina quali registri personalizzati devono essere collegati al record primario dopo l'unione dei record, come descritto nelle sezioni seguenti.

#### **Modalità utente**

Se il tipo di record è configurato in modalità Utente, dopo l'unione dei record si verifica quanto riportato di seguito.

- Il campo Registro del record primario mostra il registro utente per il proprietario del record primario.
- **Tutti i registri personalizzati che erano collegati al record duplicato vengono collegati al record primario** nella sezione delle informazioni correlate dei registri nella pagina Dettaglio del record primario.

 Tutti i registri personalizzati che erano collegati al record primario continuano a essere collegati al record primario nella sezione delle informazioni correlate dei registri della pagina Dettaglio del record primario.

#### **Modalità registro**

Se il tipo di record è configurato in modalità Registro, dopo l'unione dei record si verifica quanto riportato di seguito.

- Il registro personalizzato selezionato nel campo Registro al Passo 2 della procedura di unione diventa il registro primario per il record primario. Se si seleziona il registro dal record primario, il registro primario del record duplicato viene collegato al record primario nella sezione delle informazioni correlate dei registri della pagina Dettaglio del record primario. Se tuttavia si seleziona il registro del record duplicato come registro primario, il registro che fungeva da registro primario per il record primario non viene collegato in modo automatico al record primario.
- **T** Tutti i registri personalizzati che erano collegati al record duplicato vengono collegati al record primario nella sezione delle informazioni correlate dei registri della pagina Dettaglio del record primario.
- Tutti i registri personalizzati non primari che erano collegati al record primario continuano a essere collegati al record primario nella sezione delle informazioni correlate dei registri della pagina Dettaglio del record primario.

#### **Modalità mista**

Se il tipo di record è configurato in modalità Mista, dopo l'unione dei record si verifica quanto riportato di seguito.

- Se è stato assegnato un proprietario sia al record primario che al record duplicato, il funzionamento è uguale al funzionamento che si ha quando il tipo di record è configurato in modalità Utente.
- Se è stato assegnato un registro personalizzato primario sia al record primario che al record duplicato, il funzionamento è uguale al funzionamento che si ha quando il tipo di record è configurato in modalità Registro.
- Se è stato assegnato un proprietario al record primario e un registro personalizzato primario al record duplicato, dopo l'unione dei record si verifica quanto riportato di seguito.
	- Il registro selezionato nel campo Registro al Passo 2 della procedura di unione viene mostrato nel campo Registro del record primario dopo l'unione dei record. Se si seleziona il registro personalizzato dal record duplicato, il registro personalizzato selezionato diventa il registro primario per il record primario e il campo Proprietario del record primario rimane vuoto.

Se si seleziona il registro utente dal record primario, l'utente diventa il proprietario del record primario e il campo Registro del record primario mostra il registro utente per il proprietario del record primario. Al record primario non viene assegnato alcun registro personalizzato primario.

- Tutti i registri personalizzati che erano collegati al record duplicato, compreso il registro personalizzato che fungeva da registro primario nel record duplicato, vengono collegati al record primario nella sezione delle informazioni correlate dei registri della pagina Dettaglio del record primario.
- **Tutti i registri personalizzati che erano collegati al record primario continuano a essere collegati al** record primario nella sezione delle informazioni correlate dei registri della pagina Dettaglio del record primario.
- Se è stato assegnato un registro primario al record primario e un proprietario al record duplicato, si verifica quanto riportato di seguito.
	- **Il registro selezionato nel campo Registro al Passo 2 della procedura di unione viene mostrato nel** campo Registro del record primario dopo l'unione dei record. Se si seleziona il registro personalizzato dal record primario, il registro personalizzato selezionato continua a essere il registro personalizzato primario per il record primario e il campo Proprietario del record primario rimane vuoto.

Se si seleziona il registro utente dal record duplicato, l'utente diventa il proprietario del record primario e il campo Registro del record primario mostra il registro utente per l'utente. Il record primario non dispone di registro personalizzato primario dopo l'unione dei record. Il registro personalizzato che fungeva da registro primario per il record primario non viene collegato in modo automatico al record primario dopo l'unione dei record.

- Tutti i registri personalizzati che erano collegati al record duplicato vengono collegati al record primario nella sezione delle informazioni correlate dei registri della pagina Dettaglio del record primario.
- **Tutti i registri personalizzati non primari che erano collegati al record primario continuano a essere** collegati al record primario nella sezione delle informazioni correlate dei registri della pagina Dettaglio del record primario.

### **Gestione delle informazioni nei collegamenti ai registri personalizzati**

Se un registro personalizzato è collegato sia al record primario che al record duplicato prima dell'unione dei record, le informazioni contenute nel collegamento al registro dal record primario, compresa l'impostazione della casella di controllo Associazione automatica, vengono conservate dopo l'unione dei record. Se un registro personalizzato è collegato al record duplicato ma non al record primario prima dell'unione dei record, si verifica quanto riportato di seguito quando il registro personalizzato viene collegato al record primario dopo l'unione dei record.

- La casella di controllo Associazione automatica nel collegamento al record primario non viene selezionata, anche se era selezionata nel collegamento al record duplicato.
- I campi Data di inizio e Data di fine nel collegamento al record primario vengono popolati con i dati dei campi corrispondenti presenti nel collegamento al record duplicato oppure vengono lasciati vuoti se non popolati nel collegamento al record duplicato.

#### **Argomenti correlati**

Per ulteriori informazioni sulle modalità di proprietà dei record, vedere l'argomento seguente:

 Informazioni sull'accesso ai dati, sulla condivisione dei record e sulla proprietà dei record (a pagina [51\)](#page-50-0)

# **Aggiunta di note**

Per i tipi di record che supportano la funzione delle note, è possibile aggiungere una nota nei due modi riportati di seguito.

- Facendo clic sull'icona della nota sulla parte superiore destra della pagina di dettaglio del record. Questa icona è disponibile se il Centro messaggi è attivato per l'azienda. Con questo metodo è possibile aggiungere note a un elenco di note per il record e sottoscrivere le note aggiunte al record.
- **Facendo clic su Nuovo nella sezione Note.**

In genere, se l'amministratore dell'azienda ha reso disponibile l'icona della nota, la sezione Note non sarà disponibile. Tuttavia, se la sezione Note è presente, le note aggiunte all'elenco delle note vengono aggiunte anche alla sezione Note.

Per ulteriori informazioni sul Centro messaggi, vedere Gestione·del Centro messaggi (vedere ["Utilizzo del](#page-47-0)  [Centro messaggi"](#page-47-0) a pagina [48\)](#page-47-0). Per ulteriori informazioni sull'utilizzo dell'elenco di note, vedere Utilizzo dell'elenco di note (vedere ["Gestione·dell'elenco di note"](#page-166-0) a pagina [167\)](#page-166-0).

Il metodo utilizzato per creare una nota è indifferente rispetto alle autorizzazioni di accesso alla nota.

#### *Per aggiungere una nota mediante l'icona della nota.*

**1** Selezionare il record.

Per istruzioni sulla selezione dei record, vedere Ricerca di record (a pagina [75\)](#page-74-0).

- **2** Nella pagina Dettaglio, fare clic sull'icona della nota.
- **3** Fare clic su Nuova nota.
- **4** Sulla riga superiore della nota, immettere l'oggetto.
- **5** Per impedire ad altri utenti di visualizzare la nota, selezionare la casella di controllo Privata.

Per informazioni su come utilizzare la casella di controllo Privata per controllare l'accesso alla nota, vedere Pagina Modifica nota (a pagina [166\)](#page-165-0).

**6** Fare clic su Salva.

#### *Per aggiungere una nota nella sezione Note*

**1** Selezionare il record.

Per istruzioni sulla selezione dei record, vedere Ricerca di record (a pagina [75\)](#page-74-0).

- **2** Nella pagina Dettaglio, scorrere fino alla sezione Note, quindi fare clic su Nuova nella barra del titolo Note.
- **3** Nella pagina Modifica nota, immettere l'oggetto.
- **4** Per impedire ad altri utenti di visualizzare la nota, selezionare Privata.

Per informazioni su come utilizzare la casella di controllo Privata per controllare l'accesso alla nota, vedere Pagina Modifica nota (a pagina [166\)](#page-165-0).

**5** Salvare il record.

## <span id="page-165-0"></span>**Pagina Modifica nota**

Nella pagina Modifica nota è possibile aggiungere una nota a un record o aggiornare le informazioni di una nota esistente. In questa pagina viene visualizzato l'insieme completo dei campi disponibili per il record annotato. Nella tabella seguente vengono descritti i campi della pagina Modifica nota.

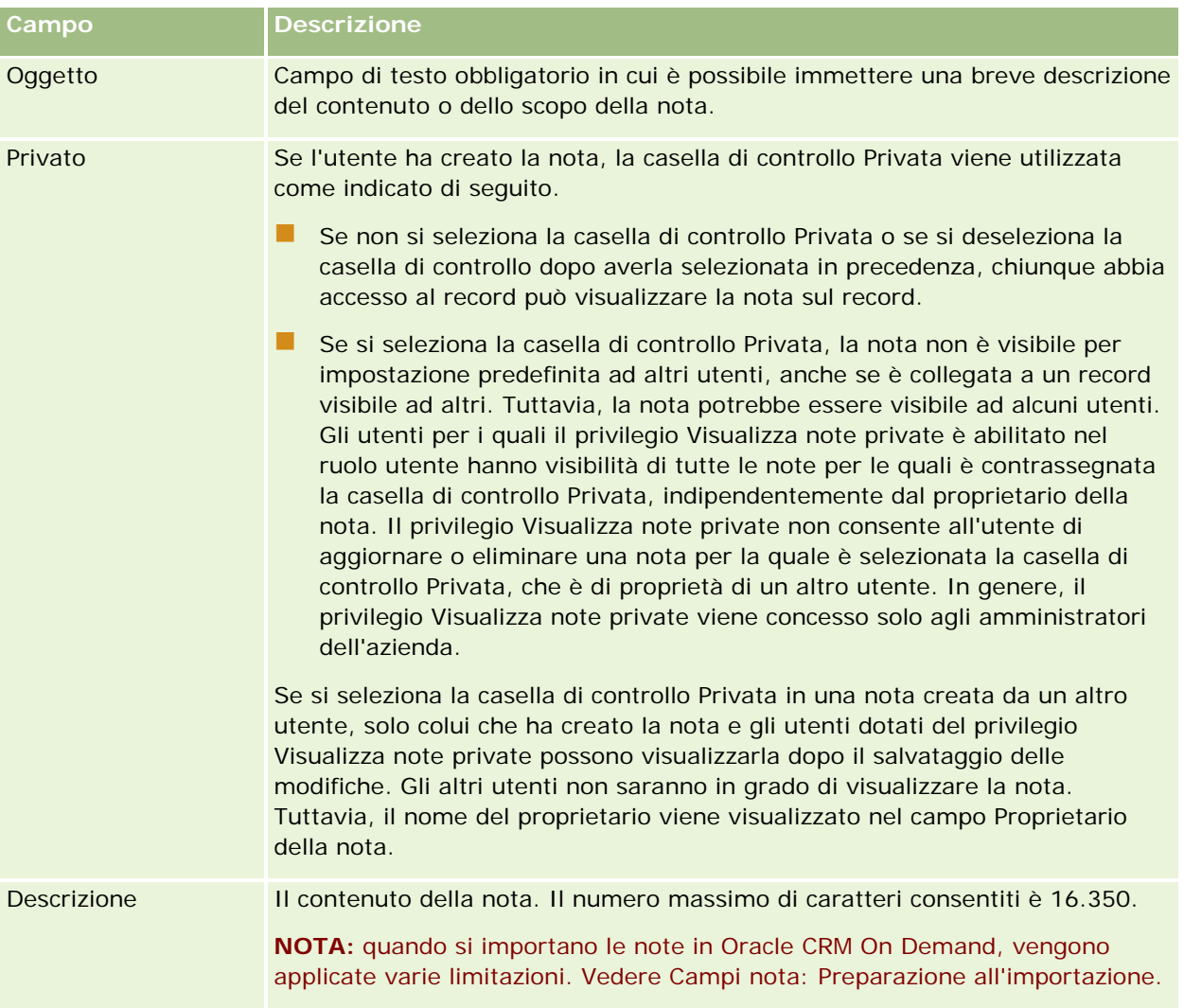

## **Pagina Nota (elenco)**

Nella pagina Nota sono visualizzate tutte le note collegate a un record. Nella tabella riportata di seguito vengono descritte le operazioni che è possibile eseguire dalla pagina Nota.

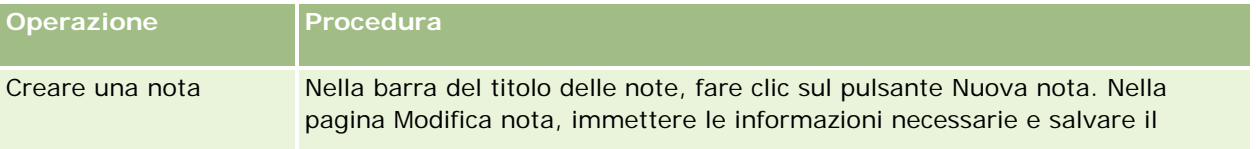

<span id="page-166-0"></span>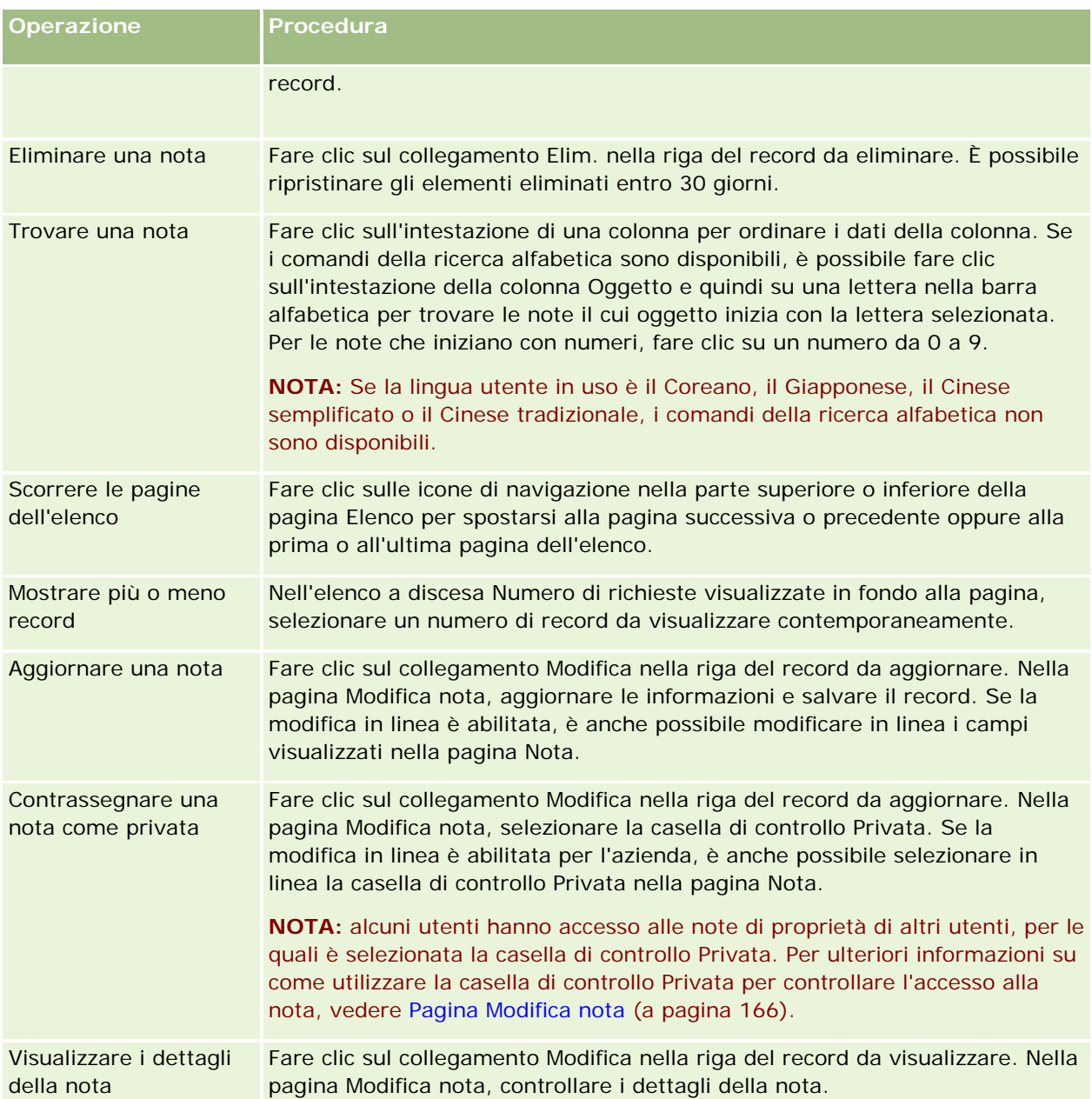

# **Gestione·dell'elenco di note**

Se questa funzione è abilitata per l'azienda, le pagine relative ai dettagli del record contengono un'icona a forma di nota in alto a destra della pagina. Il numero accanto a tale icona indica il numero di note allegate al record.

#### <span id="page-167-0"></span>Guida introduttiva

Quando si fa clic sull'icona della nota, viene visualizzato un elenco di note. Per ognuna di esse, viene visualizzato il nome dell'autore insieme all'oggetto della nota o la prima parte del testo della nota, nel caso non vi sia un oggetto. Viene visualizzata la data della nota oppure l'ora, se la nota è del giorno stesso.

Dall'elenco delle note è possibile effettuare le operazioni riportate di seguito.

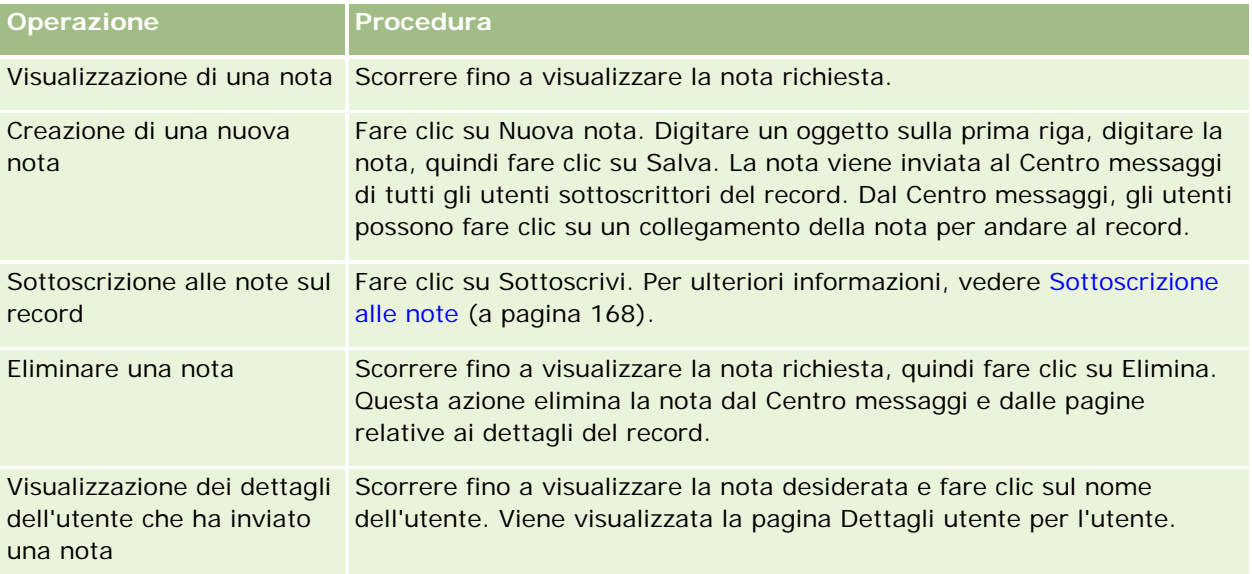

## **Sottoscrizione alle note**

È possibile effettuare la sottoscrizione alle note aggiunte a un record in modo che, quando un utente aggiunge una nota al record, la nota venga inviata al Centro messaggi. È possibile effettuare la sottoscrizione alle note di qualsiasi record per cui si dispone dell'accesso.

Dal Centro messaggi è possibile fare clic sul collegamento di una nota di un record per andare al record specifico.

Per ulteriori informazioni sul Centro messaggi, vedere Gestione·del Centro messaggi (vedere ["Utilizzo del](#page-47-0)  [Centro messaggi"](#page-47-0) a pagina [48\)](#page-47-0).

#### *Per effettuare la sottoscrizione alle note di un record*

**1** Selezionare il record.

Per ulteriori informazioni sulla selezione dei record, vedere Ricerca di record (a pagina [75\)](#page-74-0).

- **2** Nella pagina Dettaglio, fare clic sull'icona della nota.
- **3** Fare clic sul pulsante Sottoscrivi.

L'etichetta del pulsante cambia in Annulla sottoscrizione. È possibile annullare la sottoscrizione facendo clic sul pulsante Annulla sottoscrizione.

## **Invio di note ad altri utenti**

È possibile inviare una nota ad altri utenti facendo clic sull'icona della nota visualizzata accanto al nome di un utente nell'applicazione. La nota viene inviata al Centro messaggi dell'utente.

È possibile utilizzare questa funzione con i campi associati a un nome utente, ad esempio Nome, Proprietario, Creato da e Modificato da. Questi campi vengono visualizzati nelle pagine Dettaglio, negli elenchi e in altri punti dell'applicazione.

Dal Centro messaggi è possibile rispondere alle note di altri utenti.

È possibile aggiungere record utente alla sezione Record preferita nella barra delle azioni. In questo modo è possibile accedere rapidamente agli utenti ai quali si inviano messaggi con maggiore frequenza.

Per ulteriori informazioni sull'uso del Centro messaggi, vedere Gestione·del Centro messaggi (vedere ["Utilizzo](#page-47-0)  [del Centro messaggi"](#page-47-0) a pagina [48\)](#page-47-0).

#### *Per inviare una nota a un altro utente*

- **1** Spostare il puntatore sul campo associato al nome utente in modo che appaia l'icona della nota.
- **2** Fare clic sull'icona della nota.
- **3** Digitare la nota, quindi fare clic su Salva.

## **Utilizzo degli allegati**

A seconda delle modalità di configurazione del ruolo utente e dei profili di accesso adottate dell'amministratore dell'azienda, è possibile allegare i file, e in certi casi gli URL, a vari tipi di record. Le istruzioni per allegare i file sono disponibili negli argomenti riportati di seguito.

- **Per istruzioni su come allegare i file e gli URL tramite l'elemento correlato Allegati preconfigurato, vedere** Come allegare file e URL ai record (a pagina [172\)](#page-171-0).
- **Per istruzioni su come allegare i file ai record che supportano i campi allegato, vedere Come allegare i file** ai record tramite i campi allegato (a pagina [177\)](#page-176-0).

Per visualizzare l'elenco dei tipi di record che supportano l'elemento correlato Allegati preconfigurato e l'elenco dei tipi di record che supportano i campi allegato, vedere Informazioni sugli allegati (a pagina [170\)](#page-169-0).

#### **Argomenti correlati**

Per ulteriori informazioni sugli allegati, vedere i seguenti argomenti:

- Informazioni sugli allegati (a pagina [170\)](#page-169-0)
- Elementi correlati di allegato (a pagina [175\)](#page-174-0)
- Pagina Elenco allegati (a pagina [176\)](#page-175-0)

### <span id="page-169-0"></span>**Informazioni sugli allegati**

A seconda del tipo di record e del modo in cui l'amministratore dell'azienda ha configurato Oracle CRM On Demand, è possibile allegare i file ad alcuni record secondo le seguenti modalità:

- Tramite l'elemento correlato Allegati dei record padre
- Tramite i campi allegato

### **Informazioni sull'elemento correlato Allegati**

Per determinati tipi di record, l'amministratore dell'azienda può aggiungere l'elemento correlato Allegati preconfigurato al layout della pagina. Sarà quindi possibile collegare più allegati a un record padre. L'allegato collegato a un record padre secondo queste modalità può contenere un file o un URL.

Di seguito vengono elencati i tipi di record che supportano l'elemento correlato Allegati preconfigurato.

- Account
- Attività
- Campagna
- **Lational** Contatto
- Oggetti personalizzati 01, 02 e 03
- Rivenditore
- Evento
- Fondo
- Richiesta di fondi
- Nucleo familiare
- Lead
- Opportunità
- Partner
- Iscrizione programma
- **Richiesta di servizio**
- Soluzione

Gli allegati possono essere collegati anche ai record di avviso e ai record di fase di vendita.

Per informazioni su come allegare i file e gli URL ai record tramite l'elemento correlato Allegati preconfigurato, vedere i seguenti argomenti:

- **Come allegare file e URL ai record (a pagina [172\)](#page-171-0)**
- Elementi correlati di allegato (a pagina [175\)](#page-174-0)
- Pagina Elenco allegati (a pagina [176\)](#page-175-0)

### **Informazioni sui campi allegato**

Con i tipi di record seguenti è possibile allegare un singolo file tramite i campi allegato. A seconda delle modalità di configurazione dei layout di pagina adottate dall'amministratore dell'azienda, è possibile che i campi allegato siano disponibili nei tipi di record riportati di seguito.

Oggetti personalizzati 01, 02, 03, 04 e successivi

**NOTA:** l'amministratore dell'azienda può inoltre configurare i tipi di record Oggetti personalizzati come elementi correlati per altri tipi di record. Se i campi allegato sono disponibili nel tipo di record Oggetto personalizzato correlato, sarà possibile allegare un file a ogni record correlato. Le configurazioni di questo tipo consentono di collegare più file a un solo record padre. Per ulteriori informazioni, vedere Informazioni sulle configurazioni degli allegati.

- Report verifica magazzino
- Transazione campione
- $\blacksquare$  Firma

Anche i tipi di record seguenti supportano i campi allegato. Questi tipi di record possono tuttavia essere utilizzati solo come elementi correlati come descritto di seguito.

**Allegato riconoscimento** 

Il tipo di record Allegato riconoscimento può essere reso disponibile come elemento correlato solo nel tipo di record Riconoscimento.

**Allegato applicazione** 

Il tipo di record Allegato applicazione può essere reso disponibile come elemento correlato solo nel tipo di record Applicazione.

Allegato piano aziendale

Il tipo di record Allegato piano aziendale può essere reso disponibile come elemento correlato solo nel tipo di record Piano aziendale.

**Allegato certificazione** 

Il tipo di record Allegato certificazione può essere reso disponibile come elemento correlato solo nel tipo di record Certificazione.

**Allegato corso** 

Il tipo di record Allegato corso può essere reso disponibile come elemento correlato solo nel tipo di record Corso.

**Allegato esame** 

Il tipo di record Allegato esame può essere reso disponibile come elemento correlato solo nel tipo di record Esame.

**Allegato richiesta MDF** 

Il tipo di record Allegato richiesta MDF può essere reso disponibile come elemento correlato solo nel tipo di record Richiesta MDF.

Allegato obiettivo

Il tipo di record Allegato obiettivo può essere reso disponibile come elemento correlato solo nel tipo di record Obiettivo.

#### <span id="page-171-0"></span>Guida introduttiva

Allegato programma partner

Il tipo di record Allegato programma partner può essere reso disponibile come elemento correlato solo nel tipo di record Programma partner.

Allegato polizza

Il tipo di record Allegato polizza può essere reso disponibile come elemento correlato solo nel tipo di record Polizza.

Allegato richiesta prezzi speciali

Il tipo di record Allegato richiesta prezzi speciali può essere reso disponibile come elemento correlato solo nel tipo di record Richiesta prezzi speciali.

Alcuni di questi tipi di record sono specifici di settore o di Oracle CRM On Demand Partner Relationship Management Edition e potrebbero non essere disponibili nell'edizione di Oracle CRM On Demand in uso.

Per informazioni su come allegare i file ai record tramite i campi allegato, vedere Come allegare i file ai record tramite i campi allegato (a pagina [177\)](#page-176-0).

### **Come allegare file e URL ai record**

**NOTA:** questo argomento riguarda esclusivamente gli allegati collegati ai record tramite l'elemento correlato Allegati preconfigurato. Per l'elenco dei tipi di record che supportano l'elemento correlato Allegati preconfigurato, vedere Informazioni sugli allegati (a pagina [170\)](#page-169-0).

Per i tipi di record che supportano l'elemento correlato Allegati è possibile allegare file e URL a un record padre. Dopo aver allegato un file o un URL a un record, è possibile eseguire le operazioni riportate di seguito.

- **Visualizzare l'allegato**
- Selezionare un allegato diverso
- Aggiornare il contenuto del file allegato e sostituire l'allegato precedente con quello rivisto

Quando si allegano i file ai record sono valide le considerazioni riportate di seguito.

- È possibile caricare i file compressi, compresi quelli con estensione .zip.
- Allo scopo di proteggere i dati e salvaguardare la sicurezza, Oracle CRM On Demand non consente di allegare i file eseguibili con le estensioni .exe e .bat.

**NOTA:** quando fa clic sul nome di un file eseguibile con estensione .exe o .bat, l'utente può scegliere tra eseguire o salvare il file. Per impedire che gli utenti possano eseguire per inavvertenza un file eseguibile direttamente da Oracle CRM On Demand secondo tali modalità, Oracle CRM On Demand non consente di allegare ai record i file con queste estensioni. È tuttavia possibile ovviare al problema assegnando al file un'estensione diversa prima di procedere al caricamento. Se ad esempio si assegna al file l'estensione .txt, l'utente che farà clic sul file non avrà la possibilità di eseguire il file. L'utente dovrà salvare il file nel computer locale, modificare l'estensione impostando l'estensione appropriata per il file eseguibile e quindi eseguire il file eseguibile.

- Un nome file può contenere qualsiasi carattere il cui uso sia supportato per i nomi file nell'ambiente Microsoft Windows.
- Nel caso dei file caricati come allegati a record tramite la sezione di informazioni correlate sull'elemento Allegati preconfigurato, non è possibile caricare due file con lo stesso nome file come allegati al medesimo record padre. Tuttavia, a tutte le fotografie caricate da dispositivi portatili che utilizzano il sistema

operativo iOS tali dispositivi portatili assegnano lo stesso nome. Per assicurare l'univocità dei nomi file nell'insieme di allegati collegato a un record padre, Oracle CRM On Demand accoda la data e l'ora correnti al nome file di tutti i file. Ciò significa che, se si carica lo stesso file come allegato più volte da un dispositivo portatile che utilizza il sistema operativo iOS, il file viene aggiunto come allegato ogni volta che lo si carica, ma i nomi file degli allegati in Oracle CRM On Demand sono diversi.

- Ogni file di cui si tenta il caricamento viene sottoposto a scansione alla ricerca di eventuali virus. Se viene rilevato un virus, il file non verrà caricato e verrà visualizzato un messaggio.
- Le dimensioni dei file caricati non devono superare i 20 MB. Se si dispone di un file di grandi dimensioni, prendere in considerazione le seguenti soluzioni:
	- comprimere il file per renderlo più piccolo;
	- **I** suddividere il file in vari file di dimensioni inferiori (e comprimere i file creati se necessario);
	- caricare il file su un server pubblico e indicarne il nome e il percorso invece di allegarlo al record.

#### *Per allegare un file o un URL a un record*

**1** Selezionare il record a cui allegare il file o l'URL.

Per istruzioni sulla selezione dei record, vedere Ricerca di record (a pagina [75\)](#page-74-0).

**2** Nella pagina Dettaglio, scorrere fino alla sezione Allegati, quindi fare clic su Aggiungi allegati o Aggiungi URL nella barra del titolo.

**NOTA:** se si desidera indirizzare gli utenti a un server pubblico per accedere al file, fare clic su Aggiungi URL anziché su Aggiungi allegato, quindi attenersi alla procedura per l'aggiunta di un allegato URL e non di un allegato file.

- **3** Nella pagina Modifica Allegato, effettuare le seguenti operazioni.
	- Per un allegato file, fare clic sul pulsante Sfoglia accanto al campo File, quindi selezionare il file. A selezione del file avvenuta, per impostazione predefinita il campo Nome allegato mostra il nome del file senza l'estensione. Se si desidera usare un nome diverso come nome visualizzato che identifica l'allegato file, modificare il valore presente nel campo Nome allegato.

**NOTA:** se si sta utilizzando un dispositivo con una versione del sistema operativo iOS supportata per l'uso con Oracle CRM On Demand, è disponibile anche l'opzione di acquisizione di fotografie o video. Le fotografie e i video, una volta acquisiti, vengono caricati automaticamente in Oracle CRM On Demand come allegati.

**Per un allegato URL, inserire l'indirizzo URL (ad esempio www.crmondemand.com) nel campo URL,** inserire un nome di visualizzazione che identifichi l'URL nel campo Nome allegato. L'indirizzo URL può contenere al massimo 1999 caratteri.

Se la stringa di testo immessa nel campo URL inizia con http:// o https://, dopo il salvataggio del valore del campo il testo potrebbe essere convertito in modo automatico in un collegamento. Il funzionamento di questo tipo di testo nel campo URL è determinato dalla casella di controllo Converti valori di testo URL in collegamenti nel profilo dell'azienda, come descritto di seguito.

 Se la casella di controllo nel profilo dell'azienda è selezionata, il testo verrà convertito in modo automatico in collegamento dopo il salvataggio del valore del campo.

Se la casella di controllo non è selezionata, il testo non verrà convertito in collegamento.

**NOTA:** se l'allegato è stato collocato in un server pubblico, immettere il percorso e il nome file nel campo URL utilizzando la direttiva file: come file://///<*nome\_computer>*/<*directory*>/<*nome\_file*>, con 5 barre dopo file:, ad esempio: file://///scdept/attachments/products.xls. Per informazioni sul supporto del file system locale e dell'URL del percorso di condivisione nel protocollo file: da parte del browser in uso, fare riferimento alla documentazione del browser.

**4** Nella pagina Modifica allegato, fare clic su Salva.

#### *Per visualizzare un allegato*

**1** Selezionare il record a cui è allegato il file o l'URL.

Per istruzioni sulla selezione dei record, vedere Ricerca di record (a pagina [75\)](#page-74-0).

**2** Nella pagina Dettaglio, scorrere fino alla sezione Allegati, quindi fare clic su Visualizza nella riga appropriata.

#### *Per selezionare un allegato diverso*

**1** Selezionare il record a cui è allegato il file o l'URL.

Per istruzioni sulla selezione dei record, vedere Ricerca di record (a pagina [75\)](#page-74-0).

- **2** Nella pagina Dettaglio, scorrere fino alla sezione Allegati e fare clic sul collegamento Nome allegato relativo all'allegato che si desidera sostituire.
- **3** Nella pagina Modifica Allegato, effettuare le seguenti operazioni.
	- **Per un allegato file, fare clic sul pulsante Sfoglia e selezionare il nuovo file. Dopo la selezione del** nuovo file, il campo Nome allegato viene aggiornato in modo automatico per mostrare il nome del nuovo file senza l'estensione. Se necessario, aggiornare il campo Nome allegato.
	- **Per un allegato URL, immettere il nuovo indirizzo URL nel campo relativo. Se necessario, aggiornare il** campo Nome allegato.
- **4** Nella pagina Modifica allegato, fare clic su Salva.

**SUGGERIMENTO:** per accertarsi di aver immesso le informazioni corrette sull'allegato, fare clic sul collegamento Indietro per tornare alla pagina dei dettagli di un record originale. Nella sezione Allegati, rivedere il nuovo record allegato.

#### *Per aggiornare un allegato file*

- **1** Aprire l'allegato dal percorso originale, non dall'interno di Oracle CRM On Demand.
- **2** Modificare il file e salvarlo in locale, ad esempio sul disco rigido.

- <span id="page-174-0"></span>**3** Accedere a Oracle CRM On Demand.
- **4** Selezionare il record a cui allegare il file aggiornato.

Per istruzioni sulla selezione dei record, vedere Ricerca di record (a pagina [75\)](#page-74-0).

- **5** Nella pagina Dettaglio, scorrere fino alla sezione Allegati, quindi fare clic su Sostituisci nella riga dell'allegato appropriata.
- **6** Nella finestra Sostituire l'allegato, selezionare il file aggiornato, quindi fare clic su Salva.

### **Elementi correlati di allegato**

**NOTA:** questo argomento riguarda esclusivamente gli allegati collegati ai record tramite l'elemento correlato Allegati preconfigurato. Per l'elenco dei tipi di record che supportano l'elemento correlato Allegati preconfigurato, vedere Informazioni sugli allegati (a pagina [170\)](#page-169-0).

Nella tabella riportata di seguito vengono descritte le informazioni dei campi per un file o un URL allegato come elemento correlato a un record. Alcuni campi sono disponibili nelle pagine Dettaglio del tipo di record al quale si associa il file, mentre altri sono visualizzati nella pagina Modifica allegato.

Esaminare le informazioni nella tabella riportata di seguito per assicurarsi che il file soddisfi i requisiti di dimensione e tipo definiti.

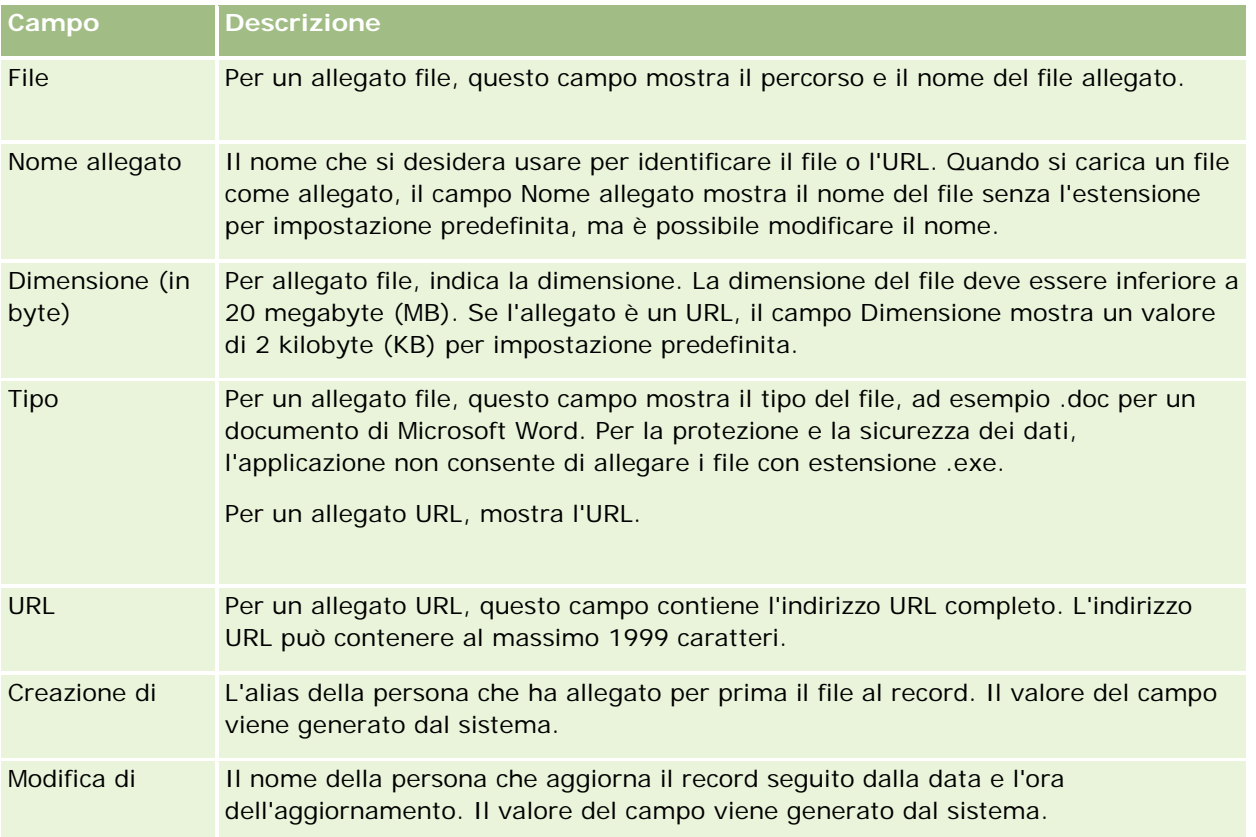

### <span id="page-175-0"></span>**Pagina Elenco allegati**

**NOTA:** questo argomento riguarda esclusivamente gli allegati collegati ai record tramite l'elemento correlato Allegati preconfigurato. Per l'elenco dei tipi di record che supportano l'elemento correlato Allegati preconfigurato, vedere Informazioni sugli allegati (a pagina [170\)](#page-169-0).

La pagina Elenco allegati mostra tutti i file e gli URL collegati a un record. Per accedere alla pagina Elenco allegati è possibile fare clic sul collegamento Mostra elenco completo nella sezione Allegati del record principale.

Nella tabella riportata di seguito vengono descritti i task che è possibile eseguire dalla pagina Elenco allegati.

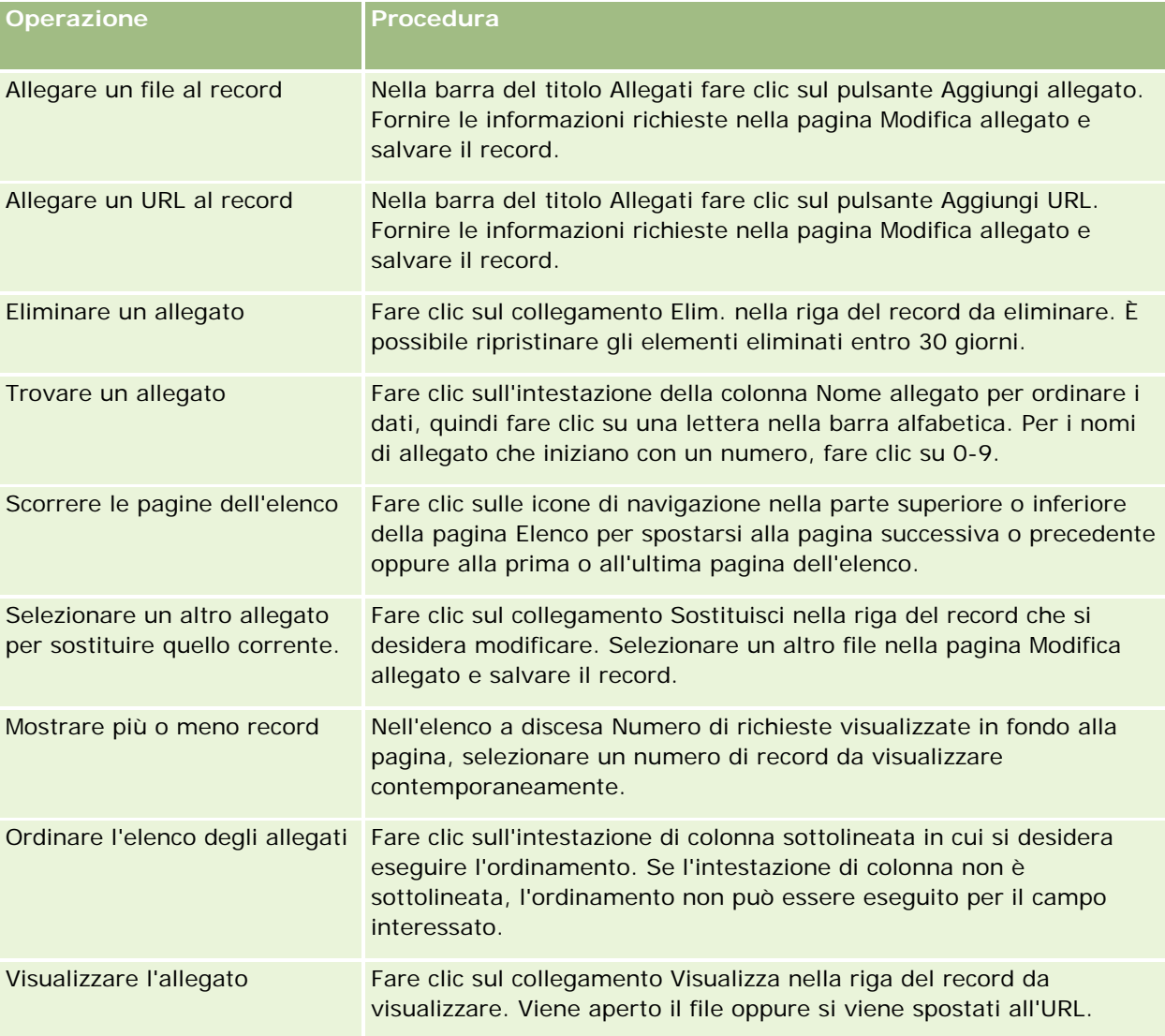

## <span id="page-176-0"></span>**Come allegare i file ai record tramite i campi allegato**

I campi allegato sono supportati nei tipi di record Oggetto personalizzato e in certi tipi di record specifici di settore o di Oracle CRM On Demand Partner Relationship Management Edition. Questi campi consentono di allegare un singolo file a un record. Per l'elenco dei tipi di record che supportano i campi allegato, vedere Informazioni sugli allegati (a pagina [170\)](#page-169-0).

La disponibilità dei campi allegato nei layout di pagina del ruolo utente è determinata dall'amministratore dell'azienda.

Quando si allegano i file ai record sono valide le considerazioni riportate di seguito.

- È possibile caricare i file compressi, compresi quelli con estensione .zip.
- Allo scopo di proteggere i dati e salvaguardare la sicurezza, Oracle CRM On Demand non consente di allegare i file eseguibili con le estensioni .exe e .bat.

**NOTA:** quando fa clic sul nome di un file eseguibile con estensione .exe o .bat, l'utente può scegliere tra eseguire o salvare il file. Per impedire che gli utenti possano eseguire per inavvertenza un file eseguibile direttamente da Oracle CRM On Demand secondo tali modalità, Oracle CRM On Demand non consente di allegare ai record i file con queste estensioni. È tuttavia possibile ovviare al problema assegnando al file un'estensione diversa prima di procedere al caricamento. Se ad esempio si assegna al file l'estensione .txt, l'utente che farà clic sul file non avrà la possibilità di eseguire il file. L'utente dovrà salvare il file nel computer locale, modificare l'estensione impostando l'estensione appropriata per il file eseguibile e quindi eseguire il file eseguibile.

- Un nome file può contenere qualsiasi carattere il cui uso sia supportato per i nomi file nell'ambiente Microsoft Windows.
- Nel caso dei file caricati come allegati a record tramite la sezione di informazioni correlate sull'elemento Allegati preconfigurato, non è possibile caricare due file con lo stesso nome file come allegati al medesimo record padre. Tuttavia, a tutte le fotografie caricate da dispositivi portatili che utilizzano il sistema operativo iOS tali dispositivi portatili assegnano lo stesso nome. Per assicurare l'univocità dei nomi file nell'insieme di allegati collegato a un record padre, Oracle CRM On Demand accoda la data e l'ora correnti al nome file di tutti i file. Ciò significa che, se si carica lo stesso file come allegato più volte da un dispositivo portatile che utilizza il sistema operativo iOS, il file viene aggiunto come allegato ogni volta che lo si carica, ma i nomi file degli allegati in Oracle CRM On Demand sono diversi.
- Ogni file di cui si tenta il caricamento viene sottoposto a scansione alla ricerca di eventuali virus. Se viene rilevato un virus, il file non verrà caricato e verrà visualizzato un messaggio.
- Le dimensioni dei file caricati non devono superare i 20 MB. Se si dispone di un file di grandi dimensioni, prendere in considerazione le seguenti soluzioni:
	- comprimere il file per renderlo più piccolo;
	- suddividere il file in vari file di dimensioni inferiori (e comprimere i file creati se necessario);
	- caricare il file su un server pubblico e indicarne il nome e il percorso invece di allegarlo al record.

La procedura seguente descrive come allegare un file a un record tramite i campi allegato.

#### *Per allegare un file a un record tramite i campi allegato*

**1** Nel campo Allegato della pagina Modifica del record a cui si desidera allegare il file fare clic sull'icona clip:

D

**2** Individuare e selezionare il file da allegare.

**NOTA:** se si sta utilizzando un dispositivo con una versione del sistema operativo iOS supportata per l'uso con Oracle CRM On Demand, è disponibile anche l'opzione di acquisizione di fotografie o video. Le fotografie e i video, una volta acquisiti, vengono caricati automaticamente in Oracle CRM On Demand come allegati.

**3** Salvare le modifiche.

**NOTA:** a seconda delle modalità di configurazione del layout di pagina adottate dall'amministratore dell'azienda, è possibile che vengano visualizzati i campi Allegato: Nome file e Allegato: Dimensione (in byte). Se sono presenti, vengono popolati in modo automatico con il nome e la dimensione del file al salvataggio del record. Questi campi non sono modificabili.

È possibile rimuovere un file allegato da un record. Tenere tuttavia presente che la rimozione del file ne comporta l'eliminazione dal database di Oracle CRM On Demand senza possibilità di ripristino in Oracle CRM On Demand.

**SUGGERIMENTO:** prima di rimuovere il file dal record, eseguire il download del file nel computer locale o in un altro server e salvare il file.

La procedura seguente descrive come rimuovere un file da un record.

#### *Per rimuovere un file da un record*

- **1** Nella pagina Modifica del record fare clic sull'icona X accanto al campo Allegato.
- **2** Confermare la rimozione del file dal record.

# **Utilizzo di script di valutazione**

Se l'amministratore dell'azienda ha impostato gli script di valutazione, è possibile accedervi per raccogliere informazioni sui clienti e le opportunità di vendita. Le informazioni raccolte possono essere quindi mappate al record padre e usate successivamente nei report e nelle analisi.

L'applicazione consente di accedere a script derivati da questi tipi di record.

- Cliente (indagini cliente)
- Attività (valutazioni attività per una visita di vendita, un task o un appuntamento)
- **Piano aziendale (valutazioni piano aziendale)**
- Contatto (indagini sulla soddisfazione del cliente)
- Lead (script qualificazione lead)

- **Obiettivo (valutazioni obiettivo)**
- Opportunità (valutazioni opportunità)
- Richieste di servizio (script chiamate e indagini sulla soddisfazione cliente)

L'amministratore dell'azienda può impostare filtri per facilitare l'identificazione della valutazione appropriata per un task. Ad esempio, uno script di valutazione di qualificazione di un lead potrebbe essere impostato con i seguenti filtri:

- Livello  $account = Oro$
- Segmento = Grande
- Regione = Occidentale

Quindi, quando si avvia uno script di valutazione da un record lead con i valori dei campi di filtro corrispondenti, viene elencato lo script di qualificazione del lead corretto. Al termine della valutazione, i dati modificati successivamente nello script del modello dall'amministratore dell'azienda non vengono visualizzati nel record di valutazione completato. L'unica eccezione è rappresentata dai dati nella sezione delle risposte. Quindi, quando si avvia uno script di valutazione da un record lead con i valori dei campi di filtro corrispondenti, viene elencato lo script di qualificazione del lead corretto. Al termine della valutazione, i dati modificati successivamente nello script del modello dall'amministratore dell'azienda non vengono visualizzati nel record di valutazione completato. L'unica eccezione è rappresentata dai dati nella sezione delle risposte, che possono essere modificati in qualsiasi momento dall'amministratore dell'azienda e che vengono visualizzati nella pagina dei dettagli della valutazione quando si utilizzano le risposte nel modello.

**Informazioni preliminari.** Per utilizzare gli script di valutazione, il ruolo utente deve essere impostato in modo da consentire l'accesso ai record di valutazione. Per ulteriori informazioni sulle impostazioni necessarie, vedere Informazioni sugli script di valutazione.

#### *Per utilizzare uno script di valutazione*

**1** Selezionare il record.

Per istruzioni sulla selezione dei record, vedere Ricerca di record (a pagina [75\)](#page-74-0).

- **2** Nella pagina dei dettagli di un record, scorrere fino alla sezione script, quindi fare clic su Aggiungi.
- **3** Se necessario, selezionare lo script dalla finestra di ricerca.

Quando un solo script soddisfa i requisiti definiti dall'amministratore dell'azienda, lo script viene aperto automaticamente. In caso contrario, è necessario selezionare lo script appropriato nella finestra di ricerca.

**SUGGERIMENTO:** per trovare lo script appropriato, selezionare un'opzione dall'elenco a discesa, quindi scegliere Vai.

- **4** Nella pagina degli script, fare le domande al cliente e inserire le informazioni nei campi.
- **5** Fare clic su Salva.

In base a come l'amministratore dell'azienda ha impostato lo script, possono verificarsi i seguenti eventi:

**Un punteggio viene calcolato e successivamente confrontato con una soglia.** 

- A seconda se tale punteggio si colloca sopra o sotto la soglia, viene calcolato un risultato.
- Il punteggio, le risposte alle domande e il risultato vengono mappati nuovamente al record principale.
- Viene inserita anche l'ultima data di valutazione.

# **Informazioni sull'eliminazione e il ripristino dei record**

I record o gli elenchi di record eliminati rimangono memorizzati nell'area Elementi eliminati per 30 giorni. I record o gli elenchi di record eliminati rimangono memorizzati nell'area Elementi eliminati per 30 giorni e durante questo periodo di tempo è possibile ripristinarli. Dopo 30 giorni gli elementi eliminati vengono rimossi definitivamente dal database e non è più possibile ripristinarli. Dopo 30 giorni gli elementi eliminati vengono rimossi definitivamente dal database e non è più possibile ripristinarli.

**NOTA:** per informazioni relative a un elenco dei tipi di record memorizzati nell'area Elementi eliminati, vedere Oracle Web Services On Demand Guide, disponibile nella libreria della documentazione Oracle CRM On Demand (vedere Oracle CRM On Demand documentation library -

[http://www.oracle.com/technetwork/documentation/siebelcrmod-096050.html\)](http://www.oracle.com/technetwork/documentation/siebelcrmod-096050.html) su Oracle Technology Network.

### **Tipi di operazioni di eliminazione**

Quando si elimina un record, le operazioni di eliminazione eseguite sul record e sui record correlati sono determinate dai tipi di record e dalle relazioni tra i record. Di seguito sono riportati i tipi di operazioni di eliminazione.

- **Eliminazione diretta.** Quando si elimina un record, viene eliminato il record stesso. Questa operazione è denominata *eliminazione diretta.*
- **Cancellazione in cascata.** Quando si elimina un record, vengono eliminati anche tutti i record secondari non di livello superiore del record, quali le note e gli allegati. Questa operazione è denominata *cancellazione in cascata.*

Sono applicabili le eccezioni riportate di seguito.

- **La cancellazione in cascata non viene eseguita sui record di storico modifiche quando viene eliminato il** relativo record principale.
- **La cancellazione in cascata non viene eseguita su un record di indirizzo secondario se si tratta di un** indirizzo condiviso.
- **Eliminazione completa.** In alcuni casi, quando si elimina un record, vengono eliminati anche alcuni dei record secondari di livello superiore del record. Questa operazione è denominata *eliminazione completa.*

Quando viene eseguita un'eliminazione completa su un record secondario, si verifica quanto riportato di seguito.

- Una cancellazione in cascata viene eseguita su tutti i record secondari non di livello superiore del record, ad eccezione dei record di storico modifiche e dei record di indirizzo secondari, se si tratta di indirizzi condivisi.
- Un'eliminazione completa viene eseguita su alcuni record secondari di livello superiore del record, a seconda dei tipi di record interessati.
La tabella riportata di seguito mostra i tipi di record su cui viene eseguita un'eliminazione completa quando viene eliminato un record principale. Oltre ai tipi di record elencati in questa tabella, tutti gli altri record secondari di livello superiore del record non vengono modificati quando viene eliminato il relativo record principale.

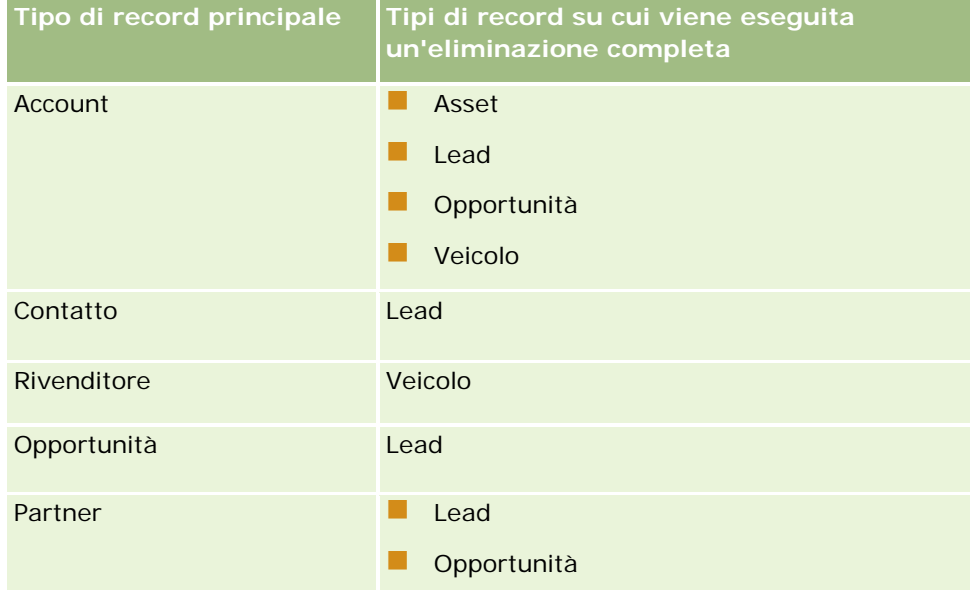

Ad esempio, si supponga di avere un account con record annotati secondari, un record Oggetto personalizzato 04 secondario e un record Opportunità secondario. Il record Opportunità secondario dispone di record annotati secondari, un record Oggetto personalizzato 05 secondario e un record Lead secondario. Se si elimina il record dell'account, si verifica quanto riportato di seguito.

- Viene eseguita un'eliminazione diretta sul record dell'account.
- Viene eseguita una cancellazione in cascata sui record annotati secondari dell'account.
- Il record Oggetto personalizzato 04 secondario dell'account non viene modificato poiché il tipo di record Oggetto personalizzato 04 è di livello superiore e non è elencato nella tabella dei tipi di record su cui viene eseguita un'eliminazione completa.
- Viene eseguita un'eliminazione completa sul record dell'opportunità secondaria dell'account.

Quando viene eseguita un'eliminazione completa sull'opportunità secondaria dell'account, i record secondari dell'opportunità vengono trattati come riportato di seguito.

- Viene eseguita una cancellazione in cascata sui record annotati secondari dell'opportunità.
- Il record Oggetto personalizzato 05 secondario dell'opportunità non viene modificato poiché il tipo di record Oggetto personalizzato 05 è di livello superiore e non è elencato nella tabella dei tipi di record su cui viene eseguita un'eliminazione completa.
- Viene eseguita un'eliminazione completa sul record del lead secondario dell'opportunità.

### **Informazioni sull'eliminazione delle associazioni dei record**

Quando si elimina un record secondario collegato a un altro record (principale), Oracle CRM On Demand non elimina le informazioni di associazione tra i due record. Le informazioni di associazione vengono mantenute in modo che se un record eliminato viene in seguito ripristinato, vengono ripristinate anche le associazioni tra il

record eliminato e i record ai quali era collegato in precedenza. Tuttavia, poiché le informazioni di associazione per il record secondario eliminato vengono mantenute nel record principale, le chiamate dei Web Services che eseguono query sul record principale restituiranno le informazioni di associazione.

Pertanto, se si desidera eliminare un record e anche le informazioni di associazione tra questo record e un altro, si consiglia di eliminare prima l'associazione tra i record scollegandoli. Ad esempio, se si dispone d un record di un account collegato al record di un oggetto personalizzato 01 e si desidera eliminare l'account e l'associazione tra l'account e il record dell'oggetto personalizzato 01, scollegare il record dell'account dal record dell'oggetto personalizzato 01 prima di eliminare l'account. Tuttavia, se in seguito si ripristina il record dell'account, la relazione tra tale record e il record dell'oggetto personalizzato 01 non viene ripristinata.

## **Informazioni aggiuntive sull'eliminazione dei record**

Nella tabella riportata di seguito vengono fornite informazioni aggiuntive sull'eliminazione dei record.

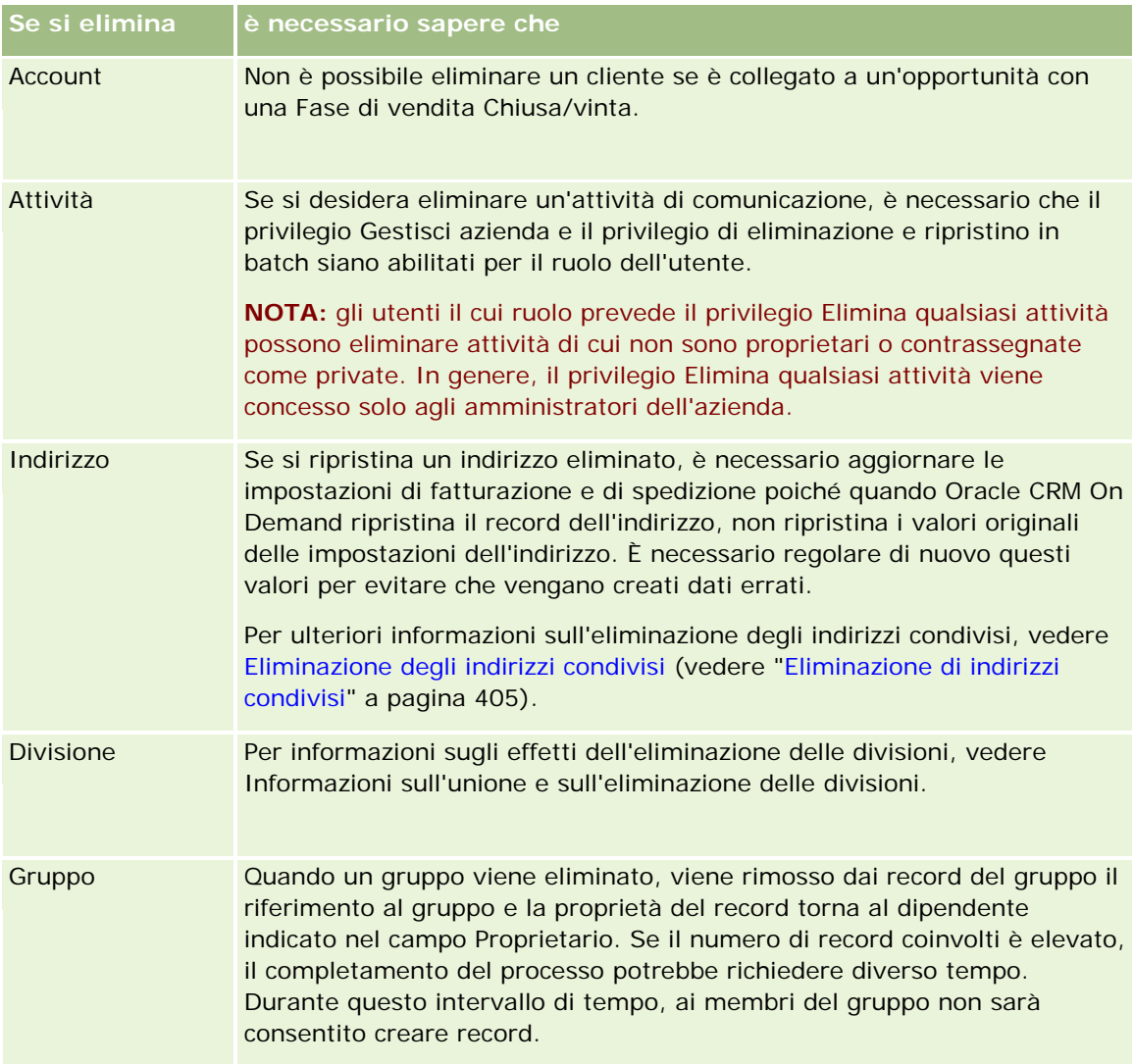

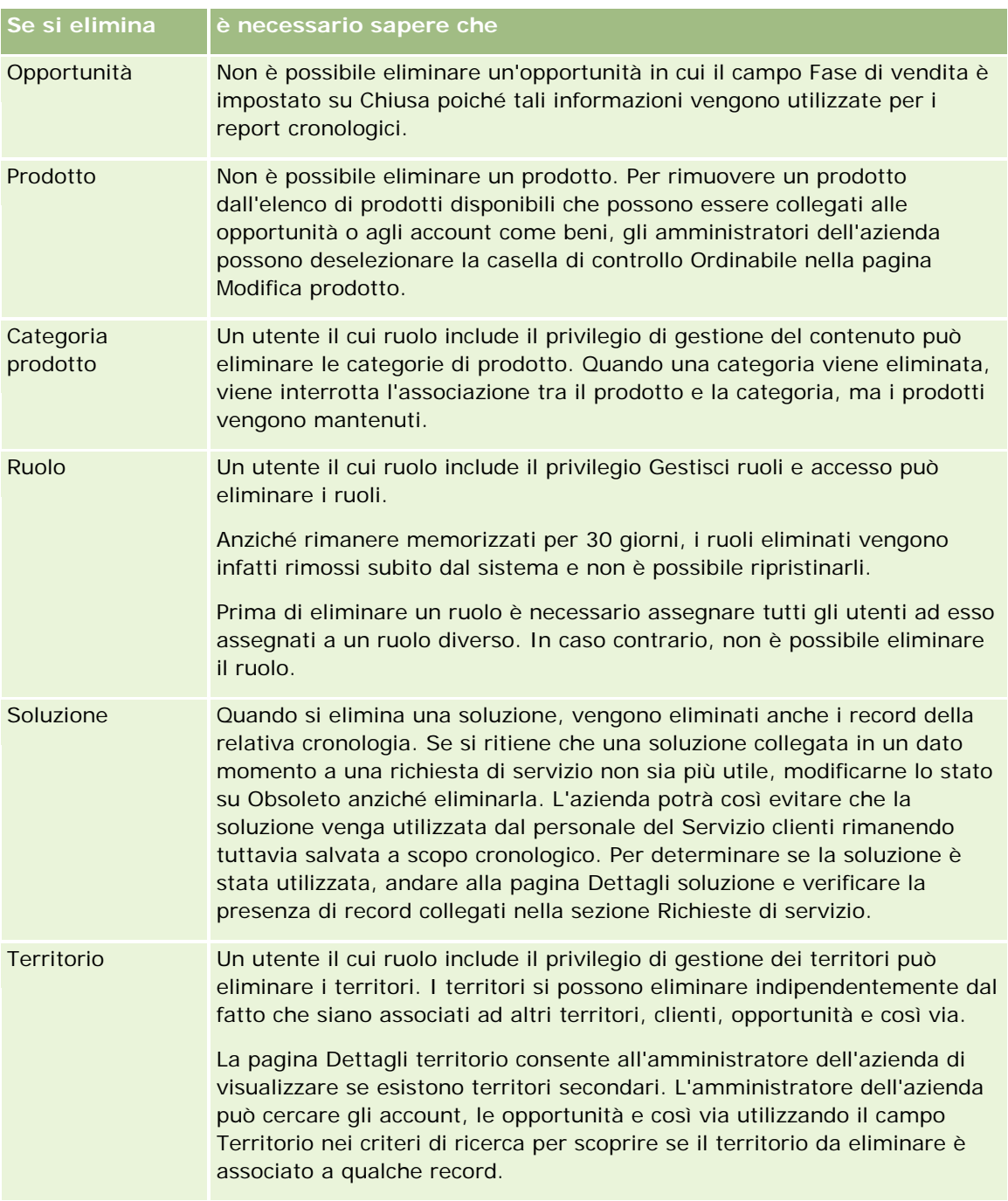

**NOTA:** per ulteriori informazioni sui record collegati, vedere Conversione di lead in clienti, contatti, registrazioni operazioni o opportunità (a pagina [283\)](#page-282-0).

## **Elementi eliminati**

Quando si fa clic sul collegamento globale Elementi eliminati, viene visualizzata la pagina Tutti gli elementi eliminati. Se si dispone del privilegio Recupera tutti i record, è possibile visualizzare tutti gli elementi dell'azienda eliminati.

<span id="page-183-0"></span>Il record padre viene visualizzato nell'elenco degli elementi eliminati, ma i record collegati non vengono visualizzati. Un record collegato viene visualizzato come record separato solo se viene eliminato *prima* del record padre.

Ad esempio, se si elimina un account a cui sono collegate tre note, nell'elenco degli elementi eliminati non vengono visualizzati i record annotati. Tuttavia, se una delle note collegate è stata eliminata prima di eliminare il record dell'account, tale nota viene visualizzata nell'elenco degli elementi eliminati come record separato.

Quando si ripristina un record vengono ripristinati anche tutti i record ad esso collegati al momento dell'eliminazione e vengono mantenute tutte le relazioni. È opportuno ripristinare per primo il record originario, poiché se si ripristina per primo un record secondario, viene visualizzato un messaggio di errore.

È possibile utilizzare l'elenco sulla pagina Tutti gli elementi eliminati per consentire di trovare i record eliminati. Quando si seleziona un tipo di record dall'elenco, i record visualizzati includono tutte le note e gli allegati eliminati per record di quel tipo, nonché tutti i record eliminati di quel tipo. Tuttavia, la regola per record collegati resta valida. Note e allegati eliminati con il record padre non vengono visualizzati nell'elenco. Ad esempio, se si seleziona l'opzione Tutti i clienti nell'elenco, vengono visualizzati tutti gli allegati e le note del cliente eliminati separatamente dal rispettivo record padre, nonché tutti i record cliente eliminati.

**NOTA:** la quantità di dati che le aziende possono memorizzare è limitata. I record memorizzati in Elementi eliminati non vengono presi in considerazione per la definizione del limite di memorizzazione su disco totale dell'azienda.

### **Informazioni sugli ID riga per gli elementi eliminati**

Quando si elimina un record, all'elemento eliminato viene assegnato un ID riga diverso dall'ID riga del record originale. Tuttavia, quando si ripristina il record, l'ID riga originale del record viene ripristinato. Se si seleziona l'opzione che consente di esportare tutti i campi durante l'esportazione di un elenco di elementi eliminati, i dati esportati per ciascun elemento eliminato includono sia l'ID riga assegnato all'elemento eliminato sia l'ID riga originale del record. Per ulteriori informazioni sull'esportazione degli elenchi di record, vedere Esportazione dei record negli elenchi (vedere ["Esportazione di record in elenchi"](#page-151-0) a pagina [152\)](#page-151-0).

#### **Argomento correlato**

Per istruzioni sull'eliminazione e il ripristino dei record, vedere l'argomento riportato di seguito.

**Eliminazione e ripristino dei record (a pagina [184\)](#page-183-0)** 

## **Eliminazione e ripristino dei record**

È possibile eliminare un record se il livello di accesso ad esso lo consente. A seconda dei privilegi abilitati per il proprio ruolo utente, è inoltre possibile eseguire tutti task riportati di seguito o solo alcuni di essi.

- **Eliminazione di un elenco di record.**
- Ripristino di singoli record eliminati da altri utenti.
- Ripristino di un elenco di record eliminato personalmente.
- Ripristino di un elenco di record eliminato da un atro utente.

**ATTENZIONE:** quando si elimina un record, è possibile che vengano eliminati anche alcuni o tutti i record ad esso collegati.

**Procedure preliminari.** Si consiglia di leggere l'argomento Informazioni sull'eliminazione e il ripristino dei record (a pagina [180\)](#page-179-0), in cui sono fornite informazioni sui record collegati che vengono eliminati quando viene eliminato un record principale e altre informazioni sull'eliminazione e sul ripristino dei record.

## **Eliminazione di singoli record**

La procedura riportata di seguito descrive come eliminare un record da una pagina Dettagli di un record.

#### *Per eliminare un record dalla pagina dei dettagli di un record*

Nella pagina dei dettagli di un record, fare clic su Elimina.

**NOTA:** se si accede alla pagina dei dettagli di un record mediante espansione da una pagina Elenco o da un elenco di record correlati di un record principale, dopo l'eliminazione del record Oracle CRM On Demand torna alla pagina in cui è stata effettuata l'espansione.

La procedura riportata di seguito descrive come eliminare un record da un elenco di record.

#### *Per eliminare un record da un elenco di record*

Nella riga corrispondente al record da eliminare, scegliere Elimina dal menu a livello di record.

### **Eliminazione di elenchi di record**

Numerosi tipi di record di livello superiore supportano la funzione di eliminazione batch, che consente di eliminare contemporaneamente più record da una pagina Elenco. La procedura riportata di seguito descrive come eliminare un elenco di record.

**NOTA:** alcuni tipi di record specifici di Oracle CRM On Demand Life Sciences Edition, compresi i tipi di record Risposta messaggio, Piano messaggistica, Elemento piano messaggistica, Relazioni degli elementi dei piani di messaggistica, Report revisione magazzino, Periodo magazzino, Dichiarazione di non responsabilità campione, Transazione campioni e Elemento transazione, non supportano la funzione di eliminazione batch.

**Procedure preliminari.** Per eseguire questa procedura, è necessario che il ruolo dell'utente includa il privilegio di eliminazione e ripristino in batch.

#### *Per eliminare un elenco di record*

**1** Aprire l'elenco di record da eliminare.

**SUGGERIMENTO:** esportare l'elenco prima di eliminarlo. L'esportazione dell'elenco consente di importare i dati in Oracle CRM On Demand se alcuni record vengono eliminati per errore.

- **2** Nella pagina Elenco del record, fare clic sul pulsante Menu e selezionare Eliminazione batch.
- **3** Fare clic su OK per confermare e proseguire.

Viene visualizzata la pagina Coda di eliminazione e ripristino in batch. La richiesta è visualizzata nella sezione Richieste attive della pagina. Una volta preparata la richiesta, Oracle CRM On Demand invia un'e-mail e l'opzione Continuare diventa disponibile nel menu a livello di record della richiesta nella pagina Coda di eliminazione e ripristino in batch. Se necessario, è possibile uscire dalla pagina Coda di eliminazione e ripristino in batch e farvi ritorno successivamente per completare l'eliminazione dell'elenco di record.È possibile tornare alla pagina Coda di eliminazione e ripristino in batch in qualsiasi momento facendo clic sul collegamento globale Amministrazione e quindi sul collegamento Coda di eliminazione e ripristino in batch nella home page Amministrazione.

**4** Nella sezione Richieste attive della pagina Coda di eliminazione e ripristino in batch, fare clic su Continuare nel menu di livello record per la richiesta sottomessa.

**NOTA:** se non si fa clic su Continuare, i record non vegono eliminati.

**5** Fare clic su OK per confermare e proseguire.

Al termine dell'operazione, si riceve un'e-mail da Oracle CRM On Demand.

**6** Per rivedere il file di log dell'operazione, nella voce relativa alla richiesta della sezione Richieste elaborate della pagina Coda di eliminazione e ripristino in batch, fare clic su Visualizza log eliminazione.

### **Ripristino di singoli record**

È possibile ripristinare qualsiasi record eliminato in precedenza. Se il proprio ruolo include il privilegio Recupera tutti i record, è inoltre possibile visualizzare i record eliminati da altri utenti nell'area Elementi eliminati e ripristinarli. La procedura riportata di seguito descrive come ripristinare un singolo record.

**Procedure preliminari.** Per eseguire questa procedura, è necessario abilitare il collegamento globale Elementi eliminati per il tema.

#### *Per ripristinare un singolo record, effettuare le operazioni riportate di seguito.*

- **1** Fare clic sul collegamento globale Elementi eliminati.
- **2** Fare clic su Ripristina nella riga del record.

**NOTA:** il record eliminato viene conservato per 30 giorni nell'area Elementi eliminati. Durante questo periodo di tempo, il record può essere ripristinato. Dopo 30 giorni, il record eliminato viene rimosso definitivamente e non può essere più recuperato. Per ulteriori informazioni sull'area Elementi eliminati, vedere Informazioni sull'eliminazione e il ripristino dei record (a pagina [180\)](#page-179-0).

### **Ripristino degli elenchi di record eliminati**

Se in precedenza si è eliminato un elenco di record, è possibile ripristinare contemporaneamente tutti i record dell'elenco. Se il proprio ruolo include il privilegio Recupera tutti i record, è inoltre possibile ripristinare gli elenchi di record eliminati da altri utenti. La procedura riportata di seguito descrive come ripristinare un elenco di record eliminato.

**Procedure preliminari.** Per eseguire questa procedura, è necessario che il ruolo dell'utente includa il privilegio di eliminazione e ripristino in batch.

#### *Per ripristinare un elenco di record eliminato, effettuare le operazioni riportate di seguito.*

- **1** Andare alla pagina Coda di eliminazione e ripristino in batch in uno dei seguenti modi:
	- Fare clic sul collegamento globale Amministrazione, quindi su Coda di eliminazione e ripristino in batch.
	- In qualsiasi pagina di elenco di record, fare clic sul pulsante Menu e selezionare Ripristino in batch.
	- **Fare clic sul collegamento globale Elementi eliminati, quindi fare clic sul pulsante Menu nella pagina** Elementi eliminati e selezionare Ripristino in batch.
- **2** Nella sezione Richieste elaborate della pagina Coda di eliminazione e ripristino in batch, trovare la richiesta di eliminazione in batch per l'elenco che si desidera ripristinare.

**NOTA:** l'elenco di record eliminato viene conservato per 30 giorni nell'area Elementi eliminati. I record o gli elenchi di record eliminati rimangono memorizzati nell'area Elementi eliminati per 30 giorni e durante questo periodo di tempo è possibile ripristinarli. Dopo 30 giorni gli elementi eliminati vengono rimossi definitivamente dal database e non è più possibile ripristinarli. Dopo 30 giorni, i record eliminati vengono rimossi definitivamente e non possono essere più recuperati. Per ulteriori informazioni sull'area Elementi eliminati, vedere Informazioni sull'eliminazione e il ripristino dei record (a pagina [180\)](#page-179-0).

**3** Selezionare Ripristina nel menu di livello record per la richiesta.

La richiesta di eliminazione batch viene spostata dalla sezione Richieste elaborate alla sezione Richieste attive. Una volta preparata la richiesta, Oracle CRM On Demand invia un'e-mail e l'opzione Continuare diventa disponibile nel menu a livello di record della richiesta nella pagina Coda di eliminazione e ripristino in batch. Se necessario, è possibile uscire dalla pagina Coda di eliminazione e ripristino in batch e farvi ritorno successivamente per completare il ripristino dell'elenco di record.È possibile tornare alla pagina Coda di eliminazione e ripristino in batch in qualsiasi momento facendo clic sul collegamento globale Amministrazione e quindi sul collegamento Coda di eliminazione e ripristino in batch nella home page Amministrazione.

**4** Nella sezione Richieste attive della pagina Coda di eliminazione e ripristino in batch, fare clic su Continuare nel menu di livello record per la richiesta sottomessa.

**NOTA:** se non si fa clic su Continuare, i record non verranno ripristinati.

**5** Fare clic su OK per confermare e proseguire.

Al termine dell'operazione, si riceve un'e-mail da Oracle CRM On Demand.

**6** Per rivedere il file di log dell'operazione, nella voce relativa alla richiesta della sezione Richieste elaborate della pagina Coda di eliminazione e ripristino in batch, fare clic su Visualizza log ripristino.

## **Visualizzazione dello storico modifiche per i record**

Nei tipi di record che supportano gli storici modifiche, è possibile visualizzare lo storico modifiche che tiene traccia delle modifiche apportate ai campi controllati di un record.

A seconda del modo in cui l'amministratore dell'azienda configura lo storico modifiche per il tipo di record, nello storico modifiche possono essere visualizzati anche gli elementi seguenti:

- una voce per la creazione del record;
- se il record è stato eliminato o ripristinato, una voce per ciascuna di queste azioni.

**NOTA:** un record eliminato ma non ripristinato non è più accessibile, pertanto è impossibile visualizzare i dettagli dell'azione di eliminazione nelle informazioni dello storico modifiche correlato. Una voce corrispondente all'azione di eliminazione esiste tuttavia nello storico modifiche principale a livello aziendale. Se in seguito il record viene ripristinato, esisterà una voce per l'azione di eliminazione e una voce per l'azione di ripristino sia nello storico modifiche principale a livello aziendale che nelle informazioni dello storico modifiche nel record. Per visualizzare lo storico modifiche principale a livello aziendale, il proprio ruolo utente deve disporre del privilegio Accedi a Storico modifiche principale e Verifica configurazione amministrazione.

Per le modifiche apportate ai record, lo storico modifiche mostra i valori vecchi e nuovi dei campi, oltre alla data e all'ora e al nome dell'utente che ha effettuato la modifica. L'amministratore dell'azienda determinare gli eventuali campi da controllare. Per ulteriori informazioni sui tipi di record che supportano gli storici modifiche e l'elenco dei campi sottoposti a verifica per impostazione predefinita, vedere Personalizzazione dello storico modifiche.

**Procedure preliminari.** Per consentire la visualizzazione dello storico modifiche in un tipo di record, l'amministratore dell'azienda deve assicurarsi che i layout di pagina per il ruolo dell'utente siano configurati in modo da includere l'elemento correlato Storico modifiche nel layout della pagina Dettaglio del tipo di record principale. L'amministratore deve inoltre concedere l'accesso di sola lettura all'elemento correlato Storico modifiche nel tipo di record principale. Se l'elemento correlato Storico modifiche non è visibile nella pagina Dettaglio del record dopo che l'amministratore ha completato la configurazione, fare clic sul collegamento Modifica layout nella pagina dei dettagli di un record e aggiungere Storico modifiche come sezione Informazioni correlate. Per ulteriori informazioni sulla modifica dei layout delle pagine Dettaglio, vedere Modifica del layout della pagina Dettaglio (a pagina [939\)](#page-938-0).

**NOTA:** il tipo di record Invitato è un tipo di record figlio del tipo di record Evento. Per abilitare l'utente alla visualizzazione dello storico modifiche per il tipo di record Invitato, l'amministratore deve configurare il layout della pagina Invitato in modo da includere la sezione di informazioni correlate Storico modifiche tramite le pagine Personalizzazione applicazioni per il tipo di record Evento. Per consentire agli utenti di visualizzare lo storico modifiche per i record Invitato, l'amministratore deve fornire agli utenti l'accesso in sola lettura all'elemento correlato Storico modifiche invitato per il tipo di record padre Evento.

#### *Per visualizzare lo storico modifiche per un record*

Nella pagina dei dettagli di un record scorrere fino alla sezione Informazioni correlate Storico modifiche.

Ogni riga mostra la data di aggiornamento del record e l'autore dell'aggiornamento. Vengono inoltre mostrati i valori nuovo e vecchio del campo controllato modificato.

**NOTA:** ogni record dello storico modifiche mostra soltanto i dettagli relativi a una modifica per un unico campo. I record dello storico modifiche vengono mostrati solo per i campi controllati. Inoltre, i record dello storico modifiche vengono mostrati solo per i campi sottoposti a verifica. Pertanto, se un utente salva un record dopo aver modificato due campi, ma uno solo di tali campi è sottoposto a verifica, il record dello storico modifiche verrà visualizzato soltanto per la modifica apportata al campo sottoposto a verifica: i dettagli relativi alla modifica apportata all'altro campo non verranno visualizzati.

## **Informazioni sui duplicati quando si creano i record**

Per numerosi tipi di record, Oracle CRM On Demand genera un messaggio di avvertenza se il record che si desidera creare esiste già. Il record esistente può risiedere nei record correnti dell'azienda. Se viene visualizzato un messaggio di errore di record duplicato, annullare la creazione del record, quindi trovare e aggiornare il record esistente.

Per i tipi di record riportati di seguito, Oracle CRM On Demand non controlla la presenza di duplicati quando si crea un nuovo record tramite l'interfaccia utente.

- Attività
- Fatturato cliente
- **Valutazione**
- Contatto
- Fatturato contatto
- Oggetti personalizzati 01, 02, 03, 04 e successivi
- Fatturato prodotto registrazione operazione
- Nucleo familiare
- Lead
- Nota
- Fatturato prodotto opportunità
- Ordine
- Elemento ordine
- Dichiarazione di non responsabilità campione

**NOTA:** può essere attiva una sola dichiarazione di non responsabilità campione alla volta con il tipo impostato su Globale e una sola dichiarazione di non responsabilità campione alla volta con il tipo impostato su Multilingue per qualsiasi paese.

- Richiesta campione
- Elemento richiesta campione
- Prodotto a prezzi speciali
- **Richiesta prezzi speciali**

**NOTA:** prima di aggiungere un nuovo record, effettuare una ricerca nell'elenco dei record per assicurarsi che non esista già.

Nella tabella riportata di seguito vengono elencati i campi utilizzati per determinare se un record è un duplicato quando il record viene creato tramite l'interfaccia utente.

**NOTA:** per informazioni sulla duplicazione dei record nel corso dell'importazione, vedere Informazioni su duplicati di record e ID esterni.

**I record di questo tipo sono duplicati se tutti questi campi corrispondono**

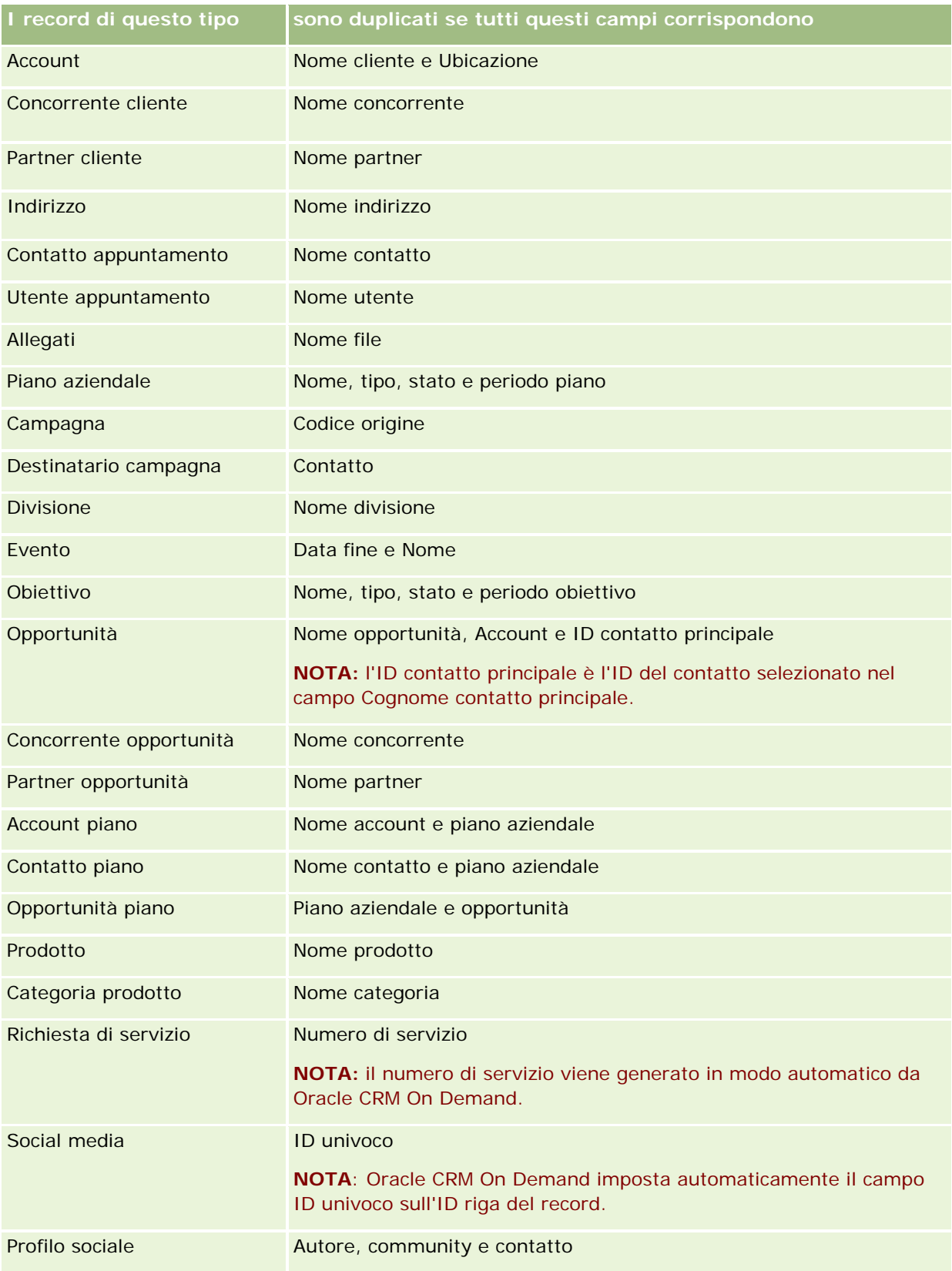

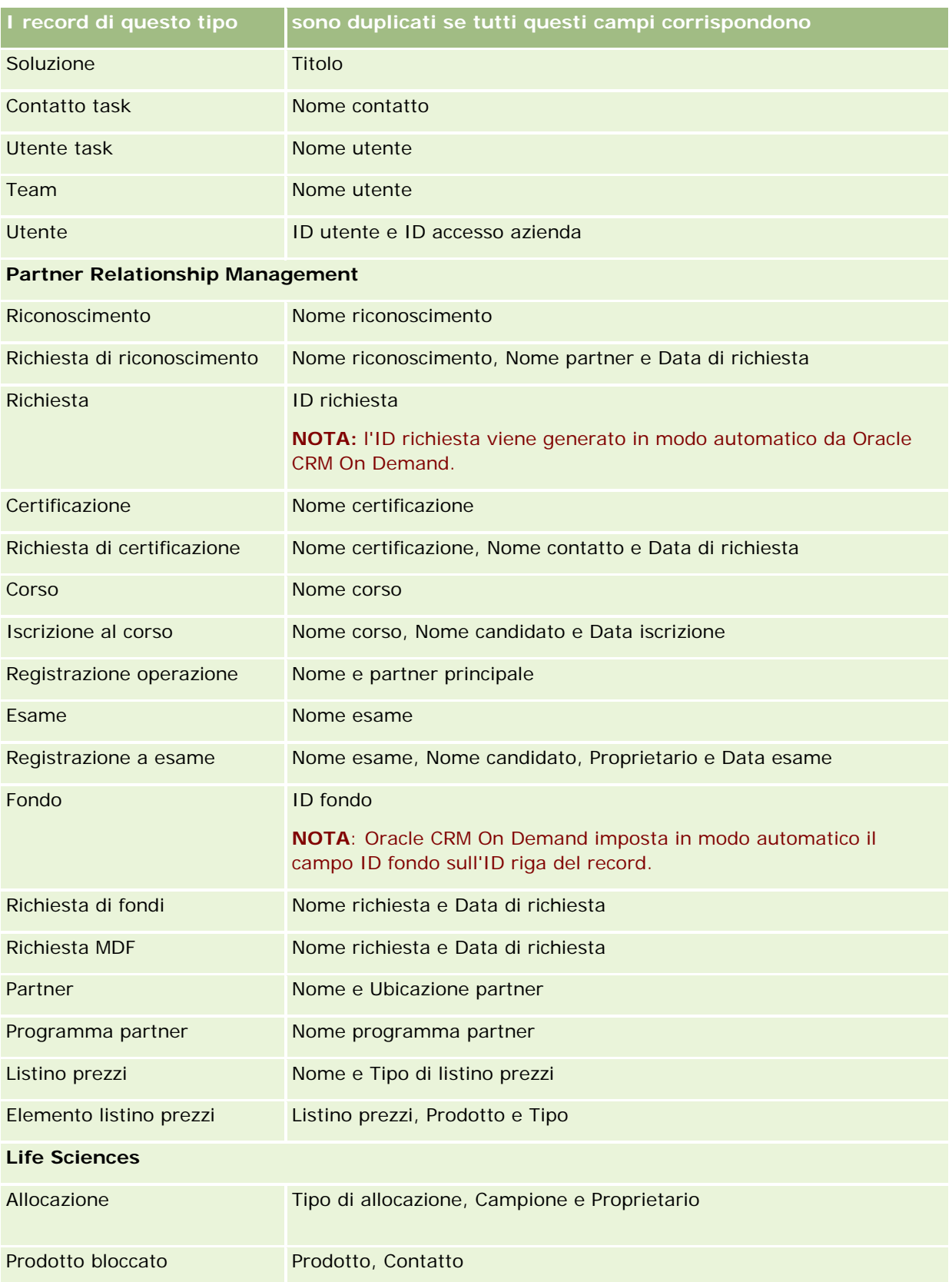

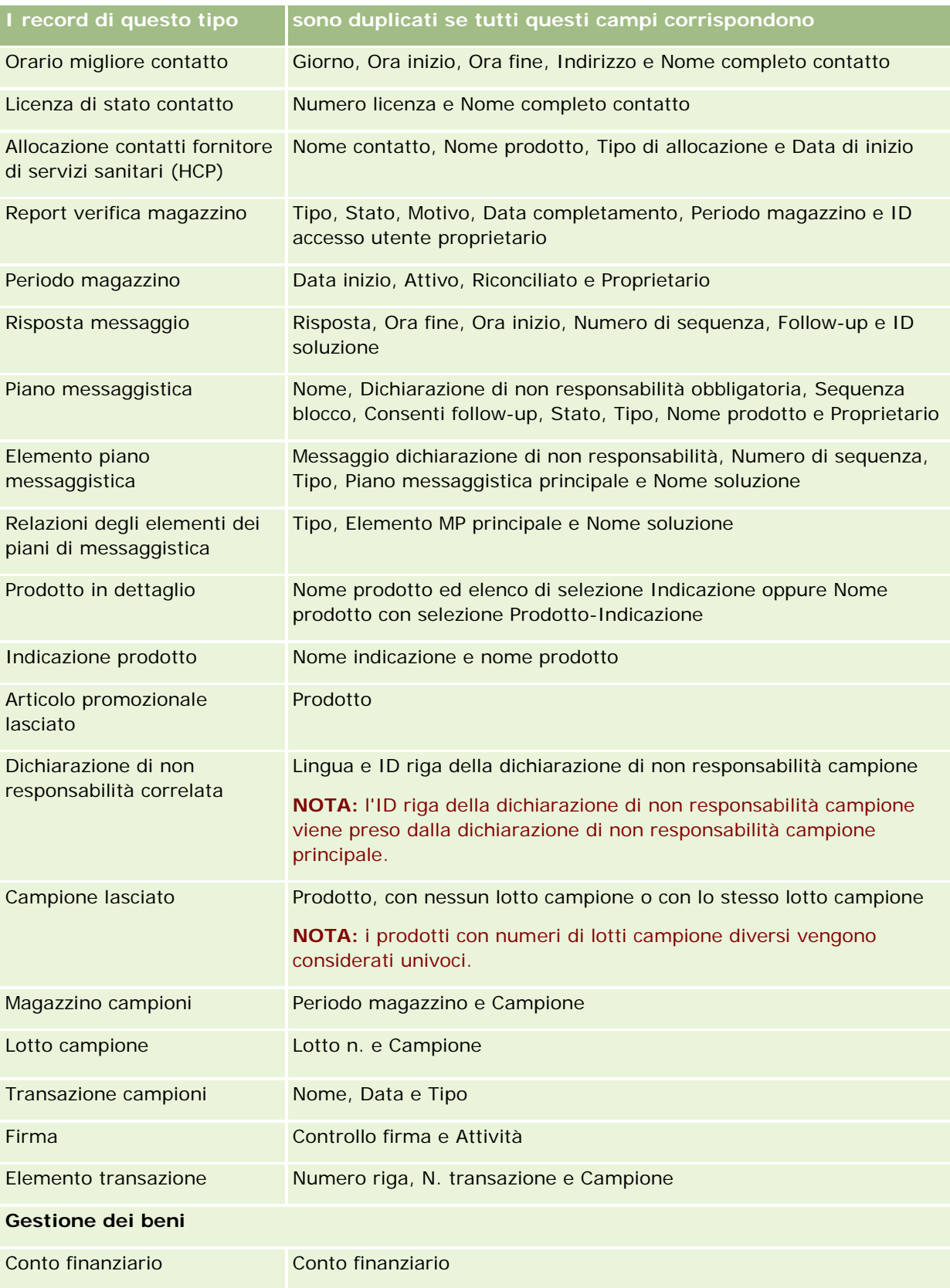

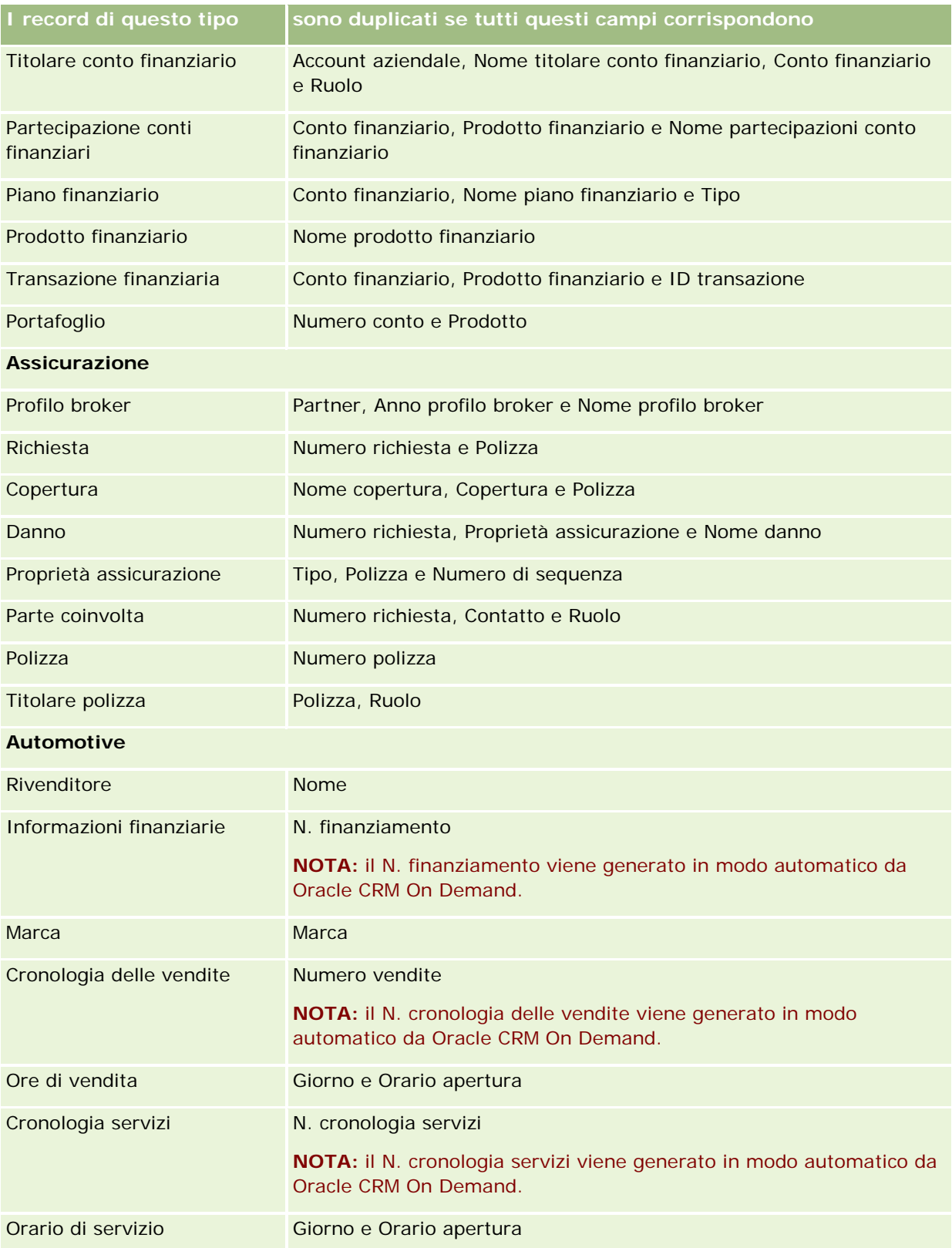

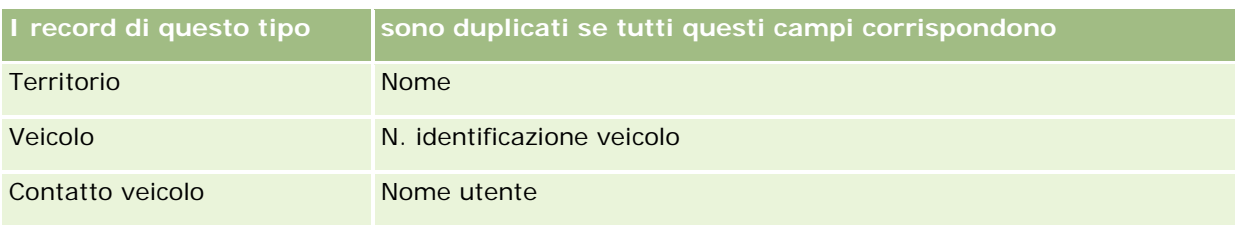

## **Stampa delle informazioni visualizzate nelle pagine**

In tutte le pagine, ad eccezione delle pagine Modifica, è possibile stampare le informazioni visualizzate. Quando si stampa una pagina, gli elementi di interfaccia estranei e i collegamenti vengono esclusi. Durante la stampa delle informazioni visualizzate in una pagina, tenere presente quanto riportato di seguito.

- Se le sezioni di informazioni correlate nella pagina di dettaglio di un record vengono visualizzate come schede, solo la sezione di informazioni correlate aperta viene inclusa nella pagina di dettaglio stampata. La sezione di informazioni correlate aperta appare sulla pagina stampata come un elenco, senza l'immagine della scheda.
- Quando si stampa una pagina Elenco del record, nella pagina Elenco stampata vengono mostrati solo i record visualizzati nella pagina, anche se l'elenco contiene un numero di record maggiore. Il numero di record che è possibile visualizzare in una pagina Elenco è limitato a 100. Per ulteriori informazioni sulla visualizzazione dei record nella pagine Elenco, vedere Gestione degli elenchi (a pagina [130\)](#page-129-0).

#### *Per stampare le informazioni visualizzate nella pagina*

**1** Fare clic sul collegamento Versione per la stampa.

Viene visualizzata un'altra pagina in cui è illustrata la pagina per la stampa.

- **2** Nella pagina, fare clic sul collegamento Stampa.
- **3** Nella finestra Stampa impostare le preferenze della stampante in uso in modo che stampi la pagina in modalità orizzontale.

L'uso della modalità orizzontale consente di ottimizzare l'aspetto di dati sulla pagina stampata.

**4** Seguire le istruzioni visualizzate per stampare la pagina.

# **Visualizzazione di Informazioni servizio di Oracle CRM On Demand**

La pagina Informazioni servizio fornisce informazioni sulle sessioni di manutenzione pianificate e recenti per l'ambiente temporaneo e di produzione di Oracle CRM On Demand. L'*ambiente di produzione* è l'ambiente in cui l'azienda esegue le proprie attività in Oracle CRM On Demand. L'*ambiente temporaneo* è, in genere, una copia dell'ambiente di produzione che può essere utilizzata per effettuare test, ad esempio per collaudare modifiche di configurazione o patch prima di applicarle all'ambiente di produzione.

La pagina Informazioni servizio fornisce inoltre informazioni sulla disponibilità dell'ambiente di produzione Oracle CRM On Demand nel corso degli ultimi mesi.

Nella procedura seguente viene descritto come visualizzare le informazioni sul servizio di Oracle CRM On Demand.

#### *Per visualizzare le informazioni sul servizio di Oracle CRM On Demand*

 Scorrere fino alla parte inferiore di qualsiasi pagina in Oracle CRM On Demand e fare clic su Informazioni servizio per aprire la pagina Informazioni servizio.

Nella pagina Informazioni servizio, la sezione Informazioni versione mostra i dettagli del livello della versione, patch e così via, che si applicano all'ambiente Oracle CRM On Demand al quale si ha attualmente accesso. Le informazioni vengono utilizzate da Oracle per la risoluzione dei problemi. È possibile che queste informazioni vengano richieste se si contatta Oracle per assistenza.

Nella tabella riportata di seguito vengono descritte le informazioni visualizzate nella sezione Informazioni disponibilità produzione della pagina.

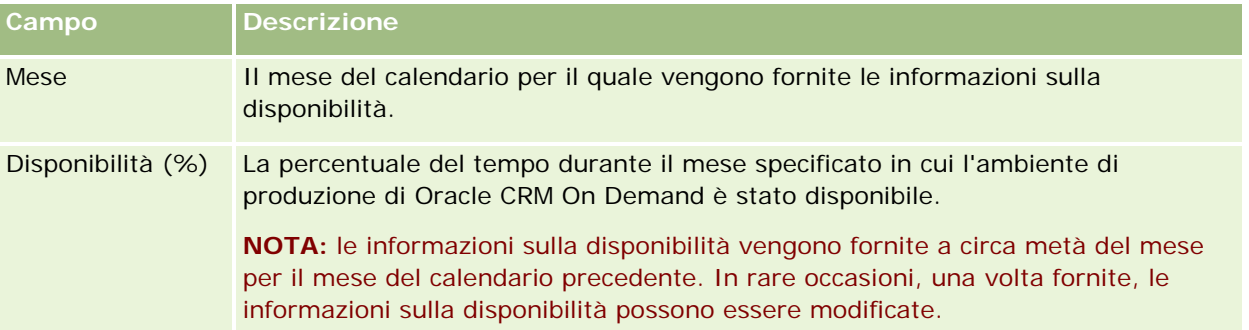

Nella pagina Informazioni servizio, le informazioni sul programma di manutenzione per l'ambiente di produzione e quello temporaneo vengono visualizzate in due sezioni separate.

Nella tabella riportata di seguito vengono descritte alcune informazioni visualizzate nelle sezioni di programma di manutenzione della pagina.

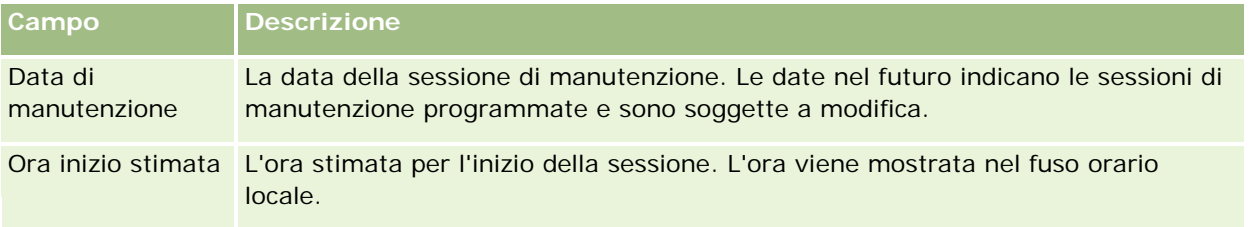

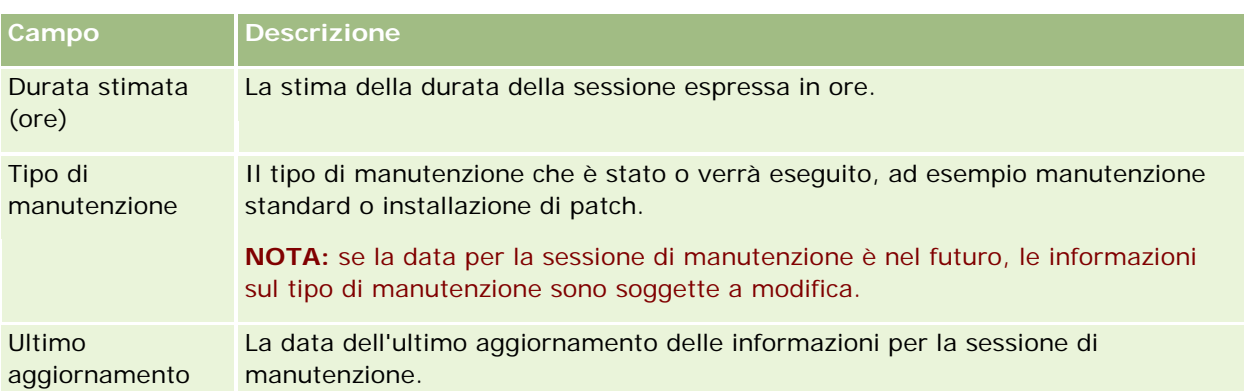

**NOTA:** dalla pagina Informazioni servizio, un collegamento Diagnostica fornisce accesso alle informazioni di diagnostica. Per motivi di sicurezza, le informazioni sono cifrate. Se si contatta Oracle per assistenza, è possibile che venga richiesto di fare clic sul collegamento Diagnostica e di inviare le informazioni cifrate a Oracle CRM On Demand Customer Care.

# **Informazioni sull'abilitazione e la disabilitazione del codice personalizzato e dell'indicatore del codice personalizzato**

L'azienda può aggiungere codice personalizzato alle pagine in Oracle CRM On Demand. L'amministratore, ad esempio, può creare applet Web contenenti codice personalizzato e incorporarle nelle home page, nelle pagine Dettaglio e nella barra delle azioni. L'amministratore può anche aggiungere intestazioni HTML personalizzate per le pagine in Oracle CRM On Demand, ad esempio per aggiungere un pulsante personalizzato a una pagina Dettaglio del record.

Se si verifica un problema tecnico durante l'uso di Oracle CRM On Demand, è possibile disabilitare tutto il codice personalizzato per facilitare la risoluzione del problema. Se il problema non si verifica più quando il codice personalizzato è disabilitato, è probabile che il codice personalizzato sia la causa del problema. Inoltre, se si contatta Oracle per richiedere assistenza, è possibile che venga richiesto di disabilitare tutto il codice personalizzato per facilitare la risoluzione del problema.

Il campo Abilitazione codice personalizzato nel proprio profilo personale consente di disabilitare tutto il codice personalizzato nelle pagine a cui si accede in Oracle CRM On Demand e anche di abilitare l'indicatore del codice personalizzato. Quando l'indicatore del codice personalizzato è abilitato, nella parte inferiore di ogni pagina a cui l'utente accede in Oracle CRM On Demand viene visualizzato uno dei seguenti messaggi:

- **Codice personalizzato attivo.** Il codice personalizzato viene rilevato ed è attivo nella pagina corrente.
- **Codice personalizzato non rilevato.** Nella pagina corrente non viene rilevato alcun codice personalizzato.
- **Codice personalizzato disabilitato.** Il codice personalizzato viene rilevato per la pagina corrente, ma è disabilitato.

Nel campo Abilitazione codice personalizzato del proprio profilo utente sono disponibili le seguenti opzioni:

- **Abilitato.** Si tratta dell'impostazione predefinita nell'applicazione standard. Quando questa opzione è selezionata, tutto il codice personalizzato disponibile nelle pagine in Oracle CRM On Demand è abilitato, mentre l'indicatore del codice personalizzato non è abilitato.
- **Abilitato con indicatore.** Quando questa opzione è selezionata, tutto il codice personalizzato disponibile nelle pagine in Oracle CRM On Demand è abilitato. Inoltre, l'indicatore del codice personalizzato è abilitato.
- **Disabilitato con indicatore.** Quando questa opzione è selezionata, tutto il codice personalizzato disponibile nelle pagine in Oracle CRM On Demand è disabilitato. Inoltre, l'indicatore del codice personalizzato è abilitato.

**NOTA:** la modifica del valore nel campo Abilitazione codice personalizzato nel profilo dell'utente corrente non incide sul comportamento del codice personalizzato né su quello dell'indicatore del codice personalizzato di nessun altro utente. Se il campo Abilitazione codice personalizzato non è presente nella pagina Profilo personale, contattare l'amministratore. L'amministratore può aggiungere il campo alla pagina oppure aggiornare il campo nel profilo dell'utente. Per ulteriori informazioni sull'aggiornamento dei campi nel profilo personale, vedere Aggiornamento dei dati personali (a pagina [918\)](#page-917-0).

Quando è attivo in una pagina, il codice personalizzato è visibile nel codice di origine per la pagina, con i commenti che ne contrassegnano l'inizio e la fine. Quando è disabilitato, il codice personalizzato non è incluso nel codice di origine per la pagina. Il codice di origine include invece un commento che indica che il codice personalizzato è disabilitato.

**NOTA:** una volta completata la risoluzione di un problema, è possibile abilitare di nuovo il codice personalizzato modificando il valore del campo Abilitazione codice personalizzato nel proprio profilo personale in Abilitato o Abilitato con indicatore.

## **Recupero dell'ID di accesso utente o reimpostazione della password**

Se si dimentica l'ID di accesso utente, è possibile inviare una richiesta dalla pagina di accesso di Oracle CRM On Demand in modo da ricevere l'informazioni via e-mail. Se si dimentica la password, è possibile inviare una richiesta per reimpostarla, anche in questo caso dalla pagina di accesso Oracle CRM On Demand, a condizione tuttavia che il proprio ruolo utente preveda il privilegio Reimposta password personale.

Se si dimentica sia l'ID di accesso utente che la password, è possibile recuperare l'ID di accesso utente e usare tale informazione, insieme alle domande di sicurezza impostate in Oracle CRM On Demand, per reimpostare la password.

Quando si recupera l'ID di accesso utente o si reimposta la password, tenere presente quanto riportato di seguito.

- **Per recuperare l'ID di accesso utente è necessario conoscere l'indirizzo e-mail principale memorizzato nel** proprio record utente in Oracle CRM On Demand. In caso di problemi durante il recupero dell'ID di accesso utente, contattare l'amministratore dell'azienda per verificare l'indirizzo e-mail principale.
- Per reimpostare la password è necessario conoscere il proprio ID di accesso utente. Pertanto, se si dimentica sia la password che l'ID di accesso utente, recuperare in primo luogo l'ID di accesso utente e quindi usare tale informazione per reimpostare la password.
- **Per reimpostare la password è necessario conoscere le risposte alle domande di sicurezza impostate in** Oracle CRM On Demand.

- A ogni invio dell'ID di accesso utente via e-mail viene creata una voce nello storico modifiche del proprio record utente.
- Ogni volta che si reimposta la password viene creata una voce nello storico modifiche del proprio record utente.

#### *Per recuperare il proprio ID di accesso utente*

- **1** Nella pagina di accesso di Oracle CRM On Demand fare clic sul collegamento "Impossibile accedere all'account?".
- **2** Nella pagina Selezionare un'opzione fare clic sul collegamento Ho dimenticato l'ID di accesso utente.
- **3** Immettere l'indirizzo e-mail principale memorizzato nel proprio record utente in Oracle CRM On Demand e fare clic su Vai.

A seconda dell'indirizzo e-mail immesso, si verifica quanto segue.

- Se l'indirizzo e-mail immesso è corretto dal punto di vista sintattico, viene visualizzato un messaggio di conferma, altrimenti viene visualizzato un messaggio di errore.
- Se l'indirizzo e-mail immesso è l'indirizzo principale corretto riportato nel record utente, viene inviato un messaggio e-mail con l'ID di accesso utente all'indirizzo specificato.
- Se l'indirizzo e-mail immesso è corretto dal punto di vista sintattico, ma non è l'indirizzo principale corretto riportato nel record utente, non viene inviato alcun messaggio e-mail. In questo caso, contattare l'amministratore dell'azienda per verificare l'indirizzo e-mail principale corretto.

**NOTA:** se si dispone di più account in Oracle CRM On Demand, nel messaggio e-mail viene incluso l'ID di accesso utente attivo per ogni account, a meno che l'account non sia configurato solo per Single Sign-On. Se non si è in grado di sapere se l'account è configurato solo per Single Sign-On, contattare l'amministratore dell'azienda.

Quando si riceve il messaggio e-mail con l'ID di accesso utente, se si conosce la password è possibile tornare alla pagina di accesso ed eseguire la normale procedura di accesso a Oracle CRM On Demand.

**NOTA:** è possibile inviare fino a tre richieste di invio dell'ID di accesso utente personale per periodo di 24 ore.

Se si dimentica la password è possibile usare la procedura riportata di seguito per reimpostarla.

#### *Per reimpostare la password*

- **1** Nella pagina di accesso di Oracle CRM On Demand fare clic sul collegamento "Impossibile accedere all'account?".
- **2** Nella pagina Selezionare un'opzione fare clic sul collegamento Ho dimenticato la password.
- **3** Nella pagina Password dimenticata? immettere il proprio ID di accesso utente e fare clic su Vai.

Se si immette l'ID di accesso utente corretto, viene visualizzato un messaggio di conferma e si riceve un messaggio e-mail che contiene un collegamento temporaneo a Oracle CRM On Demand.

**4** Per accedere a Oracle CRM On Demand fare clic sul collegamento temporaneo nel messaggio e-mail.

**NOTA:** l'amministratore dell'azienda determina il periodo di validità del collegamento temporaneo nonché il numero di tentativi di accesso mediante il collegamento temporaneo che è possibile effettuare.

- **5** Nella pagina Reimposta password immettere le risposte alle domande di sicurezza e fare clic su Invia.
- **6** Immettere la nuova password nel campo Nuova password della pagina Aggiornamento password, quindi immetterla di nuovo nel campo Verifica nuova password.
- **7** Fare clic su Salva per salvare la nuova password.

**NOTA:** l'amministratore dell'azienda determina il numero di volte in cui è possibile reimpostare la password in un dato periodo di tempo.

## **Informazioni sulla durata della sessione di Oracle CRM On Demand**

L'amministratore dell'azienda può specificare la durata massima di una sessione attiva di Oracle CRM On Demand per l'azienda. Quando una sessione utente interattiva raggiunge la durata massima specificata, non appena si esegue l'azione successiva in Oracle CRM On Demand, ad esempio fare clic su un collegamento, una scheda o un pulsante, si torna alla pagina di accesso e sarà necessario ripetere la procedura di accesso per tornare alla pagina alla quale si era interessati. Quando si usa Web Services, in caso di timeout della sessione attiva, per continuare a usare Web Services è necessario che il client Web Services invii una nuova richiesta di autenticazione.

L'impostazione Timeout inattività azienda del profilo dell'azienda determina, in minuti, il tempo che dovrà trascorrere prima che la sessione utente termini a causa dell'inattività. Se necessario, l'amministratore può configurare una finestra di avvertenza da visualizzare alcuni minuti prima del termine della sessione a causa dell'inattività. Facendo clic su OK nella finestra di avvertenza si imposta il contatore del timeout di inattività. Se non si fa clic su OK prima di raggiungere il limite del timeout di inattività, la sessione terminerà.

## **Informazioni sulle sessioni concorrenti in Oracle CRM On Demand**

L'amministratore dell'azienda può specificare se le sessioni concorrenti sono consentite. Si parla di *sessioni concorrenti* quando le stesse credenziali utente vengono usate più volte per accedere a Oracle CRM On Demand, da browser diversi e nello stesso momento. Vengono prese in considerazione per il conteggio solo le sessioni utente interattive. Le connessioni a Oracle CRM On Demand tramite i client Web Services o desktop non vengono prese in considerazione quando si effettua il conteggio delle sessioni concorrenti.

L'amministratore dell'azienda specifica se le sessioni concorrenti sono consentite. Nella tabella seguente viene indicato il funzionamento del programma quando si tenta di accedere a Oracle CRM On Demand con credenziali utente già usate in almeno una sessione esistente in base all'opzione scelta dall'amministratore dell'azienda.

**Opzione Funzionamento**

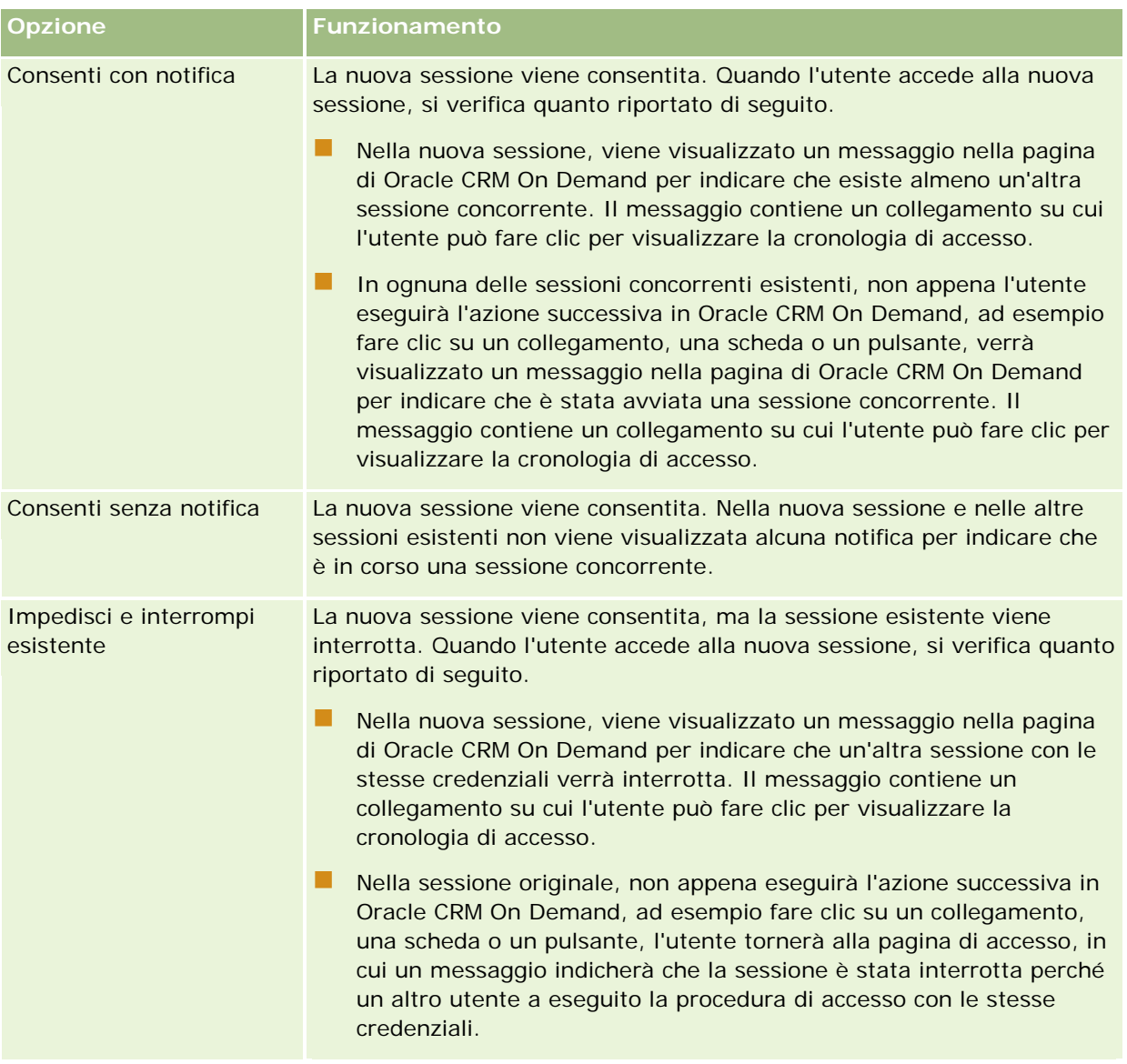

# **Requisiti di sistema per Oracle CRM On Demand**

È possibile trovare i dettagli relativi ai requisiti di sistema per Oracle CRM On Demand nel sito Web di Oracle CRM On Demand [http://crmondemand.oracle.com/en/products/system-requirements/index.html.](http://crmondemand.oracle.com/en/products/system-requirements/index.html)

## **Note di rilascio per Oracle CRM On Demand**

Un insieme di note di rilascio vengono fornite con ogni release di Oracle CRM On Demand. Le note di rilascio illustrano le modifiche di minore entità apportate a Oracle CRM On Demand che comportano un cambiamento del comportamento esistente o dell'interfaccia utente. Le note di rilascio vengono fornite nel sito Web del centro di assistenza e formazione, al quale è possibile accedere facendo clic sul collegamento globale Formazione e supporto nella parte superiore di ciascuna pagina di Oracle CRM On Demand.

# **Contatti Oracle**

Oracle offre una vasta gamma di servizi e sollecita l'invio di suggerimenti relativi a questa applicazione. A questo scopo è possibile utilizzare le risorse indicate di seguito:

- Suggerire miglioramenti al prodotto, ai servizi e ai processi all'indirizzo https://ebusiness.siebel.com/OnDemandCustomerCare/
- Richiedere vendite collaterali o informazioni sui nuovi prodotti e sulle promozioni all'indirizzo http://www.crmondemand.com/
- Suggerire miglioramenti alla Guida in linea inviando un messaggio e-mail all'indirizzo siebeldoc\_ww@oracle.com

# **Uscita da Oracle CRM On Demand**

**ATTENZIONE:** prima di uscire da Oracle CRM On Demand, salvare in modo esplicito tutte le informazioni e chiudere tutte le finestre aperte, ad esempio i moduli per la creazione di nuovi record. Se si utilizza Oracle Contact On Demand, ovvero l'applicazione di call center, modificare lo stato operativo in Non disponibile prima di disconnettersi.

#### *Per uscire da Oracle CRM On Demand*

Nell'angolo in alto a destra della pagina di Oracle CRM On Demand, fare clic su Esci.

Quando si esegue la disconnessione da Oracle CRM On Demand, tenere presente quanto riportato di seguito.

- Si consiglia di utilizzare sempre il collegamento Esci per uscire da Oracle CRM On Demand in modo da terminare la sessione. Se per uscire da Oracle CRM On Demand si chiude la finestra del browser anziché fare clic sul collegamento Esci, la sessione rimane aperta finché non viene eseguito il timeout dopo un intervallo di timeout inattività specificato. L'intervallo di timeout inattività è un'impostazione a livello aziendale ed è in genere configurato per 60 secondi.
- Si consiglia di chiudere tutte le finestre e le schede del browser aperte dopo aver eseguito la disconnessione da Oracle CRM On Demand per garantire la protezione delle informazioni dell'azienda.

<span id="page-202-0"></span>Usare le pagine Calendario per rivedere, creare e aggiornare le attività e per rivedere e aggiornare le visite pianificate.

Un'*attività* è costituita dai task che è necessario eseguire prima di una certa data e dagli appuntamenti che si desidera pianificare per un'ora specifica. I task e gli appuntamenti possono essere riunioni, chiamate, dimostrazioni o eventi. La differenza tra task e appuntamenti consiste nel fatto che i primi vengono visualizzati in un elenco di task e hanno una data di scadenza e uno stato, mentre i secondi sono pianificati nel calendario con data e ora specifiche.

Per *visita pianificata* si intende una visita specifica di Life Sciences creata con lo stato Pianificato in modo da disporre di un segnaposto per una visita di vendita a un medico, a un ospedale o a una clinica. Le visite pianificate vengono visualizzate nel calendario e nella sezione Visite pianificate delle pagine Calendario.

Nella sezione Visite pianificate delle pagine Calendario viene usata la seguente codifica colori determinata dal tema utilizzato:

- Le visite pianificate scadute con data di inizio nel passato vengono visualizzate nel colore selezionato dall'amministratore per il testo degli avvisi nel tema.
- Le visite pianificate in programma con data di inizio nel futuro vengono visualizzate nel colore selezionato dall'amministratore per i collegamenti pagina nel tema.

La visite pianificate non sono visibili per impostazione predefinita nel calendario. Per visualizzarle nel calendario è necessario che il proprio ruolo includa il privilegio Life Sciences Visite: visite pianificate calendario.

## **Informazioni su calendari e stili di tema**

In Oracle CRM On Demand sono disponibili due stili tema: lo stile Classico e lo stile Moderno. Lo stile del tema determina l'aspetto delle pagine Calendario. Ad esempio, le icone relative alla vista giornaliera, settimanale e mensile sono diverse negli stili di tema Classico e Moderno. Nella seguente tabella sono descritte alcune differenze delle pagine Calendario nei due stili di tema.

**NOTA:** le istruzioni fornite nella Guida in linea in genere fanno riferimento ai temi con lo stile Classico.

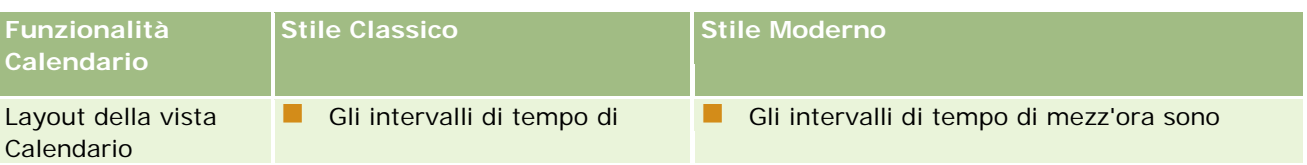

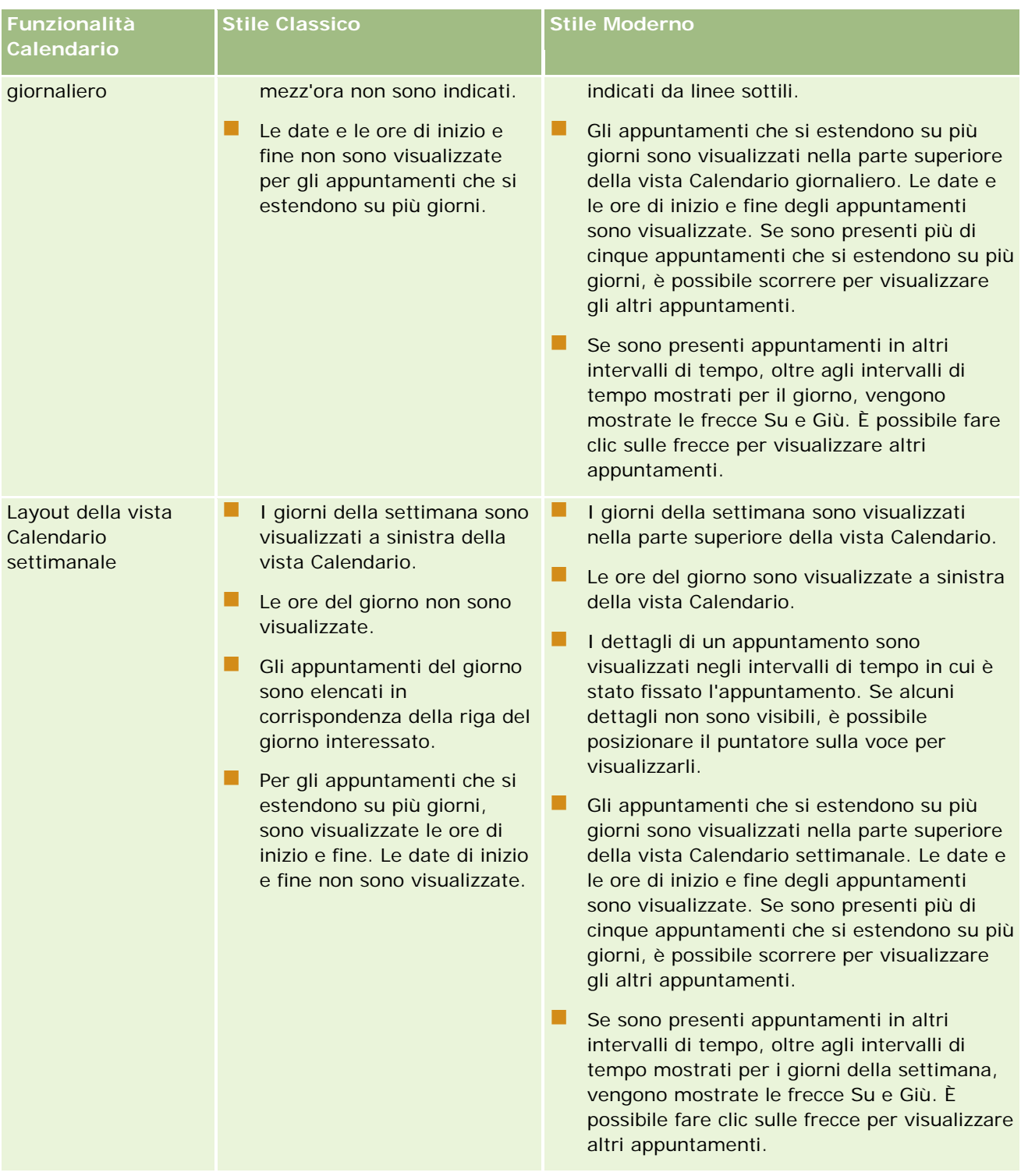

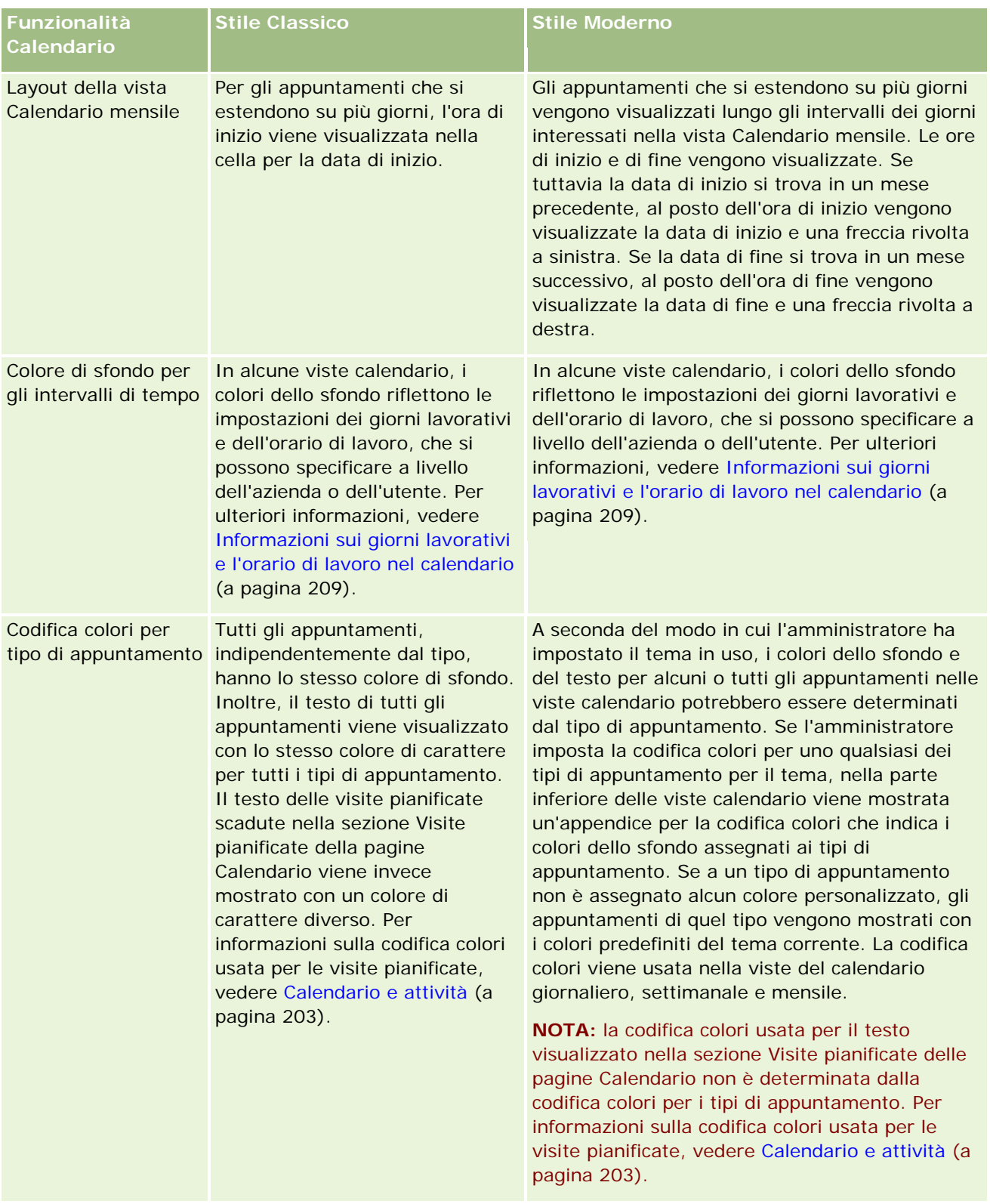

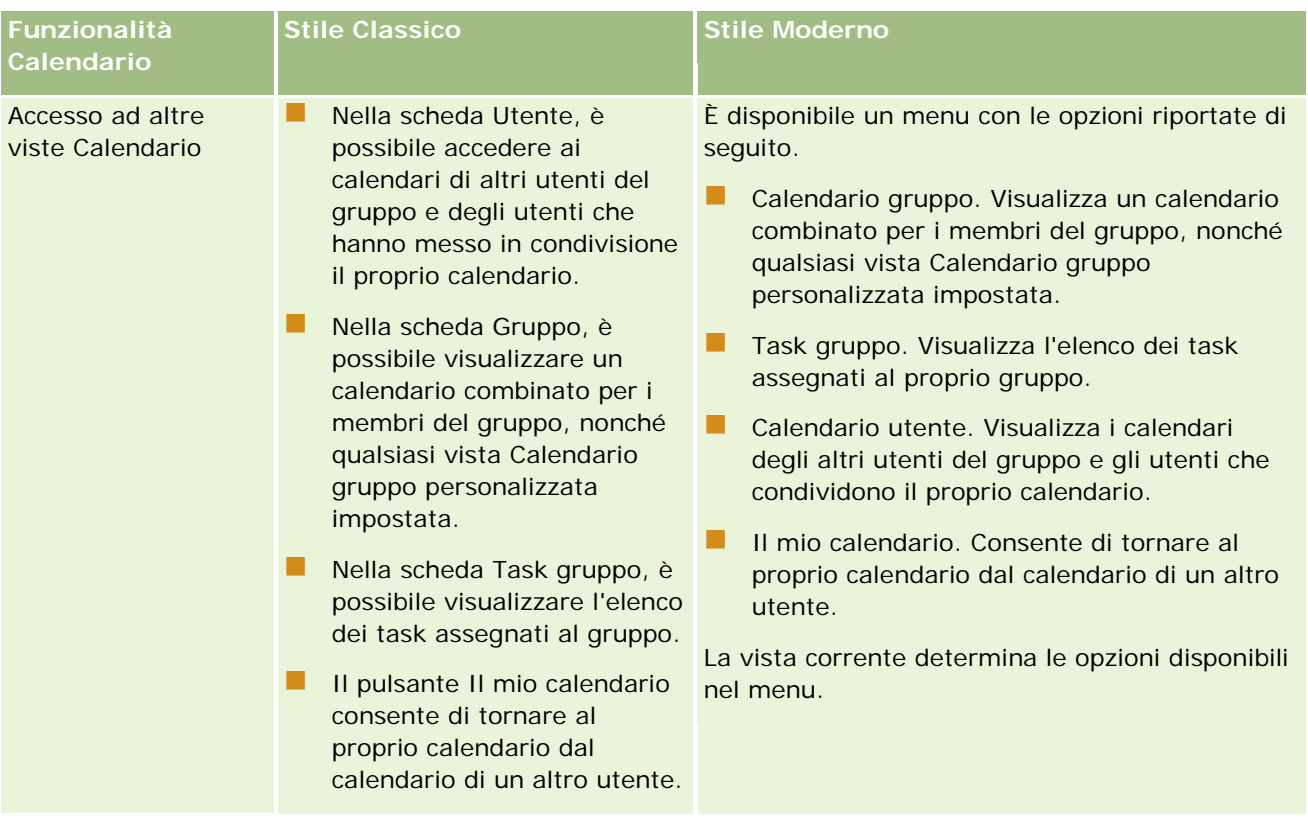

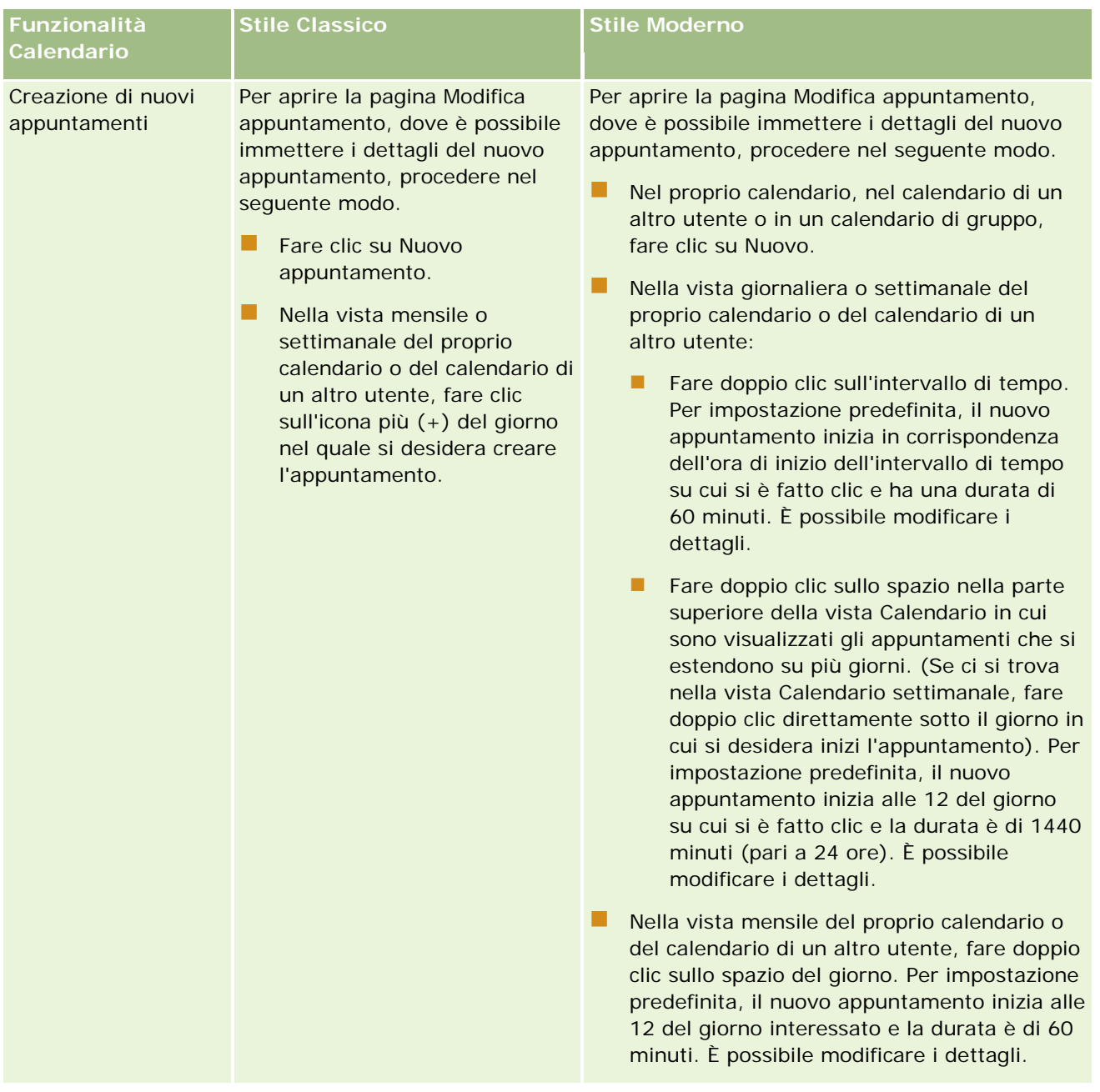

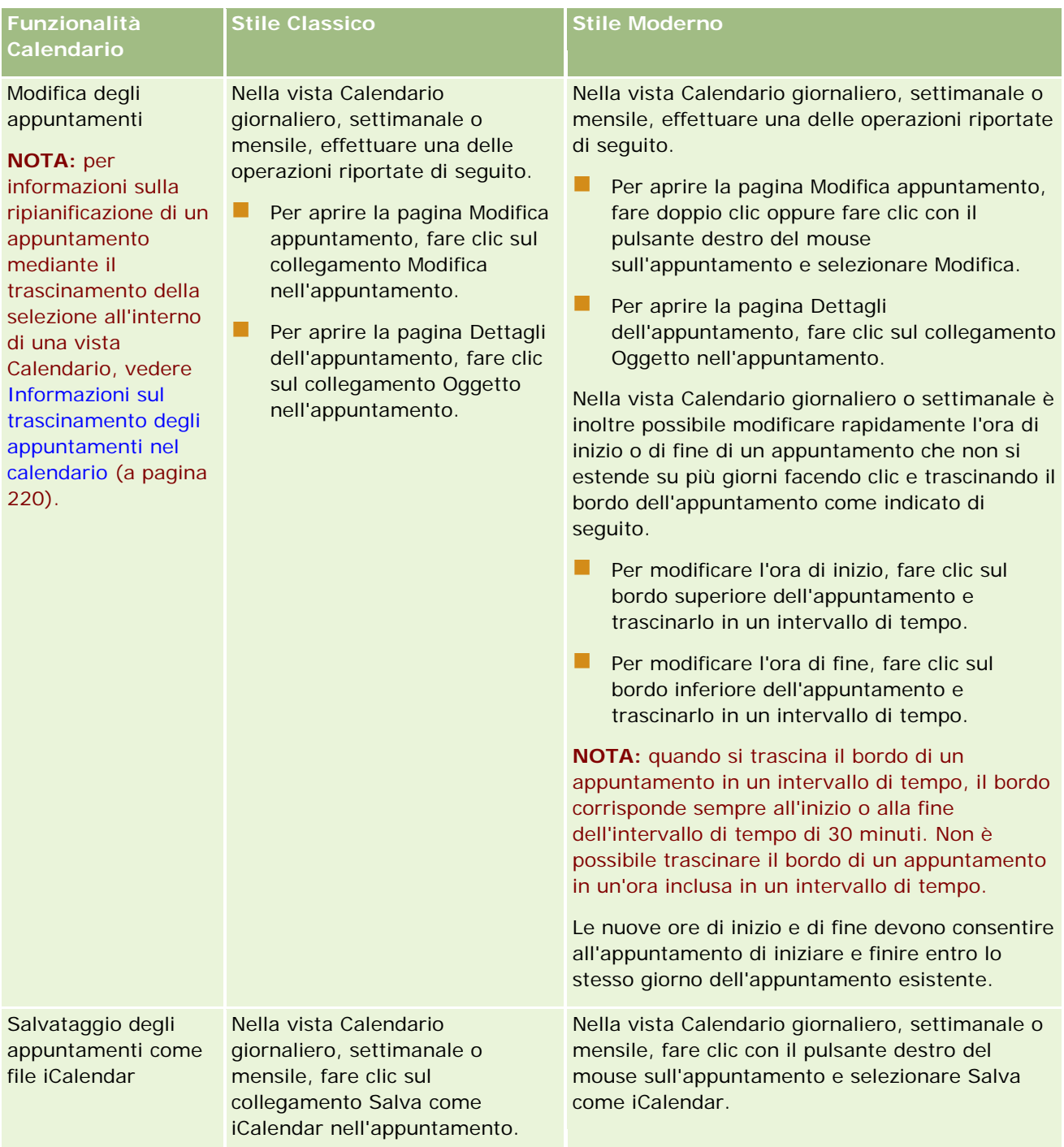

### **Informazioni sui** giorni lavorativi e l'orario di lavoro nel calendario

<span id="page-208-0"></span>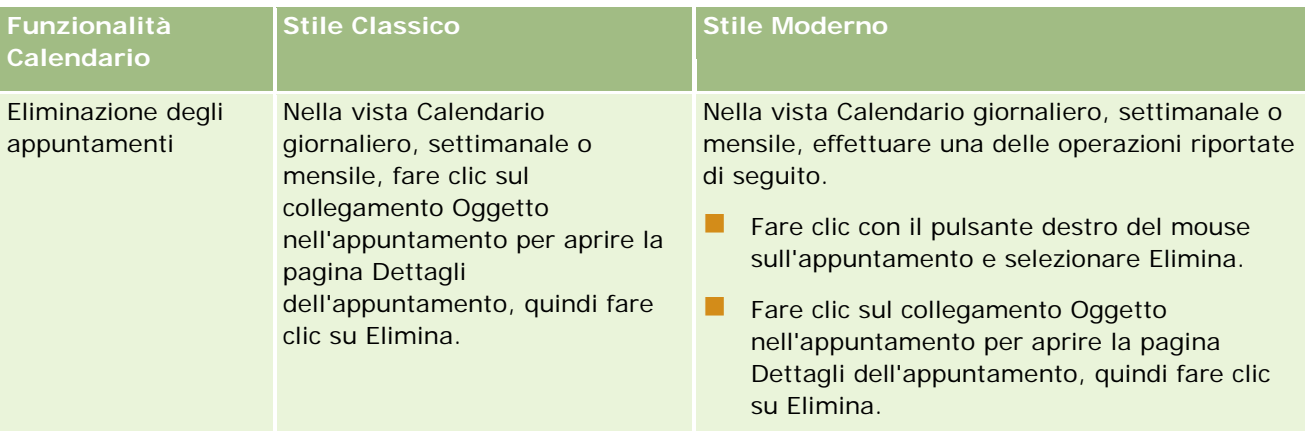

**SUGGERIMENTO:** nei temi con stile Moderno, gli appuntamenti sovrapposti vengono visualizzati come elementi affiancati nelle viste Calendario giornaliero e Calendario settimanale. Se in uno stesso intervallo di tempo sono presenti più appuntamenti, è possibile che alcuni appuntamenti non vengano visualizzati. Se in un intervallo di tempo specifico è visualizzato un numero di appuntamenti maggiore rispetto a quello che è possibile visualizzare nella vista Calendario settimanale, è possibile passare alla vista Calendario giornaliero per visualizzare gli altri appuntamenti. Se in un intervallo di tempo specifico è visualizzato un numero di appuntamenti maggiore rispetto a quello che è possibile visualizzare nella vista Calendario giornaliero, è possibile visualizzare gli appuntamenti sotto forma di elenco. Per informazioni sulla visualizzazione degli elenchi di appuntamenti, vedere Uso degli elenchi di attività (vedere ["Utilizzo degli elenchi attività"](#page-220-0) a pagina [221\)](#page-220-0).

# **Informazioni sui giorni lavorativi e l'orario di lavoro nel calendario**

I giorni lavorativi e gli orari di lavoro predefiniti per la propria azienda vengono specificati nel profilo azienda. Se si desidera visualizzare nel proprio calendario giorni lavorativi e orario di lavoro diversi, è possibile selezionare i giorni della settimana e gli orari di lavoro desiderati nelle impostazioni predefinite del proprio calendario. Per ulteriori informazioni, vedere Impostazione della vista calendario predefinita (a pagina [248\)](#page-247-0).

Nella vista calendario settimanale, è possibile passare dalla visualizzazione dell'intera settimana di calendario a quella dei soli giorni indicati come lavorativi. Se si utilizza un tema classico, è possibile utilizzare i collegamenti Mostra settimana intera e Mostra settimana lavorativa per passare da una vista all'altra. Se si utilizza un tema moderno, è possibile utilizzare le opzioni di menu Settimana intera e Settimana lavorativa per passare da una vista all'altra.

Le impostazioni dei giorni lavorativi e degli orari di lavoro, nonché il tema utilizzato, definiscono i colori dello sfondo per gli intervalli di tempo in alcune viste calendario, come segue:

- Per i temi moderni, nelle viste Calendario giornaliero, settimanale e mensile dell'utente e di altri utenti che hanno messo in condivisione il proprio calendario con l'utente, vengono utilizzati tre diversi colori dello sfondo, uno per ciascuna delle seguenti categorie:
	- Orario di lavoro nei giorni lavorativi.
	- Orario non lavorativo, include le ore dei giorni non lavorativi e quelle al di fuori dell'orario di lavoro nei giorni lavorativi.

- L'orario di lavoro della giornata odierna.
- Per i temi classici:
	- Nella vista Calendario giornaliero dell'utente e di altri utenti che hanno messo in condivisione il proprio calendario con l'utente, vengono utilizzati due diversi colori dello sfondo, uno per ciascuna delle seguenti categorie:
		- **Orario di lavoro nei giorni lavorativi.**
		- Orario non lavorativo, include le ore dei giorni non lavorativi e quelle al di fuori dell'orario di lavoro nei giorni lavorativi.
	- Nella vista Calendario settimanale dell'utente e di altri utenti che hanno messo in condivisione il proprio calendario con l'utente, vengono utilizzati tre diversi colori dello sfondo, uno per ciascuna delle seguenti categorie:
		- I giorni lavorativi.
		- **I** giorni non lavorativi.
		- La giornata odierna.

**NOTA:** i giorni lavorativi e gli orari di lavoro sono identici nelle viste Calendario dell'utente e di altri utenti che hanno messo in condivisione il proprio calendario con l'utente, anche se questi ultimi hanno specificato giorni lavoratiti e orari di lavoro diversi per le loro viste Calendario. Pertanto, se si selezionano giorni lavorativi diversi da quelli impostati a livello di azienda, tali selezioni vengono riportate nelle viste Calendario dell'utente e del calendario condiviso dagli altri utenti. In modo simile, se si selezionano orari di lavoro diversi da quelli impostati a livello di azienda, tali selezioni vengono riportate nelle viste Calendario dell'utente e del calendario condiviso dagli altri utenti.

Le impostazioni dei giorni lavorativi e degli orari di lavoro non vengono riprese nei colori dello sfondo per gli intervalli di tempo e i giorni nelle viste Calendario seguenti:

- Le viste Calendario mensili dell'utente e dei calendari degli utenti che condividono il proprio calendario con l'utente. Nelle viste Calendario mensili, solo la giornata odierna viene visualizzata con un colore dello sfondo diverso da quello degli altri giorni del mese.
- Le viste calendario giornaliero, settimanale e mensile del gruppo.

## **Utilizzo delle pagine Calendario**

Le pagine Calendario forniscono l'area principale per la gestione delle attività. La pagina predefinita è Calendario giornaliero, che contiene le sezioni Calendario giornaliero, Vista calendario, Task aperti e Visite pianificate.

La visualizzazione della sezione Visite pianificate nella pagina Calendario è possibile solo se il proprio ruolo utente include il privilegio Visite: visite pianificate calendario. La sezione Visite pianificate elenca fino a due settimane di visite pianificate per i funzionari commerciali, secondo l'ordine cronologico e con le informazioni seguenti per ciascuna visita pianificata: data e ora di inizio, ora del giorno, oggetto, contatto da visitare e altre informazioni relative all'indirizzo del contatto. L'intervallo di due settimane per le visite pianificate elencate comprende le visite pianificate per la settimana precedente e le visite pianificate per la settimana che inizia.

Nella sezione Visite pianificate delle pagine Calendario viene usata la seguente codifica colori determinata dal tema utilizzato:

- Le visite pianificate scadute con data di inizio nel passato vengono visualizzate nel colore selezionato dall'amministratore per il testo degli avvisi nel tema.
- Le visite pianificate in programma con data di inizio nel futuro vengono visualizzate nel colore selezionato dall'amministratore per i collegamenti pagina nel tema.

Per ulteriori informazioni sulla creazione di una visita pianificata, vedere Come tenere traccia delle visite (visite di vendita) ai clienti (a pagina [228\)](#page-227-0), Distribuzione di campioni durante una visita di vendita (a pagina [694\)](#page-693-0) e Pianificazione di visite di massa (a pagina [234\)](#page-233-0).

È possibile selezionare la vista calendario che si desidera venga visualizzata ogni volta che si fa clic sulla scheda Calendario nonché specificare il giorno mostrato come primo giorno della settimana nel calendario. È possibile anche specificare un insieme di giorni lavorativi e orari di lavoro diversi da quelli predefiniti per la propria azienda. È inoltre possibile scegliere di visualizzare informazioni aggiuntive negli appuntamenti nelle viste calendario. Per informazioni sull'impostazione di queste opzioni di calendario, vedere Impostazione della vista calendario predefinita (a pagina [248\)](#page-247-0).

**NOTA:** se il proprio ruolo include il privilegio Condividi calendario, è possibile che nelle pagine Calendario siano disponibili più funzionalità di quelle elencate nella pagina predefinita. Per ulteriori informazioni sulle funzionalità aggiuntive, vedere Pagina Impostazioni calendario (a pagina [247\)](#page-246-0).

Nella tabella seguente vengono descritte le azioni che è possibile eseguire da Calendario giornaliero o Calendario settimanale.

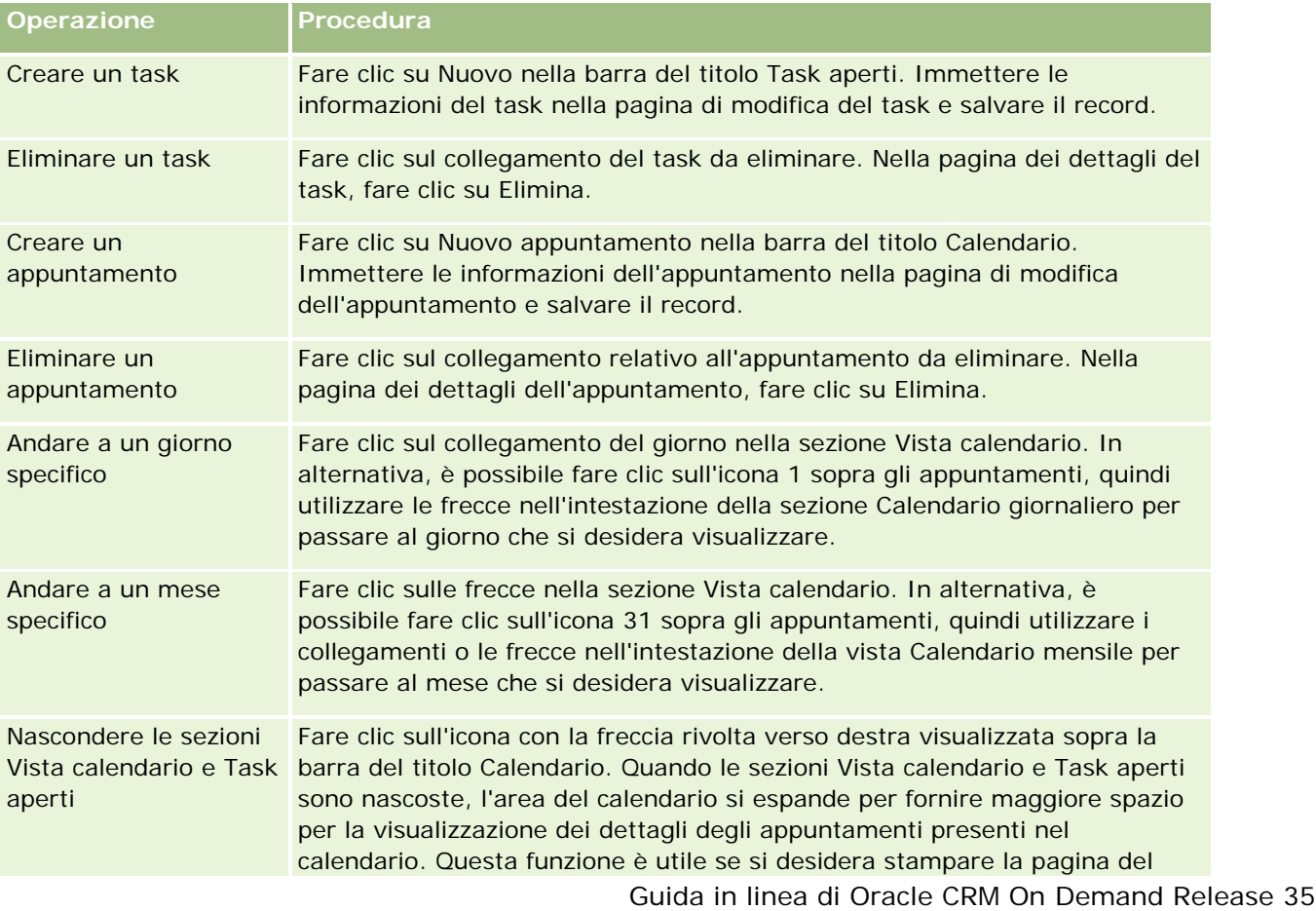

**NOTA:** le attività di comunicazione generate da Oracle Contact On Demand appartengono a un sottotipo di attività specifico. Pertanto, non vengono visualizzate nelle pagine Calendario o negli elenchi Attività.

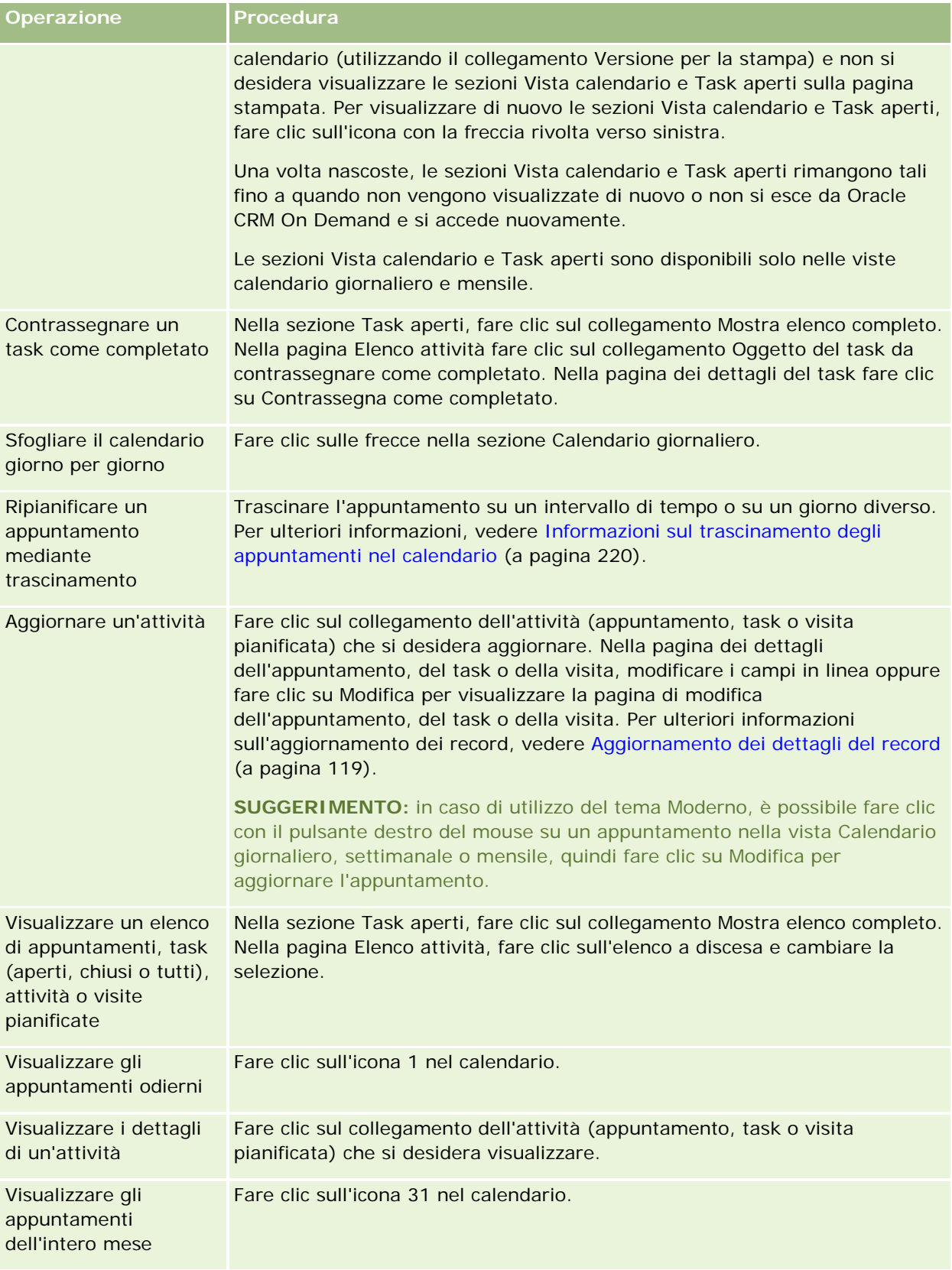

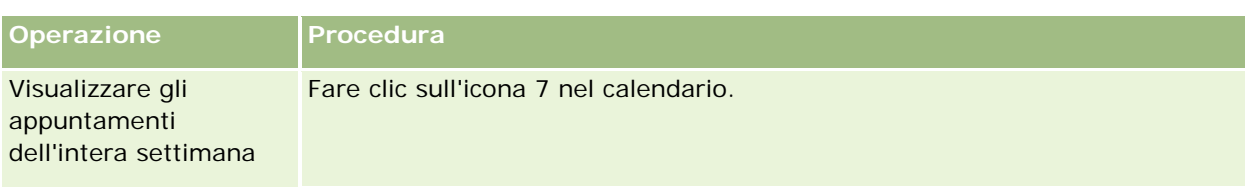

#### **Argomenti correlati**

Gli argomenti riportati di seguito contengono informazioni correlate.

- Informazioni su calendari e stili di tema (a pagina [203\)](#page-202-0)
- Informazioni sui giorni lavorativi e l'orario di lavoro nel calendario (a pagina [209\)](#page-208-0)

## **Gestione di calendari e attività**

Per procedure passo passo per la gestione di calendari e attività, vedere gli argomenti riportati di seguito.

- Visualizzazione di attività (vedere ["Visualizzazione delle attività"](#page-213-0) a pagina [214\)](#page-213-0)
- Creazione di attività (a pagina [217\)](#page-216-0)
- Aggiornamento di attività (a pagina [219\)](#page-218-0)
- Rimozione degli utenti dalle attività (a pagina [219\)](#page-218-0)
- Limitazione dei record attività visualizzati (a pagina [226\)](#page-225-0)
- Contrassegnare i task come completati (a pagina [227\)](#page-226-0)
- Assegnazione delle attività a un altro dipendente (a pagina [227\)](#page-226-0)
- Come tenere traccia delle visite (visite di vendita) ai clienti (a pagina [228\)](#page-227-0)
- Informazioni sulla sincronizzazione di eventi e appuntamenti (a pagina [252\)](#page-251-0)

**Nota:** Questa funzione non fa parte dell'edizione standard di Oracle CRM On Demand, quindi potrebbe non essere disponibile per l'azienda.

- Modifica delle risposte messaggio (a pagina [238\)](#page-237-0)
- **Pianificazione di appuntamenti con altri (a pagina [241\)](#page-240-0)**
- Salvataggio degli appuntamenti come file iCalendar (a pagina [243\)](#page-242-0)
- Pianificazione di visite di massa (a pagina [234\)](#page-233-0)
- Uso degli script di valutazione attività (a pagina [251\)](#page-250-0)
- Impostazione della vista calendario predefinita (a pagina [248\)](#page-247-0)
- Analisi dei piani di messaggistica consigliati per le attività (a pagina [768\)](#page-767-0)
- Creazione di appuntamenti per più account (a pagina [320\)](#page-319-0)

Se il ruolo utente include il privilegio di condivisione del calendario, è inoltre possibile effettuare le procedure riportate di seguito.

- <span id="page-213-0"></span>Visualizzazione dei calendari di altri utenti (a pagina [245\)](#page-244-0)
- **Condivisione del calendario (a pagina [247\)](#page-246-0)**
- Aggiunta di viste di calendario personalizzate (a pagina [250\)](#page-249-0)

Se il ruolo utente include il privilegio di condivisione del calendario e l'azienda utilizza l'opzione Assegnazione gruppo predefinita, è inoltre possibile effettuare la procedura Visualizzazione Elenchi task gruppo (a pagina [251\)](#page-250-0).

Se il proprio ruolo utente comprende il privilegio Maps Integration, è inoltre possibile eseguire la procedura Esecuzione di ricerche di prossimità (a pagina [424\)](#page-423-0).

Per procedure passo passo comuni a molti tipi di record, vedere gli argomenti riportati di seguito.

- Creazione di record (a pagina [56\)](#page-55-0)
- Aggiornamento dei dettagli del record (a pagina [119\)](#page-118-0)
- Collegamento di record al record selezionato (a pagina [121\)](#page-120-0)
- Gestione degli elenchi (a pagina [130\)](#page-129-0)

**NOTA:** gli amministratori dell'azienda possono personalizzare Oracle CRM On Demand in vari modi, ad esempio modificando i nomi per i tipi di record, i campi e le opzioni negli elenchi. Di conseguenza, le informazioni visualizzate sullo schermo possono essere diverse dalle informazioni standard reperibili nella Guida in linea.

Inoltre, a seconda del livello di accesso di cui si dispone, si potrebbe non essere in grado di eseguire tutte le procedure descritte nell'elenco precedente.

#### **Argomenti correlati**

Per informazioni correlate sui calendari e le attività, vedere gli argomenti seguenti:

- Informazioni su calendari e stili di tema (a pagina [203\)](#page-202-0)
- Informazioni sui giorni lavorativi e l'orario di lavoro nel calendario (a pagina [209\)](#page-208-0)
- Informazioni sui promemoria attività (a pagina [217\)](#page-216-0)

## **Visualizzazione delle attività**

Oracle CRM On Demand rende ben visibili le attività, mostrandole in diverse pagine.

Home page personale

Nella home page personale esistono elenchi separati per appuntamenti e task, ordinati per data.

Calendario

Nelle pagine Calendario sono visualizzati gli appuntamenti, così come apparirebbero in un'agenda appuntamenti, aperta alla pianificazione odierna. È possibile vedere altri giorni utilizzando i calendari mensili che si trovano sulla destra, oppure facendo clic sulle icone 1, 7 e 31 che si trovano sopra agli appuntamenti per visualizzare la vista del calendario desiderata.

Nelle pagine Calendario giornaliero e Calendario settimanale viene inoltre visualizzato un elenco di massimo dieci task per i prossimi 30 giorni (Data di scadenza = Oggi +30) ordinato, per impostazione predefinita, in base alla data di scadenza.

**Pagina dei dettagli per tipi di record, come Account, Contatti e così via.** 

Le pagine dei dettagli possono contenere sezioni di informazioni correlate che mostrano le attività collegate a un record specifico. Nella tabella riportata di seguito vengono descritte le sezioni di informazioni correlate che potrebbero essere visualizzate per le attività nella pagina dei dettagli di un record. In tutti i casi, vengono visualizzati solo i record visualizzabili.

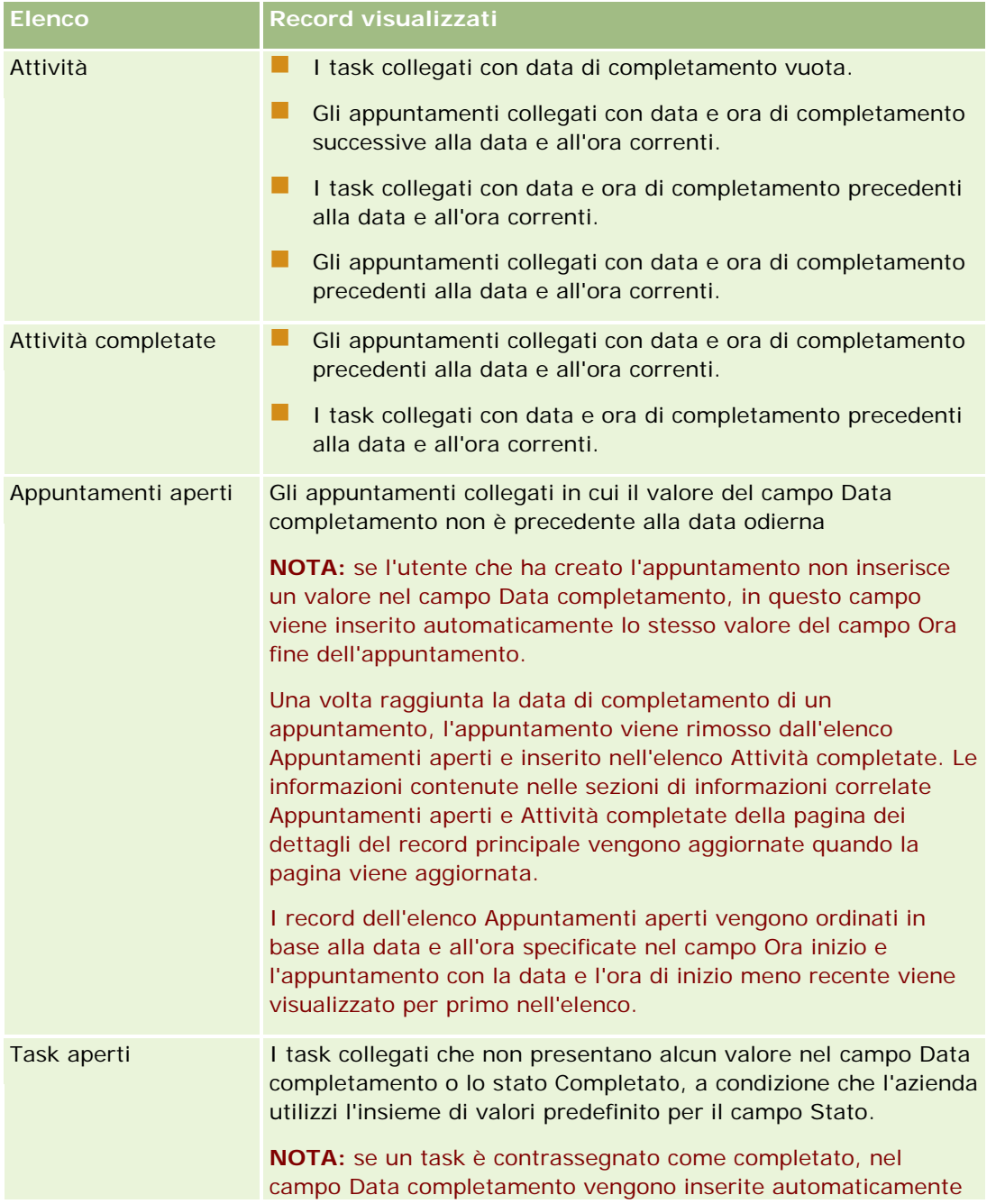

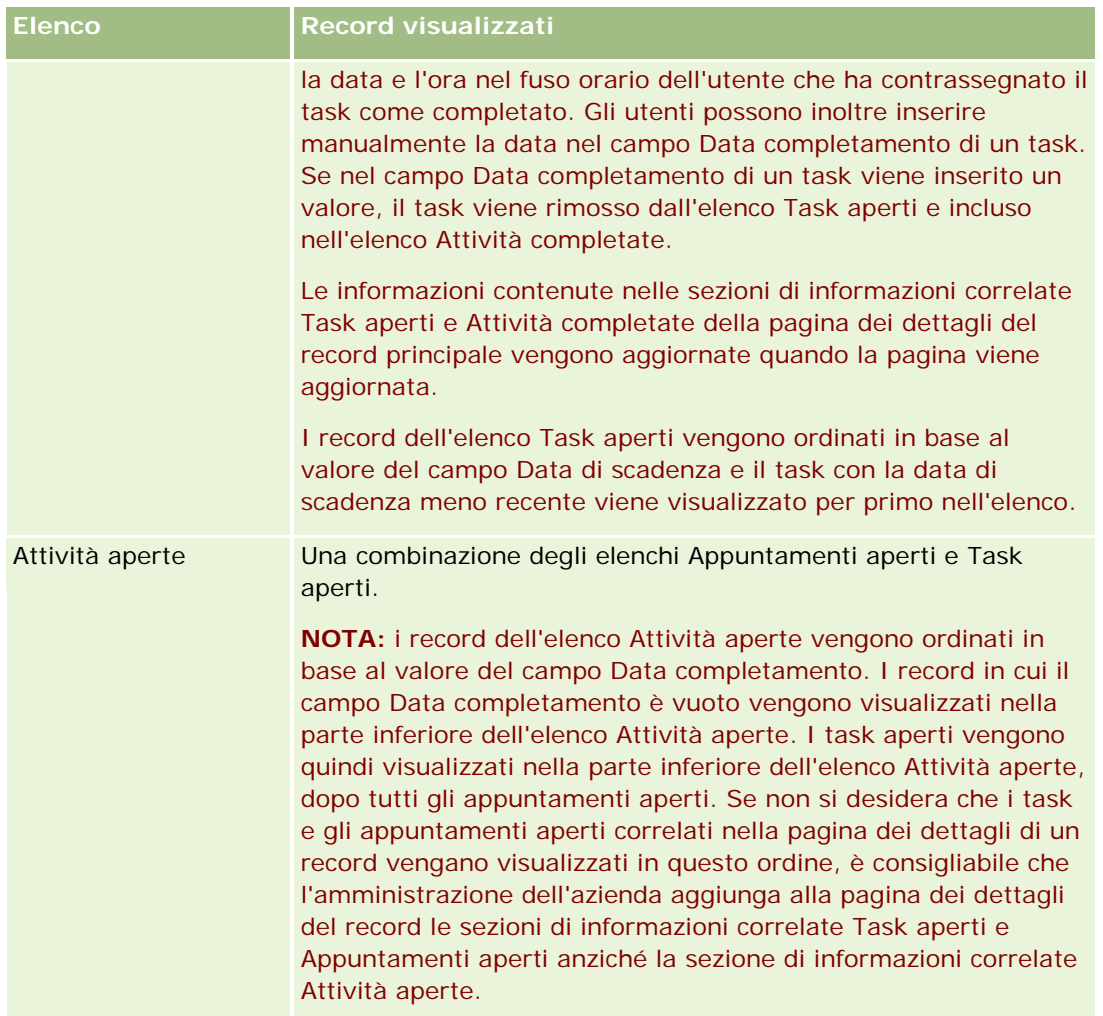

## **Informazioni sulla gestione dei task**

Un modo di gestire i task è quello di assegnare loro una priorità per importanza o urgenza. Si assegna la priorità a un task scegliendo un livello, ad esempio 1 - Alta, 2 - Media o 3 - Bassa. La priorità dei task è indicata da frecce: freccia verso l'alto per la priorità alta, nessuna freccia per la priorità media e freccia verso il basso per la priorità bassa. È possibile cambiare la priorità di un task nella pagina Modifica task. La priorità predefinita per un task è 3-Basso.

**SUGGERIMENTO:** i task che appaiono in rosso nella sezione Task aperti della home page personale, nella pagina Calendario giornaliero e nella pagina Calendario settimanale sono scaduti. I task scaduti non appaiono in rosso in altre pagine come la pagina di elenco che viene visualizzata quando si fa clic su Mostra elenco completo nella sezione Task aperti della home page personale.

**NOTA:** Se l'amministratore dell'azienda modifica i valori di visualizzazione predefiniti per il campo Priorità (ad esempio, dal valore predefinito di *1-Alto* a un valore di *Massimo*), Oracle CRM On Demand non visualizza frecce nel campo Priorità per gli elenchi di task a meno che l'amministratore non utilizzi i seguenti modelli: 1-*etichetta*, 2-*etichetta* o 3-*etichetta*, dove *etichetta* corrisponde al nome che l'amministratore assegna alla priorità del task. In questo caso, Oracle CRM On Demand visualizza una freccia rivolta verso l'alto per 1-*etichetta*, nessuna freccia per 2-*etichetta*, una freccia rivolta verso il basso per 3-*etichetta* e nessuna freccia
<span id="page-216-0"></span>per tutti gli altri valori di visualizzazione. Ad esempio, Oracle CRM On Demand visualizza una freccia rivolta verso l'alto per un valore di *1-Il mio massimo*, ma non visualizza frecce per un valore di *Il mio massimo*. Oracle CRM On Demand non visualizza frecce per alcun valore personalizzato che l'amministratore dell'azienda aggiunge all'elenco di selezione per il campo Priorità. Per ulteriori informazioni sulla modifica dei valori predefiniti per gli elenchi di selezione, quali il campo Priorità, vedere Modifica dei valori degli elenchi di selezione.

Per ulteriori informazioni sulla scheda Elenco task gruppo, disponibile alle aziende che utilizzano la funzione Gruppo, vedere Visualizzazione Elenchi task gruppo (a pagina [251\)](#page-250-0).

## **Creazione di attività**

È sempre possibile creare un'attività (task o appuntamento) immettendo varie informazioni in un modulo. È possibile accedere al modulo da più aree all'interno dell'applicazione, a seconda dell'applicazione che si sta utilizzando e delle proprie esigenze.

In questa sezione viene descritto un metodo per la creazione di un'attività che consente di aggiungere il record continuando a lavorare nell'area principale dell'applicazione. Per una descrizione di tutti i metodi, vedere Creazione di record (a pagina [56\)](#page-55-0).

### *Per creare un'attività utilizzando la sezione Crea della barra delle azioni*

- **1** Nella sezione Crea della barra delle azioni fare clic su Appuntamento o Task.
- **2** Immettere le informazioni sull'attività nel modulo.

Per informazioni sui campi in record di attività, vedere Campi attività (a pagina [254\)](#page-253-0).

**3** Salvare il record.

### **Argomenti correlati**

Gli argomenti riportati di seguito contengono informazioni correlate.

- Campi attività (a pagina [254\)](#page-253-0)
- Utilizzo delle pagine Calendario (a pagina [210\)](#page-209-0)
- Informazioni sui promemoria attività (a pagina [217\)](#page-216-0)
- Aggiunta di e-mail da Microsoft Outlook e Lotus Notes (a pagina [965\)](#page-964-0)

## **Informazioni sui promemoria attività**

Se per un'attività è configurato un promemoria, in corrispondenza dell'ora specificata vengono inviati promemoria al proprietario dell'attività e a ciascun utente incluso nell'elenco degli utenti interessati da tale

attività, se le impostazioni del campo Notifica attività a livello di utente o di azienda consentono l'invio di notifiche attività all'utente.

**NOTA:** se il campo Delegato da è compilato in base a un'attività e per l'attività è configurato un promemoria, i promemoria vengono inviati all'utente specificato nel campo Delegato da, nonché al proprietario dell'attività e agli altri utenti nell'attività. Se si è creata un'attività per un altro utente o se il campo Delegato da in un'attività esistente è vuoto quando si assegna l'attività a un altro proprietario, il proprio nome viene visualizzato automaticamente nel campo Delegato da dopo il salvataggio dell'attività. Se non si desidera ricevere i promemoria per tale attività, è necessario eliminare il proprio nome dal campo Delegato da.

I promemoria possono essere inviati come e-mail e/o visualizzati in una finestra popup, a seconda del valore selezionato nel campo Notifica attività. Per informazioni sul campo Notifica attività, vedere Impostazione della vista calendario predefinita (a pagina [248\)](#page-247-0).

## **Informazioni sui promemoria e-mail**

I promemoria e-mail vengono inviati nella lingua dell'utente. L'oggetto dell'attività viene visualizzato nella riga oggetto dell'e-mail. In un promemoria e-mail per un appuntamento, il messaggio include informazioni derivanti dai campi Oggetto, Ora di avvio, Stato e Descrizione dell'appuntamento. Include anche i nomi dei contatti collegati all'appuntamento, l'eventuale nome dell'account collegato all'appuntamento e un collegamento alla pagina Dettagli dell'appuntamento in Oracle CRM On Demand.

In un promemoria e-mail per un task, il messaggio include informazioni derivanti dai campi Oggetto, Data di scadenza, Priorità, Stato e Descrizione del task. Il messaggio e-mail include anche un collegamento alla pagina Dettagli del task in Oracle CRM On Demand.

## **Informazioni sui promemoria popup**

I promemoria popup vengono visualizzati nella finestra popup Promemoria attività che viene visualizzata quando un promemoria è scaduto. In un promemoria popup per un appuntamento vengono visualizzati la data e l'ora di inizio e l'oggetto. In un promemoria popup per un task vengono visualizzati l'icona che indica la priorità del task (se applicabile), la data di scadenza e l'oggetto. Se più promemoria sono scaduti, essi vengono ordinati in base alla data e all'ora e l'attività scaduta viene visualizzata per prima nella parte superiore dell'elenco.

La prima volta che la finestra popup Promemoria attività viene aperta dopo aver eseguito l'accesso a Oracle CRM On Demand, vengono visualizzati i promemoria scaduti dall'ultima volta che si è usciti da Oracle CRM On Demand. Se, quando si esegue l'accesso, vengono visualizzate finestre di avviso, è necessario chiuderle per poter interagire con la finestra popup Promemoria attività.

Nella finestra popup Promemoria attività è possibile effettuare le operazioni riportate di seguito.

- Utilizzare la funzione Disattiva per disattivare un promemoria per un periodo specificato. Il promemoria viene visualizzato di nuovo dopo il periodo specificato.
- Visualizzare i dettagli del record facendo clic sul collegamento oggetto del promemoria.
- Chiudere tutti i promemoria. Quando si fa clic su Chiudi tutto, tutti i promemoria vengono rimossi dalla finestra popup Promemoria attività e la finestra viene chiusa. I promemoria non vengono visualizzati di nuovo.

**NOTA:** Oracle CRM On Demand recupera i dettagli delle attività i cui promemoria sono scaduti ogni 30 giorni e memorizza tali informazioni. Se si ripianifica un'attività entro 30 minuti dalla scadenza del promemoria per tale attività, il promemoria potrebbe essere visualizzato in base alla pianificazione originale dell'attività.

## **Aggiornamento di attività**

È possibile aggiornare le informazioni di un record di attività (compresa la modifica dello stato del record su Completato) se si dispone dell'accesso per la modifica del record.

**NOTA:** Gli utenti per i quali sono abilitati il privilegio Visualizza attività private e l'impostazione Diritto di lettura di tutti i record per il tipo di record Attività nel ruolo utente hanno visibilità di tutte le attività contrassegnate come private, indipendentemente dal proprietario dell'attività. Il privilegio Visualizza attività private non consente all'utente di aggiornare o eliminare un'attività contrassegnata come privata e di proprietà di un altro utente. Gli utenti nel cui ruolo sono abilitati il privilegio Elimina qualsiasi attività e l'impostazione Diritto di lettura di tutti i record per il tipo di record Attività possono eliminare le attività di cui non sono proprietari o contrassegnate come private. In genere, i privilegi Elimina qualsiasi attività e Visualizza attività private vengono concessi solo agli amministratori dell'azienda.

### *Per aggiornare le informazioni delle attività*

**1** Selezionare il task o l'appuntamento.

Per istruzioni sulla selezione delle attività, vedere Ricerca di record (a pagina [75\)](#page-74-0).

**2** Nella pagina Dettagli dell'appuntamento o Dettaglio task, modificare in linea i campi o fare clic su modifica per aprire la pagina Modifica appuntamento o Modifica task. Per ulteriori informazioni sull'aggiornamento dei record, vedere Aggiornamento dei dettagli del record (a pagina [119\)](#page-118-0).

# **Rimozione degli utenti dalle attività**

Per rimuovere gli utenti da un attività, almeno una delle seguenti condizioni deve essere soddisfatta.

- L'utente è il proprietario dell'attività.
- Il nome dell'utente appare nel campo Delegato da dell'attività.

Altrimenti, i collegamenti Rimuovi non sono disponibili nella sezione Utenti della pagina Dettagli dell'appuntamento o nella pagina Dettaglio task e non è possibile rimuovere gli utenti dall'attività. È possibile aggiornare manualmente il campo Delegato da dell'attività in modo che venga visualizzato il nome dell'utente. Dopo aver aggiornato la pagina Dettagli dell'attività, un collegamento Rimuovi è disponibile per tutti gli utenti, ad eccezione del proprietario dell'attività. Per ulteriori informazioni sul campo Delegato da, vedere Campi attività (a pagina [254\)](#page-253-0).

### *Per rimuovere un utente da un'attività*

- **1** Nella pagina Dettagli dell'appuntamento o Dettaglio task, scorrere fino alla sezione Utenti.
- **2** Se l'utente che si desidera rimuovere non è visualizzato nell'elenco, fare clic su Mostra elenco completo per espandere l'elenco.

**3** Trovare l'utente che si desidera rimuovere, fare clic sul collegamento Rimuovi per l'utente e confermare che si desidera rimuovere l'utente.

**NOTA:** i collegamenti Rimuovi sono disponibili anche nella finestra ad associazione multipla visualizzata quando si fa clic su Aggiungi nella sezione Utenti della pagina, se si è proprietari dell'attività o se il proprio nome appare nel campo Delegato da dell'attività.

# **Informazioni sul trascinamento degli appuntamenti nel calendario**

Se si dispone dei livelli di accesso necessari per modificare un appuntamento, è possibile ripianificare l'appuntamento trascinandolo opportunamente all'interno di una vista calendario. Ad esempio, quando si lavora con la vista Calendario giornaliero, è possibile trascinare un appuntamento su un intervallo di tempo diverso dello stesso giorno. Quando si lavora con la vista Calendario settimanale, è possibile trascinare un appuntamento su un altro giorno della settimana visualizzata.

Di seguito viene descritto il funzionamento per gli appuntamenti che non si estendono su più giorni.

 **Vista Calendario giornaliero.** È possibile trascinare un appuntamento su un intervallo di tempo diverso nell'ambito dello stesso giorno. Quando si trascina l'appuntamento sul nuovo intervallo di tempo, l'ora di inizio dell'appuntamento viene aggiornata in base all'ora di inizio del nuovo intervallo. Ad esempio, se si trascina un appuntamento il cui inizio è previsto per le 9:15 su un intervallo di tempo che inizia alle 10:30, l'ora di inizio dell'appuntamento verrà aggiornata alle 10:30. L'ora di fine dell'appuntamento verrà aggiornata in modo automatico al valore appropriato, a seconda dell'ora di inizio dell'intervallo su cui si rilascia l'appuntamento e della durata dell'appuntamento. Ad esempio, se si trascina un appuntamento della durata di 60 minuti su un intervallo di tempo che inizia alle 10:30, l'ora di fine dell'appuntamento verrà aggiornata alle 11:30. La durata di un appuntamento non cambia dopo lo spostamento dell'appuntamento.

Il nuovo intervallo di tempo deve consentire all'appuntamento di iniziare e finire entro lo stesso giorno. Ad esempio, non è possibile trascinare un appuntamento della durata di 60 minuti su un intervallo di tempo che inizia alle 23:30, poiché l'ora di fine dell'appuntamento non rientrerebbe nello stesso giorno dell'ora di inizio.

**NOTA:** se si usa il tema Classico, quando si trascina un appuntamento nella vista giornaliera, viene visualizzata una linea rossa. La linea rossa indica che l'intervallo di tempo inizia all'ora precisa o in corrispondenza della mezz'ora.

 **Vista Calendario settimanale.** È possibile trascinare un appuntamento su un giorno diverso nell'ambito della stessa settimana. La durata dell'appuntamento non cambia. Se si usa il tema Classico, non è possibile modificare l'ora del giorno dell'appuntamento mediante trascinamento dell'appuntamento all'interno della vista Calendario settimanale. La data dell'appuntamento viene aggiornata quando si rilascia l'appuntamento su un giorno diverso, ma l'ora dell'appuntamento non cambia.

Se invece si usa il tema Moderno, è possibile modificare l'ora di un appuntamento trascinando l'appuntamento su un intervallo di tempo specifico in un giorno della vista Calendario settimanale. L'ora e la data di inizio, nonché l'ora e la data di fine, dell'appuntamento verranno aggiornate di conseguenza. La nuova ora del giorno deve consentire che l'appuntamento inizi e finisca entro lo stesso giorno. Se in un intervallo di tempo esistono più appuntamenti di quanti possano esserne mostrati nella vista Calendario settimanale, l'appuntamento spostato potrebbe non essere visibile. È tuttavia possibile passare alla vista Calendario giornaliero per visualizzare più appuntamenti.

 **Vista Calendario mensile.** È possibile trascinare un appuntamento su un giorno diverso nell'ambito dello stesso mese. L'ora del giorno e la durata dell'appuntamento non cambiano. Se si desidera cambiare l'ora o la durata dell'appuntamento, è necessario modificare l'appuntamento. Se in un giorno esistono più appuntamenti di quanti possano esserne mostrati nella vista Calendario mensile, l'appuntamento spostato potrebbe non essere visibile. È tuttavia possibile passare alla vista Calendario giornaliero o Calendario settimanale per visualizzare più appuntamenti.

**NOTA:** se si desidera modificare la durata di un appuntamento e se si utilizza un tema classico, è necessario modificare l'appuntamento. Tuttavia, se si utilizza un tema moderno, è possibile modificare rapidamente l'ora di inizio o di fine di un appuntamento nella vista Calendario giornaliero o settimanale facendo clic e trascinando il bordo dell'appuntamento. Per ulteriori informazioni sulla modifica degli appuntamenti nei temi moderni, vedere Informazioni su calendari e stili di tema. Per modificare la durata di un appuntamento in una vista Calendario mensile, è necessario modificare l'appuntamento.

Di seguito viene descritto il funzionamento per gli appuntamenti che si estendono su più giorni.

- **Vista Calendario giornaliero.** Quando si usa la vista Calendario giornaliero, non è possibile trascinare un appuntamento che si estende su più giorni su un giorno o su un'ora differente.
- **Vista Calendario settimanale.** All'interno della sezione che mostra gli appuntamenti che si estendono su più giorni, è possibile trascinare un appuntamento su un giorno diverso della settimana visualizzata al momento, anche se l'appuntamento termina in una settimana diversa. Il giorno su cui si rilascia l'appuntamento diventa il nuovo giorno di inizio dell'appuntamento. Ad esempio, se si trascina su martedì 22 marzo un appuntamento che inizia alle 10:30 di lunedì 21 marzo e termina alle 10:30 di mercoledì 23 marzo, i dettagli dell'appuntamento vengono modificati in modo che l'appuntamento inizi alle 10:30 del 22 marzo e termini alle 10:30 del 24 marzo. Se si desidera cambiare l'ora del giorno alla quale l'appuntamento deve iniziare o la durata dell'appuntamento, è necessario modificare l'appuntamento.
- **Vista Calendario mensile.** È possibile trascinare un appuntamento che si estende su più giorni su un giorno diverso del mese visualizzato al momento, anche se l'appuntamento termina in un mese diverso. Il giorno su cui si rilascia l'appuntamento diventa il nuovo giorno di inizio dell'appuntamento. Ad esempio, se si trascina sul 31 marzo un appuntamento che inizia alle 10:30 del 24 marzo e termina alle 10:30 del 29 marzo, i dettagli dell'appuntamento vengono modificati in modo che l'appuntamento inizi alle 10:30 del 31 marzo e termini alle 10:30 del 5 aprile. Se si desidera cambiare l'ora del giorno alla quale l'appuntamento deve iniziare o la durata dell'appuntamento, è necessario modificare l'appuntamento.

## **Utilizzo degli elenchi attività**

È possibile aprire la pagina Elenchi attività dalla pagina dei dettagli di un record o da una pagina Calendario. L'elenco dei record visualizzato quando viene aperta la pagina Elenco attività dipende dalla modalità usata per accedere alla pagina.

## **Elementi visualizzati quando si apre la pagina Elenco attività dalla pagina dei dettagli di un record**

Quando si apre la pagina Elenco attività facendo clic sul collegamento Mostra elenco completo in un elenco di record delle attività nella pagina dei dettagli di un record, nella pagina Elenco attività vengono visualizzate le attività collegate al record. L'elenco può includere attività aperte, attività completate o una combinazione di entrambe, come illustrato nella tabella riportata di seguito. In tutti i casi, vengono visualizzati solo i record visualizzabili.

## Calendario e attività

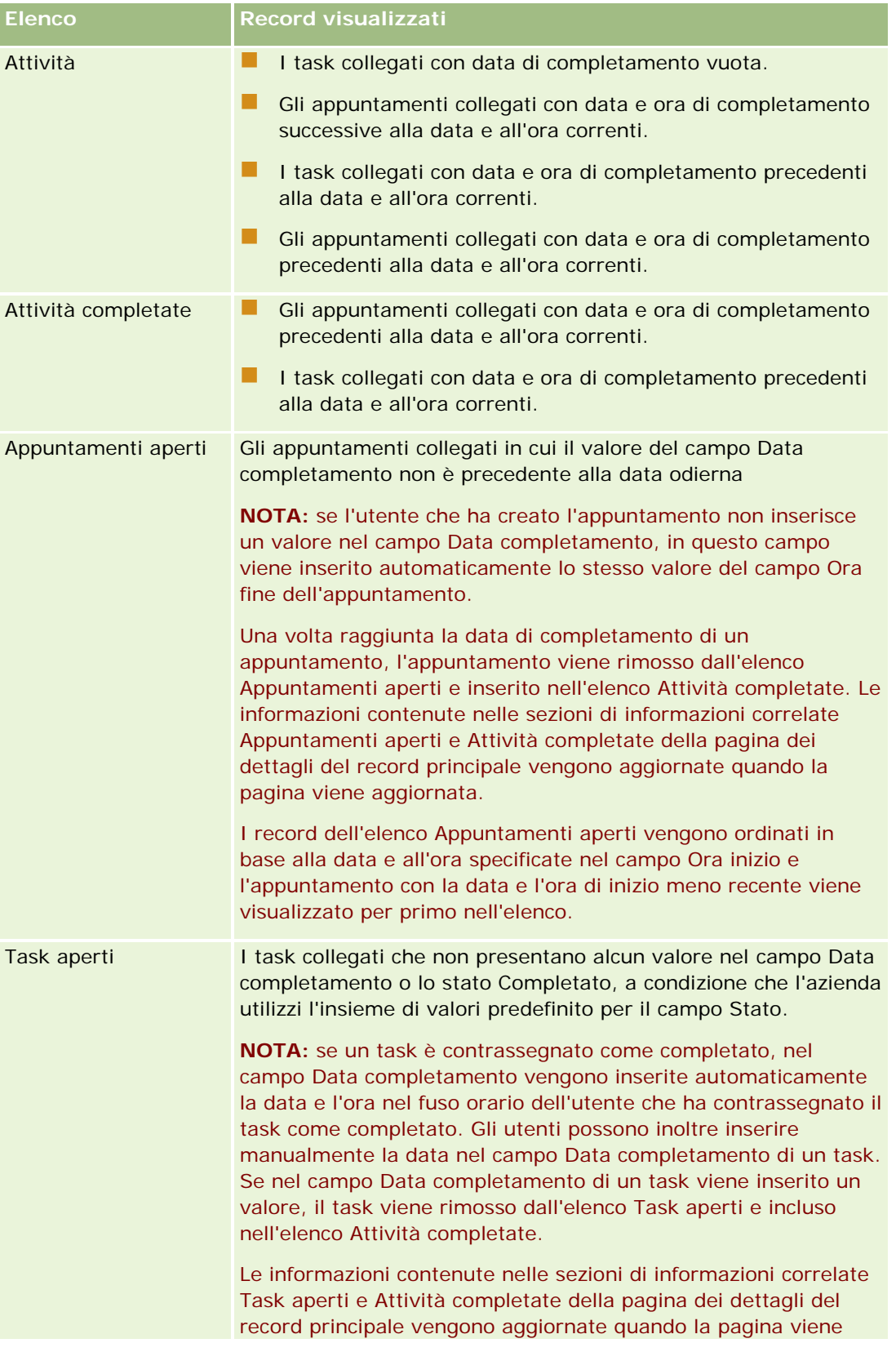

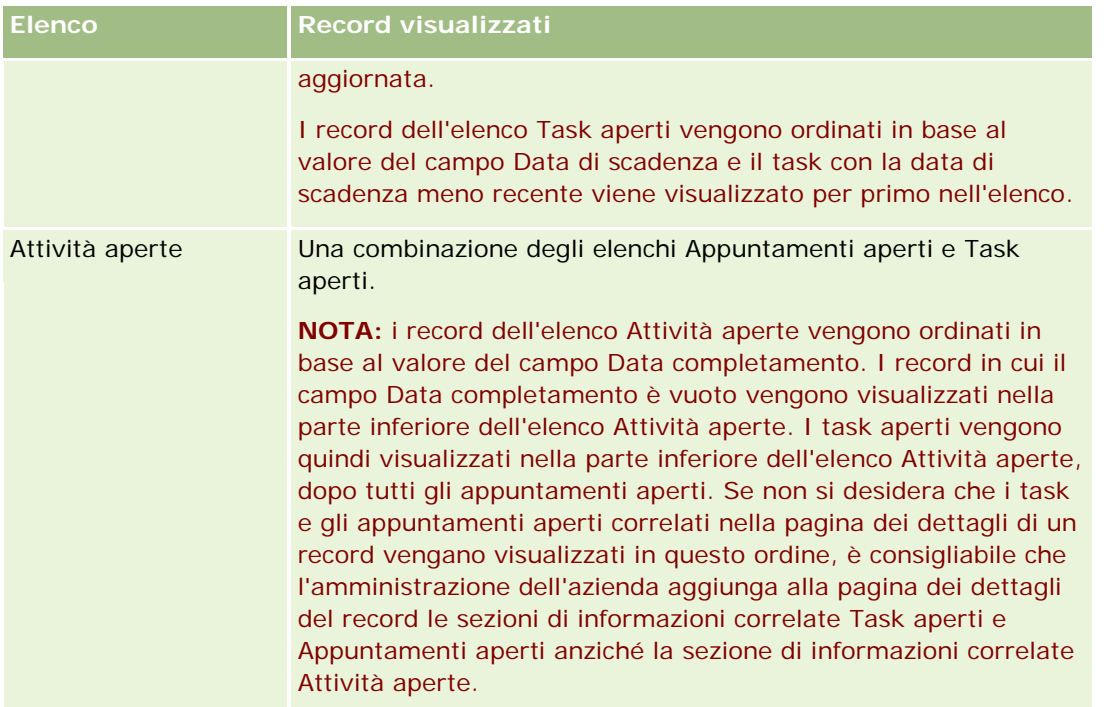

## **Elementi visualizzati quando si apre la pagina Elenco attività da una pagina Calendario**

Quando si apre una pagina Elenco attività facendo clic su un elenco Mostra elenco completo in una pagina Calendario, nell'elenco vengono visualizzate tutte le attività aperte di cui si è assegnatari. Nella pagina Elenchi attività sono disponibili anche altri elenchi. L'insieme di elenchi disponibile può includere sia elenchi standard distribuiti con Oracle CRM On Demand sia elenchi personalizzati per l'azienda. La visibilità dei record viene determinata come indicato di seguito.

- Per tutti gli elenchi, ad eccezione di quelli delle attività delegate, la visibilità dei record è limitata alle attività in cui il nome dell'utente viene visualizzato nel campo Proprietario o nell'elenco di utenti, a meno che nel proprio ruolo non si disponga del privilegio Visualizza attività private o Elimina qualsiasi attività.
- Per gli elenchi delle attività delegate, la visibilità dei record è limitata alle attività in cui viene visualizzato il nome dell'utente nel campo Delegato da.
- Per tutti gli elenchi, il filtro applicato all'elenco determina i record che vengono visualizzati nell'elenco.

**NOTA:** se si è stati aggiunti a un gruppo dall'amministratore dell'azienda, nelle pagine Calendario personali viene visualizzata una scheda Task gruppo.

## **Informazioni sull'accesso alle attività private nella pagina Elenco attività**

Se si dispone del privilegio Visualizza attività private e l'impostazione Diritto di lettura di tutti i record per il tipo di record Attività è abilitata nel ruolo utente, è possibile visualizzare tutte le attività contrassegnate come private, indipendentemente dal proprietario dell'attività. Il privilegio Visualizza attività private non consente di aggiornare o eliminare un'attività contrassegnata come privata e di proprietà di un altro utente.

Se si dispone del privilegio Elimina qualsiasi attività e l'impostazione Diritto di lettura di tutti i record per il tipo di record Attività è abilitato nel ruolo utente, è possibile eliminare le attività di cui non si è proprietari o le attività contrassegnate come private. In genere, i privilegi Elimina qualsiasi attività e Visualizza attività private vengono concessi solo agli amministratori dell'azienda.

## **Azioni che è possibile eseguire dalla pagina Elenco attività**

Nella tabella riportata di seguito vengono descritte le azioni che è possibile eseguire dalla pagina Elenco attività.

**NOTA:** se si accede alla pagina Elenco attività dalla pagina dei dettagli di un record, alcune funzioni potrebbero non essere disponibili.

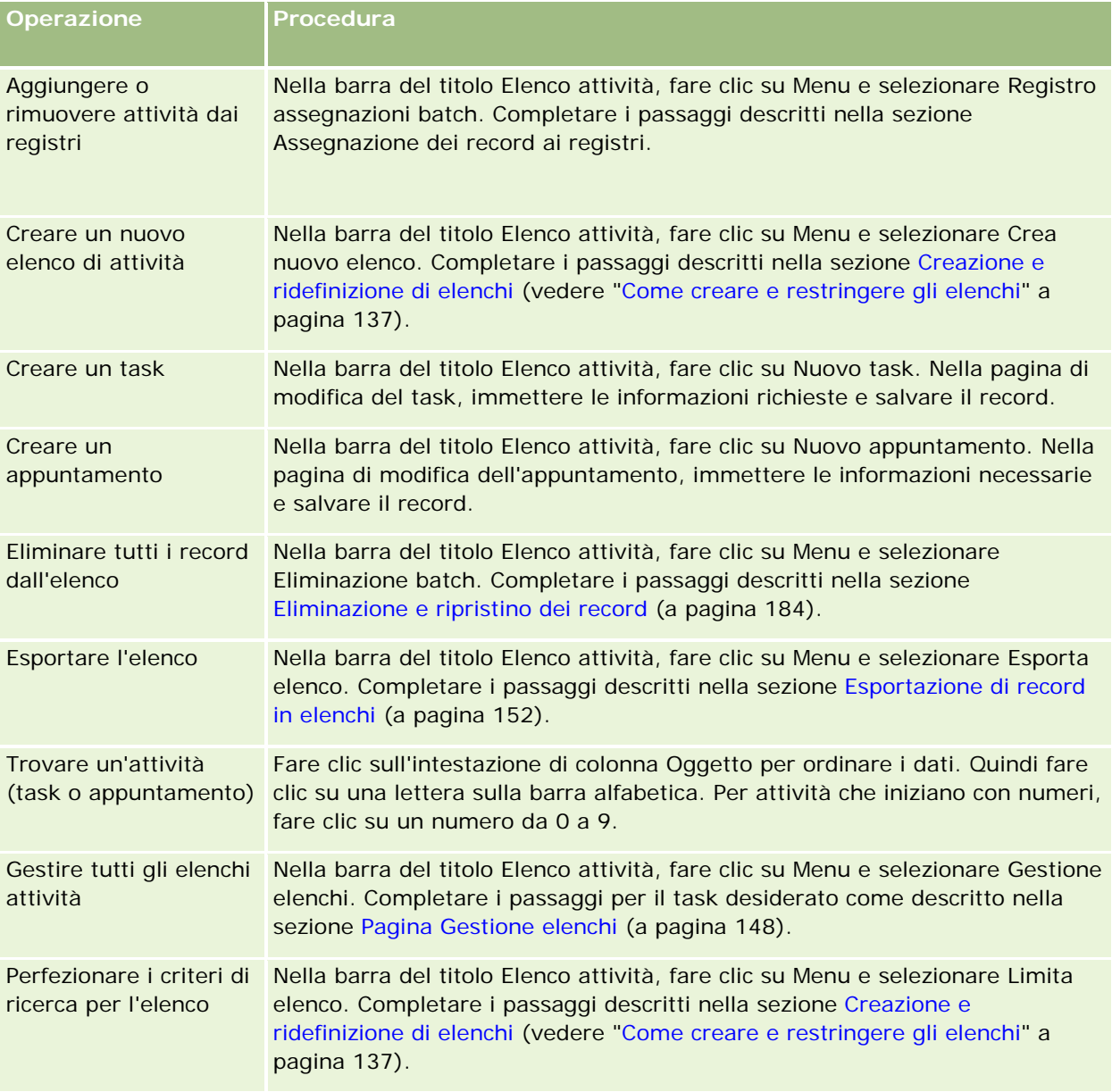

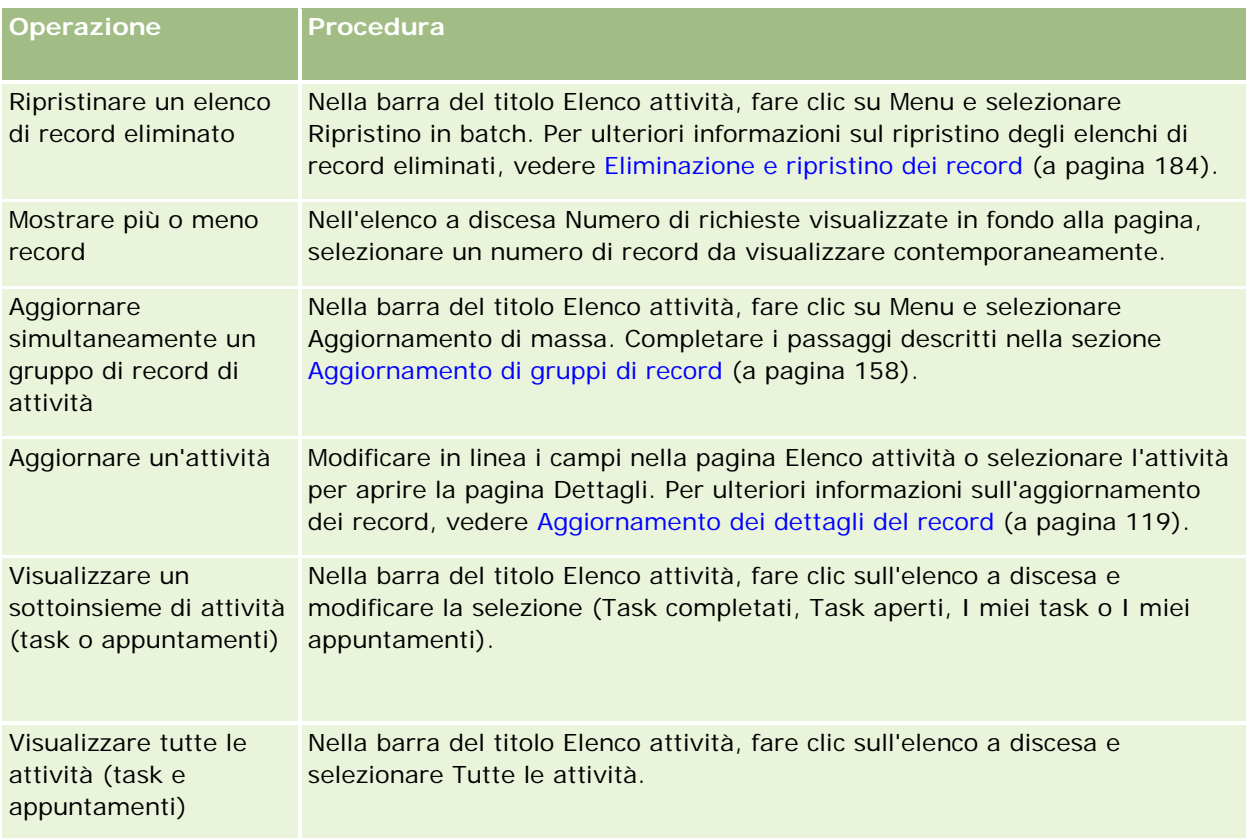

## **Elenchi attività standard**

Nella tabella seguente vengono descritti gli elenchi standard.

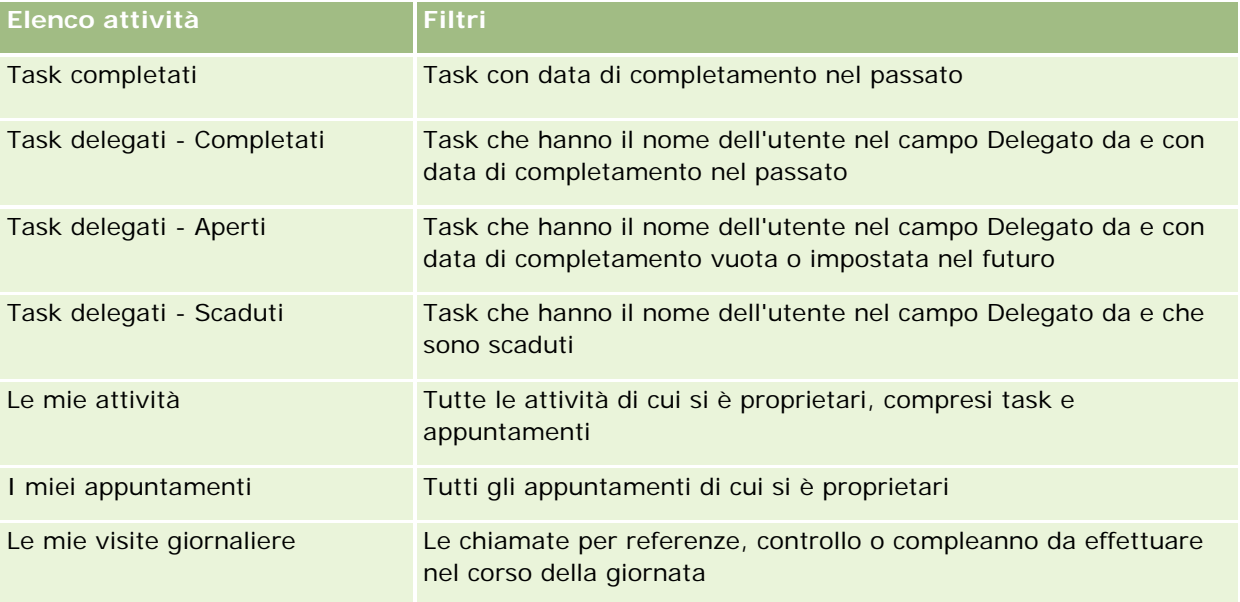

### Calendario e attività

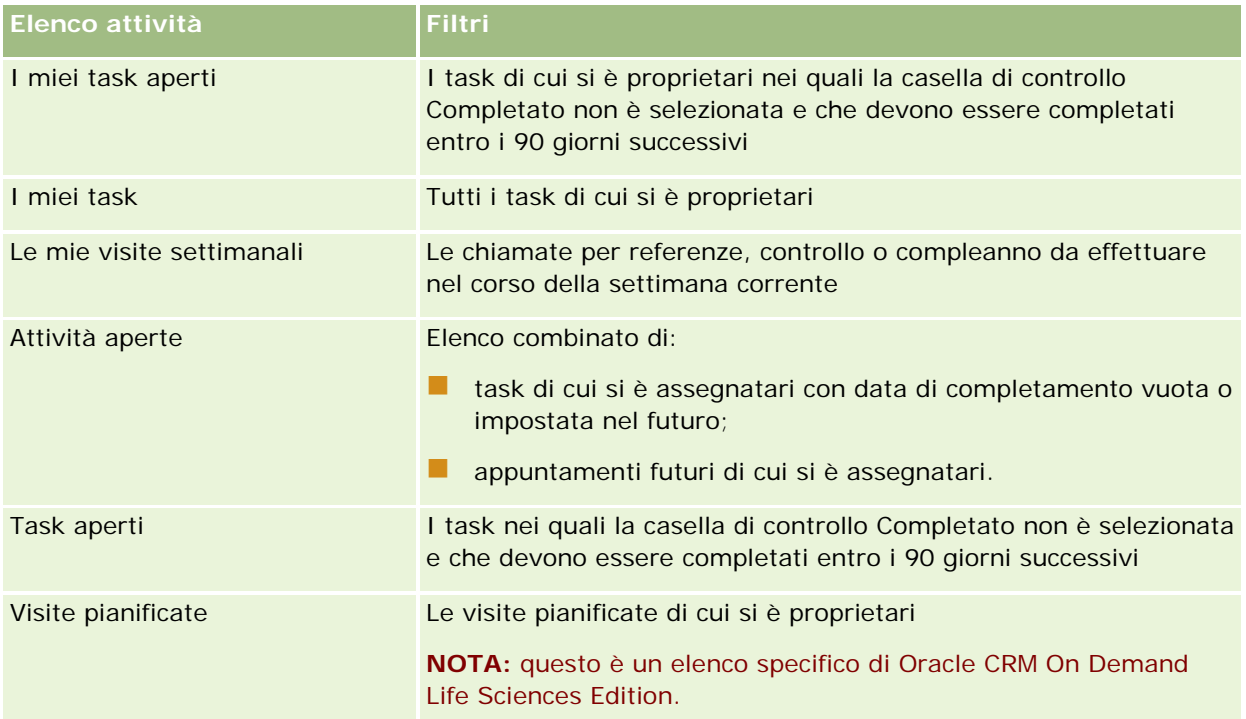

# **Limitazione dei record attività visualizzati**

È possibile limitare le attività visualizzate selezionando un elenco filtrato, che mostra un sottoinsieme di attività che corrispondono ai criteri salvati all'interno dell'elenco.

**NOTA:** gli amministratori dell'azienda possono personalizzare Oracle CRM On Demand in vari modi, ad esempio modificando i nomi per i tipi di record, i campi e le opzioni negli elenchi. Di conseguenza, le informazioni visualizzate sullo schermo possono essere diverse dalle informazioni standard reperibili nella Guida in linea.

**Procedure preliminari.** Quando si crea un elenco, è necessario immettere i campi e i valori relativi ai criteri impostati. Per riportare i nomi e i valori esatti dei campi così come vengono utilizzati nell'applicazione, passare alla pagina Modifica task o Modifica appuntamento. In caso contrario, è possibile che nell'elenco filtrato non vengano selezionati i record corretti. In alternativa, per ottenere i nomi esatti dei campi, è possibile stampare la pagina di dettaglio del record. Tuttavia, nella stampa non è possibile visualizzare i valori disponibili per i campi degli elenchi a discesa.

## *Per aprire un elenco filtrato di attività*

- **1** Fare clic sulla scheda Calendario.
- **2** Nella sezione Task aperti della pagina Calendario fare clic su Mostra elenco completo.
- **3** Nella pagina Elenco attività, cambiare la selezione nell'elenco a discesa.

#### *Per creare un elenco filtrato di attività*

- **1** Fare clic sulla scheda Calendario.
- **2** Nella sezione Task aperti della pagina Calendario fare clic su Mostra elenco completo.
- **3** Nella pagina Elenchi attività, fare clic sul pulsante Menu e selezionare Gestione elenchi.
- **4** Nella pagina Gestione elenchi, fare clic sul pulsante Nuovo elenco.
- **5** Completare i passi descritti nella sezione Creazione e ridefinizione di elenchi (vedere ["Come creare e](#page-136-0)  [restringere gli elenchi"](#page-136-0) a pagina [137\)](#page-136-0).

## **Contrassegnare i task come completati**

È possibile contrassegnare i task come completati. Questi task rimangono in determinati elenchi, come Tutte le attività o Le mie attività. Tuttavia, i task completati non vengono conservati nella home page personale.

Se un task contrassegnato come completato viene collegato a un record, il task viene spostato dall'elenco delle attività o dei task aperti all'elenco delle attività completate nella pagina dei dettagli di tale record.

#### *Per contrassegnare un task come completato*

**1** Selezionare il task.

Per istruzioni sulla selezione dei task, vedere Ricerca di record (a pagina [75\)](#page-74-0).

**2** Nella pagina Dettaglio task, fare clic sul pulsante Contrassegna come completato.

Una volta che un task è stato contrassegnato come completato, Oracle CRM On Demand imposta il campo Stato corrispondente su Completato, a condizione che l'azienda utilizzi l'insieme di valori predefinito per il campo Stato.

## **Assegnazione delle attività a un altro dipendente**

Se si dispone dell'accesso per la modifica di un record, è possibile assegnare un'attività a un altro dipendente. In genere, è possibile modificare un record se l'utente ne è il proprietario o se il proprietario fa riferimento all'utente. Tuttavia, i livelli di accesso possono essere impostati in modo da limitare l'accesso di un utente.

Una volta assegnata un'attività a un altro dipendente, questa viene visualizzata automaticamente nell'elenco Le mie attività o I miei task del nuovo utente. Le attività assegnate mantengono inoltre tutte le associazioni per attività precedenti. Se il campo Delegato da è vuoto quando si assegna l'attività a un altro proprietario, il proprio nome viene visualizzato automaticamente nel campo Delegato da dopo la riassegnazione dell'attività. Tuttavia, se il campo Delegato da è già stato compilato con il nome di un utente, non viene aggiornato automaticamente quando si riassegna l'attività. Se necessario, è possibile aggiornare manualmente il campo, in modo che al suo interno venga visualizzato il proprio nome o il nome di un altro utente. è possibile utilizzare l'elenco di task delegati per tenere traccia di quelli che pur non essendo assegnati all'utente, contengono il

<span id="page-227-0"></span>nome utente nel campo Delegato da. Gli elenchi di task delegati sono disponibili nell'elenco di selezione degli elenchi nella pagina Elenchi attività.

### *Per assegnare un'attività a un altro dipendente*

**1** Selezionare l'attività.

Per istruzioni sulla selezione delle attività, vedere Ricerca di record (a pagina [75\)](#page-74-0).

- **2** Nella pagina Dettagli dell'appuntamento o Dettagli task, posizionare il cursore nel campo Proprietario e fare clic sull'icona di ricerca.
- **3** Nella finestra di ricerca, fare clic sul collegamento Seleziona accanto al nome del nuovo proprietario.

Il nome del nuovo proprietario viene visualizzato nel campo Proprietario della pagina Dettagli dell'appuntamento o Dettagli task.

# **Come tenere traccia delle visite (visite di vendita) ai clienti**

**NOTA:** questa funzione è disponibile solo in Oracle CRM On Demand Life Sciences Edition. Inoltre, le informazioni in questo argomento presuppongono che l'azienda utilizzi l'insieme di valori predefinito per il campo dell'elenco di selezione Stato. Tuttavia, se l'amministratore modifica l'insieme di valori standard per il campo dell'elenco di selezione Stato, l'elaborazione di attività in Oracle CRM On Demand potrebbe non funzionare come riportato nel presente argomento.

Nella pagina dei dettagli della visita è possibile effettuare le operazioni riportate di seguito.

- Tenere traccia delle visite (visite di vendita) ai clienti, registrando informazioni come i prodotti esaminati, i campioni, gli articoli promozionali o di formazione lasciati, le soluzioni discusse e i contatti correlati. È possibile tenere traccia delle visite (visite di vendita) ai clienti in uno dei modi seguenti.
	- mediante l'aggiunta di informazioni relative a prodotti menzionati in dettaglio, campioni lasciati, richieste campioni e articoli promozionali alla visita principale;
	- mediante l'aggiunta di partecipanti alla visita principale e successivamente tenendo traccia delle informazioni relative a prodotti menzionati in dettaglio, campioni lasciati, richieste campioni e articoli promozionali per ogni singolo record di partecipante.

### **NOTA:** per *partecipante* si intende una persona presente a una riunione o a una chiamata telefonica.

Se si usano i partecipanti per tenere traccia delle visite (visite di vendita) ai clienti, tenere presente quanto segue:

- tutti i partecipanti erediteranno delle informazioni sui prodotti menzionati in dettaglio registrate nella visita principale;
- **ID** le informazioni relative ai partecipanti non avranno alcun impatto sulle informazioni relative al contatto primario nella visita principale.

 Salvare le informazioni in un modello, denominato *Chiamata Smart*. Il modello Chiamata Smart è utile quando si visitano più clienti allo stesso scopo, ad esempio l'iscrizione a sperimentazioni cliniche. Il modello può essere privato o reso disponibile per altri (pubblico).

Quando si applica il modello Chiamata Smart a una nuova visita, la maggior parte delle informazioni contenute nella chiamata Smart vengono inserite nel nuovo record, inclusi i dettagli sui prodotti e le informazioni sugli articoli promozionali e sui campioni lasciati in relazione alla visita. Tuttavia, altri campi come quelli relativi ai numeri di lotto per i campioni lasciati non vengono salvati come parte del modello.

Dopo che è stato applicato un modello Chiamata Smart a una visita, è possibile aggiornare i campi rimasti per tenere traccia dei dettagli della visita.

Se l'amministratore dell'azienda ha incluso il campo Data ultima visita sulla pagina Modifica del cliente o del contatto, tale campo viene aggiornato automaticamente sul cliente e su tutti i contatti collegati. L'aggiornamento viene effettuato quando lo stato del record di visite viene modificato in Completato e il record viene salvato. Nel campo vengono riportate la data e l'ora della visita.

**NOTA:** Oracle CRM On Demand Disconnected Mobile Sales può coesistere con la configurazione del modello Chiamata Smart di Oracle CRM On Demand, ma non supporta né risponde alle chiamate Smart.

Per ulteriori informazioni sulle chiamate Smart, vedere Gestione di chiamate Smart.

Inviare le informazioni sulle visite da utilizzare nel processo di riconciliazione per periodi di magazzino.

Una volta inviate le informazioni sui dettagli della visita, Oracle CRM On Demand Life Sciences Edition esegue le operazioni descritte di seguito.

- Imposta lo stato di attività della visita su Inviato.
- Blocca eventuali record Dettagli visita con uno stato impostato su Inviato per evitare modifiche o eliminazioni dei record. Per informazioni sul blocco di record per i record di attività della visita, vedere Configuration Guide for Oracle CRM On Demand Life Sciences Edition.
- Crea una transazione con esborso utilizzata nel processo di riconciliazione per il periodo di magazzino. Per ulteriori informazioni, vedere Riconciliazione di un periodo di magazzino (a pagina [672\)](#page-671-0), Processo di riconciliazione del magazzino (a pagina [677\)](#page-676-0), Visualizzazione delle transazioni con esborso (a pagina [693\)](#page-692-0).

**NOTA:** se il record della visita non include una licenza di stato contatto valida o un record di firma associato e se i controlli di convalida per tali condizioni sono stati impostati dall'amministratore sulla pagina Preferenze relative a Life Sciences, in Oracle CRM On Demand verrà visualizzato un messaggio di errore e sarà impossibile inviare la visita. Per ulteriori informazioni sulle preferenze, vedere le informazioni relative all'abilitazione della convalida della licenza di stato contatto e all'abilitazione della convalida della firma in Impostazione delle preferenze relative a Life Sciences.

## Limitazioni durante la modifica dei contatti principali utilizzati nelle visite contatto

Se dopo il salvataggio di una visita contatto si modifica il contatto principale utilizzato nella visita, si verifica quanto riportato di seguito.

- La visita viene elencata sotto il contatto principale di origine e sotto il nuovo contatto principale.
- La visita utilizza il nuovo contatto principale in entrambi gli elenchi.
- La riga Oggetto rimane invariata in entrambe le visite.

L'esempio riportato di seguito descrive il risultato della modifica del contatto principale.

- **1** Creare due contatti: Gianni e Paola.
- **2** Creare una visita per il contatto Gianni, denominata Visita\_Gianni.

Il contatto principale viene impostato su Gianni in questa visita.

**3** Modificare il contatto principale della visita Visita\_Gianni impostandolo su *Paola*.

Oracle CRM On Demand crea in modo automatico una seconda visita sotto il contatto Paola, ma utilizza l'oggetto originale (Visita\_Gianni). Ora la visita Visita\_Gianni è elencata sia per il contatto Gianni che per il contatto Paola. Se necessario, è possibile modificare la riga Oggetto della visita elencata sotto Paola, impostando un contenuto più adeguato, ad esempio *Visita\_Paola*.

### **Procedure preliminari:**

- Per aggiungere, modificare o inviare le visite (visite agli account o ai contatti), è necessario che il proprio ruolo includa il privilegio Visite: abilita il dettaglio visite.
- Per gestire l'accesso alle visite e configurare un invio di visite automatizzato all'applicazione Oracle CRM On Demand Disconnected Mobile Sales, è necessario che il proprio ruolo includa il privilegio Visite: gestisci le visite. Questo privilegio viene in genere concesso solo agli amministratori dell'azienda.

### *Per tenere traccia di una visita (visita di vendita) a un account*

**1** Nella home page Clienti o Contatti, aprire il cliente o il contatto da visitare.

Per istruzioni sulla selezione dei record, vedere Ricerca di record (a pagina [75\)](#page-74-0).

**NOTA:** la funzione Pianificazione visite di massa di Oracle CRM On Demand consente di pianificare contemporaneamente una visita (visita di vendita) per un massimo di venticinque clienti. Per ulteriori informazioni sulla creazione di una visita pianificata per più clienti, vedere Pianificazione di visite di massa (a pagina [234\)](#page-233-0).

**2** Nella sezione Visite della pagina di dettaglio di Cliente o Contatto, fare clic su Nuova visita o su Visita automatica per creare un nuovo record di visita.

**NOTA:** se la sezione Visite non è visibile nella pagina Dettagli, fare clic sul collegamento Modifica layout nell'angolo superiore destro della pagina e aggiungere la sezione Visite al layout. Se la sezione non è disponibile per l'aggiunta al layout della pagina, rivolgersi all'amministratore dell'azienda.

 Quando si fa clic su Nuova visita, viene visualizzata la pagina Modifica visita, in cui è necessario immettere manualmente la maggior parte delle informazioni per il nuovo record di visita.

Assicurarsi di specificare Visita nel campo Tipo. In caso contrario gli elementi correlati seguenti non saranno disponibili: Campioni lasciati, Articoli in promozione lasciati e Prodotti menzionati in dettaglio.

- Quando si fa clic su Visita automatica viene visualizzata la pagina dei dettagli della visita, in cui vengono immessi in modo automatico i dati riportati di seguito per il nuovo record di visita.
	- Il campo Stato contiene il valore Pianificato.
	- Il campo Data di fine contiene un valore pari al valore del campo Data di inizio più 30 minuti.

- Il campo Oggetto contiene il valore Visita automatica e mostra il nome del cliente o del contatto.
- Il campo Tipo contiene il valore Visita.

**AVVERTENZA:** i clienti di Oracle CRM On Demand Life Sciences non devono tentare di disabilitare o personalizzare l'impostazione Tipo = Visita.

- **3** Nella pagina di modifica della visita o dei dettagli della visita, effettuare le operazioni riportate di seguito.
	- **a** Per inserire nel record della nuova visita le informazioni contenute in un modello Chiamata Smart esistente, fare clic sull'icona di ricerca accanto al campo Chiamata Smart, quindi selezionare la chiamata Smart.
	- **b** Immettere o aggiornare le informazioni.

La tabella che descrive i campi dei record di visita, riportata alla fine di questa procedura, fornisce informazioni aggiuntive relative ad alcuni campi.

**NOTA:** gli amministratori dell'azienda possono personalizzare Oracle CRM On Demand in vari modi, ad esempio modificando i nomi per i tipi di record, i campi e le opzioni negli elenchi. Di conseguenza, le informazioni visualizzate sullo schermo possono essere diverse dalle informazioni standard reperibili nella Guida in linea. I campi personalizzati definiti dall'amministratore dell'azienda vengono salvati nel modello Chiamata Smart.

- **4** Salvare il record effettuando una delle operazioni riportate di seguito.
	- **Nella pagina Modifica visita, fare clic su Salva.**
	- Nella pagina Dettagli visita fare clic su Salva come visita Smart privata o su Salva come visita Smart pubblica.

Per ulteriori informazioni, vedere Salvataggio delle informazioni dettagliate sulle visite come modello (vedere ["Salvataggio delle informazioni sui dettagli della visita come modello"](#page-714-0) a pagina [715\)](#page-714-0).

- **5** Se necessario, nella pagina Dettagli visita effettuare una delle operazioni riportate di seguito.
	- Aggiungere gli elementi Prodotti menzionati in dettaglio, Campioni lasciati, Richiesta di campioni o Articolo promozionale al record di visita principale.
	- **Aggiungere un elemento Partecipante al record di visite principale, quindi aggiungere gli elementi** Prodotti menzionati in dettaglio, Campioni lasciati, Richiesta di campioni o Articolo promozionale al record partecipante.

Per ulteriori informazioni su questi task, vedere gli argomenti seguenti:

- Aggiunta di partecipanti alle visite (a pagina [697\)](#page-696-0)
- Collegamento delle informazioni sui prodotti menzionati in dettaglio alle visite (vedere ["Collegamento](#page-699-0)  [delle informazioni dettagliate sui prodotti alle visite"](#page-699-0) a pagina [700\)](#page-699-0)
- Collegamento delle informazioni sui campioni lasciati alle visite (a pagina [705\)](#page-704-0)
- Collegamento delle informazioni sugli articoli promozionali alle visite (a pagina [708\)](#page-707-0)
- Collegamento delle informazioni sulle richieste di campioni alle visite (a pagina [710\)](#page-709-0)

**6** Fare clic su Invia per elaborare le informazioni di dettaglio della visita. Vedere Invio delle informazioni Dettagli visita per il monitoraggio del magazzino.

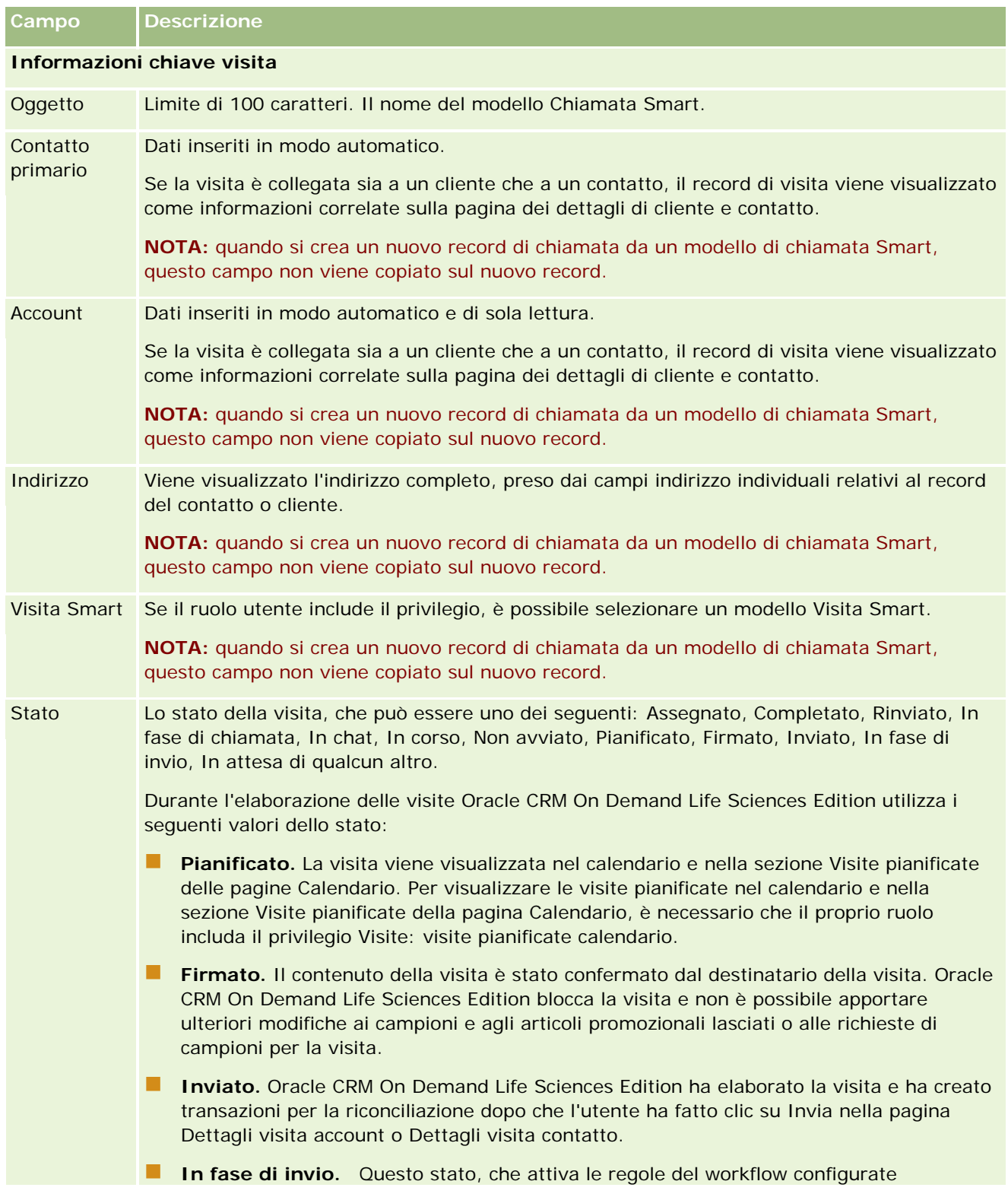

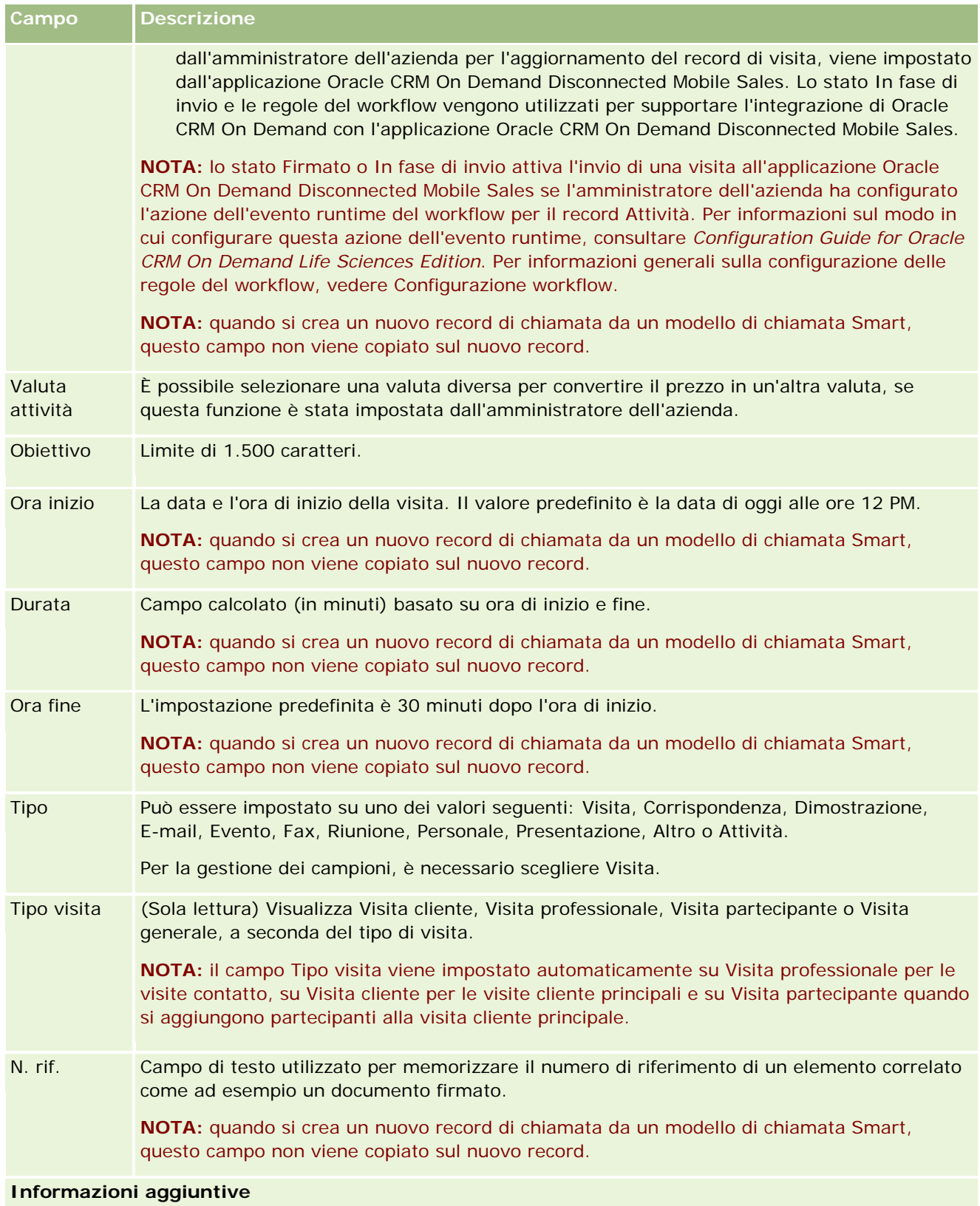

### <span id="page-233-0"></span>Calendario e attività

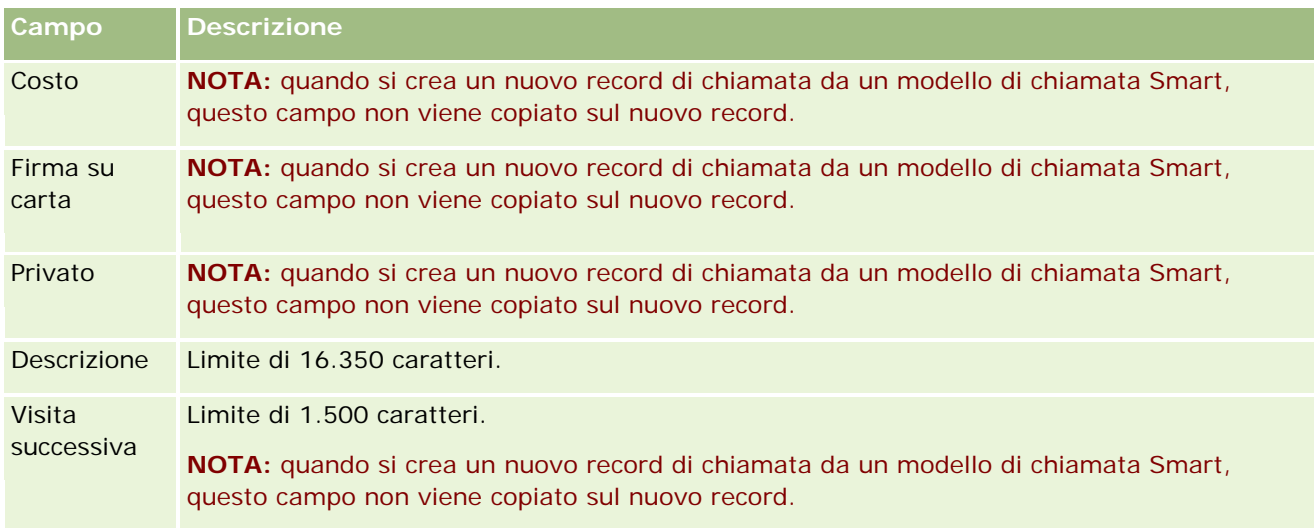

## **Argomenti correlati**

Per informazioni correlate su come tenere traccia delle visite ai clienti, vedere gli argomenti riportati di seguito.

- Distribuzione di campioni durante una visita di vendita (a pagina [694\)](#page-693-0)
- Impostazione del numero massimo di volte che è possibile campionare un contatto
- Come autorizzare i contatti a ricevere i campioni
- Come tenere traccia degli orari migliori per chiamare (a pagina [343\)](#page-342-0)

## **Pianificazione di visite di massa**

È possibile creare una visita pianificata per uno o più clienti secondo le modalità riportate di seguito.

Dalla pagina Dettaglio cliente o Dettagli contatto con stato Pianificato.

Per ulteriori informazioni sulla creazione di una visita pianificata per un cliente dalla pagina Dettaglio cliente o Dettagli contatto, vedere Come tenere traccia delle visite (visite di vendita) ai clienti (a pagina [228\)](#page-227-0).

Dalla pagina Elenco clienti o Elenco contatti usando la funzione Pianificazione visite di massa.

Per ulteriori informazioni sulla creazione di una visita pianificata per più clienti dalla pagina Elenco clienti o Elenco contatti usando la funzione Pianificazione visite di massa, vedere le procedure riportate di seguito.

Quando lo stato della visita è impostato su Pianificato, la visita viene visualizzata nel Calendario e nella sezione Visite pianificate della pagina Calendario. La sezione Visite pianificate della pagina Calendario elenca fino a due settimane di visite pianificate per i funzionari commerciali in ordine cronologico e visualizza le informazioni seguenti per ciascuna visita pianificata: data e ora di inizio, ora del giorno, oggetto, contatto da visitare e altre informazioni relative all'indirizzo del contatto.

Nella sezione Visite pianificate delle pagine Calendario viene usata la seguente codifica colori determinata dal tema utilizzato:

- Le visite pianificate scadute con data di inizio nel passato vengono visualizzate nel colore selezionato dall'amministratore per il testo degli avvisi nel tema.
- Le visite pianificate in programma con data di inizio nel futuro vengono visualizzate nel colore selezionato dall'amministratore per i collegamenti pagina nel tema.

**NOTA:** per visualizzare le visite pianificate nel calendario e nella sezione Visite pianificate della pagina Calendario, è necessario che il proprio ruolo utente disponga del privilegio Visite: visite pianificate calendario.

La funzione Pianificazione visite di massa di Oracle CRM On Demand consente di creare una visita pianificata per un massimo di 25 clienti. Per creare una visita pianificata per più contatti, usare la procedura riportata di seguito.

**NOTA:** viene creata una visita pianificata nel primo giorno appropriato entro sette giorni dalla data odierna. Ad esempio, se oggi è martedì e si seleziona mercoledì come giorno per la visita pianificata, questa viene creata per domani. Tuttavia, se si seleziona martedì come giorno per la visita pianificata, questa viene creata per il martedì della prossima settimana, non per oggi, anche se l'orario della giornata selezionato è successivo all'ora corrente. Inoltre viene creata una sola istanza per ciascuna visita pianificata, ovvero non è possibile impostare visite pianificate ricorrenti.

### *Per creare una visita pianificata per più contatti*

- **1** Andare alla home page Contatti.
- **2** Selezionare l'elenco di contatti desiderato nella sezione Elenchi contatti della pagina.
- **3** Nella pagina Elenco contatti, fare clic su Menu e selezionare Pianificazione visite di massa.
- **4** Nella pagina Visite pianificate, immettere le informazioni riportate di seguito per ogni contatto da includere nel piano delle visite di massa.
	- **Immettere il giorno della settimana previsto per la visita.**

Le opzioni valide sono: Domenica, Lunedì, Martedì, Mercoledì, Giovedì, Venerdì e Sabato.

**Immettere l'orario migliore per effettuare la visita.** 

Le opzioni valide sono: Prima mattina (dalle 7 alle 9), Mattina (dalle 9 alle 11), Metà giornata (dalle 11 alle 13), Primo pomeriggio (dalle 13 alle 15), Pomeriggio (dalle 15 alle 17), Fine giornata (dalle 17 alle 19), Fine serata (dalle 19 alle 21) e Tarda notte (dalle 21 alle 23).

**5** Fare clic su Fine.

Nella pagina Calendario, tutte le visite pianificate sono ora visibili nel calendario e nella sezione Visite pianificate della pagina, a condizione che il proprio ruolo utente includa il privilegio Visite: visite pianificate calendario. Un messaggio informativo viene visualizzato al di sopra del calendario con l'indicazione del numero di visite pianificate che sono state create.

**6** Fare clic sul collegamento appropriato nel calendario o sul collegamento Oggetto appropriato nella sezione Visite pianificate della pagina Calendario per aprire la pagina dei dettagli della visita.

Per ogni nuovo record di visita creato con la funzione Pianificazione visite di massa vengono inseriti in modo automatico i dati di campo riportati di seguito.

- Il campo Stato contiene il valore Pianificato.
- **Il campo Data inizio contiene un valore che riunisce i valori Giorno della settimana e Orario** migliore per visitare.
- **Il campo Data di fine contiene un valore pari al valore del campo Data di inizio più 30 minuti.**
- **Il campo Oggetto contiene il valore Visita professionale e mostra il nome del contatto.**
- Il campo Tipo contiene il valore Visita.
- **7** Immettere o aggiornare le informazioni nei campi rimanenti della pagina dei dettagli della visita a seconda delle esigenze.

Ad esempio, per popolare il nuovo record di visita con le informazioni di un modello di chiamata Smart esistente, fare clic sull'icona di ricerca accanto al campo Chiamata Smart e selezionare la chiamata Smart.

Per ulteriori informazioni sui campi della pagina dei dettagli della visita, vedere Come tenere traccia delle visite (visite di vendita) ai clienti (a pagina [228\)](#page-227-0).

**8** Se necessario, aggiungere altri elementi al record, quindi fare clic su Salva come chiamata Smart privata o su Salva come chiamata Smart pubblica.

È possibile collegare informazioni sui prodotti menzionati in dettaglio, informazioni sui campioni lasciati e articoli promozionali al record di visita. Per ulteriori informazioni sull'aggiunta di elementi a un record di visita, vedere Come tenere traccia delle visite (visite di vendita) ai clienti (a pagina [228\)](#page-227-0).

Per creare una visita pianificata per più clienti, usare la procedura riportata di seguito.

#### *Per creare una visita pianificata per più clienti*

- **1** Andare alla home page Clienti.
- **2** Selezionare l'elenco di clienti desiderato nella sezione Elenchi clienti della pagina.
- **3** Nella pagina Elenco clienti, fare clic su Menu e selezionare Pianificazione visite di massa.
- **4** Nella pagina Visite pianificate, immettere le informazioni riportate di seguito per ogni cliente da includere nel piano delle visite di massa.
	- Immettere il giorno della settimana previsto per la visita.
		- Le opzioni valide sono: Domenica, Lunedì, Martedì, Mercoledì, Giovedì, Venerdì e Sabato.
	- **Immettere l'orario migliore per effettuare la visita.**

Le opzioni valide sono: Prima mattina (dalle 7 alle 9), Mattina (dalle 9 alle 11), Metà giornata (dalle 11 alle 13), Primo pomeriggio (dalle 13 alle 15), Pomeriggio (dalle 15 alle 17), Fine giornata (dalle 17 alle 19), Fine serata (dalle 19 alle 21) e Tarda notte (dalle 21 alle 23).

**5** Fare clic su Fine.

Nella pagina Calendario, tutte le visite pianificate sono ora visibili nel calendario e nella sezione Visite pianificate della pagina, a condizione che il proprio ruolo utente includa il privilegio Visite: visite pianificate calendario. Un messaggio informativo viene visualizzato al di sopra del calendario con l'indicazione del numero di visite pianificate che sono state create.

**6** Fare clic sul collegamento appropriato nel calendario o sul collegamento Oggetto appropriato nella sezione Visite pianificate della pagina Calendario per aprire la pagina dei dettagli della visita.

Per ogni nuovo record di visita creato con la funzione Pianificazione visite di massa vengono inseriti in modo automatico i dati di campo riportati di seguito.

- Il campo Stato contiene il valore Pianificato.
- **Il campo Data inizio contiene un valore che riunisce i valori Giorno della settimana e Orario** migliore per visitare.
- **Il campo Data di fine contiene un valore pari al valore del campo Data di inizio più 30 minuti.**
- Il campo Oggetto contiene il valore Visita cliente e mostra il nome dell'account.
- Il campo Tipo contiene il valore Visita.
- **7** Immettere o aggiornare le informazioni nei campi rimanenti della pagina dei dettagli della visita a seconda delle esigenze.

Ad esempio, per popolare il nuovo record di visita con le informazioni di un modello di chiamata Smart esistente, fare clic sull'icona di ricerca accanto al campo Chiamata Smart e selezionare la chiamata Smart.

Per ulteriori informazioni sui campi della pagina dei dettagli della visita, vedere Come tenere traccia delle visite (visite di vendita) ai clienti (a pagina [228\)](#page-227-0).

**8** Se necessario, aggiungere altri elementi al record, quindi fare clic su Salva come chiamata Smart privata o su Salva come chiamata Smart pubblica.

È possibile collegare informazioni sui prodotti menzionati in dettaglio, informazioni sui campioni lasciati e articoli promozionali al record di visita. Per ulteriori informazioni sull'aggiunta di elementi a un record di visita, vedere Come tenere traccia delle visite (visite di vendita) ai clienti (a pagina [228\)](#page-227-0).

## **Informazioni sulla proprietà delle visite pianificate**

La proprietà di una visita pianificata viene stabilita come segue:

- Per impostazione predefinita, se il tipo di record Attività è configurato in modalità utente, l'utente che crea la visita pianificata diventa il proprietario della visita.
- Per impostazione predefinita, se il tipo di record Attività è configurato in modalità mista, il campo Proprietario della visita pianificata rimane vuoto. Tuttavia, la prima volta che la visita viene modificata, l'utente che apporta le modifiche viene invitato a compilare il campo Proprietario o il campo Registro per la visita, a seconda del modo in cui l'amministratore ha impostato questi campi.
- Se il tipo di record Attività è configurato in modalità registro, affinché la visita venga creata correttamente, almeno una delle seguenti condizioni deve essere soddisfatta:
	- Un registro personalizzato è selezionato come registro predefinito per il tipo di record Attività nel proprio record utente.

Un registro personalizzato è selezionato come registro predefinito per il proprio record utente.

Dopo aver creato la visita pianificata, il Proprietario e il campo Registro della visita sono entrambi vuoti. Tuttavia, la prima volta che la visita viene modificata, l'utente che apporta le modifiche viene invitato a compilare il campo Registro, poiché si tratta di un campo obbligatorio quando il tipo di record Attività è configurato in modalità registro.

## **Argomenti correlati**

Gli argomenti riportati di seguito contengono informazioni correlate.

- Come tenere traccia delle visite (visite di vendita) ai clienti (a pagina [228\)](#page-227-0)
- Distribuzione di campioni durante una visita di vendita (a pagina [694\)](#page-693-0)

## **Modifica delle risposte messaggio**

Una *risposta messaggio* costituisce il feedback ricevuto dal pubblico durante la presentazione di un piano di messaggistica in un determinato periodo. Il feedback è basato sui clic del mouse o sui tocchi della penna del tablet effettuati dal presentatore. Tale feedback viene raccolto contemporaneamente nel corso della consegna di un piano di messaggistica ed è monitorato dal tempo e dall'elemento del piano di messaggistica specifico presentato. Per ulteriori informazioni sui piani di messaggistica, vedere Piani messaggistica (a pagina [765\)](#page-764-0).

Le risposte messaggio visualizzate vengono raccolte e popolate dal software di consegna PCD. Le risposte pertinenti per le interazioni passate devono essere visualizzate in Oracle CRM On Demand. I privilegi di modifica per le risposte devono essere concessi solo al personale amministrativo con facoltà di modificare in modo retroattivo le risposte di messaggio e di piano.

Per utilizzare le pagine Risposta messaggio, il ruolo dell'utente deve includere il privilegio Gestisci consegna PCD (Personalized Content Delivery).

**NOTA:** questa funzione è disponibile solo in Oracle CRM On Demand Life Sciences Edition. Il record Risposta messaggio è disponibile solo come elemento correlato di un record di chiamata e non è disponibile come tipo di record di livello superiore.

### *Per modificare una risposta messaggio*

**1** In una pagina Dettaglio chiamata scorrere fino alla sezione dell'elemento correlato a Risposte messaggio, quindi fare clic su Nuovo.

**NOTA:** potrebbe essere necessario aggiungere la sezione Risposte messaggio alla pagina dei dettagli della visita. Per informazioni sulla personalizzazione dei layout delle pagine Dettagli, vedere Changing Your Detail Page Layout (vedere ["Modifica del layout della pagina Dettaglio"](#page-938-0) a pagina [939\)](#page-938-0). Se la sezione Risposte messaggio non è disponibile per l'aggiunta al layout di pagina, contattare l'amministratore dell'azienda.

**2** Nella pagina Modifica di Risposta messaggio visualizzare e modificare se necessario i campi riportati di seguito.

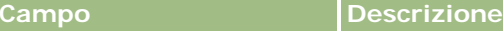

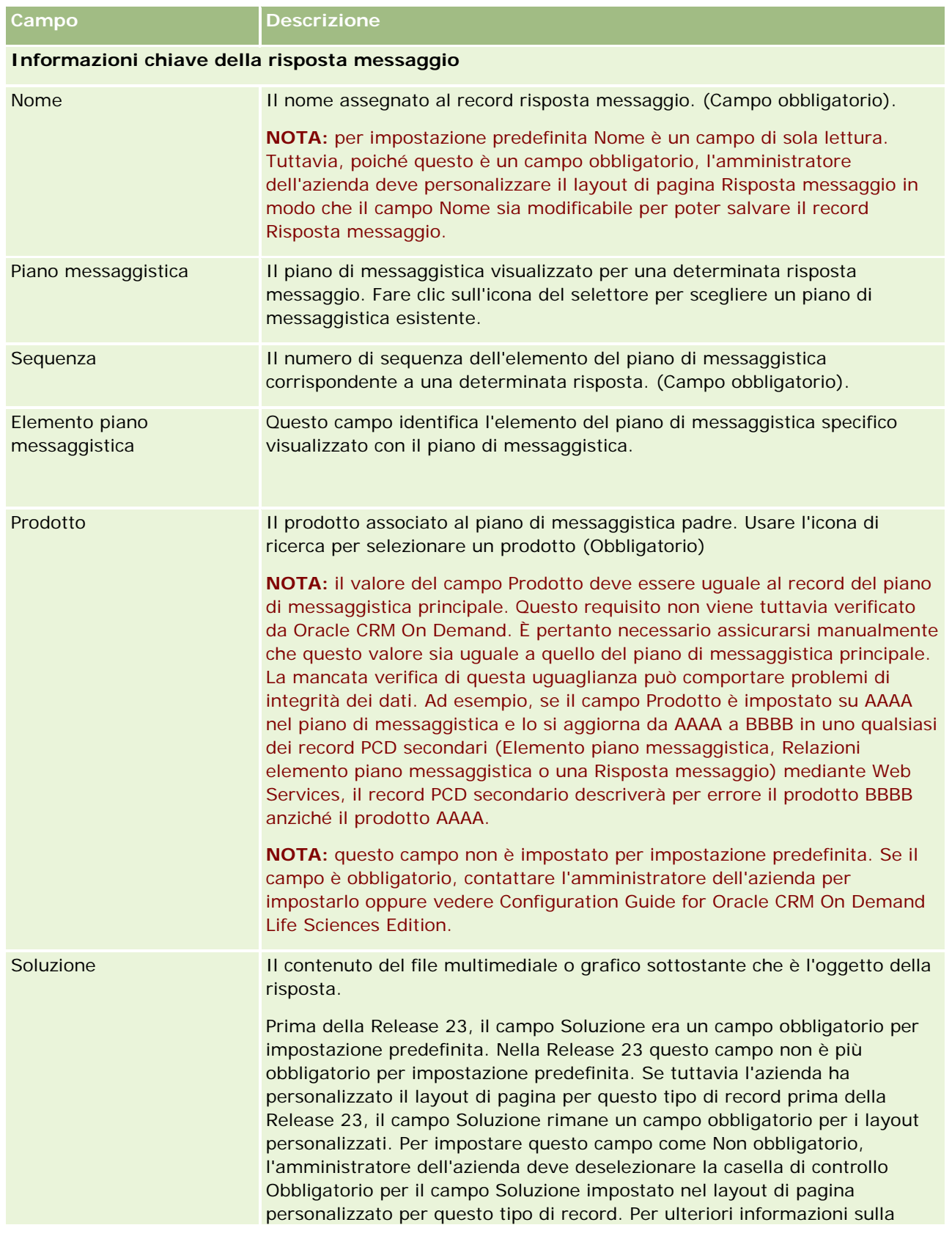

### Calendario e attività

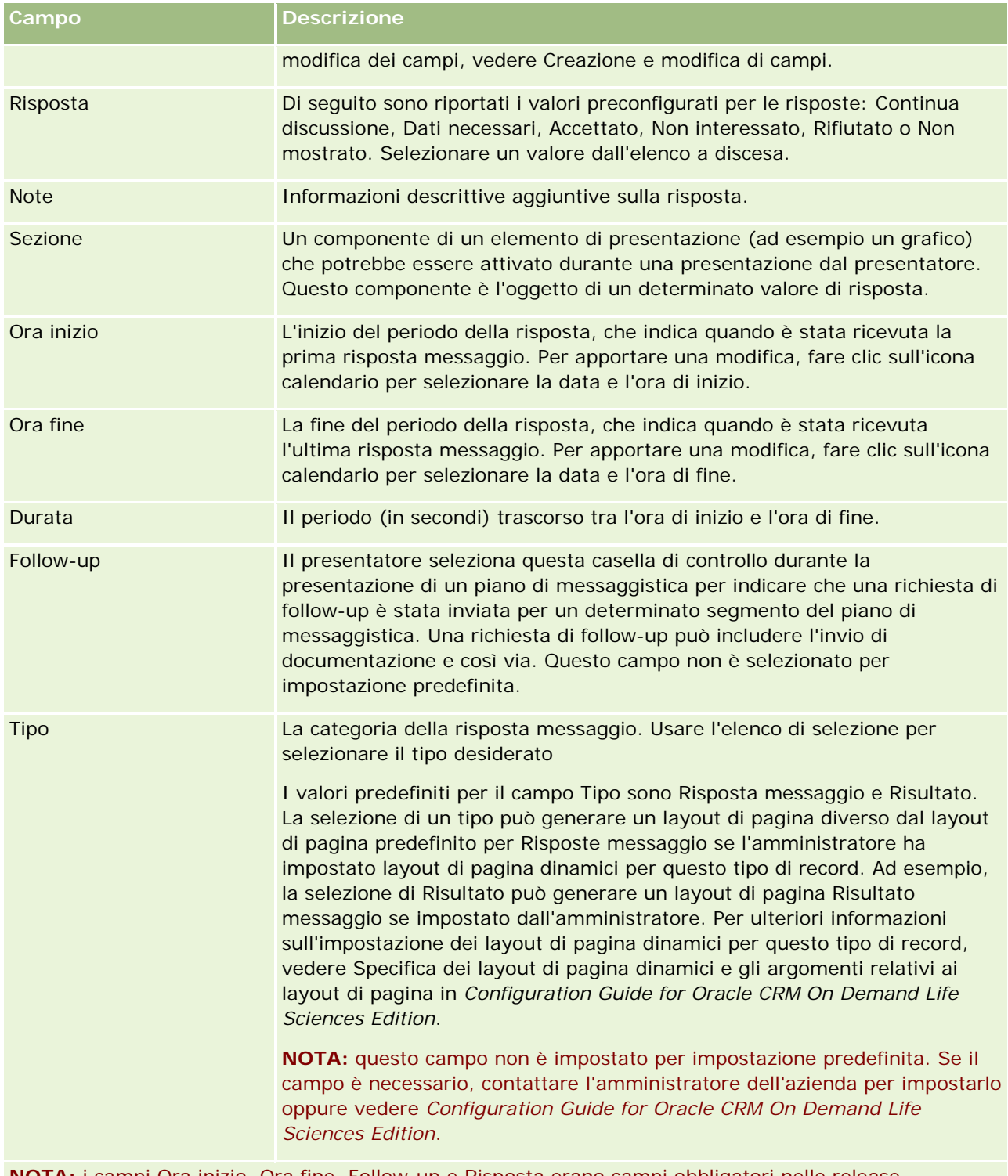

**NOTA:** i campi Ora inizio, Ora fine, Follow-up e Risposta erano campi obbligatori nelle release precedenti alla Release 24. Nella Release 24 questi campi non sono più obbligatori.

**3** Salvare il record in caso di modifica di uno qualsiasi dei campi.

## **Pianificazione di appuntamenti con altri**

Se si desidera pianificare un appuntamento e notificarlo agli altri, attenersi alla procedura seguente.

- **1** Creare un appuntamento.
- **2** Invitare i contatti e gli utenti.

Quando si pianificano appuntamenti con altri, l'applicazione effettua le distinzioni seguenti.

- **Contatti.** Account, partner e così via che vengono elencati nelle informazioni dell'azienda come record dei contatti.
- **Utenti.** Utenti di Oracle CRM On Demand dell'azienda.
- **3** Verificare la disponibilità degli utenti

È possibile visualizzare la disponibilità degli utenti, ma non quella dei contatti, poiché non si dispone dell'accesso ai calendari che risiedono al di fuori dell'applicazione.

**NOTA:** per eseguire questo passo, è necessario che il proprio ruolo utente includa il privilegio Condividi calendario.

**4** Inviare una notifica dell'appuntamento a tutti gli invitati.

### *Per aggiungere gli invitati all'appuntamento*

- **1** Creare l'appuntamento, immettere le informazioni dell'appuntamento e salvare il record.
- **2** Nella pagina dei dettagli dell'appuntamento, scorrere fino alla sezione Contatti e fare clic su Aggiungi.

**NOTA:** potrebbe essere necessario aggiungere le sezioni Contatto e Utente al layout. Per informazioni sulla personalizzazione dei layout delle pagine Dettagli, vedere Changing Your Detail Page Layout (vedere ["Modifica del layout della pagina Dettaglio"](#page-938-0) a pagina [939\)](#page-938-0).

**3** Nella finestra di ricerca, selezionare un contatto esistente oppure fare clic su Nuovo e creare il record del contatto.

I contatti selezionati appaiono in ordine alfabetico.

**4** Fare clic su OK.

**NOTA:** per modificare il contatto visualizzato come contatto primario, fare clic sul collegamento Modifica accanto all'appuntamento nella pagina Calendario. Nella pagina di modifica dell'appuntamento, fare clic sull'icona di ricerca accanto al campo Contatto primario, selezionare il nuovo contatto primario e fare clic su Salva. Il contatto primario viene visualizzato nel riepilogo del calendario. Il contatto principale appare nel riepilogo del calendario e viene aggiunto alla sezione Contatti nella pagina Dettagli dell'appuntamento, qualora già non lo sia.

**5** Nella pagina dei dettagli dell'appuntamento, scorrere fino alla sezione Utenti, quindi fare clic su Aggiungi.

**NOTA:** Quando si aggiunge un utente a un team di attività, non è possibile specificare il profilo di accesso dell'utente per il record di attività. All'utente viene assegnato automaticamente il profilo di accesso di sola lettura per l'attività. All'utente il cui nome viene visualizzato nel campo Delegato da in

### Calendario e attività

un'attività viene assegnato automaticamente il profilo di accesso completo per l'attività. Il livello di accesso dell'utente al record dipende dalla configurazione del profilo di accesso. Tuttavia, indipendentemente dalla configurazione del profilo di accesso di sola lettura, solo il proprietario dell'attività e l'utente il cui nome è visualizzato nel campo Delegato da di un'attività possono rimuovere gli utenti da tale attività.

**6** Nella finestra di ricerca, selezionare gli utenti che si desidera invitare all'appuntamento.

L'elenco visualizzato nella finestra di ricerca contiene tutti gli utenti di Oracle CRM On Demand dell'azienda.

**7** Fare clic su Salva.

### *Per verificare la disponibilità degli utenti*

**1** Nella pagina dei dettagli dell'appuntamento fare clic su Disponibilità utente.

Affinché venga visualizzato il pulsante Disponibilità utente, è necessario che il ruolo dell'utente includa il privilegio di condivisione del calendario.

Viene visualizzato un calendario combinato che mostra l'elenco di utenti e i relativi calendari. Le righe degli utenti che non hanno messo in condivisione il proprio calendario con quello dell'utente appaiono come barre vuote.

Per visualizzare le informazioni sugli orari impegnati sul calendario, portare il puntatore del mouse sull'appuntamento.

- **2** Per visualizzare la disponibilità in un altro giorno, è possibile:
	- **Fare clic sulle frecce nell'intestazione del calendario per scorrere al giorno precedente o a quello** successivo
	- Fare clic sull'icona del calendario nella relativa intestazione
- **3** Se necessario, aggiornare data e ora dell'appuntamento.
- **4** Salvare il record.

**ATTENZIONE:** se si creano appuntamenti che si sovrappongono non viene visualizzato alcun messaggio di avvertenza.

### *Per inviare una notifica tramite e-mail agli invitati (contatti e utenti)*

- **1** Nella pagina dei dettagli dell'appuntamento, fare clic su Invia e-mail.
- **2** Si apre un messaggio e-mail con le seguenti informazioni:
	- **A.** Inviati (contatti e utenti)

Se l'elenco contiene più di 70 invitati, il messaggio e-mail viene inviato agli invitati rimanenti, ma i loro indirizzi non appaiono nella riga A.

<span id="page-242-0"></span> **Oggetto.** La riga Oggetto del messaggio e-mail contiene la parola *Appuntamento* seguita dai valori dei campi Oggetto, Ubicazione, Ora inizio e Ora fine relativi all'appuntamento. Il contenuto della riga Oggetto dei messaggi e-mail di questo tipo può essere modificato. Se tuttavia il set di caratteri per la lingua utente utilizza caratteri a più byte, è necessario abilitare il supporto per Unicode (UTF-8) nel client e-mail in uso. Per informazioni sull'abilitazione del supporto per Unicode (UTF-8) in un client e-mail, consultare la Guida del client e-mail.

### **Argomenti correlati**

Gli argomenti riportati di seguito contengono informazioni correlate.

- Campi attività (a pagina [254\)](#page-253-0)
- Impostazione della vista calendario predefinita (a pagina [248\)](#page-247-0)
- Informazioni sui promemoria attività (a pagina [217\)](#page-216-0)

# **Salvataggio degli appuntamenti come file iCalendar**

Questo argomento descrive come salvare gli appuntamenti come file iCalendar. Riguarda solo le visite e gli appuntamenti.

Oracle CRM On Demand consente di salvare gli appuntamenti nel formato file iCalendar. Questa funzionalità consente di memorizzare i dettagli degli appuntamenti in modo da poterli trasferire su altri computer o dispositivi, quali ad esempio i dispositivi portatili, e successivamente aprire nelle applicazioni che supportano il formato iCalendar.

## **Allegati**

Quando si salva un appuntamento come file iCalendar, Oracle CRM On Demand tenta di includere tutti gli allegati dell'appuntamento interessato nel file iCalendar. La dimensione massima consentita per un file iCalendar salvato da Oracle CRM On Demand è tuttavia di 500 megabyte (MB). A seconda della dimensione degli allegati, è possibile che alcuni allegati non vengano inclusi nel file iCalendar. Oracle CRM On Demand seleziona gli allegati da aggiungere al file iCalendar come descritto di seguito.

- Oracle CRM On Demand ordina e aggiunge gli allegati, sia quelli di file che quelli di URL, in ordine alfabetico crescente. L'ordine si basa sul contenuto del campo Nome allegato.
- **Pila alla prima di aggiungere un allegato al file iCalendar, Oracle CRM On Demand calcola se l'allegato provoca il** superamento della dimensione massima consentita per un file iCalendar. Se non provoca il superamento della dimensione massima consentita per un file iCalendar, l'allegato viene aggiunto al file. Se invece l'allegato provoca il superamento della dimensione massima consentita per un file iCalendar, Oracle CRM On Demand lo salta e passa all'allegato successivo dell'elenco.

**SUGGERIMENTO:** rinominare gli allegati in modo che quelli più importanti appaiano all'inizio dell'elenco quando si applica l'ordine alfabetico crescente in base al contenuto del campo Nome allegato.

La procedura riportata di seguito descrive come salvare un appuntamento come file iCalendar.

### <span id="page-243-0"></span>*Per salvare un appuntamento come file iCalendar*

- **Effettuare una delle operazioni riportate di seguito.** 
	- **Nella vista Calendario giornaliero, settimanale o mensile, fare clic sul collegamento Salva come** iCalendar per l'appuntamento che si desidera salvare.
	- Nella pagina dei dettagli dell'appuntamento o della visita, fare clic su Salva come iCalendar.

A seconda delle impostazioni del browser in uso, potrebbe essere richiesto di specificare la posizione in cui salvare il file iCalendar. Il file iCalendar viene salvato con l'estensione file .ics per impostazione predefinita.

### **Argomento correlato**

L'argomento riportato di seguito contiene informazioni correlate.

Informazioni sui dati contenuti nei file iCalendar (a pagina [244\)](#page-243-0)

# **Informazioni sui dati contenuti nei file iCalendar**

Questo argomento descrive i dati che Oracle CRM On Demand scrive nei file iCalendar. Riguarda solo le visite e gli appuntamenti.

Quando si salva un appuntamento come file iCalendar, i dati di Oracle CRM On Demand vengono scritti in determinate proprietà nel file iCalendar. I dati scritti nel file iCalendar comprendono le informazioni relative all'appuntamento nonché le informazioni provenienti dagli utenti, dai contatti e dagli allegati collegati all'appuntamento. La tabella riportata di seguito mostra i dati scritti da Oracle CRM On Demand nelle proprietà iCalendar.

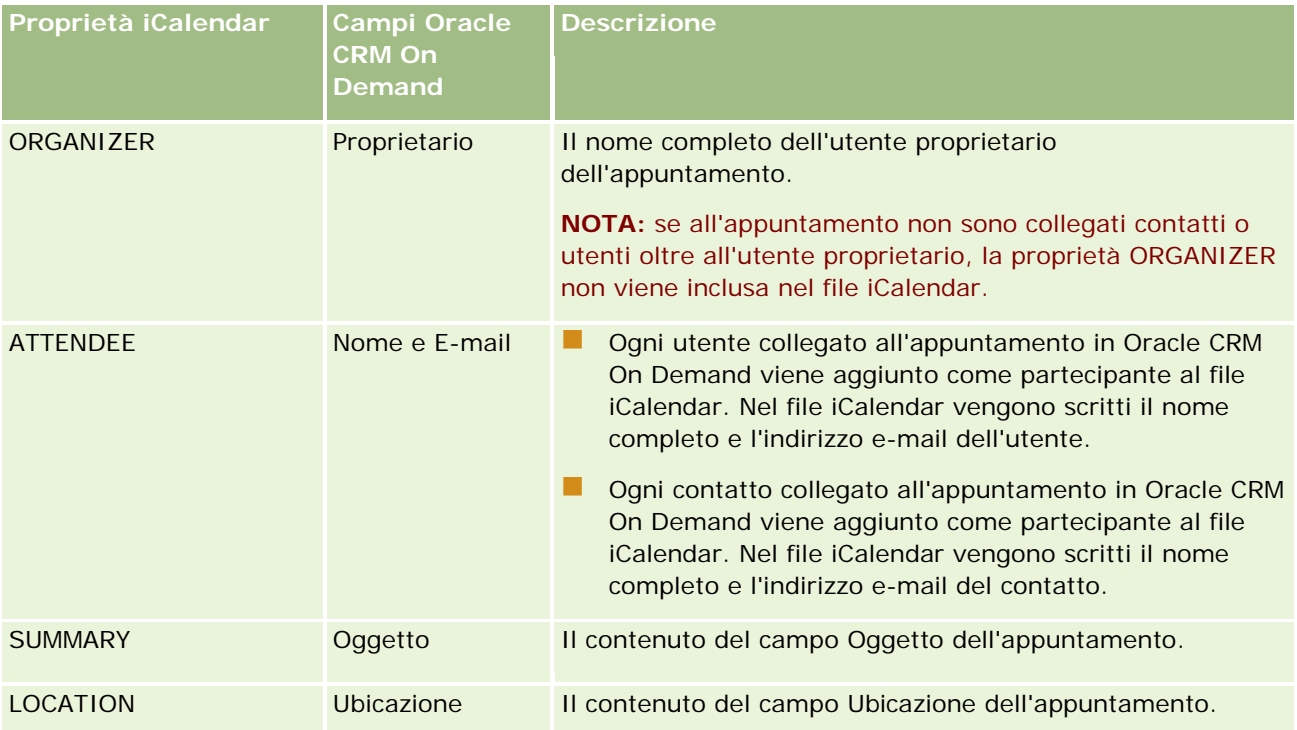

### **Gestione di** calendari e attività

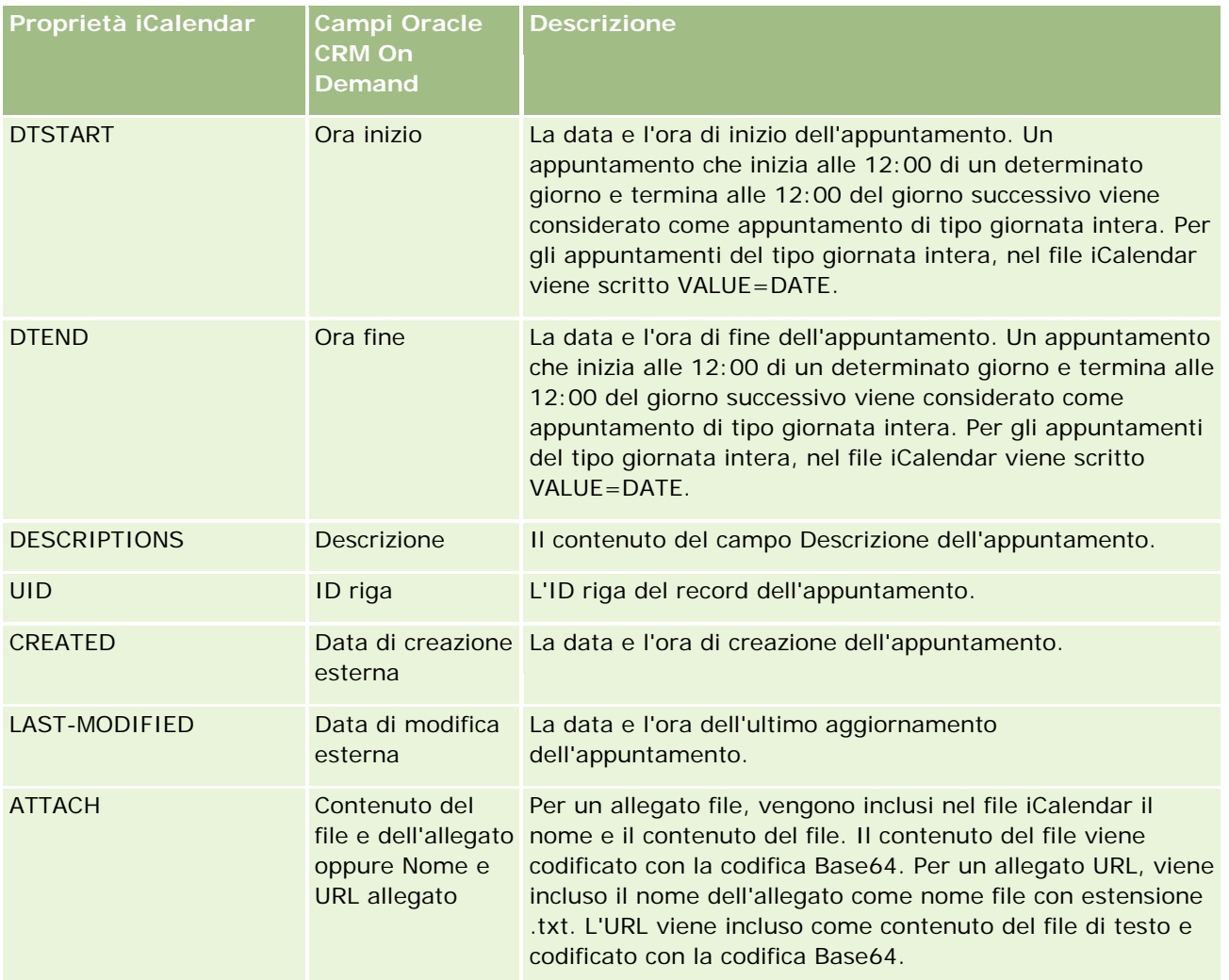

### **Argomento correlato**

L'argomento riportato di seguito contiene informazioni correlate.

■ Salvataggio degli appuntamenti come file iCalendar (a pagina [243\)](#page-242-0)

## **Visualizzazione dei calendari di altri utenti**

**Procedure preliminari.** Per eseguire questa procedura, è necessario che il ruolo dell'utente includa il privilegio di condivisione del calendario.

È possibile visualizzare quanto segue.

**Il calendario di un altro utente** 

### Calendario e attività

È possibile visualizzare i singoli calendari degli utenti che fanno parte del gruppo al quale si appartiene (se si è membri di un gruppo) e i calendari degli altri utenti che condividono in modo esplicito il proprio calendario.

**NOTA:** un utente non può visualizzare i calendari dei propri utenti subordinati a meno che tali utenti non siano membri di un gruppo predefinito di cui anche l'utente è membro o non abbiano scelto in modo esplicito di condividere il proprio calendario con l'utente.

 Un calendario di gruppo (se l'utente è un membro di un gruppo) che combina i calendari di tutti i membri del gruppo in una singola vista di calendario.

**NOTA:** l'elenco mostra gli utenti in ordine alfabetico. Se l'elenco contiene più di dieci utenti, scorrerlo per visualizzare i calendari degli utenti aggiuntivi.

Per ulteriori informazioni sui gruppi, vedere Gestione dei gruppi.

Viste personalizzate che combinano i calendari di altri utenti

Ad esempio, si supponga di lavorare su un determinato progetto a breve termine con un numero di utenti con funzioni differenti. L'impostazione di una vista personalizzata che includa i calendari solo per tali utenti consente di visualizzare la pianificazione per tali utenti in una singola vista. Quando si imposta una vista di calendario personalizzata, è possibile aggiungere alla vista gli utenti riportati di seguito.

- Utenti che sono membri del gruppo dell'utente (se l'utente è un membro di un gruppo)
- Utenti che condividono in modo esplicito il proprio calendario con l'utente

Per ulteriori informazioni sull'impostazione delle viste di calendario, vedere Aggiunta di viste di calendario personalizzate (a pagina [250\)](#page-249-0).

I calendari mostrano gli orari secondo il fuso orario locale dell'utente, dalle 7.00 alle 19.00. Inoltre, soltanto gli invitati e i proprietari degli appuntamenti possono visualizzare i dettagli degli appuntamenti privati.

#### *Per visualizzare il calendario di un altro utente*

- **1** Nella pagina Calendario, se necessario, fare clic sulla scheda Utente.
- **2** Nella barra del titolo, fare clic sull'icona di ricerca, quindi sul cognome dell'utente nella finestra di ricerca.

Il calendario di tale utente compila la vista Utente.

**NOTA:** sono disponibili per la selezione solo gli utenti che condividono il proprio calendario e gli utenti membri del gruppo al quale si appartiene.

#### *Per tornare in modo rapido al proprio calendario*

Fare clic sul pulsante Il mio calendario nella barra del titolo.

#### *Per visualizzare un calendario combinato di tutti i membri del gruppo*

**1** Nella pagina Calendario, fare clic sulla scheda Gruppo.

- <span id="page-246-0"></span>**2** Nel calendario combinato, è possibile effettuare le seguenti operazioni.
	- Fare clic sul nome dell'utente per accedere al relativo calendario personale.
	- Fare clic sulla data per accedere alla vista di gruppo per tale giorno.

#### **Argomenti correlati**

Per informazioni correlate sulle viste di calendario personalizzate, vedere gli argomenti seguenti:

Aggiunta di viste di calendario personalizzate (a pagina [250\)](#page-249-0)

## **Pagina Impostazioni calendario**

Fare clic su un argomento per visualizzare le istruzioni relative all'esecuzione delle operazioni riportate di seguito dalla pagina Impostazioni calendario.

- Condivisione del calendario (a pagina [247\)](#page-246-0)
- Impostazione della vista di calendario predefinita (vedere ["Impostazione della vista calendario predefinita"](#page-247-0) a pagina [248\)](#page-247-0)
- Aggiunta di viste di calendario personalizzate (a pagina [250\)](#page-249-0)

**NOTA:** il calendario funziona solo in base al calendario gregoriano e non può essere configurato per altri sistemi di calendario.

## **Condivisione del calendario**

**Procedure preliminari.** Per eseguire questa procedura, è necessario che il ruolo dell'utente includa il privilegio di condivisione del calendario.

Per estendere l'accesso al calendario oltre i membri del gruppo dell'utente, è necessario condividere in modo esplicito all'altro utente.

#### *Per condividere il calendario*

- **1** Nelle pagine Calendario, fare clic su Impostazione calendario.
- **2** Nella pagina Impostazioni calendario fare clic su Condividi calendario.

Se si è membri di un gruppo, i membri del gruppo di appartenenza vengono elencati nella sezione Condivisione predefinita.

- **3** Nella sezione Il mio elenco condivisione calendario fare clic su Aggiungi utenti.
- **4** Nella pagina Calendario condiviso selezionare gli utenti con i quali si desidera condividere il calendario.
- **5** Salvare le modifiche.

## <span id="page-247-0"></span>**Impostazione della vista calendario predefinita**

Questo argomento descrive come impostare la vista calendario predefinita tramite il collegamento Impostazione calendario nelle pagine Calendario.

Durante l'impostazione della vista calendario predefinita, è possibile effettuare le operazioni seguenti:

- selezionare la vista calendario da visualizzare ogni volta che si fa clic sulla scheda Calendario;
- specificare il giorno mostrato come primo giorno della settimana nel calendario e nei selettori data in cui si selezionano i valori per i campi della data in Oracle CRM On Demand;
- Selezionare i giorni della settimana e l'orario di lavoro da mostrare nel calendario, se non si desidera utilizzare le impostazioni a livello aziendale.

Per impostazione predefinita, tutte le caselle di controllo per i giorni della settimana sono deselezionate e i campi Ora inizio orario di lavoro e Ora fine orario di lavoro sono vuoti. Quando si specifica l'orario di lavoro è possibile immettere solo un'ora di inizio e un'ora di fine. Non è possibile specificare orari di lavoro diversi per giorni lavorativi singoli. Se si immette un'ora di inizio per l'orario di lavoro, è necessario immettere anche un'ora di fine, che deve essere successiva all'ora di inizio. Se, analogamente, si immette un'ora di fine, è necessario immettere anche un'ora di inizio. Se necessario, Oracle CRM On Demand converte l'ora di inizio e l'ora di fine immesse nel formato corretto per le proprie impostazioni internazionali, una volta salvate le modifiche.

Nel calendario, gli intervalli di tempo possono iniziare e terminare all'ora precisa, se si utilizza il tema Classico, oppure all'ora precisa o alla mezz'ora se si utilizza un calendario moderno. Per le viste calendario, Oracle CRM On Demand arrotonda per difetto l'ora di inizio dell'orario di lavoro all'ora o alla mezz'ora più prossima, come appropriato, e arrotonda per eccesso l'ora di fine dell'orario di lavoro all'ora o alla mezz'ora più prossima. Ad esempio, se si immette 08:40 come ora di inizio, Oracle CRM On Demand arrotonda per difetto l'ora di inizio alle 08:00 per le viste calendario se si utilizza un tema Classico e alle 08:30 se si utilizza un tema moderno. Se si immette 17:40 come ora di fine, Oracle CRM On Demand arrotonda per eccesso l'ora di fine alle 18:00 per le viste calendario in un tema Classico o moderno.

Per informazioni relative alle modalità di visualizzazione dei giorni lavorativi e dell'orario di lavoro nelle viste calendario, vedere Informazioni sui giorni lavorativi e l'orario di lavoro nel calendario (a pagina [209\)](#page-208-0).

 selezionare le informazioni aggiuntive da visualizzare negli appuntamenti nelle viste calendario. Per impostazione predefinita, le informazioni presenti nei campi Oggetto, Ubicazione e Nome contatto dell'appuntamento vengono mostrati negli appuntamenti nelle viste calendario. È possibile scegliere di visualizzare le informazioni aggiuntive riportate di seguito.

- Il nome dell'account collegato all'appuntamento. Il nome dell'account è un collegamento al record dell'account.
- Lo stato dell'appuntamento.
- Il numero di telefono del contatto primario collegato all'appuntamento. Il numero di telefono è un collegamento al record del contatto. Se il campo Telefono ufficio contiene un valore nel record del contatto, verrà mostrato il numero di telefono dell'ufficio. Se invece il campo Telefono ufficio non contiene alcun valore nel record del contatto, mentre il campo N. cell. contiene un numero, verrà mostrato il numero del telefono cellulare.
- Specificare se si desidera ricevere promemoria per le attività di cui si è proprietari o per le quali si è inclusi nell'elenco degli utenti, se sono configurati promemoria sulle attività. Di seguito sono descritte le opzioni disponibili nel campo Notifica attività.

- **Nessuno.** Se si seleziona questa opzione, l'utente non riceve alcun promemoria.
- **E-mail.** Se si seleziona questa opzione, l'utente riceve i promemoria e-mail.
- **Promemoria popup.** Se si seleziona questa opzione, i promemoria vengono visualizzati nella finestra popup Promemoria attività quando si accede a Oracle CRM On Demand.
- **Promemoria e-mail e popup.** Se si seleziona questa opzione, l'utente riceve i promemoria e-mail e i promemoria vengono visualizzati anche nella finestra popup Promemoria attività quando si accede a Oracle CRM On Demand.
- **Vuoto.** Se si lascia il campo Notifica attività vuoto, viene applicata l'opzione selezionata nel campo Notifica attività a livello di azienda. L'opzione predefinita a livello di azienda è Nessuno, ma l'amministratore può selezionare un'opzione differente.

La procedura seguente descrive come impostare la vista calendario predefinita.

### *Per impostare la vista di calendario predefinita*

- **1** Nelle pagine Calendario, fare clic su Impostazione calendario.
- **2** Nella pagina Impostazioni calendario fare clic su Visualizzazione calendario predefinita.
- **3** Nella pagina Impostazioni calendario predefinite specificare le preferenze come indicato di seguito.
	- **a** Selezionare una vista calendario.
	- **b** Selezionare il giorno che deve essere mostrato come primo giorno della settimana nel calendario.

Per impostazione predefinita, il campo Giorno di inizio settimana calendario è vuoto. Se lo si lascia vuoto, verrà usata l'impostazione a livello aziendale per il primo giorno della settimana.

**NOTA:** dopo aver modificato il giorno di inizio della settimana, è necessario uscire e accedere di nuovo a Oracle CRM On Demand per visualizzare la modifica nel calendario e nei selettori data in cui si selezionano i valori per i campi della data in Oracle CRM On Demand.

- **c** Nella sezione Mostra settimana calendario, impostare i giorni lavorativi e l'orario di lavoro del calendario, come descritto di seguito.
	- Selezionare la casella di controllo per ogni giorno che si desidera mostrare come giorno lavorativo nel calendario. Se si seleziona la casella di controllo per uno o più giorni, solo tali giorni vengono mostrati come giorni lavorativi nelle viste del calendario giornaliero e settimanale dell'utente, indipendentemente dai giorni lavorativi specificati a livello di azienda. Se si deselezionano le caselle di controllo per tutti i giorni, al calendario dell'utente vengono applicati i giorni lavorativi specificati a livello di azienda.
	- Se si desidera specificare un'ora di inizio per l'orario di lavoro diversa da quella impostata a livello di azienda, immetterla nel campo Ora inizio orario di lavoro.
	- Se è stata specificata un'ora di inizio per l'orario di lavoro, immettere l'ora di fine nel campo Ora fine orario di lavoro. L'ora di fine deve essere successiva all'ora di inizio.

**NOTA:** se non si immettono un'ora di inizio e un'ora di fine per l'orario di lavoro, al calendario viene applicato l'orario di lavoro specificato a livello di azienda.

- <span id="page-249-0"></span>**d** Nella sezione Preferenze informazioni appuntamento selezionare le caselle di controllo corrispondenti alle informazioni aggiuntive che si desidera visualizzare nelle viste calendario.
- **e** Nel campo Notifica attività selezionare l'opzione desiderata oppure lasciare il campo vuoto se si desidera che venga applicata l'impostazione a livello di azienda.
- **f** Salvare le modifiche.

# **Aggiunta di viste di calendario personalizzate**

**Procedure preliminari.** Per eseguire questa procedura, è necessario che il ruolo dell'utente includa il privilegio di condivisione del calendario.

Se si è membri di un gruppo e il proprio ruolo dispone del privilegio di condivisione del calendario, è possibile visualizzare automaticamente un calendario unito che riunisca i calendari di tutti i membri del gruppo in una singola vista di calendario. Tuttavia, è possibile che si desideri impostare differenti viste di calendario combinate per soddisfare esigenze specifiche. Per impostare viste di calendario combinate, aggiungere una vista personalizzata.

Ad esempio, si supponga di lavorare su un particolare progetto a breve termine con un numero di utenti per determinate funzioni. L'impostazione di una vista personalizzata che includa i calendari solo per tali utenti consente di visualizzare la pianificazione per tali utenti in una singola vista. Quando si imposta una vista di calendario personalizzata, è possibile aggiungere alla vista gli utenti riportati di seguito.

- Utenti che sono membri del gruppo dell'utente (se l'utente è un membro di un gruppo)
- Utenti che condividono in modo esplicito il proprio calendario con l'utente

**NOTA:** le viste personalizzate non consentono di modificare il giorno iniziale della settimana o l'ora iniziale del giorno.

### *Per aggiungere una vista di calendario personalizzata*

- **1** Nelle pagine Calendario, fare clic sul collegamento Impostazione calendario.
- **2** Nella pagina Impostazioni calendario fare clic su Gestisci viste gruppo.

Nella pagina Gestisci viste, il nome del gruppo appare nella sezione Viste standard.

- **3** Fare clic su Aggiungi.
- **4** Nella pagina Gestisci viste, immettere nome e descrizione della vista.

**NOTA:** non è possibile selezionare un intero gruppo con il quale condividere i calendari; al contrario, occorre aggiungere ciascun membro di tale gruppo come utente alla vista personalizzata.

- **5** Salvare il record.
- **6** Nella pagina Gestisci viste, fare clic sul nome del nuovo gruppo.

Appare la pagina dei dettagli.

- <span id="page-250-0"></span>**7** Fare clic su Aggiungi membri e selezionare gli utenti.
- **8** Salvare il record.

Nella scheda Gruppo calendari, la nuova vista viene visualizzata nell'elenco a discesa.

## **Visualizzazione Elenchi task gruppo**

Se l'azienda utilizza l'opzione di assegnazione gruppi e l'utente è membro di un gruppo, è possibile visualizzare un elenco consolidato dei task appartenenti a un membro del gruppo o associati a un membro del gruppo nel team di attività. Per ulteriori informazioni sui gruppi, vedere Gestione gruppi.

#### *Per visualizzare gli elenchi dei task di gruppo*

- **1** Nella pagina Calendario fare clic sulla scheda Task gruppo.
- **2** Dall'elenco a discesa selezionare l'elenco di task da visualizzare.

**NOTA:** i task che gli altri utenti hanno contrassegnato come privati non vengono visualizzati nell'elenco dei task del gruppo.

## **Uso degli script di valutazione attività**

È possibile che l'amministratore dell'azienda abbia impostato script di valutazione per facilitare la raccolta delle informazioni e la valutazione delle attività, quali ad esempio task, appuntamenti e visite di vendita. Uno *script di valutazione* è costituito da una serie di domande usate per raccogliere i dati del cliente. Alle risposte viene assegnato un punteggio e una rilevanza; inoltre, le risposte vengono confrontate con una soglia specifica per stabilire il risultato o il tipo di azioni da intraprendere.

#### **NOTA:** al momento le valutazioni attività non sono abilitate per le chiamate Smart.

**Procedure preliminari.** Per utilizzare gli script di valutazione, il ruolo utente deve essere impostato in modo da consentire l'accesso ai record di valutazione. Per ulteriori informazioni sulle impostazioni necessarie, vedere Informazioni sugli script di valutazione.

### *Per utilizzare uno script di valutazione attività*

**1** Selezionare l'attività.

Per ulteriori informazioni sulla selezione delle attività, vedere Ricerca di record (a pagina [75\)](#page-74-0). Per ulteriori informazioni sulle attività, vedere Calendario e attività (a pagina [203\)](#page-202-0).

**2** Nella pagina Dettaglio (visita, appuntamento o task) per l'attività, scorrere alla sezione Valutazione attività e fare clic su Aggiungi.

**NOTA:** potrebbe essere necessario aggiungere la sezione Valutazione attività al proprio layout di pagina. Per informazioni sulla personalizzazione dei layout delle pagine Dettagli, vedere Changing Your Detail Page Layout (vedere ["Modifica del layout della pagina Dettaglio"](#page-938-0) a pagina [939\)](#page-938-0).

- **3** Cercare lo script appropriato nella finestra di ricerca, quindi fare clic su Seleziona. Utilizzare i campi di filtro nella parte superiore della finestra di ricerca per filtrare gli elenchi di script.
- **4** Nella pagina Valutazioni attività, selezionare la risposta per ogni domanda dello script e fare clic su Salva.

La pagina Dettaglio (visita, appuntamento o task) per l'attività viene visualizzata di nuovo.

A seconda del risultato dello script, alcuni campi del record potrebbero essere stati aggiornati automaticamente.

# **Informazioni sulla sincronizzazione di eventi e appuntamenti**

Se l'amministratore dell'azienda seleziona l'impostazione Visualizza eventi nel calendario nella pagina Profilo azienda, Oracle CRM On Demand visualizza i dettagli dei record Evento ne calendario. Se l'impostazione è selezionata, Oracle CRM On Demand gestisce in modo automatico un record Appuntamento associato per un record Evento. Quando un utente crea, aggiorna o elimina un record Evento tramite l'interfaccia utente, la Procedura di importazione o i Web Services, Oracle CRM On Demand crea, aggiorna o elimina il record Appuntamento associato. Inoltre Oracle CRM On Demand aggiorna o elimina in modo automatico il record Evento originale ogni volta che l'utente aggiorna o elimina il record Appuntamento corrispondente all'evento tramite gli stessi canali.

Si supponga ad esempio che esista un evento denominato Conferenza di cardiologia, la cui esecuzione è stata pianificata per il 20/7/2015 dalle 09:00 alle 17:00 all'hotel Marriott. Oracle CRM On Demand crea un record Appuntamento con le caratteristiche seguenti:

- Oggetto impostato su Conferenza di cardiologia
- Orari e date di inizio e di fine dell'appuntamento impostate rispettivamente su 09:00 del 20/7/2015 e su 17:00 del 20/7/2015
- **Ubicazione impostata su Hotel Marriot**
- Tipo attività impostato su Evento

Oracle CRM On Demand visualizza l'appuntamento per l'evento nel calendario di Oracle CRM On Demand. Anche i calendari per gli altri prodotti sincronizzati con Oracle CRM On Demand, ad esempio Oracle CRM On Demand Desktop, visualizzeranno l'appuntamento.

La tabella riportata di seguito mostra la mappatura dei campi tra un record Evento e il record Appuntamento corrispondente.

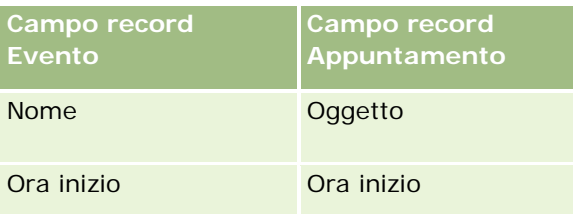
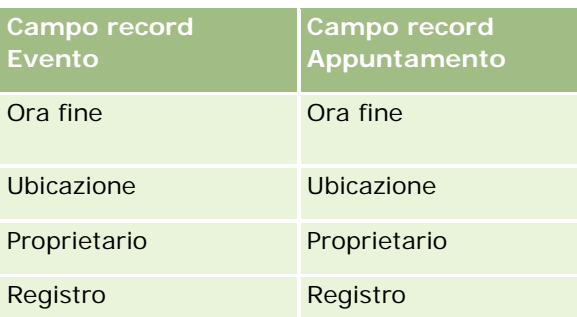

Quando un utente crea un evento, Oracle CRM On Demand crea l'appuntamento corrispondente e copia questi campi dall'evento all'appuntamento. Inoltre Oracle CRM On Demand copia record figli specifici per un evento come un utente aggiunto al team dell'evento o un registro aggiunto a un evento. In modo simile, Oracle CRM On Demand crea questi record figli per gli eventi quando vengono creati su un record di appuntamento. Nella voce calendario che Oracle CRM On Demand crea per un evento vengono visualizzati il nome e l'ubicazione dell'evento come oggetto e ubicazione dell'appuntamento corrispondente, con l'ubicazione fra parentesi. Quando si fa clic sul collegamento Oggetto, viene visualizzata la pagina Dettagli dell'appuntamento, come per qualsiasi voce calendario non di evento.

**NOTA:** per i record Evento già esistenti, ogni volta che l'utente aggiorna un evento e lo salva, Oracle CRM On Demand crea automaticamente l'appuntamento, insieme al registro e ai record utente figli, da quel momento specifico. Ciò significa che Oracle CRM On Demand non visualizzerà i vecchi eventi nel calendario finché l'utente non aggiornerà e salverà di nuovo l'evento. L'aggiunta o la rimozione di record figli da un evento non viene considerato un aggiornamento del record evento e non attiva la creazione di un appuntamento. Inoltre, se l'amministratore dell'azienda deseleziona l'impostazione Visualizza eventi nel calendario nel profilo dell'azienda, Oracle CRM On Demand non creerà più gli appuntamenti associati corrispondenti ai nuovi eventi. Gli eventuali appuntamenti di evento esistenti, creati dal momento in cui l'amministratore ha selezionato l'impostazione, rimangono tuttavia in Oracle CRM On Demand e Oracle CRM On Demand continua a sincronizzarli con gli aggiornamenti di evento corrispondenti per evitare la discrepanza dei dati tra l'evento e l'appuntamento associato. Oracle CRM On Demand non visualizza l'appuntamento dell'evento nel calendario poiché l'amministratore ha deselezionato l'impostazione.

Quando un utente elimina un appuntamento di evento mappato o l'evento originale, Oracle CRM On Demand elimina sia l'appuntamento di evento mappato che l'evento stesso, inclusi i record figli condivisi come un record utente o un record registro condiviso. Gli utenti possono recuperare i record dalla pagina Elementi eliminati per un periodo di 30 giorni dopo l'eliminazione. Il ripristino di uno dei record comporta il ripristino del record corrispondente. Ad esempio, il ripristino di un evento comporta il ripristino dell'appuntamento associato corrispondente.

Gli utenti che vengono aggiunti a un appuntamento sincronizzato in qualità di utente vengono aggiunti all'evento come membri del team con accesso di sola lettura al record dell'evento; gli utenti aggiunti a un evento sincronizzato inoltre dispongono dell'accesso in sola lettura al record dell'appuntamento. Oracle CRM On Demand valuta l'unione dell'accesso al record dal team e del profilo di accesso predefinito associato al ruolo dell'utente per stabilire l'accesso dell'utente al record. I membri di un gruppo di utenti non vengono aggiunti a un evento come membri del team. Indipendentemente dal canale dal quale un utente viene aggiunto come membro del team, questi viene aggiunto all'appuntamento come utente.

Gli utenti che possono accedere a un appuntamento sincronizzato tramite un registro dispongono dello stesso accesso all'evento tramite il registro; se possono accedere a un evento sincronizzato tramite un registro, possono disporre dello stesso accesso all'appuntamento tramite il registro. L'evento appuntamento non viene visualizzato nel calendario di un utente che accede tramite un registro, tuttavia l'utente accede al record dell'evento appuntamento nell'elenco degli appuntamenti. Se esiste un flusso di lavoro con un evento che presenta un'azione Assegna un registro, tale registro assegnato all'evento viene assegnato anche

all'appuntamento sincronizzato. È vera anche la condizione contraria, vale a dire che se esiste un flusso di lavoro con un'attività che presenta un'azione Assegna un registro, tale registro assegnato all'appuntamento viene assegnato anche all'evento sincronizzato.

### **Argomenti correlati**

Gli argomenti riportati di seguito contengono informazioni correlate.

- Gestione di calendari e attività (a pagina [213\)](#page-212-0)
- Gestione degli eventi (a pagina [652\)](#page-651-0)
- **Eliminazione e ripristino dei record (a pagina [184\)](#page-183-0)**

# **Campi attività**

Usare la pagina di modifica del task per aggiungere un task o aggiornare i dettagli di un task esistente. Usare la pagina di modifica dell'appuntamento per aggiungere un appuntamento o aggiornare i dettagli di un appuntamento esistente. Usare la pagina di modifica della visita per aggiornare i dettagli di una visita pianificata esistente. Nelle pagine di modifica viene visualizzato l'insieme completo dei campi disponibili per un task o un appuntamento.

**SUGGERIMENTO:** è possibile modificare le attività anche nella pagina Elenco attività e nelle pagine dei dettagli dell'appuntamento, del task e della visita. Per ulteriori informazioni sull'aggiornamento dei record, vedere Aggiornamento dei dettagli del record (a pagina [119\)](#page-118-0).

**NOTA:** gli amministratori dell'azienda possono personalizzare Oracle CRM On Demand in vari modi, ad esempio modificando i nomi per i tipi di record, i campi e le opzioni negli elenchi. Di conseguenza, le informazioni visualizzate sullo schermo possono essere diverse dalle informazioni standard reperibili nella Guida in linea.

Nella tabella seguente vengono fornite informazioni aggiuntive relative ad alcuni campi disponibili nelle pagine di modifica del task e di modifica dell'appuntamento. Per ulteriori informazioni sui campi della pagina Modifica chiamata, vedere Come tenere traccia delle visite (visite di vendita) ai clienti (a pagina [228\)](#page-227-0).

**NOTA:** se il tipo di record Attività è configurato in modalità mista o in modalità registro, il campo Flag delegato non deve essere presente nei layout delle pagine di dettaglio di appuntamento, task e visita; in caso contrario, si verifica un errore quando si tenta di salvare l'appuntamento, il task o la visita.

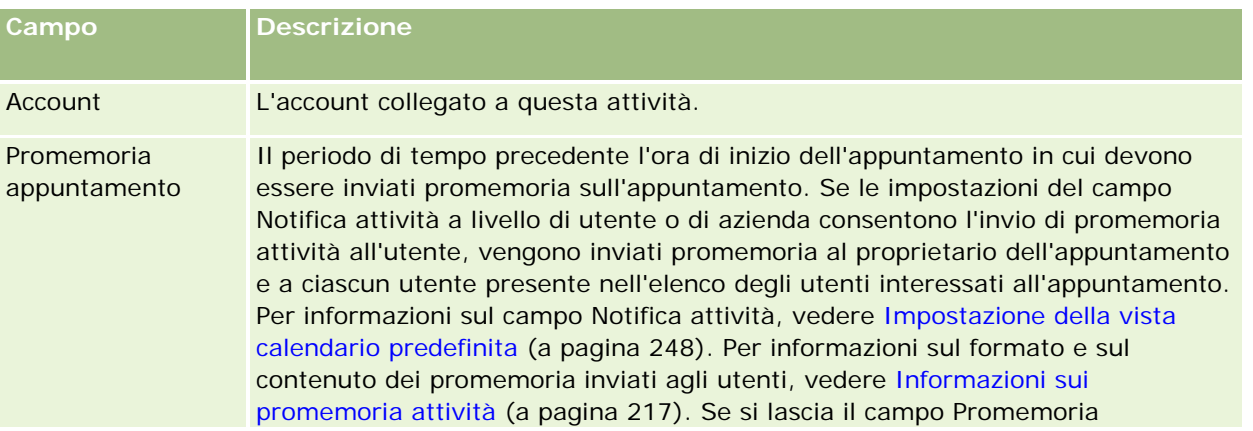

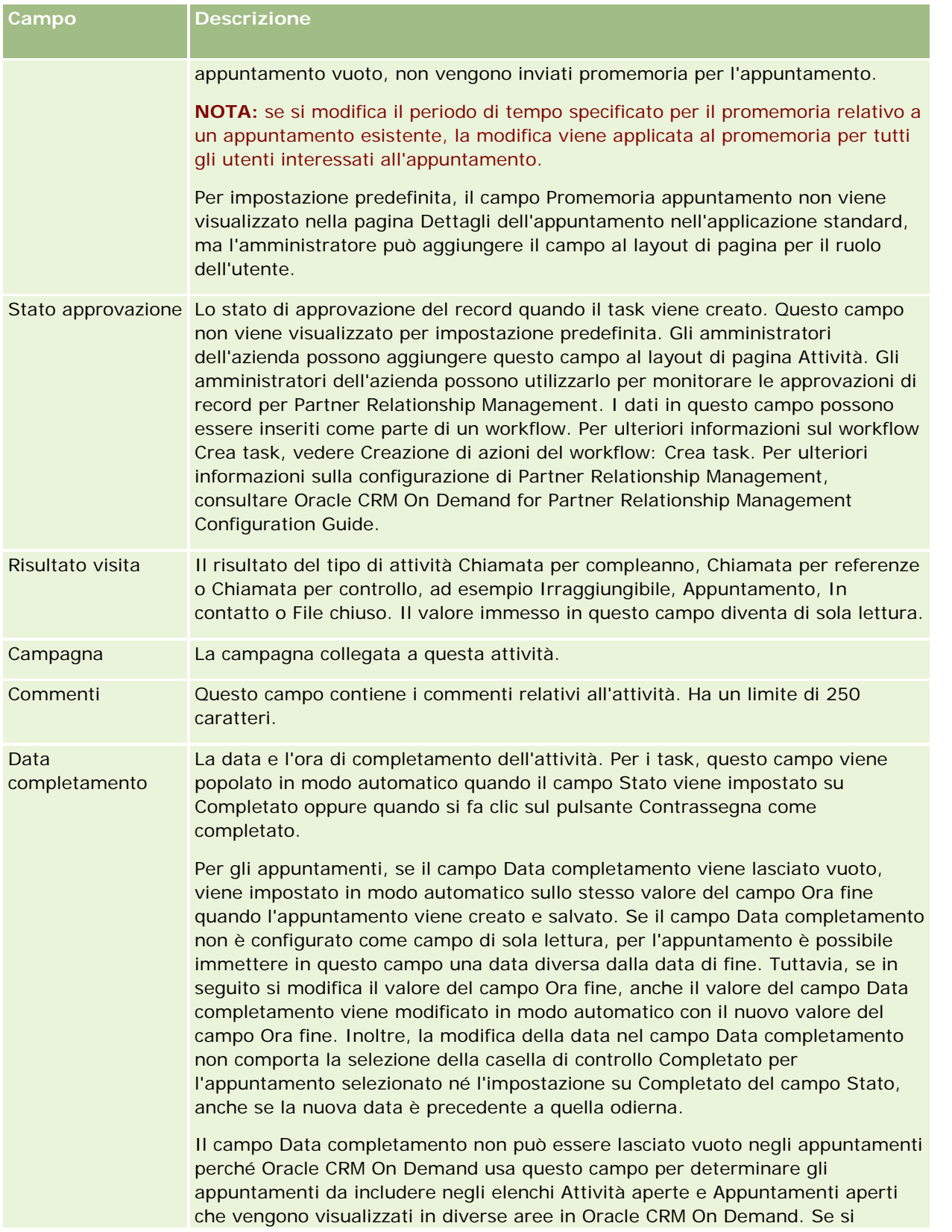

### Calendario e attività

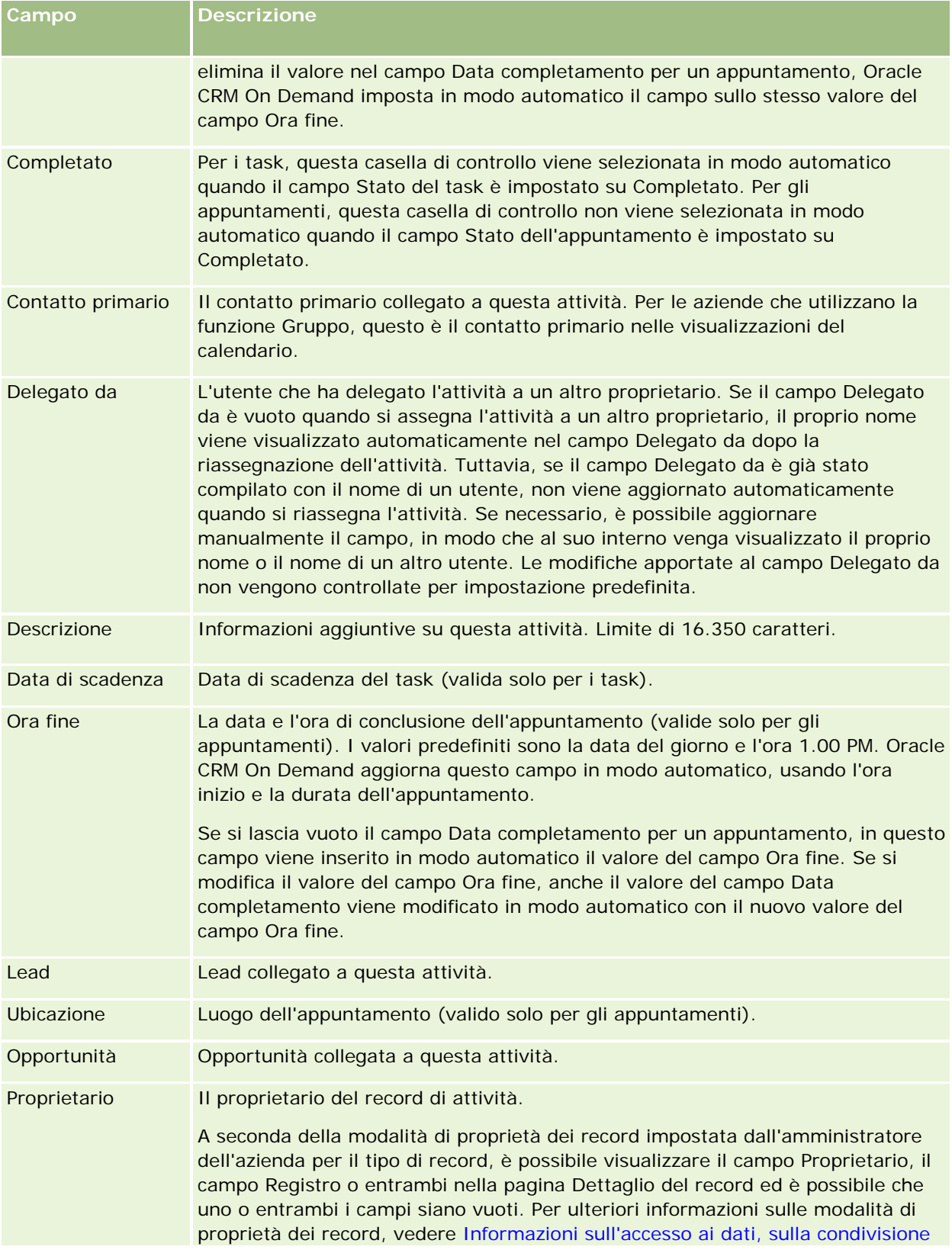

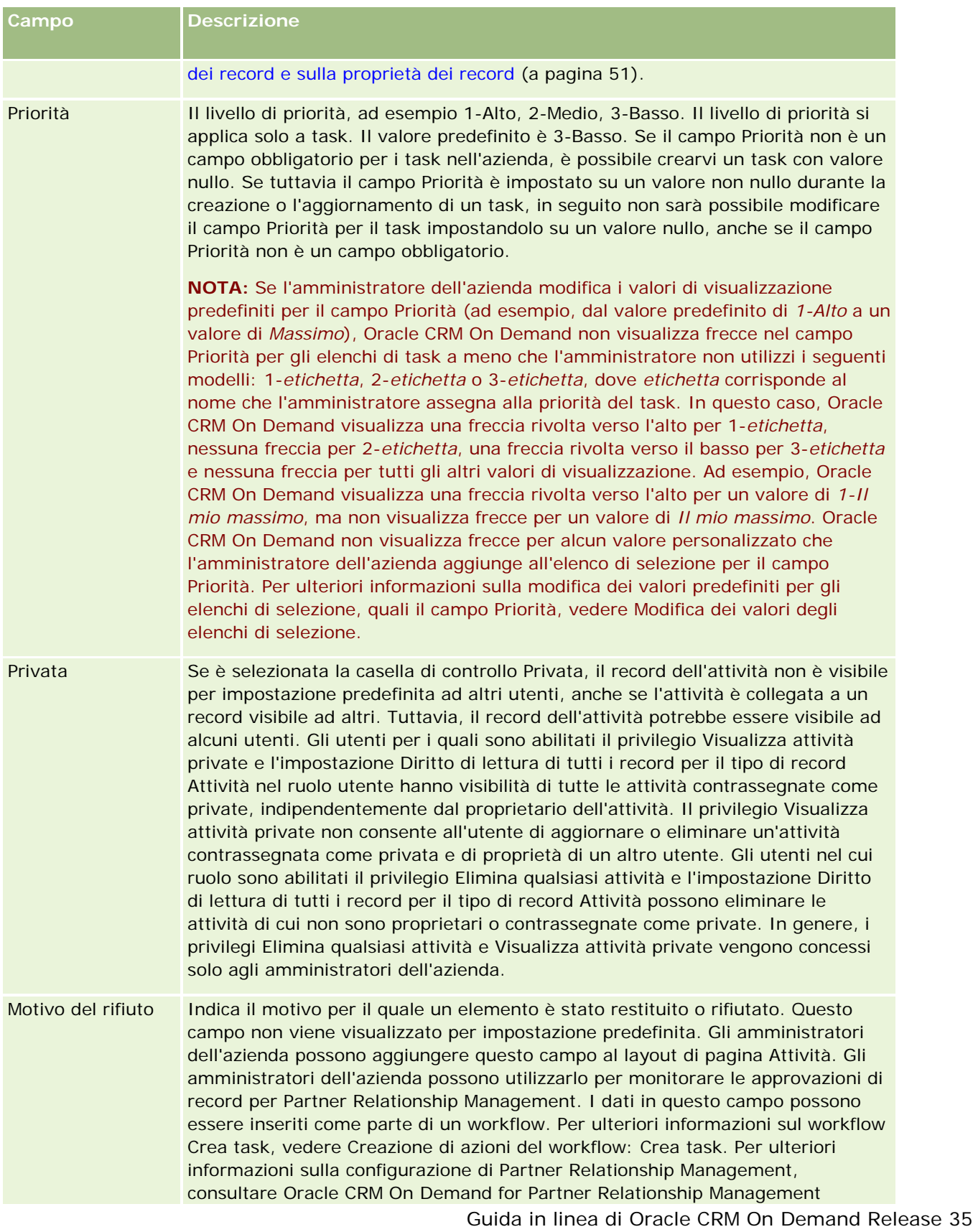

settembre 2017 **257**

### Calendario e attività

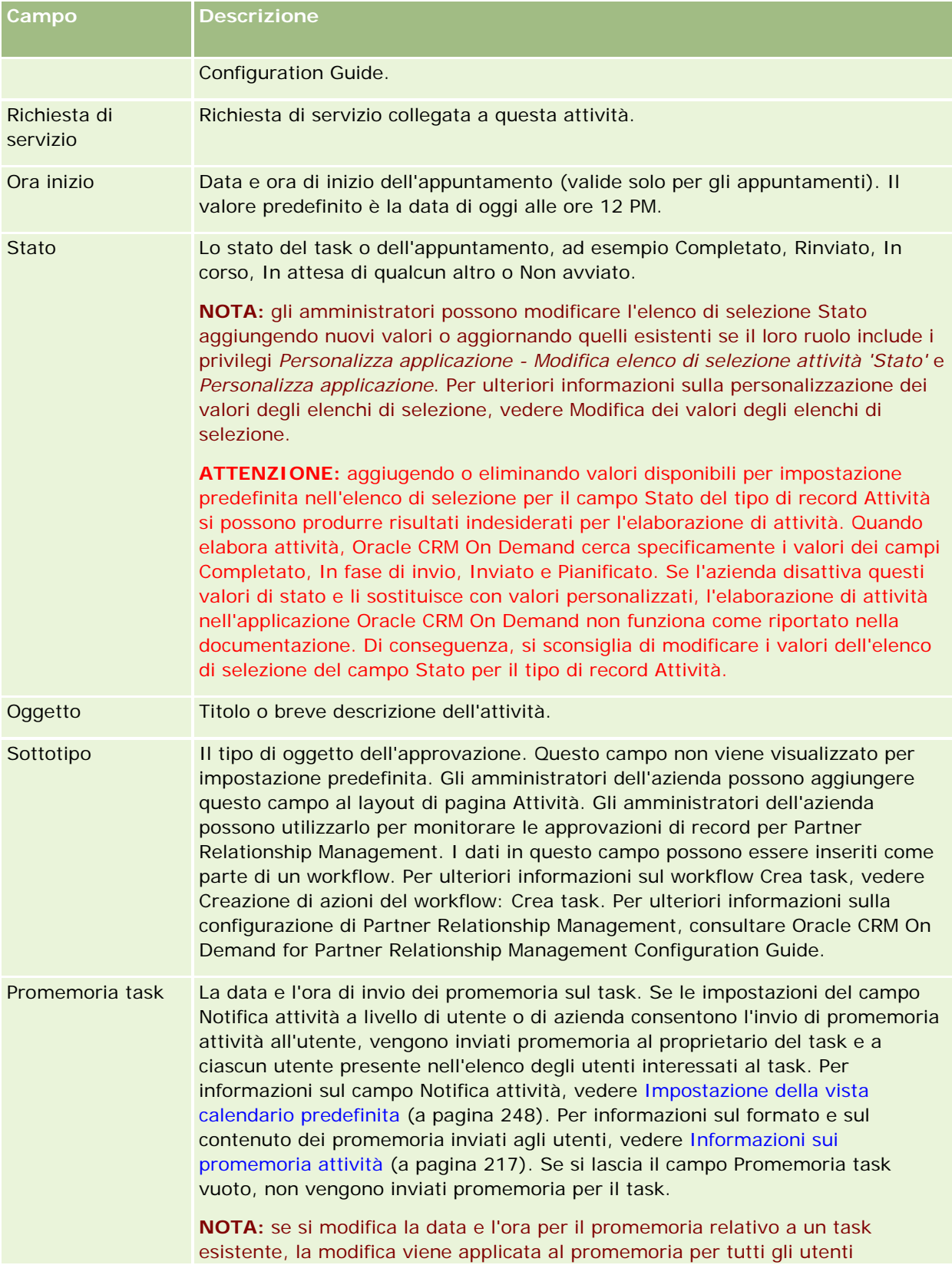

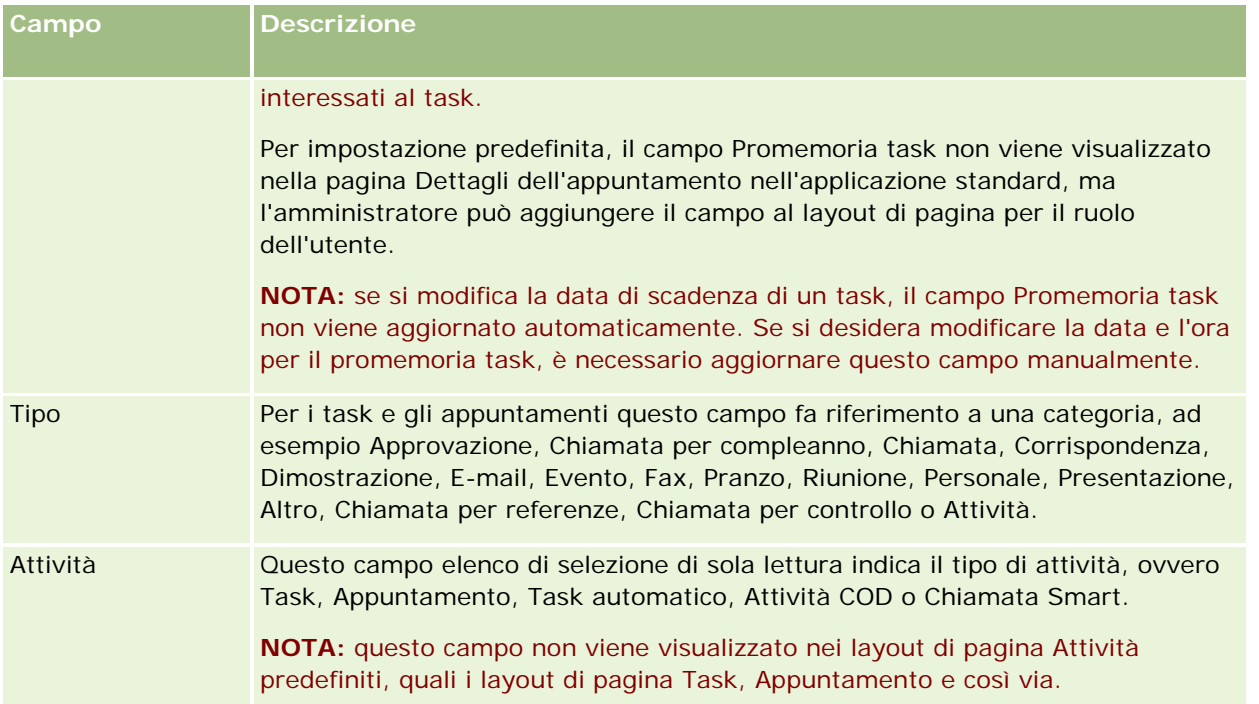

<span id="page-260-0"></span>Per informazioni di marketing, Oracle CRM On Demand fornisce i tipi di record riportati di seguito.

- **Campagne**. Utilizzare queste pagine per gestire le campagne di marketing e per generare lead e opportunità qualificati.
- **Lead**. Utilizzare queste pagine per monitorare lead per nuove opportunità di vendita e automatizzare il processo di conversione dei lead.

# **Gestione del marketing**

Per gestire il marketing, effettuare i processi descritti di seguito.

- **1** Processo di gestione delle campagne (a pagina [261\)](#page-260-0).
- **2** Processo di gestione dei lead (a pagina [262\)](#page-261-0).

# **Processo di gestione delle campagne**

Per gestire le campagne, effettuare i task descritti di seguito.

- **1** Creare un record di campagna; vedere Creazione di record (a pagina [56\)](#page-55-0) e Campi campagna (a pagina [268\)](#page-267-0).
- **2** Assegnare i destinatari della campagna; vedere Individuazione dei contatti per le campagne (a pagina [266\)](#page-265-0).
- **3** Eseguire la campagna.
- **4** Monitorare le risposte della campagna; vedere Registrazione delle risposte alla campagna (a pagina [267\)](#page-266-0).
- **5** Misurare l'efficacia della campagna; vedere Misurazione dell'efficacia della campagna. (vedere ["Misurazione dell'efficacia della campagna"](#page-267-0) a pagina [268\)](#page-267-0)

<span id="page-261-0"></span>**6** Associare lead alla campagna. Se la campagna genera lead, è necessario associare i nuovi lead alla campagna da cui hanno origine; vedere Creazione di record (a pagina [56\)](#page-55-0) e Campi lead (a pagina [290\)](#page-289-0).

# **Processo di gestione dei lead**

Per gestire i lead, effettuare i task descritti di seguito.

- **1** Impostare le regole di assegnazione dei lead; vedere Informazioni sulle regole di assegnazione e Impostazione delle regole di assegnazione.
- **2** Impostare le regole di conversione dei lead; vedere Lead (a pagina [270\)](#page-269-0) e Mappatura di campi aggiuntivi durante la conversione di lead.
- **3** Impostare layout di conversione dei lead; vedere Creazione dei layout di conversione dei lead.
- **4** Creare script di qualificazione dei lead; vedere Utilizzo degli script di qualificazione per lead (vedere ["Utilizzo degli script di qualificazione dei lead"](#page-280-0) a pagina [281\)](#page-280-0).
- **5** Qualificare il lead; vedere Qualificazione di lead (a pagina [281\)](#page-280-0).
- **6** Convertire o rifiutare il lead.

È possibile convertire i lead in record di cliente, contatto, registrazione operazione o opportunità: vedere Conversione di lead in clienti, contatti, registrazioni operazioni o opportunità (a pagina [283\)](#page-282-0). Se si decide che un lead non è interessante, è possibile rimuoverlo dal processo di gestione dei lead: vedere Rifiuto di lead (a pagina [289\)](#page-288-0).

# **Campagne**

Utilizzare la pagina Campagna per creare, aggiornare e monitorare le campagne. Una *campagna* è il veicolo o progetto in cui si comunica un messaggio di marketing a uno o più gruppi di persone, inclusi i clienti esistenti e potenziali. In genere, le campagne forniscono un'offerta promozionale a diversi canali di comunicazione per mantenere i clienti correnti o per acquisire nuovi clienti. L'obiettivo consiste nel generare ulteriore interesse nei prodotti e servizi dell'azienda.

L'utilizzo di campagne consente di effettuare le operazioni riportate di seguito.

- Memorizzare informazioni come i costi previsti rispetto a quelli effettivi, i lead gestiti e il materiale di marketing come brochure e disegni.
- **Condividere opinioni sulle campagne con il team di marketing, oltre a condividere in maniera uniforme** informazioni sulla campagna con il team di vendita in tempo reale.
- **Monitorare i risultati delle campagne visualizzando i lead e le opportunità generati per ciascuna campagna.**
- Utilizzare report preimpostati per valutare i risultati e stabilire in tempo reale il ROI delle attività della campagna.
- **Effettuare confronti cronologici tra campagne attuali e passate in modo da individuare eventuali** andamenti.

<span id="page-262-0"></span>I responsabili di vendite e marketing possono importare i lead e collegarli a una campagna esistente. Le informazioni sui lead devono essere trasformate in un file in formato CSV (Comma-Separated Value).

### **Campagne, lead, opportunità e contatti**

Durante una campagna, è possibile generare più lead collegati alla campagna. Se si convertono alcuni di quei lead in nuovi clienti, contatti o opportunità, il collegamento alla campagna viene trasferito dai lead originari ai clienti, ai contatti e alle opportunità convertiti. Ad esempio, la Campagna A crea 100 lead, da L1 a L100. Si collega ognuno di questi lead alla Campagna A. I lead da L1 a L90 non mostrano alcun potenziale per la produzione di fatturato. I lead da L91 a L100 mostrano potenziale di fatturato, occorre quindi convertirli in opportunità, da O1 a O10. Ognuna di queste opportunità viene automaticamente collegata alla Campagna A per mezzo del lead originario corrispondente. Dopo diversi mesi, si desidera esaminare l'efficacia della Campagna A. Si visualizza il record Campagna A e si nota che a tale campagna sono collegati 100 lead e 10 opportunità. Si possono confrontare tali risultati alle campagne precedenti o alle previsioni per questa campagna e apportare modifiche in base alle esigenze.

**NOTA:** gli eventuali campi personalizzati aggiunti dall'amministratore dell'azienda per i lead non vengono riportati nei record di opportunità durante la conversione del lead in opportunità o contatto. Se l'amministratore dell'azienda imposta una mappatura aggiuntiva mediante la funzione Mappatura conversione lead, viene generata un'eccezione. Per ulteriori informazioni sui campi lead di mappatura, vedere Mappatura di campi aggiuntivi durante la conversione di lead.

# **Utilizzo della Home page campagna**

La home page campagna è il punto di partenza per la gestione delle campagne.

**NOTA:** l'amministratore aziendale può personalizzare il layout della home page Campagna. Se, inoltre, il ruolo dell'utente prevede il privilegio Personalizza home page, è possibile aggiungere e rimuovere sezioni dalla pagina.

### **Creazione di una campagna**

È possibile creare una campagna facendo clic sul pulsante Nuovo nella sezione relativa alle campagne personali visualizzate di recente. Per ulteriori informazioni, vedere Creazione di record (a pagina [56\)](#page-55-0) e Campi campagna (a pagina [268\)](#page-267-0).

### **Utilizzo degli elenchi campagna**

Nella sezione Elenchi campagne vengono visualizzati diversi elenchi filtrati. Oracle CRM On Demand dispone di un insieme di elenchi standard. Tutti gli elenchi standard sono pubblici. L'utente e i responsabili possono creare elenchi aggiuntivi basati su criteri diversi.

Nella tabella riportata di seguito vengono descritti gli elenchi standard per campagne.

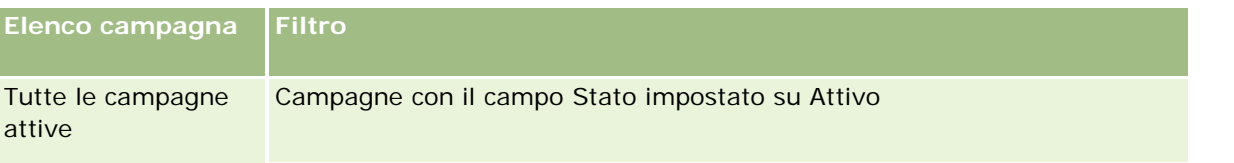

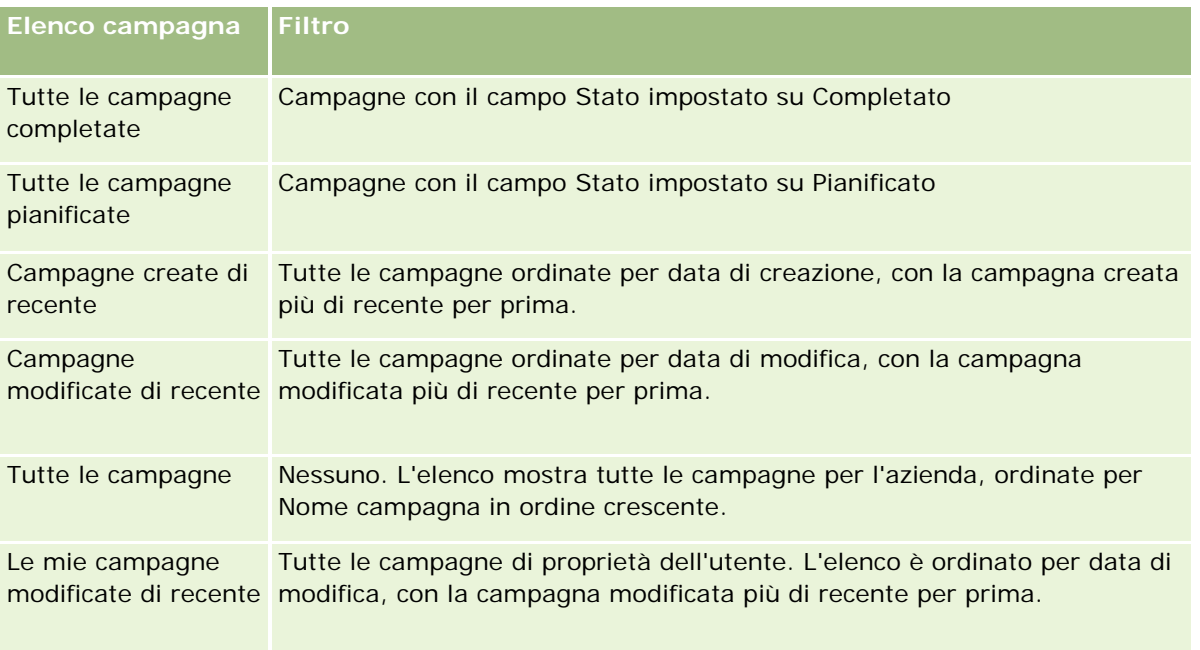

Per visualizzare un elenco, fare clic sul nome dell'elenco.

Per creare un nuovo elenco, fare clic su Nuovo. Per ulteriori informazioni sulla creazione di elenchi, vedere Creazione e ridefinizione di elenchi (vedere ["Come creare e restringere gli elenchi"](#page-136-0) a pagina [137\)](#page-136-0).

Per esaminare tutti gli elenchi disponibili, creare un nuovo elenco oppure visualizzare, modificare o eliminare un elenco esistente, fare clic su Gestione elenchi. La pagina Gestione elenchi contiene anche tutti gli elenchi standard forniti con Oracle CRM On Demand. Questi elenchi sono di sola visualizzazione, pertanto non possono essere modificati o eliminati.

### **Visualizzazione delle campagne visualizzate di recente**

La sezione relativa alle campagne personali visualizzate di recente mostra le campagne visualizzate più di recente dall'utente.

### **Utilizzo dei task campagna**

Nella sezione Task campagna vengono visualizzati i task assegnati all'utente, ordinati per data di scadenza e quindi per priorità. L'utente o il rispettivo responsabile ha impostato la data di scadenza e la priorità. Il livello di priorità del task, ad esempio 1-Alto, 2-Medio o 3-Basso, è indicato dalle frecce: freccia verso l'alto per la priorità alta, nessuna freccia per la priorità media e la freccia verso il basso per la priorità bassa.

**NOTA:** Se l'amministratore dell'azienda modifica i valori di visualizzazione predefiniti per il campo Priorità (ad esempio, dal valore predefinito di *1-Alto* a un valore di *Massimo*), Oracle CRM On Demand non visualizza frecce nel campo Priorità per gli elenchi di task a meno che l'amministratore non utilizzi i seguenti modelli: 1-*etichetta*, 2-*etichetta* o 3-*etichetta*, dove *etichetta* corrisponde al nome che l'amministratore assegna alla priorità del task. In questo caso, Oracle CRM On Demand visualizza una freccia rivolta verso l'alto per 1-*etichetta*, nessuna freccia per 2-*etichetta*, una freccia rivolta verso il basso per 3-*etichetta* e nessuna freccia per tutti gli altri valori di visualizzazione. Ad esempio, Oracle CRM On Demand visualizza una freccia rivolta verso l'alto per un valore di *1-Il mio massimo*, ma non visualizza frecce per un valore di *Il mio massimo*. Oracle CRM On Demand non visualizza frecce per alcun valore personalizzato che l'amministratore dell'azienda

aggiunge all'elenco di selezione per il campo Priorità. Per ulteriori informazioni sulla modifica dei valori predefiniti per gli elenchi di selezione, quali il campo Priorità, vedere Modifica dei valori degli elenchi di selezione.

- **Parager rivedere un task, fare clic sul collegamento Oggetto.**
- **Per rivedere la campagna al quale è associato il task, fare clic sul nome della campagna.**
- Per espandere l'elenco di task, fare clic su Mostra elenco completo.

#### **Visualizzazione delle campagne attive**

Nella sezione Campagne attive viene visualizzato un elenco di campagne attualmente in esecuzione.

- Per visualizzare una campagna attiva, fare clic sul campo Nome campagna.
- Per espandere l'elenco, fare clic su Mostra elenco completo.

#### **Sezioni del report**

Nella Home page campagna è possibile che vengano visualizzate una o più sezioni di report. L'amministrazione dell'azienda può specificare quali sezioni di report vengono visualizzate nella pagina. Nell'edizione standard di Oracle CRM On Demand, viene visualizzata la sezione Stato campagna attiva.

#### **Utilizzo di report per misurare l'efficacia della campagna**

Nella Home page campagna è possibile che vengano visualizzate una o più sezioni di report (l'amministratore dell'azienda può specificare quali sezioni del report vengono visualizzate nella pagina). Nell'applicazione standard, viene visualizzata la sezione Stato campagna attiva, che mostra un'analisi di tutte le campagne attive. Per ulteriori informazioni sull'utilizzo della sezione Stato campagna attiva, vedere Misurazione dell'efficacia della campagna (a pagina [268\)](#page-267-0).

### **Aggiunta di sezioni alla Home page campagna**

Se il ruolo utente include il privilegio Personalizza home page, è possibile aggiungere ulteriori sezioni alla Home page campagna, a seconda delle sezioni che l'amministratore dell'azienda ha reso disponibili per la visualizzazione nella Home page campagna.

#### *Per aggiungere sezioni alla Home page campagna*

- **1** Nella Home page campagna, fare clic su Modifica layout.
- **2** Nella pagina del layout della home page campagna, utilizzare le frecce per aggiungere o rimuovere le sezioni e per organizzarle nella pagina.
- **3** Fare clic su Salva.

## <span id="page-265-0"></span>**Gestione delle campagne**

Per gestire le campagne, effettuare i task riportati di seguito.

- Individuazione dei contatti per le campagne (a pagina [266\)](#page-265-0)
- Registrazione delle risposte alla campagna (a pagina [267\)](#page-266-0)
- Chiusura delle campagne (a pagina [268\)](#page-267-0)
- Misurazione dell'efficacia della campagna (a pagina [268\)](#page-267-0)

Per procedure passo passo comuni a molti tipi di record, vedere gli argomenti riportati di seguito.

- Creazione di record (a pagina [56\)](#page-55-0)
- Aggiornamento dei dettagli del record (a pagina [119\)](#page-118-0)
- Collegamento di record al record selezionato (a pagina [121\)](#page-120-0)
- Gestione degli elenchi (a pagina [130\)](#page-129-0)

**NOTA:** gli amministratori dell'azienda possono personalizzare Oracle CRM On Demand in vari modi, ad esempio modificando i nomi per i tipi di record, i campi e le opzioni negli elenchi. Di conseguenza, le informazioni visualizzate sullo schermo possono essere diverse dalle informazioni standard reperibili nella Guida in linea.

Inoltre, a seconda del livello di accesso di cui si dispone, si potrebbe non essere in grado di eseguire tutte le procedure descritte nell'elenco precedente.

#### **Argomenti correlati**

Gli argomenti riportati di seguito contengono informazioni correlate.

- Campi campagna (a pagina [268\)](#page-267-0)
- Utilizzo della Home page campagna (a pagina [263\)](#page-262-0)
- Report (a pagina [989\)](#page-988-0)
- Importazione dei dati

### **Individuazione dei contatti per le campagne**

È possibile selezionare i contatti a cui indirizzare una campagna.

**NOTA:** se l'azienda utilizza Segmentation Wizard, un'applicazione scaricabile utilizzata in condivisione tra Oracle CRM On Demand ed Excel, è possibile creare segmenti mirati per filtrare i record in base ai criteri di vari tipi di record. Per informazioni su come eseguire il download e utilizzare Segmentation Wizard, vedere Uso di Segmentation Wizard (a pagina [983\)](#page-982-0).

#### *Per individuare i contatti per una campagna*

**1** Selezionare la campagna.

<span id="page-266-0"></span>Per istruzioni sulla selezione delle campagne, vedere Ricerca di record (a pagina [75\)](#page-74-0).

**2** Dalla pagina dei dettagli della campagna, scorrere fino alla sezione Destinatari ed eseguire la procedura descritta di seguito.

**NOTA:** se la sezione Destinatari non è visibile nella pagina Dettaglio campagna, fare clic sul collegamento Modifica layout nell'angolo superiore destro della pagina e aggiungere la sezione Destinatari al layout. Se la sezione non è disponibile per l'aggiunta al layout della pagina, rivolgersi all'amministratore dell'azienda.

- Per individuare i contatti uno a uno, fare clic su Aggiungi.
- **Per rimuovere il contatto, fare clic sul collegamento Rimuovi nella riga del record. Questa opzione** consente di annullare l'associazione dei record senza eliminarli.
- **3** Salvare il record.

Per importare i contatti da un file, vedere Importazione dei dati.

### **Registrazione delle risposte alla campagna**

Se si desidera registrare la risposta a una campagna, ad esempio se un destinatario a partecipato a un evento, è possibile tenere traccia di quanto accaduto nella sezione dei destinatari della campagna.

#### *Per registrare una risposta a una campagna*

**1** Selezionare la campagna.

Per istruzioni sulla selezione delle campagne, vedere Ricerca di record (a pagina [75\)](#page-74-0).

Nota: se la sezione Destinatari non viene visualizzata nella pagina Dettaglio campagna, fare clic su Layout di pagina per aggiungerla.

- **2** Nella pagina Dettaglio campagna, scorrere fino alla sezione Destinatari e fare clic sul collegamento Modifica per il contatto che si desidera registrare.
- **3** Nella pagina Modifica risposta a campagna, immettere le informazioni richieste.

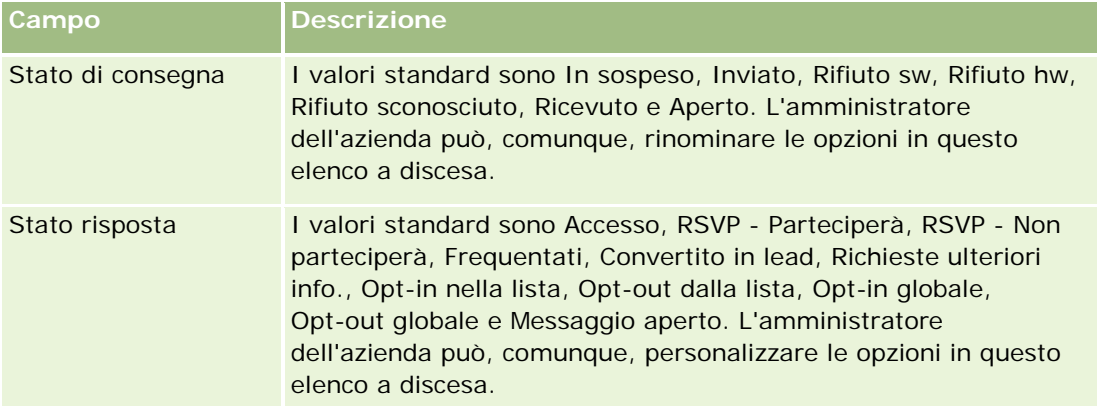

<span id="page-267-0"></span>**4** Salvare il record.

### **Chiusura delle campagne**

È possibile modificare lo stato delle campagne per indicare che sono state completate.

#### *Per chiudere una campagna*

- **1** Nella pagina Lista della campagna, fare clic sul campo Stato.
- **2** Selezionare lo stato Completato dall'elenco a discesa.
- **3** Fare clic sull'icona con il segno di spunta verde nel campo Stato per salvare il record.

### **Misurazione dell'efficacia della campagna**

La sezione Stato campagna attiva della Home page campagna mostra un'analisi di tutte le campagne attive. È possibile utilizzare tali informazioni per determinare l'efficacia delle campagne.

#### *Per visualizzare informazioni sull'efficacia delle campagne*

In questa sezione della Home page campagna, effettuare le operazioni riportate di seguito.

- **Posizionare il puntatore sul diagramma per visualizzare informazioni specifiche.**
- Fare clic su un segmento per rivedere un report dettagliato.
- Modificare le categorie negli elenchi per visualizzare gli stessi dati da una prospettiva diversa.

Ad esempio, è possibile visualizzare le analisi di campagne in base al ROI (Return On Investment, redditività del capitale investito), al tasso di conversione lead o al costo per ciascun lead.

## **Campi campagna**

La pagina Modifica campagna consente di aggiungere una campagna o di aggiornare i dettagli relativi a una campagna esistente. In questa pagina viene visualizzato l'insieme completo dei campi disponibili per una campagna.

**SUGGERIMENTO**: è possibile anche modificare le campagne nella pagina Lista della campagna nella pagina Dettaglio campagna. Per ulteriori informazioni sull'aggiornamento dei record, vedere Aggiornamento dei dettagli del record (a pagina [119\)](#page-118-0).

**NOTA:** gli amministratori dell'azienda possono personalizzare l'applicazione in vari modi, ad esempio modificando i nomi dei tipi di record, dei campi e delle opzioni negli elenchi a discesa. Di conseguenza, le informazioni visualizzate sullo schermo possono essere diverse dalle informazioni standard descritte nella tabella.

Nella tabella seguente vengono fornite informazioni aggiuntive relative ad alcuni campi.

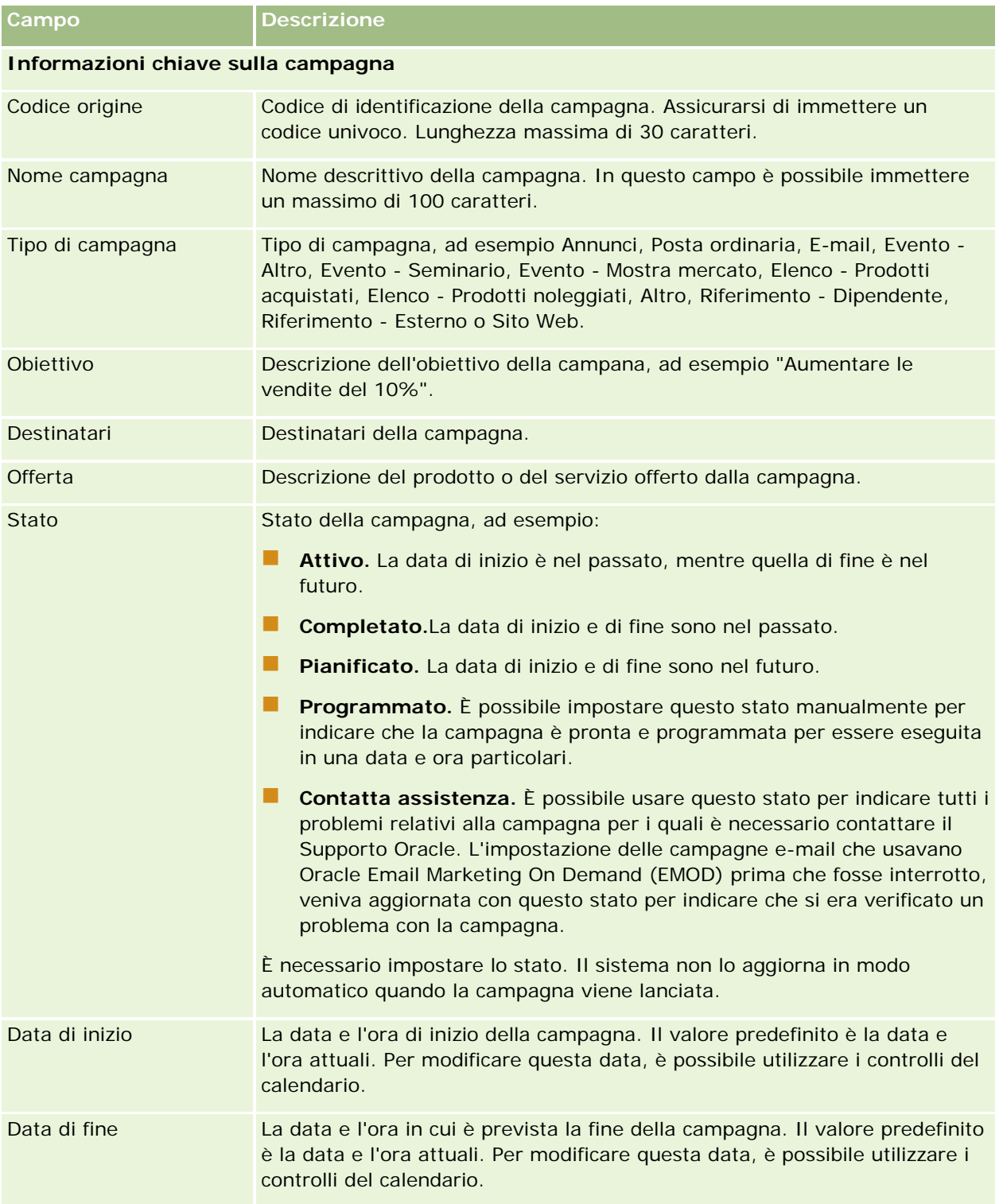

<span id="page-269-0"></span>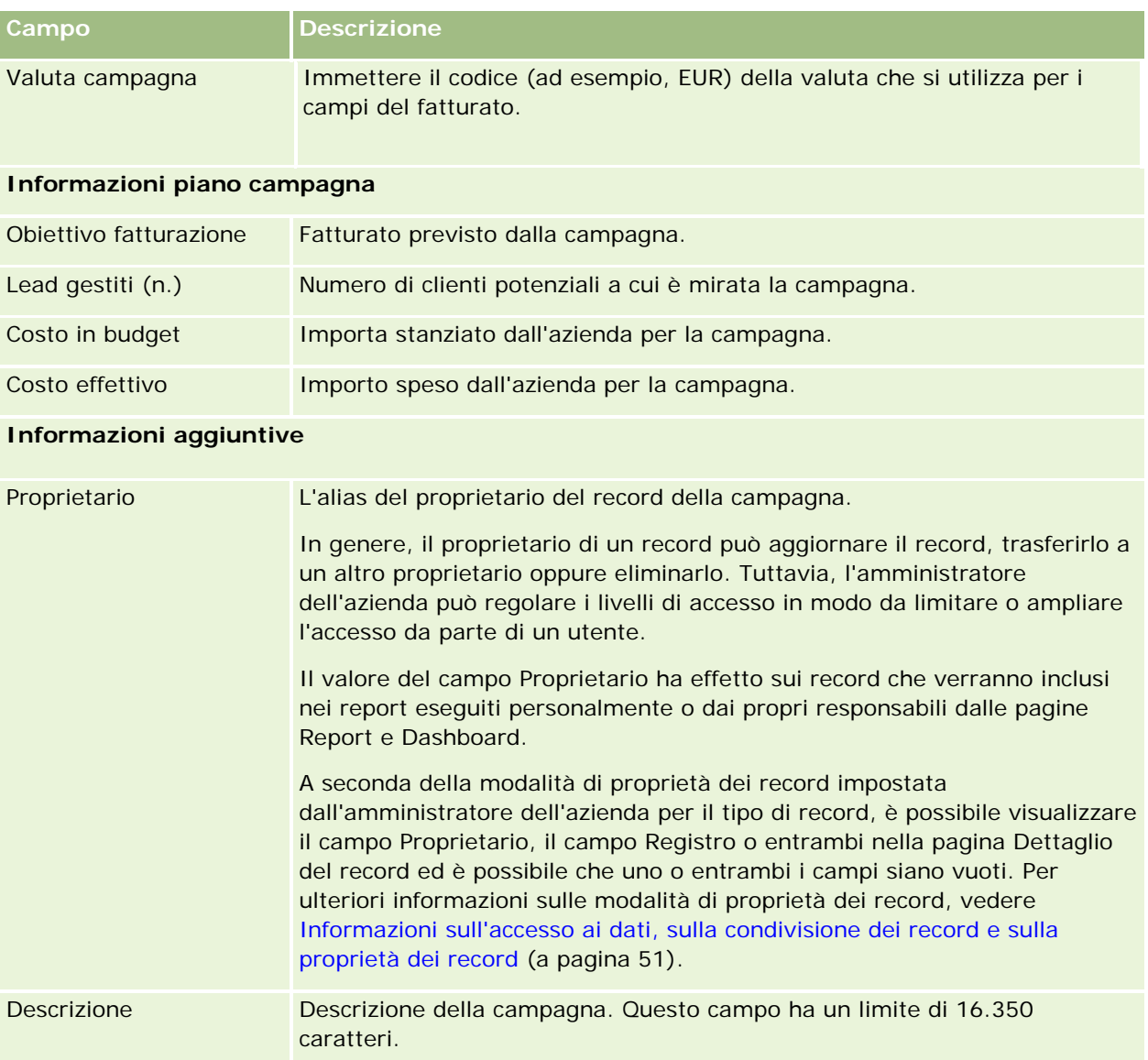

# **Lead**

Utilizzare le pagine Lead per creare, aggiornare e valutare i lead. Un *lead* è una persona che ha espresso interesse per i prodotti o i servizi dell'azienda.

È possibile immettere i lead manualmente oppure riceverli in assegnazione. È inoltre possibile impostare il follow-up dei lead per determinare se sono in grado di generare fatturato per l'azienda. Creando un record relativo a un lead, è possibile ottenere rapidamente informazioni su nuovi clienti. In un unico record è possibile immettere i dettagli relativi all'azienda, alla persona e agli interessi commerciali invece di creare quattro record diversi per un cliente, un contatto, una registrazione operazione e un'opportunità.

Un lead si sposta attraverso il processo di gestione dei lead nella sequenza di fasi seguente: valutazione, qualifica e conversione in opportunità o registrazione operazione. Anziché qualificare un lead, è possibile rimuoverlo archiviandolo. Anziché convertire un lead qualificato in opportunità o registrazione operazione, è possibile rifiutarlo. Nella parte restante di questo argomento vengono spiegate le fasi in modo più dettagliato.

### **Valutazione dei lead**

Durante la fase di valutazione, la persona che valuta il lead esegue diverse operazioni.

- Telefonate, e-mail o visite personali al contatto per scambiare informazioni.
- Aggiornamento di specifiche informazioni riguardanti il lead tramite l'inserimento di dati nuovi o più aggiornati.
- Creazione, tracciamento e completamento di attività correlate al lead.
- **Archiviazione di note riguardanti l'iterazione.**
- Facoltativo, ma consigliato: collegare il lead a un cliente e a un contatto. I vantaggi di questa operazione sono descritti di seguito.
	- L'utente assegnato al cliente o contatto (che può essere o non essere l'utente assegnato al lead) può visualizzare il lead durante il periodo di valutazione, poiché questo verrà visualizzato nelle pagine Cliente e Contatto.
	- Il proprietario del lead può accedere a informazioni aggiuntive sul cliente o sul contatto facendo clic su un collegamento.
	- Il proprietario del lead può immettere ulteriori dettagli che generalmente possono essere memorizzati insieme al lead, come contatti aggiuntivi per il cliente, indirizzo di spedizione e così via.
	- Se il lead viene convertito in opportunità o registrazione operazione, i collegamenti esistenti per il cliente e per il contatto possono accelerare il processo.

### **Qualificazione di lead**

Il processo di qualifica consente a chi la esegue di avere informazioni sufficienti per stabilire su quali lead continuare a lavorare. Quando è stato determinato che un lead è interessante per la generazione di fatturato, chi è addetto alla valutazione lo qualifica. Il sistema controlla che siano presenti dei dati nei campi più importanti. Se i criteri vengono soddisfatti, il lead viene contrassegnato come qualificato e diventa visibile al funzionario commerciale come nuovo lead qualificato.

La qualifica dei lead permette alla propria azienda di utilizzare in maniera molto più efficace tempo e risorse per lavorare su opportunità commerciali vantaggiose. Gli amministratori dell'azienda possono impostare script di qualificazione dei lead per migliorare e rendere più uniforme questo processo. Per informazioni su come impostare gli script di valutazione, vedere Impostazione di script di valutazione.

### **Archiviazione dei lead**

In alternativa, se il lead non viene considerato interessante per l'azienda, colui che lo valuta può decidere di archiviarlo. Il sistema lo rimuove dal processo di gestione dei lead.

**SUGGERIMENTO:** per ordinare i lead archiviati, creare un nuovo elenco chiamato Lead archiviati. Per ulteriori informazioni sulla creazione degli elenchi, vedere Creazione e perfezionamento di elenchi (vedere ["Come](#page-136-0)  creare [e restringere gli elenchi"](#page-136-0) a pagina [137\)](#page-136-0).

### **Conversione dei lead in opportunità o registrazioni operazioni**

I lead possono essere convertiti in contatti e, facoltativamente, in clienti, opportunità e registrazioni operazioni tramite la pagina Converti lead. Questa pagina contiene le opzioni di conversione dei lead specificate nel layout Conversione lead applicabile al ruolo utente. Se un lead dispone di un valore potenziale sufficiente, il valutatore può convertirlo in opportunità o registrazione operazione, purché nel layout di conversione del lead tutte le opzioni di conversione siano abilitate. Il sistema richiede al valutatore un cliente da collegare al lead, un contatto relativo al cliente da collegare al lead e un'opportunità o una registrazione operazione da collegare al lead.

Oracle CRM On Demand crea una nuova opportunità o una nuova registrazione operazione e rimuove il lead dalla valutazione attiva (il lead può essere comunque visualizzato se lo si desidera).

Se l'amministratore aggiunge le opzioni pertinenti al layout di conversione lead, il valutatore può effettuare anche le operazioni seguenti durante la conversione di un lead:

 Copiare i membri del team lead nel team di Account, Contatto e Opportunità creati o collegati al lead durante il processo di conversione.

Il ruolo team e il livello di accesso per i membri del team lead in un account, un contatto o un'opportunità vengono determinati come riportato di seguito.

- **Quando viene usato un record esistente.** Il valutatore deve specificare il livello di accesso al record che verrà concesso al proprietario del lead nel team nell'account o nel contatto collegato. A tutti gli altri membri del team lead viene assegnato il livello di accesso al record collegato di cui dispongono nel record del lead. Tuttavia, se un membro qualsiasi del team lead, compreso il proprietario del lead, è già membro del team nel record collegato, il livello di accesso dell'utente rimane invariato nel record collegato. Se un membro qualsiasi del team, compreso il proprietario del lead, dispone di un ruolo team nel lead, all'utente viene assegnato lo stesso ruolo nel record collegato, a meno che non disponga già di un ruolo team nel record collegato, nel qual caso il ruolo dell'utente nel record collegato rimane invariato.
- **Quando viene creato un nuovo record.**Il valutatore deve specificare il livello di accesso che verrà concesso al proprietario del lead nel team nel nuovo record. Agli altri membri del team lead viene assegnato il livello di accesso al nuovo record di cui dispongono nel record Lead. Se un membro qualsiasi del team, compreso il proprietario del lead, dispone di un ruolo team nel lead, all'utente viene assegnato lo stesso ruolo nel nuovo record.

Per informazioni sulla proprietà dei nuovi record, vedere Proprietà dei record creati durante la conversione del lead in questo argomento.

#### **NOTA:** se il ruolo team assegnato a un membro del team nel lead non è disponibile per il tipo del record collegato, il campo Ruolo team verrà lasciato vuoto per l'utente interessato nel record collegato.

 Collegare i record Oggetti personalizzati associati del lead all'account, al contatto e all'opportunità creati o collegati al lead durante il processo di conversione.

#### **Cosa succede durante la conversione**

Nell'applicazione standard, alcune informazioni del record di lead vengono trasferite nei campi pertinenti dei record Cliente, Contatto, Opportunità e Registrazione operazione creati o collegati al lead durante il processo di conversione. Nella tabella riportata di seguito viene mostrato un esempio di come è possibile mappare i campi nei record. Alcuni campi riportati in questa tabella sono mappati per impostazione predefinita, mentre altri non lo sono. L'amministratore dell'azienda può stabilire la modalità di mappatura dei campi lead per l'azienda. Per informazioni sulla mappatura dei campi per la conversione di lead, vedere Mappatura di campi aggiuntivi durante la conversione di lead.

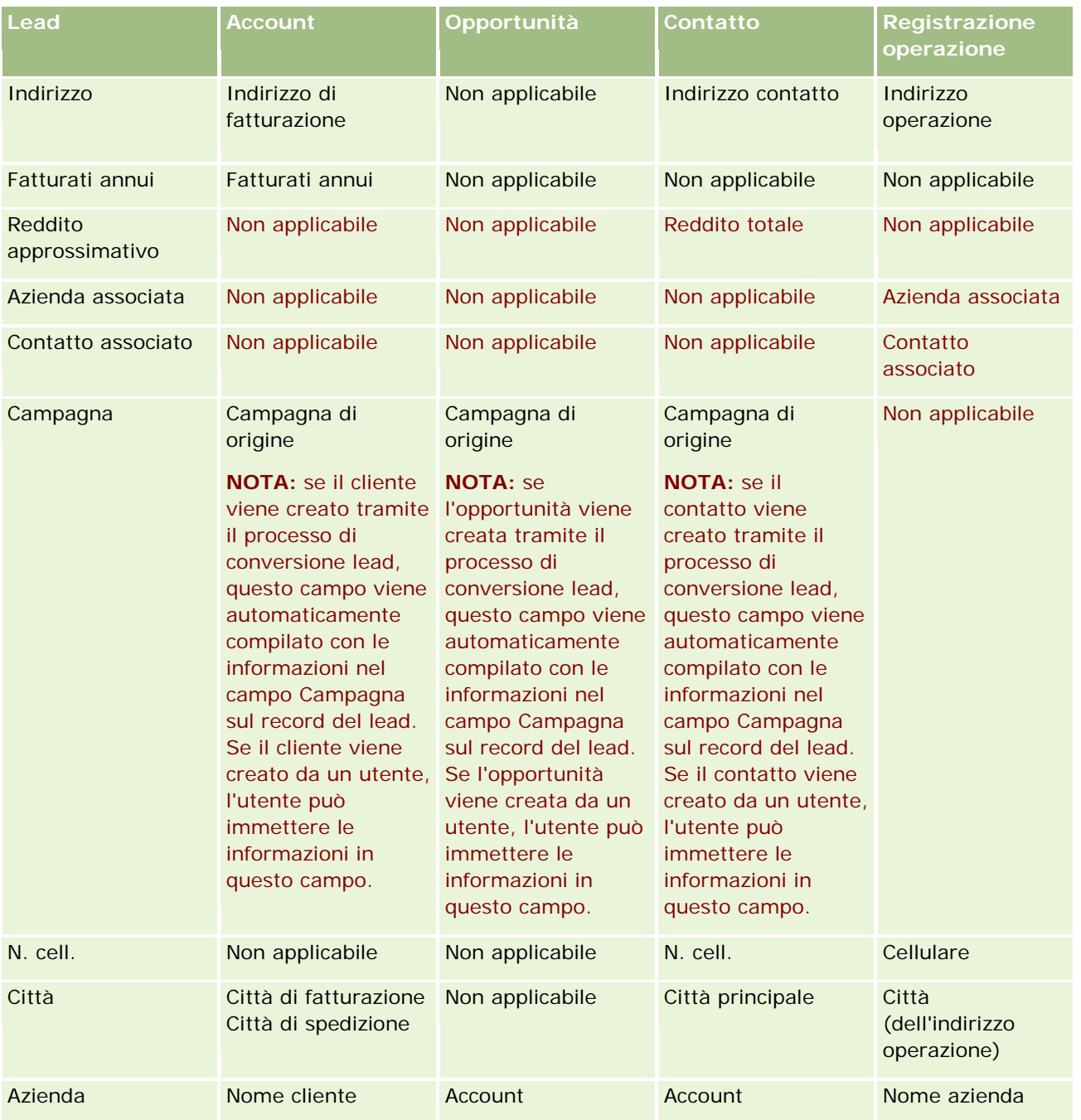

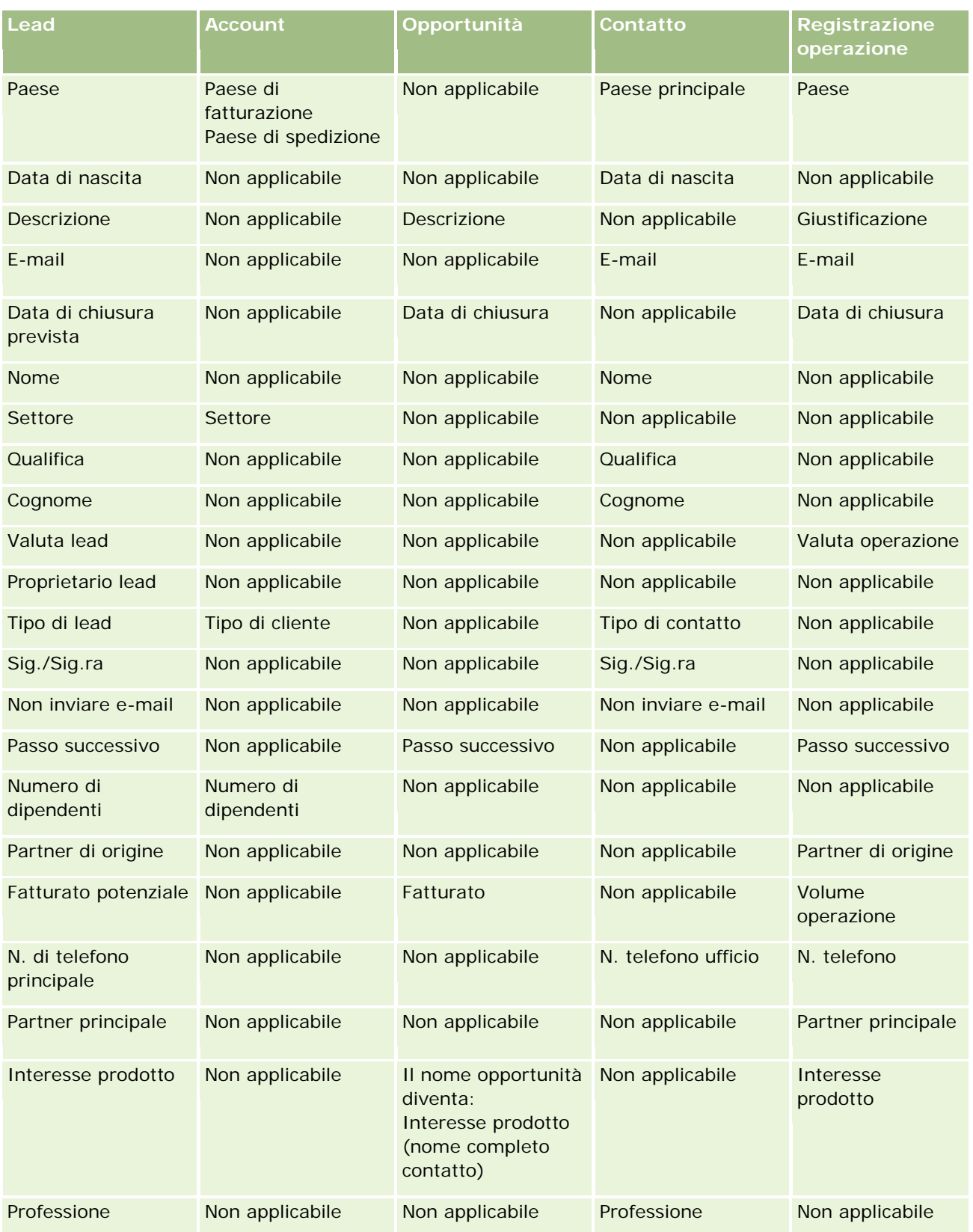

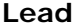

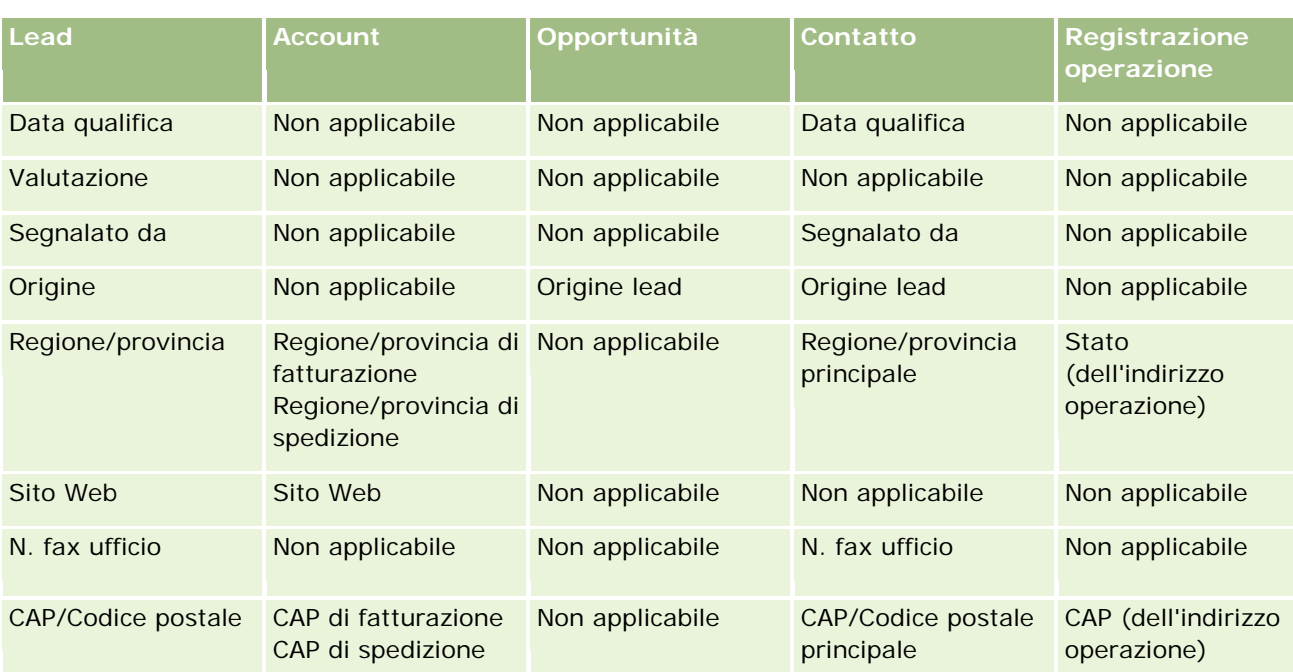

Inoltre, in alcuni campi vi sono dei valori differenti a causa del processo di conversione lead. Nella tabella riportata di seguito vengono elencati i nuovi valori.

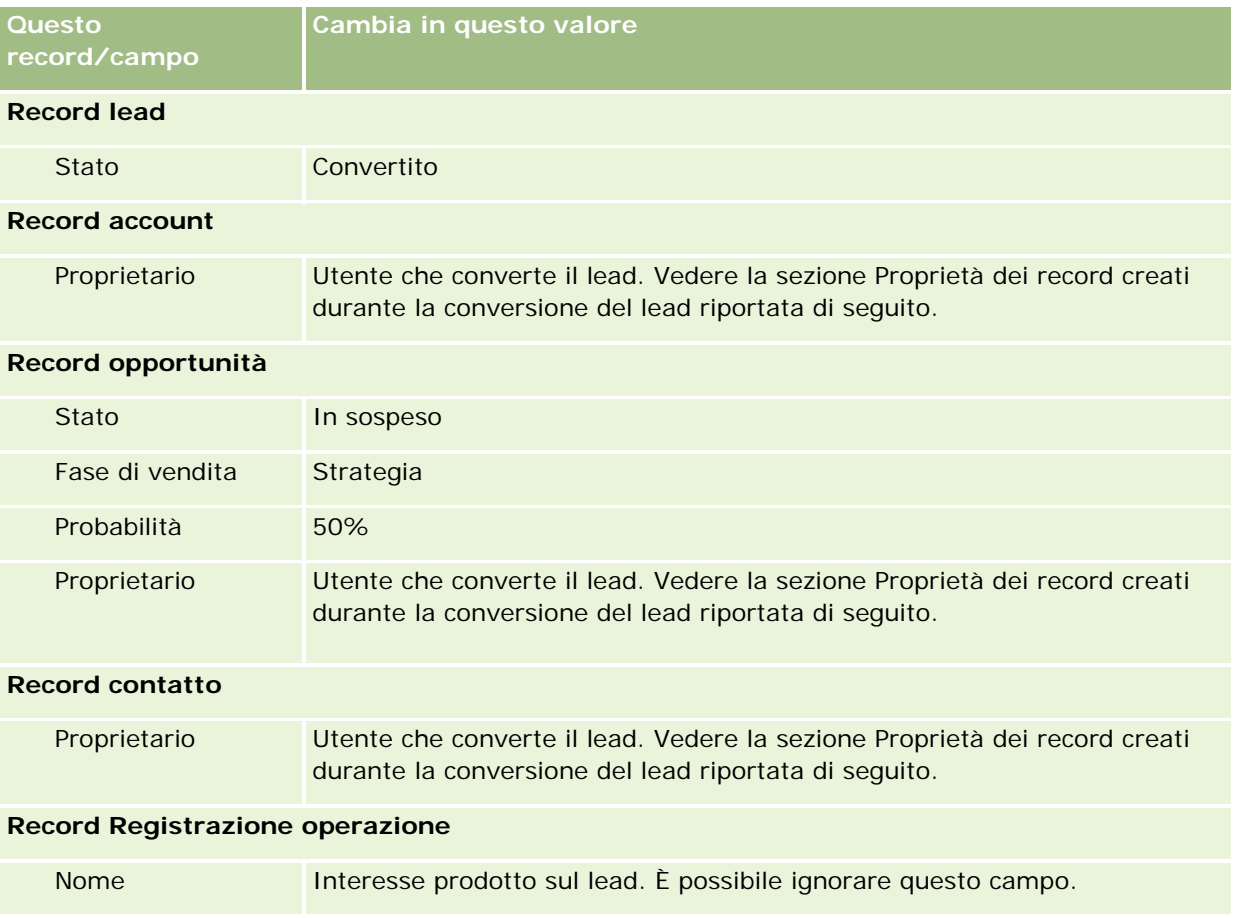

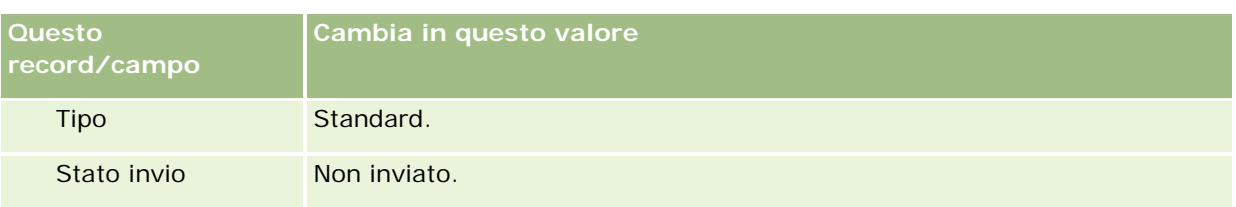

### **Proprietà dei record creati durante la conversione del lead**

Una volta convertito il lead, nell'applicazione standard si verifica quanto riportato di seguito.

- Se il campo Funzionario commerciale nel lead è popolato, il funzionario diventa il proprietario dei nuovi record creati durante la conversione.
- Se il campo Funzionario commerciale nel lead non è popolato, l'utente che ha convertito il lead diventa il proprietario dei nuovi record creati durante la conversione.

L'amministratore dell'azienda può, comunque, modificare questo comportamento attraverso la funzione Mappatura conversione lead. Per ulteriori informazioni, vedere Mappatura di campi aggiuntivi durante la conversione di lead.

### **Rifiuto di lead qualificati**

Anche i lead qualificati possono essere rifiutati. Questo viene generalmente fatto in aziende dove la persona o il gruppo che valuta i lead è diverso dai funzionari commerciali che qualificano i lead e li convertono in fatturato. In queste aziende, il funzionario commerciale assegnato a un lead qualificato può determinare che lo stesso non è interessante quanto aveva indicato colui che lo ha valutato.

Quando il funzionario commerciale rifiuta un lead, deve specificare un Codice rifiuto e, se lo desidera, può indicare anche il Motivo del rifiuto. Se il Codice rifiuto selezionato è Altro, il Motivo del rifiuto diventa un campo obbligatorio. Il sistema memorizza che c'è stato un rifiuto, chi lo ha effettuato e il motivo.

Il funzionario commerciale può inoltre, come parte del rifiuto, scegliere la riassegnazione del lead. In base alle politiche dell'azienda, il lead può essere riassegnato a un responsabile per essere completato, oppure può tornare a colui che l'aveva valutato in origine per un'ulteriore valutazione.

# **Utilizzo della Home page lead**

La Home page lead è il punto di partenza per la gestione dei lead.

**NOTA:** l'amministratore dell'azienda può personalizzare il layout della Home page lead. Se, inoltre, il ruolo dell'utente prevede il privilegio Personalizza home page, è possibile aggiungere e rimuovere sezioni dalla pagina.

### **Creazione di un lead**

È possibile creare un lead facendo clic sul pulsante Nuovo nella sezione Lead personali visualizzati di recente. Per ulteriori informazioni, vedere Creazione di record (a pagina [56\)](#page-55-0) e Campi lead (a pagina [290\)](#page-289-0).

### **Utilizzo degli elenchi lead**

Nella sezione Elenchi lead vengono visualizzati diversi elenchi filtrati. Oracle CRM On Demand dispone di un insieme di elenchi standard. Tutti gli elenchi standard sono pubblici. L'utente e i responsabili possono creare elenchi aggiuntivi basati su criteri diversi.

Nella tabella riportata di seguito vengono descritti gli elenchi standard per lead.

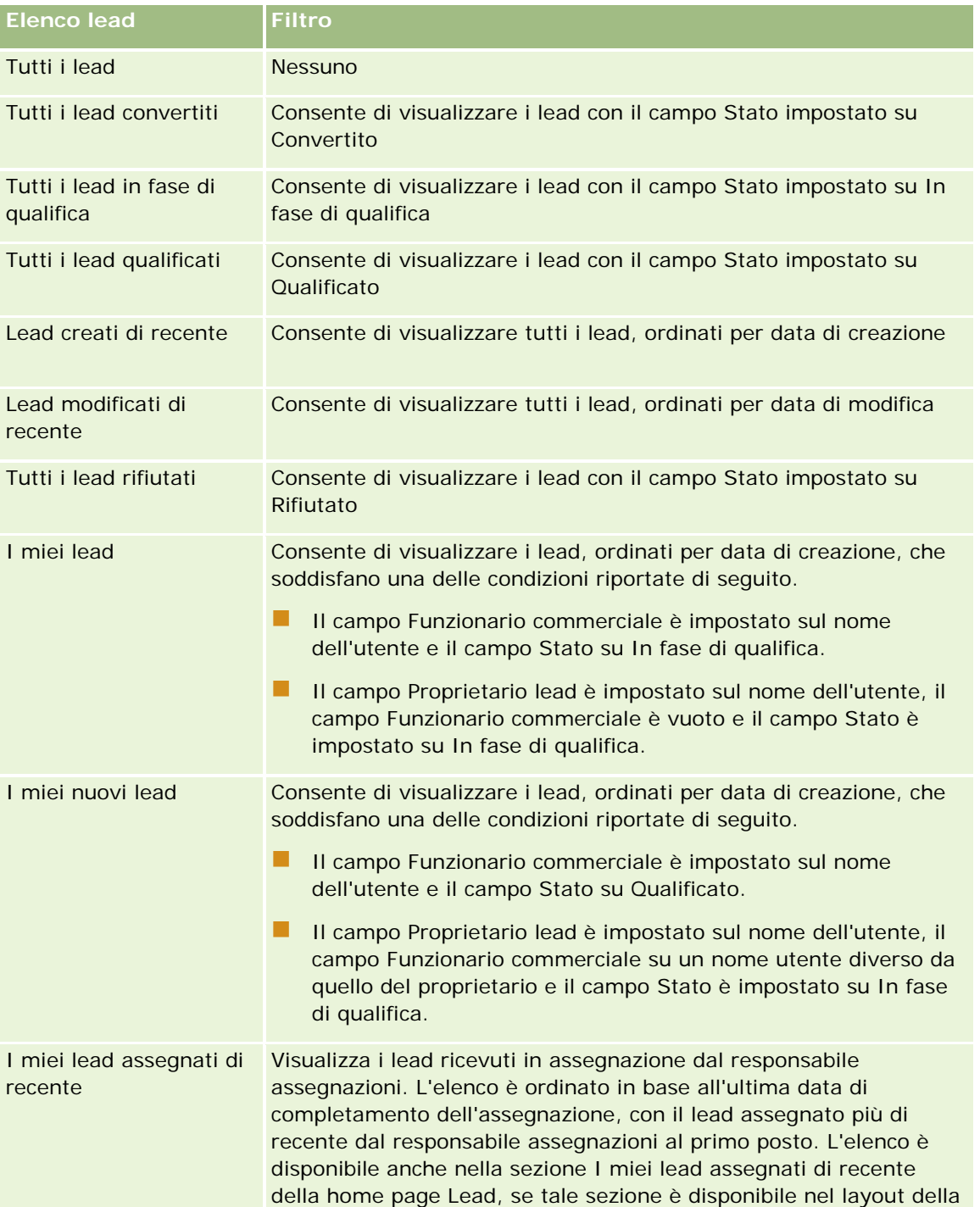

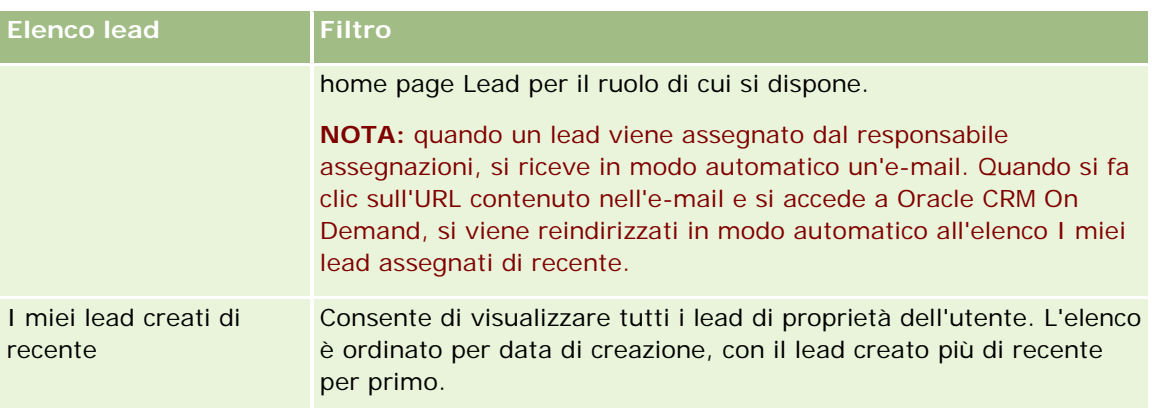

Per visualizzare un elenco, fare clic sul nome dell'elenco.

Per creare un nuovo elenco, fare clic su Nuovo. Per ulteriori informazioni sulla creazione di elenchi, vedere Creazione e ridefinizione di elenchi (vedere ["Come creare e restringere gli elenchi"](#page-136-0) a pagina [137\)](#page-136-0).

Per esaminare tutti gli elenchi disponibili, creare un nuovo elenco oppure visualizzare, modificare o eliminare un elenco esistente, fare clic su Gestione elenchi. La pagina Gestione elenchi contiene anche tutti gli elenchi standard forniti con Oracle CRM On Demand. Questi elenchi sono di sola visualizzazione, pertanto non possono essere modificati o eliminati.

### **Visualizzazione dei lead visualizzati di recente**

La sezione Lead personali visualizzati di recente mostra i lead visualizzati più di recente dall'utente.

### **Utilizzo dei task lead**

Nella sezione relativa ai task correlati ai lead aperti personali vengono visualizzati i task assegnati all'utente, ordinati per data di scadenza e quindi per priorità. L'utente o il rispettivo responsabile ha impostato la data di scadenza e la priorità. Il livello di priorità del task, ad esempio 1-Alto, 2-Medio o 3-Basso, è indicato dalle frecce: freccia verso l'alto per la priorità alta, nessuna freccia per la priorità media e la freccia verso il basso per la priorità bassa.

**NOTA:** Se l'amministratore dell'azienda modifica i valori di visualizzazione predefiniti per il campo Priorità (ad esempio, dal valore predefinito di *1-Alto* a un valore di *Massimo*), Oracle CRM On Demand non visualizza frecce nel campo Priorità per gli elenchi di task a meno che l'amministratore non utilizzi i seguenti modelli: 1-*etichetta*, 2-*etichetta* o 3-*etichetta*, dove *etichetta* corrisponde al nome che l'amministratore assegna alla priorità del task. In questo caso, Oracle CRM On Demand visualizza una freccia rivolta verso l'alto per 1-*etichetta*, nessuna freccia per 2-*etichetta*, una freccia rivolta verso il basso per 3-*etichetta* e nessuna freccia per tutti gli altri valori di visualizzazione. Ad esempio, Oracle CRM On Demand visualizza una freccia rivolta verso l'alto per un valore di *1-Il mio massimo*, ma non visualizza frecce per un valore di *Il mio massimo*. Oracle CRM On Demand non visualizza frecce per alcun valore personalizzato che l'amministratore dell'azienda aggiunge all'elenco di selezione per il campo Priorità. Per ulteriori informazioni sulla modifica dei valori predefiniti per gli elenchi di selezione, quali il campo Priorità, vedere Modifica dei valori degli elenchi di selezione.

- per rivedere un task, fare clic sul collegamento Oggetto.
- **Per rivedere il lead al quale è associato il task, fare clic sul nome del lead.**
- **Per espandere l'elenco di task, fare clic su Mostra elenco completo.**

#### **Lead**

#### **Visualizzazione di lead qualificati**

Nella sezione Lead qualificati viene visualizzato un elenco di lead qualificati. Il campo Nome completo è un collegamento che apre il record del lead.

- Per aprire il record del lead, fare clic sul campo Nome completo.
- Per espandere l'elenco, fare clic su Mostra elenco completo.

#### **Utilizzo di report per analizzare il follow-up dei lead**

Nella Home page lead possono essere visualizzate una o più sezioni di report. L'amministrazione dell'azienda può specificare quali sezioni di report vengono visualizzate nella pagina. Nell'edizione standard di Oracle CRM On Demand, viene visualizzata la sezione Analisi follow-up lead, che mostra il progresso effettuato per la qualifica dei lead negli ultimi 90 giorni. Per informazioni sull'utilizzo della sezione Analisi follow-up lead, vedere Analisi del follow-up dei lead (a pagina [290\)](#page-289-0).

### **Aggiunta di sezioni alla Home page lead**

Se il ruolo utente include il privilegio Personalizza home page, è possibile aggiungere ulteriori sezioni alla Home page lead, a seconda delle sezioni che l'amministratore dell'azienda ha reso disponibili per la visualizzazione nella Home page lead.

#### *Per aggiungere sezioni alla Home page lead*

- **1** Nella Home page lead, fare clic su Modifica layout.
- **2** Nella pagina del layout della home page lead, utilizzare le frecce per aggiungere o rimuovere le sezioni e per organizzarle nella pagina.
- **3** Fare clic su Salva.

# **Gestione dei lead**

Per gestire i lead, effettuare i task riportati di seguito.

- Riassegnazione di lead (a pagina [280\)](#page-279-0)
- Qualificazione di lead (a pagina [281\)](#page-280-0)
- Utilizzo degli script di qualificazione per lead (vedere ["Utilizzo degli script di qualificazione dei lead"](#page-280-0) a pagina [281\)](#page-280-0)
- **Archiviazione di lead (a pagina [283\)](#page-282-0)**
- Conversione di lead in clienti, contatti, registrazioni operazioni o opportunità (a pagina [283\)](#page-282-0)
- Rifiuto di lead (a pagina [289\)](#page-288-0)
- Analisi del follow-up dei lead (a pagina [290\)](#page-289-0)

<span id="page-279-0"></span>Invio di e-mail di marketing mediante Oracle Eloqua Engage (a pagina [347\)](#page-346-0)

**NOTA:** se si utilizza Oracle CRM On Demand Financial Services Edition ed è attiva la funzione Referenze, i nuovi lead vengono creati quando si collegano nuove referenze ai contatti.

Per procedure passo passo comuni a molti tipi di record, vedere gli argomenti riportati di seguito.

- Creazione di record (a pagina [56\)](#page-55-0)
- Aggiornamento dei dettagli del record (a pagina [119\)](#page-118-0)
- Collegamento di record al record selezionato (a pagina [121\)](#page-120-0)
- Gestione degli elenchi (a pagina [130\)](#page-129-0)

**NOTA:** gli amministratori dell'azienda possono personalizzare Oracle CRM On Demand in vari modi, ad esempio modificando i nomi per i tipi di record, i campi e le opzioni negli elenchi. Di conseguenza, le informazioni visualizzate sullo schermo possono essere diverse dalle informazioni standard reperibili nella Guida in linea.

Inoltre, a seconda del livello di accesso di cui si dispone, si potrebbe non essere in grado di eseguire tutte le procedure descritte nell'elenco precedente.

### **Riassegnazione di lead**

Se i livelli di accesso di cui si dispone lo consentono, è possibile riassegnare manualmente un lead modificando il proprietario o il registro personalizzato primario nel record del lead.

**NOTA:** in base alla modalità di proprietà dei record che l'amministratore dell'azienda configura per il tipo di record Lead, è possibile assegnare un record di lead a un proprietario o a un registro personalizzato primario, ma non a entrambi. Per ulteriori informazioni sulle modalità di proprietà dei record, vedere Informazioni sull'accesso ai dati, sulla condivisione di record e sulla proprietà dei record (vedere ["Informazioni sull'accesso](#page-50-0)  [ai dati, sulla condivisione dei record e sulla proprietà dei record"](#page-50-0) a pagina [51\)](#page-50-0).

Se l'azienda utilizza la funzionalità di gestione assegnazioni e il tipo di record Lead è configurato per la modalità di proprietà dei record utente o mista, è possibile anche riassegnare un lead a un nuovo proprietario selezionando nella richiesta la casella di controllo Riassegna proprietario.

#### *Per riassegnare un lead*

**1** Selezionare il lead che si desidera riassegnare.

Per istruzioni sulla selezione dei lead, vedere Ricerca di record (a pagina [75\)](#page-74-0).

- **2** Dalla pagina Dettaglio lead, fare clic su Modifica.
- **3** Nella pagina Modifica lead, effettuare una delle seguenti operazioni.
	- Nel campo Nome completo proprietario o Registro, fare clic sull'icona di ricerca, quindi selezionare un altro utente nella finestra di ricerca.
	- Selezionare la casella di controllo Riassegna proprietario per fare in modo che la funzionalità di gestione assegnazioni riassegni il lead.

<span id="page-280-0"></span>**NOTA:** La funzionalità di gestione assegnazioni può riassegnare i record solo agli utenti. Può riassegnare i record solo se il tipo di record è configurato nella modalità utente o mista della proprietà del record. La funzionalità di gestione assegnazioni non può riassegnare i record se il tipo di record è configurato nella modalità registro. Per ulteriori informazioni sulle modalità di proprietà dei record, vedere Informazioni sull'accesso ai dati, sulla condivisione dei record e sulla proprietà dei record (a pagina [51\)](#page-50-0).

**4** Salvare le modifiche.

**NOTA:** il tempo di elaborazione per riassegnare i record varia a seconda della complessità delle regole di assegnazione dell'azienda, del numero di record da riassegnare e dal carico di lavoro attuale del sistema.

### **Qualificazione di lead**

Se si determina che un lead dispone di potenziale per diventare un'opportunità, è possibile qualificarlo. In genere, si seleziona una valutazione per il lead in base a una scala impostata dall'amministratore dell'azienda.

**NOTA:** l'amministratore dell'azienda può impostare script di valutazione per facilitare la qualificazione dei lead. Per ulteriori informazioni su come utilizzare gli script di qualificazione dei lead, vedere Utilizzo degli script di qualificazione dei lead (a pagina [281\)](#page-280-0).

**Procedure preliminari.** Per eseguire questa procedura, è necessario che il ruolo dell'utente includa il privilegio Qualifica lead.

#### *Per qualificare un lead*

**1** Selezionare il lead.

Per istruzioni sulla selezione dei lead, vedere Ricerca di record (a pagina [75\)](#page-74-0).

**2** Nella pagina Dettagli lead assicurarsi che i campi necessari siano popolati.

Per informazioni sui campi che devono essere popolati per poter qualificare un lead, vedere Campi obbligatori per la qualificazione dei lead (vedere ["Campi obbligatori per la qualificazione del lead"](#page-281-0) a pagina [282\)](#page-281-0).

**3** Fare clic su Contrassegna come qualificato.

Il sistema verifica che siano presenti dei dati nei campi più importanti. Se i criteri sono soddisfatti, il valore del campo Stato del lead viene modificato in Qualificato.

**NOTA:** se dopo aver fatto clic su Contrassegna come qualificato si riceve un messaggio di errore, verificare che il campo Data qualifica non sia stato personalizzato con un valore di sola lettura.

### **Utilizzo degli script di qualificazione dei lead**

L'amministratore dell'azienda può impostare script di valutazione per facilitare la qualificazione dei lead. Uno script di qualificazione dei lead è composto da una serie di domande per raccogliere i dati del cliente. Alle risposte viene assegnato un punteggio e una rilevanza; inoltre, le risposte vengono confrontate con una soglia specifica per stabilire il risultato o il tipo di azioni da intraprendere.

<span id="page-281-0"></span>**Informazioni preliminari.** Per utilizzare gli script di valutazione, il ruolo utente deve essere impostato in modo da consentire l'accesso ai record di valutazione. Per ulteriori informazioni sulle impostazioni necessarie, vedere Informazioni sugli script di valutazione.

**NOTA** Per informazioni sui campi che devono essere popolati per poter qualificare un lead, vedere Campi obbligatori per la qualificazione dei lead (vedere ["Campi obbligatori per la qualificazione del lead"](#page-281-0) a pagina [282\)](#page-281-0).

#### *Per utilizzare uno script di qualificazione dei lead*

**1** Selezionare il lead.

Per ulteriori informazioni sulla selezione dei lead, vedere Ricerca di record (a pagina [75\)](#page-74-0).

**2** Nella pagina Dettaglio lead, scorrere fino alla sezione Script qualificazione lead, quindi fare clic su Aggiungi.

**NOTA:** se la sezione relativa agli script di qualificazione dei lead non viene visualizzata, fare clic sul collegamento Modifica layout nell'angolo superiore destro della pagina e aggiungere la sezione al layout della pagina. Tale sezione è disponibile solo se l'amministratore dell'azienda ha impostato uno script di qualificazione dei lead.

- **3** Cercare lo script appropriato nella finestra di ricerca, quindi fare clic su Seleziona. Utilizzare i campi di filtro nella parte superiore della finestra di ricerca per filtrare gli elenchi di script.
- **4** Nella finestra Script qualificazione lead, selezionare la risposta per ogni domanda dello script e fare clic su Salva.

Viene visualizzata di nuovo la pagina Dettaglio lead. A seconda del risultato dello script, alcuni campi del record potrebbero essere stati aggiornati automaticamente.

### **Campi obbligatori per la qualificazione del lead**

Per l'impostazione dello stato del lead su Qualificato, alcuni campi del lead sono sempre obbligatori, mentre altri potrebbero esserlo, come indicato di seguito.

- I campi Nome e Cognome sono sempre obbligatori.
- **Nell'applicazione standard sono sempre obbligatori i seguenti campi: Nome completo proprietario,** Valutazione e Funzionario commerciale. Ciò è valido sia nel caso in cui un lead viene qualificato direttamente sia nel caso in cui si utilizza uno script di qualificazione dei lead. Se un script di qualificazione dei lead tenta di impostare il campo Stato di un lead su Qualificato e se uno o più campi obbligatori non sono popolati, viene visualizzato un messaggio di errore e lo script presume che il lead non sia riuscito a raggiungere la soglia per la qualificazione definita nello script. Lo script, quindi, imposta il campo Stato in base ai risultati definiti nello script per il mancato raggiungimento della soglia.

L'amministratore può modificare il funzionamento in modo che i campi Nome completo proprietario, Valutazione e Funzionario commerciale non siano obbligatori per la qualificazione dei lead deselezionando l'impostazione Abilita campi Nome completo proprietario, Valutazione e Funzionario commerciale come obbligatori per qualificare un lead nel profilo dell'azienda.

<span id="page-282-0"></span> Se lo desidera, l'azienda può creare un processo aziendale per specificare che uno o più campi devono essere popolati o devono contenere un determinato valore per poter impostare lo stato di un lead su Qualificato. A tale scopo, l'amministratore imposta un processo aziendale per un tipo di record Lead con uno stato di transazione per il valore dello stato Qualificato. Per informazioni sull'impostazione dei processi aziendali, vedere Amministrazione di processi.

## **Archiviazione di lead**

Anziché qualificare un lead, è possibile specificare di rimuoverlo dal processo di valutazione in quanto non più necessario. L'archiviazione di un lead non ne determina l'eliminazione, ma consente di mantenerlo nel database con lo stato Archiviato.

**Procedure preliminari.** Per eseguire questa procedura, è necessario che il ruolo dell'utente includa il privilegio per l'archiviazione dei lead.

#### *Per archiviare un lead*

**1** Selezionare il lead che si desidera archiviare.

Per istruzioni sulla selezione dei lead, vedere Ricerca di record (a pagina [75\)](#page-74-0).

**2** Nella pagina Dettaglio lead, fare clic su Archivio.

Il campo Stato lead viene modificato in Archiviato.

# **Conversione di lead in clienti, contatti, registrazioni operazioni o opportunità**

Se il proprio ruolo utente è impostato in modo appropriato, è possibile creare record di cliente, contatto, registrazione operazione e opportunità oppure copiare le informazioni del lead su record esistenti convertendo il record di lead. In base alle impostazioni dell'azienda, il nuovo record delle opportunità può includere informazioni che influiscono sui calcoli del fatturato. Per ulteriori informazioni sul processo di conversione e sul relativo impatto su campi e valori, vedere Cosa succede durante la conversione in Lead (a pagina [270\)](#page-269-0).

**NOTA:** in genere, si esegue la conversione dei lead precedentemente qualificati in opportunità. Vedere Qualificazione di lead (a pagina [281\)](#page-280-0).

In questa sezione viene descritta la procedura che si applica nei due casi descritti di seguito.

**Scenario 1.**Si hanno nuovi lead derivanti da una campagna condotta dall'azienda. Ogni record dei lead comprende il nome della persona e quello della rispettiva azienda. Sarà possibile creare nuovi record per contatti, clienti e opportunità utilizzando le informazioni del lead.

**Scenario 2.**Si esegue una campagna mirata a clienti e contatti esistenti. Sono stati generati alcuni lead che ora si desidera convertire in opportunità.

**Procedure preliminari.** Per eseguire questa procedura, il ruolo dell'utente e le impostazioni del profilo di accesso devono essere impostati come descritto in Profilo di accesso e impostazioni del ruolo per la conversione di lead (vedere ["Impostazioni dei profili di accesso e dei ruoli per la conversione dei lead"](#page-285-0) a pagina [286\)](#page-285-0). Nella pagina Converti lead vengono visualizzate solo le opzioni di conversione disponibili per il

ruolo dell'utente, in base al layout di conversione del lead selezionato per il ruolo. Se non è stato selezionato alcun layout di conversione del lead per il ruolo, viene applicato quello predefinito.

#### *Per convertire un lead in cliente, contatto, registrazione operazione o opportunità*

**1** Selezionare il lead che si desidera convertire.

Per istruzioni sulla selezione dei lead, vedere Ricerca di record (a pagina [75\)](#page-74-0).

- **2** Dalla pagina Dettaglio lead, fare clic su Converti.
- **3** Nella pagina Converti lead, effettuare una delle seguenti operazioni.
	- **Per creare nuovi record cliente e contatto per il lead (Scenario 1), selezionare le opzioni Creazione** automatica nuovo cliente e Creazione automatica nuovo contatto.

Nella sezione Cliente, per impostazione predefinita, nel campo Nome cliente viene visualizzato il campo Azienda per il lead. Nella sezione Contatto, per impostazione predefinita, vengono visualizzati Nome e Cognome per il lead.

**Per creare una nuova opportunità e collegarla a un cliente e a un contatto esistenti, selezionare le** opzioni Utilizza cliente esistente e Utilizza contatto esistente.

Se al record del lead è associato un cliente, questo viene visualizzato nel campo Cliente associato. Se al record del lead è associato un contatto, questo viene visualizzato nel campo Contatto associato.

- Per collegare il lead a un cliente o contatto differente, fare clic sull'icona di ricerca accanto ai campi Cliente associato e Contatto associato e selezionare un altro cliente e contatto. Accertarsi che vengano visualizzati i nomi corretti nei campi Cliente associato e Contatto associato e che i pulsanti Usa cliente esistente e Usa contatto esistente siano selezionati.
- **4** (Facoltativo) Per convertire un lead in opportunità, selezionare l'opzione Creazione automatica nuova opportunità e completare i campi visualizzati.

**NOTA:** il nome e il cognome presenti nel record Lead vengono visualizzati nel campo Opportunità associata, che è modificabile. Nell'applicazione standard, i campi Fatturato, Data di chiusura, Passo successivo e Descrizione vengono visualizzati anche nella sezione Opportunità della pagina Converti lead. È possibile modificare i campi in questa sede: i valori verranno riportati nel record Opportunità. Potrebbero essere visualizzati campi diversi, a seconda delle modalità di impostazione del layout per la pagina Converti lead adottate dall'amministratore.

- **5** Se si desidera copiare il team lead nell'account, in un contatto o in un'opportunità, effettuare le operazioni riportate di seguito.
	- **a** Selezionare la casella di controllo Copia team lead nella sezione appropriata della pagina. Ad esempio, se si desidera copiare il team lead nella nuova opportunità, selezionare la casella di controllo Copia team lead nella sezione Opportunità della pagina.
	- **b** Scegliere il livello di accesso al record che si desidera concedere al proprietario del lead nella sezione appropriata della pagina. Ad esempio, se nella sezione Opportunità della pagina è selezionata la casella di controllo Copia team lead, nel campo Accesso ai record proprietario lead nel team

opportunità scegliere il livello di accesso al record che si desidera concedere al proprietario del lead nella nuova opportunità.

**NOTA:** l'amministratore può abilitare l'ereditarietà del team per i tipi di record Contatto e Opportunità selezionando la casella di controllo Abilita ereditarietà team principale per contatto e la casella di controllo Abilita ereditarietà team principale per opportunità nella pagina Profilo azienda. Quando l'ereditarietà del team è abilitata per il tipo di record Contatto o Opportunità, il team contatto o opportunità eredita in modo automatico i membri del team dell'account collegato al lead durante la conversione del lead, anche se la casella di controllo Copia team lead non è selezionata nella sezione Contatto o Opportunità della pagina Converti lead.

**6** Per associare i record associati del lead di un determinato tipo di record oggetto personalizzato all'account, a un contatto o a un'opportunità, selezionare la casella di controllo per associare il tipo di record oggetto personalizzato interessato nella sezione appropriata della pagina.

**NOTA:** l'amministratore determina i tipi di record Oggetto personalizzato che possono essere associati ai record rendendo disponibili le opzioni pertinenti durante l'impostazione del layout per la pagina Converti lead.

**7** (Facoltativo) Per convertire un lead in registrazione operazione, selezionare l'opzione Creazione automatica registrazione operazione e completare i campi visualizzati.

**NOTA:** i valori dei campi Interesse prodotto e Account partner principale del record Lead vengono rispettivamente visualizzati per impostazione predefinita nel campo Nome registrazione operazione e nel campo Account partner principale, entrambi modificabili. Nell'applicazione standard, i campi Fatturato, Data di chiusura, Passo successivo e Descrizione vengono visualizzati anche nella sezione Registrazione operazione della pagina Converti lead. È possibile modificare i campi in questa sede: i valori verranno riportati nel record Registrazione operazione. Potrebbero essere visualizzati campi diversi, a seconda delle modalità di impostazione del layout per la pagina Converti lead adottate dall'amministratore.

**8** Per convertire il lead, fare clic su Salva.

Una volta terminata la conversione si verifica ciò che segue.

- Viene visualizzata nuovamente la pagina Dettaglio lead con i valori descritti di seguito, la maggior parte dei quali sono basati sulle selezioni effettuate nella pagina Converti lead.
	- Il campo Stato del lead è impostato su Convertito.
	- I valori dei campi Cliente associato e Contatto associato sono gli stessi di quelli che si trovavano nella pagina Converti lead.
	- Se il lead è stato convertito in opportunità, il valore del campo Opportunità associata è lo stesso del nome della nuova opportunità che si trovava nella pagina Converti lead.
	- Se il lead è stato convertito in opportunità, il nuovo record di opportunità creato dal processo di conversione è collegato al lead convertito.
	- Se il lead è stato convertito in registrazione operazione, il valore del campo Registrazione operazione associata è uguale al nome della nuova registrazione operazione specificato nella pagina Converti lead.
	- Se il lead è stato convertito in registrazione operazione, il nuovo record di registrazione operazione creato dal processo di conversione è collegato anche al lead convertito.
- Se il lead è stato convertito in opportunità (Passo 4) o registrazione operazione (Passo 7), il nuovo record di opportunità o registrazione operazione eredita alcuni valori di campo dal lead.

<span id="page-285-0"></span> È ancora possibile visualizzare il record del lead, ma i processi aziendali passano al record di opportunità o registrazione operazione appropriato.

**NOTA:** è possibile convertire lo stesso lead in cliente o contatto più volte, ma è possibile convertirlo in registrazione operazione o opportunità solo una volta. Se un lead è stato convertito in registrazione operazione o opportunità, in seguito non sarà possibile convertirlo in una registrazione operazione o opportunità diversa. Un lead convertito in registrazione operazione può essere tuttavia riconvertito in un cliente o contatto diverso.

## **Impostazioni dei profili di accesso e dei ruoli per la conversione dei lead**

Per convertire i lead in account, contatti, registrazioni operazioni o opportunità, è necessario disporre delle impostazioni appropriate nel ruolo utente e nei profili di accesso personali. A seconda dei tipi di record coinvolti in un processo di conversione lead e del modo in cui l'amministratore dell'azienda imposta la pagina Conversione lead, durante la conversione di un lead possono essere disponibili una o più delle opzioni seguenti:

- Non convertire
- Creazione automatica
- Utilizza esistente

Questo argomento descrive le impostazioni del ruolo e del profilo di accesso necessarie per convertire un lead a seconda delle opzioni disponibili utilizzate e ai tipi di record coinvolti nel processo di conversione.

### **Impostazioni del ruolo per la conversione di lead**

Per convertire un lead in un record di un determinato tipo è necessario impostare il proprio ruolo come indicato di seguito.

- Il privilegio Converti lead deve essere abilitato.
- Per consentire la conversione di un lead in un altro tipo di record mediante l'opzione Utilizza esistente, è necessario abilitare l'impostazione Diritto di accesso per il tipo di record pertinente.
- Per consentire la conversione di un lead in un altro tipo di record mediante l'opzione Creazione automatica, è necessario abilitare le impostazioni Diritto di accesso e Diritto di creazione per il tipo di record pertinente.

### **Impostazioni del profilo di accesso per la conversione di lead**

Le tabelle riportate di seguito mostrano i livelli di accesso minimi che consentono di convertire i lead. I livelli di accesso mostrati qui devono essere disponibili nel profilo di accesso utilizzato da Oracle CRM On Demand per estrarre il livello di accesso dell'utente per un record del tipo specificato.

La tabella seguente mostra il livello di accesso minimo richiesto per il tipo di record Lead.

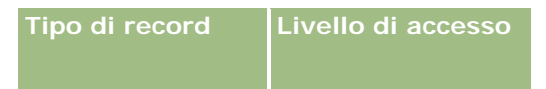

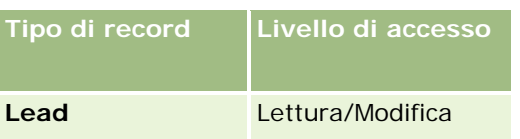

La tabella seguente mostra il livello di accesso minimo richiesto per i tipi di record correlati al tipo di record Lead.

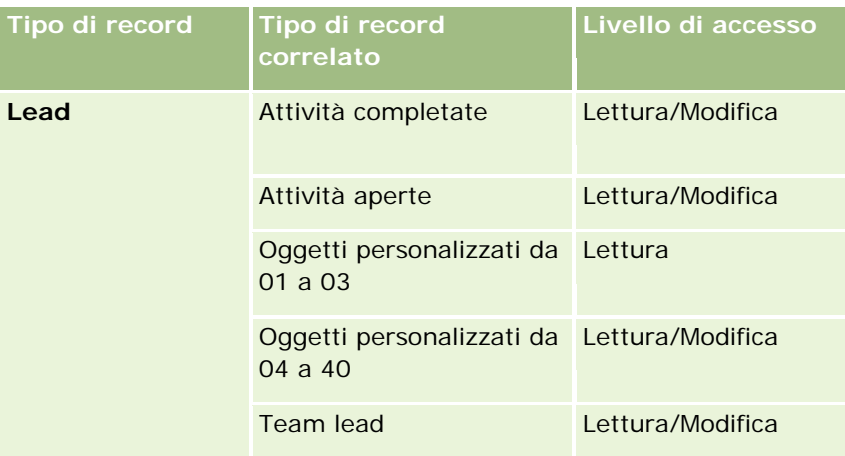

La tabella seguente mostra il livello di accesso minimo richiesto per gli altri tipi di record di livello superiore coinvolti nel processo di conversione, a seconda dell'opzione scelta nel processo di conversione.

**NOTA:** se si sceglie l'opzione Non creare per un tipo di record nella pagina Conversione lead, il livello di accesso di cui si usufruisce per il tipo di record non è pertinente.

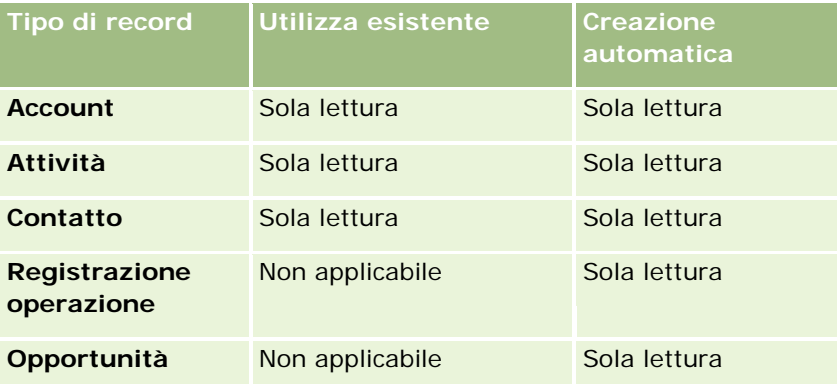

La tabella seguente mostra il livello di accesso minimo richiesto per i tipi di record correlati a seconda dell'opzione scelta nel processo di conversione.

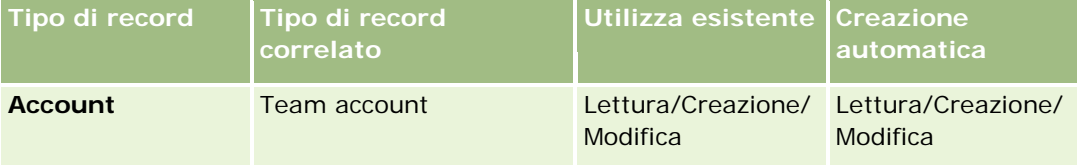

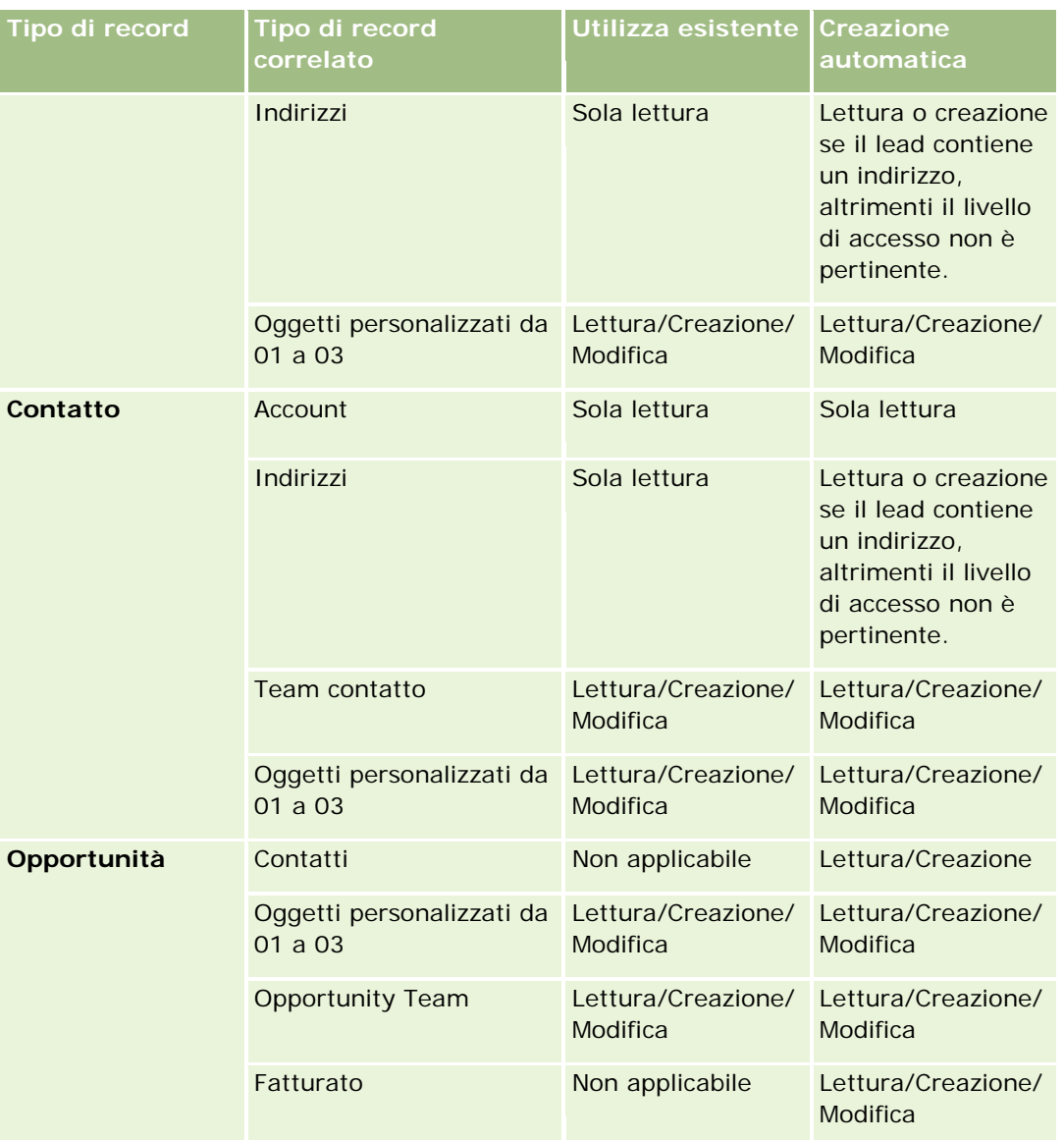

### **Accesso alle attività e ai record di oggetti personalizzati associati ai lead**

Nell'applicazione standard la conversione lead non riesce se non si dispone dell'accesso di modifica agli elementi riportati di seguito.

- Attività associate del lead.
- Record lead associati di un tipo di record di oggetto personalizzato, se si seleziona l'opzione per associare tali record all'account, a un contatto o a un'opportunità nella pagina Converti lead.

Se tuttavia l'amministratore seleziona l'impostazione Converti solo oggetti correlati modificabili nel profilo dell'azienda, è possibile convertire un lead anche se non si dispone dell'accesso di modifica a tutte le attività associate al lead. In tal caso, solo i record associati per i quali si dispone dell'accesso di modifica vengono collegati ai record creati o aggiornati dopo la conversione.
<span id="page-288-0"></span>Per informazioni sul modo in cui Oracle CRM On Demand determina il profilo di accesso da usare, vedere gli argomenti seguenti:

- Modalità di determinazione dei diritti di accesso per l'uso dei record di tipo principale
- Modalità di determinazione dei diritti di accesso per l'uso dei record di tipo correlato

**NOTA:** per convertire i lead in registrazioni operazioni, è necessario che l'azienda sia impostata per l'uso di Oracle CRM On Demand Partner Relationship Management Edition. Per ulteriori informazioni sulla configurazione di Partner Relationship Management, vedere *Oracle CRM On Demand for Partner Relationship Management Configuration Guide*.

## **Rifiuto di lead**

Anziché convertire un lead qualificato in un'opportunità, si può decidere di rimuoverlo dal processo di gestione del lead poiché si ritiene che non sia così interessante come indicato da colui che lo valuta. Quando si rifiuta un lead, esso non viene eliminato, ma rimane nei record dell'azienda con lo stato Rifiutato.

**Procedure preliminari.** Per eseguire questa procedura, è necessario che il ruolo dell'utente includa il privilegio per il rifiuto dei lead.

#### *Per rifiutare un lead qualificato*

**1** Selezionare il lead che si desidera rifiutare.

Per istruzioni sulla selezione dei lead, vedere Ricerca di record (a pagina [75\)](#page-74-0).

- **2** Nella pagina Dettaglio lead, fare clic su Rifiuta.
- **3** Nella pagina Rifiuta un lead, immettere le informazioni riportate di seguito.
	- Nel campo Codice rifiuto, selezionare un valore dall'elenco a discesa.

**NOTA:** il campo Stato viene visualizzato nella pagina Rifiuta un lead. È un campo di sola lettura ed è impostato su Rifiutato. L'amministratore può limitare i valori disponibili per la selezione nel campo Codice rifiuto definendo un elenco di selezione a catena con il campo Stato impostato come elenco di selezione principale e il campo Codice rifiuto come elenco di selezione correlato.

(Facoltativo) Nel campo Motivo del rifiuto, immettere il motivo del rifiuto.

**NOTA:** se Codice rifiuto è impostato su Altro, Motivo del rifiuto diventa un campo obbligatorio.

**Per riassegnare il lead a un nuovo proprietario, selezionare la casella di controllo Riassegna** proprietario.

Se l'amministratore dell'azienda ha impostato le regole di assegnazione dei lead, la selezione della casella di controllo Riassegna proprietario indica alla funzionalità di gestione assegnazioni di riassegnare il lead in base alle regole di assegnazione. A seconda delle politiche dell'azienda, il lead rifiutato può essere riassegnato al proprietario originale o al responsabile del proprietario originale. La funzionalità di gestione assegnazioni può riassegnare i record solo agli utenti. Può riassegnare i record solo se il tipo di record è configurato nella modalità utente o mista della proprietà del record. La funzionalità di gestione assegnazioni non può riassegnare i record se il tipo di record è configurato nella modalità registro. Per ulteriori informazioni sulle

#### Marketing

modalità di proprietà dei record, vedere Informazioni sull'accesso ai dati, sulla condivisione dei record e sulla proprietà dei record (a pagina [51\)](#page-50-0).

**4** Fare clic su Conferma rifiuto.

La pagina Dettaglio lead viene visualizzata di nuovo con le informazioni sul rifiuto, incluso il nome dell'utente, il Codice rifiuto e, se specificato, il motivo del rifiuto. Il valore del campo Stato lead viene modificato in Rifiutato.

## **Analisi del follow-up dei lead**

Nell'edizione standard di Oracle CRM On Demand, la sezione Analisi follow-up lead della Home page lead fornisce informazioni per consentire all'utente di analizzare il progresso effettuato per la qualifica dei lead negli ultimi 90 giorni.

In questa sezione della Home page lead, è possibile effettuare le operazioni riportate di seguito.

- Valutare le prestazioni del team di vendita da diverse prospettive.
- Visualizzare lo stato del lead per ciascun membro del team di vendita selezionando Proprietario lead o Funzionario commerciale.
- **U** Visualizzare i dati per mese o settimana per visualizzare lo stato dei lead per tali periodi.
- Identificare le azioni necessarie per spostare i lead nel processo di vendita.
- Fare clic su un segmento nel diagramma per visualizzare un elenco di lead.
- Scaricare o stampare queste analisi.

## **Campi lead**

La pagina Modifica lead consente di aggiungere un lead o di aggiornare i dettagli relativi a un lead esistente. In questa pagina viene visualizzato l'insieme completo dei campi disponibili per un lead.

**SUGGERIMENTO:** è possibile anche modificare i lead nella pagina Elenco lead e nella pagina Dettaglio lead. Per ulteriori informazioni sull'aggiornamento dei record, vedere Aggiornamento dei dettagli del record (a pagina [119\)](#page-118-0).

**NOTA:** gli amministratori dell'azienda possono personalizzare l'applicazione in vari modi, ad esempio modificando i nomi dei tipi di record, dei campi e delle opzioni negli elenchi a discesa. Di conseguenza, le informazioni visualizzate sullo schermo possono essere diverse dalle informazioni standard descritte nella tabella.

Nella tabella seguente vengono fornite informazioni aggiuntive relative ad alcuni campi.

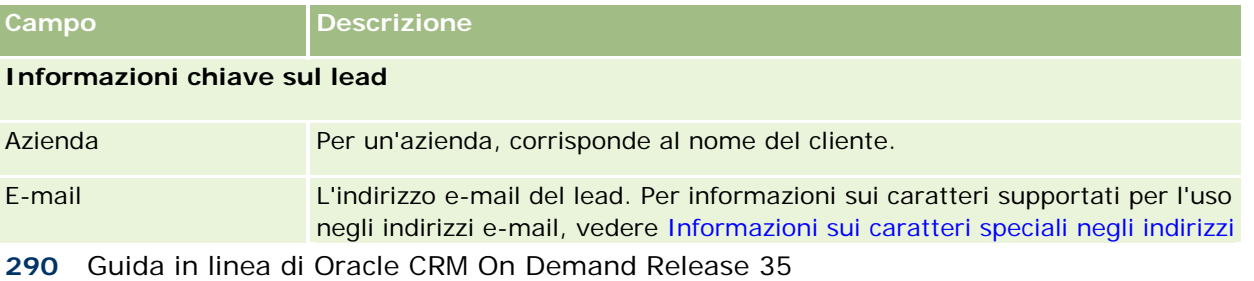

settembre 2017

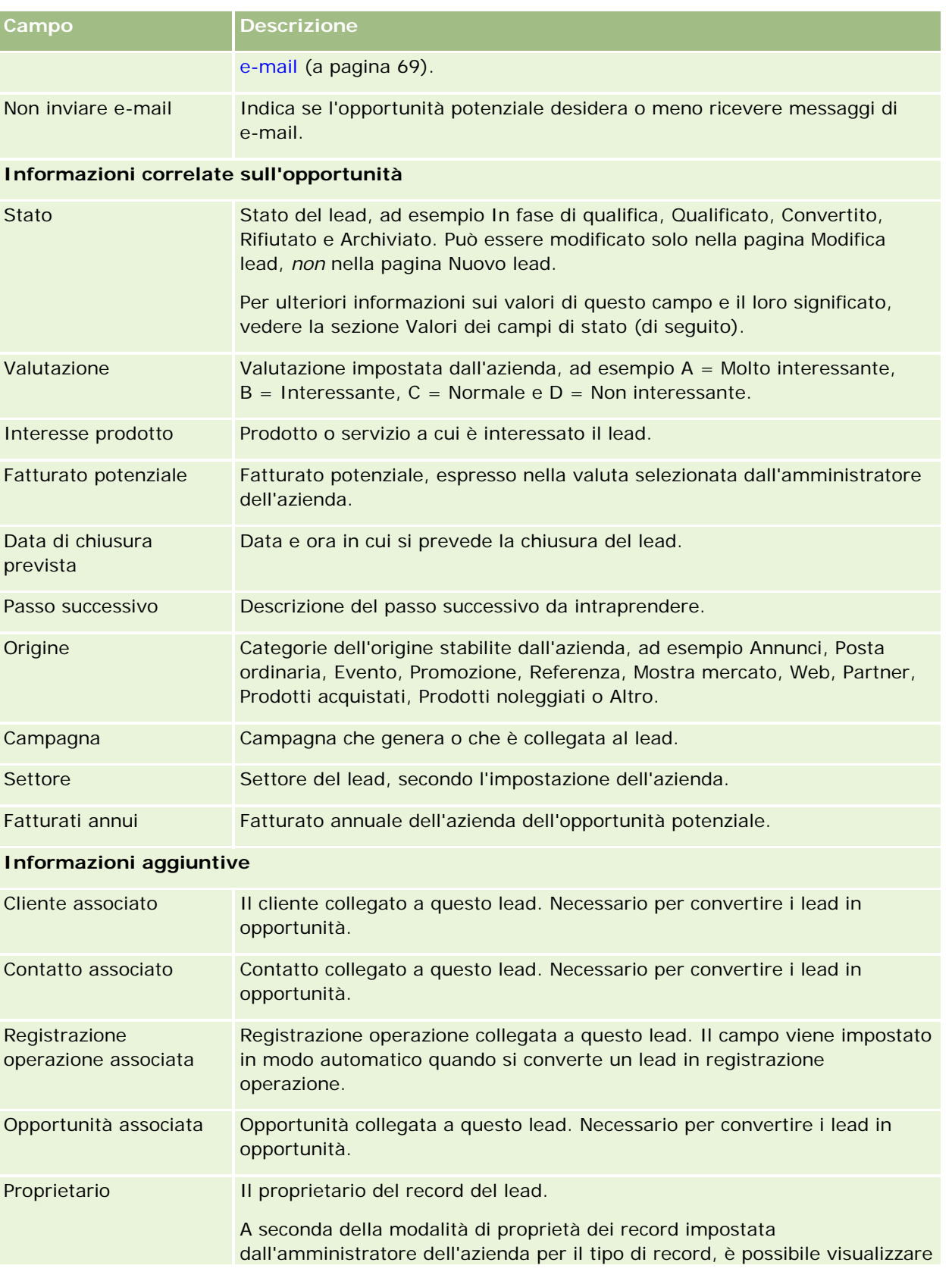

## Marketing

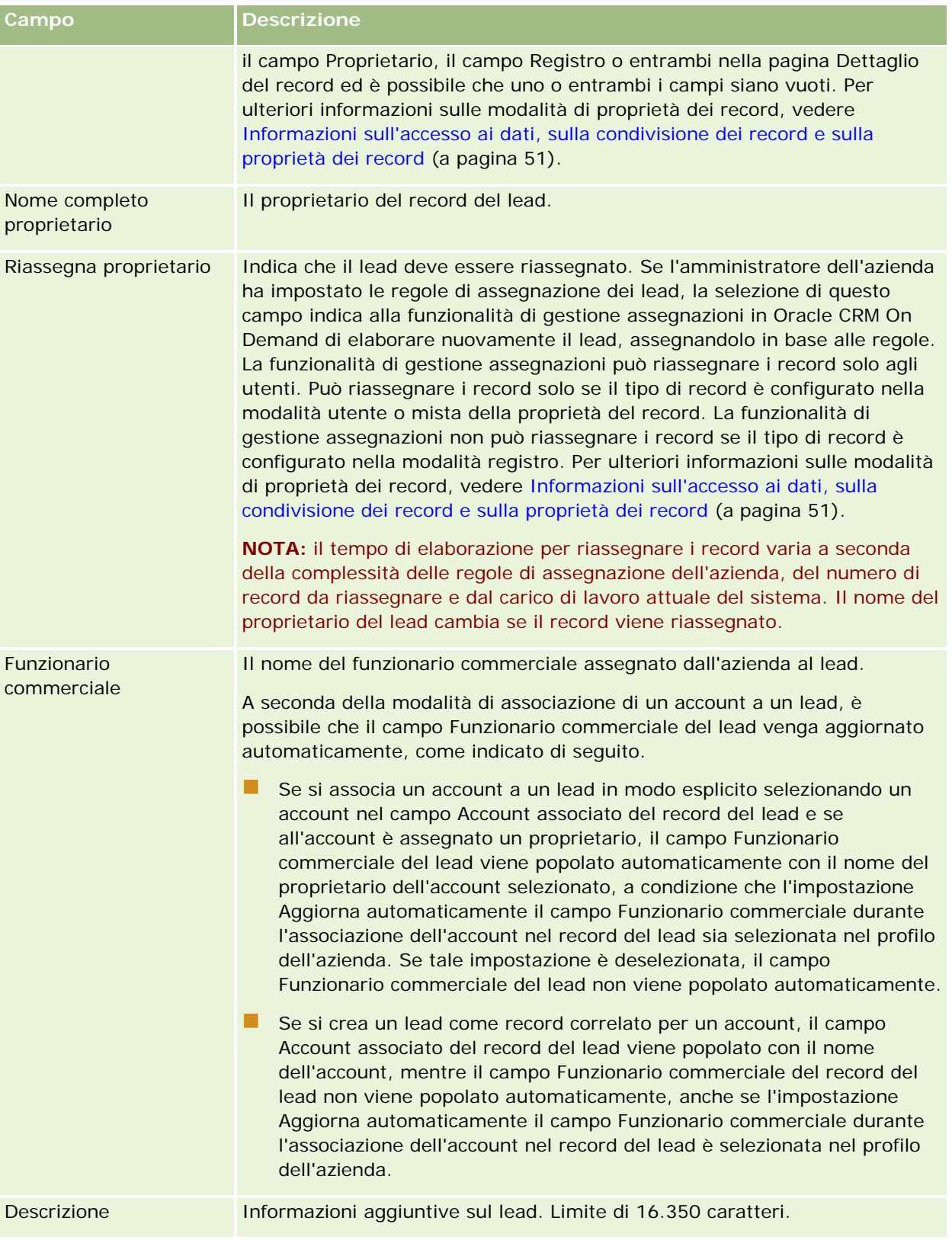

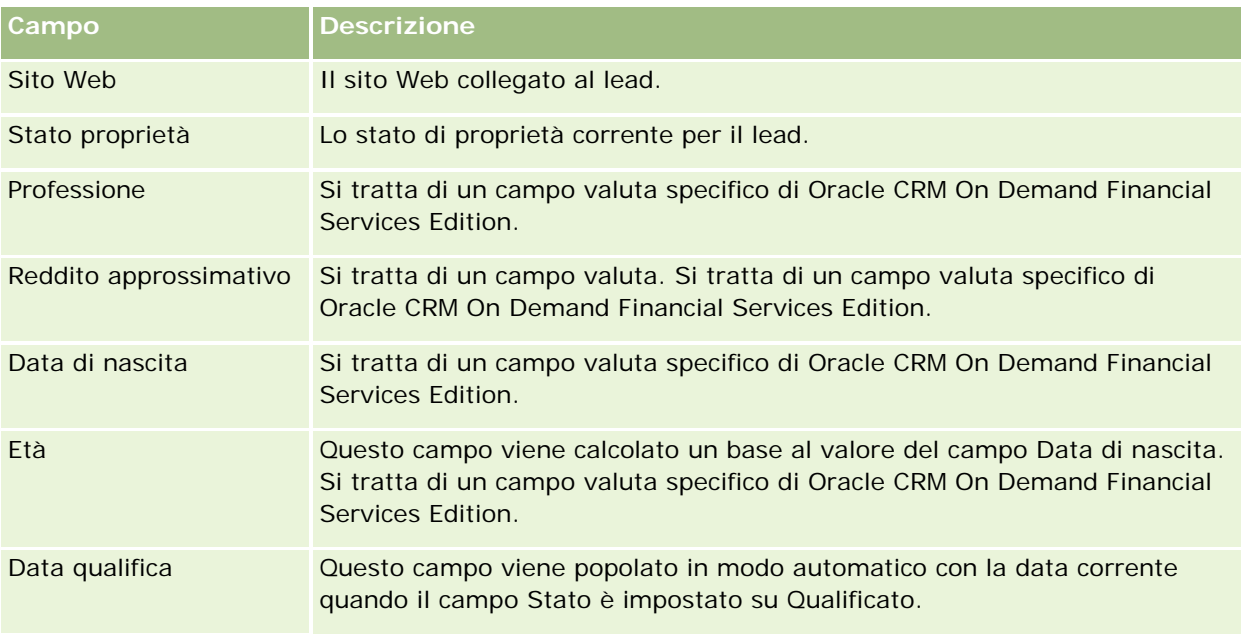

## **Valori del campo Stato**

Se un lead prosegue nel processo di gestione, il campo Stato del lead ne indica la posizione all'interno del processo. I valori dello stato sono il metodo principale per filtrare i lead. Per ulteriori informazioni sul processo di gestione dei lead, vedere Lead (a pagina [270\)](#page-269-0).

Nella tabella riportata di seguito vengono elencati i valori del campo dello stato.

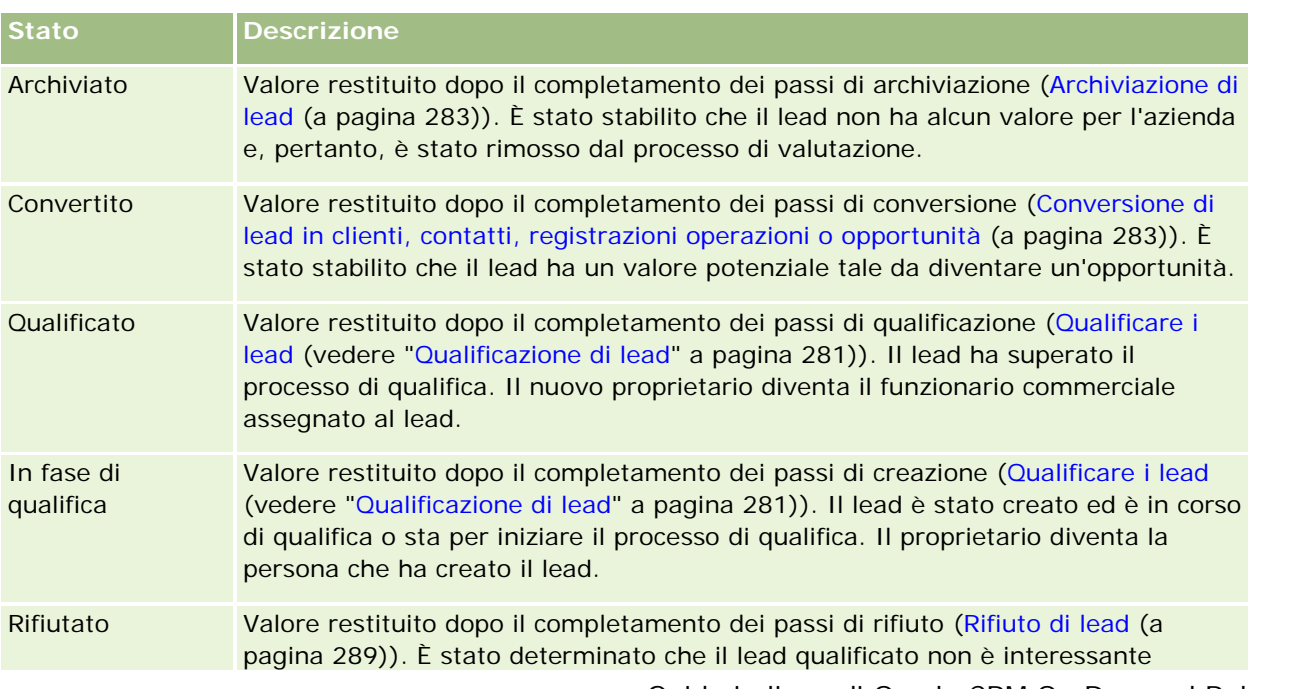

## Marketing

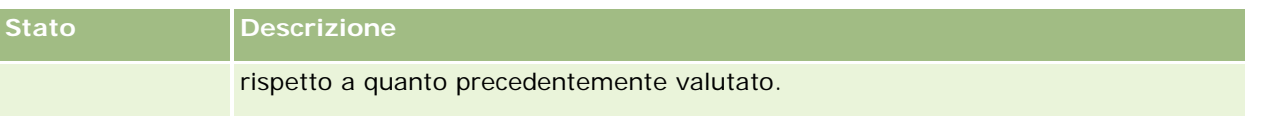

Per informazioni sulle vendite, Oracle CRM On Demand fornisce i tipi di record riportati di seguito.

- **Clienti.** Utilizzare queste pagine per gestire informazioni sulle aziende con cui si svolgono affari.
- **Contatti.** Utilizzare queste pagine per monitorare le persone associate ai clienti e alle opportunità.
- **Opportunità.** Utilizzare queste pagine per gestire opportunità che potenzialmente possono generare fatturato.
- **Previsioni.** Utilizzare queste pagine per generare previsioni per proiettare il fatturato trimestrale in base alle opportunità esistenti.

Il tipo di record Lead è inoltre correlato all'area delle vendite, poiché i lead potrebbero essere convertiti in opportunità.

Oracle CRM On Demand fornisce anche i tipi di record riportati di seguito per informazioni sulla pianificazione aziendale e le vendite.

- **Piano aziendale.** Utilizzare queste pagine per stabilire traguardi e azioni strategici per clienti, contatti o prodotti.
- **Obiettivo.** Utilizzare queste pagine per gestire i traguardi di livello superiore che si desidera conseguire.
- **Cliente piano.** Utilizzare queste pagine per monitorare come i clienti vengono mappati ai piani aziendali.
- **Contatto piano.** Utilizzare queste pagine per associare contatti a piani aziendali.
- **Opportunità piano.** Utilizzare queste pagine per associare opportunità a piani aziendali

# **Gestione delle vendite**

Per gestire le vendite, effettuare i processi descritti di seguito.

- **1** Processo di gestione delle opportunità (a pagina [296\)](#page-295-0)
- **2** Processo di gestione dei clienti (a pagina [296\)](#page-295-0)
- **3** Processo di gestione dei contatti (a pagina [297\)](#page-296-0)
- **4** Processo di gestione delle previsioni per utenti delle vendite (a pagina [298\)](#page-297-0)
- **5** Processo di gestione delle previsioni per amministratori di previsioni (a pagina [298\)](#page-297-0)
- **6** Processo di gestione di calendari e attività (a pagina [298\)](#page-297-0)

## <span id="page-295-0"></span>**Processo di gestione delle opportunità**

Per gestire le opportunità, effettuare i task descritti di seguito.

- **1** Rivedere campi opportunità e informazioni correlate; vedere Campi opportunità (a pagina [375\)](#page-374-0).
- **2** Creare un nuovo record di opportunità; vedere Creazione di record (a pagina [56\)](#page-55-0).
- **3** Aggiungere record di fatturato prodotto all'opportunità; vedere Collegamento di prodotti a opportunità (a pagina [362\)](#page-361-0).
- **4** Definire i contatti chiave e i ruoli contatto; vedere Contatti (a pagina [326\)](#page-325-0) e Aggiunta di ruoli.
- **5** Monitorare attività e note correlate a opportunità; vedere Campi attività (a pagina [254\)](#page-253-0) e Aggiunta di note (a pagina [164\)](#page-163-0).
- **6** Assegnare proprietà e visibilità dell'opportunità; vedere Gestione profili di accesso e Condivisione di record (team) (a pagina [154\)](#page-153-0).
- **7** Aggiornare la fase di vendita dell'opportunità; vedere Informazioni su opportunità e previsioni (a pagina [353\)](#page-352-0).
- **8** Collegare partner e concorrenti correlati all'opportunità; vedere Come tenere traccia di partner e concorrenti di opportunità (a pagina [360\)](#page-359-0).
- **9** Valutare ed effettuare previsioni sull'opportunità; vedere Informazioni su opportunità e previsioni (a pagina [353\)](#page-352-0).

## **Processo di gestione dei clienti**

Per gestire i clienti, effettuare i task descritti di seguito.

- **1** Rivedere i campi cliente e le informazioni correlate; vedere Campi cliente (a pagina [322\)](#page-321-0).
- **2** Creare un nuovo record di cliente; vedere Creazione di record (a pagina [56\)](#page-55-0).
- **3** Definire i contatti chiave e i ruoli contatto; vedere Contatti (a pagina [326\)](#page-325-0) e Aggiunta di ruoli.
- **4** Monitorare le attività e le note correlate ai clienti; vedere Campi attività (a pagina [254\)](#page-253-0) e Aggiunta di note (a pagina [164\)](#page-163-0).
- **5** Assegnare proprietà e visibilità del cliente; vedere Gestione profili di accesso e Condivisione di record (team) (a pagina [154\)](#page-153-0).
- **6** Associare partner e concorrenti al cliente; vedere Come tenere traccia di partner e concorrenti di clienti (a pagina [314\)](#page-313-0).

- <span id="page-296-0"></span>**7** Definire le relazioni tra clienti; vedere Come tenere traccia delle relazioni tra clienti (a pagina [309\)](#page-308-0). Nota: questo passo è specifico di Oracle CRM On Demand Financial Services Edition.
- **8** Aggiungere i record di fatturato al cliente; vedere Monitoraggio del fatturato in base ai clienti (a pagina [317\)](#page-316-0).

Nota: questo passo è specifico di Oracle CRM On Demand Financial Services Edition.

**9** Effettuare previsioni sul fatturato del cliente; vedere Monitoraggio del fatturato in base ai clienti (a pagina [317\)](#page-316-0).

Nota: questo passo è specifico di Oracle CRM On Demand Financial Services Edition.

**10** Monitorare i beni dei clienti; vedere Come tenere traccia dei beni (a pagina [315\)](#page-314-0).

## **Processo di gestione dei contatti**

Per gestire i contatti, effettuare i task descritti di seguito.

- **1** Rivedere i campi contatto e le informazioni correlate; vedere Campi contatto (a pagina [348\)](#page-347-0).
- **2** Creare un nuovo record di contatto; vedere Creazione di record (a pagina [56\)](#page-55-0).
- **3** Monitorare le attività e le note correlate ai contatti; vedere Campi attività (a pagina [254\)](#page-253-0) e Aggiunta di note (a pagina [164\)](#page-163-0).
- **4** Assegnare proprietà e visibilità del contatto; vedere Gestione profili di accesso e Condivisione di record (team) (a pagina [154\)](#page-153-0).
- **5** Completare un'indagine sulla soddisfazione dei clienti; vedere Utilizzo di script di valutazione (a pagina [178\)](#page-177-0).
- **6** Definire le relazioni tra contatti; vedere Come tenere traccia delle relazioni tra contatti (a pagina [339\)](#page-338-0). Nota: questo passo è specifico di Oracle CRM On Demand Financial Services Edition.
- **7** Aggiungere i record di fatturato al contatto; vedere Monitoraggio del fatturato in base ai contatti (a pagina [341\)](#page-340-0).

Nota: questo passo è specifico di Oracle CRM On Demand Financial Services Edition.

**8** Effettuare previsioni sul fatturato del contatto; vedere Monitoraggio del fatturato in base ai contatti (a pagina [341\)](#page-340-0).

Nota: questo passo è specifico di Oracle CRM On Demand Financial Services Edition.

**9** Monitorare i beni dei contatti; vedere Come tenere traccia dei beni (a pagina [315\)](#page-314-0). Nota: questo passo è specifico di Oracle CRM On Demand Financial Services Edition.

# <span id="page-297-0"></span>**Processo di gestione delle previsioni per utenti delle vendite**

Per gestire le previsioni, effettuare i task descritti di seguito.

- **1** Impostare le quote; vedere Gestione delle quote (a pagina [386\)](#page-385-0).
- **2** Effettuare previsioni sulle opportunità, sui clienti e sui contatti; vedere Previsioni (a pagina [378\)](#page-377-0).
- **3** Rivedere le previsioni; vedere Revisione delle previsioni (a pagina [380\)](#page-379-0).
- **4** Aggiornare le previsioni; vedere Aggiornamento delle previsioni (a pagina [382\)](#page-381-0).
- **5** Inviare previsioni; vedere Invio delle previsioni (a pagina [385\)](#page-384-0).

# **Processo di gestione delle previsioni per amministratori di previsioni**

Per gestire le previsioni, effettuare i task descritti di seguito.

- **1** Impostare il calendario fiscale dell'azienda; vedere Impostazione del profilo dell'azienda e dei valori predefiniti globali.
- **2** Determinare la gerarchia di previsione; vedere Impostazione della definizione della previsione.
- **3** Impostare le quote degli utenti; vedere Impostazione delle quote di vendita degli utenti.
- **4** Creare la definizione della previsione, con Data, Tipo, Durata e Partecipanti; vedere Impostazione della definizione della previsione.

# **Processo di gestione di calendari e attività**

Per gestire calendari e attività, effettuare i task descritti di seguito.

- **1** Rivedere gli appuntamenti del calendario corrente; vedere Calendario e attività (a pagina [203\)](#page-202-0).
- **2** Creare nuovi appuntamenti e task; vedere Creazione di attività (a pagina [217\)](#page-216-0).
- **3** Condividere il proprio calendario con altri utenti; vedere Visualizzazione dei calendari di altri utenti (a pagina [245\)](#page-244-0).
- **4** Monitorare e gestire i task chiave; vedere Calendario e attività (a pagina [203\)](#page-202-0).

# <span id="page-298-0"></span>**Lead (aspetti vendite)**

I lead svolgono un ruolo importante nel processo di vendita. Tale processo potrebbe avere origine dalla generazione di lead. I lead si spostano progressivamente da una fase di qualificazione a una fase di conversione. Per ulteriori informazioni sul processo di vendita, vedere Gestione del marketing (a pagina [261\)](#page-260-0). È possibile convertire i lead in contatti, clienti, registrazioni operazioni e opportunità. Il processo di vendita di un lead viene avviato dopo la conversione del lead in opportunità o registrazione operazione. Determinati campi nel record di opportunità o di registrazione operazione ottengono i rispettivi valori dal record di lead. Tali valori sono basati sulla mappatura dei lead convertiti durante il processo di vendita.

# **Clienti**

Utilizzare le pagine Cliente per creare, aggiornare e monitorare i clienti. In genere, i *clienti* sono aziende con cui l'utente intrattiene rapporti di affari, ma è possibile monitorare come clienti anche partner, concorrenti, affiliati e così via.

Se i record di cliente sono fondamentali per la gestione commerciale della propria azienda, come spesso accade, è opportuno immettere quante più informazioni possibile. Alcune di queste informazioni, come ad esempio la regione o il settore, possono essere utilizzate nei report come metodo di classificazione delle informazioni. In modo simile, se si collega un record, come ad esempio un'opportunità, a un record di cliente con i campi Regione o Settore compilati, queste opportunità possono essere classificate da questi valori.

## **Argomenti correlati**

L'argomento riportato di seguito contiene informazioni correlate.

Gestione dei clienti (a pagina [301\)](#page-300-0)

# **Utilizzo della Home page cliente**

La Home page cliente è il punto di partenza per la gestione dei clienti.

**NOTA:** l'amministratore dell'azienda può personalizzare il layout della home page Clienti. Se, inoltre, il ruolo dell'utente prevede il privilegio Personalizza home page, è possibile aggiungere e rimuovere sezioni dalla pagina.

## **Creazione di un account**

È possibile creare un account facendo clic sul pulsante Nuovo nella sezione I miei account visualizzati di recente. Per ulteriori informazioni, vedere Creazione di record (a pagina [56\)](#page-55-0) e Campi account (vedere ["Campi](#page-321-0)  [cliente"](#page-321-0) a pagina [322\)](#page-321-0).

## **Utilizzo degli elenchi account**

Nella sezione Elenchi account vengono visualizzati diversi elenchi filtrati. Oracle CRM On Demand dispone di un insieme di elenchi standard. Tutti gli elenchi standard sono pubblici. L'utente e i responsabili possono creare elenchi aggiuntivi basati su criteri diversi.

Nella tabella riportata di seguito vengono descritti gli elenchi standard per account.

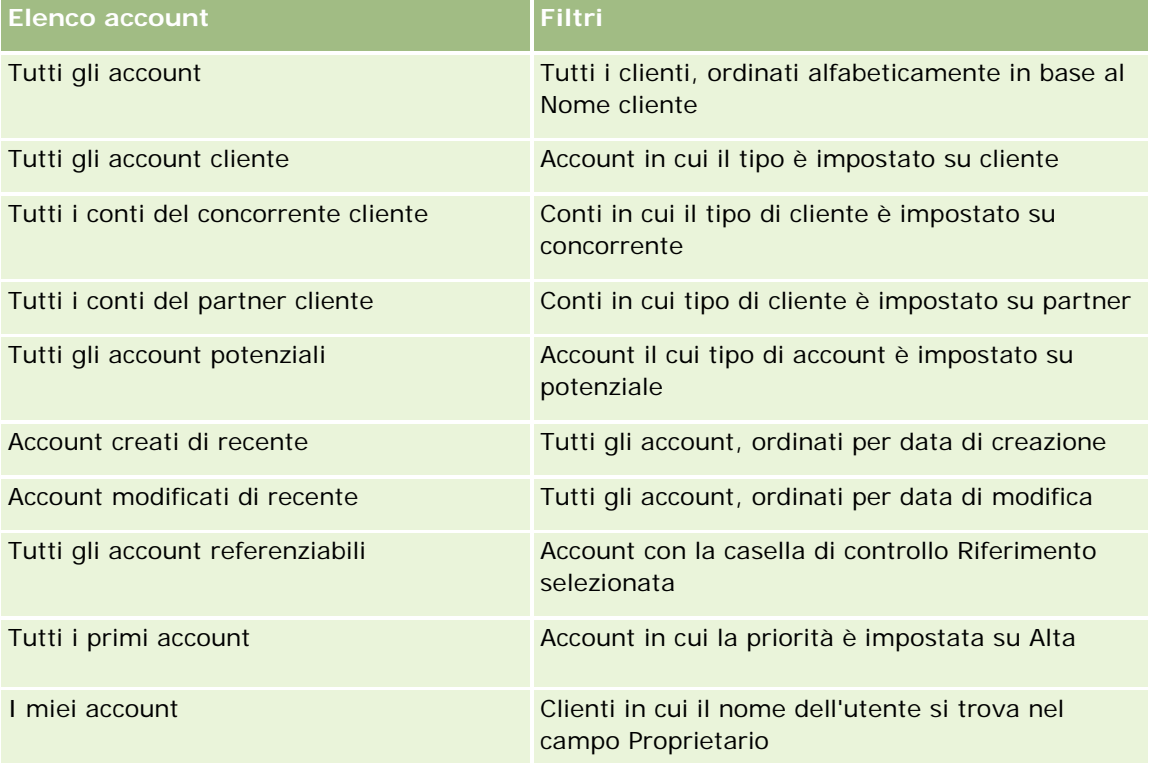

Per visualizzare un elenco, fare clic sul nome dell'elenco.

Per creare un nuovo elenco, fare clic su Nuovo. Per ulteriori informazioni sulla creazione di elenchi, vedere Creazione e ridefinizione di elenchi (vedere ["Come creare e restringere gli elenchi"](#page-136-0) a pagina [137\)](#page-136-0).

Per esaminare tutti gli elenchi disponibili, creare un nuovo elenco oppure visualizzare, modificare o eliminare un elenco esistente, fare clic su Gestione elenchi. La pagina Gestione elenchi contiene anche tutti gli elenchi standard forniti con Oracle CRM On Demand. Questi elenchi sono di sola visualizzazione, pertanto non possono essere modificati o eliminati.

## **Visualizzazione dei clienti visualizzati di recente**

Nella sezione I miei clienti visualizzati recentemente vengono mostrati i clienti visualizzati più di recente.

## **Utilizzo dei task cliente**

Nella sezione relativa ai task correlati ai clienti aperti personali vengono visualizzati i task assegnati all'utente, ordinati per data di scadenza e quindi per priorità. L'utente o il rispettivo responsabile ha impostato la data di scadenza e la priorità. Il livello di priorità del task, ad esempio 1-Alto, 2-Medio o 3-Basso, è indicato dalle

<span id="page-300-0"></span>frecce: freccia verso l'alto per la priorità alta, nessuna freccia per la priorità media e la freccia verso il basso per la priorità bassa.

**NOTA:** Se l'amministratore dell'azienda modifica i valori di visualizzazione predefiniti per il campo Priorità (ad esempio, dal valore predefinito di *1-Alto* a un valore di *Massimo*), Oracle CRM On Demand non visualizza frecce nel campo Priorità per gli elenchi di task a meno che l'amministratore non utilizzi i seguenti modelli: 1-*etichetta*, 2-*etichetta* o 3-*etichetta*, dove *etichetta* corrisponde al nome che l'amministratore assegna alla priorità del task. In questo caso, Oracle CRM On Demand visualizza una freccia rivolta verso l'alto per 1-*etichetta*, nessuna freccia per 2-*etichetta*, una freccia rivolta verso il basso per 3-*etichetta* e nessuna freccia per tutti gli altri valori di visualizzazione. Ad esempio, Oracle CRM On Demand visualizza una freccia rivolta verso l'alto per un valore di *1-Il mio massimo*, ma non visualizza frecce per un valore di *Il mio massimo*. Oracle CRM On Demand non visualizza frecce per alcun valore personalizzato che l'amministratore dell'azienda aggiunge all'elenco di selezione per il campo Priorità. Per ulteriori informazioni sulla modifica dei valori predefiniti per gli elenchi di selezione, quali il campo Priorità, vedere Modifica dei valori degli elenchi di selezione.

- per rivedere un task, fare clic sul collegamento Oggetto.
- Per rivedere il cliente al quale è associato il task, fare clic sul nome del cliente.
- Per espandere l'elenco di task, fare clic su Mostra elenco completo.

## **Utilizzo di report per analizzare le prestazioni del cliente**

Nella home page Clienti è possibile vengano visualizzate una o più sezioni del report (che l'amministratore dell'azienda può specificare). Nell'edizione standard di Oracle CRM On Demand, viene visualizzata la sezione Analisi cliente, che mostra un'analisi complessiva di come i clienti sono distribuiti e del fatturato chiuso. Per informazioni sull'utilizzo della sezione Analisi cliente, vedere Analisi delle prestazioni dei clienti (a pagina [322\)](#page-321-0).

## **Aggiunta di sezioni alla Home page cliente**

Se il ruolo utente include il privilegio Personalizza home page, è possibile aggiungere ulteriori sezioni alla Home page cliente, a seconda delle sezioni che l'amministratore dell'azienda ha reso disponibili per la visualizzazione nella Home page cliente.

#### *Per aggiungere sezioni alla home page Clienti*

- **1** Nella home page Clienti, fare clic su Modifica layout.
- **2** Nella pagina del layout della home page cliente, fare clic sulle frecce direzionali per aggiungere o rimuovere le sezioni e per organizzarle nella pagina.
- **3** Fare clic su Salva.

# **Gestione dei clienti**

Per gestire i clienti, effettuare i task descritti di seguito.

Riassegnazione dei clienti (vedere ["Riassegnazione di clienti"](#page-302-0) a pagina [303\)](#page-302-0)

- Modifica di un contatto principale del cliente (a pagina [304\)](#page-303-0)
- Collegamento dei record ai clienti (a pagina [305\)](#page-304-0)
- Collegamento dei conti portafoglio (a pagina [307\)](#page-306-0)
- Specificazione dei clienti principali (vedere ["Specifica dei clienti principali"](#page-307-0) a pagina [308\)](#page-307-0)
- Limitazione dei record cliente visualizzati (a pagina [308\)](#page-307-0)
- Come tenere traccia delle relazioni tra clienti (a pagina [309\)](#page-308-0)

**Nota:** Questa funzione non fa parte dell'edizione standard di Oracle CRM On Demand, quindi potrebbe non essere disponibile per l'azienda.

- Come tenere traccia delle relazioni tra clienti e contatti (a pagina [311\)](#page-310-0)
- Come tenere traccia di partner e concorrenti di clienti (a pagina [314\)](#page-313-0)
- Come tenere traccia dei beni (a pagina [315\)](#page-314-0)
- **Monitoraggio del fatturato in base ai clienti (a pagina [317\)](#page-316-0)**

**Nota:** Questa funzione non fa parte dell'edizione standard di Oracle CRM On Demand, quindi potrebbe non essere disponibile per l'azienda.

Come tenere traccia delle visite (visite di vendita) ai clienti (a pagina [228\)](#page-227-0)

**Nota:** Questa funzione non fa parte dell'edizione standard di Oracle CRM On Demand, quindi potrebbe non essere disponibile per l'azienda.

- Creazione di appuntamenti per più account (a pagina [320\)](#page-319-0)
- Analisi delle prestazioni dei clienti (a pagina [322\)](#page-321-0)

Se il proprio ruolo utente comprende il privilegio Maps Integration, è inoltre possibile eseguire la procedura Esecuzione di ricerche di prossimità (a pagina [424\)](#page-423-0).

Per procedure passo passo comuni a molti tipi di record, vedere gli argomenti riportati di seguito.

- Creazione di record (a pagina [56\)](#page-55-0)
- Aggiornamento dei dettagli del record (a pagina [119\)](#page-118-0)
- Collegamento di record al record selezionato (a pagina [121\)](#page-120-0)
- Gestione degli elenchi (a pagina [130\)](#page-129-0)
- Uso di script di valutazione (vedere ["Utilizzo di script di valutazione"](#page-177-0) a pagina [178\)](#page-177-0)
- **Condivisione di record (team) (a pagina [154\)](#page-153-0)**

**NOTA:** gli amministratori dell'azienda possono personalizzare Oracle CRM On Demand in vari modi, ad esempio modificando i nomi per i tipi di record, i campi e le opzioni negli elenchi. Di conseguenza, le informazioni visualizzate sullo schermo possono essere diverse dalle informazioni standard reperibili nella Guida in linea.

Inoltre, a seconda del livello di accesso di cui si dispone, si potrebbe non essere in grado di eseguire tutte le procedure descritte nell'elenco precedente.

#### <span id="page-302-0"></span>**Argomenti correlati**

Gli argomenti riportati di seguito contengono informazioni correlate.

- Campi cliente (a pagina [322\)](#page-321-0)
- Utilizzo della Home page cliente (a pagina [299\)](#page-298-0)
- Visualizzazione di immagini nelle pagine Dettaglio dei record (vedere ["Visualizzazione di immagini nelle](#page-69-0)  [pagine Dettagli dei record"](#page-69-0) a pagina [70\)](#page-69-0)
- Utilizzo di Oracle Social Network (a pagina [519\)](#page-518-0)
- Report (a pagina [989\)](#page-988-0)
- Importazione dei dati

## **Riassegnazione di clienti**

Se i livelli di accesso di cui si usufruisce lo consentono, è possibile riassegnare manualmente un cliente modificando il proprietario o il registro personalizzato primario nel record cliente.

**NOTA:** a seconda della modalità di proprietà dei record configurata dall'amministratore dell'azienda per il tipo di record Cliente, è possibile assegnare un record cliente a un proprietario o a un registro personalizzato primario, ma non a un proprietario e a un registro personalizzato primario contemporaneamente. Per ulteriori informazioni sulle modalità di proprietà dei record, vedere Informazioni sull'accesso ai dati, sulla condivisione dei record e sulla proprietà dei record (a pagina [51\)](#page-50-0).

Se l'azienda usa la funzionalità Gestione assegnazioni e il tipo di record Cliente è configurato per la modalità di proprietà record utente o mista, è inoltre possibile riassegnare un cliente a un nuovo proprietario selezionando la casella di controllo Riassegna cliente nella richiesta.

#### *Per riassegnare un cliente*

**1** Selezionare il cliente che si desidera riassegnare.

Per informazioni sulla selezione dei clienti, vedere Ricerca di record (a pagina [75\)](#page-74-0).

- **2** Nella pagina di dettaglio di Cliente, fare clic su Modifica.
- **3** Nella pagina Modifica cliente, effettuare una delle operazioni riportate di seguito.
	- Nel campo Proprietario o Registro, fare clic sull'icona di ricerca e selezionare un altro utente o registro nella finestra di ricerca.
	- **Selezionare la casella di controllo Riassegna utente per attivare la funzionalità Gestione assegnazioni** per riassegnare l'utente.

**NOTA:** La funzionalità di gestione assegnazioni può riassegnare i record solo agli utenti. Può riassegnare i record solo se il tipo di record è configurato nella modalità utente o mista della proprietà del record. La funzionalità di gestione assegnazioni non può riassegnare i record se il tipo di record è configurato nella modalità registro. Per ulteriori informazioni sulle modalità di proprietà dei record, vedere Informazioni sull'accesso ai dati, sulla condivisione dei record e sulla proprietà dei record (a pagina [51\)](#page-50-0).

<span id="page-303-0"></span>**4** Salvare le modifiche.

**NOTA:** il tempo di elaborazione per riassegnare i record varia a seconda della complessità delle regole di assegnazione dell'azienda, del numero di record da riassegnare e dal carico di lavoro attuale del sistema.

## **Modifica di un contatto principale del cliente**

Un cliente può disporre di più contatti, ma è necessario specificare uno di essi come contatto principale del cliente. Per impostazione predefinita, il primo contatto aggiunto per il cliente è il contatto principale, ma è possibile modificare questa impostazione.

#### *Per modificare un contatto principale del cliente*

**1** Selezionare il cliente.

Per istruzioni sulla selezione dei clienti, vedere Ricerca di record (a pagina [75\)](#page-74-0).

**2** Nella pagina di dettaglio di Cliente, fare clic su Modifica.

**NOTA:** se il campo Contatto principale non è visualizzato nelle pagine dei dettagli e di modifica del cliente, rivolgersi all'amministrazione dell'azienda per aggiungere il campo al layout di pagina.

**SUGGERIMENTO:** se per l'azienda è abilitata la funzione di modifica in linea, è possibile modificare il contatto principale in linea nella pagina relativa ai dettagli del cliente. Per ulteriori informazioni sulla modifica in linea, vedere Aggiornamento dei dettagli del record (a pagina [119\)](#page-118-0).

- **3** Nella pagina di modifica dell'account, fare clic sull'icona di ricerca nel campo Contatto primario.
- **4** Nella finestra di ricerca, selezionare il nuovo contatto primario.

**NOTA:** solo i contatti già collegati all'account sono disponibili per la selezione come contatto primario dell'account. Se il campo Elenco contatti account viene visualizzato nella finestra di ricerca, solo l'elenco di contatti contenente i contatti già collegati all'account è disponibile per la selezione nel campo Elenco contatti account. Non è possibile selezionare un altro elenco in cui ricercare un contatto.

**5** Nella pagina di modifica del cliente, fare clic su Salva.

**NOTA:** Nella sezione di informazioni correlate Contatti della pagina Dettagli account, il contatto primario dell'account appare sempre come primo contatto nella lista di contatti collegati all'account, anche se la casella di controllo Contatto primario non è visualizzata nella sezione di informazioni correlate Contatti della pagina Dettagli account. Se si fa clic su Mostra elenco completo per aprire l'elenco completo dei contatti collegati, è possibile che il contatto primario venga visualizzato come il primo record nella pagina elenco anche se l'elenco è ordinato utilizzando un campo, ad esempio Nome o Cognome.

La posizione del contatto primario nell'elenco dipende dal numero di record inclusi in tale elenco e dal numero di record visualizzati sulla pagina elenco. Si supponga, ad esempio, di disporre di un totale di 180 contatti collegati ad un account, che il cognome del contatto primario per l'account inizi con l'ultima lettera dell'alfabeto e che vengano visualizzati 100 record sulla pagina elenco. In questo caso, il contatto primario viene visualizzato come primo record sulla seconda pagina dell'elenco quando l'elenco viene ordinato utilizzando il campo Cognome.

## <span id="page-304-0"></span>**Collegamento dei record ai clienti**

È possibile collegare i nuovi record creati nelle pagine Dettaglio, ad esempio clienti e attività, al record del cliente. Il collegamento di record associati consente di avere una visione globale delle informazioni, se si dispone dei diritti di accesso al record.

I nuovi record vengono aggiunti al database al momento del collegamento al cliente selezionato. Ad esempio, un contatto creato dalla pagina Dettaglio cliente viene collegato al cliente e quindi visualizzato nelle pagine Contatti.

Un record cliente contiene informazioni che, dopo il collegamento a un altro record, vengono ereditate. Ad esempio, alcuni report opportunità visualizzano i record per Regione o per Settore. Dal momento che Regione e Settore non sono parte dei record opportunità, il sistema cerca dei record clienti collegati per determinare a quale gruppo appartiene l'opportunità. Di conseguenza, quando possibile, è consigliabile collegare i record al record del cliente.

è possibile anche collegare altri utenti a un record cliente per consentire loro di visualizzarlo. Ad esempio, potrebbe essere necessario condividere il record di un cliente con un gruppo di colleghi con i quali si sta lavorando per chiudere l'affare. In base a ogni ruolo, un membro del gruppo avrà diversi requisiti di accesso al record del cliente, del contatto e dell'opportunità collegati al cliente.

## *Per collegare informazioni a un cliente*

**1** Selezionare il cliente.

Per istruzioni sulla selezione dei clienti, vedere Ricerca di record (a pagina [75\)](#page-74-0).

**2** Nella pagina Dettaglio cliente, scorrere fino alla sezione appropriata e collegare i record al cliente come necessario.

**NOTA:** l'amministratore dell'azienda determina il tipo di informazioni correlate che possono essere visualizzate nella pagina Dettaglio cliente. È possibile modificare l'ordine delle informazioni è correlate o nascondere quelle che non si utilizzano. Per informazioni sulla personalizzazione dei layout delle pagine Dettagli, vedere Changing Your Detail Page Layout (vedere ["Modifica del layout della pagina](#page-938-0)  [Dettaglio"](#page-938-0) a pagina [939\)](#page-938-0).

Nella tabella riportata di seguito sono elencati alcuni dei tipi di record che è possibile collegare a un cliente.

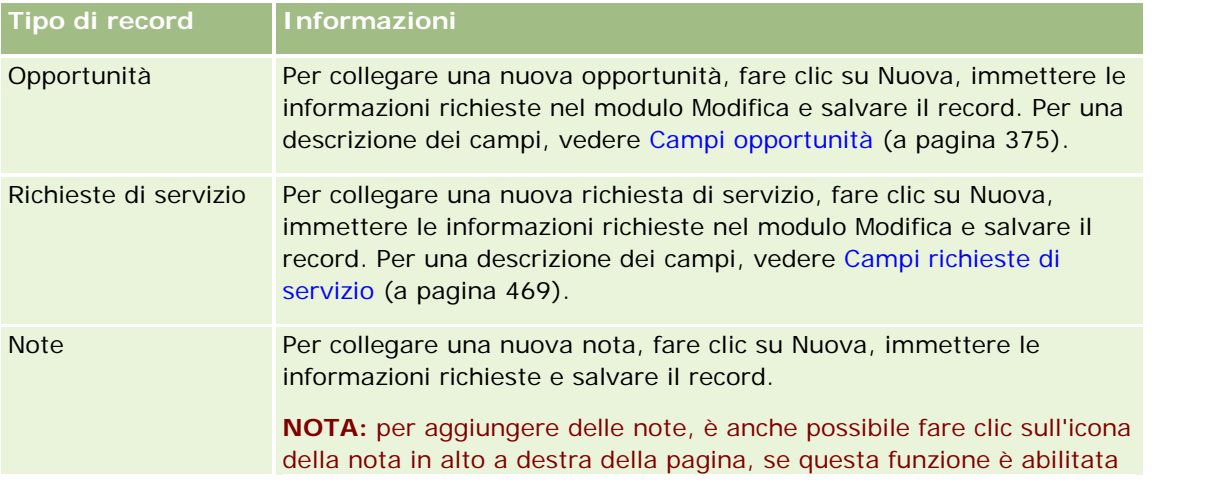

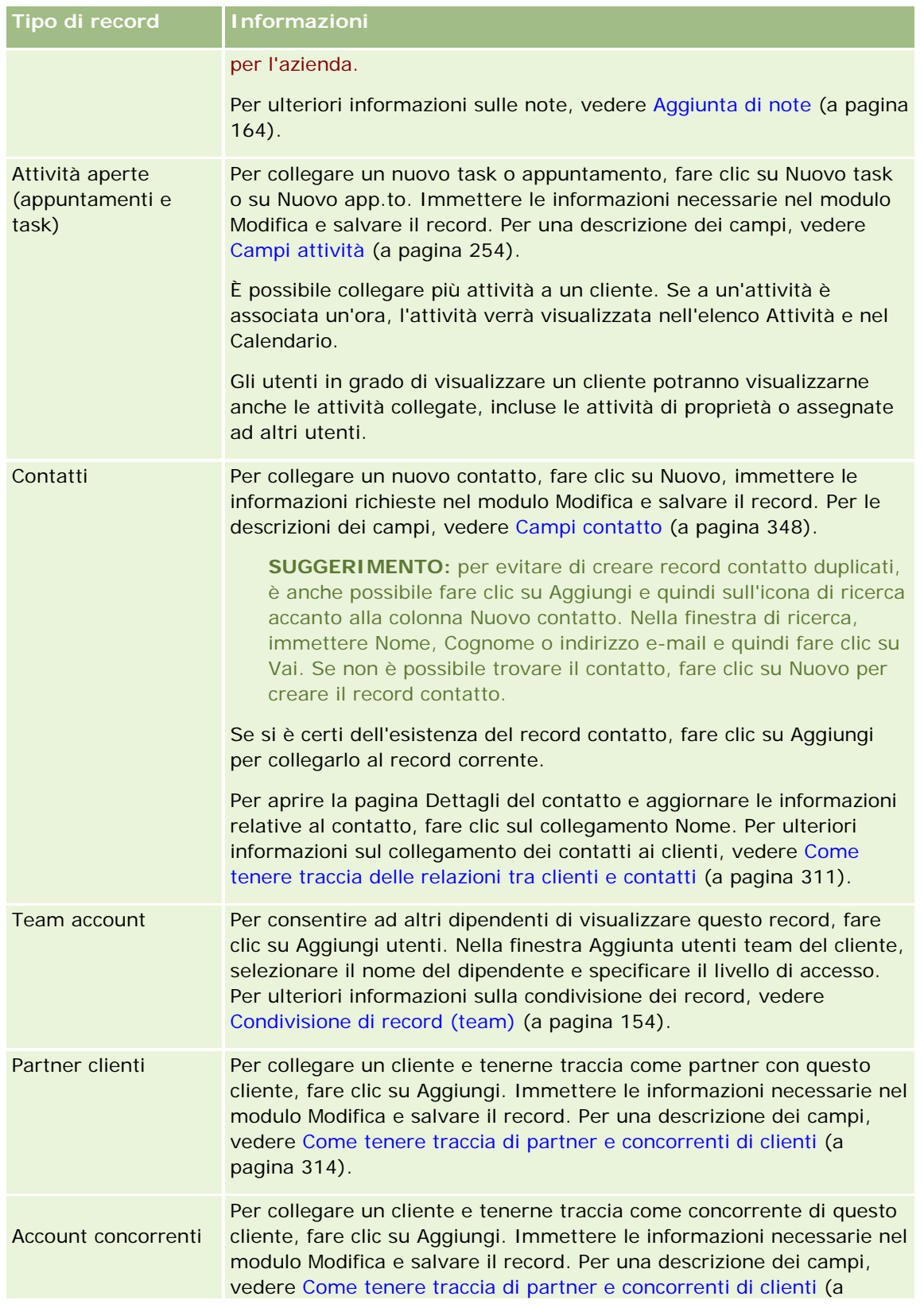

<span id="page-306-0"></span>**Tipo di record Informazioni**

pagina [314\)](#page-313-0).

#### *Per rimuovere o eliminare un record collegato*

**1** Selezionare il cliente.

Per istruzioni sulla selezione dei clienti, vedere Ricerca di record (a pagina [75\)](#page-74-0).

- **2** Dalla pagina Dettaglio cliente, scorrere fino alla sezione appropriata.
- **3** Nella riga corrispondente al collegamento da rimuovere o eliminare, scegliere Rimuovi o Elimina dal menu a livello di record.
	- **Rimuovi.** Questa opzione consente di annullare l'associazione dei record senza eliminarli.
	- **Elimina.** Questa opzione consente di eliminare il record collegato. Un record eliminato viene spostato nella pagina Elementi eliminati e rimosso definitivamente dal database dopo 30 giorni.

#### **Argomenti correlati**

Gli argomenti riportati di seguito contengono informazioni correlate.

- Come allegare file e URL ai record (a pagina [172\)](#page-171-0)
- Eliminazione e ripristino dei record (a pagina [184\)](#page-183-0)
- Come tenere traccia dei beni (a pagina [315\)](#page-314-0)

## **Collegamento dei conti portafoglio**

Questa funzione è specifica di Oracle CRM On Demand Financial Services Edition.

È possibile collegare i clienti portafoglio a un cliente con relazione multipla. In altre parole, è possibile collegare più clienti portafoglio a un cliente specifico, ma ogni cliente portafoglio sarà collegato a un solo cliente.

**Procedure preliminari.** Per impostazione predefinita, le informazioni correlate al portafoglio non vengono visualizzate nella pagina dei dettagli del cliente. Per poterle visualizzare, è necessario che l'amministratore dell'azienda conceda al ruolo utente l'accesso alle informazioni correlate al portafoglio. L'utente o l'amministratore dell'azienda dovrà successivamente aggiungere le informazioni correlate al portafoglio al layout della pagina dei dettagli del cliente. Per ulteriori informazioni sulla personalizzazione dei layout della pagina Dettaglio, vedere Modifica del layout della pagina Dettaglio (a pagina [939\)](#page-938-0).

#### *Per collegare un portafoglio di clienti secondari*

**1** Selezionare il cliente primario.

Per informazioni sulla selezione dei clienti, vedere Ricerca di record (a pagina [75\)](#page-74-0).

- <span id="page-307-0"></span>**2** Nella pagina dei dettagli del cliente, scorrere fino alla sezione contenente le informazioni correlate al portafoglio, quindi fare clic su Nuovo.
- **3** Compilare i campi nella pagina Modifica cliente portafoglio che viene visualizzata.

Per ulteriori informazioni sui conti portafoglio, vedere Campi conto portafoglio (vedere ["Campi cliente](#page-825-0)  [portafoglio"](#page-825-0) a pagina [826\)](#page-825-0).

**4** Salvare il record.

## **Specifica dei clienti principali**

È possibile indicare le gerarchie dei clienti, come ad esempio una filiale di un'altra azienda, specificando una relazione padre figlio. Creare in primo luogo il cliente principale, quindi selezionarlo come cliente principale per il cliente figlio o cliente secondario.

#### *Per specificare il cliente principale*

**1** Selezionare il cliente secondario.

Per istruzioni sulla selezione dei clienti, vedere Ricerca di record (a pagina [75\)](#page-74-0).

**2** Nella pagina di dettaglio di Cliente, fare clic su Modifica.

**NOTA:** se per l'azienda è abilitata la funzione di modifica in linea, è possibile specificare il cliente principale in linea nella pagina relativa ai dettagli del cliente. Per ulteriori informazioni sulla modifica in linea, vedere Aggiornamento dei dettagli dei record (vedere ["Aggiornamento dei dettagli del record"](#page-118-0) a pagina [119\)](#page-118-0).

- **3** Nella pagina Modifica cliente, fare clic sull'icona di ricerca accanto al campo Cliente primario.
- **4** Nella finestra di ricerca, selezionare il cliente principale.
- **5** Salvare il record.

#### **Argomenti correlati**

Gli argomenti riportati di seguito contengono informazioni correlate.

- Ricerca di record (a pagina [75\)](#page-74-0)
- Campi cliente (a pagina [322\)](#page-321-0)

## **Limitazione dei record cliente visualizzati**

È possibile limitare i clienti visualizzati selezionando un elenco filtrato. Mostra un sottoinsieme di clienti che corrispondono ai criteri salvati all'interno dell'elenco.

**Procedure preliminari.** Quando si crea un elenco, è necessario immettere i campi e i valori relativi ai criteri impostati. Quando si crea un elenco, è necessario immettere i campi e i valori relativi ai criteri impostati. Per

<span id="page-308-0"></span>riportare i nomi e i valori esatti dei campi così come vengono utilizzati nell'applicazione, passare alla pagina Modifica cliente. In caso contrario, è possibile che nell'elenco filtrato non vengano selezionati i record corretti. In alternativa, per ottenere i nomi esatti dei campi, è possibile stampare la pagina Dettaglio relativa al record. Tuttavia, nella stampa non è possibile visualizzare i valori dei campi degli elenchi a discesa. In alternativa, per ottenere i nomi esatti dei campi, è possibile stampare la pagina Dettaglio relativa al record. Tuttavia, nella stampa non è possibile visualizzare i valori dei campi degli elenchi a discesa. In alternativa, per ottenere i nomi esatti dei campi, è possibile stampare la pagina Dettaglio relativa al record. Tuttavia, nella stampa non è possibile visualizzare i valori dei campi degli elenchi a discesa.

#### *Per aprire un elenco filtrato di clienti*

- **1** Fare clic sulla scheda Clienti.
- **2** Nella sezione Elenchi cliente della home page del cliente, selezionare l'elenco da utilizzare.

Per una descrizione degli elenchi filtrati predefiniti di clienti, vedere Utilizzo della Home page cliente (a pagina [299\)](#page-298-0).

### *Per creare un elenco filtrato di clienti*

- **1** Fare clic sulla scheda Clienti.
- **2** Nella sezione Elenchi cliente della home page del cliente, fare clic sul collegamento Gestione elenchi.
- **3** Nella pagina Gestione elenchi, fare clic sul pulsante Nuovo elenco.
- **4** Completare i passaggi descritti nella sezione Creazione e ridefinizione di elenchi (vedere ["Come creare e](#page-136-0)  [restringere gli elenchi"](#page-136-0) a pagina [137\)](#page-136-0).

#### **Argomenti correlati**

Gli argomenti riportati di seguito contengono informazioni correlate.

- Campi cliente (a pagina [322\)](#page-321-0)
- Utilizzo degli elenchi attività (a pagina [221\)](#page-220-0)
- Utilizzo della Home page cliente (a pagina [299\)](#page-298-0)

## **Come tenere traccia delle relazioni tra clienti**

Se si vuole tenere traccia delle relazioni tra clienti, memorizzare le informazioni nelle pagine Relazioni tra clienti. Ad esempio è possibile tenere traccia delle relazioni con investitori o affiliati per un determinato cliente.

A questo scopo, collegare il cliente le cui relazioni si desidera controllare al record cliente. È possibile collegare tutti i clienti che si desidera. Poi definire le relazioni e aggiungere qualsiasi informazione pertinente.

**NOTA:** la funzione che consente di tenere traccia delle relazioni non fa parte dell'edizione standard di Oracle CRM On Demand, pertanto potrebbe non essere disponibile nell'azienda. Per consentire all'azienda di tenere traccia delle relazioni tra gli account, è necessario includere il privilegio Gestisci accesso a relazione estesa di

contatto e account nel ruolo dell'amministratore dell'azienda e l'amministratore dell'azienda deve abilitare il privilegio Accesso a relazione account estesa per gli utenti che terranno traccia delle relazioni tra gli account.

Gli amministratori dell'azienda possono creare campi personalizzati per memorizzare informazioni aggiuntive sulle relazioni tra gli account e aggiungere i campi creati al layout della pagina di modifica delle relazioni tra account. Gli utenti che dispongono dell'accesso ai record delle relazioni tra clienti potranno quindi visualizzare e aggiornare le informazioni nei campi personalizzati.

**Procedure preliminari.** Creare un record cliente per ogni organizzazione che si desidera collegare al cliente. Questa funzione potrebbe non essere disponibile nella versione dell'applicazione dell'utente.

#### *Per tenere traccia delle relazioni tra clienti*

**1** Selezionare il cliente.

Per istruzioni sulla selezione dei clienti, vedere Ricerca di record.

- **2** Dalla pagina Dettaglio cliente, scorrere fino alla sezione Relazioni tra clienti ed effettuare una delle operazioni descritte di seguito.
	- **Per collegare un cliente, fare clic su Aggiungi.**
	- **Per aggiornare le informazioni, fare clic sul collegamento Modifica nella riga della relazione cliente** esistente.
- **3** Nella pagina di modifica della relazione cliente, immettere le informazioni necessarie.

Nella tabella riportata di seguito vengono descritte alcune informazioni sui campi per tenere traccia delle relazioni tra clienti.

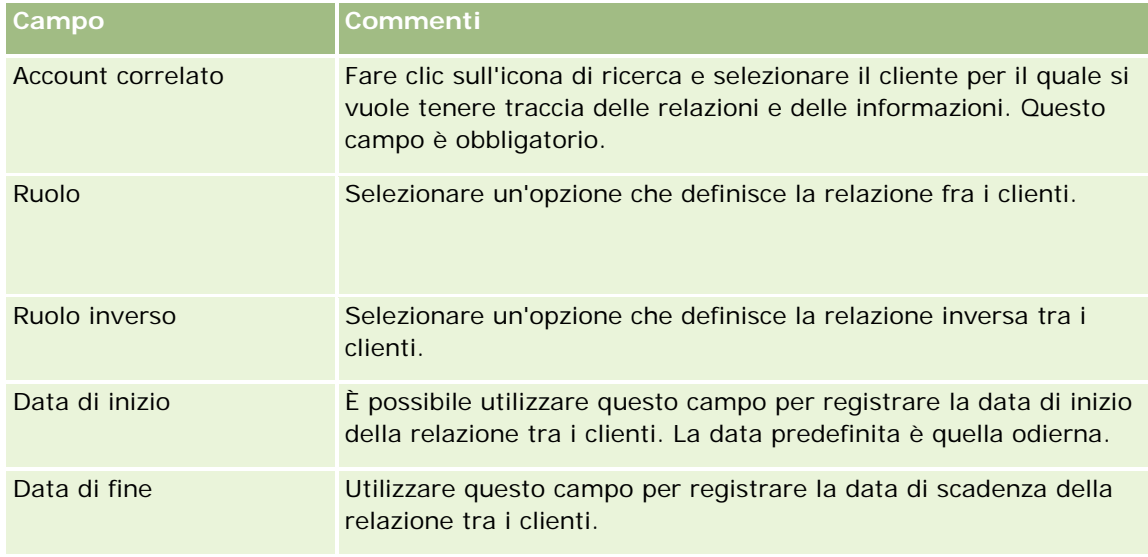

**4** Salvare il record.

## <span id="page-310-0"></span>**Come tenere traccia delle relazioni tra clienti e contatti**

È possibile collegare i clienti ai contatti in vari modi. Da una pagina Dettaglio cliente è possibile collegare i contatti esistenti al cliente, nonché creare nuovi contatti che verranno collegati in modo automatico al cliente. In modo simile, da una pagina di dettaglio di Contatto è possibile collegare i clienti esistenti al contatto, nonché creare nuovi clienti che verranno collegati in modo automatico al contatto.

## **Informazioni per un contatto cliente**

Dopo aver collegato un cliente e un contatto, è possibile visualizzare i dettagli del contatto cliente nella pagina Modifica del contatto cliente. Gli amministratori dell'azienda possono creare campi personalizzati per memorizzare informazioni aggiuntive sui contatti cliente e aggiungere i campi creati al layout della pagina Modifica del contatto cliente. Gli utenti che dispongono dell'accesso ai record dei contatti cliente potranno quindi visualizzare e aggiornare le informazioni nei campi personalizzati.

Per creare i campi personalizzati per i contatti cliente, gli amministratori dell'azienda possono usare il collegamento Campi cliente/contatto, disponibile per i tipi di record Cliente e Contatto nelle pagine di personalizzazione applicazione di Oracle CRM On Demand. Gli amministratori dell'azienda possono creare layout per la pagina Modifica del contatto cliente utilizzando il collegamento Layout pagina cliente/contatto, disponibile sia per il tipo di record Cliente che per il tipo di record Contatto. Per ulteriori informazioni sull'aggiunta di campi personalizzati e la creazione dei layout di pagina, vedere Personalizzazione applicazioni.

## **Informazioni sul contatto primario per un account**

È possibile collegare più contatti a un account, ma è necessario specificare uno dei contatti collegati come contatto primario dell'account. Il primo contatto collegato a un account viene automaticamente specificato come contatto primario per l'account. È tuttavia possibile specificare un contatto primario diverso per l'account in un secondo momento. Per ulteriori informazioni sulla modifica del contatto primario per un account, vedere Modifica di un contatto primario dell'account (vedere ["Modifica di un contatto principale del cliente"](#page-303-0) a pagina [304\)](#page-303-0).

Il nome del contatto primario viene visualizzato nel campo Contatto primario della pagina Dettaglio account, se il campo è incluso nel layout della pagina Dettaglio account. Inoltre, nella sezione di informazioni correlate Contatti della pagina Dettagli account, se la casella di controllo Contatto primario è presente nel layout, la casella di controllo è selezionata nella riga dell'account primario. L'amministratore determina se il campo e la casella di controllo Contatto primario sono presenti nei layout.

Nella sezione di informazioni correlate Contatti della pagina Dettagli account, il contatto primario dell'account appare sempre come primo contatto nella lista di contatti collegati all'account, anche se la casella di controllo Contatto primario non è visualizzata nella sezione di informazioni correlate Contatti della pagina Dettagli account. Se si fa clic su Mostra elenco completo per aprire l'elenco completo dei contatti collegati, è possibile che il contatto primario venga visualizzato come il primo record nella pagina elenco anche se l'elenco è ordinato utilizzando un campo, ad esempio Nome o Cognome.

La posizione del contatto primario nell'elenco dipende dal numero di record inclusi in tale elenco e dal numero di record visualizzati sulla pagina elenco. Si supponga, ad esempio, di disporre di un totale di 180 contatti collegati ad un account, che il cognome del contatto primario per l'account inizi con l'ultima lettera dell'alfabeto e che vengano visualizzati 100 record sulla pagina elenco. In questo caso, il contatto primario viene visualizzato come primo record sulla seconda pagina dell'elenco quando l'elenco viene ordinato utilizzando il campo Cognome.

## **Informazioni sui ruoli contatto**

Durante il collegamento di un cliente e di un contatto, è possibile specificare i ruoli di cui usufruirà il contatto presso il cliente. La registrazione del ruolo di un contatto presso un'azienda è fondamentale per comprendere l'influenza che tale contatto ha sulle decisioni di acquisto presso il cliente. Ad esempio, è possibile tenere traccia delle relazioni contatto seguenti per un cliente: Autore approvazione, Utente e valutatore, Utente e autore approvazione, Utente e autore decisione, Valutatore e autore approvazione, Valutatore e autore decisione, Sconosciuto.

La procedura riportata di seguito descrive come collegare i contatti a un cliente.

## *Per collegare i contatti a un cliente*

**1** Selezionare il cliente desiderato.

Per informazioni sulla selezione dei record, vedere Ricerca di record (a pagina [75\)](#page-74-0).

- **2** Per creare un nuovo contatto collegato al cliente, effettuare le operazioni riportate di seguito.
	- **a** Nella sezione delle informazioni correlate Contatti della pagina Dettaglio cliente, fare clic su Nuovo.
	- **b** Nella pagina Modifica contatto, immettere le informazioni relative al nuovo contatto e salvare le modifiche.

**NOTA:** alcuni campi della pagina Modifica contatto potrebbero essere popolati in modo automatico con i valori del record cliente.

- **3** Per collegare un contatto esistente al cliente, effettuare le operazioni riportate di seguito.
	- **a** Nella sezione delle informazioni correlate Contatti della pagina Dettaglio cliente, fare clic su Aggiungi.
	- **b** Nella pagina Elenco contatti, fare clic sull'icona di ricerca e selezionare il contatto che si desidera collegare al cliente.

La pagina Elenco contatti consente di collegare fino a cinque contatti al cliente.

**c** (Facoltativo) Per ciascun contatto, selezionare un'opzione che definisca il ruolo primario del contatto presso il cliente.

**NOTA:** dopo aver collegato un contatto al cliente, è possibile aggiungere ulteriori ruoli per il contatto presso il cliente.

**d** Salvare le modifiche.

La procedura riportata di seguito descrive come collegare i clienti a un contatto.

## *Per collegare i clienti a un contatto*

**1** Selezionare il contatto desiderato.

Per informazioni sulla selezione dei record, vedere Ricerca di record (a pagina [75\)](#page-74-0).

**312** Guida in linea di Oracle CRM On Demand Release 35 settembre 2017 **2** Per creare un nuovo cliente collegato al contatto, effettuare le operazioni riportate di seguito.

- **a** Nella sezione delle informazioni correlate Clienti della pagina di dettaglio di Contatto, fare clic su Nuovo.
- **b** Nella pagina Modifica cliente, immettere le informazioni relative al nuovo cliente e salvare le modifiche.
- **3** Per collegare un cliente esistente al contatto, effettuare le operazioni riportate di seguito.
	- **a** Nella sezione delle informazioni correlate Clienti della pagina di dettaglio di Contatto, fare clic su Aggiungi.
	- **b** Nella pagina Aggiungi cliente, fare clic sull'icona di ricerca e selezionare il cliente che si desidera collegare al contatto.

La pagina Aggiungi cliente consente di collegare fino a cinque clienti al contatto.

**c** (Facoltativo) Per ciascun cliente, selezionare un'opzione che definisca il ruolo primario del contatto presso il cliente.

**NOTA:** dopo aver collegato un cliente al contatto, è possibile aggiungere ulteriori ruoli per il contatto presso il cliente.

**d** Salvare le modifiche.

La procedura riportata di seguito descrive come visualizzare e aggiornare i dettagli di un contatto cliente.

#### *Per visualizzare e aggiornare i dettagli di un contatto cliente*

- **1** Effettuare una delle operazioni riportate di seguito.
	- Nella sezione delle informazioni correlate Contatti della pagina Dettaglio cliente, fare clic sul collegamento Modifica per il contatto.
	- Nella sezione delle informazioni correlate Clienti della pagina di dettaglio di Contatto, fare clic sul collegamento Modifica per il cliente.

La pagina Modifica contatto cliente mostra i dettagli del contatto correlato. A seconda del modo in cui l'amministratore dell'azienda ha impostato il layout di pagina, i campi disponibili potrebbero essere di sola lettura oppure l'aggiunta e la modifica delle informazioni potrebbero essere possibili.

**2** Aggiornare le informazioni in base alle esigenze e salvare le modifiche.

La procedura riportata di seguito descrive come aggiornare le informazioni relative ai ruoli per un contatto cliente.

#### *Per aggiornare le informazioni relative ai ruoli per un contatto cliente*

- **1** Effettuare una delle operazioni riportate di seguito.
	- Nella sezione delle informazioni correlate Contatti della pagina Dettaglio cliente, fare clic sul collegamento Modifica ruoli per il contatto.

<span id="page-313-0"></span> Nella sezione delle informazioni correlate Clienti della pagina di dettaglio di Contatto, fare clic sul collegamento Modifica ruoli per il cliente.

La pagina Ruoli cliente o Ruoli contatto mostra i ruoli disponibili e selezionati per il contatto cliente.

- **2** Nella sezione Disponibili della pagina Ruoli cliente o Ruoli contatto, selezionare i ruoli per il contatto, quindi usare le frecce di direzione per spostarli nella sezione Selezionati.
- **3** Per modificare l'ordine dei ruoli nella sezione Selezionati, usare i pulsanti freccia SU e freccia GIÙ.

Il ruolo visualizzato più in alto nell'elenco è il ruolo primario.

**4** Salvare le modifiche.

## **Come tenere traccia di partner e concorrenti di clienti**

In Oracle CRM On Demand sono disponibili aree nell'applicazione dove è possibile tenere traccia di informazioni su partner o concorrenti dei clienti. Ad esempio, se si desidera tenere traccia delle aziende (clienti) che intrattengono rapporti commerciali con il cliente XYZ o delle aziende (clienti) che sono concorrenti in relazione al cliente XYZ.

A questo scopo, collegare al record cliente il cliente che agisce come partner o come concorrente. È possibile collegare tutti i clienti partner o concorrenti che si desidera. Aggiungere quindi le informazioni, ad esempio i punti deboli e di forza, sul partner e sul concorrente alla pagina di modifica di Partner cliente o di Concorrente cliente.

**NOTA:** quando si aggiunge un partner o un concorrente del cliente, nel cliente selezionato viene creato un record reciproco. Ad esempio, se si aggiunge Cliente 123 come partner del Cliente XYZ, il Cliente 123 viene automaticamente visualizzato nell'elenco Partner cliente per il Cliente XYZ.

Per informazioni sulla conversione di clienti esistenti in clienti partner, vedere Conversione di clienti in clienti partner (a pagina [525\)](#page-524-0).

**Procedure preliminari.** Creare un record cliente per ogni partner o concorrente che si desidera collegare al cliente. Per istruzioni sull'aggiunta di record, vedere Creazione di record (a pagina [56\)](#page-55-0).

#### *Per tenere traccia delle informazioni relative a partner e concorrenti di clienti*

**1** Selezionare il cliente.

Per istruzioni sulla selezione dei clienti, vedere Ricerca di record (a pagina [75\)](#page-74-0).

- **2** Nella pagina di dettaglio di Cliente, scorrere fino alla sezione Partner clienti o Concorrenti clienti ed effettuare una delle operazioni descritte di seguito.
	- Per collegare un cliente, fare clic su Aggiungi.
	- **Per aggiornare le informazioni, fare clic sul collegamento Modifica accanto al partner o concorrente** esistente.
- **3** Nella pagina di modifica di Partner cliente o di Concorrente cliente, immettere le informazioni necessarie.

<span id="page-314-0"></span>Nella tabella riportata di seguito vengono descritte alcune informazioni dei campi per tenere traccia di informazioni relative a un cliente o a un concorrente.

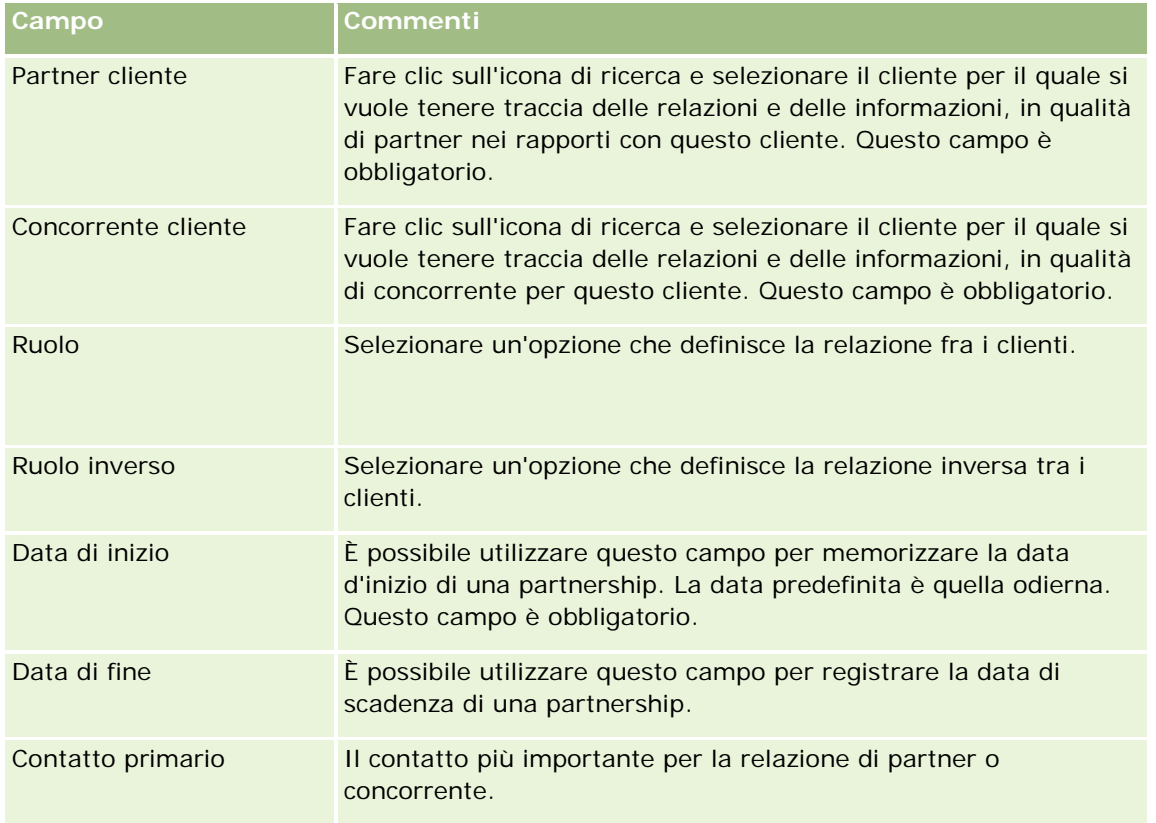

**4** Salvare il record.

## **Come tenere traccia dei beni**

Quando si desidera registrare un prodotto che è stato venduto a un cliente o a un'azienda, collegare il record del prodotto al cliente come bene. In questo argomento viene descritto come creare un bene collegando un prodotto a un account dalla pagina Dettagli account.

**NOTA:** è inoltre possibile creare beni dalla home page beni e dalle pagine Elenco beni e Dettagli. Se si crea un bene dalla home page beni o da una pagina Elenco beni o Dettagli e si desidera associare il bene a un account, è necessario selezionare l'account nel campo Account nel record del bene. Il campo Account non viene visualizzato nella pagina Modifica bene per impostazione predefinita. L'amministratore deve aggiungere il campo Account al layout di pagina associato al tipo di record Bene per il ruolo.

## *Per collegare un record del prodotto a un account come bene*

**1** Selezionare l'account.

Per istruzioni sulla selezione degli account, vedere Ricerca di record (a pagina [75\)](#page-74-0).

- **2** Dalla pagina dei dettagli dell'account, scorrere fino alla sezione Beni ed effettuare una delle operazioni descritte di seguito.
	- **Par Creare un bene, fare clic su Nuovo.**

Per impostazione predefinita, il creatore del bene è il proprietario del bene.

- **Per aggiornare le informazioni relative al bene, fare clic sul collegamento Modifica accanto al bene** esistente.
- **3** Nella pagina Modifica bene, immettere le informazioni necessarie.

**NOTA:**se si utilizza una versione di Oracle CRM On Demand per un settore specifico, i beni potrebbero essere elencati in intestazioni diverse. Ad esempio, in Oracle CRM On Demand Automotive Edition i beni vengono elencati come *veicoli*.

Nella tabella seguente vengono descritti alcuni campi per tenere traccia delle informazioni relative al bene. Se si utilizza una versione di Oracle CRM On Demand relativa a un settore specifico, è possibile che vengano visualizzati campi aggiuntivi.

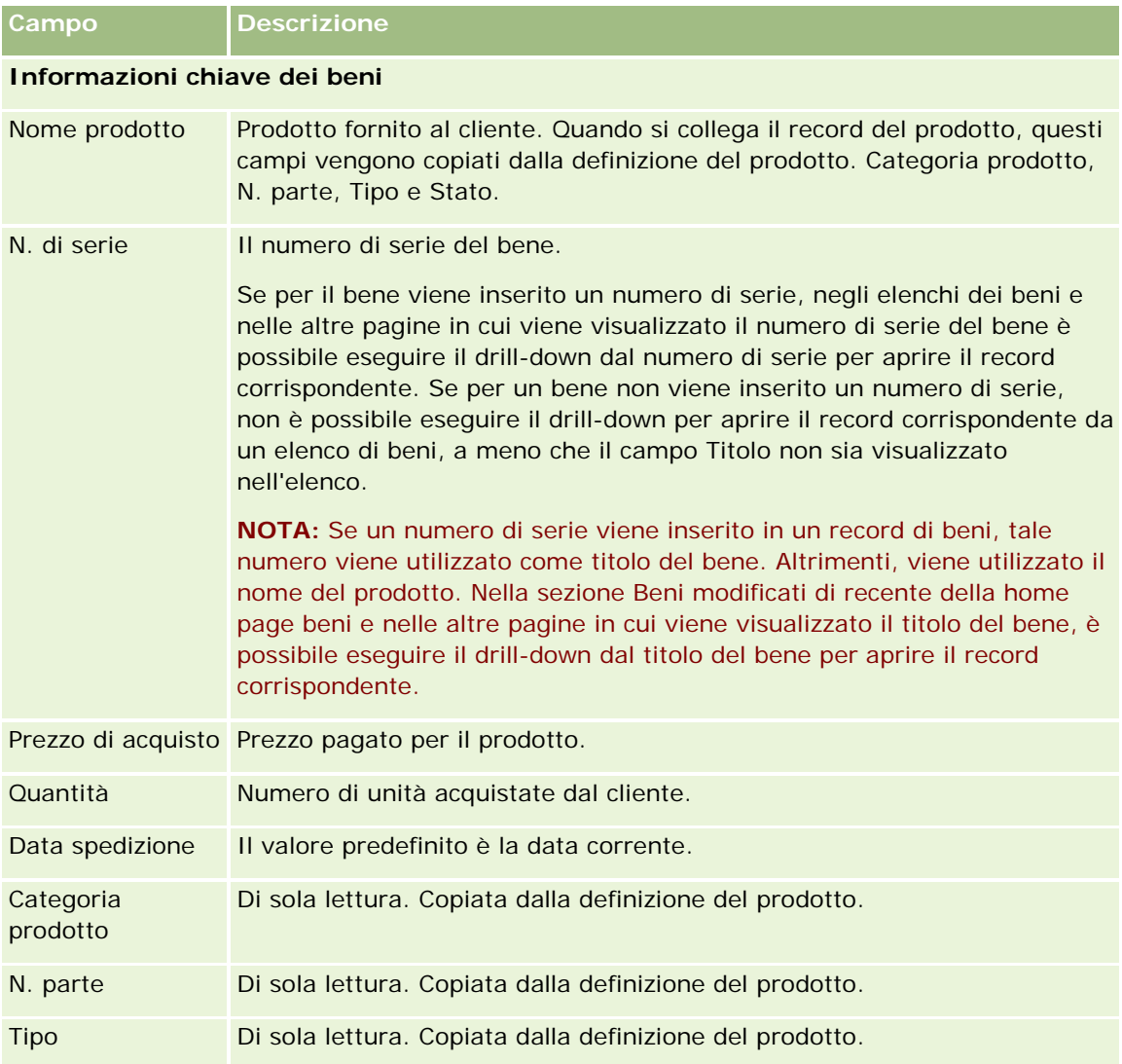

## **Clienti**

<span id="page-316-0"></span>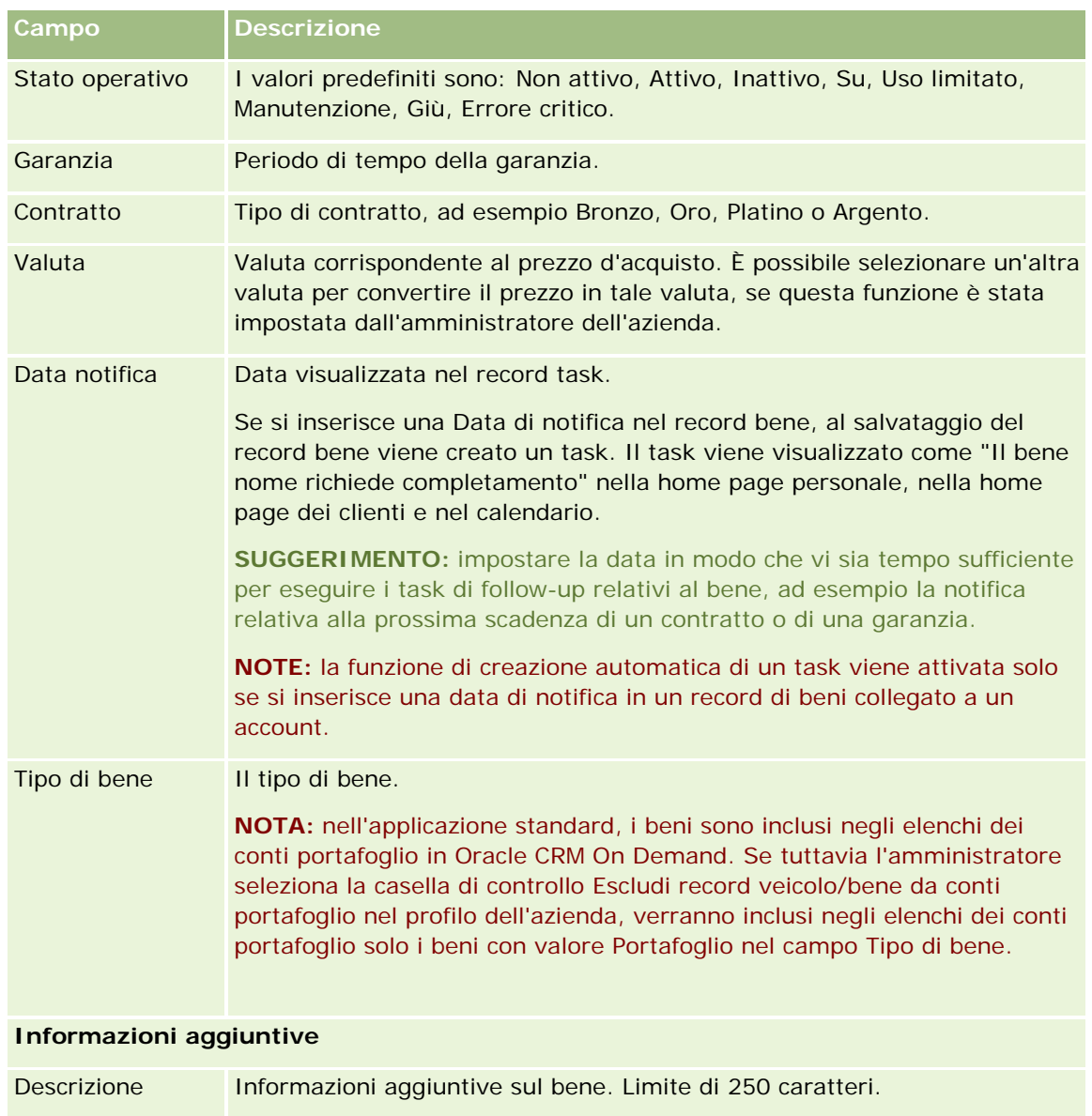

## **Monitoraggio del fatturato in base ai clienti**

**Procedure preliminari.** Questa funzione è specifica di Oracle CRM On Demand Financial Services Edition.

è possibile tenere traccia delle informazioni sul fatturato di ogni cliente per permettere all'azienda di basare le previsioni sul fatturato dei clienti. A questo scopo, è possibile aggiungere ai clienti record sul fatturato.

In questo modo è possibile:

- tenere traccia di prodotti, categorie di prodotto o fatturati previsti per ogni cliente;
- basare le previsioni dell'azienda sul fatturato del cliente.

Se l'azienda basa le previsioni sui clienti, vengono inclusi solo i record che rispettano i criteri specificati.

- Il record del fatturato per il cliente deve avere uno stato Aperto, In sospeso o Chiuso.
- Il campo Previsione per il record del fatturato del cliente deve essere selezionato.
- Il record del fatturato non può essere collegato a un'opportunità.

**Procedure preliminari.** L'azienda deve informare l'utente del metodo di previsione che intende utilizzare. Le aziende possono prevedere il fatturato per una qualsiasi delle seguenti voci: fatturato dell'opportunità, fatturato e quantità dei prodotti di opportunità, fatturato del cliente o del contatto. Il metodo di previsione dell'azienda determina quali campi è necessario compilare quando si aggiungono record di fatturato ai clienti.

## *Per aggiungere un fatturato ai clienti*

**1** Selezionare il cliente.

Per istruzioni sulla selezione dei clienti, vedere Ricerca di record (a pagina [75\)](#page-74-0).

- 2 Dalla pagina Dettaglio cliente, scorrere fino alla sezione Fatturato ed eseguire una delle operazioni descritte di seguito.
	- Per aggiungere un record di fatturato, fare clic su Aggiungi.
	- **Per aggiornare le informazioni sul fatturato, fare clic sul collegamento Modifica accanto al record di** fatturato esistente.
- **3** Nella pagina Modifica fatturato, completare i campi Fatturato.

**NOTA:** se l'azienda non basa le previsioni sul fatturato dei clienti, si consiglia di lasciare deselezionata la casella di controllo Previsione nella pagina Fatturato.

**4** Salvare il record.

## **Campi Fatturato**

Nella tabella riportata di seguito vengono descritte le informazioni dei campi per il fatturato. L'amministratore dell'azienda può aggiungere o eliminare i campi oppure modificarne l'etichetta, pertanto i campi visualizzati potrebbero essere diversi da quelli indicati nella tabella.

**NOTA:** nel caso delle previsioni basate sul fatturato di clienti e contatti, l'opzione Fatturato deve essere abilitata sia per i clienti per i contatti. Questa funzione deve essere impostata dall'azienda. Per ulteriori informazioni, contattare l'amministratore della propria azienda.

**ATTENZIONE:** se l'azienda basa le previsioni sul fatturato dei clienti o dei contatti, le informazioni inserite per il fatturato prodotto possono influire sui calcoli.

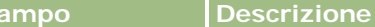

**Informazioni chiave del prodotto**

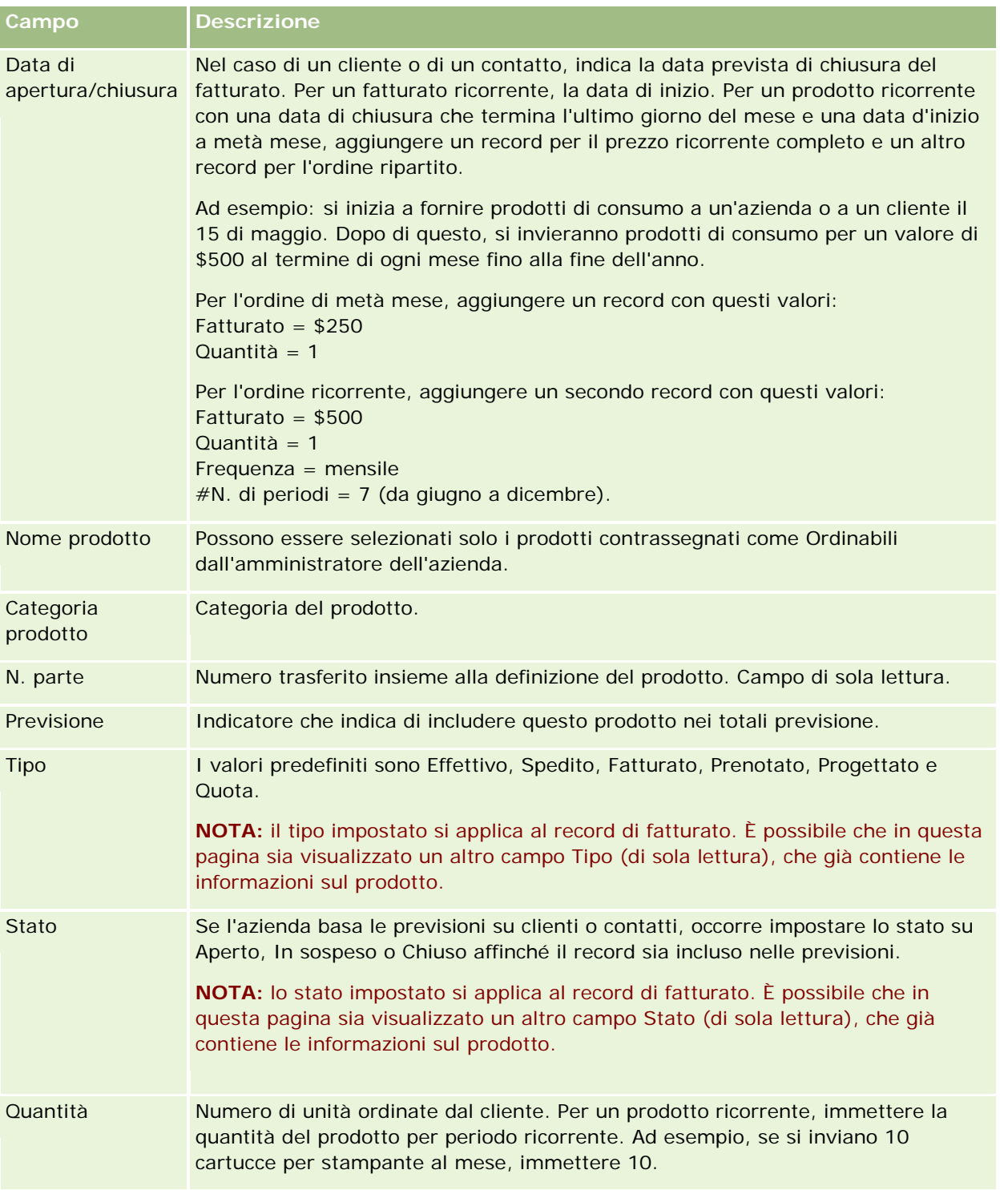

<span id="page-319-0"></span>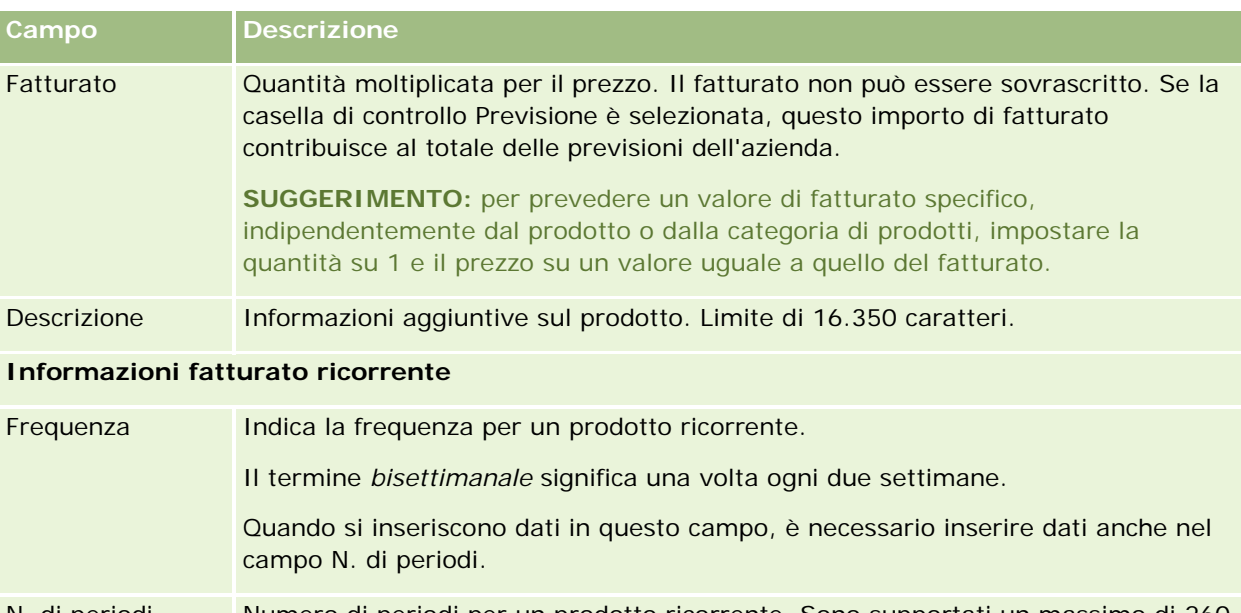

N. di periodi Numero di periodi per un prodotto ricorrente. Sono supportati un massimo di 260 periodi per il fatturato ricorrente. L'estensione temporale coperta dal numero totale di periodi varia in base alla frequenza selezionata (nel campo Frequenza). Ad esempio, nel caso di un fatturato ricorrente settimanale, è possibile tenere traccia delle informazioni sul fatturato per un massimo di cinque anni.

> **NOTA:** quando si inseriscono dati in questo campo, è necessario inserire dati anche nel campo Frequenza.

#### **Informazioni aggiuntive**

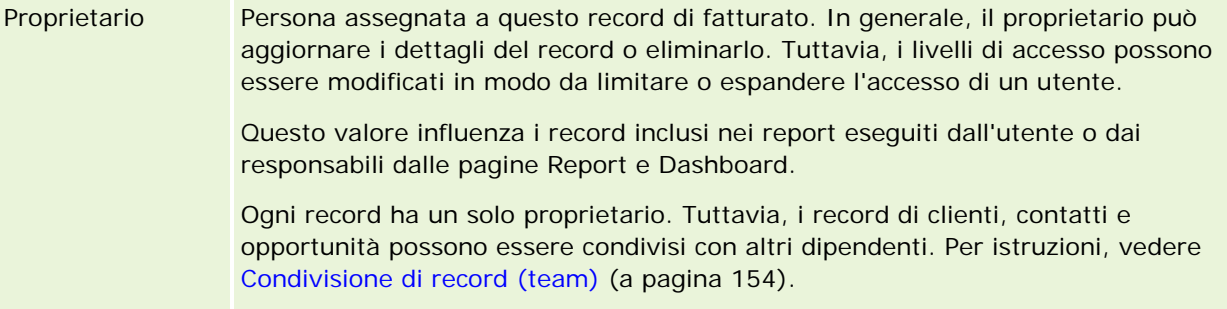

## **Creazione di appuntamenti per più account**

È possibile creare un appuntamento per un massimo di 25 account contemporaneamente utilizzando la funzione di creazione di massa appuntamenti in Oracle CRM On Demand.

## **Informazioni sulla proprietà degli appuntamenti**

Per impostazione predefinita, il campo Proprietario per ciascun appuntamento nella pagina Creazione di massa appuntamenti account mostra il nome dell'utente corrente. È possibile selezionare un proprietario diverso per

ciascuno degli appuntamenti o cancellare il valore nel campo Proprietario se necessario. La proprietà degli appuntamenti creati da un utente viene stabilita come segue:

 Se il tipo di record Attività è configurato in modalità utente, l'utente selezionato nel campo Proprietario per un appuntamento nella pagina Creazione di massa appuntamenti account diventa il proprietario dell'appuntamento.

**NOTA:** se un utente cancella il proprio nome dal campo Proprietario per un appuntamento nella pagina Creazione di massa appuntamenti account e non si seleziona un altro utente, per impostazione predefinita diventa il proprietario dell'appuntamento a meno che il campo ID proprietario non sia impostato come campo obbligatorio per il tipo di record Attività. Se il campo ID proprietario è impostato come campo obbligatorio per il tipo di record Attività e si lascia vuoto il campo Proprietario nella pagina Creazione di massa appuntamenti account, non è possibile creare l'appuntamento.

- Se il tipo di record Attività è configurato in modalità mista, il campo Proprietario per un appuntamento nella pagina Creazione di massa appuntamenti account può essere compilato o lasciato vuoto, determinando quanto segue:
	- Se il campo viene compilato, l'utente selezionato diventa il proprietario dell'appuntamento.
	- Se il campo non viene compilato, il campo Proprietario dell'appuntamento è vuoto. Tuttavia, la prima volta che l'appuntamento viene modificato, l'utente che apporta le modifiche viene invitato a compilare il campo Proprietario o il campo Registro per l'appuntamento, a seconda del modo in cui l'amministratore ha impostato questi campi.
- Se il tipo di record Attività è configurato in modalità registro, il campo Proprietario per un appuntamento nella pagina Creazione di massa appuntamenti account deve essere lasciato vuoto; occorre quindi cancellare i valori eventualmente presenti nel campo. Inoltre, affinché l'appuntamento venga creato correttamente, almeno una delle seguenti condizioni deve essere soddisfatta:
	- Un registro personalizzato è selezionato come registro predefinito per il tipo di record Attività nel proprio record utente.
	- Un registro personalizzato è selezionato come registro predefinito per il proprio record utente.

Dopo aver creato l'appuntamento, il Proprietario e il campo Registro dell'appuntamento sono entrambi vuoti. Tuttavia, la prima volta che l'appuntamento viene modificato, l'utente che apporta le modifiche viene invitato a compilare il campo Registro, poiché si tratta di un campo obbligatorio quando il tipo di record Attività è configurato in modalità registro.

Per creare un appuntamento per più account contemporaneamente, utilizzare la procedura riportata di seguito.

#### *Per creare un appuntamento per più account contemporaneamente*

- **1** Se necessario, creare un elenco di account o filtrare un elenco esistente per visualizzare gli account per i quali si desidera creare un appuntamento.
- **2** Se sono presenti più di 25 record nell'elenco, portare a 25 il valore del campo Numero di richieste visualizzate in basso nella pagina Elenco clienti.
- **3** Nella pagina Elenco clienti, fare clic su Menu e selezionare Creazione di massa appuntamenti.
- **4** Nella pagina Creazione di massa appuntamenti account, aggiornare le informazioni per ciascun appuntamento come necessario.

<span id="page-321-0"></span>I campi nella pagina Creazione di massa appuntamenti account mostrano i valori seguenti quando la pagina viene visualizzata:

- **Ora inizio.** La data e l'ora di inizio sono impostate sulla data di oggi alle ore 12:00 PM.
- **Ora fine.** La data e l'ora di fine sono impostate 60 minuti dopo la data e l'ora di inizio.
- **Oggetto.** Questo campo mostra la parola Appuntamento seguita dal nome dell'account.
- **Proprietario.** Questo campo mostra il nome dell'utente.
- **Nome cliente.** Questo campo mostra il nome dell'account.
- **5** Fare clic su Fine.

**NOTA:** se non è possibile creare un appuntamento per uno qualsiasi degli account elencati nella pagina Creazione di massa appuntamenti account, nessun appuntamento viene salvato e viene visualizzato un messaggio di errore.

**6** Se si desidera creare un appuntamento per ulteriori account nell'elenco, visualizzare la pagina successiva dell'elenco e ripetere questa procedura come necessario.

Una volta creati gli appuntamenti, ciascun appuntamento è disponibile come elemento nella sezione di informazioni correlate Attività aperte nella pagina Dettaglio per l'account corrispondente. È possibile modificare l'appuntamento per aggiornare i dettagli dell'appuntamento con la stessa procedura utilizzata per la modifica degli altri appuntamenti.

## **Analisi delle prestazioni dei clienti**

Nella sezione Analisi cliente della Home page cliente vengono visualizzati un'analisi della distribuzione dei clienti e il fatturato chiuso. È possibile identificare i clienti con le prestazioni migliori e quelli con le prestazioni peggiori, nonché nuovi segmenti di mercato.

In questa sezione della Home page cliente sarà possibile posizionare il puntatore all'interno del diagramma per visualizzare informazioni specifiche, fare clic su un segmento per visualizzare un report dettagliato o modificare le categorie negli elenchi a discesa per visualizzare gli stessi dati da una prospettiva diversa.

# **Campi cliente**

La pagina Modifica cliente consente di aggiungere un cliente o di aggiornare i dettagli relativi a un cliente esistente. La pagina mostra l'insieme completo dei campi di un cliente.

**SUGGERIMENTO:** è possibile anche modificare i clienti nella pagina Elenco cliente e nella pagina Dettaglio cliente. Per ulteriori informazioni sull'aggiornamento dei record, vedere Aggiornamento dei dettagli del record (a pagina [119\)](#page-118-0).

**NOTA:** gli amministratori dell'azienda possono personalizzare l'applicazione in vari modi, ad esempio modificando i nomi dei tipi di record, dei campi e delle opzioni negli elenchi a discesa. Di conseguenza, le informazioni visualizzate sullo schermo possono essere diverse dalle informazioni standard descritte nella tabella.

I record cliente sono il fulcro della modalità di gestione e di visualizzazione dei dati. Di conseguenza, è consigliabile inserire la maggior quantità di informazioni possibili sui clienti. Alcune di queste informazioni,

come ad esempio la regione o il settore merceologico, possono essere utilizzate nei report come metodo di classificazione delle informazioni. In modo simile, se si collega un record, come ad esempio un'opportunità, a un record cliente con i campi Regione o Settore merceologico compilati, queste opportunità possono essere classificate da questi valori.

Nella tabella seguente vengono fornite informazioni aggiuntive relative ad alcuni campi.

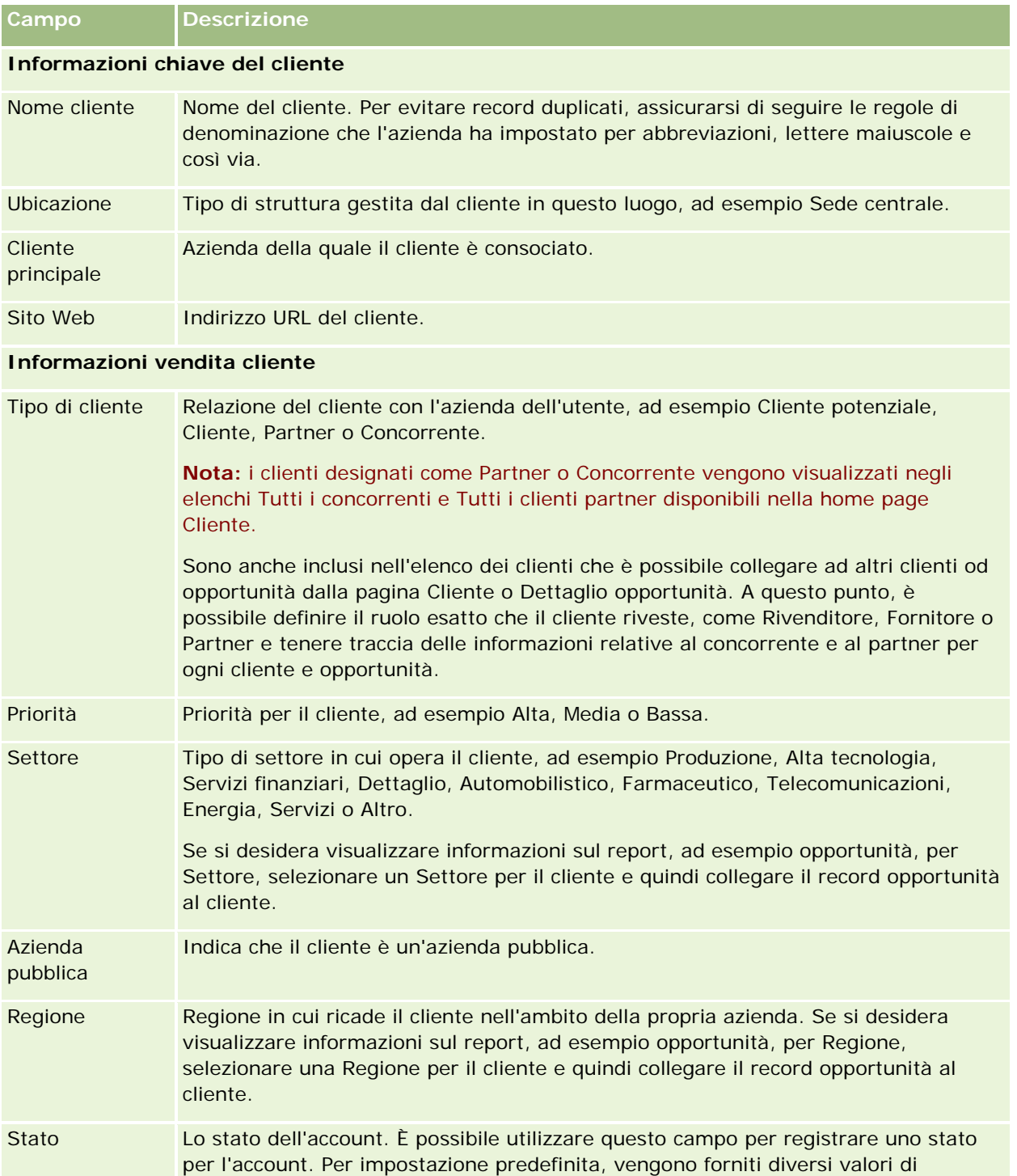

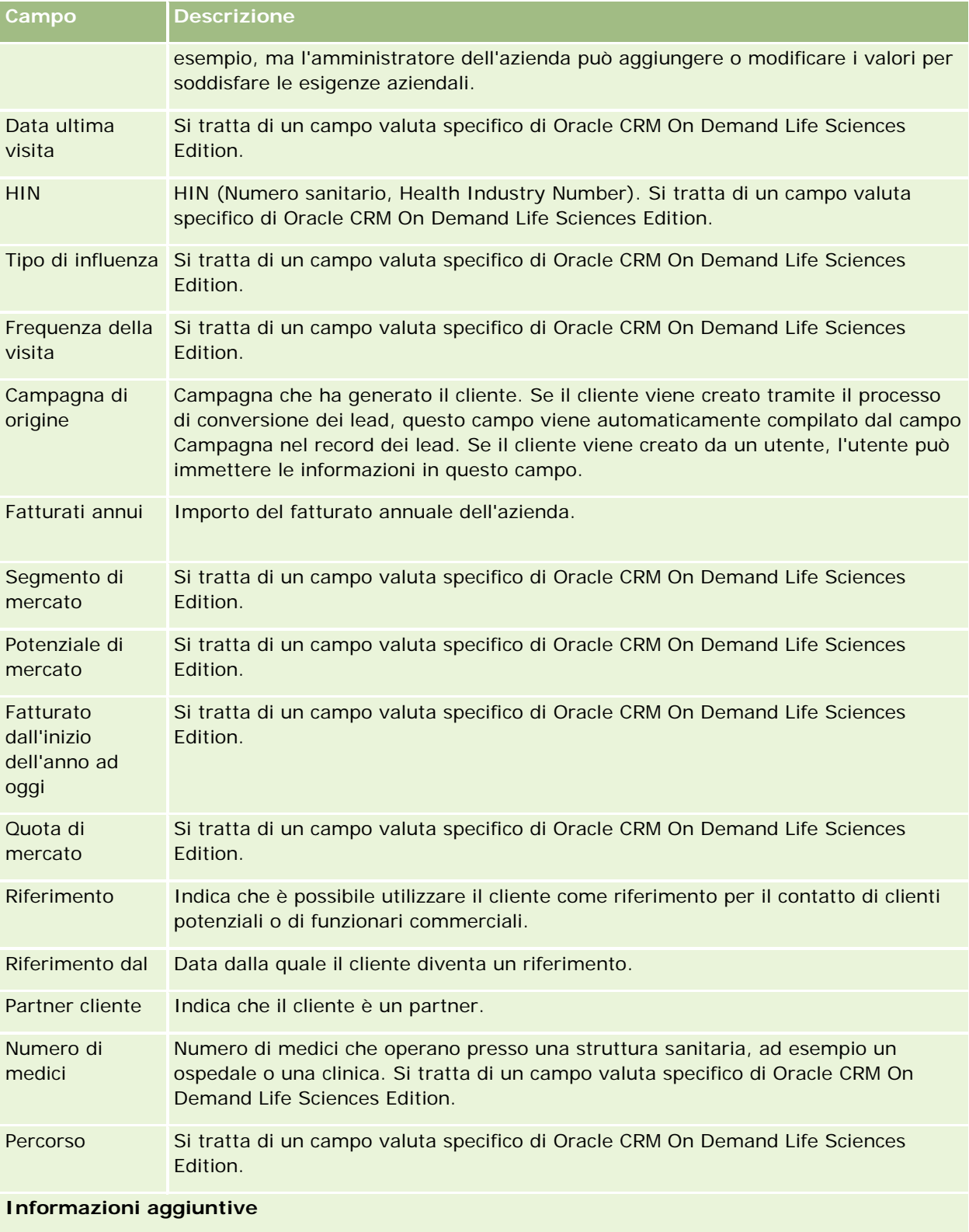
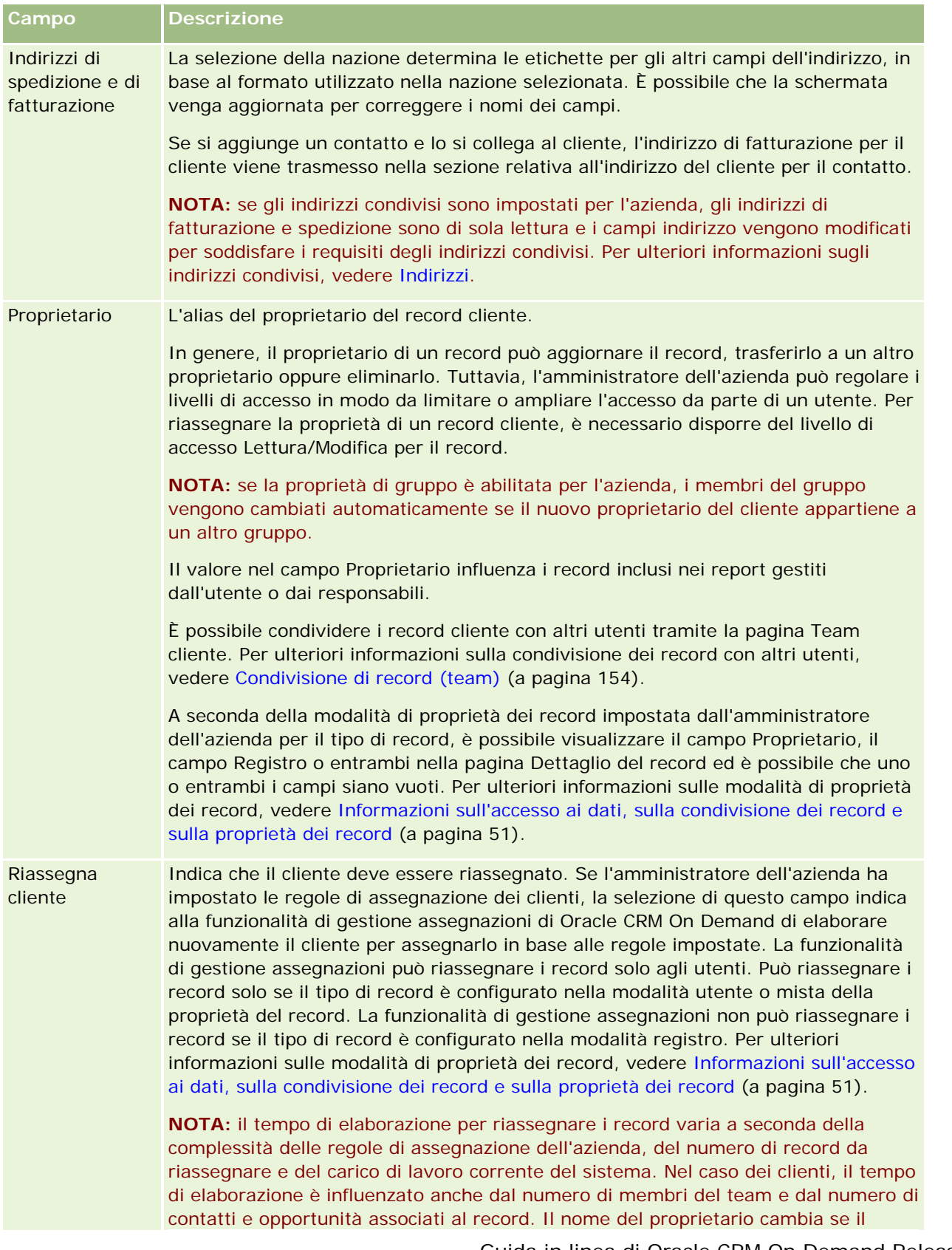

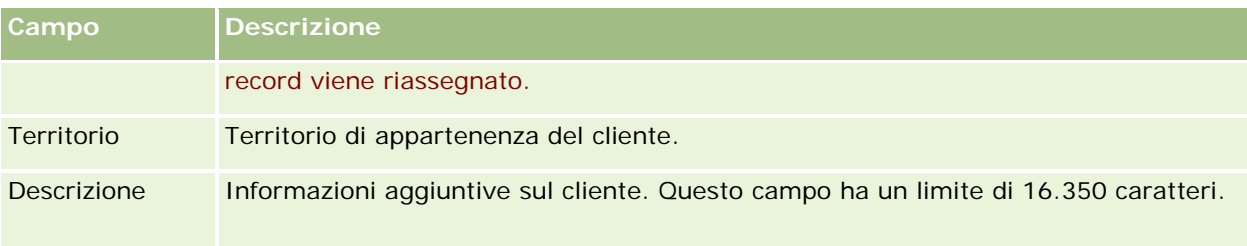

### **Argomenti correlati**

L'argomento riportato di seguito contiene informazioni correlate.

Gestione dei clienti (a pagina [301\)](#page-300-0)

# **Contatti**

Utilizzare le pagine Contatto per creare, aggiornare e tenere traccia dei contatti. I *contatti* sono persone con cui la propria azienda è in rapporti di affari o con cui intende intraprendere rapporti commerciali in futuro. Possono essere dipendenti di altre aziende, consulenti indipendenti, fornitori o conoscenze personali. In genere, un contatto è associato a un cliente e, spesso, un record di cliente include collegamenti a informazioni su vari contatti di una determinata azienda.

In Oracle CRM On Demand Financial Services Edition un contatto viene spesso designato come cliente fisso per il supporto di funzionalità specifiche di Oracle CRM On Demand Financial Services Edition. La designazione di un contatto come cliente fisso indica che si tratta di una persona con cui l'azienda stabilisce una relazione a lungo termine. Ciò rende possibile il monitoraggio delle modifiche che si verificano nella situazione del cliente fisso e l'identificazione delle opportunità di vendita incrociata di prodotti aggiuntivi al cliente fisso.

#### **Argomenti correlati**

L'argomento riportato di seguito contiene informazioni correlate.

Gestione dei contatti (a pagina [329\)](#page-328-0)

# **Utilizzo della Home page contatti**

La home page Contatti è il punto di partenza per la gestione dei contatti.

**NOTA:** l'amministratore dell'azienda può personalizzare il layout della home page Contatti. Se, inoltre, il ruolo dell'utente prevede il privilegio Personalizza home page, è possibile aggiungere e rimuovere sezioni dalla pagina.

## **Creazione di un contatto**

È possibile creare un contatto facendo clic sul pulsante Nuovo nella sezione I miei contatti visualizzati di recente. Per ulteriori informazioni, vedere Creazione di record (a pagina [56\)](#page-55-0) e Campi contatto (a pagina [348\)](#page-347-0).

# **Utilizzo degli elenchi contatti**

Nella sezione Elenchi contatti vengono visualizzati diversi elenchi filtrati. Oracle CRM On Demand dispone di un insieme di elenchi standard. Tutti gli elenchi standard sono pubblici. L'utente e i responsabili possono creare elenchi aggiuntivi basati su criteri diversi.

Nella tabella riportata di seguito vengono descritti gli elenchi standard per contatti.

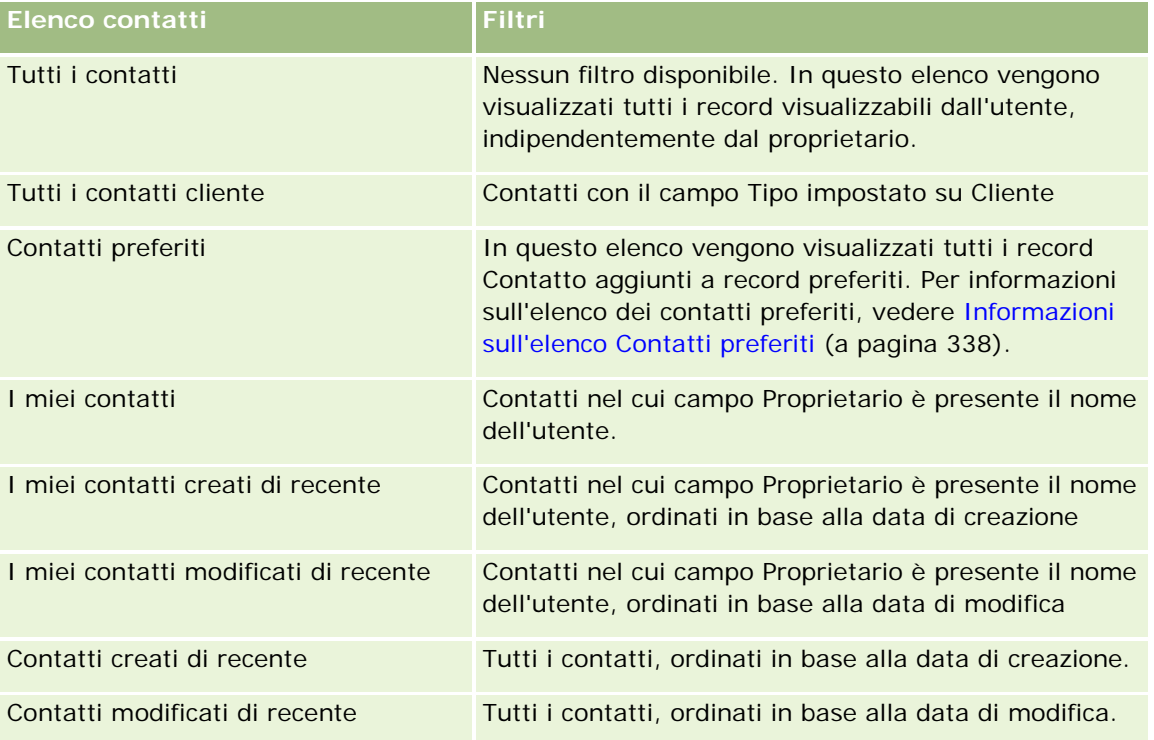

Per visualizzare un elenco, fare clic sul nome dell'elenco.

Per creare un nuovo elenco, fare clic su Nuovo. Per ulteriori informazioni sulla creazione di elenchi, vedere Creazione e ridefinizione di elenchi (vedere ["Come creare e restringere gli elenchi"](#page-136-0) a pagina [137\)](#page-136-0).

Per esaminare tutti gli elenchi disponibili, creare un nuovo elenco oppure visualizzare, modificare o eliminare un elenco esistente, fare clic su Gestione elenchi. La pagina Gestione elenchi contiene anche tutti gli elenchi standard forniti con Oracle CRM On Demand. Questi elenchi sono di sola visualizzazione, pertanto non possono essere modificati o eliminati.

# **Visualizzazione dei contatti visualizzati di recente**

Nella sezione I miei contatti visualizzati recentemente vengono mostrati i contatti visualizzati più di recente.

# **Visualizzazione dei contatti preferiti**

La sezione Contatti preferiti mostra i nomi di 10 contatti, al massimo, aggiunti ai propri record preferiti. L'ordine dei contatti presenti nella sezione Contatti preferiti è determinato dalla data di aggiunta dei contatti ai record preferiti e non dalla data di creazione dei record dei contatti. I contatti sono elencati in ordine decrescente in base alla data; il contatto aggiunto più di recente ai record preferiti si trova all'inizio dell'elenco. Dalla sezione Contatti preferiti è possibile aprire l'elenco completo dei contatti preferiti facendo clic

su Mostra elenco completo. Per informazioni sull'elenco dei contatti preferiti, vedere Informazioni sull'elenco Contatti preferiti (a pagina [338\)](#page-337-0).

## **Utilizzo dei task contatti**

Nella sezione relativa ai task correlati ai contatti aperti personali vengono visualizzati i task assegnati all'utente, ordinati per data di scadenza e quindi per priorità. L'utente o il rispettivo responsabile ha impostato la data di scadenza e la priorità. Il livello di priorità del task, ad esempio 1-Alto, 2-Medio o 3-Basso, è indicato dalle frecce: freccia verso l'alto per la priorità alta, nessuna freccia per la priorità media e la freccia verso il basso per la priorità bassa.

**NOTA:** Se l'amministratore dell'azienda modifica i valori di visualizzazione predefiniti per il campo Priorità (ad esempio, dal valore predefinito di *1-Alto* a un valore di *Massimo*), Oracle CRM On Demand non visualizza frecce nel campo Priorità per gli elenchi di task a meno che l'amministratore non utilizzi i seguenti modelli: 1-*etichetta*, 2-*etichetta* o 3-*etichetta*, dove *etichetta* corrisponde al nome che l'amministratore assegna alla priorità del task. In questo caso, Oracle CRM On Demand visualizza una freccia rivolta verso l'alto per 1-*etichetta*, nessuna freccia per 2-*etichetta*, una freccia rivolta verso il basso per 3-*etichetta* e nessuna freccia per tutti gli altri valori di visualizzazione. Ad esempio, Oracle CRM On Demand visualizza una freccia rivolta verso l'alto per un valore di *1-Il mio massimo*, ma non visualizza frecce per un valore di *Il mio massimo*. Oracle CRM On Demand non visualizza frecce per alcun valore personalizzato che l'amministratore dell'azienda aggiunge all'elenco di selezione per il campo Priorità. Per ulteriori informazioni sulla modifica dei valori predefiniti per gli elenchi di selezione, quali il campo Priorità, vedere Modifica dei valori degli elenchi di selezione.

- per rivedere un task, fare clic sul collegamento Oggetto.
- **Per rivedere il contatto al quale è associato il task, fare clic sul nome del contatto.**
- Per espandere l'elenco di task, fare clic su Mostra elenco completo.

## **Utilizzo di report per analizzare i contatti**

Nella home page Contatti è possibile vengano visualizzate una o più sezioni del report (che l'amministratore dell'azienda può specificare). Nell'edizione standard di Oracle CRM On Demand, viene visualizzata la sezione Analisi contatto per cliente, che mostra i contatti in base ai criteri del cliente, ad esempio Regione, Regione/Provincia o Settore. Per informazioni sull'utilizzo della sezione Analisi contatto per cliente, vedere Analisi dei contatti (a pagina [343\)](#page-342-0).

## **Aggiunta di sezioni alla Home page contatti**

Se il ruolo utente include il privilegio Personalizza home page, è possibile aggiungere ulteriori sezioni alla Home page contatti, a seconda delle sezioni che l'amministratore dell'azienda ha reso disponibili per la visualizzazione nella Home page contatti.

#### *Per aggiungere sezioni alla Home page contatti*

- **1** Nella Home page contatti, fare clic su Modifica layout.
- **2** Nella pagina del layout della home page contatti, fare clic sulle frecce direzionali per aggiungere o rimuovere le sezioni e per organizzarle nella pagina.

<span id="page-328-0"></span>**3** Fare clic su Salva.

# **Gestione dei contatti**

Per gestire i contatti, effettuare i task descritti di seguito.

- Importazione di contatti (a pagina [330\)](#page-329-0)
- Importazione di file vCard (a pagina [336\)](#page-335-0)
- Salvataggio dei contatti come file vCard (a pagina [337\)](#page-336-0)
- Collegamento dei contatti a più clienti (a pagina [339\)](#page-338-0)
- Come tenere traccia delle relazioni tra contatti (a pagina [339\)](#page-338-0)
- Come tenere traccia delle relazioni tra clienti e contatti (a pagina [311\)](#page-310-0)
- Monitoraggio del fatturato in base ai contatti (a pagina [341\)](#page-340-0)

**Nota:** Questa funzione non fa parte dell'edizione standard di Oracle CRM On Demand, quindi potrebbe non essere disponibile per l'azienda.

Aggiunta di referenze (a pagina [342\)](#page-341-0)

**Nota:** Questa funzione non fa parte dell'edizione standard di Oracle CRM On Demand, quindi potrebbe non essere disponibile per l'azienda.

Come tenere traccia degli interessi del contatto (a pagina [342\)](#page-341-0)

**Nota:** Questa funzione non fa parte dell'edizione standard di Oracle CRM On Demand, quindi potrebbe non essere disponibile per l'azienda.

- Analisi dei contatti (a pagina [343\)](#page-342-0)
- Come tenere traccia degli orari migliori per chiamare (a pagina [343\)](#page-342-0)

**Nota:** Questa funzione non fa parte dell'edizione standard di Oracle CRM On Demand, quindi potrebbe non essere disponibile per l'azienda.

Aggiunta di licenze di stato del contatto (a pagina [344\)](#page-343-0)

**Nota:** Questa funzione non fa parte dell'edizione standard di Oracle CRM On Demand, quindi potrebbe non essere disponibile per l'azienda.

■ Come tenere traccia delle visite (visite di vendita) ai clienti (a pagina [228\)](#page-227-0)

**Nota:** Questa funzione non fa parte dell'edizione standard di Oracle CRM On Demand, quindi potrebbe non essere disponibile per l'azienda.

- Blocco dei contatti (a pagina [345\)](#page-344-0)
- **Invio di e-mail di marketing mediante Oracle Eloqua Engage (a pagina [347\)](#page-346-0)**

Se il proprio ruolo utente comprende il privilegio Maps Integration, è inoltre possibile eseguire la procedura Esecuzione di ricerche di prossimità (a pagina [424\)](#page-423-0).

Per procedure passo passo comuni a molti tipi di record, vedere gli argomenti riportati di seguito.

**Creazione di record (a pagina [56\)](#page-55-0)** 

- <span id="page-329-0"></span>Aggiornamento dei dettagli del record (a pagina [119\)](#page-118-0)
- Collegamento di record al record selezionato (a pagina [121\)](#page-120-0)
- Gestione degli elenchi (a pagina [130\)](#page-129-0)
- Condivisione di record (team) (a pagina [154\)](#page-153-0)
- Uso di script di valutazione (vedere ["Utilizzo di script di valutazione"](#page-177-0) a pagina [178\)](#page-177-0)

**NOTA:** gli amministratori dell'azienda possono personalizzare Oracle CRM On Demand in vari modi, ad esempio modificando i nomi per i tipi di record, i campi e le opzioni negli elenchi. Di conseguenza, le informazioni visualizzate sullo schermo possono essere diverse dalle informazioni standard reperibili nella Guida in linea.

Inoltre, a seconda del livello di accesso di cui si dispone, si potrebbe non essere in grado di eseguire tutte le procedure descritte nell'elenco precedente.

#### **Argomenti correlati**

Gli argomenti riportati di seguito contengono informazioni correlate.

- Informazioni sull'elenco Contatti preferiti (a pagina [338\)](#page-337-0)
- Visualizzazione di immagini nelle pagine Dettaglio dei record (vedere ["Visualizzazione di immagini nelle](#page-69-0)  [pagine Dettagli dei record"](#page-69-0) a pagina [70\)](#page-69-0)

# **Importazione di contatti**

Un utente non amministratore può importare contemporaneamente fino a 2000 contatti da usare in Oracle CRM On Demand da un file .csv (valori separati da virgole).

Quando si importano i contatti è necessario specificare il modo in cui Oracle CRM On Demand dovrà gestire i record duplicati.

Nella pagina Strumenti di importazione ed esportazione sono disponibili le utility riportate di seguito, che migliorano le funzioni di importazione ed esportazione di Oracle CRM On Demand.

- **Procedura di importazione.** Per ulteriori informazioni, vedere Procedura di importazione.
- **D** Oracle Data Loader On Demand. Per ulteriori informazioni, vedere Utility client Oracle Data Loader On Demand.
- **D** Oracle Migration Tool On Demand. Per ulteriori informazioni, vedere Utility client Oracle Migration Tool On Demand.
- **Oracle Web Services.** Per ulteriori informazioni, vedere Integrazione di Web Services.

Per ulteriori informazioni sulla scelta del metodo di importazione appropriato, vedere l'articolo 1089184.1 (ID articolo) su My Oracle Support. Per ulteriori informazioni sull'impostazione e l'esportazione in Oracle CRM On Demand, vedere Strumenti di importazione ed esportazione.

È inoltre possibile importare singoli contatti mediante l'importazione di file vCard. Per ulteriori informazioni, vedere Informazioni sui file vCard (a pagina [335\)](#page-334-0).

**NOTA:** gli amministratori delle aziende possono importare contemporaneamente fino a 30.000 record di contatto, con una dimensione file massima di 20 MB.

#### **Procedure preliminari.**

- Se molti dipendenti dell'azienda importano contatti, coordinare le procedure d'importazione in modo da ridurre al minimo la duplicazione dei record.
- **Preparare il file per l'importazione per accertarsi di acquisire tutti i dati nel file. Il file di dati deve** includere, come requisito minimo, tutti i campi obbligatori. L'amministratore può inoltre configurare un campo in modo da renderlo obbligatorio in modo condizionale, ovvero il campo non è obbligatorio per impostazione predefinita ma lo diventa se i dati presenti in altri campi del record soddisfano determinati criteri. Se un campo diventa obbligatorio poiché è stata soddisfatta la condizione definita per tale campo e se il file di importazione non include un valore per il campo obbligatorio in modo condizionale, il record viene rifiutato. Per determinare se sono configurati campi obbligatori in modo condizionale per il tipo di record Contatto, rivolgersi all'amministratore.

**ATTENZIONE:** non è possibile annullare l'importazione dei record o effettuarne l'eliminazione di massa. Si consiglia pertanto di sperimentare la procedura di importazione con un file contenente 5-10 record per evitare di effettuare il cleanup dei dati in seguito. Se l'azienda importa grandi quantità di record, partecipare a una sessione di formazione sull'importazione dei dati. Per informazioni su queste risorse, fare clic sul collegamento globale Formazione e supporto nella parte superiore di ciascuna pagina di Oracle CRM On Demand.

#### *Per importare i contatti*

- **1** Fare clic sulla scheda Contatti.
- **2** Nella barra del titolo Contatti modificati di recente fare clic su Importa.

**NOTA:** se la sezione Contatti modificati di recente non è visualizzata nella home page contatti, fare clic sul collegamento Modifica layout nell'angolo superiore destro della pagina, quindi aggiungere questa sezione al layout di pagina.

**3** Nella sezione Strumenti di importazione ed esportazione personali della pagina Strumenti dati e integrazione fare clic su Importa contatti.

Viene avviata la procedura di importazione.

- **4** Nel Passo 1 della procedura di importazione, effettuare le operazioni riportate di seguito.
	- **a** Selezionare le modalità di identificazione dei record corrispondenti che si desidera vegano utilizzate dalla procedura di importazione.

La procedura di importazione utilizza un ID univoco esterno, ovvero un campo ID esterno univoco importato da un altro sistema. La procedura di importazione utilizza inoltre campi predefiniti di Oracle CRM On Demand.

Per informazioni sulla definizione della modalità di duplicazione dei record, vedere Informazioni su duplicati di record e ID esterni.

**b** Selezionare l'operazione che dovrà essere eseguita dalla procedura di importazione in seguito all'individuazione di un identificativo di record univoco duplicato in Oracle CRM On Demand. Selezionare le operazioni che la procedura guidata di importazione deve effettuare nel caso in cui individui un identificatore di record univoco duplicato in CRM On Demand. è possibile scegliere di non importare i record duplicati, di sovrascrivere i record esistenti o di creare record aggiuntivi.

**c** Selezionare l'azione che dovrà essere eseguita dalla procedura di importazione se l'identificativo univoco del record importato non corrisponde a un record esistente in Oracle CRM On Demand.

**NOTA:** se si sceglie di sovrascrivere i record e di non creare un nuovo record nell'opzione precedente, il record viene aggiornato.

- **d** Decidere se la procedura di importazione deve creare un nuovo record per le associazioni (record correlati) mancanti nel file di dati.
- **e** Selezionare il formato di data e ora utilizzato nel file CSV.

Per ulteriori informazioni, vedere Linee guida sui tipi di campi per l'importazione dei dati.

**f** Verificare che la selezione di codifica del file sia Occidentale.

**NOTA**: modificare questa impostazione solo se si è sicuri che venga utilizzato un altro metodo di codifica. L'opzione predefinita, Occidentale, si applica alla maggior parte dei sistemi di codifica in Europa e in Nord America.

- **g** Nell'elenco a discesa di registrazione degli errori selezionare cosa si desidera venga registrato da Oracle CRM On Demand: Tutti i messaggi, Errori e avvertenze oppure Solo errori.
- **h** Selezionare il tipo di delimitatore CSV utilizzato nel file: virgola o punto e virgola.
- **i** Selezionare la casella di controllo se si desidera elaborare i record dei file di dati in modo sequenziale.

**NOTA:** la scelta di elaborare i file di dati in modo sequenziale garantisce che, quando viene inviata una richiesta di importazione, le richieste di importazione figlio vengano elaborate sempre in sequenza. Garantisce anche il mantenimento delle dipendenze dei file CSV.

- **j** Selezionare la casella di controllo Consenti notifica e-mail se si desidera che venga inviata una notifica e-mail al termine del processo di importazione. Questa casella di controllo è selezionata per impostazione predefinita.
- **5** Nel Passo 2 della procedura di importazione, effettuare le operazioni riportate di seguito.
	- **a** Seguire le istruzioni per la convalida del file, se necessario.
	- **b** Selezionare un file di mappatura del campo, se disponibile.

I file di mappatura del campo (.map) contengono gli accoppiamenti di campi nel file CSV con campi Oracle CRM On Demand esistenti. Dopo aver eseguito un'importazione, il sistema invia una e-mail contenente il file .map con lo schema di mappatura recente. Salvarlo nel computer per riutilizzarlo durante le importazioni successive.

**6** Nel Passo 3 della procedura di importazione mappare i campi del file ai campi di Oracle CRM On Demand. È necessario mappare, come requisito minimo, tutti i campi obbligatori alle intestazioni di colonna nel file CSV.

La procedura di importazione elenca le intestazioni di colonna del file CSV di importazione accanto un elenco che mostra tutti i campi nell'area corrispondente in Oracle CRM On Demand, compresi i campi personalizzati aggiunti.

Se il campo indirizzo necessario non viene visualizzato nell'elenco a discesa, selezionare quello corrispondente in questa tabella.

### **Contatti**

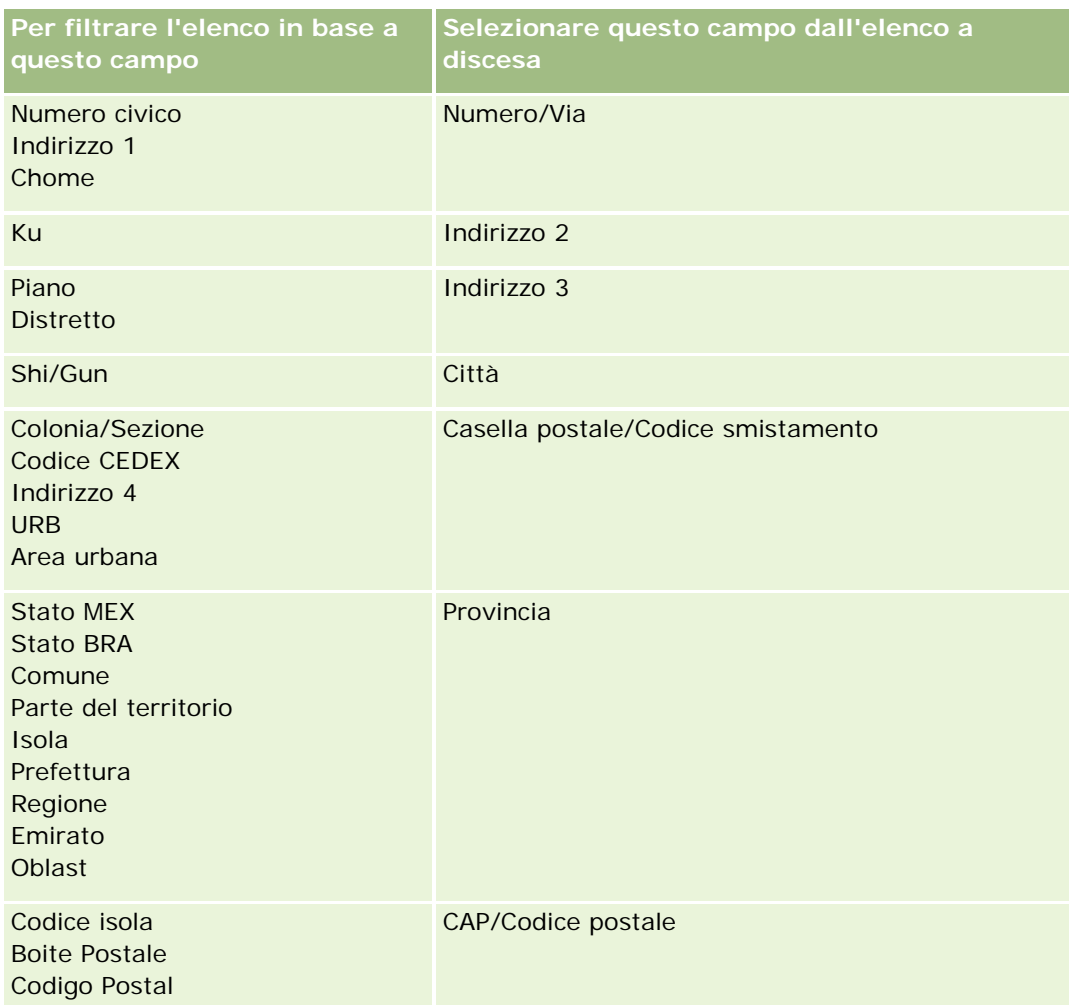

Se si seleziona un file .map, verificare che la mappatura dei campi avvenga correttamente. Potrebbe essere necessario mappare i campi personalizzati creati dopo aver eseguito l'importazione precedente.

Per informazioni sugli ID esterni, vedere Informazioni su duplicati di record e ID esterni.

**ATTENZIONE:** se è stato selezionato il file errato da importare, fare clic su Annulla per modificare le selezioni. A questo punto, se si utilizza il pulsante Indietro, il contenuto della cache non viene cancellato, quindi il file di importazione selezionato in origine viene visualizzato nel passo di mappatura del campo.

**ATTENZIONE:** l'ID esterno univoco e l'ID esterno responsabile sono campi chiave·che vengono utilizzati per associare i contatti ai relativi record del responsabile. Se questi campi non vengono mappati, il record del responsabile verrà associato ai contatti utilizzando i campi Nome contatto e Responsabile. Quando si utilizzano tali campi per eseguire questa associazione, i record del file di dati saranno soggetti a un ordinamento delle dipendenze più rigoroso.

- **7** Nel Passo 4 della procedura di importazione seguire le istruzioni visualizzate allo schermo, se necessario.
- **8** Nel Passo 5 della procedura di importazione fare clic su Fine.

### *Per visualizzare la coda per le richieste d'importazione*

- **1** Fare clic sulla scheda Contatti.
- **2** Nella barra del titolo Contatti modificati di recente, fare clic sul pulsante Importa.
- **3** Nella pagina Strumenti dati e integrazione, fare clic sul collegamento Coda richiesta di importazione.

Viene visualizzata la pagina Coda richiesta di importazione contenente informazioni sulle richieste, incluso il tempo previsto per il completamento.

Nella tabella riportata di seguito viene descritto lo stato di importazione.

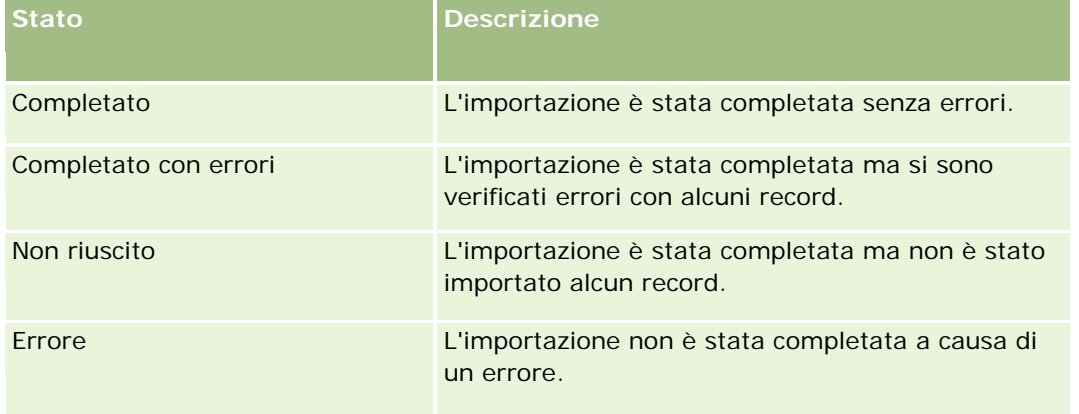

Nella tabella riportata di seguito vengono descritte le informazioni sui record di importazione.

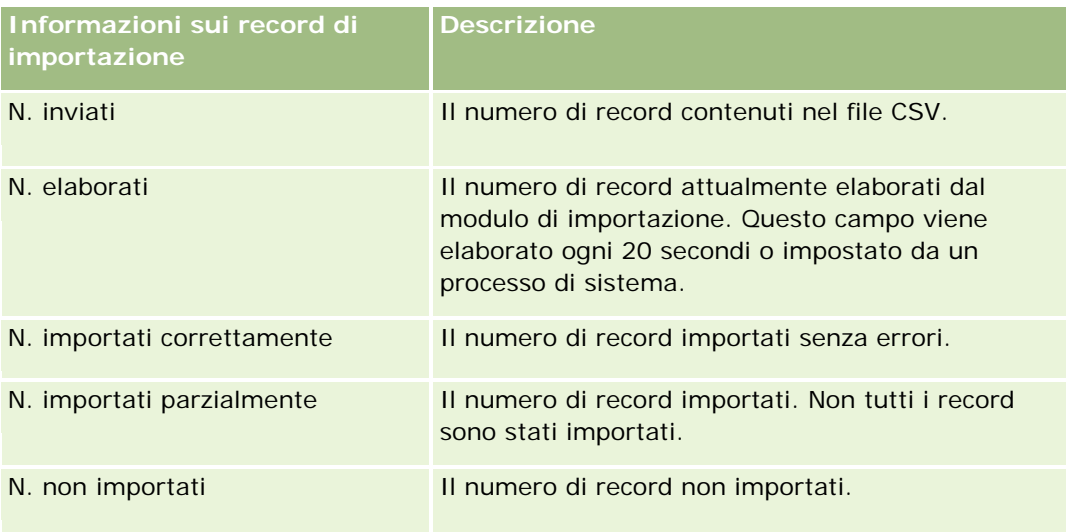

# <span id="page-334-0"></span>**Informazioni sui file vCard**

Per *vCard* si intende un biglietto da vista virtuale che consente agli utenti di scambiare le informazioni dei contatti, ad esempio nomi, indirizzi, numeri di telefono, indirizzi e-mail, indirizzi di siti Web e fotografie. I file vCard vengono spesso allegati ai messaggi e-mail per consentire ai destinatari di aggiungere rapidamente le informazioni dei contatti alle proprie rubriche personali. L'estensione dei file vCard è .vcf.

In Oracle CRM On Demand è possibile effettuare le operazioni riportate di seguito.

- **Importare un file vCard e salvare le informazioni che vi sono contenute come nuovo record contatto. Per** ulteriori informazioni, vedere Importazione di file vCard (a pagina [336\)](#page-335-0).
- Salvare un record contatto esistente in Oracle CRM On Demand come file vCard. Per ulteriori informazioni, vedere Salvataggio dei contatti come file vCard (a pagina [337\)](#page-336-0).

Quando si importa un file vCard in Oracle CRM On Demand oppure quando si salva un record contatto di Oracle CRM On Demand come file vCard, alcuni dati dei dettagli del contatto vengono mappati in modo da essere visualizzati correttamente sia in vCard che nella pagina dei dettagli del contatto Oracle CRM On Demand.

La tabella riportata di seguito mostra le mappature tra i campi del tipo di record Contatto in Oracle CRM On Demand e le proprietà vCard.

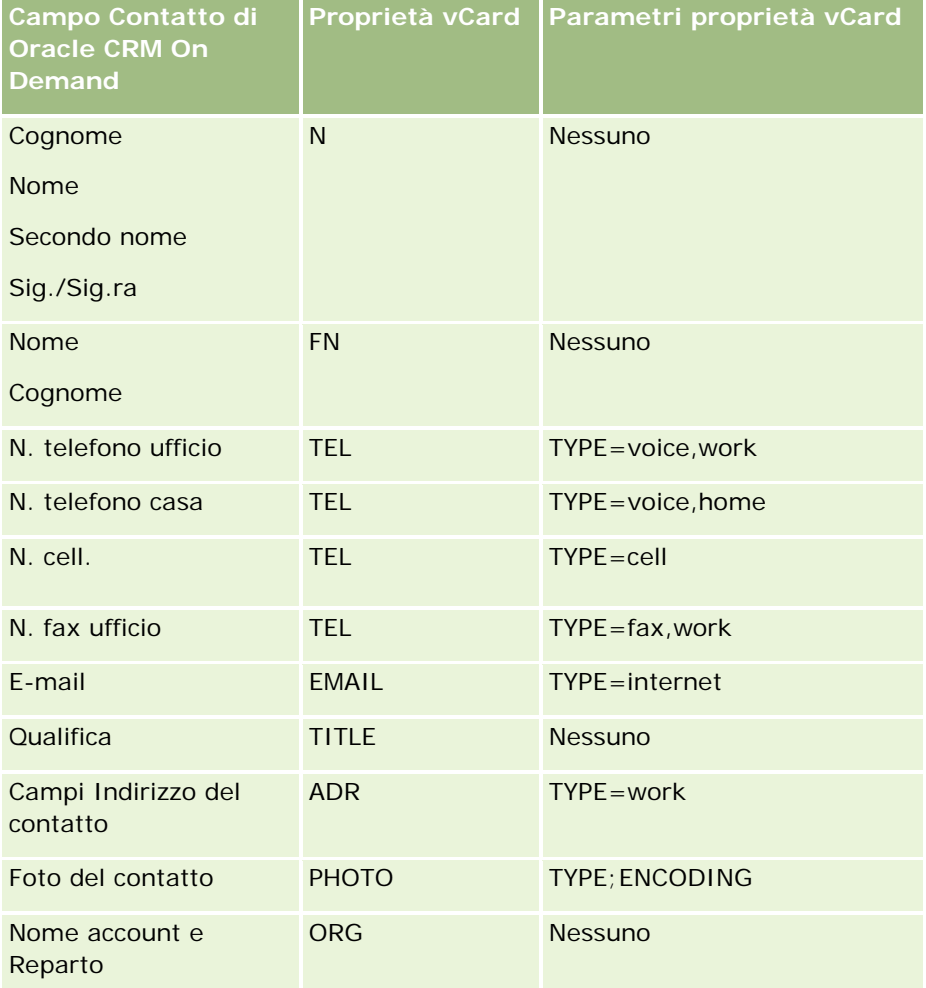

<span id="page-335-0"></span>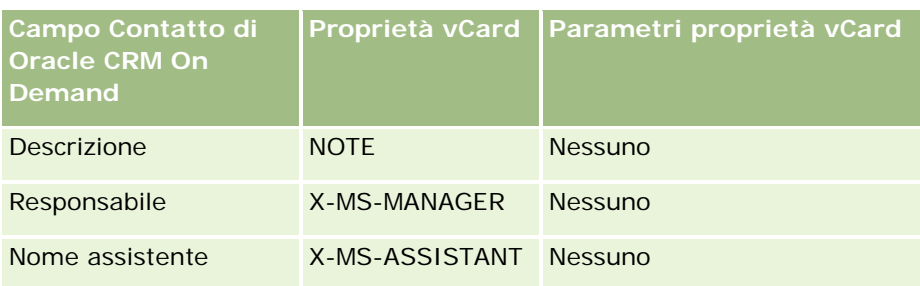

# **Considerazioni sull'importazione dei file vCard in Oracle CRM On Demand**

Durante l'importazione dei file vCard in Oracle CRM On Demand, tenere presenti le considerazioni seguenti.

- Se il valore di una proprietà vCard supera la lunghezza di campo supportata da Oracle CRM On Demand, il valore viene troncato nel record contatto in Oracle CRM On Demand. Per ulteriori informazioni sulle lunghezze dei campi di Oracle CRM On Demand, vedere Linee guida sui tipi di campi per l'importazione dei dati.
- È possibile importare solo le proprietà vCard supportate da Oracle CRM On Demand.
- Se il file vCard contiene più contatti, solo il primo contatto del file vCard verrà importato in Oracle CRM On Demand.
- Non è possibile importare un'immagine di contatto in Oracle CRM On Demand mediante i file vCard.
- Se il campo dei dettagli corrispondente di un contatto per una proprietà vCard è di sola lettura in Oracle CRM On Demand, non è possibile importare la proprietà vCard.
- Se sono stati impostati indirizzi condivisi per l'azienda, i campi indirizzo saranno di sola lettura in Oracle CRM On Demand e le proprietà di indirizzo presenti nel file vCard non verranno importate in Oracle CRM On Demand.
- Una proprietà di un file vCard può essere importata solo se il campo corrispondente fa parte del layout di pagina in Oracle CRM On Demand.
- È possibile importare solo i file con estensione .vcf in Oracle CRM On Demand.

# **Argomenti correlati**

Gli argomenti riportati di seguito contengono informazioni correlate.

- Informazioni sui file vCard (a pagina [335\)](#page-334-0)
- Importazione di file vCard (a pagina [336\)](#page-335-0)
- Salvataggio dei contatti come file vCard (a pagina [337\)](#page-336-0)

## **Importazione di file vCard**

Questo argomento descrive come importare un contatto in Oracle CRM On Demand mediante l'importazione di un file vCard dal computer.

<span id="page-336-0"></span>**NOTA:** è possibile importare solo i file con estensione .vcf in Oracle CRM On Demand.

#### *Per importare un file vCard, effettuare le operazioni riportate di seguito.*

- **1** Nella home page Contatto o in una pagina Dettagli del contatto o Elenco qualsiasi, fare clic su Importa vCard.
- **2** Nella pagina Importa vCard fare clic su Sfoglia per individuare il file vCard che si desidera importare in Oracle CRM On Demand, quindi selezionare il file.
- **3** Fare clic su Importa vCard.

Viene visualizzata una nuova pagina Dettagli del contatto, che contiene i dettagli del contatto acquisiti dal file vCard.

**4** Fare clic su Salva.

## **Argomenti correlati**

Gli argomenti riportati di seguito contengono informazioni correlate.

- Informazioni sui file vCard (a pagina [335\)](#page-334-0)
- Considerazioni sull'importazione dei file vCard in Oracle CRM On Demand (a pagina [336\)](#page-335-0)
- Salvataggio dei contatti come file vCard (a pagina [337\)](#page-336-0)

# **Salvataggio dei contatti come file vCard**

Questo argomento descrive come salvare un contatto di Oracle CRM On Demand come file vCard.

### *Per salvare un contatto come file vCard, effettuare le operazioni riportate di seguito.*

**1** Selezionare il contatto che si desidera salvare come file vCard.

Per informazioni sulla selezione dei contatti, vedere Ricerca di record (a pagina [75\)](#page-74-0).

**2** Nella pagina Dettagli del contatto, fare clic sul pulsante Salva come vCard nella barra del titolo.

A seconda delle impostazioni del browser in uso, potrebbe essere richiesto di specificare la posizione in cui si desidera salvare il file vCard.

# **Argomenti correlati**

Gli argomenti riportati di seguito contengono informazioni correlate.

- **Informazioni sui file vCard (a pagina [335\)](#page-334-0)**
- Considerazioni sull'importazione dei file vCard in Oracle CRM On Demand (a pagina [336\)](#page-335-0)

<span id="page-337-0"></span>Importazione di file vCard (a pagina [336\)](#page-335-0)

# **Informazioni sull'elenco Contatti preferiti**

L'elenco Contatti preferiti è un sottoinsieme dell'elenco Record preferiti. Mostra solo i record contatto aggiunti dall'utente ai record preferiti. A seconda dell'impostazione dell'azienda e del proprio ruolo, l'elenco Contatti preferiti potrebbe essere disponibile nei punti seguenti in Oracle CRM On Demand:

Sezione Elenchi contatti della home page Contatti.

**NOTA:** se l'elenco Contatti preferiti non è disponibile per impostazione predefinita nella sezione Elenchi contatti della home page Contatti, è possibile aggiungerlo all'insieme degli elenchi visualizzati nella sezione Elenchi contatti. Per informazioni sulla modifica degli insiemi di elenchi, vedere Modifica degli insiemi di elenchi per i tipi di record (a pagina [149\)](#page-148-0).

- Insieme di elenchi nelle finestra di ricerca in cui si cercano i contatti.
- Sezione Contatti preferiti della home page Contatti o della home page personale.

La sezione Contatti preferiti mostra i nomi di 10 contatti, al massimo, aggiunti ai propri record preferiti. L'ordine dei contatti presenti nella sezione Contatti preferiti è determinato dalla data di aggiunta dei contatti ai record preferiti e non dalla data di creazione dei record dei contatti. I contatti sono elencati in ordine decrescente in base alla data; il contatto aggiunto più di recente ai record preferiti si trova all'inizio dell'elenco. Dalla sezione Contatti preferiti è possibile aprire l'elenco completo dei contatti preferiti facendo clic su Mostra elenco completo.

**NOTA:** l'amministratore determina se la sezione Contatti preferiti è disponibile per la visualizzazione nella home page Contatti, nella home page personale o in entrambe queste home page. Se la sezione Contatti preferiti non è già visualizzata nella home page Contatti o nella home page personale, è possibile aggiungerla alla home page. Per informazioni sulla personalizzazione delle home page, vedere Modifica dei layout delle home page (a pagina [950\)](#page-949-0).

Quando si apre l'elenco Contatti preferiti nella pagina dell'elenco Contatti preferiti, l'elenco mostra i nomi dei contatti preferiti dell'utente e le date di aggiunta dei contatti ai record preferiti. Per impostazione predefinita, l'elenco viene ordinato in base alla data di aggiunta dei contatti ai record preferiti; il contatto aggiunto più di recente ai record preferiti si trova all'inizio dell'elenco. È possibile modificare il criterio di ordinamento dell'elenco e cercare i record nell'elenco, ma non è possibile visualizzare campi aggiuntivi nell'elenco o aggiungere altri campi come criteri per il filtro dell'elenco.

Qualsiasi contatto aggiunto ai record preferiti viene visualizzato sia nell'elenco Record preferiti che nell'elenco Contatti preferiti. L'elenco Record preferiti non può contenere più di 100 record. Se l'elenco Record preferiti contiene già 100 record e si aggiunge un nuovo record ai record preferiti, il record che è rimasto più a lungo nell'elenco viene eliminato per consentire l'aggiunta del nuovo record. Se il record eliminato dall'elenco Record preferiti è un contatto, il contatto non verrà più visualizzato nell'elenco Record preferiti o Contatti preferiti, anche se l'elenco Contatti preferiti contiene meno di 100 record.

Nella tabella seguente vengono descritti i task che è possibile eseguire nella pagina dell'elenco Contatti preferiti.

**Operazione Procedura**

<span id="page-338-0"></span>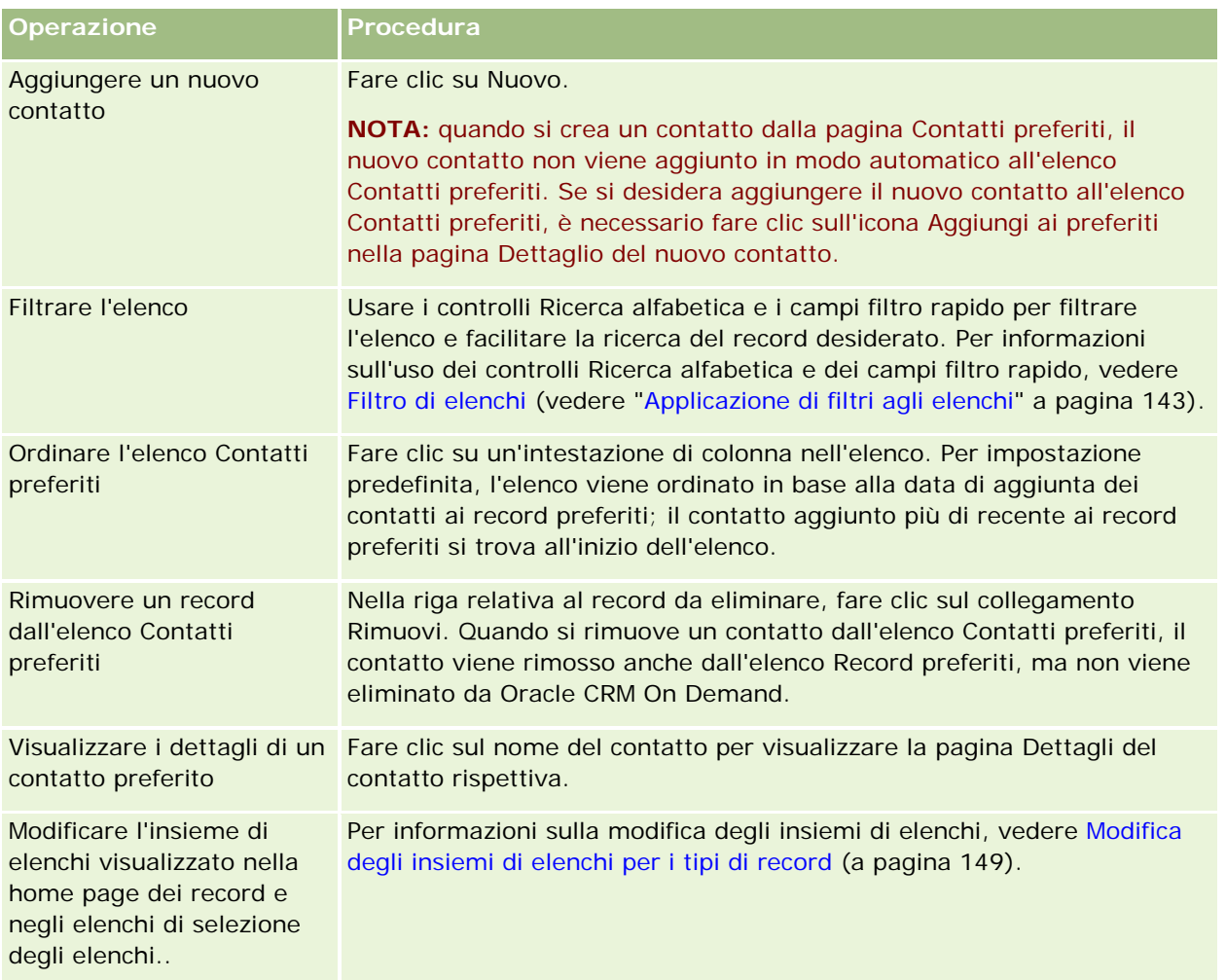

# **Collegamento dei contatti a più clienti**

è possibile collegare un contatto a più clienti. Per eseguire questo task, è necessario che il layout della pagina Dettaglio contatto includa le informazioni correlate Account. Per ulteriori informazioni su come modificare il layout della pagina, vedere Modifica del layout della pagina Dettaglio (a pagina [939\)](#page-938-0).

Per ulteriori informazioni sul collegamento dei record, vedere Collegamento di record al record selezionato (a pagina [121\)](#page-120-0).

# **Come tenere traccia delle relazioni tra contatti**

Se si vuole tenere traccia delle relazioni tra contatti, memorizzare le informazioni nelle pagine Relazioni del contatto. Ad esempio, si potrebbe tenere traccia delle relazioni più influenti (personali, commerciali o di settore) per un determinato contatto.

A questo scopo, collegare il contatto le cui relazioni si desidera controllare al record contatto. È possibile collegare tutti i contatti che si desidera. Poi definire le relazioni e aggiungere qualsiasi informazione pertinente.

**NOTA:** la funzione che consente di tenere traccia delle relazioni non fa parte dell'edizione standard di Oracle CRM On Demand, pertanto potrebbe non essere disponibile nell'azienda.

**NOTA:** gli amministratori dell'azienda possono creare campi personalizzati per memorizzare informazioni aggiuntive sulle relazioni tra i contatti e aggiungere i campi creati al layout della pagina di modifica delle relazioni tra contatti. Gli utenti che dispongono dell'accesso ai record delle relazioni tra contatti potranno quindi visualizzare e aggiornare le informazioni nei campi personalizzati.

**Procedure preliminari.** Creare un record di contatto per ogni persona da collegare al contatto.

#### *Per tenere traccia delle relazioni tra contatti*

**1** Selezionare il contatto.

Per istruzioni sulla selezione dei contatti, vedere Ricerca di record (a pagina [75\)](#page-74-0).

- **2** Dalla pagina Dettaglio del contatto, scorrere fino alla sezione Relazioni del contatto ed eseguire una delle operazioni descritte di seguito.
	- **Per collegare un contatto, fare clic su Aggiungi.**
	- **Per aggiornare le informazioni, fare clic sul collegamento Modifica nella riga della relazione contatto** esistente.
- **3** Nella pagina di modifica della relazione contatto, immettere le informazioni necessarie.

Nella tabella riportata di seguito vengono descritti alcuni campi per tenere traccia delle relazioni tra contatti.

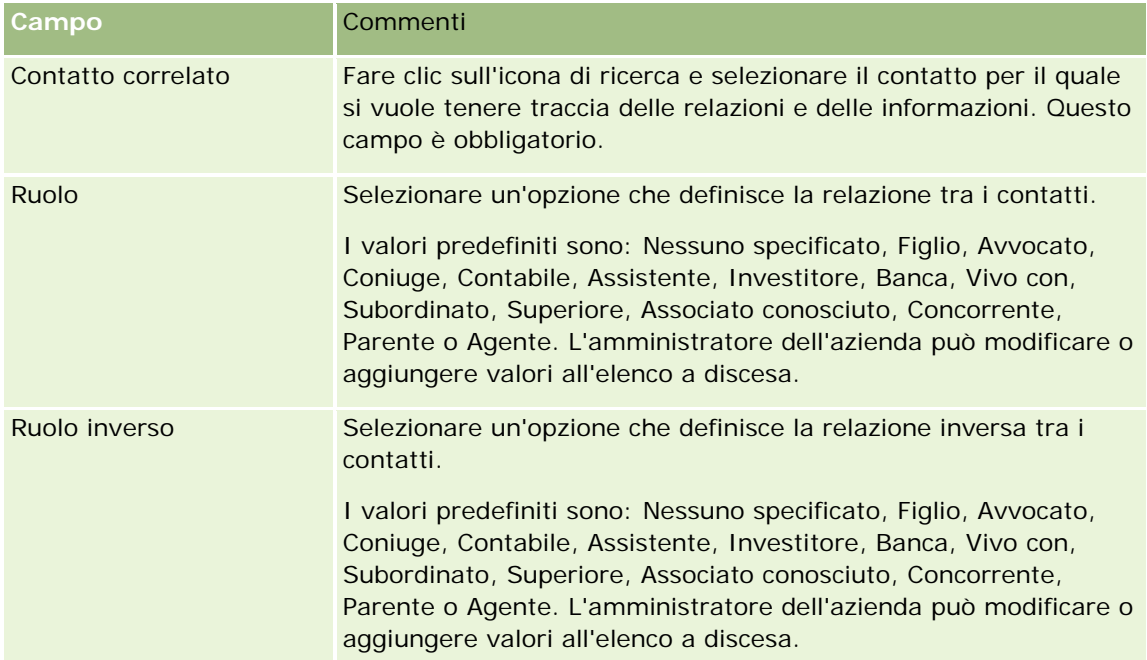

### **Contatti**

<span id="page-340-0"></span>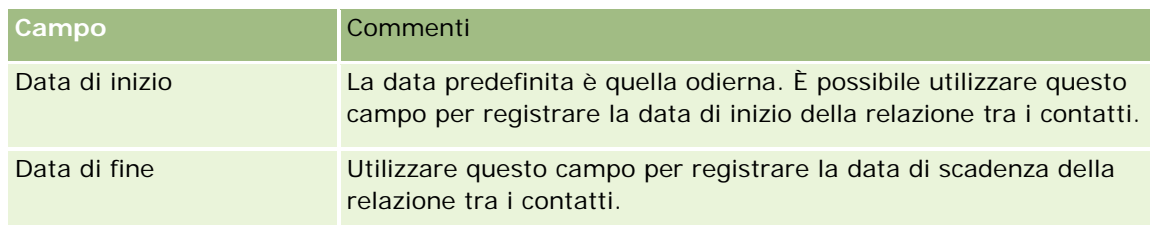

# **Monitoraggio del fatturato in base ai contatti**

È possibile tenere traccia delle informazioni sul fatturato di ogni contatto per permettere all'azienda di basare le previsioni sul fatturato dei contatti. A questo scopo, è possibile aggiungere ai contatti record sul fatturato.

**NOTA:** la funzione che consente di tenere traccia del fatturato non fa parte dell'edizione standard di Oracle CRM On Demand, pertanto potrebbe non essere disponibile nell'azienda.

In questo modo è possibile:

- tenere traccia di prodotti, categorie di prodotto o fatturati previsti per ogni contatto;
- basare le previsioni dell'azienda sul fatturato del contatto.

Se l'azienda basa le previsioni sui contatti, vengono inclusi solo i record che rispettano i criteri specificati.

- Il record del fatturato per il contatto deve avere uno stato Aperto, In sospeso o Chiuso.
- Il campo Previsione per il record del fatturato del contatto deve essere selezionato.
- Il record del fatturato non può essere collegato a un'opportunità.

**Procedure preliminari.** L'azienda deve informare l'utente del metodo di previsione che intende utilizzare. Le aziende possono prevedere il fatturato in base a opportunità, prodotto opportunità, cliente o fatturato del contatto o quantità del prodotto, ma solo su uno di questi aspetti. Il metodo di previsione dell'azienda determina quali campi è necessario compilare quando si aggiungono record di fatturato ai contatti.

### *Per aggiungere un fatturato ai contatti*

**1** Selezionare il contatto.

Per istruzioni sulla selezione dei contatti, vedere Ricerca di record (a pagina [75\)](#page-74-0).

- **2** Dalla pagina Dettaglio del contatto, scorrere fino alla sezione Fatturato ed eseguire una delle operazioni descritte di seguito.
	- **Per collegare un record di fatturato, fare clic su Aggiungi.**
	- **Per aggiornare le informazioni sul fatturato, fare clic sul collegamento Modifica accanto al record di** fatturato esistente.
- **3** Nella pagina Modifica fatturato, completare i campi Fatturato (vedere Monitoraggio del fatturato in base ai clienti (a pagina [317\)](#page-316-0)).

<span id="page-341-0"></span>**NOTA:** se l'azienda non basa le previsioni sul fatturato dei contatti, si consiglia di lasciare deselezionata la casella di controllo Previsione nella pagina Fatturato.

**4** Salvare il record.

# **Aggiunta di referenze**

È possibile aggiungere referenze al record di contatto. Quando si crea una nuova referenza, il record viene salvato come un nuovo record di lead.

**NOTA:** la funzione referenze non fa parte dell'edizione standard di Oracle CRM On Demand, pertanto potrebbe non essere disponibile nell'azienda.

#### *Per aggiungere una referenza*

**1** Selezionare il contatto.

Per istruzioni sulla selezione dei contatti, vedere Ricerca di record (a pagina [75\)](#page-74-0).

- **2** Nella pagina di dettaglio di Contatto, scorrere fino alla sezione appropriata, quindi fare clic su Nuovo.
- **3** Nella pagina Modifica referenza, immettere le informazioni necessarie.
- **4** Salvare il record.

Per impostazione predefinita, la nuova referenza mostra lo stato In fase di qualifica.

# **Come tenere traccia degli interessi del contatto**

È possibile tenere traccia di prodotti, servizi o hobby a cui il contatto è interessato, ad esempio fondi comuni o golf.

**NOTA:** la funzione degli interessi del contatto non fa parte dell'edizione standard di Oracle CRM On Demand, pertanto potrebbe non essere disponibile per l'azienda.

#### *Per tenere traccia degli interessi del contatto*

**1** Selezionare il contatto.

Per istruzioni sulla selezione dei contatti, vedere Ricerca di record (a pagina [75\)](#page-74-0).

- **2** Nella pagina di dettaglio di Contatto, scorrere fino alla sezione Interessi contatto, quindi fare clic su Nuovo.
- **3** Nella pagina Interessi contatto, immettere le informazioni necessarie.
- **4** Salvare il record.

# <span id="page-342-0"></span>**Analisi dei contatti**

Nella sezione Analisi contatto per cliente viene visualizzato un diagramma che consente agli utenti di analizzare il numero totale di contatti per criterio cliente, ad esempio Regione, Regione/Provincia o Settore. Con queste informazioni gli utenti possono tenere sotto controllo la distribuzione dei contatti e identificare le aree con maggiori opportunità o debolezze.

In questa sezione della Home page contatti sarà possibile posizionare il puntatore all'interno del diagramma per visualizzare informazioni specifiche, fare clic su un segmento per visualizzare un report dettagliato o modificare le categorie nell'elenco a discesa per visualizzare gli stessi dati da una prospettiva diversa.

# **Come tenere traccia degli orari migliori per chiamare**

Per registrare e tenere traccia dell'orario migliore per chiamare un contatto (di solito un medico generico o un altro fornitore di servizi sanitari), completare la procedura seguente per l'aggiunta dell'orario migliore per chiamare. La creazione di questo record consente di tenere traccia dell'orario in cui un contatto è disponibile presso un determinato indirizzo.

Un record di contatto può contenere zero o più orari migliori di contatto per le visite, nonché più indirizzi, ciascuno dei quali può contenere zero o più orari migliori di contatto per le visite. Una visita di contatto deve avere almeno un indirizzo selezionato e le informazioni relative agli orari migliori di contatto per le visite devono essere disponibili e visualizzate ai funzionari commerciali per tale contatto all'indirizzo selezionato.

**NOTA:** potrebbe essere necessario aggiungere la sezione Orari migliori contatto alla pagina dei dettagli del contatto o alla pagina dei dettagli della visita del contatto. Per informazioni sulla personalizzazione dei layout delle pagine Dettagli, vedere Changing Your Detail Page Layout (vedere ["Modifica del layout della pagina](#page-938-0)  [Dettaglio"](#page-938-0) a pagina [939\)](#page-938-0). Se la sezione Orari migliori contatto non è disponibile per l'aggiunta al layout di pagina, contattare l'amministratore dell'azienda.

**NOTA:** la funzionalità Orari migliori contatto è disponibile solo in Oracle CRM On Demand Life Sciences Edition.

## *Per tenere traccia dell'orario migliore per chiamare*

**1** Nella pagina Dettaglio contatto, scorrere fino alla sezione Orari migliori contatto, quindi fare clic su Nuovo.

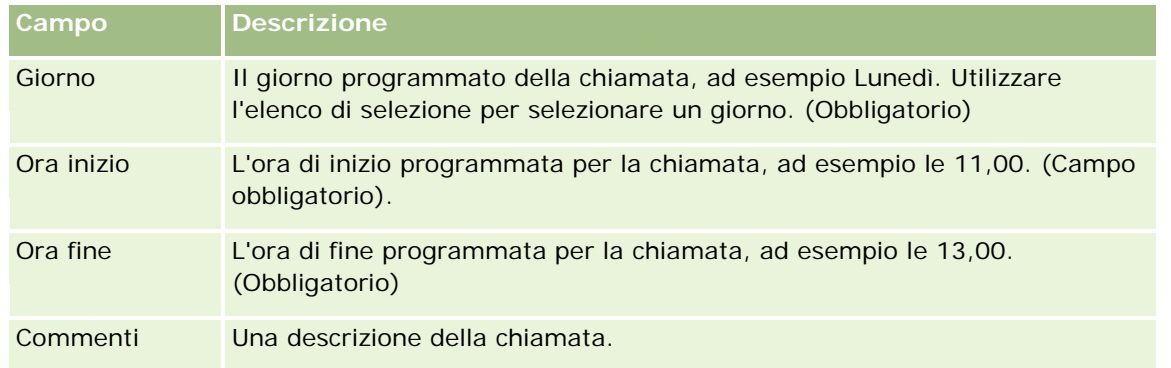

**2** Completare i campi descritti nella tabella riportata di seguito.

<span id="page-343-0"></span>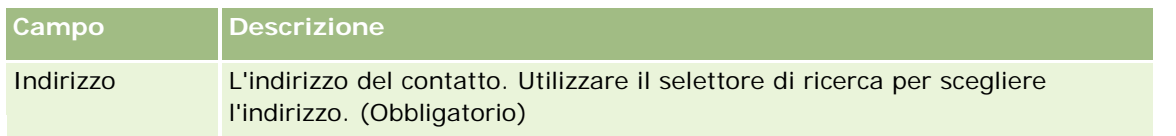

**3** Salvare il record.

Quando vengono create le ore di visita più adeguate per il contatto, Oracle CRM On Demand aggiunge tale informazione anche alla sezione Orari migliori contatto nella pagina dei dettagli della visita per il contatto. È possibile tracciare, ma non creare, un record delle ore di visita più adeguate nella pagina Dettagli visita contatto.

**4** Per aggiornare i campi relativi alle ore di visita più adeguate, fare clic su Modifica associato al record delle ore di visita più adeguate nella pagina Dettaglio contatto.

È possibile visualizzare i dettagli relativi alle ore di visita più adeguate facendo clic nel campo Giorno in qualsiasi record nella sezione Orari migliori contatto della pagina Dettaglio contatto.

# **Aggiunta di licenze di stato del contatto**

Una licenza per esercitare la professione medica è utilizzata per convalidare firme per campioni lasciati da un funzionario commerciale (ad esempio un funzionario commerciale farmaceutico) a un contatto (ad esempio un medico generico). Un medico generico deve disporre di una licenza per l'esercizio della professione medica valida per lo stato in cui il medico generico esercita la sua professione. Un *record di licenza di stato del contatto* acquisisce le informazioni sulla licenza per il contatto, di solito un medico generico.

Per aggiungere un record di licenza di stato per un contatto, completare la procedura riportata di seguito.

**NOTA:** se non si visualizza la sezione Licenza stato contatto correlata all'elemento nella pagina di dettaglio di Contatto, aggiungere la sezione correlata all'elemento come descritto in Personalizzazione di layout di elementi correlati o contattare l'amministratore dell'azienda. Questa funzione è disponibile solo in Oracle CRM On Demand Life Sciences Edition.

### *Per aggiungere una licenza di stato del contatto*

- **1** Nella pagina di dettaglio di Contatto, scorrere fino alla sezione Licenza stato contatto e fare clic su Nuovo.
- **2** Completare i campi nella tabella seguente e salvare il record.

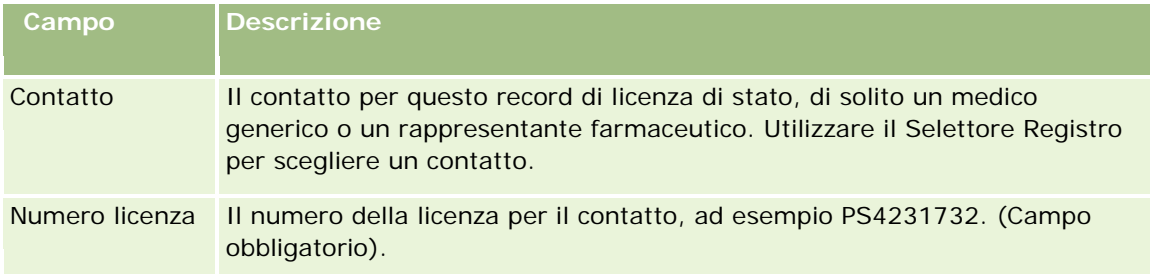

<span id="page-344-0"></span>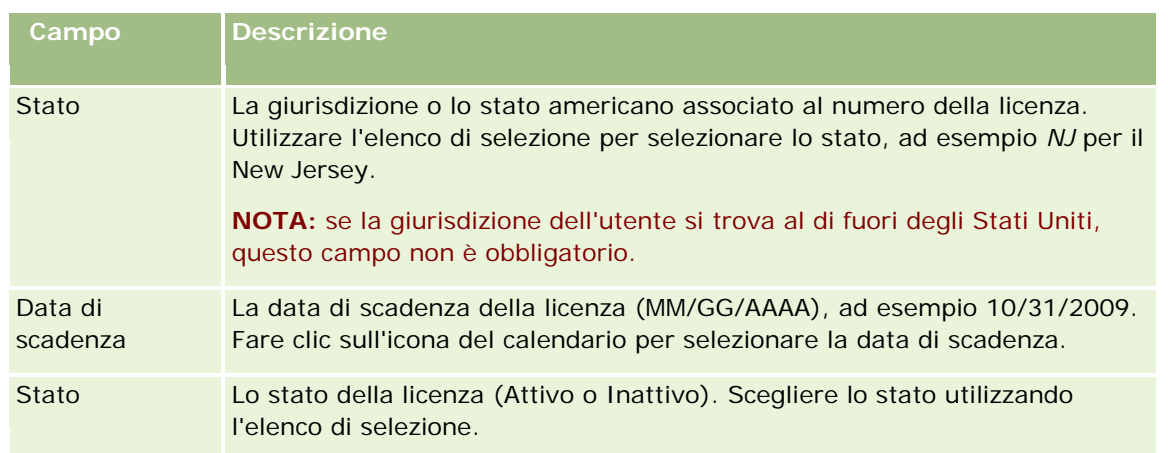

# **Informazioni sui contatti bloccati**

Se l'azienda desidera impedire a un contatto di ricevere informazioni, campioni o articoli promozionali per tutti i prodotti, l'amministratore dell'azienda può bloccare il contatto. Quando viene bloccato un contatto, si riceve un messaggio di errore quando si tenta di eseguire una delle azioni riportate di seguito.

- Creare una nuova visita del contatto per il contatto
- Inviare un record della visita del contatto per il contatto

Una visita del contatto può essere pianificata o in corso prima che il contatto venga bloccato. Se il contatto viene bloccato prima dell'invio della visita del contatto, la visita non può essere inviata.

- Aggiungere il contatto come partecipante per una visita dell'account
- Inviare un record della visita dell'account esistente se il contatto bloccato è il contatto primario per la visita dell'account

Una visita dell'account può essere pianificata o in corso prima che il contatto primario per la visita venga bloccato. Se il contatto primario viene bloccato prima dell'invio della visita dell'account, è possibile inviare il record della visita dell'account solo se si specifica un contatto primario alternativo, non bloccato, per la visita.

Per informazioni sul blocco dei contatti, vedere Blocco dei contatti (a pagina [345\)](#page-344-0).

# **Blocco dei contatti**

Un contatto viene bloccato selezionando un valore nel campo Codice motivo blocco nel record del contatto. Per impostazione predefinita, per il campo vengono forniti i valori riportati di seguito, tuttavia l'azienda può aggiungere dei valori personalizzati.

 **Aziendale.** Il contatto è bloccato e non può ricevere informazioni sul prodotto e campioni di prodotto a causa di una decisione aziendale ad alto livello.

- **Non vedere.** Il contatto è bloccato e non può ricevere informazioni sul prodotto e campioni di prodotto a causa di una decisione aziendale che limita la visibilità del contatto su tutti gli insiemi di prodotti.
- **Non spedire.** Il contatto è bloccato e non può ricevere informazioni sul prodotto e campioni di prodotto a causa di una decisione aziendale che non consente l'invio di alcun prodotto al medico.
- **HR.** Il contatto è bloccato e non può ricevere informazioni sul prodotto e campioni di prodotto a causa di una decisione di Risorse Umane che non consente la condivisione di alcun prodotto con il medico.
- **Legale.** Il contatto è bloccato e non può ricevere informazioni sul prodotto e campioni di prodotto a causa di una revisione legale del contatto.

Per informazioni sull'aggiunta di valori personalizzati a un campo, vedere Creazione e modifica di campi. Per informazioni su quanto accade quando viene bloccato un contatto, vedere Informazioni sui contatti bloccati (a pagina [345\)](#page-344-0).

**Procedure preliminari.** Il campo Codice motivo blocco deve essere presente nel layout della pagina Dettagli del contatto per il proprio ruolo. Per informazioni sull'aggiunta di campi ai layout di pagina, vedere Personalizzazione dei layout di pagina statici e Specificazione dei layout di pagina dinamici.

#### *Per bloccare un contatto, effettuare le operazioni riportate di seguito.*

**1** Selezionare il contatto che si desidera bloccare.

Per informazioni sulla selezione dei record, vedere Ricerca di record (a pagina [75\)](#page-74-0).

- **2** Nella pagina Dettagli del contatto, fare clic su Modifica.
- **3** Nella pagina Modifica contatto, nel campo Codice motivo blocco, selezionare il codice appropriato.
- **4** Salvare le modifiche.

# **Informazioni sui prodotti bloccati per i contatti**

Questa funzione è specifica di Oracle CRM On Demand Life Sciences Edition. L'amministratore dell'azienda può specificare che un contatto è bloccato e non può ricevere informazioni, campioni o articoli promozionali per uno o più prodotti. È possibile visualizzare i prodotti bloccati per un contatto in un elenco di sola lettura nella sezione di informazioni correlate Prodotti bloccati della pagina Dettagli del contatto. Non è possibile aggiungere, aggiornare, rimuovere o eliminare i record dei prodotti bloccati nella sezione di informazioni correlate Prodotti bloccati della pagina Dettagli del contatto.

**NOTA:** se la sezione di informazioni correlate Prodotti bloccati non è visibile nella pagina Dettagli del contatto, fare clic sul collegamento Modifica layout nell'angolo superiore destro della pagina e aggiungere la sezione al layout della pagina. Se la sezione non è disponibile per l'aggiunta al layout di pagina, rivolgersi all'amministratore dell'azienda.

Per ulteriori informazioni sul blocco dei prodotti per i contatti, vedere Prodotti bloccati (a pagina [806\)](#page-805-0).

# <span id="page-346-0"></span>**Invio di e-mail di marketing mediante Oracle Eloqua Engage**

Il funzionario commerciale può inviare e-mail di marketing a contatti cliente e lead, individualmente oppure utilizzando un elenco, utilizzando Oracle Eloqua Marketing Cloud Service e il relativo prodotto aggiuntivo Oracle Eloqua Engage. Poiché l'e-mail viene inviata mediante Oracle Eloqua Engage, è possibile registrarla e utilizzarla nel punteggio e nella qualifica del lead nonché controllare se il destinatario ha aperto l'e-mail. Per informazioni su Oracle Eloqua Engage, vedere il sito Web Oracle Eloqua Marketing Cloud Service [http://www.oracle.com/us/corporate/features/marketing-automation/index.html.](http://www.oracle.com/us/corporate/features/marketing-automation/index.html)

**NOTA:** l'azienda deve acquistare le licenze necessarie per utilizzare Oracle Eloqua Marketing Cloud Service e Oracle Eloqua Engage. Oracle Eloqua Marketing Cloud Service e Oracle Eloqua Engage sono entrambi prodotti con licenze separate rispetto a Oracle CRM On Demand.

Oracle CRM On Demand non invia indirizzi e-mail a Oracle Eloqua Engage per i contatti o i lead per i quali la casella di controllo Non inviare e-mail è selezionata nella pagina dei dettagli del contatto o del lead. Qualsiasi nuovo contatto o lead creato in Oracle CRM On Demand può ricevere un'e-mail di marketing da Oracle Eloqua Engage dopo la sincronizzazione con Oracle Eloqua Marketing Cloud Service. Oracle Eloqua Engage rispetta le impostazioni relative al non consenso del trattamento dei dati personali applicate per il contatto o il lead, ad esempio l'annullamento della sottoscrizione di un contatto relativamente alla ricezione di e-mail di marketing o comunicazioni simili. Il contatto o il lead riceve le comunicazioni via e-mail solo se l'impostazione Non inviare e-mail è deselezionata in Oracle CRM On Demand e il contatto o il lead ha acconsentito al trattamento dei dati personali o ha sottoscritto al servizio di ricezione delle comunicazioni via e-mail in base alle impostazioni definite in Oracle Eloqua Marketing Cloud Service.

# **Limitazioni al numero di e-mail che è possibile inviare da un elenco**

Esistono limitazioni al numero di e-mail che è possibile inviare in un'unica operazione. Se Oracle CRM On Demand invia e-mail utilizzando un elenco, il numero di e-mail inviate è limitato al numero di record visualizzati nella pagina corrente aperta in Oracle CRM On Demand. Se l'elenco è impostato per visualizzare 25 righe, ma l'intero elenco include 100 record, quando si fa clic su Invia e-mail tramite Engage, Oracle CRM On Demand invia 25 record, ovvero il numero di record visualizzato nella pagina corrente. Inoltre, i browser limitano a 2048 caratteri la lunghezza del parametro che Oracle CRM On Demand può passare a Oracle Eloqua Engage nell'URL. Se l'elenco di indirizzi nell'URL supera i 2048 caratteri, viene visualizzato un messaggio di errore in cui viene richiesto di ridurre il numero di record nell'elenco. Per il browser Microsoft Internet Explorer, la lunghezza totale dell'URL è limitata a 2000 caratteri. Supponendo una lunghezza media dell'e-mail pari a 25 caratteri, è consigliabile non inviare più di 40 e-mail alla volta per non incorrere nelle suddette limitazioni a livello di browser. La procedura ottimale prevede l'invio di un massimo di 25 e-mail alla volta da un elenco.

**Procedure preliminari.** Il ruolo dell'utente deve includere il privilegio Integrazione Oracle Eloqua Marketing Cloud Service. Se questo privilegio non è abilitato per il ruolo dell'utente, contattare Oracle CRM On Demand Customer Care. Inoltre, l'amministratore deve configurare la consegna delle e-mail come descritto in Configurazione della consegna di e-mal mediante Oracle Eloqua Engage. È inoltre necessario disporre delle credenziali di accesso impostate per Oracle Eloqua Engage, ad esempio Azienda, Nome utente e Password.

### *Per inviare e-mail di marketing mediante Oracle Eloqua Engage*

- **1** Passare alla pagina Dettaglio contatto, Elenco contatti, Dettaglio lead o Elenco lead.
- **2** Nella parte superiore della pagina di dettaglio o elenco, fare clic su Invia e-mail tramite Engage.

<span id="page-347-0"></span>Se nella pagina dei dettagli del contatto o del lead la casella di controllo Non inviare e-mail è selezionata, quando si fa clic su Invia e-mail tramite Engage nella pagina dei dettagli, verrà visualizzato un messaggio indicante che il campo Non inviare e-mail è selezionato e che pertanto il contatto o il lead non riceverà l'e-mail. Se si fa clic su Invia e-mail tramite Engage in una pagina di elenco, verrà visualizzato lo stesso messaggio solo se in tutti i record nell'elenco di contatti o di lead la casella di controllo Non inviare e-mail è selezionata.

Se il campo E-mail non è popolato in una pagina dei dettagli del contatto o del lead, quando si fa clic su Invia e-mail tramite Engage nella pagina dei dettagli, verrà visualizzato un messaggio di avvertenza indicante che è necessario selezionare il campo E-mail per continuare. Se si fa clic su Invia e-mail tramite Engage da una pagina di elenco, Oracle CRM On Demand invia solo i record dell'elenco di contatto o dell'elenco di lead con il campo E-mail impostato su Oracle Eloqua Engage.

**3** Nella schermata di accesso di Oracle Eloqua Engage, immettere le credenziali, quindi fare clic su Accedi

**SUGGERIMENTO:** fare clic su Memorizza per evitare di immettere le credenziali ogni volta che si accede a Oracle Eloqua Engage.

**4** Selezionare il nome del modello per l'e-mail di marketing dalla finestra Seleziona modello.

Oracle Eloqua Engage inserisce nel campo A: dell'e-mail gli indirizzi e-mail dei contatti e dei lead per i quali il campo E-mail è popolato in Oracle CRM On Demand.

- **5** Esaminare il contenuto dell'e-mail nella finestra Engage e personalizzare il contenuto in base alle esigenze.
- **6** Per inviare l'e-mail, fare clic su Invia nella finestra Engage.

## **Argomenti correlati**

Per informazioni correlate sulle e-mail di marketing, vedere gli argomenti seguenti:

- Configurazione della consegna di e-mail mediante Oracle Eloqua Engage
- Sito Web di Oracle Eloqua Marketing Cloud Service <http://www.oracle.com/us/corporate/features/marketing-automation/index.html>

# **Campi contatto**

La pagina Modifica contatto consente di aggiungere un contatto o di aggiornare i dettagli di uno esistente. In questa pagina viene visualizzato l'insieme completo dei campi disponibili per un contatto.

**SUGGERIMENTO:** è possibile anche modificare le informazioni sul contatto nella pagina Elenco contatti e nella pagina Dettagli del contatto. Per ulteriori informazioni sull'aggiornamento dei record, vedere Aggiornamento dei dettagli del record (a pagina [119\)](#page-118-0).

**NOTA:** gli amministratori dell'azienda possono personalizzare l'applicazione in vari modi, ad esempio modificando i nomi dei tipi di record, dei campi e delle opzioni negli elenchi a discesa. Di conseguenza, le informazioni visualizzate sullo schermo possono essere diverse dalle informazioni standard descritte nella tabella.

Nella tabella seguente vengono fornite informazioni aggiuntive relative ad alcuni campi.

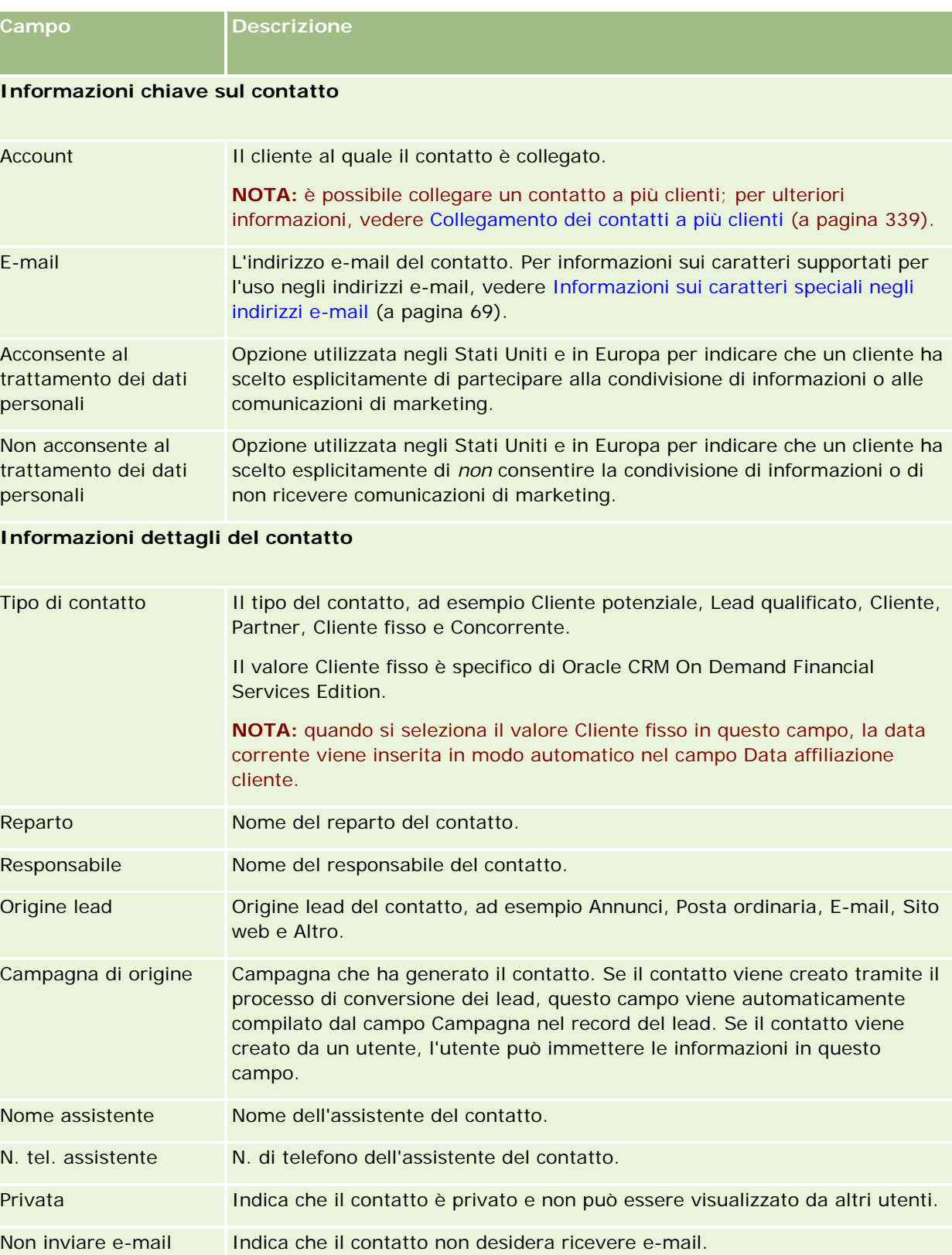

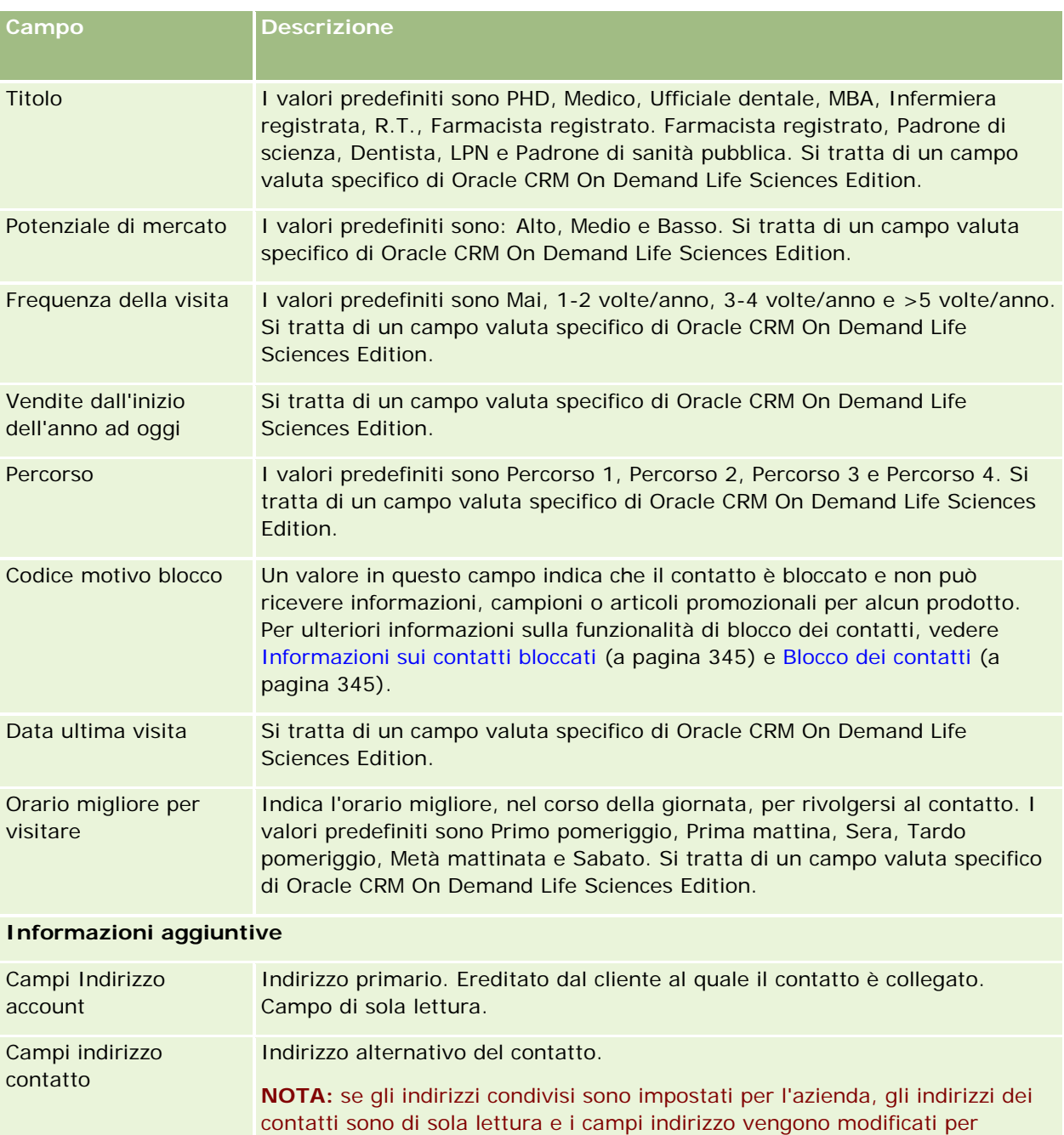

soddisfare i requisiti degli indirizzi condivisi. Gli altri utenti dell'azienda potranno visualizzare i dati degli indirizzi condivisi per i propri contatti privati. Per ulteriori informazioni sugli indirizzi condivisi, vedere Indirizzi.

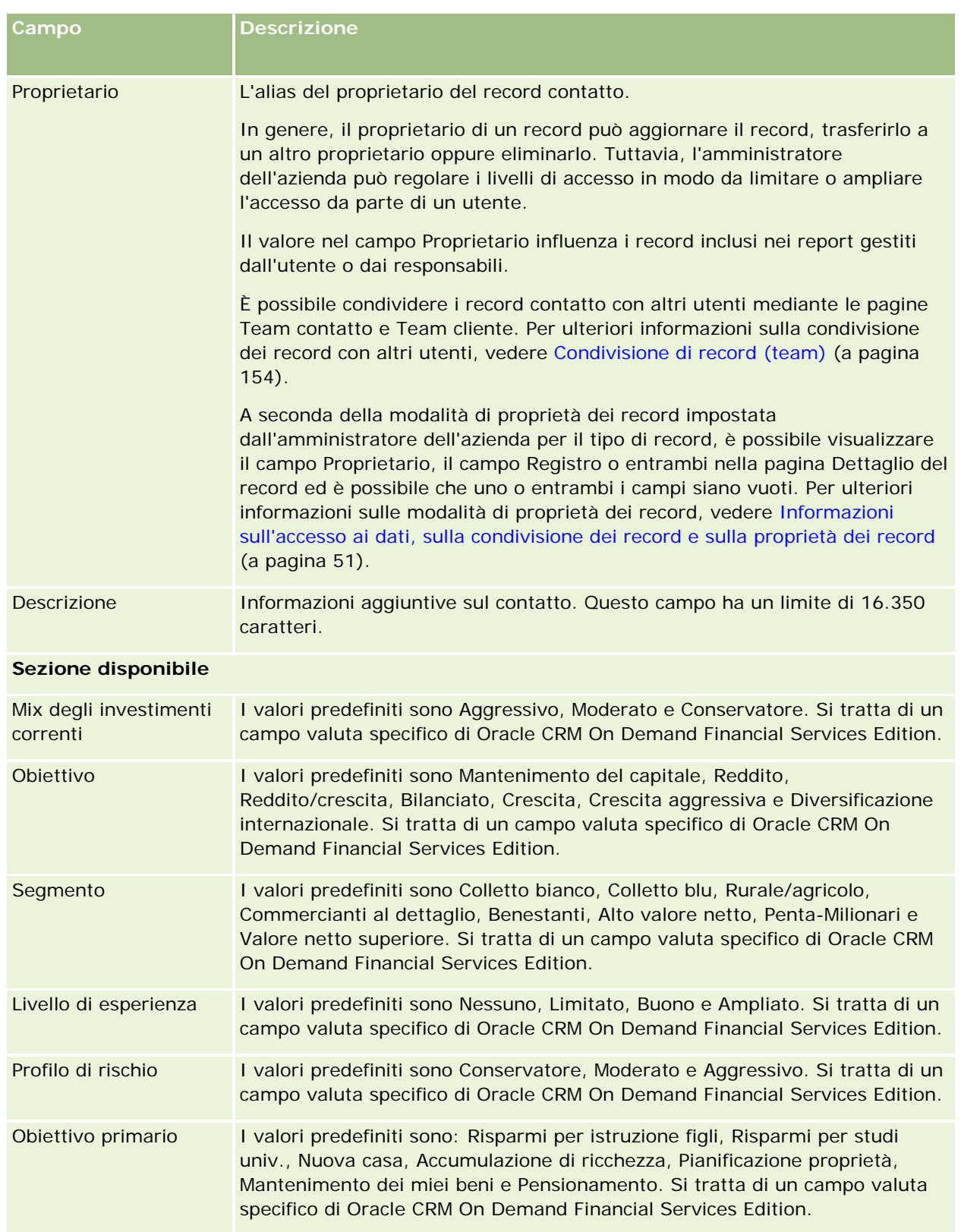

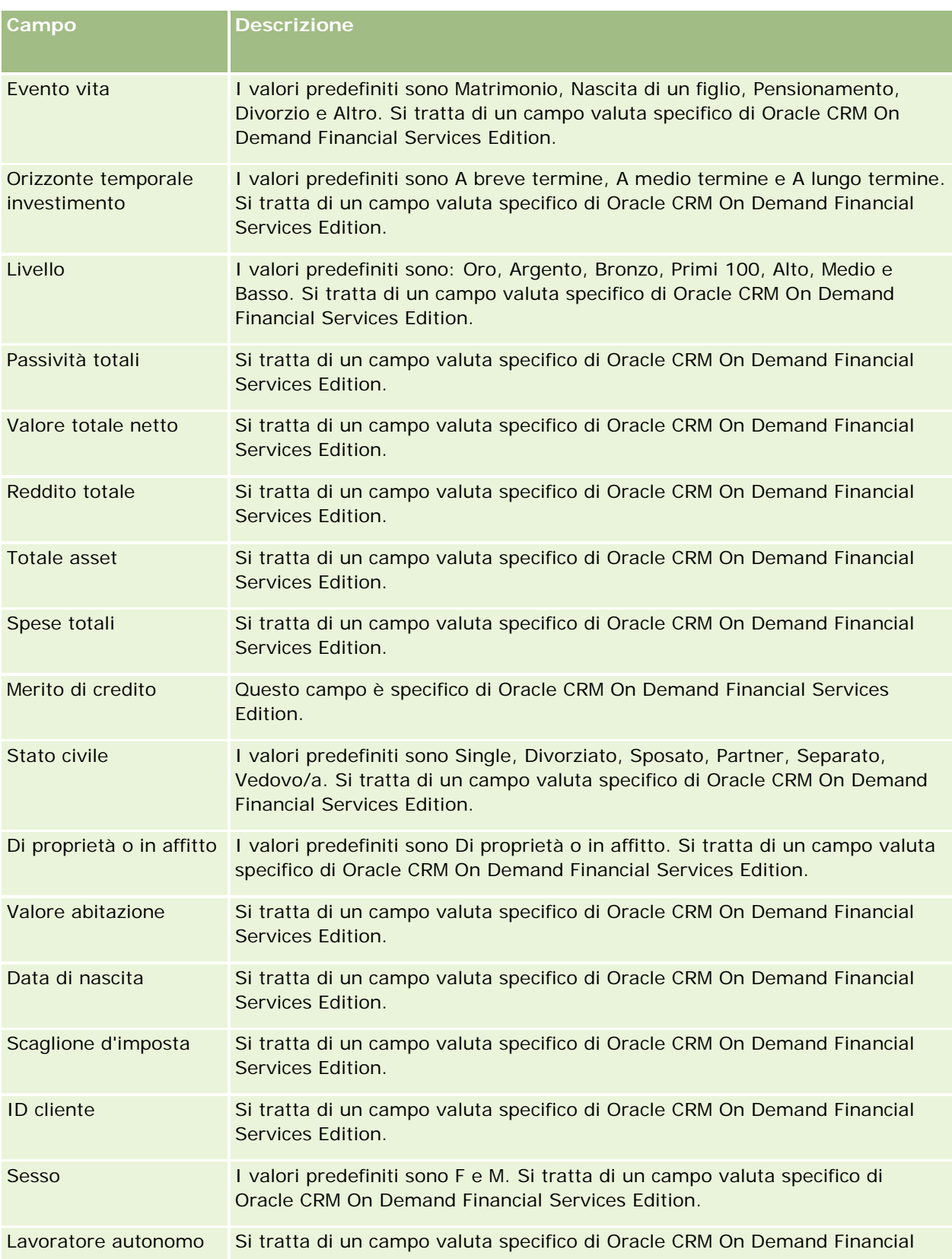

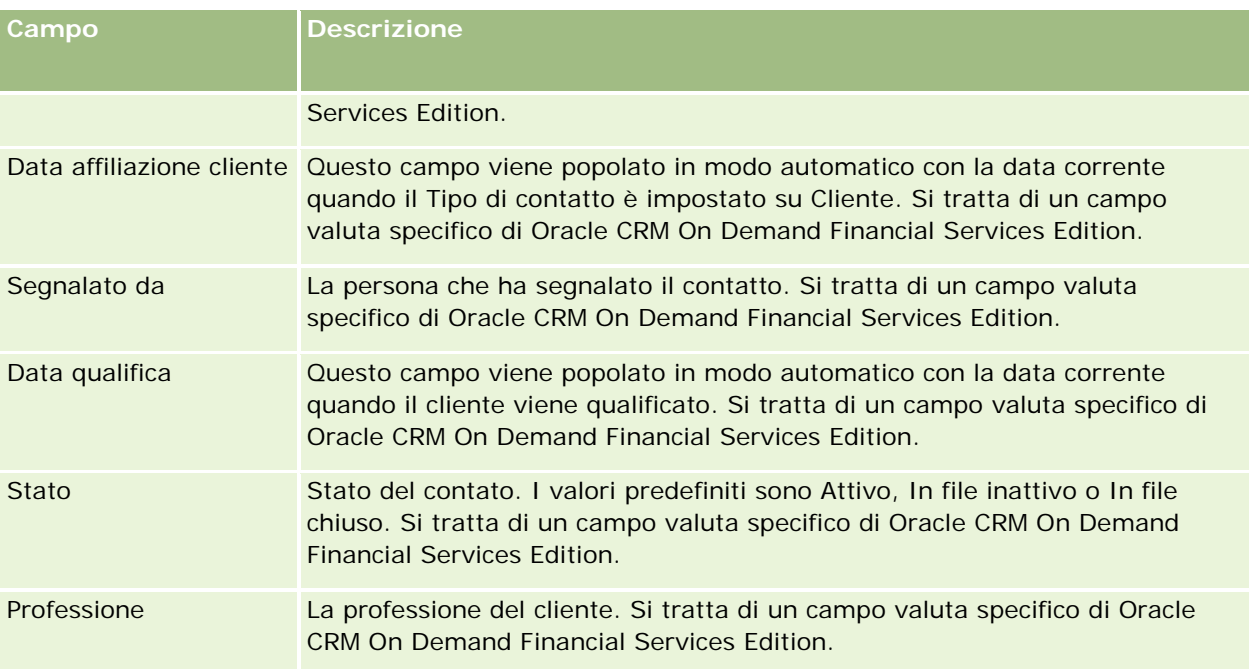

# **Opportunità**

Utilizzare le pagine Opportunità per creare, aggiornare e monitorare opportunità. Le *opportunità* sono operazioni di vendita che, in un determinato momento, potrebbero essere incluse nelle previsioni del fatturato.

Per creare un'opportunità, è possibile convertire un lead qualificato oppure creare una nuova opportunità e collegarla a un cliente o a un contatto esistente.

I record opportunità facilitano la gestione del pipeline di vendita per la chiusura delle operazioni. Tutte le informazioni sull'opportunità sono visibili in un unico spazio e sono collegate ad altre informazioni relative a lead, contatti e clienti. Queste informazioni danno una visuale completa dell'opportunità e del cliente.

# **Informazioni su opportunità e previsioni**

Un'*opportunità* è una transazione che genera un fatturato potenziale e che, a un certo punto nel processo di vendita, viene inclusa nella previsione di vendita. Perché un'opportunità o un record di fatturato prodotto venga considerato per essere incluso in una previsione, il record deve avere una data di chiusura entro il periodo di previsione ed essere di proprietà di un partecipante alla previsione. Il periodo di previsione e i partecipanti sono determinati come parte della definizione della previsione. Per ulteriori informazioni sulle previsioni, vedere Previsioni (a pagina [378\)](#page-377-0).

**NOTA:** l'azienda può impostare processi di vendita diversi per ruoli e tipi di opportunità differenti. Il processo di vendita basato sul tipo di opportunità consente di eseguire l'override del processo di vendita predefinito basato sul ruolo dell'utente. Quando si crea un'opportunità, il processo di vendita predefinito per il ruolo dell'utente viene assegnato all'opportunità. Se si seleziona un tipo di opportunità a cui è assegnato un

processo di vendita, il processo di vendita per l'opportunità viene determinato in base al tipo di opportunità selezionato.

## **Suggerimenti per gestire i record opportunità**

L'aggiornamento delle informazioni sull'opportunità mentre si lavora per chiudere un affare facilita la comunicazione all'interno del team e garantisce la precisione di previsioni e report. È molto importante mantenere aggiornati alcuni campi nella pagina Dettaglio opportunità.

- I campi Fatturato, Data di chiusura e Fase di vendita sono fondamentali per tenere traccia della cronologia pipeline e vengono utilizzati per le analisi di andamento e le previsioni.
- Se l'azienda basa le previsioni sulle opportunità, selezionare la casella di controllo Previsione in un record opportunità per aggiungere l'opportunità ai fatturati previsti nel momento più adatto durante il processo di vendita. Se l'azienda basa le previsioni sui prodotti, selezionare invece la casella di controllo Previsione nei prodotti collegati.

### **Fasi di vendita**

Ogni processo di vendita è contraddistinto da fasi specifiche. Ogni fase di vendita include specifiche attività o task che devono essere completati prima che l'opportunità venga promossa alla fase di vendita successiva. Quando si lavora su un'opportunità, occorre valutarla confrontandola con criteri ben definiti per ogni fase di vendita stabilita dall'azienda.

- Se i criteri vengono rispettati, aggiornare il campo Fase di vendita nel record opportunità.
- Il campo % di probabilità nel record opportunità visualizza per impostazione predefinita un valore correlato alla fase di vendita selezionata per l'opportunità. Se necessario, è possibile modificare questo valore in modo da riflettere al meglio una particolare opportunità presente nella fase di vendita. Tuttavia, quando la fase di vendita cambia, il valore del campo % di probabilità viene aggiornato in modo automatico al valore di probabilità predefinito per la nuova fase di vendita, a meno che non si usi la funzione Aggiornamento di massa per cambiare la fase di vendita. Se si usa la funzione Aggiornamento di massa per modificare il valore del campo Fase di vendita in uno o più record, il valore nel campo % di probabilità dei record non verrà aggiornato alla percentuale di probabilità predefinita della nuova fase di vendita.
- **II** Il campo Fatturato previsto mostra un valore in valuta calcolato in base al campo Fatturato, moltiplicato per il valore nel campo di percentuale Probabilità. Questo importo viene utilizzato per le previsioni.
- Aggiornare il campo Passo successivo per visualizzare i criteri della fase seguente nel ciclo di vendita.

#### **Informazioni sulle fasi di vendita nelle ricerche e nei filtri elenco**

Le fasi di vendita che è possibile selezionare nei criteri di ricerca e nei filtri elenco vengono determinate come indicato di seguito.

 In una ricerca mirata del tipo di record Opportunità nella barra delle azioni, se il campo Fase di vendita è disponibile come campo di ricerca, è possibile selezionare solo le fasi di vendita associate al processo di vendita specificato per il ruolo dell'utente oppure le fasi di vendita per il processo di vendita predefinito se non è stato specificato alcun processo di vendita per il ruolo dell'utente. Le fasi di vendita disponibili non sono limitate dal tipo di opportunità anche se il campo Tipo di opportunità è disponibile come campo di ricerca nella barra delle azioni e si seleziona un tipo di opportunità per la ricerca.

- In una ricerca avanzata del tipo di record Opportunità, è possibile selezionare qualsiasi fase di vendita esistente in Oracle CRM On Demand come valori di filtro per il campo Fase di vendita. I valori di filtro disponibili non sono limitati alle fasi di vendita per un processo di vendita specifico anche se viene specificato un processo di vendita predefinito per il ruolo dell'utente o si seleziona un tipo di opportunità come filtro per la ricerca.
- Quando si imposta un filtro elenco per il tipo di record Opportunità, è possibile selezionare qualsiasi fase di vendita esistente in Oracle CRM On Demand come valori di filtro per il campo Fase di vendita. I valori di filtro disponibili non sono limitati alle fasi di vendita per un processo di vendita specifico anche se viene specificato un processo di vendita predefinito per il ruolo dell'utente o si seleziona un tipo di opportunità come filtro per l'elenco.

# **Previsioni**

Quando Oracle CRM On Demand genera delle previsioni, determina quali record, campi e dati devono essere inclusi in base al metodo di previsione prescelto. Se determinate condizioni vengono soddisfatte, questi record vengono inclusi nelle previsioni.

- **Data di chiusura.** Oracle CRM On Demand verifica che la Data di chiusura per il record opportunità o fatturato prodotto rientri nel periodo di previsione.
	- Se le previsioni dell'azienda sono basate sul fatturato opportunità, il record opportunità (da solo o collegato a prodotti) deve avere una data di chiusura che rientra nel periodo di previsione.
	- Se le previsioni dell'azienda sono basate sul fatturato prodotto, il record fatturato prodotto deve avere una data di chiusura che rientra nel periodo di previsione.
- **Fatturato previsto.** Oracle CRM On Demand calcola i dati del fatturato previsto come indicato di seguito.

Calcola i totali dei campi Fatturato previsto nel record opportunità o fatturato prodotto e visualizza la somma nel campo Fatturato previsto nel record Previsione.

**NOTA:** affinché il fatturato previsto per l'opportunità rispecchi fedelmente quello basato sui prodotti dell'opportunità, è necessario che l'opzione Media probabilità prodotto abilitata sia selezionata nel profilo dell'azienda. L'abilitazione della funzione di media per la probabilità del prodotto assicura che la percentuale di probabilità (registrata nel campo % di probabilità) per ciascun record di fatturato prodotto sia inclusa come parte del calcolo. Inoltre, a meno che l'opzione Abilita aggiornamento automatico dei totali di opportunità non sia selezionata nel profilo dell'azienda, è necessario fare clic sul pulsante Aggiorna totali opportunità per aggiornare il fatturato previsto dell'opportunità. Per ulteriori informazioni sull'aggiornamento dei totali opportunità, vedere Collegamento di prodotti a opportunità (a pagina [362\)](#page-361-0).

 **Pipeline** Oracle CRM On Demand calcola i dati di previsione pipeline, come segue: calcola il totale dei campi Fatturato nei record opportunità o fatturato prodotto per tutti gli affari potenziali nel periodo di previsione, indipendentemente dallo stato e visualizza la somma nel campo Pipeline nel record di previsione.

**NOTA:** per i fatturati prodotti ricorrenti, viene incluso solo l'importo del fatturato che è di pertinenza del periodo di previsione, non il totale del fatturato prodotto.

- **Previsione.** Oracle CRM On Demand recupera i dati del campo Fatturato dai record nei quali la casella di controllo Previsione è selezionata e visualizza la somma nel campo Previsione nel record di previsione.
	- Se le previsioni dell'azienda sono basate su opportunità, sono inclusi i record con la casella di controllo Previsione selezionata.

 Se le previsioni dell'azienda sono basate su prodotti, sono inclusi i record fatturato prodotto con la casella di controllo Previsione selezionata.

**NOTA:** il flag Previsione indica l'elevata probabilità che l'opportunità venga chiusa. Pertanto, quando il flag è selezionato, il fatturato corrispondente è incluso nei totali dei fatturati previsti.

Il flag Previsione non determina se il record di un'opportunità o di un fatturato prodotto è parte del periodo di previsione complessivo.

 **Fatturato chiuso.** Oracle CRM On Demand recupera i dati del campo Fatturato dai record con il campo Fase di vendita impostato su Chiusa/vinta e visualizza il totale nel campo Fatturato chiuso del record Previsione.

- Se le previsioni dell'azienda sono basate su opportunità, sono inclusi i record opportunità con data di chiusura compresa nel periodo di previsione.
- Se le previsioni dell'azienda sono basate su prodotti, sono inclusi i record fatturato prodotto con data di apertura/chiusura compresa nel periodo di previsione.

**NOTA:** per i fatturati prodotto ricorrenti, viene incluso solo l'importo del fatturato che attiene al periodo di previsione, non il totale del fatturato prodotto.

# **Utilizzo della Home page opportunità**

La home page opportunità è il punto di partenza per la gestione delle opportunità.

**NOTA:** l'amministratore dell'azienda può personalizzare l'aspetto della home page Opportunità. Se, inoltre, il ruolo dell'utente prevede il privilegio Personalizza home page, è possibile aggiungere e rimuovere sezioni dalla pagina.

## **Creazione di un'opportunità**

È possibile creare un'opportunità facendo clic sul pulsante Nuovo nella sezione Opportunità visualizzate di recente. Per ulteriori informazioni, vedere Creazione di record (a pagina [56\)](#page-55-0) e Campi opportunità (a pagina [375\)](#page-374-0).

## **Utilizzo degli elenchi opportunità**

Nella sezione Elenchi opportunità vengono visualizzati diversi elenchi filtrati. Oracle CRM On Demand dispone di un insieme di elenchi standard. Tutti gli elenchi standard sono pubblici. L'utente e i responsabili possono creare elenchi aggiuntivi basati su criteri diversi.

Nella tabella riportata di seguito vengono descritti gli elenchi standard per opportunità.

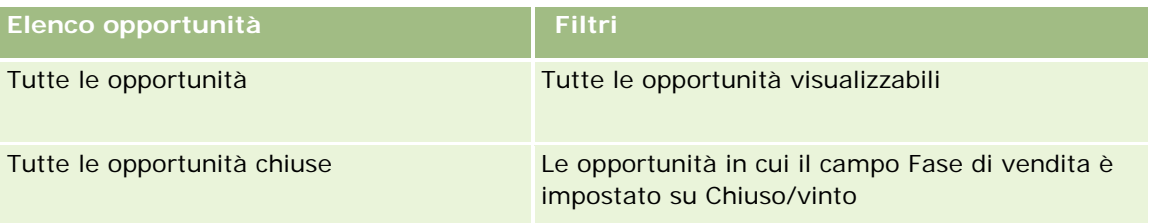

### **Opportunità**

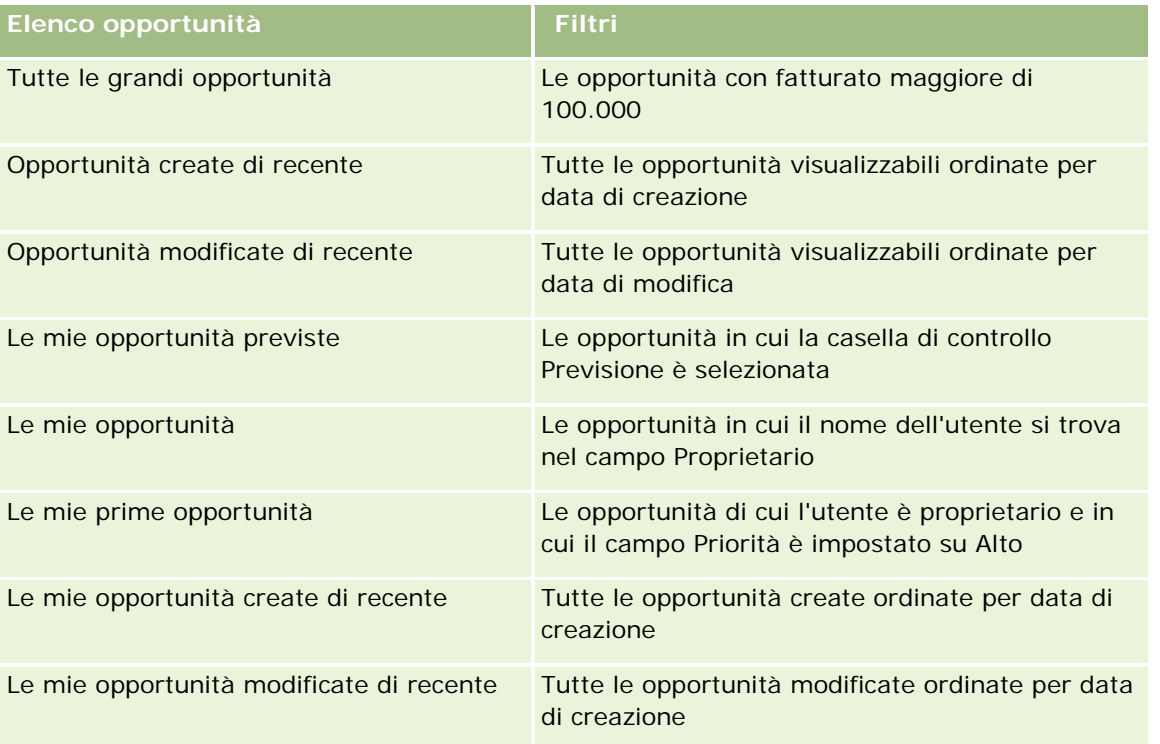

Per visualizzare un elenco, fare clic sul nome dell'elenco.

Per creare un nuovo elenco, fare clic su Nuovo. Per ulteriori informazioni sulla creazione di elenchi, vedere Creazione e ridefinizione di elenchi (vedere ["Come creare e restringere gli elenchi"](#page-136-0) a pagina [137\)](#page-136-0).

Per esaminare tutti gli elenchi disponibili, creare un nuovo elenco oppure visualizzare, modificare o eliminare un elenco esistente, fare clic su Gestione elenchi. La pagina Gestione elenchi contiene anche tutti gli elenchi standard forniti con Oracle CRM On Demand. Questi elenchi sono di sola visualizzazione, pertanto non possono essere modificati o eliminati.

## **Visualizzazione delle opportunità visualizzate di recente**

Nella sezione Le mie opportunità visualizzate recentemente vengono mostrate le opportunità visualizzate più di recente.

# **Utilizzo dei task opportunità**

Nella sezione relativa ai task correlati alle opportunità aperti personali vengono visualizzati i task assegnati all'utente, ordinati per data di scadenza e quindi per priorità. L'utente o il rispettivo responsabile ha impostato la data di scadenza o la priorità. Il livello di priorità del task, ad esempio 1-Alto, 2-Medio o 3-Basso, è indicato dalle frecce: freccia verso l'alto per la priorità alta, nessuna freccia per la priorità media e la freccia verso il basso per la priorità bassa.

**NOTA:** Se l'amministratore dell'azienda modifica i valori di visualizzazione predefiniti per il campo Priorità (ad esempio, dal valore predefinito di *1-Alto* a un valore di *Massimo*), Oracle CRM On Demand non visualizza frecce nel campo Priorità per gli elenchi di task a meno che l'amministratore non utilizzi i seguenti modelli: 1-*etichetta*, 2-*etichetta* o 3-*etichetta*, dove *etichetta* corrisponde al nome che l'amministratore assegna alla priorità del task. In questo caso, Oracle CRM On Demand visualizza una freccia rivolta verso l'alto per

1-*etichetta*, nessuna freccia per 2-*etichetta*, una freccia rivolta verso il basso per 3-*etichetta* e nessuna freccia per tutti gli altri valori di visualizzazione. Ad esempio, Oracle CRM On Demand visualizza una freccia rivolta verso l'alto per un valore di *1-Il mio massimo*, ma non visualizza frecce per un valore di *Il mio massimo*. Oracle CRM On Demand non visualizza frecce per alcun valore personalizzato che l'amministratore dell'azienda aggiunge all'elenco di selezione per il campo Priorità. Per ulteriori informazioni sulla modifica dei valori predefiniti per gli elenchi di selezione, quali il campo Priorità, vedere Modifica dei valori degli elenchi di selezione.

- per rivedere un task, fare clic sul collegamento Oggetto.
- Per rivedere l'opportunità alla quale è associato il task, fare clic sul nome dell'opportunità.
- Per espandere l'elenco di task, fare clic su Mostra elenco completo.

## **Utilizzo di report per analizzare la pipeline**

Nella Home page opportunità è possibile che vengano visualizzate una o più sezioni di report. L'amministrazione dell'azienda può specificare quali sezioni di report vengono visualizzate nella pagina. Nell'edizione standard di Oracle CRM On Demand, viene visualizzata la sezione Analisi pipeline per il trimestre corrente, che mostra un'analisi trimestrale della pipeline sotto forma di diagramma. Per informazioni sull'utilizzo della sezione Analisi pipeline per il trimestre corrente, vedere Analisi della pipeline (a pagina [368\)](#page-367-0).

## **Aggiunta di sezioni alla Home page opportunità**

Se il ruolo utente include il privilegio Personalizza home page, è possibile aggiungere più sezioni alla Home page opportunità, a seconda delle sezioni che l'amministratore dell'azienda ha reso disponibili per la visualizzazione nella Home page opportunità.

### *Per aggiungere sezioni alla Home page opportunità*

- **1** Nella Home page opportunità, fare clic su Modifica layout.
- **2** Nella pagina del layout della home page opportunità, fare clic sulle frecce direzionali per aggiungere o rimuovere le sezioni e per organizzarle nella pagina. Quindi fare clic su Salva.

# **Gestione delle opportunità**

Per gestire le opportunità, effettuare i task riportati di seguito.

- Riassegnazione di opportunità (a pagina [359\)](#page-358-0)
- Come tenere traccia di partner e concorrenti di opportunità (a pagina [360\)](#page-359-0)
- Accesso a Elaborazione informazioni (a pagina [361\)](#page-360-0)
- Collegamento di prodotti a opportunità (a pagina [362\)](#page-361-0) (consente il monitoraggio del fatturato prodotto)
- Analisi della pipeline (a pagina [368\)](#page-367-0)
- Creazione di una Richiesta prezzi speciali da un'opportunità (a pagina [369\)](#page-368-0)

- <span id="page-358-0"></span>Specificazione delle opportunità principali e secondarie (a pagina [370\)](#page-369-0)
- Creazione di una Registrazione operazione da un'opportunità (a pagina [371\)](#page-370-0)
- Frazionamento del fatturato dell'opportunità tra membri del team (a pagina [372\)](#page-371-0)

Per procedure passo passo comuni a molti tipi di record, vedere gli argomenti riportati di seguito.

- Creazione di record (a pagina [56\)](#page-55-0)
- Aggiornamento dei dettagli del record (a pagina [119\)](#page-118-0)
- Collegamento di record al record selezionato (a pagina [121\)](#page-120-0)
- Gestione degli elenchi (a pagina [130\)](#page-129-0)
- Condivisione di record (team) (a pagina [154\)](#page-153-0)
- Uso di script di valutazione (vedere ["Utilizzo di script di valutazione"](#page-177-0) a pagina [178\)](#page-177-0)
- Visualizzazione dello storico modifiche per i record (a pagina [187\)](#page-186-0)

**NOTA:** gli amministratori dell'azienda possono personalizzare Oracle CRM On Demand in vari modi, ad esempio modificando i nomi per i tipi di record, i campi e le opzioni negli elenchi. Di conseguenza, le informazioni visualizzate sullo schermo possono essere diverse dalle informazioni standard reperibili nella Guida in linea.

Inoltre, a seconda del livello di accesso di cui si dispone, si potrebbe non essere in grado di eseguire tutte le procedure descritte nell'elenco precedente.

### **Argomenti correlati**

Gli argomenti riportati di seguito contengono informazioni correlate.

- Informazioni sulle fasi di vendita e sulla funzione di aggiornamento di massa (a pagina [374\)](#page-373-0)
- Utilizzo di Oracle Social Network (a pagina [519\)](#page-518-0)

# **Riassegnazione di opportunità**

Se i livelli di accesso di cui si usufruisce lo consentono, è possibile riassegnare manualmente un'opportunità modificando il proprietario o il registro personalizzato primario nel record opportunità.

**NOTA:** a seconda della modalità di proprietà dei record configurata dall'amministratore dell'azienda per il tipo di record Opportunità, è possibile assegnare un record opportunità a un proprietario o a un registro personalizzato primario, ma non a un proprietario e a un registro personalizzato primario contemporaneamente. Per ulteriori informazioni sulle modalità di proprietà dei record, vedere Informazioni sull'accesso ai dati, sulla condivisione dei record e sulla proprietà dei record (a pagina [51\)](#page-50-0).

Se l'azienda usa la funzionalità Gestione assegnazioni e il tipo di record Opportunità è configurato per la modalità di proprietà record utente o mista, è inoltre possibile riassegnare un'opportunità a un nuovo proprietario selezionando la casella di controllo Riassegna opportunità nella richiesta.

#### <span id="page-359-0"></span>*Per riassegnare un'opportunità*

**1** Selezionare l'opportunità che si desidera riassegnare.

Per istruzioni sulla selezione delle opportunità, vedere Ricerca di record (a pagina [75\)](#page-74-0).

- **2** Nella pagina Dettaglio opportunità, fare clic su Modifica.
- **3** Nella pagina Modifica opportunità, effettuare una delle operazioni riportate di seguito.
	- Nel campo Proprietario o Registro, fare clic sull'icona di ricerca e selezionare un altro utente o registro nella finestra di ricerca.
	- Selezionare la casella di controllo Riassegna opportunità per attivare la funzionalità Gestione assegnazioni per riassegnare l'opportunità.

**NOTA:** La funzionalità di gestione assegnazioni può riassegnare i record solo agli utenti. Può riassegnare i record solo se il tipo di record è configurato nella modalità utente o mista della proprietà del record. La funzionalità di gestione assegnazioni non può riassegnare i record se il tipo di record è configurato nella modalità registro. Per ulteriori informazioni sulle modalità di proprietà dei record, vedere Informazioni sull'accesso ai dati, sulla condivisione dei record e sulla proprietà dei record (a pagina [51\)](#page-50-0).

**4** Salvare le modifiche.

**NOTA:** il tempo di elaborazione per riassegnare i record varia a seconda della complessità delle regole di assegnazione dell'azienda, del numero di record da riassegnare e dal carico di lavoro attuale del sistema.

# **Come tenere traccia di partner e concorrenti di opportunità**

In Oracle CRM On Demand sono disponibili aree in cui è possibile tenere traccia di informazioni sui partner o sui concorrenti delle opportunità. Ad esempio, se si desidera tenere traccia delle aziende (clienti) che intrattengono rapporti d'affari con l'opportunità XYZ o le aziende (clienti) concorrenti in relazione all'opportunità XYZ.

A tale scopo, collegare al record opportunità il cliente che agisce come partner o come concorrente. È possibile collegare tutti i clienti partner o concorrenti che si desidera. Aggiungere quindi le informazioni relative al partner o al concorrente nella pagina Partner opportunità o Modifica concorrente, come ad esempio i suoi punti di forza e quelli di debolezza.

**Procedure preliminari.** Creare un record cliente per ogni partner o concorrente che si desidera collegare all'opportunità. Per informazioni sull'aggiunta di record, vedere Creazione di record (a pagina [56\)](#page-55-0).

#### *Per tenere traccia delle informazioni relative a partner e concorrenti di opportunità*

**1** Selezionare l'opportunità.

Per istruzioni sulla selezione delle opportunità, vedere Ricerca di record (a pagina [75\)](#page-74-0).

- **2** Nella pagina di dettaglio di Opportunità scorrere fino alla sezione Partner opportunità o Concorrenti opportunità ed effettuare una delle operazioni riportate di seguito.
	- **Per collegare un cliente, fare clic su Aggiungi.**
- **Per aggiornare le informazioni, fare clic sul collegamento Modifica accanto al partner o concorrente** esistente.
- **3** Nella pagina di modifica di Partner opportunità o di Concorrente opportunità, immettere le informazioni necessarie.

Nella tabella riportata di seguito vengono descritte alcune informazioni dei campi per tenere traccia di informazioni relative a un cliente o a un concorrente.

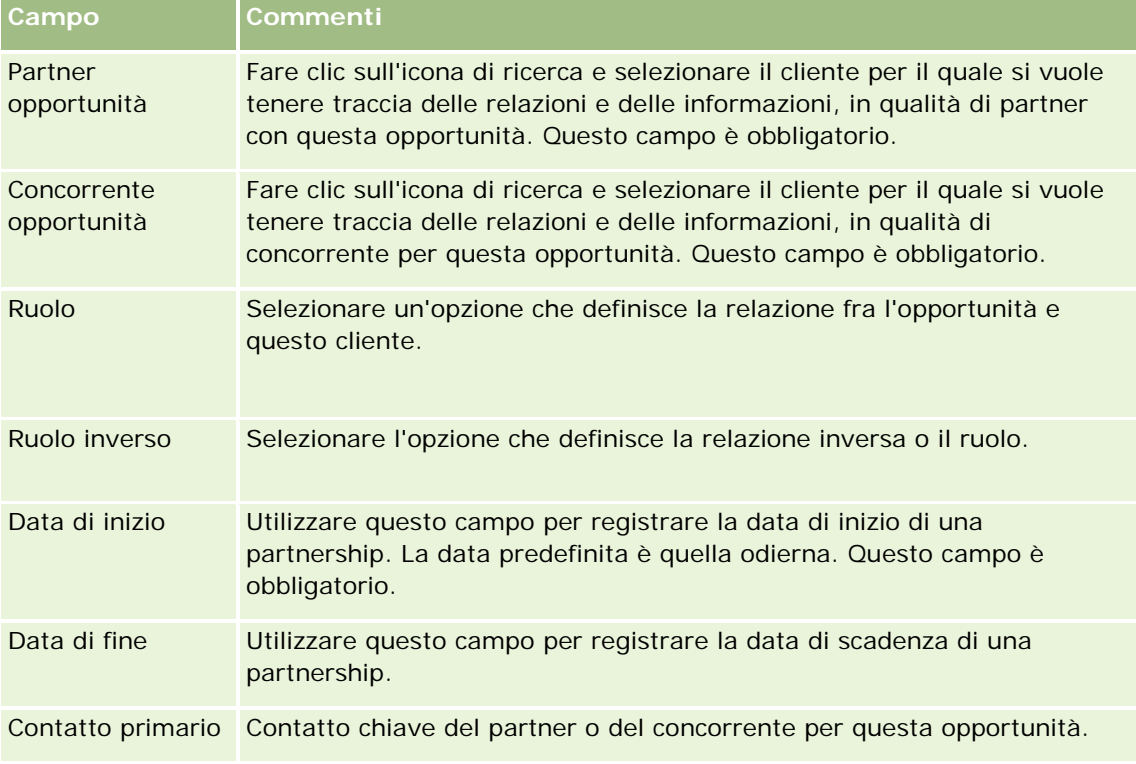

**4** Salvare il record.

## **Accesso a Elaborazione informazioni**

In ogni fase di vendita di un'opportunità l'azienda potrebbe avere la necessità di raccogliere informazioni specifiche, a seconda delle procedure aziendali del caso. Per favorire l'inserimento di queste informazioni, l'amministratore dell'azienda può impostare task di completamento, richiedere l'immissione di informazioni specifiche e aggiungere informazioni da poter controllare in ogni fase del processo di vendita.

**Nota:** l'azienda può impostare vari processi di vendita (fasi, probabilità e istruzioni) per ruoli e tipi di opportunità diversi. Ad esempio, se alcuni funzionari commerciali vendono prodotti mentre altri vendono servizi, potrebbero essere collegati a ruoli diversi e, di conseguenza, visualizzare opzioni diverse per le fasi di vendita e linee guida diverse nelle istruzioni di vendita.

### *Per accedere alle istruzioni relative alle fasi di vendita*

**1** Selezionare l'opportunità.

Per istruzioni sulla selezione delle opportunità, vedere Ricerca di record (a pagina [75\)](#page-74-0).

- **2** Nella pagina Dettaglio opportunità, fare clic sul pulsante Istruzioni.
- **3** Controllare la pagina Responsabile processo per visualizzare le informazioni impostate dall'amministratore dell'azienda e aggiornare l'opportunità di conseguenza.

**SUGGERIMENTO:** è possibile stampare le informazioni facendo clic con il pulsante destro del mouse sulla pagina Elabora istruzioni.

**NOTA:** nella sezione Risorse utili, fare clic su Visualizza nella riga di qualsiasi allegato per visualizzare ulteriori informazioni.

- **4** Per aggiornare l'opportunità, fare clic su Modifica e analizzare le informazioni sul record al fine di rispettare le istruzioni di vendita.
- **5** Salvare il record opportunità.
- **6** Quando si aggiorna il campo Fase di vendita, l'applicazione chiede di compilare i campi necessari. Inoltre, alcuni campi potrebbero contenere valori predefiniti, che è comunque possibile aggiornare.
- **7** Fare clic su Chiudi nella finestra Responsabile processo.

Se l'amministratore dell'azienda ha configurato questa possibilità, quando si salva il record vengono aggiunti alcuni task all'opportunità e al cliente a essa collegato.

#### **Argomenti correlati**

L'argomento riportato di seguito contiene informazioni correlate.

**Impostazione di istruzioni, categorie e processi di vendita** 

### **Collegamento di prodotti a opportunità**

- È possibile collegare i prodotti a opportunità per i motivi descritti di seguito.
- Registrare i prodotti che appartengono all'opportunità.
- Calcolare il fatturato opportunità in base al fatturato del prodotto.
- Basare le previsioni dell'azienda sul fatturato del prodotto e sulle quantità del prodotto.

Quando si crea un'opportunità, è inoltre possibile collegare un prodotto all'opportunità. Se l'amministratore dell'azienda ha attivato il pulsante Salva e aggiungi prodotto nella pagina Modifica opportunità, è possibile fare clic su tale pulsante per salvare il nuovo record di opportunità e passare direttamente alla pagina Modifica fatturato prodotto. Se si annulla l'aggiunta del record di fatturato del prodotto, in Oracle CRM On Demand viene visualizzata la pagina di dettaglio di Opportunità per il record di opportunità salvato in precedenza.

Se il proprio ruolo utente include almeno uno dei seguenti privilegi, è possibile utilizzare la funzione Aggiornamento di massa per aggiornare contemporaneamente i valori in un gruppo di record di fatturato prodotti associati a un'opportunità:

Aggiornamento di massa - qualsiasi campo

Aggiornamento di massa - campi modificabili disponibili nel layout di pagina

Il pulsante Aggiornamento di massa è disponibile nella sezione Fatturati prodotto opportunità della pagina Dettagli opportunità, nonché nella pagina Elenco fatturato prodotto opportunità che viene visualizzata quando si fa clic sul collegamento Mostra elenco completo nella sezione Fatturati prodotto opportunità della pagina Dettagli opportunità.

**NOTA:** Se il proprio ruolo utente include il privilegio Aggiornamento di massa - campi modificabili disponibili nel layout di pagina e non il privilegio Aggiornamento di massa - qualsiasi campo, l'insieme di campi aggiornabili mediante la funzione Aggiornamento di massa potrebbe essere limitato. per ulteriori informazioni sul modo in cui i privilegi determinano i campi che è possibile aggiornare, vedere Aggiornamento di gruppi di record (a pagina [158\)](#page-157-0).

### **Informazioni sull'aggiornamento dei totali opportunità**

A seconda dell'impostazione dell'azienda, è possibile che il fatturato e il fatturato previsto in un'opportunità vengano aggiornati automaticamente quando si aggiornano i prodotti collegati all'opportunità. Se l'amministratore seleziona l'opzione Abilita aggiornamento automatico dei totali di opportunità nel profilo dell'azienda, il fatturato e il fatturato previsto in un'opportunità vengono aggiornati automaticamente ogni volta che si apporta una modifica a un prodotto collegato a tale opportunità. Analogamente, il fatturato e il fatturato previsto in un'opportunità vengono aggiornati automaticamente quando si collega o si rimuove un prodotto dall'opportunità.

Se l'amministratore non seleziona l'opzione Abilita aggiornamento automatico dei totali di opportunità nel profilo dell'azienda, il fatturato e il fatturato previsto in un'opportunità non vengono aggiornati automaticamente quando si aggiornano i prodotti collegati all'opportunità. In questo caso, il pulsante Aggiorna totali opportunità è disponibile nella barra del titolo della sezione di informazioni correlate Fatturati prodotto opportunità nella pagina Dettagli opportunità. Per aggiornare il fatturato e il fatturato previsto nell'opportunità dopo aver apportato una modifica a uno dei prodotti collegati a un'opportunità, è necessario fare clic sul pulsante Aggiorna totali opportunità.

Affinché il pulsante Aggiorna totali opportunità funzioni correttamente, è necessario che i campi Quantità e Fatturato nella pagina Modifica fatturato prodotto vengano visualizzati e compilati. L'amministratore può personalizzare il layout di pagina per rendere disponibili questi campi.

### **Informazioni sulla media probabilità prodotto**

Quando si calcola il fatturato opportunità, il calcolo eseguito dipende dal fatto che sia abilitata o meno l'opzione Media probabilità prodotto abilitata nel profilo dell'azienda, come indicato di seguito.

- Se l'opzione Media probabilità prodotto abilitata è selezionata, Oracle CRM On Demand utilizza ciascun prodotto collegato per aggiornare il campo Fatturato e il campo % di probabilità nell'opportunità. Pertanto, il fatturato previsto viene calcolato utilizzando la probabilità media per tutti i prodotti collegati.
- Se l'opzione Media probabilità prodotto abilitata non è selezionata nel profilo dell'azienda, Oracle CRM On Demand utilizza il fatturato del prodotto totale per ciascun prodotto collegato per aggiornare il campo Fatturato nell'opportunità. Il valore del campo % di probabilità nell'opportunità non viene aggiornato. Pertanto, il fatturato previsto viene calcolato utilizzando la percentuale esistente nel campo % di probabilità nell'opportunità.

**NOTA:** il metodo di calcolo del fatturato previsto è identico indipendentemente dall'impostazione della casella di controllo Abilita aggiornamento automatico dei totali di opportunità nel profilo dell'azienda.

### **Procedure preliminari:**

- L'azienda deve informare l'utente del metodo di previsione che intende utilizzare. Il metodo di previsione dell'azienda determina quali campi è necessario selezionare quando si collegano i prodotti alle opportunità.
- **Per aggiornare un gruppo di record, è necessario che il proprio ruolo utente disponga di almeno uno dei** seguenti privilegi: Aggiornamento di massa - qualsiasi campo o Aggiornamento di massa - campi modificabili disponibili nel layout di pagina.

### *Per collegare i prodotti alle opportunità*

**1** Selezionare l'opportunità.

Per istruzioni sulla selezione delle opportunità, vedere Ricerca di record (a pagina [75\)](#page-74-0).

- **2** Nella pagina di dettaglio di Opportunità, scorrere fino alla sezione Fatturati prodotto opportunità ed effettuare una delle operazioni riportate di seguito.
	- **Per collegare un prodotto, fare clic su Aggiungi.**
	- **Per aggiornare le informazioni sul prodotto, fare clic sul collegamento Modifica accanto al prodotto** esistente.
- **3** Nella pagina di modifica di Fatturato prodotto opportunità, compilare i campi Quantità, Prezzo di acquisto e Data di chiusura.
- **4** Se il prodotto rappresenta un fatturato ricorrente, compilare i campi Frequenza e N. di periodi nella sezione Informazioni fatturato ricorrente.
- **5** Se l'azienda prevede un fatturato basato sul fatturato prodotto e si desidera includere questo record fatturato prodotto come parte dei totali del fatturato previsto, delle quantità previste o di entrambi, selezionare la casella di controllo Previsione.

**NOTA:** se l'azienda prevede il fatturato in base alle opportunità anziché ai prodotti, è opportuno non selezionare la casella di controllo Previsione sul record Fatturato prodotto opportunità.

**6** Salvare il record.

### *Per calcolare il fatturato dell'opportunità in base al fatturato del prodotto collegato*

**1** Selezionare l'opportunità.

Per istruzioni sulla selezione delle opportunità, vedere Ricerca di record (a pagina [75\)](#page-74-0).

- **2** Nella pagina Dettaglio opportunità, scorrere fino alla sezione Fatturati prodotto ed eseguire una delle operazioni riportate di seguito.
	- **Per collegare un prodotto, fare clic su Aggiungi.**
	- **Per aggiornare le informazioni sul prodotto, fare clic sul collegamento Modifica accanto al prodotto** esistente. (Se la modifica in linea è abilitata, è possibile modificare i campi Fatturati prodotto in linea sulla pagina Dettaglio opportunità; per ulteriori informazioni sulla modifica di campi nelle sezioni di informazioni correlate, vedere Aggiornamento di record collegati da record principali (vedere ["Aggiornamento dei record collegati dai record principali"](#page-127-0) a pagina [128\)](#page-127-0)).

- **3** Nella pagina di modifica di Fatturato prodotto opportunità, compilare i campi Quantità, Prezzo di acquisto e Data di apertura/chiusura.
- **4** Se il prodotto rappresenta un fatturato ricorrente, compilare i campi Frequenza e N. di periodi nella sezione Informazioni fatturato ricorrente.
- **5** Salvare il record.
- **6** Se il pulsante Aggiorna totali opportunità è disponibile nella sezione Fatturato prodotto opportunità della pagina Dettagli opportunità, fare clic su Aggiorna totali opportunità per aggiornare i totali opportunità.

Viene calcolato il fatturato prodotto per ogni prodotto collegato e i risultati vengono visualizzati nei campi Fatturato e Fatturato previsto per l'opportunità.

### *Per basare le previsioni dell'azienda sui record fatturato prodotto*

**1** Selezionare l'opportunità.

Per informazioni sulla selezione delle opportunità, vedere Ricerca di record (a pagina [75\)](#page-74-0).

- **2** Nella pagina di dettaglio di Opportunità, scorrere fino alla sezione Fatturati prodotto opportunità ed effettuare una delle operazioni riportate di seguito.
	- **Per collegare un prodotto, fare clic su Aggiungi.**
	- **Per aggiornare le informazioni sul prodotto, fare clic su Modifica. Se la modifica in linea è abilitata, è** possibile modificare i campi Fatturati prodotto opportunità in linea nella pagina di dettaglio di Opportunità. Per ulteriori informazioni sulla modifica di campi nelle sezioni di informazioni correlate, vedere Aggiornamento di record collegati da record principali (vedere ["Aggiornamento dei record](#page-127-0)  [collegati dai record principali"](#page-127-0) a pagina [128\)](#page-127-0)).
- **3** Nella pagina di modifica di Fatturato prodotto opportunità:
	- **a** Compilare i campi Quantità, Prezzo di acquisto e Data di apertura/chiusura.
	- **b** Assicurarsi che la data nel campo Data di apertura/chiusura rientri nel periodo della previsione e che il record appartenga a un partecipante alla previsione.
	- **c** Selezionare la casella di controllo Previsione per fare in modo che le informazioni su questo record contribuiscano ai totali fatturato previsto.
	- **d** Se il prodotto rappresenta un fatturato ricorrente, compilare i campi Frequenza e N. di periodi nella sezione Informazioni fatturato ricorrente.
- **4** Salvare il record.

**NOTA:** se un prodotto non viene venduto, è possibile aggiornare la data di apertura/chiusura associata e deselezionare la casella di controllo Previsione sulla pagina Fatturato prodotto corrispondente in modo da evitare che il fatturato per il prodotto venga aggiunto alle previsioni dell'azienda. In alternativa, se uno dei diversi prodotti collegati all'opportunità è in sospeso, è possibile rimuovere il prodotto dall'opportunità e creare un'altra opportunità per quel prodotto in modo da evitare che il relativo fatturato venga incluso nella previsione.

### *Per aggiornare un gruppo di record di fatturato prodotto opportunità*

- **1** Nella pagina Dettaglio opportunità, scorrere fino alla sezione Fatturati prodotto opportunità ed effettuare una delle operazioni riportate di seguito.
	- Se si desidera aggiornare solo i record attualmente visualizzati nella sezione Fatturati prodotto opportunità, fare clic su Aggiornamento di massa.
	- Se si desidera aggiornare più record di quelli attualmente visualizzati nella sezione Fatturati prodotto opportunità, fare clic sul collegamento Mostra elenco completo per l'elenco dei record di fatturato prodotto opportunità nella pagina Elenco fatturato prodotto opportunità.

**NOTA:** quando si fa clic su Aggiornamento di massa nella pagina Elenco fatturato prodotto opportunità, solo i record visualizzati nella pagina Elenco fatturato prodotto opportunità sono disponibili per l'aggiornamento. Ad esempio, se si visualizzano solo 10 record nella pagina Elenco fatturato prodotto opportunità, saranno disponibili per l'aggiornamento solo i 10 record visualizzati. È possibile visualizzare fino a 100 record nella pagina Elenco fatturato prodotto opportunità. Se l'elenco contiene più di 100 record, è possibile ripetere il task finché tutti i record non saranno stati aggiornati.

- **2** Nel Passo 1, deselezionare la casella di controllo per i record che non si desidera aggiornare, quindi fare clic su Avanti.
- **3** Nel Passo 2, selezionare i campi da aggiornare, quindi immettere nuovi valori per quei campi.

Per effettuare l'aggiornamento ai nuovi valori, è possibile selezionare fino a cinque campi. Per rimuovere i valori esistenti da un campo, lasciare vuota la colonna Valore al Passo 2.

**4** Fare clic su Fine.

### **Campi Fatturato prodotto opportunità**

Nella tabella riportata di seguito vengono descritte le informazioni del campo per un il fatturato prodotto. L'amministratore può aggiungere, rietichettare o eliminare i campi, quindi è possibile che quelli qui visualizzati siano diversi da quelli riportati nella tabella.

**ATTENZIONE:** se l'azienda basa le previsioni sui prodotti, le informazioni inserite per il fatturato prodotto possono influire sui calcoli.

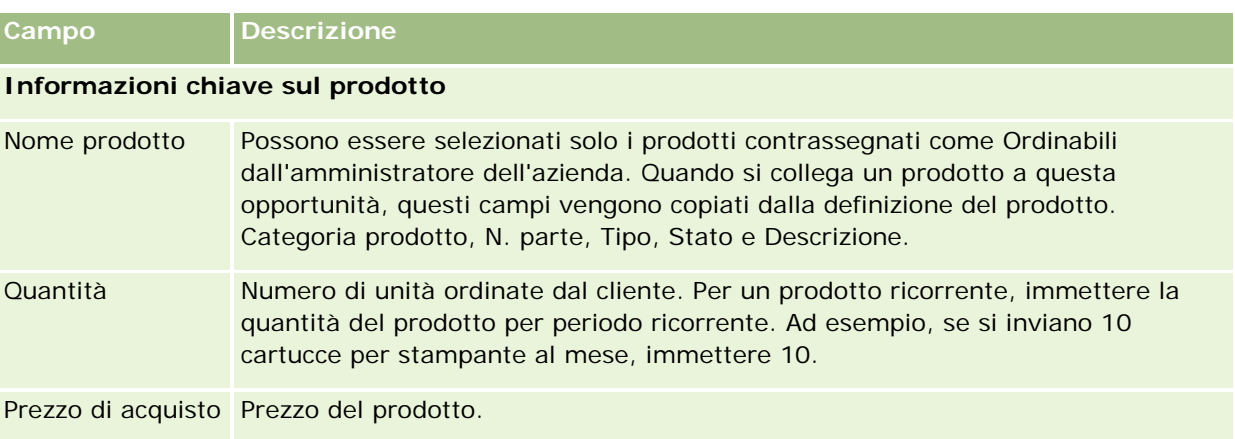

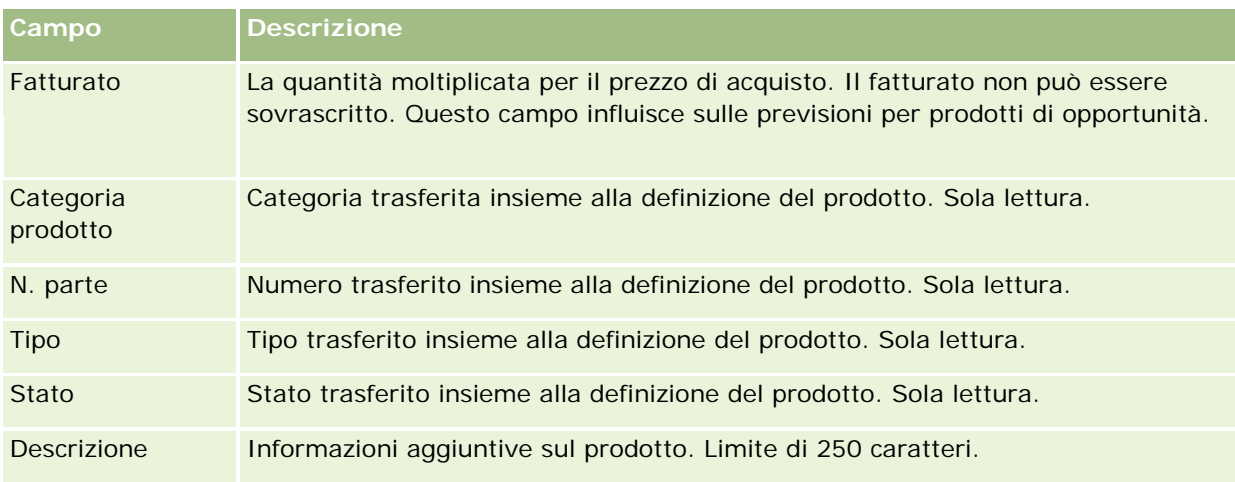

### **Informazioni fatturato ricorrente**

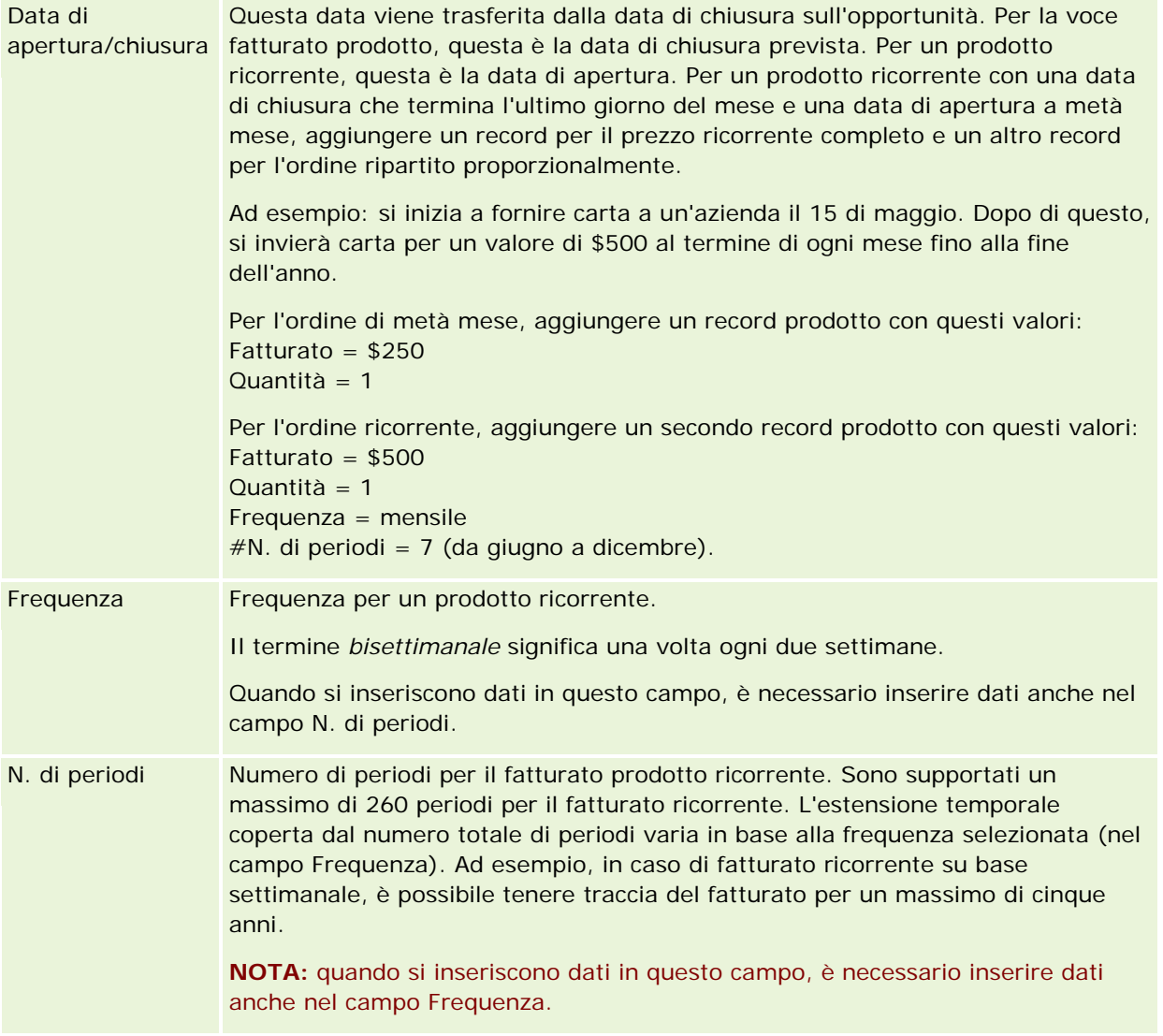

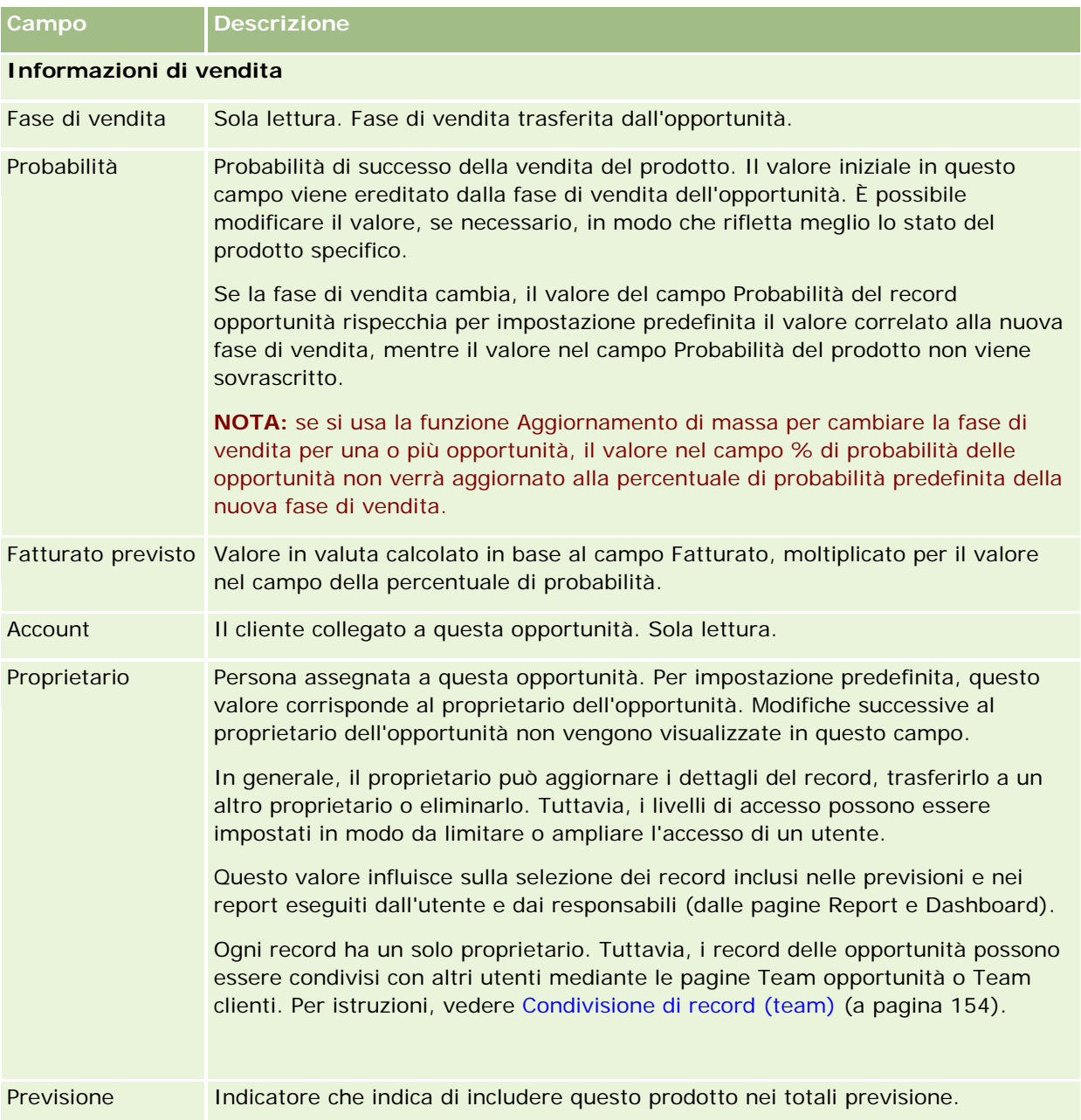

# **Analisi della pipeline**

Nell'edizione standard di Oracle CRM On Demand, la sezione Analisi pipeline per il trimestre corrente della Home page opportunità mostra un'analisi trimestrale della pipeline sotto forma di diagramma. È possibile utilizzare questa analisi per identificare opportunità e sfide. In questa sezione della Home page opportunità, è possibile posizionare il puntatore sul diagramma per visualizzare informazioni specifiche, fare clic su un segmento per rivedere un report dettagliato o modificare le categorie negli elenchi a discesa per visualizzare

report di analisi del fatturato e dell'opportunità diversi. Ad esempio, è possibile generare un'analisi che mostra il numero di opportunità per regione.

È inoltre possibile effettuare una delle operazioni riportate di seguito.

- Utilizzare questa analisi per controllare se gli affari sono nel ciclo di vendita, in modo da poter intervenire quando necessario.
- **Filtrare le operazioni in base al numero (N.) medio di giorni nella fase per controllare se e dove le** operazioni sono interrotte.
- **Filtrare gli operazioni in base al numero (N.) di opportunità per controllare quante opportunità esistono in** ciascuna fase del ciclo di vendita.
- **U** Visualizzare un elenco degli affari in ciascuna fase per concentrarsi sulle aree che richiedono attenzione.
- **Passare al dashboard della pipeline per visualizzare prospettive storiche e comparative sulle prestazioni** generali.

## **Creazione di una Richiesta prezzi speciali da un'opportunità**

È possibile creare una richiesta prezzi speciali da un'opportunità.

Nota: questa funzione è disponibile solo in Oracle CRM On Demand Partner Relationship Management Edition.

**Procedure preliminari.** Nell'applicazione standard, la richiesta prezzi speciali delle opportunità non viene visualizzata. Per aggiungerla alla pagina di dettaglio di Opportunità, è necessario che l'amministratore dell'azienda conceda l'accesso di sola lettura alle informazioni correlate alle opportunità del ruolo dell'utente. È quindi necessario fare clic sul collegamento Modifica layout nella pagina di dettaglio di Opportunità e aggiungere la richiesta prezzi speciali come sezione Informazioni correlate (vedere Modifica del layout della pagina Dettaglio (a pagina [939\)](#page-938-0)).

### *Per creare la richiesta prezzi speciali per un'opportunità*

**1** Selezionare l'opportunità.

Per informazioni sulla selezione delle opportunità, vedere Ricerca di record (a pagina [75\)](#page-74-0).

- **2** Nella pagina di dettaglio di Opportunità, scorrere fino alle informazioni correlate alla Richiesta prezzi speciali, quindi fare clic su Nuovo.
- **3** Nella pagina di dettaglio di Prodotto a prezzi speciali, immettere le informazioni necessarie e salvare il record.

Per informazioni sui campi, vedere Campi prodotto a prezzi speciali (a pagina [586\)](#page-585-0).

# **Specificazione delle opportunità principali e secondarie**

Specificando una relazione principale-secondaria è possibile indicare gerarchie di opportunità, ad esempio un'opportunità di vendita con più componenti. È possibile creare l'opportunità principale dall'opportunità secondaria oppure l'opportunità secondaria dall'opportunità principale.

Se si elimina un'opportunità principale che dispone di opportunità secondarie correlate, l'associazione tra i record principale e secondari viene eliminata, ma le opportunità secondarie rimangono come record attivi. Il campo ID univoco esterno opportunità principale rimane popolato per il record di opportunità secondaria se in seguito l'opportunità principale viene ripristinata dalla pagina Elementi eliminati.

Se si associa un'opportunità secondaria a un nuovo record di opportunità principale, i campi ID opportunità principale, Opportunità principale e ID sistema esterno univoco opportunità principale vengono popolati con i valori del nuovo elemento principale. Se viene ripristinato, il record principale originale non viene riassociato al record secondario.

Se si elimina una sola opportunità secondaria, l'opportunità principale e le eventuali opportunità secondarie aggiuntive rimangono come record attivi e l'opportunità secondaria eliminata viene spostata alla pagina Elementi eliminati. L'opportunità secondaria eliminata non viene più visualizzata nell'elenco delle informazioni correlate Opportunità secondarie dell'opportunità principale, ma i valori dei campi ID opportunità principale, Opportunità principale e ID sistema esterno univoco opportunità principale rimangono nel record dell'opportunità secondaria eliminata.

Le procedure riportate di seguito descrivono come specificare le opportunità principali e secondarie.

### *Per specificare un'opportunità principale*

**1** Selezionare l'opportunità che diventerà l'opportunità secondaria.

Per istruzioni sulla selezione delle opportunità, vedere Ricerca di record (a pagina [75\)](#page-74-0).

- **2** Nella pagina Dettaglio opportunità, fare clic su Modifica.
- **3** Nella pagina Modifica opportunità, fare clic sull'icona di ricerca accanto al campo Opportunità principale.
- **4** Nella finestra di ricerca, selezionare o creare l'opportunità principale.
- **5** Salvare il record.

### *Per specificare un'opportunità secondaria*

- **1** Selezionare l'opportunità che diventerà l'opportunità principale. Per istruzioni sulla selezione delle opportunità, vedere Ricerca di record (a pagina [75\)](#page-74-0).
- **2** Nella pagina Dettaglio opportunità, scorrere fino alla sezione Opportunità secondarie e fare clic su Nuovo.
- **3** Nella pagina Modifica opportunità, creare l'opportunità secondaria.
- **4** Salvare il record.

### *Per rimuovere o eliminare una gerarchia di opportunità*

**1** Selezionare l'opportunità secondaria.

Per istruzioni sulla selezione delle opportunità, vedere Ricerca di record (a pagina [75\)](#page-74-0).

- **2** Nella pagina Dettaglio opportunità, fare clic su Modifica.
- **3** Nel campo Opportunità principale, eliminare il valore corrente, quindi digitare il nuovo valore oppure usare l'icona di ricerca per sceglierlo.
- **4** Salvare il record.

### **Argomenti correlati**

Gli argomenti riportati di seguito contengono informazioni correlate.

- Ricerca di record (a pagina [75\)](#page-74-0)
- Campi opportunità (a pagina [375\)](#page-374-0)

## **Creazione di una Registrazione operazione da un'opportunità**

È possibile creare una registrazione operazione da un'opportunità.

Nota: questa funzione è disponibile solo in Oracle CRM On Demand Partner Relationship Management Edition.

**Procedure preliminari.** Nell'edizione standard di Oracle CRM On Demand, la sezione Registrazioni operazioni non viene visualizzata nella pagina di dettaglio di Opportunità. Per aggiungerla alla pagina di dettaglio di Opportunità, è necessario che l'amministratore dell'azienda conceda l'accesso di sola lettura alle informazioni correlate alle opportunità del ruolo dell'utente. È quindi necessario fare clic sul collegamento Modifica layout nella pagina di dettaglio di Opportunità e aggiungere la registrazione dell'operazione come sezione Informazioni correlate (vedere Modifica del layout della pagina Dettaglio (a pagina [939\)](#page-938-0)).

### *Per creare una registrazione operazione da un'opportunità*

**1** Selezionare l'opportunità.

Per informazioni sulla selezione delle opportunità, vedere Ricerca di record (a pagina [75\)](#page-74-0).

- **2** Nella pagina di dettaglio di Opportunità, scorrere fino alle informazioni correlate a Registrazioni operazioni, quindi fare clic su Nuovo.
- **3** Nella pagina di modifica di Registrazione operazione, immettere le informazioni necessarie.

Per informazioni sui campi, vedere Campi registrazione operazione (a pagina [559\)](#page-558-0). Per informazioni sull'associazione di registrazioni operazioni esistenti con opportunità esistenti e per modificare associazioni esistenti tra queste due categorie, vedere Associazione di registrazioni operazioni a opportunità (a pagina [556\)](#page-555-0).

# **Frazionamento del fatturato dell'opportunità tra membri del team**

È possibile frazionare il fatturato da un'opportunità tra membri del team di opportunità. Il tipo di previsione Fatturato dell'opportunità utilizza questi frazionamenti di fatturato per calcolare il fatturato annotato nel record di opportunità. Per ulteriori informazioni sulla previsione, vedere Previsioni (a pagina [378\)](#page-377-0) e Informazioni su opportunità e previsioni (a pagina [353\)](#page-352-0). Per ulteriori informazioni sui team di opportunità, vedere Informazioni sui team di opportunità (a pagina [373\)](#page-372-0).

### *Per frazionare il fatturato dell'opportunità tra membri del team*

**1** Selezionare l'opportunità.

Per informazioni sulla selezione delle opportunità, vedere Ricerca di record (a pagina [75\)](#page-74-0).

- **2** Nella pagina di dettaglio di Opportunità, scorrere fino alla sezione Team dell'opportunità ed effettuare una delle operazioni descritte di seguito.
	- Per aggiungere un membro del team, fare clic su Aggiungi utenti.
	- **Per aggiornare informazioni sui membri del team, fare clic su Modifica utenti.**
- **3** Nella pagina Utenti modificati team opportunità, effettuare le operazioni riportate di seguito.
	- **a** Per ciascun membro del team, immettere le informazioni nei campi obbligatori, incluso il campo Ripartizione percentuale.
	- **b** (Facoltativo) Fare clic sul pulsante Distribuisci frazionamento per distribuire la percentuale di frazionamento in parti uguali tra i membri del team.
	- **c** (Facoltativo) Fare clic sul pulsante Aggiorna totali per ricalcolare il Fatturato frazionato e i Totali.

**NOTA:** i pulsanti Aggiorna totali e Distribuisci frazionamento vengono visualizzati solo se l'opzione Abilita frazionamento fatturato opportunità è selezionata nel profilo dell'azienda; vedere Impostazione del profilo dell'azienda e dei valori predefiniti globali.

**4** Salvare il record.

### **Campi team dell'opportunità**

Nella tabella riportata di seguito vengono descritti alcuni dei campi per i team dell'opportunità.

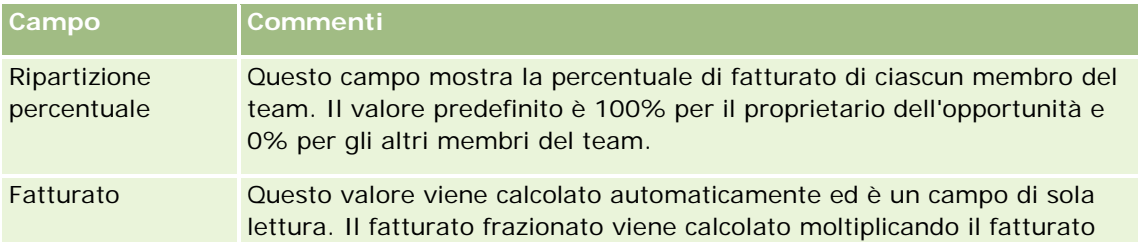

<span id="page-372-0"></span>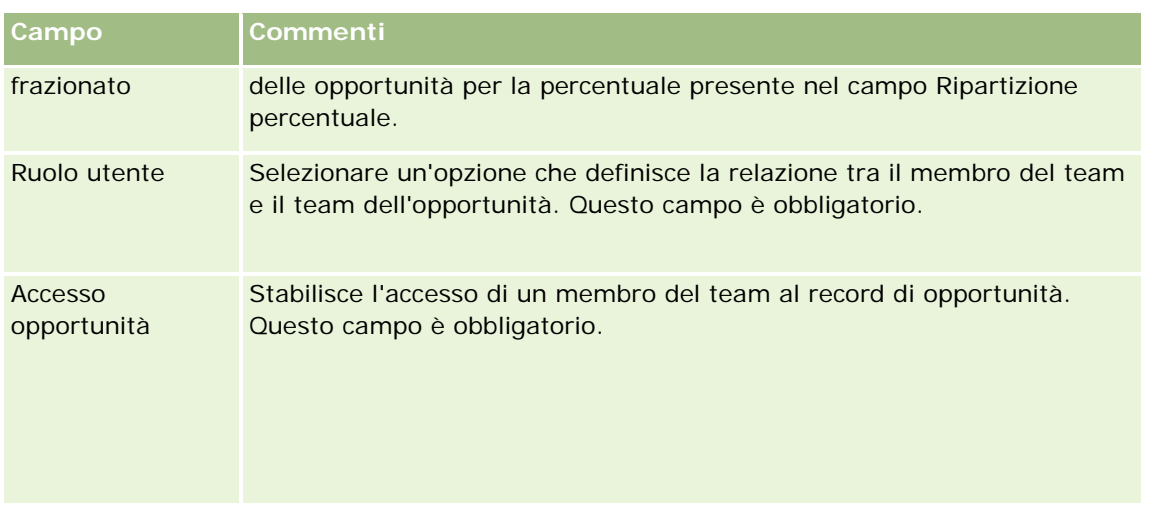

# **Informazioni sui team di opportunità**

Per alcuni tipi di record, quali clienti, contatti e opportunità, è possibile consentire a un team di utenti di condividere un record. A tale scopo, è necessario aggiungere in primo luogo l'utente al team per il record selezionato. Quindi specificare il livello di accesso dell'utente al record e ai record collegati specificati.

Tenere presente le informazioni riportate di seguito relative ai team di opportunità, ai team di clienti e all'accesso ai record per le opportunità.

- Se l'ereditarietà del team non è abilitata per il tipo di record Opportunità, ovvero che la casella di controllo Abilita ereditarietà team principale per opportunità nella pagina Profilo azienda è deselezionata, quando un'opportunità viene collegata a un account, i membri del team dell'account vengono aggiunti automaticamente al team dell'opportunità.
- Se non si desidera che gli utenti vengano aggiunti automaticamente a un team dell'opportunità quando il record di opportunità è collegato a un account, assicurarsi che l'ereditarietà del team non sia abilitata per il tipo di record Opportunità.

È possibile aggiungere utenti a team dell'opportunità nei modi riportati di seguito.

- Facendo clic sul pulsante Aggiungi utenti nella pagina di dettaglio del record.
- Utilizzando la funzionalità di gestione assegnazioni. Per ulteriori informazioni, vedere Informazioni sulle regole di assegnazione.
- Convertendo un lead in opportunità e selezionando l'opzione per copiare il tema lead nell'opportunità. L'amministratore determina se il layout di conversione lead per il ruolo di cui si dispone consente di copiare il team lead nell'opportunità quando il lead viene convertito.
- Utilizzando gruppi. Per ulteriori informazioni, vedere Gestione dei gruppi.

Per assicurarsi che un utente non abbia accesso alle opportunità collegate a un cliente, è necessario verificare che all'utente non venga consentito l'accesso mediante uno o più metodi riportati di seguito.

- L'utente non è nel team dell'opportunità.
- Nessun subordinato dell'utente è nel team dell'opportunità.

- L'utente non è stato delegato da un altro utente che ha accesso alle opportunità.
- L'opportunità non è nel registro di cui l'utente è membro, né in alcuno dei relativi registri secondari.
- L'utente non ha accesso ai record di opportunità dalle impostazioni del ruolo.
- Il livello di accesso del tipo di record per l'opportunità correlata al cliente è impostato su qualsiasi opzione ad eccezione delle seguenti: Nessun accesso o Eredita principale.

# **Informazioni sulle fasi di vendita e sulla funzione di aggiornamento di massa**

Quando si usa la funzione di aggiornamento di massa per aggiornare il campo Fase di vendita nei record opportunità, i valori disponibili per la selezione nel campo Fase di vendita per un record vengono determinati dai seguenti elementi:

- il valore del campo Tipo di opportunità;
- il processo di vendita predefinito eventualmente assegnato al ruolo utente.

Se il campo Tipo di opportunità in un record opportunità è vuoto e se non si seleziona un tipo di opportunità quando si aggiorna il record mediante l'aggiornamento di massa, si verifica quanto riportato di seguito.

- Se al ruolo utente è assegnato un processo di vendita predefinito, le fasi di vendita per tale processo sono disponibili per la selezione nel campo Fase di vendita nel passo 2 dell'aggiornamento di massa.
- Se al ruolo utente non è assegnato un processo di vendita predefinito, le fasi di vendita per il processo di vendita predefinito dell'azienda sono disponibili per la selezione nel campo Fase di vendita nel passo 2 dell'aggiornamento di massa.

Se il campo Tipo di opportunità in un record opportunità è già popolato o se si seleziona un tipo di opportunità quando si aggiorna il record mediante la funzione di aggiornamento di massa, si verifica quanto riportato di seguito.

- Se al tipo di opportunità è associato un processo di vendita specifico, le fasi di vendita per tale processo sono disponibili per la selezione nel campo Fase di vendita nel passo 2 dell'aggiornamento di massa.
- Se al tipo di opportunità non è associato un processo di vendita specifico, si verifica quanto riportato di seguito.
	- Se al ruolo utente è assegnato un processo di vendita predefinito, le fasi di vendita per tale processo sono disponibili per la selezione nel campo Fase di vendita nel passo 2 dell'aggiornamento di massa.
	- Se al ruolo utente non è assegnato un processo di vendita predefinito, le fasi di vendita per il processo di vendita predefinito dell'azienda sono disponibili per la selezione nel campo Fase di vendita nel passo 2 dell'aggiornamento di massa.

Se il campo Tipo di opportunità in un record opportunità è già popolato ma si cancella il valore di tale campo quando si aggiorna il record mediante la funzione di aggiornamento di massa, si verifica quanto riportato di seguito.

 Se al ruolo utente è assegnato un processo di vendita predefinito, le fasi di vendita per tale processo sono disponibili per la selezione nel campo Fase di vendita nel passo 2 dell'aggiornamento di massa.

- <span id="page-374-0"></span> Se al ruolo utente non è assegnato un processo di vendita predefinito, le fasi di vendita per il processo di vendita predefinito dell'azienda sono disponibili per la selezione nel campo Fase di vendita nel passo 2 dell'aggiornamento di massa.
- Se il campo Fase di vendita non viene aggiornato mediante l'aggiornamento di massa, il campo Fase di vendita nel record opportunità rimane invariato al termine dell'aggiornamento di massa. Tuttavia, la prossima volta che si tenta di aggiornare il valore del campo Fase di vendita nel record opportunità modificandolo in linea o nella pagina Modifica opportunità, i valori disponibili per la selezione nel campo Fase di vendita vengono determinati come indicato di seguito.
	- Se al ruolo dell'utente è assegnato un processo di vendita predefinito, le fasi di vendita per tale processo sono disponibili per la selezione nel campo Fase di vendita.
	- Se al ruolo dell'utente non è assegnato un processo di vendita predefinito, le fasi di vendita per il processo di vendita predefinito dell'azienda sono disponibili per la selezione nel campo Fase di vendita.

Per ulteriori informazioni sull'uso della funzione di aggiornamento di massa, vedere Aggiornamento dei gruppi di record (vedere ["Aggiornamento di gruppi di record"](#page-157-0) a pagina [158\)](#page-157-0).

# **Campi opportunità**

La pagina Modifica opportunità consente di aggiungere un'opportunità o di aggiornare i dettagli di una esistente. Questa pagina consente di visualizzare l'insieme completo dei campi di un'opportunità.

**SUGGERIMENTO:** è possibile anche modificare le informazioni sull'opportunità nella pagina Elenco opportunità e nella pagina Dettaglio opportunità. Per ulteriori informazioni sull'aggiornamento dei record, vedere Aggiornamento dei dettagli del record (a pagina [119\)](#page-118-0).

**NOTA:** gli amministratori dell'azienda possono personalizzare l'applicazione in vari modi, ad esempio modificando i nomi dei tipi di record, dei campi e delle opzioni negli elenchi a discesa. Di conseguenza, le informazioni visualizzate sullo schermo possono essere diverse dalle informazioni standard descritte nella tabella.

**ATTENZIONE:** le informazioni immesse per le opportunità possono influenzare le previsioni del fatturato dell'azienda.

Nella tabella seguente vengono fornite informazioni aggiuntive relative ad alcuni campi.

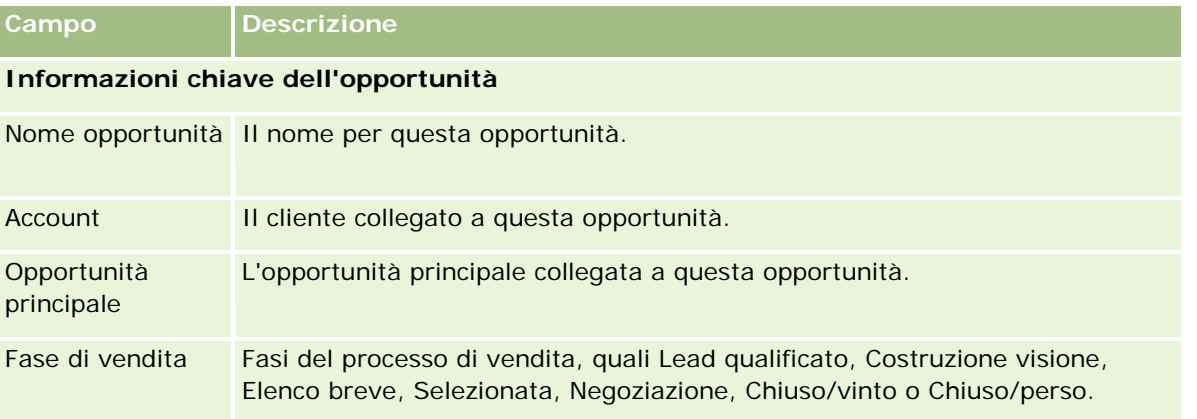

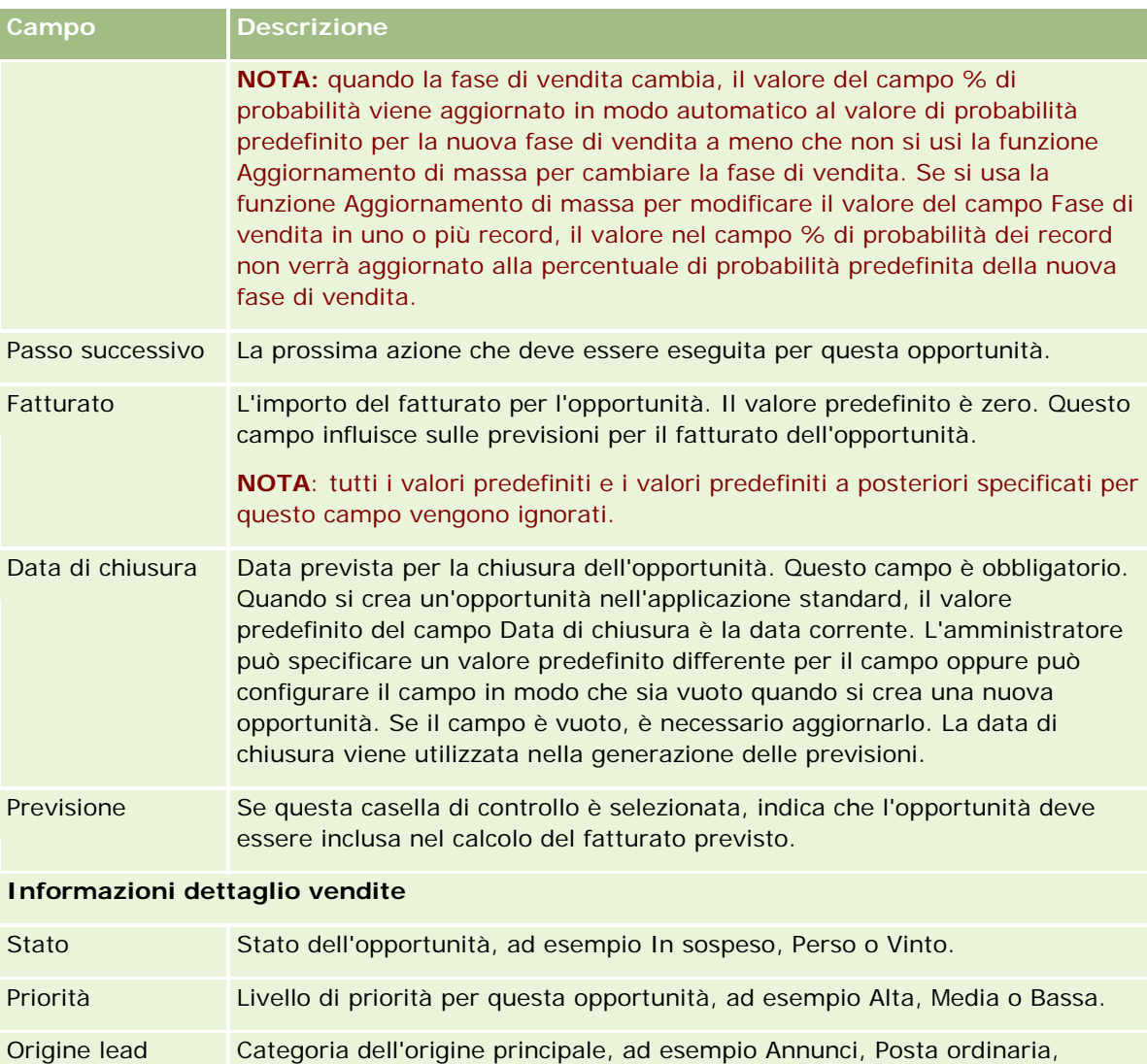

E-mail, Evento - Seminario, Evento - Mostra mercato, Evento - Altro, Elenco - Prodotti acquistati, Elenco - Prodotti noleggiati, Partner, Riferimento - Dipendente, Riferimento - Esterno, Sito Web o Altro.

Campagna di origine Campagna che ha generato l'opportunità. Se l'opportunità viene creata tramite il processo di conversione dei lead, questo campo viene automaticamente compilato dal campo Campagna nel record del lead. Se l'opportunità viene creata da un utente, l'utente può immettere le informazioni in questo campo.

% di probabilità Percentuale che indica quanta certezza si ha di chiudere l'operazione con il fatturato specificato e alla data di chiusura specificata. Il campo % di probabilità si basa sul valore di probabilità predefinito della fase di vendita selezionata.

> Se necessario, è possibile modificare il valore del campo % di probabilità in modo da riflettere al meglio una particolare opportunità presente nella fase di vendita. Quando tuttavia si seleziona una nuova fase di vendita per l'opportunità, il valore del campo % di probabilità viene aggiornato in modo

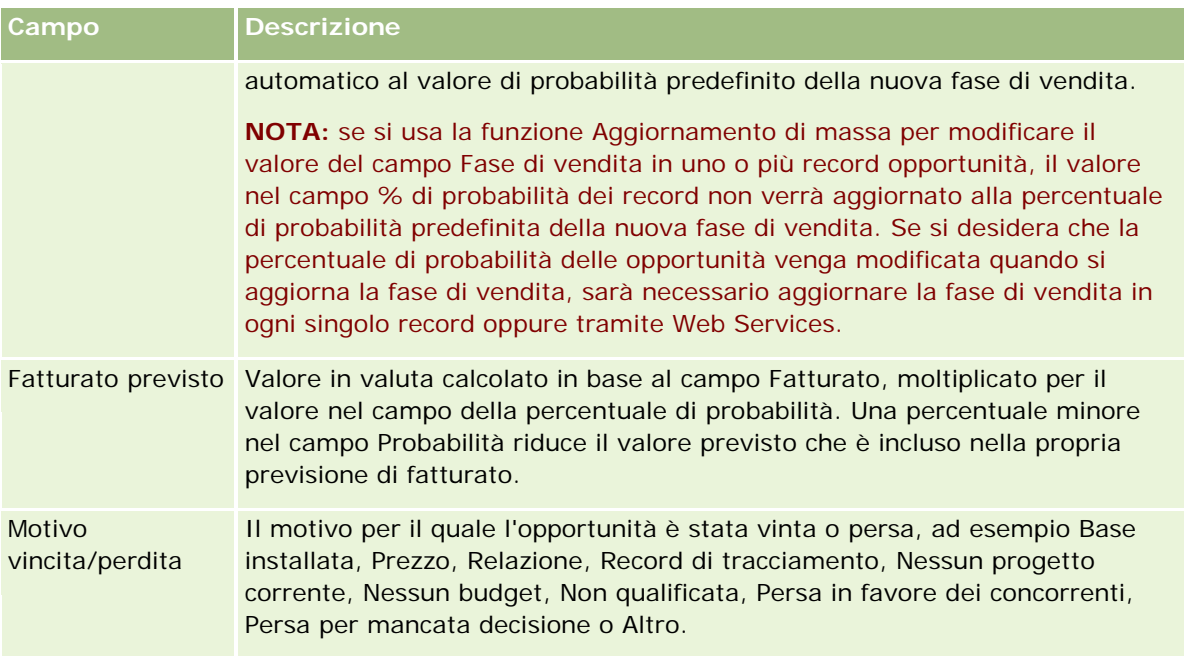

### **Informazioni aggiuntive**

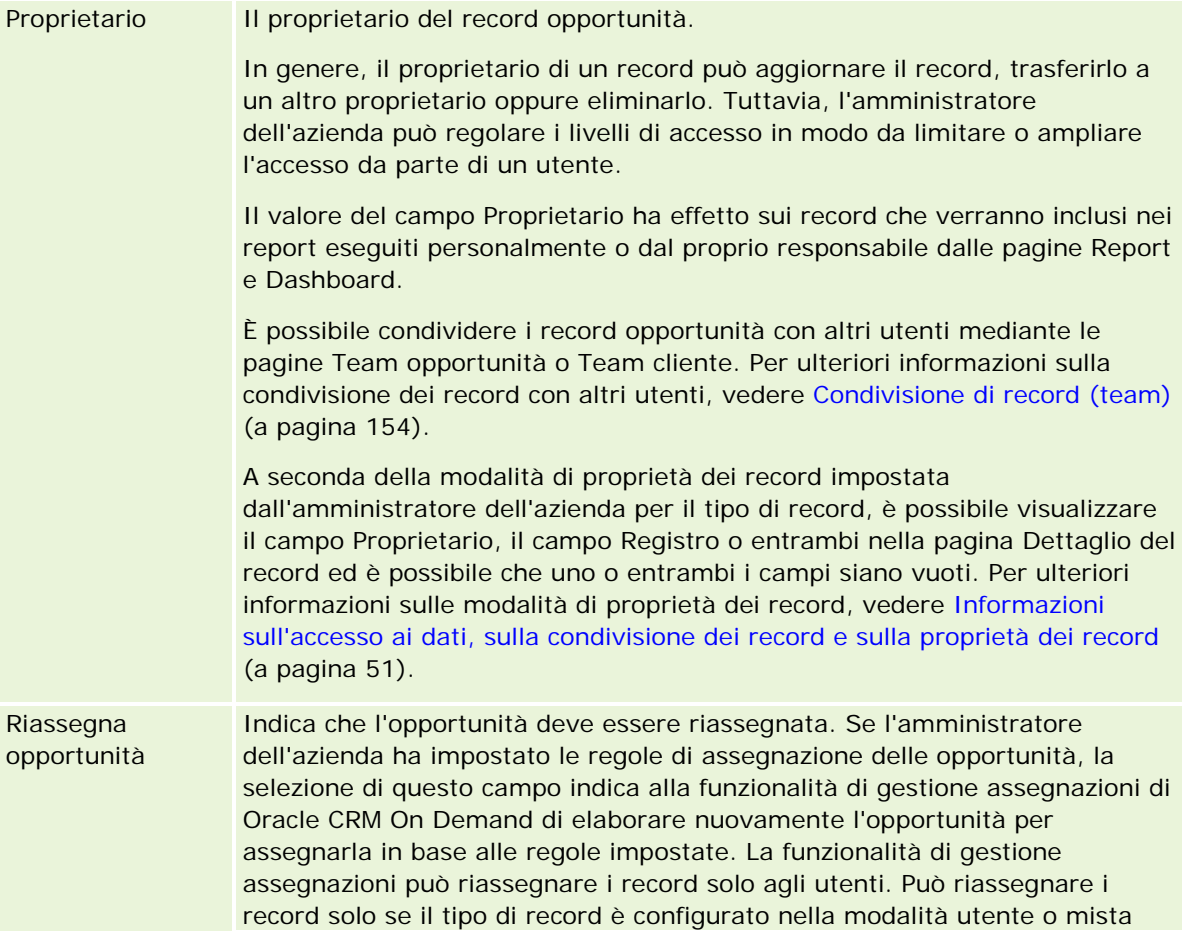

<span id="page-377-0"></span>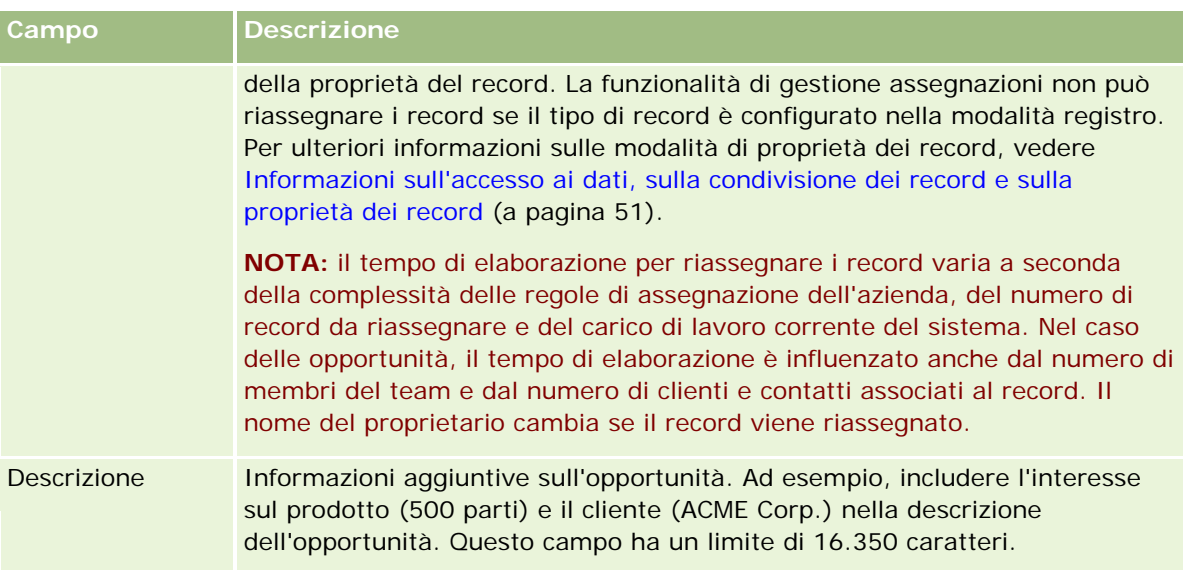

# **Previsioni**

Utilizzare le pagine Previsione per rivedere, modificare e inviare le previsioni. Una *previsione* è una snapshot dei fatturati previsti nel tempo salvata. Oracle CRM On Demand calcola le previsioni per ogni trimestre e divide tali informazioni per mese fiscale.

Le previsioni di Oracle CRM On Demand permettono di automatizzare un processo spesso manuale e a volte impreciso. Le previsioni consentono alle aziende di sviluppare strategie di vendita e identificare le necessità future fornendo ai responsabili informazioni precise e sempre aggiornate sulle vendite previste e sull'andamento trimestrale rispetto agli obiettivi di vendita. I singoli funzionari commerciali non devono compilare statistiche, ma decidere semplicemente quando includere un record nelle loro previsioni. Il resto del processo è automatico.

L'azienda può basare le sue previsioni su una delle seguenti voci:

- fatturato dell'opportunità;
- fatturato del prodotto dell'opportunità e quantità collegati alle opportunità.
- Fatturato clienti
- Fatturato contatti

Negli snapshot delle previsioni sono salvate le informazioni sulle opportunità, sui prodotti o sui fatturati previsti e i totali previsti rettificati in modo che l'utente e i responsabili possano rivedere e valutare gli andamenti della previsione. È inoltre possibile visualizzare le previsioni salvate per esaminare la cronologia delle opportunità sulle quali il team sta attualmente lavorando.

L'azienda può impostare le previsioni in modo che vengano eseguite su base settimanale o mensile. All'inizio del giorno specificato, ovvero un minuto dopo la mezzanotte nel fuso orario del luogo dove si trova il sistema, Oracle CRM On Demand genera automaticamente la previsione e visualizza un avviso nella Home page personale. Dopo la ricezione dell'avviso, è possibile rivedere la previsione per analizzare i nuovi calcoli per pipeline, previsione e fatturato chiuso in relazione alle informazioni sulle quote.

<span id="page-378-0"></span>Un'ora prima della generazione della previsione programmata successiva, la previsione corrente viene archiviata automaticamente in modo che nessuno possa modificarla.

# **Utilizzo della Home page previsione**

La home page delle previsioni è il punto di partenza per la gestione delle previsioni. Questa pagina fornisce informazioni di riepilogo sulle previsioni rilevanti per l'utente.

È possibile limitare i record elencati nella home page delle previsioni utilizzando due metodi differenti.

 Se i comandi della ricerca alfabetica sono disponibili, è possibile trovare previsioni specifiche facendo clic su un'intestazione di colonna per ordinare i record in base ai valori della colonna e quindi su una lettera nella barra alfabetica per visualizzare solo i record che iniziano con tale lettera. È inoltre possibile digitare i caratteri nel campo di testo e fare clic su Vai per trovare i record che iniziano con questi caratteri. Fare clic sul collegamento Tutto per visualizzare l'intero elenco di previsioni.

**NOTA:** Se la lingua utente in uso è il Coreano, il Giapponese, il Cinese semplificato o il Cinese tradizionale, i comandi della ricerca alfabetica non sono disponibili.

 Numero di record visualizzati. Modificare il valore in questo campo per mostrare un numero maggiore o minore di record nell'elenco di riepilogo.

La home page delle previsioni elenca le previsioni dell'utente in base alla data in cui sono state create, con le previsioni più recenti visualizzate per prime. Fornisce un riepilogo di importanti informazioni.

- Stato è lo stato corrente della previsione. Lo stato delle previsioni completate sarà Attivo. Una previsione con lo stato Inviato indica che la previsione è pronta per le verifiche di gestione.
- Il fatturato pipeline è un fatturato combinato ottenuto da tutti i record, indipendentemente dall'impostazione della casella di controllo Previsione o dalla fase di vendita nei singoli record. Il fatturato pipeline non è applicabile alle previsioni dei fatturati di clienti o contatti.
- Il fatturato della previsione è pari al fatturato totale di tutti i record per i quali è stata selezionata la casella di controllo Previsione.
- Il fatturato chiuso indica il fatturato totale di tutte le opportunità o il fatturato di prodotti con una fase di vendita uguale a Chiusa/Vinta. Per i fatturati di clienti e contatti, il valore Chiuso per il campo Stato include il record nel calcolo del fatturato chiuso. Il fatturato chiuso viene riconosciuto per l'importo del fatturato che è di pertinenza del periodo della previsione, che è compreso tra la data di inizio e quella di chiusura per il record.

# **Gestione delle previsioni**

Per gestire le previsioni, effettuare i task riportati di seguito.

**Revisione delle previsioni (a pagina [380\)](#page-379-0)** 

- <span id="page-379-0"></span>Aggiornamento delle previsioni (a pagina [382\)](#page-381-0)
- Visualizzazione e modifica di una previsione con l'utilizzo di una valuta diversa (a pagina [384\)](#page-383-0)
- Visualizzazione della cronologia delle previsioni (a pagina [385\)](#page-384-0)
- Invio delle previsioni (a pagina [385\)](#page-384-0)
- **Annullamento dell'invio delle previsioni (a pagina [386\)](#page-385-0)**
- Gestione delle quote (a pagina [386\)](#page-385-0)
- Gestione delle previsioni del team (a pagina [387\)](#page-386-0)

**NOTA:** le previsioni si basano sui ruoli utente e sulle gerarchie dei report. Per creare le previsioni in modo corretto, è necessario che tutti gli utenti con ruolo utente designato come ruolo previsione abbiano lo stato Attivo impostato nel record utente e un responsabile specificato nel record utente. Il responsabile è specificato nel campo Riporta a o nel campo Riporta a (alias), a seconda del campo visualizzato nel layout della pagina dell'utente.

Per procedure passo passo comuni a molti tipi di record, vedere gli argomenti riportati di seguito.

- Creazione di record (a pagina [56\)](#page-55-0)
- Aggiornamento dei dettagli del record (a pagina [119\)](#page-118-0)
- Collegamento di record al record selezionato (a pagina [121\)](#page-120-0)
- Gestione degli elenchi (a pagina [130\)](#page-129-0)

**NOTA:** gli amministratori dell'azienda possono personalizzare Oracle CRM On Demand in vari modi, ad esempio modificando i nomi per i tipi di record, i campi e le opzioni negli elenchi. Di conseguenza, le informazioni visualizzate sullo schermo possono essere diverse dalle informazioni standard reperibili nella Guida in linea.

Inoltre, a seconda del livello di accesso di cui si dispone, si potrebbe non essere in grado di eseguire tutte le procedure descritte nell'elenco precedente.

#### **Argomenti correlati**

Gli argomenti riportati di seguito contengono informazioni correlate.

- Campi previsione (a pagina [390\)](#page-389-0)
- Utilizzo della Home page previsione (a pagina [379\)](#page-378-0)
- **Impostazione di utenti**
- **Impostazione delle quote di vendita degli utenti**
- Report (a pagina [989\)](#page-988-0)

### **Revisione delle previsioni**

Le previsioni vengono generate in modo automatico ogni settimana o ogni mese, a seconda del processo aziendale. A ogni generazione di una nuova previsione si riceve un avviso in La mia home page. Dopo la ricezione della notifica è possibile rivedere la previsione. Nel corso di questa operazione, i mesi del riepilogo

della previsione vengono allineati con la definizione del calendario fiscale dell'azienda. Se si usa un calendario fiscale di tipo 4-4-5 o 5-4-4 oppure un calendario fiscale personalizzato, è possibile che i periodi di previsione dell'azienda non corrispondano a un calendario gregoriano. Pertanto, se un'opportunità viene rilevata nel mese di giugno del calendario, non significa che verrà necessariamente inserita nella previsione nell'ambito del mese fiscale di giugno. Per ulteriori informazioni sui calendari fiscali personalizzati, vedere Informazioni sui calendari fiscali.

**NOTA:** quando si usano calendari fiscali personalizzati, i periodi di previsione sono basati su anni e mesi fiscali definiti dall'amministratore dell'azienda.

### *Per rivedere le previsioni*

**1** Fare clic sulla scheda Previsioni.

Nella home page Previsione sono visualizzate informazioni di riepilogo che includono Stato, Pipeline e Fatturato chiuso. È possibile ordinare il riepilogo delle previsioni per stato, data della previsione o proprietario (solo responsabili). La Pipeline non è applicabile alle previsioni fatturato cliente o contatto.

- **2** Nella sezione home page Previsione, fare clic sul collegamento Data previsione per la previsione che si desidera rivedere.
- **3** Nella pagina Dettaglio previsione, rivedere le informazioni nelle sezioni descritte di seguito.
	- **Riepilogo previsioni**. In questa sezione sono riassunte le previsioni per trimestre fiscale e per mese. Questo elenco fornisce informazioni relative a Quota, Fatturato chiuso, % quota, Importo previsioni, Caso migliore, Pipeline e Fatturato previsto. È possibile ordinare il riepilogo per mese.

**Riepilogo del team per mese.** In questa sezione è riportato un elenco di previsioni per ciascun membro del team. Per i responsabili, verranno visualizzati: Mese (previsto), % quota, Importo previsto, Fatturato chiuso, Caso migliore, Pipeline e Data ultimo aggiornamento per Alias proprietario (membro del team). Se si analizza una riga di un membro del team specifico all'interno del Riepilogo del team, viene visualizzata la pagina corrispondente dei dettagli della previsione relativa all'utente selezionato. In questa pagina è possibile visualizzare il riepilogo delle singole previsioni dei membri del team e il fatturato previsto nella sezione Le mie opportunità, Il mio fatturato o I miei prodotti.

**NOTA:** nei tipi di previsione Fatturato cliente e Fatturato contatto, le sezioni di riepilogo non includono Pipeline, Caso migliore e Fatturato previsto.

 **Riepilogo prodotto team.** (Solo per il tipo di previsione Prodotto opportunità) In questa sezione viene riportato un elenco di prodotti previsti per ciascun membro del team. Per i responsabili, verranno visualizzati: Quantità chiusa, Quantità prevista, Quantità pipeline, Fatturato chiuso e Fatturato previsto per Alias proprietario (membro del team). Se si analizza una riga di un membro del team specifico all'interno del Riepilogo prodotto team, viene visualizzata la pagina corrispondente dei dettagli della previsione relativa all'utente selezionato. In questa pagina è possibile visualizzare il rispettivo riepilogo previsioni e le quantità previste per Prodotto nella sezione I miei prodotti.

**NOTA:** nella pagina Dettaglio previsione vengono visualizzati solo cinque record del proprio team. Per visualizzare l'intero elenco di record, fare clic sul collegamento Visualizza elenco completo nella sezione Riepilogo del team per mese.

 **Le mie opportunità.** Se si utilizza il tipo di previsione Fatturato opportunità, come parte del dettaglio di previsione viene visualizzata questa sezione in cui sono elencate le opportunità correnti, che indica

<span id="page-381-0"></span>se si tratta di opportunità previste e riporta anche: Data di chiusura, Nome del cliente, Importo fatturato, Fase di vendita corrente e Passo successivo, se specificato, per ciascuna opportunità.

**Il mio fatturato.** Se si utilizza il tipo di previsione Prodotto opportunità, Fatturato cliente o contatto, come parte del dettaglio di previsione viene visualizzata questa sezione in cui sono elencati i fatturati correnti, che indica se il fatturato è stato previsto per il proprietario (flag di previsione selezionato) e riporta anche: Data di chiusura, Nome cliente, Nome prodotto, Importo fatturato e Nome cliente per ciascun record di fatturato immesso.

A seconda del tipo di fatturato su cui si effettua la previsione, è possibile che nella sezione Il mio fatturato vengano visualizzate colonne aggiuntive.

Per le previsioni di fatturato dei prodotti opportunità vengono visualizzate le colonne riportate di seguito.

- **Nome opportunità**
- Fase di vendita

Per le previsioni di fatturato di clienti e contatti vengono visualizzate le colonne riportate di seguito:

- **Categoria prodotto**
- **Stato**
- Nome contatto
- **I miei prodotti.** Se si utilizza il tipo di previsione Prodotto opportunità, questa sezione viene visualizzata come parte del dettaglio di previsione. Una riga per ciascun prodotto previsto è elencata con i corrispondenti campi categoria di prodotto, quantità chiusa, quantità prevista, quantità pipeline, fatturato chiuso e fatturato previsto. Questi valori rappresentano la somma di tutte le opportunità previste per la previsione dell'utente selezionato. Per visualizzare tali opportunità associate a un prodotto specifico, fare clic sul nome del prodotto.

**NOTA:** se si utilizza il tipo di previsione Prodotto opportunità, è inoltre possibile visualizzare tutte le opportunità previste in una categoria di prodotti specifica facendo clic sul campo Categoria prodotto.

È possibile verificare il tipo di previsione già utilizzata e basata sul campo Tipo nella sezione relativa alle informazioni.

### **Visualizzazione e modifica delle previsioni con l'utilizzo di una valuta diversa**

La funzione di conversione valuta Visualizza in consente di specificare la valuta in cui si desidera visualizzare la previsione. Per ulteriori informazioni su visualizzazione e modifica delle previsioni in valute diverse, vedere Visualizzazione e modifica delle previsioni con l'utilizzo di una valuta diversa (vedere ["Visualizzazione e](#page-383-0)  [modifica di una previsione con l'utilizzo di una valuta diversa"](#page-383-0) a pagina [384\)](#page-383-0).

## **Aggiornamento delle previsioni**

Le previsioni sono snapshot di dati di fatturato per periodi specifici. Se si aggiorna il record di opportunità o di fatturato, sarà possibile aggiornare alcuni valori per la previsione corrente non presentata per garantire che

nella previsione siano riportati i dati più recenti. Sarà quindi possibile modificare tali record nella sezione Riepilogo di previsione, in modo da indicare in modo più accurato il fatturato che verrà generato.

L'aggiornamento dei valori dei record che contribuiscono a creare gli importi delle previsioni consente di presentare previsioni più precise. L'aggiornamento dei campi Fatturato, Data di chiusura, Fase di vendita, Probabilità, Previsione o Stato influisce sulla previsione.

### *Per aggiornare i valori dei record e gli importi delle previsioni*

**1** Fare clic sulla scheda Previsioni.

Nella home page delle previsioni sono elencate le previsioni dell'utente in base alla data di creazione, con le previsioni più recenti riportate all'inizio dell'elenco.

- **2** Nella sezione Home page previsione fare clic sul collegamento Data previsione relativo alla previsione che si desidera aggiornare.
- **3** Nella sezione Le mie opportunità, Il mio fatturato o I miei prodotti della pagina dei dettagli della previsione, fare clic sul nome opportunità, sulla data di apertura o chiusura o sul collegamento Prodotto per il record da modificare.
- **4** Dalla pagina Dettaglio, fare clic su Modifica.
- **5** Nella pagina di modifica, aggiornare i valori appropriati per il record opportunità o fatturato, quindi fare clic su Salva.
- **6** Tornare alla pagina Dettaglio previsione e fare clic sul collegamento Aggiorna nella riga del record.
- **7** Nella pagina Dettaglio previsione, fare clic su Riepilogo.

I totali di riepilogo della previsione vengono aggiornati in base ai record di opportunità o fatturato che si modificano.

### **NOTA:** per acquisire tutti gli aggiornamenti apportati ai record di opportunità e fatturato nel riepilogo della previsione, fare clic su Riepilogo.

Quando si fa clic su Riepilogo, le eventuali modifiche precedenti apportate ai totali di riepilogo della previsione vengono sovrascritte con i nuovi valori ricavati dai record di opportunità o fatturato. Dopo l'aggiornamento dei record, quindi, è opportuno adeguare il riepilogo della previsione in modo che corrisponda in modo più preciso alle vendite previste.

### **Modifica dei totali delle previsioni**

I funzionari commerciali e i responsabili vendite possono apportare modifiche mensili di livello superiore al fatturato previsto corrente, in modo che la previsione generata automaticamente rifletta i valori sulla base di un giudizio professionale. È possibile modificare i campi riportati di seguito.

- Previsione
- Caso migliore

**NOTA:** solo il proprietario della previsione può modificarne i totali.

### <span id="page-383-0"></span>*Per modificare i totali delle previsioni*

- **1** Fare clic sulla scheda Previsioni.
- **2** Nella sezione home page Previsione, fare clic sul collegamento Data previsione per il record di previsione che si desidera modificare.
- **3** Fare clic su Modifica nella sezione Riepilogo previsione.
- **4** Nella pagina di modifica della previsione digitare i valori da modificare nei campi Previsione e Caso migliore.
- **5** Fare clic su Aggiorna totali per verificare i valori modificati, quindi fare clic su Salva.

**NOTA:** il fatturato caso migliore non è applicabile alle previsioni di fatturato contatto o cliente.

# **Visualizzazione e modifica di una previsione con l'utilizzo di una valuta diversa**

La funzione di conversione valuta Visualizza in consente di specificare in quale valuta deve essere visualizzata la previsione. Per impostazione predefinita, la previsione viene visualizzata nella valuta di origine dell'utente, ovvero la valuta predefinita selezionata nel profilo utente o nella valuta predefinita dell'azienda. Se le opportunità gestite appartengono ad aree economiche diverse, è inoltre possibile modificare le previsioni nella valuta selezionata.

Se la previsione viene modificata mentre è visualizzata in euro (EUR), l'utente può immettere nella previsione valori in euro. Durante il salvataggio della previsione modificata, questa viene convertita e salvata nella valuta predefinita dell'azienda.

### *Per visualizzare una previsione utilizzando una valuta diversa*

- **1** Fare clic sulla scheda Previsioni.
- **2** Nella home page delle previsioni, fare clic sul collegamento relativo alla data di previsione per la previsione che si desidera rivedere.
- **3** Nella pagina relativa ai dettagli della previsione, selezionare la valuta dall'elenco a discesa Visualizza in nella barra del titolo relativa al riepilogo della previsione.

Per impostazione predefinita, la valuta di visualizzazione è quella del profilo utente. Se la valuta del profilo utente non è definita, per impostazione predefinita il selettore Visualizza in mostra la valuta dell'azienda. Tutte le valute attive dell'azienda sono disponibili per la selezione.

Quando viene selezionata una valuta di visualizzazione, i valori delle previsione vengono convertiti dalla valuta di previsione memorizzata (la valuta dell'azienda) nella valuta di visualizzazione selezionata utilizzando i tassi di cambio validi per la data della previsione.

Se si espande un record previsione o viene selezionata una valuta di visualizzazione per la quale non è stato definito un tasso di cambio valido per la data di previsione, la previsione viene visualizzata nella valuta predefinita dell'azienda e viene generato un messaggio di avviso.

# <span id="page-384-0"></span>**Visualizzazione della cronologia delle previsioni**

È possibile visualizzare una cronologia delle previsioni per determinare gli andamenti nel tempo.

### *Per visualizzare la cronologia delle previsioni*

- **1** Fare clic sulla scheda Previsione.
- **2** Nella sezione Home page delle previsioni, fare clic sull'intestazione della colonna in cui si desidera ordinare i record.
- **3** Rivedere gli andamenti nel tempo per la previsione, la pipeline e il fatturato chiuso.

## **Invio delle previsioni**

L'invio di una previsione al responsabile per la revisione costituisce l'ultimo passo del processo di creazione di una previsione. Inviare la previsione quando questa riflette gli importi che si desidera includere nelle previsioni dell'azienda.

**NOTA:** i responsabili possono inviare le previsioni per i propri report diretti. È necessario selezionare questa opzione quando si imposta la definizione della previsione. Se questa opzione non è selezionata, il responsabili non possono inviare le rispettive previsioni finché tutti i report diretti dei responsabili non inviano le proprie.

Le previsione inviate non possono essere modificate. Se è necessario modificare una previsione inviata, il responsabile o l'amministratore deve prima sbloccare il record, ovvero annullarne l'invio. Per ulteriori informazioni, vedere Annullamento dell'invio delle previsioni (a pagina [386\)](#page-385-0).

### *Per inviare la previsione*

- **1** Fare clic sulla scheda Previsioni.
- **2** Nella sezione Home page previsione, fare clic sul collegamento Data di previsione per il record di previsione che si desidera inviare.
- **3** Nella pagina dei dettagli della previsione, fare clic su Invia previsione nella barra del titolo Riepilogo di previsione.

### **Argomenti correlati**

L'argomento riportato di seguito contiene informazioni correlate.

- Annullamento dell'invio delle previsioni (a pagina [386\)](#page-385-0)
- Impostazione della definizione della previsione

## <span id="page-385-0"></span>**Annullamento dell'invio delle previsioni**

Affinché il proprietario di una previsione possa aggiornare una previsione inviata, è necessario che un responsabile o un amministratore prima sblocchi il record, ovvero ne annulli l'invio.

### *Per annullare l'invio di una previsione*

- **1** Fare clic sulla scheda Previsioni.
- **2** Nella sezione Home page previsione, fare clic sul collegamento Data di previsione per il record di previsione che si desidera sbloccare.
- **3** Nella pagina dei dettagli della previsione, fare clic su Annulla invio previsione.

Questa operazione sblocca la previsione, consentendo ai subordinati diretti di aggiornare e modificare le proprie previsioni, quindi di inviarle di nuovo.

**NOTA:** quando si fa clic su Annulla invio previsione, lo stato della previsione viene impostato su Attivo.

### **Argomenti correlati**

Gli argomenti riportati di seguito contengono informazioni correlate.

- Invio delle previsioni (a pagina [385\)](#page-384-0)
- Impostazione della definizione della previsione

### **Gestione delle quote**

Se l'amministratore dell'azienda non è responsabile dell'impostazione delle quote, è possibile creare e aggiornare le quote per vari periodi dell'anno utilizzando la pagina Modifica quota. Ciò consente di confrontare e correggere le quote rispetto alle previsioni. È inoltre possibile rivedere la cronologia di destinazione quota per ogni periodo di ogni anno.

Quando si seleziona l'anno in cui ha inizio una quota, è possibile selezionare l'anno solare corrente, uno dei tre anni precedenti o uno dei tre anni futuri. Dopo che una quota è stata creata, i valori quota mensili vengono automaticamente riflessi nella previsione dopo che questa è stata generata. Tutte le quote attive per il mese vengono aggiunte insieme e i totali sono visualizzati nella previsione. Per escludere una quota dalla previsione, impostare il campo Stato su Inattivo finché non si è pronti a tenere traccia della quota.

### *Per gestire le proprie quote*

- **1** Da qualsiasi pagina, fare clic sul collegamento Le mie impostazioni nell'angolo in alto a destra.
- **2** Nella home page personale, fare clic sul collegamento Profilo personale nell'omonima sezione.
- **3** Della pagina Profilo personale, fare clic sul collegamento Il mio profilo personale nella sezione Informazioni personali.

<span id="page-386-0"></span>Il mio profilo consente di definire le quote e i gruppi di condivisione, e di modificare la valuta e la lingua predefinite e il fuso orario.

**4** Nella pagina Dettagli personali, scorrere fino alla sezione Quote, quindi fare clic su Nuova quota.

Le quote esistenti vengono visualizzate nell'elenco Quote e possono essere ordinate per anno, nome e stato. Se si desidera modificare una quota dell'elenco, selezionare Modifica nel menu di livello record per il record di quota da modificare. Per rimuovere una quota dall'elenco, selezionare Elimina nel menu di livello record per il record di quota da eliminare.

- **5** Dalla pagina Modifica quota, completare i campi obbligatori per la nuova quota.
	- **a** Selezionare l'anno solare in cui ha inizio la quota.

**NOTA:** l'anno selezionato in questa pagina è l'anno solare, non l'anno fiscale. L'anno fiscale può differire dall'anno solare. È possibile, ad esempio, che l'anno fiscale dell'azienda inizi il 01 aprile e termini il 31 marzo (dell'anno solare successivo).

- **b** Accertarsi che lo stato sia impostato su Attiva.
- **c** Immettere un nome per la quota.
- **6** Immettere le informazioni relative alla quota per ogni mese. (i campi delle quote mensili iniziano con il primo mese dell'anno fiscale dell'azienda).
- **7** Salvare la quota.

### *Per suddividere in parti uguali l'importo della quota su diversi mesi dell'anno*

- **1** Nella pagina Dettagli personali, scorrere fino alla sezione Quote, quindi fare clic su Nuova quota.
- **2** Nella pagina Modifica quota, immettere le informazioni richieste accertandosi che lo stato della quota sia Attivo.
- **3** In uno dei campi mese, immettere l'importo totale quota per l'anno, quindi fare clic su Somma.

L'importo viene visualizzato nel campo Quota totale.

**4** Fare clic su Dividi.

L'importo totale viene suddiviso in modo uguale nei 12 mesi dell'anno e la parte relativa ad ogni mese viene visualizzata nei campi associati.

**5** Salvare la quota.

La quota viene visualizzata nell'elenco Quote.

## **Gestione delle previsioni del team**

I responsabili possono eseguire le seguenti operazioni.

Controllare e modificare le previsioni del team

- Visualizzare tutte le opportunità di proprietà del team
- Annullare l'invio di una previsione in modo che possa essere modificata da un membro del team

Il team è composto da tutti i dipendenti associati ai ruoli che fanno riferimento all'utente. Questa gerarchia di ruoli viene impostata nella sezione Amministrazione utente. Per ulteriori informazioni, vedere Impostazione di utenti.

### *Per controllare previsioni e opportunità del team*

- **1** Fare clic sulla scheda Previsioni.
- **2** Nella sezione home page Previsione, fare clic sul collegamento Data previsione nel record della previsione.

La pagina Dettaglio previsione mostra un riepilogo dei totali del team, dei totali per ogni membro del team per mese e la data dell'ultimo aggiornamento della previsione.

**3** Nella pagina Dettaglio previsione, fare clic sul collegamento Alias proprietario relativo al membro del team la cui previsione si desidera visualizzare.

**SUGGERIMENTO:** se si desidera visualizzare i riepiloghi di previsione di tutti i membri del team, fare clic sul collegamento Mostra elenco completo.

Viene visualizzata la pagina Dettaglio previsione del membro del team. Da questa pagina è possibile controllare i totali delle previsioni del membro del team e tutte le opportunità con previsioni ma, dato che i dettagli sono di sola lettura, non è possibile modificarli.

# **Pagina Dettaglio previsione**

Nella pagina Dettaglio previsione vengono visualizzate informazioni relative alla previsione per il partecipante selezionato. Nella pagina viene visualizzato il riepilogo delle previsioni, in cui vengono elencati gli importi dei fatturati previsti in base al mese fiscale, il raggiungimento delle percentuali e delle quote utente corrispondente e le opportunità, i fatturati o i prodotti previsti dell'utente.

I responsabili possono inoltre visualizzare il riepilogo del relativo team in base al mese. Di conseguenza, possono visualizzare i relativi record previsti dettagliati e i record di riepilogo dei loro diretti subordinati per il periodo previsto.

I mesi fiscali vengono indicati in base ai nomi standard nelle sezioni Riepilogo previsione e Riepilogo del team per mese. Tuttavia, la durata del mese è basata sulla definizione aziendale di calendario fiscale. Ad esempio, il mese di ottobre potrebbe iniziare il 15 ottobre e terminare il 14 novembre.

Nella tabella riportata di seguito vengono descritte le azioni che è possibile eseguire dalla pagina Dettagli previsione.

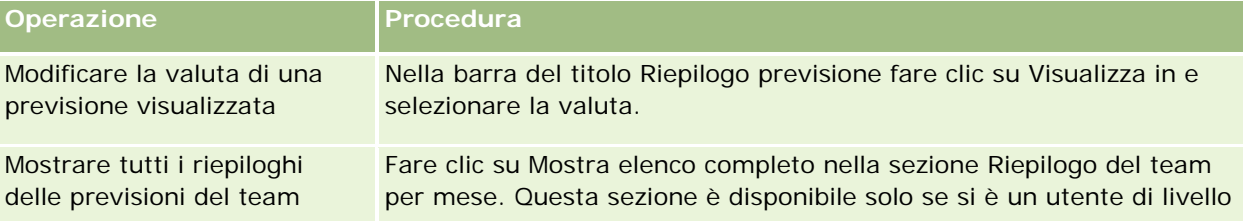

### **Previsioni**

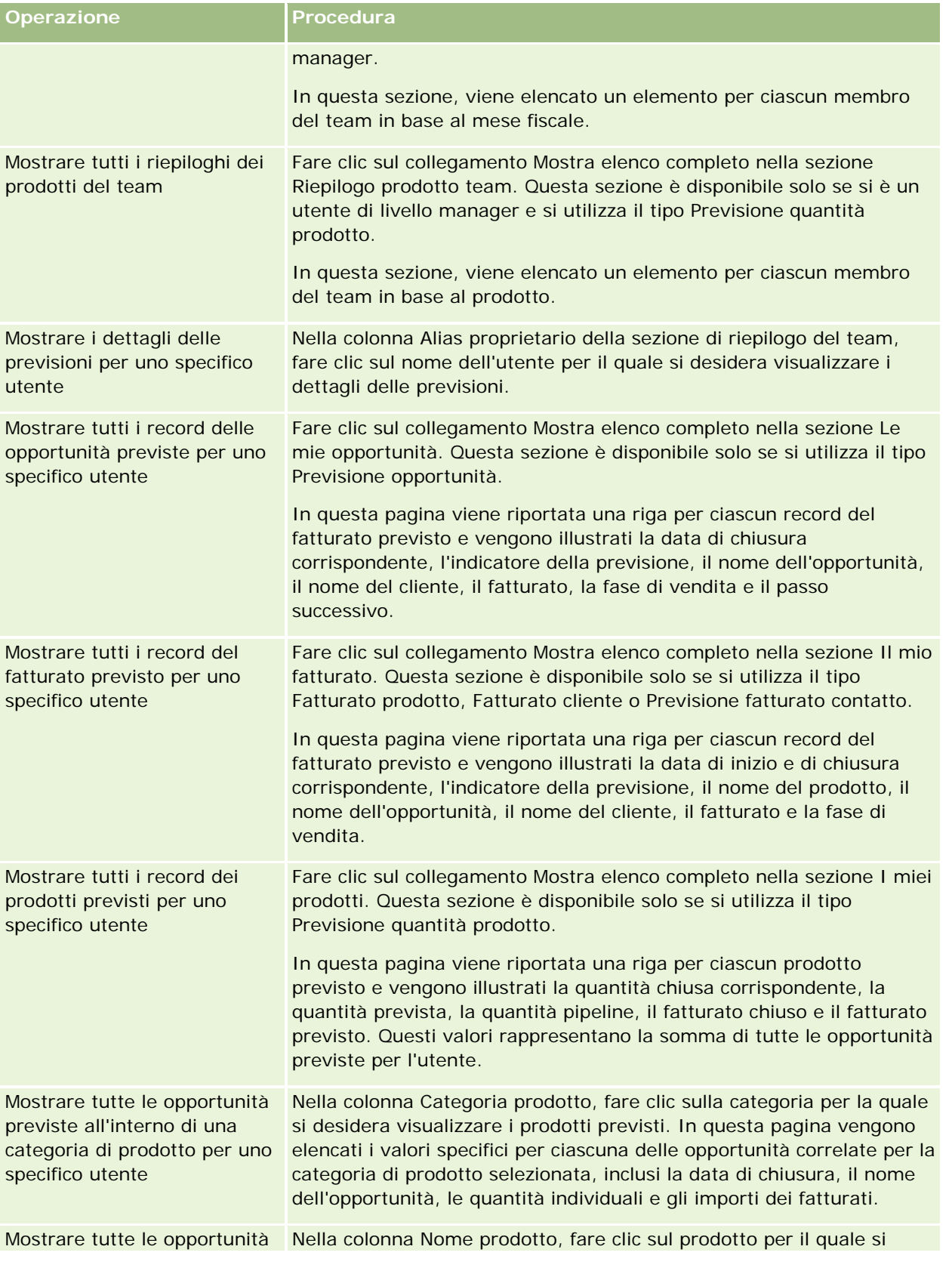

<span id="page-389-0"></span>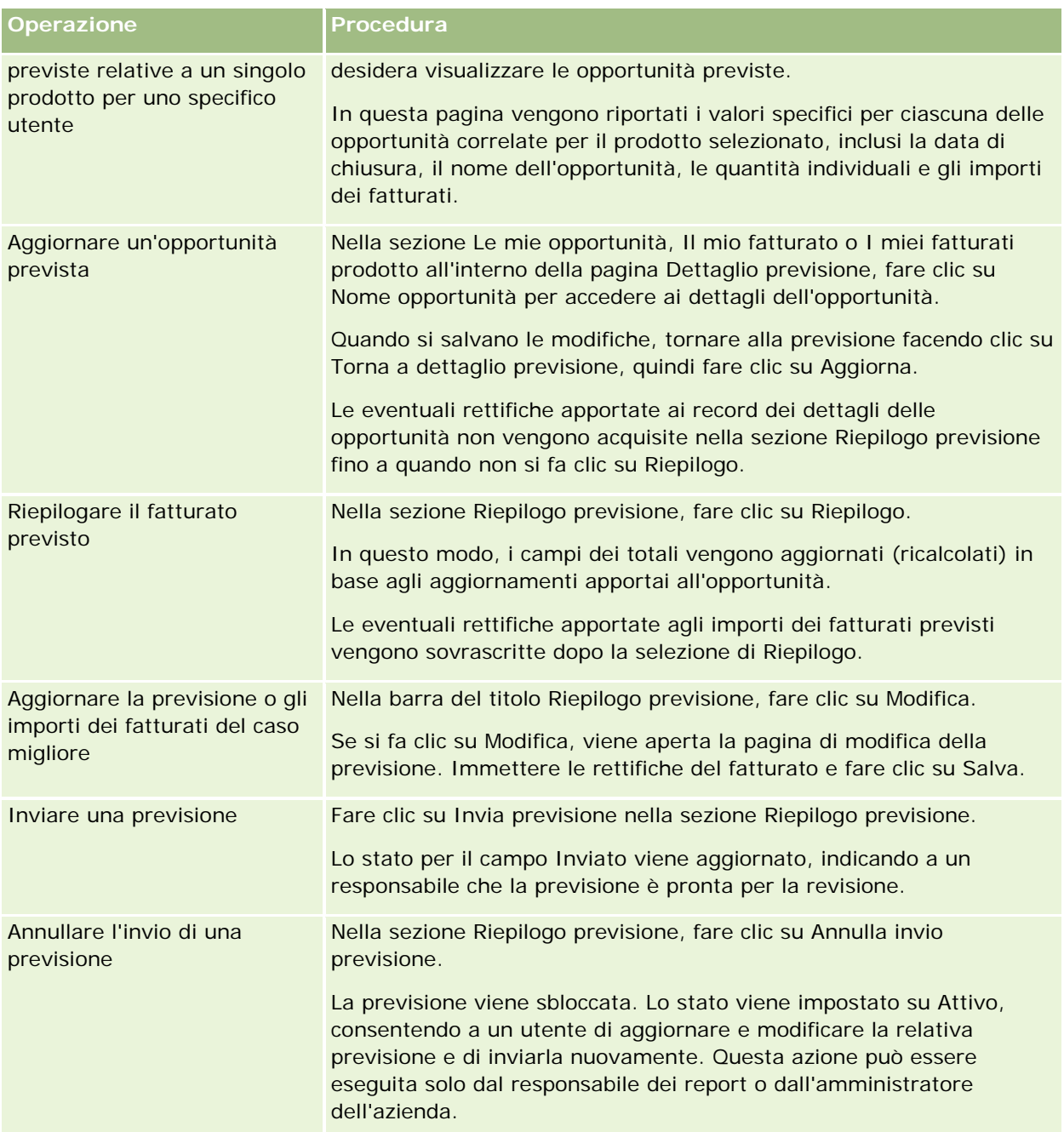

# **Campi previsione**

I campi correlati al fatturato previsto (quota, fatturato chiuso, % quota, previsione, pipeline e fatturato previsto) vengono calcolati. Per ulteriori informazioni su questi campi vedere la tabella riportata di seguito.

### **Previsioni**

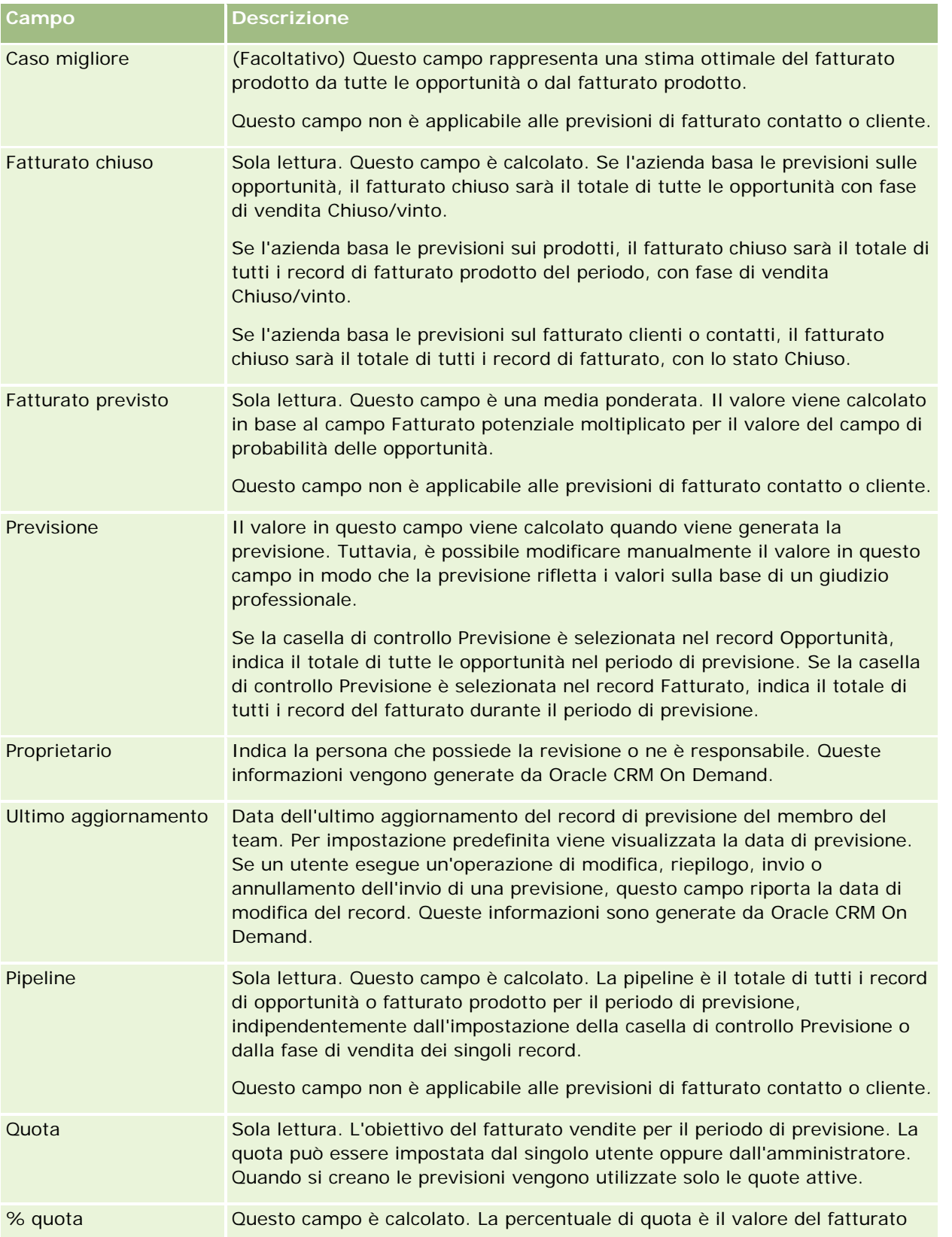

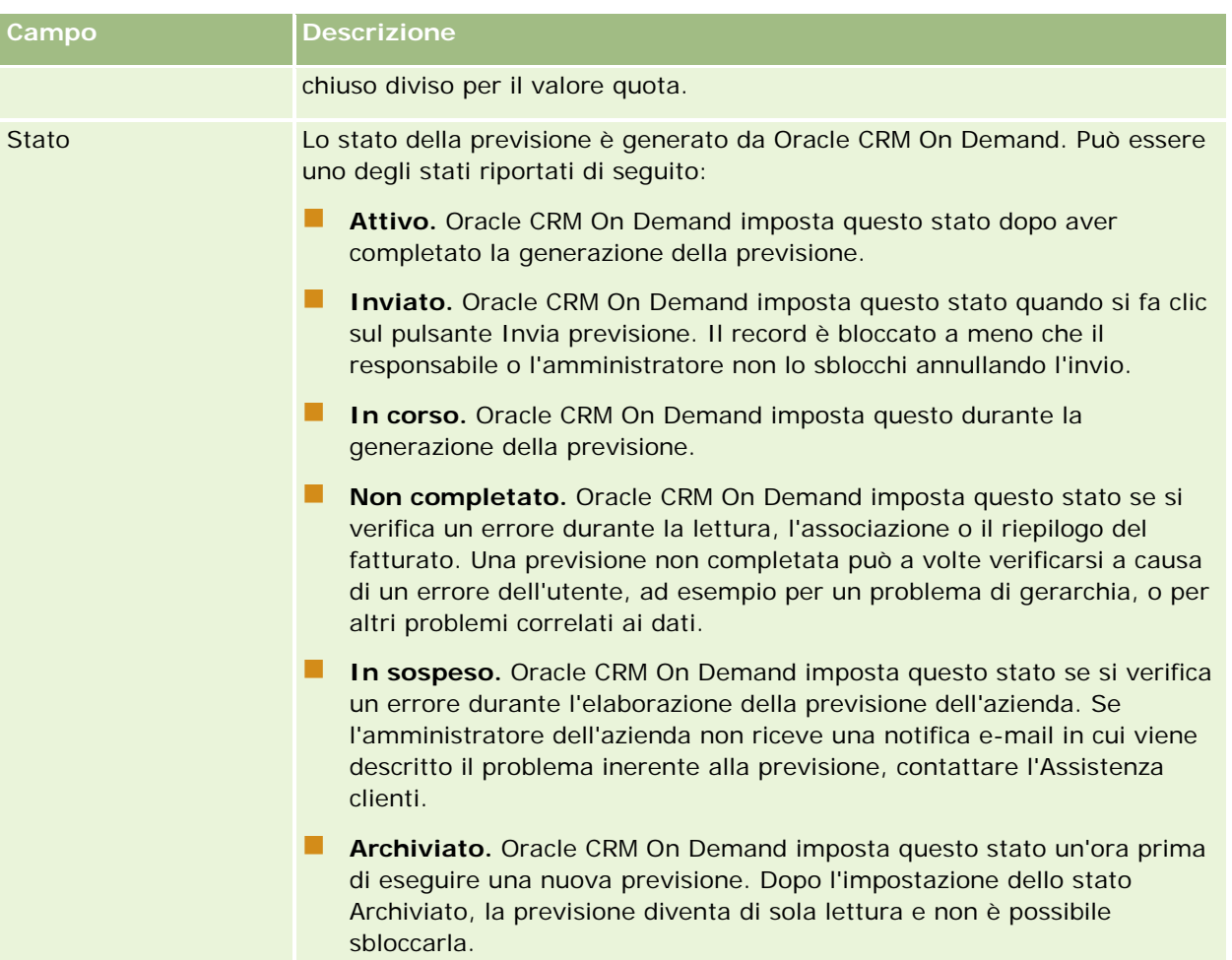

# **Indirizzi**

Usare le pagine Indirizzo per creare, aggiornare e tenere traccia degli indirizzi condivisi dai record cliente, contatto, rivenditore e partner.

**NOTA:** l'amministratore dell'azienda determina quali schede sono disponibili agli utenti. Se il ruolo lavorativo dell'utente non comprende l'uso degli indirizzi, è possibile che la scheda Indirizzo sia esclusa dall'impostazione.

Se l'amministratore dell'azienda abilita la funzionalità record indirizzo mediante la selezione della casella di controllo Abilita indirizzi condivisi nel profilo dell'azienda, gli indirizzi creati nelle pagine Indirizzo possono essere associati a più record cliente, contatto, rivenditore o partner (funzionalità indirizzi condivisi). Le aziende per le quali la casella di controllo Abilita indirizzi condivisi non è configurata non condividono le informazioni indirizzo tra i record e le informazioni indirizzo incluse in ogni record sono specifiche del record di appartenenza (funzionalità indirizzi non condivisi).

**NOTA**: Oracle CRM On Demand supporta la funzionalità indirizzi condivisi solo per i tipi di record cliente, contatto, rivenditore e partner. Per gli altri tipi di record che contengono i campi di indirizzo, quali i lead, i

nuclei familiari, gli ordini e così via, Oracle CRM On Demand supporta soltanto la funzionalità indirizzi non condivisi.

### **Caratteristiche della funzionalità indirizzi condivisi**

Di seguito sono riportate alcune caratteristiche della funzionalità indirizzi condivisi configurata per un'azienda.

- **I** record cliente, contatto, rivenditore e partner possono condividere e riutilizzare un record indirizzo di livello superiore comune.
- Gli utenti dispongono di relazioni molti-a-molti. Ciò significa che i clienti possono avere più indirizzi (ad esempio, per gli ospedali possono esistere numerosi edifici con indirizzi univoci) e i contatti possono avere più indirizzi (ad esempio, un dottore può avere un indirizzo presso un ospedale o una clinica e un indirizzo di ufficio privato). Più contatti possono usare ogni indirizzo (ad esempio, più dottori possono lavorare presso lo stesso indirizzo) e più clienti possono usare ogni indirizzo (ad esempio, più cliniche possono condividere lo stesso edificio presso un indirizzo specifico).
- Utilizzando una ricerca semplice, è possibile cercare tutti i record indirizzo che condividono il CAP o il codice postale, la città, la provincia, lo stato o un indirizzo (campo Riga indirizzo 1). Mediante una ricerca avanzata è possibile trovare tutti i tipi di record (clienti, contatti, rivenditori e partner) che corrispondono alle parole chiave utente, quali città, stato, CAP o codice postale. È possibile cercare gli indirizzi condivisi e confermare i contatti, i clienti, i rivenditori o i partner che usano un indirizzo particolare. Non è tuttavia possibile cercare i tipi di record per trovare tutti i clienti, i contatti, i rivenditori o i partner che usano un indirizzo condiviso particolare.
- Gli indirizzi sono considerati come entità indipendenti che possono essere importate in Oracle CRM On Demand da un insieme di indirizzi esterno. Ciò si rivela particolarmente utile quando si usa un sistema di terze parti per la convalida della qualità dei dati e degli indirizzi (per assicurarsi che vengano utilizzate le convenzioni di indirizzo corrette e che non vi siano errori tipografici o duplicazioni).
- Gli indirizzi non dispongono di affiliazioni di territorio. Le affiliazioni di territorio vengono definite solo nelle relazioni con i record cliente, contatto, rivenditore o partner.
- Gli indirizzi non sono abilitati per i registri. La segmentazione dei registri è definita solo nelle relazioni con i record cliente, contatto, rivenditore o partner.
- **Un record Indirizzo condiviso di livello superiore supporta l'aggiunta di applet Web. Tuttavia, per la** Release 26 e successive, i record Indirizzo account, Indirizzo contatto, Indirizzo rivenditore o Indirizzo partner supportano anche l'aggiunta di applet Web incorporate come sezione Informazioni correlate. Per ulteriori informazioni sulle modalità di impostazione delle applet Web per l'azienda da parte dell'amministratore, vedere Creazione di applet Web per i tipi di record.

### **Task eseguibili con i record indirizzo**

È possibile creare, modificare o eliminare i record indirizzo dalla scheda di livello superiore. È inoltre possibile creare o rimuovere i record indirizzo direttamente dai record cliente, contatto, rivenditore o partner oppure aggiungere record indirizzo esistenti ai record cliente, contatto, rivenditore o partner. Inoltre, è possibile modificare certi campi del record indirizzo condiviso (ad esempi l'elenco di selezione Tipo di indirizzo o le impostazioni Primario, Fatturazione e Spedizione) nei record account, contatto, rivenditore e partner. La funzionalità di rimozione consente di rimuovere l'associazione tra l'indirizzo e il record cliente, contatto, rivenditore o partner, conservando tuttavia l'indirizzo condiviso come risorsa globale. Gli elenchi standard sono disponibili nella home page Indirizzi, alla quale gli utenti possono accedere per impostazione predefinita.

Poiché gli utenti non possono essere proprietari di un indirizzo condiviso, questi elenchi contengono il prefisso *TUTTO* e non *MIO*.

### **Informazioni sui campi denormalizzati**

Quando gli indirizzi di spedizione e fatturazione sono stati impostati per i clienti, i rivenditori e i partner e gli indirizzi primari sono stati impostati per i contatti, Oracle CRM On Demand memorizza i campi indirizzo direttamente nell'oggetto principale. Questo processo è chiamato *denormalizzazione*. Se i campi indirizzo condiviso vengono eliminati o aggiornati, Oracle CRM On Demand propaga le modifiche ai record cliente, contatto, rivenditore o partner che usano l'indirizzo condiviso in modo che tutti i dati di indirizzo siano coerenti e l'integrità dei dati sia conservata. La denormalizzazione migliora anche le capacità di ricerca.

### **Effetti della propagazione dei campi denormalizzati**

A causa della propagazione ai record cliente, contatto, rivenditore e partner delle modifiche apportate ai campi, l'elaborazione degli aggiornamenti degli indirizzi da parte del servizio business di propagazione di Oracle CRM On Demand può durare alcuni minuti. Inoltre, se un indirizzo condiviso di livello superiore viene eliminato, potrebbe verificarsi un ritardo simile quando il servizio business di propagazione di Oracle CRM On Demand rimuove i valori indirizzo dai campi denormalizzati. Se scatta il timeout o si verifica un errore, il servizio business di propagazione di Oracle CRM On Demand tenta di propagare di nuovo le modifiche ogni notte a mezzanotte. Se la propagazione non viene eseguita, è possibile che l'amministratore dell'azienda debba applicare le modifiche manualmente oppure, se necessario, contattare Oracle CRM On Demand Customer Care per assistenza.

# **Utilizzo della home page Indirizzi**

La home page Indirizzi è il punto di partenza per la gestione degli indirizzi.

**NOTA:** l'amministratore dell'azienda può personalizzare il layout della home page Indirizzi. Inoltre, se il proprio ruolo utente include il privilegio Personalizza home page, è possibile aggiungere e rimuovere sezioni dalla pagina.

### **Creazione di un indirizzo**

È possibile creare un indirizzo facendo clic sul pulsante Nuovo nella sezione Indirizzi modificati di recente. Per ulteriori informazioni, vedere Creazione di record (a pagina [56\)](#page-55-0) e Campi indirizzo *(a pagina [409\)](#page-408-0).*

### **Gestione degli elenchi di indirizzi**

Nella sezione Elenchi indirizzi vengono visualizzati numerosi elenchi. Oracle CRM On Demand dispone di un insieme di elenchi standard. Tutti gli elenchi standard sono pubblici. L'utente e i responsabili possono creare elenchi aggiuntivi basati su criteri diversi.

Nella tabella riportata di seguito vengono descritti gli elenchi standard per gli indirizzi condivisi.

### **Indirizzi**

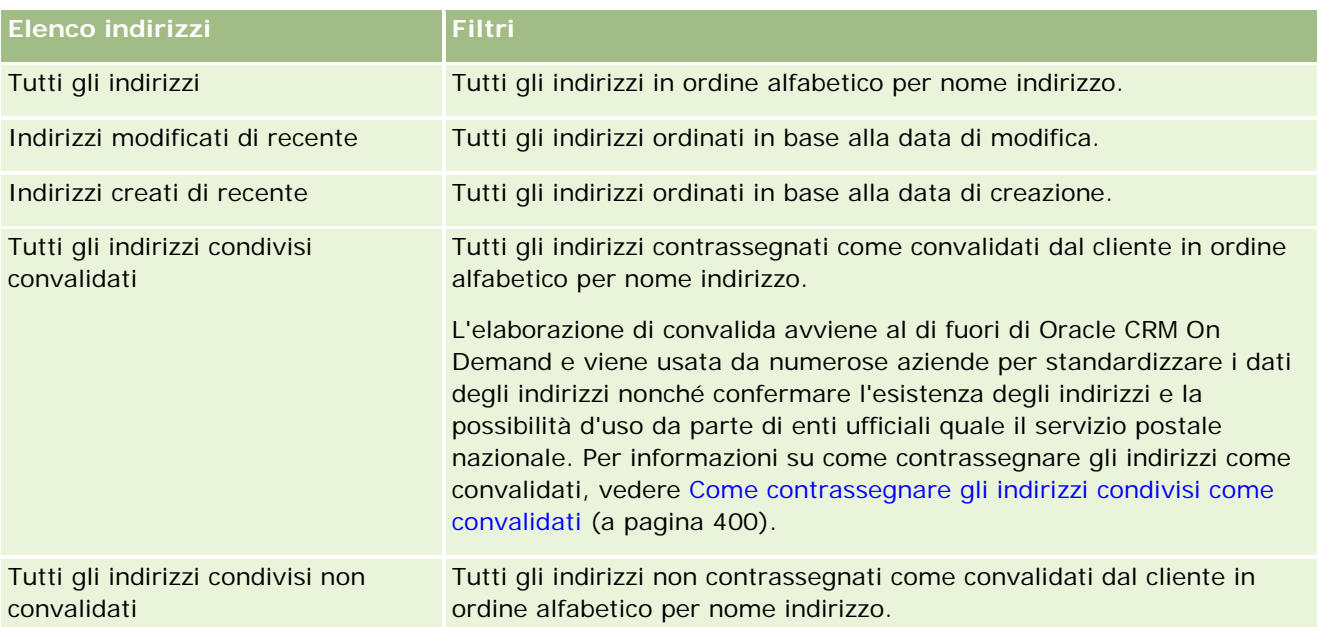

Per visualizzare un elenco, fare clic sul nome dell'elenco.

Per creare un nuovo elenco, fare clic su Nuovo. Per ulteriori informazioni sulla creazione di elenchi, vedere Creazione e ridefinizione di elenchi (vedere ["Come creare e restringere gli elenchi"](#page-136-0) a pagina [137\)](#page-136-0).

Per esaminare tutti gli elenchi disponibili, creare un nuovo elenco oppure visualizzare, modificare o eliminare un elenco esistente, fare clic su Gestione elenchi. La pagina Gestione elenchi contiene anche tutti gli elenchi standard forniti con Oracle CRM On Demand. Questi elenchi sono di sola visualizzazione, pertanto non possono essere modificati o eliminati.

### **Visualizzazione degli indirizzi modificati di recente**

Nella sezione Indirizzi modificati di recente vengono visualizzati gli indirizzi modificati più di recente dall'utente.

### **Aggiunta di sezioni alla home page Indirizzi**

Se il ruolo utente include il privilegio Personalizza home page, è possibile aggiungere alla home page Indirizzi alcune o tutte le sezioni riportate di seguito.

- **Tutti gli indirizzi**
- Indirizzi modificati di recente
- Indirizzi creati di recente
- $\blacksquare$  Tutti gli indirizzi condivisi convalidati
- Tutti gli indirizzi condivisi non convalidati

#### <span id="page-395-0"></span>*Per aggiungere sezioni alla home page Indirizzi*

- **1** Nella home page Indirizzi, fare clic su Modifica layout.
- **2** Nella pagina del layout della home page Indirizzi, utilizzare le frecce per aggiungere o rimuovere le sezioni e per organizzarle nella pagina.
- **3** Fare clic su Salva.

### **Argomenti correlati**

Per informazioni correlate sugli indirizzi condivisi, vedere gli argomenti riportati di seguito.

- Indirizzi
- Gestione degli indirizzi (a pagina [396\)](#page-395-0)
- Campi indirizzo (a pagina [409\)](#page-408-0)

## **Gestione degli indirizzi**

Per informazioni sulla gestione degli indirizzi, vedere gli argomenti seguenti (che includono procedure per gli indirizzi condivisi e non condivisi):

- Creazione di nuovi indirizzi condivisi nei record cliente, contatto, rivenditore o partner (a pagina [397\)](#page-396-0)
- Condivisione di indirizzi tra i record cliente, contatto, rivenditore e partner (a pagina [399\)](#page-398-0)
- Come contrassegnare gli indirizzi condivisi come convalidati (a pagina [400\)](#page-399-0)
- Aggiunta delle informazioni DEA agli indirizzi dei contatti (a pagina [401\)](#page-400-0)
- Creazione di nuovi indirizzi non condivisi nei record account, contatto, rivenditore o partner (vedere ["Creazione di nuovi indirizzi non condivisi nei record cliente, contatto, rivenditore o partner"](#page-402-0) a pagina [403\)](#page-402-0)
- Rimozione di indirizzi da clienti, contatti, rivenditori o partner (a pagina [405\)](#page-404-0)
- **Eliminazione di indirizzi condivisi (a pagina [405\)](#page-404-0)**
- Informazioni sul collegamento dei record a indirizzi (a pagina [407\)](#page-406-0)
- Visualizzazione di record indirizzo da account, contatti, rivenditori o partner (a pagina [407\)](#page-406-0)
- Accesso a una mappa per ottenere un indirizzo (a pagina [407\)](#page-406-0)
- Informazioni sui campi codice geografico nel tipo di record Indirizzo (a pagina [411\)](#page-410-0)

**NOTA:** la funzione Indirizzi non fa parte dell'edizione standard di Oracle CRM On Demand, pertanto gli indirizzi condivisi potrebbero non essere disponibili per l'azienda.

Per procedure passo passo comuni a molti tipi di record, vedere gli argomenti riportati di seguito.

- Creazione di record (a pagina [56\)](#page-55-0)
- Aggiornamento dei dettagli del record (a pagina [119\)](#page-118-0)
- Collegamento di record al record selezionato (a pagina [121\)](#page-120-0)
- Gestione degli elenchi (a pagina [130\)](#page-129-0)
- Gestione dei record (a pagina [50\)](#page-49-0)

## **Creazione di nuovi indirizzi condivisi nei record cliente, contatto, rivenditore o partner**

Quando la funzionalità indirizzi condivisi è configurata, è possibile creare un nuovo record indirizzo direttamente in un record cliente, contatto, rivenditore o partner, senza dover accedere alla scheda Indirizzo, fornendo le necessarie informazioni nella sezione Indirizzi, se configurata, della pagina Dettaglio del record. Una volta creato, il record indirizzo viene elencato nella home page Indirizzi.

**Procedure preliminari.** Per impostazione predefinita, le informazioni correlate agli indirizzi non vengono visualizzate nella pagina Dettaglio cliente, Dettaglio contatto, Dettaglio rivenditore o Dettaglio partner. Per poter visualizzare queste informazioni, è necessario che l'amministratore dell'azienda conceda al ruolo utente l'accesso alle informazioni correlate agli indirizzi. L'utente o l'amministratore dell'azienda dovrà successivamente aggiungere le informazioni correlate agli indirizzi al layout della pagina dei dettagli per il tipo di record. Per ulteriori informazioni sulla personalizzazione dei layout della pagina Dettaglio, vedere Modifica del layout della pagina Dettaglio (a pagina [939\)](#page-938-0).

Per creare un nuovo record indirizzo condiviso da un record cliente, contatto, rivenditore o partner, è necessario che la casella di controllo Abilita indirizzi condivisi sia selezionata e che la casella di controllo Convalida indirizzi condivisi sia invece deselezionata nel profilo dell'azienda.

**NOTA:** quando la funzionalità di gestione degli indirizzi condivisi non è configurata, ovvero è configurata la funzionalità indirizzi non condivisi, non è possibile creare nuovi indirizzi condivisi dalla sezione Indirizzi delle pagine Dettaglio.

#### *Per creare nuovi indirizzi condivisi nei record cliente, contatto, rivenditore o partner*

- **1** Nella pagina Dettaglio del record cliente, contatto, rivenditore o partner, spostarsi alla sezione Indirizzi, se configurata.
- **2** Per creare il nuovo indirizzo condiviso, fare clic su Nuovo.

**NOTA:** il pulsante Nuovo viene visualizzato solo se la funzione di convalida degli indirizzi è disattivata per l'azienda. Se la funzione di convalida degli indirizzi è attiva, i nuovi indirizzi possono essere aggiunti solo dalla scheda Indirizzo.

**3** Immettere il nome dell'indirizzo nel campo Nome indirizzo (ad esempio, Indirizzo sede centrale).

**NOTA:** il campo Nome indirizzo è obbligatorio e può essere usato nelle ricerche. Quando ci si appresta a usare gli indirizzi condivisi, è necessario prestare la massima attenzione allo standard di denominazione per i record indirizzo. Si consiglia di usare una concatenazione di campi indirizzo chiave con un suffisso numerico oppure una combinazione di città e stato (o provincia) con un ID generato esternamente. Ad esempio, se il nome indirizzo è LebanonNJ38A08833, quando si esegue la ricerca di

tutti i nomi indirizzo che iniziano con LebanonNJ, verranno trovati tutti gli indirizzi del distretto di Lebanon che si trovano nello stato del New Jersey (NJ).

**4** Completare i campi della sezione Informazioni indirizzo secondo le esigenze.

Il record Indirizzo completato viene elencato nella sezione Indirizzi della pagina Dettaglio. Il campo Indirizzo visualizzato è una concatenazione di campi indirizzo esistenti dell'oggetto Indirizzo. Ad esempio, se Indirizzo 1 è 43 2nd St., Città è Newark, Stato è NJ e Paese è USA, il campo Indirizzo della sezione Indirizzi visualizza i dati in questo formato: 43 2nd St., Newark, NJ, USA. Per informazioni sui campi del record Indirizzo, vedere Campo indirizzo (vedere ["Campi indirizzo"](#page-408-0) a pagina [409\)](#page-408-0).

- **5** Fare clic su Salva.
- **6** Dopo aver salvato le informazioni dell'indirizzo condiviso, effettuare le operazioni dei passi seguenti, secondo le esigenze, selezionando Modifica nel menu di livello record per il record indirizzo.
	- **a** Per i clienti, i rivenditori o i partner:
		- se l'indirizzo viene usato per la fatturazione, selezionare Billing per il record indirizzo;
		- se l'indirizzo viene usato per la spedizione, selezionare Spedizione per il record indirizzo.

Oracle CRM On Demand copia le informazioni dell'indirizzo nella sezione Fatturazione o Spedizione a seconda dei casi.

**b** Per i contatti, se l'indirizzo è un indirizzo di contatto primario, selezionare Primario per il record indirizzo.

Oracle CRM On Demand copia le informazioni dell'indirizzo nella sezione Contatto primario.

**c** Per uno qualsiasi dei quattro tipi di record, usare l'elenco di selezione Tipo di indirizzo per selezionare il tipo di indirizzo.

I tipi di indirizzo seguenti sono disponibili per impostazione predefinita: Residenziale, Ufficio, Casa per le vacanze, Altro, Vanity, Privata, Postale, Ospedale e Clinica.

**NOTA:** questo campo è obbligatorio.

**d** Fare clic su Salva.

## *Per creare un nuovo indirizzo condiviso nei record cliente, contatto, rivenditore o partner (metodo alternativo)*

**1** Nella pagina Dettaglio del record cliente, rivenditore o partner, spostarsi alla sezione Indirizzo di fatturazione o Indirizzo di spedizione.

Nella pagina Dettaglio del record contatto, spostarsi alla sezione Indirizzo del contatto primario.

- **2** Fare clic sull'icona di ricerca in alto a destra.
- **3** Nella finestra di ricerca dell'indirizzo, è possibile creare un nuovo indirizzo facendo clic su Nuovo se la funzione di convalida degli indirizzi non è impostata per l'azienda.

**NOTA:** il pulsante Nuovo viene visualizzato solo se la funzione di convalida degli indirizzi è disattivata per l'azienda. Se la funzione di convalida degli indirizzi è attiva, i nuovi indirizzi possono essere aggiunti solo dalla scheda Indirizzo.

**NOTA:** se gli indirizzi condivisi sono impostati per l'azienda, le sezioni Indirizzo di fatturazione, Indirizzo di spedizione e Indirizzo contatto primario sono di sola lettura.

**4** Completare i campi per il nuovo indirizzo nella finestra Indirizzo.

Il record Indirizzo completato viene elencato nella sezione Indirizzo cliente della pagina Dettaglio. Il campo Indirizzo visualizzato è una concatenazione di campi indirizzo esistenti dell'oggetto Indirizzo. Ad esempio, se Indirizzo 1 è 43 2nd St., Città è Newark, Stato è NJ e Paese è USA, il campo Indirizzo della sezione Indirizzi visualizza i dati in questo formato: 43 2nd St., Newark, NJ, USA. Per informazioni sui campi del record Indirizzo, vedere Campo indirizzo (vedere ["Campi indirizzo"](#page-408-0) a pagina [409\)](#page-408-0).

**5** Salvare il record indirizzo.

Oracle CRM On Demand elenca il nuovo indirizzo nella sezione Indirizzi della pagina Dettaglio.

Se il record indirizzo è un record di fatturazione o di spedizione in un record cliente, rivenditore o partner, Oracle CRM On Demand seleziona Fatturazione o Spedizione e popola la sezione Fatturazione o Spedizione del record con le informazioni del nuovo indirizzo. Se il record indirizzo è un indirizzo di contatto primario, Oracle CRM On Demand seleziona Primario e popola le sezione Indirizzo contatto del record con le informazioni del nuovo indirizzo di contatto.

## **Condivisione di indirizzi tra i record cliente, contatto, rivenditore e partner**

Quando la funzionalità di gestione degli indirizzi condivisi è configurata per l'azienda, è possibile aggiungere un record indirizzo esistente oppure modificare un indirizzo elencato nella sezione Indirizzi di una pagina Dettaglio cliente, contatto o rivenditore. Gli indirizzi comuni ai record cliente, contatto, rivenditore o partner vengono collegati mediante l'aggiunta dello stesso record indirizzo nella pagina Dettaglio di ciascun record.

**Procedure preliminari.** Per impostazione predefinita, le informazioni correlate agli indirizzi non vengono visualizzate nella pagina Dettaglio cliente, Dettaglio contatto, Dettaglio rivenditore o Dettaglio partner. Per poter visualizzare queste informazioni, è necessario che l'amministratore dell'azienda conceda al ruolo utente l'accesso alle informazioni correlate agli indirizzi. L'utente o l'amministratore dell'azienda dovrà successivamente aggiungere le informazioni correlate agli indirizzi al layout della pagina dei dettagli per il tipo di record. Per ulteriori informazioni sulla personalizzazione dei layout della pagina Dettaglio, vedere Modifica del layout della pagina Dettaglio (a pagina [939\)](#page-938-0).

Per aggiungere un record indirizzo condiviso esistente a un record cliente, contatto, rivenditore o partner, è necessario che la casella di controllo Abilita indirizzi condivisi sia selezionata nel profilo dell'azienda. Se la casella di controllo Convalida indirizzi condivisi è selezionata nel profilo dell'azienda, questa procedura consente di aggiungere al record solo gli indirizzi convalidati.

#### *Per condividere un indirizzo tra i record cliente, contatto, rivenditore e partner*

**1** Nella pagina Dettaglio del record, spostarsi alla sezione Indirizzi, se configurata.

- <span id="page-399-0"></span>**2** Nella sezione Indirizzi, fare clic su Aggiungi.
- **3** Nella finestra Modifica indirizzo, fare clic sul selettore indirizzi accanto al campo Indirizzo.

**NOTA:** il campo Nome indirizzo è di sola lettura.

**4** Nella finestra Ricerca indirizzo, selezionare un indirizzo dall'elenco degli indirizzi convalidati se la funzione di convalida degli indirizzi è attiva per l'azienda oppure selezionare un indirizzo dall'elenco degli indirizzi disponibili se la funzione di convalida degli indirizzi è disattivata.

Per informazioni sulla convalida degli indirizzi, vedere Come contrassegnare gli indirizzi condivisi come convalidati (a pagina [400\)](#page-399-0).

**NOTA:** se la funzione di convalida degli indirizzi è attiva per l'azienda e gli indirizzi disponibili non sono stati convalidati, l'elenco degli indirizzi non conterrà indirizzi selezionabili.

**5** Selezionare il tipo di indirizzo dall'elenco di selezione Tipo di indirizzo.

Per impostazione predefinita, i tipi di indirizzi disponibili sono: Residenziale, Ufficio, Casa per le vacanze, Altro, Vanity, Privata, Postale, Ospedale e Clinica.

**NOTA:** questo campo è obbligatorio. È possibile associare più volte lo stesso indirizzo allo stesso account, rivenditore, partner o contatto utilizzando un tipo di indirizzo diverso. Per ulteriori informazioni, vedere la descrizione del campo Tipo di indirizzo in Campi indirizzo (a pagina [409\)](#page-408-0).

**6** Per i clienti, i rivenditori o i partner, è possibile fare clic su Fatturazione se l'indirizzo viene usato per la fatturazione e su Spedizione se l'indirizzo viene usato per la spedizione.

Oracle CRM On Demand copia le informazioni dell'indirizzo nella sezione Fatturazione o Spedizione a seconda dei casi.

**NOTA:** per più istanze di indirizzi condivisi che utilizzano tipi di indirizzi diversi, la rimozione di un'istanza o la rimozione del flag Spedizione o Fatturazione per un'istanza comporta la rimozione del flag Spedizione o Fatturazione per tutte le istanze dell'indirizzo condiviso. Si supponga ad esempio di disporre di tre istanze dell'indirizzo condiviso denominato Cain Clinic e che l'indirizzo sia impostato su 123 Main Street, Lansdowne PA 19050. Per questo indirizzo, il tipo della prima istanza è impostato su Ufficio, il tipo della seconda istanza è impostato su Postale, il tipo della terza istanza è impostato su Altro e per tutte le istanze è stato selezionato il flag Spedizione. Se si elimina una qualsiasi delle istanze, ad esempio il tipo Ufficio, oppure si deseleziona il flag Spedizione nell'istanza, Oracle CRM On Demand deseleziona il flag Spedizione in tutte e tre le istanze (Ufficio, Postale e Altro) di questo indirizzo. In modo analogo, se il flag Fatturazione è stato selezionato per tutte le istanze e si deseleziona il flag Fatturazione in un'istanza oppure si elimina un'istanza, Oracle CRM On Demand deseleziona il flag Fatturazione per tutte e tre le istanze.

- **7** Per i contatti, è possibile fare clic su Primario se l'indirizzo è di tipo primario.
- **8** Salvare il record.

## **Come contrassegnare gli indirizzi condivisi come convalidati**

Oracle CRM On Demand modifica lo stato di convalida di un record indirizzo da Non convalidato a Convalidato se il campo Data di convalida è impostato nella pagina Dettaglio indirizzo. In genere i clienti utilizzano metodi

propri, esterni a Oracle CRM On Demand, per determinare se gli indirizzi sono validi e quindi contrassegnano gli indirizzi come convalidati in Oracle CRM On Demand mediante l'impostazione del campo Data di convalida.

Se la funzione di convalida degli indirizzi è impostata per l'azienda, vengono mostrati o aggiunti agli elenchi dei record cliente e contatto solo gli indirizzi contrassegnati come convalidati e non è possibile aggiungere nuovo indirizzi ai clienti o ai contatti. Per l'aggiunta degli indirizzi è tuttavia possibile utilizzare la home page Indirizzi.

**Procedure preliminari**. Per contrassegnare i record indirizzo come convalidati, è necessario disporre del privilegio Convalida indirizzi condivisi. Per impostare la convalida degli indirizzi per un'azienda, è necessario che le opzioni Abilita indirizzi condivisi e Convalida indirizzi condivisi siano entrambe selezionate nel profilo dell'azienda.

#### *Per contrassegnare un indirizzo condiviso come convalidato*

- **1** Nella pagina Dettaglio di un indirizzo, fare clic su Modifica.
- **2** Spostarsi alla sezione Informazioni chiave indirizzo e impostare il campo Data di convalida usando il selettore data.

**NOTA:** non è possibile impostare la data di convalida su una data futura.

**3** Salvare il record indirizzo.

Oracle CRM On Demand modifica lo stato di convalida del record indirizzo da Non convalidato a Convalidato.

**NOTA:** il campo Stato convalida nel record indirizzo non viene visualizzato per impostazione predefinita. Deve essere impostato dall'amministratore dell'azienda.

## **Aggiunta delle informazioni DEA agli indirizzi dei contatti**

I contatti dell'industria farmaceutica o medica negli Stati Uniti usano il numero DEA (Drug Enforcement Administration) per ricevere le sostanze controllate dai fornitori. Ad esempio, è possibile che un medico lavori in vari ospedali diversi e richieda pertanto un numero DEA diverso per ogni luogo di lavoro in modo da ricevere le sostanze controllate o i prodotti farmaceutici in ogni luogo di lavoro. Per aggiungere i numeri DEA a un record indirizzo di contatto, attenersi alla procedura riportata di seguito.

**Procedure preliminari.** I campi DEA non sono disponibili in una pagina Indirizzo del contatto per impostazione predefinita. L'amministratore dell'azienda deve personalizzare la pagina Dettaglio di Indirizzo del contatto e consentire l'accesso per l'aggiunta delle informazioni DEA a un indirizzo di contatto.

## **Informazioni sui numeri DEA**

Un numero DEA è una serie di numeri assegnata a un fornitore di servizi sanitari (ad esempio un medico generico, un dentista, un veterinario) che consente al fornitore di scrivere le prescrizioni per le sostanze controllate. Il numero DEA viene usato per tenere traccia delle sostanze controllate. Viene tuttavia utilizzato spesso dall'industria farmaceutica e medica come numero generale per la persona che prescrive: diventa così un identificativo univoco per chiunque possa prescrivere un medicinale. Un numero DEA valido è costituito da

due lettere, sei numeri e una cifra di controllo. La prima lettera è il codice che identifica il tipo del sottoscrittore. La seconda lettera è l'iniziale del cognome del sottoscrittore. Delle sette cifre successive, la settima cifra costituisce un checksum calcolato come riportato di seguito.

- Sommare la prima, la terza e la quinta cifra. Chiameremo questa operazione SOMMA135.
- Sommare la seconda, la quarta e la sesta cifra e moltiplicare per 2 il risultato. Chiameremo questa operazione DoppiaSOMMA246.
- Sommare i valori SOMMA135 e DoppiaSOMMA246. Chiameremo questa operazione CONTROLLO.
- La cifra più a destra di CONTROLLO viene utilizzata come cifra di controllo nel numero DEA.

Ad esempio, la stringa DEA *XY1234563* soddisfa i requisiti come segue:

 $1 + 3 + 5 = 9$ 

 $2*(2+4+6) = 24$ 

 $9 + 24 = 33$ 

L'ultima cifra è 3.

Il tipo di sottoscrittore (la prima lettera del numero DEA) può essere uno dei seguenti:

- A Sostituita (può essere usato da alcune entità meno recenti)
- B Ospedale/clinica
- C Professionista
- D Istituto di insegnamento
- $E Product$
- $\blacksquare$  F Distributore
- $\Box$  G Ricercatore
- $\blacksquare$  H Laboratorio di analisi
- $\blacksquare$  J Importatore
- $\blacksquare$  K Esportatore
- L Distributore al produttore/fornitore
- M Professionista di livello medio
- N Professionista militare
- **P** Programma di trattamento della tossicodipendenza
- **R** Programma di trattamento della tossicodipendenza
- S Programma di trattamento della tossicodipendenza
- **T** T Programma di trattamento della tossicodipendenza
- U Programma di trattamento della tossicodipendenza
- X Programma di prescrizione di Suboxone/Subutex

### <span id="page-402-0"></span>*Per aggiungere le informazioni DEA a un indirizzo di contatto*

- **1** Nella pagina di dettaglio di Contatto, spostarsi alla sezione Indirizzi, se configurata.
- **2** Dall'elenco degli indirizzi, selezionare Modifica nel menu di livello record (se la funzionalità di gestione degli indirizzi condivisi è configurata) oppure Modifica rel. (se la funzionalità di gestione degli indirizzi condivisi non è configurata e si è configurati per l'accesso ai record Indirizzo di livello superiore).
- **3** Inserire i dati nei campi DEA come descritto nella tabella riportata di seguito, quindi salvare il record indirizzo di contatto.

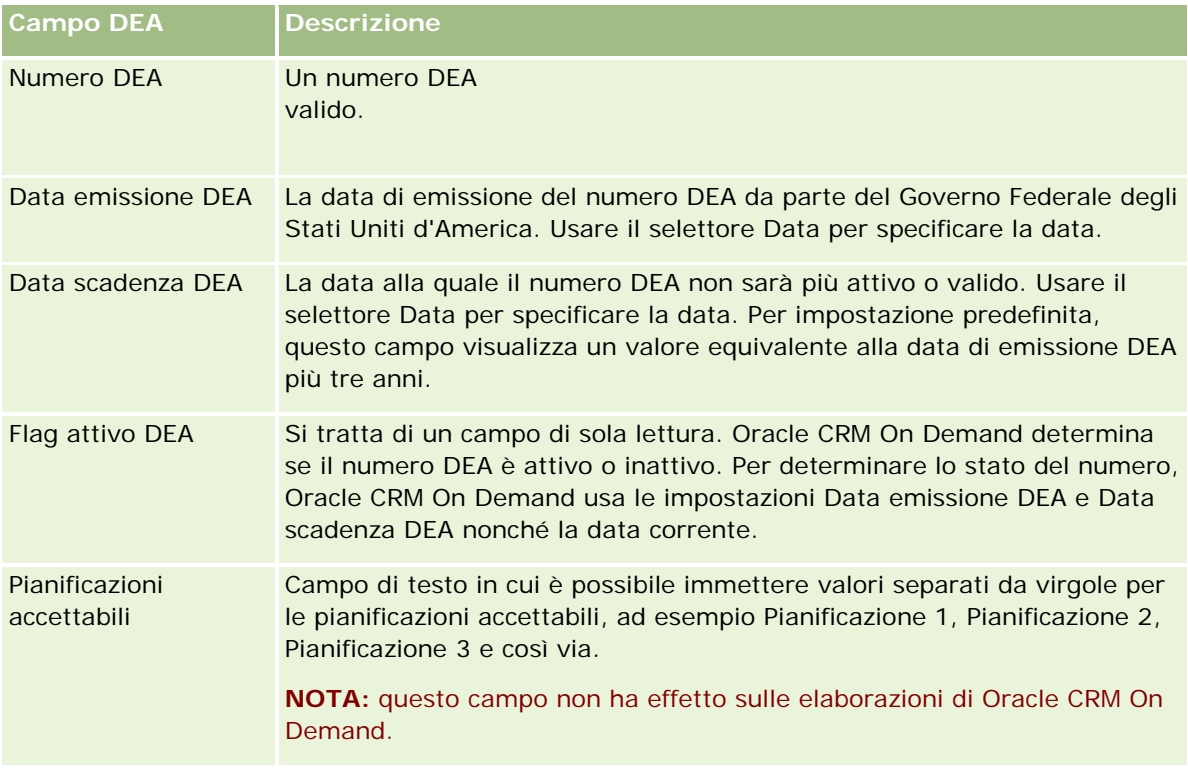

## **Creazione di nuovi indirizzi non condivisi nei record cliente, contatto, rivenditore o partner**

Per creare un nuovo indirizzo non condiviso nei record cliente, contatto, rivenditore o partner, completare i campi nella sezione Indirizzi della pagina Dettaglio per il record.

**Procedure preliminari.** Per impostazione predefinita, le informazioni correlate agli indirizzi non vengono visualizzate nella pagina Dettaglio cliente, Dettaglio contatto, Dettaglio rivenditore o Dettaglio partner. Per poter visualizzare queste informazioni, è necessario che l'amministratore dell'azienda conceda al ruolo utente

l'accesso alle informazioni correlate agli indirizzi. L'utente o l'amministratore dell'azienda dovrà successivamente aggiungere le informazioni correlate agli indirizzi al layout della pagina dei dettagli per il tipo di record. Per ulteriori informazioni sulla personalizzazione dei layout della pagina Dettaglio, vedere Modifica del layout della pagina Dettaglio (a pagina [939\)](#page-938-0).

Per creare un nuovo record indirizzo non condiviso in un record cliente, contatto, rivenditore o partner, è necessario che la casella di controllo Abilita indirizzi condivisi sia deselezionata nel profilo dell'azienda.

### *Per creare un nuovo indirizzo non condiviso nei record cliente, contatto, rivenditore o partner*

- **1** Nella pagina Dettaglio del record cliente, contatto, rivenditore o partner, spostarsi alla sezione Indirizzi, se configurata.
- **2** Per aggiungere un nuovo indirizzo non condiviso, fare clic su Nuovo.
- **3** Nella pagina Modifica indirizzo, selezionare il paese valido per l'indirizzo dall'elenco di selezione Paese e compilare i campi indirizzo rimanenti per il record.

**NOTA:** Oracle CRM On Demand regola i campi indirizzo per rispettare le convenzioni di indirizzo del paese selezionato. Per ulteriori informazioni su come mappare le convenzioni di indirizzo, vedere Informazioni sulle mappature degli indirizzi e dei paesi.

**4** Salvare l'indirizzo nella sezione Indirizzi.

## *Per creare un nuovo indirizzo di fatturazione o spedizione non condiviso nei record cliente, rivenditore o partner*

- **1** Nella pagina Dettaglio del record cliente, rivenditore o partner, spostarsi alla sezione Fatturazione o Spedizione sotto Informazioni aggiuntive.
- **2** Fare clic sull'icona di modifica nell'angolo superiore destro per modificare i campi dell'indirizzo di fatturazione o spedizione non condiviso.
- **3** Selezionare il paese valido per l'indirizzo dall'elenco di selezione Paese e compilare i campi indirizzo di fatturazione o spedizione rimanenti per il record.

**NOTA:** Oracle CRM On Demand regola i campi indirizzo per rispettare le convenzioni di indirizzo del paese selezionato. Per ulteriori informazioni su come mappare le convenzioni di indirizzo, vedere Informazioni sulle mappature degli indirizzi e dei paesi.

**4** Salvare l'indirizzo di spedizione o fatturazione.

L'indirizzo di spedizione o di fatturazione viene elencato nella sezione delle informazioni correlate Indirizzi per il record, con l'impostazione Fatturazione o Spedizione selezionata, a seconda del caso.

#### *Per creare un nuovo indirizzo primario non condiviso nei record contatto*

**1** Nella pagina di dettaglio di Contatto, spostarsi alla sezione Contatto sotto Informazioni aggiuntive.

- <span id="page-404-0"></span>**2** Fare clic sull'icona di modifica nell'angolo superiore destro per modificare i campi dell'indirizzo di contatto non condiviso.
- **3** Selezionare il paese valido per l'indirizzo dall'elenco di selezione Paese e compilare i campi indirizzo di contatto rimanenti per il record.

**NOTA:** Oracle CRM On Demand regola i campi indirizzo per rispettare le convenzioni di indirizzo del paese selezionato. Per ulteriori informazioni su come mappare le convenzioni di indirizzo, vedere Informazioni sulle mappature degli indirizzi e dei paesi.

**4** Salvare l'indirizzo di contatto.

L'indirizzo di contatto viene elencato nella sezione delle informazioni correlate Indirizzi per il record, con l'impostazione Primario selezionata.

## **Rimozione di indirizzi da clienti, contatti, rivenditori o partner**

Per rimuovere un record indirizzo da clienti, contatti, rivenditori o partner, attenersi alla procedura riportata di seguito.

### *Per rimuovere un indirizzo da un record cliente, contatto, rivenditore o partner*

- **1** Nella pagina Dettaglio del record, spostarsi alla sezione Indirizzi, se configurata.
- **2** Nella sezione Indirizzi, fare clic su Rimuovi nel menu di livello record per il record indirizzo.

Se l'indirizzo è condiviso, Oracle CRM On Demand lo rimuove dalla pagina Dettaglio per il record, ovvero rimuove l'associazione tra l'indirizzo e il record principale. Tuttavia, il record non viene eliminato e continua a esistere. Per informazioni sull'eliminazione di un indirizzo condiviso, vedere Eliminazione di indirizzi condivisi (a pagina [405\)](#page-404-0).

Se l'indirizzo non è condiviso Oracle CRM On Demand lo elimina dalla pagina Dettaglio per il record.

## **Eliminazione di indirizzi condivisi**

Quando si elimina un record indirizzo condiviso di livello superiore, Oracle CRM On Demand rimuove tutti i campi denormalizzati dai record cliente, contatto, rivenditore o partner associati.

**NOTA:** se si elimina un indirizzo condiviso, questo viene eliminato da tutti i record in cui è condiviso, ossia dai record cliente, contatto, rivenditore e partner. L'indirizzo, tuttavia, non viene eliminato da nessun record di attività visite associato. Se, ad esempio, l'indirizzo condiviso è incluso nell'ambito del contatto associato in una visita del contatto, l'eliminazione dell'indirizzo condiviso non rimuove l'indirizzo dalla visita del contatto. L'indirizzo, tuttavia, viene rimosso dal record del contatto.

## **Esempio di rimozione dei campi denormalizzati quando si elimina un indirizzo condiviso**

Esaminare l'esempio riportato di seguito, in cui l'indirizzo condiviso di livello superiore è 550 Walnut Lane, Swarthmore PA 19050, USA. Questo indirizzo condiviso viene usato da due clienti e otto contatti. Per un cliente l'indirizzo viene elencato come indirizzo di fatturazione, mentre per l'altro cliente viene elencato come indirizzo di spedizione. Per cinque degli otto contatti si tratta dell'indirizzo primario. Quando l'indirizzo condiviso viene eliminato, Oracle CRM On Demand effettua le operazioni seguenti:

- elimina le associazioni con i clienti e i contatti;
- cancella le informazioni dell'indirizzo di fatturazione dal cliente in cui era elencato come indirizzo di fatturazione;
- cancella le informazioni dell'indirizzo di spedizione dal cliente in cui era elencato come indirizzo di spedizione;
- cancella le informazioni dell'indirizzo di contatto dai cinque contatti in cui era elencato come indirizzo primario.

## **Considerazioni per il ripristino di un indirizzo condiviso eliminato**

Se si ripristina un indirizzo eliminato, è necessario aggiornare le impostazioni di fatturazione e di spedizione poiché quando Oracle CRM On Demand ripristina il record dell'indirizzo, non ripristina i valori originali delle impostazioni dell'indirizzo. È necessario regolare di nuovo questi valori per evitare che vengano creati dati errati. Ad esempio, tenere presente quanto riportato di seguito.

 L'Indirizzo condiviso 1 per l'Account 1 è contrassegnato come indirizzo di fatturazione e si elimina l'Indirizzo condiviso 1.

Oracle CRM On Demand cancella i campi indirizzo di fatturazione per l'Account 1.

Successivamente si associa un nuovo indirizzo, Indirizzo condiviso 2, come indirizzo di fatturazione.

Oracle CRM On Demand popola i campi indirizzo di fatturazione dell'Account 1 con i dati contenuti nei campi corrispondenti dell'Indirizzo condiviso 2.

Si procede al ripristino dell'Indirizzo 1 dall'elenco Elementi eliminati.

Oracle CRM On Demand ripristina l'Indirizzo 1 nell'elenco Indirizzi e riassocia questo indirizzo condiviso all'Account 1, senza tuttavia ripristinare l'impostazione Fatturazione originale.

L'Indirizzo 2 e l'Indirizzo 1 sono visualizzati nell'elenco degli indirizzi associati all'Account 1. L'Indirizzo 2 rimane l'indirizzo di fatturazione con i campi appropriati denormalizzati per il cliente finché non si reimposta manualmente Fatturazione per l'Indirizzo 1.

**NOTA:** non è possibile disporre di più indirizzi di fatturazione o spedizione in un record cliente, rivenditore o partner, pertanto è necessario correggere le impostazioni Fatturazione e Spedizione quando si ripristina un indirizzo. Ciò è valido anche per l'impostazione Primario per gli indirizzi di contatto ripristinati.

Per informazioni di carattere generale sull'eliminazione e il ripristino dei record, vedere Eliminazione e ripristino dei record (a pagina [184\)](#page-183-0).

#### *Per eliminare un indirizzo condiviso*

**1** Andare alla pagina Elenco indirizzi condivisi.

- <span id="page-406-0"></span>**2** Nel menu di livello record per l'indirizzo condiviso, fare clic su Elimina.
- **3** Fare clic su OK nella finestra di conferma.

## **Informazioni sul collegamento dei record a indirizzi**

Di seguito sono elencati alcuni dei tipi di record che è possibile collegare agli indirizzi:

- Account
- Contatto
- Rivenditore
- Partner
- Oggetti personalizzati da 1 a 15

È possibile collegare i record account, contatto, rivenditore o partner per tenere traccia dei tipi di record associati all'indirizzo. È inoltre possibile collegare i record degli indirizzi condivisi agli oggetti personalizzati. Non è tuttavia possibile collegare i record degli indirizzi non condivisi agli oggetti personalizzati. Per ulteriori informazioni sul collegamento dei record, vedere Collegamento di record al record selezionato (a pagina [121\)](#page-120-0).

## **Visualizzazione di record indirizzo da account, contatti, rivenditori o partner**

Per visualizzare un record associato ad account, contatti, rivenditori o partner, ovvero per i record Indirizzo account, Indirizzo contatto, Indirizzo rivenditore o Indirizzo partner, attenersi alla procedura riportata di seguito.

#### *Per visualizzare un record indirizzo da account, contatti, rivenditori o partner*

- **1** Nella pagina Dettagli del record, spostarsi alla sezione Indirizzi, se configurata.
- **2** Per il record indirizzo che si desidera visualizzare, fare clic su Visualizza dal menu a livello di record nella riga appropriata.

## **Accesso a una mappa per ottenere un indirizzo**

È possibile accedere a una mappa per ottenere un record indirizzo da un elenco di indirizzi oppure dalla sezione dell'indirizzo di una pagina di dettagli che ne contiene una.

**Prima di iniziare:** per accedere alla pagina Maps, è necessario disporre del privilegio Maps Integration nel proprio ruolo utente.

#### *Per accedere a una mappa per ottenere un indirizzo*

- **1** Accedere a una delle sezioni seguenti:
	- la sezione dell'indirizzo, ad esempio quella dell'indirizzo di fatturazione, spedizione o primario nella pagina dei dettagli per i tipi di record seguenti: Indirizzo, Account, Contatto, Rivenditore, Partner, Profilo broker, Lead, Utente o Nucleo familiare;
	- la sezione degli elementi correlati degli indirizzi nella pagina dei dettagli per i tipi di record Account, Contatto, Rivenditore o Partner.
- **2** Effettuare una delle operazioni riportate di seguito.
	- Per una sezione dell'indirizzo di una pagina dei dettagli, fare clic sull'icona Mappa nella sezione.

**NOTA:** l'icona Mappa è disponibile anche nelle sezioni degli indirizzi Fatturazione e Spedizione nel profilo dell'azienda. Il profilo dell'azienda viene gestito dall'amministratore dell'azienda.

**Per un elenco di indirizzi nella sezione degli elementi correlati degli indirizzi, fare clic su Mappa** nell'elenco a discesa a sinistra dell'indirizzo.

**NOTA:** il collegamento Mappa non è disponibile nelle pagine Elenco indirizzo.

Oracle CRM On Demand visualizza una mappa per l'indirizzo se la funzionalità di generazione delle mappe è in grado di risolvere l'ubicazione dell'indirizzo dalle informazioni di indirizzo disponibili, secondo le modalità riportate di seguito.

- Se il record indirizzo contiene la latitudine e la longitudine, ma non contiene altre informazioni sull'indirizzo, Oracle CRM On Demand apre la mappa con un indicatore nell'ubicazione corrispondente alla latitudine e alla longitudine e visualizza la latitudine e la longitudine al passaggio del mouse sull'indicatore.
- Se il record indirizzo contiene la latitudine e la longitudine e altre informazioni sull'indirizzo, Oracle CRM On Demand apre la mappa con un indicatore nell'ubicazione corrispondente alla latitudine e alla longitudine e visualizza le informazioni sull'indirizzo al passaggio del mouse sull'indicatore.
- Se il record indirizzo contiene informazioni sull'indirizzo, ma non i valori di latitudine e longitudine, Oracle CRM On Demand apre la mappa con un indicatore nell'ubicazione dell'indirizzo e visualizza l'indirizzo al passaggio del mouse sull'indicatore. Se non è in grado di determinare un'ubicazione utilizzando le informazioni di indirizzo disponibili, la funzionalità di generazione delle mappe chiede di scegliere un indirizzo dall'elenco degli indirizzi suggeriti determinato in base alle informazioni di indirizzo disponibili.
- Se il record indirizzo non contiene le informazioni sull'indirizzo né i valori di latitudine e di longitudine, Oracle CRM On Demand apre la mappa dell'America settentrionale.

**NOTA:** le sezioni dell'indirizzo nei record Profilo broker e Lead non contengono campi con le informazioni di latitudine e longitudine. Pertanto, quando si fa clic sull'icona Mappa nella sezione dell'indirizzo di un record Profilo broker o Lead, si viene sempre reindirizzati alla pagina Maps in cui la funzionalità di generazione delle mappe avvia una ricerca dell'indirizzo concatenato.

## **Argomenti correlati**

Gli argomenti riportati di seguito contengono informazioni correlate.

 $\blacksquare$  Indirizzi

- <span id="page-408-0"></span>Utilizzo della home page Indirizzi (a pagina [394\)](#page-393-0)
- Maps (a pagina [420\)](#page-419-0)

# **Campi indirizzo**

Usare la pagina Modifica indirizzo per aggiungere un indirizzo oppure aggiornare i dettagli di un indirizzo esistente. La pagina Modifica indirizzo mostra tutti i campi disponibili per un indirizzo.

**NOTA:** gli amministratori dell'azienda possono personalizzare Oracle CRM On Demand in vari modi, ad esempio modificando i nomi per i tipi di record, i campi e le opzioni negli elenchi. Di conseguenza, le informazioni visualizzate sullo schermo possono essere diverse dalle informazioni standard reperibili nella Guida in linea.

Nella tabella seguente vengono fornite informazioni aggiuntive relative ad alcuni campi.

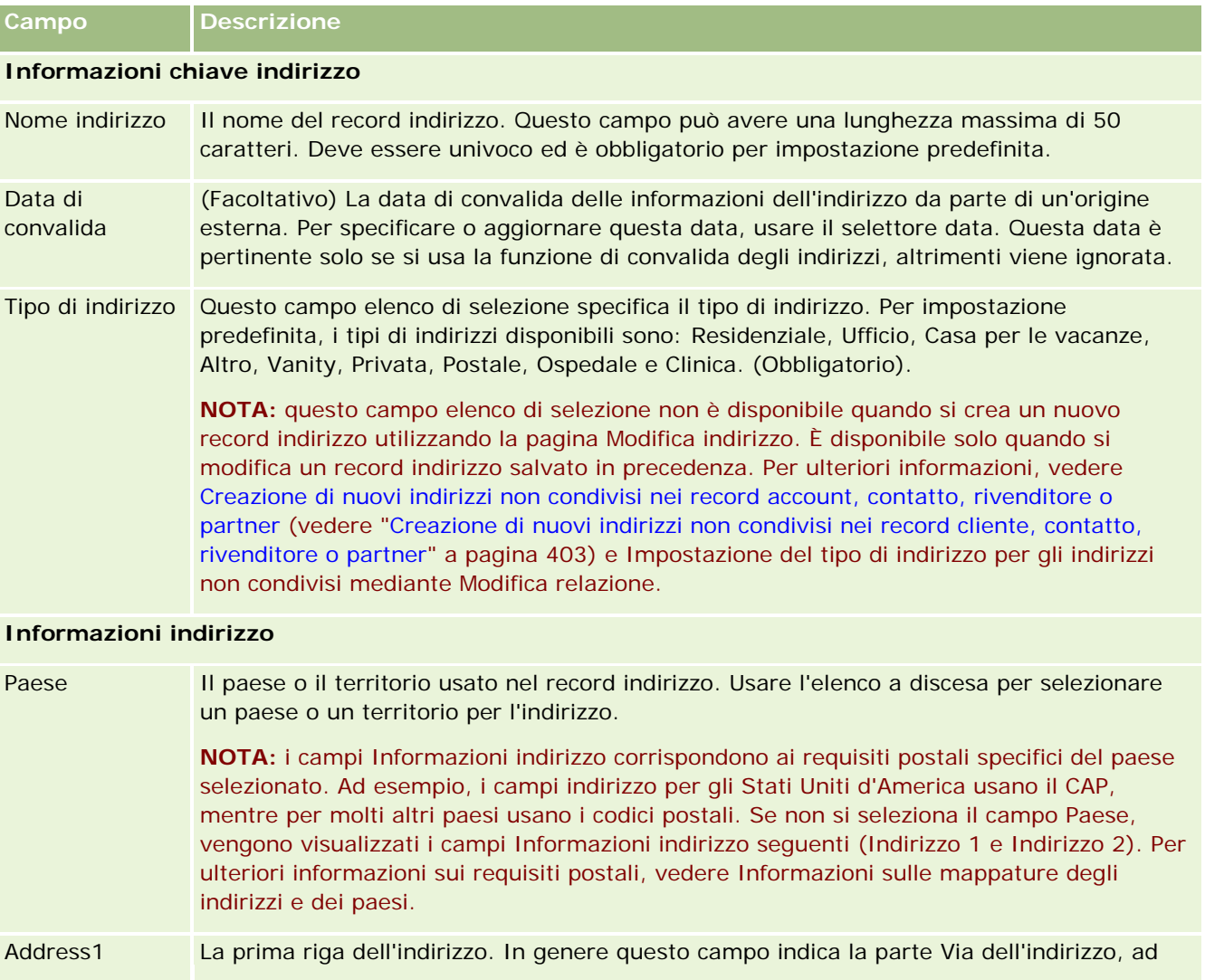

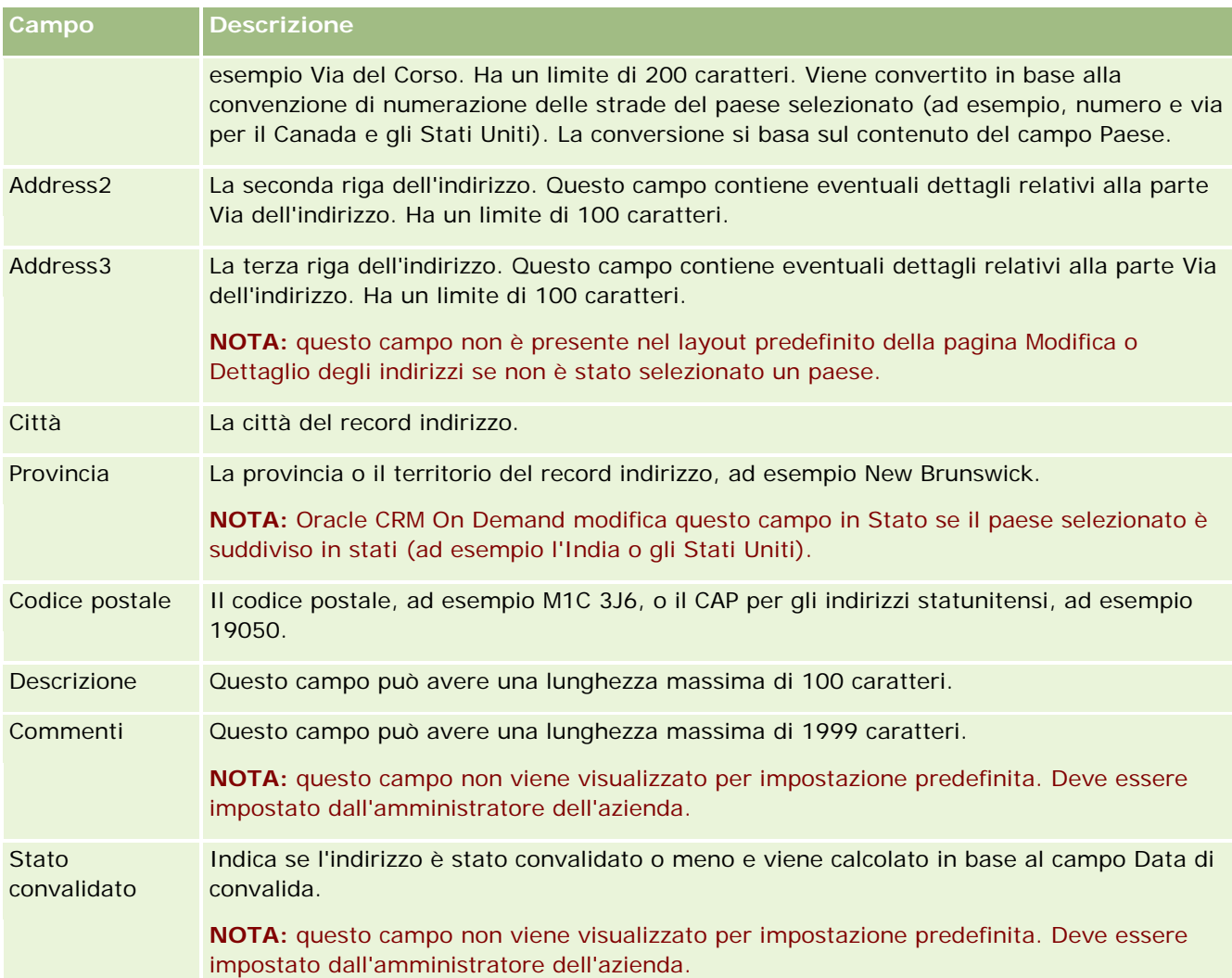

**NOTA:** i campi seguenti utilizzati per la funzionalità di geocodifica sono disponibili anche tramite servizi Web. Per impostazione predefinita, questi campi di geocodifica non vengono visualizzati. Devono essere impostati dall'amministratore dell'azienda. Questi campi sono di sola lettura. Per informazioni dettagliate sull'utilizzo di questi campi, vedere Informazioni sulla geocodifica delle informazioni di indirizzo (vedere ["Informazioni sulla geocodifica delle informazioni dell'indirizzo"](#page-411-0) a pagina [412\)](#page-411-0).

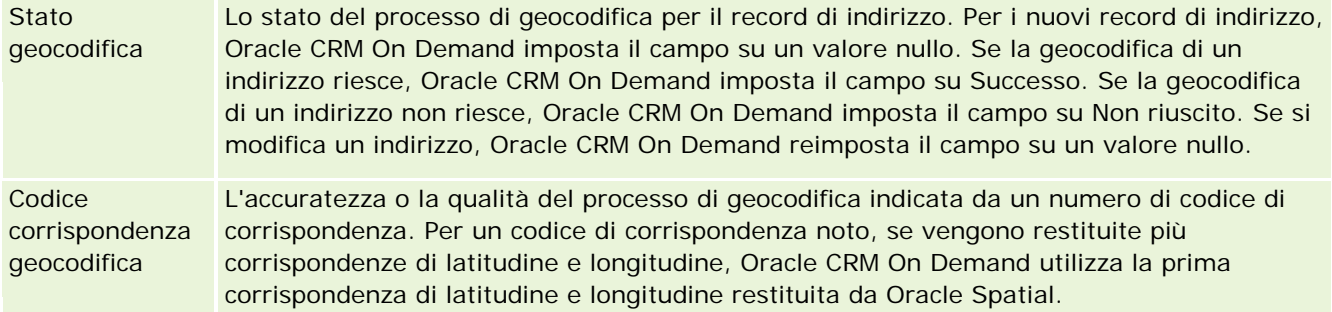

<span id="page-410-0"></span>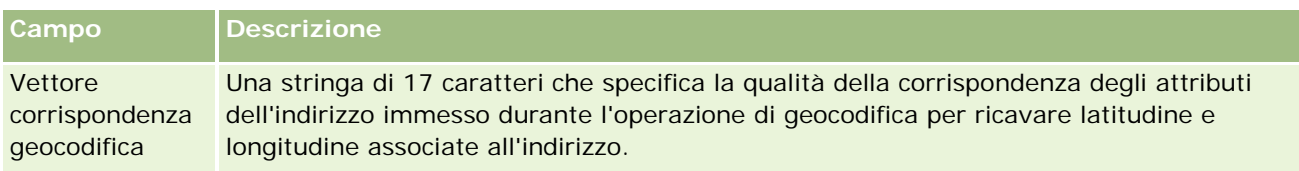

## **Argomenti correlati**

Per informazioni correlate sugli indirizzi condivisi, vedere gli argomenti riportati di seguito.

- Indirizzi
- Utilizzo della home page Indirizzi (a pagina [394\)](#page-393-0)
- Gestione degli indirizzi (a pagina [396\)](#page-395-0)
- Informazioni sui campi codice geografico nel tipo di record Indirizzo (a pagina [411\)](#page-410-0)
- Informazioni sulla geocodifica delle informazioni dell'indirizzo (a pagina [412\)](#page-411-0)

# **Informazioni sui campi codice geografico nel tipo di record Indirizzo**

In Oracle CRM On Demand sono disponibili i campi codice geografico riportati di seguito per il tipo di record Indirizzo. Per impostazione predefinita, questi campi non sono disponibili.

- Latitudine
- Longitudine

Se questi campi sono necessari, l'amministratore dell'azienda deve aggiungerli al layout di pagina Indirizzo. Per informazioni sull'aggiunta di campi ai layout di pagina, vedere Personalizzazione dei layout di pagina statici.

I campi codice geografico vengono in genere utilizzati per individuare le coordinate geografiche, note come latitudine e longitudine, dai valori dell'indirizzo, ad esempio l'indirizzo e il codice di avviamento postale o CAP. Questi campi codice geografico vengono utilizzati per supportare la funzionalità di mappatura e quella basata sulla posizione nelle applicazioni client di Oracle CRM On Demand, ad esempio Oracle CRM On Demand Disconnected Mobile Sales, oppure per individuare una posizione in un'applicazione di mappatura , ad esempio Google Maps. Se questi campi non vengono popolati, gli utenti possono utilizzare solo la funzionalità di mappatura standard delle applicazioni client che utilizzano i valori di indirizzo disponibili.

La latitudine e la longitudine vengono in genere rappresentate utilizzando la notazione gradi, minuti e secondi, ad esempio 59º20'30"N. Tuttavia, in Oracle CRM On Demand queste coordinate vengono rappresentate e memorizzate come dati decimali con i segni più e meno, come riportato di seguito.

- Per la latitudine è possibile immettere valori compresi nell'intervallo da -90.0000000 a +90.0000000, con un massimo di 7 cifre dopo il separatore decimale. Se il numero di cifre dopo il separatore decimale supera 7, Oracle CRM On Demand arrotonda il valore. Ad esempio, Oracle CRM On Demand arrotonda per eccesso il valore di latitudine 89.12345678 a 89.1234568.
- Per la longitudine è possibile immettere valori compresi nell'intervallo da -180.0000000 a +180.0000000, con un massimo di 7 cifre dopo il separatore decimale. Se il numero di cifre dopo il separatore decimale

<span id="page-411-0"></span>supera 7, Oracle CRM On Demand arrotonda i valori. Ad esempio, Oracle CRM On Demand arrotonda per difetto il valore di longitudine 179.12345674 a 179.1234567.

Inoltre, Oracle CRM On Demand supporta il formato decimale generico per la latitudine e la longitudine, vale a dire Oracle CRM On Demand supporta i numeri con un punto (.) come separatore decimale. Sebbene alcune impostazioni internazionali utilizzino la virgola (,) come separatore decimale, è necessario immettere i dati decimali utilizzando un punto (.) come separatore decimale per queste impostazioni internazionali. Oracle CRM On Demand visualizza il numero decimale così come è memorizzato nel database e non esegue alcuna formattazione locale di questi dati decimali.

Per aggiungere i valori della latitudine e della longitudine in Oracle CRM On Demand, è necessario convertire la rappresentazione gradi-minuti-secondi della latitudine e della longitudine nella rappresentazione decimale come indicato di seguito.

### Gradi decimali = Gradi + Minuti/60 + Secondi/3600

Al valore della latitudine o della longitudine deve essere associato un segno più o meno perché i valori negativi sono consentiti. Un valore positivo della latitudine è a nord (N) dell'equatore, mentre un valore negativo della latitudine è a sud (S) dell'equatore. Un valore positivo della longitudine è a est (E) del primo meridiano, mentre un valore negativo della longitudine è a ovest (W) del primo meridiano. Ad esempio, la tabella riportata di seguito indica i valori di esempio per i campi Latitudine e Longitudine in Oracle CRM On Demand per diverse città.

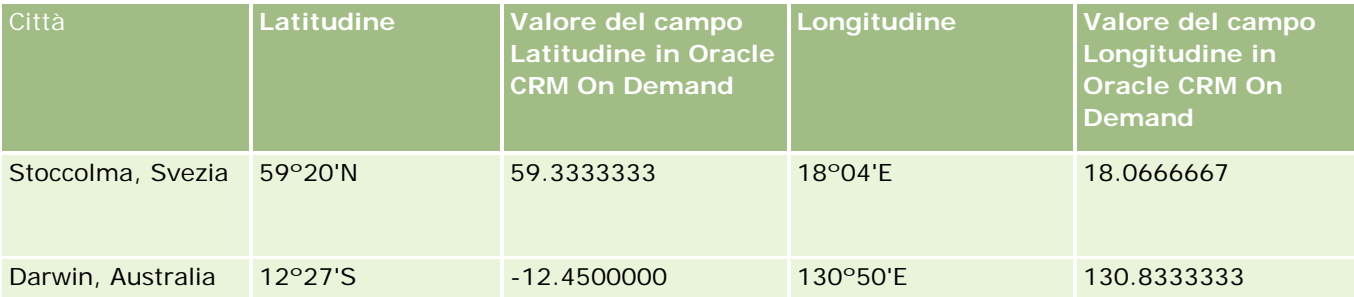

**NOTA:** Oracle CRM On Demand non effettua la conversione di latitudine e longitudine nella rappresentazione necessaria per Oracle CRM On Demand. I campi Latitudine e Longitudine memorizzano sempre i codici geografici associati a un indirizzo. In genere, le applicazioni client di Oracle CRM On Demand, ad esempio Oracle CRM On Demand Disconnected Mobile Sales, eseguono un'ulteriore elaborazione e conversione dei dati relativi ai codici geografici. Oracle CRM On Demand può tuttavia utilizzare le informazioni in un record indirizzo per trovare in modo automatico i valori di latitudine e longitudine corrispondenti per l'indirizzo mediante Oracle Spatial e quindi inserire i dati nel campi Latitudine e Longitudine. Per ulteriori informazioni, vedere Informazioni sulla geocodifica delle informazioni di indirizzo (vedere ["Informazioni sulla geocodifica delle](#page-411-0)  [informazioni dell'indirizzo"](#page-411-0) a pagina [412\)](#page-411-0).

# **Informazioni sulla geocodifica delle informazioni dell'indirizzo**

Se Abilita programma di geocodifica viene selezionato nella pagina Profilo azienda, Oracle CRM On Demand utilizza le informazioni in un record indirizzo per individuare i valori corrispondenti di latitudine e longitudine per l'indirizzo mediante Oracle Spatial e, se l'individuazione riesce, inserisce questi valori nei campi latitudine e longitudine dei record indirizzo. Questo processo di individuazione e inserimento di latitudine e longitudine dalle informazioni dell'indirizzo è noto come *geocodifica*. Oracle CRM On Demand utilizza Oracle Spatial per

individuare in modo asincrono i geocodici corrispondenti. Oracle CRM On Demand ignora la geocodifica di qualsiasi record che contiene valori pre-esistenti nei campi latitudine o longitudine.

Oracle CRM On Demand ripete la geocodifica dei campi latitudine e longitudine se:

- L'utente cancella il contenuto dei campi latitudine e longitudine
- L'utente modifica i campi dell'indirizzo

## **Informazioni sui campi di geocodifica nei record indirizzo**

I record indirizzo contengono tre campi associati alla geocodifica:

- **Stato geocodifica.** Lo stato del processo di geocodifica per il record di indirizzo:
	- **valore nullo.** L'indirizzo non è stato codificato dal punto di vista geografico.
	- **Successo.** L'indirizzo è stato geocodificato correttamente.
	- **Non riuscito.** La geocodifica dell'indirizzo non è riuscita.

La mancata geocodifica di norma è dovuta a dati dell'indirizzo errati, alla mancata disponibilità di un codice geografico per l'indirizzo o al fatto che la corrispondenza dell'indirizzo risulta troppo generica.

 **Codice corrispondenza geocodifica.** Indica l'accuratezza delle corrispondenze di latitudine e longitudine con l'indirizzo specificato, sotto forma di un numero intero:

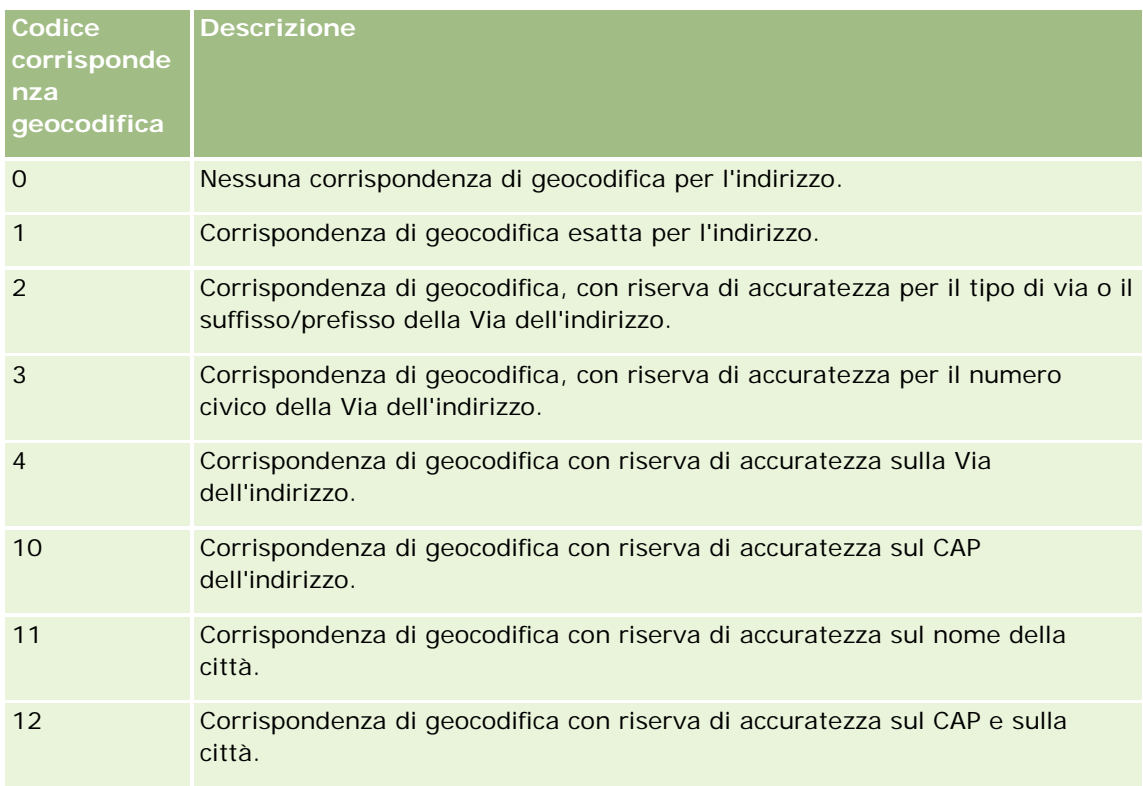

Oracle CRM On Demand Customer Care configura un livello di Codice corrispondenza geocodifica accettabile per l'azienda. Oracle CRM On Demand salva i campi latitudine e longitudine restituiti dal processo di geocodifica in un record indirizzo solo se il codice di corrispondenza è minore o uguale al

livello impostato da Oracle CRM On Demand Customer Care. Per impostazione predefinita, il valore corrisponde solitamente a 3.

Se Oracle CRM On Demand riesce a trovare alcuna corrispondenza nel processo di geocodifica, imposta il Codice corrispondenza geocodifica su 0 e non immette i valori di latitudine e longitudine in un indirizzo.

 **Vettore corrispondenza geocodifica.** Una stringa di 17 caratteri che fornisce un riepilogo dettagliato dei componenti di un indirizzo che contribuiscono all'accuratezza/all'inaccuratezza della latitudine e della longitudine restituite per l'indirizzo immesso. Un punto interrogativo indica una posizione campo non utilizzata. Oracle CRM On Demand imposta il campo Vettore corrispondenza geocodifica per qualsiasi indirizzo non geocodificato come una serie di punti interrogativi: ?????????????????. Ciascuna posizione contiene un valore da 0 a 4.

Nella tabella seguente vengono elencate le posizioni nella stringa e l'attributo indirizzo corrispondente a ciascuna posizione. Gli attributi dell'indirizzo non sono i campi indirizzo di Oracle CRM On Demand ma una rappresentazione concettuale delle diverse parti che costituiscono un indirizzo, come un numero civico, un prefisso della via, ecc.

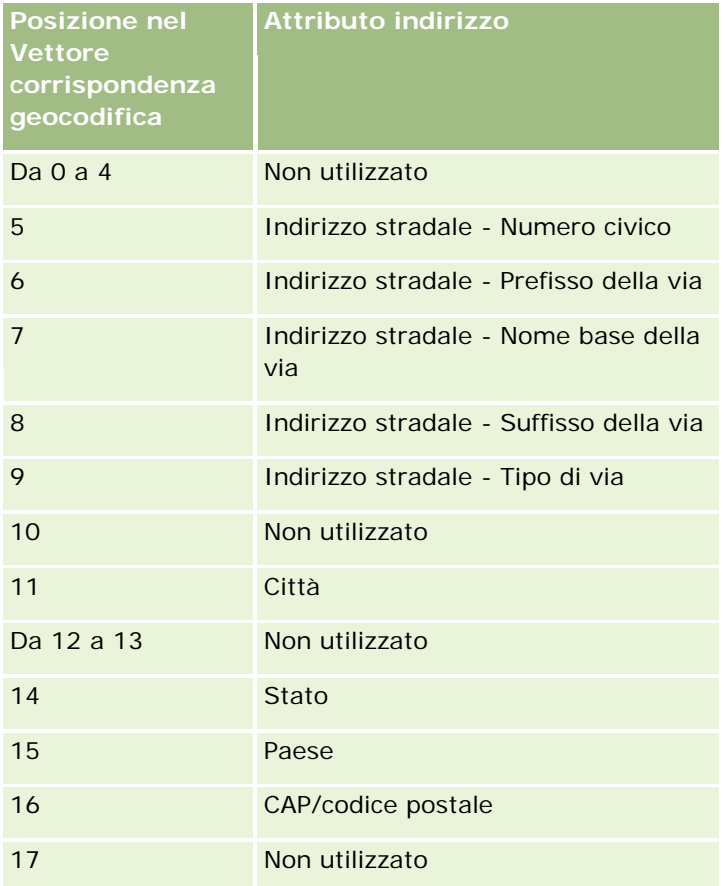

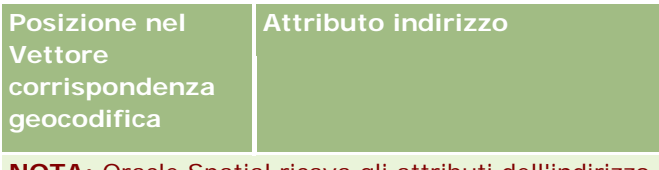

**NOTA:** Oracle Spatial ricava gli attributi dell'indirizzo stradale, ad esempio Numero civico o Prefisso via, analizzando le informazioni sull'indirizzo stradale contenute nei campi Indirizzo1, Indirizzo2 e Indirizzo3 in un record di indirizzo di Oracle CRM On Demand. Il modo in cui Oracle Spatial ricava questi attributi varia in base al paese.

Il valore numerico a cui Oracle CRM On Demand imposta la posizione nella stringa Vettore corrispondenza geocodifica può variare da 0 a 4, come segue:

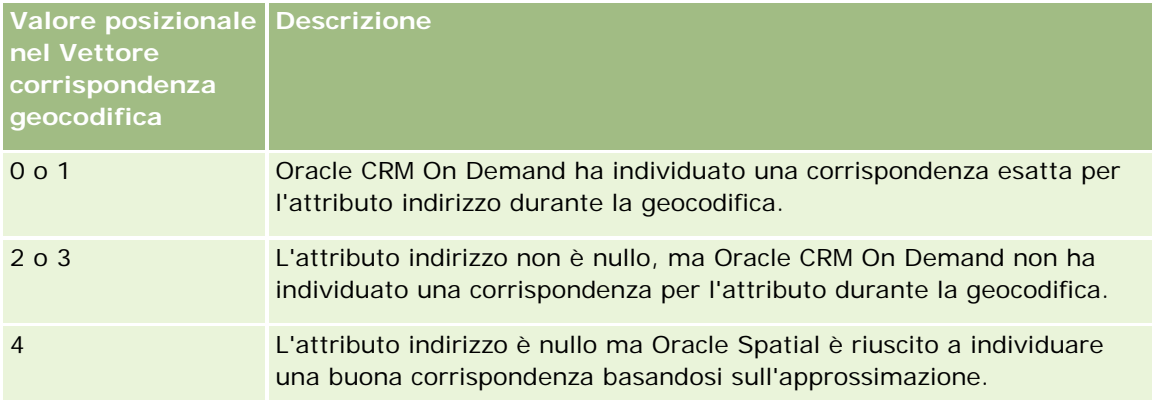

Per ulteriori informazioni su questi campi di geocodifica e altri campi di indirizzo, vedere Campi di indirizzo (vedere ["Campi indirizzo"](#page-408-0) a pagina [409\)](#page-408-0).

## **Esempio di geocodifica**

L'esempio seguente mostra come utilizzare e interpretare i campi di geocodifica quando Oracle CRM On Demand effettua la geocodifica di un indirizzo. Considerare un indirizzo con i valori seguenti dei campi:

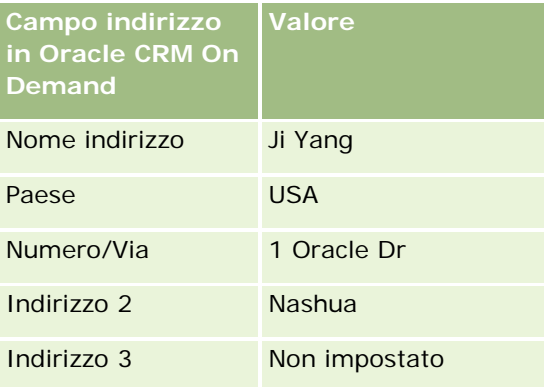

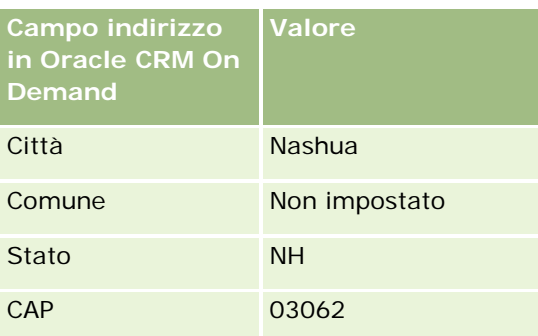

Quando Oracle CRM On Demand effettua la geocodifica di questo indirizzo, Oracle Spatial scompone l'indirizzo e imposta i valori dell'attributo indirizzo come segue:

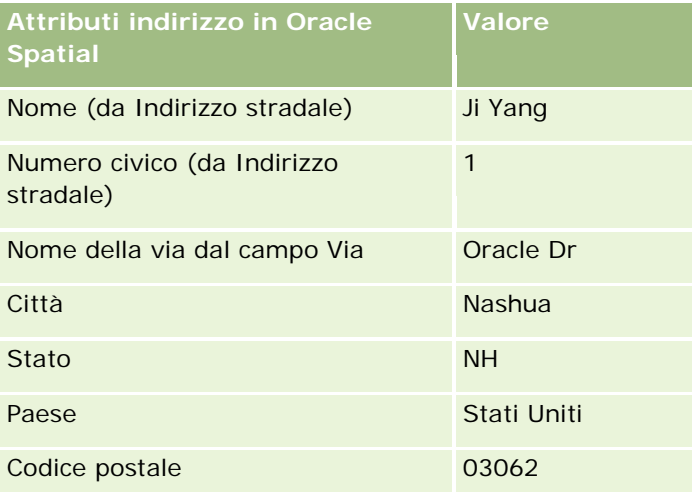

Oracle Spatial tenta di trovare una corrispondenza sulla base di questi attributi di indirizzo effettuando ricerche indipendenti sui singoli attributi, quindi utilizzandoli in combinazione per ottenere la migliore approssimazione di latitudine e longitudine.

Se la geocodifica riesce, Oracle CRM On Demand imposta i campi come segue:

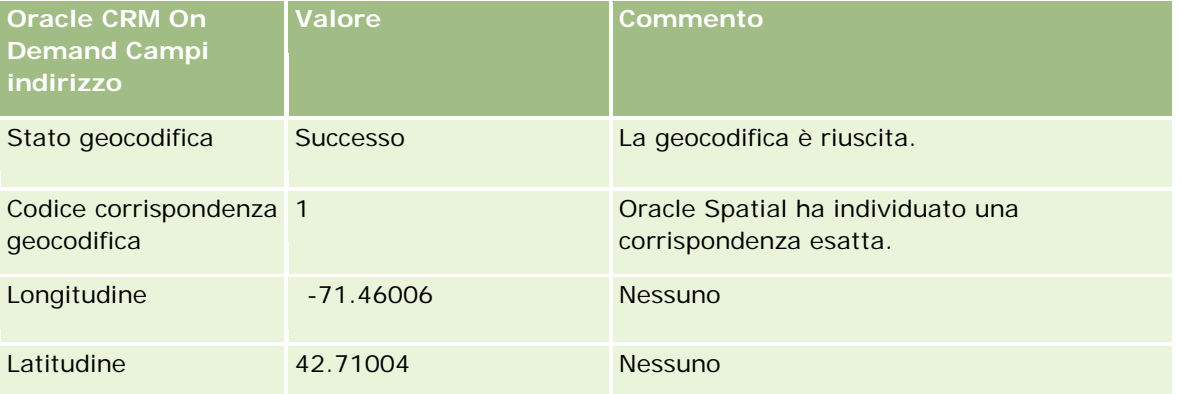

## **Indirizzi**

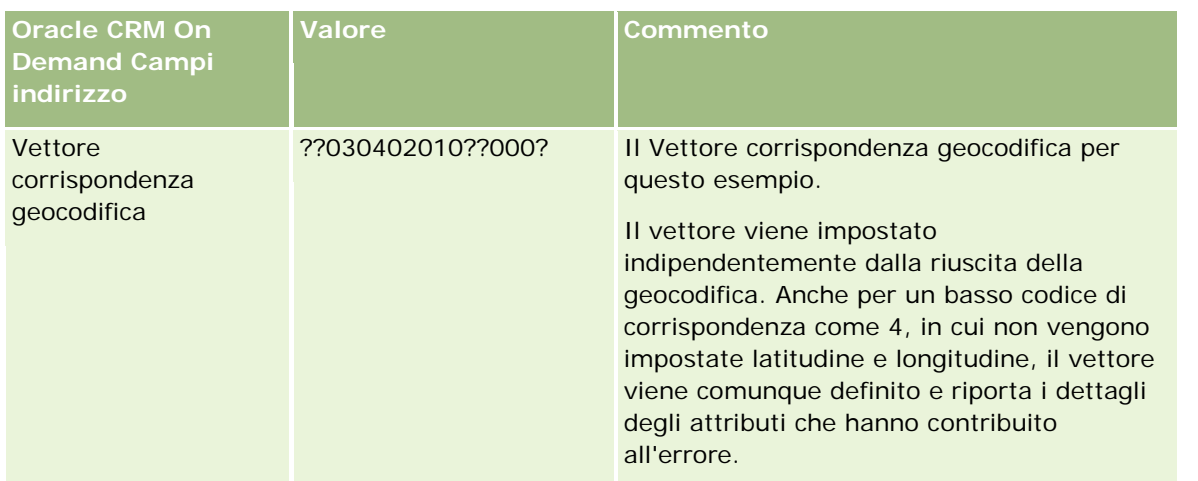

È possibile interpretare il valore del vettore ??030402010??000? come riportato nella tabella seguente:

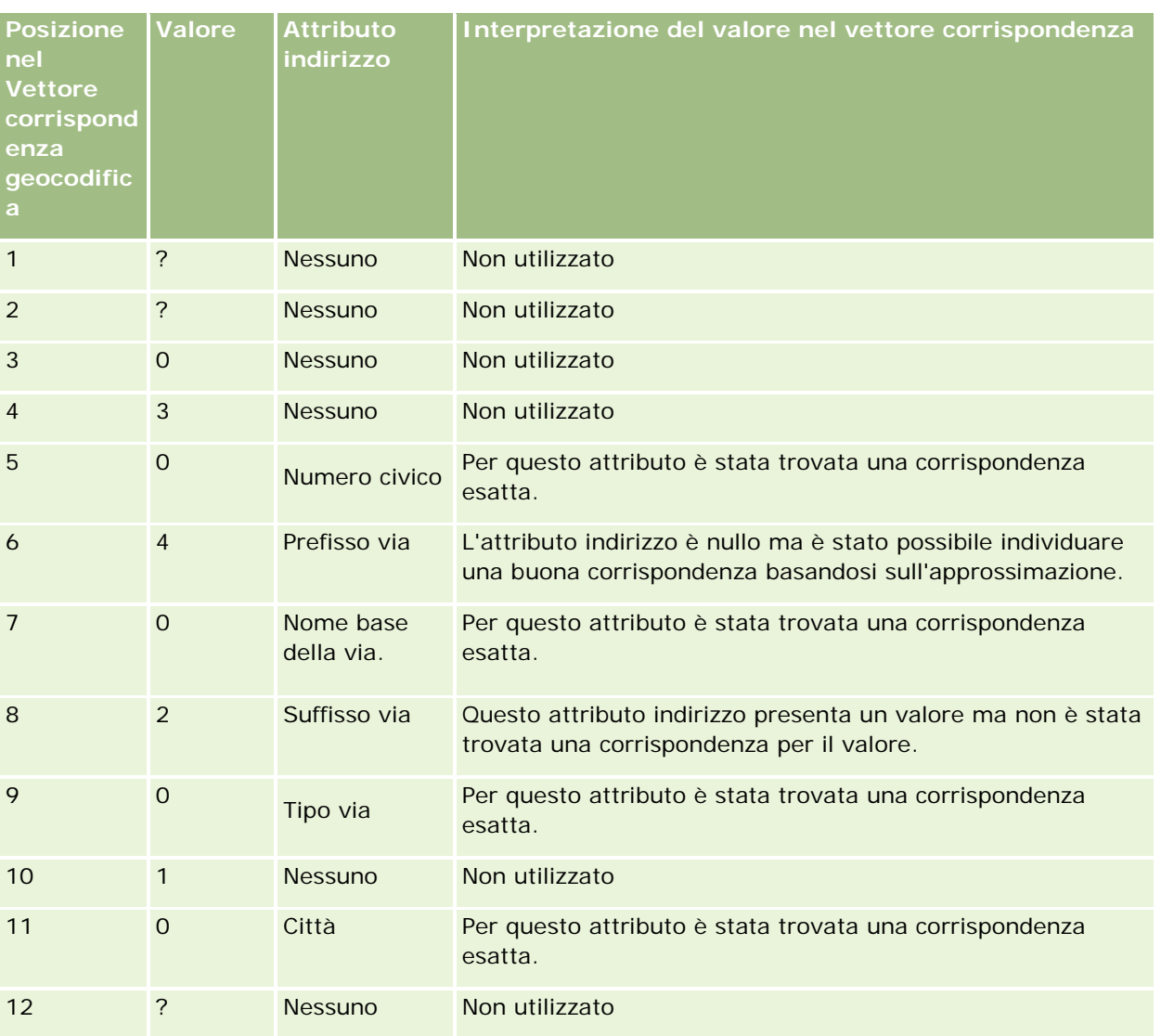

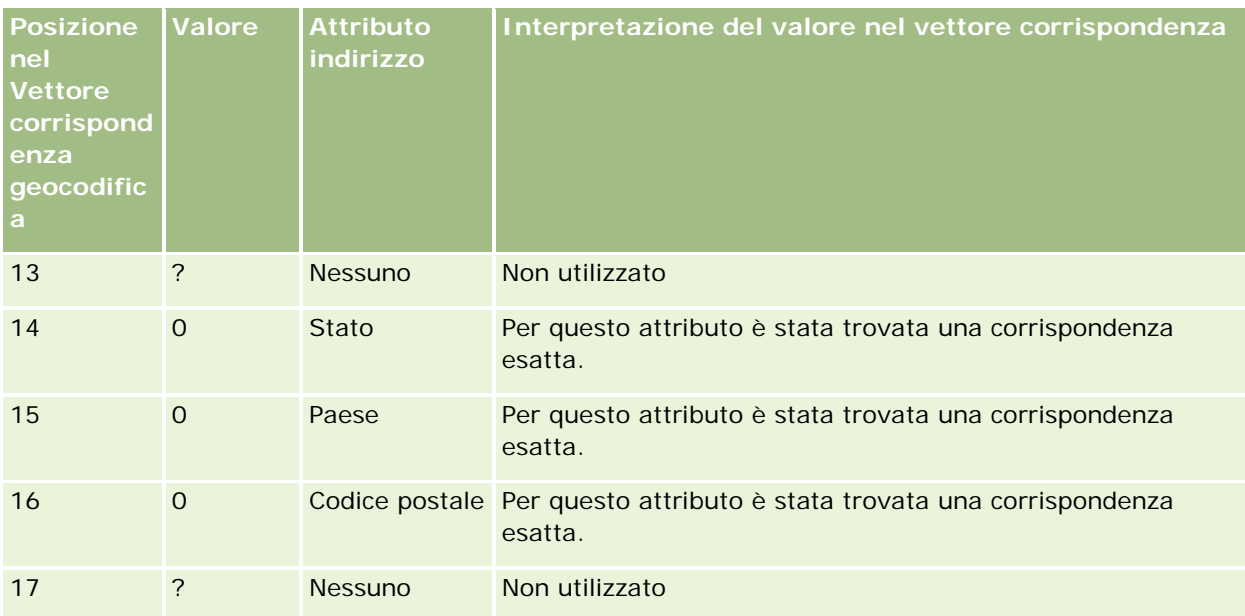

## **Argomenti correlati**

Per informazioni correlate sugli indirizzi, vedere gli argomenti riportati di seguito.

- **Indirizzi**
- Utilizzo della home page Indirizzi (a pagina [394\)](#page-393-0)
- Gestione degli indirizzi (a pagina [396\)](#page-395-0)
- Campi indirizzo (a pagina [409\)](#page-408-0)
- Informazioni sui campi codice geografico nel tipo di record Indirizzo (a pagina [411\)](#page-410-0)

# **Beni**

Utilizzare le pagine Beni per creare e aggiornare i beni e creare elenchi di beni. Un *bene* è un record di un prodotto venduto a un cliente o a un'azienda.

**NOTA:** l'amministratore dell'azienda determina quali schede sono disponibili agli utenti. Se il ruolo lavorativo dell'utente non comprende la registrazione delle informazioni sui beni, la scheda Bene potrebbe essere esclusa dall'impostazione.

#### **Beni**

## **Uso della home page beni**

Nella home page beni è possibile creare elenchi di beni e i record corrispondenti.

**NOTA:** l'amministratore può personalizzare il layout della home page beni. Inoltre, se il proprio ruolo utente include il privilegio Personalizza home page, è possibile aggiungere e rimuovere sezioni dalla pagina.

## **Creazione di un bene**

È possibile creare un bene facendo clic su Nuovo nella sezione Beni modificati di recente. Per informazioni sui campi dei record di beni, vedere Registrazione dei beni (vedere ["Come tenere traccia dei beni"](#page-314-0) a pagina [315\)](#page-314-0). Per informazioni generali sulla creazione dei record, vedere Creazione di record (a pagina [56\)](#page-55-0).

## **Utilizzo degli elenchi di beni**

Nella sezione Elenchi beni vengono visualizzati diversi elenchi filtrati. Oracle CRM On Demand dispone di un insieme di elenchi standard. Tutti gli elenchi standard sono pubblici. L'utente e i responsabili possono creare elenchi aggiuntivi basati su criteri diversi.

Nella tabella riportata di seguito vengono descritti gli elenchi standard per i beni. Gli elenchi includono i record di beni creati nelle aree di Oracle CRM On Demand riportate di seguito.

- Pagine Beni
- Pagine Veicolo e Portafoglio
- Sezione di informazioni correlate Beni delle pagine dei dettagli per i record di account, contatti e oggetti personalizzati

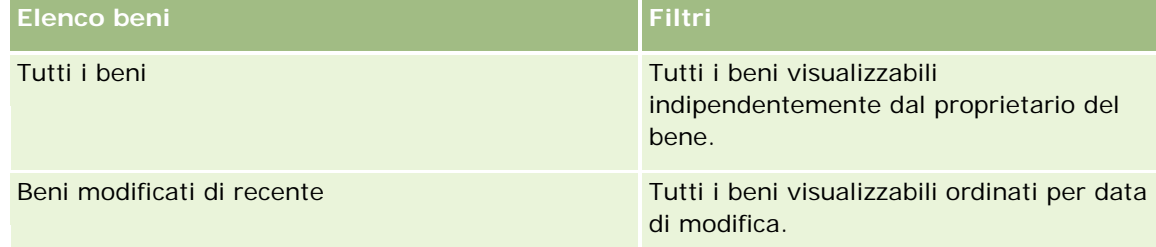

Per visualizzare un elenco, fare clic sul nome dell'elenco.

Per creare un nuovo elenco, fare clic su Nuovo. Per ulteriori informazioni sulla creazione di elenchi, vedere Creazione e ridefinizione di elenchi (vedere ["Come creare e restringere gli elenchi"](#page-136-0) a pagina [137\)](#page-136-0).

Per esaminare tutti gli elenchi disponibili creare un nuovo elenco oppure visualizzare modificare o eliminare un elenco esistente fare clic su Gestione elenchi.

## **Visualizzazione dei beni modificati di recente**

La sezione Beni modificati di recente mostra i titoli dei record di beni modificati più di recente.

**NOTA:** Se un numero di serie viene inserito in un record di beni, tale numero viene utilizzato come titolo del bene. Altrimenti, viene utilizzato il nome del prodotto. Nella sezione Beni modificati di recente della home page beni e nelle altre pagine in cui viene visualizzato il titolo del bene, è possibile eseguire il drill-down dal titolo del bene per aprire il record corrispondente.

## <span id="page-419-0"></span>**Aggiunta di sezioni alla home page beni**

Se il ruolo utente include il privilegio Personalizza home page, è possibile aggiungere ulteriori sezioni alla home page beni, a seconda delle sezioni che l'amministratore dell'azienda ha reso disponibili per la visualizzazione in tale home page.

#### *Per aggiungere sezioni alla home page beni*

- **1** Nella home page beni, fare clic su Modifica layout.
- **2** Nella pagina del layout della home page Bene, utilizzare le frecce per aggiungere o rimuovere le sezioni e per organizzarle nella pagina.
- **3** Fare clic su Salva.

#### **Argomenti correlati**

L'argomento riportato di seguito contiene informazioni correlate.

Come tenere traccia dei beni (a pagina [315\)](#page-314-0)

## **Gestione dei beni**

Per le procedure passo passo comuni a molti tipi di record, vedere gli argomenti riportati di seguito.

- Creazione di record (a pagina [56\)](#page-55-0)
- Aggiornamento dei dettagli del record (a pagina [119\)](#page-118-0)
- Gestione degli elenchi (a pagina [130\)](#page-129-0)

Per informazioni sulla registrazione dei beni e dei campi nei record di beni, vedere gli argomenti riportati di seguito:

Come tenere traccia dei beni (a pagina [315\)](#page-314-0)

# **Maps**

Usare la pagina Maps in Oracle CRM On Demand per trovare indirizzi su una mappa oppure per ottenere le indicazioni di guida verso un indirizzo. Per utilizzare la pagina Maps, è necessario disporre del privilegio Maps Integration nel ruolo utente. L'amministratore dovrà inoltre rendere disponibile la scheda Maps per il ruolo utente. Se la scheda Maps non è presente tra le schede disponibili nella parte superiore delle pagine in Oracle CRM On Demand dopo che l'amministratore l'ha resa disponibile per il ruolo utente, è possibile aggiungere tale scheda al layout delle schede. Per informazioni sull'aggiunta di schede al layout delle schede, vedere Visualizzazione delle schede (a pagina [939\)](#page-938-0).

**NOTA:** per abilitare il privilegio Maps Integration e rendere disponibile la scheda Maps al ruolo dell'utente, l'amministratore deve disporre del privilegio Gestione Maps Integration nel proprio ruolo. Se non dispone del

privilegio Gestisci Maps Integration nel proprio ruolo, l'amministratore dovrà contattare Oracle CRM On Demand Customer Care e richiedere l'abilitazione di tale privilegio.

Nelle pagine Maps è possibile eseguire le seguenti operazioni:

- Trovare un indirizzo su una mappa.
- Eseguire una ricerca di prossimità per trovare indirizzi nei record in Oracle CRM On Demand ubicati all'interno del:
	- raggio specificato per la propria ubicazione corrente;
	- raggio specificato di un'altra ubicazione.
- Ottenere le indicazioni di guida per gli indirizzi su una mappa.

**NOTA:** ad eccezione dell'India e di Singapore, la funzionalità Mappa fornisce gli indirizzi nella lingua più diffusa nel paese o nella giurisdizione contenuta nell'indirizzo. Ad esempio, gli indirizzi del Qatar vengono forniti in Arabo, gli indirizzi della Russia in Russo e così via. Per gli indirizzi che contengono India e Singapore, la funzionalità Mappa utilizza l'Inglese. Per il Canada, la funzionalità Mappa fornisce gli indirizzi in Inglese ad eccezione del Quebec, in cui gli indirizzi vengono forniti in Francese.

Quando si esegue una ricerca di prossimità, è possibile limitare la ricerca a un elenco predefinito di record. Ad esempio, è possibile creare un elenco di contatti associati al tipo Partner, quindi eseguire una ricerca di prossimità su tale elenco per trovare i contatti partner che si trovano a una distanza di non oltre 10 miglia dall'ubicazione corrente oppure in un'ubicazione in cui si prevede di trovarsi in futuro.

**Indicato Scopo re** Indica l'ubicazione corrente se la funzionalità Maps è in grado di determinare l'ubicazione dell'utente Indica l'ubicazione di un indirizzo restituito da una ricerca di prossimità Indica il centro di una ricerca di prossimità

Nella seguente tabella sono illustrati gli indicatori visualizzati sulla mappa.

Se è possibile determinare l'ubicazione corrente, un indicatore evidenzia l'ubicazione sulla mappa visualizzata quando viene aperta la pagina Maps. Se risulta impossibile determinare l'ubicazione corrente, viene visualizzata la mappa dell'America settentrionale. La funzionalità Maps determina l'ubicazione corrente nel seguente modo:

- Se il computer in uso riceve le informazioni GPS (Global Positioning System), la funzionalità Maps utilizzerà tali informazioni per determinare l'ubicazione corrente.
- Se il computer in uso non riceve le informazioni GPS, la funzionalità Maps utilizza l'API del browser in uso per determinare l'ubicazione corrente. Le API utilizzano l'indirizzo IP del computer in uso per determinare

<span id="page-421-0"></span>l'ubicazione corrente. Se il computer punta a un server proxy, come ubicazione corrente verrà visualizzata l'ubicazione del server proxy.

**NOTA:** se si desidera determinare l'ubicazione corrente, è necessario consentire al browser in uso di accedere alle informazioni relative alla posizione corrente. A seconda del browser utilizzato e alle impostazioni relative alla privacy selezionate nel browser, potrebbe venire richiesto di consentire al browser di accedere alle informazioni sulla posizione corrente. Se non si accetta di consentire l'accesso, anziché l'ubicazione corrente verrà visualizzata la mappa dell'America settentrionale.

Inoltre, la tabella riportata di seguito mostra le icone bersaglio disponibili in una mappa.

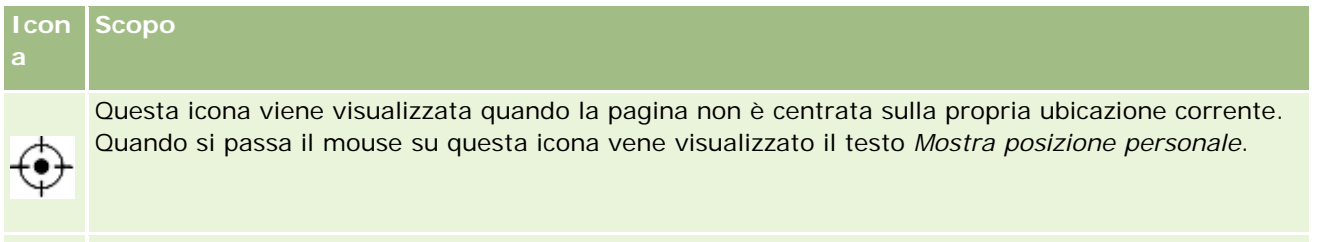

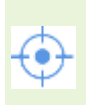

Questa icona viene visualizzata solo quando la pagina è centrata sulla propria ubicazione corrente. Quando si passa il mouse su questa icona vene visualizzato il testo *La mia ubicazione*.Facendo clic su questa icona è possibile regolare l'ingrandimento della mappa per centrare l'indicatore di ubicazione sulla mappa.

Se sugli stessi valori di latitudine e longitudine vengono tracciati o fissati più record, Oracle CRM On Demand visualizza un solo indicatore per tutti questi record. Facendo clic sull'indicatore viene visualizzato un elenco dei nomi dei record sottostanti e degli indirizzi associati a tali record. È possibile selezionare qualsiasi record dall'elenco per aggiungere l'indirizzo alle indicazioni o per impostare l'indirizzo come un centro di prossimità. Per ulteriori informazioni su come ottenere indicazioni per il percorso, vedere Come ottenere le indicazioni di guida (a pagina [426\)](#page-425-0); per ulteriori informazioni sulla ricerca di prossimità, vedere Esecuzione di ricerche di prossimità (a pagina [424\)](#page-423-0).

Per informazioni sulla copertura dei dati fornita dalla funzionalità di mappatura e codifica geografica di Oracle CRM On Demand, vedere Copertura dei dati di mappatura e codifica geografica (a pagina [429\)](#page-428-0).

## **Argomenti correlati**

Gli argomenti riportati di seguito contengono informazioni correlate.

- Ricerca di indirizzi in Maps (a pagina [422\)](#page-421-0)
- Esecuzione di ricerche di prossimità (a pagina [424\)](#page-423-0)
- Come ottenere le indicazioni di guida (a pagina [426\)](#page-425-0)
- Accesso a una mappa per ottenere un indirizzo (a pagina [407\)](#page-406-0)

## **Ricerca di indirizzi in Maps**

In questo argomento viene descritto come cercare indirizzi nella pagina Maps in Oracle CRM On Demand.

**NOTA:** Se è possibile determinare l'ubicazione corrente, un indicatore evidenzia l'ubicazione sulla mappa visualizzata quando viene aperta la pagina Maps. Se risulta impossibile determinare l'ubicazione corrente, viene visualizzata la mappa dell'America settentrionale.

**Procedure preliminari.** Per utilizzare la pagina Maps, è necessario disporre del privilegio Maps Integration nel ruolo utente. L'amministratore dovrà inoltre rendere disponibile la scheda Maps per il ruolo utente. Se la scheda Maps non è presente tra le schede disponibili nella parte superiore delle pagine in Oracle CRM On Demand dopo che l'amministratore l'ha resa disponibile per il ruolo utente, è possibile aggiungere tale scheda al layout delle schede. Per informazioni sull'aggiunta di schede al layout delle schede, vedere Visualizzazione delle schede (a pagina [939\)](#page-938-0).

## *Per trovare un indirizzo su una mappa*

- **1** Fare clic sulla scheda Maps.
- **2** Nel riquadro di ricerca della pagina Maps immettere l'indirizzo che si desidera trovare.

È necessario utilizzare la virgola come separatore dei vari elementi dell'indirizzo, nonché immettere il nome o il codice del paese come ultimo elemento dell'indirizzo. Il formato dell'indirizzo può variare a seconda del paese. Le ricerche non fanno distinzione tra maiuscole e minuscole. Di seguito sono riportati alcuni esempi di immissione di un indirizzo:

- Avenida Vitacura 2939 Piso 6, Las Condes, Santiago, Cile
- 5805 Owens Drive, Pleasanton, CA 94588, USA
- **Unit 6, IDA Business Park, Dangan, Galway, IE**
- Leela Infopark, 10th Floor, technopark campus, Plot No. 02, Kariavattom P.O., Trivandrum, KL 695581, In

È inoltre possibile immettere il nome di una città e di un paese. In questo caso, la funzionalità Maps restituisce l'indirizzo predefinito per la città e il paese. Per le corrispondenze multiple, la ricerca visualizza gli indirizzi corrispondenti disponibili trovati e invita a selezionarne uno. Ad esempio, se si immettere la stringa *Toronto, Canada* in Inglese, la ricerca restituirà due indirizzi. Il primo indirizzo è l'indirizzo predefinito per Toronto nell'isola Prince Edward e l'altro è l'indirizzo predefinito per la città di Toronto nell'Ontario, che si trovano entrambi in Canada. Oracle Maps fornisce gli indirizzi.

**3** Fare clic sull'icona a forma di lente di ingrandimento.

Sulla mappa un indicatore evidenzia l'ubicazione dell'indirizzo. Se per i criteri di ricerca specificati vengono restituite più corrispondenze, le corrispondenze vengono visualizzate sotto forma di elenco, dove sarà possibile selezionare la corrispondenza corretta. Viene inizialmente elencato un massimo di 10 corrispondenze. Se vengono restituite più di 10 corrispondenze, è possibile scorrere l'elenco per visualizzare le altre corrispondenze.

#### **Argomenti correlati**

Gli argomenti riportati di seguito contengono informazioni correlate.

- Maps (a pagina [420\)](#page-419-0)
- Esecuzione di ricerche di prossimità (a pagina [424\)](#page-423-0)
- Come ottenere le indicazioni di guida (a pagina [426\)](#page-425-0)

# <span id="page-423-0"></span>**Esecuzione di ricerche di prossimità**

In una ricerca di prossimità, Oracle CRM On Demand controlla gli indirizzi memorizzati nei record del tipo di record specificato per determinare se gli indirizzi sono compresi nel raggio specificato per la ricerca. Se Oracle CRM On Demand rileva un indirizzo compreso nel raggio della ricerca, sulla mappa viene posizionato un indicatore per evidenziare l'ubicazione dell'indirizzo. È possibile visualizzare il nome e l'indirizzo del record associato all'indicatore posizionando il puntatore sull'indicatore stesso.

Le ricerche di prossimità fanno riferimento alle informazioni incluse nei campi Latitudine e Longitudine degli indirizzi sottoposti a ricerca. È pertanto necessario assicurarsi che tali campi siano popolati correttamente negli indirizzi rilevanti se si desidera che gli indirizzi vengano rilevati durante una ricerca di prossimità. Per ulteriori informazioni sui campi Latitudine e Longitudine, vedere Informazioni sui campi codice geografico nel tipo di record Indirizzo (a pagina [411\)](#page-410-0).

Nella seguente tabella sono elencati i tipi di record che supportano le ricerche di prossimità e il tipo di indirizzo controllato in ogni tipo di record quando si esegue una ricerca di prossimità.

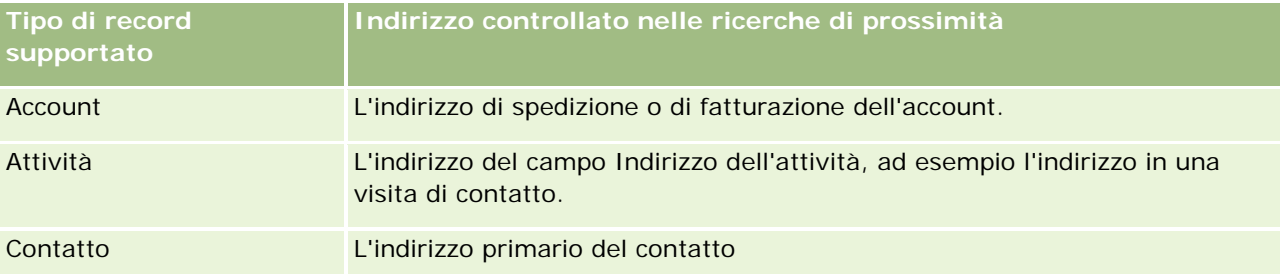

**NOTA:** Se è possibile determinare l'ubicazione corrente, un indicatore evidenzia l'ubicazione sulla mappa visualizzata quando viene aperta la pagina Maps. Se risulta impossibile determinare l'ubicazione corrente, viene visualizzata la mappa dell'America settentrionale.

**Procedure preliminari.** Per utilizzare la pagina Maps, è necessario disporre del privilegio Maps Integration nel ruolo utente. L'amministratore dovrà inoltre rendere disponibile la scheda Maps per il ruolo utente. Se la scheda Maps non è presente tra le schede disponibili nella parte superiore delle pagine in Oracle CRM On Demand dopo che l'amministratore l'ha resa disponibile per il ruolo utente, è possibile aggiungere tale scheda al layout delle schede. Per informazioni sull'aggiunta di schede al layout delle schede, vedere Visualizzazione delle schede (a pagina [939\)](#page-938-0).

Nella seguente procedura viene descritto come eseguire una ricerca di prossimità per cercare account o contatti ubicati all'interno di un raggio specificato rispetto all'ubicazione corrente.

**NOTA:** una ricerca di prossimità restituisce l'ubicazione dei primi 500 record ubicati all'interno del raggio specificato.

## *Per eseguire una ricerca di prossimità all'interno di un raggio specificato rispetto all'ubicazione corrente*

- **1** Fare clic sulla scheda Maps.
- **2** Nel riquadro di ricerca della pagina Maps fare clic sulle doppie frecce per visualizzare i campi dei criteri di ricerca nella scheda Nelle vicinanze.
- **3** Immettere i criteri della ricerca nella scheda Nelle vicinanze del riquadro di ricerca, quindi fare clic sull'icona lente di ingrandimento.

**NOTA:** è possibile trovare le informazioni relative ai campi dei criteri di ricerca nella tabella alla fine di questo argomento.

Sulla mappa vengono visualizzati degli indicatori per evidenziare le ubicazioni degli indirizzi ubicati all'interno del raggio specificato.

- **4** Per visualizzare il nome e l'indirizzo del record associato a un indicatore all'interno del riquadro della mappa, posizionare il puntatore sull'indicatore stesso.
- **5** Per cancellare i risultati della ricerca di prossimità tracciati sotto forma di indicatori sulla mappa, fare clic su Cancella risultati nella parte inferiore della scheda Nelle vicinanze.

Nella seguente procedura viene descritto come eseguire una ricerca di prossimità all'interno di un raggio specificato rispetto a un'ubicazione selezionata.

**NOTA:** se si desidera utilizzare un indirizzo specifico come centro della ricerca di prossimità e se l'indirizzo non è già evidenziato da un indicatore sulla mappa, cercare l'indirizzo prima di eseguire la ricerca di prossimità. Per ulteriori informazioni, vedere Ricerca di indirizzi in Maps (a pagina [422\)](#page-421-0).

### *Per eseguire una ricerca di prossimità all'interno di un raggio specificato rispetto a un'ubicazione selezionata*

**1** Nella pagina Maps, sulla mappa impostare il centro della ricerca di prossimità.

Effettuare una delle operazioni riportate di seguito.

- Sulla mappa fare clic sull'indicatore che evidenzia l'indirizzo da utilizzare come centro della ricerca di prossimità, quindi fare clic su Imposta come centro di prossimità.
- Sulla mappa fare clic con il pulsante destro del mouse su una qualsiasi posizione da utilizzare come centro della ricerca di prossimità, quindi fare clic su Imposta come centro di prossimità.

**NOTA:** se l'indirizzo che si desidera utilizzare come centro della ricerca di prossimità non è già visualizzato sulla mappa, cercarlo attenendosi alla procedura descritta in Ricerca di indirizzi in Maps (a pagina [422\)](#page-421-0).

Il centro impostato per la ricerca di prossimità è evidenziato da un indicatore.

- **2** Nel riquadro di ricerca, se i campi dei criteri di ricerca della scheda Nelle vicinanze non sono visibili, fare clic sulle doppie frecce per visualizzarli.
- **3** Immettere i criteri della ricerca nella scheda Nelle vicinanze del riquadro di ricerca, quindi fare clic sull'icona lente di ingrandimento.

Sulla mappa vengono visualizzati degli indicatori per evidenziare le ubicazioni degli indirizzi ubicati all'interno del raggio specificato.

- **4** Per visualizzare il nome e l'indirizzo del record associato a un indicatore all'interno del riquadro della mappa, posizionare il puntatore sull'indicatore stesso.
- **5** Per cancellare i risultati della ricerca di prossimità tracciati sotto forma di indicatori sulla mappa, fare clic su Cancella risultati nella parte inferiore della scheda Nelle vicinanze.

Nella tabella seguente sono descritti i campi dei criteri per una ricerca di prossimità.

<span id="page-425-0"></span>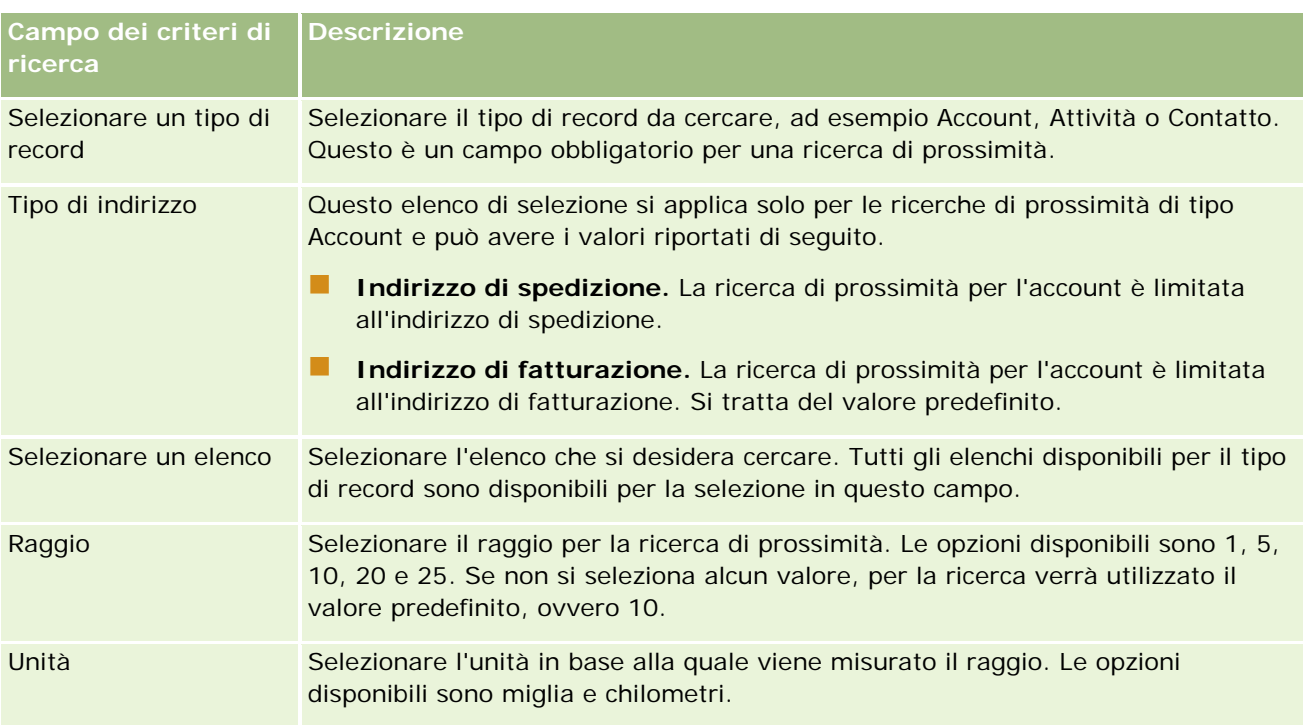

## **Argomenti correlati**

Gli argomenti riportati di seguito contengono informazioni correlate.

- Maps (a pagina [420\)](#page-419-0)
- Ricerca di indirizzi in Maps (a pagina [422\)](#page-421-0)
- Come ottenere le indicazioni di guida (a pagina [426\)](#page-425-0)

## **Come ottenere le indicazioni di guida**

Questo argomento descrive come ottenere le indicazioni di guida verso gli indirizzi nella pagina Maps di Oracle CRM On Demand.

**NOTA:** Se è possibile determinare l'ubicazione corrente, un indicatore evidenzia l'ubicazione sulla mappa visualizzata quando viene aperta la pagina Maps. Se risulta impossibile determinare l'ubicazione corrente, viene visualizzata la mappa dell'America settentrionale.

**Procedure preliminari.** Per utilizzare la pagina Maps, è necessario disporre del privilegio Maps Integration nel ruolo utente. L'amministratore dovrà inoltre rendere disponibile la scheda Maps per il ruolo utente. Se la scheda Maps non è presente tra le schede disponibili nella parte superiore delle pagine in Oracle CRM On Demand dopo che l'amministratore l'ha resa disponibile per il ruolo utente, è possibile aggiungere tale scheda al layout delle schede. Per informazioni sull'aggiunta di schede al layout delle schede, vedere Visualizzazione delle schede (a pagina [939\)](#page-938-0).

### *Per ottenere le indicazioni di guida, effettuare le operazioni riportate di seguito.*

- **1** Fare clic sulla scheda Maps.
- **2** Aggiungere un punto di partenza e una destinazione, detta anche fermata, per le indicazioni di guida, utilizzando uno dei metodi riportati di seguito nella pagina Maps.
	- Nel riquadro di ricerca, fare clic sulla doppia freccia e, nella scheda Direzioni, immettere l'indirizzo del punto di partenza nel campo con etichetta A e l'indirizzo della destinazione, o fermata, nel campo con etichetta B.

È necessario utilizzare la virgola come separatore dei vari elementi dell'indirizzo, nonché immettere il nome o il codice del paese come ultimo elemento dell'indirizzo. Il formato dell'indirizzo può variare a seconda del paese.

Per l'elenco dei paesi e dei relativi codici a due lettere supportati da Oracle Maps, vedere la pagina Web Geocoder Metadata di Oracle Maps [\(http://elocation.oracle.com/geocoder/metadata.jsp\)](http://elocation.oracle.com/geocoder/metadata.jsp). Per ulteriori informazioni sui formati di indirizzo supportati da Oracle Maps, vedere la pagina Web Geocoder Concepts di Oracle Maps [http://elocation.oracle.com/geocoder/concept.html.](http://elocation.oracle.com/geocoder/concept.html)

- Fare clic con il pulsante destro del mouse sull'ubicazione di partenza nella mappa, quindi selezionare Aggiungi a direzioni per aggiungere il punto di partenza al campo con etichetta A nella scheda Direzioni. Fare clic con il pulsante destro del mouse sull'ubicazione di destinazione e selezionare Aggiungi a direzioni per aggiungere una fermata al campo con etichetta B.
- Fare clic su un indicatore sulla mappa e selezionare Aggiungi a direzioni per aggiungere il punto di partenza nel campo con etichetta della scheda Direzioni. Fare clic sull'indicatore di destinazione e selezionare Aggiungi a direzioni per aggiungere la fermata al campo con etichetta B.

È possibile usare combinazioni diverse di questi metodi per aggiungere i punti di partenza e le fermate a seconda delle esigenze.

**NOTA:** se si immette un indirizzo nel campo di ricerca del riquadro di ricerca e nella scheda Direzioni esistono già un punto di partenza (A) e una fermata (B), quando si eseguirà la ricerca l'indirizzo verrà aggiunto a una fermata (C).

**3** Fare clic sull'icona a forma di lente di ingrandimento.

Nella scheda Direzioni, Oracle CRM On Demand inizia a fornire le indicazioni di guida. Le direzioni, o scheda percorso, forniscono i percorsi stradali possibili e includono il tempo di percorrenza stimato e la distanza per ogni percorso, ovvero dati simili alle indicazioni di guida fornite dai sistemi GPS (Global Positioning System) disponibili in commercio. Oracle CRM On Demand traccia inoltre le etichette delle destinazioni e il percorso sulla mappa.

Se si immettono più fermate di destinazione, ad esempio il punto di partenza A con le fermate B e C, le informazioni di guida includono le direzioni dal punto di partenza A alla fermata B e quindi dalla fermata B alla fermata C. Se si desidera ottenere le direzioni dall'ubicazione corrente a una fermata, includere l'ubicazione corrente come punto di partenza facendo clic sull'indicatore La mia ubicazione e quindi su Aggiungi a direzioni.

**NOTA:** le indicazioni di guida si basano sulle informazioni relative alla strada più vicina per l'indirizzo disponibili in Oracle Maps. È pertanto possibile che le etichette delle fermate non vengano disposte sull'indirizzo esatta nella mappa.

**4** Per centrare una fermata nella vista mappa, fare clic sull'etichetta della fermata, ad esempio B, C e così via, nella scheda percorso.

È possibile centrare la fermata nella vista solo se il percorso è visualizzato sulla mappa. Se si cancella il percorso facendo clic sull'icona x nella scheda percorso o modificando le fermate, oppure se non si è fatto clic sulla lente di ingrandimento dopo l'immissione delle fermate, la mappa non verrà centrata sulle fermate.

**5** Per cancellare i risultati ottenuti per le indicazioni di guida, fare clic sulla x nella scheda percorso.

Il percorso viene cancellato anche se si modificano le fermate esistenti, ad esempio modificando o rimuovendo una fermata oppure invertendo l'ordine delle fermate.

**6** Per stampare le indicazioni di guida, fare clic sull'icona Stampante nella scheda dei risultati di guida:

画

La finestra dell'anteprima di stampa visualizzata contiene uno snapshot della mappa con le indicazioni di guida. L'anteprima include tutte le fermate, gli indirizzi delle fermate, il riepilogo della durata e della distanza per il viaggio e una mappa che indica tutti i percorsi disponibili. Dopo l'immagine della mappa è disponibile una tabella delle indicazioni di guida con la tempo di guida stimato. Per le fermate indicate nella tabella viene utilizzato un codice colori per la corrispondenza con i colori delle fermate sulla mappa.

Inoltre, le opzioni descritte nella tabella riportata di seguito sono disponibili sotto forma di collegamenti nella parte inferiore della scheda Direzioni.

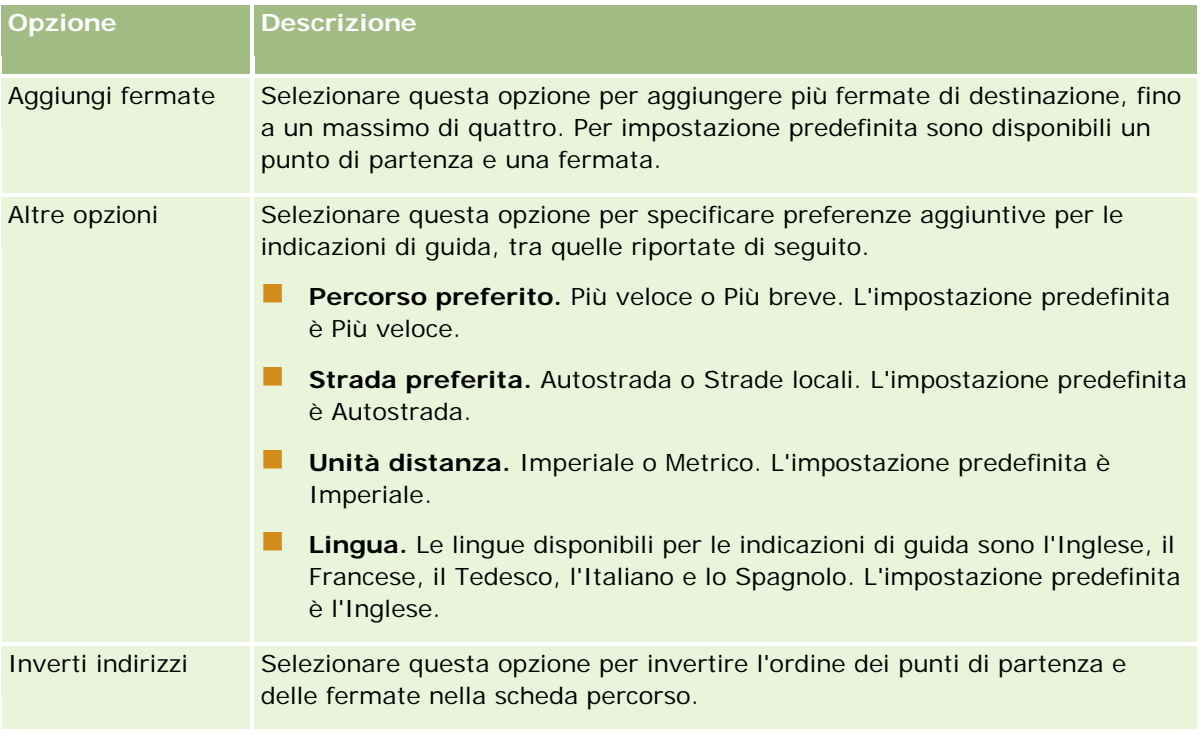

## **Argomenti correlati**

Gli argomenti riportati di seguito contengono informazioni correlate.

- <span id="page-428-0"></span>Maps (a pagina [420\)](#page-419-0)
- Ricerca di indirizzi in Maps (a pagina [422\)](#page-421-0)
- Esecuzione di ricerche di prossimità (a pagina [424\)](#page-423-0)

# **Copertura dei dati di mappatura e codifica geografica**

La funzionalità sottostante di mappatura e codifica geografica per Oracle CRM On Demand è fornita da Oracle Spatial and Graph. La tabella riportata di seguito mostra la copertura dei dati fornita da Oracle Spatial and Graph.

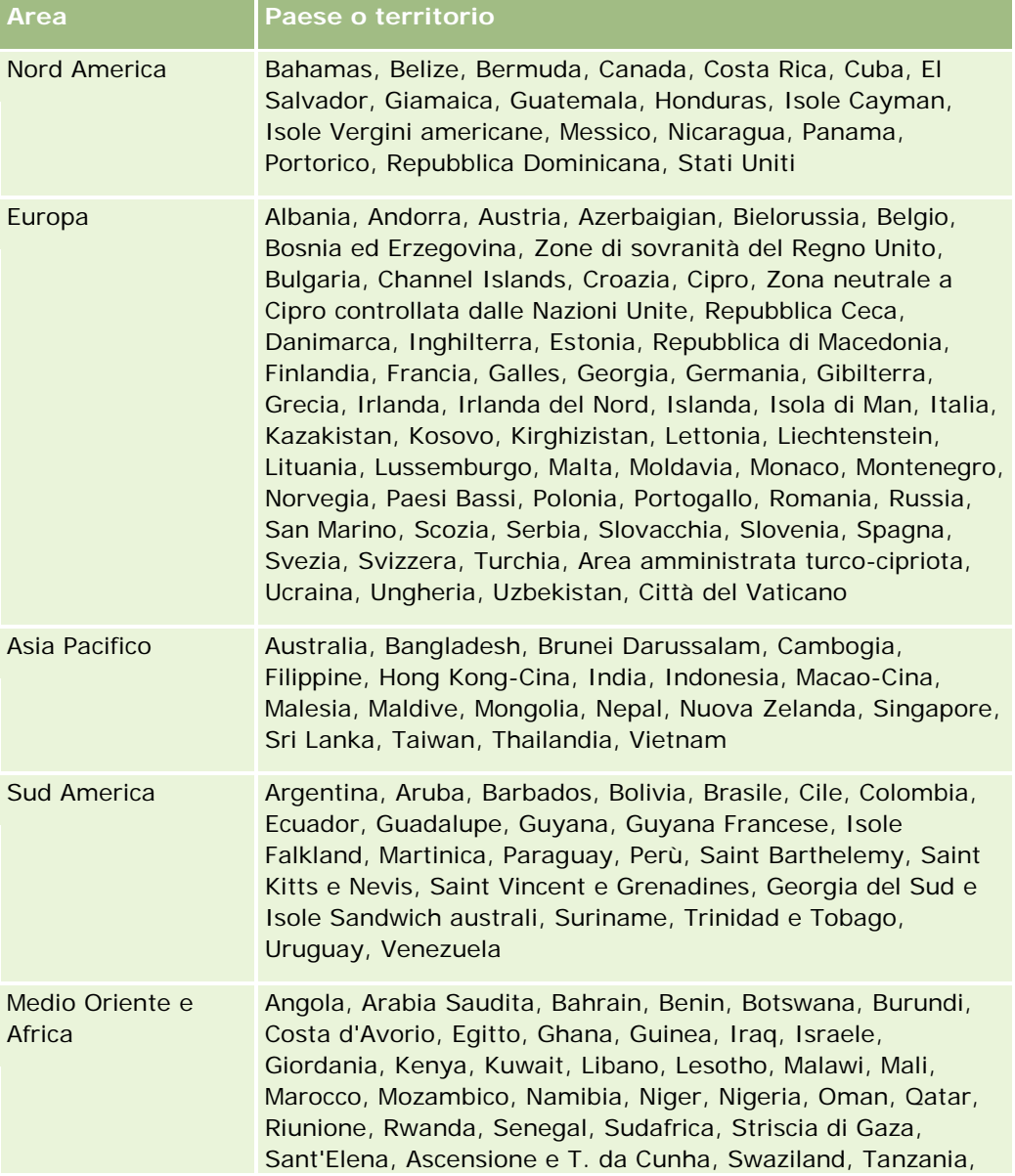

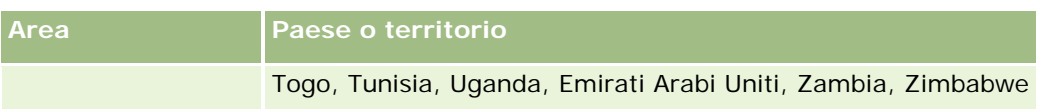

**NOTA:** tutti i paesi non elencati nella tabella usufruiscono solo di livelli di mappatura limitati forniti dal prodotto Nokia World Map. I dati della Corea del Sud devono essere ospitati nel paese e attualmente non è prevista alcuna data di distribuzione.

### **Argomenti correlati**

Gli argomenti riportati di seguito contengono informazioni correlate.

- Maps (a pagina [420\)](#page-419-0)
- Ricerca di indirizzi in Maps (a pagina [422\)](#page-421-0)
- Esecuzione di ricerche di prossimità (a pagina [424\)](#page-423-0)
- Come ottenere le indicazioni di guida (a pagina [426\)](#page-425-0)
- Accesso a una mappa per ottenere un indirizzo (a pagina [407\)](#page-406-0)

Questo argomento introduce le funzioni di pianificazione aziendale disponibili in Oracle CRM On Demand.

## **Informazioni sulla pianificazione aziendale**

Oracle CRM On Demand supporta la gestione di clienti e contatti. Tale gestione include l'amministrazione dei profili del cliente e dei contatti correlati, delle relazioni tra clienti e contatti, nonché la creazione di un piano complessivo su come allocare in modo efficace fondi e risorse associati a un cliente.

I team di vendita e del marketing passano da una strategia incentrata sul prodotto a una strategia di vendita basata sul cliente e, nel corso di tale processo, il TAS (Key Account Selling, vendita per clienti chiave) e la pianificazione aziendale strategica diventano fondamentali per la riuscita delle attività. I team di vendita e del marketing definiscono gli elementi riportati di seguito.

- Opportunità potenziali per l'azienda
- **D** Obiettivi strategici
- Elenchi di attività definite per soddisfare i suddetti obiettivi e vincere opportunità
- Obiettivi strategici per un intero cliente
- Obiettivi tangibili con la definizione appropriata dell'opportunità potenziale

Oracle CRM On Demand supporta strategie e processi di vendita per la gestione dei clienti chiave che consentono ai team cliente di creare e gestire gli elementi riportati di seguito.

- Piani aziendali e di impegno
- Obiettivi correlati
- Opportunità
- Attività

**NOTA:** le funzionalità Piano aziendale, Cliente piano, Contatto piano e Opportunità piano sono state sviluppate nel contesto di Oracle CRM On Demand Life Sciences Edition; tuttavia, tutti i clienti di Oracle CRM On Demand possono accedere e utilizzare tali funzionalità. L'amministratore dell'azienda può abilitare tali funzionalità ad uso dell'utente.

## **Scenari di pianificazione aziendale**

Nei seguenti argomenti vengono forniti esempi di modalità di utilizzo della funzionalità di pianificazione aziendale di Oracle CRM On Demand. È possibile utilizzare tale funzionalità in modo diverso, in base al modello aziendale personale.

- <span id="page-431-0"></span>Scenario di gestione di piani per un singolo cliente (a pagina [432\)](#page-431-0) (incentrato sul cliente)
- Scenario di gestione di piani per un gruppo di clienti o territori (vedere ["Caso di gestione di piani per un](#page-432-0)  [gruppo di clienti o territori"](#page-432-0) a pagina [433\)](#page-432-0) (incentrato sul cliente)
- Scenario di gestione di piani per contatti (vedere ["Scenario di gestione dei piani per i contatti"](#page-433-0) a pagina [434\)](#page-433-0) (incentrato sul contatto)
- Scenario di gestione di piani per obiettivi e prodotti (vedere ["Scenario di gestione dei piani per obiettivi e](#page-434-0)  [prodotti"](#page-434-0) a pagina [435\)](#page-434-0) (incentrato sul prodotto)

# **Scenario di gestione di piani per un singolo cliente**

Questo scenario costituisce un esempio delle modalità d'uso della funzionalità di pianificazione aziendale di Oracle CRM On Demand. La funzionalità di pianificazione aziendale di può essere usata in modi diversi a seconda del modello aziendale interessato.

In questo scenario, un responsabile clienti è incaricato della gestione di piani per clienti singoli. Il responsabile clienti utilizza funzioni sofisticate per gestire clienti complessi e di grandi dimensioni (ad esempio una società multinazionale) rispetto a un cliente semplice (ad esempio una ditta a conduzione familiare). Tale cliente dispone di più piani per periodi diversi e perfino nello stesso periodo per responsabili clienti diversi.Ad esempio, un responsabile clienti generale o un responsabile clienti di prodotti speciali potrebbero disporre di piani diversi.

Per gestire i piani per un cliente, il responsabile clienti esegue i task riportati di seguito.

- **1** Prima del periodo di pianificazione, il responsabile clienti crea un piano aziendale per ciascun cliente. Il piano stabilisce gli obiettivi qualitativi e quantitativi di alto livello per il cliente per il periodo associato. Di solito, soprattutto per clienti importanti, sono disponibili un piano annuale e piani trimestrali secondari. Il parametro chiave per il piano aziendale è il fatturato. In genere, un piano per un cliente di grandi dimensioni contiene piani secondari per unità operative e territori diversi e così via, ma tutti i piani vengono gestiti come un unico cliente. Per informazioni sulle modalità di impostazione di un piano aziendale, vedere Piani aziendali (a pagina [436\)](#page-435-0).
- **2** Durante il processo di approvazione del piano aziendale il responsabile clienti modifica lo stato del piano da Bozza a Presentato. Altro personale chiave controlla e modifica il piano. Il responsabile clienti approva il piano modificandone lo stato in Approvazione finale. Alla fine del periodo di pianificazione il responsabile clienti può modificare lo stato in Scaduto per ridurre il numero di piani attivi.
- **3** Il responsabile clienti completa il piano aziendale con l'inserimento di dettagli aggiuntivi, cioè gli obiettivi. Gli obiettivi sono i traguardi posizionati a un livello inferiore del piano. Ad esempio, un obiettivo potrebbe essere l'esecuzione di un determinato numero di visite di vendita. Il responsabile clienti può associare attività e opportunità specifiche a un piano aziendale o a un obiettivo. Per informazioni su come impostare un obiettivo, vedere Obiettivi (a pagina [442\)](#page-441-0).
- **4** Nel corso dell'aumento delle opportunità di vendita, il responsabile clienti immette le opportunità, associandole al piano o all'obiettivo. Per informazioni su come impostare le opportunità, vedere Opportunità (a pagina [353\)](#page-352-0).
Durante l'esecuzione di attività di pianificazione, il responsabile clienti può effettuare le operazioni riportate di seguito.

- Visualizzare piani, obiettivi, opportunità e attività esplicitamente associate a un cliente, nonché qualsiasi contatto cliente associato.
- Visualizzare qualsiasi obiettivo applicabile a tutti i clienti
- Rivedere attività esistenti in modo continuativo e creare opportunità e attività di follow-up.

# **Caso di gestione di piani per un gruppo di clienti o territori**

Questo scenario costituisce un esempio delle modalità d'uso della funzionalità di pianificazione aziendale di Oracle CRM On Demand. La funzionalità di pianificazione aziendale di Oracle CRM On Demand può essere usata in modi diversi a seconda del modello aziendale interessato.

In questo caso, una variazione di Caso di gestione di piani per un singolo cliente (vedere ["Scenario di gestione](#page-431-0)  [di piani per un singolo cliente"](#page-431-0) a pagina [432\)](#page-431-0), un responsabile clienti o commerciale esegue la pianificazione aziendale per gruppi di clienti. Esempi di tali gruppi di clienti includono l'intero territorio di un responsabile clienti, un'*Area* (una raccolta di clienti e contatti, di solito in un'area geografica comune), una regione più ampia, un canale o segmento di mercato o un gruppo di piccoli clienti che non garantiscono piani singoli. In genere, gli utenti che eseguono il Caso di gestione di piani per un singolo cliente (vedere ["Scenario di gestione](#page-431-0)  [di piani per un singolo cliente"](#page-431-0) a pagina [432\)](#page-431-0) eseguono anche questo caso.

Per gestire piani per gruppi di clienti o territorio, il responsabile clienti o commerciale esegue i task riportati di seguito.

- **1** Prima del periodo di pianificazione, il responsabile clienti crea un piano aziendale per ogni cliente. Il piano stabilisce gli obiettivi qualitativi e quantitativi di alto livello per il cliente per il periodo associato. Di solito, soprattutto per clienti importanti, sono disponibili un piano annuale e piani trimestrali secondari. Il parametro chiave per il piano aziendale è il fatturato. In genere, sono sempre presenti piani secondari trimestrali e a volte perfino mensili per la pianificazione di livello inferiore. È possibile che determinati campi, ad esempio Contatti, vengano lasciati vuoti. È possibile che i piani siano presenti su più livelli della gerarchia, ad esempio territorio, regione, paese. Tali piani possono essere creati da relazioni ricorsive nel tipo di record Piano aziendale. Il responsabile clienti crea in primo luogo il piano di livello superiore, in modo che altro personale possa creare i piani secondari al di sotto di quello principale nella gerarchia. Per informazioni sulle modalità di impostazione di un piano aziendale, vedere Piani aziendali (a pagina [436\)](#page-435-0).
- **2** Nel processo di approvazione per un piano aziendale, il responsabile clienti modifica lo stato del piano da Bozza in Inviato. Altro personale chiave rivede e modifica il piano. Il responsabile clienti approva il piano, modificando lo stato in Approvazione finale. Al termine del periodo di pianificazione, il responsabile clienti può modificare lo stato in Scaduto per ridurre il numero di piani attivi.
- **3** Il responsabile clienti completa il piano aziendale con l'inserimento di dettagli, cioè gli obiettivi. Gli obiettivi sono i traguardi posizionati a un livello inferiore del piano. Ad esempio, un obiettivo potrebbe essere l'esecuzione di un determinato numero di visite di vendita. Il responsabile clienti può associare attività e opportunità specifiche a un piano aziendale o a un obiettivo. Per informazioni su come impostare un obiettivo, vedere Obiettivi (a pagina [442\)](#page-441-0).

Durante l'esecuzione di attività di pianificazione, il responsabile clienti può effettuare le operazioni riportate di seguito.

- Visualizzare piani, obiettivi, opportunità e attività esplicitamente associate a un cliente, nonché qualsiasi contatto cliente associato.
- Visualizzare qualsiasi obiettivo applicabile a tutti i clienti.
- Rivedere attività esistenti in modo continuativo e creare attività di follow-up.

# **Scenario di gestione dei piani per i contatti**

Questo scenario costituisce un esempio delle modalità d'uso della funzionalità di pianificazione aziendale di Oracle CRM On Demand. La funzionalità di pianificazione aziendale di Oracle CRM On Demand può essere usata in modi diversi a seconda del modello aziendale interessato.

In questo scenario un responsabile clienti è incaricato della gestione dei piani per i contatti, indipendentemente dalla relazione del contatto con il cliente. Ad esempio il contatto è rappresentato da un leader d'opinione chiave, da un consulente o da un ricercatore la cui influenza supera l'ambito dei clienti associati.

Per gestire il piano per un contatto, il responsabile clienti o il funzionario di collegamento del settore esegue i task descritti di seguito.

**1** Il responsabile clienti crea un piano aziendale per ogni contatto antecedente al periodo di pianificazione. Il piano stabilisce gli obiettivi di alto livello per il contatto per il periodo associato. Sono disponibili un piano annuale e, in genere, piani trimestrali figlio, in particolar modo per i contatti importanti.

I campi relativi agli obiettivi indicano obiettivi di tipo qualitativo e non obiettivi di fatturazione. È poco probabile che esista un tipo di gerarchia simile alla gerarchia dei piani dei clienti che corrispondono al cliente globale, a unità operative e così via. Per informazioni sulle modalità di impostazione di un piano aziendale, vedere Piani aziendali (a pagina [436\)](#page-435-0).

- **2** Durante il processo di approvazione del piano aziendale, il responsabile clienti modifica lo stato del piano da Bozza a Presentato. Altro personale chiave controlla e modifica il piano. Il responsabile clienti approva il piano, modificandone lo stato in Approvazione finale. Alla fine del periodo di pianificazione, il responsabile clienti può modificare lo stato in Scaduto per ridurre il numero di piani attivi.
- **3** Il responsabile clienti completa gli obiettivi, ovvero le indicazioni di realizzazione che si trovano a un livello inferiore del piano. Ad esempio, un obiettivo può essere rappresentato dall'impegno a tenere un certo numero di presentazioni in ambito accademico. Il responsabile clienti può associare attività e opportunità specifiche a un piano aziendale oppure ai singoli obiettivi. Per informazioni sulle modalità di impostazione di un obiettivo, vedere Obiettivi (a pagina [442\)](#page-441-0).
- **4** Le varie opportunità che si presentano, ad esempio l'opportunità di tenere un corso o effettuare una ricerca di fondi, vengono immesse e associate al piano o a un obiettivo dal responsabile clienti. Per informazioni sulle modalità di impostazione delle opportunità, vedere Opportunità (a pagina [353\)](#page-352-0).

Durante l'esecuzione di attività di pianificazione, il responsabile clienti può effettuare le operazioni riportate di seguito.

 Visualizzare piani, obiettivi, opportunità e attività associati in modo esplicito a un contatto e i clienti associati.

- Visualizzare gli obiettivi applicabili a tutti i clienti.
- Controllare in modo continuo le attività esistenti e creare attività di follow-up e opportunità.

# **Scenario di gestione dei piani per obiettivi e prodotti**

Questo scenario costituisce un esempio delle modalità d'uso della funzionalità di pianificazione aziendale di Oracle CRM On Demand. La funzionalità di pianificazione aziendale di Oracle CRM On Demand può essere usata in modi diversi a seconda del modello aziendale interessato.

In questo scenario un responsabile clienti è incaricato della gestione dei piani aziendali incentrati su piani, obiettivi e prodotti. I piani possono essere applicati a un gruppo di clienti costituito da un gran numero di membri. Ad esempio, per il lancio di un prodotto strategico, i dirigenti senior di vendita o marketing creano piani aziendali e obiettivi che vengono applicati a tutti i clienti (o a un sottoinsieme importante), indipendentemente dai dettagli specifici dei piani dei singoli clienti.

Per gestire il piano, i dirigenti senior di vendita o i dirigenti di marketing con approvazione dei dirigenti senior di vendita eseguono di solito i task descritti di seguito. Le modalità di gestione del piano dipendono dal modo in cui le organizzazioni rispettive implementano i controlli dell'accesso.

- **1** All'inizio dei periodi di pianificazione annuale e trimestrale, il responsabile marketing crea i piani aziendali per alcune iniziative di marketing dei prodotti. Sebbene l'organizzazione di marketing possa disporre di un sistema distinto per la pianificazione aziendale completa dei prodotti, nell'ambito di questo scenario l'uso di tale sistema riguarda principalmente le iniziative con alta priorità che richiedono un'attenzione speciale da parte del team di vendita. I piani aziendali stabiliscono gli obiettivi quantitativi e qualitativi di alto livello per il periodo associato. Possono essere definiti un piano annuale e i piani trimestrali figlio. Tra le metriche chiave usate nei piani aziendali in genere vi sono i ricavi. Per informazioni sulle modalità di impostazione di un piano aziendale, vedere Piani aziendali (a pagina [436\)](#page-435-0).
- **2** Il responsabile marketing può modificare lo stato dei piani aziendali da Bozza a Presentato. I vari responsabili richiesti controllano, modificano e approvano i piani, modificandone lo stato in Approvazione finale. Alla fine del periodo di pianificazione, il responsabile marketing può modificare lo stato in Scaduto per ridurre il numero di piani inattivi.
- **3** Il responsabile marketing aggiunge ulteriori dettagli al piano, cioè gli obiettivi. Gli obiettivi sono le indicazioni di realizzazione che si trovano a un livello inferiore del piano, ad esempio l'attivazione del campionamento o l'esecuzione di attività quali l'effettuazione di chiamate, visite e così via. Il responsabile marketing può associare le attività a un piano aziendale oppure ai singoli obiettivi. Per informazioni sulle modalità di impostazione di un obiettivo, vedere Obiettivi (a pagina [442\)](#page-441-0).
- **4** Il responsabile marketing applica il piano o l'obiettivo a un gruppo di clienti. Il piano può essere applicato a tutti i clienti oppure a un sottoinsieme di clienti pertinente per un determinato prodotto. Il responsabile marketing associa il piano aziendale o l'obiettivo a ogni cliente pertinente. Il responsabile clienti esegue e valuta il piano aziendale o l'obiettivo.
- **5** Le varie opportunità che si presentano vengono immesse e associate al piano o a un obiettivo dal responsabile clienti o marketing. Per informazioni sulle modalità di impostazione delle opportunità, vedere Opportunità (a pagina [353\)](#page-352-0).

<span id="page-435-0"></span>Durante l'esecuzione di attività di pianificazione, il responsabile clienti o marketing può effettuare le operazioni riportate di seguito.

- Visualizzare piani, obiettivi, opportunità e attività esplicitamente associate a un cliente, nonché qualsiasi contatto cliente associato.
- Visualizzare qualsiasi obiettivo applicabile a tutti i clienti.
- Controllare in modo continuo le attività esistenti e creare attività di follow-up e opportunità.

# **Piani aziendali**

Utilizzare le pagine Piani aziendali per creare, aggiornare e monitorare i piani aziendali per clienti, contatti o prodotti. Un *piano aziendale* consente alle organizzazioni di vendita di impostare traguardi strategici (ad esempio obiettivi di fatturazione) e piani di azione per raggiungere tali traguardi, sotto forma di obiettivi, attività e opportunità.

È possibile utilizzare i piani aziendali in diversi modi adeguandoli ai processi di pianificazione specifici dell'azienda. Ad esempio, è possibile creare piani per clienti singoli (ad esempio a livello di sede centrale o di territorio) o per un numero di clienti (ad esempio tutti i clienti nel territorio del funzionario commerciale). È possibile creare piani per contatti indipendenti dall'affiliazione contatto, utili per la gestione di relazioni con i responsabili di rilievo, la cui influenza in un settore o campo si estende oltre la loro affiliazione cliente (ad esempio, un ricercatore medico influente). È possibile creare piani per prodotti, ad esempio, per programmare il lancio di un nuovo prodotto che verrà venduto a più clienti. Per tutti questi tipi di piani aziendali, l'orizzonte di pianificazione può essere a breve o a lungo termine. Il tipo di piano aziendale è basato sui periodi di pianificazione definiti dall'azienda, di solito mesi, trimestri e anni.

Gli utenti possono creare gerarchie di piani aziendali. Un determinato piano aziendale dispone di più piani secondari. Inoltre, un determinato piano può disporre di obiettivi associati (per ulteriori informazioni sugli obiettivi, vedere Obiettivi (a pagina [442\)](#page-441-0)). Un piano aziendale imposta traguardi strategici di alto livello, ad esempio un obiettivo di fatturazione. Un obiettivo, invece, imposta un traguardo tattico, ad esempio il completamento di un numero di visite di vendita o l'ottenimento di un determinato numero di nuove prescrizioni presso uno studio medico.

L'utilizzo di piani aziendali consente di integrare la gestione della relazione con il cliente con task di pianificazione aziendale, workflow e prodotti pronti per la consegna durante il ciclo di vita della pianificazione aziendale. Mediante il supporto della creazione e della gestione di piani cliente, un piano aziendale supporta la vendita a clienti e la gestione delle vendite. Un piano aziendale è costituito da alcune informazioni generali sul piano e include obiettivi, opportunità e attività correlati al piano. Queste informazioni sul piano sono correlate anche ai clienti poiché è possibile creare un piano aziendale per un cliente, ad esempio un gruppo clienti principale, e applicato a una serie di altri clienti in un gruppo.

**NOTA:** l'amministratore dell'azienda determina quali schede sono disponibili agli utenti. Se il ruolo lavorativo dell'utente non prevede la registrazione delle informazioni sui piani aziendali, la scheda Piano aziendale potrebbe essere esclusa dall'impostazione.

# **Utilizzo della Home page piano aziendale**

La Home page piano aziendale è il punto di partenza per la gestione dei piani aziendali.

**NOTA:** l'amministratore dell'azienda può personalizzare il layout della Home page piano aziendale. Inoltre, se il ruolo dell'utente include il privilegio Personalizza home page, è possibile aggiungere e rimuovere sezioni dalla pagina.

#### **Creazione di un piano aziendale**

È possibile creare un nuovo piano aziendale facendo clic sul pulsante Nuovo nella sezione Piani aziendali visualizzati di recente. Per ulteriori informazioni, vedere Creazione di record (a pagina [56\)](#page-55-0) e Campi piano aziendale (a pagina [440\)](#page-439-0).

### **Utilizzo degli elenchi di piani aziendali**

Nella sezione Elenchi piano aziendale vengono visualizzati diversi elenchi filtrati. Gli elenchi filtrati sono sottoinsiemi o gruppi di record che consentono di limitare il numero di record con cui lavorare contemporaneamente.

Nella tabella riportata di seguito vengono descritti gli elenchi standard per piani aziendali.

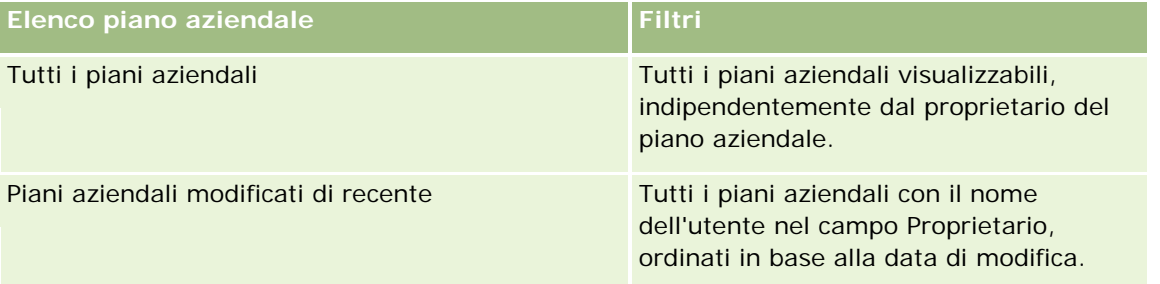

Per visualizzare un elenco, fare clic sul nome dell'elenco.

Per creare un nuovo elenco, fare clic su Nuovo. Per ulteriori informazioni sulla creazione di elenchi, vedere Creazione e ridefinizione di elenchi (vedere ["Come creare e restringere gli elenchi"](#page-136-0) a pagina [137\)](#page-136-0).

Per esaminare tutti gli elenchi disponibili, creare un nuovo elenco oppure visualizzare, modificare o eliminare un elenco esistente, fare clic su Gestione elenchi. La pagina Gestione elenchi contiene anche tutti gli elenchi standard forniti con Oracle CRM On Demand. Questi elenchi sono di sola visualizzazione, pertanto non possono essere modificati o eliminati.

#### **Visualizzazione dei piani aziendali recenti**

Nella sezione Piani aziendali modificati di recente vengono visualizzati i piani aziendali che l'utente ha visualizzato più di recente.

Fare clic su Mostra elenco completo per espandere l'elenco.

#### **Aggiunta di sezioni alla Home page piano aziendale**

Se il ruolo utente include il privilegio Personalizza home page, è possibile aggiungere alla Home page piano aziendale alcune o tutte le sezioni riportate di seguito.

**Piani aziendali creati di recente** 

- <span id="page-437-0"></span>Piani aziendali modificati di recente
- Piani aziendali personali visualizzati di recente
- Piani aziendali personali modificati di recente
- Sezioni report aggiuntive (l'amministratore dell'azienda può creare sezioni report disponibili per la visualizzazione nella Home page piano aziendale).

#### *Per aggiungere sezioni alla Home page piano aziendale*

- **1** Nella Home page piano aziendale, fare clic su Modifica layout.
- **2** Nella pagina del layout della Home page piano aziendale, fare clic sulle frecce direzionali per aggiungere o rimuovere le sezioni e per organizzarle nella pagina. Fare clic su Salva.

#### **Argomenti correlati**

Gli argomenti riportati di seguito contengono informazioni correlate.

- Piani aziendali (a pagina [436\)](#page-435-0)
- **Campi piano aziendale (a pagina [440\)](#page-439-0)**
- Gestione dei piani aziendali (a pagina [438\)](#page-437-0)

## **Gestione dei piani aziendali**

Per procedure passo passo relative alla gestione dei piani aziendali, vedere gli argomenti riportati di seguito.

Collegamento di record ai piani aziendali (a pagina [439\)](#page-438-0)

Per procedure passo passo comuni a molti tipi di record, vedere gli argomenti riportati di seguito.

- **Creazione di record (a pagina [56\)](#page-55-0)**
- Aggiornamento dei dettagli del record (a pagina [119\)](#page-118-0)
- Collegamento di record al record selezionato (a pagina [121\)](#page-120-0)
- Gestione degli elenchi (a pagina [130\)](#page-129-0)
- Uso di script di valutazione (vedere ["Utilizzo di script di valutazione"](#page-177-0) a pagina [178\)](#page-177-0)
- Condivisione di record (team) (a pagina [154\)](#page-153-0)
- **Utilizzo degli allegati (a pagina [169\)](#page-168-0)**
- Visualizzazione dello storico modifiche per i record (a pagina [187\)](#page-186-0)

**NOTA:** gli amministratori dell'azienda possono personalizzare Oracle CRM On Demand in vari modi, ad esempio modificando i nomi per i tipi di record, i campi e le opzioni negli elenchi. Di conseguenza, le informazioni visualizzate sullo schermo possono essere diverse dalle informazioni standard reperibili nella Guida in linea.

<span id="page-438-0"></span>Inoltre, a seconda del livello di accesso di cui si dispone, si potrebbe non essere in grado di eseguire tutte le procedure descritte nell'elenco precedente.

#### **Ruolo utente e impostazioni del profilo di accesso**

Per usare le pagine Piano aziendale, è necessario che il proprio ruolo utente disponga dei privilegi seguenti:

- Gestisci accesso alla pianificazione aziendale
- Gestisci amministrazione periodo

Inoltre, le impostazioni del profilo di accesso personale devono consentire l'accesso ai tipi di record seguenti:

- Piano aziendale
- Obiettivo
- **Account piano**
- Contatto piano
- Opportunità piano

#### **Argomenti correlati**

Gli argomenti riportati di seguito contengono informazioni correlate.

- **Piani aziendali (a pagina [436\)](#page-435-0)**
- Utilizzo della home page piano aziendale (a pagina [436\)](#page-435-0)
- Campi piano aziendale (a pagina [440\)](#page-439-0)

## **Collegamento di record ai piani aziendali**

È possibile collegare record aggiuntivi al piano aziendale aggiungendo sezioni alla pagina Dettaglio per il record del piano aziendale:

- **Account piano**
- **Contatti piano**
- $\blacksquare$  Piani aziendali
- Obiettivi
- Opportunità piano
- **Attività**

**NOTA:** un piano aziendale particolare può essere correlato a più elementi di tutte le suddette entità. Le entità precedute dal termine *Piano* sono entità speciali che consentono relazioni molti-a-molti. Un piano aziendale, un obiettivo o un'attività può essere correlato a un unico piano aziendale principale. Tuttavia, un cliente piano, un contatto piano o un'opportunità piano può disporre di più piani aziendali principali. La possibilità di disporre di più piani principali fornisce la flessibilità necessaria nella correlazione di queste entità a piani aziendali.

<span id="page-439-0"></span>Per ulteriori informazioni, vedere Modifica del layout della pagina Dettaglio (a pagina [939\)](#page-938-0).

#### *Per collegare record a un piano aziendale*

- **1** Nella pagina di dettaglio di Piano aziendale, fare clic su Modifica layout.
- **2** Nella pagina di layout di dettaglio di Piano aziendale, fare clic sulle frecce per aggiungere la sezione per il record e per organizzare le sezioni nella pagina.
- **3** Fare clic su Salva.

# **Campi piano aziendale**

Utilizzare la pagina di modifica di Piano aziendale per aggiungere un piano aziendale o aggiornare i dettagli di un piano aziendale esistente. In questa pagina viene visualizzato un insieme completo dei campi disponibili per un piano aziendale.

**SUGGERIMENTO:** è inoltre possibile modificare i piani aziendali nelle relative pagine di elenco e di dettaglio. Per ulteriori informazioni sull'aggiornamento dei record, vedere Aggiornamento dei dettagli del record (a pagina [119\)](#page-118-0).

**NOTA:** gli amministratori dell'azienda possono personalizzare Oracle CRM On Demand in vari modi, ad esempio modificando i nomi per i tipi di record, i campi e le opzioni negli elenchi. Di conseguenza, le informazioni visualizzate sullo schermo possono essere diverse dalle informazioni standard reperibili nella Guida in linea.

Nella tabella seguente vengono fornite informazioni aggiuntive relative ad alcuni campi del piano aziendale.

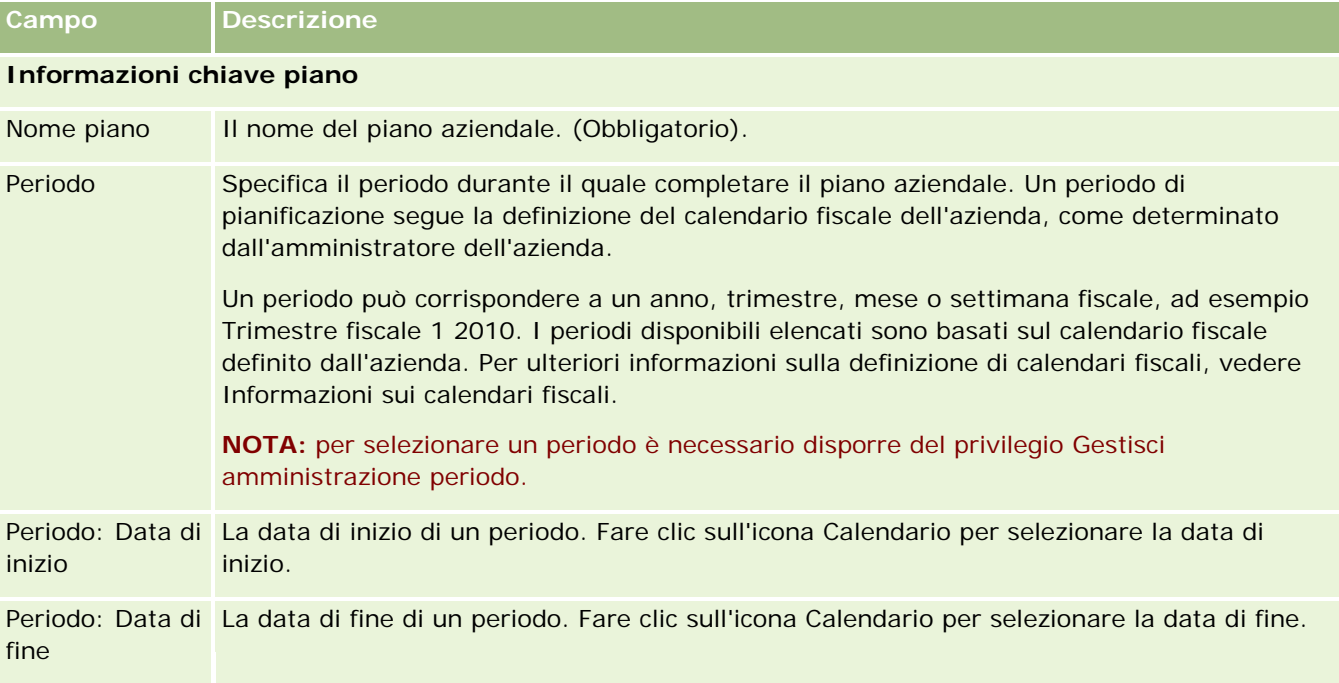

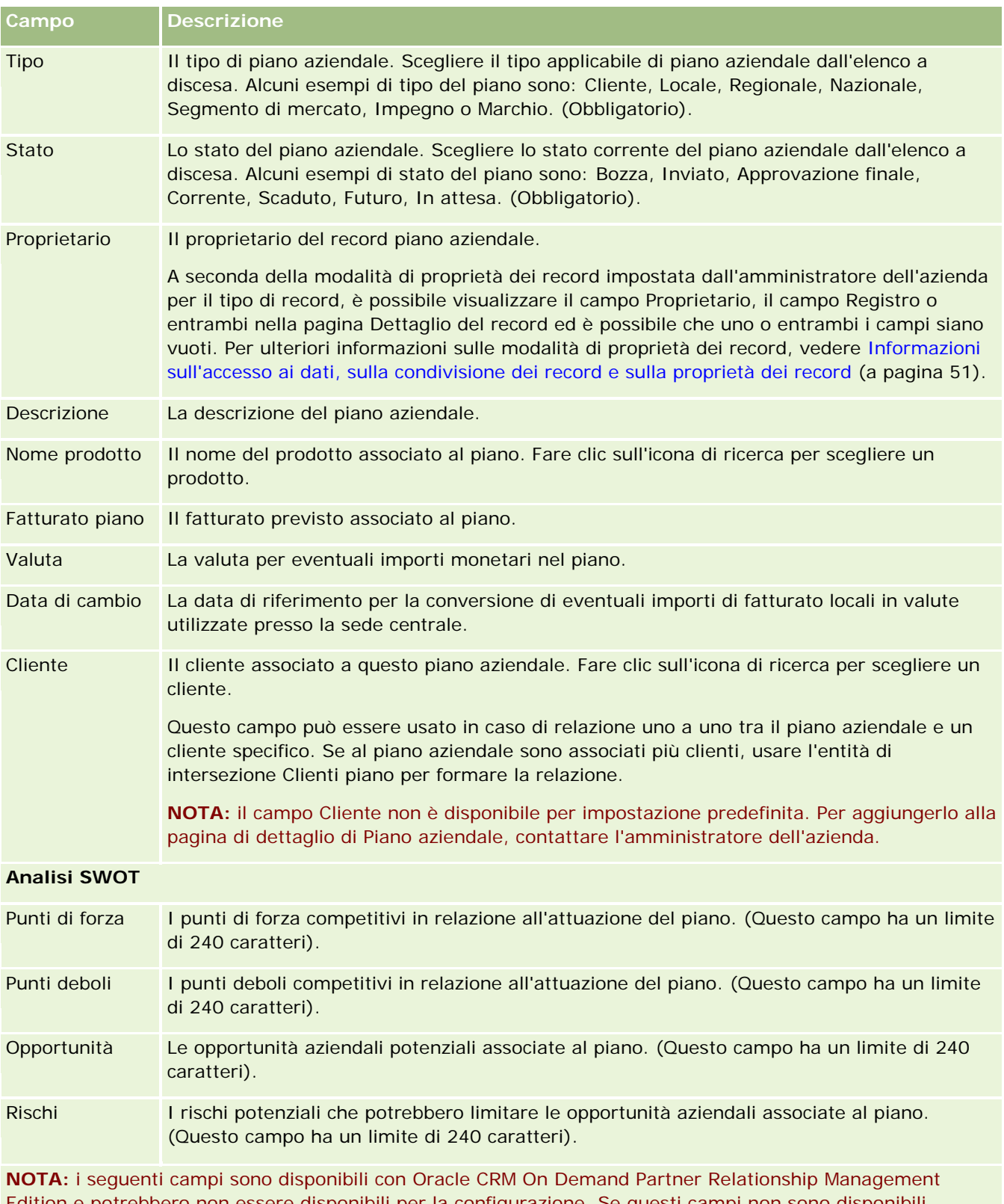

Edition e potrebbero non essere disponibili per la configurazione. Se questi campi non sono disponibili, contattare l'amministratore dell'azienda.

#### <span id="page-441-0"></span>Pianificazione aziendale

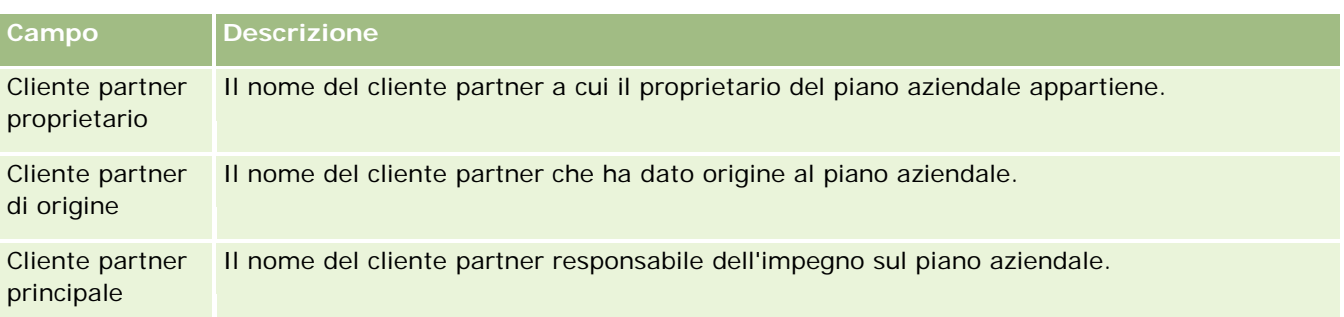

## **Argomenti correlati**

Per informazioni correlate ai piani aziendali, vedere gli argomenti riportati di seguito.

- Piani aziendali (a pagina [436\)](#page-435-0)
- Utilizzo della Home page piano aziendale (a pagina [436\)](#page-435-0)
- Gestione dei piani aziendali (a pagina [438\)](#page-437-0)

# **Obiettivi**

Utilizzare le pagine Obiettivo per creare, aggiornare e monitorare gli obiettivi per un piano aziendale.

Un *obiettivo* è un traguardo tattico che si desidera realizzare per ottenere un traguardo strategico di livello superiore in un piano aziendale. In genere, si crea un obiettivo correlato a un piano aziendale. Un piano aziendale potrebbe stabilire un traguardo di fatturato annuo complessivo per un cliente, mentre un obiettivo stabilisce un traguardo tattico, ad esempio il completamento di un numero di visite di vendita o l'ottenimento di un determinato numero di nuove prescrizioni presso uno studio medico. Gli obiettivi forniscono un livello intermedio di pianificazione, tra l'impostazione di traguardi strategici di alto livello con piani aziendali e la pianificazione di basso livello con attività (visite e chiamate di vendite singole) e opportunità (operazioni di vendita singole).

Non è necessario che un obiettivo sia sussidiario a un piano aziendale. Le organizzazioni possono scegliere di utilizzare gli obiettivi in modo diverso. Come per i piani aziendali, è possibile applicare obiettivi a clienti, contatti o prodotti. Un determinato obiettivo può disporre di più obiettivi secondari. È possibile impostare obiettivi per periodi a breve o a lungo termine. I periodi sono basati su periodi di pianificazione definiti dall'azienda, in genere mesi, trimestri o anni. Gli obiettivi non sono flessibili quanto i piani aziendali. Un piano aziendale può essere correlato a più clienti e contatti, mentre un obiettivo può essere correlato a un unico cliente e a un unico contatto. Inoltre, un'opportunità può essere correlata a un unico obiettivo.

**NOTA:** l'amministratore dell'azienda determina quali schede sono disponibili agli utenti. Se il proprio ruolo lavorativo non prevede la registrazione degli obiettivi, la scheda Obiettivo potrebbe essere esclusa dall'impostazione.

# <span id="page-442-0"></span>**Utilizzo della Home page obiettivo**

La Home page obiettivo è il punto di partenza per la gestione dei record di obiettivo.

**NOTA:** l'amministratore dell'azienda può personalizzare il layout della Home page partner. Inoltre, se il ruolo dell'utente prevede il privilegio Personalizza home page, è possibile aggiungere e rimuovere sezioni dalla pagina.

#### **Creazione di un obiettivo**

È possibile creare un nuovo obiettivo facendo clic sul pulsante Nuovo nella sezione Obiettivi modificati di recente. Per ulteriori informazioni, vedere Creazione di record (a pagina [56\)](#page-55-0) e Campi obiettivo (a pagina [446\)](#page-445-0).

### **Utilizzo degli elenchi di obiettivi**

Nella sezione Elenchi obiettivo vengono visualizzati diversi elenchi filtrati. Gli elenchi filtrati sono sottoinsiemi o gruppi di record che consentono di limitare il numero di record con cui lavorare contemporaneamente.

Nella tabella riportata di seguito vengono descritti gli elenchi standard per obiettivi.

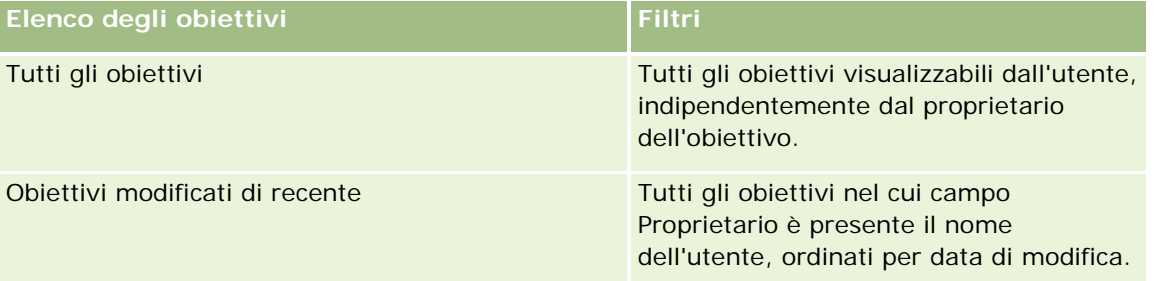

Per visualizzare un elenco, fare clic sul nome dell'elenco.

Per creare un nuovo elenco, fare clic su Nuovo. Per ulteriori informazioni sulla creazione di elenchi, vedere Creazione e ridefinizione di elenchi (vedere ["Come creare e restringere gli elenchi"](#page-136-0) a pagina [137\)](#page-136-0).

Per esaminare tutti gli elenchi disponibili, creare un nuovo elenco oppure visualizzare, modificare o eliminare un elenco esistente, fare clic su Gestione elenchi. La pagina Gestione elenchi contiene anche tutti gli elenchi standard forniti con Oracle CRM On Demand. Questi elenchi sono di sola visualizzazione, pertanto non possono essere modificati o eliminati.

## **Visualizzazione degli obiettivi recenti**

Nella sezione Obiettivi modificati di recente vengono visualizzati gli obiettivi modificati più di recente dall'utente.

Fare clic sul collegamento Mostra elenco completo per espandere l'elenco.

#### **Aggiunta di sezioni alla Home page obiettivo**

Se il ruolo utente include il privilegio Personalizza home page, è possibile aggiungere alla Home page obiettivo alcune o tutte le sezioni riportate di seguito.

#### <span id="page-443-0"></span>Pianificazione aziendale

- **Obiettivi creati di recente**
- Obiettivi modificati di recente
- Obiettivi personali creati di recente
- Obiettivi personali modificati di recente
- Sezioni report aggiuntive (l'amministratore dell'azienda può creare sezioni report disponibili per la visualizzazione nella Home page obiettivo).

#### *Per aggiungere sezioni alla Home page obiettivo*

- **1** Nella Home page obiettivo, fare clic su Modifica layout.
- **2** Nella pagina del layout della Home page obiettivo, fare clic sulle frecce direzionali per aggiungere o rimuovere le sezioni e per organizzarle nella pagina. Quindi, fare clic su Salva.

# **Gestione degli obiettivi**

Per le procedure passo passo di gestione degli obiettivi, vedere gli argomenti riportati di seguito.

Collegamento di record agli obiettivi (a pagina [445\)](#page-444-0)

Per procedure passo passo comuni a molti tipi di record, vedere gli argomenti riportati di seguito.

- Creazione di record (a pagina [56\)](#page-55-0)
- Aggiornamento dei dettagli del record (a pagina [119\)](#page-118-0)
- Collegamento di record al record selezionato (a pagina [121\)](#page-120-0)
- Gestione degli elenchi (a pagina [130\)](#page-129-0)
- Uso di script di valutazione (vedere ["Utilizzo di script di valutazione"](#page-177-0) a pagina [178\)](#page-177-0)
- Condivisione di record (team) (a pagina [154\)](#page-153-0)
- **Utilizzo degli allegati (a pagina [169\)](#page-168-0)**
- Visualizzazione dello storico modifiche per i record (a pagina [187\)](#page-186-0)

**NOTA:** gli amministratori dell'azienda possono personalizzare Oracle CRM On Demand in vari modi, ad esempio modificando i nomi per i tipi di record, i campi e le opzioni negli elenchi. Di conseguenza, le informazioni visualizzate sullo schermo possono essere diverse dalle informazioni standard reperibili nella Guida in linea.

Inoltre, a seconda del livello di accesso di cui si dispone, si potrebbe non essere in grado di eseguire tutte le procedure descritte nell'elenco precedente.

#### <span id="page-444-0"></span>**Ruolo utente e impostazioni del profilo di accesso**

Per usare le pagine Obiettivo, è necessario che il proprio ruolo utente disponga dei privilegi seguenti:

- Gestisci accesso alla pianificazione aziendale
- Gestisci amministrazione periodo

Inoltre, le impostazioni del profilo di accesso personale devono consentire l'accesso ai tipi di record seguenti:

- Piano aziendale
- **Obiettivo**
- **Account piano**
- **Contatto piano**
- Opportunità piano

## **Argomenti correlati**

Gli argomenti riportati di seguito contengono informazioni correlate agli obiettivi.

- **Obiettivi** (a pagina [442\)](#page-441-0)
- Utilizzo della Home page obiettivo (a pagina [443\)](#page-442-0)
- Campi obiettivo (a pagina [446\)](#page-445-0)

## **Collegamento di record agli obiettivi**

È inoltre possibile collegare i record riportati di seguito a un obiettivo aggiungendo sezioni alla pagina Dettaglio per il record di obiettivo.

- Obiettivi
- Opportunità
- Attività

Per ulteriori informazioni, vedere Modifica del layout della pagina Dettaglio (a pagina [939\)](#page-938-0).

#### *Per collegare record a un obiettivo*

- **1** Nella pagina di dettaglio di Obiettivo, fare clic su Modifica layout.
- **2** Nella pagina di layout di dettaglio di Obiettivo, fare clic sulle frecce per aggiungere la sezione per il record e per organizzare le sezioni nella pagina.
- **3** Fare clic su Salva.

# <span id="page-445-0"></span>**Campi obiettivo**

Utilizzare la pagina di modifica di Obiettivo per aggiungere un obiettivo o aggiornare i dettagli relativi a un obiettivo esistente. La pagina mostra l'insieme completo dei campi di un obiettivo.

**SUGGERIMENTO:** è inoltre possibile modificare gli obiettivi nella pagina di elenco di Obiettivo e nella pagina di dettaglio di Obiettivo. Per ulteriori informazioni sull'aggiornamento dei record, vedere Aggiornamento dei dettagli del record (a pagina [119\)](#page-118-0).

**NOTA:** gli amministratori dell'azienda possono personalizzare Oracle CRM On Demand in vari modi, ad esempio modificando i nomi per i tipi di record, i campi e le opzioni negli elenchi. Di conseguenza, le informazioni visualizzate sullo schermo possono essere diverse dalle informazioni standard reperibili nella Guida in linea.

Nella tabella riportata di seguito vengono fornite ulteriori informazioni su alcuni campi degli obiettivi.

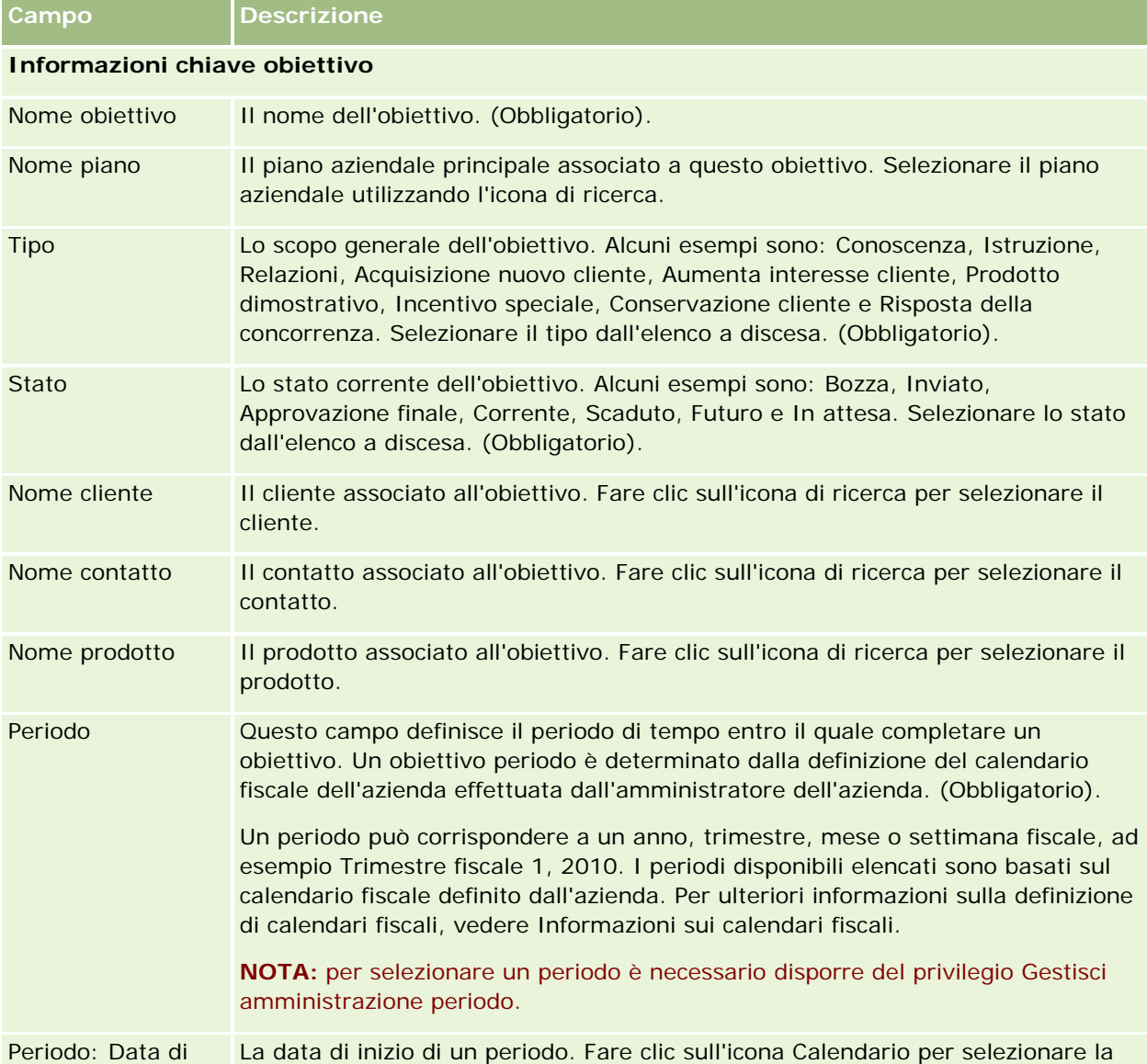

#### **Obiettivi**

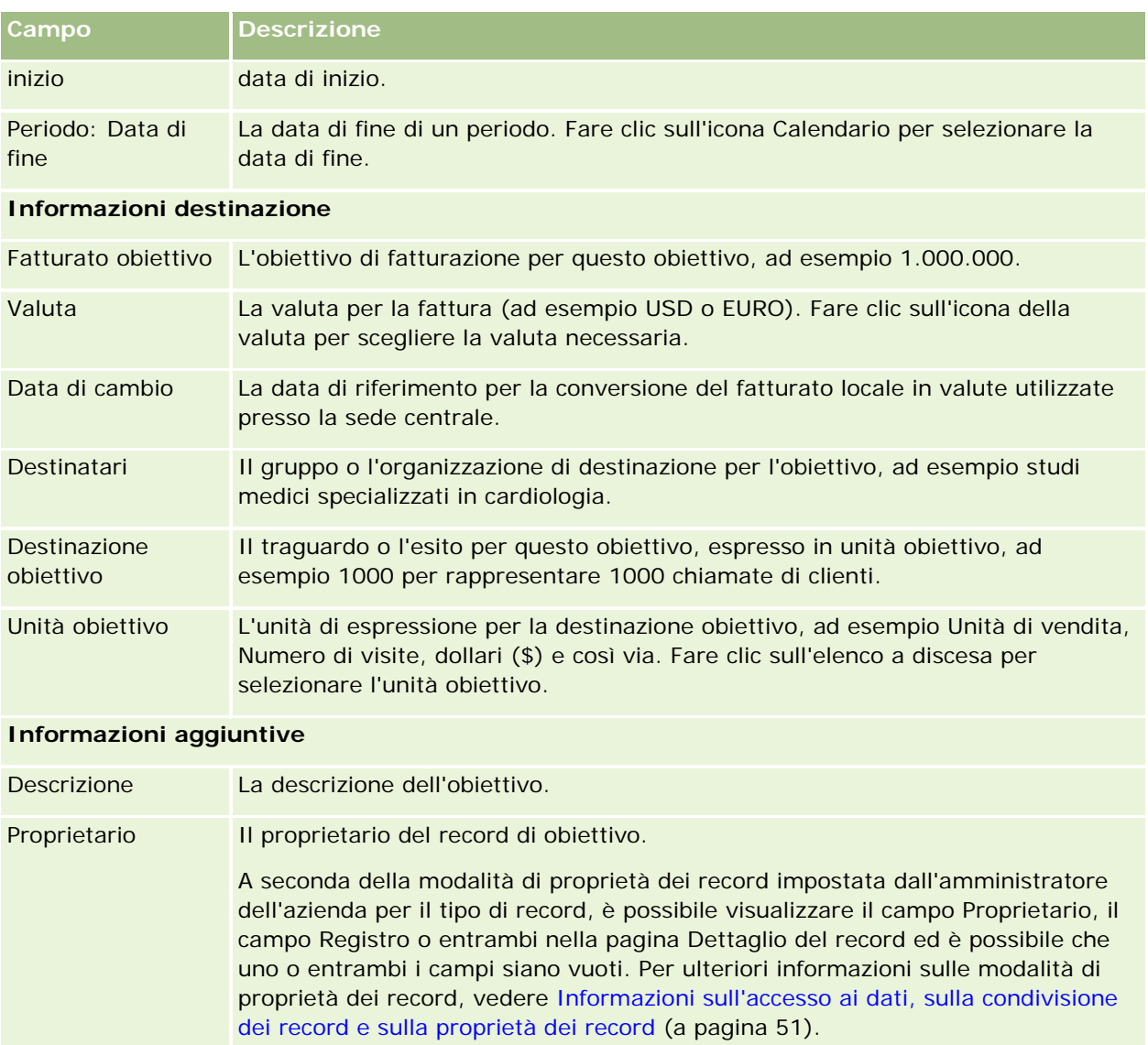

## **Argomenti correlati**

Gli argomenti riportati di seguito contengono informazioni correlate agli obiettivi.

- **Obiettivi** (a pagina [442\)](#page-441-0)
- Utilizzo della Home page obiettivo (a pagina [443\)](#page-442-0)
- Gestione degli obiettivi (a pagina [444\)](#page-443-0)

# <span id="page-447-0"></span>**Clienti piano**

Utilizzare le pagine Cliente piano per creare, aggiornare e monitorare i clienti piano associati ai piani aziendali. Un *cliente piano* mappa i clienti e i piani aziendali. In altre parole, si utilizzano i clienti piano per associare i clienti ai piani aziendali. Un cliente piano consente a un cliente di avere più piani aziendali (ad esempio, uno per una forza di vendita generale e uno per una forza di vendita per specialità). Tuttavia, un piano aziendale include più clienti (ad esempio tutti i clienti in un territorio).

È possibile che alcuni utenti non interagiscano direttamente con il tipo di record cliente piano, associando i clienti ai piani aziendali dalla pagina di dettaglio di Piano aziendale o dalla pagina Dettaglio cliente. È possibile che alcuni utenti preferiscano lavorare direttamente con il tipo di record cliente piano.

**NOTA:**l'amministratore dell'azienda determina quali schede sono disponibili agli utenti. Se la responsabilità della propria mansione non prevede la registrazione delle informazioni sui clienti piano, la scheda Cliente piano potrebbe essere esclusa dall'impostazione.

# **Utilizzo della Home page cliente piano**

La Home page cliente piano è il punto di partenza per la gestione dei clienti piano.

**NOTA:** l'amministratore dell'azienda può personalizzare il layout della Home page cliente piano. Se, inoltre, il ruolo dell'utente include il privilegio Personalizza home page, è possibile aggiungere e rimuovere sezioni dalla pagina.

## **Creazione di un cliente piano**

È possibile creare un nuovo cliente piano facendo clic sul pulsante Nuovo nella sezione Clienti piano modificati di recente. Per ulteriori informazioni, vedere Creazione di record (a pagina [56\)](#page-55-0) e Campi cliente piano (a pagina [450\)](#page-449-0).

## **Utilizzo degli elenchi cliente piano**

Nella sezione Elenchi clienti piano vengono visualizzati diversi elenchi filtrati. Gli elenchi filtrati sono sottoinsiemi o gruppi di record che consentono di limitare il numero di record con cui lavorare contemporaneamente.

Nella tabella riportata di seguito vengono descritti gli elenchi standard per clienti piano.

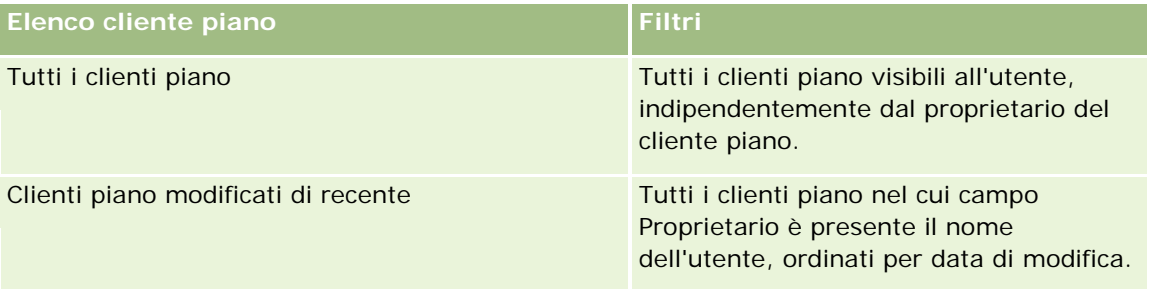

Per visualizzare un elenco, fare clic sul nome dell'elenco.

<span id="page-448-0"></span>Per creare un nuovo elenco, fare clic su Nuovo. Per ulteriori informazioni sulla creazione di elenchi, vedere Creazione e ridefinizione di elenchi (vedere ["Come creare e restringere gli elenchi"](#page-136-0) a pagina [137\)](#page-136-0).

Per esaminare tutti gli elenchi disponibili, creare un nuovo elenco oppure visualizzare, modificare o eliminare un elenco esistente, fare clic su Gestione elenchi. La pagina Gestione elenchi contiene anche tutti gli elenchi standard forniti con Oracle CRM On Demand. Questi elenchi sono di sola visualizzazione, pertanto non possono essere modificati o eliminati.

#### **Visualizzazione dei clienti piano recenti**

Nella sezione Clienti piano modificati di recente vengono visualizzati i clienti piano modificati più di recente.

Fare clic su Mostra elenco completo per espandere l'elenco.

#### **Aggiunta di sezioni alla Home page cliente piano**

Se il ruolo utente include il privilegio Personalizza home page, è possibile aggiungere alla Home page obiettivo alcune o tutte le sezioni riportate di seguito.

- Clienti piano creati di recente
- Clienti piano modificati di recente
- Clienti piano personali creati di recente
- Clienti piano personali modificati di recente
- Sezioni report aggiuntive (l'amministratore dell'azienda può creare sezioni report disponibili per la visualizzazione nella Home page cliente piano).

#### *Per aggiungere sezioni alla Home page cliente piano*

- **1** Nella Home page cliente piano, fare clic su Modifica layout.
- **2** Nella pagina del layout della Home page cliente piano, fare clic sulle frecce direzionali per aggiungere o rimuovere le sezioni e per organizzarle nella pagina. Quindi, fare clic su Salva.

## **Gestione degli account piano**

Per procedure passo passo comuni a molti tipi di record, vedere gli argomenti riportati di seguito.

- Creazione di record (a pagina [56\)](#page-55-0)
- Aggiornamento dei dettagli del record (a pagina [119\)](#page-118-0)
- Collegamento di record al record selezionato (a pagina [121\)](#page-120-0)
- Gestione degli elenchi (a pagina [130\)](#page-129-0)

**NOTA:** gli amministratori dell'azienda possono personalizzare Oracle CRM On Demand in vari modi, ad esempio modificando i nomi per i tipi di record, i campi e le opzioni negli elenchi. Di conseguenza, le informazioni visualizzate sullo schermo possono essere diverse dalle informazioni standard reperibili nella

#### <span id="page-449-0"></span>Pianificazione aziendale

#### Guida in linea.

Inoltre, a seconda del livello di accesso di cui si dispone, si potrebbe non essere in grado di eseguire tutte le procedure descritte nell'elenco precedente.

### **Ruolo utente e impostazioni del profilo di accesso**

Per usare le pagine Cliente piano, è necessario che il proprio ruolo utente disponga dei privilegi seguenti:

- Gestisci accesso alla pianificazione aziendale
- Gestisci amministrazione periodo

Inoltre, le impostazioni del profilo di accesso personale devono consentire l'accesso ai tipi di record seguenti:

- Piano aziendale
- **Nobiettivo**
- Account piano
- Contatto piano
- Opportunità piano

#### **Informazioni correlate**

Gli argomenti riportati di seguito contengono informazioni correlate ai clienti piano.

- Account piano (vedere ["Clienti piano"](#page-447-0) a pagina [448\)](#page-447-0)
- Utilizzo della Home page cliente piano (a pagina [448\)](#page-447-0)
- Campi account piano (vedere ["Campi cliente piano"](#page-449-0) a pagina [450\)](#page-449-0)

# **Campi cliente piano**

Utilizzare la pagina di modifica di Cliente piano per aggiungere un cliente piano o aggiornare dettagli per un cliente piano esistente.

**SUGGERIMENTO:** è inoltre possibile modificare i clienti piano nella pagina di elenco di Cliente piano e nella pagina Dettaglio cliente piano. Per ulteriori informazioni sull'aggiornamento dei record, vedere Aggiornamento dei dettagli dei record.

**NOTA:** gli amministratori dell'azienda possono personalizzare Oracle CRM On Demand in vari modi, ad esempio modificando i nomi per i tipi di record, i campi e le opzioni negli elenchi. Di conseguenza, le informazioni visualizzate sullo schermo possono essere diverse dalle informazioni standard reperibili nella Guida in linea.

Nella tabella seguente vengono fornite informazioni aggiuntive relative ad alcuni campi del cliente piano.

**Campo Descrizione**

#### **Informazioni chiave cliente piano**

<span id="page-450-0"></span>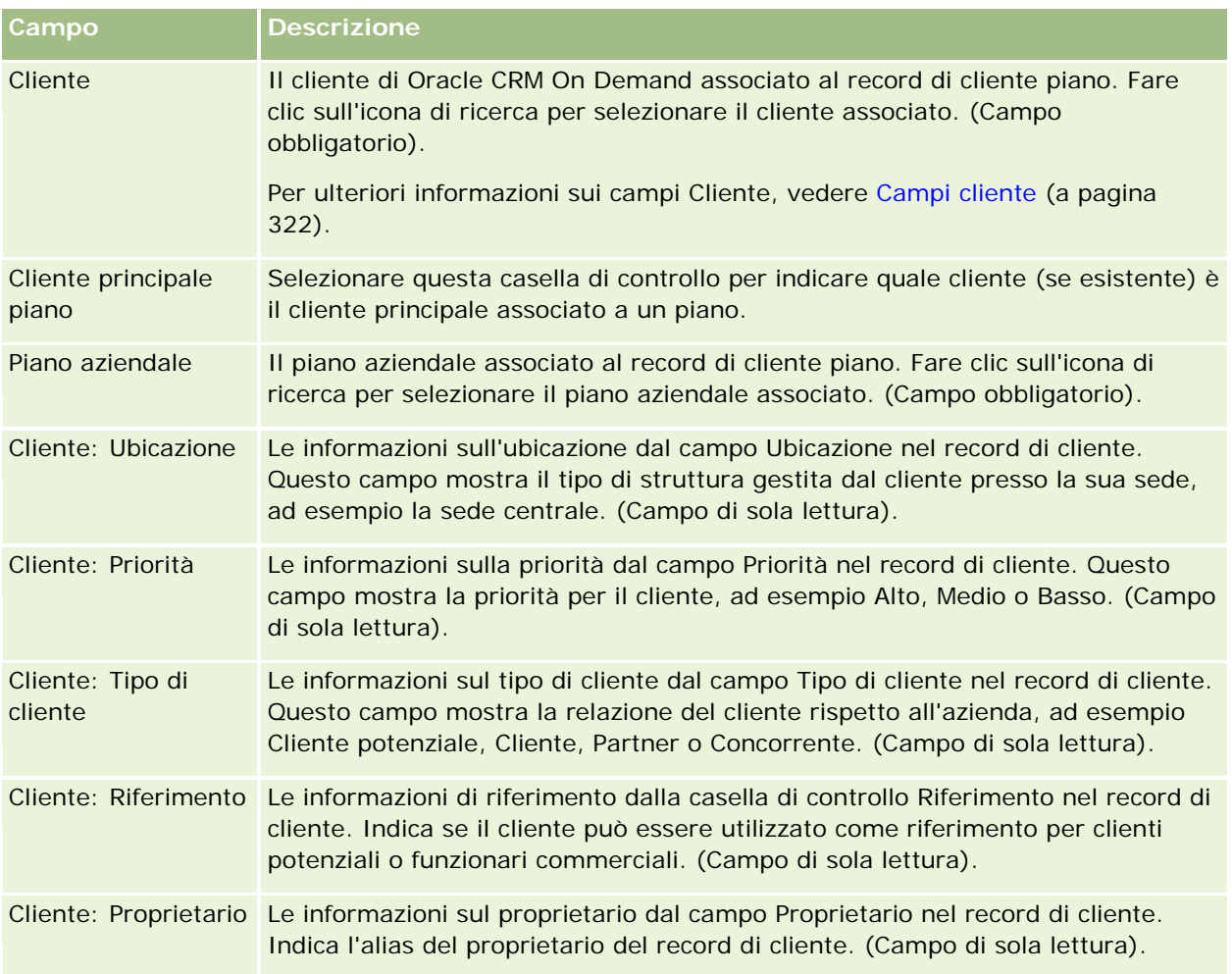

## **Informazioni correlate**

Gli argomenti riportati di seguito contengono informazioni correlate ai clienti piano.

- Clienti piano (a pagina [448\)](#page-447-0)
- Utilizzo della Home page cliente piano (a pagina [448\)](#page-447-0)
- Gestione dei clienti piano (vedere ["Gestione degli account piano"](#page-448-0) a pagina [449\)](#page-448-0)

# **Contatti piano**

Utilizzare le pagine Contatto piano per creare, aggiornare e monitorare contatti associati ai piani aziendali. Un *contatto piano* è un record che consente di associare contatti ai piani aziendali, consentendo a ciascun contatto di avere più piani aziendali. Ad esempio, è possibile disporre di un contatto piano per una forza di vendita generale e uno per una forza di vendita per specialità. Allo stesso tempo, un contatto piano consente a un piano aziendale di includere più contatti, ad esempio tutti i contatti in un territorio.

<span id="page-451-0"></span>È possibile che alcuni utenti non interagiscano direttamente con il tipo di record contatto piano, associando i contatti ai piani aziendali dalla pagina di dettaglio di Piano aziendale o dalla pagina Dettagli contatto. Altri utenti possono invece preferire di lavorare direttamente con il tipo di record contatto piano.

**NOTA:** l'amministratore dell'azienda determina quali schede sono disponibili agli utenti. Se la responsabilità della propria mansione non prevede la registrazione delle informazioni sui contatti piano, la scheda Contatto piano potrebbe essere esclusa dall'impostazione.

## **Utilizzo della Home page contatto piano**

La Home page contatto piano è il punto di partenza per la gestione dei contatti piano.

**NOTA:** l'amministratore dell'azienda può personalizzare il layout della Home page contatto piano. Se, inoltre, il ruolo dell'utente prevede il privilegio Personalizza home page, è possibile aggiungere e rimuovere sezioni dalla pagina.

#### **Creazione di un contatto piano**

È possibile creare un nuovo contatto piano facendo clic sul pulsante Nuovo nella sezione Contatti piano modificati di recente. Per ulteriori informazioni, vedere Creazione di record (a pagina [56\)](#page-55-0) e Campi contatto piano (a pagina [454\)](#page-453-0).

### **Utilizzo degli elenchi contatto piano**

Nella sezione Elenchi contatti piano vengono visualizzati diversi elenchi filtrati. Gli elenchi filtrati sono sottoinsiemi o gruppi di record che consentono di limitare il numero di record con cui lavorare contemporaneamente.

Nella tabella riportata di seguito vengono descritti gli elenchi standard per contatti piano.

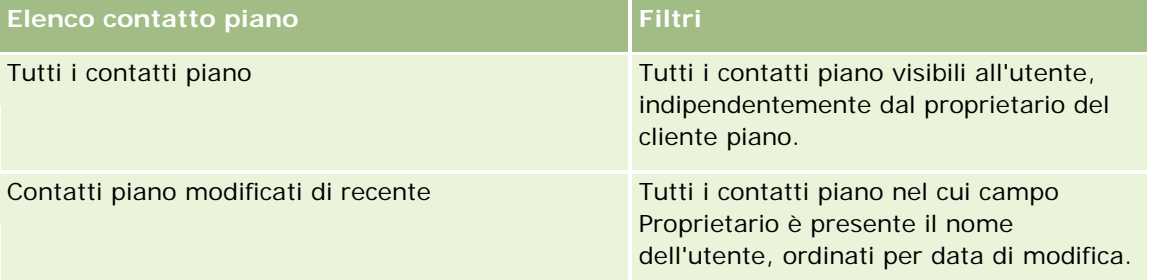

Per visualizzare un elenco, fare clic sul nome dell'elenco.

Per creare un nuovo elenco, fare clic su Nuovo. Per ulteriori informazioni sulla creazione di elenchi, vedere Creazione e ridefinizione di elenchi (vedere ["Come creare e restringere gli elenchi"](#page-136-0) a pagina [137\)](#page-136-0).

Per esaminare tutti gli elenchi disponibili, creare un nuovo elenco oppure visualizzare, modificare o eliminare un elenco esistente, fare clic su Gestione elenchi. La pagina Gestione elenchi contiene anche tutti gli elenchi standard forniti con Oracle CRM On Demand. Questi elenchi sono di sola visualizzazione, pertanto non possono essere modificati o eliminati.

### <span id="page-452-0"></span>**Visualizzazione dei contatti piano recenti**

La sezione Contatti piano modificati di recente mostra i contatti piano modificati più di recente. Per espandere l'elenco, fare clic su Mostra elenco completo.

## **Aggiunta di sezioni alla Home page contatto piano**

Se il ruolo utente include il privilegio Personalizza home page, è possibile aggiungere alla Home page contatto piano alcune o tutte le sezioni riportate di seguito.

- Contatti piano creati di recente
- Contatti piano modificati di recente
- Contatti piano personali creati di recente
- Contatti piano personali modificati di recente
- Sezioni report aggiuntive (l'amministratore dell'azienda può creare sezioni report disponibili per la visualizzazione nella Home page contatto piano).

#### *Per aggiungere sezioni alla Home page contatto piano*

- **1** Nella Home page contatto piano, fare clic su Modifica layout.
- **2** Nella pagina Layout della home page Contatto piano fare clic sulle frecce per aggiungere o rimuovere le sezioni e per organizzare le sezioni nella pagina. Al termine fare clic su Salva.

# **Gestione dei contatti piano**

Per procedure passo passo per la gestione di contatti piano comuni a molti tipi di record, vedere gli argomenti riportati di seguito.

- Creazione di record (a pagina [56\)](#page-55-0)
- Aggiornamento dei dettagli del record (a pagina [119\)](#page-118-0)
- Collegamento di record al record selezionato (a pagina [121\)](#page-120-0)
- Gestione degli elenchi (a pagina [130\)](#page-129-0)

**NOTA:** gli amministratori dell'azienda possono personalizzare Oracle CRM On Demand in vari modi, ad esempio modificando i nomi per i tipi di record, i campi e le opzioni negli elenchi. Di conseguenza, le informazioni visualizzate sullo schermo possono essere diverse dalle informazioni standard reperibili nella Guida in linea.

Inoltre, a seconda del livello di accesso di cui si dispone, si potrebbe non essere in grado di eseguire tutte le procedure descritte nell'elenco precedente.

#### <span id="page-453-0"></span>**Ruolo utente e impostazioni del profilo di accesso**

Per usare le pagine Contatto piano, è necessario che il proprio ruolo utente disponga dei privilegi seguenti:

- Gestisci accesso alla pianificazione aziendale
- Gestisci amministrazione periodo

Inoltre, le impostazioni del profilo di accesso personale devono consentire l'accesso ai tipi di record seguenti:

- Piano aziendale
- Obiettivo
- **Account piano**
- **Contatto piano**
- Opportunità piano

#### **Informazioni correlate**

Gli argomenti riportati di seguito contengono informazioni correlate ai contatti piano.

- Contatti piano (a pagina [451\)](#page-450-0)
- Utilizzo della Home page contatto piano (a pagina [452\)](#page-451-0)
- Campi contatto piano (a pagina [454\)](#page-453-0)

## **Campi contatto piano**

Utilizzare la pagina di modifica di Contatto piano per aggiungere un contatto piano o aggiornare i dettagli per un contatto piano esistente. In questa pagina viene visualizzato l'insieme completo dei campi disponibili per un contatto piano.

SUGGERIMENTO: è inoltre possibile modificare i contatti piano nella pagina di elenco di Contatto piano e nella pagina di dettaglio di Contatto piano. Per ulteriori informazioni sull'aggiornamento dei record, vedere Aggiornamento dei dettagli dei record.

**NOTA:** gli amministratori dell'azienda possono personalizzare Oracle CRM On Demand in vari modi, ad esempio modificando i nomi per i tipi di record, i campi e le opzioni negli elenchi. Di conseguenza, le informazioni visualizzate sullo schermo possono essere diverse dalle informazioni standard reperibili nella Guida in linea.

Nella tabella seguente vengono fornite informazioni aggiuntive relative ad alcuni campi del contatto piano.

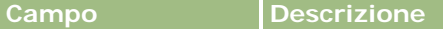

#### **Informazioni chiave contatto piano**

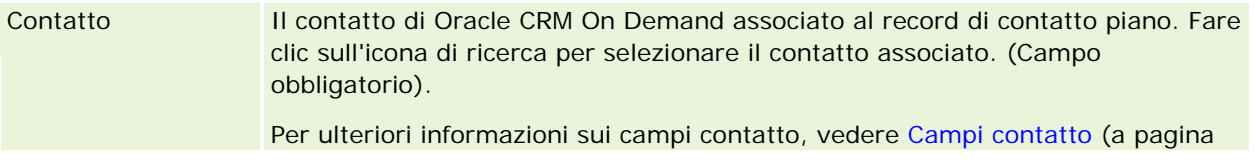

<span id="page-454-0"></span>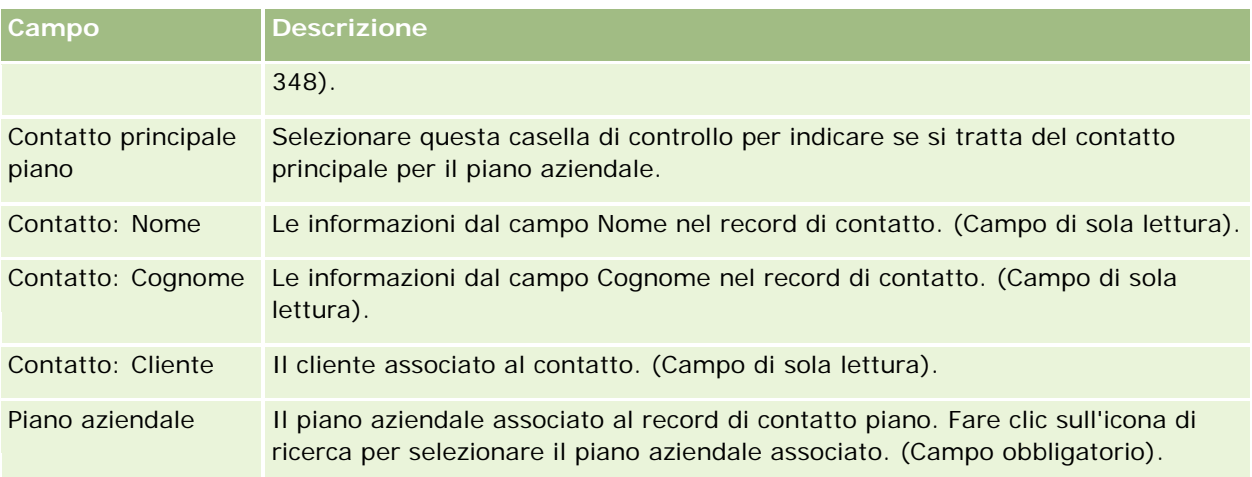

## **Argomenti correlati**

Gli argomenti riportati di seguito contengono informazioni sui contatti piano.

- Contatti piano (a pagina [451\)](#page-450-0)
- Utilizzo della Home page contatto piano (a pagina [452\)](#page-451-0)
- Gestione dei contatti piano (a pagina [453\)](#page-452-0)

# **Opportunità piano**

Usare le pagine Opportunità piano per creare, aggiornare e monitorare le opportunità associate a un piano aziendale. Un'*opportunità piano* associa le opportunità ai piani aziendali e consente l'associazione di un'opportunità a più piani aziendali (ad esempio, uno per una forza di vendita generale e uno per una forza di vendita per specialità). Un piano aziendale può essere correlato contemporaneamente a più opportunità.

È possibile che alcuni utenti non interagiscano direttamente con il tipo di record opportunità piano, associando le opportunità ai piani aziendali dalla pagina di dettaglio di Piano aziendale o dalla pagina Dettaglio opportunità. Altri utenti possono invece preferire di lavorare direttamente con il tipo di record opportunità piano.

**NOTA:** l'amministratore dell'azienda determina quali schede sono disponibili agli utenti. Se la responsabilità della propria mansione non prevede la registrazione delle informazioni sulle opportunità piano, la scheda Opportunità piano potrebbe essere esclusa dall'impostazione.

# **Utilizzo della Home page opportunità piano**

La Home page opportunità piano è il punto di partenza per la gestione delle opportunità piano.

**NOTA:** l'amministratore dell'azienda può personalizzare il layout della Home page opportunità piano. Se, inoltre, il ruolo dell'utente prevede il privilegio Personalizza home page, è possibile aggiungere e rimuovere sezioni dalla pagina.

#### **Creazione di un'opportunità piano**

È possibile creare una nuova opportunità piano facendo clic sul pulsante Nuovo nella sezione Opportunità piano modificate di recente. Per ulteriori informazioni, vedere Creazione di record (a pagina [56\)](#page-55-0) e Campi opportunità piano (a pagina [458\)](#page-457-0).

## **Utilizzo degli elenchi opportunità piano**

Nella sezione Elenchi opportunità piano vengono visualizzati diversi elenchi filtrati. Gli elenchi filtrati sono sottoinsiemi o gruppi di record che consentono di limitare il numero di record con cui lavorare contemporaneamente.

Nella tabella riportata di seguito vengono descritti gli elenchi standard per opportunità piano.

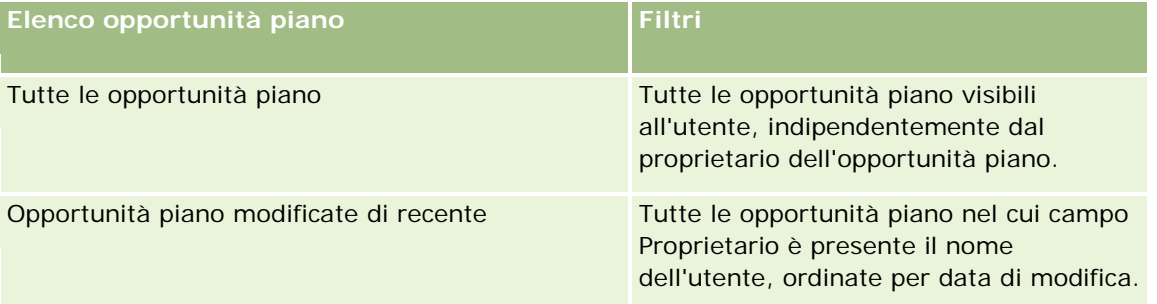

Per visualizzare un elenco, fare clic sul nome dell'elenco.

Per creare un nuovo elenco, fare clic su Nuovo. Per ulteriori informazioni sulla creazione di elenchi, vedere Creazione e ridefinizione di elenchi (vedere ["Come creare e restringere gli elenchi"](#page-136-0) a pagina [137\)](#page-136-0).

Per esaminare tutti gli elenchi disponibili, creare un nuovo elenco oppure visualizzare, modificare o eliminare un elenco esistente, fare clic su Gestione elenchi. La pagina Gestione elenchi contiene anche tutti gli elenchi standard forniti con Oracle CRM On Demand. Questi elenchi sono di sola visualizzazione, pertanto non possono essere modificati o eliminati.

## **Visualizzazione delle opportunità piano recenti**

La sezione Opportunità piano modificate di recente mostra le opportunità piano modificate più di recente. Per espandere l'elenco, fare clic su Mostra elenco completo.

#### **Aggiunta di sezioni alla Home page opportunità piano**

Se il ruolo utente include il privilegio Personalizza home page, è possibile aggiungere alla Home page opportunità piano alcune o tutte le sezioni riportate di seguito.

- Opportunità piano create di recente
- Opportunità piano modificate di recente

- <span id="page-456-0"></span>Opportunità piano personali create di recente
- **Opportunità piano personali modificate di recente**
- Sezioni report aggiuntive (l'amministratore dell'azienda può creare sezioni report disponibili per la visualizzazione nella Home page opportunità piano).

#### *Per aggiungere sezioni alla Home page opportunità piano*

- **1** Nella Home page opportunità piano, fare clic su Modifica layout.
- **2** Nella pagina del layout della Home page opportunità piano, fare clic sulle frecce direzionali per aggiungere o rimuovere le sezioni e per organizzarle nella pagina. Fare clic su Salva.

## **Gestione delle opportunità piano**

Per procedure passo passo per la gestione di opportunità piano comuni a molti tipi di record, vedere gli argomenti riportati di seguito.

- Creazione di record (a pagina [56\)](#page-55-0)
- Aggiornamento dei dettagli del record (a pagina [119\)](#page-118-0)
- Collegamento di record al record selezionato (a pagina [121\)](#page-120-0)
- Gestione degli elenchi (a pagina [130\)](#page-129-0)

**NOTA:** gli amministratori dell'azienda possono personalizzare Oracle CRM On Demand in vari modi, ad esempio modificando i nomi per i tipi di record, i campi e le opzioni negli elenchi. Di conseguenza, le informazioni visualizzate sullo schermo possono essere diverse dalle informazioni standard reperibili nella Guida in linea.

Inoltre, a seconda del livello di accesso di cui si dispone, si potrebbe non essere in grado di eseguire tutte le procedure descritte nell'elenco precedente.

#### **Ruolo utente e impostazioni del profilo di accesso**

Per usare le pagine Opportunità piano, è necessario che il proprio ruolo utente disponga dei privilegi seguenti:

- Gestisci accesso alla pianificazione aziendale
- Gestisci amministrazione periodo

Inoltre, le impostazioni del profilo di accesso personale devono consentire l'accesso ai tipi di record seguenti:

- Piano aziendale
- Obiettivo
- **Account piano**
- Contatto piano

<span id="page-457-0"></span>**Opportunità piano** 

### **Informazioni correlate**

Gli argomenti riportati di seguito contengono informazioni relative all'opportunità piano.

- **Opportunità piano (a pagina [455\)](#page-454-0)**
- Utilizzo della Home page opportunità piano (a pagina [455\)](#page-454-0)
- Campi opportunità piano (a pagina [458\)](#page-457-0)

# **Campi opportunità piano**

Utilizzare la pagina di modifica di Opportunità piano per aggiungere un'opportunità piano o aggiornare dettagli per un'opportunità piano esistente.

SUGGERIMENTO: è inoltre possibile modificare le opportunità piano nella pagina di elenco di Opportunità piano e nella pagina di dettaglio di Opportunità piano. Per ulteriori informazioni sull'aggiornamento dei record, vedere Aggiornamento dei dettagli dei record.

**NOTA:** gli amministratori dell'azienda possono personalizzare Oracle CRM On Demand in vari modi, ad esempio modificando i nomi per i tipi di record, i campi e le opzioni negli elenchi. Di conseguenza, le informazioni visualizzate sullo schermo possono essere diverse dalle informazioni standard reperibili nella Guida in linea.

Nella tabella seguente vengono fornite informazioni aggiuntive relative ad alcuni campi dell'opportunità piano.

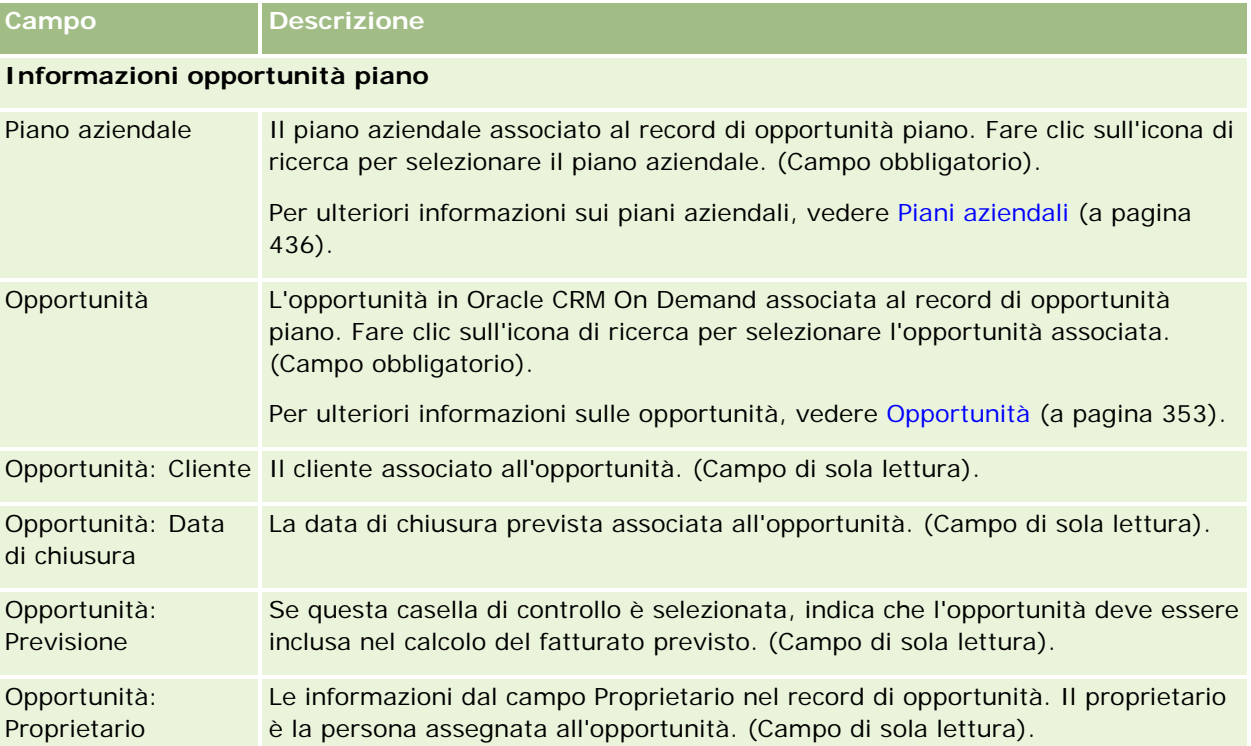

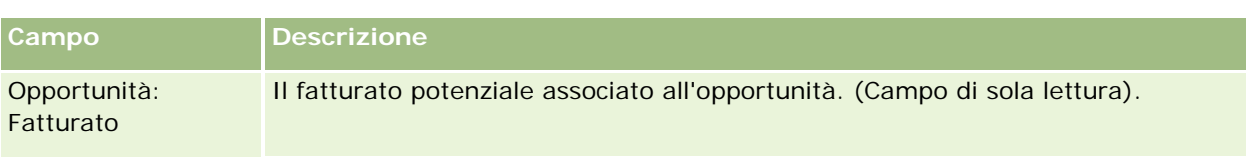

## **Argomenti correlati**

Gli argomenti riportati di seguito contengono informazioni correlate alle opportunità piano.

- **Opportunità piano (a pagina [455\)](#page-454-0)**
- Utilizzo della Home page opportunità piano (a pagina [455\)](#page-454-0)
- Gestione delle opportunità piano (a pagina [457\)](#page-456-0)

<span id="page-460-0"></span>Oracle CRM On Demand fornisce i tipi di record riportati di seguito per le informazioni sui servizi clienti:

- **Richieste di servizio.** Utilizzare queste pagine per gestire le richieste di servizio per prodotti o servizi da parte dei clienti.
- **Soluzioni.** Utilizzare queste pagine per memorizzare le risposte a domande comuni o problematiche relative al servizio.
- **Comunicazione.** Utilizzare queste **pagine per gestire le interazioni dei clienti mediante il Call Center (Oracle Contact On Demand).**

# **Gestione del servizio e delle comunicazioni**

Per gestire il servizio e le comunicazioni, eseguire i processi riportati di seguito.

- **1** Processo di creazione di una richiesta di servizio (a pagina [461\)](#page-460-0).
- **2** Processo di elaborazione di una richiesta di servizio (a pagina [462\)](#page-461-0).
- **3** Processo di risoluzione di una richiesta di servizio (a pagina [462\)](#page-461-0).
- **4** Processo di chiusura di una richiesta di servizio (a pagina [462\)](#page-461-0).

Le richieste di servizio possono essere il risultato di chiamate in arrivo dal cliente o di chiamate cliente ricevute tramite Oracle CRM On Demand.

## **Processo di creazione di una richiesta di servizio**

Per creare una richiesta di servizio, eseguire i task riportati di seguito.

- **1** Verificare le informazioni sul cliente e registrare il problema di servizio.
- **2** Usare gli script di servizio per applicare in modo coerente le procedure aziendali, ad esempio quelle necessarie per identificare e scalare i problemi.

<span id="page-461-0"></span>Per ulteriori informazioni sugli script, vedere Uso degli script delle richieste di servizio (vedere ["Utilizzo](#page-466-0)  [degli script di richieste di servizio"](#page-466-0) a pagina [467\)](#page-466-0).

**3** Assegnare le richieste di servizio ai funzionari del servizio. Vedere Assegnazione delle richieste di servizio (vedere ["Assegnazione di richieste di servizio"](#page-465-0) a pagina [466\)](#page-465-0).

# **Processo di elaborazione di una richiesta di servizio**

Per elaborare una richiesta di servizio, eseguire i task riportati di seguito.

- **1** Registrare le chiamate di follow-up.
- **2** Registrare i task.
- **3** Registrare le note per tenere traccia delle azioni effettuate per assistere il cliente.

Per ulteriori informazioni sull'aggiunta di attività alle richieste di servizio, vedere Creazione di attività (a pagina [217\)](#page-216-0) e Campi di attività (vedere ["Campi attività"](#page-253-0) a pagina [254\)](#page-253-0).

## **Processo di risoluzione di una richiesta di servizio**

Per risolvere una richiesta di servizio, eseguire i task riportati di seguito.

- **1** Cercare nella libreria delle soluzioni le informazioni che possono contribuire alla soluzione della richiesta del cliente. Vedere Controllo delle soluzioni (vedere ["Revisione delle soluzioni"](#page-476-0) a pagina [477\)](#page-476-0).
- **2** Collegare le soluzioni appropriate alla richiesta di servizio valutandone l'utilità, in modo che la libreria possa essere monitorata e migliorata in modo continuo. Vedere Valutazione delle soluzioni (vedere ["Valutazione·delle soluzioni"](#page-477-0) a pagina [478\)](#page-477-0).
- **3** Usare report precostruiti o personalizzati per identificare i problemi. Vedere Esecuzione di report (a pagina [1011\)](#page-1010-0).
- **4** Intraprendere azioni immediate per risolvere i problemi. Se non si riesce a trovare una soluzione, aggiungerne una nuova alla libreria. Vedere Gestione delle soluzioni (a pagina [476\)](#page-475-0).

## **Processo di chiusura di una richiesta di servizio**

Per chiudere una richiesta di servizio, eseguire i task riportati di seguito.

- **1** Registrare le attività conclusive.
- **2** Chiudere la richiesta di servizio una volta risolta. Vedere Chiusura delle richieste di servizio risolte (vedere ["Chiusura di richieste di servizio risolte"](#page-468-0) a pagina [469\)](#page-468-0).

# **Richieste di servizio**

Utilizzare le pagine Richiesta di servizio per registrare, monitorare e risolvere richieste di servizio per informazioni o assistenza. Una *richiesta di servizio*contiene tutte le informazioni dettagliate pertinenti a una particolare attività di servizio. È inoltre possibile utilizzare la richiesta di servizio per acquisire informazioni aggiuntive, ad esempio soluzioni o attività necessarie per risolvere tale richiesta. I funzionari del servizio possono accedere a tutte le informazioni pertinenti alle richieste di servizio in un'unica ubicazione. Per garantire che un record di richiesta di servizio acquisisca tutta l'attività del servizio, le modifiche ai record vengono monitorate mediante uno storico modifiche. Per informazioni su come utilizzare le richieste di servizio, vedere Gestione del servizio e delle comunicazioni (a pagina [461\)](#page-460-0).

# **Utilizzo della Home page richiesta di servizio**

La Home page richiesta di servizio è il punto di partenza per la gestione delle richieste di servizio.

**NOTA:** l'amministratore aziendale può personalizzare il layout della home page Richiesta di servizio. Inoltre, se il proprio ruolo utente prevede il privilegio Personalizza home page, è possibile aggiungere e rimuovere sezioni dalla pagina.

#### **Creazione di una richiesta di servizio**

È possibile creare un record di richiesta di servizio facendo clic sul pulsante Nuovo nella sezione Le mie richieste di servizio aperte. Per ulteriori informazioni sulle richieste di servizio, vedere Assegnazione delle richieste di servizio (vedere ["Assegnazione di richieste di servizio"](#page-465-0) a pagina [466\)](#page-465-0) e Campi richieste di servizio (a pagina [469\)](#page-468-0).

## **Utilizzo degli elenchi richiesta di servizio**

Nella sezione Elenchi richiesta di servizio vengono visualizzati diversi elenchi. Oracle CRM On Demand dispone di un insieme di elenchi standard. Tutti gli elenchi standard sono pubblici. L'utente e i responsabili possono creare elenchi aggiuntivi basati su criteri diversi.

Nella tabella riportata di seguito vengono descritti gli elenchi standard per richieste di servizio.

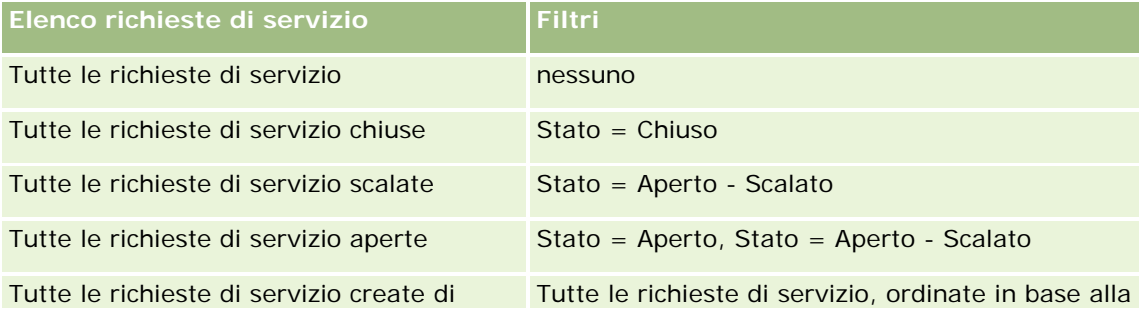

#### Servizio e comunicazioni

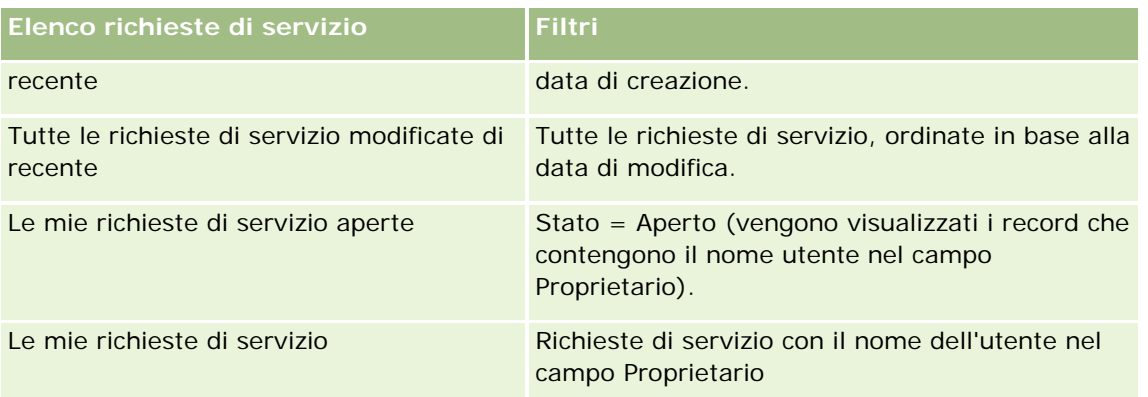

Per visualizzare un elenco, fare clic sul nome dell'elenco.

Per creare un nuovo elenco, fare clic su Nuovo. Per ulteriori informazioni sulla creazione di elenchi, vedere Creazione e ridefinizione di elenchi (vedere ["Come creare e restringere gli elenchi"](#page-136-0) a pagina [137\)](#page-136-0).

Per esaminare tutti gli elenchi disponibili, creare un nuovo elenco oppure visualizzare, modificare o eliminare un elenco esistente, fare clic su Gestione elenchi. La pagina Gestione elenchi contiene anche tutti gli elenchi standard forniti con Oracle CRM On Demand. Questi elenchi sono di sola visualizzazione, pertanto non possono essere modificati o eliminati.

## **Visualizzazione delle richieste di servizio aperte**

Nella sezione Le mie richieste di servizio aperte viene riportato un elenco di richieste di servizio aperte nell'ordine in cui sono state create. Per espandere l'elenco, fare clic sul collegamento Mostra elenco completo.

## **Visualizzazione dei task correlati alla richiesta di servizio**

Nella sezione Task correlati a richiesta di servizio sono visualizzati i task aperti correlati alla richiesta di servizio assegnati all'utente, ordinati per data di scadenza e, quindi, per priorità. Vengono mostrate le informazioni descritte di seguito.

- **Data di scadenza.** La data di scadenza del task impostata dall'utente o del responsabile.
- **Priorità.** Priorità dei task impostata dall'utente o dal responsabile, come 1-Alto, 2-Medio, 3-Basso. La priorità dei task è indicata da frecce: freccia verso l'alto per la priorità alta, nessuna freccia per la priorità media e freccia verso il basso per la priorità bassa.

**NOTA:** Se l'amministratore dell'azienda modifica i valori di visualizzazione predefiniti per il campo Priorità (ad esempio, dal valore predefinito di *1-Alto* a un valore di *Massimo*), Oracle CRM On Demand non visualizza frecce nel campo Priorità per gli elenchi di task a meno che l'amministratore non utilizzi i seguenti modelli: 1-*etichetta*, 2-*etichetta* o 3-*etichetta*, dove *etichetta* corrisponde al nome che l'amministratore assegna alla priorità del task. In questo caso, Oracle CRM On Demand visualizza una freccia rivolta verso l'alto per 1-*etichetta*, nessuna freccia per 2-*etichetta*, una freccia rivolta verso il basso per 3-*etichetta* e nessuna freccia per tutti gli altri valori di visualizzazione. Ad esempio, Oracle CRM On Demand visualizza una freccia rivolta verso l'alto per un valore di *1-Il mio massimo*, ma non visualizza frecce per un valore di *Il mio massimo*. Oracle CRM On Demand non visualizza frecce per alcun valore personalizzato che l'amministratore dell'azienda aggiunge all'elenco di selezione per il campo Priorità. Per ulteriori informazioni sulla modifica dei valori predefiniti per gli elenchi di selezione, quali il campo Priorità, vedere Modifica dei valori degli elenchi di selezione.

- **Oggetto.** Titolo del task. Fare clic sul collegamento per rivedere il task.
- **Richiesta di servizio.** Il numero assegnato dal sistema per identificare la richiesta di servizio.

Fare clic su Mostra elenco completo per espandere l'elenco dei task correlati alla richiesta di servizio.

#### **Visualizzazione dei report di richieste di servizio aperte**

Nella sezione Analisi richiesta di servizio aperta i report delle richieste di servizio vengono visualizzati per origine, area prodotto, nome utente o priorità. È possibile fare clic su una sezione del grafico o un elemento della tabella per visualizzare i dettagli e determinare la azioni da intraprendere per risolvere i problemi correnti. È inoltre possibile modificare le categorie nell'elenco a discesa per visualizzare gli stessi dati da un'altra prospettiva.

Ad esempio, è possibile effettuare le operazioni descritte di seguito.

- **Utilizzare l'analisi per mantenersi aggiornati sulle richieste di servizio aperte e scalate.**
- Applicare filtri in base all'area prodotto per visualizzare le aree che generano il maggior numero di chiamate.
- Applicare filtri in base al nome utente per visualizzare il modo in cui il carico di lavoro viene distribuito tra i membri del team.
- Applicare filtri in base alla priorità per visualizzare i problemi relativi al livello di servizio segnalati.

Per visualizzare altri tipi di analisi del servizio, accedere alla home page Report.

## **Aggiunta di sezioni alla Home page richiesta di servizio**

Se il ruolo utente include il privilegio Personalizza home page, è possibile aggiungere alla home page delle richieste di servizio alcune o tutte le sezioni riportate di seguito.

- Task correlati a richiesta di servizio
- I miei task correnti correlati a richiesta di servizio (task che scadono oggi)
- Sezioni del report aggiuntive (l'amministratore aziendale può rendere disponibili le sezioni del report per la visualizzazione nella home page Richiesta di servizio)

#### *Per aggiungere sezioni alla home page delle richieste di servizio*

- **1** Nella home page delle richieste di servizio, fare clic sul collegamento Modifica layout.
- **2** Nella pagina del layout della home page delle richieste di servizio, utilizzare le frecce direzionali per aggiungere o rimuovere le sezioni e per organizzarle nella pagina.
- **3** Fare clic su Salva.

## <span id="page-465-0"></span>**Gestione delle richieste di servizio**

Per gestire le richieste di servizio, effettuare i task riportati di seguito.

- Assegnazione di richieste di servizio (a pagina [466\)](#page-465-0)
- Utilizzo degli script di richieste di servizio (a pagina [467\)](#page-466-0)
- Aggiunta di soluzioni alle richieste di servizio (a pagina [468\)](#page-467-0)
- Come scalare le richieste di servizio (a pagina [469\)](#page-468-0)
- Chiusura di richieste di servizio risolte (a pagina [469\)](#page-468-0)

Per procedure passo passo comuni a molti tipi di record, vedere gli argomenti riportati di seguito.

- Creazione di record (a pagina [56\)](#page-55-0)
- Aggiornamento dei dettagli del record (a pagina [119\)](#page-118-0)
- Collegamento di record al record selezionato (a pagina [121\)](#page-120-0)
- Gestione degli elenchi (a pagina [130\)](#page-129-0)
- Visualizzazione dello storico modifiche per i record (a pagina [187\)](#page-186-0)

**NOTA:** gli amministratori dell'azienda possono personalizzare Oracle CRM On Demand in vari modi, ad esempio modificando i nomi per i tipi di record, i campi e le opzioni negli elenchi. Di conseguenza, le informazioni visualizzate sullo schermo possono essere diverse dalle informazioni standard reperibili nella Guida in linea.

Inoltre, a seconda del livello di accesso di cui si dispone, si potrebbe non essere in grado di eseguire tutte le procedure descritte nell'elenco precedente.

#### **Argomenti correlati**

L'argomento riportato di seguito contiene informazioni correlate.

Utilizzo di Oracle Social Network (a pagina [519\)](#page-518-0)

## **Assegnazione di richieste di servizio**

Durante la creazione di una richiesta di servizio, il campo proprietario è vuoto. È possibile assegnare il proprietario manualmente oppure, se l'azienda usa la funzionalità Gestione assegnazioni e il tipo di record Richiesta di servizio è configurato per la modalità di proprietà record utente o mista, la richiesta di servizio può essere assegnata in modo automatico a un proprietario quando viene salvata per la prima volta. Per ulteriori informazioni sulle modalità di proprietà dei record, vedere Informazioni sull'accesso ai dati, sulla condivisione dei record e sulla proprietà dei record (a pagina [51\)](#page-50-0).

**NOTA:** La funzionalità di gestione assegnazioni può riassegnare i record solo agli utenti. Può riassegnare i record solo se il tipo di record è configurato nella modalità utente o mista della proprietà del record. Se al record è assegnato un registro personalizzato primario, prima di riassegnare il record a un proprietario la funzionalità di gestione assegnazioni rimuove il registro primario dal record. La funzionalità di gestione assegnazioni non può riassegnare i record se il tipo di record è configurato nella modalità registro. Se si configura un tipo di record nella modalità registro, si consiglia di disattivare tutti i gruppi di regole per il tipo di record specificato.

<span id="page-466-0"></span>Se una richiesta di servizio è stata già assegnata e i propri livelli di accesso lo consentono, è possibile riassegnare la richiesta modificando il nome del proprietario o il registro personalizzato primario nella richiesta. Inoltre, se l'azienda usa la funzionalità Gestione assegnazioni e il tipo di record Richiesta di servizio è configurato per la modalità di proprietà record utente o mista, è possibile riassegnare una richiesta di servizio a un nuovo proprietario in uno dei modi seguenti:

- selezionando la casella di controllo Riassegna proprietario nella richiesta;
- eliminando il nome del proprietario o il registro personalizzato primario dalla richiesta.

La selezione della casella di controllo Riassegna proprietario o l'eliminazione del proprietario o del registro personalizzato primario attiva la funzionalità Gestione assegnazioni affinché elabori di nuovo la richiesta di servizio e la assegni a un proprietario in base alle regole impostate dall'azienda.

**NOTA:** se lo stato della richiesta di servizio è Chiuso, la funzionalità Gestione assegnazioni ignora la richiesta di servizio, che pertanto non verrà riassegnata. Inoltre, il tempo di elaborazione per riassegnare i record varia a seconda della complessità delle regole di assegnazione dell'azienda, del numero di record da riassegnare e dal carico di lavoro corrente del sistema.

#### *Per assegnare manualmente una richiesta di servizio*

**1** Selezionare la richiesta di servizio che si desidera assegnare.

Per istruzioni su come trovare le richieste di servizio, vedere Ricerca di record (a pagina [75\)](#page-74-0).

- **2** Nella pagina Dettaglio richiesta di servizio, fare clic su Modifica.
- **3** Nella pagina Modifica richiesta di servizio, posizionare il cursore nel campo Proprietario o Registro, fare clic sull'icona di ricerca e infine selezionare un nuovo proprietario o registro nella finestra di ricerca.
- **4** Salvare le modifiche.

## **Utilizzo degli script di richieste di servizio**

È possibile che l'amministratore dell'azienda abbia impostato script di valutazione per migliorare la raccolta di informazioni sulle richieste di servizio (Script chiamata) o per valutare il livello di soddisfazione dei clienti (Sondaggi soddisfazione cliente). Uno script di valutazione è composto da una serie di domande per raccogliere i dati del cliente. Alle risposte viene assegnato un punteggio e una rilevanza; inoltre, le risposte vengono confrontate con una soglia specifica per stabilire il risultato o il tipo di azioni da intraprendere.

**Informazioni preliminari.** Per utilizzare gli script di valutazione, il ruolo utente deve essere impostato in modo da consentire l'accesso ai record di valutazione. Per ulteriori informazioni sulle impostazioni necessarie, vedere Informazioni sugli script di valutazione.

#### *Per utilizzare uno script di richiesta di servizio*

**1** Selezionare la richiesta di servizio.

Per ulteriori informazioni sulla selezione delle richieste di servizio, vedere Ricerca di record (a pagina [75\)](#page-74-0).

<span id="page-467-0"></span>**2** Nella pagina Dettaglio richiesta di servizio, scorrere fino alla sezione Script chiamata o Sondaggi soddisfazione cliente e fare clic su Aggiungi.

**NOTA:** se la sezione Script chiamata o Sondaggi soddisfazione cliente non è visualizzata, fare clic sul collegamento Modifica layout in alto a destra nella pagina, quindi aggiungere la sezione desiderata al layout di pagina. Queste sezioni possono essere aggiunte alla pagina solo se l'amministratore dell'azienda le ha impostate.

- **3** Cercare lo script appropriato nella finestra di ricerca, quindi fare clic su Seleziona. Utilizzare i campi di filtro nella parte superiore della finestra di ricerca per filtrare gli elenchi di script.
- **4** Nella finestra Script chiamata o Sondaggi soddisfazione cliente, selezionare la risposta per ogni domanda dello script e fare clic su Salva.

Viene visualizzata di nuovo la pagina Dettaglio richiesta di servizio. A seconda del risultato dello script, alcuni campi del record potrebbero essere stati aggiornati automaticamente.

## **Aggiunta di soluzioni alle richieste di servizio**

È possibile aggiungere una soluzione esistente alle richieste di servizio. Per ulteriori informazioni sulle soluzioni, vedere Soluzioni (a pagina [472\)](#page-471-0).

#### *Per aggiungere una soluzione a una richiesta di servizio*

**1** Selezionare la richiesta di servizio.

Per ulteriori informazioni sulla selezione delle richieste di servizio, vedere Ricerca di record (a pagina [75\)](#page-74-0).

**2** Scorrere la sezione Soluzioni nella pagina Dettaglio richiesta di servizio e fare clic su Aggiungi.

Viene visualizzato l'elenco delle soluzioni approvate e pubblicate.

- **3** Per limitare il numero di soluzioni visualizzate, utilizzare le opzioni di filtro per eseguire la ricerca su parole chiave o ID soluzione.
- **4** Fare clic su Anteprima per visualizzare i dettagli della soluzione, così da essere certi che possa risolvere i problemi del cliente.
- **5** Fare clic sul collegamento Seleziona accanto a ogni soluzione da aggiungere alla richiesta di servizio, quindi fare clic su OK.
- **6** Modificare lo stato della richiesta di servizio su In sospeso finché non è possibile confermare che il problema del cliente è stato risolto. Attenersi alla seguente procedura.
	- **a** Nella pagina Dettaglio richiesta di servizio, fare clic sul campo Stato e selezionare lo stato In sospeso dall'elenco a discesa.
	- **b** Fare clic sull'icona con il segno di spunta verde nel campo Stato per salvare la modifica.
# **Come scalare le richieste di servizio**

È possibile scalare una richiesta di servizio per segnalarla come urgente.

#### *Per scalare una richiesta di servizio*

- **1** Nella pagina Elenco richiesta di servizio, fare clic sul campo Stato relativo alla richiesta di servizio che si desidera scalare.
- **2** Selezionare Aperto Scalato dall'elenco a discesa del campo.
- **3** Fare clic sull'icona con il segno di spunta verde nel campo Stato per salvare la modifica.

Le procedure aziendali determinano le azioni da intraprendere quando un richiesta di servizio viene scalata. Ad esempio, l'amministratore dell'azienda potrebbe definire una regola del workflow mediante la quale, quando una richiesta di servizio viene scalata, viene inviato un messaggio e-mail o viene generato un task.

È possibile creare un elenco filtrato che mostri tutte le richieste di servizio scalate alle quali è possibile accedere.

# **Chiusura di richieste di servizio risolte**

Dopo aver risposto in modo soddisfacente alla richiesta del cliente è possibile chiudere la richiesta di servizio.

**Procedure preliminari.** Visualizzare la pagina dei dettagli della richiesta di servizio per assicurarsi che la richiesta di servizio sia stata completata, verificando gli aspetti riportati di seguito.

- Tutte le attività relative alla richiesta di servizio hanno uno stato Completato, a indicare che il problema del cliente è stato risolto.
- Se l'azienda utilizza le soluzioni, la soluzione è collegata al record di richiesta di servizio, a indicare che il problema è stato risolto.

#### *Per chiudere una richiesta di servizio risolta*

- **1** Nella pagina Elenco richiesta di servizio, fare clic sul campo Stato relativo alla richiesta di servizio che si desidera chiudere.
- **2** Selezionare Chiuso dall'elenco a discesa del campo.
- **3** Fare clic sull'icona con il segno di spunta verde nel campo Stato per salvare la modifica.

# **Campi richieste di servizio**

La pagina Modifica richiesta di servizio consente di aggiungere una richiesta di servizio o di aggiornare i dettagli relativi a una richiesta di servizio esistente.

**SUGGERIMENTO:** è possibile anche modificare le richieste di servizio nella pagine Elenchi richiesta di servizio e Dettaglio richiesta di servizio. Per ulteriori informazioni sull'aggiornamento dei record, vedere Aggiornamento dei dettagli del record (a pagina [119\)](#page-118-0).

Nella pagina Modifica richiesta di servizio viene visualizzato l'insieme completo dei campi disponibili per una richiesta di servizio, come descritto nella seguente tabella.

**NOTA:** gli amministratori dell'azienda possono personalizzare l'applicazione in vari modi, ad esempio modificando i nomi dei tipi di record, dei campi e delle opzioni negli elenchi a discesa. Di conseguenza, le informazioni visualizzate sullo schermo possono essere diverse dalle informazioni standard descritte nella tabella.

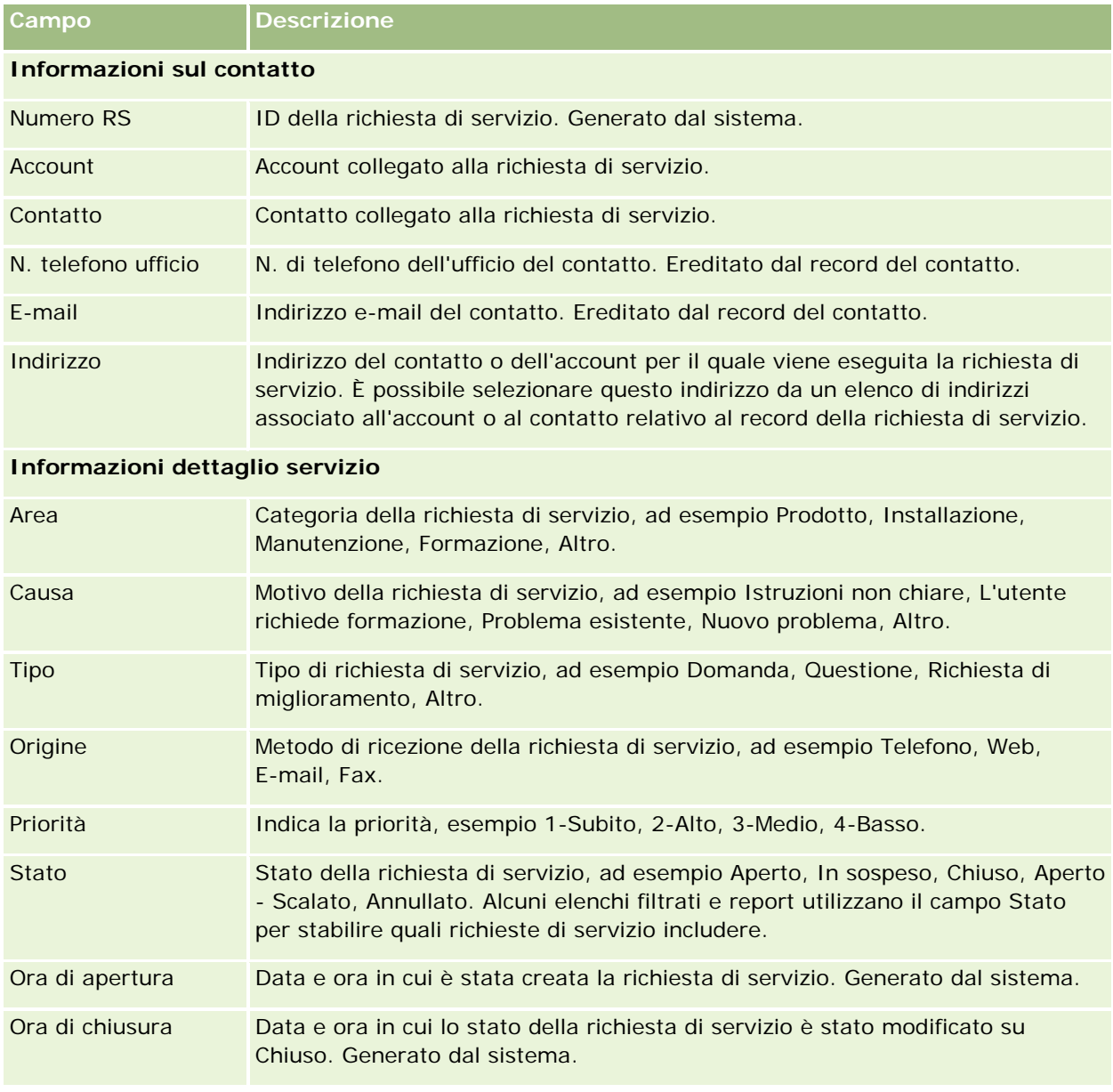

Nella tabella seguente vengono fornite informazioni aggiuntive relative ad alcuni campi.

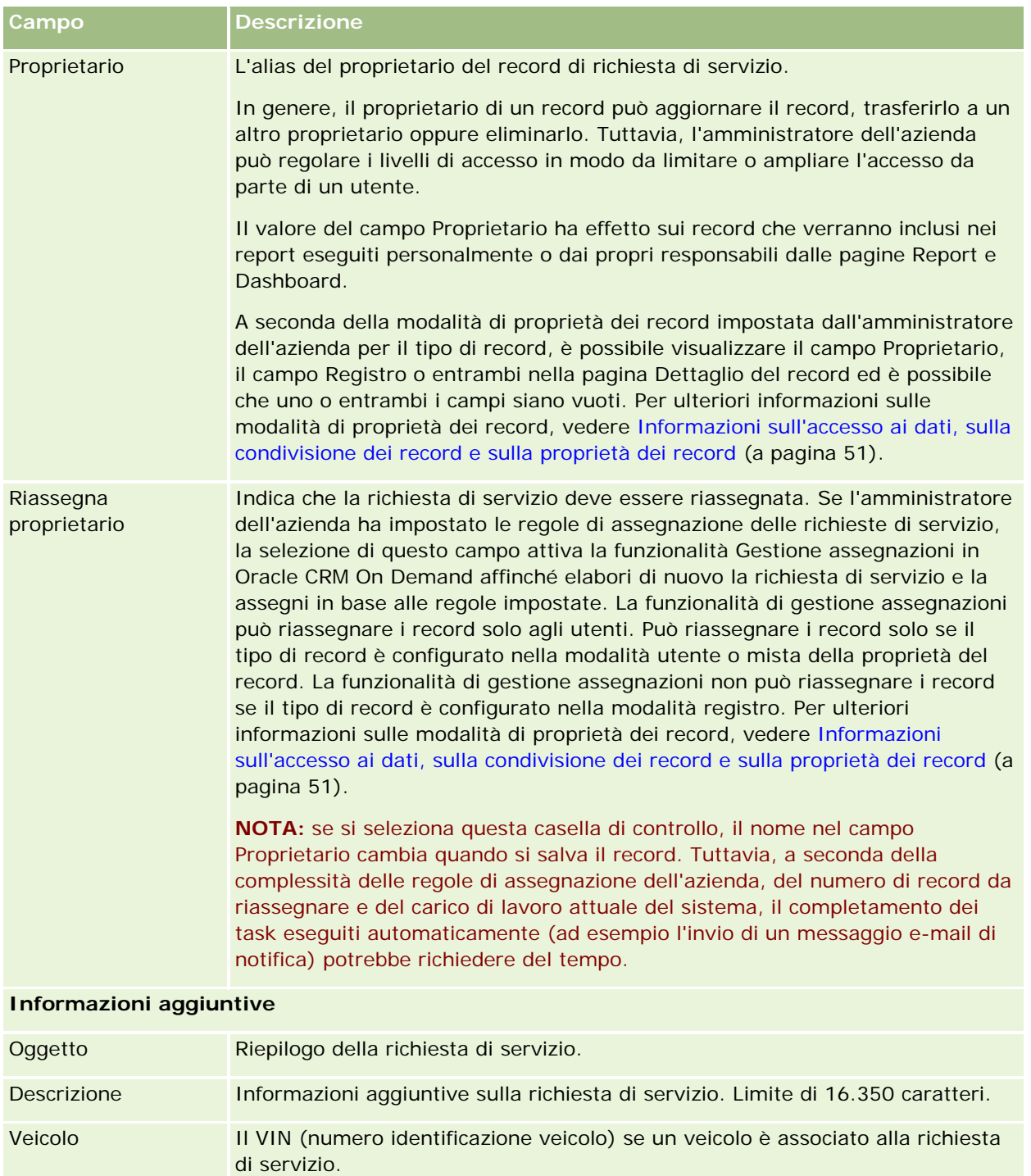

## **Campi Oracle Social Engagement and Monitoring**

Se si utilizza Oracle Social Engagement and Monitoring, l'amministratore può aggiungere alla pagina Richiesta di servizio tutti i campi riportati di seguito o alcuni di essi. Per ulteriori informazioni, vedere Informazioni su Oracle Social Engagement and Monitoring (a pagina [511\)](#page-510-0).

#### Servizio e comunicazioni

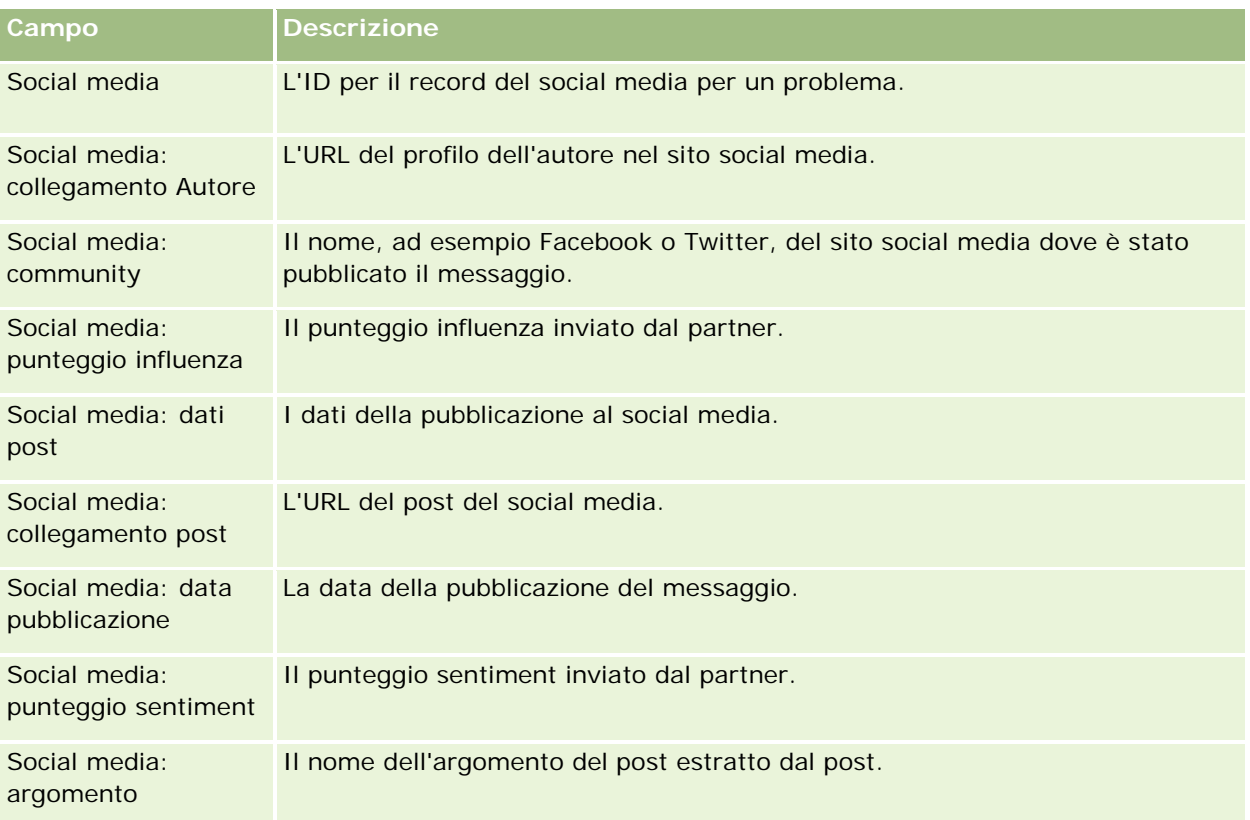

# **Soluzioni**

Utilizzare le pagine Soluzione per creare, aggiornare e monitorare le soluzioni. Le *soluzioni* contengono informazioni su come risolvere il problema di un cliente. Mediante la gestione di una knowledge base di soluzioni, i funzionari del servizio hanno accesso a una knowledge base centralizzata che consente loro di risolvere i problemi dei clienti. L'interazione degli utenti con i clienti e la conseguente creazione di nuove soluzioni consente inoltre di espandere la knowledge base.

Oracle CRM On Demand tiene traccia dell'utilizzo di soluzioni e consente agli utenti di valutare le soluzioni. Tali informazioni aiutano le organizzazioni a migliorare le soluzioni che forniscono ai clienti e a identificare problemi relativi a prodotti o servizi. Soluzioni utilizzate di frequente potrebbero indicare un difetto di prodotto. Valutazioni basse delle soluzioni potrebbero indicare la necessità di migliorare tali soluzioni.

# **Informazioni sulla gestione delle soluzioni**

Può essere utile implementare un processo simile a quello descritto di seguito per creare e gestire una knowledge base di soluzioni.

**1** L'amministratore dell'azienda importa le soluzioni esistenti nell'applicazione (facoltativo).

- **2** Gli addetti all'assistenza e altri esperti aggiungono bozze di soluzioni per espandere la portata e la rilevanza della knowledge base.
- **3** I responsabili dell'assistenza controllano, approvano e pubblicano le soluzioni.
- **4** Gli addetti all'assistenza assegnano un punteggio alle soluzioni, in modo che quelle più efficaci siano le prime a essere implementate.
- **5** I responsabili dell'assistenza controllano la knowledge base delle soluzioni al fine di garantire la presenza di informazioni valide e aggiornate.

## **Suggerimenti per la gestione della knowledge base delle soluzioni**

Avere una serie di soluzioni ben organizzate e valutate è molto utile per assistere i clienti in modo ottimale. Di seguito si riportano alcuni suggerimenti per la configurazione e la gestione della knowledge base delle soluzioni.

#### **1 - Importare le soluzioni esistenti**

Prima di importare le soluzioni, confrontare le informazioni delle soluzioni esistenti con il record delle soluzioni di Oracle CRM On Demand. È possibile aggiungere, rinominare o rimuovere i campi dal record in modo che corrispondano le informazioni che si desidera importare.

Per pianificare le modifiche è possibile utilizzare il modello personalizzato Impostazione campo, disponibile nella pagina Tools and Templates del Training and Support Center. Questo documento è utile per pianificare e tenere traccia delle modifiche personalizzate da apportare all'applicazione.

#### **2 - Aggiungere bozze di soluzioni**

è utile stabilire delle linee guida per creare record di soluzioni e comunicarle chiunque possa creare bozze di soluzioni, ad esempio addetti all'assistenza o esperti di prodotti o servizi. È fondamentale sottolineare l'importanza del campo Titolo in un record di soluzione. Si tratta di un campo in cui è possibile eseguire ricerche e che compare in gran parte degli elenchi e delle finestre di ricerca per le soluzioni. Di conseguenza, gli addetti all'assistenza possono utilizzarlo per identificare rapidamente le soluzioni appropriate alle domande o ai problemi del caso.

Una nuova soluzione, quando viene creata, ha uno stato Bozza. Le bozze delle soluzioni non possono essere aggiunte a record di richieste di servizio e non compariranno nella finestra di ricerca della soluzione finché non verranno pubblicate. Pertanto un addetto, qualora crei una richiesta di servizio e inserisca una bozza di soluzione durante la chiamata, potrà aggiungere alla richiesta di servizio la bozza di soluzione, che però non sarà disponibile agli altri addetti finché non verrà pubblicata.

#### **3 - Controllare, approvare e pubblicare le soluzioni**

Il processo di approvazione fa sì che gli esperti possano controllare tutte le soluzioni prima che possano essere utilizzate dagli addetti all'assistenza. Occorre stabilire linee guida di revisione e approvazione per garantire che tutte le soluzioni siano valide, facili da seguire e utili.

è necessario disporre di un ruolo con privilegio Pubblica soluzioni per modificare lo stato di una soluzione in Approvato e per pubblicare la soluzione. Per ulteriori informazioni, vedere Approvazione e pubblicazione delle soluzioni (a pagina [478\)](#page-477-0).

#### **4 - Valutare le soluzioni**

Chiedere agli addetti all'assistenza di valutare le soluzioni che utilizzano e aggiungono ai propri record di richieste di servizio. Questa attività può essere eseguita facilmente facendo clic sul pulsante Valuta soluzione nella pagina Dettagli soluzione. Le soluzioni possono ricevere un "voto" da 1 a 5. Se è molto efficace, il voto è 5. Se invece non è utile o valida, il voto è 1.

Ogni volta che una soluzione viene valutata, il suo punteggio viene ricalcolato e visualizzato nel record. Grazie alle valutazioni degli addetti, si disporrà di informazioni utili per controllare la qualità della knowledge base delle soluzioni. Per ulteriori informazioni, vedere Valutazione delle soluzioni (vedere ["Valutazione·delle](#page-477-0)  [soluzioni"](#page-477-0) a pagina [478\)](#page-477-0).

#### **5 - Controllare le soluzioni**

è fondamentale controllare con regolarità la knowledge base delle soluzioni, in modo che gli addetti all'assistenza dispongano sempre di informazioni e istruzioni efficaci e aggiornate. Alcuni consigli:

- Assegnare un proprietario per determinati argomenti o tipi di soluzioni e fare in modo che controlli e aggiorni regolarmente queste soluzioni. Ogni proprietario sarà responsabile della veridicità e dell'approvazione dell'argomento di competenza.
- Le soluzioni potrebbero diventare obsolete col passare del tempo. Un esempio potrebbero essere le soluzioni relative a prodotti non più supportati. Creare un elenco per individuare queste soluzioni, ad esempio utilizzando un filtro basato sul campo Prodotto. Quindi, utilizzare la funzione Aggiornamento di massa per rimuoverle dalle soluzioni ricercabili.
- Evitare di eliminare una soluzione a meno che non sia duplicata. Conviene, invece, impostarne lo stato su Obsoleto. Le soluzioni obsolete non compariranno più nell'elenco quando si cerca una soluzione da aggiungere alla richiesta di servizio. È possibile, comunque, utilizzare gli elenchi nella home page delle soluzioni per consultarle, qualora ve ne sia bisogno.
- Controllare tutte le soluzioni con una valutazione bassa. Per trovarle, creare un elenco personalizzato che mostri tutte le soluzioni pubblicate che hanno un voto pari a 1 o 2.
- Utilizzare gli elenchi preimpostati di soluzioni nella home page corrispondente per controllare le soluzioni con i voti migliori e quelle più utilizzate. In questo modo, si potrà capire per quali argomenti è necessario espandere la knowledge base delle soluzioni.
- Analizzare regolarmente le richieste di servizio chiuse per individuare eventuali andamenti generali e identificare gli argomenti più problematici per i quali occorre ampliare la knowledge base delle soluzioni.

# **Utilizzo della Home page soluzione**

La Home page soluzione è il punto di partenza per la gestione delle soluzioni.

**NOTA:** l'amministratore dell'azienda può personalizzare il layout della home page Soluzione. Inoltre, se il proprio ruolo utente prevede il privilegio Personalizza home page, è possibile aggiungere e rimuovere sezioni dalla pagina.

## **Creazione di un record di soluzione**

È possibile creare un record di soluzione facendo clic sul pulsante Nuovo nella sezione Le mie soluzioni visualizzate di recente. Per ulteriori informazioni, vedere Creazione di record (a pagina [56\)](#page-55-0) e Campi soluzione (a pagina [479\)](#page-478-0).

## **Utilizzo degli elenchi soluzione**

Nella sezione Elenchi soluzione vengono visualizzati diversi elenchi. Oracle CRM On Demand dispone di un insieme di elenchi standard. Tutti gli elenchi standard sono pubblici. L'utente e i responsabili possono creare elenchi aggiuntivi basati su criteri diversi.

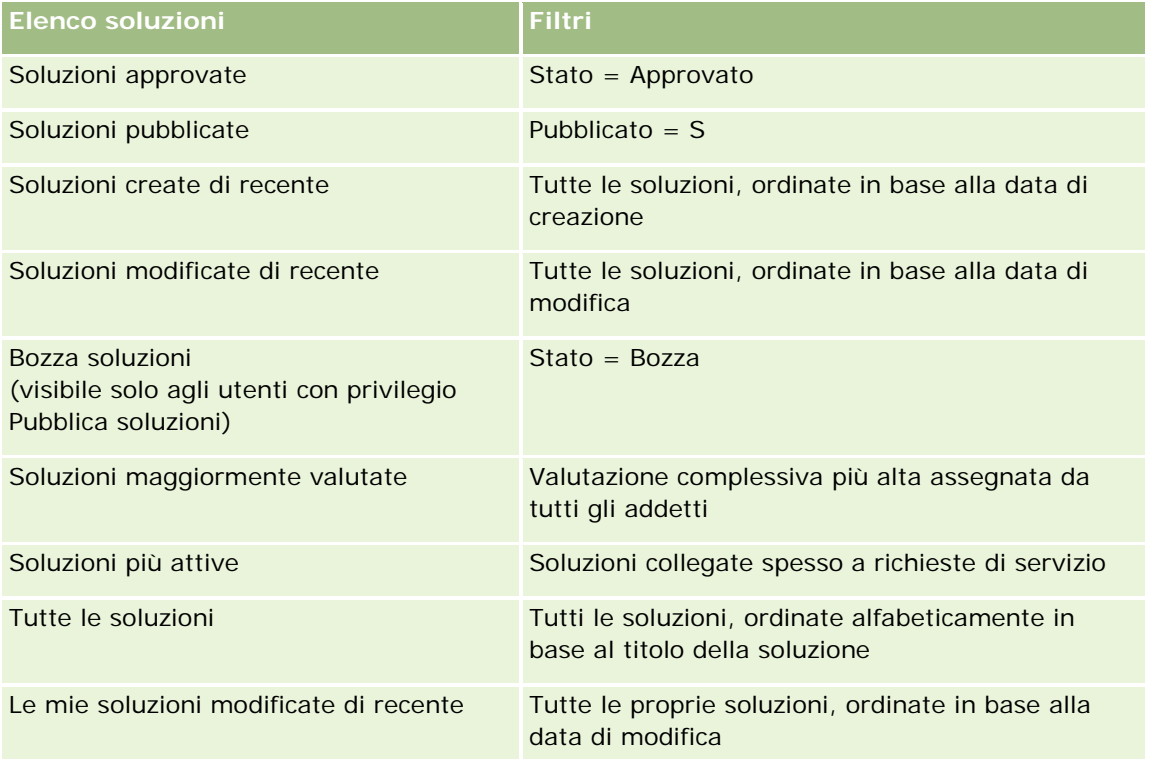

Nella tabella riportata di seguito vengono descritti gli elenchi standard per soluzioni.

Per visualizzare un elenco, fare clic sul nome dell'elenco.

Per creare un nuovo elenco, fare clic su Nuovo. Per ulteriori informazioni sulla creazione di elenchi, vedere Creazione e ridefinizione di elenchi (vedere ["Come creare e restringere gli elenchi"](#page-136-0) a pagina [137\)](#page-136-0).

Per esaminare tutti gli elenchi disponibili, creare un nuovo elenco oppure visualizzare, modificare o eliminare un elenco esistente, fare clic su Gestione elenchi. La pagina Gestione elenchi contiene anche tutti gli elenchi standard forniti con Oracle CRM On Demand. Questi elenchi sono di sola visualizzazione, pertanto non possono essere modificati o eliminati.

## **Visualizzazione delle soluzioni visualizzate di recente**

La sezione Le mie soluzioni visualizzate di recente mostra le soluzioni visualizzate più di recente dall'utente.

## **Visualizzazione delle soluzioni più attive**

La sezione Soluzioni più attive mostra le soluzioni che sono state collegate più frequentemente a richieste di servizio. Un utilizzo elevato potrebbe indicare gli argomenti specifici relativi a problemi riscontrati dai clienti per quel che riguarda prodotti e servizi. Pertanto, potrebbe essere utile fornire altre informazioni ai funzionari dell'assistenza o direttamente ai clienti.

## **Visualizzazione delle soluzioni maggiormente valutate**

La sezione Soluzioni maggiormente valutate elenca le soluzioni con la valutazione complessiva più alta assegnata da tutti gli addetti.

## **Aggiunta di sezioni alla Home page soluzione**

Se il ruolo utente include il privilegio Personalizza home page, è possibile aggiungere alla home page delle soluzioni alcune o tutte le sezioni riportate di seguito.

- Soluzioni create di recente
- Soluzioni modificate di recente
- Le mie soluzioni create di recente
- Le mie soluzioni modificate di recente
- Una o più sezioni del report (l'amministratore dell'azienda può rendere disponibili i report sulla home page delle soluzioni).

Nella procedura seguente viene descritto come aggiungere sezioni alla home page delle soluzioni.

#### *Per aggiungere sezioni alla home page delle soluzioni*

- **1** Nella home page soluzione, fare clic su Modifica layout.
- **2** Nella pagina del layout della home page delle soluzioni, fare clic sulle frecce direzionali per aggiungere o rimuovere le sezioni e per organizzarle nella pagina.
- **3** Fare clic su Salva.

# **Gestione delle soluzioni**

Per gestire le soluzioni, effettuare i processi descritti di seguito.

- Revisione delle soluzioni (a pagina [477\)](#page-476-0)
- Approvazione e pubblicazione delle soluzioni (a pagina [478\)](#page-477-0)
- Valutazione delle soluzioni (vedere ["Valutazione·delle soluzioni"](#page-477-0) a pagina [478\)](#page-477-0)
- Aggiunta di registri a una soluzione (a pagina [479\)](#page-478-0)

Per procedure passo passo comuni a molti tipi di record, vedere gli argomenti riportati di seguito.

- <span id="page-476-0"></span>Creazione di record (a pagina [56\)](#page-55-0)
- Aggiornamento dei dettagli del record (a pagina [119\)](#page-118-0)
- Collegamento di record al record selezionato (a pagina [121\)](#page-120-0)
- Gestione degli elenchi (a pagina [130\)](#page-129-0)
- Come allegare file e URL ai record (a pagina [172\)](#page-171-0)
- Visualizzazione dello storico modifiche per i record (a pagina [187\)](#page-186-0)

**NOTA:** per modificare lo stato di un record di soluzioni o per pubblicare una soluzione, il ruolo utente deve includere il privilegio Pubblica soluzioni.

**NOTA:** gli amministratori dell'azienda possono personalizzare Oracle CRM On Demand in vari modi, ad esempio modificando i nomi per i tipi di record, i campi e le opzioni negli elenchi. Di conseguenza, le informazioni visualizzate sullo schermo possono essere diverse dalle informazioni standard reperibili nella Guida in linea.

Inoltre, a seconda del livello di accesso di cui si dispone, si potrebbe non essere in grado di eseguire tutte le procedure descritte nell'elenco precedente.

#### **Argomenti correlati**

Gli argomenti riportati di seguito contengono informazioni correlate.

- Campi soluzione (a pagina [479\)](#page-478-0)
- Report (a pagina [989\)](#page-988-0)
- Importazione dei dati

# **Revisione delle soluzioni**

È possibile rivedere le soluzioni più attive o quelle maggiormente valutate, nonché le informazioni complete per qualsiasi record di soluzione.

#### *Per rivedere le soluzioni più attive*

- **1** Da qualsiasi pagina, fare clic sulla scheda Soluzioni.
- **2** Nella sezione Soluzioni più attive, fare clic sul collegamento Titolo soluzione per la soluzione che si desidera rivedere.

#### *Per rivedere le soluzioni maggiormente valutate*

- **1** Da qualsiasi pagina, fare clic sulla scheda Soluzioni.
- **2** Nella sezione Soluzioni maggiormente valutate, fare clic sul collegamento Titolo soluzione per la soluzione che si desidera rivedere.

#### <span id="page-477-0"></span>*Per rivedere le informazioni sulla soluzione*

**1** Selezionare la soluzione.

Per istruzioni sulla selezione delle soluzioni, vedere Ricerca di record (a pagina [75\)](#page-74-0).

**2** Nella pagina di dettaglio di Soluzione, è possibile rivedere il record di soluzione.

Per una descrizione dei campi, vedere Campi soluzione (a pagina [479\)](#page-478-0).

## **Approvazione e pubblicazione delle soluzioni**

**Procedure preliminari.** Per eseguire questa procedura, è necessario che il ruolo dell'utente includa il privilegio Pubblica soluzioni.

È possibile controllare le soluzioni per verificarne la precisione e la completezza. Sarà quindi possibile approvarne le bozze e pubblicarle internamente. In questo modo saranno disponibili per tutti i funzionari dell'assistenza clienti, che potranno utilizzare e collegare le soluzioni alle richieste di servizio.

#### *Per approvare e pubblicare una soluzione*

- **1** Dalla home page Soluzioni, fare clic sul collegamento Bozza soluzioni.
- **2** Dalla pagina Elenco soluzioni, selezionare la soluzione e fare clic su Modifica.
- **3** Nella pagina Modifica soluzione, cambiare lo stato su Approvato per approvare la soluzione.
- **4** Per pubblicare la soluzione, selezionare la casella di controllo Pubblicato.
- **5** Salvare il record.

# **Valutazione·delle soluzioni**

È possibile valutare l'efficacia di una soluzione tutte le volte che si desidera.

#### *Per valutare le informazioni sulla soluzione*

**1** Selezionare la soluzione.

Per istruzioni sulla selezione di una soluzione, vedere Ricerca di record (a pagina [75\)](#page-74-0).

- **2** Nella barra del titolo Dettagli soluzione, fare clic sul pulsante Valuta soluzione.
- **3** Nella pagina Valutazione soluzione, selezionare una valutazione da 1 a 5 (5 è la valutazione migliore) dall'elenco a discesa.
- **4** Salvare il record.

<span id="page-478-0"></span>Per determinare quali soluzioni visualizzare nella sezione Soluzioni maggiormente valutate nella Home page soluzioni, viene effettuata la media delle valutazioni dei singoli utenti.

# **Aggiunta di registri a una soluzione**

Utilizzare la seguente procedura per aggiungere registri a una soluzione. Quando si aggiunge un registro a una soluzione, è possibile modificare o rimuovere il registro. Questa procedura presume che il tipo di record Registri venga visualizzato come elemento correlato nella pagina Soluzione. Per ulteriori informazioni sulla personalizzazione delle informazioni sugli elementi correlati, vedere Personalizzazione di layout di elementi correlati.

#### *Per aggiungere un registro a una soluzione*

- **1** Nella pagina Elenco soluzioni, aprire la soluzione desiderata.
- **2** Nella pagina di dettaglio di Soluzione, fare clic su Aggiungi nella sezione Registri della pagina.
- **3** Nel Selettore Registro, scegliere il registro da aggiungere alla soluzione, quindi fare clic su OK.

Per ulteriori informazioni sui registri, vedere Gestione dei registri.

# **Campi soluzione**

La pagina Modifica soluzione consente di aggiungere una soluzione o aggiornare i dettagli relativi a una soluzione esistente. In questa pagina viene visualizzato l'insieme completo dei campi disponibili per una soluzione.

**NOTA:** gli amministratori dell'azienda possono personalizzare l'applicazione in vari modi, ad esempio modificando i nomi dei tipi di record, dei campi e delle opzioni negli elenchi a discesa. Di conseguenza, le informazioni visualizzate sullo schermo possono essere diverse dalle informazioni standard descritte nella tabella.

Nella tabella seguente vengono fornite informazioni aggiuntive relative ad alcuni campi.

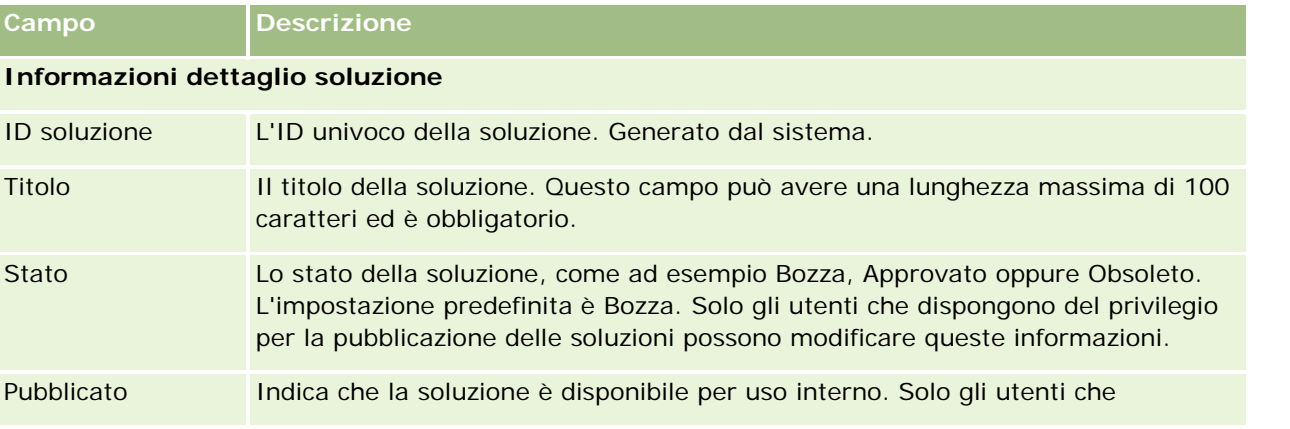

#### Servizio e comunicazioni

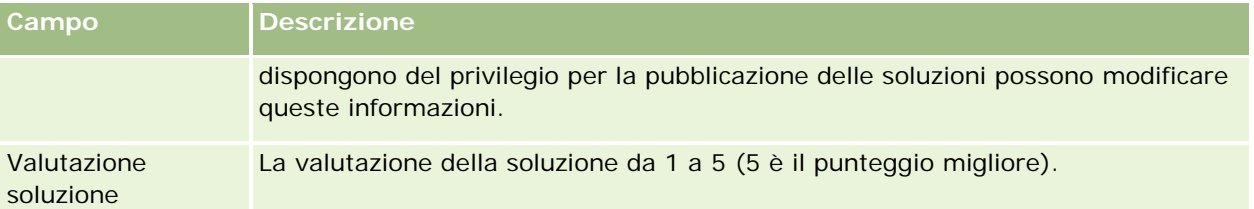

#### **Informazioni aggiuntive**

**NOTA:** i seguenti campi sono disponibili con Oracle CRM On Demand Life Sciences Edition e potrebbero non essere disponibili per la configurazione. Se questi campi non sono disponibili, contattare l'amministratore dell'azienda.

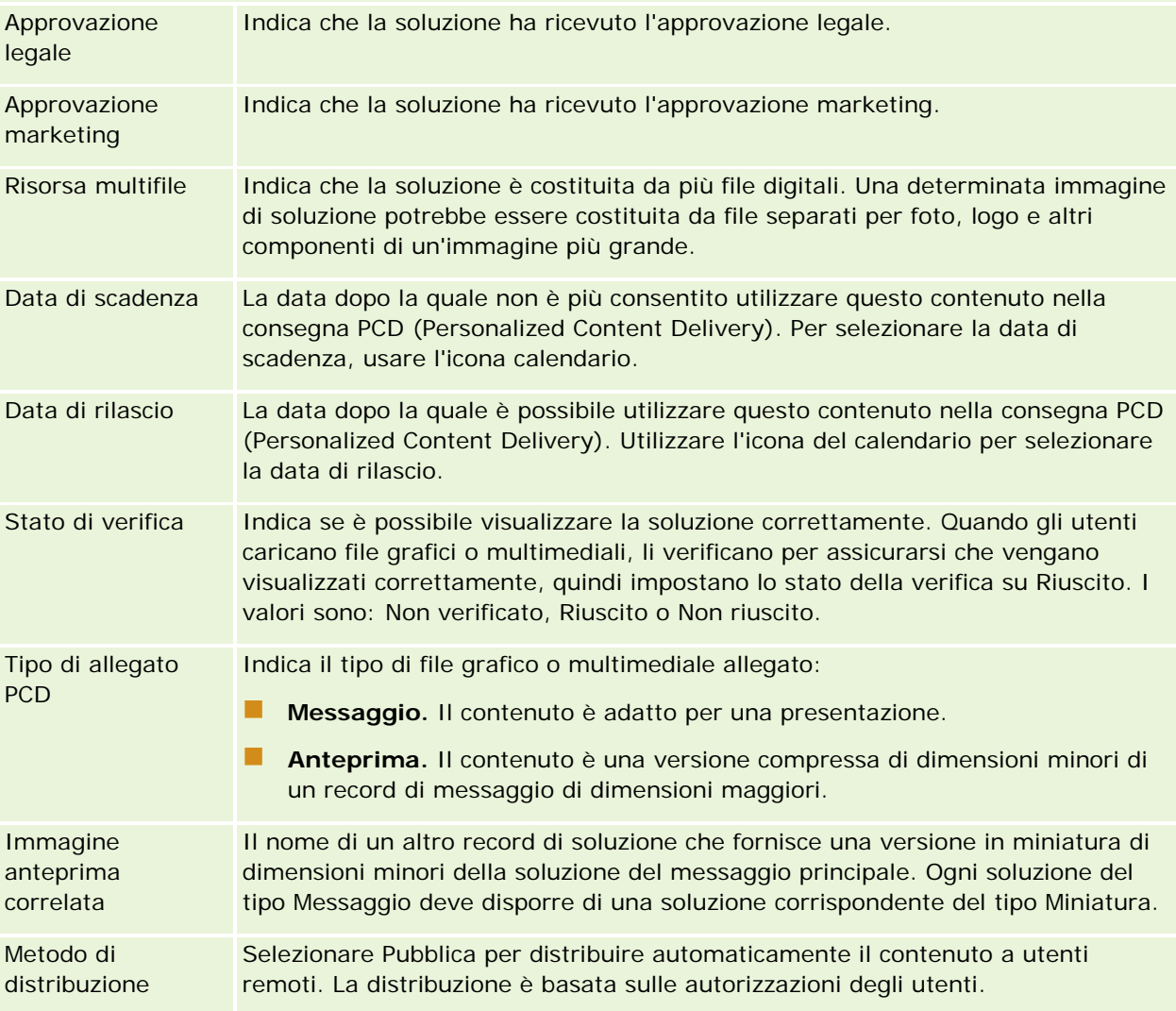

**NOTA:** per impostazione predefinita, i campi riportati di seguito sono disponibili per tutte le edizioni di Oracle CRM On Demand.

FAQ Le risposte alle domande più frequenti sulla soluzione.

<span id="page-480-0"></span>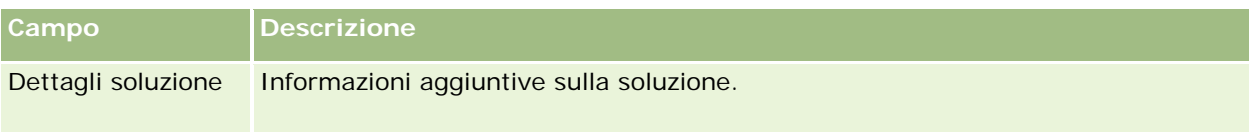

# **Comunicazioni**

Utilizzare le pagine Comunicazione insieme alle sezioni Strumenti per le comunicazioni e Controlli vocali nella barra delle azioni per gestire le interazioni con i clienti, ovvero chiamate telefoniche, messaggi di posta vocale e messaggi di e-mail. I supervisori possono anche controllare gli agenti utilizzando queste stesse aree dell'applicazione.

**NOTA:** l'amministratore dell'azienda determina quali schede sono disponibili agli utenti. Se il ruolo lavorativo dell'utente non comprende l'utilizzo di Oracle Contact On Demand, è possibile che la scheda Comunicazioni e le relative schede secondarie siano escluse dall'impostazione.

# **Informazioni su Oracle Contact On Demand**

Oracle Contact On Demand consente di utilizzare voce, messaggi vocali ed e-mail per la gestione delle interazioni con i clienti. Grazie all'integrazione con Oracle CRM On Demand, ciascuna interazione con i clienti viene registrata e memorizzata nella stessa ubicazione che l'azienda utilizza per la gestione di contatti, clienti, soluzioni e così via. Tale integrazione consente di sfruttare le informazioni presenti nel database dell'azienda al fine di trovare soluzioni ai problemi dei clienti, aggiornare informazioni di contatto ed eseguire operazioni analitiche sui dati.

Oracle Contact On Demand è un call center basato su Web che utilizza i seguenti canali:

#### **Voce**

Oracle Contact On Demand consente di stabilire la comunicazione vocale in tempo reale e utilizza lo smistamento basato sulle competenze per inoltrare i messaggi all'agente appropriato. I controlli delle chiamate incorporati nell'interfaccia consentono di ricevere chiamate, effettuare chiamate in uscita (esterne) e interne (da agente ad agente), porre una chiamata in attesa, riagganciare (chiudere) una chiamata, trasferire una chiamata e coinvolgere in teleconferenze altre persone. Sono comprese le seguenti funzionalità.

- **Chiamate in entrata.** Consente di ricevere e operare con una chiamata in entrata tramite l'interfaccia di Oracle Contact On Demand ovunque sia disponibile un telefono, a condizione di essere collegati a Oracle Contact On Demand.
- **Chiamate in uscita.** Oracle Contact On Demand consente di effettuare chiamate in uscita verso gli Stati Uniti (nazionali) e verso località internazionali. Le chiamate possono essere effettuate dalla barra degli strumenti di Oracle Contact On Demand.
- **Controllo delle chiamate.** Tutte le chiamate vengono gestite tramite le sezioni Strumenti per le comunicazioni e Controlli vocali nella barra delle azioni e la scheda secondaria Chiamate nella home page delle comunicazioni. Le altre informazioni trasmessa con la chiamata (ad esempio nome del chiamante, numero di telefono e destinazione 800) vengono visualizzate solo se sono state configurate.

- **Chiamate interne.** Consente di contattare un agente o un supervisore connesso a Oracle Contact On Demand selezionando la persona desiderata nel menu a discesa degli utenti attivi.
- **Smistamento in base alle competenze.** Le chiamate vocali vengono smistate all'agente più qualificato per la gestione delle stesse (ossia, mediante selezione da parte del cliente sulla tastiera tramite IVR).
- **Finestra delle statistiche.** Fornisce statistiche in tempo reale sull'avanzamento delle chiamate nell'applicazione Oracle Contact On Demand. La finestra mostra lo stato corrente, l'ora nello stato, il numero di chiamate in coda e la chiamata con maggiore tempo di permanenza in coda.
- **Clic per comporre. Le chiamate in uscita vengono effettuate facendo clic sul collegamento del numero di telefono nelle pagine dei dettagli o degli elenchi.**
- **Controllo dei supervisori. I supervisori possono registrare e ascoltare le chiamate registrate in precedenza ai fini del controllo della qualità. Inoltre, i supervisori possono controllare in tempo reale l'attività degli agenti e eseguire azioni come suggerimenti, istruzioni, collaborazione, intervento diretto e disconnessione degli agenti.**
- **Richiamata.** Gli amministratori possono impostare Oracle Contact On Demand in modo che nel caso gli agenti siano occupati, il chiamante può continuare ad aspettare il prossimo agente disponibile. In alternativa, il chiamante può riceve una richiamata non appena un agente diventa disponibile. Oracle Contact On Demand alloca alla chiamata una posizione della coda. Quando un agente è libero per rispondere alla chiamata, il server del call center richiama automaticamente il chiamante sul numero di telefono del relativo contatto e connette il chiamante all'agente disponibile. L'agente riceve la chiamata in arrivo.
- **Richiamata Web.** Una richiamata Web è simile a una richiamata, ma il cliente immette il proprio numero di telefono nella pagina Web di un'azienda anziché utilizzare il telefono. Ad esempio, un potenziale cliente visita la pagina Web di un'azienda e nella pagina gli viene richiesto di inserire il proprio numero telefonico se desidera essere richiamato da un agente. Un amministratore di Oracle Contact On Demand è responsabile della gestione di questa funzione per i clienti. Per ulteriori informazioni sulla configurazione della funzione di richiamata Web, vedere *Oracle Contact On Demand Administration Manager Guide.*
- **Messaggio vocale.** Il canale dei messaggi vocali di Oracle Contact On Demand utilizza lo smistamento basato sulle competenze per inoltrare i messaggi all'agente appropriato. Ciascuna azienda che adotta Oracle Contact On Demand definisce quando e come offrire i messaggi vocali al chiamante. Avvalersi dello smistamento intelligente di Oracle Contact On Demand consente di fornire una risposta rapida al cliente che ha scelto di lasciare un messaggio vocale, con la stessa qualità e priorità delle chiamate telefoniche normali. Gli agenti possono ascoltare il messaggio del chiamante e se necessario riassegnarlo a un altro agente o gruppo di lavoro. È possibile accedere al messaggio vocale attraverso il record dell'attività, anche dopo che è stato concluso. I messaggi vocali possono essere riprodotti su un lettore multimediale locale o su un telefono.

#### **E-mail**

Le e-mail vengono smistate alla posta di un agente, secondo le parole chiave presenti nel messaggio o le competenze dell'agente. È possibile rispondere alle e-mail, scartarle e riassegnarle a un altro agente o gruppo di lavoro. Viene dato un limite agli agenti sul numero di e-mail che possono gestire alla volta. Per verificare questi limiti, l'agente può fare clic su Statistiche nella barra Azione e osservare la riga relativa ai messaggi offline.

#### **Informazioni sul sistema IVR**

Il sistema IVR (Interactive Voice Response, risposta vocale interattiva) è sottostante ai canali vocale e messaggio vocale. Utilizza il riconoscimento dei tasti del telefono e lo smistamento in base alle competenze di Oracle Contact On Demand.

Il riconoscimento della multifrequenza consente al sistema IVR (Interactive Voice Response, risposta vocale interattiva) di rispondere a una chiamata, riprodurre un messaggio preregistrato, richiedere ai clienti di indicare la natura della loro interrogazione e indirizzarli a un agente appropriato (ad esempio premendo 1 per Vendite). Se l'amministratore dell'azienda ha configurato pop di schermo basati su richieste IVR, i valori immessi da un chiamante con un telefono multifrequenza hanno la precedenza sui criteri di ricerca descritti nella sezione Informazioni sulla corrispondenza dei record in Oracle Contact On Demand. Le richieste IVR supportano solo il numero di richiesta di servizio, il numero di telefono abitazione del contatto e l'ID campagna.

I numeri delle richieste di servizio in Oracle CRM On Demand contengono un trattino. Quando tuttavia un chiamante immette un numero di richiesta di servizio in risposta a una richiesta IVR, è necessario avvisare il chiamante di usare un asterisco (\*) per indicare il trattino nella richiesta IVR.

**NOTA:** il numero di telefono abitazione del contatto non è incluso nel layout di pagina Contatto standard.

## **Informazioni sulla corrispondenza dei record in Oracle Contact On Demand**

Quando un agente riceve una comunicazione da un cliente, Oracle Contact On Demand effettua le seguenti operazioni:

**1** Cerca i record esistenti nel database di Oracle CRM On Demand per la corrispondenza con i record contatto, lead, cliente, richiesta servizio e campagna.

Per le chiamate telefoniche, l'applicazione cerca corrispondenze basate su quanto segue:

 Numero di telefono dell'autore creazione (il numero di telefono da cui il cliente sta chiamando). Queste informazioni vengono acquisite nel campo Origine. In una campagna, il numero di telefono dell'autore creazione è il numero di telefono della campagna che il cliente chiama.

Per le e-mail, l'applicazione cerca corrispondenze basate su quanto segue:

**Indirizzo e-mail iniziatore. Questa informazione viene acquisita nel campo Origine.** 

Affinché i record di una campagna includano i campi del numero di telefono e dell'indirizzo e-mail, utilizzati per determinare le corrispondenze, l'amministratore dell'azienda deve personalizzare il layout della pagina Dettaglio campagna per aggiungere manualmente i campi E-mail campagna e Numero di telefono campagna.

In Oracle Contact On Demand le richieste di servizio sono associate a un'attività solo se è stata impostata una richiesta IVR per l'attività specifica. Ad esempio, Oracle Contact On Demand cerca un numero di telefono abitazione del contatto corrispondente solo se l'amministratore dell'azienda ha configurato una richiesta del sistema IVR che richiede al chiamante di immettere un numero di telefono abitazione. Per determinare la corrispondenza di un numero di telefono abitazione del contatto, l'amministratore dell'azienda deve personalizzare il layout di pagina Dettagli contatto in modo da includere un campo del numero di telefono abitazione del contatto, nonché immettere in tale campo un numero di telefono abitazione del contatto valido. Per informazioni sulla personalizzazione dei layout di pagina, vedere Personalizzazione dei layout di pagina statici.

**2** Quando la ricerca è completa, per la comunicazione viene creato un record di attività, collegato al record corrispondente.

Di seguito vengono riportati i possibili risultati di una ricerca.

- Se viene individuata una richiesta di servizio univoca, Oracle Contact On Demand associa il record di attività sia al record di richiesta di servizio che al cliente principale della richiesta di servizio. Oracle Contact On Demand associa inoltre il record di attività al contatto della richiesta di servizio a meno che non trovi una corrispondenza di contatto univoca per il numero di telefono.
- Se viene individuata una corrispondenza di contatto univoca, Oracle Contact On Demand associa automaticamente il record di attività sia al contatto che al cliente principale del contatto.
- Se viene individuata una corrispondenza di lead univoca, Oracle Contact On Demand associa automaticamente l'attività sia al lead che al cliente principale del lead.
- Se una corrispondenza di record univoca non dispone di un cliente associato, Oracle Contact On Demand associa automaticamente il cliente univoco corrispondente al numero di telefono, se un numero di telefono è presente.
- Se viene trovata una singola corrispondenza, viene visualizzato il record corrispondente.
- Se vengono individuate più corrispondenze per un tipo di record particolare, Oracle Contact On Demand non collega l'attività a un record specifico per questo tipo di record.

**NOTA:** è necessario disporre dell'accesso a un tipo di record specifico, altrimenti Oracle Contact On Demand non potrà associare un'attività a questo tipo di record.

**NOTA:** se un agente trasferisce la chiamata a un altro agente, verrà creata un'attività per l'agente al quale viene trasferita la chiamata.

# **Gestione del call center**

I supervisori hanno bisogno di strumenti e informazioni per gestire al meglio il call center. Occorre sapere quante chiamate, e-mail e messaggi vocali vengono gestite dal proprio team. Inoltre, è utile sapere qual è il tempo medio per ogni interazione, quanto tempo rimangono in attesa i clienti e così via. Poter accedere in tempo reale a informazioni sulle varie attività lavorative è fondamentale per gestire al meglio il call center e individuare i possibili spazi di miglioramento per i singoli agenti.

### **Strumenti dei supervisori di Oracle Contact On Demand**

Oracle CRM On Demand e Oracle Contact On Demand dispongono di vari strumenti per la gestione dei call center. Ogni comunicazione con i clienti può essere controllata e collegata a record specifici. Questa funzionalità permette di creare un database di informazioni sulle operazioni e sui clienti, accessibile mediante report e analisi. Anche gli strumenti di controllo degli agenti sono molto utili per ottimizzare le prestazioni dei singoli agenti.

### **Dashboard per le comunicazioni**

Il dashboard per le comunicazioni mostra statistiche in tempo reale sulle code del call center, in modo da analizzare le prestazioni.

- Fare clic sulla scheda Dashboard e selezionare il dashboard Comunicazioni dall'elenco a discesa. Fare clic su Mostra.
- È possibile visualizzare il numero attuale di interazioni con i clienti in ogni canale di comunicazione.
- È possibile controllare le statistiche dei singoli gruppi di lavoro per analizzare i volumi del call center e gestire le attività della forza lavoro.
- **Fare clic sul collegamento relativo ad altri report per selezionare un altro dashboard per visualizzare analisi** diverse per servizi o vendite.

### **Report e analisi per le comunicazioni**

La home page dei report contiene collegamenti ad analisi preimpostate e personalizzate, utili per gestire il call center. Analizzare regolarmente le analisi preimpostate e personalizzate per identificare tendenze, rischi potenziali e opportunità di miglioramento del call center.

È possibile utilizzare Oracle CRM On Demand Answers per creare report personalizzati al fine di analizzare le attività di comunicazione generate dalle interazioni del call center. Quando si crea un'analisi personalizzata, effettuare le operazioni descritte di seguito.

- Utilizzare l'area argomento Attività per creare un'analisi specifica per le comunicazioni.
- Espandere la cartella Attività e quindi la cartella Comunicazione.
- Fare clic sui nomi delle colonne dati di Oracle Contact On Demand per aggiungere le colonne all'analisi personalizzata.

Per ulteriori informazioni, vedere Report (a pagina [989\)](#page-988-0).

# **Utilizzo della Home page comunicazioni**

La Home page comunicazioni è il punto di partenza per la gestione dell'interazione personalizzata.

## **Visualizzazione delle interazioni con i clienti**

La sezione Inbox elenca tutte le interazioni con i clienti di cui si è attualmente assegnatari per il canale scelto nelle schede secondarie (Chiamate, Messaggio vocale o E-mail). Per una descrizione dei campi (colonne), vedere Conclusione delle attività di comunicazione (a pagina [500\)](#page-499-0). È possibile determinare il periodo di tempo durante il quale l'Inbox della home page comunicazioni visualizza le attività correnti e completate del proprio profilo personale. Per ulteriori informazioni, vedere Aggiornamento dei dati personali (a pagina [918\)](#page-917-0).

### **Utilizzo degli elenchi delle comunicazioni**

Nella sezione Elenchi delle comunicazioni vengono visualizzati diversi elenchi. Oracle CRM On Demand dispone di un insieme di elenchi standard. Tutti gli elenchi standard sono pubblici. L'utente e i responsabili possono creare elenchi aggiuntivi basati su criteri diversi.

#### Servizio e comunicazioni

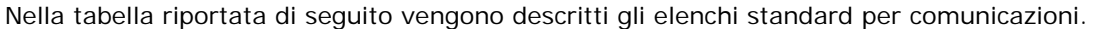

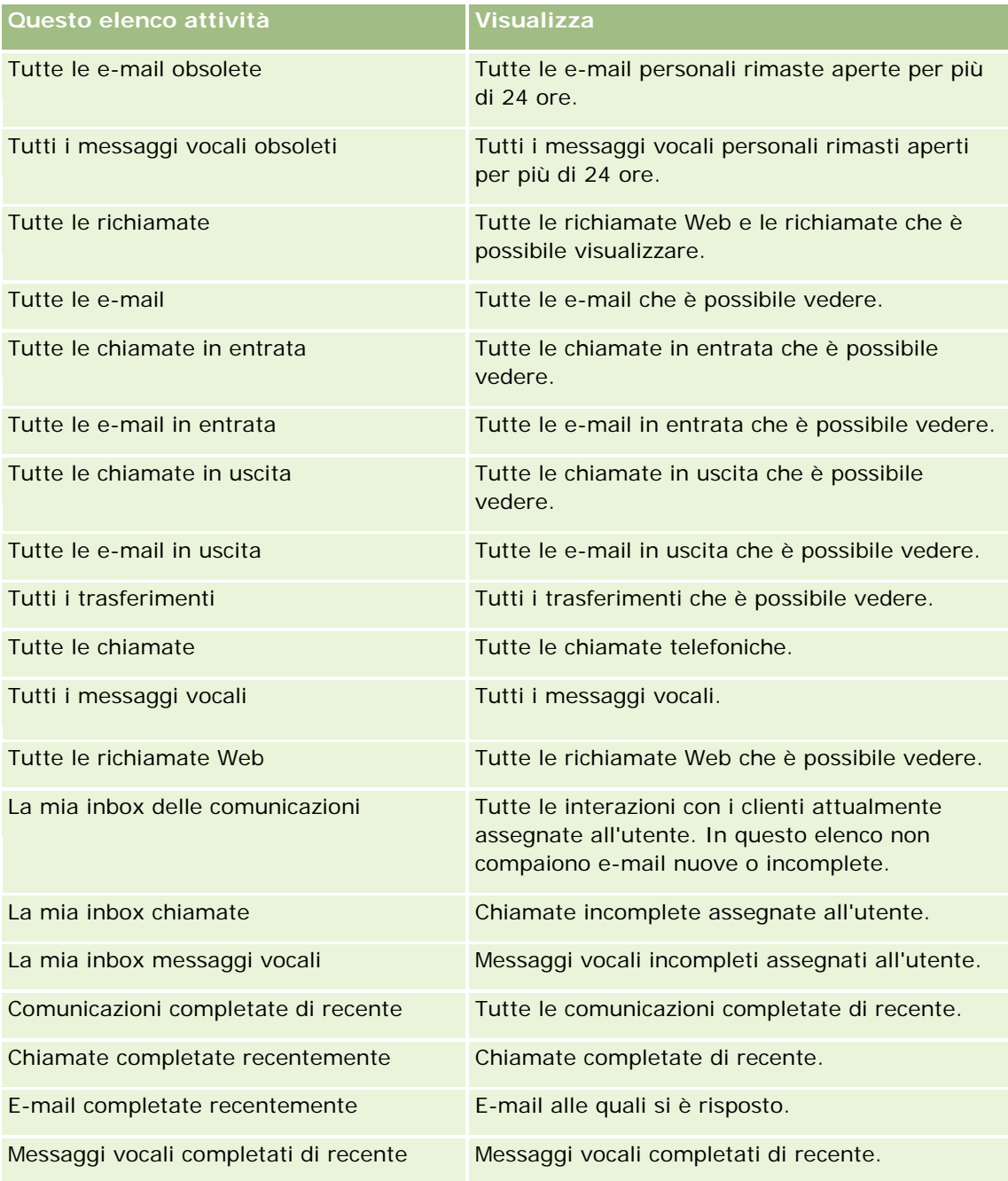

Per visualizzare un elenco, fare clic sul nome dell'elenco.

Per creare un nuovo elenco, fare clic su Nuovo elenco. Per ulteriori informazioni sulla creazione di elenchi, vedere Creazione e ridefinizione di elenchi (vedere ["Come creare e restringere gli elenchi"](#page-136-0) a pagina [137\)](#page-136-0).

Per esaminare tutti gli elenchi disponibili creare un nuovo elenco oppure visualizzare modificare o eliminare un elenco esistente fare clic su Gestione elenchi. La pagina Gestione elenchi include, inoltre, gli elenchi standard compresi in Oracle CRM On Demand. Si tratta di elenchi di sola lettura. Pertanto, non è possibile modificare o eliminare.

## <span id="page-486-0"></span>**Visualizzazione delle comunicazioni completate di recente**

Nella sezione Comunicazioni completate di recente vengono elencate le interazioni più recenti che l'utente ha completato. Per una descrizione dei campi (colonne), vedere Conclusione delle attività di comunicazione (a pagina [500\)](#page-499-0).

Per espandere l'elenco delle comunicazioni completate più di recente, fare clic su Mostra elenco completo. Questo elenco mostra una pagina completa di record ed è possibile scorrerlo pagina per pagina.

#### **Argomenti correlati**

Gli argomenti riportati di seguito contengono informazioni correlate.

- Informazioni su Oracle Contact On Demand (a pagina [481\)](#page-480-0)
- Gestione di Oracle Contact On Demand (a pagina [487\)](#page-486-0)

# **Gestione di Oracle Contact On Demand**

Per gestire Oracle Contact On Demand, effettuare i task descritti di seguito.

- **Preparazione per l'interazione con i clienti (a pagina [488\)](#page-487-0)**
- Gestione delle chiamate telefoniche (a pagina [491\)](#page-490-0)
- Disabilitazione della barra degli strumenti Comunicazioni in una sessione del browser (a pagina [494\)](#page-493-0)
- Come effettuare le chiamate (a pagina [494\)](#page-493-0)
- Gestione delle richiamate (Web e telefono) (a pagina [496\)](#page-495-0)
- Gestione dei messaggi vocali (a pagina [496\)](#page-495-0)
- Gestione delle e-mail (a pagina [498\)](#page-497-0)
- Conclusione delle attività di comunicazione (a pagina [500\)](#page-499-0)
- Verifica delle statistiche (vedere ["Revisione delle statistiche"](#page-501-0) a pagina [502\)](#page-501-0)
- Visualizzazione delle cronologie delle interazioni (a pagina [504\)](#page-503-0)
- Controllo degli agenti (a pagina [504\)](#page-503-0)

**NOTA:** gli amministratori dell'azienda possono personalizzare Oracle CRM On Demand in vari modi, ad esempio modificando i nomi per i tipi di record, i campi e le opzioni negli elenchi. Di conseguenza, le informazioni visualizzate sullo schermo possono essere diverse dalle informazioni standard reperibili nella Guida in linea.

Inoltre, a seconda del livello di accesso di cui si dispone, si potrebbe non essere in grado di eseguire tutte le procedure descritte nell'elenco precedente.

## <span id="page-487-0"></span>**Preparazione per l'interazione con i clienti**

Gli argomenti trattai di seguito contengono le procedure passo passo per preparare l'interazione con i clienti.

## **Accesso a Oracle Contact On Demand**

Quando si accede a Oracle CRM On Demand, la scheda Comunicazioni viene visualizzata insieme alle schede Clienti, Contatti e così via. Se non è visualizzata, effettuare le seguenti operazioni.

**Fare clic sulla freccia a destra della riga di schede e selezionare Comunicazioni dall'elenco a discesa.** 

**NOTA:** se tra le opzioni non è presente Comunicazioni, potrebbe essere necessario aggiungere la scheda al layout o contattare l'amministratore dell'azienda. Per istruzioni sulla visualizzazione delle schede, vedere Visualizzazione delle schede (a pagina [939\)](#page-938-0).

### **Aggiornamento del numero di telefono**

Per ricevere chiamate telefoniche in un'ubicazione diversa, occorre aggiornare il proprio numero di telefono. Quello che si immette sarà il numero di telefono al quale l'applicazione trasferirà le chiamate telefoniche.

#### *Per aggiornare il numero di telefono*

- **1** Fare clic su Preferenze utente nella sezione Strumenti per le comunicazioni sulla barra delle azioni.
- **2** Nella finestra Configurazione, aggiornare le impostazioni telefoniche.
	- **Indirizzo SIP.** Standard di protocollo per ricevere chiamate telefoniche VoIP. Aggiornare questo campo se l'azienda utilizza un sistema VoIP basato su SIP.
	- **Telefono esterno (interno remoto).** Numero di telefono al quale Oracle Contact On Demand trasferisce le chiamate in arrivo. È possibile aggiornare questo numero di telefono in qualsiasi momento.
	- **Riproduci annuncio.** Viene chiesto all'utente di premere un numero (tasto DTMF) prima che la chiamata venga trasferita.

**SUGGERIMENTO:** se si lavora da casa, conviene selezionare questa opzione poiché impedisce ad altre persone, ad esempio bambini, di rispondere accidentalmente a una chiamata trasferita dal call center.

**3** Fare clic su OK per chiudere la finestra Configurazione.

Le nuove impostazioni vengono applicate immediatamente.

## **Impostazione delle preferenze utente**

Per cambiare il messaggio di saluto personale, lavorare "off hook" e cambiare altre funzionalità per l'uso del telefono, occorre aggiornare le impostazioni utente.

#### *Per impostare le preferenze utente*

- **1** Fare clic su Preferenze utente nella sezione Strumenti per le comunicazioni sulla barra delle azioni.
- **2** Nella finestra Configurazione, selezionare le impostazioni desiderate relative a funzioni telefoniche generiche o domande per i messaggi vocali.

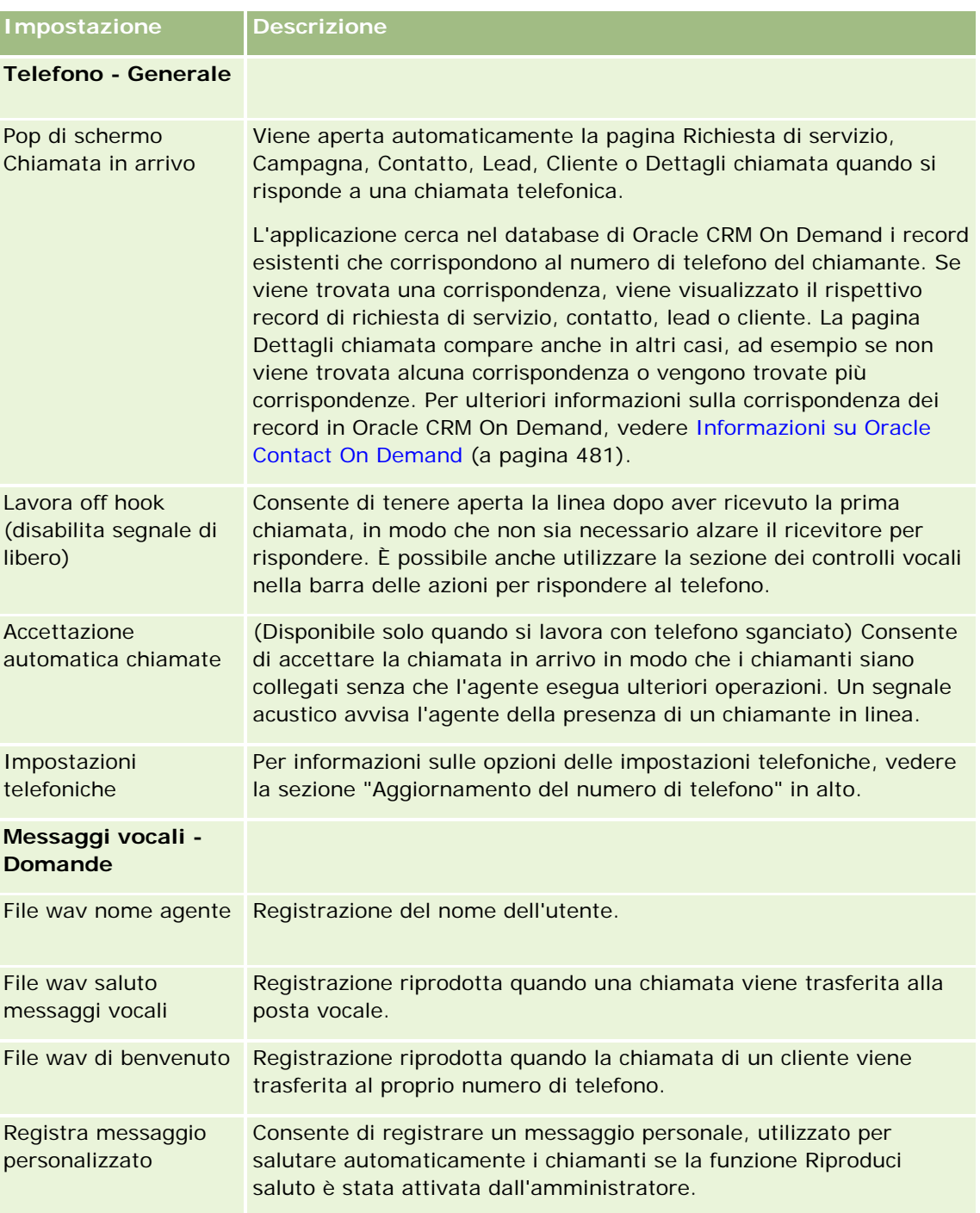

## **Controllo dell'Inbox di Oracle Contact On Demand**

La sezione Inbox (nella scheda Comunicazione) elenca le interazioni specifiche per i canali che sono ancora in corso e che sono state assegnate all'utente all'interno della scheda secondaria scelta (Chiamate, Messaggio vocale o E-mail). Oracle Contact On Demand considera attive queste comunicazione finché non si verifica quanto descritto di seguito.

- **Chiamate telefoniche.** Vengono concluse al termine della chiamata. Il modulo Conclusione mostra automaticamente lo stato Completato. Per applicare questo stato all'attività, fare clic su Salva nella schermata di conclusione. Per lasciare l'attività nello stato In corso, fare clic su Annulla. Quando la chiamata viene conclusa, non è più visualizzata nella sezione Inbox.
- **Messaggi vocali.** Occorre selezionare manualmente Conclusione dopo aver ascoltato un messaggio vocale. Il modulo Conclusione mostra automaticamente lo stato Completato. Quando il messaggio vocale viene concluso, non è più visualizzata nella sezione Inbox.
- **E-mail.** È possibile rispondere, riassegnare o scartare (ad esempio nel caso di posta indesiderata) un'e-mail. Quando si risponde a un'e-mail, viene visualizzata automaticamente una finestra Conclusione che consente all'agente di inserire altre informazioni nella sezione Attività e-mail completata.

Dopo che l'e-mail è stata riassegnata o dopo che il sistema la ha riassegnata automaticamente poiché l'agente non ha risposto abbastanza tempestivamente, il messaggio non compare più nell'Inbox dell'agente.

**NOTA:** le attività e-mail non vengono salvate in Oracle CRM On Demand finché non ricevono una risposta e non vengono concluse con uno stato Completato. L'amministratore dell'azienda può inoltre configurare Oracle Contact On Demand in modo che un'attività venga conclusa automaticamente senza la comparsa di una finestra Conclusione in Oracle Contact On Demand. Per ulteriori informazioni, vedere Conclusione delle attività di comunicazione (a pagina [500\)](#page-499-0).

## **Come segnalare che si è disponibili**

Per ricevere nuove interazioni per chiamate e messaggi vocali, lo stato dell'utente deve essere Disponibile. È possibile ricevere interazioni per e-mail se lo stato dell'utente è Disponibile. In base a come è stato configurato dall'amministratore, lo stato dell'utente può cambiare in Disponibile non appena l'utente accede all'applicazione. In caso contrario, è necessario impostarlo manualmente su Disponibile.

Quando lo stato è Disponibile, è possibile effettuare le seguenti operazioni.

- Ricevere una o più nuovo comunicazioni con i clienti assegnate all'utente (chiamate telefoniche, messaggi vocali o e-mail). Il tipo e il numero di comunicazioni dipende dalle impostazioni configurate dall'amministratore.
- Visualizzare i dati relativi alle interazioni in entrata, visualizzate nella barra delle azioni.

#### **Per segnalare che si è disponibili per chiamate telefoniche**

Fare clic su Non disponibile nella sezione Strumenti per le comunicazioni sulla barra delle azioni.

Lo stato Non disponibile cambia in Disponibile.

# <span id="page-490-0"></span>**Gestione delle chiamate telefoniche**

Quando si è pronti per la propria attività lavorativa, è possibile iniziare a rispondere alle chiamate telefoniche dei clienti. In funzione del tipo di smistamento prescelto dall'azienda, si riceveranno le chiamate in base alle proprie competenze, al gruppo di lavoro o ad altri criteri.

È possibile determinare il periodo di tempo durante il quale l'Inbox della home page comunicazioni visualizza le chiamate correnti e completate del proprio profilo personale. Per ulteriori informazioni, vedere Aggiornamento dei dati personali (a pagina [918\)](#page-917-0).

Inoltre, l'applicazione cerca i record corrispondenti per la chiamata telefonica e li visualizza. Se nessun record esistente o più record corrispondono alla chiamata telefonica in arrivo, viene visualizzata la finestra Dettagli chiamata. Per ulteriori informazioni su questa sequenza, vedere Informazioni su Oracle Contact On Demand (a pagina [481\)](#page-480-0).

Se si modifica lo stato in Non disponibile, all'utente possono essere assegnate le e-mail, ma non altre comunicazioni, come chiamate telefoniche o messaggi vocali. È possibile impostare lo stato di non disponibilità durante l'esecuzione di altre operazioni, come il completamento o l'eliminazione di messaggi esistenti. L'impostazione dello stato di non disponibilità non impedisce di ricevere le chiamate in ingresso, ad esempio quando si stanno eseguendo altre attività. Una soluzione alternativa che non impedisce di ricevere le chiamate in ingresso consiste nell'eseguire due sessioni del browser con le stesse credenziali utente: una con la barra degli strumenti delle comunicazioni aperta e l'altra con la barra degli strumenti delle comunicazioni chiusa. Utilizzare il primo browser per le chiamate in ingresso e il secondo browser per tutte le altre attività.

#### *Per rispondere a una chiamata telefonica*

Quando viene assegnata una nuova comunicazione all'utente, questi risponde al telefono.

Se Oracle Contact On Demand è configurato per la visualizzazione di finestre popup, visualizza il record corrispondente in base a una ricerca dei seguenti dati (in questo specifico ordine):

- Richiesta di servizio
- **Campagna**
- **Contatto**
- Lead
- Cliente

**NOTA:** se si desidera che l'applicazione cerchi i dati immessi dal chiamante in risposta a una richiesta del sistema IVR (Interactive Voice Response, risposta vocale interattiva), è necessario completare task di configurazione aggiuntivi per Oracle Contact On Demand, ovvero un numero di richiesta di servizio, un numero di telefono abitazione del contatto o un ID campagna.

Se l'utente non è configurato per la visualizzazione di pop di schermo, è possibile fare clic sull'avviso lampeggiante Chiamata in entrata nella barra degli strumenti di comunicazione per passare direttamente alla pagina Dettagli chiamata.

Se si accetta la chiamata, i controlli relativi diventano attivi.

**SUGGERIMENTO:** se viene visualizzato un pop di schermo per una chiamata in arrivo mentre si sta modificando un record, eventuali dati non salvati per il record andranno persi. È opportuno eseguire due sessioni del browser con le stesse credenziali utente: una con la barra degli strumenti Comunicazioni aperta, la seconda con la suddetta barra chiusa. Utilizzare il primo browser per le chiamate in arrivo e il secondo per tutte le altre attività.

#### *Per riagganciare*

Riagganciare il ricevitore o fare clic su Riaggancia nella sezione dei controlli vocali nella barra Azione.

Al termine della chiamata, viene visualizzato il modulo Conclusione per consentire all'utente di monitorare le informazioni sulla chiamata. L'amministratore può impostare una conclusione basata sull'ora, dando così la possibilità all'utente di completare le operazioni dopo la chiamata. Per ulteriori informazioni sulla conclusione delle attività, vedere Conclusione delle attività di comunicazione (a pagina [500\)](#page-499-0).

#### *Per mettere una chiamata in attesa*

 Nella sezione dei controlli vocali nella barra Azione, fare clic su Sospendi in qualsiasi momento durante la chiamata.

Mettere una chiamata in attesa consente di parcheggiarla e di sospendere la comunicazione vocale con il chiamante. È possibile vedere lo stato della chiamata (ovvero In attesa) nella barra delle azioni.

#### *Per riprendere la comunicazione vocale*

**Fare clic sul pulsante Sospendi.** 

#### *Per trasferire una chiamata*

- **1** Nella sezione dei controlli vocali nella barra Azione, fare clic su Trasferisci.
- **2** Nell'elenco a discesa, selezionare l'opzione desiderata.
- **3** Nella finestra di trasferimento, attenersi a una delle seguenti operazioni, secondo la selezione precedente:

**Opzione Procedura**

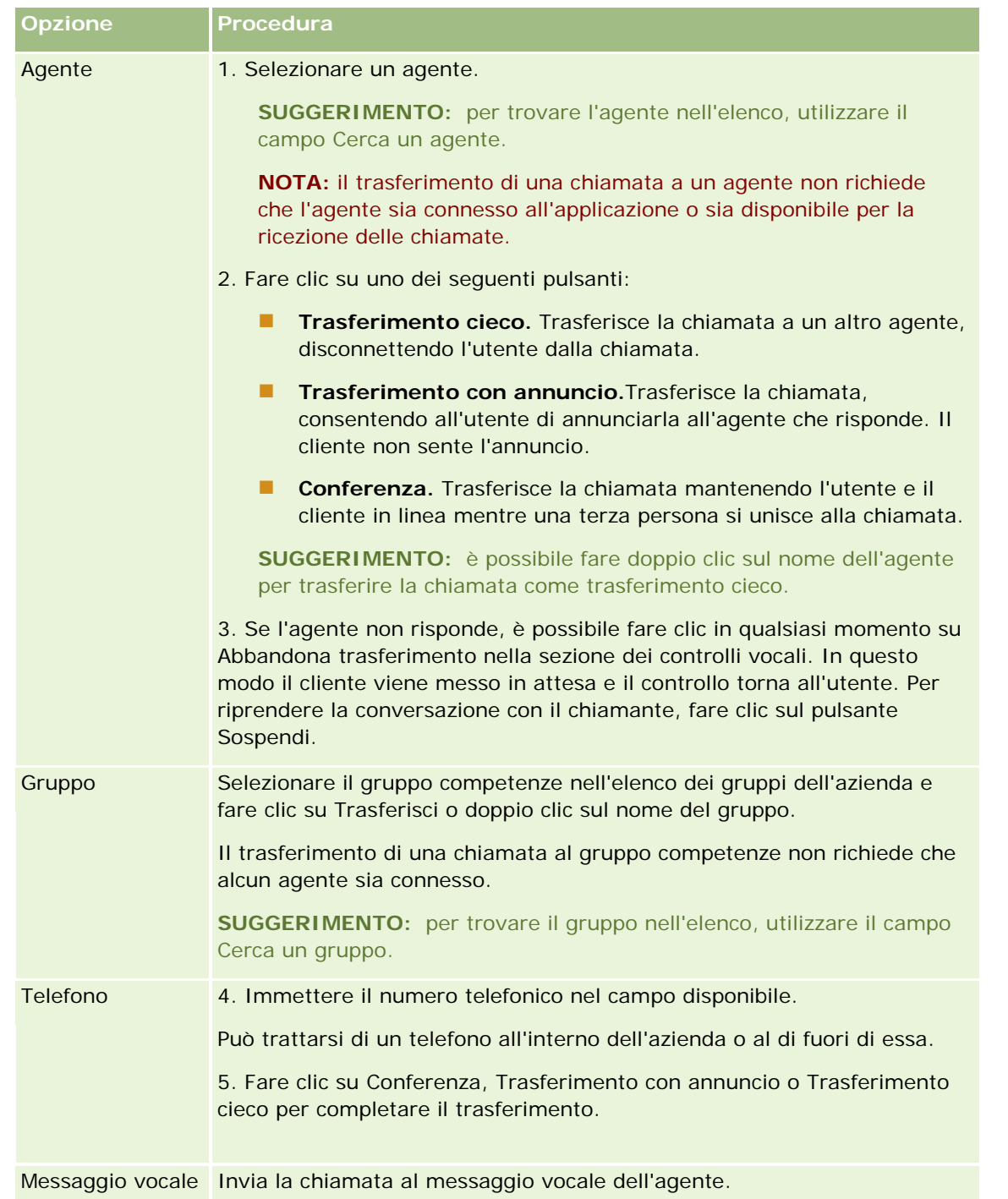

#### **1** Immettere le informazioni nel modulo Conclusione.

**NOTA:** quando si effettua il trasferimento, la chiamata tra l'utente e il chiamante termina, facendo apparire il modulo Conclusione.

#### <span id="page-493-0"></span>*Per riprendere la conversazione con il chiamante*

**Fare clic sul pulsante Abbandona trasferimento e quindi sul pulsante Sospendi.** 

**NOTA:** questa opzione è disponibile solo per trasferimenti con annuncio o di conferenze.

# **Disabilitazione della barra degli strumenti Comunicazioni in una sessione del browser**

Se si utilizzano più sessioni del browser all'interno di Oracle CRM On Demand per parlare con un cliente e contemporaneamente inserire i dati in un modulo, come ad esempio una richiesta di servizio, è possibile disabilitare Strumenti per le comunicazioni in una sessione del browser di Oracle CRM On Demand per consentire all'utente di salvare i dati immessi nel modulo. Nella seconda sessione del browser di Oracle CRM On Demand è possibile invece utilizzare Strumenti per le comunicazioni per gestire le comunicazioni con il cliente.

**NOTA:** gli strumenti per le comunicazioni, una volta disabilitati nella sessione del browser, rimangono tali fino a quando l'utente si scollega e quindi si ricollega a Oracle CRM On Demand. Non è necessario chiudere la finestra del browser.

#### *Per disabilitare la barra degli strumenti Comunicazioni nella sessione 1 del browser*

**1** Dalla barra delle azioni, fare clic sul pulsante X nella barra del titolo della sezione della barra degli strumenti Comunicazioni.

**SUGGERIMENTO: posizionare il cursore sopra al pulsante per visualizzare la descrizione comandi che spiega la funzionalità del pulsante.**

Dopo aver fatto clic sul pulsante Disabilita barra degli strumenti Comunicazioni, verrà visualizzata una richiesta di conferma.

**2** Per disabilitare la barra degli strumenti Comunicazioni, fare clic su OK.

**NOTA:** se si disabilita la barra degli strumenti Comunicazioni, non è possibile utilizzare i pulsanti Scarta, Conclusione, Riassegna e Apri e-mail o gli allegati Oracle Contact On Demand, ad esempio, visualizzando Cronologia interazioni da una pagina Dettaglio chiamata, dalla sessione del browser. Per abilitare la barra degli strumenti Comunicazioni, ricollegarsi a Oracle CRM On Demand.

## **Come effettuare le chiamate**

Da Oracle Contact On Demand è possibile effettuare chiamate esterne a clienti o chiamate interne a un altro agente o a un supervisore.

Per impostazione predefinita, ogni agente ha due linee telefoniche separate, così da ricevere una chiamata in entrata su una linea ed effettuarne una in uscita dall'altra. Ad esempio, un cliente potrebbe richiedere alcune informazioni che l'agente non è in grado di fornire. È possibile mettere in attesa il cliente, fare clic sulla seconda linea per iniziare a utilizzarla, fare clic su Componi e richiedere l'intervento di qualcun altro. Una volta apprese le informazioni necessarie, è possibile chiudere la seconda chiamata e riprendere la conversazione con il cliente sulla prima linea.

Quando si effettua una chiamata esterna, viene creato automaticamente un record di attività all'interno di Oracle CRM On Demand, a meno che non si annulli questa opzione prima di effettuare ogni chiamata. La registrazione delle attività di chiamata consente di risparmiare tempo nel tenere traccia delle varie attività quotidiane; inoltre, consente ai responsabili di valutare la produttività di ogni agente.

#### *Per effettuare una chiamata esterna*

**1** Fare clic su Componi nella sezione Strumenti per le comunicazioni sulla barra delle azioni.

**NOTA:** la casella di controllo Registra un'attività è selezionata per impostazione predefinita.

- **2** è possibile quindi effettuare una delle seguenti operazioni.
	- Selezionare un numero dall'elenco delle chiamate effettuate di recente e fare clic su Chiama.

**NOTA:** questi numeri chiamati di recente si riferiscono alla sessione corrente. Quando si esce dall'applicazione, l'elenco viene cancellato.

- Immettere il numero di telefono e fare clic su Chiama.
- **Fare clic sul pulsante Cerca agenti, selezionare l'agente dall'elenco e fare clic su Componi.**

**SUGGERIMENTO:** per trovare l'agente nell'elenco, utilizzare il campo Cerca un agente.

**3** Rispondere al telefono.

Oracle Contact On Demand chiama il numero di telefono immesso.

#### *Per effettuare una chiamata esterna con la funzione Clic per comporre*

**1** Accedere ai dettagli di un contatto in una pagina Dettagli del contatto o Elenco contatti.

Se il numero del contatto è visualizzato sotto forma di collegamento ipertestuale, fare clic su di esso per comporre il numero.

**NOTA:** gli amministratori di sistema possono personalizzare il sistema e modificare i campi e le relative caratteristiche. È possibile che la funzione Clic per comporre risulti inutilizzabile con questi campi.

**2** Fare clic su sul collegamento al numero di telefono da comporre.

Viene visualizzata la finestra di dialogo Connessione telefonica.

**NOTA:** il numero di telefono in questa finestra di dialogo è di sola lettura. Per disabilitare questa finestra di dialogo, fare clic su Le mie impostazioni, Profilo personale, quindi su Il mio profilo e deselezionare la casella di controllo Visualizza popup Clic per comporre. Per rendere effettiva questa modifica è necessario disconnettersi e accedere di nuovo all'applicazione.

**3** Fare clic sul pulsante Chiama per effettuare la chiamata in uscita.

Oracle Contact On Demand chiama il numero di telefono su cui si è fatto clic.

#### <span id="page-495-0"></span>*Per effettuare una chiamata interna*

è possibile effettuare chiamate interne ad altri agenti o ai supervisori. Il loro stato è visualizzato nell'elenco di utenti insieme al rispettivo nome e numero di telefono, che ne indica l'ubicazione. Se si effettua una chiamata effettuata a un agente, il suo telefono squilla indipendentemente dal fatto che sia collegato o meno.

# **Gestione delle richiamate (Web e telefono)**

Oracle Contact On Demand dispone di varie funzioni di richiamata telefonica e Web, impostate dall'amministratore.

- **Richiamate Web.** I clienti accedono a un modulo sul sito Web dell'azienda per pianificare una richiamata.
- **Richiamate.** Quando contattano il call center, i clienti chiedono di essere richiamati attraverso il menu telefonico.

Quando una richiesta di richiamata viene inviata mediante una pagina Web o il menu telefonico, la richiamata viene trasferita all'agente disponibile più adatto, il quale vedrà un avviso lampeggiante e l'attivazione dei pulsanti di chiamata.

#### *Per accettare una richiamata*

Fare clic su Rispondi quando si vede la notifica di avviso nella barra delle azioni.

L'accettazione della richiamata consente di trasmettere la chiamata all'utente. Il telefono squilla e, quando si risponde, la chiamata viene effettuata al richiedente. Se si accetta una richiamata Web, nella finestra della richiamata Web vengono visualizzate le informazioni che il chiamante ha immesso nel modulo della richiamata Web.

**NOTA:** per le richiamate Web, la pagina dei dettagli di Oracle Contact On Demand non viene visualizzata. I record Attività, tuttavia, vengono automaticamente collegati a qualsiasi record corrispondente.

# **Gestione dei messaggi vocali**

I messaggi vocali possono essere personali o ACD. I messaggi ACD sono messaggi vocali lasciati all'utente dal call center dell'azienda. Questi messaggi vocali vengono smistati secondo il flusso delle chiamate impostato dall'amministratore e vengono assegnati agli agenti in base alle competenze e disponibilità di questi ultimi.

È possibile riassegnare un messaggio vocale a un altro agente, supervisore o gruppo competenze. Se si riassegna un messaggio vocale, questo passa nuovamente attraverso il sistema di smistamento a seconda del workflow impostato dall'amministratore. I messaggi vocali riassegnati non sono più di proprietà dell'utente.

Quando il messaggio vocale si trova nella coda dell'utente, l'avviso di messaggio vocale in ingresso lampeggia per alcuni secondi nella sezione Strumenti per le comunicazioni nella barra delle azioni. Appare inoltre il record nella parte superiore della Inbox nella home page delle comunicazioni, all'interno della scheda secondaria Messaggio vocale.

È possibile determinare il periodo di tempo durante il quale l'Inbox della home page comunicazioni visualizza i messaggi vocali correnti e completati del proprio profilo personale. Per ulteriori informazioni, vedere Aggiornamento dei dati personali (a pagina [918\)](#page-917-0).

È possibile riprodurre un messaggio vocale in qualsiasi momento e tale operazione non influisce sulla disponibilità dell'utente a ricevere chiamate. Tale disponibilità, tuttavia, è compromessa se si sceglie di ascoltare il messaggio vocale con il telefono.

**NOTA:** non è possibile eliminare i messaggi vocali.

#### *Per ascoltare un messaggio (nuovo o letto)*

- **1** Nella Inbox, fare clic sul collegamento Oggetto per il messaggio vocale.
- **2** Nella pagina Messaggio vocale, fare clic sul pulsante Ascolta messaggi vocali.

In questo modo il messaggio vocale viene letto tramite il lettore multimediale locale.

**SUGGERIMENTO:** se si verificano problemi durante l'ascolto dei messaggi registrati, modificare il lettore supporti predefinito sul computer.

#### *Per ascoltare un messaggio (nuovo o letto) sul telefono*

- **1** Nella Inbox, fare clic sul collegamento Oggetto per il messaggio vocale.
- **2** Nella pagina Messaggio vocale, fare clic sul pulsante Ascolto messaggi vocali al telefono.

Il telefono dell'agente squilla e il messaggio vocale viene letto al telefono.

#### *Per riassegnare il messaggio vocale*

- **1** Nella pagina Messaggio vocale, fare clic su Riassegna.
- **2** Fare clic sull'agente o il gruppo nella finestra che appare.
- **3** Nella finestra Trasferimento, selezionare un gruppo o un agente.

Se si fa clic su Agente, viene visualizzata una finestra di dialogo con un elenco di tutti gli agenti e dei rispettivi stati. L'elenco riportato di seguito descrive gli stati degli agenti:

- **Disponibile.** Nella barra Strumenti per le comunicazioni, lo stato dell'agente è Disponibile.
- **In pausa.** Nella barra Strumenti per le comunicazioni, lo stato dell'agente è Non disponibile.
- **Occupato.** L'agente sta operando su un'altra interazione e non è disponibile.
- **Logout.** L'agente non ha effettuato l'accesso al server di comunicazione. Queste informazioni non sono correlate allo stato dell'agente in Oracle CRM On Demand.
- **E-mail ACD.** L'agente sta elaborando una e-mail.
- **Conclusione.** L'agente sta elaborando un modulo di riepilogo.
- **4** Fare clic su Trasferisci.

# <span id="page-497-0"></span>**Gestione delle e-mail**

Le e-mail vengono smistate agli agenti in base a competenze, disponibilità o parola chiave. Quando si riceve un'e-mail, l'avviso di e-mail in entrata lampeggia nella sezione Strumenti per le comunicazioni nella barra delle azioni. Il record viene inoltre visualizzato sulla parte superiore della Inbox nella home page delle comunicazioni, all'interno della scheda secondaria E-mail.

È possibile determinare il periodo di tempo durante il quale l'Inbox della home page comunicazioni visualizza le e-mail correnti e completate del proprio profilo personale. Per ulteriori informazioni, vedere Aggiornamento dei dati personali.

In genere si desidera rispondere a tutte le e-mail. Se tuttavia si ricevono e-mail costituite da messaggi indesiderati che non richiedono risposta, è possibile scartarle. L'operazione di scarto conclude le e-mail senza risposta e non prevede la creazione di attività di e-mail completate. È tuttavia possibile scegliere di creare un'attività e-mail per e-mail scartate. È possibile salvare le risposte di e-mail incomplete facendo clic su Salva come bozza. Queste e-mail verranno salvate nella cartella Bozze. Non è possibile modificare le e-mail scartate e inviate.

L'amministratore può anche configurare le impostazioni per un numero massimo di e-mail che l'utente può ricevere. È possibile vedere tale informazione osservando la riga dei messaggi offline nella finestra Statistiche, indicata come x/fare clic su, dove x indica il numero di messaggi attualmente assegnati all'utente, mentre y indica il limite consentito.

**NOTA:** quando un agente riceve una e-mail, lo stato dell'agente resta Disponibile.

#### *Per leggere una nuova e-mail*

per accedere alla nuova e-mail, effettuare una delle seguenti operazioni.

- **Fare clic sull'avviso E-mail in arrivo nella sezione Strumenti per le comunicazioni sulla barra delle azioni.** Viene aperta automaticamente la scheda secondaria E-mail nella home page Comunicazioni.
- Andare alla scheda secondaria E-mail nella scheda Comunicazioni.

Compare un elenco di nuove e-mail assegnate all'utente.

**1** Fare clic sul collegamento Oggetto dell'e-mail che si desidera controllare.

Il contenuto dell'e-mail viene visualizzato nella finestra Nuovi dettagli e-mail.

- **2** Dalla finestra Dettagli e-mail è possibile effettuare le operazioni descritte di seguito.
	- **Riassegna.** Reinvia l'e-mail allo stesso gruppo di lavoro in modo che possa essere riassegnata a un altro agente o gruppo.

Immettere le informazioni nel campo Nota se si desidera fornire informazioni di sfondo per l'agente o il gruppo successivo.

**Scarta.** Rimuove l'e-mail dalla Inbox.

Utilizzare questa funzione per le e-mail non desiderate. Se si desidera tenere traccia di specifiche e-mail rifiutate, selezionare la casella di controllo Registra un'attività nella finestra di dialogo Elimina e-mail.

**Salva come bozza.** Salva l'e-mail nell'elenco delle bozze all'interno delle e-mail personali.

 **Rispondi.** Quando si risponde a una e-mail, viene visualizzata una schermata riepilogativa. Immettere i dettagli appropriati e fare clic su Salva.

L'attività viene registrata nella sezione E-mail completate di recente nella home page comunicazioni. Inoltre, se l'e-mail era correlata a record, è possibile accedervi dalla cronologia delle interazioni del record. Sia l'e-mail originale sia la risposta vengono acquisite all'interno della cronologia delle interazioni.

#### *Per leggere e-mail inviate, scartate e inserite nelle bozze*

- **1** Fare clic sulla scheda secondaria E-mail nella home page Comunicazioni.
- **2** Nella sezione La mia Inbox e-mail, trovare l'e-mail da controllare selezionandola dal menu a discesa.
	- Bozze di messaggi
	- Messaggi inviati
	- Messaggi scartati

Compare un elenco di e-mail per la cartella selezionata.

**3** Fare clic sul collegamento Oggetto dell'e-mail che si desidera controllare.

Il contenuto dell'e-mail viene visualizzato nella sezione Dettagli e-mail.

**NOTA:** l'attività delle e-mail in uscita viene salvata come record di attività distinto. Se l'attività E-mail in uscita è collegata a un contatto, a un cliente e così via, il record di attività appare anche nella sezione delle informazioni relative al contatto o al cliente. In Oracle CRM On Demand vengono create solo attività e-mail completate per i messaggi inviati.

#### *Per riassegnare l'e-mail*

- **1** Nella pagina E-mail, fare clic su Riassegna.
- **2** Fare clic sull'agente o il gruppo nella finestra che appare.
- **3** Nella finestra Trasferimento, selezionare un gruppo o un agente.

Se si fa clic su Agente, viene visualizzata una finestra di dialogo con un elenco di tutti gli agenti e dei rispettivi stati. L'elenco riportato di seguito descrive gli stati degli agenti:

- **Disponibile.** Nella barra Strumenti per le comunicazioni, lo stato dell'agente è Disponibile.
- **In pausa.** Nella barra Strumenti per le comunicazioni, lo stato dell'agente è Non disponibile.
- **Occupato.** L'agente sta operando su un'altra interazione e non è disponibile.
- **Logout.** L'agente non ha effettuato l'accesso al server di comunicazione. Queste informazioni non sono correlate allo stato dell'agente in Oracle CRM On Demand.
- **E-mail ACD.** L'agente sta elaborando una e-mail.
- **Conclusione.** L'agente sta elaborando un modulo di riepilogo.

<span id="page-499-0"></span>**4** Fare clic su Trasferisci.

# **Conclusione delle attività di comunicazione**

L'amministratore determina se il modulo Conclusione in Oracle Contact On Demand viene attivato automaticamente o manualmente. Per impostazione predefinita, i moduli Conclusione sono obbligatori e solo l'amministratore può attivarli o disattivarli in Oracle Contact On Demand.

**SUGGERIMENTO:** l'impostazione Conclusione automatica è disponibile nella sezione Profilo dell'azienda di Oracle CRM On Demand. Solo gli amministratori possono attivare o disattivare questa impostazione. Per ulteriori informazioni sulla configurazione delle impostazioni di conclusione automatica, vedere *Oracle Contact On Demand Administration Manager Guide* e *Oracle Contact Center Anywhere Administration Manager Guide.*

Quando si termina una comunicazione (chiamata, messaggio vocale, e-mail), Oracle Contact On Demand crea automaticamente un'attività e visualizza il modulo Conclusione. È necessario compilare questo modulo per completare l'attività di comunicazione.

Se il modulo Conclusione non viene visualizzato, effettuare le operazioni riportate di seguito.

- Controllate tramite l'amministratore che il modulo Conclusione sia attivato.
- Controllate che nel browser sia attivato il blocco delle finestre pop-up.

**ATTENZIONE:** non concludere un'attività mentre una chiamata è ancora attiva. In caso contrario verrà visualizzato un secondo modulo Conclusione quando si riaggancia. Non lasciare più finestre di conclusione aperte, perché in caso contrario sarebbe difficile determinare quale modulo Conclusione appartiene a una specifica chiamata.

**NOTA:** per ogni singola attività viene aperto uno specifico modulo Conclusione. È possibile personalizzare i moduli Conclusione nella pagina Personalizzazione applicazioni dell'attività in Oracle CRM On Demand. Per ulteriori informazioni sulla personalizzazione dei moduli di layout delle conclusioni, vedere Personalizzazione dei layout di pagina statici. Per ulteriori informazioni sull'assegnazione di moduli Conclusione personalizzati a utenti specifici, vedere Aggiunta di ruoli.

Se il modulo Conclusione viene visualizzato mentre si sta modificando un record, i dati già immessi per il record non vanno persi, poiché la pagina aperta che si sta modificando non viene aggiornata quando Oracle Contact On Demand salva i dati nel modulo Conclusione.

Nel modulo Conclusione è possibile riepilogare ciò che è avvenuto durante la comunicazione. Inoltre, è possibile collegare altri record all'attività, ad esempio clienti e contatti. Il collegamento di record crea un'analisi cronologica di tutte le comunicazioni tra l'azienda e il contatto o il cliente. È possibile anche tenere traccia di tutte le comunicazioni che sono state necessarie per risolvere una richiesta di servizio o di tutte le comunicazioni generate da una campagna specifica, in modo che l'azienda possa verificarne l'efficacia complessiva.

La tabella seguente descrive alcuni campi nel modulo Conclusione.

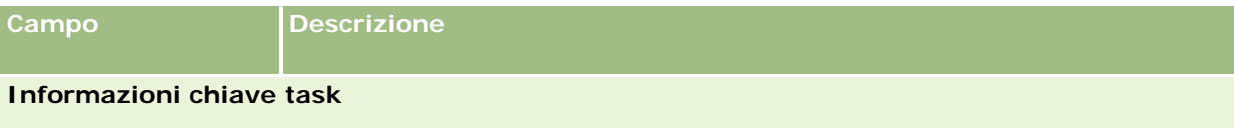

### **Comunicazioni**

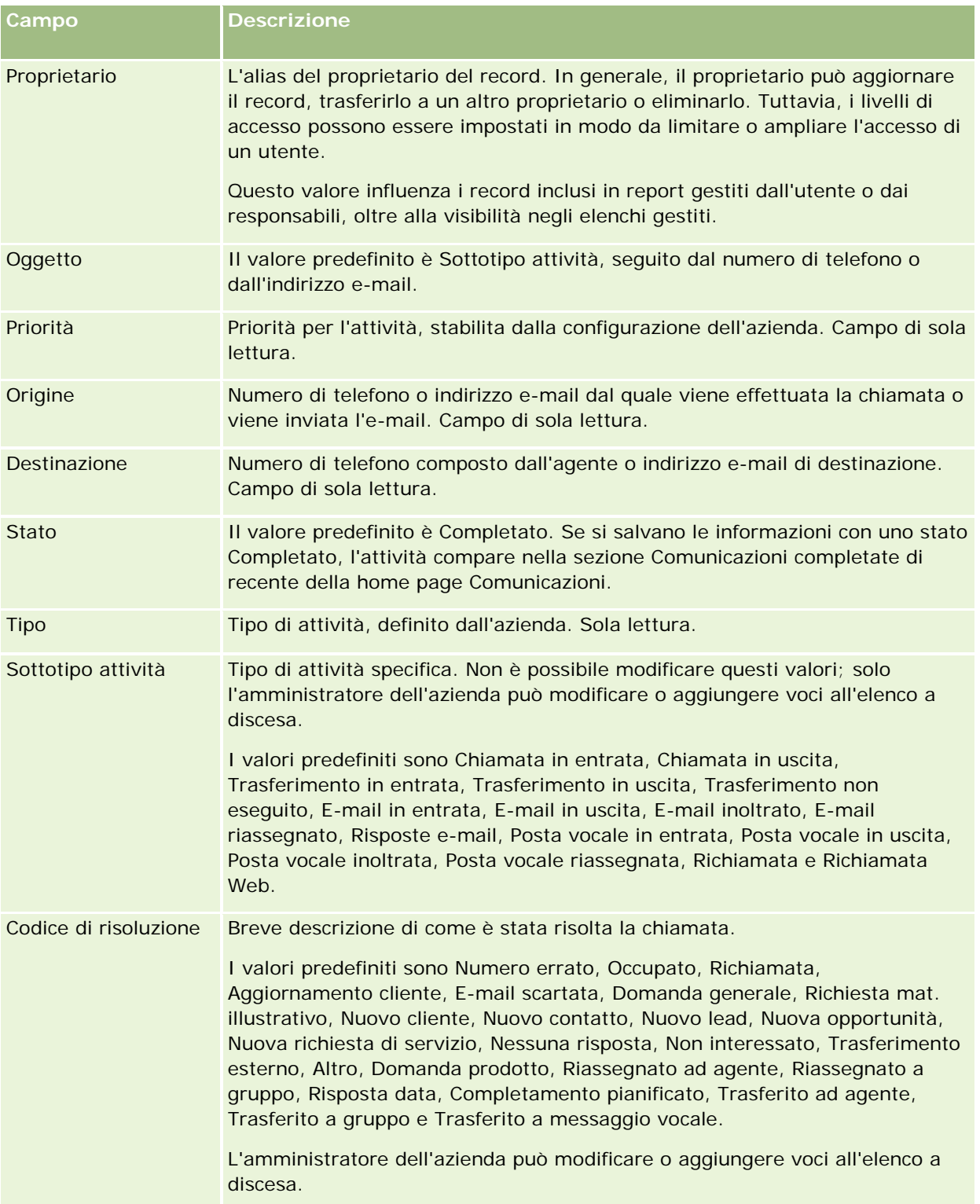

#### <span id="page-501-0"></span>Servizio e comunicazioni

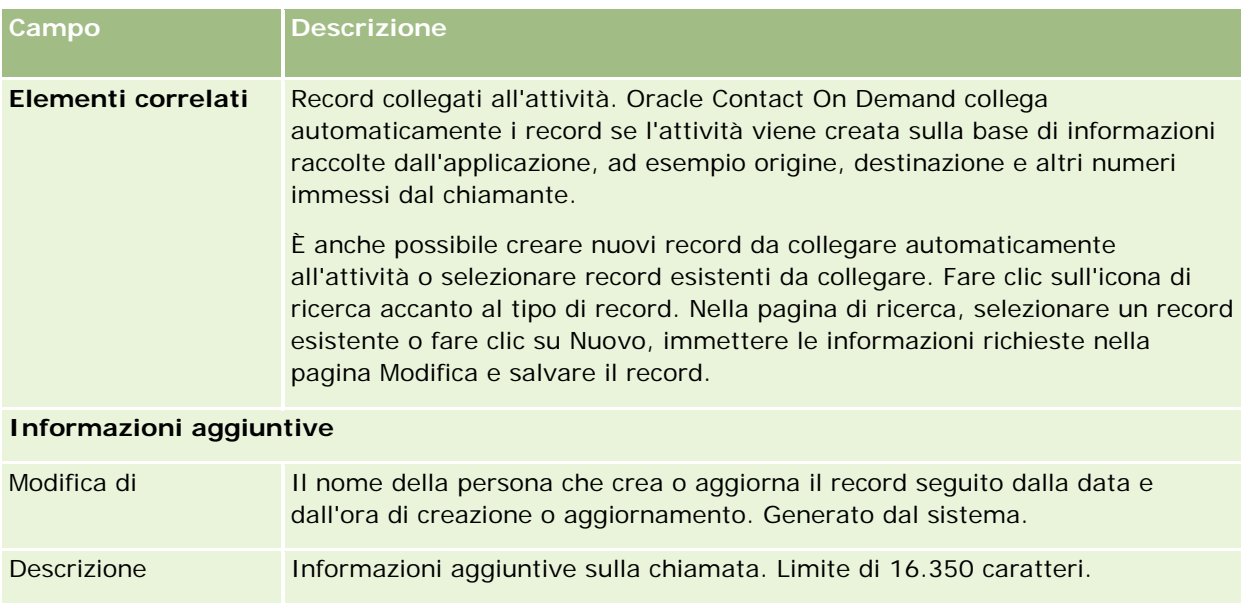

## **Uso dei moduli Conclusione automatici**

Per il completamento del modulo Conclusione si ha a disposizione un minuto, ma l'amministratore può modificare questo intervallo di tempo. Se si supera il limite di tempo consentito per immettere le informazioni nel modulo Conclusione, viene visualizzato un avviso del timer. Fare clic su OK e continuare a immettere le informazioni quindi scegliere Salva. Dopo il primo avviso del timer non sono visualizzati altri avvisi. Se il modulo Conclusione viene aperto automaticamente, il pulsante Annulla è in grigio e non può essere utilizzato. Se si chiude la finestra del modulo Conclusione, le eventuali informazioni immesse saranno salvate.

## **Uso dei moduli Conclusione manuali**

Se il modulo Conclusione viene aperto manualmente, è possibile chiudere il modulo Conclusione senza salvare i dettagli selezionando il pulsante Annulla.

# **Revisione delle statistiche**

È possibile esaminare le statistiche facendo clic su Statistiche nella sezione Strumenti per le comunicazioni sulla barra delle azioni. Le statistiche rappresentano l'attività delle ultime 24 ore per l'utente o il gruppo di lavoro, come indicato nella tabella riportata di seguito. Le statistiche vengono reimpostate su zero (0) a mezzanotte (ora dell'azienda).

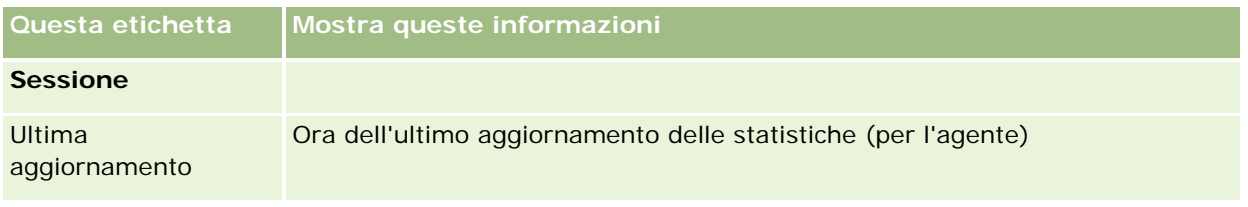

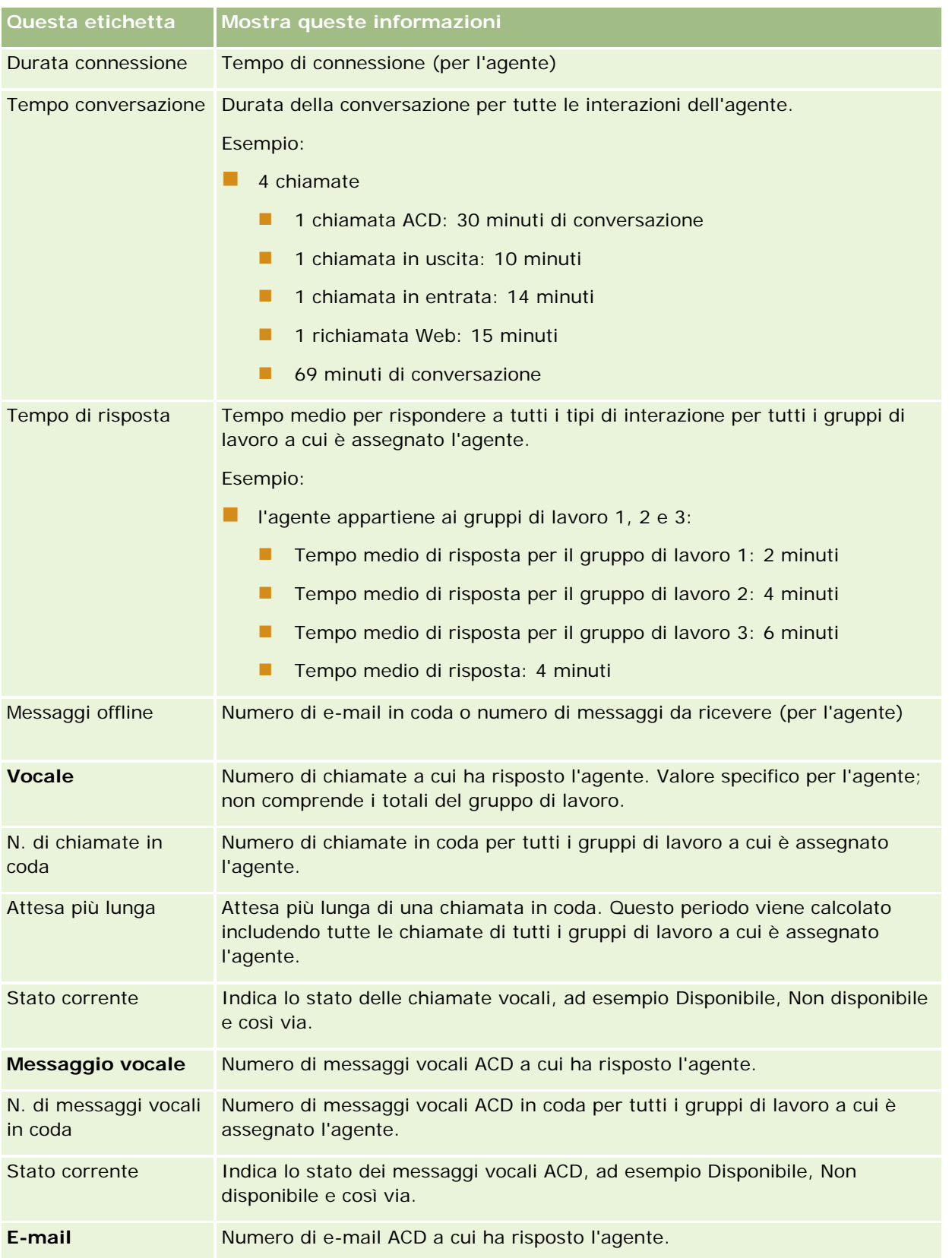

<span id="page-503-0"></span>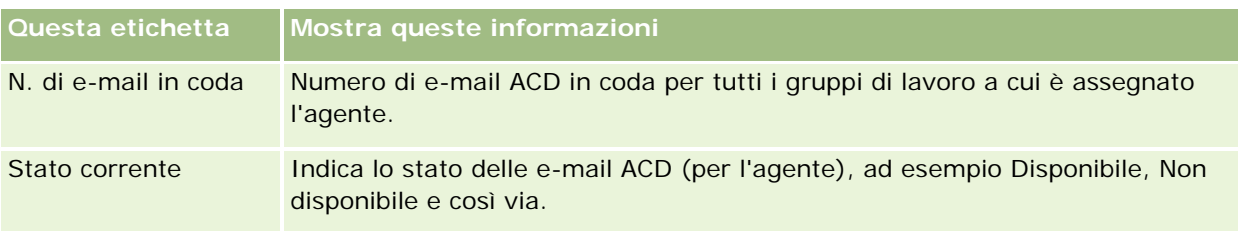

# **Visualizzazione delle cronologie delle interazioni**

Oracle Contact On Demand registra ciò che accade a ciascuna interazione con i clienti in un file separato, denominato cronologia delle interazioni. Simile a un file di log, la cronologia delle interazioni comprende informazioni quali l'agente, la priorità e lo smistamento del messaggio vocale. Le cronologie delle interazioni vengono memorizzate come allegati ai record di attività.

#### *Per visualizzare la cronologia delle interazioni*

- **1** Selezionare l'attività.
- **2** Nella pagina Dettaglio, scorrere fino alla sezione Allegati.
- **3** Fare clic sulla riga di visualizzazione della cronologia delle interazioni.
- **4** Per visualizzare ulteriori dettagli, fare clic sullo specifico collegamento nella cronologia.

È possibile, ad esempio, fare clic su questo collegamento per esaminare la risposta inviata a un messaggio e-mail: Salvataggio della trascrizione della risposta dell'e-mail.

# **Controllo degli agenti**

**Procedure preliminari.** Per eseguire questa procedura, è necessario che l'utente sia configurato come Supervisore in Oracle Contact On Demand.

La funzione di controllo è un strumento di assistenza particolarmente utile che consente gli agenti di risolvere nel modo migliore i problemi dei clienti. L'agente controllato non è a conoscenza del fatto che il supervisore ne sta ascoltando le comunicazioni.

#### *Per controllare la chiamata di un agente*

- **1** Nella sezione Strumenti per le comunicazione della barra delle azioni, spostarsi su Supervisore, quindi sull'opzione relativa al monitoraggio.
- **2** Nella finestra di controllo dell'agente, selezionare il nome dell'agente.

**SUGGERIMENTO:** per trovare l'agente nell'elenco, utilizzare il campo di ricerca di un agente.
- **3** Selezionare il comando di monitoraggio o di registrazione per la chiamata corrente.
	- **Ascolta.** È possibile ascoltare la conversazione senza che il cliente o l'agente possano ascoltare il supervisore.
	- **Suggerisci.** È possibile ascoltare la conversazione e dare dei suggerimenti all'agente. Il cliente non può sentire il supervisore.
	- **Intervento diretto.** Il supervisore prende il controllo della chiamata con il cliente. L'agente viene scollegato dalla chiamata e sul suo schermo appare il modulo Conclusione.
	- **Partecipa.** Il supervisore partecipa alla conversazione e può essere ascoltato sia dall'agente che dal cliente.
	- **Registra/arresta registrazione.** Il supervisore può registrare la conversazione Quando la conversazione viene interrotta, il file wav viene memorizzato come allegato a questa attività nella cronologia delle interazioni.
	- **Disconnetti agente.** Il supervisore disconnette l'agente dall'applicazione. Utilizzare questa opzione per disconnettere agenti remoti che hanno lasciato la loro postazione. Quando si seleziona questa opzione, compare un messaggio in cui viene chiesto se si desidera disconnettere il canale. Selezionare Sì per disconnettere la chiamata alla quale stava rispondendo l'agente.

#### *Per ascoltare la registrazione di un agente*

**1** Fare clic su Supervisore e selezionare Registrazioni nella sezione Strumenti per le comunicazioni sulla barra delle azioni.

Vengono visualizzate le registrazioni effettuate dal supervisore mentre controllava l'agente.

**NOTA:** le registrazioni degli agenti sono disponibili nella cronologia delle interazioni.

**2** Selezionare la registrazione nella finestra corrispondente.

**SUGGERIMENTO:** per trovare una registrazione nell'elenco, completare i campi Utente, Da e A e fare clic su Cerca. Per completare i campi Da e A, è anche possibile utilizzare le icone del calendario.

- **3** Selezionare il comando di monitoraggio o di registrazione per la registrazione corrente.
	- **Riproduci.** Consente di riprodurre la registrazione selezionata.
	- **Chiudi.** Consente di arrestare la registrazione e chiudere la finestra delle registrazioni.

**SUGGERIMENTO:** se si verificano problemi durante l'ascolto dei messaggi registrati, modificare il lettore supporti predefinito sul computer.

# **Pagina Elenco attività di comunicazione (Oracle Contact On Demand)**

La pagina Elenco attività di Oracle Contact On Demand mostra il sottoinsieme o l'elenco delle interazioni con i clienti selezionati nella home page comunicazioni. Da questa pagina sarà possibile rivedere più interazioni contemporaneamente. È inoltre possibile selezionarne una da verificare o aggiornare.

### *Come visualizzare la pagina Elenco attività*

- **1** Fare clic sulla scheda Chiamate, Messaggio vocale o E-mail.
- **2** Nella sezione Inbox, fare clic sul collegamento Mostra elenco completo.

La pagina Elenco attività visualizza un elenco di tutte le interazioni con i clienti.

È possibile determinare il periodo di tempo durante il quale l'Inbox della home page comunicazioni visualizza le attività correnti e completate del proprio profilo personale. Per ulteriori informazioni, vedere Aggiornamento dei dati personali (a pagina [918\)](#page-917-0).

Mediante il menu a discesa, è inoltre possibile passare a un altro elenco. L'elenco a discesa contiene sia elenchi standard distribuiti con l'applicazione, sia elenchi personalizzati per l'azienda. Per una descrizione degli elenchi standard, vedere la tabella Sezione Elenchi delle comunicazioni in Utilizzo della Home page comunicazioni (a pagina [485\)](#page-484-0).

**NOTA:** le attività comprendono appuntamenti, task e comunicazioni. Non è possibile eliminare le attività di Oracle Contact On Demand dalla scheda Comunicazioni o dalle pagine Calendario o Home.

Nella tabella riportata di seguito vengono descritte le azioni che è possibile eseguire dalla pagina Elenco attività.

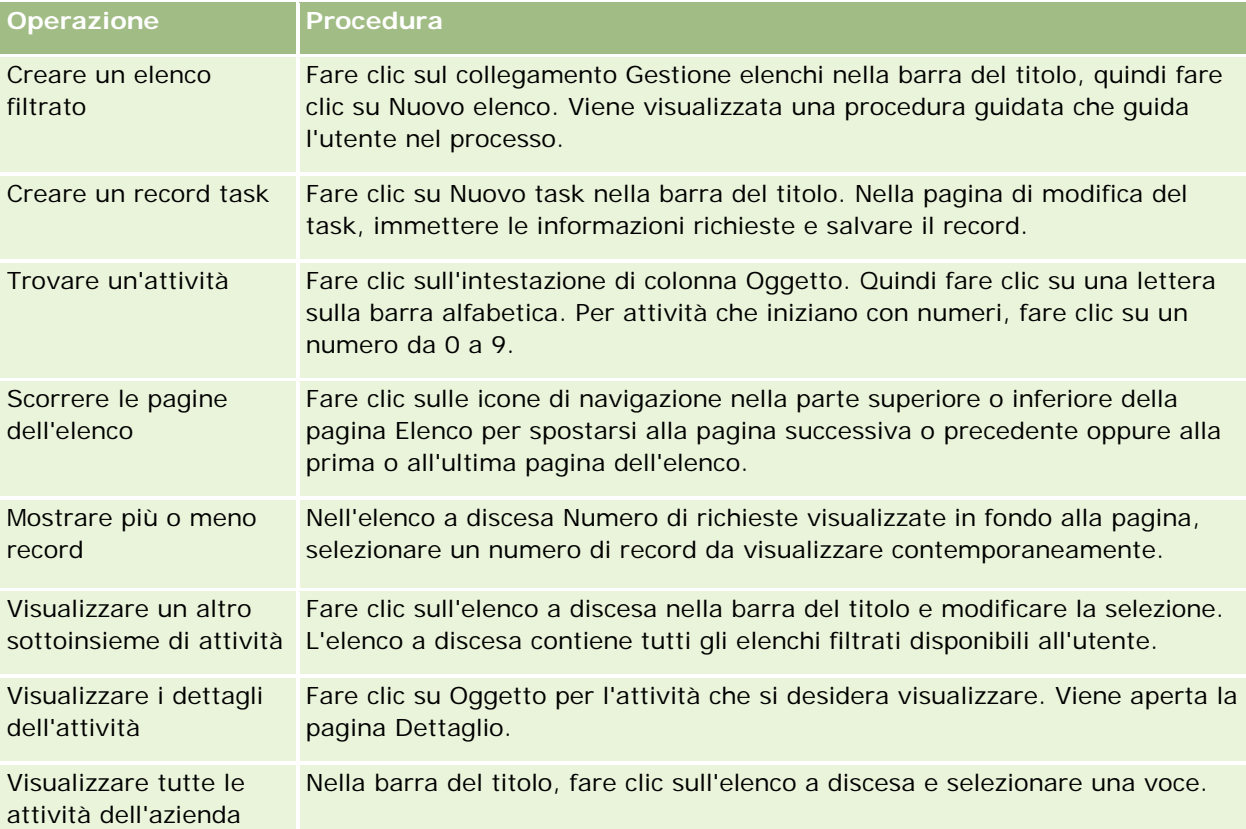

## <span id="page-506-0"></span>**Barra degli strumenti di Oracle Contact On Demand**

Oracle Contact On Demand aggiunge due aree alla barra Azione: Strumenti per le comunicazioni e Controlli vocali. La tabella riportata di seguito descrive le opzioni che è possibile vedere in queste due aree, in funzione delle responsabilità dell'utente.

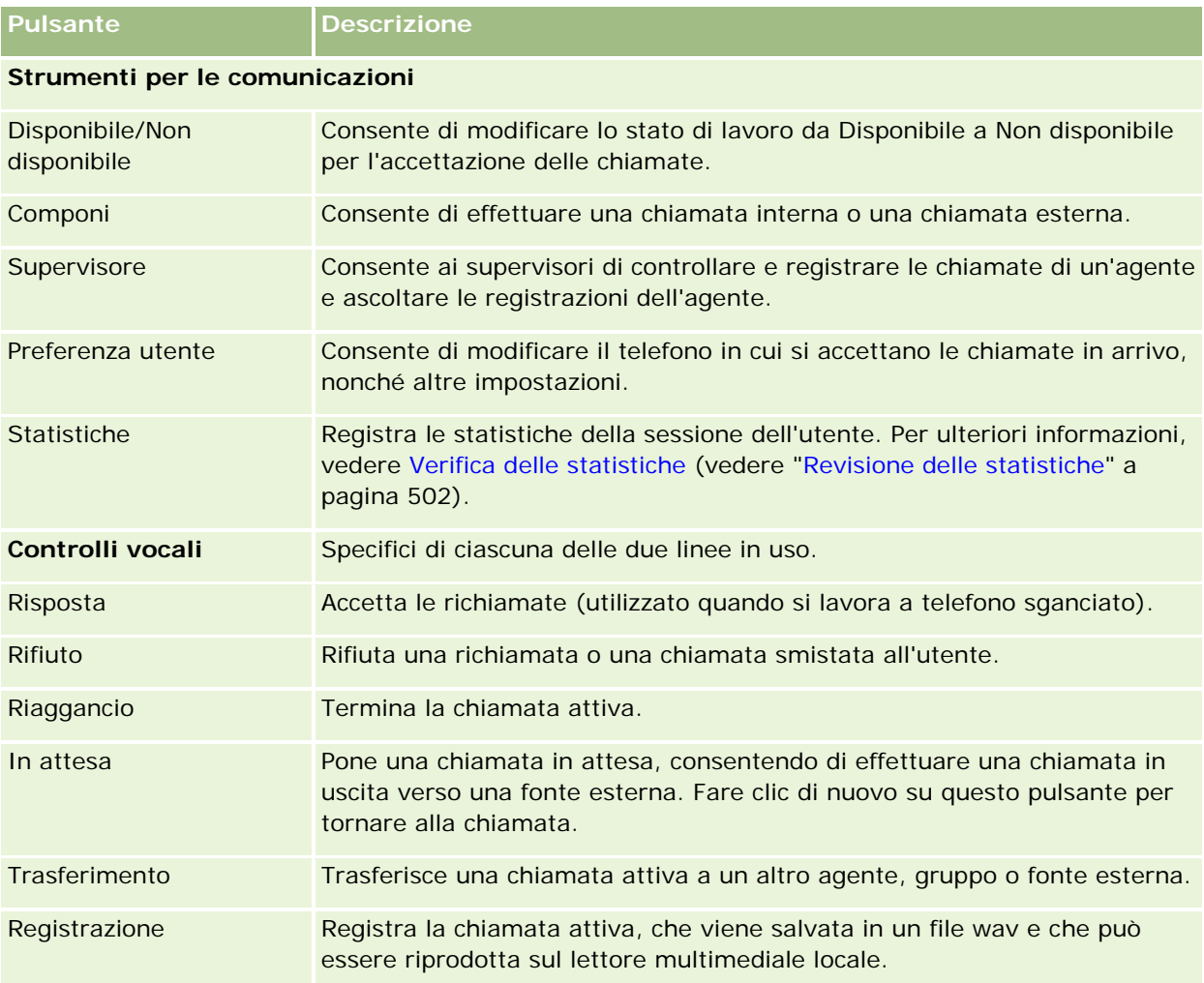

# **Campi attività di comunicazione (Oracle Contact On Demand)**

Se si fa clic su Modifica dalle pagine dei dettagli delle chiamate, dei messaggi vocali o delle e-mail, viene visualizzata la pagina Modifica attività contenente le informazioni recuperate dal modulo Conclusione per l'attività.

**NOTA:** gli amministratori delle aziende possono personalizzare l'applicazione in vari modi, ad esempio modificando i nomi dei tipi di record, dei campi e delle opzioni negli elenchi a discesa, pertanto le informazioni visualizzate sullo schermo possono essere diverse dalle informazioni standard descritte nella tabella. Non tutti

i campi dell'applicazione sono modificabili. Se l'amministratore dell'azienda personalizza il tipo di record Attività in modo che vengano visualizzati campi aggiuntivi quando richiesto, tale personalizzazione impedisce a Oracle CRM On Demand di creare i record Attività per le nuove interazioni.

Nella tabella seguente vengono fornite informazioni aggiuntive relative ad alcuni campi.

**NOTA:** tutti gli orari sono indicati in secondi.

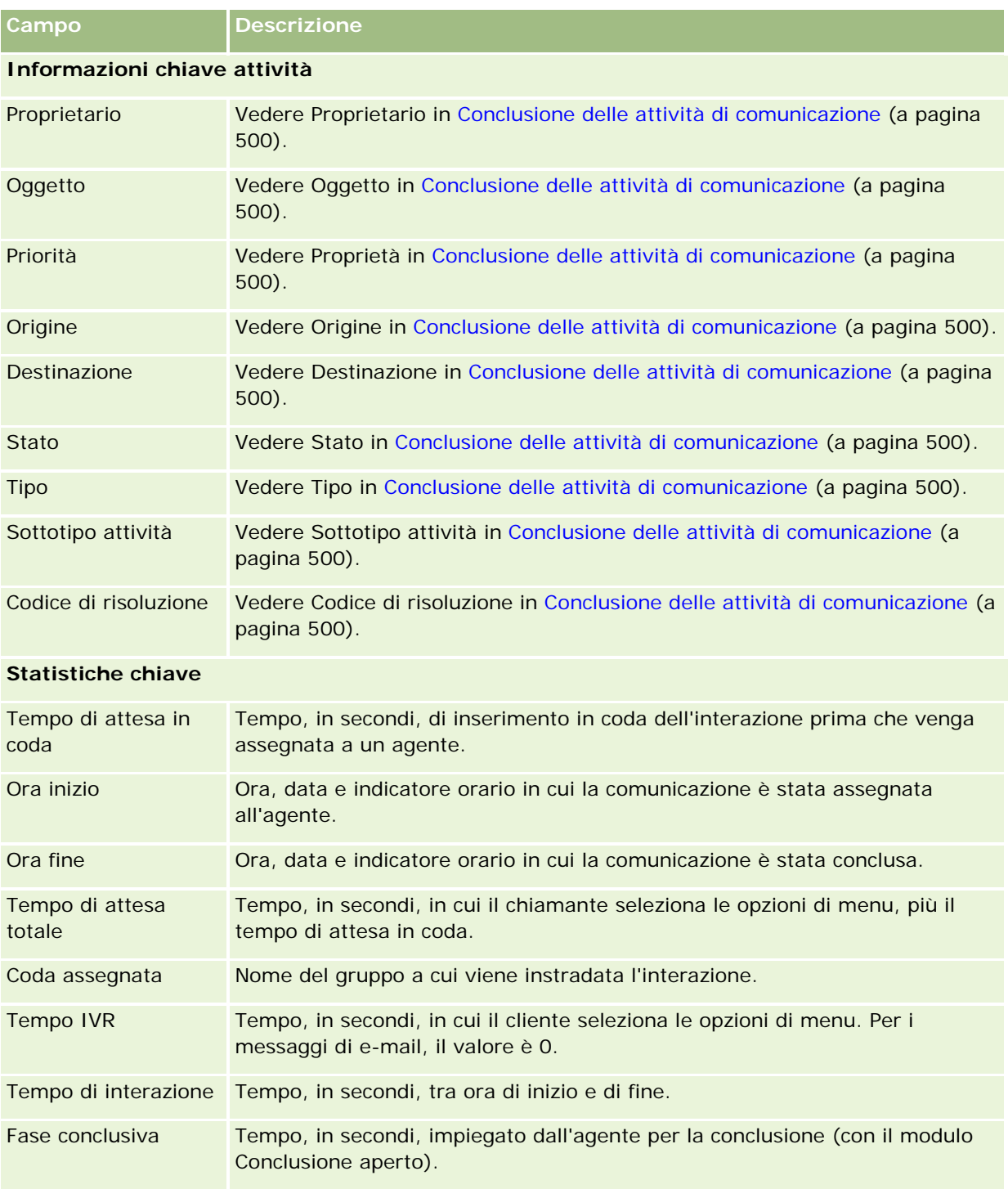

#### **Comunicazioni**

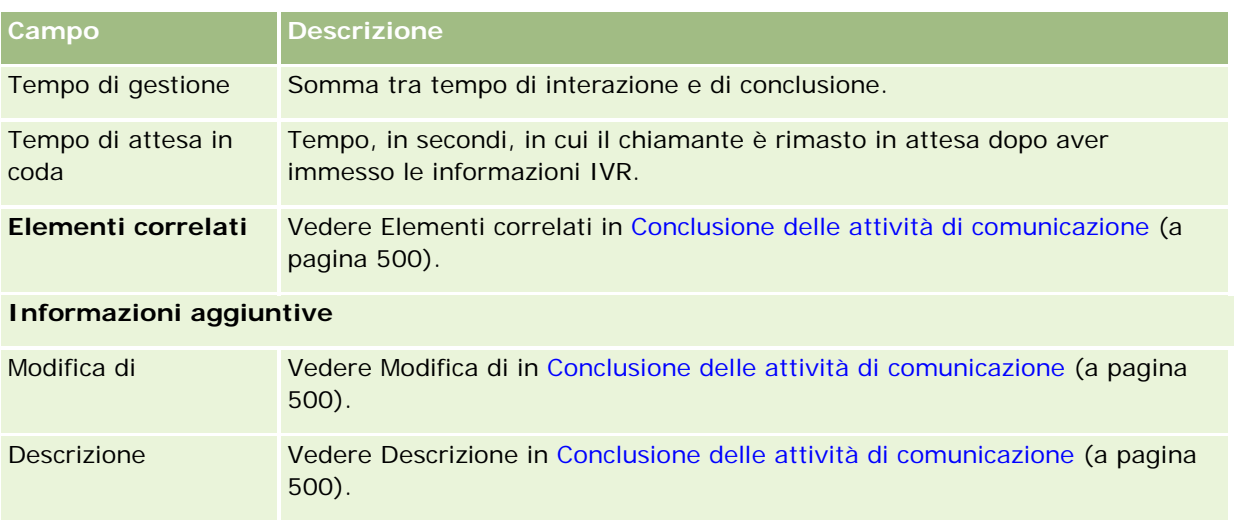

# **Pagine di dettagli chiamate, messaggi vocali ed e-mail**

Fare clic su un argomento per visualizzare le istruzioni per effettuare le operazioni descritte di seguito nella pagina dei dettagli delle chiamate, dei messaggi vocali e delle e-mail.

- Visualizzazione delle cronologie delle interazioni (a pagina [504\)](#page-503-0)
- Collegamento di record al record selezionato (a pagina [121\)](#page-120-0)
- Come allegare file e URL ai record (a pagina [172\)](#page-171-0)

Gli amministratori di Oracle Contact On Demand possono creare pagine dei dettagli Chiamata, Messaggio vocale e E-mail personalizzabili. Per ulteriori informazioni sui layout di pagina, vedere Personalizzazione dei layout di pagina statici.

**NOTA:** in Oracle Contact On Demand è possibile creare layout di pagina per chiamate, messaggi vocali e e-mail. I layout di pagina dinamici non sono supportati in Oracle Contact On Demand.

È possibile modificare il layout delle pagine dei dettagli Chiamata, Messaggio vocale e E-mail in modo che vengano visualizzate solo le sezioni utilizzate di frequente. La modifica dei layout di pagina aumenta inoltre la velocità di caricamento delle pagine ed elimina quelle non più necessarie.

#### *Per modificare il layout delle pagine dei dettagli delle chiamate, dei messaggi vocali e delle e-mail*

- **1** Fare clic su una chiamata, un messaggio vocale o un'e-mail per aprire la pagina dei dettagli corrispondente.
- **2** Fare clic sul collegamento Modifica layout a destra della pagina dei dettagli.
- **3** Utilizzando le frecce, spostare le sezioni (contenuto) dalla colonna Informazioni correlate disponibili alla colonna Informazioni correlate visualizzate.
- **4** Fare clic su Salva.

### Servizio e comunicazioni

**NOTA:** è possibile inoltre comprimere ed espandere le sezioni utilizzate più di frequente o quelle meno utilizzate. Se una sezione viene utilizzata raramente, mantenerla compressa. La compressione delle sezioni migliora la velocità di ricaricamento delle pagine. È possibile utilizzare anche la funzione di modifica in linea per modificare i campi utilizzati più di frequente. Per ulteriori informazioni sulla modifica in linea, vedere Aggiornamento dei dettagli del record (a pagina [119\)](#page-118-0).

### **Argomenti correlati**

Gli argomenti riportati di seguito contengono informazioni correlate.

- Campi attività di comunicazione (Oracle Contact On Demand) (a pagina [507\)](#page-506-0)
- Informazioni su Oracle Contact On Demand (a pagina [481\)](#page-480-0)

<span id="page-510-0"></span>Oracle CRM On Demand consente di utilizzare strumenti di Social Network quali Oracle Social Engagement and Monitoring in modo da poter interagire con i clienti tramite social media.

# **Informazioni su Oracle Social Engagement and Monitoring**

Oracle Social Engagement and Monitoring è un'applicazione separata che monitora siti di social media per individuare commenti relativi alla propria azienda in modo da consentire di rispondere a tali commenti in modo appropriato. Quando un utente Oracle Social Engagement and Monitoring rileva un commento contenente un problema o un reclamo da risolvere tramite una richiesta di servizio in Oracle CRM On Demand, l'utente può inviare i dettagli del commento direttamente da Oracle Social Engagement and Monitoring a Oracle CRM On Demand facendo clic su Invia a CRMOD. Quando Oracle CRM On Demand riceve le informazioni, si verifica quanto riportato di seguito.

- Oracle CRM On Demand crea un record social media per il problema che include un URL al post, il nome dell'autore del post e il nome della comunità sociale in cui si trova il post.
- Oracle CRM On Demand crea un record profilo sociale (se non ne esiste già uno) per l'autore del post. Se possibile, Oracle CRM On Demand associa il profilo sociale a un contatto esistente in Oracle CRM On Demand.
- **D** Oracle CRM On Demand crea un record richiesta di servizio e un record attività per risolvere il problema.

Un funzionario dell'assistenza clienti può quindi eseguire il follow-up della richiesta di servizio e risolvere il problema.

Per abilitare le funzioni delle richieste di servizio, l'amministratore dell'azienda deve aggiungere i campi Oracle Social Engagement and Monitoring al layout di pagina della richiesta di servizio per il proprio ruolo. Per ulteriori informazioni sui campi dei social media specifici, vedere Campi delle richieste di servizio (vedere ["Campi richieste di servizio"](#page-468-0) a pagina [469\)](#page-468-0). Per ulteriori informazioni su come aggiungere campi a una pagina, vedere Personalizzazione dei layout di pagina statici.

### **Argomenti correlati**

Per informazioni correlate sui social media e sui profili sociali, vedere gli argomenti riportati di seguito.

- Social media (a pagina [512\)](#page-511-0)
- **Profili sociali (a pagina [515\)](#page-514-0)**

# <span id="page-511-0"></span>**Social media**

Utilizzare le pagine Social media per registrare informazioni sui posting di social media dei propri contatti.

#### **Argomenti correlati**

Per informazioni correlate sui social media, vedere gli argomenti riportati di seguito.

- Utilizzo della home page Social media (a pagina [512\)](#page-511-0)
- Gestione dei social media (a pagina [513\)](#page-512-0)
- Campi Social media (a pagina [514\)](#page-513-0)
- **Informazioni su Oracle Social Engagement and Monitoring (a pagina [511\)](#page-510-0)**

# **Utilizzo della home page Social media**

La home page Social media è il punto di partenza per la gestione dei record social media.

**NOTA:** l'amministratore dell'azienda può personalizzare il layout della home page Social media. Inoltre, se il proprio ruolo utente include il privilegio Personalizza home page, è possibile aggiungere e rimuovere sezioni dalla pagina.

### **Creazione di un record Social media**

Per creare un record social media, fare clic sul pulsante Nuovo nella sezione Social media modificati di recente della home page Social media.

# **Utilizzo degli elenchi di social media**

Nella sezione degli elenchi di social media viene visualizzata una serie di elenchi filtrati. Gli elenchi filtrati sono sottoinsiemi o gruppi di record che consentono di limitare il numero di record su cui si lavora in un dato momento. Oracle CRM On Demand dispone di un insieme di elenchi standard. Tutti gli elenchi standard sono pubblici. L'utente e i responsabili possono creare elenchi aggiuntivi basati su criteri diversi.

Nella tabella seguente vengono descritti gli elenchi standard per i social media.

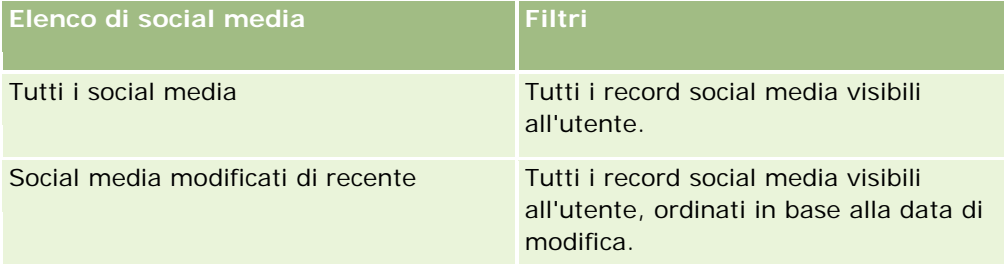

Per visualizzare un elenco, fare clic sul nome dell'elenco.

Per creare un nuovo elenco, fare clic su Nuovo. Per ulteriori informazioni sulla creazione di elenchi, vedere Creazione e ridefinizione di elenchi (vedere ["Come creare e restringere gli elenchi"](#page-136-0) a pagina [137\)](#page-136-0).

<span id="page-512-0"></span>Per esaminare tutti gli elenchi disponibili, creare un nuovo elenco oppure visualizzare, modificare o eliminare un elenco esistente, fare clic su Gestione elenchi. La pagina Gestione elenchi contiene anche tutti gli elenchi standard forniti con Oracle CRM On Demand. Questi elenchi sono di sola visualizzazione, pertanto non possono essere modificati o eliminati.

### **Visualizzazione dei record social media modificati di recente**

La sezione Social media modificati di recente mostra i record social media modificati più di recente.

Fare clic su Mostra elenco completo per espandere l'elenco.

## **Aggiunta di sezioni alla home page Social media**

Se il ruolo utente include il privilegio Personalizza home page, è possibile aggiungere ulteriori sezioni di report alla home page Social media. L'amministratore dell'azienda può creare sezioni disponibili per la visualizzazione nella home page Social media.

#### *Per aggiungere sezioni alla home page Social media*

- **1** Nella home page Social media, fare clic su Modifica layout.
- **2** Nella pagina Layout della home page Social media fare clic sulle frecce per aggiungere o rimuovere le sezioni e per organizzare le sezioni nella pagina. Fare clic su Salva.

#### **Argomenti correlati**

Per informazioni correlate sui record social media, vedere gli argomenti riportati di seguito.

- Social media (a pagina [512\)](#page-511-0)
- Campi Social media (a pagina [514\)](#page-513-0)
- Informazioni su Oracle Social Engagement and Monitoring (a pagina [511\)](#page-510-0)

# **Gestione dei social media**

Per procedure passo passo comuni a molti tipi di record, vedere gli argomenti riportati di seguito.

- Creazione di record (a pagina [56\)](#page-55-0)
- Aggiornamento dei dettagli del record (a pagina [119\)](#page-118-0)
- Collegamento di record al record selezionato (a pagina [121\)](#page-120-0)
- Gestione degli elenchi (a pagina [130\)](#page-129-0)

**NOTA:** gli amministratori dell'azienda possono personalizzare Oracle CRM On Demand in vari modi, ad esempio modificando i nomi per i tipi di record, i campi e le opzioni negli elenchi. Di conseguenza, le informazioni visualizzate sullo schermo possono essere diverse dalle informazioni standard reperibili nella Guida in linea.

<span id="page-513-0"></span>Inoltre, a seconda del livello di accesso di cui si dispone, si potrebbe non essere in grado di eseguire tutte le procedure descritte nell'elenco precedente.

#### **Argomenti correlati**

Per informazioni correlate sui record social media, vedere gli argomenti riportati di seguito.

- Social media (a pagina [512\)](#page-511-0)
- Utilizzo della home page Social media (a pagina [512\)](#page-511-0)
- Campi Social media (a pagina [514\)](#page-513-0)

# **Campi Social media**

Nella pagina di modifica dei social media viene visualizzato l'insieme completo di campi per un record social media.

**SUGGERIMENTO:** è possibile modificare i record social media nella pagina Elenco social media e nella pagina Dettagli social media. Per ulteriori informazioni sull'aggiornamento dei record, vedere Aggiornamento dei dettagli del record.

**NOTA:** gli amministratori dell'azienda possono personalizzare Oracle CRM On Demand in vari modi, ad esempio modificando i nomi per i tipi di record, i campi e le opzioni negli elenchi. Di conseguenza, le informazioni visualizzate sullo schermo possono essere diverse dalle informazioni standard reperibili nella Guida in linea.

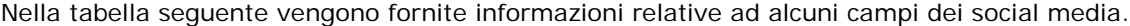

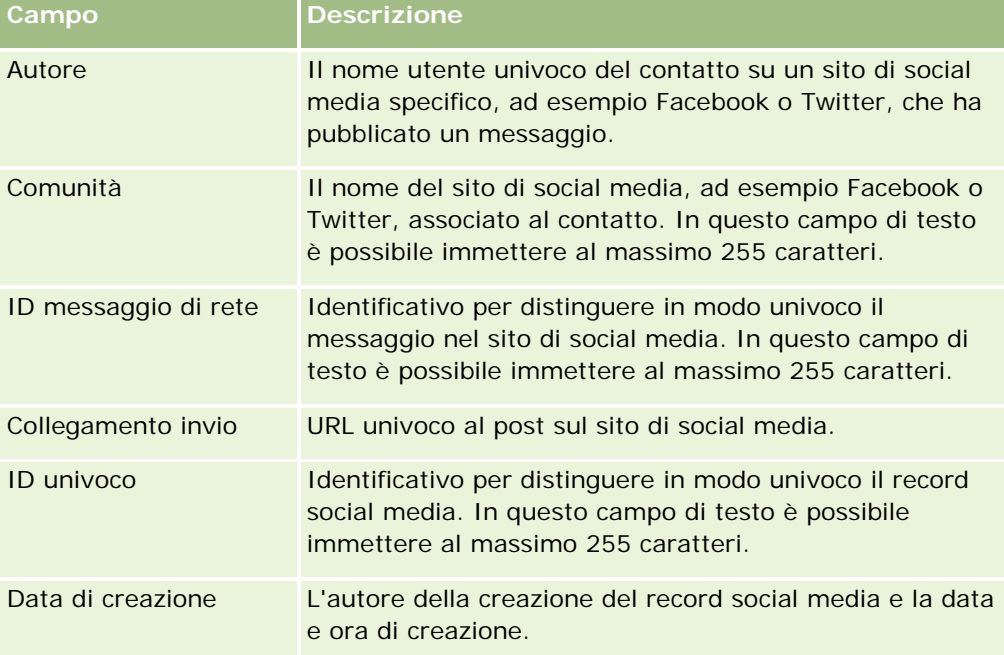

<span id="page-514-0"></span>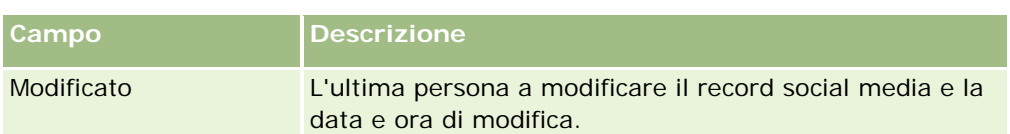

#### **Argomenti correlati**

Per informazioni correlate sui record social media, vedere gli argomenti riportati di seguito.

- Social media (a pagina [512\)](#page-511-0)
- Utilizzo della home page Social media (a pagina [512\)](#page-511-0)
- **Informazioni su Oracle Social Engagement and Monitoring (a pagina [511\)](#page-510-0)**

# **Profili sociali**

Usare le pagine Profilo sociale per registrare informazioni sui profili dei contatti impegnati in interazioni con i social media. Oracle CRM On Demand crea un profilo sociale per un contatto quando Oracle Social Engagement and Monitoring rileva un post di social media a cui è necessario rispondere. Per ulteriori informazioni, vedere Informazioni su Oracle Social Engagement and Monitoring (a pagina [511\)](#page-510-0).

#### **Argomenti correlati**

Per informazioni correlate sui profili sociali, vedere gli argomenti riportati di seguito.

- Utilizzo della home page Profilo sociale (a pagina [515\)](#page-514-0)
- Gestione dei profili sociali (a pagina [517\)](#page-516-0)
- Campi dei profili sociali (a pagina [517\)](#page-516-0)
- **Informazioni su Oracle Social Engagement and Monitoring (a pagina [511\)](#page-510-0)**

# **Utilizzo della home page Profilo sociale**

La home page Profilo sociale è il punto di partenza per la gestione dei profili sociali.

**NOTA:** l'amministratore dell'azienda può personalizzare il layout della home page Profilo sociale. Inoltre, se il proprio ruolo utente include il privilegio Personalizza home page, è possibile aggiungere e rimuovere sezioni dalla pagina.

### **Creazione di un record profilo sociale**

Per creare un record profilo sociale, fare clic sul pulsante Nuovo nella sezione Profili sociali modificati di recente della home page Profilo sociale.

# **Utilizzo degli elenchi di profili sociali**

Nella sezione degli elenchi di profili sociali viene visualizzata una serie di elenchi filtrati. Gli elenchi filtrati sono sottoinsiemi o gruppi di record che consentono di limitare il numero di record su cui si lavora in un dato momento. Oracle CRM On Demand dispone di un insieme di elenchi standard. Tutti gli elenchi standard sono pubblici. L'utente e i responsabili possono creare elenchi aggiuntivi basati su criteri diversi.

Nella tabella seguente vengono descritti gli elenchi standard per i profili sociali.

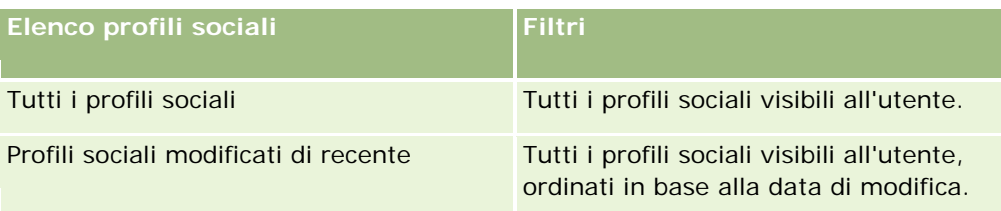

Per visualizzare un elenco, fare clic sul nome dell'elenco.

Per creare un nuovo elenco, fare clic su Nuovo. Per ulteriori informazioni sulla creazione di elenchi, vedere Creazione e ridefinizione di elenchi (vedere ["Come creare e restringere gli elenchi"](#page-136-0) a pagina [137\)](#page-136-0).

Per esaminare tutti gli elenchi disponibili, creare un nuovo elenco oppure visualizzare, modificare o eliminare un elenco esistente, fare clic su Gestione elenchi. La pagina Gestione elenchi contiene anche tutti gli elenchi standard forniti con Oracle CRM On Demand. Questi elenchi sono di sola visualizzazione, pertanto non possono essere modificati o eliminati.

# **Visualizzazione dei profili sociali modificati di recente**

La sezione Profili sociali modificati di recente mostra i profili sociali modificati più di recente.

Fare clic su Mostra elenco completo per espandere l'elenco.

# **Aggiunta di sezioni alla home page Profilo sociale**

Se il ruolo utente include il privilegio Personalizza home page, è possibile aggiungere ulteriori sezioni di report alla home page Profilo sociale. L'amministratore dell'azienda può creare sezioni di report disponibili per la visualizzazione nella home page Profilo sociale.

### *Per aggiungere sezioni alla home page Profilo sociale*

- **1** Nella home page Profilo sociale, fare clic su Modifica layout.
- **2** Nella pagina Layout della home page Profilo sociale fare clic sulle frecce per aggiungere o rimuovere le sezioni e per organizzare le sezioni nella pagina. Fare clic su Salva.

### **Argomenti correlati**

Per informazioni correlate sui profili sociali, vedere gli argomenti riportati di seguito.

- **Profili sociali (a pagina [515\)](#page-514-0)**
- Campi dei profili sociali (a pagina [517\)](#page-516-0)

<span id="page-516-0"></span>Informazioni su Oracle Social Engagement and Monitoring (a pagina [511\)](#page-510-0)

# **Gestione dei profili sociali**

Per procedure passo passo comuni a molti tipi di record, vedere gli argomenti riportati di seguito.

- Creazione di record (a pagina [56\)](#page-55-0)
- Aggiornamento dei dettagli del record (a pagina [119\)](#page-118-0)
- Collegamento di record al record selezionato (a pagina [121\)](#page-120-0)
- Gestione degli elenchi (a pagina [130\)](#page-129-0)

**NOTA:** gli amministratori dell'azienda possono personalizzare Oracle CRM On Demand in vari modi, ad esempio modificando i nomi per i tipi di record, i campi e le opzioni negli elenchi. Di conseguenza, le informazioni visualizzate sullo schermo possono essere diverse dalle informazioni standard reperibili nella Guida in linea.

Inoltre, a seconda del livello di accesso di cui si dispone, si potrebbe non essere in grado di eseguire tutte le procedure descritte nell'elenco precedente.

#### **Argomenti correlati**

Per informazioni correlate sui profili sociali, vedere gli argomenti riportati di seguito.

- **Profili sociali (a pagina [515\)](#page-514-0)**
- Utilizzo della home page Profilo sociale (a pagina [515\)](#page-514-0)
- Campi dei profili sociali (a pagina [517\)](#page-516-0)
- **Informazioni su Oracle Social Engagement and Monitoring (a pagina [511\)](#page-510-0)**

# **Campi dei profili sociali**

Nella pagina di modifica dei profili sociali viene visualizzato l'insieme completo di campi per un profilo sociale.

**SUGGERIMENTO:** è possibile modificare i profili sociali nella pagina Elenco di profili sociali e nella pagina Dettagli profilo sociale. Per ulteriori informazioni sull'aggiornamento dei record, vedere Aggiornamento dei dettagli del record.

**NOTA:** gli amministratori dell'azienda possono personalizzare Oracle CRM On Demand in vari modi, ad esempio modificando i nomi per i tipi di record, i campi e le opzioni negli elenchi. Di conseguenza, le informazioni visualizzate sullo schermo possono essere diverse dalle informazioni standard reperibili nella Guida in linea.

Nella tabella seguente vengono fornite informazioni relative ad alcuni campi dei profili sociali.

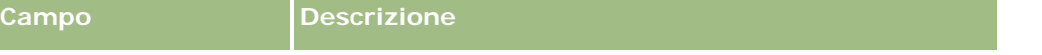

### <span id="page-517-0"></span>Social Network

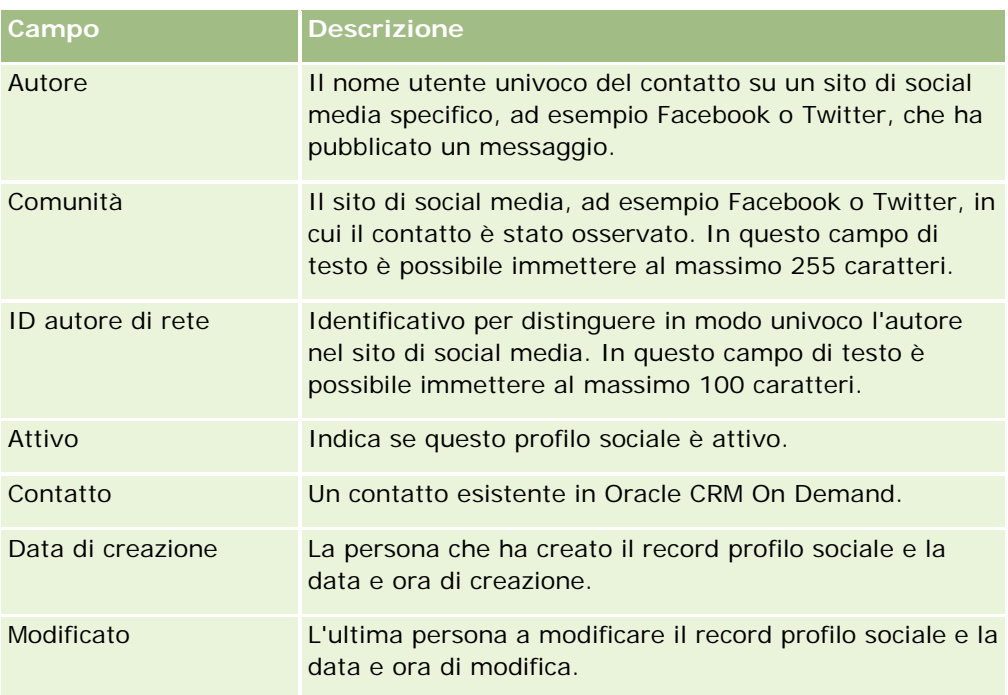

### **Argomenti correlati**

Per informazioni correlate sui profili sociali, vedere gli argomenti riportati di seguito.

- **Profili sociali (a pagina [515\)](#page-514-0)**
- Utilizzo della home page Profilo sociale (a pagina [515\)](#page-514-0)
- Informazioni su Oracle Social Engagement and Monitoring (a pagina [511\)](#page-510-0)

# **Informazioni su Oracle Social Network**

Oracle Social Network è una rete privata protetta che fornisce una serie di strumenti social per l'acquisizione e la condivisione di informazioni aziendali. Se l'azienda utilizza Oracle Social Network, l'amministratore può eseguire l'integrazione di Oracle Social Network con Oracle CRM On Demand. Una volta eseguita l'integrazione di Oracle Social Network con Oracle CRM On Demand, è possibile condividere le informazioni provenienti da record di determinati tipi di record di Oracle CRM On Demand come social object in Oracle Social Network. Per ulteriori informazioni sui social object, consultare la documentazione della Guida in linea per Oracle Social Network.

A seconda del modo in cui l'amministratore dell'azienda configura l'integrazione con Oracle Social Network, è possibile condividere i record dei seguenti tipi:

- Account
- Opportunità
- Richiesta di servizio

<span id="page-518-0"></span>L'amministratore determina quali campi dei record vengono visualizzati nei social object di Oracle Social Network. È possibile visualizzare un massimo di 10 campi di un record in un social object. Se la sezione di informazioni correlate Social è disponibile nel layout di pagina Dettagli per un tipo di record, è possibile effettuare le operazioni riportate di seguito per qualsiasi record di quel determinato tipo dalla pagina Dettagli del record in Oracle CRM On Demand se si dispone dei diritti di accesso necessari per il record.

- Condividere il record in Oracle Social Network se non è già stato condiviso. In Oracle Social Network è possibile quindi aggiungere altri utenti di Oracle Social Network come membri del social object. Dopo aver condiviso un record in Oracle Social Network, è possibile visualizzare la bacheca del social object in Oracle Social Network nella sezione Social della pagina Dettagli del record in Oracle CRM On Demand.
- Partecipare al social object se un altro utente condivide già il record in Oracle Social Network. Dopo aver partecipato al social object in Oracle Social Network, è possibile visualizzare la bacheca del social object in Oracle Social Network nella sezione Social della pagina Dettagli del record in Oracle CRM On Demand.
- Inviare gli aggiornamenti al social object in Oracle Social Network se si è membri del social object in Oracle Social Network. Quando si aggiornano i campi in un record in Oracle CRM On Demand visualizzati nel social object di Oracle Social Network, è possibile inviare gli aggiornamenti al social object in Oracle Social Network in modo che le informazioni in Oracle Social Network rimangano aggiornate.
- Accedere alle conversazioni sul social object in Oracle Social Network se si è membri del social object. Quando si fa clic su un collegamento o su un pulsante nell'applet Web di Oracle Social Network nella sezione Social, Oracle Social Network viene aperto in una finestra separata del browser ed è possibile utilizzare tutte le funzionalità disponibili in Oracle Social Network.

Ad esempio, se si è un membro del team per un'opportunità in Oracle CRM On Demand, è possibile effettuare le operazioni riportate di seguito.

- In Oracle CRM On Demand condividere l'opportunità come social object in Oracle Social Network.
- **In Oracle Social Network aggiungere gli altri membri del team opportunità al nuovo social object. Inoltre,** è possibile aggiungere altri utenti di Oracle Social Network al social object anche se gli utenti di Oracle Social Network non sono utenti di Oracle CRM On Demand.

L'utente e gli altri membri del social object possono quindi avviare e partecipare alle conversazioni sul social object per l'opportunità in Oracle Social Network.

#### **Argomenti correlati**

L'argomento riportato di seguito contiene informazioni correlate.

**Utilizzo di Oracle Social Network (a pagina [519\)](#page-518-0)** 

# **Utilizzo di Oracle Social Network**

In questo argomento viene descritto come:

- **D** condividere un record di Oracle CRM On Demand in Oracle Social Network;
- **D** partecipare a un social object in Oracle Social Network da una pagina Dettagli del record in Oracle CRM On Demand;
- **Inviare gli aggiornamenti ai campi di un social object in Oracle Social Network;**

accedere a tutte le conversazioni che fanno parte di Oracle Social Network.

**Procedure preliminari.** Per eseguire i task descritti in questo argomento, è necessario disporre del privilegio Integrazione Oracle Social Network nel ruolo dell'utente in Oracle CRM On Demand. Per consentire la condivisione e l'aggiornamento dei record in Oracle Social Network, l'amministratore deve rendere disponibile la sezione di informazioni correlate Social nel layout di pagina Dettagli per il tipo di record per il ruolo dell'utente. Per consentire l'accesso a tutte le conversazioni che fanno parte di Oracle Social Network, l'amministratore dell'azienda deve rendere disponibile la scheda Web social per il ruolo dell'utente.

**NOTA:** è possibile condividere un record in Oracle Social Network una sola volta. Dopo aver condiviso un record in Oracle Social Network, il pulsante Condividi non è più disponibile nella sezione Social della pagina Dettagli per il record in Oracle CRM On Demand. Viene invece visualizzato il pulsante Partecipa o Aggiorna. Se non si è ancora membri del social object in Oracle Social Network, viene visualizzato il pulsante Partecipa. Se si è già membri del social object in Oracle Social Network, viene visualizzato il pulsante Aggiorna.

#### *Per condividere un record in Oracle Social Network*

- **1** In Oracle CRM On Demand individuare il record che si desidera condividere. Per istruzioni sulla ricerca di record, vedere Ricerca di record (a pagina [75\)](#page-74-0).
- **2** Aprire il record nella pagina Dettagli del record e scorrere fino alla sezione Social della pagina.
- **3** Nella barra del titolo della sezione Social della pagina, fare clic su Condividi.

#### *Per partecipare al social object per un record condiviso in Oracle Social Network*

- **1** Nella pagina Dettagli del record di Oracle CRM On Demand, scorrere fino alla sezione Social della pagina.
- **2** Nella barra del titolo della sezione Social della pagina, fare clic su Partecipa.

#### *Per inviare gli aggiornamenti ai campi di un social object in Oracle Social Network*

- **1** Nella pagina Dettagli del record di Oracle CRM On Demand, scorrere fino alla sezione Social della pagina.
- **2** Nella barra del titolo della sezione Social della pagina, fare clic su Aggiorna.

#### *Per accedere a tutte le conversazioni che fanno parte di Oracle Social Network*

Fare clic sulla scheda Social.

#### **Argomenti correlati**

L'argomento riportato di seguito contiene informazioni correlate.

**Informazioni su Oracle Social Network (a pagina [518\)](#page-517-0)** 

# **PRM (Partner Relationship Management) e High Tech**

In Oracle CRM On Demand sono disponibili i tipi di record per le funzioni PRM (Gestione delle relazioni con i partner, Partner Relationship Management) descritti di seguito.

- **Partner.** Usare queste pagine per gestire le informazioni sulle aziende esterne o sui contatti presso le aziende responsabili della vendita o dell'assistenza per i prodotti appartenenti all'azienda.
- **Programmi partner.** Usare queste pagine per tenere traccia dei requisiti e dei vantaggi per le aziende che fanno parte dei programmi partner elaborati dall'azienda.
- **Richieste**. Usare queste pagine per gestire le richieste di partnership con l'azienda proprietaria della marca provenienti da partner nuovi o esistenti.
- **Registrazioni operazioni**. Usare queste pagine per gestire le registrazioni delle operazioni che consentono ai partner di richiedere diritti esclusivi per un'opportunità all'azienda proprietaria della marca.
- **Richieste MDF**. Usare queste pagine per gestire le richieste di fondi monetari MDF (Market Development Funds) inoltrate dal reparto vendite o marketing di un produttore. Le richieste MDF aiutano un partner a vendere i propri prodotti o a commercializzare la marca del produttore.
- **Richieste SP**. Usare queste pagine per gestire le richieste SP (Prezzi speciali, Special Pricing) inoltrate dai partner per l'adeguamento del prezzo di un prodotto.
- **Fondi**. Usare queste pagine per gestire le richieste, i crediti e le approvazioni relativi ai fondi.
- **Formazione e certificazione**. Usare queste pagine per informare la community partner sui corsi e i programmi di formazione offerti per i prodotti e i servizi dell'azienda proprietaria della marca. Queste pagina consentono inoltre di tenere traccia dell'abilità e delle competenze delle aziende partner e dei relativi dipendenti. I tipi di record Formazione e certificazione sono:
	- Corsi
	- **E**sami
	- **Certificazioni**
	- **Riconoscimenti**

Nota: tutti i tipi di record descritti sono disponibili solo con Oracle CRM On Demand Partner Relationship Management Edition. Il tipo di record Fondi è disponibile anche con Oracle CRM On Demand High Tech Edition.

# **Gestione di PRM e High Tech**

Per ulteriori informazioni sulla gestione e la configurazione di PRM (Partner Relationship Management), vedere *Oracle CRM On Demand for Partner Relationship Management Configuration Guide*.

# **Partner**

Utilizzare le pagine Partner per tenere traccia delle aziende partner e dei relativi membri, creare clienti partner in Oracle CRM On Demand per supportare gli utenti partner, nonché impostare livelli appropriati di accesso a Oracle CRM On Demand e la visibilità dei dati per ogni cliente partner.

## **Informazioni sui partner**

La scheda Partner rappresenta qualsiasi azienda partner che vende o fornisce assistenza ai prodotti appartenenti al proprietario del marchio.

Le pagine Partner in Oracle CRM On Demand consentono di definire le informazioni aziendali sul partner e sulla partnership tra il proprietario del marchio e il partner. Le informazioni sul profilo del partner includono: nome dell'azienda, indirizzo, numeri di telefono e di fax, sito Web, fatturato annuo, numero di dipendenti, mercato, settore descrizione dell'attività e così via.

## **Informazioni sui clienti partner**

Un *cliente partner PRM*, noto anche come partner cliente gestito, è un partner con utenti in Oracle CRM On Demand. Un partner cliente non gestito non dispone di utenti in Oracle CRM On Demand. Un cliente partner PRM è presente sia nella scheda Cliente che nella scheda Partner e dispone degli attributi descritti di seguito.

- È un cliente con il tipo di cliente impostato su Partner.
- Il valore del flag del partner gestito è impostato su Y.
- Lo stato dell'organizzazione partner è impostato su Attivo.

Per organizzazioni che sono sia clienti che acquistano da funzionari commerciali, sia Partner PRM, è necessario creare due record: un record di cliente e un record di partner.

Il tipo di record partner è una sottoclasse del tipo di record cliente, pertanto i campi personalizzati aggiunti al tipo di record cliente sono disponibili anche per il tipo di record partner. Non vale tuttavia la condizione inversa: i campi personalizzati aggiunti al tipo di record partner non sono disponibili per il tipo di record cliente.

In generale, è opportuno mantenere gli attributi specifici del partner nella scheda Partner e gli attributi specifici del cliente non correlati alla partnership nella scheda Clienti. Tuttavia, è possibile che talvolta si desideri visualizzare un attributo specifico del partner nella scheda Clienti. In questo caso, è possibile aggiungere attributi personalizzati al tipo di record cliente; tali attributi diventeranno automaticamente parte del tipo di record Partner.

Quando si visualizza il cliente partner nella scheda Clienti, è possibile visualizzare il campo Tipo di cliente impostato su Partner. Quando si visualizza un cliente partner dalla scheda Partner, il campo Tipo di cliente non viene visualizzato poiché Partner è l'unico valore che può essere assegnato a un cliente partner.

Nota: quando lo stato dell'organizzazione del partner è impostato su Attivo, il campo Tipo di cliente di un cliente partner deve essere impostato su Partner.

# **Utilizzo della Home page partner**

La home page Partner è il punto di partenza per la gestione dei partner.

**NOTA:** l'amministratore dell'azienda può personalizzare l'aspetto della home page Partner. Inoltre, se il proprio ruolo utente prevede il privilegio Personalizza home page, è possibile aggiungere e rimuovere sezioni dalla pagina.

### **Creazione di un cliente partner**

È possibile creare un cliente partner facendo clic sul pulsante Nuovo nella sezione Partner modificati di recente. Per ulteriori informazioni sulla creazione di partner, vedere Creazione di record (a pagina [56\)](#page-55-0) e Campi partner (a pagina [527\)](#page-526-0).

**SUGGERIMENTO:** selezionando i clienti principali è possibile indicare le gerarchie dei partner, come ad esempio un'azienda filiale di un'altra azienda. Per ulteriori informazioni sulle gerarchie dei partner, vedere Specifica dei clienti principali (a pagina [308\)](#page-307-0).

### **Utilizzo degli elenchi partner**

Nella sezione Elenchi partner vengono visualizzati diversi elenchi. Oracle CRM On Demand dispone di un insieme di elenchi standard. Tutti gli elenchi standard sono pubblici. L'utente e i responsabili possono creare elenchi aggiuntivi basati su criteri diversi.

Nella tabella seguente vengono descritti gli elenchi standard per i partner.

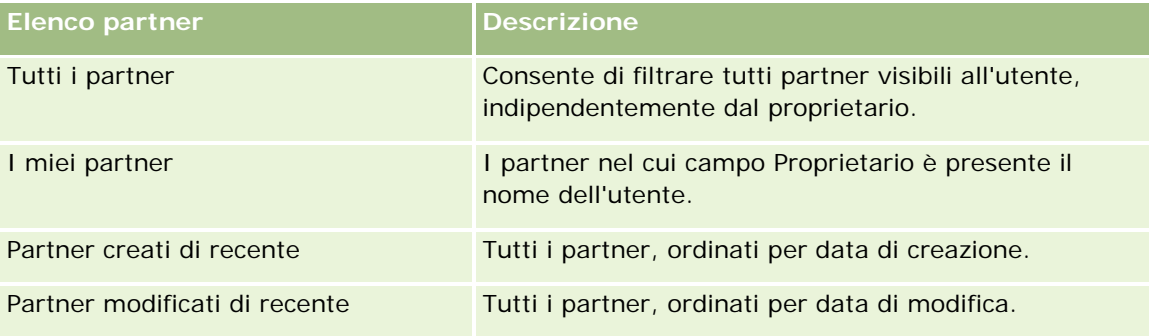

Per visualizzare un elenco, fare clic sul nome dell'elenco.

Per creare un nuovo elenco, fare clic su Nuovo. Per ulteriori informazioni sulla creazione di elenchi, vedere Creazione e ridefinizione di elenchi (vedere ["Come creare e restringere gli elenchi"](#page-136-0) a pagina [137\)](#page-136-0).

Per esaminare tutti gli elenchi disponibili creare un nuovo elenco oppure visualizzare modificare o eliminare un elenco esistente fare clic su Gestione elenchi. La pagina Gestione elenchi include, inoltre, gli elenchi standard compresi in Oracle CRM On Demand. Si tratta di elenchi di sola lettura. Pertanto, non è possibile modificare o eliminare.

### **Visualizzazione dei partner modificati di recente**

Nella sezione Partner modificati di recente vengono visualizzati i partner modificati più di recente dall'utente.

Per espandere l'elenco, fare clic sul collegamento Mostra elenco completo.

### **Aggiunta di sezioni alla Home page partner**

Se il ruolo utente include il privilegio Personalizza home page, è possibile aggiungere alla Home page partner alcune o tutte le sezioni riportate di seguito.

- $\blacksquare$  Tutti i partner attivi
- Tutti i partner inattivi
- **Partner creati di recente**
- **Partner modificati di recente**
- Una o più sezioni di report (l'amministratore aziendale può rendere disponibili le sezioni dei report nella home page Partner)

#### *Per aggiungere sezioni alla home page Partner*

- **1** Nella home page Partner, fare clic su Modifica layout.
- **2** Nella pagina del layout della home page Partner, utilizzare le frecce per aggiungere o rimuovere le sezioni e per organizzarle nella pagina.
- **3** Fare clic su Salva.

# **Gestione degli account partner**

Per gestire gli account partner, effettuare i task riportati di seguito.

- Attivazione e disattivazione di clienti partner (a pagina [525\)](#page-524-0)
- Ricerca di clienti partner (a pagina [526\)](#page-525-0)
- Eliminazione degli account partner (vedere ["Eliminazione dei clienti partner"](#page-525-0) a pagina [526\)](#page-525-0)

Per procedure passo passo comuni a molti tipi di record, vedere gli argomenti riportati di seguito.

- Creazione di record (a pagina [56\)](#page-55-0)
- Aggiornamento dei dettagli del record (a pagina [119\)](#page-118-0)
- Collegamento di record al record selezionato (a pagina [121\)](#page-120-0)
- Gestione degli elenchi (a pagina [130\)](#page-129-0)
- Come tenere traccia di partner e concorrenti di clienti (a pagina [314\)](#page-313-0)
- Come tenere traccia delle relazioni tra clienti (a pagina [309\)](#page-308-0)

- <span id="page-524-0"></span>Aggiunta di note (a pagina [164\)](#page-163-0)
- Come allegare file e URL ai record (a pagina [172\)](#page-171-0)
- Visualizzazione dello storico modifiche per i record (a pagina [187\)](#page-186-0)

**NOTA:** quando si crea un account partner e si imposta il campo Stato organizzazione partner dell'account su Attivo, viene creato automaticamente un registro per l'account partner. Il nome del registro generato automaticamente include il nome dell'account partner. Quando un utente viene aggiunto all'organizzazione partner, ovvero quando l'account partner viene selezionato nel campo Organizzazione partner del record dell'utente, anche l'utente viene associato al registro creato automaticamente per l'account partner. Se l'organizzazione partner dell'utente viene in seguito modificata in un'altra organizzazione partner, l'utente viene rimosso automaticamente dal registro partner dell'organizzazione partner precedente e aggiunto al registro partner corretto per la nuova organizzazione partner.

**NOTA:** gli amministratori dell'azienda possono personalizzare Oracle CRM On Demand in vari modi, ad esempio modificando i nomi per i tipi di record, i campi e le opzioni negli elenchi. Di conseguenza, le informazioni visualizzate sullo schermo possono essere diverse dalle informazioni standard reperibili nella Guida in linea.

Inoltre, a seconda del livello di accesso di cui si dispone, si potrebbe non essere in grado di eseguire tutte le procedure descritte nell'elenco precedente.

# **Attivazione e disattivazione di clienti partner**

Se la partnership è stata sospesa o è terminata, è possibile disattivare il cliente partner corrispondente. La disattivazione del cliente partner contente di mantenere il cliente in Oracle CRM On Demand in modo da riattivarlo in un secondo momento.

### *Per attivare o disattivare un cliente partner*

- **1** Passare alla pagina di modifica dei partner.
- **2** Nell'elenco Stato organizzazione partner, selezionare Attivo per attivare il cliente partner oppure Inattivo per disattivarlo.
- **3** Fare clic su Salva.

**NOTA:** la disattivazione di un client partner non consente di modificare il valore Tipo di cliente o di eliminare il cliente dalla scheda Clienti. Se un cliente è attivo, non è possibile eliminarlo né modificare il valore di Tipo di cliente dalla scheda Clienti.

# **Conversione di clienti in clienti partner**

In Oracle CRM On Demand è possibile convertire i clienti in clienti partner se i livelli di accesso di cui si usufruisce lo consentono.

**Procedure preliminari.** L'amministratore dell'azienda deve aver aggiunto la casella di controllo Partner gestito alla pagina di dettaglio.

#### <span id="page-525-0"></span>*Per convertire un cliente in un cliente partner*

- **1** Nell'elenco clienti, selezionare il cliente da convertire in un partner cliente.
- **2** Nella pagina di dettaglio di Cliente, fare clic su Modifica.
- **3** Nella pagina Modifica cliente, modificare il tipo di cliente in Partner.
- **4** Selezionare la casella di controllo Partner gestito, quindi fare clic su Salva.

**NOTA:** se il tipo di record Partner è configurato con la modalità utente di proprietà dei record, al termine dell'esecuzione del task il campo Proprietario viene impostato in modo automatico sul nome dell'utente che esegue la conversione e il nuovo partner viene aggiunto al team del partner del proprietario.

#### *Per assicurarsi che un cliente partner non possa essere nuovamente convertito in cliente comune*

- **1** Passare all'Elenco partner nella scheda Partner e selezionare il cliente partner.
- **2** Nella pagina Dettaglio partner, fare clic su Modifica.
- **3** Nella pagina Modifica partner, modificare lo stato dell'organizzazione partner in Attivo.

Dopo aver impostato lo stato su Attivo, il cliente partner non può essere modificato in cliente comune.

# **Ricerca di clienti partner**

È possibile ricercare i clienti partner utilizzando la funzionalità Ricerca avanzata nella barra delle azioni. È necessario specificare i criteri di ricerca riportati di seguito.

- Il campo è impostato su Tipo di cliente.
- **La condizione è impostata su Uguale a.**
- Il valore del filtro è impostato su Partner.

Per cercare clienti partner PRM (clienti partner gestiti), è necessario specificare i criteri di ricerca nell'elenco precedente e impostare i criteri di ricerca riportati di seguito.

- Il campo è impostato sul flag Partner gestito.
- La condizione è impostata su Uguale a.
- Il valore del filtro è impostato su Y.

Per ulteriori informazioni sulla ricerca dei record, vedere Ricerca di record (a pagina [75\)](#page-74-0).

# **Eliminazione dei clienti partner**

Poiché i clienti partner possono essere utilizzati anche come clienti, è possibile che siano associati a opportunità nonché ad altri record. L'eliminazione di un cliente partner potrebbe generare errori a causa di queste associazioni.

<span id="page-526-0"></span>Poiché i clienti possono essere utilizzati anche come clienti partner, anche l'eliminazione di un cliente di tipo Partner dalla scheda Clienti potrebbe generare errori. Per questo motivo, non è possibile eliminare clienti partner dalla scheda Partner. È possibile solo disattivarli. Se il cliente non viene utilizzato in un altro modo e si desidera eliminarlo, è possibile eliminare il cliente partner inattivo dalla scheda Clienti.

Quando si elimina un cliente di tipo Partner dalla scheda Clienti, Oracle CRM On Demand verifica che lo stato dell'organizzazione partner sia Inattivo in modo da evitare l'eliminazione accidentale di un record di un partner attivo. Per informazioni sull'eliminazione e il ripristino dei record, vedere Eliminazione e ripristino dei record (a pagina [184\)](#page-183-0).

# **Campi partner**

Utilizzare la pagina di modifica del partner per aggiungere un partner o aggiornare i dettagli relativi a un partner esistente. In questa pagina viene visualizzato l'insieme completo dei campi disponibili per un partner.

**SUGGERIMENTO:** è anche possibile modificare i partner nelle relative pagine di elenco e dei dettagli. Per ulteriori informazioni sull'aggiornamento dei record, vedere Aggiornamento dei dettagli del record (a pagina [119\)](#page-118-0).

**NOTA:** gli amministratori dell'azienda possono personalizzare Oracle CRM On Demand in vari modi, ad esempio modificando i nomi per i tipi di record, i campi e le opzioni negli elenchi. Di conseguenza, le informazioni visualizzate sullo schermo possono essere diverse dalle informazioni standard reperibili nella Guida in linea.

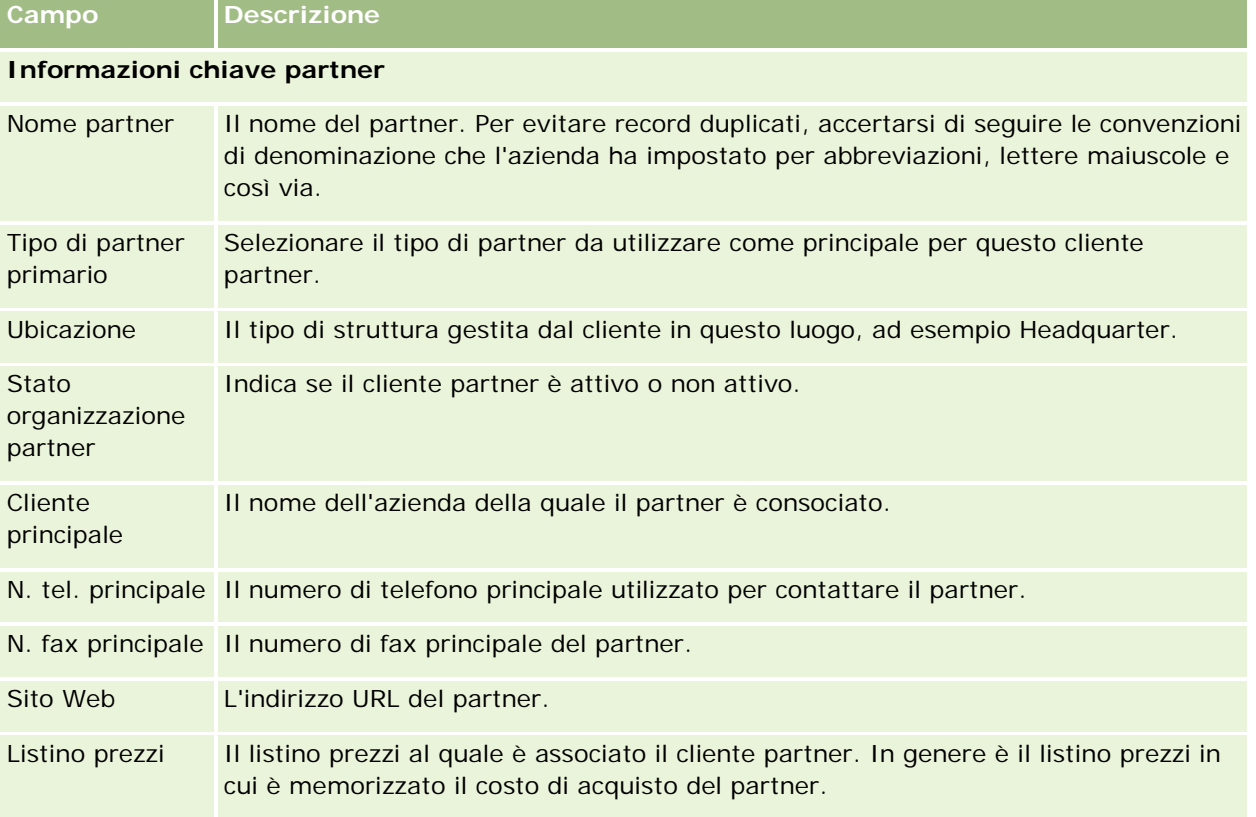

Nella tabella seguente vengono fornite informazioni aggiuntive relative ad alcuni campi.

# PRM (Partner Relationship Management) e High Tech

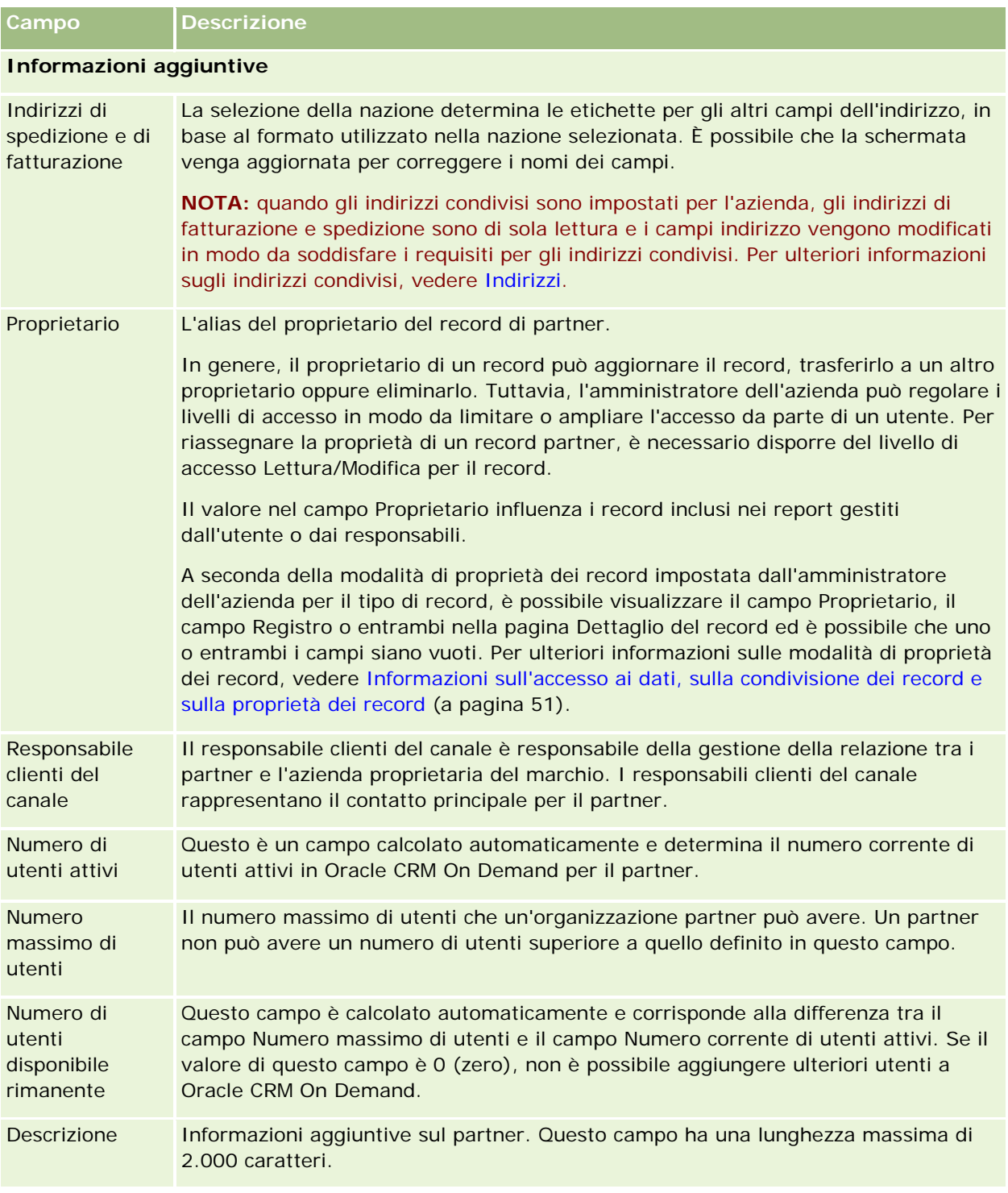

# **Programmi partner**

Utilizzare le pagine Programma partner per effettuare le operazioni riportate di seguito.

- Gestire tipi e livelli diversi di programmi partner.
- Specificare tipi di partner diversi.
- Amministrare le iscrizioni al programma partner.

Un *programma partner* descrive i requisiti e i vantaggi di cui usufruisce il partner se diventa membro del programma partner. I programmi partner sono utilizzati dall'azienda proprietaria del marchio per reclutare partner.

# **Utilizzo della Home page programmi partner**

La home page Programmi partner è il punto di partenza per la gestione dei programmi partner.

**NOTA:** l'amministratore dell'azienda può personalizzare il layout della home page Programmi partner. Se, inoltre, il ruolo dell'utente prevede il privilegio Personalizza home page, è possibile aggiungere e rimuovere sezioni dalla pagina.

# **Creazione di un programma partner**

È possibile creare un programma partner facendo clic sul pulsante Nuovo nella sezione Programmi partner modificati di recente. Per ulteriori informazioni, vedere Creazione di programmi partner (a pagina [531\)](#page-530-0) e Campi programma partner (a pagina [535\)](#page-534-0).

# **Utilizzo degli elenchi programma partner**

Nella sezione Elenchi programma partner vengono visualizzati diversi elenchi. Oracle CRM On Demand dispone di un insieme di elenchi standard. Tutti gli elenchi standard sono pubblici. L'utente e i responsabili possono creare elenchi aggiuntivi basati su criteri diversi.

Nella tabella riportata di seguito vengono descritti gli elenchi standard per programmi partner.

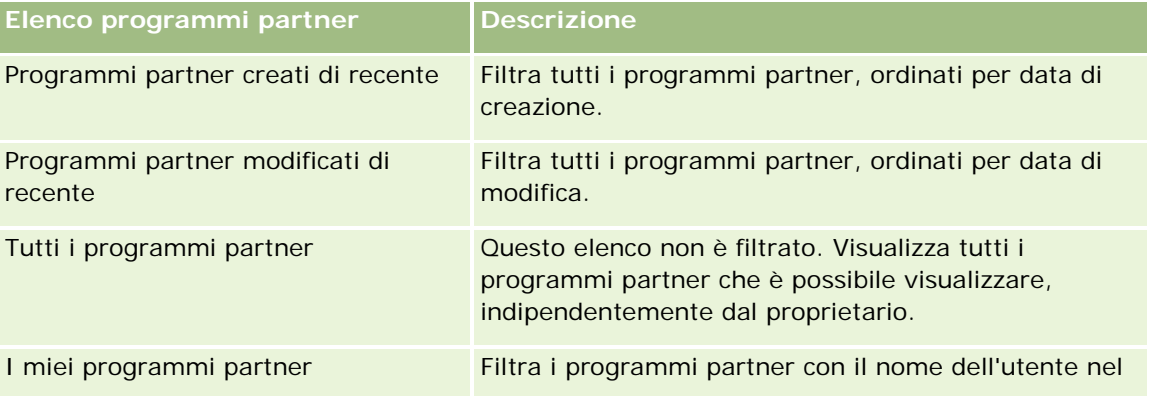

### PRM (Partner Relationship Management) e High Tech

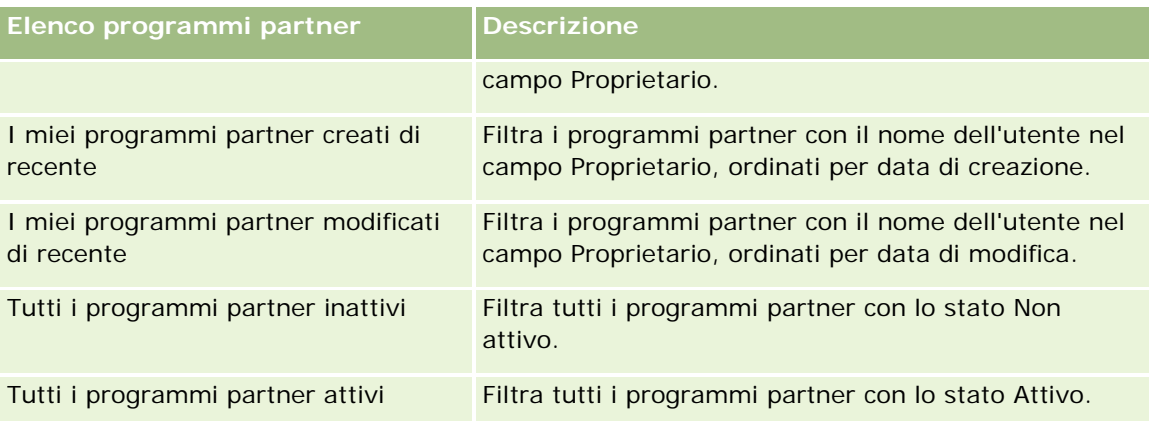

Per visualizzare un elenco, fare clic sul nome dell'elenco.

Per creare un nuovo elenco, fare clic su Nuovo. Per ulteriori informazioni sulla creazione di elenchi, vedere Creazione e ridefinizione di elenchi (vedere ["Come creare e restringere gli elenchi"](#page-136-0) a pagina [137\)](#page-136-0).

Per esaminare tutti gli elenchi disponibili, creare un nuovo elenco oppure visualizzare, modificare o eliminare un elenco esistente, fare clic su Gestione elenchi. La pagina Gestione elenchi contiene anche tutti gli elenchi standard forniti con Oracle CRM On Demand. Questi elenchi sono di sola visualizzazione, pertanto non possono essere modificati o eliminati.

# **Visualizzazione dei programmi partner modificati di recente**

Nella sezione Programmi partner modificati di recente vengono visualizzati i programmi partner modificati più di recente dall'utente.

Per espandere l'elenco, fare clic sul collegamento Mostra elenco completo.

### **Aggiunta di sezioni alla Home page programmi partner**

Se il ruolo utente include il privilegio Personalizza home page, è possibile aggiungere alla home page Programmi partner alcune o tutte le sezioni riportate di seguito.

- **Tutti i programmi partner attivi**
- **T** Tutti i programmi partner inattivi
- **Programmi partner creati di recente**
- **Programmi partner modificati di recente**
- I imiei programmi partner creati di recente
- I imiei programmi partner modificati di recente
- Una o più sezioni di report (l'amministratore aziendale può rendere disponibili le sezioni dei report nella home page Programmi partner)

#### *Per aggiungere sezioni alla home page Programmi partner*

**530** Guida in linea di Oracle CRM On Demand Release 35 settembre 2017 **1** Nella home page Programmi partner, fare clic su Modifica layout.

- <span id="page-530-0"></span>**2** Nella pagina del layout della home page Programmi partner, fare clic sulle frecce direzionali per aggiungere o rimuovere le sezioni e per organizzarle nella pagina.
- **3** Fare clic su Salva.

# **Gestione dei programmi partner**

Per gestire i programmi partner, effettuare i task riportati di seguito.

- Creazione di programmi partner (a pagina [531\)](#page-530-0)
- Gestione delle iscrizioni al programma partner (a pagina [532\)](#page-531-0)
- Eliminazione di programmi partner (vedere ["Eliminazione dei programmi partner"](#page-533-0) a pagina [534\)](#page-533-0)

Per procedure passo passo comuni a molti tipi di record, vedere gli argomenti riportati di seguito.

- Creazione di record (a pagina [56\)](#page-55-0)
- **Aggiornamento dei dettagli del record (a pagina [119\)](#page-118-0)**
- Collegamento di record al record selezionato (a pagina [121\)](#page-120-0)
- Gestione degli elenchi (a pagina [130\)](#page-129-0)
- **Utilizzo degli allegati (a pagina [169\)](#page-168-0)**
- Visualizzazione dello storico modifiche per i record (a pagina [187\)](#page-186-0)
- Come tenere traccia di partner e concorrenti di clienti (a pagina [314\)](#page-313-0)
- Come tenere traccia delle relazioni tra clienti (a pagina [309\)](#page-308-0)

**NOTA:** gli amministratori dell'azienda possono personalizzare Oracle CRM On Demand in vari modi, ad esempio modificando i nomi per i tipi di record, i campi e le opzioni negli elenchi. Di conseguenza, le informazioni visualizzate sullo schermo possono essere diverse dalle informazioni standard reperibili nella Guida in linea.

Inoltre, a seconda del livello di accesso di cui si dispone, si potrebbe non essere in grado di eseguire tutte le procedure descritte nell'elenco precedente.

# **Creazione di programmi partner**

Da Oracle CRM On Demand è possibile creare un programma partner immettendo varie informazioni in un modulo. È possibile accedere al modulo da più aree all'interno di Oracle CRM On Demand, a seconda dell'applicazione che si sta utilizzando e del task che si desidera eseguire.

#### *Per creare un programma partner*

**1** Dalla pagina contenente l'elenco dei programmi partner, fare clic sull'opzione relativa al nuovo programma partner.

Viene visualizzata la pagina di modifica del programma partner.

- <span id="page-531-0"></span>**2** Nel campo relativo al programma partner, digitare un nome per il programma partner che si sta creando. SUGGERIMENTO: ogni programma partner deve avere un nome univoco.
- **3** Nel campo relativo allo stato, selezionare lo stato appropriato per il programma partner.
- **4** Aggiornare il resto dei campi nella pagina di modifica del programma partner in base alle esigenze. Per informazioni su ciascun campo, vedere Campi programma partner (a pagina [535\)](#page-534-0).
- **5** Salvare il programma partner.

# **Gestione delle iscrizioni al programma partner**

È possibile utilizzare le pagine relative alla nuova iscrizione al programma e alla modifica dell'iscrizione al programma per effettuare i seguenti task amministrativi:

- **Creazione di iscrizioni al programma partner (a pagina [532\)](#page-531-0)**
- Modifica dello stato di iscrizione al programma partner (a pagina [533\)](#page-532-0)
- Eliminazione delle iscrizioni al programma partner (a pagina [533\)](#page-532-0)
- Come allegare file e URL ai record (a pagina [172\)](#page-171-0)

### **Creazione di iscrizioni al programma partner**

Una volta approvata una richiesta di iscrizione a un programma partner, il partner diventa membro di tale programma.

#### *Per creare iscrizioni al programma partner*

**1** Nella pagina relativa ai dettagli per il programma partner selezionato, fare clic su Nuovo nella barra Iscrizioni programma.

Viene visualizzata la pagina relativa alla nuova iscrizione programma.

- **2** Nel campo relativo al nome partner, selezionare il nome del partner che si desidera aggiungere al programma partner.
- **3** Completare gli altri campi nella pagina relativa alla nuova iscrizione programma in base alle esigenze.

Per ulteriori informazioni su questi campi, vedere Campi iscrizione programma (a pagina [533\)](#page-532-0).

NOTA: lo stato della casella di controllo Attivo e il valore del campo Stato devono essere sincronizzati tra loro. Ad esempio, se lo stato dell'iscrizione è impostato su Corrente, è necessario selezionare la casella di controllo Attivo.

**4** Fare clic su Salva.

### <span id="page-532-0"></span>**Modifica dello stato di iscrizione al programma partner**

Una volta approvata l'adesione di un partner a un programma partner e dopo aver creato un nuovo record di iscrizione per tale programma, lo stato predefinito di questo record è impostato su Corrente.

È possibile modificare lo stato dell'iscrizione al programma partner in uno dei seguenti valori:

- Scaduto
- Terminato

**NOTA**: lo stato della casella di controllo Attivo e il valore del campo Stato devono essere sincronizzati tra loro. Ad esempio, se lo stato dell'iscrizione è impostato su Scaduto o Terminato, è necessario deselezionare la casella di controllo Attivo.

#### *Per modificare lo stato dell'iscrizione al programma partner*

- **1** Nella pagina relativa ai dettagli del programma partner, fare clic sul collegamento di modifica relativo all'iscrizione al programma partner di cui si desidera modificare lo stato.
- **2** Nella pagina di modifica dell'iscrizione al programma, selezionare il valore appropriato dall'elenco a discesa Stato.
- **3** Fare clic su Salva.

### **Eliminazione delle iscrizioni al programma partner**

Se l'iscrizione al programma è stata creata per errore o si desidera eliminarla, è possibile eseguire questa operazione nella pagina dei dettagli del programma partner.

NOTA: non è possibile eliminare l'iscrizione a un programma partner se il valore dello stato dell'iscrizione è impostato su Corrente.

#### *Per eliminare l'iscrizione a un programma partner*

**1** Nella sezione Iscrizioni programma della pagina dei dettagli del programma partner, fare clic su Elimina per l'iscrizione al programma partner che si desidera rimuovere.

Viene visualizzata una finestra di messaggio in cui viene richiesto di confermare l'eliminazione dell'iscrizione selezionata.

**2** Fare clic su OK.

L'iscrizione selezionata viene eliminata.

### **Campi iscrizione programma**

Utilizzare la pagina relativa alla nuova iscrizione al programma e la pagina di modifica dell'iscrizione al programma per aggiungere un'iscrizione al programma partner o aggiungere dettagli per un'iscrizione esistente. È inoltre possibile utilizzare la pagina di modifica dell'iscrizione al programma per creare nuove iscrizioni al programma partner. In questa pagina di modifica viene visualizzato l'insieme completo dei campi disponibili per un programma partner.

### <span id="page-533-0"></span>PRM (Partner Relationship Management) e High Tech

**NOTA:** gli amministratori dell'azienda possono personalizzare Oracle CRM On Demand in vari modi, ad esempio modificando i nomi per i tipi di record, i campi e le opzioni negli elenchi. Di conseguenza, le informazioni visualizzate sullo schermo possono essere diverse dalle informazioni standard reperibili nella Guida in linea.

Nella tabella seguente vengono fornite informazioni aggiuntive relative ai campi delle pagine di iscrizione al programma.

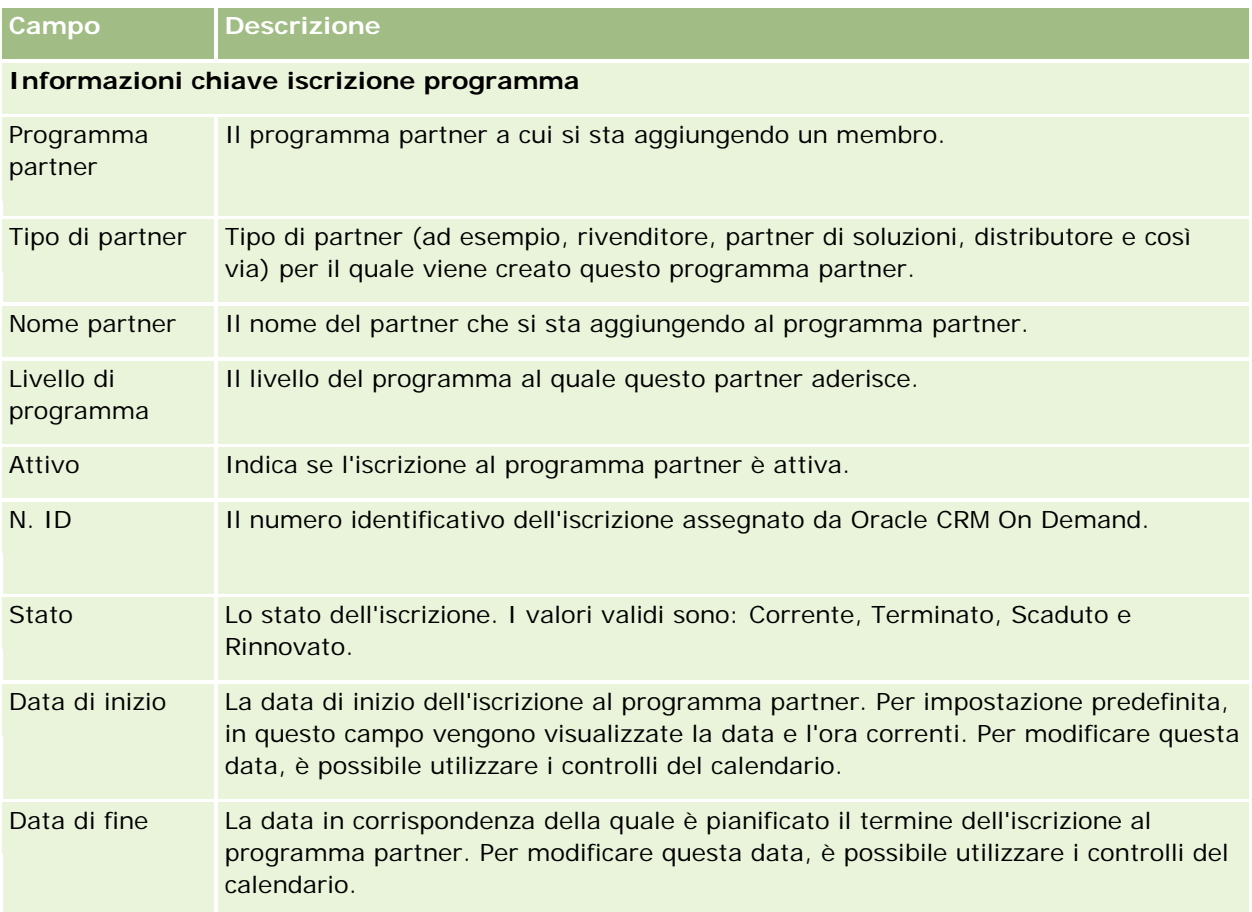

# **Eliminazione dei programmi partner**

È possibile eliminare un programma partner dalla pagina relativa ai dettagli di tale programma.

NOTA: non è possibile eliminare un programma partner se lo stato è impostato su Attivo.

### *Per eliminare un programma partner*

**1** Nella pagina dei dettagli del programma partner, fare clic su Elimina per il programma partner che si desidera eliminare.

<span id="page-534-0"></span>Viene visualizzata una finestra di messaggio in cui viene richiesto di confermare l'eliminazione del programma partner selezionato.

**2** Fare clic su OK.

Il programma partner viene eliminato.

# **Campi programma partner**

Utilizzare la pagina per la modifica del programma partner per aggiungere un programma partner o aggiornare i dettagli per un programma partner esistente. È inoltre possibile utilizzare questa pagina per creare nuove iscrizioni al programma partner. In questa pagina viene mostrato il set completo di campi per un programma partner.

**SUGGERIMENTO:** è inoltre possibile modificare i partner nella pagina contenente l'elenco dei programmi partner e nella pagina relativa ai dettagli dei programmi partner. Per ulteriori informazioni, vedere Aggiornamento dei dettagli dei record (vedere ["Aggiornamento dei dettagli del record"](#page-118-0) a pagina [119\)](#page-118-0).

**NOTA:** gli amministratori dell'azienda possono personalizzare Oracle CRM On Demand in vari modi, ad esempio modificando i nomi per i tipi di record, i campi e le opzioni negli elenchi. Di conseguenza, le informazioni visualizzate sullo schermo possono essere diverse dalle informazioni standard reperibili nella Guida in linea.

Gli amministratori possono inoltre concedere un accesso partner a questi campi di dettaglio, in modo che il partner possa aggiornare le informazioni.

Nella tabella seguente vengono fornite informazioni aggiuntive relative ad alcuni campi.

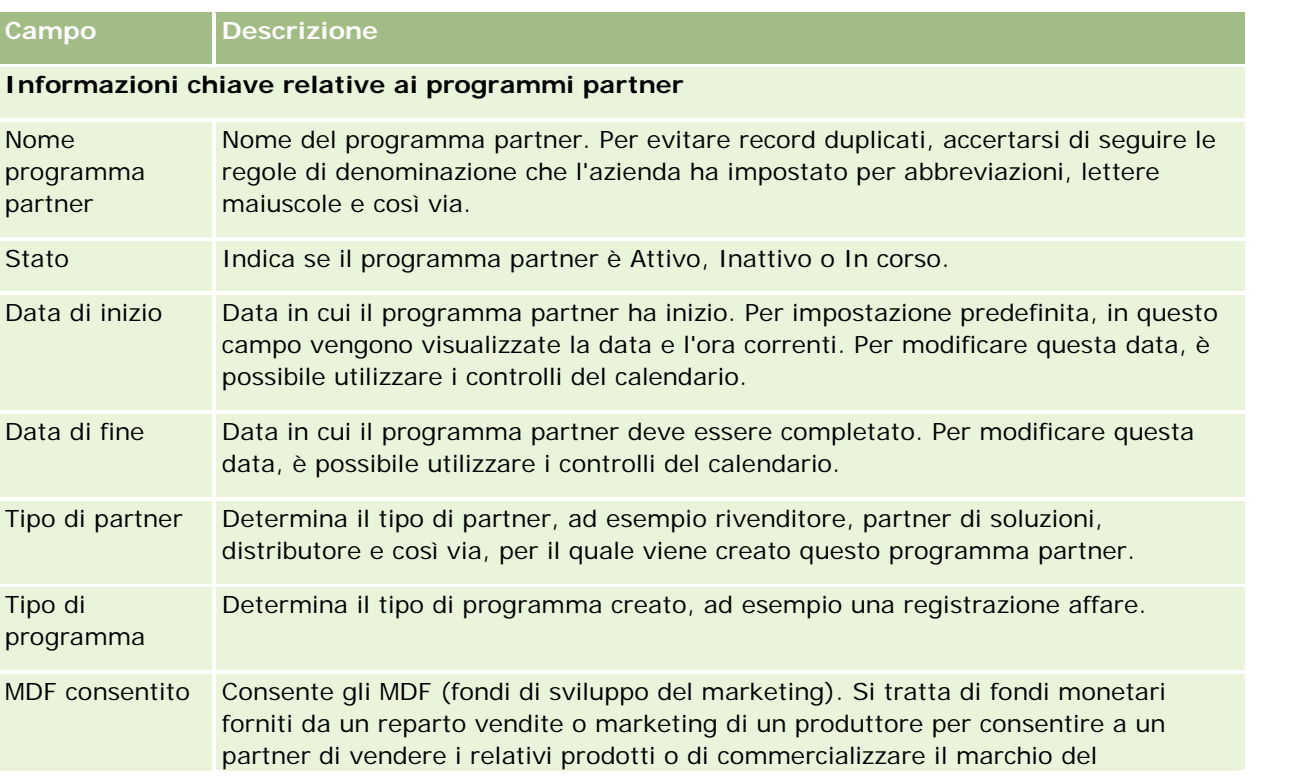

### PRM (Partner Relationship Management) e High Tech

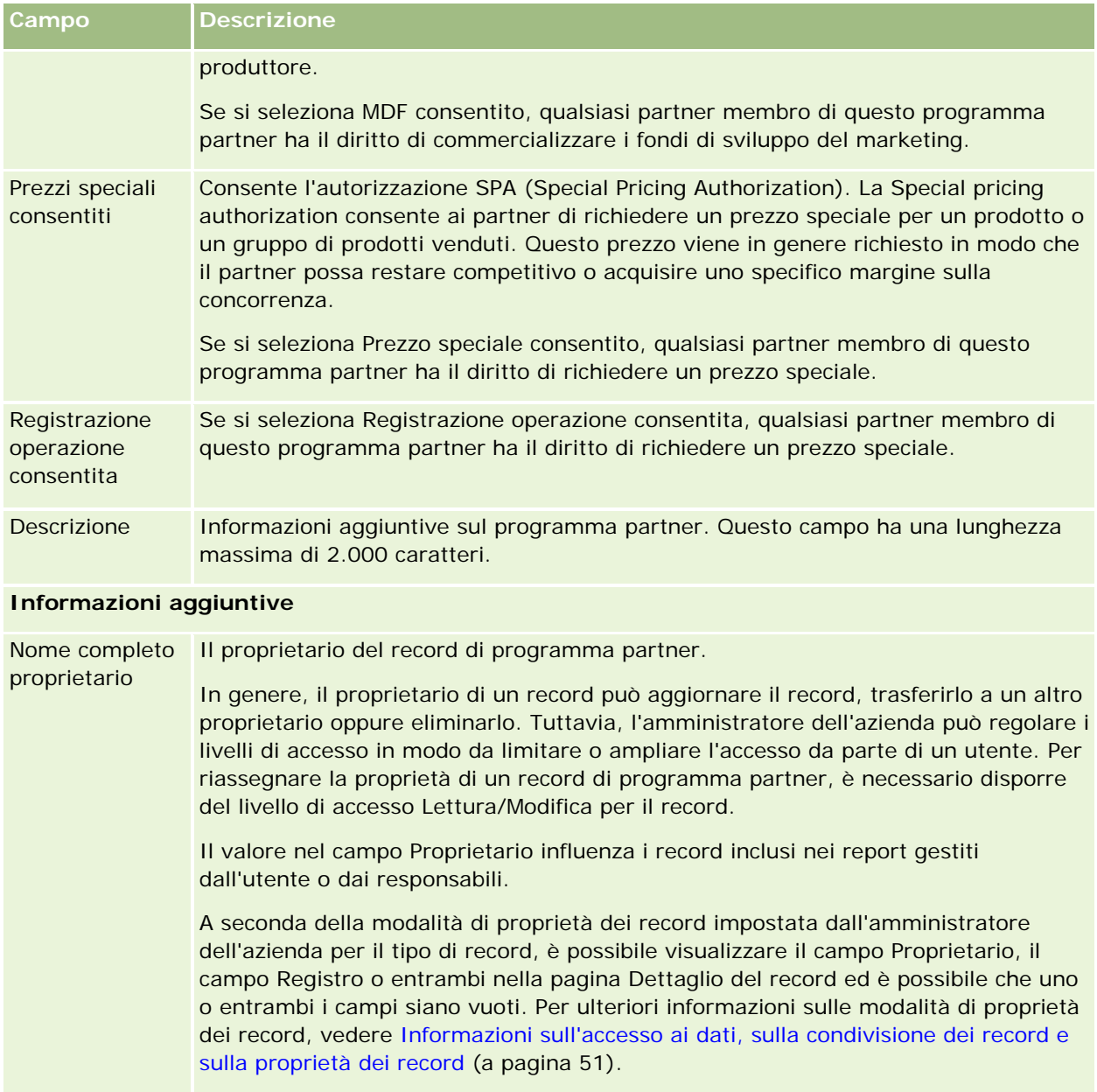

# **Richieste**

Per *richiesta* si intende l'elemento usato da un partner nuovo o esistente per richiedere una partnership con il proprietario della marca. Il proprietario della marca esamina, approva o rifiuta la richiesta. Per popolare le richieste è possibile usare i dati ottenuti dal portale del proprietario della marca. Una richiesta partner consente al proprietario della marca di esaminare, rifiutare e approvare le richieste in modo efficiente. Il

proprietario della marca può inoltre fare riferimento alle informazioni delle richieste mentre usa Oracle CRM On Demand.

# **Uso della home page Richieste**

La home page Richieste è il punto di partenza per la gestione delle richieste partner.

**NOTA:** l'amministratore dell'azienda può personalizzare il layout della home page Richieste. Inoltre, se il proprio ruolo utente prevede il privilegio Personalizza home page, è possibile aggiungere e rimuovere sezioni dalla pagina.

### **Creazione di una richiesta**

Per creare una richiesta è possibile fare clic sul pulsante Nuovo nella sezione Richieste modificate di recente. Per ulteriori informazioni, vedere Creazione di record (a pagina [56\)](#page-55-0) e Campi richieste (a pagina [543\)](#page-542-0).

Per popolare le richieste con i dati del portale di un partner è possibile usare Web Services. È inoltre possibile usare lo strumento di importazione di Oracle CRM On Demand per importare le richieste. Per ulteriori informazioni sull'importazione delle richieste, vedere Importazione delle richieste (a pagina [543\)](#page-542-0).

## **Uso degli elenchi di richieste**

Oracle CRM On Demand dispone di un insieme di elenchi standard. Tutti gli elenchi standard sono pubblici. L'utente e i responsabili possono creare elenchi aggiuntivi basati su criteri diversi.

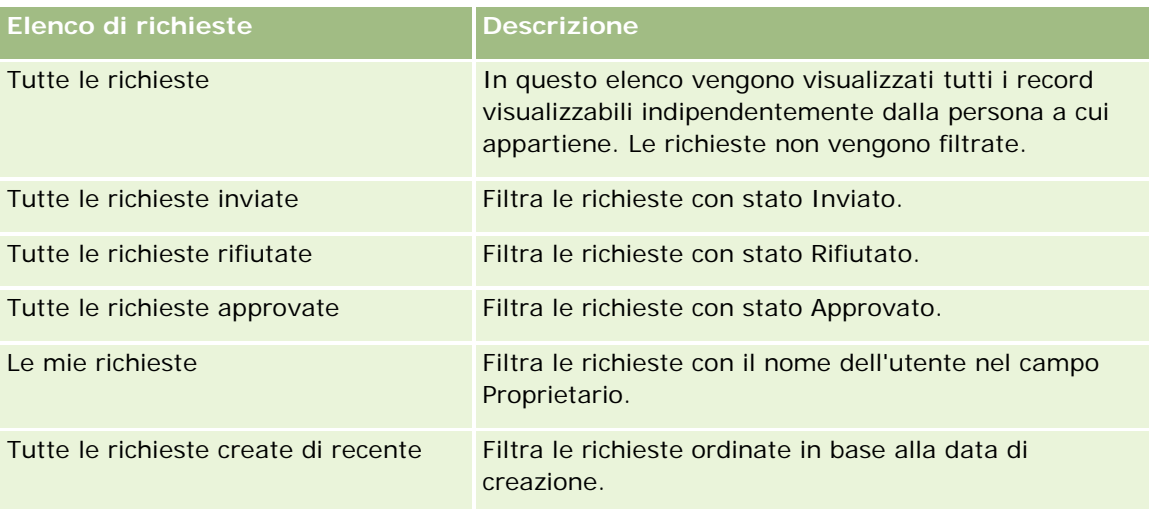

Nella tabella seguente vengono descritti gli elenchi standard per le richieste.

Per visualizzare un elenco, fare clic sul nome dell'elenco.

Per creare un nuovo elenco, fare clic su Nuovo. Per ulteriori informazioni sulla creazione di elenchi, vedere Creazione e ridefinizione di elenchi (vedere ["Come creare e restringere gli elenchi"](#page-136-0) a pagina [137\)](#page-136-0).

Per esaminare tutti gli elenchi disponibili creare un nuovo elenco oppure visualizzare modificare o eliminare un elenco esistente fare clic su Gestione elenchi. La pagina Gestione elenchi contiene anche tutti gli elenchi

standard forniti con Oracle CRM On Demand. Questi elenchi sono di sola visualizzazione, pertanto non possono essere modificati o eliminati.

### **Visualizzazione della sezione Le mie richieste modificate di recente**

Nella sezione Le mie richieste modificate di recente vengono mostrate le richieste di cui si è proprietari e che sono state modificate di recente. Per espandere l'elenco, fare clic sul collegamento Mostra elenco completo.

### **Aggiunta di sezioni alla home page Richieste**

Se il ruolo utente include il privilegio Personalizza home page, è possibile aggiungere alla home page Richieste alcune o tutte le sezioni riportate di seguito.

- Elenchi di richieste
- $\blacksquare$  Tutte le richieste
- $\blacksquare$  Tutte le richieste rifiutate
- $\blacksquare$  Tutte le richieste approvate
- $\blacksquare$  Tutte le richieste inviate
- $\blacksquare$  Le mie richieste
- Tutte le richieste create di recente
- Una o più sezioni di report (l'amministratore dell'azienda può fare in modo che alcune sezioni di report, ad esempio del report di analisi Richieste, siano disponibili nella home page Richieste).

#### *Per aggiungere sezioni alla home page Richieste*

- **1** Nella home page Richieste fare clic su Modifica layout.
- **2** Nella pagina Layout della home page Richieste fare clic sulle frecce per aggiungere o rimuovere le sezioni e per organizzare le sezioni nella pagina.
- **3** Fare clic su Salva.

# **Gestione delle richieste**

Per gestire le richieste, eseguire i task riportati di seguito.

- **Creazione delle richieste (a pagina [539\)](#page-538-0)**
- Invio delle richieste per l'approvazione (a pagina [540\)](#page-539-0)
- **Revisione delle richieste (a pagina [540\)](#page-539-0)**
- Rifiuto delle richieste (a pagina [541\)](#page-540-0)
- Come richiamare le richieste (a pagina [542\)](#page-541-0)

- <span id="page-538-0"></span>Annullamento delle richieste (a pagina [542\)](#page-541-0)
- **Eliminazione delle richieste (a pagina [543\)](#page-542-0)**
- Importazione delle richieste (a pagina [543\)](#page-542-0)
- Campi richieste (a pagina [543\)](#page-542-0)

Per ulteriori procedure comuni a tutti i record, vedere Gestione dei record (a pagina [50\)](#page-49-0).

Per procedure passo passo comuni a molti tipi di record, vedere gli argomenti riportati di seguito.

- Creazione di record (a pagina [56\)](#page-55-0)
- Aggiornamento dei dettagli del record (a pagina [119\)](#page-118-0)
- Collegamento di record al record selezionato (a pagina [121\)](#page-120-0)
- Gestione degli elenchi (a pagina [130\)](#page-129-0)
- **Utilizzo degli allegati (a pagina [169\)](#page-168-0)**

**NOTA:** gli amministratori dell'azienda possono personalizzare Oracle CRM On Demand in vari modi, ad esempio modificando i nomi per i tipi di record, i campi e le opzioni negli elenchi. Di conseguenza, le informazioni visualizzate sullo schermo possono essere diverse dalle informazioni standard reperibili nella Guida in linea.

Inoltre, a seconda del livello di accesso di cui si dispone, si potrebbe non essere in grado di eseguire tutte le procedure descritte nell'elenco precedente.

# **Creazione delle richieste**

In Oracle CRM On Demand la creazione di una richiesta consiste nell'immissione delle informazioni in un modulo.

### *Per creare una richiesta*

- **1** Nella pagina di elenco di Richiesta fare clic su Nuovo.
- **2** Nel campo Nome richiesta immettere il nome desiderato per la richiesta che si sta creando. SUGGERIMENTO: i nomi delle richieste devono essere univoci.
- **3** Nella sezione Richiesta inviata da immettere il nome e cognome nei campi appropriati.
- **4** Aggiornare i campi rimanenti della pagina di modifica di Richiesta. Per informazioni su ciascun campo, vedere Campi richieste (a pagina [543\)](#page-542-0).
- **5** Salvare la richiesta.

# <span id="page-539-0"></span>**Invio delle richieste per l'approvazione**

Una richiesta partner consente al proprietario della marca di esaminare, rifiutare e approvare le richieste in modo efficiente.

**Procedure preliminari.** È necessario in primo luogo creare la richiesta. Per ulteriori informazioni sulla creazione delle richieste, vedere Creazione delle richieste (a pagina [539\)](#page-538-0). È inoltre necessario creare una regola del workflow che qualifichi un utente appropriato come autore approvazione per le richieste. Per ulteriori informazioni sulla creazione delle regole del workflow, vedere Creazione di regole del workflow.

### *Per inviare una richiesta per l'approvazione*

**1** Selezionare la richiesta per la quale si desidera inviare una richiesta nella sezione Tutte le richieste della home page Richieste.

Per informazioni sulla selezione delle richieste, vedere Ricerca di record (a pagina [75\)](#page-74-0).

- **2** Nella pagina di dettaglio di Richieste fare clic sul pulsante Modifica.
- **3** Nella pagina di modifica di Richieste selezionare Inviato dal campo Stato invio, quindi fare clic su Salva. Dopo l'impostazione del campo Stato invio in Inviato e il salvataggio del record, si verifica quanto riportato di seguito.
	- Lo stato di approvazione viene impostato su In attesa di approvazione.
	- La data di invio viene automaticamente impostata sulla data e ora correnti.
	- Il processo di approvazione della richiesta ha inizio. Una regola del workflow imposta il campo Autore approvazione con il nome dell'utente appropriato.
	- Se non è già presente, l'autore approvazione viene aggiunto al team della richiesta.
	- Se è stata configurata per l'invio di messaggi e-mail, una regola del workflow invia le notifiche e-mail.

# **Revisione delle richieste**

Un proprietario di marca deve assumere i partner adatti per i programmi partner. Quando i partner potenziali inoltrano la richiesta di partnership oppure i partner esistenti richiedono l'estensione dell'appartenenza ai programmi definita con il proprietario della marca, Oracle CRM On Demand consente al proprietario della marca di rivedere le richieste. Il proprietario della marca potrà quindi approvare o rifiutare le richieste.

### *Per rivedere una richiesta*

- **1** Nella pagina di elenco di Richieste fare clic sul nome della richiesta da rivedere.
- **2** Nella pagina di dettaglio di Richieste rivedere i campi appropriati.
- **3** Se si desidera apportare modifiche, ad esempio approvare o rifiutare una richiesta, fare clic su Modifica.
- **4** Apportare le modifiche necessarie nella pagina di modifica di Richiesta e fare clic su Salva.
## **Approvazione delle richieste**

I proprietari di marca possono usare Oracle CRM On Demand per approvare le richieste partner che considerano accettabili.

NOTA: è possibile approvare solo le richieste partner per le quali si è stati designati come autore approvazione corrente.

#### *Per approvare una richiesta partner*

- **1** Nella pagina di elenco di Richieste fare clic sul nome dell'applicazione partner da approvare.
- **2** Nella pagina di dettaglio di Richieste fare clic su Modifica.
- **3** Impostare lo stato di approvazione su Approvato e fare clic su Salva.

## **Rifiuto delle richieste**

Un autore approvazione può rifiutare una richiesta sottoposta alla catena di approvazione.

**Procedure preliminari.** Lo stato di invio della richiesta deve essere Inviato.

### *Per rifiutare una richiesta*

- **1** Selezionare la richiesta da rifiutare nella sezione Tutte le richieste della home page Richieste. Per informazioni sulla selezione delle richieste, vedere Ricerca di record (a pagina [75\)](#page-74-0).
- **2** Nella pagina di dettaglio di Richiesta fare clic sul pulsante Modifica.
- **3** Nella pagina di modifica di Richiesta selezionare Rifiutato dal campo Stato approvazione, quindi fare clic su Salva.

Quando si modifica lo stato di approvazione in Rifiutato e si fa clic su Salva, si verifica quanto riportato di seguito.

- **L** Lo stato di invio della registrazione rimane Inviato.
- La data viene rimossa dal campo Data di approvazione. Tuttavia nel campo Data di invio rimane la data di invio impostata.

Nota: se la richiesta non è stata approvata, nel campo Data di approvazione non viene visualizzata alcuna data.

 Se è stata opportunamente configurata, una regola del workflow crea un nuovo record di task per tenere traccia dell'azione intrapresa dall'autore approvazione.

 Se è stata configurata per l'invio di messaggi e-mail, una regola del workflow invia le notifiche e-mail appropriate.

## **Come richiamare le richieste**

Un partner può richiamare una richiesta sottoposta alla catena di approvazione.

**Procedure preliminari.** Lo stato di invio della richiesta deve essere Inviato e lo stato di approvazione deve essere In attesa di approvazione.

#### *Per richiamare le richieste*

**1** Selezionare la richiesta da richiamare nella sezione Tutte le richieste della home page Richieste.

Per informazioni sulla selezione delle richieste, vedere Ricerca di record (a pagina [75\)](#page-74-0).

- **2** Nella pagina di dettaglio di Richiesta fare clic sul pulsante Modifica.
- **3** Nella pagina di modifica di Richiesta selezionare Richiamato dal campo Stato invio, quindi fare clic su Salva.

Dopo l'impostazione dello stato di invio su Richiamato, si verifica quanto riportato di seguito.

- Lo stato dell'autore approvazione viene impostato su un valore nullo.
- Se è stata opportunamente configurata, una regola del workflow crea un nuovo task per tenere traccia dell'azione di approvazione.
- Se è stata configurata per l'invio di messaggi e-mail, una regola del workflow invia le notifiche e-mail appropriate.

## **Annullamento delle richieste**

Un autore approvazione può annullare una richiesta sottoposta alla catena di approvazione.

**Procedure preliminari.** Lo stato di approvazione della richiesta deve essere Approvato.

#### *Per annullare una richiesta*

- **1** Selezionare la richiesta da annullare nella sezione Tutte le richieste della home page Richieste. Per informazioni sulla selezione delle richieste, vedere Ricerca di record (a pagina [75\)](#page-74-0).
- **2** Nella pagina di dettaglio di Richieste fare clic sul pulsante Modifica.
- **3** Nella pagina di modifica di Richieste selezionare Annullato dal campo Stato invio, quindi fare clic su Salva.

## **Eliminazione delle richieste**

Per eliminare una richiesta si usa la pagina di dettaglio di Richieste.

### *Per eliminare una richiesta*

**1** Nella pagina di dettaglio di Richieste fare clic su Elimina.

Viene visualizzata una casella di messaggio in cui si chiede se si è sicuri di voler eliminare la richiesta.

**2** Fare clic su OK.

La richiesta viene eliminata.

## **Importazione delle richieste**

Nella maggior parte dei casi, i proprietari di marca scelgono di popolare le richieste partner iniziali con i dati di un'altra origine. I proprietari di marca possono popolare le richieste partner mediante lo strumento di importazione di Oracle CRM On Demand oppure usare Web Services per caricare i dati delle richieste da un portale di partner. Per ulteriori informazioni sull'importazione dei dati, con Oracle CRM On Demand, vedere Importazione dei dati.

# **Campi richieste**

Per aggiungere una nuova richiesta oppure aggiornare i dettagli di una richiesta esistente si usa la pagina di modifica di Richieste. In questa pagina viene visualizzato l'insieme completo dei campi disponibili per una richiesta.

**SUGGERIMENTO:** è possibile modificare le richieste anche nelle pagine di elenco e dettaglio di Richieste. Per ulteriori informazioni sull'aggiornamento dei record, vedere Aggiornamento dei dettagli del record (a pagina [119\)](#page-118-0).

**NOTA:** gli amministratori dell'azienda possono personalizzare Oracle CRM On Demand in vari modi, ad esempio modificando i nomi per i tipi di record, i campi e le opzioni negli elenchi. Di conseguenza, le informazioni visualizzate sullo schermo possono essere diverse dalle informazioni standard reperibili nella Guida in linea.

Nella tabella seguente vengono fornite informazioni aggiuntive relative ad alcuni campi.

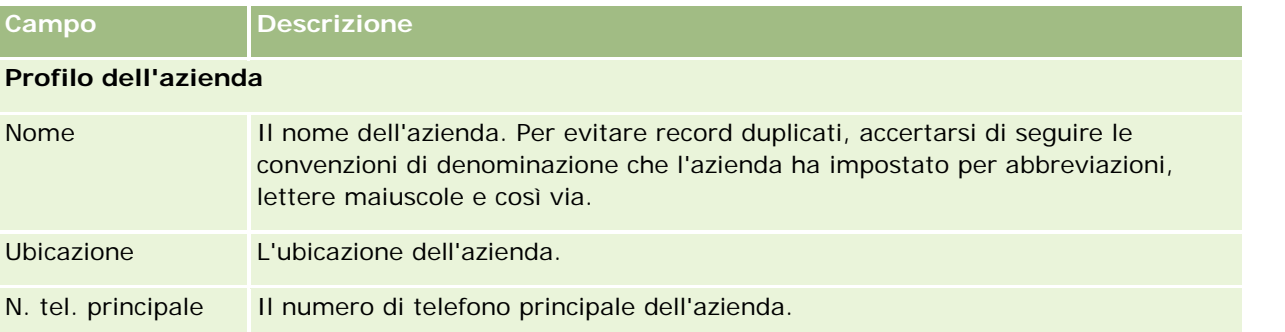

### PRM (Partner Relationship Management) e High Tech

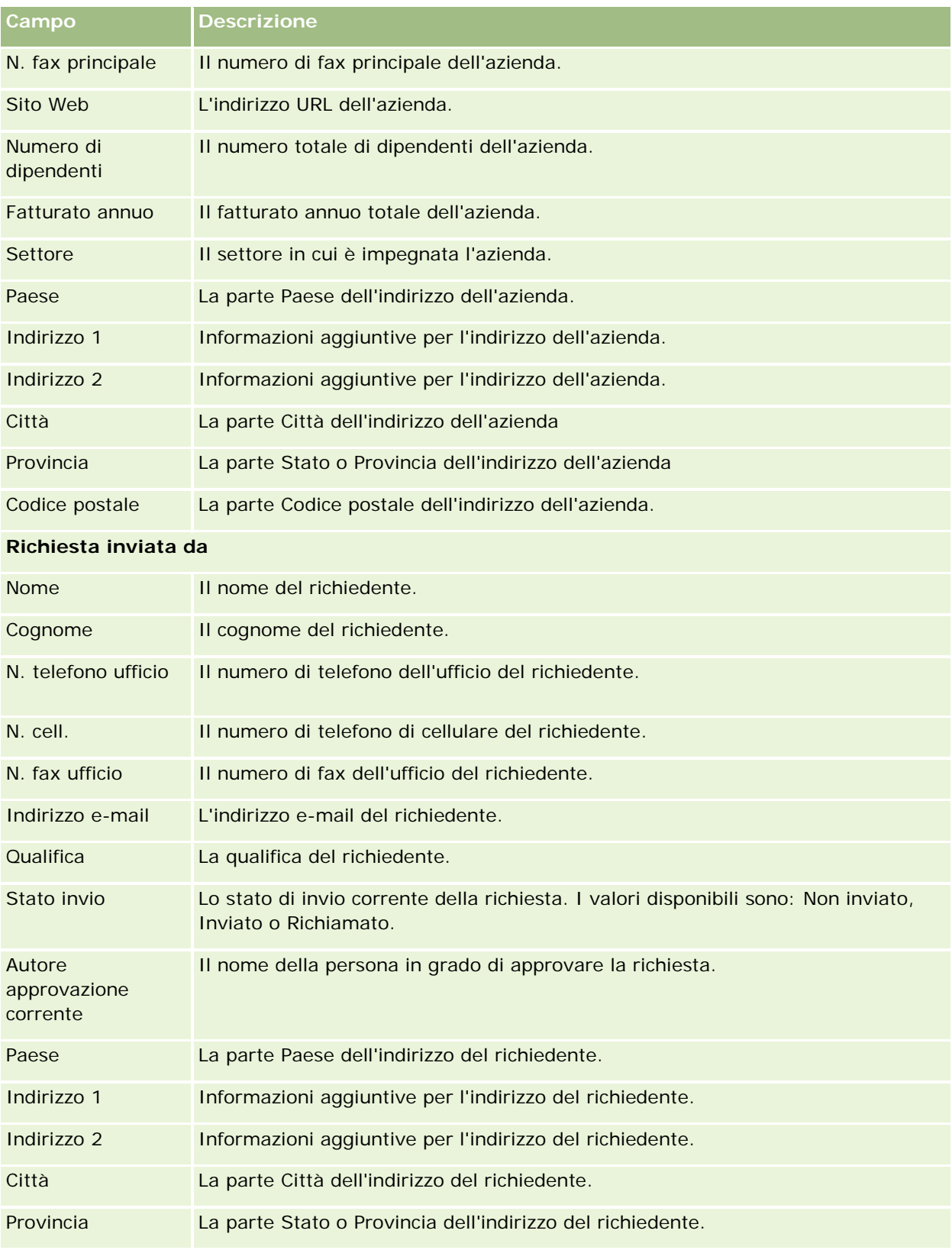

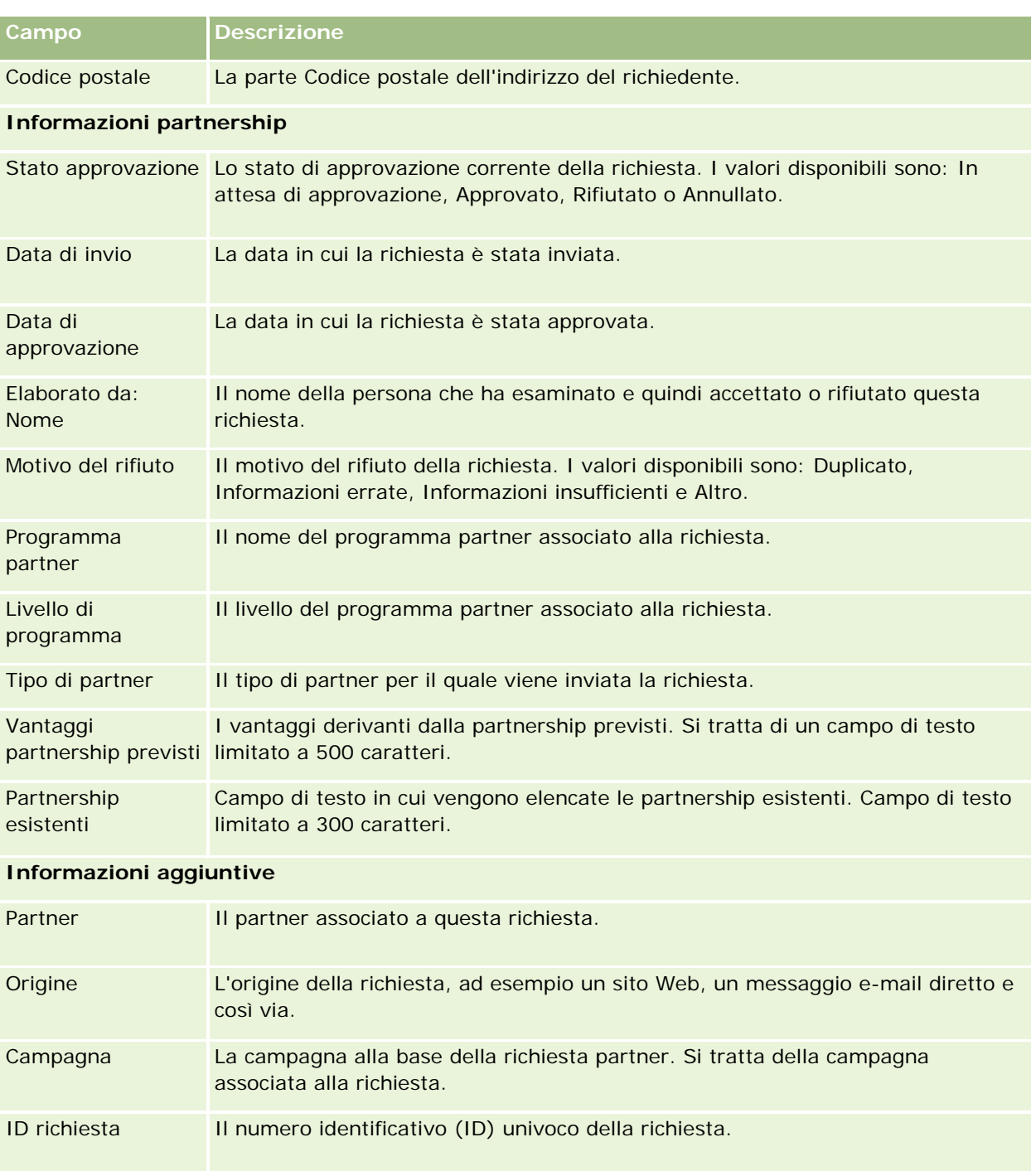

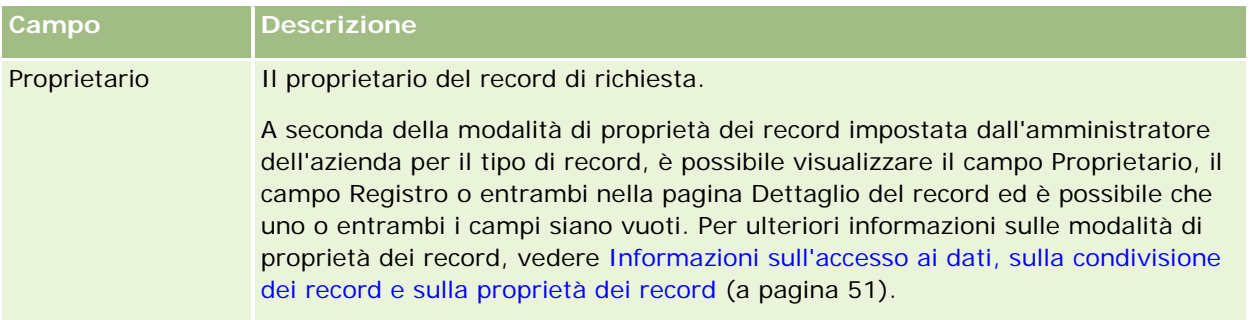

# **Registrazioni operazioni**

*Registrazione operazione* è un processo mediante il quale i partner richiedono i diritti in esclusiva di un'opportunità a un proprietario del marchio. Fornisce ai partner i mezzi per informare il fornitore di un'opportunità potenziale, quindi i partner ricevono la priorità per quell'opportunità. Le registrazioni operazioni sono meno speculative dei lead, ma più delle opportunità, pertanto la loro esistenza viene considerata tra i lead e le opportunità.

Nella maggior parte dei casi un partner richiede la registrazione di un lead o di un'opportunità individuata personalmente. Il partner può tuttavia richiedere anche la registrazione di un'opportunità ricevuta in offerta dal proprietario del marchio.

Le registrazioni operazioni consentono di mitigare il conflitto di canale, dove i partner devono competere uno con l'altro o con il reparto vendite interno del fornitore per la stessa opportunità. Le registrazioni operazioni sono vantaggiose anche per i motivi illustrati di seguito.

- Migliorano la visibilità del proprietario del marchio della pipeline dell'opportunità dei partner.
- Aumentano la capacità del proprietario del marchio di eseguire vendite aggiuntive, incrociate o entrambe.

Quando si registra un'operazione, il partner potrebbe non disporre di informazioni sufficienti sull'opportunità. Ad esempio, il partner potrebbe non conoscere la natura esatta dei prodotti che il cliente potenziale intende acquistare. Il partner potrebbe avere solo una vaga idea dell'interesse del cliente potenziale, ad esempio *server high-end* anziché un'immagine definitiva dell'elenco delle spese del cliente potenziale. Pertanto, quando si registrano operazioni, i partner possono fornire il minimo o il massimo delle informazioni che desiderano.

## **Gestione della home page Registrazione operazione**

La home page Registrazione operazione è il punto di partenza per la gestione delle registrazioni delle operazioni.

**NOTA:** l'amministratore dell'azienda può personalizzare il layout della home page Registrazione operazione. Inoltre, se il proprio ruolo utente prevede il privilegio Personalizza home page, è possibile aggiungere e rimuovere sezioni dalla pagina.

### **Creazione di una registrazione operazione**

È possibile creare una registrazione operazione facendo clic sul pulsante Nuovo nella sezione Registrazioni visualizzate di recente in attesa della mia approvazione. Per ulteriori informazioni, vedere Creazione di record (a pagina [56\)](#page-55-0) e Campi registrazione operazione (a pagina [559\)](#page-558-0).

## **Gestione degli elenchi di Registrazione operazione**

Nella sezione Elenchi registrazione operazione vengono visualizzati diversi elenchi filtrati. Oracle CRM On Demand dispone di un insieme di elenchi standard. Tutti gli elenchi standard sono pubblici. L'utente e i responsabili possono creare elenchi aggiuntivi basati su criteri diversi.

Di seguito sono riportate alcune sezioni visualizzabili nella home page Registrazione operazione.

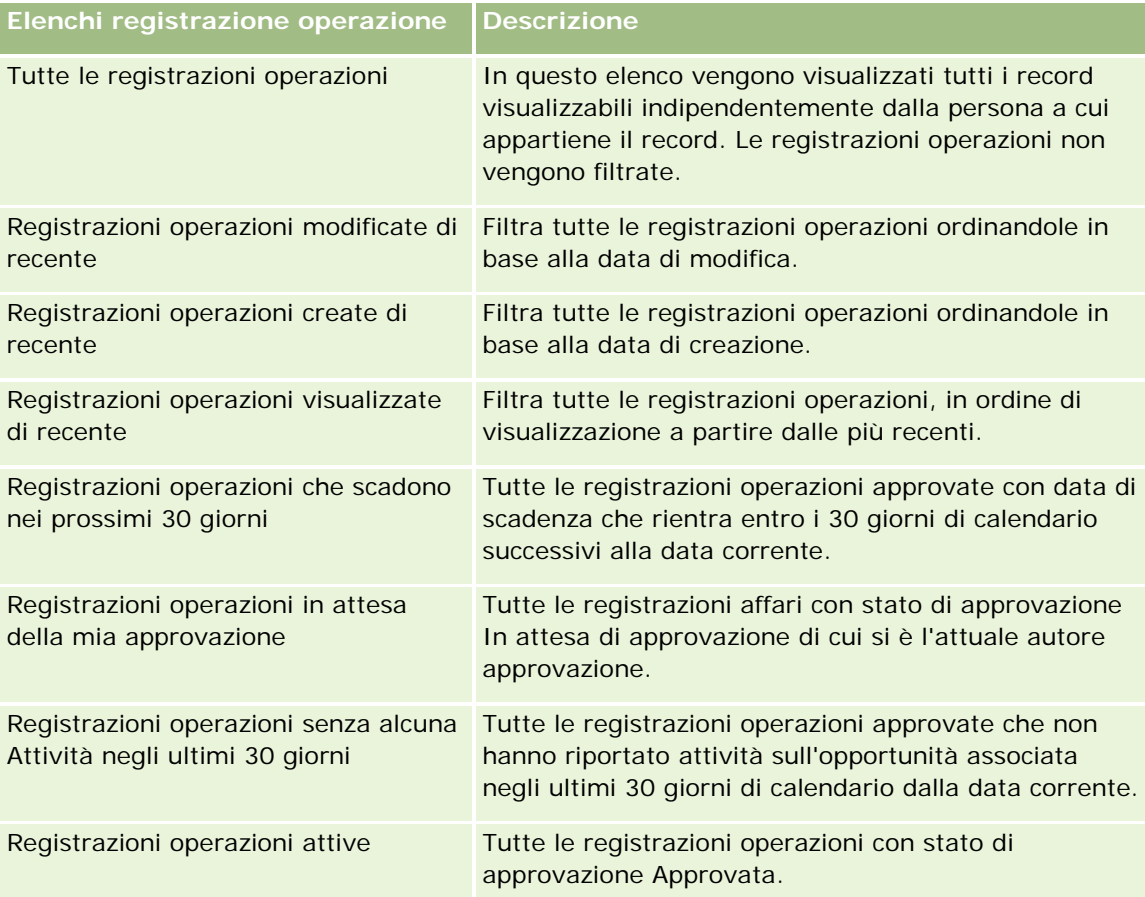

Per visualizzare un elenco, fare clic sul nome dell'elenco.

Per creare un nuovo elenco, fare clic su Nuovo. Per ulteriori informazioni sulla creazione di elenchi, vedere Creazione e ridefinizione di elenchi (vedere ["Come creare e restringere gli elenchi"](#page-136-0) a pagina [137\)](#page-136-0).

Per esaminare tutti gli elenchi disponibili creare un nuovo elenco oppure visualizzare modificare o eliminare un elenco esistente fare clic su Gestione elenchi. La pagina Gestione elenchi include, inoltre, gli elenchi standard compresi in Oracle CRM On Demand. Si tratta di elenchi di sola lettura. Pertanto, non è possibile modificare o eliminare.

### **Registrazioni operazioni in attesa della mia approvazione**

Nella sezione Registrazioni operazioni in attesa della mia approvazione sono visualizzate tutte le registrazioni operazioni di cui si è l'attuale autore approvazione ancora non approvate.

### **Altre sezioni**

Se il ruolo utente include il privilegio Personalizza home page, è possibile aggiungere alcune o tutte le sezioni riportate di seguito alla home page Registrazione operazione.

- Registrazioni operazioni approvate
- Registrazioni operazioni che scadono nei prossimi 30 giorni
- Registrazioni operazioni senza alcuna Attività negli ultimi 30 giorni
- Registrazioni operazioni create di recente
- Registrazioni operazioni modificate di recente
- Registrazioni operazioni attive
- Una o più sezioni del report [L'amministratore dell'azienda può creare sezioni del report, ad esempio Registrazioni approvate per volume delle operazioni (diagramma a barre), Registrazioni approvate per età (diagramma a barre), Registrazioni per stato (diagramma a torta), Registrazioni con vincite (per periodo) (diagramma a barre) o N. di registrazioni (per periodo) (diagramma a barre)].

### **Aggiunta di sezioni alla propria home page Registrazione operazione**

Se il ruolo utente include il privilegio Personalizza home page, è possibile aggiungere ulteriori sezioni alla home page Registrazione operazione, a seconda delle sezioni che l'amministratore dell'azienda ha reso disponibili per la visualizzazione nella home page Registrazione operazione.

#### *Per aggiungere sezioni alla home page Registrazione operazione*

- **1** Nella home page Registrazione operazione, fare clic su Modifica layout.
- **2** Nella pagina Layout della home page Registrazione operazione fare clic sulle frecce per aggiungere o rimuovere le sezioni e per organizzare le sezioni nella pagina. Quindi fare clic su Salva.

# **Gestione delle Registrazioni operazioni**

Per gestire le registrazioni operazioni, effettuare i task descritti di seguito.

- <span id="page-548-0"></span>Creazione di registrazioni operazioni (a pagina [549\)](#page-548-0)
- Invio di registrazioni operazioni per approvazione (a pagina [550\)](#page-549-0)
- Approvazione di registrazioni operazioni (a pagina [551\)](#page-550-0)
- Restituzione di registrazioni operazioni (a pagina [552\)](#page-551-0)
- **Rifiuto di registrazioni operazioni (a pagina [553\)](#page-552-0)**
- Reinvio di registrazioni operazioni (a pagina [553\)](#page-552-0)
- Annullamento di registrazioni operazioni (a pagina [554\)](#page-553-0)
- Termine del periodo per registrazioni operazioni (a pagina [554\)](#page-553-0)
- Aggiornamento di registrazioni operazioni (a pagina [555\)](#page-554-0)
- Collegamento di prodotti a registrazioni operazioni (a pagina [555\)](#page-554-0)
- Calcolo del volume operazione (a pagina [556\)](#page-555-0)
- Associazione di registrazioni operazioni a opportunità (a pagina [556\)](#page-555-0)
- Conversione di registrazioni operazioni in clienti, contatti od opportunità (a pagina [557\)](#page-556-0)
- Impostazioni del profilo di accesso e del ruolo per la conversione di registrazioni operazioni (a pagina [558\)](#page-557-0)
- Campi registrazione operazione (a pagina [559\)](#page-558-0)

## **Creazione di registrazioni operazioni**

In Oracle CRM On Demand, i partner creano una registrazione operazione immettendo le informazioni in un modulo. Il partner può accedere a questo modulo da aree diverse all'interno dell'applicazione, in base all'attività a cui il partner sta lavorando o le operazioni che il partner desidera effettuare. Questo argomento descrive un metodo di creazione di una registrazione operazione dalla scheda Registrazione operazione. I partner possono creare registrazioni operazioni utilizzando anche altri metodi; vedere Creazione di record (a pagina [56\)](#page-55-0).

Quando un partner crea una registrazione operazione, può renderla indipendente o associarla a un'opportunità. Il partner crea una registrazione operazione indipendente (registrazione autonoma) quando è convinto di avere scoperto una nuova opportunità commerciale potenziale e desidera registrarla con il proprietario del marchio. Tuttavia, il proprietario del marchio potrebbe non considerarla un'opportunità finché non viene verificata da una o più persone nell'organizzazione.

In questo caso, quando il partner è convinto di avere scoperto un'opportunità e il proprietario del marchio sostiene che non è un'opportunità finché non viene verificata e confermata, la soluzione è la creazione di una registrazione operazione da parte del partner. La registrazione operazione contiene informazioni sia sull'opportunità che sulla registrazione. A un certo punto, il partner invia la registrazione per approvazione e, se appropriato, il proprietario del marchio la approva. Prima di concedere l'approvazione finale per la registrazione operazione, il proprietario del marchio la associa a un'opportunità.

### *Per creare una registrazione operazione*

**1** Nella pagina di elenco di Registrazione operazione, fare clic su Nuovo.

- <span id="page-549-0"></span>**2** Nel modulo di dettaglio di Registrazione operazione, immettere le informazioni necessarie.
	- **a** Se la registrazione operazione è relativa a un'opportunità esistente, cercare e selezionare l'opportunità appropriata nel campo Opportunità associata. Nel campo Opportunità associata vengono visualizzate solo le opportunità visibili dall'utente. Il campo Cliente viene compilato automaticamente con il nome del cliente associato all'opportunità selezionata.
	- **b** Se la registrazione operazione è relativa a una nuova opportunità (o a un'opportunità non visibile dall'utente), selezionare la casella di controllo Nuova opportunità e immettere le seguenti informazioni nella sezione Informazioni opportunità.
		- Valuta
		- **Volume operazione**
		- Data di chiusura
		- **Interesse prodotto**
		- **Passo successivo**
	- **c** Se la registrazione operazione riguarda una nuova opportunità, potrebbe essere relativa a un cliente esistente o a un nuovo cliente. Se la registrazione operazione è relativa a un cliente esistente, cercare e selezionare il cliente dal campo Cliente associato. Se la registrazione operazione è relativa a un nuovo cliente, selezionare la casella di controllo Nuovo cliente e completare i campi nella sezione di informazioni Nuova azienda.

Per ulteriori informazioni sui campi di registrazione operazione, vedere Campi registrazione operazione (a pagina [559\)](#page-558-0).

**3** Salvare il record.

## **Invio di registrazioni operazioni per approvazione**

Una *registrazione operazione* è una richiesta da parte di un partner al proprietario del marchio dei diritti in esclusiva di un'opportunità. La richiesta potrebbe essere o non essere concessa dal proprietario del marchio. La maggior parte delle aziende hanno processi ben definiti per gestire tali richieste per l'approvazione da parte dei partner. In genere, uno o più dipendenti del proprietario del marchio valutano la registrazione in base a diversi criteri e decidono se approvare la richiesta. Nelle aziende di piccole dimensioni, i dipendenti che devono approvare una registrazione restano statici, cioè lo stesso gruppo di autori approvazioni approvano tutte le registrazioni operazioni. Tuttavia, nelle aziende di maggiori dimensioni, il gruppo di autori approvazioni che devono approvare una registrazione è dinamico ed è basato su diversi fattori, ad esempio il volume operazione, il partner, i prodotti e così via.

**Procedure preliminari.** Creare la registrazione operazione. Per ulteriori informazioni sulla creazione di registrazioni operazioni, vedere Creazione di registrazioni operazioni (a pagina [549\)](#page-548-0). Creare una regola di workflow che assegna un utente appropriato come autore approvazione delle registrazioni operazioni. Per ulteriori informazioni sulla creazione di regole di workflow, vedere Creazione di regole di workflow.

### *Per inviare registrazioni operazioni per approvazione*

**1** Nel campo Stato invio nella pagina di modifica di Registrazioni operazioni, selezionare Inviato.

<span id="page-550-0"></span>La modifica dello stato di invio in Inviato avvia il processo di approvazione. Chiunque disponga dell'accesso per aggiornamento alla registrazione operazione può fare clic sul processo di approvazione.

**2** Fare clic su Salva.

Dopo la modifica del valore del campo Stato invio in Inviato, si verifica quanto riportato di seguito.

- Lo stato di approvazione viene impostato su In attesa di approvazione.
- La data di invio viene automaticamente impostata sulla data e ora correnti.
- **L**'instradamento della registrazione ha inizio. Una regola di workflow imposta il campo Autore approvazione della registrazione operazione sull'utente appropriato.
- L'autore approvazione viene aggiunto al team della registrazione operazione se l'autore approvazione non è già presente.
- Se configurata, la regola di workflow invia notifiche e-mail.

## **Approvazione di registrazioni operazioni**

In base alle procedure commerciali dell'azienda, una registrazione operazione potrebbe richiedere l'approvazione da parte di una o più persone all'interno dell'azienda. Attualmente, l'instradamento di approvazione è manuale ed è supportato un solo livello di approvazione. È necessario modificare manualmente il campo dell'autore approvazione corrente per consentire l'avanzamento della registrazione nel processo di approvazione.

### Nota: è possibile applicare l'approvazione a più livelli se ciascun autore approvazione nel processo di approvazione aggiorna il campo Autore approvazione.

A una registrazione operazione può essere concessa l'approvazione finale solo se è associata a un'opportunità. Se la registrazione non associata a un'opportunità, (ad esempio se è una registrazione autonoma), deve essere collegata a un'opportunità esistente o deve essere convertita manualmente in un'opportunità. Per ulteriori informazioni sulla conversione di una registrazione operazione in un'opportunità, vedere Conversione di registrazioni operazioni in clienti, contatti od opportunità (a pagina [557\)](#page-556-0). Quando una registrazione operazione ottiene l'approvazione finale, l'opportunità associata ad essa diventa visibile all'organizzazione partner, poiché l'utente partner potrebbe avere necessità di accedere all'opportunità.

Nota: l'opportunità associata diventa visibile all'organizzazione partner solo dopo l'approvazione della registrazione operazione. Se la registrazione viene restituita o rifiutata, la visibilità dell'opportunità associata (se presente) non è concessa.

**Procedure preliminari.** Prima di poter approvare la registrazione operazione, lo stato di invio di tale registrazione deve essere impostato su Inviato.

### *Per approvare registrazioni operazioni*

- **1** Nel campo Stato approvazione nella pagina di modifica di Registrazione operazione, selezionare Approvato.
- **2** Fare clic su Salva.

Quando si modifica lo stato di approvazione in Approvato, si verifica quanto riportato di seguito.

- <span id="page-551-0"></span> Oracle CRM On Demand verifica che il valore dello stato di invio sia Inviato. Se lo stato di invio è impostato su qualsiasi altro valore, la verifica ha esito negativo e viene visualizzato un messaggio di errore appropriato.
- Oracle CRM On Demand verifica che il campo Opportunità associata sia compilato con un'opportunità.
- **D** Oracle CRM On Demand verifica che l'opportunità specificata nel campo Opportunità associata non sia già associata a una registrazione operazione approvata.
- La casella di controllo Registrato nell'intestazione dell'opportunità è selezionata.
- Il campo Data scadenza registrazione sull'intestazione dell'opportunità è compilato con la data di scadenza per la registrazione approvata.
- Le informazioni sul partner della registrazione approvata vengono copiate sull'intestazione dell'opportunità.
- **L'autore approvazione viene modificato nel nome dell'utente corrente. Il campo Autore approvazione** corrente non viene aggiornato.
- **La data di approvazione viene modificata nella data corrente in Oracle CRM On Demand.**
- Una regola di workflow crea un nuovo task per tenere traccia dell'azione di approvazione.
- Se configurata, la regola di workflow invia le notifiche e-mail appropriate.

## **Restituzione di registrazioni operazioni**

Nel corso del processo di approvazione di una registrazione operazione, un autore approvazione può restituire tale registrazione al creatore per apportare modifiche ai parametri della registrazione operazione.

**Procedure preliminari.** Lo stato di invio della registrazione operazione deve essere impostato su Inviato.

#### *Per restituire registrazioni operazioni*

 Nel campo Stato approvazione nella pagina di modifica di Registrazione operazione, selezionare Restituito. Quindi, fare clic su Salva.

Quando si modifica lo stato di approvazione in Restituito, si verifica quanto riportato di seguito.

- **L** Lo stato di invio della registrazione viene impostato su Non inviato.
- La data viene rimossa dal campo Data di approvazione. Tuttavia, nel campo Data di invio rimane la data di invio impostata.
- Un record di task viene creato per tenere traccia dell'azione di restituzione dell'autore approvazione.
- Se configurata, la regola di workflow invia le notifiche e-mail appropriate.

Il creatore della registrazione operazione può quindi aggiornare la registrazione operazione e reinviarla. Per ulteriori informazioni sull'invio di registrazioni operazioni, vedere Invio di registrazioni operazioni per approvazione (a pagina [550\)](#page-549-0).

## <span id="page-552-0"></span>**Rifiuto di registrazioni operazioni**

Nel corso del processo di approvazione di una registrazione operazione, un autore approvazione può rifiutare tale registrazione.

**Procedure preliminari.** Lo stato di invio della registrazione operazione deve essere impostato su Inviato.

### *Per rifiutare registrazioni operazioni*

■ Nel campo Stato approvazione nella pagina di modifica di Registrazione operazione, selezionare Rifiutato. Quindi, fare clic su Salva.

Quando si modifica lo stato di approvazione in Rifiutato, si verifica quanto riportato di seguito.

- **La Lo stato di invio della registrazione rimane Inviato.**
- La data viene rimossa dal campo Data di approvazione. Tuttavia, nel campo Data di invio rimane la data di invio impostata.
- Un record di task viene creato per tenere traccia dell'azione di restituzione dell'autore approvazione.
- Se configurata, la regola di workflow crea le notifiche e-mail appropriate.

## **Reinvio di registrazioni operazioni**

Nel corso del processo di approvazione di una registrazione operazione, l'autore approvazione potrebbe richiedere informazioni aggiuntive per approvare o rifiutare la registrazione. In tal caso, l'autore approvazione può restituire la registrazione al proprietario e specificare un motivo per la restituzione. In alternativa, il proprietario della registrazione potrebbe richiamare la registrazione per fornire informazioni aggiuntive.

Una volta che la registrazione è stata restituita o richiamata, il proprietario può aggiornarla. Dopo aver aggiornato la registrazione operazione, il proprietario può reinviarla per approvazione.

**Procedure preliminari.** Lo stato di invio per la registrazione operazione deve essere Richiamato o Non inviato.

#### *Per reinviare registrazioni operazioni per approvazione*

- **1** Nella pagina di modifica di Registrazione operazione, aggiungere le informazioni aggiuntive.
- **2** Nel campo Stato invio nella pagina di modifica di Registrazioni operazioni, selezionare Inviato.

La modifica dello stato di invio in Inviato avvia il processo di approvazione. Chiunque disponga dell'accesso per aggiornamento alla registrazione operazione può fare clic sul processo di approvazione. Quindi, fare clic su Salva.

Se il valore del campo Stato invio viene modificato in Inviato, si verifica quanto riportato di seguito.

- Lo stato di approvazione viene impostato su In attesa di approvazione.
- La data di invio viene automaticamente impostata sulla data e ora correnti.
- **L** L'instradamento della registrazione ha inizio. Un workflow imposta il campo Autore approvazione della registrazione operazione sull'utente appropriato.

- <span id="page-553-0"></span> L'autore approvazione viene aggiunto al team della registrazione operazione se l'autore approvazione non è già presente.
- Se configurata, la regola di workflow invia le notifiche e-mail appropriate.

## **Annullamento di registrazioni operazioni**

Il proprietario del marchio può annullare le registrazioni operazioni se il campo Stato approvazione è impostato su una delle opzioni riportate di seguito.

- In attesa di approvazione
- Approvato

L'annullamento di una registrazione operazione non è supportato se lo stato approvazione è impostato su qualsiasi altro valore.

#### *Per annullare registrazioni operazioni*

 Nel campo Stato approvazione nella pagina di modifica di Registrazione operazione, selezionare Annullato. Quindi, fare clic su Salva.

Se una registrazione operazione approvata viene annullata, l'opportunità associata viene aggiornata come riportato di seguito.

- La casella di controllo Registrato non è selezionata.
- **Il valore del campo Data scadenza registrazione diventa nullo.**
- Il valore del campo Partner registrato diventa nullo.

## **Termine del periodo per registrazioni operazioni**

È possibile terminare il periodo per la registrazione di un'operazione in qualsiasi momento, purché siano soddisfatte entrambe le condizioni indicate di seguito.

- Il campo Stato invio nel record di registrazione dell'operazione deve essere impostato su Inviato.
- Il campo Stato approvazione del record di registrazione dell'operazione deve essere impostato su Approvato.

#### *Per terminare il periodo per la registrazione di un'operazione*

 Nel campo Stato approvazione nella pagina di modifica di Registrazione operazione, selezionare Scaduto. Quindi fare clic su Salva.

Quando si modifica lo stato di approvazione in Scaduto, si verifica quanto riportato di seguito.

- La casella di controllo Registrato nell'intestazione dell'opportunità non è selezionata.
- La data nel campo Data scadenza registrazione sull'intestazione dell'opportunità torna a un valore nullo.
- Il campo Partner registrato sull'intestazione dell'opportunità torna a un valore nullo.

## <span id="page-554-0"></span>**Aggiornamento di registrazioni operazioni**

Non sempre si dispone delle informazioni necessarie quando si crea per la prima volta una registrazione operazione. Inoltre, è possibile aggiungere informazioni sul prodotto a una registrazione solo una volta creata. Quindi, Oracle CRM On Demand consente di visualizzare e modificare una registrazione operazione visibile all'utente.

Quando una registrazione operazione ha lo stato di Non inviato o Richiamato, è possibile modificare la registrazione oppure aggiungere o rimuovere elementi di fatturato. Quando una registrazione operazione ha qualsiasi altro stato, non è possibile apportare tali modifiche.

### *Per aggiornare una registrazione operazione*

- **1** Nella pagina di elenco di Registrazione operazione, fare clic su Modifica.
- **2** Nella pagina di modifica di Registrazione operazione, apportare le modifiche desiderate alla registrazione operazione. Quindi, fare clic su salva.

## **Collegamento di prodotti a registrazioni operazioni**

Quando si registra una nuova opportunità, l'utente ha un'idea del tipo e della quantità di prodotti a cui il cliente potenziale è interessato. È importante salvare queste informazioni nella registrazione operazione, poiché molte aziende tengono conto dei prodotti durante il processo decisionale di approvazione della registrazione. Dal momento che la registrazione operazione potrebbe essere convertita in un'opportunità prima dell'approvazione finale, è importante salvare le informazioni sulla linea di prodotti nell'operazione in modo che tali informazioni possano essere copiate nell'opportunità al momento della conversione.

**Procedure preliminari.** L'amministratore dell'azienda deve aver reso disponibile per la pagina di dettaglio la sezione di informazioni correlate Fatturati prodotto. Se la sezione di informazioni correlate non è visualizzata nella pagina di dettaglio, fare clic sul collegamento Modifica layout e aggiungere la sezione come sezione Informazioni correlate visualizzate.

Creare la registrazione operazione e impostare lo stato in Non inviato o Richiamato. È possibile aggiungere linee di prodotto alla registrazione operazione dopo aver creato la registrazione ma prima di inviarla per approvazione.

### *Per collegare i prodotti a registrazioni operazioni*

- **1** Nella sezione Fatturati prodotto della pagina di dettaglio di Registrazione operazione, fare clic su Aggiungi.
- **2** Nei campi, immettere il nome del prodotto, la quantità e il prezzo per il prodotto che si desidera collegare alla registrazione operazione. Quindi, fare clic su Salva.

Per ulteriori informazioni sul collegamento dei record, vedere Collegamento di record al record selezionato (a pagina [121\)](#page-120-0).

### <span id="page-555-0"></span>**Calcolo del volume operazione**

Una registrazione operazione potrebbe avere nessuno, uno o più elementi di prodotto associati. Ogni elemento di prodotto potrebbe avere un valore di fatturato associato. È possibile impostare il volume operazione sull'intestazione della registrazione operazione in modo che corrisponda al totale di tutti gli elementi di fatturato, utilizzando la conversione di valuta appropriata.

**Procedure preliminari.** L'amministratore dell'azienda deve aver reso disponibile per la pagina di dettaglio la sezione di informazioni correlate Fatturati prodotto. Se la sezione di informazioni correlate non è visualizzata nella pagina di dettaglio, fare clic sul collegamento Modifica layout e aggiungere la sezione come sezione Informazioni correlate visualizzate.

#### *Per calcolare il volume operazione*

**1** Nella sezione Fatturati prodotto della pagina dei dettagli di Registrazione operazione, fare clic su Aggiorna volume operazione.

Oracle CRM On Demand rileva il fatturato da ogni elemento e lo converte nella valuta dell'operazione (specificata sull'intestazione della registrazione). Durante l'esecuzione della conversione, Oracle CRM On Demand considera la data di cambio sull'elemento. Se è stata specificata una data di cambio per l'elemento, il tasso di cambio in quella data viene utilizzato durante la conversione. Se non è stata specificata una data di cambio, Oracle CRM On Demand utilizza la data corrente per i calcoli di conversione.

Il fatturato convertito da ciascun elemento viene aggiunto a un totale corrente e il valore risultante viene riportato nel campo Volume operazione nell'intestazione della registrazione.

**2** Fare clic su Salva.

## **Associazione di registrazioni operazioni a opportunità**

Oracle CRM On Demand consente di associare le registrazioni operazioni esistenti alle opportunità esistenti e di modificare associazioni esistenti tra le due categorie. Inoltre, una registrazione operazione potrebbe essere associata a un'opportunità errata.

#### *Per associare una registrazione operazione a un'opportunità*

- **1** Nella pagina di elenco di Registrazioni operazioni, fare clic su Modifica per la registrazione operazione con cui si desidera lavorare.
- **2** Nel campo Opportunità associata nella pagina di modifica di Registrazioni operazioni, cercare e selezionare l'opportunità che si desidera associare alla registrazione operazione. Quindi, fare clic su Salva.

## <span id="page-556-0"></span>**Conversione di registrazioni operazioni in clienti, contatti od opportunità**

Se il ruolo utente è impostato in modo appropriato, è possibile creare record di cliente, contatto e opportunità o unire le informazioni sulla registrazione operazione con quelle dei record esistenti convertendo il record di registrazione operazione. In base alle impostazioni dell'azienda, il nuovo record delle opportunità può includere informazioni che influiscono sui calcoli del fatturato.

**Procedure preliminari.** È necessario effettuare i task riportati di seguito.

- Creare la registrazione operazione. Per ulteriori informazioni sulla creazione di registrazioni operazioni, vedere Creazione di registrazioni operazioni (a pagina [549\)](#page-548-0).
- Impostare il ruolo dell'utente e le impostazioni del profilo di accesso. Per ulteriori informazioni su tali impostazioni, vedere Impostazioni del profilo di accesso e del ruolo per la conversione di registrazioni operazioni (a pagina [558\)](#page-557-0).

#### *Per convertire una registrazione operazione in un cliente, contatto od opportunità*

**1** Selezionare la registrazione operazione che si desidera convertire dalla sezione Tutte le registrazioni operazioni nella Home page registrazione operazione.

Per informazioni sulla selezione delle registrazioni operazioni, vedere Ricerca di record (a pagina [75\)](#page-74-0).

- **2** Nella pagina di dettaglio di Registrazione operazioni, fare clic sul pulsante Converti in opportunità.
- **3** Nella pagina di conversione di Registrazione operazione, effettuare una delle seguenti operazioni.
	- Per creare nuovi record di cliente e contatto per questa registrazione operazione, selezionare le opzioni Creazione automatica nuovo cliente e Creazione automatica nuovo contatto.

Nella sezione Cliente, per impostazione predefinita, nel campo Cliente associato viene visualizzato il campo Azienda associata per la registrazione operazione per impostazione predefinita. Nella sezione Contatto, per impostazione predefinita, vengono visualizzati nome e cognome per la registrazione operazione.

 Per creare una nuova opportunità e collegarla a un cliente e a un contatto esistenti, selezionare le opzioni Utilizza cliente esistente e Utilizza contatto esistente.

Se al record di registrazione è associato un cliente, questo viene visualizzato nel campo Cliente associato. Se al record di registrazione è associato un contatto, questo viene visualizzato nel campo Contatto associato.

- Per collegare la registrazione operazione a un cliente o contatto differente, fare clic sull'icona di ricerca accanto ai campi Cliente associato o Contatto associato e selezionare un altro cliente e contatto. Assicurarsi che vengano visualizzati i nomi corretti nei campi Cliente associato e Contatto associato e che i pulsanti Utilizza cliente esistente e Utilizza contatto esistente siano selezionati.
- **4** Per convertire la registrazione operazione in un'opportunità, selezionare Creazione automatica opportunità e completare i campi.

Il nome della registrazione operazione viene visualizzato nel campo Nome opportunità per impostazione predefinita. Anche i dati nei campi relativi al fatturato, alla data di chiusura, al passo successivo e alla descrizione vengono riportati nel record di opportunità. È possibile modificare questi dati nella pagina di conversione di Registrazione operazione. È possibile inoltre associare la

<span id="page-557-0"></span>registrazione operazione a un'opportunità esistente. A tale scopo, effettuare le operazioni riportate di seguito.

- **a** Selezionare l'opzione Utilizza opportunità esistente
- **b** Selezionare l'opportunità appropriata utilizzando l'icona di ricerca accanto al campo Opportunità associata.
- **5** Per convertire la registrazione operazione, fare clic su Salva.

## **Impostazioni del profilo di accesso e del ruolo per la conversione di registrazioni operazioni**

Per convertire registrazioni operazioni in clienti, contatti o opportunità, è necessario disporre delle impostazioni appropriate nei profili di accesso e nel ruolo dell'utente. Questo argomento descrive le impostazioni necessarie.

### **Impostazioni del profilo di accesso per la conversione di registrazioni operazioni**

I livelli di accesso che consentono di convertire le registrazioni operazioni vengono illustrati nelle tabelle riportate di seguito. Queste impostazioni sono necessarie sia nel profilo di accesso predefinito che nel profilo di accesso del proprietario.

Nella seguente tabella vengono illustrati i livelli di accesso per tipi di record che consentono di convertire le registrazioni operazioni.

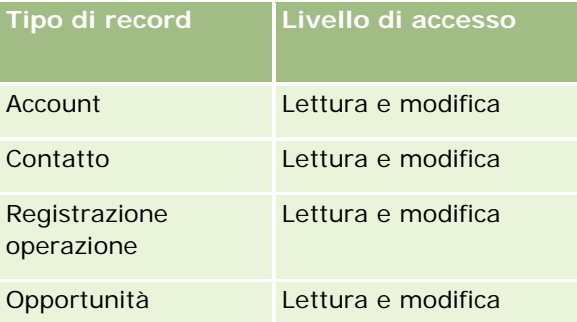

Nella seguente tabella vengono illustrati i livelli di accesso per tipi di record di informazioni correlate che consentono di convertire le registrazioni operazioni.

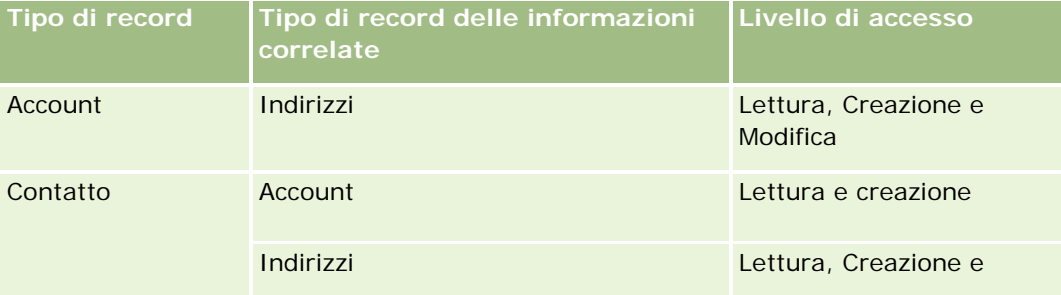

<span id="page-558-0"></span>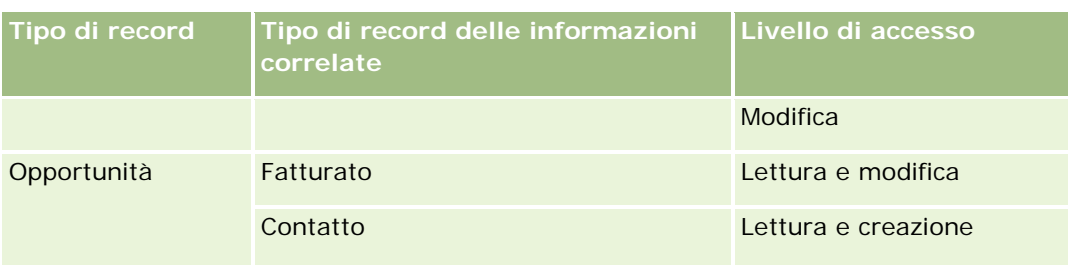

### **Impostazioni del ruolo dell'utente per la conversione di registrazioni operazioni**

Di seguito vengono riportate le impostazioni del ruolo che consentono di convertire le registrazioni operazioni.

- Il ruolo deve includere il privilegio Converti registrazioni operazioni.
- Di seguito vengono riportate le impostazioni di accesso del tipo di record per il ruolo.
	- La casella di controllo Accesso consentito deve essere selezionata per il tipo di record Registrazione operazione in tutti i casi di conversione di registrazioni operazioni.
	- Per convertire (cioè associare o collegare) registrazioni operazioni in opportunità esistenti, la casella di controllo Accesso consentito deve essere selezionata per il tipo di record Opportunità.
	- Per convertire registrazioni operazioni in nuove opportunità, le caselle di controllo Accesso consentito e Diritto di creazione devono essere selezionate per il tipo di record Opportunità.
	- **Per convertire registrazioni operazioni in clienti esistenti, la casella di controllo Accesso consentito** deve essere selezionata per il tipo di record Cliente.
	- Per convertire registrazioni operazioni in nuovi clienti, le caselle di controllo Accesso consentito e Diritto di creazione devono essere selezionate per il tipo di record Cliente.
	- **Per convertire registrazioni operazioni in contatti esistenti, la casella di controllo Accesso consentito** deve essere selezionata per il tipo di record Contatto.
	- Per convertire registrazioni operazioni in nuovi contatti, le caselle di controllo Accesso consentito e Diritto di creazione devono essere selezionate per il tipo di record Contatto.

**NOTA:** Per ulteriori informazioni sulla configurazione di Partner Relationship Management, vedere *Oracle CRM On Demand for Partner Relationship Management Configuration Guide*.

# **Campi registrazione operazione**

Utilizzare la pagina di modifica di Registrazione operazione per aggiungere una registrazione operazione o aggiornare i dettagli per una registrazione operazione esistente. Nella pagina di modifica di Registrazione operazione viene visualizzato l'insieme completo di campi per una registrazione operazione.

**NOTA:** gli amministratori dell'azienda possono personalizzare Oracle CRM On Demand in vari modi, ad esempio modificando i nomi per i tipi di record, i campi e le opzioni negli elenchi. Di conseguenza, le informazioni visualizzate sullo schermo possono essere diverse dalle informazioni standard reperibili nella Guida in linea.

Nella tabella seguente vengono fornite informazioni aggiuntive relative ad alcuni campi.

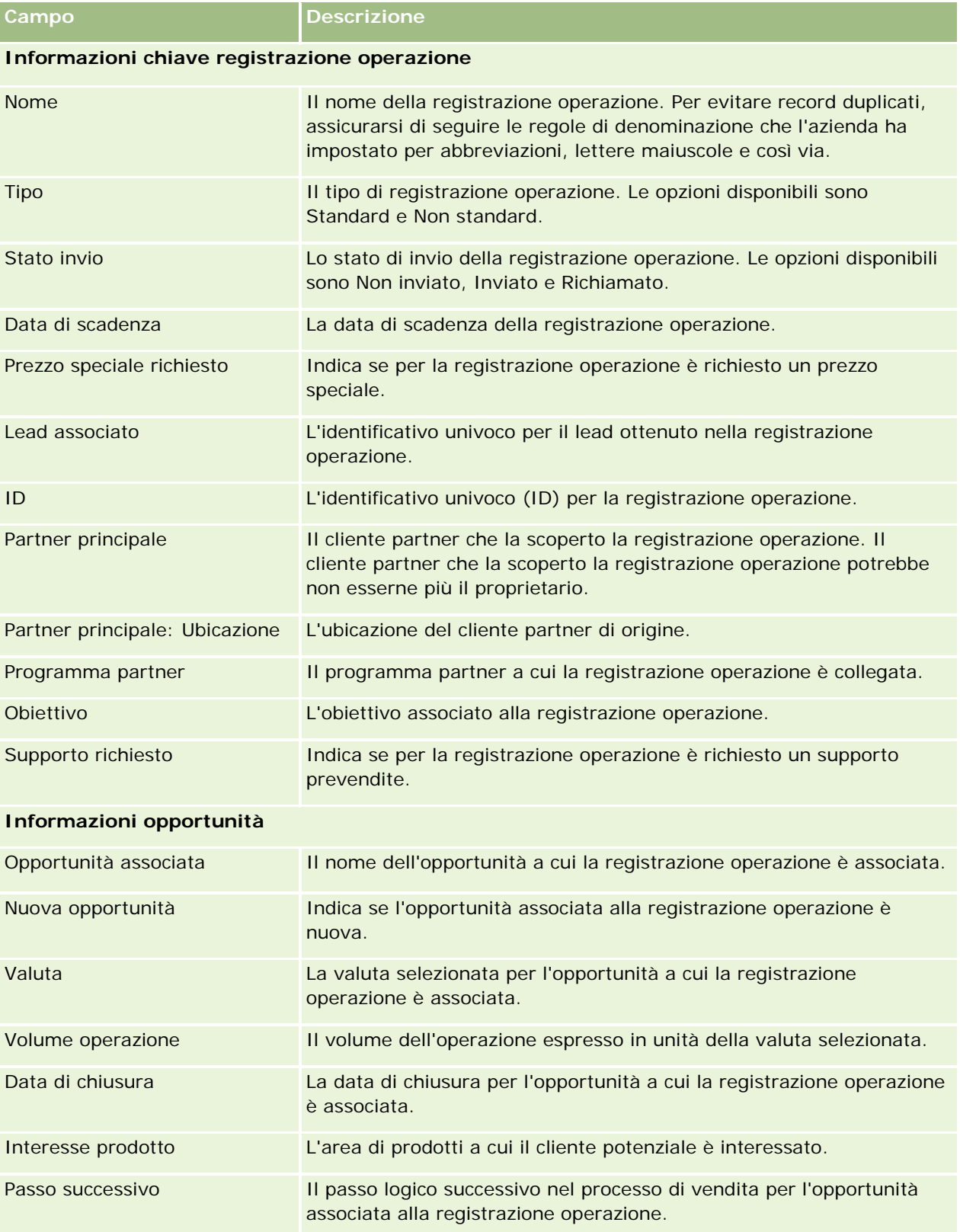

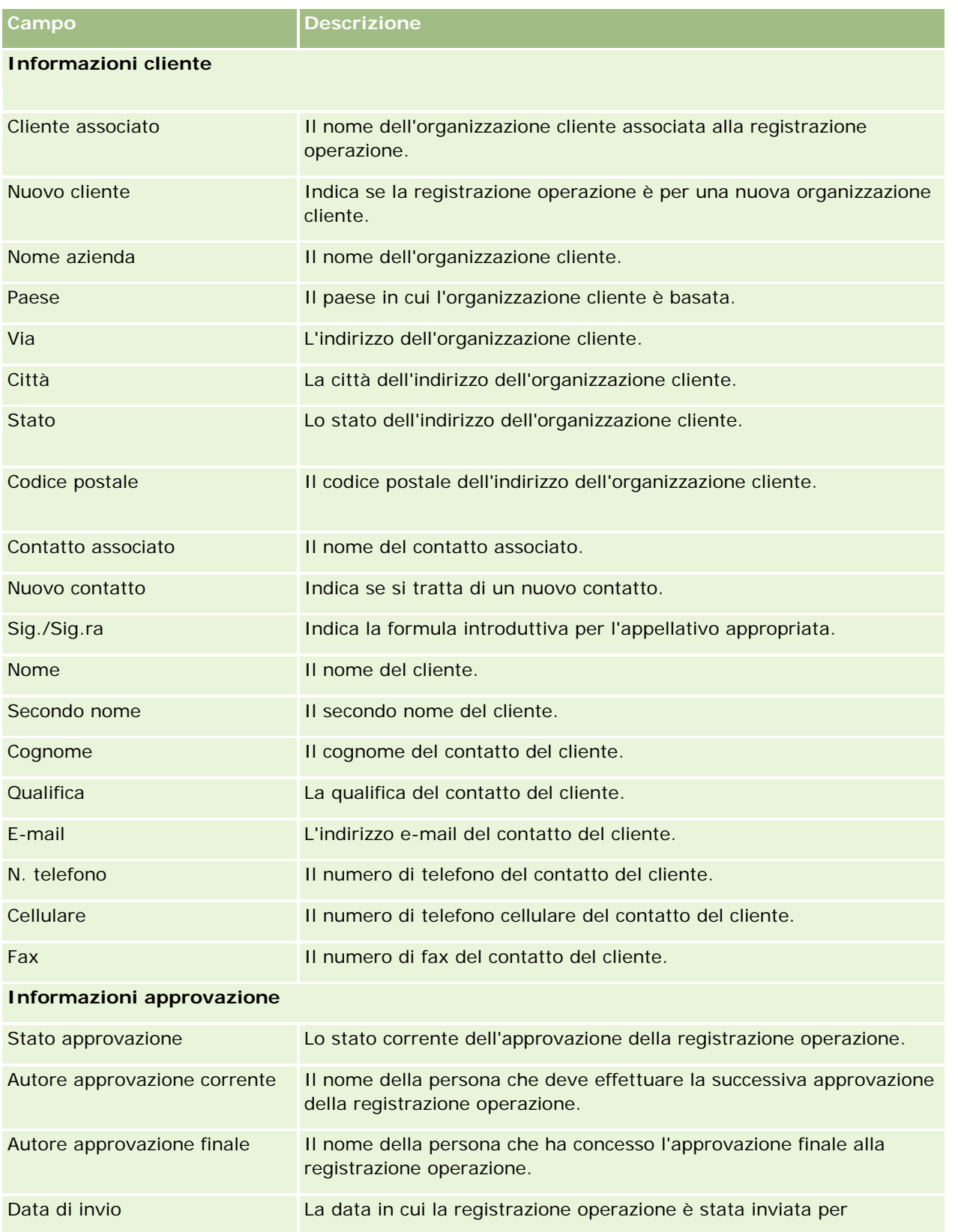

### PRM (Partner Relationship Management) e High Tech

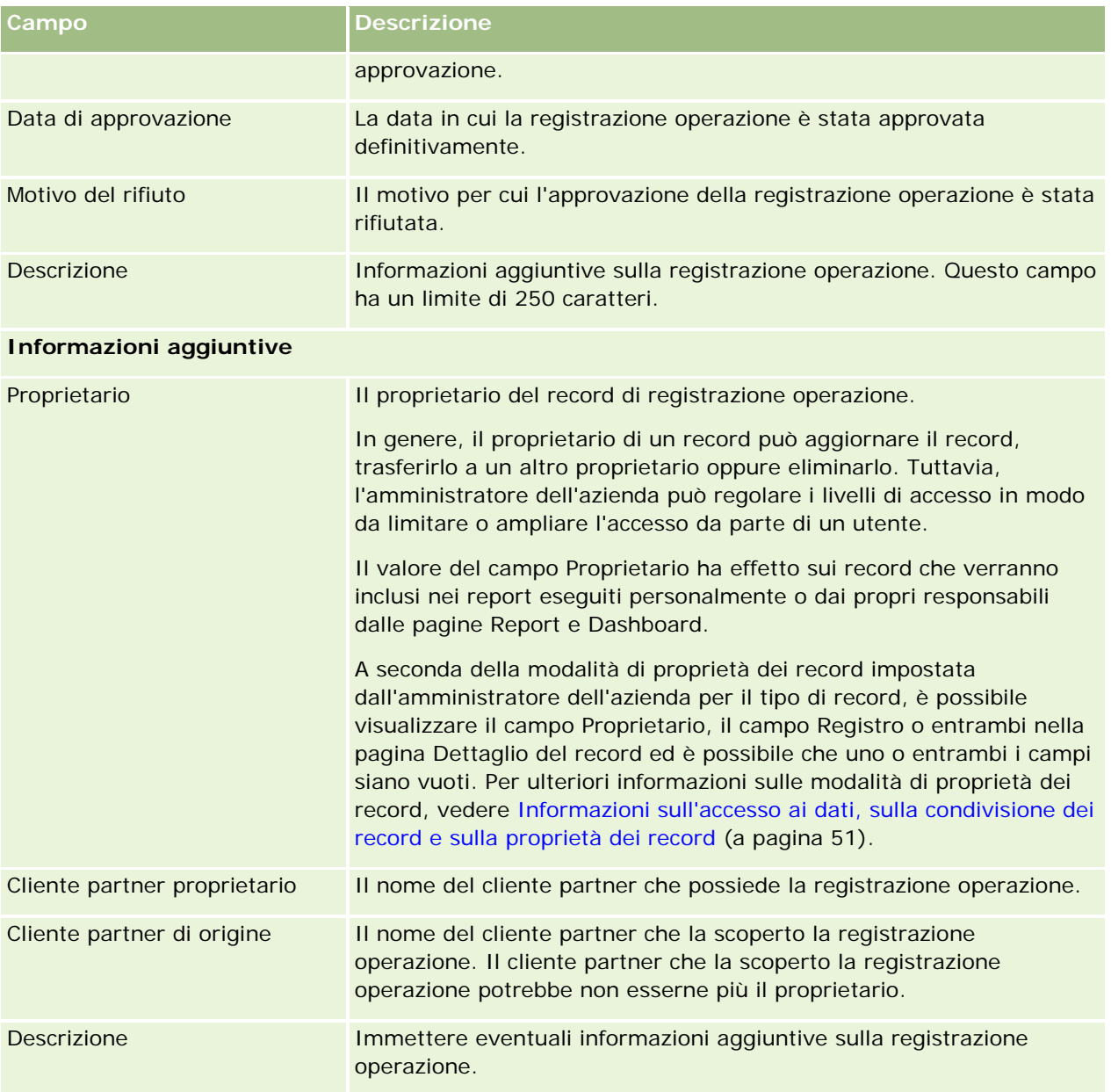

# **Richieste MDF**

I fondi MDF (Market Development Funds) consentono ai proprietari delle marche di rendere disponibili fondi di marketing per un partner in modo organizzato, affinché un partner possa vendere i prodotti del proprietario della marca in aree geografiche specifiche oppure commercializzare la propria marca. Per *richiesta MDF* si intende la richiesta di fondi inoltrata da un partner al proprietario della marca.

I partner possono richiedere la preapprovazione per finanziare le attività di marketing. Le richieste MDF identificano i dettagli il costo stimato dell'attività di marketing. Successivamente la richiesta MDF viene

sottoposta al processo di approvazione. Il proprietario della marca fornisce i fondi approvati per la richiesta MDF e può approvare, rifiutare o restituire la richiesta.

Una volta concluse le attività di marketing, i partner possono creare richieste per recuperare il denaro speso preapprovato in precedenza dal proprietario della marca. Le richieste di questo tipo vengono create rispetto a una richiesta MDF specifica oppure sono indipendenti. A una richiesta MDF è possibile associare una sola richiesta di recupero del denaro. Quando la richiesta di recupero viene approvata, i fondi vengono addebitati con la richiesta MDF associata.

# **Uso della home page Richieste MDF**

La home page Richieste MDF è il punto di partenza per la gestione delle richieste MDF (Market Development Funds).

**NOTA:** l'amministratore dell'azienda può personalizzare il layout della home page Richieste MDF. Inoltre, se il proprio ruolo utente prevede il privilegio Personalizza home page, è possibile aggiungere e rimuovere sezioni dalla pagina.

### **Creazione di una richiesta MDF**

Per creare una richiesta MDF è possibile fare clic sul pulsante Nuovo nella sezione Richieste MDF modificate di recente. Per ulteriori informazioni, vedere Creazione di record (a pagina [56\)](#page-55-0) e Campi richieste MDF.

### **Uso degli elenchi di richieste MDF**

Nella sezione Elenchi di richieste MDF vengono visualizzati diversi elenchi. Oracle CRM On Demand dispone di un insieme di elenchi standard. Tutti gli elenchi standard sono pubblici. L'utente e i responsabili possono creare elenchi aggiuntivi basati su criteri diversi.

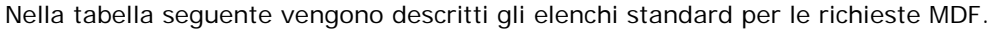

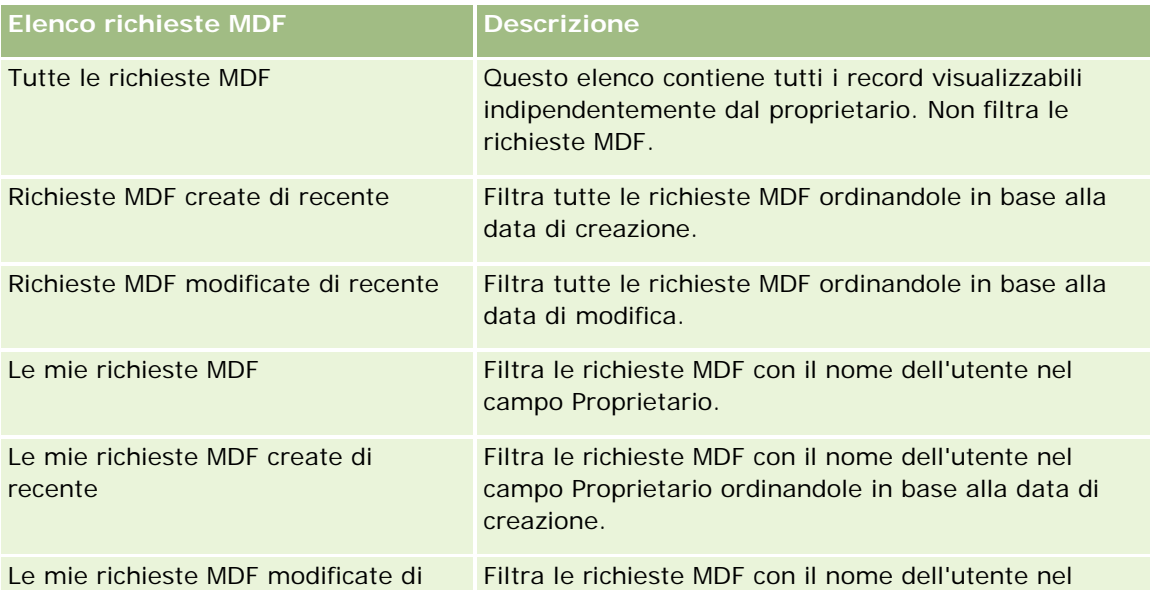

### PRM (Partner Relationship Management) e High Tech

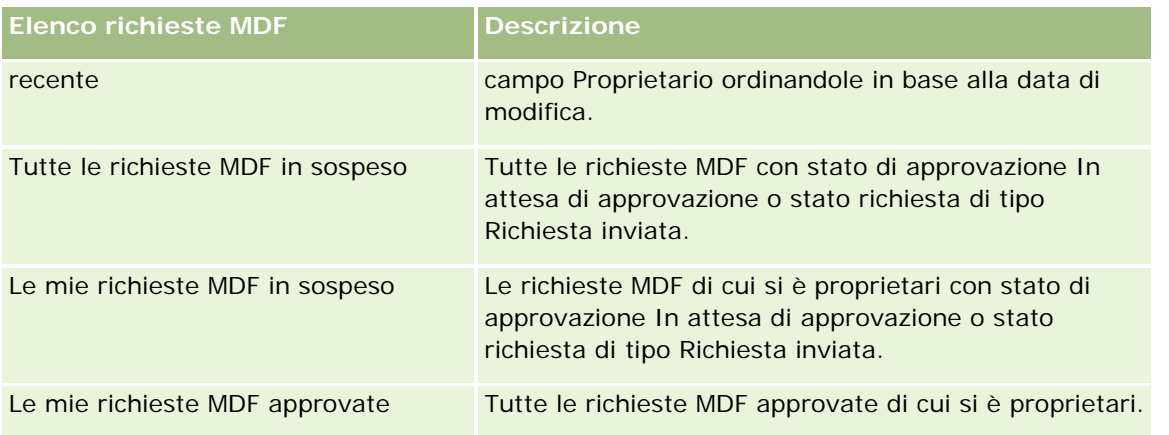

Per visualizzare un elenco, fare clic sul nome dell'elenco.

Per creare un nuovo elenco, fare clic su Nuovo. Per ulteriori informazioni sulla creazione di elenchi, vedere Creazione e ridefinizione di elenchi (vedere ["Come creare e restringere gli elenchi"](#page-136-0) a pagina [137\)](#page-136-0).

Per esaminare tutti gli elenchi disponibili creare un nuovo elenco oppure visualizzare modificare o eliminare un elenco esistente fare clic su Gestione elenchi. La pagina Gestione elenchi include, inoltre, gli elenchi standard compresi in Oracle CRM On Demand. Si tratta di elenchi di sola lettura. Pertanto, non è possibile modificare o eliminare.

### **Visualizzazione della sezione Le mie richieste MDF modificate di recente**

Nella sezione Le mie richieste MDF modificate di recente vengono mostrate le richieste di cui si è proprietari e che sono state modificate di recente. Per espandere l'elenco, fare clic sul collegamento Mostra elenco completo.

### **Visualizzazione della sezione Le mie richieste MDF in sospeso**

Nella sezione Le mie richieste MDF in sospeso vengono mostrate le richieste di cui si è proprietari con stato di approvazione In attesa di approvazione o stato richiesta di tipo Richiesta inviata. Per espandere l'elenco, fare clic sul collegamento Mostra elenco completo.

## **Aggiunta di sezioni alla home page Richiesta MDF**

Se il ruolo utente include il privilegio Personalizza home page, è possibile aggiungere alla home page Richieste MDF alcune o tutte le sezioni riportate di seguito.

- **Elenchi richieste MDF**
- $\blacksquare$  Tutte le richieste MDF in sospeso
- Richieste MDF create di recente
- Richieste MDF modificate di recente
- Le mie richieste MDF in sospeso
- Le mie richieste MDF approvate

- Le mie richieste MDF create di recente
- Le mie richieste MDF modificate di recente
- Richieste MDF con mia approvazione in sospeso

#### *Per aggiungere sezioni alla home page Richieste MDF*

- **1** Nella home page Richieste MDF fare clic su Modifica layout.
- **2** Nella pagina Layout della home page Richieste MDF fare clic sulle frecce per aggiungere o rimuovere le sezioni e per organizzare le sezioni nella pagina. Quindi fare clic su Salva.

## **Gestione delle richieste MDF**

Per gestire le richieste MDF, eseguire i task riportati di seguito.

- Invio delle richieste MDF per l'approvazione (a pagina [566\)](#page-565-0)
- Come richiamare le richieste MDF (a pagina [566\)](#page-565-0)
- Restituzione delle richieste MDF (a pagina [567\)](#page-566-0)
- Rifiuto delle richieste MDF (a pagina [568\)](#page-567-0)
- **Approvazione delle richieste MDF (a pagina [568\)](#page-567-0)**
- **Annullamento delle richieste MDF (a pagina [569\)](#page-568-0)**
- Invio di richieste per MDF (a pagina [570\)](#page-569-0)
- Rifiuto di richieste per MDF (a pagina [570\)](#page-569-0)
- Approvazione di richieste per MDF (a pagina [571\)](#page-570-0)

Per ulteriori procedure comuni a tutti i record, vedere Gestione dei record (a pagina [50\)](#page-49-0).

Per le procedure comuni a numerosi tipi di record, vedere gli argomenti riportati di seguito.

- Creazione di record (a pagina [56\)](#page-55-0)
- Aggiornamento dei dettagli del record (a pagina [119\)](#page-118-0)
- Collegamento di record al record selezionato (a pagina [121\)](#page-120-0)
- Gestione degli elenchi (a pagina [130\)](#page-129-0)
- Utilizzo degli allegati (a pagina [169\)](#page-168-0)

**NOTA:** gli amministratori dell'azienda possono personalizzare Oracle CRM On Demand in vari modi, ad esempio modificando i nomi per i tipi di record, i campi e le opzioni negli elenchi. Di conseguenza, le informazioni visualizzate sullo schermo possono essere diverse dalle informazioni standard reperibili nella Guida in linea.

Inoltre, a seconda del livello di accesso di cui si dispone, si potrebbe non essere in grado di eseguire tutte le procedure descritte nell'elenco precedente.

## <span id="page-565-0"></span>**Invio delle richieste MDF per l'approvazione**

I partner possono richiedere la preapprovazione per il finanziamento delle attività di marketing inviando una richiesta MDF (Market Development Funds). La richiesta MDF include i dettagli dell'attività e l'importo dei fondi che il partner prevede di spendere.

**Procedure preliminari.** Creare la richiesta MDF. Creare una regola del workflow che assegni un utente appropriato come autore approvazione per le richieste MDF. Per ulteriori informazioni sulla creazione delle regole del workflow, vedere Creazione di regole del workflow.

#### *Per inviare una richiesta MDF per l'approvazione*

**1** Selezionare la richiesta MDF da inviare per l'approvazione nella sezione Tutte le richieste MDF della home page Richiesta MDF.

Per informazioni sulla selezione delle richieste MDF, vedere Ricerca di record (a pagina [75\)](#page-74-0).

- **2** Nella pagina di dettaglio di Richiesta MDF fare clic sul pulsante Modifica.
- **3** Nella pagina di modifica di Richiesta MDF selezionare Inviato dal campo Stato invio, quindi fare clic su Salva.

Dopo l'impostazione del campo Stato invio su Inviato e il salvataggio del record, si verifica quanto riportato di seguito.

- Lo stato di approvazione viene impostato su In attesa di approvazione.
- Il campo Data di invio viene impostato in modo automatico sull'indicatore orario corrente.
- **Il percorso della richiesta MDF ha inizio. Una regola del workflow imposta il campo Autore** approvazione per la richiesta MDF sull'utente appropriato.
- L'autore approvazione viene aggiunto al team della richiesta MDF se non ne fa già parte.
- **Una regola del workflow invia le notifiche e-mail.**

La richiesta MDF viene visualizzata nell'elenco dei record in attesa delle azioni dell'autore approvazione e diventa di sola lettura per il partner (proprietario). Ulteriori aggiornamenti della richiesta, ad esempio l'aggiornamento dell'importo richiesto, la modifica dei fondi associati e così via, non sono consentiti. Il partner può apportare modifiche a una richiesta MDF inviata solo dopo che la richiesta è stata richiamata.

## **Come richiamare le richieste MDF**

È possibile richiamare una richiesta MDF (Market Development Funds) inviata ma non ancora approvata. Dopo aver richiamato la richiesta, è possibile aggiornarla e inviarla di nuovo per l'approvazione.

**Procedure preliminari.** Lo stato di invio della richiesta MDF deve essere Inviato e lo stato di approvazione deve essere In attesa di approvazione.

#### <span id="page-566-0"></span>*Per richiamare una richiesta MDF*

**1** Selezionare la richiesta MDF da richiamare nella sezione Tutte le richieste MDF della home page Richiesta MDF.

Per informazioni sulla selezione delle richieste MDF, vedere Ricerca di record (a pagina [75\)](#page-74-0).

- **2** Nella pagina di dettaglio di Richiesta MDF fare clic sul pulsante Modifica.
- **3** Nella pagina di modifica di Richiesta MDF selezionare Richiamato dal campo Stato invio, quindi fare clic su Salva.

Dopo l'impostazione dello stato di invio su Richiamato, si verifica quanto riportato di seguito.

- Il campo Stato approvazione viene impostato su un valore nullo.
- Se è stata opportunamente configurata, una regola del workflow crea un nuovo task per tenere traccia dell'azione.
- Se configurata, una regola del workflow invia le notifiche e-mail appropriate.

Ora è possibile aggiornare la richiesta MDF e inviarla di nuovo. Per ulteriori informazioni sull'invio delle richieste, vedere Invio delle richieste MDF per l'approvazione (a pagina [566\)](#page-565-0).

## **Restituzione delle richieste MDF**

Un autore approvazione può restituire al proprietario una richiesta MDF sottoposta alla catena di approvazione per sollecitare modifiche o informazioni aggiuntive.

**Procedure preliminari.** Lo stato di invio della richiesta MDF deve essere Inviato.

### *Per restituire una richiesta MDF*

**1** Selezionare la richiesta MDF da restituire nella sezione Tutte le richieste MDF della home page Richiesta MDF.

Per informazioni sulla selezione delle richieste MDF, vedere Ricerca di record (a pagina [75\)](#page-74-0).

- **2** Nella pagina di dettaglio di Richiesta MDF fare clic sul pulsante Modifica.
- **3** Nella pagina di modifica di Richiesta MDF selezionare Restituito dal campo Stato approvazione, quindi fare clic su Salva.

Quando si modifica lo stato di approvazione in Restituito e si fa clic su Salva, si verifica quanto riportato di seguito.

- **L** Lo stato di invio della richiesta MDF viene impostato su Non inviato.
- La data viene rimossa dal campo Data preapprovazione, mentre la data di invio rimane nel campo Data di invio.
- Un record di task viene creato per tenere traccia dell'azione di restituzione dell'autore approvazione.
- **Una regola di workflow invia le notifiche e-mail appropriate.**

<span id="page-567-0"></span>Ora il proprietario può aggiornare la richiesta MDF e inviarla di nuovo. Per ulteriori informazioni sull'invio delle richieste, vedere Invio delle richieste MDF per l'approvazione (a pagina [566\)](#page-565-0).

### **Rifiuto delle richieste MDF**

Un autore approvazione può rifiutare una richiesta MDF sottoposta alla catena di approvazione se l'importo richiesto per l'attività di marketing non può essere concesso.

**Procedure preliminari.** Lo stato di invio della richiesta MDF deve essere Inviato.

#### *Per rifiutare una richiesta MDF*

**1** Selezionare la richiesta MDF che si desidera rifiutare nella sezione Tutte le richieste MDF della home page Richiesta MDF.

Per informazioni sulla selezione delle richieste MDF, vedere Ricerca di record (a pagina [75\)](#page-74-0).

- **2** Nella pagina di dettaglio di Richiesta MDF fare clic sul pulsante Modifica.
- **3** Nella pagina di modifica di Richiesta MDF selezionare Rifiutato dal campo Stato approvazione, quindi fare clic su Salva.

Quando si modifica lo stato di approvazione in Rifiutato e si fa clic su Salva, si verifica quanto riportato di seguito.

- **L** Lo stato di invio della richiesta MDF rimane Inviato.
- La data viene rimossa dal campo Data preapprovazione, mentre la data di invio rimane nel campo Data di invio.
- Un record di task viene creato per tenere traccia dell'azione di restituzione dell'autore approvazione.
- **Una regola di workflow invia le notifiche e-mail appropriate.**

Una volta rifiutata, la richiesta MDF diventa di sola lettura per il proprietario e non sono consentiti ulteriori aggiornamenti.

### **Approvazione delle richieste MDF**

Un autore approvazione può preapprovare una richiesta MDF e allocare i fondi per l'attività di marketing da finanziare. Attualmente il percorso di approvazione per le richieste MDF è un processo manuale ed è supportato un solo livello di approvazione.

NOTA: è possibile effettuare approvazioni a più livelli quando ogni autore approvazione della catena aggiorna il campo Autore approvazione per l'autore approvazione successivo della catena.

**Procedure preliminari.** L'approvazione di una richiesta MDF è possibile solo se lo stato di invio della richiesta è impostato su Inviato.

#### <span id="page-568-0"></span>*Per approvare una richiesta MDF*

**1** Selezionare la richiesta MDF da approvare nella sezione Tutte le richieste MDF della home page Richiesta MDF.

Per informazioni sulla selezione delle richieste MDF, vedere Ricerca di record (a pagina [75\)](#page-74-0).

- **2** Nella pagina di dettaglio di Richiesta MDF fare clic sul pulsante Modifica.
- **3** Nella pagina di modifica di Richiesta MDF immettere l'importo nel campo Importo preapprovato.
- **4** Selezionare Approvato dal campo Stato approvazione e fare clic su Salva.

Quando si modifica lo stato di approvazione in Approvato, si verifica quanto riportato di seguito.

- **D** Oracle CRM On Demand verifica che il valore dello stato di invio sia effettivamente Inviato e convalida. In presenza di qualsiasi altro valore la convalida non riesce e viene generato un messaggio di errore appropriato.
- **D** Oracle CRM On Demand verifica che l'importo preapprovato non superi il limite di approvazione impostato per l'autore approvazione corrente e che l'approvazione non comporti un saldo negativo per i fondi e convalida. Se la convalida non riesce viene generato un messaggio di errore appropriato.
- Il campo Autore ultima approvazione viene impostato sull'utente corrente, mentre il campo Autore approvazione corrente non viene modificato.
- La data di preapprovazione viene impostata sulla data corrente di Oracle CRM On Demand.
- Una regola di workflow crea un nuovo task per tenere traccia dell'azione di approvazione.
- Una regola di workflow invia le notifiche e-mail appropriate.

Una volta approvata, la richiesta MDF diventa di sola lettura e non sono consentiti ulteriori aggiornamenti, a eccezione dell'invio di una richiesta per il recupero del denaro correlata o dell'estensione della data di scadenza.

## **Annullamento delle richieste MDF**

Il proprietario della marca può annullare in qualsiasi momento una richiesta MDF (Market Development Funds) non più valida.

**Procedure preliminari.** Lo stato di approvazione della richiesta MDF deve essere impostato su Approvato.

### *Per annullare una richiesta MDF*

**1** Selezionare la richiesta MDF da annullare nella sezione Tutte le richieste MDF della home page Richiesta MDF.

Per informazioni sulla selezione delle richieste MDF, vedere Ricerca di record (a pagina [75\)](#page-74-0).

- **2** Nella pagina di dettaglio di Richiesta MDF fare clic sul pulsante Modifica.
- **3** Nella pagina di modifica di Richiesta MDF selezionare Annullato dal campo Stato approvazione, quindi fare clic su Salva.

<span id="page-569-0"></span>Quando si modifica lo stato di approvazione in Annullato, si verifica quanto riportato di seguito.

- **Oracle CRM On Demand convalida l'impostazione dello stato di approvazione su Approvato.**
- Una regola di workflow crea un nuovo task per tenere traccia dell'azione.
- **Una regola di workflow invia le notifiche e-mail appropriate.**

Una volta annullata, la richiesta MDF diventa di sola lettura e non sono consentiti ulteriori aggiornamenti.

## **Invio di richieste per MDF**

I partner creano richieste per recuperare il denaro preapprovato speso per le attività di marketing. Le richieste di questo tipo vengono create rispetto a una richiesta MDF specifica oppure sono indipendenti.

#### *Per inviare una richiesta per MDF*

**1** Selezionare la richiesta MDF per la quale si desidera inviare una richiesta di recupero dalla sezione Tutte le richieste della home page Richiesta MDF.

Per informazioni sulla selezione delle richieste MDF, vedere Ricerca di record (a pagina [75\)](#page-74-0).

- **2** Nella pagina di dettaglio di Richiesta MDF fare clic sul pulsante Modifica.
- **3** Nella pagina di modifica di Richiesta MDF immettere l'importo nel campo Totale importo richieste.
- **4** Nel campo Stato richiesta selezionare Richiesta inviata, quindi fare clic su Salva.

Dopo la modifica del campo Stato richiesta su Richiesta inviata e il salvataggio del record, si verifica quanto riportato di seguito.

- **II** Il percorso della richiesta per MDF ha inizio.
- Una regola del workflow imposta il campo Autore approvazione della richiesta MDF sull'utente appropriato.
- L'autore approvazione viene aggiunto al team della richiesta MDF se non ne fa già parte.
- **Una regola di workflow invia le notifiche e-mail appropriate.**

## **Rifiuto di richieste per MDF**

Un autore approvazione può rifiutare una richiesta per MDF sottoposta alla catena di approvazione.

**Procedure preliminari.** La richiesta per MDF deve avere lo stato Richiesta inviata.

#### <span id="page-570-0"></span>*Per rifiutare una richiesta per MDF*

**1** Selezionare la richiesta MDF per la quale si desidera rifiutare una richiesta di recupero dalla sezione Tutte le richieste della home page Richiesta MDF.

Per informazioni sulla selezione delle richieste MDF, vedere Ricerca di record (a pagina [75\)](#page-74-0).

- **2** Nella pagina di dettaglio di Richiesta MDF fare clic sul pulsante Modifica.
- **3** Nella pagina di modifica di Richiesta MDF selezionare Richiesta negata nel campo Stato richiesta e fare clic su Salva.

Quando si modifica lo stato della richiesta impostandolo su Richiesta negata e si fa clic su Salva, una regola del workflow invia le notifiche e-mail appropriate.

## **Approvazione di richieste per MDF**

Un autore approvazione può approvare una richiesta per (MDF) e offrire un credito al partner. Attualmente è supportato un solo livello di approvazione per le richieste per MDF.

**Procedure preliminari.** L'approvazione della richiesta per MDF è possibile solo se lo stato di invio è Richiesta inviata.

#### *Per approvare una richiesta per MDF*

**1** Selezionare la richiesta MDF per la quale si desidera approvare una richiesta di recupero dalla sezione Tutte le richieste della home page Richiesta MDF.

Per informazioni sulla selezione delle richieste MDF, vedere Ricerca di record (a pagina [75\)](#page-74-0).

- **2** Nella pagina di dettaglio di Richiesta MDF fare clic sul pulsante Modifica.
- **3** Nella pagina di modifica di Richiesta MDF immettere l'importo nel campo Totale importo richieste approvato.
- **4** Selezionare Richiesta approvata dal campo Stato richiesta. Quindi, fare clic su Salva.

Quando si modifica lo stato di approvazione in Approvato, si verifica quanto riportato di seguito.

- Oracle CRM On Demand verifica che il valore Totale importo richieste approvato non superi il limite di approvazione impostato per l'autore approvazione e che l'approvazione non comporti un saldo negativo per i fondi e convalida. Se la convalida non riesce viene generato un messaggio di errore appropriato.
- La data della decisione sulla richiesta viene impostata sulla data corrente di Oracle CRM On Demand.
- Una regola di workflow invia le notifiche e-mail appropriate.

Dopo l'approvazione della richiesta di recupero, i fondi associati alla richiesta MDF vengono addebitati.

# **Campi richieste MDF**

Per aggiungere una nuova richiesta MDF o aggiornare i dettagli di una richiesta MDF esistente si usa la pagina di modifica di Richiesta MDF. In questa pagina viene visualizzato l'insieme completo dei campi disponibili per una richiesta MDF.

**NOTA:** gli amministratori dell'azienda possono personalizzare Oracle CRM On Demand in vari modi, ad esempio modificando i nomi per i tipi di record, i campi e le opzioni negli elenchi. Di conseguenza, le informazioni visualizzate sullo schermo possono essere diverse dalle informazioni standard reperibili nella Guida in linea.

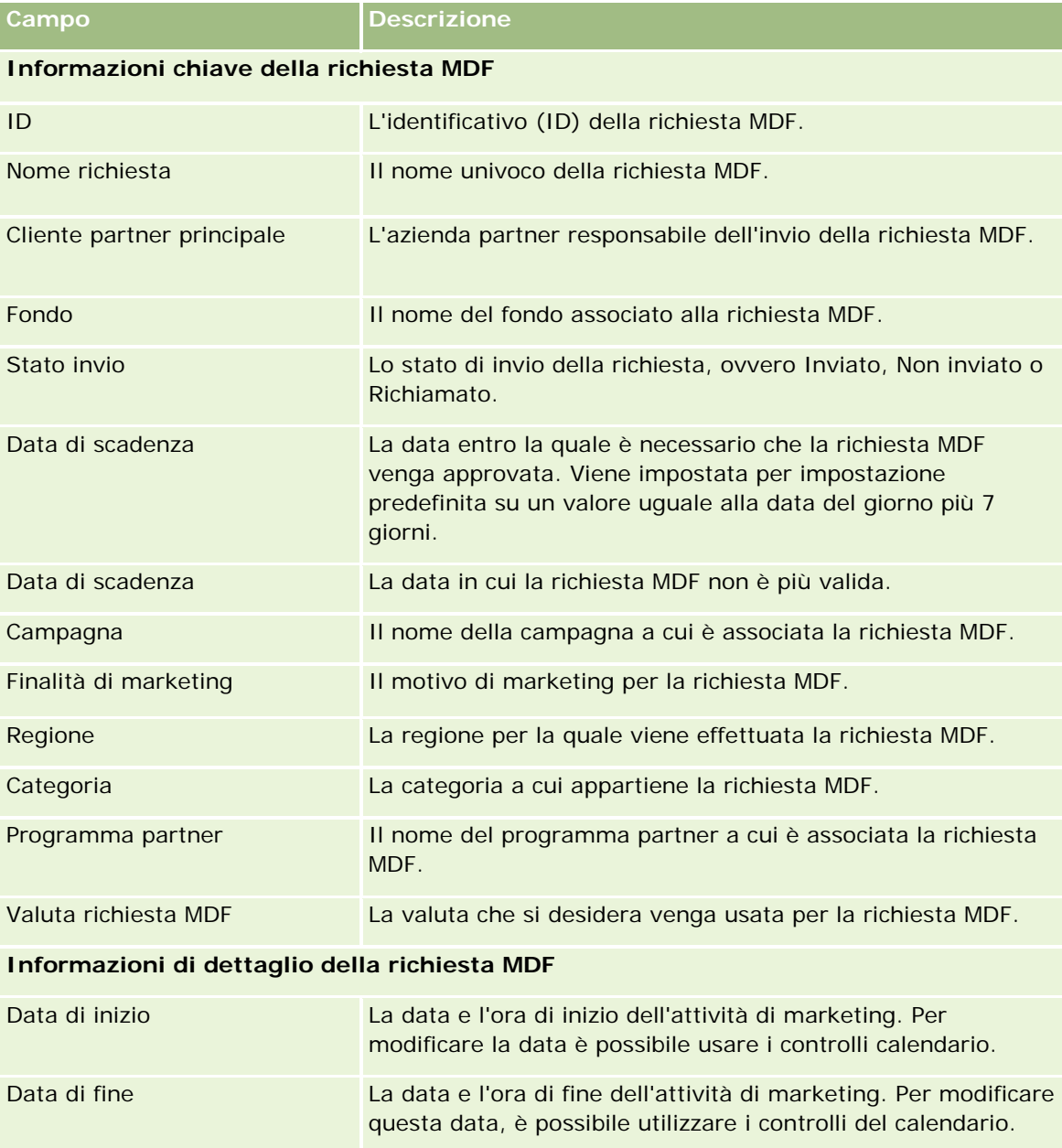

Nella tabella seguente vengono fornite informazioni aggiuntive relative ad alcuni campi.

### **Richieste** MDF

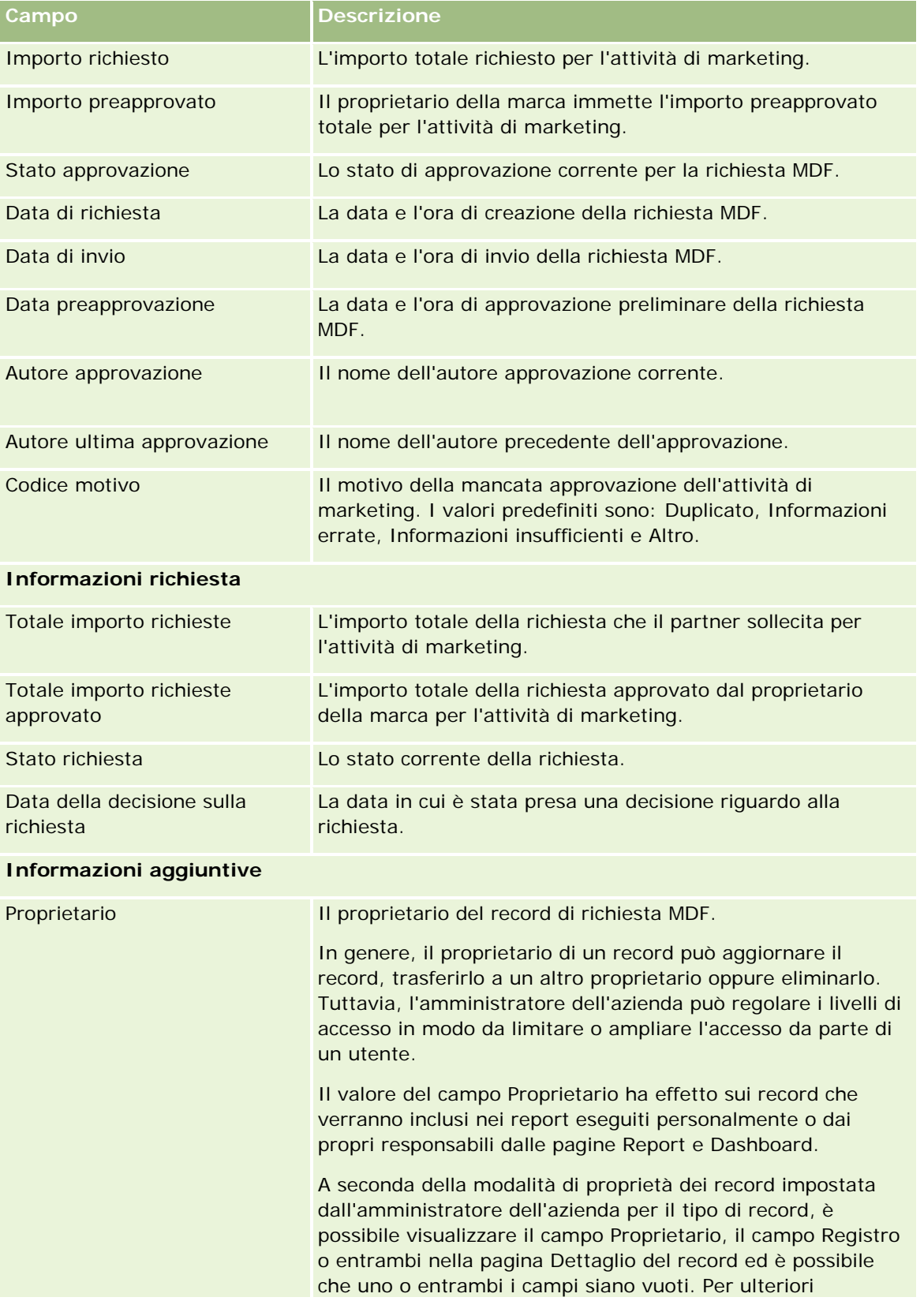

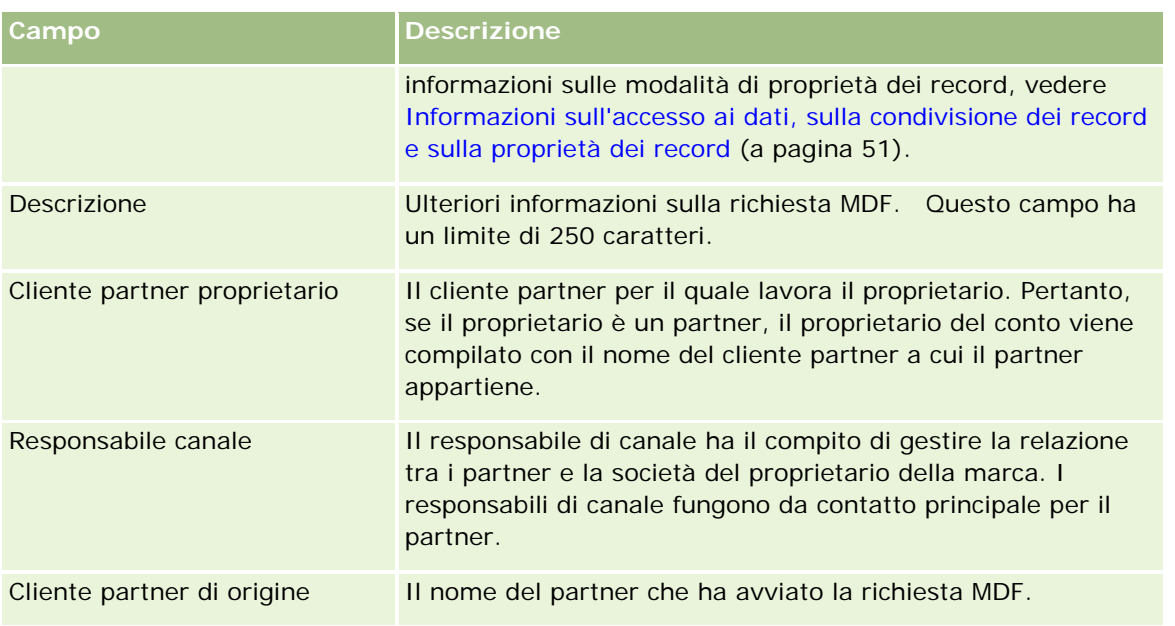

# **Richieste prezzi speciali**

Le *Richieste prezzi speciali* includono l'insieme di processi aziendali mediante i quali un partner chiede al proprietario del marchio uno sconto su un prodotto. Ad esempio, una richiesta prezzi speciali potrebbe essere una risposta a un lead competitivo o a un calo dei prezzi. Il proprietario del marchio garantisce i prezzi ridotti e fornisce crediti al partner dopo la vendita. Il prezzo autorizzato in via eccezionale è in genera valido per un prodotto, una quantità e una durata autorizzati per il partner, il cliente finale o entrambi.

Le richieste prezzi speciali includono le due fasi riportate di seguito.

**Gestione della richiesta prezzi speciali**. Il partner o il proprietario del marchio per conto del partner, crea una richiesta prezzi speciali per un prodotto e fornisce dettagli, ad esempio il motivo del prezzo ridotto. Il partner invia la richiesta al proprietario del marchio per approvazione e quando la richiesta è approvata, vende gli articoli di magazzino per un nuovo prezzo ridotto al cliente. Dopo la vendita, il partner può utilizzare il processo di richiesta prezzi speciali per richiedere la differenza tra il costo d'acquisto originale e il nuovo costo autorizzato.

**Gestione della richiesta prezzi speciali**. Il partner crea una richiesta prezzi speciali su richieste prezzi speciali approvate e aperte al fine di ricevere il credito per una perdita. In genere, dopo la vendita con richieste prezzi speciali, vengono inviati i report dei punti vendita. Dopo l'approvazione della richiesta, il proprietario del marchio offre un credito al partner per la differenza tra il costo originale e il nuovo costo autorizzato.

Le richieste prezzi speciali sono vantaggiose per i proprietari del marchio e i partner per i motivi riportati di seguito.

- Consentono ai proprietari del marchio di supportare i propri partner in situazioni competitive
- Incoraggiano i partner ad acquistare prodotti in stock dai proprietari del marchio, anche se è probabile che in futuro i prezzi diminuiscano

# **Utilizzo della Home page richiesta prezzi speciali**

La Home page richiesta prezzi speciali è il punto di partenza per la gestione di richieste prezzi speciali.

**NOTA:** l'amministratore dell'azienda può personalizzare il layout della Home page richiesta prezzi speciali. Inoltre, se il proprio ruolo utente prevede il privilegio Personalizza home page, è possibile aggiungere e rimuovere sezioni dalla pagina.

### **Creazione di una richiesta prezzi speciali**

È possibile creare una richiesta prezzi speciali facendo clic sul pulsante Nuovo nella sezione Richieste di prezzi speciali modificate di recente. Per ulteriori informazioni, vedere Creazione di record (a pagina [56\)](#page-55-0) e Campi richiesta prezzi speciali (a pagina [589\)](#page-588-0).

## **Utilizzo degli elenchi Richiesta prezzi speciali**

Nella sezione Elenchi richiesta prezzi speciali vengono visualizzati diversi elenchi. Oracle CRM On Demand dispone di un insieme di elenchi standard. Tutti gli elenchi standard sono pubblici. L'utente e i responsabili possono creare elenchi aggiuntivi basati su criteri diversi.

Nella tabella riportata di seguito vengono descritti gli elenchi standard per richieste prezzi speciali.

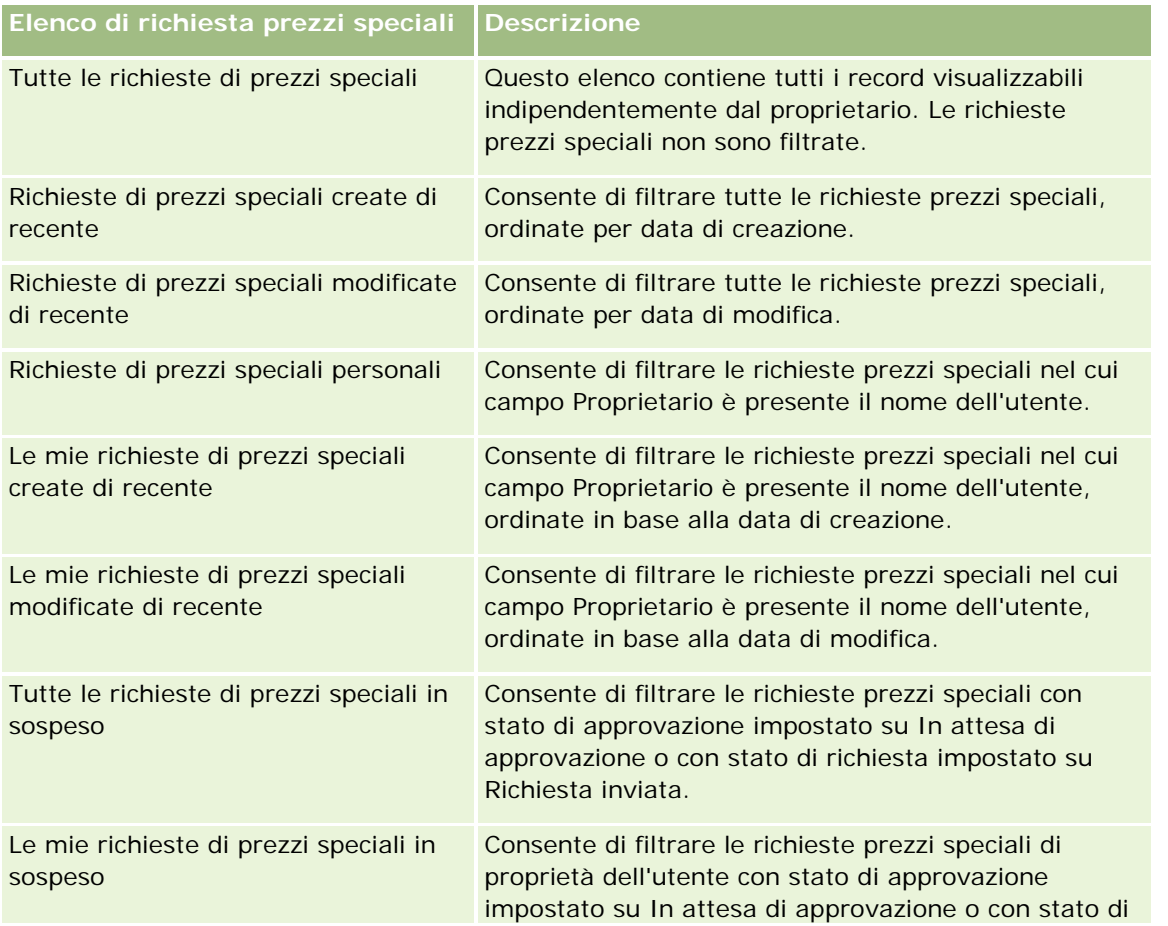

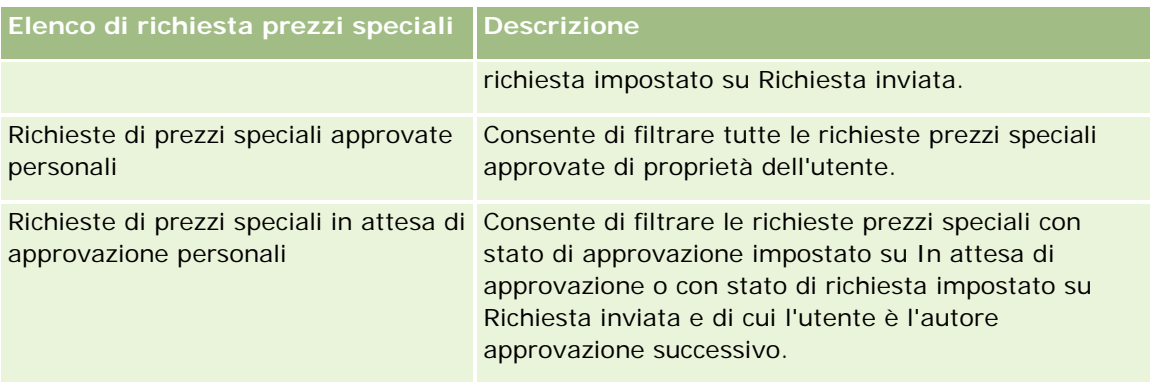

Per visualizzare un elenco, fare clic sul nome dell'elenco.

Per creare un nuovo elenco, fare clic su Nuovo. Per ulteriori informazioni sulla creazione di elenchi, vedere Creazione e ridefinizione di elenchi (vedere ["Come creare e restringere gli elenchi"](#page-136-0) a pagina [137\)](#page-136-0).

Per esaminare tutti gli elenchi disponibili creare un nuovo elenco oppure visualizzare modificare o eliminare un elenco esistente fare clic su Gestione elenchi. La pagina Gestione elenchi include, inoltre, gli elenchi standard compresi in Oracle CRM On Demand. Questi elenchi sono di sola visualizzazione, pertanto non possono essere modificati o eliminati.

### **Visualizzazione della sezione Le mie richieste di prezzi speciali modificate di recente**

Nella sezione Le mie richieste di prezzi speciali modificate di recente vengono visualizzate le richieste prezzi speciali di proprietà dell'utente e modificate di recente. Per espandere l'elenco, fare clic su Mostra elenco completo.

### **Visualizzazione della sezione Le mie richieste di prezzi speciali in sospeso**

Nella sezione Le mie richieste di prezzi speciali in sospeso vengono visualizzate tutte le richieste prezzi speciali di proprietà dell'utente con stato di approvazione impostato su In attesa di approvazione o con stato di richiesta impostato su Richiesta inviata. Per espandere l'elenco, fare clic sul collegamento Mostra elenco completo.

## **Aggiunta di sezioni alla Home page richiesta prezzi speciali**

Se il ruolo utente include il privilegio Personalizza home page, è possibile aggiungere alla Home page richiesta prezzi speciali alcune o tutte le sezioni riportate di seguito.

- **Elenchi richiesta prezzi speciali**
- **T** Tutte le richieste di prezzi speciali in sospeso
- Richieste di prezzi speciali create di recente
- Richieste di prezzi speciali modificate di recente
- Le mie richieste di prezzi speciali in sospeso
- Richieste di prezzi speciali approvate personali
- Le mie richieste di prezzi speciali create di recente
- Le mie richieste di prezzi speciali modificate di recente
- Richieste di prezzi speciali in attesa di approvazione personali
- Una o più sezioni (l'amministratore dell'azienda può creare sezioni di report, ad esempio il report di analisi della richiesta prezzi speciali, disponibile nella Home page richieste prezzi speciali).

#### *Per aggiungere sezioni alla Home page richieste prezzi speciali*

- **1** Nella Home page richieste prezzi speciali, fare clic su Modifica layout.
- **2** Nella pagina di layout della Home page richieste prezzi speciali, fare clic sulle frecce direzionali per aggiungere o rimuovere le sezioni e per organizzarle nella pagina. Quindi fare clic su Salva.

# **Gestione di richieste prezzi speciali**

Per gestire le richieste prezzi speciali, effettuare i task riportati di seguito.

- Collegamento di prodotti a richieste prezzi speciali (a pagina [578\)](#page-577-0)
- Collegamento di programmi a richieste prezzi speciali (a pagina [579\)](#page-578-0)
- Invio di richieste prezzi speciali per approvazione (a pagina [579\)](#page-578-0)
- Richiamo di richieste prezzi speciali (a pagina [580\)](#page-579-0)
- Restituzione di richieste prezzi speciali (a pagina [581\)](#page-580-0)
- **Rifiuto di richieste prezzi speciali (a pagina [581\)](#page-580-0)**
- Approvazione di richieste prezzi speciali (a pagina [582\)](#page-581-0)
- Annullamento di richieste prezzi speciali (a pagina [583\)](#page-582-0)
- Invio di richieste prezzi speciali (a pagina [584\)](#page-583-0)
- **Rifiuto di richieste prezzi speciali (a pagina [584\)](#page-583-0)**
- Approvazione di richieste prezzi speciali (a pagina [585\)](#page-584-0)

Per ulteriori procedure comuni a tutti i record, vedere Gestione dei record (a pagina [50\)](#page-49-0).

Per procedure passo passo comuni a molti tipi di record, vedere gli argomenti riportati di seguito.

- Creazione di record (a pagina [56\)](#page-55-0)
- Aggiornamento dei dettagli del record (a pagina [119\)](#page-118-0)
- Collegamento di record al record selezionato (a pagina [121\)](#page-120-0)
- Gestione degli elenchi (a pagina [130\)](#page-129-0)
- **Utilizzo degli allegati (a pagina [169\)](#page-168-0)**

<span id="page-577-0"></span>**NOTA:** gli amministratori dell'azienda possono personalizzare Oracle CRM On Demand in vari modi, ad esempio modificando i nomi per i tipi di record, i campi e le opzioni negli elenchi. Di conseguenza, le informazioni visualizzate sullo schermo possono essere diverse dalle informazioni standard reperibili nella Guida in linea.

Inoltre, a seconda del livello di accesso di cui si dispone, si potrebbe non essere in grado di eseguire tutte le procedure descritte nell'elenco precedente.

# **Collegamento di prodotti a richieste prezzi speciali**

È possibile collegare prodotti a richieste prezzi speciali per effettuare le operazioni riportate di seguito.

- Monitorare quali prodotti appartengono alla richiesta prezzi speciali
- Calcolare gli importi richiesti e preapprovati (autorizzati) totali

NOTA: è possibile fare clic sul pulsante Totali richieste aggiornamento per calcolare gli importi richiesti e preapprovati totali.

**Procedure preliminari.** L'amministratore dell'azienda deve aver reso disponibile per la pagina di dettaglio la sezione di informazioni correlate Prodotti a prezzi speciali. Se la sezione di informazioni correlate non è visualizzata nella pagina di dettaglio, fare clic sul collegamento Modifica layout e aggiungere la sezione come sezione Informazioni correlate visualizzate.

### *Per collegare un prodotto a una richiesta prezzi speciali*

**1** Selezionare una richiesta prezzi speciali (elencata nella sezione Tutte le richieste di prezzi speciali nella Home page richiesta prezzi speciali) a cui si desidera collegare un prodotto.

Per informazioni sulla selezione di richieste prezzi speciali, vedere Ricerca di record (a pagina [75\)](#page-74-0).

- **2** Nella pagina di dettaglio di Richiesta prezzi speciali, scorrere fino alla sezione Prodotti a prezzi speciali, quindi fare clic su Aggiungi.
- **3** Nel campo Prodotto, selezionare il prodotto da aggiungere per la richiesta prezzi speciali.
- **4** Nella pagina di dettaglio di Prodotto a prezzi speciali, aggiornare i campi necessari.

Per informazioni sui campi, vedere Campi prodotto a prezzi speciali (a pagina [586\)](#page-585-0).

**5** Salvare il record.

## *Per calcolare gli importi richiesti e preapprovati totali*

**1** Selezionare la richiesta prezzi speciali (elencata nella sezione Tutte le richieste di prezzi speciali nella Home page richiesta prezzi speciali) per la quale si desidera calcolare gli importi richiesti e preapprovati totali.

Per informazioni sulla selezione di richieste prezzi speciali, vedere Ricerca di record (a pagina [75\)](#page-74-0).

**578** Guida in linea di Oracle CRM On Demand Release 35 settembre 2017 **2** Nella pagina di dettaglio di Richiesta prezzi speciali, scorrere fino alla sezione Prodotti a prezzi speciali. <span id="page-578-0"></span>**3** Fare clic su Totali richieste aggiornamento nella sezione Prodotti a prezzi speciali.

Questa operazione consente di calcolare gli importi richiesti e preapprovati totali e di aggiornare i campi Importo totale richiesto e Importo totale autorizzato nella richiesta prezzi speciali.

# **Collegamento di programmi a richieste prezzi speciali**

È possibile associare una richiesta prezzi speciali a un programma partner specifico al quale l'utente partecipa.

#### *Per collegare programmi a richieste prezzi speciali*

- **1** Passare alla pagina di modifica di Richiesta prezzi speciali.
- **2** Nell'elenco Programma partner, selezionare il programma partner che si desidera aggiungere alla richiesta prezzi speciali, quindi fare clic su Salva.

## **Invio di richieste prezzi speciali per approvazione**

Il partner o il proprietario del marchio nelle veci del partner, crea una richiesta di prezzi speciali per la regolazione del prezzo di un prodotto e fornisce dettagli, quali la ragione per il prezzo ridotto. Il partner invia la richiesta di prezzi speciali al proprietario del marchio per l'approvazione. La richiesta può essere garantita o meno dal proprietario del marchio. Gran parte delle aziende prevedono processi ben definiti per la gestione di tali richieste di approvazione da parte dei partner. Generalmente, uno o più dipendenti del proprietario del marchio valutano la richiesta di prezzi speciali in base a diversi criteri e infine decidono se approvare o meno la richiesta.

**Procedure preliminari.** È necessario in primo luogo creare la richiesta. Per ulteriori informazioni sulla creazione di record, vedere Creazione di record (a pagina [56\)](#page-55-0). È inoltre necessario creare una regola del workflow che qualifichi un utente appropriato come autore approvazione per le richieste di prezzi speciali. Per ulteriori informazioni sulla creazione delle regole del workflow, vedere Creazione di regole del workflow.

### *Per inviare richieste di prezzi speciali per l'approvazione*

**1** Selezionare una richiesta di prezzi speciali (elencata nella sezione Tutte le richieste di prezzi speciali nella home page Richiesta prezzi speciali) che si desidera inviare per l'approvazione.

Per informazioni sulla selezione di richieste prezzi speciali, vedere Ricerca di record (a pagina [75\)](#page-74-0).

- **2** Nella pagina di dettaglio di Richiesta prezzi speciali, fare clic sul pulsante Modifica.
- **3** Nella pagina di modifica delle richieste prezzi speciali, selezionare Inviato dal campo Stato invio.
- **4** Fare clic su Salva.

Dopo l'impostazione del campo Stato invio su Inviato e il salvataggio del record, si verifica quanto riportato di seguito.

■ Lo stato di approvazione viene impostato su In attesa di approvazione.

- <span id="page-579-0"></span>La data di invio viene impostata in modo automatico sull'indicatore orario corrente.
- Inizia l'instradamento della richiesta di prezzi speciali. Una regola del workflow imposta il campo Autore approvazione della richiesta di prezzi speciali sull'utente appropriato.
- L'autore approvazione viene aggiunto (se non è già presente) al team della richiesta di prezzi speciali.
- Una regola del workflow invia le notifiche e-mail richieste.

La richiesta di prezzi speciali viene visualizzata nell'elenco dei record in attesa dell'azione dell'autore approvazione e diviene di sola lettura per il partner (proprietario). Ulteriori aggiornamenti alla richiesta di prezzi speciali (ad esempio l'aggiunta o la rimozione di prodotti, l'aggiornamento dei prezzi richiesti e così via) non sono consentiti. Il partner può apportare modifiche a una richiesta di prezzi speciali inviata solo dopo averne effettuato il richiamo.

# **Richiamo di richieste prezzi speciali**

È possibile richiamare la richiesta prezzi speciali una volta inviata per approvazione e prima che sia stata approvata. Dopo aver richiamato correttamente la richiesta prezzi speciali, è possibile aggiornare tale richiesta e inviarla nuovamente per approvazione.

**Procedure preliminari.** Lo stato di invio della richiesta prezzi speciali deve essere impostato su Inviato, mentre lo stato di approvazione deve essere impostato su In attesa di approvazione.

### *Per richiamare richieste prezzi speciali*

**1** Selezionare una richiesta prezzi speciali (elencata nella sezione Tutte le richieste di prezzi speciali nella Home page richiesta prezzi speciali) che si desidera richiamare.

Per informazioni sulla selezione di richieste prezzi speciali, vedere Ricerca di record (a pagina [75\)](#page-74-0).

- **2** Nella pagina di dettaglio di Richiesta prezzi speciali, fare clic sul pulsante Modifica.
- **3** Nella pagina di modifica di Richiesta prezzi speciali, selezionare Richiamato dal campo Stato invio.
- **4** Fare clic su Salva.

Dopo l'impostazione dello stato di invio su Richiamato si verifica quanto riportato di seguito.

- **Il valore dello stato di approvazione viene cancellato.**
- Una regola di workflow crea un nuovo task per tenere traccia dell'azione.
- **Una regola di workflow invia le notifiche e-mail appropriate.**

È possibile quindi aggiornare la richiesta prezzi speciali e inviarla nuovamente. Per ulteriori informazioni sull'invio di richieste prezzi speciali, vedere Invio di richieste prezzi speciali per approvazione (a pagina [579\)](#page-578-0).

# <span id="page-580-0"></span>**Restituzione di richieste prezzi speciali**

Nel corso del processo di approvazione di una richiesta prezzi speciali, un autore approvazione può restituire tale richiesta al proprietario per apportare modifiche. L'autore approvazione può fornire commenti e richiedere informazioni aggiuntive al proprietario.

**Procedure preliminari.** Lo stato di invio della richiesta prezzi speciali deve essere impostato su Inviato.

## *Per restituire richieste prezzi speciali*

**1** Selezionare la richiesta prezzi speciali da restituire nella sezione Tutte le richieste di prezzi speciali nella Home page richiesta prezzi speciali.

Per informazioni sulla selezione di richieste prezzi speciali, vedere Ricerca di record (a pagina [75\)](#page-74-0).

- **2** Nella pagina di dettaglio di Richiesta prezzi speciali, fare clic sul pulsante Modifica.
- **3** Nella pagina di modifica di Richiesta prezzi speciali, selezionare Restituito dal campo Stato approvazione. Quindi, fare clic su Salva.

Quando si modifica lo stato di approvazione in Restituito e si fa clic su Salva, si verifica quanto riportato di seguito.

- **L** Lo stato di invio della richiesta prezzi speciali viene impostato su Non inviato.
- La data viene rimossa dal campo Data di autorizzazione. Tuttavia, nel campo Data di invio rimane la data di invio impostata.
- Una regola di workflow crea un record di task per tenere traccia dell'azione di restituzione dell'autore approvazione.
- **Una regola di workflow invia le notifiche e-mail appropriate.**

Il proprietario della richiesta prezzi speciali può aggiornare la richiesta prezzi speciali e inviarla nuovamente. Per ulteriori informazioni sull'invio di richieste prezzi speciali, vedere Invio di richieste prezzi speciali per approvazione (a pagina [579\)](#page-578-0).

# **Rifiuto di richieste prezzi speciali**

Nel corso del processo di approvazione di una richiesta prezzi speciali, un autore approvazione può rifiutare tale richiesta se non è possibile concedere gli sconti richiesti.

**Procedure preliminari.** Lo stato di invio della richiesta prezzi speciali deve essere impostato su Inviato.

### *Per rifiutare richieste prezzi speciali*

**1** Selezionare la richiesta prezzi speciali da rifiutare nella sezione Tutte le richieste di prezzi speciali nella Home page richiesta prezzi speciali.

Per informazioni sulla selezione di richieste prezzi speciali, vedere Ricerca di record (a pagina [75\)](#page-74-0).

**2** Nella pagina di dettaglio di Richiesta prezzi speciali, fare clic sul pulsante Modifica.

- <span id="page-581-0"></span>**3** Nella pagina di modifica di Richiesta prezzi speciali, selezionare Rifiutato dal campo Stato approvazione.
- **4** Fare clic su Salva.

Quando si modifica lo stato di approvazione in Rifiutato e si fa clic su Salva, si verifica quanto riportato di seguito.

- Il valore dello stato di invio della richiesta prezzi speciali rimane impostato su stato Inviato.
- La data viene rimossa dal campo Data di autorizzazione. Tuttavia, nel campo Data di invio rimane la data di invio impostata.
- Una regola di workflow crea un record di task per tenere traccia dell'azione di restituzione dell'autore approvazione.
- Una regola di workflow invia le notifiche e-mail appropriate.

Dopo che la richiesta prezzi speciali è stata rifiutata, diventa di sola lettura per il proprietario e non è consentito aggiornarla ulteriormente.

# **Approvazione di richieste prezzi speciali**

In base alle procedure aziendali dell'azienda, una richiesta prezzi speciali potrebbe richiedere l'approvazione da parte di una o più persone all'interno dell'azienda. Attualmente, l'instradamento di approvazione è manuale ed è supportato un solo livello di approvazione. Il campo dell'autore approvazione corrente deve essere modificato manualmente per consentire l'avanzamento della richiesta prezzi speciali nel processo di approvazione.

Nota: ciascun autore approvazione nel processo di approvazione aggiorna il campo Autore approvazione; in tal modo è possibile applicare l'approvazione a più livelli.

**Procedure preliminari.** Prima di poter approvare la richiesta prezzi speciali, lo stato di invio di tale richiesta deve essere impostato su Inviato.

## *Per approvare richieste prezzi speciali*

**1** Selezionare la richiesta prezzi speciali da approvare nella sezione Tutte le richieste di prezzi speciali nella Home page richiesta prezzi speciali.

Per informazioni sulla selezione di richieste prezzi speciali, vedere Ricerca di record (a pagina [75\)](#page-74-0).

- **2** Nella pagina di dettaglio di Richiesta prezzi speciali, fare clic sul pulsante Modifica.
- **3** Nella pagina di modifica di Richiesta prezzi speciali, selezionare Approvato dal campo Stato approvazione.
- **4** Fare clic su Salva.

Quando si modifica lo stato di approvazione in Approvato, si verifica quanto riportato di seguito.

■ Oracle CRM On Demand verifica che il valore dello stato di invio sia impostato su Inviato. Se lo stato di invio è impostato su qualsiasi altro valore, la verifica ha esito negativo e viene visualizzato un messaggio di errore appropriato.

- <span id="page-582-0"></span>■ Oracle CRM On Demand verifica che l'importo totale autorizzato non superi il limite di approvazione impostato per l'autore approvazione corrente e che l'approvazione non comporti un saldo dei fondi negativo. Se la verifica ha esito negativo, viene visualizzato un messaggio di errore appropriato.
- **Oracle CRM On Demand verifica che l'Importo totale autorizzato sia uguale alla somma degli importi** autorizzati di tutti i prodotti a prezzi speciali. In caso contrario, la verifica ha esito negativo e viene visualizzato un messaggio di errore appropriato.
- Il valore del campo Autore ultima approvazione viene aggiornato con il nome dell'utente corrente. Il campo Autore approvazione corrente non viene aggiornato.
- La data di autorizzazione viene modificata nella data corrente in Oracle CRM On Demand.
- Una regola di workflow crea un nuovo task per tenere traccia dell'azione di approvazione.
- Una regola di workflow invia le notifiche e-mail appropriate

Una volta approvata, la richiesta prezzi speciali diventa di sola lettura e ulteriori aggiornamenti a tale richiesta non sono consentiti a eccezione dell'invio di una richiesta correlata o dell'estensione della data di scadenza.

# **Annullamento di richieste prezzi speciali**

Il proprietario del marchio può annullare una richiesta prezzi speciali in qualsiasi punto, se la richiesta non è più valida.

**Procedure preliminari.** Lo stato di approvazione della richiesta prezzi speciali deve essere impostato su Approvato.

## *Per annullare una richiesta prezzi speciali*

**1** Selezionare la richiesta prezzi speciali da annullare nella sezione Tutte le richieste di prezzi speciali nella Home page richiesta prezzi speciali.

Per informazioni sulla selezione di richieste prezzi speciali, vedere Ricerca di record (a pagina [75\)](#page-74-0).

- **2** Nella pagina di dettaglio di Richiesta prezzi speciali, fare clic sul pulsante Modifica.
- **3** Nella pagina di modifica di Richiesta prezzi speciali, selezionare Annullato dal campo Stato approvazione. Quindi, fare clic su Salva.

Quando si modifica lo stato di approvazione in Annullato, si verifica quanto riportato di seguito.

- **D** Oracle CRM On Demand verifica che il valore dello stato di approvazione sia impostato su Approvato.
- Una regola di workflow crea un nuovo task per tenere traccia dell'azione.
- Una regola di workflow invia le notifiche e-mail appropriate.

Dopo che la richiesta prezzi speciali è stata annullata, diventa di sola lettura e non è consentito aggiornarla ulteriormente.

## <span id="page-583-0"></span>**Invio di richieste prezzi speciali**

I partner utilizzano il processo di richiesta prezzi speciali per richiedere la differenza tra il costo d'acquisto originale e il nuovo costo approvato autorizzato dalla richiesta prezzi speciali. In genere, uno o più dipendenti del proprietario del marchio valutano la richiesta utilizzando diversi criteri e decidono se approvarla.

### *Per inviare richieste prezzi speciali*

**1** Selezionare la richiesta prezzi speciali per la quale si desidera inviare una richiesta nella sezione Tutte le richieste di prezzi speciali nella Home page richiesta prezzi speciali.

Per informazioni sulla selezione di richieste prezzi speciali, vedere Ricerca di record (a pagina [75\)](#page-74-0).

- **2** Nella pagina di dettaglio di Richiesta prezzi speciali, fare clic sul pulsante Modifica.
- **3** Nella pagina di modifica di Richiesta prezzi speciali, immettere un importo nel campo Totale importo richieste.
- **4** Selezionare Richiesta inviata dal campo Stato richiesta. Quindi, fare clic su Salva.

Una volta modificato il campo Stato richiesta in Inviato e salvato il record, si verifica quanto riportato di seguito.

- **L** L'instradamento della richiesta prezzi speciali viene avviato. Una regola di workflow imposta il campo Autore approvazione della richiesta prezzi speciali sull'utente appropriato.
- Se non è già presente, l'autore approvazione viene aggiunto al team della richiesta prezzi speciali.
- **Una regola di workflow invia le notifiche e-mail appropriate.**

## **Rifiuto di richieste prezzi speciali**

Nel corso del processo di approvazione di una richiesta prezzi speciali, un autore approvazione può rifiutarla.

**Procedure preliminari.** Lo stato di richiesta prezzi speciali deve essere impostato su Inviato.

### *Per rifiutare una richiesta prezzi speciali*

**1** Selezionare la richiesta prezzi speciali per la quale si desidera rifiutare una richiesta nella sezione Tutte le richieste di prezzi speciali nella Home page richiesta prezzi speciali.

Per informazioni sulla selezione di richieste prezzi speciali, vedere Ricerca di record (a pagina [75\)](#page-74-0).

- **2** Nella pagina di dettaglio di Richiesta prezzi speciali, fare clic sul pulsante Modifica.
- **3** Nella pagina di modifica di Richiesta prezzi speciali, selezionare Richiesta negata dal campo Stato richiesta.
- **4** Fare clic su Salva.

<span id="page-584-0"></span>Quando si modifica lo stato di richiesta in Richiesta negata e si fa clic su Salva, si verifica quanto segue: una regola di workflow invia le notifiche e-mail appropriate.

## **Approvazione di richieste prezzi speciali**

Un autore approvazione può approvare una richiesta di prezzo speciale e offrire un credito al partner. Al momento è supportato un solo livello di approvazione per le richieste di prezzo speciale.

**Procedure preliminari.** Prima di poter approvare la richiesta prezzi speciali, lo stato di tale richiesta deve essere impostato su Richiesta inviata.

### *Per approvare richieste prezzi speciali*

**1** Selezionare la richiesta di prezzo speciale per la quale si desidera approvare una richiesta nella sezione Tutte le richieste di prezzi speciali nella home page richiesta prezzi speciali.

Per informazioni sulla selezione di richieste prezzi speciali, vedere Ricerca di record (a pagina [75\)](#page-74-0).

- **2** Nella pagina di dettaglio di Richiesta prezzi speciali, fare clic sul pulsante Modifica.
- **3** Nella pagina di modifica di Richiesta prezzi speciali, immettere un importo nel campo Totale importo richieste approvato.
- **4** Selezionare Richiesta approvata dal campo Stato richiesta. Quindi, fare clic su Salva.

Quando si modifica lo stato di richiesta in Richiesta approvata, si verifica quanto riportato di seguito.

- Oracle CRM On Demand verifica che l'importo totale della richiesta approvato non superi il limite di approvazione impostato per l'autore approvazione e che l'approvazione non comporti un saldo dei fondi negativo. Se la verifica ha esito negativo, viene visualizzato un messaggio di errore appropriato.
- La data della decisione sulla richiesta viene modificata nella data corrente in Oracle CRM On Demand.
- Una regola di workflow invia le notifiche e-mail appropriate.

# **Gestione di prodotti a prezzi speciali come elementi correlati**

Per gestire prodotti a prezzi speciali come elementi correlati, effettuare i task descritti di seguito.

- Creazione di prodotti a prezzi speciali come elementi correlati (a pagina [586\)](#page-585-0)
- Campi prodotto a prezzi speciali (a pagina [586\)](#page-585-0)

Per ulteriori procedure comuni a tutti i record, vedere Gestione dei record (a pagina [50\)](#page-49-0).

Per procedure passo passo comuni a molti tipi di record, vedere gli argomenti riportati di seguito.

- Creazione di record (a pagina [56\)](#page-55-0)
- Aggiornamento dei dettagli del record (a pagina [119\)](#page-118-0)

- <span id="page-585-0"></span>Collegamento di record al record selezionato (a pagina [121\)](#page-120-0)
- Gestione degli elenchi (a pagina [130\)](#page-129-0)

**NOTA:** gli amministratori dell'azienda possono personalizzare Oracle CRM On Demand in vari modi, ad esempio modificando i nomi per i tipi di record, i campi e le opzioni negli elenchi. Di conseguenza, le informazioni visualizzate sullo schermo possono essere diverse dalle informazioni standard reperibili nella Guida in linea.

Inoltre, a seconda del livello di accesso di cui si dispone, si potrebbe non essere in grado di eseguire tutte le procedure descritte nell'elenco precedente.

# **Creazione di prodotti a prezzi speciali come elementi correlati**

È possibile creare un prodotto a prezzi speciali come un elemento correlato di una richiesta prezzi speciali per indicare il costo richiesto (o altre informazioni) per un prodotto specifico. Da Oracle CRM On Demand, si crea un prodotto a prezzi speciali come un elemento correlato immettendo le informazioni in un modulo, al quale è possibile accedere dalla pagina dei dettagli della richiesta prezzi speciali.

NOTA: prima di poter creare prodotti a prezzi speciali, è necessario aggiungere l'area Prodotti a prezzi speciali alla pagina dei dettagli di Richiesta prezzi speciali come un elemento correlato. Per ulteriori informazioni sull'aggiunta di elementi correlati, vedere Personalizzazione dei layout degli elementi correlati

### *Per creare prodotti a prezzi speciali come elementi correlati*

- **1** Nella pagina di dettaglio di Richiesta prezzi speciali, scorrere fino alla sezione Prodotti a prezzi speciali, quindi fare clic su Aggiungi.
- **2** Nel campo Nome prodotto, selezionare un prodotto.
- **3** Aggiornare i campi rimanenti nella pagina di modifica del prodotto di Richiesta prezzi speciali, in base alle esigenze. Quindi, fare clic su Salva.

Per informazioni su ciascun campo, vedere Campi prodotto a prezzi speciali (a pagina [586\)](#page-585-0).

# **Campi prodotto a prezzi speciali**

Utilizzare la pagina di modifica di Prodotto a prezzi speciali per creare un nuovo prodotto a prezzi speciali. La pagina di modifica di Prodotto a prezzi speciali mostra l'insieme completo di campi disponibili per un prodotto a prezzi speciali.

NOTA: gli amministratori dell'azienda possono personalizzare Oracle CRM On Demand in vari modi, ad esempio modificando i nomi per i tipi di record, i campi e le opzioni negli elenchi. Pertanto, le informazioni visualizzate sullo schermo potrebbero differire dalle informazioni presenti in questa tabella.

Nella tabella seguente vengono fornite informazioni aggiuntive relative ai campi delle pagine di modifica di Prodotto a prezzi speciali.

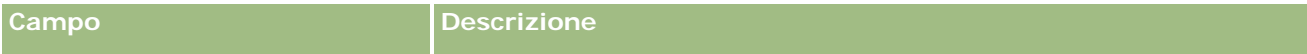

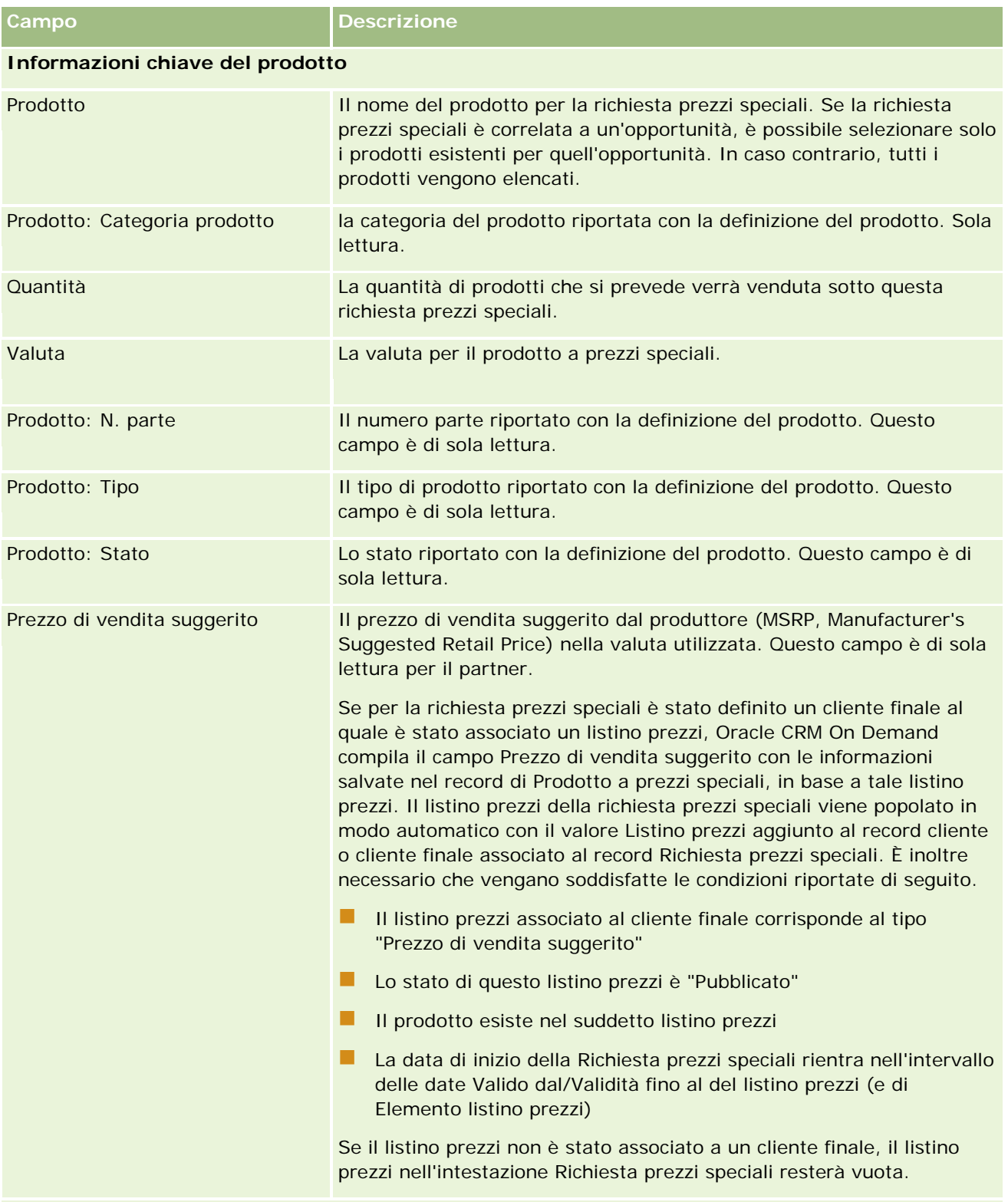

**Informazioni dettaglio richiesta prezzi speciali**

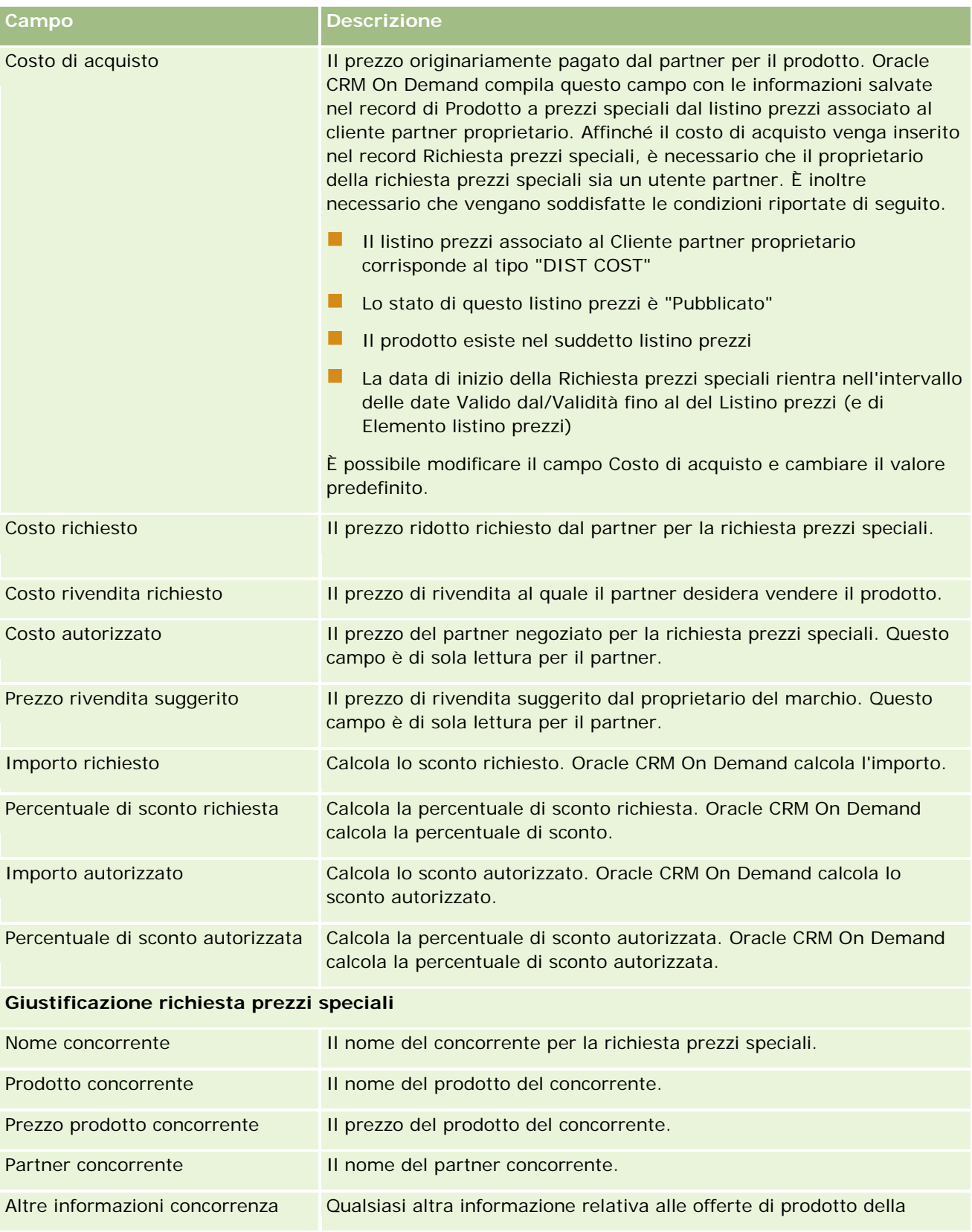

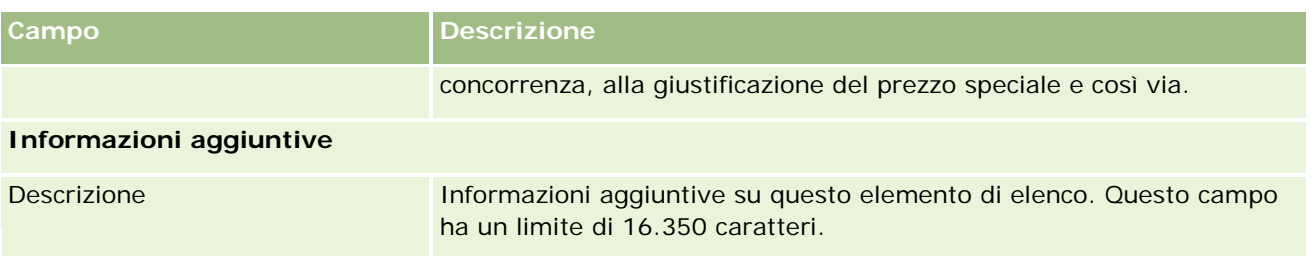

# **Campi richiesta prezzi speciali**

Utilizzare la pagina di modifica di Richiesta prezzi speciali per aggiungere una richiesta prezzi speciali o aggiornare dettagli per una richiesta prezzi speciali esistente. La pagina di modifica di Richiesta prezzi speciali mostra l'insieme completo di campi per una richiesta prezzi speciali.

**NOTA:** gli amministratore dell'azienda possono personalizzare Oracle CRM On Demand in vari modi, ad esempio modificando i nomi dei tipi di record, dei campi e delle opzioni negli elenchi. Di conseguenza, le informazioni visualizzate possono essere diverse dalle informazioni standard descritte nella tabella.

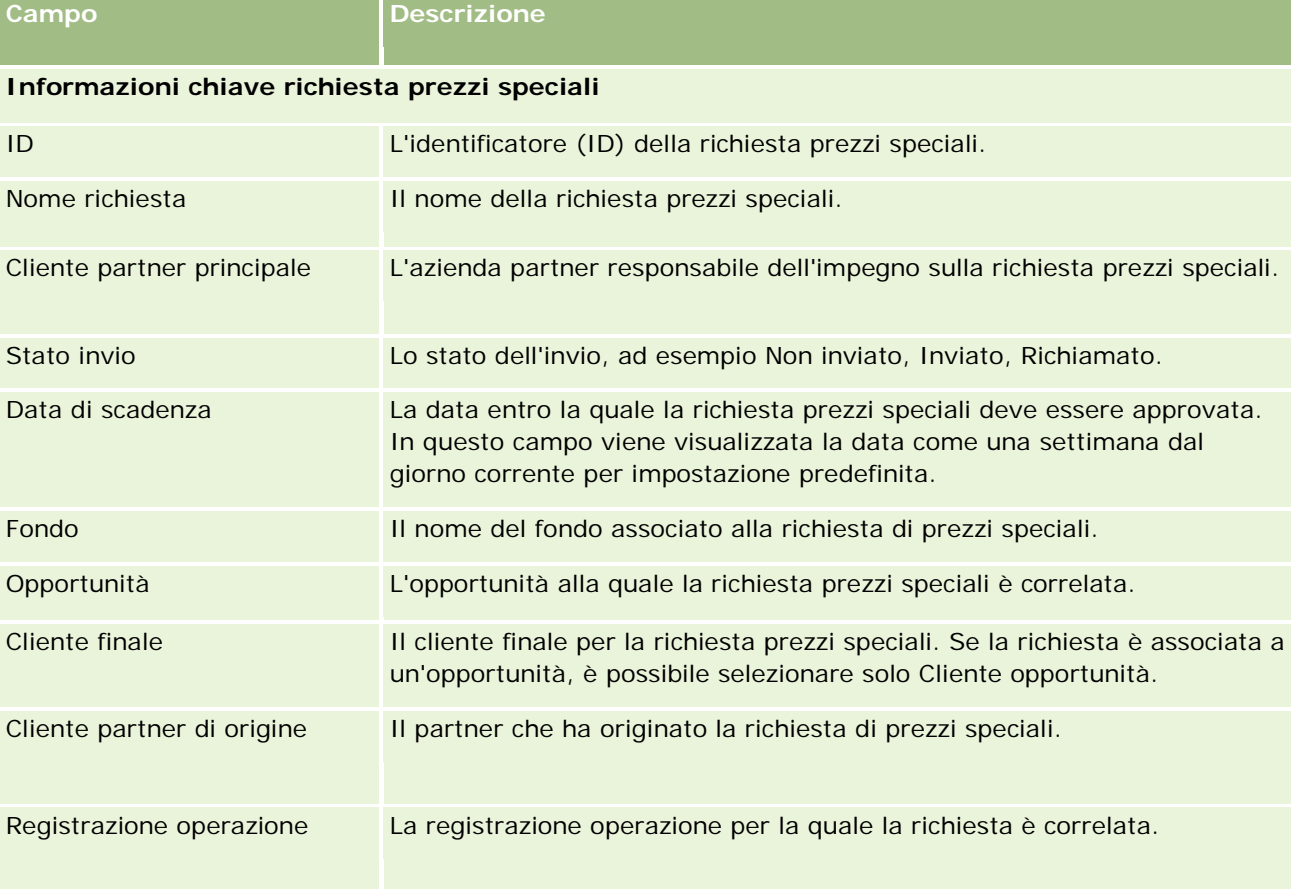

Nella tabella seguente vengono fornite informazioni aggiuntive relative ad alcuni campi.

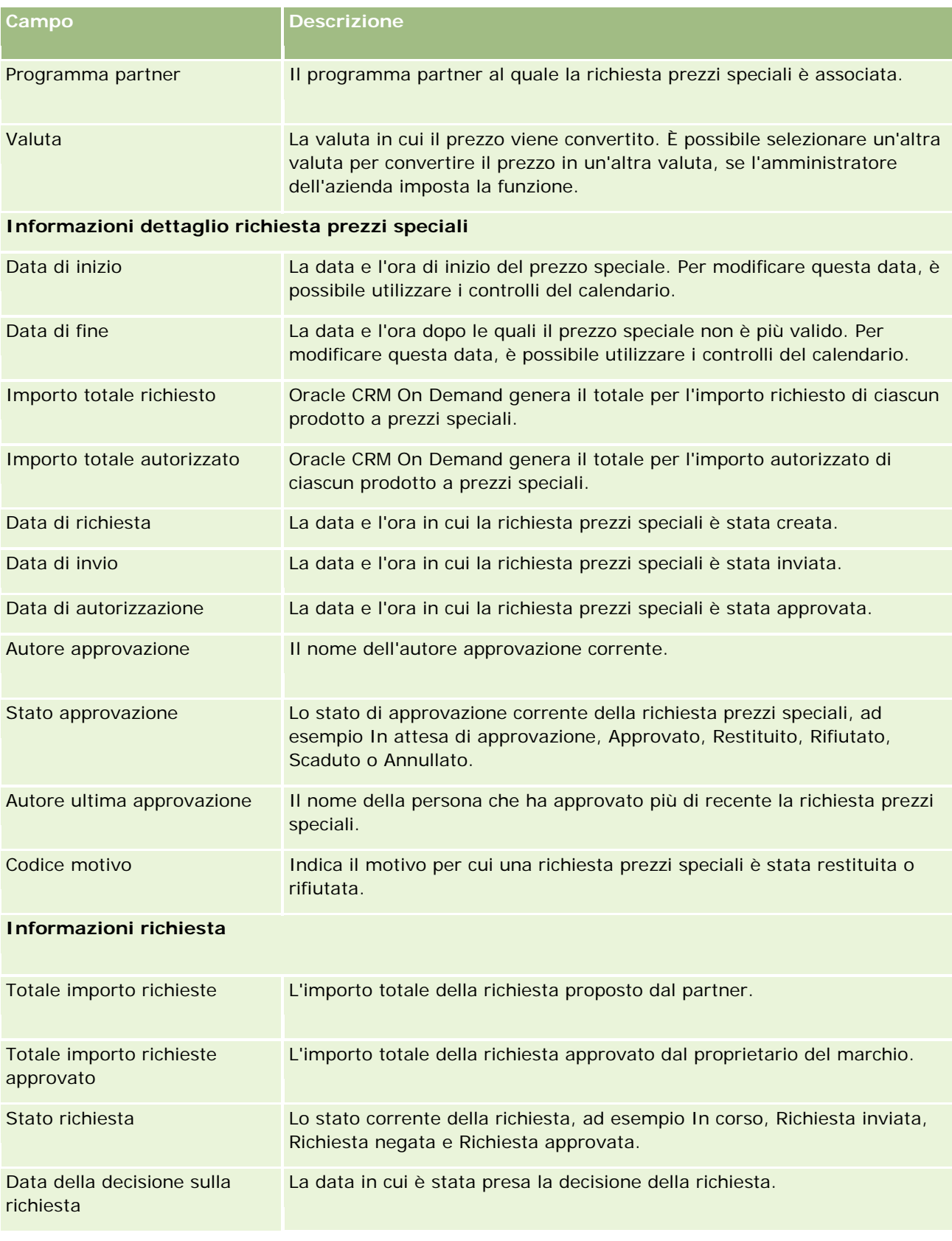

<span id="page-590-0"></span>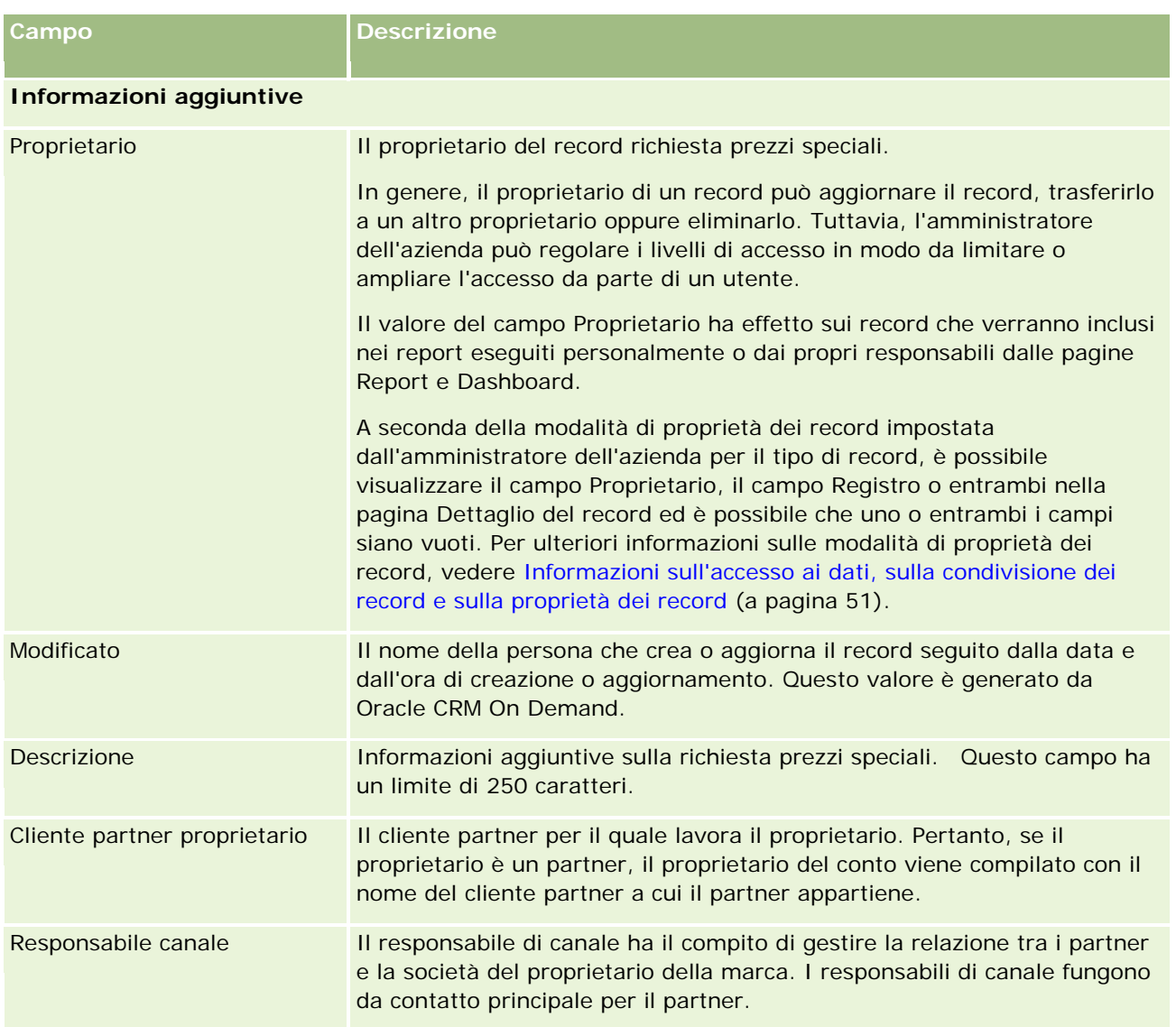

# **Fondi**

Utilizzare le pagine Fondi per creare, aggiornare e monitorare i fondi.

Per *fondo* si intende in genere una somma di denaro o un insieme di altre risorse stanziato per un fine specifico. I fondi possono essere fondi di sviluppo del mercato, cooperativi, per la promozione commerciale e così via. Dalle pagine Fondi è possibile gestire un insieme di attività che richiedono preapprovazione e l'elaborazione di richieste per fondi di mercato.

Quando si crea un record di fondo, se ne diventa il proprietario o responsabile. In genere, i proprietari possono aggiornare o eliminare i fondi, aggiungere altri utenti come partecipanti al fondo, creare voci di credito e di debito, nonché aggiungere allegati e note a un fondo. Tuttavia, l'amministratore dell'azienda può regolare i livelli di accesso in modo da limitare o ampliare l'accesso ai record di fondo da parte degli utenti.

<span id="page-591-0"></span>I partecipanti al fondo possono visualizzare il record, ma non possono modificarlo. Possono inoltre inviare richieste normali e di preapprovazione relative ai fondi a cui sono stati assegnati come partecipanti. I responsabili dei fondi possono visualizzare e modificare tutte le richieste di fondi relative ai fondi di cui sono proprietari, nonché approvare o rifiutare tali richieste di fondi.

**NOTA:** non è possibile modificare le richieste di fondi in cui il campo Stato è impostato su Richiesta approvata.

**NOTA:** l'amministratore dell'azienda determina quali schede sono disponibili agli utenti. Se il ruolo lavorativo dell'utente non comprende attività relative ai fondi, è possibile che la scheda Fondi sia esclusa dalla configurazione.

# **Utilizzo della Home page fondi**

La Home page fondi è il punto di partenza per la gestione dei fondi e delle richieste di fondi.

**NOTA:** l'amministratore aziendale può personalizzare il layout della home page Fondi. Inoltre, se il proprio ruolo utente prevede il privilegio Personalizza home page, è possibile aggiungere e rimuovere sezioni dalla pagina.

## **Creazione di un fondo o di una richiesta di fondi**

È possibile creare un fondo o una richiesta di fondi facendo clic su Fondo o su Richiesta di fondi nella sezione Crea nella parte sinistra della Home page fondo. Per ulteriori informazioni, vedere Creazione di record (a pagina [56\)](#page-55-0) e Campi fondo (a pagina [602\)](#page-601-0).

## **Utilizzo degli elenchi di fondi o degli elenchi di richieste dei fondi**

Nelle sezioni Elenchi fondi ed Elenco di richieste del fondo vengono visualizzati diversi elenchi. Oracle CRM On Demand dispone di un insieme di elenchi standard. Tutti gli elenchi standard sono pubblici. L'utente e i responsabili possono creare elenchi aggiuntivi basati su criteri diversi.

Nella tabella riportata di seguito vengono descritti gli elenchi di fondi standard disponibili per impostazione predefinita.

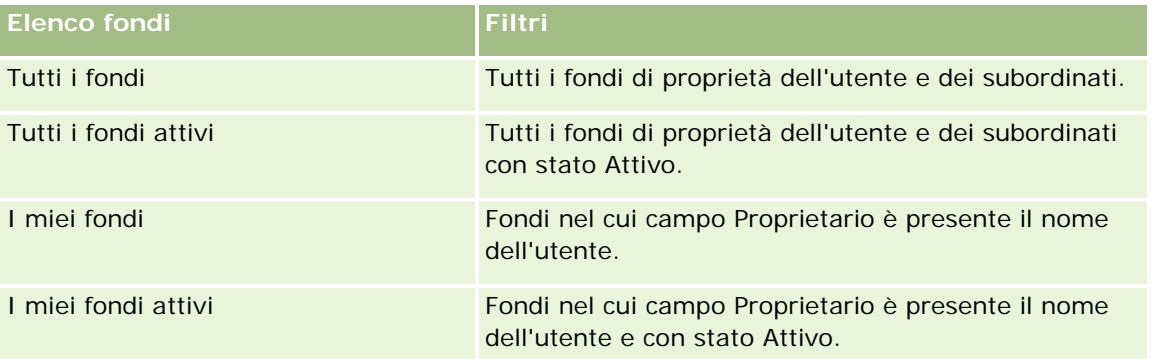

Nella tabella riportata di seguito vengono descritti gli elenchi di richieste di fondi standard disponibili per impostazione predefinita.

**Elenco di richieste del fondo Filtri**

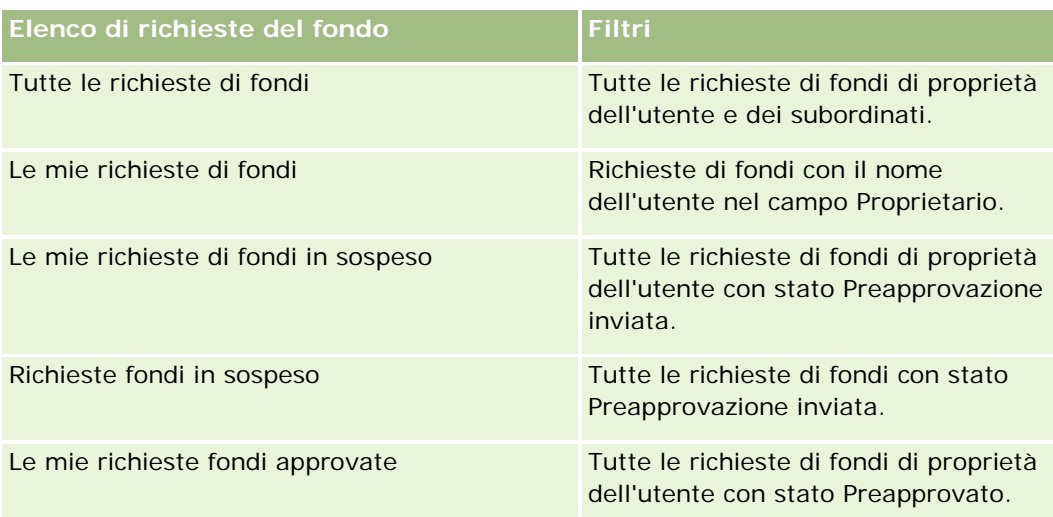

Per visualizzare un elenco, fare clic sul nome dell'elenco.

Per creare un nuovo elenco, fare clic su Nuovo. Per ulteriori informazioni sulla creazione di elenchi, vedere Creazione e ridefinizione di elenchi (vedere ["Come creare e restringere gli elenchi"](#page-136-0) a pagina [137\)](#page-136-0).

Per esaminare tutti gli elenchi disponibili, creare un nuovo elenco oppure visualizzare, modificare o eliminare un elenco esistente, fare clic su Gestione elenchi. La pagina Gestione elenchi contiene anche tutti gli elenchi standard forniti con Oracle CRM On Demand. Questi elenchi sono di sola visualizzazione, pertanto non possono essere modificati o eliminati.

## **Visualizzazione delle richieste di fondi in sospeso**

Le proprie richieste di fondi in sospeso sono visualizzabili nella sezione Le mie richieste di fondi in sospeso, che contiene le seguenti informazioni: Nome richiesta fondo, Fondo, Richiesta preapprovata, Concesso, Approvato, Data di richiesta, Data di scadenza e Stato.

Le proprie richieste di fondi in sospeso solo quelle con stato Preapprovazione inviata.

Per espandere l'elenco di fondi modificati di recente, fare clic su Mostra elenco completo.

## **Visualizzazione di attività aperte per richieste di fondi**

Le attività aperte per richieste di fondi sono visualizzabili nella sezione Richiesta di fondi - Apri attività, che contiene le seguenti informazioni: Data di scadenza, Priorità, Attività, Oggetto e Richiesta di fondi.

Queste informazioni forniscono l'elenco delle attività aperte collegate alle proprie richieste di fondi. Il campo Priorità indica la priorità dei task specificata dall'utente o dal responsabile, ad esempio 1-Alto, 2-Medio o 3-Basso. La priorità dei task è indicata da frecce: freccia verso l'alto per la priorità alta, nessuna freccia per la priorità media e freccia verso il basso per la priorità bassa.

**NOTA:** Se l'amministratore dell'azienda modifica i valori di visualizzazione predefiniti per il campo Priorità (ad esempio, dal valore predefinito di *1-Alto* a un valore di *Massimo*), Oracle CRM On Demand non visualizza frecce nel campo Priorità per gli elenchi di task a meno che l'amministratore non utilizzi i seguenti modelli: 1-*etichetta*, 2-*etichetta* o 3-*etichetta*, dove *etichetta* corrisponde al nome che l'amministratore assegna alla priorità del task. In questo caso, Oracle CRM On Demand visualizza una freccia rivolta verso l'alto per 1-*etichetta*, nessuna freccia per 2-*etichetta*, una freccia rivolta verso il basso per 3-*etichetta* e nessuna freccia

## <span id="page-593-0"></span>PRM (Partner Relationship Management) e High Tech

per tutti gli altri valori di visualizzazione. Ad esempio, Oracle CRM On Demand visualizza una freccia rivolta verso l'alto per un valore di *1-Il mio massimo*, ma non visualizza frecce per un valore di *Il mio massimo*. Oracle CRM On Demand non visualizza frecce per alcun valore personalizzato che l'amministratore dell'azienda aggiunge all'elenco di selezione per il campo Priorità. Per ulteriori informazioni sulla modifica dei valori predefiniti per gli elenchi di selezione, quali il campo Priorità, vedere Modifica dei valori degli elenchi di selezione.

Per espandere l'elenco di richieste di fondi modificate di recente, fare clic su Mostra elenco completo.

## **Aggiunta di sezioni alla Home page fondi**

Se il ruolo utente include il privilegio Personalizza home page, è possibile aggiungere alla home page Fondi alcune o tutte le sezioni riportate di seguito.

- Richieste fondi in sospeso
- Una o più sezioni di report (l'amministratore aziendale può rendere disponibili le sezioni dei report nella home page Fondi)

### *Per aggiungere sezioni alla home page Fondi*

- **1** Nella home page Fondi, fare clic su Modifica layout.
- **2** Nella pagina del layout della home page Fondi, utilizzare le frecce per aggiungere o rimuovere le sezioni e per organizzarle nella pagina.
- **3** Fare clic su Salva.

## **Argomenti correlati**

Gli argomenti riportati di seguito contengono informazioni relative ai fondi.

- **Fondi** (a pagina [591\)](#page-590-0)
- Gestione dei fondi (a pagina [594\)](#page-593-0)
- Campi fondo (a pagina [602\)](#page-601-0)

# **Gestione dei fondi**

Per gestire i fondi, effettuare i task riportati di seguito.

- Aggiunta di partecipanti al fondo (a pagina [596\)](#page-595-0)
- Aggiunta di crediti ai fondi (a pagina [596\)](#page-595-0)
- Richieste di elaborazione per i fondi (a pagina [597\)](#page-596-0)
- Elaborazione delle richieste (vedere ["Elaborazione dei sinistri"](#page-599-0) a pagina [600\)](#page-599-0)

**Fondi**

- Applicazione di debiti ai fondi (a pagina [601\)](#page-600-0)
- Analisi dell'attività dei fondi (a pagina [602\)](#page-601-0)

**NOTA:** la funzione di gestione dei fondi non fa parte dell'edizione standard di Oracle CRM On Demand, pertanto potrebbe non essere disponibile per l'azienda.

**NOTA:** è possibile aggiornare un record di fondo se si è proprietari del record. I partecipanti al fondo possono creare e aggiornare le richieste di fondi.

Per procedure passo passo comuni a molti tipi di record, vedere gli argomenti riportati di seguito.

- Creazione di record (a pagina [56\)](#page-55-0)
- Aggiornamento dei dettagli del record (a pagina [119\)](#page-118-0)
- Collegamento di record al record selezionato (a pagina [121\)](#page-120-0)
- Gestione degli elenchi (a pagina [130\)](#page-129-0)
- Trasferimento della proprietà dei record (a pagina [154\)](#page-153-0)
- Aggiunta di note (a pagina [164\)](#page-163-0)
- Come allegare file e URL ai record (a pagina [172\)](#page-171-0)
- Eliminazione e ripristino dei record (a pagina [184\)](#page-183-0)
- Visualizzazione dello storico modifiche per i record (a pagina [187\)](#page-186-0)
- **Personalizzazione dello storico modifiche**

**NOTA:** gli amministratori dell'azienda possono personalizzare Oracle CRM On Demand in vari modi, ad esempio modificando i nomi per i tipi di record, i campi e le opzioni negli elenchi. Di conseguenza, le informazioni visualizzate sullo schermo possono essere diverse dalle informazioni standard reperibili nella Guida in linea.

Inoltre, a seconda del livello di accesso di cui si dispone, si potrebbe non essere in grado di eseguire tutte le procedure descritte nell'elenco precedente.

## **Informazioni correlate**

Gli argomenti riportati di seguito contengono informazioni e argomenti relativi ai fondi.

- **Utilizzo della Home page fondi (a pagina [592\)](#page-591-0)**
- Campi fondo (a pagina [602\)](#page-601-0)
- Report (a pagina [989\)](#page-988-0)
- Come tenere traccia dei beni (a pagina [315\)](#page-314-0)

# <span id="page-595-0"></span>**Aggiunta di partecipanti al fondo**

Quando si crea un record di fondo, se ne diventa il proprietario predefinito. In seguito si potrebbe scegliere di aggiungere altri partecipanti al fondo. In seguito si potrebbe scegliere di aggiungere altri partecipanti al fondo, in modo che queste persone possano visualizzare il record del fondo.

**Procedure preliminari.** Per poter essere visualizzati nell'elenco dei partecipanti idonei al fondo, gli utenti devono essere impostati come utenti attivi di Oracle CRM On Demand High Tech Edition.

## *Per aggiungere un partecipante al fondo*

**1** Selezionare il fondo.

Per istruzioni sulla selezione dei fondi, vedere Ricerca di record (a pagina [75\)](#page-74-0).

**2** Nella pagina Dettagli del fondo, scorrere fino alla sezione Partecipanti al fondo, quindi fare clic su Aggiungi partecipante.

**NOTA:** potrebbe essere necessario aggiungere al layout la sezione Partecipanti al fondo. Per informazioni sulla modifica del layout, vedere Modifica del layout della pagina Dettaglio (a pagina [939\)](#page-938-0).

**3** Nella pagina Aggiungi partecipante al fondo, fare clic sull'icona di ricerca e selezionare l'utente.

L'elenco degli utenti contiene tutte le persone che utilizzano Oracle CRM On Demand High Tech Edition.

**4** Salvare il record.

# **Aggiunta di crediti ai fondi**

Per rendere disponibili i fondi, occorre aggiungere crediti al fondo stesso.

## *Per aggiungere crediti a un fondo*

**1** Selezionare il fondo.

Per istruzioni sulla selezione dei fondi, vedere Ricerca di record (a pagina [75\)](#page-74-0).

**2** Nella pagina Dettagli del fondo, scorrere fino alla sezione Crediti del fondo, quindi fare clic su Nuovo nella barra del titolo.

**NOTA:** potrebbe essere necessario aggiungere la sezione Crediti del fondo al layout. Per informazioni sulla modifica del layout, vedere Modifica del layout della pagina Dettaglio (a pagina [939\)](#page-938-0).

**3** Immettere le informazioni come descritto nella tabella riportata di seguito, quindi salvare il record.

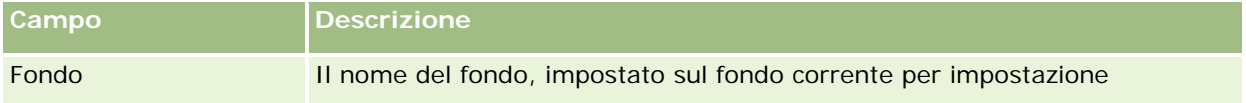

<span id="page-596-0"></span>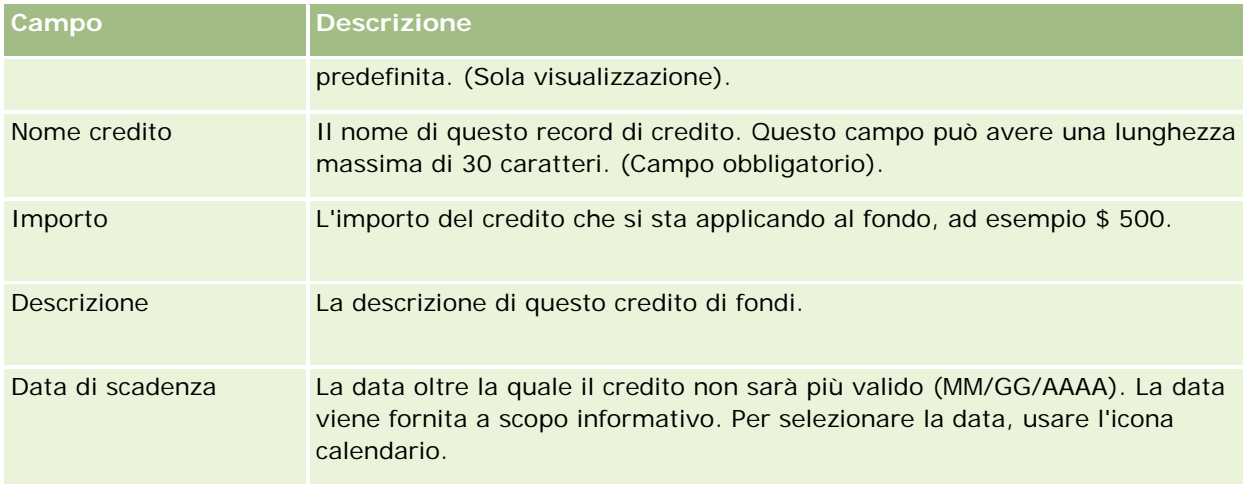

# **Richieste di elaborazione per i fondi**

Se si intende iniziare a utilizzare parte dell'importo del fondo, occorre creare una richiesta di fondi e inviarla al responsabile del fondo per l'approvazione. Per tenere traccia della fase in cui si trova la richiesta di fondi, l'utente e il responsabile possono aggiornare il campo Stato.

## *Per inviare una richiesta di preapprovazione*

**1** Selezionare il fondo.

Per istruzioni sulla selezione dei fondi, vedere Ricerca di record (a pagina [75\)](#page-74-0).

**2** Nella pagina Dettagli del fondo, scorrere fino alla sezione Richieste di fondi e fare clic su Nuovo.

NOTA: potrebbe essere necessario aggiungere la sezione Richieste di fondi al layout. Per ulteriori informazioni, vedere Modifica del layout della pagina Dettaglio (a pagina [939\)](#page-938-0).

**3** Nella pagina Modifica richiesta di fondi, immettere le informazioni necessarie.

Nella tabella riportata di seguito vengono descritte le informazioni dei campi per le richieste di fondi. L'amministratore può aggiungere, rinominare o eliminare i campi, quindi è possibile che quelli qui visualizzati siano diversi da quelli riportati nella tabella.

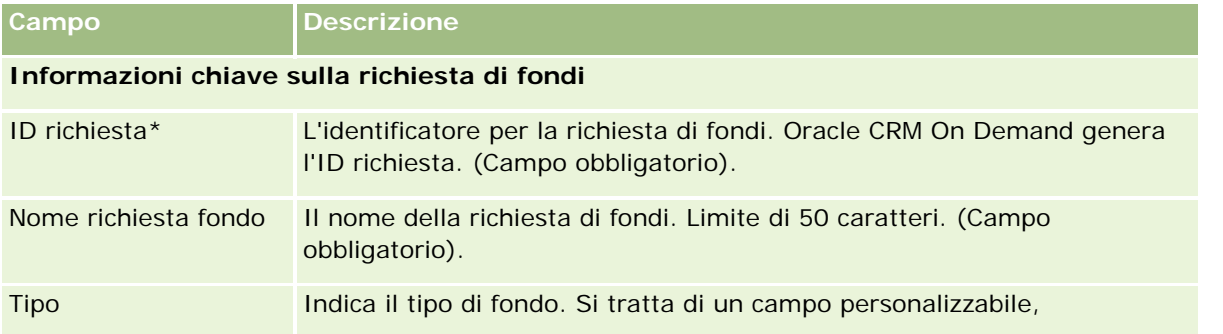

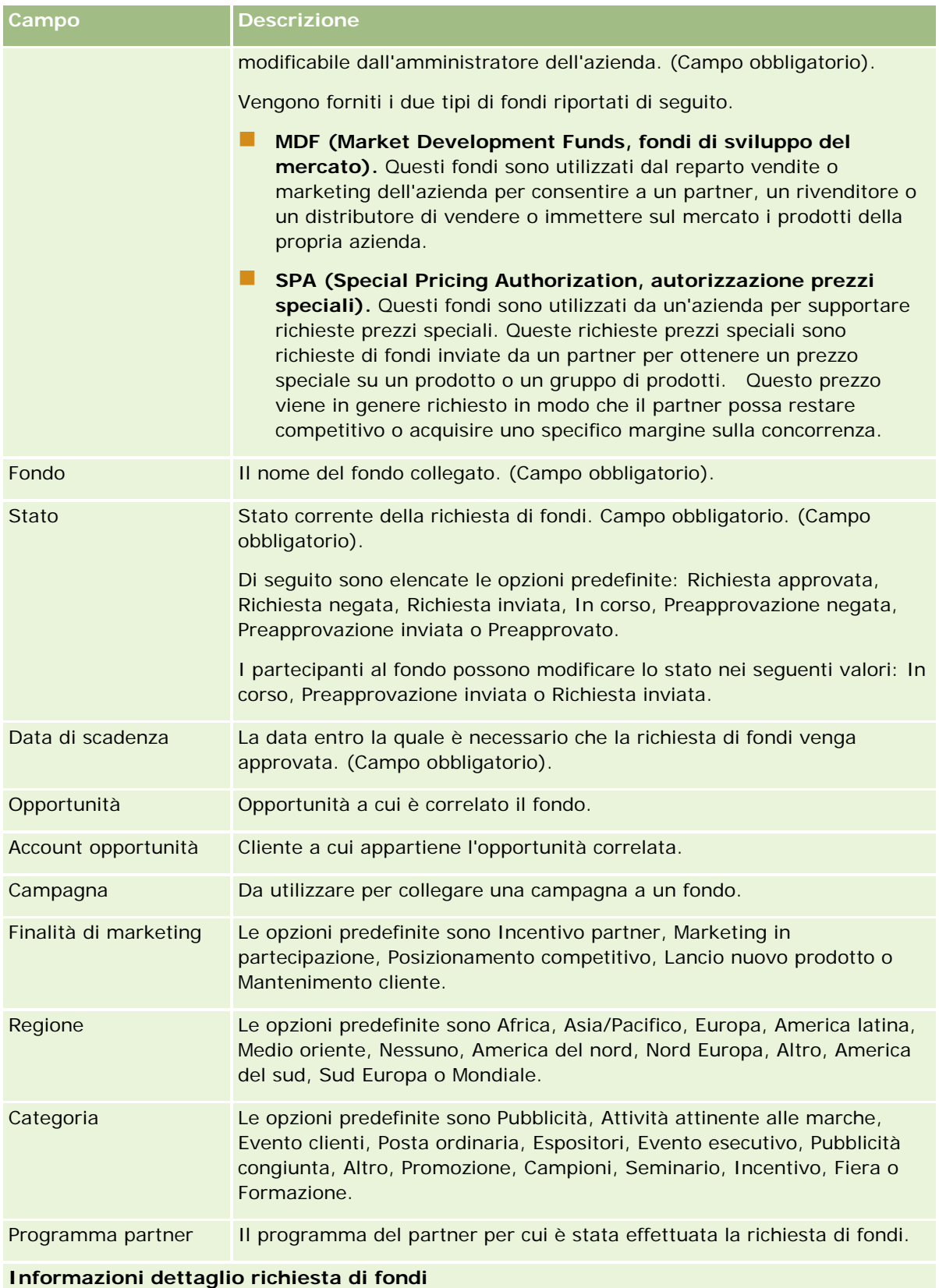

## **Fondi**

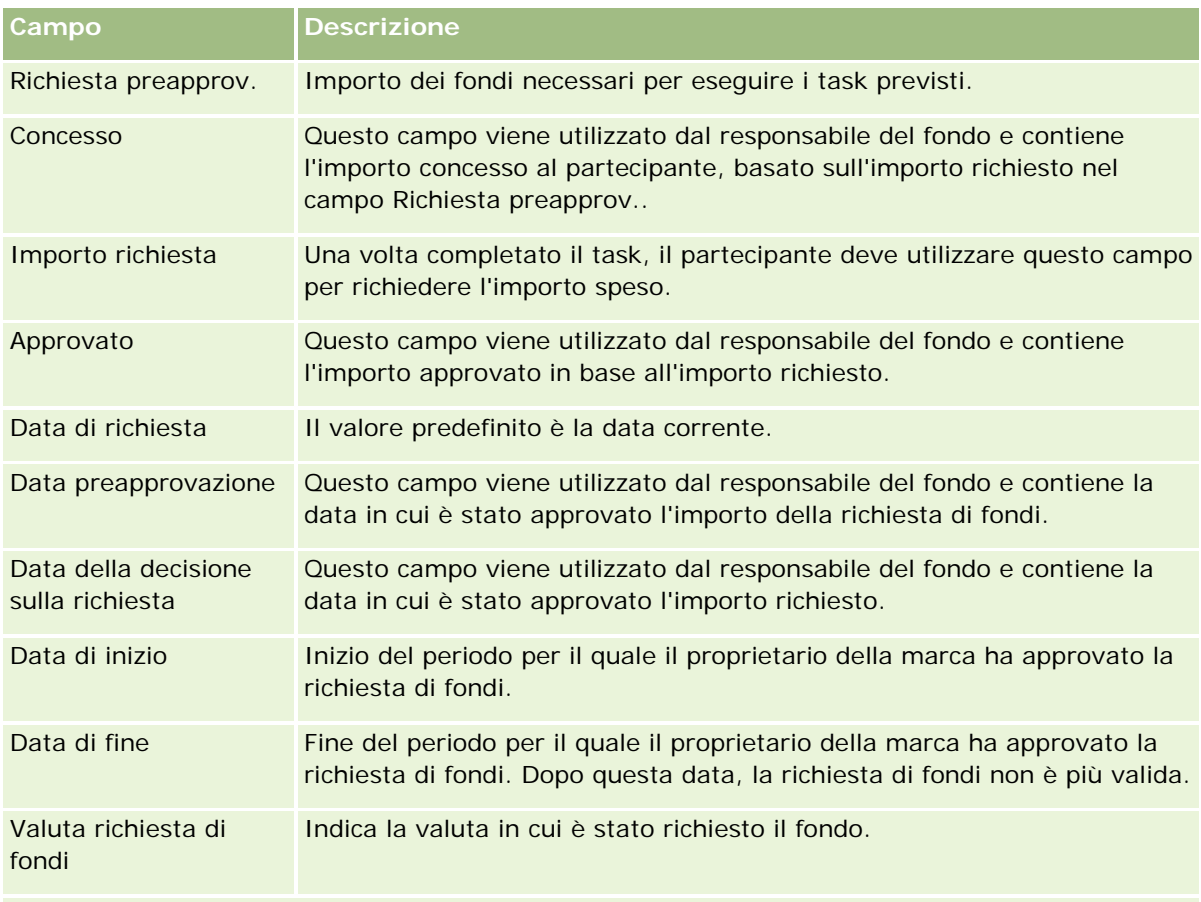

## **Informazioni aggiuntive**

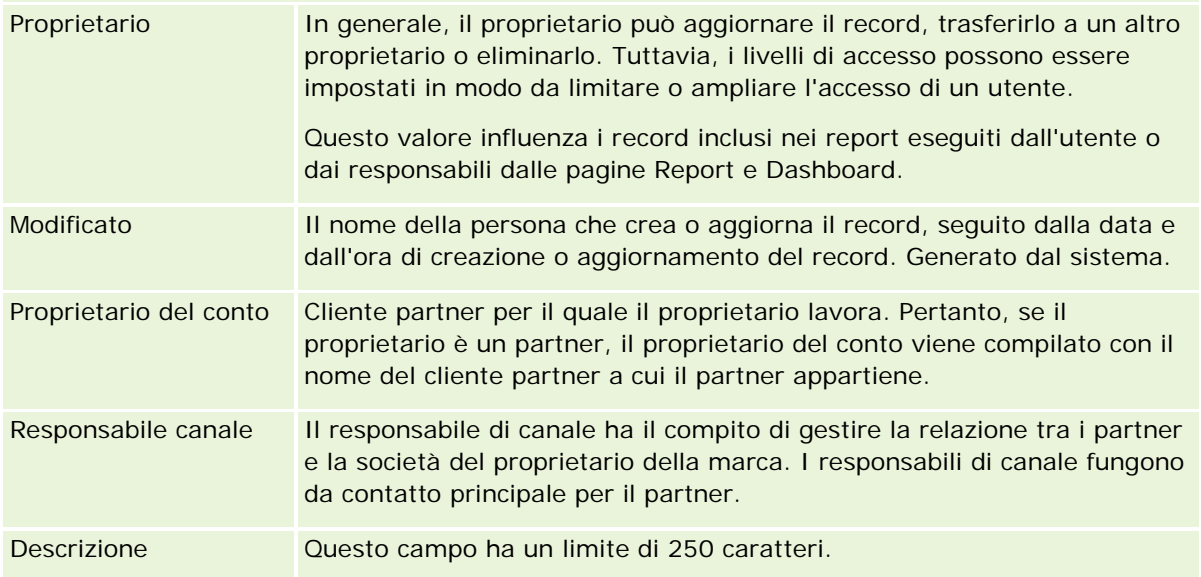

**1** Nel campo Stato selezionare Preapprovazione inviata.

**2** Salvare il record.

<span id="page-599-0"></span>Il record della richiesta di fondi compare nella sezione Richieste fondi in sospeso all'interno della home page dei fondi del responsabile.

### *Per preapprovare una richiesta di fondi*

- **1** Nella home page Fondi, selezionare la richiesta di fondi dalla sezione Richieste fondi in sospeso.
- **2** Dalla pagina Dettaglio richiesta di fondi, fare clic sul pulsante Modifica.
- **3** Nella pagina Modifica richiesta di fondi, effettuare le seguenti operazioni.
	- **a** Immettere la data appropriata nel campo Data preapprovazione.
	- **b** Immettere l'importo approvato nel campo Concesso.
	- **c** Aggiornare il campo Stato in Preapprovato.
- **4** Salvare il record.

## **Elaborazione dei sinistri**

Una volta che il responsabile dei fondi ha approvato la richiesta e l'utente ha completato il task per il quale si erano richiesti i fondi, è possibile inoltrare un sinistro. Una volta inviato, il responsabile potrà controllarlo e approvarlo.

## *Per inviare un sinistro*

**1** Selezionare una richiesta di fondi da un elenco di richieste di fondi per il quale si desidera inviare una richiesta o selezionare una richiesta di fondo preapprovato (dalla sezione Richieste fondi in sospeso nella Home page fondi).

Per istruzioni sulla selezione delle richieste di fondi, vedere Ricerca di record (a pagina [75\)](#page-74-0).

- **2** Dalla pagina Dettaglio richiesta di fondi, fare clic sul pulsante Modifica.
- **3** Nella pagina Modifica richiesta di fondi, effettuare le seguenti operazioni.
	- **a** Immettere l'importo da rimborsare nel campo Importo sinistro.
	- **b** Selezionare Richiesta inviata dal campo Stato.
	- **c** Immettere la data appropriata nel campo Data di scadenza.
- **4** Salvare il record.

### <span id="page-600-0"></span>*Per approvare il sinistro*

**1** Selezionare la richiesta di fondi, elencata nella sezione Richieste di fondi in sospeso nella home page dei fondi, per la quale si desidera approvare un sinistro.

Per istruzioni sulla selezione delle richieste di fondi, vedere Ricerca di record (a pagina [75\)](#page-74-0).

- **2** Nella pagina Dettaglio richiesta di fondi, controllare l'importo da rimborsare nel campo Importo sinistro, quindi fare clic sul pulsante Modifica.
- **3** Nella pagina Modifica richiesta di fondi, effettuare le seguenti operazioni.
	- **a** Immettere l'importo da approvare nel campo Approvato.
	- **b** Immettere la data nel campo Data della decisione sulla richiesta.
	- **c** Selezionare Richieta approvata dal campo Stato.

**NOTA:** per approvare fondi, è necessario disporre del Limite di approvazione del fondo impostato su un valore sufficiente nel record dell'utente. Se il limite di approvazione è insufficiente, contattare l'amministratore dell'azienda. Oracle CRM On Demand consente inoltre di approvare una richiesta di fondi che comporta un bilancio di fondi negativo solo se, nella pagina Dettagli del fondo, la casella di controllo Consenti saldo negativo è selezionata.

**4** Salvare il record.

Quando un sinistro viene approvato, compare nella sezione Debiti del fondo del record.

**NOTA:** una volta approvato il sinistro, non sarà più possibile modificare la richiesta di fondi.

# **Applicazione di debiti ai fondi**

Per dedurre un importo dal fondo, creare un record di debito.

### *Per applicare un debito a un fondo*

**1** Selezionare il fondo.

Per istruzioni sulla selezione dei fondi, vedere Ricerca di record (a pagina [75\)](#page-74-0).

- **2** Nella pagina Dettagli del fondo, scorrere fino alla sezione Debiti del fondo, quindi fare clic su Nuovo nella barra del titolo per creare una voce di debito.
- **3** Nella pagina Modifica debiti del fondo, immettere le informazioni necessarie.

Il nome della richiesta di fondi può avere una lunghezza massima di 50 caratteri.

# <span id="page-601-0"></span>**Analisi dell'attività dei fondi**

È possibile rivedere l'attività del fondo per i record che si gestiscono o, nel caso si ricopra il ruolo di responsabile dei fondi di un'azienda, per tutti i fondi e le richieste di fondi dell'azienda. In questo modo è possibile controllare e tenere traccia delle attività dei fondi.

## *Per analizzare l'attività di un fondo*

**1** Selezionare il fondo.

Per istruzioni sulla selezione dei fondi, vedere Ricerca di record (a pagina [75\)](#page-74-0).

**2** Nella pagina Dettagli del fondo, scorrere fino alla sezione Storico modifiche.

L'elenco riporta le varie attività del fondo, tra cui transazioni, date e persone coinvolte.

NOTA: potrebbe essere necessario aggiungere la sezione Storico modifiche al layout. Per ulteriori informazioni, vedere Modifica del layout della pagina Dettaglio (a pagina [939\)](#page-938-0).

# **Campi fondo**

Utilizzare la pagina Modifica fondo per aggiungere un fondo o aggiornare i dettagli relativi a un fondo esistente. In questa pagina viene visualizzato l'insieme completo dei campi disponibili per un fondo.

**NOTA:** gli amministratori dell'azienda possono personalizzare l'applicazione in vari modi, ad esempio modificando i nomi dei tipi di record, dei campi e delle opzioni negli elenchi di selezione. Di conseguenza, le informazioni visualizzate possono essere diverse dalle informazioni standard descritte nella tabella.

Nella tabella seguente vengono fornite informazioni aggiuntive relative ad alcuni campi.

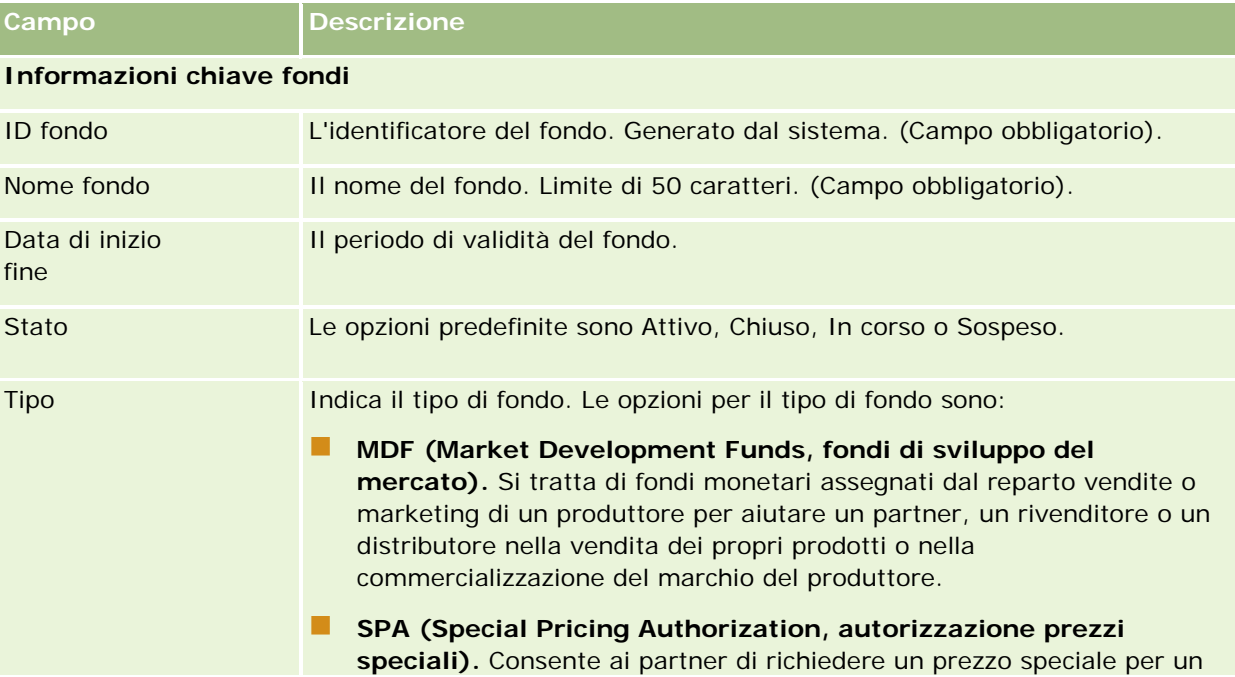

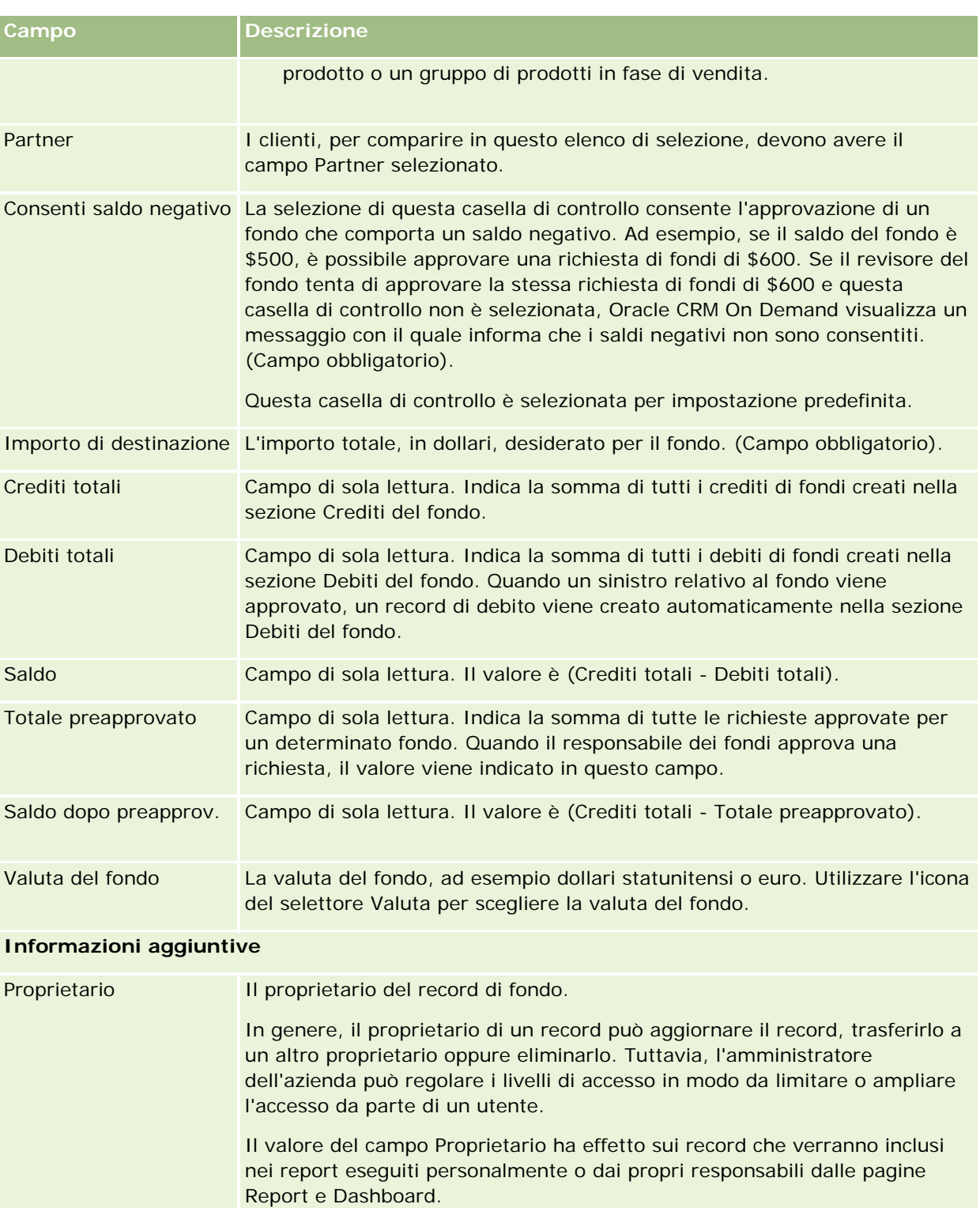

Descrizione Limite di 250 caratteri.

## **Informazioni correlate**

Gli argomenti riportati di seguito contengono informazioni relative ai fondi.

- **Fondi** (a pagina [591\)](#page-590-0)
- Utilizzo della Home page fondi (a pagina [592\)](#page-591-0)
- Gestione dei fondi (a pagina [594\)](#page-593-0)

# **Corsi**

Per *corso* si intende un programma didattico strutturato offerto con l'intento principale di fornire nuove competenze alle persone interessate. Molte aziende, soprattutto quelle che gestiscono prodotti o servizi complessi, richiedono che i partner e il personale di vendita siano adeguatamente preparati per la vendita dei prodotti. I corsi diventano quindi un meccanismo per la diffusione della conoscenza e delle informazioni sui prodotti e i servizi erogati da un'azienda. In genere i corsi vertono su un prodotto o una famiglia di prodotti specifica, ma a volte possono riguardare concetti e principi più generali. I corsi possono essere teorici o pratici (ad esempio con esercitazioni pratiche in laboratorio) oppure misti.

In Oracle CRM On Demand è possibile associare un corso a un prodotto o a un insieme di prodotti specifico. Un corso può essere associato anche a una sola categoria di prodotti, a più categorie di prodotti oppure non essere associato affatto. La configurazione standard di Oracle CRM On Demand consente inoltre di acquisire numerosi attributi di base di un corso, quali la durata, la tariffa, le date di inizio e fine, le dipendenze da altri corsi e così via.

I corsi possono essere offerti dall'azienda, affidati a fornitori di servizi di formazione esterni oppure erogati secondo modalità che prevedono entrambe le soluzioni. Oracle CRM On Demand consente di definire l'elenco dei fornitori di terze parti che offrono i corsi e di pubblicare l'elenco per i partner. Dopo la pubblicazione, i dipendenti partner possono procedere all'iscrizione dei contatti per il corso.

# **Utilizzo della home page Corso**

La home page Corso è il punto di partenza per la gestione dei corsi.

**NOTA:** l'amministratore dell'azienda può personalizzare il layout della home page Corso. Inoltre, se il proprio ruolo utente prevede il privilegio Personalizza home page, è possibile aggiungere e rimuovere sezioni dalla pagina.

## **Creazione di un corso**

È possibile creare un corso facendo clic sul pulsante Nuovo nella sezione Corsi modificati di recente. Per ulteriori informazioni sulla creazione dei corsi, vedere Creazione di record (a pagina [56\)](#page-55-0) e Campi corso (a pagina [610\)](#page-609-0).

## **Corsi**

## **Utilizzo degli elenchi corso**

Nella sezione Elenchi corso vengono visualizzati diversi elenchi. Oracle CRM On Demand dispone di un insieme di elenchi standard. Tutti gli elenchi standard sono pubblici. L'utente e i responsabili possono creare elenchi aggiuntivi basati su criteri diversi.

Nella tabella seguente vengono descritti gli elenchi standard per i corsi.

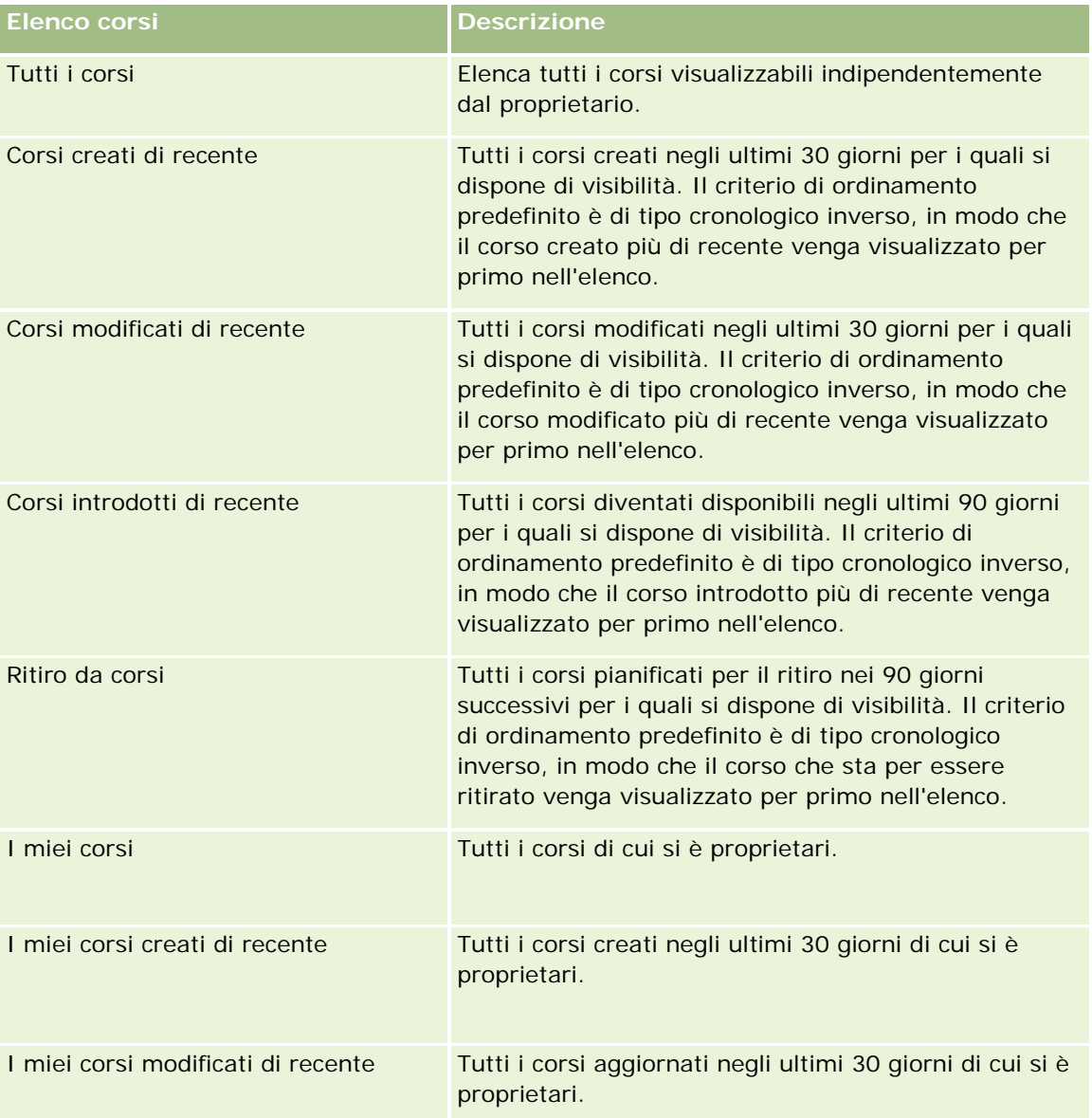

Per visualizzare un elenco, fare clic sul nome dell'elenco.

Per creare un nuovo elenco, fare clic su Nuovo. Per ulteriori informazioni sulla creazione di elenchi, vedere Creazione e ridefinizione di elenchi (vedere ["Come creare e restringere gli elenchi"](#page-136-0) a pagina [137\)](#page-136-0).

Per esaminare tutti gli elenchi disponibili, creare un nuovo elenco oppure visualizzare, modificare o eliminare un elenco esistente, fare clic su Gestione elenchi. La pagina Gestione elenchi contiene anche tutti gli elenchi standard forniti con Oracle CRM On Demand. Questi elenchi sono di sola visualizzazione, pertanto non possono essere modificati o eliminati.

## **Visualizzazione dei corsi modificati di recente**

La sezione Corsi modificati di recente mostra i corsi modificati più di recente.

Per espandere l'elenco, fare clic sul collegamento Mostra elenco completo.

## **Aggiunta di sezioni alla home page Corso**

Se il ruolo utente include il privilegio Personalizza home page, è possibile aggiungere alcune o tutte le sezioni riportate di seguito alla home page Corso.

- $\blacksquare$  Tutti i corsi
- Corsi creati di recente
- Corsi modificati di recente
- Corsi introdotti di recente
- Ritiro da corsi
- $\blacksquare$  I miei corsi
- I miei corsi creati di recente
- I miei corsi modificati di recente

#### *Per aggiungere sezioni alla home page Corso*

- **1** Nella home page Corso fare clic su Modifica layout.
- **2** Nella pagina Layout della home page Corso fare clic sulle frecce per aggiungere o rimuovere le sezioni e per organizzare le sezioni nella pagina.
- **3** Fare clic su Salva.

# **Gestione dei corsi**

Per gestire i corsi, eseguire i task riportati di seguito.

- Associazione delle certificazioni a prodotti, categorie di prodotti e soluzioni (a pagina [627\)](#page-626-0)
- Associazione dei corsi a esami e certificazioni (a pagina [607\)](#page-606-0)
- Come correlare i corsi ad altri corsi (a pagina [608\)](#page-607-0)
- Come rendere i corsi visibili per i partner (a pagina [609\)](#page-608-0)
- Iscrizione ai corsi (a pagina [609\)](#page-608-0)
- Aggiornamento del record di iscrizione al corso (a pagina [610\)](#page-609-0)

Per procedure passo passo comuni a molti tipi di record, vedere gli argomenti riportati di seguito.

Creazione di record (a pagina [56\)](#page-55-0)

- <span id="page-606-0"></span>Aggiornamento dei dettagli del record (a pagina [119\)](#page-118-0)
- Collegamento di record al record selezionato (a pagina [121\)](#page-120-0)
- Gestione degli elenchi (a pagina [130\)](#page-129-0)
- Aggiunta di note (a pagina [164\)](#page-163-0)
- Utilizzo degli allegati (a pagina [169\)](#page-168-0)

**NOTA:** gli amministratori dell'azienda possono personalizzare Oracle CRM On Demand in vari modi, ad esempio modificando i nomi per i tipi di record, i campi e le opzioni negli elenchi. Di conseguenza, le informazioni visualizzate sullo schermo possono essere diverse dalle informazioni standard reperibili nella Guida in linea.

Inoltre, a seconda del livello di accesso di cui si dispone, si potrebbe non essere in grado di eseguire tutte le procedure descritte nell'elenco precedente.

# **Associazione dei corsi a prodotti, categorie di prodotti e soluzioni**

È possibile associare i corsi a uno o più prodotti, categorie di prodotti e soluzioni. Se il corso riguarda un solo prodotto o una sola categoria di prodotti, selezionare rispettivamente il valore appropriato nel campo Prodotto principale o Categoria prodotto principale. Se invece il corso è applicabile a una soluzione, a più prodotti o a più categorie di prodotti, attenersi alla procedura riportata di seguito.

### **Procedure preliminari.**

L'amministratore dell'azienda deve aver reso disponibile per la pagina di dettaglio la sezione di informazioni correlate Prodotti corso, Categorie di prodotti corso o Soluzioni corso. Se la sezione di informazioni correlate non è visualizzata nella pagina di dettaglio, fare clic sul collegamento Modifica layout e aggiungere la sezione come sezione Informazioni correlate visualizzate.

### *Per associare i corsi a prodotti, categorie di prodotti o soluzioni*

- **1** Nella sezione Prodotti corso, Categorie prodotti corso o Soluzioni corso della pagina di dettaglio di Corso, fare clic su Aggiungi.
- **2** Nella pagina di modifica specificare il prodotto o la categoria di prodotti e fare clic su Salva.
- **3** Ripetere i passi precedenti il numero di volte necessario per definire tutte le relazioni.

NOTA: attenersi alla procedura precedente per correlare un corso alle soluzioni, indipendentemente dal fatto che il corso debba essere correlato a una o più soluzioni.

# **Associazione dei corsi a esami e certificazioni**

In genere un corso termina con uno o più esami. Quando si supera un esame o una serie di esami si ottiene un certificato. È possibile associare un corso agli esami, alle certificazioni o a entrambi tali elementi.

### **Procedure preliminari.**

<span id="page-607-0"></span>L'amministratore dell'azienda deve aver reso disponibile per la pagina di dettaglio la sezione di informazioni correlate Esami corso o Corsi certificazione. Se la sezione di informazioni correlate non è visualizzata nella pagina di dettaglio, fare clic sul collegamento Modifica layout e aggiungere la sezione come sezione Informazioni correlate visualizzate.

### *Per associare i corsi a esami e certificazioni*

- **1** Nella sezione Esami corso o Corsi certificazione della pagina di dettaglio di Corso, fare clic su Aggiungi.
- **2** Nella pagina di modifica specificare l'esame o la certificazione.
- **3** Fare clic su Salva.
- **4** Ripetere la procedura per aggiungere ulteriori relazioni di esame o certificato.

## **Come correlare i corsi ad altri corsi**

In Oracle CRM On Demand è possibile correlare un corso ad altri corsi. Un corso può costituire il prerequisito per un corso, il follow-up per un altro e l'elemento sostitutivo per un altro corso eventualmente ritirato.

Questi dati vengono acquisiti solo a scopo informativo, con l'intento di contribuire alla visualizzazione olistica di tutti i corsi disponibili e delle relative interdipendenze per i partner. Durante l'iscrizione di un contatto a un corso, Oracle CRM On Demand non applica i requisiti di relazione specificati in questa sezione. Ne consegue, ad esempio, che l'aver completo l'iscrizione a un corso A può essere definito come prerequisito per ottenere l'iscrizione al corso B. Tale prerequisito non viene tuttavia applicato da Oracle CRM On Demand e consente al contatto di iscriversi al corso B anche se non è mai stato iscritto al corso A.

NOTA: per garantire che un corso non possa essere correlato a se stesso, il campo Corso correlato non può essere uguale al corso della pagina padre.

#### **Procedure preliminari.**

L'amministratore dell'azienda deve aver reso disponibile per la pagina di dettaglio la sezione di informazioni correlate Corsi correlati. Se la sezione di informazioni correlate non è visualizzata nella pagina di dettaglio, fare clic sul collegamento Modifica layout e aggiungere la sezione come sezione Informazioni correlate visualizzate.

#### *Per correlare un corso a un altro corso*

- **1** Nella pagina di elenco di Corso, fare clic sul nome del corso da correlare a un altro corso.
- **2** Nella sezione Corsi correlati della pagina di dettaglio di Corso, fare clic su Aggiungi.
- **3** Nella pagina Modifica della sezione Corsi correlati selezionare il corso correlato e il tipo di relazione, quindi fare clic su Salva.

## **Corsi**

# <span id="page-608-0"></span>**Come rendere i corsi visibili per i partner**

I corsi non sono visibili in modo automatico per i partner. È possibile rendere visibile un corso mediante l'aggiunta di dipendenti partner a un team e l'associazione del team al record del corso.

## **Procedure preliminari.**

L'amministratore dell'azienda deve aver reso disponibile per la pagina di dettaglio la sezione di informazioni correlate Team corso. Se la sezione di informazioni correlate non è visualizzata nella pagina di dettaglio, fare clic sul collegamento Modifica layout e aggiungere la sezione come sezione Informazioni correlate visualizzate.

## *Per rendere i corsi visibili per i partner*

- **1** Nella sezione Team corso della pagina di dettaglio di Corso fare clic su Aggiungi utenti.
- **2** Nella pagina Modifica della sezione Team corso specificare il nome utente, il ruolo team e l'accesso record per ogni dipendente partner per il quale si desidera rendere visibile il corso.

NOTA: Oracle consiglia di concedere l'accesso di sola lettura ai membri del team di dipendenti partner.

**3** Fare clic su Salva.

# **Iscrizione ai corsi**

È possibile usare Oracle CRM On Demand per iscriversi a un corso e migliorare le proprie conoscenze e capacità per un prodotto o un insieme di prodotti specifico.

### **Procedure preliminari.**

L'amministratore dell'azienda deve aver reso disponibile per la pagina di dettaglio la sezione di informazioni correlate Iscrizioni al corso. Se la sezione di informazioni correlate non è visualizzata nella pagina di dettaglio, fare clic sul collegamento Modifica layout e aggiungere la sezione come sezione Informazioni correlate visualizzate.

### *Per iscriversi a un corso*

- **1** Nella pagina di elenco di Corso, fare clic sul nome del corso a cui si desidera iscriversi.
- **2** Nella sezione Iscrizioni al corso della pagina di dettaglio di Corso, fare clic su Iscrivi.
- **3** Nella pagina Modifica della sezione Iscrizioni al corso selezionare il corso e il candidato da iscrivere, quindi fare clic su Salva.

NOTA: soggetto a determinati vincoli, Oracle CRM On Demand supporta più iscrizioni da parte dello stesso contatto allo stesso corso. Un contatto può desiderare iscriversi più volte allo stesso corso per svariati motivi, ad esempio per completare un'iscrizione incompleta, per un aggiornamento e così via. Oracle CRM On Demand consente a un contatto di ripetere la procedura di iscrizione allo stesso corso a condizione che le date di iscrizione o il proprietario del record siano differenti.

# <span id="page-609-0"></span>**Aggiornamento del record di iscrizione al corso**

Solo gli utenti con i diritti di accesso appropriati possono aggiornare il record di iscrizione al corso. Per impostazione predefinita, solo i ruoli proprietario della marca, quale Responsabile canale, possono aggiornare il campo Stato del record di iscrizione. I ruoli proprietario della marca e i ruoli partner possono aggiornare tutti gli altri campi.

Se necessario, l'amministratore dell'azienda può modificare le impostazioni predefinite dei diritti di accesso.

## **Procedure preliminari.**

L'amministratore dell'azienda deve aver reso disponibile per la pagina di dettaglio la sezione di informazioni correlate Iscrizioni al corso. Se la sezione di informazioni correlate non è visualizzata nella pagina di dettaglio, fare clic sul collegamento Modifica layout e aggiungere la sezione come sezione Informazioni correlate visualizzate.

## *Per aggiornare il record di iscrizione a un corso, effettuare le operazioni riportate di seguito.*

- **1** Nella sezione Iscrizioni al corso della pagina di dettaglio di Corso fare clic sul collegamento Modifica per il record di iscrizione da modificare.
- **2** Modificare i campi nel modo appropriato.
- **3** Fare clic su Salva.

NOTA: i valori consentiti predefiniti per il campo Stato iscrizione sono Iscritto, Completato e Non completato. L'elenco di valori è tuttavia configurabile e può essere modificato in modo da soddisfare requisiti aziendali specifici.

# **Campi corso**

Utilizzare la pagina Modifica corso per aggiungere un nuovo corso oppure aggiornare i dettagli di un corso esistente. In questa pagina viene visualizzato l'insieme completo dei campi disponibili per un corso.

**SUGGERIMENTO:** è possibile modificare i corsi anche nelle pagine di elenco e dettaglio di Corso. Per ulteriori informazioni sull'aggiornamento dei record, vedere Aggiornamento dei dettagli del record (a pagina [119\)](#page-118-0).

**NOTA:** gli amministratori dell'azienda possono personalizzare Oracle CRM On Demand in vari modi, ad esempio modificando i nomi per i tipi di record, i campi e le opzioni negli elenchi. Di conseguenza, le informazioni visualizzate sullo schermo possono essere diverse dalle informazioni standard reperibili nella Guida in linea.

Nella tabella seguente vengono fornite informazioni aggiuntive relative ad alcuni campi.

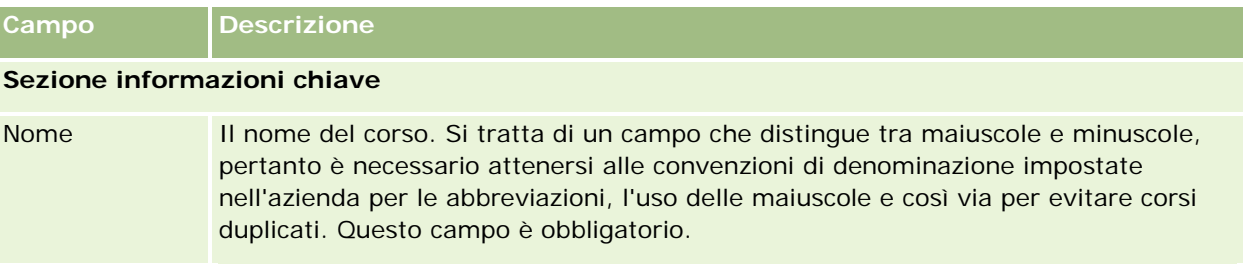

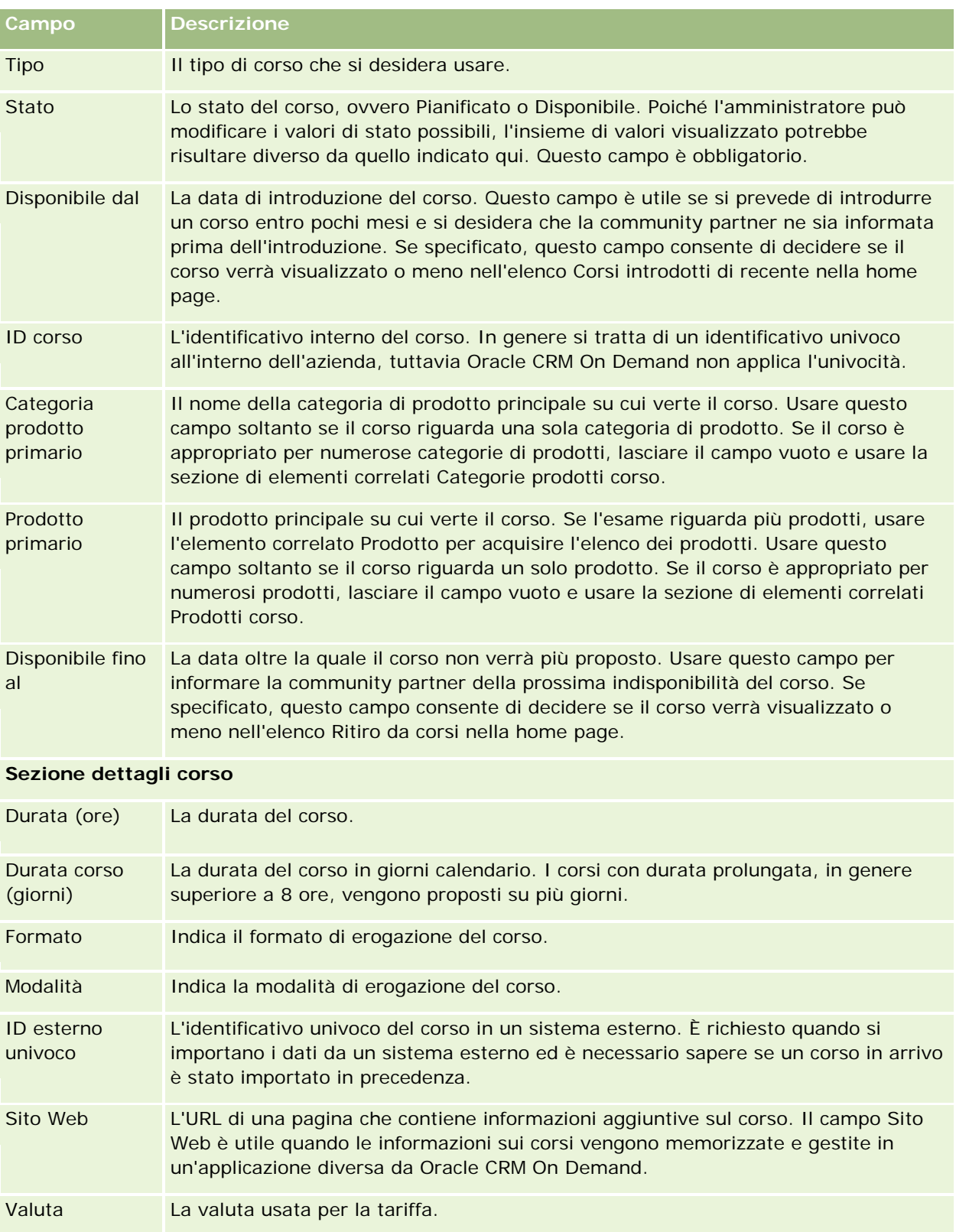

## PRM (Partner Relationship Management) e High Tech

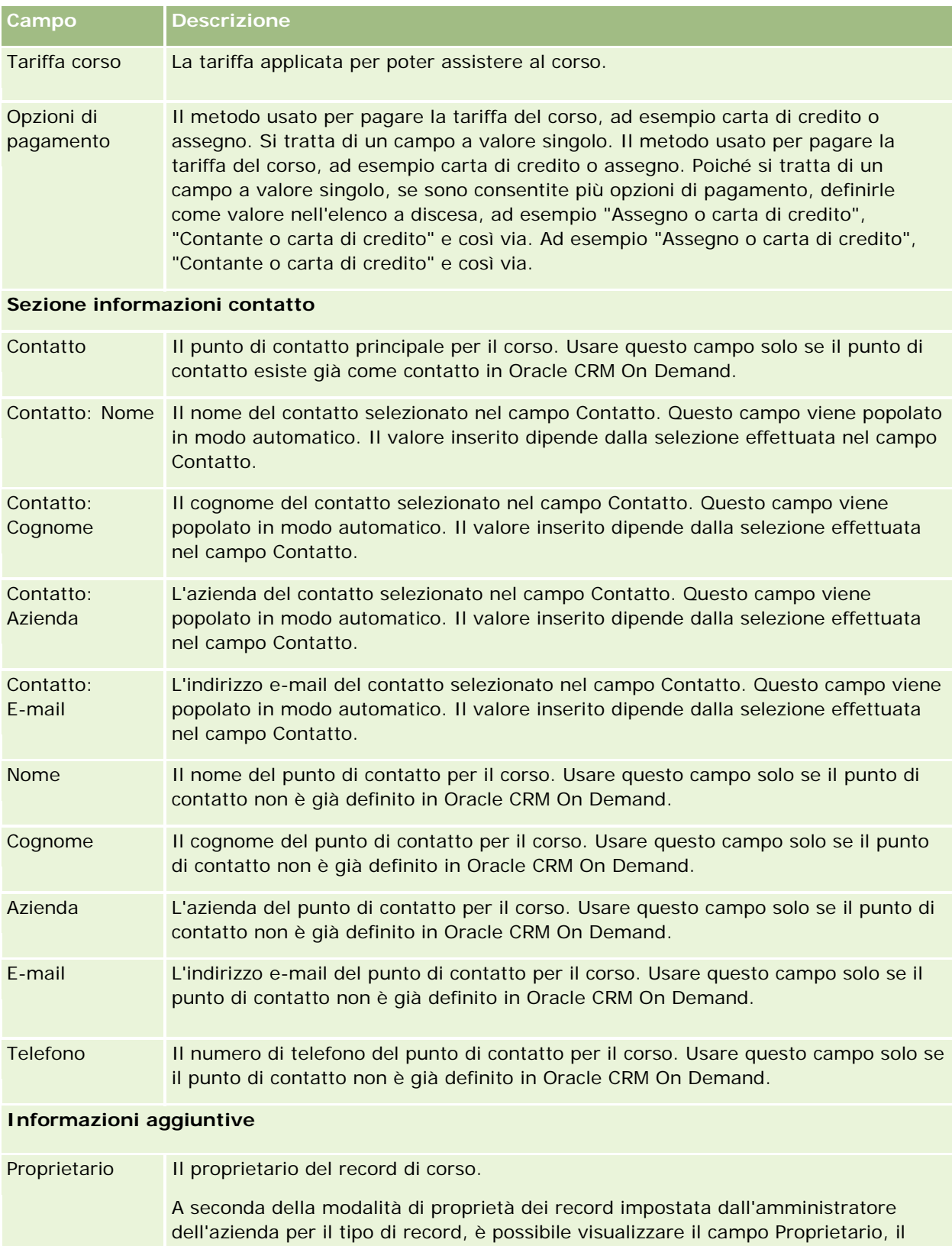

campo Registro o entrambi nella pagina Dettaglio del record ed è possibile che uno
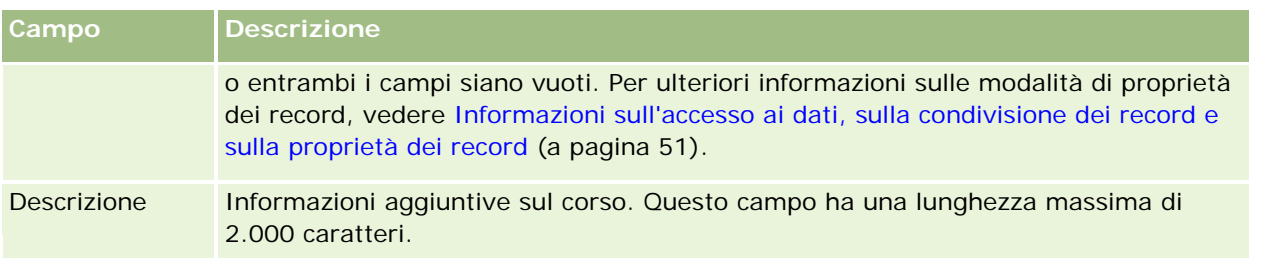

# **Campi iscrizione al corso**

Utilizzare la pagina Iscrizione a corso per iscriversi a un corso. In questa pagina viene visualizzato l'insieme completo dei campi disponibili per l'iscrizione a un corso.

NOTA: gli amministratori dell'azienda possono personalizzare Oracle CRM On Demand in vari modi, ad esempio modificando i nomi per i tipi di record, i campi e le opzioni negli elenchi. Di conseguenza, le informazioni visualizzate possono essere diverse dalle informazioni standard reperibili nella Guida in linea.

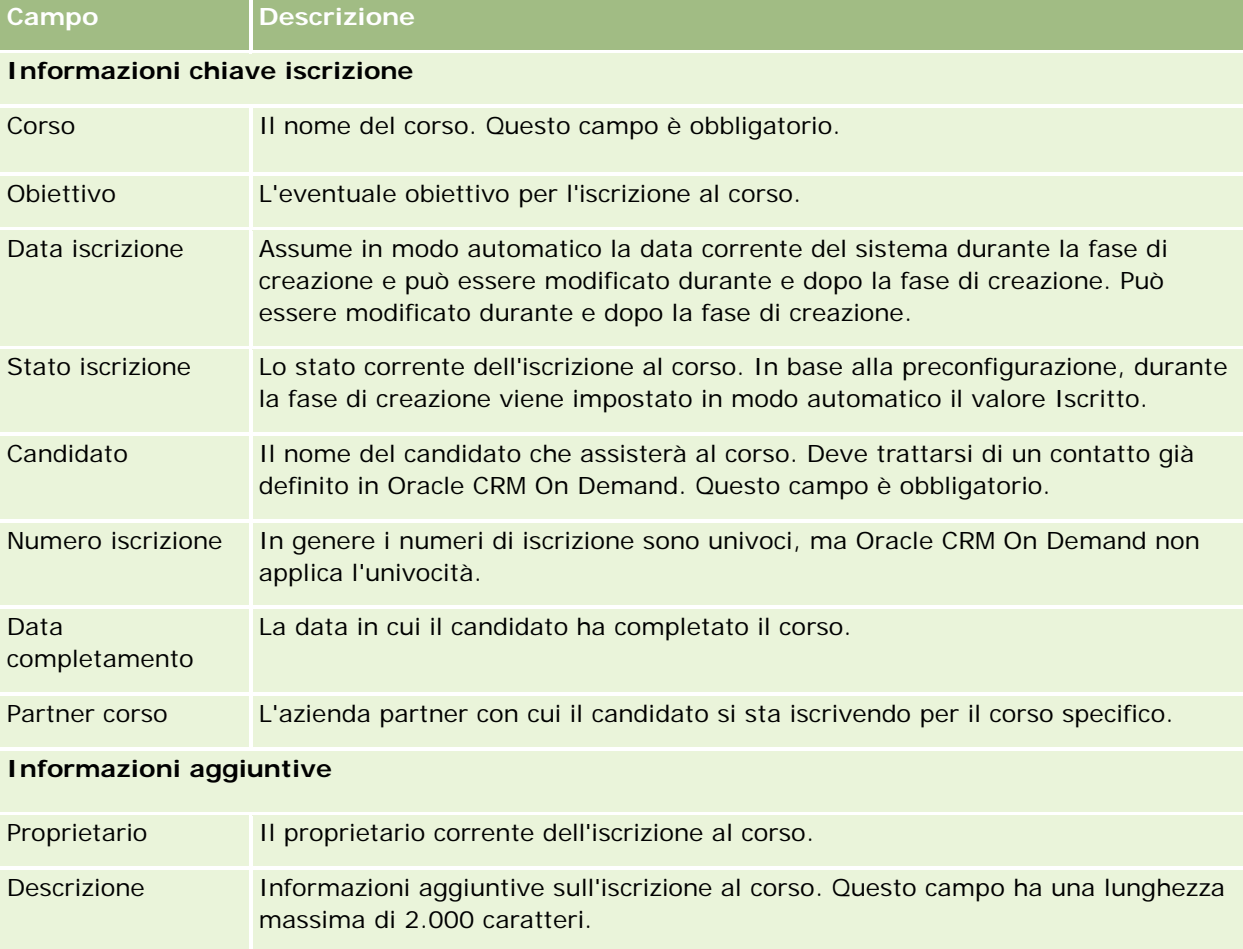

Nella tabella seguente vengono fornite informazioni aggiuntive relative ad alcuni campi.

# **Esami**

L'*esame* consente di valutare le competenze di una persona in un settore o insieme di settori specifico. Di solito gli esami costituiscono il passo logico a cui viene sottoposta una persona dopo il completamento di un corso. In genere il corso termina con un esame o una serie di esami. La persona deve registrarsi e sostenere gli esami alla fine del corso. Numerose aziende ritengono che un corso sia stato completato in modo corretto solo se tutti gli esami previsti sono stati superati con il punteggio minimo sufficiente.

Come i corsi, anche gli esami possono essere associati a un prodotto o gruppo di prodotti nonché a una o più categorie di prodotti. In Oracle CRM On Demand è possibile definire un esame come specifico di un prodotto, di un insieme di prodotti o di più categorie di prodotti particolari. È inoltre possibile associare un esame a uno o più corsi in modo che la progressione logica da corso a esame possa essere acquisita in modo accurato.

Poiché gli esami vengono in genere amministrati e gestiti da fornitori di servizi di test autorizzati e non dalle aziende, Oracle CRM On Demand consente di definire l'elenco di tali fornitori esterni per un esame specifico. È possibile usare Oracle CRM On Demand per registrare tutti i contatti sollecitati per un esame.

# **Utilizzo della home page Esame**

La home page Esame è il punto di partenza per la gestione degli esami.

**NOTA:** l'amministratore dell'azienda può personalizzare il layout della home page Esame. Inoltre, se il proprio ruolo utente prevede il privilegio Personalizza home page, è possibile aggiungere e rimuovere sezioni dalla pagina.

### **Creazione di un esame**

È possibile creare un esame facendo clic sul pulsante Nuovo nella sezione Esami modificati di recente. Per ulteriori informazioni sulla creazione degli esami, vedere Creazione di record (a pagina [56\)](#page-55-0) e Campi esame (a pagina [620\)](#page-619-0).

### **Utilizzo degli elenchi esame**

Nella sezione Elenchi esame vengono visualizzati diversi elenchi. Oracle CRM On Demand dispone di un insieme di elenchi standard. Tutti gli elenchi standard sono pubblici. L'utente e i responsabili possono creare elenchi aggiuntivi basati su criteri diversi.

Nella tabella riportata di seguito vengono descritti gli elenchi standard per gli esami.

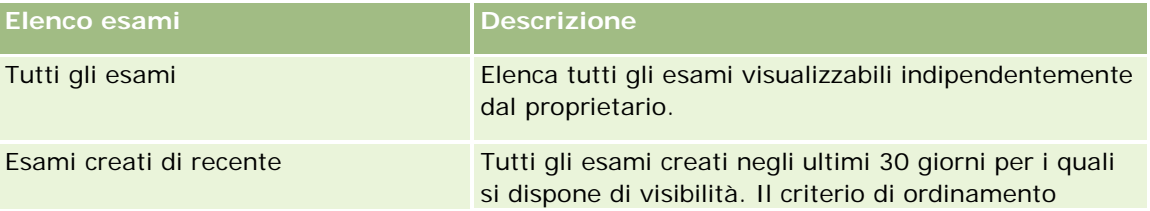

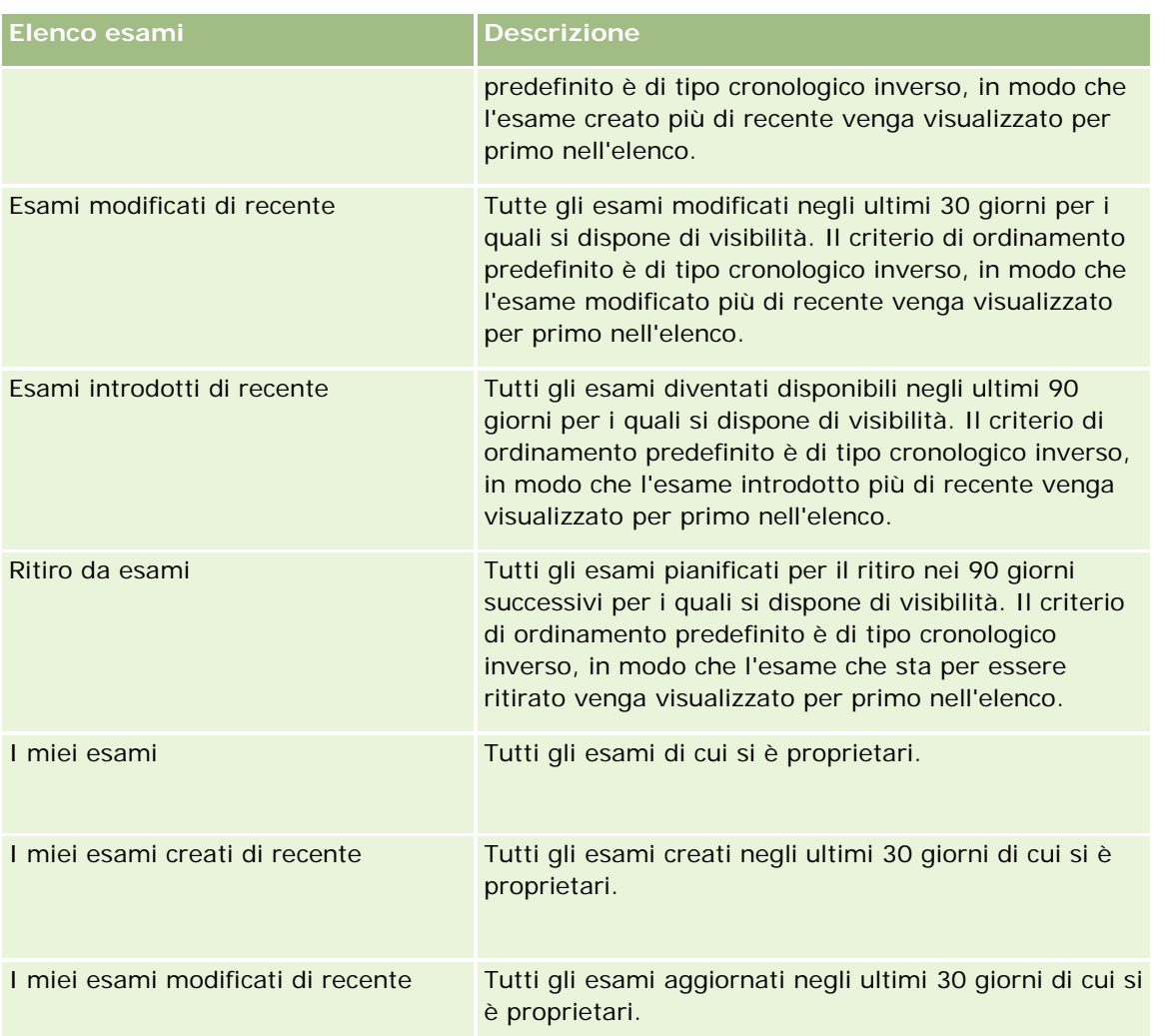

Per visualizzare un elenco, fare clic sul nome dell'elenco.

Per creare un nuovo elenco, fare clic su Nuovo. Per ulteriori informazioni sulla creazione di elenchi, vedere Creazione e ridefinizione di elenchi (vedere ["Come creare e restringere gli elenchi"](#page-136-0) a pagina [137\)](#page-136-0).

Per esaminare tutti gli elenchi disponibili, creare un nuovo elenco oppure visualizzare, modificare o eliminare un elenco esistente, fare clic su Gestione elenchi. La pagina Gestione elenchi contiene anche tutti gli elenchi standard forniti con Oracle CRM On Demand. Questi elenchi sono di sola visualizzazione, pertanto non possono essere modificati o eliminati.

## **Visualizzazione degli esami modificati di recente**

La sezione Esami modificati di recente mostra gli esami modificati più di recente.

Per espandere l'elenco, fare clic sul collegamento Mostra elenco completo.

#### **Aggiunta di sezioni alla home page Esame**

Se il ruolo utente include il privilegio Personalizza home page, è possibile aggiungere alcune o tutte le sezioni riportate di seguito alla home page Esame.

- $\blacksquare$  Tutti gli esami
- Esami creati di recente
- **E** Esami modificati di recente
- **E** Esami introdotti di recente
- $\blacksquare$  Ritiro da esami
- $\blacksquare$  I miei esami
- I miei esami creati di recente
- I miei esami modificati di recente

#### *Per aggiungere sezioni alla home page Esame*

- **1** Nella home page Esame fare clic su Modifica layout.
- **2** Nella pagina Layout della home page Esame fare clic sulle frecce per aggiungere o rimuovere le sezioni e per organizzare le sezioni nella pagina.
- **3** Fare clic su Salva.

# **Gestione degli esami**

Per gestire gli esami, eseguire i task riportati di seguito.

- Associazione degli esami a prodotti, categorie di prodotti e soluzioni (a pagina [617\)](#page-616-0)
- Associazione degli esami a corsi e certificazioni (a pagina [617\)](#page-616-0)
- Come correlare gli esami ad altri esami (a pagina [618\)](#page-617-0)
- Come rendere gli esami visibili per i partner (a pagina [619\)](#page-618-0)
- Registrazione per gli esami (a pagina [619\)](#page-618-0)
- Aggiornamento del record di registrazione a esame (a pagina [620\)](#page-619-0)

Per procedure passo passo comuni a molti tipi di record, vedere gli argomenti riportati di seguito.

- **Creazione di record (a pagina [56\)](#page-55-0)**
- Aggiornamento dei dettagli del record (a pagina [119\)](#page-118-0)
- Collegamento di record al record selezionato (a pagina [121\)](#page-120-0)
- Gestione degli elenchi (a pagina [130\)](#page-129-0)
- Aggiunta di note (a pagina [164\)](#page-163-0)

<span id="page-616-0"></span>Utilizzo degli allegati (a pagina [169\)](#page-168-0)

**NOTA:** gli amministratori dell'azienda possono personalizzare Oracle CRM On Demand in vari modi, ad esempio modificando i nomi per i tipi di record, i campi e le opzioni negli elenchi. Di conseguenza, le informazioni visualizzate sullo schermo possono essere diverse dalle informazioni standard reperibili nella Guida in linea.

Inoltre, a seconda del livello di accesso di cui si dispone, si potrebbe non essere in grado di eseguire tutte le procedure descritte nell'elenco precedente.

## **Associazione degli esami a prodotti, categorie di prodotti e soluzioni**

È possibile associare gli esami a uno o più prodotti, categorie di prodotti e soluzioni. Se l'esame riguarda un solo prodotto o una sola categoria di prodotti, selezionare rispettivamente il valore appropriato nel campo Prodotto principale o Categoria prodotto principale. Se invece l'esame è applicabile a una soluzione, a più prodotti o a più categorie di prodotti, attenersi alla procedura riportata di seguito.

#### **Procedure preliminari.**

L'amministratore dell'azienda deve aver reso disponibile per la pagina di dettaglio la sezione di informazioni correlate Prodotti esame, Categorie di prodotti esame o Soluzioni esame. Se la sezione di informazioni correlate non è visualizzata nella pagina di dettaglio, fare clic sul collegamento Modifica layout e aggiungere la sezione come sezione Informazioni correlate visualizzate.

#### *Per associare gli esami a prodotti, categorie di prodotti o soluzioni*

- **1** Nella sezione Prodotti esame, Categorie prodotti esame o Soluzioni esame della pagina di dettaglio di Esame, fare clic su Aggiungi.
- **2** Nella pagina di modifica specificare il prodotto o la categoria di prodotti e fare clic su Salva.
- **3** Ripetere i passi precedenti il numero di volte necessario per definire tutte le relazioni.

NOTA: attenersi alla procedura precedente per correlare un esame alle soluzioni, indipendentemente dal fatto che l'esame debba essere correlato a una o più soluzioni.

## **Associazione degli esami a corsi e certificazioni**

In genere un esame o una serie di esami indica che un corso di certificazione è stato completato con esisto positivo. Quando si sostiene un esame o una serie di esami con profitto, si supera il corso oppure si ottiene un certificato. È possibile associare un esame ai corsi, alle certificazioni o a entrambi tali elementi.

#### **Procedure preliminari.**

L'amministratore dell'azienda deve aver reso disponibile per la pagina di dettaglio la sezione di informazioni correlate Esami corso o Esami certificazione. Se la sezione di informazioni correlate non è visualizzata nella

<span id="page-617-0"></span>pagina di dettaglio, fare clic sul collegamento Modifica layout e aggiungere la sezione come sezione Informazioni correlate visualizzate.

#### *Per associare gli esami a corsi e certificazioni*

- **1** Nella sezione Esami corso o Esami certificazione della pagina di dettaglio di Esame, fare clic su Aggiungi.
- **2** Nella pagina di modifica specificare il corso o la certificazione.
- **3** Fare clic su Salva.
- **4** Ripetere la procedura per aggiungere ulteriori relazioni di corso o certificato.

## **Come correlare gli esami ad altri esami**

In Oracle CRM On Demand è possibile correlare un esame ad altri esami. Un esame può costituire il prerequisito per un esame, il follow-up per un altro e l'elemento sostitutivo per un altro esame eventualmente ritirato.

Questi dati vengono acquisiti solo a scopo informativo, con l'intento di contribuire alla visualizzazione olistica di tutti gli esami disponibili e delle relative interdipendenze per i partner. Durante la registrazione di un contatto a un esame, Oracle CRM On Demand non applica i requisiti di relazione specificati in questa sezione. Ne consegue, ad esempio, che l'aver superato un esame A può essere definito come prerequisito per la registrazione all'esame B. Tale prerequisito non viene tuttavia applicato da Oracle CRM On Demand e consente al contatto di registrarsi per l'esame B anche se non ha superato o si è mai registrato per l'esame A.

NOTA: per garantire che un esame non possa essere correlato a se stesso, il campo Esame correlato non può essere uguale all'esame della pagina padre.

#### **Procedure preliminari.**

L'amministratore dell'azienda deve aver reso disponibile per la pagina di dettaglio la sezione di informazioni correlate Esami correlati. Se la sezione di informazioni correlate non è visualizzata nella pagina di dettaglio, fare clic sul collegamento Modifica layout e aggiungere la sezione come sezione Informazioni correlate visualizzate.

#### *Per correlare un esame a un altro esame*

- **1** Nella pagina di elenco di Esame fare clic sul nome dell'esame da correlare a un altro esame.
- **2** Nella sezione Esami correlati della pagina di dettaglio di Esame, fare clic su Aggiungi.
- **3** Nella pagina Modifica della sezione Esami correlati selezionare l'esame correlato e il tipo di relazione.
- **4** Fare clic su Salva.

# <span id="page-618-0"></span>**Come rendere gli esami visibili per i partner**

Gli esami non vengono resi visibili in modo automatico per i partner. È possibile rendere visibile un esame mediante l'aggiunta di dipendenti partner a un team e l'associazione del team al record dell'esame.

#### **Procedure preliminari.**

L'amministratore dell'azienda deve aver reso disponibile per la pagina di dettaglio la sezione di informazioni correlate Team esame. Se la sezione di informazioni correlate non è visualizzata nella pagina di dettaglio, fare clic sul collegamento Modifica layout e aggiungere la sezione come sezione Informazioni correlate visualizzate.

#### *Per rendere gli esami visibili per i partner*

- **1** Nella sezione Team esame della pagina Dettagli esame fare clic su Aggiungi utente.
- **2** Nella pagina Modifica della sezione Team esame specificare il nome utente, il ruolo team e l'accesso record per ogni dipendente partner per il quale si desidera rendere visibile l'esame.

NOTA: Oracle consiglia di concedere l'accesso di sola lettura ai membri del team di dipendenti partner.

**3** Fare clic su Salva.

# **Registrazione per gli esami**

È possibile usare Oracle CRM On Demand per registrarsi per un esame e provare le proprie competenze per un prodotto o un insieme di prodotti specifico.

#### **Procedure preliminari.**

L'amministratore dell'azienda deve aver reso disponibile per la pagina di dettaglio la sezione di informazioni correlate Registrazioni a esame. Se la sezione di informazioni correlate non è visualizzata nella pagina di dettaglio, fare clic sul collegamento Modifica layout e aggiungere la sezione come sezione Informazioni correlate visualizzate.

#### *Per effettuare la registrazione per un esame*

- **1** Nella pagina di elenco di Esame fare clic sul nome dell'esame al quale ci si desidera iscrivere.
- **2** Nella sezione Registrazioni a esame della pagina di dettaglio di Esame fare clic su Registra.
- **3** Nella pagina Modifica di Registrazione a esame selezionare l'esame e il candidato per il quale si desidera effettuare la registrazione.
- **4** Fare clic su Salva.

NOTA: soggetto a determinati vincoli, Oracle CRM On Demand supporta più registrazioni da parte dello stesso contatto per lo stesso esame. Un contatto può desiderare di effettuare più volte la registrazione per lo stesso esame per svariati motivi, ad esempio per migliorare un punteggio ottenuto in precedenza, per superare un

<span id="page-619-0"></span>esame non superato o anche per riattivare un punteggio scaduto. Oracle CRM On Demand consente a un contatto di ripetere la procedura di registrazione per lo stesso esame a condizione che le date di esame o il proprietario del record siano differenti.

## **Aggiornamento del record di registrazione a esame**

Solo gli utenti con i diritti di accesso appropriati possono aggiornare il record di registrazione a esame. Per impostazione predefinita, solo i ruoli proprietario della marca, quale Responsabile canale, possono aggiornare il campo Stato del record di registrazione. I ruoli proprietario della marca e i ruoli partner possono aggiornare tutti gli altri campi.

Se necessario, l'amministratore dell'azienda può modificare le impostazioni predefinite dei diritti di accesso.

#### **Procedure preliminari.**

L'amministratore dell'azienda deve aver reso disponibile per la pagina di dettaglio la sezione di informazioni correlate Registrazioni a esame. Se la sezione di informazioni correlate non è visualizzata nella pagina di dettaglio, fare clic sul collegamento Modifica layout e aggiungere la sezione come sezione Informazioni correlate visualizzate.

#### *Per aggiornare il record di registrazione a un esame, effettuare le operazioni riportate di seguito.*

- **1** Nella sezione Registrazione a esame della pagina Dettagli esame fare clic sul collegamento Modifica corrispondente al record di registrazione da modificare.
- **2** Modificare i campi nel modo appropriato.
- **3** Fare clic su Salva.

NOTA: i valori consentiti predefiniti per il campo Stato registrazione sono Registrato, Autorizzato e Non riuscito. L'elenco di valori è tuttavia configurabile e può essere modificato in modo da soddisfare requisiti aziendali specifici.

# **Campi esame**

Utilizzare la pagina Modifica esame per aggiungere un nuovo esame oppure aggiornare i dettagli di un esame esistente. In questa pagina viene visualizzato l'insieme completo dei campi disponibili per un esame.

**SUGGERIMENTO:** è possibile modificare gli esami anche nelle pagine di elenco e dettaglio di Esame. Per ulteriori informazioni sull'aggiornamento dei record, vedere Aggiornamento dei dettagli del record (a pagina [119\)](#page-118-0).

**NOTA:** gli amministratori dell'azienda possono personalizzare Oracle CRM On Demand in vari modi, ad esempio modificando i nomi per i tipi di record, i campi e le opzioni negli elenchi. Di conseguenza, le informazioni visualizzate sullo schermo possono essere diverse dalle informazioni standard reperibili nella Guida in linea.

Nella tabella seguente vengono fornite informazioni aggiuntive relative ad alcuni campi.

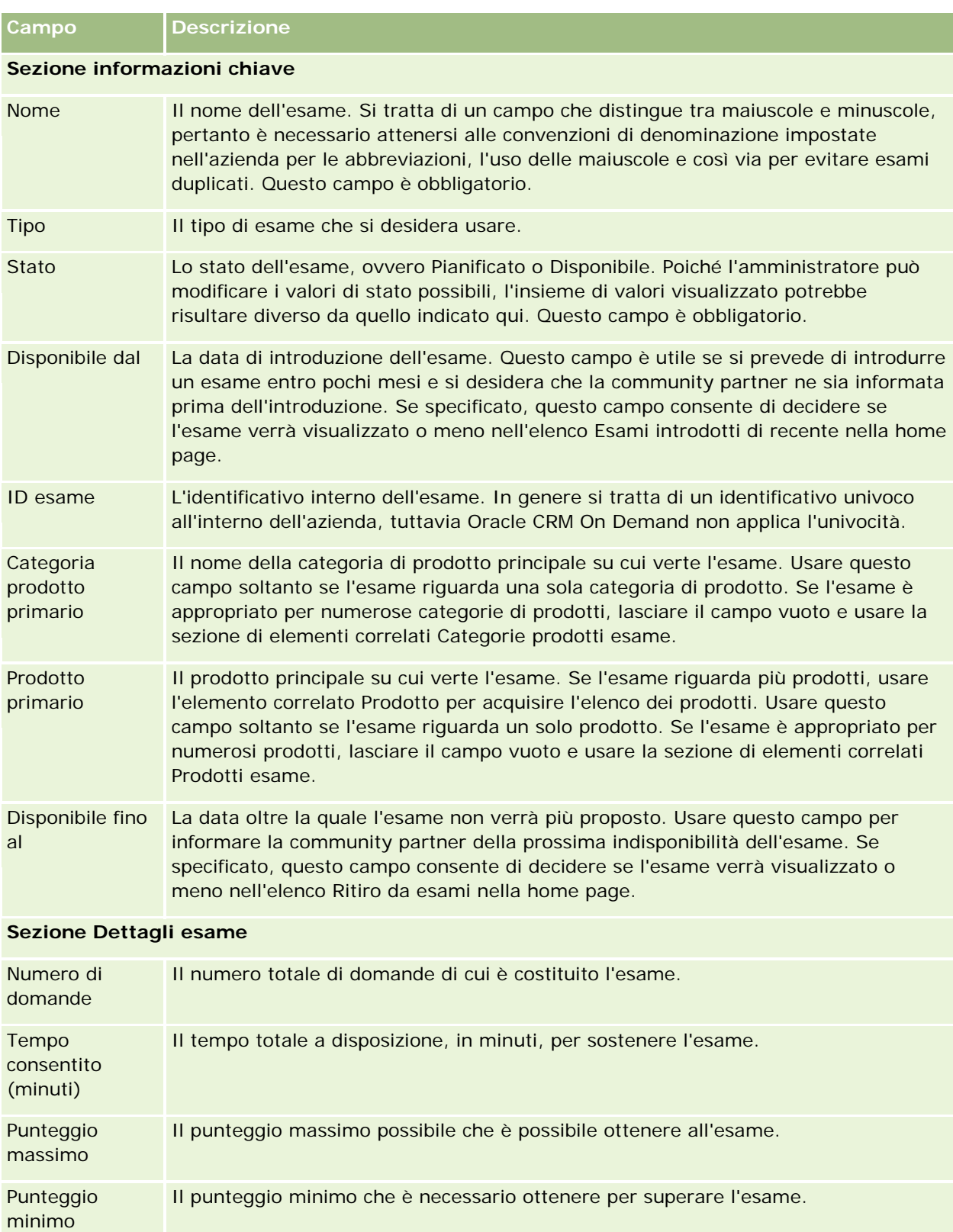

sufficiente

## PRM (Partner Relationship Management) e High Tech

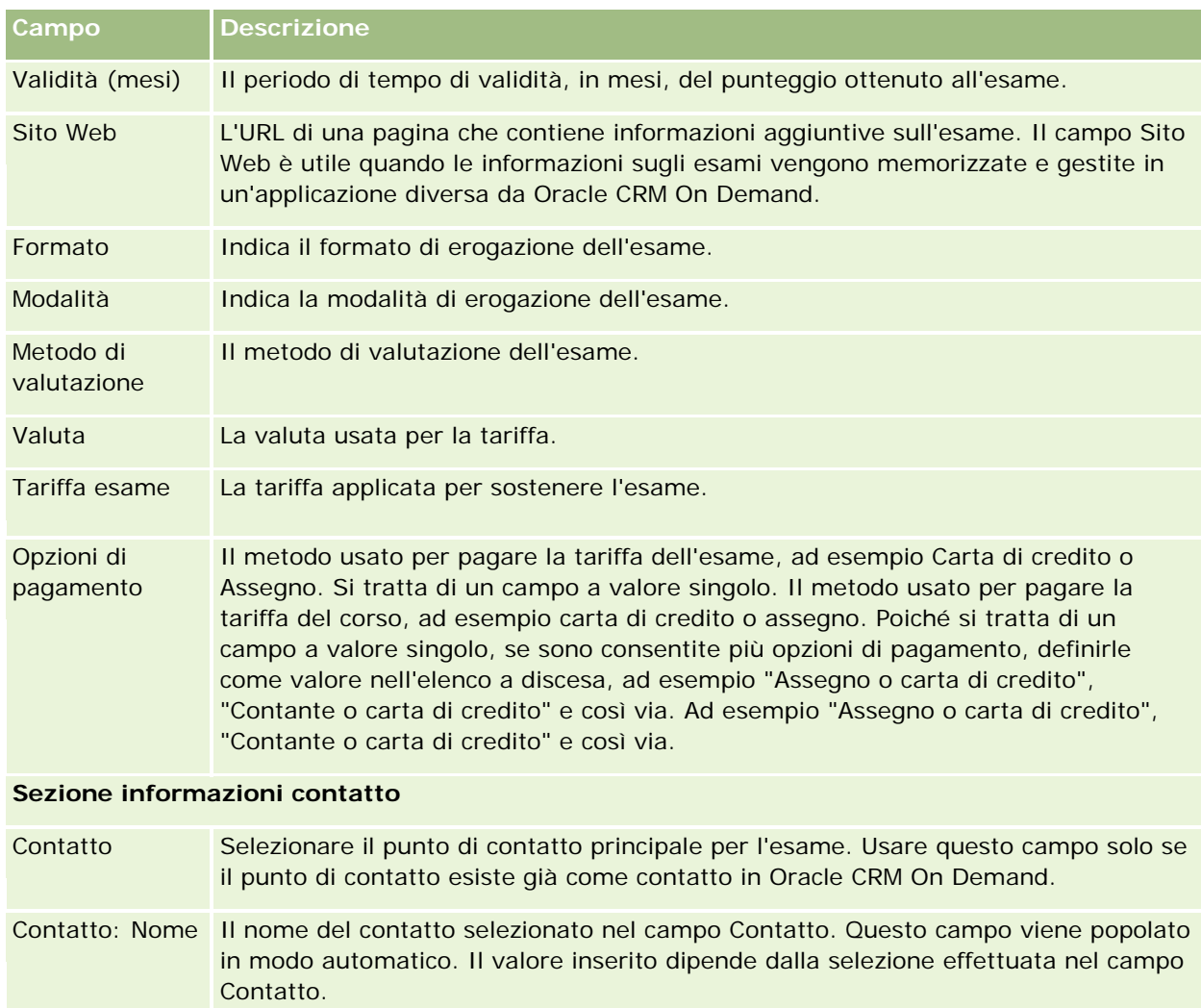

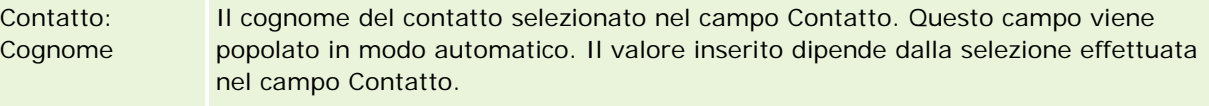

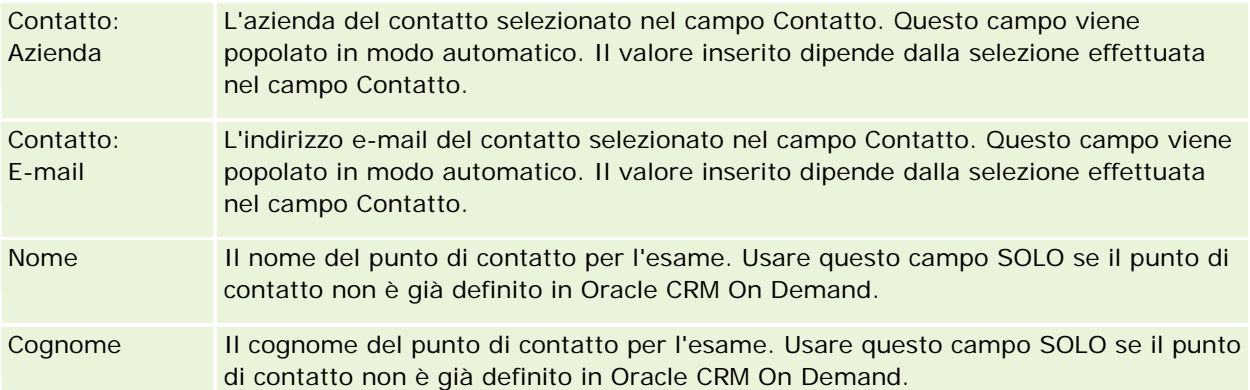

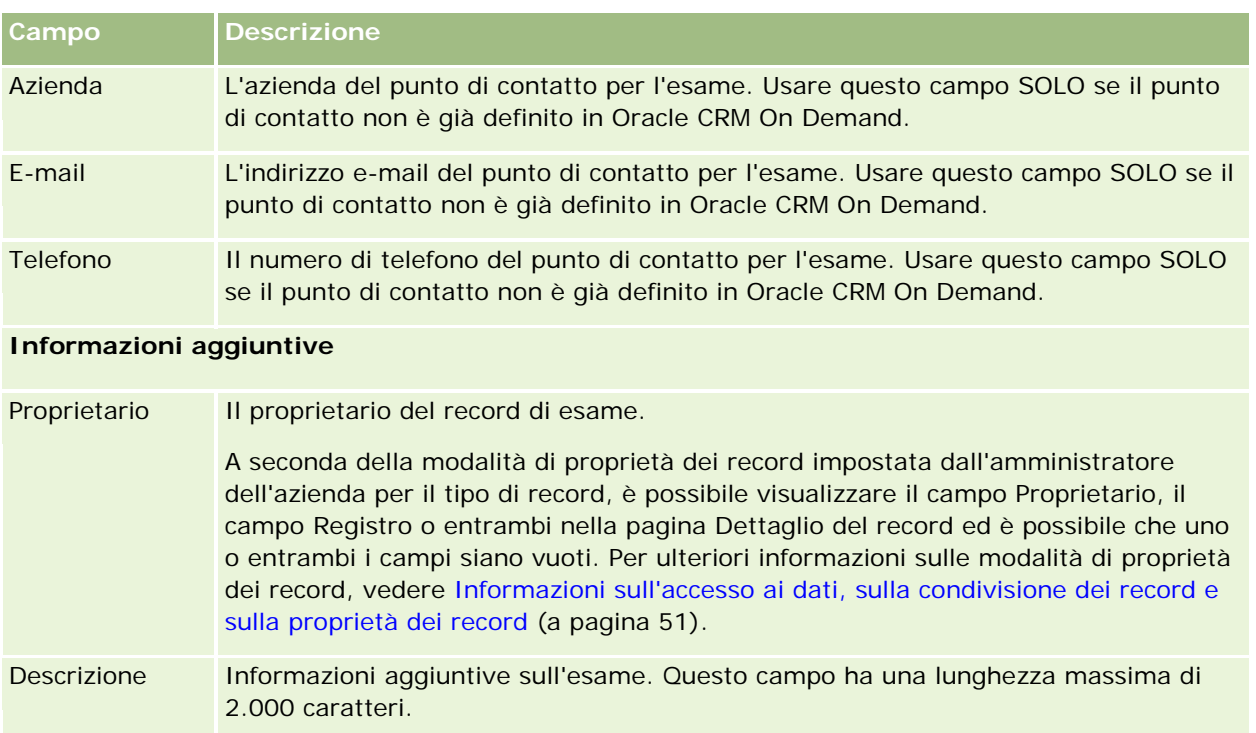

# **Campi registrazione a esame**

Utilizzare la pagina Registrazione a esame per effettuare la registrazione a un esame. In questa pagina viene visualizzato l'insieme completo dei campi disponibili per una registrazione a esame.

NOTA: gli amministratori dell'azienda possono personalizzare Oracle CRM On Demand in vari modi, ad esempio modificando i nomi per i tipi di record, i campi e le opzioni negli elenchi. Di conseguenza, le informazioni visualizzate possono essere diverse dalle informazioni standard reperibili nella Guida in linea.

Nella tabella seguente vengono fornite informazioni aggiuntive relative ad alcuni campi.

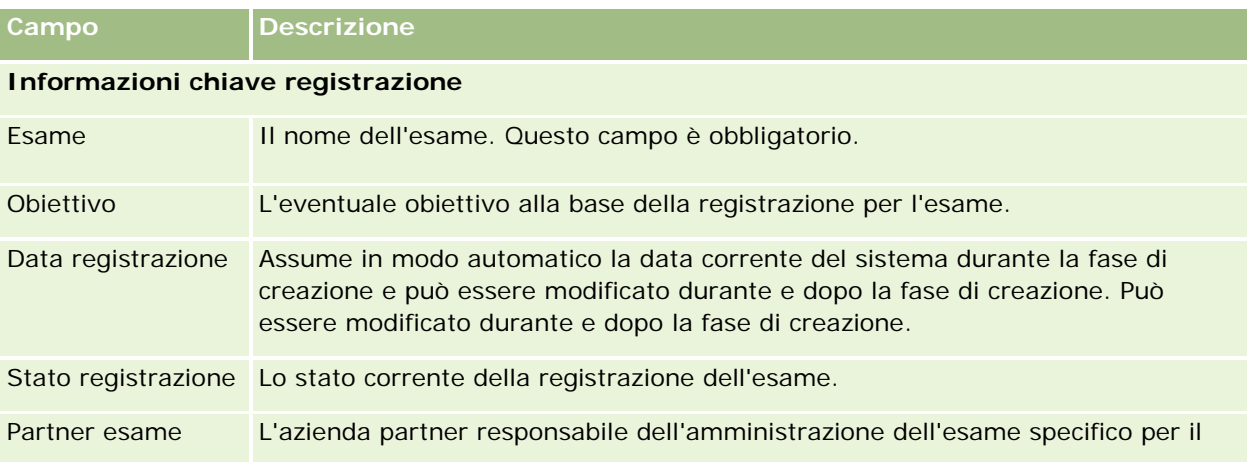

#### PRM (Partner Relationship Management) e High Tech

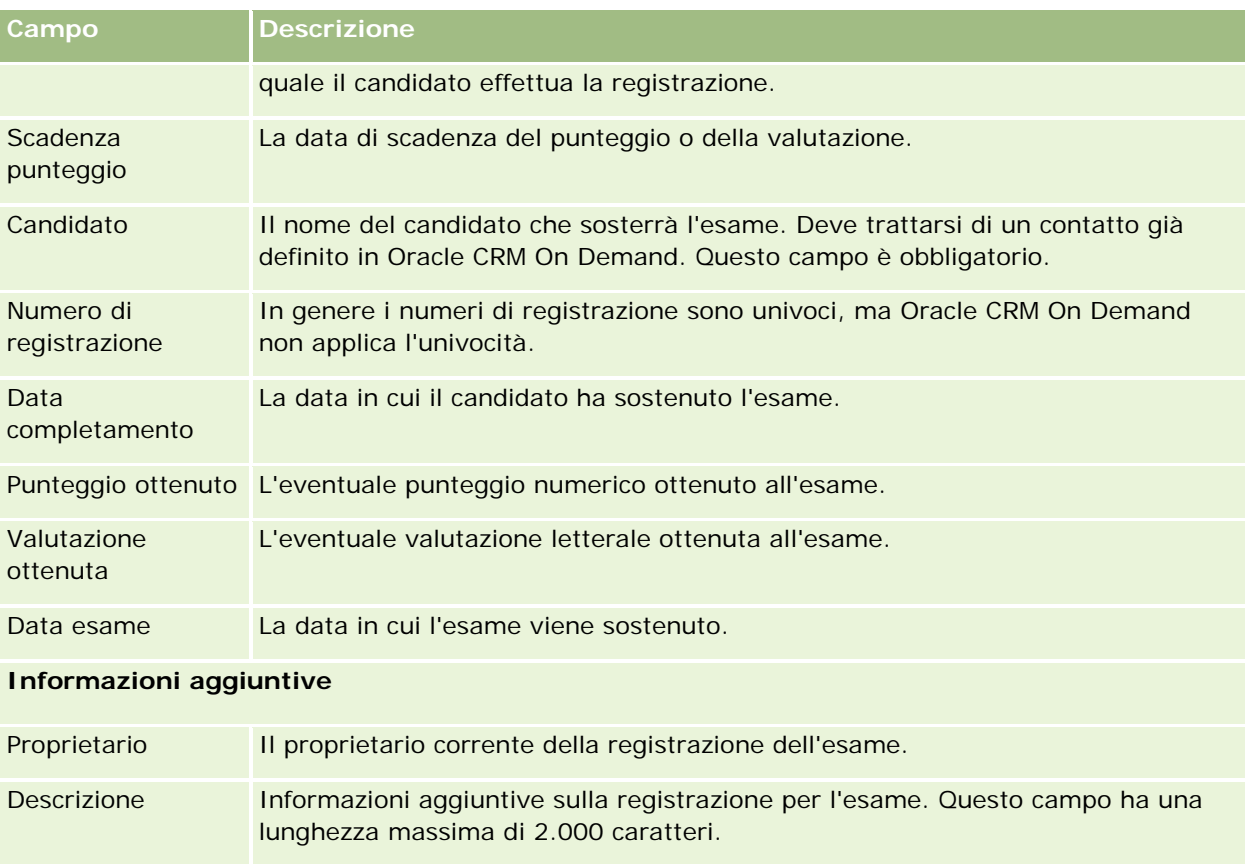

# **Certificazione**

Per *certificazione* si intende la prova della competenza di una persona in determinati settori. Se l'esame consente di valutare la competenza della persona, la certificazione conferma che la persona è competente. In genere le certificazioni vengono concesse alle persone che hanno superato uno o più esami. Possono essere pertanto considerate come progressione logica dei corsi e degli esami.

Le certificazioni non sono obbligatorie, ma in genere hanno una data di scadenza. Ciò significa che la persona che detiene un certificato può sostenere di essere certificata solo per un periodo di tempo ben definito, trascorso il quale sarà necessario presentare una nuova richiesta. L'impostazione della data di scadenza è dovuta al fatto che l'azienda che assegna le certificazioni prevede che la competenza o la tecnologia per la quale viene concesso il certificato possa evolvere o al contrario diventare obsoleta.

A differenza dei corsi e degli esami, che possono essere associati o meno a più prodotti, una certificazione viene quasi sempre concessa per un prodotto o un insieme di prodotti specifico. Oracle CRM On Demand supporta l'associazione di una certificazione a corsi, esami, prodotti, categorie di prodotti e soluzioni. Nessuna di tali associazioni è obbligatoria: è infatti possibile definirle tutte o solo alcune in base alle esigenze. In alcuni casi, è inoltre possibile definire una certificazione non associata ad alcun corso, esame, prodotto, categoria di prodotto o soluzione.

# **Utilizzo della home page Certificazione**

La home page Certificazione è il punto di partenza per la gestione delle certificazioni.

**NOTA:** l'amministratore dell'azienda può personalizzare il layout della home page Certificazione. Inoltre, se il proprio ruolo utente prevede il privilegio Personalizza home page, è possibile aggiungere e rimuovere sezioni dalla pagina.

### **Creazione di una certificazione**

È possibile creare una certificazione facendo clic sul pulsante Nuovo nella sezione Certificazioni modificate di recente. Per ulteriori informazioni sulla creazione delle certificazioni, vedere Creazione di record (a pagina [56\)](#page-55-0) e Campi certificazione (a pagina [631\)](#page-630-0).

## **Utilizzo degli elenchi certificazione**

Nella sezione Elenchi certificazione vengono visualizzati diversi elenchi. Oracle CRM On Demand dispone di un insieme di elenchi standard. Tutti gli elenchi standard sono pubblici. L'utente e i responsabili possono creare elenchi aggiuntivi basati su criteri diversi.

Nella tabella riportata di seguito vengono descritti gli elenchi standard per le certificazioni.

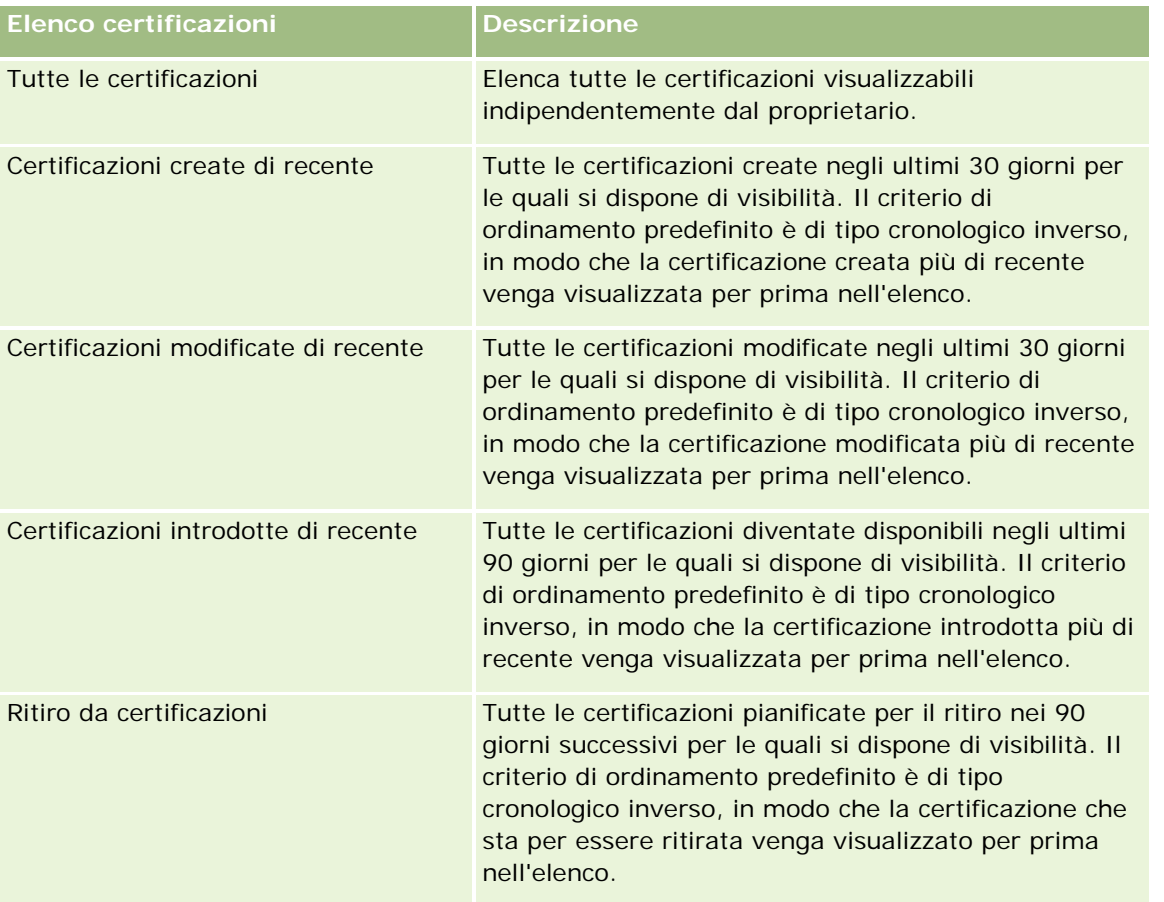

#### PRM (Partner Relationship Management) e High Tech

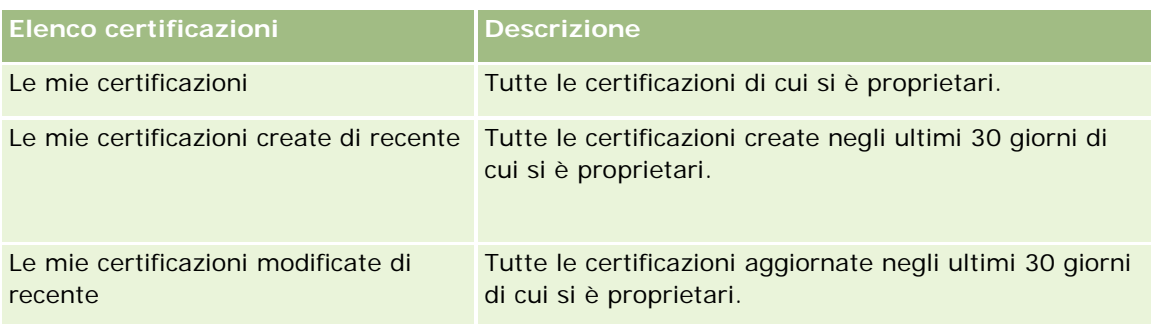

Per visualizzare un elenco, fare clic sul nome dell'elenco.

Per creare un nuovo elenco, fare clic su Nuovo. Per ulteriori informazioni sulla creazione di elenchi, vedere Creazione e ridefinizione di elenchi (vedere ["Come creare e restringere gli elenchi"](#page-136-0) a pagina [137\)](#page-136-0).

Per esaminare tutti gli elenchi disponibili, creare un nuovo elenco oppure visualizzare, modificare o eliminare un elenco esistente, fare clic su Gestione elenchi. La pagina Gestione elenchi contiene anche tutti gli elenchi standard forniti con Oracle CRM On Demand. Questi elenchi sono di sola visualizzazione, pertanto non possono essere modificati o eliminati.

## **Visualizzazione delle certificazioni modificate di recente**

La sezione Certificazioni modificate di recente mostra le certificazioni modificate più di recente.

Per espandere l'elenco, fare clic sul collegamento Mostra elenco completo.

## **Aggiunta di sezioni alla home page Certificazione**

Se il ruolo utente include il privilegio Personalizza home page, è possibile aggiungere alcune o tutte le sezioni riportate di seguito alla home page Certificazione.

- $\blacksquare$  Tutte le certificazioni
- Certificazioni create di recente
- Certificazioni modificate di recente
- Certificazioni introdotte di recente
- Ritiro da certificazioni
- Le mie certificazioni
- Le mie certificazioni create di recente
- Le mie certificazioni modificate di recente

#### *Per aggiungere sezioni alla home page Certificazione*

- **1** Nella home page Certificazione fare clic su Modifica layout.
- **2** Nella pagina Layout della home page Certificazione fare clic sulle frecce per aggiungere o rimuovere le sezioni e per organizzare le sezioni nella pagina. Quindi fare clic su Salva.

# <span id="page-626-0"></span>**Gestione delle certificazioni**

Per gestire le certificazioni, eseguire i task riportati di seguito.

- Associazione delle certificazioni a prodotti, categorie di prodotti e soluzioni (a pagina [627\)](#page-626-0)
- Associazione delle certificazioni a esami e corsi (a pagina [628\)](#page-627-0)
- Come correlare le certificazioni ad altre certificazioni (a pagina [628\)](#page-627-0)
- Come rendere le certificazioni visibili per i partner (a pagina [629\)](#page-628-0)
- Richiesta di certificazione (a pagina [630\)](#page-629-0)
- Aggiornamento del record di richiesta di certificazione (a pagina [630\)](#page-629-0)

Per procedure passo passo comuni a molti tipi di record, vedere gli argomenti riportati di seguito.

- Creazione di record (a pagina [56\)](#page-55-0)
- Aggiornamento dei dettagli del record (a pagina [119\)](#page-118-0)
- Collegamento di record al record selezionato (a pagina [121\)](#page-120-0)
- Gestione degli elenchi (a pagina [130\)](#page-129-0)
- Aggiunta di note (a pagina [164\)](#page-163-0)
- Utilizzo degli allegati (a pagina [169\)](#page-168-0)

**NOTA:** gli amministratori dell'azienda possono personalizzare Oracle CRM On Demand in vari modi, ad esempio modificando i nomi per i tipi di record, i campi e le opzioni negli elenchi. Di conseguenza, le informazioni visualizzate sullo schermo possono essere diverse dalle informazioni standard reperibili nella Guida in linea.

Inoltre, a seconda del livello di accesso di cui si dispone, si potrebbe non essere in grado di eseguire tutte le procedure descritte nell'elenco precedente.

# **Associazione delle certificazioni a prodotti, categorie di prodotti e soluzioni**

È possibile associare le certificazioni a uno o più prodotti, categorie di prodotti e soluzioni. Se la certificazione riguarda un solo prodotto o una sola categoria di prodotti, selezionare rispettivamente il valore appropriato nel campo Prodotto principale o Categoria prodotto principale. Se invece la certificazione è applicabile a una o più soluzioni, a più prodotti o a più categorie di prodotti, attenersi alla procedura riportata di seguito.

#### **Procedure preliminari.**

L'amministratore dell'azienda deve aver reso disponibile per la pagina di dettaglio la sezione di informazioni correlate Prodotti certificazione, Categorie di prodotti certificazione o Soluzioni certificazione. Se la sezione di informazioni correlate non è visualizzata nella pagina di dettaglio, fare clic sul collegamento Modifica layout e aggiungere la sezione come sezione Informazioni correlate visualizzate.

#### <span id="page-627-0"></span>*Per associare le certificazioni a prodotti, categorie di prodotti o soluzioni*

- **1** Nella sezione Prodotti certificazione, Categorie prodotti certificazione o Soluzioni certificazione della pagina di dettaglio di Certificazione, fare clic su Aggiungi.
- **2** Nella pagina di modifica specificare il prodotto, la categoria di prodotti o la soluzione e fare clic su Salva.
- **3** Ripetere i passi precedenti il numero di volte necessario per definire tutte le relazioni.

NOTA: attenersi alla procedura precedente per correlare una certificazione alle soluzioni, indipendentemente dal fatto che la certificazione debba essere correlata a una o più soluzioni.

## **Associazione delle certificazioni a esami e corsi**

In genere per ottenere una certificazione è necessario aver seguito un corso o una serie di corsi, al termine dei quali si devono sostenere uno o più esami. Una volta superati con profitto gli esami finali previsti, si ottiene un certificato. Le certificazioni possono essere associate a esami e corsi oppure a entrambi tali elementi.

#### **Procedure preliminari.**

L'amministratore dell'azienda deve aver reso disponibile per la pagina di dettaglio la sezione di informazioni correlate Esami certificazione o Corsi certificazione. Se la sezione di informazioni correlate non è visualizzata nella pagina di dettaglio, fare clic sul collegamento Modifica layout e aggiungere la sezione come sezione Informazioni correlate visualizzate.

#### *Per associare le certificazioni a esami e corsi*

- **1** Nella sezione Esami certificazione o Corsi certificazione della pagina di dettaglio di Certificazione, fare clic su Aggiungi.
- **2** Nella pagina di modifica specificare l'esame o il corso.
- **3** Fare clic su Salva.
- **4** Ripetere la procedura per aggiungere ulteriori relazioni di esame o corso.

## **Come correlare le certificazioni ad altre certificazioni**

In Oracle CRM On Demand è possibile correlare una certificazione ad altre certificazioni. Una certificazione può costituire il prerequisito per una certificazione, il follow-up per un'altra e l'elemento sostitutivo per un'altra certificazione eventualmente ritirata.

Questi dati vengono acquisiti solo a scopo informativo, con l'intento di contribuire alla visualizzazione completa di tutte le certificazioni disponibili e delle relative interdipendenze per i partner. Durante la concessione di una certificazione, Oracle CRM On Demand non applica i requisiti di relazione specificati in questa sezione. Ne consegue, ad esempio, che il detenere una certificazione A può essere definito come prerequisito per la concessione della certificazione B. Tale prerequisito non viene tuttavia applicato da Oracle CRM On Demand e consente la concessione della certificazione B a un contatto anche se non è detentore della certificazione A.

<span id="page-628-0"></span>NOTA: per garantire che una certificazione non possa essere correlata a se stessa, il campo Certificazione correlata non può essere uguale alla certificazione del record padre.

#### **Procedure preliminari.**

L'amministratore dell'azienda deve aver reso disponibile per la pagina di dettaglio la sezione di informazioni correlate Certificazioni correlate. Se la sezione di informazioni correlate non è visualizzata nella pagina di dettaglio, fare clic sul collegamento Modifica layout e aggiungere la sezione come sezione Informazioni correlate visualizzate.

#### *Per correlare una certificazione a un'altra certificazione*

- **1** Nella pagina di elenco di Certificazione fare clic sul nome della certificazione da correlare a un'altra certificazione.
- **2** Nella sezione Certificazioni correlate della pagina di dettaglio di Certificazione fare clic su Aggiungi.
- **3** Nella pagina Modifica della sezione Certificazioni correlate selezionare la certificazione correlata e il tipo di relazione, quindi fare clic su Salva.

## **Come rendere le certificazioni visibili per i partner**

Le certificazioni non vengono rese visibili in modo automatico per i partner. È possibile rendere visibile una certificazione mediante l'aggiunta di dipendenti partner a un team e l'associazione del team al record della certificazione.

#### **Procedure preliminari.**

L'amministratore dell'azienda deve aver reso disponibile per la pagina di dettaglio la sezione di informazioni correlate Team certificazione. Se la sezione di informazioni correlate non è visualizzata nella pagina di dettaglio, fare clic sul collegamento Modifica layout e aggiungere la sezione come sezione Informazioni correlate visualizzate.

#### *Per rendere le certificazioni visibili per i partner*

- **1** Nella sezione Team certificazione della pagina di dettaglio di Certificazione fare clic su Aggiungi utenti.
- **2** Nella pagina Modifica della sezione Team certificazione specificare il nome utente, il ruolo team e l'accesso record per ogni dipendente partner per il quale si desidera rendere visibile la certificazione.

NOTA: Oracle consiglia di concedere l'accesso di sola lettura ai membri del team di dipendenti partner.

**3** Fare clic su Salva.

# <span id="page-629-0"></span>**Richiesta di certificazione**

È possibile usare Oracle CRM On Demand per richiedere la certificazione per un prodotto o un insieme di prodotti specifico.

#### **Procedure preliminari.**

L'amministratore dell'azienda deve aver reso disponibile per la pagina di dettaglio la sezione di informazioni correlate Richieste di certificazione. Se la sezione di informazioni correlate non è visualizzata nella pagina di dettaglio, fare clic sul collegamento Modifica layout e aggiungere la sezione come sezione Informazioni correlate visualizzate.

#### *Per richiedere una certificazione*

- **1** Nella pagina di elenco di Certificazione fare clic sul nome della certificazione da richiedere.
- **2** Nella sezione Richieste di certificazione della pagina di dettaglio di Certificazione fare clic su Richiesta di certificazione.
- **3** Nella pagina Modifica di Richiesta di certificazione selezionare la certificazione e il candidato per la certificazione, quindi fare clic su Salva.

NOTA: sono supportate più richieste di certificazione per lo stesso contatto. Questo perché i contatti possono aver bisogno di richiedere più volte la stessa certificazione per svariati motivi, ad esempio la scadenza della certificazione esistente oppure il rifiuto opposto a una richiesta precedente. Oracle CRM On Demand consente quindi di presentare più richieste per la stessa certificazione e lo stesso contatto a condizione che le date delle richieste siano differenti.

## **Aggiornamento del record di richiesta di certificazione**

Solo gli utenti con i diritti di accesso appropriati possono aggiornare il record di richiesta di certificazione. Per impostazione predefinita, solo i ruoli proprietario della marca, quale Responsabile canale, possono aggiornare il campo Stato del record di richiesta. I ruoli proprietario della marca e i ruoli partner possono aggiornare tutti gli altri campi.

Se necessario, l'amministratore dell'azienda può modificare le impostazioni predefinite dei diritti di accesso.

#### **Procedure preliminari.**

L'amministratore dell'azienda deve aver reso disponibile per la pagina di dettaglio la sezione di informazioni correlate Richieste di certificazione. Se la sezione di informazioni correlate non è visualizzata nella pagina di dettaglio, fare clic sul collegamento Modifica layout e aggiungere la sezione come sezione Informazioni correlate visualizzate.

#### *Per aggiornare un record di richiesta di certificazione*

- **1** Nella sezione Richieste di certificazione della pagina di dettaglio di Certificazione fare clic sul collegamento Modifica corrispondente al record di richiesta da modificare.
- **2** Modificare i campi nel modo appropriato.

#### <span id="page-630-0"></span>**3** Fare clic su Salva.

NOTA: i valori consentiti predefiniti per il campo Stato certificazione sono Richiesto, Concesso e Respinto. L'elenco di valori è tuttavia configurabile e può essere modificato in modo da soddisfare requisiti aziendali specifici.

# **Campi certificazione**

Utilizzare la pagina Modifica certificazione per aggiungere una nuova certificazione oppure aggiornare i dettagli di una certificazione esistente. In questa pagina viene visualizzato l'insieme completo dei campi disponibili per una certificazione.

**SUGGERIMENTO:** è possibile modificare le certificazioni anche nelle pagine di elenco e dettaglio di Certificazione. Per ulteriori informazioni sull'aggiornamento dei record, vedere Aggiornamento dei dettagli del record (a pagina [119\)](#page-118-0).

**NOTA:** gli amministratori dell'azienda possono personalizzare Oracle CRM On Demand in vari modi, ad esempio modificando i nomi per i tipi di record, i campi e le opzioni negli elenchi. Di conseguenza, le informazioni visualizzate sullo schermo possono essere diverse dalle informazioni standard reperibili nella Guida in linea.

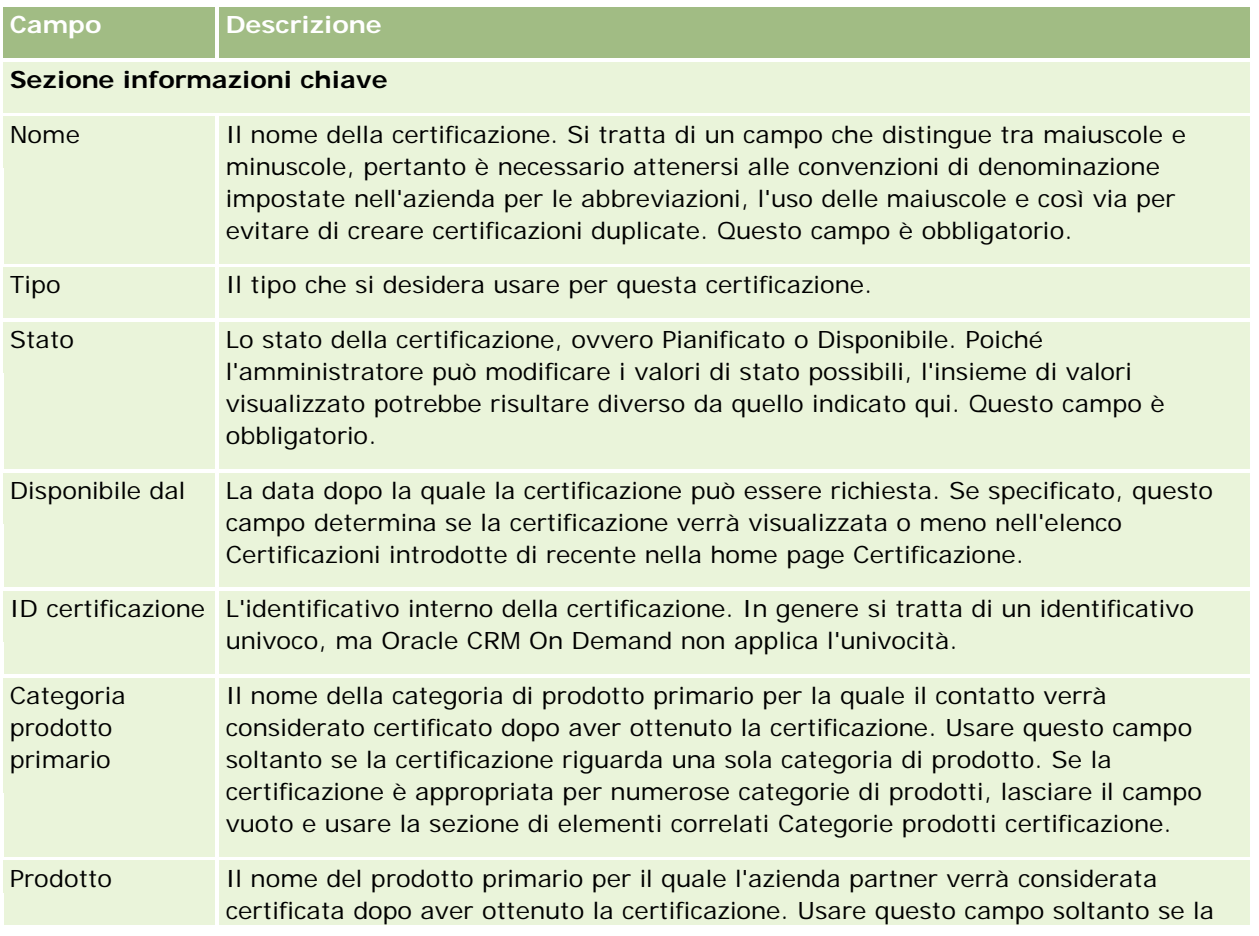

Nella tabella seguente vengono fornite informazioni aggiuntive relative ad alcuni campi.

#### PRM (Partner Relationship Management) e High Tech

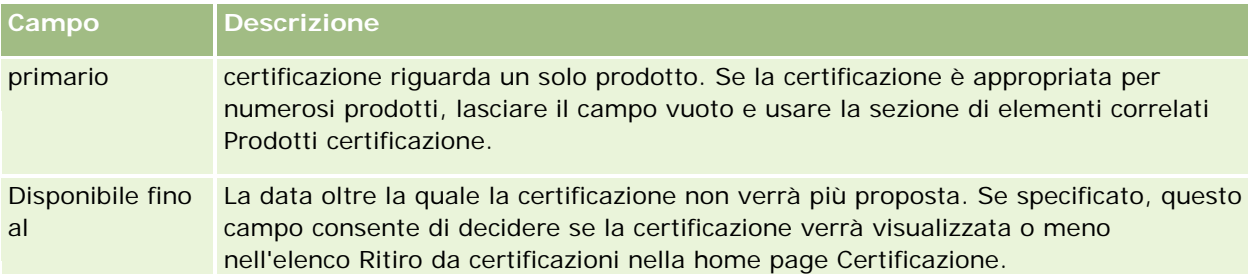

#### **Sezione dettagli certificazione**

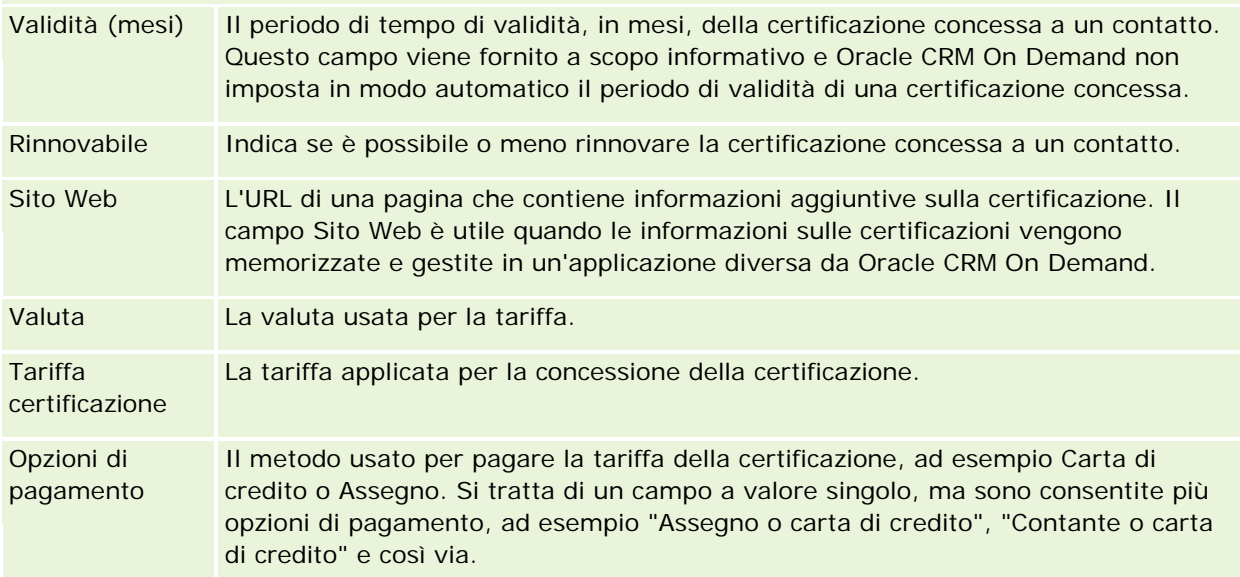

#### **Sezione informazioni contatto**

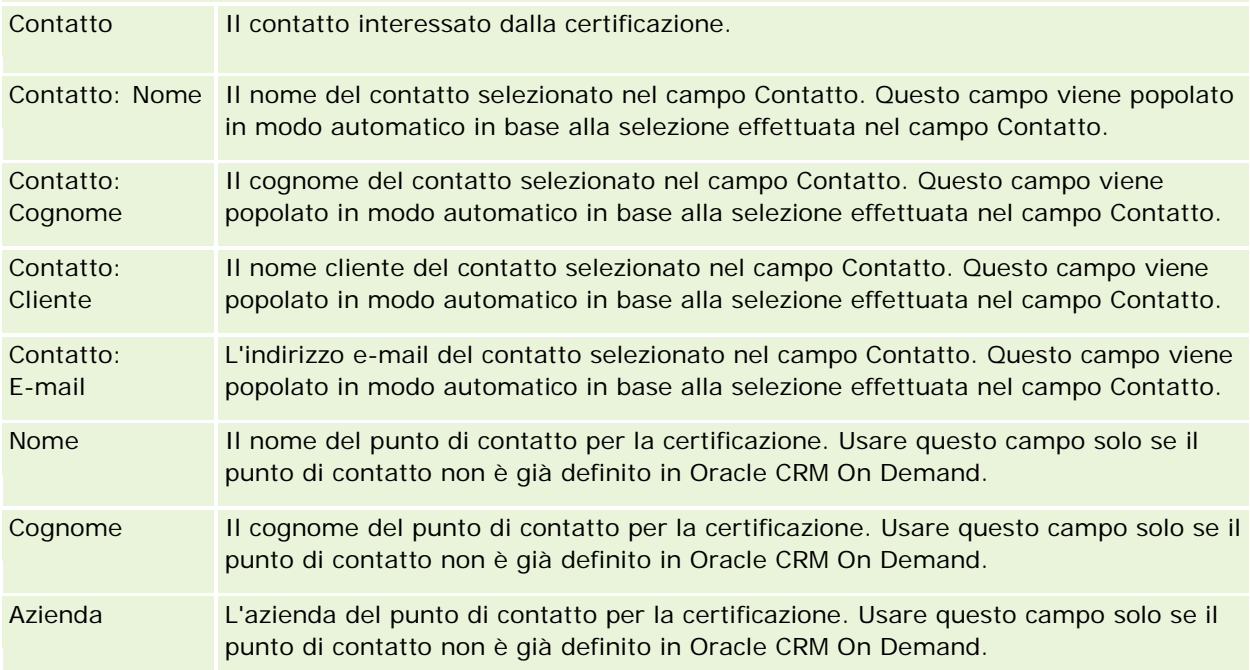

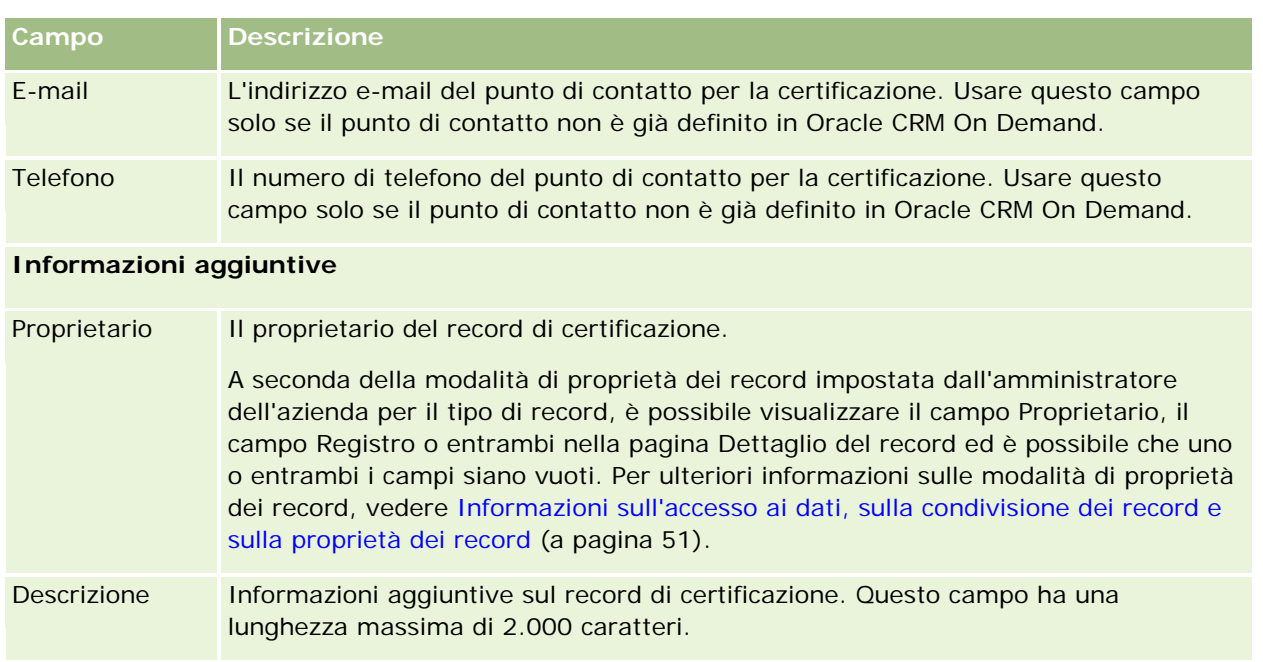

# **Campi richiesta di certificazione**

Utilizzare la pagina Richiesta di certificazione per richiedere una certificazione. In questa pagina viene visualizzato l'insieme completo dei campi disponibili per una richiesta di certificazione.

**NOTA:** gli amministratori dell'azienda possono personalizzare Oracle CRM On Demand in vari modi, ad esempio modificando i nomi per i tipi di record, i campi e le opzioni negli elenchi. Di conseguenza, le informazioni visualizzate sullo schermo possono essere diverse dalle informazioni standard reperibili nella Guida in linea.

Nella tabella seguente vengono fornite informazioni aggiuntive relative ad alcuni campi.

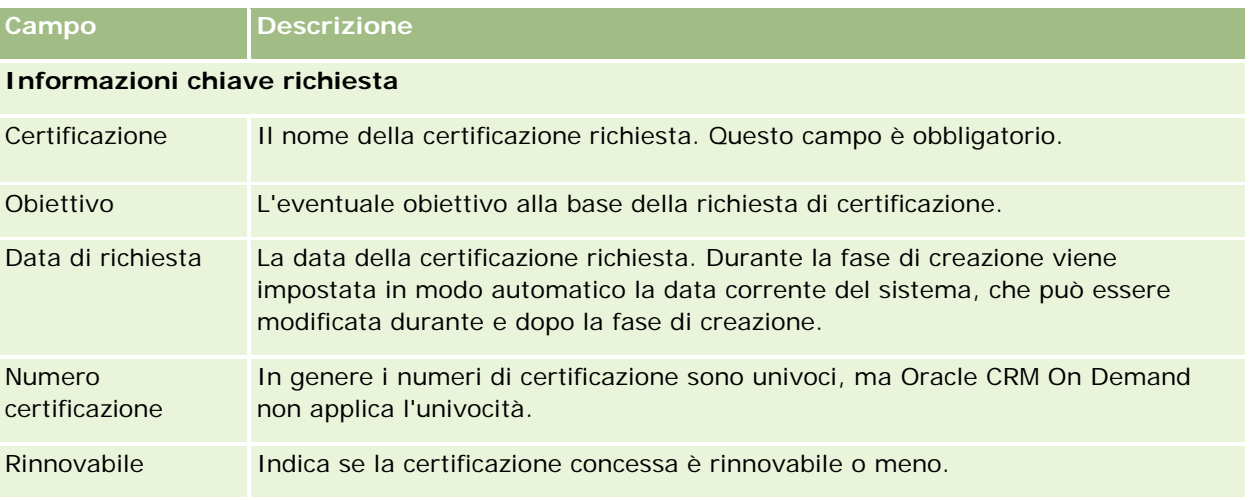

#### PRM (Partner Relationship Management) e High Tech

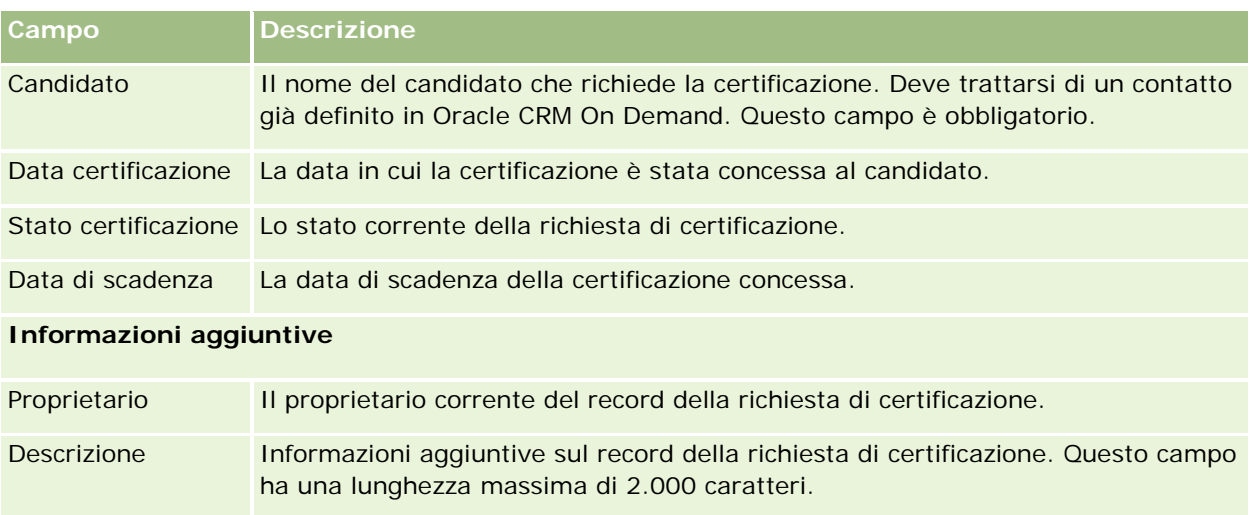

# **Riconoscimento**

Per *riconoscimento* si intende la prova della capacità o della competenza di un'azienda partner nel vendere un prodotto o nel fornire una qualità di servizio accettabile. Mentre le certificazioni vengono concesse alle persone, i riconoscimenti vengono assegnati alle aziende partner. Un'azienda partner riceve un riconoscimento dopo aver soddisfatto numerosi requisiti. In genere uno dei requisiti principali è la presenza nel ciclo paghe di un numero minimo predefinito di dipendenti muniti di certificazioni specifiche. Da un certo punto di vista, un riconoscimento può essere quindi considerato come una raccolta di certificazioni e come il passo successivo nella progressione logica del corso degli esami per le certificazioni.

I riconoscimenti possono essere associati a prodotti, categorie di prodotti e soluzioni. Possono inoltre essere correlati ad altri riconoscimenti.

# **Utilizzo della home page Riconoscimento**

La home page Riconoscimento è il punto di partenza per la gestione dei riconoscimenti.

**NOTA:** l'amministratore dell'azienda può personalizzare il layout della home page Riconoscimento. Inoltre, se il proprio ruolo utente prevede il privilegio Personalizza home page, è possibile aggiungere e rimuovere sezioni dalla pagina.

## **Creazione di un riconoscimento**

È possibile richiedere un riconoscimento facendo clic sul pulsante Nuovo nella sezione Riconoscimenti modificati di recente. Per ulteriori informazioni sulla creazione dei riconoscimenti, vedere Creazione di record (a pagina [56\)](#page-55-0) e Campi riconoscimento (a pagina [641\)](#page-640-0).

## **Utilizzo degli elenchi riconoscimento**

Nella sezione Elenchi riconoscimento vengono visualizzati diversi elenchi. Oracle CRM On Demand dispone di un insieme di elenchi standard. Tutti gli elenchi standard sono pubblici. L'utente e i responsabili possono creare elenchi aggiuntivi basati su criteri diversi.

Nella tabella seguente vengono descritti gli elenchi standard per i riconoscimenti.

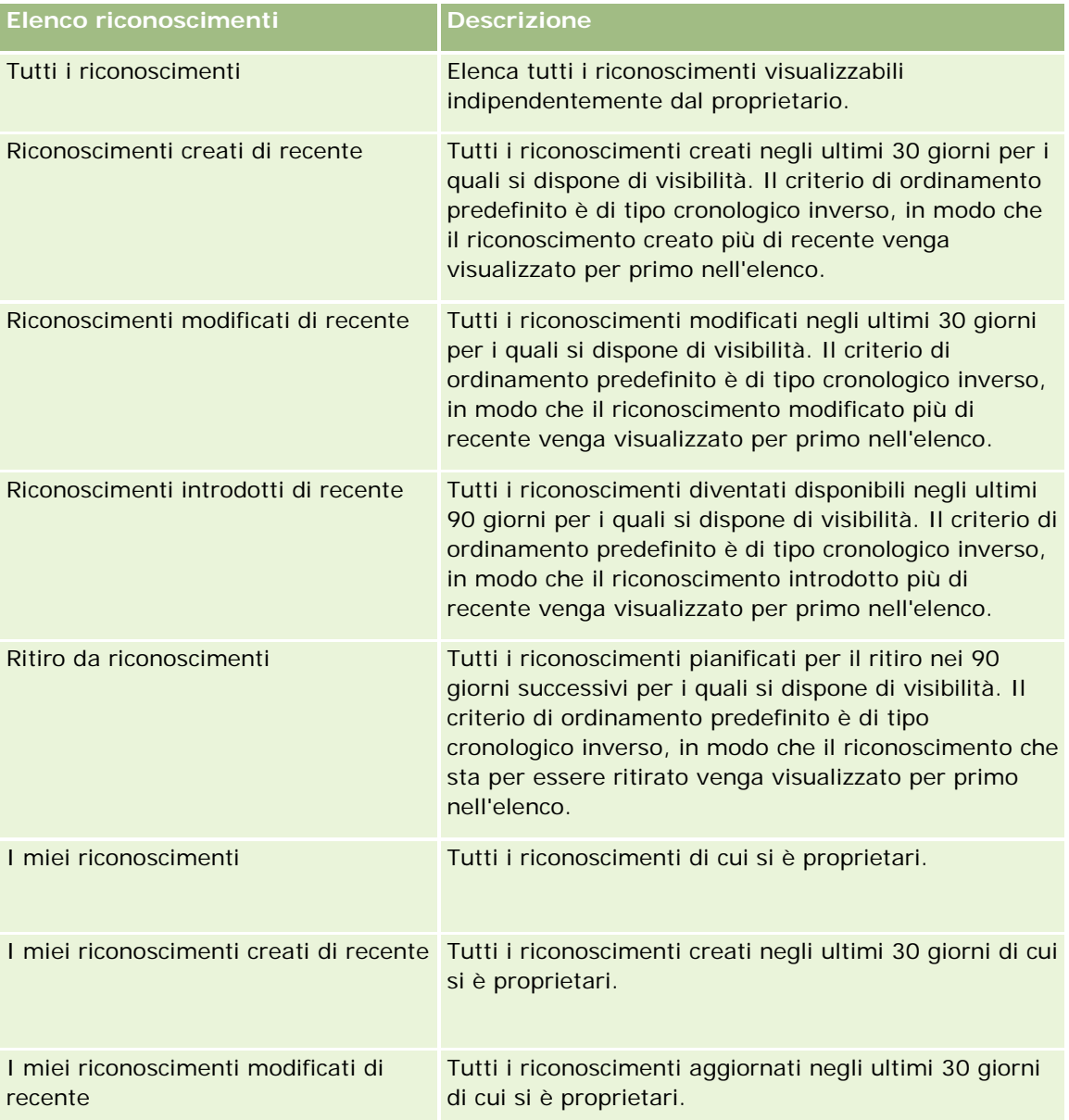

Per visualizzare un elenco, fare clic sul nome dell'elenco.

Per creare un nuovo elenco, fare clic su Nuovo. Per ulteriori informazioni sulla creazione di elenchi, vedere Creazione e ridefinizione di elenchi (vedere ["Come creare e restringere gli elenchi"](#page-136-0) a pagina [137\)](#page-136-0).

Per esaminare tutti gli elenchi disponibili, creare un nuovo elenco oppure visualizzare, modificare o eliminare un elenco esistente, fare clic su Gestione elenchi. La pagina Gestione elenchi contiene anche tutti gli elenchi

standard forniti con Oracle CRM On Demand. Questi elenchi sono di sola visualizzazione, pertanto non possono essere modificati o eliminati.

### **Visualizzazione dei riconoscimenti modificati di recente**

La sezione Riconoscimenti modificati di recente mostra i riconoscimenti modificati più di recente.

Per espandere l'elenco, fare clic sul collegamento Mostra elenco completo.

#### **Aggiunta di sezioni alla home page Riconoscimento**

Se il ruolo utente include il privilegio Personalizza home page, è possibile aggiungere alcune o tutte le sezioni riportate di seguito alla home page Riconoscimento.

- Tutti i riconoscimenti
- Riconoscimenti creati di recente
- Riconoscimenti modificati di recente
- Riconoscimenti introdotti di recente
- Ritiro da riconoscimenti
- **I** I miei riconoscimenti
- I miei riconoscimenti creati di recente
- I miei riconoscimenti modificati di recente

#### *Per aggiungere sezioni alla home page Riconoscimento*

- **1** Nella home page Riconoscimento fare clic su Modifica layout.
- **2** Nella pagina Layout della home page Riconoscimento fare clic sulle frecce per aggiungere o rimuovere le sezioni e per organizzare le sezioni nella pagina.
- **3** Fare clic su Salva.

# **Gestione dei riconoscimenti**

Per gestire i riconoscimenti, eseguire i task riportati di seguito.

- Associazione dei riconoscimenti a prodotti, categorie di prodotti e soluzioni (a pagina [637\)](#page-636-0)
- Come correlare i riconoscimenti ad altri riconoscimenti (a pagina [638\)](#page-637-0)
- Registrazione dei requisiti di certificazione per un riconoscimento (a pagina [638\)](#page-637-0)
- Come rendere i riconoscimenti visibili per i partner (a pagina [639\)](#page-638-0)
- Richiesta di riconoscimento (a pagina [640\)](#page-639-0)

<span id="page-636-0"></span>Aggiornamento del record di richiesta di riconoscimento (a pagina [640\)](#page-639-0)

Per procedure passo passo comuni a molti tipi di record, vedere gli argomenti riportati di seguito.

- Creazione di record (a pagina [56\)](#page-55-0)
- Aggiornamento dei dettagli del record (a pagina [119\)](#page-118-0)
- Collegamento di record al record selezionato (a pagina [121\)](#page-120-0)
- Gestione degli elenchi (a pagina [130\)](#page-129-0)
- Aggiunta di note (a pagina [164\)](#page-163-0)
- Utilizzo degli allegati (a pagina [169\)](#page-168-0)

**NOTA:** gli amministratori dell'azienda possono personalizzare Oracle CRM On Demand in vari modi, ad esempio modificando i nomi per i tipi di record, i campi e le opzioni negli elenchi. Di conseguenza, le informazioni visualizzate sullo schermo possono essere diverse dalle informazioni standard reperibili nella Guida in linea.

Inoltre, a seconda del livello di accesso di cui si dispone, si potrebbe non essere in grado di eseguire tutte le procedure descritte nell'elenco precedente.

## **Associazione dei riconoscimenti a prodotti, categorie di prodotti e soluzioni**

È possibile associare i riconoscimenti a uno o più prodotti, categorie di prodotti e soluzioni. Se il riconoscimento riguarda un solo prodotto o una sola categoria di prodotti, selezionare rispettivamente il valore appropriato nel campo Prodotto principale o Categoria prodotto principale. Se invece il riconoscimento è applicabile a una o più soluzioni, a più prodotti o a più categorie di prodotti, attenersi alla procedura riportata di seguito.

#### **Procedure preliminari.**

L'amministratore dell'azienda deve aver reso disponibile per la pagina di dettaglio la sezione di informazioni correlate Prodotti riconoscimento, Categorie di prodotti riconoscimento o Soluzioni riconoscimento. Se la sezione di informazioni correlate non è visualizzata nella pagina di dettaglio, fare clic sul collegamento Modifica layout e aggiungere la sezione come sezione Informazioni correlate visualizzate.

#### *Per associare i riconoscimenti a prodotti, categorie di prodotti o soluzioni*

- **1** Nella sezione Prodotti riconoscimento, Categorie prodotti riconoscimento o Soluzioni riconoscimento della pagina di dettaglio di Riconoscimento, fare clic su Aggiungi.
- **2** Nella pagina di modifica specificare il prodotto, la categoria di prodotti o la soluzione e fare clic su Salva.
- **3** Ripetere i passi precedenti il numero di volte necessario per definire tutte le relazioni.

NOTA: attenersi alla procedura precedente per correlare un riconoscimento alle soluzioni, indipendentemente dal fatto che il riconoscimento debba essere correlato a una o più soluzioni.

## <span id="page-637-0"></span>**Come correlare i riconoscimenti ad altri riconoscimenti**

In Oracle CRM On Demand è possibile correlare un riconoscimento ad altri riconoscimenti. Un riconoscimento può costituire il prerequisito per un riconoscimento, il follow-up per un altro e l'elemento sostitutivo per un altro riconoscimento eventualmente ritirato.

Questi dati vengono acquisiti solo a scopo informativo, con l'intento di contribuire alla visualizzazione completa di tutti i riconoscimenti e delle relative interdipendenze per i partner. Durante la concessione di un riconoscimento, Oracle CRM On Demand non applica i requisiti di relazione specificati in questa sezione. Ne consegue, ad esempio, che il detenere un riconoscimento A può essere definito come prerequisito per la concessione del riconoscimento B. Tale prerequisito non viene tuttavia applicato da Oracle CRM On Demand e consente la concessione del riconoscimento B a un'azienda partner anche se non è detentrice del riconoscimento A.

NOTA: per garantire che un riconoscimento non possa essere correlato a se stesso, il campo Riconoscimento correlato non può essere uguale al riconoscimento del record padre.

#### **Procedure preliminari.**

L'amministratore dell'azienda deve aver reso disponibile per la pagina di dettaglio la sezione di informazioni correlate Riconoscimenti correlati. Se la sezione di informazioni correlate non è visualizzata nella pagina di dettaglio, fare clic sul collegamento Modifica layout e aggiungere la sezione come sezione Informazioni correlate visualizzate.

#### *Per correlare un riconoscimento a un altro riconoscimento*

- **1** Nella pagina di elenco di Riconoscimento fare clic sul nome del riconoscimento da correlare a un altro riconoscimento.
- **2** Nella sezione Riconoscimenti correlati della pagina di dettaglio di Riconoscimento, fare clic su Aggiungi.
- **3** Nella pagina Modifica della sezione Riconoscimenti correlati selezionare il riconoscimento correlato e il tipo di relazione, quindi fare clic su Salva.

## **Registrazione dei requisiti di certificazione per un riconoscimento**

Per *riconoscimento* si intende la prova della capacità o della competenza di un'azienda partner nella fornitura di un prodotto o di un servizio. Per impostare i requisiti di certificazione per un riconoscimento è possibile usare Oracle CRM On Demand. Ad esempio, è possibile richiedere che un'azienda partner, per ottenere un determinato riconoscimento, debba disporre di almeno il 10% di dipendenti muniti della certificazione appropriata e che il numero minimo di dipendenti muniti di certificazione sia due. In altre parole, se i dipendenti tecnici del ciclo paghe dell'azienda sono 40, l'azienda dovrà disporre di almeno quattro dipendenti con la certificazione appropriata. Se il numero dei dipendenti nel ciclo paghe è limitato a 15, l'azienda dovrà comunque disporre di due dipendenti muniti della certificazione appropriata.

Durante la concessione di un riconoscimento Oracle CRM On Demand non applica i requisiti di certificazione specificati in questa sezione. Questi dati vengono acquisiti solo a scopo informativo, con l'intento di informare i partner sui requisiti di riconoscimento.

#### <span id="page-638-0"></span>**Procedure preliminari.**

L'amministratore dell'azienda deve aver reso disponibile per la pagina di dettaglio la sezione di informazioni correlate Certificazione riconoscimento. Se la sezione di informazioni correlate non è visualizzata nella pagina di dettaglio, fare clic sul collegamento Modifica layout e aggiungere la sezione come sezione Informazioni correlate visualizzate.

#### *Per registrare i requisiti di certificazione per un riconoscimento*

- **1** Nella pagina di elenco di Riconoscimento fare clic sul nome del riconoscimento per il quale si desidera registrare i requisiti di certificazione.
- **2** Nella sezione Certificazioni riconoscimento della pagina di dettaglio di Riconoscimento fare clic su Aggiungi.
- **3** Selezionare la certificazione appropriata dall'elenco di selezione Certificazione.
- **4** Nel campo N. di certificazioni digitare un numero se si desidera definire un numero minimo di dipendenti a cui viene richiesto di disporre della certificazione selezionata.
- **5** Nel campo % di dipendenti certificati digitare un valore percentuale se si desidera definire una percentuale minima di dipendenti a cui viene richiesto di disporre della certificazione selezionata, quindi fare clic su Salva.

# **Come rendere i riconoscimenti visibili per i partner**

I riconoscimenti non vengono resi visibili in modo automatico per i partner. È possibile rendere visibile un riconoscimento mediante l'aggiunta di dipendenti partner a un team e l'associazione del team al record del riconoscimento.

#### **Procedure preliminari.**

L'amministratore dell'azienda deve aver reso disponibile per la pagina di dettaglio la sezione di informazioni correlate Team riconoscimento. Se la sezione di informazioni correlate non è visualizzata nella pagina di dettaglio, fare clic sul collegamento Modifica layout e aggiungere la sezione come sezione Informazioni correlate visualizzate.

#### *Per rendere i riconoscimenti visibili per i partner*

- **1** Nella sezione Team riconoscimento della pagina di dettaglio di Riconoscimento fare clic su Aggiungi utenti.
- **2** Nella pagina Modifica della sezione Team riconoscimento specificare il nome utente, il ruolo team e l'accesso record per ogni dipendente partner per il quale si desidera rendere visibile il riconoscimento.

NOTA: Oracle consiglia di concedere l'accesso di sola lettura ai membri del team di dipendenti partner.

**3** Fare clic su Salva.

## <span id="page-639-0"></span>**Richiesta di riconoscimento**

Se si ritiene che la propria azienda soddisfi i requisiti di riconoscimento, è possibile richiedere il riconoscimento dall'azienda partner.

#### **Procedure preliminari.**

L'amministratore dell'azienda deve aver reso disponibile per la pagina di dettaglio la sezione di informazioni correlate Richieste di riconoscimento. Se la sezione di informazioni correlate non è visualizzata nella pagina di dettaglio, fare clic sul collegamento Modifica layout e aggiungere la sezione come sezione Informazioni correlate visualizzate.

#### *Per richiedere il riconoscimento*

- **1** Nella pagina di elenco di Riconoscimento fare clic sul nome del riconoscimento da richiedere.
- **2** Nella sezione Richieste di riconoscimento della pagina di dettaglio di Riconoscimento fare clic su Richiesta di riconoscimento.
- **3** Nella pagina Modifica della sezione Richieste di riconoscimento selezionare il riconoscimento e il partner, quindi fare clic su Salva.

NOTA: le aziende partner possono aver bisogno di richiedere più volte lo stesso riconoscimento per svariati motivi, ad esempio la scadenza del riconoscimento esistente oppure il rifiuto opposto a una richiesta precedente. Oracle CRM On Demand consente quindi di presentare più richieste per lo stesso riconoscimento a condizione che le date delle richieste siano differenti.

## **Aggiornamento del record di richiesta di riconoscimento**

Solo gli utenti con i diritti di accesso appropriati possono aggiornare il record di richiesta di riconoscimento. Per impostazione predefinita, solo i ruoli proprietario della marca, quale Responsabile canale, possono aggiornare il campo Stato del record di richiesta. I ruoli proprietario della marca e i ruoli partner possono aggiornare tutti gli altri campi.

Se necessario, l'amministratore dell'azienda può modificare le impostazioni predefinite dei diritti di accesso.

#### **Procedure preliminari.**

L'amministratore dell'azienda deve aver reso disponibile per la pagina di dettaglio la sezione di informazioni correlate Richieste di riconoscimento. Se la sezione di informazioni correlate non è visualizzata nella pagina di dettaglio, fare clic sul collegamento Modifica layout e aggiungere la sezione come sezione Informazioni correlate visualizzate.

<span id="page-640-0"></span>*Per aggiornare un record di richiesta di riconoscimento, effettuare le operazioni riportate di seguito.*

- **1** Nella sezione Richieste di riconoscimento della pagina di dettaglio di Riconoscimento fare clic sul collegamento Modifica corrispondente al record di richiesta da modificare.
- **2** Modificare i campi nel modo appropriato.
- **3** Fare clic su Salva.

NOTA: i valori consentiti predefiniti per il campo Stato riconoscimento sono Richiesto, Concesso e Respinto. L'elenco di valori è tuttavia configurabile e può essere modificato in modo da soddisfare requisiti aziendali specifici.

# **Campi riconoscimento**

Utilizzare la pagina Modifica riconoscimento per aggiungere un nuovo riconoscimento oppure aggiornare i dettagli di un riconoscimento esistente. In questa pagina viene visualizzato l'insieme completo dei campi disponibili per un riconoscimento.

**SUGGERIMENTO:** è possibile modificare i riconoscimenti anche nelle pagine di elenco e dettaglio di Riconoscimento. Per ulteriori informazioni sull'aggiornamento dei record, vedere Aggiornamento dei dettagli del record (a pagina [119\)](#page-118-0).

**NOTA:** gli amministratori dell'azienda possono personalizzare Oracle CRM On Demand in vari modi, ad esempio modificando i nomi per i tipi di record, i campi e le opzioni negli elenchi. Di conseguenza, le informazioni visualizzate sullo schermo possono essere diverse dalle informazioni standard reperibili nella Guida in linea. Gli amministratori possono inoltre aggiungere nuovi campi per un riconoscimento.

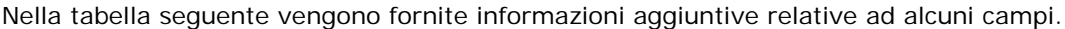

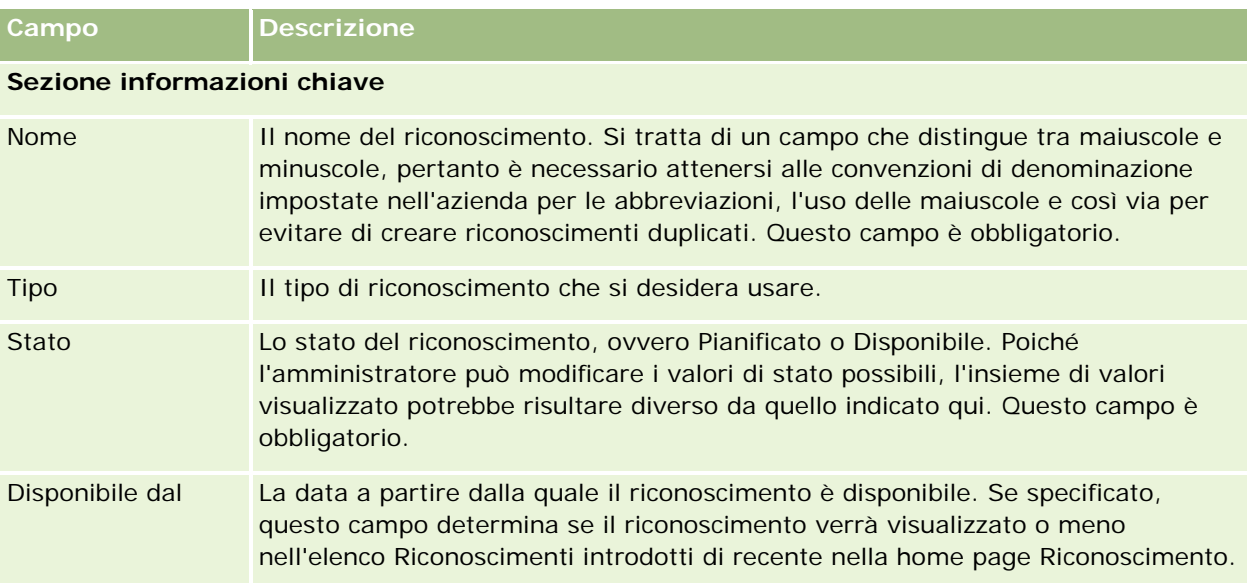

## PRM (Partner Relationship Management) e High Tech

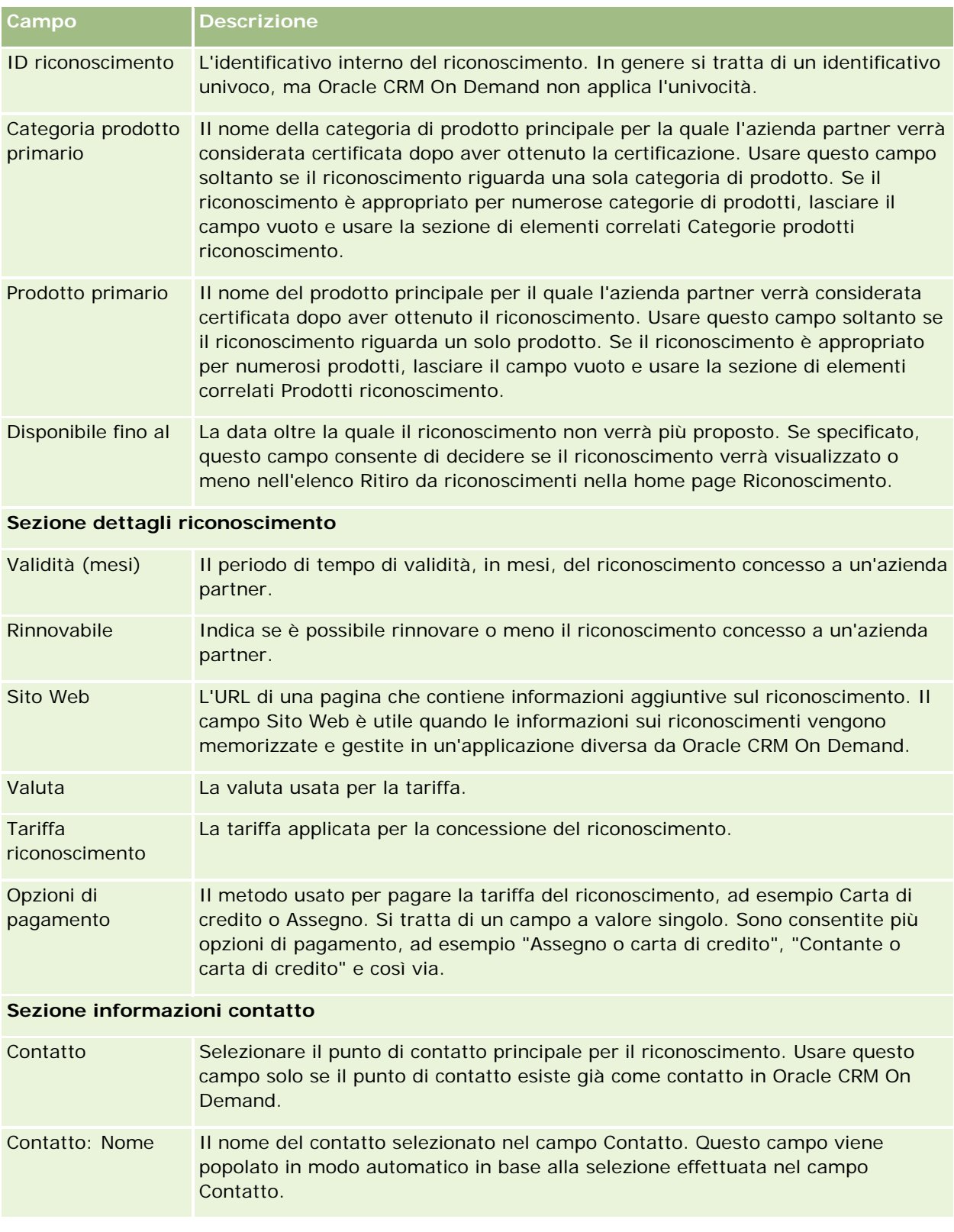

#### **Riconoscimento**

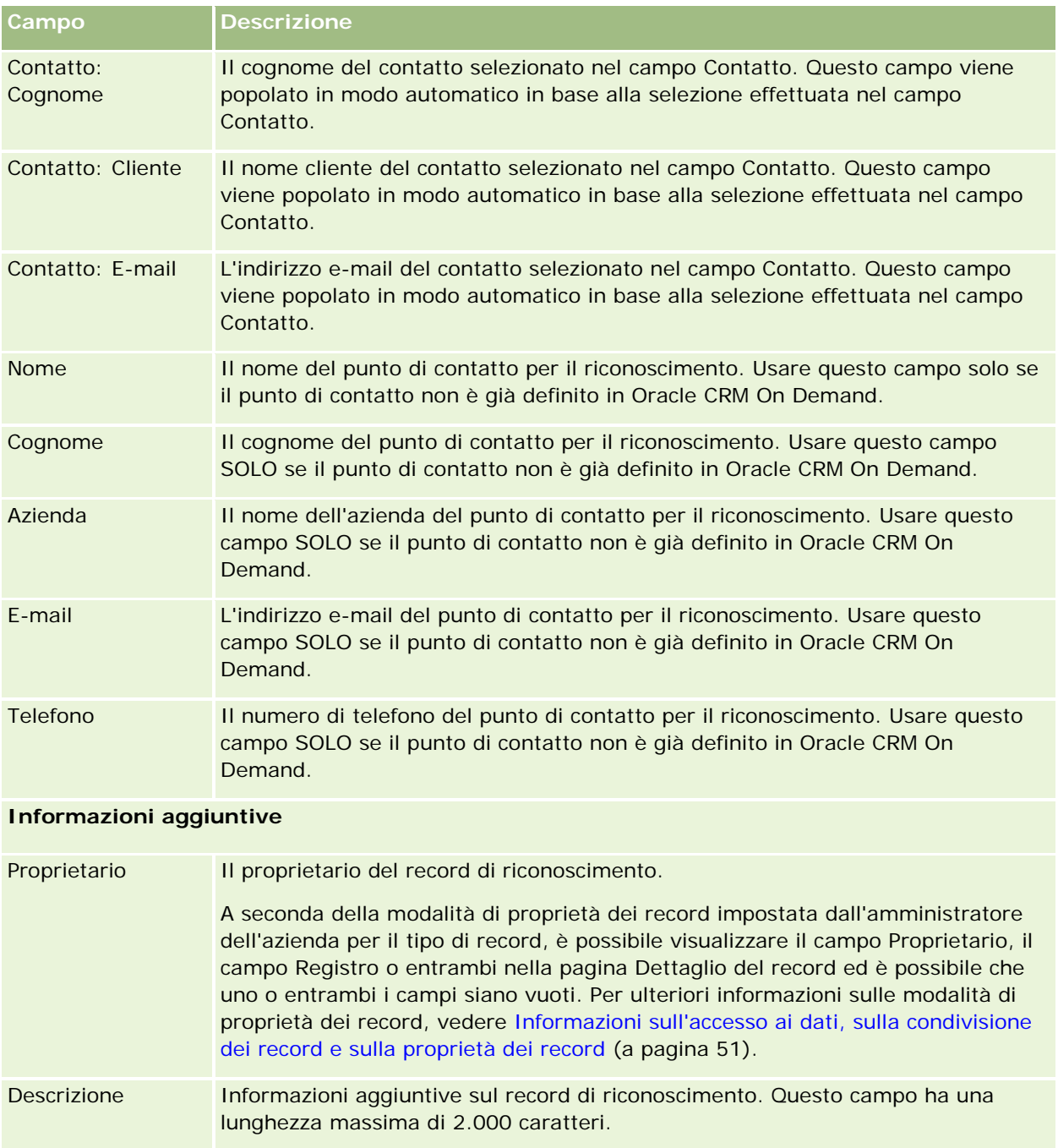

# **Campi richiesta di riconoscimento**

Utilizzare la pagina Richiesta di riconoscimento per richiedere un riconoscimento. In questa pagina viene visualizzato l'insieme completo dei campi disponibili per una richiesta di riconoscimento.

**NOTA:** gli amministratori dell'azienda possono personalizzare Oracle CRM On Demand in vari modi, ad esempio modificando i nomi per i tipi di record, i campi e le opzioni negli elenchi. Di conseguenza, le informazioni visualizzate sullo schermo possono essere diverse dalle informazioni standard reperibili nella Guida in linea.

Nella tabella seguente vengono fornite informazioni aggiuntive relative ad alcuni campi.

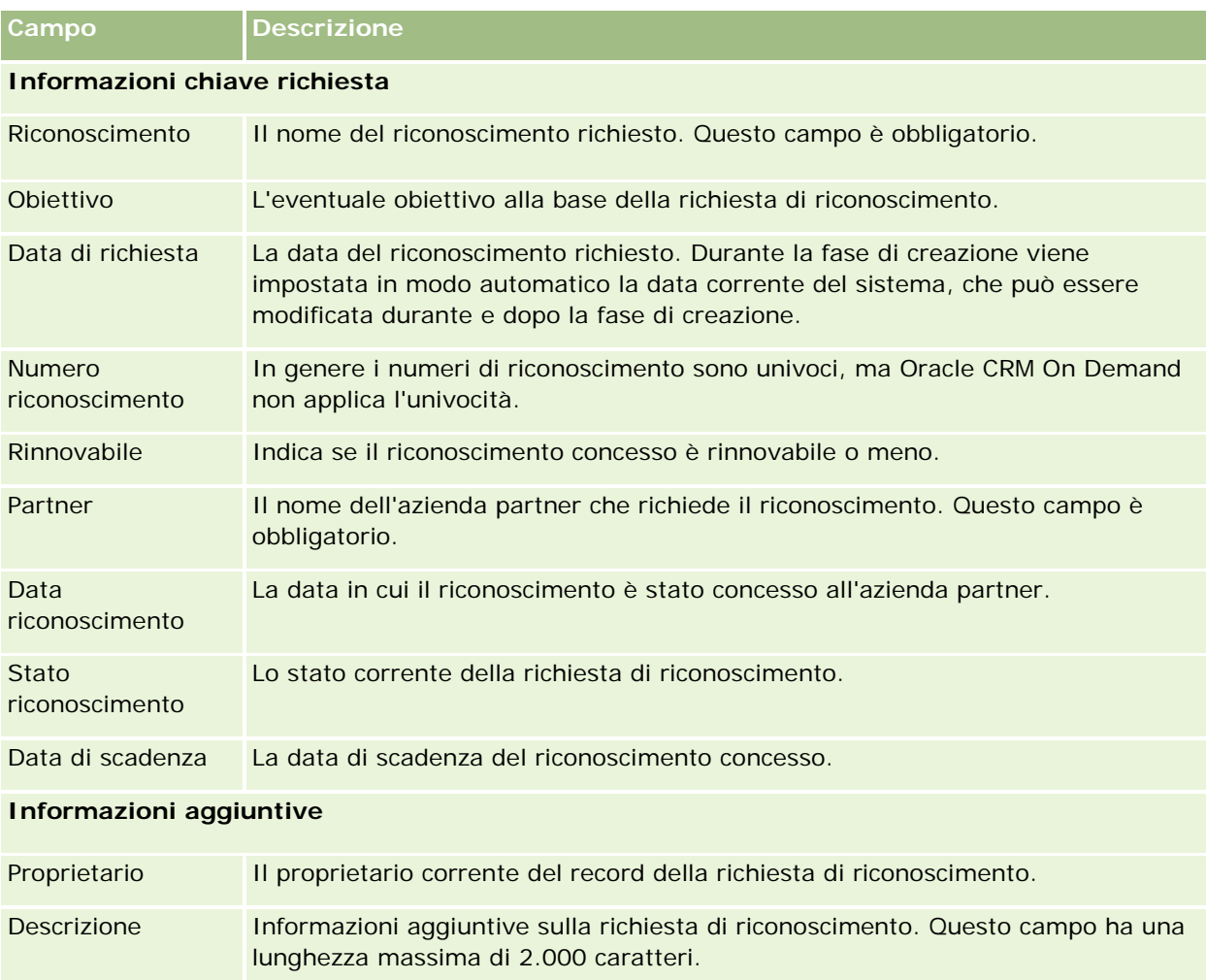

In Oracle CRM On Demand sono disponibili vari tipi di record per le informazioni relative alle scienze biologiche e la gestione del processo di vendita dei prodotti farmaceutici.

In Oracle CRM On Demand Life Sciences Edition sono disponibili le schede descritte di seguito.

**Evento.** Usare queste pagina per gestire gli eventi, ad esempio eventi di formazione o eventi personalizzati, e gli invitati a questi eventi.

**Licenza di stato contatto.** Usare queste pagine per registrare i dettagli della licenza di stato (o di un'altra giurisdizione) per la pratica della medicina e convalidare le firme per i campioni lasciati da un funzionario commerciale.

**Periodo magazzino.** Usare queste pagine per organizzare la forza vendite per le metriche di pianificazione e valutazione (ad esempio, per eseguire i conteggi di verifica temporanei, i conteggi di verifica finali e le riconciliazioni).

**Transazione campioni.** Usare queste pagine per creare, aggiornare e tenere traccia dei vari tipi di transazioni di campioni (trasferimenti, conferme, adeguamenti ed esborsi o distribuzione campioni) e degli elementi di transazione associati.

**Allocazione.** Usare queste pagine per allocare i campioni agli utenti finali e tenere traccia della quantità dei prodotti campione e del periodo durante il quale sono disponibili per la distribuzione.

**Lotto campione.** Usare queste pagine per tenere traccia dei numeri di lotto per i prodotti campione.

**Dichiarazione di non responsabilità campione.** Usare queste pagine per creare, aggiornare e tenere traccia delle dichiarazioni di non responsabilità per i prodotti campione.

**Piano messaggistica.** Usare queste pagine per gestire i piani di messaggistica, ovvero le presentazioni per gli utenti addetti alla vendita effettuate su un PC o un Tablet PC.

**Elemento piano messaggistica.** Usare queste pagine per specificare gli elementi che costituiscono un piano di messaggistica.

**Relazione elemento piano messaggistica.** Usare queste pagine per specificare un elemento di presentazione in modo da fornire informazioni facoltative a supporto dell'elemento del piano di messaggistica primario.

**Prodotti bloccati.** Usare queste pagine per specificare che alcuni prodotti sono bloccati per alcuni contatti.

**Allocazione contatti fornitore di servizi sanitari (HCP).** Utilizzare queste pagine per creare, aggiornare ed eliminare le allocazioni associate ai professionisti di servizi sanitari.

# **Processi Life Sciences**

Oracle CRM On Demand Life Sciences Edition consente di eseguire i task riportati di seguito.

### **Come tenere traccia degli eventi**

È possibile pianificare e tenere traccia degli eventi, ad esempio un evento di formazione, utilizzando le pagine Eventi. Un evento può essere semplice come un incontro formativo nell'ufficio di un cliente o complesso come una serie di seminari o una riunione aziendale per le vendite a livello nazionale. Per ulteriori informazioni su come pianificare e tenere traccia degli eventi, vedere Eventi (a pagina [649\)](#page-648-0).

### **Pianificazione aziendale**

Le pagine di pianificazione aziendale costituiscono la base per le attività di pianificazione nel settore farmaceutico. È possibile impostare i traguardi e gli obiettivi per i clienti, i contatti e i prodotti. È possibile impostare i traguardi e gli obiettivi per i clienti, i contatti e i prodotti; collegandoli successivamente a piani strategici a lungo termine, a obiettivi a breve termine, a piani gerarchici di clienti, a piani di leader d'opinione chiave o a piani di marca. Per ulteriori informazioni sulla gestione dei piani aziendali, vedere Pianificazione aziendale (a pagina [431\)](#page-430-0).

### **Acquisizione dei dettagli dei contatti e dei clienti e pianificazione delle visite di vendita**

Utilizzando la parte relativa all'attività di visita delle pagine di dettaglio di Contatto e Cliente, è possibile acquisire e memorizzare informazioni più dettagliate sulle visite di vendita. Queste pagine contengono gli elenchi delle attività di visita e mostrano la cronologia delle visite per un contatto o un cliente. Per ulteriori informazioni sull'uso delle pagine Contatti, vedere Contatti (a pagina [326\)](#page-325-0). Per ulteriori informazioni sull'uso delle pagine Clienti, vedere Clienti (a pagina [299\)](#page-298-0) e Utilizzo degli elenchi attività (a pagina [221\)](#page-220-0).

### **Pianificazione delle visite di vendita**

I funzionari commerciali possono eseguire task di pianificazione delle visite preliminari per un cliente esaminando le relazioni di contatto e cliente associate. Possono inoltre controllare le ore di visita più adeguate per il contatto e la validità della licenza medica del contatto. Questa pianificazione consente ai funzionari commerciali di determinare quanto riportato di seguito.

- Prodotti da illustrare
- Quantità di campioni o articoli in promozione da lasciare
- Firma da acquisire per completare la visita di vendita

Per ulteriori informazioni su questi task, vedere Come tenere traccia delle visite (visite di vendita) ai clienti (a pagina [228\)](#page-227-0), Come tenere traccia dei migliori orari di visita (vedere ["Come tenere traccia degli orari migliori](#page-342-0)  [per chiamare"](#page-342-0) a pagina [343\)](#page-342-0), Licenze di stato contatto (a pagina [657\)](#page-656-0) e Pianificazione visite di massa (vedere ["Pianificazione di visite di massa"](#page-233-0) a pagina [234\)](#page-233-0).

## **Acquisizione delle informazioni sui clienti per soddisfare le linee guida obbligatorie**

È possibile acquisire le informazioni seguenti sulle visite dei clienti:

- prodotti menzionati in dettaglio;
- campioni lasciati ai clienti;
- campioni richiesti dai clienti;
- articoli in promozione o istruttivi lasciati ai clienti;
- piani di messaggistica esaminati;
- risposte ai messaggi;
- $\blacksquare$  firme cliente acquisite.

Si tratta delle informazioni ritenute necessarie per il rispetto delle disposizioni della FDA (Food and Drug Administration) degli Stati Uniti e di agenzie simili di altri paesi. È possibile memorizzarle nella pagina di elenco di Attività visite del record dei dettagli di un contatto. Per ulteriori informazioni sulle pagine Attività, vedere gli argomenti riportati di seguito.

- Calendario e attività (a pagina [203\)](#page-202-0)
- Utilizzo degli elenchi attività (a pagina [221\)](#page-220-0)
- Come tenere traccia delle visite (visite di vendita) ai clienti (a pagina [228\)](#page-227-0)

### **Gestione dei campioni**

Gli amministratori dei campioni possono eseguire processi aziendali quale la creazione di periodi di magazzino, record di allocazione e record di magazzino campioni per i funzionari commerciali. I funzionari commerciali possono creare report di verifica magazzino per soddisfare le richieste dell'amministratore dei campioni ed eseguire le operazioni di liquidazione o riconciliazione per i periodi di magazzino. Possono inoltre rettificare i magazzini, eseguire trasferimenti di campioni in entrata e in uscita e lasciare campioni, con conseguente creazione di transazioni con esborso. Per ulteriori informazioni su questi task, vedere Gestione dei campioni (a pagina [661\)](#page-660-0).

### **Gestione delle presentazioni cliente**

Le organizzazioni di vendita e marketing possono gestire il proprio contenuto multimediale o grafico, creare piani di messaggistica e distribuire i piani di messaggistica creati ai membri della forza vendite impegnati sul campo. Le organizzazioni di vendita possono quindi fornire ai clienti presentazioni su misura e al contempo acquisire in modo automatico le metriche correlate alle risposte dei clienti. Le metriche sono passate all'organizzazione di marketing per l'analisi. Usare Oracle CRM On Demand Life Sciences Edition con un'applicazione client offline. L'applicazione client è necessaria per l'esecuzione delle presentazioni ai clienti e l'acquisizione delle metriche delle risposte dei clienti. Per gestire il contenuto delle presentazioni e i piani di messaggistica, usare Consegna PCD (Personalized Content Delivery), un tipo di software per le presentazioni di vendita. Per ulteriori informazioni sulla soluzione PCD, vedere Consegna PCD (Personalized Content Delivery) (a pagina [763\)](#page-762-0).

### **Gestione dei componenti di analisi**

Un funzionario commerciale, un'organizzazione di marketing, un team di gestione o un team amministrativo di un'azienda farmaceutica possono creare report di analisi dettagliati in Oracle CRM On Demand Answers. In Cronologia visita, Eventi e PCD sono disponibili componenti di analisi che consentono di gestire l'analisi nelle aree corrispondenti di Oracle CRM On Demand Life Sciences Edition. Per ulteriori informazioni sull'uso di Oracle CRM On Demand Answers, vedere Dashboard (a pagina [1397\)](#page-1396-0) e Report (a pagina [989\)](#page-988-0).

## **Creazione di eventi di integrazione e di regole del workflow**

Gli eventi di integrazione sono supportati per i tipi di record Life Sciences e correlati a Life Sciences seguenti:

- Attività
- Piano aziendale
- **L** Campagna
- Licenza di stato contatto
- **Exento**
- **Fondo**
- Richiesta di fondi
- Allocazione contatti fornitore di servizi sanitari (HCP)
- Periodo magazzino
- Richiesta MDF
- Piano messaggistica
- **Obiettivo**
- $\blacksquare$  Ordine
- Magazzino campioni
- Lacto campione
- **Richiesta campione**
- **Elemento richiesta campione**
- Transazione campioni
- Elemento transazione

Per ulteriori informazioni sugli eventi di integrazione e le regole del workflow, vedere Informazioni sugli eventi di integrazione e Creazione di regole del workflow.

### **Esecuzione delle valutazioni di attività**

Se l'amministratore dell'azienda ha impostato gli script di valutazione attività, sarà possibile eseguire valutazioni sui task, gli appuntamenti, le chiamate o le visite pianificate per un cliente o un contatto. Per ulteriori informazioni sulle valutazioni, vedere Impostazione degli script di valutazione e Uso degli script di valutazione attività (a pagina [251\)](#page-250-0).
## <span id="page-648-0"></span>**Aggiunta di registri ai tipi di record Life Sciences**

I registri sono supportati per i tipi di record Life Sciences e correlati a Life Sciences seguenti:

- Allocazione
- Piano aziendale
- Evento
- Allocazione contatti fornitore di servizi sanitari (HCP)
- **Report verifica magazzino**
- **Periodo magazzino**
- **L** Obiettivi
- Lotto campione
- Transazione campioni

È possibile determinare il registro che l'utente visualizza per impostazione predefinita nel Selettore Registro per ogni tipo di record. Per ulteriori informazioni, vedere Impostazione dei registri predefiniti per tipo di record per un utente. Per ulteriori informazioni di carattere generale sui registri, vedere Gestione dei registri.

# **Eventi**

Utilizzare la pagina Eventi per pianificare e tenere traccia degli eventi, ad esempio un seminario sulla formazione, un simposio o un evento di ringraziamento per i clienti. Un evento può essere semplice come un incontro formativo nell'ufficio di un cliente o complesso come una serie di seminari o una riunione per le vendite a livello nazionale.

**NOTA:** sebbene l'evento e i tipi di record Invitato associati vengano creati con Oracle CRM On Demand Life Sciences Edition, è possibile richiedere che vengano impostati da Oracle CRM On Demand Customer Care per la propria azienda anche se l'azienda non utilizza Oracle CRM On Demand Life Sciences Edition. l'amministratore dell'azienda determina quali schede sono disponibili agli utenti. Se il ruolo lavorativo dell'utente non prevede la registrazione degli eventi, la scheda Evento potrebbe essere esclusa dalla configurazione.

## **Utilizzo della home page evento**

La home page evento è il punto di partenza per la gestione degli eventi.

**NOTA:** l'amministratore dell'azienda può personalizzare il layout della home page evento. Inoltre, se il proprio ruolo utente prevede il privilegio Personalizza home page, è possibile aggiungere e rimuovere sezioni dalla pagina.

### **Creazione di un evento**

È possibile creare un evento facendo clic sul pulsante Nuovo nella sezione I miei eventi visualizzati di recente. Per ulteriori informazioni, vedere Creazione di record (a pagina [56\)](#page-55-0) e Campi evento (a pagina [655\)](#page-654-0).

## **Utilizzo degli elenchi eventi**

Nella sezione Elenchi eventi vengono visualizzati diversi elenchi. Oracle CRM On Demand dispone di un insieme di elenchi standard. Tutti gli elenchi standard sono pubblici. L'utente e i responsabili possono creare elenchi aggiuntivi basati su criteri diversi.

Nella tabella riportata di seguito vengono descritti gli elenchi standard per un evento.

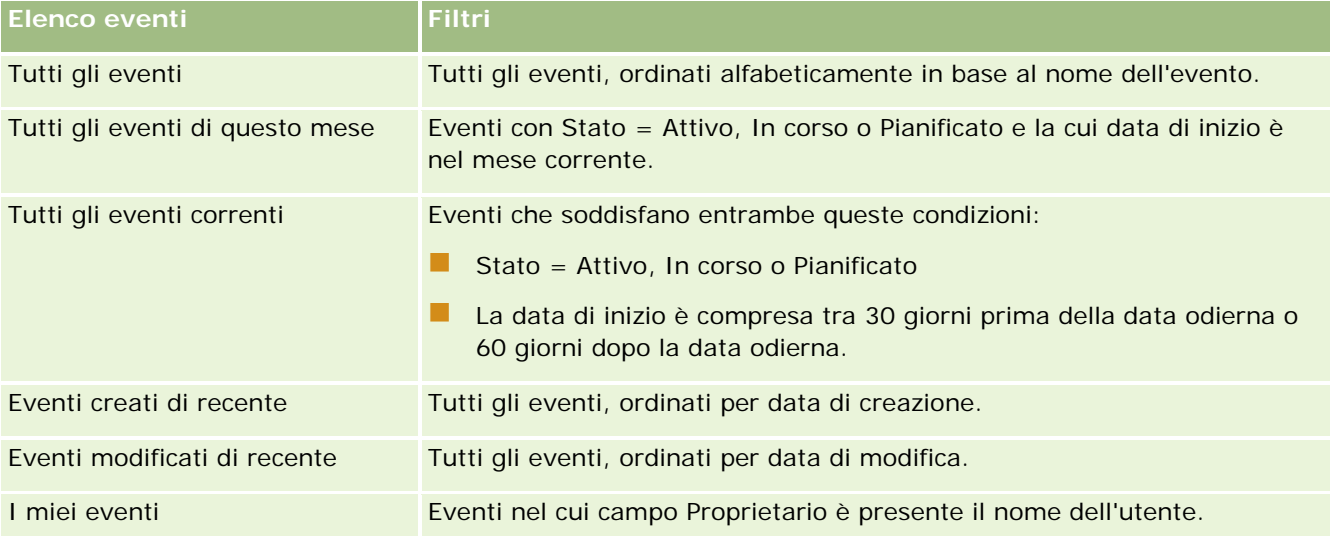

Per visualizzare un elenco, fare clic sul nome dell'elenco.

Per creare un nuovo elenco, fare clic su Nuovo. Per ulteriori informazioni sulla creazione di elenchi, vedere Creazione e ridefinizione di elenchi (vedere ["Come creare e restringere gli elenchi"](#page-136-0) a pagina [137\)](#page-136-0).

Per esaminare tutti gli elenchi disponibili, creare un nuovo elenco oppure visualizzare, modificare o eliminare un elenco esistente, fare clic su Gestione elenchi. La pagina Gestione elenchi contiene anche tutti gli elenchi standard forniti con Oracle CRM On Demand. Questi elenchi sono di sola visualizzazione, pertanto non possono essere modificati o eliminati.

## **Visualizzazione degli eventi modificati di recente**

La sezione I miei eventi modificati di recente mostra gli ultimi eventi modificati.

## **Visualizzazione dei task correlati agli eventi**

Nella sezione Task correlati a congresso medico sono visualizzati i task assegnati all'utente, ordinati per data di scadenza e quindi per priorità. Vengono inoltre mostrate le informazioni descritte di seguito.

- **Data di scadenza.** La data di scadenza del task impostata dall'utente o del responsabile.
- **Freccia.** La priorità dei task nel modo in cui viene impostata dall'utente o dal responsabile, ad esempio 1-Alto, 2-Medio o 3-Basso. La priorità delle attività è indicata da frecce: freccia verso l'alto per la priorità alta, nessuna freccia per la priorità media e la freccia verso il basso per la priorità bassa.

**NOTA:** Se l'amministratore dell'azienda modifica i valori di visualizzazione predefiniti per il campo Priorità (ad esempio, dal valore predefinito di *1-Alto* a un valore di *Massimo*), Oracle CRM On Demand non visualizza frecce nel campo Priorità per gli elenchi di task a meno che l'amministratore non utilizzi i seguenti modelli: 1-*etichetta*, 2-*etichetta* o 3-*etichetta*, dove *etichetta* corrisponde al nome che

l'amministratore assegna alla priorità del task. In questo caso, Oracle CRM On Demand visualizza una freccia rivolta verso l'alto per 1-*etichetta*, nessuna freccia per 2-*etichetta*, una freccia rivolta verso il basso per 3-*etichetta* e nessuna freccia per tutti gli altri valori di visualizzazione. Ad esempio, Oracle CRM On Demand visualizza una freccia rivolta verso l'alto per un valore di *1-Il mio massimo*, ma non visualizza frecce per un valore di *Il mio massimo*. Oracle CRM On Demand non visualizza frecce per alcun valore personalizzato che l'amministratore dell'azienda aggiunge all'elenco di selezione per il campo Priorità. Per ulteriori informazioni sulla modifica dei valori predefiniti per gli elenchi di selezione, quali il campo Priorità, vedere Modifica dei valori degli elenchi di selezione.

- **Oggetto.** Titolo del task. Fare clic sul collegamento per rivedere il task.
- **Evento.** L'evento associato al task.

Per espandere l'elenco, fare clic su Mostra elenco completo.

## **Aggiunta di sezioni alla home page evento**

Se il ruolo utente include il privilegio Personalizza home page, è possibile aggiungere alla home page evento alcune o tutte le sezioni riportate di seguito.

- Task correlati all'evento
- Eventi creati di recente
- **EXECUTE:** Eventi modificati di recente
- $\blacksquare$  I miei eventi creati di recente
- I miei eventi modificati di recente
- Una o più sezioni di report (l'amministratore dell'azienda può creare sezioni di report disponibili per la visualizzazione nella home page evento).

### *Per aggiungere sezioni alla home page evento*

- **1** Nella home page evento fare clic su Modifica layout.
- **2** Nella pagina Layout home page evento fare clic sulle frecce per aggiungere o rimuovere le sezioni e per organizzarle nella pagina.
- **3** Fare clic su Salva.

## **Informazioni correlate**

Gli argomenti riportati di seguito contengono informazioni relative agli eventi.

- Eventi (a pagina [649\)](#page-648-0)
- Gestione degli eventi (a pagina [652\)](#page-651-0)
- Campi evento (a pagina [655\)](#page-654-0)

## <span id="page-651-0"></span>**Gestione degli eventi**

Per informazioni sulla gestione degli eventi e degli invitati, vedere le sezioni riportate di seguito.

- Come tenere traccia degli invitati agli eventi (a pagina [652\)](#page-651-0)
- Informazioni sulla sincronizzazione di eventi e appuntamenti (a pagina [252\)](#page-251-0)

**NOTA:** la funzione Eventi non fa parte dell'edizione standard di Oracle CRM On Demand, pertanto potrebbe non essere disponibile per l'azienda.

Per procedure passo passo comuni a molti tipi di record, vedere gli argomenti riportati di seguito.

- Creazione di record (a pagina [56\)](#page-55-0)
- Aggiornamento dei dettagli del record (a pagina [119\)](#page-118-0)
- Collegamento di record al record selezionato (a pagina [121\)](#page-120-0)
- Gestione degli elenchi (a pagina [130\)](#page-129-0)
- Gestione dei record (a pagina [50\)](#page-49-0)
- Trasferimento della proprietà dei record (a pagina [154\)](#page-153-0)
- Eliminazione e ripristino dei record (a pagina [184\)](#page-183-0)
- Visualizzazione dello storico modifiche per i record (a pagina [187\)](#page-186-0)
- Condivisione di record (team) (a pagina [154\)](#page-153-0)

**NOTA:** gli amministratori dell'azienda possono personalizzare Oracle CRM On Demand in vari modi, ad esempio modificando i nomi per i tipi di record, i campi e le opzioni negli elenchi. Di conseguenza, le informazioni visualizzate sullo schermo possono essere diverse dalle informazioni standard reperibili nella Guida in linea.

Inoltre, a seconda del livello di accesso di cui si dispone, si potrebbe non essere in grado di eseguire tutte le procedure descritte nell'elenco precedente.

#### **Informazioni correlate**

Gli argomenti riportati di seguito contengono informazioni relative agli eventi.

- Eventi (a pagina [649\)](#page-648-0)
- Campi evento (a pagina [655\)](#page-654-0)
- Utilizzo della home page evento (a pagina [649\)](#page-648-0)

## **Come tenere traccia degli invitati agli eventi**

Con gli invitati, è possibile intraprendere le azioni riportate di seguito.

 Tenere traccia degli invitati a un evento mediante le firme rispettive, ad esempio per confermare la presenza dell'invitato a una fiera e memorizzare il feedback per l'invito all'evento. Se lo si desidera, è

inoltre possibile visualizzare i record Lead, Opportunità o Account come elementi di informazioni correlate per l'evento.

- Aggiungere un numero illimitato di invitati a un evento. Il numero massimo di invitati che è possibile aggiungere contemporaneamente è tuttavia limitato a 145. Ciò significa che il numero di invitati è illimitato, ma che è necessario eseguire l'operazione con gruppi che non superino i 145 individui.
- Aggiungere uno o più invitati a un evento da una pagina Dettagli evento. È anche possibile aggiungere un solo contatto come invitato a un evento da una pagina Dettagli del contatto.

#### *Per tenere traccia degli invitati a un evento (da un record Evento)*

**1** Selezionare il record Evento.

Per istruzioni sulla selezione degli eventi, vedere Ricerca di record (a pagina [75\)](#page-74-0).

**2** Nella pagina Dettagli evento, scorrere fino alla sezione Invitati.

**NOTA:** per aggiungere la sezione Invitati al layout della pagina dei dettagli, vedere Modifica del layout della pagina dei dettagli (vedere ["Modifica del layout della pagina Dettaglio"](#page-938-0) a pagina [939\)](#page-938-0).

- **3** Nella barra del titolo Invitati, aggiungere gli invitati effettuando le operazioni riportate di seguito.
	- Fare clic su Nuovo per aggiungere un singolo invitato all'evento.
	- **Fare clic su Aggiungi per aggiungere contemporaneamente fino a cinque invitati all'evento.**
	- **Fare clic su Aggiungi elenco per aggiungere contemporaneamente più di cinque invitati all'evento.**

**NOTA:** se si prevede di utilizzare il record Evento nell'applicazione Oracle CRM On Demand Disconnected Mobile Sales, non fare clic su Aggiungi elenco per aggiungere gli invitati, poiché la registrazione delle modifiche, necessaria per la sincronizzazione, non è supportata per questo tipo di record. Fare clic su Aggiungi o su Nuovo. Quando si fa clic su Aggiungi o su Nuovo, vengono visualizzate pagine Dettaglio invitati diverse, che consentono di aggiornare singoli record Invitato oppure fino a cinque record Invitato contemporaneamente. Quando si fa clic su Aggiungi elenco, viene visualizzata una finestra di ricerca contatti che consente di selezionare contemporaneamente come invitati più di cinque contatti.

- **4** Se si è fatto clic su Nuovo o su Aggiungi, completare o aggiornare le informazioni riportate di seguito nella pagina Dettaglio invitati.
	- **a** Nel campo Nome contatto, fare clic sull'icona di ricerca per selezionare un contatto esistente da aggiungere come invitato. (Questo campo è obbligatorio).

Il nome dell'evento viene impostato automaticamente sul nome specificato nella pagina Dettagli evento.

- **b** Nel campo Stato invitato, selezionare lo stato dell'invitato dall'elenco a discesa. Lo stato predefinito è impostato su In sospeso. (Questo campo è obbligatorio).
- **c** Aggiungere le informazioni per i campi Dettagli sessione e Commenti in base alle esigenze.
- **d** Salvare il record Invitati.

**NOTA:** a seconda della selezione, ovvero se si fa clic su Nuovo o Aggiungi nella barra del titolo Invitati, vengono visualizzate pagine Dettaglio invitati diverse che consentono di aggiornare singoli record Invitati o più record Invitati contemporaneamente.

**5** Se si è fatto clic su Aggiungi elenco, selezionare tutti i contatti da aggiungere come invitati nella finestra di ricerca contatti e fare clic su OK dopo aver effettuato le selezioni desiderate.

**NOTA:** è possibile filtrare la ricerca utilizzando Registri nonché effettuare le ricerche per nome account, tipo di contatto, cognome e nome. Facendo clic su Nuovo, è inoltre possibile aggiungere nuovi contatti dalla finestra di ricerca. Se è necessario aggiornare i valori predefiniti per i campi Invitato dei record Invitato creati, modificarli utilizzando la modifica in linea della pagina Dettagli evento oppure usare la pagina Dettaglio invitato.

**6** Nella pagina Dettagli evento, aggiornare i campi in base alle esigenze.

Per informazioni sui campi Evento, vedere Campi evento (a pagina [655\)](#page-654-0).

**7** Se agli invitati all'evento viene chiesto di fornire la firma, ad esempio per confermare la propria presenza all'evento, e l'amministratore ha impostato il campo di stato Firmato nel layout di pagina Invitato, sarà possibile controllare lo stato di questo campo in ognuno dei record Invitato.

Dopo aver ottenuto la firma, un'applicazione esterna quale Oracle CRM On Demand Disconnected Mobile Sales convalida e imposta il campo di stato Firmato tramite Web Services. Una volta impostato, questo campo non può essere cancellato mediante l'interfaccia utente di Oracle CRM On Demand. Per visualizzare ulteriori dettagli della firma, ad esempio il nome del contatto o la data e l'ora di acquisizione della firma, è necessario visualizzare il record elemento correlato alla firma per il record Contatto corrispondente all'invitato.

**8** Se l'amministratore ha impostato i record Lead, Opportunità o Account come elementi di informazioni correlate, è possibile fare clic su Aggiungi per aggiungere gli account, i lead o le opportunità interessate dall'evento.

Facendo clic su collegamento Elimina nel menu a discesa Modifica, è possibile rimuovere qualsiasi account, lead o opportunità presente nelle sezioni degli elementi di informazioni correlate in base alle esigenze.

**NOTA**: non è possibile creare nuovi account, lead o opportunità nelle sezioni degli elementi di informazioni correlate. L'amministratore può inoltre impostare i record Evento come elementi di informazioni correlate per i record Account, Lead o Opportunità in modo che l'utente possa visualizzare tutti gli eventi a cui partecipa un account, un lead o un'opportunità.

- **9** Salvare il record Evento.
- **10** (Facoltativo) Per qualsiasi record Evento è possibile creare un nuovo record Invitato in una pagina Dettaglio invitato nel seguente modo:
	- **a** Nel record Evento passare alla sezione Invitati, quindi selezionare vista nell'elenco a discesa di un record Invitato.
	- **b** Nella pagina Dettaglio invitato fare clic su Nuovo, quindi completare i campi per il nuovo record Invitato.
	- **c** Fare clic su Salva per salvare il record Inviato.

<span id="page-654-0"></span>Oracle CRM On Demand passa automaticamente alla pagina dei dettagli del primo invitato elencato nella sezione Invitati. Per visualizzare il nuovo record Invitato creato, tornare alla pagina dei dettagli dell'evento. Il nuovo record Inviato creato viene visualizzato nella sezione Invitati.

#### *Per tenere traccia degli invitati a un evento (da un record Contatto)*

**1** Selezionare il record Contatto.

Per istruzioni sulla selezione dei contatti, vedere Ricerca di record (a pagina [75\)](#page-74-0).

**2** Nella pagina Dettagli del contatto scorrere fino alla sezione Evento.

**NOTA:** per aggiungere la sezione Evento al layout della pagina dei dettagli, vedere Modifica del layout della pagina dei dettagli (vedere "Modifica [del layout della pagina Dettaglio"](#page-938-0) a pagina [939\)](#page-938-0).

**3** Nella barra del titolo dell'evento fare clic su Nuovo per aggiungere un singolo invitato all'evento.

Nella pagina di modifica Invitati il nome del contatto viene impostato automaticamente sul nome specificato nella pagina Dettagli del contatto.

**4** Nel campo Stato invitato, selezionare lo stato dell'invitato dall'elenco a discesa. (Questo campo è obbligatorio).

Lo stato predefinito è impostato su In sospeso.

- **5** Utilizzare il selettore di ricerca Eventi per scegliere un evento per l'invitato. (Questo campo è obbligatorio).
- **6** Aggiungere le informazioni per i campi Dettagli sessione e Commenti in base alle esigenze.
- **7** Salvare il record Invitati.

Oracle CRM On Demand elenca il contatto come invitato nella sezione Invitati della pagina Dettagli evento ed elenca l'evento nella sezione Evento della pagina Dettagli del contatto.

## **Campi evento**

Utilizzare la pagina Modifica evento per aggiungere un evento o aggiornare i dettagli per un evento esistente. Questa pagina mostra l'insieme completo dei campi disponibili per un evento.

**NOTA:** gli amministratori dell'azienda possono personalizzare Oracle CRM On Demand in vari modi, ad esempio modificando i nomi per i tipi di record, i campi e le opzioni negli elenchi. Di conseguenza, le informazioni visualizzate sullo schermo possono essere diverse dalle informazioni standard reperibili nella Guida in linea.

Nella tabella seguente vengono fornite informazioni aggiuntive relative ad alcuni campi.

**Campo Descrizione**

**Informazioni sui dettagli dell'evento**

### Life Sciences

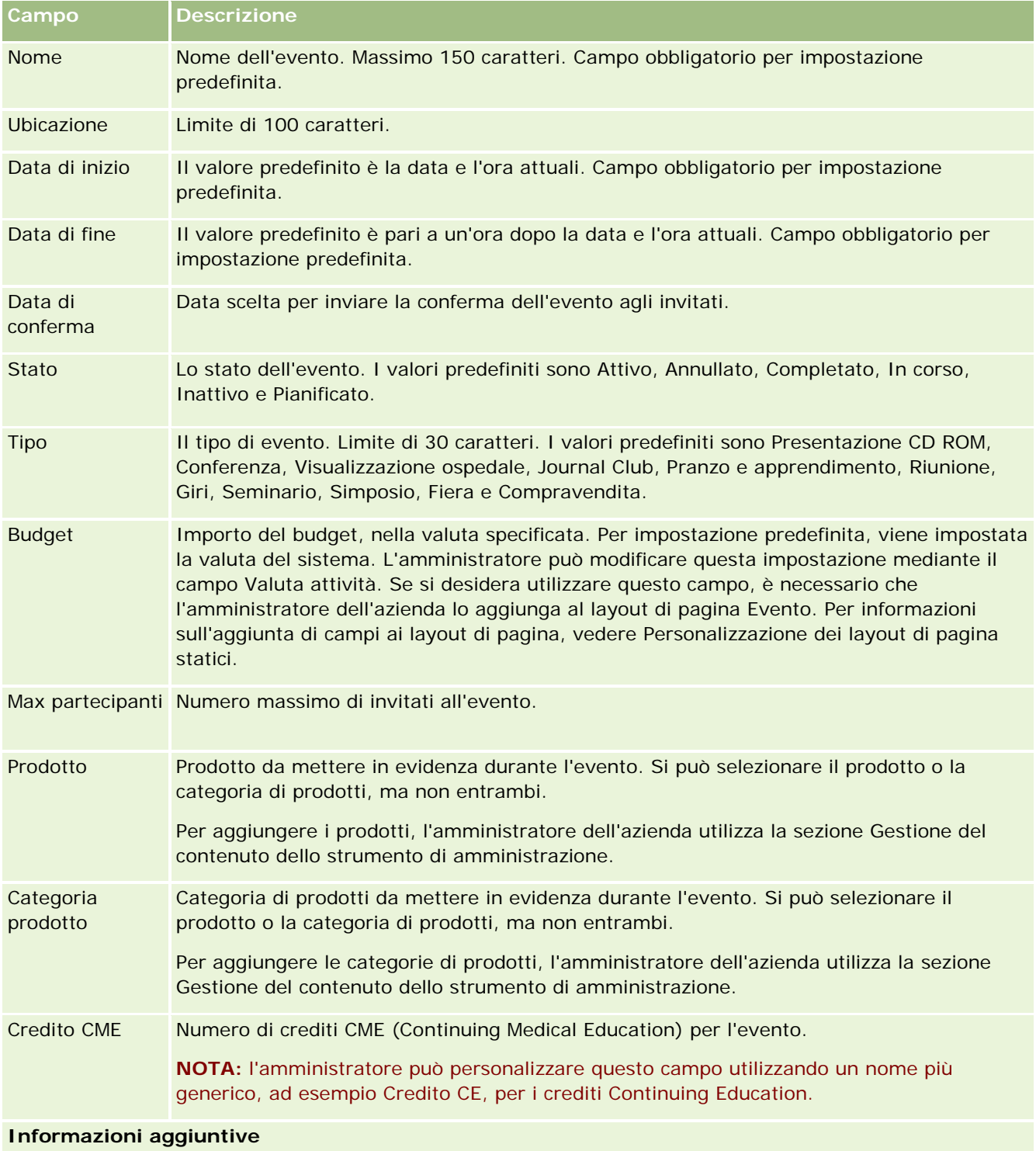

<span id="page-656-0"></span>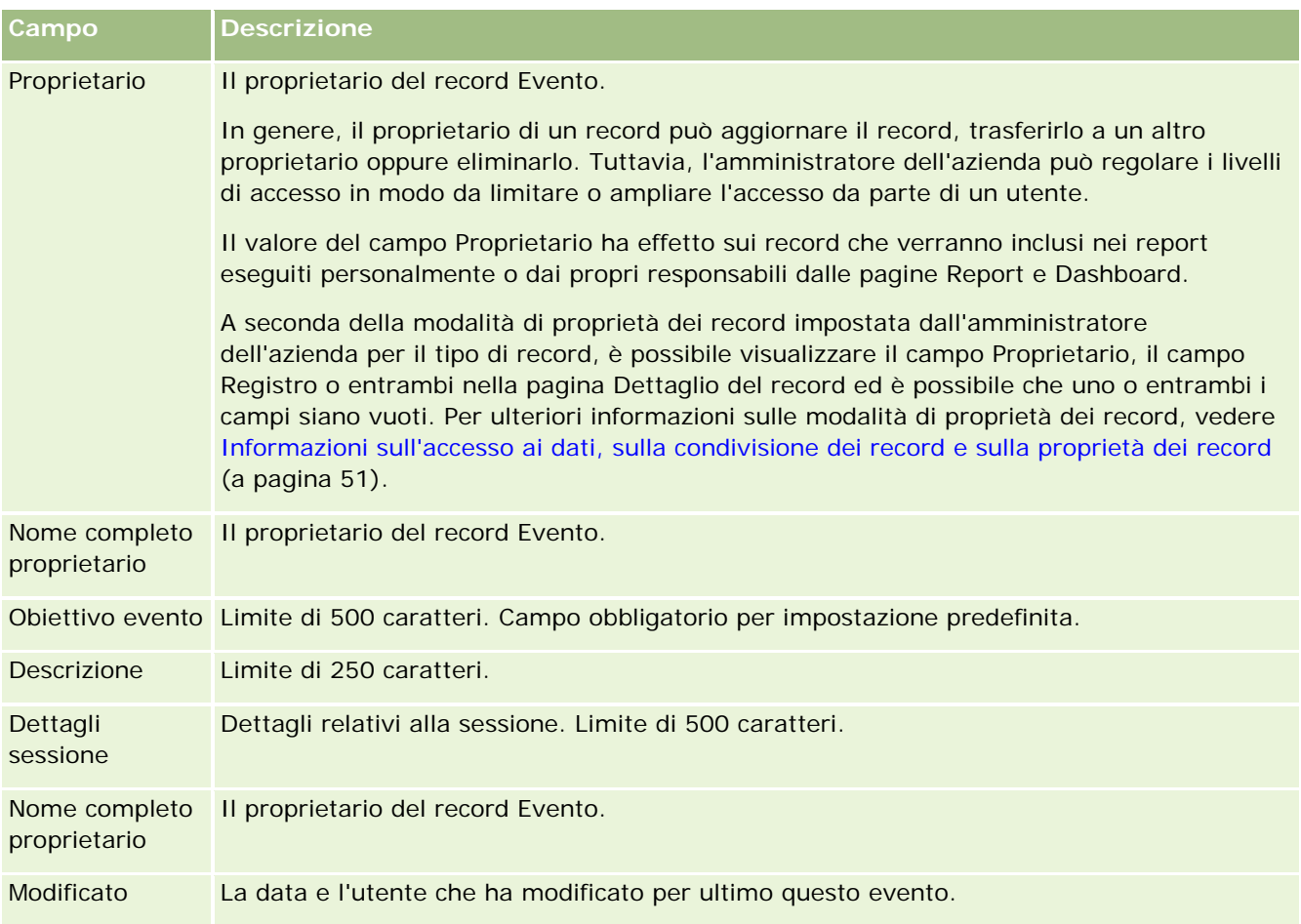

## **Informazioni correlate**

Gli argomenti riportati di seguito contengono informazioni relative agli eventi.

- Eventi (a pagina [649\)](#page-648-0)
- Utilizzo della home page evento (a pagina [649\)](#page-648-0)
- Gestione degli eventi (a pagina [652\)](#page-651-0)

# **Licenze di stato contatto**

Usare le pagine Licenza di stato contatto per creare, aggiornare e tenere traccia delle licenze di stato per un contatto.

Nella *licenza di stato contatto* vengono registrati i dettagli della licenza di stato (o di un'altra giurisdizione) per la pratica della medicina. La licenza consente di convalidare le firme per i campioni lasciati da un funzionario

<span id="page-657-0"></span>commerciale, ad esempio un funzionario del ramo farmaceutico, a un contatto, ad esempio un medico/ Un medico può disporre di una sola licenza attiva valida per ogni stato. Le licenze per la pratica della medicina in una giurisdizione particolare sono rinnovabili. Se l'implementazione riguarda un paese diverso dagli Stati Uniti, il campo Stato non è obbligatorio.

**NOTA:** la scelta delle schede disponibili dipende dall'amministratore dell'azienda. Se la responsabilità della propria mansione non prevede la registrazione delle informazioni sulle licenze di stato contatto, la scheda Licenza di stato contatto potrebbe essere esclusa dall'impostazione.

## **Uso della home page Licenza di stato contatto**

La home page Licenza di stato contatto è il punto di partenza per la gestione dei record delle licenze di stato per i contatti.

**NOTA:** l'amministratore dell'azienda può personalizzare il layout della home page Licenza di stato contatto. Inoltre, se il proprio ruolo utente prevede il privilegio Personalizza home page, è possibile aggiungere e rimuovere sezioni dalla pagina.

### **Creazione di una licenza di stato contatto**

Per creare una nuova licenza di stato contatto è possibile fare clic sul pulsante Nuovo nella sezione Licenze di stato contatto modificate di recente. Per ulteriori informazioni, vedere Creazione di record (a pagina [56\)](#page-55-0) e Campi licenza di stato contatto (a pagina [660\)](#page-659-0).

### **Uso degli elenchi di licenze di stato contatto**

La sezione di elenco di Licenza di stato contatto contiene vari elenchi filtrati. Gli elenchi filtrati sono sottoinsiemi o gruppi di record che consentono di limitare il numero di record su cui si lavora in un dato momento.

Nella tabella seguente vengono descritti gli elenchi standard per le licenze di stato contatto.

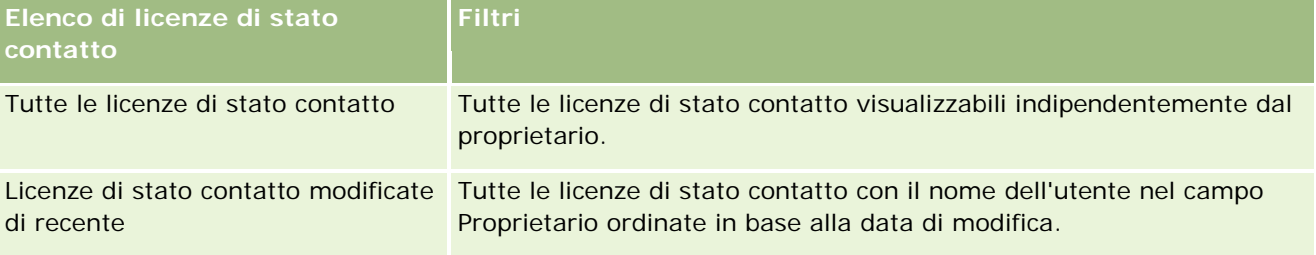

Per visualizzare un elenco, fare clic sul nome dell'elenco.

Per creare un nuovo elenco, fare clic su Nuovo. Per ulteriori informazioni sulla creazione di elenchi, vedere Creazione e ridefinizione di elenchi (vedere ["Come creare e restringere gli elenchi"](#page-136-0) a pagina [137\)](#page-136-0).

Per esaminare tutti gli elenchi disponibili, creare un nuovo elenco oppure visualizzare, modificare o eliminare un elenco esistente, fare clic su Gestione elenchi. La pagina Gestione elenchi contiene anche tutti gli elenchi standard forniti con Oracle CRM On Demand. Questi elenchi sono di sola visualizzazione, pertanto non possono essere modificati o eliminati.

### <span id="page-658-0"></span>**Visualizzazione delle licenze di stato contatto recenti**

La sezione Licenze di stato contatto modificate di recente mostra le ultime licenze di stato contatto modificate in ordine di tempo.

Fare clic su Mostra elenco completo per espandere l'elenco.

## **Aggiunta di sezioni alla home page Licenza di stato contatto**

Se il ruolo utente include il privilegio Personalizza home page, è possibile aggiungere alla home page Licenza di stato contatto alcune o tutte le sezioni riportate di seguito.

- Licenze di stato contatto create di recente
- Licenze di stato contatto modificate di recente
- Le mie licenze di stato contatto create di recente
- Le mie licenze di stato contatto modificate di recente
- Sezioni di report aggiuntive (l'amministratore dell'azienda può fare in modo che altre sezioni di report siano disponibili per la visualizzazione nella home page Licenza di stato contatto).

#### *Per aggiungere sezioni alla home page Licenza di stato contatto*

- **1** Nella home page Licenza di stato contatto fare clic su Modifica layout.
- **2** Nella pagina Layout della home page Licenza di stato contatto fare clic sulle frecce di direzione per aggiungere o rimuovere le sezioni e per organizzare le sezioni nella pagina. Quindi fare clic su Salva.

## **Gestione delle licenze di stato contatto**

Per le procedure passo passo per la gestione delle licenze di stato contatto, vedere gli argomenti riportati di seguito.

- Creazione di record (a pagina [56\)](#page-55-0)
- Aggiornamento dei dettagli del record (a pagina [119\)](#page-118-0)
- Collegamento di record al record selezionato (a pagina [121\)](#page-120-0)
- Gestione degli elenchi (a pagina [130\)](#page-129-0)

**NOTA:** gli amministratori dell'azienda possono personalizzare Oracle CRM On Demand in vari modi, ad esempio modificando i nomi per i tipi di record, i campi e le opzioni negli elenchi. Di conseguenza, le informazioni visualizzate sullo schermo possono essere diverse dalle informazioni standard reperibili nella Guida in linea.

Inoltre, a seconda del livello di accesso di cui si dispone, si potrebbe non essere in grado di eseguire tutte le procedure descritte nell'elenco precedente.

### <span id="page-659-0"></span>**Argomenti correlati**

Per informazioni correlate sulle licenze di stato contatto, vedere gli argomenti riportati di seguito.

- Licenze di stato contatto (a pagina [657\)](#page-656-0)
- Uso della home page Licenza di stato contatto (a pagina [658\)](#page-657-0)
- Campi licenza di stato contatto (a pagina [660\)](#page-659-0)

## **Campi licenza di stato contatto**

Per aggiungere una nuova licenza di stato contatto oppure aggiornare i dettagli di una licenza esistente si usa la pagina di modifica di Licenza di stato contatto. In questa pagina viene visualizzato l'insieme completo dei campi disponibili per una licenza di stato contatto.

SUGGERIMENTO: per modificare le licenze di stato contatto è inoltre possibile usare le pagine di elenco e dettaglio di Licenza di stato contatto. Per ulteriori informazioni sull'aggiornamento dei record, vedere Aggiornamento dei dettagli del record (a pagina [119\)](#page-118-0).

**NOTA:** gli amministratori dell'azienda possono personalizzare Oracle CRM On Demand in vari modi, ad esempio modificando i nomi dei tipi di record, dei campi e delle opzioni negli elenchi. Di conseguenza, le informazioni visualizzate possono essere diverse dalle informazioni standard descritte nella tabella.

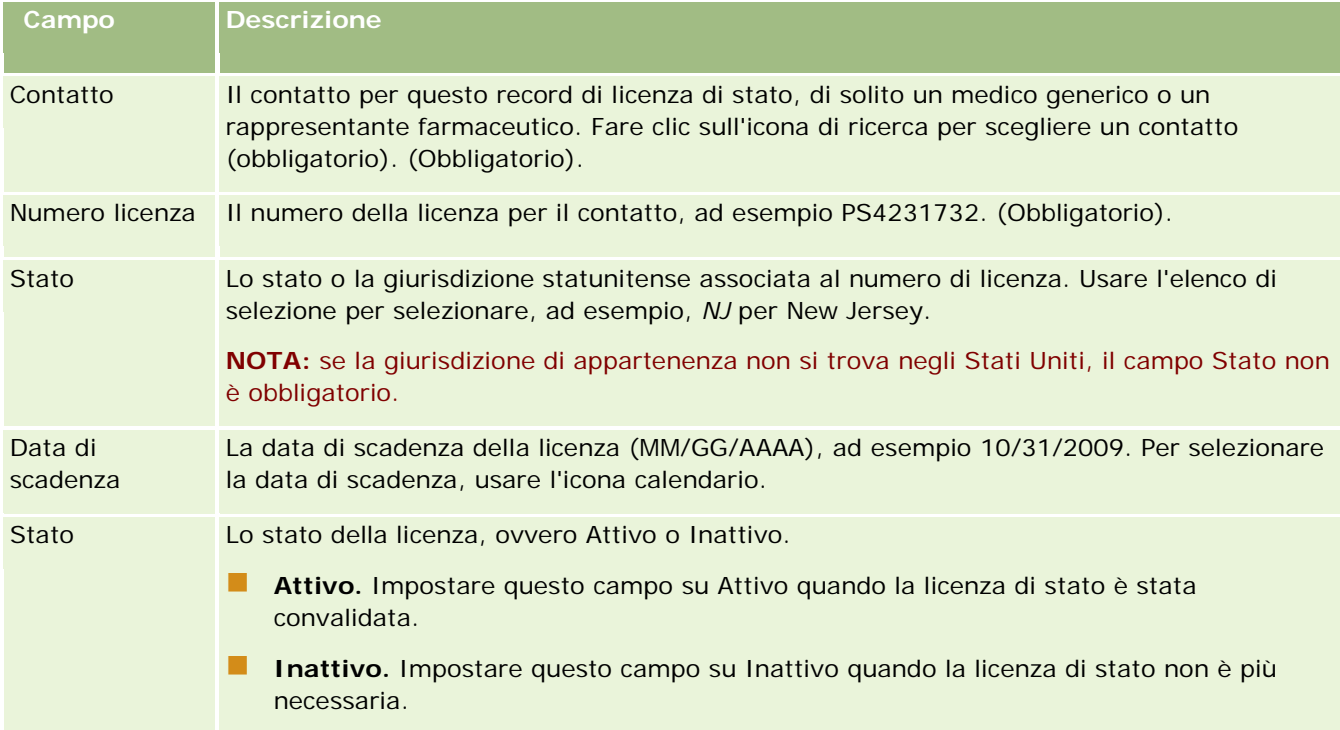

Nella tabella seguente vengono fornite informazioni aggiuntive relative ad alcuni campi delle licenze di stato contatto.

### **Informazioni correlate**

Per informazioni correlate sulle licenze di stato contatto, vedere gli argomenti riportati di seguito.

- Licenze di stato contatto (a pagina [657\)](#page-656-0)
- Uso della home page Licenza di stato contatto (a pagina [658\)](#page-657-0)
- Gestione delle licenze di stato contatto (a pagina [659\)](#page-658-0)
- Impostazione del numero massimo di volte in cui è possibile campionare i contatti senza una licenza di stato valida

# **Gestione dei campioni**

La maggior parte dei principali produttori farmaceutici forniscono campioni gratuiti ai professionisti del settore sanitario nell'ambito delle attività di vendita sul campo. Negli Stati Uniti, la distribuzione di campioni viene regolamentata dalla Food and Drug Administration (FDA) e deve essere riconciliata una volta l'anno. In questo argomento viene illustrato come gestire un magazzino elettronico di campioni e articoli promozionali mediante la gestione dei campioni di Oracle CRM On Demand. Gli amministratori possono impostare e gestire un magazzino campioni e controllare la consegna, i trasferimenti, le ricevute, le discrepanze, le rettifiche e il conteggio di magazzino relativamente ai campioni. Gli utenti finali utilizzano la gestione dei campioni di Oracle CRM On Demand per tenere traccia di un magazzino elettronico degli stock di campioni, creare trasferimenti di campioni, confermare la ricezione di trasferimenti di campioni e modificare i bilanci di magazzino ai fini della riconciliazione.

La gestione dei campioni in Oracle CRM On Demand consente agli amministratori dei campioni e ai funzionari commerciali di misurare e monitorare i campioni lasciati a tutti i livelli dell'organizzazione. Per ulteriori informazioni sulle differenze tra i task dell'amministratore dei campioni e dell'utente finale, vedere gli argomenti riportati di seguito.

## **Scenario per la gestione dei campioni**

In questo argomento è riportato un esempio in cui viene illustrato il processo effettuato da un amministratore di campioni e dai funzionari commerciali (utenti finali) che distribuiscono i campioni ai professionisti del settore sanitario. L'azienda può seguire un processo diverso in base ai requisiti aziendali.

Un'azienda farmaceutica dispone di nuovi prodotti da commercializzare. Per impostare un magazzino campioni, l'amministratore dei campioni aggiunge i prodotti al database, associa eventuali numeri di lotto, alloca i campioni ai funzionari commerciali e trasferisce i campioni ai responsabili e ai funzionari commerciali sul campo. I funzionari commerciali quindi effettuano le visite ai medici sul proprio territorio e lasciano i nuovi campioni. Trascorso un mese, ciascun funzionario commerciale deve recarsi alla sede centrale per la riconciliazione del proprio magazzino. Il funzionario commerciale fornisce prima di tutto un conteggio finale di ciascun record di magazzino, inizia quindi un nuovo periodo di magazzino. Il funzionario commerciale nota che ci sono alcune discrepanze nel magazzino durante l'esecuzione della riconciliazione. Una volta apportate le necessarie rettifiche, il funzionario commerciale esegue una riconciliazione con esito positivo e contrassegna il magazzino come Completato e Riconciliato.

In questo scenario, gli amministratori dei campioni sono responsabili del magazzino campioni della propria azienda e devono accertarsi che questo sia conforme alle normative e alle linee guida esistenti. In questo ruolo, essi hanno la responsabilità di stabilire un magazzino campioni master, quindi di trasferire i campioni a ciascun utente finale. Quando gli utenti finali ricevono una spedizione, inviano una ricevuta o una conferma del

magazzino. Oracle CRM On Demand immette automaticamente i campioni ricevuti nei relativi conteggi di magazzino.

In questo scenario, il funzionario commerciale, il responsabile referente del funzionario commerciale e l'amministratore dei campioni possono monitorare le discrepanze tra le quantità spedite e le quantità ricevute.

#### Procedure per gli amministratori

Gli amministratori dei campioni devono avere responsabilità amministrative nella gestione dei campioni in Oracle CRM On Demand per effettuare i task riportati di seguito.

- Definire i campioni come prodotti e aggiungerli al database di Oracle CRM On Demand. Per ulteriori informazioni sull'impostazione dei prodotti per la propria azienda, vedere Gestione del contenuto.
- Se la propria organizzazione utilizza i numeri di lotto per tenere traccia dei campioni, definire i numeri di lotto e associarli ai prodotti campione. Per ulteriori informazioni vedere Lotti campione (a pagina [740\)](#page-739-0).
- **Impostare un magazzino di campioni. Ciascun record nel magazzino campioni fornisce informazioni al** funzionario commerciale circa il prodotto categorizzato come in fase di qualifica per l'elaborazione dei campioni lasciati. Per ulteriori informazioni, vedere Magazzino campioni (a pagina [675\)](#page-674-0).
- Impostare allocazioni e allocare campioni ai funzionari commerciali. Il record di allocazione determina il periodo di tempo entro il quale i prodotti campione vengono forniti per la distribuzione da parte dei funzionari commerciali ai contatti presso cliniche, ospedali o ai medici nel corso delle visite per lasciare i campioni. Il record di allocazione definisce anche i limiti associati al campione (ad esempio la quantità massima che è consentito lasciare durante una visita). Per ulteriori informazioni, vedere Allocazioni (a pagina [729\)](#page-728-0).

Se lo schema di gestione dei campioni supporta il blocco di un prodotto proveniente da uno specifico professionista di servizi sanitari (HCP) o supporta la possibilità di limitare la quantità di un prodotto specifico disponibile per tale professionista, vedere Allocazioni contatti fornitore di servizi sanitari (HCP) (a pagina [735\)](#page-734-0) o Prodotti bloccati (a pagina [806\)](#page-805-0) per ulteriori informazioni.

- Impostare un periodo di magazzino, ossia il periodo definito entro il quale è possibile tenere traccia dello spostamento di campioni o articoli promozionali. Gli amministratori e i funzionari commerciali effettuano tutti i conteggi iniziali, i conteggi di controllo temporanei, i conteggi di controllo finali, i report e le riconciliazioni entro il periodo di magazzino. Per ulteriori informazioni, vedere Periodo di magazzino (a pagina [663\)](#page-662-0).
- Trasferire campioni agli utenti finali sul campo. Per ulteriori informazioni, vedere Creazione di un trasferimento di campioni (a pagina [687\)](#page-686-0).
- Monitorare le attività sui campioni. Le attività da monitorare includono il rilascio di campioni, i trasferimenti di campioni tra i dipendenti e la sede centrale, i conteggi di magazzino degli utenti e le rettifiche di magazzino. Per ulteriori informazioni, vedere Monitoraggio delle attività sui campioni (vedere ["Monitoraggio delle attività dei campioni"](#page-719-0) a pagina [720\)](#page-719-0).
- Controllo delle firme elettroniche. Le firme elettroniche vengono acquisite dai funzionari commerciali e memorizzate nel database di Oracle CRM On Demand. Per ulteriori informazioni sulle firme, vedere Controllo delle firme elettroniche (a pagina [716\)](#page-715-0).

#### Procedure dell'utente finale

Gli utenti finali sono i funzionari commerciali che distribuiscono i campioni ai professionisti di servizi sanitari ed eseguono i task riportati di seguito.

- <span id="page-662-0"></span> Confermare la ricezione del magazzino campioni (ossia dei trasferimenti dei campioni). Per ulteriori informazioni, vedere Conferma della ricezione del magazzino campioni (a pagina [677\)](#page-676-0).
- **Tellas Trasferire campioni agli altri utenti finali o restituirli alla sede centrale. I funzionari commerciali possono** scambiarsi campioni tra loro e restituire i campioni (ad esempio campioni scaduti) alla sede centrale. Per ulteriori informazioni, vedere Creazione di un trasferimento di campioni (a pagina [687\)](#page-686-0).
- Distribuire campioni durante le visite di vendita ai clienti. Per ulteriori informazioni, vedere Distribuzione di campioni durante una visita di vendita (a pagina [694\)](#page-693-0).
- Acquisire firme elettroniche per i campioni distribuiti. Le firme elettroniche acquisite dai funzionari commerciali vengono caricate nel database di Oracle CRM On Demand. Per ulteriori informazioni sulle firme, vedere Informazioni sulle firme elettroniche (a pagina [716\)](#page-715-0).
- **Effettuare conteggi di magazzino temporanei come richiesto. Per ulteriori informazioni, vedere Richiesta di** un conteggio di magazzino temporaneo (a pagina [670\)](#page-669-0).
- **Liquidare i periodi di magazzino come richiesto. Per ulteriori informazioni, vedere Operazioni di** liquidazione per un periodo di magazzino (a pagina [671\)](#page-670-0).
- Rendere conto di eventuali discrepanze nei record del magazzino effettuando rettifiche di magazzino e inviando altre transazioni. Per ulteriori informazioni vedere Rettifica delle transazioni campioni (vedere ["Correzione delle transazioni campioni"](#page-689-0) a pagina [690\)](#page-689-0), Creazione di transazioni campioni perse e trovate (a pagina [692\)](#page-691-0), Visualizzazione delle transazioni con esborso (a pagina [693\)](#page-692-0).
- Riconciliare il magazzino come necessario. Per ulteriori informazioni, vedere Processo di riconciliazione del magazzino (a pagina [677\)](#page-676-0).

### **Requisiti per la gestione dei campioni**

I requisiti riportati di seguito sono validi per gli amministratori e gli utenti finali.

- **Amministratori.** Prima di poter gestire i campioni in Oracle CRM On Demand, gli amministratori devono definire i prodotti. Per ulteriori informazioni sull'impostazione dei prodotti per la propria azienda, vedere Gestione del contenuto.
- **Utenti finali.** Prima che gli utenti finali possano distribuire campioni, devono disporre di un record di allocazione associato per i campioni e devono confermare la ricezione dei campioni. Per ulteriori informazioni sulle allocazioni e le conferme di ricezione, vedere Allocazioni (a pagina [729\)](#page-728-0) e Conferma della ricezione del magazzino campioni (a pagina [677\)](#page-676-0).

Per gestire i campioni, inoltre, è necessario che i ruoli utente degli amministratori e degli utenti finali includano i privilegi Abilita operazioni campioni di base e Abilita regolazione campioni. Per informazioni sul ruolo utente e sulle impostazioni del profilo di accesso necessarie per il controllo delle firme elettroniche, vedere Controllo delle firme elettroniche (a pagina [716\)](#page-715-0).

# **Periodo di magazzino**

Usare le pagine Periodo di magazzino per creare, aggiornare e tenere traccia dei periodi di magazzino. Per *periodo di magazzino* si intende un periodo definito all'interno del quale è possibile tenere traccia del movimento complessivo dei campioni o degli articoli in promozione (distribuzioni, ricezioni, trasferimenti e rettifiche di magazzino relativi ai campioni). Il periodo di magazzino, definito dall'amministratore dei campioni per l'azienda cliente, viene usato per organizzare la forza vendite tramite metriche di pianificazione e valutazione.

Gli amministratori dei campioni e i funzionari commerciali eseguono tutti i conteggi iniziali, i conteggi di verifica temporanei e finali e la riconciliazione all'interno del periodo di magazzino.

- **Conteggio iniziale.** Il conteggio iniziale viene eseguito dal funzionario commerciale alla ricezione di un nuovo magazzino. I funzionari commerciali devono contare fisicamente tutti i campioni ricevuti e confermare di essere in possesso degli articoli. Per ulteriori informazioni, vedere Conferma della ricezione del magazzino campioni (a pagina [677\)](#page-676-0).
- **Conteggio di verifica temporaneo.** L'amministratore dei campioni può richiedere un conteggio di verifica temporaneo in qualsiasi momento. La richiesta prevede il conteggio dei campioni del magazzino e la comunicazione dei risultati. Il conteggio di verifica temporaneo viene spesso eseguito come verifica per i casi speciali, ad esempio quando si ritiene che si sia verificata una frode oppure quando viene rilevato un problema di elaborazione durante il controllo del magazzino. L'amministratore dei campioni usa il conteggio di verifica temporaneo come punto di controllo. Per ulteriori informazioni, vedere Richiesta di un conteggio di magazzino temporaneo (a pagina [670\)](#page-669-0).
- **Conteggio di verifica finale.** Il conteggio di verifica finale viene richiesto dall'amministratore dei campioni. In questo caso il periodo di magazzino sta per scadere ed è necessario dare conto di tutti i campioni. Il funzionario commerciale deve eseguire il conteggio e registrare il risultato del conteggio fisico finale per ogni campione, nonché inviare il report di verifica finale. Per creare il report di verifica, il funzionario commerciale accede alla home page Report verifica magazzino, in cui effettua le operazioni necessarie. Il funzionario commerciale può anche attivare la creazione automatica del report di verifica finale. Per ulteriori informazioni, vedere Operazioni di liquidazione per un periodo di magazzino (a pagina [671\)](#page-670-0).
- **Riconciliazione.** Al termine del conteggio di verifica finale, il funzionario commerciale deve riconciliare il magazzino. Per la riconciliazione i risultati delle transazioni campioni interne vengono confrontati con il conteggio fisico finale e le eventuali discrepanze vengono registrate. Se non vengono rilevate discrepanze, la riconciliazione riesce e il periodo di magazzino viene contrassegnato come riconciliato. Per ulteriori informazioni, vedere Correzione delle discrepanze tra i conteggi fisici ed elettronici (a pagina [694\)](#page-693-0) e Riconciliazione di un periodo di magazzino (a pagina [672\)](#page-671-0).

**NOTA:** la scelta delle schede disponibili dipende dall'amministratore dell'azienda. Se la responsabilità della propria mansione non prevede la registrazione delle informazioni sui periodi di magazzino, la scheda Periodo di magazzino potrebbe essere esclusa dall'impostazione.

### **Tipi di periodi di magazzino**

Poiché la riconciliazione del magazzino campioni può verificarsi anche una volta al mese, la funzione di gestione dei campioni di Oracle CRM On Demand consente di eseguirla ogni volta che l'amministratore dei campioni lo richiede. Per garantire la massima flessibilità, sono disponibili tre tipi di periodo di magazzino.

Nella tabella seguente vengono descritti i tipi dei periodi di magazzino.

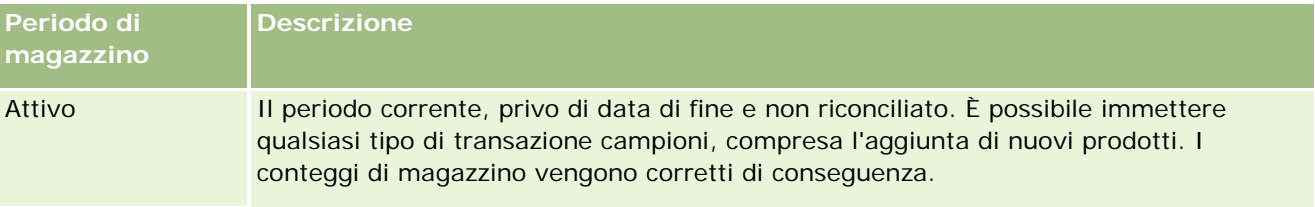

<span id="page-664-0"></span>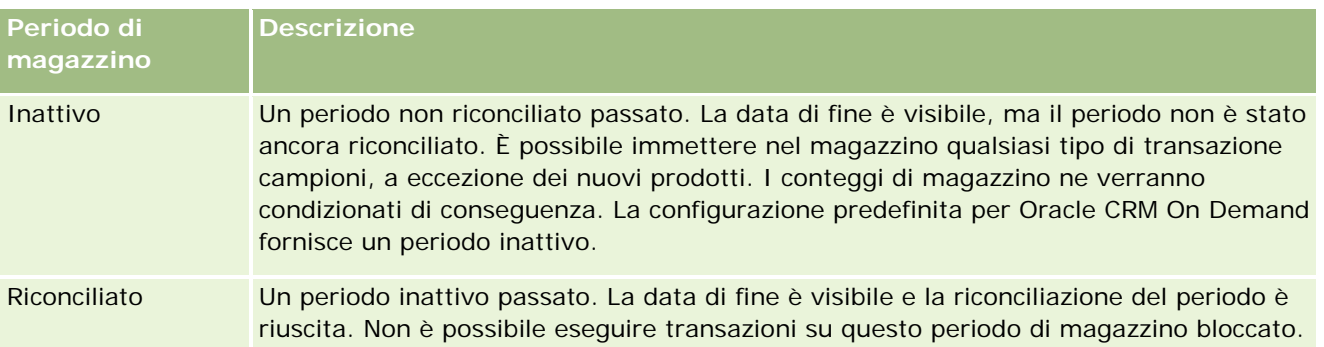

La configurazione predefinita di Oracle CRM On Demand per la gestione dei campioni prevede tre periodi non riconciliati: un periodo attivo e due periodi inattivi. È possibile disporre di più periodi di magazzino riconciliati, ma è possibile aprire un solo periodo di magazzino attivo alla volta.

# **Uso della home page Periodo di magazzino**

La home page Periodo di magazzino è il punto di partenza per la gestione dei periodi di magazzino. Questa pagina contiene numerose sezioni e visualizza importanti informazioni per l'utente.

**NOTA:** l'amministratore dell'azienda può personalizzare il layout della home page Periodo di magazzino. Inoltre, se il proprio ruolo utente prevede il privilegio Personalizza home page, è possibile aggiungere e rimuovere sezioni dalla pagina.

**Procedure preliminari.** L'uso di periodi di magazzino è possibile solo se il proprio ruolo utente include il privilegio Abilita operazioni campioni di base.

### **Creazione di un periodo di magazzino**

La creazione di un periodo di magazzino è riservata all'amministratore dei campioni, che crea un periodo di magazzino iniziale per ogni funzionario commerciale che usa Oracle CRM On Demand Life Sciences Edition. Per ulteriori informazioni, vedere Creazione di periodi di magazzino per gli utenti e Creazione di record (a pagina [56\)](#page-55-0).

## **Uso degli elenchi dei periodi di magazzino**

La sezione di elenco di Periodo di magazzino contiene vari elenchi filtrati, ovvero sottoinsiemi o gruppi di record che consentono di limitare il numero di record su cui si lavora in un dato momento. Oracle CRM On Demand dispone di un insieme di elenchi standard. Tutti gli elenchi standard sono pubblici. L'utente e i responsabili possono creare elenchi aggiuntivi basati su criteri diversi.

Nella tabella seguente vengono descritti gli elenchi standard per i periodi di magazzino.

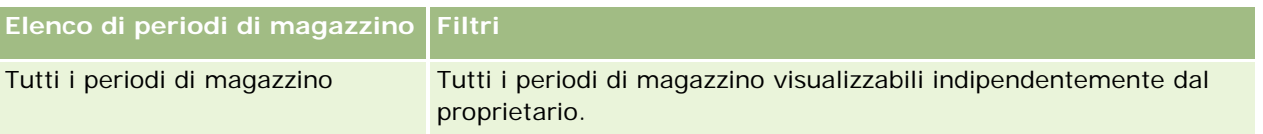

#### Life Sciences

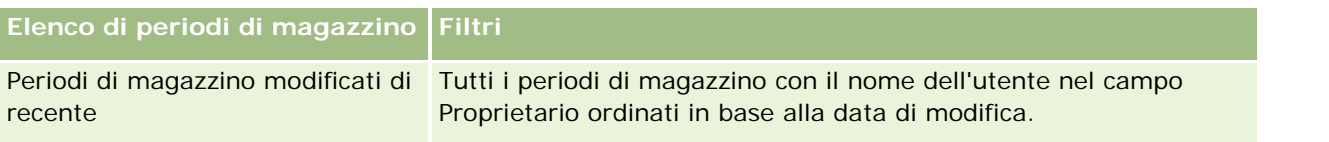

Per visualizzare un elenco, fare clic sul nome dell'elenco.

Per creare un nuovo elenco, fare clic su Nuovo. Per ulteriori informazioni sulla creazione di elenchi, vedere Creazione e ridefinizione di elenchi (vedere "Come creare [e restringere gli elenchi"](#page-136-0) a pagina [137\)](#page-136-0).

Per esaminare tutti gli elenchi disponibili, creare un nuovo elenco oppure visualizzare, modificare o eliminare un elenco esistente, fare clic su Gestione elenchi. La pagina Gestione elenchi contiene anche tutti gli elenchi standard forniti con Oracle CRM On Demand. Questi elenchi sono di sola visualizzazione, pertanto non possono essere modificati o eliminati.

### **Visualizzazione dei periodi di magazzino recenti**

La sezione Periodi di magazzino modificati di recente mostra gli ultimi periodi di magazzino modificati in ordine di tempo.

Fare clic sul collegamento Mostra elenco completo per espandere l'elenco.

## **Aggiunta di sezioni alla home page Periodo di magazzino**

Se il ruolo utente include il privilegio Personalizza home page, è possibile aggiungere alla home page Periodo di magazzino alcune o tutte le sezioni riportate di seguito.

- **Periodi di magazzino creati di recente**
- **Periodi di magazzino modificati di recente**
- I miei periodi di magazzino creati di recente
- I miei periodi di magazzino modificati di recente
- Sezioni di report aggiuntive (l'amministratore dell'azienda può fare in modo che altre sezioni di report siano disponibili per la visualizzazione nella home page Periodo di magazzino).

#### *Per aggiungere sezioni alla home page Periodo di magazzino*

- **1** Nella home page Periodo di magazzino fare clic su Modifica layout.
- **2** Nella pagina Layout della home page Periodo di magazzino fare clic sulle frecce per aggiungere o rimuovere le sezioni e per organizzare le sezioni nella pagina. Al termine fare clic su Salva.

### **Informazioni correlate**

Per informazioni correlate sui periodi di magazzino, vedere gli argomenti riportati di seguito.

- **Periodo di magazzino (a pagina [663\)](#page-662-0)**
- Campi periodo di magazzino (vedere ["Campi periodo magazzino"](#page-672-0) a pagina [673\)](#page-672-0)

<span id="page-666-0"></span>Gestione dei periodi di magazzino (a pagina [667\)](#page-666-0)

## **Gestione dei periodi di magazzino**

Per le procedure passo passo sulla gestione dei periodi di magazzino, vedere gli argomenti riportati di seguito.

- Aggiunta di un magazzino campioni a un periodo di magazzino (a pagina [667\)](#page-666-0)
- Aggiunta di transazioni campioni a un periodo di magazzino (a pagina [668\)](#page-667-0)
- Aggiunta di registri a un periodo di magazzino (a pagina [669\)](#page-668-0)
- Creazione di un report di verifica magazzino per un periodo di magazzino (a pagina [670\)](#page-669-0)
- Richiesta di un conteggio di magazzino temporaneo (a pagina [670\)](#page-669-0)
- Operazioni di liquidazione per un periodo di magazzino (a pagina [671\)](#page-670-0)
- Riconciliazione di un periodo di magazzino (a pagina [672\)](#page-671-0)

Per procedure passo passo comuni a molti tipi di record, vedere gli argomenti riportati di seguito.

- Creazione di record (a pagina [56\)](#page-55-0)
- Aggiornamento dei dettagli del record (a pagina [119\)](#page-118-0)
- Collegamento di record al record selezionato (a pagina [121\)](#page-120-0)
- Gestione degli elenchi (a pagina [130\)](#page-129-0)

**NOTA:** gli amministratori dell'azienda possono personalizzare Oracle CRM On Demand in vari modi, ad esempio modificando i nomi per i tipi di record, i campi e le opzioni negli elenchi. Di conseguenza, le informazioni visualizzate sullo schermo possono essere diverse dalle informazioni standard reperibili nella Guida in linea.

Inoltre, a seconda del livello di accesso di cui si dispone, si potrebbe non essere in grado di eseguire tutte le procedure descritte nell'elenco precedente.

## **Argomenti correlati**

Per informazioni correlate sui periodi di magazzino, vedere gli argomenti riportati di seguito.

- Periodo magazzino (vedere ["Periodo di magazzino"](#page-662-0) a pagina [663\)](#page-662-0)
- Campi periodo di magazzino (vedere ["Campi periodo magazzino"](#page-672-0) a pagina [673\)](#page-672-0)
- Uso della home page Periodo magazzino (vedere ["Uso della home page Periodo di magazzino"](#page-664-0) a pagina [665\)](#page-664-0)

## **Aggiunta di un magazzino campioni a un periodo di magazzino**

Gli amministratori dei campioni usano la pagina di modifica di Magazzino campioni per aggiungere un elemento del magazzino campioni a un periodo di magazzino per un funzionario commerciale oppure per

<span id="page-667-0"></span>aggiornare i dettagli di un elemento esistente del magazzino campioni. In questa pagina viene visualizzato l'insieme completo dei campi disponibili per un magazzino campioni.

I funzionari commerciali non possono aggiungere o eliminare gli elementi del magazzino campioni in un periodo di magazzino. Tuttavia, durante l'esecuzione dei conteggi di verifica temporanei e finali, i funzionari commerciali devono modificare il campo Conteggio fisico dell'elemento del magazzino campioni in un periodo di magazzino. Per ulteriori informazioni sui conteggi di verifica, vedere Richiesta di un conteggio di magazzino temporaneo (a pagina [670\)](#page-669-0) e Operazioni di liquidazione per un periodo di magazzino (a pagina [671\)](#page-670-0).

**Procedure preliminari.** L'aggiunta di un elemento del magazzino campioni a un periodo di magazzino è possibile solo se il proprio ruolo utente include il privilegio Abilita operazioni campioni di base.

#### *Per aggiungere un elemento del magazzino campioni a un periodo di magazzino*

- **1** Nella pagina di elenco di Periodo di magazzino espandere il campo Data di inizio per aprire il record del periodo di magazzino desiderato.
- **2** Nella sezione Magazzino campioni della pagina di dettaglio di Periodo di magazzino fare clic su Nuovo.
- **3** Nella pagina di modifica di Magazzino campioni completare i campi necessario e fare clic su Salva.

Per ulteriori informazioni sui campi di questa pagina, vedere Campi magazzino campioni (a pagina [678\)](#page-677-0).

**NOTA:** questa procedura si rivela adeguata quando si aggiunge un numero limitato di prodotti. Per l'aggiunta di più record di magazzino si consiglia tuttavia di creare un file di importazione, costituito da record di magazzino appropriati, e di chiedere all'amministratore dell'azienda di caricare i dati nel periodo di magazzino.

### **Argomenti correlati**

Per informazioni correlate sui magazzini campioni, vedere gli argomenti riportati di seguito.

- Magazzino campioni (a pagina [675\)](#page-674-0)
- Gestione di un magazzino campioni (a pagina [675\)](#page-674-0)
- Campi magazzino campioni (a pagina [678\)](#page-677-0)

## **Aggiunta di transazioni campioni a un periodo di magazzino**

Per aggiungere un elemento di transazione campioni a un periodo di magazzino o aggiornare i dettagli di un elemento di transazione campioni esistente si usa la pagina di modifica di Transazione campioni. In questa pagina viene visualizzato l'insieme completo dei campi disponibili per una transazione campioni.

**Procedure preliminari.** L'aggiunta di transazioni campioni a un periodo di magazzino è possibile solo se il proprio ruolo utente include il privilegio Abilita operazioni campioni di base.

#### <span id="page-668-0"></span>*Per aggiungere una transazione campione a un periodo di magazzino*

- **1** Nella pagina di elenco di Periodo di magazzino espandere il campo Data di inizio per aprire il record del periodo di magazzino desiderato.
- **2** Nella sezione Transazioni campioni della pagina di dettaglio di Periodo di magazzino fare clic su Nuovo.
- **3** Nella pagina di modifica di Transazione campioni completare i campi necessari e fare clic su Salva.

Per ulteriori informazioni sui campi di questa pagina, vedere Campi transazione campioni (a pagina [721\)](#page-720-0).

### **Informazioni correlate**

Per informazioni correlate sulle transazioni campioni, vedere gli argomenti riportati di seguito.

- **Transazioni campioni (a pagina [683\)](#page-682-0)**
- Uso della home page Transazione campioni (a pagina [684\)](#page-683-0)
- Gestione delle transazioni campioni (a pagina [686\)](#page-685-0)
- Campi transazione campioni (a pagina [721\)](#page-720-0)

## **Aggiunta di registri a un periodo di magazzino**

La procedura descritta di seguito consente di aggiungere registri al periodo di magazzino attivo. Il registro aggiunto al periodo di magazzino attivo può essere successivamente modificato o rimosso. In questa procedura si presuppone che il registro sia visualizzato come elemento correlato nella pagina di dettaglio di Periodo magazzino. Per ulteriori informazioni sulla visualizzazione degli elementi correlati, vedere Personalizzazione dei layout degli elementi correlati.

#### *Per aggiungere un registro a un periodo di magazzino*

- **1** Nella pagina di elenco di Periodo magazzino espandere il campo Data di inizio per aprire il record del periodo di magazzino desiderato.
- **2** Nella sezione Registri della pagina di dettaglio di Periodo magazzino fare clic su Aggiungi.
- **3** Nel Selettore Registro, scegliere il registro che si desidera aggiungere al periodo di magazzino, quindi fare clic su OK.

Per ulteriori informazioni sui registri, vedere Gestione dei registri.

**4** Quando richiesto, liquidare il periodo di magazzino facendo clic sul pulsante Liquida.

Alla chiusura di un periodo di magazzino viene generato un report di verifica magazzino e creato un nuovo periodo di magazzino. Tutte le informazioni dei magazzini campioni e dei registri associate al periodo di magazzino chiuso vengono copiate nel nuovo periodo di magazzino e nel report di verifica magazzino. Per ulteriori informazioni, vedere Operazioni di liquidazione per un periodo di magazzino (a pagina [671\)](#page-670-0).

## <span id="page-669-0"></span>**Creazione di un report di verifica magazzino per un periodo di magazzino**

Per creare un report di verifica magazzino per un periodo di magazzino oppure aggiornare i dettagli di un report di verifica magazzino esistente si usa la pagina di modifica di Report verifica magazzino. In questa pagina viene visualizzato l'insieme completo dei campi disponibili per un report di verifica magazzino.

**Procedure preliminari.** La creazione di un report di verifica magazzino per un periodo di magazzino è possibile solo se il proprio ruolo utente include il privilegio Abilita operazioni campioni di base.

#### *Per creare un report di verifica magazzino per un periodo di magazzino*

- **1** Nella pagina di elenco di Periodo di magazzino espandere il campo Data di inizio per aprire il record del periodo di magazzino desiderato.
- **2** Nella sezione Report verifica magazzino della pagina di dettaglio di Periodo di magazzino fare clic su Nuovo.
- **3** Nella pagina di modifica di Report verifica magazzino completare i campi necessari e fare clic su Salva.

Per ulteriori informazioni sui campi di questa pagina, vedere Campi report di verifica magazzino (a pagina [681\)](#page-680-0).

Il report di verifica magazzino creato non può essere modificato. Se il report di verifica magazzino generato contiene un errore, sarà necessario in primo luogo effettuare una correzione per eliminare l'errore e quindi generare un nuovo report di verifica magazzino dopo l'elaborazione della correzione.

### **Argomenti correlati**

Per informazioni correlate sui report di verifica magazzino, vedere gli argomenti riportati di seguito.

- Report di verifica magazzino (a pagina [680\)](#page-679-0)
- Gestione dei report di verifica magazzino (a pagina [680\)](#page-679-0)
- Campi report di verifica magazzino (a pagina [681\)](#page-680-0)

## **Richiesta di un conteggio di magazzino temporaneo**

Al rientro in ufficio, ai funzionari commerciali viene richiesto di effettuare un conteggio di magazzino fisico. I funzionari commerciali richiedono un conteggio di magazzino temporaneo, in modo da verificare il proprio magazzino campioni e inviare le informazioni ottenute all'amministratore dei campioni, che di solito inoltra una richiesta di verifica fisica del magazzino. La verifica temporanea si basa sulle linee guida aziendali. Il conteggio di verifica temporaneo viene spesso eseguito come verifica per i casi speciali, ad esempio quando si ritiene che <span id="page-670-0"></span>si sia verificata una frode oppure quando viene rilevato un problema di elaborazione durante il controllo del magazzino. L'amministratore dei campioni usa il conteggio di verifica temporaneo come punto di controllo.

È possibile eseguire il conteggio del magazzino fisico in qualsiasi momento di un periodo di magazzino attivo e non riconciliato. Quando si richiede un conteggio di magazzino temporaneo vengono presi in considerazione solo i periodi di magazzino attivi.

**Procedure preliminari.** La richiesta di un conteggio di magazzino temporaneo è possibile solo se il proprio ruolo utente include il privilegio Abilita operazioni campioni di base.

#### *Per richiedere un conteggio di magazzino temporaneo*

- **1** Nella pagina di elenco di Periodo di magazzino espandere il campo Data di inizio per aprire il record del periodo di magazzino per il quale si desidera eseguire la verifica.
- **2** Immettere un valore nel campo Conteggio fisico per ciascun elemento del magazzino campioni.

Il valore immesso nel campo Conteggio fisico deve corrispondere alle quantità fisiche disponibili per ogni prodotto.

**3** Fare clic su Conteggio temporaneo.

Si verifica quanto riportato di seguito.

- **Il valore del campo Ultimo conteggio fisico viene modificato in modo da visualizzare il valore di** quantità fisica precedente al valore di quantità fisica corrente. È quindi possibile convalidare e confrontare il conteggio fisico precedente con il nuovo conteggio fisico.
- Viene creato un nuovo report di verifica magazzino in cui tutti gli elementi vengono copiati dal magazzino corrente.
- **Il periodo di magazzino corrente rimane aperto.**

**NOTA:** il pulsante Conteggio temporaneo è abilitato solo per i periodi di magazzino attivi.

## **Operazioni di liquidazione per un periodo di magazzino**

Al termine di un periodo di magazzino, il funzionario commerciale deve eseguire il conteggio e registrare il risultato del conteggio fisico finale per ogni campione, nonché inviare il report di verifica finale. Il funzionario commerciale invia il conteggio di verifica finale, per prodotto o per numero di lotto, liquidando il periodo di magazzino. La liquidazione di un periodo di magazzino comporta la chiusura del periodo e la creazione di un report di verifica del magazzino. È possibile liquidare solo i periodi di magazzino attivi.

La liquidazione di un periodo di magazzino è inoltre un passo importante del Processo di riconciliazione del magazzino (a pagina [677\)](#page-676-0).

**Procedure preliminari.** Le operazioni di liquidazione per un periodo di magazzino sono possibili solo se il proprio ruolo utente include il privilegio Abilita operazioni campioni di base.

#### <span id="page-671-0"></span>*Per eseguire le operazioni di liquidazione per un periodo di magazzino*

- **1** Nella pagina di elenco di Periodo magazzino espandere il campo Data di inizio per aprire il record del periodo di magazzino da liquidare.
- **2** Immettere un valore nel campo Conteggio fisico per ciascun elemento del magazzino campioni.

Il valore immesso nel campo Conteggio fisico deve corrispondere alla quantità fisica effettivamente disponibile per ogni prodotto.

**3** Fare clic su Liquida.

Quando si fa clic su Liquida, si verifica quanto riportato di seguito.

- Il periodo di magazzino aperto al passo 1 viene chiuso mediante l'assegnazione di una data di fine e viene creato un nuovo periodo di magazzino che contiene tutti i record presenti nel periodo di magazzino chiuso.
- I I valori del campo Conteggio fisico (nei record Magazzino campioni) del vecchio periodo di magazzino vengono copiati nel campo Saldo iniziale (nei record Magazzino campioni corrispondenti) del vecchio periodo di magazzino.
- Tutti i campioni non scaduti vengono copiati dal vecchio periodo di magazzino al nuovo periodo di magazzino.
- **Tutti i campioni scaduti con quantità maggiore di zero vengono copiati dal vecchio periodo di** magazzino al nuovo periodo di magazzino.
- Tutte le informazioni dei registri associate al vecchio periodo di magazzino vengono copiate nel nuovo periodo di magazzino.
- Viene creato un report di verifica magazzino. Tutte le informazioni dei magazzini campioni e dei registri associate al vecchio periodo di magazzino vengono copiate nel nuovo report di verifica magazzino.

**NOTA:** quando si fa clic sul pulsante Liquida, viene visualizzato un messaggio di errore se lo stato del periodo di magazzino non è Attivo oppure se il campo Conteggio fisico è vuoto in uno qualsiasi dei record di magazzino campioni.

**4** Tornare alla pagina di elenco di Periodo magazzino e aprire lo stesso record di periodo di magazzino aperto al Passo 1.

Osservare come un report di verifica del magazzino sia stato creato come figlio del periodo di magazzino chiuso. Il report di verifica del magazzino contiene uno snapshot dei record di magazzino e il conteggio fisico finale alla chiusura del periodo di magazzino. Il report di verifica del magazzino e i record associati sono bloccati, non possono essere modificati e rimangono come storici delle modifiche per l'amministratore dei campioni.

## **Riconciliazione di un periodo di magazzino**

I funzionari commerciali devono riconciliare i propri campioni almeno una volta all'anno. È possibile avviare le riconciliazioni in momenti diversi dell'anno, ma solo nei periodi di magazzino che sono stati chiusi. Per la completa riconciliazione del periodo di magazzino interessato è necessario che tutte le transazioni ad esso associate siano state completate.

<span id="page-672-0"></span>La riconciliazione di un periodo di magazzino costituisce il passo conclusivo del Processo di riconciliazione del magazzino (a pagina [677\)](#page-676-0).

**Procedure preliminari.** La riconciliazione di un periodo di magazzino è possibile solo se il proprio ruolo utente include il privilegio Abilita operazioni campioni di base.

#### *Per riconciliare un periodo di magazzino*

**1** Nella pagina di elenco di Periodo di magazzino espandere il campo Data di inizio per aprire il record del periodo di magazzino da riconciliare.

Il periodo di magazzino che si apre deve essere già stato chiuso in precedenza. In altri termini, è possibile riconciliare un periodo solo se non vi sono differenze tra il conteggio fisico e l'importo calcolato da Oracle CRM On Demand e se non vi sono transazioni in sospeso nel periodo di magazzino.

**2** Fare clic su Riconcilia.

Se una qualsiasi delle condizioni riportate di seguito è vera, viene visualizzato un messaggio di errore:

- **ESISTONO ESISTONO ESISTONO ESISTEM** ESIStONO TRANSIGNO ESISTEMATION CONTRANSIGNATION CONTRANSIGNATION CONTRANSIGNO ES
- Vi sono periodi di magazzino precedenti ancora aperti.
- La varianza non è contenuta entro limiti accettabili. Attualmente la varianza è impostata su zero.
- **3** Tornare alla pagina di elenco di Periodo di magazzino e aprire lo stesso record di periodo di magazzino aperto al Passo 1. Se la riconciliazione riesce, il flag Riconciliato viene selezionato.

**NOTA:** gli utenti finali devono creare transazioni di trasferimento per qualsiasi campione trasferito a un altro funzionario commerciale o restituito alle sedi centrali per il periodo anteriore alla riconciliazione. Inoltre, gli utenti mobili devono sincronizzare il proprio database locale con il database del server prima di inviare un conteggio di magazzino. Questa sincronizzazione è importante se gli utenti registrano i campioni ricevuti in un periodo precedente o in un periodo che non è ancora diventato attivo.

## **Campi periodo magazzino**

Per aggiungere un periodo di magazzino oppure aggiornare i dettagli di un periodo di magazzino esistente si usa la pagina di modifica di Periodo di magazzino. In questa pagina viene visualizzato l'insieme completo dei campi disponibili per un periodo di magazzino.

**SUGGERIMENTO:** è possibile modificare i periodi di magazzino anche nelle pagine di elenco e dettaglio di Periodo di magazzino. Per ulteriori informazioni sull'aggiornamento dei record, vedere Aggiornamento dei dettagli del record (a pagina [119\)](#page-118-0).

**NOTA:** gli amministratori dell'azienda possono personalizzare Oracle CRM On Demand in vari modi, ad esempio modificando i nomi per i tipi di record, i campi e le opzioni negli elenchi. Di conseguenza, le informazioni visualizzate sullo schermo possono essere diverse dalle informazioni standard reperibili nella Guida in linea.

Nella tabella seguente vengono fornite informazioni aggiuntive relative ad alcuni campi dei periodi di magazzino. La maggior parte dei campi è di sola lettura per i funzionari commerciali e modificabile per gli

amministratori di campioni. I campi Attivo e Riconciliato vengono impostati in modo automatico da Oracle CRM On Demand a seconda dello stato, completato o riconciliato, di un periodo di magazzino.

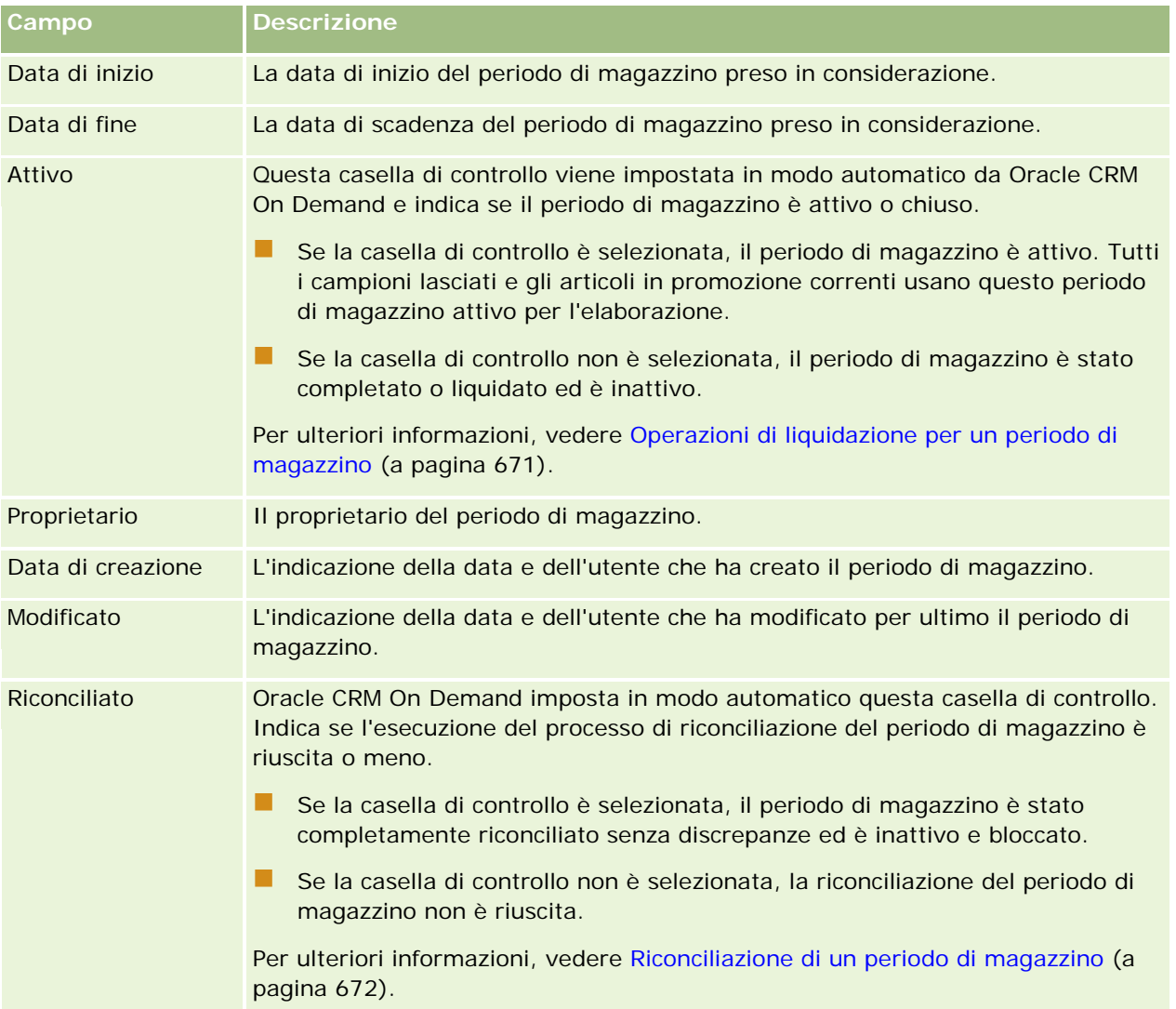

## **Argomenti correlati**

Per informazioni correlate sui periodi di magazzino, vedere gli argomenti riportati di seguito.

- **Periodo magazzino (vedere ["Periodo di magazzino"](#page-662-0) a pagina [663\)](#page-662-0)**
- Gestione dei periodi di magazzino (a pagina [667\)](#page-666-0)
- Uso della home page Periodo magazzino (vedere ["Uso della home page Periodo di magazzino"](#page-664-0) a pagina [665\)](#page-664-0)

# <span id="page-674-0"></span>**Magazzino campioni**

Usare le pagine Magazzino campioni per creare, aggiornare e tenere traccia dei record di magazzino campioni.

Un record di *magazzino campioni* informa il funzionario commerciale riguardo al prodotto che è stato inserito nella categoria di prodotti qualificati per la distribuzione di campioni. L'amministratore dei campioni approva il prodotto e ne assegna una determinata quantità al funzionario commerciale. Il funzionario commerciale può tenere il campione finché non sarà in grado di distribuirlo a un medico, a una clinica o una struttura ospedaliera convalidata. Un record di magazzino campioni può essere definito a livello di prodotto oppure a livello di lotto campione. Le regole relative alla quantità che può essere distribuita a un contatto specifico sono memorizzate nel record di allocazione del prodotto campione interessato. Il record di allocazione e il record di magazzino campioni consentono di tenere traccia del processo di esecuzione di una visita di vendita e della distribuzione di un campione o di un articolo in promozione.

## **Informazioni su come tenere traccia dei record di magazzino campioni**

Quando l'amministratore dei campioni spedisce i campioni agli utenti finali che operano sul campo, il funzionario commerciale deve confermare la ricezione degli articoli del magazzino campioni. Il funzionario commerciale deve ricevere fisicamente i campioni, eseguirne il conteggio e confermarne la quantità. Queste operazioni costituiscono il punto di partenza del processo che consente di tenere traccia dei magazzini campioni e conduce alla riconciliazione del magazzino alla fine del periodo di magazzino.

Durante un periodo di magazzino, il funzionario commerciale può ricevere dal responsabile amministrativo dei campioni la richiesta di eseguire verifiche su un magazzino. In questo caso il funzionario commerciale utilizza i record di magazzino campioni per generare un report di verifica del magazzino. Al termine di un periodo di magazzino, le voci di magazzino vengono conteggiate e registrate nel record di magazzino campioni e le voci rimanenti vengono copiate nel nuovo periodo di magazzino. La riconciliazione del periodo di magazzino conferma che il contenuto corrisponde ai calcoli ottenuti mediante l'elaborazione dei record di transazione per i prodotti. Il periodo di magazzino potrà essere considerato *riconciliato* solo se tutti i record corrispondono.

## **Gestione di un magazzino campioni**

Per le procedure passo passo sulla gestione di un magazzino campioni, vedere gli argomenti riportati di seguito.

- Calcolo del totale corrente del magazzino campioni (a pagina [676\)](#page-675-0)
- Conferma della ricezione del magazzino campioni (a pagina [677\)](#page-676-0)
- Processo di riconciliazione del magazzino (a pagina [677\)](#page-676-0)
- Aggiunta di un magazzino campioni a un periodo di magazzino (a pagina [667\)](#page-666-0)

Per procedure passo passo comuni a molti tipi di record, vedere gli argomenti riportati di seguito.

- Creazione di record (a pagina [56\)](#page-55-0)
- Aggiornamento dei dettagli del record (a pagina [119\)](#page-118-0)
- Collegamento di record al record selezionato (a pagina [121\)](#page-120-0)
- Gestione degli elenchi (a pagina [130\)](#page-129-0)

**NOTA:** gli amministratori dell'azienda possono personalizzare Oracle CRM On Demand in vari modi, ad esempio modificando i nomi per i tipi di record, i campi e le opzioni negli elenchi. Di conseguenza, le

<span id="page-675-0"></span>informazioni visualizzate sullo schermo possono essere diverse dalle informazioni standard reperibili nella Guida in linea.

Inoltre, a seconda del livello di accesso di cui si dispone, si potrebbe non essere in grado di eseguire tutte le procedure descritte nell'elenco precedente.

## **Argomenti correlati**

Per informazioni correlate sui magazzini campioni, vedere gli argomenti riportati di seguito.

- Magazzino campioni (a pagina [675\)](#page-674-0)
- Campi magazzino campioni (a pagina [678\)](#page-677-0)

### **Calcolo del totale corrente del magazzino campioni**

All'inizio di un periodo di magazzino, un funzionario commerciale può disporre di una *quantità n* di *prodotto x*. Durante il periodo di magazzino, il funzionario commerciale esegue vari task di transazione, ad esempio trasferimenti in entrata, trasferimenti in uscita, distribuzioni di campioni, correzioni e conferme. Dopo il completamento di ogni task di transazione avviato, Oracle CRM On Demand aggiorna il conteggio corrente per il prodotto x.

In base all'attività di transazione campioni in corso, Oracle CRM On Demand gestisce un record del conteggio corrente di tutti i prodotti eseguendo il calcolo del *saldo di magazzino rappresentativo*. Per calcolare il saldo di magazzino rappresentativo, Oracle CRM On Demand assume il valore di quantità del prodotto x all'inizio di ogni periodo di magazzino ed effettua le operazioni riportate di seguito.

- Aggiunta delle conferme di spedizione
- Somma delle transazioni campioni di tipo Trasferimento in entrata
- Sottrazione delle transazioni campioni di tipo Trasferimento in uscita
- Sottrazione delle transazioni campioni di tipo Esborso (transazioni di distribuzione dei campioni)
- Sottrazione delle transazioni campioni di tipo Restituzione
- Somma o sottrazione delle transazioni campioni in base al tipo di Rettifica di magazzino e al valore del campo della quantità. Un numero negativo come risultato è accettabile per indicare condizioni di perdita, furto o errore umano.

**Procedure preliminari.** Per visualizzare il conteggio corrente del magazzino campioni, è necessario che il campo Conteggio sistema sia visualizzato nelle pagine di dettaglio e modifica del magazzino campioni. Per impostazione predefinita, il campo Conteggio sistema non è visualizzato, pertanto è necessario contattare l'amministratore dei campioni per configurare l'impostazione del campo nelle pagine del magazzino campioni. Per ulteriori informazioni sulla gestione dei campi, vedere Pagina di personalizzazione applicazioni del tipo di record.

#### *Per visualizzare la quantità dell'ultimo conteggio fisico*

- **1** Nella pagina di elenco di Periodo di magazzino espandere il campo Data di inizio per aprire il record del periodo di magazzino desiderato.
- **2** Nella pagina di dettaglio di Periodo di magazzino andare alla sezione Magazzino campioni.

<span id="page-676-0"></span>Per ciascun elemento del magazzino campioni, il valore del campo Ultimo conteggio fisico indica la quantità di articoli del magazzino al momento dell'ultima esecuzione del report di verifica del magazzino. Il campo Conteggio sistema indica la quantità di campioni iniziale trasferita dalle sedi centrali ai funzionari commerciali. Per ulteriori informazioni sui campi di questa pagina, vedere Campi magazzino campioni (a pagina [678\)](#page-677-0).

## **Conferma della ricezione del magazzino campioni**

Quando l'amministratore dei campioni invia i campioni agli utenti finali che operano sul campo, quando gli utenti finali scambiano i campioni oppure li restituiscono alle sedi centrali, il destinatario della transazione deve confermare la ricezione dei campioni. Il destinatario deve ricevere fisicamente i campioni, eseguirne il conteggio e confermarne la quantità. Questo passo costituisce il punto di partenza del processo che consente di tenere traccia del magazzino campioni e conduce alla riconciliazione del magazzino alla fine del periodo di magazzino.

La funzione di gestione dei campioni di Oracle CRM On Demand supporta lo spostamento elettronico del magazzino campioni nel processo di Creazione di un trasferimento di campioni (a pagina [687\)](#page-686-0). I campioni vengono instradati a un destinatario che deve confermarne la ricezione in modo che Oracle CRM On Demand possa trasferire il magazzino al periodo di magazzino attivo del destinatario.

Gli utenti finali possono confermare la ricezione completa o parziale di un trasferimento di campioni. Per ulteriori informazioni, vedere gli argomenti riportati di seguito.

- Conferma della ricezione completa di un trasferimento di campioni (a pagina [688\)](#page-687-0)
- Conferma della ricezione parziale di un trasferimento di campioni (a pagina [689\)](#page-688-0)

**Procedure preliminari.** La conferma della ricezione del magazzino campioni è possibile solo se il proprio ruolo utente include il privilegio Abilita operazioni campioni di base.

**NOTA:** quando si conferma la ricezione del magazzino campioni, se l'utente finale non dispone già dei record corrispondenti al prodotto campione, al lotto campione o al periodo di magazzino associato al magazzino campioni in fase di trasferimento, Oracle CRM On Demand creerà i record necessari.

## **Processo di riconciliazione del magazzino**

In questo argomento vengono descritte le modalità di riconciliazione del magazzino.

**Procedure preliminari.** Effettuare le operazioni riportate di seguito.

- Il proprio ruolo utente deve includere i privilegi Abilita operazioni campioni di base e Abilita regolazione campioni.
- Soddisfare i requisiti riportati di sequito.
	- **Verificare che i periodi di magazzino precedenti siano stati riconciliati.** Gli utenti devono riconciliare i periodi di magazzino precedenti secondo l'ordine cronologico. Questo requisito è da tenere presente solo se la configurazione dell'azienda accetta la presenza di più periodi inattivi non riconciliati.
	- **Confermare le ricezione dei trasferimenti di campioni.** Gli utenti devono inviare le notifiche di conferma per tutte le spedizioni di magazzino campioni ricevute.
	- **Creare transazioni di trasferimento per i campioni trasferiti.** Gli utenti devono creare transazioni di trasferimento per tutti i campioni trasferiti a un altro funzionario commerciale o restituiti alle sedi centrali.

<span id="page-677-0"></span> **Gli utenti mobili devono effettuare la sincronizzazione con il database del server.** Gli utenti mobili devono sincronizzare il proprio database locale con il database del server prima di inviare un conteggio di magazzino. Questo requisito è importante se gli utenti registrano i campioni ricevuti in un periodo precedente.

### **Limitazioni applicate durante la riconciliazione del magazzino**

Tenere presente le limitazioni descritte di seguito.

- I conteggi dei campioni trasferiti e ricevuti vengono riportati nel conteggio di magazzino solo dopo l'invio dei rispettivi record.
- Non è possibile riconciliare un periodo di magazzino se esistono discrepanze tra i conteggi fisici e i conteggi elettronici del magazzino. Qualsiasi discrepanza rilevata deve essere corretta affinché l'utente possa riconciliare il periodo.

Per riconciliare il magazzino, eseguire i task riportati di seguito.

- **1** Operazioni di liquidazione per un periodo di magazzino (a pagina [671\)](#page-670-0)
- **2** Correzione delle discrepanze tra i conteggi fisici ed elettronici (a pagina [694\)](#page-693-0)
- **3** Riconciliazione di un periodo di magazzino (a pagina [672\)](#page-671-0)

## **Campi magazzino campioni**

Per aggiungere un nuovo record di magazzino campioni oppure aggiornare i dettagli di un record di magazzino campioni esistente si usa la pagina di modifica di Magazzino campioni. In questa pagina viene visualizzato l'insieme completo dei campi disponibili per un magazzino campioni.

**SUGGERIMENTO:** è possibile modificare un magazzino campioni anche nelle pagine di elenco e dettaglio di Magazzino campioni. Per ulteriori informazioni sull'aggiornamento dei record, vedere Aggiornamento dei dettagli del record (a pagina [119\)](#page-118-0).

**NOTA:** gli amministratori dell'azienda possono personalizzare Oracle CRM On Demand in vari modi, ad esempio modificando i nomi per i tipi di record, i campi e le opzioni negli elenchi. Di conseguenza, le informazioni visualizzate sullo schermo possono essere diverse dalle informazioni standard reperibili nella Guida in linea.

Nella tabella seguente vengono fornite informazioni aggiuntive relative ad alcuni campi di magazzino campioni.

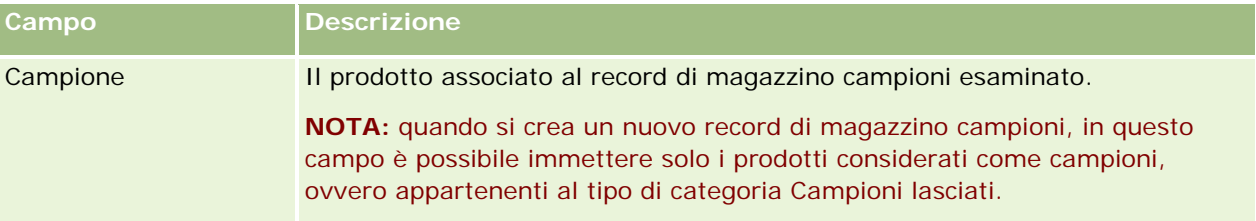

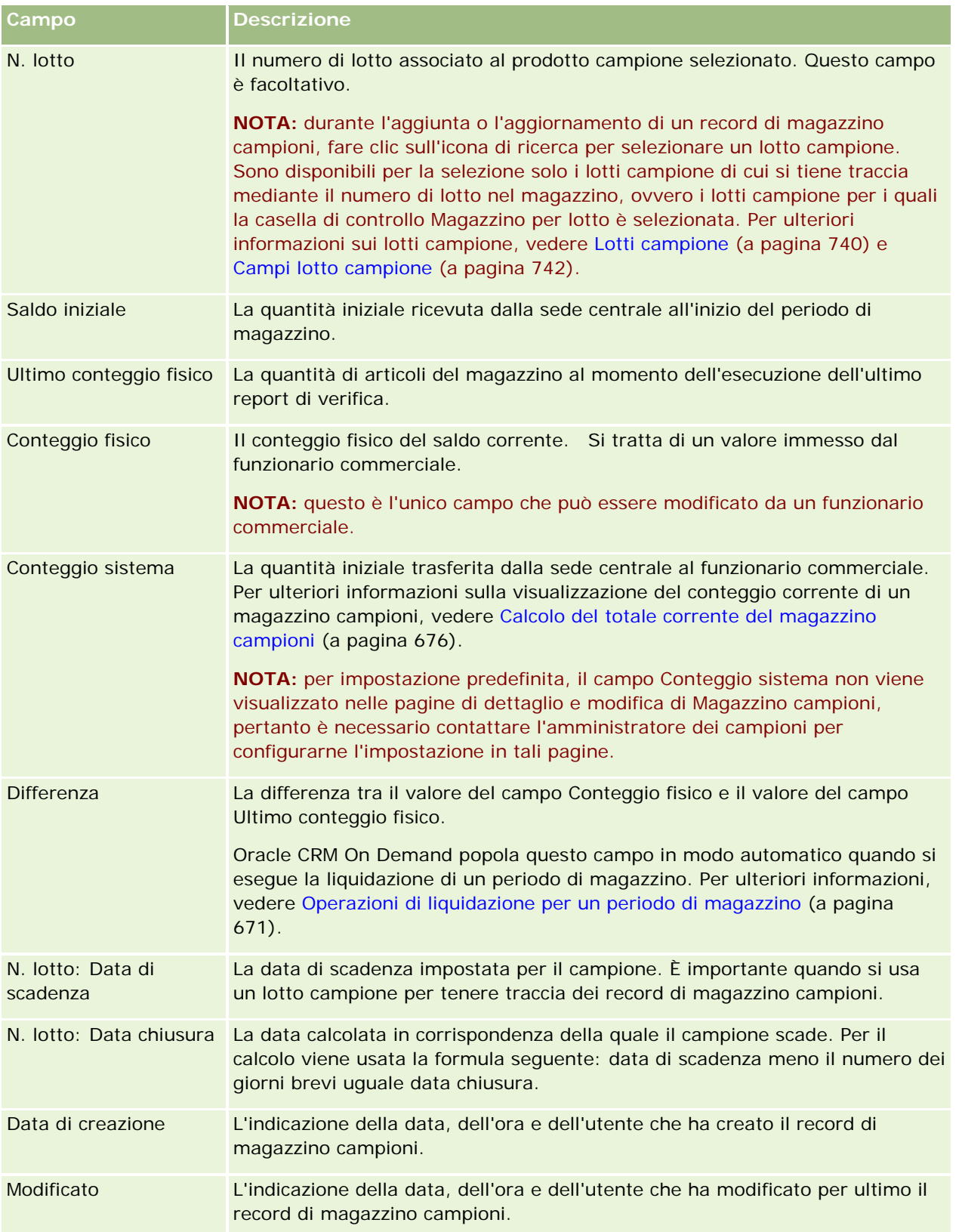

### <span id="page-679-0"></span>**Informazioni correlate**

Per informazioni correlate sui magazzini campioni, vedere gli argomenti riportati di seguito.

- Magazzino campioni (a pagina [675\)](#page-674-0)
- Gestione di un magazzino campioni (a pagina [675\)](#page-674-0)
- Aggiunta di un magazzino campioni a un periodo di magazzino (a pagina [667\)](#page-666-0)

## **Report di verifica magazzino**

Usare le pagine Report verifica magazzino per creare e tenere traccia dei report di verifica magazzino.

Un *report di verifica magazzino* viene generato da Oracle CRM On Demand quando un funzionario commerciale creare un conteggio di verifica temporaneo o finale per il periodo di magazzino. Gli amministratori e i funzionari commerciali possono visualizzare i conteggi di magazzino (periodi di liquidazione temporanea e finale) inviati in precedenza nella pagina di elenco di Report verifica magazzino.

Il report di verifica magazzino è uno strumento di grande utilità che consente agli amministratori responsabili della conformità dei campioni di controllare che i campioni vengano distribuiti in modo appropriato dai singoli funzionari commerciali. Mediante i report di verifica magazzino gli amministratori responsabili della conformità possono soddisfare alcuni requisiti obbligatori nel corso dell'anno. Una volta creato, il report di verifica magazzino non può essere modificato.

**NOTA:** la scelta delle schede disponibili dipende dall'amministratore dell'azienda. Se la responsabilità della propria mansione non prevede la registrazione delle informazioni dei report di verifica magazzino, la scheda Report verifica magazzino potrebbe essere esclusa dall'impostazione.

## **Gestione dei report di verifica magazzino**

Per le procedure passo passo sulla gestione dei report di verifica magazzino, vedere gli argomenti riportati di seguito.

- Richiesta di un conteggio di magazzino temporaneo (a pagina [670\)](#page-669-0). Un conteggio di verifica temporaneo è la richiesta di conteggio degli articoli di magazzino e di generazione di un report di verifica magazzino.
- Operazioni di liquidazione per un periodo di magazzino (a pagina [671\)](#page-670-0). Gli utenti finali devono eseguire il conteggio e registrare il risultato del conteggio fisico finale per ogni campione, nonché inviare il report di verifica finale. La liquidazione di un periodo di magazzino attiva in modo automatico la creazione del report di verifica magazzino finale.

Per procedure passo passo comuni a molti tipi di record, vedere gli argomenti riportati di seguito.

- Creazione di record (a pagina [56\)](#page-55-0)
- Aggiornamento dei dettagli del record (a pagina [119\)](#page-118-0)
- Collegamento di record al record selezionato (a pagina [121\)](#page-120-0)
- Gestione degli elenchi (a pagina [130\)](#page-129-0)
- Come allegare i file ai record tramite i campi allegato (a pagina [177\)](#page-176-0)

<span id="page-680-0"></span>**NOTA:** gli amministratori dell'azienda possono personalizzare Oracle CRM On Demand in vari modi, ad esempio modificando i nomi per i tipi di record, i campi e le opzioni negli elenchi. Di conseguenza, le informazioni visualizzate sullo schermo possono essere diverse dalle informazioni standard reperibili nella Guida in linea.

Inoltre, a seconda del livello di accesso di cui si dispone, si potrebbe non essere in grado di eseguire tutte le procedure descritte nell'elenco precedente.

## **Argomenti correlati**

Per informazioni correlate sui report di verifica magazzino, vedere gli argomenti riportati di seguito.

- Report di verifica magazzino (a pagina [680\)](#page-679-0)
- Campi report di verifica magazzino (a pagina [681\)](#page-680-0)
- Creazione di un report di verifica magazzino per un periodo di magazzino (a pagina [670\)](#page-669-0)

## **Campi report di verifica magazzino**

Per visualizzare i record di un report di verifica magazzino si usa la pagina di elenco di Report verifica magazzino. Una volta creato o generato, il report di verifica magazzino non può essere modificato.

**NOTA:** gli amministratori dell'azienda possono personalizzare Oracle CRM On Demand in vari modi, ad esempio modificando i nomi per i tipi di record, i campi e le opzioni negli elenchi. Di conseguenza, le informazioni visualizzate sullo schermo possono essere diverse dalle informazioni standard reperibili nella Guida in linea.

Nella tabella seguente vengono fornite informazioni aggiuntive relative ad alcuni campi dei report di verifica magazzino.

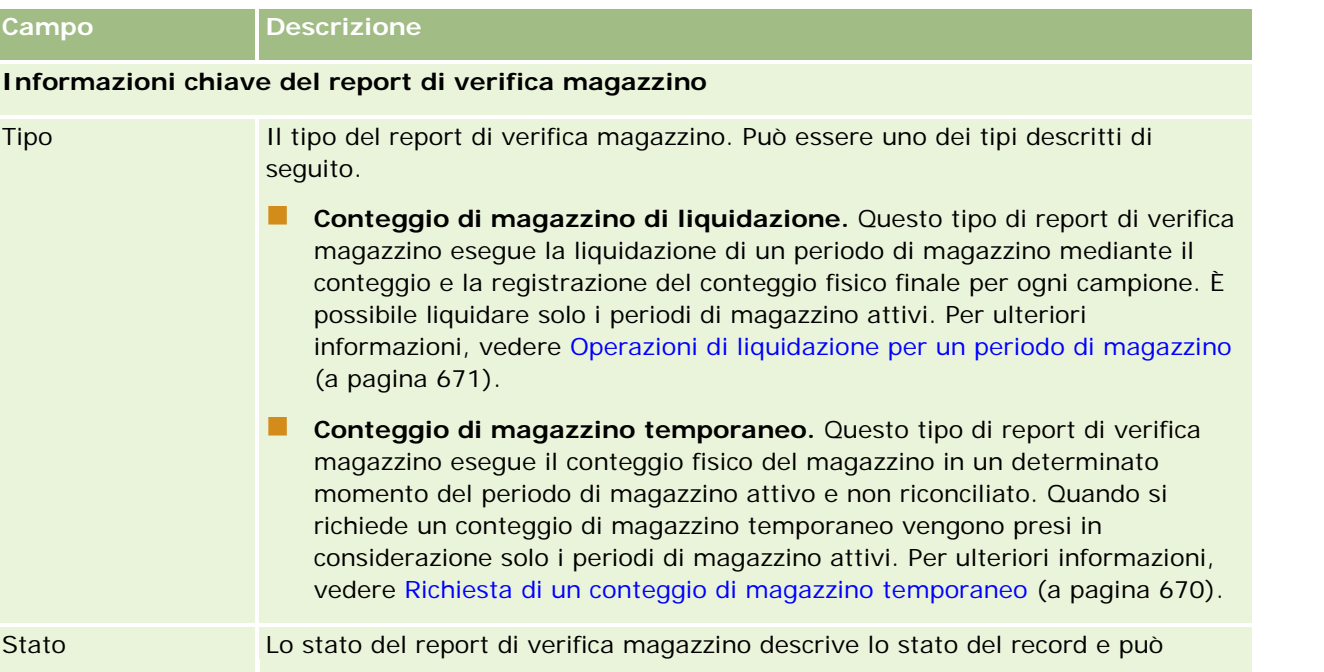

### Life Sciences

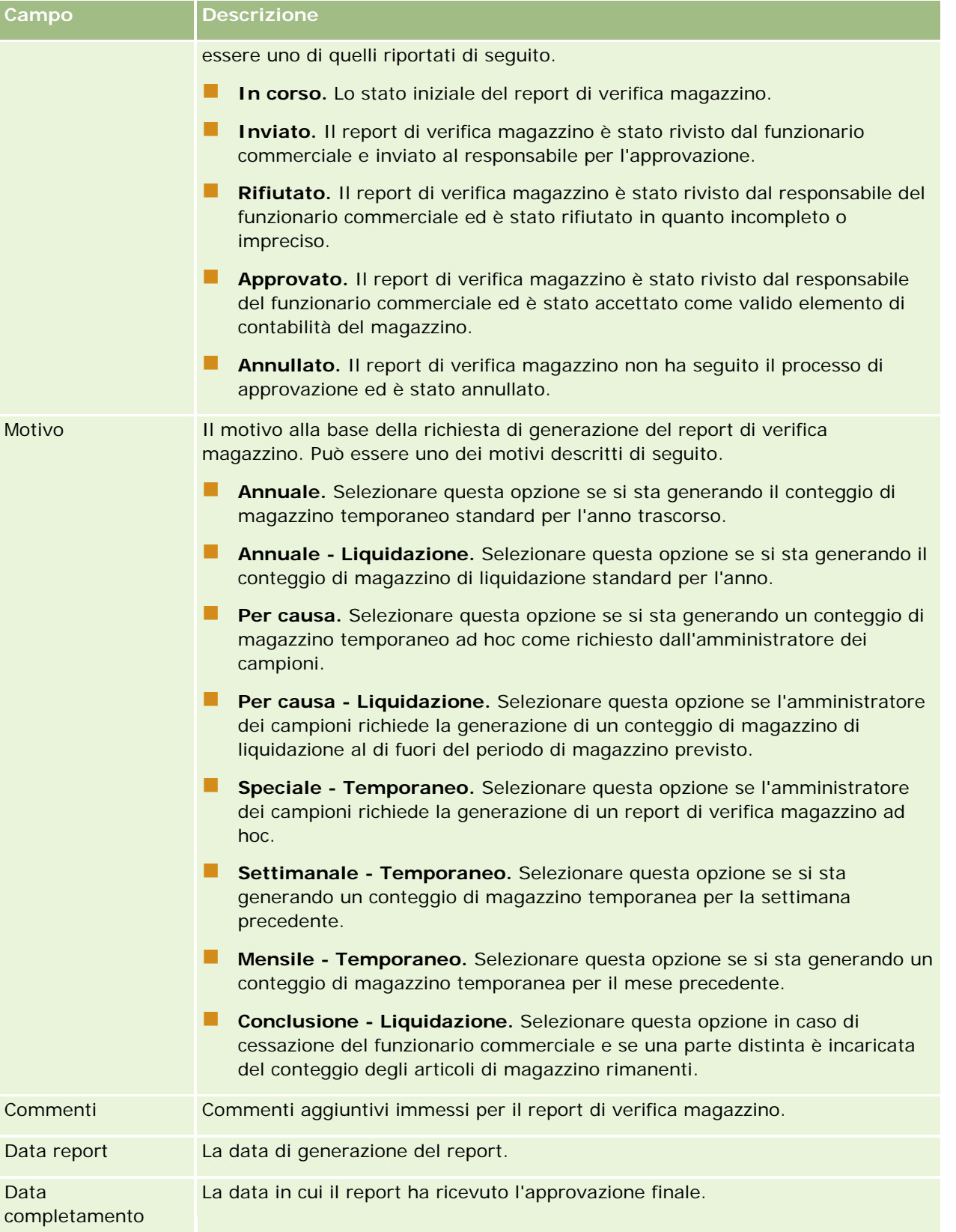

<span id="page-682-0"></span>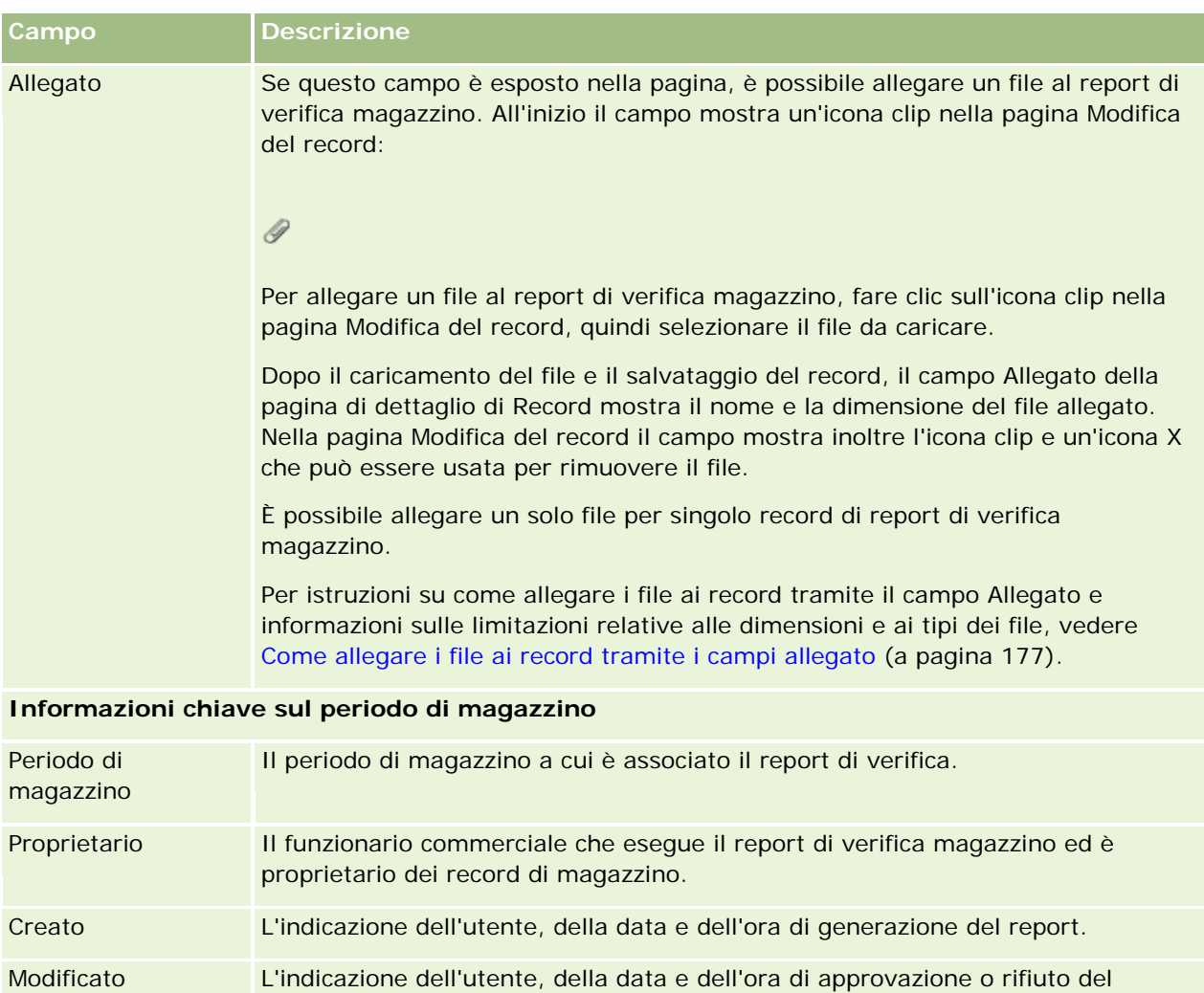

## **Argomenti correlati**

Per informazioni correlate sui report di verifica magazzino, vedere gli argomenti riportati di seguito.

Report di verifica magazzino (a pagina [680\)](#page-679-0)

report.

- Gestione dei report di verifica magazzino (a pagina [680\)](#page-679-0)
- Creazione di un report di verifica magazzino per un periodo di magazzino (a pagina [670\)](#page-669-0)

# **Transazioni campioni**

Usare le pagine Transazione campioni per creare, aggiornare e tenere traccia delle transazioni campioni e degli elementi di transazione associati per i campioni.

<span id="page-683-0"></span>Per *transazione campioni* si intende un record relativo a un trasferimento di campioni, a una ricezione, a una distribuzione di campioni o a una rettifica di magazzino. Oracle CRM On Demand assegna un identificativo univoco a ogni record di transazione campioni per facilitarne l'individuazione. La creazione di una transazione campioni consente di segnalare e riconciliare tutti gli spostamenti dei campioni e degli articoli in promozione al termine del periodo di magazzino nonché di gestire il conteggio corrente dei prodotti di magazzino durante un periodo di magazzino specifico. Ogni record rappresenta una transazione singola che può essere costituita da una o più voci di elemento (gli elementi di transazione). Le transazioni sono associate con il periodo di magazzino appropriato in base alla data. L'attività di distribuzione dei campioni e degli articoli in promozione genera una transazione con esborso (transazione di distribuzione campioni). Il trasferimento del magazzino tra le sedi centrali e i funzionari commerciali genera due record di transazione:

- un record di tipo *trasferimento in uscita* per l'entità che invia il campione;
- un record di tipo *trasferimento in entrata* per l'entità che riceve il campione.

I funzionari commerciali o le sedi centrali possono creare transazioni di correzione per gestire le discrepanze di magazzino dovute a perdite, furti, restituzioni, ritrovamenti o errore umani. Quando lo stato di una transazione campioni è Inviato, non è possibile modificarne le informazioni. Per apportare una modifica sarà necessario generare una nuova transazione di correzione.

**NOTA:** la scelta delle schede disponibili dipende dall'amministratore dell'azienda. Se la responsabilità della propria mansione non prevede la registrazione delle informazioni sulle transazioni campioni, la scheda Transazione campioni potrebbe essere esclusa dall'impostazione.

## **Uso della home page Transazione campioni**

La home page Transazione campioni è il punto di partenza per la gestione delle transazioni campioni.

**NOTA:** l'amministratore dell'azienda può personalizzare il layout della home page Transazione campioni. Se, inoltre, il ruolo dell'utente prevede il privilegio Personalizza home page, è possibile aggiungere e rimuovere sezioni dalla pagina.

**Procedure preliminari.** L'uso delle transazioni campioni è possibile solo se il proprio ruolo utente include i privilegi Abilita operazioni campioni di base e Abilita regolazione campioni.

#### **Creazione di una transazione campioni**

Per creare una nuova transazione campioni è possibile fare clic sul pulsante Nuovo nella sezione Transazioni campioni modificate di recente. Per ulteriori informazioni, vedere Creazione di record (a pagina [56\)](#page-55-0) e Campi Transazione campioni (a pagina [721\)](#page-720-0).

È possibile creare i tipi di transazioni campioni riportati di seguito.

- **Transazioni inviate.** Per ulteriori informazioni, vedere Creazione di un trasferimento di campioni (a pagina [687\)](#page-686-0).
- **Transazioni di correzione.** Per ulteriori informazioni, vedere Correzione delle transazioni campioni (a pagina [690\)](#page-689-0).
- **Transazioni perse e trovate.** Per ulteriori informazioni, vedere Creazione di transazioni campioni perse e trovate (a pagina [692\)](#page-691-0).
I tipi di transazioni campioni riportati di seguito non possono essere creati in quanto generati in modo automatico da Oracle CRM On Demand quando i funzionari commerciali lasciano i campioni nel corso delle visite di vendita.

- **Transazioni con esborso.** È possibile visualizzare le transazioni con esborso. Tuttavia, per apportare modifiche a una transazione con esborso è necessario creare una nuova transazione di correzione magazzino. Per ulteriori informazioni, vedere Visualizzazione delle transazioni con esborso (a pagina [693\)](#page-692-0).
- **Transazioni ricevute.** Gli utenti finali devono confermare la ricezione dei campioni. Se un funzionario commerciale riceve una quantità di campioni diversa da quella effettivamente inviata, è necessario creare una transazione di correzione magazzino per registrare la discrepanza. Per ulteriori informazioni, vedere Conferma della ricezione del magazzino campioni (a pagina [677\)](#page-676-0).

# **Uso degli elenchi di transazioni campioni**

La sezione degli elenchi di Transazione campioni contiene vari elenchi filtrati. Gli elenchi filtrati sono sottoinsiemi o gruppi di record che consentono di limitare il numero di record su cui si lavora in un dato momento. Oracle CRM On Demand dispone di un insieme di elenchi standard. Tutti gli elenchi standard sono pubblici. L'utente e i responsabili possono creare elenchi aggiuntivi basati su criteri diversi.

Nella tabella seguente vengono descritti gli elenchi standard per le transazioni campioni.

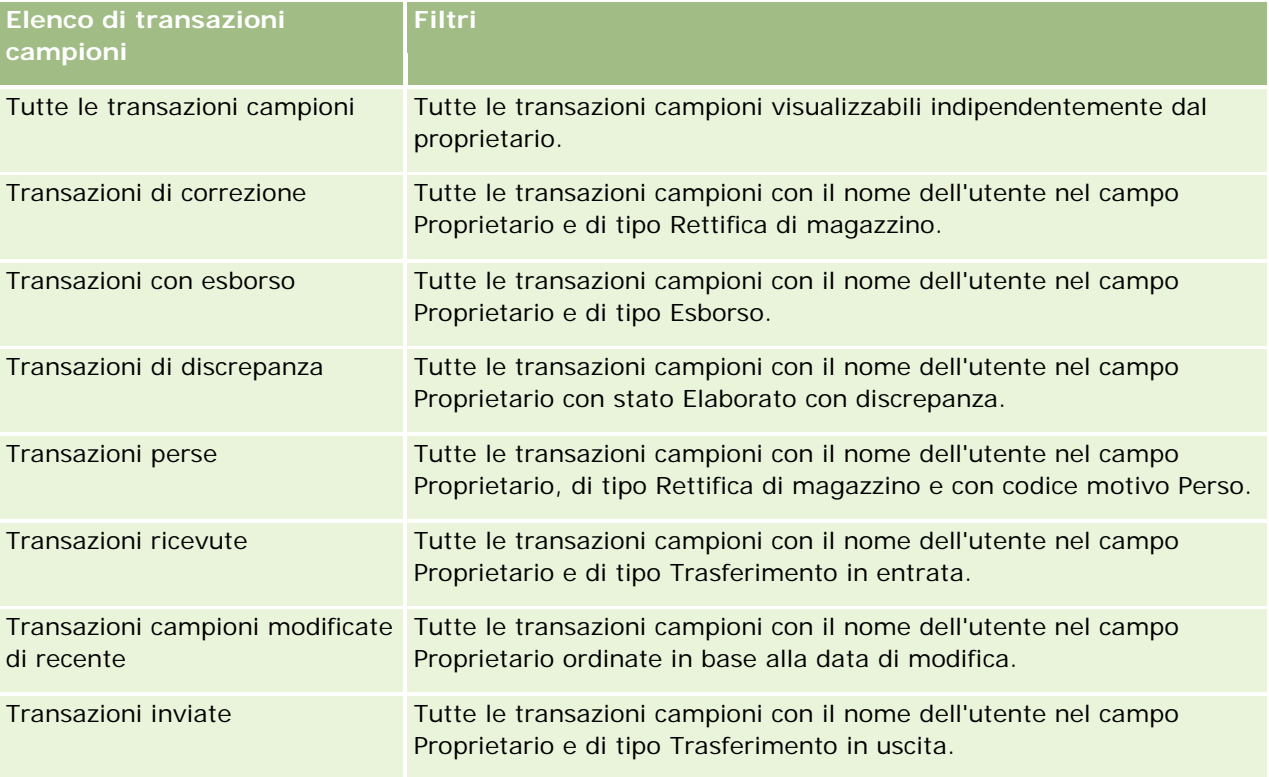

Per visualizzare un elenco, fare clic sul nome dell'elenco.

Per creare un nuovo elenco, fare clic su Nuovo. Per ulteriori informazioni sulla creazione di elenchi, vedere Creazione e ridefinizione di elenchi (vedere ["Come creare e restringere gli elenchi"](#page-136-0) a pagina [137\)](#page-136-0).

Per esaminare tutti gli elenchi disponibili, creare un nuovo elenco oppure visualizzare, modificare o eliminare un elenco esistente, fare clic su Gestione elenchi. La pagina Gestione elenchi contiene anche tutti gli elenchi

<span id="page-685-0"></span>standard forniti con Oracle CRM On Demand. Questi elenchi sono di sola visualizzazione, pertanto non possono essere modificati o eliminati.

### **Visualizzazione delle transazioni campioni recenti**

La sezione Transazioni campioni modificate di recente mostra le ultime transazioni campioni modificate in ordine di tempo. Fare clic su Mostra elenco completo per espandere l'elenco.

### **Aggiunta di sezioni alla home page Transazione campioni**

Se il ruolo utente include il privilegio Personalizza home page, è possibile aggiungere alla home page Transazione campioni alcune o tutte le sezioni riportate di seguito.

- **Transazioni campioni create di recente**
- **Transazioni campioni modificate di recente**
- Le mie transazioni campioni create di recente
- Le mie transazioni campioni modificate di recente

#### *Per aggiungere sezioni alla home page Transazione campioni*

- **1** Nella home page Transazione campioni fare clic su Modifica layout.
- **2** Nella pagina Layout della home page Transazione campioni fare clic sulle frecce per aggiungere o rimuovere le sezioni e per organizzare le sezioni nella pagina. Quindi fare clic su Salva.

### **Argomenti correlati**

Per informazioni correlate sulle transazioni campioni, vedere gli argomenti riportati di seguito.

- **Transazioni campioni (a pagina [683\)](#page-682-0)**
- **Campi transazione campioni (a pagina [721\)](#page-720-0)**
- Gestione delle transazioni campioni (a pagina [686\)](#page-685-0)

# **Gestione delle transazioni campioni**

Per le procedure passo passo sulla gestione delle transazioni campioni, vedere gli argomenti riportati di seguito.

- Creazione di un trasferimento di campioni (a pagina [687\)](#page-686-0)
- Conferma della ricezione completa di un trasferimento di campioni (a pagina [688\)](#page-687-0)
- Conferma della ricezione parziale di un trasferimento di campioni (a pagina [689\)](#page-688-0)
- Correzione delle transazioni campioni (a pagina [690\)](#page-689-0)

- <span id="page-686-0"></span>Creazione di transazioni campioni perse e trovate (a pagina [692\)](#page-691-0)
- Visualizzazione delle transazioni con esborso (a pagina [693\)](#page-692-0)
- Aggiunta di elementi di transazione a una transazione campioni (a pagina [693\)](#page-692-0)
- Correzione delle discrepanze tra i conteggi fisici ed elettronici (a pagina [694\)](#page-693-0)
- Distribuzione di campioni durante una visita di vendita (a pagina [694\)](#page-693-0)
- Controllo delle firme elettroniche (a pagina [716\)](#page-715-0)
- Monitoraggio delle attività dei campioni (a pagina [720\)](#page-719-0)
- Impostazione dell'invio automatico delle transazioni campioni

Per procedure passo passo comuni a molti tipi di record, vedere gli argomenti riportati di seguito.

- Creazione di record (a pagina [56\)](#page-55-0)
- Aggiornamento dei dettagli del record (a pagina [119\)](#page-118-0)
- Collegamento di record al record selezionato (a pagina [121\)](#page-120-0)
- Gestione degli elenchi (a pagina [130\)](#page-129-0)
- Come allegare i file ai record tramite i campi allegato (a pagina [177\)](#page-176-0)

**NOTA:** gli amministratori dell'azienda possono personalizzare Oracle CRM On Demand in vari modi, ad esempio modificando i nomi per i tipi di record, i campi e le opzioni negli elenchi. Di conseguenza, le informazioni visualizzate sullo schermo possono essere diverse dalle informazioni standard reperibili nella Guida in linea.

Inoltre, a seconda del livello di accesso di cui si dispone, si potrebbe non essere in grado di eseguire tutte le procedure descritte nell'elenco precedente.

## **Argomenti correlati**

- **Transazioni campioni (a pagina [683\)](#page-682-0)**
- **Uso della home page Transazione campioni (a pagina [684\)](#page-683-0)**
- Campi transazione campioni (a pagina [721\)](#page-720-0)
- Campi elemento transazione (a pagina [727\)](#page-726-0)

# **Creazione di un trasferimento di campioni**

Per *trasferimento di campioni* si intende una transazione inviata di tipo Trasferimento in uscita. Un trasferimento di campioni viene creato a ogni scambio di campioni di prodotto all'interno dell'azienda. Questa procedura può essere usata da:

- un amministratore di campioni, per l'invio delle spedizioni agli utenti finali nel campo;
- gli utenti finali, per lo scambio di campioni tra loro;
- gli utenti finali, per l'invio dei campioni alle sedi centrali.

<span id="page-687-0"></span>Dopo l'esecuzione di un trasferimento di campioni in Oracle CRM On Demand, il destinatario riceve un trasferimento di campioni di tipo Trasferimento in entrata. Dopo la conferma della ricezione della transazione da parte del destinatario, Oracle CRM On Demand immette una nuova voce di magazzino nel conteggio di magazzino e imposta un numero di articoli di magazzino inferiore nei record di magazzino del mittente.

**Procedure preliminari.** La creazione di un trasferimento di campioni è possibile solo se il proprio ruolo utente include il privilegio Abilita operazioni campioni di base.

#### *Per creare un trasferimento di campioni*

- **1** Nella pagina di elenco di Transazione campioni fare clic su Nuovo.
- **2** Nella pagina di modifica di Transazione campioni impostare l'opzione Tipo di transazione su Trasferimento in uscita.

Trasferimento in uscita indica il trasferimento dei campioni a un altro utente.

- **3** Impostare lo stato su In corso.
- **4** Immettere il nome della persona che riceverà il campione nel campo Trasferisci a.
- **5** Completare gli altri campi della pagina di modifica di Transazione campioni a seconda delle esigenze (vedere Campi transazione campioni (a pagina [721\)](#page-720-0) per ulteriori informazioni) e fare clic su Salva.
- **6** Aggiungere almeno un elemento di transazione come descritto in Aggiunta di elementi di transazione a una transazione campioni (a pagina [693\)](#page-692-0).
- **7** Aggiungere o modificare i registri associati al record a seconda delle esigenze.
- **8** Fare clic su Invia.

Se non sono stati commessi errori, lo stato del nuovo record di transazione Trasferimento in uscita viene impostato su In transito e Oracle CRM On Demand crea in modo automatico un nuovo record di transazione destinatario di tipo Trasferimento in entrata con stato In transito.

Tutte le informazioni dei registri associate alla transazione Trasferimento in uscita vengono copiate nella nuova transazione destinatario.

Il nuovo record di transazione ricevuta eredita tutti gli elementi di transazione dal record della transazione Trasferimento in uscita.

# **Conferma della ricezione completa di un trasferimento di campioni**

Oracle CRM On Demand supporta lo spostamento elettronico del magazzino campioni. Per ulteriori informazioni, vedere Creazione di un trasferimento di campioni (a pagina [687\)](#page-686-0). I campioni vengono instradati a un destinatario che deve confermarne la ricezione in modo che Oracle CRM On Demand possa trasferire il nuovo magazzino al periodo di magazzino attivo del destinatario.

<span id="page-688-0"></span>Gli utenti finali possono confermare la ricezione completa di un trasferimento di campioni, come descritto nella procedura riportata di seguito, oppure la ricezione parziale di un trasferimento di campioni, come descritto in Conferma della ricezione parziale di un trasferimento di campioni (a pagina [689\)](#page-688-0).

Quando si conferma la ricezione di un trasferimento di campioni, se l'utente finale non dispone già dei record corrispondenti al prodotto campione, al lotto campione o al periodo di magazzino associato al magazzino campioni in fase di trasferimento, Oracle CRM On Demand creerà i record necessari di conseguenza.

**Procedure preliminari.** La conferma della ricezione di un trasferimento di campioni è possibile solo se il proprio ruolo utente include il privilegio Abilita operazioni campioni di base.

### *Per confermare la ricezione completa di un trasferimento di campioni*

- **1** Fare clic su Transazioni ricevute nella sezione di elenco di Transazione campioni della home page Transazione campioni.
- **2** Nella pagina di elenco di Transazione campioni espandere il campo Nome per aprire la transazione da confermare.

La transazione che si desidera aprire deve essere del tipo Trasferimento in entrata e avere lo stato In transito.

**3** Controllare i dettagli della transazione e immettere i valori appropriati nei campi Quantità ricevuta della sezione Elementi transazione per indicare la quantità di prodotti campione ricevuta.

Il campo Quantità spedita mostra la quantità degli articoli spediti ed è di sola lettura.

**4** Fare clic su Conferma.

Se non vi sono differenze tra la quantità ricevuta e la quantità spedita, lo stato della transazione viene modificato e impostato su Elaborato e sarà necessario confermare la ricezione completa dei campioni trasferiti.

Se invece la quantità ricevuta e la quantità spedita risultano differenti, è possibile scegliere tra chiudere la transazione con una discrepanza oppure tenerla aperta con lo stato Ricevuto parzialmente. Per ulteriori informazioni, vedere Conferma della ricezione parziale di un trasferimento di campioni (a pagina [689\)](#page-688-0).

**NOTA:** le quantità dei campioni trasferiti non verranno visualizzate nei conteggi di magazzino degli utenti finali finché questi ultimi non avranno confermato la ricezione dei campioni.

# **Conferma della ricezione parziale di un trasferimento di campioni**

Oracle CRM On Demand supporta lo spostamento elettronico del magazzino campioni. Per ulteriori informazioni, vedere Creazione di un trasferimento di campioni (a pagina [687\)](#page-686-0). I campioni vengono instradati a un destinatario che deve confermarne la ricezione in modo che Oracle CRM On Demand possa trasferire il magazzino al periodo di magazzino attivo del destinatario.

Gli utenti finali possono confermare la ricezione completa di un trasferimento di campioni, come descritto in Conferma della ricezione completa di un trasferimento di campioni (a pagina [688\)](#page-687-0), oppure la ricezione parziale di un trasferimento di campioni, come descritto nella procedura riportata di seguito.

<span id="page-689-0"></span>Quando si conferma la ricezione di un trasferimento di campioni, se l'utente finale non dispone già dei record corrispondenti al prodotto campione, al lotto campione o al periodo di magazzino associato al magazzino campioni in fase di trasferimento, Oracle CRM On Demand creerà i record necessari di conseguenza.

**Procedure preliminari.** La conferma della ricezione di un trasferimento di campioni è possibile solo se il proprio ruolo utente include il privilegio Abilita operazioni campioni di base.

#### *Per confermare la ricezione parziale di un trasferimento di campioni*

- **1** Fare clic su Transazioni ricevute nella sezione di elenco di Transazione campioni della home page Transazione campioni.
- **2** Nella pagina di elenco di Transazione campioni espandere il campo Nome per aprire la transazione da confermare.

La transazione che si desidera aprire deve essere di tipo Trasferimento in entrata e avere lo stato In transito.

**3** Controllare i dettagli della transazione e immettere i valori appropriati nei campi Quantità ricevuta della sezione Elementi transazione per indicare la quantità di prodotti campione ricevuta.

Il campo Quantità spedita mostra la quantità degli articoli spediti ed è di sola lettura.

**4** Fare clic su Conferma.

Se la quantità ricevuta e la quantità spedita risultano differenti, Oracle CRM On Demand genera automaticamente una transazione di discrepanza con lo stato Elaborato con discrepanze. Se non vi sono differenze tra la quantità ricevuta e la quantità spedita, Oracle CRM On Demand modifica lo stato della transazione su Elaborato e sarà necessario confermare la ricezione completa dei campioni trasferiti.

**NOTA:** le quantità di trasferimento dei campioni non verranno visualizzate nei conteggi di magazzino degli utenti finali finché questi ultimi non avranno confermato la ricezione dei campioni.

# **Correzione delle transazioni campioni**

I funzionari commerciali devono tenere traccia delle modifiche di magazzino e assicurarsi che ogni campione venga preso in considerazione durante la riconciliazione. La funzione di correzione consente agli amministratori dei campioni e agli utenti finali di correggere i conteggi di magazzino intervenendo sulle transazioni campioni passate, ovvero quelle già elaborate. Tra le cause più comuni alla base della correzione delle transazioni campioni passate vi sono la perdita o il furto dei prodotti, nonché gli errori di conteggio o di immissione dei dati. È possibile aggiungere prodotti oppure rettificare le quantità per qualsiasi tipo di transazione campioni (di trasferimento, con perdita o furto, ricevute, di distribuzione campioni o con esborso, e così via). Le correzioni consentono di riconciliare la quantità originale presente nel record dell'amministratore dei campioni alla quantità esistente quando il funzionario commerciale effettua il conteggio del magazzino fisico.

È possibile correggere tutte le transazioni di qualsiasi tipo con stato Elaborato. Dopo l'elaborazione di una transazione esistente, non è possibile apportare un'ulteriore correzione. Se necessario, si dovrà creare un nuovo record Rettifica di magazzino. Per ulteriori informazioni, vedere gli argomenti riportati di seguito.

**Correzione di un record Rettifica di magazzino esistente (a pagina [691\)](#page-690-0)** 

#### <span id="page-690-0"></span>Creazione di un nuovo record Rettifica di magazzino (a pagina [691\)](#page-690-0)

**Procedure preliminari.** La creazione delle correzioni (transazioni campioni di tipo Rettifica di magazzino) è possibile solo se il proprio ruolo utente include i privilegi Abilita operazioni campioni di base e Abilita regolazione campioni.

## **Correzione di un record Rettifica di magazzino esistente**

È possibile correggere tutte le transazioni di qualsiasi tipo con stato Elaborato. Dopo l'elaborazione di una transazione esistente, non è possibile apportare un'ulteriore correzione. Se necessario, si dovrà creare un nuovo record di rettifica. Vedere Creazione di un nuovo record Rettifica di magazzino (a pagina [691\)](#page-690-0).

**Procedure preliminari.** La correzione dei record di rettifica magazzino esistenti è possibile solo se il proprio ruolo utente include i privilegi Abilita operazioni campioni di base e Abilita regolazione campioni.

#### *Per correggere un record Rettifica di magazzino esistente*

- **1** Nella pagina di elenco di Transazione campioni aprire una transazione di tipo Rettifica di magazzino con stato Elaborato.
- **2** Aggiungere o modificare i registri associati al record a seconda delle esigenze.
- **3** Fare clic su Regola.

Questo passo crea una nuova transazione di tipo Rettifica di magazzino con stato In corso.

Tutti gli elementi di transazione vengono copiati nel nuovo record. Tutte le informazioni dei registri associate alla transazione originale vengono copiate nella nuova transazione.

**4** Modificare le informazioni chiave della transazione secondo le esigenze.

Per ulteriori informazioni sui campi di questa sezione della pagina, vedere Campi transazione campioni (a pagina [721\)](#page-720-0).

**5** Modificare gli elementi della transazione secondo le esigenze.

Ad esempio, è possibile modificare la quantità di un elemento esistente della transazione, aggiungere un nuovo elemento oppure eliminare un elemento esistente. Per ulteriori informazioni sui campi di questa sezione della pagina, vedere Campi elemento transazione (a pagina [727\)](#page-726-0).

**6** Fare clic su Invia per inviare il nuovo record di transazione Rettifica di magazzino.

Se non sono stati commessi errori, lo stato del nuovo record di transazione Rettifica magazzino viene impostato su Inviato.

### **Creazione di un nuovo record Rettifica di magazzino**

Per risolvere le discrepanze tra i conteggi fisici ed elettronici del magazzino, gli utenti finali e gli amministratori dei campioni devono creare e inviare transazioni di correzione. I funzionari commerciali e gli amministratori dei campioni registrano le rispettive transazioni campioni mediante la creazione di nuovi record di transazioni campioni di tipo Rettifica di magazzino.

**Procedure preliminari.** La creazione dei record di rettifica magazzino è possibile solo se il proprio ruolo utente include i privilegi Abilita operazioni campioni di base e Abilita regolazione campioni.

#### <span id="page-691-0"></span>*Per creare un nuovo record Rettifica di magazzino*

- **1** Nella pagina di elenco di Transazione campioni fare clic su Nuovo.
- **2** Nella pagina di modifica di Transazione campioni impostare l'opzione Tipo di transazione su Rettifica di magazzino.
- **3** Immettere un motivo nel campo Motivo, ad esempio Campioni persi, Campioni trovati o Conteggio iniziale.
- **4** Completare gli altri campi della pagina di modifica di Transazione campioni a seconda delle esigenze, quindi fare clic su Salva.

Per ulteriori informazioni sui campi di questa pagina, vedere Campi transazione campioni (a pagina [721\)](#page-720-0).

- **5** Aggiungere almeno un elemento di transazione come descritto in Aggiunta di elementi di transazione a una transazione campioni (a pagina [693\)](#page-692-0).
- **6** Fare clic su Invia.

# **Creazione di transazioni campioni perse e trovate**

I funzionari commerciali possono registrare qualsiasi transazione di campioni persa o trovata rilevata nel magazzino mediante la creazione di record specifici.

**Procedure preliminari.** La creazione delle transazioni campioni perse e trovate è possibile solo se il proprio ruolo utente include i privilegi Abilita operazioni campioni di base e Abilita regolazione campioni.

#### *Per creare un nuovo record di transazione campioni persa o trovata*

- **1** Nella pagina di elenco di Transazione campioni fare clic su Nuovo.
- **2** Nella pagina di modifica di Transazione campioni impostare l'opzione Tipo di transazione su Rettifica di magazzino.
- **3** Immettere un motivo nel campo Motivo, ad esempio Perso o Trovato.
- **4** Completare gli altri campi della pagina di modifica di Transazione campioni a seconda delle esigenze, quindi fare clic su Salva.

Per ulteriori informazioni sui campi di questa pagina, vedere Campi transazione campioni (a pagina [721\)](#page-720-0).

**5** Aggiungere almeno un elemento di transazione.

Per ulteriori informazioni, vedere Aggiunta di elementi di transazione a una transazione campioni (a pagina [693\)](#page-692-0).

**6** Fare clic su Invia.

# <span id="page-692-0"></span>**Visualizzazione delle transazioni con esborso**

Gli utenti finali non possono creare le transazioni con esborso (transazioni di distribuzione dei campioni). Oracle CRM On Demand genera le transazioni con esborso in modo automatico quando i funzionari commerciali lasciano i campioni nel corso delle visite di vendita.

**NOTA**: gli utenti finali non possono creare neanche le transazioni ricevute. Oracle CRM On Demand genera le transazioni di tipo Trasferimento in entrata in modo automatico quando i funzionari commerciali restituiscono i campioni lasciati in precedenza oppure ne eseguono il trasferimento in uscita alle sedi centrali o a un altro funzionario commerciale.

**Procedure preliminari.** La visualizzazione delle transazioni con esborso è possibile solo se il proprio ruolo utente include il privilegio Abilita operazioni campioni di base.

### *Per visualizzare le transazioni con esborso*

- **1** Nella home page Transazione campioni fare clic su Transazioni con esborso nella sezione degli elenchi di Transazione campioni.
- **2** Nella pagina di elenco di Transazione campioni espandere il campo Nome per aprire la transazione con esborso da visualizzare.
- **3** Nella pagina di dettaglio di Transazione campioni che viene visualizzata, rivedere le informazioni chiave transazione, le informazioni chiave contatto e le informazioni sugli elementi della transazione.

Per ulteriori informazioni sui campi di questa pagina, vedere Campi transazione campioni (a pagina [721\)](#page-720-0).

Gli utenti finali non possono aggiornare o modificare le informazioni di questa pagina. Se occorre apportare modifiche o correzioni a una transazione con esborso sarà necessario creare una nuova transazione Rettifica di magazzino. Vedere Creazione di un nuovo record Rettifica di magazzino (a pagina [691\)](#page-690-0).

**NOTA:** procedendo in modo analogo e selezionando l'opzione appropriata nell'elenco delle transazioni campioni, è inoltre possibile visualizzare le transazioni ricevute.

# **Aggiunta di elementi di transazione a una transazione campioni**

Per aggiungere un elemento di transazione a una transazione campioni oppure aggiornare i dettagli di un elemento di transazione esistente, si usa la pagina di modifica di Transazione campioni.

**Procedure preliminari.** L'aggiunta di elementi alle transazioni campioni è possibile solo se il proprio ruolo utente include il privilegio Abilita operazioni campioni di base.

### *Per aggiungere un elemento di transazione a una transazione campioni*

- **1** Nella pagina di elenco di Transazione campioni espandere il campo Nome per aprire il record di transazione desiderato.
- **2** Nella sezione Elementi transazione della pagina di dettaglio di Transazione campioni fare clic su Nuovo.

<span id="page-693-0"></span>**3** Nella pagina di modifica di Elemento transazione completare i campi necessari e fare clic su Salva. Per ulteriori informazioni sui campi di questa pagina, vedere Campi elemento transazione (a pagina [727\)](#page-726-0).

## **Argomenti correlati**

Per informazioni correlate sugli elementi di transazione, vedere gli argomenti riportati di seguito.

- **Elementi di transazione (a pagina [725\)](#page-724-0)**
- Gestione degli elementi di transazione (a pagina [725\)](#page-724-0)
- Campi elemento transazione (a pagina [727\)](#page-726-0)

# **Correzione delle discrepanze tra i conteggi fisici ed elettronici**

Per correggere le discrepanze tra i conteggi fisici ed elettronici del magazzino evidenziate da Oracle CRM On Demand dopo il trasferimento dei campioni, gli amministratori dei campioni e gli utenti finali devono creare e inviare transazioni di correzione.

La correzione delle discrepanze tra i conteggi fisici ed elettronici è inoltre un passo importante del Processo di riconciliazione del magazzino (a pagina [677\)](#page-676-0).

**Procedure preliminari.** La correzione delle discrepanze tra i conteggi fisici ed elettronici del magazzino è possibile solo se il proprio ruolo utente include i privilegi Abilita operazioni campioni di base e Abilita regolazione campioni.

Per correggere le discrepanze tra i conteggi fisici ed elettronici del magazzino, gli amministratori dei campioni e i funzionari commerciali possono usare una o tutte e due le opzioni riportate di seguito.

- Creazione e invio di una transazione di correzione dei campioni con uno o più elementi. Per ulteriori informazioni, vedere Creazione di un nuovo record Rettifica di magazzino (a pagina [691\)](#page-690-0).
- Correzione dei record di elemento delle transazioni immesse in precedenza ma non ancora inviate. Per ulteriori informazioni, vedere Correzione di un record Rettifica di magazzino esistente (a pagina [691\)](#page-690-0).

# **Distribuzione di campioni durante una visita di vendita**

Nel corso di una visita di vendita, i funzionari commerciali prendono i campioni dal magazzino e li lasciano a medici, farmacisti, cliniche, ospedali e altri contatti appropriati. Il funzionario commerciale deve effettuare le operazioni riportate di seguito.

- **Contare ogni campione lasciato.**
- Verificare che il campione sia adeguato per il medico e per la relativa specialità.
- Acquisire le firme autorizzate per completare la transazione.

**Requisiti dei prodotti per il collegamento dei prodotti a un record di visita.** È possibile collegare a un record di visita solo i prodotti del tipo di categoria Campioni lasciati, Articolo promozionale lasciato, Prodotti menzionati in dettaglio o Elemento richiesta campione che soddisfano le condizioni riportate di seguito.

I prodotti non sono bloccati per il contatto primario della visita di vendita. Durante una visita di vendita il funzionario commerciale non può fornire alcun prodotto bloccato per il contatto primario della visita, incluse informazioni sui prodotti bloccati, campioni o articoli promozionali. Un prodotto può essere bloccato per un contatto per motivi aziendali, legali o legati alle normative vigenti. Ad esempio, è possibile che una società farmaceutica desideri impedire la divulgazione di informazioni su un farmaco in corso di sperimentazione. Per informazioni sul blocco dei prodotti per i contatti, vedere Prodotti bloccati (a pagina [806\)](#page-805-0).

**NOTA:** se un prodotto è bloccato per un contatto primario di una visita di vendita, il funzionario commerciale non può collegare il prodotto al record della visita anche se tale funzionario dispone di un'allocazione per tale prodotto. I prodotti bloccati per il contatto primario di una visita non sono disponibili per la selezione nell'elenco dei prodotti che possono essere aggiunti alla visita. Se non esistono contatti primari per la visita, nessun prodotto è bloccato.

- I prodotti sono stati allocati al funzionario commerciale.
- I prodotti sono presenti nel magazzino del funzionario commerciale nel caso di campioni e articoli promozionali.
- I prodotti sono attivi alla data di visita corrente.

Linee quida per l'impostazione delle visite di vendita. Tenere presenti le linee quide riportate di sequito durante l'impostazione delle visite di vendita per il rilascio di campioni o articoli promozionali o per la creazione di dettagli per i prodotti.

- Assicurarsi che a tutte le visite ai partecipanti o ai contatti sia associato un contatto primario.
- Assicurarsi che a tutte le visite ai partecipanti, ai contatti o agli account sia associato un indirizzo.
- Non modificare le informazioni sul contatto primario dopo aver creato il record di visita e aver definito una distribuzione di campioni, un articolo promozionale, i dettagli del prodotto o una richiesta di campioni associata a tale record.

**Procedure preliminari.** È possibile lasciare campioni, richiedere campioni e distribuire articoli promozionali durante una visita di vendita solo se il proprio ruolo utente include il privilegio Abilita operazioni campioni di base.

### *Per lasciare i campioni durante una visita di vendita*

- **1** Nella home page Contatti aprire il contatto al quale si desidera lasciare i campioni.
- **2** Nella sezione Visite della pagina di dettaglio di Contatto fare clic su Nuova visita o su Visita automatica per aggiungere un nuovo elemento.
	- Quando si fa clic su Nuova visita, viene visualizzata la pagina Modifica visita, in cui è necessario immettere manualmente la maggior parte delle informazioni per il nuovo record di visita.

Assicurarsi di specificare Visita nel campo Tipo. In caso contrario gli elementi correlati seguenti non saranno disponibili: Campioni lasciati, Articoli promozionali e Prodotti menzionati in dettaglio.

- **D** Quando si fa clic su Visita automatica, viene visualizzata la pagina dei dettagli della visita, in cui i dati di campo riportati di seguito vengono immessi in modo automatico per il nuovo record di visita.
	- Il campo Stato contiene il valore Pianificato.
- Il campo Data di fine contiene un valore pari al valore del campo Data di inizio più 30 minuti.
- Il campo Tipo contiene il valore Visita.
- **3** Nella pagina di modifica della visita o dei dettagli della visita, effettuare le operazioni riportate di seguito.
	- **a** Per inserire nel record della nuova visita le informazioni contenute in un modello Chiamata Smart esistente, fare clic sull'icona di ricerca accanto al campo Chiamata Smart, quindi selezionare la chiamata Smart.
	- **b** Immettere o aggiornare le informazioni.

Per ulteriori informazioni sui campi delle pagine di modifica della visita e dei dettagli della visita, vedere Come tenere traccia delle visite (visite di vendita) ai clienti (a pagina [228\)](#page-227-0).

- **4** Salvare il record effettuando una delle operazioni riportate di seguito.
	- Nella pagina Modifica visita, fare clic su Salva.
	- Nella pagina Dettagli visita fare clic su Salva come visita Smart privata o su Salva come visita Smart pubblica.

Per ulteriori informazioni, vedere Salvataggio delle informazioni dettagliate sulle visite come modello (vedere ["Salvataggio delle informazioni sui dettagli della visita come modello"](#page-714-0) a pagina [715\)](#page-714-0).

- **5** Se necessario, nella pagina Dettagli visita effettuare una delle operazioni riportate di seguito.
	- Aggiungere gli elementi Prodotti menzionati in dettaglio, Campioni lasciati, Richiesta di campioni o Articolo promozionale al record di visita principale.

**NOTA:** è possibile aggiungere al record di visita principale solo i prodotti che non sono bloccati per il contatto primario della visita. I prodotti bloccati per il contatto primario non sono disponibili per la selezione nell'elenco dei prodotti.

**Aggiungere un elemento Partecipante al record di visite principale, quindi aggiungere gli elementi** Prodotti menzionati in dettaglio, Campioni lasciati, Richiesta di campioni o Articolo promozionale al record partecipante.

Per ulteriori informazioni su questi task, vedere gli argomenti seguenti:

- Aggiunta di partecipanti alle visite (a pagina [697\)](#page-696-0)
- Aggiunta di più contatti alle chiamate cliente (vedere ["Aggiunta di più contatti alle visite agli](#page-698-0) account" a pagina [699\)](#page-698-0)
- Collegamento delle informazioni dettagliate sui prodotti alle visite (a pagina [700\)](#page-699-0)
- Collegamento delle informazioni sui campioni lasciati alle visite (a pagina [705\)](#page-704-0)
- Collegamento delle informazioni sugli articoli promozionali alle visite (a pagina [708\)](#page-707-0)
- Collegamento delle informazioni sulle richieste di campioni alle visite (a pagina [710\)](#page-709-0)
- **6** Al termine, fare clic su Invia per inviare le informazioni sui dettagli della visita per l'elaborazione.

Per informazioni, vedere Invio delle informazioni sui dettagli della visita per il monitoraggio del magazzino.

## <span id="page-696-0"></span>**Argomenti correlati**

Per informazioni correlate sulle distribuzioni di campioni, vedere gli argomenti riportati di seguito.

- Gestione delle allocazioni (a pagina [731\)](#page-730-0)
- Come tenere traccia delle visite (visite di vendita) ai clienti (a pagina [228\)](#page-227-0)
- Impostazione del numero massimo di volte che è possibile campionare un contatto
- Come autorizzare i contatti a ricevere i campioni

# **Aggiunta di partecipanti alle visite**

Un *partecipante* è una persona che è presente in una determinata occasione a una riunione o a una chiamata telefonica. Una visita del cliente può avere più partecipanti e ciascuno di essi può disporre di articoli esclusivi differenti o interazioni specifiche che verranno registrati dal funzionario commerciale. La creazione di report a livello di singola interazione consente al funzionario commerciale di registrare il campione o l'articolo promozionale lasciato e le informazioni sui prodotti menzionati in dettaglio o sulle richieste di campioni registrate per ogni singola interazione.

Una *visita al partecipante*è una singola visita associata alla visita del cliente principale. Le visite al partecipante funzionano come visite professionali, ad eccezione di quelle collegate alle visite del cliente. Le visite al partecipante sono record separati con una visita di tipo Visita partecipante.

## **Impostazioni del profilo di accesso per le visite ai partecipanti**

Per accedere e aggiungere partecipanti a un account principale, è necessario disporre delle impostazioni appropriate nei profili di accesso. Nella tabella riportata di seguito viene illustrata l'impostazione dei livelli di accesso per il tipo di record delle informazioni correlate Visita partecipante che consente di accedere alle visite dei partecipanti per un cliente principale. Questa impostazione è necessaria sia nel profilo di accesso predefinito che nel profilo di accesso del proprietario. Quando il livello di accesso è configurato per il tipo di record delle informazioni correlate Visita partecipante, il funzionamento delle visite del partecipante sarà simile a quello delle altre visite (viste del cliente o del contatto) nella struttura delle visite. L'autorizzazione di livello superiore per le visite dei partecipanti, tuttavia, è limitata all'autorizzazione definita nell'attività principale. Per ulteriori informazioni sui profili di accesso, vedere Gestione profili di accesso e Processo di impostazione dei profili di accesso.

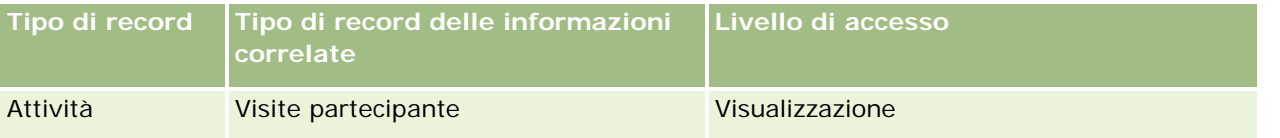

**NOTA:** le visite al partecipante sono elementi terziari di Cliente ed elementi secondari di Visita cliente (che è un tipo di attività). Di conseguenza l'accesso alle visite al partecipante deve essere configurato nella sezione di informazioni correlate del tipo di record Attività.

La procedura riportata di seguito descrive come aggiungere un partecipante a una visita.

### *Per aggiungere un partecipante a una visita*

**1** Andare alla home page Clienti e selezionare il cliente desiderato.

Per informazioni sulla selezione dei record, vedere Ricerca di record (a pagina [75\)](#page-74-0).

- **2** In Dettaglio cliente scorrere fino alla sezione Visite e aprire il record visite cliente per il quale si desidera aggiungere un partecipante.
- **3** Nella pagina Dettaglio visita fare clic su Nuova visita nella sezione Partecipanti.

**NOTA:** se la sezione Partecipanti non è visibile nella pagina Dettagli, fare clic sul collegamento Modifica layout nell'angolo superiore destro della pagina e aggiungere la sezione Partecipanti al layout della pagina. Se la sezione non è disponibile per l'aggiunta al layout di pagina, rivolgersi all'amministratore dell'azienda.

- **4** Nella pagina Dettaglio partecipante, effettuare le operazioni riportate di seguito.
	- **a** Per inserire nel record della nuova visita le informazioni contenute in un modello di visita Smart esistente, fare clic sull'icona di ricerca accanto al campo Visita Smart, quindi selezionare la visita Smart.
	- **b** Immettere o aggiornare le informazioni in base alle esigenze. Tuttavia, tenere presente quanto riportato di seguito.
		- **Per impostazione predefinita, il valore del campo Tipo visita, che è di sola lettura, è Visita** partecipante.
		- **Le informazioni sul cliente vengono popolate con le informazioni relative alla visita del cliente.**
		- **Le informazioni di indirizzo vengono popolate con le informazioni relative alla visita del cliente.**
		- **Per selezionare il contatto che partecipa alla visita del cliente, è necessario utilizzare il campo** Contatto primario.

Per ulteriori informazioni sui campi di questa pagina, vedere Come tenere traccia delle visite (visite di vendita) ai clienti (a pagina [228\)](#page-227-0).

**NOTA:** gli amministratore dell'azienda possono personalizzare Oracle CRM On Demand in vari modi, ad esempio modificando i nomi dei tipi di record, dei campi e delle opzioni negli elenchi. Di conseguenza, le informazioni visualizzate possono essere diverse dalle informazioni standard reperibili nella Guida in linea. I campi personalizzati definiti dall'amministratore dell'azienda vengono salvati nel modello di visita Smart.

- **5** Fare clic su Salva per salvare il record del partecipante.
- **6** Nella pagina Dettaglio partecipante immettere le informazioni sui prodotti menzionati in dettaglio, sui campioni lasciati, sulla richiesta di campioni e sugli articoli promozionali per questo record del partecipante come descritto nei seguenti argomenti:
	- Collegamento delle informazioni dettagliate sui prodotti alle visite (a pagina [700\)](#page-699-0)
	- Collegamento delle informazioni sui campioni lasciati alle visite (a pagina [705\)](#page-704-0)
	- Collegamento delle informazioni sugli articoli promozionali alle visite (a pagina [708\)](#page-707-0)
	- Collegamento delle informazioni sulle richieste di campioni alle visite (a pagina [710\)](#page-709-0)

**NOTA:** è possibile aggiungere alla pagina Dettaglio partecipante solo i prodotti che non sono bloccati per il contatto primario della visita. I prodotti bloccati per il contatto primario non sono disponibili per la selezione nell'elenco dei prodotti.

**7** Al termine, fare clic su Torna al dettaglio visita.

<span id="page-698-0"></span>La sezione Partecipanti elenca il partecipante aggiunto.

**8** Al termine, fare clic su Invia per inviare le informazioni sui dettagli della visita per l'elaborazione.

Per ulteriori informazioni, vedere Invio delle informazioni sui dettagli della visita per il monitoraggio del magazzino.

# **Aggiunta di più contatti alle visite agli account**

Una visita all'account può contenere più contatti. È possibile creare automaticamente una visita al partecipante per ciascun contatto usando la funzione Genera visite di Oracle CRM On Demand che consente di ridurre il numero di tasti digitati durante la creazione delle visite. Questa funzione fornisce anche informazioni coerenti relative alle sezioni di informazioni correlate Contatti e Visite partecipante della visita al cliente.

# **Considerazioni prima dell'aggiunta di più contatti a una visita al cliente**

Prima di aggiungere più contatti a una visita all'account usando questa procedura, prendere in considerazione quanto riportato di seguito.

- I contatti selezionati sono associati alla visita all'account a meno che per il contatto non sia impostato il campo Codice motivo blocco. Se per il contatto è impostato il Codice motivo blocco, il contatto non verrà aggiunto alla visita al cliente né verrà generata una visita al partecipante e Oracle CRM On Demand visualizzerà un messaggio per indicare che il contatto è bloccato. Per ulteriori informazioni sul blocco dei contatti, vedere Blocco dei contatti (a pagina [345\)](#page-344-0).
- **Per ciascun contatto non bloccato, Oracle CRM On Demand genera una visita al partecipante quando si** seleziona Genera visita nella pagina Dettaglio visita account. Le visite al partecipante generate sono visibili nella scheda Visita partecipante della pagina Dettaglio visita account. I campi Data, Ora, Durata, Account, Indirizzo, Stato, Oggetto delle visite al partecipante generate saranno popolati con i dati provenienti dalla visita all'account principale.
- È possibile osservare la correlazione tra la visita al partecipante e l'elenco dei contatti per la visita all'account nel modo riportato di seguito.
	- Se il contatto viene rimosso o eliminato, verrà rimossa o eliminata anche la visita al partecipante.
	- Se la visita al partecipante viene rimossa o eliminata, verrà rimosso o eliminato anche il contatto purché la visita all'account non abbia lo stato Firmato, Inviato o Completato.
- Se i contatti vengono uniti all'interno del flusso UI della visita all'account, Oracle CRM On Demand rimuove le visite al partecipante per il contatto secondario.
- Se sono state fornite informazioni dettagliate sui prodotti usando la sezione di informazioni correlate Prodotti menzionati in dettaglio o la sezione di informazioni correlate Prodotti disponibili per i dettagli nella visita all'account, le singole visite ai partecipanti vengono popolate con le stesse informazioni dettagliate sui prodotti disponibili quando le visite vengono create mediante Genera visite.
- L'invio delle visite continua senza errori se i campioni e gli articoli promozionali lasciati o i prodotti menzionati in dettaglio per una visita sono stati documentati, ma la visita non è stata inviata e se un record prodotto bloccato è associato al contatto. Il prodotto deve essere bloccato la prima volta in cui si lascia il campione o l'articolo promozionale o si creano i dettagli del prodotto in modo da escludere il prodotto dai report sulle visite. Se l'articolo è già stato inserito in Oracle CRM On Demand e il prodotto è stato bloccato, l'elaborazione delle chiamate procede correttamente. Per ulteriori informazioni sul blocco dei prodotti, vedere Prodotti bloccati (a pagina [806\)](#page-805-0).

<span id="page-699-0"></span>**Procedure preliminari.** La persona che esegue questa procedura, in genere un amministratore dell'azienda o un rappresentante dell'assistenza in loco, deve disporre del privilegio Visite: abilita il dettaglio visite e deve poter accedere ai record Chiamata account, Visita del contatto e Chiamata partecipante nei profili di accesso.

#### *Per aggiungere più contatti a una visita all'account*

**1** Andare alla home page Account e selezionare l'account desiderato.

Per informazioni sulla selezione dei record, vedere Ricerca di record.

- **2** In Dettaglio cliente scorrere fino alla sezione Visite e aprire il record visite cliente per il quale si desidera aggiungere un partecipante.
- **3** Nella pagina Dettaglio chiamata cliente fare clic su Aggiungi nella sezione di informazioni correlate Contatti e selezionare i contatti che partecipano alla chiamata nella finestra Cerca contatti, quindi fare clic su OK al termine della selezione dei contatti.

**NOTA:** se la sezione Contatti non è visibile nella pagina Dettagli chiamata, fare clic sul collegamento Modifica layout nell'angolo superiore destro della pagina e aggiungere la sezione Contatti al layout di pagina. Se la sezione non è disponibile per l'aggiunta al layout di pagina, rivolgersi all'amministratore dell'azienda.

- **4** Nella pagina Dettaglio chiamata cliente o in una qualsiasi delle pagine Dettaglio chiamata partecipante generate, immettere le informazioni sui prodotti menzionati in dettaglio, sui campioni lasciati, sulla richiesta di campioni e sugli articoli promozionali come descritto nei seguenti argomenti:
	- Collegamento delle informazioni dettagliate sui prodotti alle visite (a pagina [700\)](#page-699-0)
	- Collegamento delle informazioni sui campioni lasciati alle visite (a pagina [705\)](#page-704-0)
	- Collegamento delle informazioni sugli articoli promozionali alle visite (a pagina [708\)](#page-707-0)
	- Collegamento delle informazioni sulle richieste di campioni alle visite (a pagina [710\)](#page-709-0)

**NOTA:** è possibile aggiungere alla pagina Dettaglio partecipante solo i prodotti che non sono bloccati per il contatto primario della visita. I prodotti bloccati per il contatto primario non sono disponibili per la selezione nell'elenco dei prodotti.

**5** Al termine, fare clic su Torna a Dettaglio chiamata.

Nella sezione Contatti sono elencati i contatti appena aggiunti.

**6** Al termine, fare clic su Invia per inviare le informazioni sui dettagli della chiamata per l'elaborazione.

Per ulteriori informazioni, vedere Invio delle informazioni sui dettagli della visita per il monitoraggio del magazzino.

### **Collegamento delle informazioni dettagliate sui prodotti alle visite**

È possibile collegare informazioni dettagliate sui prodotti alle visite in uno dei seguenti modi:

- aggiungendo informazioni dettagliate sui prodotti a una visita principale;
- aggiungendo partecipanti alla visita principale e quindi aggiungendo informazioni dettagliate sui prodotti per ogni record dei singoli partecipanti.

I partecipanti vengono aggiunti a una visita del cliente principale in modo che le informazioni sui prodotti menzionati in dettaglio, sui campioni lasciati, sulla richiesta di campioni e sugli articoli promozionali possano essere monitorate per ciascun partecipante alla riunione.

Per informazioni su come associare le informazioni dettagliate sui prodotti alle informazioni SPM (Structured Product Messaging), vedere Associazione di obiettivi visita, obiettivi visita successiva e risultati ai prodotti menzionati in dettaglio in una visita di vendita (vedere ["Associazione di obiettivi visita, obiettivi visita](#page-786-0)  [successiva e risultati a Prodotti menzionati in dettaglio in una visita di vendita"](#page-786-0) a pagina [787\)](#page-786-0).

Questa procedura descrive le modalità di collegamento delle informazioni dettagliate sui prodotti a un record di visita.

## **Considerazioni relative alla scelta di utilizzare la sezione di informazioni Prodotti disponibili per i dettagli e la sezione di informazioni Prodotti menzionati in dettaglio**

Questo argomento descrive le considerazioni relative all'uso della sezione di informazioni Prodotti disponibili per i dettagli o della sezione di informazioni Prodotti menzionati in dettaglio per collegare le informazioni dettagliate sui prodotti alle visite:

Sezione di informazioni Prodotti disponibili per i dettagli

La sezione Prodotti disponibili per i dettagli fornisce un elenco di prodotti che il funzionario commerciale può menzionare in dettaglio ai clienti. L'elenco si basa sui record di allocazione del funzionario commerciale. Gli amministratori possono personalizzare la sezione Prodotti disponibili per i dettagli per rimuovere l'elenco di selezione Indicazione, aggiungere il record Indicazione prodotto, aggiungere nuovi campi e utilizzare i layout di pagina personalizzati. Inoltre, gli amministratori possono includere campi personalizzati così come con altre sezioni di informazioni correlate di Oracle CRM On Demand. Nella Release 24 e nelle release precedenti l'elenco di selezione Indicazione era un campo obbligatorio insieme al campo Priorità. Questo requisito non è più valido.

**NOTA:** gli oggetti del piano di messaggistica che supportano la funzione Messaggistica prodotti strutturati non possono essere collegati alla sezione Prodotti disponibili per i dettagli.

Sezione di informazioni Prodotti menzionati in dettaglio

Se l'azienda desidera documentare gli obiettivi delle visite, gli obiettivi delle visite successive e i risultati, utilizzare la sezione di informazioni correlate Prodotti menzionati in dettaglio anziché la sezione Prodotti disponibili per i dettagli.

La sezione Prodotti menzionati in dettaglio ha fornito in modo cronologico un menu di selezione di tutti i prodotti di tipo Dettagli, dal quale i funzionari commerciali potevano scegliere i prodotti da includere nella sezione dei dettagli. Questa sezione fornisce un filtro amministrativo che consente a un funzionario commerciale di visualizzare solo i prodotti a lui allocati. La sezione di informazioni correlate Prodotti menzionati in dettaglio è completamente personalizzabile poiché gli amministratori possono aggiungere nuovi campi in base alle necessità. Gli amministratori possono aggiungere il tipo di record Indicazione prodotto alla sezione Prodotti menzionati in dettaglio e sostituire l'elenco di selezione Indicazione facoltativo. La sezione Prodotti menzionati in dettaglio supporta inoltre i tipi di record Messaggistica prodotti strutturati e ulteriori informazioni.

Per ulteriori informazioni sulla personalizzazione di Oracle CRM On Demand, vedere Personalizzazione applicazioni.

## **Informazioni sulla sincronizzazione del campo Prodotto nei record Prodotti menzionati in dettaglio, Elementi piano messaggistica, Relazioni elemento piano messaggistica e Risposta messaggio**

Il campo Prodotto nei record di informazioni correlate (record PCD correlati) Elemento piano messaggistica, Relazioni elemento piano messaggistica e Risposta messaggio deve essere associato a un prodotto disponibile dal record principale Prodotti menzionati in dettaglio. Quando si associa un prodotto nei record PCD correlati usando il selettore di ricerca, il selettore elenca solo i prodotti disponibili nel record principale Prodotti menzionati in dettaglio. Tuttavia, dopo aver completato l'associazione del campo Prodotto nel record Prodotti menzionati in dettaglio con i record PCD correlati, un utente può successivamente modificare il prodotto principale nel record Prodotti menzionati in dettaglio. Di conseguenza, i record secondari PCD correlati salvati in precedenza che sono stati applicati con lo stesso prodotto presente nel record Prodotti menzionati in dettaglio non saranno sincronizzati. Per questo motivo, non aggiornare il campo Prodotto in un record Prodotti menzionati in dettaglio dopo aver associato il prodotto ai record PCD correlati.

## **Informazioni sulle regole di amministrazione del processo per il blocco dei record attività e i record Prodotto menzionato in dettaglio**

Tramite l'amministrazione del processo di Oracle CRM On Demand l'amministratore può creare le seguenti regole di blocco dei record:

- Regola per bloccare un record Attività insieme ai relativi record figlio
- Regola per bloccare il record Prodotto menzionato in dettaglio insieme ai relativi record figlio

In questo caso, quando si invia un record Attività visita, Oracle CRM On Demand sincronizza lo stato del record Prodotto menzionato in dettaglio e lo stato del record Attività visita. Quando l'attività visita viene contrassegnata come inviata, Oracle CRM On Demand contrassegna anche il record Prodotti menzionati in dettaglio come Inviato. Se la regola di blocco dell'amministrazione del processo per l'attività in cui lo stato è impostato su Inviato blocca i record figlio Attività, si consiglia di usare anche una regola di blocco di amministrazione del processo simile per Prodotto menzionato in dettaglio quando il relativo stato è impostato su Inviato. Per ulteriori informazioni sull'impostazione delle regole di blocco dei record per Oracle CRM On Demand Life Sciences Edition, consultare il manuale *Configuration Guide for Oracle CRM On Demand Life Sciences Edition*.

## **Considerazioni importanti per le operazioni sulla sezione di informazioni correlate Prodotti menzionati in dettaglio**

A causa della natura esclusiva della funzionalità Prodotti menzionati in dettaglio, eseguire sempre le operazioni relative ai prodotti definiti dettagliatamente nella sezione di informazioni correlate Prodotti menzionati in dettaglio in una pagina Dettagli chiamata. È possibile eseguire operazioni su prodotti menzionati in dettaglio dalle ubicazioni riportate di seguito.

- (Consigliato) La sezione di informazioni correlate Prodotti menzionati in dettaglio in una pagina Dettagli chiamata, che supporta quattro operazioni: Nuovo, Modifica, Modifica in linea ed Elimina. Queste quattro operazioni generano codice XML per le code eventi di integrazione (IEQ, Integrated Event Queue) che comprende il record Attività padre.
- (Non consigliato) La pagina Prodotti disponibili in dettaglio, visualizzata facendo clic su Nome prodotto nella sezione di informazioni correlate Prodotti menzionati in dettaglio, supporta tre operazioni: Modifica, Modifica in linea ed Elimina. Queste tre operazioni generano codice XML IEQ che non comprende il record Attività padre. Se tali operazioni vengono eseguite dalla pagina Prodotti disponibili in dettaglio, le azioni

del workflow configurate mediante queste operazioni o altre azioni dipendenti dal codice XML IEQ generato potrebbero non fornire i risultati previsti.

### *Per collegare le informazioni dettagliate sui prodotti a un record di visita*

**1** Nella pagina Dettaglio visita o Dettaglio partecipante scorrere fino alla sezione Prodotti disponibili per i dettagli o alla sezione Prodotti menzionati in dettaglio ed effettuare una delle operazioni riportate di seguito.

**NOTA:** se la sezione desiderata non è visibile nella pagina, fare clic sul collegamento Modifica layout nell'angolo superiore destro della pagina e aggiungere la sezione al layout della pagina. Se la sezione non è disponibile per l'aggiunta al layout di pagina, rivolgersi all'amministratore dell'azienda.

 Nella sezione Prodotti disponibili per i dettagli immettere le informazioni richieste nei campi Indicazione, Priorità (facoltativo) e Domande (facoltativo).

Nell'elenco dei prodotti disponibili per il collegamento al record di visita sono visibili solo i prodotti del tipo di categoria Prodotti menzionati in dettaglio che non sono bloccati per il contatto primario, che sono stati allocati al funzionario commerciale e sono attivi alla data corrente.

Per informazioni su questi campi, vedere la tabella alla fine di questo argomento.

 Nella sezione Prodotti menzionati in dettaglio fare clic su Nuovo e immettere le informazioni richieste nella pagina Modifica di Prodotti menzionati in dettaglio.

Per informazioni su questi campi, vedere la tabella alla fine di questo argomento.

**NOTA:** se l'amministratore dell'azienda ha impostato l'opzione Abilita filtro di selezione prodotto in base all'allocazione del funzionario commerciale, significa che nel selettore Prodotto vengono visualizzati solo i prodotti allocati al funzionario commerciale. Per ulteriori informazioni, vedere Impostazione del filtro degli elenchi di selezione in base ai record di allocazione per un funzionario commerciale.

**NOTA:** quando si crea un nuovo record di visita da un modello di visita Smart, i campi Prodotto menzionato in dettaglio vengono copiati sul nuovo record.

Per accedere alla pagina Dettaglio partecipante, andare alla sezione Partecipanti nella pagina Dettaglio visita e aprire il record del partecipante desiderato.

- **2** Salvare il record.
- **3** Se necessario, ripetere i passi da 1 a 2 per aggiungere ulteriori elementi Prodotto in dettaglio al record di visita.
- **4** Al termine, fare clic su Invia per inviare le informazioni sui dettagli della visita per l'elaborazione.

Per informazioni, vedere Invio delle informazioni sui dettagli della visita per il monitoraggio del magazzino.

**Campo Descrizione**

**Informazioni dettagliate chiave del prodotto**

### Life Sciences

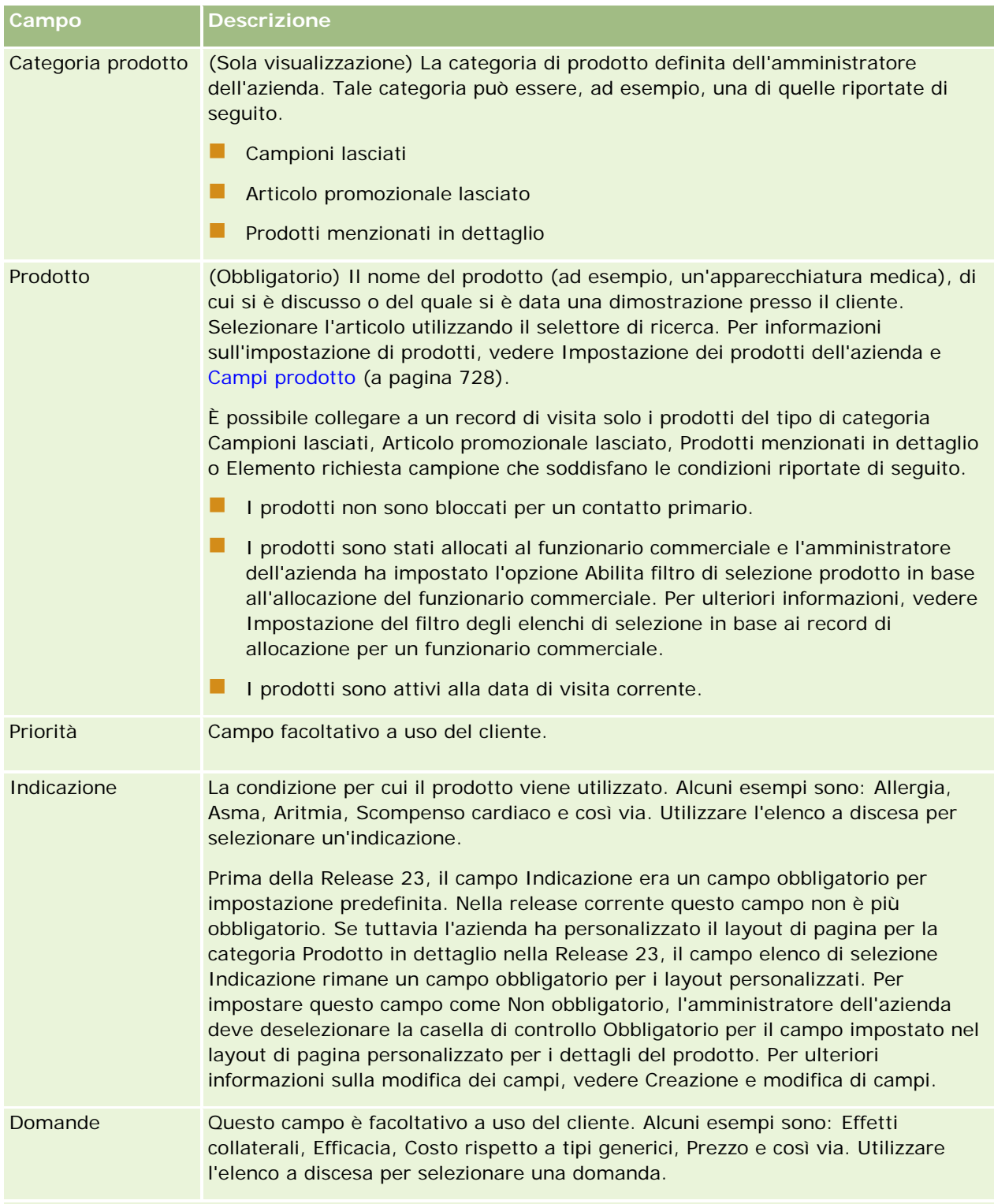

**NOTA:** i campi seguenti non sono disponibili per impostazione predefinita. Possono però essere aggiunti dall'amministratore dell'azienda al layout della pagina Dettagli del prodotto. Per ulteriori informazioni, vedere Personalizzazione dei layout di pagina statici.

<span id="page-704-0"></span>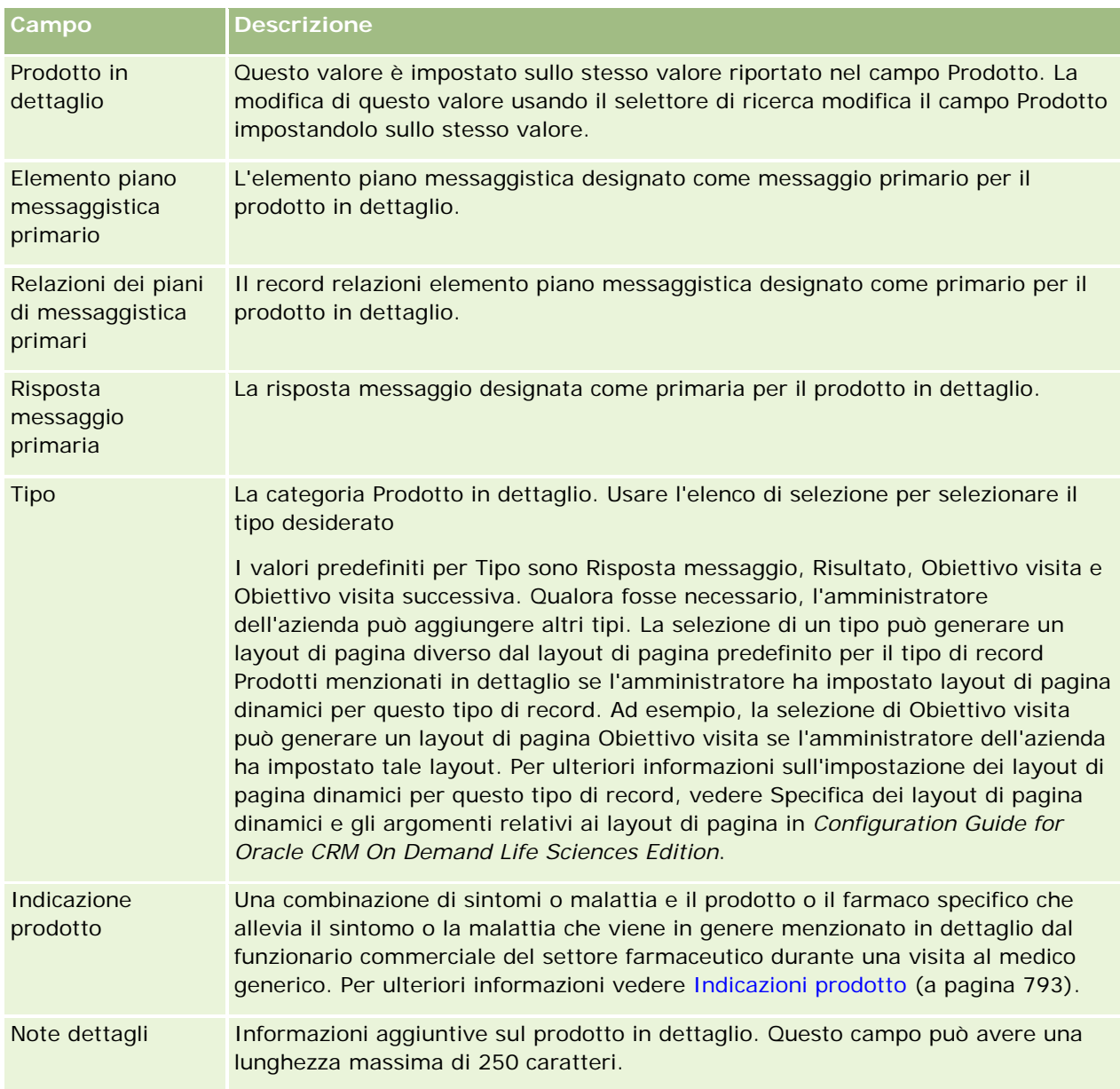

# **Collegamento delle informazioni sui campioni lasciati alle visite**

È possibile collegare informazioni sui campioni lasciati alle visite in uno dei seguenti modi:

- aggiungendo informazioni sui campioni lasciati a una visita principale;
- aggiungendo partecipanti alla visita principale e quindi aggiungendo informazioni sui campioni lasciati per ogni record dei singoli partecipanti.

I partecipanti vengono aggiunti a una visita del cliente principale in modo che le informazioni sui prodotti menzionati in dettaglio, sui campioni lasciati, sulla richiesta di campioni e sugli articoli promozionali possano essere monitorate per ciascun partecipante alla riunione.

La procedura seguente descrive le modalità di collegamento delle informazioni sui campioni lasciati a un record di visita.

**Procedure preliminari.** È possibile lasciare campioni durante una visita di vendita solo se il proprio ruolo utente include il privilegio Abilita operazioni campioni di base.

#### *Per collegare le informazioni sui campioni lasciati a un record di visita*

**1** Nella pagina Dettaglio visita o Dettaglio partecipante scorrere fino alla sezione Campioni disponibili per il rilascio o alla sezione Campioni lasciati ed effettuare una delle operazioni riportate di seguito.

**NOTA:** se la sezione desiderata non è visibile nella pagina, fare clic sul collegamento Modifica layout nell'angolo superiore destro della pagina e aggiungere la sezione al layout della pagina. Se la sezione non è disponibile per l'aggiunta al layout della pagina, rivolgersi all'amministratore dell'azienda.

 Nella sezione Campioni disponibili per il rilascio immettere le informazioni richieste nel campo Quantità.

Nell'elenco dei campioni disponibili per il collegamento al record di visita sono visibili solo i prodotti del tipo di categoria Campioni lasciati che non sono bloccati per il contatto primario e che sono stati allocati e sono disponibili nel magazzino del funzionario commerciale.

■ Nella sezione Campioni lasciati fare clic su Nuovo e immettere le informazioni richieste nella pagina Modifica campioni lasciati.

**NOTA:** se l'amministratore dell'azienda ha impostato l'opzione Abilita filtro di selezione prodotto in base all'allocazione del funzionario commerciale, significa che nel selettore Prodotto vengono visualizzati solo i prodotti allocati al funzionario commerciale. Per ulteriori informazioni, vedere Impostazione del filtro degli elenchi di selezione in base ai record di allocazione per un funzionario commerciale.

**NOTA:** quando si crea un nuovo record di visita da un modello di visita Smart, *ad eccezione* di N. lotto, i campi Campioni lasciati vengono copiati nel nuovo record.

Per accedere alla pagina Dettaglio partecipante, andare alla sezione Partecipanti nella pagina Dettaglio visita e aprire il record del partecipante desiderato.

Nella tabella riportata di seguito vengono descritti i campi.

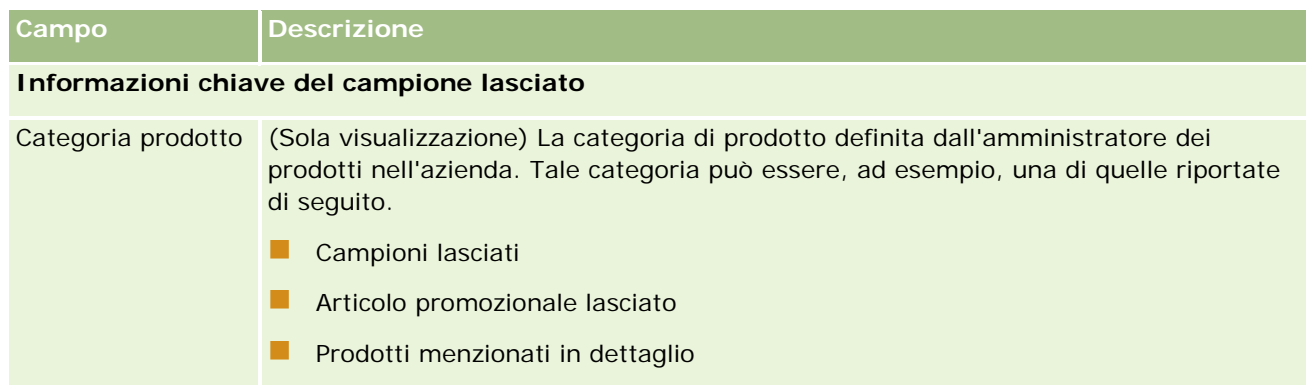

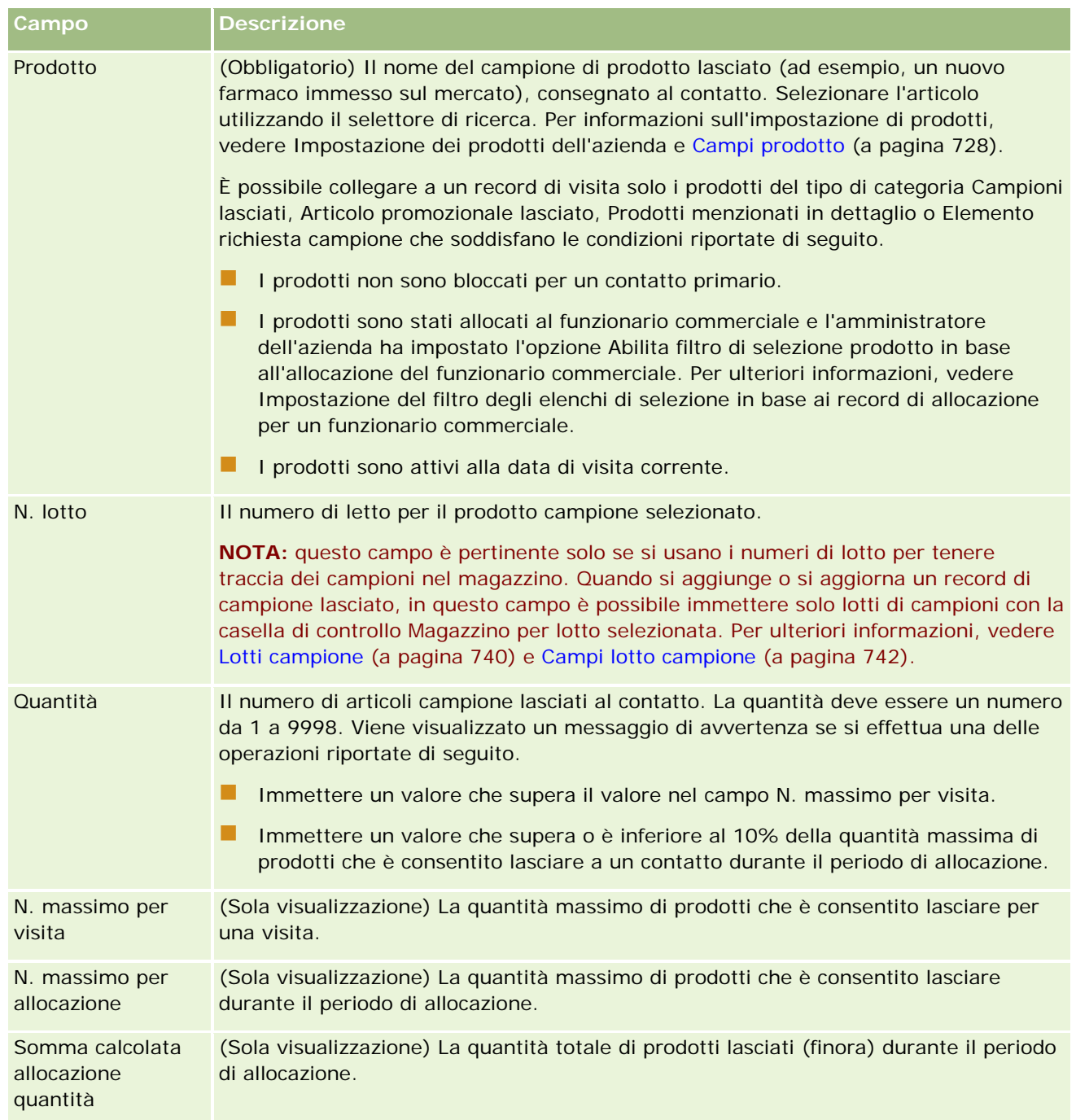

### **1** Salvare il record.

Se tutte le condizioni riportate di seguito sono vere quando si fa clic su Salva, Oracle CRM On Demand genera una transazione di tipo Esborso con un elemento per ogni campione lasciato per la visita e invia la transazione con esborso per aggiornare il magazzino campioni. Se la transazione con esborso riesce, Oracle CRM On Demand modifica lo stato della visita impostandolo su Inviato.

■ Tutti i campioni esistono nel magazzino campioni per il periodo indicato dalla data e l'ora della visita.

- <span id="page-707-0"></span> Il periodo in cui vengono registrati i campioni è un periodo non riconciliato. Se si tratta di un periodo riconciliato, viene visualizzato un messaggio di errore.
- È stato specificato un numero di lotto valido per i campioni lasciati di cui si tiene traccia mediante il numero di lotto.
- Il valore di quantità immesso non è maggiore della quantità di distribuzione massima consentita per una visita.
- L'immissione del valore di quantità non comporta il superamento della quantità di distribuzione massima consentita durante il periodo di allocazione.
- **2** Ripetere i passi da 1 a 2 per aggiungere elementi Campioni lasciati al record di visita.
- **3** Al termine, fare clic su Invia per inviare le informazioni sui dettagli della visita per l'elaborazione.

Per informazioni, vedere Invio delle informazioni sui dettagli della visita per il monitoraggio del magazzino.

## **Collegamento delle informazioni sugli articoli promozionali alle visite**

È possibile collegare informazioni sugli articoli promozionali alle visite in uno dei seguenti modi:

- aggiungendo informazioni sugli articoli promozionali a una visita principale;
- aggiungendo partecipanti a una visita principale e quindi aggiungendo informazioni sugli articoli promozionali per ogni record dei singoli partecipanti.

I partecipanti vengono aggiunti a una visita del cliente principale in modo che le informazioni sui prodotti menzionati in dettaglio, sui campioni lasciati, sulla richiesta di campioni e sugli articoli promozionali possano essere monitorate per ciascun partecipante alla riunione.

La procedura seguente descrive le modalità di collegamento degli articoli promozionali ed educativi, nonché di altri articoli marketing, a un record di visita.

**Procedure preliminari.** È possibile lasciare articoli promozionali durante una visita di vendita solo se il proprio ruolo utente include il privilegio Abilita operazioni campioni di base.

#### *Per collegare gli articoli promozionali ed educativi, nonché altri articoli marketing, a un record di visita*

**1** Nella pagina Dettaglio visita o Dettaglio partecipante scorrere fino alla sezione Articoli promozionali disponibili per il rilascio o alla sezione Articoli promozionali ed effettuare una delle operazioni riportate di seguito.

**NOTA:** se la sezione desiderata non è visibile nella pagina, fare clic sul collegamento Modifica layout nell'angolo superiore destro della pagina e aggiungere la sezione al layout della pagina. Se la sezione non è disponibile per l'aggiunta al layout di pagina, rivolgersi all'amministratore dell'azienda.

 Nella sezione Articoli promozionali disponibili per il rilascio immettere le informazioni richieste nel campo Quantità.

Nell'elenco degli articoli promozionali disponibili per il collegamento al record di visita sono visibili solo i prodotti del tipo di categoria Articoli promozionali lasciati che non sono bloccati

per il contatto primario, che sono stati allocati e sono disponibili nel magazzino del funzionario commerciale.

**Nella sezione Articoli promozionali fare clic su Nuovo e immettere le informazioni richieste nella pagina** Modifica articolo promozionale lasciato.

**NOTA:** se l'amministratore dell'azienda ha impostato l'opzione Abilita filtro di selezione prodotto in base all'allocazione del funzionario commerciale, significa che nel selettore Prodotto vengono visualizzati solo i prodotti allocati al funzionario commerciale. Per ulteriori informazioni, vedere Impostazione del filtro degli elenchi di selezione in base ai record di allocazione per un funzionario commerciale.

Per informazioni sui campi degli articoli promozionali, vedere la tabella delle descrizioni dei campi alla fine di questa procedura.

Per accedere alla pagina Dettaglio partecipante, andare alla sezione Partecipanti nella pagina Dettaglio visita e aprire il record del partecipante desiderato.

**NOTA:** quando si crea un nuovo record di chiamata da un modello di visita Smart, i campi dell'articolo promozionale vengono copiati sul nuovo record.

**2** Salvare il record.

Se tutte le condizioni riportate di seguito sono vere quando si fa clic su Salva, Oracle CRM On Demand genera una transazione di tipo Esborso con un elemento per ogni articolo promozionale campione lasciato per la visita e invia la transazione con esborso per aggiornare il magazzino campioni. Se la transazione con esborso riesce, Oracle CRM On Demand modifica lo stato della visita impostandolo su Inviato.

- Tutti gli articoli promozionali campione esistono nel magazzino campioni per il periodo indicato dalla data e l'ora di visita.
- Il periodo in cui vengono registrati gli articoli promozionali campione è un periodo non riconciliato. Se si tratta di un periodo riconciliato, viene visualizzato un messaggio di errore.
- È stato specificato un numero di lotto valido per gli articoli promozionali campione lasciati di cui si tiene traccia mediante il numero di lotto.
- Il valore di quantità immesso non è maggiore della quantità che è consentito lasciare per una visita.
- **L** L'immissione del valore di quantità non comporta il superamento della quantità massima che è consentito lasciare durante il periodo di allocazione.
- **3** Ripetere i passi da 1 a 2 per aggiungere ulteriori elementi Articoli promozionali al record di visita.
- **4** Al termine, fare clic su Invia per inviare le informazioni sui dettagli della visita per l'elaborazione.

Per informazioni, vedere Invio delle informazioni sui dettagli della visita per il monitoraggio del magazzino.

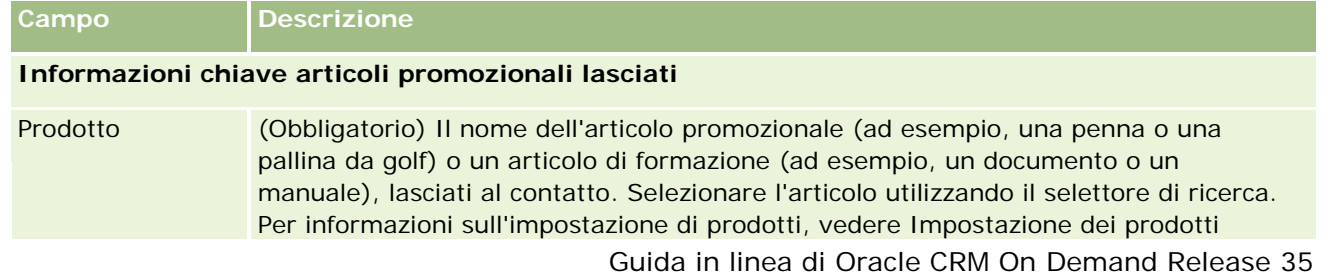

<span id="page-709-0"></span>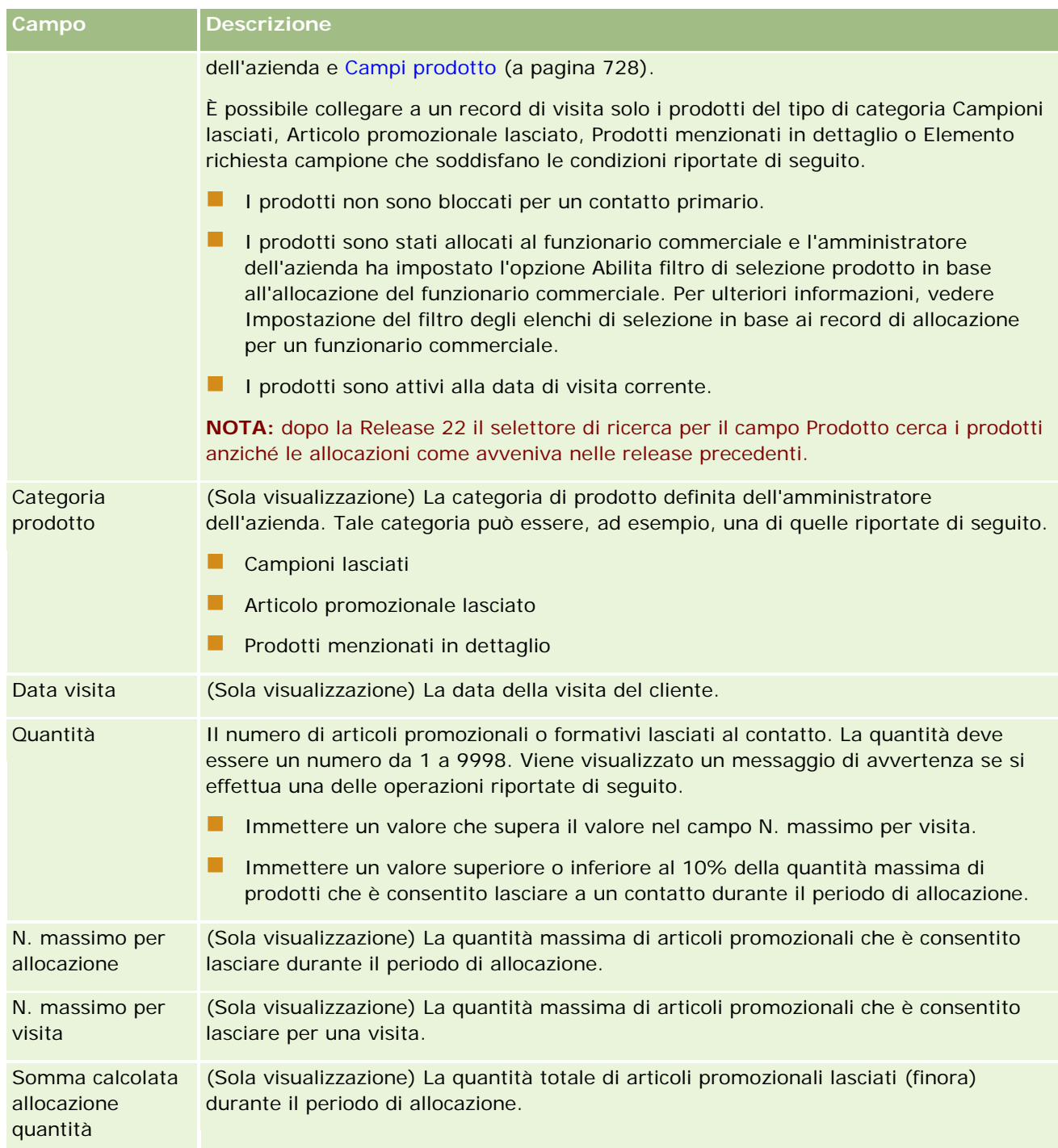

# **Collegamento delle informazioni sulle richieste di campioni alle visite**

È possibile collegare informazioni sulle richieste di campioni alle visite in uno dei seguenti modi:

aggiungendo informazioni sulle richieste di campioni a una visita principale;

aggiungendo partecipanti a una visita principale e quindi aggiungendo informazioni sulle richieste di campioni per ogni record dei singoli partecipanti.

I partecipanti vengono aggiunti a una visita del cliente principale in modo che le informazioni sui prodotti menzionati in dettaglio, sui campioni lasciati, sulla richiesta di campioni e sugli articoli promozionali possano essere monitorate per ciascun partecipante alla riunione.

**NOTA:** è anche possibile utilizzare le pagine Ordine per creare e aggiornare gli elementi dell'ordine per i prodotti. Se si personalizza la pagina Dettaglio ordine aggiungendo un nuovo campo, il nuovo campo sarà disponibile anche nella pagina Richiesta campione. Per ulteriori informazioni sugli elementi dell'ordine, vedere Creazione di un elemento dell'ordine per i prodotti (a pagina [801\)](#page-800-0).

La procedura seguente descrive le modalità di collegamento delle informazioni sulla richiesta di campioni a un record di visita.

**NOTA:** nelle release di Oracle CRM On Demand precedenti alla Release 22 era possibile inserire un record di elemento di richiesta campione senza usare un record di richiesta campione principale associato quando si usava Web Services o la funzione di importazione. A partire dalla Release 22, tuttavia, quando si inseriscono i record di elementi di richiesta campione mediante Web Services o la funzione di importazione, è necessario specificare l'ID della richiesta campione principale per fornire il contesto per l'elemento di richiesta campione. L'interfaccia utente di Oracle CRM On Demand consente di creare un elemento di richiesta campione solo da una richiesta campione principale nel contesto di una visita. Inoltre, le regole di blocco dei prodotti non vengono osservate quando gli elementi di richiesta campione vengono inseriti o aggiornati mediante Web Services o la funzione di importazione.

**NOTA:** l'elaborazione dei prodotti bloccati non è supportata per gli elementi di richiesta campione quando si usano i workflow in Oracle CRM On Demand. Per ulteriori informazioni, vedere Informazioni sui workflow degli elementi di richiesta campione e sulle regole dei prodotti bloccati (a pagina [810\)](#page-809-0).

**Procedure preliminari.** La richiesta di campioni durante una visita di vendita è possibile solo se il proprio ruolo utente include il privilegio Abilita operazioni campioni di base.

### *Per collegare le informazioni sulla richiesta di campioni a una record di visita*

**1** Nella pagina Dettaglio visita o Dettaglio partecipante fare clic su Nuovo nella sezione Richiesta campione.

Per accedere alla pagina Dettaglio partecipante, andare alla sezione Partecipanti nella pagina Dettaglio visita e aprire il record del partecipante desiderato.

**NOTA:** se la sezione desiderata non è visibile nella pagina, fare clic sul collegamento Modifica layout nell'angolo superiore destro della pagina e aggiungere la sezione al layout della pagina. Se la sezione non è disponibile per l'aggiunta al layout della pagina, rivolgersi all'amministratore dell'azienda.

**2** Nella pagina Modifica di Richiesta campione, immettere le informazioni necessarie per la richiesta di campioni.

Per informazioni sui campi della richiesta di campioni, vedere Campi richiesta campione (a pagina [760\)](#page-759-0).

- **3** Salvare il record Richiesta campione.
- **4** Nella pagina di dettaglio di Richiesta campione, andare alla sezione Elementi richiesta campione.

**NOTA:** se la sezione desiderata non è visibile nella pagina, fare clic sul collegamento Modifica layout nell'angolo superiore destro della pagina e aggiungere la sezione al layout della pagina. Se la sezione non è disponibile per l'aggiunta al layout della pagina, rivolgersi all'amministratore dell'azienda.

- **5** Nella sezione Elemento richiesta campione, effettuare le operazioni riportate di seguito.
	- **a** Fare clic su Nuovo per aggiungere un elemento della richiesta di campioni per ogni campione di prodotto richiesto.

**NOTA:** se l'amministratore dell'azienda ha impostato l'opzione Abilita filtro di selezione prodotto in base all'allocazione del funzionario commerciale, significa che nel selettore Prodotto vengono visualizzati solo i prodotti allocati al funzionario commerciale. Per ulteriori informazioni, vedere Impostazione del filtro degli elenchi di selezione in base ai record di allocazione per un funzionario commerciale.

**b** Nella pagina Modifica di Elemento richiesta campione, immettere le informazioni necessarie per l'elemento della richiesta di campioni.

Nella tabella riportata alla fine di questa procedura vengono fornite informazioni aggiuntive relative ad alcuni campi per un elemento della richiesta di campioni.

- **c** Salvare il record dell'elemento della richiesta di campioni.
- **d** Aggiungere elementi aggiuntivi della richiesta di campioni, in base alle necessità.
- **6** Ripetere i passi da 1 a 5 per aggiungere più elementi di richiesta di campioni al record della visita.
- **7** Al termine, fare clic su Invia per inviare le informazioni sui dettagli della visita per l'elaborazione.

Per ulteriori informazioni, vedere Invio delle informazioni sui dettagli della visita per il monitoraggio del magazzino.

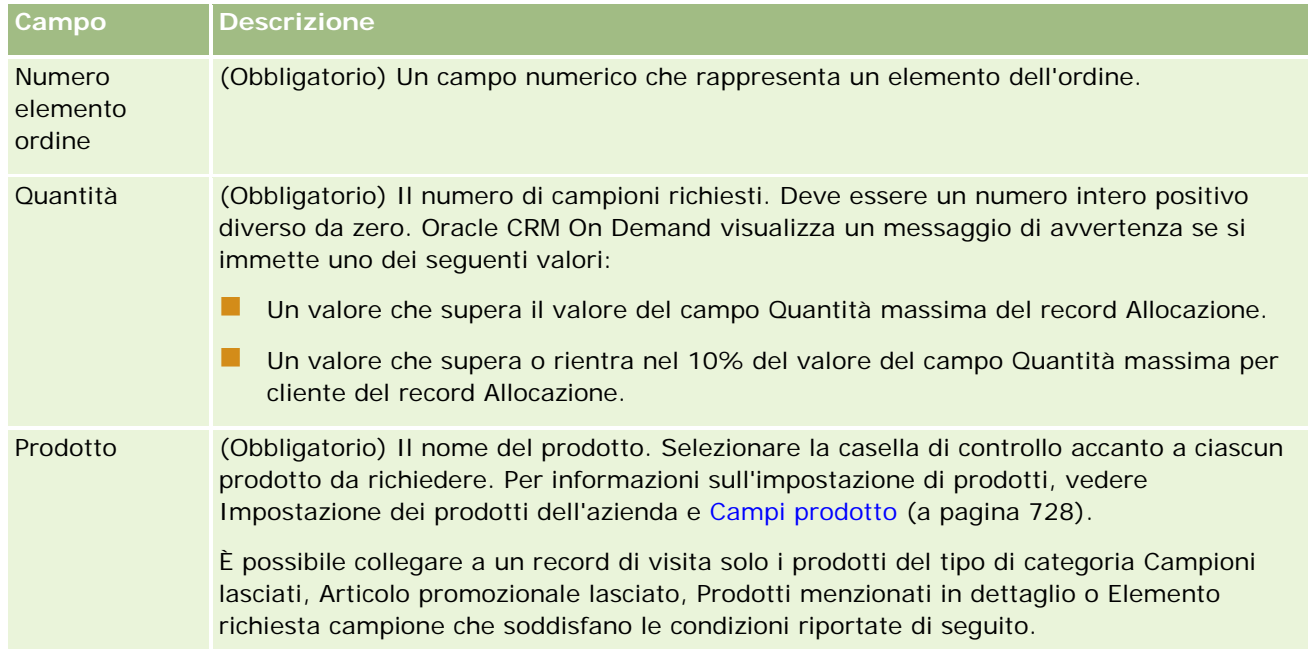

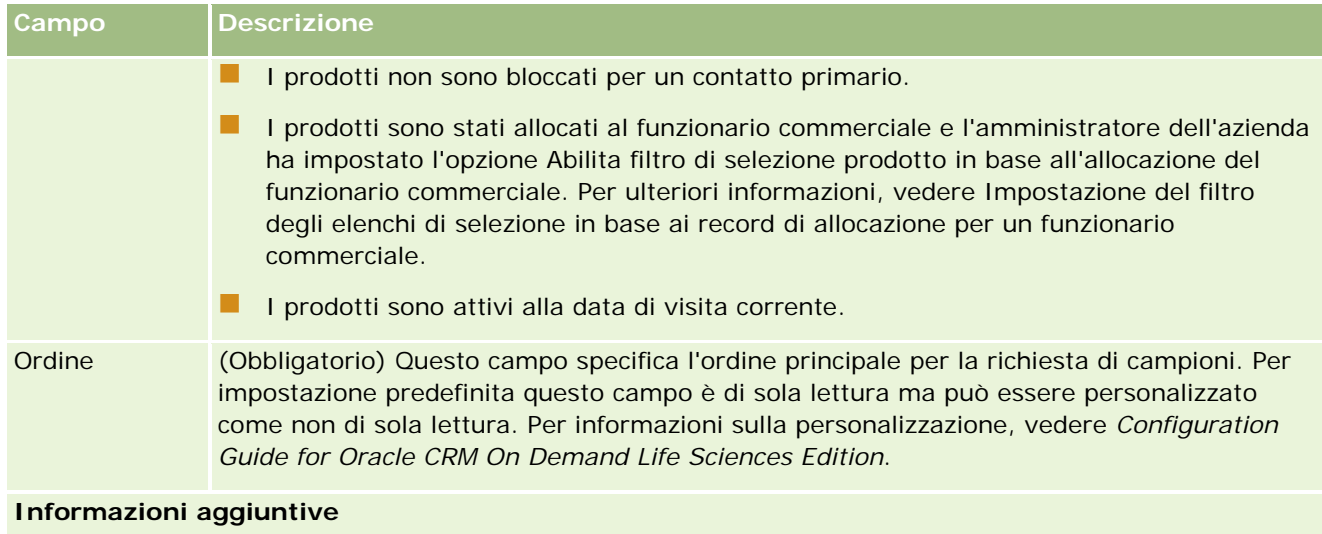

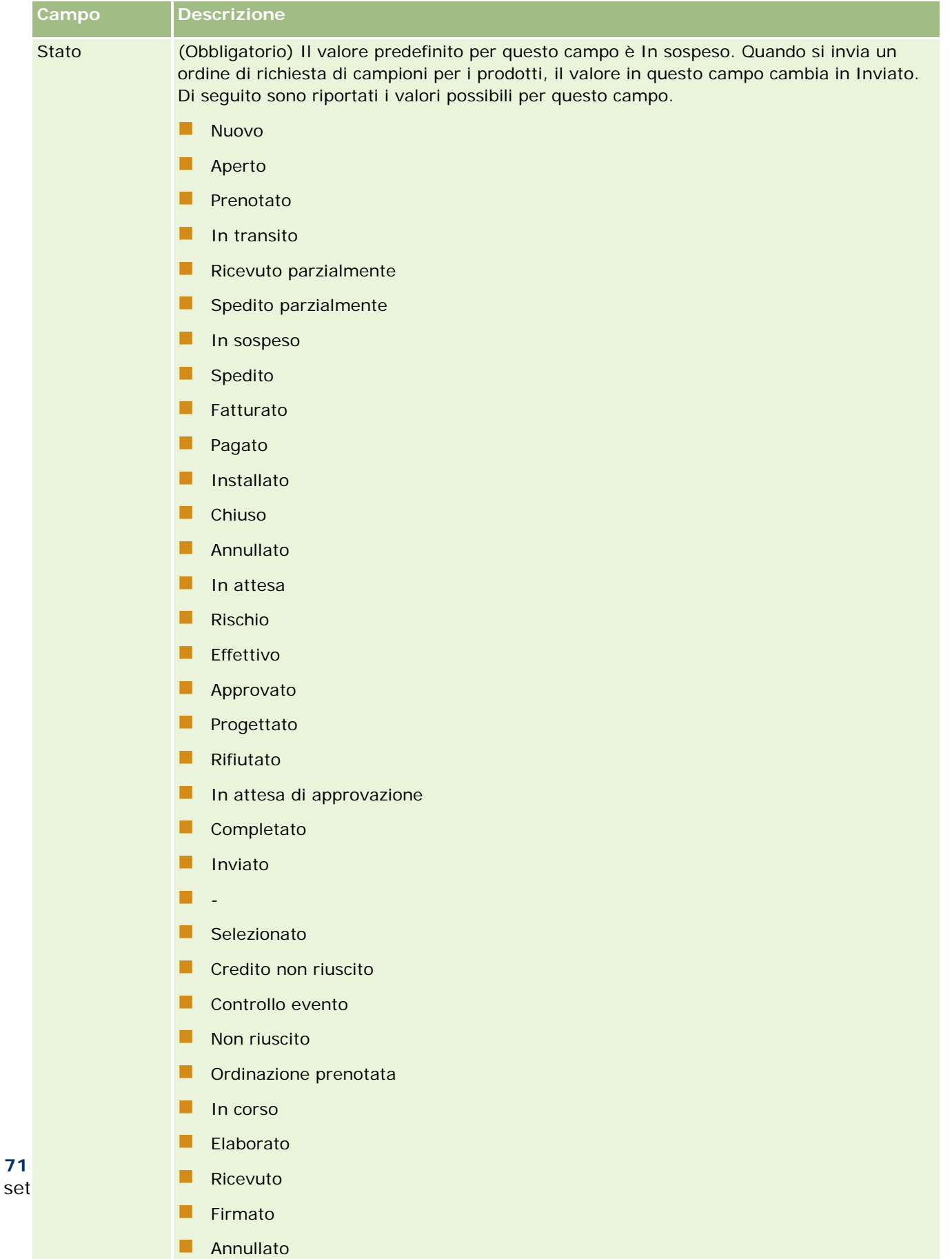

# <span id="page-714-0"></span>**Salvataggio delle informazioni sui dettagli della visita come modello**

La procedura seguente descrive come salvare le informazioni sui dettagli della visita come modello.

### *Per salvare le informazioni sui dettagli della visita come modello*

Nella pagina dei dettagli della visita fare clic sul pulsante appropriato:

- **Salva come chiamata Smart privata.** Limita il modello al solo utilizzo da parte dell'utente.
- **Salva come chiamata Smart pubblica.** Aggiunge il modello all'elenco per consentirne l'utilizzo ad altri utenti.

**NOTA:** ogni volta che si fa clic sul pulsante, il record viene salvato come una visita Smart distinta. Oracle CRM On Demand rimane aperto su questa pagina.

# **Invio delle informazioni sui dettagli della visita per il monitoraggio del magazzino**

La procedura seguente descrive le modalità di invio delle informazioni Dettagli visita per il monitoraggio del magazzino.

**NOTA:** se il record della visita non include una licenza di stato contatto valida o un record di firma associato e se i controlli di convalida per tali condizioni sono stati impostati dall'amministratore sulla pagina Preferenze relative a Life Sciences, in Oracle CRM On Demand verrà visualizzato un messaggio di errore e sarà impossibile inviare la visita. Per ulteriori informazioni sulle preferenze, vedere le informazioni relative all'abilitazione della convalida della licenza di stato contatto e all'abilitazione della convalida della firma in Impostazione delle preferenze relative a Life Sciences.

## **Informazioni sull'invio di una chiamata partecipante e delle chiamate cliente**

Nelle release di Oracle CRM On Demand precedenti alla Release 24, se si inviavano informazioni sulle chiamate partecipante, Oracle CRM On Demand non consentiva di inviare le informazioni sulle chiamate cliente correlate e la chiamata cliente rimaneva in stato ambiguo indipendentemente dal fatto che la chiamata cliente contenesse o meno gli articoli di magazzino e una firma valida. Tuttavia, nella Release 24 la funzione di invio chiamata cliente è stata ottimizzata come riportato di seguito.

- È possibile inviare una chiamata cliente indipendentemente dallo stato di qualsiasi chiamata partecipante associata.
- Anche se una chiamata cliente è già contrassegnata come inviata, quando si fa clic su Invia nella pagina Dettaglio chiamata non viene restituito un errore e Oracle CRM On Demand continua a controllare le chiamate partecipante figlio e le invia se non sono già state inviate.
- Se una chiamata cliente non è contrassegnata come inviata, quando si fa clic su Invia nella pagina Dettaglio chiamata la chiamata cliente e tutte le chiamate partecipante associate non in stato Inviato vengono inviate senza generare un errore.

<span id="page-715-0"></span> Se la chiamata cliente e tutte le chiamate partecipante sono contrassegnate come inviate e si fa clic su Invia nella pagina Dettaglio chiamata, Oracle CRM On Demand non genera un errore ma non continua con l'elaborazione della chiamata in modo da non creare record duplicati.

#### *Per inviare le informazioni Dettagli visita per il monitoraggio del magazzino*

 Dopo aver inserito e salvato tutte le informazioni nella pagina di dettaglio della visita, fare clic su Invia per inviare le informazioni sui dettagli della visita per l'elaborazione.

Quando si fa clic su Invia, viene creata una transazione con esborso per registrare i campioni o gli articoli promozionali che sono stati lasciati e si verifica quanto riportato di seguito.

- Lo stato della visita cliente cambia in Inviato.
- **Il magazzino campioni del funzionario commerciale si riduce in base agli articoli promozionali e ai** campioni lasciati nella visita.

**NOTA:** gli ordini di richiesta campione non influiscono sul magazzino campioni.

- Gli ordini di richiesta campione vengono inviati.
- La visita cliente viene chiusa.
- È possibile solo visualizzare i dettagli sulla visita cliente.

# **Informazioni sulle firme elettroniche**

Oracle CRM On Demand è in grado di memorizzare i dati di firma in modo sicuro, in un formato immagine, per i campioni lasciati. Le immagini delle firme vengono memorizzate in Oracle CRM On Demand con formati immagine standard. L'immagine di una firma è costituita da una serie di coordinate x e y o di stringhe che possono essere memorizzate nel database Oracle CRM On Demand.

Se l'amministratore seleziona la casella di controllo Abilita convalida firma nella pagina Preferenze relative a Life Science, ogni attività di chiamata registrata per i campioni distribuiti durante una visita di vendita deve essere associata all'immagine di una firma. Ottenere la firma elettronica della persona o dell'azienda che riceve i campioni è una precisa responsabilità del funzionario commerciale che lascia i campioni. La firma può essere acquisita su carta o da un'applicazione esterna (ad esempio un dispositivo portatile), quindi caricata in Oracle CRM On Demand tramite l'interfaccia Web Services da un client offline, come un iPad o un dispositivo mobile. Il funzionario commerciale deve acquisire la firma al momento della distribuzione dei campioni. Il funzionario commerciale non può inviare il record della visita in Oracle CRM On Demand se alla visita non è associato alcun record di firma.

Gli amministratori e gli utenti autorizzati possono visualizzare le immagini delle firme associate ai record di visita in Oracle CRM On Demand, ma non possono creare, aggiornare o eliminare tali record. Gli amministratori dei campioni devono controllare periodicamente le immagini delle firme per assicurarsi della coerenza delle firme raccolte da un contatto per visite diverse. Per informazioni sul ruolo utente e sulle impostazioni del profilo di accesso necessarie per il controllo delle firme elettroniche, vedere Controllo delle firme elettroniche (a pagina [716\)](#page-715-0).

## **Controllo delle firme elettroniche**

Per controllare la firma associata a un'attività di visita per i campioni che vengono lasciati, attenersi alla procedura descritta di seguito. Nella procedura si presuppone che i propri ruolo utente e profili di accesso

siano impostati in modo da consentire la visualizzazione dei record di firma associati alle visite. Per visualizzare i record di firma è necessaria la configurazione indicata di seguito.

- Il privilegio Abilita operazioni campioni di base deve essere abilitato nel proprio ruolo utente.
- Nelle impostazioni di accesso al tipo di record nel ruolo utente, le caselle di controllo Accesso consentito e Dispone del diritto di lettura a tutti i record devono essere selezionate per il tipo di record Firma.
- **La sezione di informazioni correlate Firma deve essere presente nel layout di pagina Dettagli chiamata del** contatto per il proprio ruolo utente.
- Nel profilo di accesso predefinito, all'interno delle informazioni correlate per il tipo di record Attività, il livello di accesso per il tipo di record Firma deve essere impostato su un valore che consente di leggere i record di firma.

In genere l'accesso ai record di firma è concesso solo agli amministratori. Per ulteriori informazioni sulle firme, vedere Informazioni sulle firme elettroniche (a pagina [716\)](#page-715-0).

**NOTA:** se i propri ruolo utente e profili di accesso sono impostati in modo da consentire la visualizzazione dei record di firma associati alle visite, è possibile visualizzare i record di firma, ma non è possibile creare, aggiornare o eliminare i record di firma o le immagini delle firme in tali record. Se un file è allegato a un record di firma, è inoltre possibile visualizzare il file allegato, sostituirlo con un file diverso o rimuoverlo dal record.

### *Per controllare le firme dei campioni*

- **1** Nella home page Contatti aprire il contatto desiderato.
- **2** Nella sezione Attività completate della pagina Dettagli del contatto espandere il campo Oggetto per aprire il record di attività di visita a cui si è interessati.
- **3** Nella pagina Dettagli chiamata scorrere fino alla sezione Firma.

Nella tabella seguente vengono descritti i campi visualizzati nella sezione Firma dell'applicazione standard.

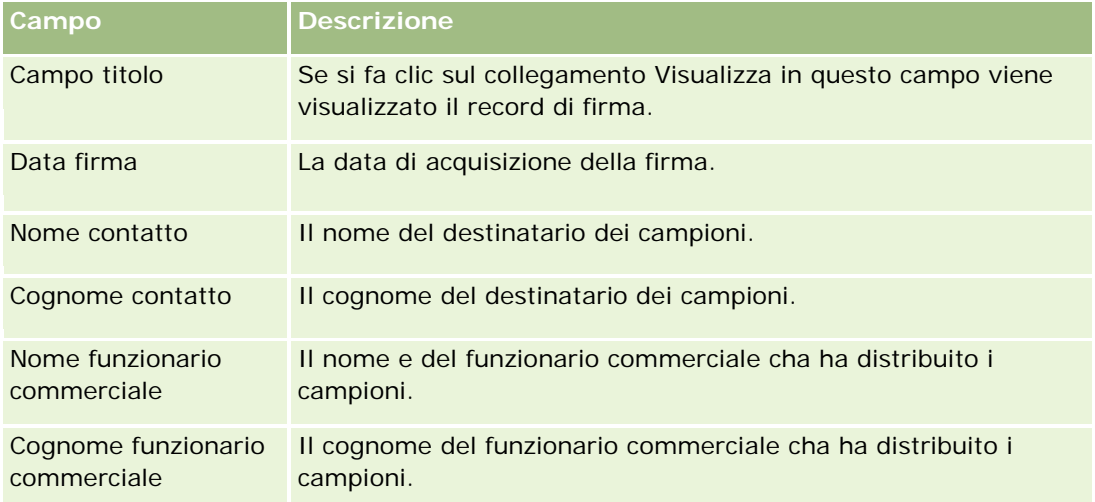

**4** Fare clic sul collegamento Visualizza per il record di firma che si desidera visualizzare.

#### **NOTA:** non è possibile modificare i dettagli di un record di firma esistente o crearne uno nuovo.

- **5** Nella pagina di dettaglio della firma è possibile effettuare le operazioni riportate di seguito.
	- **Visualizzare l'immagine della firma.**
	- **Fare clic su Modifica per aprire la pagina di modifica della firma, quindi allegare un file al record di** firma oppure visualizzare o rimuovere un file allegato al record.

Nella tabella seguente vengono fornite informazioni relative ad alcuni campi della pagina di dettagli della firma nell'applicazione standard.

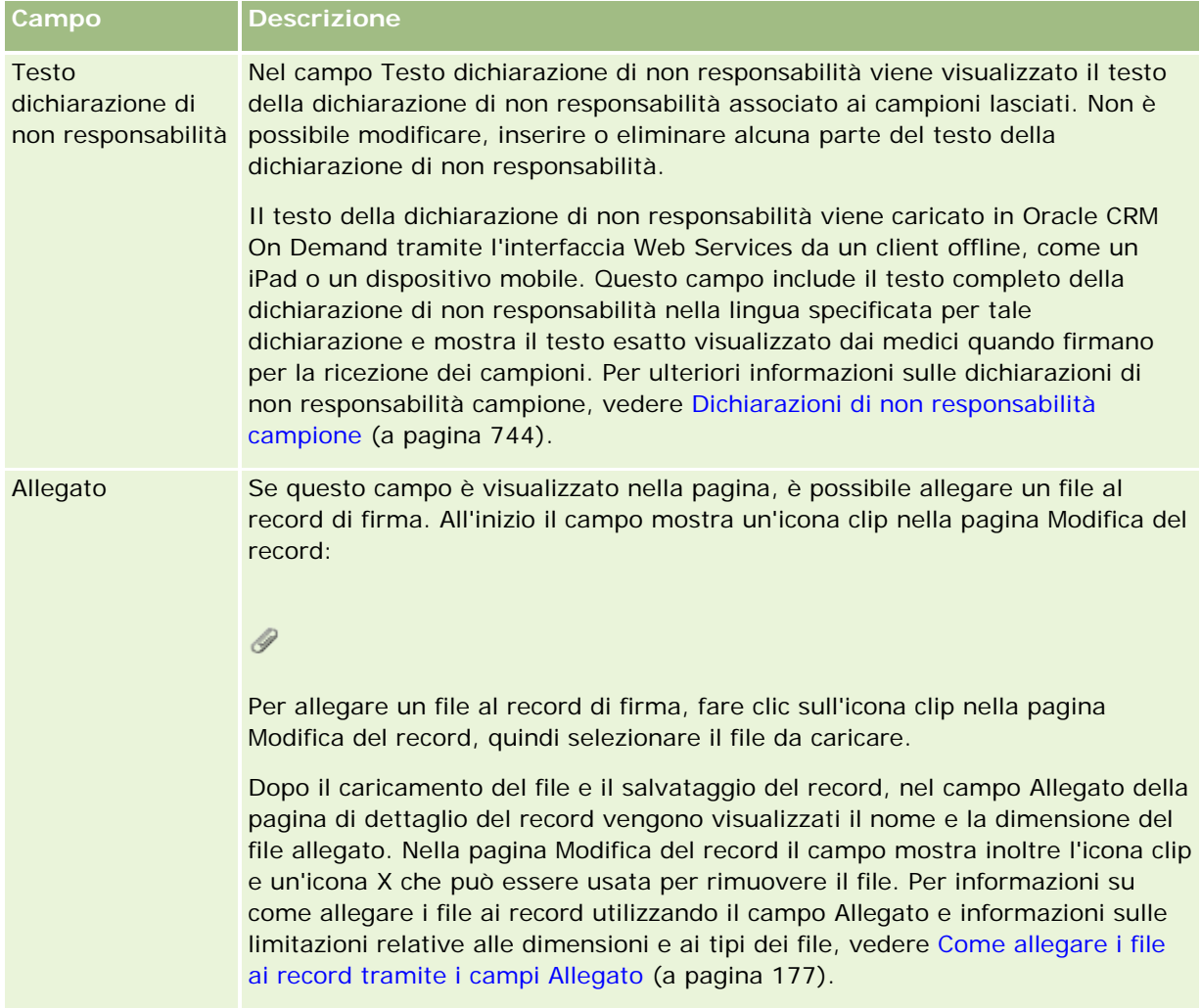

# **Informazioni sulla relazione tra transazioni campioni e magazzino campioni**

Nella tabella riportata di seguito viene descritta la relazione tra transazioni campioni, tipi di transazioni e impatto sul magazzino campioni per i funzionari commerciali.

**NOTA:** Trasferimento in uscita e Rettifica di magazzino (campioni persi e trovati) sono transazioni generate dall'utente. Oracle CRM On Demand genera i tipi di transazioni Esborso e Trasferimento in entrata.

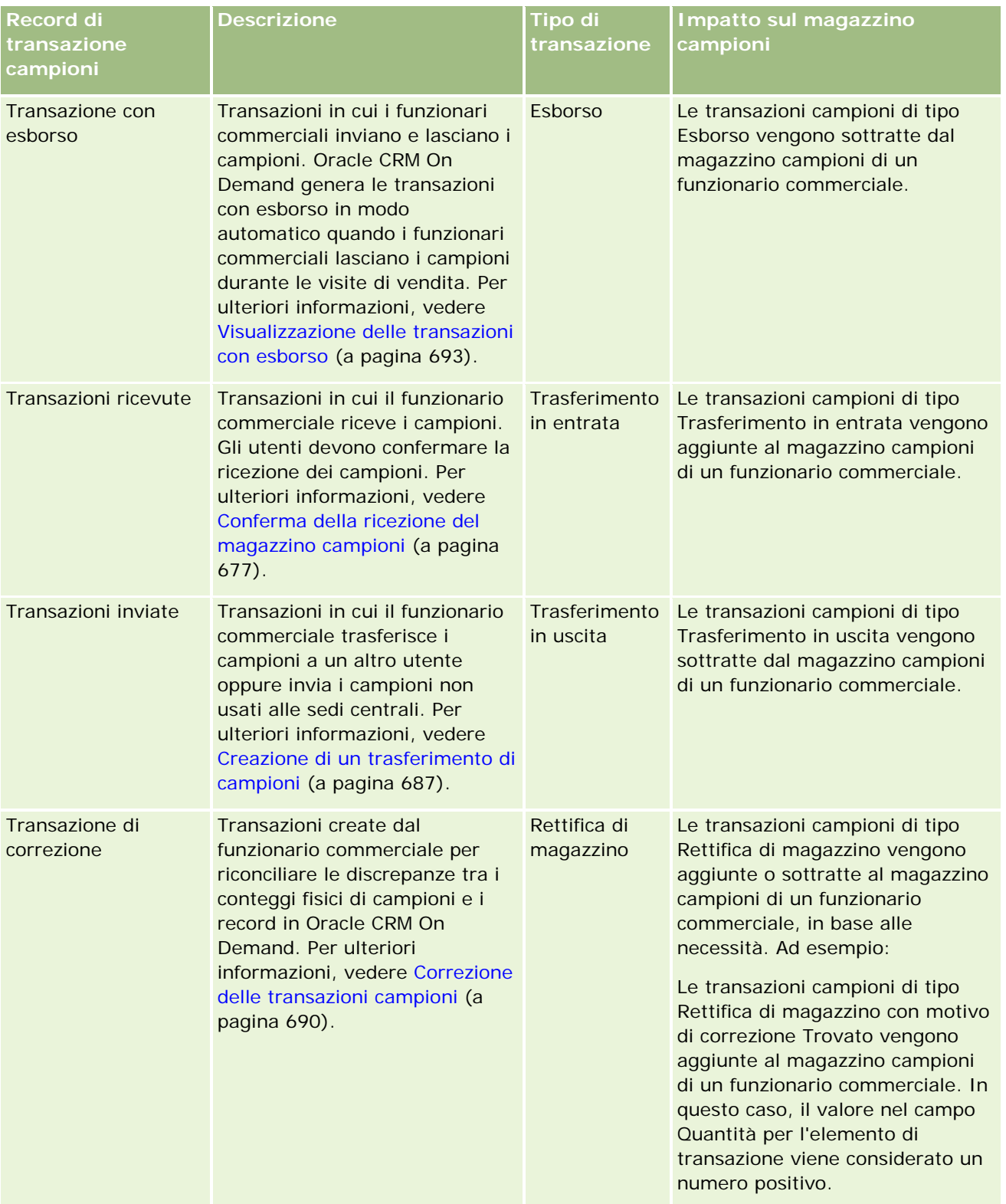

### <span id="page-719-0"></span>Life Sciences

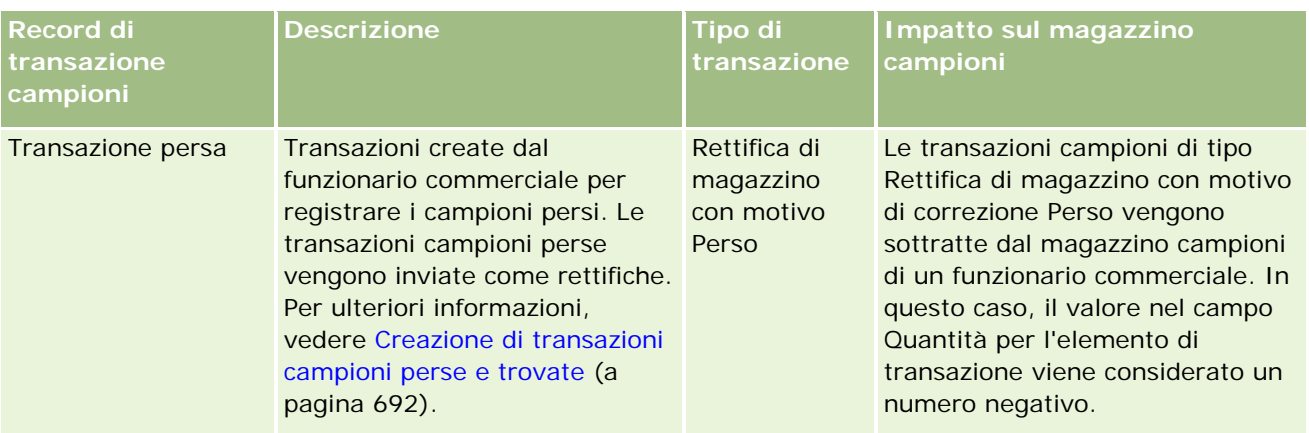

# **Monitoraggio delle attività dei campioni**

L'amministratore dei campioni è responsabile del magazzino dei campioni dell'azienda e deve assicurarsi che sia conforme alle regole e ai regolamenti vigenti.

**Procedure preliminari.** Il monitoraggio delle attività dei campioni è possibile solo se il proprio ruolo utente prevede responsabilità amministrative e include i privilegi riportati di seguito.

- **Abilita operazioni campioni di base**
- **Abilita regolazione campioni**

Per monitorare le attività dei campioni, fare clic sull'elenco da monitorare nella sezione degli elenchi di Transazione campioni della home page Transazione campioni. Di seguito viene descritto lo scopo di ciascun elenco.

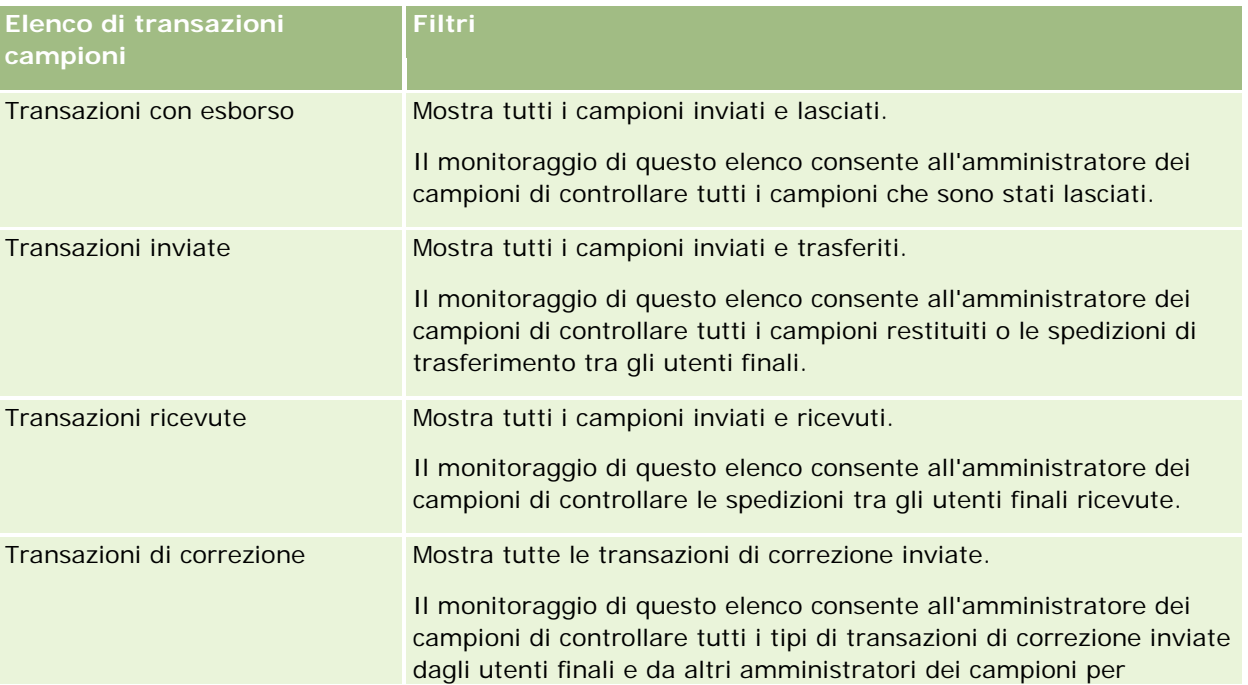
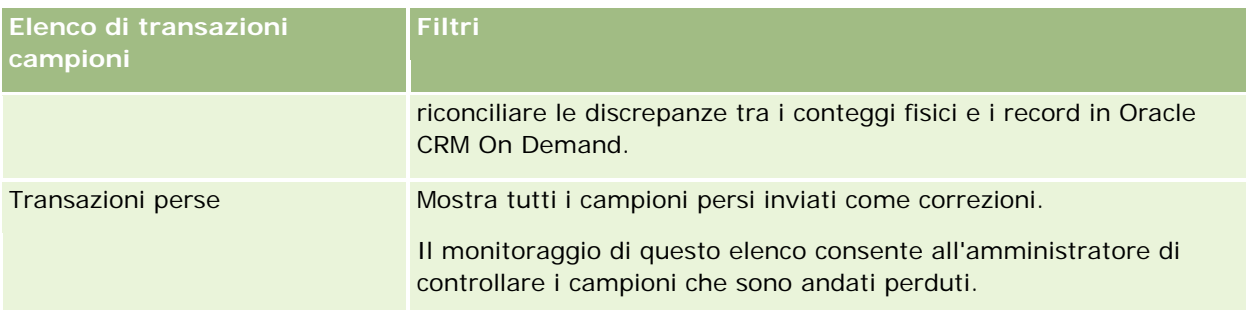

Per informazioni sulla visualizzazione o la creazione di questi elenchi, vedere Gestione degli elenchi (a pagina [130\)](#page-129-0) e Creazione e ridefinizione di elenchi (vedere ["Come creare e restringere gli elenchi"](#page-136-0) a pagina [137\)](#page-136-0).

Per visualizzare un elenco, fare clic sul nome dell'elenco.

Per creare un nuovo elenco, fare clic su Nuovo.

Per esaminare tutti gli elenchi disponibili creare un nuovo elenco oppure visualizzare modificare o eliminare un elenco esistente fare clic su Gestione elenchi. La pagina Gestione elenchi include, inoltre, gli elenchi standard compresi in Oracle CRM On Demand. Si tratta di elenchi di sola lettura. Pertanto, non è possibile modificare o eliminare.

# **Campi transazione campioni**

Per aggiungere una transazione campioni oppure aggiornare i dettagli di una transazione esistente con stato In corso si usa la pagina di modifica di Transazione campioni. In questa pagina viene visualizzato l'insieme completo dei campi disponibili per una transazione campioni.

**SUGGERIMENTO:** è possibile modificare le transazioni campioni anche nelle pagine di elenco e dettaglio di Transazione campioni. Per ulteriori informazioni sull'aggiornamento dei record, vedere Aggiornamento dei dettagli del record (a pagina [119\)](#page-118-0).

**NOTA:** gli amministratori dell'azienda possono personalizzare Oracle CRM On Demand in vari modi, ad esempio modificando i nomi per i tipi di record, i campi e le opzioni negli elenchi. Di conseguenza, le informazioni visualizzate sullo schermo possono essere diverse dalle informazioni standard reperibili nella Guida in linea.

Nella tabella seguente vengono fornite informazioni aggiuntive relative ad alcuni campi di transazione campioni. A seconda del tipo di transazione campioni aperta (Trasferimento in entrata, Trasferimento in uscita, Rettifica di magazzino, Esborso, Campioni persi), è possibile che questi campi non siano tutti applicabili.

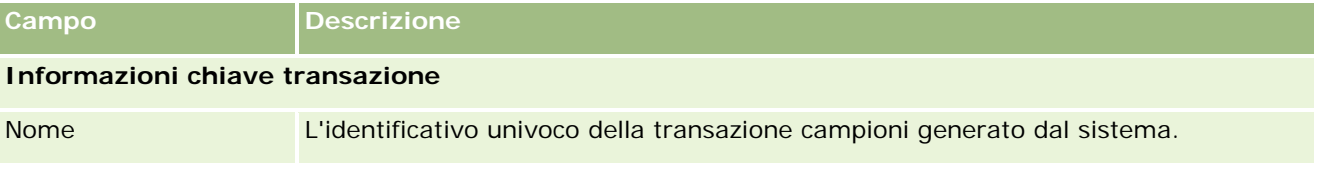

### Life Sciences

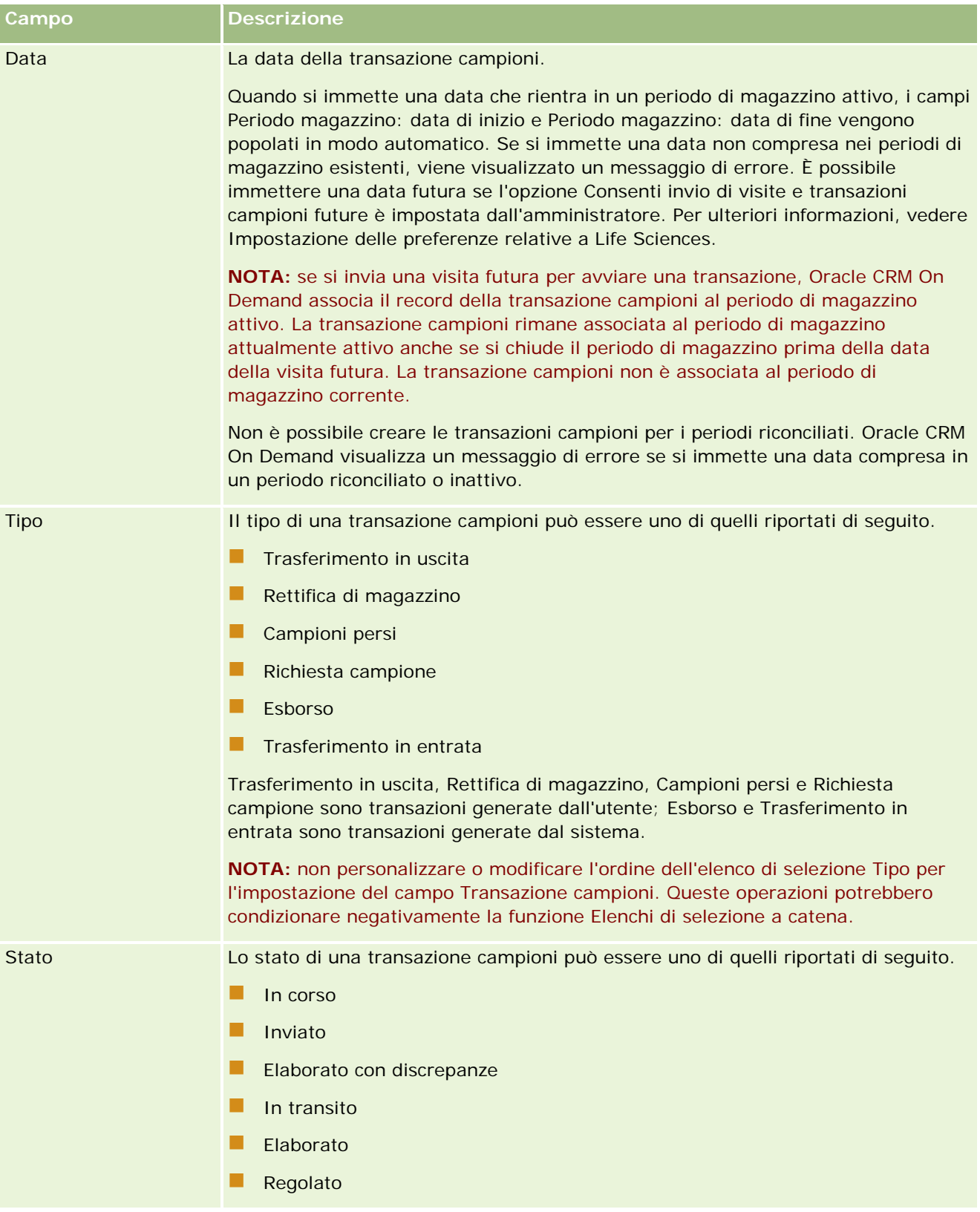

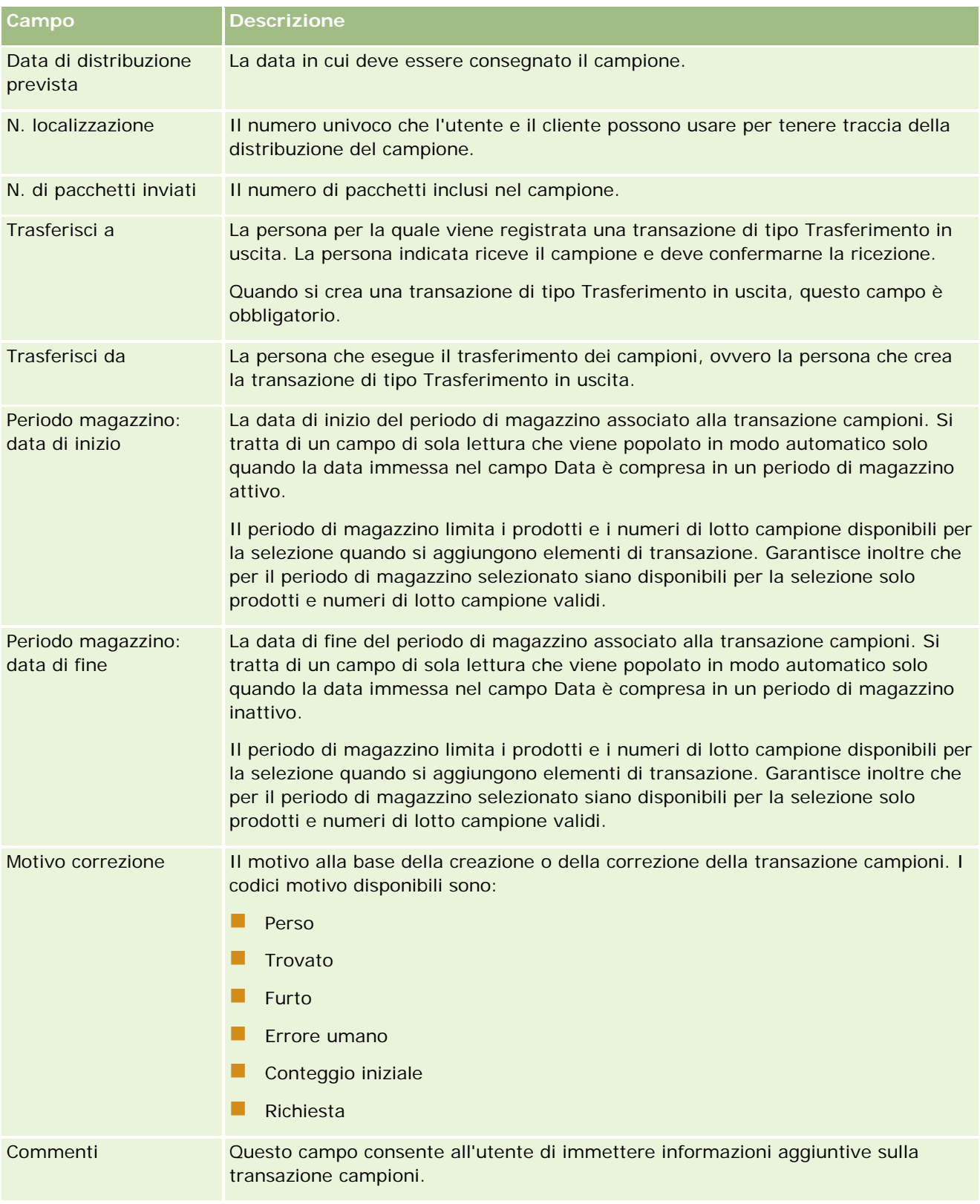

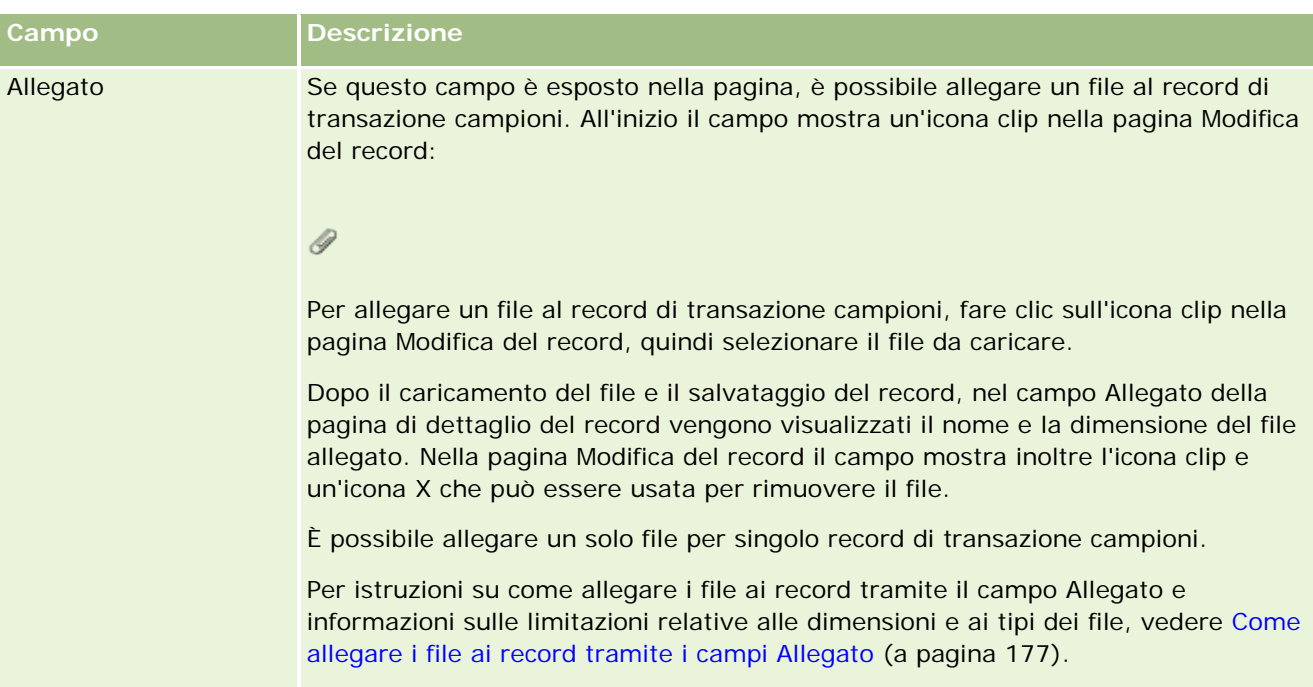

#### **Informazioni chiave sul contatto**

**NOTA:** queste informazioni di sola lettura vengono fornite solo per le transazioni con esborso. Oracle CRM On Demand genera le transazioni con esborso in modo automatico ogni volta che i funzionari commerciali rilasciano o eseguono l'esborso dei campioni durante una vista di vendita. Per ulteriori informazioni, vedere Distribuzione di campioni durante una visita di vendita (a pagina [694\)](#page-693-0) e Visualizzazione delle transazioni con esborso (a pagina [693\)](#page-692-0).

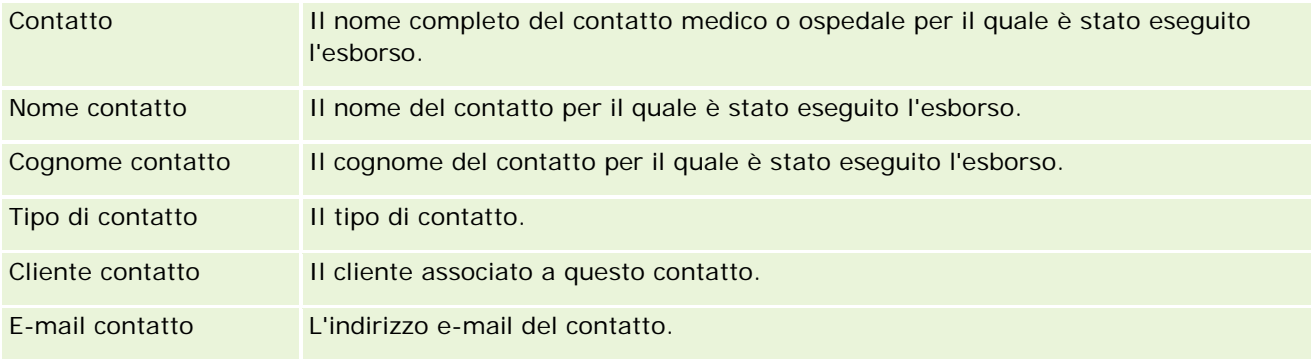

### **Informazioni correlate**

Per informazioni correlate sulle transazioni campioni, vedere gli argomenti riportati di seguito.

- **Transazioni campioni (a pagina [683\)](#page-682-0)**
- Uso della home page Transazione campioni (a pagina [684\)](#page-683-0)
- Gestione delle transazioni campioni (a pagina [686\)](#page-685-0)

# <span id="page-724-0"></span>**Elementi di transazione**

Usare le pagine Elemento transazione per creare, aggiornare e tenere traccia degli elementi delle transazioni per i campioni.

Un *elemento di transazione* registra i dettagli degli articoli campione o in promozione associati a una transazione campioni. Per ogni transazione campioni devono esistere uno o più elementi di questo tipo. Queste informazioni vengono usate per calcolare il conteggio corrente di un magazzino per il funzionario commerciale. Le transazioni campioni vengono usate nel processo di riconciliazione per gestire tutti i campioni e gli articoli in promozione assegnati a un funzionario commerciale.

## **Gestione degli elementi di transazione**

Per le procedure passo passo sulla gestione delle elementi di transazione, vedere gli argomenti riportati di seguito.

- Modifica del campione in un elemento di transazione (a pagina [725\)](#page-724-0)
- Modifica del lotto campione in un elemento di transazione (a pagina [726\)](#page-725-0)
- Aggiunta di elementi di transazione a una transazione campioni (a pagina [693\)](#page-692-0)

Per procedure passo passo comuni a molti tipi di record, vedere gli argomenti riportati di seguito.

- Creazione di record (a pagina [56\)](#page-55-0)
- Aggiornamento dei dettagli del record (a pagina [119\)](#page-118-0)
- Collegamento di record al record selezionato (a pagina [121\)](#page-120-0)
- Gestione degli elenchi (a pagina [130\)](#page-129-0)

**NOTA:** gli amministratori dell'azienda possono personalizzare Oracle CRM On Demand in vari modi, ad esempio modificando i nomi per i tipi di record, i campi e le opzioni negli elenchi. Di conseguenza, le informazioni visualizzate sullo schermo possono essere diverse dalle informazioni standard reperibili nella Guida in linea.

Inoltre, a seconda del livello di accesso di cui si dispone, si potrebbe non essere in grado di eseguire tutte le procedure descritte nell'elenco precedente.

## **Argomenti correlati**

- Elementi di transazione (a pagina [725\)](#page-724-0)
- Campi elemento transazione (a pagina [727\)](#page-726-0)
- Campi prodotto (a pagina [728\)](#page-727-0)

## **Modifica del campione in un elemento di transazione**

Per modificare il campione in un elemento di transazione si usa la pagina di modifica di Prodotto. In questa pagina viene visualizzato l'insieme completo dei campi disponibili per un prodotto.

**Procedure preliminari.** La modifica dei campioni in un elemento di transazione è possibile solo se il proprio ruolo utente include il privilegio Abilita operazioni campioni di base.

#### <span id="page-725-0"></span>*Per modificare il campione in un elemento di transazione*

**1** Nella pagina di elenco di Transazione campioni espandere il campo Nome per aprire il record di transazione desiderato.

**NOTA**: lo stato del record di transazione che si desidera aprire deve essere In corso. Le transazioni con stato Inviato non possono essere modificate.

- **2** Nella pagina di dettaglio di Transazione campioni andare all'elemento di transazione che si desidera modificare.
- **3** Nel campo Campione dell'elemento di transazione fare clic sull'icona di ricerca per selezionare un campione diverso da associare all'elemento.
- **4** Nel campo Campione dell'elemento di transazione fare clic sul nome del campione, quindi fare clic su Modifica nella pagina di dettaglio di Prodotto. Modificare i campi secondo le esigenze.

Per ulteriori informazioni, vedere Campi prodotto (a pagina [728\)](#page-727-0).

### **Modifica del lotto campione in un elemento di transazione**

Per modificare il lotto campione in un elemento di transazione si usa la pagina di modifica di Lotto campione. In questa pagina viene visualizzato l'insieme completo dei campi disponibili per un lotto campione.

**Procedure preliminari.** La modifica dei lotti campione in un elemento di transazione è possibile solo se il proprio ruolo utente include il privilegio Abilita operazioni campioni di base.

#### *Per modifica il lotto campione in un elemento di transazione*

**1** Nella pagina di elenco di Transazione campioni espandere il campo Nome per aprire il record di transazione desiderato.

**NOTA:** lo stato del record di transazione che si desidera aprire deve essere In corso. Le transazioni con stato Inviato non possono essere modificate.

- **2** Nella pagina di dettaglio di Transazione campioni andare all'elemento di transazione che si desidera modificare.
- **3** Nel campo N. lotto dell'elemento di transazione fare clic sull'icona di ricerca per selezionare, se necessario, un lotto campione diverso da associare all'elemento di transazione.

**NOTA:** sono disponibili per la selezione solo i lotti campione di cui si tiene traccia mediante il numero di lotto nel magazzino, ovvero i lotti campione per i quali la casella di controllo Magazzino per lotto è selezionata.

**4** Nel campo N. lotto dell'elemento di transazione fare clic sul nome del lotto campione, quindi fare clic su Modifica nella pagina di dettaglio di Lotto campione. Modificare i campi del lotto campione secondo le esigenze (vedere Campi lotto campione (a pagina [742\)](#page-741-0) per ulteriori informazioni).

## <span id="page-726-0"></span>**Campi elemento transazione**

Per aggiungere un nuovo elemento di transazione oppure aggiornare i dettagli di un elemento di transazione esistente si usa la pagina di modifica di Elemento transazione.

**SUGGERIMENTO:** è possibile modificare gli elementi di transazione anche nella pagina di dettaglio di Elemento transazione. Per ulteriori informazioni sull'aggiornamento dei record, vedere Aggiornamento dei dettagli del record (a pagina [119\)](#page-118-0).

**NOTA:** gli amministratori dell'azienda possono personalizzare Oracle CRM On Demand in vari modi, ad esempio modificando i nomi per i tipi di record, i campi e le opzioni negli elenchi. Di conseguenza, le informazioni visualizzate sullo schermo possono essere diverse dalle informazioni standard reperibili nella Guida in linea.

Nella tabella seguente vengono fornite informazioni relative ad alcuni campi degli elementi di transazione.

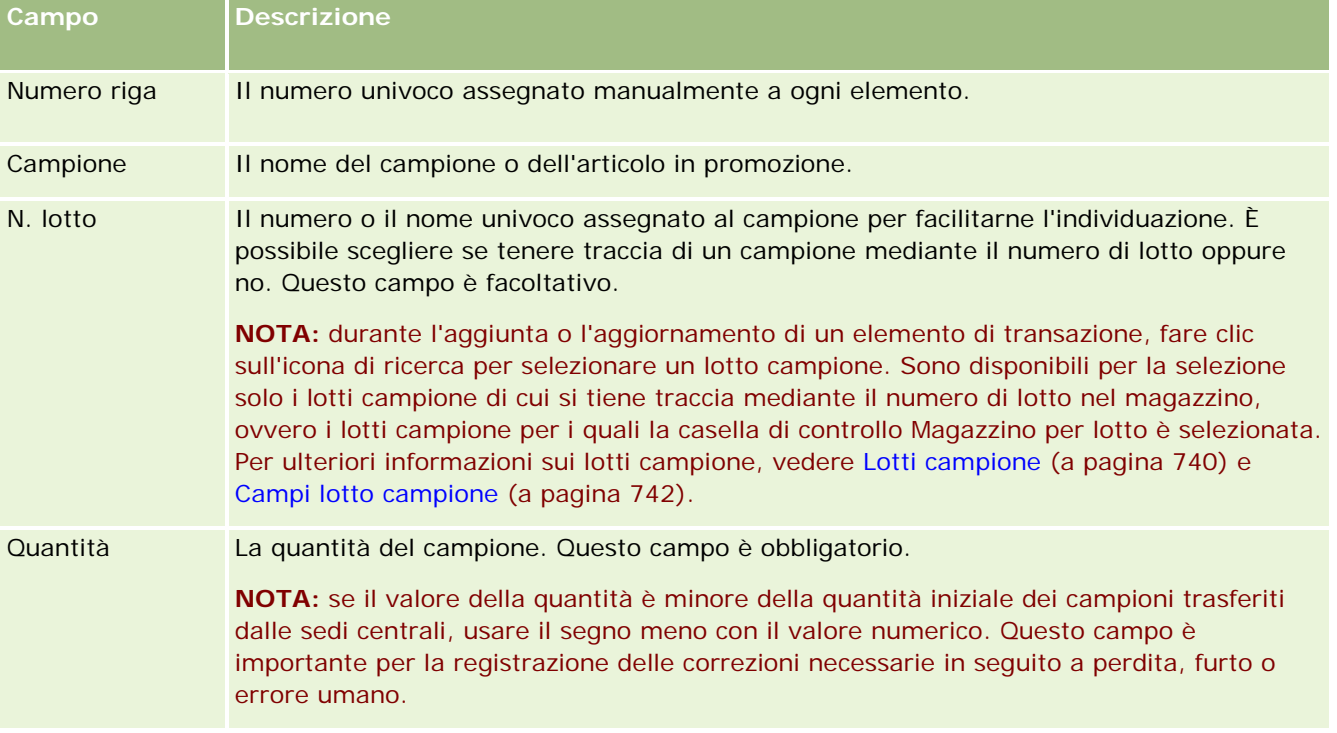

## **Argomenti correlati**

Per informazioni correlate sugli elementi di transazione, vedere gli argomenti riportati di seguito.

- Elementi di transazione (a pagina [725\)](#page-724-0)
- Gestione degli elementi di transazione (a pagina [725\)](#page-724-0)
- Aggiunta di elementi di transazione a una transazione campioni (a pagina [693\)](#page-692-0)

# <span id="page-727-0"></span>**Campi prodotto**

Per definire e gestire l'elenco dei prodotti dell'azienda si usa la pagina di modifica di Prodotto. In questa pagina viene visualizzato l'insieme completo dei campi disponibili per un prodotto. Per informazioni sull'impostazione dei prodotti per l'azienda, vedere Impostazione dei prodotti dell'azienda.

**SUGGERIMENTO:** è possibile modificare i prodotti anche nelle pagine di dettaglio del prodotto. Per ulteriori informazioni sull'aggiornamento dei record, vedere Aggiornamento dei dettagli del record (a pagina [119\)](#page-118-0).

**NOTA:** gli amministratori dell'azienda possono personalizzare Oracle CRM On Demand in vari modi, ad esempio modificando i nomi per i tipi di record, i campi e le opzioni negli elenchi. Di conseguenza, le informazioni visualizzate sullo schermo possono essere diverse dalle informazioni standard reperibili nella Guida in linea.

Nella tabella seguente vengono fornite informazioni aggiuntive relative ad alcuni campi di prodotto.

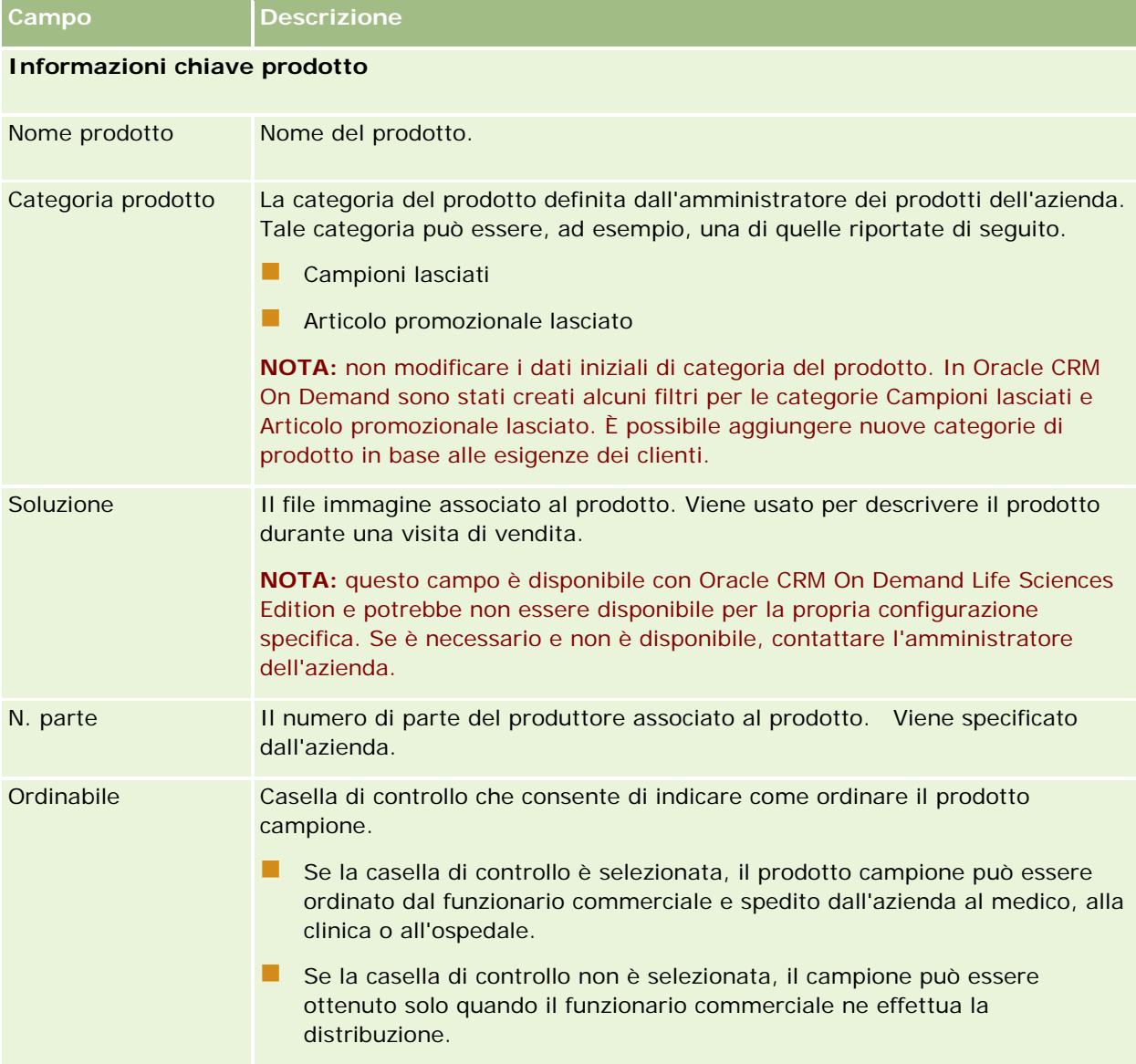

<span id="page-728-0"></span>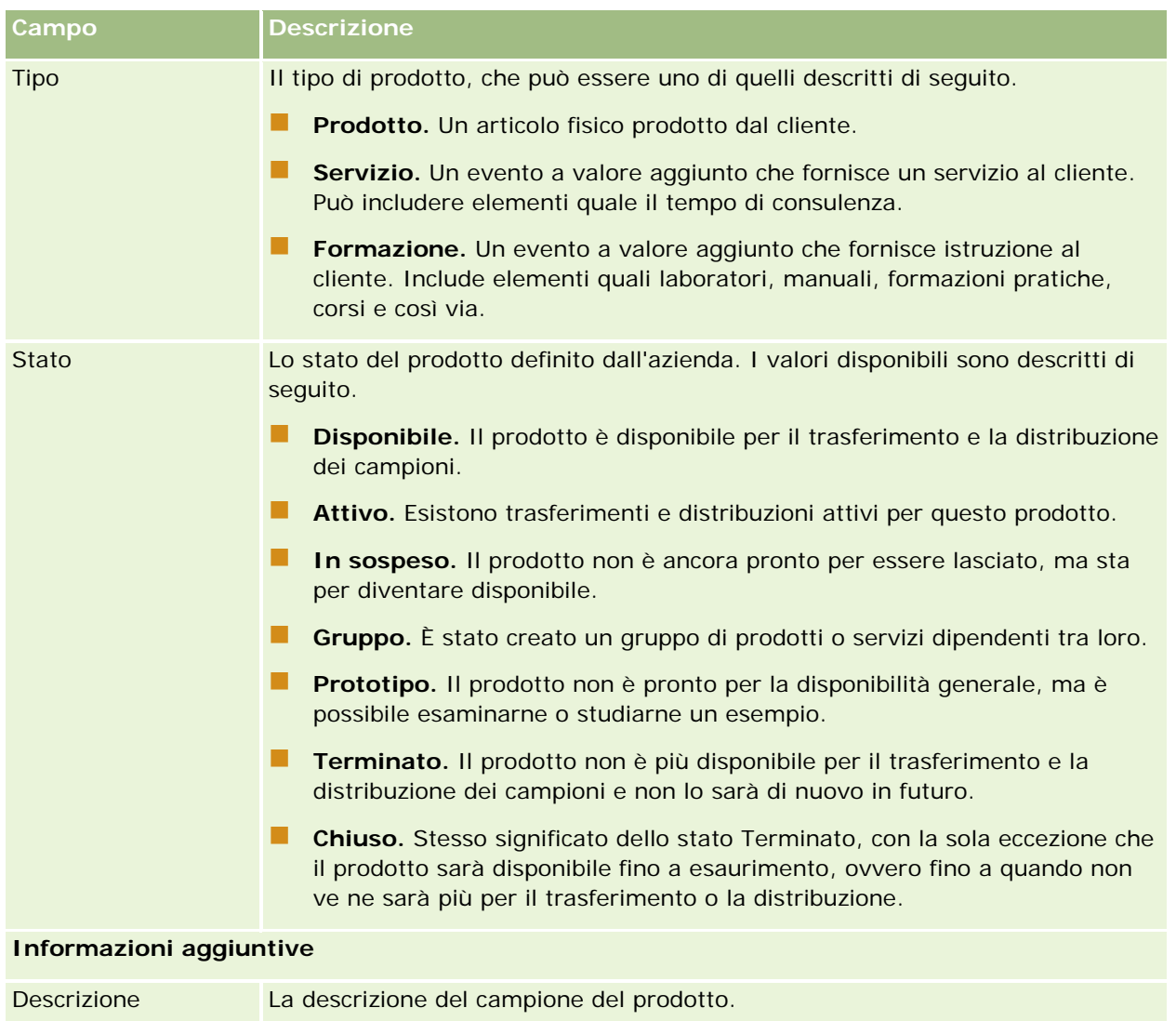

# **Allocazioni**

Usare le pagine Allocazione per creare, aggiornare e tenere traccia delle allocazioni relative a un campione.

L'amministratore dei campioni di un'azienda farmaceutica definisce il record di allocazione, che determina il periodo in cui i prodotti campione vengono affidati ai funzionari commerciali per la distribuzione ai contatti rappresentati da cliniche, ospedali o medici. Le informazioni di allocazione definiscono inoltre quanto riportato di seguito.

- Il numero di campioni di un particolare prodotto che possono essere lasciati in un dato momento.
- Il numero massimo di campioni che possono essere distribuiti da un funzionario commerciale in un'ubicazione specifica.

<span id="page-729-0"></span>Questa funzione consente all'amministratore dei campioni di impostare tali parametri a livello di prodotto e di comunicare queste informazioni a tutti i funzionari commerciali. L'uso delle allocazioni consente di definire il periodo preferenziale, allocare i campioni all'interno del periodo definito, visualizzare l'elenco dei campioni disponibili per ogni periodo di allocazione e impostare i parametri massimi per la distribuzione dei campi durante il periodo di allocazione.

**NOTA:** la scelta delle schede disponibili dipende dall'amministratore dell'azienda. Se la responsabilità della propria mansione non prevede la registrazione delle informazioni sulle allocazioni, la scheda Allocazione potrebbe essere esclusa dall'impostazione.

# **Uso della home page Allocazione**

La home page Allocazione è il punto di partenza per la gestione delle allocazioni.

**NOTA:** l'amministratore dell'azienda può personalizzare il layout della home page Allocazione. Inoltre, se il proprio ruolo utente prevede il privilegio Personalizza home page, è possibile aggiungere e rimuovere sezioni dalla pagina.

**Procedure preliminari.** L'uso delle allocazioni è possibile solo se il proprio ruolo utente include il privilegio Abilita operazioni campioni di base.

### **Creazione di un'allocazione**

Per creare una nuova allocazione, l'amministratore dei campioni deve fare clic sul pulsante Nuovo nella sezione Allocazioni modificate di recente. Per ulteriori informazioni, vedere Creazione di record (a pagina [56\)](#page-55-0) e Campi allocazione (a pagina [733\)](#page-732-0).

### **Uso degli elenchi di allocazioni**

La sezione di elenco di Allocazione contiene vari elenchi filtrati. Gli elenchi filtrati sono sottoinsiemi o gruppi di record che consentono di limitare il numero di record su cui si lavora in un dato momento. Oracle CRM On Demand dispone di un insieme di elenchi standard. Tutti gli elenchi standard sono pubblici. L'utente e i responsabili possono creare elenchi aggiuntivi basati su criteri diversi.

Nella tabella seguente vengono descritti gli elenchi standard per le allocazioni.

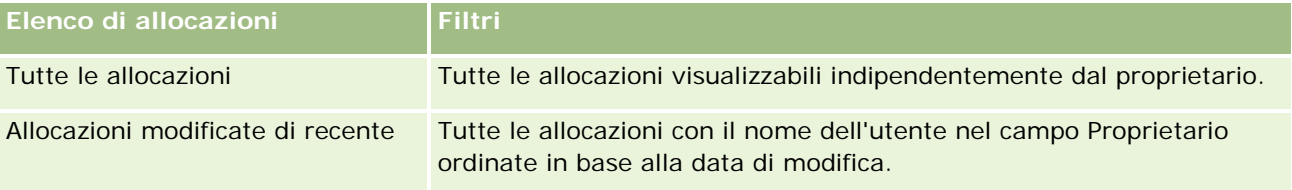

Per visualizzare un elenco, fare clic sul nome dell'elenco.

Per creare un nuovo elenco, fare clic su Nuovo. Per ulteriori informazioni sulla creazione di elenchi, vedere Creazione e ridefinizione di elenchi (vedere ["Come creare e restringere gli elenchi"](#page-136-0) a pagina [137\)](#page-136-0).

Per esaminare tutti gli elenchi disponibili, creare un nuovo elenco oppure visualizzare, modificare o eliminare un elenco esistente, fare clic su Gestione elenchi. La pagina Gestione elenchi contiene anche tutti gli elenchi standard forniti con Oracle CRM On Demand. Questi elenchi sono di sola visualizzazione, pertanto non possono essere modificati o eliminati.

### <span id="page-730-0"></span>**Visualizzazione delle allocazioni recenti**

La sezione Allocazioni modificate di recente mostra le ultime allocazioni modificate in ordine di tempo.

Fare clic su Mostra elenco completo per espandere l'elenco.

## **Aggiunta di sezioni alla home page Allocazione**

Se il ruolo utente include il privilegio Personalizza home page, è possibile aggiungere alla home page Allocazione alcune o tutte le sezioni riportate di seguito.

- Allocazioni create di recente
- Allocazioni modificate di recente
- Le mie allocazioni create di recente
- Le mie allocazioni modificate di recente
- Sezioni di report aggiuntive (l'amministratore dell'azienda può fare in modo che altre sezioni di report siano disponibili per la visualizzazione nella home page Allocazione).

#### *Per aggiungere sezioni alla home page Allocazione*

- **1** Nella home page Allocazione fare clic su Modifica layout.
- **2** Nella pagina Layout della home page Allocazione fare clic sulle frecce per aggiungere o rimuovere le sezioni e per organizzare le sezioni nella pagina. Fare clic su Salva.

## **Argomenti correlati**

Per informazioni correlate sulle allocazioni, vedere gli argomenti riportati di seguito.

- **Allocazioni** (a pagina [729\)](#page-728-0)
- Campi allocazione (a pagina [733\)](#page-732-0)
- Gestione delle allocazioni (a pagina [731\)](#page-730-0)

# **Gestione delle allocazioni**

Per le procedure passo passo sulla gestione delle allocazioni, vedere gli argomenti riportati di seguito.

- Allocazione di campioni agli utenti finali (a pagina [732\)](#page-731-0)
- Modifica del campione in un'allocazione (a pagina [732\)](#page-731-0)

Per procedure passo passo comuni a molti tipi di record, vedere gli argomenti riportati di seguito.

- Creazione di record (a pagina [56\)](#page-55-0)
- Aggiornamento dei dettagli del record (a pagina [119\)](#page-118-0)
- Collegamento di record al record selezionato (a pagina [121\)](#page-120-0)

- <span id="page-731-0"></span>Gestione degli elenchi (a pagina [130\)](#page-129-0)
- Visualizzazione dello storico modifiche per i record (a pagina [187\)](#page-186-0)

**NOTA:** gli amministratori dell'azienda possono personalizzare Oracle CRM On Demand in vari modi, ad esempio modificando i nomi per i tipi di record, i campi e le opzioni negli elenchi. Di conseguenza, le informazioni visualizzate sullo schermo possono essere diverse dalle informazioni standard reperibili nella Guida in linea.

Inoltre, a seconda del livello di accesso di cui si dispone, si potrebbe non essere in grado di eseguire tutte le procedure descritte nell'elenco precedente.

### **Argomenti correlati**

Per informazioni correlate sulle allocazioni, vedere gli argomenti riportati di seguito.

- Allocazioni (a pagina [729\)](#page-728-0)
- Uso della home page Allocazione (a pagina [730\)](#page-729-0)
- Campi allocazione (a pagina [733\)](#page-732-0)

## **Allocazione di campioni agli utenti finali**

Per allocare i campioni a un utente finale si usa la pagina di dettaglio di Allocazione.

Per consentire l'aggiunta di più record di allocazione, si consiglia all'amministratore dei campioni di creare un file di importazione con il mapping degli utenti finali alle allocazioni di prodotto e di caricare i dati in Oracle CRM On Demand.

**Procedure preliminari.** L'allocazione dei campioni agli utenti finali è possibile solo se il proprio ruolo utente include il privilegio Abilita operazioni campioni di base.

#### *Per allocare i campioni a un utente finale*

- **1** Nella pagina di elenco di Allocazione espandere il campo Tipo di allocazione per aprire il record di allocazione desiderato.
- **2** Nella pagina di dettaglio di Allocazione fare clic sull'icona di ricerca accanto al campo Proprietario e selezionare l'utente finale desiderato, quindi fare clic su Salva.

## **Modifica del campione in un'allocazione**

Per modificare il campione in un'allocazione si usa la pagina di modifica di Prodotto. In questa pagina viene visualizzato l'insieme completo dei campi disponibili per un prodotto.

**Procedure preliminari.** La modifica del campione in un'allocazione è possibile solo se il proprio ruolo utente include il privilegio Abilita operazioni campioni di base.

#### <span id="page-732-0"></span>*Per modificare il campione in un'allocazione*

- **1** Nella pagina di elenco di Allocazione espandere il campo Tipo di allocazione per aprire il record di allocazione che si desidera modificare.
- **2** Nel campo Campione della pagina di dettaglio di Allocazione fare clic sull'icona di ricerca per selezionare, se necessario, un campione diverso da associare al record di allocazione.
- **3** Fare clic sul nome del campione nel campo Campione della pagina di dettaglio di Allocazione, quindi fare clic su Modifica nella pagina dei dettagli di Prodotto e modificare i campi. Per ulteriori informazioni, vedere Campi prodotto (a pagina [728\)](#page-727-0).

# **Campi allocazione**

Per aggiungere un'allocazione oppure aggiornare i dettagli di un'allocazione esistente si usa la pagina di modifica di Allocazione. In questa pagina viene visualizzato l'insieme completo dei campi disponibili per un'allocazione.

**SUGGERIMENTO:** è possibile modificare le allocazioni anche nelle pagine di elenco e dettaglio di Allocazione. Per ulteriori informazioni sull'aggiornamento dei record, vedere Aggiornamento dei dettagli del record (a pagina [119\)](#page-118-0).

**NOTA:** gli amministratori dell'azienda possono personalizzare Oracle CRM On Demand in vari modi, ad esempio modificando i nomi per i tipi di record, i campi e le opzioni negli elenchi. Di conseguenza, le informazioni visualizzate sullo schermo possono essere diverse dalle informazioni standard reperibili nella Guida in linea.

Nella tabella seguente vengono fornite informazioni aggiuntive relative ad alcuni campi di allocazione.

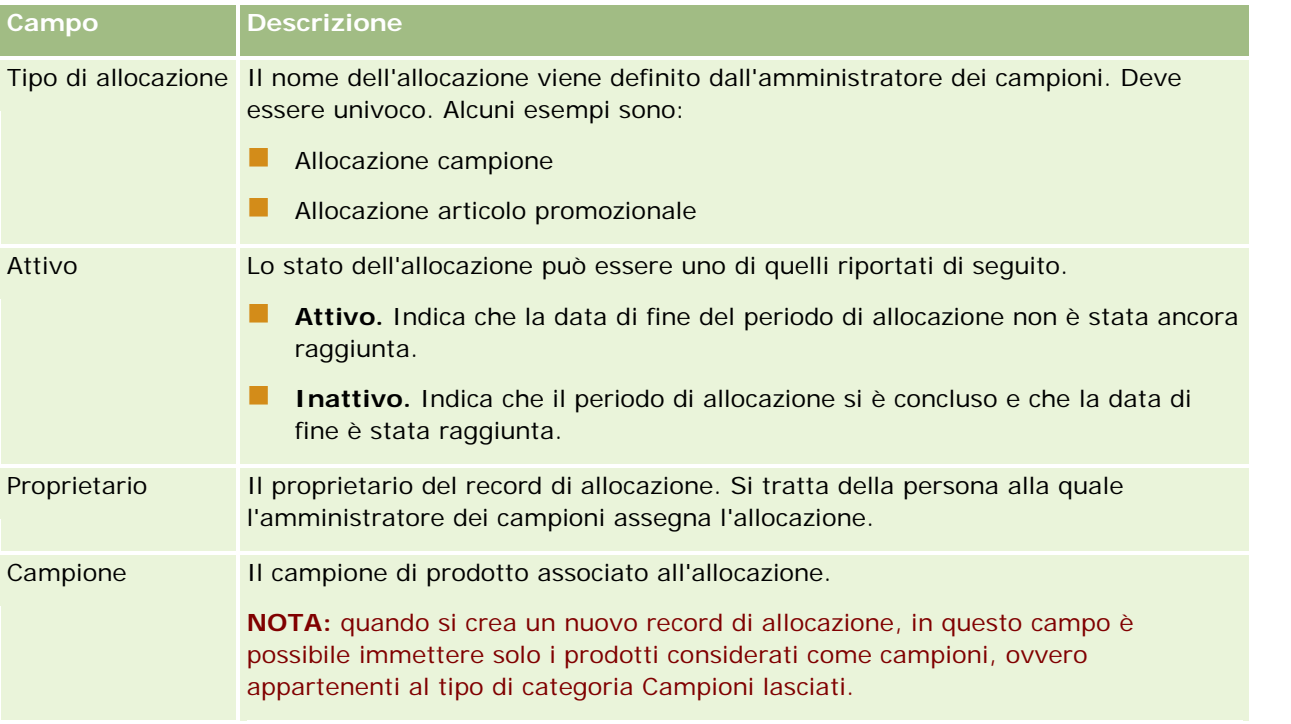

### Life Sciences

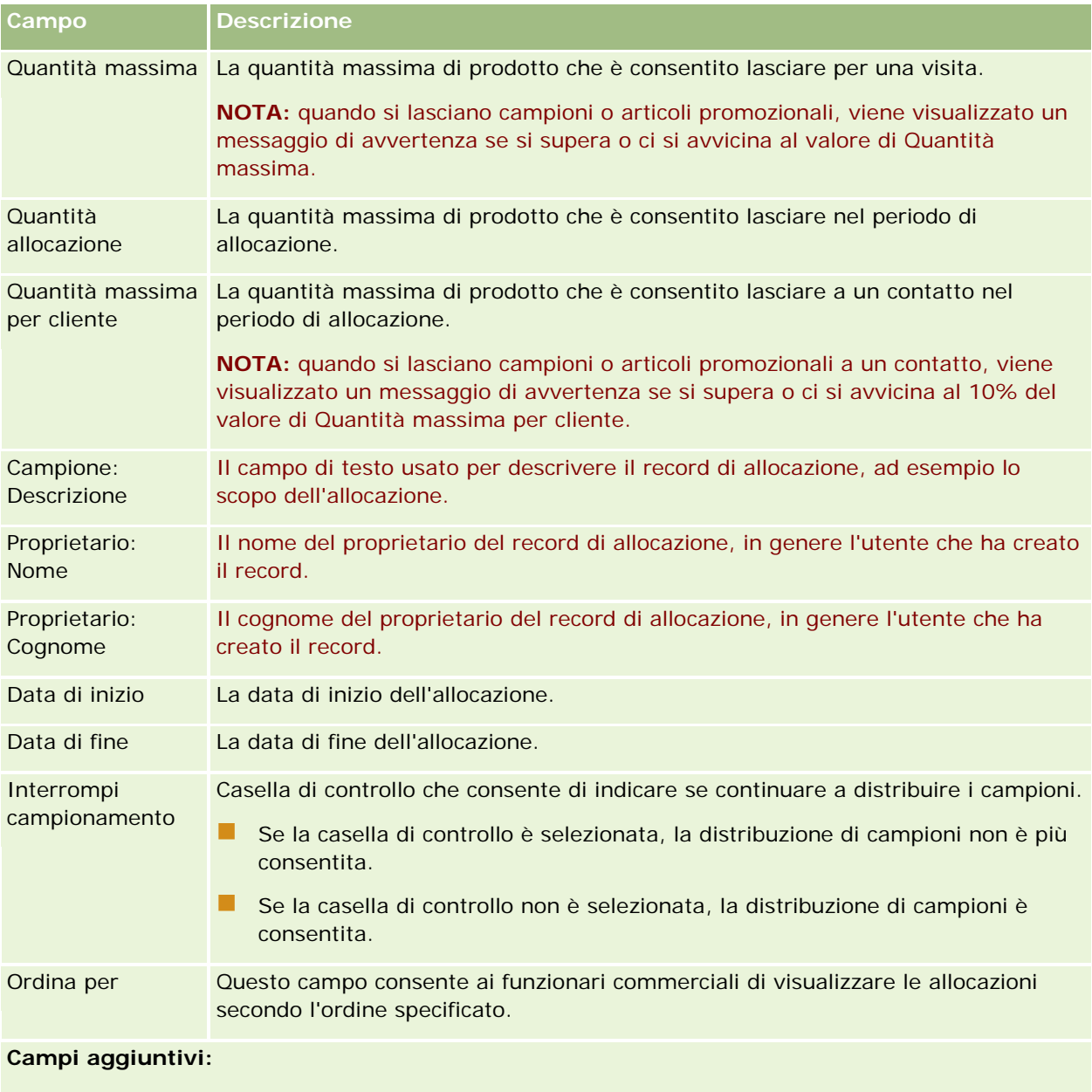

**NOTA:** l'amministratore dell'azienda deve configurare i campi riportati di seguito poiché non sono disponibili per impostazione predefinita.

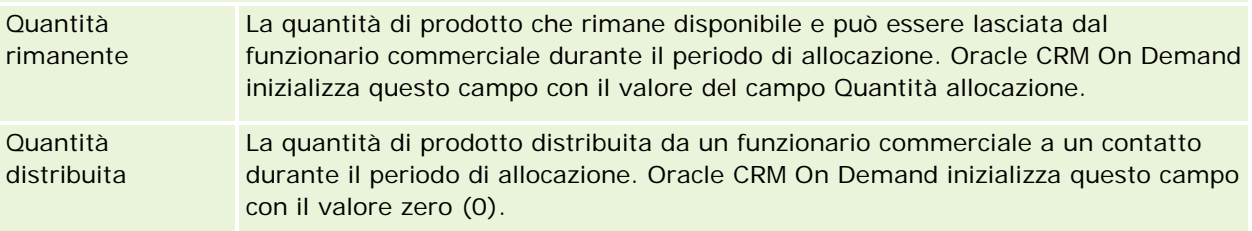

### <span id="page-734-0"></span>**Argomenti correlati**

Per informazioni correlate sulle allocazioni, vedere gli argomenti riportati di seguito.

- Allocazioni (a pagina [729\)](#page-728-0)
- **Uso della home page Allocazione (a pagina [730\)](#page-729-0)**
- Gestione delle allocazioni (a pagina [731\)](#page-730-0)

# **Allocazioni contatti fornitore di servizi sanitari (HCP)**

Utilizzare le pagine Allocazione contatti fornitore di servizi sanitari (HCP) per specificare la quantità massima di un prodotto o di un campione che un contatto HCP, ad esempio un fisico, può ricevere da un funzionario commerciale. Al contrario, un record Allocazione specifica la quantità massima di un prodotto o di un campione che un singolo funzionario commerciale può lasciare o descrivere in dettaglio a un contatto nel periodo di allocazione. Per ulteriori informazioni sulle allocazioni, vedere Allocazioni (a pagina [729\)](#page-728-0).

Le allocazioni contatti fornitore di servizi sanitari (HCP) vengono in genere gestite da un amministratore di campioni in un'azienda farmaceutica. È possibile utilizzare le allocazioni contatti HCP se il proprio ruolo utente include il privilegio Abilita operazioni campioni di base. Per ciascun contato è possibile creare più record allocazione contatti HCP. Per ciascun record allocazione contatti HCP è possibile specificare il tipo di allocazione, una data di inizio e una data di fine per il periodo di allocazione e il numero di campioni del prodotto specificato che è possibile assegnare al contatto durante il periodo di allocazione.

Sebbene sia possibile creare record allocazione contatti HCP direttamente mediante le pagine Allocazione contatti fornitore di servizi sanitari (HCP) per creare un singolo record, si consiglia di importare questi tipi di record in Oracle CRM On Demand, in particolare quando è necessario creare un numero elevato di record. Per ulteriori informazioni sull'importazione delle allocazioni contatti fornitore di servizi sanitari (HCP), vedere Campi allocazione contatti fornitore di servizi sanitari (HCP): Preparazione all'importazione.

È possibile visualizzare le allocazioni contatti HCP come elemento correlato di sola visualizzazione in un record di contatti solo se l'amministratore dell'azienda ha definito questa impostazione per l'azienda.

**NOTA:** l'amministratore dell'azienda determina quali schede sono disponibili agli utenti. Se la responsabilità della propria mansione non prevede la registrazione delle allocazioni per i contatti HCP, la scheda Allocazione contatti fornitori di servizi sanitari (HCP) potrebbe essere esclusa dall'impostazione.

# **Uso della home page Allocazione contatti fornitore di servizi sanitari (HCP)**

La home page Allocazione contatti fornitore di servizi sanitari (HCP) è il punto di partenza per la gestione delle allocazioni dei contatti HCP.

**NOTA:** l'amministratore dell'azienda può personalizzare il layout della Home page allocazione contatti fornitore di servizi sanitari (HCP). Inoltre, se il proprio ruolo utente include il privilegio Personalizza home page, è possibile aggiungere e rimuovere sezioni dalla pagina.

**Procedure preliminari.** L'uso delle allocazioni contatti fornitore di servizi sanitari (HCP) è possibile solo se il proprio ruolo utente include il privilegio Abilita operazioni campioni di base.

### **Creazione di un'allocazione contatti fornitore di servizi sanitari (HCP)**

Per creare una nuova allocazione contatti HCP, l'amministratore dei campioni deve fare clic sul pulsante Nuovo nella sezione Allocazioni contatti fornitore di servizi sanitari (HCP) modificate di recente. Per ulteriori informazioni, vedere Creazione di record (a pagina [56\)](#page-55-0) e Campi allocazione contatti fornitore di servizi sanitari (HCP) (a pagina [738\)](#page-737-0).

**NOTA:** sebbene sia possibile creare record di allocazione contatti HCP direttamente mediante le pagine Allocazione contatti fornitore di servizi sanitari (HCP) per creare un singolo record, si consiglia di importare questi tipi di record in Oracle CRM On Demand, in particolare quando è necessario creare un numero elevato di record. Per ulteriori informazioni sull'importazione delle allocazioni contatti fornitore di servizi sanitari (HCP), vedere Campi allocazione contatti fornitore di servizi sanitari (HCP): Preparazione all'importazione.

## **Uso degli elenchi di allocazione contatti fornitore di servizi sanitari (HCP)**

Nella sezione Elenchi allocazione contatti fornitore di servizi sanitari (HCP) vengono visualizzati diversi elenchi filtrati. Gli elenchi filtrati sono sottoinsiemi o gruppi di record che consentono di limitare il numero di record su cui si lavora in un dato momento. Oracle CRM On Demand dispone di un insieme di elenchi standard. Tutti gli elenchi standard sono pubblici. L'utente e i responsabili possono creare elenchi aggiuntivi basati su criteri diversi.

Nella tabella riportata di seguito vengono descritti gli elenchi standard per le allocazioni contatti fornitore di servizi sanitari (HCP).

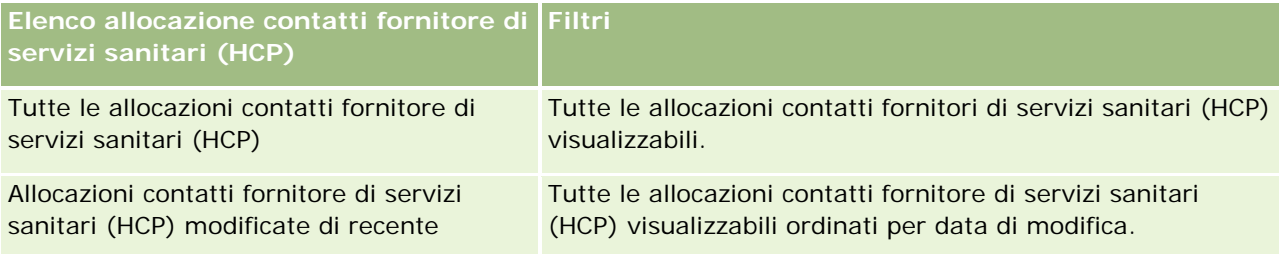

Per visualizzare un elenco, fare clic sul nome dell'elenco.

Per creare un nuovo elenco, fare clic su Nuovo. Per ulteriori informazioni sulla creazione di elenchi, vedere Creazione e ridefinizione di elenchi (vedere ["Come creare e restringere gli elenchi"](#page-136-0) a pagina [137\)](#page-136-0).

Per esaminare tutti gli elenchi disponibili, creare un nuovo elenco oppure visualizzare, modificare o eliminare un elenco esistente, fare clic su Gestione elenchi. La pagina Gestione elenchi contiene anche tutti gli elenchi standard forniti con Oracle CRM On Demand. Questi elenchi sono di sola visualizzazione, pertanto non possono essere modificati o eliminati.

### **Visualizzazione delle allocazioni contatti fornitore di servizi sanitari (HCP) modificate di recente**

La sezione Allocazione contatti fornitore di servizi sanitari (HCP) modificate di recente mostra le ultime allocazioni contatti HCP modificate in ordine di tempo.

**736** Guida in linea di Oracle CRM On Demand Release 35 settembre 2017 Fare clic su Mostra elenco completo per espandere l'elenco.

### <span id="page-736-0"></span>**Aggiunta di sezioni alla home page Allocazione contatti fornitore di servizi sanitari (HCP)**

Se il ruolo utente include il privilegio Personalizza home page, è possibile aggiungere sezioni di report aggiuntive alla home page Allocazione contatti fornitore di servizi sanitari (HCP). L'amministratore dell'azienda può rendere sezioni di report disponibili per la visualizzazione nella home page Allocazione contatti fornitore di servizi sanitari (HCP).

#### *Per aggiungere sezioni alla home page Allocazione contatti fornitore di servizi sanitari (HCP)*

- **1** Nella home page Allocazione contatti fornitore di servizi sanitari (HCP), fare clic su Modifica layout.
- **2** Nella pagina del layout della home page Allocazione contatti fornitore di servizi sanitari (HCP), fare clic sulle frecce per aggiungere o rimuovere sezioni e per organizzarle nella pagina. Fare clic su Salva.

#### **Argomenti correlati**

Per informazioni correlate sulle allocazioni contatti fornitore di servizi sanitari (HCP), vedere gli argomenti riportati di seguito.

- Allocazioni contatti fornitore di servizi sanitari (HCP) (a pagina [735\)](#page-734-0)
- Gestione delle allocazioni contatti fornitore di servizi sanitari (HCP) (a pagina [737\)](#page-736-0)
- Campi allocazione contatti fornitore di servizi sanitari (HCP) (a pagina [738\)](#page-737-0)

# **Gestione delle allocazioni contatti fornitore di servizi sanitari (HCP)**

Per procedure passo passo comuni a molti tipi di record, vedere gli argomenti riportati di seguito.

- Creazione di record (a pagina [56\)](#page-55-0)
- Aggiornamento dei dettagli del record (a pagina [119\)](#page-118-0)
- Collegamento di record al record selezionato (a pagina [121\)](#page-120-0)
- Gestione degli elenchi (a pagina [130\)](#page-129-0)
- Visualizzazione dello storico modifiche per i record (a pagina [187\)](#page-186-0)

**NOTA:** gli amministratori dell'azienda possono personalizzare Oracle CRM On Demand in vari modi, ad esempio modificando i nomi per i tipi di record, i campi e le opzioni negli elenchi. Di conseguenza, le informazioni visualizzate sullo schermo possono essere diverse dalle informazioni standard reperibili nella Guida in linea.

Inoltre, a seconda del livello di accesso di cui si dispone, si potrebbe non essere in grado di eseguire tutte le procedure descritte nell'elenco precedente.

#### <span id="page-737-0"></span>**Argomenti correlati**

Per informazioni correlate sulle allocazioni contatti fornitore di servizi sanitari (HCP), vedere gli argomenti riportati di seguito.

- Allocazioni contatti fornitore di servizi sanitari (HCP) (a pagina [735\)](#page-734-0)
- Uso della home page Allocazione contatti fornitore di servizi sanitari (HCP) (a pagina [735\)](#page-734-0)
- Campi allocazione contatti fornitore di servizi sanitari (HCP) (a pagina [738\)](#page-737-0)

# **Campi allocazione contatti fornitore di servizi sanitari (HCP)**

Per aggiungere un'allocazione contatti fornitore di servizi sanitari (HCP) o per aggiornare i dettagli di un'allocazione di questo tipo, utilizzare la pagina di modifica di Allocazione contatti fornitore di servizi sanitari (HCP). In questa pagina viene visualizzato l'insieme completo dei campi disponibili per un'allocazione contatti fornitore di servizi sanitari (HCP).

**SUGGERIMENTO:** è inoltre possibile modificare questo tipo di allocazioni nella pagina Elenco allocazioni contatti fornitore di servizi sanitari (HCP) e nella pagina Dettagli allocazione contatti fornitore di servizi sanitari (HCP). Per ulteriori informazioni sull'aggiornamento dei record, vedere Aggiornamento dei dettagli del record (a pagina [119\)](#page-118-0).

**NOTA:** gli amministratori dell'azienda possono personalizzare Oracle CRM On Demand in vari modi, ad esempio modificando i nomi per i tipi di record, i campi e le opzioni negli elenchi. Di conseguenza, le informazioni visualizzate sullo schermo possono essere diverse dalle informazioni standard reperibili nella Guida in linea.

Nella tabella riportata di seguito vengono fornite informazioni relative ad alcuni campi delle allocazioni contatti fornitori di servizi sanitari (HCP).

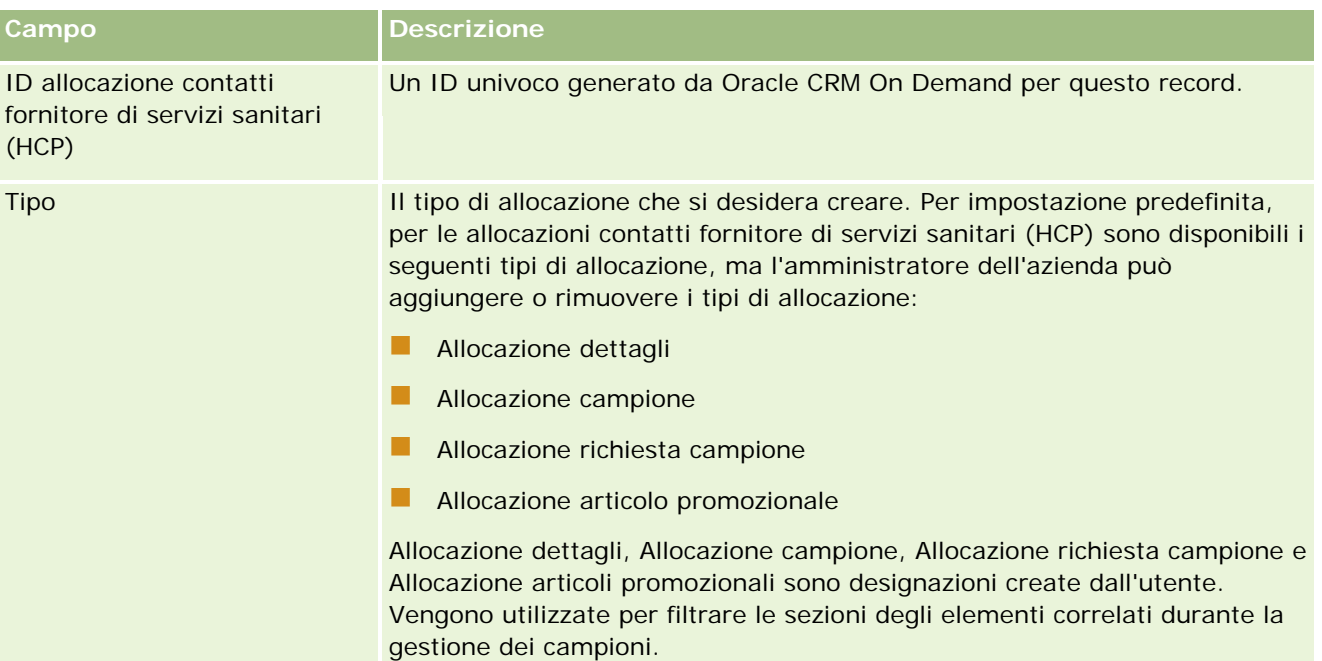

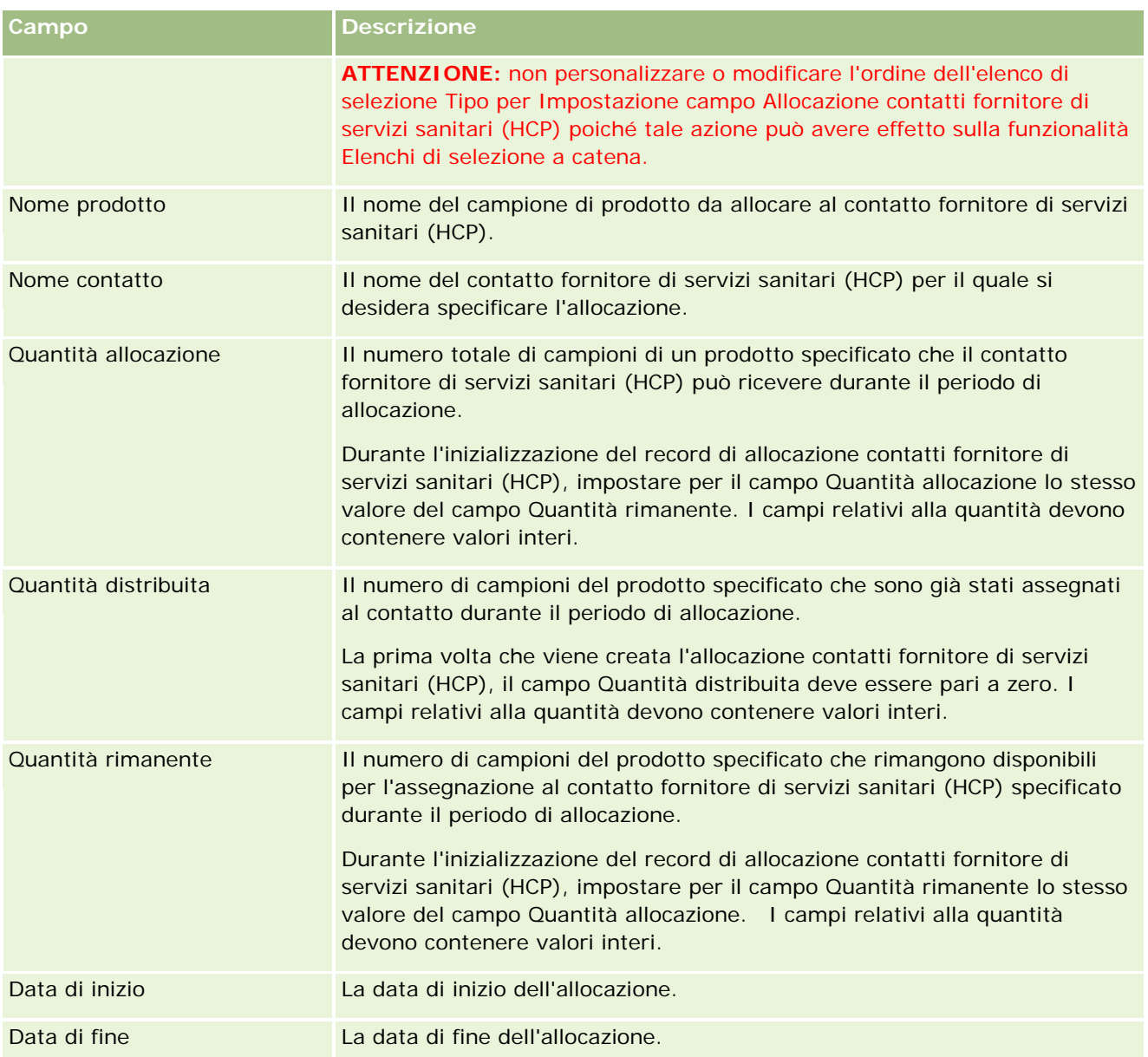

### **Argomenti correlati**

Per informazioni correlate sulle allocazioni contatti fornitore di servizi sanitari (HCP), vedere gli argomenti riportati di seguito.

- Allocazioni contatti fornitore di servizi sanitari (HCP) (a pagina [735\)](#page-734-0)
- Uso della home page Allocazione contatti fornitore di servizi sanitari (HCP) (a pagina [735\)](#page-734-0)
- Gestione delle allocazioni contatti fornitore di servizi sanitari (HCP) (a pagina [737\)](#page-736-0)

# <span id="page-739-0"></span>**Lotti campione**

Usare le pagine Lotti campione per creare, aggiornare e tenere traccia dei lotti di campioni.

A ogni prodotto creato in fabbrica viene assegnato un numero di lotto. Le aziende usano il numero di lotto per tener traccia dei prodotti. La possibilità di tenere traccia dei prodotti è essenziale quando, ad esempio, è necessario richiamare un prodotto particolare oppure nel caso venga rilevato un difetto durante la fase di produzione. Sapere con esattezza dove reperire i prodotti interessati è di grande importanza per numerose aziende. In Oracle CRM On Demand è possibile tenere traccia dei campioni lasciati mediante i numeri di lotto. La scelta di impiegare o meno i numeri di lotto è una responsabilità dell'amministratore dei campioni.

**NOTA:** la scelta delle schede disponibili dipende dall'amministratore dell'azienda. Se la responsabilità della propria mansione non prevede la registrazione delle informazioni sui lotti campione, la scheda Lotto campione potrebbe essere esclusa dall'impostazione.

# **Uso della home page Lotto campione**

La home page Lotto campione è il punto di partenza per la gestione dei lotti campione. In questa pagina vengono visualizzate informazioni importanti per l'utente.

**NOTA:** l'amministratore dell'azienda può personalizzare il layout della home page Lotto campione. Se, inoltre, il ruolo dell'utente prevede il privilegio Personalizza home page, è possibile aggiungere e rimuovere sezioni dalla pagina.

**Procedure preliminari.** L'uso dei lotti campione è possibile solo se il proprio ruolo utente include il privilegio Abilita operazioni campioni di base.

### **Creazione di un lotto campione**

Per creare un nuovo lotto campione è possibile fare clic sul pulsante Nuovo nella sezione Lotti campione visualizzati di recente. Per ulteriori informazioni, vedere Creazione di record (a pagina [56\)](#page-55-0) e Campi lotto campione (a pagina [742\)](#page-741-0).

### **Uso degli elenchi di lotti campione**

La sezione di elenco di Lotto campione contiene vari elenchi filtrati Gli elenchi filtrati sono sottoinsiemi o gruppi di record che consentono di limitare il numero di record su cui si lavora in un dato momento. Oracle CRM On Demand dispone di un insieme di elenchi standard. Tutti gli elenchi standard sono pubblici. L'utente e i responsabili possono creare elenchi aggiuntivi basati su criteri diversi.

Nella tabella seguente vengono descritti gli elenchi standard per i lotti campione.

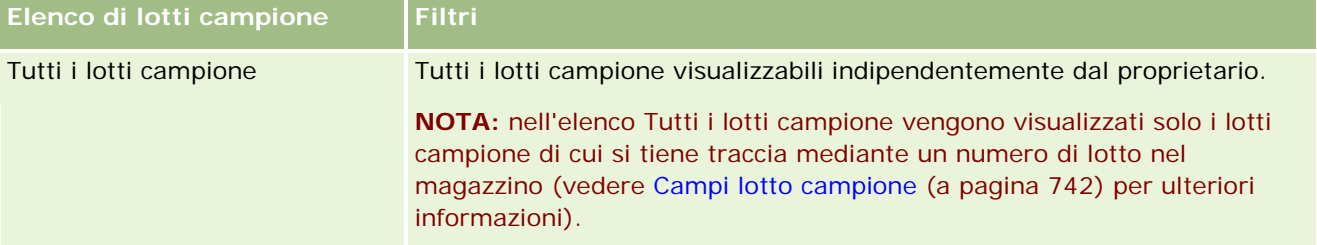

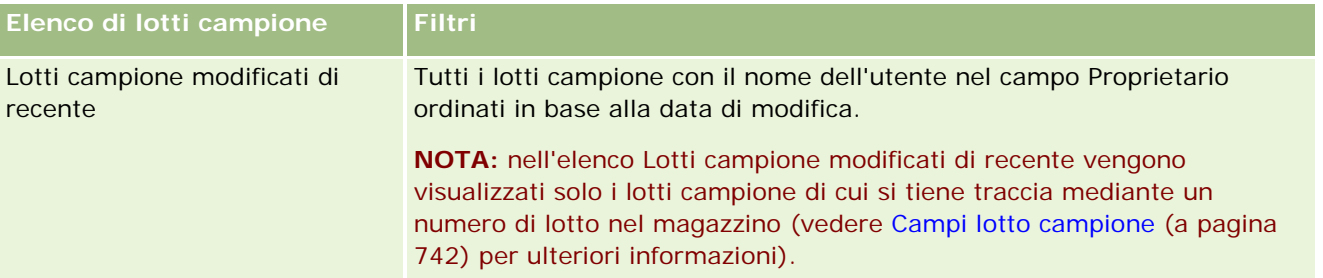

Per visualizzare un elenco, fare clic sul nome dell'elenco.

Per creare un nuovo elenco, fare clic su Nuovo. Per ulteriori informazioni sulla creazione di elenchi, vedere Creazione e ridefinizione di elenchi (vedere ["Come creare e restringere gli elenchi"](#page-136-0) a pagina [137\)](#page-136-0).

Per esaminare tutti gli elenchi disponibili, creare un nuovo elenco oppure visualizzare, modificare o eliminare un elenco esistente, fare clic su Gestione elenchi. La pagina Gestione elenchi contiene anche tutti gli elenchi standard forniti con Oracle CRM On Demand. Questi elenchi sono di sola visualizzazione, pertanto non possono essere modificati o eliminati.

### **Visualizzazione dei lotti campione recenti**

La sezione Lotti campione modificati di recente mostra gli ultimi lotti campione modificati in ordine di tempo.

Fare clic su Mostra elenco completo per espandere l'elenco.

## **Aggiunta di sezioni alla home page Lotto campione**

Se il ruolo utente include il privilegio Personalizza home page, è possibile aggiungere alla home page Lotto campione alcune o tutte le sezioni riportate di seguito.

- **Lotti campione creati di recente**
- **Lacture Lotti campione modificati di recente**
- I I miei lotti campione creati di recente
- I i miei lotti campione modificati di recente
- Sezioni di report aggiuntive (l'amministratore dell'azienda può fare in modo che altre sezioni di report siano disponibili per la visualizzazione nella home page Lotto campione).

#### *Per aggiungere sezioni alla home page Lotto campione*

- **1** Nella home page Lotto campione fare clic su Modifica layout.
- **2** Nella pagina Layout della home page Lotto campione fare clic sulle frecce di direzione per aggiungere o rimuovere le sezioni e per organizzare le sezioni nella pagina.
- **3** Fare clic su Salva.

#### <span id="page-741-0"></span>**Argomenti correlati**

Per informazioni correlate sui lotti campione, vedere gli argomenti riportati di seguito.

- Lotti campione (a pagina [740\)](#page-739-0)
- Campi lotto campione (a pagina [742\)](#page-741-0)
- Gestione dei lotti campione (a pagina [742\)](#page-741-0)

## **Gestione dei lotti campione**

Per procedure passo passo comuni a molti tipi di record, vedere gli argomenti riportati di seguito.

- Creazione di record (a pagina [56\)](#page-55-0)
- Aggiornamento dei dettagli del record (a pagina [119\)](#page-118-0)
- Collegamento di record al record selezionato (a pagina [121\)](#page-120-0)
- Gestione degli elenchi (a pagina [130\)](#page-129-0)

**NOTA:** gli amministratori dell'azienda possono personalizzare Oracle CRM On Demand in vari modi, ad esempio modificando i nomi per i tipi di record, i campi e le opzioni negli elenchi. Di conseguenza, le informazioni visualizzate sullo schermo possono essere diverse dalle informazioni standard reperibili nella Guida in linea.

Inoltre, a seconda del livello di accesso di cui si dispone, si potrebbe non essere in grado di eseguire tutte le procedure descritte nell'elenco precedente.

### **Argomenti correlati**

Per informazioni correlate sui lotti campione, vedere gli argomenti riportati di seguito.

- **Lotti campione (a pagina [740\)](#page-739-0)**
- Uso della home page Lotto campione (a pagina [740\)](#page-739-0)
- Campi lotto campione (a pagina [742\)](#page-741-0)

## **Campi lotto campione**

Per aggiungere un lotto campione oppure aggiornare i dettagli di un lotto campione esistente si usa la pagina di modifica di Lotto campione. In questa pagina viene visualizzato l'insieme completo dei campi disponibili per un lotto campione.

**SUGGERIMENTO:** è possibile modificare i lotti campione anche nelle pagine di elenco e dettaglio di Lotto campione. Per ulteriori informazioni sull'aggiornamento dei record, vedere Aggiornamento dei dettagli del record (a pagina [119\)](#page-118-0).

**NOTA:** gli amministratori dell'azienda possono personalizzare Oracle CRM On Demand in vari modi, ad esempio modificando i nomi per i tipi di record, i campi e le opzioni negli elenchi. Di conseguenza, le

informazioni visualizzate sullo schermo possono essere diverse dalle informazioni standard reperibili nella Guida in linea.

**Campo Descrizione** Numero lotto Il numero di lotto di produzione specificato per il prodotto. Campione **Ill nome del prodotto campione. NOTA:** quando si crea un nuovo record di lotto campione, in questo campo è possibile immettere solo i prodotti considerati come campioni, ovvero appartenenti al tipo di categoria Campioni lasciati. Data di inizio **La data in cui il lotto campione diventa disponibile.** Data di scadenza La data in cui il lotto campione scade. Giorni brevi Il numero di giorni prima della data di scadenza per i quali l'amministrazione dei campioni ha determinato l'interruzione del campionamento. Questo valore numerico viene usato nel calcolo della data di chiusura. Data chiusura (Data\_chiusura) La data calcolata in corrispondenza della quale il lotto campione non è più valido per la distribuzione. Questa data viene calcolata da Oracle CRM On Demand sottraendo il numero di giorni brevi dalla data di scadenza. **NOTA:** è possibile visualizzare il nome del campo Data\_chiusura invece della voce Data chiusura in base al tipo di impostazione scelta dall'amministratore dell'azienda. Data\_chiusura viene usato se si richiede l'elaborazione della data nell'applicazione, ad esempio in Oracle CRM On Demand Disconnected Mobile Sales. Data chiusura è la versione testuale di Data\_chiusura. Stato Si tratta di un campo di sola lettura che indica se il campione può essere distribuito. I valori possibili sono descritti di seguito. **Buono.** Indica che la data corrente è anteriore alla data di chiusura **Scaduto.** Indica che la data corrente è posteriore alla data di scadenza **A breve scadenza.** Indica che la data corrente è compresa tra la data di scadenza e la data di chiusura Magazzino per lotto Casella di controllo che indica se si tiene traccia del lotto campione mediante un numero di lotto nel magazzino. Questo campo viene definito dall'amministratore dell'azienda. Se la casella di controllo è selezionata, per tenere traccia del lotto campione nel magazzino si userà il numero di lotto. Se la casella di controllo non è selezionata, per tenere traccia del lotto campione nel magazzino non si userà il numero di lotto. Campione: N. parte | Il numero del prodotto campione. Descrizione Una descrizione di carattere generale del lotto campione.

Nella tabella seguente vengono fornite informazioni relative ad alcuni campi dei lotti campione.

#### <span id="page-743-0"></span>**Argomenti correlati**

Per informazioni correlate sui lotti campione, vedere gli argomenti riportati di seguito.

- Lotti campione (a pagina [740\)](#page-739-0)
- Uso della home page Lotto campione (a pagina [740\)](#page-739-0)
- Gestione dei lotti campione (a pagina [742\)](#page-741-0)

# **Dichiarazioni di non responsabilità campione**

Usare le pagine Dichiarazione di non responsabilità campione per creare, aggiornare e tenere traccia delle dichiarazioni per un'azienda. Quando un funzionario commerciale acquisisce una firma per un campione lasciato, al medico viene presentata per la visualizzazione la dichiarazione di non responsabilità dell'azienda.

Per *dichiarazione di non responsabilità campione* si intende il testo visualizzato per declinare ogni responsabilità per determinati effetti indesiderati e ridurre la responsabilità per un campione di prodotto distribuito a un medico o a un altro professionista del servizio sanitario. La stesura del testo di ogni dichiarazione è oggetto di particolare attenzione e approvazione da parte di personale legale, di marketing o di verifica della conformità dei campioni dell'azienda farmaceutica. In Oracle CRM On Demand è attivo un solo testo di dichiarazione di non responsabilità campione alla volta per un'azienda.

Oracle CRM On Demand supporta due tipi di dichiarazione di non responsabilità campione:

- **Globale.** Una *dichiarazione di non responsabilità campione globale* contiene un record di dichiarazione di non responsabilità per ogni istanza dell'azienda. Questa dichiarazione di non responsabilità è valida per tutti i prodotti forniti come campioni e viene visualizzata al momento dell'acquisizione della firma per confermare la ricezione dei campioni di prodotto. Può essere attiva una sola dichiarazione di non responsabilità campione globale alla volta. Questa dichiarazione di non responsabilità campione globale è il tipo predefinito per Oracle CRM On Demand.
- **Multilingue.** Una *dichiarazione di non responsabilità campione multilingue* contiene un numero illimitato di record del testo della dichiarazione di non responsabilità campione in più lingue, raggruppate in base al paese a cui è applicabile la dichiarazione. Ogni record di dichiarazione di non responsabilità è composto da una sezione di intestazione che include il codice relazione (che rappresenta il nome derivato per la dichiarazione), il tipo, lo stato, la lingua e il paese per la dichiarazione di non responsabilità e una sezione Dichiarazione di non responsabilità correlata specifica della lingua contenente il testo tradotto della dichiarazione di non responsabilità richiesto dall'azienda. Per ulteriori informazioni su questi campi e sulla sezione Dichiarazione di non responsabilità correlata, vedere Campi dichiarazione di non responsabilità campione (a pagina [753\)](#page-752-0). Possono essere attivi più insiemi di dichiarazioni di non responsabilità campione multilingue allo stesso tempo. Prima di poter utilizzare le dichiarazioni di non responsabilità campione multilingue, l'amministratore dell'azienda deve impostare dei layout di pagina speciali come descritto in *Configuration Guide for Oracle CRM On Demand Life Sciences Edition*.

In genere i clienti iniziano solo con le dichiarazioni di non responsabilità globali e poi le personalizzano in multilingue, in base alle necessità. Sebbene sia possibile avere un misto di dichiarazioni di non responsabilità globali e multilingue, in genere i clienti utilizzano solo un tipo o l'altro.

**NOTA:** l'amministratore dell'azienda determina quali schede sono disponibili agli utenti. Se la responsabilità della propria mansione non prevede la registrazione delle informazioni delle dichiarazioni di non responsabilità, la scheda Dichiarazione di non responsabilità campione potrebbe essere esclusa dall'impostazione.

# <span id="page-744-0"></span>**Uso della home page Dichiarazione di non responsabilità campione**

La home page Dichiarazione di non responsabilità campione è il punto di partenza per la gestione delle dichiarazioni di non responsabilità. In questa pagina vengono visualizzate informazioni importanti per l'utente.

**NOTA:** l'amministratore dell'azienda può personalizzare il layout della home page Dichiarazione di non responsabilità campione. Se, inoltre, il ruolo dell'utente prevede il privilegio Personalizza home page, è possibile aggiungere e rimuovere sezioni dalla pagina.

**Procedure preliminari.** L'uso delle dichiarazioni di non responsabilità per i campioni è possibile solo se il proprio ruolo utente prevede il privilegio Abilita operazioni campioni di base.

## **Creazione di una dichiarazione di non responsabilità campione**

Per creare una dichiarazione di non responsabilità campione è possibile fare clic su Nuovo nella sezione Dichiarazioni di non responsabilità campione modificate di recente. Alla creazione lo stato di tutte le dichiarazioni di non responsabilità campione è Inattivo. Per ulteriori informazioni, vedere Creazione di record (a pagina [56\)](#page-55-0) e Campi dichiarazione di non responsabilità campione (a pagina [753\)](#page-752-0).

**NOTA:** quando si copia una dichiarazione di non responsabilità campione, non viene copiato alcun record secondario della dichiarazione di non responsabilità campione, tuttavia quando si elimina una dichiarazione di non responsabilità campione, viene eliminata l'intera dichiarazione di non responsabilità insieme a tutti i record secondari della dichiarazione di non responsabilità correlati.

## **Uso degli elenchi delle dichiarazioni di non responsabilità campione**

La sezione Elenco dichiarazioni di non responsabilità campione contiene vari elenchi filtrati, Gli elenchi filtrati sono sottoinsiemi o gruppi di record che consentono di limitare il numero di record su cui si lavora in un dato momento. Oracle CRM On Demand dispone di un insieme di elenchi standard. Tutti gli elenchi standard sono pubblici. L'utente e i responsabili possono creare elenchi aggiuntivi basati su criteri diversi.

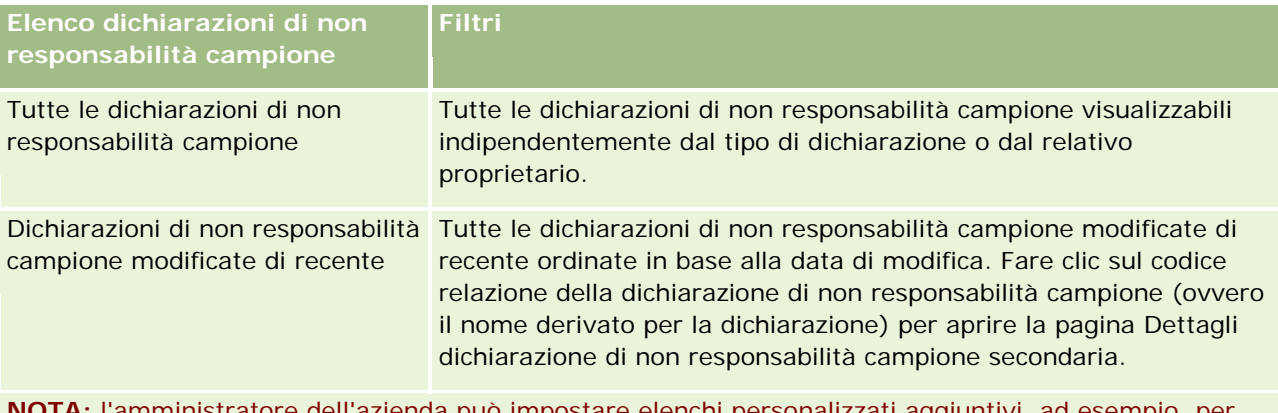

Nella tabella seguente vengono descritti gli elenchi standard per le dichiarazioni di non responsabilità campione.

**NOTA:** l'amministratore dell'azienda può impostare elenchi personalizzati aggiuntivi, ad esempio, per visualizzare le dichiarazioni di non responsabilità multilingue. Per ulteriori informazioni sull'impostazione di elenchi personalizzati e layout di pagina, vedere *Configuration Guide for Oracle CRM On Demand Life Sciences Edition*.

Per visualizzare un elenco, fare clic sul nome dell'elenco.

Per creare un nuovo elenco, fare clic su Nuovo. Per ulteriori informazioni sulla creazione di elenchi, vedere Creazione e ridefinizione di elenchi (vedere ["Come creare e restringere gli elenchi"](#page-136-0) a pagina [137\)](#page-136-0).

Per esaminare tutti gli elenchi disponibili, creare un nuovo elenco oppure visualizzare, modificare o eliminare un elenco esistente, fare clic su Gestione elenchi. La pagina Gestione elenchi contiene anche tutti gli elenchi standard forniti con Oracle CRM On Demand. Questi elenchi sono di sola visualizzazione, pertanto non possono essere modificati o eliminati.

### **Visualizzazione delle dichiarazioni di non responsabilità campione recenti**

La sezione Dichiarazioni di non responsabilità campione modificate di recente mostra le ultime dichiarazioni di non responsabilità campione modificate in ordine di tempo.

Fare clic su Mostra elenco completo per espandere l'elenco.

### **Aggiunta di sezioni alla home page Dichiarazione di non responsabilità campione**

Se il ruolo utente include il privilegio Personalizza home page, è possibile aggiungere alla home page Dichiarazione di non responsabilità campione alcune o tutte le sezioni riportate di seguito.

- Dichiarazioni di non responsabilità campione create di recente
- Dichiarazioni di non responsabilità campione modificate di recente
- Sezioni di report aggiuntive (l'amministratore dell'azienda può fare in modo che altre sezioni di report siano disponibili per la visualizzazione nella home page Dichiarazione di non responsabilità campione).

#### *Per aggiungere sezioni alla home page Dichiarazione di non responsabilità campione*

- **1** Nella home page Dichiarazione di non responsabilità campione fare clic su Modifica layout.
- **2** Nella pagina del layout della home page Dichiarazione di non responsabilità campione fare clic sulle frecce per aggiungere o rimuovere le sezioni e per organizzare le sezioni nella pagina. Fare clic su Salva.

### **Argomenti correlati**

Per informazioni correlate sulle dichiarazioni di non responsabilità campione, vedere gli argomenti riportati di seguito.

- Dichiarazioni di non responsabilità campione (a pagina [744\)](#page-743-0)
- Gestione delle dichiarazioni di non responsabilità campione (a pagina [747\)](#page-746-0)
- Campi dichiarazione di non responsabilità campione (a pagina [753\)](#page-752-0)
- Campi dichiarazione di non responsabilità correlata (a pagina [755\)](#page-754-0)

# <span id="page-746-0"></span>**Gestione delle dichiarazioni di non responsabilità campione**

Per le procedure passo passo sulla gestione delle dichiarazioni di non responsabilità campione, vedere gli argomenti riportati di seguito.

- Creazione delle dichiarazioni di non responsabilità campione globali (a pagina [747\)](#page-746-0)
- Creazione delle dichiarazioni di non responsabilità campione multilingue (a pagina [748\)](#page-747-0)
- Contrassegno di una dichiarazione di non responsabilità correlata come predefinita (a pagina [749\)](#page-748-0)
- Attivazione di una dichiarazione di non responsabilità campione (a pagina [749\)](#page-748-0)
- Conversione delle dichiarazioni di non responsabilità globali in dichiarazioni di non responsabilità multilingue (a pagina [751\)](#page-750-0)

Per procedure passo passo comuni a molti tipi di record, vedere gli argomenti riportati di seguito.

- Creazione di record (a pagina [56\)](#page-55-0)
- Aggiornamento dei dettagli del record (a pagina [119\)](#page-118-0)
- Collegamento di record al record selezionato (a pagina [121\)](#page-120-0)
- Gestione degli elenchi (a pagina [130\)](#page-129-0)

**NOTA:** gli amministratori dell'azienda possono personalizzare Oracle CRM On Demand in vari modi, ad esempio modificando i nomi per i tipi di record, i campi e le opzioni negli elenchi. Di conseguenza, le informazioni visualizzate sullo schermo possono essere diverse dalle informazioni standard reperibili nella Guida in linea.

Inoltre, a seconda del livello di accesso di cui si dispone, si potrebbe non essere in grado di eseguire tutte le procedure descritte nell'elenco precedente.

## **Argomenti correlati**

- Dichiarazioni di non responsabilità campione (a pagina [744\)](#page-743-0)
- Uso della home page Dichiarazione di non responsabilità campione (a pagina [745\)](#page-744-0)
- Campi dichiarazione di non responsabilità campione (a pagina [753\)](#page-752-0)
- Campi dichiarazione di non responsabilità correlata (a pagina [755\)](#page-754-0)

# **Creazione delle dichiarazioni di non responsabilità campione globali**

Una dichiarazione di non responsabilità campione globale contiene l'istanza del testo della dichiarazione di non responsabilità campione da utilizzare per l'azienda ed è disponibile per impostazione predefinita.

**Procedure preliminari.** La creazione di una dichiarazione di non responsabilità campione globale è possibile solo se il proprio ruolo utente include il privilegio Abilita operazioni campioni di base.

#### <span id="page-747-0"></span>Life Sciences

#### *Per creare una dichiarazione di non responsabilità campione globale, effettuare le operazioni riportate di seguito.*

- **1** Nella home page Dichiarazione di non responsabilità campione, fare clic su Nuovo nella sezione Dichiarazioni di non responsabilità campione modificate di recente.
- **2** Completare i campi della sezione Informazioni chiave dichiarazione di non responsabilità.

Per ulteriori informazioni sui campi della dichiarazione di non responsabilità campione, vedere Campi dichiarazione di non responsabilità campione (a pagina [753\)](#page-752-0).

**Nota:** se è disponibile il campo Tipo nel record Dichiarazione di non responsabilità, assicurarsi che sia impostato su Globale.

**3** Salvare il record Dichiarazione di non responsabilità campione.

Oracle CRM On Demand crea il nuovo record di dichiarazione di non responsabilità campione con lo stato impostato su Inattivo.

# **Creazione delle dichiarazioni di non responsabilità campione multilingue**

Una dichiarazione di non responsabilità campione multilingue è composta da una sezione di intestazione principale che include il codice relazione (il nome derivato per la dichiarazione), la lingua e il paese per la dichiarazione di non responsabilità campione. Include anche più record di dichiarazione di non responsabilità correlata. Ciascun record contiene il testo della dichiarazione di non responsabilità in una delle lingue applicabili alla dichiarazione stessa.

**Procedure preliminari.** La creazione di una dichiarazione di non responsabilità campione multilingue è possibile solo se il proprio ruolo utente include il privilegio Abilita operazioni campioni di base e se l'amministratore dell'azienda imposta i layout di pagina per le dichiarazioni di non responsabilità campione multilingue.

#### *Per creare una dichiarazione di non responsabilità campione multilingue, effettuare le operazioni riportate di seguito.*

- **1** Nella home page Dichiarazione di non responsabilità campione, fare clic su Nuovo nell'elenco Dichiarazioni di non responsabilità campione multilingue modificate di recente.
- **2** Completare i campi della sezione Informazioni chiave dichiarazione di non responsabilità.

**Nota:** se è disponibile il campo Tipo nel record Dichiarazione di non responsabilità, impostarlo su Multilingue.

Per informazioni sui campi della dichiarazione di non responsabilità campione, vedere Campi dichiarazione di non responsabilità campione (a pagina [753\)](#page-752-0).

**3** Salvare il record di dichiarazione di non responsabilità campione.

<span id="page-748-0"></span>Oracle CRM On Demand crea il nuovo record di dichiarazione di non responsabilità campione con lo stato impostato su Inattivo.

- **4** Completare la sezione Dichiarazione di non responsabilità correlata contenente il testo tradotto per la dichiarazione di non responsabilità campione.
	- **a** Nella sezione Dichiarazione di non responsabilità correlata della pagina Dettagli dichiarazione di non responsabilità campione, fare clic su Nuovo.
	- **b** Completare i campi della sezione Dichiarazione di non responsabilità correlata.

Per informazioni sui campi della dichiarazione di non responsabilità correlata, vedere Campi dichiarazione di non responsabilità campione (a pagina [753\)](#page-752-0).

- **c** Salvare il record di dichiarazione di non responsabilità correlata.
- **d** Creare record aggiuntivi di dichiarazione di non responsabilità correlata per la dichiarazione di non responsabilità campione, in base alle necessità.

## **Contrassegno di una dichiarazione di non responsabilità correlata come predefinita**

Per le dichiarazioni di non responsabilità campione multilingue, è necessario selezionare un record di dichiarazione di non responsabilità correlata come predefinito. È possibile contrassegnare come predefinita una sola dichiarazione di non responsabilità correlata.

**Procedure preliminari.** La creazione di una dichiarazione di non responsabilità campione multilingue è possibile solo se il proprio ruolo utente include il privilegio Abilita operazioni campioni di base.

#### *Per contrassegnare una dichiarazione di non responsabilità correlata come predefinita, effettuare le operazioni riportate di seguito.*

 Nella pagina Dettagli dichiarazione di non responsabilità campione, utilizzare il selettore di ricerca del campo Lingua per selezionare la lingua predefinita.

Le lingue disponibili derivano da quelle specificate nei record secondari della dichiarazione di non responsabilità campione.

## **Attivazione di una dichiarazione di non responsabilità campione**

Ai record di dichiarazione di non responsabilità campione creati viene assegnato in modo automatico lo stato Inattivo. Quando l'intero testo del record di dichiarazione sarà stato definito e approvato dai dipartimenti appropriati dell'azienda, sarà possibile attivarne il record.

### **Limitazioni applicabili alle dichiarazioni di non responsabilità campione**

Per le dichiarazioni di non responsabilità campione si applicano le limitazioni riportate di seguito.

- Le nuove dichiarazioni di non responsabilità create facendo clic su Nuovo o su Copia restano inattive finché non vengono attivate facendo clic sul pulsante Attiva.
- Dopo essere stata creata, una dichiarazione di non responsabilità campione diventa di sola lettura. È possibile solo copiare la dichiarazione di non responsabilità attiva usando il collegamento Copia per la dichiarazione elencata nella pagina Elenco dichiarazioni di non responsabilità campione. Se viene configurato un processo aziendale per le dichiarazioni di non responsabilità campione, si riceve un messaggio di errore quando si fa clic sui collegamenti Modifica ed Elimina. Se una dichiarazione di non responsabilità è inattiva, sono attivi i collegamenti Modifica ed Elimina della pagina Elenco dichiarazioni di non responsabilità campione. L'attivazione di una nuova dichiarazione di non responsabilità campione visualizza la dichiarazione di non responsabilità attiva duplicata come scaduta poiché il duplicato diventa obsoleto.
- Non è possibile aggiornare manualmente lo stato di una dichiarazione di non responsabilità. Se si tenta di aggiornare manualmente lo stato, si riceve un messaggio di errore.
- I funzionari commerciali, i medici e gli altri professionisti del servizio sanitario possono visualizzare la dichiarazione di non responsabilità campione attiva durante il processo di acquisizione della firma.

#### Limitazioni applicabili alle dichiarazioni di non responsabilità campione

Vengono applicate le seguenti restrizioni:

- **Può essere attiva una sola dichiarazione di non responsabilità campione alla volta.**
- Il campo Testo dichiarazione di non responsabilità della dichiarazione non può essere vuoto. Se il campo è vuoto, si riceve un messaggio di errore quando si tenta di attivare la dichiarazione di non responsabilità.

#### Limitazioni applicabili alle dichiarazioni di non responsabilità campione multilingue

Vengono applicate le seguenti restrizioni:

- **P** Prima di essere attivata, la dichiarazione di non responsabilità campione deve contenere almeno un record secondario della dichiarazione di non responsabilità correlata e un record predefinito, valido della dichiarazione di non responsabilità correlata.
- **Possono essere attivi più insiemi di dichiarazioni di non responsabilità multilingue allo stesso tempo. Il** numero di dichiarazioni di non responsabilità multilingue che possono essere attive è illimitato. Tuttavia, può essere attiva una sola dichiarazione di non responsabilità multilingue per paese.
- Se si tenta di attivare una nuova dichiarazione di non responsabilità campione predefinita come globale, Oracle CRM On Demand visualizza un'avvertenza indicante che si sta tentando di sostituire una o più dichiarazioni di non responsabilità campione multilingue con una singola dichiarazione di non responsabilità campione globale. Se si continua ad attivare questa dichiarazione di non responsabilità campione, Oracle CRM On Demand rende inattive tutte le dichiarazioni di non responsabilità attive.
- **Per le dichiarazioni di non responsabilità inattive, se viene eliminato il record di dichiarazione di non** responsabilità correlata predefinita, viene richiesto di scegliere una nuova dichiarazione di non responsabilità correlata predefinita. Se non si esegue questa operazione, si riceve un messaggio di errore in cui viene richiesto di selezionare una lingua predefinita prima di attivare la dichiarazione di non responsabilità.

- <span id="page-750-0"></span> Se l'amministratore dell'azienda configura un processo aziendale per le dichiarazioni di non responsabilità campione, sono applicabili le limitazioni riportate di seguito.
	- Per una dichiarazione di non responsabilità campione attiva o scaduta, la sezione di informazioni correlate diventa di sola lettura. Il tentativo di modificare, eliminare o creare una dichiarazione di non responsabilità correlata genera un errore in Oracle CRM On Demand.
	- Non è possibile apportare modifiche o eliminare una dichiarazione di non responsabilità campione scaduta o attualmente attiva o le dichiarazioni di non responsabilità correlate. Tuttavia, è possibile modificare questi record se non è stato impostato un processo aziendale per le dichiarazioni di non responsabilità campione.

Per ulteriori informazioni sull'impostazione di un processo aziendale per le dichiarazioni di non responsabilità campione, vedere *Configuration Guide for Oracle CRM On Demand Life Sciences Edition*.

**Procedure preliminari.** L'attivazione delle dichiarazioni di non responsabilità campione è possibile solo se il proprio ruolo utente include il privilegio Abilita operazioni campioni di base.

#### *Per attivare un record di dichiarazione di non responsabilità campione*

- **1** Nella pagina Elenco dichiarazioni di non responsabilità campione, fare clic sul codice relazione per il record di dichiarazione di non responsabilità campione che si desidera attivare. È necessario selezionare un record di dichiarazione di non responsabilità campione con stato Inattivo.
- **2** Nella pagina Dettagli dichiarazione di non responsabilità campione, fare clic Attiva per attivare il record selezionato.

L'attivazione della dichiarazione di non responsabilità campione comporta quanto riportato di seguito.

- L'impostazione della data di inizio per la dichiarazione di non responsabilità campione appena attivata e della data di fine per l'eventuale dichiarazione di non responsabilità campione attiva in precedenza.
- **L'impostazione dello stato della dichiarazione di non responsabilità campione attiva in precedenza su** Scaduto e conseguente modifica del codice relazione.
- **Per le dichiarazioni di non responsabilità campione multilingue, l'attivazione di tutti i record di** dichiarazione di non responsabilità correlata elencati nelle sezioni Dichiarazioni di non responsabilità correlate.

## **Conversione delle dichiarazioni di non responsabilità globali in dichiarazioni di non responsabilità multilingue**

Se l'azienda sta utilizzando dichiarazioni di non responsabilità campione globali e decide di utilizzare dichiarazioni di non responsabilità campione multilingue, completare la procedura riportata di seguito.

**SUGGERIMENTO:** prima di iniziare la conversione, assicurarsi che il testo della dichiarazione di non responsabilità globale sia stato tradotto nelle lingue richieste per l'azienda utilizzando un servizio di traduzione esterno e che il testo della dichiarazione tradotto sia disponibile per essere immesso come testo della dichiarazione di non responsabilità correlata.

**NOTA:** questa procedura è applicabile solo alle dichiarazioni di non responsabilità globali inattive. Per le dichiarazioni di non responsabilità globali con uno stato diverso, la configurazione del processo aziendale impedisce la modifica dei record di dichiarazione di non responsabilità.

**Procedure preliminari.** La creazione di una dichiarazione di non responsabilità campione multilingue è possibile solo se il proprio ruolo utente include il privilegio Abilita operazioni campioni di base e se l'amministratore dell'azienda imposta i layout di pagina per le dichiarazioni di non responsabilità campione multilingue e le dichiarazioni devono essere inattive. Tutto il testo della dichiarazione di non responsabilità deve essere tradotto nelle lingue richieste per la dichiarazione di non responsabilità campione, in genere da un servizio di traduzione esterno.

#### *Per convertire una dichiarazione di non responsabilità globale in una dichiarazione di non responsabilità multilingue, effettuare le operazioni riportate di seguito.*

- **1** Dall'elenco Dichiarazioni di non responsabilità campione globali modificate di recente, fare clic su una dichiarazione di non responsabilità globale attiva che si desidera convertire e prendere nota del relativo testo per riferimento.
- **2** Copiare la dichiarazione di non responsabilità campione globale.

Per impostazione predefinita, la nuova dichiarazione di non responsabilità copiata è inattiva.

**3** Per convertire il record di dichiarazione di non responsabilità globale copiata in un record di dichiarazione di non responsabilità multilingue, selezionare Multilingue per il campo Tipo e quindi selezionare il paese dal selettore Paese.

**NOTA:** l'amministratore dell'azienda deve rendere accessibile questo campo poiché non è disponibile per impostazione predefinita.

**4** Salvare il record Dichiarazione di non responsabilità campione.

Oracle CRM On Demand crea il nuovo record di dichiarazione di non responsabilità campione con lo stato impostato su Inattivo.

- **5** Completare la sezione Dichiarazione di non responsabilità correlata contenente il testo tradotto per la dichiarazione di non responsabilità campione.
	- **a** Nella sezione Dichiarazione di non responsabilità correlata della pagina Dettagli dichiarazione di non responsabilità campione, fare clic su Nuovo.
	- **b** Completare i campi della sezione Dichiarazione di non responsabilità correlata.

Per ulteriori informazioni sui campi della dichiarazione di non responsabilità correlata, vedere Campi dichiarazione di non responsabilità campione.

- **c** Salvare il record di dichiarazione di non responsabilità correlata.
- **d** Creare record aggiuntivi di dichiarazione di non responsabilità correlata per la dichiarazione di non responsabilità campione, in base alle necessità.
- **6** Nel record di dichiarazione di non responsabilità campione principale, selezionare la lingua dal selettore Lingua e quindi salvare il record.

<span id="page-752-0"></span>**7** Convertire le dichiarazioni di non responsabilità globali aggiuntive in dichiarazioni di non responsabilità multilingue, in base alle necessità.

# **Campi dichiarazione di non responsabilità campione**

Per creare una dichiarazione di non responsabilità campione oppure aggiornare i dettagli di una dichiarazione di non responsabilità campione esistente si usa la pagina di modifica di Dichiarazione di non responsabilità campione. In questa pagina viene visualizzato l'insieme completo dei campi disponibili per una dichiarazione di non responsabilità campione.

**SUGGERIMENTO:** è possibile modificare le dichiarazioni di non responsabilità campione anche nelle pagine Elenco dichiarazioni di non responsabilità campione e Dettagli dichiarazione di non responsabilità campione. Per ulteriori informazioni sull'aggiornamento dei record, vedere Aggiornamento dei dettagli del record (a pagina [119\)](#page-118-0).

**NOTA:** gli amministratori dell'azienda possono personalizzare Oracle CRM On Demand in vari modi, ad esempio modificando i nomi per i tipi di record, i campi e le opzioni negli elenchi. Di conseguenza, le informazioni visualizzate sullo schermo possono essere diverse dalle informazioni standard reperibili nella Guida in linea.

Nella tabella seguente vengono fornite informazioni relative ad alcuni campi della dichiarazione di non responsabilità campione.

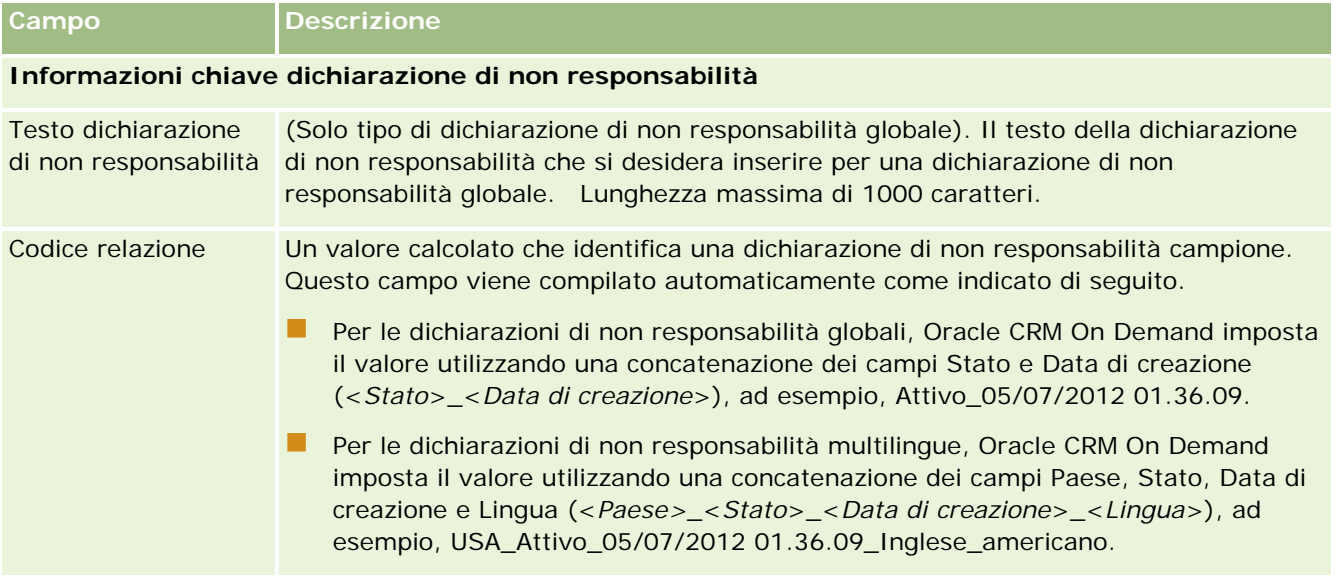

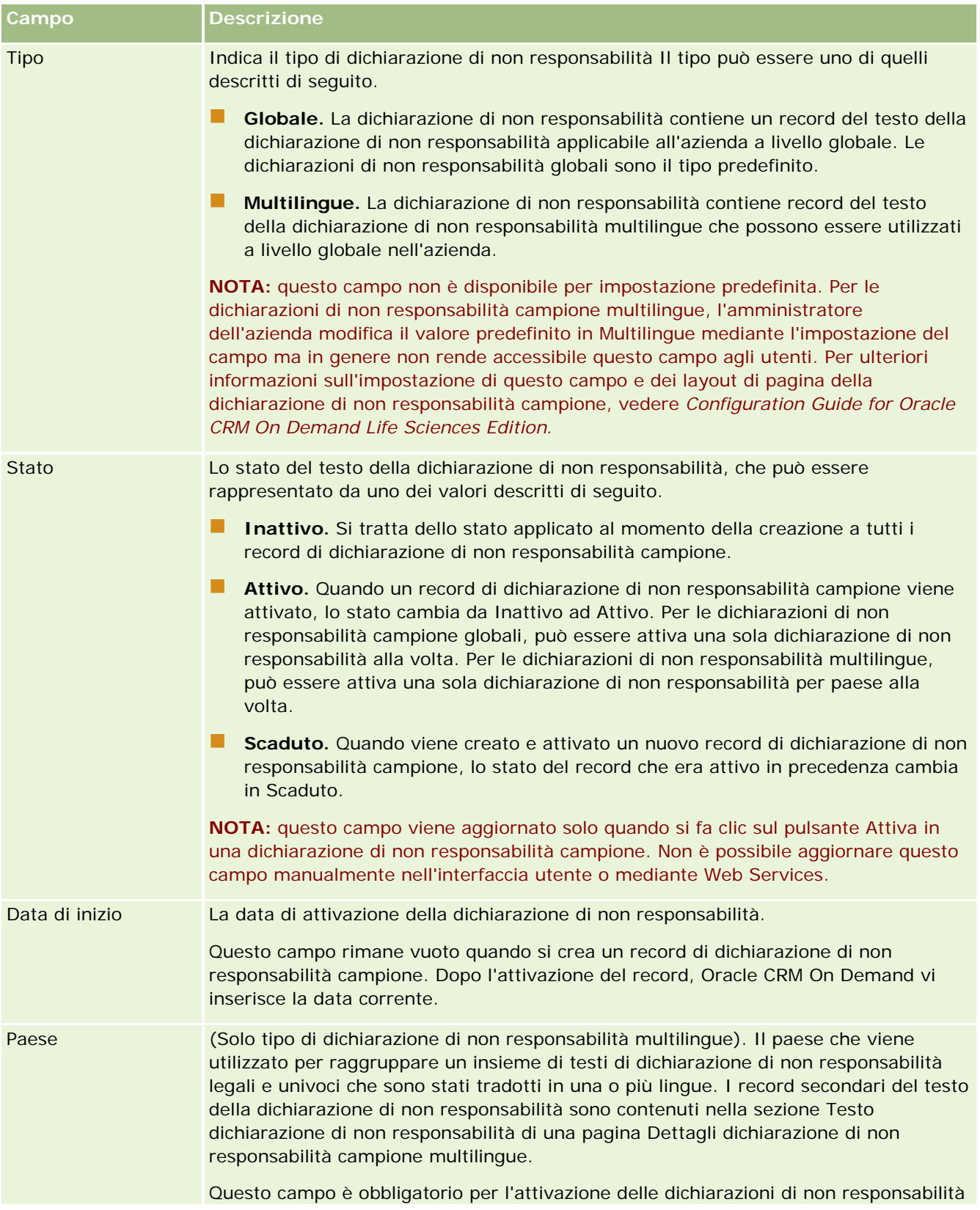

<span id="page-754-0"></span>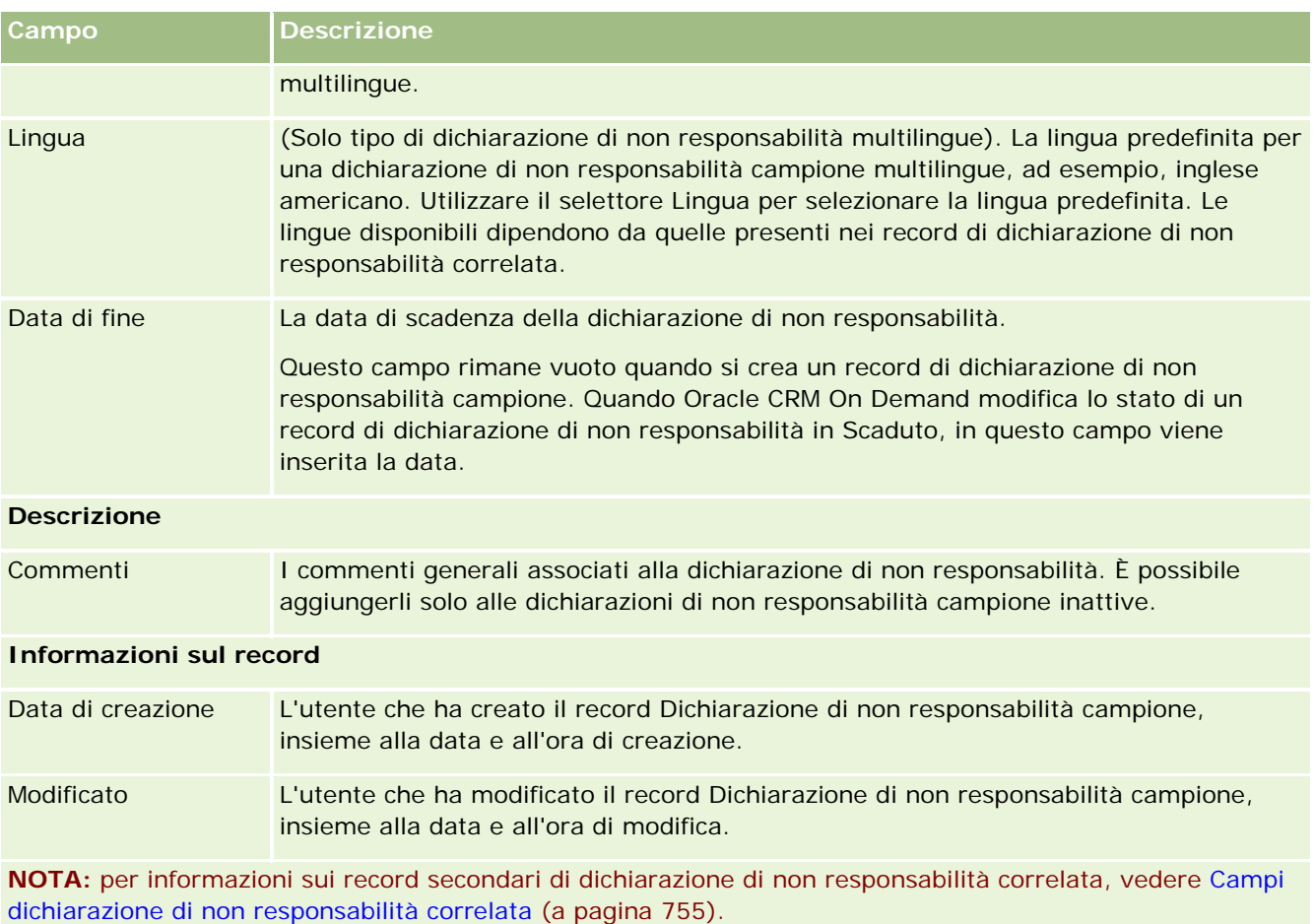

## **Informazioni correlate**

Per informazioni correlate sulle dichiarazioni di non responsabilità campione, vedere gli argomenti riportati di seguito.

- Dichiarazioni di non responsabilità campione (a pagina [744\)](#page-743-0)
- Uso della home page Dichiarazione di non responsabilità campione (a pagina [745\)](#page-744-0)
- Gestione delle dichiarazioni di non responsabilità campione (a pagina [747\)](#page-746-0)
- Campi dichiarazione di non responsabilità correlata (a pagina [755\)](#page-754-0)

# **Campi dichiarazione di non responsabilità correlata**

Per creare una dichiarazione di non responsabilità correlata oppure aggiornare i dettagli di una dichiarazione di non responsabilità correlata, utilizzare la pagina di modifica di Dichiarazione di non responsabilità correlata. In tale pagina viene visualizzato l'insieme completo dei campi disponibili per una dichiarazione di non responsabilità correlata. Le dichiarazioni di non responsabilità correlate sono record secondari di una dichiarazione di non responsabilità campione.

#### **NOTA:** le dichiarazioni di non responsabilità correlate sono applicabili solo alle dichiarazioni di non responsabilità multilingue.

La sezione Dichiarazioni di non responsabilità correlate di una dichiarazione di non responsabilità campione multilingue contiene l'insieme di dichiarazioni di non responsabilità correlate per un particolare paese. Qualsiasi modifica apportata alla dichiarazione di non responsabilità correlata aggiorna il valore per il campo Modificato nel record di dichiarazione di non responsabilità campione principale. Se viene configurato un processo aziendale per una dichiarazione di non responsabilità campione, è possibile creare una nuova dichiarazione di non responsabilità correlata o modificarne una esistente finché non viene attivato il record principale. A questo punto, l'intera dichiarazione di non responsabilità, incluse le relative dichiarazioni di non responsabilità correlate, diventa di sola lettura.

**NOTA:** gli amministratori dell'azienda possono personalizzare Oracle CRM On Demand in vari modi, ad esempio modificando i nomi per i tipi di record, i campi e le opzioni negli elenchi. Di conseguenza, le informazioni visualizzate sullo schermo possono essere diverse dalle informazioni standard reperibili nella Guida in linea.

Nella tabella seguente vengono fornite informazioni relative ad alcuni campi della dichiarazione di non responsabilità correlata.

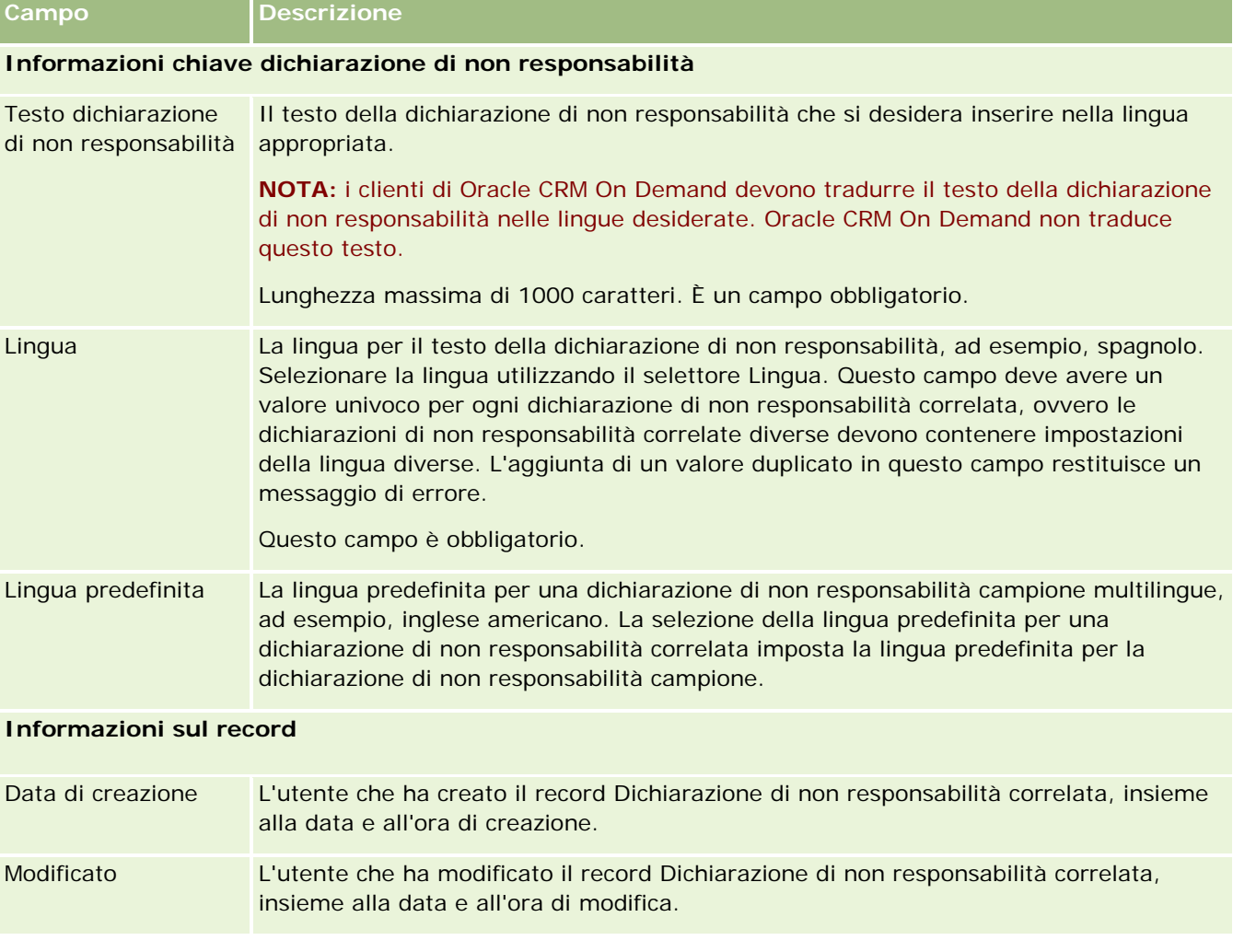
### <span id="page-756-0"></span>**Informazioni correlate**

Per informazioni correlate sulle dichiarazioni di non responsabilità campione, vedere gli argomenti riportati di seguito.

- Dichiarazioni di non responsabilità campione (a pagina [744\)](#page-743-0)
- Uso della home page Dichiarazione di non responsabilità campione (a pagina [745\)](#page-744-0)
- Gestione delle dichiarazioni di non responsabilità campione (a pagina [747\)](#page-746-0)
- Campi dichiarazione di non responsabilità campione (a pagina [753\)](#page-752-0)

# **Richieste campione**

Usare la pagina Richiesta campione per creare, aggiornare e gestire le richieste di campioni di prodotti durante una visita di vendita, ad esempio quando un funzionario commerciale farmaceutico lascia campioni di prodotti a un medico.

Una *richiesta di campioni* è un meccanismo che consente ai funzionari commerciali di inviare ordini di campioni di prodotti per conto dei medici o di altri fornitori di servizi sanitari. Una richiesta di campioni include uno o più elementi della richiesta di campioni, ognuno dei quali rappresenta un campione di prodotto richiesto.

L'amministrazione dei processi di Oracle CRM On Demand supporta le richieste di campioni poiché tali richieste fanno parte di un'attività di visita che richiede una firma e include le richieste di campioni nel blocco dell'attività di visita. Le richieste di campioni hanno delle proprie regole per consentire il blocco dei relativi elementi. Per ulteriori informazioni sull'amministrazione dei processi, vedere Funzionalità di amministrazione dei processi. Per consigli su come impostare il blocco delle regole per la richiesta di campioni, vedere *Configuration Guide for Oracle CRM On Demand Life Sciences Edition*.

### **Requisiti delle richieste di campioni**

Le richieste di campioni devono soddisfare i requisiti riportati di seguito, altrimenti non possono essere inviate dopo essere state create.

- Una richiesta di campioni deve avere un contatto con un indirizzo valido.
- **Una richiesta di campioni deve avere almeno un elemento con un numero positivo.**
- L'amministrazione dei processi per le richieste di campioni deve essere impostata come descritto in *Configuration Guide for Oracle CRM On Demand Life Sciences Edition* per fare in modo che il record venga bloccato.

### **Limitazioni per le richieste di campioni**

Le richieste di campioni hanno le limitazioni riportate di seguito.

 È consentita una sola richiesta di campioni per visita, ovvero, una visita dell'account, del contatto o del partecipante.

- <span id="page-757-0"></span> Dopo aver impostato una richiesta di campioni su Firmato, l'unico campo che può essere modificato è il campo Stato.
- Se si desidera bloccare un record di richieste di campioni, è necessario che l'amministratore configuri una regola di amministrazione dei processi a livello di campo che blocchi tutti i campi degli elementi delle richieste di campioni, ad eccezione del campo Stato. È possibile modificare il campo Stato da Firmato in Annullato o da Firmato in Approvato, Ordinazione prenotata o Eseguito. È possibile tenere traccia di queste modifiche allo stato chiedendo all'amministratore di configurare un processo che consenta di recuperare le modifiche apportate allo stato in Oracle CRM On Demand Life Sciences Edition. Per ulteriori informazioni sull'impostazione del blocco dei processi, consultare il manuale *Configuration Guide for Oracle CRM On Demand Life Sciences Edition*.

#### **Informazioni sul collegamento delle informazioni sulle richieste di campioni alle visite**

Prima di Oracle CRM On Demand release 22 era possibile inserire un record di elemento di richiesta campione senza un record di richiesta campione principale associato utilizzando Web Services o la funzione di importazione. Per le Release 22 e successive, tuttavia, quando si inseriscono i record di elementi di richiesta campione mediante Web Services o la funzione di importazione, è necessario specificare l'ID della richiesta campione principale per fornire il contesto per l'elemento di richiesta campione. L'interfaccia utente di Oracle CRM On Demand consente di creare un elemento di richiesta campione solo da una richiesta campione padre nel contesto di una visita. Inoltre, le regole di blocco dei prodotti non vengono osservate quando gli elementi di richiesta campione vengono inseriti o aggiornati mediante Web Services o la funzione di importazione.

**NOTA:** l'amministratore dell'azienda determina quali schede sono disponibili agli utenti. Se la responsabilità della propria mansione non prevede la registrazione delle informazioni sulla richiesta di campioni, la scheda Richiesta campione potrebbe essere esclusa dall'impostazione.

## **Utilizzo della home page Richiesta campione**

La home page Richiesta campione è il punto di partenza per la gestione dei record di richiesta di campioni.

**NOTA:** l'amministratore dell'azienda può personalizzare il layout della home page Richiesta campione. Inoltre, se il proprio ruolo utente include il privilegio Personalizza home page, è possibile aggiungere e rimuovere sezioni dalla pagina.

**Procedure preliminari.** L'uso delle richieste di campioni è possibile solo se il proprio ruolo utente include il privilegio Abilita operazioni campioni di base.

#### **Creazione di una richiesta di campioni**

Per creare una nuova richiesta di campioni è possibile fare clic sul pulsante Nuovo nella sezione Richieste di campioni modificate di recente. Per ulteriori informazioni, vedere Creazione di record (a pagina [56\)](#page-55-0) e Campi richiesta campione (a pagina [760\)](#page-759-0).

#### **Utilizzo degli elenchi di richieste di campioni**

Nella sezione degli elenchi di richieste di campioni vengono visualizzati numerosi elenchi filtrati. Gli elenchi filtrati sono sottoinsiemi o gruppi di record che consentono di limitare il numero di record su cui si lavora in un

dato momento. Oracle CRM On Demand dispone di un insieme di elenchi standard. Tutti gli elenchi standard sono pubblici. L'utente e i responsabili possono creare elenchi aggiuntivi basati su criteri diversi.

Nella tabella riportata di seguito vengono descritti gli elenchi standard per le richieste di campioni.

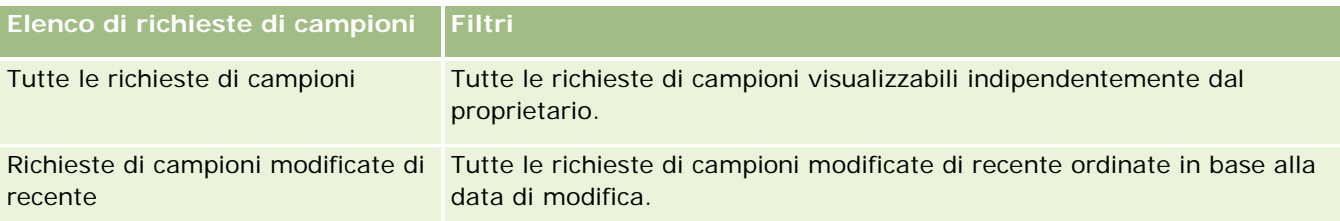

Per visualizzare un elenco, fare clic sul nome dell'elenco.

Per creare un nuovo elenco, fare clic su Nuovo. Per ulteriori informazioni sulla creazione di elenchi, vedere Creazione e ridefinizione di elenchi (vedere ["Come creare e restringere gli elenchi"](#page-136-0) a pagina [137\)](#page-136-0).

Per esaminare tutti gli elenchi disponibili, creare un nuovo elenco oppure visualizzare, modificare o eliminare un elenco esistente, fare clic su Gestione elenchi. La pagina Gestione elenchi contiene anche tutti gli elenchi standard forniti con Oracle CRM On Demand. Questi elenchi sono di sola visualizzazione, pertanto non possono essere modificati o eliminati.

### **Visualizzazione delle richieste di campioni recenti**

Nella sezione Richieste di campioni modificate di recente sono riportate le richieste di campioni visualizzate più di recente.

Fare clic su Mostra elenco completo per espandere l'elenco.

### **Aggiunta di sezioni alla home page Richiesta campione**

Se il proprio ruolo utente include il privilegio Personalizza home page, è possibile aggiungere alla home page Richiesta campione alcune o tutte le sezioni riportate di seguito.

- Richieste di campioni create di recente
- Richieste di campioni modificate di recente
- Le mie richieste di campioni create di recente
- Le mie richieste di campioni modificate di recente
- Sezioni del report aggiuntive (l'amministratore aziendale può rendere disponibili le sezioni del report per la visualizzazione nella home page Richiesta campione)

#### *Per aggiungere sezioni alla home page Richiesta campione, effettuare le operazioni riportate di seguito.*

- **1** Nella home page Richiesta campione, fare clic su Modifica layout.
- **2** Nella pagina del layout della home page Richiesta campione, fare clic sulle frecce per aggiungere o rimuovere le sezioni e per organizzare le sezioni nella pagina. Fare clic su Salva.

#### <span id="page-759-0"></span>**Argomenti correlati**

Per informazioni correlate sulle richieste di campioni, vedere gli argomenti riportati di seguito.

- Richieste campione (a pagina [757\)](#page-756-0)
- Campi richiesta campione (a pagina [760\)](#page-759-0)
- Gestione delle richieste di campioni (a pagina [760\)](#page-759-0)
- Informazioni sulla compilazione automatica dei campi delle richieste di campioni (a pagina [763\)](#page-762-0)
- Collegamento delle informazioni sulle richieste di campioni alle visite (a pagina [710\)](#page-709-0)

## **Gestione delle richieste di campioni**

Per procedure passo passo comuni a molti tipi di record, vedere gli argomenti riportati di seguito.

- Creazione di record (a pagina [56\)](#page-55-0)
- Aggiornamento dei dettagli del record (a pagina [119\)](#page-118-0)
- Collegamento di record al record selezionato (a pagina [121\)](#page-120-0)
- Gestione degli elenchi (a pagina [130\)](#page-129-0)
- Visualizzazione dello storico modifiche per i record (a pagina [187\)](#page-186-0)
- Condivisione di record (team) (a pagina [154\)](#page-153-0)

**NOTA:** gli amministratori dell'azienda possono personalizzare Oracle CRM On Demand in vari modi, ad esempio modificando i nomi per i tipi di record, i campi e le opzioni negli elenchi. Di conseguenza, le informazioni visualizzate sullo schermo possono essere diverse dalle informazioni standard reperibili nella Guida in linea.

Inoltre, a seconda del livello di accesso di cui si dispone, si potrebbe non essere in grado di eseguire tutte le procedure descritte nell'elenco precedente.

## **Campi richiesta campione**

La pagina Modifica richiesta di campioni consente di aggiungere una richiesta di campioni o di aggiornare i dettagli relativi a una richiesta di campioni esistente. In questa pagina viene visualizzato l'insieme completo dei campi disponibili per una richiesta di campioni.

**SUGGERIMENTO:** è possibile modificare le richieste di campioni nelle pagine Elenco richieste di campioni e Dettagli richiesta di campioni. Per ulteriori informazioni sull'aggiornamento dei record, vedere Aggiornamento dei dettagli del record (a pagina [119\)](#page-118-0).

**NOTA:** gli amministratori dell'azienda possono personalizzare Oracle CRM On Demand in vari modi, ad esempio modificando i nomi per i tipi di record, i campi e le opzioni negli elenchi. Di conseguenza, le informazioni visualizzate sullo schermo possono essere diverse dalle informazioni standard reperibili nella Guida in linea.

Nella tabella seguente vengono fornite informazioni aggiuntive relative ad alcuni campi di richiesta di campioni.

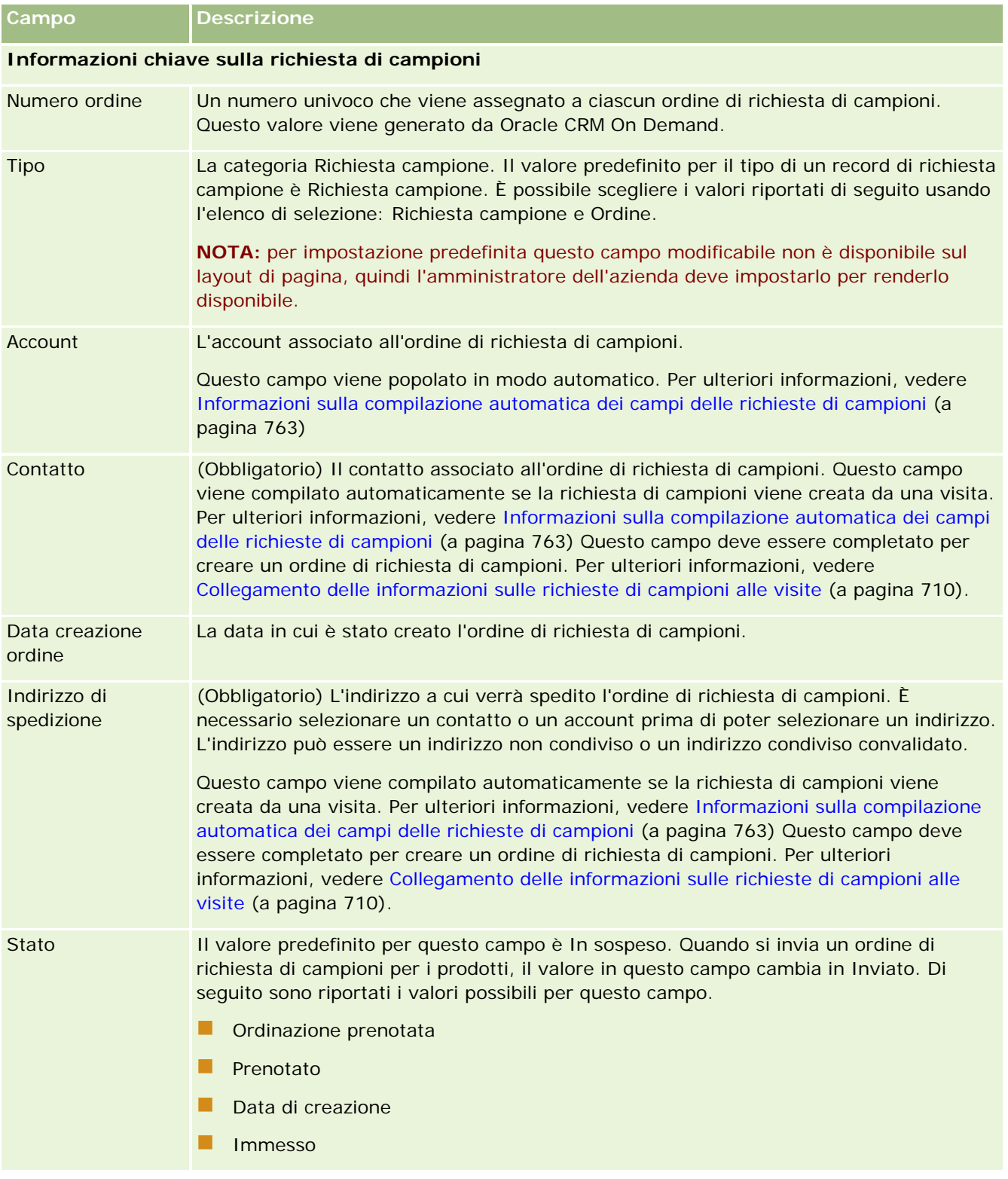

#### Life Sciences

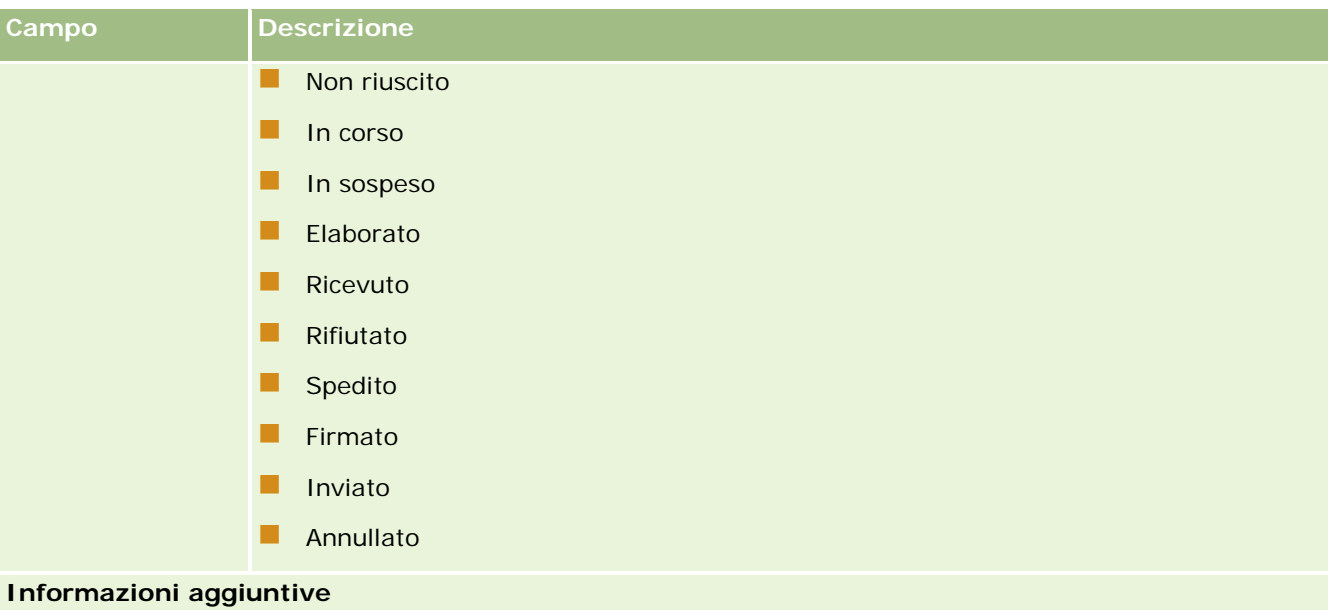

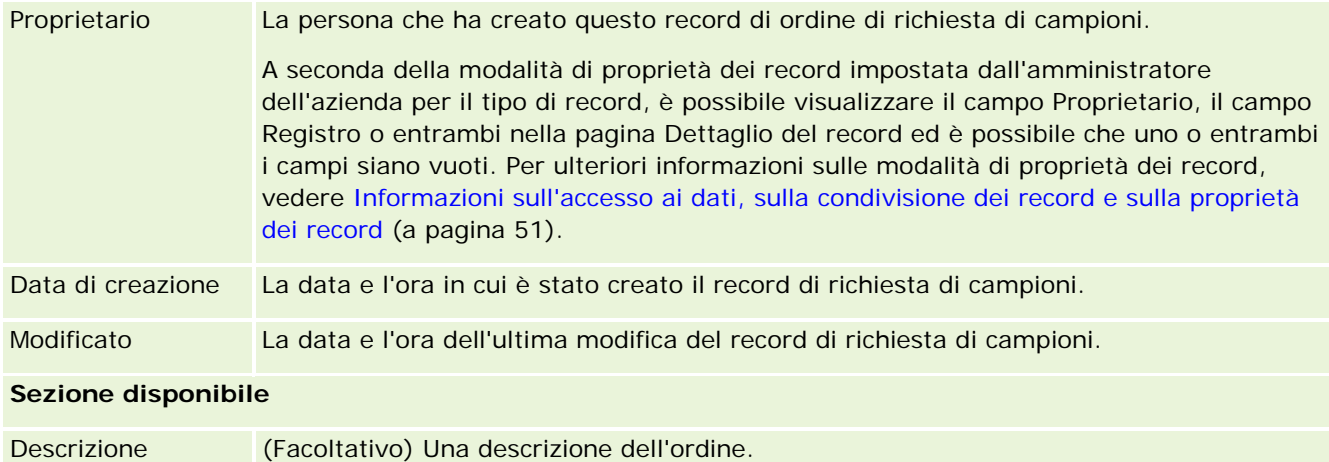

### **Informazioni correlate**

Per informazioni correlate sulle richieste di campioni, vedere gli argomenti riportati di seguito.

- Richieste campione (a pagina [757\)](#page-756-0)
- Utilizzo della home page Richiesta campione (a pagina [758\)](#page-757-0)
- Gestione delle richieste di campioni (a pagina [760\)](#page-759-0)
- Informazioni sulla compilazione automatica dei campi delle richieste di campioni (a pagina [763\)](#page-762-0)
- Collegamento delle informazioni sulle richieste di campioni alle visite (a pagina [710\)](#page-709-0)

## <span id="page-762-0"></span>**Informazioni sulla compilazione automatica dei campi delle richieste di campioni**

Oracle CRM On Demand compila automaticamente i campi Account, Contatto e Indirizzo di spedizione quando viene creata la richiesta di campioni da una visita dell'account o del contatto.

**NOTA:** nei casi riportati di seguito, è possibile l'utilizzare l'icona di ricerca per sostituire il valore selezionato da Oracle CRM On Demand.

Se si crea una richiesta di campioni da una visita dell'account, Oracle CRM On Demand inserisce nei seguenti campi le informazioni riportate di seguito.

- **Account.** Oracle CRM On Demand inserisce in questo campo il nome dell'account dalla visita dell'account principale.
- **Contatto.** Oracle CRM On Demand inserisce in questo campo il nome del contatto dalla visita dell'account principale.

Se nella visita dell'account principale manca il contatto, Oracle CRM On Demand inserisce nel campo il contatto primario dell'account. Se non esiste un contatto primario per l'account, Oracle CRM On Demand visualizza un messaggio di errore quando si tenta di salvare il record.

**Indirizzo di spedizione.** Oracle CRM On Demand inserisce in questo campo l'indirizzo primario del contatto dalla visita dell'account principale.

Se nella visita dell'account principale manca l'indirizzo primario del contatto, Oracle CRM On Demand inserisce in questo campo l'indirizzo di spedizione dell'account. Se manca l'indirizzo di spedizione dell'account, Oracle CRM On Demand lascia vuoto questo campo. Tuttavia, se si tenta di salvare il record, Oracle CRM On Demand visualizza un messaggio di errore.

Se si crea una richiesta di campioni da una visita del contatto o del partecipante, Oracle CRM On Demand inserisce nei seguenti campi le informazioni riportate di seguito.

 **Account.** Oracle CRM On Demand inserisce in questo campo il nome dell'account dalla visita principale del contatto o del partecipante.

Se nella visita principale del contatto o del partecipante manca l'account, Oracle CRM On Demand inserisce nel campo l'account primario del contatto. Se il contatto non ha account primari, Oracle CRM On Demand lascia vuoto il campo dell'account.

- **Contatto.** Oracle CRM On Demand inserisce in questo campo il nome del contatto dalla visita principale del contatto o del partecipante.
- **Indirizzo di spedizione.** Oracle CRM On Demand inserisce in questo campo l'indirizzo primario del contatto dalla visita principale del contatto o del partecipante.

Se nella visita principale del contatto o del partecipante manca l'indirizzo primario del contatto, Oracle CRM On Demand inserisce in questo campo l'indirizzo di spedizione dell'account. Se manca l'indirizzo di spedizione dell'account, Oracle CRM On Demand lascia vuoto questo campo. Tuttavia, se si tenta di salvare il record, Oracle CRM On Demand visualizza un messaggio di errore.

# **Consegna PCD (Personalized Content Delivery)**

Questo capitolo costituisce un'introduzione alle funzioni di consegna PCD (Personalized Content Delivery) disponibili in Oracle CRM On Demand Life Sciences Edition.

### **Informazioni sulla consegna PCD (Personalized Content Delivery)**

La consegna PCD (Personalized Content Delivery) è la soluzione marketing a circuito chiuso Oracle per le presentazioni elettroniche dettagliate. PCD consente alle organizzazioni di vendita e marketing di gestire il contenuto digitale, creare piani di messaggistica e distribuire i piani di messaggistica creati ai membri della forza vendite impegnati sul campo. Le organizzazioni di vendita possono quindi fornire ai clienti presentazioni su misura e al contempo acquisire in modo automatico le metriche di risposta dei clienti da passare alle organizzazioni di marketing per un'analisi a circuito chiuso. La funzione PCD è necessaria per la consegna delle presentazioni e l'acquisizione delle metriche di risposta cliente.

### **Scenario per l'uso della soluzione PCD**

La soluzione PCD di Oracle CRM On Demand consente agli utenti di effettuare le operazioni riportate di seguito.

- Gestire il contenuto digitale
- Gestire i piani di messaggistica
- Memorizzare le risposte dei clienti nei piani di messaggistica

La soluzione PCD di Oracle CRM On Demand è destinata ai responsabili dei prodotti, ai responsabili delle operazioni di vendita e ad altre figure professionali che sviluppano strumenti per la forza vendite.

Lo scenario descritto di seguito costituisce una panoramica delle modalità d'uso corrette della funzionalità PCD.

**1** Gestire il contenuto digitale

Il contenuto digitale, ovvero i file grafici, viene in primo luogo allegato a un record di soluzione. Sebbene PCD supporti una vasta gamma di formati grafici, il formato più utilizzato è il file SWF, che consente di mettere a punto presentazioni multimediali di grande qualità. Allo stesso record di soluzione viene quindi allegata l'immagine di anteprima corrispondente (di solito un file PNG, GIF o JPG) in modo da fornire una rappresentazione grafica compatta del file multimediale più grande. Il record di soluzione include i campi per i metadati relativi al file allegato, ad esempio la data di scadenza e l'indicazione dell'eventuale approvazione legale e di marketing.

Per informazioni sull'impostazione dei record di soluzione, vedere Soluzioni (a pagina [472\)](#page-471-0).

**2** Gestire i piani di messaggistica

Dopo aver allegato i file grafici ai record di soluzione, gli utenti creano i piani di messaggistica, ovvero raccolte di file multimediali per la diffusione del messaggio di vendita. Gli utenti devono specificare la sequenza di elementi che costituisce un piano di messaggistica. Ogni elemento del piano corrisponde a un record di soluzione e al relativo contenuto digitale associato e contiene i file multimediali correlati che la persona che effettua la presentazione può utilizzare per trattare nei dettagli un determinato argomento. A differenza di un record di soluzione, costituito da un file multimediale digitale che può essere usato per più piani di messaggistica, un elemento di piano di messaggistica rappresenta un'istanza univoca di un determinato file multimediale di soluzione, con metadati specifici per l'uso di un file multimediale per un piano di messaggistica particolare.

Per informazioni sull'impostazione di un piano di messaggistica e dei relativi record associati, vedere Piani messaggistica (a pagina [765\)](#page-764-0), Elementi dei piani di messaggistica (a pagina [773\)](#page-772-0) e Relazioni degli elementi dei piani di messaggistica (a pagina [780\)](#page-779-0).

<span id="page-764-0"></span>**3** Memorizzare le risposte dei clienti nei piani di messaggistica

I piani di messaggistica vengono forniti in un'applicazione esterna a Oracle CRM On Demand. Oracle CRM On Demand riceve il feedback dei destinatari dall'applicazione esterna e memorizza le informazioni ricevute. Il feedback viene memorizzato per periodi di tempo discreti nella consegna del piano di messaggistica corrispondente e può essere inoltre associato alle risposte predefinite.

Per informazioni sull'impostazione delle risposte messaggio, vedere Modifica delle risposte messaggio (a pagina [238\)](#page-237-0).

# **Piani messaggistica**

Usare le pagine Piani messaggistica per creare, aggiornare e tenere traccia dei piani di messaggistica.

Per *piano di messaggistica* si intende una presentazione effettuata su un PC o un Tablet PC. Gli utenti addetti alla vendita usano un piano di messaggistica per descrivere i prodotti e raccogliere il feedback dei clienti. Le pagine del piano di messaggistica acquisiscono vari attributi, tra i quali il prodotto interessato, la data di scadenza del piano di messaggistica e altri parametri.

I piani di messaggistica vengono creati dai responsabili delle marche, dei prodotti e delle operazioni di vendita. Ogni piano di messaggistica è costituito da una sequenza specifica di contenuto in modo che gli utenti addetti alla vendita possano effettuare presentazioni conformi alle linee guida legali e di marketing dell'azienda.

Un piano di messaggistica può contenere numerosi elementi organizzati secondo una sequenza specifica, come le diapositive di una presentazione di tipo tradizionale, oppure essere costituito da un'unica diapositiva che comunica un messaggio specifico. Durante la creazione di un'attività, i funzionari commerciali possono inoltre analizzare i piani di messaggistica consigliati per l'attività (visita di vendita, task o appuntamento) per vedere se esistono eventuali consigli. I consigli dei piani di messaggistica sono basati sulle corrispondenze di segmenti e le associazioni di obiettivi tra i piani di messaggistica e le visite di vendita, i task o gli appuntamenti. Per ulteriori informazioni, vedere Analisi dei piani di messaggistica consigliati per le attività (a pagina [768\)](#page-767-0).

**NOTA:** l'amministratore dell'azienda determina quali schede sono disponibili agli utenti. Se la responsabilità della propria mansione non prevede l'amministrazione delle informazioni sui piani di messaggistica, la scheda Piano messaggistica potrebbe essere esclusa dall'impostazione. L'uso delle pagine dei piani di messaggistica è consentito solo se il ruolo utente include il privilegio Gestisci consegna PCD (Personalized Content Delivery).

## **Uso della home page Piano messaggistica**

La home page Piano messaggistica è il punto di partenza per la gestione dei record dei piani di messaggistica. Questa pagina contiene vari sezioni e visualizza informazioni rilevanti per l'utente.

**NOTA:** l'amministratore dell'azienda può personalizzare il layout della home page Piano messaggistica. Inoltre, se il proprio ruolo utente prevede il privilegio Personalizza home page, è possibile aggiungere e rimuovere sezioni dalla pagina.

#### **Creazione di un piano di messaggistica**

Per creare un nuovo piano di messaggistica è possibile fare clic sul pulsante Nuovo nella sezione Piani messaggistica modificati di recente. Per ulteriori informazioni, vedere Creazione di record (a pagina [56\)](#page-55-0) e Campi piano di messaggistica (a pagina [770\)](#page-769-0).

### **Uso degli elenchi di piani di messaggistica**

La sezione di elenco di Piano messaggistica contiene vari elenchi filtrati Gli elenchi filtrati sono sottoinsiemi o gruppi di record che consentono di limitare il numero di record su cui si lavora in un dato momento.

Nella tabella seguente vengono descritti gli elenchi standard per i piani di messaggistica.

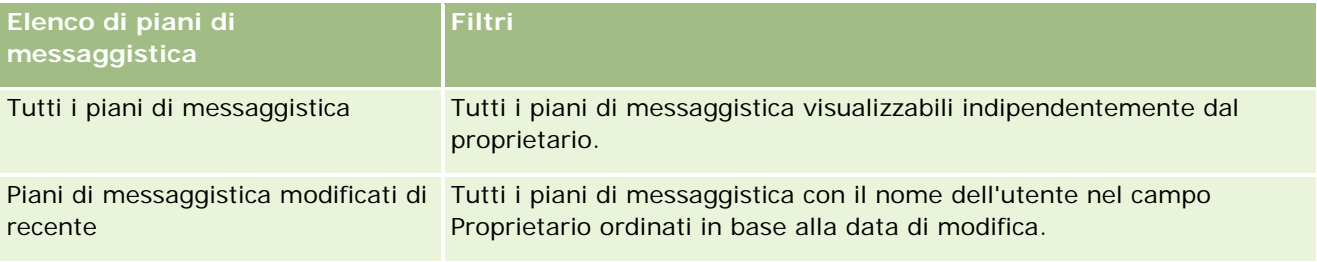

Per visualizzare un elenco, fare clic sul nome dell'elenco.

Per creare un nuovo elenco, fare clic su Nuovo. Per ulteriori informazioni sulla creazione di elenchi, vedere Creazione e ridefinizione di elenchi (vedere ["Come creare e restringere gli elenchi"](#page-136-0) a pagina [137\)](#page-136-0).

Per esaminare tutti gli elenchi disponibili, creare un nuovo elenco oppure visualizzare, modificare o eliminare un elenco esistente, fare clic su Gestione elenchi. La pagina Gestione elenchi contiene anche tutti gli elenchi standard forniti con Oracle CRM On Demand. Questi elenchi sono di sola visualizzazione, pertanto non possono essere modificati o eliminati.

### **Visualizzazione dei piani di messaggistica recenti**

La sezione Piani messaggistica modificati di recente mostra gli ultimi piani di messaggistica modificati personalmente in ordine di tempo.

Fare clic sul collegamento Mostra elenco completo per espandere l'elenco.

### **Aggiunta di sezioni alla home page Piano messaggistica**

Se il ruolo utente include il privilegio Personalizza home page, è possibile aggiungere alla home page Piano messaggistica alcune o tutte le sezioni riportate di seguito.

- Piani di messaggistica creati di recente
- **Piani di messaggistica modificati di recente**
- I miei piani di messaggistica creati di recente
- I miei piani di messaggistica modificati di recente
- Sezioni di report aggiuntive (l'amministratore dell'azienda può fare in modo che altre sezioni di report siano disponibili per la visualizzazione nella home page Piano messaggistica).

#### <span id="page-766-0"></span>*Per aggiungere sezioni alla home page Piano messaggistica*

- **1** Nella home page Piano messaggistica fare clic su Modifica layout.
- **2** Nella pagina Layout della home page Piano messaggistica fare clic sulle frecce di direzione per aggiungere o rimuovere le sezioni e per organizzare le sezioni nella pagina. Quindi fare clic su Salva.

## **Gestione dei piani di messaggistica**

Per le procedure passo passo sulla gestione dei piani di messaggistica, vedere gli argomenti riportati di seguito.

- Aggiunta di registri a un piano di messaggistica (a pagina [768\)](#page-767-0)
- Aggiunta degli elementi dei piani di messaggistica (a pagina [768\)](#page-767-0)
- Analisi dei piani di messaggistica consigliati per le attività (a pagina [768\)](#page-767-0)
- Creazione di risposte messaggio da un piano di messaggistica (a pagina [769\)](#page-768-0)

Per procedure passo passo comuni a molti tipi di record, vedere gli argomenti riportati di seguito.

- Creazione di record (a pagina [56\)](#page-55-0)
- Aggiornamento dei dettagli del record (a pagina [119\)](#page-118-0)
- Collegamento di record al record selezionato (a pagina [121\)](#page-120-0)
- Gestione degli elenchi (a pagina [130\)](#page-129-0)

**NOTA:** la funzione dei piani di messaggistica non fa parte dell'edizione standard di Oracle CRM On Demand, quindi potrebbe non essere disponibile per l'azienda.

**NOTA:** gli amministratori dell'azienda possono personalizzare Oracle CRM On Demand in vari modi, ad esempio modificando i nomi per i tipi di record, i campi e le opzioni negli elenchi. Di conseguenza, le informazioni visualizzate sullo schermo possono essere diverse dalle informazioni standard reperibili nella Guida in linea.

Inoltre, a seconda del livello di accesso di cui si dispone, si potrebbe non essere in grado di eseguire tutte le procedure descritte nell'elenco precedente.

### **Argomenti correlati**

Per informazioni correlate sui piani di messaggistica, vedere gli argomenti riportati di seguito.

- Piani di messaggistica (vedere ["Piani messaggistica"](#page-764-0) a pagina [765\)](#page-764-0)
- Uso della home page Piano messaggistica (a pagina [765\)](#page-764-0)
- Campi piano di messaggistica (a pagina [770\)](#page-769-0)

**NOTA:** l'uso delle pagine Piano messaggistica è possibile solo se il proprio ruolo utente include il privilegio Gestisci consegna PCD (Personalized Content Delivery).

## <span id="page-767-0"></span>**Aggiunta di registri a un piano di messaggistica**

Per aggiungere i registri a un piano di messaggistica, usare la procedura descritta di seguito. Il registro aggiunto a un piano di messaggistica può essere successivamente modificato o rimosso. In questa procedura si presuppone che il registro venga esposto come elemento correlato nella pagina di dettaglio di Piano messaggistica. Per ulteriori informazioni sull'esposizione degli elementi correlati, vedere Personalizzazione dei layout degli elementi correlati.

#### *Per aggiungere un registro a un piano di messaggistica*

- **1** Nella pagina di elenco di Piano messaggistica aprire il piano di messaggistica desiderato.
- **2** Nella pagina di dettaglio di Piano messaggistica fare clic su Aggiungi nella sezione Registri.
- **3** Usare il Selettore Registro per scegliere il registro da aggiungere al piano di messaggistica, quindi fare clic su OK.

Per ulteriori informazioni sui registri, vedere Gestione dei registri.

## **Aggiunta degli elementi dei piani di messaggistica**

È possibile aggiungere un elemento a un piano di messaggistica. Un elemento di piano di messaggistica contiene informazioni sugli elementi che costituiscono il piano di messaggistica. Per ulteriori informazioni sugli elementi dei piani di messaggistica, vedere Elementi dei piani di messaggistica (a pagina [773\)](#page-772-0).

**NOTA:** se la pagina Dettaglio contatto non contiene la sezione di elementi correlati Relazioni elemento piano messaggistica, aggiungere la sezione come descritto in Personalizzazione dei layout degli elementi correlati oppure contattare l'amministrare dell'azienda.

#### *Per aggiungere un elemento a un piano di messaggistica*

- **1** Scorrere la sezione Elemento piano messaggistica nella pagina di dettaglio di Piano messaggistica e fare clic su Nuovo.
- **2** Completare i campi disponibili come descritto in Campi elemento piano di messaggistica (a pagina [777\)](#page-776-0) e salvare il record.

## **Analisi dei piani di messaggistica consigliati per le attività**

Durante la creazione di un'attività, i funzionari commerciali possono registrare le informazioni relative al cliente, al contatto o al prodotto associato all'attività. I funzionari commerciali possono inoltre analizzare i piani di messaggistica consigliati per l'attività (visita di vendita, task o appuntamento) per determinare se esistono eventuali consigli. I consigli dei piani di messaggistica sono basati sulle corrispondenze di segmenti e le associazioni di obiettivi tra i piani di messaggistica e le visite di vendita, i task o gli appuntamenti come riportato di seguito.

- <span id="page-768-0"></span> Se il segmento primario o secondario di un piano di messaggistica corrisponde al segmento specificato per il contatto, nel campo Raccomandazione per il piano di messaggistica, nella sezione Piani messaggi disponibili della pagina dei dettagli della visita, viene inserita una stella gialla intera.
- Se l'obiettivo primario o secondario di un piano di messaggistica corrisponde all'obiettivo specificato per l'attività, nel campo Raccomandazione per il piano di messaggistica, nella sezione Piani messaggi disponibili della pagina dei dettagli della visita, viene inserita una mezza stella gialla.
- Se non esistono corrispondenze di segmenti o obiettivi tra il piano di messaggistica e il contatto o l'attività, nel campo Raccomandazione per il piano di messaggistica, nella sezione Piani messaggi disponibili della pagina dei dettagli della visita, viene inserito una stella bianca vuota.

Per ulteriori informazioni sulle visite di vendita, vedere Come tenere traccia delle visite (visite di vendita) ai clienti (a pagina [228\)](#page-227-0) e Distribuzione di campioni durante una visita di vendita (a pagina [694\)](#page-693-0). Per ulteriori informazioni sulle attività, vedere Calendario e attività (a pagina [203\)](#page-202-0).

Per analizzare i piani di messaggistica consigliati per le attività, usare la procedura riportata di seguito.

#### *Per analizzare i piani di messaggistica consigliati per le attività*

**1** Selezionare l'attività per la visita.

Per istruzioni sulla selezione delle attività, vedere Ricerca di record (a pagina [75\)](#page-74-0).

- **2** Nella pagina Dettaglio (visita, task o appuntamento) per l'attività, scorrere fino alla sezione Visite e aprire la visita di vendita da analizzare.
- **3** Nella pagina dei dettagli della visita, scorrere fino alla sezione Piani messaggi disponibili e analizzare l'elenco dei piani di messaggistica come riportato di seguito.
	- **Una stella gialla intera nel campo Raccomandazione indica una corrispondenza di segmenti tra il piano** di messaggistica e il contatto.
	- Una mezza stella gialla nel campo Raccomandazione indica una corrispondenza di obiettivi tra il piano di messaggistica e l'attività.
	- Una stella bianca vuota nel campo Raccomandazione indica l'assenza di corrispondenze, sia di segmenti che di obiettivi, tra il piano di messaggistica e l'attività.
- **4** Fare clic sul collegamento del nome del piano di messaggistica per aprire e analizzare il piano di messaggistica.

## **Creazione di risposte messaggio da un piano di messaggistica**

È possibile aggiungere una risposta messaggio a un piano di messaggistica. Una *risposta messaggio* costituisce il feedback ricevuto dal pubblico durante la presentazione di un piano di messaggistica in un determinato periodo. Per ulteriori informazioni sulle risposte messaggio, vedere Modifica delle risposte messaggio (a pagina [238\)](#page-237-0).

**NOTA:** creare una risposta messaggio da un piano di messaggistica o da un elemento piano di messaggistica solo se i layout di pagina per questi record sono stati ridefiniti usando layout di pagina di messaggistica SPM (Structured Product Messaging), ossia se la risposta messaggio è stata ridefinita come risultato, se il piano di messaggistica è stato ridefinito come piano visite e così via. La messaggistica SPM (Structured Product

<span id="page-769-0"></span>Messaging) consente ai funzionari commerciali del settore farmaceutico di scegliere da un insieme di risposte standard quali *Richiesta di ulteriori informazioni*, *Reazione positiva* e così via. Per ulteriori informazioni su come vengono ridefiniti questi tipi di record, vedere Messaggistica SPM (Structured Product Messaging).

**Procedure preliminari.** Il ruolo utente deve includere il privilegio Gestisci consegna PCD (Personalized Content Delivery) per utilizzare le pagine Risposta messaggio e l'amministratore dell'azienda deve aggiungere la sezione di informazioni correlate Risposte messaggio alla pagina Dettaglio piano messaggistica.

#### *Per creare una risposta messaggio da un piano di messaggistica*

- **1** Se la pagina Dettaglio piano messaggistica non contiene la sezione di informazioni correlate Risposte messaggio, aggiungere la sezione come descritto in Personalizzazione dei layout degli elementi correlati oppure contattare l'amministratore dell'azienda.
- **2** In una pagina Dettaglio piano messaggistica scorrere fino alla sezione di informazioni correlate Risposte messaggio, quindi fare clic su Nuovo.
- **3** Completare i campi come descritto in Modifica delle risposte messaggio (a pagina [238\)](#page-237-0).
- **4** Salvare il record Risposta messaggio.

## **Campi piano di messaggistica**

Per aggiungere un piano di messaggistica oppure aggiornare i dettagli di un piano di messaggistica esistente si usa la pagina di modifica di Piano messaggistica. In questa pagina viene visualizzato l'insieme completo dei campi disponibili per un piano di messaggistica.

**SUGGERIMENTO:** è possibile modificare i piani di messaggistica anche nelle pagine di elenco e dettaglio di Piano messaggistica. Per ulteriori informazioni sull'aggiornamento dei record, vedere Aggiornamento dei dettagli del record (a pagina [119\)](#page-118-0).

**NOTA:** gli amministratori dell'azienda possono personalizzare Oracle CRM On Demand in vari modi, ad esempio modificando i nomi per i tipi di record, i campi e le opzioni negli elenchi. Di conseguenza, le informazioni visualizzate sullo schermo possono essere diverse dalle informazioni standard reperibili nella Guida in linea.

Nella tabella seguente vengono fornite informazioni aggiuntive relative ad alcuni campi di piano di messaggistica.

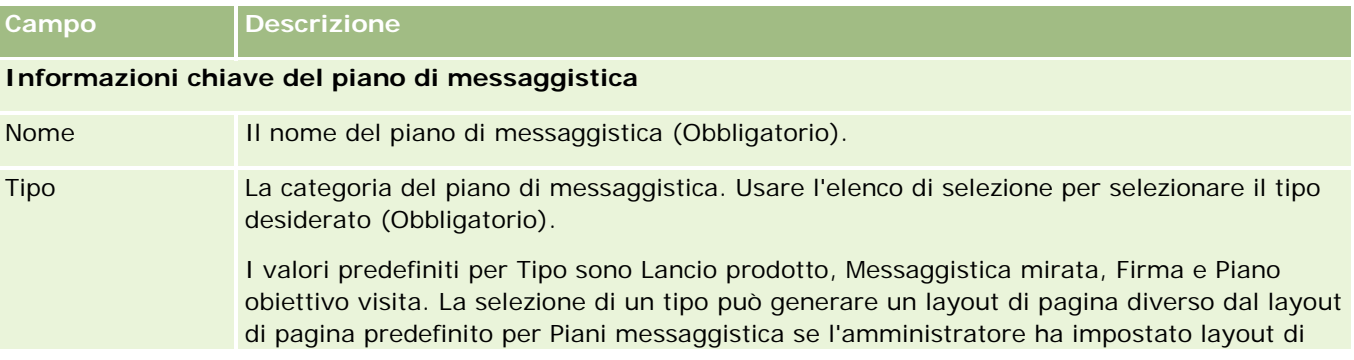

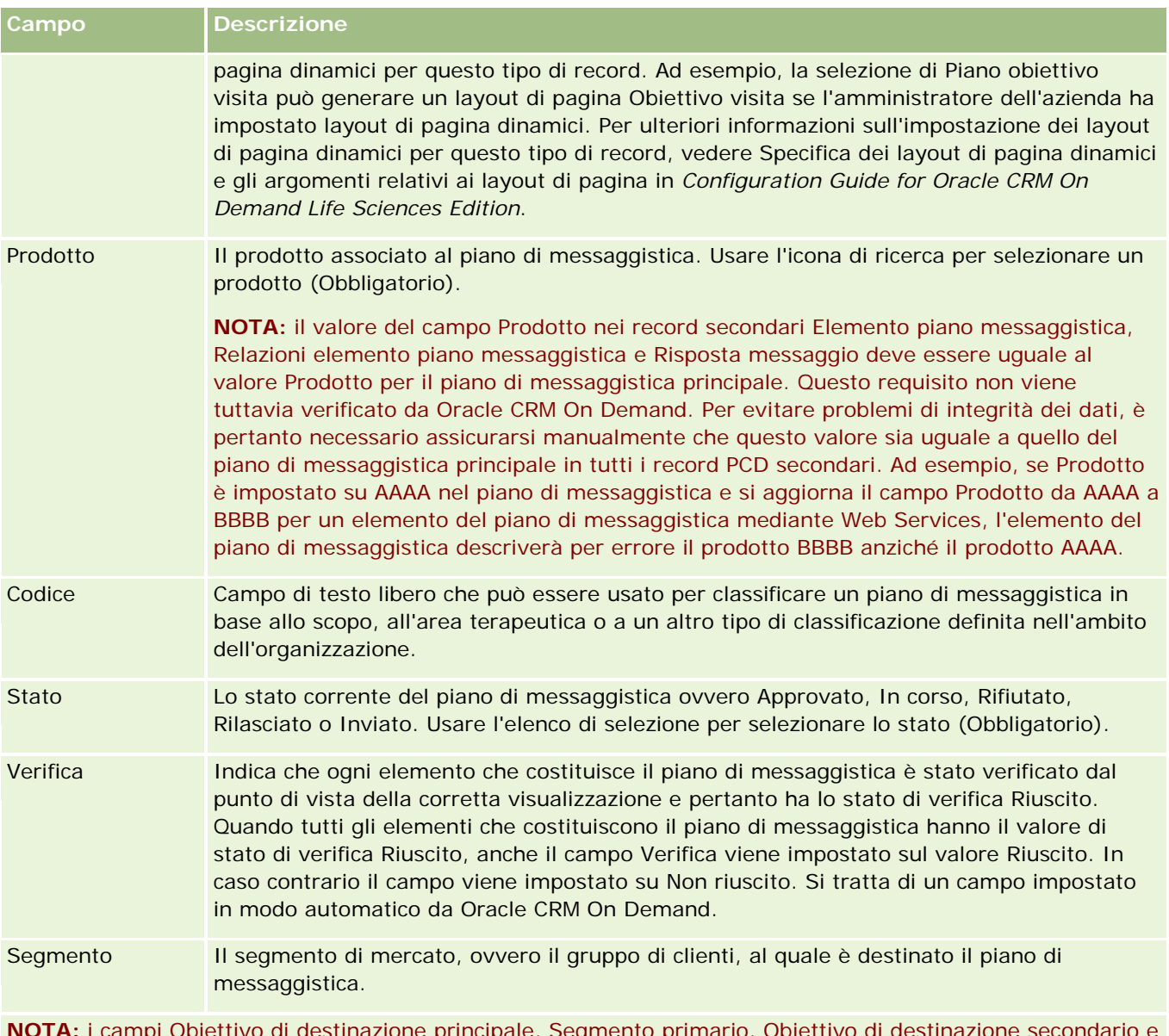

principale, Segmento primario, Obiettivo di de Segmento secondario non sono disponibili per impostazione predefinita. Per aggiungere questi campi nella pagina di dettaglio di Piano messaggistica, contattare l'amministratore dell'azienda.

Obiettivo di destinazione primario Indica il primo obiettivo di questo piano di messaggistica. Immettere l'obiettivo oppure fare clic sull'icona di ricerca e selezionare l'obiettivo dall'elenco. **Segmento** primario Indica il segmento primario da associare a questo piano di messaggistica. Le opzioni disponibili sono: Impiegato, Operaio, Rurale/Agricolo, Commercianti al dettaglio, Benestanti, Alto valore netto, Penta-Milionari e Valore netto superiore.

#### Life Sciences

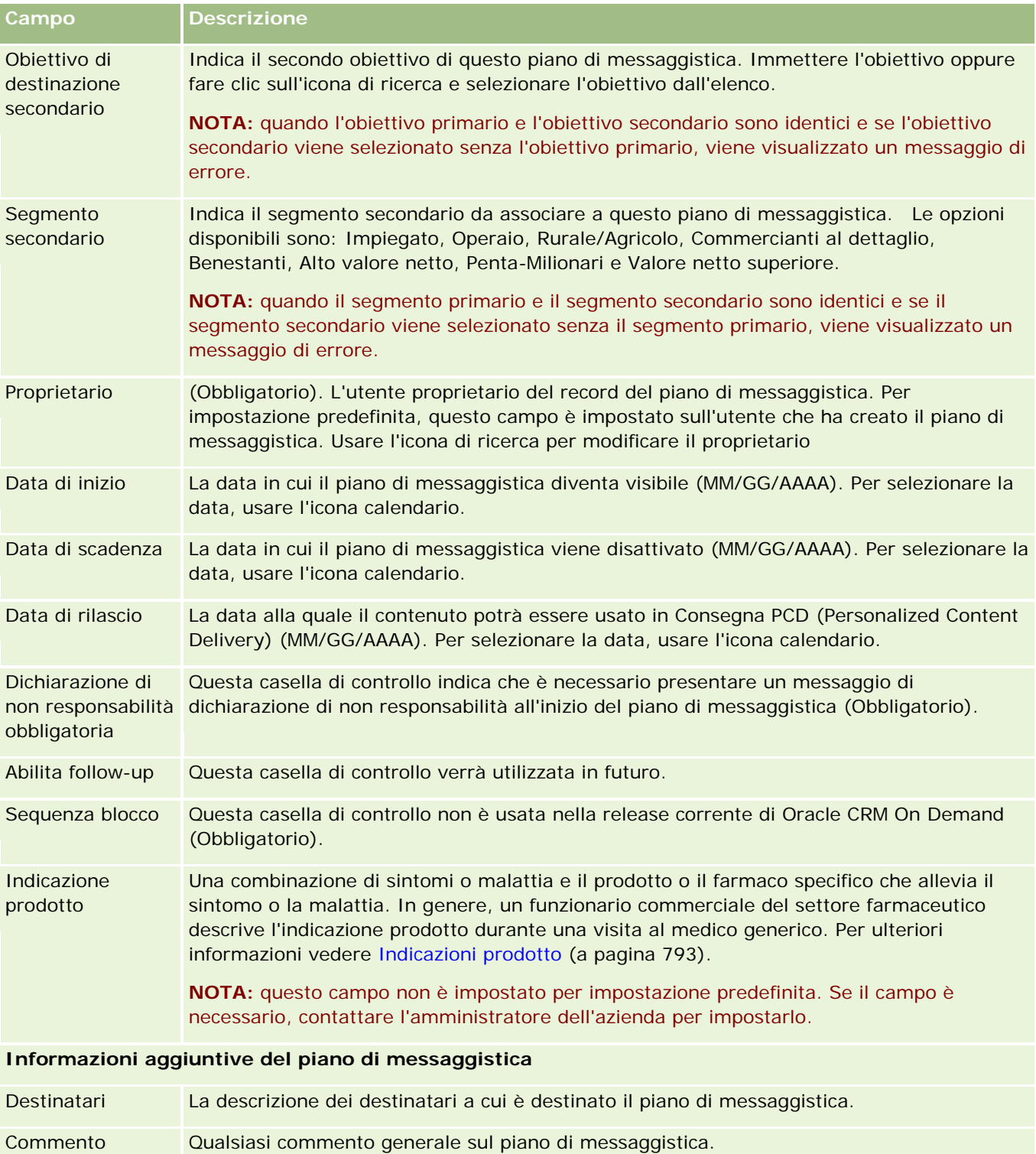

Descrizione La descrizione del record del piano di messaggistica.

**NOTA:** i campi riportati di seguito vengono utilizzati solo con l'applicazione Oracle CRM On Demand Disconnected Mobile Sales e non vengono visualizzati per impostazione predefinita. Devono essere impostati

<span id="page-772-0"></span>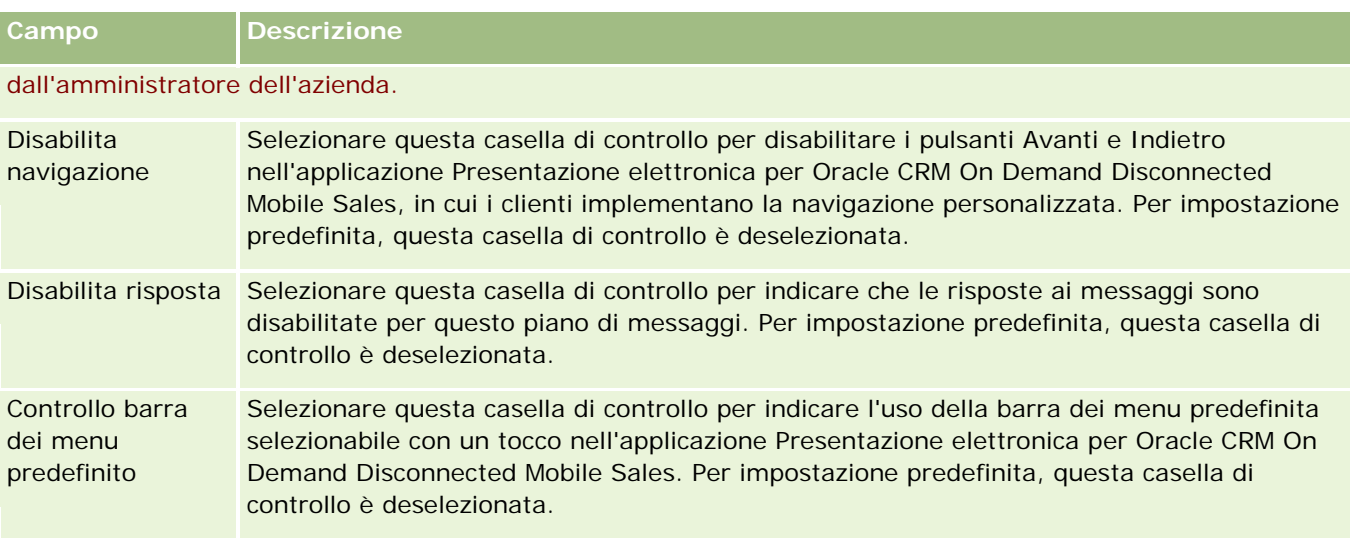

### **Informazioni correlate**

Per informazioni correlate sui piani di messaggistica, vedere gli argomenti riportati di seguito.

- Piani di messaggistica (vedere ["Piani messaggistica"](#page-764-0) a pagina [765\)](#page-764-0)
- **Uso della home page Piano messaggistica (a pagina [765\)](#page-764-0)**
- Gestione dei piani di messaggistica (a pagina [767\)](#page-766-0)

# **Elementi dei piani di messaggistica**

Usare le pagine Elemento piano messaggistica per creare, aggiornare e tenere traccia degli elementi dei piani di messaggistica.

Un *elemento di piano di messaggistica* contiene informazioni sugli elementi che costituiscono un piano di messaggistica. Questi elementi sono organizzati secondo una sequenza specifica molto simile a quella di una presentazione tradizionale, costituita da una serie di diapositive.

Per *soluzione* si intende l'insieme dei file grafici di contenuto multimediale (ad esempio di tipo SWF, GIF o JPEG) usato nelle presentazioni che fungono da supporto per un elemento del piano di messaggistica. Una soluzione può essere riutilizzata, mentre un elemento di piano di messaggistica è associato in modo univoco a un solo piano di messaggistica. La pagina Elemento piano messaggistica contiene ulteriori informazioni di attributo oltre a quelle associate a una soluzione.

**NOTA:** la scelta delle schede disponibili dipende dall'amministratore dell'azienda. Se la responsabilità della propria mansione non prevede la registrazione delle informazioni sugli elementi dei piani di messaggistica, la scheda Elemento piano messaggistica potrebbe essere esclusa dall'impostazione. L'uso delle pagine Elemento piano messaggistica è consentito solo se il ruolo utente include il privilegio Gestisci consegna PCD (Personalized Content Delivery).

## <span id="page-773-0"></span>**Uso della home page Elemento piano messaggistica**

La home page Elemento piano messaggistica è il punto di partenza per la gestione dei record degli elementi del piano di messaggistica. In questa pagina vengono visualizzate informazioni importanti per l'utente.

**NOTA:** l'amministratore dell'azienda può personalizzare il layout della home page Elemento piano messaggistica. Se, inoltre, il ruolo dell'utente prevede il privilegio Personalizza home page, è possibile aggiungere e rimuovere sezioni dalla pagina.

### **Creazione di un elemento di piano di messaggistica**

Per creare un elemento di piano di messaggistica è possibile fare clic sul pulsante Nuovo nella sezione Elementi dei piani di messaggistica modificati di recente. Per ulteriori informazioni, vedere Creazione di record (a pagina [56\)](#page-55-0) e Campi elemento piano di messaggistica (a pagina [777\)](#page-776-0).

### **Uso degli elenchi di elementi di piano di messaggistica**

La sezione di elenco di Elemento piano messaggistica contiene vari elenchi filtrati Gli elenchi filtrati sono sottoinsiemi o gruppi di record che consentono di limitare il numero di record su cui si lavora in un dato momento.

Nella tabella seguente vengono descritti gli elenchi standard per gli elementi dei piani di messaggistica.

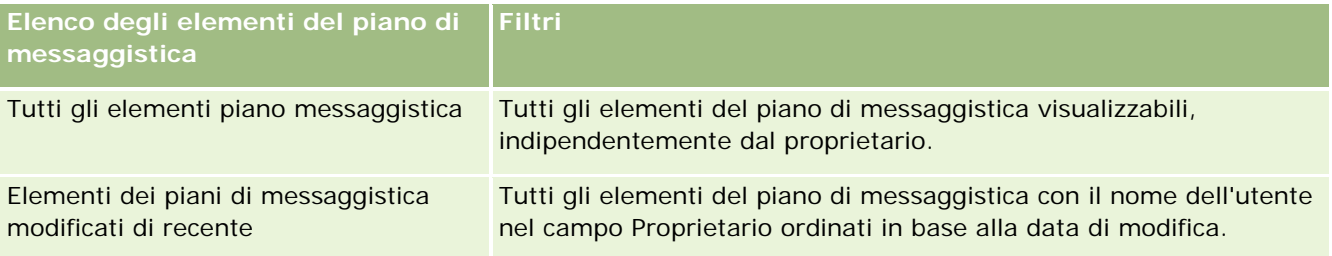

Per visualizzare un elenco, fare clic sul nome dell'elenco.

Per creare un nuovo elenco, fare clic su Nuovo. Per ulteriori informazioni sulla creazione di elenchi, vedere Creazione e ridefinizione di elenchi (vedere ["Come creare e restringere gli elenchi"](#page-136-0) a pagina [137\)](#page-136-0).

Per esaminare tutti gli elenchi disponibili, creare un nuovo elenco oppure visualizzare, modificare o eliminare un elenco esistente, fare clic su Gestione elenchi. La pagina Gestione elenchi contiene anche tutti gli elenchi standard forniti con Oracle CRM On Demand. Questi elenchi sono di sola visualizzazione, pertanto non possono essere modificati o eliminati.

### **Visualizzazione degli elementi del piano messaggistica recenti**

La sezione Elementi dei piani di messaggistica modificati di recente mostra gli ultimi elementi di piano di messaggistica modificati personalmente in ordine di tempo.

Fare clic su Mostra elenco completo per espandere l'elenco.

#### <span id="page-774-0"></span>**Aggiunta di sezioni alla home page Elemento piano messaggistica**

Se il ruolo utente include il privilegio Personalizza home page, è possibile aggiungere alla home page Elemento piano messaggistica alcune o tutte le sezioni riportate di seguito.

- Elementi dei piani di messaggistica creati di recente
- Elementi dei piani di messaggistica modificati di recente
- I miei elementi piano messaggistica creati di recente
- I miei elementi piano messaggistica modificati di recente
- Sezioni di report aggiuntive (l'amministratore dell'azienda può fare in modo che altre sezioni di report siano disponibili per la visualizzazione nella home page Elemento piano messaggistica).

#### *Per aggiungere sezioni alla home page Elemento piano messaggistica*

- **1** Nella home page Elemento piano messaggistica fare clic su Modifica layout.
- **2** Nella pagina Layout della home page Elemento piano messaggistica fare clic sulle frecce di direzione per aggiungere o rimuovere le sezioni e per organizzare le sezioni nella pagina. Fare clic su Salva.

## **Gestione degli elementi dei piani di messaggistica**

Per procedure passo passo comuni a molti tipi di record, vedere gli argomenti riportati di seguito.

- Creazione di record (a pagina [56\)](#page-55-0)
- Aggiornamento dei dettagli del record (a pagina [119\)](#page-118-0)
- Collegamento di record al record selezionato (a pagina [121\)](#page-120-0)
- Gestione degli elenchi (a pagina [130\)](#page-129-0)
- Aggiunta di relazioni degli elementi dei piani di messaggistica (a pagina [776\)](#page-775-0)
- Creazione di risposte messaggio da un elemento piano messaggistica (a pagina [776\)](#page-775-0)

**NOTA:** la funzione degli elementi dei piani di messaggistica non fa parte dell'edizione standard di Oracle CRM On Demand, quindi potrebbe non essere disponibile per l'azienda.

**NOTA:** gli amministratori dell'azienda possono personalizzare Oracle CRM On Demand in vari modi, ad esempio modificando i nomi per i tipi di record, i campi e le opzioni negli elenchi. Di conseguenza, le informazioni visualizzate sullo schermo possono essere diverse dalle informazioni standard reperibili nella Guida in linea.

Inoltre, a seconda del livello di accesso di cui si dispone, si potrebbe non essere in grado di eseguire tutte le procedure descritte nell'elenco precedente.

#### <span id="page-775-0"></span>**Argomenti correlati**

Per informazioni correlate sugli elementi dei piani di messaggistica, vedere gli argomenti riportati di seguito.

- Elementi dei piani di messaggistica (a pagina [773\)](#page-772-0)
- Uso della home page Elemento piano messaggistica (a pagina [774\)](#page-773-0)
- Campi elemento piano di messaggistica (a pagina [777\)](#page-776-0)

**NOTA:** l'uso delle pagine Elemento piano messaggistica è possibile solo se il proprio ruolo utente include il privilegio Gestisci consegna PCD (Personalized Content Delivery).

## **Aggiunta di relazioni degli elementi dei piani di messaggistica**

È possibile aggiungere una relazione elemento di piano di messaggistica a un elemento di piano di messaggistica. Una *relazione elemento di piano di messaggistica* è un elemento di presentazione che fornisce informazioni facoltative a supporto dell'elemento di piano di messaggistica principale. Se ad esempio l'elemento principale mostra gli effetti collaterali di un nuovo farmaco, le informazioni correlate facoltative possono illustrare gli effetti collaterali di una classe di farmaci meno recente. Se il tema dell'elemento principale sono i buoni risultati ottenuti dalla sperimentazione clinica, i dettagli facoltativi possono indicare i risultati numerici effettivi di tale sperimentazione. Per ulteriori informazioni sulle relazioni degli elementi dei piani di messaggistica, vedere Relazioni degli elementi dei piani di messaggistica (a pagina [780\)](#page-779-0).

**NOTA:** se la pagina Dettaglio contatto non contiene la sezione di elementi correlati Relazioni elemento piano messaggistica, aggiungere la sezione come descritto in Personalizzazione dei layout degli elementi correlati oppure contattare l'amministrare dell'azienda.

#### *Per aggiungere una relazione a un elemento del piano di messaggistica*

- **1** Scorrere alla sezione Relazioni elemento piano messaggistica della pagina di dettaglio di Elemento piano messaggistica e fare clic su Nuovo.
- **2** Completare i campi come descritto in Campi relazioni elemento piano messaggistica (a pagina [783\)](#page-782-0) e salvare il record.

## **Creazione di risposte messaggio da un elemento piano messaggistica**

È possibile aggiungere una risposta messaggio a un elemento piano messaggistica. Una *risposta messaggio* costituisce il feedback ricevuto dal pubblico durante la presentazione di un piano di messaggistica in un determinato periodo. Per ulteriori informazioni sulle risposte messaggio, vedere Modifica delle risposte messaggio (a pagina [238\)](#page-237-0).

**NOTA:** creare una risposta messaggio da un piano di messaggistica o da un elemento piano di messaggistica solo se i layout di pagina per questi record sono stati ridefiniti usando layout di pagina di messaggistica SPM (Structured Product Messaging), ossia se la risposta messaggio è stata ridefinita come risultato, se il piano di messaggistica è stato ridefinito come piano visite e così via. La messaggistica SPM (Structured Product Messaging) consente ai funzionari commerciali del settore farmaceutico di scegliere da un insieme di risposte standard quali *Richiesta di ulteriori informazioni*, *Reazione positiva* e così via. Per ulteriori informazioni su come vengono ridefiniti questi tipi di record, vedere Messaggistica SPM (Structured Product Messaging).

<span id="page-776-0"></span>**Procedure preliminari.** Il ruolo utente deve includere il privilegio Gestisci consegna PCD (Personalized Content Delivery) per utilizzare le pagine Risposta messaggio e l'amministratore dell'azienda deve aggiungere la sezione di informazioni correlate Risposte messaggio alla pagina Dettaglio elemento piano messaggistica.

#### *Per creare una risposta messaggio da un elemento piano di messaggistica*

- **1** Se la pagina Dettaglio elemento piano messaggistica non contiene la sezione di informazioni correlate Risposte messaggio, aggiungere la sezione come descritto in Personalizzazione dei layout degli elementi correlati oppure contattare l'amministratore dell'azienda.
- **2** In una pagina Dettaglio elemento piano messaggistica scorrere fino alla sezione di informazioni correlate Risposte messaggio, quindi fare clic su Nuovo.
- **3** Completare i campi come descritto in Modifica delle risposte messaggio (a pagina [238\)](#page-237-0).
- **4** Salvare il record Risposta messaggio.

## **Campi elemento piano di messaggistica**

Per aggiungere un elemento di piano di messaggistica oppure aggiornare i dettagli di un elemento esistente si usa la pagina di modifica di Elemento piano messaggistica. In questa pagina viene visualizzato l'insieme completo dei campi disponibili per un elemento di piano di messaggistica.

**SUGGERIMENTO:** è possibile modificare gli elementi dei piani di messaggistica anche nelle pagine di elenco e dettaglio di Elemento piano messaggistica. Per ulteriori informazioni sull'aggiornamento dei record, vedere Aggiornamento dei dettagli del record (a pagina [119\)](#page-118-0).

**NOTA:** gli amministratori dell'azienda possono personalizzare Oracle CRM On Demand in vari modi, ad esempio modificando i nomi per i tipi di record, i campi e le opzioni negli elenchi. Di conseguenza, le informazioni visualizzate sullo schermo possono essere diverse dalle informazioni standard reperibili nella Guida in linea.

Nella tabella seguente vengono fornite informazioni aggiuntive relative ad alcuni campi degli elemento dei piani di messaggistica.

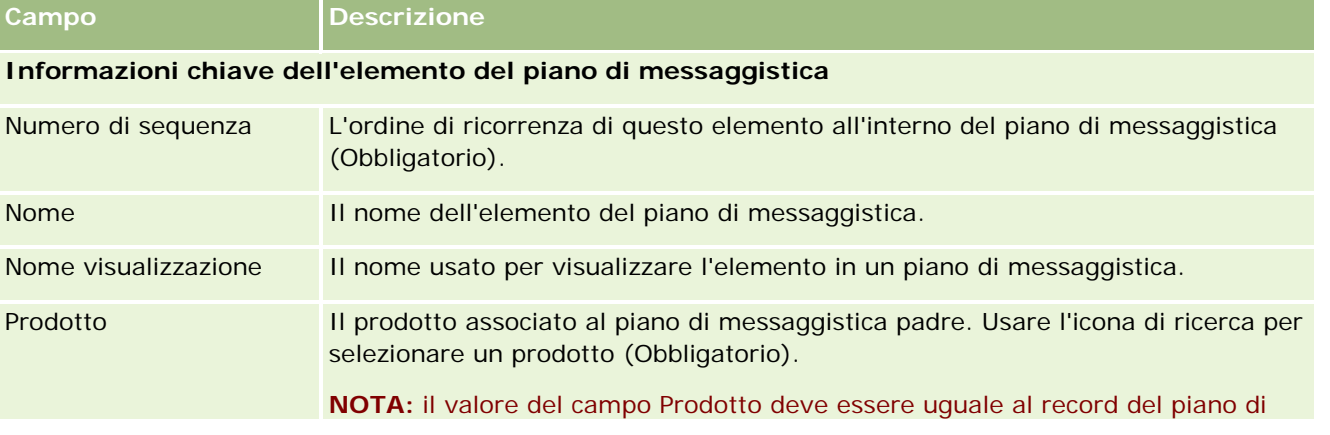

#### Life Sciences

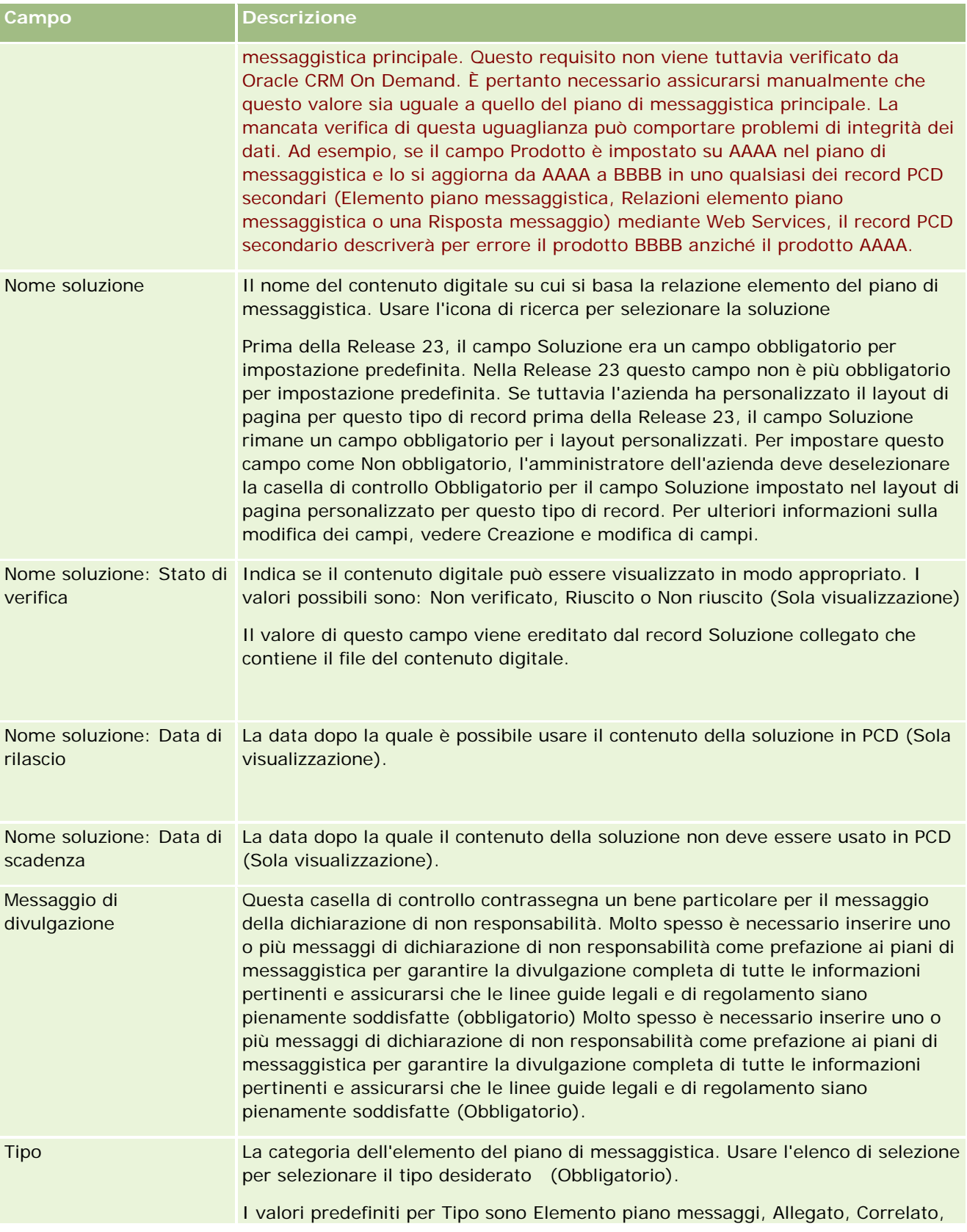

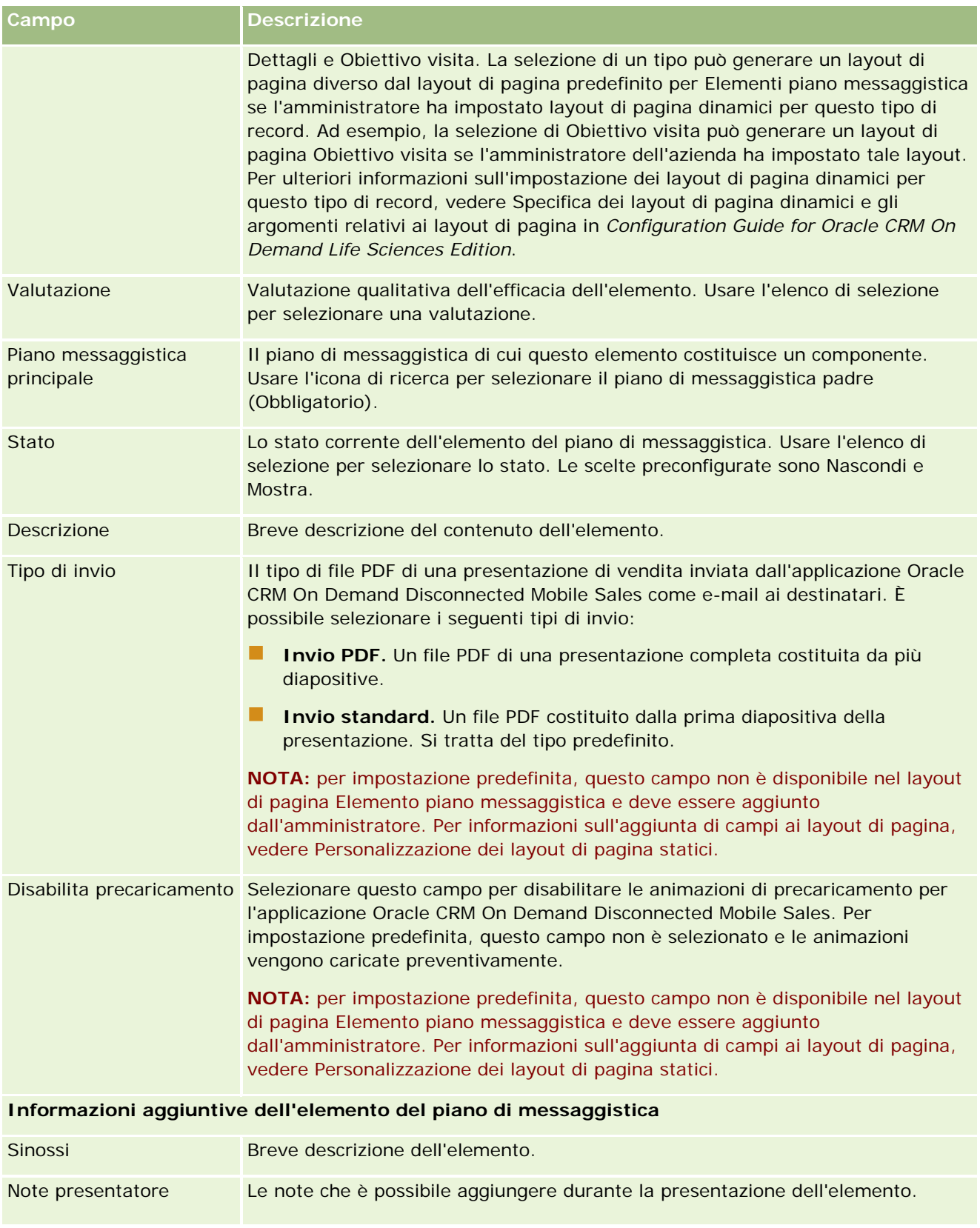

#### <span id="page-779-0"></span>Life Sciences

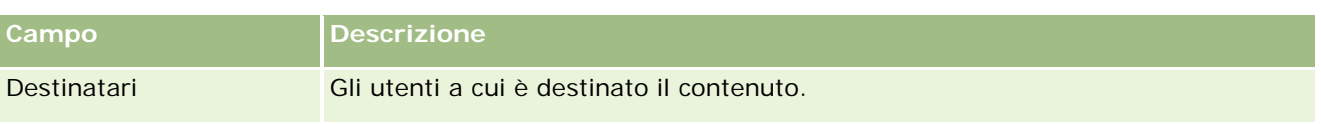

### **Argomenti correlati**

Per informazioni correlate sugli elementi dei piani di messaggistica, vedere gli argomenti riportati di seguito.

- Elementi dei piani di messaggistica (a pagina [773\)](#page-772-0)
- Uso della home page Elemento piano messaggistica (a pagina [774\)](#page-773-0)
- Gestione degli elementi dei piani di messaggistica (a pagina [775\)](#page-774-0)

# **Relazioni degli elementi dei piani di messaggistica**

Usare le pagine Relazioni elemento piano messaggistica per creare, aggiornare e tenere traccia delle relazioni degli elementi dei piani di messaggistica.

Per *relazione elemento di piano di messaggistica* si intende un elemento di presentazione che fornisce informazioni facoltative a supporto dell'elemento di piano di messaggistica principale. Se ad esempio l'elemento principale mostra gli effetti collaterali di un nuovo farmaco, le informazioni correlate facoltative possono illustrare gli effetti collaterali di una classe di farmaci meno recente. Se il tema dell'elemento principale sono i buoni risultati ottenuti dalla sperimentazione clinica, i dettagli facoltativi possono indicare i risultati numerici effettivi di tale sperimentazione. Un piano di messaggistica può contenere numerosi elementi organizzati secondo una sequenza specifica molto simile a quella di una presentazione tradizionale, costituita da una serie di diapositive. Ogni elemento di un piano di messaggistica può avere elementi correlati associati, definiti *relazione elemento di piano di messaggistica*. La pagina Relazioni elemento piano messaggistica contiene informazioni su questi elementi di presentazione di supporto.

### **Le relazioni elemento piano messaggistica devono essere univoche**

Se si impostano più record Relazioni elemento piano messaggistica con lo stesso valore Tipo e lo stesso valore Elemento piano messaggistica principale, il campo Soluzione non può essere impostato sullo stesso valore. Ad esempio, se si tenta di creare due record relazioni elemento piano messaggistica, MPIR1 e MPIR2, entrambi con il tipo impostato su Allegato e se il record elemento piano di messaggistica è impostato su MPIabc, è necessario impostare il campo Soluzione su valori diversi per ciascun record relazioni elemento piano messaggistica. In caso contrario, Oracle CRM On Demand visualizza un messaggio di errore.

**NOTA:** l'amministratore dell'azienda determina quali schede sono disponibili agli utenti. Se la responsabilità della propria mansione non prevede la registrazione delle relazioni tra gli elementi dei pani di messaggistica, la scheda Relazioni elemento piano messaggistica potrebbe essere esclusa dall'impostazione. L'uso delle pagine Relazioni elemento piano messaggistica è consentito solo se il ruolo utente include il privilegio Gestisci consegna PCD (Personalized Content Delivery).

# <span id="page-780-0"></span>**Uso della home page Relazioni elemento piano messaggistica**

La home page Relazioni elemento piano messaggistica è il punto di partenza per la gestione dei record delle relazioni di elemento dei piani di messaggistica. Questa pagina contiene vari sezioni e visualizza informazioni rilevanti per l'utente.

**NOTA:** l'amministratore dell'azienda può personalizzare il layout della home page Relazioni elemento piano messaggistica. Se, inoltre, il ruolo dell'utente prevede il privilegio Personalizza home page, è possibile aggiungere e rimuovere sezioni dalla pagina.

## **Creazione di una relazione elemento di piano di messaggistica**

Per creare una nuova relazione elemento di piano di messaggistica è possibile fare clic sul pulsante Nuovo nella sezione Relazioni elemento piano messaggistica modificate di recente. Per ulteriori informazioni, vedere Creazione di record (a pagina [56\)](#page-55-0) e Campi relazioni elemento piano messaggistica (a pagina [783\)](#page-782-0).

### **Uso degli elenchi delle relazioni di elemento del piano di messaggistica**

La sezione di elenco di Relazioni elemento piano messaggistica contiene vari elenchi filtrati *elenchi filtrati*, ovvero sottoinsiemi o gruppi di record che consentono di limitare il numero di record su cui si lavora in un dato momento.

Nella tabella seguente vengono descritti gli elenchi standard per le relazioni degli elementi dei piani di messaggistica.

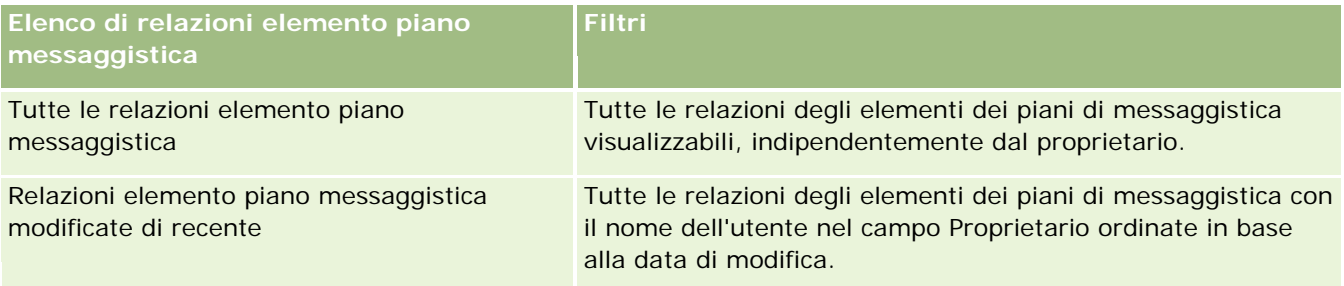

Per visualizzare un elenco, fare clic sul nome dell'elenco.

Per creare un nuovo elenco, fare clic su Nuovo. Per ulteriori informazioni sulla creazione di elenchi, vedere Creazione e ridefinizione di elenchi (vedere ["Come creare e restringere gli elenchi"](#page-136-0) a pagina [137\)](#page-136-0).

Per esaminare tutti gli elenchi disponibili, creare un nuovo elenco oppure visualizzare, modificare o eliminare un elenco esistente, fare clic su Gestione elenchi. La pagina Gestione elenchi contiene anche tutti gli elenchi standard forniti con Oracle CRM On Demand. Questi elenchi sono di sola visualizzazione, pertanto non possono essere modificati o eliminati.

### **Visualizzazione delle relazioni degli elementi dei piani di messaggistica recenti**

La sezione Relazioni elemento piano messaggistica modificate di recente mostra le ultime relazioni degli elementi dei piani di messaggistica modificate personalmente in ordine di tempo.

<span id="page-781-0"></span>Fare clic sul collegamento Mostra elenco completo per espandere l'elenco.

#### **Aggiunta di sezioni alla home page Relazioni elemento piano messaggistica**

Se il ruolo utente include il privilegio Personalizza home page, è possibile aggiungere alla home page Relazioni elemento piano messaggistica alcune o tutte le sezioni riportate di seguito.

- Relazioni elemento piano messaggistica create di recente
- Relazioni elemento piano messaggistica modificate di recente
- Le mie relazioni elemento piano messaggistica create di recente
- Le mie relazioni elemento piano messaggistica modificate di recente
- Sezioni di report aggiuntive (l'amministratore dell'azienda può fare in modo che altre sezioni di report siano disponibili per la visualizzazione nella home page Relazioni elemento piano messaggistica).

#### *Per aggiungere sezioni alla home page Relazioni elemento piano messaggistica*

- **1** Nella home page Relazioni elemento piano messaggistica fare clic su Modifica layout.
- **2** Nella pagina Layout della home page Relazioni elemento piano messaggistica fare clic sulle frecce di direzione per aggiungere o rimuovere le sezioni e per organizzare le sezioni nella pagina. Al termine fare clic su Salva.
- **3** Fare clic su Salva.

## **Gestione delle relazioni degli elementi dei piani di messaggistica**

Per procedure passo passo comuni a molti tipi di record, vedere gli argomenti riportati di seguito.

- Creazione di record (a pagina [56\)](#page-55-0)
- Aggiornamento dei dettagli del record (a pagina [119\)](#page-118-0)
- Collegamento di record al record selezionato (a pagina [121\)](#page-120-0)
- Gestione degli elenchi (a pagina [130\)](#page-129-0)

**NOTA:** la funzione delle relazioni degli elementi dei piani di messaggistica non fa parte dell'edizione standard di Oracle CRM On Demand, quindi potrebbe non essere disponibile per l'azienda.

**NOTA:** gli amministratori dell'azienda possono personalizzare Oracle CRM On Demand in vari modi, ad esempio modificando i nomi per i tipi di record, i campi e le opzioni negli elenchi. Di conseguenza, le informazioni visualizzate sullo schermo possono essere diverse dalle informazioni standard reperibili nella Guida in linea.

<span id="page-782-0"></span>Inoltre, a seconda del livello di accesso di cui si dispone, si potrebbe non essere in grado di eseguire tutte le procedure descritte nell'elenco precedente.

### **Argomenti correlati**

Per informazioni correlate sugli relazioni degli elementi dei piani di messaggistica, vedere gli argomenti riportati di seguito.

- Relazioni elemento piano messaggistica (vedere ["Relazioni degli elementi dei piani di messaggistica"](#page-779-0) a pagina [780\)](#page-779-0)
- Uso della home page Relazioni elemento piano messaggistica (a pagina [781\)](#page-780-0)
- Campi relazioni elemento piano messaggistica (a pagina [783\)](#page-782-0)

**NOTA:** l'uso delle pagine Relazioni elemento piano messaggistica è possibile solo se il proprio ruolo utente include il privilegio Gestisci consegna PCD (Personalized Content Delivery).

## **Campi relazioni elemento piano messaggistica**

Per aggiungere una relazione di elemento del piano di messaggistica oppure aggiornare i dettagli di una relazione esistente si usa la pagina di modifica di Relazioni elemento piano messaggistica. In questa pagina viene visualizzato l'insieme completo dei campi disponibili per una relazione di elemento del piano di messaggistica.

**SUGGERIMENTO:** è possibile modificare le relazioni degli elementi dei piani di messaggistica anche nelle pagine di elenco e dettaglio di Relazioni elemento piano messaggistica. Per ulteriori informazioni sull'aggiornamento dei record, vedere Aggiornamento dei dettagli del record (a pagina [119\)](#page-118-0).

**NOTA:** gli amministratori dell'azienda possono personalizzare Oracle CRM On Demand in vari modi, ad esempio modificando i nomi per i tipi di record, i campi e le opzioni negli elenchi. Di conseguenza, le informazioni visualizzate sullo schermo possono essere diverse dalle informazioni standard reperibili nella Guida in linea.

Nella tabella seguente vengono fornite informazioni aggiuntive relative ad alcuni campi Relazioni elemento piano messaggistica.

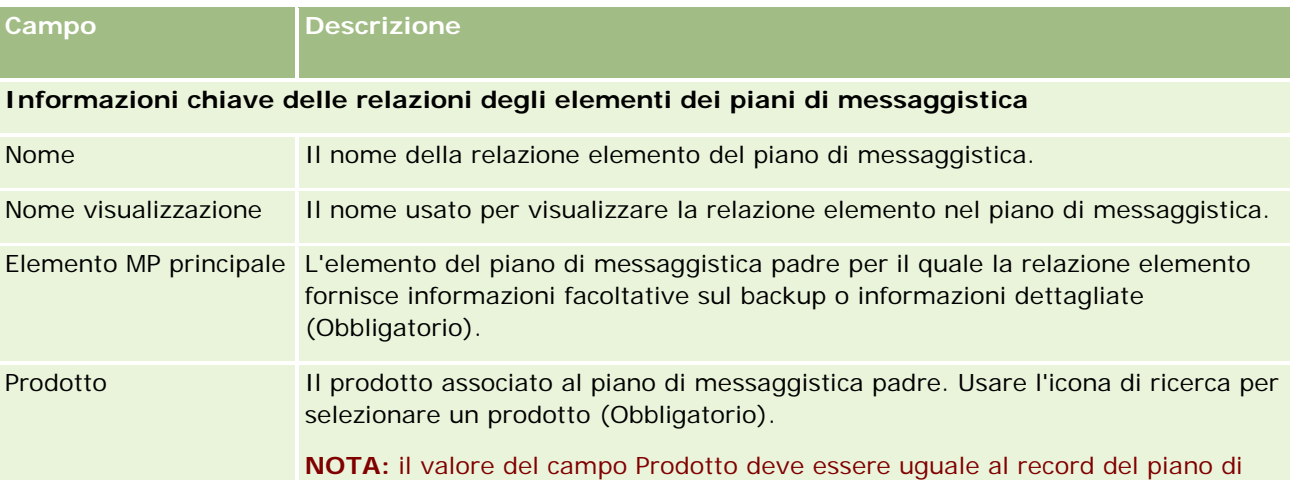

#### Life Sciences

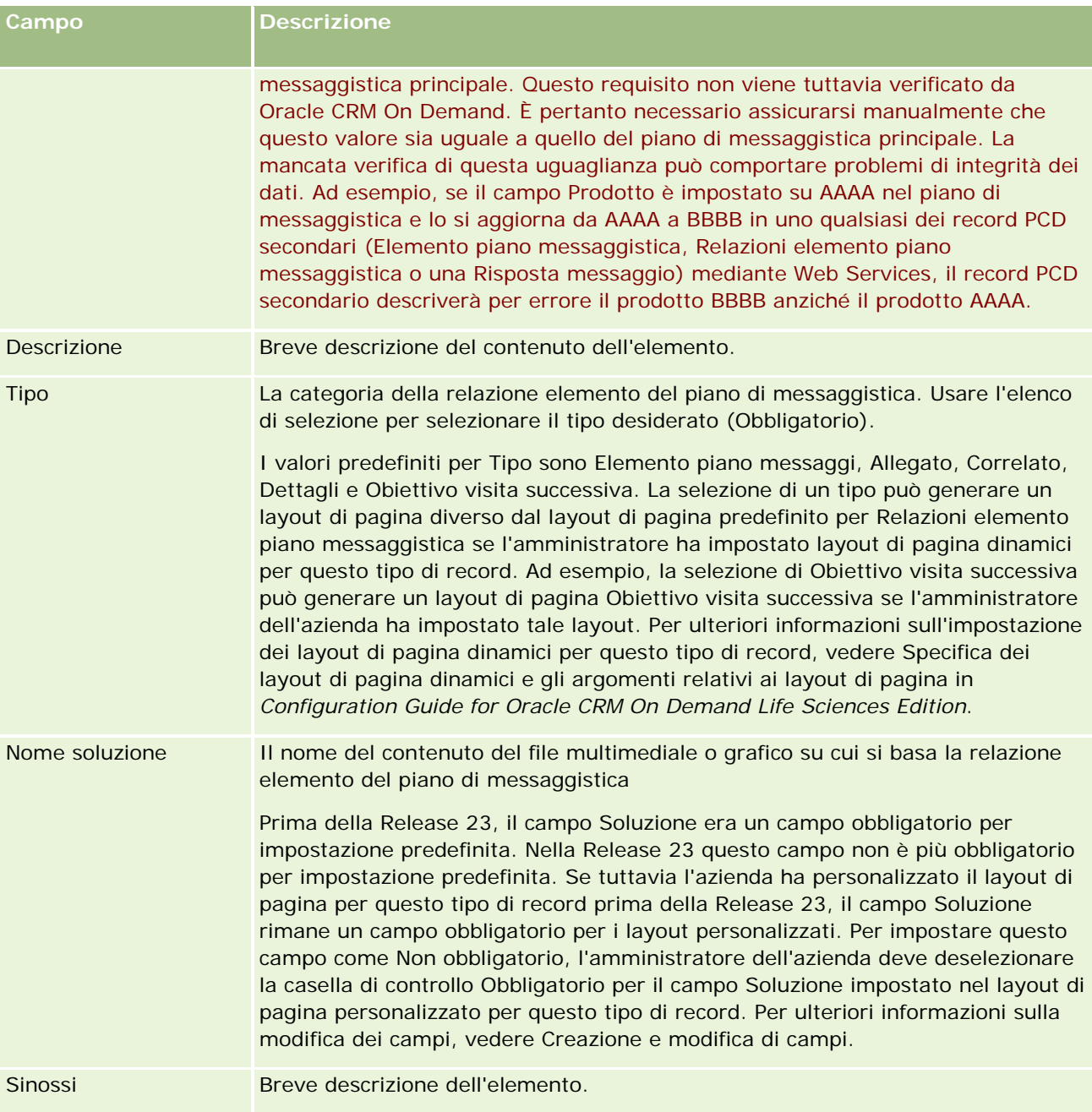

### **Informazioni correlate**

Per informazioni correlate sugli relazioni degli elementi dei piani di messaggistica, vedere gli argomenti riportati di seguito.

- Relazioni elemento piano messaggistica (vedere ["Relazioni degli elementi dei piani di messaggistica"](#page-779-0) a pagina [780\)](#page-779-0)
- Uso della home page Relazioni elemento piano messaggistica (a pagina [781\)](#page-780-0)
- Gestione delle relazioni degli elementi dei piani di messaggistica (a pagina [782\)](#page-781-0)

# **Messaggistica SPM (Structured Product Messaging)**

*Messaggistica SPM (Structured Product Messaging)* indica i tipi di record PCD (Personalized Content Delivery) personalizzati e ridefiniti (Piano messaggistica, Elemento piano messaggistica, Relazioni piano messaggistica e Risposta messaggio) che un amministratore imposta per consentire al funzionario commerciale del settore farmaceutico di gestire i propri obiettivi di visita di vendita. Un amministratore ridefinisce i tipi di record PCD definendo layout di pagina dinamici per questi record. Selezionando il campo elenco di selezione Tipo in modo appropriato per un record PCD, un utente può modificare in modo dinamico il layout di pagina corrispondente al record PCD che viene usato in Oracle CRM On Demand. Ad esempio, la selezione di un tipo con valore Obiettivo visita modifica il layout di pagina per un Elemento piano messaggistica in un layout di pagina Obiettivo visita.

I layout di pagina SPM che corrispondono ai tipi di record PCD sono i seguenti: Piano obiettivo visita (per Piano messaggistica), Obiettivo visita(per Elemento piano messaggistica), Obiettivo visita successiva (per Relazioni elemento piano messaggistica) e Risultato (per Risposta messaggio). In genere, un funzionario commerciale utilizza un piano obiettivo visita per registrare gli obiettivi della visita, gli obiettivi della visita successiva e i risultati per le visite di vendita associate a un prodotto, ad esempio a un farmaco.

Se si utilizzano i tipi di record PCD predefiniti per gestire presentazioni dettagliate elettroniche, vedere Consegna PCD (Personalized Content Delivery) (a pagina [763\)](#page-762-0). Inoltre, per acquisire informazioni dettagliate sul prodotto durante le visite usando i layout predefiniti, vedere Collegamento delle informazioni dettagliate sui prodotti alle visite (a pagina [700\)](#page-699-0).

I layout di pagina SPM corrispondenti ai tipi di record PCD sono descritti di seguito.

- Un piano obiettivo visita, basato sul tipo di record Piano messaggistica, è un piano che raggruppa gli obiettivi visita del team di vendita, gli obiettivi della visita successiva e i risultati. Il piano obiettivo visita viene definito da un amministratore e segue un percorso di approvazione per le selezioni standard. Il piano obiettivo visita contiene i metadati predefiniti che il funzionario commerciale seleziona durante una sessione di dettagli del prodotto nell'ambito di una visita o chiamata (Account, Contatto o Chiamata partecipante).
- Un piano obiettivo visita, basato sul tipo di record Elemento piano messaggistica, è un insieme predefinito di valori che spiegano scopi e obiettivi della visita durante la descrizione di un determinato prodotto.
- Un obiettivo visita successiva, basato sul tipo di record Relazioni elemento piano messaggistica, è un insieme predefinito di valori che descrivono scopi e obiettivi delle visite di follow-up e si riferisce a un determinato prodotto.
- Un risultato, basato sul tipo di record Risposta messaggio, è un insieme predefinito di valori approvati che l'amministratore può usare per comunicare la risposta del cliente nella sessione dei dettagli sul prodotto.

### **Esempio di piano obiettivo visita**

Si prenda in considerazione un piano obiettivo visita definito per il prodotto, Farmaco Z. Il team di vendita potrebbe disporre di una serie di obiettivi visita quando discute del Farmaco Z con i clienti, come riportato di seguito.

- **Obiettivo visita 1.** Lancio del prodotto Farmaco Z.
- **Obiettivo visita 2.** Presentazione dei vantaggi del Farmaco Z.
- **Obiettivo visita 3.** Discussione sull'uso sicuro del Farmaco Z.
- **Obiettivo visita 4.** Descrizione dei potenziali effetti collaterali del Farmaco Z.

Gli obiettivi visita successiva potrebbero includere quanto riportato di seguito.

- **Obiettivo visita successiva 1**. Descrivere i dosaggi del Farmaco Z
- **Obiettivo visita successiva 2.** Esaminare i prezzi del Farmaco Z.
- **Obiettivo visita successiva 3.** Migliorare la relazione con il medico fornendo campioni del Farmaco Z.

Di seguito vengono riportati alcuni esempi dei risultati che descrivono le risposte della sessione di dettaglio.

- **Risultato 1.** Risposta positiva.
- **Risultato 2. Risposta negativa.**
- **Risultato 3.** Il medico richiede informazioni aggiuntive.
- **Risultato 4.** È necessaria una visita di follow-up.
- **Risultato 5.** Non è necessaria una visita di follow-up.

Tutti i record SPM in questo esempio sono relativi al piano obiettivo visita definito per il prodotto Farmaco Z. Il funzionario commerciale seleziona gli elementi appropriati durante la visita nella sezione di elementi correlati Prodotto in dettaglio della pagina Dettagli visita.

**NOTA:** per utilizzare i tipi di record SPM, l'amministratore deve impostare i layout di pagina dinamici per i tipi di record SPM e PCD. La selezione di un tipo SPM può generare un layout di pagina diverso dal layout di pagina predefinito per i record PCD se l'amministratore ha impostato layout di pagina dinamici per questo tipo di record. Ad esempio, la selezione di un tipo Obiettivo visita può generare un layout di pagina Obiettivo visita se l'amministratore dell'azienda ha impostato tale layout. Per ulteriori informazioni sull'impostazione dei layout di pagina dinamici per questo tipo di record, vedere Specifica dei layout di pagina dinamici e gli argomenti relativi ai layout di pagina in *Configuration Guide for Oracle CRM On Demand Life Sciences Edition*.

Per ulteriori informazioni sulla gestione degli obiettivi visita, vedere gli argomenti riportati di seguito.

- Selezione dei layout di pagina SPM (Structured Product Messaging) (a pagina [787\)](#page-786-0)
- Associazione di obiettivi visita, obiettivi visita successiva e risultati a Prodotti menzionati in dettaglio in una visita di vendita (a pagina [787\)](#page-786-0)
- Selezione di obiettivo visita principale, obiettivo visita successiva principale o risultato principale per un prodotto in dettaglio (a pagina [790\)](#page-789-0)

Per informazioni su come utilizzare i record SPM con le indicazioni prodotto, vedere Esempio di utilizzo di record SPM e indicazioni prodotto (a pagina [791\)](#page-790-0).

**NOTA:** gli amministratori dell'azienda possono personalizzare Oracle CRM On Demand in vari modi, ad esempio modificando i nomi per i tipi di record, i campi e le opzioni negli elenchi. Di conseguenza, le informazioni visualizzate sullo schermo possono essere diverse dalle informazioni standard reperibili nella Guida in linea.

Inoltre, a seconda del livello di accesso di cui si dispone, si potrebbe non essere in grado di eseguire tutte le procedure descritte nell'elenco precedente.

# <span id="page-786-0"></span>**Selezione dei layout di pagina SPM (Structured Product Messaging)**

Per utilizzare i layout di pagina SPM (Structured Product Messaging) per gestire gli obiettivi di visita durante le sessioni dei dettagli prodotto, è necessario selezionare il valore Tipo appropriato per la determinazione dei layout di pagina dinamici per SPM.

**Procedure preliminari.** L'amministratore deve impostare layout di pagina dinamici per la messaggistica SPM come descritto in *Configuration Guide for Oracle CRM On Demand Life Sciences Edition*. Se l'amministratore imposta i layout di pagina dinamici, la selezione dei risultati di un tipo SPM determina un layout di pagina diverso da quello predefinito per i tipi di record PCD. Ad esempio, per un record Elemento piano messaggistica la selezione di Obiettivo visita genera un layout di pagina Obiettivo visita. Per ulteriori informazioni sull'impostazione dei layout di pagina dinamici, vedere Specifica dei layout di pagina dinamici. Inoltre, l'amministratore deve impostare il profilo di accesso utente in modo che l'utente corrente disponga dell'accesso Sola lettura, Vista o Eredita principale ai record SPM delle informazioni correlate nella pagina dei dettagli Prodotti menzionati in dettaglio.

#### *Per selezionare i layout di pagina SPM*

- **1** Andare alla pagina di dettaglio di Piano messaggistica e, nel campo elenco di selezione Tipo, scegliere Piano obiettivo visita per visualizzare il layout di pagina corrispondente.
- **2** Andare alla pagina di dettaglio di Elemento piano messaggistica e, nel campo elenco di selezione Tipo, scegliere Obiettivo visita per visualizzare il layout di pagina corrispondente.
- **3** Andare alla pagina di dettaglio di Relazioni elemento piano messaggistica e, nel campo elenco di selezione Tipo, scegliere Obiettivo visita successiva per visualizzare il layout di pagina corrispondente.
- **4** Andare alla sezione di elementi correlati Risposta messaggio in una pagina Dettagli visita e, nel campo elenco di selezione Tipo, selezionare Risultato per visualizzare il layout di pagina corrispondente.

## **Associazione di obiettivi visita, obiettivi visita successiva e risultati a Prodotti menzionati in dettaglio in una visita di vendita**

Mediante l'utilizzo dei layout di pagina SPM (Structured Product Messaging), i funzionari commerciali possono visualizzare gli obiettivi visita per i prodotti, i risultati previsti dalla visita di vendita per i prodotti e possono determinare gli obiettivi visita per una visita futura, i quali sono tutti basati esclusivamente sul prodotto. In genere, i funzionari commerciali accedono a questi record durante la sessione dei dettagli prodotto di una visita con un medico per discutere di uno o più farmaci. I dettagli della visita vengono acquisiti in un record di visita del contatto, mentre i dettagli del farmaco sono disponibili nel record di prodotto.

Nella sezione di informazioni correlate Prodotto in dettaglio, il funzionario commerciale può selezionare e scegliere gli elementi riportati di seguito.

 Obiettivi visita (elementi piano messaggistica) da un insieme predefinito di obiettivi visita per un prodotto o un farmaco specifico.

- Obiettivi visita successiva (relazioni elemento piano messaggistica) da un insieme predefinito di obiettivi visita successiva per un prodotto o un farmaco specifico.
- Risultati (risposte messaggio) da un insieme predefinito di risultati per un prodotto o un farmaco specifico.

Ad esempio, nella tabella riportata di seguito vengono visualizzati gli obiettivi visita (elementi piano messaggistica) che il responsabile commerciale può impostare per un funzionario commerciale.

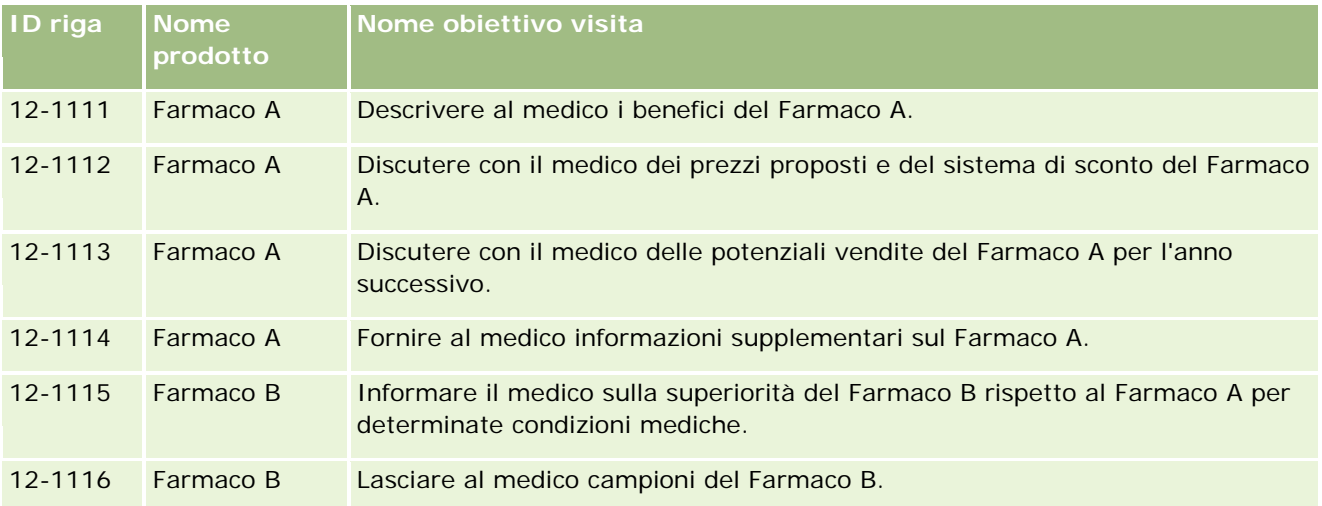

### **Campi nella sezione di informazioni correlate Prodotti menzionati in dettaglio**

I campi riportati di seguito sono disponibili solo nella sezione di informazioni correlate Prodotti menzionati in dettaglio.

- Elemento piano messaggistica principale (che può essere rinominato Obiettivo visita)
- Rel. elemento piano messaggistica principale (che può essere rinominato Obiettivo visita successiva)
- Risposta messaggio principale (che può essere rinominato Risultato)

Sono inoltre disponibili gli elementi correlati elencati di seguito per associare i record SPM (o PCD) al record Prodotti menzionati in dettaglio.

- Obiettivi visita di Dettaglio prodotto (Elementi piano messaggistica di Dettaglio prodotto)
- Obiettivi visita successiva di Dettaglio prodotto (Relazioni elemento piano messaggistica di Dettaglio prodotto)
- Risultati di Dettaglio prodotto (Risposte messaggio di Dettaglio prodotto)

Questo argomento fa riferimento a tali elementi correlati nel loro insieme come *elementi correlati di Prodotto menzionato in dettaglio*. Gli elementi correlati di Prodotto menzionato in dettaglio e i record PCD hanno una relazione molti-a-molti. Ciò significa che un record PCD può essere associato a più record differenti di elementi correlati di Prodotto menzionato in dettaglio.

L'amministratore aziendale di Oracle CRM On Demand Life Sciences Edition configura la sezione di informazioni correlate Prodotti menzionati in dettaglio per i layout di pagina di visita per le visite del cliente, le visite del contatto e le visite al partecipante. Per ulteriori informazioni sulla configurazione dei layout di pagina

per Oracle CRM On Demand Life Sciences Edition, vedere le informazioni relative ai layout di pagina in *Configuration Guide for Oracle CRM On Demand Life Sciences Edition*.

**Procedure preliminari.** L'amministratore deve impostare layout di pagina dinamici per la messaggistica SPM come descritto in *Configuration Guide for Oracle CRM On Demand Life Sciences Edition*. Se l'amministratore imposta i layout di pagina dinamici, la selezione dei risultati di un tipo SPM determina un layout di pagina diverso da quello predefinito per i tipi di record PCD. Ad esempio, per un record Elemento piano messaggistica la selezione di Obiettivo visita genera un layout di pagina Obiettivo visita. Per ulteriori informazioni sull'impostazione dei layout di pagina dinamici, vedere Specifica dei layout di pagina dinamici. Inoltre, l'amministratore deve impostare il profilo di accesso utente in modo che l'utente corrente disponga dell'accesso Sola lettura, Vista o Eredita principale ai record SPM delle informazioni correlate nella pagina dei dettagli Prodotti menzionati in dettaglio.

Per associare i tipi di record SPM (o PCD) con il record Prodotti menzionati in dettaglio, è necessario soddisfare le condizioni riportate di seguito.

- I prodotti negli elementi correlati di Prodotto menzionato in dettaglio e nei record PCD devono corrispondere.
- È necessario impostare i tipi di record PCD nel seguente modo:
	- **II tipo Elemento piano messaggistica deve essere impostato su Obiettivo visita.**
	- Il tipo Relazioni elemento piano messaggistica deve essere impostato su Obiettivo visita successiva.
	- **II** Il tipo Risposta messaggio deve essere impostato su Risultato.

Queste condizioni vengono applicate quando si creano le associazioni, ma successivamente non vengono più applicate. Di conseguenza:

- Non modificare il campo Prodotto negli elementi correlati di Prodotto menzionato in dettaglio dopo aver creato un'associazione.
- Non modificare i campi Prodotto e Tipo nei record PCD dopo che sono stati aggiunti agli elementi correlati di Prodotto menzionato in dettaglio come record secondari.
- Non eliminare alcuna associazione esistente o non modificare i record Prodotto in dettaglio o PCD e tentare successivamente di ripristinare l'associazione.

#### *Per associare obiettivi visita, obiettivi visita successiva e risultati a Prodotti menzionati in dettaglio in una visita di vendita*

**1** Nella pagina Dettagli visita per una visita del contatto, una visita del cliente o una visita al partecipante, andare alla sezione di informazioni correlate Prodotto in dettaglio.

La sezione Prodotto in dettaglio contiene le colonne per l'obiettivo visita principale (elemento piano messaggistica principale), l'obiettivo visita successiva principale (relazioni elemento piano messaggistica principale) e il risultato principale (risposta messaggio principale).

- **2** Andare alla riga relativa al prodotto oggetto della visita di vendita e fare clic sul nome prodotto, ad esempio Farmaco A.
- **3** Nella pagina di dettaglio di Prodotto in dettaglio:
	- Per associare un obiettivo visita al Farmaco A, scorrere fino alla sezione di informazioni correlate Obiettivi visita di Dettaglio prodotto (Elementi piano messaggistica di Dettaglio prodotto), fare clic su

<span id="page-789-0"></span>Seleziona e, nella pagina Modifica, utilizzare il selettore di ricerca per selezionare l'obiettivo visita (elemento piano messaggistica) per il Farmaco A dall'elenco di obiettivi visita (elementi piano messaggistica), quindi salvare il record Prodotto in dettaglio.

- Per associare un obiettivo visita successiva al Farmaco A, scorrere fino alla sezione di informazioni correlate Obiettivi visita successiva di Dettaglio prodotto (Relazioni elemento piano messaggistica di Dettaglio prodotto), fare clic su Seleziona e, nella pagina Modifica, utilizzare il selettore di ricerca per selezionare l'obiettivo visita successiva (relazioni elemento piano messaggistica) per il Farmaco A dall'elenco di obiettivi visita successiva, quindi salvare il record Prodotto in dettaglio.
- Per associare un risultato al Farmaco A, scorrere fino alla sezione di informazioni correlate Risultati di Dettaglio prodotto (Risposte messaggio di Dettaglio prodotto), fare clic su Seleziona e, nella pagina Modifica, utilizzare il selettore di ricerca per selezionare il risultato (risposta messaggio) per il Farmaco A dall'elenco di risultati (risposte messaggio), quindi salvare il record Prodotto in dettaglio.

**NOTA:** potrebbe essere necessario aggiungere le sezioni Informazioni correlate (nell'elenco precedente) alla pagina Prodotto in dettaglio. Per informazioni sulla personalizzazione dei layout delle pagine Dettagli, vedere Changing Your Detail Page Layout (vedere ["Modifica del layout della pagina](#page-938-0)  [Dettaglio"](#page-938-0) a pagina [939\)](#page-938-0). Se le sezioni non sono disponibili per l'aggiunta al layout di pagina, rivolgersi all'amministratore dell'azienda.

**NOTA:** i record SPM (o PCD) non possono essere creati da una vista dettaglio di Prodotto in dettaglio, ma possono essere associati solo al record Prodotto in dettaglio. I record SPM (or PCD) devono essere creati dalle pagine SPM (o PCD) e devono essere associati allo stesso marchio del prodotto, ad esempio Farmaco A. Ciascun record SPM (o PCD) può essere associato al marchio del prodotto menzionato in dettaglio in diverse visite. Tuttavia, nella stessa visita non è possibile scegliere lo stesso record SPM (o PCD) per lo stesso prodotto menzionato in dettaglio. L'amministratore deve impostare le pagine dei dettagli SPM (o PCD) come descritto in *Configuration Guide for Oracle CRM On Demand Life Sciences Edition*.

## **Selezione di obiettivo visita principale, obiettivo visita successiva principale o risultato principale per un prodotto in dettaglio**

È possibile selezionare l'obiettivo visita principale (elemento piano messaggistica principale), l'obiettivo visita successiva principale (relazioni elemento piano messaggistica principale) o il risultato principale (risposta messaggio principale) per il prodotto in dettaglio utilizzando la procedura descritta di seguito. L'obiettivo visita, l'obiettivo visita successiva e il risultato che sono stati selezionati come principali vengono visualizzati nella sezione di elementi correlati Prodotto in dettaglio nella pagina Dettagli visita. Lo scopo della designazione principale è determinare il record di elemento che viene visualizzato per primo nella pagina Prodotti menzionati in dettaglio. Non è prevista alcuna elaborazione speciale per questa designazione.

**Procedure preliminari.** L'amministratore deve impostare layout di pagina dinamici per la messaggistica SPM come descritto in *Configuration Guide for Oracle CRM On Demand Life Sciences Edition*. Se l'amministratore imposta i layout di pagina dinamici, la selezione dei risultati di un tipo SPM determina un layout di pagina diverso da quello predefinito per i tipi di record PCD. Ad esempio, per un record Elemento piano messaggistica la selezione di Obiettivo visita genera un layout di pagina Obiettivo visita. Per ulteriori informazioni sull'impostazione dei layout di pagina dinamici, vedere Specifica dei layout di pagina dinamici. Inoltre, l'amministratore deve impostare il profilo di accesso utente in modo che l'utente corrente disponga

<span id="page-790-0"></span>dell'accesso Sola lettura, Vista o Eredita principale ai record SPM delle informazioni correlate nella pagina dei dettagli Prodotti menzionati in dettaglio.

#### *Per selezionare l'obiettivo visita principale, l'obiettivo visita successiva principale o il risultato principale*

- **1** Andare alla pagina di dettaglio di Prodotti menzionati in dettaglio per il prodotto desiderato, ad esempio Farmaco A.
- **2** Per designare un obiettivo visita (elemento piano messaggistica) come obiettivo visita principale (elemento piano messaggistica principale):
	- **a** Modificare la pagina di dettaglio di Prodotti menzionati in dettaglio.
	- **b** Per il campo Obiettivo visita principale (Elemento piano messaggistica principale), utilizzare il selettore di ricerca per scegliere un obiettivo visita (elemento piano messaggistica) dalla lista come obiettivo principale.
- **3** Per designare un obiettivo visita successiva (relazioni elemento piano messaggistica) come obiettivo visita successiva principale (relazioni elemento piano messaggistica principale):
	- **a** Modificare la pagina di dettaglio di Prodotti menzionati in dettaglio.
	- **b** Per il campo Obiettivo visita successiva principale (Relazioni elemento piano messaggistica principale), utilizzare il selettore di ricerca per scegliere un obiettivo visita successiva (relazioni elemento piano messaggistica) dalla lista come obiettivo principale.
- **4** Per designare un risultato (risposta messaggio) come risultato principale (risposta messaggio principale):
	- **a** Modificare la pagina di dettaglio di Prodotti menzionati in dettaglio.
	- **b** Per il campo Risultato principale (Risposta messaggio principale), utilizzare il selettore di ricerca per scegliere un risultato (risposta messaggio) dalla lista come risultato principale.

## **Esempio di utilizzo di record SPM e indicazioni prodotto**

In questo argomento viene illustrato un esempio delle modalità di impostazione dei record SPM e dei record delle indicazioni prodotto da parte degli amministratori e dei responsabili commerciali per consentire ai funzionari commerciali di aggiungere i dettagli sui prodotti o sui campioni lasciati per i clienti. Questa funzione può essere utilizzata in modo diverso, in base al modello aziendale personale.

**1** Un responsabile commerciale o un amministratore imposta per il team di vendita le informazioni riportate di seguito.

 Piano obiettivo visita (piano messaggistica) per un prodotto specifico che facoltativamente può includere un'indicazione specifica (indicazione prodotto).

Per informazioni sui piani di messaggistica, vedere Piani messaggistica (a pagina [765\)](#page-764-0).

Record di indicazione prodotto, in base alle necessità.

Per informazioni sulle indicazioni prodotto, vedere Indicazioni prodotto (a pagina [793\)](#page-792-0).

 Obiettivi visita (elementi piano messaggistica), obiettivi visita successiva (relazioni elemento piano messaggistica) e risultati (risposte messaggio) per il piano obiettivo visita, in base alle necessità.

Questo passo consente di standardizzare lo scopo e il risultato della visita e di organizzare gli obiettivi di ciascuna visita per il team di vendita.

Per informazioni sugli elementi dei piani di messaggistica, vedere Elementi dei piani di messaggistica (a pagina [773\)](#page-772-0). Per informazioni sulle relazioni degli elementi dei piani di messaggistica, vedere Relazioni degli elementi dei piani di messaggistica (a pagina [780\)](#page-779-0). Per informazioni sulle risposte messaggio, vedere Modifica delle risposte messaggio (a pagina [238\)](#page-237-0).

- **2** Dopo l'impostazione dei record SPM e delle indicazioni prodotto, un funzionario commerciale farmaceutico in genere esegue i task riportati di seguito.
	- **a** Effettua una visita a un medico o a un ospedale e immette le informazioni sulla visita nella pagina Dettagli visita per il cliente o il contatto.

Per ulteriori informazioni su come effettuare le visite di vendita, vedere Come tenere traccia delle visite (visite di vendita) ai clienti (a pagina [228\)](#page-227-0).

**b** Documenta i campioni o gli articoli in promozione lasciati per ciascun contatto utilizzando la sezione di informazioni correlate appropriata nella pagina Dettagli visita (Campioni lasciati o Articoli in promozione lasciati).

Per informazioni su come documentare i campioni o gli articoli in promozione lasciati, vedere Collegamento delle informazioni sui campioni lasciati alle visite (a pagina [705\)](#page-704-0) o Collegamento delle informazioni sugli articoli promozionali alle visite (a pagina [708\)](#page-707-0).

- **c** Documenta i prodotti menzionati in dettaglio per ciascun contatto o cliente utilizzando la sezione di informazioni correlate Prodotto in dettaglio nella pagina Dettagli visita. Per ogni prodotto in dettaglio, il funzionario commerciale può eseguire le operazioni riportate di seguito.
	- Selezionare l'indicazione (indicazione prodotto).
	- Documentare altri obiettivi visita, obiettivi visita successiva e risultati.
	- (Facoltativo) Il funzionario commerciale può identificare l'indicazione e documentare gli obiettivi visita, gli obiettivi visita successiva e i risultati appropriati.

Per informazioni su come documentare i prodotti menzionati in dettaglio, vedere Collegamento delle informazioni dettagliate sui prodotti alle visite (a pagina [700\)](#page-699-0).

**d** Dopo aver selezionato e documentato tutti gli elementi correlati alla visita, il funzionario commerciale invia la visita.
# <span id="page-792-0"></span>**Indicazioni prodotto**

Utilizzare le pagine di indicazione prodotto per creare, aggiornare e tenere traccia delle indicazioni prodotto. Un'*indicazione prodotto* è la combinazione di un sintomo o una malattia e di un prodotto o un farmaco specifico che allevia il sintomo o la malattia. In genere, un funzionario commerciale del settore farmaceutico descrive l'indicazione prodotto durante una visita al medico generico. Alcuni esempi di indicazioni prodotto sono Allergia – Farmaco A, Asma – Farmaco A, Aritmia – Farmaco B e Scompenso cardiaco – Farmaco C. Nell'esempio, il Farmaco A viene utilizzato per trattare i sintomi sia delle allergie che dell'asma.

Un prodotto può avere zero o più indicazioni. Il record Indicazione prodotto registra la combinazione univoca del prodotto e dell'indicazione associata. Se esiste un'indicazione prodotto, il nome dell'indicazione prodotto deve essere univoco. Quando vengono visualizzati i prodotti menzionati in dettaglio in una visita a un cliente, è disponibile un elenco in cui i funzionari commerciali possono selezionare le indicazioni prodotto durante una sessione di dettagli del prodotto. Le indicazioni prodotto sono disponibili nella sezione di informazioni correlate Prodotti menzionati in dettaglio in una pagina Dettagli visita.

L'indicazione prodotto è un componente principale del processo di messaggistica del prodotto per un funzionario commerciale farmaceutico. I prodotti o i farmaci vengono in genere specificati in dettaglio a livello di prodotto dal funzionario commerciale e non a livello di unità di stock (SKU) nel sistema magazzino dei prodotti. Ad esempio, il Farmaco A può avere più indicazioni: una per le affezioni respiratorie croniche di tipo ostruttivo (COPD), una per l'asma e così via. Ciascuna indicazione dispone di un piano obiettivo visita (piano messaggistica) e di obiettivi visita (elementi piano messaggistica) univoci. È possibile utilizzare l'indicazione prodotto per filtrare le sezioni di informazioni correlate appropriate per i record SPM, ad esempio i piani obiettivi visita (piani messaggistica) e gli obiettivi visita (elementi piano messaggistica). Per ulteriori informazioni su come specificare i dettagli sui prodotti utilizzando la sezione di informazioni correlate Prodotti menzionati in dettaglio in una pagina Dettagli visita, vedere Collegamento delle informazioni dettagliate sui prodotti alle visite (a pagina [700\)](#page-699-0). Per ulteriori informazioni su SPM, vedere Structured Product Messaging (vedere ["Messaggistica SPM \(Structured Product Messaging\)"](#page-784-0) a pagina [785\)](#page-784-0).

**NOTA**: l'amministratore dell'azienda determina quali schede sono disponibili agli utenti. Se il ruolo lavorativo dell'utente non comprende il controllo delle informazioni sull'indicazione prodotto, la scheda Indicazione prodotto potrebbe essere esclusa dall'impostazione.

# **Utilizzo della Home page indicazioni prodotto**

La Home page indicazioni prodotto è il punto di partenza per la gestione delle indicazioni prodotto. In questa pagina vengono visualizzate informazioni importanti per l'utente.

**NOTA:** l'amministratore dell'azienda può personalizzare il layout della Home page indicazioni prodotto. Se, inoltre, il ruolo dell'utente prevede il privilegio Personalizza home page, è possibile aggiungere e rimuovere sezioni dalla pagina.

**Procedure preliminari.** Per gestire le indicazioni prodotto, è necessario che il proprio ruolo utente includa il privilegio Gestisci accesso a farmaceutico.

#### **Creazione di un'indicazione prodotto**

È possibile creare una nuova indicazione prodotto facendo clic sul pulsante Nuovo nella sezione Indicazioni prodotto modificate di recente. Per ulteriori informazioni, vedere Creazione di record (a pagina [56\)](#page-55-0) e Campi indicazione prodotto (vedere ["Campi indicazioni prodotto"](#page-795-0) a pagina [796\)](#page-795-0).

#### **Utilizzo degli elenchi di indicazioni prodotto**

Nella sezione Elenco indicazioni prodotto vengono visualizzati numerosi elenchi filtrati. Gli elenchi filtrati rappresentano sottoinsiemi o gruppi di record che consentono di limitare il numero di record da utilizzare contemporaneamente. Oracle CRM On Demand dispone di un insieme di elenchi standard. Tutti gli elenchi standard sono pubblici. L'utente e i responsabili possono creare elenchi aggiuntivi basati su criteri diversi.

Nella tabella riportata di seguito vengono descritti gli elenchi standard per le indicazioni prodotto.

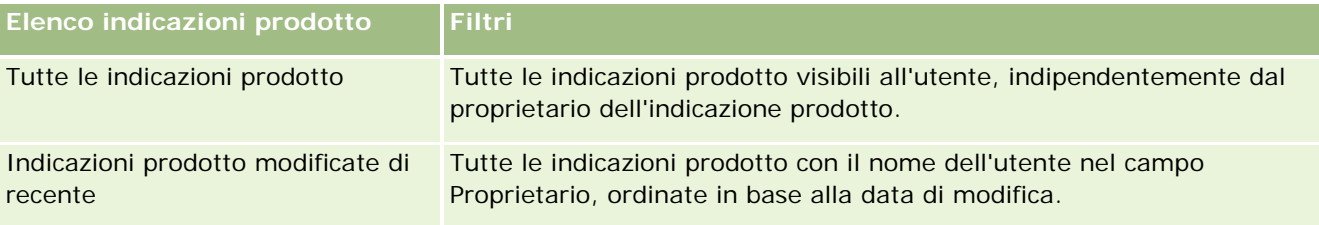

Per visualizzare un elenco, fare clic sul nome dell'elenco.

Per creare un nuovo elenco, fare clic su Nuovo. Per ulteriori informazioni sulla creazione di elenchi, vedere Creazione e ridefinizione di elenchi (vedere ["Come creare e restringere gli elenchi"](#page-136-0) a pagina [137\)](#page-136-0).

Per esaminare tutti gli elenchi disponibili, creare un nuovo elenco oppure visualizzare, modificare o eliminare un elenco esistente, vedere Pagina Gestione elenchi (a pagina [148\)](#page-147-0). La pagina Gestione elenchi include, inoltre, gli elenchi standard compresi in Oracle CRM On Demand. Si tratta di elenchi di sola lettura. Pertanto, non è possibile modificare o eliminare.

#### **Visualizzazione delle indicazioni prodotto recenti**

Nella sezione Indicazioni prodotto modificate di recente vengono visualizzate le ultime indicazioni prodotto modificate in ordine di tempo.

Fare clic su Mostra elenco completo per espandere l'elenco.

#### **Aggiunta di sezioni alla Home page indicazioni prodotto**

Se il ruolo utente include il privilegio Personalizza home page, è possibile aggiungere alla Home page indicazioni prodotto alcune o tutte le sezioni riportate di seguito.

- Indicazioni prodotto create di recente
- Indicazioni prodotto modificate di recente
- Le mie indicazioni prodotto create di recente
- Le mie indicazioni prodotto modificate di recente
- Sezioni di report aggiuntive (l'amministratore dell'azienda può fare in modo che altre sezioni di report siano disponibili per la visualizzazione nella Home page Indicazioni prodotto)

#### *Per aggiungere sezioni alla Home page indicazioni prodotto*

**1** Nella Home page indicazioni prodotto, fare clic su Modifica layout.

- <span id="page-794-0"></span>**2** Nella pagina del layout della Home page indicazioni prodotto, utilizzare le frecce per aggiungere o rimuovere le sezioni e per organizzarle nella pagina.
- **3** Fare clic su Salva.

#### **Argomenti correlati**

Per informazioni relative alle indicazioni prodotto, vedere gli argomenti riportati di seguito.

- Indicazioni prodotto (a pagina [793\)](#page-792-0)
- Gestione delle indicazioni prodotto (a pagina [795\)](#page-794-0)
- Campi indicazioni prodotto (a pagina [796\)](#page-795-0)

# **Gestione delle indicazioni prodotto**

Per informazioni sulla gestione delle indicazioni prodotto, vedere gli argomenti riportati di seguito.

- Associazione di record di indicazione prodotto a prodotti in dettaglio (a pagina [796\)](#page-795-0)
- Associazione di indicazioni prodotto a record SPM (a pagina [796\)](#page-795-0)

Per procedure passo passo comuni a molti tipi di record, vedere gli argomenti riportati di seguito.

- **Creazione di record (a pagina [56\)](#page-55-0)**
- Aggiornamento dei dettagli del record (a pagina [119\)](#page-118-0)
- Collegamento di record al record selezionato (a pagina [121\)](#page-120-0)
- Gestione degli elenchi (a pagina [130\)](#page-129-0)

**NOTA:** gli amministratori dell'azienda possono personalizzare Oracle CRM On Demand in vari modi, ad esempio modificando i nomi per i tipi di record, i campi e le opzioni negli elenchi. Di conseguenza, le informazioni visualizzate sullo schermo possono essere diverse dalle informazioni standard reperibili nella Guida in linea.

Inoltre, a seconda del livello di accesso di cui si dispone, si potrebbe non essere in grado di eseguire tutte le procedure descritte nell'elenco precedente.

#### **Argomenti correlati**

Per informazioni relative alle indicazioni prodotto, vedere gli argomenti riportati di seguito.

- Indicazioni prodotto (a pagina [793\)](#page-792-0)
- Utilizzo della Home page indicazioni prodotto (a pagina [793\)](#page-792-0)
- Campi indicazioni prodotto (a pagina [796\)](#page-795-0)

# <span id="page-795-0"></span>**Associazione di record di indicazione prodotto a prodotti in dettaglio**

Un record di indicazione prodotto viene associato in genere a un prodotto in fase di dettaglio utilizzando la sezione di informazioni correlate Prodotti menzionati in dettaglio.

#### *Per associare record di indicazione prodotto a prodotti in dettaglio*

- **1** Creare i record di indicazione prodotto per il prodotto in dettaglio.
- **2** Andare alla sezione di informazioni correlate Prodotti menzionati in dettaglio nella pagina Dettagli visita per la visita del cliente, quindi modificare il record di prodotto in dettaglio per il prodotto desiderato.
- **3** Per il campo Nome indicazione, utilizzare il selettore di ricerca per scegliere il nome di un'indicazione prodotto dall'elenco di indicazioni prodotto disponibili per il prodotto in fase di dettaglio.

#### **Associazione di indicazioni prodotto a record SPM**

Un record di indicazione prodotto viene associato in genere ai record SPM, ad esempio piani obiettivo visita (piani di messaggistica), obiettivi visita (elementi piano messaggistica), obiettivi visita successiva (relazioni elemento piano messaggistica) e risultati (risposte messaggio).

#### *Per associare record di indicazione prodotto a record SPM*

- **1** Creare i record di indicazione prodotto per il prodotto in dettaglio.
- **2** Passare ai tipi di record SPM, ad esempio Piano obiettivo visita (Piano messaggistica), Obiettivo visita (Elemento piano messaggistica), Obiettivo visita successiva (Relazioni elemento piano messaggistica), Risultato (Riposta messaggio), quindi modificare il record desiderato.
- **3** Per il campo Nome indicazione, utilizzare il selettore di ricerca per scegliere il nome di un'indicazione prodotto dall'elenco di nomi di indicazioni prodotto disponibili per il prodotto in fase di dettaglio.

**NOTA:** l'amministratore dell'azienda deve impostare il campo del nome indicazione nel tipo di record SPM.

# **Campi indicazioni prodotto**

Utilizzare la pagina Modifica indicazione prodotto per aggiungere un'indicazione prodotto o aggiornare i dettagli di un'indicazione esistente. Nella pagina Modifica indicazione prodotto viene visualizzato l'insieme completo di campi per un'indicazione prodotto.

<span id="page-796-0"></span>SUGGERIMENTO: è possibile modificare le indicazioni prodotto anche nella pagina Elenco indicazioni prodotto e nella pagina Dettaglio indicazione prodotto. Per ulteriori informazioni sull'aggiornamento dei record, vedere Aggiornamento dei dettagli del record (a pagina [119\)](#page-118-0).

**NOTA:** gli amministratori dell'azienda possono personalizzare Oracle CRM On Demand in vari modi, ad esempio modificando i nomi per i tipi di record, i campi e le opzioni negli elenchi. Di conseguenza, le informazioni visualizzate sullo schermo possono essere diverse dalle informazioni standard reperibili nella Guida in linea.

Nella tabella seguente vengono fornite informazioni relative ad alcuni campi dell'indicazione prodotto.

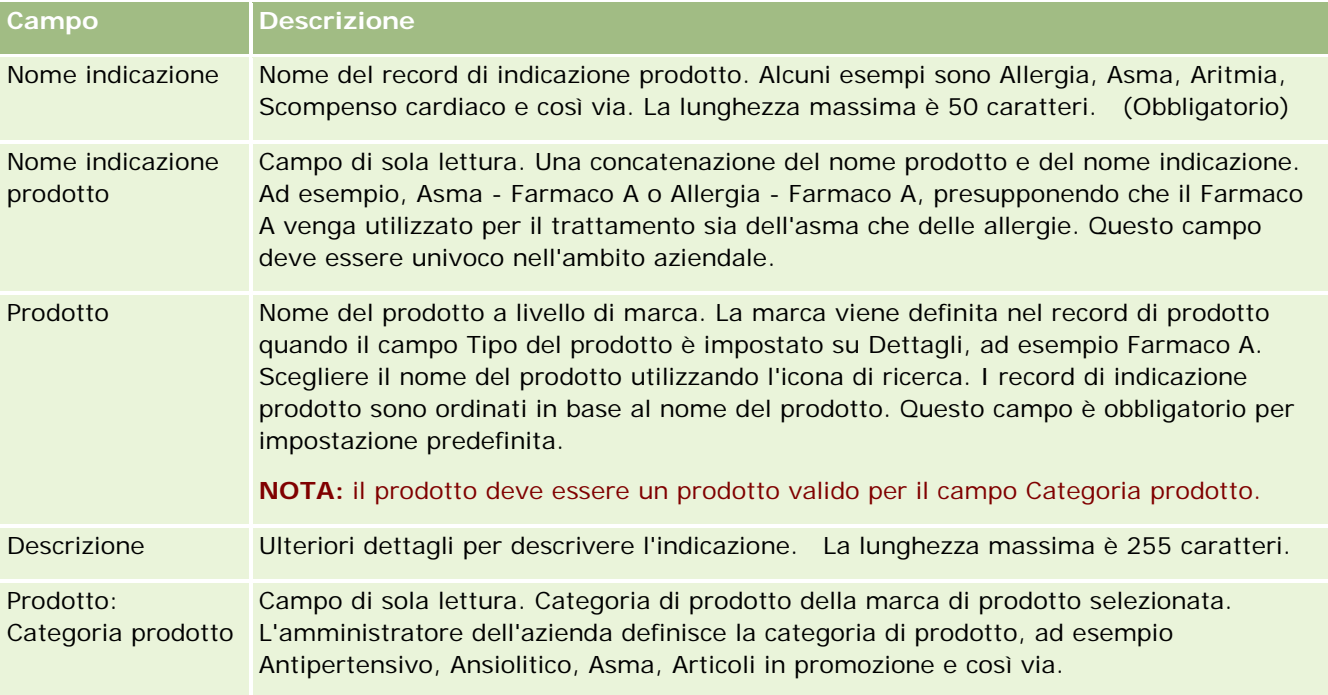

# **Ordini**

Il tipo di record Ordine, già disponibile in Oracle CRM On Demand, è stato migliorato per includere la funzionalità Life Sciences. Utilizzare le pagine Ordine per creare, aggiornare e registrare gli ordini e gli elementi dell'ordine associati per i prodotti. Ad esempio, i funzionari commerciali possono utilizzare le pagine Ordine per effettuare le operazioni riportate di seguito.

- Creare una richiesta diretta per la spedizione dei campioni o inviare un ordine all'ufficio principale per i campioni da inviare direttamente ai clienti.
- Inviare un ordine interno all'ufficio principale per il rifornimento dei campioni esauriti. Periodicamente i funzionari commerciali esauriscono i campioni e possono riordinarli in base alle esigenze.

Il tipo di record Ordine è collegato a tutti gli oggetti personalizzati e può essere abilitato per l'integrazione utilizzando gli eventi e i workflow di Web Integration. Se la sezione Ordini non è visibile in una pagina di dettaglio degli oggetti personalizzati, fare clic sul collegamento Modifica layout nell'angolo in alto a destra della

<span id="page-797-0"></span>pagina e aggiungere la sezione Ordini al layout. Se la sezione non è disponibile per l'aggiunta al layout della pagina, rivolgersi all'amministratore dell'azienda.

**Procedure preliminari:** l'uso degli ordini è possibile solo se il valore relativo all'utilizzo dell'ordine nella pagina del profilo dell'azienda è impostato su Gestione ordini di CRM On Demand e il proprio ruolo utente include il privilegio Abilita accesso ordine.

**NOTA:** l'amministratore dell'azienda determina quali schede sono disponibili agli utenti. Se la responsabilità della propria mansione non prevede la registrazione degli ordini e delle informazioni sugli elementi dell'ordine associati, la scheda Ordini potrebbe essere esclusa dall'impostazione.

# **Uso della home page Ordine**

La home page Ordine è il punto di partenza per la gestione degli ordini e degli elementi dell'ordine associati per i prodotti.

**NOTA:** l'amministratore dell'azienda può personalizzare il layout della home page Ordine. Inoltre, se il proprio ruolo utente include il privilegio Personalizza home page, è possibile aggiungere e rimuovere sezioni dalla pagina.

**Procedure preliminari.** L'uso degli ordini e degli elementi dell'ordine per i prodotti è possibile solo se il valore relativo all'utilizzo dell'ordine nella pagina del profilo dell'azienda è impostato su Gestione ordini di CRM On Demand e il proprio ruolo utente include il privilegio Abilita accesso ordine. Per ulteriori informazioni, vedere Impostazione del profilo dell'azienda e dei valori predefiniti globali.

#### **Creazione di un ordine**

Per creare un nuovo ordine, l'amministratore dei campioni deve fare clic sul pulsante Nuovo nella sezione I miei ordini creati di recente. Per ulteriori informazioni, vedere Creazione di record (a pagina [56\)](#page-55-0) e Campi ordine (a pagina [804\)](#page-803-0).

#### **Uso degli elenchi degli ordini**

Nella sezione Elenco ordini vengono visualizzati diversi elenchi filtrati. Gli elenchi filtrati sono sottoinsiemi o gruppi di record che consentono di limitare il numero di record su cui si lavora in un dato momento. Oracle CRM On Demand dispone di un insieme di elenchi standard. Tutti gli elenchi standard sono pubblici. L'utente e i responsabili possono creare elenchi aggiuntivi basati su criteri diversi.

Nella tabella riportata di seguito vengono descritti gli elenchi standard per gli ordini.

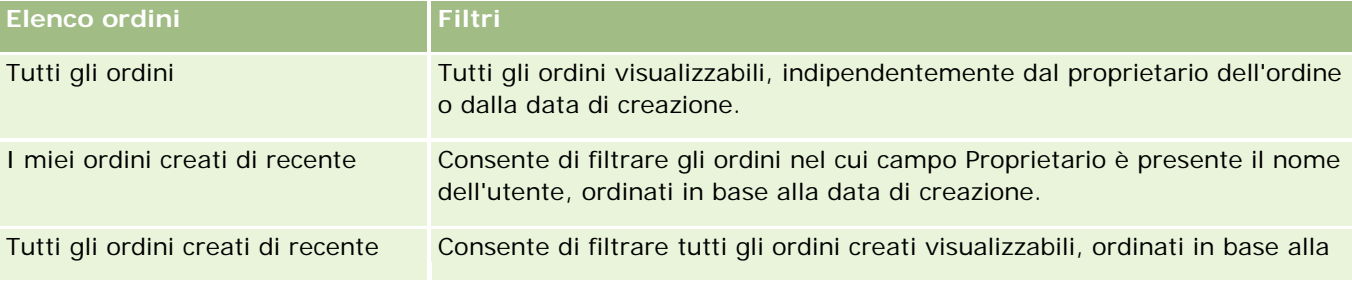

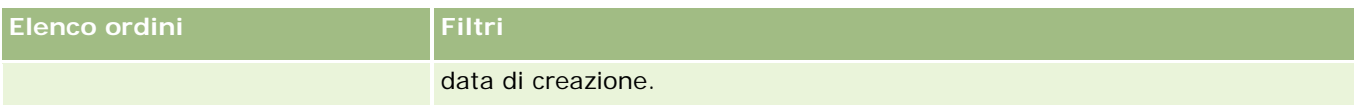

Per visualizzare un elenco, fare clic sul nome dell'elenco.

Per creare un nuovo elenco, fare clic su Nuovo. Per ulteriori informazioni sulla creazione di elenchi, vedere Creazione e ridefinizione di elenchi (vedere ["Come creare e restringere gli elenchi"](#page-136-0) a pagina [137\)](#page-136-0).

Per esaminare tutti gli elenchi disponibili, creare un nuovo elenco oppure visualizzare, modificare o eliminare un elenco esistente, fare clic su Gestione elenchi. La pagina Gestione elenchi contiene anche tutti gli elenchi standard forniti con Oracle CRM On Demand. Questi elenchi sono di sola visualizzazione, pertanto non possono essere modificati o eliminati.

#### **Visualizzazione degli ordini recenti**

Nella sezione I miei ordini creati di recente e I miei ordini visualizzati di recente vengono mostrati gli ordini che sono stati creati o visualizzati più di recente dall'utente.

Fare clic su Mostra elenco completo per espandere l'elenco.

#### **Aggiunta di sezioni alla home page Ordine**

Se il proprio ruolo utente include il privilegio Personalizza home page, è possibile aggiungere alla home page Ordine alcune o tutte le sezioni riportate di seguito.

- Ordini creati di recente
- **Cordini modificati di recente**
- I miei ordini creati di recente
- I miei ordini modificati di recente
- Sezioni del report aggiuntive (l'amministratore dell'azienda può rendere disponibili le sezioni del report per la visualizzazione nella home page Ordine).

#### *Per aggiungere sezioni alla home page Ordine*

- **1** Nella home page Ordine, fare clic su Modifica layout.
- **2** Nella pagina Layout della home page Ordine, utilizzare le frecce per aggiungere o rimuovere le sezioni e per organizzarle nella pagina. Fare clic su Salva.

#### **Argomenti correlati**

Per informazioni correlate su ordini ed elementi dell'ordine per i campioni, vedere gli argomenti riportati di seguito.

- Ordini (a pagina [797\)](#page-796-0)
- Campi ordine (a pagina [804\)](#page-803-0)

Gestione degli ordini

## **Gestione degli ordini**

Per informazioni sulla gestione degli ordini, vedere i seguenti argomenti:

- Informazioni sulle funzioni Integrazione EBIZ PIP e Gestione ordini Oracle CRM On Demand (a pagina [801\)](#page-800-0)
- Creazione di un elemento dell'ordine per i prodotti (a pagina [801\)](#page-800-0)
- Invio di un ordine per i prodotti (a pagina [803\)](#page-802-0)
- Collegamento delle informazioni sulle richieste di campioni alle visite (a pagina [710\)](#page-709-0)

**NOTA:** la funzione degli ordini non fa parte dell'edizione standard di Oracle CRM On Demand, quindi potrebbe non essere disponibile per l'azienda.

Per procedure passo passo comuni a molti tipi di record, vedere gli argomenti riportati di seguito.

- Creazione di record (a pagina [56\)](#page-55-0)
- Aggiornamento dei dettagli del record (a pagina [119\)](#page-118-0)
- Collegamento di record al record selezionato (a pagina [121\)](#page-120-0)
- Gestione degli elenchi (a pagina [130\)](#page-129-0)
- Gestione dei record (a pagina [50\)](#page-49-0)
- Trasferimento della proprietà dei record (a pagina [154\)](#page-153-0)
- Eliminazione e ripristino dei record (a pagina [184\)](#page-183-0)
- **Condivisione di record (team) (a pagina [154\)](#page-153-0)**

**NOTA:** gli amministratori dell'azienda possono personalizzare Oracle CRM On Demand in vari modi, ad esempio modificando i nomi per i tipi di record, i campi e le opzioni negli elenchi. Di conseguenza, le informazioni visualizzate sullo schermo possono essere diverse dalle informazioni standard reperibili nella Guida in linea.

Inoltre, a seconda del livello di accesso di cui si dispone, si potrebbe non essere in grado di eseguire tutte le procedure descritte nell'elenco precedente.

#### **Argomenti correlati**

Per informazioni correlate sugli ordini, vedere gli argomenti riportati di seguito.

- **D** Ordini (a pagina [797\)](#page-796-0)
- Campi ordine (a pagina [804\)](#page-803-0)
- Uso della home page Ordine (a pagina [798\)](#page-797-0)

# <span id="page-800-0"></span>**Informazioni sulle funzioni Integrazione Ebiz PIP e Gestione ordini Oracle CRM On Demand**

Oracle CRM On Demand supporta due tipi di gestione degli ordini che si escludono reciprocamente. Gli amministratori possono selezionare il tipo di gestione degli ordini da utilizzare impostando l'opzione Uso ordine nella pagina Profilo azienda.

Gestione ordini Oracle CRM On Demand, disponibile in Oracle CRM On Demand Life Sciences Edition

Non è possibile utilizzare la gestione degli ordini Oracle CRM On Demand e integrare gli ordini con Oracle E-Business Suite. Per integrare gli ordini con Oracle E-Business Suite, è necessario usare l'opzione Integrazione Ebiz PIP.

 Integrazione Ebiz PIP, ovvero la soluzione di integrazione di Oracle Lead to Order Integration Pack for Oracle CRM On Demand and Oracle E-Business Suite

Con l'opzione Integrazione Ebiz PIP, i record degli ordini in Oracle CRM On Demand contengono informazioni di intestazione di sola lettura, che consentono di memorizzare le informazioni provenienti da Oracle E-Business Suite in Oracle CRM On Demand solo a scopo di visualizzazione. Tutti gli ordini e gli elementi vengono creati in Oracle E-Business Suite. Quando si seleziona l'opzione Integrazione Ebiz PIP, Oracle CRM On Demand non tiene traccia degli elementi degli ordini.

#### **Considerazioni relative alla migrazione della gestione ordini di Integrazione Ebiz PIP alla gestione ordine Oracle CRM On Demand**

Se si utilizza l'opzione Integrazione Ebiz PIP per la gestione degli ordini e si desidera visualizzare gli elementi riportati di seguito in Oracle CRM On Demand e fornire il supporto degli oggetti personalizzati per le personalizzazioni, è necessario eseguire la migrazione degli ordini alla gestione ordini Oracle CRM On Demand:

- Home page ordine
- Elenco degli ordini per ciascun account o contatto
- Voci degli elementi degli ordini

Oltre alla migrazione alla gestione ordini Oracle CRM On Demand Oracle CRM On Demand Customer Care deve abilitare i tipi di record Ordine e Elemento ordine nonché i workflow, le funzioni di importazione ed esportazione e i Web Services. Oracle CRM On Demand fornisce l'integrazione con il tipo di record Listino prezzi, in precedenza disponibile solo in Oracle CRM On Demand for Partner Relationship Management. Durante la migrazione degli ordini alla gestione ordini Oracle CRM On Demand, Oracle CRM On Demand Customer Care deve abilitare i privilegi necessari per rendere visibile il tipo di record Listino prezzi. Dopo aver eseguito la migrazione degli ordini alla gestione ordini Oracle CRM On Demand, è possibile personalizzare i record degli ordini in Oracle CRM On Demand per soddisfare le esigenze della logica aziendale. Per ulteriori informazioni sull'uso dell'opzione Uso ordine nel profilo dell'azienda, vedere Impostazione del profilo dell'azienda e dei valori predefiniti globali.

## **Creazione di un elemento dell'ordine per i prodotti**

È possibile utilizzare le pagine Ordine per creare e aggiornare gli elementi dell'ordine per i prodotti in modo da poter registrare i prodotti che vengono acquistati dai clienti come parte dell'ordine.

**NOTA:** è inoltre possibile utilizzare le pagine di richiesta di campioni per collegare le informazioni sulle richieste di campioni alle visite. Vedere Collegamento delle informazioni sulle richieste di campioni alle visite (a pagina [710\)](#page-709-0). Quando si personalizza la pagina di dettaglio dell'ordine aggiungendo un nuovo campo, questo campo sarà disponibile anche nelle pagine di richiesta di campioni.

**Procedure preliminari.** L'uso degli ordini e degli elementi dell'ordine per i prodotti è possibile solo se il valore relativo all'utilizzo dell'ordine nella pagina del profilo dell'azienda è impostato su Gestione ordini di CRM On Demand e il proprio ruolo utente include il privilegio Abilita accesso ordine.

#### *Per creare o aggiornare un elemento dell'ordine per i prodotti*

**1** Nella home page Ordine, selezionare l'ordine desiderato.

Per informazioni sulla selezione degli ordini, vedere Ricerca di record (a pagina [75\)](#page-74-0).

- **2** Nella pagina di dettaglio dell'ordine:
	- **Fare clic su Nuovo nella sezione Elementi ordine per aggiungere un elemento all'ordine.**

**NOTA:** è possibile che si desideri aggiungere la sezione Elementi ordine al layout. Per ulteriori informazioni sulla modifica del layout, vedere Modifica del layout della pagina Dettaglio (a pagina [939\)](#page-938-0).

- **Fare clic su Modifica accanto a un elemento dell'ordine esistente per modificarlo.**
- **3** Nella pagina Dettagli dell'elemento dell'ordine o Modifica, completare i campi descritti nella tabella riportata di seguito e quindi salvare il record.

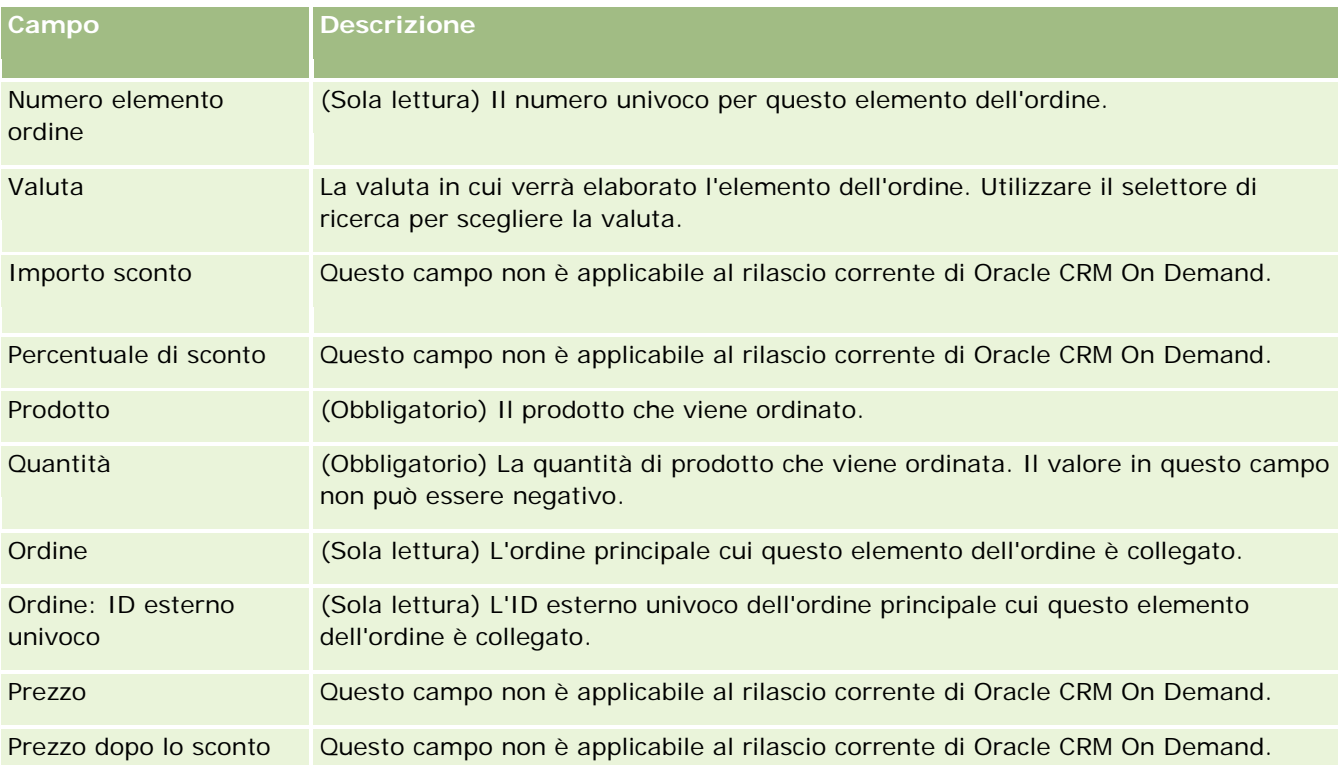

<span id="page-802-0"></span>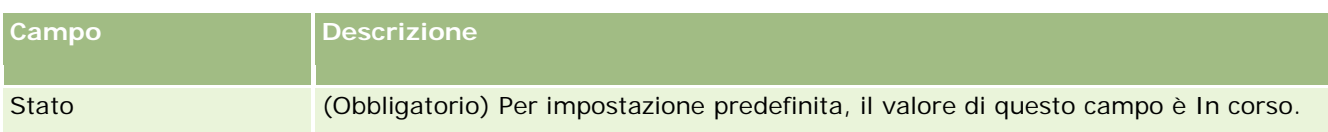

#### **Argomenti correlati**

Per informazioni correlate sugli ordini, vedere gli argomenti riportati di seguito.

- **D** Ordini (a pagina [797\)](#page-796-0)
- **Uso della home page Ordine (a pagina [798\)](#page-797-0)**
- **Gestione degli ordini**
- Campi ordine (a pagina [804\)](#page-803-0)

## **Invio di un ordine per i prodotti**

Dopo aver completato la creazione e l'aggiornamento degli elementi di un ordine, è possibile inviare l'ordine.

**Procedure preliminari.** L'uso degli ordini e degli elementi dell'ordine per i prodotti è possibile solo se il valore relativo all'utilizzo dell'ordine nella pagina del profilo dell'azienda è impostato su Gestione ordini di CRM On Demand e il proprio ruolo utente include il privilegio Abilita accesso ordine.

#### *Per inviare un ordine per i prodotti*

**1** Nella home page Ordine, selezionare l'ordine desiderato.

Per informazioni sulla selezione degli ordini, vedere Ricerca di record (a pagina [75\)](#page-74-0).

- **2** Nella pagina di dettaglio dell'ordine, analizzare gli elementi dell'ordine associati a questo ordine per i prodotti e assicurarsi che le informazioni registrate siano soddisfacenti.
- **3** Fare clic su Invia per inviare l'ordine per i prodotti, includendo tutti gli elementi dell'ordine associati.

Il valore nel campo Stato creazione ordine per l'ordine cambia in Inviato per indicare che l'ordine per i prodotti è stato inviato per l'elaborazione. Non è possibile modificare un ordine per i prodotti che è stato inviato.

#### **Argomenti correlati**

Per informazioni correlate sugli ordini, vedere gli argomenti riportati di seguito.

- **D** Ordini (a pagina [797\)](#page-796-0)
- Uso della home page Ordine (a pagina [798\)](#page-797-0)
- **Gestione degli ordini**
- Campi ordine (a pagina [804\)](#page-803-0)

# <span id="page-803-0"></span>**Campi ordine**

Utilizzare la pagina di modifica dell'ordine per aggiungere un ordine per i prodotti o aggiornare i dettagli di un ordine esistente per i prodotti. Nella pagina di modifica dell'ordine sono presenti tutti i campi disponibili per un ordine.

**SUGGERIMENTO:** è possibile modificare gli ordini anche nella pagina di dettaglio dell'ordine. Per ulteriori informazioni sull'aggiornamento dei record, vedere Aggiornamento dei dettagli del record (a pagina [119\)](#page-118-0).

**NOTA:** gli amministratori dell'azienda possono personalizzare Oracle CRM On Demand in vari modi, ad esempio modificando i nomi per i tipi di record, i campi e le opzioni negli elenchi. Di conseguenza, le informazioni visualizzate sullo schermo possono essere diverse dalle informazioni standard reperibili nella Guida in linea.

Nella tabella riportata di seguito vengono fornite informazioni su alcuni campi dell'ordine.

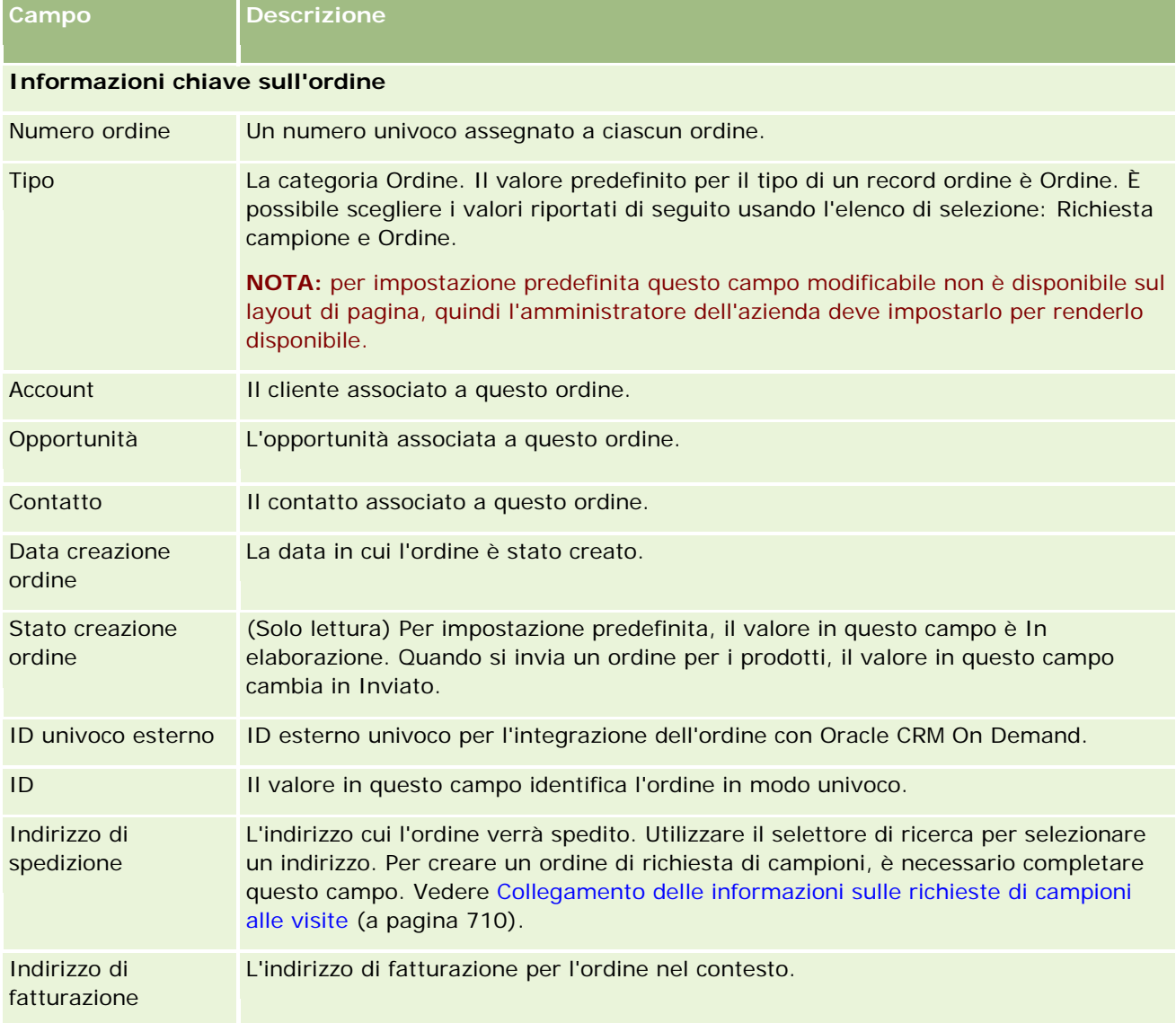

#### **Preventivi**

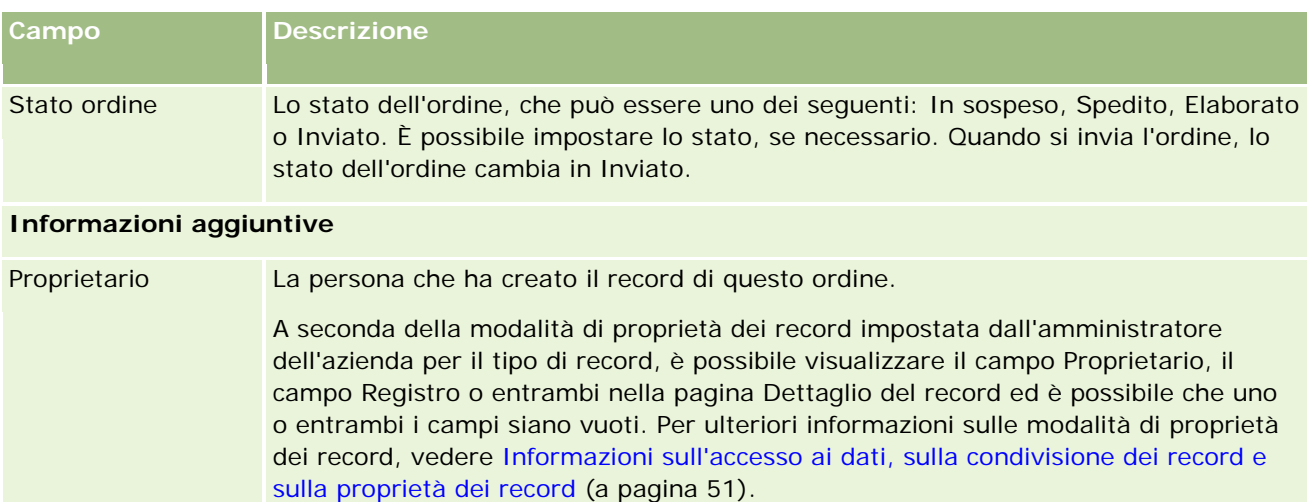

Descrizione (Facoltativo) Una descrizione dell'ordine.

## **Argomenti correlati**

Per informazioni correlate sugli ordini, vedere gli argomenti riportati di seguito.

- Ordini (a pagina [797\)](#page-796-0)
- Uso della home page Ordine (a pagina [798\)](#page-797-0)
- Gestione degli ordini

# **Preventivi**

Un record preventivo contiene un'offerta a un cliente per prodotti e servizi specifici a un prezzo specifico. Con Oracle Lead to Order Integration Pack for Oracle CRM On Demand and Oracle E-Business Suite è possibile iniziare a creare un preventivo da Oracle CRM On Demand facendo clic sul pulsante Nuovo preventivo nella sezione degli elementi correlati ai preventivi di un record opportunità. I record preventivo vengono creati e gestiti in Oracle E-Business Suite e sincronizzati con Oracle CRM On Demand. Da Oracle CRM On Demand gli utenti possono visualizzare tutti i preventivi associati a un account o a un'opportunità creati mediante Integration Pack. L'Integration Pack utilizza il tipo di record Preventivo in Oracle CRM On Demand. I clienti con la licenza per Integration Pack devono contattare Oracle CRM On Demand Customer Care per l'impostazione del tipo di record Preventivo.

Dopo l'impostazione del tipo di record Preventivo, sarà possibile immettere o aggiornare le informazioni relative agli account, agli account e ai contatti e ai prodotti in Oracle E-Business Suite nonché sincronizzare tali informazioni con Oracle CRM On Demand. Questi dati possono essere utilizzati in Oracle CRM On Demand per gestire i lead e le opportunità di vendita. In genere si inizia creando un preventivo da Oracle CRM On Demand quando il ciclo di vendita raggiunge la fase in cui è richiesto un preventivo. Per ulteriori informazioni sulla configurazione di Integration Pack, vedere *Oracle Application Integration Architecture Oracle Lead to Order Integration Pack for Oracle CRM on Demand and Oracle E-Business Suite Implementation Guide*.

#### <span id="page-805-0"></span>**Argomenti correlati**

Gli argomenti riportati di seguito contengono informazioni correlate.

- Ordini (a pagina [797\)](#page-796-0)
- **Informazioni sull'Integrazione EBIZ PIP e sulla gestione ordini di Oracle CRM On Demand (vedere** ["Informazioni sulle funzioni Integrazione Ebiz PIP e Gestione ordini Oracle CRM On Demand"](#page-800-0) a pagina [801\)](#page-800-0)
- Opportunità (a pagina [353\)](#page-352-0)
- **Account (vedere ["Clienti"](#page-298-0) a pagina [299\)](#page-298-0)**

# **Prodotti bloccati**

Questa funzione è specifica di Oracle CRM On Demand Life Sciences Edition. Usare le pagine Prodotto bloccato per specificare che alcuni prodotti sono bloccati per i contatti primari. È possibile creare un record di prodotto bloccato per ciascun prodotto che si desidera bloccare per un contatto primario specificato. È possibile visualizzare i prodotti bloccati per un contatto in un elenco di sola lettura nella sezione di informazioni correlate Prodotti bloccati della pagina Dettagli del contatto.

#### **Limitazioni applicabili ai prodotti bloccati**

La presenza di record dei prodotti bloccati consente di filtrare i prodotti che è possibile selezionare per i prodotti menzionati in dettaglio, i campioni lasciati, gli articoli promozionali e le richieste di campioni durante una visita al cliente. I record dei prodotti bloccati impediscono che i prodotti bloccati specificati vengano visualizzati nell'elenco dei prodotti disponibili nei seguenti elementi correlati ai dettagli della visita:

- Prodotti disponibili per i dettagli
- **Prodotti disponibili per il rilascio**
- Articoli promozionali disponibili per il rilascio
- Piani messaggi disponibili

I record dei prodotti bloccati impediscono anche la visualizzazione dei prodotti bloccati specificati nelle finestre di ricerca dei prodotti nelle pagine Prodotti menzionati in dettaglio o Modifica prodotti. Se non si desidera applicare questo filtro, non popolare i record dei prodotti bloccati.

**NOTA:** nelle versioni precedenti di Oracle CRM On Demand, i record dei prodotti bloccati non filtravano i prodotti disponibili negli elementi correlati ai dettagli della visita o nella finestra di ricerca dei prodotti al termine di una visita al cliente. Per impedire che i prodotti disponibili in questa release vengano filtrati dai record dei prodotti bloccati creati prima della Release 22, è necessario eliminare questi record dei prodotti bloccati.

#### <span id="page-806-0"></span>**I prodotti non sono bloccati a livello di marchio**

Per impedire che tutti gli articoli di un marchio di prodotto vengano lasciati o esaminati in una visita di vendita, è necessario bloccare tutti gli articoli disponibili per il marchio del prodotto, inclusi gli articoli promozionali, gli articoli informativi o i campioni di prodotti. Ad esempio, per bloccare tutti gli articoli di un prodotto associati al Farmaco X per il contatto primario Dr. Rossi, è necessario impostare singole voci per ciascun articolo che si desidera bloccare come righe di dati in un record Prodotto bloccato:

- Dr. Rossi 400 mg del farmaco X
- Dr. Rossi 200 mg del farmaco X
- Dr. Rossi Depliant promozionale del farmaco X
- Dr. Rossi Sedativi per il farmaco X

I prodotti bloccati consentono di bloccare alcuni articoli per un marchio di prodotto e di non bloccarne altri. Ad esempio, è possibile impedire a un contatto primario di ricevere campioni di un farmaco, ma è possibile consentire a tale contatto di ricevere articoli promozionali su tale farmaco oppure di ricevere 400 mg di un farmaco, ma di non ricevere il dosaggio da 200 mg.

#### **Requisiti per il blocco dei prodotti per un contatto primario**

Per bloccare i prodotti per un contatto primario, il ruolo utente e i profili di accesso personali devono disporre dell'accesso appropriato al tipo di record Prodotto bloccato. Inoltre, la scheda Prodotto bloccato deve essere disponibile per il proprio ruolo. Per rendere disponibile la scheda Prodotto bloccato per un altro ruolo utente, il proprio ruolo utente deve includere il privilegio Gestisci accesso a farmaceutico.

# **Utilizzo della home page Prodotto bloccato**

La home page Prodotto bloccato è il punto di partenza per la gestione dei prodotti bloccati.

**NOTA:** l'amministratore dell'azienda può personalizzare il layout della home page Prodotto bloccato. Inoltre, se il proprio ruolo utente include il privilegio Personalizza home page, è possibile aggiungere e rimuovere sezioni dalla pagina.

#### **Creazione di un record Prodotto bloccato**

Per creare un record Prodotto bloccato, fare clic sul pulsante Nuovo nella sezione Prodotti bloccati modificati di recente della home page Prodotto bloccato.

#### **Utilizzo degli elenchi di prodotti bloccati**

Nella sezione degli elenchi di prodotti bloccati vengono visualizzati numerosi elenchi filtrati. Gli elenchi filtrati sono sottoinsiemi o gruppi di record che consentono di limitare il numero di record su cui si lavora in un dato momento. Oracle CRM On Demand dispone di un insieme di elenchi standard. Tutti gli elenchi standard sono pubblici. L'utente e i responsabili possono creare elenchi aggiuntivi basati su criteri diversi.

Nella tabella riportata di seguito vengono descritti gli elenchi standard per i prodotti bloccati.

#### Life Sciences

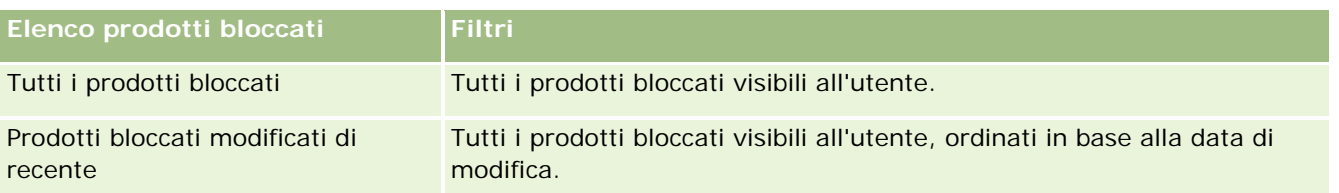

Per visualizzare un elenco, fare clic sul nome dell'elenco.

Per creare un nuovo elenco, fare clic su Nuovo. Per ulteriori informazioni sulla creazione di elenchi, vedere Creazione e ridefinizione di elenchi (vedere ["Come creare e restringere gli elenchi"](#page-136-0) a pagina [137\)](#page-136-0).

Per esaminare tutti gli elenchi disponibili, creare un nuovo elenco oppure visualizzare, modificare o eliminare un elenco esistente, fare clic su Gestione elenchi. La pagina Gestione elenchi contiene anche tutti gli elenchi standard forniti con Oracle CRM On Demand. Questi elenchi sono di sola visualizzazione, pertanto non possono essere modificati o eliminati.

#### **Visualizzazione di prodotti bloccati modificati di recente**

La sezione Prodotti bloccati modificati di recente mostra i prodotti bloccati modificati più di recente.

Fare clic su Mostra elenco completo per espandere l'elenco.

#### **Aggiunta di sezioni alla home page Prodotto bloccato**

Se il ruolo utente include il privilegio Personalizza home page, è possibile aggiungere sezioni di report aggiuntive alla home page Prodotto bloccato. L'amministratore dell'azienda può creare sezioni di report disponibili per la visualizzazione nella home page Prodotto bloccato.

#### *Per aggiungere sezioni alla home page Prodotto bloccato, effettuare le operazioni riportate di seguito.*

- **1** Nella home page Prodotto bloccato, fare clic su Modifica layout.
- **2** Nella pagina del layout della home page Prodotto bloccato, utilizzare le frecce per aggiungere o rimuovere le sezioni e per organizzarle nella pagina. Fare clic su Salva.

#### **Argomenti correlati**

Per informazioni correlate sui prodotti bloccati, vedere gli argomenti riportati di seguito.

- **Prodotti bloccati (a pagina [806\)](#page-805-0)**
- Gestione dei prodotti bloccati (a pagina [809\)](#page-808-0)
- Informazioni sulla visualizzazione degli elenchi di prodotti bloccati per i contatti (a pagina [809\)](#page-808-0)
- Campi prodotto bloccato (a pagina [811\)](#page-810-0)
- Distribuzione di campioni durante una visita di vendita (a pagina [694\)](#page-693-0)

# <span id="page-808-0"></span>**Gestione dei prodotti bloccati**

Per procedure passo passo comuni a molti tipi di record, vedere gli argomenti riportati di seguito.

- Creazione di record (a pagina [56\)](#page-55-0)
- Aggiornamento dei dettagli del record (a pagina [119\)](#page-118-0)
- Collegamento di record al record selezionato (a pagina [121\)](#page-120-0)
- Gestione degli elenchi (a pagina [130\)](#page-129-0)

**NOTA:** gli amministratori dell'azienda possono personalizzare Oracle CRM On Demand in vari modi, ad esempio modificando i nomi per i tipi di record, i campi e le opzioni negli elenchi. Di conseguenza, le informazioni visualizzate sullo schermo possono essere diverse dalle informazioni standard reperibili nella Guida in linea.

Inoltre, a seconda del livello di accesso di cui si dispone, si potrebbe non essere in grado di eseguire tutte le procedure descritte nell'elenco precedente.

#### **Argomenti correlati**

- **Prodotti bloccati (a pagina [806\)](#page-805-0)**
- Utilizzo della home page Prodotto bloccato (a pagina [807\)](#page-806-0)
- Informazioni sulla visualizzazione degli elenchi di prodotti bloccati per i contatti (a pagina [809\)](#page-808-0)
- Informazioni sul blocco dei prodotti e sui modelli Chiamata Smart (a pagina [810\)](#page-809-0)
- Informazioni sui workflow degli elementi di richiesta campione e sulle regole dei prodotti bloccati (a pagina [810\)](#page-809-0)
- Campi prodotto bloccato (a pagina [811\)](#page-810-0)
- Distribuzione di campioni durante una visita di vendita (a pagina [694\)](#page-693-0)

## **Informazioni sulla visualizzazione degli elenchi di prodotti bloccati per i contatti**

Per consentire agli utenti di visualizzare la sezione Prodotti bloccati nella pagina Dettagli del contatto, è necessario aggiungere la sezione di informazioni correlate Prodotti bloccati ai layout della pagina Dettagli del contatto per i ruoli appropriati. È anche necessario configurare i ruoli utente e i profili di accesso appropriati per fornire agli utenti l'accesso in sola lettura al tipo di record Prodotto bloccato per il tipo di record Contatto. Per informazioni sull'aggiunta di sezioni di informazioni correlate ai layout di pagina, vedere Personalizzazione dei layout di pagina statici e Specificazione dei layout di pagina dinamici. Per informazioni sull'impostazione dei livelli di accesso per i ruoli utente e profili di accesso, vedere Gestione utenti e controlli degli accessi.

#### **Argomenti correlati**

- **Prodotti bloccati (a pagina [806\)](#page-805-0)**
- Utilizzo della home page Prodotto bloccato (a pagina [807\)](#page-806-0)
- <span id="page-809-0"></span>Gestione dei prodotti bloccati (a pagina [809\)](#page-808-0)
- Campi prodotto bloccato (a pagina [811\)](#page-810-0)
- Distribuzione di campioni durante una visita di vendita (a pagina [694\)](#page-693-0)

## **Informazioni sul blocco dei prodotti e sui modelli Chiamata Smart**

Le regole Oracle CRM On Demand per il blocco dei prodotti non si applicano ai modelli Chiamata Smart. Se si crea una chiamata Smart per un utilizzo di gruppo o ripetuto e in seguito si applicano le regole di blocco dei prodotti a un prodotto specificato nel modello Chiamata Smart, Oracle CRM On Demand non blocca il prodotto durante una distribuzione di campioni, una visualizzazione di prodotto in dettaglio o una promozione prodotto se si utilizza il modello Chiamata Smart.

Si supponga, ad esempio, la situazione riportata di seguito.

- **1** Creare due contatti, ad esempio Contatto 1 e Contatto 2.
- **2** Creare una visita per Contatto 1 e distribuire un campione per Contatto 1 con il prodotto impostato su Campione A.
- **3** Salvare la visita usando il modello Chiamata Smart pubblica.
- **4** Creare un prodotto bloccato per Contatto 2 con il prodotto impostato su Campione A.
- **5** Creare una visita per Contatto 2 e selezionare il modello Chiamata Smart creato.

In questo caso, l'uso del modello determina la creazione automatica di Campione A e l'associazione di questo campione a Contatto 2. La regola di blocco dei prodotti viene ignorata. Anche se Campione A è definito come bloccato per Contatto 2, Campione A è disponibile nella ricerca del prodotto per Contatto 2.

**ATTENZIONE:** in base al risultato dell'esempio precedente, è necessario usare con cautela i modelli Chiamata Smart quando si bloccano i prodotti. Se le regole di blocco dei prodotti vengono aggiunte dopo aver impostato i modelli Chiamata Smart, è necessario modificare manualmente il meccanismo di report per l'esborso dei prodotti. Se si è responsabili del blocco dei prodotti nell'azienda, si consiglia di creare il modello Chiamata Smart dopo la definizione della regola di blocco del prodotto e di aggiungere il prodotto alla chiamata Smart se non è bloccato per il cliente specifico interessato.

## **Informazioni sui workflow degli elementi di richiesta campione e sulle regole dei prodotti bloccati**

L'elaborazione dei prodotti bloccati non è supportata per gli elementi di richiesta campione quando si usano i workflow in Oracle CRM On Demand. Ad esempio, nella situazione descritta di seguito, un workflow creato per un elemento di richiesta campione imposta il campo Prodotto per l'elemento di richiesta campione sul prodotto bloccato Prod1.

**1** Creare i record seguenti:

- <span id="page-810-0"></span>**Account: Acc1**
- Contatto: Con1 con Indirizzo
- Prodotti: Prod1 e Prod2
- **2** Allocare Prod1 e Prod2 a un utente amministrativo.
- **3** Creare un record di prodotto bloccato per Prod1 e Con1 in modo che Prod1 sia definito come prodotto bloccato per il contatto Con1.
- **4** Creare un workflow per un elemento di richiesta campione con il trigger Al salvataggio nuovo record e l'azione Aggiorna valori con Nome campo impostato su Prodotto e il relativo valore impostato su Prod1.
- **5** Creare una visita da Acc1 e quindi creare una richiesta campione nella sezione Richiesta campione della visita con Con1 come contatto in una visita.
- **6** Nella sezione Richiesta campione fare clic su Nuovo in Elemento richiesta campione e popolare i campi come indicato di seguito.
	- Numero elemento ordine: 1
	- Quantità: 1
	- Prodotto: Prod2

**NOTA:** è visibile solo Prod2 poiché Prod1 è stato bloccato per il contatto Con1.

**7** Salvare il record.

Poiché Prod1 è bloccato, ci si aspetterebbe che il workflow dell'elemento di richiesta campione non imposti il campo Prodotto su Prod1. Tuttavia, sebbene l'azione del workflow impostata al passo 4 venga attivata, il workflow non osserva la regola di blocco dei prodotti. Di conseguenza il workflow imposta il campo Prodotto per l'elemento di richiesta campione con il prodotto bloccato Prod1.

# **Campi prodotto bloccato**

Nella pagina Modifica prodotto bloccato viene visualizzato l'insieme completo dei campi disponibili per un prodotto bloccato.

**SUGGERIMENTO:** è possibile anche modificare i prodotti bloccati nella pagina dell'elenco dei prodotti bloccati e dei dettagli dei prodotti bloccati. Per ulteriori informazioni sull'aggiornamento dei record, vedere Aggiornamento dei dettagli del record.

**NOTA:** gli amministratori dell'azienda possono personalizzare Oracle CRM On Demand in vari modi, ad esempio modificando i nomi per i tipi di record, i campi e le opzioni negli elenchi. Di conseguenza, le informazioni visualizzate sullo schermo possono essere diverse dalle informazioni standard reperibili nella Guida in linea.

Nella tabella riportata di seguito vengono fornite informazioni su alcuni campi del prodotto bloccato.

**Campo Descrizione**

#### Life Sciences

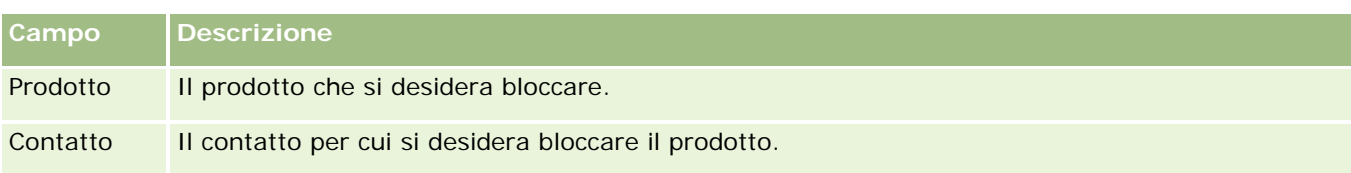

#### **Argomenti correlati**

- **Prodotti bloccati (a pagina [806\)](#page-805-0)**
- Utilizzo della home page Prodotto bloccato (a pagina [807\)](#page-806-0)
- Gestione dei prodotti bloccati (a pagina [809\)](#page-808-0)
- Informazioni sulla visualizzazione degli elenchi di prodotti bloccati per i contatti (a pagina [809\)](#page-808-0)
- Distribuzione di campioni durante una visita di vendita (a pagina [694\)](#page-693-0)

# <span id="page-812-0"></span>**10 Gestione dei beni**

In Oracle CRM On Demand sono disponibili i tipi di record di gestione dei beni descritti di seguito.

- **Conti finanziari.** Usare queste pagine per gestire le informazioni relative ai conti finanziari.
- **Titolari conto finanziario.** Usare queste pagine per gestire le informazioni relative ai titolari dei conti finanziari.
- **Partecipazioni conto finanziario.** Usare queste pagine per gestire le transazioni di un singolo prodotto finanziario per un conto finanziario.
- **Piani finanziari.** Usare queste pagine per gestire i piani finanziari di un contatto o di un'attività per uno o più conti finanziari specifici.
- **Prodotti finanziari.** Usare queste pagine per gestire le informazioni relative ai prodotti finanziari.
- **Transazioni finanziarie.** Usare queste pagine per tenere traccia delle transazioni per un conto finanziario specifico.
- **Portafogli.** Usare queste pagine per gestire i conti portafoglio.
- **Nuclei familiari.** Usare queste pagine per gestire le informazioni per un gruppo di contatti correlati appartenenti allo stesso nucleo familiare.

Nota: tutti questi tipi di record sono disponibili solo con Oracle CRM On Demand Financial Services Edition.

# **Nuclei familiari**

Utilizzare le pagine relative ai nuclei familiari per creare, aggiornare e tenere traccia dei record dei nuclei familiari. È inoltre possibile utilizzare le pagine relative al nucleo familiare per aggiungere appuntamenti, task, opportunità e richieste di servizio direttamente associate al nucleo familiare.

Un *nucleo familiare* è un gruppo di contatti che condividono in generale un collegamento o un'associazione comune, ad esempio una famiglia (genitori e figli) che vivono allo stesso indirizzo e nella stessa abitazione. Un nucleo familiare consente di raggruppare i contatti e di monitorare i raggruppamenti dei contatti, dando la possibilità di raggruppare un contatto in uno o più nuclei familiari o gruppi di contatti. Le istituzioni finanziarie e i singoli utenti, come ad esempio le banche, i consulenti e i responsabili delle relazioni, utilizzano diversi metodi per raggruppare i contatti. È possibile accumulare le informazioni correlate relative ai nuclei familiari dai contatti collegati al nucleo familiare.

Un nucleo familiare fornisce informazioni di segmentazione molto importanti sull'intero nucleo familiare nonché un riepilogo delle informazioni sui contatti membri di tale nucleo. È possibile utilizzare le pagine relative ai nuclei familiari per identificare e acquisire informazioni demografiche su un nucleo familiare. Queste pagine consentono inoltre di rivedere i conti finanziari, i prodotti e le informazioni di contatto di un cliente associate a tale nucleo familiare. Queste informazioni consentono di valutare i dati dei clienti.

#### Gestione dei beni

Il raggruppamento di tutti i conti di un cliente per nucleo familiare consente a un'istituzione finanziaria di identificare il valore di un cliente per l'organizzazione e identificare opportunità di vendita incrociata e upselling di prodotti e servizi aggiuntivi per il cliente, come ad esempio l'assicurazione del capofamiglia e i prestiti per l'istruzione dei figli. Inoltre, la possibilità di visualizzare tutti i conti finanziari di un cliente per nucleo familiare consente a un'istituzione finanziaria di visualizzare la posizione finanziaria complessiva del nucleo familiare.

#### **Clienti secondari e informazioni correlate per i nuclei familiari**

È possibile utilizzare le pagine relative ai nuclei familiari per identificare un nucleo familiare e creare il relativo profilo. Queste pagine consentono inoltre di rivedere i clienti secondari di un nucleo familiare e altre informazioni correlate, incluse quelle descritte di seguito.

- **Contatti.** I contatti possono essere correlati a un nucleo familiare. Nella pagina relativa al nucleo familiare è possibile visualizzare tutti i contatti correlati a un nucleo familiare. Per informazioni sui contatti, vedere Contatti (a pagina [326\)](#page-325-0).
- **Attività.** Appuntamenti e task possono essere associati a un nucleo familiare direttamente oppure mediante contatti del nucleo familiare. Nella pagina relativa al nucleo familiare è possibile visualizzare tutte le attività correlate a un nucleo familiare, nonché creare direttamente nuove attività per il nucleo familiare. Quando si crea un nuovo appuntamento o task nella pagina relativa al nucleo familiare, per impostazione predefinita vengono utilizzati i valori dei campi Nome nucleo familiare e Contatto primario relativi al nucleo familiare specifico. Per ulteriori informazioni sulle attività, vedere Campi attività (a pagina [254\)](#page-253-0).
- **Opportunità.** Le opportunità possono essere associate a un nucleo familiare direttamente oppure mediante contatti del nucleo familiare. Nella pagina relativa al nucleo familiare è possibile visualizzare tutte le opportunità correlate a un nucleo familiare, nonché creare direttamente nuove opportunità per il nucleo familiare. Quando si crea una nuova opportunità nella pagina relativa al nucleo familiare, per impostazione predefinita vengono utilizzati i valori dei campi Nome nucleo familiare e Contatto primario relativi al nucleo familiare specifico. Per ulteriori informazioni sulle opportunità, vedere Opportunità (a pagina [353\)](#page-352-0).
- **Richieste di servizio.** Le richieste di servizio possono essere associate a un nucleo familiare direttamente oppure mediante contatti del nucleo familiare. Nella pagina relativa al nucleo familiare è possibile visualizzare tutte le richieste di servizio correlate a un nucleo familiare, nonché creare direttamente nuove richieste di servizio per il nucleo familiare. Quando si crea una nuova richiesta di servizio nella pagina relativa al nucleo familiare, per impostazione predefinita vengono utilizzati i valori dei campi Nome nucleo familiare e Contatto primario relativi al nucleo familiare specifico. Per informazioni sulle richieste di servizio, vedere Richieste di servizio (a pagina [463\)](#page-462-0).
- **Sinistri.** I sinistri possono essere correlati a un nucleo familiare. Nella pagina relativa al nucleo familiare è possibile visualizzare tutti i sinistri correlati a un nucleo familiare. Per informazioni sui sinistri, vedere Sinistri (a pagina [862\)](#page-861-0).
- **Piani finanziari.** I piani finanziari possono essere correlati a un nucleo familiare. Nella pagina relativa al nucleo familiare è possibile visualizzare tutti i piani finanziari correlati a un nucleo familiare. Per informazioni sui piani finanziari, vedere Piani finanziari (a pagina [842\)](#page-841-0).
- **Titolari di polizze.** I titolari di polizze possono essere correlati a un nucleo familiare. Nella pagina relativa al nucleo familiare è possibile visualizzare tutti i titolari di polizze correlati a un nucleo familiare. Per informazioni sui titolari di polizze, vedere Titolari di polizze (vedere ["Titolari polizze"](#page-886-0) a pagina [887\)](#page-886-0).
- <span id="page-814-0"></span> **Titolari di conti finanziari.** I titolari di conti finanziari possono essere correlati a un nucleo familiare. Nella pagina relativa al nucleo familiare è possibile visualizzare tutti i titolari di conti finanziari correlati a un nucleo familiare. Per informazioni sui titolari di conti finanziari, vedere Titolari di conti finanziari (vedere ["Titolari conti finanziari"](#page-834-0) a pagina [835\)](#page-834-0).
- **Team nucleo familiare.** Gli utenti possono far parte di un team correlato a un nucleo familiare. Nella pagina relativa al nucleo familiare è possibile visualizzare tutti i membri (utenti) del team correlati a un nucleo familiare.

**NOTA:** l'amministratore dell'azienda determina quali schede sono disponibili agli utenti. Se il ruolo lavorativo dell'utente non comprende il controllo delle informazioni dei nuclei familiari, è possibile che la scheda relativa ai nuclei familiari sia esclusa dalla configurazione.

# **Utilizzo della Home page nucleo familiare**

La Home page nucleo familiare è il punto di partenza per la gestione dei nuclei familiari.

**NOTA:** l'amministratore dell'azienda può personalizzare il layout della home page dei nuclei familiari. Inoltre, se il proprio ruolo utente prevede il privilegio Personalizza home page, è possibile aggiungere e rimuovere sezioni dalla pagina.

#### **Creazione di un nucleo familiare**

È possibile creare un nucleo familiare facendo clic sul pulsante Nuovo nella sezione relativa ai nuclei familiari personali visualizzati di recente. Per ulteriori informazioni, vedere Creazione di record (a pagina [56\)](#page-55-0) e Campi nucleo familiare (a pagina [819\)](#page-818-0).

#### **Utilizzo degli elenchi nucleo familiare**

Nella sezione Elenchi nucleo familiare viene vengono visualizzati diversi elenchi. Oracle CRM On Demand dispone di un insieme di elenchi standard. Tutti gli elenchi standard sono pubblici. L'utente e i responsabili possono creare elenchi aggiuntivi basati su criteri diversi.

Nella tabella riportata di seguito vengono descritti gli elenchi standard per nuclei familiari.

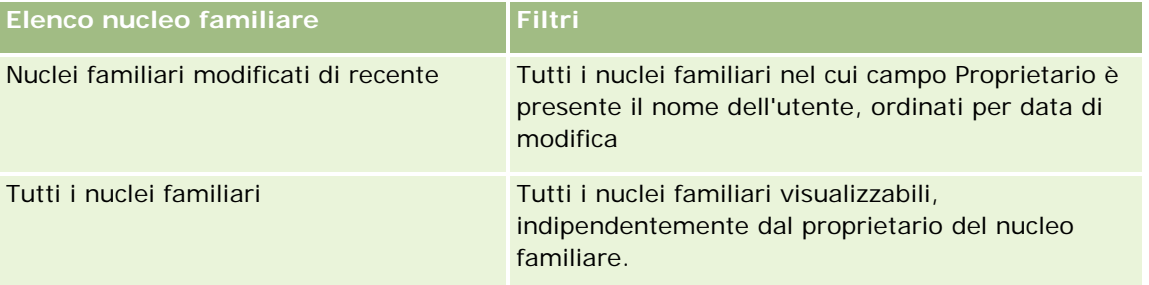

Per visualizzare un elenco, fare clic sul nome dell'elenco.

Per creare un nuovo elenco, fare clic su Nuovo. Per ulteriori informazioni sulla creazione di elenchi, vedere Creazione e ridefinizione di elenchi (vedere ["Come creare e restringere gli elenchi"](#page-136-0) a pagina [137\)](#page-136-0).

Guida in linea di Oracle CRM On Demand Release 35 Per esaminare tutti gli elenchi disponibili, creare un nuovo elenco oppure visualizzare, modificare o eliminare un elenco esistente, fare clic su Gestione elenchi. La pagina Gestione elenchi contiene anche tutti gli elenchi

<span id="page-815-0"></span>standard forniti con Oracle CRM On Demand. Questi elenchi sono di sola visualizzazione, pertanto non possono essere modificati o eliminati.

#### **Visualizzazione dei nuclei familiari modificati di recente**

La sezione relativa ai nuclei familiari personali visualizzati di recente mostra i nuclei familiari visualizzati più di recente dall'utente.

Per espandere l'elenco, fare clic su Mostra elenco completo.

#### **Aggiunta di sezioni alla Home page nucleo familiare**

Se il ruolo utente include il privilegio Personalizza home page, è possibile aggiungere alla home page dei nuclei famigliari alcune o tutte le sezioni riportate di seguito.

- Nuclei familiari creati di recente
- Nuclei familiari modificati di recente
- Nuclei familiari creati di recente
- Nuclei familiari modificati di recente
- Una o più sezioni del report. L'amministratore dell'azienda può rendere le sezioni del report disponibili per la visualizzazione nella home page dei nuclei familiari.

#### *Per aggiungere sezioni alla home page dei nuclei familiari*

- **1** Nella home page dei nuclei familiari, fare clic su Modifica layout.
- **2** Nella pagina del layout della home page dei nuclei familiari, utilizzare le frecce per aggiungere o rimuovere le sezioni e per organizzarle nella pagina.
- **3** Fare clic su Salva.

#### **Informazioni correlate**

Gli argomenti riportati di seguito contengono informazioni relative ai nuclei familiari.

- Nuclei familiari (a pagina [813\)](#page-812-0)
- Gestione di nuclei familiari (vedere ["Gestione dei nuclei familiari"](#page-815-0) a pagina [816\)](#page-815-0)
- Campi nucleo familiare (a pagina [819\)](#page-818-0)

# **Gestione dei nuclei familiari**

Per gestire i nuclei familiari, effettuare i task riportati di seguito.

Creazione del profilo dei nuclei familiari (a pagina [817\)](#page-816-0)

<span id="page-816-0"></span>Come tenere traccia dei membri del nucleo familiare (a pagina [818\)](#page-817-0)

**NOTA:** questa funzione non fa parte dell'applicazione standard, pertanto è possibile che non sia disponibile nella versione di Oracle CRM On Demand utilizzata.

Per procedure passo passo comuni a molti tipi di record, vedere gli argomenti riportati di seguito.

- Creazione di record (a pagina [56\)](#page-55-0)
- Aggiornamento dei dettagli del record (a pagina [119\)](#page-118-0)
- Collegamento di record al record selezionato (a pagina [121\)](#page-120-0)
- Gestione degli elenchi (a pagina [130\)](#page-129-0)
- Trasferimento della proprietà dei record (a pagina [154\)](#page-153-0)
- Aggiunta di note (a pagina [164\)](#page-163-0)
- Come allegare file e URL ai record (a pagina [172\)](#page-171-0)
- **Eliminazione e ripristino dei record (a pagina [184\)](#page-183-0)**
- **Unione di record (a pagina [160\)](#page-159-0)**
- Condivisione di record (team) (a pagina [154\)](#page-153-0)
- Visualizzazione dello storico modifiche per i record (a pagina [187\)](#page-186-0)

**NOTA:** gli amministratori dell'azienda possono personalizzare Oracle CRM On Demand in vari modi, ad esempio modificando i nomi per i tipi di record, i campi e le opzioni negli elenchi. Di conseguenza, le informazioni visualizzate sullo schermo possono essere diverse dalle informazioni standard reperibili nella Guida in linea.

Inoltre, a seconda del livello di accesso di cui si dispone, si potrebbe non essere in grado di eseguire tutte le procedure descritte nell'elenco precedente.

#### **Informazioni correlate**

Gli argomenti riportati di seguito contengono informazioni relative ai nuclei familiari.

- Nuclei familiari (a pagina [813\)](#page-812-0)
- Utilizzo della home page Nucleo familiare (a pagina [815\)](#page-814-0)
- Campi nucleo familiare (a pagina [819\)](#page-818-0)

## **Creazione del profilo dei nuclei familiari**

È possibile creare profili dei nuclei familiari aggiornando le informazioni nei relativi record.

#### *Per creare il profilo di un nucleo familiare*

**1** Selezionare il nucleo familiare.

<span id="page-817-0"></span>Per istruzioni sulla selezione dei nuclei familiari, vedere Ricerca di record (a pagina [75\)](#page-74-0).

- **2** Nella pagina Dettagli nucleo familiare, fare clic su Modifica.
- **3** Nella pagina Modifica nucleo familiare, immettere le informazioni richieste. Per una descrizione dei campi, vedere Campi nucleo familiare (a pagina [819\)](#page-818-0).

## **Come tenere traccia dei membri del nucleo familiare**

Per tenere traccia di membri della famiglia, aggiungerli come contatti nel nucleo familiare.

#### *Per tenere traccia di membri della famiglia*

**1** Selezionare il record del nucleo familiare.

Per istruzioni sulla selezione dei record del nucleo familiare, vedere Ricerca di record (a pagina [75\)](#page-74-0).

**2** Nella pagina Dettagli del nucleo familiare, scorrere fino alla sezione Contatti e fare clic su Aggiungi.

NOTA: potrebbe essere necessario aggiungere la sezione Contatti al layout. Per informazioni sulla modifica del layout, vedere Modifica del layout della pagina Dettaglio (a pagina [939\)](#page-938-0).

- **3** Nella pagina Elenco contatti, fare clic sull'icona di ricerca nel campo Nuovo contatto. Viene aperta la finestra Cerca un contatto.
- **4** Selezionare un contatto nella finestra di ricerca.
- **5** Nella pagina Elenco contatti, selezionare la relazione al nucleo familiare per il contatto nell'elenco a discesa Relazioni.

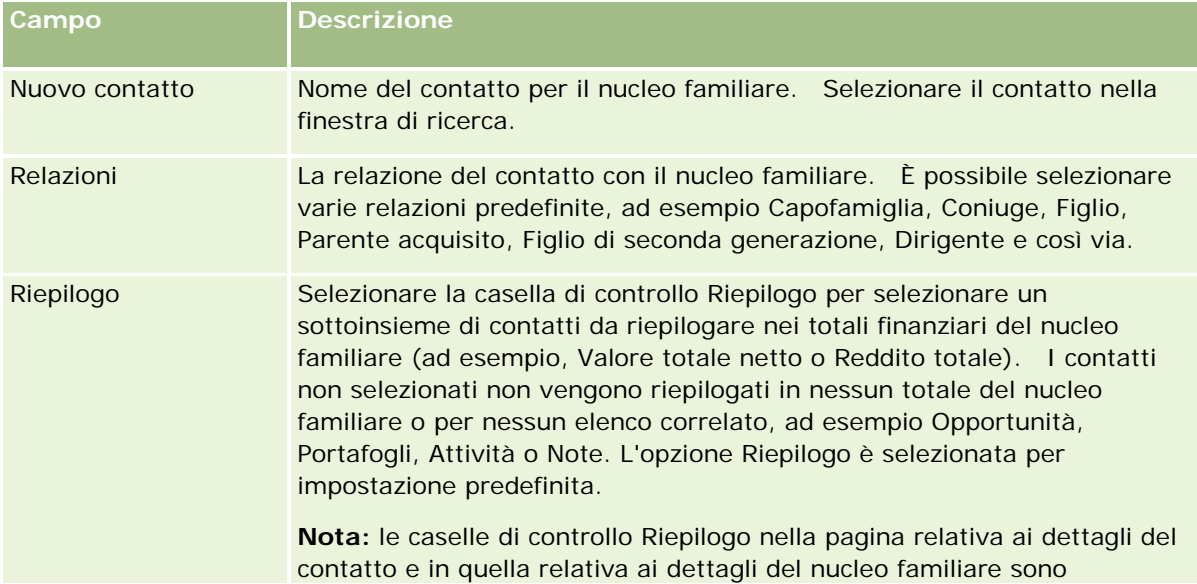

<span id="page-818-0"></span>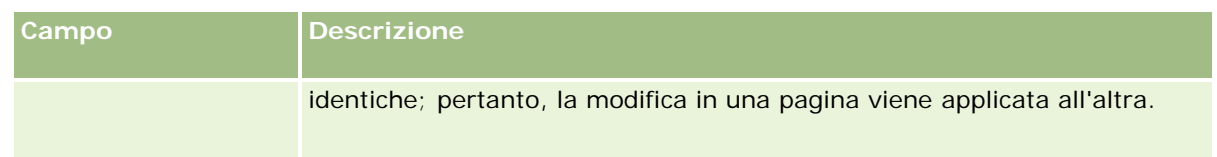

- **6** Nella pagina Elenco contatti, fare clic su Salva.
- **7** Scorrere fino al campo Nuovo contatto per selezionare un contatto, quindi selezionare la relazione al nucleo familiare per il contatto nell'elenco di selezione Relazioni.

Per informazioni sui campi dei nuclei familiari, vedere Campi nucleo familiare (a pagina [819\)](#page-818-0).

**NOTA:** l'amministratore può personalizzare il tipo di record Contatto nucleo familiare aggiungendo campi personalizzati e campi di informazioni correlate personalizzati con Contatto o Nucleo familiare come tipo di record correlato. L'amministratore può includere nuovi campi e campi di informazioni correlate personalizzati nel layout della pagina Contatto nucleo familiare. È possibile modificare i campi personalizzati nelle sezioni delle informazioni correlate del contatto del nucleo familiare, ma non è possibile modificare i campi di informazioni correlate personalizzati. Per informazioni sui campi personalizzati Informazioni correlate e su come crearli, vedere Informazioni sui campi personalizzati Informazioni correlate e Creazione di campi personalizzati Informazioni correlate.

# **Campi nucleo familiare**

La pagina Modifica nucleo familiare consente di aggiungere un nucleo familiare o di aggiornare i dettagli relativi a un nucleo familiare esistente. La pagina mostra l'insieme completo dei campi di un nucleo familiare.

**NOTA:** gli amministratori dell'azienda possono personalizzare l'applicazione in vari modi, ad esempio modificando i nomi dei tipi di record, dei campi e delle opzioni negli elenchi di selezione. Di conseguenza, le informazioni visualizzate possono essere diverse dalle informazioni standard descritte nella tabella.

Nella tabella seguente vengono fornite informazioni aggiuntive relative ad alcuni campi. Molti campi nelle pagine dei nuclei familiari sono di sola lettura poiché vengono calcolati dai record dei contatti collegati al nucleo familiare per il quale è selezionato il campo Riepilogo. Il totale dei campi i cui valori vengono addizionati, ad esempio il campo Beni totali, viene calcolato da tutti i contatti collegati al nucleo familiare per il quale è selezionato il campo Riepilogo. I campi i cui valori non vengono addizionati, ad esempio gli indirizzi, vengono di solito riepilogati dal contatto principale nel nucleo familiare.

Se al nucleo familiare non è collegato alcun record contatto, è possibile aggiungere contatti al record del nucleo familiare, vedere Localizzazione dei membri del nucleo familiare (vedere ["Come tenere traccia dei](#page-817-0)  [membri del nucleo familiare"](#page-817-0) a pagina [818\)](#page-817-0).

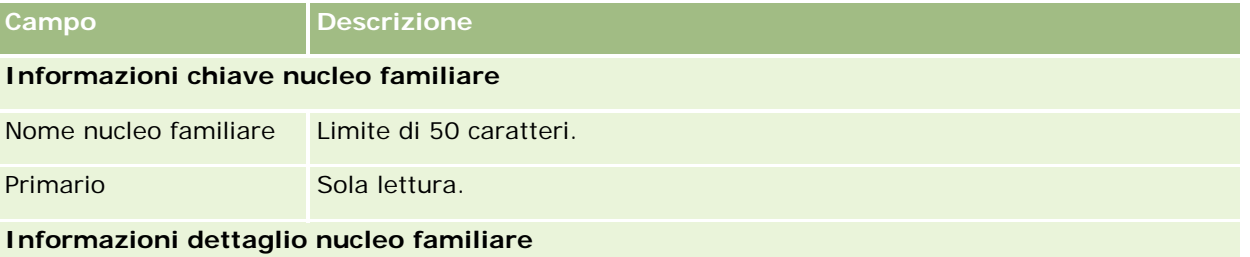

#### Gestione dei beni

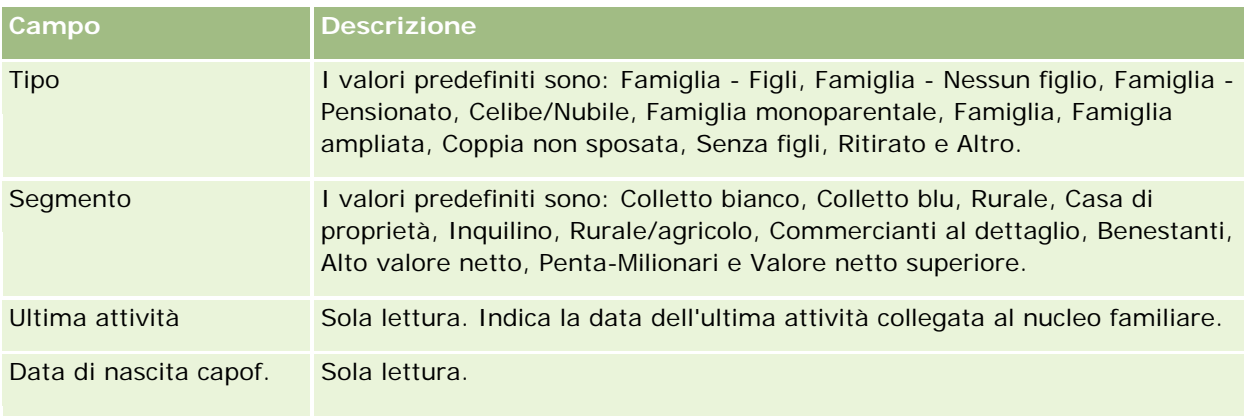

#### **Informazioni aggiuntive**

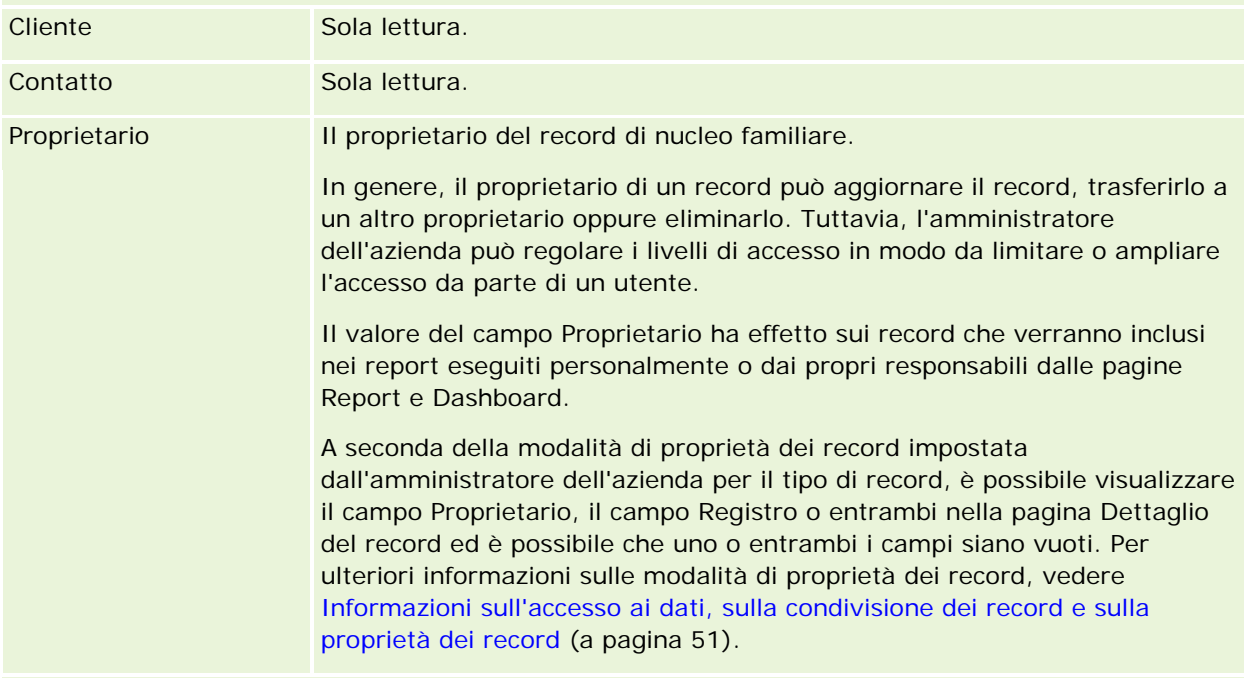

#### **Profilo finanziario nucleo familiare**

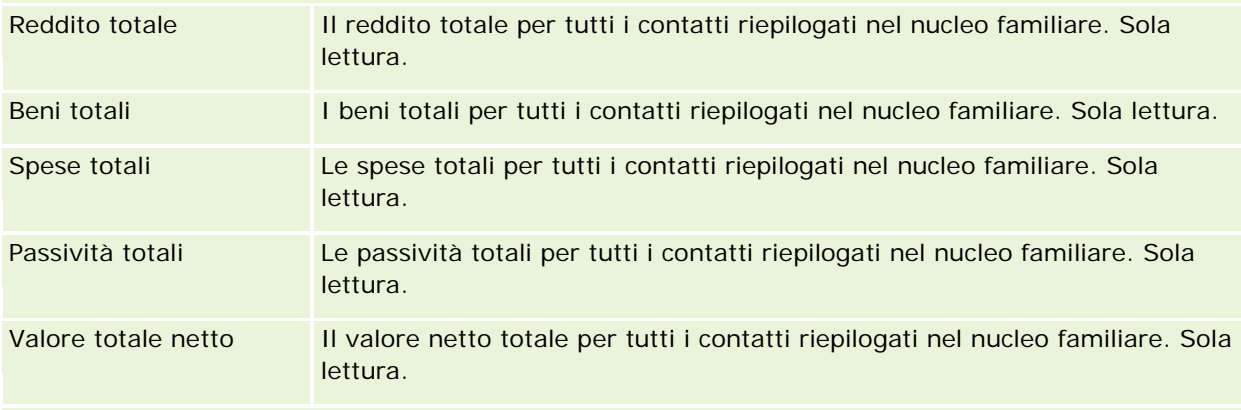

#### **Profilo rischio investimento**

#### **Portafogli**

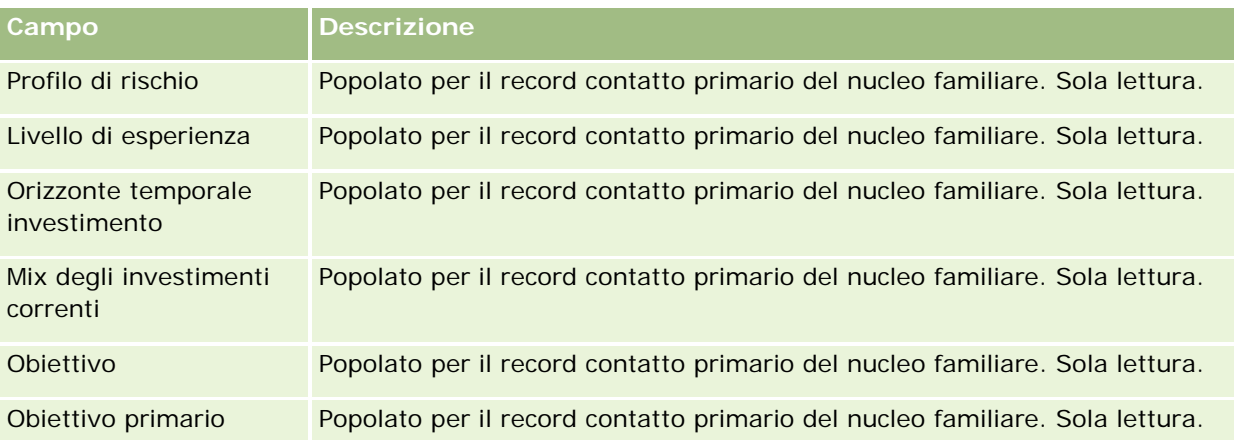

#### **Informazioni correlate**

Gli argomenti riportati di seguito contengono informazioni relative ai nuclei familiari.

- Nuclei familiari (a pagina [813\)](#page-812-0)
- Utilizzo della Home page nucleo familiare (a pagina [815\)](#page-814-0)
- Gestione di nuclei familiari (vedere ["Gestione dei nuclei familiari"](#page-815-0) a pagina [816\)](#page-815-0)
- Condivisione di record (team) (a pagina [154\)](#page-153-0)

# **Portafogli**

Utilizzare le pagine Portafogli per creare, aggiornare e tenere traccia di qualsiasi tipo di portafoglio. I portafogli possono contenere qualsiasi tipo di informazioni correlate a un contatto di cui si desidera tenere traccia.

I portafogli posso rappresentare gli elementi descritti di seguito.

- **Conti finanziari.** Un conto di intermediazione, un prestito o una carta di credito
- **Contratti di assicurazione.** Una polizza di assicurazione sulla vita o una rendita annua

È possibile utilizzare le pagine Portafoglio per identificare un portafoglio e creare il relativo profilo.

**SUGGERIMENTO:** è possibile utilizzare il tipo di record di conto finanziario e la gerarchica dei conti finanziari per tenere traccia dei gruppi di conti finanziari, noti anche come portafogli. Per ulteriori informazioni sui conti finanziari, vedere Come tenere traccia dei conti finanziari principali (a pagina [833\)](#page-832-0).

**NOTA:** l'amministratore dell'azienda determina quali schede sono disponibili agli utenti. Se la mansione dell'utente non comprende il controllo delle informazioni dei conti finanziari, è possibile che la scheda Portafogli sia esclusa dalla configurazione.

# <span id="page-821-0"></span>**Utilizzo della Home page conto portafoglio**

La Home page conto portafoglio è il punto di partenza per la gestione dei conti portafoglio.

**NOTA:** l'amministratore dell'azienda può personalizzare il layout della home page Portafogli clienti. Se, inoltre, il ruolo dell'utente prevede il privilegio Personalizza home page, è possibile aggiungere e rimuovere sezioni dalla pagina.

#### **Creazione di un conto portafoglio**

È possibile creare un cliente facendo clic sul pulsante Nuovo nella sezione relativa ai conti portafoglio personali visualizzati di recente. Per ulteriori informazioni, vedere Creazione di record (a pagina [56\)](#page-55-0) e Campi conto portafoglio (vedere "Campi [cliente portafoglio"](#page-825-0) a pagina [826\)](#page-825-0).

#### **Utilizzo degli elenchi conto portafoglio**

Nella sezione Elenchi portafoglio vengono visualizzati diversi elenchi. Oracle CRM On Demand dispone di un insieme di elenchi standard. Tutti gli elenchi standard sono pubblici. L'utente e i responsabili possono creare elenchi aggiuntivi basati su criteri diversi.

Nella tabella riportata di seguito vengono descritti gli elenchi standard per conti portafoglio.

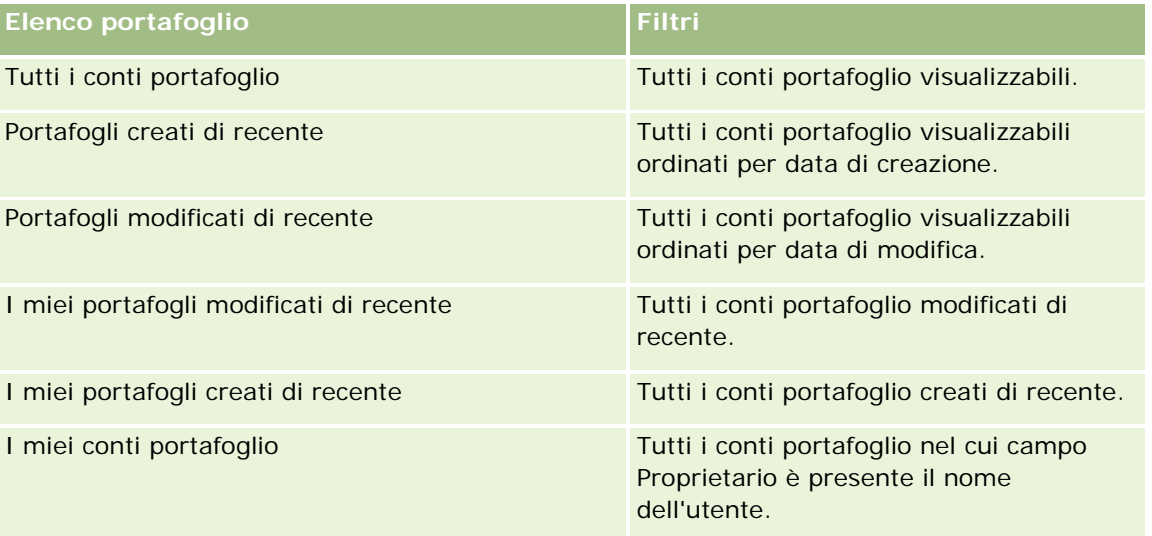

Per visualizzare un elenco, fare clic sul nome dell'elenco.

Per creare un nuovo elenco, fare clic su Nuovo. Per ulteriori informazioni sulla creazione di elenchi, vedere Creazione e ridefinizione di elenchi (vedere ["Come creare e restringere gli elenchi"](#page-136-0) a pagina [137\)](#page-136-0).

Per esaminare tutti gli elenchi disponibili creare un nuovo elenco oppure visualizzare modificare o eliminare un elenco esistente fare clic su Gestione elenchi. La pagina Gestione elenchi include, inoltre, gli elenchi standard compresi in Oracle CRM On Demand. Questi elenchi sono di sola visualizzazione, pertanto non possono essere modificati o eliminati.

<span id="page-822-0"></span>**Nota:** la disponibilità dei tipi di record Veicoli e Bene negli elenchi Conto portafoglio è controllata dall'opzione Escludi record veicolo/bene da conti portafoglio del profilo dell'azienda. Per ulteriori informazioni, vedere Impostazione del profilo dell'azienda e dei valori predefiniti globali.

#### **Visualizzazione dei conti portafoglio modificati di recente**

La sezione relativa ai conti portafoglio personali visualizzati di recente mostra i conti portafoglio visualizzati più di recente dall'utente.

#### **Aggiunta di sezioni alla Home page conto portafoglio**

Se il ruolo utente include il privilegio Personalizza home page, è possibile aggiungere alcune o tutte le sezioni riportate di seguito alla home page Conto portafoglio.

- **Portafogli creati di recente**
- **Portafogli modificati di recente**
- I miei portafogli creati di recente
- I miei portafogli modificati di recente
- Una o più sezioni report (l'amministratore dell'azienda può creare sezioni report disponibili per la visualizzazione sulla home page Portafogli clienti).

#### *Per aggiungere sezioni alla home page Portafogli clienti*

- **1** Nella home page Portafogli clienti, fare clic su Modifica layout.
- **2** Nella pagina del layout della home page Portafogli clienti, fare clic sulle frecce direzionali per aggiungere o rimuovere le sezioni e per organizzarle nella pagina.
- **3** Fare clic su Salva.

#### **Informazioni correlate**

Gli argomenti riportati di seguito contengono informazioni sui conti portafoglio.

- Campi conto portafoglio (vedere ["Campi cliente portafoglio"](#page-825-0) a pagina [826\)](#page-825-0)
- Gestione dei conti portafoglio (a pagina [823\)](#page-822-0)

# **Gestione dei conti portafoglio**

Per gestire i conti portafoglio, effettuare i task riportati di seguito.

#### Gestione dei beni

- Come tenere traccia dei contatti chiave per conti portafoglio (a pagina [825\)](#page-824-0)
- Specifica dei conti portafoglio secondari (a pagina [825\)](#page-824-0)

**NOTA:** questa funzione non fa parte dell'applicazione standard, pertanto è possibile che non sia disponibile nella versione di Oracle CRM On Demand utilizzata.

Per procedure passo passo comuni a molti tipi di record, vedere gli argomenti riportati di seguito.

- Creazione di record (a pagina [56\)](#page-55-0)
- Aggiornamento dei dettagli del record (a pagina [119\)](#page-118-0)
- Collegamento di record al record selezionato (a pagina [121\)](#page-120-0)
- Gestione degli elenchi (a pagina [130\)](#page-129-0)
- Collegamento di record al record selezionato (a pagina [121\)](#page-120-0) (referenze incluse)
- Condivisione di record (team) (a pagina [154\)](#page-153-0)
- **Trasferimento della proprietà dei record (a pagina [154\)](#page-153-0)**
- Aggiunta di note (a pagina [164\)](#page-163-0)
- Come allegare file e URL ai record (a pagina [172\)](#page-171-0)
- **Eliminazione e ripristino dei record (a pagina [184\)](#page-183-0)**
- Ridenominazione dei tipi di record
- **Unione di record (a pagina [160\)](#page-159-0)**
- Gestione di calendari e attività (a pagina [213\)](#page-212-0)
- **Processo di impostazione dei registri**
- Creazione di applet Web per i tipi di record
- Visualizzazione dello storico modifiche per i record (a pagina [187\)](#page-186-0)

**NOTA:** gli amministratori dell'azienda possono personalizzare Oracle CRM On Demand in vari modi, ad esempio modificando i nomi per i tipi di record, i campi e le opzioni negli elenchi. Di conseguenza, le informazioni visualizzate sullo schermo possono essere diverse dalle informazioni standard reperibili nella Guida in linea.

Inoltre, a seconda del livello di accesso di cui si dispone, si potrebbe non essere in grado di eseguire tutte le procedure descritte nell'elenco precedente.

#### **Informazioni correlate**

Gli argomenti riportati di seguito contengono informazioni relative ai clienti portafoglio.

- Utilizzo della Home page conto portafoglio (a pagina [822\)](#page-821-0)
- Campi conto portafoglio (vedere ["Campi cliente portafoglio"](#page-825-0) a pagina [826\)](#page-825-0)

## <span id="page-824-0"></span>**Come tenere traccia dei contatti chiave per conti portafoglio**

Per tenere traccia dei contatti per i clienti portafoglio occorre aggiungerli come contatti collegati al rispettivo record.

#### *Per tenere traccia dei contatti chiave per i clienti portafoglio*

**1** Selezionare il record di cliente portafoglio.

Per istruzioni sulla selezione dei clienti portafoglio, vedere Ricerca di record (a pagina [75\)](#page-74-0).

**2** Nella pagina Dettagli cliente portafoglio, scorrere fino alla sezione Contatti e fare clic su Aggiungi.

NOTA: potrebbe essere necessario aggiungere la sezione Contatti al layout. Per ulteriori informazioni, vedere Modifica del layout della pagina Dettaglio (a pagina [939\)](#page-938-0).

- **3** Nella pagina Elenco contatti, fare clic sull'icona di ricerca accanto alla colonna Nome.
- **4** Nella finestra di ricerca è possibile fare clic su Nuovo per creare un nuovo record del contatto o selezionare un contatto esistente.
- **5** Nella pagina Elenco contatti, immettere le informazioni richieste.
- **6** Salvare il record.

## **Specifica dei conti portafoglio secondari**

È possibile indicare gerarchie di clienti portafoglio, come ad esempio un fondo comune d'investimento all'interno di una polizza di assicurazione sulla vita o di un conto di intermediazione, specificando una relazione tra elemento primario ed elemento secondario. Creare anzitutto il cliente portafoglio principale, quindi selezionare il cliente come elemento principale per l'elemento secondario o per il cliente portafoglio secondario.

I portafogli hanno una relazione multipla con i clienti portafoglio secondari. Ad esempio, possono esistere più fondi comuni d'investimento o conti azionari per un cliente portafoglio di intermediazione.

#### *Per creare un cliente portafoglio secondario*

**1** Selezionare il cliente portafoglio principale.

Per informazioni sulla selezione dei clienti portafoglio, vedere Ricerca di record (a pagina [75\)](#page-74-0).

**2** Nella pagina Dettagli cliente portafoglio, scorrere fino alla sezione Portafoglio sotto-clienti e fare clic su Nuovo.

NOTA: potrebbe essere necessario aggiungere la sezione Portafoglio sotto-clienti al layout. Per informazioni sulla modifica del layout, vedere Modifica del layout della pagina Dettaglio (a pagina [939\)](#page-938-0).

**3** Compilare i campi nella pagina Modifica cliente portafoglio che viene visualizzata.

<span id="page-825-0"></span>**4** Salvare il record.

#### *Per specificare il cliente portafoglio principale*

**1** Selezionare il cliente portafoglio secondario.

Per istruzioni sulla selezione dei clienti portafoglio, vedere Ricerca di record (a pagina [75\)](#page-74-0).

- **2** Nella pagina Modifica cliente portafoglio, fare clic sull'icona di ricerca accanto al campo Cliente portafoglio principale.
- **3** Nella finestra di ricerca, selezionare il cliente portafoglio principale.
- **4** Salvare il record.

# **Campi cliente portafoglio**

La pagina Modifica cliente portafoglio consente di aggiungere un cliente portafoglio o di aggiornare i dettagli relativi a un cliente portafoglio esistente. La pagina mostra l'insieme completo dei campi di un cliente portafoglio.

**NOTA:** gli amministratori dell'azienda possono personalizzare l'applicazione in vari modi, ad esempio modificando i nomi dei tipi di record, dei campi e delle opzioni negli elenchi di selezione. Di conseguenza, le informazioni visualizzate possono essere diverse dalle informazioni standard descritte nella tabella.

Nella tabella seguente vengono fornite informazioni aggiuntive relative ad alcuni campi.

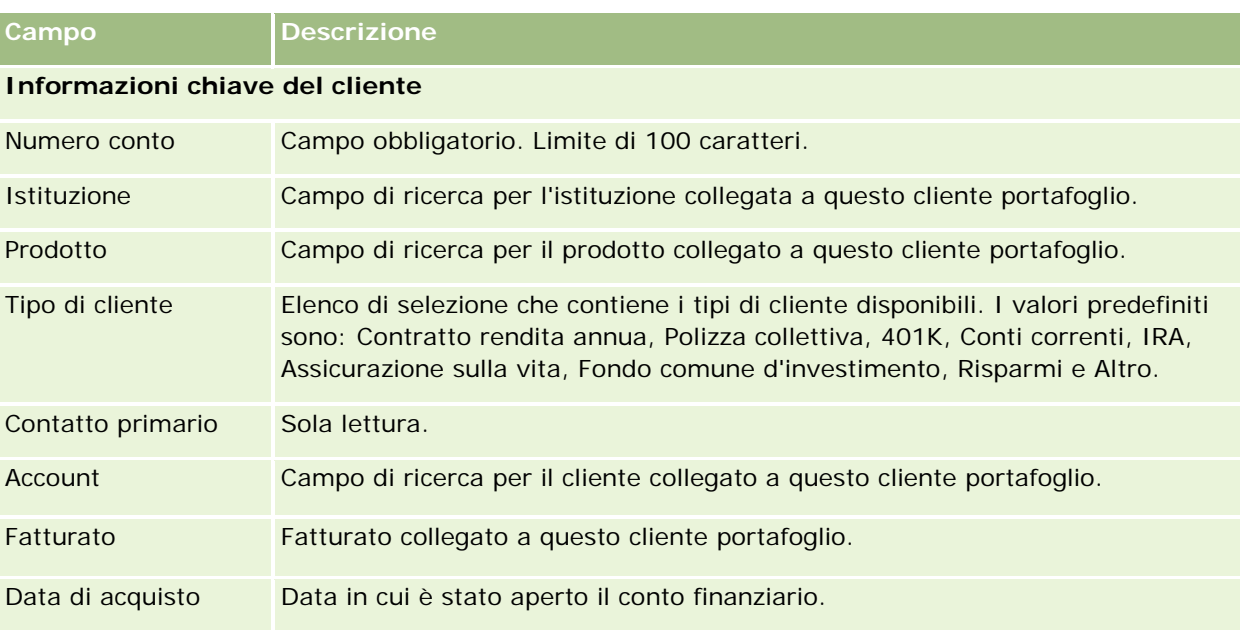

#### **Portafogli**

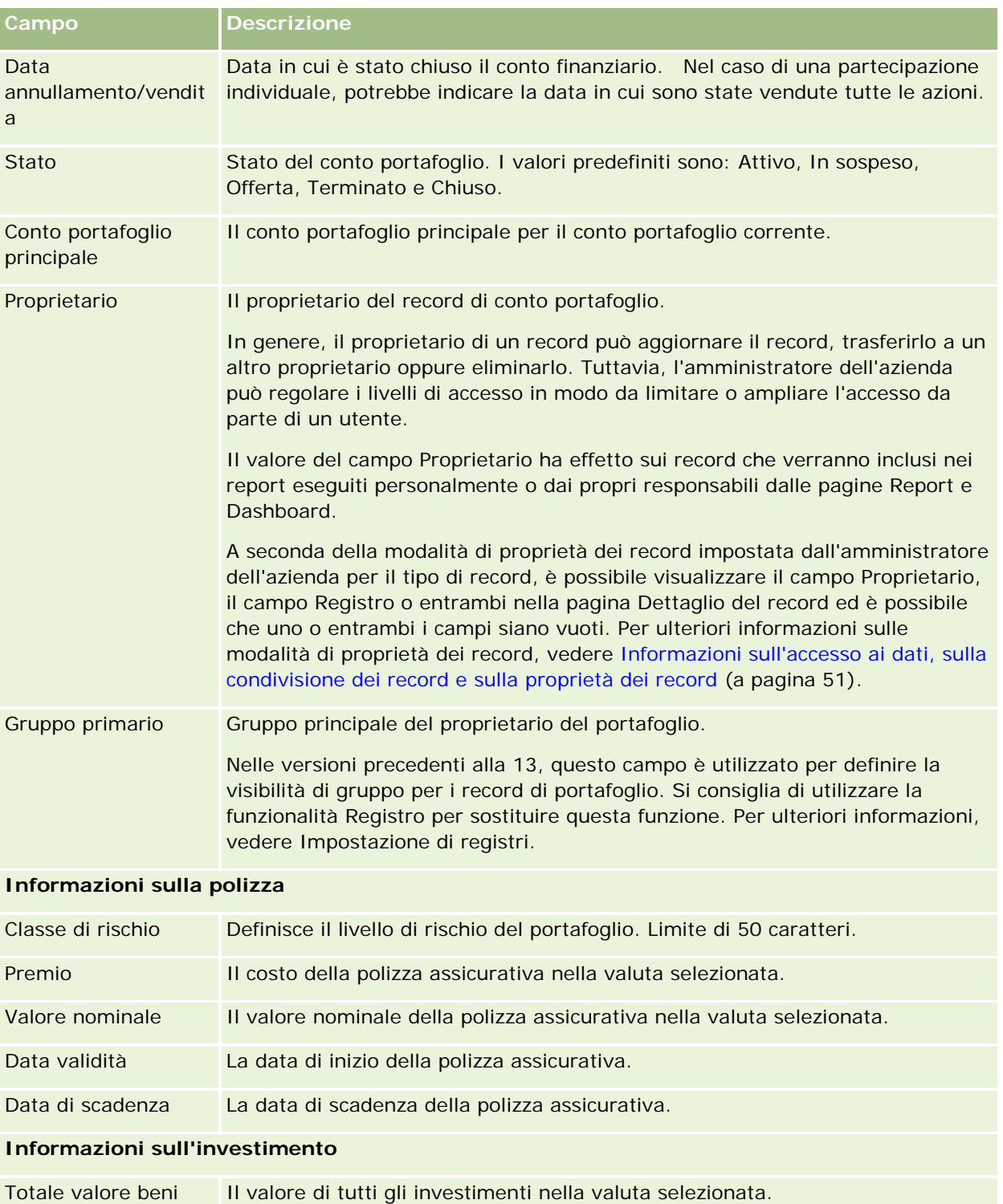

**Informazioni sul prestito**

Data di valutazione La data in cui è stata eseguita la valutazione dei beni totali.

#### Gestione dei beni

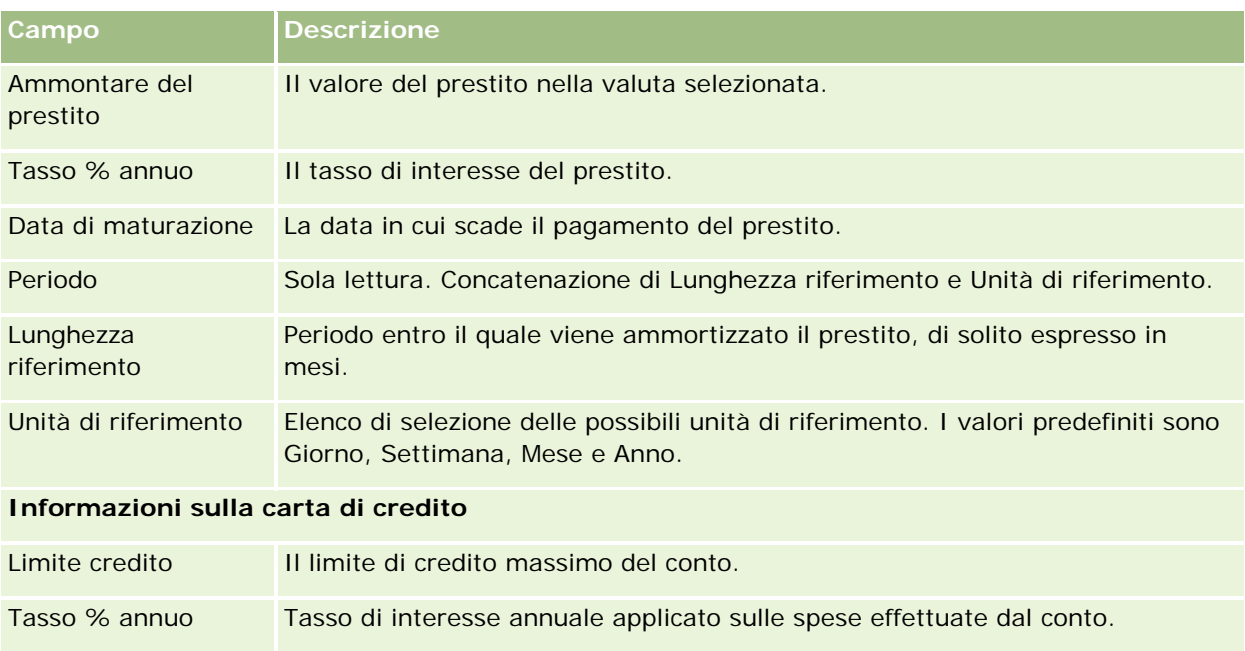

## **Campi contatto portafoglio**

La tabella riportata di seguito fornisce informazioni su alcuni campi che l'amministratore dell'azienda può rendere disponibili e che potrebbero essere visualizzati nel record correlato Contatti per un conto portafoglio.

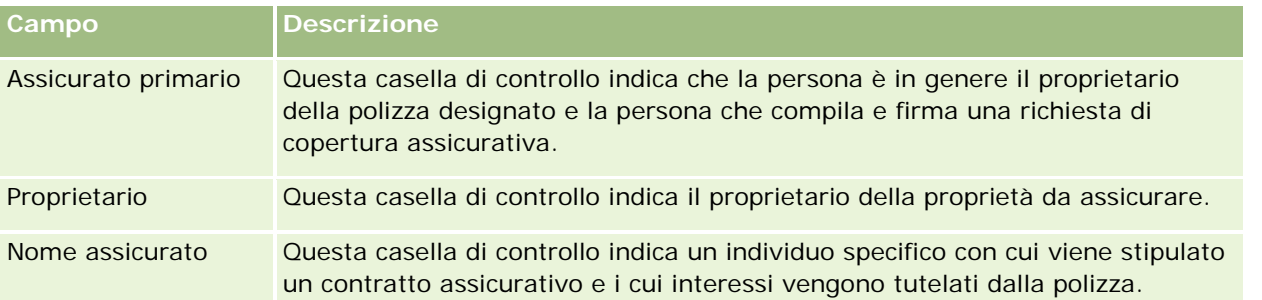

**NOTA:** l'amministratore può personalizzare il tipo di record Portafoglio contatto aggiungendo campi personalizzati e campi di informazioni correlate personalizzati con Contatto o Portafoglio come tipo di record correlato. L'amministratore può includere nuovi campi e campi di informazioni correlate personalizzati nel layout della pagina Portafoglio contatto. È possibile modificare i campi personalizzati nelle sezioni delle informazioni correlate del portafoglio del contatto, ma non è possibile modificare i campi di informazioni correlate personalizzati. Per informazioni sui campi personalizzati Informazioni correlate e su come crearli, vedere Informazioni sui campi personalizzati Informazioni correlate e Creazione di campi personalizzati Informazioni correlate.

## **Informazioni correlate**

Gli argomenti riportati di seguito contengono informazioni relative ai clienti portafoglio.

- Utilizzo della Home page conto portafoglio (a pagina [822\)](#page-821-0)
- Gestione dei conti portafoglio (a pagina [823\)](#page-822-0)
# **Conti finanziari**

Utilizzare le pagine relative ai conti finanziari per creare, aggiornare e tenere traccia di qualsiasi tipo di conto finanziario. I conti finanziari sono in genere i conti finanziari di un contatto o di un'azienda gestiti da un'istituzione finanziaria. Tuttavia, i conti finanziari possono inoltre tenere traccia di tutti i conti finanziari di un contatto o di un'azienda, inclusi i conti presso altre istituzioni finanziarie.

**NOTA:** l'amministratore dell'azienda determina quali schede sono disponibili agli utenti. Se il ruolo lavorativo dell'utente non comprende il controllo delle informazioni dei conti finanziari, è possibile che la scheda Conti finanziari sia esclusa dall'impostazione.

Un *conto finanziario* è un record di transazioni finanziarie tra istituzioni finanziarie e contiene i prodotti finanziari per i quali l'istituzione finanziaria ha una responsabilità fiduciaria specifica. I conti finanziari forniscono alle istituzioni finanziarie una struttura per la gestione delle relazioni tra contatti ed aziende.

**NOTA**: in Oracle CRM On Demand Financial Services Edition, il termine *cliente* è stato sostituito con il termine *cliente aziendale*. I clienti aziendali rappresentano un'entità legale, ad esempio un'attività commerciale, un'azienda o una società fiduciaria. Forniscono le relazioni tra clienti principali e secondari per supportare le divisioni, i reparti e altre strutture legali complesse.

I conti finanziari vengono utilizzati per tenere traccia di qualsiasi tipo di conto finanziario, come ad esempio conti risparmi, conti correnti, mutui, certificati di deposito, carte di credito, conti di deposito a richiesta, investimenti, conto pensione, conto per studenti e così via.

I conti finanziari consentono alle istituzioni finanziarie di spostarsi dalle relazioni basate sui conti finanziari alle relazioni basate su clienti e nuclei familiari. Con questa funzione è possibile accedere alle informazioni principali sui conti finanziari contenute nei campi relativi al tipo di conto finanziario, al saldo e alle partecipazioni per supportare le relazioni tra clienti e nuclei familiari, incluse le attività, le opportunità, le richieste di servizio e i calendari. I conti finanziari supportano anche le gerarchie dei conti e i conti secondari. Queste gerarchie consentono di raggruppare i conti in portafogli. I gruppi di conti possono essere utilizzati per raggruppare i conti finanziari in portafogli. Nelle figure seguenti sono illustrati alcuni esempi di gerarchie. La Figura 1 mostra una relazione tra elementi principali e secondari per un conto finanziario. La Figura 2 mostra una relazione tra un conto portafoglio e un conto finanziario. La Figura 3 mostra una relazione tra un conto finanziario e un conto secondario.

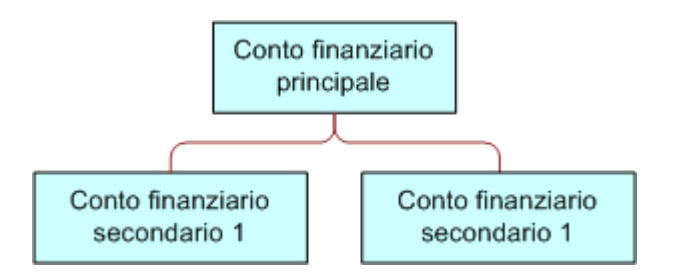

## **Figure 1: Relazione elementi principali e secondari per un conto finanziario**

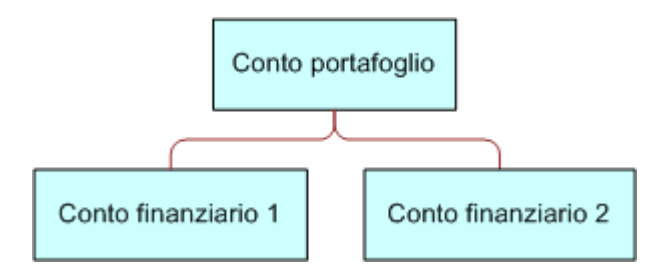

## **Figure 2: Relazione tra conto portafoglio e conto finanziario**

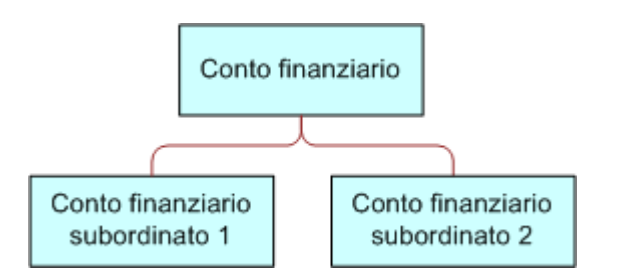

## **Figure 3: Relazione tra conto finanziario e conto secondario**

È possibile utilizzare le pagine relative a un conto finanziario per identificare un conto finanziario e creare il relativo profilo. È possibile utilizzare le pagine relative ai conti finanziari per identificare un conto finanziario e creare il relativo profilo. È inoltre possibile utilizzare queste pagine per rivedere i conti secondari di un conto finanziario e altre informazioni correlate, incluse quelle descritte di seguito.

## Titolari conti finanziari (a pagina [835\)](#page-834-0)

- <span id="page-830-0"></span>**Partecipazioni conti finanziari (a pagina [838\)](#page-837-0)**
- **Transazioni finanziarie (a pagina [852\)](#page-851-0)**
- Piani finanziari (a pagina [842\)](#page-841-0)
- Polizze (a pagina [882\)](#page-881-0)
- Opportunità **(a pagina [353\)](#page-352-0).** Nelle pagine relative a un conto finanziario è possibile visualizzare tutte le opportunità correlate a un conto finanziario.
- Attività**.** Nelle pagine relative a un conto finanziario è possibile visualizzare tutte le attività correlate a un conto finanziario.
- Richieste di servizio **(a pagina [463\)](#page-462-0).** Nelle pagine relative a un conto finanziario è possibile visualizzare tutte le richieste di servizio correlate a un conto finanziario.
- Lead **(a pagina [270\)](#page-269-0).** Nelle pagine relative a un conto finanziario è possibile visualizzare tutti i lead correlati a un conto finanziario.

# **Gestione della home page Conto finanziario**

La home page Conto finanziario è il punto di partenza per la gestione dei conti finanziari.

**NOTA:** l'amministratore dell'azienda può personalizzare il layout della home page dei conti finanziari. Inoltre, se il ruolo dell'utente include il privilegio Personalizza home page, è possibile aggiungere e rimuovere sezioni dalla pagina.

## **Creazione di un conto finanziario**

È possibile creare un conto finanziario facendo clic sul pulsante Nuovo nella sezione Conti finanziari modificati di recente. Per ulteriori informazioni, vedere Creazione di record (a pagina [56\)](#page-55-0) e Campi dei conti finanziari (a pagina [833\)](#page-832-0).

# **Gestione di elenchi di conti finanziari**

Oracle CRM On Demand dispone di un insieme di elenchi standard. Tutti gli elenchi standard sono pubblici. L'utente e i responsabili possono creare elenchi aggiuntivi basati su criteri diversi.

La tabella che segue descrive gli elenchi standard di conti finanziari.

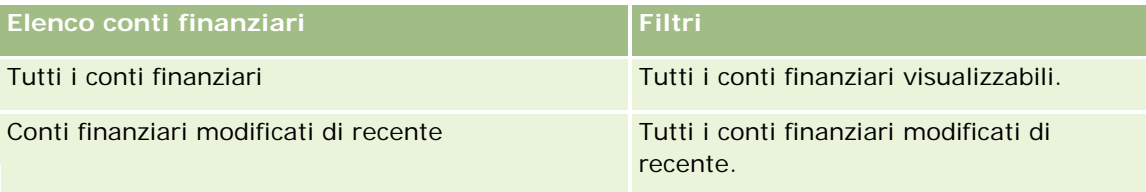

Per visualizzare un elenco, fare clic sul nome dell'elenco.

Per creare un nuovo elenco, fare clic su Nuovo. Per ulteriori informazioni sulla creazione di elenchi, vedere Creazione e ridefinizione di elenchi (vedere ["Come creare e restringere gli elenchi"](#page-136-0) a pagina [137\)](#page-136-0).

<span id="page-831-0"></span>Per esaminare tutti gli elenchi disponibili creare un nuovo elenco oppure visualizzare modificare o eliminare un elenco esistente fare clic su Gestione elenchi. La pagina Gestione elenchi contiene anche tutti gli elenchi standard forniti con Oracle CRM On Demand. Questi elenchi sono di sola visualizzazione, pertanto non possono essere modificati o eliminati.

## **Visualizzazione di conti finanziari modificati di recente**

La sezione Conti finanziari modificati di recente mostra i conti finanziari modificati più di recente.

Per espandere l'elenco, fare clic su Mostra elenco completo.

## **Aggiunta di sezioni alla home page Conto finanziario**

Se il ruolo utente include il privilegio Personalizza home page, è possibile aggiungere altre sezioni alla home page Conto finanziario, a seconda degli elementi resi disponibili dall'amministratore dell'azienda per la visualizzazione nella home page Conto finanziario.

La procedura che segue descrive come aggiungere sezioni alla home page Conto finanziario.

#### *Per aggiungere sezioni alla home page dei conti finanziari*

- **1** Nella home page Conto finanziario, fare clic su Modifica layout.
- **2** Nella pagina del layout della home page dei conti finanziari, utilizzare le frecce per aggiungere o rimuovere le sezioni e per organizzarle nella pagina.
- **3** Fare clic su Salva.

# **Gestione dei conti finanziari**

Per gestire i conti finanziari, eseguire i task riportati di seguito.

■ Come tenere traccia dei conti finanziari principali (a pagina [833\)](#page-832-0)

Per procedure passo passo comuni a molti tipi di record, vedere gli argomenti riportati di seguito.

- Creazione di record (a pagina [56\)](#page-55-0)
- Aggiornamento dei dettagli del record (a pagina [119\)](#page-118-0)
- Collegamento di record al record selezionato (a pagina [121\)](#page-120-0)
- Gestione degli elenchi (a pagina [130\)](#page-129-0)

**NOTA:** gli amministratori dell'azienda possono personalizzare Oracle CRM On Demand in vari modi, ad esempio modificando i nomi per i tipi di record, i campi e le opzioni negli elenchi. Di conseguenza, le informazioni visualizzate sullo schermo possono essere diverse dalle informazioni standard reperibili nella Guida in linea.

<span id="page-832-0"></span>Inoltre, a seconda del livello di accesso di cui si dispone, si potrebbe non essere in grado di eseguire tutte le procedure descritte nell'elenco precedente.

#### **Argomenti correlati**

Gli argomenti riportati di seguito contengono informazioni relative ai conti finanziari.

- Gestione della home page Conto finanziario (a pagina [831\)](#page-830-0)
- Campi dei conti finanziari (a pagina [833\)](#page-832-0)

# **Come tenere traccia dei conti finanziari principali**

Per poter tenere traccia del conto finanziario principale di un conto finanziario, occorre aggiungerlo al campo del conto finanziario principale nel conto finanziario secondario.

#### *Per tenere traccia di un conto finanziario principale*

**1** Selezionare il conto finanziario.

Per informazioni sulla selezione dei conti finanziari, vedere Ricerca di record (a pagina [75\)](#page-74-0).

- **2** Nella pagina dei dettagli del conto finanziario, fare clic su Modifica.
- **3** Nella pagina di modifica del conto finanziario, selezionare il campo del conto finanziario principale e un conto finanziario.

# **Campi dei conti finanziari**

Utilizzare la pagina di modifica del conto finanziario per aggiungere un conto finanziario o aggiornare i dettagli relativi a un conto finanziario esistente. La pagina mostra l'insieme completo dei campi disponibili per un conto finanziario.

**SUGGERIMENTO: è possibile indicare le gerarchie dei conti finanziari, come ad esempio un conto finanziario di tipo Pensionamento, che dipende da un conto finanziario di tipo Portafoglio, selezionando Conto finanziario**. Per ulteriori informazioni sulla specificazione delle gerarchie, vedere Come tenere traccia dei conti finanziari principali (a pagina [833\)](#page-832-0).

**NOTA:** gli amministratori dell'azienda possono personalizzare Oracle CRM On Demand in vari modi, ad esempio modificando i nomi per i tipi di record, i campi e le opzioni negli elenchi. Di conseguenza, le informazioni visualizzate sullo schermo possono essere diverse dalle informazioni standard reperibili nella Guida in linea.

Nella tabella seguente vengono fornite informazioni aggiuntive relative ad alcuni campi.

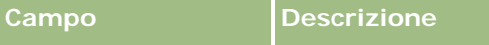

**Profilo conto finanziario**

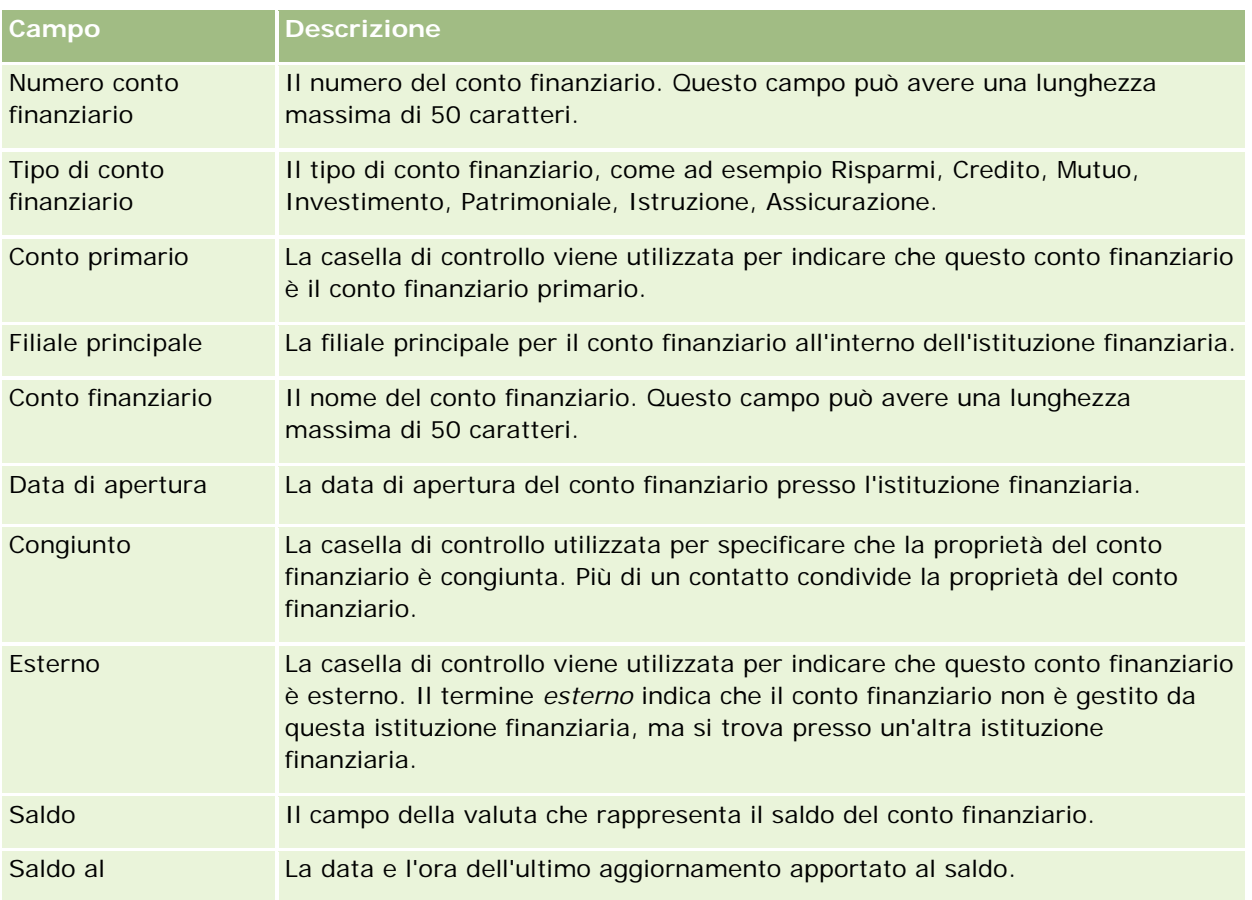

## **Dettagli conto finanziario**

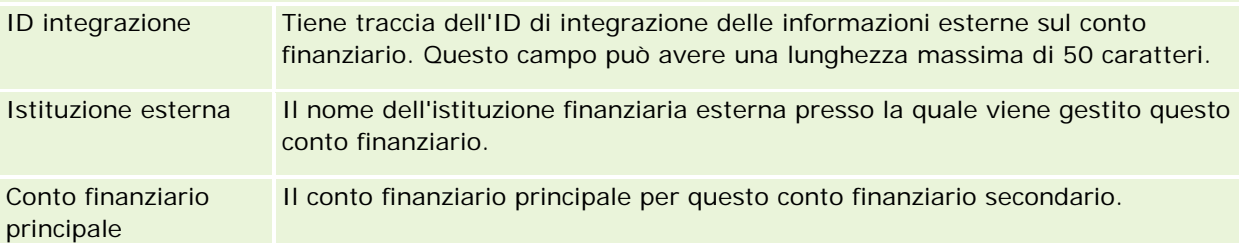

## **Integrazione conto finanziario**

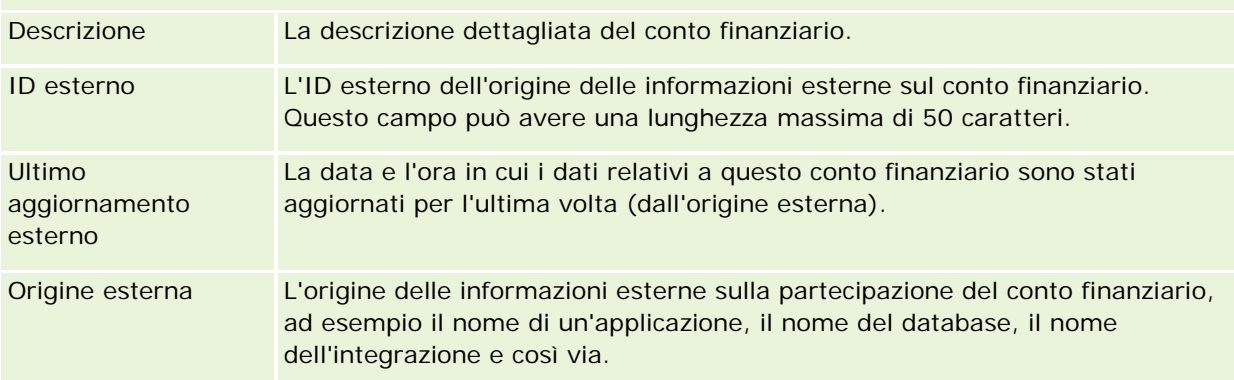

<span id="page-834-0"></span>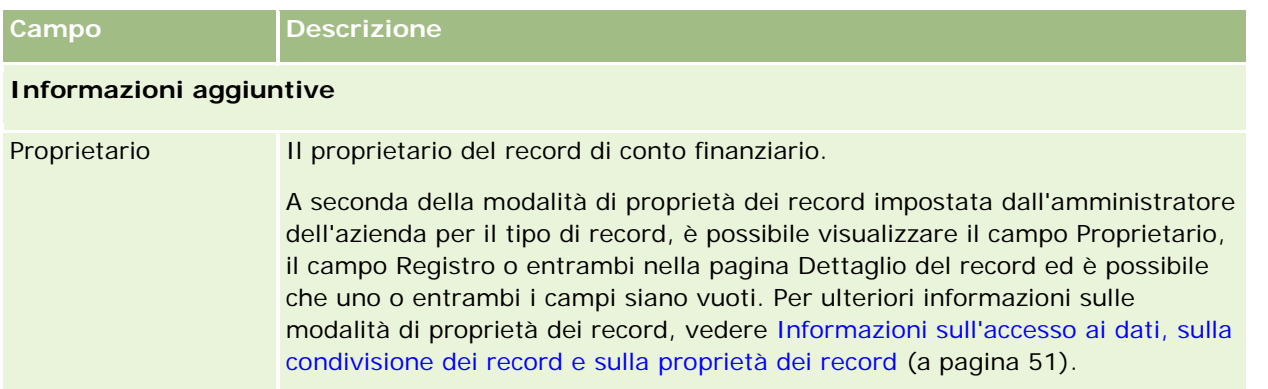

#### **Argomenti correlati**

Gli argomenti riportati di seguito contengono informazioni relative al conto finanziario.

- Gestione della home page Conto finanziario (a pagina [831\)](#page-830-0)
- Gestione dei conti finanziari (a pagina [832\)](#page-831-0)

# **Titolari conti finanziari**

Utilizzare le pagine relative ai titolari dei conti finanziari per creare, aggiornare e tenere traccia della relazione tra un conto finanziario e i relativi titolari. Un *titolare di conto finanziario* è qualsiasi contatto che ha una relazione con il conto finanziario, in genere il proprietario legale del conto finanziario.

**NOTA:** l'amministratore dell'azienda determina quali schede sono disponibili agli utenti. Se il ruolo lavorativo dell'utente non comprende il controllo delle informazioni dei titolari dei conti finanziari, è possibile che la scheda relativa al titolare del conto finanziario sia esclusa dalla configurazione.

Un record titolare di un conto finanziario tiene traccia delle relazioni tra i contatti e i conti finanziari, fornendo una visione completa dei contatti correlati ai conti finanziari e viceversa.

I titolari di conti finanziari consentono alle istituzioni finanziarie e agli utenti di tenere traccia della relazione tra i contatti e conti finanziari nonché degli attributi e dei dettagli specifici della relazione. I titolari di conti finanziari tengono traccia del ruolo di un contatto in relazione a un conto finanziario, come ad esempio il proprietario legale, il tutore, il consulente, il beneficiario e così via.

# **Gestione della home page Titolare conto finanziario**

La home page Titolare conto finanziario è il punto di partenza per la gestione dei titolari dei conti finanziari.

**NOTA:** l'amministratore dell'azienda può personalizzare il layout della home page Titolari dei conti finanziari. Inoltre, se il ruolo utente include il privilegio Personalizza home page, è possibile aggiungere e rimuovere sezioni dalla pagina.

## **Creazione di un titolare conto finanziario**

È possibile creare un titolare conto finanziario facendo clic sul pulsante Nuovo nella sezione Titolari conti finanziari modificati di recente. Per ulteriori informazioni, vedere Creazione di record (a pagina [56\)](#page-55-0) e Campi dei titolari dei conti finanziari (vedere ["Campi titolare conto finanziario"](#page-836-0) a pagina [837\)](#page-836-0).

# **Gestione di elenchi dei titolari dei conti finanziari**

Oracle CRM On Demand dispone di un insieme di elenchi standard. Tutti gli elenchi standard sono pubblici. L'utente e i responsabili possono creare elenchi aggiuntivi basati su criteri diversi.

La tabella che segue descrive gli elenchi standard dei titolari dei conti finanziari.

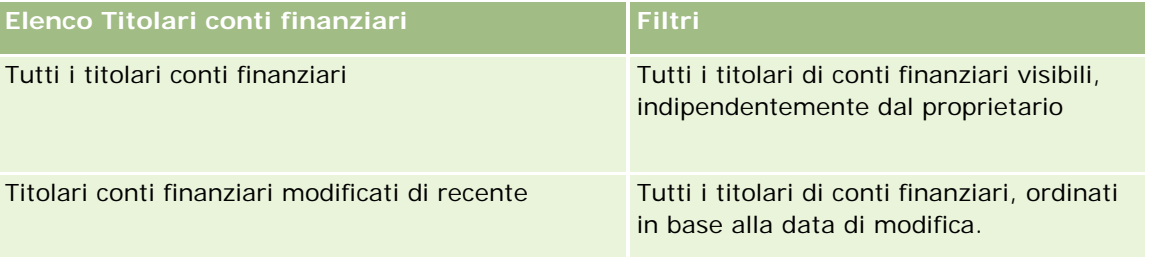

Per visualizzare un elenco, fare clic sul nome dell'elenco.

Per creare un nuovo elenco, fare clic su Nuovo. Per ulteriori informazioni sulla creazione di elenchi, vedere Creazione e ridefinizione di elenchi (vedere ["Come creare e restringere gli elenchi"](#page-136-0) a pagina [137\)](#page-136-0).

Per esaminare tutti gli elenchi disponibili creare un nuovo elenco oppure visualizzare modificare o eliminare un elenco esistente fare clic su Gestione elenchi. La pagina Gestione elenchi contiene anche tutti gli elenchi standard forniti con Oracle CRM On Demand. Questi elenchi sono di sola visualizzazione, pertanto non possono essere modificati o eliminati.

# **Visualizzazione dei titolari dei conti finanziari modificati di recente**

La sezione Titolari conti finanziari modificati di recente mostra i titolari dei conti finanziari modificati più di recente.

Per espandere l'elenco, fare clic su Mostra elenco completo.

# **Aggiunta di sezioni alla home page Titolari conto finanziario**

Se il ruolo utente include il privilegio Personalizza home page, è possibile aggiungere altre sezioni alla home page Titolare conto finanziario, a seconda degli elementi resi disponibili dall'amministratore dell'azienda per la visualizzazione nella home page Titolare conto finanziario.

Nella procedura descritta di seguito viene illustrato come aggiungere sezioni alla home page Titolari dei conti finanziari.

#### *Per aggiungere sezioni alla home page Titolari dei conti finanziari*

**1** Nella home page Titolari dei conti finanziari, fare clic su Modifica layout.

- <span id="page-836-0"></span>**2** Nella pagina del layout della home page Titolari conto finanziario, utilizzare le frecce per aggiungere o rimuovere le sezioni e per organizzarle nella pagina.
- **3** Fare clic su Salva.

#### **Informazioni correlate**

Gli argomenti riportati di seguito contengono informazioni relative ai titolari dei conti finanziari.

- Gestione dei titolari dei conti finanziari (a pagina [837\)](#page-836-0)
- Campi titolare conto finanziario (a pagina [837\)](#page-836-0)

# **Gestione dei titolari dei conti finanziari**

Per procedure passo passo comuni a molti tipi di record, vedere gli argomenti riportati di seguito.

- Creazione di record (a pagina [56\)](#page-55-0)
- Aggiornamento dei dettagli del record (a pagina [119\)](#page-118-0)
- Collegamento di record al record selezionato (a pagina [121\)](#page-120-0)
- Gestione degli elenchi (a pagina [130\)](#page-129-0)

**NOTA:** gli amministratori dell'azienda possono personalizzare Oracle CRM On Demand in vari modi, ad esempio modificando i nomi per i tipi di record, i campi e le opzioni negli elenchi. Di conseguenza, le informazioni visualizzate sullo schermo possono essere diverse dalle informazioni standard reperibili nella Guida in linea.

Inoltre, a seconda del livello di accesso di cui si dispone, si potrebbe non essere in grado di eseguire tutte le procedure descritte nell'elenco precedente.

#### **Argomenti correlati**

Gli argomenti riportati di seguito contengono informazioni correlate.

- Gestione della home page Titolare conto finanziario (a pagina [835\)](#page-834-0)
- Campi titolare conto finanziario (a pagina [837\)](#page-836-0)

# **Campi titolare conto finanziario**

Utilizzare la pagina di modifica del titolare del conto finanziario per aggiungere un titolare del conto finanziario o aggiornare i dettagli di un titolare di conto finanziario esistente. In questa pagina viene visualizzato l'insieme completo dei campi disponibili per un titolare di conto finanziario.

**SUGGERIMENTO:** è anche possibile modificare le informazioni sul titolare del conto finanziario nelle relative pagine di elenco e dei dettagli. Per ulteriori informazioni sull'aggiornamento dei record, vedere Aggiornamento dei dettagli del record (a pagina [119\)](#page-118-0).

<span id="page-837-0"></span>**NOTA:** gli amministratori dell'azienda possono personalizzare Oracle CRM On Demand in vari modi, ad esempio modificando i nomi per i tipi di record, i campi e le opzioni negli elenchi. Di conseguenza, le informazioni visualizzate sullo schermo possono essere diverse dalle informazioni standard reperibili nella Guida in linea.

Nella tabella seguente vengono fornite informazioni aggiuntive relative ad alcuni campi.

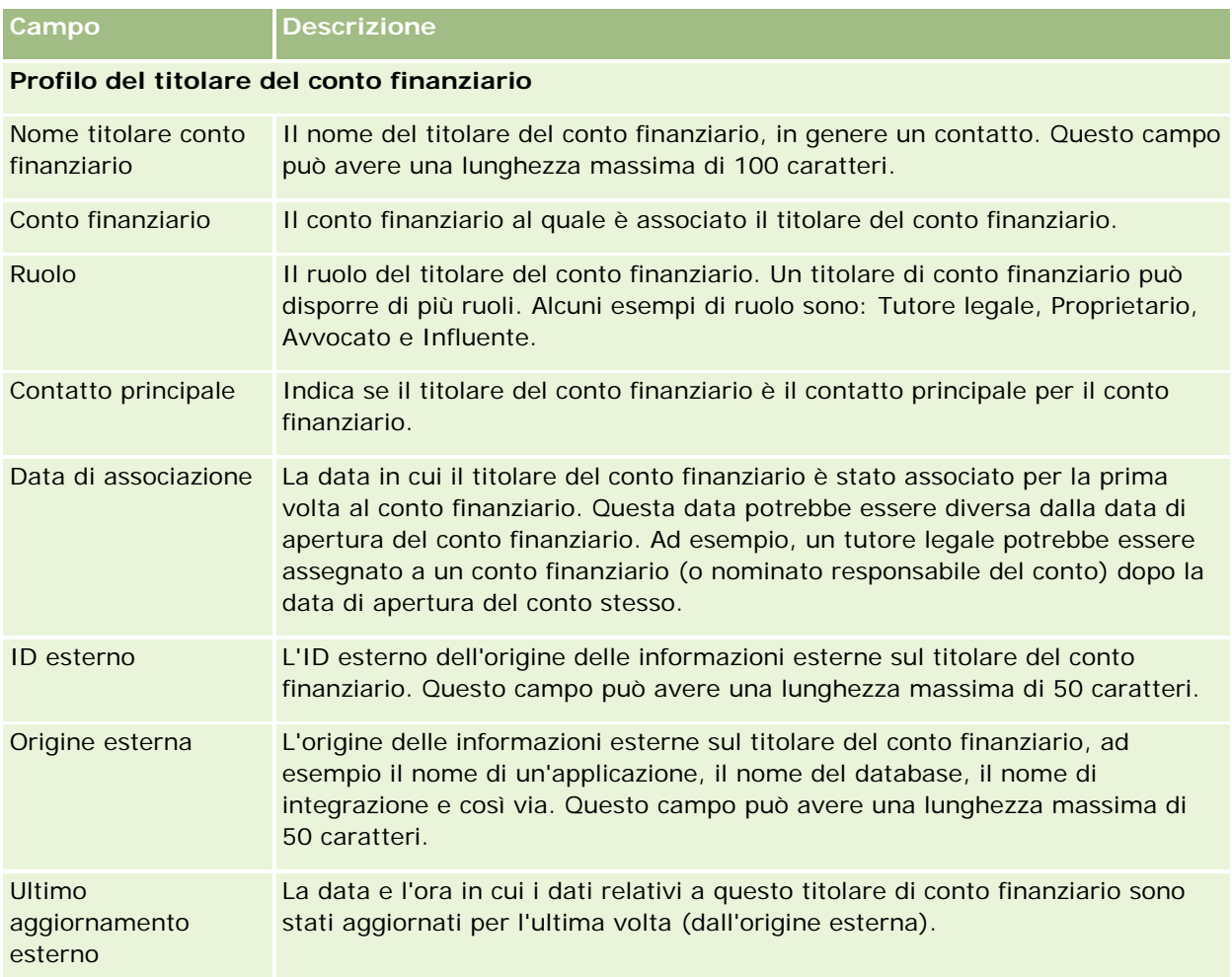

#### **Argomenti correlati**

L'argomento riportato di seguito contiene informazioni correlate.

Gestione della home page Titolare conto finanziario (a pagina [835\)](#page-834-0)

# **Partecipazioni conti finanziari**

Utilizzare le pagine relative alle partecipazioni conti finanziari per creare, aggiornare e tenere traccia dei prodotti finanziari gestiti da un conto finanziario specifico. Le partecipazioni conti finanziari rappresentano in genere il totale di tutte le transazioni finanziarie di un singolo prodotto finanziario per un conto finanziario.

Le partecipazioni conti finanziari consentono di conoscere i prodotti finanziari gestiti da ciascun conto finanziario. Tali partecipazioni possono essere utilizzate per tenere traccia di tutti i tipi di prodotti finanziari, come quelli riportati di seguito:

- Beni fisici (ad esempio, casa, opere d'arte e automobile)
- Strumenti finanziari (ad esempio, obbligazioni, azioni e fondi comuni d'investimento)
- Servizi finanziari e prestiti (ad esempio, mutuo e linea di credito)
- Qualsiasi altro strumento definito dall'utente all'interno dei prodotti finanziari

Le partecipazioni conti finanziari consentono alle istituzioni finanziarie di fornire informazioni di riepilogo sui conti finanziari dei clienti acquisite dalle applicazioni per middle o back office. Queste informazioni forniscono viste basate su clienti o nuclei familiari. Quando si gestisce la relazione con il cliente, in Oracle CRM On Demand sono disponibili informazioni dettagliate sulle partecipazioni conti finanziari, come ad esempio quantità, prezzi, prestazioni e date importanti (ad esempio, la data di acquisto).

**NOTA:** l'amministratore dell'azienda determina quali schede sono disponibili agli utenti. Se il ruolo lavorativo dell'utente non comprende il controllo delle informazioni dei conti finanziari, è possibile che la scheda relativa alle partecipazioni conti finanziari sia esclusa dalla configurazione.

# **Gestione della home page Partecipazione conto finanziario**

La home page Partecipazione conto finanziario è il punto di partenza per la gestione delle partecipazioni conto finanziario.

**NOTA:** l'amministratore dell'azienda può personalizzare il layout della home page Partecipazioni dei conti finanziari. Inoltre, se il ruolo utente include il privilegio Personalizza home page, è possibile aggiungere e rimuovere sezioni dalla pagina.

## **Creazione di una partecipazione conto finanziario**

È possibile creare una partecipazione conto finanziario facendo clic sul pulsante Nuovo nella sezione Partecipazioni conto finanziario modificate di recente. Per ulteriori informazioni, vedere Creazione di record (a pagina [56\)](#page-55-0) e Campi di partecipazione conto finanziario (vedere ["Campi partecipazione conti finanziari"](#page-840-0) a pagina [841\)](#page-840-0).

## **Gestione di elenchi delle partecipazioni conto finanziario**

Oracle CRM On Demand dispone di un insieme di elenchi standard. Tutti gli elenchi standard sono pubblici. L'utente e i responsabili possono creare elenchi aggiuntivi basati su criteri diversi.

La tabella che segue descrive gli elenchi standard delle partecipazioni conto finanziario.

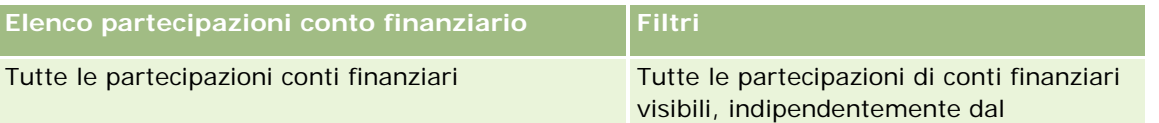

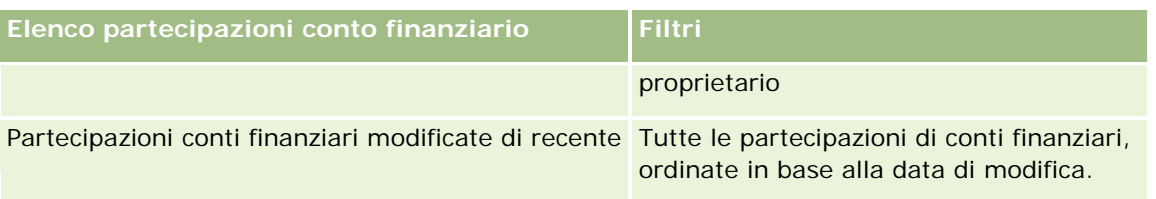

Per visualizzare un elenco, fare clic sul nome dell'elenco.

Per creare un nuovo elenco, fare clic su Nuovo. Per ulteriori informazioni sulla creazione di elenchi, vedere Creazione e ridefinizione di elenchi (vedere ["Come creare e restringere gli elenchi"](#page-136-0) a pagina [137\)](#page-136-0).

Per esaminare tutti gli elenchi disponibili creare un nuovo elenco oppure visualizzare modificare o eliminare un elenco esistente fare clic su Gestione elenchi. La pagina Gestione elenchi contiene anche tutti gli elenchi standard forniti con Oracle CRM On Demand. Questi elenchi sono di sola visualizzazione, pertanto non possono essere modificati o eliminati.

## **Visualizzazione delle partecipazioni conto finanziario modificate di recente**

La sezione Partecipazioni conto finanziario modificate di recente mostra le partecipazioni conto finanziario modificate più di recente.

Per espandere l'elenco, fare clic su Mostra elenco completo.

## **Aggiunta di sezioni alla home page Partecipazione conto finanziario**

Se il ruolo utente include il privilegio Personalizza home page, è possibile aggiungere alla home page Partecipazioni dei conti finanziari altre sezioni, in base a quanto impostato dall'amministratore.

Nella procedura descritta di seguito viene illustrato come aggiungere sezioni alla home page Partecipazioni dei conti finanziari.

#### *Per aggiungere sezioni alla home page Partecipazioni dei conti finanziari*

- **1** Nella home page Partecipazioni dei conti finanziari, fare clic su Modifica layout.
- **2** Nella pagina del layout della home page Partecipazioni dei conti finanziari, utilizzare le frecce per aggiungere o rimuovere le sezioni e per organizzarle nella pagina.
- **3** Fare clic su Salva.

# **Gestione delle partecipazioni conto finanziario**

Per procedure passo passo comuni a molti tipi di record, vedere gli argomenti riportati di seguito.

- Creazione di record (a pagina [56\)](#page-55-0)
- Aggiornamento dei dettagli del record (a pagina [119\)](#page-118-0)

- <span id="page-840-0"></span>Collegamento di record al record selezionato (a pagina [121\)](#page-120-0)
- Gestione degli elenchi (a pagina [130\)](#page-129-0)

**NOTA:** gli amministratori dell'azienda possono personalizzare Oracle CRM On Demand in vari modi, ad esempio modificando i nomi per i tipi di record, i campi e le opzioni negli elenchi. Di conseguenza, le informazioni visualizzate sullo schermo possono essere diverse dalle informazioni standard reperibili nella Guida in linea.

Inoltre, a seconda del livello di accesso di cui si dispone, si potrebbe non essere in grado di eseguire tutte le procedure descritte nell'elenco precedente.

#### **Informazioni correlate**

Gli argomenti riportati di seguito contengono informazioni correlate.

Campi partecipazione conti finanziari (a pagina [841\)](#page-840-0)

# **Campi partecipazione conti finanziari**

Utilizzare la pagina di modifica della partecipazione conto finanziario per aggiungere una partecipazione conto finanziario o aggiornare i dettagli relativi a una partecipazione conto finanziario esistente. In questa pagina viene visualizzato l'insieme completo dei campi disponibili per un conto finanziario.

**NOTA:** gli amministratori dell'azienda possono personalizzare Oracle CRM On Demand in vari modi, ad esempio modificando i nomi per i tipi di record, i campi e le opzioni negli elenchi. Di conseguenza, le informazioni visualizzate sullo schermo possono essere diverse dalle informazioni standard reperibili nella Guida in linea.

Nella tabella riportata di seguito vengono fornite informazioni aggiuntive relative ad alcuni campi.

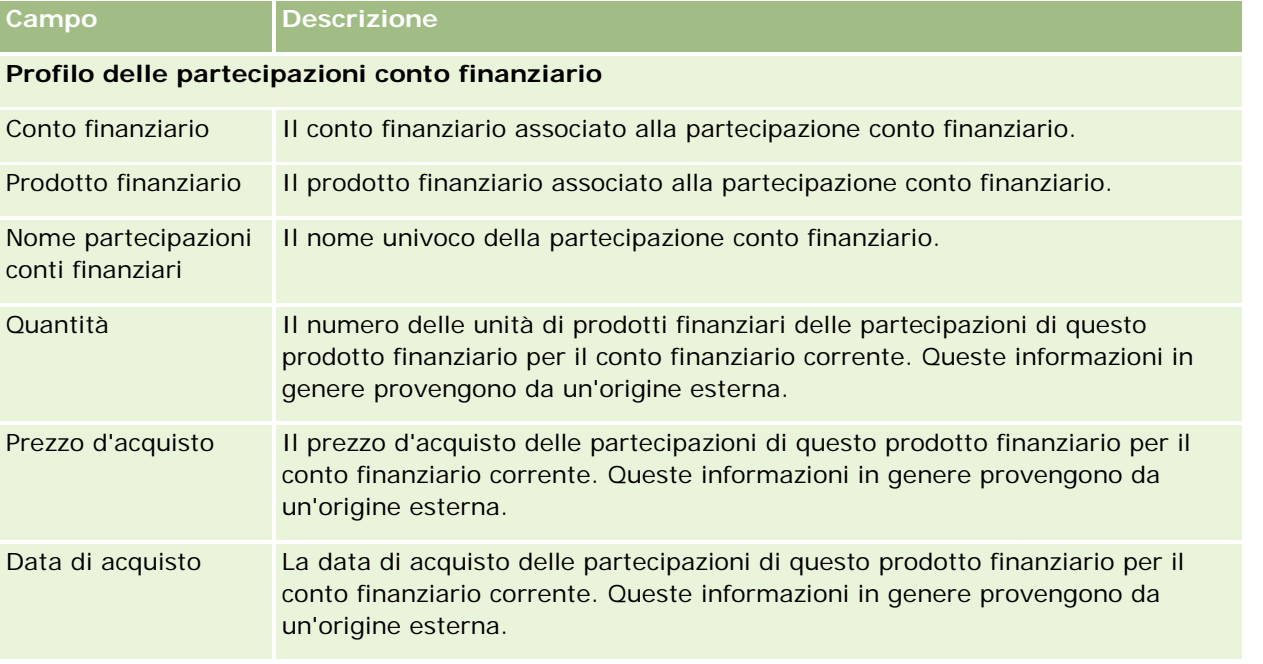

<span id="page-841-0"></span>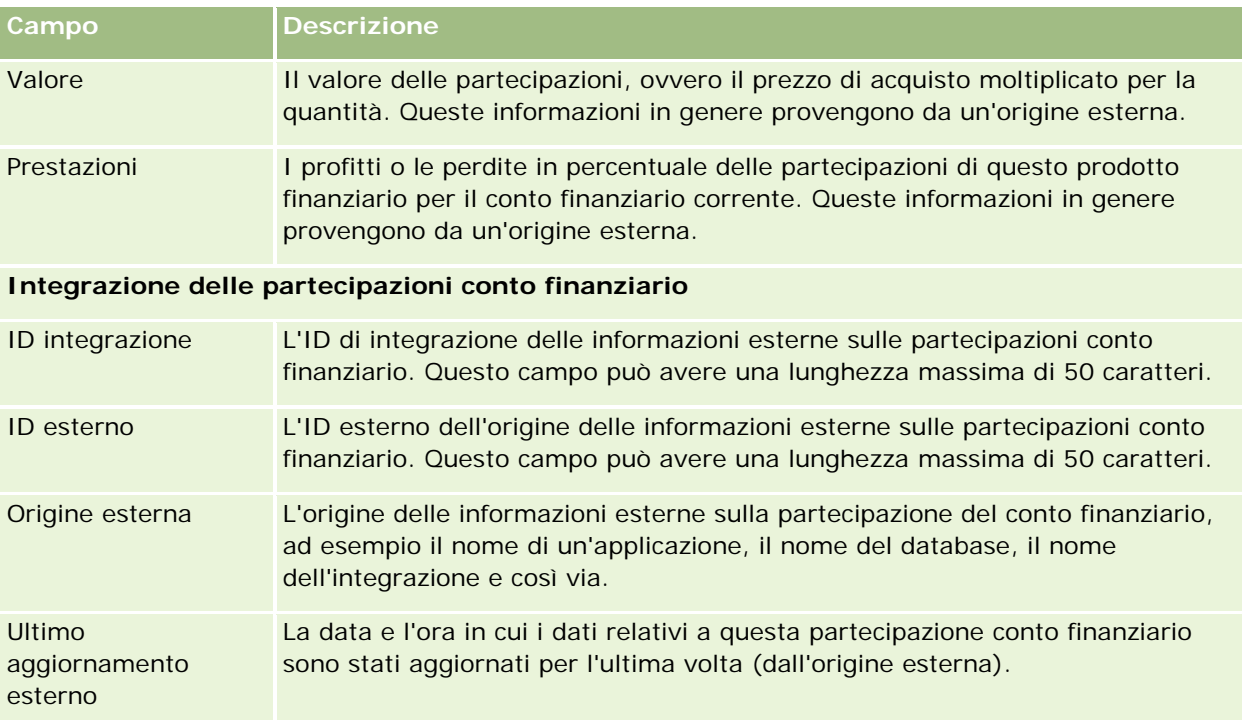

# **Piani finanziari**

Utilizzare le pagine relative ai piani finanziari per creare, aggiornare e tenere traccia dei piani finanziari per un conto finanziario. I *piani finanziari* sono in genere i piani finanziari di un contatto o di un'azienda per uno o più conti finanziari specifici gestiti da un istituto finanziario.

**NOTA:** l'amministratore dell'azienda determina quali schede sono disponibili agli utenti. Se il ruolo lavorativo dell'utente non comprende il controllo delle informazioni dei piani dei conti finanziari, è possibile che la scheda Piano finanziario sia esclusa dall'impostazione.

Un piano finanziario consente di eseguire una pianificazione finanziaria di livello elevato fornendo l'accesso a informazioni quali lo stato, la fase del piano e le approvazioni. Fornisce inoltre collegamenti alle applicazioni per middle e back office. I feed in modalità batch e gli aggiornamenti dai Web Services vengono di solito utilizzati per integrare le informazioni di middle e back office in Oracle CRM On Demand.

I piani finanziari consentono alle istituzioni finanziarie di integrare le attività di gestione delle relazioni con i clienti con i task di pianificazione finanziaria, i workflow e i contenuti consegnabili per l'intero ciclo di vita della pianificazione finanziaria. Con questa funzione è possibile tenere traccia delle attività, delle opportunità, delle richieste di servizio e dei lead per un piano finanziario in modo da consentire la pianificazione finanziaria basata su clienti e nuclei familiari.

È possibile utilizzare le pagine relative al piano finanziario per identificare un piano finanziario e creare il relativo profilo nonché per rivedere i conti secondari di un piano finanziario e altre informazioni correlate, incluse quelle descritte di seguito.

**Opportunità.** Per ulteriori informazioni, vedere Informazioni su opportunità e previsioni (a pagina [353\)](#page-352-0).

- <span id="page-842-0"></span>**Attività.** Per ulteriori informazioni, vedere Campi attività (a pagina [254\)](#page-253-0).
- **Richiesta di servizio.** Per ulteriori informazioni, vedere Gestione di servizi e comunicazioni (vedere ["Gestione del servizio e delle comunicazioni"](#page-460-0) a pagina [461\)](#page-460-0).
- **Lead.** Per ulteriori informazioni, vedere Lead (a pagina [270\)](#page-269-0).

# **Gestione della home page Piano finanziario**

La home page Piano finanziario è il punto di partenza per la gestione dei piani finanziari.

**NOTA:** l'amministratore dell'azienda può personalizzare il layout della home page dei piani finanziari. Inoltre, se il ruolo dell'utente include il privilegio Personalizza home page, è possibile aggiungere e rimuovere sezioni dalla pagina.

## **Creazione di un piano finanziario**

È possibile creare un piano finanziario facendo clic sul pulsante Nuovo nella sezione Piani finanziari modificati di recente. Per ulteriori informazioni, vedere Creazione di record (a pagina [56\)](#page-55-0) e Campi dei piani finanziari (vedere ["Campi piano finanziario"](#page-844-0) a pagina [845\)](#page-844-0).

## **Gestione di elenchi di piani finanziari**

Oracle CRM On Demand dispone di un insieme di elenchi standard. Tutti gli elenchi standard sono pubblici. L'utente e i responsabili possono creare elenchi aggiuntivi basati su criteri diversi.

La tabella che segue descrive gli elenchi standard dei piani finanziari.

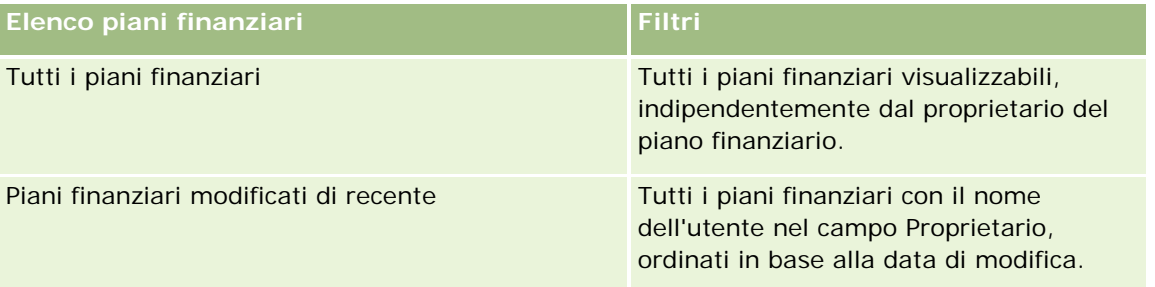

Per visualizzare un elenco, fare clic sul nome dell'elenco.

Per creare un nuovo elenco, fare clic su Nuovo. Per ulteriori informazioni sulla creazione di elenchi, vedere Creazione e ridefinizione di elenchi (vedere ["Come creare e restringere gli elenchi"](#page-136-0) a pagina [137\)](#page-136-0).

Per esaminare tutti gli elenchi disponibili creare un nuovo elenco oppure visualizzare modificare o eliminare un elenco esistente fare clic su Gestione elenchi. La pagina Gestione elenchi contiene anche tutti gli elenchi standard forniti con Oracle CRM On Demand. Questi elenchi sono di sola visualizzazione, pertanto non possono essere modificati o eliminati.

## **Visualizzazione di piani finanziari modificati di recente**

La sezione Piani finanziari modificati di recente mostra i piani finanziari visualizzati più di recente.

<span id="page-843-0"></span>Per espandere l'elenco, fare clic su Mostra elenco completo.

## **Aggiunta di sezioni alla home page Piano finanziario**

Se il ruolo utente include il privilegio Personalizza home page, è possibile aggiungere altre sezioni alla home page Piano finanziario, a seconda delle sezioni rese disponibili dall'amministratore dell'azienda per la visualizzazione nella home page Piano finanziario.

La procedura che segue descrive come aggiungere sezioni alla home page Piano finanziario.

#### *Per aggiungere sezioni alla home page dei piani finanziari*

- **1** Nella home page dei piani finanziari, fare clic su Modifica layout.
- **2** Nella pagina del layout della home page dei piani finanziari, utilizzare le frecce per aggiungere o rimuovere le sezioni e per organizzarle nella pagina.
- **3** Fare clic su Salva.

# **Gestione dei piani finanziari**

Per procedure passo passo comuni a molti tipi di record, vedere gli argomenti riportati di seguito.

- Creazione di record (a pagina [56\)](#page-55-0)
- Aggiornamento dei dettagli del record (a pagina [119\)](#page-118-0)
- Collegamento di record al record selezionato (a pagina [121\)](#page-120-0)
- Gestione degli elenchi (a pagina [130\)](#page-129-0)

**NOTA:** gli amministratori dell'azienda possono personalizzare Oracle CRM On Demand in vari modi, ad esempio modificando i nomi per i tipi di record, i campi e le opzioni negli elenchi. Di conseguenza, le informazioni visualizzate sullo schermo possono essere diverse dalle informazioni standard reperibili nella Guida in linea.

Inoltre, a seconda del livello di accesso di cui si dispone, si potrebbe non essere in grado di eseguire tutte le procedure descritte nell'elenco precedente.

## **Argomenti correlati**

Gli argomenti riportati di seguito contengono informazioni correlate.

- Gestione della home page Piano finanziario (a pagina [843\)](#page-842-0)
- Campi dei piani finanziari (vedere ["Campi piano finanziario"](#page-844-0) a pagina [845\)](#page-844-0)

# <span id="page-844-0"></span>**Campi piano finanziario**

Utilizzare la pagina di modifica del piano finanziario per aggiungere un piano finanziario o aggiornare i dettagli di un piano finanziario esistente. In questa pagina viene visualizzato un insieme completo dei campi disponibili per un piano finanziario.

**SUGGERIMENTO:** è anche possibile modificare i piani finanziari nelle relative pagine di elenco e dei dettagli. Per ulteriori informazioni sull'aggiornamento dei record, vedere Aggiornamento dei dettagli del record.

**NOTA:** gli amministratori dell'azienda possono personalizzare Oracle CRM On Demand in vari modi, ad esempio modificando i nomi per i tipi di record, i campi e le opzioni negli elenchi. Di conseguenza, le informazioni visualizzate sullo schermo possono essere diverse dalle informazioni standard reperibili nella Guida in linea.

Nella tabella seguente vengono fornite informazioni aggiuntive relative ad alcuni campi del piano finanziario.

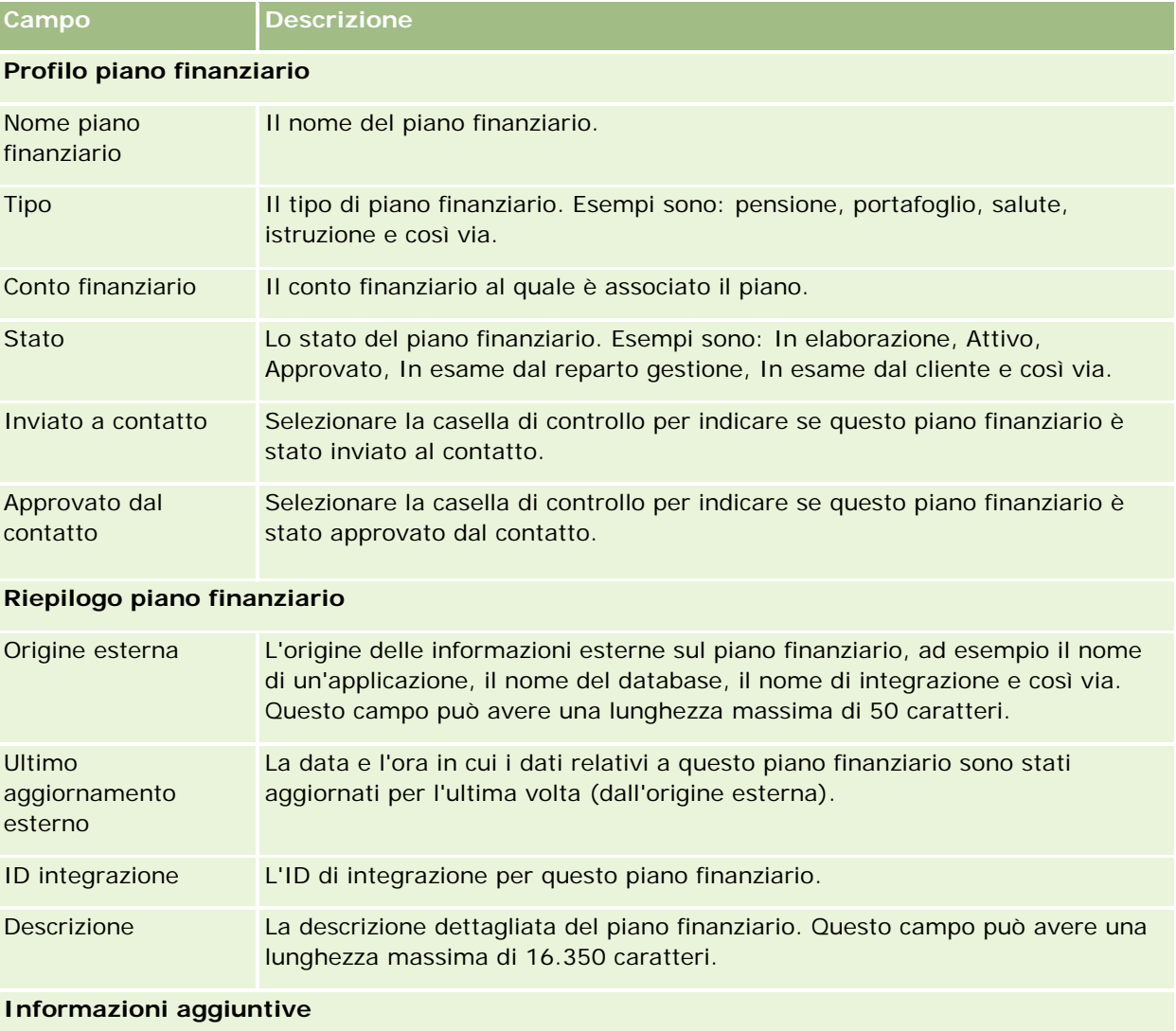

<span id="page-845-0"></span>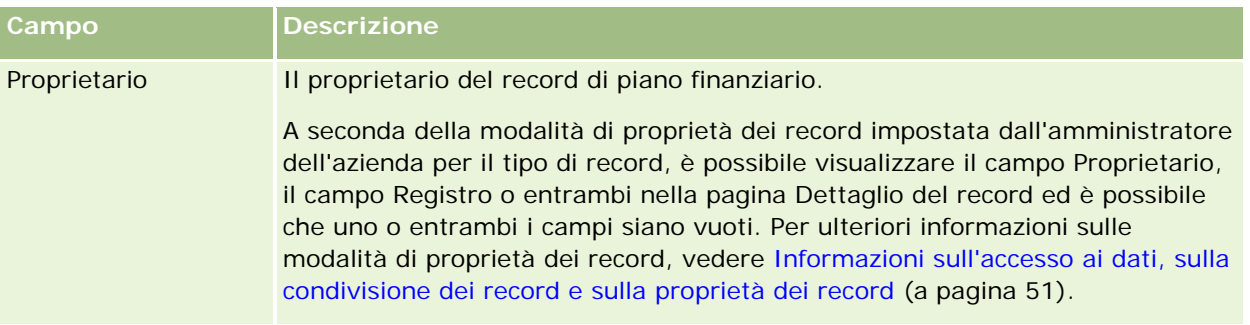

## **Informazioni correlate**

Gli argomenti riportati di seguito contengono informazioni relative al piano finanziario.

- Gestione della home page Piano finanziario (a pagina [843\)](#page-842-0)
- Gestione dei piani finanziari (a pagina [844\)](#page-843-0)

# **Prodotti finanziari**

Le pagine Prodotti finanziari consentono di creare, aggiornare e tenere traccia di qualsiasi tipo di prodotto finanziario.

**NOTA:** l'amministratore dell'azienda determina quali schede sono disponibili agli utenti. Se il ruolo lavorativo dell'utente non comprende il controllo delle informazioni dei prodotti finanziari, è possibile che la scheda Prodotti finanziari sia esclusa dall'impostazione.

Un *prodotto finanziario* in Oracle CRM On Demand può essere un bene fisico specifico o un servizio che un istituto finanziario offre ai propri clienti oppure un raggruppamento di prodotti finanziari, ma può anche fare riferimento a qualsiasi prodotto finanziario di qualunque istituto finanziario.

I prodotti finanziari possono essere utilizzati per tenere traccia dei tipi di prodotti finanziari, ad esempio mutui, depositi diretti (conti correnti e conti di risparmio), depositi di interesse di mercato (o conti mercato monetario), depositi bancari vincolati (o certificati di deposito) e così via. I prodotti finanziari possono essere anche azioni, prodotti derivati, conti separati e fondi hedge o comuni.

I record dei prodotti finanziari consentono alle istituzioni finanziarie di visualizzare i dettagli sui prodotti finanziari, inclusi i dettagli principali sui prodotti, i collegamenti URL ai siti Web dei prodotti finanziari o i cataloghi. Con questa funzione è possibile accedere ai dettagli più recenti sui prodotti finanziari e a informazioni correlate su attività, opportunità, richieste di servizio e calendari per i clienti.

Il tipo di record dei prodotti finanziari supporta anche le gerarchie di prodotti finanziari. Queste gerarchie consentono di raggruppare i prodotti finanziari, ad esempio offerte, fondi comuni d'investimento raggruppati o qualsiasi altra multigerarchia o multigruppo necessario.

Alcuni esempi di gerarchie di prodotti finanziari vengono visualizzati nelle figure riportate di seguito.

La figura 4 mostra un esempio di gerarchia di fondi comuni.

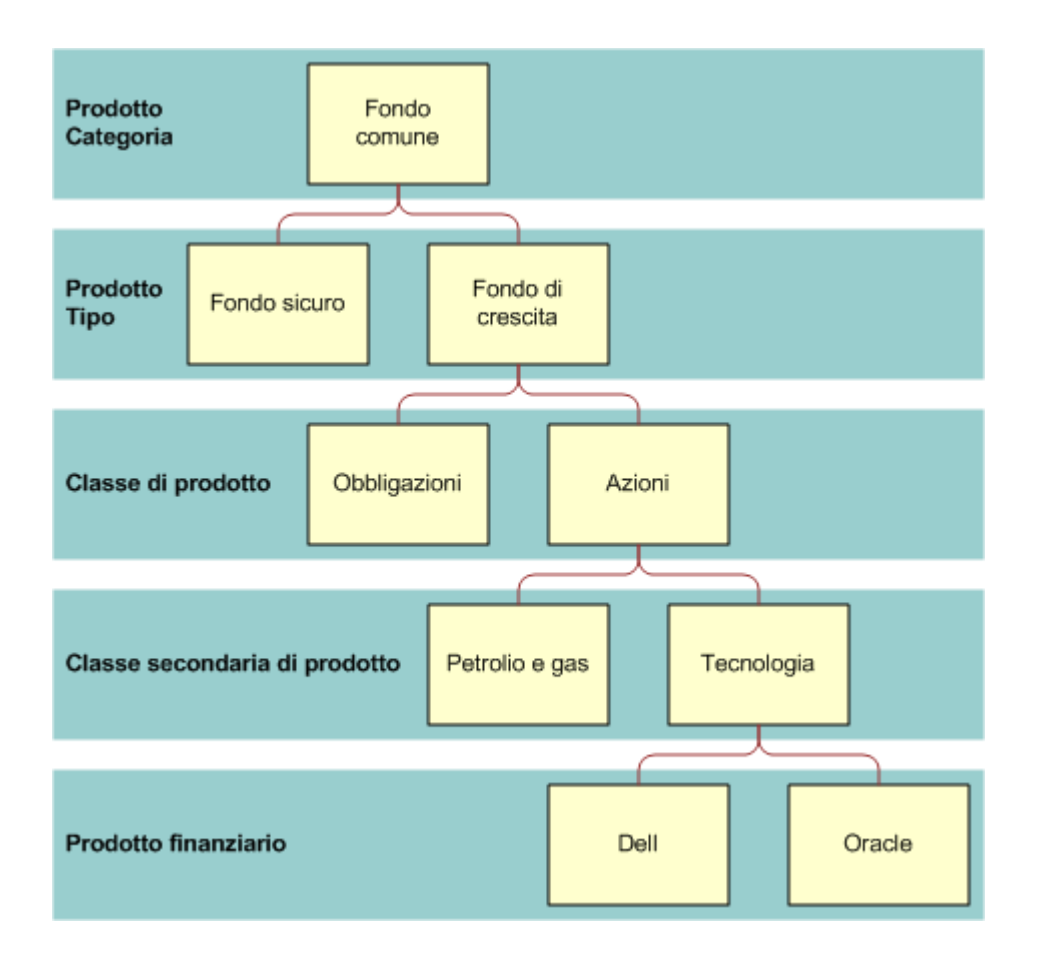

**Figure 4: Esempio di gerarchia di fondi comuni d'investimento**

<span id="page-847-0"></span>La figura 5 mostra un esempio di gerarchia di polizze assicurative.

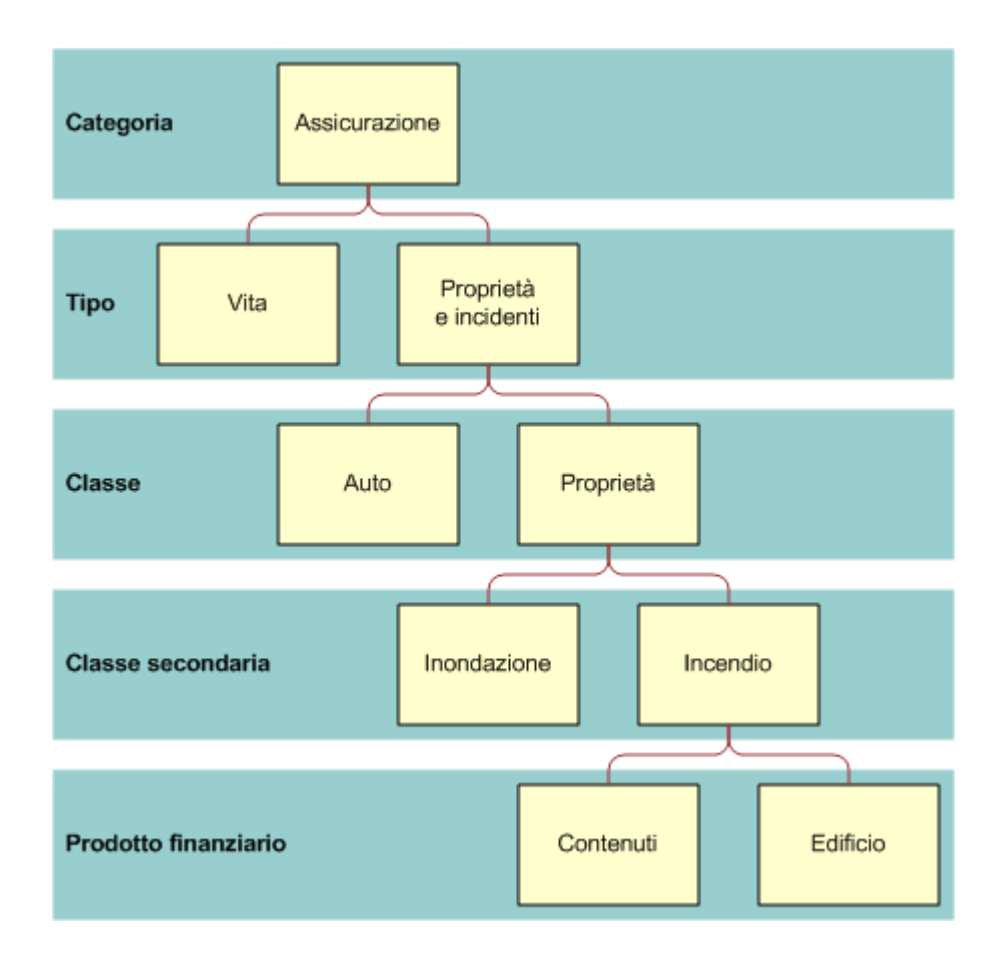

**Figure 5: Esempio di gerarchia di polizze assicurative**

# **Gestione della home page Prodotti finanziari**

La home page Prodotti finanziari è il punto di partenza per la gestione dei prodotti finanziari.

**NOTA:** l'amministratore dell'azienda può personalizzare il layout della home page dei prodotti finanziari. Inoltre, se il ruolo dell'utente include il privilegio Personalizza home page, è possibile aggiungere e rimuovere sezioni dalla pagina.

## **Creazione di un record prodotto finanziario**

È possibile creare un record prodotto finanziario facendo clic sul pulsante Nuovo nella sezione Prodotti finanziari modificati di recente. Per ulteriori informazioni, vedere Creazione di record (a pagina [56\)](#page-55-0) e Campi dei prodotti finanziari (a pagina [851\)](#page-850-0).

SUGGERIMENTO: è possibile identificare le gerarchie dei prodotti finanziari, ad esempio un'azione che dipende da un fondo comune d'investimento, selezionando il campo del prodotto finanziario principale. Per informazioni

sulle gerarchie dei prodotti finanziari, vedere Come tenere traccia dei prodotti finanziari principali (a pagina [850\)](#page-849-0).

# **Gestione di elenchi di prodotti finanziari**

Oracle CRM On Demand dispone di un insieme di elenchi standard. Tutti gli elenchi standard sono pubblici. L'utente e i responsabili possono creare elenchi aggiuntivi basati su criteri diversi.

La tabella che segue descrive gli elenchi standard dei prodotti finanziari.

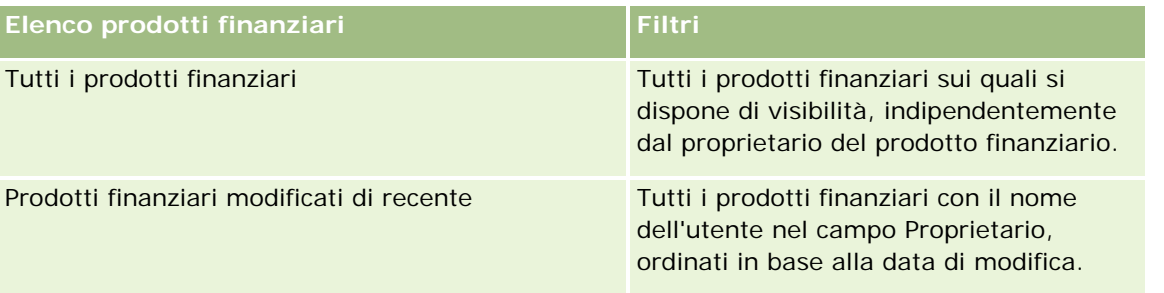

Per visualizzare un elenco, fare clic sul nome dell'elenco.

Per creare un nuovo elenco, fare clic su Nuovo. Per ulteriori informazioni sulla creazione di elenchi, vedere Creazione e ridefinizione di elenchi (vedere ["Come creare e restringere gli elenchi"](#page-136-0) a pagina [137\)](#page-136-0).

Per esaminare tutti gli elenchi disponibili creare un nuovo elenco oppure visualizzare modificare o eliminare un elenco esistente fare clic su Gestione elenchi. La pagina Gestione elenchi contiene anche tutti gli elenchi standard forniti con Oracle CRM On Demand. Questi elenchi sono di sola visualizzazione, pertanto non possono essere modificati o eliminati.

## **Visualizzazione di prodotti finanziari modificati di recente**

La sezione Prodotti finanziari modificati di recente mostra i prodotti finanziari visualizzati più di recente.

Per espandere l'elenco, fare clic su Mostra elenco completo.

## **Aggiunta di sezioni alla home page Prodotto finanziario**

Se il ruolo utente include il privilegio Personalizza home page, è possibile aggiungere altre sezioni alla home page Prodotto finanziario, a seconda delle sezioni rese disponibili dall'amministratore dell'azienda per la visualizzazione nella home page Prodotto finanziario.

La procedura che segue descrive come aggiungere sezioni alla home page Prodotto finanziario.

#### *Per aggiungere sezioni alla home page Prodotto finanziario*

- **1** Nella home page Prodotto finanziario, fare clic su Modifica layout.
- **2** Nella pagina del layout della home page Prodotto finanziario, utilizzare le frecce per aggiungere o rimuovere le sezioni e per organizzarle nella pagina.

<span id="page-849-0"></span>**3** Fare clic su Salva.

# **Gestione di prodotti finanziari**

Per gestire i prodotti finanziari, eseguire i task riportati di seguito.

Come tenere traccia dei prodotti finanziari principali (a pagina [850\)](#page-849-0)

Per procedure passo passo comuni a molti tipi di record, vedere gli argomenti riportati di seguito.

- Creazione di record (a pagina [56\)](#page-55-0)
- Aggiornamento dei dettagli del record (a pagina [119\)](#page-118-0)
- Collegamento di record al record selezionato (a pagina [121\)](#page-120-0)
- Gestione degli elenchi (a pagina [130\)](#page-129-0)

**NOTA:** gli amministratori dell'azienda possono personalizzare Oracle CRM On Demand in vari modi, ad esempio modificando i nomi per i tipi di record, i campi e le opzioni negli elenchi. Di conseguenza, le informazioni visualizzate sullo schermo possono essere diverse dalle informazioni standard reperibili nella Guida in linea.

Inoltre, a seconda del livello di accesso di cui si dispone, si potrebbe non essere in grado di eseguire tutte le procedure descritte nell'elenco precedente.

## **Argomenti correlati**

Gli argomenti riportati di seguito contengono informazioni relative ai prodotti finanziari.

- Gestione della home page Piano finanziario (a pagina [843\)](#page-842-0)
- Campi prodotto finanziario (vedere ["Campi dei prodotti finanziari"](#page-850-0) a pagina [851\)](#page-850-0)

# **Come tenere traccia dei prodotti finanziari principali**

Per poter tenere traccia del prodotto finanziario principale di un prodotto finanziario, occorre aggiungerlo al campo del prodotto finanziario principale nel prodotto finanziario secondario.

#### *Per tenere traccia di un prodotto finanziario principale*

**1** Selezionare il prodotto finanziario.

Per ulteriori informazioni sulla selezione di un prodotto finanziario, vedere Ricerca di record (a pagina [75\)](#page-74-0).

- **2** Nella pagina relativa ai dettagli del prodotto finanziario, fare clic su Modifica.
- **3** Nella pagina di modifica del prodotto finanziario, selezionare il campo del prodotto finanziario principale e un prodotto finanziario.

# <span id="page-850-0"></span>**Campi dei prodotti finanziari**

La pagina di modifica dei prodotti finanziari consente di aggiungere un prodotto finanziario o di aggiornare i dettagli relativi a un prodotto finanziario esistente. In questa pagina viene visualizzato l'insieme completo dei campi disponibili per un prodotto finanziario.

**SUGGERIMENTO:** è possibile anche modificare i prodotti finanziari nella pagina dell'elenco dei prodotti finanziari e dei dettagli dei prodotti finanziari. Per ulteriori informazioni sull'aggiornamento dei record, vedere Aggiornamento dei dettagli dei record (vedere ["Aggiornamento dei dettagli del record"](#page-118-0) a pagina [119\)](#page-118-0).

**NOTA:** gli amministratori dell'azienda possono personalizzare Oracle CRM On Demand in vari modi, ad esempio modificando i nomi per i tipi di record, i campi e le opzioni negli elenchi. Di conseguenza, le informazioni visualizzate sullo schermo possono essere diverse dalle informazioni standard reperibili nella Guida in linea.

Nella tabella riportata di seguito vengono fornite ulteriori informazioni su alcuni campi dei prodotti finanziari.

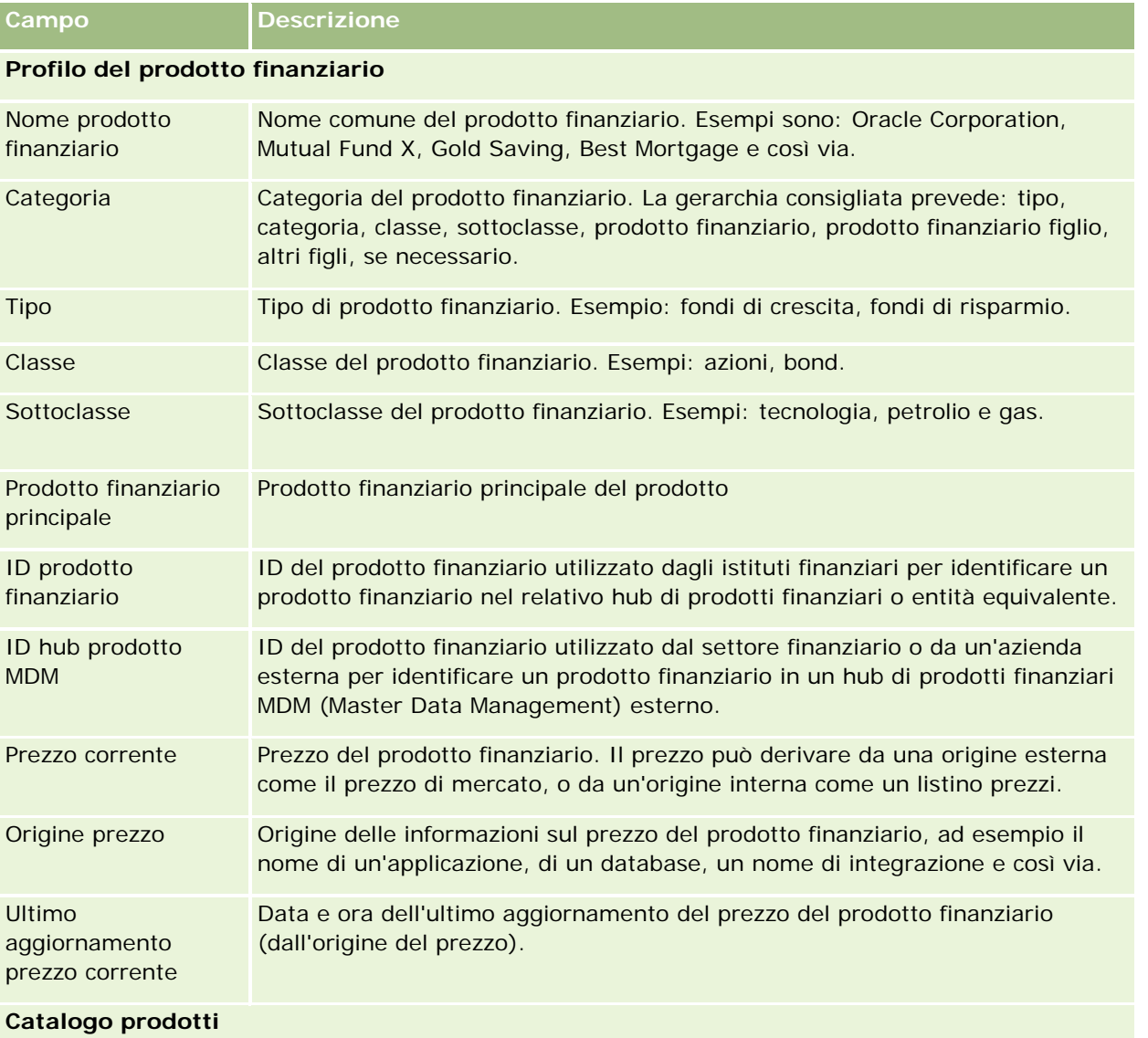

<span id="page-851-0"></span>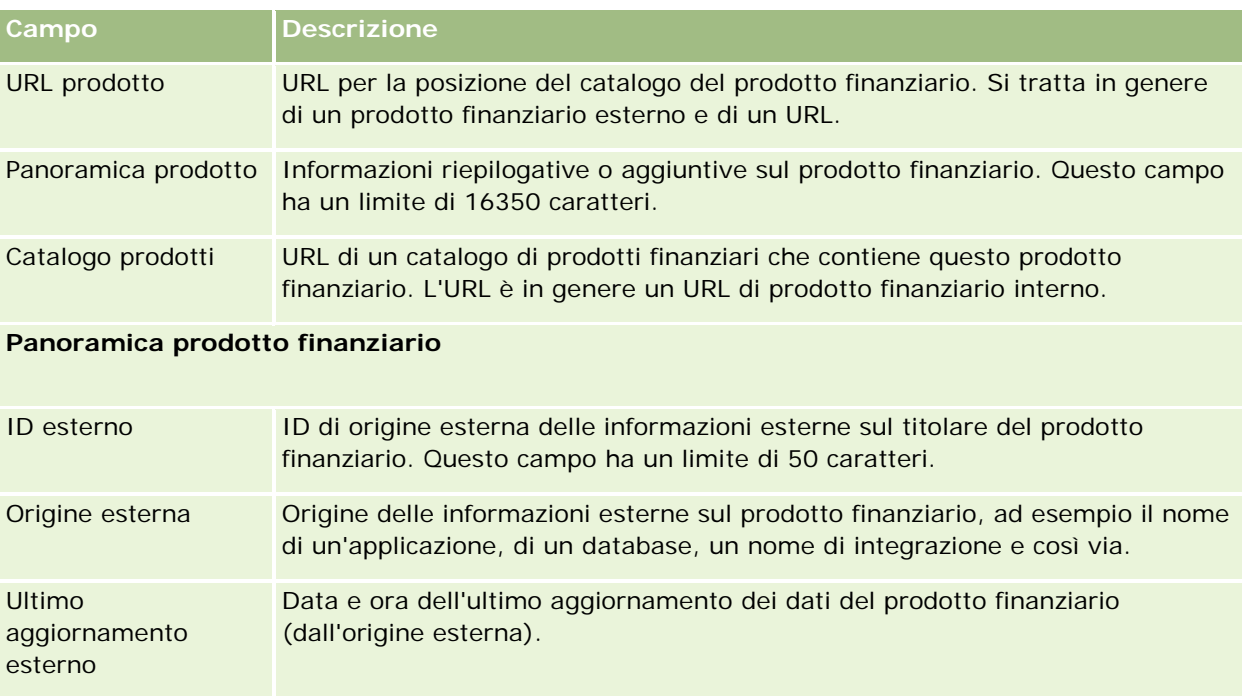

## **Argomenti correlati**

Gli argomenti riportati di seguito contengono informazioni relative ai prodotti finanziari.

- **Prodotti finanziari (a pagina [846\)](#page-845-0)**
- Gestione della home page Prodotti finanziari (a pagina [848\)](#page-847-0)
- Gestione di prodotti finanziari (a pagina [850\)](#page-849-0)

# **Transazioni finanziarie**

Utilizzare le pagine relative alle transazioni finanziarie per creare, aggiornare e tenere traccia di qualsiasi tipo di transazione finanziaria per un conto finanziario specifico. Le *transazioni finanziarie* sono le singole transazioni di un conto finanziario per tutti i prodotti finanziari.

**NOTA:** l'amministratore dell'azienda determina quali schede sono disponibili agli utenti. Se il ruolo lavorativo dell'utente non comprende il controllo delle informazioni delle transazioni finanziarie, è possibile che la scheda relativa alle transazioni finanziarie sia esclusa dalla configurazione.

I record transazione finanziaria consentono di determinare i conti finanziari e le transazioni associate in relazione a tutti i prodotti finanziari. Queste informazioni forniscono una visione completa delle transazioni finanziarie organizzate per conto finanziario. I record transazione finanziaria possono essere utilizzati per tenere traccia di tutti i tipi di transazioni dei prodotti finanziari, come ad esempio acquisto, vendita, big ticket (soluzioni di importo elevato), riscatto, deposito, prelievo e qualsiasi altro strumento definito dall'utente all'interno dei prodotti finanziari.

Le transazioni finanziarie consentono alle istituzioni finanziarie di fornire informazioni di riepilogo sui conti finanziari dei clienti acquisite dalle proprie applicazioni per middle o back office. Queste informazioni

forniscono viste basate su clienti o nuclei familiari. Quando si gestisce la relazione con il cliente, in Oracle CRM On Demand sono disponibili informazioni dettagliate sulle transazioni finanziarie, come ad esempio quantità, prezzi e date importanti (ad esempio, date di acquisto).

# **Gestione della home page Transazione finanziaria**

La home page Transazione finanziaria è il punto di partenza per la gestione delle transazioni finanziarie.

**NOTA:** l'amministratore dell'azienda può personalizzare il layout della home page Transazioni finanziarie. Inoltre, se il ruolo utente include il privilegio Personalizza home page, è possibile aggiungere e rimuovere sezioni dalla pagina.

## **Creazione di una transazione finanziaria**

È possibile creare una nuova transazione finanziaria facendo clic sull'apposito pulsante nella sezione Transazioni finanziarie modificate di recente. Per ulteriori informazioni, vedere Creazione di record (a pagina [56\)](#page-55-0) e Campi delle transazioni finanziarie (a pagina [854\)](#page-853-0).

## **Gestione di elenchi di transazioni finanziarie**

Oracle CRM On Demand dispone di un insieme di elenchi standard. Tutti gli elenchi standard sono pubblici. L'utente e i responsabili possono creare elenchi aggiuntivi basati su criteri diversi.

La tabella che segue descrive gli elenchi standard delle transazioni finanziarie.

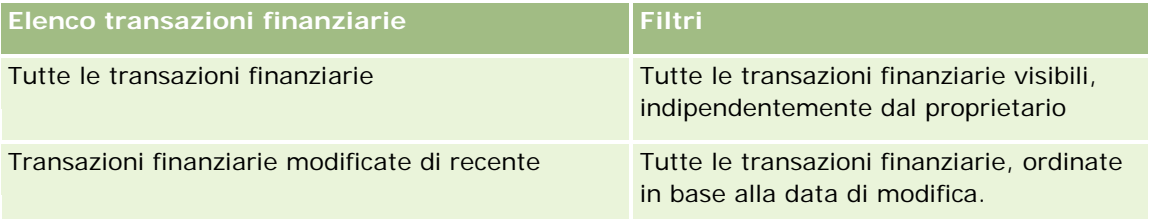

Per visualizzare un elenco, fare clic sul nome dell'elenco.

Per creare un nuovo elenco, fare clic su Nuovo. Per ulteriori informazioni sulla creazione di elenchi, vedere Creazione e ridefinizione di elenchi (vedere ["Come creare e restringere gli elenchi"](#page-136-0) a pagina [137\)](#page-136-0).

Per esaminare tutti gli elenchi disponibili creare un nuovo elenco oppure visualizzare modificare o eliminare un elenco esistente fare clic su Gestione elenchi. La pagina Gestione elenchi contiene anche tutti gli elenchi standard forniti con Oracle CRM On Demand. Questi elenchi sono di sola visualizzazione, pertanto non possono essere modificati o eliminati.

## **Visualizzazione di transazioni finanziarie modificate di recente**

La sezione Transazioni finanziari modificate di recente mostra le transazioni finanziarie modificate più di recente, ordinate in base alla data di modifica.

Per espandere l'elenco, fare clic su Mostra elenco completo.

## <span id="page-853-0"></span>**Aggiunta di sezioni alla home page Transazione finanziaria**

Se il ruolo utente include il privilegio Personalizza home page, è possibile aggiungere alla home page Transazioni finanziarie altre sezioni, in base a quanto impostato dall'amministratore.

Nella procedura descritta di seguito viene illustrato come aggiungere sezioni alla home page Transazioni finanziarie.

#### *Per aggiungere sezioni alla home page Transazioni finanziarie*

- **1** Nella home page Transazioni finanziarie, fare clic su Modifica layout.
- **2** Nella pagina del layout della home page Transazioni finanziarie, utilizzare le frecce per aggiungere o rimuovere le sezioni e per organizzarle nella pagina.
- **3** Fare clic su Salva.

# **Gestione di transazioni finanziarie**

Per procedure passo passo comuni a molti tipi di record, vedere gli argomenti riportati di seguito.

- Creazione di record (a pagina [56\)](#page-55-0)
- Aggiornamento dei dettagli del record (a pagina [119\)](#page-118-0)
- Collegamento di record al record selezionato (a pagina [121\)](#page-120-0)
- Gestione degli elenchi (a pagina [130\)](#page-129-0)

**NOTA:** gli amministratori dell'azienda possono personalizzare Oracle CRM On Demand in vari modi, ad esempio modificando i nomi per i tipi di record, i campi e le opzioni negli elenchi. Di conseguenza, le informazioni visualizzate sullo schermo possono essere diverse dalle informazioni standard reperibili nella Guida in linea.

Inoltre, a seconda del livello di accesso di cui si dispone, si potrebbe non essere in grado di eseguire tutte le procedure descritte nell'elenco precedente.

# **Campi delle transazioni finanziarie**

Utilizzare la pagina di modifica della transazione finanziaria per aggiungere una transazione finanziaria o aggiornare i dettagli relativi a una transazione finanziaria esistente. In questa pagina viene visualizzato l'insieme completo dei campi disponibili per una transazione finanziaria.

**SUGGERIMENTO:** è anche possibile modificare le informazioni sulla transazione finanziaria nelle relative pagine di elenco e dei dettagli. Per ulteriori informazioni sull'aggiornamento dei record, vedere Aggiornamento dei dettagli del record (a pagina [119\)](#page-118-0).

**NOTA:** gli amministratori dell'azienda possono personalizzare Oracle CRM On Demand in vari modi, ad esempio modificando i nomi per i tipi di record, i campi e le opzioni negli elenchi. Di conseguenza, le

informazioni visualizzate sullo schermo possono essere diverse dalle informazioni standard reperibili nella Guida in linea.

Nella tabella seguente vengono fornite informazioni aggiuntive relative ad alcuni campi.

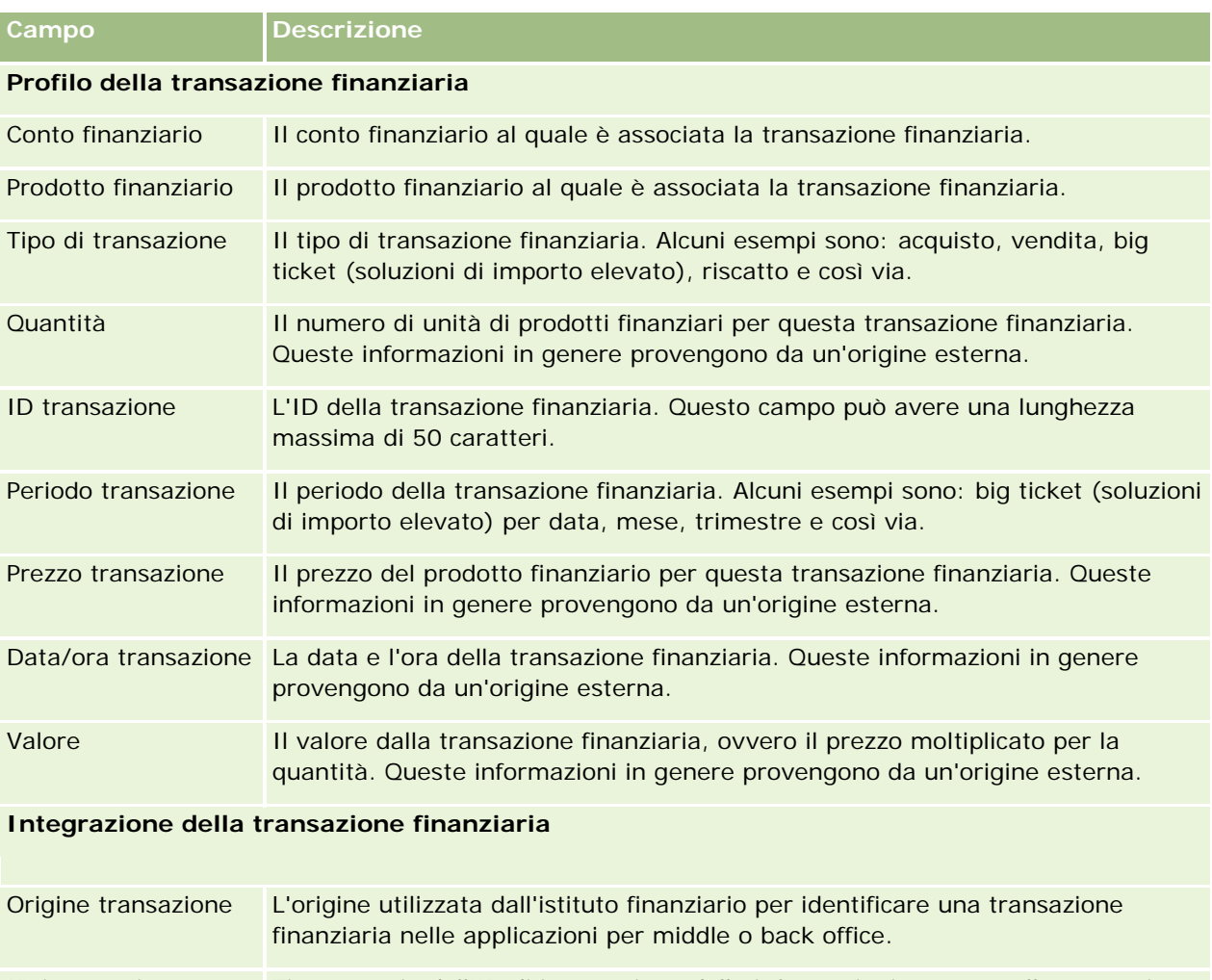

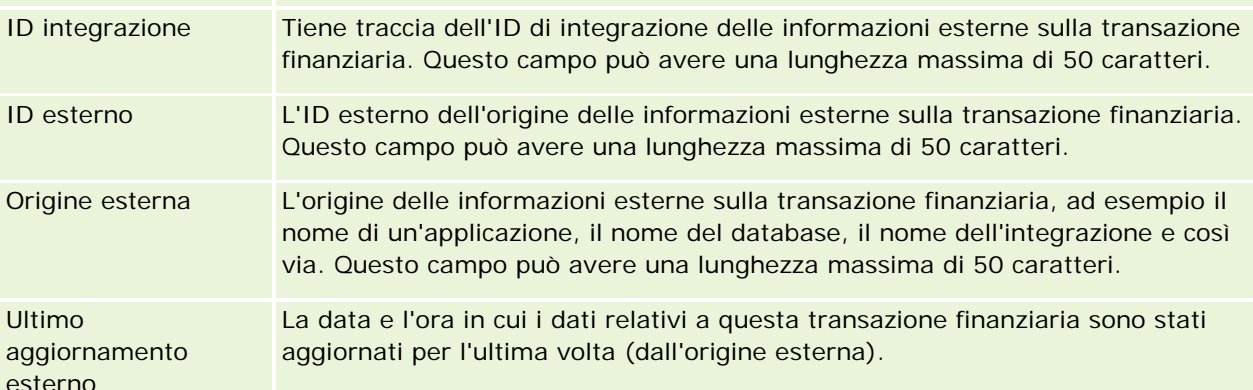

# **11 Assicurazione**

Oracle CRM On Demand fornisce i tipi di record riportati di seguito per le informazioni sull'assicurazione.

- **Richieste (vedere ["Sinistri"](#page-861-0) a pagina [862\)](#page-861-0).** Utilizzare queste pagine per gestire le informazioni sulle richieste di assicurazione.
- **Coperture (a pagina [868\)](#page-867-0).** Utilizzare queste pagine per gestire i limiti monetari e i rischi coperti da una polizza assicurativa.
- **Danni (a pagina [872\)](#page-871-0).** Utilizzare queste pagine per gestire informazioni sul danno alla proprietà assicurata di un contatto.
- **Proprietà assicurazione (vedere ["Proprietà dell'assicurazione"](#page-875-0) a pagina [876\)](#page-875-0).** Utilizzare queste pagine per gestire informazioni sulla proprietà assicurata.
- **Parti coinvolte (a pagina [879\)](#page-878-0).** Utilizzare queste pagine per gestire le informazioni sui contatti coinvolti nelle richieste di assicurazione.
- **Polizze (a pagina [882\)](#page-881-0).** Utilizzare queste pagine per gestire le informazioni sulle polizze di assicurazione.
- **Titolari polizza (vedere ["Titolari polizze"](#page-886-0) a pagina [887\)](#page-886-0).** Utilizzare queste pagine per gestire le informazioni sui titolari delle polizze di assicurazione.
- **Profilo broker (a pagina [891\)](#page-890-0).** Utilizzare queste pagine per gestire le informazioni sui broker.

Nota: tutti questi tipi di record sono disponibili solo con Oracle CRM On Demand Financial Services Edition.

# **Gestione dell'assicurazione**

Per gestire l'assicurazione, eseguire i processi riportati di seguito.

- **Processo di esecuzione della pianificazione del canale (a pagina [858\)](#page-857-0)**
- **Processo di produzione delle richieste prima dichiarazione di sinistro (a pagina [858\)](#page-857-0)**
- Processo di assunzione e determinazione delle relazioni agente/broker (a pagina [859\)](#page-858-0)
- **Processo di gestione delle relazioni agente/broker (a pagina [859\)](#page-858-0)**
- **Processo di pianificazione vendite e budget (a pagina [859\)](#page-858-0)**
- **Perocesso di conversione dei lead di assicurazione in clienti fissi con il modello PSM (Producer Success**) Model) (a pagina [860\)](#page-859-0)
- **Processo di gestione delle richieste di servizio (a pagina [860\)](#page-859-0)**

<span id="page-857-0"></span> $\Box$ 

Nota: alcuni di questi processi vengono eseguiti in Oracle CRM On Demand, mentre altri vengono eseguiti all'esterno di Oracle CRM On Demand.

# **Processo di esecuzione della pianificazione del canale**

La pianificazione del canale comprende lo sviluppo di una strategia e la pianificazione di attività eseguite da un responsabile canale per i canali di competenza.

Per eseguire una pianificazione del canale, effettuare i task riportati di seguito.

- **1** Creare un piano aziendale, vedere Pianificazione aziendale (a pagina [431\)](#page-430-0).
- **2** Creare obiettivi per un piano aziendale, vedere Obiettivi (a pagina [442\)](#page-441-0).
- **3** Gestire clienti piano, vedere Clienti piano (a pagina [448\)](#page-447-0).
- **4** Gestire contatti piano, vedere Contatti piano (a pagina [451\)](#page-450-0).
- **5** Gestire opportunità piano, vedere Opportunità piano (a pagina [455\)](#page-454-0).

# **Processo di produzione delle richieste prima dichiarazione di sinistro**

La prima dichiarazione di sinistro implica la produzione di report per le richieste clienti che includono informazioni sulla richiesta e sul richiedente. Questo report comprende la verifica della copertura fornita dall'agente del Call Center che convalida le informazioni su polizza e copertura.

Per creare una richiesta prima dichiarazione di sinistro, eseguire i task riportati di seguito.

- **1** Convalidare le informazioni sulla polizza e sulla copertura fornite dal richiedente, vedere Polizze (a pagina [882\)](#page-881-0).
- **2** Creare il record richieste, vedere Richieste (vedere ["Sinistri"](#page-861-0) a pagina [862\)](#page-861-0).
- **3** Immettere le informazioni sulla prima dichiarazione di sinistro, vedereRichieste (vedere ["Sinistri"](#page-861-0) a pagina [862\)](#page-861-0).

# <span id="page-858-0"></span>**Processo di assunzione e determinazione delle relazioni agente/broker**

L'impostazione di relazioni agente/broker include la pianificazione e l'esecuzione di campagne di marketing mirate a potenziali agenti, nonché l'impostazione di nuovi agenti.

Per assumere nuovi agenti e impostare relazioni agente/broker, eseguire i task riportati di seguito.

- **1** Creare un record campagna, vedere Creazione di record (a pagina [56\)](#page-55-0) e Campi Campagna (a pagina [268\)](#page-267-0).
- **2** Associare agenti potenziali a una campagna, vedere Individuazione dei contatti per le campagne (a pagina [266\)](#page-265-0).
- **3** Eseguire la campagna di marketing, vedere Processo di gestione delle campagne (a pagina [261\)](#page-260-0).
- **4** Gestire le richieste degli agenti e approvare nuovi agenti.
- **5** Impostare i nuovi agenti approvati, vedere Creazione di record (a pagina [56\)](#page-55-0) e Campi Partner (a pagina [527\)](#page-526-0).

# **Processo di gestione delle relazioni agente/broker**

La gestione delle relazioni agente/broker implica la comunicazione con gli agenti e il monitoraggio delle relazioni agente/broker, l'aggiornamento delle informazioni sui dati demografici degli agenti, il monitoraggio delle credenziali, la gestione dei registri e così via.

Per gestire le relazioni agente/broker, eseguire i task riportati di seguito.

- **1** Aggiornare le informazioni su agenti e agenzie, vedere Aggiornamento dei dettagli dei record (vedere ["Aggiornamento dei dettagli del record"](#page-118-0) a pagina [119\)](#page-118-0).
- **2** Monitorare le credenziali di agenti e agenzie, vedere Gestione di clienti partner (vedere ["Gestione degli](#page-523-0)  [account partner"](#page-523-0) a pagina [524\)](#page-523-0).
- **3** Gestire il piano aziendale, vedere Gestione dei piani aziendali (a pagina [438\)](#page-437-0).
- **4** Monitorare le opportunità e le richieste di servizio da agenti e agenzie, vedere Gestione delle opportunità (a pagina [358\)](#page-357-0) e Gestione delle richieste di servizio (a pagina [466\)](#page-465-0).

# **Processo di pianificazione vendite e budget**

La pianificazione vendite assicurativa include la pianificazione delle vendite per l'anno, il trimestre o per un altro periodo. Include anche la gestione dei piani di vendita, ad esempio, la gestione di budget, previsioni e territori delle vendite.

#### <span id="page-859-0"></span>Assicurazione

Per pianificare vendite e budget, eseguire i task riportati di seguito.

- **1** Eseguire la pianificazione delle vendite per l'anno, il trimestre o un altro periodo, vedere Pianificazione aziendale (a pagina [431\)](#page-430-0).
- **2** Gestire budget e preventivi di vendita, vedere Previsioni (a pagina [378\)](#page-377-0).
- **3** Gestire le previsioni di vendita, vedere Previsioni (a pagina [378\)](#page-377-0).
- **4** Gestire i territori, vedere Gestione dei territori.

# **Processo di gestione delle richieste di servizio**

La gestione delle richieste di servizio implica la gestione di ricerche generali e la risoluzione di singole richieste di servizio dall'inizio alla fine. Include inoltre la valutazione di problematiche di servizio e l'assegnazione di priorità alle richieste.

Per gestire le richieste di servizio, eseguire i task riportati di seguito.

- **1** Creare la richiesta di servizio, vedere Richieste di servizio (a pagina [463\)](#page-462-0).
- **2** Assegnare o scalare una richiesta di servizio, vedere Assegnazione di richieste di servizio (a pagina [466\)](#page-465-0) oppure Come scalare le richieste di servizio (a pagina [469\)](#page-468-0).
- **3** Gestire soluzioni per una richiesta di servizio, vedere Aggiunta di soluzioni alle richieste di servizio (a pagina [468\)](#page-467-0).
- **4** Chiudere la richiesta di servizio risolta, vedere Chiusura di richieste di servizio risolte (a pagina [469\)](#page-468-0).

# **Processo di conversione dei lead di assicurazione in clienti fissi con il modello PSM (Producer Success Model)**

In Oracle CRM On Demand è possibile usare le regole del workflow per specificare l'esecuzione automatica di una o più azioni ogni volta che si verifica un evento specificato. Per implementare i processi aziendali è possibile configurare tutte le regole del workflow desiderate.

Il modello PSM (Producer Success Model) di Oracle CRM On Demand è una struttura che usa le regole del workflow per rendere automatica la creazione di attività e consente agli agenti assicurativi o ai consulenti finanziari di seguire i propri lead e di rimanere periodicamente in contatto con i clienti.

Nel modello PSM (Producer Success Model) vengono usati i termini riportati di seguito.

- **Produttore.** Un *produttore* è un agente assicurativo o un consulente finanziario.
- **Cliente fisso.** Un *cliente fisso* è un contatto con il quale l'azienda mantiene una relazione a lungo termine in modo da poter monitorare le modifiche di situazione e identificare le opportunità per la vendita

incrociata di prodotti aggiuntivi al cliente fisso. In genere i clienti fissi chiedono inoltre suggerimenti sui prodotti che meglio si adattano a determinate esigenze.

Il modello PSM (Producer Success Model) usare le regole del workflow per effettuare le operazioni riportate di seguito.

- Creare un task per chiamare il lead il giorno lavorativo successivo ogni volta che viene creato un record del lead.
- Creare un task di follow-up quando un produttore aggiorna il valore nel campo Risultato chiamata della pagina dei dettagli del task dopo aver effettuato una chiamata a un lead o a un cliente fisso.

Di seguito sono riportati i tipi di chiamata ai lead o ai clienti fissi che i produttori possono effettuare.

- **Chiamate per referenze.** Le chiamate che i produttori devono effettuare per il follow-up dei lead.
- **Chiamate di compleanno.** Le chiamate effettuate dai produttori ai lead o ai clienti esistenti in occasione del compleanno.
- **Chiamate per controllo.** Le chiamate effettuate dai produttori ai lead o ai clienti quando sono trascorsi sei mesi dall'ultima chiamata del lead.

Un produttore può acquisire il risultato di queste chiamate nel campo Risultato chiamata della pagina dei dettagli del task. Per il campo Risultato chiamata sono disponibili i valori riportati di seguito.

- **Irraggiungibile.** Il lead è irraggiungibile.
- **In contatto.** Il lead o il contatto non desidera parlare al momento, ma desidera che il producer rimanga in contatto.
- **File chiuso.** Il lead non desidera parlare e non desidera essere contattato di nuovo.
- **Appuntamento.** Il lead o il cliente è pronto per un appuntamento.

A seconda del risultato delle chiamate, il workflow creerà task di follow-up diversi. Se ad esempio il risultato della chiamata è Irraggiungibile, il workflow crea un task per chiamare lo stesso lead o cliente il giorno successivo. Se invece il risultato della chiamata è In contatto, il workflow crea un task per chiamare il lead o il cliente sei mesi dopo a partire dalla data odierna oppure una settimana prima del compleanno, a seconda di quale delle due date è più vicina.

NOTA: il modello PSM (Producer Success Model) richiede la configurazione di regole e azioni di del workflow. Per informazioni dettagliate, vedere la documentazione di configurazione di Oracle On Demand Financial Services Edition.

Per convertire i lead di assicurazione in clienti fissi con il modello PSM (Producer Success Model), eseguire i task riportati di seguito.

**1** Creare un nuovo record del lead per la referenza.

Una regola del workflow crea un task in modo automatico per chiamare il lead il giorno lavorativo successivo.

- **2** Nella pagina Elenco attività, visualizzare l'elenco giornaliero delle chiamate per referenze e chiamare il lead. Vedere Utilizzo degli elenchi attività (a pagina [221\)](#page-220-0).
- **3** Registrare le informazioni relative al risultato della chiamata nel campo Risultato chiamata.

A seconda del risultato della chiamata, il workflow crea un task di follow-up.

#### <span id="page-861-0"></span>Assicurazione

- **4** Pianificare un appuntamento per incontrare il lead. Vedere Pianificazione di appuntamenti con altri (a pagina [241\)](#page-240-0).
- **5** Incontrare il lead qualificato e raccogliere informazioni aggiuntive.
- **6** Aggiornare il lead a cliente potenziale selezionando Cliente potenziale dall'elenco di selezione Tipo di lead. Vedere Campi lead (a pagina [290\)](#page-289-0).
- **7** Offrire prodotti che soddisfino le esigenze del cliente potenziale e creare un'opportunità se il cliente è interessato. Vedere Utilizzo della Home page opportunità (a pagina [356\)](#page-355-0).
- **8** Effettuare l'intervista finale e vendere i prodotti.
- **9** Quando il cliente acquista il prodotto, aggiornare il contatto a cliente fisso selezionando Cliente fisso dall'elenco di selezione Tipo di contatto.
- **10** Nella pagina di dettaglio di Contatto, impostare il campo Frequenza della visita su 1-2 volte/anno. Per ulteriori informazioni sul workflow Crea task, vedere Creazione di azioni del workflow: Crea task.

# **Sinistri**

Utilizzare le pagine relative ai sinistri per creare, aggiornare e tenere traccia di qualsiasi tipo di sinistro. I sinistri sono in genere i sinistri di un contatto o di un'azienda gestiti da una società d'assicurazioni.

**NOTA:** l'amministratore dell'azienda determina quali schede sono disponibili agli utenti. Se il ruolo lavorativo dell'utente non comprende il controllo delle informazioni dei sinistri, è possibile che la scheda relativa ai sinistri sia esclusa dalla configurazione.

Una *richiesta* è una richiesta formale scritta presentata a una compagnia di assicurazioni per ottenere un rimborso per la perdita o il danneggiamento di un oggetto assicurato.

La cronologia dei sinistri di un cliente, incluso lo stato della richiesta corrente, consente al personale addetto alle vendite e all'assistenza di conoscere in modo più approfondito questo importante aspetto della relazione tra assicuratore e cliente. Gli assicuratori possono anche utilizzare le pagine relative alle richieste per registrare rapidamente informazioni importanti relative alla prima dichiarazione della richiesta e instradare in modo appropriato la richiesta al personale appropriato.

Il tipo di record richiesta supporta tutti i tipi di richieste per la prima dichiarazione di perdita, ad esempio auto, proprietà, responsabilità generale e così via. Poiché una richiesta può avere richieste principali, sono supportati tutti i tipi di strutture e gerarchie di richieste: ad esempio le richieste possono essere strutturate in gruppi di richieste.

È possibile utilizzare la pagina relativa ai dettagli della richiesta per identificare e acquisire informazioni di profilo e dettagliate relative a una richiesta. La pagina relativa ai dettagli della richiesta consente inoltre di rivedere le richieste figlio di una richiesta e altre informazioni correlate, incluse quelle descritte di seguito.

- **Parti coinvolte (a pagina [879\)](#page-878-0)**
- Danni (a pagina [872\)](#page-871-0)
- **Attività**

Un'attività può essere correlata a una richiesta. È possibile visualizzare tutte le attività correlate a una richiesta nella pagina relativa ai dettagli della richiesta.

Richieste di servizio

Una richiesta di servizio può essere correlata a una richiesta. È possibile visualizzare tutte le richieste di servizio correlate a una richiesta nella pagina relativa ai dettagli della richiesta.

# **Gestione della home page Richiesta**

La home page Richiesta è il punto di partenza per la gestione delle richieste. Questa pagina contiene vari sezioni e visualizza informazioni rilevanti per l'utente.

**NOTA:** l'amministratore dell'azienda può personalizzare il layout della home page Richiesta. Se, inoltre, il ruolo dell'utente prevede il privilegio Personalizza home page, è possibile aggiungere e rimuovere sezioni dalla pagina.

## **Creazione di una richiesta**

È possibile creare una richiesta facendo clic sul pulsante Nuovo nella sezione Richieste modificate di recente. Per ulteriori informazioni, vedere Creazione di record (a pagina [56\)](#page-55-0) e Campi richiesta (a pagina [865\)](#page-864-0).

# **Gestione degli elenchi delle richieste**

Oracle CRM On Demand dispone di un insieme di elenchi standard. Tutti gli elenchi standard sono pubblici. L'utente e i responsabili possono creare elenchi aggiuntivi basati su criteri diversi.

Nella tabella riportata di seguito vengono descritti gli elenchi standard per le richieste.

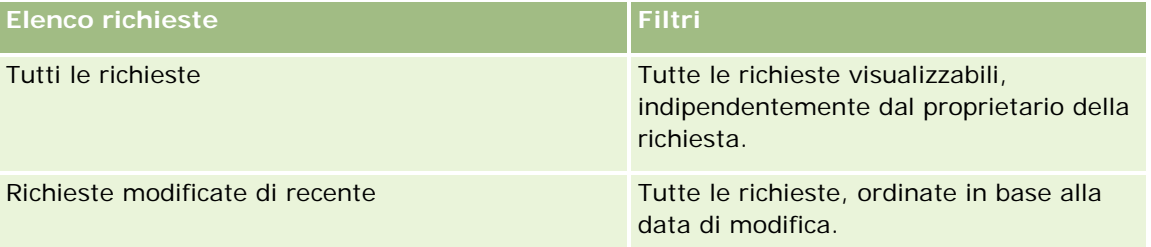

Per visualizzare un elenco, fare clic sul nome dell'elenco.

Per creare un nuovo elenco, fare clic su Nuovo. Per ulteriori informazioni sulla creazione di elenchi, vedere Creazione e ridefinizione di elenchi (vedere ["Come creare e restringere gli elenchi"](#page-136-0) a pagina [137\)](#page-136-0).

Per esaminare tutti gli elenchi disponibili creare un nuovo elenco oppure visualizzare modificare o eliminare un elenco esistente fare clic su Gestione elenchi. La pagina Gestione elenchi include, inoltre, gli elenchi standard compresi in Oracle CRM On Demand. Questi elenchi sono di sola visualizzazione, pertanto non possono essere modificati o eliminati.

## <span id="page-863-0"></span>**Visualizzazione della sezione relativa alle richieste modificate di recente**

Nella sezione Richieste modificate di recente sono riportate le richieste modificate di recente, ordinate in base alla data di modifica. Per espandere l'elenco, fare clic sul collegamento Mostra elenco completo. Nella procedura riportata di seguito viene descritto come aggiungere sezioni alla home page delle richieste.

## **Aggiunta di sezioni alla home page delle richieste personali**

Se il ruolo utente include il privilegio Personalizza home page, è possibile aggiungere ulteriori sezioni alla home page delle richieste, a seconda delle sezioni che l'amministratore dell'azienda ha reso disponibili per la visualizzazione nella home page delle richieste.

#### *Per aggiungere sezioni alla home page delle richieste*

- **1** Nella home page delle richieste, fare clic sul collegamento Modifica layout.
- **2** Nella pagina del layout della home page delle richieste, utilizzare le frecce per aggiungere o rimuovere le sezioni e per organizzarle nella pagina.
- **3** Fare clic su Salva.

## **Informazioni correlate**

Per informazioni correlate alla richiesta, vedere gli argomenti riportati di seguito.

- Campi richiesta (a pagina [865\)](#page-864-0)
- Gestione delle richieste (a pagina [864\)](#page-863-0)

# **Gestione delle richieste**

Fare clic su un argomento per visualizzare le procedure passo passo ed effettuare le operazioni descritte di seguito.

- Aggiornamento dei dettagli del record (a pagina [119\)](#page-118-0)
- Collegamento di record al record selezionato (a pagina [121\)](#page-120-0)
- Come tenere traccia dei sinistri principali (a pagina [865\)](#page-864-0)

Per ulteriori procedure comuni a tutti i record, vedere Gestione dei record (a pagina [50\)](#page-49-0).

**NOTA:** gli amministratori dell'azienda possono personalizzare Oracle CRM On Demand in vari modi, ad esempio modificando i nomi dei tipi di record, dei campi e delle opzioni negli elenchi di selezione. Di conseguenza, le informazioni visualizzate possono essere diverse dalle informazioni standard reperibili nella Guida in linea.

Inoltre, a seconda del livello di accesso di cui si dispone, si potrebbe non essere in grado di eseguire tutte le procedure descritte nell'elenco precedente.
#### <span id="page-864-0"></span>**Informazioni correlate**

Per informazioni correlate al sinistro, vedere gli argomenti riportati di seguito.

- Gestione della home page Richieste (vedere ["Gestione della home page Richiesta"](#page-862-0) a pagina [863\)](#page-862-0)
- Campi sinistro (vedere ["Campi richiesta"](#page-864-0) a pagina [865\)](#page-864-0)

## **Come tenere traccia dei sinistri principali**

Per poter tenere traccia di un sinistro principale, occorre aggiungerlo al campo del sinistro principale nel record del sinistro secondario.

#### *Per tenere traccia di un sinistro principale*

**1** Selezionare il sinistro.

Per informazioni sulla selezione di un sinistro, vedere Ricerca di record (a pagina [75\)](#page-74-0).

- **2** Nella pagina relativa ai dettagli del sinistro, fare clic su Modifica.
- **3** Nella pagina di modifica del sinistro, selezionare il campo del sinistro principale e un sinistro.

# **Campi richiesta**

La pagina di modifica delle richieste consente di aggiungere un sinistro o di aggiornare i dettagli relativi a una richiesta esistente. La pagina mostra l'insieme completo dei campi di una richiesta.

**SUGGERIMENTO:** è possibile anche modificare una richiesta nella pagina dell'elenco delle richieste e nella pagina dei dettagli sulla richiesta. Per ulteriori informazioni sull'aggiornamento dei record, vedere Aggiornamento dei dettagli del record (a pagina [119\)](#page-118-0).

**NOTA:** gli amministratori dell'azienda possono personalizzare Oracle CRM On Demand in vari modi, ad esempio modificando i nomi per i tipi di record, i campi e le opzioni negli elenchi. Di conseguenza, le informazioni visualizzate sullo schermo possono essere diverse dalle informazioni standard reperibili nella Guida in linea.

Nella tabella seguente vengono fornite informazioni aggiuntive relative ad alcuni campi.

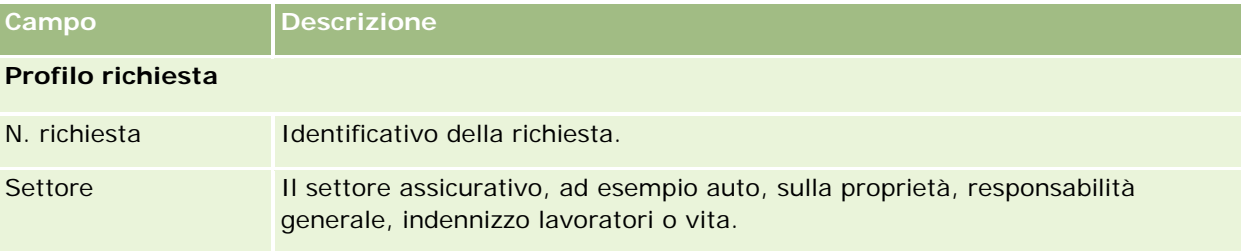

#### Assicurazione

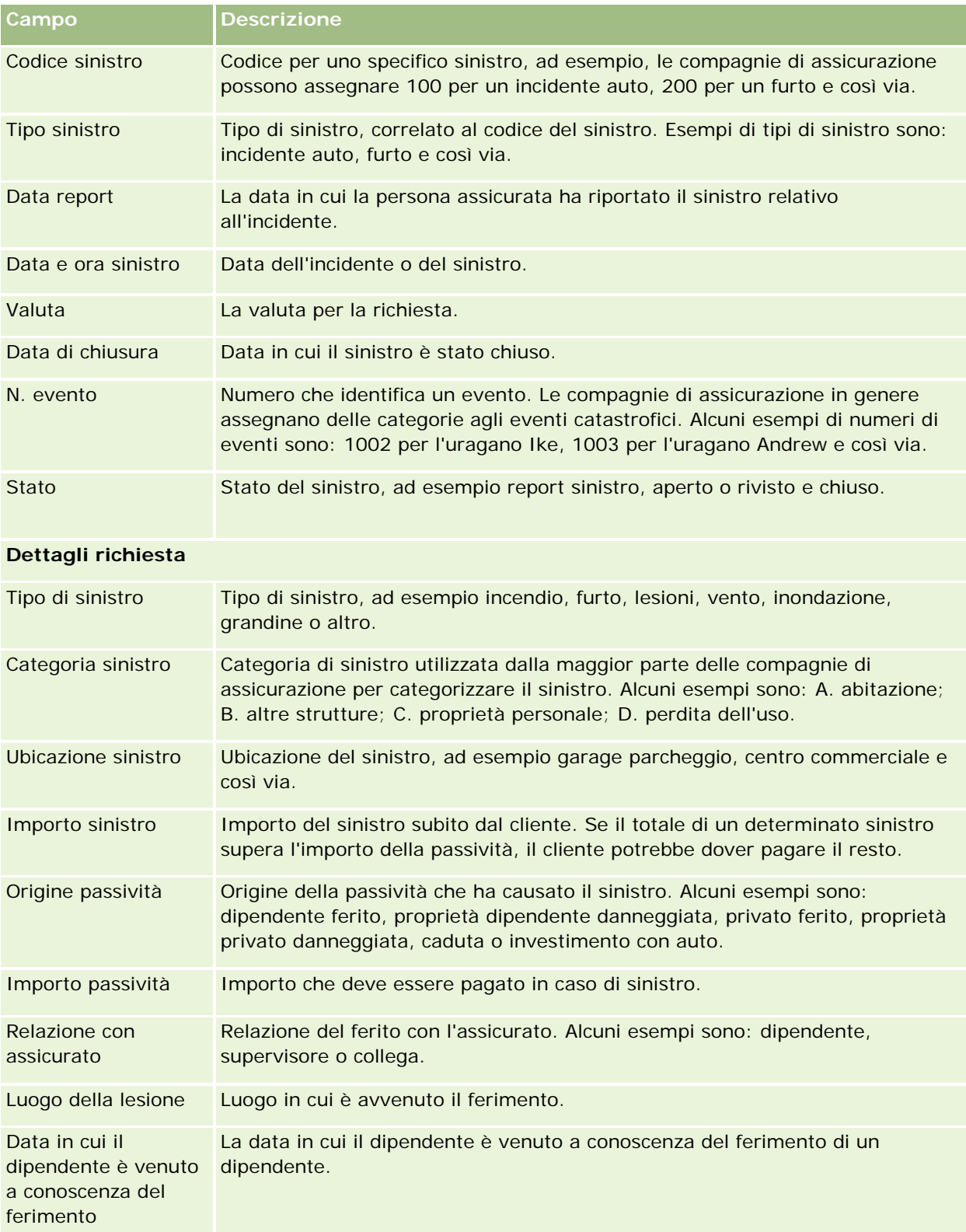

#### **Sinistri**

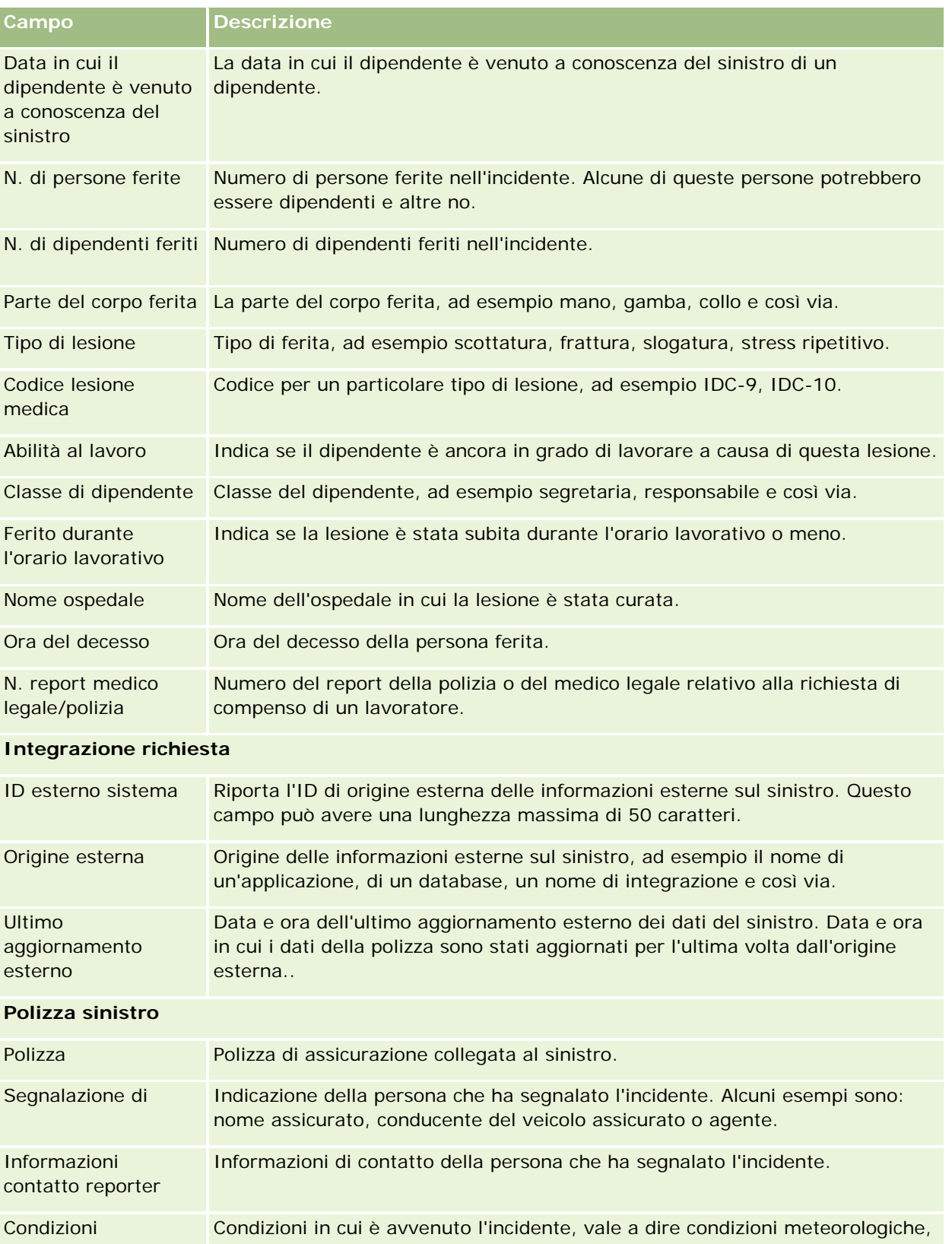

#### <span id="page-867-0"></span>Assicurazione

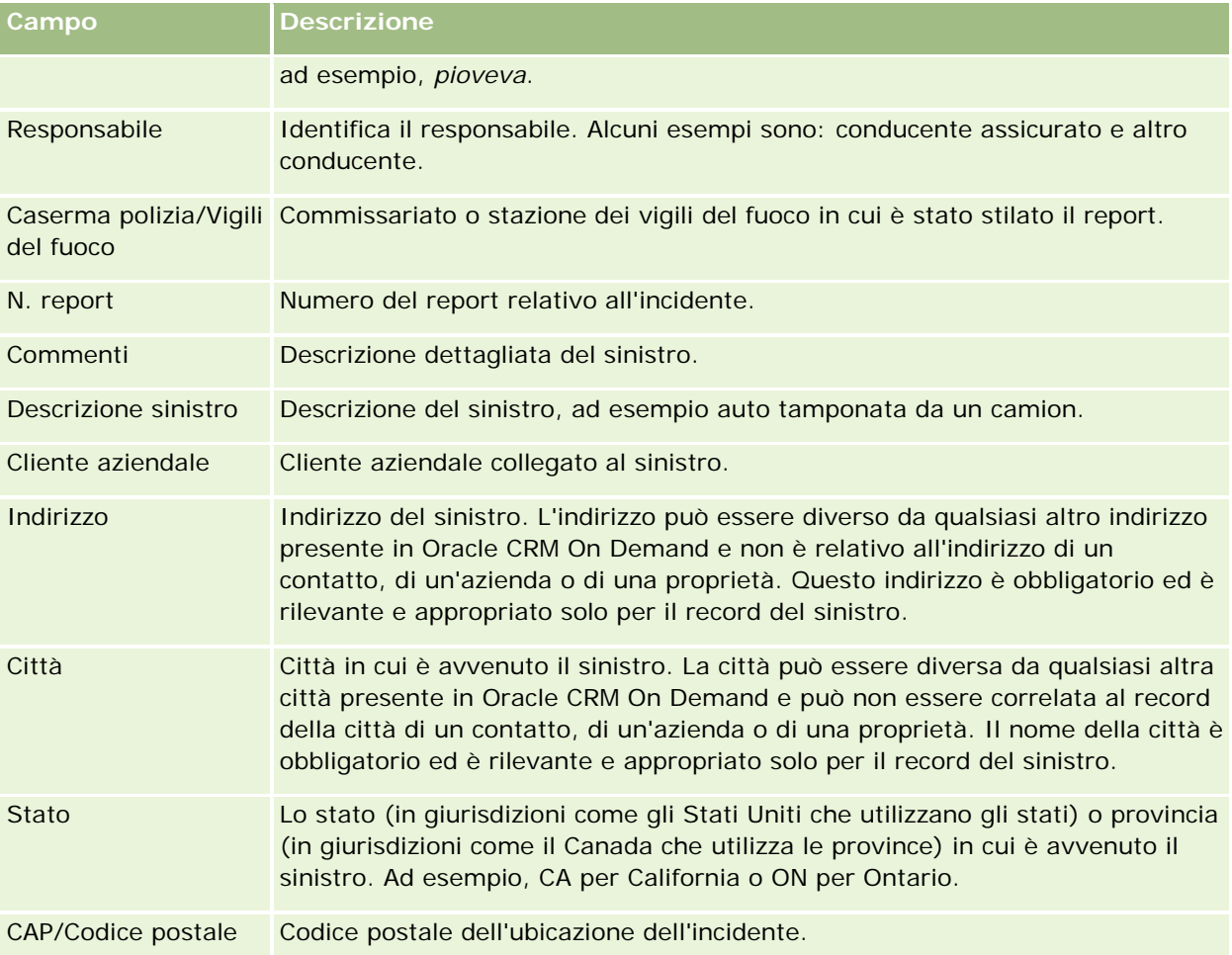

## **Informazioni correlate**

Per informazioni correlate al sinistro, vedere gli argomenti riportati di seguito.

- Gestione della home page Richieste (vedere ["Gestione della home page Richiesta"](#page-862-0) a pagina [863\)](#page-862-0)
- Gestione delle richieste (a pagina [864\)](#page-863-0)

# **Coperture**

Utilizzare le pagine relative alle coperture per creare, aggiornare e tenere traccia di qualsiasi tipo di copertura assicurativa. Le coperture indicano in genere i limiti monetari e i rischi coperti in una polizza assicurativa per un contatto.

**NOTA:** l'amministratore dell'azienda determina quali schede sono disponibili agli utenti. Se il ruolo lavorativo dell'utente non comprende il controllo delle informazioni delle coperture, è possibile che la scheda relativa alle coperture sia esclusa dalla configurazione.

<span id="page-868-0"></span>*Copertura* è il limite monetario e il rischio coperto in una polizza assicurativa. Per tenere traccia delle coperture per le polizze, occorre aggiungerle come coperture alla polizza. La copertura può essere utilizzata per tenere traccia di tutti i tipi di copertura, ad esempio incidenti, danni fisici, incendio e così via. È possibile utilizzare le pagine relative alle coperture per identificare le coperture e creare il relativo profilo acquisendo informazioni appropriate quali il tipo di copertura, il limite per ognuna di esse, il limite totale, i valori detraibili e così via.

# **Gestione della home page Copertura**

La home page Copertura è il punto di partenza per la gestione dei record copertura.

**NOTA:** l'amministratore dell'azienda può personalizzare il layout della home page delle coperture. Inoltre, se il ruolo dell'utente include il privilegio Personalizza home page, è possibile aggiungere e rimuovere sezioni dalla pagina.

## **Creazione di un record copertura**

È possibile creare un record copertura facendo clic sul pulsante Nuovo nella sezione Coperture modificate di recente. Per ulteriori informazioni, vedere Creazione di record (a pagina [56\)](#page-55-0) e Campi Copertura (a pagina [871\)](#page-870-0).

## **Gestione degli elenchi di coperture**

Oracle CRM On Demand dispone di un insieme di elenchi standard. Tutti gli elenchi standard sono pubblici. L'utente e i responsabili possono creare elenchi aggiuntivi basati su criteri diversi.

La tabella che segue descrive gli elenchi standard delle coperture.

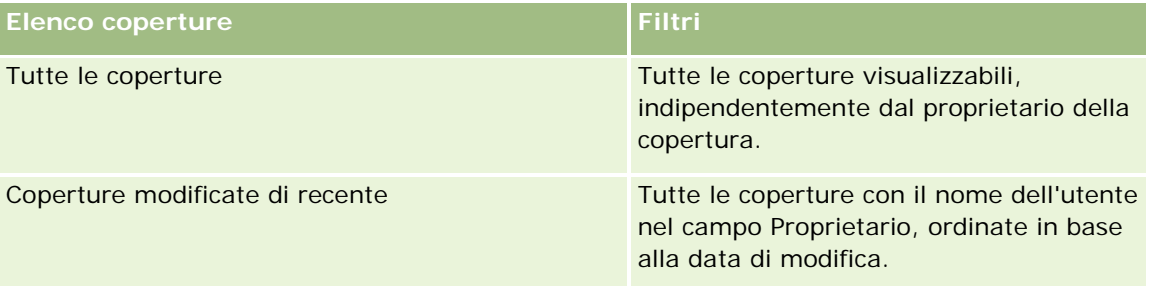

Per visualizzare un elenco, fare clic sul nome dell'elenco.

Per creare un nuovo elenco, fare clic su Nuovo. Per ulteriori informazioni sulla creazione di elenchi, vedere Creazione e ridefinizione di elenchi (vedere ["Come creare e restringere gli elenchi"](#page-136-0) a pagina [137\)](#page-136-0).

Per esaminare tutti gli elenchi disponibili creare un nuovo elenco oppure visualizzare modificare o eliminare un elenco esistente fare clic su Gestione elenchi. La pagina Gestione elenchi contiene anche tutti gli elenchi standard forniti con Oracle CRM On Demand. Questi elenchi sono di sola visualizzazione, pertanto non possono essere modificati o eliminati.

#### <span id="page-869-0"></span>**Visualizzazione delle coperture modificate di recente**

La sezione Coperture modificate di recente mostra le coperture visualizzate più di recente.

Per espandere l'elenco, fare clic su Mostra elenco completo.

## **Aggiunta di sezioni alla home page Copertura**

Se il ruolo utente include il privilegio Personalizza home page, è possibile aggiungere altre sezioni alla home page Copertura, a seconda delle sezioni rese disponibili dall'amministratore dell'azienda per la visualizzazione nella home page Copertura.

#### *Per aggiungere sezioni alla home page delle coperture*

- **1** Nella home page delle coperture, fare clic sul collegamento Modifica layout.
- **2** Nella pagina del layout della home page delle coperture, utilizzare le frecce per aggiungere o rimuovere le sezioni e per organizzarle nella pagina.
- **3** Fare clic su Salva.

## **Informazioni correlate**

Gli argomenti riportati di seguito contengono informazioni relative alle coperture.

- Campi copertura (a pagina [871\)](#page-870-0)
- Gestione delle coperture (a pagina [870\)](#page-869-0)

## **Gestione delle coperture**

Fare clic su un argomento per visualizzare le procedure passo passo ed effettuare le operazioni descritte di seguito.

- Aggiornamento dei dettagli del record (a pagina [119\)](#page-118-0)
- Collegamento di record al record selezionato (a pagina [121\)](#page-120-0)

Per ulteriori procedure comuni a tutti i record, vedere Gestione dei record (a pagina [50\)](#page-49-0).

**NOTA:** gli amministratori dell'azienda possono personalizzare Oracle CRM On Demand in vari modi, ad esempio modificando i nomi dei tipi di record, dei campi e delle opzioni negli elenchi di selezione. Di conseguenza, le informazioni visualizzate possono essere diverse dalle informazioni standard reperibili nella Guida in linea.

Inoltre, a seconda del livello di accesso di cui si dispone, si potrebbe non essere in grado di eseguire tutte le procedure descritte nell'elenco precedente.

## <span id="page-870-0"></span>**Informazioni correlate**

Gli argomenti riportati di seguito contengono informazioni relative alle coperture.

- Gestione della home page Copertura (a pagina [869\)](#page-868-0)
- Campi copertura (a pagina [871\)](#page-870-0)

# **Campi copertura**

Utilizzare la pagina di modifica della copertura per aggiungere un record copertura o aggiornare i dettagli relativi a un record copertura esistente. In questa pagina viene visualizzato l'insieme completo dei campi disponibili per un record copertura.

**SUGGERIMENTO:** è anche possibile modificare un record copertura nelle relative pagine di elenco e dei dettagli. Per ulteriori informazioni sull'aggiornamento dei record, vedere Aggiornamento dei dettagli del record (a pagina [119\)](#page-118-0).

**NOTA:** gli amministratori dell'azienda possono personalizzare Oracle CRM On Demand in vari modi, ad esempio modificando i nomi per i tipi di record, i campi e le opzioni negli elenchi. Di conseguenza, le informazioni visualizzate sullo schermo possono essere diverse dalle informazioni standard reperibili nella Guida in linea.

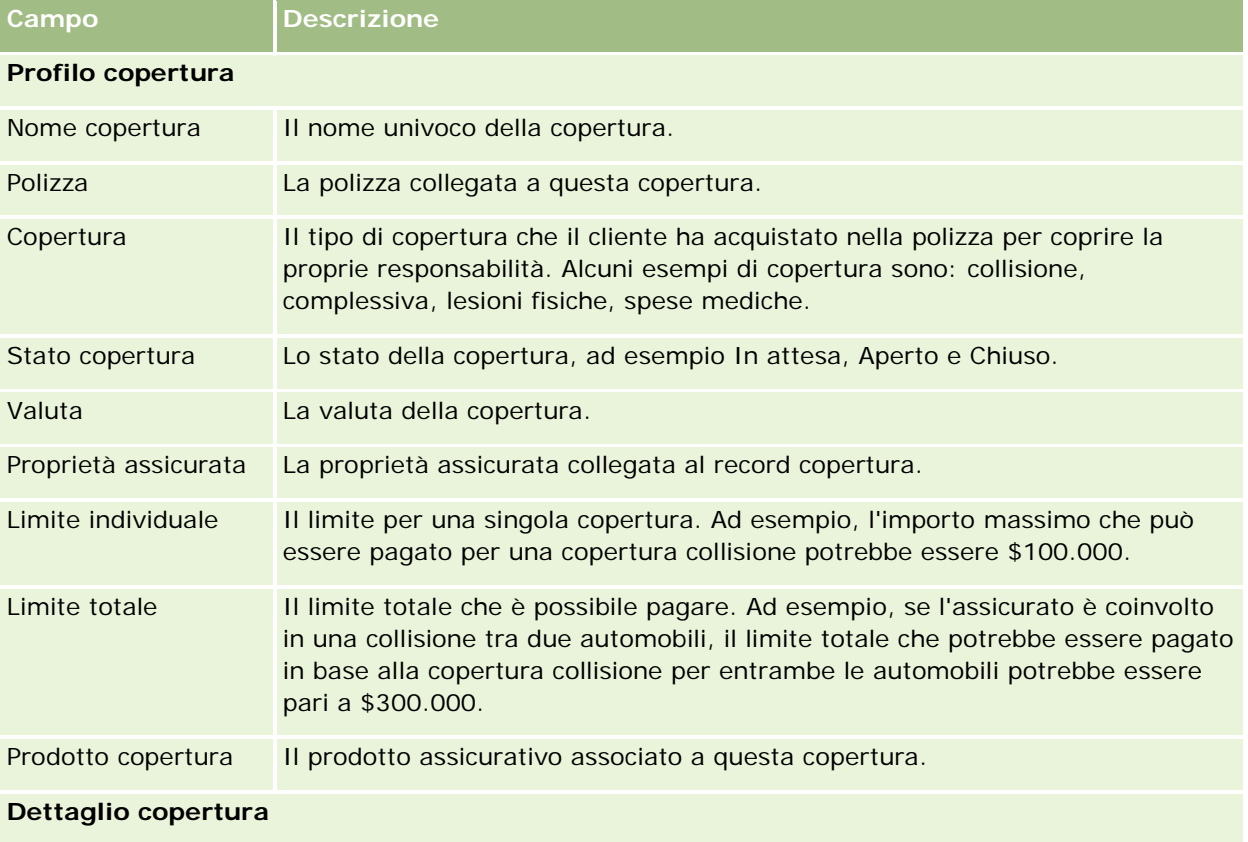

Nella tabella seguente vengono fornite informazioni aggiuntive relative ad alcuni campi.

#### <span id="page-871-0"></span>Assicurazione

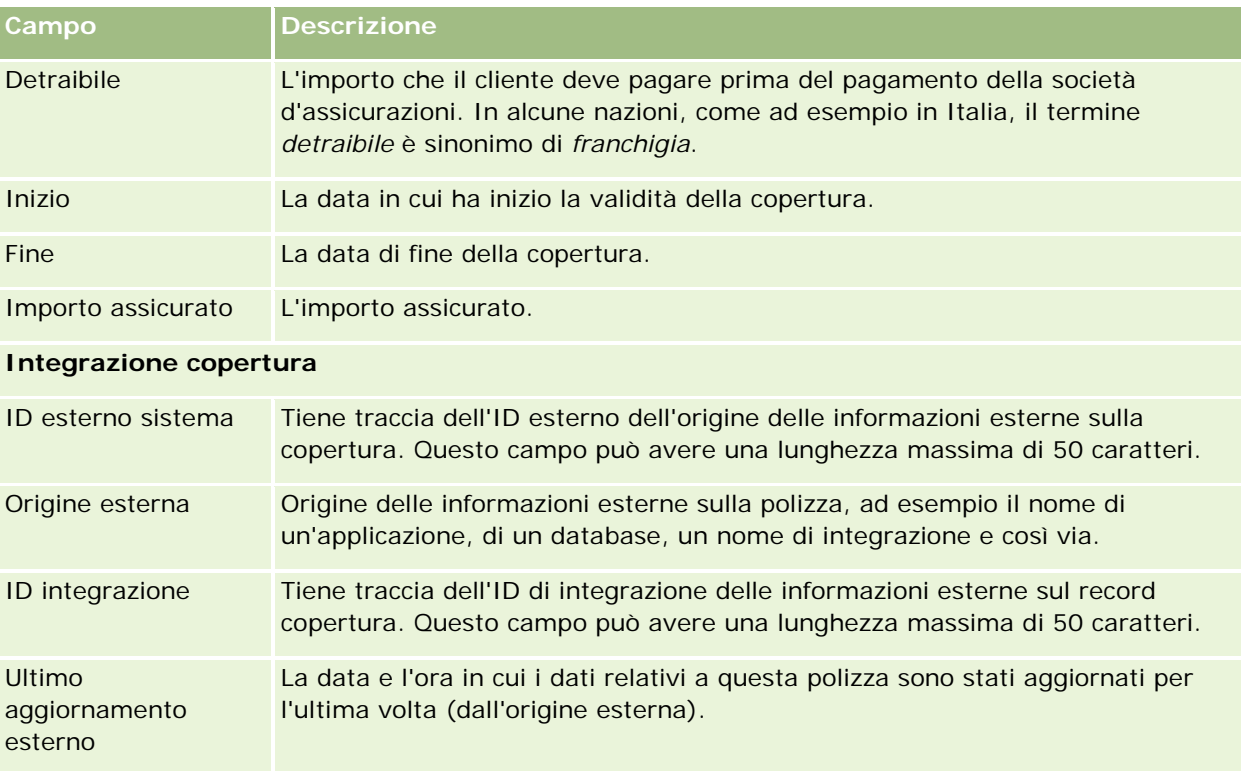

## **Informazioni correlate**

Gli argomenti riportati di seguito contengono informazioni relative alle coperture.

- Gestione della home page Copertura (a pagina [869\)](#page-868-0)
- Gestione delle coperture (a pagina [870\)](#page-869-0)

# **Danni**

Le pagine Danno consentono di identificare e acquisire informazioni sui dati, ad esempio la descrizione e l'importo del danno. Per *danno* si intende un danno a una proprietà che determina una perdita di valore. Danno viene utilizzato nelle richieste assicurative per tenere traccia dei danni alla proprietà coperti da una polizza.

**NOTA:** l'amministratore dell'azienda determina quali schede sono disponibili agli utenti. Se il ruolo lavorativo dell'utente non comprende il controllo delle informazioni dei danni, è possibile che la scheda relativa ai danni sia esclusa dalla configurazione.

# **Gestione della home page Danno**

La home page Danno è il punto di partenza per la gestione dei danni.

**Danni**

**NOTA:** l'amministratore dell'azienda può personalizzare il layout della home page dei danni. Inoltre, se il ruolo dell'utente include il privilegio Personalizza home page, è possibile aggiungere e rimuovere sezioni dalla pagina.

## **Creazione di un record danno**

È possibile creare un record danno facendo clic sul pulsante Nuovo nella sezione Danni modificati di recente. Per ulteriori informazioni, vedere Creazione di record (a pagina [56\)](#page-55-0) e Campi Danno (vedere ["Campi danni"](#page-873-0) a pagina [874\)](#page-873-0).

## **Gestione degli elenchi di danni**

Oracle CRM On Demand dispone di un insieme di elenchi standard. Tutti gli elenchi standard sono pubblici. L'utente e i responsabili possono creare elenchi aggiuntivi basati su criteri diversi.

La tabella che segue descrive gli elenchi standard dei danni.

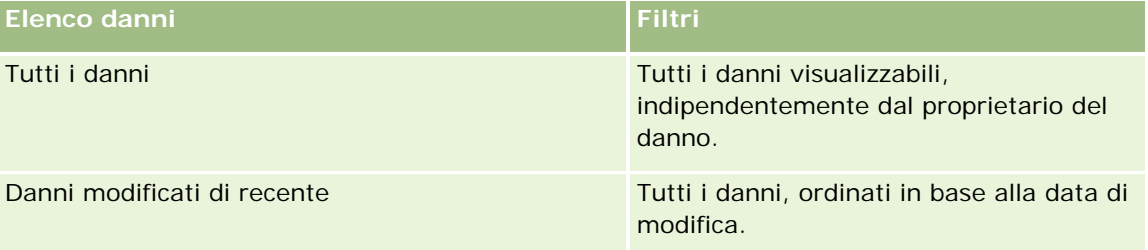

Per visualizzare un elenco, fare clic sul nome dell'elenco.

Per creare un nuovo elenco, fare clic su Nuovo. Per ulteriori informazioni sulla creazione di elenchi, vedere Creazione e ridefinizione di elenchi (vedere ["Come creare e restringere gli elenchi"](#page-136-0) a pagina [137\)](#page-136-0).

Per esaminare tutti gli elenchi disponibili creare un nuovo elenco oppure visualizzare modificare o eliminare un elenco esistente fare clic su Gestione elenchi. La pagina Gestione elenchi contiene anche tutti gli elenchi standard forniti con Oracle CRM On Demand. Questi elenchi sono di sola visualizzazione, pertanto non possono essere modificati o eliminati.

## **Visualizzazione dei danni modificati di recente**

La sezione Danni modificati di recente mostra i record danno modificati più di recente.

Per espandere l'elenco, fare clic su Mostra elenco completo.

## **Aggiunta di sezioni alla home page Danno**

Se il ruolo utente include il privilegio Personalizza home page, è possibile aggiungere altre sezioni alla home page Danno, a seconda degli elementi resi disponibili dall'amministratore dell'azienda per la visualizzazione nella home page Danno.

La procedura che segue descrive come aggiungere sezioni alla home page Danno.

#### <span id="page-873-0"></span>*Per aggiungere sezioni alla home page dei danni*

- **1** Nella home page dei danni, fare clic su Modifica layout.
- **2** Nella pagina del layout della home page dei danni, utilizzare le frecce per aggiungere o rimuovere le sezioni e per organizzarle nella pagina.
- **3** Fare clic su Salva.

#### **Argomenti correlati**

Gli argomenti riportati di seguito contengono informazioni relative ai danni.

- Campi danni (a pagina [874\)](#page-873-0)
- Gestione di danni (a pagina [874\)](#page-873-0)

## **Gestione di danni**

Per procedure passo passo comuni a molti tipi di record, vedere gli argomenti riportati di seguito.

- Creazione di record (a pagina [56\)](#page-55-0)
- Aggiornamento dei dettagli del record (a pagina [119\)](#page-118-0)
- Collegamento di record al record selezionato (a pagina [121\)](#page-120-0)
- Gestione degli elenchi (a pagina [130\)](#page-129-0)

**NOTA:** gli amministratori dell'azienda possono personalizzare Oracle CRM On Demand in vari modi, ad esempio modificando i nomi per i tipi di record, i campi e le opzioni negli elenchi. Di conseguenza, le informazioni visualizzate sullo schermo possono essere diverse dalle informazioni standard reperibili nella Guida in linea.

Inoltre, a seconda del livello di accesso di cui si dispone, si potrebbe non essere in grado di eseguire tutte le procedure descritte nell'elenco precedente.

#### **Argomenti correlati**

Gli argomenti riportati di seguito contengono informazioni relative ai danni.

- Gestione della home page Danno (a pagina [872\)](#page-871-0)
- Campi danni (a pagina [874\)](#page-873-0)

## **Campi danni**

Utilizzare la pagina di modifica dei danni per aggiungere un record di danni o aggiornare i dettagli relativi a un record di danni esistente. In questa pagina viene visualizzato l'insieme completo dei campi disponibili per un record di danni.

**SUGGERIMENTO:** è anche possibile modificare i record di danni nelle relative pagine di elenco e dei dettagli. Per ulteriori informazioni sull'aggiornamento dei record, vedere Aggiornamento dei dettagli del record (a pagina [119\)](#page-118-0).

**NOTA:** gli amministratori dell'azienda possono personalizzare Oracle CRM On Demand in vari modi, ad esempio modificando i nomi per i tipi di record, i campi e le opzioni negli elenchi. Di conseguenza, le informazioni visualizzate sullo schermo possono essere diverse dalle informazioni standard reperibili nella Guida in linea.

Nella tabella seguente vengono fornite informazioni aggiuntive relative ad alcuni campi.

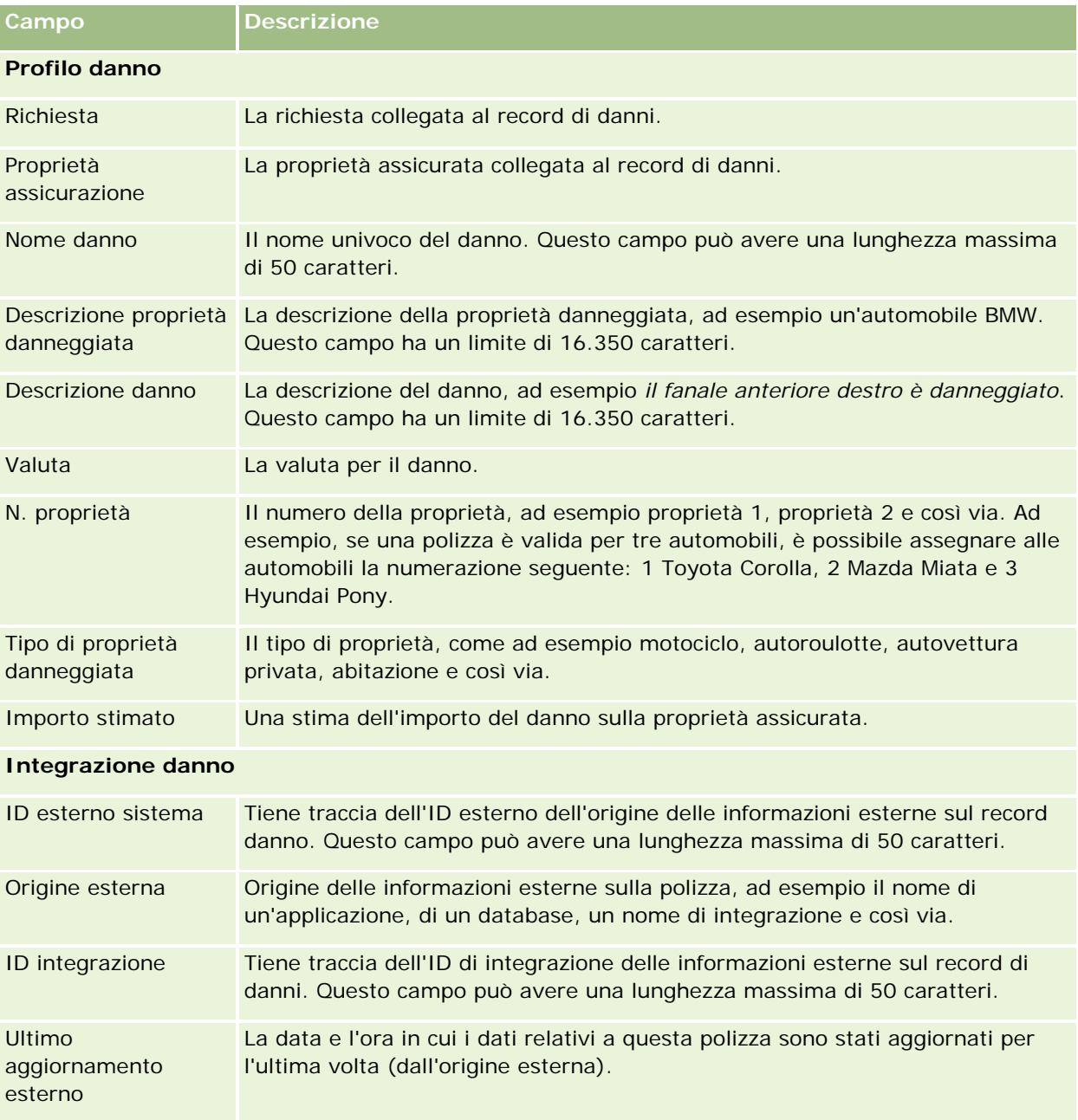

#### <span id="page-875-0"></span>**Argomenti correlati**

Gli argomenti riportati di seguito contengono informazioni relative ai danni.

- Gestione della home page Danno (a pagina [872\)](#page-871-0)
- Gestione dei danni (vedere ["Gestione di danni"](#page-873-0) a pagina [874\)](#page-873-0)

# **Proprietà dell'assicurazione**

Utilizzare le pagine relative alle proprietà dell'assicurazione per creare, aggiornare e tenere traccia dei clienti collegati alle proprietà dell'assicurazione. Un record delle proprietà dell'assicurazione consente di raggruppare i contatti e di riepilogare le informazioni correlate dei contatti collegati alla proprietà dell'assicurazione

Una *proprietà dell'assicurazione* è un bene materiale per il quale un contatto o il proprietario di un'azienda ha titolo legale. Il proprietario acquista la polizza assicurativa per proteggere la proprietà fisica contro il furto, l'incendio e altri pericoli. Questo termine (proprietà dell'assicurazione) viene utilizzato anche in una richiesta. Il proprietario può specificare quale proprietà dell'assicurazione viene danneggiata in un incidente. È possibile utilizzare un record delle proprietà dell'assicurazione per tenere traccia di tutti i tipi di proprietà assicurata, come ad esempio un'automobile, una barca, un gioiello, una casa e così via.

È possibile utilizzare le pagine relative alla proprietà dell'assicurazione per identificare una proprietà dell'assicurazione e creare il relativo profilo acquisendo informazioni quali la marca, il modello, l'anno di costruzione, il numero di licenza e così via. È inoltre possibile utilizzare queste pagine per esaminare altre informazioni correlate. Per ulteriori informazioni, vedere Coperture (a pagina [868\)](#page-867-0) e Danni (a pagina [872\)](#page-871-0).

**NOTA:** l'amministratore dell'azienda determina quali schede sono disponibili agli utenti. Se il ruolo lavorativo dell'utente non comprende il controllo delle informazioni delle proprietà dell'assicurazione, è possibile che la scheda relativa alle proprietà dell'assicurazione sia esclusa dalla configurazione.

# **Gestione della home page Proprietà assicurazione**

La home page Proprietà assicurazione è il punto di partenza per la gestione dei record proprietà assicurazione.

**NOTA:** l'amministratore dell'azienda può personalizzare il layout della home page delle proprietà dell'assicurazione. Inoltre, se il ruolo dell'utente include il privilegio Personalizza home page, è possibile aggiungere e rimuovere sezioni dalla pagina.

## **Creazione di un record proprietà assicurazione**

È possibile creare un record proprietà assicurazione facendo clic sul pulsante Nuovo nella sezione Proprietà assicurazione modificate di recente. Per ulteriori informazioni, vedere Creazione di record (a pagina [56\)](#page-55-0) e Campi Proprietà assicurazione (vedere ["Campi proprietà dell'assicurazione"](#page-877-0) a pagina [878\)](#page-877-0).

## **Gestione degli elenchi di proprietà assicurazione**

Oracle CRM On Demand dispone di un insieme di elenchi standard. Tutti gli elenchi standard sono pubblici. L'utente e i responsabili possono creare elenchi aggiuntivi basati su criteri diversi.

La tabella che segue descrive gli elenchi standard disponibili per le proprietà assicurazione.

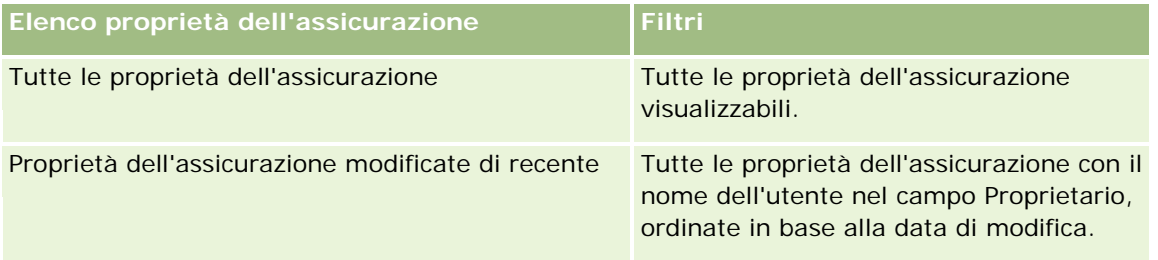

Per visualizzare un elenco, fare clic sul nome dell'elenco.

Per creare un nuovo elenco, fare clic su Nuovo. Per ulteriori informazioni sulla creazione di elenchi, vedere Creazione e ridefinizione di elenchi (vedere ["Come creare e restringere gli elenchi"](#page-136-0) a pagina [137\)](#page-136-0).

Per esaminare tutti gli elenchi disponibili creare un nuovo elenco oppure visualizzare modificare o eliminare un elenco esistente fare clic su Gestione elenchi. La pagina Gestione elenchi contiene anche tutti gli elenchi standard forniti con Oracle CRM On Demand. Questi elenchi sono di sola visualizzazione, pertanto non possono essere modificati o eliminati.

## **Visualizzazione della sezione Proprietà assicurazione modificate di recente**

La sezione Proprietà assicurazione modificate di recente mostra le proprietà assicurazione visualizzate più di recente.

Per espandere l'elenco, fare clic su Mostra elenco completo.

## **Aggiunta di sezioni alla home page Proprietà assicurazione**

Se il ruolo utente include il privilegio Personalizza home page, è possibile aggiungere altre sezioni alla home page Proprietà assicurazione, a seconda delle sezioni rese disponibili dall'amministratore dell'azienda per la visualizzazione nella home page Proprietà assicurazione.

La procedura che segue descrive come aggiungere sezioni alla home page Proprietà assicurazione.

#### *Per aggiungere sezioni alla home page Proprietà assicurazione*

- **1** Nella home page delle proprietà dell'assicurazione, fare clic su Modifica layout.
- **2** Nella pagina del layout della home page delle proprietà dell'assicurazione, utilizzare le frecce per aggiungere o rimuovere le sezioni e per organizzarle nella pagina.
- **3** Fare clic su Salva.

# <span id="page-877-0"></span>**Gestione delle proprietà assicurazione**

Per procedure passo passo comuni a molti tipi di record, vedere gli argomenti riportati di seguito.

- Creazione di record (a pagina [56\)](#page-55-0)
- Aggiornamento dei dettagli del record (a pagina [119\)](#page-118-0)
- Collegamento di record al record selezionato (a pagina [121\)](#page-120-0)
- Gestione degli elenchi (a pagina [130\)](#page-129-0)

**NOTA:** gli amministratori dell'azienda possono personalizzare Oracle CRM On Demand in vari modi, ad esempio modificando i nomi per i tipi di record, i campi e le opzioni negli elenchi. Di conseguenza, le informazioni visualizzate sullo schermo possono essere diverse dalle informazioni standard reperibili nella Guida in linea.

Inoltre, a seconda del livello di accesso di cui si dispone, si potrebbe non essere in grado di eseguire tutte le procedure descritte nell'elenco precedente.

# **Campi proprietà dell'assicurazione**

Utilizzare la pagina di modifica delle proprietà dell'assicurazione per aggiungere un record di proprietà dell'assicurazione o aggiornare i dettagli di una proprietà dell'assicurazione esistente. In questa pagina viene visualizzato l'insieme completo dei campi per una proprietà dell'assicurazione.

**SUGGERIMENTO:** è anche possibile modificare una proprietà dell'assicurazione nelle relative pagine di elenco e dei dettagli. Per ulteriori informazioni sull'aggiornamento dei record, vedere Aggiornamento dei dettagli del record (a pagina [119\)](#page-118-0).

**NOTA:** gli amministratori dell'azienda possono personalizzare Oracle CRM On Demand in vari modi, ad esempio modificando i nomi per i tipi di record, i campi e le opzioni negli elenchi. Di conseguenza, le informazioni visualizzate sullo schermo possono essere diverse dalle informazioni standard reperibili nella Guida in linea.

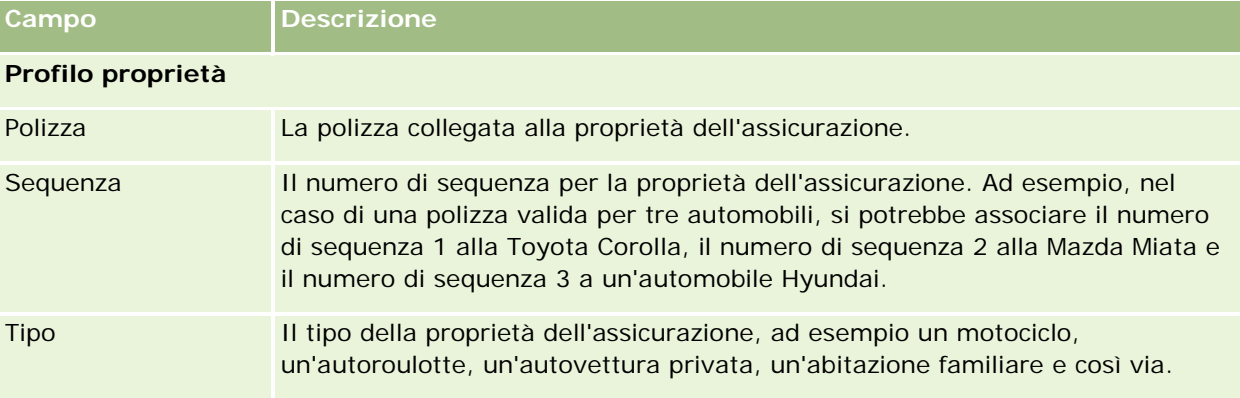

Nella tabella seguente vengono fornite informazioni aggiuntive relative ad alcuni campi.

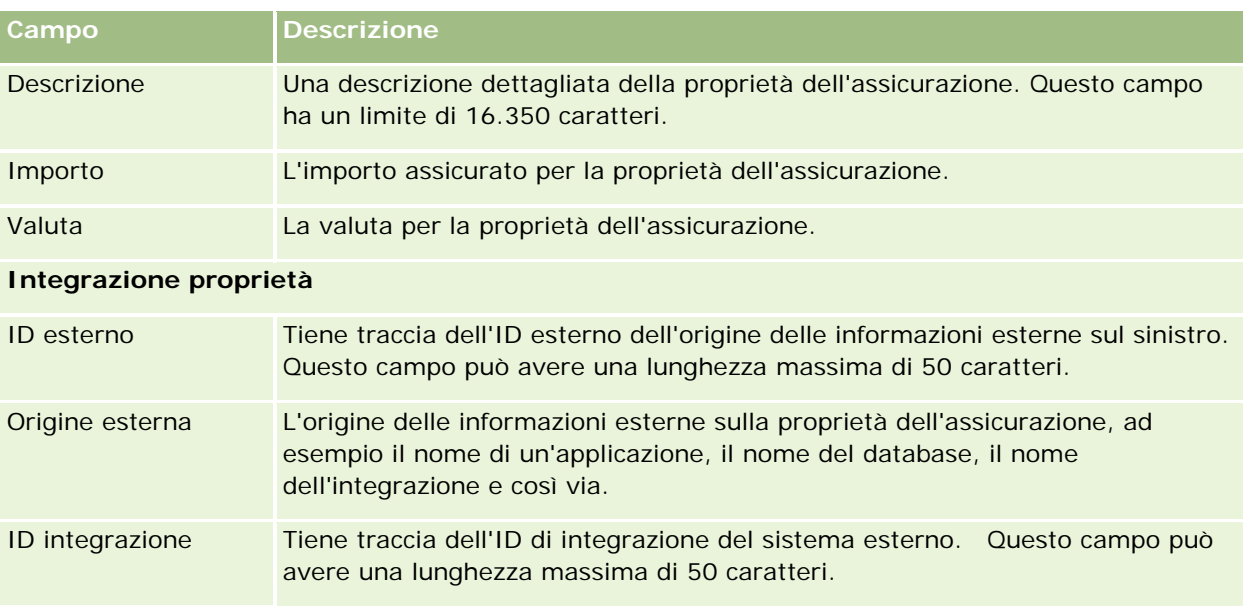

# **Parti coinvolte**

Utilizzare le pagine relative alle parti coinvolte per creare, aggiornare e tenere traccia di qualsiasi tipo di parte coinvolta. La parte coinvolta tiene traccia della relazione tra i contatti e i sinistri.

NOTA: l'amministratore dell'azienda determina quali schede sono disponibili agli utenti. Se il ruolo lavorativo dell'utente non comprende il controllo delle informazioni delle parti coinvolte, è possibile che la scheda Parti coinvolte sia esclusa dalla configurazione.

Una *parte coinvolta* è in genere un contatto coinvolto in una richiesta di risarcimento assicurativa. Ogni contatto potrebbe avere un ruolo in una richiesta ed è possibile utilizzare la scheda Parti coinvolte per tenere traccia della relazione tra il contatto e le richieste. Il richiedente, l'automobilista assicurato e l'avvocato costituiscono alcuni esempi del ruolo dei contatti in una richiesta. È possibile utilizzare le pagina Parte coinvolta per identificare una parte coinvolta e creare il relativo profilo.

# **Gestione della home page Parte coinvolta**

La home page Parte coinvolta è il punto di partenza per la gestione delle parti coinvolte.

NOTA: l'amministratore dell'azienda può personalizzare il layout della home page delle parti coinvolte. Inoltre, se il ruolo dell'utente include il privilegio Personalizza home page, è possibile aggiungere e rimuovere sezioni dalla pagina.

#### **Creazione di un record parte coinvolta**

È possibile creare un record parte coinvolta facendo clic sul pulsante Nuovo nella sezione Parti coinvolte modificate di recente. Per ulteriori informazioni, vedere Creazione di record (a pagina [56\)](#page-55-0) e Campi Parte coinvolta (a pagina [881\)](#page-880-0).

#### **Gestione degli elenchi delle parti coinvolte**

Oracle CRM On Demand dispone di un insieme di elenchi standard. Tutti gli elenchi standard sono pubblici. L'utente e i responsabili possono creare elenchi aggiuntivi basati su criteri diversi.

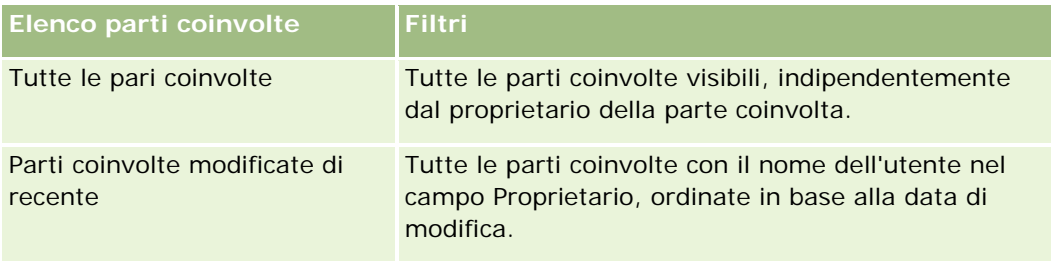

Nella tabella seguente vengono descritti gli elenchi standard.

Per visualizzare un elenco, fare clic sul nome dell'elenco.

Per creare un nuovo elenco, fare clic su Nuovo. Per ulteriori informazioni sulla creazione di elenchi, vedere Creazione e ridefinizione di elenchi (vedere ["Come creare e restringere gli elenchi"](#page-136-0) a pagina [137\)](#page-136-0).

Per esaminare tutti gli elenchi disponibili creare un nuovo elenco oppure visualizzare modificare o eliminare un elenco esistente fare clic su Gestione elenchi. La pagina Gestione elenchi contiene anche tutti gli elenchi standard forniti con Oracle CRM On Demand. Questi elenchi sono di sola visualizzazione, pertanto non possono essere modificati o eliminati.

## **Visualizzazione delle parti coinvolte modificate di recente**

La sezione Parti coinvolte modificate di recente mostra le parti coinvolte modificate più di recente.

Per espandere l'elenco, fare clic su Mostra elenco completo.

#### **Aggiunta di sezioni alla home page Parte coinvolta**

Se il ruolo utente include il privilegio Personalizza home page, è possibile aggiungere altre sezioni alla home page Parte coinvolta, a seconda delle sezioni rese disponibili dall'amministratore dell'azienda per la visualizzazione nella home page Parte coinvolta.

La procedura che segue descrive come aggiungere sezioni alla home page Parte coinvolta.

#### *Per aggiungere sezioni alla home page delle parti coinvolte*

- **1** Nella home page delle parti coinvolte, fare clic su Modifica layout.
- **2** Nella pagina del layout della home page delle parti coinvolte, utilizzare le frecce per aggiungere o rimuovere le sezioni e per organizzarle nella pagina.

<span id="page-880-0"></span>**3** Fare clic su Salva.

# **Gestione delle parti coinvolte**

Per procedure passo passo comuni a molti tipi di record, vedere gli argomenti riportati di seguito.

- Creazione di record (a pagina [56\)](#page-55-0)
- Aggiornamento dei dettagli del record (a pagina [119\)](#page-118-0)
- Collegamento di record al record selezionato (a pagina [121\)](#page-120-0)
- Gestione degli elenchi (a pagina [130\)](#page-129-0)

**NOTA:** gli amministratori dell'azienda possono personalizzare Oracle CRM On Demand in vari modi, ad esempio modificando i nomi per i tipi di record, i campi e le opzioni negli elenchi. Di conseguenza, le informazioni visualizzate sullo schermo possono essere diverse dalle informazioni standard reperibili nella Guida in linea.

Inoltre, a seconda del livello di accesso di cui si dispone, si potrebbe non essere in grado di eseguire tutte le procedure descritte nell'elenco precedente.

# **Campi parte coinvolta**

Utilizzare la pagina di modifica della parte coinvolta per aggiungere una parte coinvolta o aggiornare i dettagli di una parte coinvolta esistente. In questa pagina viene visualizzato l'insieme completo dei campi disponibili per una parte coinvolta.

SUGGERIMENTO: è anche possibile modificare una parte coinvolta nelle relative pagine di elenco e dei dettagli. Per ulteriori informazioni sull'aggiornamento dei record, vedere Aggiornamento dei dettagli del record (a pagina [119\)](#page-118-0).

**NOTA:** gli amministratori dell'azienda possono personalizzare Oracle CRM On Demand in vari modi, ad esempio modificando i nomi per i tipi di record, i campi e le opzioni negli elenchi. Di conseguenza, le informazioni visualizzate sullo schermo possono essere diverse dalle informazioni standard reperibili nella Guida in linea.

Nella tabella seguente vengono fornite informazioni aggiuntive relative ad alcuni campi della parte coinvolta.

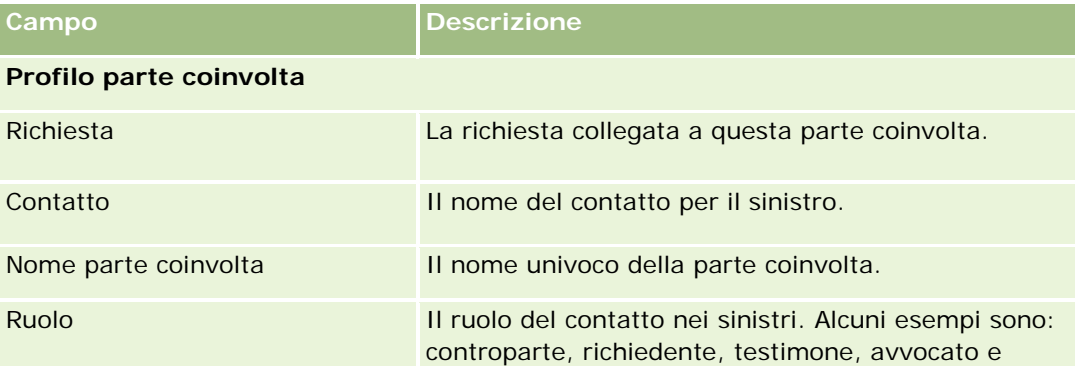

#### Assicurazione

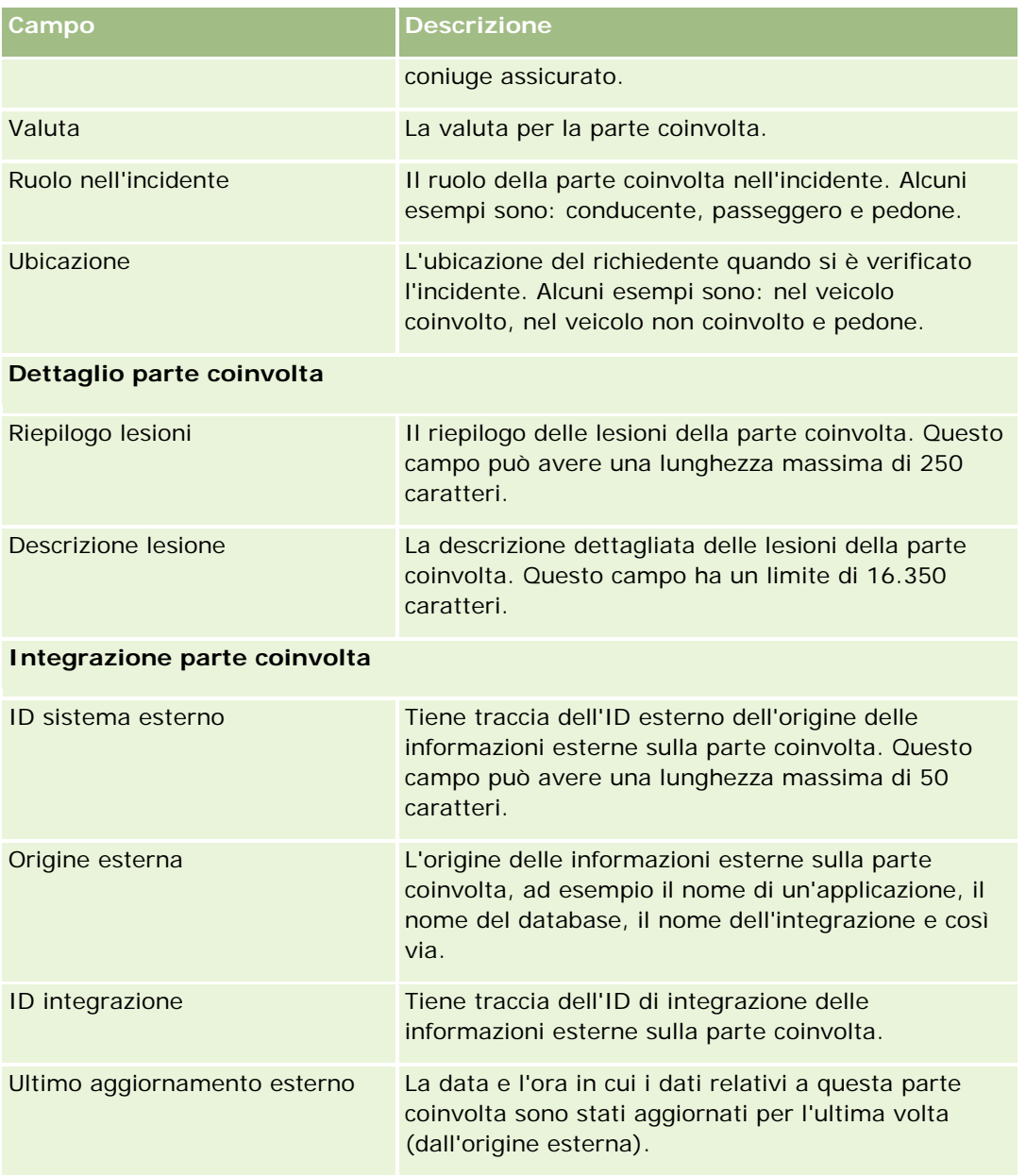

# **Polizze**

Utilizzare le pagine relative alle polizze per creare, aggiornare e tenere traccia di qualsiasi tipo di polizza assicurativa. Le polizze in genere sono le polizze di un contatto o di un'azienda gestite da una società d'assicurazioni, ma possono anche indicare tutte le polizze di un contatto o di un'azienda, incluse quelle presso altre società d'assicurazioni.

<span id="page-882-0"></span>**NOTA**: l'amministratore dell'azienda determina quali schede sono disponibili agli utenti. Se il ruolo lavorativo dell'utente non comprende il controllo delle informazioni delle polizze, è possibile che la scheda Polizza venga esclusa dalla impostazione.

Una *polizza* è un contratto scritto tra l'assicuratore e il titolare della polizza, in cui l'assicuratore si impegna a fornire i benefici assicurativi al verificarsi dell'evento assicurato e il titolare della polizza si impegna a pagare il premio. Le polizze forniscono agli assicuratori una struttura per gestire sia le relazioni con i contatti che con le aziende.

Il tipo di record polizza consente agli assicuratori di passare da relazioni basate sulle polizze a relazioni basate su clienti e nuclei familiari mediante l'accesso a informazioni sulle polizze di livello elevato. Le informazioni sulle polizze (ad esempio tipo, stato e data di validità in Oracle CRM On Demand) prevedono il coinvolgimento di relazioni basate su clienti/nuclei familiari quali attività, richieste e calendari. È possibile utilizzare il tipo di record polizza per tenere traccia di tutti i tipi di polizze, ad esempio auto, proprietà, responsabilità generale e altri tipi di polizze. Poiché una polizza può disporre di polizze principali, sono supportati tutti i tipi di strutture e gerarchie di polizze. Queste gerarchie di polizze supportano il raggruppamento delle polizze in gruppi di polizze, offrendo la flessibilità per abilitare qualsiasi struttura di polizza richiesta.

## **Informazioni di profilo e correlate sulle polizze**

È possibile utilizzare le pagine relative alle polizze per identificare e acquisire informazioni dettagliate e di profilo su una polizza. È inoltre possibile utilizzare queste pagine per esaminare le polizze secondarie di una polizza e altre informazioni correlate, incluse quelle descritte di seguito.

- Titolari polizze (a pagina [887\)](#page-886-0)
- Richieste (vedere ["Sinistri"](#page-861-0) a pagina [862\)](#page-861-0)
- **Proprietà dell'assicurazione (a pagina [876\)](#page-875-0)**
- Coperture (a pagina [868\)](#page-867-0)
- **Attività.** Un'attività può essere correlata a una polizza. Nella home page Polizza è possibile visualizzare le attività correlate a una polizza. Per ulteriori informazioni, vedere Gestione della home page Polizza (a pagina [883\)](#page-882-0).
- **Richieste di servizio.** Una richiesta di servizio può essere correlata a una polizza. Nella home page delle polizze è possibile visualizzare le richieste di servizio correlate a una polizza. Per ulteriori informazioni sulle richieste di servizio, vedere Richieste di servizio (a pagina [463\)](#page-462-0).

# **Gestione della home page Polizza**

La home page Polizza è il punto di partenza per la gestione delle polizze.

**NOTA**: l'amministratore dell'azienda può personalizzare il layout della home page Polizza. Inoltre, se il ruolo utente include il privilegio Personalizza home page, è possibile aggiungere e rimuovere sezioni dalla pagina.

## **Creazione di una polizza**

È possibile creare una polizza facendo clic sul pulsante Nuovo nella sezione Polizza modificata di recente. Per ulteriori informazioni, vedere Creazione di record (a pagina [56\)](#page-55-0) e Campi Polizza (a pagina [885\)](#page-884-0).

## **Gestione degli elenchi di polizze**

Oracle CRM On Demand dispone di un insieme di elenchi standard. Tutti gli elenchi standard sono pubblici. L'utente e i responsabili possono creare elenchi aggiuntivi basati su criteri diversi.

La tabella che segue descrive gli elenchi standard di polizze.

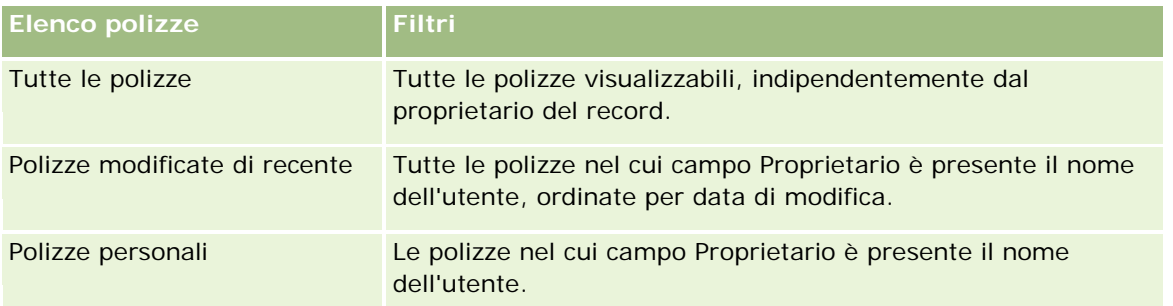

Per visualizzare un elenco, fare clic sul nome dell'elenco.

Per creare un nuovo elenco, fare clic su Nuovo. Per ulteriori informazioni sulla creazione di elenchi, vedere Creazione e ridefinizione di elenchi (vedere ["Come creare e restringere gli elenchi"](#page-136-0) a pagina [137\)](#page-136-0).

Per esaminare tutti gli elenchi disponibili creare un nuovo elenco oppure visualizzare modificare o eliminare un elenco esistente fare clic su Gestione elenchi. La pagina Gestione elenchi contiene anche tutti gli elenchi standard forniti con Oracle CRM On Demand. Questi elenchi sono di sola visualizzazione, pertanto non possono essere modificati o eliminati.

#### **Visualizzazione delle polizze modificate di recente**

La sezione Polizze modificate di recente mostra le polizze modificate più di recente.

Per espandere l'elenco, fare clic su Mostra elenco completo.

## **Aggiunta di sezioni alla home page Polizza**

Se il ruolo utente include il privilegio Personalizza home page, è possibile aggiungere alla home page Polizza altre sezioni, a seconda di quali sezioni sono state rese disponibili dall'amministratore dell'azienda per la visualizzazione nella home page Polizza.

La procedura che segue descrive come aggiungere sezioni alla home page Polizza.

#### *Per aggiungere sezioni alla home page delle polizze*

- **1** Nella home page delle polizze, fare clic su Modifica layout.
- **2** Nella pagina del layout della home page delle polizze, fare clic sulle frecce per aggiungere o rimuovere sezioni e per organizzarle nella pagina.
- **3** Fare clic su Salva.

# <span id="page-884-0"></span>**Gestione delle polizze**

Per gestire le polizze, eseguire il task riportato di seguito: Come tenere traccia delle polizze principali (a pagina [885\)](#page-884-0).

Per procedure passo passo comuni a molti tipi di record, vedere gli argomenti riportati di seguito.

- Creazione di record (a pagina [56\)](#page-55-0)
- Aggiornamento dei dettagli del record (a pagina [119\)](#page-118-0)
- Collegamento di record al record selezionato (a pagina [121\)](#page-120-0)
- Gestione degli elenchi (a pagina [130\)](#page-129-0)
- Utilizzo degli allegati (a pagina [169\)](#page-168-0)

**NOTA:** gli amministratori dell'azienda possono personalizzare Oracle CRM On Demand in vari modi, ad esempio modificando i nomi per i tipi di record, i campi e le opzioni negli elenchi. Di conseguenza, le informazioni visualizzate sullo schermo possono essere diverse dalle informazioni standard reperibili nella Guida in linea.

Inoltre, a seconda del livello di accesso di cui si dispone, si potrebbe non essere in grado di eseguire tutte le procedure descritte nell'elenco precedente.

## **Come tenere traccia delle polizze principali**

Per poter tenere traccia della polizza principale di una polizza, occorre aggiungerla al campo della polizza principale nella polizza secondaria.

#### *Per tenere traccia di una polizza principale*

**1** Selezionare una polizza.

Per informazioni sulla selezione di una polizza, vedere Ricerca di record (a pagina [75\)](#page-74-0).

- **2** Nella pagina relativa ai dettagli della polizza, fare clic su Modifica.
- **3** Nella pagina di modifica della polizza, selezionare il campo della polizza principale e una polizza.

# **Campi polizza**

La pagina di modifica delle polizze consente di aggiungere una polizza o di aggiornare i dettagli relativi a una polizza esistente. La pagina mostra l'insieme completo dei campi di una polizza.

È possibile modificare un record polizza anche nella pagina Elenco polizze e nella pagina Dettagli polizza. Per ulteriori informazioni sull'aggiornamento dei record, vedere Aggiornamento dei dettagli del record (a pagina [119\)](#page-118-0).

**SUGGERIMENTO**: è possibile indicare le gerarchie delle polizze, in cui una polizza dipende da un'altra polizza, selezionando una polizza principale in un record polizza. Per informazioni sul controllo delle polizze principali, vedere Come tenere traccia delle polizze principali (a pagina [885\)](#page-884-0).

**NOTA:** gli amministratori dell'azienda possono personalizzare Oracle CRM On Demand in vari modi, ad esempio modificando i nomi per i tipi di record, i campi e le opzioni negli elenchi. Di conseguenza, le informazioni visualizzate sullo schermo possono essere diverse dalle informazioni standard reperibili nella Guida in linea.

Nella tabella riportata di seguito vengono fornite ulteriori informazioni su alcuni campi delle polizze.

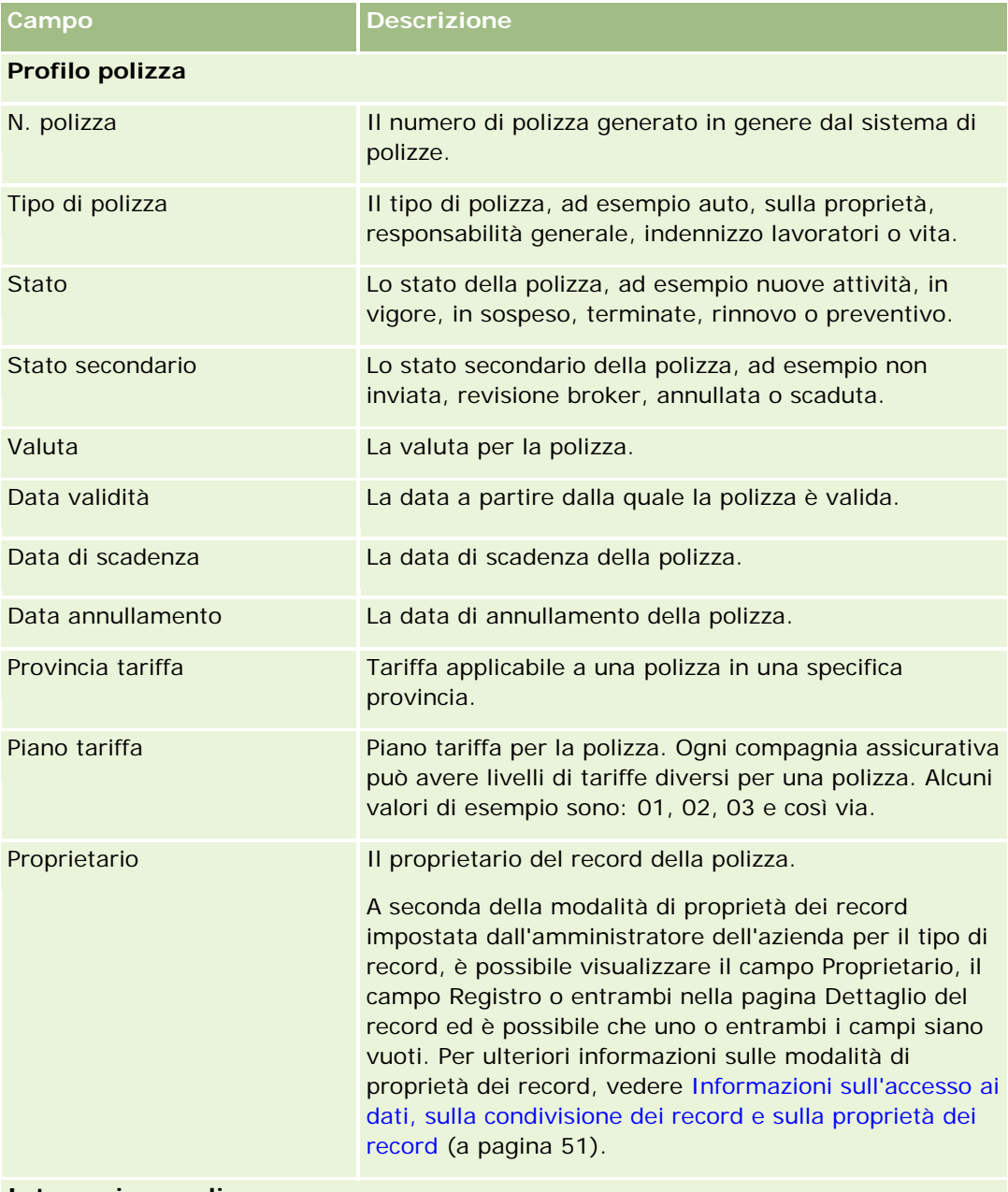

**Integrazione polizza**

#### **Titolari** polizze

<span id="page-886-0"></span>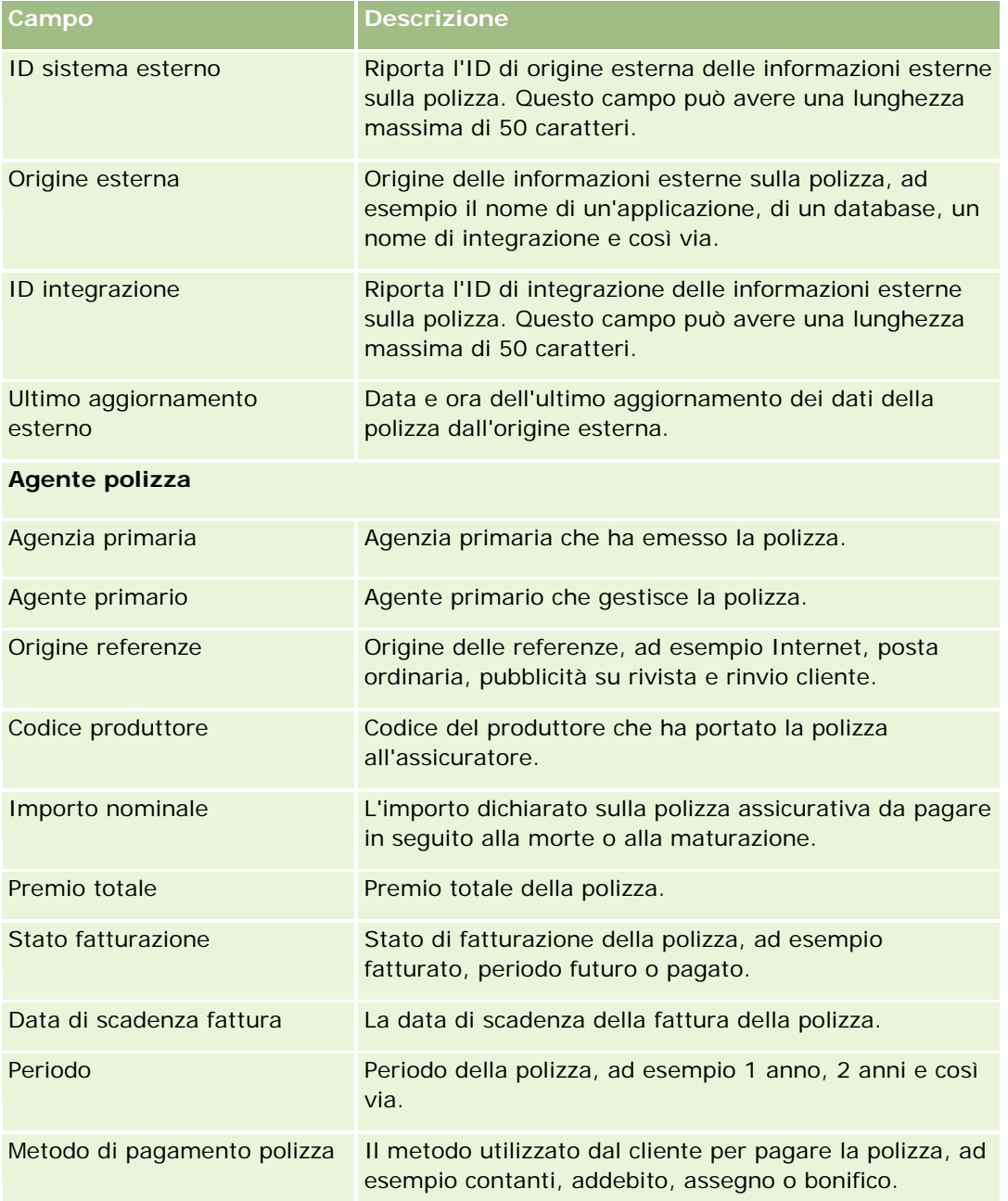

# **Titolari polizze**

Utilizzare le pagine relative ai titolari delle polizze per creare, aggiornare e tenere traccia di qualsiasi tipo di titolare di polizza. Un *titolare di polizza* è in genere il contatto proprietario della polizza gestita dalla società d'assicurazioni.

#### <span id="page-887-0"></span>Assicurazione

Un record titolare polizza viene utilizzato per tenere traccia della relazione tra i contatti e le polizze. Contiene tutti i tipi di ruoli che il contatto può avere in una polizza, ad esempio assicurato, conducente principale, beneficiario e così via. Se necessario, è possibile creare altri ruoli. Per informazioni sull'impostazione dei campi e dei relativi valori, vedere Creazione e modifica di campi.

**NOTA:** l'amministratore dell'azienda determina quali schede sono disponibili agli utenti. Se il ruolo lavorativo dell'utente non comprende il controllo delle informazioni dei titolari delle polizze, è possibile che la scheda relativa ai titolari delle polizze sia esclusa dalla configurazione.

## **Gestione della home page Titolare polizza**

La home page Titolare polizza è il punto di partenza per la gestione dei titolari delle polizze.

**NOTA:** l'amministratore dell'azienda può personalizzare il layout della home page Titolari polizze. Inoltre, se il ruolo utente include il privilegio Personalizza home page, è possibile aggiungere e rimuovere sezioni dalla pagina.

#### **Creazione di un titolare polizza**

È possibile creare un titolare polizza facendo clic sul pulsante Nuovo nella sezione Titolari polizza modificati di recente. Per ulteriori informazioni, vedere Creazione di record (a pagina [56\)](#page-55-0) e Campi Titolare polizza (a pagina [890\)](#page-889-0).

## **Gestione degli elenchi di titolari delle polizze**

Oracle CRM On Demand dispone di un insieme di elenchi standard. Tutti gli elenchi standard sono pubblici. L'utente e i responsabili possono creare elenchi aggiuntivi basati su criteri diversi.

La tabella che segue descrive gli elenchi standard dei titolari delle polizze.

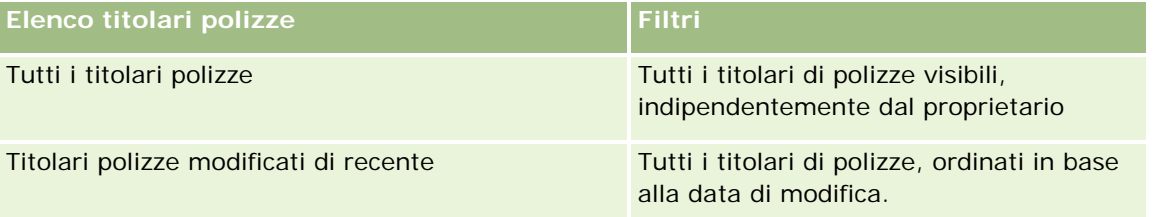

Per visualizzare un elenco, fare clic sul nome dell'elenco.

Per creare un nuovo elenco, fare clic su Nuovo. Per ulteriori informazioni sulla creazione di elenchi, vedere Creazione e ridefinizione di elenchi (vedere ["Come creare e restringere gli elenchi"](#page-136-0) a pagina [137\)](#page-136-0).

Per esaminare tutti gli elenchi disponibili creare un nuovo elenco oppure visualizzare modificare o eliminare un elenco esistente fare clic su Gestione elenchi. La pagina Gestione elenchi contiene anche tutti gli elenchi standard forniti con Oracle CRM On Demand. Questi elenchi sono di sola visualizzazione, pertanto non possono essere modificati o eliminati.

#### <span id="page-888-0"></span>**Visualizzazione dei titolari polizza modificati di recente**

La sezione Titolari polizza modificati di recente mostra i titolari delle polizze modificati più di recente.

Per espandere l'elenco, fare clic su Mostra elenco completo.

## **Aggiunta di sezioni alla home page Titolare polizza**

Se il ruolo utente include il privilegio Personalizza home page, è possibile aggiungere alla home page Titolare polizza altre sezioni, a seconda delle sezioni rese disponibili dall'amministratore dell'azienda per la visualizzazione nella home page Titolare polizza.

Nella procedura descritta di seguito viene illustrato come aggiungere sezioni alla home page Titolari polizze.

#### *Per aggiungere sezioni alla home page Titolari polizze*

- **1** Nella home page Titolari polizze, fare clic su Modifica layout.
- **2** Nella pagina del layout della home page Titolare polizza, utilizzare le frecce per aggiungere o rimuovere le sezioni e per organizzarle nella pagina.
- **3** Fare clic su Salva.

#### **Argomenti correlati**

Gli argomenti riportati di seguito contengono informazioni correlate.

- Gestione dei titolari polizza (a pagina [889\)](#page-888-0)
- Campi titolare polizza (a pagina [890\)](#page-889-0)

# **Gestione dei titolari polizza**

Per procedure passo passo comuni a molti tipi di record, vedere gli argomenti riportati di seguito.

- Creazione di record (a pagina [56\)](#page-55-0)
- Aggiornamento dei dettagli del record (a pagina [119\)](#page-118-0)
- Collegamento di record al record selezionato (a pagina [121\)](#page-120-0)
- Gestione degli elenchi (a pagina [130\)](#page-129-0)

**NOTA:** gli amministratori dell'azienda possono personalizzare Oracle CRM On Demand in vari modi, ad esempio modificando i nomi per i tipi di record, i campi e le opzioni negli elenchi. Di conseguenza, le informazioni visualizzate sullo schermo possono essere diverse dalle informazioni standard reperibili nella Guida in linea.

Inoltre, a seconda del livello di accesso di cui si dispone, si potrebbe non essere in grado di eseguire tutte le procedure descritte nell'elenco precedente.

#### <span id="page-889-0"></span>**Argomenti correlati**

Gli argomenti riportati di seguito contengono informazioni correlate.

- Gestione della home page Titolare polizza (a pagina [888\)](#page-887-0)
- Campi titolare polizza (a pagina [890\)](#page-889-0)

## **Campi titolare polizza**

Utilizzare la pagina di modifica del titolare polizza per aggiungere un titolare polizza o aggiornare i dettagli di un titolare polizza esistente. In questa pagina viene visualizzato l'insieme completo dei campi disponibili per un titolare polizza.

**SUGGERIMENTO:** è anche possibile modificare le informazioni sul titolare polizza nelle relative pagine di elenco e dei dettagli. Per ulteriori informazioni sull'aggiornamento dei record, vedere Aggiornamento dei dettagli del record (a pagina [119\)](#page-118-0).

**NOTA:** gli amministratori dell'azienda possono personalizzare Oracle CRM On Demand in vari modi, ad esempio modificando i nomi per i tipi di record, i campi e le opzioni negli elenchi. Di conseguenza, le informazioni visualizzate sullo schermo possono essere diverse dalle informazioni standard reperibili nella Guida in linea.

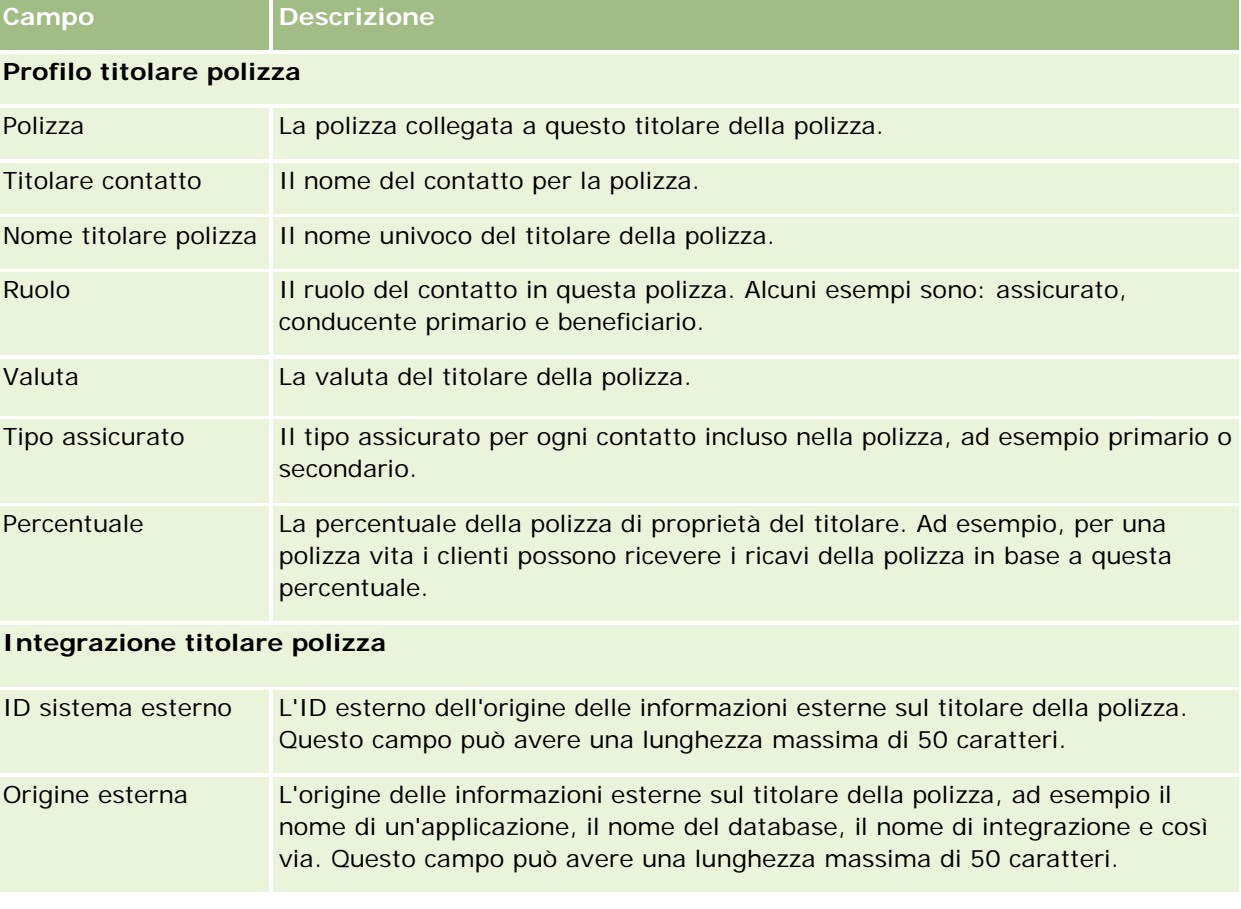

Nella tabella seguente vengono fornite informazioni aggiuntive relative ad alcuni campi.

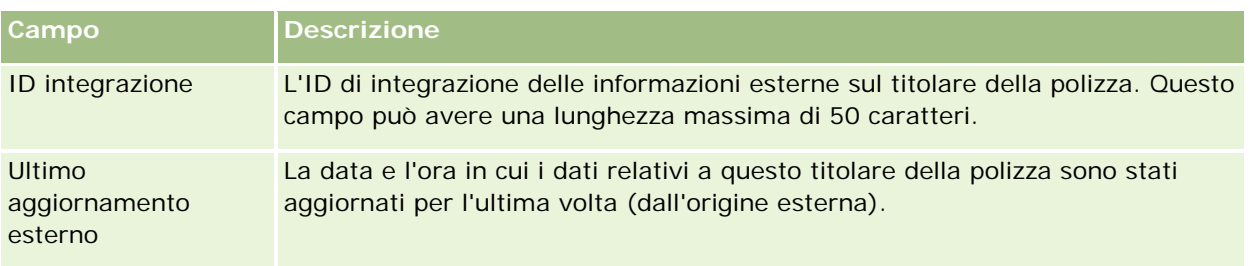

#### **Argomenti correlati**

L'argomento riportato di seguito contiene informazioni correlate.

Gestione della home page Titolare polizza (a pagina [888\)](#page-887-0)

# **Profilo broker**

La scheda Profilo broker rappresenta qualsiasi broker nel settore delle assicurazioni che vende o fornisce prodotti assicurativi. In genere il responsabile del canale incontra ciascun broker ogni anno e crea un profilo broker per l'anno in corso. Il profilo broker contiene le informazioni demografiche relative a un broker per un anno particolare.

Le pagine Profilo broker in Oracle CRM On Demand consentono di acquisire le informazioni demografiche sul partner, tra le quali il nome, l'indirizzo; i numeri di telefono e fax, il sito Web, il fatturato, la descrizione dell'attività e così via. Il profilo broker è un elemento figlio del partner. Per ulteriori informazioni sui partner, vedere Partner (a pagina [522\)](#page-521-0).

# **Utilizzo della home page Profili broker**

La home page Profili broker è il punto di partenza per la gestione dei profili broker.

NOTA: l'amministratore dell'azienda può personalizzare il layout della home page Profili broker. Inoltre, se il proprio ruolo utente prevede il privilegio Personalizza home page, è possibile aggiungere e rimuovere sezioni dalla pagina.

## **Creazione di un profilo broker**

È possibile creare un profilo broker facendo clic sul pulsante Nuovo nella sezione Profili broker modificati di recente. Per ulteriori informazioni, vedere Creazione di record (a pagina [56\)](#page-55-0) e Campi profilo broker (a pagina [893\)](#page-892-0).

## **Utilizzo degli elenchi profili broker**

Nella sezione Elenchi profili broker vengono visualizzati diversi elenchi. Oracle CRM On Demand dispone di un insieme di elenchi standard. Tutti gli elenchi standard sono pubblici. L'utente e i responsabili possono creare elenchi aggiuntivi basati su criteri diversi.

Nella tabella seguente vengono descritti gli elenchi standard per i profili broker.

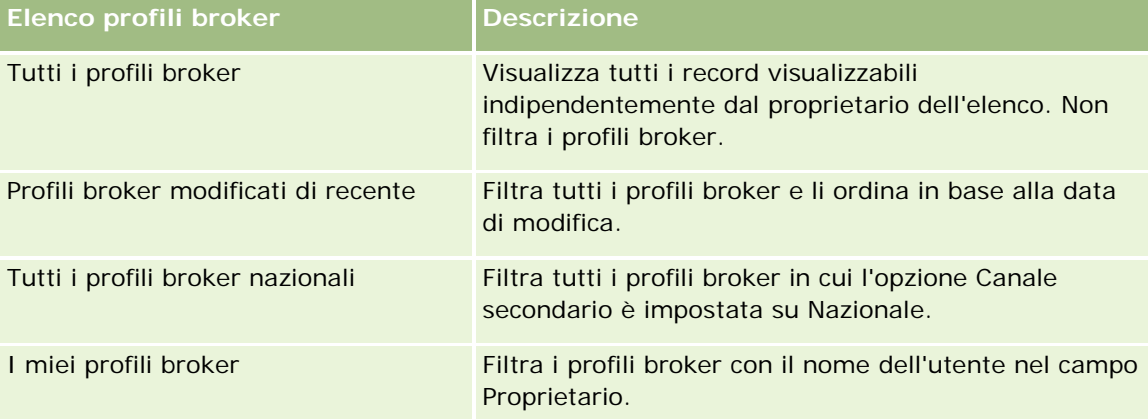

Per visualizzare un elenco, fare clic sul nome dell'elenco.

Per creare un nuovo elenco, fare clic su Nuovo. Per ulteriori informazioni sulla creazione di elenchi, vedere Creazione e ridefinizione di elenchi (vedere ["Come creare e restringere gli elenchi"](#page-136-0) a pagina [137\)](#page-136-0).

Per esaminare tutti gli elenchi disponibili creare un nuovo elenco oppure visualizzare modificare o eliminare un elenco esistente fare clic su Gestione elenchi. La pagina Gestione elenchi include, inoltre, gli elenchi standard compresi in Oracle CRM On Demand. Questi elenchi sono di sola visualizzazione, pertanto non possono essere modificati o eliminati.

## **Visualizzazione della sezione I miei profili broker modificati di recente**

La sezione I miei profili broker modificati di recente mostra le richieste di profilo broker di cui si è proprietari e che sono state modificate di recente. Per espandere l'elenco, fare clic su Mostra elenco completo.

## **Aggiunta di sezioni alla home Profili broker**

Se il ruolo utente include il privilegio Personalizza home page, è possibile aggiungere alcune o tutte le sezioni riportate di seguito alla home page Profili broker.

- Elenchi profili broker
- I I miei profili broker modificati di recente
- I miei profili broker
- Tutti i profili broker nazionali

#### *Per aggiungere sezioni alla home page Profili broker*

**1** Nella home page Profili broker fare clic su Modifica layout.

<span id="page-892-0"></span>**2** Nella pagina Layout della home page Profili broker fare clic sulle frecce per aggiungere o rimuovere le sezioni e per organizzare le sezioni nella pagina Quindi fare clic su Salva.

# **Gestione dei profili broker**

Per ulteriori procedure comuni a tutti i record, vedere Gestione dei record (a pagina [50\)](#page-49-0).

Per procedure passo passo comuni a molti tipi di record, vedere gli argomenti riportati di seguito.

- Creazione di record (a pagina [56\)](#page-55-0)
- Aggiornamento dei dettagli del record (a pagina [119\)](#page-118-0)
- Collegamento di record al record selezionato (a pagina [121\)](#page-120-0)
- Gestione degli elenchi (a pagina [130\)](#page-129-0)

**NOTA:** gli amministratori dell'azienda possono personalizzare Oracle CRM On Demand in vari modi, ad esempio modificando i nomi per i tipi di record, i campi e le opzioni negli elenchi. Di conseguenza, le informazioni visualizzate sullo schermo possono essere diverse dalle informazioni standard reperibili nella Guida in linea.

Inoltre, a seconda del livello di accesso di cui si dispone, si potrebbe non essere in grado di eseguire tutte le procedure descritte nell'elenco precedente.

## **Campi profilo broker**

Utilizzare la pagina di modifica di Profilo broker per aggiungere un profilo broker o aggiornare i dettagli per un profilo broker esistente. In questa pagina viene visualizzato l'insieme completo di campi per un profilo broker.

NOTA: gli amministratori dell'azienda possono personalizzare Oracle CRM On Demand in vari modi, ad esempio modificando i nomi dei tipi di record, dei campi e delle opzioni negli elenchi. Di conseguenza, le informazioni visualizzate possono essere diverse dalle informazioni standard descritte nella tabella.

Nella tabella seguente vengono fornite informazioni aggiuntive relative ad alcuni campi.

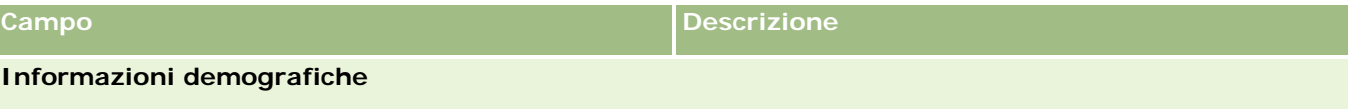

#### Assicurazione

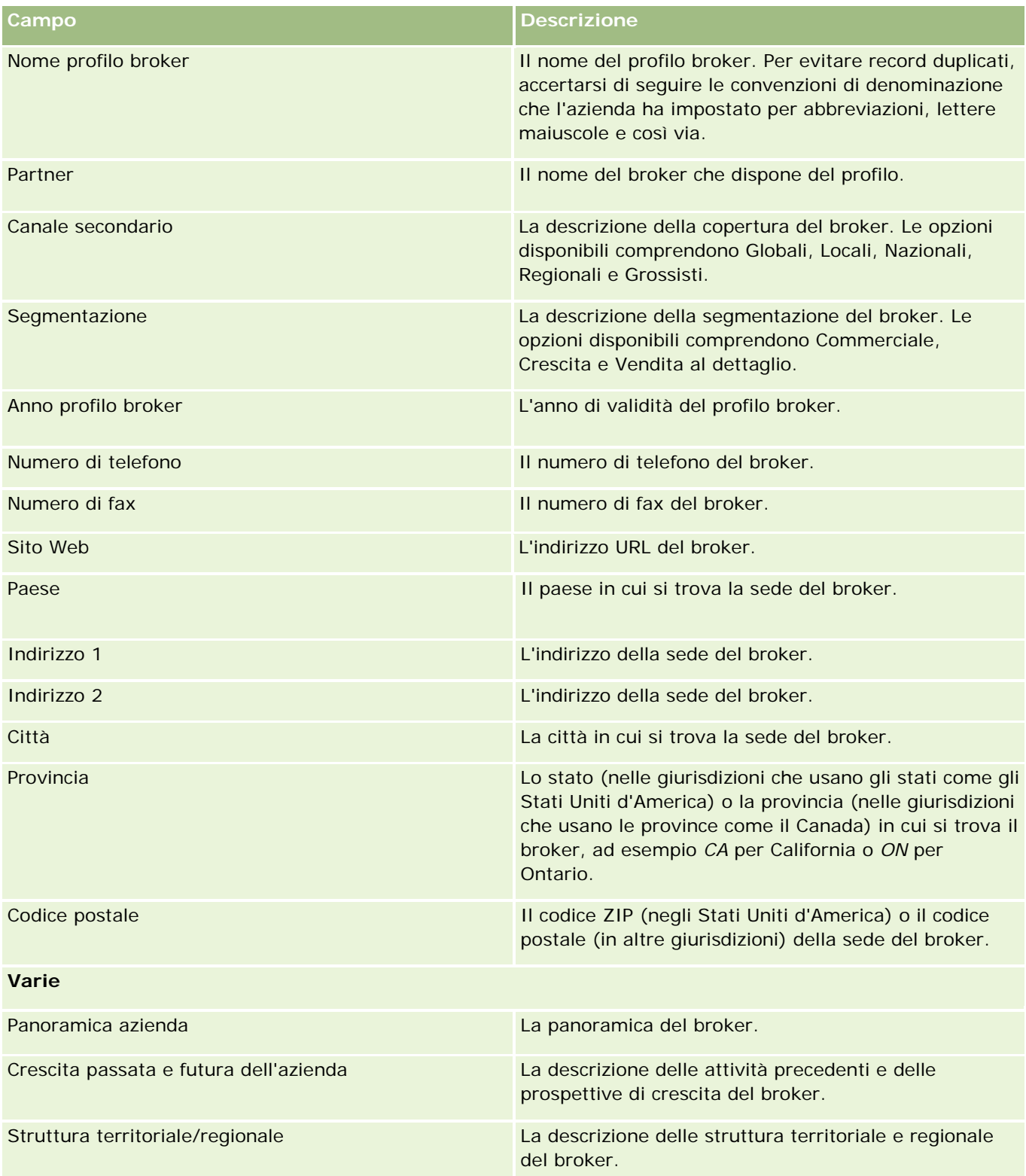

# <span id="page-896-0"></span>**12 Automotive**

Oracle CRM On Demand prevede i seguenti tipi di record che forniscono informazioni sul settore automotive:

- **Veicoli.** Utilizzare queste pagine per tenere traccia della cronologia delle vendite e la cronologia servizio dei veicoli.
- **Rivenditori.** Utilizzare queste pagine per gestire le informazioni sui rivenditori.

Nota: questi tipi di record sono disponibili solo con Oracle CRM On Demand Automotive Edition.

# **Rivenditori**

Utilizzare le home pagine dei rivenditori per creare, aggiornare e tenere traccia dei record di rivenditori.

**NOTA:** la scelta delle schede disponibili dipende dall'amministratore dell'azienda. Se la responsabilità della propria mansione non prevede la registrazione delle informazioni sui rivenditori, la scheda Rivenditore potrebbe essere esclusa dall'impostazione.

# **Uso della home page Rivenditore**

La home page dei rivenditori è il punto di partenza per la gestione dei rivenditori.

**NOTA:** l'amministratore dell'azienda può personalizzare l'aspetto della home page Rivenditore. Se, inoltre, il ruolo dell'utente prevede il privilegio Personalizza home page, è possibile aggiungere e rimuovere sezioni dalla pagina.

#### **Creazione di un rivenditore**

Per creare un rivenditore è possibile fare clic sul pulsante Nuovo nella sezione I miei rivenditori visualizzati di recente. Per ulteriori informazioni, vedere Creazione di record (a pagina [56\)](#page-55-0) e Campi rivenditore (a pagina [900\)](#page-899-0).

## **Uso degli elenchi di rivenditori**

Nella sezione Elenco rivenditori vengono visualizzati diversi elenchi. Oracle CRM On Demand dispone di un insieme di elenchi standard. Tutti gli elenchi standard sono pubblici. L'utente e i responsabili possono creare elenchi aggiuntivi basati su criteri diversi.

Nella tabella seguente vengono descritti gli elenchi standard per i rivenditori.

#### Automotive

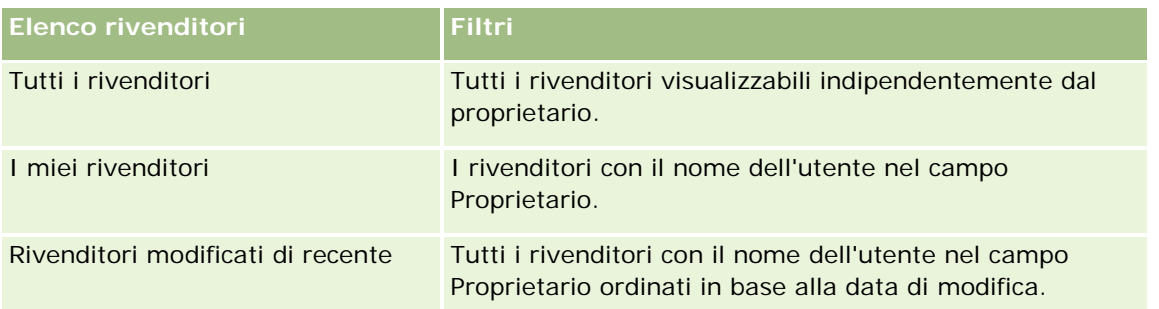

Per visualizzare un elenco, fare clic sul nome dell'elenco.

Per creare un nuovo elenco, fare clic su Nuovo. Per ulteriori informazioni sulla creazione di elenchi, vedere Creazione e ridefinizione di elenchi (vedere ["Come creare e restringere gli elenchi"](#page-136-0) a pagina [137\)](#page-136-0).

Per esaminare tutti gli elenchi disponibili, creare un nuovo elenco oppure visualizzare, modificare o eliminare un elenco esistente, fare clic su Gestione elenchi. La pagina Gestione elenchi contiene anche tutti gli elenchi standard forniti con Oracle CRM On Demand. Questi elenchi sono di sola visualizzazione, pertanto non possono essere modificati o eliminati.

## **Visualizzazione di rivenditori modificati di recente**

La sezione I miei rivenditori visualizzati di recente mostra gli ultimi rivenditori visualizzati in ordine di tempo.

Per espandere l'elenco, fare clic su Mostra elenco completo.

## **Visualizzazione delle opportunità correlate ai rivenditori**

La sezione delle opportunità correlate ai rivenditori mostra le prime opportunità di cui si è assegnatari.

Per espandere l'elenco delle opportunità correlate ai rivenditori, fare clic su Mostra elenco completo.

## **Aggiunta di sezioni alla home page Rivenditore**

Se il ruolo utente include il privilegio Personalizza home page, è possibile aggiungere alla home page dei rivenditori alcune o tutte le sezioni riportate di seguito.

- Rivenditori creati di recente
- **Rivenditori modificati di recente**
- I I miei rivenditori creati di recente
- I I miei rivenditori modificati di recente
- Una o più sezioni del report (l'amministratore dell'azienda può rendere disponibili alla visualizzazione le sezioni del report nella home page Rivenditore).

#### *Per aggiungere sezioni alla propria home page Rivenditore*

**1** Nella home page Rivenditore fare clic su Modifica layout.

- <span id="page-898-0"></span>**2** Nella pagina del layout della home page Rivenditore, utilizzare le frecce per aggiungere o rimuovere le sezioni e per organizzarle nella pagina.
- **3** Fare clic su Salva.

## **Informazioni correlate**

Gli argomenti riportati di seguito contengono informazioni relative ai rivenditori.

- **Campi rivenditore (a pagina [900\)](#page-899-0)**
- Gestione dei rivenditori (a pagina [899\)](#page-898-0)

# **Gestione dei rivenditori**

Per gestire i rivenditori, eseguire i task riportati di seguito.

- Creazione di record (a pagina [56\)](#page-55-0)
- Aggiornamento dei dettagli del record (a pagina [119\)](#page-118-0)
- Collegamento di record al record selezionato (a pagina [121\)](#page-120-0)
- Gestione degli elenchi (a pagina [130\)](#page-129-0)
- Trasferimento della proprietà dei record (a pagina [154\)](#page-153-0)
- Aggiunta di note (a pagina [164\)](#page-163-0)
- Come allegare file e URL ai record (a pagina [172\)](#page-171-0)
- Eliminazione e ripristino dei record (a pagina [184\)](#page-183-0)
- Gestione di calendari e attività (a pagina [213\)](#page-212-0)

**NOTA:** gli amministratori dell'azienda possono personalizzare Oracle CRM On Demand in vari modi, ad esempio modificando i nomi per i tipi di record, i campi e le opzioni negli elenchi. Di conseguenza, le informazioni visualizzate sullo schermo possono essere diverse dalle informazioni standard reperibili nella Guida in linea.

Inoltre, a seconda del livello di accesso di cui si dispone, si potrebbe non essere in grado di eseguire tutte le procedure descritte nell'elenco precedente.

## **Informazioni correlate**

Gli argomenti riportati di seguito contengono informazioni relative ai rivenditori.

- **Rivenditori** (a pagina [897\)](#page-896-0)
- Campi rivenditore (a pagina [900\)](#page-899-0)
- Uso della home page Rivenditore (a pagina [897\)](#page-896-0)
- Report (a pagina [989\)](#page-988-0)

# <span id="page-899-0"></span>**Campi rivenditore**

La pagina Modifica rivenditore consente di aggiungere un rivenditore o di aggiornare i dettagli relativi a un rivenditore esistente. In questa pagina viene visualizzato l'insieme completo dei campi disponibili per un rivenditore.

**NOTA:** gli amministratori dell'azienda possono personalizzare l'applicazione in vari modi, ad esempio modificando i nomi dei tipi di record, dei campi e delle opzioni negli elenchi di selezione. Di conseguenza, le informazioni visualizzate possono essere diverse dalle informazioni standard descritte nella tabella.

Nella tabella seguente vengono fornite informazioni aggiuntive relative ad alcuni campi.

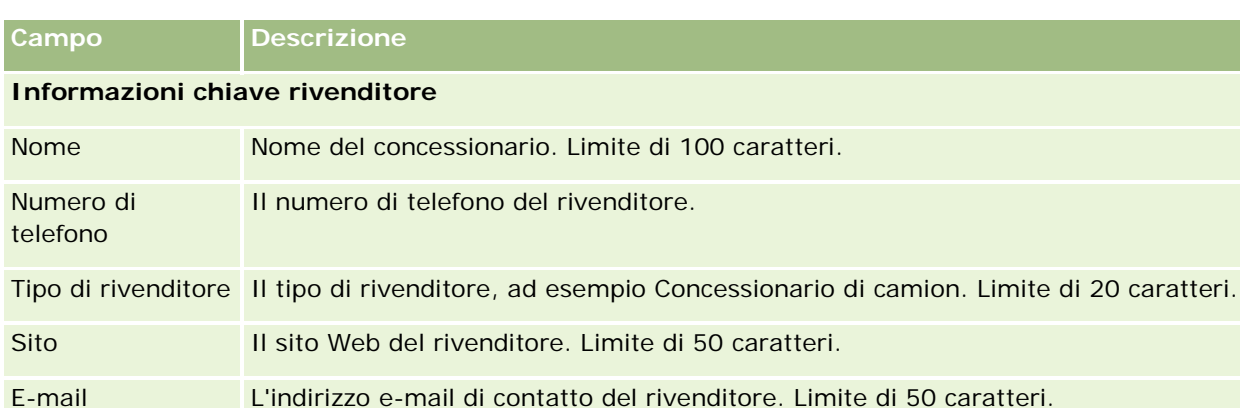

**NOTA:** i campi Indirizzo di fatturazione e spedizione seguenti non sono disponibili per impostazione predefinita. È necessario che l'amministratore dell'azienda li imposti nella pagina Dettaglio del rivenditore come parte di una sezione aggiuntiva. Per ulteriori informazioni sull'impostazione della pagine Dettaglio, vedere Personalizzazione dei layout di pagina statici.

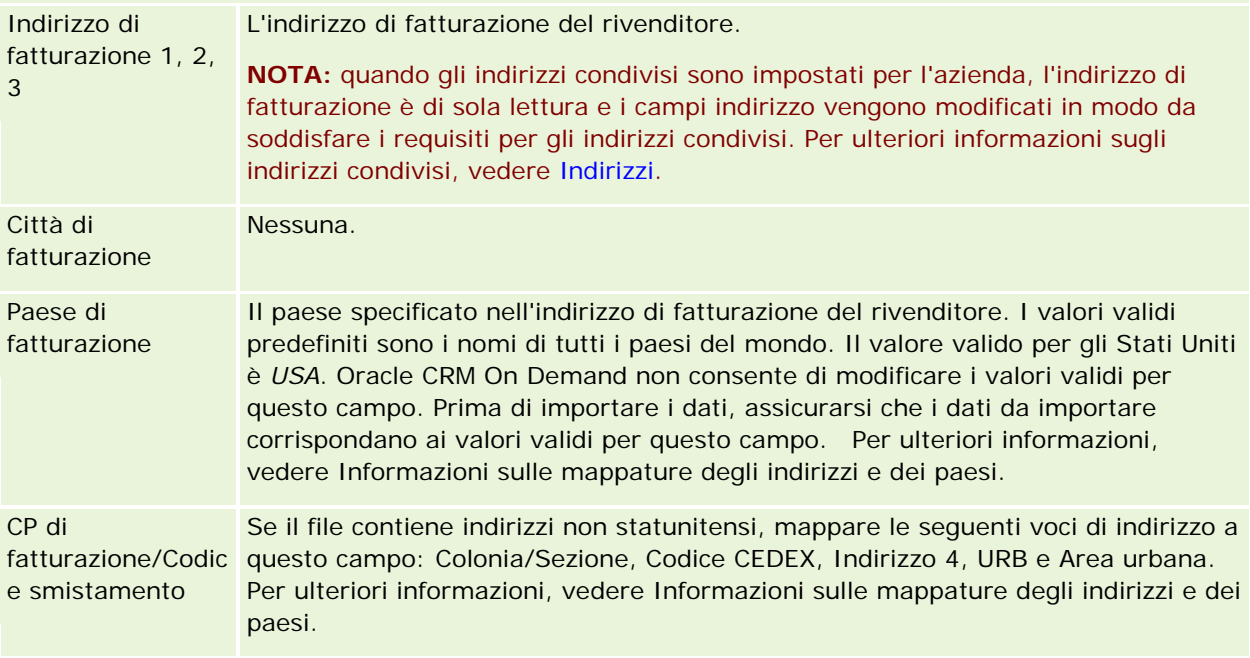
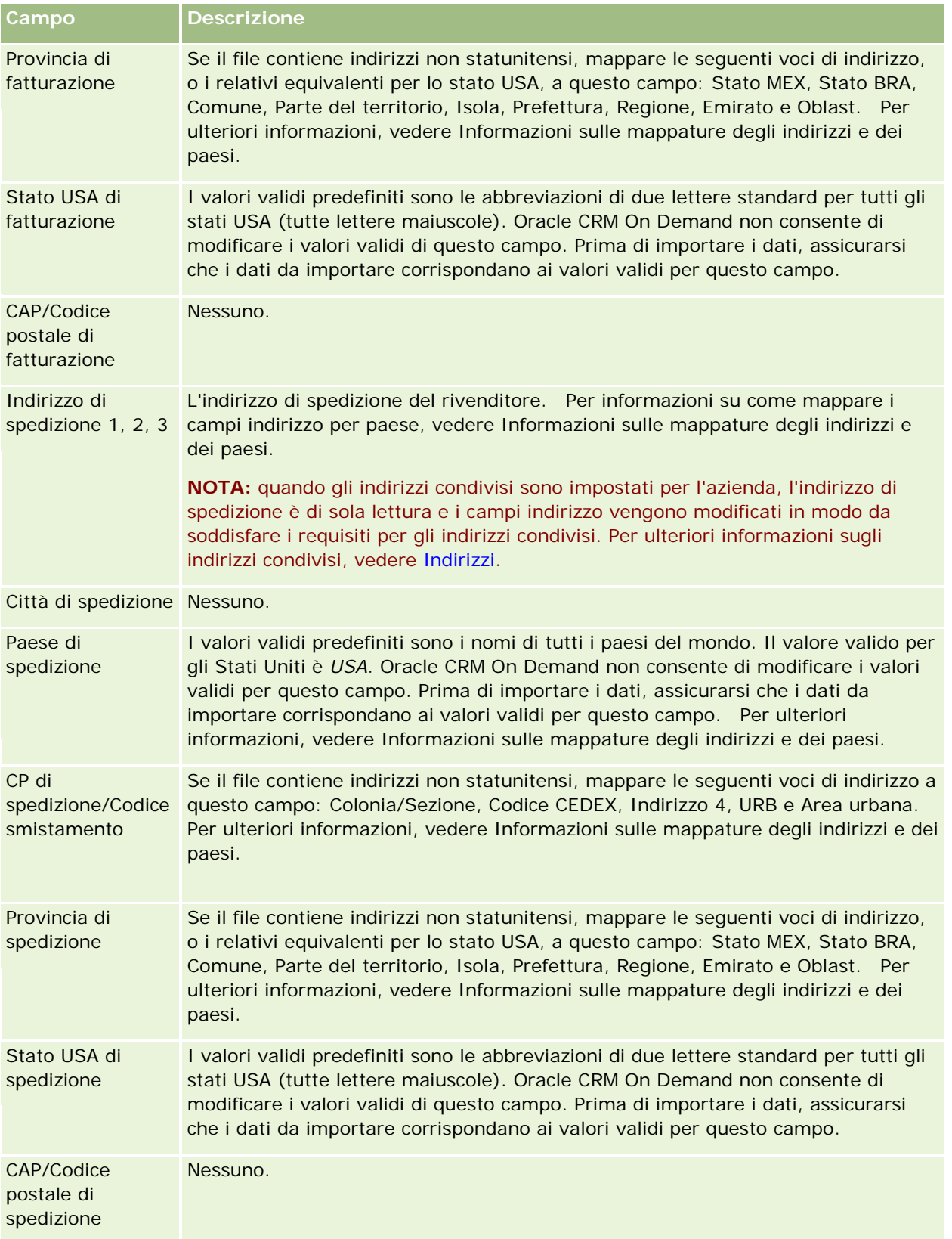

#### Automotive

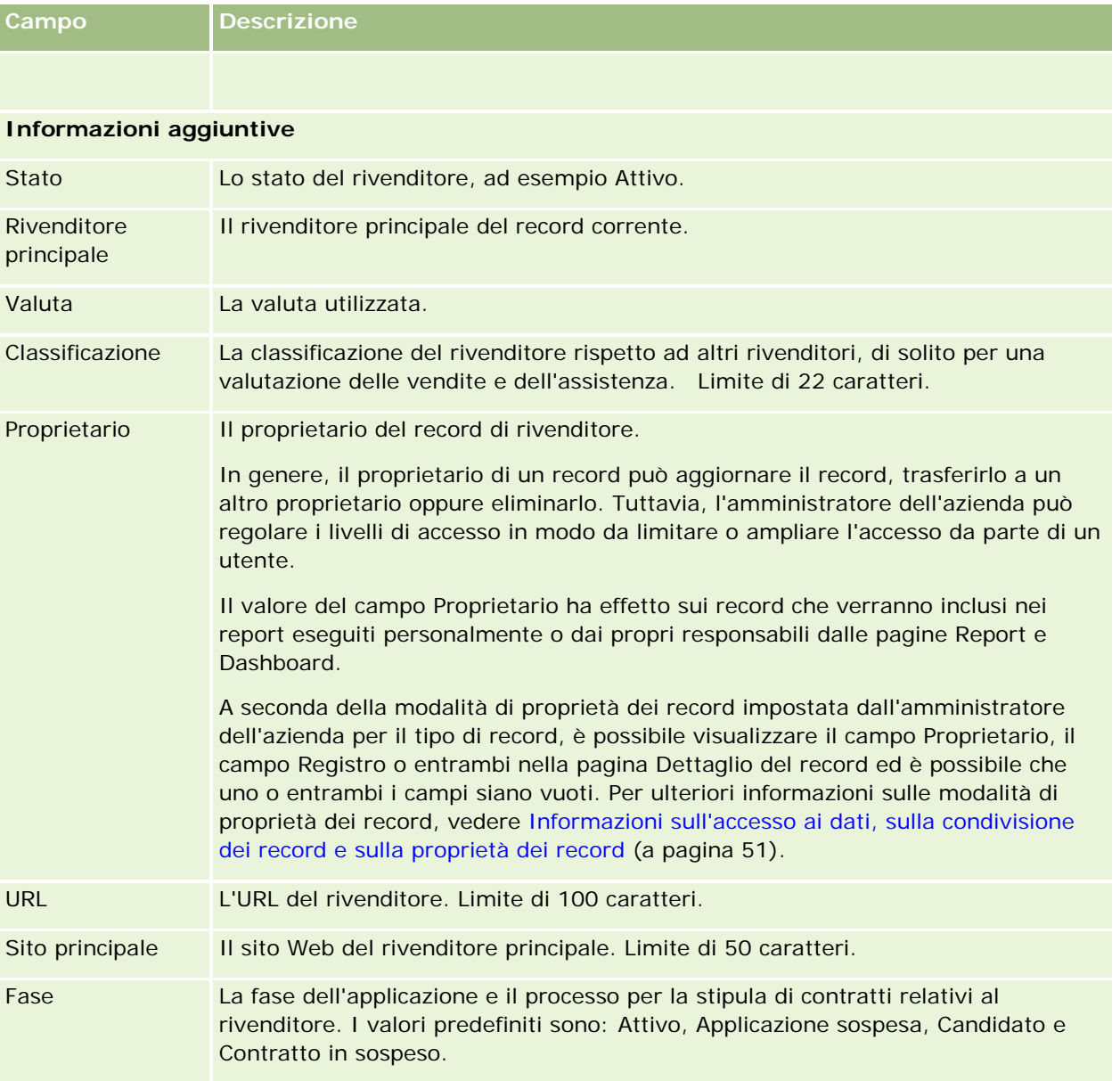

### **Campi personalizzati**

**NOTA:** in genere sono gli amministratori dell'azienda il cui ruolo include il privilegio Personalizzare l'applicazione a creare campi personalizzati.

Qualora ne vengano creati nel record di un cliente, i campi personalizzati sono uguali a quelli nel record del rivenditore, poiché questo eredita un campo personalizzato nel record di un cliente. Tuttavia, qualora ne vengano creati nel record di un rivenditore, i campi personalizzati non vengono visualizzati automaticamente nel record del cliente.

Per visualizzare lo stesso campo personalizzato sia nella vista dei clienti che in quella dei rivenditori, l'amministratore dell'azienda può crearne uno nel record di un cliente, per poi renderlo visibile in tutte e due le viste.

<span id="page-902-0"></span>Per non visualizzare lo stesso campo personalizzato sia nella vista dei clienti che in quella del rivenditori, l'amministratore dell'azienda può creare il campo personalizzato specifico per il cliente e renderlo visibile solo nella vista del cliente.

Per ulteriori informazioni sui campi personalizzati, vedere Informazioni sui campi personalizzati.

### **Informazioni correlate**

Gli argomenti riportati di seguito contengono informazioni relative ai rivenditori.

- Rivenditori (a pagina [897\)](#page-896-0)
- Uso della home page Rivenditore (a pagina [897\)](#page-896-0)
- Gestione dei rivenditori (a pagina [899\)](#page-898-0)

# **Veicoli**

Utilizzare le pagine dei veicoli per creare, aggiornare e tenere traccia dei veicoli.

**NOTA:** la scelta delle schede disponibili dipende dall'amministratore dell'azienda. Se la responsabilità della propria mansione non prevede la registrazione delle informazioni sui veicoli, la scheda Veicoli potrebbe essere esclusa dall'impostazione.

# **Uso della home page Veicolo**

La home page Veicolo è il punto di partenza per la gestione dei veicoli.

**NOTA:** l'amministratore dell'azienda può personalizzare l'aspetto della home page Veicolo. Inoltre, se il proprio ruolo utente prevede il privilegio Personalizza home page, è possibile aggiungere e rimuovere sezioni dalla pagina.

### **Creazione di un veicolo**

Per creare un veicolo è possibile fare clic sul pulsante Nuovo nella sezione I miei veicoli visualizzati di recente. Per ulteriori informazioni, vedere Creazione di record (a pagina [56\)](#page-55-0) e Campi veicolo (a pagina [912\)](#page-911-0).

#### **Uso degli elenchi di veicoli**

Nella sezione Elenchi veicoli vengono visualizzati diversi elenchi. Oracle CRM On Demand dispone di un insieme di elenchi standard. Tutti gli elenchi standard sono pubblici. L'utente e i responsabili possono creare elenchi aggiuntivi basati su criteri diversi.

Nella tabella seguente vengono descritti gli elenchi standard per i veicoli.

#### Automotive

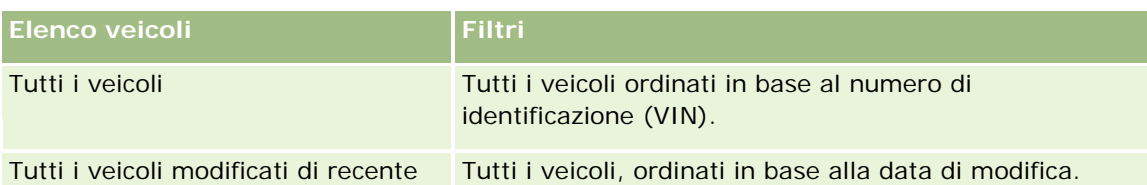

Per visualizzare un elenco, fare clic sul nome dell'elenco.

Per creare un nuovo elenco, fare clic su Nuovo. Per ulteriori informazioni sulla creazione di elenchi, vedere Creazione e ridefinizione di elenchi (vedere ["Come creare e restringere gli elenchi"](#page-136-0) a pagina [137\)](#page-136-0).

Per esaminare tutti gli elenchi disponibili, creare un nuovo elenco oppure visualizzare, modificare o eliminare un elenco esistente, fare clic su Gestione elenchi. La pagina Gestione elenchi contiene anche tutti gli elenchi standard forniti con Oracle CRM On Demand. Questi elenchi sono di sola visualizzazione, pertanto non possono essere modificati o eliminati.

### **Visualizzazione dei veicoli modificati di recente**

La sezione I miei veicoli modificati di recente mostra gli ultimi veicoli modificati personalmente in ordine di tempo.

### **Visualizzazione delle richieste di servizio correlate ai veicoli**

La sezione delle richieste di servizio correlate ai veicoli contiene le informazioni riportate di seguito.

- **Numero servizio.** Le richieste di servizio di cui si è assegnatari. Fare clic su Numero RS per esaminare la richiesta di servizio.
- **Oggetto.** Il titolo della richiesta di servizio.
- **Bene.** Il bene che corrisponde alla richiesta di servizio.
- **Mostra elenco completo.** Espande l'elenco delle richieste di servizio correlate al veicolo.

Per espandere l'elenco, fare clic su Mostra elenco completo.

### **Aggiunta,di sezioni alla home page Veicolo**

Se il ruolo utente include il privilegio Personalizza home page, è possibile aggiungere alla home page del veicolo alcune o tutte le sezioni riportate di seguito.

- Veicoli creati di recente
- **Veicoli modificati di recente**
- I I miei veicoli creati di recente
- **I** I miei veicoli modificati di recente
- Una o più sezioni del report (l'amministratore dell'azienda può rendere disponibili alla visualizzazione le sezioni del report nella home page Veicolo).

Per aggiungere sezioni alla home page Veicolo, completare il task riportato di seguito.

#### <span id="page-904-0"></span>*Per aggiungere sezioni alla propria home page Veicolo*

- **1** Nella home page Veicolo fare clic su Modifica layout.
- **2** Nella pagina del layout della home page Veicolo, utilizzare le frecce per aggiungere o rimuovere le sezioni e per organizzarle nella pagina.
- **3** Fare clic su Salva.

#### **Informazioni correlate**

Gli argomenti riportati di seguito contengono informazioni relative ai veicoli.

- Campi veicolo (a pagina [912\)](#page-911-0)
- Gestione dei veicoli (a pagina [905\)](#page-904-0)

## **Gestione dei veicoli**

Negli argomenti riportati di seguito viene descritta la configurazione facoltativa che può essere eseguita dall'amministratore dell'azienda durante la gestione dei veicoli in Oracle CRM On Demand:

- Abilitazione del tipo di prodotto del veicolo (a pagina [907\)](#page-906-0)
- Abilitazione dell'associazione del veicolo nelle richieste di servizio (a pagina [906\)](#page-905-0)

Fare clic su un argomento per visualizzare le procedure passo passo ed effettuare le operazioni descritte di seguito.

- Aggiornamento della proprietà dei veicoli (a pagina [909\)](#page-908-0)
- Come tenere traccia delle richieste di servizio per i veicoli (a pagina [908\)](#page-907-0)
- Come tenere traccia delle cronologie di vendita dei veicoli (a pagina [909\)](#page-908-0)
- Come tenere traccia delle cronologie di servizio dei veicoli (a pagina [910\)](#page-909-0)
- Come tenere traccia delle informazioni finanziarie per i veicoli (a pagina [911\)](#page-910-0)

**NOTA:** questa funzione non fa parte dell'applicazione standard, pertanto è possibile che non sia disponibile nella versione di Oracle CRM On Demand utilizzata.

Per procedure passo passo comuni a molti tipi di record, vedere gli argomenti riportati di seguito.

- Creazione di record (a pagina [56\)](#page-55-0)
- Aggiornamento dei dettagli del record (a pagina [119\)](#page-118-0)
- Collegamento di record al record selezionato (a pagina [121\)](#page-120-0)
- Gestione degli elenchi (a pagina [130\)](#page-129-0)
- Gestione dei record (a pagina [50\)](#page-49-0)
- Aggiunta di note (a pagina [164\)](#page-163-0)
- Trasferimento della proprietà dei record (a pagina [154\)](#page-153-0)

#### <span id="page-905-0"></span>Automotive

- Come tenere traccia dei beni (a pagina [315\)](#page-314-0) (comprende il collegamento dei veicoli ai clienti)
- Come allegare file e URL ai record (a pagina [172\)](#page-171-0)
- Visualizzazione dello storico modifiche per i record (a pagina [187\)](#page-186-0)
- Eliminazione e ripristino dei record (a pagina [184\)](#page-183-0)
- Come tenere traccia dei beni (a pagina [315\)](#page-314-0) (comprende il collegamento dei veicoli ai clienti)
- Ridenominazione dei tipi di record

**NOTA:** gli amministratori dell'azienda possono personalizzare Oracle CRM On Demand in vari modi, ad esempio modificando i nomi per i tipi di record, i campi e le opzioni negli elenchi. Di conseguenza, le informazioni visualizzate sullo schermo possono essere diverse dalle informazioni standard reperibili nella Guida in linea.

Inoltre, a seconda del livello di accesso di cui si dispone, si potrebbe non essere in grado di eseguire tutte le procedure descritte nell'elenco precedente.

**SUGGERIMENTO:** nell'applicazione standard, i veicoli sono inclusi negli elenchi dei conti portafoglio in Oracle CRM On Demand. Se tuttavia l'amministratore seleziona la casella di controllo Escludi record veicolo/bene da conti portafoglio nel profilo dell'azienda, i veicoli non verranno inclusi negli elenchi dei conti portafoglio.

#### **Informazioni correlate**

Gli argomenti riportati di seguito contengono informazioni relative ai veicoli.

- **Veicoli** (a pagina [903\)](#page-902-0)
- Campi veicolo (a pagina [912\)](#page-911-0)
- Uso della home page Veicolo (a pagina [903\)](#page-902-0)
- Report (a pagina [989\)](#page-988-0)

### **Abilitazione dell'associazione del veicolo nelle richieste di servizio**

Il layout di richiesta di servizio predefinito non visualizza l'associazione del veicolo. Attenendosi alla procedura riportata di seguito, l'amministratore dell'azienda può tuttavia configurare un layout di pagina richiesta di servizio personalizzato.

#### *Per visualizzare l'associazione del veicolo in un record di richiesta di servizio*

- **1** In una pagina qualsiasi, fare clic su Amministrazione, quindi su Personalizzazione applicazioni, Richieste di servizio e Layout pagina richieste di servizio.
- **2** Dall'elenco Layout pagina, effettuare una delle seguenti operazioni:
	- **Fare clic sul collegamento Modifica per un layout esistente per modificarlo.**

- <span id="page-906-0"></span>Fare clic sul pulsante Nuovo layout per creare un nuovo layout.
- Fare clic sul collegamento Copia per copiare un layout esistente.

Viene visualizzata la Procedura guidata layout pagina.

**NOTA:** il numero di passi nella Procedura guidata layout pagina può differire in base al collegamento Layout di pagina su cui si fa clic.

- **3** Nel Passo 1, Nome layout, immettere un nome per il layout e una descrizione (facoltativo).
- **4** Nel Passo 2, Impostazione campo, selezionare le caratteristiche del campo in base alle esigenze.
- **5** Nel Passo 3, Layout campo, assicurarsi che il campo Veicolo sia disponibile nel Layout pagina richieste di servizio.
- **6** Fare clic su Fine per uscire dalla procedura guidata.

Ora è necessario procedere all'assegnazione del nuovo layout personalizzato a un ruolo utente mediante la Procedura guidata gestione ruoli.

- **7** Fare clic su Amministrazione, su Gestione utenti e controlli degli accessi e infine su Gestione ruoli.
- **8** Trovare il ruolo al quale si desidera assegnare il layout di pagina richiesta di servizio personalizzato e fare clic su Modifica.
- **9** Nel Passo 6 della procedura guidata, impostare il campo Nome layout pagina sul layout di pagina richiesta di servizio personalizzato per il record della richiesta di servizio.
- **10** Fare clic su Fine per uscire dalla procedura guidata.

**NOTA:** mediante l'abilitazione dell'associazione del veicolo è inoltre possibile aggiornare il layout di pagina Ricerca veicolo per modificare la selezione di associazione visibile per l'utente. Per ulteriori informazioni, vedere Gestione dei layout di ricerca.

### **Abilitazione del tipo di prodotto del veicolo**

Di solito, per aggiungere i prodotti, l'amministratore dell'azienda utilizza la sezione Gestione del contenuto dello strumento di amministrazione. Nel caso dei veicoli, l'amministratore può aggiornare il record di prodotto impostando il campo Tipo prodotto su Veicolo. Si noti che il tipo di prodotto per i record dei veicoli non viene visualizzato nel layout predefinito dei prodotti. Per abilitare il tipo di prodotto per un veicolo, l'amministratore dell'azienda può creare un layout personalizzato per una pagina di prodotti attenendosi alla procedura riportata di seguito.

#### *Per visualizzare il tipo di prodotto per un record di veicolo*

**1** Da qualsiasi pagina, fare clic su Amministrazione e quindi su Personalizzazione applicazioni, Prodotto e Layout pagina prodotto, quindi copiare il Layout standard pagina prodotto in un nuovo layout.

- <span id="page-907-0"></span>**2** Completare la Procedura guidata layout pagina per il prodotto.
	- **a** Nel passo 1, specificare il nome del layout.
	- **b** Nel passo 2, selezionare la casella Obbligatorio per il tipo di prodotto.
	- **c** Nel passo 3, assicurarsi che il campo Tipo prodotto sia elencato nella sezione Informazioni chiave del prodotto (a destra).
	- **d** Fare clic su Fine per uscire dalla procedura guidata.
- **3** Assegnare il nuovo layout personalizzato a un ruolo utente mediante la Procedura guidata gestione ruoli.
	- **a** Fare clic su Amministrazione, su Gestione utenti e controlli degli accessi e infine su Gestione ruoli.
	- **b** Trovare il ruolo da assegnare al layout personalizzato per la pagina di prodotti e fare clic su Modifica.
	- **c** Nel passo 6 della procedura guidata, sostituire il nome del layout di pagina con quello del layout personalizzato per il record di prodotto.
	- **d** Fare clic su Fine per uscire dalla procedura guidata.

L'utente con il ruolo modificato può creare un record di prodotto con il campo Tipo prodotto mediante la funzione Gestione del contenuto. Per ulteriori informazioni sull'aggiunta di prodotti, vedere Impostazione dei prodotti dell'azienda.

Per ulteriori informazioni, vedere Impostazione dei prodotti dell'azienda.

### **Come tenere traccia delle richieste di servizio per i veicoli**

Per controllare, aggiornare o creare una richiesta di servizio per un veicolo, è necessario aggiornare il record del veicolo oppure creare la richiesta di servizio per il veicolo associato.

#### *Per tenere traccia della richieste di servizio per un veicolo*

**1** Selezionare il veicolo al quale si è interessati.

Per ulteriori informazioni sulla selezione dei veicoli, vedere Ricerca di record (a pagina [75\)](#page-74-0).

**2** Nella pagina Dettaglio veicolo, scorrere e fare clic su Nuovo nella barra del titolo Richiesta di servizio.

**NOTA:** quando si crea una richiesta di servizio, la selezione di un rivenditore consente all'utente di passare dalla ricerca di tutti i contatti a quella dei soli contatti relativi al rivenditore correlato. È possibile modificare il filtro per eseguire una query in base alle esigenze.

**3** Nella pagina Modifica richiesta di servizio, immettere le necessarie informazioni.

Nella tabella seguente vengono descritte alcune informazioni relative alle cronologie di servizio.

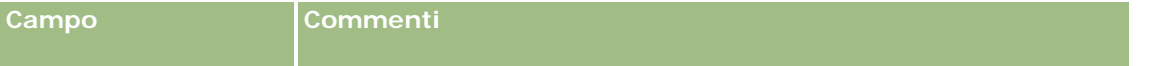

#### **Veicoli**

<span id="page-908-0"></span>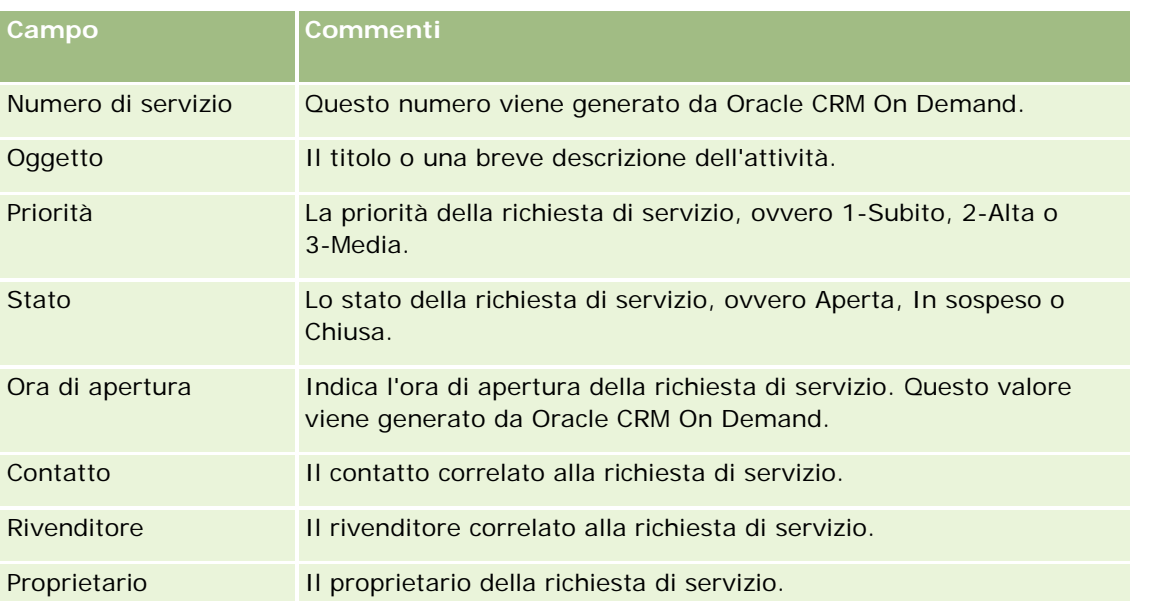

**NOTA:** quando si crea una richiesta di servizio, la selezione di un rivenditore comporta la modifica di tutti i contatti e la visualizzazione dei soli contatti associati per impostazione predefinita al rivenditore. È possibile modificare il filtro per eseguire le interrogazioni su tutti i contatti.

### **Aggiornamento della proprietà dei veicoli**

Quando un veicolo viene venduto, occorre aggiornarne il record per tenere traccia della rispettiva proprietà.

**1** Selezionare il veicolo.

Per istruzioni sulla selezione dei veicoli, vedere Ricerca di record (a pagina [75\)](#page-74-0).

**2** Nella pagina Dettagli veicolo, fare clic su Modifica nella barra del titolo.

Per informazioni sui campi della pagina Dettagli veicolo, vedere Campi veicolo (a pagina [912\)](#page-911-0).

- **3** Nella pagina Modifica veicolo, aggiornare il campo Di proprietà di nel record del veicolo.
- **4** Salvare il record.
	- **Per salvare il record e aprire la relativa pagina Dettagli veicolo, che consente di collegare le** informazioni al record, fare clic su Salva.
	- Per salvare il record e aprire la pagina Modifica, che consente di creare un altro record di veicolo, fare clic su Salva e Nuovo veicolo.

### **Come tenere traccia delle cronologie di vendita dei veicoli**

Per controllare, aggiornare o creare una cronologia di vendita per un veicolo, occorre aggiornarne il record.

#### <span id="page-909-0"></span>*Per tenere traccia della cronologia di vendita del veicolo*

**1** Selezionare il veicolo.

Per istruzioni sulla selezione dei veicoli, vedere Ricerca di record (a pagina [75\)](#page-74-0).

**2** Nella pagina Dettagli veicolo, scorrere fino alla sezione Cronologia delle vendite, quindi fare clic su Aggiungi nella barra del titolo.

**NOTA:** se la sezione Cronologia delle vendite non è visibile nella pagina Dettagli veicolo, fare clic sul collegamento Modifica layout nell'angolo superiore destro della pagina e aggiungere la sezione Cronologia delle vendite al layout. Se la sezione non è disponibile per l'aggiunta al layout della pagina, rivolgersi all'amministratore dell'azienda.

**3** Nella pagina Modifica cronologia vendite, immettere le informazioni richieste.

Nella tabella seguente vengono descritte alcune informazioni relative alle cronologie delle vendite.

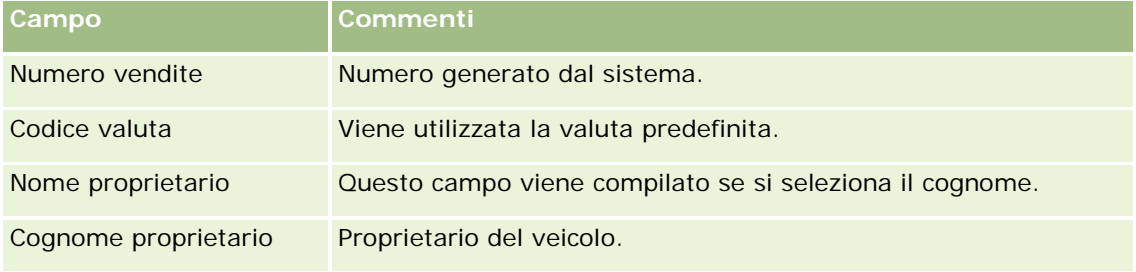

**4** Salvare il record.

# **Come tenere traccia delle cronologie di servizio dei veicoli**

Per controllare, aggiornare o creare la cronologia servizi per un veicolo, è necessario aggiornare il record del veicolo. La cronologia servizi può includere le richieste di servizio e altri servizi correlati al veicolo.

#### *Per tenere traccia della cronologia servizi del veicolo*

**1** Selezionare il veicolo.

Per istruzioni sulla selezione dei veicoli, vedere Ricerca di record (a pagina [75\)](#page-74-0).

**2** Nella pagina Dettagli veicolo, scorrere e fare clic su Aggiungi nella barra del titolo Cronologia servizi.

**NOTA:** se la sezione Cronologia servizi non è visibile nella pagina Dettaglio veicolo, fare clic sul collegamento Modifica layout nell'angolo superiore destro della pagina e aggiungere la sezione Cronologia servizi al layout. Se la sezione non è disponibile per l'aggiunta al layout della pagina, rivolgersi all'amministratore dell'azienda.

**3** Nella pagina Modifica cronologia servizi, immettere le informazioni richieste.

Nella tabella seguente vengono descritte alcune informazioni relative alle cronologie di servizio.

#### **Veicoli**

<span id="page-910-0"></span>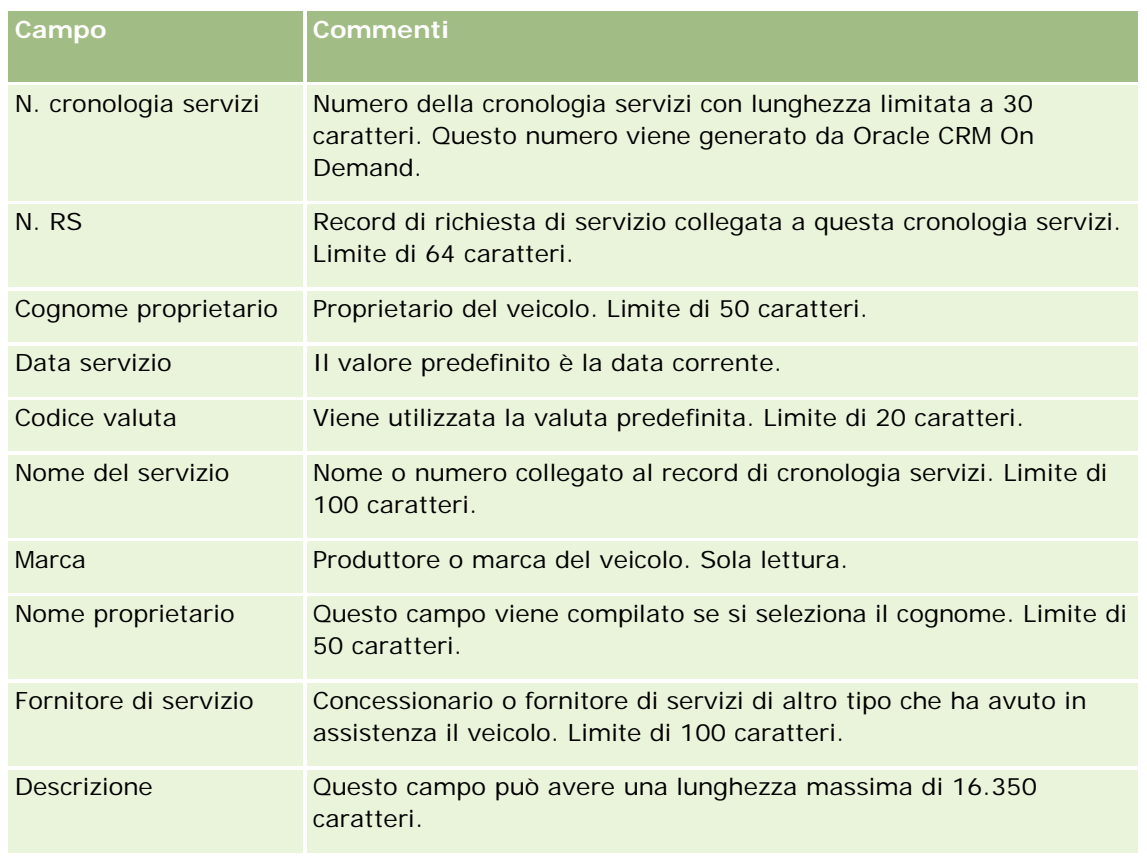

**4** Salvare il record.

# **Come tenere traccia delle informazioni finanziarie per i veicoli**

È possibile tenere traccia delle informazioni finanziarie per un veicolo.

#### *Per tenere traccia delle informazioni finanziarie per un veicolo*

**1** Selezionare il veicolo.

Per istruzioni sulla selezione dei veicoli, vedere Ricerca di record (a pagina [75\)](#page-74-0).

**2** Nella pagina Dettagli veicolo, scorrere e fare clic su Aggiungi nella barra del titolo Informazioni finanziarie.

**NOTA:** se la sezione Informazioni finanziarie non è visibile nella pagina Dettagli veicolo, fare clic sul collegamento Modifica layout nell'angolo superiore destro della pagina e aggiungere la sezione Informazioni finanziarie al layout. Se la sezione non è disponibile per l'aggiunta al layout della pagina, rivolgersi all'amministratore dell'azienda.

**3** Nella pagina Modifica informazioni finanziarie, immettere le informazioni richieste.

Nella tabella seguente vengono descritte alcune informazioni dei campi per tenere traccia di informazioni finanziarie.

#### <span id="page-911-0"></span>Automotive

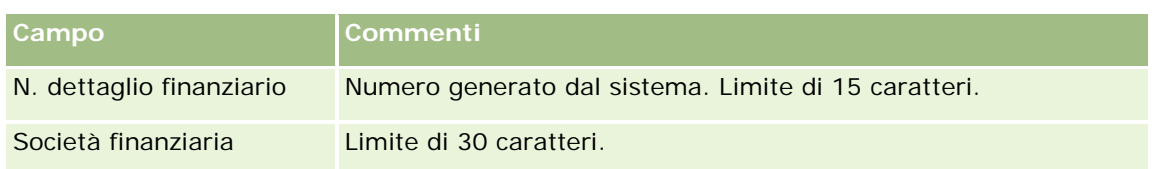

# **Campi veicolo**

La pagina Modifica veicolo consente di aggiungere un veicolo o di aggiornare i dettagli relativi a un veicolo esistente. In questa pagina viene visualizzato l'insieme completo dei campi disponibili per un veicolo.

**NOTA:** gli amministratori dell'azienda possono personalizzare l'applicazione in vari modi, ad esempio modificando i nomi dei tipi di record, dei campi e delle opzioni negli elenchi di selezione. Di conseguenza, le informazioni visualizzate possono essere diverse dalle informazioni standard descritte nella tabella.

Nella tabella seguente vengono fornite informazioni aggiuntive relative ad alcuni campi.

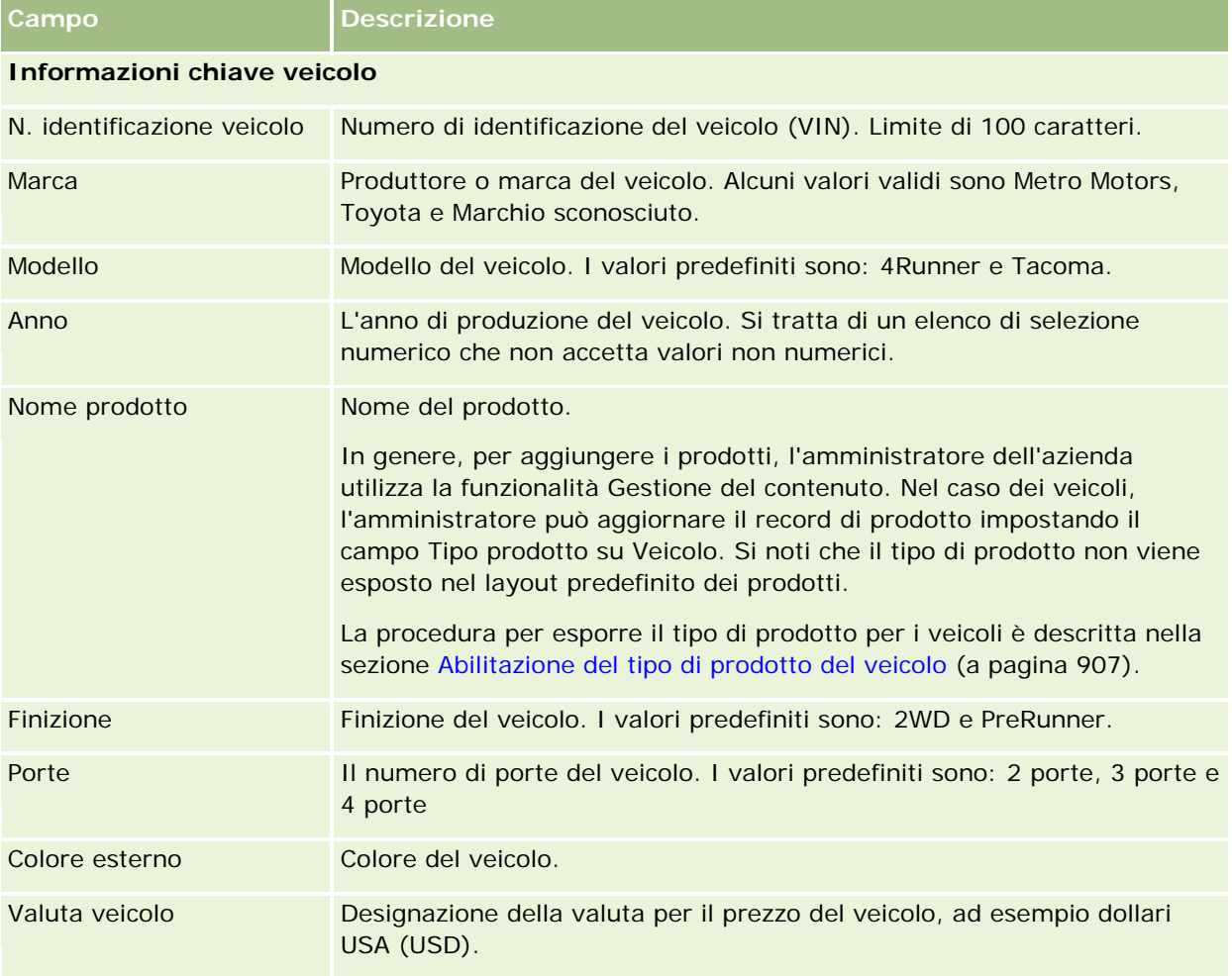

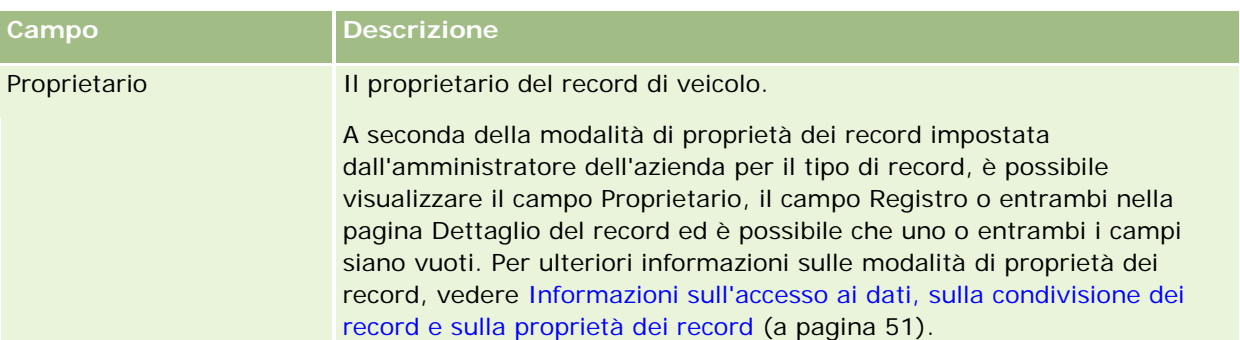

### **Informazioni veicolo aggiuntive**

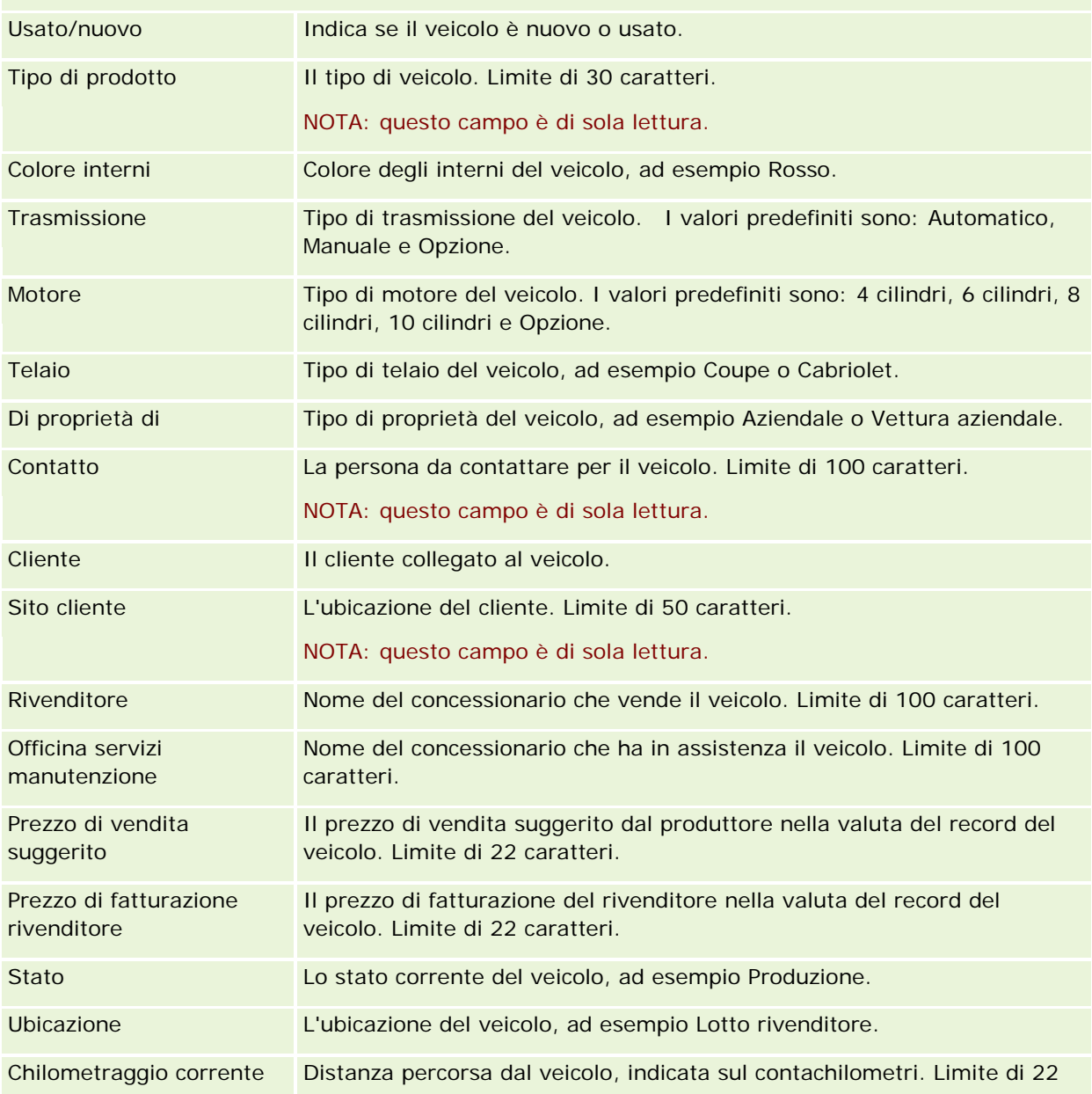

#### Automotive

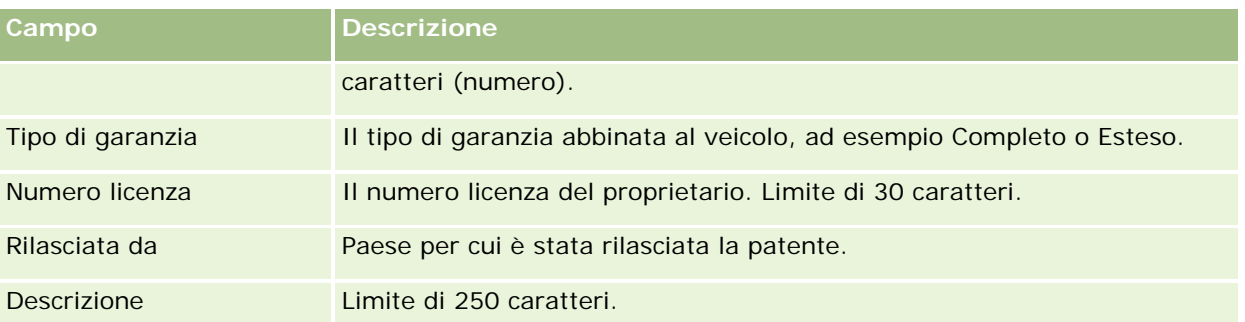

**Nota:** per configurare qualsiasi campo dell'elenco di selezione, ad esempio Modello, Finizione o Porte, l'amministratore dell'azienda può personalizzare l'applicazione per i valori degli elenchi di selezione, come descritto in Modifica dei valori dell'elenco di selezione.

### **Campi personalizzati**

**NOTA:** in genere sono gli amministratori dell'azienda il cui ruolo include il privilegio Personalizzare l'applicazione a creare campi personalizzati.

Qualora ne vengano creati nel record di un bene, i campi personalizzati sono uguali a quelli nel record del veicolo. Un record di veicolo eredita i campi personalizzati nel record di un bene. Tuttavia, qualora ne vengano creati nel record di un veicolo, i campi personalizzati non vengono visualizzati automaticamente nel record del bene.

Per visualizzare lo stesso campo personalizzato sia nella vista dei beni che in quella dei veicoli, l'amministratore dell'azienda può crearne uno nel record di un bene, per poi renderlo visibile in tutte e due le viste.

Per non visualizzare lo stesso campo personalizzato sia nella vista dei beni che nel record del veicolo, l'amministratore dell'azienda può creare il campo personalizzato specifico per il bene e renderlo visibile solo nella vista del bene.

Per ulteriori informazioni sui campi personalizzati, vedere Informazioni sui campi personalizzati.

### **Campi aggiuntivi**

molti campi non sono visualizzati per impostazione predefinita nella pagina Dettagli veicolo: N. parte, Data di acquisto, Prezzo d'acquisto, Quantità, Data di spedizione, Data di installazione, Data di scadenza, Data di notifica, Categoria prodotto e Contratto.

L'amministratore dell'azienda può modificare le definizioni di questi campi a seconda delle necessità. Per ulteriori informazioni sulla modifica delle definizioni dei campi, vedere Creazione e modifica di campi. Per rendere disponibili questi campi, l'amministratore dell'azienda deve includerli nel layout di pagina. Per ulteriori informazioni sulla visualizzazione di questi campi in una pagina, vedere Personalizzazione dei layout di pagina statici.

### **Informazioni correlate**

Gli argomenti riportati di seguito contengono informazioni relative ai veicoli.

Uso della home page Veicolo (a pagina [903\)](#page-902-0)

Gestione dei veicoli (a pagina [905\)](#page-904-0)

È possibile utilizzare le pagine Le mie impostazioni per personalizzare Oracle CRM On Demand. Fare clic su un argomento riportato di seguito per visualizzare le istruzioni passo passo.

- Aggiornamento dei dati personali (a pagina [918\)](#page-917-0)
- Impostazione del tipo di record predefinito per la ricerca (a pagina [930\)](#page-929-0)
- Impostazione del tema (a pagina [931\)](#page-930-0)
- Impostazione della modalità di anteprima dei record (a pagina [931\)](#page-930-0)
- Modifica dell'impostazione della lingua (a pagina [932\)](#page-931-0)
- Visualizzazione dei campi Storico modifiche (a pagina [933\)](#page-932-0)
- Gestione della quota (a pagina [933\)](#page-932-0)
- Analisi dell'attività di accesso (vedere ["Analisi dell' attività di accesso"](#page-933-0) a pagina [934\)](#page-933-0)
- Modifica della password (a pagina [935\)](#page-934-0)
- Impostazione delle domande di sicurezza (a pagina [935\)](#page-934-0)
- Revisione delle informazioni di delega (a pagina [936\)](#page-935-0)
- Aggiunta di utenti delegati (a pagina [937\)](#page-936-0)
- Concessione dell'accesso al supporto tecnico (a pagina [938\)](#page-937-0)
- Visualizzazione delle schede (a pagina [939\)](#page-938-0)
- Modifica del layout della pagina dei dettagli (vedere ["Modifica del layout della pagina Dettaglio"](#page-938-0) a pagina [939\)](#page-938-0)
- Personalizzazione dei layout di campo (a pagina [946\)](#page-945-0)
- Gestione di indicatori di record per schede di informazioni correlate (vedere ["Gestione degli indicatori di](#page-948-0)  [record per le sezioni di informazioni correlate"](#page-948-0) a pagina [949\)](#page-948-0)
- **Personalizzazione dei layout Informazioni correlate (a pagina [941\)](#page-940-0)**
- Modifica dei layout delle home page (a pagina [950\)](#page-949-0)
- Modifica del layout della barra delle azioni (a pagina [951\)](#page-950-0)
- Impostazione del calendario (a pagina [952\)](#page-951-0)
- Accesso agli strumenti dati e integrazione (a pagina [955\)](#page-954-0)

- <span id="page-917-0"></span>Visualizzazione delle richieste di esportazione personali (a pagina [956\)](#page-955-0)
- Integrazione di un widget Elenchi preferiti (a pagina [959\)](#page-958-0)
- Integrazione di un widget Centro messaggi (a pagina [959\)](#page-958-0)
- Integrazione di un widget Report (a pagina [960\)](#page-959-0)
- Integrazione di un widget Elenco semplice (a pagina [962\)](#page-961-0)

#### **Argomenti correlati**

Per informazioni correlate sulla personalizzazione dell'applicazione, vedere gli argomenti riportati di seguito.

- Informazioni sui widget On Demand (a pagina [958\)](#page-957-0)
- Importazione di contatti (a pagina [330\)](#page-329-0)
- Aggiunta di e-mail da Microsoft Outlook e Lotus Notes (a pagina [965\)](#page-964-0)

# **Aggiornamento dei dati personali**

è possibile aggiornare i dati personali, come ad esempio l'indirizzo e il numero di telefono. È possibile aggiornare i dati personali, ad esempio l'indirizzo e il numero di telefono. L'amministratore dell'azienda controlla il layout e le informazioni visualizzate nella pagina Dettagli personali. Di conseguenza potrebbero esservi delle differenze tra le descrizioni riportate di seguito e il contenuto visualizzato.

**NOTA:** le modifiche apportate alle impostazioni Lingua predefinita, Valuta predefinita, Fuso orario predefinito e Paese predefinito nelle pagine Profilo personale si rifletteranno in tutti i·prospetti e tutte le analisi solo dopo essere usciti dall'applicazione e aver effettuato nuovamente l'accesso.

#### *Per aggiornare i dati personali*

- **1** Nell'angolo in alto a destra di qualsiasi pagina, fare clic sul collegamento globale Le mie impostazioni.
- **2** Nella sezione Profilo personale, fare clic sull'omonimo collegamento.
- **3** Nella sezione Informazioni personali, fare clic sul collegamento Il mio profilo.
- **4** Nella pagina Dettaglio personale, fare clic su Modifica.
- **5** Aggiornare le informazioni nel modulo Modifica dati personali e salvare il record.

**Nota:** è necessario uscire dall'applicazione e accedere nuovamente per attivare alcune modifiche (Lingua, Impostazioni internazionali, Fuso orario e Valuta).

Nella tabella seguente vengono descritti alcuni campi che è possibile rivedere o aggiornare.

**Campo Descrizione**

#### **Informazioni chiave sull'utente**

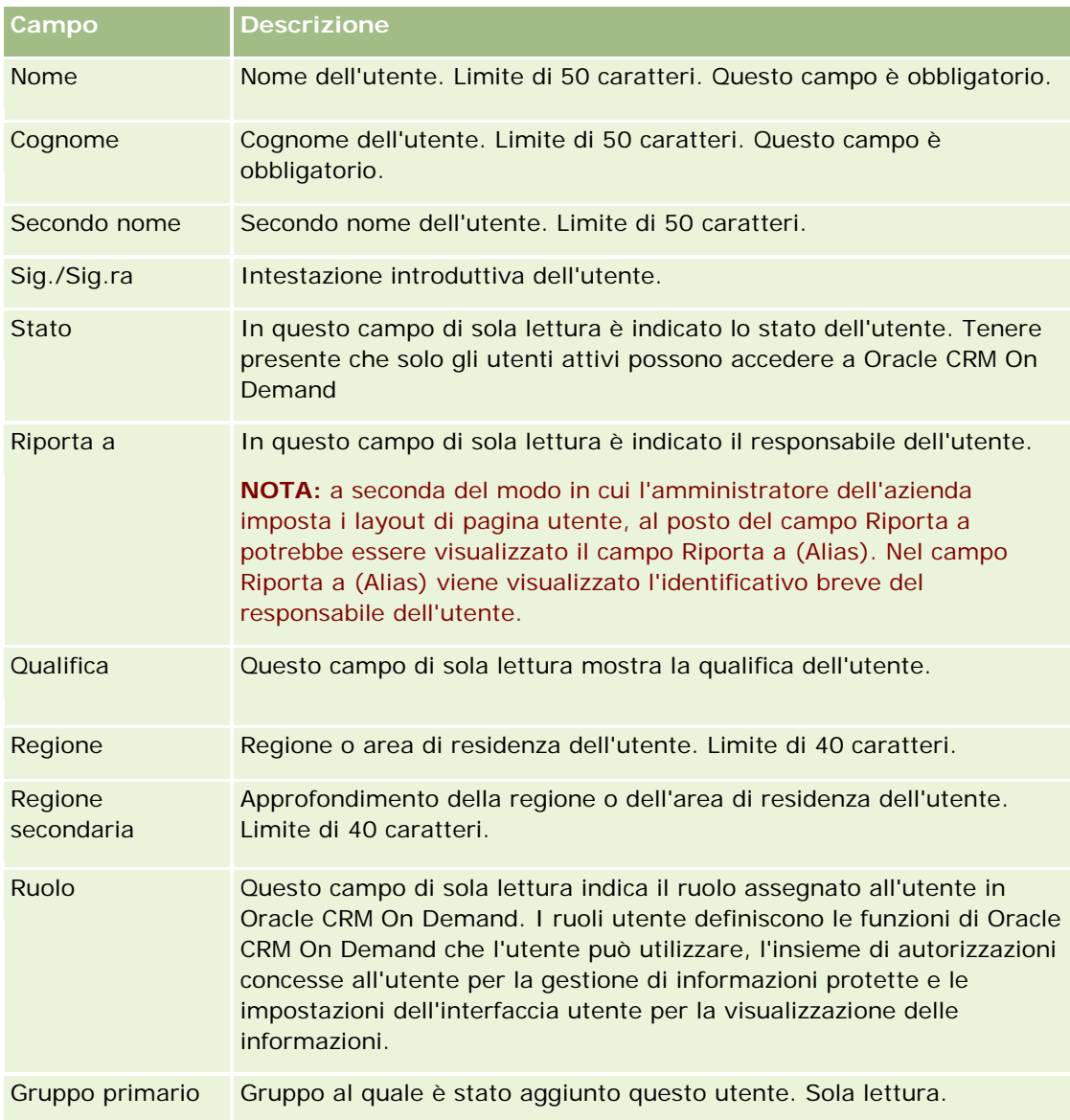

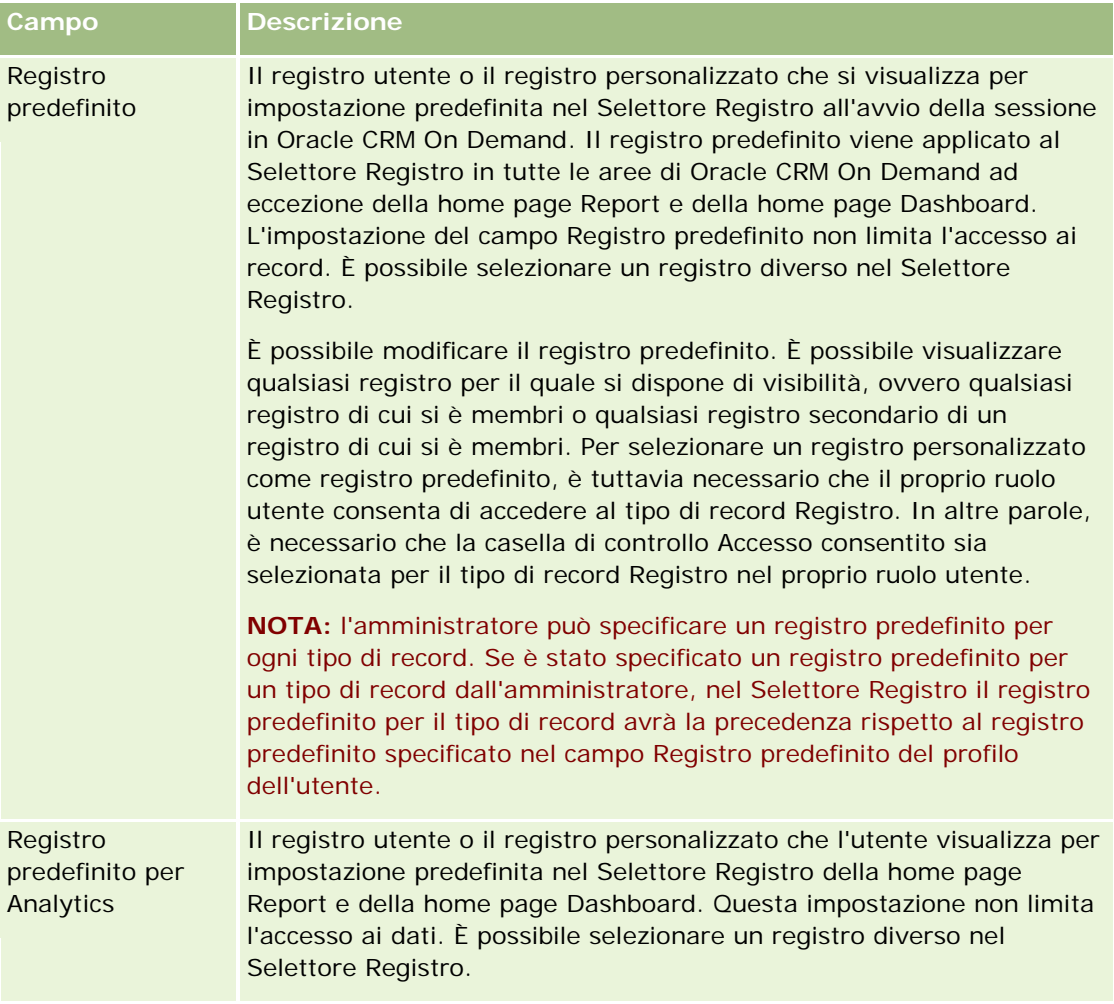

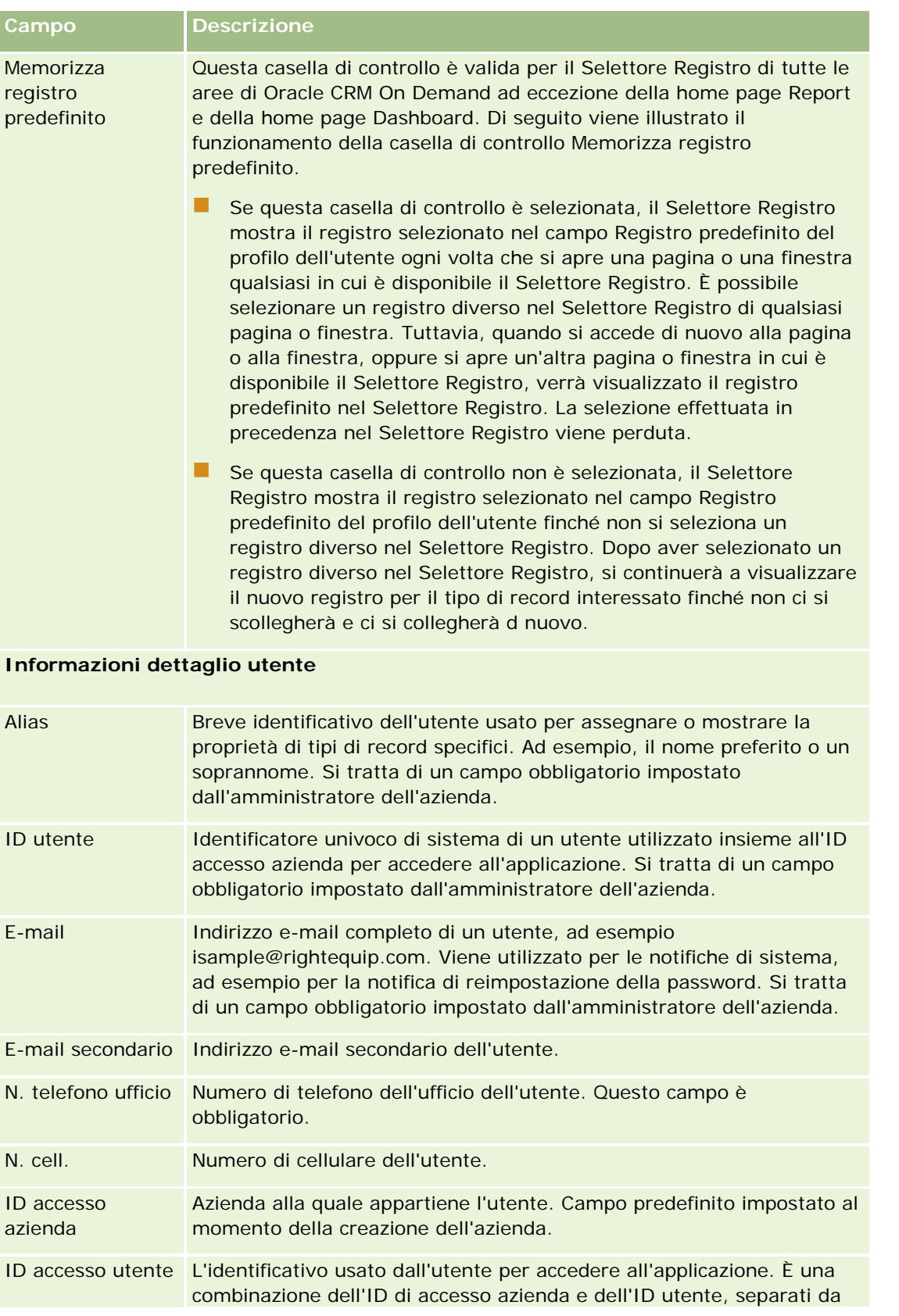

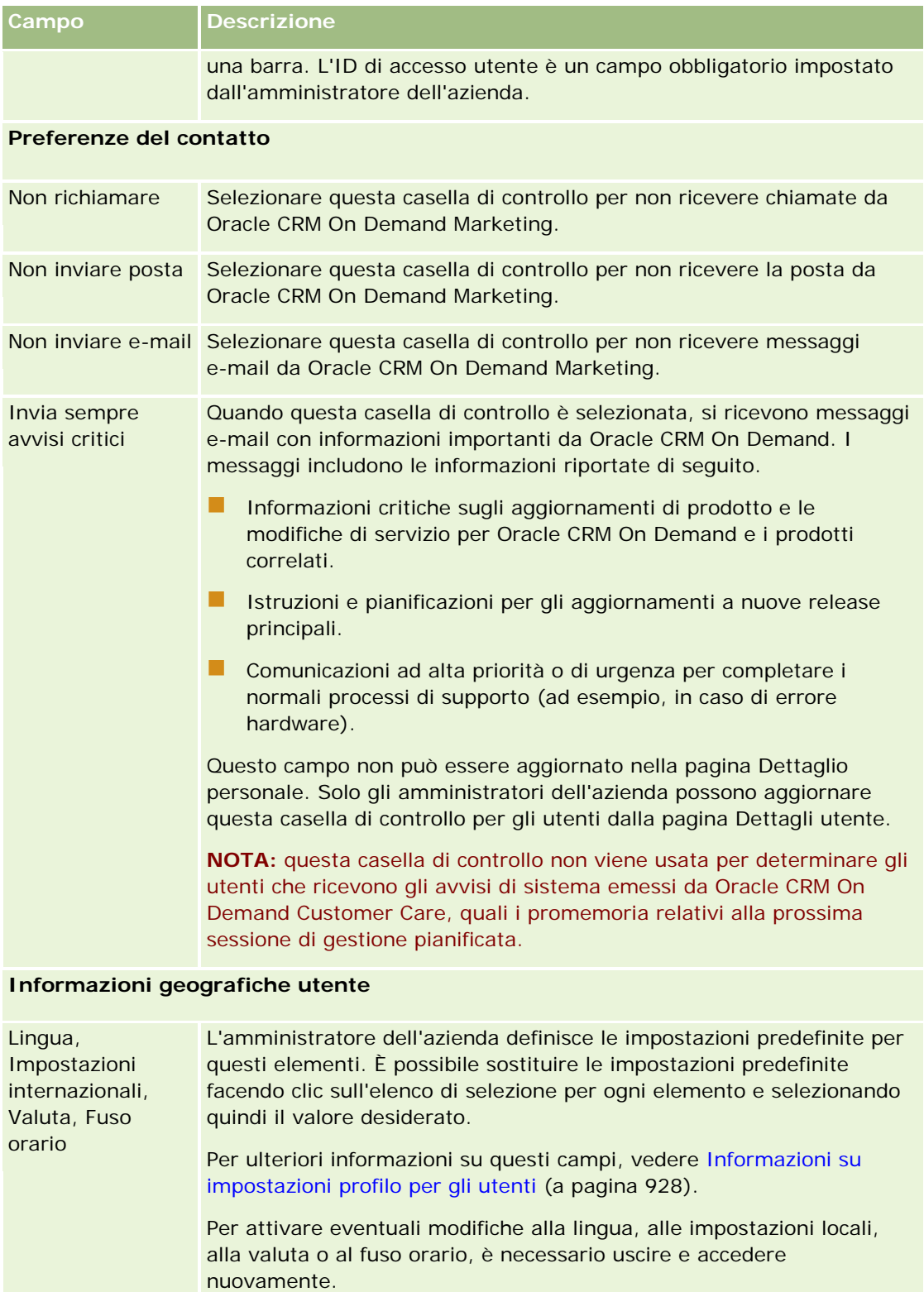

#### **Informazioni sicurezza utente**

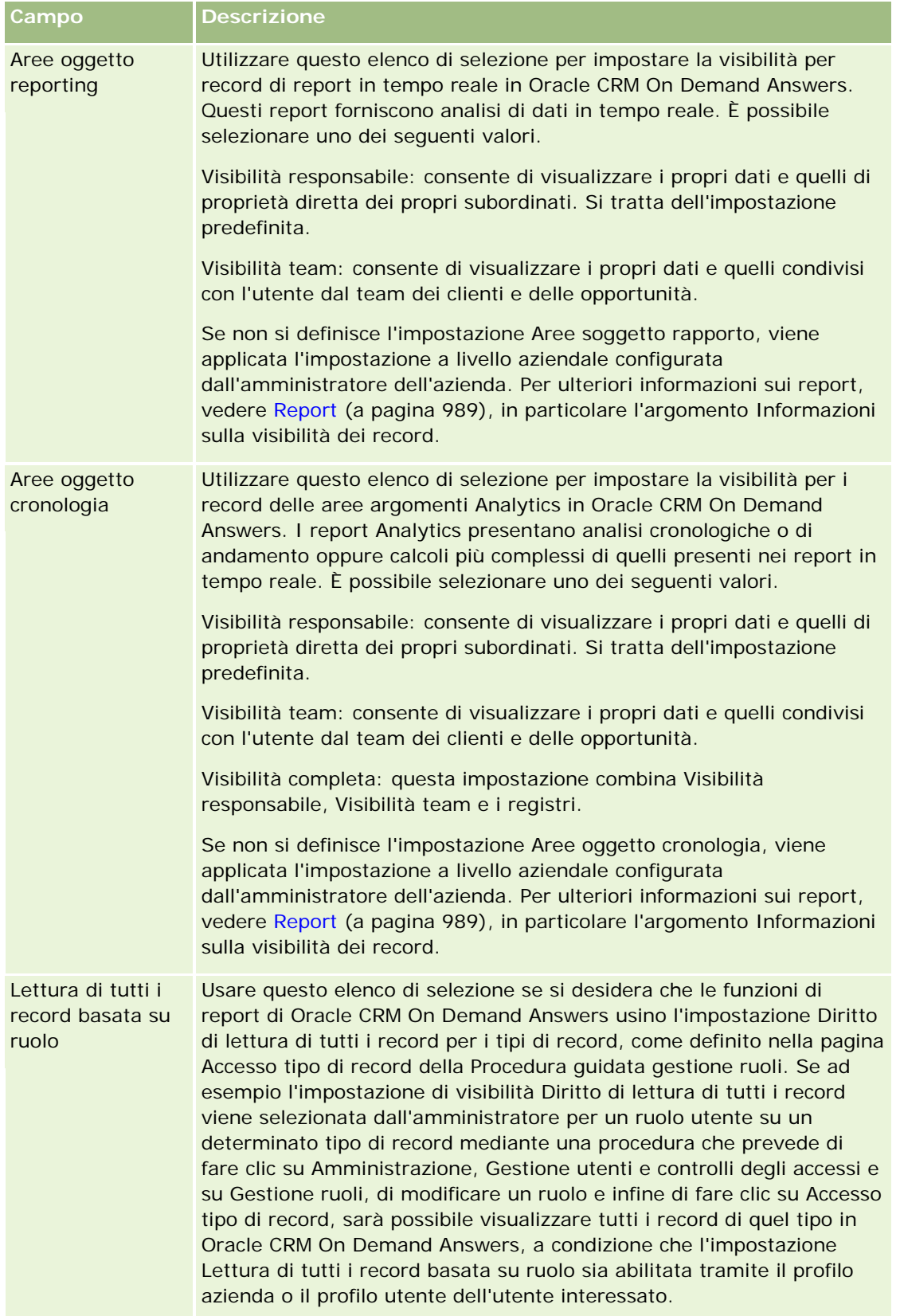

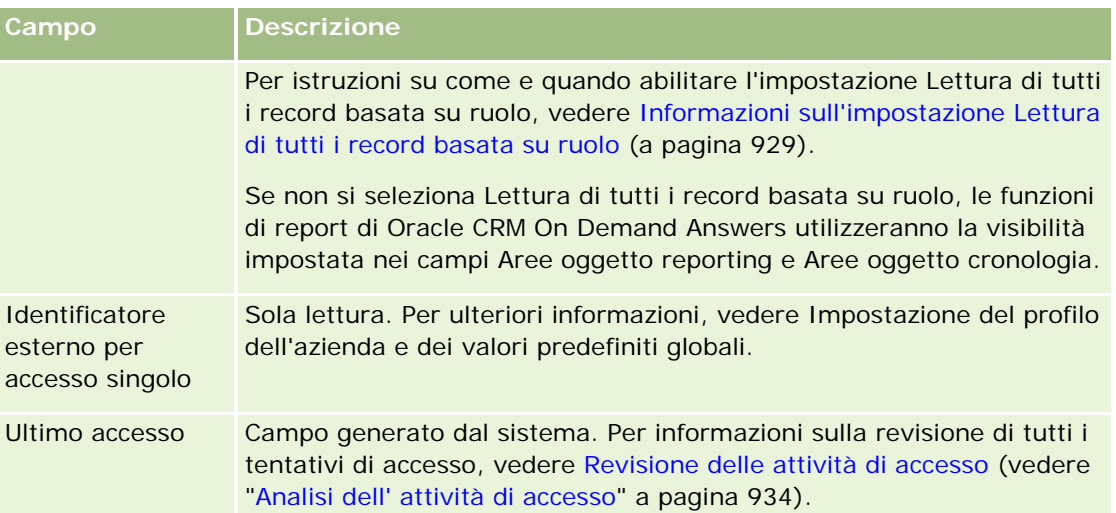

#### **Impostazioni comunicazioni**

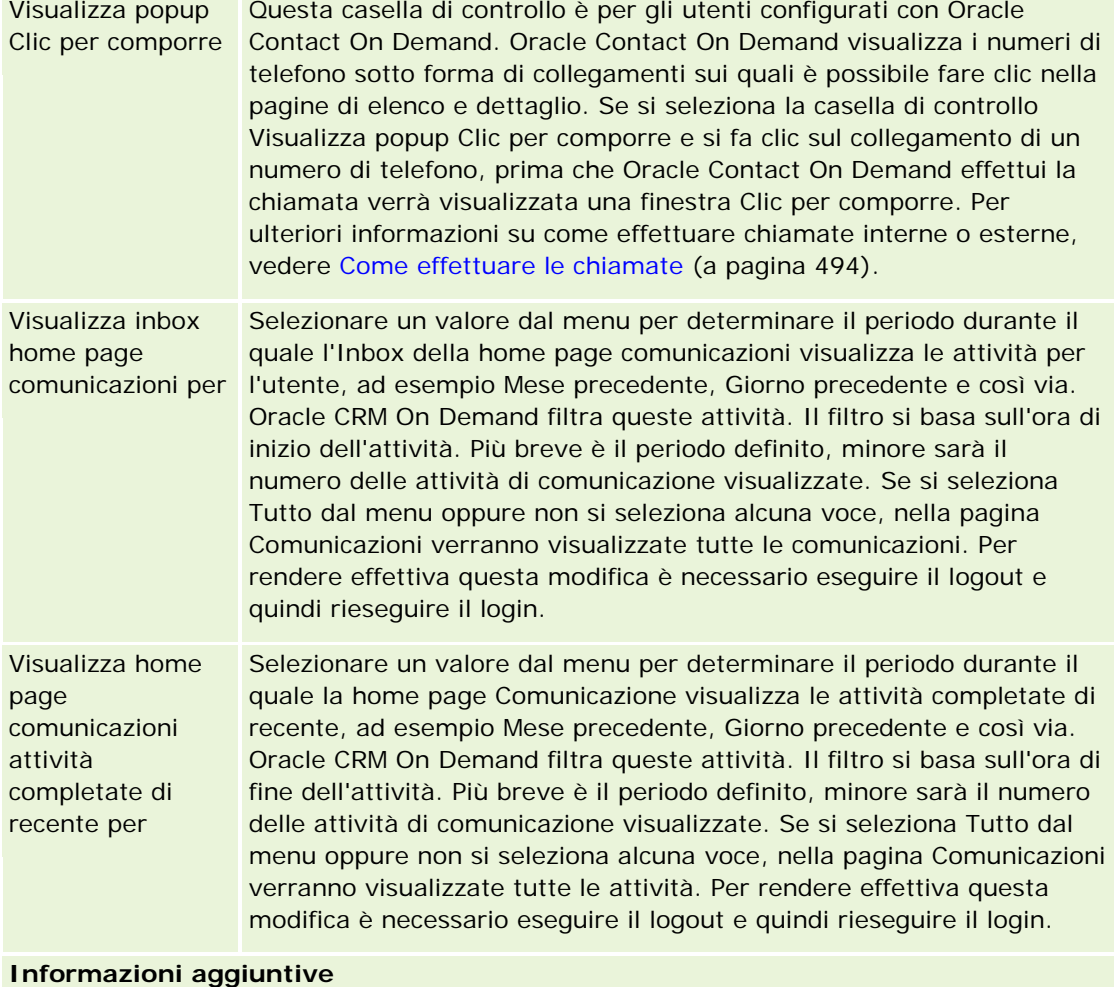

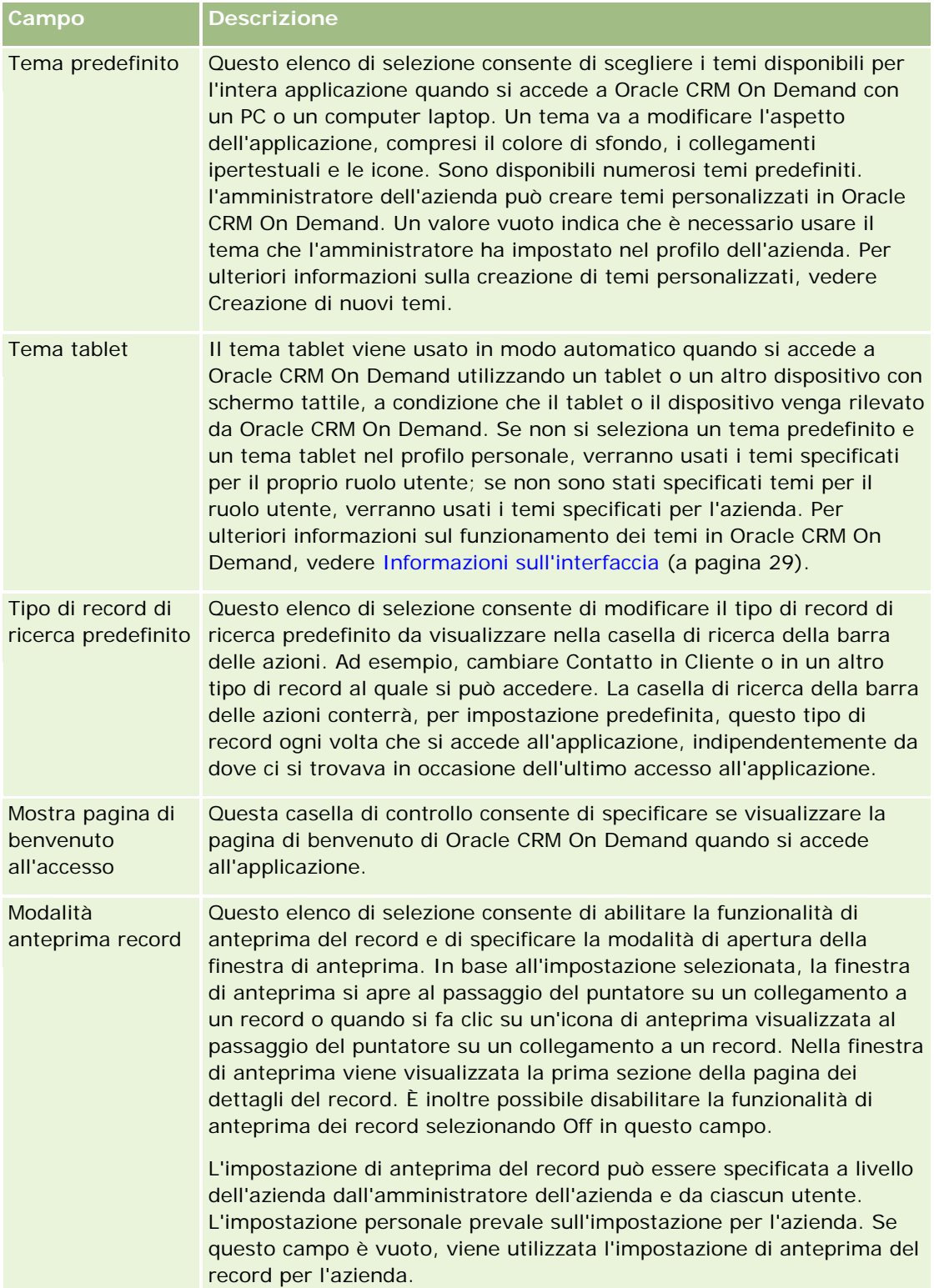

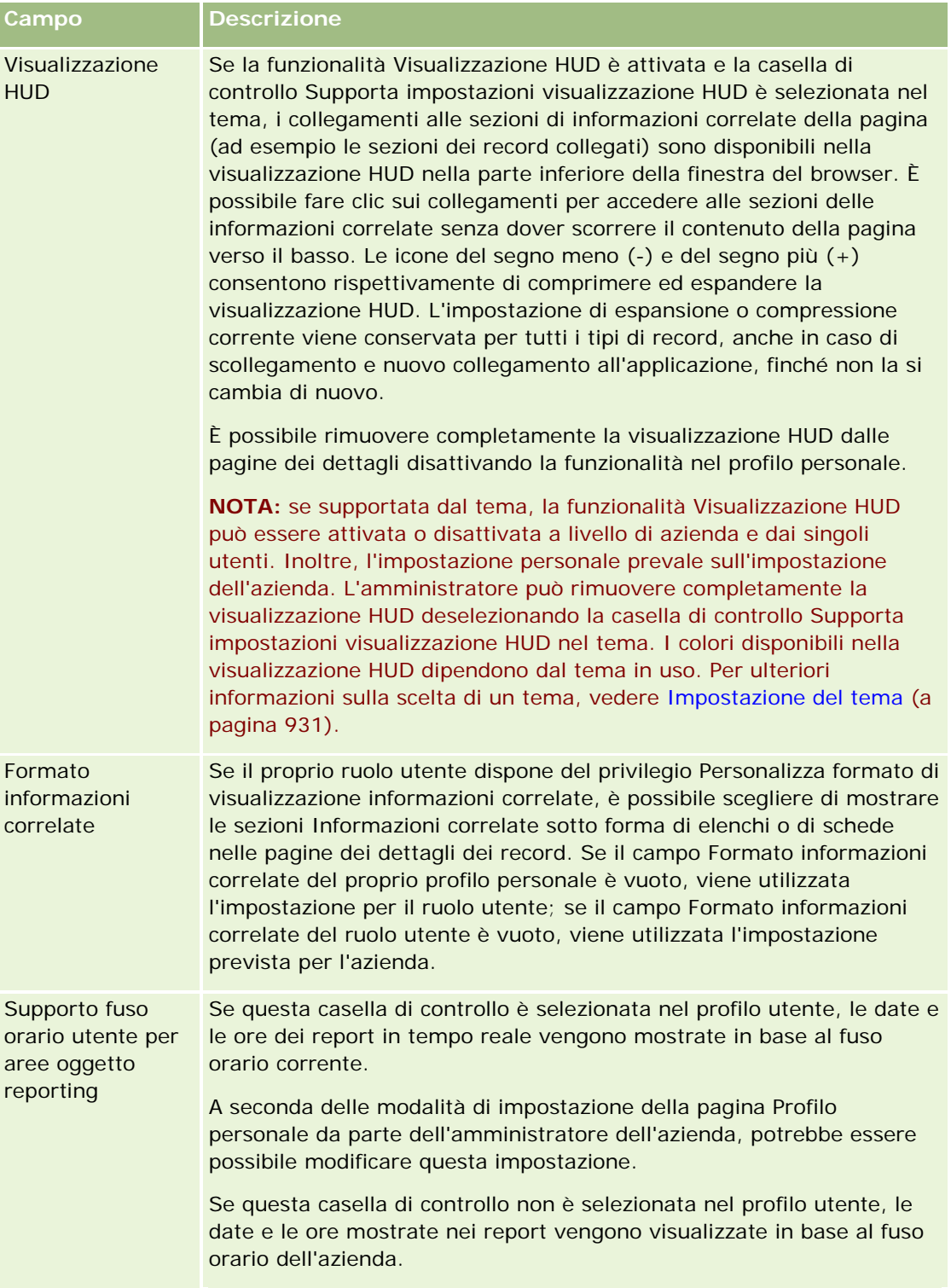

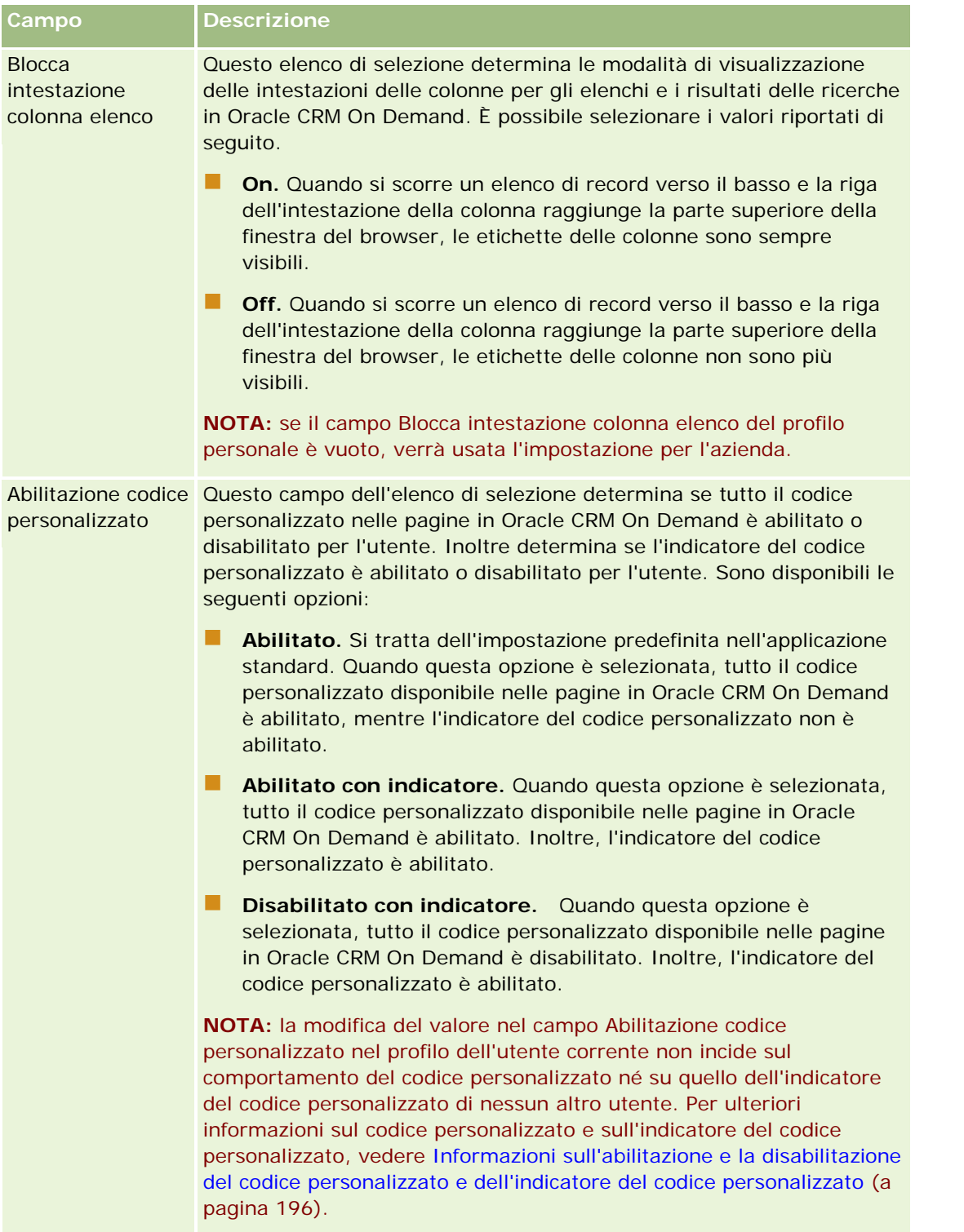

# <span id="page-927-0"></span>**Informazioni su impostazioni profilo per gli utenti**

Ogni azienda ha almeno un amministratore designato a impostare e personalizzare Oracle CRM On Demand per tutta l'organizzazione. Gli amministratori dell'azienda possono, inizialmente, impostare alcuni valori predefiniti che vengono ereditati da ogni utente, che potrà comunque eseguirne l'override. Nella tabella riportata di seguito vengono descritte le funzionalità interessate dalle impostazioni.

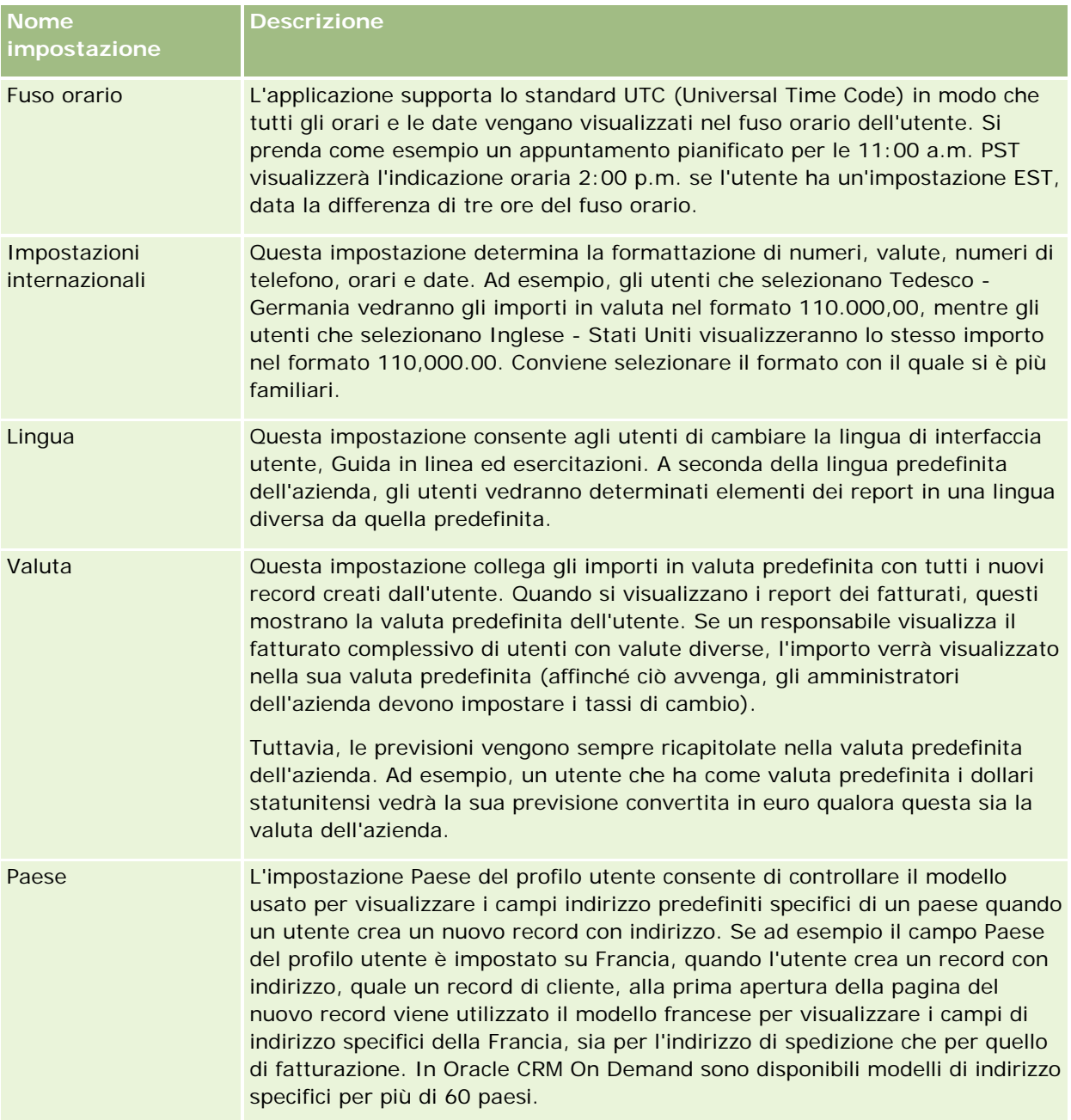

<span id="page-928-0"></span>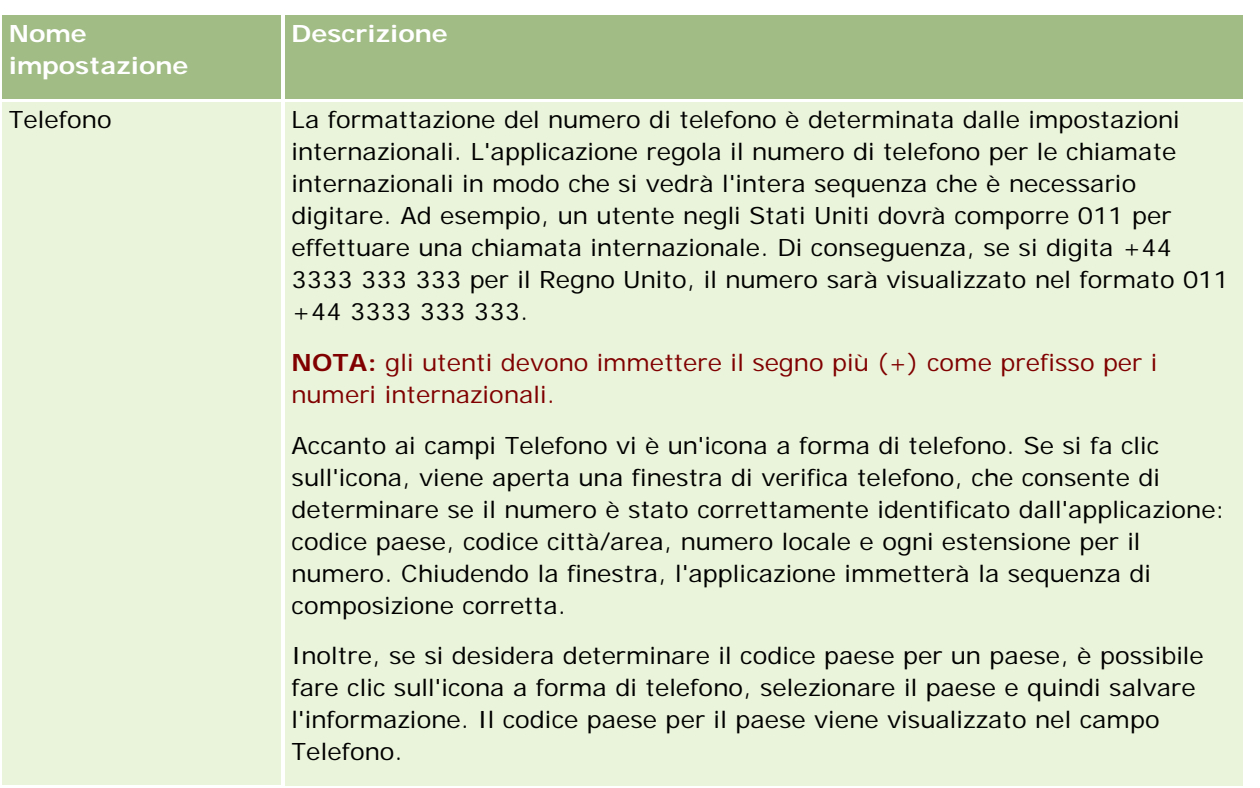

**NOTA:** quando si modificano queste impostazioni, per visualizzare i dati con le impostazioni aggiornate l'utente dovrà scollegarsi e accedere di nuovo a Oracle CRM On Demand.

# **Informazioni sull'impostazione Lettura di tutti i record basata su ruolo**

L'amministratore dell'azienda imposta la casella di controllo Lettura di tutti i record basata su ruolo nella pagina Profilo azienda, ma un utente può ignorare questa impostazione nella pagina Profilo utente. A seconda dell'impostazione della casella di controllo Lettura di tutti i record basata su ruolo, la funzionalità di reporting di Oracle CRM On Demand Answers utilizza la visibilità impostata su base oggetto nella definizione di ruolo dell'utente oppure la visibilità impostata nei campi Aree oggetto reporting e Aree oggetto cronologia nelle pagine Profilo azienda e Profilo utente. Per ulteriori informazioni sui profili azienda e utente, vedere Informazioni sulle impostazioni dei profili per aziende e utenti (vedere ["Informazioni su impostazioni profilo](#page-927-0)  [per gli utenti"](#page-927-0) a pagina [928\)](#page-927-0).

La tabella riportata di seguito fornisce informazioni su quando e come abilitare l'impostazione Lettura di tutti i record basata su ruolo.

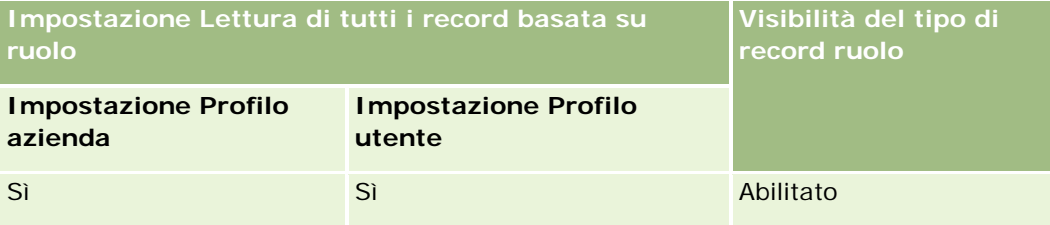

<span id="page-929-0"></span>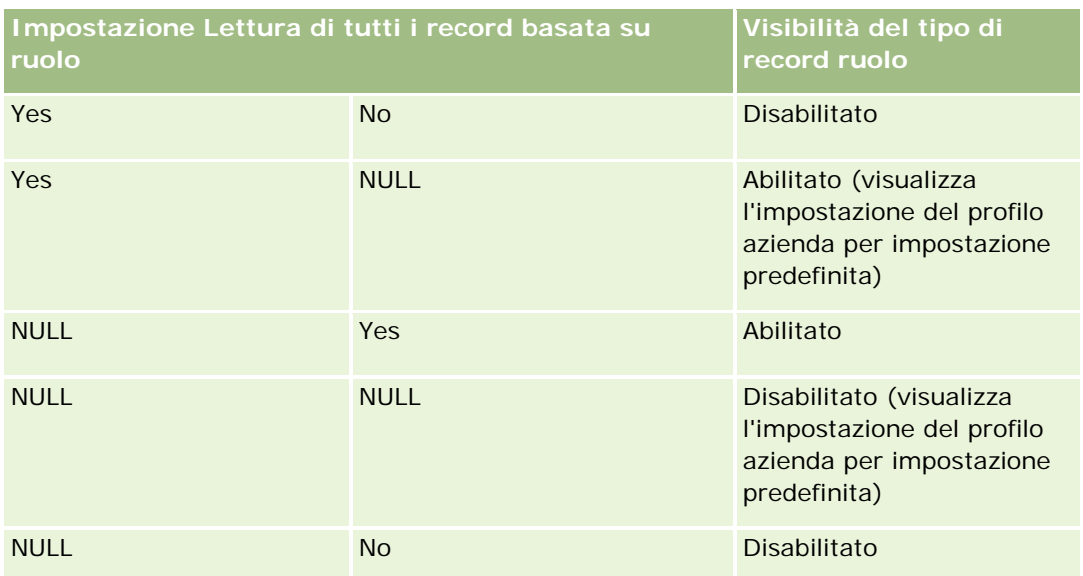

Per aggiornare il profilo personale, vedere Aggiornamento dei dati personali (a pagina [918\)](#page-917-0).

Per aggiornare il profilo dell'azienda, (solo gli amministratori dell'azienda), vedere Impostazione del profilo dell'azienda e dei valori predefiniti globali.

# **Impostazione del tipo di record predefinito per la ricerca**

È possibile impostare il tipo di record di ricerca predefinito dalle informazioni sul profilo personale. Ad esempio, potrebbe essere necessario cambiare il tipo di record predefinito per le ricerche mirate da un record Contatto a un record Cliente. Per ulteriori informazioni sull'uso delle ricerche con Oracle CRM On Demand, vedere Ricerca di record (a pagina [75\)](#page-74-0). Per impostare il tipo di record di ricerca predefinito, attenersi alla procedura descritta di seguito.

#### *Per impostare il tipo di record di ricerca predefinito*

- **1** Nell'angolo in alto a destra di qualsiasi pagina, fare clic sul collegamento globale Le mie impostazioni.
- **2** Nella sezione Profilo personale, fare clic sull'omonimo collegamento.
- **3** Nella sezione Informazioni personali, fare clic sul collegamento Il mio profilo.
- **4** Nella pagina Dettaglio personale, fare clic su Modifica.
- **5** Nella pagina Modifica dati personali, scorrere fino alla sezione Informazioni aggiuntive.
- **6** Selezionare il tipo di record nell'elenco di selezione Tipo di record di ricerca predefinito.
- **7** Salvare il record.

<span id="page-930-0"></span>**Nota**: è necessario uscire dall'applicazione e accedere nuovamente a Oracle CRM On Demand per visualizzare le modifiche.

# **Impostazione del tema**

È possibile impostare il tema dell'interfaccia utente nelle informazioni del profilo personale su uno dei numerosi temi predefiniti di Oracle CRM On Demand o su un tema personalizzato già creato dall'amministratore dell'azienda. Per ulteriori informazioni sulla creazione di nuovi temi, vedere Creazione di nuovi temi. Se il tema è vuoto vuol dire che non sono stati definiti temi per l'utente. In questo caso viene usato il tema dell'azienda o il tema del ruolo (se definito).

Per impostare un tema personale, effettuare le operazioni della procedura riportata di seguito. Il tema specificato avrà la priorità su qualsiasi altro tema specificato a livello di ruolo o di azienda.

#### *Per impostare il tema*

- **1** Nell'angolo in alto a destra di qualsiasi pagina, fare clic sul collegamento globale Le mie impostazioni.
- **2** Nella sezione Profilo personale, fare clic sull'omonimo collegamento.
- **3** Nella sezione Informazioni personali, fare clic sul collegamento Il mio profilo e fare clic su Modifica.
- **4** Scorrere fino alla sezione Informazioni aggiuntive.
- **5** Selezionare il tema desiderato nell'elenco di selezione Nome predefinito.
- **6** (Facoltativo) Per selezionare il tema da attivare quando si usa un tablet o un altro dispositivo con schermo tattile, fare clic sull'icona di ricerca (la lente di ingrandimento) nel campo Tema tablet.

**NOTA:** Oracle CRM On Demand userà il tema specificato nel campo Tema tablet se il tablet o il dispositivo con schermo tattile viene rilevato da Oracle CRM On Demand. Se non si seleziona un tema predefinito e un tema tablet nel profilo personale, verranno usati i temi specificati per il proprio ruolo utente; se non sono stati specificati temi per il ruolo utente, verranno usati i temi specificati per l'azienda. Se non si specifica un tema tablet in alcun livello, verrà usato il tema predefinito. Per informazioni sul funzionamento dei temi in Oracle CRM On Demand, vedere Informazioni sull'interfaccia (a pagina [29\)](#page-28-0).

# **Impostazione della modalità di anteprima dei record**

Se la funzione corrispondente è abilitata, è possibile visualizzare l'anteprima dei record dai relativi collegamenti in molte posizioni in Oracle CRM On Demand incluse le seguenti:

Home page personale

Home page dei record

- <span id="page-931-0"></span>Pagine di elenco dei record
- Pagine dei dettagli dei record (inclusi gli elenchi dei record correlati)
- Barra delle azioni

Nella finestra di anteprima viene visualizzata la prima sezione della pagina dei dettagli del record. È possibile impostare la modalità di anteprima dei record nella pagina dei dettagli personali. A seconda dell'impostazione selezionata, la finestra di anteprima si apre quando si posiziona il puntatore del mouse su un collegamento a un record oppure quando si fa clic su un'icona di anteprima visualizzata quando si posiziona il puntatore su un collegamento a un record. È inoltre possibile disabilitare la funzione di anteprima dei record.

L'amministratore dell'azienda può specificare la modalità di anteprima dei record a livello aziendale, mentre ogni utente può specificare la modalità di anteprima dei record nella propria pagina dei dettagli personali. L'impostazione personale prevale sull'impostazione per l'azienda. Se il campo Modalità anteprima record del profilo personale è vuoto, verrà usata la modalità di anteprima dei record definita per l'azienda.

Per impostare la modalità di anteprima dei record, attenersi alla procedura descritta di seguito.

#### *Per impostare la modalità di anteprima dei record*

- **1** Nell'angolo in alto a destra di qualsiasi pagina, fare clic su Le mie impostazioni.
- **2** Nella sezione Profilo personale, fare clic sull'omonimo collegamento.
- **3** Nella sezione Informazioni personali, fare clic su Il mio profilo.
- **4** Nella pagina Dettaglio personale, fare clic su Modifica.
- **5** Nella pagina Modifica dati personali, scorrere fino alla sezione Informazioni aggiuntive.
- **6** Nel campo Modalità anteprima record, selezionare la modalità desiderata dall'elenco di selezione.

Se si desidera usare la modalità di anteprima dei record definita per l'azienda, selezionare l'opzione vuota nell'elenco di selezione.

**7** Salvare il record.

# **Modifica dell'impostazione della lingua**

L'impostazione della lingua nei dettagli personali controlla la lingua visualizzata nell'interfaccia utente, nella Guida in linea e nelle esercitazioni. La lingua viene specificata inizialmente dall'amministratore dell'azienda, ma è possibile modificare questa impostazione nei dettagli personali. A seconda della lingua predefinita dell'azienda, è possibile che determinati elementi dei report vengano visualizzati in una lingua diversa da quella predefinita.

Per modificare l'impostazione della lingua, attenersi alla procedura descritta di seguito.

#### <span id="page-932-0"></span>*Per modificare l'impostazione della lingua*

- **1** Nell'angolo in alto a destra di qualsiasi pagina, fare clic sul collegamento globale Le mie impostazioni.
- **2** Nella sezione Profilo personale, fare clic sull'omonimo collegamento.
- **3** Nella sezione Informazioni personali, fare clic su Il mio profilo.
- **4** Nella pagina Dettaglio personale, fare clic su Modifica.
- **5** Nella pagina Modifica dati personali, scorrere fino alla sezione Informazioni geografiche utente.
- **6** Nell'elenco di selezione Lingua, selezionare la lingua desiderata.
- **7** Salvare il record.
- 8 Uscire da Oracle CRM On Demand ed eseguire di nuovo l'accesso per rendere effettiva la modifica.

# **Visualizzazione dei campi storico modifiche**

Per visualizzare l'attività delle applicazioni software quali Web Services e Oracle Outlook Email Integration On Demand, effettuare le operazioni della procedura riportata di seguito.

#### *Per visualizzare i campi storico modifiche*

- **1** Nell'angolo in alto a destra di qualsiasi pagina, fare clic sul collegamento globale Le mie impostazioni.
- **2** Nella sezione Profilo personale, fare clic sull'omonimo collegamento.
- **3** Nella sezione Informazioni personali, fare clic sul collegamento Il mio profilo.
- **4** Scorrere fino alla sezione Storico modifiche per controllare i campi abilitati alle modifiche.

# **Gestione della quota**

L'utente o l'amministratore dell'azienda può impostare le quote. Gli utenti finali non hanno bisogno di privilegi speciali, mentre gli amministratori dell'azienda devono disporre del privilegio Gestisci utenti per impostare le quote.

È possibile esaminare e modificare le quote esistenti oppure immetterne di nuove e calcolarle come descritto di seguito.

- Immettere una quota annuale, che il sistema suddivide in maniera uniforme nel corso dell'anno.
- Immettere una quota per ogni mese, il cui totale è calcolato dal sistema per l'anno.

Guida in linea di Oracle CRM On Demand Release 35 Quando si seleziona l'anno in cui ha inizio una quota, è possibile selezionare l'anno solare corrente, uno dei tre anni precedenti o uno dei tre anni futuri. È possibile rendere attiva una quota in qualsiasi momento. Quando si <span id="page-933-0"></span>attiva una quota, Oracle CRM On Demand utilizza le informazioni della quota per popolare i campi nelle pagine delle previsioni. Salva gli obiettivi per ogni anno in modo da esaminare la cronologia e confrontare le previsioni con le quote. Per ulteriori informazioni, vedere Gestione delle quote (a pagina [386\)](#page-385-0).

**NOTA:** è possibile avere più quote attive all'anno. Poiché vengono utilizzate solo le quote attive per la creazione di una previsione, assicurarsi di attivare tutte le quote da includere nella previsione.

#### *Per definire le quote*

- **1** Nell'angolo in alto a destra di qualsiasi pagina, fare clic sul collegamento globale Le mie impostazioni.
- **2** Nella sezione Profilo personale, fare clic sull'omonimo collegamento.
- **3** Nella sezione Informazioni personali, fare clic sul collegamento Il mio profilo.
- **4** Nella pagina Dettaglio personale, scorrere fino alla sezione Quote.
- **5** Nella sezione Quote, fare clic su Nuova quota.
- **6** Nel modulo Modifica quota impostare i campi Inizio quota e Nome per la quota.
- **7** Effettuare una delle operazioni riportate di seguito.
	- Per suddividere una quota annuale in modo uguale per l'anno fiscale, immettere l'importo nel campo Quota totale e fare clic su Dividi.
	- **Per sommare insieme le quote mensili, immettere un importo per ogni mese e fare clic su Somma.**

**NOTA:** fare clic su Somma per aggiungere tutte le voci di quote mensili e visualizzare il totale nel campo Totale.

**8** Salvare il record.

# **Analisi dell' attività di accesso**

È possibile rivedere le attività di accesso, ad esempio quante volte è stato effettuato l'accesso all'applicazione.

**NOTA:** i record di accesso utente con più di 90 giorni vengono eliminati regolarmente da Oracle CRM On Demand.

#### *Per rivedere l'attività di accesso*

- **1** Nell'angolo in alto a destra di qualsiasi pagina, fare clic sul collegamento globale Le mie impostazioni.
- **2** Nella sezione Profilo personale, fare clic sull'omonimo collegamento.
- **3** Nella sezione Informazioni personali, fare clic sul collegamento Il mio profilo.

<span id="page-934-0"></span>**4** Nella pagina Dettaglio personale scorrere fino alla sezione Cronologia accessi per esaminare l'attività di accesso.

Questa attività include l'attività di accesso dalle altre applicazioni, tra cui Oracle CRM On Demand Integration for Office, Oracle Outlook Email Integration On Demand e così via.

**NOTA:** nel campo Tipo di un record di accesso viene visualizzato il canale mediante il quale è stato effettuato il tentativo di accesso. Ad esempio, se viene eseguito un tentativo di accesso mediante una finestra del browser, nel campo Tipo viene visualizzato il valore Interattivo. Se viene eseguito un tentativo di accesso mediante Web Services, nel campo Tipo viene visualizzato il valore Web Services.

# **Modifica della password**

In Oracle CRM On Demand è possibile modificare la password in qualsiasi momento, a condizione che il proprio ruolo preveda il privilegio Reimposta password personale.

**Nota**: se l'azienda ha implementato una soluzione in cui è necessario utilizzare la modalità SSO (Single Sign-On, Accesso singolo) per accedere a Oracle CRM On Demand, occorre reimpostare la password utilizzando tale soluzione e non Oracle CRM On Demand.

#### *Per modificare la password*

- **1** Nell'angolo in alto a destra di qualsiasi pagina, fare clic sul collegamento globale Le mie impostazioni.
- **2** Nella sezione Profilo personale, fare clic sull'omonimo collegamento.
- **3** Nella sezione Informazioni personali fare clic sul collegamento Aggiornamento password.
- **4** Nella pagina Aggiornamento password esaminare i criteri della password prima di modificare la password. In genere i criteri della password vengono impostati dall'amministratore dell'azienda e sono soggetti a modifica.
- **5** Compilare i campi nella sezione Aggiornamento password.
- **6** Salvare il record.

# **Impostazione delle domande di sicurezza**

Se si dimentica la password di accesso a Oracle CRM On Demand, vengono utilizzate le domande di sicurezza. L'impostazione delle domande di sicurezza è prevista quando si accede a Oracle CRM On Demand per la prima volta. È tuttavia possibile modificare le domande e le risposte di sicurezza in qualsiasi momento.

#### **Cosa succede se si dimentica la password?**

Guida in linea di Oracle CRM On Demand Release 35 settembre 2017 **935** Se si dimentica la password per Oracle CRM On Demand, è possibile fare clic sul collegamento "Impossibile accedere all'account?" nella pagina di accesso di Oracle CRM On Demand e quindi fare clic sul collegamento

<span id="page-935-0"></span>"Ho dimenticato la password" per reimpostare la password. Oracle CRM On Demand invierà un messaggio e-mail con un collegamento temporaneo all'applicazione. Dopo aver avuto accesso al collegamento temporaneo sarà necessario rispondere alle domande di sicurezza impostate per ottenere l'autenticazione. L'impostazione della password in Oracle CRM On Demand è possibile solo se si risponde correttamente alle domande. Per ulteriori informazioni sulla reimpostazione della password dimenticata, vedere Recupero dell'ID di accesso utente o reimpostazione della password (a pagina [197\)](#page-196-0).

**NOTA:** se si dimentica l'ID di accesso utente, è possibile usare il collegamento "Impossibile accedere all'account?" della pagina Accesso di Oracle CRM On Demand per sottomettere una richiesta per l'invio dell'ID di accesso utente via e-mail.

La procedura riportata di seguito descrive come impostare le domande di sicurezza.

#### *Per impostare le domande di sicurezza*

- **1** Nell'angolo in alto a destra di qualsiasi pagina, fare clic sul collegamento globale Le mie impostazioni.
- **2** Nella sezione Profilo personale, fare clic sull'omonimo collegamento.
- **3** Nella pagina Profilo personale, fare clic sul collegamento Le mie domande di sicurezza.
- **4** Nella pagina Le mie domande di sicurezza, se non si stanno impostando le domande di sicurezza per la prima volta, immettere la password per Oracle CRM On Demand nel campo Password corrente.
- **5** Selezionare le domande e immettere le risposte.

**NOTA:** la lunghezza di una risposta non deve superare 100 caratteri.

**6** Salvare il record.

**SUGGERIMENTO:** prendere nota delle domande e delle risposte di sicurezza impostate, in modo da disporre di queste informazioni in modo rapido se si dimentica la password.

# **Revisione delle informazioni di delega**

*Delega utente* è una funzione che consente a un utente che supporta più persone di visualizzare tutti i record che appartengono alle persone supportate. Se l'amministratore dell'azienda ha abilitato la funzione di delega utente e il ruolo utente è stato impostato per tale funzione, è possibile effettuare le operazioni riportate di seguito.

- Visualizzare l'elenco degli utenti per i quali si riveste il ruolo di delegato.
- Visualizzare l'elenco dei propri utenti delegati.
- **Aggiungere delegati di se stessi.**

Per ulteriori informazioni sull'aggiunta di utenti delegati, vedere Aggiunta di utenti delegati (a pagina [937\)](#page-936-0).

Per visualizzare l'elenco degli utenti per i quali si riveste il ruolo di delegato, completare i passi descritti nella procedura riportata di seguito.
#### *Per visualizzare l'elenco degli utenti per i quali si riveste il ruolo di delegato*

- **1** Nell'angolo in alto a destra di qualsiasi pagina, fare clic sul collegamento globale Le mie impostazioni.
- **2** Nella sezione Profilo personale, fare clic sull'omonimo collegamento.
- **3** Nella sezione Informazioni personali, fare clic sul collegamento Il mio profilo.
- **4** Nella pagina Dettaglio personale, scorrere fino alla sezione Delegati dagli utenti per visualizzare l'elenco degli utenti per i quali si riveste il ruolo di delegato.

Per visualizzare l'elenco dei propri utenti delegati, completare i passi descritti nella procedura riportata di seguito.

#### *Per visualizzare l'elenco dei propri utenti delegati*

- **1** Nell'angolo in alto a destra di qualsiasi pagina, fare clic sul collegamento globale Le mie impostazioni.
- **2** Nella sezione Profilo personale, fare clic sull'omonimo collegamento.
- **3** Nella sezione Informazioni personali, fare clic sul collegamento Il mio profilo.
- **4** Nella pagina Dettaglio personale scorrere fino alla sezione Delegati agli utenti per visualizzare l'elenco dei propri utenti delegati.

**NOTA:** se la sezione Delegati dagli utenti non è visibile nella pagina Dettaglio personale, fare clic su Modifica layout nell'angolo in alto a destra della pagina e aggiungere la sezione al layout di pagina. Se la sezione non è disponibile per l'aggiunta al layout di pagina, rivolgersi all'amministratore dell'azienda.

#### **Argomenti correlati**

Informazioni sulla delega degli utenti

# **Aggiunta di utenti delegati**

La delega utente consente a un utente che supporta più persone di visualizzare tutti i record appartenenti alle persone supportate. Se l'amministratore dell'azienda ha abilitato la funzione di delega utente e il ruolo utente è stato impostato per tale funzione, è possibile consentire a un utente di fungere da delegato aggiungendolo all'elenco degli utenti delegati. Gli utenti delegati usufruiscono dell'accesso proprietario ai record di proprietà della persona che concede la delega.

L'amministratore dell'azienda può inoltre nominare delegati per un altro utente. Per ulteriori informazioni su come gli amministratori dell'azienda possono nominare utenti delegati, vedere Gestione di utenti delegati (amministratore).

#### *Per aggiungere utenti delegati*

**1** Nell'angolo in alto a destra di qualsiasi pagina, fare clic sul collegamento globale Le mie impostazioni.

- **2** Nella sezione Profilo personale, fare clic sull'omonimo collegamento.
- **3** Nella sezione Informazioni personali, fare clic sul collegamento Il mio profilo.
- **4** Scorrere fino alla sezione Delegati agli utenti e fare clic su Aggiungi utenti.

**NOTA:** se la sezione Delegati agli utenti non è visibile nella pagina Dettaglio personale, fare clic su Modifica layout nell'angolo in alto a destra della pagina e aggiungere la sezione Delegati agli utenti al layout della pagina. Se la sezione non è disponibile per l'aggiunta al layout di pagina, rivolgersi all'amministratore dell'azienda.

- **5** Nella pagina Modifica utenti delegati, fare clic sull'icona di ricerca e selezionare gli utenti che si desidera aggiungere all'elenco Utenti delegati.
- **6** Se nel campo Ruolo utente delegato sono stati definiti dei valori, è possibile selezionare un ruolo utente delegato per ciascun utente.
- **7** Fare clic su Salva.

#### **Argomenti correlati**

Informazioni sulla delega degli utenti

# **Concessione dell'accesso al supporto tecnico**

È possibile concedere a un rappresentante del supporto tecnico l'autorizzazione ad accedere alla sessione di Oracle CRM On Demand di un utente. Questa operazione potrebbe essere necessaria per consentire la risoluzione di un problema.

#### *Per concedere l'accesso ad altre persone*

- **1** Nell'angolo in alto a destra di qualsiasi pagina, fare clic sul collegamento globale Le mie impostazioni.
- **2** Nella sezione Profilo personale, fare clic sull'omonimo collegamento.
- **3** Nella sezione Informazioni personali fare clic sul collegamento Accesso.
- **4** Nella pagina Accesso immettere un intervallo di date e ore per il periodo in cui si permette a un'altra persona di accedere alla propria sessione.
- **5** Salvare il record.

**Nota**: per interrompere l'accesso prima della data di scadenza specificata e si è già concesso l'accesso utilizzando questa funzione, immettere un nuovo intervallo di date e ore che sia nel passato.

# **Visualizzazione delle schede**

Le schede disposte lungo il lato superiore delle pagine costituiscono il punto di partenza per la gestione dei dati. Le schede disponibili e il relativo ordine di visualizzazione iniziale dipende dal ruolo assegnato dall'amministratore dell'azienda.

**NOTA:** È possibile personalizzare le schede solo se il privilegio Personalizza schede è abilitato per il proprio ruolo. Per ulteriori informazioni, contattare l'amministratore della propria azienda.

Nella procedura riportata di seguito viene descritto come modificare l'ordine di visualizzazione delle schede.

#### *Per cambiare l'ordine delle schede*

- **1** Nell'angolo in alto a destra di qualsiasi pagina, fare clic sul collegamento globale Le mie impostazioni.
- **2** Nella sezione Personalizzazione layout fare clic sul collegamento Layout personale.
- **3** Nella sezione Layout scheda personale fare clic sul collegamento Layout scheda.
- **4** Nella sezione Schede disponibili selezionare la scheda da aggiungere e fare clic sul pulsante con la freccia destra per spostarla dalla sezione Schede disponibili alla sezione Schede selezionate.

**NOTA:** è possibile selezionare più schede contemporaneamente tenendo premuto il tasto MAIUSC o CTRL quando si fa clic per selezionare le schede.

**5** Nella sezione Schede selezionate selezionare una scheda alla volta e usare le frecce per spostare la scheda verso l'alto o verso il basso finché non verrà visualizzata secondo l'ordine desiderato.

**NOTA:** (facoltativo) per ripristinare le impostazioni predefinite del layout delle schede per il ruolo utente di cui si è assegnatari, fare clic su Predefinito.

**6** Fare clic su OK e salvare il record.

# **Modifica del layout della pagina Dettaglio**

Gli utenti possono personalizzare il layout delle sezioni Informazioni correlate della pagina Dettaglio per un tipo di record se il privilegio Personalizza pagina dei dettagli - Informazioni correlate è abilitato per i rispettivi ruoli utente. Per istruzioni dettagliate sulla personalizzazione dei layout delle informazioni correlate, vedere Personalizzazione dei layout Informazioni correlate (a pagina [941\)](#page-940-0).

Gli utenti possono personalizzare il layout di campo della pagina Dettaglio per un tipo di record quando i rispettivi ruoli utente sono impostati come riportato di seguito.

- Il privilegio Personalizza pagina dei dettagli Campi è abilitato per il ruolo.
- È stato assegnato un layout di pagina personalizzato al ruolo per il tipo di record.

Il layout di campo personalizzato che un utente crea per la pagina Dettaglio per un tipo di record viene usato anche per le pagine in cui l'utente modifica i record dello stesso tipo. A seconda dell'impostazione del ruolo dell'utente, il layout di campo personalizzato potrebbe essere usato anche nelle pagine in cui l'utente immette

le informazioni per un nuovo record. Per istruzioni dettagliate sulla personalizzazione dei layout di campo, vedere Personalizzazione dei layout di campo (a pagina [946\)](#page-945-0).

## **Informazioni sull'accesso alle pagine Layout personale**

Se il proprio ruolo utente consente di personalizzare i layout della pagine Dettaglio, è possibile accedere alle pagine Layout personale per un tipo di record tramite il collegamento Modifica layout della pagina Dettaglio di un record dello stesso tipo. È possibile accedere alle pagine Layout personale per le pagine Dettaglio di un tipo di record anche tramite il collegamento globale Le mie impostazioni. A seconda dei privilegi abilitati per il proprio ruolo utente, si verifica quanto riportato di seguito quando si accede alle pagine Layout personale per personalizzare un layout di pagina Dettaglio.

 La pagina Layout personale viene visualizzata se il ruolo dell'utente include due qualsiasi dei seguenti privilegi: Personalizza pagina dei dettagli - Campi, Personalizza pagina dei dettagli - Informazioni correlate o Personalizza pagina dei dettagli - Indicatore record.

La pagina Layout personale contiene i tre collegamenti descritti di seguito.

 **Layout campo.** Questo collegamento visualizza la pagina Layout personale - Campi, che consente di personalizzare il layout di campo per il tipo di record.

**NOTA:** il collegamento Layout campo è disponibile nella pagina Layout personale solo se è stato assegnato un layout di pagina personalizzato al proprio ruolo utente per il tipo di record. Se al proprio ruolo utente è assegnato il layout di pagina Standard per il tipo di record, il collegamento Layout campo non è disponibile.

- **Layout informazioni correlate.** Questo collegamento visualizza la pagina Layout personale Informazioni correlate, che consente di personalizzare il layout delle sezioni Informazioni correlate della pagina Dettaglio per il tipo di record.
- **Gestisci indicatore record.** Questo collegamento visualizza la pagina Layout personale Informazioni correlate, in cui è possibile impostare le sezioni di informazioni correlate in modo da visualizzare gli indicatori al fine di segnalare la presenza di record all'interno delle sezioni.
- La pagina Layout personale Campi viene visualizzata direttamente se il ruolo dell'utente include il privilegio Personalizza pagina dei dettagli - Campi, ma non il privilegio Personalizza pagina dei dettagli - Informazioni correlate o il privilegio Personalizza pagina dei dettagli - Indicatore record.
- La pagina Layout personale Campi viene visualizzata direttamente se il ruolo dell'utente include il privilegio Personalizza pagina dei dettagli - Campi, ma non il privilegio Personalizza pagina dei dettagli - Informazioni correlate o il privilegio Personalizza pagina dei dettagli - Indicatore record.
- La pagina Layout personale Campi viene visualizzata direttamente se il ruolo dell'utente include il privilegio Personalizza pagina dei dettagli - Campi, ma non il privilegio Personalizza pagina dei dettagli - Informazioni correlate o il privilegio Personalizza pagina dei dettagli - Indicatore record.

#### **Argomenti correlati**

Per ulteriori informazioni sulla personalizzazione dei layout di pagina, vedere gli argomenti seguenti:

- Personalizzazione dei layout Informazioni correlate (a pagina [941\)](#page-940-0)
- Gestione di indicatori di record per schede di informazioni correlate (vedere "Gestione degli indicatori di [record per le sezioni di informazioni correlate"](#page-948-0) a pagina [949\)](#page-948-0)

- <span id="page-940-0"></span>**Personalizzazione dei layout di campo (a pagina [946\)](#page-945-0)**
- **Informazioni sui layout delle pagine dei nuovi record (a pagina [55\)](#page-54-0)**

# **Personalizzazione dei layout Informazioni correlate**

Se il proprio ruolo utente dispone del privilegio Personalizza pagina dei dettagli - Informazioni correlate, è possibile creare un layout personalizzato delle sezioni di informazioni correlate nella pagina Dettaglio per un tipo di record. Le sezioni di informazioni correlate mostrano i vari tipi di record che possono essere collegati al record selezionato. Ad esempio, note e attività sono informazioni correlate che possono essere collegate a opportunità o contatti. L'amministratore dell'azienda stabilisce il tipo e l'ordine delle sezioni di informazioni correlate visualizzate in ogni pagina Dettaglio per impostazione predefinita. È possibile modificare l'ordine delle sezioni di informazioni correlate oppure nascondere le sezioni non utilizzate. La modifica di queste impostazioni influisce solo sulla propria visualizzazione dell'applicazione.

**NOTA:** se l'amministratore dell'azienda rimuove il privilegio Personalizza pagina dei dettagli - Informazioni correlate dal ruolo utente di cui si è assegnatari, non sarà più possibile personalizzare il layout delle sezioni Informazioni correlate delle pagine Dettaglio.

#### **Informazioni sui layout statici e dinamici delle pagine Dettaglio**

I layout delle pagine Dettaglio possono essere statici o dinamici. Quando si usano i layout i pagina statici, viene visualizzato lo stesso layout per tutti i record di un certo tipo. I layout di pagina dinamici consentono all'amministratore dell'azienda di specificare layout di pagina diversi per record differenti dello stesso tipo, a seconda del valore selezionato in un campo di elenco di selezione specifico nel record. È possibile personalizzare sia i layout di pagina statici che i layout di pagina dinamici.

#### **Informazioni sulle modifiche ai layout di pagina predefiniti dopo la creazione di layout Informazioni correlate personalizzati**

L'amministratore dell'azienda può aggiornare in qualsiasi momento un layout di pagina statico oppure uno dei layout di pagina utilizzati in un layout dinamico. Dopo la creazione di un layout personalizzato delle sezioni Informazioni correlate per una pagina Dettaglio di un tipo di record, tutte le modifiche apportate dall'amministratore dell'azienda alla disponibilità delle sezioni Informazioni correlate nel layout di pagina predefinito non vengono riportate immediatamente nel layout personalizzato.

#### **Cosa succede quando le sezioni di informazioni correlate vengono aggiunte al layout di pagina predefinito?**

È possibile che l'amministratore dell'azienda aggiunga nuove sezioni di informazioni correlate a un layout di pagina predefinito associato a un tipo di record per un ruolo utente dopo la creazione di un layout personalizzato per quel tipo di record da parte dell'utente. Se ciò si verifica e si desidera aggiungere alcune delle nuove sezioni al layout personalizzato per la pagina, è necessario in primo luogo ripristinare il layout di pagina predefinito. Sarà quindi possibile utilizzare il layout di pagina predefinito oppure creare un nuovo layout personalizzato che includa le nuove sezioni.

#### Personalizzazione dell'applicazione

#### **Cosa succede quando le sezioni di informazioni correlate vengono rimosse dal layout di pagina predefinito?**

È possibile che l'amministratore dell'azienda rimuova le sezioni di informazioni correlate dal layout di pagina predefinito associato a un tipo di record per un ruolo utente. Se sono incluse nel layout personalizzato per la pagina in questione, le sezioni che l'amministratore dell'azienda rimuove dal layout di pagina predefinito continuano a essere disponibili nel layout personalizzato finché non saranno rimosse dal layout o non si ripristinerà il layout predefinito.

## **Personalizzazione dei layout Informazioni correlate per i layout di pagina statici**

La procedura riportata di seguito descrive come personalizzare il layout delle sezioni Informazioni correlate per un layout statico mediante l'accesso alla pagina Layout personale tramite il collegamento globale Le mie impostazioni. È possibile personalizzare il layout delle sezioni Informazioni correlate per un layout di pagina statico anche facendo clic sul collegamento Modifica layout nella pagina dei dettagli di un record. Per i layout statici il funzionamento è identico indipendentemente dalle modalità di accesso alla pagina.

#### *Per personalizzare il layout delle sezioni Informazioni correlate per un layout di pagina Dettaglio statico, effettuare le operazioni riportate di seguito.*

- **1** Nell'angolo in alto a destra di qualsiasi pagina, fare clic sul collegamento globale Le mie impostazioni.
- **2** Nella sezione Personalizzazione layout fare clic sul collegamento Layout personale.
- **3** Nella sezione Layout pagina dettaglio personale, fare clic sul collegamento alla pagina Layout i cui dettagli si desidera modificare.
- **4** Se viene visualizzata la pagina Layout personale, fare clic su Layout informazioni correlate.
- **5** Nella sezione Informazioni correlate disponibili della pagina Layout personale Informazioni correlate selezionare la sezione Informazioni correlate che si desidera visualizzare e fare clic sulla freccia per spostarla nella sezione Informazioni correlate visualizzate.

**SUGGERIMENTO:** tenendo premuto il tasto MAIUSC o CTRL è possibile selezionare contemporaneamente più sezioni.

- **6** Nella sezione Informazioni correlate visualizzate selezionare una sezione alla volta e usare le frecce per spostare la sezione di informazioni correlate verso l'alto o verso il basso finché non verrà visualizzata secondo l'ordine desiderato.
- **7** Salvare il record.

Dopo la personalizzazione del layout delle sezioni Informazioni correlate, il nuovo layout viene utilizzato nella pagina Dettaglio per tutti i record dello stesso tipo finché non si verifica una delle azioni seguenti:

- nuova modifica del layout;
- ripristino del layout predefinito delle sezioni Informazioni correlate;

**NOTA:** il ripristino dal layout predefinito di un campo non ha effetto sui layout personalizzati delle sezioni Informazioni correlate. Analogamente, il ripristino del layout predefinito per le sezioni Informazioni correlate non ha effetto sui layout di campo personalizzati per il tipo di record.

reimpostazione del layout di pagina predefinito per il ruolo utente da parte dell'amministratore;

**NOTA:** se un amministratore reimposta il layout di pagina per un tipo di record sul layout predefinito per un ruolo, verranno ripristinati i valori predefiniti per tutti i layout di campo personalizzati e tutti i layout personalizzati delle sezioni Informazioni correlate per il tipo di record interessato per gli utenti che dispongono di quel ruolo. Se tuttavia un amministratore assegna un nuovo layout di pagina per un tipo di record a un ruolo, tutti gli utenti che dispongono del ruolo vedranno il nuovo layout di campo per il tipo di record, ma continueranno a vedere i propri layout personalizzati delle sezioni Informazioni correlate per il tipo di record finché non ripristineranno i layout predefiniti per le sezioni Informazioni correlate.

## **Personalizzazione dei layout Informazioni correlate per i layout di pagina dinamici**

Quando si utilizzano i layout dinamici, è possibile scegliere di creare un layout personalizzato delle sezioni Informazioni correlate per ognuno dei valori nel campo dell'elenco di selezione che determina il rendering dinamico del layout di pagina. La funzionalità che consente di creare più layout personalizzati delle sezioni Informazioni correlate per un tipo di record è controllata come riportato di seguito dalla casella di controllo Abilita personalizzazione di layout di pagina dinamici singoli nel profilo dell'azienda.

- Se la casella di controllo Abilita personalizzazione di layout di pagina dinamici singoli è deselezionata, è possibile creare un solo layout personalizzato delle sezioni Informazioni correlate per un tipo di record. Dopo la personalizzazione del layout per un tipo di record, nella pagina Dettaglio è visibile lo stesso insieme di sezioni di informazioni correlate per tutti i record di quel tipo, indipendentemente dal valore selezionato nel campo dell'elenco di selezione che determina il rendering dinamico del layout di pagina.
- Se la casella di controllo Abilita personalizzazione di layout di pagina dinamici singoli è selezionata nel profilo dell'azienda, è possibile creare un layout personalizzato delle sezioni Informazioni correlate per ognuno dei valori nel campo dell'elenco di selezione che determina il rendering dinamico del layout di pagina.

La procedura riportata di seguito descrive come personalizzare il layout delle sezioni Informazioni correlate delle pagine Dettaglio dinamiche quando la personalizzazione di layout di pagina dinamici singoli non è abilitata. Questa procedura descrive come personalizzare un layout dinamico mediante l'accesso alla pagina Layout personale tramite il collegamento globale Le mie impostazioni. Per personalizzare un layout dinamico è inoltre possibile fare clic sul collegamento Modifica layout nella pagina Dettaglio di un record. Se la personalizzazione dei layout dinamici singoli non è abilitata, il funzionamento è identico indipendentemente dalle modalità di accesso alla pagina.

#### *Per personalizzare un layout dinamico quando la personalizzazione di layout dinamici singoli non è abilitata, effettuare le operazioni riportate di seguito.*

- **1** Nell'angolo in alto a destra di qualsiasi pagina, fare clic sul collegamento globale Le mie impostazioni.
- **2** Nella sezione Personalizzazione layout fare clic sul collegamento Layout personale.
- **3** Nella sezione Layout pagina dettaglio personale, fare clic sul collegamento alla pagina Layout i cui dettagli si desidera modificare.
- **4** Se viene visualizzata la pagina Layout personale, fare clic su Layout informazioni correlate.

**5** Nella sezione Informazioni correlate disponibili della pagina Layout personale - Informazioni correlate selezionare la sezione Informazioni correlate che si desidera visualizzare e fare clic sulla freccia per spostarla nella sezione Informazioni correlate visualizzate.

**SUGGERIMENTO:** tenendo premuto il tasto MAIUSC o CTRL è possibile selezionare contemporaneamente più sezioni.

- **6** Nella sezione Informazioni correlate visualizzate selezionare una sezione alla volta e usare le frecce per spostare la sezione di informazioni correlate verso l'alto o verso il basso finché non verrà visualizzata secondo l'ordine desiderato.
- **7** Salvare il record.

Dopo la personalizzazione del layout delle sezioni di informazioni correlate, il nuovo layout verrà utilizzato nella pagina Dettaglio per tutti i record dello stesso tipo, indipendentemente dal valore nel campo dell'elenco di selezione che determina il rendering dinamico del layout di pagina, finché non si modificherà di nuovo il layout oppure non si ripristinerà il layout predefinito della pagina Dettaglio, a seconda di quale delle due azioni verrà eseguita per prima.

La procedura riportata di seguito descrive come personalizzare il layout delle pagine Dettaglio dinamiche quando la personalizzazione di layout di pagina dinamici singoli è abilitata. Questa procedura descrive come personalizzare un layout dinamico mediante l'accesso alla pagina Layout personale tramite il collegamento globale Le mie impostazioni. Per personalizzare un layout dinamico è inoltre possibile fare clic sul collegamento Modifica layout nella pagina Dettaglio di un record. Quando la personalizzazione dei layout dinamici singoli è abilitata, i layout dinamici funzionano come descritto di seguito.

- Se l'accesso alla pagina Layout personale avviene tramite il collegamento Le mie impostazioni, è possibile creare layout personalizzati per tutti i valori dell'elenco di selezione che determina il layout dinamico della pagina.
- Se l'accesso alla pagina Layout personale avviene tramite il collegamento Modifica layout di una pagina Dettaglio, è possibile creare un layout personalizzato solo per il valore selezionato al momento nell'elenco di selezione che determina il layout dinamico della pagina.

#### *Per personalizzare un layout dinamico quando la personalizzazione di layout dinamici singoli è abilitata, effettuare le operazioni riportate di seguito.*

- **1** Nell'angolo in alto a destra di qualsiasi pagina, fare clic sul collegamento globale Le mie impostazioni.
- **2** Nella sezione Personalizzazione layout fare clic sul collegamento Layout personale.
- **3** Nella sezione Layout pagina dettaglio personale, fare clic sul collegamento alla pagina Layout i cui dettagli si desidera modificare.
- **4** Se viene visualizzata la pagina Layout personale, fare clic su Layout informazioni correlate.
- **5** Selezionare il valore per il quale si desidera creare un layout personalizzato nella sezione Valori disponibili elenco di selezione vincolante della pagina Layout personale - Informazioni correlate.

**NOTA:** se si desidera creare un layout personalizzato da utilizzare quando non viene selezionato alcun valore nel campo dell'elenco di selezione, selezionare il valore vuoto nel campo dell'elenco di selezione.

**6** Nella sezione Informazioni correlate disponibili selezionare la sezione informazioni correlate che si desidera visualizzare e usare la freccia di direzione per spostarla nella sezione Informazioni correlate visualizzate.

**SUGGERIMENTO:** tenendo premuto il tasto MAIUSC o CTRL è possibile selezionare contemporaneamente più sezioni.

- **7** Nella sezione Informazioni correlate visualizzate selezionare una sezione alla volta e fare clic sulle frecce per spostare la sezione di informazioni correlate verso l'alto o verso il basso finché non verrà visualizzata secondo l'ordine desiderato.
- **8** Ripetere le operazioni dei passi da 5 a 7 per creare tutti i layout personalizzati aggiuntivi desiderati.

**NOTA:** per i valori dell'elenco di selezione per i quali non si crea un layout personalizzato verrà utilizzato il layout di pagina predefinito.

**9** Salvare il record.

Dopo la personalizzazione del layout delle sezioni di informazioni correlate per un valore dell'elenco di selezione, il layout personalizzato verrà utilizzato nella pagina Dettaglio per tutti i record in cui è selezionato il valore dell'elenco di selezione, finché non si modificherà di nuovo il layout per il valore dell'elenco di selezione oppure non si ripristinerà il layout predefinito della pagina Dettaglio, a seconda di quale delle due azioni verrà eseguita per prima.

## **Ripristino dei layout predefiniti delle sezioni Informazioni correlate**

La procedura riportata di seguito descrive come ripristinare il layout Informazioni correlate predefinito mediante l'accesso alla pagina Layout personale tramite il collegamento globale Le mie impostazioni. Per ripristinare il layout Informazioni correlate predefinito è inoltre possibile fare clic sul collegamento Modifica layout nella pagina Dettaglio di un record. Se la personalizzazione dei layout dinamici singoli è abilitata, i layout dinamici funzionano come descritto di seguito.

- Se l'accesso alla pagina Layout personale avviene tramite il collegamento globale Le mie impostazioni, è possibile ripristinare i layout Informazioni correlate predefiniti per tutti i valori nel campo dell'elenco di selezione che determina il layout dinamico della pagina. È inoltre possibile ripristinare i layout Informazioni correlate predefiniti per alcuni valori dell'elenco di selezione conservando i layout personalizzati per gli altri valori dell'elenco di selezione.
- Se l'accesso alla pagina Layout personale avviene tramite il collegamento Modifica layout nella pagina Dettaglio di un record, è possibile ripristinare solo il layout Informazioni correlate predefinito per il valore dell'elenco di selezione selezionato al momento nel campo dell'elenco di selezione che determina il layout dinamico della pagina. Non è possibile ripristinare i layout Informazioni correlate predefiniti per gli altri valori dell'elenco di selezione.

#### *Per ripristinare il layout Informazioni correlate predefinito, effettuare le operazioni riportate di seguito.*

- **1** Nell'angolo in alto a destra di qualsiasi pagina, fare clic sul collegamento globale Le mie impostazioni.
- **2** Nella sezione Personalizzazione layout fare clic sul collegamento Layout personale.
- **3** Nella sezione Layout pagina dettaglio personale, fare clic sul collegamento alla pagina Layout i cui dettagli si desidera modificare.

- <span id="page-945-0"></span>**4** Se viene visualizzata la pagina Layout personale, fare clic su Layout informazioni correlate.
- **5** Effettuare una delle operazioni seguenti nella pagina Layout personale Informazioni correlate:
	- fare clic su Predefinito per ripristinare il layout predefinito per un valore selezionato nella colonna Valori disponibili elenco di selezione vincolante;
	- **Interate clic su Imposta tutti i valori predefiniti per ripristinare i layout predefiniti per tutti i valori della** colonna Valori disponibili elenco di selezione vincolante.

**NOTA:** il pulsante Imposta tutti i valori predefiniti è disponibile solo per alcuni layout pagina dettaglio personale.

Per informazioni su come i layout di pagina personalizzati interagiscono con i layout di pagina per i ruoli, vedere Modalità di interazione dei layout informazioni correlate personalizzati con i layout di pagina per i ruoli.

## **Formato informazioni correlate nelle pagine dei dettagli dei record**

Se il proprio ruolo utente dispone del privilegio Personalizza formato di visualizzazione informazioni correlate, è inoltre possibile scegliere di mostrare le sezioni Informazioni correlate sotto forma di elenchi o di schede nelle pagine dei dettagli dei record mediante l'impostazione dell'opzione Formato informazioni correlate nel profilo personale. Se il campo Formato informazioni correlate del proprio profilo personale è vuoto, viene utilizzata l'impostazione per il ruolo utente; se il campo Formato informazioni correlate del ruolo utente è vuoto, viene utilizzata l'impostazione prevista per l'azienda. Per informazioni sulla modifica dell'opzione Formato informazioni correlate, vedere Aggiornamento dei dati personali (a pagina [918\)](#page-917-0).

# **Personalizzazione dei layout di campo**

Gli utenti possono personalizzare il layout di campo della pagina Dettaglio per un tipo di record quando i rispettivi ruoli utente sono impostati come riportato di seguito.

- Il privilegio Personalizza pagina dei dettagli Campi è abilitato per il ruolo.
- È stato assegnato un layout di pagina personalizzato al ruolo per il tipo di record.

È possibile personalizzare i layout di campo sia per i layout statici che per i layout dinamici. Durante la personalizzazione dei layout di campo, tenere presente quanto riportato di seguito.

- Tutti i campi disponibili nel layout customizzato assegnato al proprio ruolo utente per un tipo di record vengono visualizzati per impostazione predefinita nel layout finché non si personalizzerà il layout.
- È possibile rimuovere (nascondere) alcuni dei campi nel layout personalizzato, ma non è possibile aggiungervi i campi che non appaiono nel layout predefinito.
- Non è possibile rimuovere i campi obbligatori dal layout. Inoltre, gli amministratori possono specificare che certi campi devono essere sempre visualizzati in un layout, in modo che non sia possibile rimuoverli campi dal layout personalizzato. Nella pagina Layout personale - Campi i campi che devono essere sempre visualizzati nel layout vengono mostrati con lo stesso colore di carattere dei campi obbligatori.

A seconda del tipo di layout di pagina usato, la personalizzazione di un layout di campo potrà essere effettuata tramite il collegamento globale Le mie impostazioni, il collegamento Modifica layout nella pagina Dettaglio del record oppure tramite entrambi i collegamenti. La tabella riportata di seguito indica i collegamenti che è possibile utilizzare per personalizzare i layout di campo. In tutti i casi il layout di pagina assegnato al proprio

ruolo utente deve essere un layout di pagina personalizzato: in altre parole, non è possibile personalizzare il layout di pagina standard per un tipo di record in Oracle CRM On Demand. Le informazioni di questa tabella sono valide anche quando si desidera ripristinare il layout predefinito di un campo personalizzato. Per informazioni sul ripristino dei layout di campo predefiniti, vedere la sezione Ripristino dei layout di campo predefiniti di questo argomento.

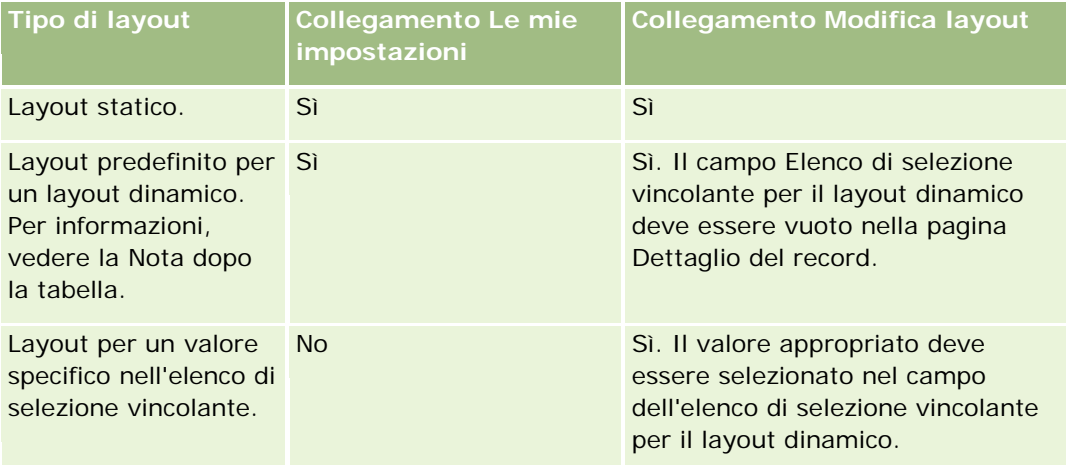

**NOTA:** il layout predefinito per un layout dinamico è il layout utilizzato automaticamente quando il campo dell'elenco di selezione vincolante per il layout dinamico è vuoto in un record.

Per personalizzare un layout di campo per un tipo di record, attenersi alla procedura riportata di seguito.

#### *Per personalizzare un layout di campo per un tipo di record*

**1** Nell'angolo in alto a destra di qualsiasi pagina, fare clic sul collegamento globale Le mie impostazioni.

**NOTA:** se si desidera personalizzare il layout di campo utilizzato per un valore specifico nel campo dell'elenco di selezione vincolante di un layout dinamico, invece di fare clic sul collegamento Le mie impostazioni aprire un record che disponga del valore appropriato nel campo dell'elenco di selezione vincolante, fare clic su Modifica layout e andare direttamente al Passo 4.

- **2** Nella sezione Personalizzazione layout fare clic sul collegamento Layout personale.
- **3** Nella sezione Layout pagina dettaglio personale fare clic sul collegamento Layout della pagina da personalizzare.

Ad esempio, se si desidera personalizzare il layout di campo per il tipo di record Account, fare clic su Layout account.

- **4** Se viene visualizzata la pagina Layout personale, fare clic su Layout campo.
- **5** Nella pagina Layout personale Campi usare le frecce per riorganizzare i campi nel layout.

È possibile spostare i campi all'interno della stessa sezione e da una sezione all'altra della pagina. Se si desidera che un campo specifico non appaia nel layout di pagina personalizzato, spostarlo nella sezione Campi disponibili.

**NOTA:** se si sposta nella sezione Campi disponibili un campo obbligatorio o un campo di cui l'amministratore richiede la visualizzazione nel layout, al salvataggio del layout verrà visualizzato un messaggio di errore e il campo dovrà essere spostato in una qualsiasi delle sezioni del layout.

**6** Salvare le modifiche.

Dopo che un utente ha creato un layout di campo personalizzato, il layout viene usato ogni volta che l'utente apre o modifica un record dello stesso tipo finché non si verificherà una delle azioni riportate di seguito.

- Nuova modifica del layout di campo da parte dell'utente.
- Ripristino del layout di campo predefinito per la pagina da parte dell'amministratore.

**NOTA:** il ripristino dal layout predefinito di un campo non ha effetto sui layout personalizzati delle sezioni Informazioni correlate. Analogamente, il ripristino del layout predefinito per le sezioni Informazioni correlate non ha effetto sui layout di campo personalizzati per il tipo di record.

 Ripristino del layout di pagina predefinito per il ruolo dell'utente o assegnazione di un layout diverso al ruolo per lo stesso tipo di record da parte dell'amministratore.

**NOTA:** se un amministratore reimposta il layout di pagina per un tipo di record sul layout predefinito per un ruolo, verranno ripristinati i valori predefiniti per tutti i layout di campo personalizzati e tutti i layout personalizzati delle sezioni Informazioni correlate per il tipo di record interessato per gli utenti che dispongono di quel ruolo. Se tuttavia un amministratore assegna un nuovo layout di pagina per un tipo di record a un ruolo, tutti gli utenti che dispongono del ruolo vedranno il nuovo layout di campo per il tipo di record, ma continueranno a vedere i propri layout personalizzati delle sezioni Informazioni correlate per il tipo di record finché non ripristineranno i layout predefiniti per le sezioni Informazioni correlate.

A seconda delle modalità di impostazione del ruolo dell'utente, il layout di campo personalizzato dell'utente può essere usato anche nella pagina in cui l'utente immette le informazioni per un nuovo record. Per informazioni sui layout di campo nelle pagine dei nuovi record, vedere Informazioni sui layout delle pagine dei nuovi record (a pagina [55\)](#page-54-0).

## **Ripristino dei layout di campo predefiniti**

Se si desidera smettere di usare un layout di campo personalizzato, è possibile ripristinare il layout di campo predefinito corrispondente al tipo di record per il ruolo. A seconda del tipo di layout di pagina usato, il ripristino del layout di campo potrà essere effettuato tramite il collegamento globale Le mie impostazioni, il collegamento Modifica layout nella pagina Dettaglio del record oppure tramite entrambi i collegamenti. Per informazioni sul collegamento da usare, vedere la tabella nella sezione precedente di questo argomento.

Per ripristinare il layout di campo personalizzato predefinito, attenersi alla procedura riportata di seguito.

#### *Per ripristinare il layout di campo predefinito*

**1** Nell'angolo in alto a destra di qualsiasi pagina, fare clic sul collegamento globale Le mie impostazioni.

**NOTA:** se si desidera ripristinare il layout di campo predefinito per il layout di campo utilizzato per un valore specifico nel campo dell'elenco di selezione vincolante di un layout dinamico, invece di fare clic sul collegamento Le mie impostazioni aprire un record che disponga del valore appropriato nel campo dell'elenco di selezione vincolante, fare clic su Modifica layout e andare direttamente al Passo 4.

- <span id="page-948-0"></span>**2** Nella sezione Personalizzazione layout fare clic sul collegamento Layout personale.
- **3** Nella sezione Layout pagina dettaglio personale fare clic sul collegamento Layout della pagina per la quale si desidera ripristinare il layout predefinito.
- **4** Se viene visualizzata la pagina Layout personale, fare clic su Layout campo.
- **5** Nella pagina Layout personale Campi fare clic su Predefinito.
- **6** Salvare le modifiche.

Alla successiva apertura, modifica o creazione di un record dello stesso tipo, si visualizzerà il layout predefinito assegnato al ruolo per il tipo di record.

#### **Argomenti correlati**

Per informazioni correlate sui layout di campo personalizzati, vedere gli argomenti riportati di seguito.

Modalità di interazione dei layout di campo personalizzati con i layout di pagina per i ruoli

# **Gestione degli indicatori di record per le sezioni di informazioni correlate**

Se il proprio ruolo utente include il privilegio Personalizza pagina dei dettagli - Indicatore record, è possibile impostare gli indicatori di record per le sezioni di informazioni correlate nelle pagine Dettaglio del record. Gli indicatori di record consentono di verificare se sono presenti record in una sezione di informazioni correlate, senza aprire la sezione. L'amministratore può inoltre configurare gli indicatori dei record per le pagine dei dettagli per i tipi di record a livello di ruolo. Se non si personalizzano le impostazioni degli indicatori di record per un tipo di record specifico, verranno utilizzate le impostazioni configurate per il tipo di record per il proprio ruolo utente. Per informazioni sul comportamento degli indicatori di record, vedere Informazioni sugli indicatori di record per sezioni di informazioni correlate (a pagina [72\)](#page-71-0).

**NOTA:** la funzionalità dell'indicatore correlata non è supportata per la sezione di informazioni correlate Allegati in alcun tipo di record oppure non è supportata per la sezione di informazioni correlate Elenco utenti nel tipo di record Divisione. Inoltre, la funzionalità non è supportata per le applet Web personalizzate.

Per personalizzare le impostazioni degli indicatori di record per un tipo di record, attenersi alla procedura riportata di seguito.

#### *Per personalizzare le impostazioni degli indicatori di record per un tipo di record*

- **1** Nell'angolo in alto a destra di qualsiasi pagina, fare clic sul collegamento globale Le mie impostazioni.
- **2** Nella sezione Personalizzazione layout fare clic sul collegamento Layout personale.
- **3** Nella sezione Layout pagina dettaglio personale, fare clic sul collegamento alla pagina Layout del *tipo di record*.

**4** Se viene visualizzata la pagina Layout personale, fare clic sul collegamento Gestisci indicatore record.

**NOTA:** per accedere alla pagina Layout personale - Indicatore record è anche possibile fare clic sul collegamento Modifica layout in qualsiasi pagina dei dettagli di record.

**5** Nella pagina Layout personale - Indicatore record, nell'elenco Informazioni correlate disponibili, selezionare le sezioni di informazioni correlate per le quali si desidera che venga visualizzato un indicatore di record, quindi fare clic sulla freccia per spostarle nell'elenco Informazioni correlate selezionate.

**SUGGERIMENTO:** tenendo premuto il tasto MAIUSC o CTRL è possibile selezionare contemporaneamente più sezioni.

**6** Salvare le modifiche.

Dopo la personalizzazione delle impostazioni degli indicatori di record per un tipo di record, le impostazioni personalizzate si applicano alla pagina Dettaglio per tutti i record del tipo interessato finché non verrà eseguita una delle azioni seguenti:

- nuovo aggiornamento delle impostazioni degli indicatori di record nelle sezioni di informazioni correlate;
- ripristino dei valori predefiniti delle impostazioni degli indicatori di record per il tipo di record per il ruolo; implementazione di qualsiasi aggiornamento eseguito originariamente dall'amministratore a livello di ruolo;
- reimpostazione del layout di pagina predefinito per il ruolo utente da parte dell'amministratore; ripristino dei valori configurati per il tipo di record a livello di ruolo per tutte le impostazioni personalizzate di visualizzazione delle indicatori di record per le sezioni di informazioni correlate.

Per ripristinare i valori predefiniti delle impostazioni degli indicatori di record per un tipo di record per il proprio ruolo, attenersi alla procedura riportata di seguito.

#### *Per ripristinare i valori predefiniti delle impostazioni degli indicatori di record per un tipo di record per il proprio ruolo*

Nella pagina Layout personale - Indicatore record fare clic su Predefinito.

# **Modifica dei layout delle home page**

Se il ruolo utente include il privilegio Personalizza home page, è possibile aggiungere e rimuovere sezioni dai layout delle home page personali e di clienti, contatti, lead, opportunità e richieste di servizio. L'amministratore dell'azienda configura i layout predefiniti delle home page.

**NOTA:** è possibile personalizzare le home page anche facendo clic sul collegamento Modifica layout in ogni home page.

#### *Per modificare il layout della home page*

- **1** Nell'angolo in alto a destra di qualsiasi pagina, fare clic sul collegamento globale Le mie impostazioni.
- **2** Nella sezione Personalizzazione layout fare clic sul collegamento Layout personale.

- **3** Nella sezione Layout home page personale della pagina Layout personale fare clic sul layout di home page da modificare, ad esempio Layout home page personale.
- **4** Nella sezione Sezioni disponibili della pagina selezionare la sezione che si desidera visualizzare nella home page e usare le frecce per spostarla in Lato sinistro o in Lato destro.

**SUGGERIMENTO:** è possibile selezionare contemporaneamente più sezioni tenendo premuto il tasto Maiusc o Ctrl mentre si fa clic per selezionare le sezioni.

- **5** Nella sezione Lato sinistro o Lato destro selezionare una sezione alla volta e usare le frecce per spostarla verso l'alto o verso il basso finché non verrà visualizzata secondo l'ordine desiderato nella home page.
- **6** Salvare il record.

# **Modifica del layout della barra delle azioni**

L'amministratore dell'azienda assegna un layout barra delle azioni a ogni ruolo utente. Inoltre, può rendere non disponibile la barra delle azioni per il ruolo utente di cui si è assegnatari.

Se è disponibile per il ruolo utente di cui si è assegnatari, la barra delle azioni viene visualizzata per impostazione predefinita sul lato sinistro di tutte le pagine di Oracle CRM On Demand. È possibile nascondere e mostrare la barra delle azioni a seconda delle esigenze. Per ulteriori informazioni, vedere Informazioni su come mostrare o nascondere la barra delle azioni (a pagina [43\)](#page-42-0).

Se il privilegio Personalizza barra delle azioni è abilitato per il ruolo di cui si dispone, è possibile visualizzare o nascondere qualsiasi sezione della barra delle azioni, compresa quella delle applet Web, resa disponibile dall'amministratore dell'azienda nel layout specifico del ruolo utente. Per ulteriori informazioni sulle impostazioni del ruolo utente, contattare l'amministratore dell'azienda.

È possibile specificare la modalità di visualizzazione di un record se si tratta dell'unico record restituito da una ricerca. È possibile aprire il record direttamente in una pagina dei dettagli del record oppure visualizzarlo in una pagina di elenco. L'opzione che controlla questo comportamento è la casella di controllo Passa direttamente alla pagina di dettagli se viene restituito un solo record, disponibile nella sezione Opzioni di ricerca rapida della pagina di layout della barra delle azioni nell'impostazione personale. Le considerazioni riportate di seguito si applicano alla casella di controllo Passa direttamente alla pagina di dettagli se viene restituito un solo record.

- Per impostazione predefinita, la casella di controllo non è selezionata.
- Se la casella di controllo non è selezionata e una ricerca restituisce un solo record, il record viene visualizzato in una pagina di elenco ed è possibile aprirlo da tale pagina.
- Se la casella di controllo è selezionata e una ricerca restituisce un solo record, il record viene aperto direttamente nella pagina dei dettagli corrispondente.
- Dopo aver selezionato o deselezionato la casella di controllo, le impostazioni vengono applicate a tutte le ricerche nella barra delle azioni e alla ricerche avanzate che restituiscono un solo record finché non si modifica di nuovo l'impostazione della casella di controllo.
- L'impostazione della casella di controllo viene applicata solo alle ricerche nella barra delle azioni e alle ricerche avanzate. Gli elenchi aperti in queste aree di Oracle CRM On Demand vengono sempre visualizzati in una pagina di elenco, anche se l'elenco contiene un solo record.

#### *Per modificare il layout della barra delle azioni*

- **1** Nell'angolo in alto a destra di qualsiasi pagina, fare clic sul collegamento globale Le mie impostazioni.
- **2** Nella sezione Personalizzazione layout fare clic sul collegamento Layout personale.
- **3** Nella sezione Layout barra delle azioni personale della pagina Layout personale fare clic su Layout barra delle azioni.
- **4** Nella pagina Layout personale usare le frecce per spostare le sezioni secondo le modalità riportate di seguito.
	- **Spostare le sezioni che si desidera vengano visualizzate nella barra delle azioni dal riquadro Sezioni** disponibili al riquadro Sezioni visualizzate.
	- Spostare le sezioni che non si desidera vengano visualizzate nella barra delle azioni dal riquadro Sezioni visualizzate al riquadro Sezioni disponibili.

**NOTA:** la barra delle azioni viene visualizzata in Oracle CRM On Demand solo se la sezione Sezioni visualizzate della pagina contiene almeno una sezione.

**5** Scorrere fino alla sezione Personalizza preferiti e selezionare l'opzione appropriata per aggiungere nuovi preferiti all'inizio o alla fine dell'elenco dei preferiti (Record preferiti e Elenchi preferiti), a seconda delle preferenze.

Per ulteriori informazioni sui record preferiti, vedere Pagina Record preferiti (a pagina [129\)](#page-128-0). Per ulteriori informazioni sugli elenchi preferiti, vedere Pagina Elenchi preferiti (a pagina [151\)](#page-150-0).

- **6** Nella sezione Opzioni di ricerca rapida, selezionare o deselezionare la casella di controllo Passa direttamente alla pagina di dettagli se viene restituito un solo record per specificare il comportamento quando una ricerca restituisce un solo record, come indicato di seguito.
	- Se si desidera che il record venga aperto direttamente nella pagina dei dettagli del record, selezionare la casella di controllo.
	- Se si desidera che il record venga visualizzato in una pagina di elenco, deseleziona la casella di controllo.
- **7** Salvare le modifiche.

# **Impostazione del calendario**

Questo argomento descrive come impostare la vista calendario tramite il collegamento globale Le mie impostazioni.

Durante l'impostazione della vista calendario predefinita, è possibile effettuare le operazioni seguenti:

- selezionare la vista calendario da visualizzare ogni volta che si fa clic sulla scheda Calendario;
- specificare il giorno mostrato come primo giorno della settimana nel calendario e nei selettori data in cui si selezionano i valori per i campi della data in Oracle CRM On Demand;
- Selezionare i giorni della settimana e l'orario di lavoro da mostrare nel calendario, se non si desidera utilizzare le impostazioni a livello aziendale.

Per impostazione predefinita, tutte le caselle di controllo per i giorni della settimana sono deselezionate e i campi Ora inizio orario di lavoro e Ora fine orario di lavoro sono vuoti. Quando si specifica l'orario di lavoro è possibile immettere solo un'ora di inizio e un'ora di fine. Non è possibile specificare orari di lavoro diversi per giorni lavorativi singoli. Se si immette un'ora di inizio per l'orario di lavoro, è necessario immettere anche un'ora di fine, che deve essere successiva all'ora di inizio. Se, analogamente, si immette un'ora di fine, è necessario immettere anche un'ora di inizio. Se necessario, Oracle CRM On Demand converte l'ora di inizio e l'ora di fine immesse nel formato corretto per le proprie impostazioni internazionali, una volta salvate le modifiche.

Nel calendario, gli intervalli di tempo possono iniziare e terminare all'ora precisa, se si utilizza il tema Classico, oppure all'ora precisa o alla mezz'ora se si utilizza un calendario moderno. Per le viste calendario, Oracle CRM On Demand arrotonda per difetto l'ora di inizio dell'orario di lavoro all'ora o alla mezz'ora più prossima, come appropriato, e arrotonda per eccesso l'ora di fine dell'orario di lavoro all'ora o alla mezz'ora più prossima. Ad esempio, se si immette 08:40 come ora di inizio, Oracle CRM On Demand arrotonda per difetto l'ora di inizio alle 08:00 per le viste calendario se si utilizza un tema Classico e alle 08:30 se si utilizza un tema moderno. Se si immette 17:40 come ora di fine, Oracle CRM On Demand arrotonda per eccesso l'ora di fine alle 18:00 per le viste calendario in un tema Classico o moderno.

Per informazioni relative alle modalità di visualizzazione dei giorni lavorativi e dell'orario di lavoro nelle viste calendario, vedere Informazioni sui giorni lavorativi e l'orario di lavoro nel calendario (a pagina [209\)](#page-208-0).

 selezionare le informazioni aggiuntive da visualizzare negli appuntamenti nelle viste calendario. Per impostazione predefinita, le informazioni presenti nei campi Oggetto, Ubicazione e Nome contatto dell'appuntamento vengono mostrati negli appuntamenti nelle viste calendario. È possibile scegliere di visualizzare le informazioni aggiuntive riportate di seguito.

- Il nome dell'account collegato all'appuntamento. Il nome dell'account è un collegamento al record dell'account.
- Lo stato dell'appuntamento.
- Il numero di telefono del contatto primario collegato all'appuntamento. Il numero di telefono è un collegamento al record del contatto. Se il campo Telefono ufficio contiene un valore nel record del contatto, verrà mostrato il numero di telefono dell'ufficio. Se invece il campo Telefono ufficio non contiene alcun valore nel record del contatto, mentre il campo N. cell. contiene un numero, verrà mostrato il numero del telefono cellulare.

 Specificare se si desidera ricevere promemoria per le attività di cui si è proprietari o per le quali si è inclusi nell'elenco degli utenti, se sono configurati promemoria sulle attività. Di seguito sono descritte le opzioni disponibili nel campo Notifica attività.

- **Nessuno.** Se si seleziona questa opzione, l'utente non riceve alcun promemoria.
- **E-mail.** Se si seleziona questa opzione, l'utente riceve i promemoria e-mail.
- **Promemoria popup.** Se si seleziona questa opzione, i promemoria vengono visualizzati nella finestra popup Promemoria attività quando si accede a Oracle CRM On Demand.
- **Promemoria e-mail e popup.** Se si seleziona questa opzione, l'utente riceve i promemoria e-mail e i promemoria vengono visualizzati anche nella finestra popup Promemoria attività quando si accede a Oracle CRM On Demand.
- **Vuoto.** Se si lascia il campo Notifica attività vuoto, viene applicata l'opzione selezionata nel campo Notifica attività a livello di azienda. L'opzione predefinita a livello di azienda è Nessuno, ma l'amministratore può selezionare un'opzione differente.

Per impostare il calendario, attenersi alla procedura descritta di seguito. Per ulteriori informazioni sui calendari, vedere Calendario e attività (a pagina [203\)](#page-202-0).

**Procedure preliminari.** Per condividere il calendario con un altro utente o impostare le viste calendario di gruppo personalizzate, è necessario che il proprio ruolo utente includa il privilegio Condividi calendario.

#### *Per impostare il proprio calendario*

- **1** Nell'angolo in alto a destra di qualsiasi pagina, fare clic sul collegamento globale Le mie impostazioni.
- **2** Nella sezione Impostazione calendario, fare clic su Impostazioni calendario.
- **3** Per impostare la vista calendario predefinita, effettuare le operazioni riportate di seguito.
	- **a** Fare clic su Visualizzazione calendario predefinita.
	- **b** Selezionare una vista calendario.
	- **c** Selezionare il giorno che deve essere mostrato come primo giorno della settimana nel calendario.

Per impostazione predefinita, il campo Giorno di inizio settimana calendario è vuoto. Se lo si lascia vuoto, verrà usata l'impostazione a livello aziendale per il primo giorno della settimana.

**NOTA:** dopo aver modificato il giorno di inizio della settimana, è necessario uscire e accedere di nuovo a Oracle CRM On Demand per visualizzare la modifica nel calendario e nei selettori data in cui si selezionano i valori per i campi della data in Oracle CRM On Demand.

- **d** Nella sezione Mostra settimana calendario, impostare i giorni lavorativi e l'orario di lavoro del calendario, come descritto di seguito.
	- Selezionare la casella di controllo per ogni giorno che si desidera mostrare come giorno lavorativo nel calendario. Se si seleziona la casella di controllo per uno o più giorni, solo tali giorni vengono mostrati come giorni lavorativi nelle viste del calendario giornaliero e settimanale dell'utente, indipendentemente dai giorni lavorativi specificati a livello di azienda. Se si deselezionano le caselle di controllo per tutti i giorni, al calendario dell'utente vengono applicati i giorni lavorativi specificati a livello di azienda.
	- Se si desidera specificare un'ora di inizio per l'orario di lavoro diversa da quella impostata a livello di azienda, immetterla nel campo Ora inizio orario di lavoro.
	- Se è stata specificata un'ora di inizio per l'orario di lavoro, immettere l'ora di fine nel campo Ora fine orario di lavoro. L'ora di fine deve essere successiva all'ora di inizio.

**NOTA:** se non si immettono un'ora di inizio e un'ora di fine per l'orario di lavoro, al calendario viene applicato l'orario di lavoro specificato a livello di azienda.

- **e** Nella sezione Preferenze informazioni appuntamento selezionare le caselle di controllo corrispondenti alle informazioni aggiuntive che si desidera visualizzare nelle viste calendario.
- **f** Nel campo Notifica attività selezionare l'opzione desiderata oppure lasciare il campo vuoto se si desidera che venga applicata l'impostazione a livello di azienda.
- **g** Salvare le modifiche.

- **4** Per condividere il calendario con un altro utente
	- **a** Fare clic su Condivi calendario.
	- **b** Fare clic su Aggiungi utenti in II mio elenco condivisione calendario.
	- **c** Nella finestra Concedi accesso a nuovi utenti, utilizzare l'icona di ricerca per aggiungere utenti con i quali condividere il calendario.
- **5** Per impostare viste di calendario per gruppo personalizzato
	- **a** Fare clic su Gestisci viste gruppo.
	- **b** Fare clic su Aggiungi in Le mie visualizzazioni personalizzate.
	- **c** Completare i campi nella finestra Gestisci viste, quindi salvare il record.

L'impostazione di viste di calendario per gruppo personalizzato consente di gestire la propria visualizzazione in base alla disponibilità di altri utenti. Quando si crea un nuovo appuntamento, andare alla scheda del calendario di gruppo e selezionare il gruppo creato dall'utente o dall'amministratore per visualizzare la disponibilità.

# **Accesso agli strumenti dati e integrazione**

La home page personale contiene i collegamenti agli strumenti che consentono di importare e integrare i dati in Oracle CRM On Demand con altre applicazioni.

**NOTA:** l'accesso ai client disponibili viene impostato e abilitato dall'amministratore dell'azienda. I client sono: Oracle Outlook Email Integration On Demand e Oracle CRM On Demand Desktop.

#### *Per accedere agli strumenti dati e integrazione*

- **1** Nell'angolo in alto a destra di qualsiasi pagina, fare clic sul collegamento globale Le mie impostazioni.
- **2** Nella sezione Strumenti dati e integrazione della home page personale fare clic sul collegamento corrispondente allo strumento da usare:
	- **Per importare i contatti, fare clic su Strumenti dati e integrazione, quindi su Importa contatti.**

Per ulteriori informazioni vedere Importazione di contatti (a pagina [330\)](#page-329-0).

**Per visualizzare le informazioni sulle richieste di importazione in sospeso e completate, fare clic su** Strumenti dati e integrazione e quindi su Coda richieste di importazione.

Per ulteriori informazioni, vedere Revisione dei risultati dell'importazione.

**Per visualizzare le informazioni sulle richieste di esportazione in sospeso e completate, fare clic su** Strumenti dati e integrazione e quindi su Coda richieste di esportazione.

Per ulteriori informazioni, vedere Visualizzazione delle richieste di esportazione personali (a pagina [956\)](#page-955-0).

<span id="page-955-0"></span> Per installare Oracle CRM On Demand Desktop, fare clic su Strumenti dati e integrazione, quindi fare clic su Oracle CRM On Demand Desktop e seguire le istruzioni per completare l'installazione.

Per ulteriori informazioni, vedere Installazione di Oracle CRM On Demand Desktop.

**Per collegare messaggi e-mail specifici ai record cliente, contatto, lead, opportunità o richiesta di** servizio in Oracle CRM On Demand, fare clic su Strumenti dati e integrazione e quindi su Oracle Outlook Email Integration On Demand.

Per ulteriori informazioni, vedere Aggiunta di e-mail da Microsoft Outlook e Lotus Notes (a pagina [965\)](#page-964-0).

Per incorporare un widget, fare clic su Integrazione contenuto On Demand.

Per ulteriori informazioni, vedere gli argomenti riportati di seguito.

- Integrazione di un widget Elenchi preferiti (a pagina [959\)](#page-958-0)
- Integrazione di un widget Centro messaggi (a pagina [959\)](#page-958-0)
- Integrazione di un widget Report (a pagina [960\)](#page-959-0)
- Integrazione di un widget Elenco semplice (a pagina [962\)](#page-961-0)

#### **Argomento correlato**

Per informazioni correlate sugli strumenti dati e integrazione, vedere l'argomento seguente:

Informazioni sui widget On Demand (a pagina [958\)](#page-957-0)

## **Visualizzazione delle richieste di esportazione personali**

Nella pagina Coda richieste di esportazione personale vengono visualizzate tutte le richieste di esportazione in sospeso e completate inviate. Se la richiesta si trova nella sezione Richieste in sospeso, fare clic su Aggiorna per verificare che la richiesta sia stata completata. Quando la richiesta è stata completata, è possibile espanderla per recuperare il file di output.

**NOTA:** a seconda dei privilegi di cui si dispone, potrebbe non essere possibile visualizzare alcune richieste di esportazione o recuperare alcuni file di output.

#### *Per visualizzare le richieste di esportazione*

- **1** Nell'angolo in alto a destra di qualsiasi pagina, fare clic su Le mie impostazioni.
- **2** Fare clic su Strumenti dati e integrazione.
- **3** Fare clic su Coda richieste di esportazione.

Viene visualizzata la pagina Coda richieste di esportazione personale, contenente i dettagli delle richieste di esportazione. Nella tabella riportata di seguito vengono descritte le informazioni sulle richieste di esportazione.

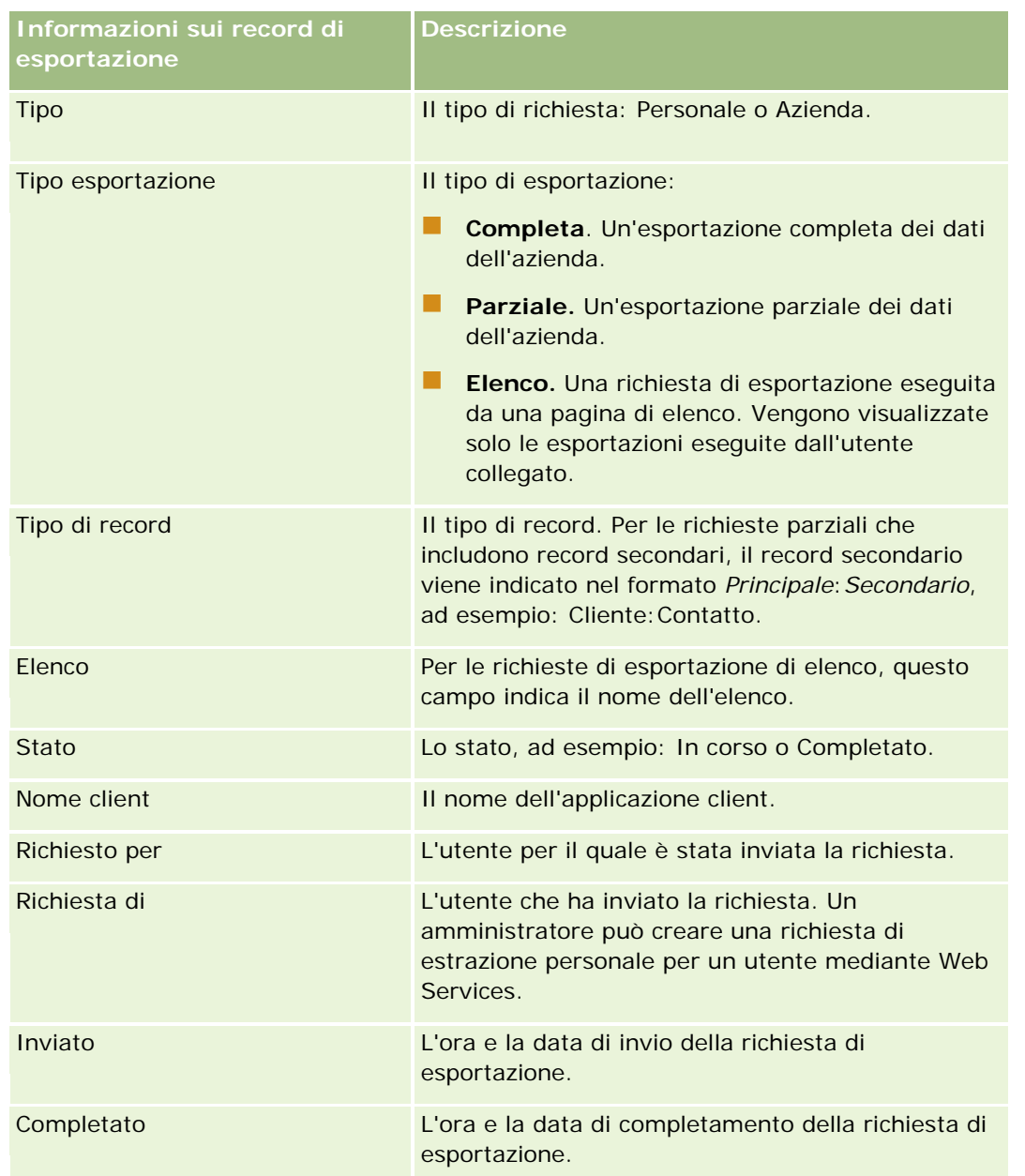

Nella procedura descritta di seguito viene illustrato come recuperare il file ZIP per una richiesta.

#### *Per recuperare il file zip di una richiesta*

- **1** Nella sezione Richieste completate, fare clic sul collegamento Tipo esportazione o Tipo di record per aprire la pagina Elenca dettaglio richieste di esportazione o Dettagli richiesta di esportazione.
- **2** Nella sezione Allegato alla richiesta di esportazione della pagina, nella riga contenente il file ZIP, è possibile effettuare le operazioni riportate di seguito.
	- Selezionare Download dal menu a livello di record per aprire o salvare il file ZIP.

<span id="page-957-0"></span>Il file ZIP è costituito da un file di testo di riepilogo dell'esportazione e da un file CSV per ciascun tipo di record esportato. Un elenco di richieste di esportazione contiene un solo file CSV.

 $\blacksquare$  Fare clic su Elimina per eliminare il file.

# **Informazioni sui widget On Demand**

Oracle CRM On Demand fornisce un codice HTML che è possibile utilizzare per incorporare una serie di widget On Demand nelle applicazioni desktop che supportano i widget Web. È anche possibile incorporare widget Web nei portali o in qualsiasi pagina Web standalone. Un widget Web è una porzione portabile di codice di terze parti che può essere incorporata in HTML. Se l'amministratore dell'azienda ha reso disponibile questa funzione, il codice HTML da utilizzare per incorporare i widget On Demand in altre applicazioni viene fornito nella pagina Integrazione contenuto On Demand di Oracle CRM On Demand.

Quando si incorpora correttamente il codice HTML nell'applicazione, viene visualizzata una finestra di accesso a Oracle CRM On Demand. È quindi possibile immettere i dettagli necessari per accedere agli Elenchi preferiti, al Centro Messaggi e ad altre funzioni di Oracle CRM On Demand. È possibile aprire Oracle CRM On Demand in una nuova finestra del browser facendo clic su Apri applicazione.

**Nota:** questa funzione è disponibile nell'applicazione Oracle CRM On Demand solo se è abilitata dall'amministratore dell'azienda. Per verificare se la funzione è abilitata nell'applicazione Oracle CRM On Demand, fare clic sul collegamento globale Le mie impostazioni. Se è abilitata, nella home page personale viene visualizzato il collegamento Integrazione contenuto On Demand. Se l'amministratore dell'azienda non ha autorizzato l'uso dei widget On Demand e si tenta di accedere a un widget, l'operazione non viene eseguita.

Di seguito sono riportati i widget On Demand disponibili.

- **Widget Elenchi preferiti.** Questo widget On Demand visualizza gli elenchi Oracle CRM On Demand preferiti, ad esempio Tutte le opportunità, I miei clienti e così via. Elenchi preferiti si trova nella barra delle azioni della home page di Oracle CRM On Demand. Per ulteriori informazioni sull'integrazione del widget Elenchi preferiti, vedere Integrazione di un widget Elenchi preferiti (a pagina [959\)](#page-958-0).
- **Widget Centro messaggi.** Questo widget On Demand consente di accedere ai messaggi ricevuti in Oracle CRM On Demand senza dover prima eseguire il collegamento a Oracle CRM On Demand. Il Centro messaggi si trova nella barra delle azioni della home page di Oracle CRM On Demand. Per ulteriori informazioni su come incorporare il widget Centro messaggi, vedere Integrazione di un widget Centro messaggi (a pagina [959\)](#page-958-0).
- **Widget Report.** Questo widget On Demand visualizza i report e i dashboard creati in Oracle CRM On Demand. Per ulteriori informazioni su come incorporare il widget Report, vedere Integrazione di un widget Report (a pagina [960\)](#page-959-0).
- **Widget Elenco semplice.** Questo widget On Demand visualizza un elenco a una sola colonna di collegamenti ai record di Oracle CRM On Demand. Per ulteriori informazioni sull'integrazione del widget Elenco semplice, vedere Integrazione di un widget Elenco semplice (a pagina [962\)](#page-961-0).

**SUGGERIMENTO:** se il tema utilizza un carattere più grande, è possibile che venga visualizzata una barra di scorrimento nel widget Elenchi preferiti. È possibile rimuovere questa barra di scorrimento modificando i valori relativi all'altezza e alla larghezza dei campi HTML scheda Web nel widget. Per ulteriori informazioni, vedere Visualizzazione delle pagine Web esterne, dei report e dei dashboard nelle schede

# <span id="page-958-0"></span>**Integrazione di un widget Elenchi preferiti**

È possibile incorporare elenchi preferiti, ad esempio Tutte le opportunità, I miei clienti e così via, da Oracle CRM On Demand nelle applicazione desktop che supportano widget Web. È possibile incorporare elenchi preferiti nei portali e nelle pagine Web standalone.

**NOTA:** questa funzione è disponibile in Oracle CRM On Demand solo se è stata abilitata dall'amministratore dell'azienda.

#### *Per incorporare gli elenchi preferiti*

- **1** Nell'angolo in alto a destra di qualsiasi pagina, fare clic sul collegamento globale Le mie impostazioni.
- **2** Nella sezione Strumenti dati e integrazione della home page personale fare clic su Integrazione contenuto On Demand.
- **3** Nella sezione del widget Elenchi preferiti, copiare il codice HTML nell'applicazione in uso.

Quando si incorpora correttamente il codice HTML nell'applicazione, viene visualizzata una finestra di accesso a Oracle CRM On Demand.

**4** Immettere i dettagli di accesso a Oracle CRM On Demand per accedere ai dati Elenchi preferiti.

**SUGGERIMENTO:** se il tema utilizza un carattere più grande, è possibile che venga visualizzata una barra di scorrimento nel widget Elenchi preferiti. È possibile rimuovere questa barra di scorrimento modificando i valori relativi all'altezza e alla larghezza dei campi HTML scheda Web nel widget. Per ulteriori informazioni, vedere Visualizzazione delle pagine Web esterne, dei report e dei dashboard nelle schede

# **Integrazione di un widget Centro messaggi**

È possibile incorporare il Centro messaggi Oracle CRM On Demand nelle applicazioni desktop che supportano widget Web. È possibile incorporare nei portlet e nelle pagine Web standalone. Il widget Centro messaggi consente di accedere ai messaggi ricevuti in Oracle CRM On Demand senza eseguire il login a Oracle CRM On Demand. Il Centro messaggi si trova nella barra delle azioni della home page di Oracle CRM On Demand.

**NOTA:** questa funzione è disponibile in Oracle CRM On Demand solo se è stata abilitata dall'amministratore dell'azienda.

#### *Per incorporare un Centro messaggi*

- **1** Nell'angolo in alto a destra di qualsiasi pagina, fare clic sul collegamento globale Le mie impostazioni.
- **2** Nella sezione Strumenti dati e integrazione della home page personale fare clic su Integrazione contenuto On Demand.
- **3** Nella sezione del widget Centro messaggi, copiare il codice HTML nell'applicazione in uso.

<span id="page-959-0"></span>Quando si incorpora correttamente il codice HTML nell'applicazione, viene visualizzata una finestra di accesso a Oracle CRM On Demand.

- **4** Immettere i dettagli di accesso a Oracle CRM On Demand per accedere ai messaggi del Centro messaggi.
- **5** Fare clic su Aggiorna per accedere ai nuovi messaggi.

## **Integrazione di un widget Report**

È possibile incorporare report e dashboard da Oracle CRM On Demand nelle applicazioni desktop che supportano widget Web. È anche possibile incorporarli in portali e in pagine Web standalone senza dover accedere all'applicazione Oracle CRM On Demand. Per ulteriori informazioni sui report e sui dashboard, vedere gli argomenti riportati di seguito.

- Report (a pagina [989\)](#page-988-0)
- Dashboard (a pagina [1397\)](#page-1396-0)
- **Analisi (vedere ["Analytics"](#page-1425-0) a pagina [1426\)](#page-1425-0)**

## **Informazioni sui cataloghi V2 e V3 per i report e i dashboard**

A partire dalla Release 35, i report e i dashboard sono organizzati nei due cataloghi riportati di seguito.

- **Catalogo V2.** Questo catalogo contiene gli elementi indicati di seguito.
	- Report personalizzati creati dall'azienda in Oracle CRM On Demand Answers. Questi report vengono memorizzati nelle cartelle personali e in Cartella condivisa a livello societario sotto Cartelle condivise in Oracle CRM On Demand Answers.
	- Dashboard creati dall'azienda dalla scheda Dashboard.
	- **Report V2 precostituiti. Questi report vengono memorizzati in Cartelle condivise in Oracle CRM On** Demand Answers.
- **Catalogo V3.** Questo catalogo contiene gli elementi indicati di seguito.
	- Report e dashboard personalizzati creati dall'azienda dalla scheda Analisi. Questi report e dashboard vengono memorizzati nelle cartelle personali e in Cartella condivisa a livello societario sotto Cartelle condivise nella scheda secondaria Catalogo della scheda Analisi.
	- **Report V3 precostituiti. Questi report vengono memorizzati in Cartelle condivise nella scheda** secondaria Catalogo della scheda Analisi.
	- Report V3 con migrazione eseguita. Una volta che l'azienda ha eseguito l'aggiornamento a Oracle CRM On Demand Release 35, è possibile che venga eseguita la migrazione di alcuni report personalizzati, creati originariamente dall'azienda in Oracle CRM On Demand Answers, al catalogo V3. Questi report continuano comunque ad essere disponibili nel catalogo V2. I report di cui è stata eseguita la migrazione vengono memorizzati in Cartella condivisa a livello societario con migrazione eseguita nella scheda secondaria Catalogo della scheda Analisi. Per accedere ai report memorizzati in Cartella condivisa a livello societario con migrazione eseguita, il ruolo utente deve includere il privilegio Accedi a cartella condivisa a livello societario con migrazione eseguita.

**NOTA:** in base all'impostazione dell'istanza dell'azienda, è possibile che l'azienda non disponga dell'accesso alla scheda Analisi o al catalogo V3.

Oracle CRM On Demand può generare il codice HTML necessario per incorporare i seguenti tipi di report e dashboard nei widget:

Report del catalogo V2.

Se si desidera incorporare un report del catalogo V2, è necessario conoscere la stringa di percorso del report in modo da incollarla nel campo Percorso per il widget Report. Di seguito è riportato un esempio di stringa di percorso del report.

Cartelle condivise: Analisi precostituita: Report elenchi rapidi: Account per funzionario commerciale

Nella questo argomento vengono fornite le istruzioni per determinare la stringa di percorso di un report del catalogo V2.

Report e dashboard del catalogo V3.

È possibile utilizzare l'icona di ricerca nella sezione Widget report della pagina Integrazione contenuto Oracle CRM On Demand per accedere a un report o un dashboard nel catalogo V3.

**NOTA:** non è possibile generare codice HTML per un dashboard dal catalogo V2 nella sezione Widget report della pagina Integrazione contenuto CRM On Demand.

**Procedure preliminari:** il report o il dashboard da incorporare deve essere memorizzato in Cartelle condivise.

#### *Per incorporare un report*

- **1** Nell'angolo in alto a destra di qualsiasi pagina, fare clic sul collegamento globale Le mie impostazioni.
- **2** Nella sezione Strumenti dati e integrazione della home page personale fare clic su Integrazione contenuto On Demand.
- **3** Nel campo Tipo della sezione Widget report selezionare Report singolo.
- **4** Nel campo Catalogo selezionare il catalogo per il report che si desidera incorporare.
- **5** A seconda del catalogo selezionato, effettuare una delle operazioni riportate di seguito.
	- Se è stato selezionato il catalogo V2, immettere la stringa di percorso del report nel campo Percorso.
	- Se è stato selezionato il catalogo V3, fare clic sull'icona di ricerca (lente di ingrandimento) e accedere al report desiderato in Cartelle condivise.

Il campo Percorso viene popolato automaticamente dopo aver selezionato il report.

- **6** Fare clic su Mostra nuovo HTML.
- **7** Copiare il codice HTML nell'applicazione.

Quando si incorpora correttamente il codice HTML nell'applicazione, viene visualizzata una finestra di accesso a Oracle CRM On Demand.

<span id="page-961-0"></span>**8** Immettere i dettagli di accesso a Oracle CRM On Demand per accedere al report.

#### *Per incorporare un dashboard*

- **1** Nell'angolo in alto a destra di qualsiasi pagina, fare clic sul collegamento globale Le mie impostazioni.
- **2** Nella sezione Strumenti dati e integrazione della home page personale fare clic su Integrazione contenuto On Demand.
- **3** Nel campo Tipo della sezione Widget report selezionare Dashboard.
- **4** Nel campo Catalogo selezionare V3.
- **5** Fare clic sull'icona di ricerca (lente di ingrandimento) e accedere al dashboard desiderato in Cartelle condivise.

Il campo Percorso viene popolato automaticamente dopo aver selezionato il dashboard.

- **6** Fare clic su Mostra nuovo HTML.
- **7** Copiare il codice HTML nell'applicazione.

Quando si incorpora correttamente il codice HTML nell'applicazione, viene visualizzata una finestra di accesso a Oracle CRM On Demand.

**8** Immettere i dettagli di accesso a Oracle CRM On Demand per accedere al dashboard.

Nella procedura descritta di seguito viene illustrato come determinare la stringa di percorso per un report nel catalogo V2.

#### *Per determinare la stringa di percorso per un report nel catalogo V2*

- **1** Nella pagina Guida introduttiva a Answers di Oracle CRM On Demand Answers, fare clic su Apri analisi.
- **2** Selezionare un report.

Nel campo Elemento viene visualizzato il percorso del report.

**3** Copiare la stringa dal campo Elemento.

# **Integrazione di un widget Elenco semplice**

Questo widget On Demand consente di integrare un elenco semplice di record nelle applicazioni desktop che supportano i widget Web. È anche possibile integrarle in portali e in pagine Web standalone senza dover accedere all'applicazione Oracle CRM On Demand. Il widget Elenco semplice visualizza i collegamenti agli elenchi per i tipi di record standard ad eccezione di Fondo e Richiesta fondi.

**NOTA:** questa funzione è disponibile nell'applicazione Oracle CRM On Demand solo se è abilitata dall'amministratore dell'azienda.

#### *Per incorporare elenchi semplici*

- **1** Nell'angolo in alto a destra di qualsiasi pagina, fare clic sul collegamento globale Le mie impostazioni.
- **2** Nella sezione Strumenti dati e integrazione della home page personale fare clic su Integrazione contenuto On Demand.
- **3** Nella sezione del widget Elenco semplice, selezionare un elenco dal menu.
- **4** Copiare il codice HTML nell'applicazione.

Quando si incorpora correttamente il codice HTML nell'applicazione, viene visualizzata una finestra di accesso a Oracle CRM On Demand.

- **5** Immettere i dettagli di accesso a Oracle CRM On Demand per accedere all'elenco.
- **6** Per visualizzare un elenco diverso, fare clic su Configura.

**NOTA:** questa azione modifica l'elenco disponibile per tutta la durata della sessione. È possibile modificare l'elenco tutte le volte che si desidera durante la sessione. Tuttavia, l'elenco originale viene ripristinato dopo aver eseguito il logout dalla sessione.

# <span id="page-964-0"></span>**14 Utilizzo di altre applicazioni**

Oracle CRM On Demand utilizza le applicazioni riportate di seguito per fornire funzionalità aggiuntive.

**Microsoft Outlook e Lotus Notes Email Integration** 

Oracle Outlook Email Integration On Demand e Oracle Notes Email Integration On Demand consentono di collegare e-mail specifiche ai record di clienti, contatti, lead, opportunità o richieste di servizio in Oracle CRM On Demand. Ciò consente di memorizzare e-mail importanti con i record correlati.

**Microsoft Word** 

È possibile utilizzare i dati di Oracle CRM On Demand per creare stampe unioni ed e-mail di massa in Microsoft Word mediante Oracle CRM On Demand Integration for Office.

**Microsoft Excel** 

È possibile creare report Microsoft Excel offline aggiornabili contenenti dati di Oracle CRM On Demand mediante Oracle CRM On Demand Integration for Office.

Segmentation Wizard

È possibile utilizzare Segmentation Wizard per generare segmenti di contatti, ovvero elenchi di contatti, in base a una combinazione di campi di clienti, contatti, opportunità e richieste di servizio in Oracle CRM On Demand.

## **Verifica dei requisiti di sistema**

Prima di installare il software, accertarsi che il computer soddisfi i requisiti di sistema. Pr ulteriori informazioni, visitare il sito Web Oracle CRM On Demand

[http://crmondemand.oracle.com/en/products/system-requirements/index.html.](http://crmondemand.oracle.com/en/products/system-requirements/index.html)

# **Aggiunta di e-mail da Microsoft Outlook e Lotus Notes**

Oracle Outlook Email Integration On Demand (Outlook Email Integration client) e Oracle Notes Email Integration On Demand (Notes Email Integration client) sono moduli che consentono di aggiungere e-mail da Microsoft Outlook e da Lotus Notes a Oracle CRM On Demand. Queste e-mail diventano una cronologia di tutte le interazioni clienti e sono disponibili all'intero team di vendita.

Quando si aggiungono e-mail all'applicazione (sia ricevute sia in uscita), è possibile effettuare le operazioni descritte di seguito.

- Aggiungere l'e-mail come record di task (un'attività completata) collegato a record Account, Contatto, Lead, Opportunità o Servizio a Oracle CRM On Demand
- Aggiungere i destinatari delle e-mail come Contatti, Lead, Opportunità o Richieste di servizio a Oracle CRM On Demand
- Creare task o appuntamenti di follow-up dai messaggi e-mail in Oracle CRM On Demand
- Aggiornare record Oracle CRM On Demand direttamente da Outlook o Notes, inclusi nuovi indirizzi e-mail.
- **Effettuare ricerche in Oracle CRM On Demand per individuare informazioni sugli indirizzi (solo Outlook** Email Integration client)

Per utilizzare Outlook Email Integration client o Notes Email Integration client, installarlo sul computer portatile o desktop.

**NOTA:** per utilizzare Outlook Email Integration client o Notes Email Integration client, è necessario che il proprio ruolo utente includa il privilegio Outlook/Notes Email Integration.

## **Installazione di Oracle Outlook Email Integration On Demand**

Per installare Outlook Email Integration client, scaricare ed eseguire un programma di installazione che esegue una procedura guidata InstallShield. La procedura guidata crea un plug-in di Outlook che aggiunge le seguenti icone o etichette alla barra degli strumenti di Outlook:

- Aggiungi a CRM On Demand. Viene visualizzata nella barra degli strumenti Posta in arrivo.
- Invia e aggiungi a CRM On Demand viene visualizzata nella barra degli strumenti Messaggio. Viene visualizzata nella barra degli strumenti Messaggio.
- Cerca CRM On Demand. L'icona Cerca CRM On Demand viene visualizzata nella barra degli strumenti Messaggio.

Procedure preliminari per l'installazione di Outlook Email Integration client

- Assicurarsi che il computer soddisfi i requisiti di sistema specificati per Oracle Outlook Email Integration On Demand in Oracle CRM On Demand. Per informazioni su come controllare i requisiti di sistema, vedere Sito Web di Oracle CRM On Demand [http://crmondemand.oracle.com/en/products/system-requirements/index.html.](http://crmondemand.oracle.com/en/products/system-requirements/index.html)
- Se si usa Microsoft Outlook 2003, assicurarsi che Microsoft Word non sia selezionato come editor di e-mail. Per verificare, fare clic su Strumenti nella barra dei menu di Outlook e scegliere Opzioni. Nella scheda Formato posta deselezionare la casella di controllo del campo Usa Microsoft Word per modificare i messaggi di posta elettronica.

#### *Per installare Outlook Email Integration client*

- **1** Uscire da Microsoft Outlook e chiudere tutte le relative finestre aperte.
- **2** Accedere a Oracle CRM On Demand.
- **3** Fare clic sul collegamento Le mie impostazioni nella parte superiore di qualsiasi pagina.

- **4** Nella home page personale, fare clic sul collegamento Strumenti dati e integrazione.
- **5** Nella pagina Strumenti dati e integrazione, fare clic sul collegamento Oracle Outlook Email Integration On Demand.
- **6** Nella pagina di Oracle Outlook Email Integration On Demand, leggere le informazioni, quindi fare clic sul collegamento Scarica Oracle Outlook Email Integration On Demand.
- **7** Sulla seconda pagina di Oracle Outlook Email Integration On Demand, leggere le informazioni, quindi fare clic sul collegamento Scarica Oracle Outlook Email Integration On Demand.
- **8** Nella finestra è possibile eseguire le operazioni riportate di seguito.
	- Fare clic su Salva per copiare il file Oracle OEI OnDemand.exe sul disco rigido per eseguire l'installazione quando non si è in linea. (Consigliato)
	- **Fare clic su Esegui per iniziare l'installazione. È necessario essere collegati a Internet per proseguire** l'installazione.
- **9** Seguire le istruzioni per completare l'installazione.

## **Installazione di Oracle Notes Email Integration On Demand**

L'integrazione di Lotus Notes Email con Oracle CRM On Demand è un processo in due fasi:

- Modifica del modello di Lotus Notes
- Installazione di Notes Email Integration client sul computer dell'utente

#### **Modifica del modello di Lotus Notes**

Il modello di Lotus Notes viene modificato a livello aziendale dall'amministratore di Lotus Notes per visualizzare il codice necessario e gli elementi dell'interfaccia utente che forniscono l'interfaccia con Notes Email Integration client.

La procedura seguente descrive come scaricare i file Oracle Notes Email Integration On Demand.

#### *Per scaricare i file Oracle Notes Email Integration On Demand*

**1** Fare clic sul collegamento Formazione e supporto nell'angolo superiore destro di una pagina qualsiasi e accedere a My Oracle Support*.*

Se si dispone già di un account Oracle.com, è possibile accedere a My Oracle Support senza registrazione. Altrimenti, è necessario registrarsi come nuovo utente.

**2** Nella pagina My Oracle Support fare clic sul collegamento dei download e quindi sul collegamento per il download dei file Oracle Notes Email Integration On Demand per la versione appropriata di Oracle CRM On Demand.

#### **Installazione di Notes Email Integration Client**

Per installare Notes Email Integration client, eseguire un programma di installazione che esegue una procedura guidata InstallShield. La procedura guidata installa e registra Notes Email Integration client che aggiunge i pulsanti riportati di seguito alla cartella e viste memo in Lotus Notes.

- Aggiungi a Oracle CRM On Demand. Questo pulsante viene visualizzato nelle viste delle cartelle Inbox ed Elementi inviati.
- Invia e aggiungi a Oracle CRM On Demand. Questo pulsante viene visualizzato nelle viste Nuovo memo o del promemoria di risposta.

Procedure preliminari per l'installazione di Notes Email Integration client

- Notes Email Integration client usa un server di instradamento per recuperare in modo dinamico l'URL di istanza di un utente. Assicurarsi di disporre di un router impostato per funzionare con l'installazione di Notes Email Integration client in uso. Per ulteriori informazioni, contattare l'Assistenza clienti.
- Verificare con l'amministratore di Oracle CRM On Demand se Notes Email Integration client è abilitato nella propria azienda. Per consentire l'abilitazione di Notes Email Integration client e quindi il suo funzionamento, l'amministratore di Lotus Notes dell'azienda deve modificare il modello Lotus Notes aziendale.

**ATTENZIONE:** non tentare di installare Notes Email Integration client prima di aver verificato che sia abilitato presso l'azienda. In caso contrario sarà necessario disinstallare Notes Email Integration client e reinstallarlo per consentirne il corretto funzionamento.

- **Per eseguire il download del package di installazione per Notes Email Integration client, fare clic sul** collegamento Formazione e supporto nell'angolo superiore destro di una pagina qualsiasi per aprire la pagina del Training and Support Center. Nella pagina visualizzata fare clic sul collegamento Knowledge and Training e quindi accedere a My Oracle Support. Nella pagina My Oracle Support fare clic sul collegamento Downloads ed eseguire il download del package di installazione.
- Assicurarsi che il computer soddisfi i requisiti di sistema specificati per Oracle Notes Email Integration On Demand in Oracle CRM On Demand. Per informazioni su come controllare i requisiti di sistema, vedere Sito Web di Oracle CRM On Demand [http://crmondemand.oracle.com/en/products/system-requirements/index.html.](http://crmondemand.oracle.com/en/products/system-requirements/index.html)

#### *Per installare Notes Email Integration client*

- **1** Uscire da Lotus Notes e chiudere tutte le relative finestre.
- **2** Ottenere il file di installazione Notes Email Integration client dall'amministratore di Oracle CRM On Demand e salvarlo sul desktop.
- **3** Eseguire il file di installazione dal desktop, quindi attenersi alle istruzioni per completare l'installazione.

## **Disinstallazione di Oracle Outlook Email Integration On Demand o di Oracle Notes Email Integration On Demand**

Oracle Outlook Email Integration On Demand e Oracle Notes Email Integration On Demand possono essere installati in qualsiasi momento mediante l'utilità Installazione applicazioni di Microsoft Windows.

## **Aggiunta di informazioni e-mail a Oracle CRM On Demand**

Quando si aggiunge una e-mail a Oracle CRM On Demand, la dimensione file combinata della e-mail e dell'allegato non può superare 5 megabyte (MB). Oracle Outlook Email Integration On Demand e Oracle Notes Email Integration On Demand non supportano come allegati i file compressi, ovvero i file con estensione .zip, .rar, .7z, .cab e così via.

**NOTA:** quando si aprono o si creano e-mail in Outlook 2007, i pulsanti di CRM On Demand vengono visualizzati sulla barra nel Gruppo CRM On Demand della scheda Messaggio.

#### *Per aggiungere informazioni e-mail*

- **1** Evidenziare o aprire l'e-mail che si desidera aggiungere a Oracle CRM On Demand.
- **2** In Microsoft Outlook, fare clic su Aggiungi a CRM On Demand. In Lotus Notes, fare clic su Aggiungi a Oracle.
- **3** Nella finestra di accesso immettere l'indirizzo e-mail e la password utilizzati per accedere a Oracle CRM On Demand.

**NOTA:** è sufficiente eseguire l'accesso una sola volta per ogni sessione di Outlook o Notes. Non è necessario ripetere l'accesso finché non si chiude Outlook o Notes. I dati inviati a e da Oracle CRM On Demand, da Outlook Email Integration client o Notes Email Integration client vengono sempre crittografati per sicurezza.

**4** Per collegare automaticamente le e-mail con i nomi del contatto dei campi A, Cc e Da durante questa sessione, selezionare Sì per l'Associazione automatica.

Quando si utilizza l'associazione automatica, l'applicazione ricerca le e-mail in Oracle CRM On Demand e aggiunge automaticamente questa e-mail come task completato. Se non viene trovata alcuna corrispondenza, viene visualizzata una finestra che consente di cercare e collegare manualmente e-mail a record.

**5** Fare clic sul pulsante Accedi.

L'applicazione ricerca record in Oracle CRM On Demand e visualizza i risultati nella finestra Crea un task, come descritto nella tabella seguente.

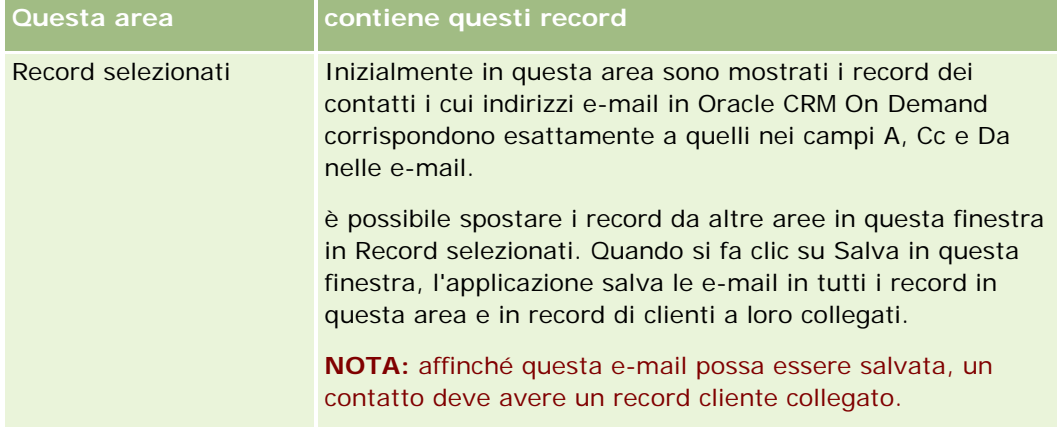

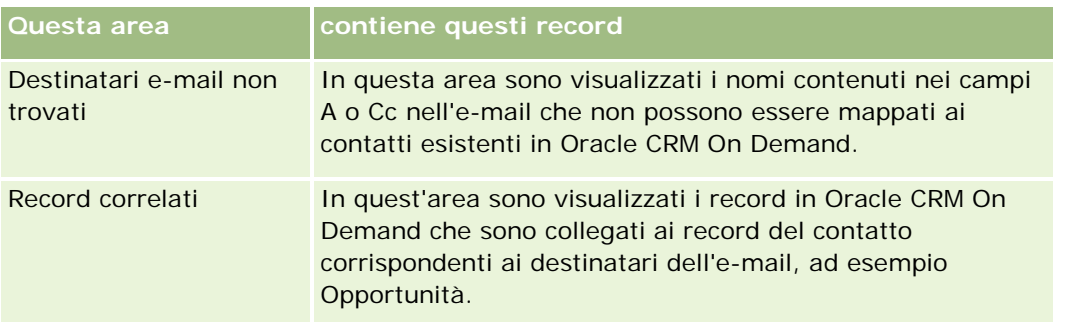

**6** Nella finestra di dialogo Crea un task, è possibile effettuare le operazioni riportate di seguito.

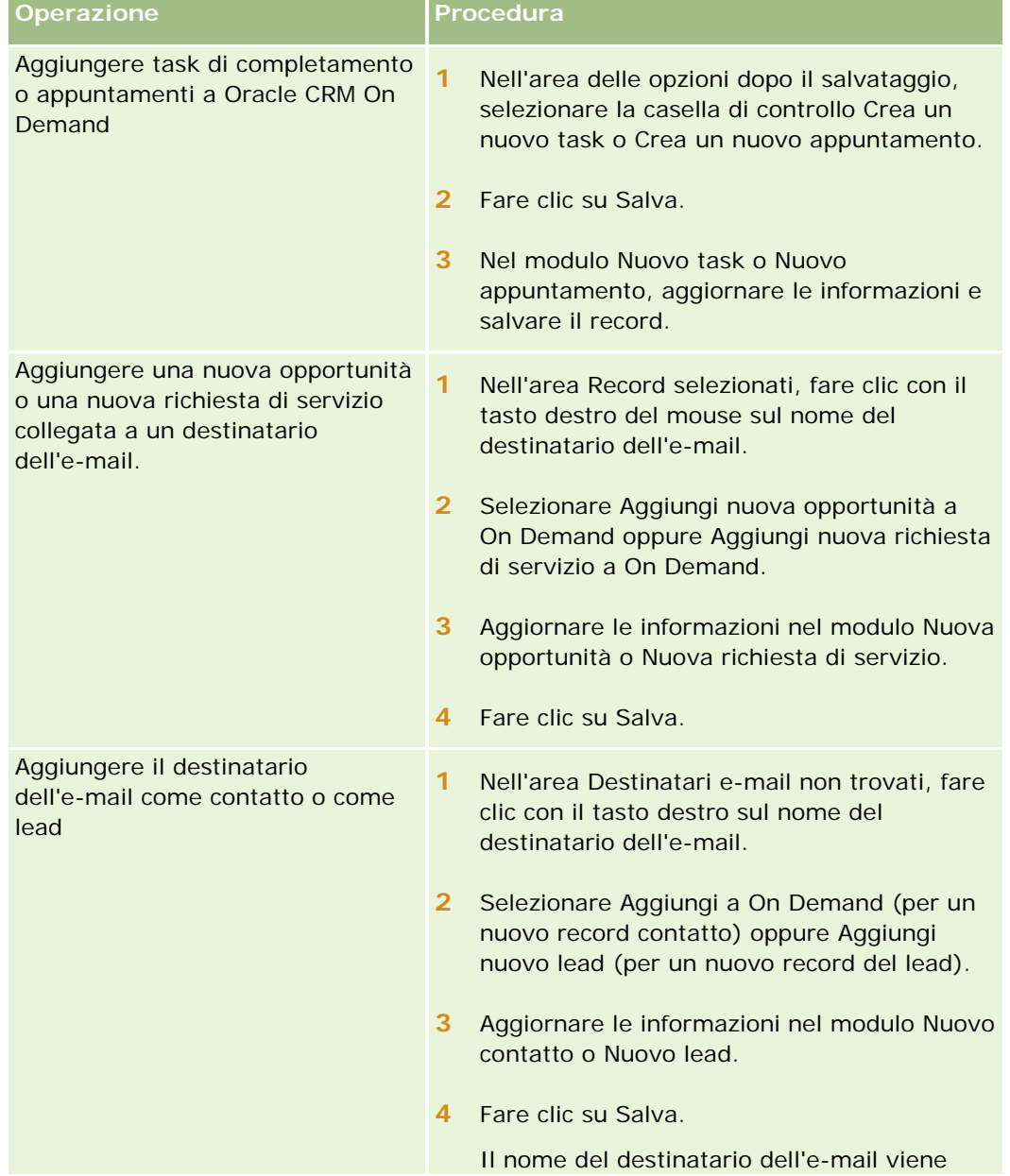

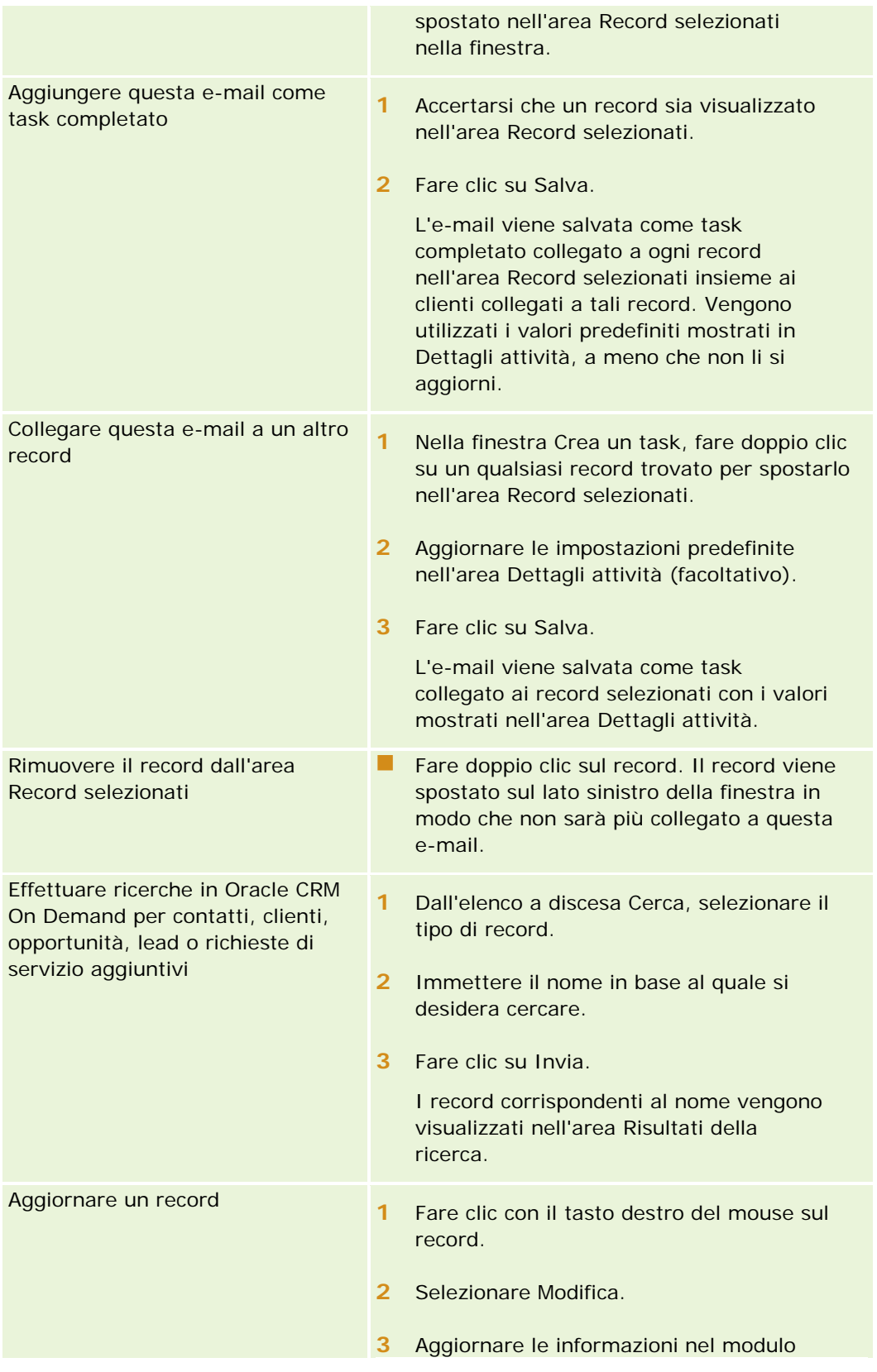

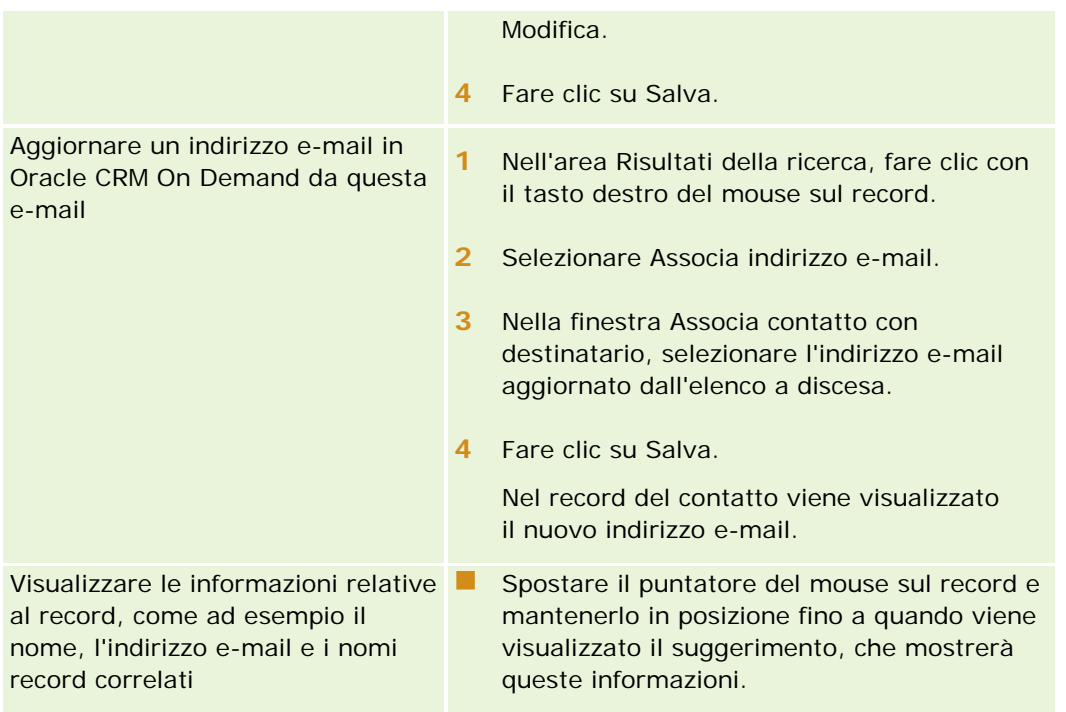

### *Per inviare o aggiungere l'e-mail a Oracle CRM On Demand*

- **1** In Microsoft Outlook, fare clic su Nuovo nella barra degli strumenti. In Lotus Notes fare clic sul pulsante Nuovo memo o Rispondi.
- **2** Aggiungere i destinatari dell'e-mail dai record dei contatti di Oracle CRM On Demand (facoltativo):
	- **a** Nella finestra del messaggio, immettere un nome nel campo di ricerca relativo a CRM On Demand.
	- **b** Premere Invio.

In una finestra vengono visualizzati i contatti in Oracle CRM On Demand.

- **c** Selezionare una di queste opzioni: A, Cc o Ccn.
- **d** Fare clic su Seleziona.

**NOTA:** se si immette un indirizzo e-mail più lungo di 100 caratteri, il client Outlook Email Integration ignora l'indirizzo e-mail e il task non viene aggiunto a Oracle CRM On Demand.

**3** Immettere informazioni aggiuntive, come si fa normalmente quando si invia un'e-mail.

**NOTA:** quando si usa Oracle Outlook Email Integration On Demand, è necessario caricare le immagini come allegati ai messaggi e-mail. L'incorporazione di un'immagine in un'e-mail con questa integrazione comporta l'esclusione dell'immagine dall'e-mail.

- **4** Effettuare una delle operazioni riportate di seguito.
	- **In Microsoft Outlook, fare clic sull'opzione per l'invio e l'aggiunta a CRM On Demand.**
<span id="page-972-0"></span>In Lotus Notes, fare clic sull'opzione per l'invio e l'aggiunta a Oracle.

Quando si fa clic su Salva, l'e-mail viene inviata ai destinatari selezionati e salvata in base alle informazioni della finestra Crea un task.

# **Uso di Oracle CRM On Demand Integration for Office**

Oracle CRM On Demand Integration for Office è costituito dai seguenti file modello scaricabili:

- Mail Merge for Word
- Reports and Analysis for Excel
- Segmentation Wizard

Questi file modello inseriscono barra degli strumenti speciali in Microsoft Word e Microsoft Excel. Queste barre degli strumenti consentono di manipolare i dati di Oracle CRM On Demand in Microsoft Word o Excel per creare direct mail, e-mail di massa, report offline aggiornabili ed elenchi di contatti (denominati segmenti) da utilizzare nelle campagne di marketing.

Nelle sezioni seguenti viene decritto come utilizzare i modelli di Oracle CRM On Demand Integration for Office:

- Utilizzo di Mail Merge for Word (a pagina [973\)](#page-972-0). Descrive la barra degli strumenti di On Demand Integration in Microsoft Word, fornisce informazioni sulla corretta apertura dei modelli Mail Merge for Word e spiega come creare un servizio di direct mailing o e-mail di massa in Microsoft Word utilizzando i dati di Oracle CRM On Demand.
- Utilizzo di Reports and Analysis for Excel (vedere ["Uso di Reports and Analysis for Excel"](#page-977-0) a pagina [978\)](#page-977-0). Descrive la barra degli strumenti di On Demand Integration, fornisce informazioni di base su come creare report utilizzando Reports and Analysis for Excel e descrive come eseguire report esistenti e crearne di nuovi mediante il modello Reports and Analysis for Excel.
- Utilizzo di Segmentation Wizard (vedere ["Uso di Segmentation Wizard"](#page-982-0) a pagina [983\)](#page-982-0). Descrive la barra degli strumenti del builder di destinazione in Microsoft Excel, fornisce informazioni di base sui tipi di segmenti e descrive come creare, caricare ed esportare segmenti.

**NOTA:** L'uso di Oracle CRM On Demand Integration for Office è possibile solo se l'amministratore ha abilitato Web Services in Oracle CRM On Demand.

**NOTA:** non sono supportate le reti che utilizzano i proxy autenticati.

# **Utilizzo di Mail Merge for Word**

Mail Merge for Word consente di eseguire il download dei dati di Oracle CRM On Demand in Microsoft Word per creare servizi di direct mailing ed e-mail di massa. Prima di eseguire questa operazione, è necessario impostare i modelli Mail Merge for Word.

Fare clic su un argomento per visualizzare le procedure passo passo ed effettuare le operazioni descritte di seguito.

Download del modello Mail Merge for Word (a pagina [975\)](#page-974-0)

- <span id="page-973-0"></span>Creazione di modelli Mail Merge for Word (a pagina [975\)](#page-974-0)
- Creazione di servizi di direct mailing ed e-mail di massa con Mail Merge for Word (vedere ["Creazione di](#page-975-0)  [servizi di direct mailing ed e-mail di massa con Stampa unione per Word"](#page-975-0) a pagina [976\)](#page-975-0)

#### **Argomenti correlati**

L'argomento riportato di seguito contiene informazioni correlate.

Informazioni sulla barra degli strumenti di On Demand Integration in Mail Merge for Word (a pagina [974\)](#page-973-0)

# **Informazioni sulla barra degli strumenti di On Demand Integration in Mail Merge for Word**

Mail Merge for Word contiene la barra degli strumenti di On Demand Integration utilizzata per creare stampe unioni con i dati di Oracle CRM On Demand.

**NOTA:** se si utilizza Microsoft Office 2007, la barra degli strumenti di On Demand Integration è disponibile nella scheda relativa ai componenti aggiuntivi. Quando si fa clic su questa scheda, vengono visualizzate tutte le opzioni di On Demand Integration.

Nella tabella seguente vengono descritte le opzioni disponibili nella barra degli strumenti di On Demand Integration in Mail Merge for Word.

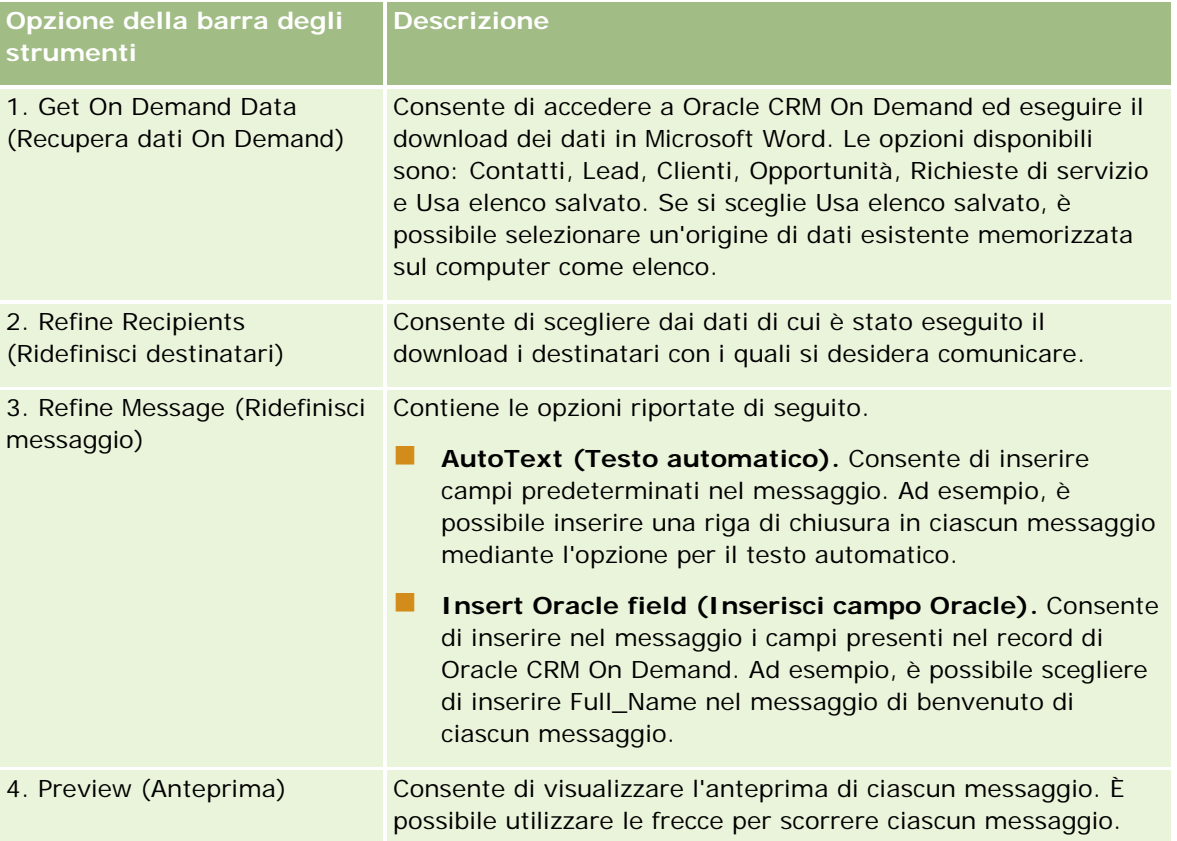

<span id="page-974-0"></span>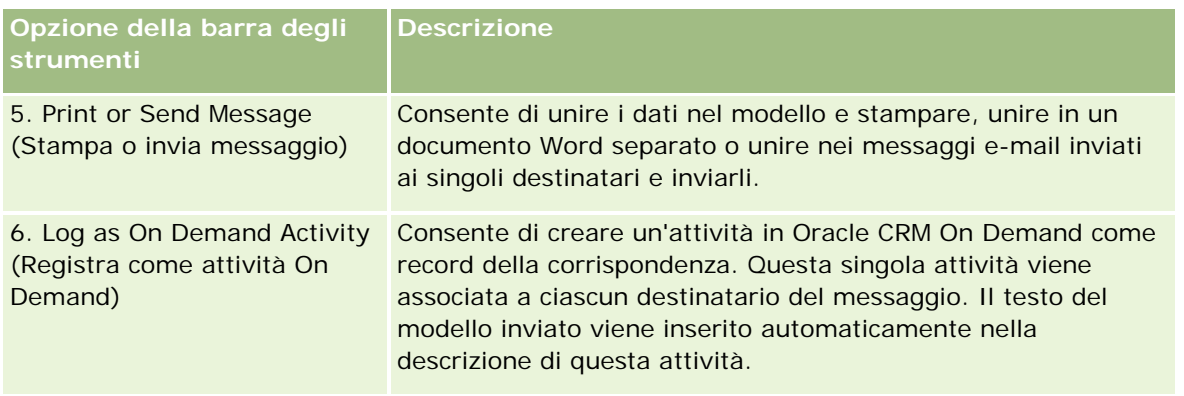

# **Download del modello Mail Merge for Word**

Il modello Mail Merge for Word aggiunge la barra degli strumenti di On Demand Integration a Microsoft Word. La procedura che segue descrive come eseguire il download del modello.

#### *Per eseguire il download del modello Mail Merge for Word*

**1** Fare clic sul collegamento Formazione e supporto nella parte superiore di Oracle CRM On Demand e accedere a My Oracle Support.

Se si dispone già di un account Oracle.com, è possibile accedere a My Oracle Support senza registrazione. Altrimenti, è necessario registrarsi come nuovo utente.

- **2** Nella pagina Knowledge di My Oracle Support, fare clic sul collegamento Downloads, quindi fare clic sul collegamento per eseguire il download del modello Oracle Mail Merge for Word.
- **3** Per eseguire il download del modello, seguire le istruzioni fornite nella pagina Web.

# **Creazione di modelli Mail Merge for Word**

La barra degli strumenti di Mail Merge for Word (la barra degli strumenti di On Demand Integration) è allegata a ciascun file di modello. Nella procedura riportata di seguito viene descritto come creare un modello Mail Merge for Word utilizzando la barra degli strumenti di On Demand Integration. L'uso della barra degli strumenti per la creazione di modelli Mail Merge for Word garantisce che i dati di Oracle CRM On Demand supporteranno la personalizzazione che si sta incorporando nel modello.

#### **Informazioni sull'apertura del modello Mail Merge for Word**

Per assicurarsi che Mail Merge for Word sia allegato a qualsiasi modello creato o modificato, è necessario aprire sempre i file di modello originali. Per assicurarsi di aver aperto il file di modello originale, selezionare la barra del titolo. Il titolo del documento deve avere un'estensione di nome file .dot.

#### <span id="page-975-0"></span>Utilizzo di altre applicazioni

**NOTA:** non fare doppio clic sul file per aprirlo. Questa procedura apre semplicemente un nuovo documento Word basato sul file di modello. Se si salvano eventuali modifiche quando è attiva questa modalità, verrà salvato un documento standard di Word al quale non è allegata la barra degli strumenti di On Demand Integration.

#### *Per creare o modificare il modello Mail Merge for Word*

**1** Fare clic con il pulsante destro del mouse sul modello Mail Merge for Word scaricato e salvato in locale e selezionare Apri.

Il file viene aperto in Microsoft Word.

**2** Creare un messaggio standard utilizzando la barra degli strumenti di On Demand Integration e le funzioni di Word.

È possibile limitare i destinatari, inserire campi Oracle CRM On Demand, eseguire la visualizzazione in anteprima e così via. Per dettagli specifici su come creare un messaggio utilizzando la barra degli strumenti, vedere Creazione di servizi di direct mailing o e-mail di massa con Mail Merge per Word (vedere ["Creazione di servizi di direct mailing ed e-mail di massa con Stampa unione per Word"](#page-975-0) a pagina [976\)](#page-975-0).

- **3** Prima di salvare il modello, scollegare l'origine dati dal modello effettuando le operazioni descritte di seguito.
	- **a** Fare clic sul pulsante di impostazione del documento principale nella barra degli strumenti di Stampa unione di Microsoft Word.
	- **b** Nella finestra di dialogo Tipo di documento principale, selezionare il pulsante di scelta Documento standard di Word.

**NOTA:** se la barra degli strumenti di Stampa Unione di Microsoft Word non è visibile, accedere ad essa facendo clic su Visualizza, Barre degli strumenti, quindi Stampa unione nella barra dei menu di Word. Se si utilizza Microsoft Office 2007, questa opzione è disponibile nella scheda Indirizzi, Inizia stampa unione.

**ATTENZIONE:** se si salva e si pubblica un modello prima di disconnettere l'origine dati, il file tenterà di collegarsi a un'origine dati sul computer locale quando viene utilizzato.

- **4** Effettuare una delle operazioni riportate di seguito.
	- Se si sta salvando un nuovo modello, selezionare File, quindi Salva con nome.
	- Se si stanno salvando le modifiche apportate a un modello esistente, selezionare File, quindi Salva.

# **Creazione di servizi di direct mailing ed e-mail di massa con Stampa unione per Word**

Utilizzando la funzione di Stampa unione per word è possibile scaricare dati Oracle CRM On Demand e unirli con un documento Word. Nella procedura riportata di seguito sono utilizzati i Contatti come esempio, ma è

possibile creare stampe unione mediante dati Oracle CRM On Demand di Lead, Account, Opportunità e Richieste di servizio oppure utilizzare un elenco di destinatari salvato in locale.

**NOTA:** il numero massimo di record che è possibile scaricare è 4000.

#### *Per creare servizi di direct mailing ed e-mail di massa con Stampa unione per Word*

- **1** Aprire il file di modello di Word che si desidera utilizzare per il direct mailing.
- **2** Nella barra degli strumenti On Demand Integration, fare clic su Richiedi dati On Demand, quindi selezionare Contatti.
- **3** Nella finestra di dialogo Oracle On Demand Accesso, compilare i campi appropriati e fare clic su Accedi per effettuare l'accesso a Oracle CRM On Demand.
- **4** Nella finestra di dialogo Definisci elenco, effettuare le seguenti operazioni:
	- **a** Nella scheda Filtri, definire i criteri per i dati che si desidera scaricare in Word. Per informazioni sulla creazione dei filtri, vedere Gestione degli elenchi (a pagina [130\)](#page-129-0).
	- **b** Nella scheda Campi, selezionare i campi specifici delle informazioni che si desidera scaricare. È possibile scaricare un massimo di 40 campi.

Il sistema esaminerà il modello corrente e selezionerà automaticamente ciascuno dei campi necessari. È possibile selezionare altri campi da inserire nel modello per personalizzare ulteriormente la comunicazione.

**NOTA:** è opportuno selezionare anche altri campi di informazioni che possono essere necessari per l'invio della comunicazione. Ad esempio, se si desidera inviare un e-mail di massa sarà necessario includere l'indirizzo e-mail nel file dei destinatari.

- **c** Fare clic su OK.
- **5** Nella finestra di dialogo Salvare elenco? effettuare una delle seguenti operazioni:
	- **a** Per salvare l'elenco in locale per poterlo riutilizzare in futuro, fare clic su Sì. Nella finestra di dialogo Salva con nome, compilare i campi appropriati e fare clic su Salva.
	- **b** Se si prevede di utilizzare l'elenco una sola volta, fare clic su No e quindi scegliere OK. Se si seleziona questa opzione l'elenco dei destinatari verrà salvato automaticamente come file temporaneo che sarà eliminato dopo l'utilizzo.
- **6** Nella finestra di dialogo Destinatari stampa unione, è possibile effettuare le seguenti operazioni:
	- Deselezionare le caselle di controllo per eliminare i destinatari dalla corrispondenza.
	- **Selezionare le caselle di controllo per includere i destinatari nella corrispondenza.**

Una volta terminata la modifica dei destinatari, fare clic su OK.

**NOTA:** è possibile riaprire la finestra di dialogo Destinatari stampa unione selezionando Ridefinisci destinatari nella barra degli strumenti On Demand Integration.

- <span id="page-977-0"></span>**7** Fare clic su Ridefinisci messaggio per inserire i campi Oracle CRM On Demand o testo automatico nel documento Word. Per ulteriori informazioni sul pulsante Ridefinisci messaggio, vedere Utilizzo di Stampa unione per Word (vedere ["Utilizzo di Mail Merge for Word"](#page-972-0) a pagina [973\)](#page-972-0).
- 8 Fare clic su Anteprima e utilizzare i pulsanti freccia per scorrere tutti i messaggi e vedere il modo in cui saranno visualizzati quando saranno stampati o inviati per e-mail.

Per ulteriori informazioni sul pulsante Anteprima, vedere Informazioni sulla barra degli strumenti On Demand Integration in Stampa unione per Word (vedere ["Informazioni sulla barra degli strumenti di](#page-973-0)  [On Demand Integration in Mail Merge for Word"](#page-973-0) a pagina [974\)](#page-973-0).

- **9** Fare clic su Stampa o su Invia messaggio, quindi effettuare una delle seguenti operazioni:
	- **a** Per inviare un altro documento Word, selezionare Unisci al documento.
	- **b** Per stampare, selezionare Unisci alla stampante.
	- **c** Per distribuire il messaggio come mail di massa, selezionare Invia come e-mail.
	- **d** Per distribuire il messaggio come fax di massa, selezionare Invia come fax.

**NOTA:** per distribuire la corrispondenza come fax di massa, sarà necessario configurare prima Microsoft Office. Per ulteriori informazioni, cercare "fax" nei file della guida di Microsoft Office.

**10** (Facoltativo) Fare clic su Registra come attività On Demand per creare una singola attività Oracle CRM On Demand che verrà associata con tutti i contatti selezionati per la stampa unione. Il campo Descrizione dell'attività sarà compilato automaticamente con il testo del modello. Nella finestra di dialogo Task compilare i campi appropriati e fare clic su Salva.

# **Uso di Reports and Analysis for Excel**

Reports and Analysis for Excel consente di eseguire il download dei dati di Oracle CRM On Demand in Microsoft Excel e utilizzarli per creare report. Questa sezione comprende i seguenti argomenti:

- **Informazioni sulla barra degli strumenti di On Demand Integration in Reports and Analysis for Excel (a** pagina [978\)](#page-977-0)
- Informazioni sulla creazione di report mediante Reports and Analysis for Excel (a pagina [979\)](#page-978-0)
- Download del modello Reports and Analysis for Excel (a pagina [980\)](#page-979-0)
- Creazione di report mediante Reports and Analysis for Excel (a pagina [980\)](#page-979-0)

# **Informazioni sulla barra degli strumenti di On Demand Integration in Reports and Analysis for Excel**

Reports and Analysis for Excel contiene la barra degli strumenti di On Demand Integration che consente di creare report utilizzando i dati di Oracle CRM On Demand.

<span id="page-978-0"></span>**NOTA:** se si utilizza Office 2007, la barra degli strumenti di On Demand Integration è disponibile nella scheda relativa ai componenti aggiuntivi. Quando si fa clic su questa scheda, vengono visualizzate tutte le opzioni di On Demand Integration.

Nella tabella seguente viene descritta la barra degli strumenti di On Demand Integration disponibile in Reports and Analysis for Excel.

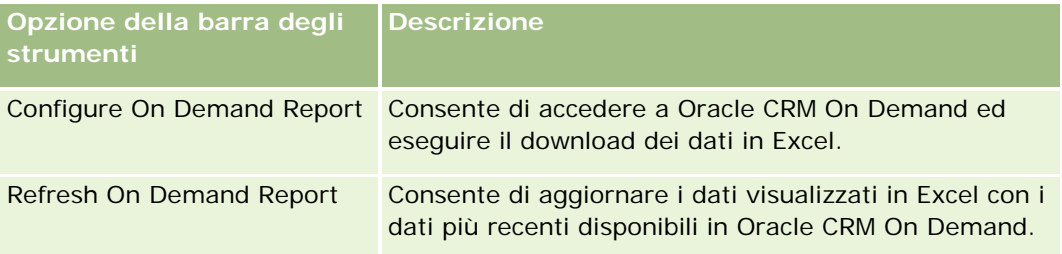

# **Informazioni sulla creazione di report mediante Reports and Analysis for Excel**

Reports and Analysis for Excel consente di eseguire il download dei dati di Oracle CRM On Demand per modificarli in Microsoft Excel. Quando si fa clic su Configure On Demand Report nella barra degli strumenti di On Demand Integration di Reports and Analysis for Excel, viene visualizzata la finestra di dialogo di configurazione dei report, in cui è possibile modificare i report esistenti, crearne di nuovi o rimuovere report esistenti. Nella tabella seguente sono riportate le opzioni disponibili nella finestra di dialogo di configurazione dei report.

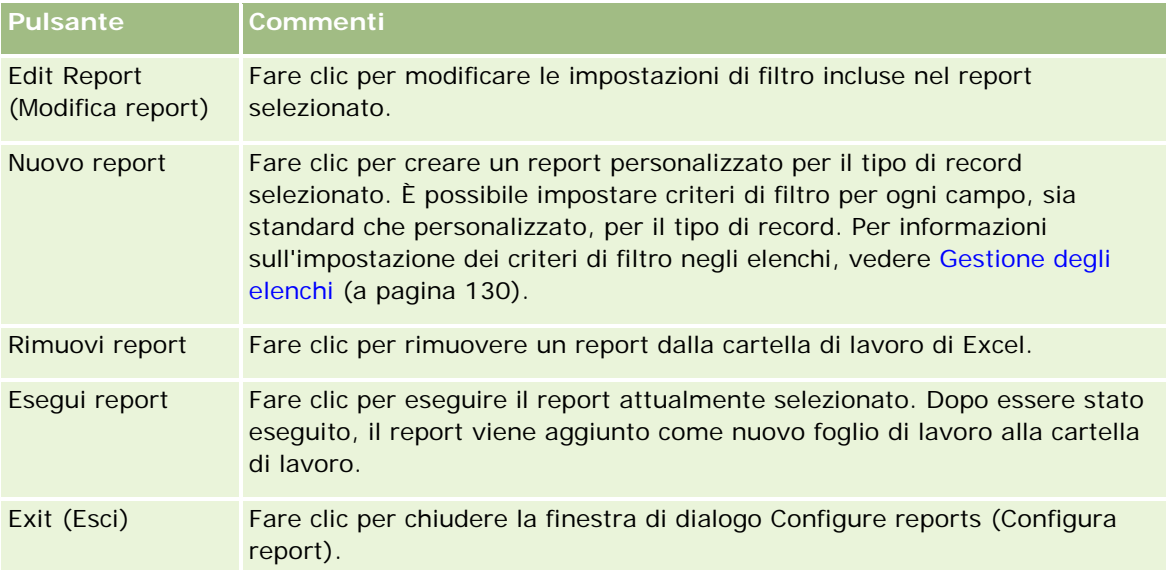

# <span id="page-979-0"></span>**Download del modello Reports and Analysis for Excel**

Il modello Reports and Analysis for Excel aggiunge la barra degli strumenti di Oracle CRM On Demand Integration a Microsoft Excel. La procedura che segue descrive come eseguire il download del modello.

#### *Per eseguire il download del modello Reports and Analysis for Excel*

- **1** Fare clic sul collegamento Formazione e supporto nella parte superiore di Oracle CRM On Demand.
- **2** Fare clic sulla scheda Supporto.
- **3** Fare clic su Login a My Oracle Support.
- **4** Fare clic su Accedi, quindi immettere le credenziali di accesso.
- **5** Nel campo Cerca nella knowledge base, immettere 433624.1, quindi avviare la ricerca.
- **6** Fare clic sul collegamento per il modello Oracle Reports and Analysis for Excel.
- **7** Per eseguire il download del modello (file ZIP), seguire le istruzioni fornite nella pagina Web.
- **8** Decomprimere il file Zip in una directory locale.

# **Creazione di report mediante Reports and Analysis for Excel**

In questa sezione vengono descritti gli argomenti riportati di seguito.

- Esecuzione di report esistenti
- Creazione di nuovi report

#### **Esecuzione di report esistenti**

Nella procedura descritta di seguito viene illustrato come eseguire un report esistente mediante Reports and Analysis for Excel. La procedura include inoltre un passo facoltativo che descrive come modificare un report esistente. Una volta eseguito il report, è possibile utilizzare i dati nella cartella. È possibile creare tabelle pivot, grafici pivot, diagrammi e grafici nonché calcolare i campi dalle informazioni incluse nei fogli di lavoro del report.

**NOTA:** quando si aggiungono tabelle pivot, diagrammi pivot e diagrammi e grafici, è consigliabile crearli in nuovi fogli di lavoro in modo da evitare che vengano sovrascritti quando i report vengono aggiornati.

#### *Per eseguire report esistenti*

**1** Aprire il file di modello di Excel.

- **2** Nella barra degli strumenti On Demand Integration, fare clic su Configure On Demand Report.
- **3** Nella finestra di dialogo CRM On Demand Sign-in, completare i campi appropriati, quindi fare clic su Sign In per accedere a Oracle CRM On Demand.
- **4** Nella finestra di dialogo Configure Reports, nell'elenco a discesa Select Record Type, selezionare il tipo di record desiderato per il report. Le scelte disponibili sono:
	- Cliente
	- **Contatto**
	- **Deportunità**
	- **Lead**
	- Richiesta di servizio
	- Soluzione
	- Nucleo familiare
	- **Oggetto personalizzato 1**
	- Oggetto personalizzato 2
	- Destinatari campagna
	- Oggetto personalizzato 1 Clienti
	- Oggetto personalizzato 1 Opportunità
	- Oggetto personalizzato 2 Clienti
	- Oggetto personalizzato 2 Opportunità

I report disponibili per il tipo di record selezionato vengono visualizzati nell'elenco Available Reports. È possibile modificare un report esistente, rimuovere un report esistente o creare nuovi report. Per ulteriori informazioni sulla finestra di dialogo Configure Reports, vedere Informazioni sulla creazione di report con Reports and Analysis for Excel (vedere ["Informazioni sulla creazione di report mediante](#page-978-0)  [Reports and Analysis for Excel"](#page-978-0) a pagina [979\)](#page-978-0). Per ulteriori informazioni sulla creazione di nuovi report, vedere Creazione di nuovi report in questo argomento.

- **5** Selezionare un report esistente dall'elenco Available Reports.
- **6** (Facoltativo) Fare clic su Edit Report per modificare le impostazioni e i campi di filtro inclusi con il report correntemente selezionato.
	- **a** Nella finestra di dialogo Define Report, nella scheda Filters, definire i criteri per i dati che si desidera scaricare.

Per ulteriori informazioni sulla creazione di filtri, vedere Utilizzo di elenchi (vedere ["Gestione](#page-129-0)  [degli elenchi"](#page-129-0) a pagina [130\)](#page-129-0).

- **b** Nella scheda Fields, selezionare i campi di informazioni specifici da scaricare, quindi scegliere OK. **NOTA:** è possibile selezionare fino a 100 campi da includere in un report.
- **7** Fare clic su Esegui report.

I dati richiesti vengono inseriti nella cartella di lavoro di Excel come nuovo foglio di lavoro etichettato con il nome del report.

- **8** Fare clic su Exit nella finestra di dialogo Configure Reports per avviare la modifica dei dati in Excel.
- **9** Fare clic su Refresh On Demand Report per aggiornare i dati che si stanno modificando in Microsoft Excel con i dati più recenti di Oracle CRM On Demand.

**NOTA:** quando si fa clic su Refresh On Demand Report, ciascun foglio di lavoro del report nella cartella viene sovrascritto con le informazioni più recenti di Oracle CRM On Demand.

#### **Creazione di nuovi report**

Nella procedura descritta di seguito viene illustrato come creare ed eseguire un nuovo report utilizzando Reports and Analysis for Excel.

#### *Per creare nuovi report*

- **1** Aprire il file di modello di Excel che si desidera utilizzare per creare il report.
- **2** Nella barra degli strumenti On Demand Integration, fare clic su Configure On Demand Report.
- **3** Nella finestra di dialogo CRM On Demand Sign-in, completare i campi appropriati, quindi fare clic su Sign In per accedere a Oracle CRM On Demand.
- **4** Nella finestra di dialogo Configure Reports, nell'elenco a discesa Select Record Type, selezionare il tipo di record desiderato per il report. Sono disponibili le seguenti opzioni: Account, Contact, Lead, Opportunity, Service Request o Solution.

I report disponibili per il tipo di record selezionato vengono visualizzati nell'elenco Available Reports.

**5** Fare clic su New Report per creare una query personalizzata.

**NOTA:** la creazione di un nuovo report consente di creare un report personalizzato per un tipo di record selezionato. È possibile filtrare i criteri in base a ciascuno dei campi standard e personalizzati per il tipo di record in questione.

- **6** Nella finestra di dialogo Define Report, eseguire le operazioni descritte di seguito.
	- **a** Nella scheda Filters, definire i criteri per i dati che si desidera scaricare.

Per ulteriori informazioni sulla creazione di filtri, vedere Utilizzo di elenchi (vedere ["Gestione](#page-129-0)  [degli elenchi"](#page-129-0) a pagina [130\)](#page-129-0).

- **b** Nella scheda Fields, selezionare i campi di informazioni specifici da scaricare, quindi scegliere OK. **NOTA:** è possibile selezionare fino a 100 campi da includere in un report.
- **7** Nella finestra di dialogo Save Reports, immettere un nome per questo report nel campo Report Name per un utilizzo futuro, quindi fare clic su Save.

**982** Guida in linea di Oracle CRM On Demand Release 35 settembre 2017 **8** Nella finestra di dialogo Configure Reports, selezionare il report appena creato e fare clic su Run Report. <span id="page-982-0"></span>Il report creato viene visualizzato come foglio di lavoro in Excel etichettato con il nome indicato.

- **9** Una volta aggiunti tutti i report necessari, fare clic su Exit per chiudere la finestra di dialogo Configure Reports e iniziare a utilizzare i dati nel foglio di lavoro.
- **10** Fare clic su Refresh On Demand Report per aggiornare i dati che si stanno modificando in Microsoft Excel con i dati più recenti di Oracle CRM On Demand.

Se si fa clic su Refresh On Demand Report, vengono aggiornati tutti i fogli di lavoro del report all'interno della cartella.

# **Uso di Segmentation Wizard**

Segmentation Wizard consente di definire i segmenti di contatti in base a più tipi di record. Un segmento è un elenco dei contatti disponibili in Oracle CRM On Demand. Questa sezione comprende i seguenti argomenti:

- Informazioni sulla barra degli strumenti del builder di destinazione in Segmentation Wizard (a pagina [983\)](#page-982-0)
- Informazioni su Segmentation Wizard (a pagina [984\)](#page-983-0)
- **Download di Segmentation Wizard (a pagina [985\)](#page-984-0)**
- Creazione di segmenti (a pagina [985\)](#page-984-0)
- Caricamento di segmenti (a pagina [987\)](#page-986-0)
- Esportazione di segmenti (a pagina [988\)](#page-987-0)

# **Informazioni sulla barra degli strumenti del builder di destinazione in Segmentation Wizard**

Segmentation Wizard contiene la barra degli strumenti del builder di destinazione che consente di creare segmenti di contatti utilizzando i dati di Oracle CRM On Demand.

Nella tabella seguente viene descritta la barra degli strumenti del builder di destinazione in Segmentation Wizard.

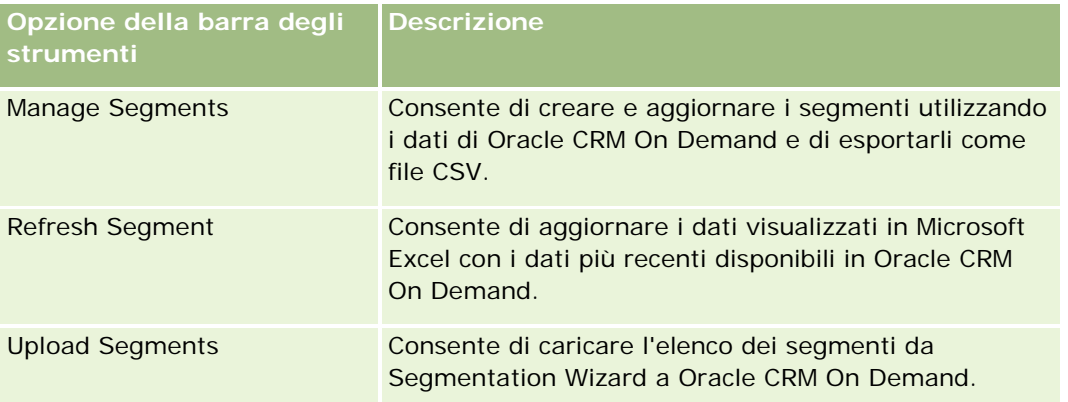

# <span id="page-983-0"></span>**Informazioni su Segmentation Wizard**

È possibile utilizzare Segmentation Wizard per generare segmenti di contatti, ovvero elenchi di contatti, basati su una combinazione di campi per i clienti, i contatti, le opportunità e le richieste di servizio di Oracle CRM On Demand. I segmenti risultanti rappresentano elenchi di clienti multidimensionali per le campagne di destinazione.

È possibile creare i tipi di segmento riportati di seguito.

- **Segmento dinamico.** I segmenti dinamici possono essere aggiornati, quando necessario. Quando si aggiorna un segmento dinamico, i filtri salvati con il segmento vengono riapplicati ai record in Oracle CRM On Demand e il segmento viene aggiornato per includere i nuovi record. Il nuovo segmento sovrascrive il segmento precedente.
- **Segmento statico.** I segmenti statici vengono conservati come snapshot. Un segmento statico consente inoltre di selezionare manualmente i contatti da includere nell'elenco. Non è possibile aggiornare un segmento statico.
- **Segmento esterno.** I segmenti esterni si basano sui dati di un sistema o di un'origine esterna. Segmentation Wizard trova i record di Oracle CRM On Demand che corrispondono all'elenco esterno dei dati e restituisce i contatti collegati.

Segmentation Wizard consente inoltre di effettuare le operazioni descritte di seguito.

- Caricare i segmenti come destinatari delle campagne in Oracle CRM On Demand.
- Esportare i segmenti come file CSV.

#### **Scenario per l'utilizzo di Segmentation Wizard**

Si supponga che il team di marketing stia pianificano di organizzare un evento di marketing in Italia per i dirigenti del settore automobilistico. L'evento consentirà ai dirigenti dell'azienda di ottenere informazioni utili per la chiusura di grandi opportunità attive prima della fine del trimestre.

Per generare un segmento per supportare questa esigenza aziendale, applicare i filtri riportati di seguito.

- La qualifica del contatto è impostata su Presidente.
- L'ubicazione del cliente è impostata su Italia.
- Il settore del cliente è impostato su Trasporti.
- La fase di vendita dell'opportunità è impostata sull'opzione relativa all'opportunità di negoziazione.
- Il fatturato è maggiore di € 1.000.000.

Il segmento risultante è un elenco di contatti disponibili in Oracle CRM On Demand che soddisfano tutti i criteri definiti.

Ad esempio, per poter essere inserito nell'elenco, oltre ad avere la qualifica Presidente un record di contatti deve essere collegato ai record per i clienti e le opportunità che soddisfano i criteri per quei determinati tipi di record.

# <span id="page-984-0"></span>**Download di Segmentation Wizard**

Segmentation Wizard contiene la barra degli strumenti del builder di destinazione che consente di creare i segmenti di contatti utilizzando i dati di Oracle CRM On Demand. Nella procedura riportata di seguito viene descritto come eseguire il download di Segmentation Wizard (file Excel).

#### *Per eseguire il download di Segmentation Wizard*

**1** Fare clic sul collegamento Formazione e supporto nella parte superiore di Oracle CRM On Demand e accedere a My Oracle Support.

Se si dispone già di un account Oracle.com, è possibile accedere a My Oracle Support senza registrazione. Altrimenti, è necessario registrarsi come nuovo utente prima di eseguire l'accesso.

- **2** Nella scheda Supporto fare clic su Applicazioni aggiuntive.
- **3** Nella pagina Applicazioni aggiuntive, fare clic su Segmentation Wizard.
- **4** Per eseguire il download del file, seguire le istruzioni fornite nella pagina Web.
- **5** Salvare il file in una directory locale.

# **Creazione di segmenti**

Quando si crea un segmento, è necessario innanzitutto specificare il tipo di segmento che si desidera creare, quindi impostare i filtri per definirlo e infine generarlo dai record di Oracle CRM On Demand.

Nella procedura seguente viene descritto come creare un segmento.

**Procedure preliminari.** Accertarsi che i valori filtro immessi corrispondano a quelli presenti nei record che si desidera includere nel segmento. Per ulteriori informazioni sugli elenchi dei filtri in Oracle CRM On Demand, vedere Gestione degli elenchi (a pagina [130\)](#page-129-0).

**NOTA:** Segmentation Wizard non supporta campi di elenco selezione a selezione multipla.

#### *Per creare un segmento*

- **1** Aprire il file di modello (Excel) della procedura guidata Segmentation Wizard.
- **2** Nella barra degli strumenti Target Builder, fare clic su Manage Segments.
- **3** Se richiesto, selezionare qualsiasi opzione per attivare le macro.
- **4** Se richiesto, accedere con l'indirizzo e-mail e la password di Oracle CRM On Demand.
- **5** Nella finestra Manage Segments, fare clic su New.
- **6** Nella finestra New Segment, selezionare il tipo di segmento:

- **Dinamic.** Consente di salvare i criteri per il segmento e di aggiornare il segmento con le ultime informazioni provenienti da Oracle CRM On Demand.
- **Static.** Consente di filtrare inizialmente un elenco di contatti e quindi di selezionare quelli da includere nel segmento.
- **External.** Consente di utilizzare un elenco esterno di dati (file CSV esterno) per recuperare un elenco di contatti da Oracle CRM On Demand. Questo tipo di segmento consente di prendere come base per i segmenti in uso un file di terze parti acquisito o estratto da altri sistemi di dati interni.

La procedura guidata Segmentation Wizard genera il segmento creando una corrispondenza tra i record in Oracle CRM On Demand e i record del file CSV. È possibile specificare i campi che si desidera utilizzare quando si creano corrispondenze di record.

**7** (Solo segmenti di tipo dinamico o statico) Impostare il filtro da applicare ai tipi di record diversi nella finestra Set Segment Filters.

**NOTA:** i valori di filtro dei campi numerici devono essere immessi senza separatori delle migliaia e utilizzando il punto (.) come separatore decimale. Ad esempio, immettere 1000.50 per inserire una cifra pari a mille e 50 centesimi in un campo con valuta statunitense.

**a** Fare clic sulla scheda corrispondente al tipo di record del primo filtro.

Quando si impostano i filtri su qualsiasi tipo di record, i contatti collegati ai record che soddisfano tali criteri vengono inclusi nel segmento.

- **b** Selezionare il campo, la condizione e il valore del filtro per definire il primo filtro.
- **c** Ripetere il Passo a e il Passo b fino a quando tutti i filtri del segmento non sono stati definiti.
- **d** Fare clic su Save Segment.
- **8** (Solo segmenti di tipo esterno) Impostare il segmento come segue:
	- **a** Nella finestra External List specificare i tipi di record contenuti nell'elenco esterno e specificare se si desidera applicare filtri contatto aggiuntivi.
	- **b** Nella finestra Find External List, selezionare il file CSV.
	- **c** Nella finestra External List, selezionare i campi che si desidera vengano utilizzati dalla procedura guidata della segmentazione per stabilire le corrispondenze tra il file CSV e i campi Oracle CRM On Demand, quindi mappare i campi dal file CSV ai campi Oracle CRM On Demand corrispondenti e fare clic su Save.
- **9** Nella finestra Save Segment, immettere un nome per il segmento e fare clic su Save.

La procedura guidata genera un elenco contatti di record che soddisfano tutti i criteri impostati. L'elenco viene visualizzato in un foglio di lavoro appena creato con l'etichetta utilizzata per il nome del segmento.

**NOTA:** quando la procedura guidata genera il segmento, restituisce solo i record accessibili in Oracle CRM On Demand.

**10** (Facoltativo, solo segmenti di tipo statico) Selezionare o eliminare i contatti della finestra List Members e fare clic su Save.

<span id="page-986-0"></span>Nella procedura seguente viene descritto come aggiornare un segmento dinamico.

NOTA: quando si aggiorna un segmento dinamico, il segmento viene sovrascritto e non è ripristinabile.

#### *Per aggiornare un segmento dinamico*

- **1** Aprire il file di modello (Excel) della procedura guidata Segmentation Wizard.
- **2** Nella barra degli strumenti Target Builder, fare clic su Refresh Segment.
- **3** Nella finestra Refresh Dynamic Segments, selezionare il segmento.
- **4** Fare clic su Refresh.

Nella procedura seguente viene descritto come aggiornare un segmento dinamico o statico.

#### *Per aggiornare un segmento dinamico o statico*

- **1** Aprire il file di modello (Excel) della procedura guidata Segmentation Wizard.
- **2** Nella barra degli strumenti Target Builder, fare clic su Manage Segments.
- **3** Selezionare il segmento dinamico o statico che si desidera aggiornare.
- **4** Fare clic su Edit.
- **5** Effettuare una delle operazioni riportate di seguito.
	- Se i segmenti sono statici, selezionare o cancellare i contatti nella finestra Select Segment Members.
	- Se i segmenti sono dinamici, aggiornare i filtri.
- **6** Fare clic su Salva.

La procedura guidata genera il segmento utilizzando i criteri appena definiti.

## **Caricamento di segmenti**

È possibile caricare in Oracle CRM On Demand i segmenti creati in Segmentation Wizard. Quando si carica un segmento, Oracle CRM On Demand collega i contatti presenti nell'elenco a una campagna disponibile in Oracle CRM On Demand. I contatti vengono visualizzati nella sezione Destinatari della pagina Dettaglio campagna.

Nella procedura riportata di seguito viene descritto come caricare un segmento in Oracle CRM On Demand.

**Procedure preliminari.** In Oracle CRM On Demand, creare la campagna alla quale si desidera collegare il segmento.

#### <span id="page-987-0"></span>*Per caricare un segmento*

- **1** Aprire il file di modello Excel della procedura guidata Segmentation Wizard.
- **2** Nella barra degli strumenti Target Builder, fare clic su Upload Segments.
- **3** Nella finestra Upload Segments:
	- **a** Selezionare i segmenti che si desidera caricare.
	- **b** Selezionare la campagna per questo segmento.
	- **c** Selezionare lo stato di consegna per i destinatari in fase di caricamento.

Il valore selezionato viene visualizzato nella colonna Stato di consegna della sezione Destinatari nella pagina Dettaglio campagna.

**d** Fare clic su Carica.

**NOTA:** è possibile caricare un massimo di 10.000 destinatari in una singola campagna.

# **Esportazione di segmenti**

È possibile esportare un segmento come file CSV, che può essere distribuito a terze parti. Nella procedura riportata di seguito viene descritto come esportare i segmenti.

#### *Per esportare un segmento*

- **1** Aprire il file di modello Excel della procedura guidata Segmentation Wizard.
- **2** Nella barra degli strumenti Target Builder, fare clic su Manage segments.
- **3** Nella finestra Manage Segments, selezionare il segmento che si desidera esportare e fare clic sull'opzione di esportazione.
- **4** Spostare nell'area relativa ai campi selezionati i campi che si desidera includere, disporli nell'ordine desiderato e fare clic sull'opzione di esportazione.
- **5** Nella finestra Salva con nome, assegnare un nome al file e salvarlo nella posizione desiderata.

<span id="page-988-0"></span>È inoltre possibile creare report personalizzati e renderli disponibili per tutti i dipendenti dell'azienda. Contiene il catalogo dei report disponibili. Questa home page costituisce il punto di partenza per l'esecuzione, la stampa e il salvataggio dei report. Se il proprio ruolo include il privilegio Gestione report personalizzati, è inoltre possibile creare report personalizzati e renderli disponibili per tutti i dipendenti dell'azienda.

Per modificare la visibilità impostata per i vari record o registri, usare il Selettore Registro. Per ulteriori informazioni sulla visibilità dei record e sui record disponibili, vedere Informazioni sulla visibilità dei record in Analytics (a pagina [1441\)](#page-1440-0).

NOTA: le modifiche apportate ai campi Lingua predefinita, Valuta e Paese nelle pagine Profilo personale vengono prese in considerazione nei report e nelle analisi solo dopo essere usciti e aver eseguito di nuovo la procedura di accesso. Inoltre, in base alla lingua predefinita dell'azienda, è possibile che alcuni elementi dei report siano visualizzati in una lingua diversa da quella predefinita personale. Anche se le eventuali modifiche al fuso orario non vengono inserite nei report, durante il login successivo viene inizializzato un insieme di valori diverso per le variabili di sessione che dipendono dal fuso orario.

NOTA: le modifiche apportate alla pagina Profilo personale diventano effettive dopo aver effettuato lo scollegamento e di nuovo il collegamento. Le modifiche apportate alle impostazioni a livello aziendale (ad esempio, la lingua predefinita, la valuta e così via) diventano effettive solo dopo aver effettuato un ETL (Extract, Transform and Load; Estrazione, trasformazione e caricamento) completo. Per richiedere un ETL completo, contattare l'assistenza clienti.

*Nota per i nuovi utenti:* alcuni report vengono aggiornati di notte, pertanto è possibile che i dati non siano visibili nei report per le prime 24 ore successive all'accesso. Ad esempio, i report Efficacia vendite visualizzano i dati solo al termine di questo periodo iniziale.

Esistono i due tipi di report descritti di seguito.

- **Report personalizzati.** Vengono definiti personalizzati i report creati personalmente da un utente o dai relativi colleghi. Questi report sono disponibili nella sezione Report personalizzati e analisi della home page Report. Per accedere ai report creati in precedenza è possibile usare il collegamento La mia analisi. Per accedere ai report condivisi creati personalmente e dai propri colleghi si usa il collegamento Analisi personalizzata condivisa. Per ulteriori informazioni sull'accesso ai report personalizzati esistenti, vedere Impostazione delle cartelle report (a pagina [1005\)](#page-1004-0). Per creare propri report personalizzati, fare clic sul collegamento Progettazione analisi. Per ulteriori informazioni sulla creazione di propri report personalizzati, vedere Guida introduttiva a Answers (report personalizzati) (a pagina [1017\)](#page-1016-0).
- **Report precostituiti.** Vengono definiti precostituiti i report forniti con Oracle CRM On Demand. Questi report sono disponibili nelle sezioni Elenchi rapidi, Analisi della pipeline, Efficacia vendite, Account, Servizio ed Efficacia marketing della home page Report. I report precostituiti non possono essere modificati o eliminati. È possibile aprirli, modificarli e salvarli usando nomi diversi. È possibile usarli come base per un

nuovo report personalizzato. Per ulteriori informazioni sui report precostituiti, vedere Informazioni sui report precostituiti (a pagina [998\)](#page-997-0).

#### **Argomenti correlati**

Gli argomenti riportati di seguito contengono informazioni correlate. Informazioni sulla visibilità dei record in Analytics (a pagina [1441\)](#page-1440-0) Informazioni sui report precostituiti (a pagina [998\)](#page-997-0) Informazioni sul calendario fiscale personalizzato in Oracle CRM On Demand Answers (a pagina [1003\)](#page-1002-0) Gestione delle analisi (a pagina [1004\)](#page-1003-0) Guida introduttiva a Answers (report personalizzati) (a pagina [1017\)](#page-1016-0) Informazioni sulle limitazioni nei report (a pagina [1022\)](#page-1021-0) Dashboard (a pagina [1397\)](#page-1396-0) Ottimizzazione delle prestazioni (a pagina [1390\)](#page-1389-0)

# **Informazioni sulla visibilità dei record**

Nei report sono disponibili numerose impostazioni di controllo della visibilità. sono applicate secondo l'ordine riportato di seguito.

- **1** Impostazione Accedi a tutti i dati in Analytics (nei privilegi di ruolo)
- **2** Impostazione Aree oggetto reporting nel profilo utente
- **3** Impostazione Aree oggetto cronologia nel profilo utente
- **4** Registri e Selettore Registro
- **5** Delega utente
- **6** Impostazione Lettura di tutti i record basata su ruolo (nei profili azienda e utente)

Un amministratore dell'azienda che usa queste impostazioni è in grado di determinare i record che verranno visualizzati nei report eseguiti. Ad esempio, un responsabile può visualizzare le proprie opportunità e le opportunità dei dipendenti subordinati, mentre le impostazioni di un funzionario commerciale limitano la visualizzazione alle sole opportunità che appartengono al funzionario commerciale.

#### **Impostazione Accedi a tutti i dati in Analytics**

Gli utenti con impostazioni di ruolo che prevedono il privilegio Accedi a tutti i dati in Analytics usufruiscono della visibilità completa dei dati dell'intera organizzazione, compresi i record contrassegnati come privati. In genere questo privilegio viene concesso all'amministratore dell'azienda. Gli utenti con impostazioni di ruolo che prevedono il privilegio Accedi a tutti i dati in Analytics usufruiscono della visibilità completa dei dati dell'intera organizzazione, compresi i record contrassegnati come privati.

Se il ruolo utente non prevede il privilegio Accedi a tutti i dati in Analytics, la scelta dei dati utente che potranno essere visualizzati nei report dipende dall'impostazione di visibilità di Analytics specificata nel profilo dell'azienda o dell'utente.

#### **Impostazione Aree oggetto reporting**

Questa impostazione viene utilizzata in genere da tutti gli utenti dell'organizzazione che non svolgono mansioni di amministratore dell'azienda. Si tratta di un'impostazione disponibile sia nel profilo azienda che nei profili utente. Se l'impostazione non è stata definita nel profilo di un utente, verrà applicata l'impostazione definita nel profilo dell'azienda. Di seguito viene fornita la descrizione dei due valori possibili dell'impostazione.

- **Visibilità responsabile.** Consente di visualizzare i propri dati e tutti i dati di cui sono proprietari i subordinati, compresi i record contrassegnati come privati.
- **Visibilità team.** Consente di visualizzare i propri dati e tutti i dati condivisi personalmente tramite i team clienti e opportunità e l'assegnazione dei gruppi.

#### **Area oggetto cronologia**

Questa impostazione viene utilizzata in genere da tutti gli utenti dell'organizzazione che non svolgono mansioni di amministratore dell'azienda. Si tratta di un'impostazione disponibile sia nel profilo azienda che nei profili utente. Se l'impostazione non è stata definita nel profilo di un utente, verrà applicata l'impostazione definita nel profilo dell'azienda.

Di seguito viene fornita la descrizione dei due valori possibili dell'impostazione.

- **Visibilità responsabile.** Consente di visualizzare i propri dati e tutti i dati di cui sono proprietari i subordinati, compresi i record contrassegnati come privati.
- **Uisibilità team.** Consente di visualizzare i propri dati e tutti i dati condivisi personalmente tramite i team clienti e opportunità e l'assegnazione dei gruppi.
- **Visibilità completa**. Combina la visibilità responsabile e la visibilità team per visualizzare i dati di cui si è proprietari e di cui sono proprietari i subordinati, nonché i dati condivisi personalmente e dai propri subordinati.

#### **Registri e Selettore Registro**

Se si usufruisce dell'impostazione Visibilità completa, la funzione Registri garantisce un ulteriore controllo sui dati che possono essere visualizzati nei report. Il Selettore Registro, disponibile nelle pagine Report, consente di limitare i dati visualizzabili a quelli contenuti in un registro e nei relativi registri secondari, se esistenti. Questa funzione è disponibile solo se si è assegnati a uno o più registri e se si usa un'area argomenti Analytics e non un'area argomenti Reporting. Se si usufruisce del privilegio Accedi a tutti i dati in Analytics, è possibile continuare a visualizzare tutti i dati indipendentemente dal registro selezionato. Inoltre, la visibilità di tipo Lettura di tutti i record basata su ruolo ha la priorità sulla visibilità Registri in Analytics.

Un amministratore dell'azienda può impostare, per ogni utente, un registro predefinito per il Selettore Registro nelle pagine Report. Per tale impostazione si usa il campo Registro predefinito per Analytics del profilo utente.

Nota: se il registro predefinito del profilo viene impostato su un registro che non può contenere dati o al quale non è possibile accedere, viene visualizzato un messaggio di errore di tipo Accesso negato.

I dati associati a un registro, utilizzato per implementare la gestione del territorio e l'attivazione dell'allineamento in Oracle CRM On Demand, sono supportati anche in Analytics mediante la funzione Visibilità registro. Quando si seleziona un registro nel Selettore registri, in Analytics vengono visualizzati solo i record Account e Contatto attivi associati al registro. I record per i quali è stata eliminata l'associazione a un registro o che diventeranno attivi non vengono visualizzati nei report.

#### **Proprietà registro**

Gli utenti e i registri personalizzati possono essere proprietari di record cliente e contatto. La proprietà del registro consente di simulare i territori. Quando un record è di proprietà esclusiva di un registro, tale record è visibile solo mediante la funzione di visibilità registro. In modo analogo, quando un record è di proprietà esclusiva di un utente e non è associato a un registro, tale record non è visibile mediante la funzione di visibilità registro. Per illustrare ulteriormente la modalità di proprietà dei record, vedere l'esempio nella tabella riportata di seguito.

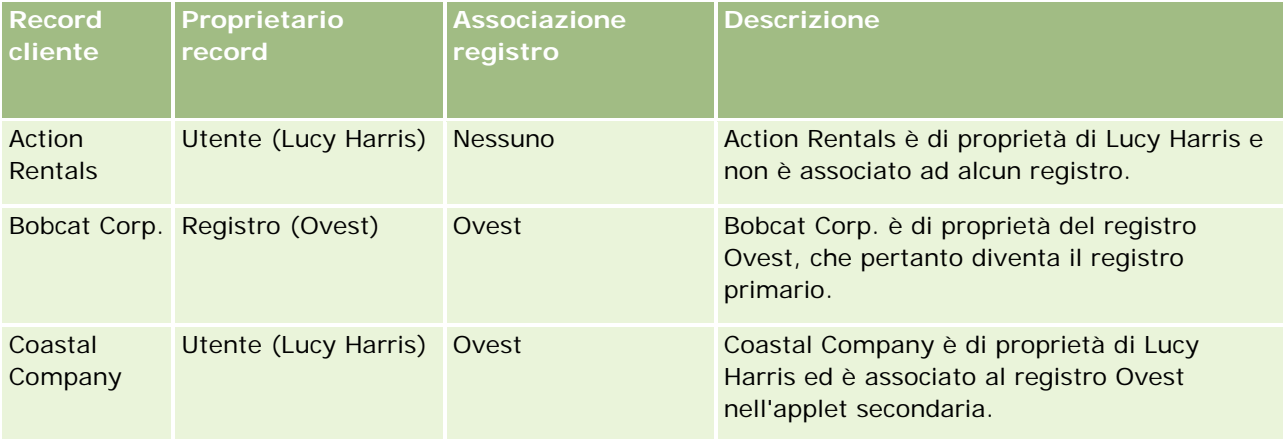

#### **Risultati**

I record riportati di seguito vengono visualizzati nelle modalità di visibilità Responsabile, Team e Completa per Lucy Harris poiché è proprietaria o condivide questi record:

- **Action Rentals**
- Coastal Company

Il record Bobcat Corp. non viene visualizzato in queste modalità perché è di proprietà esclusiva del registro Ovest. I record riportati di seguito vengono visualizzati quando il registro Ovest viene selezionato dal Selettore Registro poiché questi record sono di proprietà o sono associati al registro Ovest:

- Bobcat Corp.
- Coastal Company

Il record Action Rentals non viene visualizzato nella modalità di visibilità Registro poiché è di proprietà esclusiva dell'utente Lucy Harris. Per ulteriori informazioni, vedere Informazioni sull'accesso ai dati, sulla condivisione dei record e sulla proprietà dei record (a pagina [51\)](#page-50-0) e Informazioni sulle modalità di proprietà dei record.

#### **Delega utente**

La funzione Delega utente consente un ulteriore controllo sui dati che possono essere visualizzati nei report. Utilizzando il Selettore Registro è possibile visualizzare i dati di qualsiasi utente nell'elenco Utenti delegati del quale si è stati inseriti. È possibile selezionare il nome dell'utente interessato dal Selettore Registro. Nel report non verranno visualizzati i propri dati, ma solo i dati dell'utente selezionato. L'impostazione di visibilità di Analytics di cui si dispone rimane tuttavia effettiva. Se ad esempio si è stati aggiunti all'elenco Utenti delegati di Giovanni e l'impostazione di visibilità di Analytics per Giovanni è Visibilità responsabile, nel report non verranno necessariamente visualizzati gli stessi dati visualizzati da Giovanni a meno che Visibilità responsabile non sia anche la propria impostazione.

#### **Impostazione Lettura di tutti i record basata su ruolo**

Questo controllo è disponibile sia nel profilo dell'azienda che nei profili utente. Questo controllo determina se Analytics deve tenere conto dell'impostazione Diritto di lettura di tutti i record di un ruolo per i tipi di record. Se questo controllo è impostato su Sì nel profilo dell'azienda oppure su Sì o su Nullo nel profilo di un utente e, inoltre, se il flag Diritto di lettura di tutti i record è selezionato per tutti i tipi di record, un utente può visualizzare tutti i record di quel determinato tipo nei report. Quando queste condizioni non vengono soddisfatte, Analytics applica le impostazioni di visibilità predefinite nelle aree argomenti Reporting e Analytics.

Se l'impostazione Lettura di tutti i record basata su ruolo è abilitata per un utente, Analytics ignora l'impostazione di visibilità per i tipi di record contrassegnati con Dispone del diritto di lettura di tutti i record nella definizione del ruolo. Per gli altri tipi di record, Analytics applica la visibilità basata sulle impostazioni predefinite per le aree argomenti Reporting e cronologiche. Se ad esempio l'impostazione Lettura di tutti i record basata su ruolo è abilitata per il proprio profilo, l'impostazione di visibilità per le aree argomenti Reporting è Visibilità responsabile e il flag Dispone del diritto di lettura di tutti i record è impostato per i tipi di record Opportunità ma non per i tipi di record Contatto, durante l'esecuzione di un report verranno visualizzate tutte le opportunità, ma solo per i contatti di cui si è proprietari e di cui sono proprietari i propri subordinati.

Quando usano l'impostazione Lettura di tutti i record basata su ruolo in Analytics, le aziende e gli amministratori delle aziende devono tenere presenti le considerazioni riportate di seguito.

- La visibilità di tipo record basata su ruolo ha la priorità sulla visibilità Registro. Quando si usa il Selettore Registro per selezionare un registro con la visibilità di tipo record basata su ruolo abilitata e l'impostazione Diritto di lettura di tutti i record definita su un tipo di record del proprio ruolo, verranno visualizzati tutti i record del tipo di record e non solo quelli contenuti nel registro selezionato.
- La visibilità di tipo record basata su ruolo ha la priorità sugli aspetti di visibilità correlati alla gerarchia e alla delega degli utenti in Analytics. Quando si usa il Selettore Registro per selezionare un utente con la visibilità di tipo record basata su ruolo abilitata e l'impostazione Diritto di lettura di tutti i record definita su un tipo di record del proprio ruolo, verranno visualizzati tutti i record del tipo di record e non solo quelli di cui è prevista la visualizzazione per l'utente selezionato.
- Nei report con due o più tipi di record, la visibilità dei record si basa sul tipo di record a cui è associato il controllo di visibilità più restrittivo. Se ad esempio la visibilità di tipo record basata su ruolo è abilitata per il tipo di record Contatto, ma non per il tipo di record Opportunità, ed entrambi i tipi di record si trovano nel report, Analytics mostrerà solo le opportunità per le quali l'utente usufruisce dell'accesso e i contatti associati.
- Nelle aree argomenti cronologiche l'accesso al tipo di record dipendente è sempre basato sulla visibilità responsabile. Questa limitazione non si applica alle area argomenti in tempo reale. La visibilità di tipo record basata su ruolo non ha effetto su questa limitazione.

 L'accesso alle quote utente è sempre basato sulla visibilità responsabile, sia nelle aree argomenti in tempo reale che in quelle cronologiche. La visibilità di tipo record basata su ruolo non ha effetto su questo funzionamento.

#### **Sicurezza e visibilità dei dati nelle aree argomenti Analytics e Reporting**

I dati visualizzati nei report dipendono dalle impostazioni di sicurezza e visibilità dei dati definite per i tipi di record e dalle impostazioni di visibilità predefinite relative alle aree argomenti Analytics e Reporting. La maggior parte dei tipi di record è protetta in ogni area argomenti. Esistono tuttavia eccezioni a questa regola per supportare le esigenze di report dei tipi di record associati anche quando questi tipi di record associati non sono condivisi o detenuti in modo esplicito da un utente. Ad esempio, il tipo di record cliente è protetto solo nelle aree argomenti in cui il cliente è il tipo di record vincolante primario, mentre nelle altre aree argomenti non sono previste limitazioni.

Un tipo di record viene mantenuto illimitato in un'area argomenti per consentire di creare report sulle associazioni tra tipi di record. Nell'area argomenti Cronologia lead, ad esempio, è possibile creare report per i lead detenuti e condivisi personalmente nonché per i clienti corrispondenti di tali lead, anche se non si è proprietari dei clienti e non si tratta di clienti condivisi personalmente.

Nella tabella riportata di seguito viene indicata la visibilità dei tipi di record nelle aree argomenti analitiche.

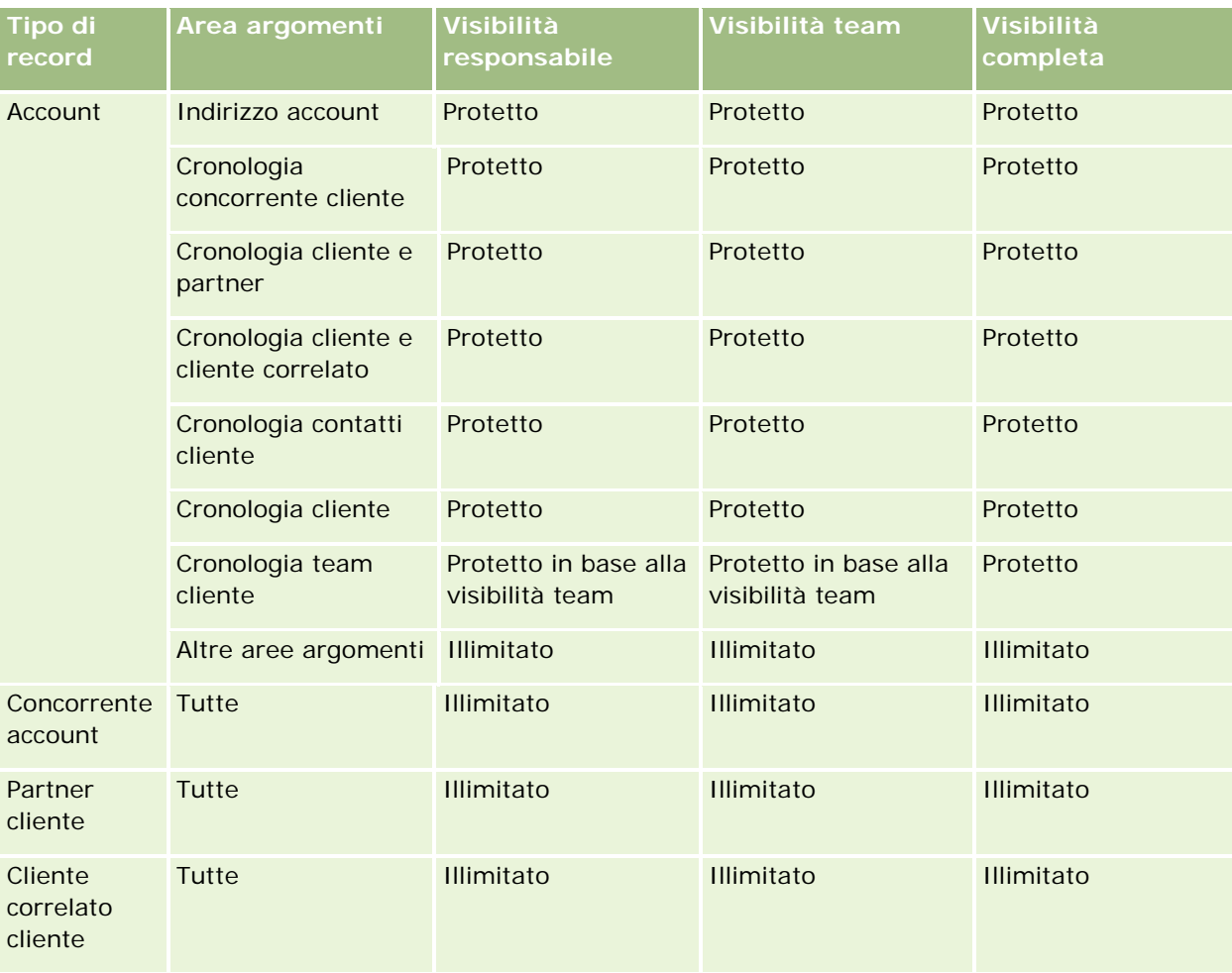

#### **Informazioni sulla** visibilità dei record

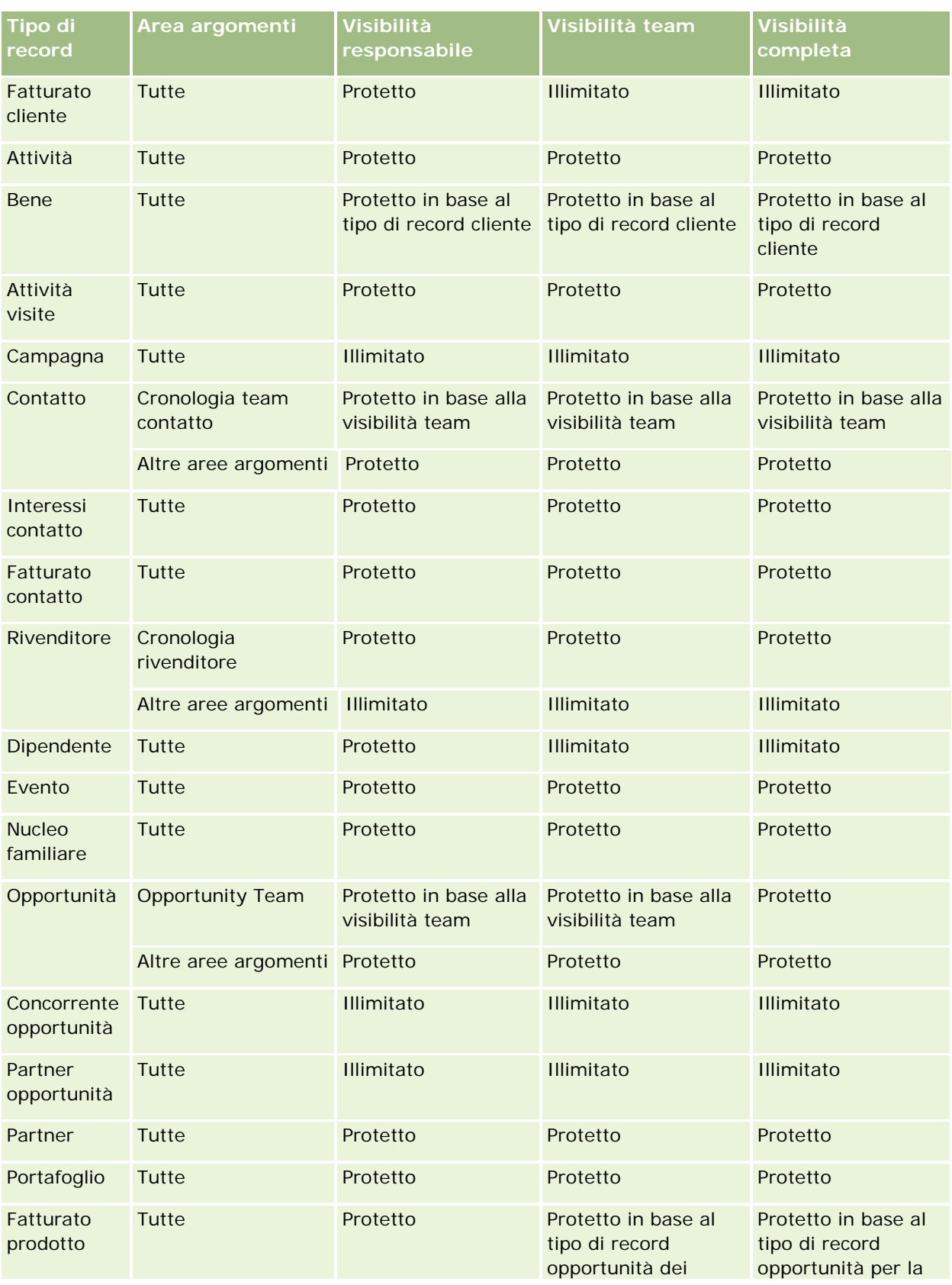

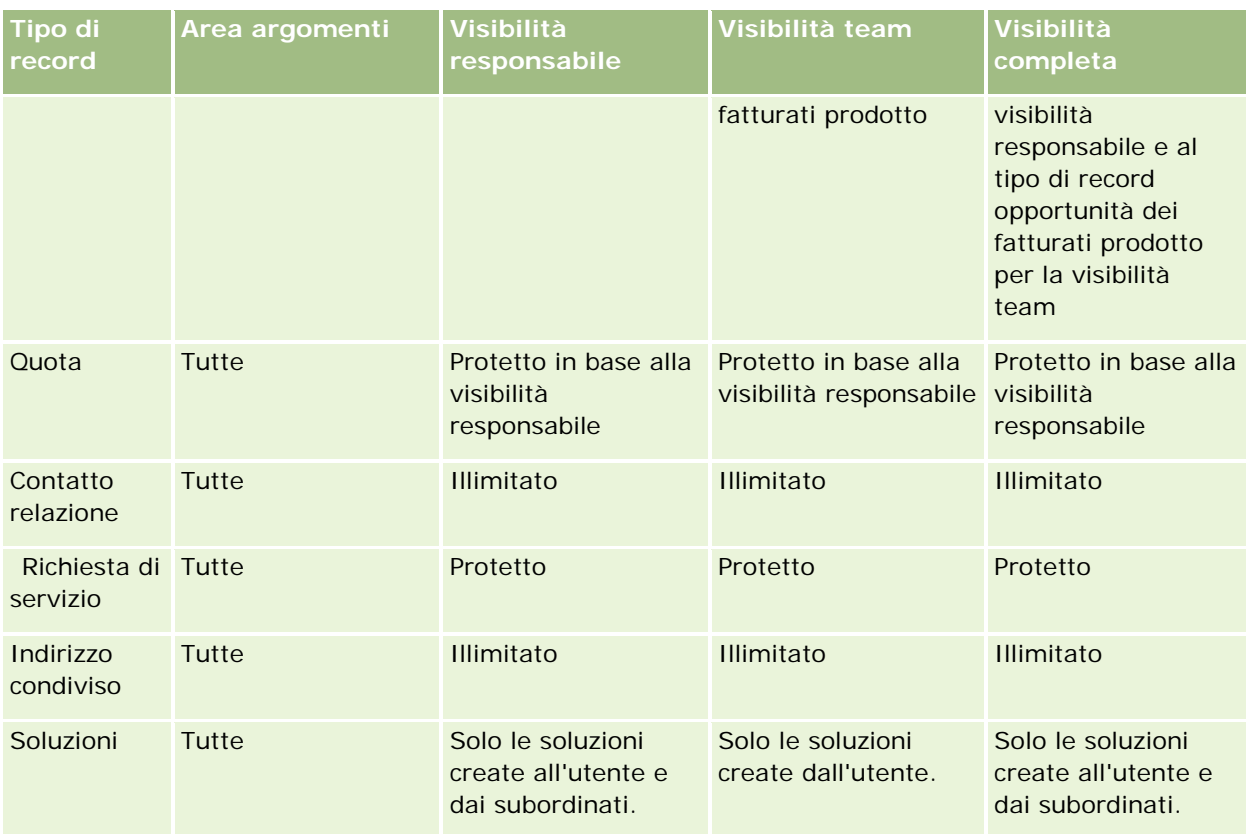

Nella tabella riportata di seguito viene indicata la visibilità dei tipi di record nelle aree argomenti Reporting.

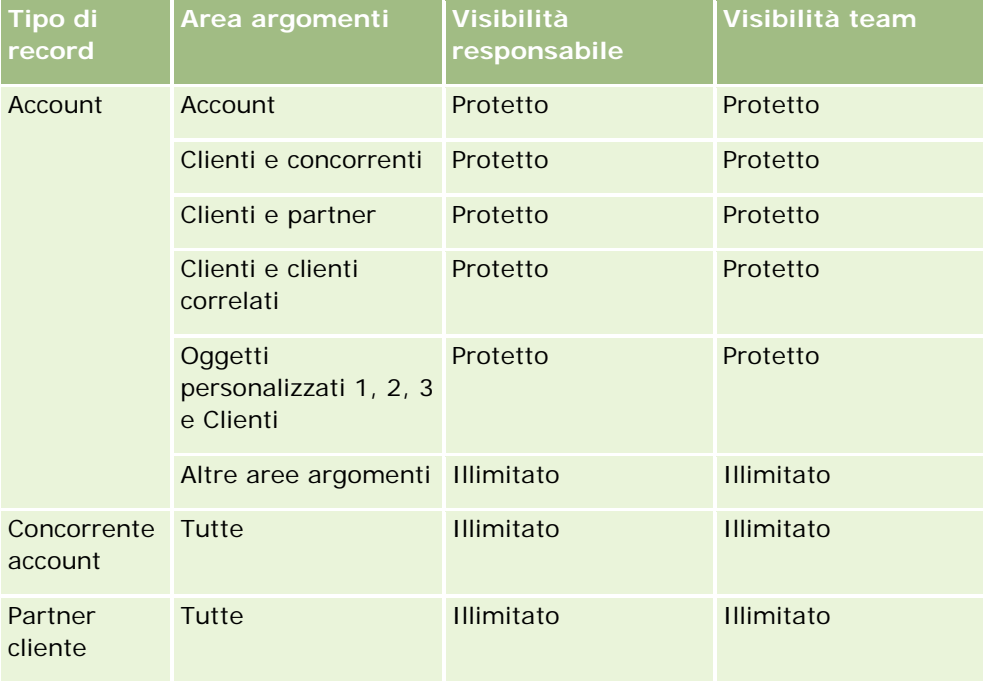

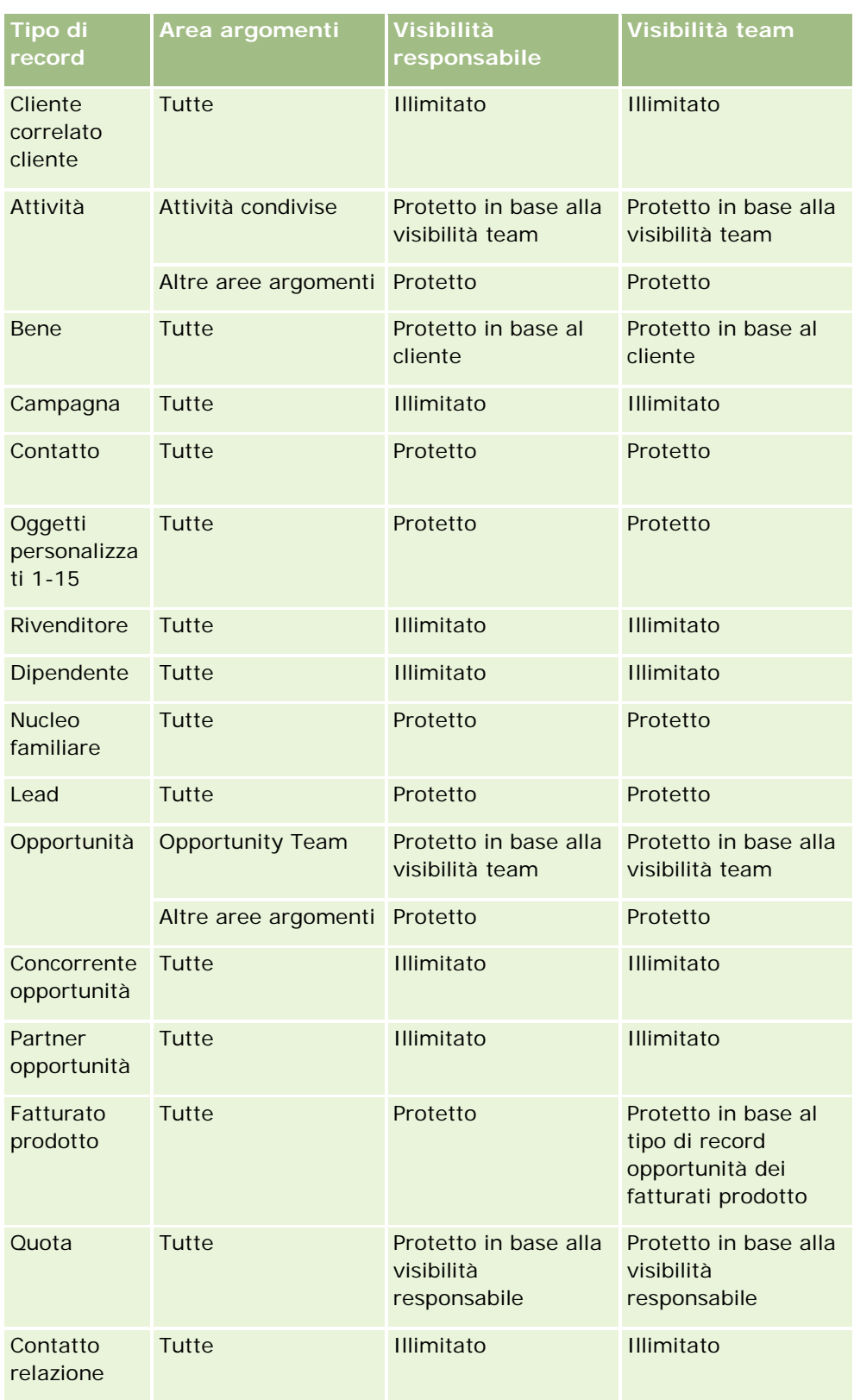

<span id="page-997-0"></span>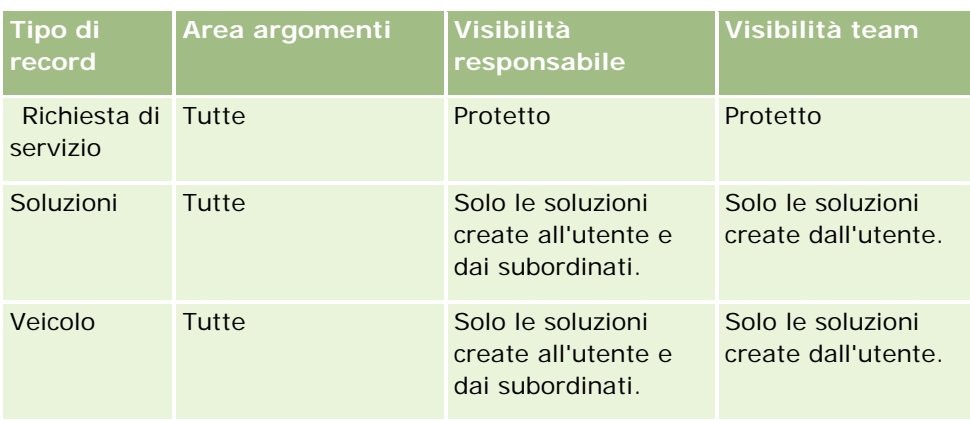

Note:

1. La visibilità di tipo record basata su ruolo è abilitata per tutti i tipi di record.

2. La visibilità registro in Analytics è abilitata per i tipi di record seguenti: Account, Attività, Bene (in base all'Account), Contatto, Evento, Nucleo familiare, Lead, Opportunità, Fatturato prodotto, Richiesta di servizio, Soluzioni e Oggetti personalizzati da 1 a 15. La visibilità Registro nelle aree oggetto reporting consente di visualizzare i record nel registro corrente, mentre nelle aree argomenti analitiche consente di visualizzare anche tutti i record contenuti nei registri secondari.

3. Il controllo di visibilità non viene applicato ai parametri Account quando l'interrogazione riguarda solo i parametri Account. Per abilitare il controllo di visibilità, includere un campo dalla dimensione Account.

# **Informazioni sui report precostituiti**

In Oracle CRM On Demand sono disponibili numerosi report precostituiti. Si tratta di report non possono essere modificati o eliminati direttamente È possibile aprirli, modificarli e salvarli usando nomi diversi. È possibile usarli come base per un nuovo report personalizzato. Questi report si trovano nella home page Report e sono organizzati nelle sezioni riportate di seguito.

- **Elenchi rapidi**
- Analisi pipeline
- Efficacia vendite
- Clienti
- Servizio
- **Efficacia marketing**
- **Registrazione utilizzo**

Nota: i report precostituiti vengono visualizzati solo se il ruolo utente dispone del privilegio Accesso a report di analisi - Visualizza analisi precostruite.

#### **Elenchi rapidi**

Le informazioni sono elencate nella tabella riportata di seguito.

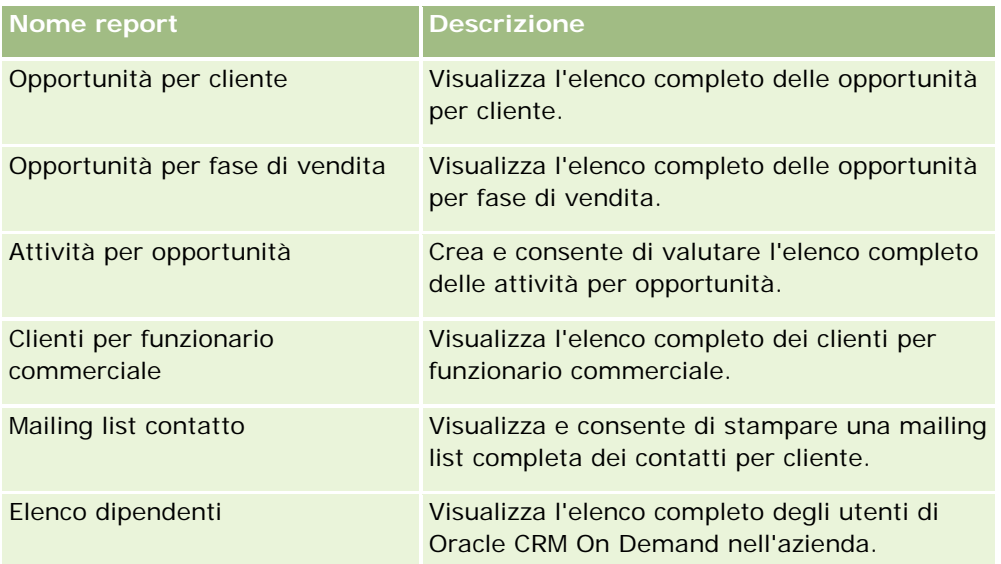

#### **Analisi pipeline**

Le informazioni sono elencate nella tabella riportata di seguito.

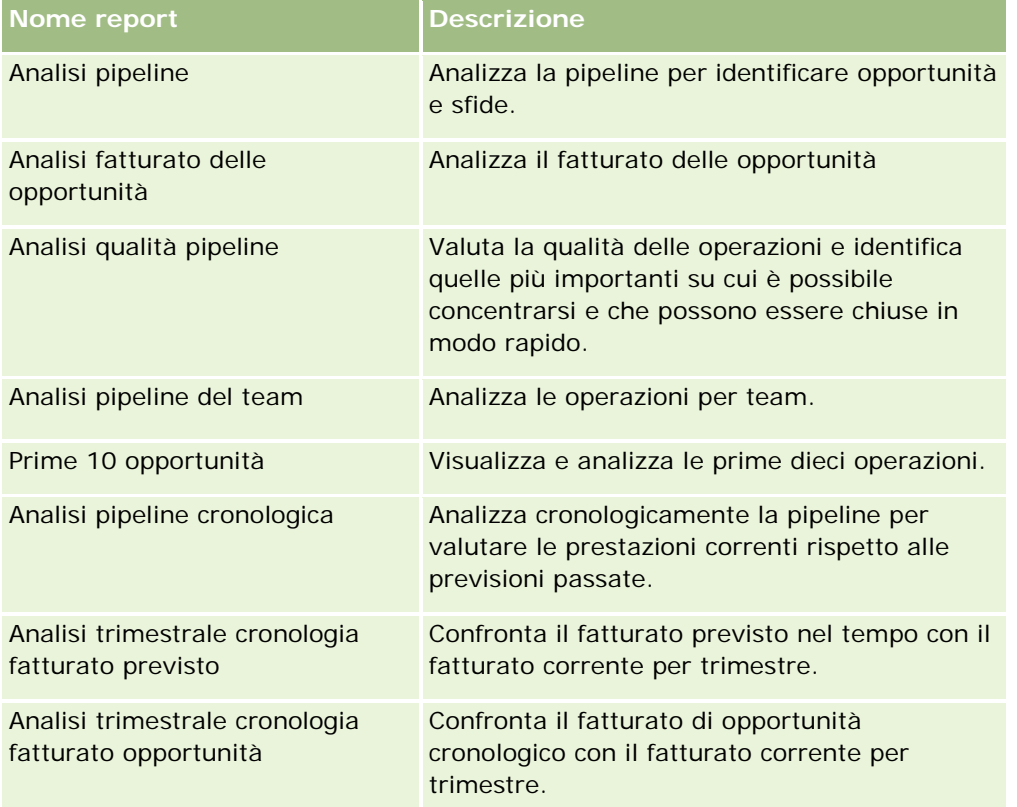

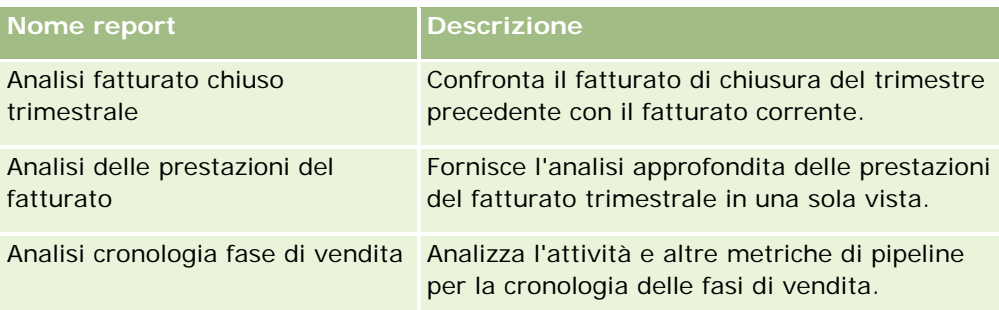

## **Efficacia vendite**

Le informazioni sono elencate nella tabella riportata di seguito.

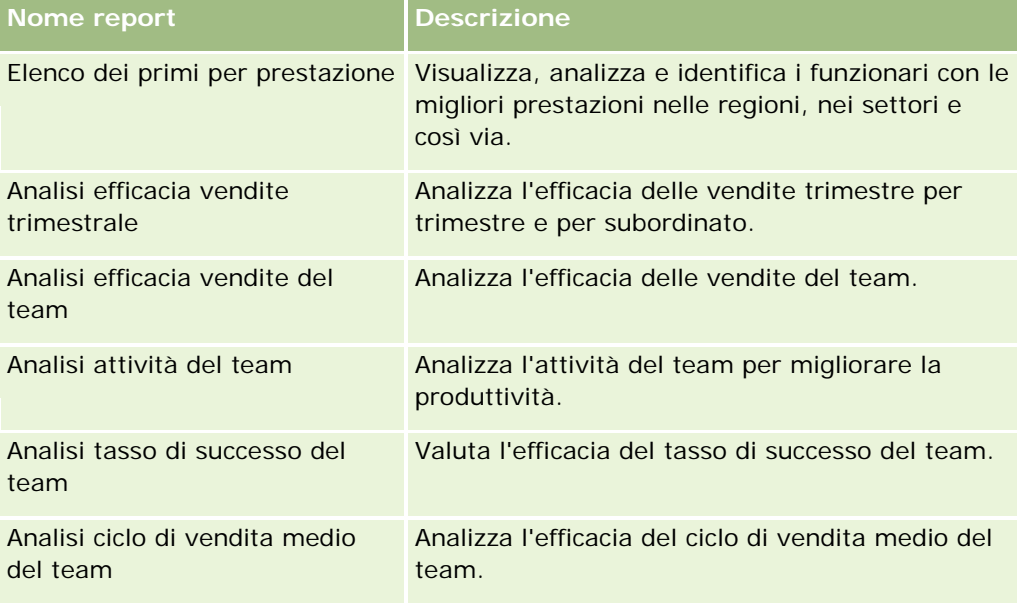

## **Clienti**

Le informazioni sono elencate nella tabella riportata di seguito.

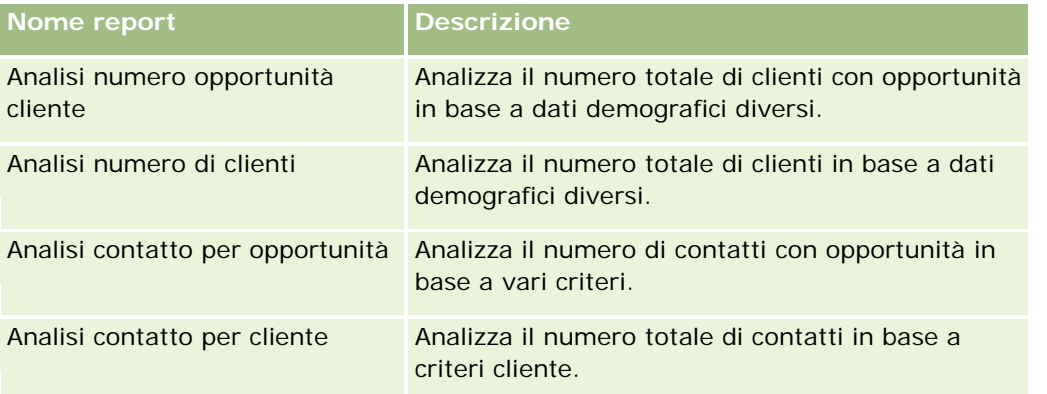

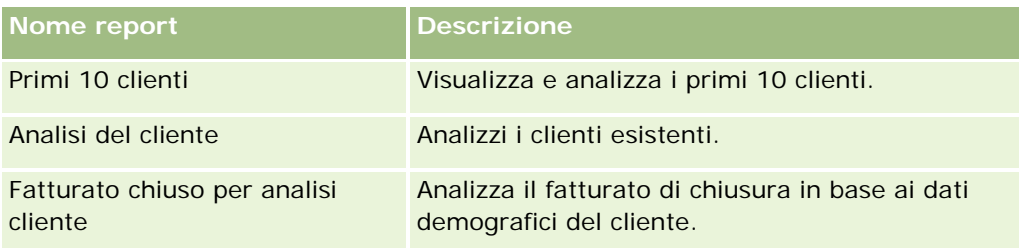

#### **Servizio**

Le informazioni sono elencate nella tabella riportata di seguito.

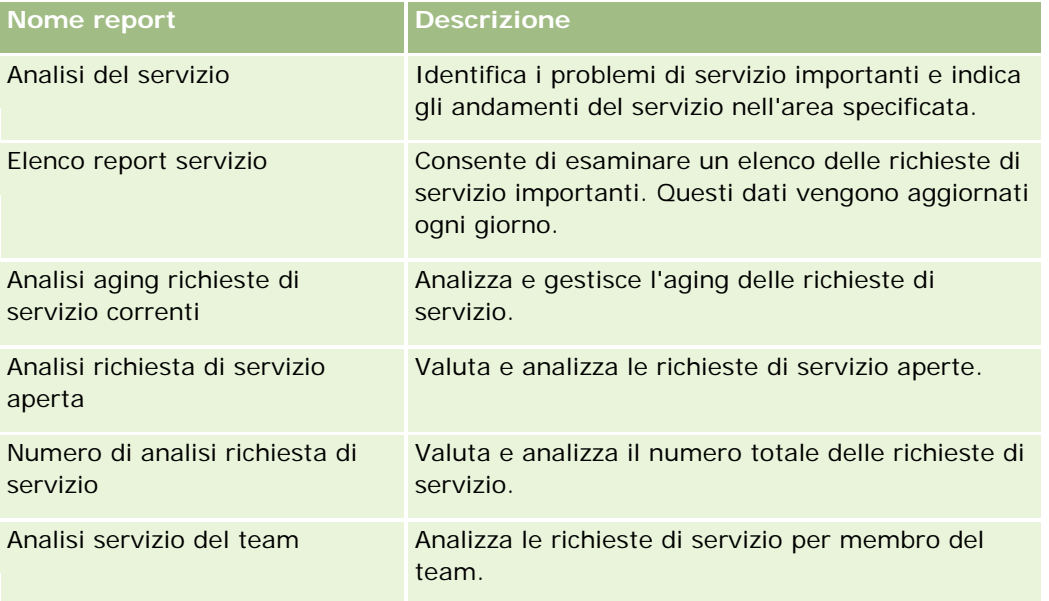

## **Efficacia marketing**

Le informazioni sono elencate nella tabella riportata di seguito.

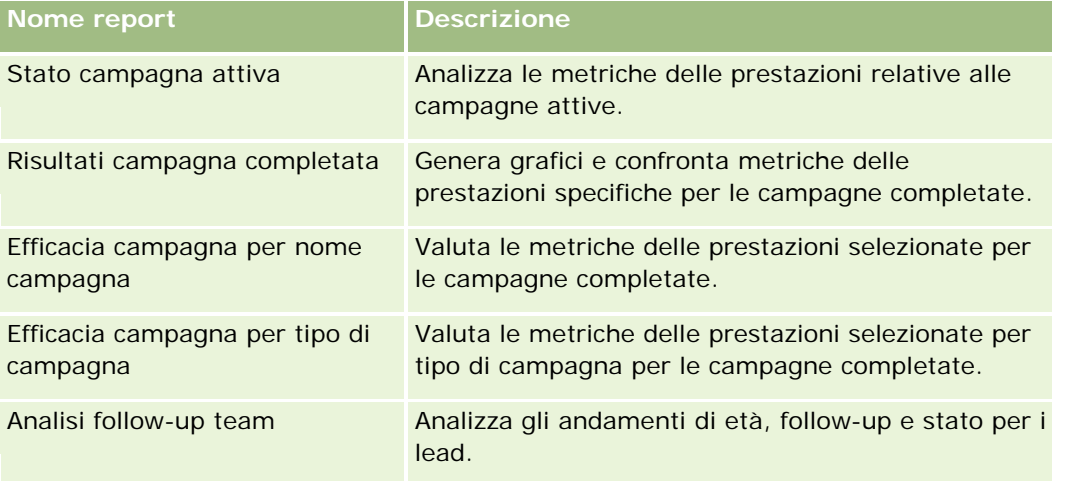

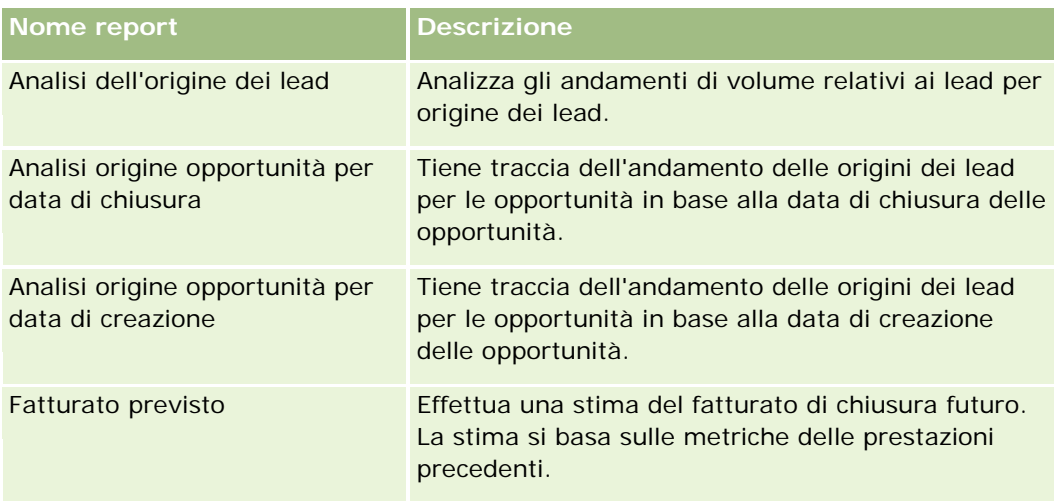

#### **Registrazione utilizzo**

I report Registrazione utilizzo sono disponibili per gli utenti che dispongono del privilegio Registrazione utilizzo. Le informazioni sono elencate nella tabella riportata di seguito.

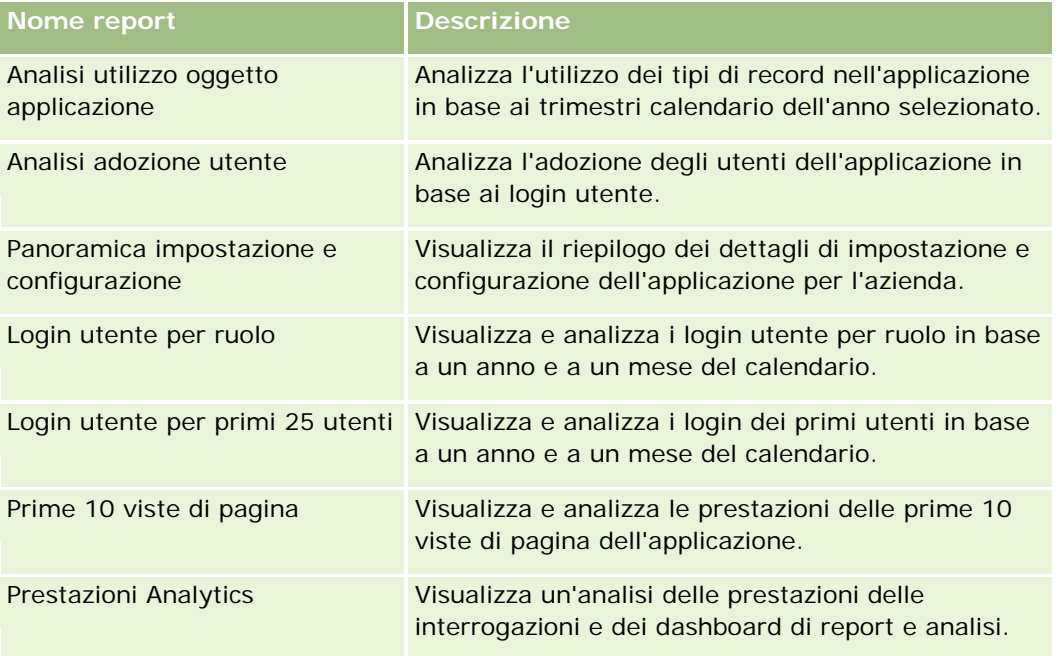

#### **Parametri report**

In alcuni dei report precedenti vengono visualizzati i parametri riportati di seguito.

- **Dimensione media operazione.** La dimensione media dell'operazione basata sul fatturato opportunità, convertito nella valuta predefinita dell'utente.
- **Costo per vendita chiusa.** Il costo diviso per il numero di successi.

**1002** Guida in linea di Oracle CRM On Demand Release 35 settembre 2017 **Costo per lead.** Il costo diviso per il numero di lead.

- <span id="page-1002-0"></span> **ROI.** Il rapporto ROI viene calcolato usando il fatturato opportunità totale derivato dalla campagna (guadagno) e il costo totale della campagna (costo). La formula usata per il calcolo è (guadagno meno costo) diviso costo.
- **Percentuale di successi opportunità.** La percentuale di opportunità realizzate.

# **Informazioni sul calendario fiscale personalizzato in Oracle CRM On Demand Answers**

Oracle CRM On Demand Answers supporta diverse opzioni di calendario:

- **Trimestre calendario.** Un tipo di calendario fiscale in cui l'anno fiscale può iniziare in qualsiasi giorno e mese. Ciascun anno fiscale di 12 mesi consiste di quattro trimestri di tre mesi ciascuno. Ogni mese è un mese intero e inizia e finisce nella stessa data.
- **Modello 5-4-4.** Un tipo di calendario fiscale in cui l'anno fiscale può iniziare in qualsiasi giorno e mese. Ciascun anno fiscale di 12 mesi consiste di quattro trimestri di tre mesi ciascuno. Il primo mese è di 5 settimane, il secondo e il terzo di 4.
- **Modello 4-4-5.** Un tipo di calendario fiscale in cui l'anno fiscale può iniziare in qualsiasi giorno e mese. Ciascun anno fiscale di 12 mesi consiste di quattro trimestri di tre mesi ciascuno. Il primo mese e il secondo mese sono di 4 settimane, il terzo di 5.
- **Calendario fiscale personalizzato.** Un tipo di calendario fiscale con date di inizio e di fine univoche per ciascun anno. Consente inoltre alle aziende di gestire singolarmente gli anni con una cinquantatreesima settimana o settimana bisestile.

La dimensione data è già generata per 41 anni (dal 2000 al 2040) per tutti i tipi di calendario eccetto il calendario fiscale di tipo personalizzato. Pertanto, le aziende definite in base al tipo di calendario Trimestre calendario 4-4-5 o 5-4-4 possono analizzare i propri parametri fiscali per i dati con le date che rientrano in questo intervallo (dal 2000 al 2040). Non è possibile effettuare l'analisi dei dati in base a periodi fiscali e di calendario con dimensioni data esterne a questo intervallo.

Per le aziende con calendario fiscale personalizzato, è possibile analizzare i parametri fiscali mediante la dimensione data solo per gli anni definiti in Oracle CRM On Demand. Ad esempio, se si definisce il calendario fiscale per gli anni dal 2000 al 2010, è possibile analizzare i parametri fiscali solo per questi 11 anni. Se viene creato, avviato o terminato un record in una data non compresa in questo intervallo, tale record è visibile nei report di Oracle CRM On Demand Answers fin quando non vi si accede o non viene collegato mediante la tabella delle dimensioni data.

Se un'azienda utilizza un calendario fiscale personalizzato, è necessario tenere in considerazione quanto segue:

- Se l'azienda passa da un calendario fiscale di tipo normale o standard (modelli trimestre di calendario, 4-4-5 e 5-4-4) a un calendario fiscale personalizzato, la modifica non è immediata. L'azienda dovrà richiedere un ETL (Extract, Transform, Load; estrazione, trasformazione e caricamento) completo perché la modifica venga completata.
- Se l'azienda passa da un calendario fiscale normale o standard a un calendario fiscale personalizzato, non è possibile analizzare gli snapshot della pipeline cronologica in Oracle CRM On Demand Answers per gli

<span id="page-1003-0"></span>anni fiscali non definiti nel calendario fiscale personalizzato. Gli snapshot cronologici non possono essere allineati con la nuova definizione di calendario.

- Se l'azienda modifica la definizione del calendario fiscale personalizzato per un anno esistente, questa modifica non viene applicata fin quando non viene effettuato un ETL completo.
- La definizione del calendario fiscale per le nuove aziende nonché le definizioni del calendario dei nuovi anni fiscali di aziende esistenti vengono elaborate durante l'aggiornamento notturno.
- Il campo Codice calendario fiscale nella dimensione data può essere utilizzato per decodificare la definizione del calendario fiscale per le aziende con un calendario standard o un calendario fiscale normale. Tuttavia, per le aziende che utilizzano un calendario fiscale personalizzato non vi è garanzia che questo codice sia coerente, quindi non può essere decodificato in modo affidabile.
- Le aziende che scelgono di utilizzare un calendario fiscale personalizzato devono immettere definizioni del calendario fiscale a partire dal primo anno disponibile e procedere in modo sequenziale senza interruzioni nelle definizioni dell'anno fiscale. Se si desidera definire definizioni del calendario per gli anni precedenti, è possibile farlo, ma è necessario richiedere un ETL completo.

# **Gestione delle analisi**

Per gestire le analisi, eseguire i task riportati di seguito.

- Impostazione delle cartelle report (a pagina [1005\)](#page-1004-0)
- Impostazione della visibilità utente sulle cartelle di report condivise (a pagina [1006\)](#page-1005-0)
- **Revisione dei dati di un report (a pagina [1009\)](#page-1008-0)**
- Stampa di report (a pagina [1010\)](#page-1009-0)
- Esecuzione di report (a pagina [1011\)](#page-1010-0)
- Download di report (a pagina [1013\)](#page-1012-0)
- **Eliminazione dei report (a pagina [1015\)](#page-1014-0)**
- Ridenominazione dei report (vedere ["Ridenominazione di report"](#page-1014-0) a pagina [1015\)](#page-1014-0)
- Copia e spostamento di report (a pagina [1016\)](#page-1015-0)

Se si dispone del privilegio per la gestione dei report personalizzati, è possibile effettuare le procedure aggiuntive descritte di seguito.

- Guida introduttiva a Answers (report personalizzati) (a pagina [1017\)](#page-1016-0)
- Come rendere pubblici i report personalizzati (a pagina [1344\)](#page-1343-0)

#### **Argomenti correlati**

L'argomento riportato di seguito contiene informazioni correlate.

Report (a pagina [989\)](#page-988-0)

# <span id="page-1004-0"></span>**Impostazione delle cartelle report**

È possibile impostare cartelle report e limitare la visibilità utente alle cartelle impostate. Una volta eseguite queste operazioni, solo gli utenti a cui è stata concessa la visibilità per determinate cartelle potranno visualizzarle nella home page Report.

Il processo di impostazione delle cartelle report è costituito dai passi generali descritti di seguito.

- **1** Creare cartelle e sottocartelle (in Oracle CRM On Demand Answers).
- **2** Assegnare la visibilità utente alle cartelle (dalle pagine di amministrazione di Oracle CRM On Demand).

Per ulteriori informazioni sull'impostazione della visibilità utente, vedere Impostazione della visibilità utente sulle cartelle di report condivise (a pagina [1006\)](#page-1005-0).

**3** Inserire i report nelle cartelle (in Oracle CRM On Demand Answers).

**Nota:** per eseguire questa procedura, è necessario che il ruolo dell'utente includa il privilegio Gestione report personalizzati.

#### *Per creare una cartella report*

- **1** Fare clic sulla scheda Report in Oracle CRM On Demand.
- **2** Nella sezione Report personalizzati e analisi della home page Report fare clic su Progettazione analisi per aprire Oracle CRM On Demand Answers.
- **3** In Oracle CRM On Demand Answers fare clic su Gestisci analisi.
- **4** Nella finestra Gestisci analisi, selezionare una delle opzioni riportate di seguito:
	- Le mie cartelle. La nuova cartella viene memorizzata nella directory di cartelle privata dell'utente.
	- Cartelle condivise. La nuova cartella viene memorizzata nella cartella condivisa a livello aziendale.
- **5** Se si desidera creare la cartella come sottocartella di un'altra cartella, aprire la cartella principale.
- **6** Fare clic su Crea nuova cartella.
- **7** Inserire il nome e la descrizione della cartella.

**NOTA:** limitare la lunghezza dei nomi delle cartelle a 255 caratteri o meno, in quanto non è possibile configurare la visibilità per le cartelle di report condivise con nomi di lunghezza superiore a 255 caratteri.

**8** Fare clic su Crea cartella.

La nuova cartella creata diventa visibile sulla home page Report. Tutti gli utenti con accesso alla cartella Analisi personalizzate condivise possono visualizzare le cartelle Cartella condivisa a livello aziendale appena create. Se necessario, la visibilità alla cartella condivisa può essere limitata collegando a essa i ruoli utente. Se alla cartella non vengono collegati ruoli utente, la visibilità rimane pubblica.

<span id="page-1005-0"></span>L'eventuale nuova cartella creata nelle cartelle personali diventa visibile nella cartella Le mie analisi, disponibile dalla scheda Report di Oracle CRM On Demand. Questa cartella contiene solo report privati che gli altri utenti non possono vedere.

Per ulteriori informazioni, vedere Impostazione della visibilità utente sulle cartelle di report condivise (a pagina [1006\)](#page-1005-0).

#### *Per ridenominare una cartella*

- **1** Fare clic su Rinomina nella riga della cartella nella finestra Gestisci analisi.
- **2** Immettere il nuovo nome.
- **3** (Consigliato) Selezionare l'opzione che consente di mantenere i riferimenti al vecchio nome dell'elemento.
- **4** Fare clic su Aggiorna.

#### *Per eliminare una cartella*

Fare clic su Elimina nella riga della cartella nella finestra Gestisci analisi, quindi confermare l'eliminazione.

#### *Per inserire report in una cartella di report*

- Effettuare una delle operazioni riportate di seguito.
	- Creare il report e salvarlo nella cartella.
	- Copiare o spostare un report salvato esistente da una cartella a un'altra.

Per ulteriori informazioni sulla copia e lo spostamento dei report, vedere Copia e spostamento di report (a pagina [1016\)](#page-1015-0).

# **Impostazione della visibilità utente sulle cartelle di report condivise**

Per impostazione predefinita, tutti i ruoli utente dispongono di visibilità su ciascuna cartella condivisa. Per eseguire l'override dell'impostazione predefinita, è possibile collegare manualmente ruoli specifici alle cartelle individuali. Tenere tuttavia presente che quando si collega manualmente un ruolo utente a una cartella, Oracle CRM On Demand revoca la visibilità per tutti gli altri ruoli utente, ad eccezione del ruolo di Amministratore, sulla cartella interessata. Per collegare manualmente ciascun ruolo che dovrebbe avere visibilità, è necessario continuare.

Se si collega un ruolo a una cartella con sottocartelle, esso viene collegato anche a tutte le relative sottocartelle. Per modificare questa impostazione, passare alla sottocartella e apportare tutte le modifiche necessarie. Per ciascuna cartella il livello di accesso assegnato al proprio ruolo utente controlla le autorizzazioni di cui si dispone in tale cartella. Di seguito sono riportate le autorizzazioni per il livello di accesso.

- **Leggi.** (Predefinito) È possibile aprire e visualizzare i report nella cartella.
- **Modifica/elimina.** È possibile visualizzare, modificare ed eliminare i report nella cartella nonché creare nuove cartelle e rinominare le sottocartelle all'interno della cartella corrente. Tuttavia, non è possibile rinominare la cartella corrente utilizzando questo livello di accesso.

Il livello di accesso controlla anche le azioni Gestisci analisi, Apri analisi e Salva analisi come mostrato nella tabella riportata di seguito.

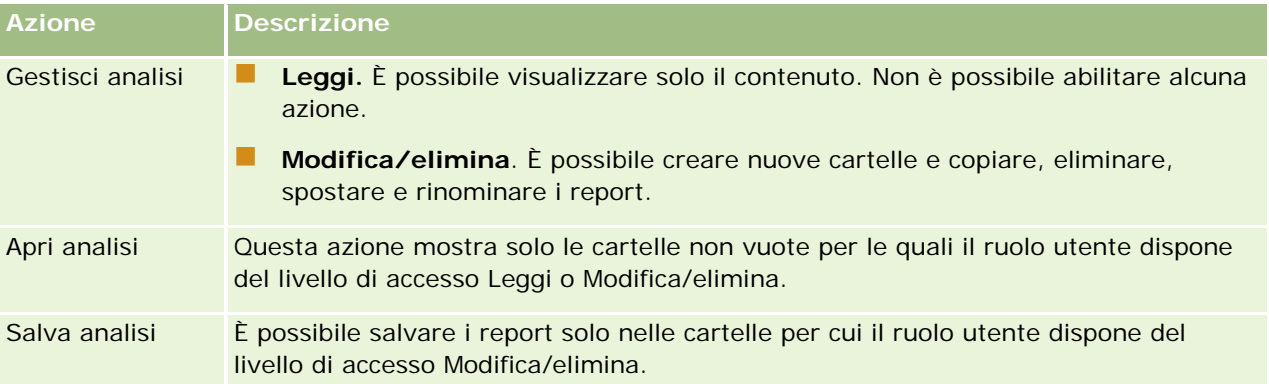

Il ruolo di Amministratore ha sempre visibilità su tutte le cartelle. Di conseguenza, non è possibile collegare o rimuovere manualmente tale ruolo da una cartella. Qualsiasi ruolo personalizzato creato mediante la copia del ruolo Amministratore eredita la stessa visibilità per tutte le cartelle e in tutti i momenti, a prescindere se il ruolo sia collegato o scollegato manualmente alle cartelle.

Il privilegio Analytics Gestione report personalizzati consente a un ruolo utente di creare e salvare report personalizzati in qualsiasi cartella di report, indipendentemente dal fatto che il singolo utente disponga o meno dell'accesso di visibilità alle cartelle.

**Procedure preliminari.** Per eseguire questa procedura, è necessario che il ruolo dell'utente includa il privilegio Gestire il contenuto.

#### *Per impostare la visibilità utente su una cartella report condivisa*

- **1** Nell'angolo in alto a destra di qualsiasi pagina in Oracle CRM On Demand (non Oracle CRM On Demand Answers), fare clic sul collegamento globale Amministrazione.
- **2** Nella home page di amministrazione, fare clic sul collegamento Gestione del contenuto nella sezione Gestione del contenuto.
- **3** Nella pagina Gestione del contenuto, Fare clic sul collegamento Analisi personalizzate condivise nella sezione delle cartelle dei report.

Nella pagina Elenco cartelle vengono visualizzate tutte le sottocartelle per la cartella principale Analisi personalizzate condivise.

**NOTA:** tutti gli utenti possono visualizzare la cartella radice Analisi personalizzate condivise.

- **4** Selezionare una cartella come riportato di seguito.
	- Se la cartella in cui si desidera impostare la visibilità è una cartella di livello superiore, fare clic sul nome della cartella.

- Se la cartella in cui si desidera impostare la visibilità è una sottocartella, fare clic sul collegamento Sottocartelle della cartella principale finché non si raggiungerà la cartella appropriata, quindi fare clic sul nome della cartella.
- **5** Per assegnare la visibilità sulla cartella a determinati ruoli, effettuare le operazioni riportate di seguito.
	- **a** Nella pagina Dettagli cartella, fare clic su Aggiungi ruoli.
	- **b** Fare clic sull'icona di ricerca accanto a ciascun campo Ruolo per collegare i ruoli utente.
	- **c** Scegliere un livello di accesso (Leggi o Modifica/elimina) dal menu a discesa.
	- **d** Fare clic su Salva.
- **6** Per rimuovere un ruolo a cui è stata assegnata in precedenza la visibilità sulla cartella, effettuare le operazioni riportate di seguito:
	- **a** Dal menu a livello di record per il ruolo, nella pagina Dettagli cartella, selezionare Rimuovi.
	- **b** Fare clic su OK.
- **7** Per modificare il livello di accesso per un ruolo a cui è stata assegnata in precedenza la visibilità sulla cartella, effettuare le operazioni riportate di seguito.
	- **a** Selezionare Modifica nella pagina Dettagli cartella del menu a livello di record per il ruolo.
	- **b** Modificare il livello di accesso nella pagina Modifica accessi del ruolo.
	- **c** Fare clic su Salva.

**SUGGERIMENTO:** durante l'impostazione della visibilità per una sottocartella, è possibile fare clic sul nome della cartella nel campo Cartella principale per tornare alla pagina Dettagli cartella della cartella principale.

#### **Condivisione di report privati**

La possibilità di visualizzare la cartella dei report privati Le mie analisi dell'utente è limitata al solo utente della sessione di Oracle CRM On Demand. Nella cartella Le mie analisi sono inclusi i report creati dall'utente e memorizzati come privati. Se si dispone del privilegio Gestione report personalizzati, è possibile condividere con altre persone i report privati, salvandoli in una cartella condivisa a livello aziendale.

#### *Per condividere un record privato*

- **1** Fare clic sulla scheda Report in Oracle CRM On Demand.
- **2** Nella sezione Report personalizzati e analisi della home page Report fare clic su Progettazione analisi per aprire Oracle CRM On Demand Answers.
- **3** Fare clic su Apri analisi in Oracle CRM On Demand Answers.
- <span id="page-1008-0"></span>**4** Nella finestra di dialogo Apri analisi individuare e selezionare l'analisi, quindi dare clic su OK.
- **5** Nella pagina Crea e visualizza analisi fare clic su Salva.
- **6** Nella finestra di dialogo Salva analisi, selezionare una cartella di destinazione (ad esempio Cartella condivisa a livello societario) nella cartella Cartelle condivise e fare clic su OK.

### **Informazioni sulla condivisione e la possibilità di nascondere i report precostituiti**

I report precostituiti vengono condivisi da tutti gli utenti dell'azienda.

Il privilegio Accedi a report di analisi - Visualizza analisi precostruite controlla se le analisi precostruite condivise devono essere esposte o meno agli utenti con ruoli specifici. Se il privilegio Accedi a report di analisi - Visualizza analisi precostruite è attivato per un ruolo utente, tutte le analisi precostruite condivise vengono visualizzate nella relativa scheda Report. Se il privilegio non è attivato per un ruolo utente, tutte le analisi precostruite vengono nascoste.

Per nascondere determinati report precostruiti condivisi e visualizzarne altri, deselezionare il privilegio Accedi a report di analisi - Visualizza analisi precostruite. In tal modo vengono nascosti tutti i report precostruiti condivisi. In seguito, per condividere determinati report condivisi, passare a Oracle CRM On Demand Answers, aprire il report che si desidera condividere e salvarlo in una cartella condivisa nella Cartella condivisa a livello aziendale. Configurare la visibilità della cartella condivisa come necessario.

**NOTA:** il privilegio Accesso a report di analisi - Visualizza analisi precostruite determina se si dispone dell'accesso ai report precostruiti. Se questo privilegio non è abilitato, i report non vengono visualizzati e potrebbe essere visualizzato un messaggio di errore indipendentemente da dove è stato eseguito l'accesso ai report, ad esempio dalla scheda Report, dalla home page, dal dashboard, dall'applet Web o dalla scheda Web.

# **Revisione dei dati di un report**

I dati dei report sono rappresentati sotto forma di elenchi, tabelle, diagrammi o grafici. In molti report è possibile selezionare categorie diverse per riorganizzare gli stessi dati da un punto di vista diverso. Ad esempio, è possibile visualizzare i clienti raggruppandoli per regione, per poi cambiare la selezione al fine di vedere gli stessi dati raggruppati per settore.

Per gli elenchi e le tabelle, i valori nulli vengono visualizzati come campi vuoti con le eccezioni riportate di seguito.

- Campi ID, ad esempio ID cliente, ID contatto e così via, in cui vengono visualizzati come numeri negativi
- Campi Nome del tipo di record, ad esempio Nome cliente, Nome e cognome contatto, Nome oggetto personalizzato 1 e così via, in cui vengono visualizzati con la dicitura *Non specificato*

Nel caso di diagrammi e grafici, è inoltre possibile espandere ogni segmento per visualizzare i record che lo comprendono.

Per il confronto dei numeri relativi e assoluti numerosi report di diagrammi mostrano inoltre una tabella di metriche dati di supporto.

#### *Per cambiare il punto di vista di un report*

 Selezionare un'altra categoria dall'elenco a discesa per riorganizzare gli stessi dati da un punto di vista diverso.

#### *Per visualizzare i record comprendenti un segmento del diagramma o del grafico*

Nel diagramma fare clic su un segmento del diagramma a torta o del grafico a barre.

Compare un elenco di opportunità, clienti o richieste di servizio che contribuiscono al segmento.

# **Stampa di report**

È possibile stampare i report dalla home page dei report oppure, se si dispone del privilegio per la gestione dei report personalizzati, da Oracle CRM On Demand Answers.

**SUGGERIMENTO:** l'uso della modalità orizzontale consente di ottimizzare l'aspetto del report.

#### *Per stampare un report dalla home page dei report*

- **1** Fare clic sulla scheda Report in Oracle CRM On Demand.
- **2** Nella home page Report fare clic sul collegamento corrispondente al report da stampare:
	- **Per stampare un report precostituito, fare clic sul collegamento del report nella home page Report.**
	- **Per stampare un report personalizzato**, espandere la cartella Le mie analisi o la cartella Analisi condivise e fare clic sul collegamento del report personalizzato.
- **3** Scorrere fino alla fine della pagina del report, fare clic su Versione per la stampa, quindi selezionare HTML o PDF a seconda del formato desiderato.

Il report viene aperto in una finestra separata.

- **4** Nel menu del browser della finestra separata, selezionare File e quindi Stampa.
- **5** Nella finestra di stampa selezionare le preferenze e stampare il report.
- **6** Chiudere la finestra del report.

#### *Per stampare un report da Oracle CRM On Demand Answers*

- **1** Fare clic sulla scheda Report in Oracle CRM On Demand.
- **2** Nella sezione Report personalizzati e analisi della home page Report fare clic su Progettazione analisi per aprire Oracle CRM On Demand Answers.
- **3** Nella pagina Oracle CRM On Demand Answers fare clic su Apri analisi.

- **4** Nella finestra di dialogo Apri analisi, individuare e selezionare l'analisi che si desidera stampare e fare clic su OK.
- **5** Nella barra del titolo della pagina Crea e visualizza analisi fare clic su Anteprima analisi.
- **6** Scorrere fino alla fine del report, fare clic su Versione per la stampa, quindi selezionare HTML o PDF. Il report viene aperto in una finestra separata.
- **7** Nel menu del browser della finestra separata, selezionare File e quindi Stampa.
- **8** Nella finestra di stampa selezionare le preferenze e stampare il report.
- **9** Chiudere la finestra del report.

# **Esecuzione di report**

Anche se è possibile visualizzare i report in pagine differenti dell'applicazione, la home page Report offre un singolo punto di accesso a tutti i report incorporati e i report pubblici personalizzati.

#### *Per eseguire un report*

**1** Fare clic sulla scheda Report in Oracle CRM On Demand.

Nella home page Report, questi sono raggruppati nelle categorie descritte di seguito.

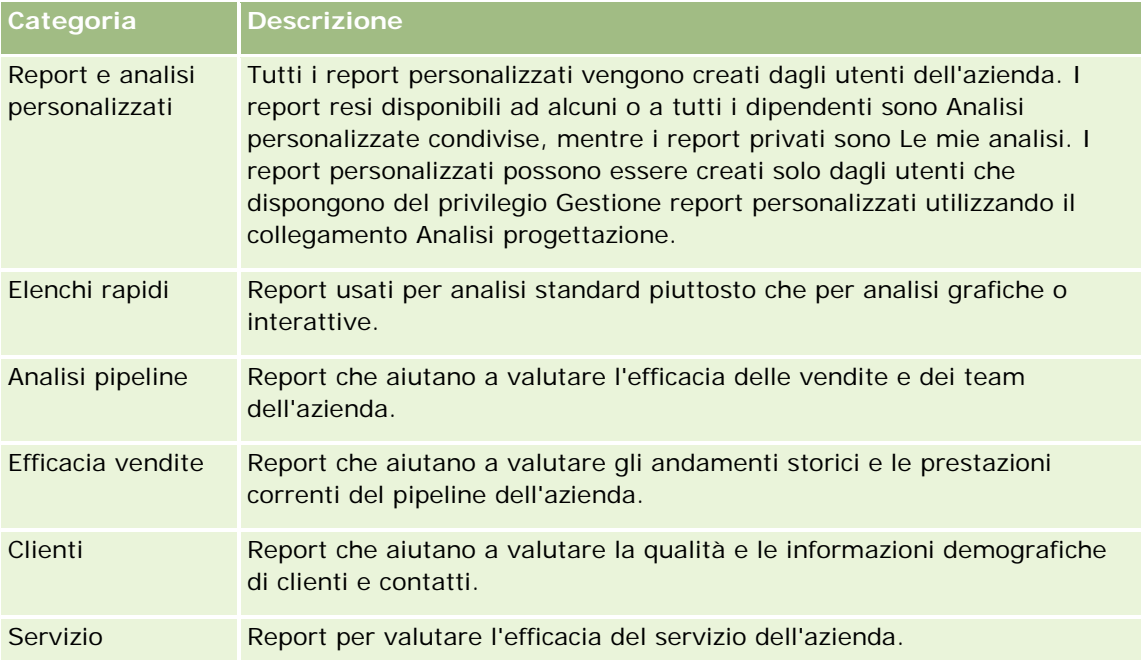

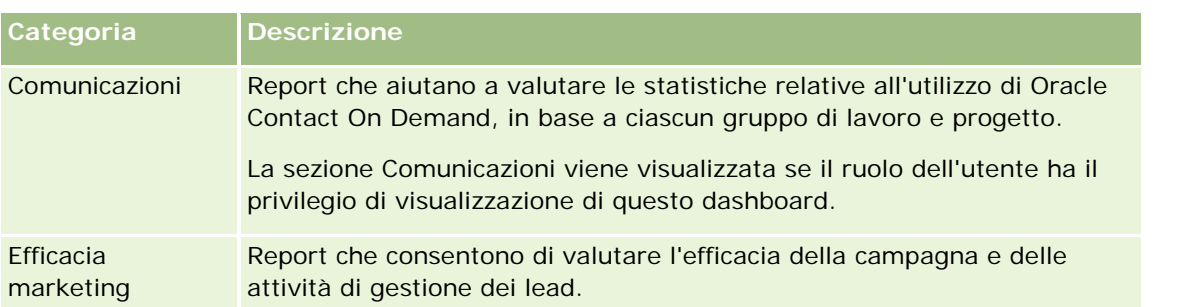

**2** Nella home page Report fare clic sul collegamento relativo al report preimpostato che si desidera eseguire oppure espandere una cartella per selezionare il collegamento a un report personalizzato da eseguire.

Le informazioni relative al report vengono visualizzate nella pagina Report.

- **3** In base al report specifico, dalla pagina Report sarà possibile eseguire le azioni descritte di seguito.
	- **Per mostrare i dati da una prospettiva differente, selezionare altre opzioni dagli elenchi a discesa.**
	- **Per visualizzare i totali esatti per un segmento in un diagramma o grafico, posizionare il puntatore sul** segmento.
	- **Per visualizzare i record appartenenti a un segmento, fare clic sul segmento. L'elenco dei record viene** visualizzato con i propri dati specifici.
	- **Per applicare un filtro in base al livello di report, selezionare un'opzione nell'elenco a discesa Livello** report.

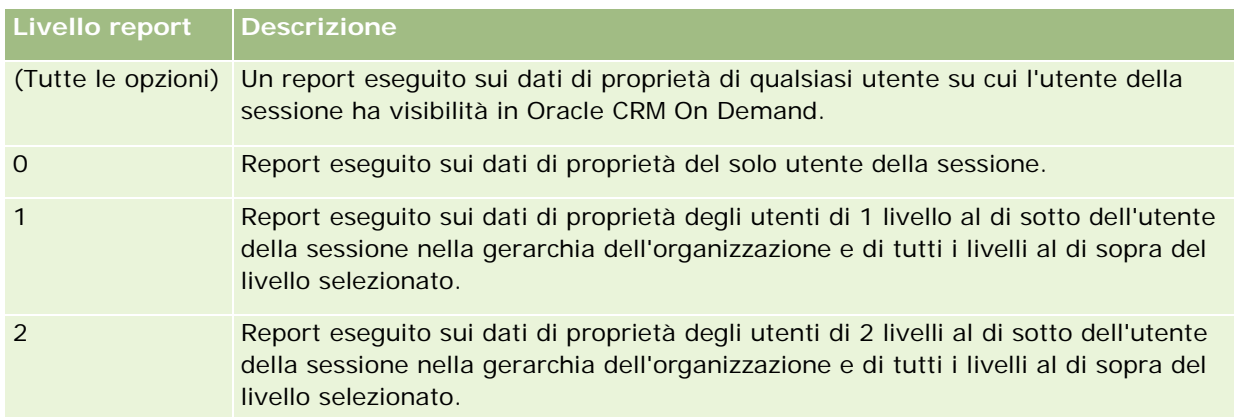

- **Per eseguire il download del report, scorrere fino alla fine della pagina del report, fare clic su** Download, selezionare l'opzione desiderata e seguire le istruzioni visualizzate allo schermo per effettuare l'operazione.
- Per i report basati sulle aree argomenti in tempo reale, fare clic sul collegamento Aggiorna nella parte inferiore della pagina per visualizzare i dati correnti in tempo reale.
- **Per stampare il report, fare clic sul collegamento Versione per stampante nella parte inferiore della** pagina.

#### **Argomenti correlati**

Gli argomenti riportati di seguito contengono informazioni correlate.

- Report (a pagina [989\)](#page-988-0)
- Revisione dei dati di un report (a pagina [1009\)](#page-1008-0)

# **Download di report**

È possibile eseguire il download di un report dalla home page report se il proprio ruolo consente di accedere al report. È inoltre possibile eseguire il download dei report da Anteprima analisi in Oracle CRM On Demand Answers se si dispone del privilegio Gestione report personalizzati o Gestione report personali.

#### *Per eseguire il download di un report dalla home report*

- **1** Fare clic sulla scheda Report.
- **2** Nella home page report fare clic sul collegamento corrispondente al report di cui si desidera eseguire il download.
- **3** Scorrere fino alla fine della pagina del report, fare clic sul collegamento Download e selezionare una delle seguenti opzioni dall'elenco a discesa:
	- Download in Microsoft Excel (per Excel 2002 o versioni successive)
	- Download in Excel 2000

**NOTA:** in Excel 2000 non è supportato il download di diagrammi. È possibile eseguire il download solo dei dati.

- Download di dati (.csv)
- Download di dati (.txt)
- Download di pagina Web (MHTML)
- **4** Seguire le istruzioni visualizzate per eseguire il download del report.
- **5** Fare clic su Torna alla home page Report per tornare alla home page Report.

#### *Per eseguire il download di un report da Oracle CRM On Demand Answers*

- **1** Fare clic sulla scheda Report.
- **2** Nella sezione Report personalizzati e analisi della home page Report fare clic su Progettazione analisi. Oracle CRM On Demand Answers viene visualizzato in una pagina distinta, indipendente dalla altre pagine di Oracle CRM On Demand.
- **3** Nella sezione Apri analisi esistente, fare clic su Apri analisi.

- **4** Nella finestra di dialogo Apri analisi, individuare e selezionare l'analisi di cui si desidera eseguire il download e fare clic su OK.
- **5** Nella barra del titolo della pagina Crea e visualizza analisi fare clic su Anteprima analisi.
- **6** Scorrere fino alla fine del report, fare clic sul collegamento Download, quindi selezionare una delle opzioni seguenti:
	- Download in Microsoft Excel (per Excel 2002 o versioni successive)
	- Download in Excel (2000)
	- Download di dati (.csv)
	- Download di dati (.txt)
	- Download di pagina Web (MHTML)
- **7** Seguire le istruzioni visualizzate per eseguire il download del report.
- **8** Fare clic su Chiudi finestra nell'angolo superiore destro del report per tornare alla pagina Oracle CRM On Demand Answers.
- **9** Fare clic su Chiudi finestra nella pagina Oracle CRM On Demand Answers per tornare alla home page Report.

#### **Importazione dei report di cui è stato eseguito il download**

In Excel, scegliere File, quindi Apri per importare il prospetto di cui è stato eseguito il download. Se i dati vengono visualizzati in una singola colonna, selezionarla e scegliere Dati, quindi Testo in colonne. In alcune versioni di Excel è possibile fare doppio clic sull'icona del file di cui è stato eseguito il download in Esplora risorse per importare il prospetto corrispondente.

I report di Oracle CRM On Demand Answers di cui è stato eseguito il download in modalità CSV non delimitano i dati in modo automatico quando vengono aperti in Microsoft Excel. Una volta eseguito il download di un report in modalità CSV, utilizzare la Conversione guidata testo in colonne di Microsoft Excel con l'opzione che consente di delimitare i campi con virgole. Per ulteriori informazioni sulla compatibilità delle diverse versioni di Microsoft Excel, contattare il team di supporto IT interno.

### **Delimitazione di un file CSV in Microsoft Excel**

Eseguire la procedura riportata di seguito per delimitare un file CSV in Microsoft Excel (Windows 2003 o 2007).

#### *Per delimitare un file CSV in Microsoft Excel (Windows 2003 o 2007)*

- **1** Premere CTRL-A per selezionare tutti i dati.
- **2** Nella scheda Dati, fare clic su Testo in colonne.

Viene visualizzata la Conversione guidata testo in colonne.

- **3** Selezionare Delimitati, quindi fare clic su Avanti.
- **4** Selezionare Virgola e deselezionare tutte le altre caselle di controllo, quindi fare clic su Avanti.
- **5** Selezionare Generale, quindi fare clic su Fine.

# **Eliminazione dei report**

È possibile eliminare i report creati personalmente. È possibile eliminare i report creati personalmente, ma non quelli creati da altri utenti.

#### *Per eliminare i report creati*

- **1** Fare clic sulla scheda Report.
- **2** Nella sezione Report personalizzati e analisi della home page Report fare clic su Progettazione analisi.
- **3** Nella sezione Gestisci analisi della pagina Oracle CRM On Demand Answers fare clic sul pulsante Gestisci analisi.
- **4** Nella finestra Gestisci analisi selezionare la cartella che contiene il report.
- **5** Sulla riga del report, fare clic su Elimina e confermare l'eliminazione selezionando Sì.
- **6** Per tornare alla pagina Guida introduttiva a Answers, fare clic su Guida introduttiva nella parte superiore della pagina.

# **Ridenominazione di report**

È possibile rinominare i report creati. Possono essere rinominati solo i report che si sono creati personalmente, non quelli creati da altri utenti.

#### *Per rinominare i report creati*

- **1** Fare clic sulla scheda Report.
- **2** Nella sezione Report personalizzati e analisi della home page Report fare clic su Progettazione analisi.
- **3** Nella sezione Gestisci analisi della pagina Oracle CRM On Demand Answers fare clic sul pulsante Gestisci analisi.
- **4** Nella finestra Gestisci analisi, selezionare la cartella contenente il report che si desidera rinominare.
- **5** Nella riga del report, fare clic su Rinomina.

- **6** Aggiornare il campo Nome.
- **7** Se necessario, aggiornare il campo Descrizione (fino a 2.000 caratteri).

Se il report è pubblico, il testo dei campi Nome e Descrizione viene visualizzato nella home page Report dei dipendenti esattamente come è stato digitato.

- **8** Fare clic su Aggiorna.
- **9** Per tornare alla pagina Guida introduttiva a Answers, fare clic su Guida introduttiva nella parte superiore della pagina.

# **Copia e spostamento di report**

È possibile copiare un report da una cartella a un'altra secondo le modalità riportate di seguito.

 Apertura del report nella pagina Crea e visualizza analisi di Oracle CRM On Demand Answers e successivo salvataggio del report in un'altra cartella.

**NOTA:** usare questo metodo quando si desidera copiare un report da una cartella personale a una cartella condivisa.

Uso della funzione Copia o Sposta nella finestra Gestisci analisi in Oracle CRM On Demand Answers.

**NOTA:** non usare questo metodo per copiare un report da una cartella personale a una cartella condivisa.

La funzione Copia o Sposta della finestra Gestisci analisi di Oracle CRM On Demand Answers può essere usata anche per spostare un report da una cartella a un'altra.

La procedura seguente descrive come copiare un report da una cartella personale a una cartella condivisa.

#### *Per copiare un report da una cartella personale a una cartella condivisa*

- **1** Fare clic sulla scheda Report in Oracle CRM On Demand.
- **2** Nella sezione Report personalizzati e analisi della home page Report fare clic su Progettazione analisi per aprire Oracle CRM On Demand Answers.
- **3** Fare clic su Apri analisi in Oracle CRM On Demand Answers.
- **4** Nella finestra di dialogo Apri analisi individuare e selezionare il report che si desidera condividere e fare clic su OK.
- **5** Nella pagina Crea e visualizza analisi fare clic su Salva.
- **6** Nella finestra di dialogo Salva analisi passare alla cartella in cui si desidera copiare o spostare il report.
- **7** Fare clic su OK.

La procedura seguente descrive come copiare o spostare un report da una cartella a un'altra.

#### *Per copiare o spostare un report da una cartella a un'altra mediante la finestra Gestisci analisi*

- **1** Fare clic sulla scheda Report in Oracle CRM On Demand.
- **2** Nella sezione Report personalizzati e analisi della home page Report fare clic su Progettazione analisi per aprire Oracle CRM On Demand Answers.
- **3** In Oracle CRM On Demand Answers fare clic su Gestisci analisi.
- **4** Nella finestra Gestisci analisi fare clic su Copia o Sposta nella riga della cartella.
- **5** Nella directory del report selezionare la cartella in cui si desidera copiare o spostare il report.
- **6** Fare clic su Copia o su Sposta.

# **Guida introduttiva a Answers (report personalizzati)**

NOTA: la creazione di report personalizzati è possibile solo se il proprio ruolo utente include il privilegio Gestione report personalizzati o il privilegio Gestione report personali.

Nella pagina Guida introduttiva a Answers sono disponibili collegamenti per le azioni descritte di seguito.

- **Apri analisi esistente.** Fare clic su questo collegamento per aprire un'analisi esistente memorizzata nella cartella privata personale oppure nella cartella condivisa. Per ulteriori informazioni, vedere Gestione delle analisi (a pagina [1004\)](#page-1003-0).
- **Gestisci analisi.** Fare clic su questo collegamento per eliminare o rinominare un'analisi esistente. Per ulteriori informazioni, vedere Gestione delle analisi (a pagina [1004\)](#page-1003-0).
- **Crea nuova analisi.** Questa sezione contiene i collegamenti alle aree argomenti che costituiscono la base del report personalizzato.

#### **Creazione di una nuova analisi (report personalizzato)**

Nella sezione Crea nuova analisi sono disponibili due elenchi di aree argomenti che possono essere utilizzati nel report: le aree argomenti Analytics e le aree argomenti Reporting. Per la maggior parte dei report vengono utilizzati i dati appartenenti a una sola area argomenti. È tuttavia possibile creare un report usando i dati di due aree argomenti, ma si tratta di un task avanzato.

Ogni area argomenti contiene campi di dati, organizzati in dimensioni, e le rispettive metriche correlate.

Le aree argomenti Analytics usano dati che vengono compilati di notte. Dispongono in genere di dati cronologici o di tendenza oppure contengono calcoli più complessi di quelli reperibili nelle aree argomenti Reporting. Quando si accede per la prima volta, le analisi cronologiche mostrano dati solo dopo il completamento della prima esecuzione ETL.

Le aree argomenti Reporting forniscono analisi in tempo reale. I dati presenti nei report di questo tipo possono cambiare nell'arco della giornata lavorativa. Nei report creati in base alle aree argomenti Reporting è disponibile un pulsante Aggiorna che consente di aggiornare i dati in tempo reale. Per ulteriori informazioni sulle aree argomenti, vedere Informazioni sulle aree argomenti nei report (a pagina [1027\)](#page-1026-0).

**Procedure preliminari.** Effettuare le operazioni riportate di seguito.

- Accertarsi che i dati che si desidera includere non siano già disponibili in un report precostituito.
- Familiarizzarsi con le limitazioni dei report e dei tipi di record di report. Per ulteriori informazioni, vedere Informazioni sulle limitazioni nei report (a pagina [1022\)](#page-1021-0).
- Esaminare le informazioni sui report personalizzati. Gli eventuali nuovi campi aggiunti possono essere usati in un report. Se sono stati modificati i nomi visualizzati dei campi, nei report verranno usati i nuovi nomi visualizzati. Se tuttavia si rinominano i tipi di record, ad esempio Account, i nuovi nomi non verranno utilizzati nei report.

**NOTA:** se è stata selezionata l'opzione per aggiungere nuovi valori di elenco di selezione durante l'importazione dei dati, è possibile che i nuovi valori non vengano visualizzati nei report prima che la successiva esecuzione ETL sia stata completata. Pertanto, potrebbe non essere possibile usare i nuovi valori di elenco di selezione come filtri durante quel periodo di tempo.

**NOTA:** i campi di informazioni correlate personalizzati non vengono esposti in Analytics Answers. Per i report è necessario usare i campi originali ai quali fanno riferimento i campi di informazioni correlate personalizzati.

Per creare un report personalizzato fare clic su una della aree argomenti Analytics o Reporting. Oracle CRM On Demand Answers guida l'utente nel processo di impostazione del report personalizzato e di esecuzione di un'analisi dinamica. Il processo è costituito dai passi generali descritti di seguito.

**1** Passo 1: Definizione dei criteri (a pagina [1257\)](#page-1256-0)

Impostazione di colonne e filtri. Aggiungere filtri per determinare quali dati includere (facoltativo, ma consigliato). I filtri restringono i dati visualizzati, riducendo le dimensioni dell'insieme di dati ed evitando problemi di prestazioni.

**2** Passo 2: Creazione di layout (a pagina [1286\)](#page-1285-0)

Aggiunta di diagrammi o tabelle (passo facoltativo) per includere rappresentazioni grafiche o alternative dei dati.

**3** Passo 3: Definizione delle richieste (facoltativa) (a pagina [1339\)](#page-1338-0)

Aggiungere richieste che consentano agli utenti di specificare i valori di filtro utilizzati durante l'esecuzione del report.

**4** Passo 4: Revisione dei report (a pagina [1344\)](#page-1343-0)

Visualizzare i risultati del report prima di salvarlo.

#### *Per iniziare la creazione di un report personalizzato*

- **1** Fare clic sulla scheda Report nella parte superiore della pagina.
- **2** Nella home page Report fare clic sul collegamento Progettazione analisi nella sezione Report personalizzati e analisi.

Oracle CRM On Demand Answers viene visualizzato in una pagina distinta, indipendente dalla altre pagine di Oracle CRM On Demand.

**3** Fare clic su un'area argomenti Analytics o Reporting.

### **Riferimento all'URL di Analytics non supportato**

Oracle CRM On Demand non supporta l'uso di un riferimento all'URL diretto di Analytics dall'interno dell'applicazione Oracle CRM On Demand o da un URL incorporato esterno. Non utilizzare questo riferimento all'URL per incorporare contenuto di Analytics nelle schede Web, nelle applet Web o nei collegamenti Web personalizzati poiché queste personalizzazioni potrebbero non funzionare dopo un aggiornamento. Finché il riferimento all'URL diretto di Analytics non è completamente supportato, utilizzare la funzione report della home page personalizzato per visualizzare il contenuto di Analytics all'interno dell'applicazione Oracle CRM On Demand. Non è possibile richiedere assistenza per i problemi riscontrati durante l'uso di un URL diretto di Analytics. Viene fornita assistenza solo per i problemi che si verificano all'interno dell'applicazione Oracle CRM On Demand.

### **Supporto lingua per gli elenchi di selezione**

Oracle CRM On Demand Answers supporta la visualizzazione dei valori degli elenchi di selezione nella lingua utente oltre alla lingua predefinita dell'azienda. La tabella riportata di seguito elenca i tipi di record che supportano questi elenchi di selezione e i nomi delle sottocartelle degli elenchi di selezione. Ciascuna sottocartella contiene un insieme di campi degli elenchi di selezione che è possibile utilizzare per visualizzare i valori degli elenchi di selezione nella propria lingua utente.

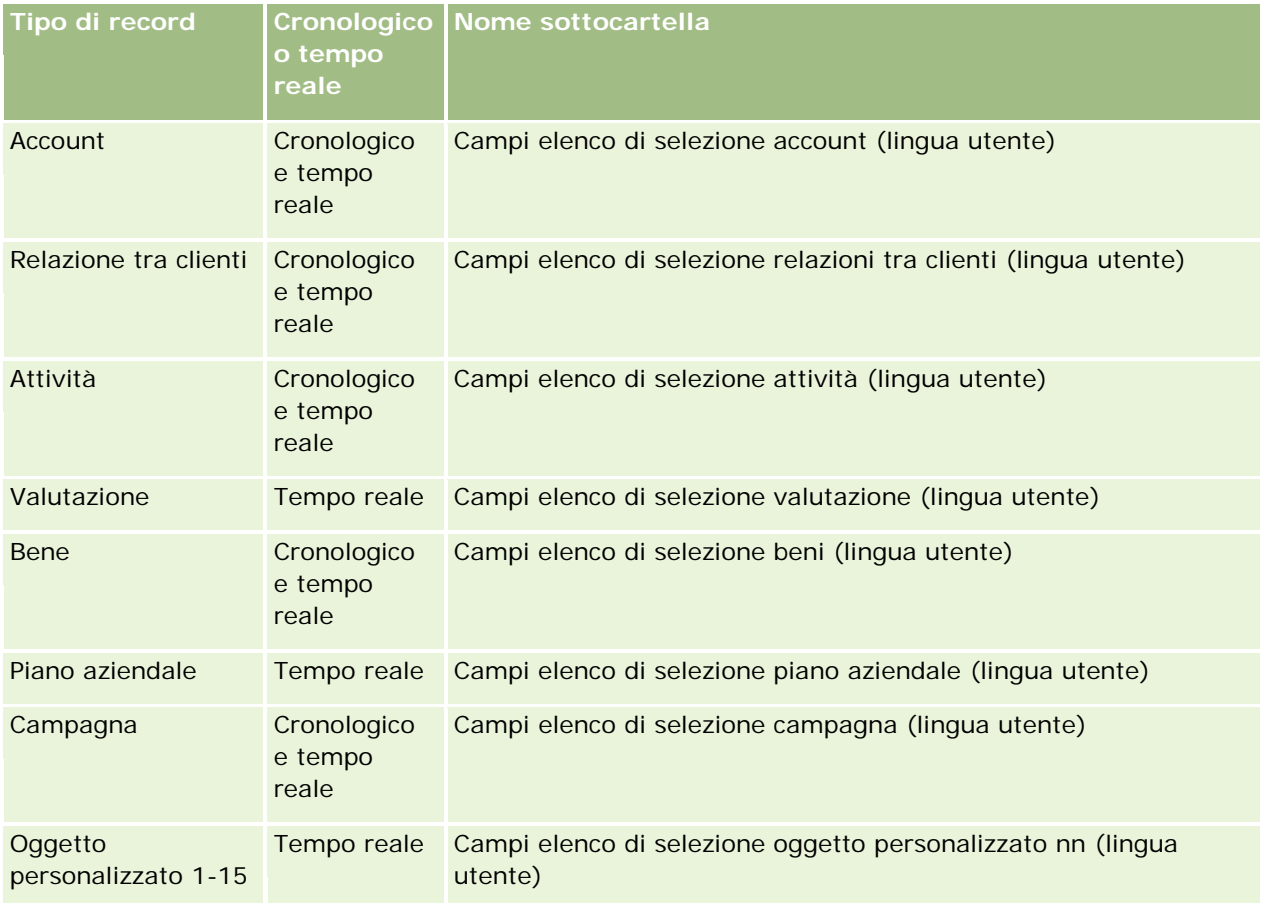

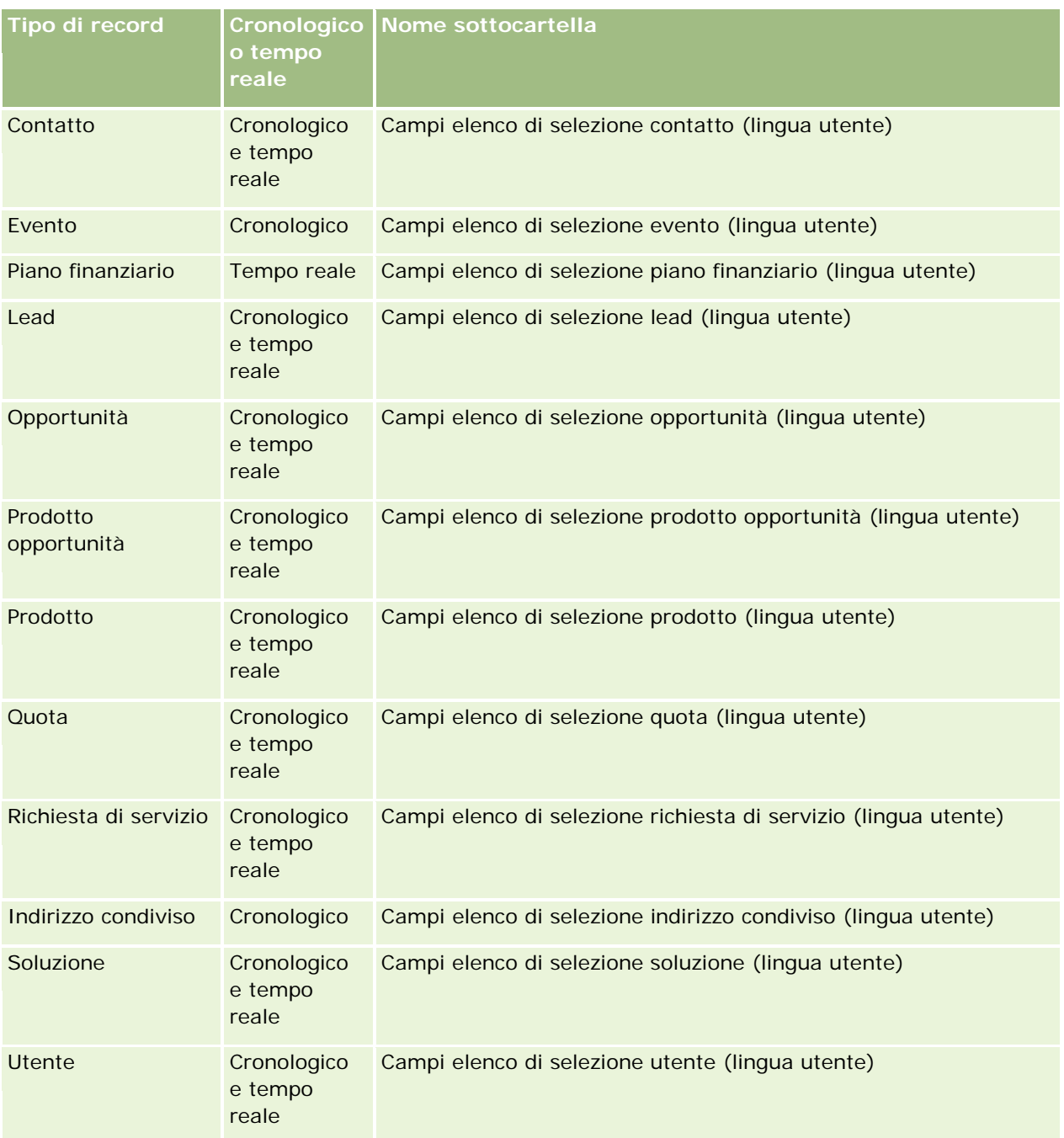

Il tipo di record Utente non viene sempre visualizzato come dimensione Utente. Altri nomi di dimensione utilizzati per il tipo di record Utente sono Autore approvazione, Autore approvazione finale e Autore ultima approvazione. Se un tipo di record utente è contenuto in un altro tipo di record, il tipo di record utente viene visualizzato nel secondo livello della gerarchia come previsto. Tuttavia, anche l'elenco di selezione della lingua utente e l'elenco di selezione dell'azienda vengono visualizzati nel secondo livello della gerarchia e non sotto il tipo di record utente.

Per visualizzare i valori degli elenchi di selezione nella lingua dell'azienda, è possibile continuare a utilizzare i campi degli elenchi di selezione contenuti nelle cartelle delle dimensioni standard. Inoltre i campi degli elenchi di selezione con il termine *Codice*, disponibili in precedenza nella cartella principale, sono ora disponibili nelle sottocartelle Campi elenco di selezione cliente (codice), Campi elenco di selezione attività (codice) e così via, con il suffisso rimosso dai nomi dei campi. È possibile continuare a utilizzare questi campi del LIC (Language-Independent Code, codice indipendente dalla lingua) e la versione ottimizzata dei campi degli elenchi di selezione di base nei filtri del report per migliorare le prestazioni delle interrogazioni.

Nei report i valori degli elenchi di selezione vengono visualizzati nella lingua selezionata dell'utente o dell'azienda. Tuttavia, i campi elenco di selezione per i quali non è selezionato un valore nell'interfaccia utente vengono visualizzati come indicato nella tabella riportata di seguito. La modalità di visualizzazione dei valori degli elenchi di selezione dipende dal tipo di elenco di selezione, che può essere precostituito o personalizzato indicizzato.

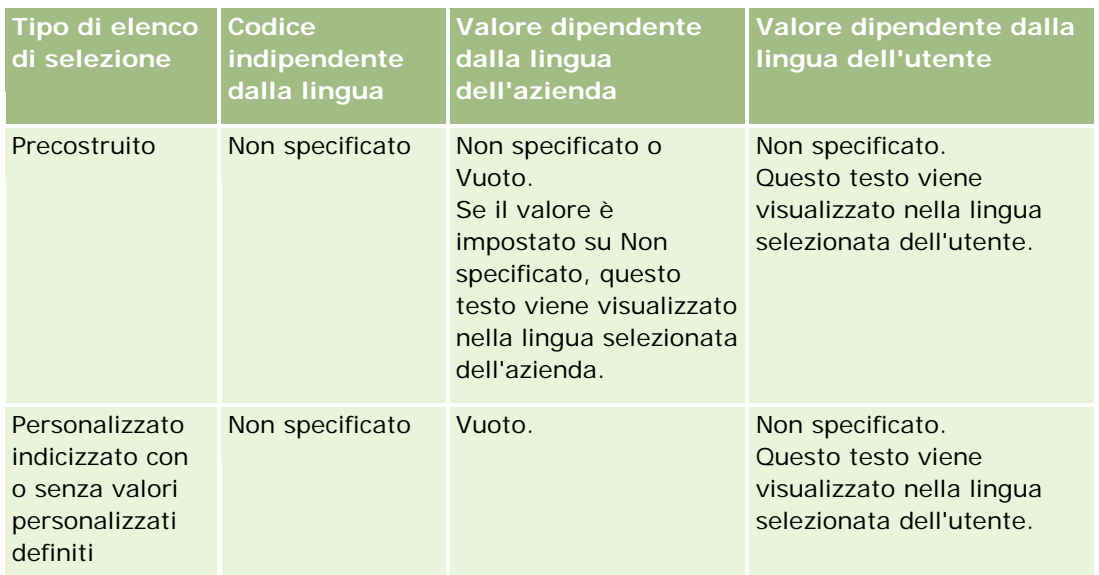

Nella tabella riportata di seguito viene descritta la modalità di visualizzazione dei valori degli elenchi di selezione per le aree argomenti cronologiche.

Nella tabella riportata di seguito viene descritta la modalità di visualizzazione dei valori degli elenchi di selezione per le aree argomenti in tempo reale.

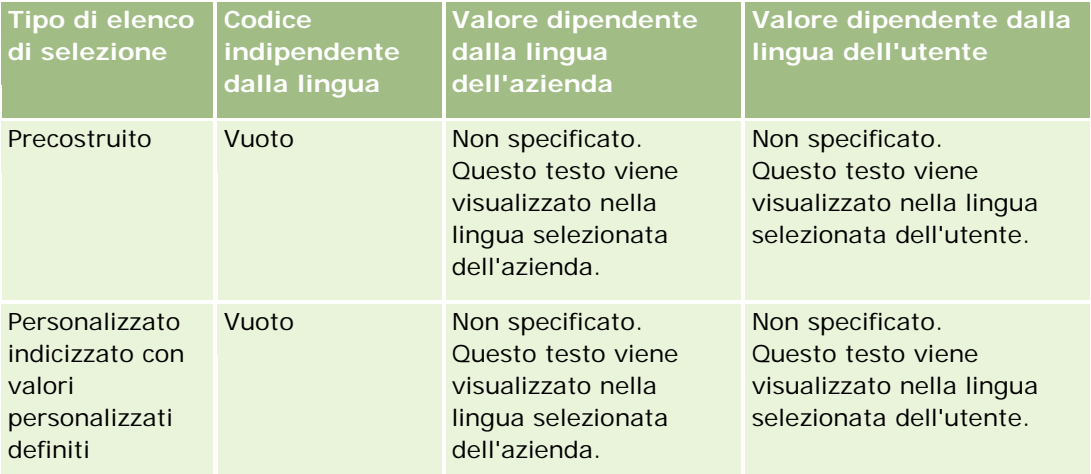

<span id="page-1021-0"></span>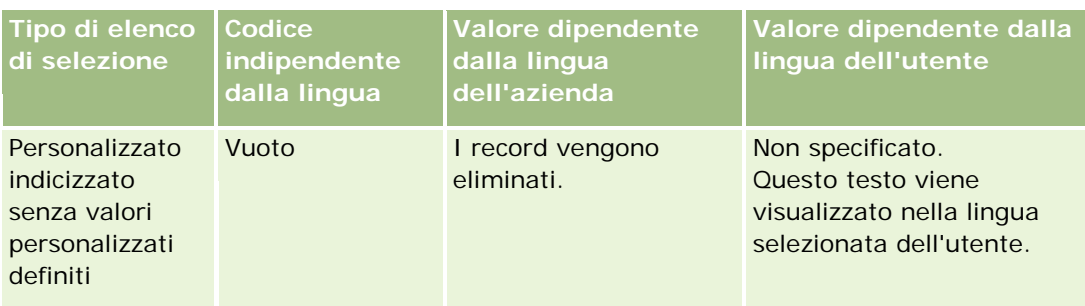

# **Informazioni sulle limitazioni nei report**

Le limitazioni dei report sono elencate nelle sezioni riportate di seguito.

#### **Creazione di report di oggetti personalizzati**

Oracle CRM On Demand Answers offre supporto completo per gli oggetti personalizzati per i report. È possibile effettuare report sugli Oggetti personalizzati 1, 2 e 3 e la relativa relazione molti-a-molti con clienti, contatti, opportunità e richieste di servizio mediante aree argomenti dedicate espressamente. Utilizzare l'area argomenti Oggetti personalizzati avanzati per effettuare report sulla relazione tra gli Oggetti personalizzati 04-15 e altri oggetti precostituiti, compresi gli Oggetti personalizzati 1, 2 e 3. Tuttavia, i report di oggetti personalizzati sono attualmente supportati solo nelle aree argomenti in tempo reale. Non sono disponibili nelle aree argomenti cronologiche.

#### **Limiti del testo di descrizione**

I campi di testo Descrizione limitano la quantità di testo che è possibile stampare in un report.

- Se il set di caratteri utilizza caratteri di un solo byte e la dimensione totale in byte è inferiore a 4.000, vengono visualizzati i primi 2.000 caratteri.
- Se il set di caratteri utilizza caratteri di più byte e la dimensione totale in byte è superiore a 2.000, vengono visualizzati i primi 1.000 caratteri.

#### **Numero massimo di righe**

Il numero massimo di record può essere visualizzato come riportato di seguito.

- **Vista tabella.** Per questa visualizzazione il numero massimo di record visualizzabili è 10.000. Questo numero controlla anche il numero di righe di cui è possibile eseguire il download in un file di Excel o MHT (MIME HTML). Quando si esegue il download in file CSV o di testo, non è previsto alcun limite nel numero di righe.
- **Vista tabella pivot.** Per questa visualizzazione il numero massimo di record visualizzabili è 20.000 e il numero massimo di celle popolate (le righe moltiplicate per le colonne) è 200.000. Le colonne escluse o nascoste non sono considerate in questo limite.

 **Elenchi a discesa.** Il numero massimo di valori visualizzabili negli elenchi a discesa è 1.000. Questo numero include gli elenchi a discesa nelle condizioni del filtro e le richieste di dashboard e report.

#### **Limite di tempo per l'esecuzione delle interrogazioni**

Oracle CRM On Demand Answers garantisce prestazioni ottimali per l'esecuzione di interrogazioni e report senza squilibrare le prestazioni di Oracle CRM On Demand. Per ridurre al minimo l'effetto negativo di interrogazioni con tempi di esecuzione lunghi o fuori controllo sulle prestazioni globali di Oracle CRM On Demand Answers, è stato abilitato un limite di tempo sia per i report in tempo reale che per i report cronologici. Le query che superano il limite di tempo stabilito generano un messaggio di errore di timeout. Per informazioni sui limiti specifici di timeout applicabili all'istanza di Oracle CRM On Demand, contattare l'Assistenza clienti. Per tutte le istanze il tempo massimo di esecuzione delle query non può essere maggiore di 10 minuti per le aree oggetto reporting (tempo reale) e di 180 minuti per le aree argomenti Analytics (cronologiche). Per informazioni sull'ottimizzazione del tempo di esecuzione delle query, vedere Informazioni sulle prestazioni di report (a pagina [1389\)](#page-1388-0) e Ottimizzazione delle prestazioni (a pagina [1390\)](#page-1389-0).

#### **Elenchi di selezione a scelta multipla**

I valori degli elenchi di selezione a scelta multipla (MSP, Multi-Select Picklist) non sono supportati nelle aree argomenti reporting in tempo reale I valori degli elenchi di selezione a scelta multipla (MSP, Multi-Select Picklist) non sono supportati nelle aree argomenti reporting in tempo reale, ma solo nelle seguenti aree argomenti cronologiche:

- $Acc$ ount
- Attività
- Contatto
- **Rivenditore**
- Lead
- Opportunità
- Richiesta di servizio

Analytics visualizza un campo di tipo elenco di selezione a scelta multipla (un massimo di 10 campi per ogni oggetto) sotto forma di cartella distinta. All'interno di queste cartelle sono disponibili per il reporting solo i primi 20 valori dell'elenco di selezione a scelta multipla del campo e il valore del campo concatenato di tipo elenco di selezione a scelta multipla.

#### **Richiesta del filtro delle colonne nell'analisi combinata**

Le richieste di filtro delle colonne forniscono opzioni di filtro generiche di una colonna all'interno di una richiesta. Tuttavia, tale richiesta di filtro delle colonne non è disponibile nelle richieste di analisi combinata.

### **Visibilità registro**

Il Selettore Registro viene visualizzato nelle pagine Report e Dashboard e nei report incorporati nelle home page dei record. È possibile utilizzare il Selettore Registro per espandere la visualizzazione dei registri utente e dei registri personalizzati. Se sono disponibili le impostazioni Visibilità completa ed è visualizzata un'area

argomenti Analytics (cronologica), è possibile escludere subordinati o registri secondari nella rispettiva gerarchia di registri deselezionando la casella di controllo Includi elementi secondari.

Il Selettore Registro non è disponibile per le anteprime dei report. Non è possibile escludere gli elementi secondari dai report eseguiti nelle aree argomenti di reporting (in tempo reale) di Reporting. È possibile deselezionare la casella di controllo Includi elementi secondari, ma questa operazione non ha alcun effetto sulle aree argomenti di Reporting. Questa operazione è valida solo per le aree argomenti di Analytics.

NOTA: diverse impostazioni controllano la visibilità dei record in Analytics. Per ulteriori informazioni, vedere Informazioni sulla visibilità dei record in Analytics (a pagina [1441\)](#page-1440-0).

#### **Tassi di cambio**

Se l'azienda dispone di più valute attive, l'amministratore dell'azienda deve impostare tassi di cambio per ciascuna valuta. Le modifiche apportate ai tassi di cambio vengono visualizzate nei report dopo l'aggiornamento notturno dei dati analitici. Viene determinato un solo tasso di cambio per ogni mese e tutte le transazioni nell'arco del mese utilizzano lo stesso tasso di cambio.

Alcuni tipi di record dispongono di più campi data. Un solo campo data viene utilizzato per determinare il tasso di cambio del mese. Per le conversioni della valuta dei beni, il campo Data di acquisto determina il mese utilizzato. Per le opportunità viene utilizzata la Data di chiusura dell'opportunità più vicina alla Data di validità tasso di cambio.

#### **Impostazioni di localizzazione**

Se si modifica la lingua predefinita, gli elementi dei report vengono visualizzati nella nuova lingua selezionata. Tuttavia, i dati nei report o nei dashboard dipendono dalla lingua predefinita dell'azienda, indipendentemente dalla lingua scelta dall'utente.

#### **Supporto data**

Oracle CRM On Demand Answers supporta l'analisi della data per i parametri mediante la dimensione data di 41 anni (dal 2000 al 2040) per le aziende che utilizzano i modelli di calendario fiscale Trimestre di calendario o standard. Per le aziende che utilizzano un calendario fiscale personalizzato, Oracle CRM On Demand Answers supporta l'analisi della data per i parametri solo relativamente agli anni definiti in Oracle CRM On Demand. Se un record viene creato al di fuori di questo periodo, è possibile visualizzare comunque il record, fintanto che non viene analizzato mediante la dimensione data.

Le dimensioni data vengono impostate in modo diverso nelle aree argomenti Analytics (cronologiche) rispetto alle aree argomenti Reporting (in tempo reale). Nelle aree argomenti Analytics esiste una sola dimensione data (standard o canonica) e possono esistere uno o più insiemi di parametri che usano date diverse, pertanto i parametri possono essere indicati in base a una data qualsiasi compresa nell'intervallo desiderato. Nelle aree argomenti Reporting possono esistere una o più dimensioni data (con ruolo) e un solo insieme di parametri, pertanto i parametri possono essere analizzati mediante dimensioni data diverse.

Si consideri ad esempio l'area argomenti Analytics Cronologia opportunità, che contiene una dimensione data (Data di chiusura) e due insiemi di parametri. L'insieme di parametri predefinito, Parametri opportunità, è basato sulla data di chiusura. Esiste tuttavia un altro insieme di parametri, Parametri opportunità per Data di apertura, che consente di analizzare le opportunità in base alla data di apertura. L'area argomenti Reporting Opportunità contiene due dimensioni data, Data di apertura e Data di chiusura, e un solo insieme di parametri (Parametri opportunità). Il vantaggio dell'uso della dimensione data dell'area argomenti Analytics consiste nella possibilità di analizzare in un unico report i vari parametri correlati per l'intero periodo utilizzando una

data qualsiasi compresa nell'intervallo desiderato. L'insieme di parametri predefinito, Parametri opportunità, è basato sulla data di chiusura. Esiste tuttavia un altro insieme di parametri, Parametri opportunità per Data di apertura, che consente di analizzare le opportunità in base alla data di apertura. Si consideri ad esempio l'area argomenti Analytics Cronologia opportunità, che contiene una dimensione data (Data di chiusura) e due insiemi di parametri. L'insieme di parametri predefinito, Parametri opportunità, è basato sulla data di chiusura. Esiste tuttavia un altro insieme di parametri, Parametri opportunità per Data di apertura, che consente di analizzare le opportunità in base alla data di apertura. L'area argomenti Reporting Opportunità contiene due dimensioni data, Data di apertura e Data di chiusura, e un solo insieme di parametri (Parametri opportunità). Il vantaggio dell'uso della dimensione data dell'area argomenti Analytics consiste nella possibilità di analizzare in un unico report i vari parametri correlati per l'intero periodo utilizzando una data qualsiasi compresa nell'intervallo desiderato. Il vantaggio dell'uso della dimensione data dell'area argomenti Analytics consiste nella possibilità di analizzare in un unico report i vari parametri correlati per l'intero periodo utilizzando una data qualsiasi compresa nell'intervallo desiderato.

La tabella riportata di seguito contiene il riepilogo dell'impostazione delle dimensioni data tra le aree argomenti Analytics e Reporting.

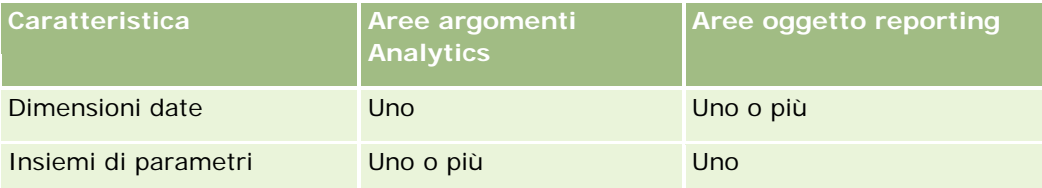

#### **Supporto tempo**

Le date e le ore indicate nei report vengono visualizzate nel fuso orario dell'azienda in modo che tutti gli utenti che usano il report possano visualizzare dati coerenti. È possibile visualizzare le date e le ore nel fuso orario dell'utente (solo per le aree oggetto reporting) se l'amministratore dell'azienda ha abilitato il campo Supporto fuso orario utente per aree oggetto reporting e se questo campo è selezionato nel profilo dell'utente. La modifica di questa impostazione ha effetto solo sui report visualizzati dall'utente e non su quelli visualizzati dagli altri utenti. Quando si condividono report, le informazioni sulla data e sull'ora visualizzate potrebbero essere diverse da quelle visualizzate dagli altri utenti.

#### **Quote utente**

Le quote utente sono disponibili per i report nelle seguenti aree argomenti: Attività, Cronologia attività, Opportunità, Cronologia opportunità, Opportunità-Prodotti e Cronologia opportunità-prodotti. Quando si effettuano report sulle quote utente è necessario avere presenti le considerazioni riportate di seguito.

- Le quote utente sono correlate alle definizioni del calendario fiscale. Se l'anno di calendario fiscale utilizza 12 periodi che iniziano ogni 1 luglio, questa impostazione viene utilizzata anche dalle quote utente. Nei report l'anno delle quote utente è determinato dal periodo finale dell'anno fiscale. Se, ad esempio, l'anno fiscale finisce il 30 giugno 2011, l'anno 2011 delle quote utente è compreso tra il 1 luglio 2010 e il 30 giugno 2011.
- Se l'azienda modifica la definizione del calendario fiscale, è necessario eliminare e creare nuovamente le quote utente se il riepilogo trimestrale e annuale dei valori di quota per gli utenti devono corrispondere alle quote utente per Oracle Contact On Demand e Oracle CRM On Demand Answers. Tuttavia, la relazione della quota utente con l'anno fiscale in Oracle CRM On Demand Answers si basa ancora sull'anno in cui termina l'ultimo periodo dell'anno fiscale.

- Le quote utente vengono definite per nome quota, data (mese o superiore) e utente. Non vengono definite a livello di opportunità. Se si cerca di effettuare report sui parametri delle quote e sui parametri delle opportunità con il campo della dimensione opportunità, è possibile che si verifichino errori ODBC. È possibile anche che si verifichino errori ODBC quando la quota utente viene riportata a un livello di oggetto di dimensione inferiore al livello definito o al livello disponibile. Ad esempio, le quote utente vengono definite a livello di mese. Se si cerca di effettuare il report al livello della data, è possibile che si verifichi un errore ODBC.
- **I parametri delle quote utente sono sempre generati utilizzando la Visibilità responsabile** indipendentemente dalla visibilità dell'utente. Pertanto non è possibile per gli utenti che non siano amministratori dell'azienda riportare le quote utente insieme ai parametri delle opportunità quando la loro visibilità è impostata su Visibilità team.
- È possibile che si verifichino errori di ODBC se si effettua il report dei parametri della quota utente con una dimensione non conforme. Ad esempio, i parametri della quota utente non sono definiti nella dimensione delle opportunità nell'area argomenti Cronologia opportunità e pertanto è possibile che si verifichino errori ODBC se si cerca di effettuare report sulla quota utente e dei parametri delle opportunità insieme ai campi della dimensione delle opportunità.
- Se si definiscono più quote per un dato anno, i valori della quota utente mostrati nei report sono un'aggregazione di tutti i tipi di quota per l'anno in questione. È necessario utilizzare il filtro per caratteristica parametro se si desidera che nel report siano visualizzati i valori di quota utente dei tipi di quota selezionati per quell'anno. Ad esempio, se Quota servizio e Quota licenze sono due tipi di quota per l'anno fiscale 2009 e si desidera che solo Quota servizio sia visualizzato nei report sul fatturato delle opportunità, utilizzare la formula filtro-parametro riportata di seguito sulla colonna del valore della quota utente:

FILTER("Quota Metric"."QUOTA VALUE" USING (Quota."QUOTA NAME" = 'Quota servizio'))

#### **Associazioni degli oggetti personalizzati 1, 2 e 3**

Non è possibile creare report sulle associazioni molti-a-molti tra gli Oggetti personalizzati 1, 2 e 3 e gli oggetti seguenti in Oracle CRM On Demand Answers:

- Attività
- Beni
- Lead
- Prodotti

La relazione molti-a-molti viene implementata solo per gli Oggetti personalizzati 1, 2 e 3 e Cliente, Contatto, Richiesta di servizio e Opportunità in Oracle CRM On Demand Answers. Questa relazione molti-a-molti deve ancora essere implementata tra gli Oggetti personalizzati 1, 2 e 3 e Attività, Beni, Lead e Prodotti. Tuttavia, i clienti possono effettuare report sulla relazione uno-a-molti tra tali oggetti e gli Oggetti personalizzati 1, 2 e 3, utilizzando l'area argomenti Oggetti personalizzati avanzati. È possibile visualizzare elementi della dimensione Attività se nel report viene incluso un parametro dell'attività.

#### **Limiti di conversione valutaria**

Se un valore valutario viene immesso in una valuta diversa da quella predefinita per l'azienda, Oracle CRM On Demand Answers lo converte in quest'ultima per utilizzarlo nei report. I valori grandi che è consentito

<span id="page-1026-0"></span>immettere in una valuta potrebbero superare i limiti, una volta convertiti nella valuta predefinita dell'azienda. In tal caso, non è possibile completare la generazione dei report.

# **Informazioni sulle aree argomenti nei report**

La pagina Guida introduttiva a Answers contiene due categorie di aree argomenti: Analytics e Report. Le aree argomenti nella categoria Analytics generano report cronologici che mostrano analisi di andamento, basati sui dati aggiornati durante le ore notturne. Le aree argomenti nella categoria Report forniscono analisi di dati al secondo e informazioni in tempo reale.

Le aree argomenti rappresentano informazioni pertinenti a un'area particolare dell'attività o alle esigenze di report e analisi di un bacino di utenza particolare. I nomi delle aree argomenti corrispondono al tipo di informazioni che contengono, ad esempio oggetti di dimensioni (tipi di record) e parametri di dati fact, che gli utenti aziendali desiderano analizzare. I nomi delle aree argomenti organizzano e dividono in categorie queste informazioni in diverse cartelle.

### **Aree argomenti Analytics**

I collegamenti riportati di seguito forniscono informazioni dettagliate su ciascuna area argomenti, inclusi scopo lavorativo, tipo di relazione (uno a uno, uno-a-molti, molti-a-molti e così via) e un elenco delle dimensioni e dei parametri disponibili.

- **Indirizzi cliente (vedere ["Area argomenti analitica Indirizzi cliente"](#page-1033-0) a pagina [1034\)](#page-1033-0)**
- Cronologia cliente e concorrente (vedere ["Area argomenti analitica della cronologia di clienti e concorrenti"](#page-1034-0) a pagina [1035\)](#page-1034-0)
- Cronologia cliente e partner (vedere ["Area argomenti analitica della cronologia di clienti e partner"](#page-1038-0) a pagina [1039\)](#page-1038-0)
- Cronologia cliente e cliente correlato (vedere ["Area argomenti analitica della cronologia di clienti e clienti](#page-1042-0)  [correlati"](#page-1042-0) a pagina [1043\)](#page-1042-0)
- Cronologia contatti cliente (vedere ["Area argomenti analitica della cronologia dei contatti cliente"](#page-1045-0) a pagina [1046\)](#page-1045-0)
- Cronologia cliente (vedere ["Area argomenti analitica della cronologia dei clienti"](#page-1047-0) a pagina [1048\)](#page-1047-0)
- Cronologia team cliente (vedere ["Area argomenti analitica della cronologia del team cliente"](#page-1050-0) a pagina [1051\)](#page-1050-0)
- Cronologia attività (vedere ["Area argomenti analitica della cronologia dell'attività"](#page-1052-0) a pagina [1053\)](#page-1052-0)
- Cronologia bene (vedere ["Area argomenti analitica della cronologia dei beni"](#page-1055-0) a pagina [1056\)](#page-1055-0)
- Cronologia attività visita (vedere ["Area argomenti analitica della cronologia dell'attività visite"](#page-1057-0) a pagina [1058\)](#page-1057-0)
- Cronologia campagna (vedere ["Area argomenti analitica della cronologia della campagna"](#page-1060-0) a pagina [1061\)](#page-1060-0)
- Cronologia risposta campagna (vedere ["Area argomenti analitica della cronologia delle risposte della](#page-1063-0)  [campagna"](#page-1063-0) a pagina [1064\)](#page-1063-0)

- Indirizzi contatto (vedere ["Area argomenti analitica degli indirizzi dei contatti"](#page-1065-0) a pagina [1066\)](#page-1065-0)
- Cronologia contatto (vedere ["Area argomenti analitica della cronologia dei contatti"](#page-1067-0) a pagina [1068\)](#page-1067-0)
- Cronologia interessi contatto (vedere ["Area argomenti analitica della cronologia degli interessi dei contatti"](#page-1069-0) a pagina [1070\)](#page-1069-0)
- Cronologia fatturato contatto (vedere ["Area argomenti analitica della cronologia del fatturato del contatto"](#page-1071-0) a pagina [1072\)](#page-1071-0)
- Cronologia team contatto (vedere ["Area argomenti analitica della cronologia del team del contatto"](#page-1073-0) a pagina [1074\)](#page-1073-0)
- Cronologia registrazioni operazioni (vedere ["Area argomenti analitica della cronologia delle registrazioni](#page-1074-0)  [operazioni"](#page-1074-0) a pagina [1075\)](#page-1074-0) (solo Oracle CRM On Demand Partner Relationship Management Edition)
- Cronologia fatturato prodotto registrazione operazione (vedere ["Area argomenti analitica Cronologia](#page-1077-0)  [fatturato prodotto registrazione operazione"](#page-1077-0) a pagina [1078\)](#page-1077-0) (solo Oracle CRM On Demand Partner Relationship Management Edition)
- Cronologia rivenditore (vedere ["Area argomenti analitica della cronologia del rivenditore"](#page-1080-0) a pagina [1081\)](#page-1080-0) (solo Oracle CRM On Demand Automotive Edition)
- Cronologia evento (vedere ["Area argomenti analitica della cronologia degli eventi"](#page-1081-0) a pagina [1082\)](#page-1081-0)
- Cronologia nucleo familiare (vedere ["Area argomenti analitica della cronologia dei nuclei familiari"](#page-1083-0) a pagina [1084\)](#page-1083-0) (solo Oracle CRM On Demand Financial Services Edition)
- Cronologia lead (vedere ["Area argomenti analitica della cronologia dei lead"](#page-1086-0) a pagina [1087\)](#page-1086-0)
- Cronologia richieste MDF (vedere ["Area argomenti analitica della cronologia delle richieste MDF"](#page-1089-0) a pagina [1090\)](#page-1089-0) (solo Oracle CRM On Demand Partner Relationship Management Edition)
- Cronologia opportunità e concorrente (vedere ["Area argomenti analitica della cronologia di opportunità e](#page-1092-0)  [concorrenza"](#page-1092-0) a pagina [1093\)](#page-1092-0)
- Cronologia opportunità e partner (vedere ["Area argomenti analitica della cronologia di opportunità e](#page-1096-0)  [partner"](#page-1096-0) a pagina [1097\)](#page-1096-0)
- Cronologia contatto opportunità (vedere ["Area argomenti analitica della cronologia dei contatti](#page-1099-0)  [opportunità"](#page-1099-0) a pagina [1100\)](#page-1099-0)
- Cronologia opportunità (vedere ["Area argomenti analitica della cronologia delle opportunità"](#page-1100-0) a pagina [1101\)](#page-1100-0)
- Cronologia fatturato prodotto opportunità (vedere ["Area argomenti analitica Cronologia fatturato prodotto](#page-1103-0)  [opportunità"](#page-1103-0) a pagina [1104\)](#page-1103-0)
- Cronologia team opportunità (vedere ["Area oggetto cronologia Analytics del team dell'opportunità"](#page-1105-0) a pagina [1106\)](#page-1105-0)
- Cronologia partner (vedere ["Area argomenti analitica della cronologia dei partner"](#page-1107-0) a pagina [1108\)](#page-1107-0) (solo Oracle CRM On Demand Partner Relationship Management Edition)
- Cronologia pipeline (vedere ["Area argomenti analitica della cronologia della pipeline"](#page-1109-0) a pagina [1110\)](#page-1109-0)
- Cronologia portafoglio (vedere ["Area argomenti analitica della cronologia del portafoglio"](#page-1111-0) a pagina [1112\)](#page-1111-0) (solo Oracle CRM On Demand Financial Services Edition)
- Cronologia prodotto (vedere ["Area argomenti analitica della cronologia dei prodotti"](#page-1114-0) a pagina [1115\)](#page-1114-0)

- Cronologia preventivi (vedere ["Area argomenti analitica della cronologia del preventivo"](#page-1116-0) a pagina [1117\)](#page-1116-0)
- Cronologia fase di vendita (vedere ["Area argomenti analitica della cronologia della fase di vendita"](#page-1118-0) a pagina [1119\)](#page-1118-0)
- Cronologia richiesta di servizio (vedere ["Area argomenti analitica della cronologia delle richieste di](#page-1120-0)  [servizio"](#page-1120-0) a pagina [1121\)](#page-1120-0)
- **Cronologia indirizzi condivisi**
- Cronologia soluzioni (vedere ["Area argomenti analitica della cronologia delle soluzioni"](#page-1125-0) a pagina [1126\)](#page-1125-0)
- Cronologia prodotti a prezzi speciali (vedere ["Area argomenti analitica Cronologia prodotti a prezzi](#page-1128-0)  [speciali"](#page-1128-0) a pagina [1129\)](#page-1128-0)
- Analisi registrazione utilizzo (vedere "Area [argomenti analitica Analisi registrazione utilizzo"](#page-1131-0) a pagina [1132\)](#page-1131-0)

#### **Aree oggetto reporting**

I collegamenti riportati di seguito forniscono informazioni dettagliate su ciascuna area argomenti, inclusi scopo lavorativo, tipo di relazione (uno a uno, uno-a-molti, molti-a-molti e così via) e un elenco delle dimensioni e dei parametri disponibili.

- Contatti account (vedere ["Area argomenti reporting dei contatti account"](#page-1138-0) a pagina [1139\)](#page-1138-0)
- Fatturati cliente (vedere ["Area argomenti reporting Fatturati cliente"](#page-1139-0) a pagina [1140\)](#page-1139-0)
- Clienti (vedere ["Area argomenti reporting dei clienti"](#page-1141-0) a pagina [1142\)](#page-1141-0)
- Clienti e concorrenti (vedere ["Area argomenti reporting di clienti e concorrenti"](#page-1144-0) a pagina [1145\)](#page-1144-0)
- Clienti e partner (vedere ["Area argomenti reporting di clienti e partner"](#page-1147-0) a pagina [1148\)](#page-1147-0)
- Clienti e clienti correlati (vedere ["Area argomenti reporting su clienti e clienti correlati"](#page-1151-0) a pagina [1152\)](#page-1151-0)
- Attività (vedere ["Area argomenti reporting dell'attività"](#page-1154-0) a pagina [1155\)](#page-1154-0)
- Oggetti personalizzati avanzati (vedere ["Area argomenti reporting degli oggetti personalizzati avanzati"](#page-1156-0) a pagina [1157\)](#page-1156-0)
- Valutazioni (vedere ["Area argomenti reporting delle valutazioni"](#page-1172-0) a pagina [1173\)](#page-1172-0)
- Beni (vedere ["Area argomenti reporting dei beni"](#page-1175-0) a pagina [1176\)](#page-1175-0)
- Pianificazione aziendale (vedere ["Area argomenti reporting Pianificazione aziendale"](#page-1177-0) a pagina [1178\)](#page-1177-0)
- Campagne (vedere ["Area argomenti reporting delle campagne"](#page-1181-0) a pagina [1182\)](#page-1181-0)
- Relazioni contatto (vedere ["Area argomenti reporting delle relazioni del contatto"](#page-1183-0) a pagina [1184\)](#page-1183-0)
- Contatti (vedere ["Area argomenti reporting dei contatti"](#page-1185-0) a pagina [1186\)](#page-1185-0)
- Oggetto personalizzato 1 e clienti (vedere ["Area argomenti reporting di oggetti personalizzati e clienti"](#page-1187-0) a pagina [1188\)](#page-1187-0)
- Oggetto personalizzato 1 e contatti (vedere ["Area argomenti reporting di oggetti personalizzati e contatti"](#page-1190-0) a pagina [1191\)](#page-1190-0)
- Oggetto personalizzato 1 e opportunità (vedere "Area argomenti reporting di oggetti personalizzati e [opportunità"](#page-1193-0) a pagina [1194\)](#page-1193-0)

- Oggetto personalizzato 1 e richieste di servizio (vedere ["Area argomenti reporting di oggetti personalizzati](#page-1196-0)  [e richieste di servizio"](#page-1196-0) a pagina [1197\)](#page-1196-0)
- Oggetti personalizzati 1 (vedere ["Area argomenti reporting degli oggetti personalizzati"](#page-1199-0) a pagina [1200\)](#page-1199-0)
- Oggetto personalizzato 2 e clienti (vedere ["Area argomenti reporting di oggetti personalizzati e clienti"](#page-1187-0) a pagina [1188\)](#page-1187-0)
- Oggetto personalizzato 2 e contatti (vedere ["Area argomenti reporting di oggetti personalizzati e contatti"](#page-1190-0) a pagina [1191\)](#page-1190-0)
- Oggetto personalizzato 2 e opportunità (vedere ["Area argomenti reporting di oggetti personalizzati e](#page-1193-0)  [opportunità"](#page-1193-0) a pagina [1194\)](#page-1193-0)
- Oggetto personalizzato 2 e richieste di servizio (vedere ["Area argomenti reporting di oggetti personalizzati](#page-1196-0)  [e richieste di servizio"](#page-1196-0) a pagina [1197\)](#page-1196-0)
- Oggetti personalizzati 2 (vedere ["Area argomenti reporting degli oggetti personalizzati"](#page-1199-0) a pagina [1200\)](#page-1199-0)
- Oggetto personalizzato 3 e clienti (vedere ["Area argomenti reporting di oggetti personalizzati e clienti"](#page-1187-0) a pagina [1188\)](#page-1187-0)
- Oggetto personalizzato 3 e contatti (vedere ["Area argomenti reporting di oggetti personalizzati e contatti"](#page-1190-0) a pagina [1191\)](#page-1190-0)
- Oggetto personalizzato 3 e opportunità (vedere "Area argomenti reporting di oggetti personalizzati e [opportunità"](#page-1193-0) a pagina [1194\)](#page-1193-0)
- Oggetto personalizzato 3 e richieste di servizio (vedere ["Area argomenti reporting di oggetti personalizzati](#page-1196-0)  [e richieste di servizio"](#page-1196-0) a pagina [1197\)](#page-1196-0)
- Oggetti personalizzati 3 (vedere ["Area argomenti reporting degli oggetti personalizzati"](#page-1199-0) a pagina [1200\)](#page-1199-0)
- Eventi (vedere ["Area argomenti reporting degli eventi"](#page-1201-0) a pagina [1202\)](#page-1201-0)
- **Previsioni (vedere ["Area argomenti reporting delle previsioni"](#page-1203-0) a pagina [1204\)](#page-1203-0)**
- Nuclei familiari (vedere ["Area argomenti reporting dei nuclei familiari"](#page-1209-0) a pagina [1210\)](#page-1209-0) (solo Oracle CRM On Demand Financial Services Edition)
- Lead (vedere ["Area argomenti reporting dei lead"](#page-1213-0) a pagina [1214\)](#page-1213-0)
- Area argomenti opportunità (vedere ["Area argomenti reporting delle opportunità"](#page-1216-0) a pagina [1217\)](#page-1216-0)
- Opportunità e concorrenti (vedere ["Area argomenti reporting di opportunità e concorrenti"](#page-1219-0) a pagina [1220\)](#page-1219-0)
- Opportunità e partner (vedere ["Area argomenti reporting di opportunità e partner"](#page-1222-0) a pagina [1223\)](#page-1222-0)
- Contatto opportunità (vedere ["Area argomenti reporting dei contatti opportunità"](#page-1225-0) a pagina [1226\)](#page-1225-0)
- Opportunità-Prodotti (vedere ["Area argomenti reporting Fatturati prodotto opportunità"](#page-1226-0) a pagina [1227\)](#page-1226-0)
- Team opportunità (vedere ["Area argomenti reporting Team opportunità"](#page-1228-0) a pagina [1229\)](#page-1228-0)
- Ordini (vedere ["Area argomenti reporting degli ordini"](#page-1230-0) a pagina [1231\)](#page-1230-0)
- **Partner (vedere ["Area argomenti reporting dei partner"](#page-1232-0) a pagina [1233\)](#page-1232-0) (solo Oracle CRM On Demand** Partner Relationship Management Edition)
- Personalized Content Delivery (vedere ["Area argomenti Reporting delle consegne PCD \(Personalized](#page-1234-0)  [Content Delivery\)"](#page-1234-0) a pagina [1235\)](#page-1234-0) (solo Oracle CRM On Demand Life Sciences Edition)

- **Preventivi (vedere ["Area argomenti reporting dei preventivi"](#page-1237-0) a pagina [1238\)](#page-1237-0)**
- Richieste di servizio (vedere ["Area argomenti reporting delle richieste di servizio"](#page-1239-0) a pagina [1240\)](#page-1239-0)
- Attività condivise (vedere ["Area argomenti reporting delle attività](#page-1242-0) condivise" a pagina [1243\)](#page-1242-0)
- Soluzioni
- **Prodotto a prezzi speciali (vedere ["Area argomenti analitica Cronologia prodotti a prezzi speciali"](#page-1128-0) a pagina** [1129\)](#page-1128-0)
- Veicoli (vedere ["Area argomenti reporting dei veicoli"](#page-1248-0) a pagina [1249\)](#page-1248-0)

Nella seguente tabella vengono visualizzati i cinque tipi di aree argomenti utilizzate da Oracle CRM On Demand.

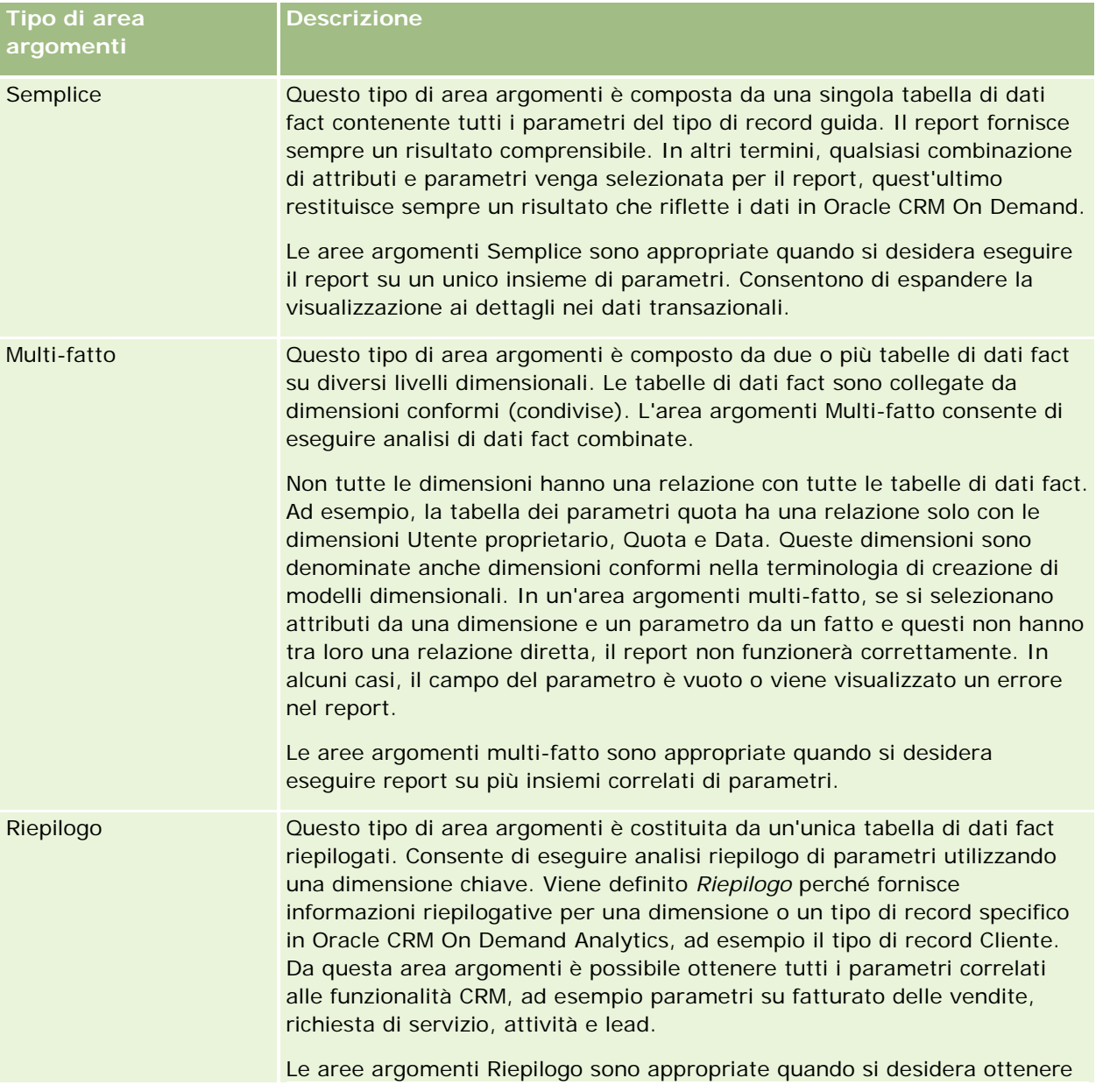

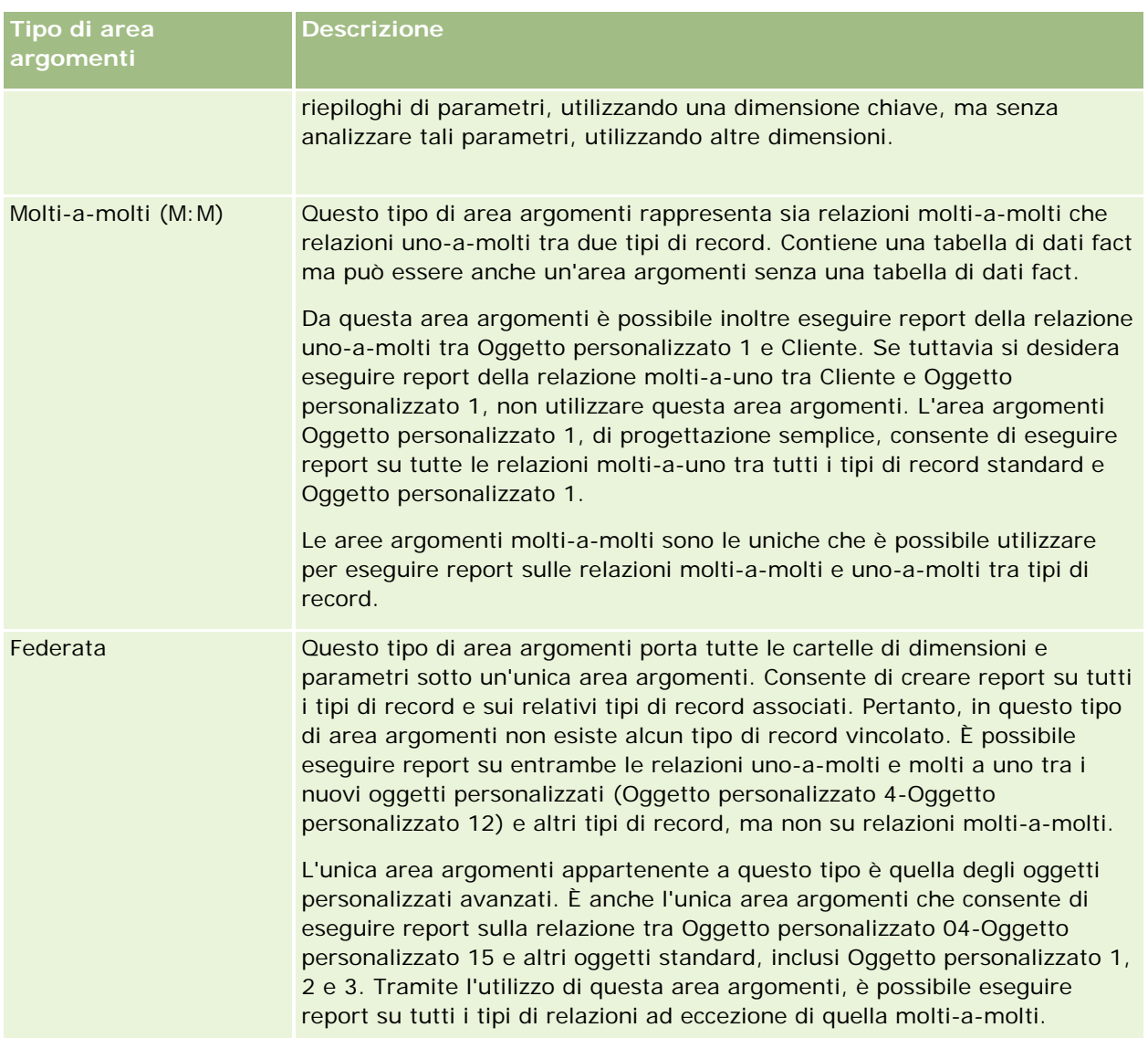

I primi quattro tipi di aree argomenti descritti (Semplice, Multi-fatto, Riepilogo e Molti-a-molti) sono aree argomenti standard. Il quinto tipo è un'area argomenti federata per nuovi oggetti personalizzati.

### **Aree argomenti standard**

Le aree argomenti standard sono destinate all'esecuzione di report sulla relazione tra tipi di record standard, inclusi Oggetto personalizzato 1, 2 e 3. I tipi di record standard e gli Oggetti personalizzati 1, 2 e 3 possono avere le seguenti relazioni:

- Uno-a-molti
- Molti-a-uno
- Molti-a-molti

Oracle CRM On Demand fornisce aree argomenti dedicate che consentono l'esecuzione di report su una relazione molti-a-uno tra un tipo di record standard e altri tipi di record. Ad esempio, l'area argomenti

Opportunità consente l'esecuzione di report della relazione di un tipo di record opportunità con altri tipi di record. Le aree argomenti dedicate consentono inoltre l'esecuzione di report di una relazione molti-a-molti tra due tipi di record. Ad esempio, l'area argomenti di opportunità e cronologia partner consente l'esecuzione di report di una relazione molti-a-molti tra i tipi di record opportunità e partner.

### **Area argomenti Federata**

Il tipo di area argomenti Federata consente di eseguire report di Oggetto personalizzato 04 fino a Oggetto personalizzato 15 con altri oggetti standard, inclusi Oggetto personalizzato 1, 2 e 3. L'area argomenti degli oggetti personalizzati avanzati è un'area argomenti esclusiva di questo tipo, inclusa nella presente versione, che unisce l'esecuzione di report di oggetti personalizzati e i relativi oggetti associati sotto un'unica area argomenti.

Questo approccio fornisce una funzionalità più completa in termini di tipi di record e dei relativi tipi di record correlati. Il concetto di un tipo di record guida unico non è più applicato. L'assenza di un tipo di record guida significa che è necessario aggiungere sempre un parametro predefinito al report. Dato che l'area argomenti Federata non dispone di un oggetto guida unico, il report deve sempre contenere un parametro in modo da poter scegliere un percorso di relazione tra oggetti. In altre aree argomenti, ciò non è necessario perché la relazione è predefinita nell'archivio tramite un parametro di dato fact implicito.

L'area argomenti dell'oggetto personalizzato avanzato fornisce l'accesso a tutti i parametri del tipo di record correlati. Da questa area argomenti, è possibile creare un report di riepilogo per tutti i parametri correlati, inclusi tutti i tipi di record in Oracle CRM On Demand.

Con l'area argomenti degli oggetti personalizzati avanzati, è possibile creare report che mostrano le relazioni uno-a-molti e molti-a-molti per tutti i tipi di record. Nella progettazione molti-a-molti, è necessario utilizzare l'area argomenti Cliente e Oggetto personalizzato 1 per eseguire report sulla relazione uno-a-molti e l'area argomenti Oggetti personalizzati 1 per eseguire report sulla relazione uno-a-molti tra altri tipi di record e Oggetto personalizzato 1. Tramite l'area argomenti dell'oggetto personalizzato avanzato è possibile accedere a entrambi i tipi di relazioni. Tuttavia, un report molti-a-molti non è disponibile in questa area argomenti.

Nella seguente tabella viene visualizzata l'area argomenti per i nuovi oggetti personalizzati.

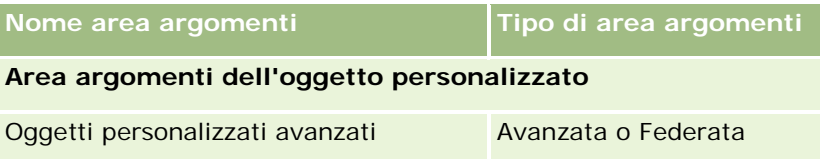

### **Ridenominazione dei tipi di record in Analytics**

Oracle fornisce la ridenominazione dei tipi di record in Analytics per tutti i tipi di record standard. Gli amministratori dell'azienda possono rinominare i tipi di record in Oracle CRM On Demand. Questi nuovi nomi si riflettono nella parte Analytics di Oracle CRM On Demand. I tipi di record rinominati vengono visualizzati con i nuovi nomi in aree argomenti, report e dashboard. Ad esempio, se un amministratore modifica il nome di un tipo di record cliente in *Medico* in Oracle CRM On Demand, il termine *Cliente* viene sostituito in tutte le risposte e le aree argomenti. L'area argomenti *Indirizzo cliente* diventerà quindi *Indirizzo medico*. Analogamente, l'area argomenti *Parametri cliente* diventerà *Parametri medico* e così via. Al momento la ridenominazione dei tipi di record non è supportata per i nomi di report e dashboard.

#### <span id="page-1033-0"></span>**Row\_ID e ID oggetto**

Per ciascun tipo di record di un'area argomenti (cliente, attività, bene e così via), il campo Row\_ID del database è mappato a un campo denominato ID <oggetto>, ad esempio ID cliente, ID lead, ID richiesta di servizio e così via.

### **Area argomenti analitica Indirizzi cliente**

### **Disponibilità**

Questa area argomenti è disponibile in tutte le edizioni di Oracle CRM On Demand.

### **Scopo aziendale**

Questa area argomenti consente di eseguire report sulla relazione molti-a-molti tra clienti e indirizzi. In altre aree argomenti è possibile eseguire report solo sull'indirizzo primario di un cliente. Tuttavia, questa area argomenti consente di eseguire report su tutti gli indirizzi di un account, sui relativi campi personalizzati e su un indirizzo condiviso da più account. Questa area argomenti non dispone di parametri.

### **Campi personalizzati ottimizzati**

Questa area argomenti contiene campi personalizzati che vengono ottimizzati per ridurre il tempo di esecuzione delle query quando vengono utilizzati nei filtri. I campi personalizzati ottimizzati si trovano in cartelle in cui il nome termina con *Campi personalizzati ottimizzati* o *Parametri personalizzati ottimizzati* quali *Campi personalizzati ottimizzati cliente* e *Parametri personalizzati ottimizzati opportunità*. I campi personalizzati numerici, ad esempio quelli con tipo CUR, INT o NUM, sono disponibili sotto forma di parametri nella cartella dei parametri personalizzati ottimizzati se il tipo di record è l'oggetto vincolante in un'area argomenti specifica. Ad esempio, il tipo di record Account è l'oggetto vincolante nell'area argomenti Cronologia account.

I tipi di record riportati di seguito dispongono di copertura per i campi e i parametri personalizzati ottimizzati in Oracle CRM On Demand Answers e uno o più di questi tipi di record potrebbe essere presenti sotto forma di dimensioni o fatti in questa area argomenti.

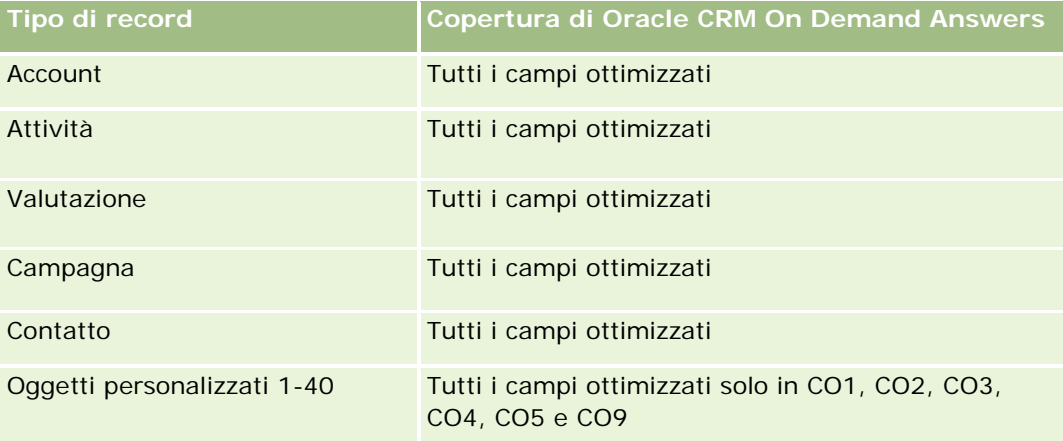

#### **Guida introduttiva** a Answers (report personalizzati)

<span id="page-1034-0"></span>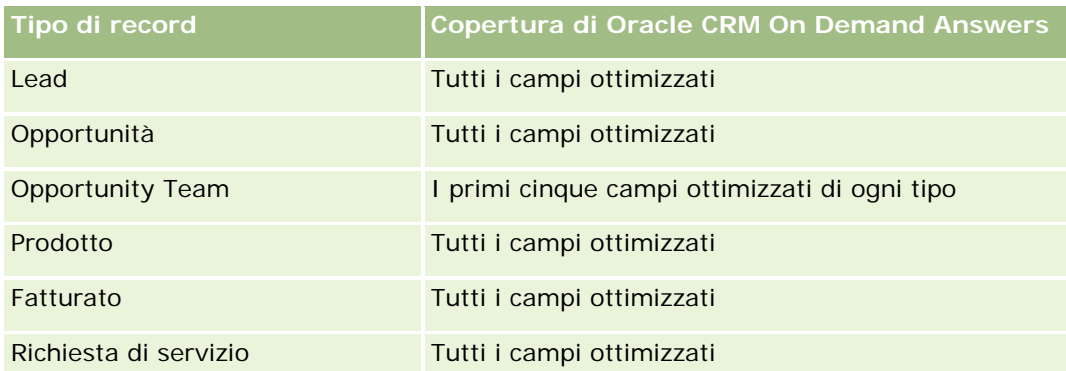

### **Tipo di relazione**

Molti-a-molti

### **Dimensioni**

Questa area argomenti offre le seguenti dimensioni:

- **Account**
- Indirizzo

### **Parametri**

Nessuno

### **Note d'uso**

La dimensione Account include una gerarchia di registri che consente di analizzare i parametri e gli attributi correlati a qualsiasi livello.

La cartella Campi personalizzati indirizzi account viene mappata solo ai campi personalizzati degli indirizzi account. Se un indirizzo condiviso viene associato a un account, per la generazione di report sono disponibili solo i campi personalizzati aggiunti mediante l'opzione Modifica agli indirizzi dell'account, mentre non sono disponibili i campi personalizzati dell'indirizzo condiviso.

# **Area argomenti analitica della cronologia di clienti e concorrenti**

### **Disponibilità**

Questa area argomenti è disponibile in tutte le edizioni di Oracle CRM On Demand.

### **Scopo aziendale**

Questa area argomenti consente di eseguire report sulla relazione molti-a-molti tra clienti e concorrenti clienti. Questa area argomenti è quasi identica alle aree argomenti clienti. L'unica differenza consiste nel fatto che include la dimensione concorrente, che dispone di una relazione molti-a-molti con il tipo di record cliente. Questa area argomenti consente di creare report per visualizzare tutti i concorrenti per un cliente. Poiché questa area argomenti rappresenta la relazione molti-a-molti tra clienti e concorrenti clienti, i clienti che non hanno un'associazione con almeno un concorrente cliente non possono essere inclusi nel report utilizzando questa area argomenti. Gli attributi completi che definiscono la relazione dei concorrenti clienti disponibili per i report sono:

- **Contatto primario**
- Ruolo
- Ruolo inverso
- Data di inizio
- Data di fine
- $\blacksquare$  Punti di forza
- $\Box$  Punti deboli
- Commenti

### **Tipo di relazione**

Molti-a-molti

### **Campi personalizzati ottimizzati**

Questa area argomenti contiene campi personalizzati che vengono ottimizzati per ridurre il tempo di esecuzione delle query quando vengono utilizzati nei filtri. I campi personalizzati ottimizzati si trovano in cartelle in cui il nome termina con *Campi personalizzati ottimizzati* o *Parametri personalizzati ottimizzati* quali *Campi personalizzati ottimizzati cliente* e *Parametri personalizzati ottimizzati opportunità*. I campi personalizzati numerici, ad esempio quelli con tipo CUR, INT o NUM, sono disponibili sotto forma di parametri nella cartella dei parametri personalizzati ottimizzati se il tipo di record è l'oggetto vincolante in un'area argomenti specifica. Ad esempio, il tipo di record Account è l'oggetto vincolante nell'area argomenti Cronologia account.

I tipi di record riportati di seguito dispongono di copertura per i campi e i parametri personalizzati ottimizzati in Oracle CRM On Demand Answers e uno o più di questi tipi di record potrebbe essere presenti sotto forma di dimensioni o fatti in questa area argomenti.

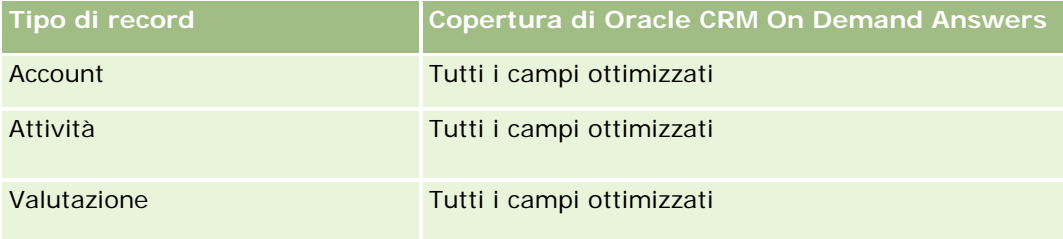

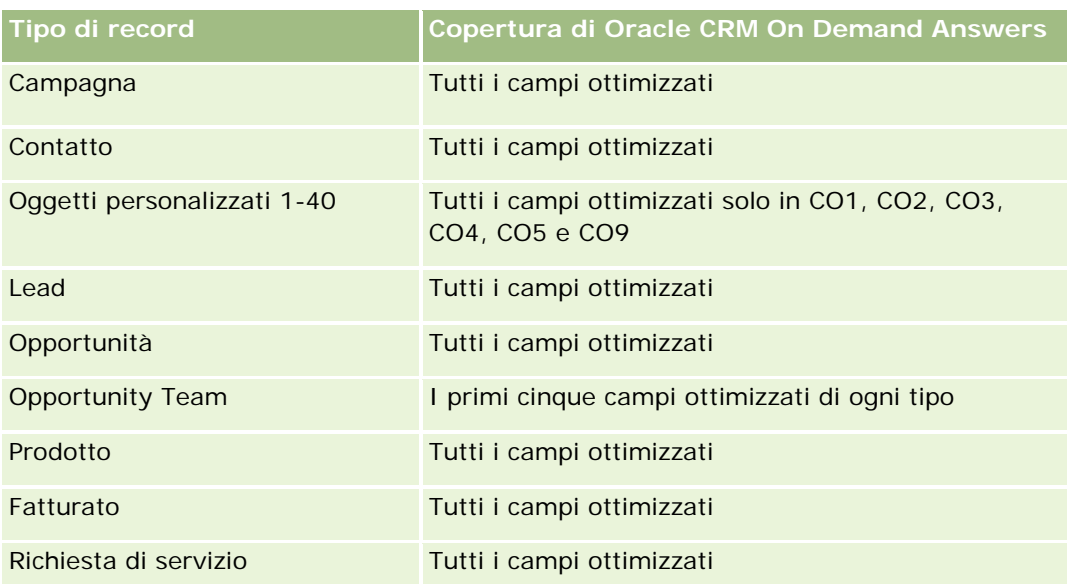

Questa area argomenti contiene campi ottimizzati per ridurre il tempo di esecuzione delle query quando vengono utilizzati nei filtri. I campi ottimizzati sono preceduti dalla parola *Codice* o *UTC*. Ad esempio, la dimensione Account dispone di un campo Tipo di cliente. Esiste anche un campo Codice tipo cliente, che è la versione ottimizzata del campo Tipo di cliente. Analogamente, esiste un campo UTC data indicizzata, che è la versione ottimizzata del campo Data indicizzata. L'uso del campo ottimizzato nel filtro consente di velocizzare l'esecuzione delle query. Questo metodo risulta più rapido rispetto all'uso del filtro standard. Per informazioni sull'uso dei campi di filtro ottimizzati, vedere Uso di campi filtro ottimizzati (vedere ["Utilizzo dei campi filtro](#page-1253-0)  [ottimizzati"](#page-1253-0) a pagina [1254\)](#page-1253-0). In questa area argomenti le dimensioni seguenti hanno campi filtro ottimizzati:

Campagna

### **Dimensioni**

Questa area argomenti contiene le seguenti dimensioni:

- Account
- **Account concorrente**
- $\Box$  Campagna
- Data
- **Utente proprietario**
- Contatto relazione
- Territorio

### **Parametri**

L'elenco completo dei parametri per questa area argomenti è il seguente:

- Parametri cliente
	- **Parametri personalizzati cliente**

- Numero di clienti
- Numero di clienti con opportunità
- Numero di attività
- Numero di contatti
- **Numero di lead**
- Numero di lead archiviati
- Numero di lead qualificati
- Numero di lead rifiutati
- Numero di lead convertiti in opportunità (definizione: il numero di lead convertiti in opportunità).
- Numero di lead che hanno generato un'opportunità persa
- Numero di lead che hanno prodotto un'opportunità vinta (definizione: il numero di lead convertiti in opportunità e sono nella fase di vendita Chiusa/Vinta).
- Numero di RS
- Numero di RS annullate
- Numero di RS chiuse
- Numero di RS aperte
- Numero di RS in sospeso
- Numero di opportunità
- Numero di successi
- **Fatturato potenziale**
- **Fatturato potenziale (000)**
- **Fatturato potenziale medio**
- **Durata RS aperta media**
- Media di giorni per chiusura RS
- **Media di minuti per chiusura RS**
- **Durata RS aperta media (minuti)**
- Media di giorni per chiusura opportunità (definizione: il numero totale di giorni per la chiusura di un'opportunità diviso per il numero di successi).
- **Fatturato chiuso**
- Fatturato chiuso (000)
- **Fatturato chiuso medio**
- **Fatturato**
- Fatturato (000)
- **Fatturato chiuso prodotto**

- <span id="page-1038-0"></span>**Fatturato medio**
- Fatturato
- **Fatturato prodotto (000)**
- Fatturato chiuso prodotto (000)

### **Note d'uso**

L'area argomenti fa parte di un gruppo di aree argomenti correlate. Tutte le aree argomenti di questo gruppo contengono gli stessi parametri e condividono per la maggior parte le stesse dimensioni. La sola differenza tra loro consiste nel fatto che la prima dimensione nell'elenco delle dimensioni è specifica dell'area argomenti. Le aree argomenti di questo gruppo sono le seguenti:

- Cronologia cliente e concorrente
- Cronologia cliente e partner
- Cronologia cliente e cliente correlato

La dimensione Account include una gerarchia di registri che consente di analizzare i parametri e gli attributi correlati a qualsiasi livello.

## **Area argomenti analitica della cronologia di clienti e partner**

### **Disponibilità**

Questa area argomenti è disponibile in tutte le edizioni di Oracle CRM On Demand.

#### **Scopo aziendale**

Questa area argomenti consente di eseguire report sulla relazione molti-a-molti tra clienti e clienti partner. Questa area argomenti è quasi identica alle aree argomenti clienti. L'unica differenza consiste nel fatto che include la dimensione partner, che dispone di una relazione molti-a-molti con il tipo di record cliente. Questa area argomenti consente di creare report per visualizzare tutti i partner per un cliente. Poiché questa area argomenti rappresenta la relazione molti-a-molti tra clienti e clienti partner, i clienti che non hanno un'associazione con almeno un cliente partner non possono essere inclusi nel report utilizzando questa area argomenti. Gli attributi che definiscono la relazione dei clienti partner disponibili per i report sono:

- Contatto primario
- Ruolo
- **Ruolo inverso**
- Data di inizio
- Data di fine
- Punti di forza
- Punti deboli

Commenti

### **Tipo di relazione**

Molti-a-molti

### **Campi personalizzati ottimizzati**

Questa area argomenti contiene campi personalizzati che vengono ottimizzati per ridurre il tempo di esecuzione delle query quando vengono utilizzati nei filtri. I campi personalizzati ottimizzati si trovano in cartelle in cui il nome termina con *Campi personalizzati ottimizzati* o *Parametri personalizzati ottimizzati* quali *Campi personalizzati ottimizzati cliente* e *Parametri personalizzati ottimizzati opportunità*. I campi personalizzati numerici, ad esempio quelli con tipo CUR, INT o NUM, sono disponibili sotto forma di parametri nella cartella dei parametri personalizzati ottimizzati se il tipo di record è l'oggetto vincolante in un'area argomenti specifica. Ad esempio, il tipo di record Account è l'oggetto vincolante nell'area argomenti Cronologia account.

I tipi di record riportati di seguito dispongono di copertura per i campi e i parametri personalizzati ottimizzati in Oracle CRM On Demand Answers e uno o più di questi tipi di record potrebbe essere presenti sotto forma di dimensioni o fatti in questa area argomenti.

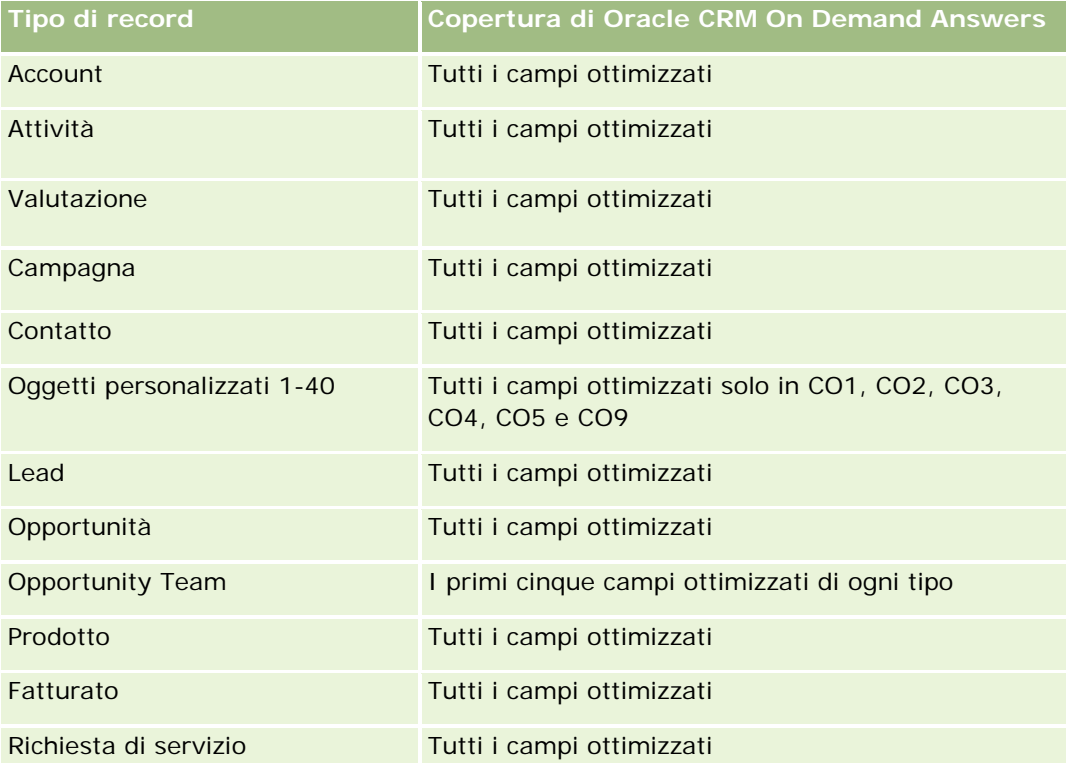

Questa area argomenti contiene campi ottimizzati per ridurre il tempo di esecuzione delle query quando vengono utilizzati nei filtri. I campi ottimizzati sono preceduti dalla parola *Codice* o *UTC*. Ad esempio, la dimensione Account dispone di un campo Tipo di cliente. Esiste anche un campo Codice tipo cliente, che è la versione ottimizzata del campo Tipo di cliente. Analogamente, esiste un campo UTC data indicizzata, che è la versione ottimizzata del campo Data indicizzata. L'uso del campo ottimizzato nel filtro consente di velocizzare

l'esecuzione delle query. Questo metodo risulta più rapido rispetto all'uso del filtro standard. Per informazioni sull'uso dei campi di filtro ottimizzati, vedere Uso di campi filtro ottimizzati (vedere ["Utilizzo dei campi filtro](#page-1253-0)  [ottimizzati"](#page-1253-0) a pagina [1254\)](#page-1253-0). In questa area argomenti le dimensioni seguenti hanno campi filtro ottimizzati:

 $\Box$  Campagna

### **Dimensioni**

Questa area argomenti contiene le seguenti dimensioni:

- **Account**
- $\blacksquare$  Partner cliente
- $\Box$  Campagna
- Data
- Utente proprietario
- Contatto relazione
- $\blacksquare$  Territorio

### **Parametri**

L'elenco completo dei parametri per questa area argomenti è il seguente:

- **Parametri cliente** 
	- **Parametri personalizzati cliente**
	- Numero di clienti
	- **Numero di clienti con opportunità**
	- Numero di attività
	- Numero di contatti
	- Numero di lead
	- Numero di lead archiviati
	- Numero di lead qualificati
	- Numero di lead rifiutati
	- Numero di lead convertiti in opportunità (definizione: il numero di lead convertiti in opportunità).
	- Numero di lead che hanno generato un'opportunità persa
	- Numero di lead che hanno prodotto un'opportunità vinta (definizione: il numero di lead convertiti in opportunità e sono nella fase di vendita Chiusa/Vinta).
	- Numero di RS
	- Numero di RS annullate
	- Numero di RS chiuse

- Numero di RS aperte
- Numero di RS in sospeso
- **Numero di opportunità**
- Numero di successi
- **Fatturato potenziale**
- **Fatturato potenziale (000)**
- **Fatturato potenziale medio**
- **Durata RS aperta media**
- Media di giorni per chiusura RS
- Media di minuti per chiusura RS
- **Durata RS aperta media (minuti)**
- Media di giorni per chiusura opportunità (definizione: il numero di giorni per la chiusura di un'opportunità diviso per il numero di successi).
- **Fatturato chiuso**
- **Fatturato chiuso (000)**
- **Fatturato chiuso medio**
- **Fatturato**
- **Fatturato (000)**
- Fatturato chiuso prodotto
- **Fatturato medio**
- **Fatturato**
- **Fatturato prodotto (000)**
- Fatturato chiuso prodotto (000)

#### **Note d'uso**

L'area argomenti fa parte di un gruppo di aree argomenti correlate. Tutte le aree argomenti di questo gruppo contengono gli stessi parametri e condividono per la maggior parte le stesse dimensioni. La sola differenza tra loro consiste nel fatto che la prima dimensione nell'elenco delle dimensioni è specifica dell'area argomenti. Le aree argomenti di questo gruppo sono le seguenti:

- Cronologia cliente e concorrente
- Cronologia cliente e partner
- Cronologia cliente e cliente correlato

La dimensione Account include una gerarchia di registri che consente di analizzare i parametri e gli attributi correlati a qualsiasi livello.

# <span id="page-1042-0"></span>**Area argomenti analitica della cronologia di clienti e clienti correlati**

### **Disponibilità**

Questa area argomenti è disponibile in tutte le edizioni di Oracle CRM On Demand.

### **Scopo aziendale**

Questa area argomenti consente di eseguire report sulla relazione molti-a-molti tra clienti e clienti correlati. Questa area argomenti è quasi identica alle aree argomenti clienti. L'unica differenza consiste nel fatto che include la dimensione cliente correlato, che dispone di una relazione molti-a-molti con il tipo di record cliente. Questa area argomenti consente di creare report per visualizzare tutti i clienti correlati per un cliente. Poiché questa area argomenti rappresenta la relazione molti-a-molti tra clienti e clienti correlati, i clienti che non hanno un'associazione con almeno un cliente correlato non possono essere inclusi nel report utilizzando questa area argomenti. Gli attributi completi che definiscono la relazione dei clienti correlati disponibili per i report sono:

- Contatto primario
- Ruolo
- Ruolo inverso
- Data di inizio
- Data di fine
- $\blacksquare$  Punti di forza
- $\blacksquare$  Punti deboli
- Commenti

### **Tipo di relazione**

Molti-a-molti

### **Campi personalizzati ottimizzati**

Questa area argomenti contiene campi personalizzati che vengono ottimizzati per ridurre il tempo di esecuzione delle query quando vengono utilizzati nei filtri. I campi personalizzati ottimizzati si trovano in cartelle in cui il nome termina con *Campi personalizzati ottimizzati* o *Parametri personalizzati ottimizzati* quali *Campi personalizzati ottimizzati cliente* e *Parametri personalizzati ottimizzati opportunità*. I campi personalizzati numerici, ad esempio quelli con tipo CUR, INT o NUM, sono disponibili sotto forma di parametri nella cartella dei parametri personalizzati ottimizzati se il tipo di record è l'oggetto vincolante in un'area argomenti specifica. Ad esempio, il tipo di record Account è l'oggetto vincolante nell'area argomenti Cronologia account.

I tipi di record riportati di seguito dispongono di copertura per i campi e i parametri personalizzati ottimizzati in Oracle CRM On Demand Answers e uno o più di questi tipi di record potrebbe essere presenti sotto forma di dimensioni o fatti in questa area argomenti.

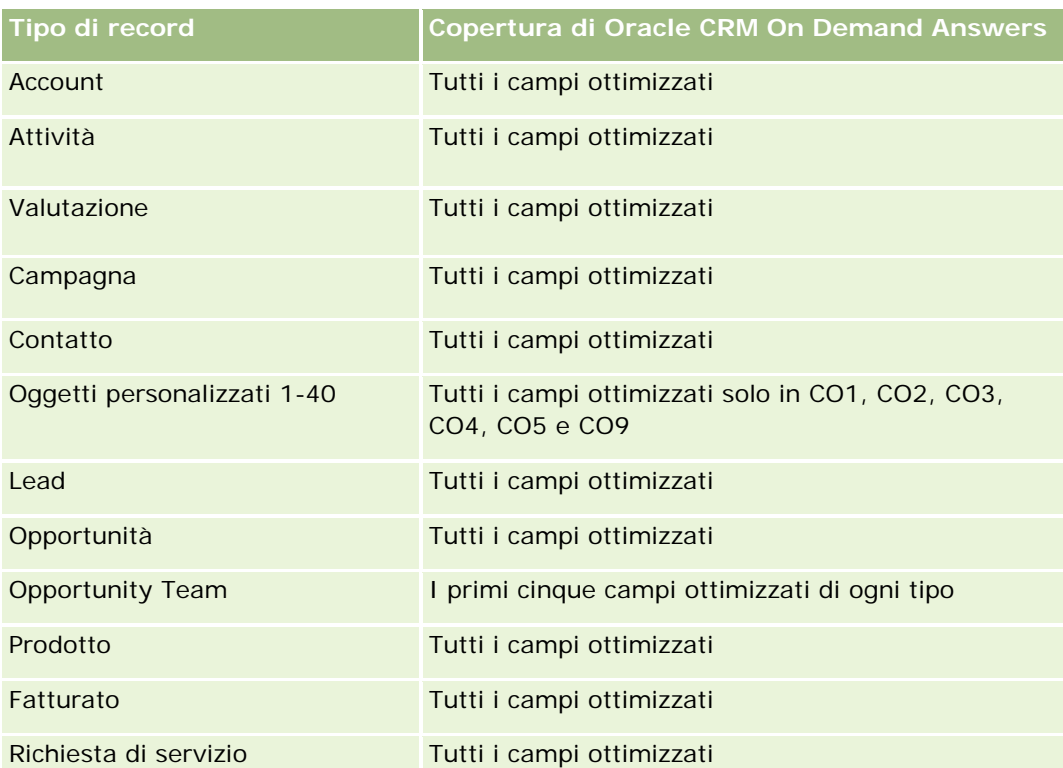

Questa area argomenti contiene campi ottimizzati per ridurre il tempo di esecuzione delle query quando vengono utilizzati nei filtri. I campi ottimizzati sono preceduti dalla parola *Codice* o *UTC*. Ad esempio, la dimensione Account dispone di un campo Tipo di cliente. Esiste anche un campo Codice tipo cliente, che è la versione ottimizzata del campo Tipo di cliente. Analogamente, esiste un campo UTC data indicizzata, che è la versione ottimizzata del campo Data indicizzata. L'uso del campo ottimizzato nel filtro consente di velocizzare l'esecuzione delle query. Questo metodo risulta più rapido rispetto all'uso del filtro standard. Per informazioni sull'uso dei campi di filtro ottimizzati, vedere Uso di campi filtro ottimizzati (vedere ["Utilizzo dei campi filtro](#page-1253-0)  [ottimizzati"](#page-1253-0) a pagina [1254\)](#page-1253-0). In questa area argomenti le dimensioni seguenti hanno campi filtro ottimizzati:

### **Dimensioni**

Questa area argomenti contiene le seguenti dimensioni:

- **Account**
- Campagna
- Data
- Utente proprietario
- **Account correlato**
- **Contatto relazione**
- $\blacksquare$  Territorio

 $\Box$  Campagna
### **Parametri**

L'elenco completo dei parametri per questa area argomenti è il seguente:

- Parametri cliente
	- **Parametri personalizzati cliente**
	- Numero di clienti
	- Numero di clienti con opportunità
	- Numero di attività
	- Numero di contatti
	- Numero di lead
	- Numero di lead archiviati
	- Numero di lead qualificati
	- Numero di lead rifiutati
	- Numero di lead convertiti in opportunità (definizione: il numero di lead convertiti in opportunità).
	- Numero di lead che hanno generato un'opportunità persa
	- Numero di lead che hanno prodotto un'opportunità vinta (definizione: il numero di lead convertiti in opportunità e sono nella fase di vendita Chiusa/Vinta).
	- Numero di RS
	- Numero di RS annullate
	- Numero di RS chiuse
	- Numero di RS aperte
	- Numero di RS in sospeso
	- Numero di opportunità
	- Numero di successi
	- **Fatturato potenziale**
	- **Fatturato potenziale (000)**
	- **Fatturato potenziale medio**
	- **Durata RS aperta media**
	- Media di giorni per chiusura RS
	- **Media di minuti per chiusura RS**
	- **Durata RS aperta media (minuti)**
	- Media di giorni per chiusura opportunità (definizione: il numero di giorni per la chiusura di un'opportunità diviso per il numero di successi).
	- **Fatturato chiuso**
	- Fatturato chiuso (000)

- **Fatturato chiuso medio**
- **Fatturato**
- Fatturato (000)
- **Fatturato chiuso prodotto**
- **Fatturato medio**
- **Fatturato**
- **Fatturato prodotto (000)**
- **Fatturato chiuso prodotto (000)**

### **Note d'uso**

L'area argomenti fa parte di un gruppo di aree argomenti correlate. Tutte le aree argomenti di questo gruppo contengono gli stessi parametri e condividono per la maggior parte le stesse dimensioni. La sola differenza tra loro consiste nel fatto che la prima dimensione nell'elenco delle dimensioni è specifica dell'area argomenti. Le aree argomenti di questo gruppo sono le seguenti:

- Cronologia cliente e concorrente
- **Cronologia cliente e partner**
- Cronologia cliente e cliente correlato

La dimensione Account include una gerarchia di registri che consente di analizzare i parametri e gli attributi correlati a qualsiasi livello.

# **Area argomenti analitica della cronologia dei contatti cliente**

### **Disponibilità**

Questa area argomenti è disponibile in tutte le edizioni di Oracle CRM On Demand.

### **Scopo aziendale**

L'area argomenti consente di eseguire report sulla relazione molti-a-molti tra clienti e contatti. È possibile utilizzarla per eseguire report su tutti i contatti associati a un cliente o un contatto condiviso tra più clienti. Non è possibile utilizzare questa area argomenti per eseguire report sui clienti non associati ad alcun contatto o su contatti non collegati a un cliente. Questa area argomenti non dispone di parametri.

### **Tipo di relazione**

Molti-a-molti

## **Campi personalizzati ottimizzati**

Questa area argomenti contiene campi personalizzati che vengono ottimizzati per ridurre il tempo di esecuzione delle query quando vengono utilizzati nei filtri. I campi personalizzati ottimizzati si trovano in cartelle in cui il nome termina con *Campi personalizzati ottimizzati* o *Parametri personalizzati ottimizzati* quali *Campi personalizzati ottimizzati cliente* e *Parametri personalizzati ottimizzati opportunità*. I campi personalizzati numerici, ad esempio quelli con tipo CUR, INT o NUM, sono disponibili sotto forma di parametri nella cartella dei parametri personalizzati ottimizzati se il tipo di record è l'oggetto vincolante in un'area argomenti specifica. Ad esempio, il tipo di record Account è l'oggetto vincolante nell'area argomenti Cronologia account.

I tipi di record riportati di seguito dispongono di copertura per i campi e i parametri personalizzati ottimizzati in Oracle CRM On Demand Answers e uno o più di questi tipi di record potrebbe essere presenti sotto forma di dimensioni o fatti in questa area argomenti.

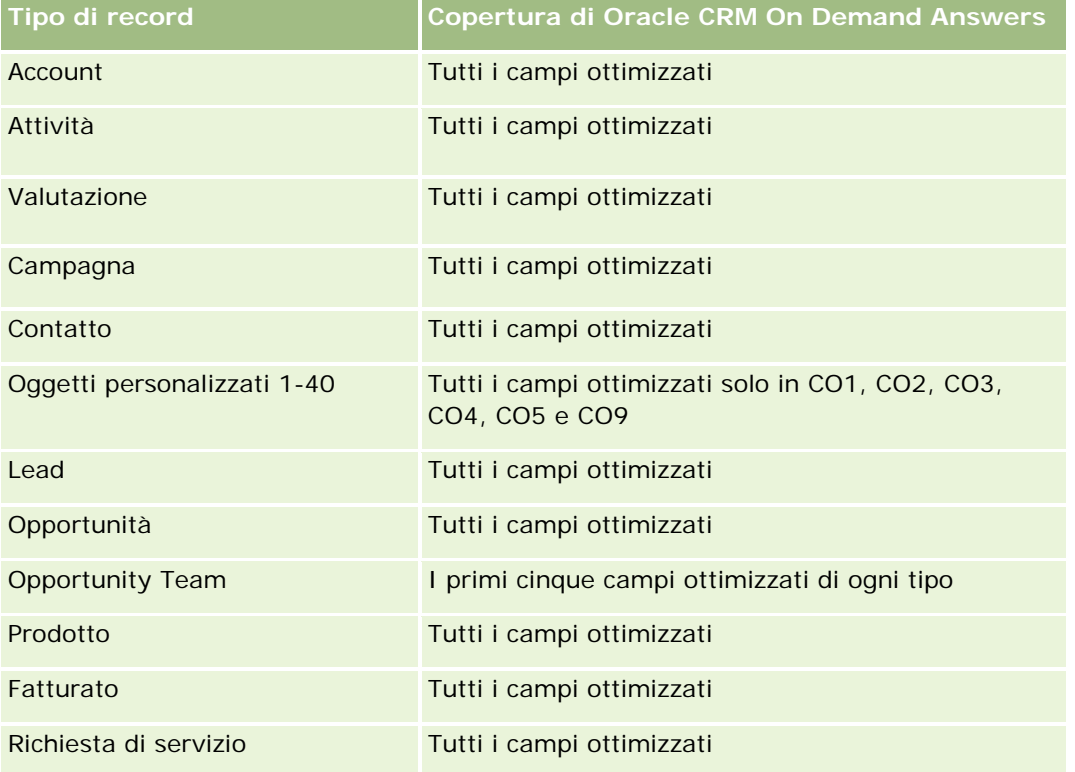

## **Dimensioni**

Questa area argomenti contiene le seguenti dimensioni:

- Account
- Contatto

## **Parametri**

Nessuno

### **Note d'uso**

Le dimensioni Account e Contatto includono una gerarchia di registri che consente di analizzare i parametri e gli attributi correlati a qualsiasi livello.

# **Area argomenti analitica della cronologia dei clienti**

### **Disponibilità**

Questa area argomenti è disponibile in tutte le edizioni di Oracle CRM On Demand.

### **Scopo aziendale**

Questa area argomenti offre una vista di riepilogo dei parametri operativi più importanti di un'azienda per i suoi clienti. Il tipo di record cliente è il tipo di record che si desidera analizzare. È possibile utilizzare il tipo di record cliente per rispondere a domande sulle prestazioni del cliente: quali aziende hanno il numero maggiore di richieste di servizio? Quali aziende hanno il numero maggiore di opportunità? Questa area argomenti consente di raggruppare e riepilogare tali parametri a qualsiasi livello in base alle dimensioni cliente, territorio del cliente e data. Un'analisi più approfondita riguardante altre aree aziendali richiede l'uso di altre aree argomenti.

### **Tipo di relazione**

Riepilogo

### **Campi personalizzati ottimizzati**

Questa area argomenti contiene campi personalizzati che vengono ottimizzati per ridurre il tempo di esecuzione delle query quando vengono utilizzati nei filtri. I campi personalizzati ottimizzati si trovano in cartelle in cui il nome termina con *Campi personalizzati ottimizzati* o *Parametri personalizzati ottimizzati* quali *Campi personalizzati ottimizzati cliente* e *Parametri personalizzati ottimizzati opportunità*. I campi personalizzati numerici, ad esempio quelli con tipo CUR, INT o NUM, sono disponibili sotto forma di parametri nella cartella dei parametri personalizzati ottimizzati se il tipo di record è l'oggetto vincolante in un'area argomenti specifica. Ad esempio, il tipo di record Account è l'oggetto vincolante nell'area argomenti Cronologia account.

I tipi di record riportati di seguito dispongono di copertura per i campi e i parametri personalizzati ottimizzati in Oracle CRM On Demand Answers e uno o più di questi tipi di record potrebbe essere presenti sotto forma di dimensioni o fatti in questa area argomenti.

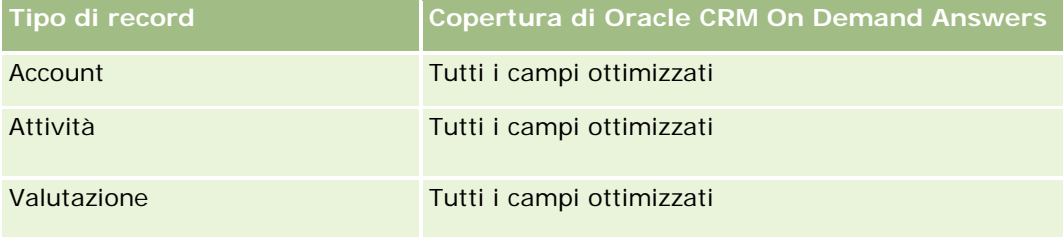

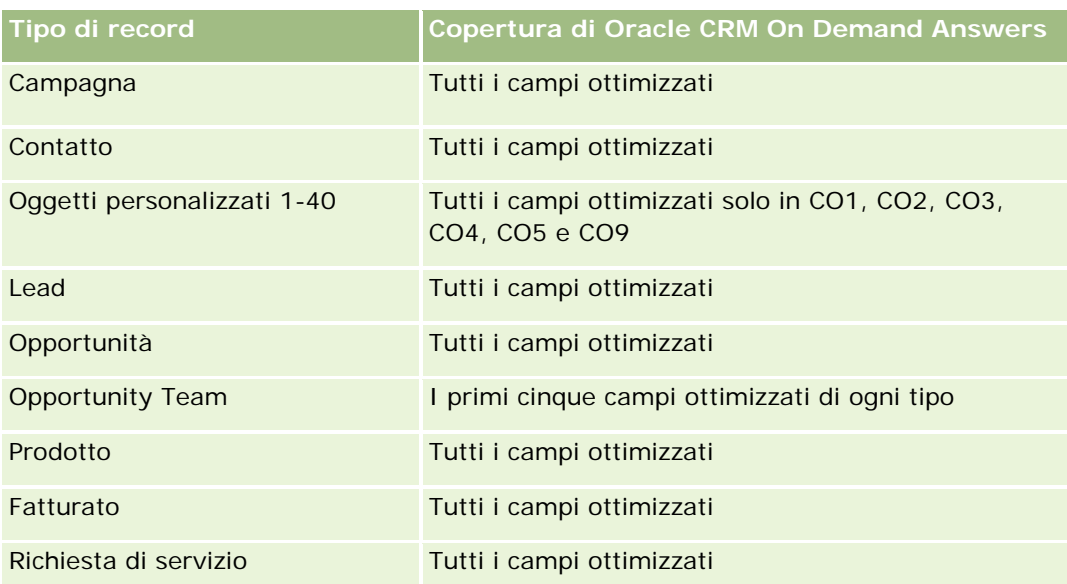

Questa area argomenti contiene campi ottimizzati per ridurre il tempo di esecuzione delle query quando vengono utilizzati nei filtri. I campi ottimizzati sono preceduti dalla parola *Codice* o *UTC*. Ad esempio, la dimensione Account dispone di un campo Tipo di cliente. Esiste anche un campo Codice tipo cliente, che è la versione ottimizzata del campo Tipo di cliente. Analogamente, esiste un campo UTC data indicizzata, che è la versione ottimizzata del campo Data indicizzata. L'uso del campo ottimizzato nel filtro consente di velocizzare l'esecuzione delle query. Questo metodo risulta più rapido rispetto all'uso del filtro standard. Per informazioni sull'uso dei campi di filtro ottimizzati, vedere Uso di campi filtro ottimizzati (vedere ["Utilizzo dei campi filtro](#page-1253-0)  [ottimizzati"](#page-1253-0) a pagina [1254\)](#page-1253-0). In questa area argomenti le dimensioni seguenti hanno campi filtro ottimizzati:

Campagna

## **Dimensioni**

Questa area argomenti contiene le seguenti dimensioni:

- Account
- Campagna
- **□** Data
- Utente proprietario
- Account partner principale
- **Territorio**

## **Parametri**

L'elenco completo dei parametri per questa area argomenti è il seguente:

- Parametri cliente
	- **Parametri personalizzati cliente**
	- Numero di clienti

- Numero di clienti con opportunità
- Numero di attività
- Numero di contatti
- Numero di lead
- Numero di lead archiviati
- Numero di lead qualificati
- Numero di lead rifiutati
- Numero di lead convertiti in opportunità (definizione: il numero di lead convertiti in opportunità).
- Numero di lead che hanno generato un'opportunità persa
- Numero di lead che hanno prodotto un'opportunità vinta (definizione: il numero di lead convertiti in opportunità e sono nella fase di vendita Chiusa/Vinta).
- **Numero di RS**
- Numero di RS annullate
- Numero di RS chiuse
- Numero di RS aperte
- Numero di RS in sospeso
- Numero di opportunità
- Numero di successi
- **Fatturato potenziale**
- **Fatturato potenziale (000)**
- **Fatturato potenziale medio**
- **Durata RS aperta media**
- Media di giorni per chiusura RS
- **Media di minuti per chiusura RS**
- Durata RS aperta media (minuti)
- Media di giorni per chiusura opportunità (definizione: il numero di giorni per la chiusura di un'opportunità diviso per il numero di successi).
- **Fatturato chiuso**
- **Fatturato chiuso (000)**
- **Fatturato chiuso medio**
- **Fatturato**
- Fatturato (000)
- **Fatturato chiuso prodotto**
- **Fatturato medio**

- **Fatturato**
- **Fatturato prodotto (000)**
- **Fatturato chiuso prodotto (000)**

### **Note d'uso**

La dimensione Account include una gerarchia di registri che consente di analizzare i parametri e gli attributi correlati a qualsiasi livello.

# **Area argomenti analitica della cronologia del team cliente**

## **Disponibilità**

Questa area argomenti è disponibile in tutte le edizioni di Oracle CRM On Demand.

### **Scopo aziendale**

Questa area argomenti consente di eseguire report sulla relazione molti-a-molti tra i clienti e gli utenti del team. Poiché è possibile associare un cliente con diversi membri dei team in Oracle CRM On Demand, è possibile utilizzare questa area argomenti per creare un elenco di tutti i membri del team associati a un cliente o di tutti i clienti per i quali un utente è aggiunto come membro del team. Non è possibile utilizzare questa area argomenti per eseguire report sugli clienti non associati con un utente o su utenti non collegati a un cliente. Questa area argomenti non dispone di parametri.

## **Tipo di relazione**

Molti-a-molti

## **Campi personalizzati ottimizzati**

Questa area argomenti contiene campi personalizzati che vengono ottimizzati per ridurre il tempo di esecuzione delle query quando vengono utilizzati nei filtri. I campi personalizzati ottimizzati si trovano in cartelle in cui il nome termina con *Campi personalizzati ottimizzati* o *Parametri personalizzati ottimizzati* quali *Campi personalizzati ottimizzati cliente* e *Parametri personalizzati ottimizzati opportunità*. I campi personalizzati numerici, ad esempio quelli con tipo CUR, INT o NUM, sono disponibili sotto forma di parametri nella cartella dei parametri personalizzati ottimizzati se il tipo di record è l'oggetto vincolante in un'area argomenti specifica. Ad esempio, il tipo di record Account è l'oggetto vincolante nell'area argomenti Cronologia account.

I tipi di record riportati di seguito dispongono di copertura per i campi e i parametri personalizzati ottimizzati in Oracle CRM On Demand Answers e uno o più di questi tipi di record potrebbe essere presenti sotto forma di dimensioni o fatti in questa area argomenti.

**Tipo di record Copertura di Oracle CRM On Demand Answers**

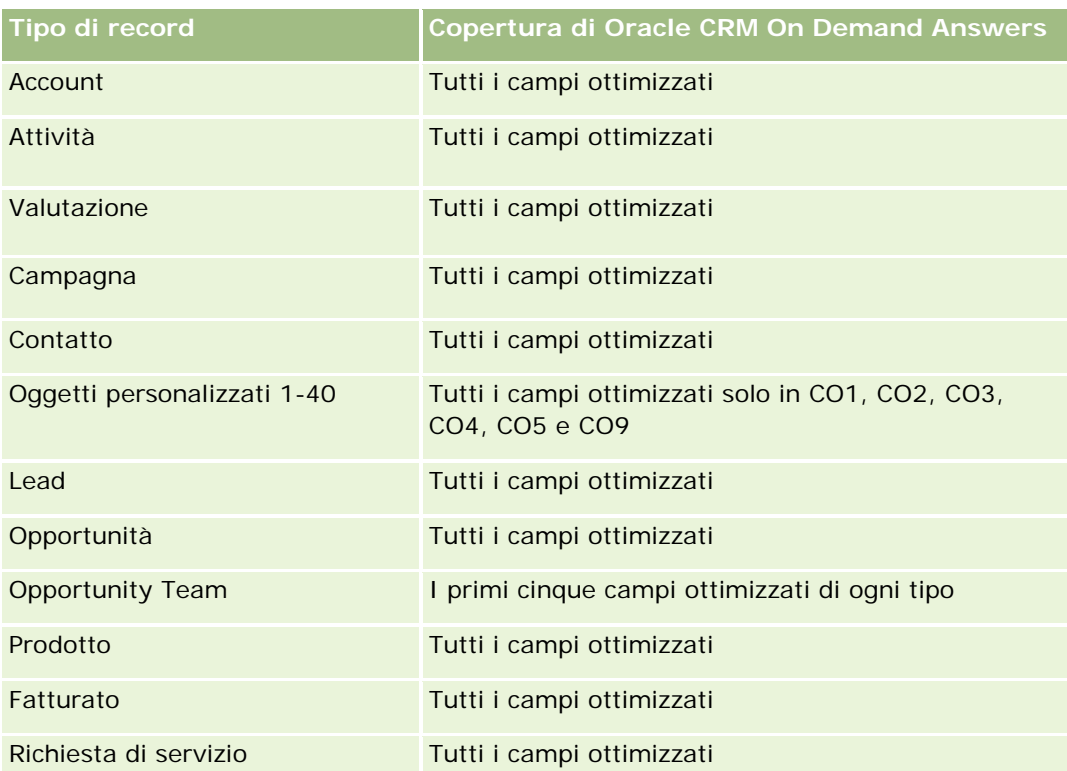

## **Dimensioni**

Questa area argomenti contiene le seguenti dimensioni:

- **Account**
- $\blacksquare$  Team account
- $\blacksquare$  Membro team

## **Parametri**

Nessuno

## **Note d'uso**

La dimensione Account include una gerarchia di registri che consente di analizzare i parametri e gli attributi correlati a qualsiasi livello.

# **Area argomenti analitica della cronologia dell'attività**

# **Disponibilità**

Questa area argomenti è disponibile in tutte le edizioni di Oracle CRM On Demand.

## **Scopo aziendale**

Questa area argomenti consente di analizzare un ampio insieme di parametri dell'attività in base alle dimensioni attività, cliente, opportunità, lead, campagna, contatto, richiesta di servizio e data. Poiché questa area argomenti rappresenta ogni singolo evento di attività e ogni singola interazione collegati a questi tipo di record, si trova al livello più basso possibile, ciò significa che la tabella dei fatti attività che determina questa area argomenti potrebbe essere la più grande. Questa area argomenti consente di eseguire il riepilogo e l'analisi dei parametri dell'attività utilizzando il più ampio insieme di dimensioni. Questa area argomenti consiste in due o più tabelle dei dati fact, consentendo l'esecuzione di report sulle quote utente in relazione ai parametri dell'attività.

## **Tipo di relazione**

Semplice

## **Campi personalizzati ottimizzati**

Questa area argomenti contiene campi personalizzati che vengono ottimizzati per ridurre il tempo di esecuzione delle query quando vengono utilizzati nei filtri. I campi personalizzati ottimizzati si trovano in cartelle in cui il nome termina con *Campi personalizzati ottimizzati* o *Parametri personalizzati ottimizzati* quali *Campi personalizzati ottimizzati cliente* e *Parametri personalizzati ottimizzati opportunità*. I campi personalizzati numerici, ad esempio quelli con tipo CUR, INT o NUM, sono disponibili sotto forma di parametri nella cartella dei parametri personalizzati ottimizzati se il tipo di record è l'oggetto vincolante in un'area argomenti specifica. Ad esempio, il tipo di record Account è l'oggetto vincolante nell'area argomenti Cronologia account.

I tipi di record riportati di seguito dispongono di copertura per i campi e i parametri personalizzati ottimizzati in Oracle CRM On Demand Answers e uno o più di questi tipi di record potrebbe essere presenti sotto forma di dimensioni o fatti in questa area argomenti.

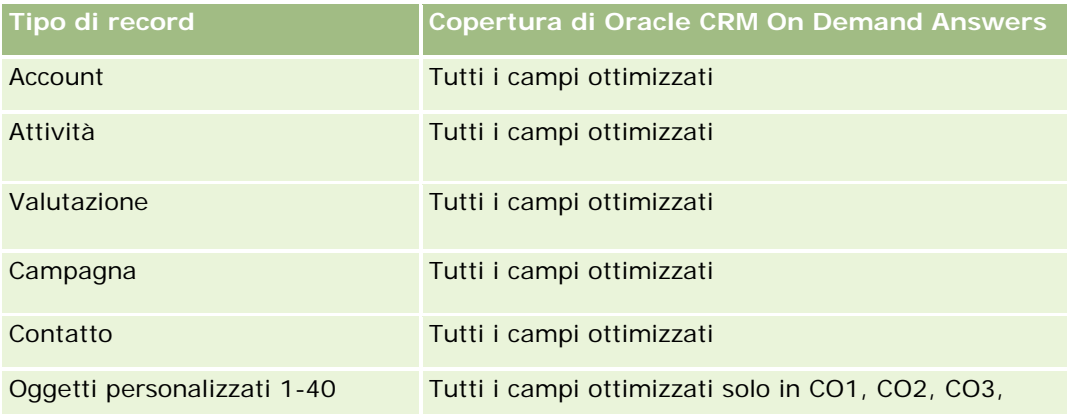

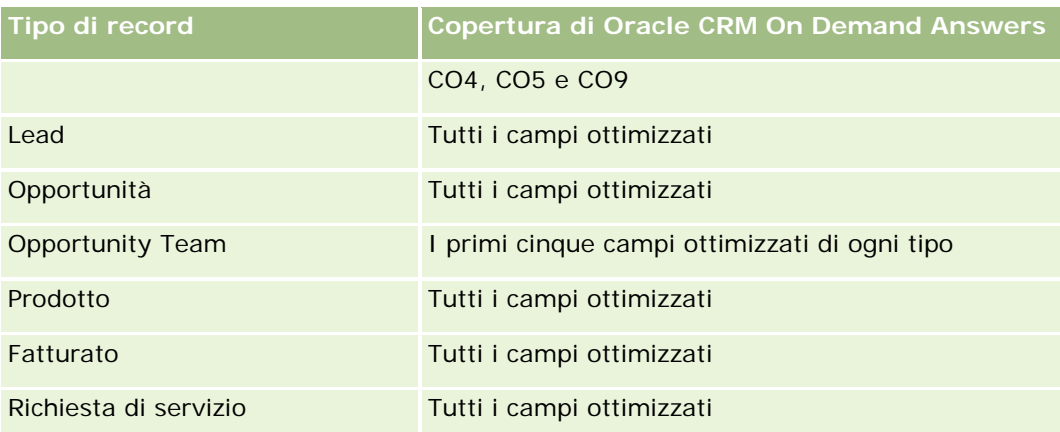

Questa area argomenti contiene campi ottimizzati per ridurre il tempo di esecuzione delle query quando vengono utilizzati nei filtri. I campi ottimizzati sono preceduti dalla parola *Codice* o *UTC*. Ad esempio, la dimensione Account dispone di un campo Tipo di cliente. Esiste anche un campo Codice tipo cliente, che è la versione ottimizzata del campo Tipo di cliente. Analogamente, esiste un campo UTC data indicizzata, che è la versione ottimizzata del campo Data indicizzata. L'uso del campo ottimizzato nel filtro consente di velocizzare l'esecuzione delle query. Questo metodo risulta più rapido rispetto all'uso del filtro standard. Per informazioni sull'uso dei campi di filtro ottimizzati, vedere Uso di campi filtro ottimizzati (vedere ["Utilizzo dei campi filtro](#page-1253-0)  [ottimizzati"](#page-1253-0) a pagina [1254\)](#page-1253-0). In questa area argomenti le dimensioni seguenti hanno campi filtro ottimizzati:

- Campagna
- Lead

## **Dimensioni**

Questa area argomenti contiene le seguenti dimensioni:

- Account
- Attività
- Campagna
- **Contatto**
- Data
- Rivenditore
- $\blacksquare$  Evento
- L**Lead**
- **Opportunità**
- Utente proprietario
- Quota
- Richiesta di servizio

### **Parametri**

L'elenco completo dei parametri per questa area argomenti è il seguente:

- **Parametri attività** 
	- **Parametri personalizzati attività**
	- **Parametri attività per Data di creazione** 
		- **Numero di attività (data di creazione)**
		- Numero di appuntamenti (data di creazione)
		- Numero di attività chiuse (data di creazione)
		- Numero di attività aperte (data di creazione)
		- Numero di task (Data di creazione)
	- **Parametri attività per Altre date** 
		- Numero di appuntamenti (Data di fine)
		- Numero di appuntamenti (Data di inizio)
		- Numero di task (Data di scadenza)
	- Numero di account con attività
	- Numero di attività
	- **Numero di appuntamenti pianificati**
	- Numero di chiamate effettuate
	- Numero di chiamate con risposta
	- **Numero di attività chiuse**
	- Numero di attività aperte
- **Parametri quota** 
	- **Valore quota**

### **Note d'uso**

Le dimensioni Account, Attività e Richiesta di servizio includono una gerarchia registri che consente di analizzare i parametri e gli attributi correlati a qualsiasi livello.

#### **Campi abilitati per fuso orario utente**

Di solito le indicazioni orarie incluse nei report dell'area argomenti analitica vengono visualizzate nel fuso orario dell'azienda in modo da garantire informazioni coerenti sull'orario indipendentemente dall'utente che ha generato il report. La dimensione Attività contiene i seguenti campi:

- Ora fine
- **Fuso orario utente ora fine**

- Ora inizio
- Fuso orario utente ora di inizio

I campi Ora fine e Ora inizio indicano l'ora di attività nel fuso orario dell'azienda. I campi Fuso orario utente ora di fine e Fuso orario utente ora di inizio indicano le stesse informazioni dei campi standard ma nel fuso orario locale dell'utente.

# **Area argomenti analitica della cronologia dei beni**

### **Disponibilità**

Questa area argomenti è disponibile in tutte le edizioni di Oracle CRM On Demand.

### **Scopo aziendale**

Questa area argomenti consente di analizzare i parametri dei beni in base alle dimensioni cliente, bene, prodotto e utente. Consente di tenere traccia di beni e prodotti venduti a un cliente o a un'azienda. Questa area argomenti è una delle poche aree argomenti in cui la visibilità sui record dei beni è basata sulla visibilità dei record dei clienti associati.

### **Tipo di relazione**

Semplice

### **Campi personalizzati ottimizzati**

Questa area argomenti contiene campi personalizzati che vengono ottimizzati per ridurre il tempo di esecuzione delle query quando vengono utilizzati nei filtri. I campi personalizzati ottimizzati si trovano in cartelle in cui il nome termina con *Campi personalizzati ottimizzati* o *Parametri personalizzati ottimizzati* quali *Campi personalizzati ottimizzati cliente* e *Parametri personalizzati ottimizzati opportunità*. I campi personalizzati numerici, ad esempio quelli con tipo CUR, INT o NUM, sono disponibili sotto forma di parametri nella cartella dei parametri personalizzati ottimizzati se il tipo di record è l'oggetto vincolante in un'area argomenti specifica. Ad esempio, il tipo di record Account è l'oggetto vincolante nell'area argomenti Cronologia account.

I tipi di record riportati di seguito dispongono di copertura per i campi e i parametri personalizzati ottimizzati in Oracle CRM On Demand Answers e uno o più di questi tipi di record potrebbe essere presenti sotto forma di dimensioni o fatti in questa area argomenti.

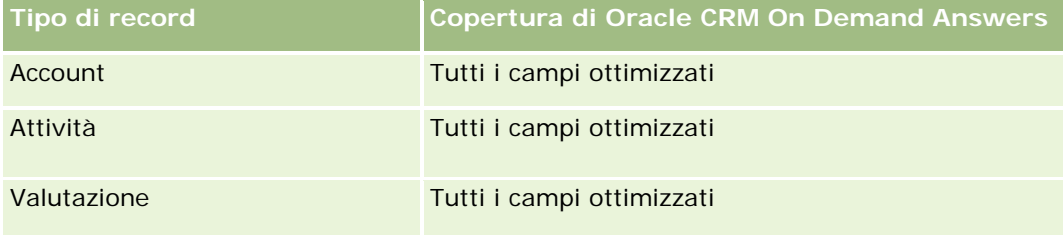

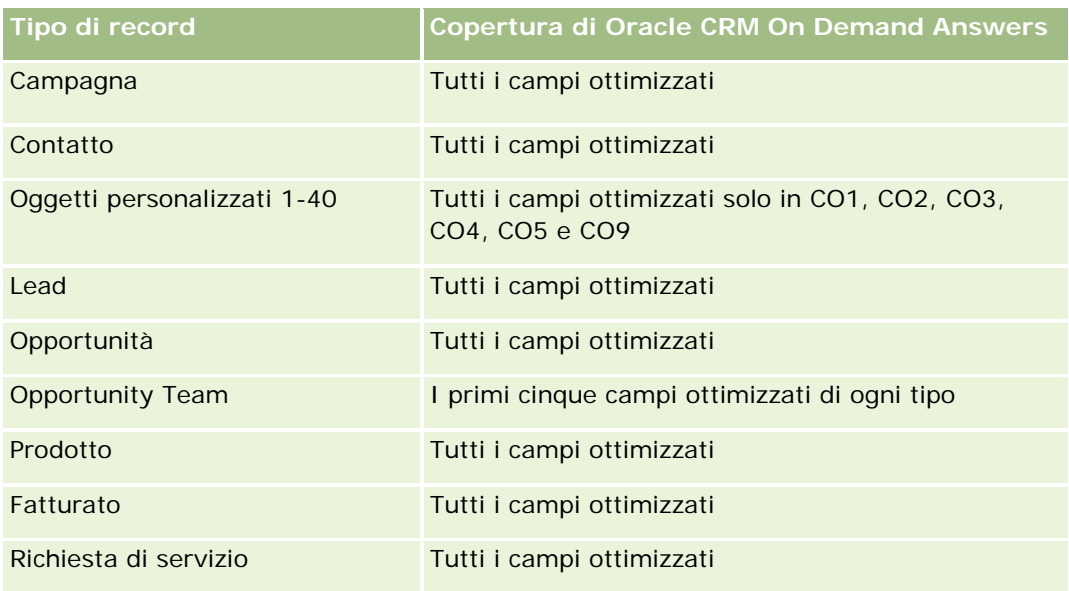

## **Dimensioni**

Questa area argomenti contiene le seguenti dimensioni:

- **Account**
- **Bene**
- Data
- Utente proprietario
- **Categoria prodotto**
- $\blacksquare$  Prodotto

## **Parametri**

L'elenco completo dei parametri per questa area argomenti è il seguente:

- **Parametri beni** 
	- **Parametri beni per Data di acquisto** 
		- Numero di beni
		- **Prezzo di acquisto**
		- **Quantità**
		- **Media prezzo acquisto**
		- **Media quantità**
	- **Parametri beni per Data di spedizione** 
		- Numero di beni

- **Prezzo di acquisto**
- **Quantità**
- Media prezzo acquisto
- **Media quantità**
- Numero di beni
- **Prezzo di acquisto**
- **Quantità**
- **Media prezzo acquisto**
- **Media quantità**

### **Note d'uso**

È possibile analizzare i parametri dei beni in base alla dimensione Utente proprietario. La dimensione Account include una gerarchia di registri che consente di analizzare i parametri e gli attributi correlati a qualsiasi livello.

# **Area argomenti analitica della cronologia dell'attività visite**

### **Disponibilità**

Questa area argomenti è disponibile in tutte le edizioni di Oracle CRM On Demand.

### **Scopo aziendale**

L'area argomenti Cronologia attività visita consente ai responsabili e ai funzionari commerciali di analizzare i dati relativi all'attività visite in base a cliente, contatto, attività, proprietario, prodotto, categoria di prodotti e data. A differenza dell'area argomenti Cronologia attività, i parametri dell'area argomenti Cronologia attività visita si basano sui tipi di record Life Sciences correlati all'attività, compresi: Prodotti menzionati in dettaglio, Campioni lasciati, Richieste campione, Elementi richiesta campione e Articoli promozionali lasciati. Ciò significa che non è possibile eseguire report utilizzando questa area argomenti sulle attività che non dispongono di record per uno o più di questi tipi di record figlio correlati.

È possibile utilizzare la dimensione Categoria di prodotti per riepilogare i parametri dell'attività visite per diversi livelli di una gerarchia di prodotti, quali marchio, mercato secondario e mercato.

### **Tipo di relazione**

Semplice

### **Campi personalizzati ottimizzati**

**1058** Guida in linea di Oracle CRM On Demand Release 35 settembre 2017 Questa area argomenti contiene campi personalizzati che vengono ottimizzati per ridurre il tempo di esecuzione delle query quando vengono utilizzati nei filtri. I campi personalizzati ottimizzati si trovano in cartelle in cui il nome termina con *Campi personalizzati ottimizzati* o *Parametri personalizzati ottimizzati* quali *Campi personalizzati ottimizzati cliente* e *Parametri personalizzati ottimizzati opportunità*. I campi personalizzati numerici, ad esempio quelli con tipo CUR, INT o NUM, sono disponibili sotto forma di parametri nella cartella dei parametri personalizzati ottimizzati se il tipo di record è l'oggetto vincolante in un'area argomenti specifica. Ad esempio, il tipo di record Account è l'oggetto vincolante nell'area argomenti Cronologia account.

I tipi di record riportati di seguito dispongono di copertura per i campi e i parametri personalizzati ottimizzati in Oracle CRM On Demand Answers e uno o più di questi tipi di record potrebbe essere presenti sotto forma di dimensioni o fatti in questa area argomenti.

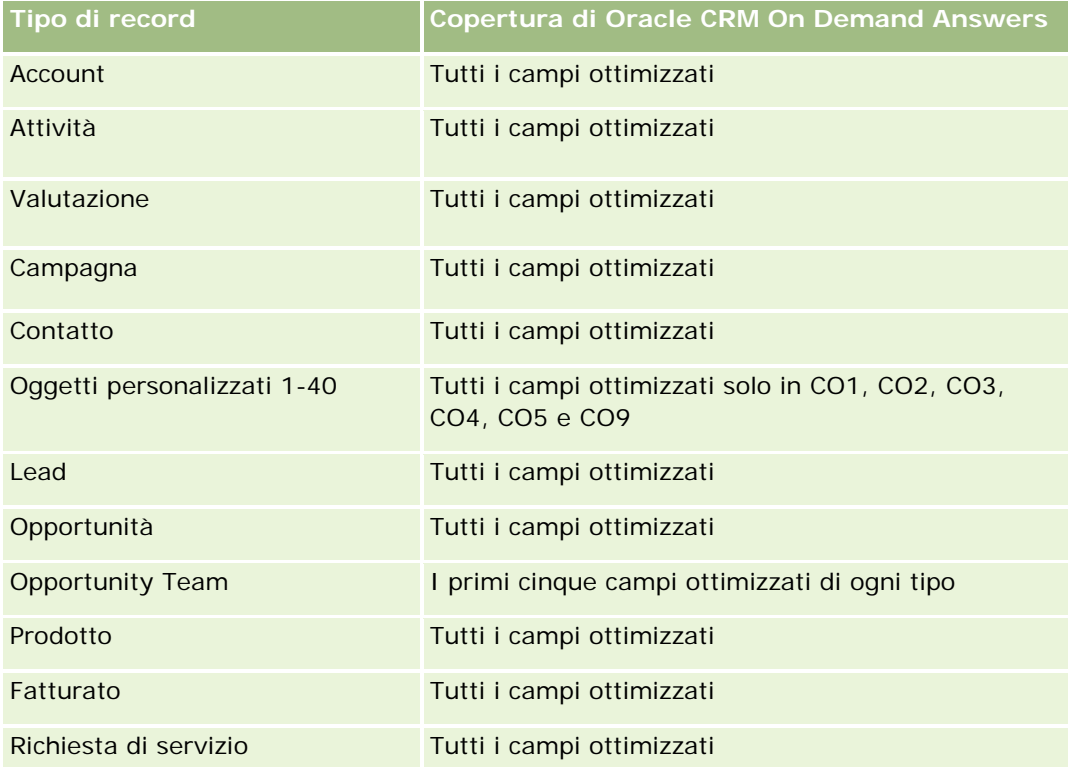

Questa area argomenti contiene campi ottimizzati per ridurre il tempo di esecuzione delle query quando vengono utilizzati nei filtri. I campi ottimizzati sono preceduti dalla parola *Codice* o *UTC*. Ad esempio, la dimensione Account dispone di un campo Tipo di cliente. Esiste anche un campo Codice tipo cliente, che è la versione ottimizzata del campo Tipo di cliente. Analogamente, esiste un campo UTC data indicizzata, che è la versione ottimizzata del campo Data indicizzata. L'uso del campo ottimizzato nel filtro consente di velocizzare l'esecuzione delle query. Questo metodo risulta più rapido rispetto all'uso del filtro standard. Per informazioni sull'uso dei campi di filtro ottimizzati, vedere Uso di campi filtro ottimizzati (vedere ["Utilizzo dei campi filtro](#page-1253-0)  [ottimizzati"](#page-1253-0) a pagina [1254\)](#page-1253-0). In questa area argomenti le dimensioni seguenti hanno campi filtro ottimizzati:

## **Dimensioni**

Questa area argomenti contiene le seguenti dimensioni:

- Account
- Contatto

Campagna

- **Attività visite**
- $\Box$  Campagna
- Contatto
- Data
- **Opportunità**
- **Utente proprietario**
- **Prodotto**
- **Categoria prodotto**
- **Prodotti menzionati in dettaglio**
- Richiesta campione
- **Campioni lasciati**

### **Parametri**

L'elenco completo dei parametri per questa area argomenti è il seguente:

- **Parametri attività visite** 
	- **Parametri personalizzati prodotti menzionati in dettaglio** 
		- **Valuta indicizzata**
		- **Numero indicizzato**
		- **Media valuta indicizzata**
		- **Numero indicizzato medio**
	- **Parametri personalizzati richiesta campione**
	- **Parametri personalizzati campioni lasciati** 
		- **Valuta indicizzata**
		- **Numero indicizzato**
		- **Media valuta indicizzata**
		- **Numero indicizzato medio**
	- Numero di account
	- **Numero di attività visite**
	- N. dettagli visite per prodotto
	- Numero di dettagli prodotti visita
	- **Numero di articoli promozionali visita lasciati**
	- Numero di elementi richiesta campione visita
	- **Numero di richieste campione visita**

- Numero di campioni visita lasciati
- Numero di contatti
- Numero di articoli promozionali lasciati
- Numero di elementi richiesta campione
- **Numero di campioni lasciati**

### **Note d'uso**

Le dimensioni Account e Contatto includono una gerarchia di registri che consente di analizzare i parametri e gli attributi correlati a qualsiasi livello. È possibile effettuare report sui record delle visite dei partecipanti, delle visite degli account e delle visite professionali e sui parametri associati.

Numero (N.) di contatti mostra la quantità di contatti primari distinti, non tutti i contatti associati alla visita.

# **Area argomenti analitica della cronologia della campagna**

## **Disponibilità**

Questa area argomenti è disponibile in tutte le edizioni di Oracle CRM On Demand.

### **Scopo aziendale**

Questa area argomenti consente l'analisi completa delle campagne in base alle dimensioni campagna, utente e data. Consente di analizzare i risultati, le prestazioni e il ROI della campagna. Contiene inoltre parametri che consentono la risoluzione dei problemi per il raggiungimento degli obiettivi della campagna e per l'ottimizzazione delle campagne future.

### **Tipo di relazione**

Semplice

### **Campi personalizzati ottimizzati**

Questa area argomenti contiene campi personalizzati che vengono ottimizzati per ridurre il tempo di esecuzione delle query quando vengono utilizzati nei filtri. I campi personalizzati ottimizzati si trovano in cartelle in cui il nome termina con *Campi personalizzati ottimizzati* o *Parametri personalizzati ottimizzati* quali *Campi personalizzati ottimizzati cliente* e *Parametri personalizzati ottimizzati opportunità*. I campi personalizzati numerici, ad esempio quelli con tipo CUR, INT o NUM, sono disponibili sotto forma di parametri nella cartella dei parametri personalizzati ottimizzati se il tipo di record è l'oggetto vincolante in un'area argomenti specifica. Ad esempio, il tipo di record Account è l'oggetto vincolante nell'area argomenti Cronologia account.

I tipi di record riportati di seguito dispongono di copertura per i campi e i parametri personalizzati ottimizzati in Oracle CRM On Demand Answers e uno o più di questi tipi di record potrebbe essere presenti sotto forma di dimensioni o fatti in questa area argomenti.

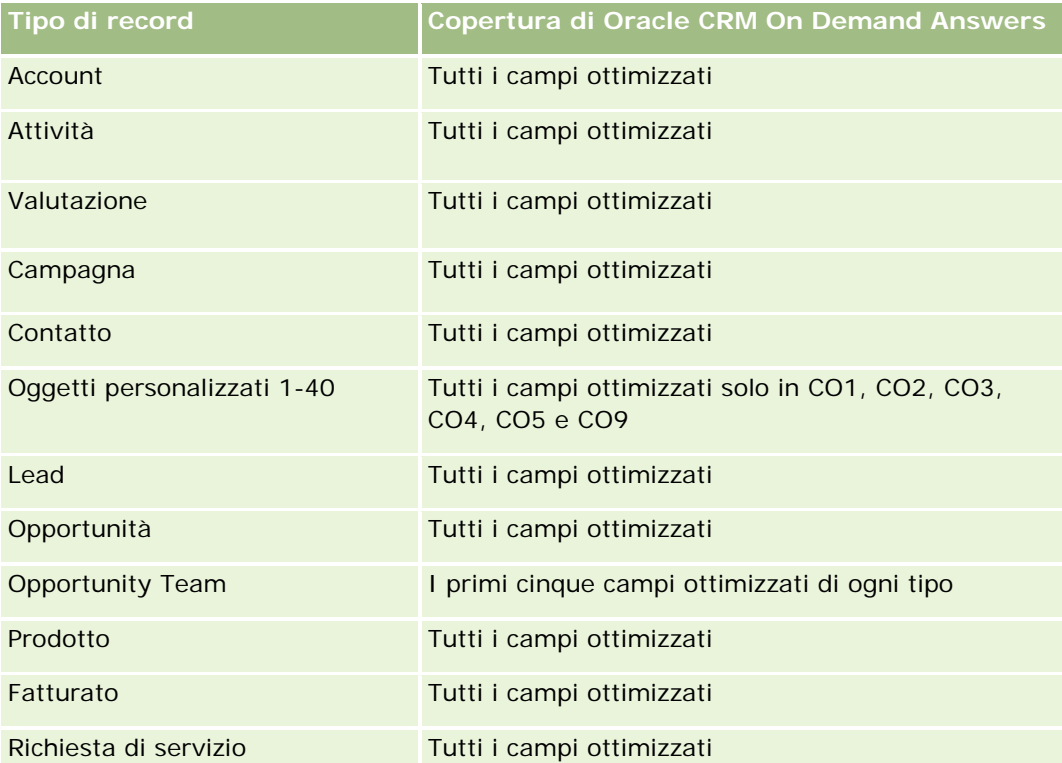

Questa area argomenti contiene campi ottimizzati per ridurre il tempo di esecuzione delle query quando vengono utilizzati nei filtri. I campi ottimizzati sono preceduti dalla parola *Codice* o *UTC*. Ad esempio, la dimensione Account dispone di un campo Tipo di cliente. Esiste anche un campo Codice tipo cliente, che è la versione ottimizzata del campo Tipo di cliente. Analogamente, esiste un campo UTC data indicizzata, che è la versione ottimizzata del campo Data indicizzata. L'uso del campo ottimizzato nel filtro consente di velocizzare l'esecuzione delle query. Questo metodo risulta più rapido rispetto all'uso del filtro standard. Per informazioni sull'uso dei campi di filtro ottimizzati, vedere Uso di campi filtro ottimizzati (vedere ["Utilizzo dei campi filtro](#page-1253-0)  [ottimizzati"](#page-1253-0) a pagina [1254\)](#page-1253-0). In questa area argomenti le dimensioni seguenti hanno campi filtro ottimizzati:

Campagne

## **Dimensioni**

Questa area argomenti contiene le seguenti dimensioni:

- Campagne
- Utente proprietario
- Data

### **Parametri**

**1062** Guida in linea di Oracle CRM On Demand Release 35 settembre 2017 L'elenco completo dei parametri per questa area argomenti è il seguente:

- **Parametri** 
	- Numero di campagne
	- Numero di campagne attive
	- Numero di campagne completate
	- Numero di campagne pianificate
	- Numero di lead
	- **Numero di opportunità**
	- Numero di successi
	- Numero di clienti per campagna
	- Numero di contatti per campagna
	- % del budget (definizione: il costo moltiplicato per 100, quindi diviso per il costo in budget).
	- % obiettivo lead raggiunto (definizione: il numero di lead moltiplicato per 100, quindi diviso per l'obiettivo lead).
	- % obiettivo di fatturazione ottenuto (definizione: il fatturato chiuso moltiplicato per 10, quindi diviso per l'obiettivo di fatturazione).
	- Media di giorni per chiusura opportunità (definizione: il numero di giorni per la chiusura di un'opportunità diviso per il numero di successi).
	- Media giorni per conversione lead (definizione: il numero di giorni tra la data di creazione del lead e la data di conversione del lead diviso per il numero di lead convertiti in opportunità).
	- Costo per vendita chiusa (definizione: il costo diviso per il numero di successi).
	- Costo medio per vendita chiusa (definizione: il costo medio diviso per il numero di successi).
	- Costo per lead (definizione: il costo diviso per il numero di lead)
	- Costo medio per lead (definizione: il costo medio diviso per il numero di lead).
	- **T** Tasso di conversione lead (definizione: i lead che divengono clienti, espressi come percentuale).
	- **Fatturato**
	- **Fatturato chiuso**
	- **Fatturato chiuso medio**
	- Percentuale di successi opportunità (definizione: il numero totale di opportunità vinte, diviso per il numero totale di opportunità vinte e perse).
	- **ROI**

## **Note d'uso**

Nessuna

# **Area argomenti analitica della cronologia delle risposte della campagna**

## **Disponibilità**

Questa area argomenti è disponibile in tutte le edizioni di Oracle CRM On Demand.

**NOTA:** i dati delle risposte della campagna sono limitati esclusivamente ai dati delle campagne di Oracle Email Marketing On Demand. I dati delle risposte per le campagne in cui i dati sono stati immessi tramite l'interfaccia utente di Oracle CRM On Demand non vengono visualizzati. Oracle Email Marketing On Demand è stato interrotto e non possono essere avviate nuove campagne. È possibile continuare a usare questa area argomenti per il report dei dati di campagna esistenti.

### **Scopo aziendale**

Questa area argomenti consente di analizzare le informazioni della campagna, compresi i dati delle risposte dalle campagne di Oracle Email Marketing On Demand. Si affianca alle aree argomenti della campagna, che forniscono dati sulle prestazioni della campagna. Consente alle aziende di analizzare la risposta a una campagna di Oracle Email Marketing On Demand rispondendo alle seguenti domande: quante persone hanno ricevuto la campagna? Quante hanno risposto? Come hanno risposto? Quanto tempo hanno impiegato a rispondere? E così via.

## **Tipo di relazione**

Semplice

## **Campi personalizzati ottimizzati**

Questa area argomenti contiene campi personalizzati che vengono ottimizzati per ridurre il tempo di esecuzione delle query quando vengono utilizzati nei filtri. I campi personalizzati ottimizzati si trovano in cartelle in cui il nome termina con *Campi personalizzati ottimizzati* o *Parametri personalizzati ottimizzati* quali *Campi personalizzati ottimizzati cliente* e *Parametri personalizzati ottimizzati opportunità*. I campi personalizzati numerici, ad esempio quelli con tipo CUR, INT o NUM, sono disponibili sotto forma di parametri nella cartella dei parametri personalizzati ottimizzati se il tipo di record è l'oggetto vincolante in un'area argomenti specifica. Ad esempio, il tipo di record Account è l'oggetto vincolante nell'area argomenti Cronologia account.

I tipi di record riportati di seguito dispongono di copertura per i campi e i parametri personalizzati ottimizzati in Oracle CRM On Demand Answers e uno o più di questi tipi di record potrebbe essere presenti sotto forma di dimensioni o fatti in questa area argomenti.

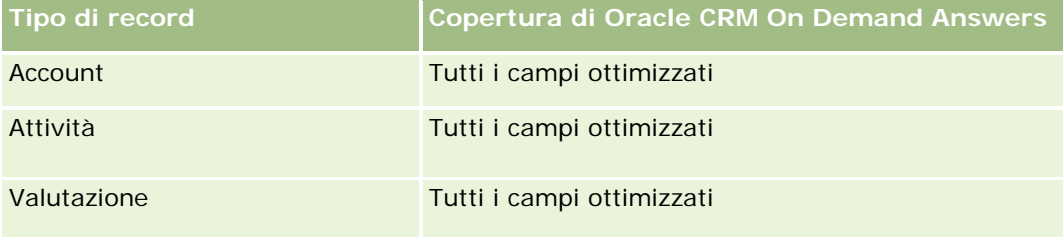

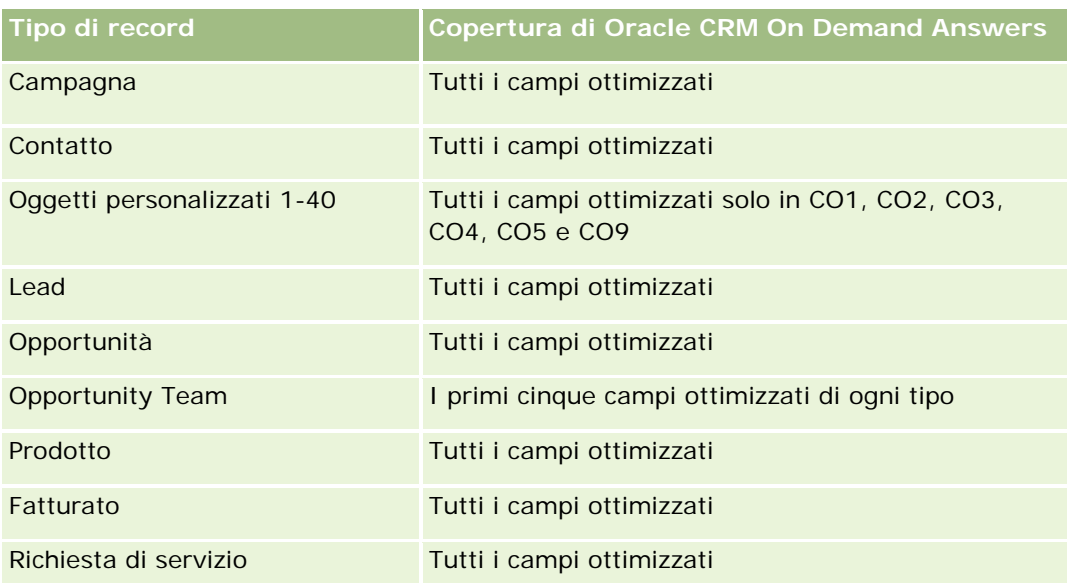

Questa area argomenti contiene campi ottimizzati per ridurre il tempo di esecuzione delle query quando vengono utilizzati nei filtri. I campi ottimizzati sono preceduti dalla parola *Codice* o *UTC*. Ad esempio, la dimensione Account dispone di un campo Tipo di cliente. Esiste anche un campo Codice tipo cliente, che è la versione ottimizzata del campo Tipo di cliente. Analogamente, esiste un campo UTC data indicizzata, che è la versione ottimizzata del campo Data indicizzata. L'uso del campo ottimizzato nel filtro consente di velocizzare l'esecuzione delle query. Questo metodo risulta più rapido rispetto all'uso del filtro standard. Per informazioni sull'uso dei campi di filtro ottimizzati, vedere Uso di campi filtro ottimizzati (vedere ["Utilizzo dei campi filtro](#page-1253-0)  [ottimizzati"](#page-1253-0) a pagina [1254\)](#page-1253-0). In questa area argomenti le dimensioni seguenti hanno campi filtro ottimizzati:

Campagna

## **Dimensioni**

Questa area argomenti contiene le seguenti dimensioni:

- Account
- Campagna
- Destinatario campagna
- Risposta campagna
- $\Box$  Data

## **Parametri**

L'elenco completo dei parametri per questa area argomenti è il seguente:

- $\blacksquare$  Parametri
	- **Numero di destinatari. Questo parametro si basa sul campo Destinatario campagna.**
	- Numero di hard bounce. Questo parametro si basa sui tipi di risposta: Indirizzo trasferito, Indirizzo errato e Mittente errato.

- Numero di soft bounce. Questo parametro si basa sui tipi di risposta: Problemi di casella postale, Problema a livello di sistema, Problema a livello di rete, Problema di protocollo, Problema di sicurezza, Messaggio troppo grande, Vacanza e Ultima soluzione.
- Numero di rispondenti. Questo parametro si basa sullo stato di consegna.
- Numero di risposte. Questo parametro si basa sullo stato di consegna.
- Numero di risposte aperte. Questo parametro si basa sul tipo di risposta al messaggio aperto.
- Numero di clickthrough. Questo parametro si basa sul tipo di risposta al clickthrough.
- Numero di consensi al trattamento dei dati personali. Questo parametro si basa sul tipo di risposta al consenso al trattamento dei dati personali nell'elenco.
- Numero di non consensi al tratt. dati personali. Questo parametro si basa sul tipo di risposta al non consenso al trattamento dei dati personali nell'elenco.
- Numero globale di consensi al tratt. dati personali Questo parametro si basa sul tipo di risposta al consenso globale al trattamento dei dati personali.
- Numero globale di non consensi al tratt. dati personali Questo parametro si basa sul tipo di risposta al non consenso globale al trattamento dei dati personali.
- Giorni medi di risposta Questo parametro si basa sullo stato di consegna.

### **Note d'uso**

I parametri di risposta della campagna si basano sullo stato di consegna o sul tipo di risposta. Ad esempio, il numero di hard bounce si basa sul tipo di risposta e non sullo stato di consegna, anche se esiste uno stato di consegna di tipo Hard Bounce.

La dimensione Account include una gerarchia di registri che consente di analizzare i parametri e gli attributi correlati a qualsiasi livello.

# **Area argomenti analitica degli indirizzi dei contatti**

### **Disponibilità**

Questa area argomenti è disponibile in tutte le edizioni di Oracle CRM On Demand.

### **Scopo aziendale**

Questa area argomenti consente di eseguire report sulla relazione molti-a-molti tra i contatti e gli indirizzi. In altre aree argomenti, è possibile eseguire il report solo sull'indirizzo primario di un contatto. Tuttavia, questa area argomenti consente di eseguire report su tutti gli indirizzi di un contatto nonché su un indirizzo condiviso tra più contatti. Questa area argomenti non dispone di tabelle dei dati fact o parametri.

### **Tipo di relazione**

**1066** Guida in linea di Oracle CRM On Demand Release 35 settembre 2017 Molti-a-molti

## **Campi personalizzati ottimizzati**

Questa area argomenti contiene campi personalizzati che vengono ottimizzati per ridurre il tempo di esecuzione delle query quando vengono utilizzati nei filtri. I campi personalizzati ottimizzati si trovano in cartelle in cui il nome termina con *Campi personalizzati ottimizzati* o *Parametri personalizzati ottimizzati* quali *Campi personalizzati ottimizzati cliente* e *Parametri personalizzati ottimizzati opportunità*. I campi personalizzati numerici, ad esempio quelli con tipo CUR, INT o NUM, sono disponibili sotto forma di parametri nella cartella dei parametri personalizzati ottimizzati se il tipo di record è l'oggetto vincolante in un'area argomenti specifica. Ad esempio, il tipo di record Account è l'oggetto vincolante nell'area argomenti Cronologia account.

I tipi di record riportati di seguito dispongono di copertura per i campi e i parametri personalizzati ottimizzati in Oracle CRM On Demand Answers e uno o più di questi tipi di record potrebbe essere presenti sotto forma di dimensioni o fatti in questa area argomenti.

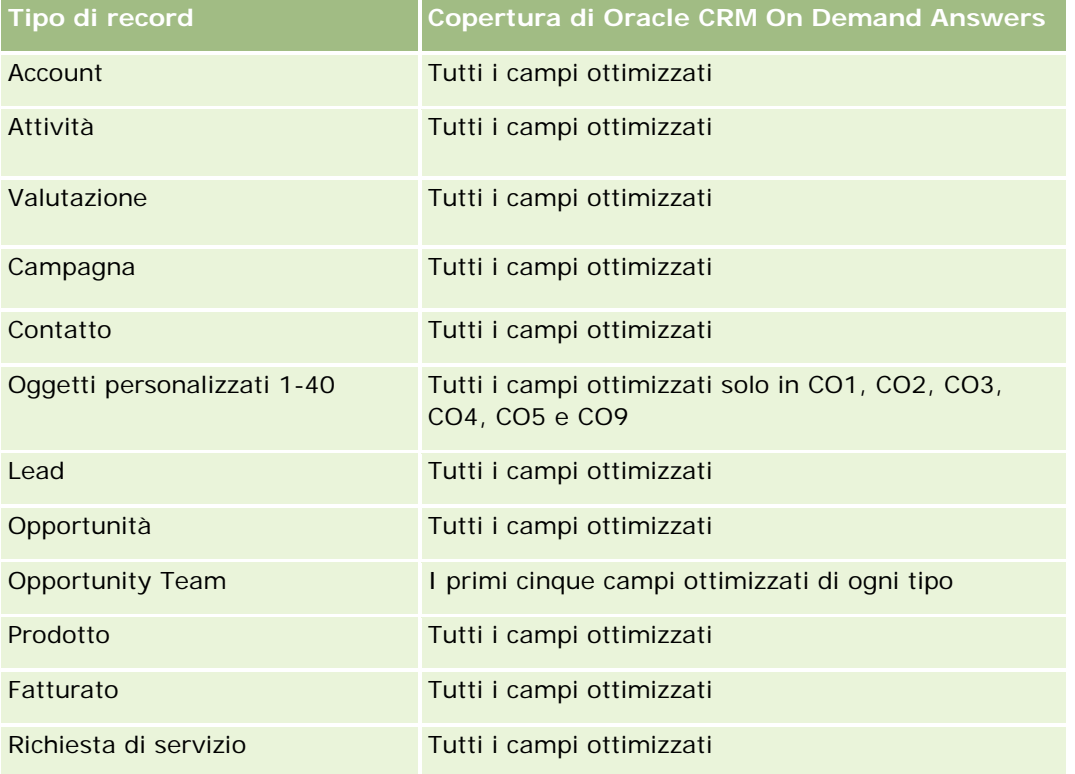

## **Dimensioni**

Questa area argomenti contiene le seguenti dimensioni:

- Contatto
- Indirizzo

## **Parametri**

Nessuno

### **Note d'uso**

La dimensione Contatto include una gerarchia di registri che consente di analizzare i parametri e gli attributi correlati a qualsiasi livello.

# **Area argomenti analitica della cronologia dei contatti**

### **Disponibilità**

Questa area argomenti è disponibile in tutte le edizioni di Oracle CRM On Demand.

### **Scopo aziendale**

È possibile utilizzare questa area argomenti per eseguire report sui parametri dei contatti in base alle dimensioni contatto, cliente, campagna, utente proprietario e data. Il livello di dettaglio di questa area argomenti è una riga per ciascun contatto creato in Oracle CRM On Demand. Questa area argomenti consente di rispondere rapidamente a domande come le seguenti: quali sono i primi dieci dipendenti con il numero di contatti più elevato? Quali clienti non dispongono di contatti? Quali sono le più vaste campagne in base ai contatti? Quanti clienti potenziali è in grado di procurare all'azienda un contatto particolare?

### **Tipo di relazione**

Semplice

### **Campi personalizzati ottimizzati**

Questa area argomenti contiene campi personalizzati che vengono ottimizzati per ridurre il tempo di esecuzione delle query quando vengono utilizzati nei filtri. I campi personalizzati ottimizzati si trovano in cartelle in cui il nome termina con *Campi personalizzati ottimizzati* o *Parametri personalizzati ottimizzati* quali *Campi personalizzati ottimizzati cliente* e *Parametri personalizzati ottimizzati opportunità*. I campi personalizzati numerici, ad esempio quelli con tipo CUR, INT o NUM, sono disponibili sotto forma di parametri nella cartella dei parametri personalizzati ottimizzati se il tipo di record è l'oggetto vincolante in un'area argomenti specifica. Ad esempio, il tipo di record Account è l'oggetto vincolante nell'area argomenti Cronologia account.

I tipi di record riportati di seguito dispongono di copertura per i campi e i parametri personalizzati ottimizzati in Oracle CRM On Demand Answers e uno o più di questi tipi di record potrebbe essere presenti sotto forma di dimensioni o fatti in questa area argomenti.

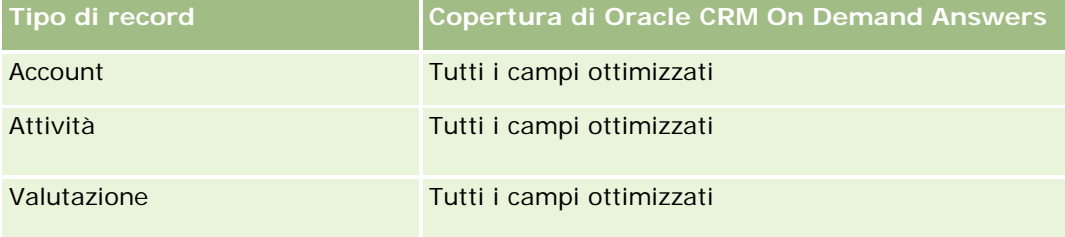

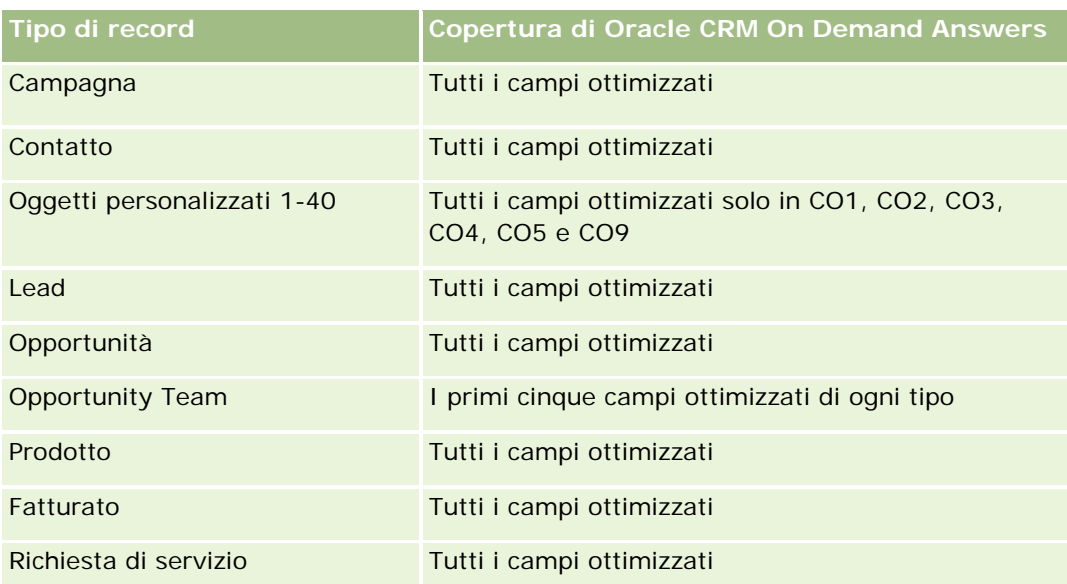

Questa area argomenti contiene campi ottimizzati per ridurre il tempo di esecuzione delle query quando vengono utilizzati nei filtri. I campi ottimizzati sono preceduti dalla parola *Codice* o *UTC*. Ad esempio, la dimensione Account dispone di un campo Tipo di cliente. Esiste anche un campo Codice tipo cliente, che è la versione ottimizzata del campo Tipo di cliente. Analogamente, esiste un campo UTC data indicizzata, che è la versione ottimizzata del campo Data indicizzata. L'uso del campo ottimizzato nel filtro consente di velocizzare l'esecuzione delle query. Questo metodo risulta più rapido rispetto all'uso del filtro standard. Per informazioni sull'uso dei campi di filtro ottimizzati, vedere Uso di campi filtro ottimizzati (vedere ["Utilizzo dei campi filtro](#page-1253-0)  [ottimizzati"](#page-1253-0) a pagina [1254\)](#page-1253-0). In questa area argomenti le dimensioni seguenti hanno campi filtro ottimizzati:

Campagna

## **Dimensioni**

Questa area argomenti contiene le seguenti dimensioni:

- Account
- Campagna
- Contatto
- Data
- Utente proprietario

## **Parametri**

L'elenco completo dei parametri per questa area argomenti è il seguente:

- Parametri contatto
	- Numero di clienti
	- Numero di contatti
	- **Numero di clienti potenziali**

### **Note d'uso**

Le dimensioni Account e Contatto includono una gerarchia di registri che consente di analizzare i parametri e gli attributi correlati a qualsiasi livello.

# **Area argomenti analitica della cronologia degli interessi dei contatti**

### **Disponibilità**

Questa area argomenti è disponibile in tutte le edizioni di Oracle CRM On Demand.

### **Scopo aziendale**

L'area argomenti della cronologia degli interessi dei contatti consente di generare report sugli interessi dei contatti per la dimensione Contatto. Questo report consente ai consulenti e ai rispettivi responsabili di determinare gli interessi e gli hobby dei clienti e di selezionare omaggi significativi per i propri clienti, basati su tali interessi. Essi possono inoltre utilizzare tali informazioni per organizzare eventi di apprezzamento pertinenti, quali tornei di golf. In questo modo i consulenti possono approfondire la relazione con i propri clienti nonché incontrarne amici e familiari. Tali eventi possono generare altre opportunità.

### **Tipo di relazione**

Semplice

### **Campi personalizzati ottimizzati**

Questa area argomenti contiene campi personalizzati che vengono ottimizzati per ridurre il tempo di esecuzione delle query quando vengono utilizzati nei filtri. I campi personalizzati ottimizzati si trovano in cartelle in cui il nome termina con *Campi personalizzati ottimizzati* o *Parametri personalizzati ottimizzati* quali *Campi personalizzati ottimizzati cliente* e *Parametri personalizzati ottimizzati opportunità*. I campi personalizzati numerici, ad esempio quelli con tipo CUR, INT o NUM, sono disponibili sotto forma di parametri nella cartella dei parametri personalizzati ottimizzati se il tipo di record è l'oggetto vincolante in un'area argomenti specifica. Ad esempio, il tipo di record Account è l'oggetto vincolante nell'area argomenti Cronologia account.

I tipi di record riportati di seguito dispongono di copertura per i campi e i parametri personalizzati ottimizzati in Oracle CRM On Demand Answers e uno o più di questi tipi di record potrebbe essere presenti sotto forma di dimensioni o fatti in questa area argomenti.

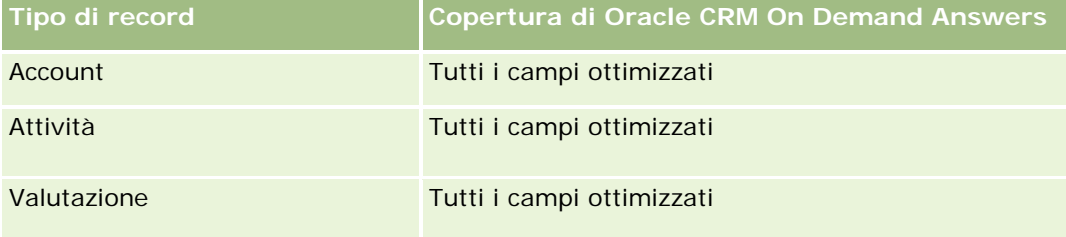

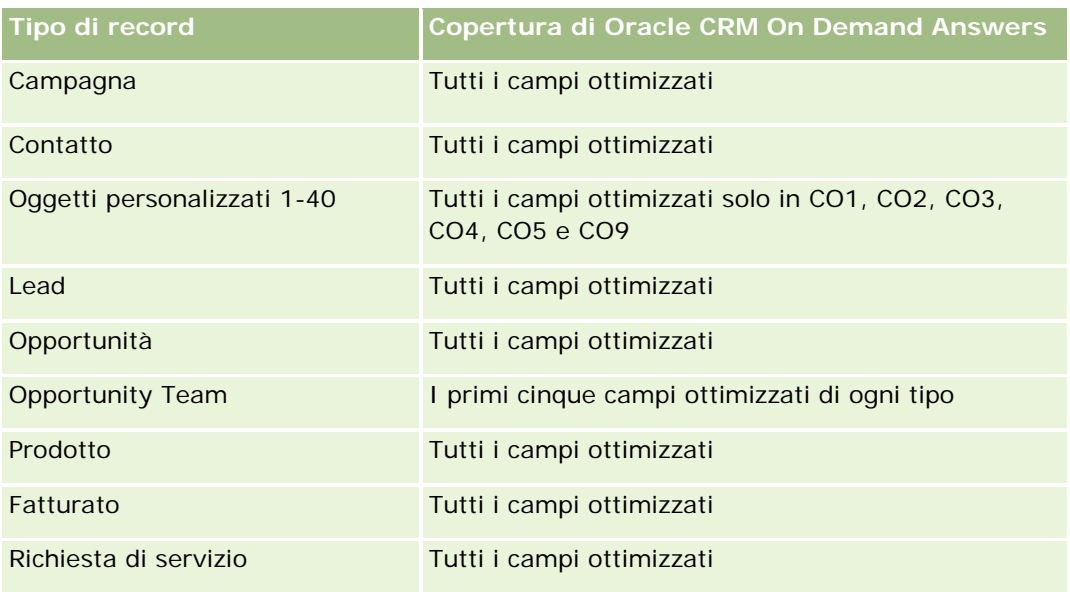

## **Dimensioni**

Questa area argomenti contiene le seguenti dimensioni:

- Contatto
- **Utente proprietario**
- $\Box$  Data
- **Interessi contatto**

## **Parametri**

L'elenco completo dei parametri per questa area argomenti è il seguente:

- **Parametri interessi contatto** 
	- N. di interessi del contatto

## **Note d'uso**

La dimensione Contatto include una gerarchia di registri che consente di analizzare i parametri e gli attributi correlati a qualsiasi livello.

# **Area argomenti analitica della cronologia del fatturato del contatto**

## **Disponibilità**

Questa area argomenti è disponibile in tutte le edizioni di Oracle CRM On Demand.

## **Scopo aziendale**

L'area argomenti della cronologia del fatturato del contatto consente di analizzare i dati relativi al fatturato dei prodotti in base a contatto, prodotto, categoria di prodotto, proprietario e data. I parametri in questa area argomenti sono:

- Numero di prodotti
- Numero medio di prodotti
- Fatturato medio

Consente agli utenti di creare report in cui è visualizzato il fatturato dei diversi tipi di prodotto nel tempo, come il fatturato previsto in confronto a quello effettivo. Questo confronto consente agli utenti di comprendere meglio il fatturato potenziale e le vendite per prodotto in base ai contatti. È possibile utilizzare la dimensione Categoria prodotto per riepilogare i parametri di Fatturato contatto per diversi livelli di una gerarchia di prodotti, ad esempio marchio, mercato secondario e mercato.

## **Tipo di relazione**

Semplice

## **Campi personalizzati ottimizzati**

Questa area argomenti contiene campi personalizzati che vengono ottimizzati per ridurre il tempo di esecuzione delle query quando vengono utilizzati nei filtri. I campi personalizzati ottimizzati si trovano in cartelle in cui il nome termina con *Campi personalizzati ottimizzati* o *Parametri personalizzati ottimizzati* quali *Campi personalizzati ottimizzati cliente* e *Parametri personalizzati ottimizzati opportunità*. I campi personalizzati numerici, ad esempio quelli con tipo CUR, INT o NUM, sono disponibili sotto forma di parametri nella cartella dei parametri personalizzati ottimizzati se il tipo di record è l'oggetto vincolante in un'area argomenti specifica. Ad esempio, il tipo di record Account è l'oggetto vincolante nell'area argomenti Cronologia account.

I tipi di record riportati di seguito dispongono di copertura per i campi e i parametri personalizzati ottimizzati in Oracle CRM On Demand Answers e uno o più di questi tipi di record potrebbe essere presenti sotto forma di dimensioni o fatti in questa area argomenti.

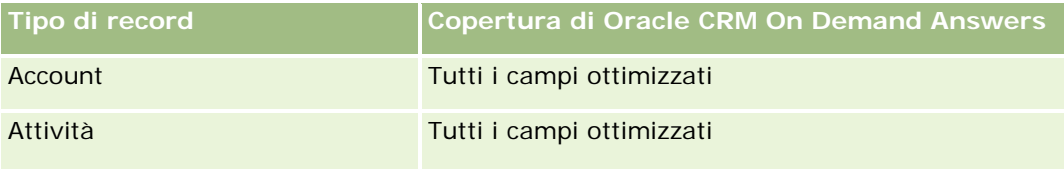

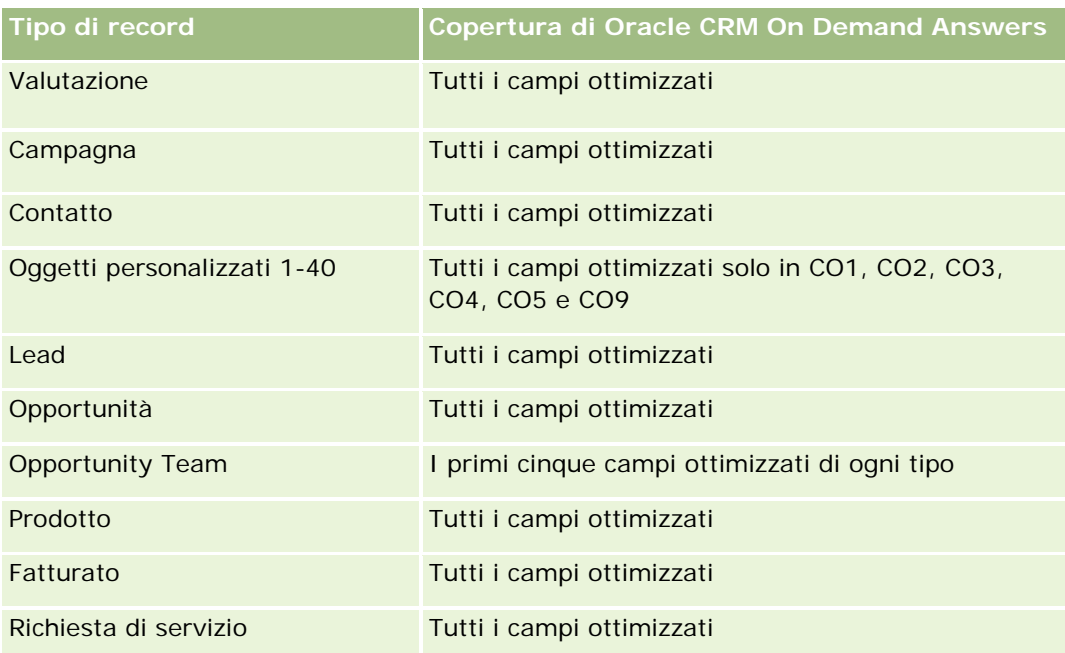

## **Dimensioni**

Questa area argomenti contiene le seguenti dimensioni:

- **Contatto**
- **Categoria prodotto**
- **Prodotto**
- $\blacksquare$  Fatturato contatto
- Data
- Utente proprietario

## **Parametri**

L'elenco completo dei parametri per questa area argomenti è il seguente:

- **Parametri fatturato contatto** 
	- N. medio prodotti
	- Numero di prodotti
	- **Fatturato medio**

## **Note d'uso**

La dimensione Contatto include una gerarchia di registri che consente di analizzare i parametri e gli attributi correlati a qualsiasi livello.

# **Area argomenti analitica della cronologia del team del contatto**

## **Disponibilità**

Questa area argomenti è disponibile in tutte le edizioni di Oracle CRM On Demand.

## **Scopo aziendale**

Questa area argomenti consente di eseguire report sulla relazione molti-a-molti tra contatti e membri del team. È possibile utilizzarla per elencare tutti i membri del team associati a un contatto e tutti i contatti in cui un utente viene aggiunto come membro del team. È possibile utilizzarla anche per creare report sull'account primario associato al contatto. Non è possibile utilizzare questa area argomenti per eseguire report sui contatti che non sono associati con alcun utente o sugli utenti che non sono collegati ad alcun contatto. Questa area argomenti non dispone di tabelle dei dati fact o parametri.

## **Tipo di relazione**

Molti-a-molti

## **Campi personalizzati ottimizzati**

Questa area argomenti contiene campi personalizzati che vengono ottimizzati per ridurre il tempo di esecuzione delle query quando vengono utilizzati nei filtri. I campi personalizzati ottimizzati si trovano in cartelle in cui il nome termina con *Campi personalizzati ottimizzati* o *Parametri personalizzati ottimizzati* quali *Campi personalizzati ottimizzati cliente* e *Parametri personalizzati ottimizzati opportunità*. I campi personalizzati numerici, ad esempio quelli con tipo CUR, INT o NUM, sono disponibili sotto forma di parametri nella cartella dei parametri personalizzati ottimizzati se il tipo di record è l'oggetto vincolante in un'area argomenti specifica. Ad esempio, il tipo di record Account è l'oggetto vincolante nell'area argomenti Cronologia account.

I tipi di record riportati di seguito dispongono di copertura per i campi e i parametri personalizzati ottimizzati in Oracle CRM On Demand Answers e uno o più di questi tipi di record potrebbe essere presenti sotto forma di dimensioni o fatti in questa area argomenti.

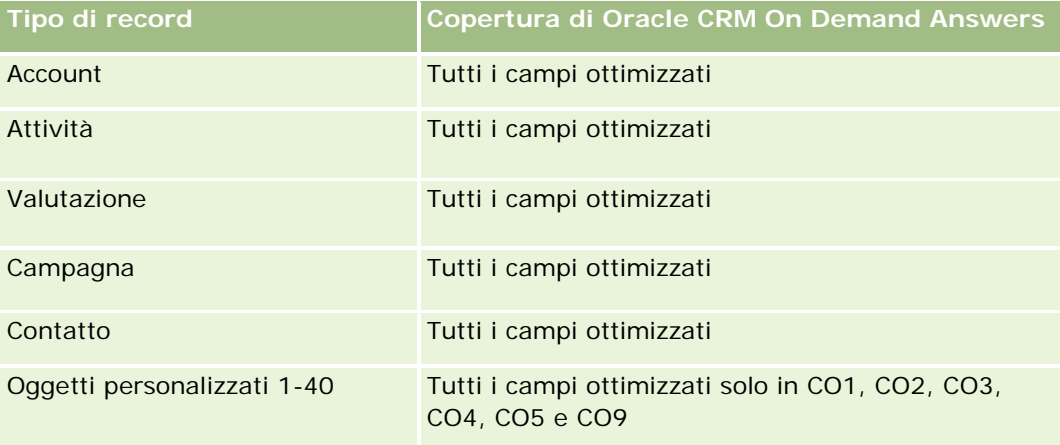

#### **Guida introduttiva** a Answers (report personalizzati)

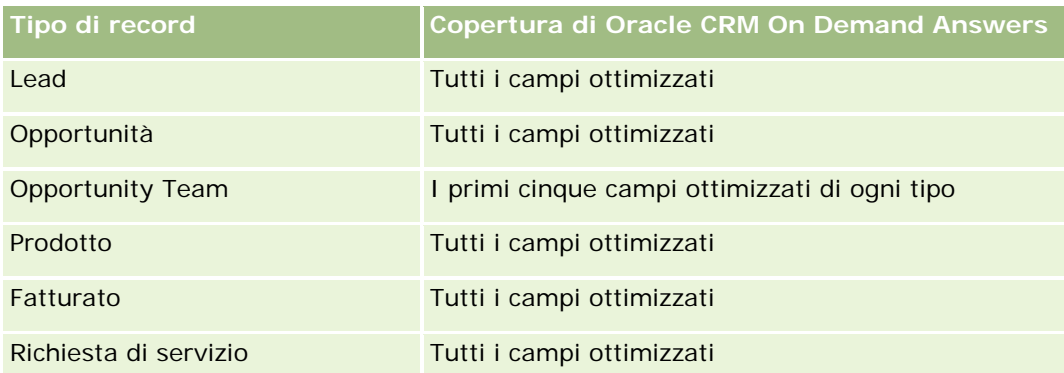

## **Dimensioni**

Questa area argomenti contiene le seguenti dimensioni:

- Account
- Contatto
- Membro team

## **Parametri**

Nessuno

## **Note d'uso**

La dimensione Contatto include una gerarchia di registri che consente di analizzare i parametri e gli attributi correlati a qualsiasi livello.

# **Area argomenti analitica della cronologia delle registrazioni operazioni**

# **Disponibilità**

Questa area argomenti è disponibile solo in Oracle CRM On Demand Partner Relationship Management Edition.

## **Scopo aziendale**

L'area argomenti reporting sulla registrazione operazione fornisce informazioni su come i partner stanno utilizzando la registrazione operazione e sull'effetto della registrazione operazione sul proprio business. Ad esempio, è possibile effettuare le operazioni riportate di seguito.

- Creare un report per visualizzare l'importo del fatturato previsto dalle registrazioni operazioni.
- Determinare il numero medio di giorni necessari per approvare una registrazione operazione.

- Determinare la percentuale di opportunità registrata.
- Eseguire report sul numero di registrazioni operazioni che hanno generato nuove opportunità.
- Determinare il periodo medio di validità delle registrazioni operazioni.
- Segnalare la variazione trimestrale del fatturato delle registrazioni operazioni.

### **Tipo di relazione**

Semplice

### **Campi personalizzati ottimizzati**

Questa area argomenti contiene campi personalizzati che vengono ottimizzati per ridurre il tempo di esecuzione delle query quando vengono utilizzati nei filtri. I campi personalizzati ottimizzati si trovano in cartelle in cui il nome termina con *Campi personalizzati ottimizzati* o *Parametri personalizzati ottimizzati* quali *Campi personalizzati ottimizzati cliente* e *Parametri personalizzati ottimizzati opportunità*. I campi personalizzati numerici, ad esempio quelli con tipo CUR, INT o NUM, sono disponibili sotto forma di parametri nella cartella dei parametri personalizzati ottimizzati se il tipo di record è l'oggetto vincolante in un'area argomenti specifica. Ad esempio, il tipo di record Account è l'oggetto vincolante nell'area argomenti Cronologia account.

I tipi di record riportati di seguito dispongono di copertura per i campi e i parametri personalizzati ottimizzati in Oracle CRM On Demand Answers e uno o più di questi tipi di record potrebbe essere presenti sotto forma di dimensioni o fatti in questa area argomenti.

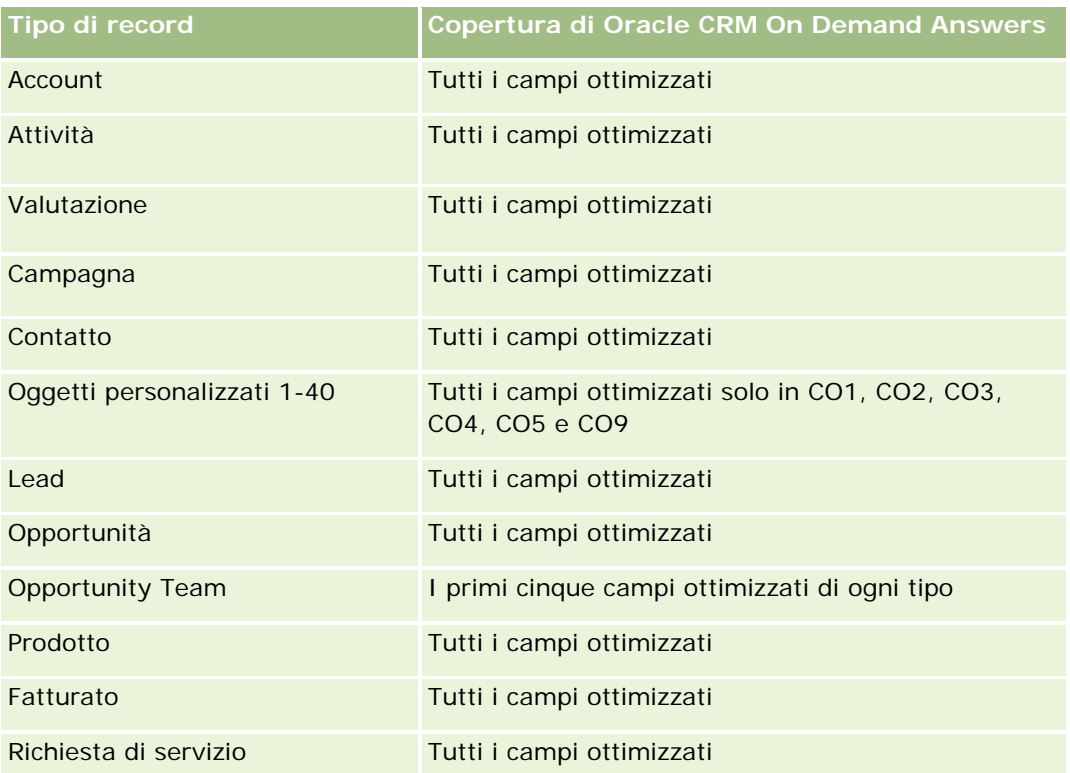

### **Dimensioni**

Questa area argomenti contiene le seguenti dimensioni:

- Account associato
- **Opportunità associata**
- **Contatto**
- **Data**
- Registrazione operazione
- **Autore approvazione finale**
- Utente proprietario
- Account partner principale

### **Parametri data non di chiusura**

I parametri riportati di seguito non sono basati sulla data di chiusura delle registrazioni:

- **Parametri registrazione operazione** 
	- **Parametri personalizzati registrazione operazione**
	- N. di registrazioni operazioni
	- N. di registrazioni operazioni con opportunità
	- **N.** di registrazioni operazioni senza opportunità
	- N. di registrazioni operazioni per nuove opportunità
	- N. di registrazioni operazioni per clienti esistenti
	- N. di registrazioni operazioni per nuovi clienti
	- N. di registrazioni operazioni convertite in opportunità
	- N. di registrazioni operazioni in attesa di approvazione
	- **N.** di registrazioni operazioni approvate
	- **N.** di registrazioni operazioni scadute
	- N. di giorni approvazione in sospeso
	- Media giorni per approvazione
	- **Periodo medio validità (giorni)**
	- % di registrazioni operazioni approvate
	- % di registrazioni operazioni rifiutate
	- % di registrazioni operazioni restituite
	- % di registrazioni operazioni convertite in opportunità
	- N. di registrazioni operazioni risultanti in successi

### **Parametri data di chiusura**

I parametri riportati di seguito sono basati sulla data di chiusura delle registrazioni:

- **Parametri registrazione operazione** 
	- Volume totale operazione su Registrazioni operazioni aperte
	- Volume medio operazione su Registrazioni operazioni aperte
	- **Fatturato totale da Registrazioni operazioni**
	- **Fatturato medio da Registrazioni operazioni**
	- Fatturato totale trimestre precedente da Registrazioni operazioni
	- Fatturato medio trimestre precedente da Registrazioni operazioni

### **Note d'uso**

La dimensione Contatto associato include una gerarchia di registri che consente di analizzare i parametri e gli attributi correlati a qualsiasi livello.

# **Area argomenti analitica Cronologia fatturato prodotto registrazione operazione**

### **Disponibilità**

Questa area argomenti è disponibile in tutte le edizioni di Oracle CRM On Demand.

#### **Scopo aziendale**

L'area argomenti Cronologia fatturato prodotto registrazione operazione contribuisce a identificare gli andamenti e le tendenze degli elementi delle registrazioni operazioni. Consente inoltre di creare query di base con i parametri Fatturato prodotto registrazione operazione utilizzando attributi dimensione di base. Questa area argomenti fornisce le risposte alle domande riportate di seguito.

- Qual è il fatturato massimo previsto per un singolo prodotto in una sola registrazione operazione?
- **Prendendo in considerazione solo le registrazioni operazioni aperte, qual è il fatturato medio per ogni** registrazione operazione (calcolato dai record di fatturato)?
- A quanti prodotti univoci si fa riferimento in tutte le registrazioni operazioni (senza tenere conto dello stato di approvazione)?
- Quali sono i primi prodotti di tutte le registrazioni operazioni aperte per quantità totale, fatturato totale, ricorrenza, quantità media per registrazione operazione o per fatturato medio per registrazione operazione?
- Elencare tutte le registrazioni operazioni aperte con almeno un articolo fatturato prodotto con quantità pari a zero o nulla oppure prezzo pari a zero o nullo.

 Quali sono i primi prodotti del trimestre precedente per quantità, fatturato, quantità media per registrazione operazione o per fatturato medio per registrazione operazione?

## **Tipo di relazione**

Uno-a-molti

## **Campi personalizzati ottimizzati**

Questa area argomenti contiene campi personalizzati che vengono ottimizzati per ridurre il tempo di esecuzione delle query quando vengono utilizzati nei filtri. I campi personalizzati ottimizzati si trovano in cartelle in cui il nome termina con *Campi personalizzati ottimizzati* o *Parametri personalizzati ottimizzati* quali *Campi personalizzati ottimizzati cliente* e *Parametri personalizzati ottimizzati opportunità*. I campi personalizzati numerici, ad esempio quelli con tipo CUR, INT o NUM, sono disponibili sotto forma di parametri nella cartella dei parametri personalizzati ottimizzati se il tipo di record è l'oggetto vincolante in un'area argomenti specifica. Ad esempio, il tipo di record Account è l'oggetto vincolante nell'area argomenti Cronologia account.

I tipi di record riportati di seguito dispongono di copertura per i campi e i parametri personalizzati ottimizzati in Oracle CRM On Demand Answers e uno o più di questi tipi di record potrebbe essere presenti sotto forma di dimensioni o fatti in questa area argomenti.

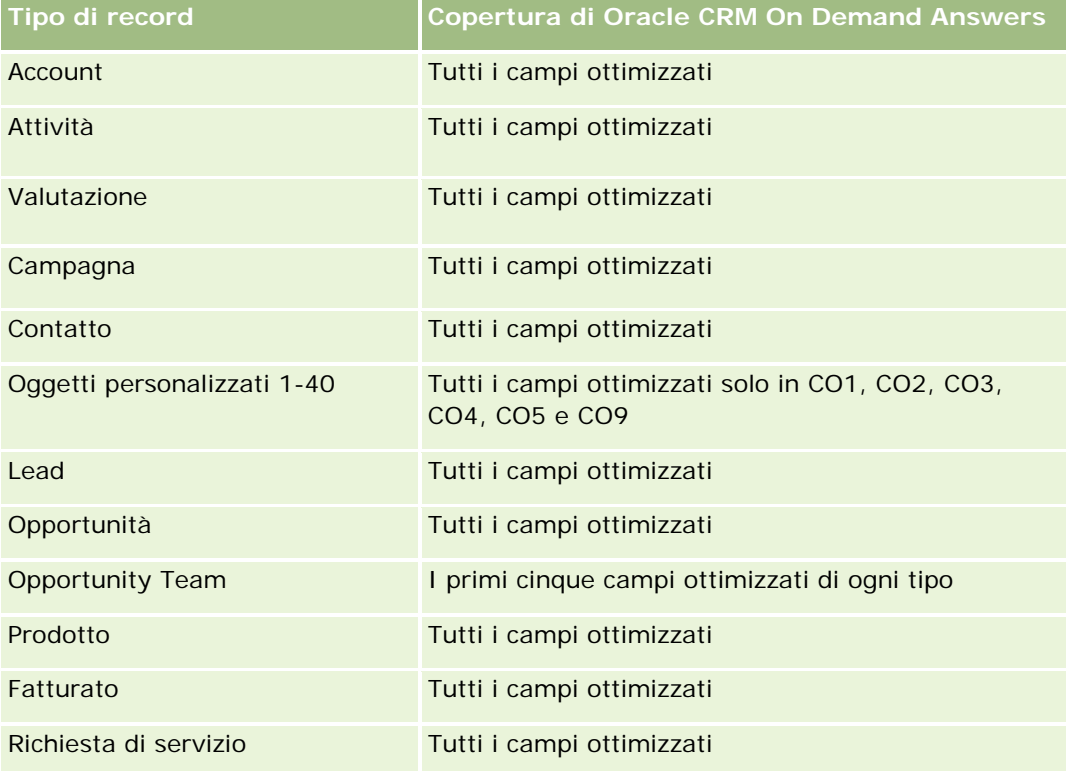

## **Dimensioni**

Questa area argomenti contiene le seguenti dimensioni:

- Contatto associato
- Account associato
- **Opportunità associata**
- Data (basata sulla data di chiusura della registrazione operazione)
- Registrazione operazione
- **Fatturato prodotto registrazione operazione**
- Account partner principale (disponibile solo in Oracle CRM On Demand Partner Relationship Management Edition)
- **Prodotto**
- Categoria prodotto

### **Parametri**

Nell'area argomenti sono disponibili i parametri riportati di seguito.

- **Parametri fatturato prodotto registrazione operazione** 
	- **Parametri personalizzati fatturato prodotto registrazione operazione:** 
		- **Valuta indicizzata media**
		- **Numero indicizzato medio**
		- **Valuta indicizzata**
		- **Numero indicizzato**
	- **Numero di prodotti**
	- Numero di prodotti in registrazioni operazioni senza opportunità
	- Numero di prodotti in registrazioni operazioni aperte
	- Numero medio di prodotti in registrazioni operazioni senza opportunità
	- Numero medio di prodotti in registrazioni operazioni aperte
	- Prezzo medio
	- **Media quantità**
	- **Fatturato totale medio trimestre precedente**
	- **Fatturato medio**
	- Quantità totale media in registrazioni operazioni senza opportunità
	- Quantità totale media in registrazioni operazioni aperte
	- **Fatturato totale medio in registrazioni operazioni senza opportunità**
	- **Fatturato totale medio in registrazioni operazioni aperte**
	- Numero medio di prodotti (per registrazione operazione)
- **Fatturato totale trimestre precedente**
- **Fatturato totale trimestre precedente (000)**
- **Quantità totale**
- Quantità totale (000)
- **D** Quantità totale in registrazioni operazioni senza opportunità
- **Quantità totale in registrazioni operazioni aperte**
- $\blacksquare$  Fatturato totale
- **Fatturato totale (000)**
- **Fatturato totale in registrazioni operazioni senza opportunità**
- Fatturato totale in registrazioni operazioni senza opportunità (000)
- **Fatturato totale in registrazioni operazioni aperte**
- Fatturato totale in registrazioni operazioni aperte (000)
- **Account partner principale**

### **Note d'uso**

Nessuno

# **Area argomenti analitica della cronologia del rivenditore**

### **Disponibilità**

Questa area argomenti è disponibile solo in Oracle CRM On Demand Automotive Edition.

### **Scopo aziendale**

L'area argomenti analitica della cronologia del rivenditore consente di analizzare la cronologia del rivenditore per quanto riguarda attività e richieste di servizio.

### **Tipo di relazione**

Semplice

### **Dimensioni**

Questa area argomenti contiene le seguenti dimensioni:

- Rivenditore
- Di proprietà dell'utente

Data

### **Parametri**

L'elenco completo dei parametri per questa area argomenti è il seguente:

- $\blacksquare$  Parametri rivenditore
	- **Parametri personalizzati rivenditore**
	- N. di rivenditori
	- N. di richieste di servizio
	- Numero di attività
	- Numero di attività aperte
	- Numero di attività chiuse

### **Note d'uso**

Nessuna

# **Area argomenti analitica della cronologia degli eventi**

# **Disponibilità**

Questa area argomenti è disponibile solo in Oracle CRM On Demand Life Sciences Edition.

### **Scopo aziendale**

Un evento può essere qualsiasi tipo di evento promozionale o formativo a cui partecipino addetti alle vendite o altri professionisti. Dal punto di vista di un'azienda, i tipi di eventi sono quelli riportati di seguito.

- **Livello funzionario commerciale.** Effettuato da un responsabile o uno o più funzionari commerciali.
- **Livello aziendale o nazionale.** Un meeting o un evento di formazione di portata nazionale rivolto a un gruppo specifico di professionisti.

È possibile pianificare eventi a livello nazionale sia per un prodotto che per un periodo specifico, quindi allocare le risorse per regione, distretto o funzionario commerciale. Ad esempio, le aziende farmaceutiche necessitano di parametri e informazioni relativi agli eventi medici per regolare attività di marketing e vendite. Dal punto di vista della conformità, i report forniscono informazioni alle aziende, così che le aziende possano controllare il budget e assicurarsi che non vi siano deviazioni o che queste siano ridotte al minimo.

# **Tipo di relazione**

Semplice

# **Campi personalizzati ottimizzati**

Questa area argomenti contiene campi personalizzati che vengono ottimizzati per ridurre il tempo di esecuzione delle query quando vengono utilizzati nei filtri. I campi personalizzati ottimizzati si trovano in cartelle in cui il nome termina con *Campi personalizzati ottimizzati* o *Parametri personalizzati ottimizzati* quali *Campi personalizzati ottimizzati cliente* e *Parametri personalizzati ottimizzati opportunità*. I campi personalizzati numerici, ad esempio quelli con tipo CUR, INT o NUM, sono disponibili sotto forma di parametri nella cartella dei parametri personalizzati ottimizzati se il tipo di record è l'oggetto vincolante in un'area argomenti specifica. Ad esempio, il tipo di record Account è l'oggetto vincolante nell'area argomenti Cronologia account.

I tipi di record riportati di seguito dispongono di copertura per i campi e i parametri personalizzati ottimizzati in Oracle CRM On Demand Answers e uno o più di questi tipi di record potrebbe essere presenti sotto forma di dimensioni o fatti in questa area argomenti.

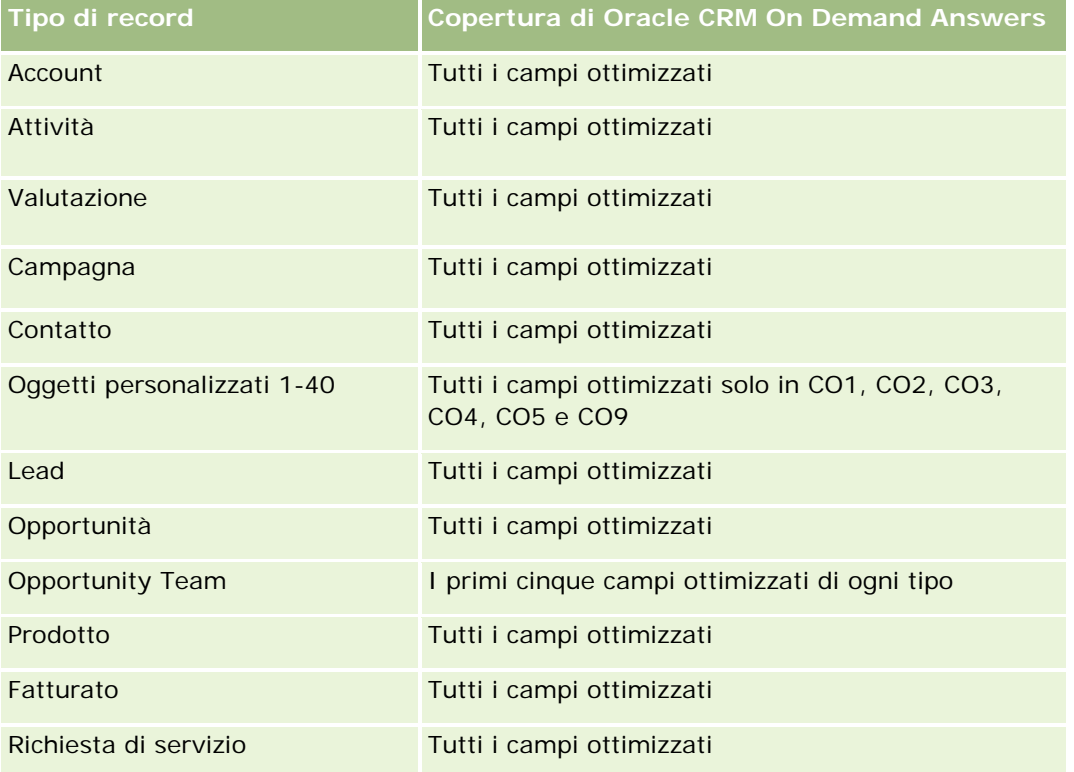

# **Dimensioni**

Questa area argomenti contiene le seguenti dimensioni:

- Data
- **Exento**
- **I** Invitati
- Utente proprietario
- Prodotto
- Categoria prodotto

### **Parametri**

L'elenco completo dei parametri per questa area argomenti è il seguente:

- Parametri evento
	- Numero di eventi
	- Numero di invitati
	- Surplus/Insufficienza budget

(definizione: la differenza tra il budget e il costo dell'evento).

**Budget evento** 

Il parametro Budget dell'evento deriva dalla dimensione. Quando viene utilizzata solo la dimensione Evento, il parametro è la somma dei valori di campo della dimensione. Tuttavia, quando vengono utilizzate altre dimensioni (in particolare Invitati), il parametro viene calcolato come il più elevato dei valori di campo della dimensione.

Costo evento

(definizione: il costo delle attività completate per tutti i partecipanti associati a un evento).

### **Note d'uso**

Se l'azienda cambia il nome di visualizzazione per l'evento in un nome personalizzato, il nome personalizzato viene visualizzato nei report.

Nelle release precedenti alla Release 29 i report contenenti le dimensioni Categoria prodotto ed Eventi non restituivano risultati se all'evento non erano associati prodotti. Questo funzionamento è stato modificato nella Release 29 e la dimensione Categoria prodotto è indipendente dalle associazioni Evento-Prodotto.

#### **Eventi senza invitati**

Gli eventi con zero invitati vengono esclusi dai report, tranne in casi speciali. L'unico modo per includere un evento con zero invitati in un report è utilizzare solo la dimensione Evento (non aggiungere una seconda dimensione) e non includere altri parametri.

# **Area argomenti analitica della cronologia dei nuclei familiari**

# **Disponibilità**

Questa area argomenti è disponibile solo in Oracle CRM On Demand Financial Services Edition.

# **Scopo aziendale**

L'area argomenti analitica della cronologia dei nuclei familiari consente di generare report sui nuclei familiari in base alla dimensione Contatto. Questa area argomenti consente ai consulenti e ai rispettivi responsabili di rispondere a domande quali quelle riportate di seguito.

Quali clienti appartengono a quali nuclei familiari?

- Come sono suddivisi tra i miei clienti i beni del nucleo familiare contenuti nel mio elenco clienti?
- Quali sono i miei principali nuclei familiari in base al valore totale dei beni?

L'area argomenti Analisi cronologia Nuclei familiari dispone inoltre di una dimensione Portafoglio che può essere utilizzata per creare report in base alle informazioni dei portafogli associati dei contatti nucleo familiare. Tenere presente che il portafoglio dispone solo di una relazione indiretta con i nuclei familiari (tramite i contatti) e che quindi gli attributi della dimensione Portafoglio non possono essere utilizzati in modo diretto per analizzare i parametri dei nuclei familiari. È possibile combinare i report sul nucleo familiare con i report relativi al portafoglio per fornire ai clienti un servizio migliorato grazie all'identificazione dei clienti come membri di un nucleo familiare.

### **Tipo di relazione**

Semplice

# **Campi personalizzati ottimizzati**

Questa area argomenti contiene campi personalizzati che vengono ottimizzati per ridurre il tempo di esecuzione delle query quando vengono utilizzati nei filtri. I campi personalizzati ottimizzati si trovano in cartelle in cui il nome termina con *Campi personalizzati ottimizzati* o *Parametri personalizzati ottimizzati* quali *Campi personalizzati ottimizzati cliente* e *Parametri personalizzati ottimizzati opportunità*. I campi personalizzati numerici, ad esempio quelli con tipo CUR, INT o NUM, sono disponibili sotto forma di parametri nella cartella dei parametri personalizzati ottimizzati se il tipo di record è l'oggetto vincolante in un'area argomenti specifica. Ad esempio, il tipo di record Account è l'oggetto vincolante nell'area argomenti Cronologia account.

I tipi di record riportati di seguito dispongono di copertura per i campi e i parametri personalizzati ottimizzati in Oracle CRM On Demand Answers e uno o più di questi tipi di record potrebbe essere presenti sotto forma di dimensioni o fatti in questa area argomenti.

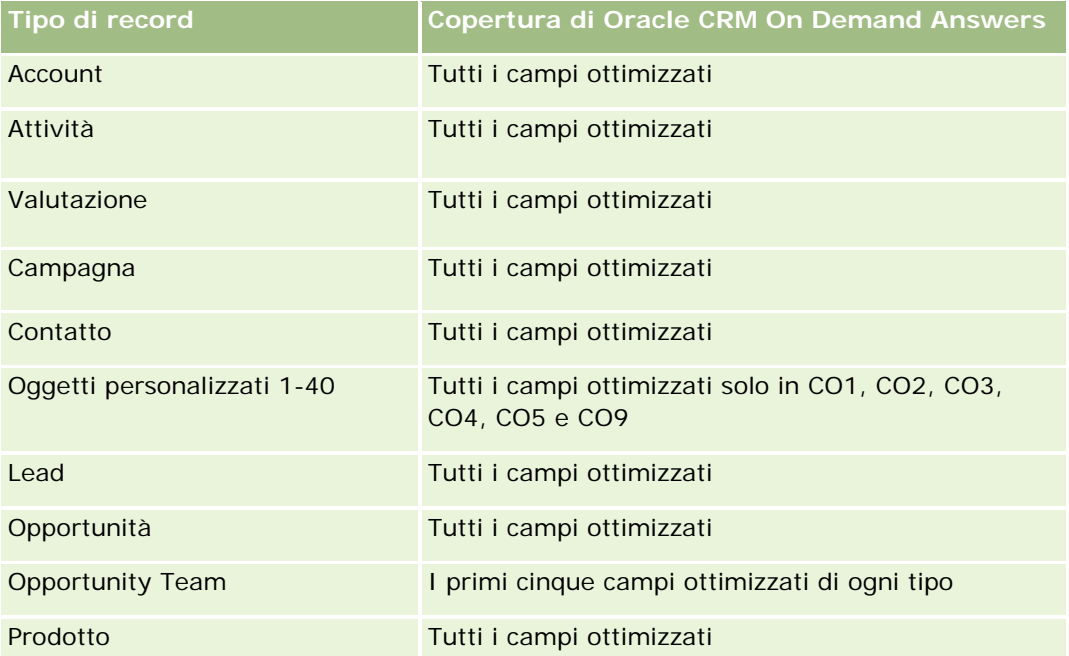

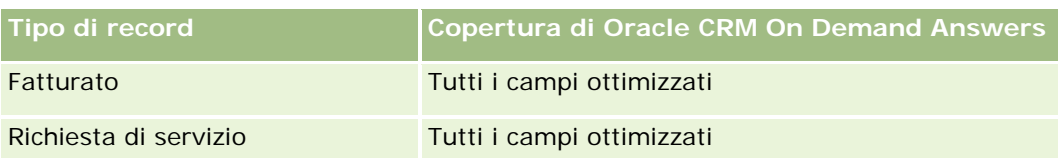

## **Dimensioni**

Questa area argomenti contiene le seguenti dimensioni:

- **L** Contatto
- $\blacksquare$  Nucleo familiare
- Contatto nucleo familiare

# **Parametri**

L'elenco completo dei parametri per questa area argomenti è il seguente:

- **Parametri nucleo familiare** 
	- **T** Totale beni nucleo familiare
		- **T** Totale beni nucleo familiare
		- **Media beni totali del nucleo familiare**
	- **T** Totale spese nucleo familiare
		- **Totale spese nucleo familiare**
		- **Spese totali medie del nucleo familiare**
	- **T** Totale reddito nucleo familiare
		- Totale reddito nucleo familiare
		- Totale medio reddito nucleo familiare
	- **T** Totale passività nucleo familiare
		- **T** Totale passività nucleo familiare
		- **Totale medio passività nucleo familiare**
	- **T** Totale valore netto nucleo familiare
		- Totale valore netto nucleo familiare
		- Totale medio valore netto nucleo familiare
	- **T** Totale beni contatto
		- **Totale beni**
		- **Media beni totali contatto**
	- **T** Totale spese contatto

- Spese totali
- **Spese totali medie**
- Totale reddito contatto
	- Reddito totale
	- **Reddito totale medio**
- **T** Totale passività contatto
	- **Passività totali**
	- **T** Totale medio passività
- **T** Totale valore netto contatto
	- Valore totale netto
	- Totale medio valore netto contatto
- **Parametri personalizzati nucleo familiare**
- **Numero di contatti riepilogati**
- Numero di richieste di servizio riepilogate
- Numero di lead riepilogati
- Numero di contatti
- Numero di richieste di servizio del contatto
- Numero di lead contatto
- Numero di nuclei familiari

### **Note d'uso**

La dimensione Contatto include una gerarchia di registri che consente di analizzare i parametri e gli attributi correlati a qualsiasi livello.

# **Area argomenti analitica della cronologia dei lead**

### **Disponibilità**

Questa area argomenti è disponibile in tutte le edizioni di Oracle CRM On Demand.

### **Scopo aziendale**

Questa area argomenti consente di analizzare i parametri dei lead in base a cliente, territorio del cliente, campagna, contatto, data, lead, opportunità, utente proprietario e cliente partner principale. Questa area argomenti contiene tipi di record che fanno riferimento ai parametri che analizzano la qualità dei lead, la conversione dei lead e i fatturati associati ai lead.

# **Tipo di relazione**

Semplice

# **Campi personalizzati ottimizzati**

Questa area argomenti contiene campi personalizzati che vengono ottimizzati per ridurre il tempo di esecuzione delle query quando vengono utilizzati nei filtri. I campi personalizzati ottimizzati si trovano in cartelle in cui il nome termina con *Campi personalizzati ottimizzati* o *Parametri personalizzati ottimizzati* quali *Campi personalizzati ottimizzati cliente* e *Parametri personalizzati ottimizzati opportunità*. I campi personalizzati numerici, ad esempio quelli con tipo CUR, INT o NUM, sono disponibili sotto forma di parametri nella cartella dei parametri personalizzati ottimizzati se il tipo di record è l'oggetto vincolante in un'area argomenti specifica. Ad esempio, il tipo di record Account è l'oggetto vincolante nell'area argomenti Cronologia account.

I tipi di record riportati di seguito dispongono di copertura per i campi e i parametri personalizzati ottimizzati in Oracle CRM On Demand Answers e uno o più di questi tipi di record potrebbe essere presenti sotto forma di dimensioni o fatti in questa area argomenti.

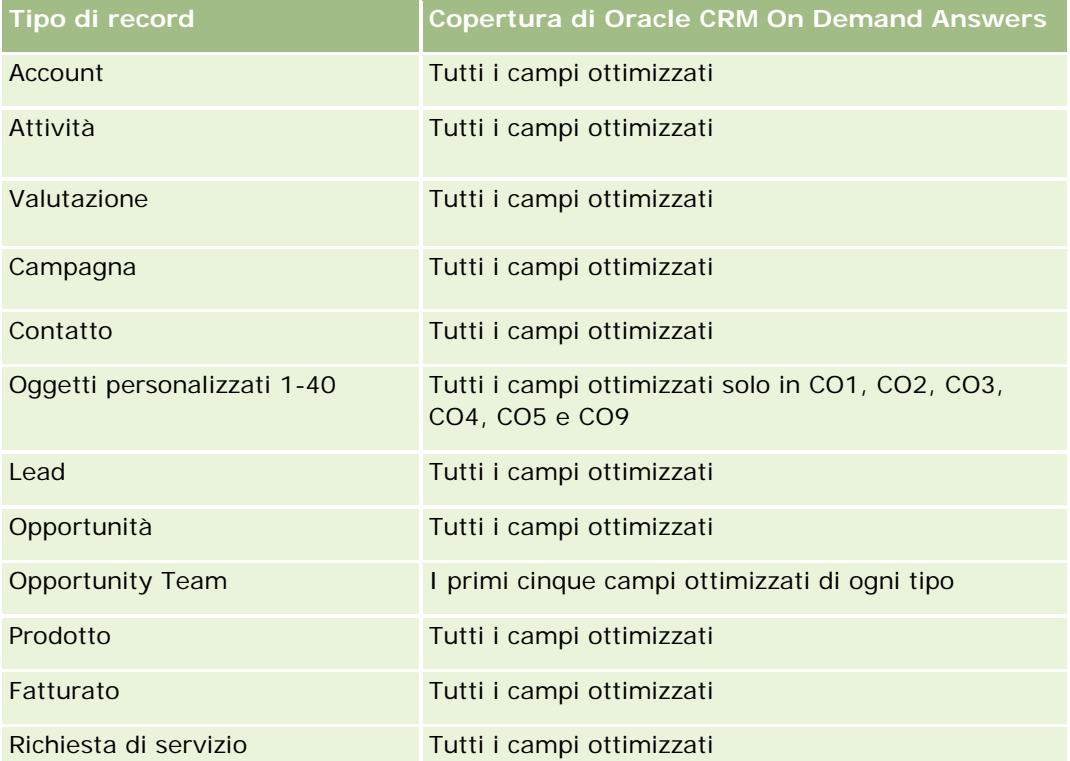

Questa area argomenti contiene campi ottimizzati per ridurre il tempo di esecuzione delle query quando vengono utilizzati nei filtri. I campi ottimizzati sono preceduti dalla parola *Codice* o *UTC*. Ad esempio, la dimensione Account dispone di un campo Tipo di cliente. Esiste anche un campo Codice tipo cliente, che è la versione ottimizzata del campo Tipo di cliente. Analogamente, esiste un campo UTC data indicizzata, che è la versione ottimizzata del campo Data indicizzata. L'uso del campo ottimizzato nel filtro consente di velocizzare l'esecuzione delle query. Questo metodo risulta più rapido rispetto all'uso del filtro standard. Per informazioni sull'uso dei campi di filtro ottimizzati, vedere Uso di campi filtro ottimizzati (vedere ["Utilizzo dei campi filtro](#page-1253-0)  [ottimizzati"](#page-1253-0) a pagina [1254\)](#page-1253-0). In questa area argomenti le dimensioni seguenti hanno campi filtro ottimizzati:

- $\blacksquare$  Campagna
- Lead

# **Dimensioni**

Questa area argomenti contiene le seguenti dimensioni:

- $Acc$ ount
- $\blacksquare$  Territorio cliente
- $\Box$  Campagna
- **Contatto**
- $\Box$  Data
- Lead
- **Opportunità**
- Utente proprietario
- Account partner principale (disponibile solo in Oracle CRM On Demand Partner Relationship Management Edition)

# **Parametri**

L'elenco completo dei parametri per questa area argomenti è il seguente:

- **Parametri lead** 
	- Numero di lead archiviati
	- Numero di lead
	- Numero di lead convertiti in opportunità (definizione: il numero di lead convertiti in opportunità).
	- Numero di lead che hanno generato un'opportunità persa
	- Numero di lead che hanno prodotto un'opportunità vinta (definizione: il numero di lead convertiti in opportunità e sono nella fase di vendita Chiusa/Vinta).
	- **Numero di nuove opportunità**
	- Numero di lead qualificati
	- Numero di lead rifiutati
	- Numero di successi
	- Media giorni per conversione lead (definizione: il numero di giorni tra la data di creazione del lead e la data di conversione del lead diviso per il numero di lead convertiti in opportunità).
	- Media di giorni per completamento lead (definizione: il numero di giorni per il completamento del lead, diviso per il numero di lead).
	- **Fatturato chiuso per lead**

- **Fatturato previsto per lead**
- **Fatturato opportunità per lead**
- **Fatturato previsto**

### **Note d'uso**

Le dimensioni Account e Contatto includono una gerarchia di registri che consente di analizzare i parametri e gli attributi correlati a qualsiasi livello.

# **Area argomenti analitica della cronologia delle richieste MDF**

### **Disponibilità**

Questa area argomenti è disponibile solo in Oracle CRM On Demand Partner Relationship Management Edition.

### **Scopo aziendale**

I Market Development Fund (MDF) consentono al proprietario del marchio di rendere disponibili fondi di marketing ai partner in modo sistematico, in modo che i partner vendano i prodotti del proprietario del marchio in aree geografiche specifiche o commercializzino il marchio. Mediante le richieste MDF, i partner richiedono l'approvazione preventiva dei finanziamenti per le attività di marketing. Quando il proprietario del marchio approva la richiesta MDF, i partner possono eseguire l'attività, quindi inviare una richiesta MDF per riscattare il denaro speso previa approvazione.

I proprietari del marchio necessitano di parametri e informazioni sulle richieste MDF per ciascun partner e trimestre in modo da poter allineare vendite del canale e marketing. L'area argomenti analitica della cronologia delle richieste MDF fornisce ai proprietari del marchio le informazioni necessarie per controllare i propri budget MDF e assicurarsi che i fondi vengano allocati alle attività con il massimo del ROI.

### **Tipo di relazione**

Semplice

### **Campi personalizzati ottimizzati**

Questa area argomenti contiene campi personalizzati che vengono ottimizzati per ridurre il tempo di esecuzione delle query quando vengono utilizzati nei filtri. I campi personalizzati ottimizzati si trovano in cartelle in cui il nome termina con *Campi personalizzati ottimizzati* o *Parametri personalizzati ottimizzati* quali *Campi personalizzati ottimizzati cliente* e *Parametri personalizzati ottimizzati opportunità*. I campi personalizzati numerici, ad esempio quelli con tipo CUR, INT o NUM, sono disponibili sotto forma di parametri nella cartella dei parametri personalizzati ottimizzati se il tipo di record è l'oggetto vincolante in un'area argomenti specifica. Ad esempio, il tipo di record Account è l'oggetto vincolante nell'area argomenti Cronologia account.

I tipi di record riportati di seguito dispongono di copertura per i campi e i parametri personalizzati ottimizzati in Oracle CRM On Demand Answers e uno o più di questi tipi di record potrebbe essere presenti sotto forma di dimensioni o fatti in questa area argomenti.

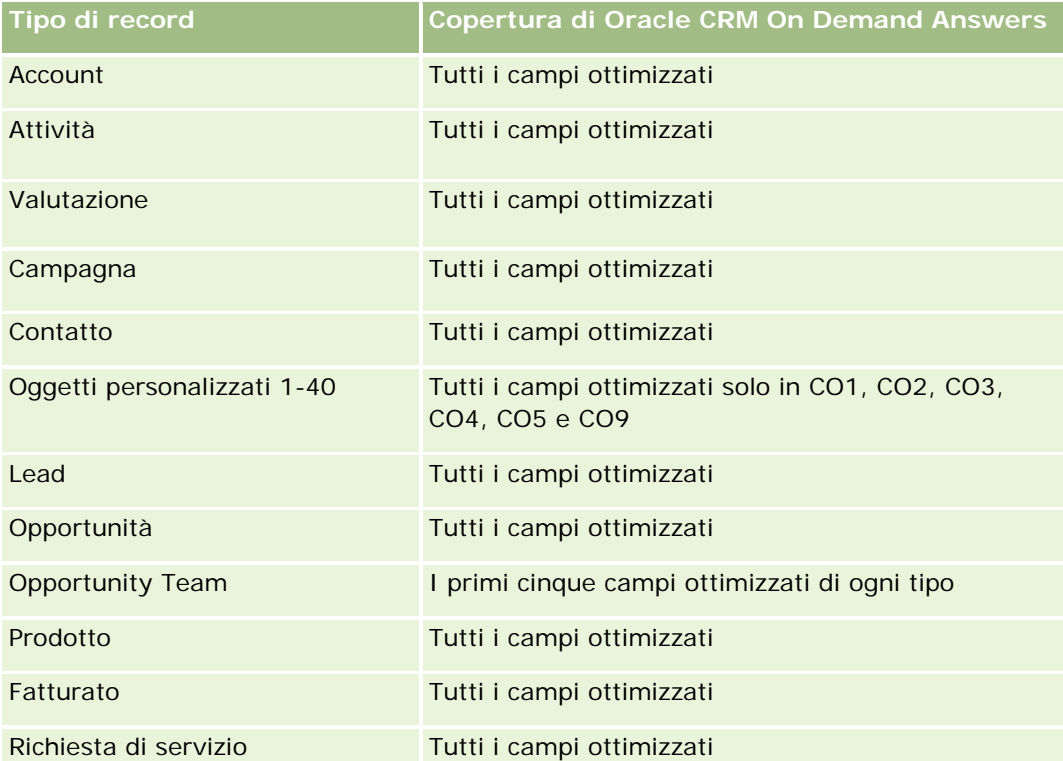

Questa area argomenti contiene campi ottimizzati per ridurre il tempo di esecuzione delle query quando vengono utilizzati nei filtri. I campi ottimizzati sono preceduti dalla parola *Codice* o *UTC*. Ad esempio, la dimensione Account dispone di un campo Tipo di cliente. Esiste anche un campo Codice tipo cliente, che è la versione ottimizzata del campo Tipo di cliente. Analogamente, esiste un campo UTC data indicizzata, che è la versione ottimizzata del campo Data indicizzata. L'uso del campo ottimizzato nel filtro consente di velocizzare l'esecuzione delle query. Questo metodo risulta più rapido rispetto all'uso del filtro standard. Per informazioni sull'uso dei campi di filtro ottimizzati, vedere Uso di campi filtro ottimizzati (vedere ["Utilizzo dei campi filtro](#page-1253-0)  [ottimizzati"](#page-1253-0) a pagina [1254\)](#page-1253-0). In questa area argomenti le dimensioni seguenti hanno campi filtro ottimizzati:

Campagna

# **Dimensioni**

Questa area argomenti contiene le seguenti dimensioni:

- Account partner principale
- Campagna
- Richiesta MDF
- Data
- Utente proprietario
- Autore approvazione

### **Parametri**

L'elenco completo dei parametri per questa area argomenti è il seguente:

- **Parametri richiesta MDF** 
	- **Parametri personalizzati richieste MDF**
	- **Parametri richieste MDF per data di invio** 
		- N. di richieste MDF
		- **Importo richiesto**
		- **Importo medio richiesto**
		- **Importo preapprovato**
		- **Importo medio preapprovato**
		- Totale importo richieste
		- **Importo totale medio richieste**
		- Totale importo richieste approvato
		- **Importo totale medio richieste approvato**
	- N. di richieste MDF
	- **Importo richiesto**
	- **Importo medio richiesto**
	- **Importo preapprovato**
	- **Importo medio preapprovato**
	- **Importo richiesto trimestre precedente**
	- **Importo medio richiesto trimestre precedente**
	- **Importo preapprovato trimestre precedente**
	- **Importo medio preapprovato trimestre precedente**
	- **T** Totale importo richieste
	- **Importo totale medio richieste**
	- **T** Totale importo richieste approvato
	- **Importo totale medio richieste approvato**
	- **Importo totale richieste trimestre precedente**
	- **Importo totale medio richieste trimestre precedente**
	- **Importo totale richieste approvato trimestre precedente**
	- **Importo totale medio richieste approvato trimestre precedente**
	- N. di richieste MDF con approvazione in sospeso
	- N. di richieste con approvazione in sospeso

- N. di richieste MDF inviate
- N. di richieste MDF approvate
- N. di richieste MDF rifiutate
- N. di richieste MDF restituite
- N. di richieste MDF annullate
- N. di richieste MDF scadute
- N. di richieste MDF inviate
- N. di richieste MDF approvate
- N. di richieste MDF rifiutate
- % di richieste MDF approvate
- % di richieste MDF scadute
- % di richieste MDF rifiutate
- % di richieste MDF restituite
- N. di giorni approvazione in sospeso
- N. giorni per approvazione
- N. medio di giorni approvazione in sospeso
- N. medio giorni per approvazione

### **Note d'uso**

Se l'azienda cambia il nome di visualizzazione per le richieste MDF in un nome personalizzato, il nome personalizzato viene visualizzato nei report.

# **Area argomenti analitica della cronologia di opportunità e concorrenza**

# **Disponibilità**

Questa area argomenti è disponibile in tutte le edizioni di Oracle CRM On Demand.

### **Scopo aziendale**

Questa area argomenti consente di analizzare la relazione molti-a-molti tra opportunità e concorrenti clienti. Questa area argomenti è quasi identica alle aree argomenti opportunità. L'unica differenza consiste nel fatto che include la dimensione concorrente cliente, che dispone di una relazione molti-a-molti con il tipo di record opportunità. Questa area argomenti consente di creare report per visualizzare tutti i concorrenti per un'opportunità. Poiché questa area argomenti rappresenta la relazione molti-a-molti tra opportunità e concorrenti clienti, le opportunità che non hanno un'associazione con almeno un concorrente cliente non

possono essere incluse nel report utilizzando questa area argomenti. Gli attributi che definiscono la relazione dei concorrenti clienti disponibili per i report sono:

- Contatto primario
- Ruolo
- Ruolo inverso
- Data di inizio
- $\blacksquare$  Data di fine
- $\blacksquare$  Punti di forza
- Punti deboli
- Commenti

# **Tipo di relazione**

Molti-a-molti

### **Campi personalizzati ottimizzati**

Questa area argomenti contiene campi personalizzati che vengono ottimizzati per ridurre il tempo di esecuzione delle query quando vengono utilizzati nei filtri. I campi personalizzati ottimizzati si trovano in cartelle in cui il nome termina con *Campi personalizzati ottimizzati* o *Parametri personalizzati ottimizzati* quali *Campi personalizzati ottimizzati cliente* e *Parametri personalizzati ottimizzati opportunità*. I campi personalizzati numerici, ad esempio quelli con tipo CUR, INT o NUM, sono disponibili sotto forma di parametri nella cartella dei parametri personalizzati ottimizzati se il tipo di record è l'oggetto vincolante in un'area argomenti specifica. Ad esempio, il tipo di record Account è l'oggetto vincolante nell'area argomenti Cronologia account.

I tipi di record riportati di seguito dispongono di copertura per i campi e i parametri personalizzati ottimizzati in Oracle CRM On Demand Answers e uno o più di questi tipi di record potrebbe essere presenti sotto forma di dimensioni o fatti in questa area argomenti.

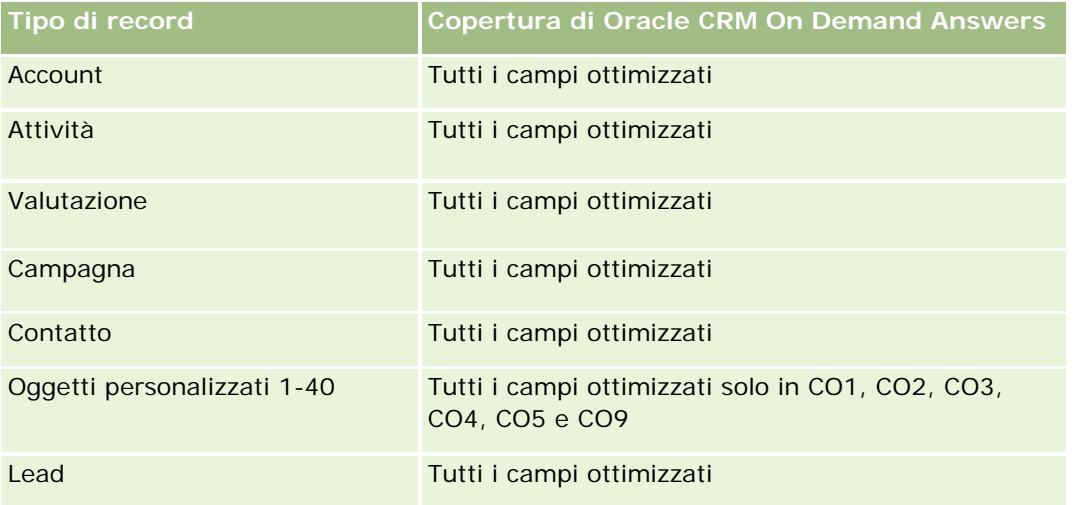

#### **Guida introduttiva** a Answers (report personalizzati)

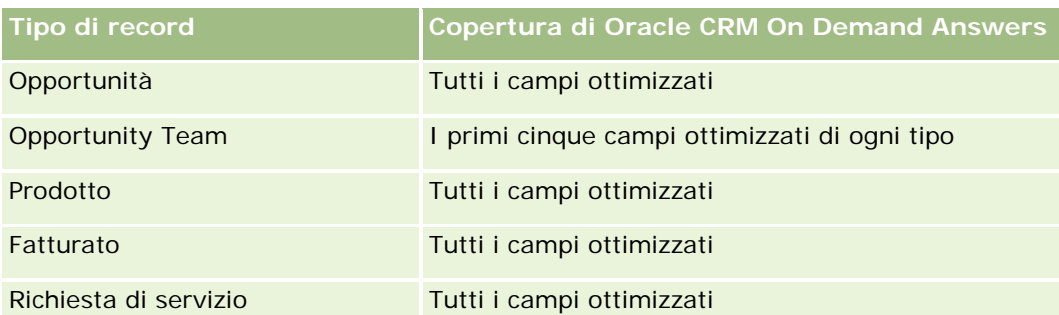

Questa area argomenti contiene campi ottimizzati per ridurre il tempo di esecuzione delle query quando vengono utilizzati nei filtri. I campi ottimizzati sono preceduti dalla parola *Codice* o *UTC*. Ad esempio, la dimensione Account dispone di un campo Tipo di cliente. Esiste anche un campo Codice tipo cliente, che è la versione ottimizzata del campo Tipo di cliente. Analogamente, esiste un campo UTC data indicizzata, che è la versione ottimizzata del campo Data indicizzata. L'uso del campo ottimizzato nel filtro consente di velocizzare l'esecuzione delle query. Questo metodo risulta più rapido rispetto all'uso del filtro standard. Per informazioni sull'uso dei campi di filtro ottimizzati, vedere Uso di campi filtro ottimizzati (vedere ["Utilizzo dei campi filtro](#page-1253-0)  [ottimizzati"](#page-1253-0) a pagina [1254\)](#page-1253-0). In questa area argomenti le dimensioni seguenti hanno campi filtro ottimizzati:

#### Campagna

# **Dimensioni**

Questa area argomenti contiene le seguenti dimensioni:

- Account
- $\blacksquare$  Territorio cliente
- Campagna
- $\Box$  Data
- **Opportunità**
- Concorrente opportunità
- Utente proprietario
- Contatto primario
- Contatto relazione
- $\blacksquare$  Territorio

# **Parametri**

L'elenco completo dei parametri per questa area argomenti è il seguente:

- **Parametri opportunità** 
	- **Parametri personalizzati opportunità**
	- **Parametri opportunità per data di apertura** 
		- Numero di opportunità aperte

- **Numero di opportunità**
- Numero di contatti con opportunità
- **Fatturato chiuso**
- **Fatturato previsto**
- **Fatturato**
- Numero medio di giorni nella fase
- **Numero di successi**
- **Dume medio operazione (definizione: il volume medio di ciascuna vendita per ciascun cliente,** espresso come numero di unità o importo del fatturato).
- Ciclo medio vendite
- **Percentuale di successi opportunità (definizione: il numero di opportunità vinte diviso per il** numero di opportunità vinte e perse).
- **Tasso di perdita opportunità**
- **Fatturato**
- **Fatturato previsto**
- **Fatturato chiuso**
- Numero di opportunità
- Numero di opportunità aperte
- Numero di contatti con opportunità
- Numero di successi
- Numero medio di giorni nella fase
- Volume medio operazione (definizione: il volume medio di ciascuna vendita per ciascun cliente, espresso come numero di unità o importo del fatturato).
- Ciclo medio vendite
- Percentuale di successi opportunità (definizione: il numero totale di opportunità vinte diviso per il numero totale di opportunità vinte e perse).
- **Tasso di perdita opportunità**
- **Fatturato opportunità nell'ultimo trimestre**
- **Fatturato chiuso nell'ultimo trimestre**

### **Note d'uso**

Le dimensioni Account e Contatto primario includono una gerarchia di registri che consente di analizzare i parametri e gli attributi correlati a qualsiasi livello.

# **Area argomenti analitica della cronologia di opportunità e partner**

# **Disponibilità**

Questa area argomenti è disponibile in tutte le edizioni di Oracle CRM On Demand.

# **Scopo aziendale**

Questa area argomenti consente di analizzare la relazione molti-a-molti tra opportunità e clienti partner. Questa area argomenti è quasi identica alle aree argomenti opportunità. L'unica differenza consiste nel fatto che include la dimensione cliente partner, che dispone di una relazione molti-a-molti con il tipo di record opportunità. Questa area argomenti consente di creare report per visualizzare tutti i partner per un'opportunità. Poiché questa area argomenti rappresenta la relazione molti-a-molti tra opportunità e clienti partner, le opportunità che non hanno un'associazione con almeno un cliente partner non possono essere incluse nel report utilizzando questa area argomenti. Gli attributi che definiscono la relazione dei clienti partner disponibili per i report sono:

- Contatto primario
- Ruolo
- Ruolo inverso
- Data di inizio
- Data di fine
- $\blacksquare$  Punti di forza
- $\blacksquare$  Punti deboli
- Commenti

# **Tipo di relazione**

Molti-a-molti

# **Campi personalizzati ottimizzati**

Questa area argomenti contiene campi personalizzati che vengono ottimizzati per ridurre il tempo di esecuzione delle query quando vengono utilizzati nei filtri. I campi personalizzati ottimizzati si trovano in cartelle in cui il nome termina con *Campi personalizzati ottimizzati* o *Parametri personalizzati ottimizzati* quali *Campi personalizzati ottimizzati cliente* e *Parametri personalizzati ottimizzati opportunità*. I campi personalizzati numerici, ad esempio quelli con tipo CUR, INT o NUM, sono disponibili sotto forma di parametri nella cartella dei parametri personalizzati ottimizzati se il tipo di record è l'oggetto vincolante in un'area argomenti specifica. Ad esempio, il tipo di record Account è l'oggetto vincolante nell'area argomenti Cronologia account.

I tipi di record riportati di seguito dispongono di copertura per i campi e i parametri personalizzati ottimizzati in Oracle CRM On Demand Answers e uno o più di questi tipi di record potrebbe essere presenti sotto forma di dimensioni o fatti in questa area argomenti.

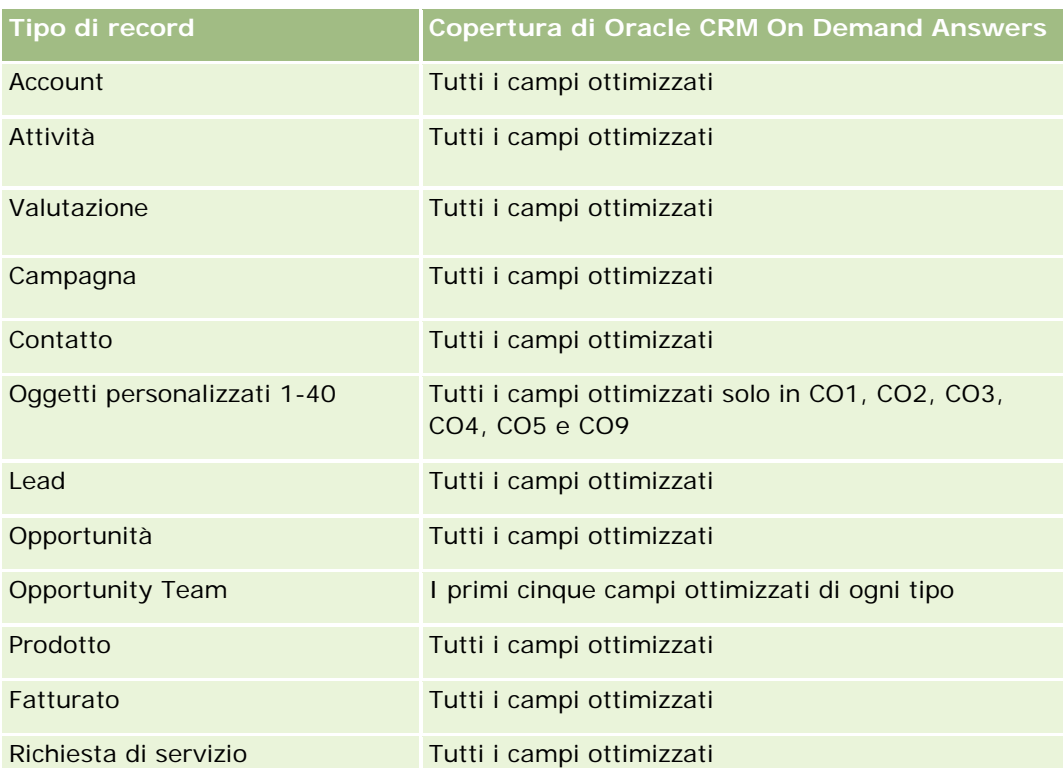

Questa area argomenti contiene campi ottimizzati per ridurre il tempo di esecuzione delle query quando vengono utilizzati nei filtri. I campi ottimizzati sono preceduti dalla parola *Codice* o *UTC*. Ad esempio, la dimensione Account dispone di un campo Tipo di cliente. Esiste anche un campo Codice tipo cliente, che è la versione ottimizzata del campo Tipo di cliente. Analogamente, esiste un campo UTC data indicizzata, che è la versione ottimizzata del campo Data indicizzata. L'uso del campo ottimizzato nel filtro consente di velocizzare l'esecuzione delle query. Questo metodo risulta più rapido rispetto all'uso del filtro standard. Per informazioni sull'uso dei campi di filtro ottimizzati, vedere Uso di campi filtro ottimizzati (vedere ["Utilizzo dei campi filtro](#page-1253-0)  [ottimizzati"](#page-1253-0) a pagina [1254\)](#page-1253-0). In questa area argomenti le dimensioni seguenti hanno campi filtro ottimizzati:

# **Dimensioni**

Questa area argomenti contiene le seguenti dimensioni:

- **Account**
- $\blacksquare$  Territorio cliente
- Campagna
- $\blacksquare$  Data
- **Opportunità**
- **Partner opportunità**
- Utente proprietario
- Contatto primario

 $\Box$  Campagna

- Contatto relazione
- **Territorio**

## **Parametri**

L'elenco dei parametri per questa area argomenti è il seguente:

- **Parametri opportunità** 
	- **Parametri personalizzati opportunità**
	- **Parametri opportunità per data di apertura** 
		- Numero di opportunità aperte
		- **Numero di opportunità**
		- Numero di contatti con opportunità
		- Fatturato chiuso
		- **Fatturato previsto**
		- **Fatturato**
		- Numero medio di giorni nella fase
		- **Numero di successi**
		- **Dume medio operazione (definizione: il volume medio di ciascuna vendita per ciascun cliente,** espresso come numero di unità o importo del fatturato).
		- **Ciclo medio vendite**
		- **Percentuale di successi opportunità (definizione: il numero di opportunità vinte diviso per il** numero totale di opportunità vinte e perse).
		- **Tasso di perdita opportunità**
	- **Fatturato**
	- **Fatturato previsto**
	- $\blacksquare$  Fatturato chiuso
	- Numero di opportunità
	- Numero di opportunità aperte
	- Numero di contatti con opportunità
	- Numero di successi
	- N. medio di giorni nella fase
	- Volume medio operazione (definizione: il volume medio di ciascuna vendita per ciascun cliente, espresso come numero di unità o importo del fatturato).
	- Ciclo medio vendite

- Percentuale di successi opportunità (definizione: il numero di opportunità vinte diviso per il numero totale di opportunità vinte e perse).
- **Tasso di perdita opportunità**
- **Fatturato opportunità nell'ultimo trimestre**
- **Fatturato chiuso nell'ultimo trimestre**

### **Note d'uso**

Le dimensioni Account e Contatto primario includono una gerarchia di registri che consente di analizzare i parametri e gli attributi correlati a qualsiasi livello.

# **Area argomenti analitica della cronologia dei contatti opportunità**

### **Disponibilità**

Questa area argomenti è disponibile in tutte le edizioni di Oracle CRM On Demand.

### **Scopo aziendale**

In questa area argomenti è possibile eseguire report su tutti i contatti associati a un'opportunità o su un contatto associato a più opportunità. In altre aree argomenti delle opportunità, è possibile eseguire report solo sul contatto primario di un'opportunità. Questa area argomenti non dispone di parametri.

### **Tipo di relazione**

Molti-a-molti

### **Dimensioni**

Questa area argomenti offre le seguenti dimensioni:

- **Contatto**
- **Opportunità**

# **Parametri**

Nessuno.

### **Note d'uso**

Questa area argomenti contiene campi ottimizzati per ridurre il tempo di esecuzione delle query quando vengono utilizzati nei filtri. I campi ottimizzati sono preceduti dalla parola *Codice* o *UTC*. Ad esempio, la dimensione Account dispone di un campo Tipo di cliente. Esiste anche un campo Codice tipo cliente, che è la versione ottimizzata del campo Tipo di cliente. Analogamente, esiste un campo UTC data indicizzata, che è la versione ottimizzata del campo Data indicizzata. L'uso del campo ottimizzato nel filtro consente di velocizzare l'esecuzione delle query. Questo metodo risulta più rapido rispetto all'uso del filtro standard. Per informazioni sull'uso dei campi di filtro ottimizzati, vedere Uso di campi filtro ottimizzati (vedere ["Utilizzo dei campi filtro](#page-1253-0)  [ottimizzati"](#page-1253-0) a pagina [1254\)](#page-1253-0). In questa area argomenti le dimensioni seguenti hanno campi filtro ottimizzati:

- Contatto
- Opportunità

# **Area argomenti analitica della cronologia delle opportunità**

### **Disponibilità**

Questa area argomenti è disponibile in tutte le edizioni di Oracle CRM On Demand.

### **Scopo aziendale**

Questa area argomenti consente di analizzare le opportunità in base alle dimensioni cliente, territorio, campagna, contatto, territorio, proprietario e data. Questa area argomenti consiste in due o più tabelle dei dati fact e include i parametri di quota e opportunità. I parametri delle opportunità sono definiti al livello più basso di dettaglio in questa area argomenti. Questa area argomenti consente di analizzare le opportunità in base alle dimensioni cliente, territorio, campagna, contatto, territorio, proprietario e data. Questa area argomenti consiste in due o più tabelle dei dati fact e include i parametri di quota e opportunità. I parametri delle opportunità sono definiti al livello più basso di dettaglio in questa area argomenti. Tuttavia, i parametri di quota sono a un livello di dettaglio maggiore e possono essere analizzati solo in base al seguente gruppo ristretto di dimensioni: Data (Mese), Quota e Proprietario. Tuttavia, i parametri di quota sono a un livello di dettaglio maggiore e possono essere analizzati solo in base al seguente gruppo ristretto di dimensioni: Data (Mese), Quota e Proprietario.

### **Tipo di relazione**

Multi-fatto

### **Campi personalizzati ottimizzati**

Questa area argomenti contiene campi personalizzati che vengono ottimizzati per ridurre il tempo di esecuzione delle query quando vengono utilizzati nei filtri. I campi personalizzati ottimizzati si trovano in cartelle in cui il nome termina con *Campi personalizzati ottimizzati* o *Parametri personalizzati ottimizzati* quali *Campi personalizzati ottimizzati cliente* e *Parametri personalizzati ottimizzati opportunità*. I campi personalizzati numerici, ad esempio quelli con tipo CUR, INT o NUM, sono disponibili sotto forma di parametri nella cartella dei parametri personalizzati ottimizzati se il tipo di record è l'oggetto vincolante in un'area

argomenti specifica. Ad esempio, il tipo di record Account è l'oggetto vincolante nell'area argomenti Cronologia account.

I tipi di record riportati di seguito dispongono di copertura per i campi e i parametri personalizzati ottimizzati in Oracle CRM On Demand Answers e uno o più di questi tipi di record potrebbe essere presenti sotto forma di dimensioni o fatti in questa area argomenti.

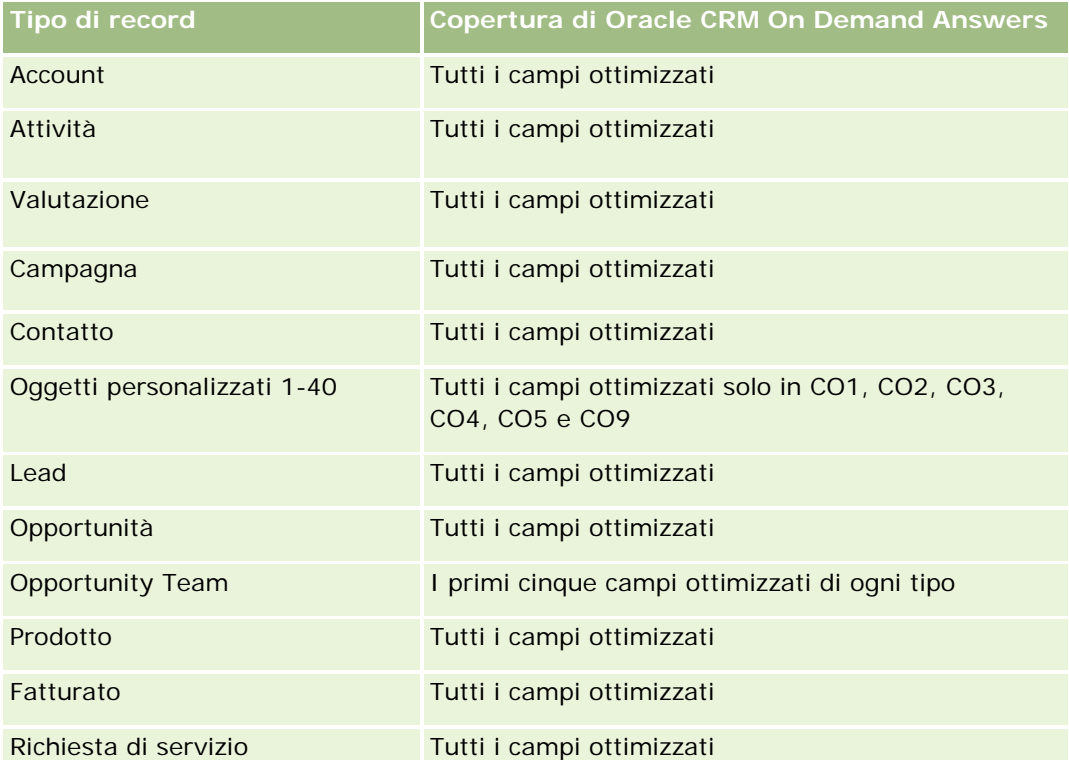

Questa area argomenti contiene campi ottimizzati per ridurre il tempo di esecuzione delle query quando vengono utilizzati nei filtri. I campi ottimizzati sono preceduti dalla parola *Codice* o *UTC*. Ad esempio, la dimensione Account dispone di un campo Tipo di cliente. Esiste anche un campo Codice tipo cliente, che è la versione ottimizzata del campo Tipo di cliente. Analogamente, esiste un campo UTC data indicizzata, che è la versione ottimizzata del campo Data indicizzata. L'uso del campo ottimizzato nel filtro consente di velocizzare l'esecuzione delle query. Questo metodo risulta più rapido rispetto all'uso del filtro standard. Per informazioni sull'uso dei campi di filtro ottimizzati, vedere Uso di campi filtro ottimizzati (vedere ["Utilizzo dei campi filtro](#page-1253-0)  [ottimizzati"](#page-1253-0) a pagina [1254\)](#page-1253-0). In questa area argomenti le dimensioni seguenti hanno campi filtro ottimizzati:

 $\Box$  Campagna

# **Dimensioni**

Questa area argomenti contiene le seguenti dimensioni:

- Account
- Territorio cliente
- Campagna
- Data

- **Opportunità**
- **Utente proprietario**
- **Contatto primario**
- **Account partner principale**
- **L** Quota
- $\blacksquare$  Territorio

# **Parametri**

L'elenco dei parametri per questa area argomenti è il seguente:

- **Parametri opportunità** 
	- **Parametri personalizzati opportunità**
	- **Parametri opportunità per data di apertura** 
		- Numero di opportunità aperte
		- Numero di opportunità
		- Numero di contatti con opportunità
		- **Fatturato chiuso**
		- **Fatturato previsto**
		- **Fatturato**
		- Numero medio di giorni nella fase
		- Numero di successi
		- **Dume medio operazione (definizione: il volume medio di ciascuna vendita per ciascun cliente,** espresso come numero di unità o importo del fatturato).
		- **Ciclo medio vendite**
		- **Percentuale di successi opportunità (definizione: il numero di opportunità vinte diviso per il** numero di opportunità vinte e perse).
		- **Tasso di perdita opportunità**
	- **Fatturato**
	- **Fatturato previsto**
	- **Fatturato chiuso**
	- Numero di opportunità
	- Numero di opportunità aperte
	- Numero di contatti con opportunità
	- Numero di successi
	- Numero medio di giorni nella fase

- Volume medio operazione (definizione: il volume medio di ciascuna vendita per ciascun cliente, espresso come numero di unità o importo del fatturato).
- Ciclo medio vendite
- **Percentuale di successi opportunità (definizione: il numero di opportunità vinte diviso per il numero di** opportunità vinte e perse).
- **Tasso di perdita opportunità**
- **Fatturato opportunità nell'ultimo trimestre**
- **Fatturato chiuso nell'ultimo trimestre**
- Parametri quota
	- **Valore quota**

### **Note d'uso**

Le dimensioni Account e Contatto primario includono una gerarchia di registri che consente di analizzare i parametri e gli attributi correlati a qualsiasi livello.

L'area argomenti reporting delle opportunità e l'area argomenti analitica della cronologia delle opportunità forniscono parametri diversi. Prima di selezionare una di queste aree argomenti, controllare i parametri forniti in entrambe per essere sicuri di utilizzare quella che soddisfa in modo ottimale le proprie esigenze.

# **Area argomenti analitica Cronologia fatturato prodotto opportunità**

### **Disponibilità**

Questa area argomenti è disponibile in tutte le edizioni di Oracle CRM On Demand.

### **Scopo aziendale**

Questa area argomenti consente di analizzare il fatturato dei prodotti opportunità in base a cliente, territorio cliente, partner, campagna, opportunità, prodotto opportunità, utente proprietario, prodotto e categoria di prodotti. Poiché ciascun record prodotto-fatturato ricorrente può avere una data di inizio diversa, questa area argomenti è al livello di dettaglio massimo e contiene una riga per ciascun record prodotto-fatturato ricorrente all'interno dell'opportunità. Dato l'elevato livello di dettaglio disponibile, questa area argomenti offre la massima flessibilità per riepilogare in dati a qualsiasi livello delle dimensioni supportate. Questa area argomenti contiene inoltre la dimensione e i parametri relativi alla quota, che consentono di riunire nello stesso report i parametri di quota e fatturato del prodotto opportunità.

#### **Tipo di relazione**

Multi-fatto

# **Campi personalizzati ottimizzati**

Questa area argomenti contiene campi personalizzati che vengono ottimizzati per ridurre il tempo di esecuzione delle query quando vengono utilizzati nei filtri. I campi personalizzati ottimizzati si trovano in cartelle in cui il nome termina con *Campi personalizzati ottimizzati* o *Parametri personalizzati ottimizzati* quali *Campi personalizzati ottimizzati cliente* e *Parametri personalizzati ottimizzati opportunità*. I campi personalizzati numerici, ad esempio quelli con tipo CUR, INT o NUM, sono disponibili sotto forma di parametri nella cartella dei parametri personalizzati ottimizzati se il tipo di record è l'oggetto vincolante in un'area argomenti specifica. Ad esempio, il tipo di record Account è l'oggetto vincolante nell'area argomenti Cronologia account.

I tipi di record riportati di seguito dispongono di copertura per i campi e i parametri personalizzati ottimizzati in Oracle CRM On Demand Answers e uno o più di questi tipi di record potrebbe essere presenti sotto forma di dimensioni o fatti in questa area argomenti.

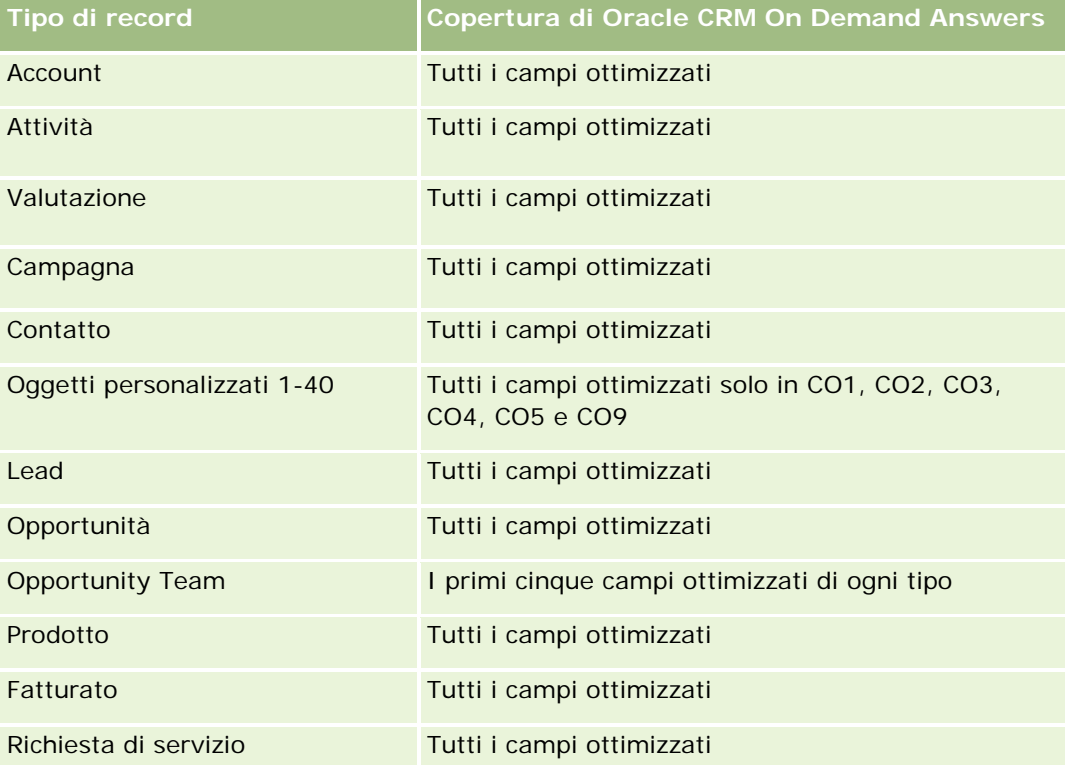

Questa area argomenti contiene campi ottimizzati per ridurre il tempo di esecuzione delle query quando vengono utilizzati nei filtri. I campi ottimizzati sono preceduti dalla parola *Codice* o *UTC*. Ad esempio, la dimensione Account dispone di un campo Tipo di cliente. Esiste anche un campo Codice tipo cliente, che è la versione ottimizzata del campo Tipo di cliente. Analogamente, esiste un campo UTC data indicizzata, che è la versione ottimizzata del campo Data indicizzata. L'uso del campo ottimizzato nel filtro consente di velocizzare l'esecuzione delle query. Questo metodo risulta più rapido rispetto all'uso del filtro standard. Per informazioni sull'uso dei campi di filtro ottimizzati, vedere Uso di campi filtro ottimizzati (vedere ["Utilizzo dei campi filtro](#page-1253-0)  [ottimizzati"](#page-1253-0) a pagina [1254\)](#page-1253-0). In questa area argomenti le dimensioni seguenti hanno campi filtro ottimizzati:

Campagna

### **Dimensioni**

Questa area argomenti contiene le seguenti dimensioni:

- **Account**
- $\blacksquare$  Territorio cliente
- $\Box$  Campagna
- Data
- **Opportunità**
- **Fatturato prodotto opportunità**
- Utente proprietario
- **Contatto primario**
- **Account partner principale (disponibile solo in Oracle CRM On Demand Partner Relationship Management** Edition)
- **Prodotto**
- **Categoria prodotto**
- $\Box$  Quota
- **Territorio**

# **Parametri**

L'elenco completo dei parametri per questa area argomenti è il seguente:

- **Parametri fatturati prodotto opportunità** 
	- **Numero di prodotti**
	- Numero medio di prodotti
- **Parametri quota** 
	- Valore quota

### **Note d'uso**

Le dimensioni Account e Contatto primario includono una gerarchia di registri che consente di analizzare i parametri e gli attributi correlati a qualsiasi livello.

# **Area oggetto cronologia Analytics del team dell'opportunità**

# **Disponibilità**

Questa area argomenti è disponibile in tutte le edizioni di Oracle CRM On Demand.

### **Scopo aziendale**

Questa area argomenti consente di creare report sulla relazione tra opportunità e team opportunità. Usarla per eseguire interrogazioni sui membri di team coinvolti in un'opportunità. Questa area argomenti non dispone di parametri.

### **Tipo di relazione**

Molti-a-molti.

# **Dimensioni**

Questa area argomenti offre le seguenti dimensioni:

- Account
- Opportunità
- **D** Opportunity Team
- Utente proprietario

# **Parametri**

Nessuno.

# **Note d'uso**

**Visibilità dei dati.**Se le impostazioni dell'area oggetto cronologia definite nel profilo sono Visibilità responsabile o Visibilità team, questa area oggetto utilizza la modalità Visibilità team e pertanto sarà possibile eseguire un report su tutte le opportunità per le quali l'utente è il proprietario o un membro del team. Se l'impostazione definita nel profilo è Visibilità completa, è possibile generare report in base alle opportunità di proprietà dell'utente o dei relativi subordinati oppure in base ai record in cui l'utente o i suoi subordinati sono stati aggiunti come membri del team.

# **Campi personalizzati ottimizzati**

Questa area argomenti contiene campi personalizzati che vengono ottimizzati per ridurre il tempo di esecuzione delle query quando vengono utilizzati nei filtri. I campi personalizzati ottimizzati si trovano in cartelle in cui il nome termina con *Campi personalizzati ottimizzati* o *Parametri personalizzati ottimizzati* quali *Campi personalizzati ottimizzati cliente* e *Parametri personalizzati ottimizzati opportunità*. I campi personalizzati numerici, ad esempio quelli con tipo CUR, INT o NUM, sono disponibili sotto forma di parametri nella cartella dei parametri personalizzati ottimizzati se il tipo di record è l'oggetto vincolante in un'area argomenti specifica. Ad esempio, il tipo di record Account è l'oggetto vincolante nell'area argomenti Cronologia account.

I tipi di record riportati di seguito dispongono di copertura per i campi e i parametri personalizzati ottimizzati in Oracle CRM On Demand Answers e uno o più di questi tipi di record potrebbe essere presenti sotto forma di dimensioni o fatti in questa area argomenti.

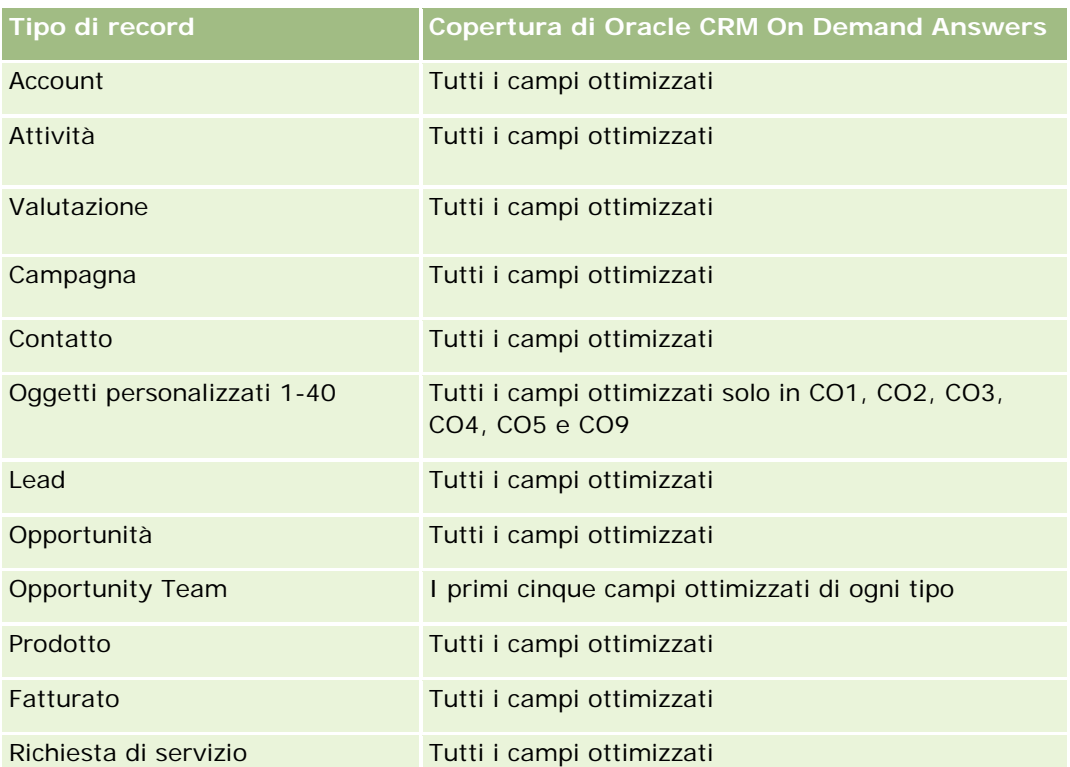

# **Area argomenti analitica della cronologia dei partner**

# **Disponibilità**

Questa area argomenti è disponibile solo in Oracle CRM On Demand Partner Relationship Management Edition.

# **Scopo aziendale**

L'area argomenti analitica della cronologia dei partner consente di analizzare la cronologia dei partner. È possibile analizzare lead, opportunità e fatturato in base a partner e territorio.

# **Tipo di relazione**

Semplice

# **Dimensioni**

Questa area argomenti contiene le seguenti dimensioni:

**Partner** 

- $\blacksquare$  Territorio
- Di proprietà dell'utente
- Data

### **Parametri**

L'elenco completo dei parametri per questa area argomenti è il seguente:

- **Parametri partner proprietario** 
	- N. di opportunità
		- N. di partner con opportunità
		- N. di successi
		- **Fatturato chiuso medio**
		- Media di giorni per chiusura opportunità (definizione: il numero di giorni per la chiusura di un'opportunità diviso per il numero di successi).
		- **Fatturato chiuso**
		- **Fatturato chiuso (000)**
		- **Fatturato chiuso prodotto**
		- Fatturato chiuso del prodotto (000)
		- **Fatturato prodotto (000)**
		- Numero di lead
		- Numero di lead archiviati
		- **Numero di lead qualificati**
		- **Numero di lead rifiutati**
		- Numero di lead convertiti in opportunità (definizione: il numero di lead convertiti in opportunità).
		- Numero di lead che hanno prodotto un'opportunità vinta (definizione: il numero di lead convertiti in opportunità e sono nella fase di vendita Chiusa/Vinta).
		- Numero di lead che hanno generato un'opportunità persa
		- Media giorni per conversione lead (definizione: il numero di giorni tra la data di creazione del lead e la data di conversione del lead diviso per il numero di lead convertiti in opportunità).
		- Numero medio di giorni per completamento lead
		- **Fatturato potenziale medio**
		- **Fatturato potenziale**
		- Fatturato potenziale (000)
		- N. di partner con lead
	- **Parametri personalizzati partner**

N. di partner

### **Note d'uso**

Nessuna

# **Area argomenti analitica della cronologia della pipeline**

### **Disponibilità**

Questa area argomenti è disponibile in tutte le edizioni di Oracle CRM On Demand.

### **Scopo aziendale**

L'area argomenti della cronologia della pipeline fornisce uno snapshot mensile di tutte le opportunità in Oracle CRM On Demand. Gli snapshot della pipeline vengono eseguiti quotidianamente durante il processo notturno, ma il processo di archiviazione conserva solo lo snapshot della pipeline più recente per ciascun mese ed elimina gli altri. Questi snapshot della pipeline non vengono mai eliminati. Durante il processo ETL (Extract, Transform and Load; estrazione, trasformazione e caricamento) completo dei dati. Se le aziende cambiano tipo di calendario fiscale, gli snapshot cronologici non verranno riallineati con la nuova definizione di calendario fiscale. Per le aziende con un tipo di calendario fiscale personalizzato, gli snapshot cronologici possono essere inseriti nei report solo per le definizioni dell'anno fiscale definite in Oracle CRM On Demand. Vengono eseguiti snapshot di opportunità senza una data di chiusura o di opportunità in cui la data di chiusura rientra nel trimestre corrente o in uno futuro.

### **Tipo di relazione**

Semplice

### **Campi personalizzati ottimizzati**

Questa area argomenti contiene campi personalizzati che vengono ottimizzati per ridurre il tempo di esecuzione delle query quando vengono utilizzati nei filtri. I campi personalizzati ottimizzati si trovano in cartelle in cui il nome termina con *Campi personalizzati ottimizzati* o *Parametri personalizzati ottimizzati* quali *Campi personalizzati ottimizzati cliente* e *Parametri personalizzati ottimizzati opportunità*. I campi personalizzati numerici, ad esempio quelli con tipo CUR, INT o NUM, sono disponibili sotto forma di parametri nella cartella dei parametri personalizzati ottimizzati se il tipo di record è l'oggetto vincolante in un'area argomenti specifica. Ad esempio, il tipo di record Account è l'oggetto vincolante nell'area argomenti Cronologia account.

I tipi di record riportati di seguito dispongono di copertura per i campi e i parametri personalizzati ottimizzati in Oracle CRM On Demand Answers e uno o più di questi tipi di record potrebbe essere presenti sotto forma di dimensioni o fatti in questa area argomenti.

**Tipo di record Copertura di Oracle CRM On Demand Answers**

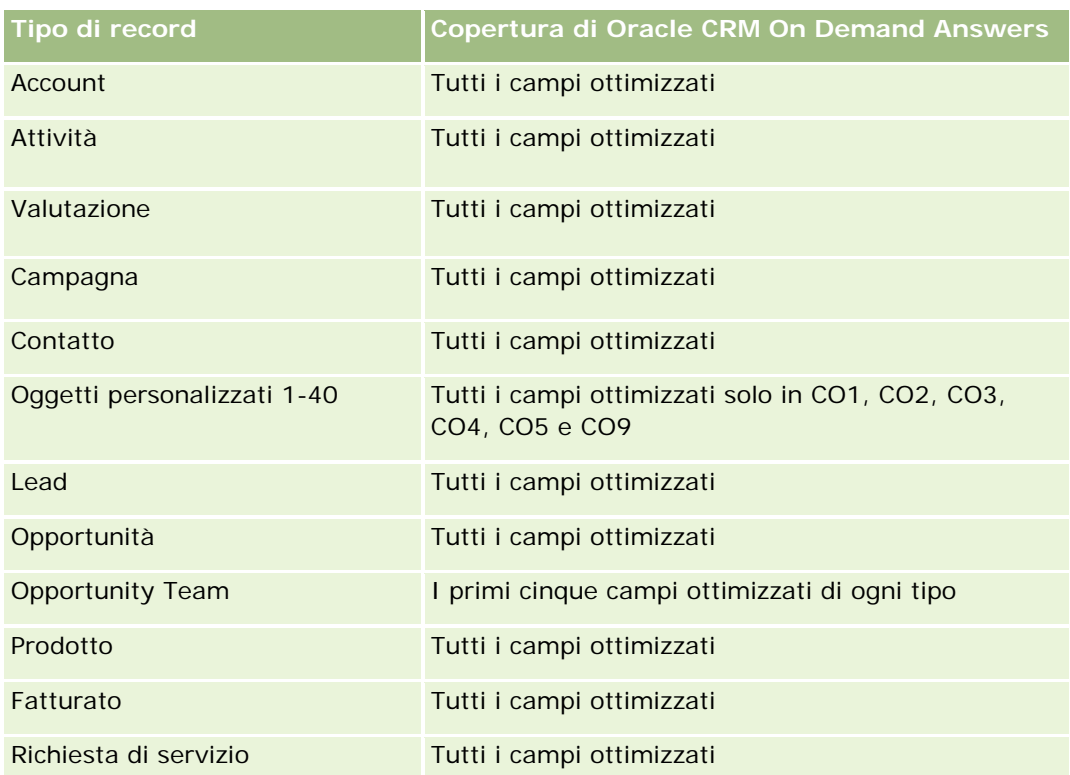

# **Dimensioni**

Questa area argomenti contiene le seguenti dimensioni:

- **Account**
- Data
- **Opportunità**
- **Utente proprietario**
- Data snapshot pipeline
- **Territorio**

# **Parametri**

L'elenco completo dei parametri per questa area argomenti è il seguente:

- **Parametri pipeline cronologia** 
	- Fatturato. Questo parametro indica il fatturato dell'opportunità.
	- Fatturato previsto. Questo parametro indica il fatturato dell'opportunità moltiplicato per la probabilità dell'opportunità.
	- Fatturato chiuso. Questo parametro indica il fatturato dell'opportunità chiusa/vinta Se lo stato dell'opportunità è Chiusa/Vinta, il fatturato e il fatturato chiuso hanno lo stesso valore.

- Fatturato (000). Questo parametro indica il fatturato dell'opportunità, espresso in migliaia.
- **Fatturato previsto (000). Questo parametro indica il fatturato dell'opportunità moltiplicato per la** probabilità dell'opportunità, espresso in migliaia.
- Fatturato chiuso (000). Questo parametro indica il fatturato dell'opportunità chiusa/vinta, espresso in migliaia. Se lo stato dell'opportunità è Chiusa/Vinta, il fatturato e il fatturato chiuso hanno lo stesso valore.
- Fatturato opportunità nell'ultimo trimestre Questo parametro indica il valore del fatturato relativo all'ultimo trimestre.
- Fatturato previsto nell'ultimo trimestre. Questo parametro indica il valore del fatturato previsto relativo all'ultimo trimestre.
- Fatturato chiuso nell'ultimo trimestre. Questo parametro indica il valore del fatturato chiuso relativo all'ultimo trimestre.
- Fatturato opportunità nell'ultimo trimestre (000). Questo parametro indica il valore del fatturato relativo all'ultimo trimestre, espresso in migliaia.
- Fatturato previsto nell'ultimo trimestre (000). Questo parametro indica il valore del fatturato relativo al trimestre precedente, espresso in migliaia.
- Fatturato chiuso nell'ultimo trimestre (000). Questo parametro indica il valore del fatturato chiuso relativo all'ultimo trimestre, espresso in migliaia.
- **Territorio**

### **Note d'uso**

La dimensione Account include una gerarchia di registri che consente di analizzare i parametri e gli attributi correlati a qualsiasi livello.

# **Area argomenti analitica della cronologia del portafoglio**

### **Disponibilità**

Questa area argomenti è disponibile solo in Oracle CRM On Demand Financial Services Edition.

### **Scopo aziendale**

Questa area argomenti consente di analizzare la cronologia, i contatti e i prodotti del portafoglio. I report sul portafoglio consentono di generare report sui portafogli per le seguenti dimensioni: Contatto, Account, Prodotto, Consulente e Tempo. Questo report consente ai consulenti e ai rispettivi responsabili di rispondere a domande quali quelle riportate di seguito.

- Quali prodotti finanziari possiedono i clienti e qual è il loro profilo demografico?
- Quanto dei beni dei miei clienti è investito e in quali classi di beni e titoli?
- Qual è l'entità dei beni nell'elenco clienti di ciascun consulente?

- Quali sono le classi di beni nell'elenco clienti di ciascun consulente?
- Chi sono i miei principali clienti per dimensioni del portafoglio e fatturato?

Queste informazioni consentono di analizzare i portafogli sia per quanto riguarda i clienti che per quanto riguarda i consulenti.

# **Tipo di relazione**

Semplice

# **Campi personalizzati ottimizzati**

Questa area argomenti contiene campi personalizzati che vengono ottimizzati per ridurre il tempo di esecuzione delle query quando vengono utilizzati nei filtri. I campi personalizzati ottimizzati si trovano in cartelle in cui il nome termina con *Campi personalizzati ottimizzati* o *Parametri personalizzati ottimizzati* quali *Campi personalizzati ottimizzati cliente* e *Parametri personalizzati ottimizzati opportunità*. I campi personalizzati numerici, ad esempio quelli con tipo CUR, INT o NUM, sono disponibili sotto forma di parametri nella cartella dei parametri personalizzati ottimizzati se il tipo di record è l'oggetto vincolante in un'area argomenti specifica. Ad esempio, il tipo di record Account è l'oggetto vincolante nell'area argomenti Cronologia account.

I tipi di record riportati di seguito dispongono di copertura per i campi e i parametri personalizzati ottimizzati in Oracle CRM On Demand Answers e uno o più di questi tipi di record potrebbe essere presenti sotto forma di dimensioni o fatti in questa area argomenti.

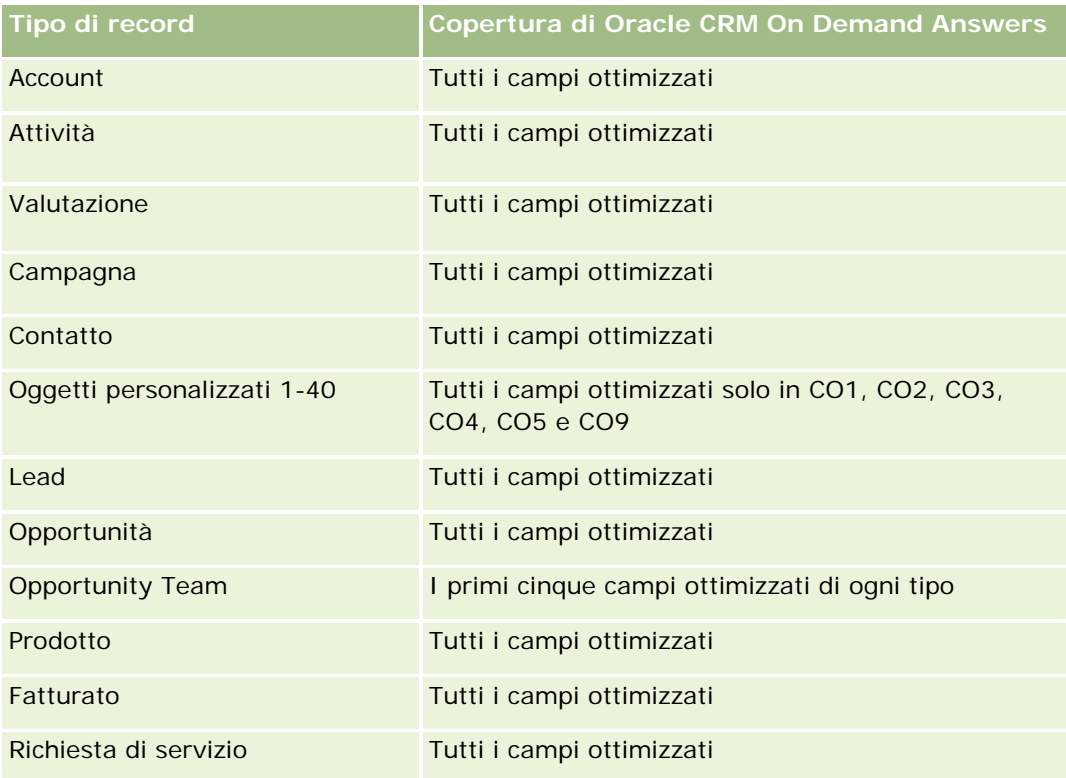

### **Dimensioni**

Questa area argomenti contiene le seguenti dimensioni:

- Contatto
- $\blacksquare$  Data
- **I**stituzione
- Utente proprietario
- Portafoglio
- **Prodotto**

# **Parametri**

L'elenco completo dei parametri per questa area argomenti è il seguente:

- **Parametri portafoglio** 
	- **Parametri personalizzati portafoglio**
	- N. di portafogli
	- Totale valore beni
	- **Ammontare del prestito**
	- **Premio**
	- **Fatturato**
	- **Valore nominale**
	- $\blacksquare$  Limite credito
	- Valore totale medio beni
	- **Ammontare medio del prestito**
	- **Premio medio**
	- **Fatturato medio**
	- **Valore nominale medio**
	- **Limite medio del credito**

# **Note d'uso**

La dimensione Contatto include una gerarchia di registri che consente di analizzare i parametri e gli attributi correlati a qualsiasi livello.

Normalmente, la dimensione Portafoglio include asset non finanziari, quali ad esempio i veicoli, a meno che l'amministratore non abbia escluso in modo specifico gli asset non finanziari negli elenchi Portafoglio mediante l'opzione Escludi record veicolo/asset da conti portafoglio nella pagina Profilo azienda.

# **Area argomenti analitica della cronologia dei prodotti**

# **Disponibilità**

Questa area argomenti è disponibile in tutte le edizioni di Oracle CRM On Demand.

# **Scopo aziendale**

Questa area argomenti consente di analizzare i parametri relativi al fatturato in base alle dimensioni prodotto, cliente, utente, opportunità, data e territorio. Il livello di dettaglio di questa area argomenti è leggermente più elevato di quello dell'area argomenti reporting Opportunità-Prodotto, poiché consente di analizzare il fatturato delle opportunità dal punto di vista della dimensione prodotto. Questa area argomenti ricolma il divario tra l'area argomenti reporting Opportunità e l'area argomenti reporting Opportunità-Prodotto.

# **Tipo di relazione**

Semplice

# **Campi personalizzati ottimizzati**

Questa area argomenti contiene campi personalizzati che vengono ottimizzati per ridurre il tempo di esecuzione delle query quando vengono utilizzati nei filtri. I campi personalizzati ottimizzati si trovano in cartelle in cui il nome termina con *Campi personalizzati ottimizzati* o *Parametri personalizzati ottimizzati* quali *Campi personalizzati ottimizzati cliente* e *Parametri personalizzati ottimizzati opportunità*. I campi personalizzati numerici, ad esempio quelli con tipo CUR, INT o NUM, sono disponibili sotto forma di parametri nella cartella dei parametri personalizzati ottimizzati se il tipo di record è l'oggetto vincolante in un'area argomenti specifica. Ad esempio, il tipo di record Account è l'oggetto vincolante nell'area argomenti Cronologia account.

I tipi di record riportati di seguito dispongono di copertura per i campi e i parametri personalizzati ottimizzati in Oracle CRM On Demand Answers e uno o più di questi tipi di record potrebbe essere presenti sotto forma di dimensioni o fatti in questa area argomenti.

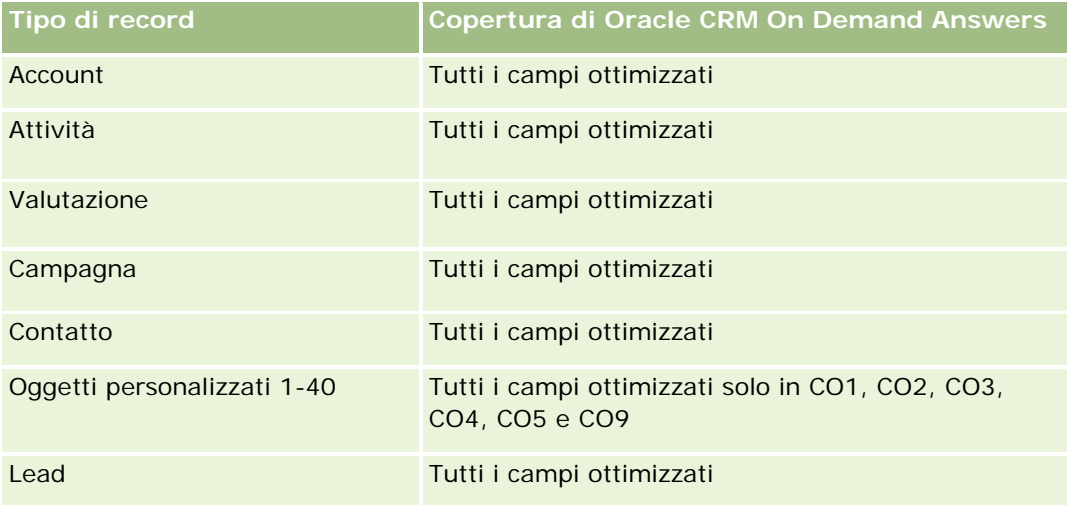

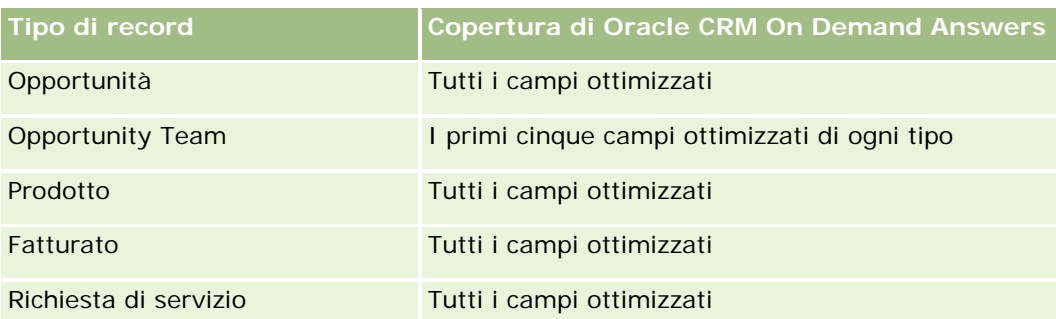

### **Dimensioni**

Questa area argomenti contiene le seguenti dimensioni:

- **Account**
- Data
- **Opportunità**
- **Utente proprietario**
- $\blacksquare$  Prodotti
- $\blacksquare$  Territorio

# **Parametri**

L'elenco completo dei parametri per questa area argomenti è il seguente:

- **Parametri fatturato prodotto** 
	- **Parametri personalizzati fatturato del prodotto**
	- **Fatturato**
	- **Fatturato previsto prodotto**
	- **Fatturato chiuso prodotto**
	- **Fatturato prodotto (000)**
	- **Fatturato previsto prodotto (000)**
	- **Fatturato chiuso prodotto (000)**
	- **Prezzo di acquisto**
	- Media prezzo acquisto
	- **Media quantità**
	- **Quantità totale**
	- **Fatturato prodotto nell'ultimo trimestre**
	- **Fatturato chiuso prodotto nell'ultimo trimestre**
- Fatturato prodotto nell'ultimo trimestre (000)
- **Fatturato chiuso prodotto nell'ultimo trimestre (000)**

### **Note d'uso**

La dimensione Account include una gerarchia di registri che consente di analizzare i parametri e gli attributi correlati a qualsiasi livello.

Il campo Flag previsione nella dimensione Prodotto di questa area argomenti viene mappato al tipo di record Fatturato opportunità e, se questo campo è selezionato con altri campi Prodotto (ad esempio Nome prodotto), nel report saranno visualizzati solo i record Prodotto associati a un record Fatturato prodotto opportunità.

# **Area argomenti analitica della cronologia del preventivo**

## **Disponibilità**

Questa area argomenti è disponibile in tutte le versioni di Oracle CRM On Demand. Un amministratore deve eseguire il provisioning dell'oggetto Preventivi.

## **Scopo aziendale**

Utilizzare questa area argomenti per analizzare i preventivi in base alle dimensioni account, data, opportunità e proprietario.

## **Tipo di relazione**

Semplice

# **Dimensioni**

Questa area argomenti contiene le seguenti dimensioni:

- Cliente
- Data
- Opportunità
- **Utente proprietario**
- Preventivo

## **Parametri**

L'elenco completo dei parametri per questa area argomenti è il seguente:

**Parametri personalizzati preventivo** 

Numero di preventivi

## **Note d'uso**

Nessuno.

# **Campi personalizzati ottimizzati**

Questa area argomenti contiene campi personalizzati che vengono ottimizzati per ridurre il tempo di esecuzione delle query quando vengono utilizzati nei filtri. I campi personalizzati ottimizzati si trovano in cartelle in cui il nome termina con *Campi personalizzati ottimizzati* o *Parametri personalizzati ottimizzati* quali *Campi personalizzati ottimizzati cliente* e *Parametri personalizzati ottimizzati opportunità*. I campi personalizzati numerici, ad esempio quelli con tipo CUR, INT o NUM, sono disponibili sotto forma di parametri nella cartella dei parametri personalizzati ottimizzati se il tipo di record è l'oggetto vincolante in un'area argomenti specifica. Ad esempio, il tipo di record Account è l'oggetto vincolante nell'area argomenti Cronologia account.

I tipi di record riportati di seguito dispongono di copertura per i campi e i parametri personalizzati ottimizzati in Oracle CRM On Demand Answers e uno o più di questi tipi di record potrebbe essere presenti sotto forma di dimensioni o fatti in questa area argomenti.

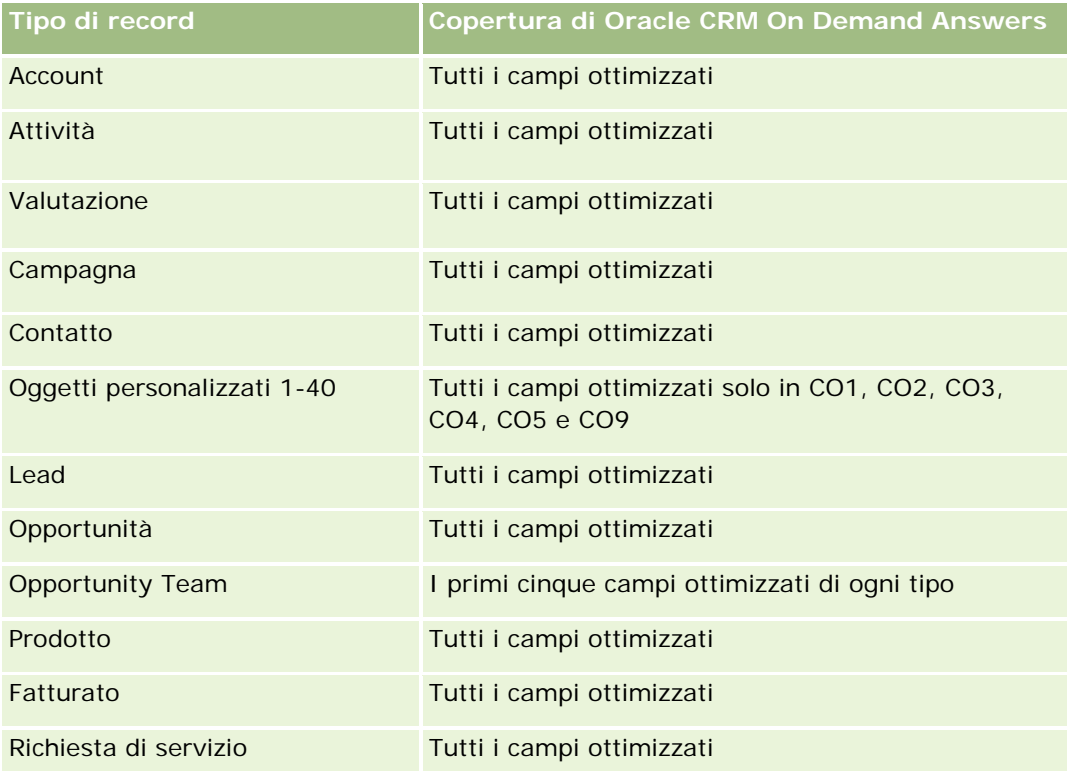

# **Campo filtro ottimizzato**

Questa area argomenti contiene campi ottimizzati per ridurre il tempo di esecuzione delle query quando vengono utilizzati nei filtri. I campi ottimizzati sono preceduti dalla parola *Codice* o *UTC*. Ad esempio, la

dimensione Account dispone di un campo Tipo di cliente. Esiste anche un campo Codice tipo cliente, che è la versione ottimizzata del campo Tipo di cliente. Analogamente, esiste un campo UTC data indicizzata, che è la versione ottimizzata del campo Data indicizzata. L'uso del campo ottimizzato nel filtro consente di velocizzare l'esecuzione delle query. Questo metodo risulta più rapido rispetto all'uso del filtro standard. Per informazioni sull'uso dei campi di filtro ottimizzati, vedere Uso di campi filtro ottimizzati (vedere ["Utilizzo dei campi filtro](#page-1253-0)  [ottimizzati"](#page-1253-0) a pagina [1254\)](#page-1253-0). In questa area argomenti le dimensioni seguenti hanno campi filtro ottimizzati:

- Account
- Opportunità
- Utente proprietario
- Preventivo

# **Area argomenti analitica della cronologia della fase di vendita**

La cronologia fase di vendita include le aree argomenti riportate di seguito.

## **Disponibilità**

Questa area argomenti è disponibile in tutte le edizioni di Oracle CRM On Demand.

### **Scopo aziendale**

L'area argomenti consente l'analisi delle opportunità in diverse fasi di vendita in base alle dimensioni cliente, opportunità, fase di vendita e data. L'area argomenti della cronologia delle fasi di vendita rappresenta snapshot cronologici delle opportunità basati sugli eventi e disponibili solo dal punto di vista cronologico. Poiché le opportunità attraversano diverse fasi di vendita, questa area argomenti è più densa dell'area argomenti delle opportunità con un numero di record pari al numero di fasi di vendita attraversate.

## **Tipo di relazione**

Semplice

## **Campi personalizzati ottimizzati**

Questa area argomenti contiene campi personalizzati che vengono ottimizzati per ridurre il tempo di esecuzione delle query quando vengono utilizzati nei filtri. I campi personalizzati ottimizzati si trovano in cartelle in cui il nome termina con *Campi personalizzati ottimizzati* o *Parametri personalizzati ottimizzati* quali *Campi personalizzati ottimizzati cliente* e *Parametri personalizzati ottimizzati opportunità*. I campi personalizzati numerici, ad esempio quelli con tipo CUR, INT o NUM, sono disponibili sotto forma di parametri nella cartella dei parametri personalizzati ottimizzati se il tipo di record è l'oggetto vincolante in un'area argomenti specifica. Ad esempio, il tipo di record Account è l'oggetto vincolante nell'area argomenti Cronologia account.

I tipi di record riportati di seguito dispongono di copertura per i campi e i parametri personalizzati ottimizzati in Oracle CRM On Demand Answers e uno o più di questi tipi di record potrebbe essere presenti sotto forma di dimensioni o fatti in questa area argomenti.

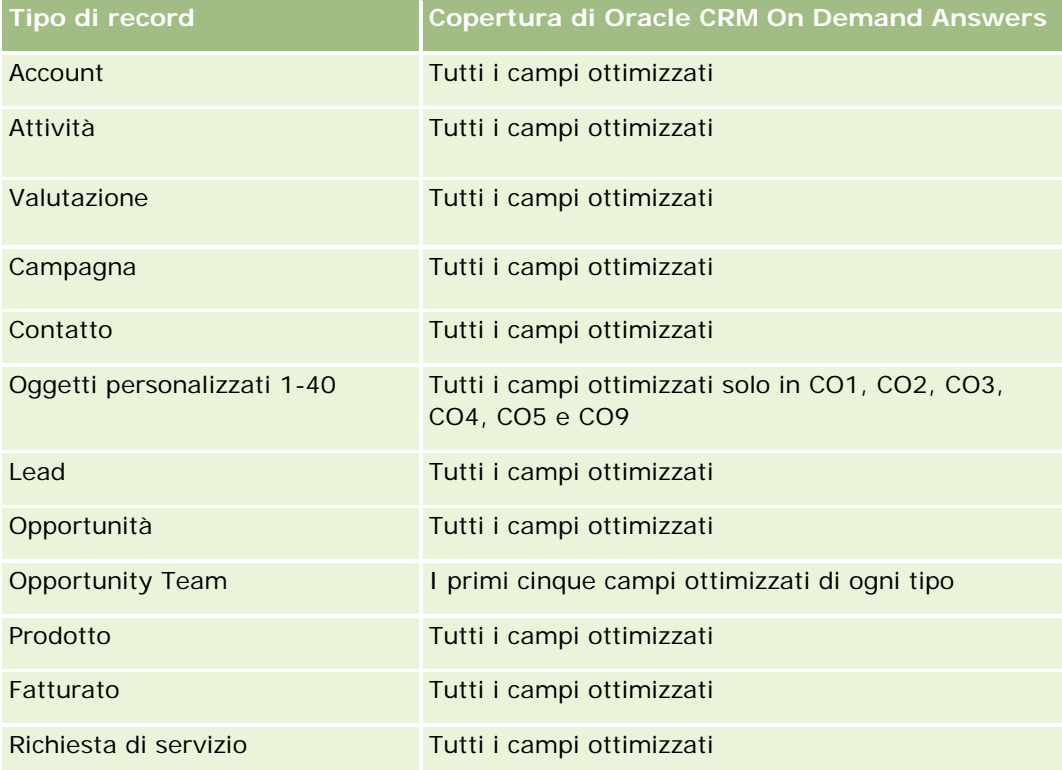

# **Dimensioni**

Questa area argomenti offre le seguenti dimensioni:

- **Account**
- **Cronologia fase vendita**
- **Opportunità**

# **Parametri**

Di seguito l'elenco completo dei parametri per questa area argomenti:

- **Parametri fase di vendita** 
	- N. medio di giorni nella fase
	- N. di giorni in fase di vendita
	- Numero di opportunità
	- **Effetti derivati**
	- **Rapporto effetti derivati**

### **Note d'uso**

La dimensione Account include una gerarchia di registri che consente di analizzare i parametri e gli attributi correlati a qualsiasi livello.

All'interno della dimensione Opportunità è presente una cartella per Utente proprietario. Sebbene sia posizionata gerarchicamente sotto la dimensione Opportunità, la cartella Utente proprietario definisce la propria dimensione. Ogni dimensione è correlata a una tabella nel database. Quando i dati di un report provengono da più tabelle, le misure nel report vengono utilizzate per fare riferimento alle tabelle.

Per illustrare questo effetto, considerare i seguenti esempi in cui il proprietario di Opportunity\_A è passato da una fase di vendita a un'altra:

Esempio 1: selezionare solo i campi dalla dimensione Opportunità. Risultato 1: il report contiene tutte le opportunità.

Esempio 2: selezionare solo i campi dalla cartella Utente proprietario. Risultato 2: il report contiene tutti gli utenti, indipendentemente dal fatto che siano proprietari di record.

Esempio 3: selezionare i campi dalla dimensione Opportunità e dalla cartella Utente proprietario. Risultato 3: il report mostra più righe per Opportunity\_A: una riga per ciascun proprietario nelle diverse fasi di vendita.

# **Area argomenti analitica della cronologia delle richieste di servizio**

# **Disponibilità**

Questa area argomenti è disponibile in tutte le edizioni di Oracle CRM On Demand.

## **Scopo aziendale**

Consente inoltre di analizzare le richieste di servizio in base alle dimensioni cliente, contatto, richiesta di servizio, utente, partner e data, nonché di misurare e analizzare importanti parametri delle prestazioni dell'organizzazione delle richieste di servizio clienti, compresi valori quali il tempo per il quale le richieste di servizio sono rimaste aperte e la durata media per chiuderle. L'uso di questi parametri delle prestazioni per le richieste di servizio consente alle aziende di migliorare la soddisfazione del cliente e la produttività dei dipendenti e di ridurre i costi operativi. Questa area argomenti consente di analizzare le richieste di servizio in base alle dimensioni account, contatto, richiesta di servizio, utente, partner, opportunità e data. Consente di misurare e analizzare importanti parametri delle prestazioni dell'organizzazione delle richieste di servizio clienti, compresi quanto tempo le richieste di servizio sono state aperte e la durata media per chiuderle. L'uso di questi parametri delle prestazioni per le richieste di servizio consente alle aziende di migliorare la soddisfazione del cliente e la produttività dei dipendenti e di ridurre i costi operativi.

# **Tipo di relazione**

Semplice

# **Campi personalizzati ottimizzati**

Questa area argomenti contiene campi personalizzati che vengono ottimizzati per ridurre il tempo di esecuzione delle query quando vengono utilizzati nei filtri. I campi personalizzati ottimizzati si trovano in cartelle in cui il nome termina con *Campi personalizzati ottimizzati* o *Parametri personalizzati ottimizzati* quali *Campi personalizzati ottimizzati cliente* e *Parametri personalizzati ottimizzati opportunità*. I campi personalizzati numerici, ad esempio quelli con tipo CUR, INT o NUM, sono disponibili sotto forma di parametri nella cartella dei parametri personalizzati ottimizzati se il tipo di record è l'oggetto vincolante in un'area argomenti specifica. Ad esempio, il tipo di record Account è l'oggetto vincolante nell'area argomenti Cronologia account.

I tipi di record riportati di seguito dispongono di copertura per i campi e i parametri personalizzati ottimizzati in Oracle CRM On Demand Answers e uno o più di questi tipi di record potrebbe essere presenti sotto forma di dimensioni o fatti in questa area argomenti.

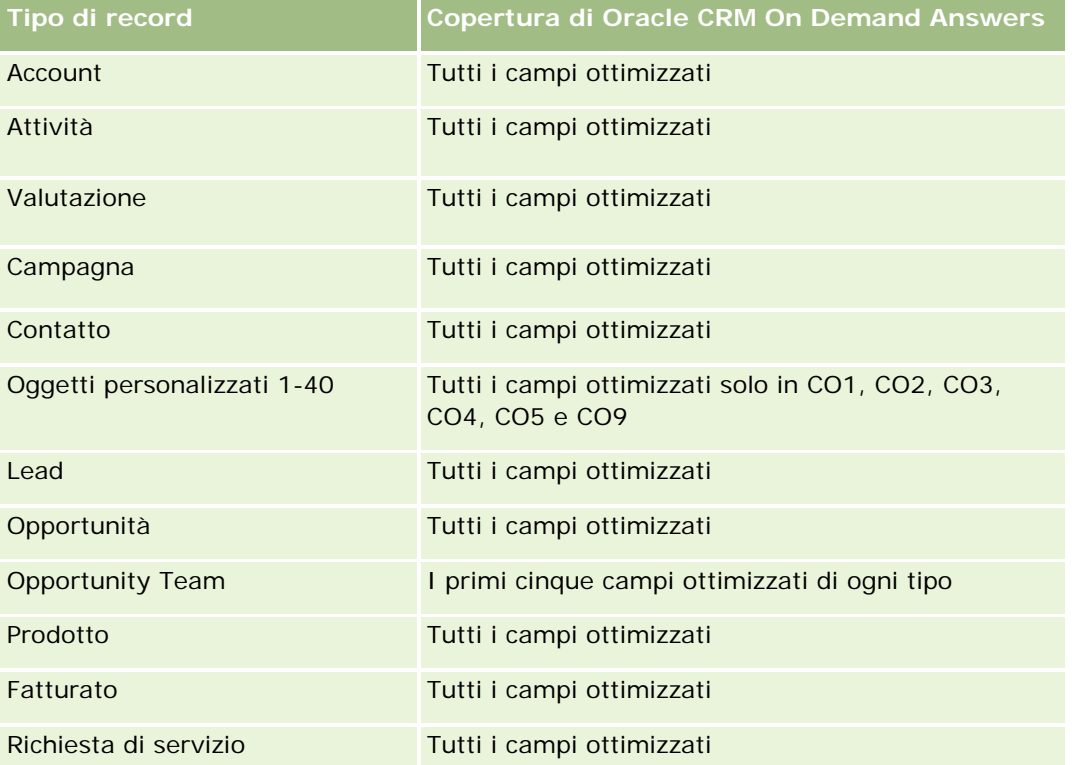

Questa area argomenti contiene campi ottimizzati per ridurre il tempo di esecuzione delle query quando vengono utilizzati nei filtri. I campi ottimizzati sono preceduti dalla parola *Codice* o *UTC*. Ad esempio, la dimensione Account dispone di un campo Tipo di cliente. Esiste anche un campo Codice tipo cliente, che è la versione ottimizzata del campo Tipo di cliente. Analogamente, esiste un campo UTC data indicizzata, che è la versione ottimizzata del campo Data indicizzata. L'uso del campo ottimizzato nel filtro consente di velocizzare l'esecuzione delle query. Questo metodo risulta più rapido rispetto all'uso del filtro standard. Per informazioni sull'uso dei campi di filtro ottimizzati, vedere Uso di campi filtro ottimizzati (vedere ["Utilizzo dei campi filtro](#page-1253-0)  [ottimizzati"](#page-1253-0) a pagina [1254\)](#page-1253-0). In questa area argomenti le dimensioni seguenti hanno campi filtro ottimizzati:

**N** Asset

## **Dimensioni**

Questa area argomenti contiene le seguenti dimensioni:

- Account
- **Asset**
- **Contatto**
- **Data**
- $\blacksquare$  Rivenditore
- **Opportunità**
- **Utente proprietario**
- **Account partner principale (disponibile solo in Oracle CRM On Demand Partner Relationship Management** Edition)
- **Prodotto**
- **Richiesta di servizio**
- **Veicolo**

## **Parametri**

L'elenco completo dei parametri per questa area argomenti è il seguente:

- **Parametri richieste di servizio** 
	- **Parametri richieste di servizio per data di chiusura**
	- N. di RS annullate (data di chiusura)
		- N. di RS chiuse (data di chiusura)
		- Media giorni chiusura di RS (data di chiusura)
		- Media minuti chiusura di RS (data di chiusura)
	- **Parametri personalizzati richieste di servizio**
	- Numero di RS
	- Numero di RS aperte
	- Numero di RS chiuse
	- Numero di RS in sospeso
	- Numero di RS annullate
	- **Durata RS aperta media**
	- Media di giorni per chiusura RS
	- **Durata RS aperta media (minuti)**
	- Media di minuti per chiusura RS

### **Note d'uso**

I campi personalizzati della dimensione Veicolo sono condivisi tra il tipo di record Veicolo e il tipo di record Bene. Il tipo di record Veicolo dispone di due insiemi di campi personalizzati: un insieme è condiviso con il tipo di record Bene ed è visualizzato nella dimensione Veicolo, mentre un altro insieme è esclusivo del tipo di record Veicolo. I campi personalizzati esclusivi del tipo di record Veicolo non sono disponibili in alcun report. Durante l'aggiunta dei campi personalizzati al tipo di record Veicolo, assicurarsi che tutti i campi che si desidera vengano visualizzati nei report vengano aggiunti ai campi personalizzati Bene-Veicolo condivisi e non ai soli campi personalizzati Veicolo.

Le dimensioni Account, Contatto e Richiesta di servizio includono una gerarchia registri che consente di analizzare i parametri e gli attributi correlati a qualsiasi livello.

Usare la dimensione Opportunità per analizzare i parametri e gli attributi nella relazione tra opportunità e richiesta di servizio.

# **Area argomenti analitica della cronologia degli indirizzi condivisi**

### **Disponibilità**

Questa area argomenti è disponibile in tutte le edizioni di Oracle CRM On Demand.

### **Scopo aziendale**

Questa area analitica consente di eseguire report sugli indirizzi condivisi, sulle relative associazioni con account, contatti e sui relativi parametri correlati. Questa area argomenti consente di eseguire report sugli account e sui contatti collegati allo stesso indirizzo o che condividono lo stesso indirizzo.

### **Tipo di relazione**

Molti-a-molti

### **Campi personalizzati ottimizzati**

Questa area argomenti contiene campi personalizzati che vengono ottimizzati per ridurre il tempo di esecuzione delle query quando vengono utilizzati nei filtri. I campi personalizzati ottimizzati si trovano in cartelle in cui il nome termina con *Campi personalizzati ottimizzati* o *Parametri personalizzati ottimizzati* quali *Campi personalizzati ottimizzati cliente* e *Parametri personalizzati ottimizzati opportunità*. I campi personalizzati numerici, ad esempio quelli con tipo CUR, INT o NUM, sono disponibili sotto forma di parametri nella cartella dei parametri personalizzati ottimizzati se il tipo di record è l'oggetto vincolante in un'area argomenti specifica. Ad esempio, il tipo di record Account è l'oggetto vincolante nell'area argomenti Cronologia account.

I tipi di record riportati di seguito dispongono di copertura per i campi e i parametri personalizzati ottimizzati in Oracle CRM On Demand Answers e uno o più di questi tipi di record potrebbe essere presenti sotto forma di dimensioni o fatti in questa area argomenti.

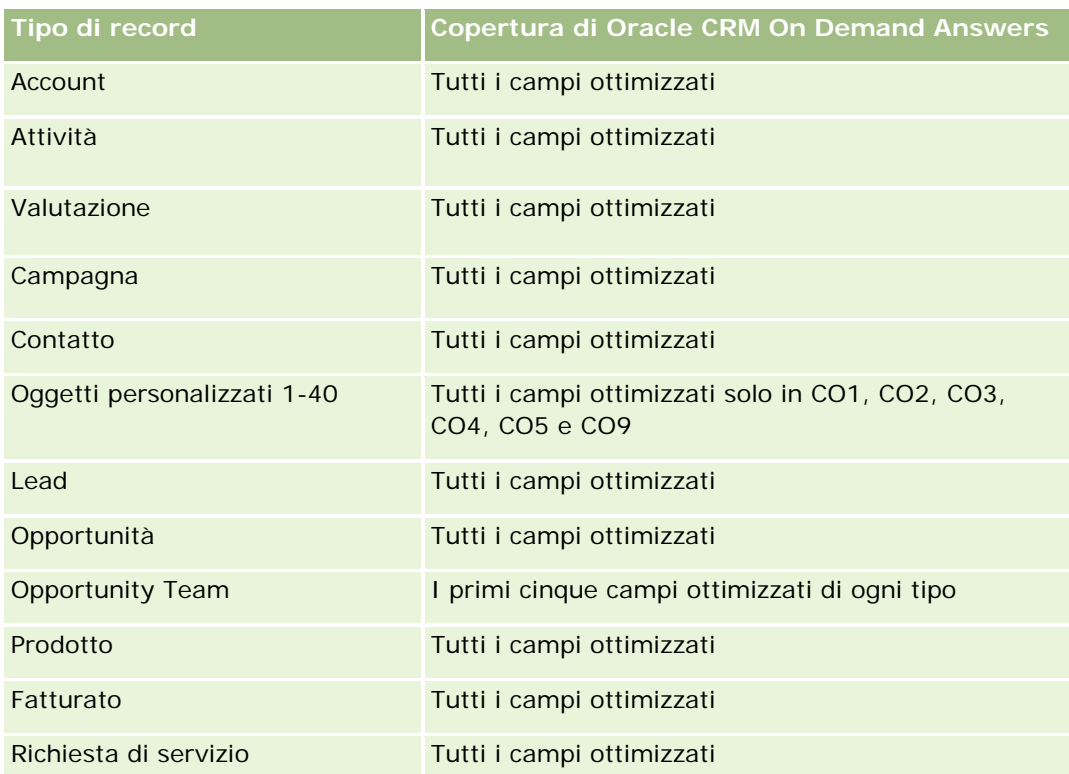

# **Dimensioni**

Questa area argomenti contiene le seguenti dimensioni:

- **Account**
- **Contatto**
- $\blacksquare$  Indirizzo condiviso

# **Parametri**

L'elenco completo dei parametri per questa area argomenti è il seguente:

- Campi elenco di selezione indirizzo condiviso
	- **Elenco di selezione indicizzato 1**
	- **Elenco di selezione indicizzato 2**
	- **Elenco di selezione indicizzato 3**
	- **Elenco di selezione indicizzato 4**
	- **Elenco di selezione indicizzato 5**
	- Stato convalidato
- **Indirizzo di spedizione (esteso)**

- **Indirizzo 1**
- $\blacksquare$  Indirizzo 2
- $\blacksquare$  Indirizzo 3
- **Città**
- **Paese**
- **Casella postale/Codice smistamento**
- $\blacksquare$  Provincia
- Stato
- CAP/Codice postale
- Numero di account
- Numero di account e contatti
- Numero di contatti

## **Note d'uso**

Nessuno

# **Area argomenti analitica della cronologia delle soluzioni**

### **Disponibilità**

Questa area argomenti è disponibile in tutte le edizioni di Oracle CRM On Demand.

### **Scopo aziendale**

In questa area argomenti è possibile analizzare le soluzioni per prodotto, categoria prodotto, richiesta di servizio, dimensioni date di scadenza, nonché la relazione tra le soluzioni e le richieste di servizio associate. È inoltre possibile analizzare una soluzione importante e i parametri delle richieste di servizio correlati che consentono all'azienda di valutare lo stato e l'efficienza delle soluzioni.

### **Tipo di relazione**

Molti-a-molti

### **Dimensioni**

Questa area argomenti contiene le seguenti dimensioni:

 $\Box$  Data di scadenza

- $\blacksquare$  Prodotto
- Categoria prodotto
- Richiesta di servizio
- Soluzione

# **Parametri**

L'elenco completo dei parametri per questa area argomenti è il seguente:

- Parametri personalizzati soluzione
	- Valuta indicizzata media 0
	- Numero indicizzato medio 0
	- **Valuta indicizzata 0**
	- **Numero indicizzato 0**
- Numero di soluzioni
- Numero di soluzioni approvate
- Numero di soluzioni pubblicate
- Numero di soluzioni obsolete
- Numero di RS
- Numero di RS aperte
- Numero di RS chiuse

# **Note d'uso**

# **Campi personalizzati ottimizzati**

Questa area argomenti contiene campi personalizzati che vengono ottimizzati per ridurre il tempo di esecuzione delle query quando vengono utilizzati nei filtri. I campi personalizzati ottimizzati si trovano in cartelle in cui il nome termina con *Campi personalizzati ottimizzati* o *Parametri personalizzati ottimizzati* quali *Campi personalizzati ottimizzati cliente* e *Parametri personalizzati ottimizzati opportunità*. I campi personalizzati numerici, ad esempio quelli con tipo CUR, INT o NUM, sono disponibili sotto forma di parametri nella cartella dei parametri personalizzati ottimizzati se il tipo di record è l'oggetto vincolante in un'area argomenti specifica. Ad esempio, il tipo di record Account è l'oggetto vincolante nell'area argomenti Cronologia account.

I tipi di record riportati di seguito dispongono di copertura per i campi e i parametri personalizzati ottimizzati in Oracle CRM On Demand Answers e uno o più di questi tipi di record potrebbe essere presenti sotto forma di dimensioni o fatti in questa area argomenti.

**Tipo di record Copertura di Oracle CRM On Demand Answers**

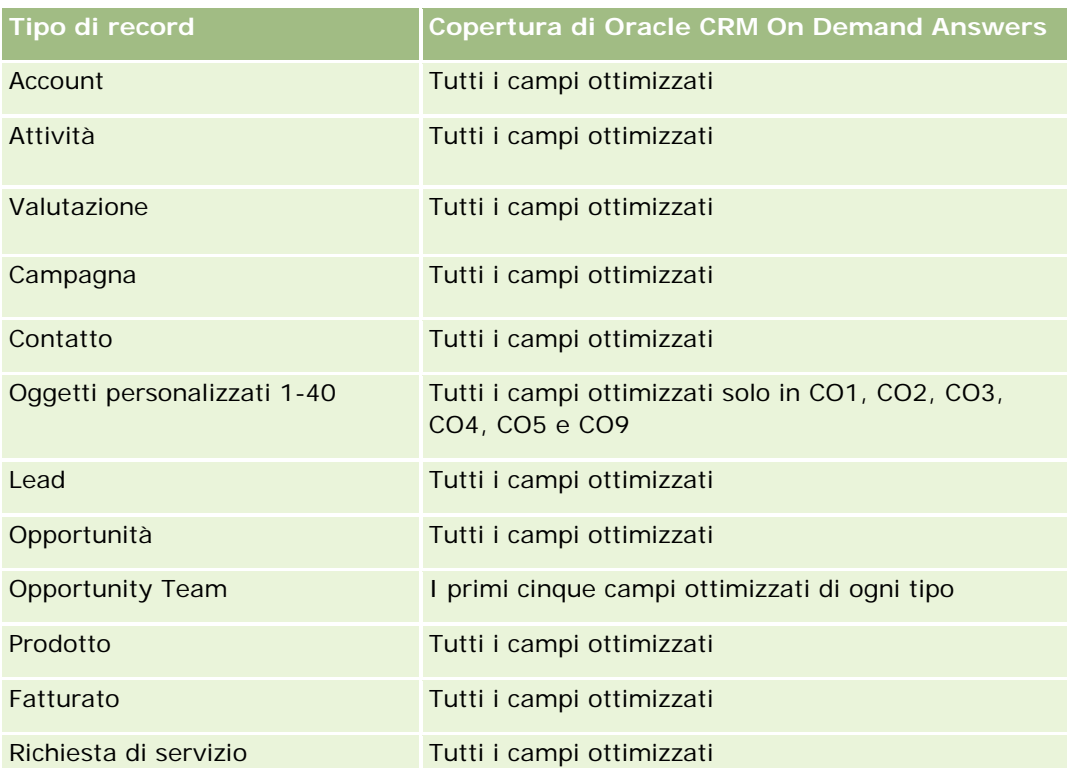

# **Campi filtro ottimizzati**

Questa area argomenti contiene campi ottimizzati per ridurre il tempo di esecuzione delle query quando vengono utilizzati nei filtri. I campi ottimizzati sono preceduti dalla parola *Codice* o *UTC*. Ad esempio, la dimensione Account dispone di un campo Tipo di cliente. Esiste anche un campo Codice tipo cliente, che è la versione ottimizzata del campo Tipo di cliente. Analogamente, esiste un campo UTC data indicizzata, che è la versione ottimizzata del campo Data indicizzata. L'uso del campo ottimizzato nel filtro consente di velocizzare l'esecuzione delle query. Questo metodo risulta più rapido rispetto all'uso del filtro standard. Per informazioni sull'uso dei campi di filtro ottimizzati, vedere Uso di campi filtro ottimizzati (vedere ["Utilizzo dei campi filtro](#page-1253-0)  [ottimizzati"](#page-1253-0) a pagina [1254\)](#page-1253-0). In questa area argomenti le dimensioni seguenti hanno campi filtro ottimizzati:

- Prodotto
- Richiesta di servizio
- Soluzione

# **Note d'uso**

La dimensione Richiesta di servizio include una gerarchia registri che consente di analizzare i parametri e gli attributi correlati a qualsiasi livello.

# **Area argomenti analitica Cronologia prodotti a prezzi speciali**

# **Disponibilità**

Questa area argomenti è disponibile solo in Oracle CRM On Demand Partner Relationship Management Edition.

# **Scopo aziendale**

Le richieste di prezzi speciali consentono ai partner e ai proprietari di marca di eseguire un insieme di processi aziendali mediante i quali un partner chiede al proprietario della marca un prezzo inferiore per un prodotto. I motivi di tale richiesta sono vari; dalla necessità di far fronte alla concorrenza all'andamento generale al ribasso dei prezzi.

Questa area argomenti consente di eseguire analisi cronologiche e report sulle richieste di prezzi speciali e i prodotti a prezzi speciali per valutare le prestazioni dei partner. È possibile usare i parametri e le informazioni, ad esempio le riduzioni di prezzo autorizzate per ogni prodotto, partner e trimestre, per valutare l'efficacia dello sconto e le prestazioni dei prodotti in un determinato canale.

# **Tipo di relazione**

Semplice

# **Campi personalizzati ottimizzati**

Questa area argomenti contiene campi personalizzati che vengono ottimizzati per ridurre il tempo di esecuzione delle query quando vengono utilizzati nei filtri. I campi personalizzati ottimizzati si trovano in cartelle in cui il nome termina con *Campi personalizzati ottimizzati* o *Parametri personalizzati ottimizzati* quali *Campi personalizzati ottimizzati cliente* e *Parametri personalizzati ottimizzati opportunità*. I campi personalizzati numerici, ad esempio quelli con tipo CUR, INT o NUM, sono disponibili sotto forma di parametri nella cartella dei parametri personalizzati ottimizzati se il tipo di record è l'oggetto vincolante in un'area argomenti specifica. Ad esempio, il tipo di record Account è l'oggetto vincolante nell'area argomenti Cronologia account.

I tipi di record riportati di seguito dispongono di copertura per i campi e i parametri personalizzati ottimizzati in Oracle CRM On Demand Answers e uno o più di questi tipi di record potrebbe essere presenti sotto forma di dimensioni o fatti in questa area argomenti.

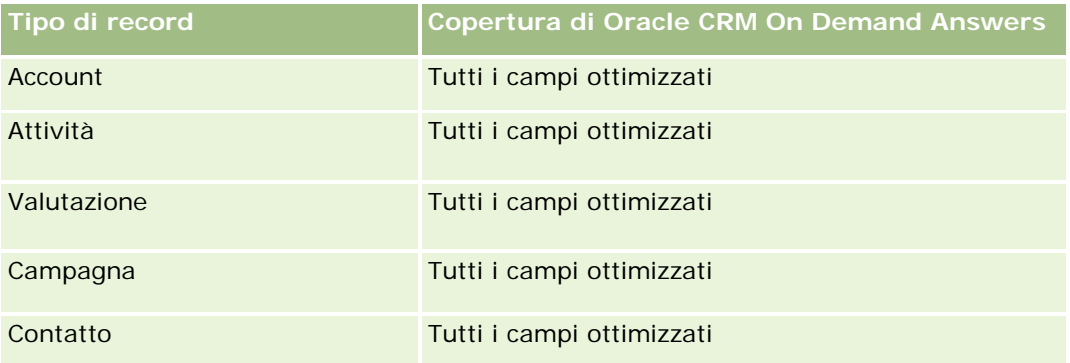

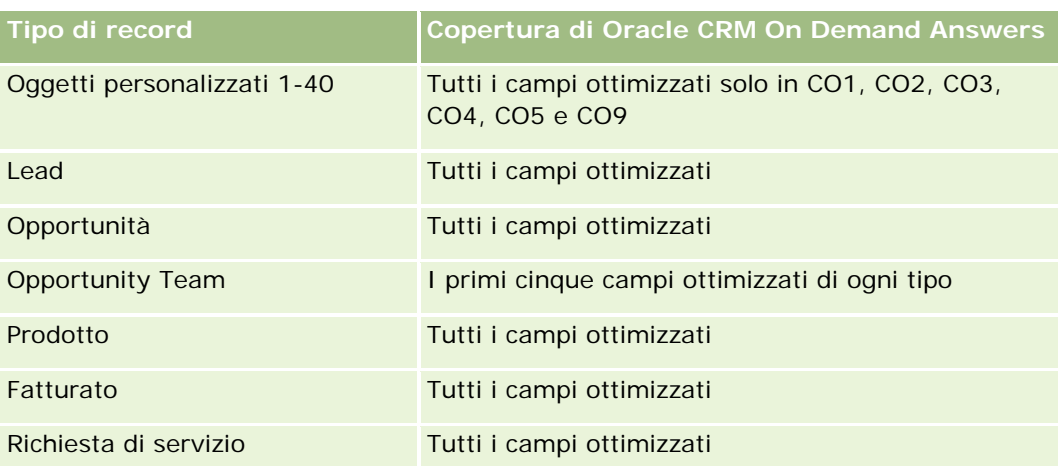

# **Dimensioni**

Questa area argomenti contiene le seguenti dimensioni:

- Data (basata sulla data di inizio della richiesta di prezzi speciali)
- Registrazione operazione
- **Account finale**
- **Autore ultima approvazione**
- **Opportunità**
- Utente proprietario
- **Account partner principale**
- **Prodotto**
- Categoria prodotto
- Richiesta prezzi speciali

## **Parametri**

L'elenco completo dei parametri per questa area argomenti è il seguente:

- Parametri prodotti a prezzi speciali
	- **Parametri prodotti a prezzi speciali per data di autorizzazione** 
		- Numero di richieste prezzi speciali (data di autorizzazione)
		- **Importo autorizzato (data di autorizzazione)**
		- Importo autorizzato (data di autorizzazione) (000)
		- **Importo richiesto (data di autorizzazione)**
		- **Importo richiesto (data di autorizzazione) (000)**

- Importo medio autorizzato (data di autorizzazione)
- **Importo medio richiesto (data di autorizzazione)**
- Quantità media (data di autorizzazione)
- **Quantità (data di autorizzazione)**
- Parametri prodotti a prezzi speciali per data di invio
	- Numero di richieste prezzi speciali (data di invio)
	- **Importo autorizzato (data di invio)**
	- **Importo autorizzato (data di invio) (000)**
	- **Importo richiesto (data di invio)**
	- **Importo richiesto (data di invio) (000)**
	- **Importo medio autorizzato (data di invio)**
	- **Importo medio richiesto (data di invio)**
	- **Quantità media (data di invio)**
	- **Quantità (data di invio)**
- Numero di richieste prezzi speciali
- **Importo autorizzato**
- **Importo autorizzato (000)**
- **Importo richiesto**
- **Importo richiesto (000)**
- **Importo medio autorizzato**
- **Importo medio richiesto**
- Costo medio autorizzato
- **Percentuale media di sconto autorizzata**
- **Prezzo medio di vendita suggerito**
- Costo medio di acquisto
- **Media quantità**
- Costo medio richiesto
- **Percentuale media di sconto richiesta**
- **Prezzo rivendita medio richiesto**
- **Prezzo rivendita medio suggerito**
- **Quantità**
- **Importo autorizzato trimestre precedente**
- **Importo autorizzato trimestre precedente (000)**
- **Importo richiesto trimestre precedente**
- **Importo richiesto trimestre precedente (000)**
- **Quantità trimestre precedente**

### **Note d'uso**

Nessuno

# **Area argomenti analitica Analisi registrazione utilizzo**

### **Disponibilità**

Questa area argomenti è disponibile in tutte le edizioni di Oracle CRM On Demand. Per accedervi è necessario disporre del privilegio Registrazione utilizzo. Questo privilegio viene concesso al ruolo di utente amministratore per impostazione predefinita.

### **Scopo aziendale**

Questa area argomenti consente agli utenti che usufruiscono del privilegio Registrazione utilizzo di analizzare le modalità d'uso di Oracle CRM On Demand all'interno dell'azienda. Le aziende possono analizzare l'utilizzo delle seguenti aree in Oracle CRM On Demand:

- **Utilizzo applicazione**
- Adozione utente
- Impostazione e configurazione

## **Tipo di relazione**

Semplice

### **Dimensioni**

Questa area argomenti contiene le seguenti dimensioni:

- Contenuto
- **□** Data
- Tipo di oggetto
- Utente
- Cronologia accessi utente

# **Parametri**

Di seguito viene fornito l'elenco completo dei parametri di questa area argomenti e dei campi per i quali vengono memorizzati.

La tabella riportata di seguito mostra i parametri delle prestazioni Analytics. Questi parametri rappresentano le prestazioni delle query.

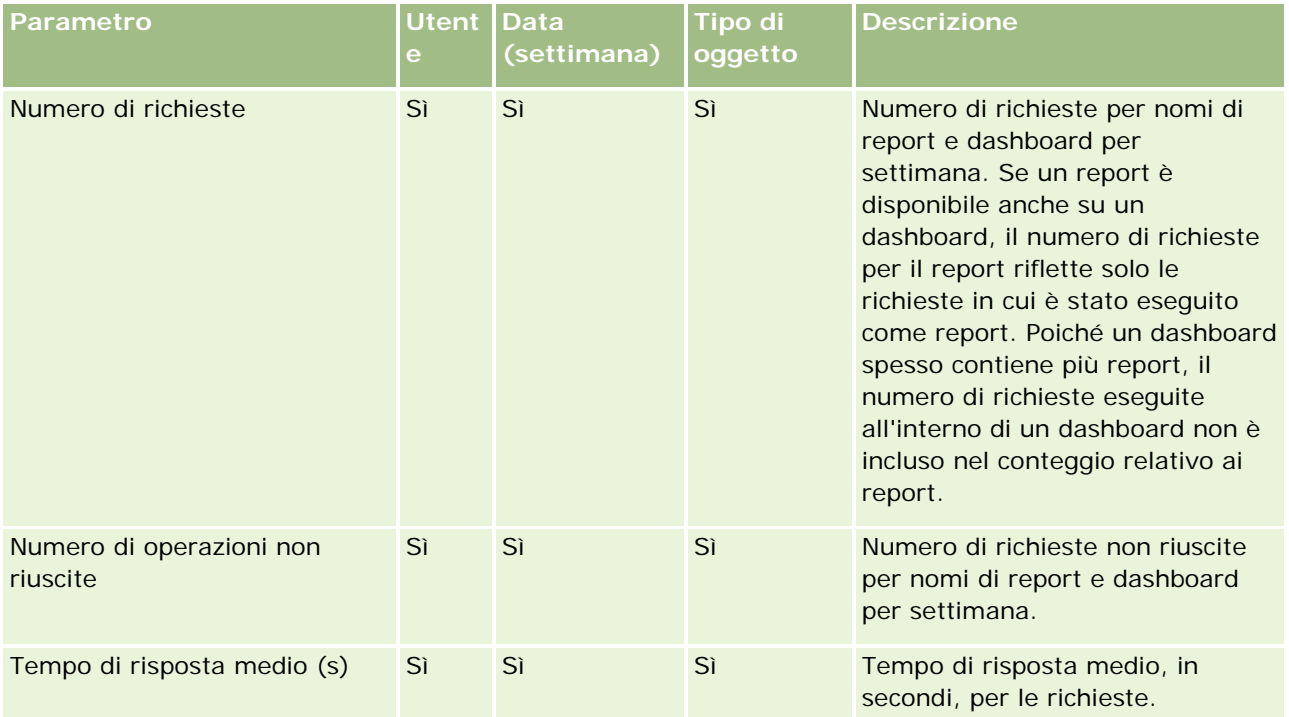

La tabella seguente mostra i parametri Utilizzo applicazione in Oracle CRM On Demand. Questi parametri rappresentano l'uso dei vari tipi di oggetto dell'applicazione, tra i quali il numero di record creati, aggiornati ed eliminati. Nella tabella *Sì* indica che il parametro è disponibile per il campo.

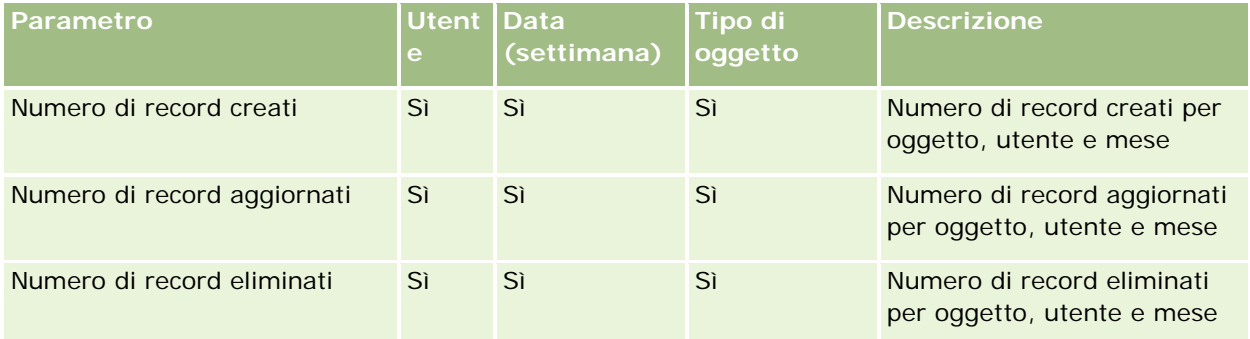

La tabella seguente mostra i parametri delle prestazioni vista di pagina in Oracle CRM On Demand.

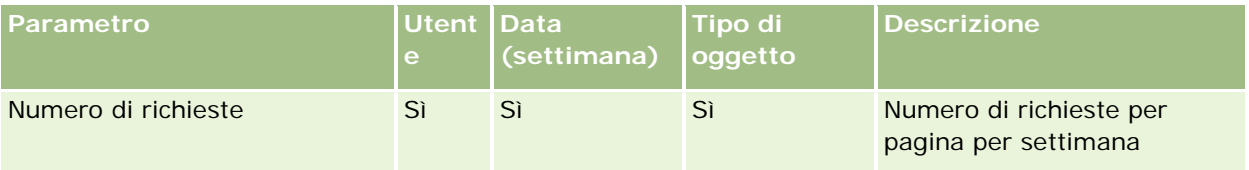

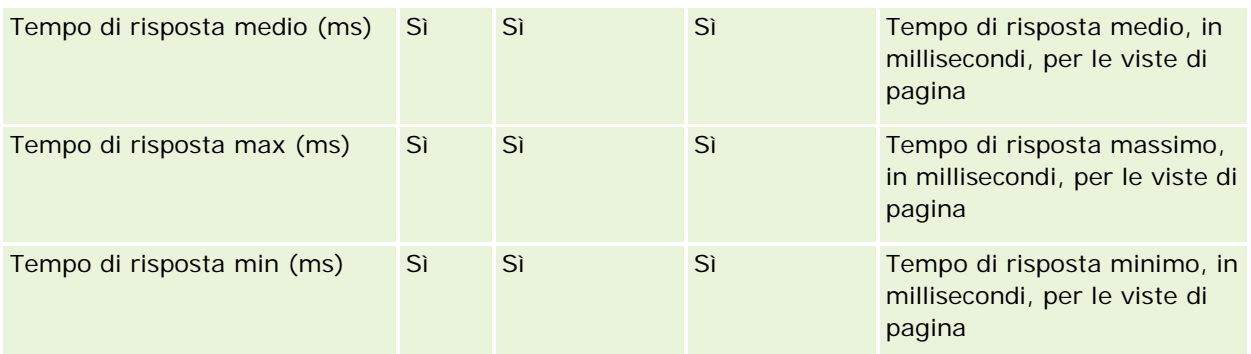

NOTA: i valori di Tempo di risposta max e Tempo di risposta min sono disponibili solo per i record delle viste di pagina caricati dal momento in cui questa funzione è diventata disponibile. I record delle viste di pagina nella Release 25 e precedenti di Oracle CRM On Demand contengono valori NULL poiché questi dati non venivano registrati in queste release.

La tabella riportata di seguito mostra i parametri Impostazione e configurazione. Questi parametri costituiscono uno snapshot dell'impostazione e della configurazione più recenti di Oracle CRM On Demand al momento di un aggiornamento incrementale dei dati di registrazione utilizzo. I parametri di impostazione e configurazione sono univoci poiché non vengono acquisiti in alcun livello di dimensione.

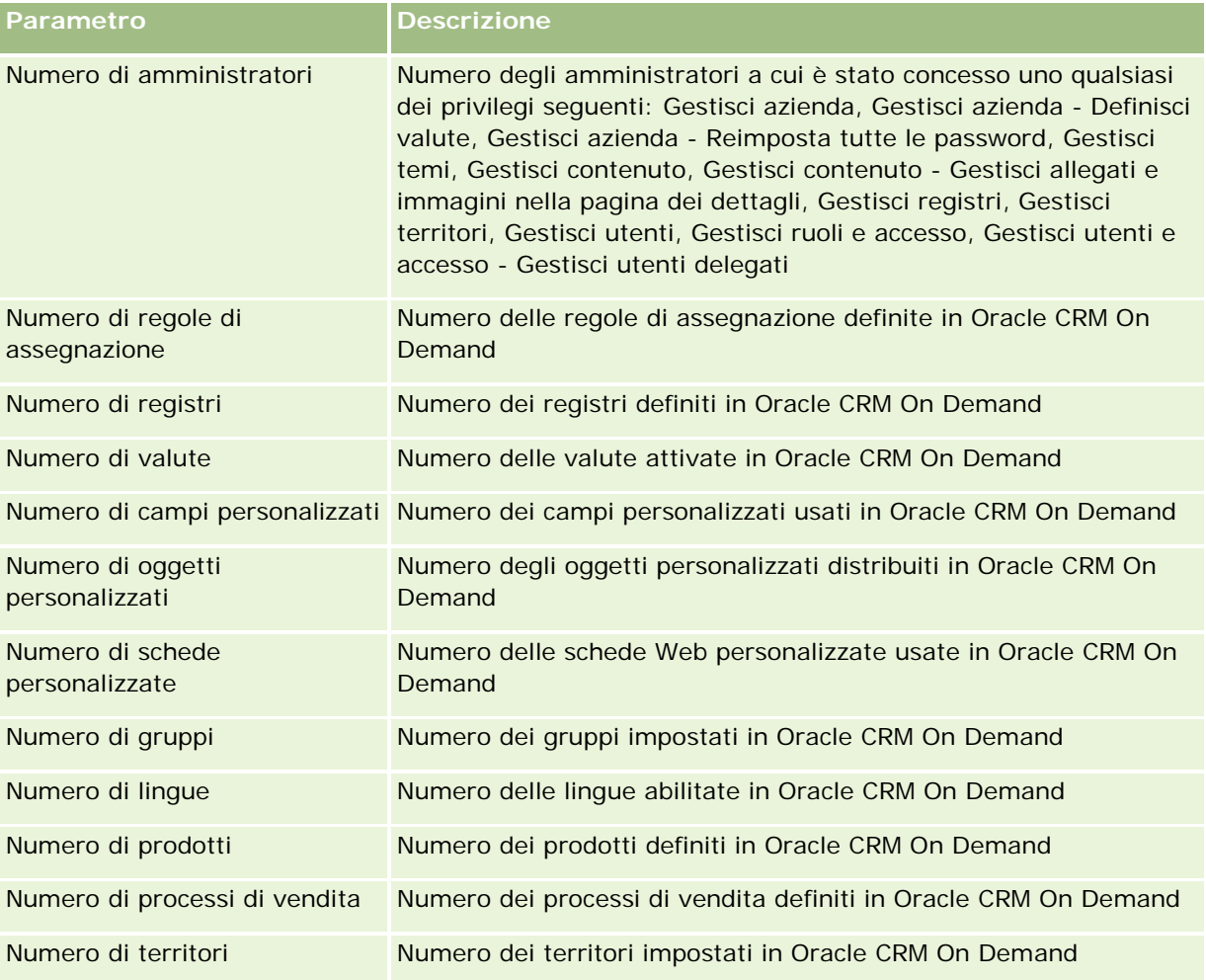

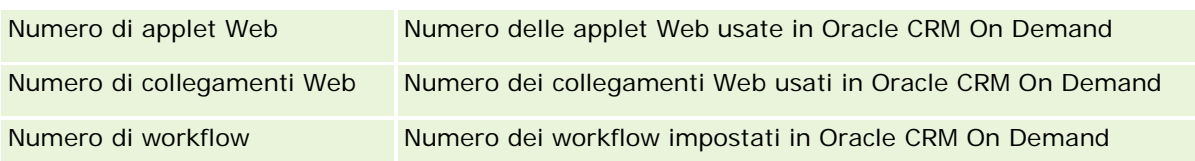

La tabella riportata di seguito mostra i parametri Adozione utente. Questi parametri consentono alle aziende di monitorare e analizzare l'adozione degli utenti dell'applicazione Oracle CRM On Demand. Nella tabella *Sì* indica che il parametro è disponibile per il campo.

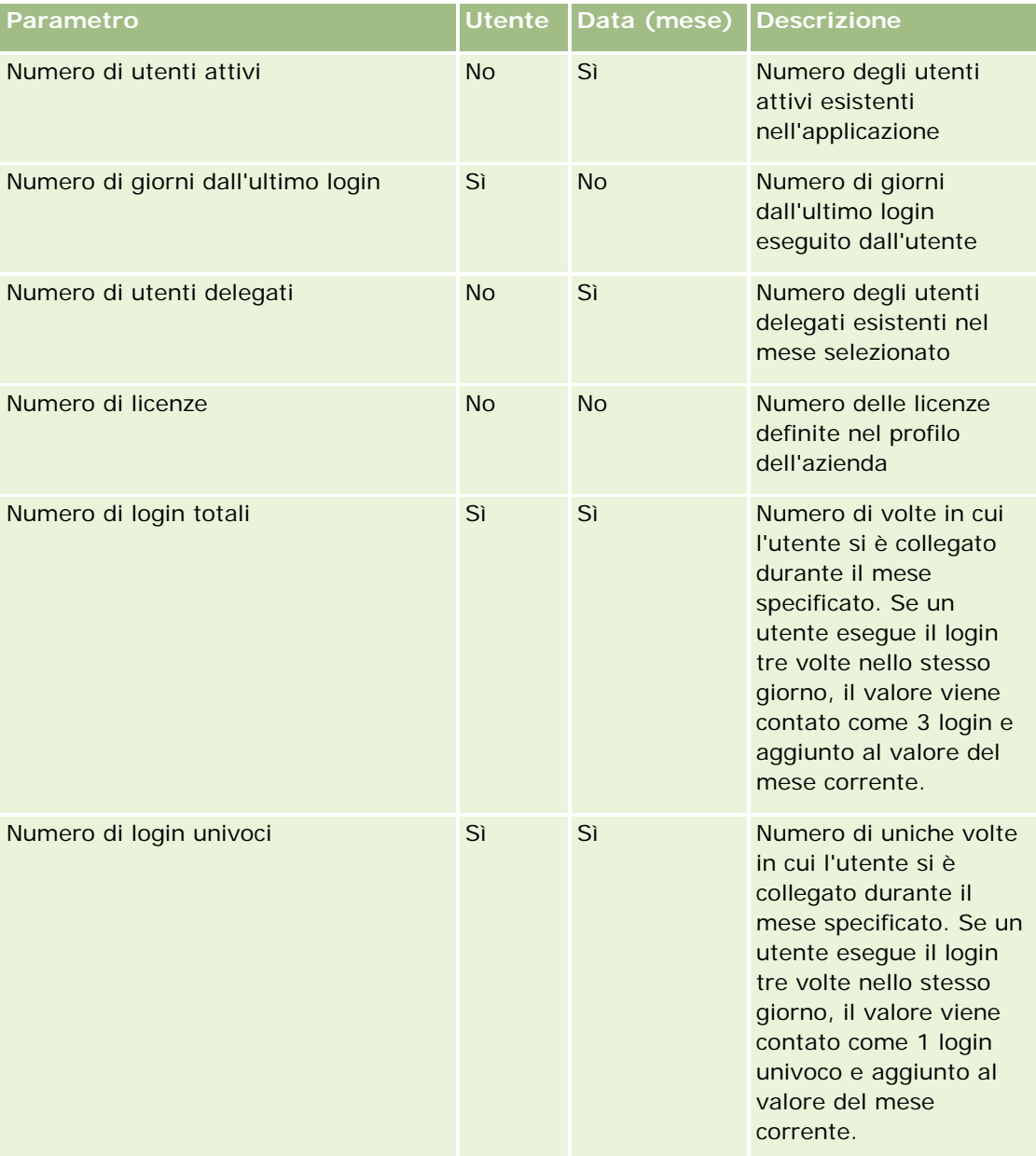

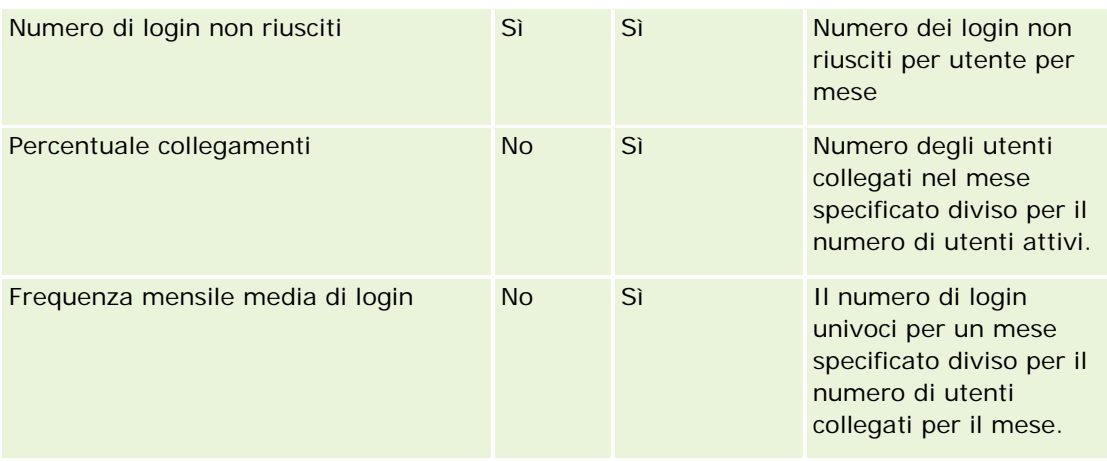

## **Note d'uso**

Questo argomento fornisce le note d'uso.

### **Informazioni sui dati di registrazione utilizzo**

I dati di registrazione utilizzo presenti nel data warehouse vengono aggiornati ogni settimana con le informazioni contenute nei dati dell'applicazione Oracle CRM On Demand. L'aggiornamento dei dati di registrazione utilizzo viene eseguito durante i fine settimana ed è indipendente rispetto all'aggiornamento incrementale notturno del resto dei dati.

I parametri di registrazione utilizzo vengono ricalcolati solo per il mese corrente e i dati del mese precedente vengono ricalcolati solo se la settimana supera la fine del mese. Ad esempio, quando l'aggiornamento incrementale per la registrazione utilizzo viene eseguito venerdì 28 maggio 2010, i parametri di registrazione utilizzo vengono ricalcolati per l'intero mese di maggio a partire dal 1° maggio 2010. Quando l'aggiornamento incrementale viene eseguito venerdì 4 giugno 2010, i parametri della registrazione utilizzo vengono ricalcolati sia per il mese di maggio che per il mese di giugno, poiché la settimana è divisa tra i due mesi.

I parametri di registrazione utilizzo vengono riepilogati per mesi calendario. Sebbene sia possibile analizzarli in base ai calendari fiscali di un'azienda, i parametri non sono allineati al calendario fiscale per le aziende con calendari non standard. La definizione del calendario fiscale potrebbe contenere incongruenze, soprattutto se si usa un calendario di tipo 4-4-5 o 5-4-4 oppure un calendario personalizzato in cui due mesi iniziano in un periodo fiscale o nessun mese inizia in un periodo fiscale. In situazioni di questo genere, i parametri di registrazione utilizzo potrebbero subire incrementi oppure risultare mancanti per un determinato periodo fiscale.

La maggior parte dei dati di registrazione utilizzo viene acquisita a livello di settimana. Alcuni parametri di adozione utente non vengono acquisiti a livello di settimana. Tutti i parametri di configurazione e impostazione non vengono acquisiti a livello di settimana. Poiché vengono acquisiti a livello di settimana, i dati di registrazione utilizzo possono essere aggregati per mese, trimestre e anno. Un'esecuzione a livelli inferiori del livello della settimana potrebbe tuttavia non produrre risultati.

#### **Informazioni sulla cronologia dei login utente**

I dati della cronologia di login utente con una data superiore ai 90 giorni vengono eliminati in modo continuativo dall'applicazione Oracle CRM On Demand. Pertanto, la funzione Registrazione utilizzo può supportare circa 90 giorni di parametri di adozione utente in corrispondenza del primo aggiornamento dell'applicazione Oracle CRM On Demand a questa release. Tuttavia, i dati della cronologia di adozione utente vengono conservati nel data warehouse per supportare l'analisi cronologica delle tendenze dei parametri di adozione utente in Oracle CRM On Demand Analytics. Questi dati vengono conservati fino al successivo aggiornamento completo anche dopo l'eliminazione dei dati da Oracle CRM On Demand.

#### **Parametri di registrazione utilizzo**

I parametri di registrazione utilizzo vengono raccolti per settimana di calendario. Se si usa un calendario non standard, ad esempio di tipo 5-4-4 o 4-4-5, oppure un calendario fiscale personalizzato, è possibile che un mese o un trimestre fiscale sia costituito da un numero maggiore o minore di settimane rispetto ad altri mesi o trimestri fiscali. I parametri possono pertanto subire leggeri incrementi o decrementi per un determinato mese o trimestre. Questo funzionamento è normale se i parametri dell'azienda non sono completamente allineati con le relative definizioni di calendario fiscale quando l'analisi viene eseguita per i mesi e i trimestri di calendario fiscali.

#### **Dimensione Contenuto**

La dimensione Contenuto è comune ai parametri delle prestazioni Analytics e ai parametri delle prestazioni vista di pagina.

Per creare report sui parametri delle prestazioni Analytics, usare il campo Categoria contenuto per filtrare la condizione seguente:

#### Categoria contenuto = Analytics

Per creare report sui parametri delle prestazioni vista di pagina, usare il campo Categoria contenuto per filtrare la condizione seguente:

#### Categoria contenuto = Vista pagina

Quando si esegue l'analisi dei parametri delle prestazioni di vista di pagina, sono disponibili solo i campi Categoria contenuto o Nome contenuto della dimensione Contenuto. Per Prestazioni vista di pagina il valore di Nome contenuto rappresenta il titolo della schermata. Per Prestazioni Analytics il valore di Nome contenuto rappresenta il nome del report o del dashboard.

Per visualizzare il percorso dei report nell'analisi, utilizzare il campo Dettagli contenuto all'interno della dimensione Contenuto. Il campo Dettagli contenuto viene visualizzato solo quando la categoria contenuto è impostata su Analytics e per un contenuto il cui tipo è Report condiviso o Report personale. Il formato dei percorsi di report è riportato di seguito.

**Percorso per la cartella personale di un utente:** 

/users/<login utente>

Esempio:

/users/analyticsrto10#admin

**Percorso di una cartella condivisa dell'azienda:** 

```
/shared/Company_<numero>_Shared_Folder
```
Esempio:

/shared/Company\_9999\_Shared\_Folder

 Un percorso di report incorporato ha il suffisso seguente: /\_Emb

#### **Parametri prestazioni Analytics**

Non è possibile combinare i parametri delle prestazioni Analytics con altri parametri. Non è possibile combinare i parametri delle prestazioni di vista di pagina con altri parametri. Questi due parametri correlati alle prestazioni vengono memorizzati utilizzando livelli di dettaglio differenti tra loro e dagli altri parametri. I parametri delle prestazioni Analytics vengono acquisiti a livello di contenuto, utente e settimana. Questi parametri vengono raccolti a ogni esecuzione di ciascun report da parte degli utenti e vengono riepilogati a livello di settimana. Il tempo di risposta medio viene misurato in secondi.

I parametri delle prestazioni vista di pagina vengono invece acquisiti a livello di pagina e di settimana. Vengono raccolti a ogni apertura di ciascuna pagina e riepilogati a livello di settimana. Il tempo di risposta medio viene misurato in millisecondi.

I parametri delle prestazioni Analytics possono essere indicati per singolo utente. Le prestazioni della vista di pagina vengono acquisite solo a livello di azienda. La maggior parte delle viste di pagina ha un titolo ma i parametri delle prestazioni di utilizzo per le viste di pagina senza titolo vengono indicati come *Altri*. I parametri delle prestazioni Analytics vengono inclusi per i dashboard condivisi e personali, mentre non vengono inclusi per le query dinamiche. I parametri visualizzati sia per i nomi dei contenuti Analytics che per quelli delle viste di pagina si basano sulla lingua predefinita dell'azienda e sulle convenzioni di denominazione degli oggetti standard. Non supportano la lingua o la convenzione di denominazione degli oggetti dell'utente.

#### **Restrizioni di Cronologia accessi utente**

La dimensione di Cronologia accessi utente specifica l'origine da cui l'utente ha effettuato l'accesso, quale Interattivo, Web Services, Portatile e così via. La dimensione presenta le restrizioni riportate di seguito.

- Gli unici parametri utilizzabili con Cronologia accessi utente sono i Parametri adozione utente riportati di seguito.
	- Numero (N.) di login totali
	- Numero (N.) di login non riusciti
- Solo il mese di dati corrente viene aggiornato tramite un aggiornamento incrementale.
- I dati della cronologia per le colonne Tipo di accesso non vengono aggiornati tramite un aggiornamento incrementale.

NOTA: i valori di Tipo di accesso sono disponibili solo per i record Accesso utente caricati dal momento in cui questa funzione è diventata disponibile. I record di Cronologia accessi utente caricati nella Release 29 e precedenti di Oracle CRM On Demand contengono valori NULL poiché questi dati non venivano registrati in queste release.

# **Area argomenti reporting dei contatti account**

# **Disponibilità**

Questa area argomenti è disponibile in tutte le edizioni di Oracle CRM On Demand.

# **Scopo aziendale**

L'area argomenti consente di eseguire report sulla relazione molti-a-molti tra clienti e contatti. È possibile utilizzarla per eseguire report su tutti i contatti associati a un cliente o un contatto condiviso tra più clienti. Non è possibile utilizzare questa area argomenti per eseguire report sui clienti non associati ad alcun contatto o su contatti non collegati a un cliente. Questa area argomenti non dispone di parametri.

# **Tipo di relazione**

Molti-a-molti

# **Dimensioni**

Questa area argomenti contiene le seguenti dimensioni:

- Account
- Contatto

# **Parametri**

Nessuno

# **Note d'uso**

Le dimensioni Account e Contatto includono una gerarchia di registri che consente di analizzare i parametri e gli attributi correlati a qualsiasi livello.

# **Campi personalizzati ottimizzati**

Questa area argomenti contiene campi personalizzati che vengono ottimizzati per ridurre il tempo di esecuzione delle query quando vengono utilizzati nei filtri. I primi cinque campi ottimizzati di ciascun tipo di campo dei tipi di record selezionati sono disponibili. I campi personalizzati ottimizzati si trovano in cartelle in cui il nome termina con Campi personalizzati ottimizzati o Parametri personalizzati ottimizzati quali Campi personalizzati ottimizzati account e Parametri personalizzati ottimizzati opportunità. I campi personalizzati numerici, ad esempio quelli con tipo CUR, INT o NUM, sono disponibili sotto forma di parametri nella cartella dei parametri personalizzati ottimizzati se il tipo di record è l'oggetto vincolante in un'area argomenti specifica. Ad esempio, il tipo di record Account è l'oggetto vincolante nell'area argomenti Cronologia account. I tipi di record riportati di seguito dispongono di campi e parametri personalizzati ottimizzati e uno o più di questi tipi di record potrebbe essere presente sotto forma di dimensioni o fatti in questa area argomenti.

- Account
- Contatto

# **Area argomenti reporting Fatturati cliente**

### **Disponibilità**

Questa area argomenti è disponibile in tutte le edizioni di Oracle CRM On Demand.

### **Scopo aziendale**

L'area argomenti Analytics Fatturato cliente consente di tenere traccia dei fatturati cliente per prodotto, categoria, territorio e utente.

### **Tipo di relazione**

Multi-fatto

### **Campi personalizzati ottimizzati**

Questa area argomenti contiene campi personalizzati che vengono ottimizzati per ridurre il tempo di esecuzione delle query quando vengono utilizzati nei filtri. I campi personalizzati ottimizzati si trovano in cartelle in cui il nome termina con *Campi personalizzati ottimizzati* o *Parametri personalizzati ottimizzati* quali *Campi personalizzati ottimizzati cliente* e *Parametri personalizzati ottimizzati opportunità*. I campi personalizzati numerici, ad esempio quelli con tipo CUR, INT o NUM, sono disponibili sotto forma di parametri nella cartella dei parametri personalizzati ottimizzati se il tipo di record è l'oggetto vincolante in un'area argomenti specifica. Ad esempio, il tipo di record Account è l'oggetto vincolante nell'area argomenti Cronologia account.

I tipi di record riportati di seguito dispongono di copertura per i campi e i parametri personalizzati ottimizzati in Oracle CRM On Demand Answers e uno o più di questi tipi di record potrebbe essere presenti sotto forma di dimensioni o fatti in questa area argomenti.

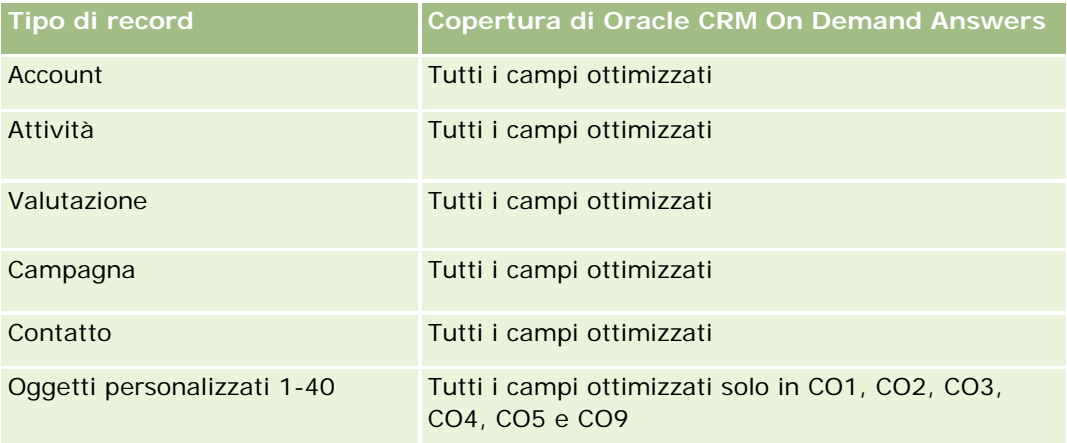

#### **Guida introduttiva** a Answers (report personalizzati)

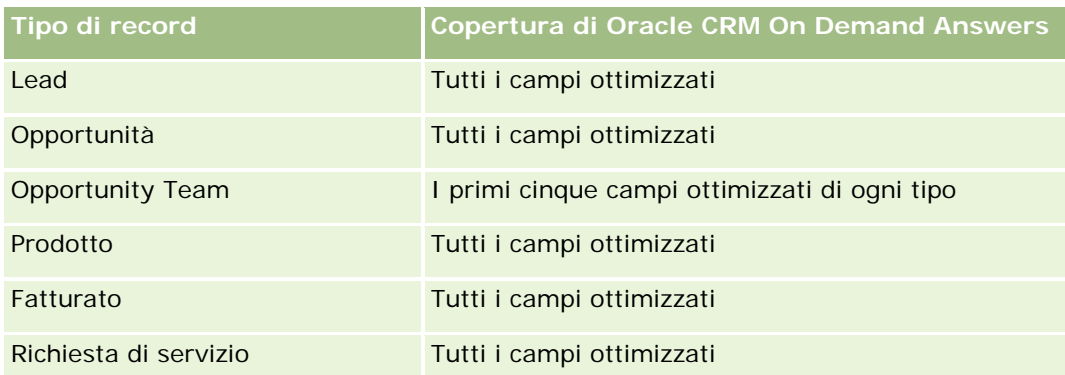

# **Dimensioni**

Questa area argomenti contiene le seguenti dimensioni:

- **Account**
- $\blacksquare$  Fatturato cliente
- $\blacksquare$  Territorio cliente
- $\Box$  Campagna
- Utente proprietario
- $\blacksquare$  Prodotto
- Categoria prodotto
- Quota

# **Campi filtro ottimizzati**

Questa area argomenti contiene campi che vengono ottimizzati per ridurre il tempo di esecuzione delle query quando sono utilizzati nei filtri. I campi ottimizzati sono preceduti dalla parola *Codice* o *UTC*. Ad esempio, la dimensione Account dispone di un campo Tipo di cliente. Esiste anche un campo Codice tipo cliente, che è la versione ottimizzata del campo Tipo di cliente. Analogamente, esiste un campo UTC data indicizzata, che è la versione ottimizzata del campo Data indicizzata. L'uso del campo ottimizzato nel filtro consente di velocizzare l'esecuzione delle query. Questo metodo risulta più rapido rispetto all'uso del filtro standard. Per ulteriori informazioni sull'uso dei campi filtro ottimizzati, vedere Utilizzo dei campi filtro ottimizzati (a pagina [1254\)](#page-1253-0). In questa area argomenti le dimensioni seguenti hanno campi filtro ottimizzati:

- Account
- Campagna

# **Parametri**

L'elenco completo dei parametri per questa area argomenti è il seguente:

- Parametri fatturato cliente:
	- **Parametri personalizzati fatturato cliente**

- Numero di prodotti
- Numero medio di prodotti
- Parametri quota:
	- **Valore quota**

## **Note d'uso**

Per ulteriori informazioni sulle capacità di fatturato cliente, vedere Area argomenti reporting delle previsioni (a pagina [1204\)](#page-1203-0). Nell'area argomenti Previsione è possibile combinare i fatturati previsto, di quota e cliente in un unico report con interrogazioni. Le dimensioni e i parametri della cartella Quota possono essere combinati solo con le dimensioni e i parametri della cartella Utente proprietario.

La dimensione Account include una gerarchia di registri che consente di analizzare i parametri e gli attributi correlati a qualsiasi livello.

# **Area argomenti reporting dei clienti**

### **Disponibilità**

Questa area argomenti è disponibile in tutte le edizioni di Oracle CRM On Demand.

#### **Scopo aziendale**

Questa area argomenti offre una vista di riepilogo dei parametri operativi più importanti per i clienti di un'azienda. Il tipo di record cliente è il tipo di record che si desidera analizzare. È possibile utilizzare questa area argomenti per rispondere a domande basilari circa le prestazioni del cliente. Quali aziende hanno il numero maggiore di opportunità? Questa area argomenti consente di raggruppare e riepilogare tali parametri a qualsiasi livello in base alle dimensioni cliente, territorio del cliente e data. Per un'analisi più approfondita riguardante altre aree aziendali è necessario l'uso di altre aree argomenti.

#### **Tipo di relazione**

Riepilogo

### **Campi personalizzati ottimizzati**

Questa area argomenti contiene campi personalizzati che vengono ottimizzati per ridurre il tempo di esecuzione delle query quando vengono utilizzati nei filtri. I campi personalizzati ottimizzati si trovano in cartelle in cui il nome termina con *Campi personalizzati ottimizzati* o *Parametri personalizzati ottimizzati* quali *Campi personalizzati ottimizzati cliente* e *Parametri personalizzati ottimizzati opportunità*. I campi personalizzati numerici, ad esempio quelli con tipo CUR, INT o NUM, sono disponibili sotto forma di parametri nella cartella dei parametri personalizzati ottimizzati se il tipo di record è l'oggetto vincolante in un'area argomenti specifica. Ad esempio, il tipo di record Account è l'oggetto vincolante nell'area argomenti Cronologia account.

I tipi di record riportati di seguito dispongono di copertura per i campi e i parametri personalizzati ottimizzati in Oracle CRM On Demand Answers e uno o più di questi tipi di record potrebbe essere presenti sotto forma di dimensioni o fatti in questa area argomenti.

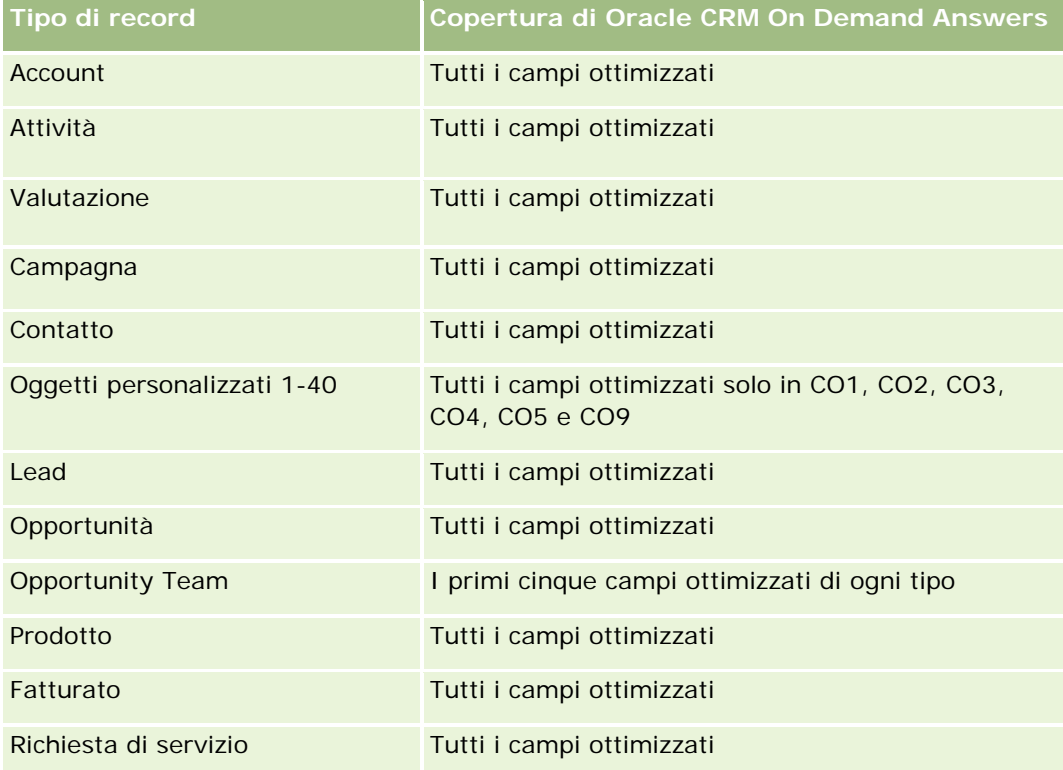

# **Dimensioni**

Questa area argomenti contiene le seguenti dimensioni:

- Account
- $\Box$  Campagna
- $\Box$  Data creazione
- Utente proprietario
- Territorio

# **Campi filtro ottimizzati**

Questa area argomenti contiene campi ottimizzati per ridurre il tempo di esecuzione delle query quando vengono utilizzati nei filtri. I campi ottimizzati sono preceduti dalla parola *Codice* o *UTC*. Ad esempio, la dimensione Cliente dispone di un campo Tipo di cliente. Esiste anche un campo Codice tipo cliente, che è la versione ottimizzata del campo Tipo di cliente. Analogamente, esiste un campo UTC data ultima chiamata, che è la versione ottimizzata del campo Data ultima chiamata. L'uso del campo ottimizzato nel filtro consente di velocizzare l'esecuzione delle query. Questo metodo risulta più rapido rispetto all'uso del filtro standard. Per informazioni sull'uso dei campi di filtro ottimizzati, vedere Uso di campi filtro ottimizzati (vedere ["Utilizzo dei](#page-1253-0) 

[campi filtro ottimizzati"](#page-1253-0) a pagina [1254\)](#page-1253-0). In questa area argomenti le dimensioni seguenti hanno campi filtro ottimizzati:

- **Account**
- Campagna

# **Parametri**

L'elenco completo dei parametri per questa area argomenti è il seguente:

- Parametri cliente
	- **Parametri personalizzati cliente**
	- **Fatturato**
	- **Fatturato (000)**
	- **Fatturato medio**
	- **Fatturato chiuso**
	- **Fatturato chiuso (000)**
	- **Fatturato chiuso medio**
	- Media di giorni per chiusura opportunità (definizione: il numero di giorni per la chiusura di un'opportunità diviso per il numero di successi).
	- **Fatturato potenziale**
	- **Fatturato potenziale medio**
	- **Fatturato**
	- **Fatturato prodotto (000)**
	- **Fatturato chiuso prodotto**
	- **Fatturato chiuso prodotto (000)**
	- Numero di clienti
	- Numero di clienti con opportunità
	- Numero di attività
	- Numero di contatti
	- Numero di opportunità
	- Numero di successi
	- N. di richieste di servizio
	- Numero di RS annullate
	- Numero di RS chiuse
	- Numero di RS aperte
	- Numero di RS in sospeso

- **Durata RS aperta media**
- Media di giorni per chiusura RS
- Numero di lead
- Numero di lead convertiti in opportunità (definizione: il numero di lead convertiti in opportunità).
- Numero di lead che hanno prodotto un'opportunità vinta (definizione: il numero di lead convertiti in opportunità e sono nella fase di vendita Chiusa/Vinta).
- Numero di lead che hanno generato un'opportunità persa
- Numero di lead qualificati
- Numero di lead rifiutati

### **Note d'uso**

La dimensione Account include una gerarchia di registri che consente di analizzare i parametri e gli attributi correlati a qualsiasi livello.

# **Area argomenti reporting di clienti e concorrenti**

## **Disponibilità**

Questa area argomenti è disponibile in tutte le edizioni di Oracle CRM On Demand.

## **Scopo aziendale**

Questa area argomenti consente di eseguire report sulla relazione molti-a-molti tra clienti e concorrenti clienti. Questa area argomenti è quasi identica alle aree argomenti clienti. L'unica differenza consiste nel fatto che include la dimensione concorrente, che dispone di una relazione molti-a-molti con il tipo di record cliente. Consente di creare report per visualizzare tutti i concorrenti per un cliente. Poiché questa area argomenti rappresenta la relazione molti-a-molti tra clienti e concorrenti clienti, i clienti che non hanno un'associazione con almeno un concorrente cliente non possono essere inclusi nel report utilizzando questa area argomenti. Gli attributi che definiscono la relazione dei concorrenti clienti disponibili per i report sono:

- Contatto primario
- Ruolo
- Ruolo inverso
- Data di inizio
- Data di fine
- $\blacksquare$  Punti di forza
- $\blacksquare$  Punti deboli
- Commenti

# **Tipo di relazione**

Molti-a-molti

# **Campi personalizzati ottimizzati**

Questa area argomenti contiene campi personalizzati che vengono ottimizzati per ridurre il tempo di esecuzione delle query quando vengono utilizzati nei filtri. I campi personalizzati ottimizzati si trovano in cartelle in cui il nome termina con *Campi personalizzati ottimizzati* o *Parametri personalizzati ottimizzati* quali *Campi personalizzati ottimizzati cliente* e *Parametri personalizzati ottimizzati opportunità*. I campi personalizzati numerici, ad esempio quelli con tipo CUR, INT o NUM, sono disponibili sotto forma di parametri nella cartella dei parametri personalizzati ottimizzati se il tipo di record è l'oggetto vincolante in un'area argomenti specifica. Ad esempio, il tipo di record Account è l'oggetto vincolante nell'area argomenti Cronologia account.

I tipi di record riportati di seguito dispongono di copertura per i campi e i parametri personalizzati ottimizzati in Oracle CRM On Demand Answers e uno o più di questi tipi di record potrebbe essere presenti sotto forma di dimensioni o fatti in questa area argomenti.

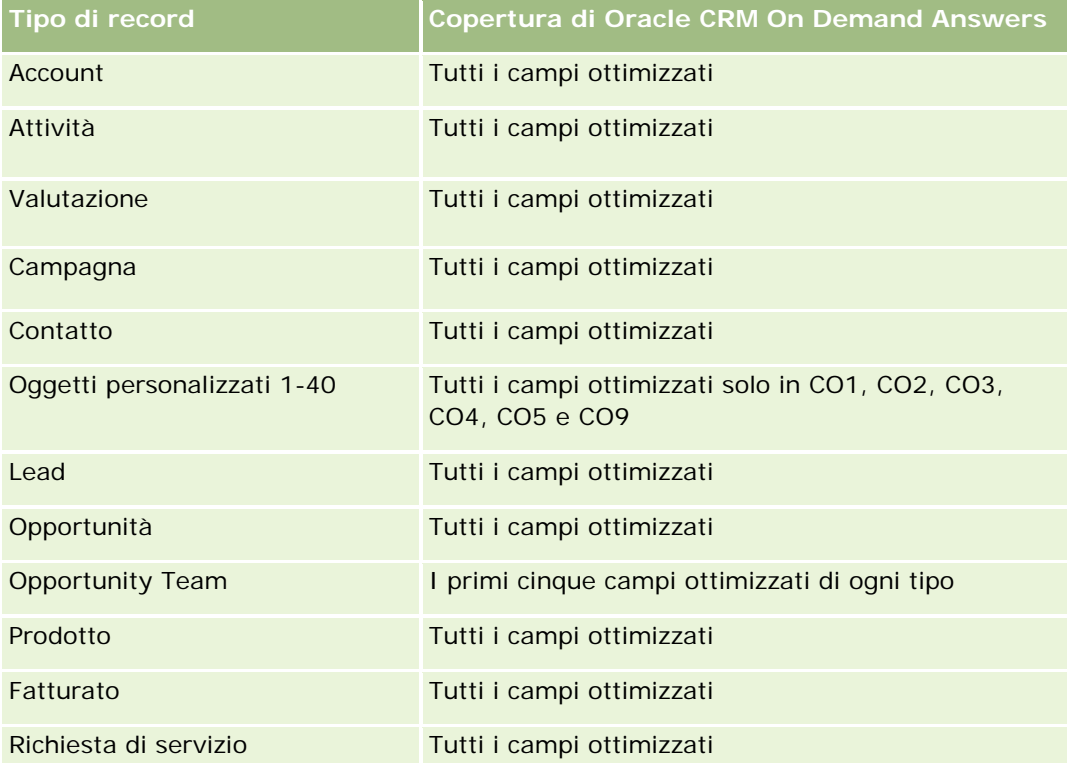

# **Dimensioni**

Questa area argomenti contiene le seguenti dimensioni:

- Account
- Account concorrente
- Campagna

- $\Box$  Data creazione
- Utente proprietario
- Contatto relazione
- Territorio

## **Campi filtro ottimizzati**

Questa area argomenti contiene campi ottimizzati per ridurre il tempo di esecuzione delle query quando vengono utilizzati nei filtri. I campi ottimizzati sono preceduti dalla parola *Codice* o *UTC*. Ad esempio, la dimensione Account dispone di un campo Tipo di cliente. Esiste anche un campo Codice tipo cliente, che è la versione ottimizzata del campo Tipo di cliente. Analogamente, esiste un campo UTC data ultima visita, che è la versione ottimizzata del campo Ultima visita. L'uso del campo ottimizzato nel filtro consente di velocizzare l'esecuzione delle query. Questo metodo risulta più rapido rispetto all'uso del filtro standard. Per ulteriori informazioni sull'uso dei campi filtro ottimizzati, vedere Utilizzo dei campi filtro ottimizzati (a pagina [1254\)](#page-1253-0). In questa area argomenti le dimensioni seguenti hanno campi filtro ottimizzati:

- Account
- Campagna

### **Parametri**

L'elenco completo dei parametri per questa area argomenti è il seguente:

- Parametri cliente
	- Parametri personalizzati cliente
	- **Fatturato**
	- **Fatturato (000)**
	- **Fatturato medio**
	- **Fatturato chiuso**
	- Fatturato chiuso (000)
	- **Fatturato chiuso medio**
	- Media di giorni per chiusura opportunità (definizione: il numero di giorni per la chiusura di un'opportunità diviso per il numero di successi).
	- **Fatturato potenziale**
	- **Fatturato potenziale medio**
	- **Fatturato**
	- **Fatturato prodotto (000)**
	- **Fatturato chiuso prodotto**
	- **Fatturato chiuso prodotto (000)**
	- Numero di clienti

- Numero di clienti con opportunità
- Numero di attività
- Numero di contatti
- Numero di opportunità
- Numero di successi
- N. di richieste di servizio
- Numero di RS annullate
- Numero di RS chiuse
- Numero di RS aperte
- Numero di RS in sospeso
- Durata RS aperta media
- Media di giorni per chiusura RS
- Numero di lead
- Numero di lead convertiti in opportunità (definizione: il numero di lead convertiti in opportunità).
- Numero di lead che hanno prodotto un'opportunità vinta (definizione: il numero di lead convertiti in opportunità e sono nella fase di vendita Chiusa/Vinta).
- Numero di lead che hanno generato un'opportunità persa
- Numero di lead qualificati
- Numero di lead rifiutati

## **Note d'uso**

La dimensione Account include una gerarchia di registri che consente di analizzare i parametri e gli attributi correlati a qualsiasi livello.

# **Area argomenti reporting di clienti e partner**

### **Disponibilità**

Questa area argomenti è disponibile in tutte le edizioni di Oracle CRM On Demand.

### **Scopo aziendale**

**1148** Guida in linea di Oracle CRM On Demand Release 35 Questa area argomenti consente di eseguire report sulla relazione molti-a-molti tra clienti e clienti partner. Questa area argomenti è quasi identica alle aree argomenti clienti. L'unica differenza consiste nel fatto che include la dimensione partner, che dispone di una relazione molti-a-molti con il tipo di record cliente. Consente di creare report per visualizzare tutti i partner di un cliente. Poiché questa area argomenti rappresenta la relazione molti-a-molti tra clienti e clienti partner, i clienti che non hanno un'associazione con almeno un

settembre 2017

cliente partner non possono essere inclusi nel report mediante questa area argomenti. Gli attributi che definiscono la relazione dei clienti partner disponibili per i report sono:

- Contatto primario
- Ruolo
- Ruolo inverso
- Data di inizio
- $\blacksquare$  Data di fine
- $\blacksquare$  Punti di forza
- $\blacksquare$  Punti deboli
- Commenti

# **Tipo di relazione**

Molti-a-molti

## **Campi personalizzati ottimizzati**

Questa area argomenti contiene campi personalizzati che vengono ottimizzati per ridurre il tempo di esecuzione delle query quando vengono utilizzati nei filtri. I campi personalizzati ottimizzati si trovano in cartelle in cui il nome termina con *Campi personalizzati ottimizzati* o *Parametri personalizzati ottimizzati* quali *Campi personalizzati ottimizzati cliente* e *Parametri personalizzati ottimizzati opportunità*. I campi personalizzati numerici, ad esempio quelli con tipo CUR, INT o NUM, sono disponibili sotto forma di parametri nella cartella dei parametri personalizzati ottimizzati se il tipo di record è l'oggetto vincolante in un'area argomenti specifica. Ad esempio, il tipo di record Account è l'oggetto vincolante nell'area argomenti Cronologia account.

I tipi di record riportati di seguito dispongono di copertura per i campi e i parametri personalizzati ottimizzati in Oracle CRM On Demand Answers e uno o più di questi tipi di record potrebbe essere presenti sotto forma di dimensioni o fatti in questa area argomenti.

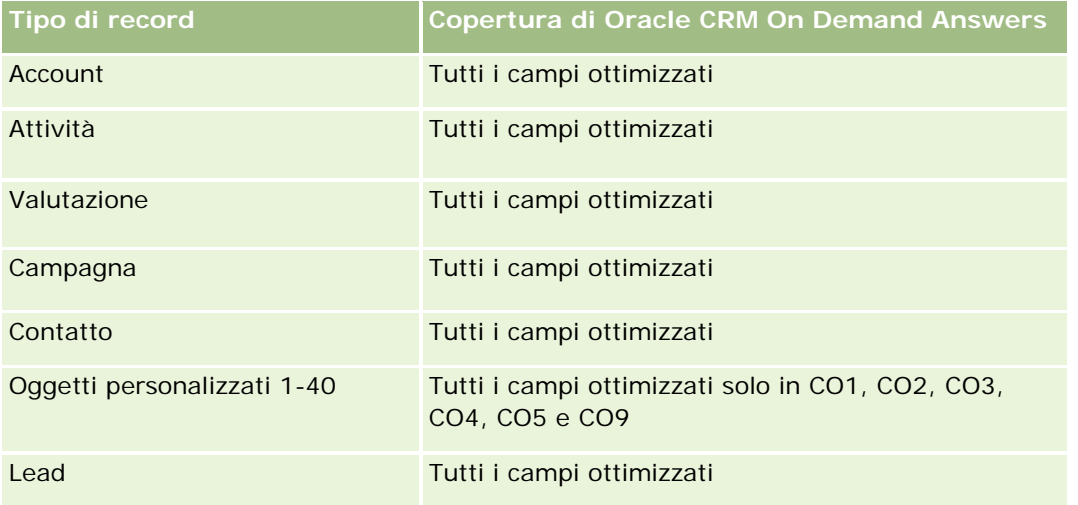

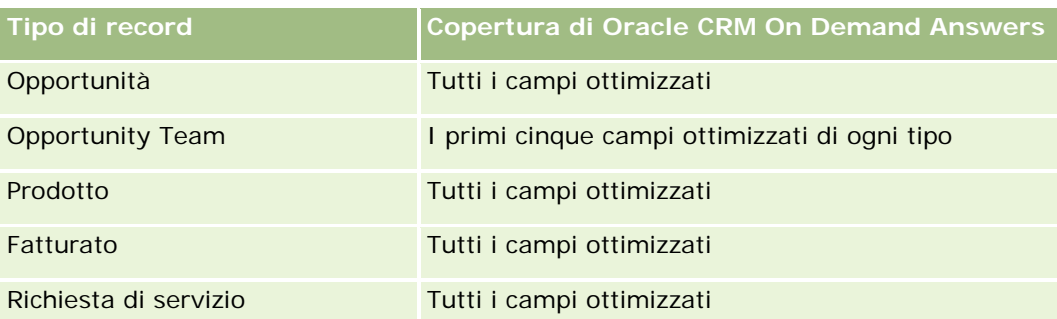

## **Dimensioni**

Questa area argomenti offre le seguenti dimensioni:

- Account
- Partner cliente
- Campagna
- Data creazione
- Utente proprietario
- Contatto relazione
- Territorio

# **Campi filtro ottimizzati**

Questa area argomenti contiene campi ottimizzati per ridurre il tempo di esecuzione delle query quando vengono utilizzati nei filtri. I campi ottimizzati sono preceduti dalla parola *Codice* o *UTC*. Ad esempio, la dimensione Cliente dispone di un campo Tipo di cliente. Esiste anche un campo Codice tipo cliente, che è la versione ottimizzata del campo Tipo di cliente. Analogamente, esiste un campo UTC data ultima chiamata, che è la versione ottimizzata del campo Data ultima chiamata. L'uso del campo ottimizzato nel filtro consente di velocizzare l'esecuzione delle query. Questo metodo risulta più rapido rispetto all'uso del filtro standard. Per informazioni sull'uso dei campi di filtro ottimizzati, vedere Uso di campi filtro ottimizzati (vedere ["Utilizzo dei](#page-1253-0)  [campi filtro ottimizzati"](#page-1253-0) a pagina [1254\)](#page-1253-0). In questa area argomenti le dimensioni seguenti hanno campi filtro ottimizzati:

- Account
- Campagna

# **Parametri**

L'elenco completo dei parametri per questa area argomenti è il seguente:

- Parametri cliente
	- **Parametri personalizzati cliente**
	- **Fatturato**

- **Fatturato (000)**
- **Fatturato medio**
- $\blacksquare$  Fatturato chiuso
- Fatturato chiuso (000)
- **Fatturato chiuso medio**
- Media di giorni per chiusura opportunità (definizione: il numero di giorni per la chiusura di un'opportunità diviso per il numero di successi).
- **Fatturato potenziale**
- **Fatturato potenziale medio**
- **Fatturato**
- **Fatturato prodotto (000)**
- **Fatturato chiuso prodotto**
- Fatturato chiuso prodotto (000)
- Numero di clienti
- Numero di clienti con opportunità
- Numero di attività
- Numero di contatti
- Numero di opportunità
- Numero di successi
- N. di richieste di servizio
- Numero di RS annullate
- Numero di RS chiuse
- Numero di RS aperte
- Numero di RS in sospeso
- Durata RS aperta media
- **Media di giorni per chiusura RS**
- Numero di lead
- Numero di lead convertiti in opportunità (definizione: il numero di lead convertiti in opportunità).
- Numero di lead che hanno prodotto un'opportunità vinta (definizione: il numero di lead convertiti in opportunità e sono nella fase di vendita Chiusa/Vinta).
- Numero di lead che hanno generato un'opportunità persa
- Numero di lead qualificati
- Numero di lead rifiutati

### **Note d'uso**

La dimensione Account include una gerarchia di registri che consente di analizzare i parametri e gli attributi correlati a qualsiasi livello.

# **Area argomenti reporting su clienti e clienti correlati**

## **Disponibilità**

Questa area argomenti è disponibile in tutte le edizioni di Oracle CRM On Demand.

### **Scopo aziendale**

Questa area argomenti consente di eseguire report sulla relazione molti-a-molti tra clienti e clienti correlati. Questa area argomenti è quasi identica alle aree argomenti clienti. L'unica differenza consiste nel fatto che include la dimensione cliente correlato, che dispone di una relazione molti-a-molti con il tipo di record cliente. Consente di creare report per visualizzare tutti i clienti correlati di un cliente. Poiché questa area argomenti rappresenta la relazione molti-a-molti tra clienti e clienti correlati, i clienti che non hanno un'associazione con almeno un cliente correlato non possono essere inclusi nel report mediante questa area argomenti. Gli attributi che definiscono la relazione dei clienti correlati disponibili per i report sono:

- Contatto primario
- Ruolo
- Ruolo inverso
- Data di inizio
- Data di fine
- $\blacksquare$  Punti di forza
- Punti deboli
- Commenti

### **Tipo di relazione**

Molti-a-molti

## **Campi personalizzati ottimizzati**

Questa area argomenti contiene campi personalizzati che vengono ottimizzati per ridurre il tempo di esecuzione delle query quando vengono utilizzati nei filtri. I campi personalizzati ottimizzati si trovano in cartelle in cui il nome termina con *Campi personalizzati ottimizzati* o *Parametri personalizzati ottimizzati* quali *Campi personalizzati ottimizzati cliente* e *Parametri personalizzati ottimizzati opportunità*. I campi personalizzati numerici, ad esempio quelli con tipo CUR, INT o NUM, sono disponibili sotto forma di parametri nella cartella dei parametri personalizzati ottimizzati se il tipo di record è l'oggetto vincolante in un'area argomenti specifica. Ad esempio, il tipo di record Account è l'oggetto vincolante nell'area argomenti Cronologia account.
I tipi di record riportati di seguito dispongono di copertura per i campi e i parametri personalizzati ottimizzati in Oracle CRM On Demand Answers e uno o più di questi tipi di record potrebbe essere presenti sotto forma di dimensioni o fatti in questa area argomenti.

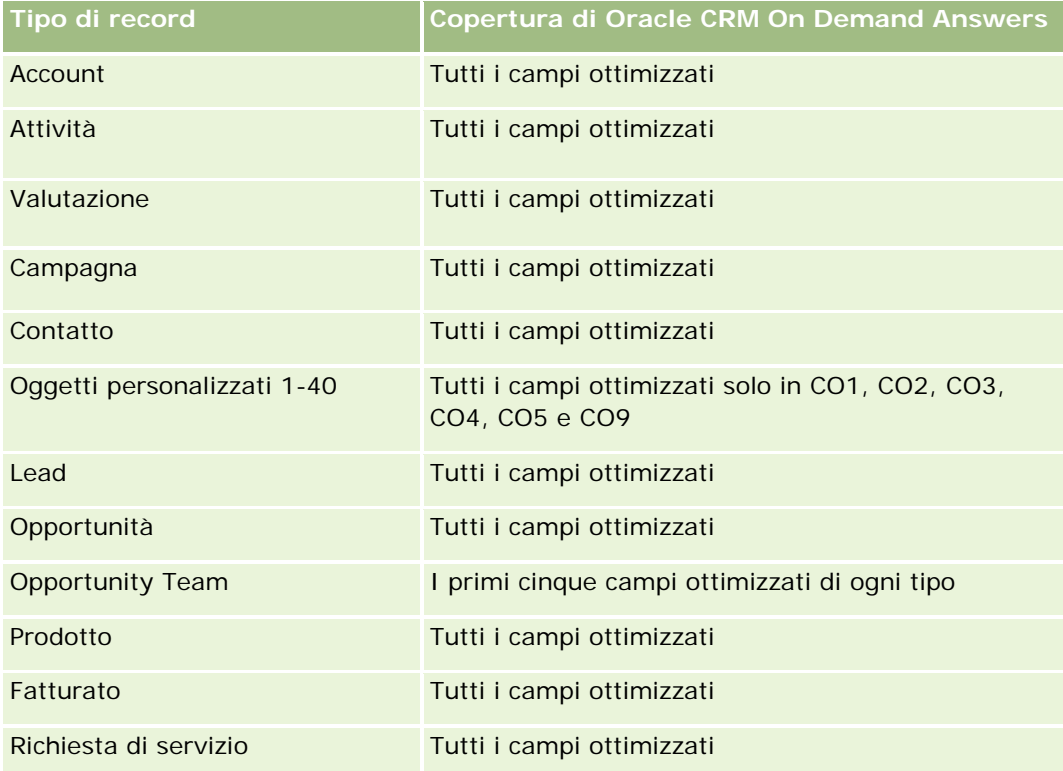

## **Dimensioni**

Questa area argomenti contiene le seguenti dimensioni:

- **Account**
- Campagna
- $\Box$  Data creazione
- **Utente proprietario**
- **Account correlato**
- Contatto relazione
- Territorio

## **Campi filtro ottimizzati**

Questa area argomenti contiene campi ottimizzati per ridurre il tempo di esecuzione delle query quando vengono utilizzati nei filtri. I campi ottimizzati sono preceduti dalla parola *Codice* o *UTC*. Ad esempio, la dimensione Cliente dispone di un campo Tipo di cliente. Esiste anche un campo Codice tipo cliente, che è la versione ottimizzata del campo Tipo di cliente. Analogamente, esiste un campo UTC data ultima chiamata, che è la versione ottimizzata del campo Data ultima chiamata. L'uso del campo ottimizzato nel filtro consente di

Guida in linea di Oracle CRM On Demand Release 35

velocizzare l'esecuzione delle query. Questo metodo risulta più rapido rispetto all'uso del filtro standard. Per informazioni sull'uso dei campi di filtro ottimizzati, vedere Uso di campi filtro ottimizzati (vedere ["Utilizzo dei](#page-1253-0)  [campi filtro ottimizzati"](#page-1253-0) a pagina [1254\)](#page-1253-0). In questa area argomenti le dimensioni seguenti hanno campi filtro ottimizzati:

- Account
- Campagna

#### **Parametri**

L'elenco completo dei parametri per questa area argomenti è il seguente:

- **Parametri cliente** 
	- **Parametri personalizzati cliente**
	- **Fatturato**
	- **Fatturato (000)**
	- **Fatturato medio**
	- **Fatturato chiuso**
	- **Fatturato chiuso (000)**
	- **Fatturato chiuso medio**
	- Media di giorni per chiusura opportunità (definizione: il numero di giorni per la chiusura di un'opportunità diviso per il numero di successi).
	- **Fatturato potenziale**
	- **Fatturato potenziale medio**
	- **Fatturato**
	- **Fatturato prodotto (000)**
	- **Fatturato chiuso prodotto**
	- **Fatturato chiuso prodotto (000)**
	- Numero di clienti
	- Numero di clienti con opportunità
	- Numero di attività
	- Numero di contatti
	- Numero di opportunità
	- Numero di successi
	- N. di richieste di servizio
	- Numero di RS annullate
	- Numero di RS chiuse

- Numero di RS aperte
- Numero di RS in sospeso
- **Durata RS aperta media**
- Media di giorni per chiusura RS
- **Numero di lead**
- N. di lead convertiti in opportunità
- Numero di lead che hanno prodotto un'opportunità vinta (definizione: il numero di lead convertiti in opportunità e sono nella fase di vendita Chiusa/Vinta).
- Numero di lead che hanno generato un'opportunità persa
- Numero di lead qualificati
- Numero di lead rifiutati

#### **Note d'uso**

La dimensione Account include una gerarchia di registri che consente di analizzare i parametri e gli attributi correlati a qualsiasi livello.

# **Area argomenti reporting dell'attività**

### **Disponibilità**

Questa area argomenti è disponibile in tutte le edizioni di Oracle CRM On Demand.

#### **Scopo aziendale**

Questa area argomenti consente di analizzare un insieme di parametri dell'attività in base alle dimensioni attività, cliente, opportunità, lead, campagna, contatto, richiesta di servizio e data. Poiché questa area argomenti rappresenta tutti gli eventi di attività e tutte le interazioni collegate a questi tipi di record, si trova al livello di dettaglio più basso possibile, ciò significa che la tabella dei fatti dell'attività che determina questa area argomenti potrebbe essere la più grande. Questa area argomenti consente di eseguire il riepilogo e l'analisi dei parametri dell'attività utilizzando il più ampio insieme di dimensioni. Questa area argomenti è di tipo multi-fatto e consente l'esecuzione di report sulle quote utente in relazione ai parametri dell'attività.

### **Tipo di relazione**

Semplice

### **Campi personalizzati ottimizzati**

Questa area argomenti contiene campi personalizzati che vengono ottimizzati per ridurre il tempo di esecuzione delle query quando vengono utilizzati nei filtri. I campi personalizzati ottimizzati si trovano in

cartelle in cui il nome termina con *Campi personalizzati ottimizzati* o *Parametri personalizzati ottimizzati* quali *Campi personalizzati ottimizzati cliente* e *Parametri personalizzati ottimizzati opportunità*. I campi personalizzati numerici, ad esempio quelli con tipo CUR, INT o NUM, sono disponibili sotto forma di parametri nella cartella dei parametri personalizzati ottimizzati se il tipo di record è l'oggetto vincolante in un'area argomenti specifica. Ad esempio, il tipo di record Account è l'oggetto vincolante nell'area argomenti Cronologia account.

I tipi di record riportati di seguito dispongono di copertura per i campi e i parametri personalizzati ottimizzati in Oracle CRM On Demand Answers e uno o più di questi tipi di record potrebbe essere presenti sotto forma di dimensioni o fatti in questa area argomenti.

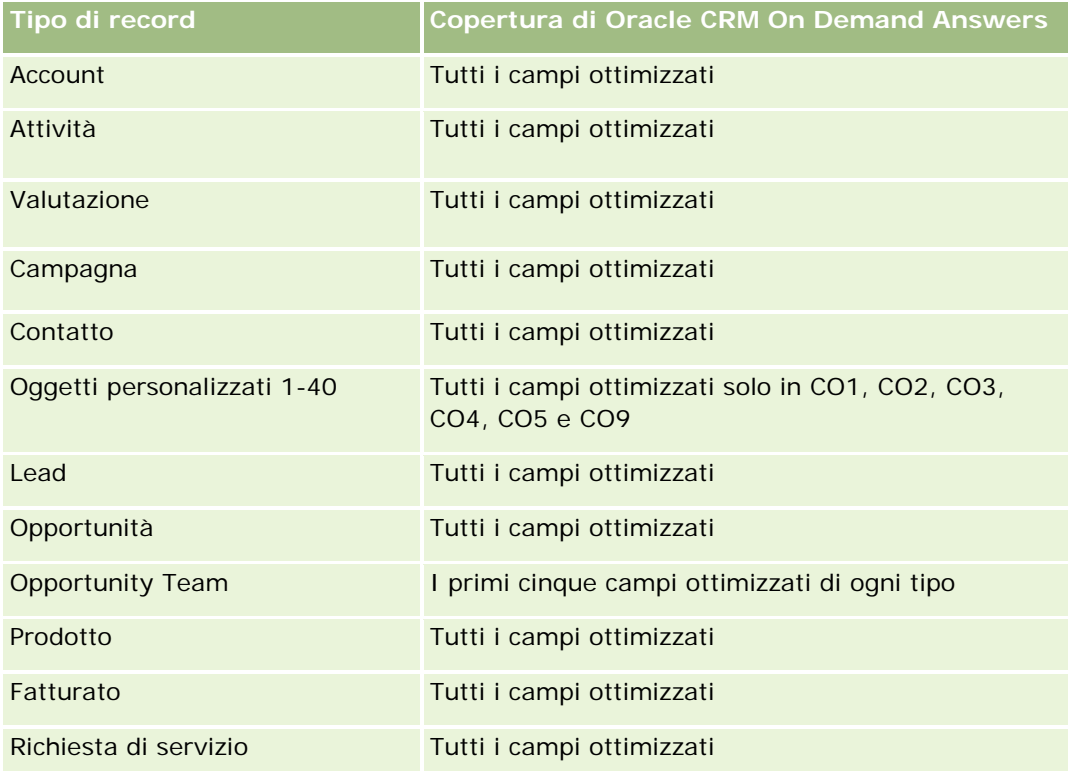

### **Dimensioni**

Questa area argomenti contiene le seguenti dimensioni:

- $\blacksquare$  Account
- **Attività**
- $\Box$  Campagna
- Contatto
- Lead
- **Opportunità**
- Richiesta di servizio
- Quota

## **Campi filtro ottimizzati**

Questa area argomenti contiene campi ottimizzati per ridurre il tempo di esecuzione delle query quando vengono utilizzati nei filtri. I campi ottimizzati sono preceduti dalla parola *Codice* o *UTC*. Ad esempio, la dimensione Account dispone di un campo Tipo di cliente. Esiste anche un campo Codice tipo cliente, che è la versione ottimizzata del campo Tipo di cliente. Analogamente, esiste un campo UTC data indicizzata, che è la versione ottimizzata del campo Data indicizzata. L'uso del campo ottimizzato nel filtro consente di velocizzare l'esecuzione delle query. Questo metodo risulta più rapido rispetto all'uso del filtro standard. Per informazioni sull'uso dei campi di filtro ottimizzati, vedere Uso di campi filtro ottimizzati (vedere ["Utilizzo dei campi filtro](#page-1253-0)  [ottimizzati"](#page-1253-0) a pagina [1254\)](#page-1253-0). In questa area argomenti le dimensioni seguenti hanno campi filtro ottimizzati:

- **Account**
- **Attività**
- Campagna
- Contatto
- Lead
- Opportunità
- Richiesta di servizio

## **Parametri**

L'elenco completo dei parametri per questa area argomenti è il seguente:

- **Parametri attività** 
	- Numero di attività
	- Numero di attività aperte
	- Numero di account con attività
	- Numero di attività chiuse
- Parametri quota
	- **Valore quota**

### **Note d'uso**

Le dimensioni Account, Attività, Contatto e Richiesta di servizio includono una gerarchia registri che consente di analizzare i parametri e gli attributi correlati a qualsiasi livello.

# **Area argomenti reporting degli oggetti personalizzati avanzati**

## **Disponibilità**

Questa area argomenti è disponibile in tutte le edizioni di Oracle CRM On Demand.

#### **Scopo aziendale**

Questa area argomenti consente di analizzare gli oggetti personalizzati avanzati.

L'area Oggetti personalizzati avanzati è un'area argomenti specializzata che consente di eseguire report sulle relazioni uno-a-molti e molti-a-uno tra gli Oggetti personalizzati da 04 a 25 e gli oggetti precostituiti, compresi gli Oggetti personalizzati 1, 2 e 3. Poiché l'area Oggetti personalizzati avanzati riunisce la generazione di report per tutti gli oggetti in un'unica area argomenti, è necessario includere un parametro determinante per il report per consentire che venga scelto un percorso di relazione tra gli oggetti inclusi nel report. Ogni volta che un report contiene due o più dimensioni, Oracle CRM On Demand Analytics richiede di specificare un parametro per correlare le dimensioni. Se il report non include un parametro, Oracle CRM On Demand Analytics ne sceglie uno in modo casuale. L'esecuzione di report sulla relazione molti-a-molti mediante questa area argomenti non è possibile poiché tale relazione non è supportata direttamente da Oracle CRM On Demand per gli Oggetti personalizzati da 04 a 25.

La relazione molti-a-molti è implementata per gli Oggetti personalizzati 1, 2 e 3 e cliente, contatto, richiesta di servizio e opportunità in Analytics. Pertanto, è possibile eseguire report sulla relazione uno-a-molti solo tra gli Oggetti personalizzati 1,2 e 3 e tali oggetti. Non è possibile eseguire report sulla relazione uno-a-molti tra gli Oggetti personalizzati 1, 2 e 3 e attività, beni, lead e prodotti.

### **Tipo di relazione**

Federata

### **Campi personalizzati ottimizzati**

Questa area argomenti contiene campi personalizzati che vengono ottimizzati per ridurre il tempo di esecuzione delle query quando vengono utilizzati nei filtri. I campi personalizzati ottimizzati si trovano in cartelle in cui il nome termina con *Campi personalizzati ottimizzati* o *Parametri personalizzati ottimizzati* quali *Campi personalizzati ottimizzati cliente* e *Parametri personalizzati ottimizzati opportunità*. I campi personalizzati numerici, ad esempio quelli con tipo CUR, INT o NUM, sono disponibili sotto forma di parametri nella cartella dei parametri personalizzati ottimizzati se il tipo di record è l'oggetto vincolante in un'area argomenti specifica. Ad esempio, il tipo di record Account è l'oggetto vincolante nell'area argomenti Cronologia account.

I tipi di record riportati di seguito dispongono di copertura per i campi e i parametri personalizzati ottimizzati in Oracle CRM On Demand Answers e uno o più di questi tipi di record potrebbe essere presenti sotto forma di dimensioni o fatti in questa area argomenti.

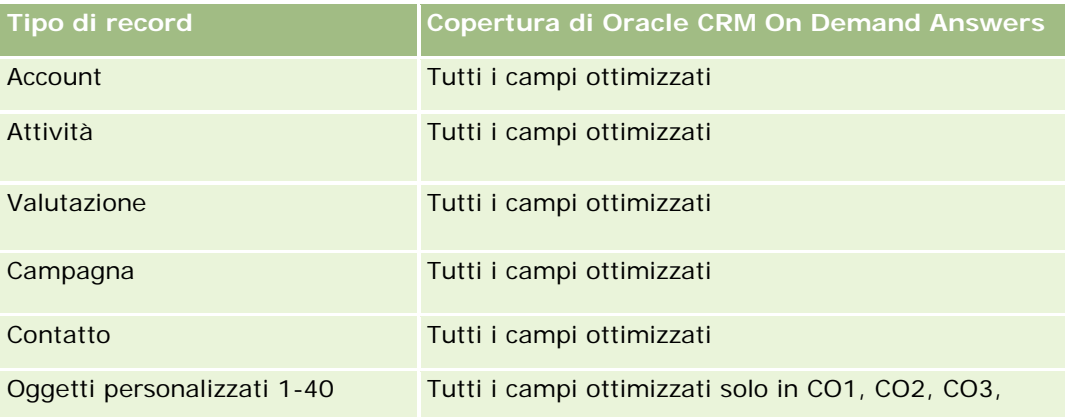

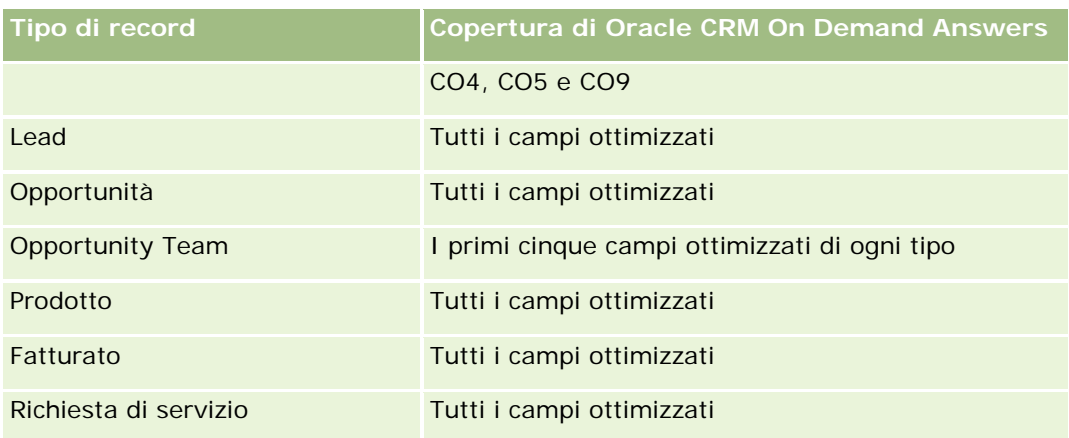

## **Dimensioni**

Questa area argomenti contiene le seguenti dimensioni:

- **Account**
- **Attività**
- **Allocazione**
- Campagna
- **Richiesta**
- **Contatto**
- Copertura
- Oggetto personalizzato 1
- Oggetto personalizzato 2
- **Oggetto personalizzato 3**
- **Oggetto personalizzato 04**
- Oggetto personalizzato 05
- Oggetto personalizzato 06
- **Oggetto personalizzato 07**
- Oggetto personalizzato 08
- Oggetto personalizzato 09
- Oggetto personalizzato 10
- Oggetto personalizzato 11
- Oggetto personalizzato 12
- Oggetto personalizzato 13
- Oggetto personalizzato 14

- Oggetto personalizzato 15
- Oggetto personalizzato 16
- Oggetto personalizzato 17
- Oggetto personalizzato 18
- Oggetto personalizzato 19
- Oggetto personalizzato 20
- Oggetto personalizzato 21
- **Oggetto personalizzato 22**
- Oggetto personalizzato 23
- Oggetto personalizzato 24
- Oggetto personalizzato 25
- Danno
- Conto finanziario
- $\blacksquare$  Titolare conto finanziario
- **Partecipazione conto finanziario**
- $\blacksquare$  Piano finanziario
- **Prodotto finanziario**
- **T** Transazione finanziaria
- Nucleo familiare
- **Proprietà assicurazione**
- **Periodo magazzino**
- $\blacksquare$  Parte coinvolta
- **Lead**
- **Opportunità**
- **Partner**
- **Polizza**
- $\blacksquare$  Titolare polizza
- **Portafoglio**
- **Prodotto**
- **Magazzino campioni**
- **Transazione campione**
- Richiesta di servizio
- Soluzione

Elemento transazione

## **Campi filtro ottimizzati**

Questa area argomenti contiene campi ottimizzati per ridurre il tempo di esecuzione delle query quando vengono utilizzati nei filtri. I campi ottimizzati sono preceduti dalla parola *Codice* o *UTC*. Ad esempio, la dimensione Account dispone di un campo Tipo di cliente. Esiste anche un campo Codice tipo cliente, che è la versione ottimizzata del campo Tipo di cliente. Analogamente, esiste un campo UTC data indicizzata, che è la versione ottimizzata del campo Data indicizzata. L'uso del campo ottimizzato nel filtro consente di velocizzare l'esecuzione delle query. Questo metodo risulta più rapido rispetto all'uso del filtro standard. Per informazioni sull'uso dei campi di filtro ottimizzati, vedere Uso di campi filtro ottimizzati (vedere ["Utilizzo dei campi filtro](#page-1253-0)  [ottimizzati"](#page-1253-0) a pagina [1254\)](#page-1253-0). In questa area argomenti le dimensioni seguenti hanno campi filtro ottimizzati:

- Account
- Attività
- Allocazione
- Campagna
- Richiesta
- **Contatto**
- **Copertura**
- Oggetti personalizzati 1-25
- Danno
- Conto finanziario
- $\blacksquare$  Titolare conto finanziario
- **Partecipazione conto finanziario**
- $\blacksquare$  Piano finanziario
- Prodotto finanziario
- **Transazione finanziaria**
- Proprietà assicurazione
- Periodo magazzino
- Parte coinvolta
- Lead
- Opportunità
- Polizza
- $\blacksquare$  Titolare polizza
- Magazzino campioni
- Transazione campione

- **Richiesta di servizio**
- Soluzione

#### **Parametri**

L'elenco completo dei parametri per questa area argomenti è il seguente:

- **Parametri account** 
	- **Parametri personalizzati account**
	- Numero di account
- **Parametri attività** 
	- Numero di account con attività
	- Numero di attività
	- Numero di attività chiuse
	- Numero di attività aperte
- Parametri allocazione
	- **Numero di allocazioni**
	- **Media allocazione quantità massima**
	- **Media visita quantità massima**
	- Media ordina per
	- Somma allocazione quantità massima
	- Somma visita quantità massima
	- Somma ordina per
- Parametri campagna
	- Numero di clienti per campagna
	- Numero di campagne
	- Numero di campagne attive
	- Numero di campagne completate
	- Numero di campagne pianificate
	- Numero di contatti per campagna
	- Numero di lead per campagna
	- Numero di opportunità per campagna
	- Numero di successi per campagna
	- % del budget (definizione: il costo moltiplicato per 100, quindi diviso per il costo in budget).

- % obiettivo lead raggiunto (definizione: il numero di lead moltiplicato per 100, quindi diviso per l'obiettivo lead).
- % obiettivo di fatturazione ottenuto (definizione: il fatturato chiuso moltiplicato per 100, quindi diviso per l'obiettivo di fatturazione).
- Media di giorni per chiusura opportunità per campagna
- Media fatturato chiuso per campagna
- Media di giorni per chiusura opportunità per campagna
- Costo medio per vendita chiusa (definizione: il costo medio diviso per il numero di successi).
- Costo medio per lead (definizione: il costo medio diviso per il numero di lead).
- **Fatturato chiuso per campagna**
- Costo per vendita chiusa (definizione: il costo diviso per il numero di successi).
- Costo per lead (definizione: il costo diviso per il numero di lead)
- **T** Tasso di conversione lead per campagna
- **Fatturato opportunità per campagna**
- **Percentuale di successi opportunità**
- **ROI**

#### Parametri richiesta

- **Parametri personalizzati richiesta**
- Numero di richieste
- Media quantità di passività
- **Media importo sinistro**
- **Media numero dipendente ferito**
- Media numero di persone ferite
- Somma quantità di passività
- Somma importo sinistro
- Somma numero dipendente ferito
- Somma numero di persone ferite
- Parametri contatto
	- **Parametri personalizzati contatto**
	- Numero di contatti
- Parametri copertura
	- **Parametri personalizzati copertura**

- Numero di coperture
- **Media detraibile**
- **Media limite individuale**
- Media importo assicurato
- **Media limite totale**
- Somma detraibile
- Somma limite individuale
- Somma importo assicurato
- Somma limite totale
- Parametri oggetti personalizzati 1-25
	- Parametri personalizzati oggetti personalizzati 1-25
	- Numero di oggetti personalizzati 1-25
- Parametri danno
	- **Parametri personalizzati danno** 
		- **Numero di danni**
		- **Media importo stimato**
		- **Media numero proprietà**
		- Somma importo stimato
		- Somma numero proprietà
- **Parametri conto finanziario** 
	- **Parametri personalizzati conto finanziario**
	- Numero di conti finanziari
	- **Media saldo**
	- Somma saldo
- Parametri titolare conto finanziario
	- **Parametri personalizzati titolare conto finanziario**
	- **Numero di titolari conto finanziario**
- **Parametri partecipazione conto finanziario** 
	- **Parametri personalizzati titolare conto finanziario**
	- Numero di partecipazioni conto finanziario
	- **Media prestazioni**
	- Media prezzo acquisto

- **Media quantità**
- **Media** valore
- Somma prestazioni
- Somma prezzo acquisto
- Somma quantità
- Somma valore
- Parametri piano finanziario
	- **Parametri personalizzati piano finanziario**
	- Numero di piani finanziari
- **Parametri prodotto finanziario** 
	- **Parametri personalizzati prodotto finanziario**
	- Numero di prodotti finanziari
	- **Media prezzo corrente**
	- Somma prezzo corrente
- **Parametri transazione finanziaria** 
	- **Parametri personalizzati transazione finanziaria**
	- **Numero di transazioni finanziarie**
	- **Media quantità**
	- Media prezzo transazione
	- **Media valore**
	- Somma quantità
	- Somma prezzo transazione
	- Somma valore
- **Parametri nucleo familiare** 
	- **Parametri personalizzati nucleo familiare**
	- **T** Totale beni contatto
		- **Media beni totali**
		- **Media beni totali (000)**
		- **T**otale asset
		- Beni totali (000)
	- **T** Totale spese contatto
		- **Spese totali medie**

- Spese totali medie (000)
- Spese totali
- Spese totali (000)
- **T** Totale reddito contatto
	- **Reddito totale medio**
	- Reddito totale medio (000)
	- Reddito totale
	- Reddito totale (000)
- **T** Totale passività contatto
	- **Media passività totali**
	- **Media passività totali (000)**
	- **Passività totali**
	- **Passività totali (000)**
- **T** Totale valore netto contatto
	- **Media valore totale netto**
	- Media valore totale netto (000)
	- **Valore totale netto**
	- Valore totale netto (000)
- **T** Totale beni nucleo familiare
	- **Media beni totali del nucleo familiare**
	- Media beni totali del nucleo familiare (000)
	- **T** Totale beni nucleo familiare
	- **Totale beni nucleo familiare (000)**
- **T** Totale spese nucleo familiare
	- **Media spese totali del nucleo familiare**
	- Media spese totali del nucleo familiare (000)
	- Totale spese nucleo familiare
	- Totale spese nucleo familiare (000)
- **T** Totale reddito nucleo familiare
	- **Media reddito totale del nucleo familiare**
	- Media reddito totale del nucleo familiare (000)
	- Totale reddito nucleo familiare
	- Totale reddito nucleo familiare (000)

- **T** Totale passività nucleo familiare
	- **Media passività totale del nucleo familiare**
	- **Media passività totale del nucleo familiare (000)**
	- **T** Totale passività nucleo familiare
	- Totale passività nucleo familiare (000)
- Totale valore netto nucleo familiare
	- Media valore netto totale del nucleo familiare
	- Media valore netto totale del nucleo familiare (000)
	- Totale valore netto nucleo familiare
	- Totale valore netto nucleo familiare (000)
- N. di lead contatto
- N. di richieste di servizio del contatto
- Numero di contatti
- Numero di nuclei familiari
- N. di contatti riepilogati
- N. di lead riepilogati
- N. di richieste di servizio riepilogate
- Parametri proprietà assicurazione
	- **Parametri personalizzati proprietà assicurazione**
	- Numero di proprietà assicurazione
	- **Media importo**
	- Media sequenza
	- Somma importo
	- Somma sequenza
- Parametri periodo magazzino
	- **Parametri personalizzati periodo magazzino**
	- Numero di periodi magazzino
- **Parametri parte coinvolta** 
	- **Parametri personalizzati parte coinvolta**
	- Numero di parti coinvolte
- Parametri lead
	- Numero di lead archiviati

- Numero di lead
- Numero di lead convertiti in opportunità (definizione: il numero di lead convertiti in opportunità).
- Numero di lead che hanno generato un'opportunità persa
- Numero di lead che hanno prodotto un'opportunità vinta (definizione: il numero di lead convertiti in opportunità e sono nella fase di vendita Chiusa/Vinta).
- Numero di nuove opportunità
- Numero di lead qualificati
- Numero di lead rifiutati
- Numero di successi
- **Fatturato chiuso per lead**
- **Fatturato previsto per lead**
- **Fatturato opportunità per lead**
- Parametri opportunità
	- **Parametri personalizzati opportunità**
	- Numero di opportunità chiuse
	- Numero di opportunità aperte
	- **Numero di opportunità**
	- Numero di successi
	- Numero medio di giorni nella fase
	- **Fatturato chiuso**
	- **Fatturato chiuso (000)**
	- **Fatturato previsto**
	- **Fatturato previsto (000)**
	- **Fatturato**
	- Fatturato (000)
- Parametri partner
	- **Parametri personalizzati partner**
	- Numero di partner
- **Parametri polizza** 
	- **Parametri personalizzati polizza**
	- Numero di polizze
	- Media importo nominale
	- Media premio modale

- **Media premio totale**
- Somma importo nominale
- Somma premio modale
- Somma premio totale
- **Parametri titolare polizza** 
	- **Parametri personalizzati titolare polizza**
	- Numero di titolari polizza
	- Media percentuale titolare
	- Somma percentuale titolare
- **Parametri portafoglio** 
	- **Parametri personalizzati portafoglio**
	- N. di portafogli
	- **Media limite credito**
	- **Media valore nominale**
	- **Media ammontare del prestito**
	- **Media premio**
	- **Fatturato medio**
	- Valore totale medio beni
	- $L$  Limite credito
	- **N** Valore nominale
	- **Ammontare del prestito**
	- Premio
	- **Fatturato**
	- **T** Totale valore beni
- **Parametri magazzino campioni** 
	- **Parametri personalizzati magazzino campioni**
	- Numero di magazzino campioni
	- Media ultimo conteggio fisico
	- **Media saldo iniziale**
	- Media conteggio fisico
	- Media conteggio sistema
	- Somma ultimo conteggio fisico
	- Somma saldo iniziale

- Somma conteggio fisico
- Somma conteggio sistema
- **Parametri transazione campioni** 
	- **Parametri personalizzati transazione campioni**
	- Numero di magazzino campioni
	- **Media pacchetti ricevuti**
	- **Media pacchetti inviati**
	- Somma pacchetti ricevuti
	- Somma pacchetti inviati
	- Parametri richieste di servizio
		- **Parametri personalizzati richieste di servizio**
		- Numero di RS annullate
		- Numero di RS chiuse
		- Numero di RS aperte
		- Numero di RS in sospeso
		- Numero di RS
		- Media di giorni per chiusura RS
		- Durata RS aperta media
- Parametri soluzione
	- **Parametri personalizzati soluzione**
	- Numero di soluzioni approvate
	- Numero di soluzioni obsolete
	- Numero di soluzioni pubblicate
	- **Numero di soluzioni**
- **Parametri elementi transazione** 
	- **Parametri personalizzati elemento transazione**
	- **Numero di elemento transazione**
	- **Media numero riga**
	- **Media quantità**
	- **Media quantità spedita**
	- Somma numero riga
	- Somma quantità
	- Somma quantità spedita

#### **Note d'uso**

Normalmente, la dimensione Portafoglio include asset non finanziari, quali ad esempio i veicoli, a meno che l'amministratore non abbia escluso in modo specifico gli asset non finanziari negli elenchi Portafoglio mediante l'opzione Escludi record veicolo/asset da conti portafoglio nella pagina Profilo azienda.

Report senza risultati possono verificarsi per diverse ragioni. Una causa è la mancanza di parametri nel report. Il report deve contenere almeno un parametro.

È inoltre possibile ottenere report senza risultati se si utilizzano due oggetti personalizzati che non sono direttamente collegati tra loro. Ad esempio, se un oggetto Account è direttamente associato all'Oggetto personalizzato 04 e all'Oggetto personalizzato 05, è possibile eseguire report sull'associazione tra Account e l'Oggetto personalizzato 04 come sull'associazione tra Account e l'Oggetto personalizzato 05. Tuttavia, non è possibile eseguire report sull'associazione combinata tra Account, Oggetto personalizzato 04 e Oggetto personalizzato 05, a meno che non vi sia un'associazione diretta tra Oggetto personalizzato 04 e Oggetto personalizzato 05 definita nell'applicazione.

Portando avanti questo esempio, se un oggetto Account è associato direttamente all'Oggetto personalizzato 04 e l'Oggetto personalizzato 04 è direttamente associato all'Oggetto personalizzato 05, è possibile eseguire report sull'associazione tra Account e l'Oggetto personalizzato 04 come sull'associazione tra l'Oggetto personalizzato 04 e l'Oggetto personalizzato 05. Tuttavia, non è possibile eseguire report sull'associazione combinata tra Account, Oggetto personalizzato 04 e Oggetto personalizzato 05, a meno che non vi sia un'associazione diretta tra Account e Oggetto personalizzato 05 definita nell'applicazione.

Le dimensioni Account, Attività, Contatto e Richiesta di servizio includono una gerarchia registri che consente di analizzare i parametri e gli attributi correlati a qualsiasi livello.

La dimensione Portafoglio non è mappata agli oggetti personalizzati 16-20. È mappata agli oggetti personalizzati 1-15 e agli oggetti personalizzati 21-25.

#### **Campi personalizzati oggetto associato**

I campi personalizzati di un oggetto associato non sono disponibili per l'uso nei report nell'area argomenti reporting Oggetti personalizzati avanzati. Ad esempio, se si crea un campo per un oggetto personalizzato come campo correlato di un altro oggetto personalizzato, il nuovo campo non sarà disponibile nella cartella dell'oggetto principale nell'area argomenti reporting Oggetti personalizzati avanzati. Tuttavia, il nuovo campo rimane disponibile nella cartella dell'oggetto correlato.

#### **Area argomenti Oggetti personalizzati avanzati e oggetti Finanziamenti e Assicurazioni**

L'area argomenti Oggetti personalizzati avanzati consente di eseguire report su tutti gli attributi e i parametri degli oggetti esistenti nell'area argomenti. Consente inoltre di eseguire report sulle associazioni tra questi oggetti. In questa area argomenti è tuttavia supportata una sola associazione per qualsiasi coppia di oggetti. Ad esempio:

- L'oggetto Conto finanziario può essere un oggetto secondario di un cliente, una filiale e un'istituzione finanziaria. Tuttavia, è possibile eseguire report solo sull'associazione dell'oggetto cliente.
- L'oggetto Conto finanziario può essere un oggetto secondario di un contatto e di un consulente. Tuttavia, è possibile eseguire report solo sull'associazione dell'oggetto contatto.
- **L'oggetto Polizza può essere un oggetto secondario di un cliente, di un'agenzia e di un corriere.** Tuttavia, è possibile eseguire report solo sull'associazione dell'oggetto cliente.

 L'oggetto Polizza può essere un oggetto secondario di un contatto, di un agente e di un sottoscrittore corriere. Tuttavia, è possibile eseguire report solo sull'associazione dell'oggetto cliente.

L'associazione tra gli oggetti finanziari e gli oggetti personalizzati 1-25 e l'associazione tra gli oggetti assicurazioni e gli oggetti personalizzati 1-25 non sono disponibili per l'esecuzione di report dall'area argomenti Oggetti personalizzati avanzati.

#### **Formati dei campi**

I campi della data e della valuta nelle dimensioni Finanziario, Assicurazione e Campione sono preformattati. Gli altri tipi di campi in queste dimensioni, ad esempio Intero e Percentuale, non lo sono. È possibile applicare formati personalizzati a questi campi. Questo approccio alla formattazione influisce sulle dimensioni e parametri riportati di seguito.

- Allocazione
- Parametri allocazione
- $\blacksquare$  Richiesta
- **Parametri richiesta**
- **L** Copertura
- Parametri copertura
- **Danno**
- **Parametri danno**
- Conto finanziario
- **Parametri conto finanziario**
- **Titolare conto finanziario**
- **Parametri titolare conto finanziario**
- **Partecipazione conto finanziario**
- **Parametri partecipazione conto finanziario**
- $\blacksquare$  Piano finanziario
- **Parametri piano finanziario**
- **Prodotto finanziario**
- **Parametri prodotto finanziario**
- $\blacksquare$  Transazione finanziaria
- **Parametri transazione finanziaria**
- **Proprietà assicurazione**
- Parametri proprietà assicurazione
- Parte coinvolta
- Parametri parte coinvolta

- **Periodo magazzino**
- Parametri periodo magazzino
- Polizza
- Parametri polizza
- Titolare polizza
- Parametri titolare polizza
- Magazzino campioni
- **Parametri magazzino campioni**
- **Transazione campione**
- **Parametri transazione campioni**
- Elemento transazione
- Parametri elementi transazione

# **Area argomenti reporting delle valutazioni**

### **Disponibilità**

Questa area argomenti è disponibile in tutte le edizioni di Oracle CRM On Demand.

#### **Scopo aziendale**

Questa area argomenti fornisce l'analisi in tempo reale dell'utilizzo e dei risultati delle valutazioni. È possibile avere una visibilità completa del completamento, del punteggio e dell'interazione delle valutazioni sulle altre dimensioni correlate, quali le attività, i contatti e i clienti.

### **Tipo di relazione**

Semplice

### **Campi personalizzati ottimizzati**

Questa area argomenti contiene campi personalizzati che vengono ottimizzati per ridurre il tempo di esecuzione delle query quando vengono utilizzati nei filtri. I campi personalizzati ottimizzati si trovano in cartelle in cui il nome termina con *Campi personalizzati ottimizzati* o *Parametri personalizzati ottimizzati* quali *Campi personalizzati ottimizzati cliente* e *Parametri personalizzati ottimizzati opportunità*. I campi personalizzati numerici, ad esempio quelli con tipo CUR, INT o NUM, sono disponibili sotto forma di parametri nella cartella dei parametri personalizzati ottimizzati se il tipo di record è l'oggetto vincolante in un'area argomenti specifica. Ad esempio, il tipo di record Account è l'oggetto vincolante nell'area argomenti Cronologia account.

I tipi di record riportati di seguito dispongono di copertura per i campi e i parametri personalizzati ottimizzati in Oracle CRM On Demand Answers e uno o più di questi tipi di record potrebbe essere presenti sotto forma di dimensioni o fatti in questa area argomenti.

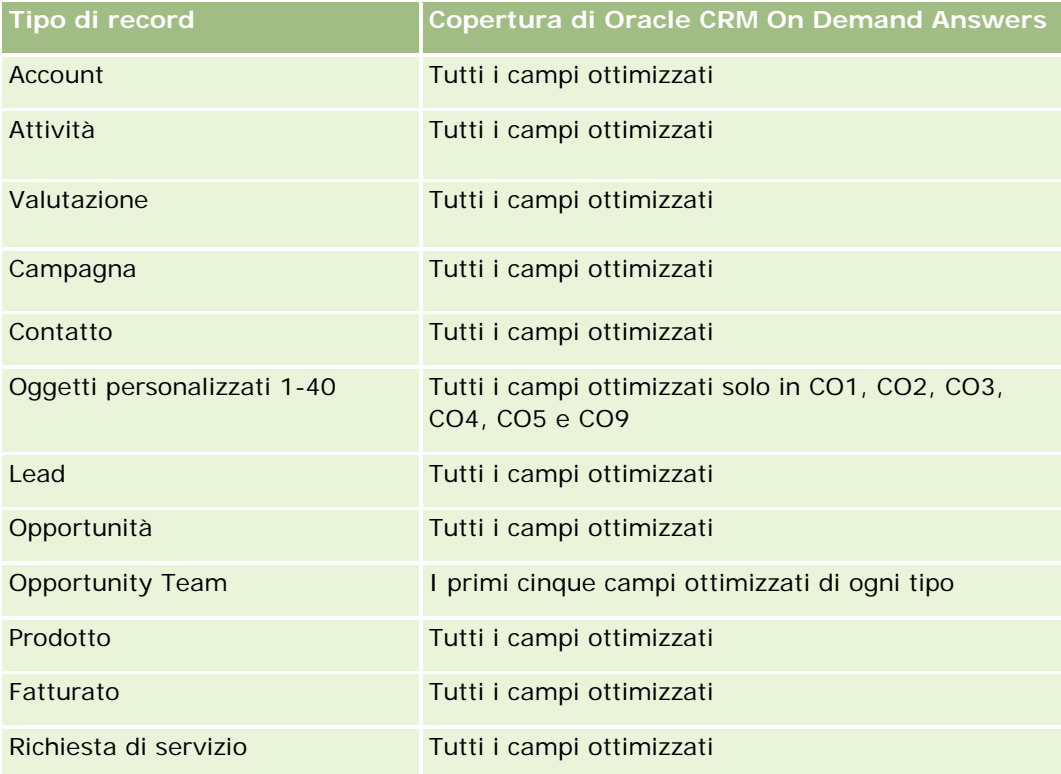

### **Dimensioni**

Questa area argomenti contiene le seguenti dimensioni:

- **Account**
- Attività
- **Valutazione**
- Piano aziendale
- **Contatto**
- $\Box$  Data ultima modifica
- Data di inizio
- **Lead**
- **Obiettivo**
- Opportunità
- **Richiesta di servizio**

## **Campi filtro ottimizzati**

Questa area argomenti contiene campi ottimizzati per ridurre il tempo di esecuzione delle query quando vengono utilizzati nei filtri. I campi ottimizzati sono preceduti dalla parola *Codice* o *UTC*. Ad esempio, la dimensione Account dispone di un campo Tipo di cliente. Esiste anche un campo Codice tipo cliente, che è la versione ottimizzata del campo Tipo di cliente. Analogamente, esiste un campo UTC data indicizzata, che è la versione ottimizzata del campo Data indicizzata. L'uso del campo ottimizzato nel filtro consente di velocizzare l'esecuzione delle query. Questo metodo risulta più rapido rispetto all'uso del filtro standard. Per informazioni sull'uso dei campi di filtro ottimizzati, vedere Uso di campi filtro ottimizzati (vedere ["Utilizzo dei campi filtro](#page-1253-0)  [ottimizzati"](#page-1253-0) a pagina [1254\)](#page-1253-0). In questa area argomenti le dimensioni seguenti hanno campi filtro ottimizzati:

- **Account**
- Attività
- Contatto
- Lead
- Opportunità
- Richiesta di servizio

## **Parametri**

L'elenco completo dei parametri per questa area argomenti è il seguente:

- **Parametri opportunità** 
	- Risposte
		- **Numero di risposte criteri**
		- **Domanda completata**
		- Domanda non completata
	- **Criteri** 
		- **Numero di criteri script**
		- Numero medio di criteri script
		- **Punteggio criteri medio**
		- **Punteggio criteri**
		- **Punteggio criteri massimo**
		- **Punteggio criteri minimo**
	- **Script** 
		- **Numero di utilizzi dello script**
		- **Percentuale completamento**
		- **Punteggio script effettivo**
		- **Punteggio script effettivo medio**
		- **Punteggio script soglia medio**
- **Punteggio script effettivo massimo**
- **Punteggio script effettivo minimo**
- **Punteggio script soglia**
- **ID** valutazione

#### **Note d'uso**

È possibile utilizzare i parametri delle valutazioni solo con la dimensione Valutazioni. Se alcuni parametri delle valutazioni vengono eliminati, le valutazioni completate in precedenza non riflettono le eliminazioni e i risultati potrebbero essere imprecisi. È necessario includere almeno un parametro per i report quando si utilizza quest'area argomenti. Se non si desidera che il parametro venga visualizzato, è possibile nasconderlo.

All'interno della dimensione Valutazioni sono presenti le cartelle per Risposta e Criteri. I campi all'interno di queste cartelle non dispongono di intersezioni con i parametri e quindi non generano valori.

Le dimensioni Attività e Richiesta di servizio includono una gerarchia registri che consente di analizzare i parametri e gli attributi correlati a qualsiasi livello.

## **Area argomenti reporting dei beni**

#### **Disponibilità**

Questa area argomenti è disponibile in tutte le edizioni di Oracle CRM On Demand.

#### **Scopo aziendale**

Questa area argomenti consente di analizzare i parametri dei beni in base alle dimensioni cliente, bene, prodotto e utente. Consente di tenere traccia di beni e prodotti venduti a un cliente o a un'azienda. Questa area argomenti è una delle poche aree argomenti in cui la visibilità sui record dei beni è basata sulla visibilità dei record dei clienti associati.

#### **Tipo di relazione**

Semplice

#### **Campi personalizzati ottimizzati**

Questa area argomenti contiene campi personalizzati che vengono ottimizzati per ridurre il tempo di esecuzione delle query quando vengono utilizzati nei filtri. I campi personalizzati ottimizzati si trovano in cartelle in cui il nome termina con *Campi personalizzati ottimizzati* o *Parametri personalizzati ottimizzati* quali *Campi personalizzati ottimizzati cliente* e *Parametri personalizzati ottimizzati opportunità*. I campi personalizzati numerici, ad esempio quelli con tipo CUR, INT o NUM, sono disponibili sotto forma di parametri nella cartella dei parametri personalizzati ottimizzati se il tipo di record è l'oggetto vincolante in un'area argomenti specifica. Ad esempio, il tipo di record Account è l'oggetto vincolante nell'area argomenti Cronologia account.

I tipi di record riportati di seguito dispongono di copertura per i campi e i parametri personalizzati ottimizzati in Oracle CRM On Demand Answers e uno o più di questi tipi di record potrebbe essere presenti sotto forma di dimensioni o fatti in questa area argomenti.

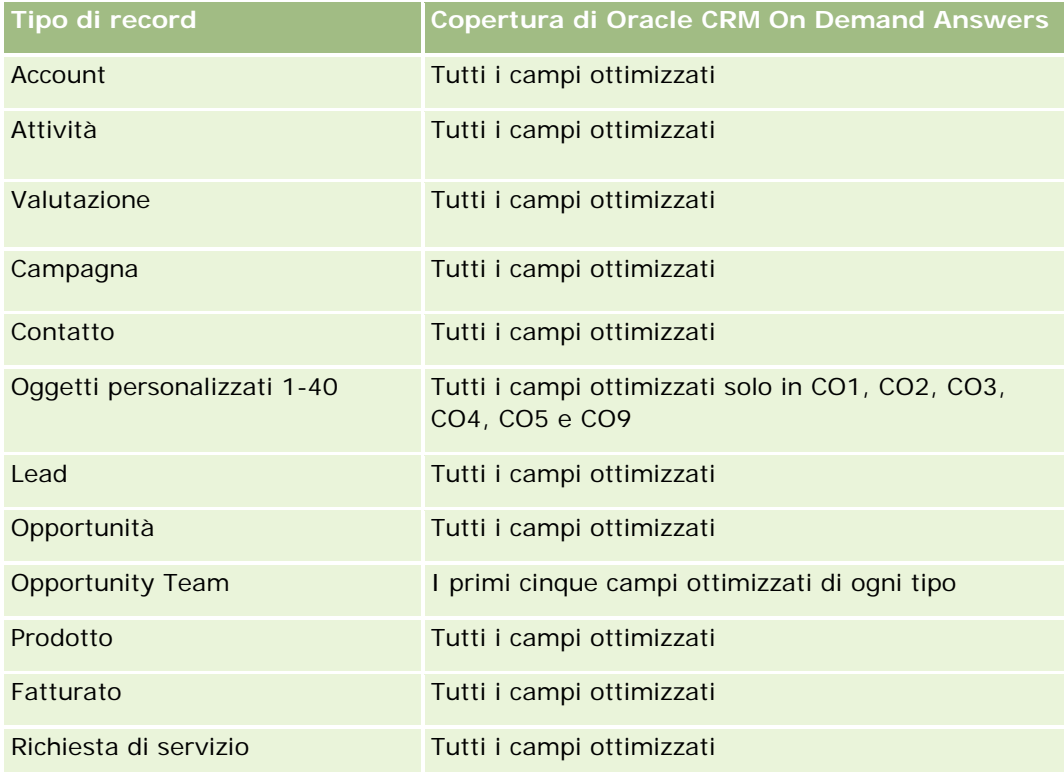

## **Dimensioni**

Questa area argomenti contiene le seguenti dimensioni:

- Account
- $\Box$  Bene
- Utente proprietario
- **Prodotto**

## **Campi filtro ottimizzati**

Questa area argomenti contiene campi ottimizzati per ridurre il tempo di esecuzione delle query quando vengono utilizzati nei filtri. I campi ottimizzati sono preceduti dalla parola *Codice* o *UTC*. Ad esempio, la dimensione Account dispone di un campo Tipo di cliente. Esiste anche un campo Codice tipo cliente, che è la versione ottimizzata del campo Tipo di cliente. Analogamente, esiste un campo UTC data indicizzata, che è la versione ottimizzata del campo Data indicizzata. L'uso del campo ottimizzato nel filtro consente di velocizzare l'esecuzione delle query. Questo metodo risulta più rapido rispetto all'uso del filtro standard. Per informazioni sull'uso dei campi di filtro ottimizzati, vedere Uso di campi filtro ottimizzati (vedere ["Utilizzo dei campi filtro](#page-1253-0)  [ottimizzati"](#page-1253-0) a pagina [1254\)](#page-1253-0). In questa area argomenti le dimensioni seguenti hanno campi filtro ottimizzati:

Account

 $\blacksquare$  Bene

#### **Parametri**

L'elenco completo dei parametri per questa area argomenti è il seguente:

- $\blacksquare$  Parametri beni
	- Numero di beni
	- Numero medio di beni

#### **Note d'uso**

È possibile analizzare i parametri dei beni in base alla dimensione Utente proprietario. La dimensione Account include una gerarchia di registri che consente di analizzare i parametri e gli attributi correlati a qualsiasi livello.

## **Area argomenti reporting Pianificazione aziendale**

#### **Disponibilità**

Questa area argomenti è disponibile in tutte le edizioni di Oracle CRM On Demand.

#### **Scopo aziendale**

Questa area argomenti consente di analizzare clienti, contatti, opportunità e prodotti in contesti quali i piani aziendali, gli obiettivi, i tipi di piani, i periodi, gli obiettivi di fatturazione e le unità di misura. Consente inoltre di esaminare le prestazioni effettive rispetto agli obiettivi prefissati nei piani aziendali. I risultati possono essere combinati con query di altre aree argomenti per il confronto dei risultati con gli obiettivi.

#### **Tipo di relazione**

Uno-a-molti

#### **Campi personalizzati ottimizzati**

Questa area argomenti contiene campi personalizzati che vengono ottimizzati per ridurre il tempo di esecuzione delle query quando vengono utilizzati nei filtri. I campi personalizzati ottimizzati si trovano in cartelle in cui il nome termina con *Campi personalizzati ottimizzati* o *Parametri personalizzati ottimizzati* quali *Campi personalizzati ottimizzati cliente* e *Parametri personalizzati ottimizzati opportunità*. I campi personalizzati numerici, ad esempio quelli con tipo CUR, INT o NUM, sono disponibili sotto forma di parametri nella cartella dei parametri personalizzati ottimizzati se il tipo di record è l'oggetto vincolante in un'area argomenti specifica. Ad esempio, il tipo di record Account è l'oggetto vincolante nell'area argomenti Cronologia account.

I tipi di record riportati di seguito dispongono di copertura per i campi e i parametri personalizzati ottimizzati in Oracle CRM On Demand Answers e uno o più di questi tipi di record potrebbe essere presenti sotto forma di dimensioni o fatti in questa area argomenti.

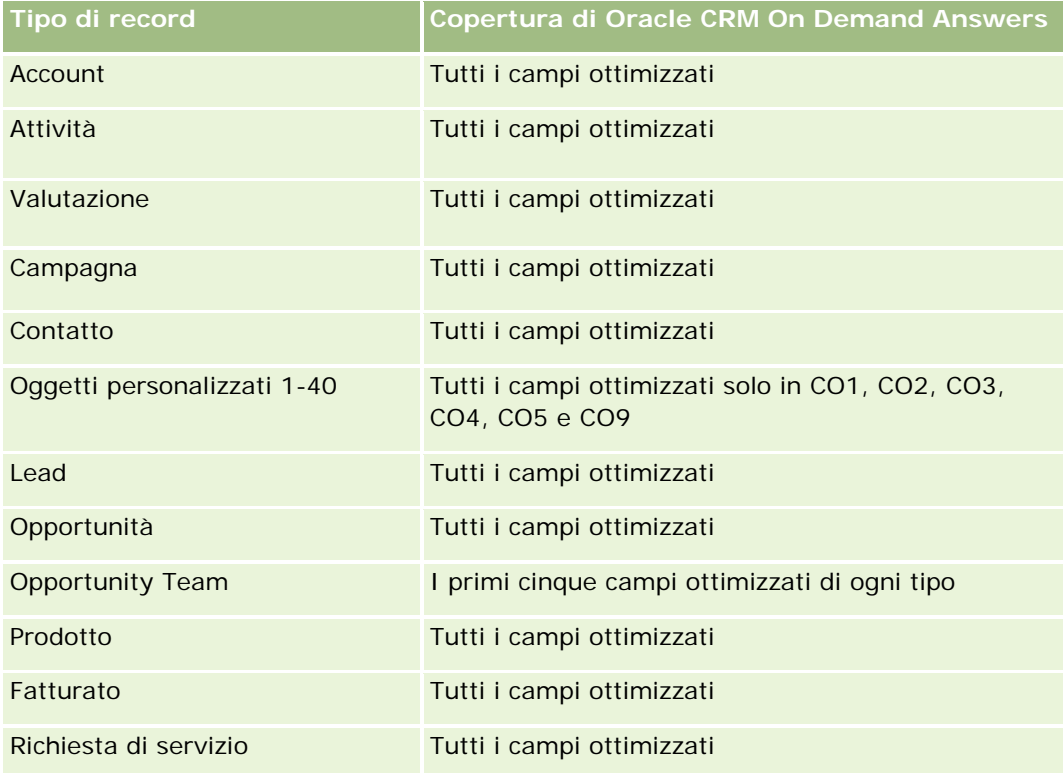

## **Dimensioni**

Questa area argomenti contiene le seguenti dimensioni:

- **Account**
- **Attività**
- **Registro**
- **Piano aziendale**
- **Contatto**
- **Oggetto personalizzato 1**
- **Oggetto personalizzato 2**
- **Oggetto personalizzato 3**
- Lead
- **L** Obiettivo
- Opportunità
- **Periodo**

- **Account piano**
- Contatto piano
- Opportunità piano
- Account partner principale
- Prodotto
- Richiesta di servizio

## **Campi filtro ottimizzati**

Questa area argomenti contiene campi ottimizzati per ridurre il tempo di esecuzione delle query quando vengono utilizzati nei filtri. I campi ottimizzati sono preceduti dalla parola *Codice* o *UTC*. Ad esempio, la dimensione Account dispone di un campo Tipo di cliente. Esiste anche un campo Codice tipo cliente, che è la versione ottimizzata del campo Tipo di cliente. Analogamente, esiste un campo UTC data indicizzata, che è la versione ottimizzata del campo Data indicizzata. L'uso del campo ottimizzato nel filtro consente di velocizzare l'esecuzione delle query. Questo metodo risulta più rapido rispetto all'uso del filtro standard. Per informazioni sull'uso dei campi di filtro ottimizzati, vedere Uso di campi filtro ottimizzati (vedere ["Utilizzo dei campi filtro](#page-1253-0)  [ottimizzati"](#page-1253-0) a pagina [1254\)](#page-1253-0). In questa area argomenti le dimensioni seguenti hanno campi filtro ottimizzati:

- Account
- Attività
- Contatto
- Lead
- Opportunità
- Richiesta di servizio

#### **Parametri**

L'elenco dei parametri per questa area argomenti è il seguente:

- Parametri account
- Parametri attività
- **Parametri piano aziendale**
- $\blacksquare$  Parametri contatto
- Parametri oggetto personalizzato 1
- Parametri oggetto personalizzato 2
- Parametri oggetto personalizzato 3
- **Parametri lead**
- Parametri obiettivo
- Parametri opportunità

- **Parametri partner**
- **Parametri periodo**
- **Parametri cliente piano**
- **Parametri contatto piano**
- **Parametri opportunità piano**
- **Parametri richieste di servizio**

#### **Note d'uso**

In questa area argomenti sono disponibili numerose dimensioni ed è necessario prestare particolare attenzione per non mischiare le dimensioni in modo indiscriminato. Non tutte le combinazioni di dimensioni garantiscono infatti risultati utili. Nell'elenco riportato di seguito vengono indicate le dimensioni oggetto di base in grassetto e le dimensioni che possono essere combinate con esse per produrre risultati validi.

- **Account:** Obiettivo, Account piano
- **Attività:** Piano aziendale, Obiettivo
- **Piano aziendale:** Attività, Obiettivo, Partner, Periodo, Account piano, Contatto piano, Opportunità piano, Prodotto
- **Contatto:** Obiettivo, Contatto piano
- **Lead: Obiettivo**
- **Obiettivo:** Account, Attività, Piano aziendale, Contatto, Lead, Periodo, Prodotto, Richiesta di servizio
- **Opportunità:** Obiettivo, Opportunità piano
- **Partner:** Piano aziendale
- **Periodo:** Piano aziendale, Obiettivo
- **Account piano:** Account, Piano aziendale
- **Contatto piano:** Piano aziendale, Contatto
- **Opportunità piano:** Piano aziendale, Opportunità
- **Prodotto:** Piano aziendale, Contatto piano
- **Richiesta di servizio:** Obiettivo

Nota: quando si usano più dimensioni in un report è necessario includere i parametri per le dimensioni, in modo che Oracle CRM On Demand possa effettuare i join corretti. Se ad esempio la dimensione base è Obiettivo e si desidera usare alcuni campi Contatto, sarà necessario includere nella query anche un parametro Obiettivo. È possibile disattivare la visualizzazione del parametro, ma il parametro deve trovarsi nella query.

La dimensione Registro consente di analizzare i parametri e gli attributi correlati dei clienti e dei contatti a qualsiasi livello della gerarchia di registri.

Le dimensioni Attività e Richiesta di servizio includono una gerarchia registri che consente di analizzare i parametri e gli attributi correlati a qualsiasi livello.

# **Area argomenti reporting delle campagne**

## **Disponibilità**

Questa area argomenti è disponibile in tutte le edizioni di Oracle CRM On Demand.

#### **Scopo aziendale**

Questa area argomenti consente l'analisi completa delle campagne in base alle dimensioni campagna, utente e data. Consente di analizzare i risultati della campagna, le prestazioni e il ROI. Contiene inoltre parametri che consentono la risoluzione dei problemi per il raggiungimento degli obiettivi della campagna e per l'ottimizzazione delle campagne future.

## **Tipo di relazione**

Semplice

## **Campi personalizzati ottimizzati**

Questa area argomenti contiene campi personalizzati che vengono ottimizzati per ridurre il tempo di esecuzione delle query quando vengono utilizzati nei filtri. I campi personalizzati ottimizzati si trovano in cartelle in cui il nome termina con *Campi personalizzati ottimizzati* o *Parametri personalizzati ottimizzati* quali *Campi personalizzati ottimizzati cliente* e *Parametri personalizzati ottimizzati opportunità*. I campi personalizzati numerici, ad esempio quelli con tipo CUR, INT o NUM, sono disponibili sotto forma di parametri nella cartella dei parametri personalizzati ottimizzati se il tipo di record è l'oggetto vincolante in un'area argomenti specifica. Ad esempio, il tipo di record Account è l'oggetto vincolante nell'area argomenti Cronologia account.

I tipi di record riportati di seguito dispongono di copertura per i campi e i parametri personalizzati ottimizzati in Oracle CRM On Demand Answers e uno o più di questi tipi di record potrebbe essere presenti sotto forma di dimensioni o fatti in questa area argomenti.

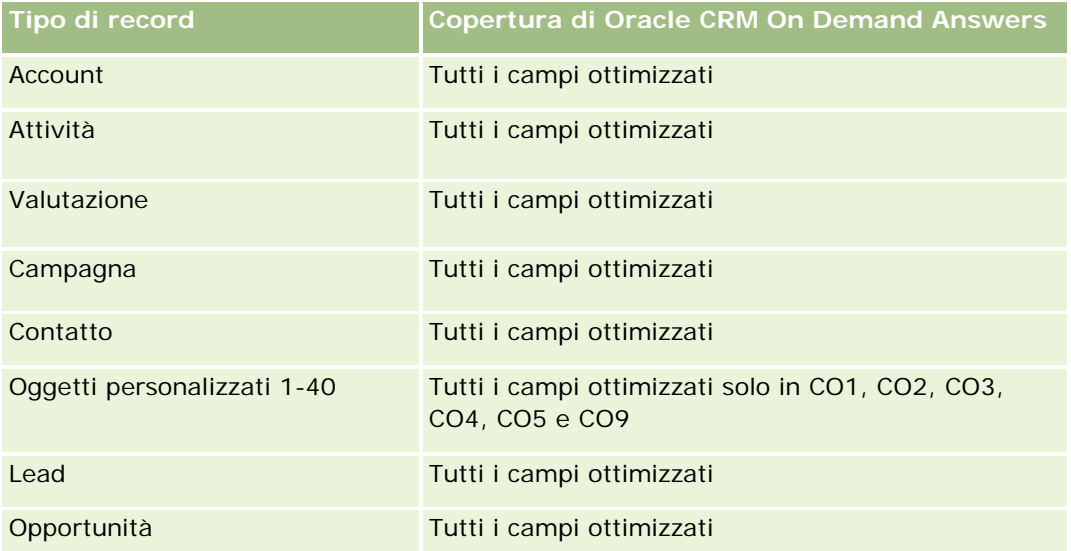

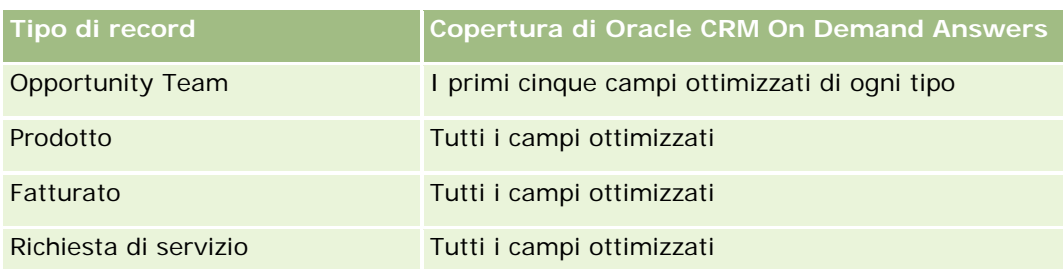

## **Dimensioni**

Questa area argomenti contiene le seguenti dimensioni:

- Campagna
- **L** Data
- **Utente proprietario**

## **Campi filtro ottimizzati**

Questa area argomenti contiene campi ottimizzati per ridurre il tempo di esecuzione delle query quando vengono utilizzati nei filtri. I campi ottimizzati sono preceduti dalla parola *Codice* o *UTC*. Ad esempio, la dimensione Campagna dispone di un campo Tipo di campagna. Esiste anche un campo Codice tipo campagna, che è la versione ottimizzata del campo Tipo di campagna. L'uso del campo ottimizzato nel filtro consente di velocizzare l'esecuzione delle query. Questo metodo risulta più rapido rispetto all'uso del filtro standard. Per ulteriori informazioni sull'uso dei campi filtro ottimizzati, vedere Utilizzo dei campi filtro ottimizzati (a pagina [1254\)](#page-1253-0). In questa area argomenti la dimensione seguente ha campi filtro ottimizzati:

 $\Box$  Campagna

## **Parametri**

L'elenco completo dei parametri per questa area argomenti è il seguente:

- **Parametri campagna** 
	- Numero di campagne
	- Numero di campagne pianificate
	- Numero di campagne attive
	- Numero di campagne completate
	- Numero di clienti per campagna
	- Numero di contatti per campagna
	- Numero di lead per campagna
	- Numero di opportunità per campagna
	- Numero di successi per campagna
- % del budget (definizione: il costo moltiplicato per 100, quindi diviso per il costo in budget).
- % obiettivo lead raggiunto (definizione: il numero di lead moltiplicato per 100, quindi diviso per l'obiettivo lead).
- % obiettivo di fatturazione ottenuto (definizione: il fatturato chiuso moltiplicato per 100, quindi diviso per l'obiettivo di fatturazione).
- Media di giorni per chiusura opportunità per campagna
- Costo per vendita chiusa (definizione: il costo diviso per il numero di successi).
- Costo medio per vendita chiusa (definizione: il costo medio diviso per il numero di successi).
- Costo per lead (definizione: il costo diviso per il numero di lead)
- Costo medio per lead (definizione: il costo medio diviso per il numero di lead).
- **Tasso di conversione lead per campagna**
- **Fatturato chiuso per campagna**
- **Fatturato opportunità per campagna**
- **Media fatturato chiuso per campagna**
- **Percentuale di successi opportunità**
- **ROI**

#### **Note d'uso**

Nessuno

# **Area argomenti reporting delle relazioni del contatto**

### **Disponibilità**

Questa area argomenti è disponibile in tutte le edizioni di Oracle CRM On Demand.

#### **Scopo aziendale**

L'area argomenti reporting delle relazioni del contatto consente di analizzare le relazioni del contatto. È possibile analizzare le relazioni del contatto in base a cliente, contatto e contatto correlato. Questa area argomenti non dispone di parametri.

### **Tipo di relazione**

Molti-a-molti

## **Campi personalizzati ottimizzati**

Questa area argomenti contiene campi personalizzati che vengono ottimizzati per ridurre il tempo di esecuzione delle query quando vengono utilizzati nei filtri. I campi personalizzati ottimizzati si trovano in cartelle in cui il nome termina con *Campi personalizzati ottimizzati* o *Parametri personalizzati ottimizzati* quali *Campi personalizzati ottimizzati cliente* e *Parametri personalizzati ottimizzati opportunità*. I campi personalizzati numerici, ad esempio quelli con tipo CUR, INT o NUM, sono disponibili sotto forma di parametri nella cartella dei parametri personalizzati ottimizzati se il tipo di record è l'oggetto vincolante in un'area argomenti specifica. Ad esempio, il tipo di record Account è l'oggetto vincolante nell'area argomenti Cronologia account.

I tipi di record riportati di seguito dispongono di copertura per i campi e i parametri personalizzati ottimizzati in Oracle CRM On Demand Answers e uno o più di questi tipi di record potrebbe essere presenti sotto forma di dimensioni o fatti in questa area argomenti.

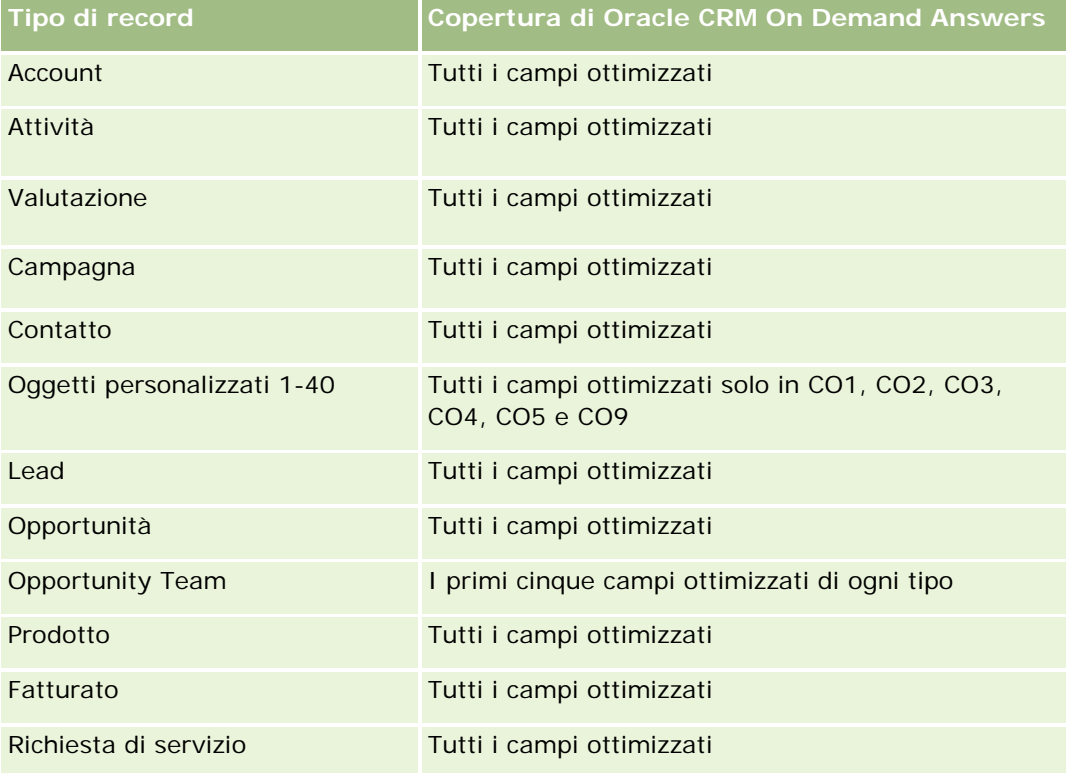

### **Dimensioni**

Questa area argomenti contiene le seguenti dimensioni:

- Account
- Contatto
- Utente proprietario
- Contatto correlato

#### **Campi filtro ottimizzati**

Questa area argomenti contiene campi ottimizzati per ridurre il tempo di esecuzione delle query quando vengono utilizzati nei filtri. I campi ottimizzati sono preceduti dalla parola *Codice* o *UTC*. Ad esempio, la dimensione Account dispone di un campo Tipo di cliente. Esiste anche un campo Codice tipo cliente, che è la versione ottimizzata del campo Tipo di cliente. Analogamente, esiste un campo UTC data indicizzata, che è la versione ottimizzata del campo Data indicizzata. L'uso del campo ottimizzato nel filtro consente di velocizzare l'esecuzione delle query. Questo metodo risulta più rapido rispetto all'uso del filtro standard. Per informazioni sull'uso dei campi di filtro ottimizzati, vedere Uso di campi filtro ottimizzati (vedere ["Utilizzo dei campi filtro](#page-1253-0)  [ottimizzati"](#page-1253-0) a pagina [1254\)](#page-1253-0). In questa area argomenti le dimensioni seguenti hanno campi filtro ottimizzati:

- Account
- Contatto

#### **Parametri**

Nessuno

#### **Note d'uso**

Le dimensioni Account e Contatto includono una gerarchia di registri che consente di analizzare i parametri e gli attributi correlati a qualsiasi livello.

L'area argomenti Relazioni contatto consente di creare report sulle relazioni molti-a-molti dei contatti con altri contatti. Non può essere utilizzata per creare report sulle relazioni molti-a-molti tra account e contatti. Per le relazioni molti-a-molti tra account e contatti, usare l'area argomenti analitica della cronologia dei contatti account (vedere ["Area argomenti analitica della cronologia dei contatti cliente"](#page-1045-0) a pagina [1046\)](#page-1045-0).

# **Area argomenti reporting dei contatti**

### **Disponibilità**

Questa area argomenti è disponibile in tutte le edizioni di Oracle CRM On Demand.

#### **Scopo aziendale**

È possibile utilizzare questa area argomenti per eseguire report sui parametri dei contatti in base alle dimensioni contatto, cliente, campagna, utente proprietario e data. Il livello di dettaglio di questa area argomenti è una riga per ciascun contatto creato in Oracle CRM On Demand. Questa area argomenti consente di rispondere in modo rapido a domande come le seguenti: quali sono i primi dieci dipendenti con il più elevato numero di contatti? Quali clienti non dispongono di contatti? Quali sono le più vaste campagne in base ai contatti?

### **Tipo di relazione**

Multi-fatto semplice

## **Campi personalizzati ottimizzati**

Questa area argomenti contiene campi personalizzati che vengono ottimizzati per ridurre il tempo di esecuzione delle query quando vengono utilizzati nei filtri. I campi personalizzati ottimizzati si trovano in cartelle in cui il nome termina con *Campi personalizzati ottimizzati* o *Parametri personalizzati ottimizzati* quali *Campi personalizzati ottimizzati cliente* e *Parametri personalizzati ottimizzati opportunità*. I campi personalizzati numerici, ad esempio quelli con tipo CUR, INT o NUM, sono disponibili sotto forma di parametri nella cartella dei parametri personalizzati ottimizzati se il tipo di record è l'oggetto vincolante in un'area argomenti specifica. Ad esempio, il tipo di record Account è l'oggetto vincolante nell'area argomenti Cronologia account.

I tipi di record riportati di seguito dispongono di copertura per i campi e i parametri personalizzati ottimizzati in Oracle CRM On Demand Answers e uno o più di questi tipi di record potrebbe essere presenti sotto forma di dimensioni o fatti in questa area argomenti.

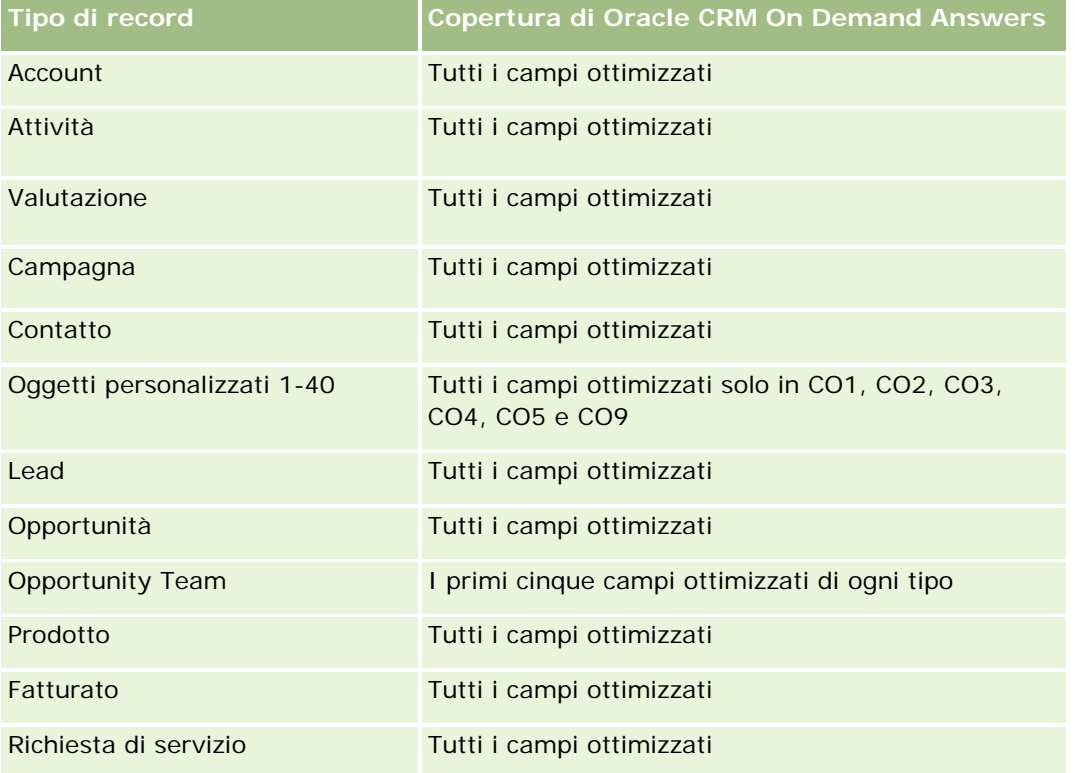

### **Dimensioni**

Questa area argomenti contiene le seguenti dimensioni:

- Account
- Campagna
- Contatto
- Data creazione
- Utente proprietario

#### **Campi filtro ottimizzati**

Questa area argomenti contiene campi ottimizzati per ridurre il tempo di esecuzione delle query quando vengono utilizzati nei filtri. I campi ottimizzati sono preceduti dalla parola *Codice* o *UTC*. Ad esempio, la dimensione Cliente dispone di un campo Tipo di cliente. Esiste anche un campo Codice tipo cliente, che è la versione ottimizzata del campo Tipo di cliente. Analogamente, esiste un campo UTC data ultima chiamata, che è la versione ottimizzata del campo Data ultima chiamata. L'uso del campo ottimizzato nel filtro consente di velocizzare l'esecuzione delle query. Questo metodo risulta più rapido rispetto all'uso del filtro standard. Per informazioni sull'uso dei campi di filtro ottimizzati, vedere Uso di campi filtro ottimizzati (vedere ["Utilizzo dei](#page-1253-0)  [campi filtro ottimizzati"](#page-1253-0) a pagina [1254\)](#page-1253-0). In questa area argomenti le dimensioni seguenti hanno campi filtro ottimizzati:

- Account
- Campagna

#### **Parametri**

L'elenco completo dei parametri per questa area argomenti è il seguente:

- $\blacksquare$  Parametri contatto
	- **Parametri personalizzati contatto** 
		- Valuta indicizzata
		- **Media valuta indicizzata**
		- **Numero indicizzato**
		- **Numero indicizzato medio**
	- Numero di contatti

### **Note d'uso**

Le dimensioni Account e Contatto includono una gerarchia di registri che consente di analizzare i parametri e gli attributi correlati a qualsiasi livello.

## **Area argomenti reporting di oggetti personalizzati e clienti**

Questo argomento illustra le aree argomenti reporting riportate di seguito.

- Oggetto personalizzato 1 e clienti
- Oggetto personalizzato 2 e clienti
- Oggetto personalizzato 3 e clienti

### **Disponibilità**

Questa area argomenti è disponibile in tutte le edizioni di Oracle CRM On Demand.
#### **Scopo aziendale**

Queste aree argomenti consentono di analizzare la relazione molti-a-molti tra clienti e Oggetti personalizzati 1, 2, e 3. L'area argomenti dei clienti viene replicata e aggiunta con le dimensioni Oggetti personalizzati 1, 2 e 3. Spesso le aziende riprogettano gli Oggetti personalizzati 1, 2 e 3 e desiderano eseguire report su tali oggetti riprogettati con i clienti. Poiché questa area argomenti rappresenta la relazione molti-a-molti tra clienti e Oggetti personalizzati 1, 2 e 3, non è possibile eseguire report sui clienti che non dispongono di un'associazione con almeno un'istanza degli Oggetti personalizzati 1, 2 e 3 utilizzando questa area argomenti.

#### **Tipo di relazione**

Molti-a-molti

## **Campi personalizzati ottimizzati**

Questa area argomenti contiene campi personalizzati che vengono ottimizzati per ridurre il tempo di esecuzione delle query quando vengono utilizzati nei filtri. I campi personalizzati ottimizzati si trovano in cartelle in cui il nome termina con *Campi personalizzati ottimizzati* o *Parametri personalizzati ottimizzati* quali *Campi personalizzati ottimizzati cliente* e *Parametri personalizzati ottimizzati opportunità*. I campi personalizzati numerici, ad esempio quelli con tipo CUR, INT o NUM, sono disponibili sotto forma di parametri nella cartella dei parametri personalizzati ottimizzati se il tipo di record è l'oggetto vincolante in un'area argomenti specifica. Ad esempio, il tipo di record Account è l'oggetto vincolante nell'area argomenti Cronologia account.

I tipi di record riportati di seguito dispongono di copertura per i campi e i parametri personalizzati ottimizzati in Oracle CRM On Demand Answers e uno o più di questi tipi di record potrebbe essere presenti sotto forma di dimensioni o fatti in questa area argomenti.

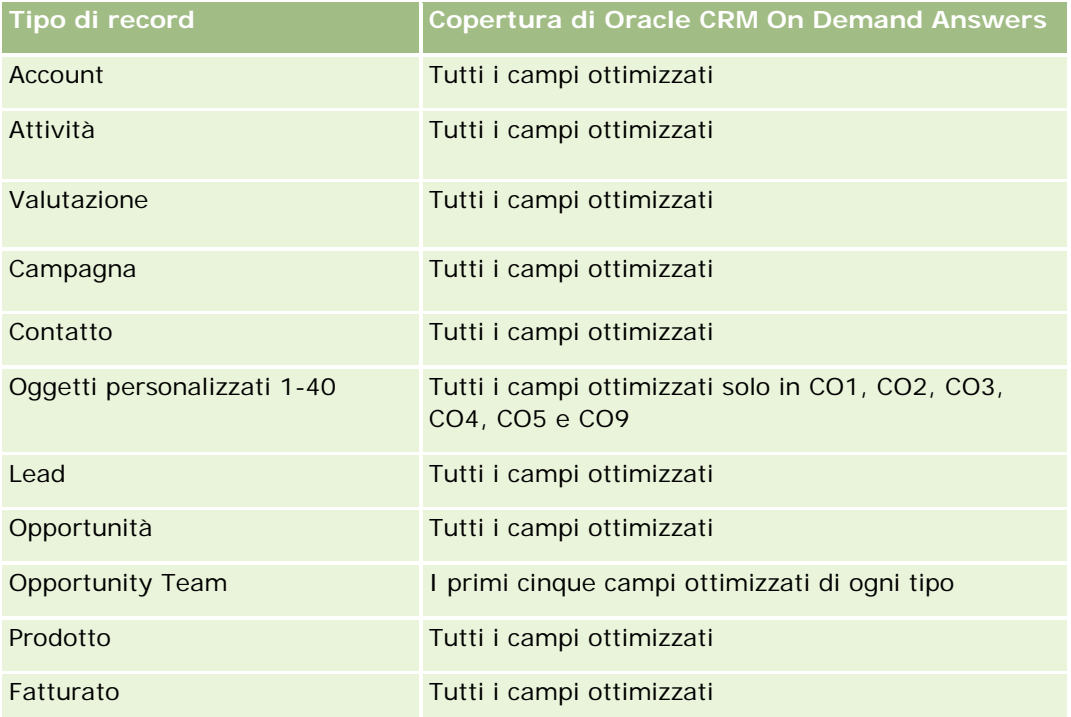

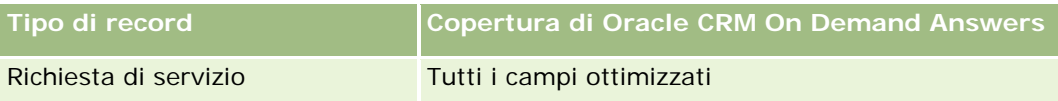

#### **Dimensioni**

Queste aree argomenti comprendono le dimensioni riportate di seguito.

- Account
- Campagna
- **Oggetto personalizzato**
- $\Box$  Data creazione
- Utente proprietario
- Territorio

### **Campi filtro ottimizzati**

Questa area argomenti contiene campi ottimizzati per ridurre il tempo di esecuzione delle query quando vengono utilizzati nei filtri. I campi ottimizzati sono preceduti dalla parola *Codice* o *UTC*. Ad esempio, la dimensione Cliente dispone di un campo Tipo di cliente. Esiste anche un campo Codice tipo cliente, che è la versione ottimizzata del campo Tipo di cliente. Analogamente, esiste un campo UTC data ultima chiamata, che è la versione ottimizzata del campo Data ultima chiamata. L'uso del campo ottimizzato nel filtro consente di velocizzare l'esecuzione delle query. Questo metodo risulta più rapido rispetto all'uso del filtro standard. Per informazioni sull'uso dei campi di filtro ottimizzati, vedere Uso di campi filtro ottimizzati (vedere ["Utilizzo dei](#page-1253-0)  [campi filtro ottimizzati"](#page-1253-0) a pagina [1254\)](#page-1253-0). In questa area argomenti le dimensioni seguenti hanno campi filtro ottimizzati:

- **Account**
- Campagna
- Oggetto personalizzato 1
- Oggetto personalizzato 2
- Oggetto personalizzato 3

#### **Parametri**

L'elenco completo dei parametri per queste aree argomenti è il seguente:

- **Parametri cliente** 
	- **Parametri personalizzati cliente** 
		- **Valuta indicizzata**
		- Media valuta indicizzata
		- **Numero indicizzato**

- **Numero indicizzato medio**
- **Fatturato**
- Fatturato (000)
- **Fatturato medio**
- **Fatturato chiuso**
- Fatturato chiuso (000)
- Fatturato chiuso medio
- Media di giorni per chiusura opportunità (definizione: il numero di giorni per la chiusura di un'opportunità diviso per il numero di successi).
- Numero di clienti
- Numero di clienti con opportunità
- Numero di contatti
- Numero di opportunità
- Numero di successi
- **N.** di richieste di servizio
- Numero di RS annullate
- Numero di RS chiuse
- Numero di RS aperte
- Numero di RS in sospeso
- Durata RS aperta media
- Media di giorni per chiusura RS

#### **Note d'uso**

La dimensione Account include una gerarchia di registri che consente di analizzare i parametri e gli attributi correlati a qualsiasi livello.

# **Area argomenti reporting di oggetti personalizzati e contatti**

Questo argomento illustra le aree argomenti reporting riportate di seguito.

- Oggetto personalizzato 1 e contatti
- Oggetto personalizzato 2 e contatti
- Oggetto personalizzato 3 e contatti

#### **Disponibilità**

Queste aree argomenti sono disponibili in tutte le edizioni di Oracle CRM On Demand.

#### **Scopo aziendale**

Queste aree argomenti consentono di analizzare la relazione molti-a-molti tra contatti e Oggetti personalizzati 1, 2, e 3. L'area argomenti dei contatti viene replicata e aggiunta con le dimensioni Oggetti personalizzati 1, 2 e 3. Spesso le aziende riprogettano gli Oggetti personalizzati 1, 2 e 3 e desiderano eseguire report su tali oggetti riprogettati con i contatti. Poiché questa area argomenti rappresenta la relazione molti-a-molti tra contatti e Oggetti personalizzati 1, 2 e 3, non è possibile eseguire report sui contatti che non dispongono di un'associazione con almeno un'istanza degli Oggetti personalizzati 1, 2 e 3 utilizzando questa area argomenti.

#### **Tipo di relazione**

Molti-a-molti

#### **Campi personalizzati ottimizzati**

Questa area argomenti contiene campi personalizzati che vengono ottimizzati per ridurre il tempo di esecuzione delle query quando vengono utilizzati nei filtri. I campi personalizzati ottimizzati si trovano in cartelle in cui il nome termina con *Campi personalizzati ottimizzati* o *Parametri personalizzati ottimizzati* quali *Campi personalizzati ottimizzati cliente* e *Parametri personalizzati ottimizzati opportunità*. I campi personalizzati numerici, ad esempio quelli con tipo CUR, INT o NUM, sono disponibili sotto forma di parametri nella cartella dei parametri personalizzati ottimizzati se il tipo di record è l'oggetto vincolante in un'area argomenti specifica. Ad esempio, il tipo di record Account è l'oggetto vincolante nell'area argomenti Cronologia account.

I tipi di record riportati di seguito dispongono di copertura per i campi e i parametri personalizzati ottimizzati in Oracle CRM On Demand Answers e uno o più di questi tipi di record potrebbe essere presenti sotto forma di dimensioni o fatti in questa area argomenti.

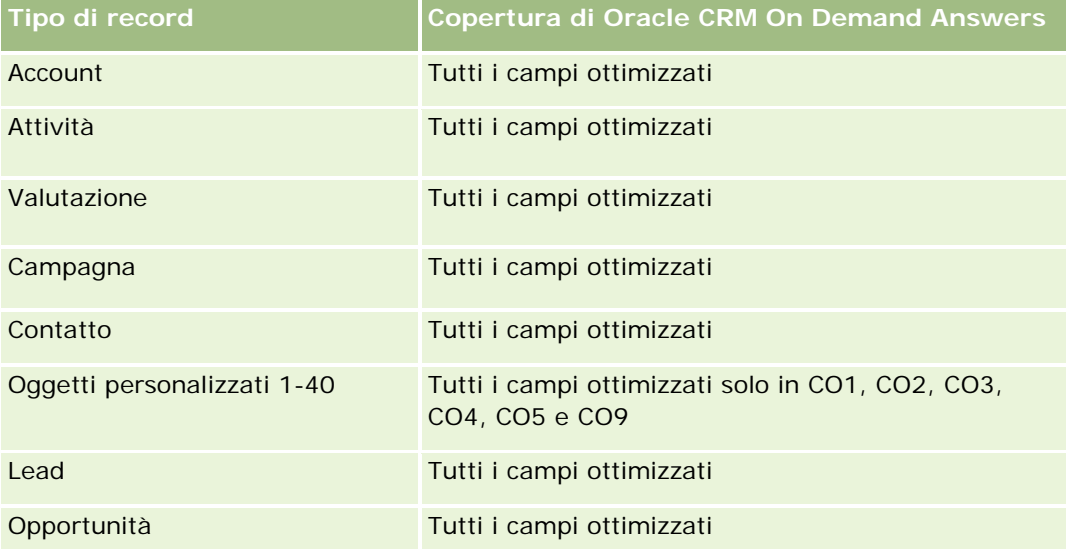

#### **Guida introduttiva** a Answers (report personalizzati)

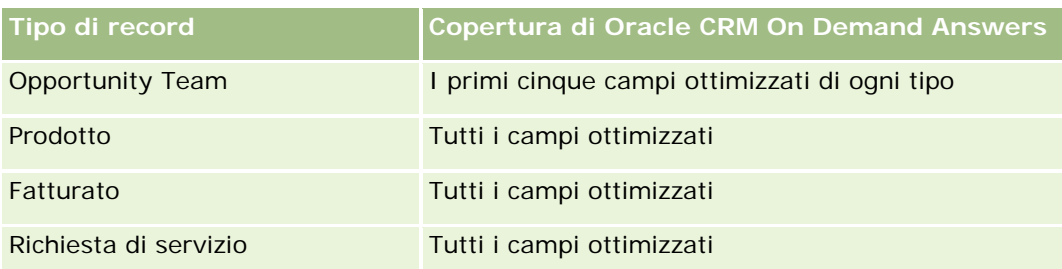

## **Dimensioni**

Queste aree argomenti comprendono le dimensioni riportate di seguito.

- Account
- $\Box$  Campagna
- **Contatto**
- Oggetto personalizzato
- Data creazione
- Utente proprietario

# **Campi filtro ottimizzati**

Questa area argomenti contiene campi ottimizzati per ridurre il tempo di esecuzione delle query quando vengono utilizzati nei filtri. I campi ottimizzati sono preceduti dalla parola *Codice* o *UTC*. Ad esempio, la dimensione Cliente dispone di un campo Tipo di cliente. Esiste anche un campo Codice tipo cliente, che è la versione ottimizzata del campo Tipo di cliente. Analogamente, esiste un campo UTC data ultima chiamata, che è la versione ottimizzata del campo Data ultima chiamata. L'uso del campo ottimizzato nel filtro consente di velocizzare l'esecuzione delle query. Questo metodo risulta più rapido rispetto all'uso del filtro standard. Per informazioni sull'uso dei campi di filtro ottimizzati, vedere Uso di campi filtro ottimizzati (vedere ["Utilizzo dei](#page-1253-0)  [campi filtro ottimizzati"](#page-1253-0) a pagina [1254\)](#page-1253-0). In questa area argomenti le dimensioni seguenti hanno campi filtro ottimizzati:

- Account
- Campagna
- Contatto
- **Oggetto personalizzato 1**
- Oggetto personalizzato 2
- Oggetto personalizzato 3

#### **Parametri**

L'elenco completo dei parametri per queste aree argomenti è il seguente:

**Parametri contatto** 

- **Parametri personalizzati contatto** 
	- **Valuta indicizzata**
	- **Media valuta indicizzata**
	- **Numero indicizzato**
	- **Numero indicizzato medio**
- Numero di contatti

#### **Note d'uso**

Le dimensioni Account e Contatto includono una gerarchia di registri che consente di analizzare i parametri e gli attributi correlati a qualsiasi livello.

# **Area argomenti reporting di oggetti personalizzati e opportunità**

Questo argomento illustra le aree argomenti reporting riportate di seguito.

- Oggetto personalizzato 1 e opportunità
- Oggetto personalizzato 2 e opportunità
- **Oggetto personalizzato 3 e opportunità**

#### **Disponibilità**

Queste aree argomenti sono disponibili in tutte le edizioni di Oracle CRM On Demand.

#### **Scopo aziendale**

Queste aree argomenti consentono di analizzare la relazione molti-a-molti tra opportunità e Oggetti personalizzati 1, 2, e 3. L'area argomenti delle opportunità viene replicata e aggiunta con le dimensioni Oggetti personalizzati 1, 2 e 3. Spesso le aziende riprogettano gli Oggetti personalizzati 1, 2 e 3 e desiderano eseguire report su tali oggetti riprogettati con le opportunità. Poiché questa area argomenti rappresenta la relazione molti-a-molti tra opportunità e Oggetti personalizzati 1, 2 e 3, non è possibile eseguire report sulle opportunità che non dispongono di un'associazione con almeno un'istanza degli Oggetti personalizzati 1, 2 e 3 utilizzando questa area argomenti.

#### **Tipo di relazione**

Molti-a-molti

#### **Campi personalizzati ottimizzati**

Questa area argomenti contiene campi personalizzati che vengono ottimizzati per ridurre il tempo di esecuzione delle query quando vengono utilizzati nei filtri. I campi personalizzati ottimizzati si trovano in cartelle in cui il nome termina con *Campi personalizzati ottimizzati* o *Parametri personalizzati ottimizzati* quali *Campi personalizzati ottimizzati cliente* e *Parametri personalizzati ottimizzati opportunità*. I campi personalizzati numerici, ad esempio quelli con tipo CUR, INT o NUM, sono disponibili sotto forma di parametri nella cartella dei parametri personalizzati ottimizzati se il tipo di record è l'oggetto vincolante in un'area argomenti specifica. Ad esempio, il tipo di record Account è l'oggetto vincolante nell'area argomenti Cronologia account.

I tipi di record riportati di seguito dispongono di copertura per i campi e i parametri personalizzati ottimizzati in Oracle CRM On Demand Answers e uno o più di questi tipi di record potrebbe essere presenti sotto forma di dimensioni o fatti in questa area argomenti.

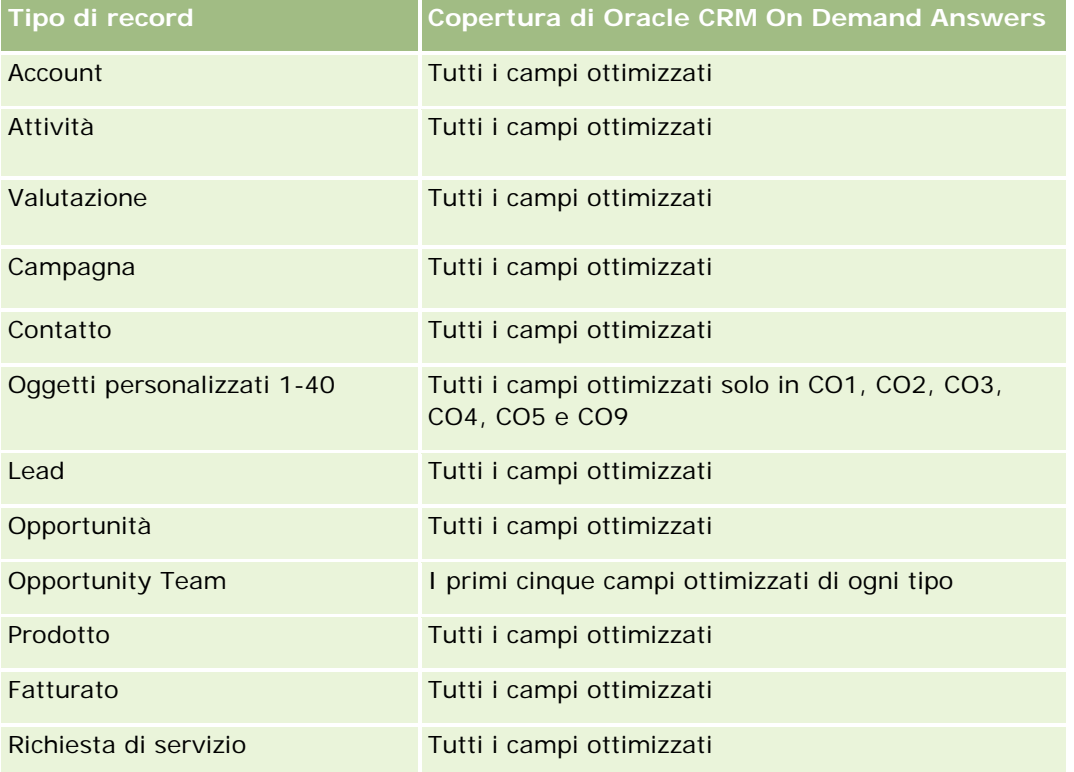

#### **Dimensioni**

Queste aree argomenti comprendono le dimensioni riportate di seguito.

- Oggetto personalizzato
- **Account**
- Campagna
- Data di chiusura
- Data apertura
- Opportunità
- Utente proprietario
- Contatto primario
- Territorio

### **Campi filtro ottimizzati**

Questa area argomenti contiene campi ottimizzati per ridurre il tempo di esecuzione delle query quando vengono utilizzati nei filtri. I campi ottimizzati sono preceduti dalla parola *Codice* o *UTC*. Ad esempio, la dimensione Cliente dispone di un campo Tipo di cliente. Esiste anche un campo Codice tipo cliente, che è la versione ottimizzata del campo Tipo di cliente. Analogamente, esiste un campo UTC data ultima chiamata, che è la versione ottimizzata del campo Data ultima chiamata. L'uso del campo ottimizzato nel filtro consente di velocizzare l'esecuzione delle query. Questo metodo risulta più rapido rispetto all'uso del filtro standard. Per informazioni sull'uso dei campi di filtro ottimizzati, vedere Uso di campi filtro ottimizzati (vedere ["Utilizzo dei](#page-1253-0)  [campi filtro ottimizzati"](#page-1253-0) a pagina [1254\)](#page-1253-0). In questa area argomenti le dimensioni seguenti hanno campi filtro ottimizzati:

- Account
- Campagna
- Contatto
- Oggetto personalizzato 1
- Oggetto personalizzato 2
- Oggetto personalizzato 3
- Opportunità

#### **Parametri**

L'elenco completo dei parametri per queste aree argomenti è il seguente:

- Parametri opportunità
	- **Parametri personalizzati opportunità** 
		- **Valuta indicizzata**
		- Media valuta indicizzata
		- **Numero indicizzato**
		- **Numero indicizzato medio**
	- **Fatturato**
	- **Fatturato previsto**
	- **Fatturato chiuso**
	- Fatturato (000)
	- **Fatturato previsto (000)**
	- **Fatturato chiuso (000)**

- Numero di opportunità
- Numero di opportunità aperte
- Numero di opportunità chiuse
- Numero di successi
- Numero medio di giorni nella fase

#### **Note d'uso**

La dimensione Account include una gerarchia di registri che consente di analizzare i parametri e gli attributi correlati a qualsiasi livello.

# **Area argomenti reporting di oggetti personalizzati e richieste di servizio**

Questo argomento illustra le aree argomenti reporting riportate di seguito.

- Oggetto personalizzato 1 e richieste di servizio
- Oggetto personalizzato 2 e richieste di servizio
- Oggetto personalizzato 3 e richieste di servizio

#### **Disponibilità**

Queste aree argomenti sono disponibili in tutte le edizioni di Oracle CRM On Demand.

#### **Scopo aziendale**

Queste aree argomenti consentono di analizzare la relazione molti-a-molti tra richieste di servizio e Oggetti personalizzati 1, 2, e 3. L'area argomenti delle richieste di servizio viene replicata e aggiunta con le dimensioni Oggetti personalizzati 1, 2 e 3. Spesso le aziende riprogettano gli Oggetti personalizzati 1, 2 e 3 e desiderano eseguire report su tali oggetti riprogettati con le richieste di servizio. Poiché questa area argomenti rappresenta la relazione molti-a-molti tra richieste di servizio e Oggetti personalizzati 1, 2 e 3, non è possibile eseguire report sulle richieste di servizio che non dispongono di un'associazione con almeno un'istanza degli Oggetti personalizzati 1, 2 e 3 utilizzando questa area argomenti.

#### **Tipo di relazione**

Molti-a-molti

#### **Campi personalizzati ottimizzati**

Questa area argomenti contiene campi personalizzati che vengono ottimizzati per ridurre il tempo di esecuzione delle query quando vengono utilizzati nei filtri. I campi personalizzati ottimizzati si trovano in cartelle in cui il nome termina con *Campi personalizzati ottimizzati* o *Parametri personalizzati ottimizzati* quali

*Campi personalizzati ottimizzati cliente* e *Parametri personalizzati ottimizzati opportunità*. I campi personalizzati numerici, ad esempio quelli con tipo CUR, INT o NUM, sono disponibili sotto forma di parametri nella cartella dei parametri personalizzati ottimizzati se il tipo di record è l'oggetto vincolante in un'area argomenti specifica. Ad esempio, il tipo di record Account è l'oggetto vincolante nell'area argomenti Cronologia account.

I tipi di record riportati di seguito dispongono di copertura per i campi e i parametri personalizzati ottimizzati in Oracle CRM On Demand Answers e uno o più di questi tipi di record potrebbe essere presenti sotto forma di dimensioni o fatti in questa area argomenti.

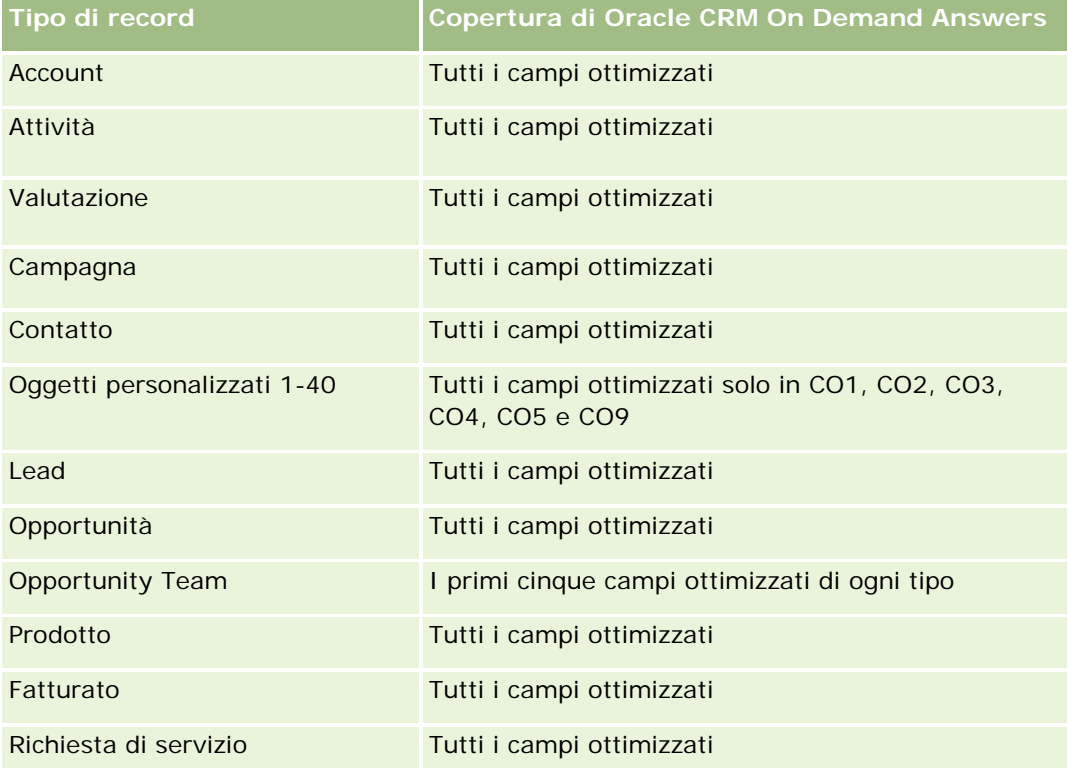

#### **Dimensioni**

Queste aree argomenti comprendono le dimensioni riportate di seguito.

- Account
- Contatto
- **Oggetto personalizzato**
- Data chiusura
- $\Box$  Data apertura
- Utente proprietario
- Richiesta di servizio

### **Campi filtro ottimizzati**

Questa area argomenti contiene campi ottimizzati per ridurre il tempo di esecuzione delle query quando vengono utilizzati nei filtri. I campi ottimizzati sono preceduti dalla parola *Codice* o *UTC*. Ad esempio, la dimensione Cliente dispone di un campo Tipo di cliente. Esiste anche un campo Codice tipo cliente, che è la versione ottimizzata del campo Tipo di cliente. Analogamente, esiste un campo UTC data ultima chiamata, che è la versione ottimizzata del campo Data ultima chiamata. L'uso del campo ottimizzato nel filtro consente di velocizzare l'esecuzione delle query. Questo metodo risulta più rapido rispetto all'uso del filtro standard. Per informazioni sull'uso dei campi di filtro ottimizzati, vedere Uso di campi filtro ottimizzati (vedere ["Utilizzo dei](#page-1253-0)  [campi filtro ottimizzati"](#page-1253-0) a pagina [1254\)](#page-1253-0). In questa area argomenti le dimensioni seguenti hanno campi filtro ottimizzati:

- Account
- Contatto
- **Oggetto personalizzato 1**
- Oggetto personalizzato 2
- Oggetto personalizzato 3
- Richiesta di servizio

#### **Parametri**

L'elenco completo dei parametri per queste aree argomenti è il seguente:

- Parametri richieste di servizio
	- **Parametri personalizzati richieste di servizio** 
		- **Valuta indicizzata**
		- **Media valuta indicizzata**
		- **Numero indicizzato**
		- **Numero indicizzato medio**
	- N. di richieste di servizio
	- Numero di RS aperte
	- Numero di RS chiuse
	- Numero di RS in sospeso
	- Numero di RS annullate
	- **Durata RS aperta media**
	- Media di giorni per chiusura RS

#### **Note d'uso**

Le dimensioni Account, Contatto e Richiesta di servizio includono una gerarchia registri che consente di analizzare i parametri e gli attributi correlati a qualsiasi livello.

# **Area argomenti reporting degli oggetti personalizzati**

Questo argomento illustra le aree argomenti reporting riportate di seguito.

- Oggetto personalizzato 1
- Oggetto personalizzato 2
- Oggetto personalizzato 3

### **Disponibilità**

Queste aree argomenti sono disponibili in tutte le edizioni di Oracle CRM On Demand.

#### **Scopo aziendale**

Queste aree argomenti consentono di eseguire report sui parametri degli Oggetti personalizzati 1, 2 e 3 in base alle dimensioni cliente, attività, campagna, contatto, lead, opportunità, richiesta di servizio, partner, data e Oggetti personalizzati 1, 2 e 3. Consentono di analizzare i parametri degli Oggetti personalizzati 1, 2 e 3 in base a diversi oggetti correlati. L'esecuzione di report per gli Oggetti personalizzati 1, 2 e 3 è attualmente disponibile solo in tempo reale. Quando si analizzano gli Oggetti personalizzati 1, 2 e 3, utilizzare solo queste aree argomenti.

#### **Tipo di relazione**

Semplice

#### **Campi personalizzati ottimizzati**

Questa area argomenti contiene campi personalizzati che vengono ottimizzati per ridurre il tempo di esecuzione delle query quando vengono utilizzati nei filtri. I campi personalizzati ottimizzati si trovano in cartelle in cui il nome termina con *Campi personalizzati ottimizzati* o *Parametri personalizzati ottimizzati* quali *Campi personalizzati ottimizzati cliente* e *Parametri personalizzati ottimizzati opportunità*. I campi personalizzati numerici, ad esempio quelli con tipo CUR, INT o NUM, sono disponibili sotto forma di parametri nella cartella dei parametri personalizzati ottimizzati se il tipo di record è l'oggetto vincolante in un'area argomenti specifica. Ad esempio, il tipo di record Account è l'oggetto vincolante nell'area argomenti Cronologia account.

I tipi di record riportati di seguito dispongono di copertura per i campi e i parametri personalizzati ottimizzati in Oracle CRM On Demand Answers e uno o più di questi tipi di record potrebbe essere presenti sotto forma di dimensioni o fatti in questa area argomenti.

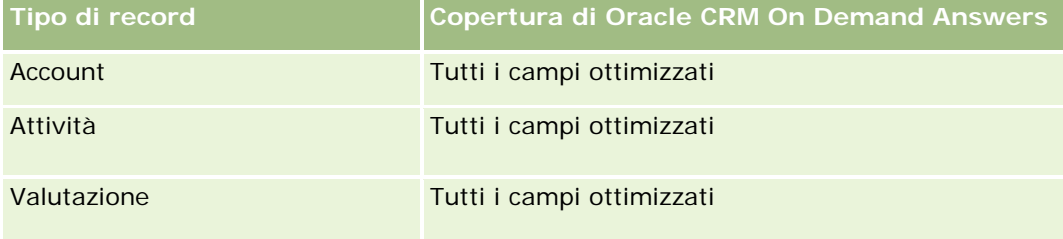

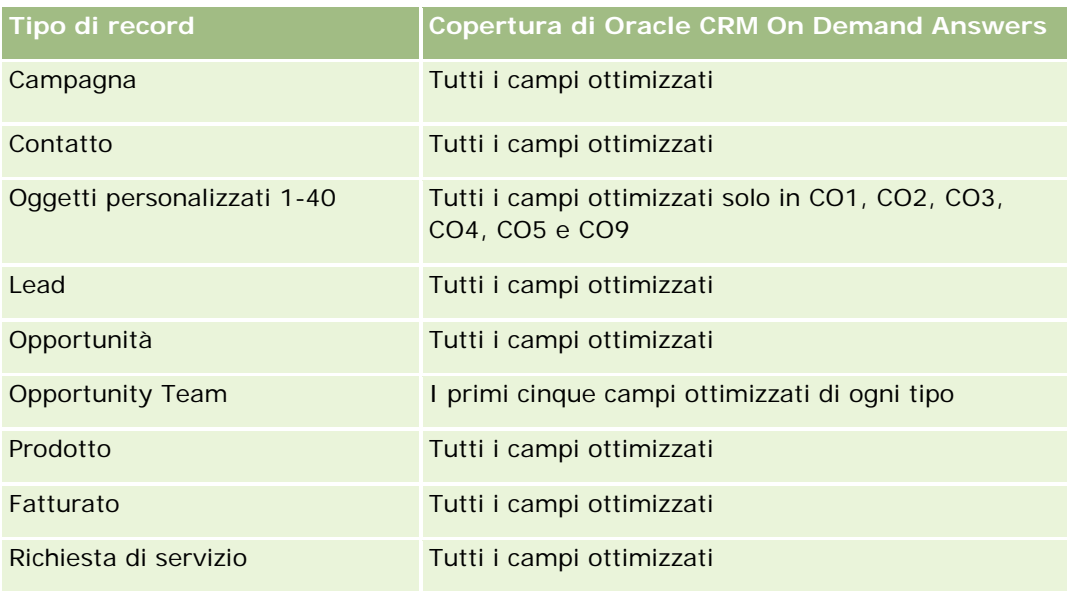

### **Dimensioni**

Queste aree argomenti comprendono le dimensioni riportate di seguito.

- **Account**
- **La** Attività
- Campagna
- **Contatto**
- Data creazione
- **Oggetto personalizzato 1**
- Oggetto personalizzato 2
- **Oggetto personalizzato 3**
- **Lead**
- Opportunità
- **Utente proprietario**
- Partner (disponibile solo in Oracle CRM On Demand Partner Relationship Management Edition)
- Richiesta di servizio

#### **Campi filtro ottimizzati**

Questa area argomenti contiene campi ottimizzati per ridurre il tempo di esecuzione delle query quando vengono utilizzati nei filtri. I campi ottimizzati sono preceduti dalla parola *Codice* o *UTC*. Ad esempio, la dimensione Account dispone di un campo Tipo di cliente. Esiste anche un campo Codice tipo cliente, che è la versione ottimizzata del campo Tipo di cliente. Analogamente, esiste un campo UTC data indicizzata, che è la versione ottimizzata del campo Data indicizzata. L'uso del campo ottimizzato nel filtro consente di velocizzare

l'esecuzione delle query. Questo metodo risulta più rapido rispetto all'uso del filtro standard. Per informazioni sull'uso dei campi di filtro ottimizzati, vedere Uso di campi filtro ottimizzati (vedere "Utilizzo dei [campi filtro](#page-1253-0)  [ottimizzati"](#page-1253-0) a pagina [1254\)](#page-1253-0). In questa area argomenti le dimensioni seguenti hanno campi filtro ottimizzati:

- **Account**
- **Attività**
- $\Box$  Campagna
- Contatto
- **Oggetto personalizzato 1**
- Oggetto personalizzato 2
- **Oggetto personalizzato 3**
- Lead
- Opportunità
- Richiesta di servizio

#### **Parametri**

L'elenco completo dei parametri per queste aree argomenti è il seguente:

- **Parametri oggetti personalizzati** 
	- **Parametri personalizzati oggetti personalizzati** 
		- **Valuta indicizzata**
		- **Media valuta indicizzata**
		- **Numero indicizzato**
		- **Numero indicizzato medio**
	- **Numero di oggetti personalizzati**

#### **Note d'uso**

Le dimensioni Account, Attività, Contatto e Richiesta di servizio includono una gerarchia registri che consente di analizzare i parametri e gli attributi correlati a qualsiasi livello.

# **Area argomenti reporting degli eventi**

#### **Disponibilità**

Questa area argomenti è disponibile solo in Oracle CRM On Demand Life Sciences Edition.

#### **Scopo aziendale**

Utilizzare questa area argomenti per generare report sull'evento e sulle dimensioni correlate quali, ad esempio, registro, data, invitati, utente proprietario, categoria di prodotto e prodotto.

### **Tipo di relazione**

Uno-a-molti

### **Dimensioni**

Questa area argomenti contiene le seguenti dimensioni:

- **Registro**
- L**D**ata
- $\blacksquare$  Evento
- **■** Invitati
- Utente proprietario
- $\blacksquare$  Prodotto
- Categoria prodotto

#### **Parametri**

L'elenco completo dei parametri per questa area argomenti è il seguente:

- **Parametri evento** 
	- Numero di eventi
	- **Numero di invitati** (Definizione: numero di invitati attivi che non hanno lo stato Eliminato)
	- **Surplus/Insufficienza budget**

(definizione: la differenza tra il budget e il costo dell'evento).

**Budget evento** 

Il parametro Budget dell'evento deriva dalla dimensione. Quando viene utilizzata solo la dimensione Evento, il parametro è la somma dei valori di campo della dimensione. Tuttavia, quando vengono utilizzate altre dimensioni (in particolare Invitati), il parametro viene calcolato come l'importo del budget diviso per il numero di invitati.

Costo evento

(Definizione: il costo per invitato di un evento, ovvero il costo totale delle attività per tutti i partecipanti attivi associati a un evento completato, diviso per il numero di partecipanti)

#### **Campi filtro ottimizzati**

Questa area argomenti contiene campi ottimizzati per ridurre il tempo di esecuzione delle query quando vengono utilizzati nei filtri. I campi ottimizzati sono preceduti dalla parola *Codice* o *UTC*. Ad esempio, la dimensione Account dispone di un campo Tipo di cliente. Esiste anche un campo Codice tipo cliente, che è la versione ottimizzata del campo Tipo di cliente. Analogamente, esiste un campo UTC data indicizzata, che è la versione ottimizzata del campo Data indicizzata. L'uso del campo ottimizzato nel filtro consente di velocizzare l'esecuzione delle query. Questo metodo risulta più rapido rispetto all'uso del filtro standard. Per informazioni sull'uso dei campi di filtro ottimizzati, vedere Uso di campi filtro ottimizzati (vedere ["Utilizzo dei campi filtro](#page-1253-0)  [ottimizzati"](#page-1253-0) a pagina [1254\)](#page-1253-0). In questa area argomenti le dimensioni seguenti hanno campi filtro ottimizzati:

- Data
- $\blacksquare$  Evento

**Note d'uso**

Nessuno

# **Area argomenti reporting delle previsioni**

### **Disponibilità**

Questa area argomenti è disponibile in tutte le edizioni di Oracle CRM On Demand.

### **Scopo aziendale**

Questa area argomenti consente di eseguire report sui dati generati dal modulo previsioni di Oracle CRM On Demand. Consente inoltre di confrontare il riepilogo delle previsioni con i dati più recenti delle opportunità in tempo reale in base alle dimensioni cliente, territorio, utente, opportunità, prodotto, data e quota utente. È possibile creare un report delle prestazioni per un team di vendita, che mostri la copertura pipeline, il raggiungimento della quota e la precisione delle previsioni. Consente inoltre ai responsabili commerciali di monitorare le prestazioni dei singoli membri del team, utilizzando la gerarchia degli utenti.

### **Tipo di relazione**

Multi-fatto

### **Campi personalizzati ottimizzati**

Questa area argomenti contiene campi personalizzati che vengono ottimizzati per ridurre il tempo di esecuzione delle query quando vengono utilizzati nei filtri. I campi personalizzati ottimizzati si trovano in cartelle in cui il nome termina con *Campi personalizzati ottimizzati* o *Parametri personalizzati ottimizzati* quali *Campi personalizzati ottimizzati cliente* e *Parametri personalizzati ottimizzati opportunità*. I campi personalizzati numerici, ad esempio quelli con tipo CUR, INT o NUM, sono disponibili sotto forma di parametri nella cartella dei parametri personalizzati ottimizzati se il tipo di record è l'oggetto vincolante in un'area

argomenti specifica. Ad esempio, il tipo di record Account è l'oggetto vincolante nell'area argomenti Cronologia account.

I tipi di record riportati di seguito dispongono di copertura per i campi e i parametri personalizzati ottimizzati in Oracle CRM On Demand Answers e uno o più di questi tipi di record potrebbe essere presenti sotto forma di dimensioni o fatti in questa area argomenti.

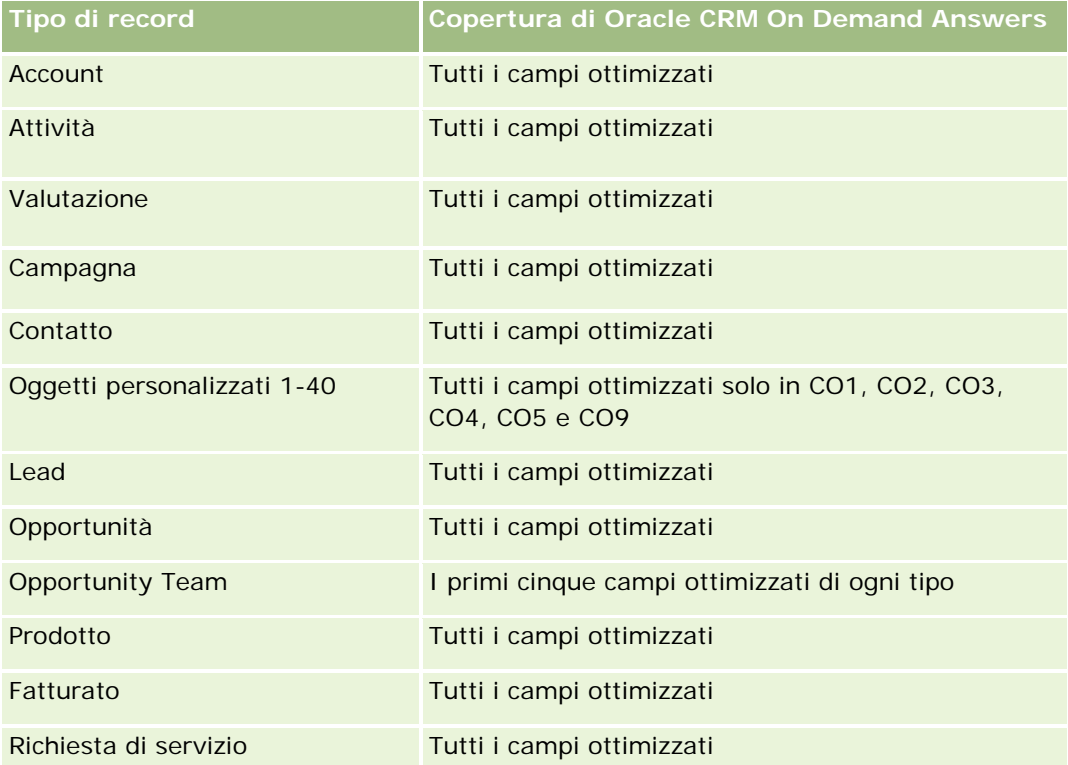

# **Dimensioni**

Questa area argomenti contiene le seguenti dimensioni:

- **Account**
- **Fatturato cliente (vedere Nota 1)**
- $\blacksquare$  Territorio cliente
- **Registro**
- Data di chiusura (vedere Nota 2)
- **L** Contatto
- $\blacksquare$  Previsione
- Data previsione (vedere Nota 3)
- Opportunità (vedere Nota 4)
- **Fatturato prodotto opportunità (vedere Nota 4)**

- Utente proprietario
- Prodotto
- Categoria prodotto
- Quota

Nota 1: non è possibile combinare la dimensione Fatturato cliente con la dimensione Opportunità o Prodotto opportunità.

Nota 2: per le quote, la data di chiusura coincide con il primo giorno del mese del periodo di quota. Per le previsioni, la data di chiusura coincide con la data di chiusura delle opportunità presenti negli snapshot di previsione. Per le opportunità, la data di chiusura coincide con la data di chiusura dell'opportunità.

Nota 3: la data di previsione è la data in cui la previsione è stata eseguita. Un'opportunità può trovarsi in diverse previsioni.

Nota 4: Opportunità e Fatturato prodotto opportunità possono essere associati solo ai parametri Opportunità e Fatturato prodotto opportunità.

#### **Campi filtro ottimizzati**

Questa area argomenti contiene campi ottimizzati per ridurre il tempo di esecuzione delle query quando vengono utilizzati nei filtri. I campi ottimizzati sono preceduti dalla parola *Codice* o *UTC*. Ad esempio, la dimensione Cliente dispone di un campo Tipo di cliente. Esiste anche un campo Codice tipo cliente, che è la versione ottimizzata del campo Tipo di cliente. Analogamente, esiste un campo UTC data ultima chiamata, che è la versione ottimizzata del campo Data ultima chiamata. L'uso del campo ottimizzato nel filtro consente di velocizzare l'esecuzione delle query. Questo metodo risulta più rapido rispetto all'uso del filtro standard. Per informazioni sull'uso dei campi di filtro ottimizzati, vedere Uso di campi filtro ottimizzati (vedere ["Utilizzo dei](#page-1253-0)  [campi filtro ottimizzati"](#page-1253-0) a pagina [1254\)](#page-1253-0). In questa area argomenti le dimensioni seguenti hanno campi filtro ottimizzati:

- Account
- Contatto
- Opportunità

#### **Parametri**

L'elenco completo dei parametri per questa area argomenti è il seguente:

- **Parametri fatturato cliente** 
	- Numero di prodotti
	- Numero medio di prodotti
- Parametri previsione
	- **I** I miei fatturati cliente
		- Il mio fatturato cliente
	- **I** I miei fatturati contatto
		- Il mio fatturato contatto

- Le mie opportunità
	- Il mio fatturato opportunità
- **I** I miei fatturati prodotto
	- **Il mio fatturato prodotto**
- **I** I miei prodotti
	- **Quantità chiusa**
	- **Fatturato chiuso**
	- **Fatturato previsto**
	- **Quantità prevista**
	- **Quantità pipeline**
- **Riepilogo team** 
	- **Previsione**
	- **Fatturato chiuso**
	- **Pipeline**
	- **Caso migliore**
- Riepilogo prodotto team
	- **Quantità chiusa**
	- **Quantità prevista**
	- **Quantità pipeline**
	- **Fatturato chiuso**
	- **Fatturato previsto**
- **Fatturato chiuso**
- $\blacksquare$  Pipeline
- **Previsione**
- **Fatturato previsto**
- **Caso migliore**
- Parametri quota
	- **Valore quota**
- **Parametri opportunità** 
	- **Parametri personalizzati opportunità** 
		- **Numero indicizzato**
		- **Numero indicizzato medio**
		- **Numero indicizzato**

- Numero indicizzato medio
- **Fatturato**
- **Fatturato previsto**
- **Fatturato chiuso**
- **Fatturato (000)**
- **Fatturato previsto (000)**
- Fatturato chiuso (000)
- **Numero di opportunità**
- Numero di opportunità aperte
- **Numero di opportunità chiuse**
- Numero di successi
- Numero medio di giorni nella fase
- Parametri fatturato prodotto opportunità
	- Numero di prodotti
	- Numero medio di prodotti

#### **Note d'uso**

Vengono applicate le seguenti restrizioni:

- **Multi-fatto.** Poiché l'area argomenti Previsioni è di tipo Multi-fatto, è necessario assicurarsi che un solo parametro faccia parte di un report.
- **Dimensione registro.** La gerarchia e la dimensione del registro consentono di raggruppare i record dei dati in registri. Tuttavia i dati che è possibile visualizzare dipendono sempre dalla modalità di visibilità in Analytics. Funziona solo cliente, fatturato cliente, opportunità e opportunità-prodotto.
- **Gerarchie.** Tutte le gerarchie sono limitate a otto livelli.
- **Frazionamento fatturato.** Quando la funzione di frazionamento del fatturato è configurata (vedere Impostazione del profilo dell'azienda e dei valori predefiniti globali), il riepilogo delle previsioni riflette il frazionamento, ma il parametro delle opportunità in tempo reale non lo riflette.
- **Parametri quota.** Il confronto dei parametri di quota con altri parametri è valido solo a livello di mese e a livello di utente.
- **Campi personalizzati di riepilogo delle previsioni.** Questi campi non sono disponibili per i report. Il riepilogo delle previsioni generato da Oracle CRM On Demand contiene i totali riepilogati. Pertanto, i parametri di previsione nel report hanno senso solo se si visualizzano i dati in base all'utente. La visualizzazione dei parametri di previsione senza l'utente mostra valori errati.
- **Opportunità e previsioni multiple.** La stessa opportunità può comparire in più previsioni. Pertanto, i parametri delle previsioni devono essere visualizzati in base a una data specifica, utilizzando il meccanismo con parametri filtrati. In caso contrario, i parametri delle previsioni potrebbero risultare errati.

- **Parametri delle quote utente e delle previsioni.** I dati per i fatturati sono gli stessi della data di riepilogo della previsione, pertanto tutte le opportunità risultano essere il primo giorno del mese. La quota utente è inoltre impostata per un periodo mensile e viene visualizzata il primo giorno del mese. Per questo motivo i report che includono i parametri delle quote utente e delle previsioni hanno senso solo se i dati sono aggregati per il mese o a un livello superiore.
- **Parametri delle quote utente.** La visibilità sui parametri delle quote viene controllata utilizzando la Visibilità responsabile indipendentemente dalla visibilità dell'utente. Pertanto non è possibile per gli utenti che non siano amministratori dell'azienda riportare le quote utente insieme ai parametri delle opportunità quando la loro visibilità è impostata su Visibilità team.
- **Classificazione percentile dell'utente.** Non è possibile creare la classificazione percentile senza avere accesso a tutti i dati di base.
- **Mese di calendario e previsioni multiple.** Ciascun mese di calendario può avere più previsioni. Pertanto un report in cui sono illustrati i parametri delle previsioni totali deve essere qualificato con una data di previsione specifica.
- **Quota e fatturato.** Se il report che mostra la quota utente e il fatturato delle opportunità in tempo reale non riporta i risultati previsti, la causa potrebbe essere l'assenza di record con le date di chiusura opportunità corrispondenti al periodo dei record di quota.
- **Previsione mensile.** I totali di riepilogo delle previsioni mensili sono già riepilogati. Pertanto un totale per tutti gli utenti restituisce risultati errati. Se si desidera ottenere il totale in questo modo, è necessario utilizzare i parametri del fatturato dalla cartella Il mio fatturato.
- **Visibilità responsabile Analytics.** Utilizzare la Visibilità responsabile Analytics se la previsione include solo le persone che riportano all'utente.
- **Visibilità team Analytics.** Utilizzare la Visibilità team Analytics se le persone incluse nella previsione fanno parte del proprio team. Se le persone nella previsione non fanno parte del proprio team, né riportano all'utente, le viste opportunità e prodotto opportunità non corrispondono al riepilogo delle previsioni.
- **Parametri previsione**. I parametri delle previsioni devono fare riferimento a una previsione specifica. Utilizzare la funzione metrica FILTER per fare riferimento ai parametri in base alla data della previsione e al tipo di previsione. Ad esempio, utilizzare la funzione metrica FILTER per ottenere il valore di previsione per una data di previsione specifica, ad esempio 16 settembre 2009. Poiché esistono diversi tipi di previsione, aggiungere un ulteriore filtro per ottenere solo i valori per la previsione del fatturato delle opportunità. Ad esempio:

FILTER ("Forecast Metrics". "Forecast Revenue" USING ("Forecast Date.Date = date '2009-09-16' AND Forecast."Forecast Type" = 'Previsione fatturato opportunità'))

L'utilizzo della funzione metrica FILTER non equivale all'aggiunta di un filtro al report. Se si aggiunge un filtro del report al filtro in base a Data previsione e Tipo di previsione, non si ottengono valori per la quota utente o il fatturato in tempo reale. Se più quote sono definite per ciascun utente, è necessario utilizzare la funzione metrica FILTER per fare riferimento al valore di quota specifico. Ad esempio:

FILTER("Quota Metric"."Quota Value" USING (Quota."Quota Name" = 'Vendita')

In questo esempio, la funzione metrica FILTER ottiene il valore di quota per un nome quota specifico (Sales). Senza questo parametro di filtro si ottiene solo il valore totale di tutte le quote.

Le dimensioni Account e Contatto includono una gerarchia di registri che consente di analizzare i parametri e gli attributi correlati a qualsiasi livello. La dimensione Registro consente di analizzare i parametri e gli attributi correlati dei clienti e dei contatti a qualsiasi livello della gerarchia di registri.

# **Area argomenti reporting dei nuclei familiari**

#### **Disponibilità**

Questa area argomenti è disponibile solo in Oracle CRM On Demand Financial Services Edition.

#### **Scopo aziendale**

L'area argomenti reporting dei nuclei familiari consente di generare report sui nuclei familiari in base alla dimensione Contatto. Questa area argomenti consente ai consulenti e ai rispettivi responsabili di rispondere a domande quali quelle riportate di seguito.

- Quali clienti appartengono a quali nuclei familiari?
- Come sono suddivisi tra i miei clienti i beni del nucleo familiare contenuti nel mio elenco clienti?
- Quali sono i miei principali nuclei familiari in base al valore totale dei beni?

L'area argomenti reporting Nuclei familiari dispone inoltre di una dimensione Portafoglio che può essere utilizzata per creare report in base alle informazioni dei portafogli associati dei contatti nucleo familiare. La dimensione Portafoglio dispone di una relazione indiretta con i nuclei familiari (tramite i contatti) e quindi gli attributi della dimensione Portafoglio non possono essere utilizzati in modo diretto per analizzare i parametri dei nuclei familiari. È possibile combinare i report sul nucleo familiare con i report relativi al portafoglio per fornire ai clienti un servizio migliorato grazie all'identificazione dei clienti come membri di un nucleo familiare.

#### **Tipo di relazione**

Semplice

#### **Dimensioni**

Questa area argomenti contiene le seguenti dimensioni:

- Contatto
- Nucleo familiare
- Contatto nucleo familiare
- **Portafoglio**

#### **Parametri**

L'elenco completo dei parametri per questa area argomenti è il seguente:

Parametri nucleo familiare

- $\blacksquare$  Totale beni nucleo familiare
	- **Totale beni nucleo familiare**
	- Totale beni nucleo familiare (000)
	- **Media beni totali del nucleo familiare**
	- Media beni totali del nucleo familiare (000)
- **T** Totale spese nucleo familiare
	- **Totale spese nucleo familiare**
	- Totale spese nucleo familiare (000)
	- Media spese totali del nucleo familiare
	- Media spese totali del nucleo familiare (000)
- Totale reddito nucleo familiare
	- Totale reddito nucleo familiare
	- Totale reddito nucleo familiare (000)
	- **Media reddito totale del nucleo familiare**
	- Media reddito totale del nucleo familiare (000)
- Totale passività nucleo familiare
	- **Totale passività nucleo familiare**
	- **T** Totale passività nucleo familiare (000)
	- **Media passività totale del nucleo familiare**
	- **Media passività totale del nucleo familiare (000)**
- Totale valore netto nucleo familiare
	- Totale valore netto nucleo familiare
	- Totale valore netto nucleo familiare (000)
	- Media valore netto totale del nucleo familiare
	- Media valore netto totale del nucleo familiare (000)
- **T** Totale beni contatto
	- **T**otale asset
	- Beni totali (000)
	- **Media beni totali**
	- **Media beni totali (000)**
- Totale spese contatto
	- Spese totali
	- Spese totali (000)

- **Spese totali medie**
- Spese totali medie (000)
- **T** Totale reddito contatto
	- **Reddito totale**
	- Reddito totale (000)
	- Reddito totale medio
	- Reddito totale medio (000)
- **T** Totale passività contatto
	- **Passività totali**
	- **Passività totali (000)**
	- **Media passività totali**
	- **Media passività totali (000)**
- $\blacksquare$  Totale valore netto contatto
	- **Valore totale netto**
	- Valore totale netto (000)
	- **Media valore totale netto**
	- Media valore totale netto (000)
- **Parametri personalizzati nucleo familiare** 
	- **Numero indicizzato**
	- **Numero indicizzato medio**
	- **Valuta indicizzata**
	- **Media valuta indicizzata**
- N. di contatti riepilogati
- **N.** di richieste di servizio riepilogate
- N. di lead riepilogati
- Numero di contatti
- N. di richieste di servizio del contatto
- N. di lead contatto
- Numero di nuclei familiari

#### **Note d'uso**

La dimensione Contatto include una gerarchia di registri che consente di analizzare i parametri e gli attributi correlati a qualsiasi livello.

Normalmente, la dimensione Portafoglio include asset non finanziari, quali ad esempio i veicoli, a meno che l'amministratore non abbia escluso in modo specifico gli asset non finanziari negli elenchi Portafoglio mediante l'opzione Escludi record veicolo/asset da conti portafoglio nella pagina Profilo azienda.

### **Campi personalizzati ottimizzati**

Questa area argomenti contiene campi personalizzati che vengono ottimizzati per ridurre il tempo di esecuzione delle query quando vengono utilizzati nei filtri. I campi personalizzati ottimizzati si trovano in cartelle in cui il nome termina con *Campi personalizzati ottimizzati* o *Parametri personalizzati ottimizzati* quali *Campi personalizzati ottimizzati cliente* e *Parametri personalizzati ottimizzati opportunità*. I campi personalizzati numerici, ad esempio quelli con tipo CUR, INT o NUM, sono disponibili sotto forma di parametri nella cartella dei parametri personalizzati ottimizzati se il tipo di record è l'oggetto vincolante in un'area argomenti specifica. Ad esempio, il tipo di record Account è l'oggetto vincolante nell'area argomenti Cronologia account.

I tipi di record riportati di seguito dispongono di copertura per i campi e i parametri personalizzati ottimizzati in Oracle CRM On Demand Answers e uno o più di questi tipi di record potrebbe essere presenti sotto forma di dimensioni o fatti in questa area argomenti.

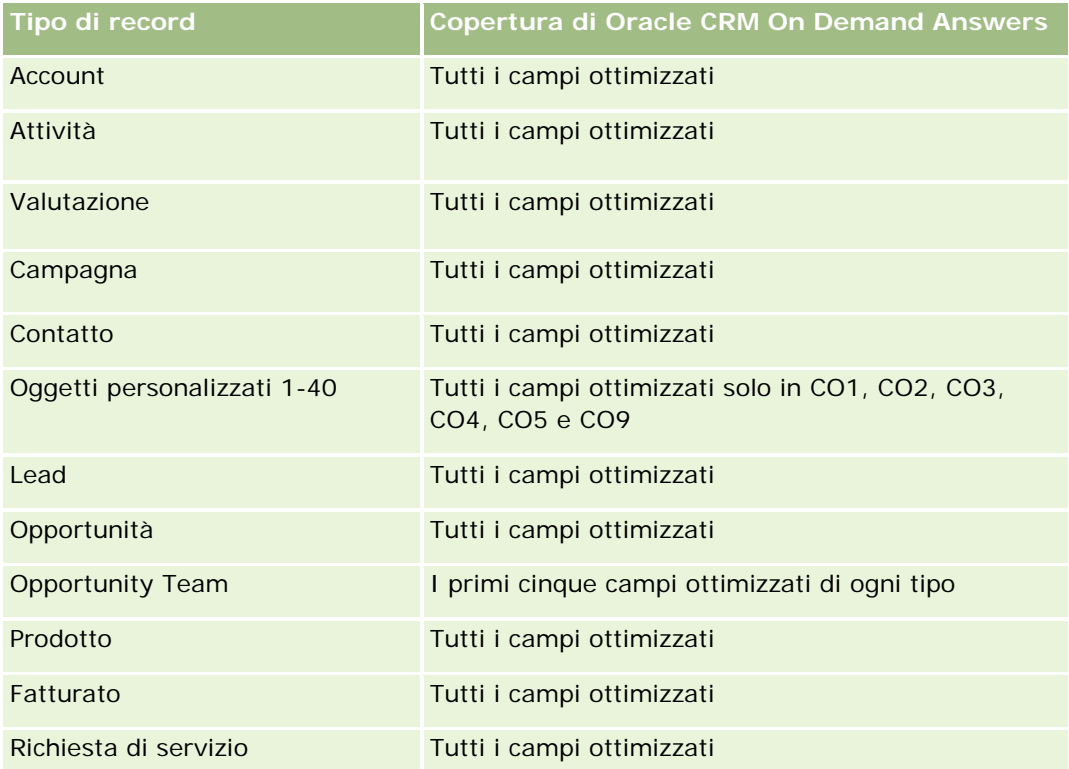

### **Campi filtro ottimizzati**

Questa area argomenti contiene campi ottimizzati per ridurre il tempo di esecuzione delle query quando vengono utilizzati nei filtri. I campi ottimizzati sono preceduti dalla parola *Codice* o *UTC*. Ad esempio, la dimensione Contatto dispone di un campo Tipo di contatto. Esiste anche un campo Codice tipo di contatto, che è la versione ottimizzata del campo Tipo di contatto. Analogamente, esiste un campo UTC data di creazione, che è la versione ottimizzata del campo Data di creazione. L'uso del campo ottimizzato nel filtro consente di

velocizzare l'esecuzione delle query. Questo metodo risulta più rapido rispetto all'uso del filtro standard. Per ulteriori informazioni sull'uso dei campi filtro ottimizzati, vedere Utilizzo dei campi filtro ottimizzati (a pagina [1254\)](#page-1253-0). In questa area argomenti la dimensione seguente ha campi filtro ottimizzati:

Contatto

# **Area argomenti reporting dei lead**

#### **Disponibilità**

Questa area argomenti è disponibile in tutte le edizioni di Oracle CRM On Demand.

#### **Scopo aziendale**

Questa area argomenti consente di analizzare i parametri dei lead in base a cliente, territorio del cliente, campagna, contatto, data, lead, opportunità, utente proprietario e cliente partner principale. Questa area argomenti contiene parametri per analizzare la qualità dei lead, la conversione dei lead e i fatturati associati ai lead.

#### **Tipo di relazione**

Semplice

#### **Campi personalizzati ottimizzati**

Questa area argomenti contiene campi personalizzati che vengono ottimizzati per ridurre il tempo di esecuzione delle query quando vengono utilizzati nei filtri. I campi personalizzati ottimizzati si trovano in cartelle in cui il nome termina con *Campi personalizzati ottimizzati* o *Parametri personalizzati ottimizzati* quali *Campi personalizzati ottimizzati cliente* e *Parametri personalizzati ottimizzati opportunità*. I campi personalizzati numerici, ad esempio quelli con tipo CUR, INT o NUM, sono disponibili sotto forma di parametri nella cartella dei parametri personalizzati ottimizzati se il tipo di record è l'oggetto vincolante in un'area argomenti specifica. Ad esempio, il tipo di record Account è l'oggetto vincolante nell'area argomenti Cronologia account.

I tipi di record riportati di seguito dispongono di copertura per i campi e i parametri personalizzati ottimizzati in Oracle CRM On Demand Answers e uno o più di questi tipi di record potrebbe essere presenti sotto forma di dimensioni o fatti in questa area argomenti.

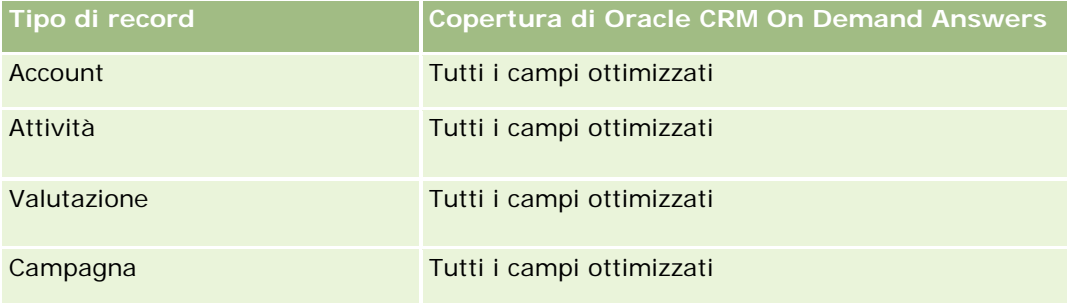

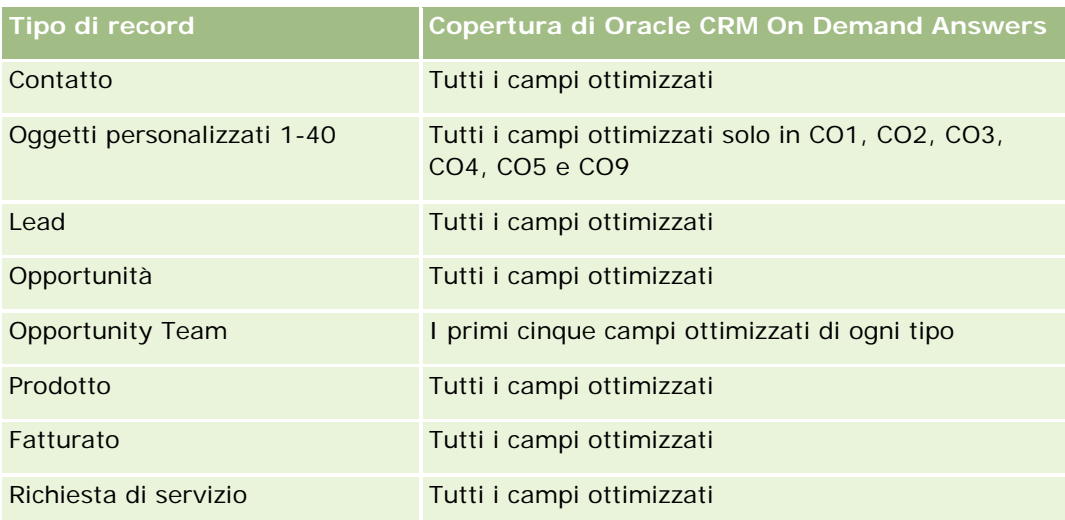

## **Dimensioni**

Questa area argomenti contiene le seguenti dimensioni:

- **Account**
- $\blacksquare$  Territorio cliente
- Campagna
- Contatto
- Data
- Lead
- **Opportunità**
- Utente proprietario
- Account partner principale

### **Campi filtro ottimizzati**

Questa area argomenti contiene campi ottimizzati per ridurre il tempo di esecuzione delle query quando vengono utilizzati nei filtri. I campi ottimizzati sono preceduti dalla parola *Codice* o *UTC*. Ad esempio, la dimensione Account dispone di un campo Tipo di cliente. Esiste anche un campo Codice tipo cliente, che è la versione ottimizzata del campo Tipo di cliente. Analogamente, esiste un campo UTC data indicizzata, che è la versione ottimizzata del campo Data indicizzata. L'uso del campo ottimizzato nel filtro consente di velocizzare l'esecuzione delle query. Questo metodo risulta più rapido rispetto all'uso del filtro standard. Per informazioni sull'uso dei campi di filtro ottimizzati, vedere Uso di campi filtro ottimizzati (vedere ["Utilizzo dei campi filtro](#page-1253-0)  [ottimizzati"](#page-1253-0) a pagina [1254\)](#page-1253-0). In questa area argomenti le dimensioni seguenti hanno campi filtro ottimizzati:

- Account
- Campagna
- Contatto

- $\blacksquare$  Lead
- Opportunità

#### **Parametri**

L'elenco completo dei parametri per questa area argomenti è il seguente:

**Parametri lead** 

- Gerarchia territorio cliente
	- Nome territorio di livello superiore
	- Nome territorio di livello 8
	- Nome territorio di livello 7
	- Nome territorio di livello 6
	- Nome territorio di livello 5
	- Nome territorio di livello 4
	- Nome territorio di livello 3
	- Nome territorio di livello 2
	- Nome territorio di livello 1
- **Numero di lead**
- Numero di lead qualificati
- Numero di lead rifiutati
- Numero di lead archiviati
- Numero di lead convertiti in opportunità (definizione: il numero di lead convertiti in opportunità).
- Numero di lead che hanno prodotto un'opportunità vinta (definizione: il numero di lead convertiti in opportunità e sono nella fase di vendita Chiusa/Vinta).
- Numero di lead che hanno generato un'opportunità persa
- Numero di nuove opportunità
- Numero di successi
- **Fatturato chiuso per lead**
- **Fatturato previsto per lead**
- **Fatturato opportunità per lead**

#### **Note d'uso**

Le dimensioni Account e Contatto includono una gerarchia di registri che consente di analizzare i parametri e gli attributi correlati a qualsiasi livello.

# **Area argomenti reporting delle opportunità**

# **Disponibilità**

Questa area argomenti è disponibile in tutte le edizioni di Oracle CRM On Demand.

### **Scopo aziendale**

Questa area argomenti consente di analizzare le opportunità in base alle dimensioni cliente, territorio, campagna, contatto, territorio, proprietario e data. Si tratta di un'area argomenti multi-fatto che include i parametri di quota e opportunità. I parametri delle opportunità sono definiti al livello più granulare in questa area argomenti, pertanto possono essere analizzati in base a qualsiasi dimensione possibile. I parametri delle quote, invece, sono a un livello meno granulare e possono essere analizzati solo in base a un numero ristretto di dimensioni, tra cui Data (Mese), Quota e Proprietario.

### **Tipo di relazione**

Semplice

# **Campi personalizzati ottimizzati**

Questa area argomenti contiene campi personalizzati che vengono ottimizzati per ridurre il tempo di esecuzione delle query quando vengono utilizzati nei filtri. I campi personalizzati ottimizzati si trovano in cartelle in cui il nome termina con *Campi personalizzati ottimizzati* o *Parametri personalizzati ottimizzati* quali *Campi personalizzati ottimizzati cliente* e *Parametri personalizzati ottimizzati opportunità*. I campi personalizzati numerici, ad esempio quelli con tipo CUR, INT o NUM, sono disponibili sotto forma di parametri nella cartella dei parametri personalizzati ottimizzati se il tipo di record è l'oggetto vincolante in un'area argomenti specifica. Ad esempio, il tipo di record Account è l'oggetto vincolante nell'area argomenti Cronologia account.

I tipi di record riportati di seguito dispongono di copertura per i campi e i parametri personalizzati ottimizzati in Oracle CRM On Demand Answers e uno o più di questi tipi di record potrebbe essere presenti sotto forma di dimensioni o fatti in questa area argomenti.

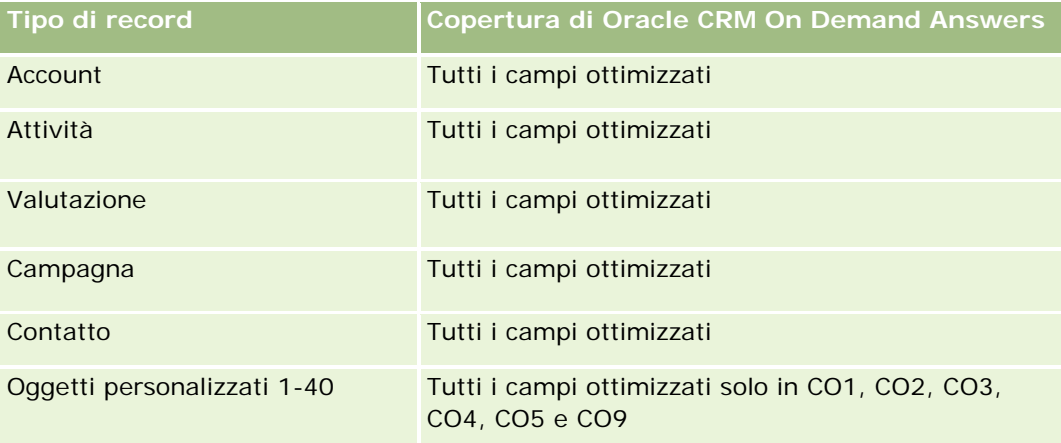

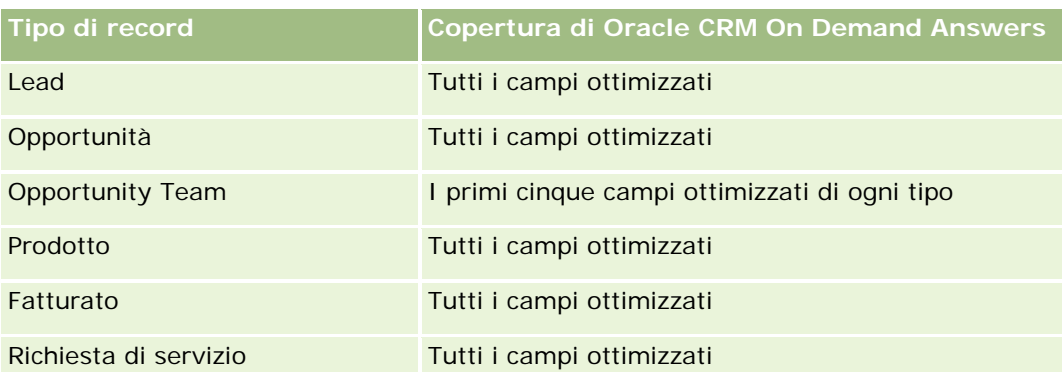

#### **Dimensioni**

- **Account**
- $\blacksquare$  Territorio cliente
- Campagna
- Data di chiusura
- $\Box$  Data apertura
- **Opportunità**
- Utente proprietario
- **Contatto primario**
- Account partner principale
- Quota
- Territorio

### **Campi filtro ottimizzati**

Questa area argomenti contiene campi ottimizzati per ridurre il tempo di esecuzione delle query quando vengono utilizzati nei filtri. I campi ottimizzati sono preceduti dalla parola *Codice* o *UTC*. Ad esempio, la dimensione Cliente dispone di un campo Tipo di cliente. Esiste anche un campo Codice tipo cliente, che è la versione ottimizzata del campo Tipo di cliente. Analogamente, esiste un campo UTC data ultima chiamata, che è la versione ottimizzata del campo Data ultima chiamata. L'uso del campo ottimizzato nel filtro consente di velocizzare l'esecuzione delle query. Questo metodo risulta più rapido rispetto all'uso del filtro standard. Per informazioni sull'uso dei campi di filtro ottimizzati, vedere Uso di campi filtro ottimizzati (vedere ["Utilizzo dei](#page-1253-0)  [campi filtro ottimizzati"](#page-1253-0) a pagina [1254\)](#page-1253-0). In questa area argomenti le dimensioni seguenti hanno campi filtro ottimizzati:

- Account
- Campagna
- Contatto
- **Opportunità**

#### **Parametri**

Di seguito sono riportati i parametri principali di questa area argomenti:

- **Fatturato (previsto e chiuso)**
- Numero di opportunità (aperto e chiuso)
- Numero di successi
- **Ammontare quote**

L'elenco completo dei parametri per questa area argomenti è il seguente:

- **Parametri opportunità** 
	- **Parametri personalizzati opportunità** 
		- Valuta indicizzata
		- **Media valuta indicizzata**
		- **Numero indicizzato**
		- **Numero indicizzato medio**
	- **Fatturato**
	- **Fatturato previsto**
	- **Fatturato chiuso**
	- Fatturato (000)
	- **Fatturato previsto (000)**
	- **Fatturato chiuso (000)**
	- Numero di opportunità
	- Numero di opportunità aperte
	- **Numero di opportunità chiuse**
	- Numero di successi
	- Numero medio di giorni nella fase
- Parametri quota
	- Valore quota

#### **Note d'uso**

Poiché i parametri delle quote non vengono definiti a livello della dimensione Opportunità, tali parametri vengono visualizzati come celle vuote quando gli attributi della dimensione Opportunità sono nel report.

La dimensione Account include una gerarchia di registri che consente di analizzare i parametri e gli attributi correlati a qualsiasi livello.

L'area argomenti reporting delle opportunità e l'area argomenti analitica della cronologia delle opportunità forniscono parametri diversi. Prima di selezionare una di queste aree argomenti, controllare i parametri forniti in entrambe per essere sicuri di utilizzare quella che soddisfa in modo ottimale le proprie esigenze.

# **Area argomenti reporting di opportunità e concorrenti**

#### **Disponibilità**

Questa area argomenti è disponibile in tutte le edizioni di Oracle CRM On Demand.

#### **Scopo aziendale**

Questa area argomenti consente di analizzare la relazione molti-a-molti tra opportunità e concorrenti clienti. Questa area argomenti è quasi identica alle aree argomenti opportunità. L'unica differenza consiste nel fatto che include la dimensione concorrente cliente, che dispone di una relazione molti-a-molti con il tipo di record opportunità. Consente di creare report per visualizzare tutti i concorrenti per un'opportunità. Poiché questa area argomenti rappresenta la relazione molti-a-molti tra opportunità e concorrenti clienti, le opportunità che non hanno un'associazione con almeno un concorrente cliente non possono essere incluse nel report mediante questa area argomenti. Gli attributi che definiscono la relazione dei concorrenti clienti disponibili per i report sono:

- **Contatto primario**
- Ruolo
- Ruolo inverso
- Data di inizio
- Data di fine
- $\blacksquare$  Punti di forza
- $\blacksquare$  Punti deboli
- Commenti

### **Tipo di relazione**

Molti-a-molti

#### **Campi personalizzati ottimizzati**

Questa area argomenti contiene campi personalizzati che vengono ottimizzati per ridurre il tempo di esecuzione delle query quando vengono utilizzati nei filtri. I campi personalizzati ottimizzati si trovano in cartelle in cui il nome termina con *Campi personalizzati ottimizzati* o *Parametri personalizzati ottimizzati* quali *Campi personalizzati ottimizzati cliente* e *Parametri personalizzati ottimizzati opportunità*. I campi personalizzati numerici, ad esempio quelli con tipo CUR, INT o NUM, sono disponibili sotto forma di parametri nella cartella dei parametri personalizzati ottimizzati se il tipo di record è l'oggetto vincolante in un'area argomenti specifica. Ad esempio, il tipo di record Account è l'oggetto vincolante nell'area argomenti Cronologia account.

I tipi di record riportati di seguito dispongono di copertura per i campi e i parametri personalizzati ottimizzati in Oracle CRM On Demand Answers e uno o più di questi tipi di record potrebbe essere presenti sotto forma di dimensioni o fatti in questa area argomenti.

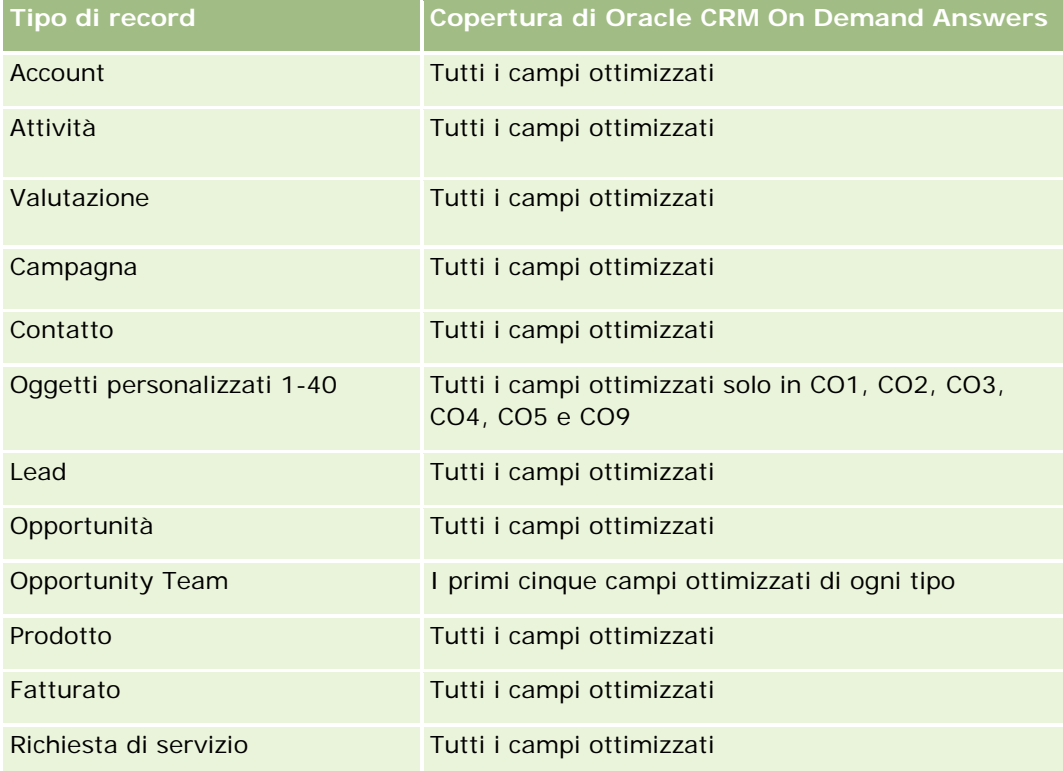

# **Dimensioni**

Questa area argomenti contiene le seguenti dimensioni:

- **Account**
- $\blacksquare$  Territorio cliente
- Campagna
- Data di chiusura
- Data chiusura
- **Opportunità**
- Concorrente opportunità
- Utente proprietario
- Contatto primario
- **Contatto relazione**
- **Territorio**

#### **Campi filtro ottimizzati**

Questa area argomenti contiene campi ottimizzati per ridurre il tempo di esecuzione delle query quando vengono utilizzati nei filtri. I campi ottimizzati sono preceduti dalla parola *Codice* o *UTC*. Ad esempio, la dimensione Cliente dispone di un campo Tipo di cliente. Esiste anche un campo Codice tipo cliente, che è la versione ottimizzata del campo Tipo di cliente. Analogamente, esiste un campo UTC data ultima chiamata, che è la versione ottimizzata del campo Data ultima chiamata. L'uso del campo ottimizzato nel filtro consente di velocizzare l'esecuzione delle query. Questo metodo risulta più rapido rispetto all'uso del filtro standard. Per informazioni sull'uso dei campi di filtro ottimizzati, vedere Uso di campi filtro ottimizzati (vedere ["Utilizzo dei](#page-1253-0)  [campi filtro ottimizzati"](#page-1253-0) a pagina [1254\)](#page-1253-0). In questa area argomenti le dimensioni seguenti hanno campi filtro ottimizzati:

- Account
- Campagna
- Contatto
- Opportunità

#### **Parametri**

L'elenco completo dei parametri per questa area argomenti è il seguente:

- **Parametri opportunità** 
	- **Parametri personalizzati opportunità** 
		- **Valuta indicizzata**
		- Media valuta indicizzata
		- **Numero indicizzato**
		- **Numero indicizzato medio**
	- Fatturato
	- $\blacksquare$  Fatturato previsto
	- **Fatturato chiuso**
	- Fatturato (000)
	- **Fatturato previsto (000)**
	- **Fatturato chiuso (000)**
	- **Numero di opportunità**
	- Numero di opportunità aperte
	- **Numero di opportunità chiuse**
	- Numero di successi
	- Numero medio di giorni nella fase

#### **Note d'uso**

La dimensione Account include una gerarchia di registri che consente di analizzare i parametri e gli attributi correlati a qualsiasi livello.

# **Area argomenti reporting di opportunità e partner**

#### **Disponibilità**

Questa area argomenti è disponibile in tutte le edizioni di Oracle CRM On Demand.

#### **Scopo aziendale**

Questa area argomenti consente di analizzare la relazione molti-a-molti tra opportunità e clienti partner. Questa area argomenti è quasi identica alle aree argomenti opportunità. L'unica differenza consiste nel fatto che include la dimensione cliente partner, che dispone di una relazione molti-a-molti con il tipo di record opportunità. Questa area argomenti consente di creare report per visualizzare tutti i partner per un'opportunità. Poiché questa area argomenti rappresenta la relazione molti-a-molti tra opportunità e clienti partner, le opportunità che non hanno un'associazione con almeno un cliente partner non possono essere incluse nel report utilizzando questa area argomenti. Gli attributi che definiscono la relazione dei clienti partner disponibili per i report sono:

- Contatto primario
- Ruolo
- Ruolo inverso
- Data di inizio
- Data di fine
- Punti di forza
- $\blacksquare$  Punti deboli
- Commenti

#### **Tipo di relazione**

Molti-a-molti

#### **Campi personalizzati ottimizzati**

Questa area argomenti contiene campi personalizzati che vengono ottimizzati per ridurre il tempo di esecuzione delle query quando vengono utilizzati nei filtri. I campi personalizzati ottimizzati si trovano in cartelle in cui il nome termina con *Campi personalizzati ottimizzati* o *Parametri personalizzati ottimizzati* quali *Campi personalizzati ottimizzati cliente* e *Parametri personalizzati ottimizzati opportunità*. I campi personalizzati numerici, ad esempio quelli con tipo CUR, INT o NUM, sono disponibili sotto forma di parametri nella cartella dei parametri personalizzati ottimizzati se il tipo di record è l'oggetto vincolante in un'area

argomenti specifica. Ad esempio, il tipo di record Account è l'oggetto vincolante nell'area argomenti Cronologia account.

I tipi di record riportati di seguito dispongono di copertura per i campi e i parametri personalizzati ottimizzati in Oracle CRM On Demand Answers e uno o più di questi tipi di record potrebbe essere presenti sotto forma di dimensioni o fatti in questa area argomenti.

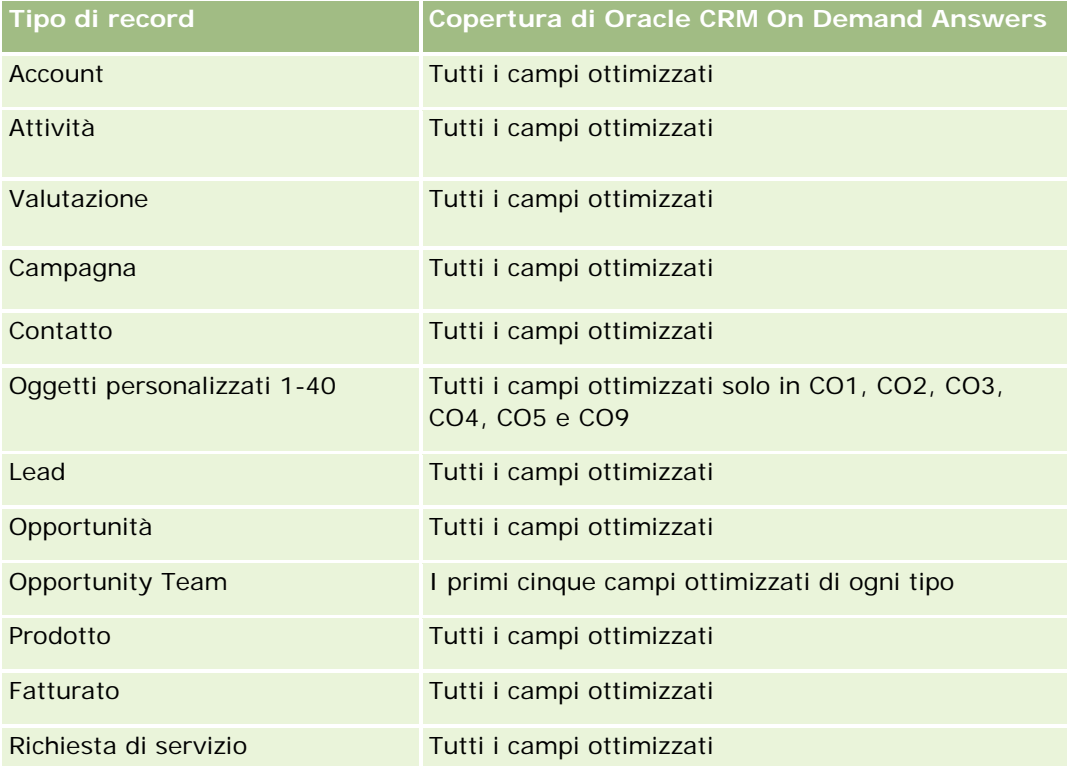

### **Dimensioni**

Questa area argomenti contiene le seguenti dimensioni:

- **Account**
- $\blacksquare$  Territorio cliente
- **Campagna**
- $\blacksquare$  Data di chiusura
- Data apertura
- **Opportunità**
- **Partner opportunità**
- Utente proprietario
- Contatto primario
- Contatto relazione
$\blacksquare$  Territorio

### **Campi filtro ottimizzati**

Questa area argomenti contiene campi ottimizzati per ridurre il tempo di esecuzione delle query quando vengono utilizzati nei filtri. I campi ottimizzati sono preceduti dalla parola *Codice* o *UTC*. Ad esempio, la dimensione Cliente dispone di un campo Tipo di cliente. Esiste anche un campo Codice tipo cliente, che è la versione ottimizzata del campo Tipo di cliente. Analogamente, esiste un campo UTC data ultima chiamata, che è la versione ottimizzata del campo Data ultima chiamata. L'uso del campo ottimizzato nel filtro consente di velocizzare l'esecuzione delle query. Questo metodo risulta più rapido rispetto all'uso del filtro standard. Per informazioni sull'uso dei campi di filtro ottimizzati, vedere Uso di campi filtro ottimizzati (vedere ["Utilizzo dei](#page-1253-0)  [campi filtro ottimizzati"](#page-1253-0) a pagina [1254\)](#page-1253-0). In questa area argomenti le dimensioni seguenti hanno campi filtro ottimizzati:

- Account
- $\Box$  Campagna
- Contatto
- Opportunità

#### **Parametri**

L'elenco completo dei parametri per questa area argomenti è il seguente:

- **Parametri opportunità** 
	- **Parametri personalizzati opportunità** 
		- **Valuta indicizzata**
		- **Media valuta indicizzata**
		- **Numero indicizzato**
		- Numero indicizzato medio
	- Fatturato
	- Fatturato previsto
	- **Fatturato chiuso**
	- **Fatturato (000)**
	- **Fatturato previsto (000)**
	- Fatturato chiuso (000)
	- Numero di opportunità
	- Numero di opportunità aperte
	- Numero di opportunità chiuse
	- Numero di successi
	- N. medio di giorni nella fase

#### **Note d'uso**

Le dimensioni Account e Contatto includono una gerarchia di registri che consente di analizzare i parametri e gli attributi correlati a qualsiasi livello.

## **Area argomenti reporting dei contatti opportunità**

#### **Disponibilità**

Questa area argomenti è disponibile in tutte le edizioni di Oracle CRM On Demand.

#### **Scopo aziendale**

È possibile utilizzare questa area argomenti per eseguire report su tutti i contatti associati a un'opportunità o su un contatto associato a più opportunità. In altre aree argomenti delle opportunità, è possibile eseguire report solo sul contatto primario di un'opportunità. Questa area argomenti non dispone di parametri.

#### **Tipo di relazione**

Molti-a-molti

#### **Dimensioni**

Questa area argomenti offre le seguenti dimensioni:

- Contatto
- Opportunità

### **Parametri**

Nessuno.

#### **Note d'uso**

Questa area argomenti contiene campi ottimizzati per ridurre il tempo di esecuzione delle query quando vengono utilizzati nei filtri. I campi ottimizzati sono preceduti dalla parola *Codice* o *UTC*. Ad esempio, la dimensione Account dispone di un campo Tipo di cliente. Esiste anche un campo Codice tipo cliente, che è la versione ottimizzata del campo Tipo di cliente. Analogamente, esiste un campo UTC data indicizzata, che è la versione ottimizzata del campo Data indicizzata. L'uso del campo ottimizzato nel filtro consente di velocizzare l'esecuzione delle query. Questo metodo risulta più rapido rispetto all'uso del filtro standard. Per informazioni sull'uso dei campi di filtro ottimizzati, vedere Uso di campi filtro ottimizzati (vedere ["Utilizzo dei campi filtro](#page-1253-0)  [ottimizzati"](#page-1253-0) a pagina [1254\)](#page-1253-0). In questa area argomenti le dimensioni seguenti hanno campi filtro ottimizzati:

- Contatto
- Opportunità

## **Area argomenti reporting Fatturati prodotto opportunità**

### **Disponibilità**

Questa area argomenti è disponibile in tutte le edizioni di Oracle CRM On Demand

### **Scopo aziendale**

Questa area argomenti consente di analizzare il fatturato dei prodotti opportunità in base a cliente, territorio cliente, campagna, opportunità, prodotto opportunità, utente proprietario, prodotto e categoria di prodotti. Poiché ciascun record ricorrente del fatturato del prodotto potrebbe avere una diversa data di inizio, il livello di dettaglio per questa area argomenti è minimo e contiene una riga per ciascun record ricorrente del fatturato del prodotto all'interno dell'opportunità. Dato l'elevato livello di dettaglio di questa area argomenti, essa offre la massima flessibilità per riepilogare dati a qualsiasi livello delle dimensioni supportate. Questa area argomenti contiene inoltre la dimensione e i parametri relativi alla quota, che consentono di riunire nello stesso report i parametri di quota e fatturato del prodotto opportunità.

### **Tipo di relazione**

Semplice

### **Campi personalizzati ottimizzati**

Questa area argomenti contiene campi personalizzati che vengono ottimizzati per ridurre il tempo di esecuzione delle query quando vengono utilizzati nei filtri. I campi personalizzati ottimizzati si trovano in cartelle in cui il nome termina con *Campi personalizzati ottimizzati* o *Parametri personalizzati ottimizzati* quali *Campi personalizzati ottimizzati cliente* e *Parametri personalizzati ottimizzati opportunità*. I campi personalizzati numerici, ad esempio quelli con tipo CUR, INT o NUM, sono disponibili sotto forma di parametri nella cartella dei parametri personalizzati ottimizzati se il tipo di record è l'oggetto vincolante in un'area argomenti specifica. Ad esempio, il tipo di record Account è l'oggetto vincolante nell'area argomenti Cronologia account.

I tipi di record riportati di seguito dispongono di copertura per i campi e i parametri personalizzati ottimizzati in Oracle CRM On Demand Answers e uno o più di questi tipi di record potrebbe essere presenti sotto forma di dimensioni o fatti in questa area argomenti.

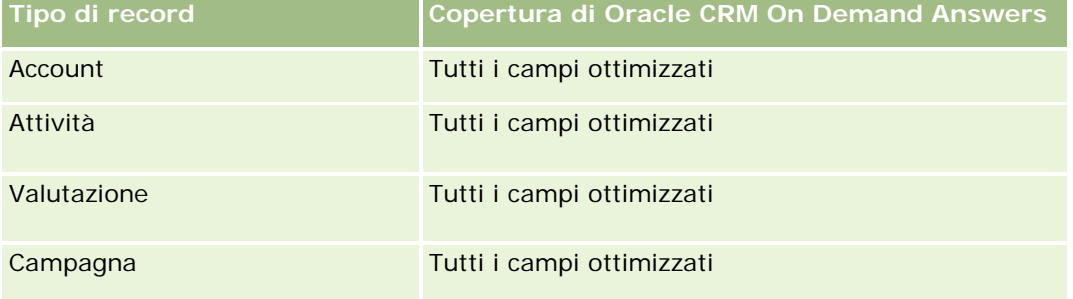

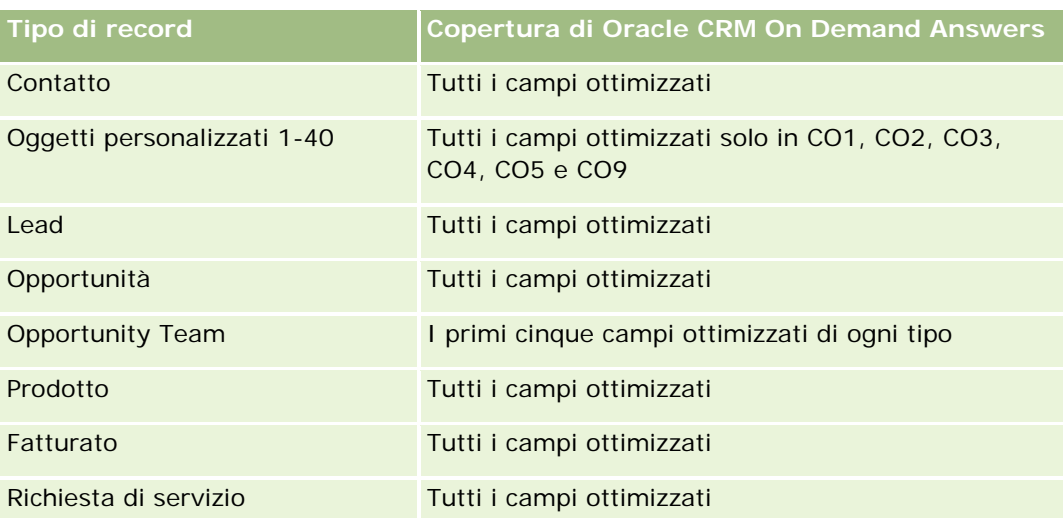

### **Dimensioni**

Questa area argomenti contiene le seguenti dimensioni:

- **Account**
- $\blacksquare$  Territorio cliente
- Campagna
- Opportunità
- **Fatturato prodotto opportunità**
- **Utente proprietario**
- **Contatto primario**
- Prodotto
- Categoria prodotto
- Quota

### **Campi filtro ottimizzati**

Questa area argomenti contiene campi ottimizzati per ridurre il tempo di esecuzione delle query quando vengono utilizzati nei filtri. I campi ottimizzati sono preceduti dalla parola *Codice* o *UTC*. Ad esempio, la dimensione Account dispone di un campo Tipo di cliente. Esiste anche un campo Codice tipo cliente, che è la versione ottimizzata del campo Tipo di cliente. Analogamente, esiste un campo UTC data indicizzata, che è la versione ottimizzata del campo Data indicizzata. L'uso del campo ottimizzato nel filtro consente di velocizzare l'esecuzione delle query. Questo metodo risulta più rapido rispetto all'uso del filtro standard. Per informazioni sull'uso dei campi di filtro ottimizzati, vedere Uso di campi filtro ottimizzati (vedere ["Utilizzo dei campi filtro](#page-1253-0)  [ottimizzati"](#page-1253-0) a pagina [1254\)](#page-1253-0). In questa area argomenti le dimensioni seguenti hanno campi filtro ottimizzati:

- **Account**
- Campagna

Opportunità

#### **Parametri**

L'elenco completo dei parametri per questa area argomenti è il seguente:

- Parametri fatturato prodotto opportunità
	- Numero di prodotti
	- Numero medio di prodotti
- **Parametri quota** 
	- **Valore quota**

#### **Note d'uso**

Le dimensioni Account e Contatto primario includono una gerarchia di registri che consente di analizzare i parametri e gli attributi correlati a qualsiasi livello.

I report creati con questa area argomenti includono una riga di riepilogo per ogni record fatturato visualizzato nel report. Se non si desidera includere le righe di riepilogo dei record fatturato nel report, aggiungere il campo Nome prodotto al report oppure usare l'area argomenti analitica della cronologia delle opportunità (vedere ["Area argomenti analitica della cronologia delle opportunità"](#page-1100-0) a pagina [1101\)](#page-1100-0).

## **Area argomenti reporting Team opportunità**

### **Disponibilità**

Questa area argomenti è disponibile in tutte le edizioni di Oracle CRM On Demand.

#### **Scopo aziendale**

Questa area argomenti consente di creare report sulla relazione tra opportunità e team opportunità. Usarla per eseguire interrogazioni sui membri di team coinvolti in un'opportunità. Questa area argomenti non dispone di parametri.

### **Tipo di relazione**

Molti-a-molti.

#### **Dimensioni**

Questa area argomenti offre le seguenti dimensioni:

 $\blacksquare$  Account

- Opportunità
- Opportunity Team
- **Utente proprietario**

#### **Parametri**

Nessuno.

#### **Note d'uso**

**Visibilità dati.**Questa area argomenti usa sempre la modalità Visibilità team, indipendentemente dalle impostazioni definite nel profilo utente. Per questo motivo è sempre possibile creare report per tutte le opportunità di cui si è proprietari o membri del team.

#### **Campi personalizzati ottimizzati**

Questa area argomenti contiene campi personalizzati che vengono ottimizzati per ridurre il tempo di esecuzione delle query quando vengono utilizzati nei filtri. I campi personalizzati ottimizzati si trovano in cartelle in cui il nome termina con *Campi personalizzati ottimizzati* o *Parametri personalizzati ottimizzati* quali *Campi personalizzati ottimizzati cliente* e *Parametri personalizzati ottimizzati opportunità*. I campi personalizzati numerici, ad esempio quelli con tipo CUR, INT o NUM, sono disponibili sotto forma di parametri nella cartella dei parametri personalizzati ottimizzati se il tipo di record è l'oggetto vincolante in un'area argomenti specifica. Ad esempio, il tipo di record Account è l'oggetto vincolante nell'area argomenti Cronologia account.

I tipi di record riportati di seguito dispongono di copertura per i campi e i parametri personalizzati ottimizzati in Oracle CRM On Demand Answers e uno o più di questi tipi di record potrebbe essere presenti sotto forma di dimensioni o fatti in questa area argomenti.

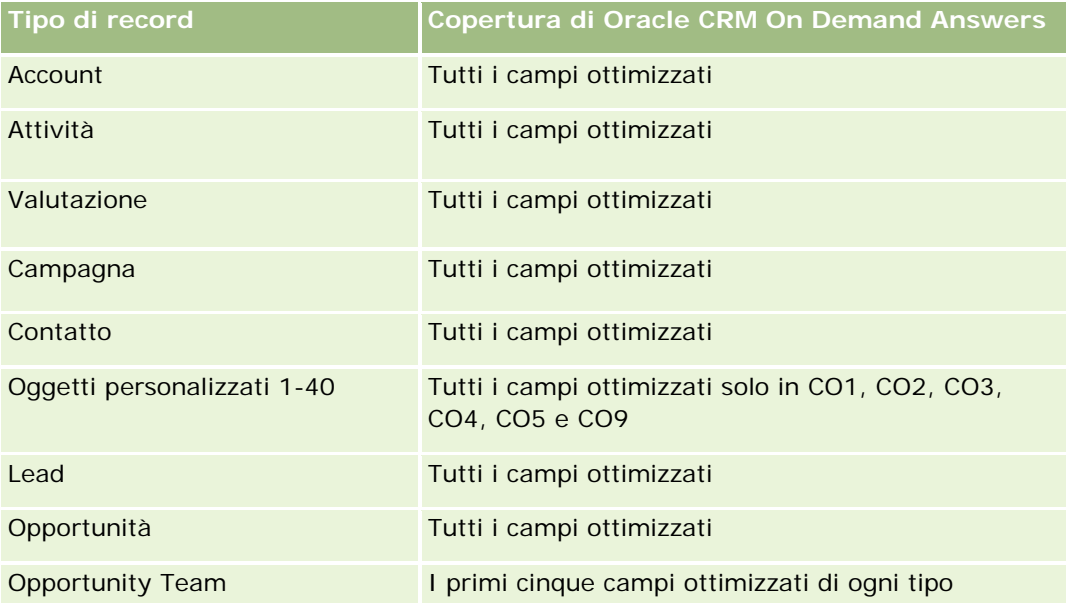

#### **Guida introduttiva** a Answers (report personalizzati)

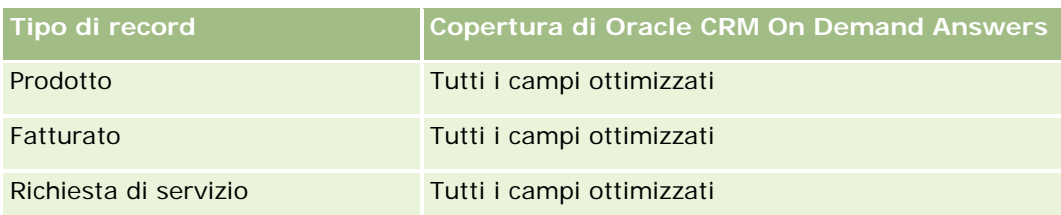

## **Area argomenti reporting degli ordini**

### **Disponibilità**

Questa area argomenti è disponibile in tutte le edizioni di Oracle CRM On Demand.

#### **Scopo aziendale**

Utilizzare questa area argomenti per analizzare gli ordini in base alle dimensioni account, contatto, data, opportunità, proprietario e prodotto.

### **Tipo di relazione**

Semplice

### **Dimensioni**

Questa area argomenti contiene le seguenti dimensioni:

- **Account**
- **Contatto**
- $\Box$  Data
- Opportunità
- **Ordine**
- **Utente proprietario**
- **Prodotto**

### **Parametri**

L'elenco completo dei parametri per questa area argomenti è il seguente:

- Numero di ordini
- Quantità elementi ordine

### **Campi personalizzati ottimizzati**

Questa area argomenti contiene campi personalizzati che vengono ottimizzati per ridurre il tempo di esecuzione delle query quando vengono utilizzati nei filtri. I campi personalizzati ottimizzati si trovano in cartelle in cui il nome termina con *Campi personalizzati ottimizzati* o *Parametri personalizzati ottimizzati* quali *Campi personalizzati ottimizzati cliente* e *Parametri personalizzati ottimizzati opportunità*. I campi personalizzati numerici, ad esempio quelli con tipo CUR, INT o NUM, sono disponibili sotto forma di parametri nella cartella dei parametri personalizzati ottimizzati se il tipo di record è l'oggetto vincolante in un'area argomenti specifica. Ad esempio, il tipo di record Account è l'oggetto vincolante nell'area argomenti Cronologia account.

I tipi di record riportati di seguito dispongono di copertura per i campi e i parametri personalizzati ottimizzati in Oracle CRM On Demand Answers e uno o più di questi tipi di record potrebbe essere presenti sotto forma di dimensioni o fatti in questa area argomenti.

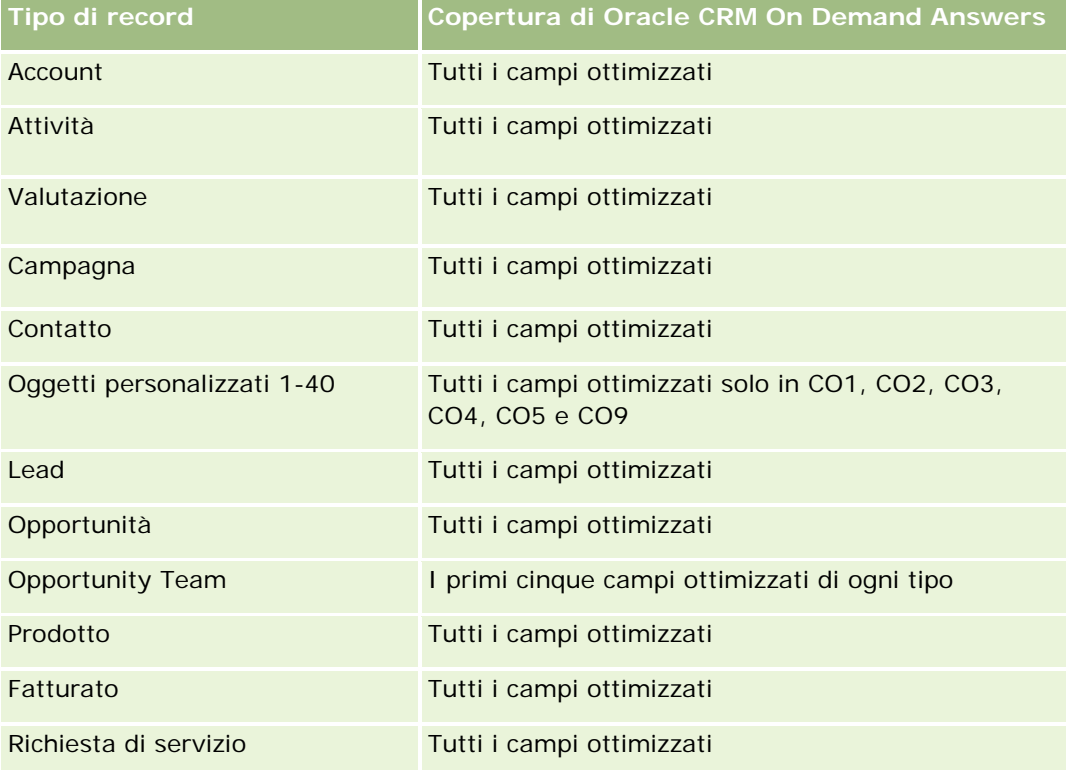

### **Campi filtro ottimizzati**

Questa area argomenti contiene campi ottimizzati per ridurre il tempo di esecuzione delle query quando vengono utilizzati nei filtri. I campi ottimizzati sono preceduti dalla parola *Codice* o *UTC*. Ad esempio, la dimensione Account dispone di un campo Tipo di cliente. Esiste anche un campo Codice tipo cliente, che è la versione ottimizzata del campo Tipo di cliente. Analogamente, esiste un campo UTC data indicizzata, che è la versione ottimizzata del campo Data indicizzata. L'uso del campo ottimizzato nel filtro consente di velocizzare l'esecuzione delle query. Questo metodo risulta più rapido rispetto all'uso del filtro standard. Per informazioni sull'uso dei campi di filtro ottimizzati, vedere Uso di campi filtro ottimizzati (vedere ["Utilizzo dei campi filtro](#page-1253-0)  [ottimizzati"](#page-1253-0) a pagina [1254\)](#page-1253-0). In questa area argomenti le dimensioni seguenti hanno campi filtro ottimizzati:

Account

- Contatto
- Opportunità
- Ordine
- Utente proprietario
- Prodotto

### **Note d'uso**

In questa area argomenti sono disponibili numerose dimensioni ed è necessario prestare particolare attenzione per non mischiare le dimensioni in modo indiscriminato. Non tutte le combinazioni di dimensioni e parametri garantiscono infatti risultati utili.

- Il parametro 'Numero di ordini' si applica solo alla dimensione Ordine, che può essere riepilogata mediante una relazione diretta (dimensioni Account, Contatto, Data, Opportunità e Proprietario), ma non mediante la dimensione Prodotto, in quanto non esiste una relazione diretta tra le dimensioni Prodotto e Ordine.
- La dimensione Prodotto è associata solo all'elemento dell'ordine. È possibile generare un report dei dettagli relativi al prodotto con ordine mediante la dimensione Ordine.

## **Area argomenti reporting dei partner**

### **Disponibilità**

Questa area argomenti è disponibile solo in Oracle CRM On Demand Partner Relationship Management Edition.

### **Scopo aziendale**

L'area argomenti reporting Partner consente di analizzare e misurare importanti parametri delle prestazioni, tra i quali il numero dei lead qualificati e il fatturato totale nella pipeline opportunità.

### **Tipo di relazione**

Riepilogo

### **Dimensioni**

Questa area argomenti contiene le seguenti dimensioni:

- Data creazione
- Di proprietà dell'utente

- **Partner**
- Territorio

#### **Parametri**

L'elenco completo dei parametri per questa area argomenti è il seguente:

- **Parametri partner**
- **Parametri personalizzati partner** 
	- **Media valuta indicizzata**
	- **Numero indicizzato medio**
	- **Valuta indicizzata**
	- **Numero indicizzato**
	- N. di partner
	- Numero di lead archiviati
	- Numero di richieste di servizio (RS) annullate
	- N. di opportunità chiuse
	- Numero di RS chiuse
	- **Numero di lead**
	- N. di lead convertiti in opportunità
	- Numero di lead che hanno generato un'opportunità persa
	- N. di lead che hanno prodotto un'opportunità vinta
	- N. di opportunità aperte
	- Numero di RS aperte
	- N. di opportunità
	- Numero di RS in sospeso
	- Numero di lead qualificati
	- Numero di lead rifiutati
	- Numero di RS
	- N. di successi
	- N. medio di giorni nella fase
	- Media di giorni per chiusura RS
	- Durata RS aperta media
	- **Fatturato chiuso**
	- **Fatturato chiuso (000)**

- **Fatturato chiuso per lead**
- **Fatturato previsto per lead**
- **Fatturato opportunità per lead**
- **Fatturato**
- Fatturato (000)

### **Note d'uso**

I parametri precedenti sono basati sul Cliente partner principale di lead, opportunità e richieste di servizio.

## **Area argomenti Reporting delle consegne PCD (Personalized Content Delivery)**

### **Disponibilità**

Questa area argomenti è disponibile solo in Oracle CRM On Demand Life Sciences Edition.

#### **Scopo aziendale**

Questa area argomenti fornisce le informazioni necessarie a diversi ruoli in un'organizzazione farmaceutica per comprendere meglio i medici, ridefinire il contenuto e portare il messaggio giusto alla persona giusta, nel momento giusto. Ad esempio, un responsabile del marketing può analizzare gli andamenti dettagliati, le prestazioni collaterali e le risposte da parte di diversi segmenti. Con tali informazioni, il responsabile può ridefinire i materiali collaterali o segmentare nuovamente la base di clienti, quindi definire il target di clienti di conseguenza. Un responsabile commerciale può analizzare gli andamenti dettagliati, cercare i funzionari dalle prestazioni migliori e peggiori in un territorio, e dare istruzioni al team in base alle necessità.

#### **Tipo di relazione**

Semplice

### **Campi personalizzati ottimizzati**

Questa area argomenti contiene campi personalizzati che vengono ottimizzati per ridurre il tempo di esecuzione delle query quando vengono utilizzati nei filtri. I campi personalizzati ottimizzati si trovano in cartelle in cui il nome termina con *Campi personalizzati ottimizzati* o *Parametri personalizzati ottimizzati* quali *Campi personalizzati ottimizzati cliente* e *Parametri personalizzati ottimizzati opportunità*. I campi personalizzati numerici, ad esempio quelli con tipo CUR, INT o NUM, sono disponibili sotto forma di parametri nella cartella dei parametri personalizzati ottimizzati se il tipo di record è l'oggetto vincolante in un'area argomenti specifica. Ad esempio, il tipo di record Account è l'oggetto vincolante nell'area argomenti Cronologia account.

I tipi di record riportati di seguito dispongono di copertura per i campi e i parametri personalizzati ottimizzati in Oracle CRM On Demand Answers e uno o più di questi tipi di record potrebbe essere presenti sotto forma di dimensioni o fatti in questa area argomenti.

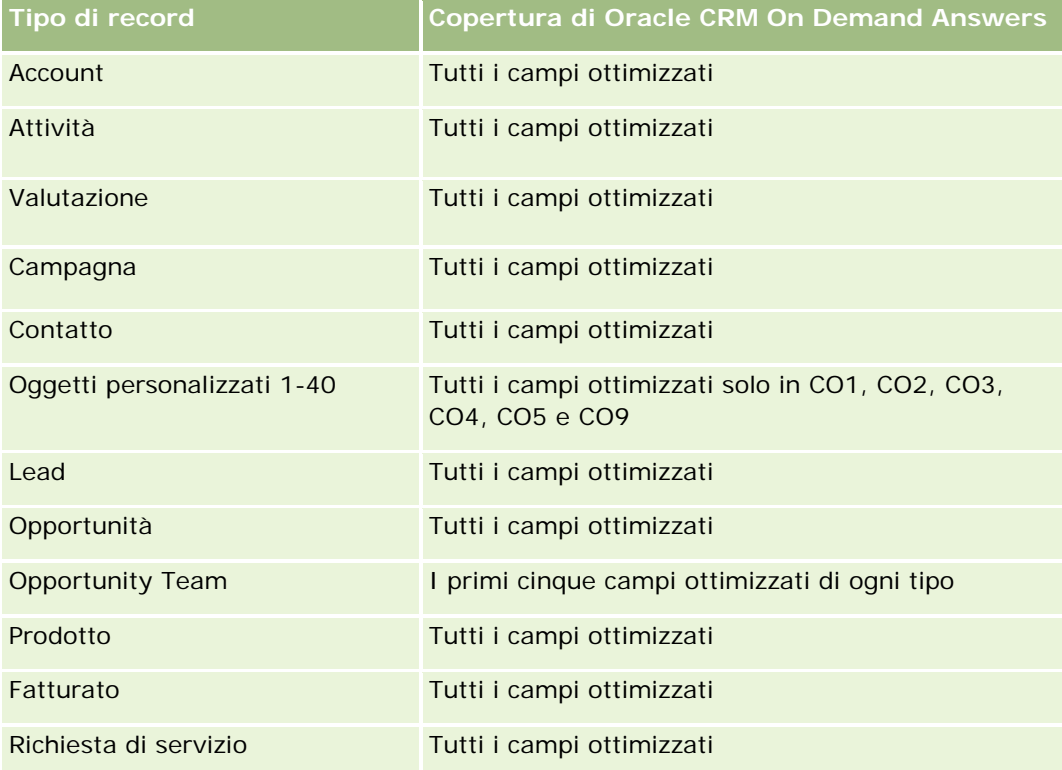

### **Dimensioni**

Questa area argomenti contiene le seguenti dimensioni:

- **Account**
- Attività
- **Contatto**
- **Risposta messaggio**
- Piano messaggistica
- Elemento piano messaggistica
- Prodotto

### **Campi filtro ottimizzati**

**1236** Guida in linea di Oracle CRM On Demand Release 35 settembre 2017 Questa area argomenti contiene campi ottimizzati per ridurre il tempo di esecuzione delle query quando vengono utilizzati nei filtri. I campi ottimizzati sono preceduti dalla parola *Codice* o *UTC*. Ad esempio, la dimensione Account dispone di un campo Tipo di cliente. Esiste anche un campo Codice tipo cliente, che è la versione ottimizzata del campo Tipo di cliente. Analogamente, esiste un campo UTC data indicizzata, che è la versione ottimizzata del campo Data indicizzata. L'uso del campo ottimizzato nel filtro consente di velocizzare l'esecuzione delle query. Questo metodo risulta più rapido rispetto all'uso del filtro standard. Per informazioni sull'uso dei campi di filtro ottimizzati, vedere Uso di campi filtro ottimizzati (vedere ["Utilizzo dei campi filtro](#page-1253-0)  [ottimizzati"](#page-1253-0) a pagina [1254\)](#page-1253-0). In questa area argomenti le dimensioni seguenti hanno campi filtro ottimizzati:

- **Account**
- Attività
- **Contatto**

#### **Parametri**

L'elenco completo dei parametri per questa area argomenti è il seguente:

- **Parametri account** 
	- Numero di account
- **Parametri attività** 
	- Numero di account con attività
	- Numero di attività
	- Numero di attività chiuse
	- Numero di attività aperte
- Parametri contatto
	- **Parametri personalizzati contatto** 
		- **Media valuta indicizzata**
		- **Numero indicizzato medio**
		- **Valuta indicizzata**
		- Numero indicizzato
	- Numero di contatti
- **Parametri risposta messaggio** 
	- **Parametri personalizzati risposta di messaggistica** 
		- Media valuta indicizzata
		- **Valuta indicizzata**
		- **Numero indicizzato medio**
		- **Numero indicizzato**
	- N. risposte di messaggistica
	- Numero di sequenza medio
- Parametri elemento piano messaggistica
	- **Parametri personalizzati elemento piano messaggistica** 
		- **Media valuta indicizzata**

- Valuta indicizzata
- **Numero indicizzato medio**
- **Numero indicizzato**
- **N.** elementi piano messaggistica
- Numero di sequenza medio
- Parametri piano messaggistica
	- **Parametri personalizzati piano messaggistica** 
		- **Media valuta indicizzata**
		- **Valuta indicizzata**
		- **Numero indicizzato medio**
		- **Numero indicizzato**
	- N. piani messaggistica

#### **Note d'uso**

La dimensione Attività include una gerarchia di registri che consente di analizzare i parametri e gli attributi correlati a qualsiasi livello.

## **Area argomenti reporting dei preventivi**

### **Disponibilità**

Questa area argomenti è disponibile in tutte le edizioni di Oracle CRM On Demand. Un amministratore deve eseguire il provisioning dell'oggetto Preventivi.

#### **Scopo aziendale**

Utilizzare questa area argomenti per analizzare i preventivi in base alle dimensioni account, data e proprietario.

#### **Tipo di relazione**

Semplice

### **Dimensioni**

Questa area argomenti contiene le seguenti dimensioni:

 $\blacksquare$  Cliente

- Data
- Opportunità
- Utente proprietario
- Preventivo

#### **Parametri**

L'elenco completo dei parametri per questa area argomenti è il seguente:

- Parametri personalizzati preventivo
- Numero di preventivi

#### **Note d'uso**

Nessuno.

### **Campi personalizzati ottimizzati**

Questa area argomenti contiene campi personalizzati che vengono ottimizzati per ridurre il tempo di esecuzione delle query quando vengono utilizzati nei filtri. I campi personalizzati ottimizzati si trovano in cartelle in cui il nome termina con *Campi personalizzati ottimizzati* o *Parametri personalizzati ottimizzati* quali *Campi personalizzati ottimizzati cliente* e *Parametri personalizzati ottimizzati opportunità*. I campi personalizzati numerici, ad esempio quelli con tipo CUR, INT o NUM, sono disponibili sotto forma di parametri nella cartella dei parametri personalizzati ottimizzati se il tipo di record è l'oggetto vincolante in un'area argomenti specifica. Ad esempio, il tipo di record Account è l'oggetto vincolante nell'area argomenti Cronologia account.

I tipi di record riportati di seguito dispongono di copertura per i campi e i parametri personalizzati ottimizzati in Oracle CRM On Demand Answers e uno o più di questi tipi di record potrebbe essere presenti sotto forma di dimensioni o fatti in questa area argomenti.

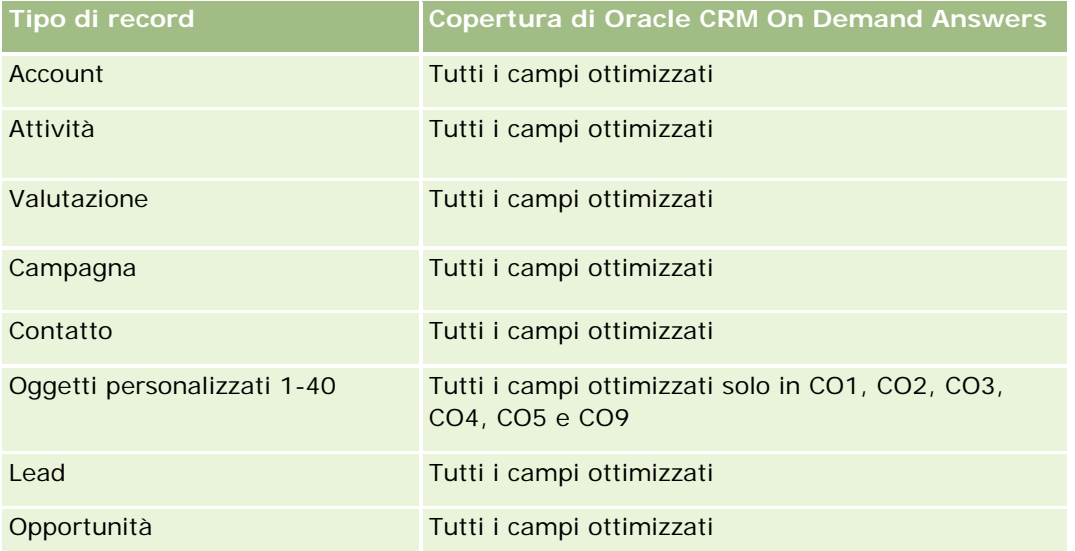

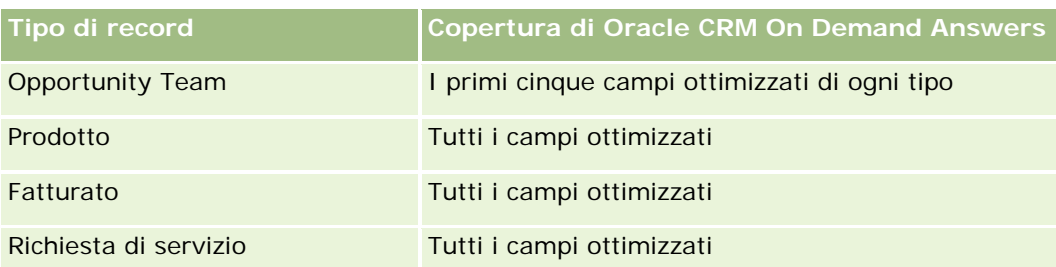

### **Campi filtro ottimizzati**

Questa area argomenti contiene campi ottimizzati per ridurre il tempo di esecuzione delle query quando vengono utilizzati nei filtri. I campi ottimizzati sono preceduti dalla parola *Codice* o *UTC*. Ad esempio, la dimensione Account dispone di un campo Tipo di cliente. Esiste anche un campo Codice tipo cliente, che è la versione ottimizzata del campo Tipo di cliente. Analogamente, esiste un campo UTC data indicizzata, che è la versione ottimizzata del campo Data indicizzata. L'uso del campo ottimizzato nel filtro consente di velocizzare l'esecuzione delle query. Questo metodo risulta più rapido rispetto all'uso del filtro standard. Per informazioni sull'uso dei campi di filtro ottimizzati, vedere Uso di campi filtro ottimizzati (vedere ["Utilizzo dei campi filtro](#page-1253-0)  [ottimizzati"](#page-1253-0) a pagina [1254\)](#page-1253-0). In questa area argomenti le dimensioni seguenti hanno campi filtro ottimizzati:

- Account
- Opportunità
- Utente proprietario
- $\blacksquare$  Preventivo

## **Area argomenti reporting delle richieste di servizio**

### **Disponibilità**

Questa area argomenti è disponibile in tutte le edizioni di Oracle CRM On Demand.

### **Scopo aziendale**

Questa area argomenti consente di analizzare la cronologia, i clienti e i beni relativi alle richieste di servizio. Consente inoltre di analizzare le richieste di servizio in base alle dimensioni cliente, contatto, richiesta di servizio, utente, partner e data, nonché di misurare e analizzare importanti parametri delle prestazioni dell'organizzazione delle richieste di servizio clienti, compresi valori quali il tempo per il quale le richieste di servizio sono rimaste aperte e la durata media per chiuderle. L'uso di questi parametri delle prestazioni per le richieste di servizio consente alle aziende di migliorare la soddisfazione del cliente e la produttività dei dipendenti e di ridurre i costi operativi. Consente di misurare e analizzare importanti parametri delle prestazioni dell'organizzazione delle richieste di servizio clienti, compresi quanto tempo le richieste di servizio sono state aperte e la durata media per chiuderle. L'uso di questi parametri delle prestazioni per le richieste di servizio consente alle aziende di migliorare la soddisfazione del cliente e la produttività dei dipendenti e di ridurre i costi operativi.

### **Tipo di relazione**

Semplice

### **Campi personalizzati ottimizzati**

Questa area argomenti contiene campi personalizzati che vengono ottimizzati per ridurre il tempo di esecuzione delle query quando vengono utilizzati nei filtri. I campi personalizzati ottimizzati si trovano in cartelle in cui il nome termina con *Campi personalizzati ottimizzati* o *Parametri personalizzati ottimizzati* quali *Campi personalizzati ottimizzati cliente* e *Parametri personalizzati ottimizzati opportunità*. I campi personalizzati numerici, ad esempio quelli con tipo CUR, INT o NUM, sono disponibili sotto forma di parametri nella cartella dei parametri personalizzati ottimizzati se il tipo di record è l'oggetto vincolante in un'area argomenti specifica. Ad esempio, il tipo di record Account è l'oggetto vincolante nell'area argomenti Cronologia account.

I tipi di record riportati di seguito dispongono di copertura per i campi e i parametri personalizzati ottimizzati in Oracle CRM On Demand Answers e uno o più di questi tipi di record potrebbe essere presenti sotto forma di dimensioni o fatti in questa area argomenti.

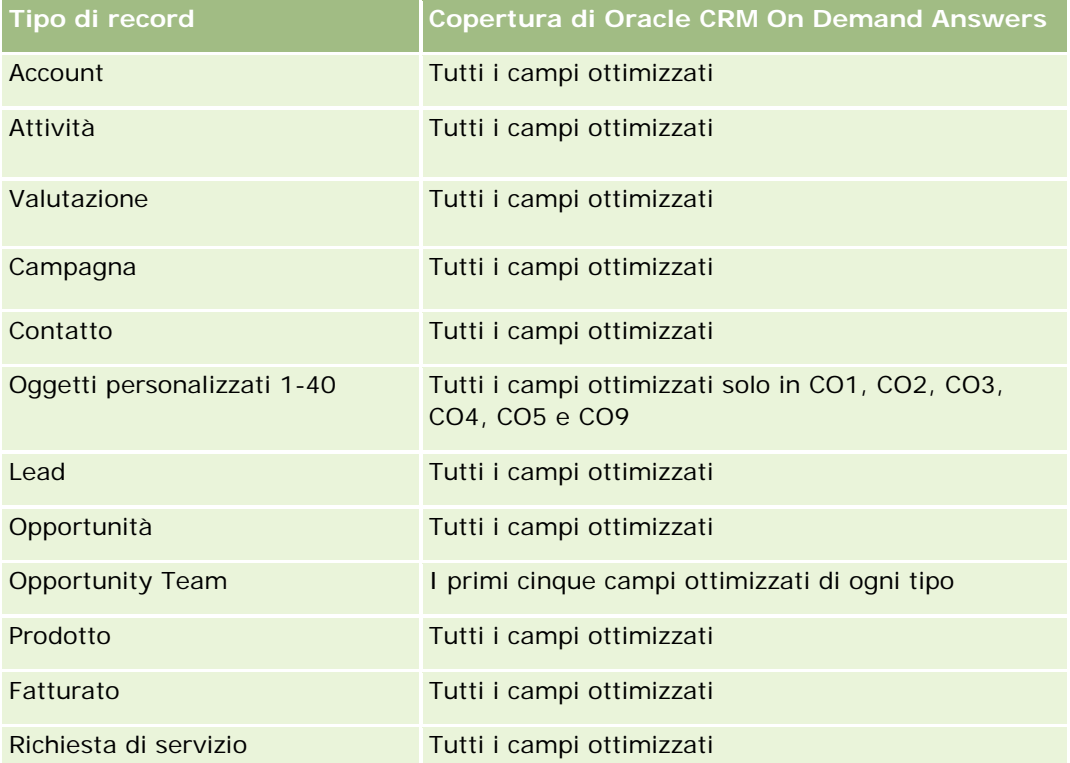

### **Dimensioni**

Questa area argomenti contiene le seguenti dimensioni:

- Account
- Contatto
- Data chiusura

- $\Box$  Data apertura
- Opportunità
- Utente proprietario
- Account partner principale (disponibile solo in Oracle CRM On Demand Partner Relationship Management Edition)
- Richiesta di servizio

### **Campi filtro ottimizzati**

Questa area argomenti contiene campi ottimizzati per ridurre il tempo di esecuzione delle query quando vengono utilizzati nei filtri. I campi ottimizzati sono preceduti dalla parola *Codice* o *UTC*. Ad esempio, la dimensione Cliente dispone di un campo Tipo di cliente. Esiste anche un campo Codice tipo cliente, che è la versione ottimizzata del campo Tipo di cliente. Analogamente, esiste un campo UTC data ultima chiamata, che è la versione ottimizzata del campo Data ultima chiamata. L'uso del campo ottimizzato nel filtro consente di velocizzare l'esecuzione delle query. Questo metodo risulta più rapido rispetto all'uso del filtro standard. Per informazioni sull'uso dei campi di filtro ottimizzati, vedere Uso di campi filtro ottimizzati (vedere ["Utilizzo dei](#page-1253-0)  [campi filtro ottimizzati"](#page-1253-0) a pagina [1254\)](#page-1253-0). In questa area argomenti le dimensioni seguenti hanno campi filtro ottimizzati:

- Account
- Contatto
- Richiesta di servizio

#### **Parametri**

L'elenco completo dei parametri per questa area argomenti è il seguente:

- Parametri richieste di servizio
	- Parametri personalizzati richieste di servizio
		- Valuta indicizzata
		- **Media valuta indicizzata**
		- **Numero indicizzato**
		- **Numero indicizzato medio**
	- N. di richieste di servizio
	- Numero di RS aperte
	- Numero di RS chiuse
	- Numero di RS in sospeso
	- **Numero di RS annullate**
	- **Durata RS aperta media**
	- Media di giorni per chiusura RS

#### **Note d'uso**

- Le dimensioni Account, Contatto e Richiesta di servizio includono una gerarchia registri che consente di analizzare i parametri e gli attributi correlati a qualsiasi livello.
- Usare la dimensione Opportunità per analizzare i parametri e gli attributi nella relazione tra opportunità e richiesta di servizio.

## **Area argomenti reporting delle attività condivise**

### **Disponibilità**

Questa area argomenti è disponibile in tutte le edizioni di Oracle CRM On Demand.

#### **Scopo aziendale**

Questa area argomenti consente di analizzare le attività condivise in base alle dimensioni cliente, contatto e utente. Poiché queste attività possono essere condivise tra più utenti in Oracle CRM On Demand, l'uso di questa area argomenti consente di eseguire report sulle attività condivise. Sulle attività non condivise con almeno un utente non è possibile eseguire report mediante questa area argomenti.

### **Tipo di relazione**

Molti-a-molti

### **Campi personalizzati ottimizzati**

Questa area argomenti contiene campi personalizzati che vengono ottimizzati per ridurre il tempo di esecuzione delle query quando vengono utilizzati nei filtri. I campi personalizzati ottimizzati si trovano in cartelle in cui il nome termina con *Campi personalizzati ottimizzati* o *Parametri personalizzati ottimizzati* quali *Campi personalizzati ottimizzati cliente* e *Parametri personalizzati ottimizzati opportunità*. I campi personalizzati numerici, ad esempio quelli con tipo CUR, INT o NUM, sono disponibili sotto forma di parametri nella cartella dei parametri personalizzati ottimizzati se il tipo di record è l'oggetto vincolante in un'area argomenti specifica. Ad esempio, il tipo di record Account è l'oggetto vincolante nell'area argomenti Cronologia account.

I tipi di record riportati di seguito dispongono di copertura per i campi e i parametri personalizzati ottimizzati in Oracle CRM On Demand Answers e uno o più di questi tipi di record potrebbe essere presenti sotto forma di dimensioni o fatti in questa area argomenti.

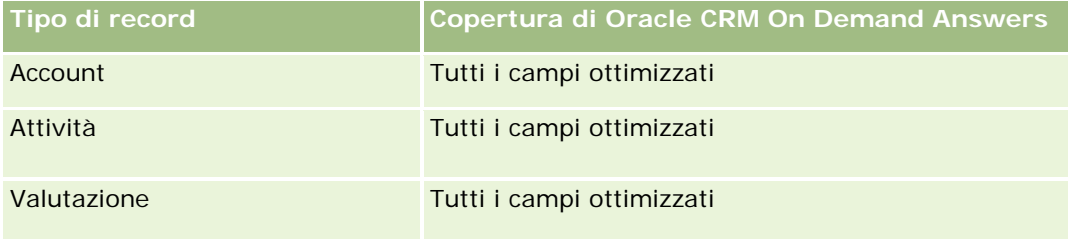

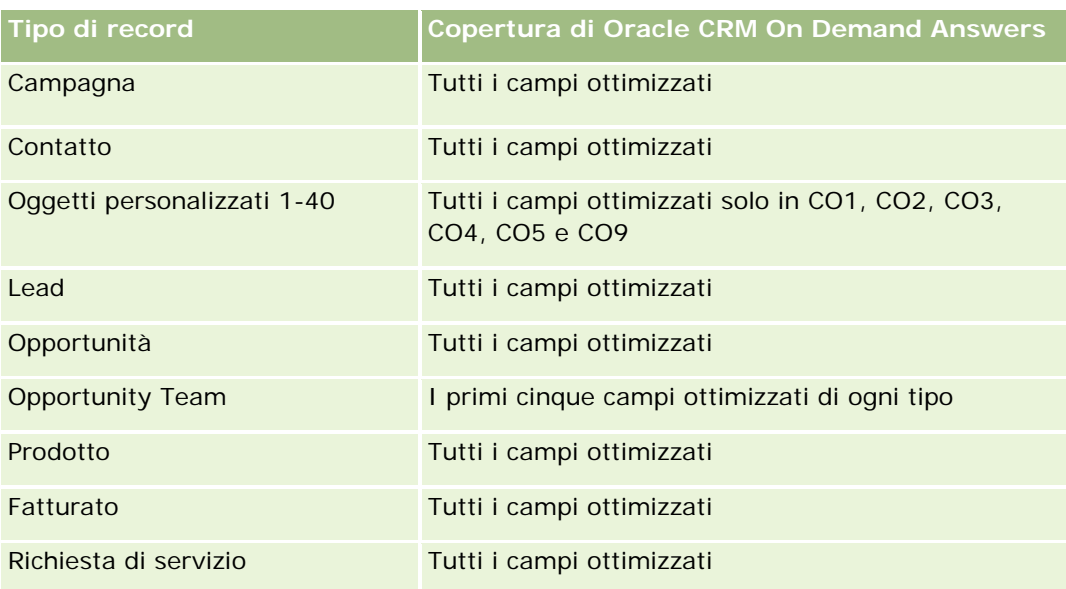

### **Dimensioni**

Questa area argomenti contiene le seguenti dimensioni:

- Account
- Attività
- Contatto
- Utente proprietario

### **Campi filtro ottimizzati**

Questa area argomenti contiene campi ottimizzati per ridurre il tempo di esecuzione delle query quando vengono utilizzati nei filtri. I campi ottimizzati sono preceduti dalla parola *Codice* o *UTC*. Ad esempio, la dimensione Account dispone di un campo Tipo di cliente. Esiste anche un campo Codice tipo cliente, che è la versione ottimizzata del campo Tipo di cliente. Analogamente, esiste un campo UTC data indicizzata, che è la versione ottimizzata del campo Data indicizzata. L'uso del campo ottimizzato nel filtro consente di velocizzare l'esecuzione delle query. Questo metodo risulta più rapido rispetto all'uso del filtro standard. Per informazioni sull'uso dei campi di filtro ottimizzati, vedere Uso di campi filtro ottimizzati (vedere ["Utilizzo dei campi filtro](#page-1253-0)  [ottimizzati"](#page-1253-0) a pagina [1254\)](#page-1253-0). In questa area argomenti le dimensioni seguenti hanno campi filtro ottimizzati:

- $\blacksquare$  Account
- Attività
- Contatto

#### **Parametri**

Nessuno

#### **Note d'uso**

Le dimensioni Account, Attività e Contatto includono una gerarchia di registri che consente di analizzare i parametri e gli attributi correlati a qualsiasi livello.

La visibilità dei dati nel record di attività non viene controllata mediante l'associazione del registro con tale record in quest'area argomenti. Il record di attività deve appartenere o essere condiviso con l'utente per poter visualizzare i record di attività in quest'area argomenti.

## **Area argomenti reporting delle soluzioni**

### **Disponibilità**

Questa area argomenti è disponibile in tutte le edizioni di Oracle CRM On Demand.

#### **Scopo aziendale**

In questa area argomenti è possibile analizzare le soluzioni per prodotto, categoria prodotto, richiesta di servizio, dimensioni date di scadenza, nonché la relazione tra le soluzioni e le richieste di servizio associate. È inoltre possibile analizzare una soluzione importante e i parametri delle richieste di servizio correlati che consentono all'azienda di valutare lo stato e l'efficienza delle soluzioni.

### **Tipo di relazione**

Molti-a-molti

### **Dimensioni**

Questa area argomenti contiene le seguenti dimensioni:

- Data di scadenza
- $\blacksquare$  Prodotto
- Categoria prodotto
- Richiesta di servizio
- Soluzione

### **Campi personalizzati ottimizzati**

Questa area argomenti contiene campi personalizzati che vengono ottimizzati per ridurre il tempo di esecuzione delle query quando vengono utilizzati nei filtri. I campi personalizzati ottimizzati si trovano in cartelle in cui il nome termina con *Campi personalizzati ottimizzati* o *Parametri personalizzati ottimizzati* quali *Campi personalizzati ottimizzati cliente* e *Parametri personalizzati ottimizzati opportunità*. I campi personalizzati numerici, ad esempio quelli con tipo CUR, INT o NUM, sono disponibili sotto forma di parametri nella cartella dei parametri personalizzati ottimizzati se il tipo di record è l'oggetto vincolante in un'area

argomenti specifica. Ad esempio, il tipo di record Account è l'oggetto vincolante nell'area argomenti Cronologia account.

I tipi di record riportati di seguito dispongono di copertura per i campi e i parametri personalizzati ottimizzati in Oracle CRM On Demand Answers e uno o più di questi tipi di record potrebbe essere presenti sotto forma di dimensioni o fatti in questa area argomenti.

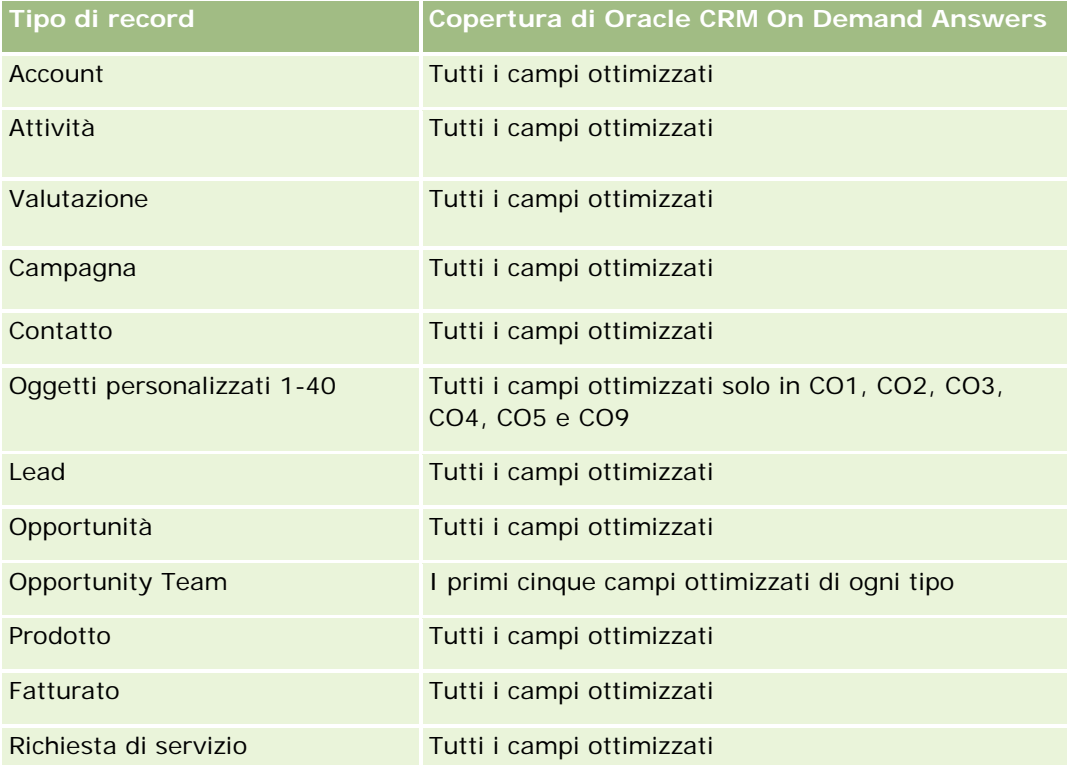

### **Parametri**

L'elenco completo dei parametri per questa area argomenti è il seguente:

- **Parametri personalizzati soluzione** 
	- **Media valuta indicizzata**
	- **Numero indicizzato medio**
	- **Valuta indicizzata**
	- **Numero indicizzato**
- **Numero di soluzioni**
- Numero di soluzioni approvate
- Numero di soluzioni pubblicate
- Numero di soluzioni obsolete
- Numero di RS

- Numero di RS aperte
- Numero di RS chiuse

#### **Note d'uso**

La dimensione Categoria prodotto è una dimensione indipendente, non basata sul prodotto come altre aree argomenti. Questo approccio viene eseguito in particolare per adattarla al funzionamento speciale dell'interfaccia utente Soluzioni in cui una categoria prodotto può essere assegnata a una soluzione senza un valore di prodotto.

La dimensione Richiesta di servizio include una gerarchia registri che consente di analizzare i parametri e gli attributi correlati a qualsiasi livello.

## **Area argomenti analitica Prodotti a prezzi speciali**

#### **Disponibilità**

Questa area argomenti è disponibile in tutte le edizioni di Oracle CRM On Demand.

#### **Scopo aziendale**

Le richieste di prezzi speciali consentono ai partner e ai proprietari di marca di eseguire un insieme di processi aziendali mediante i quali un partner chiede al proprietario della marca un prezzo inferiore per un prodotto. I motivi di tale richiesta sono vari; dalla necessità di far fronte alla concorrenza all'andamento generale al ribasso dei prezzi.

Questa area argomenti consente di eseguire analisi e report in tempo reale sulle richieste di prezzi speciali e i prodotti a prezzi speciali per valutare le prestazioni dei partner. È possibile usare i parametri e le informazioni, ad esempio le riduzioni di prezzo autorizzate per ogni prodotto, partner e trimestre, per valutare l'efficacia dello sconto e le prestazioni dei prodotti in un determinato canale.

#### **Tipo di relazione**

Semplice

#### **Dimensioni**

Questa area argomenti offre le seguenti dimensioni:

- Data
- **Registrazione operazione**
- Cliente finale (Account)
- Autore ultima approvazione (Utente)
- Opportunità

- Utente proprietario
- **Account partner principale**
- $\blacksquare$  Prodotto
- Categoria prodotto
- **Richiesta prezzi speciali**

#### **Parametri**

L'elenco completo dei parametri per questa area argomenti è il seguente:

- **Parametri prodotti a prezzi speciali** 
	- Numero di richieste prezzi speciali
	- **Importo autorizzato**
	- **Importo autorizzato (000)**
	- **Importo richiesto**
	- **Importo richiesto (000)**
	- **Importo medio autorizzato**
	- **Importo medio richiesto**
	- Costo medio autorizzato
	- **Percentuale media di sconto autorizzata**
	- **Prezzo di vendita suggerito medio**
	- Costo medio di acquisto
	- **Media quantità**
	- Costo medio richiesto
	- **Percentuale media di sconto richiesta**
	- **Prezzo rivendita medio richiesto**
	- **Prezzo rivendita medio suggerito**
	- **Quantità**

#### **Note d'uso**

La dimensione Cliente finale è la dimensione Account. La dimensione Autore ultima approvazione è la dimensione Utente.

### **Campi personalizzati ottimizzati**

Questa area argomenti contiene campi personalizzati che vengono ottimizzati per ridurre il tempo di esecuzione delle query quando vengono utilizzati nei filtri. I campi personalizzati ottimizzati si trovano in cartelle in cui il nome termina con *Campi personalizzati ottimizzati* o *Parametri personalizzati ottimizzati* quali *Campi personalizzati ottimizzati cliente* e *Parametri personalizzati ottimizzati opportunità*. I campi personalizzati numerici, ad esempio quelli con tipo CUR, INT o NUM, sono disponibili sotto forma di parametri nella cartella dei parametri personalizzati ottimizzati se il tipo di record è l'oggetto vincolante in un'area argomenti specifica. Ad esempio, il tipo di record Account è l'oggetto vincolante nell'area argomenti Cronologia account.

I tipi di record riportati di seguito dispongono di copertura per i campi e i parametri personalizzati ottimizzati in Oracle CRM On Demand Answers e uno o più di questi tipi di record potrebbe essere presenti sotto forma di dimensioni o fatti in questa area argomenti.

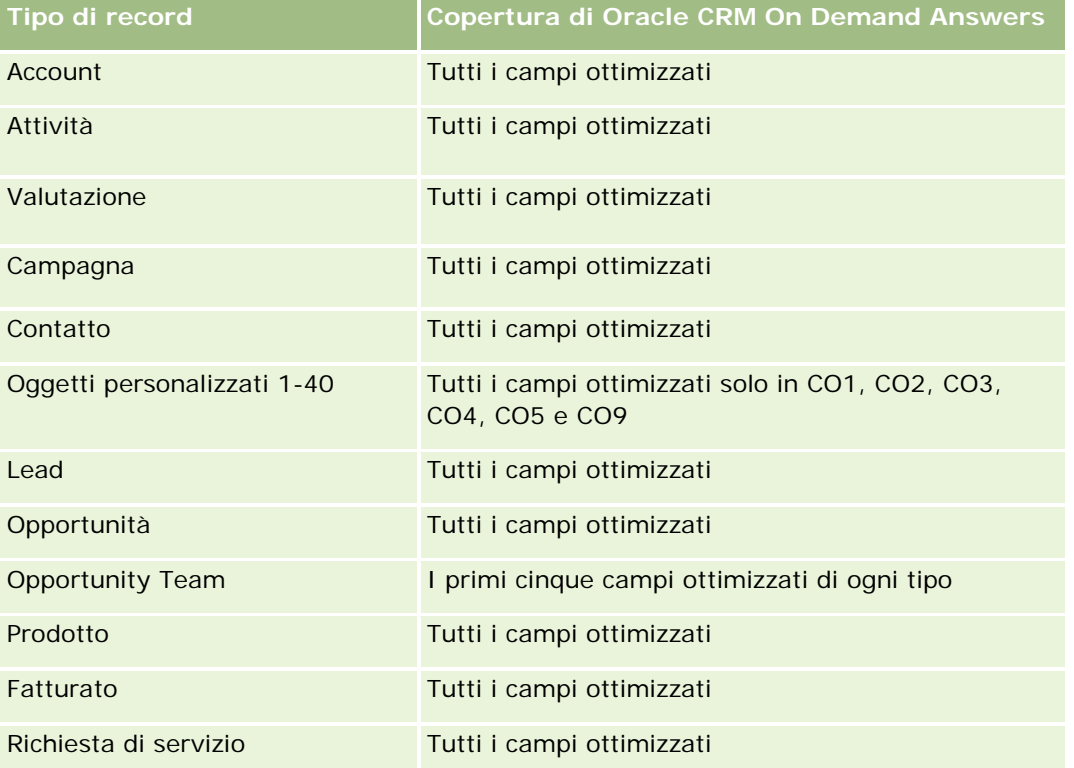

## **Area argomenti reporting dei veicoli**

### **Disponibilità**

Questa area argomenti è disponibile in tutte le edizioni di Oracle CRM On Demand.

#### **Scopo aziendale**

Questa area argomenti consente di analizzare i parametri correlati ai veicoli in base alle dimensioni veicolo e rivenditore e ad altri oggetti dimensione associati, quali account, contatto, data, rivenditore e prodotto.

#### **Tipo di relazione**

Semplice

#### **Dimensioni**

Questa area argomenti contiene le seguenti dimensioni:

- Account
- Contatto
- Data
- Rivenditore
- Prodotto
- Veicolo

#### **Parametri**

L'elenco completo dei parametri per questa area argomenti è il seguente:

- Parametri veicolo
	- Parametri personalizzati veicolo
	- Numero di veicoli

#### **Note d'uso**

#### **Campi personalizzati ottimizzati**

Questa area argomenti contiene campi personalizzati che vengono ottimizzati per ridurre il tempo di esecuzione delle query quando vengono utilizzati nei filtri. I campi personalizzati ottimizzati si trovano in cartelle in cui il nome termina con *Campi personalizzati ottimizzati* o *Parametri personalizzati ottimizzati* quali *Campi personalizzati ottimizzati cliente* e *Parametri personalizzati ottimizzati opportunità*. I campi personalizzati numerici, ad esempio quelli con tipo CUR, INT o NUM, sono disponibili sotto forma di parametri nella cartella dei parametri personalizzati ottimizzati se il tipo di record è l'oggetto vincolante in un'area argomenti specifica. Ad esempio, il tipo di record Account è l'oggetto vincolante nell'area argomenti Cronologia account.

I tipi di record riportati di seguito dispongono di copertura per i campi e i parametri personalizzati ottimizzati in Oracle CRM On Demand Answers e uno o più di questi tipi di record potrebbe essere presenti sotto forma di dimensioni o fatti in questa area argomenti.

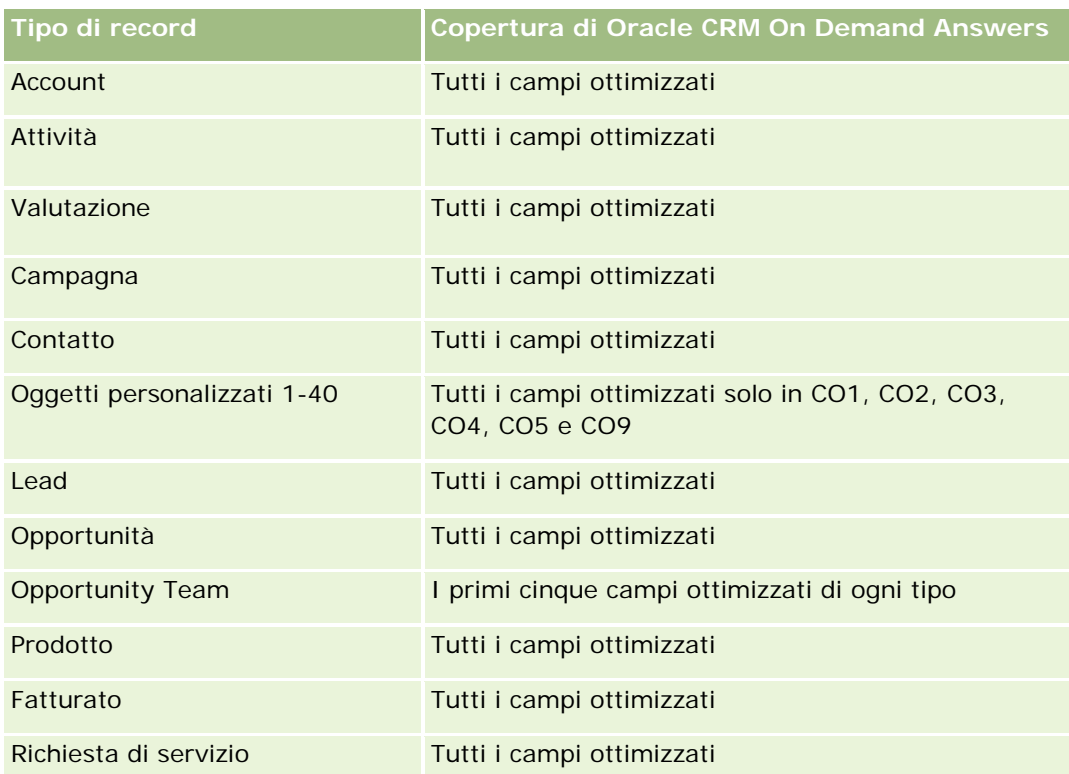

## **Campi filtro ottimizzati**

Questa area argomenti contiene campi ottimizzati per ridurre il tempo di esecuzione delle query quando vengono utilizzati nei filtri. I campi ottimizzati sono preceduti dalla parola Codice o UTC. Ad esempio, la dimensione Contatto dispone di un campo Filtro assegnazione 1. Esiste anche un campo Codice filtro assegnazione 1, che è la versione ottimizzata del campo Filtro assegnazione 1. Analogamente, esiste un campo UTC data di creazione, che è la versione ottimizzata del campo Data di creazione. L'uso del campo ottimizzato nel filtro consente di velocizzare l'esecuzione delle query. Questo metodo risulta più rapido rispetto all'uso del filtro standard. Per ulteriori informazioni sull'uso dei campi filtro ottimizzati, vedere Utilizzo dei campi filtro ottimizzati (a pagina [1254\)](#page-1253-0). In questa area argomenti le dimensioni seguenti hanno campi filtro ottimizzati:

- **Account**
- Contatto
- $\Box$  Data
- Rivenditore
- **L** Veicolo

# **Modifica dell'aspetto dei report**

Quando si impostano o si aggiornano i report, è possibile modificarne l'aspetto visivo, in base a un processo noto come formattazione stilistica. È possibile applicare la formattazione stilistica, copiare e incollare gli attributi di formattazione stilistica e salvare un report formattato da utilizzare come modello di stile.

In base all'elemento che si desidera formattare, nella finestra di dialogo sono visualizzate opzioni diverse, quali controlli di bordi, celle e tipi di carattere, opzioni di formattazione aggiuntive come il riempimento celle, e opzioni di stile CSS personalizzate per il linguaggio HTML.

È possibile modificare l'aspetto dei seguenti elementi:

- le colonne e le sezioni, ad esempio il colore dello sfondo e i bordi;
- le colonne delle tabelle;
- la dimensione dei titoli.

È inoltre possibile copiare l'intervallo di attributi di formattazione stilistica che si applica a un intervallo, ad esempio una colonna di una tabella, e incollarlo in un elemento dello stesso tipo, ad esempio un'altra colonna della tabella o di una tabella diversa. È anche possibile ripristinare l'aspetto predefinito. A questo scopo, fare clic sulle icone situati in alto a destra nelle finestre di dialogo.

Le viste che supportano le operazioni di copia e incolla includono tabelle, tabelle pivot e diagrammi.

#### **Informazioni sul salvataggio di report come modelli di stile**

Dopo che l'aspetto stilistico di un report è stato personalizzato e salvato, è possibile utilizzarlo come modello. In tal modo è possibile applicare la formattazione del report salvato a report nuovi o esistenti.

Le viste che supportano l'utilizzo di un report salvato come modello includono tabelle, tabelle pivot e diagrammi.

Questo argomento contiene informazioni sull'esecuzione dei task riportati di seguito.

- **Formattazione dell'aspetto di un report**
- Come copiare e incollare un attributo di formattazione
- Ripristino dell'aspetto predefinito di un attributo
- Utilizzo di un report salvato come modello

#### *Per formattare l'aspetto visivo di un report*

- **1** Fare clic sulla scheda Report in Oracle CRM On Demand.
- **2** Nella sezione Report personalizzati e analisi della home page Report fare clic su Progettazione analisi per aprire Oracle CRM On Demand Answers.
- **3** Fare clic su Apri analisi in Oracle CRM On Demand Answers.
- **4** Selezionare il report su cui lavorare e fare clic su OK.

- **5** Nella pagina Crea e visualizza analisi aprire la finestra di dialogo per la formattazione stilistica effettuando una delle operazioni riportate di seguito.
	- Nel Passo 1, fare clic sul pulsante Proprietà colonne, quindi fare clic sulla scheda Stile della finestra di dialogo Proprietà colonne.
	- Nel Passo 2, aprire la finestra Modifica formato effettuando una delle operazioni riportate di seguito.
		- **Per Titolo o Tabella, fare clic sul pulsante Formato vista.**
		- Nella vista tabella pivot, fare clic sul pulsante delle proprietà della vista tabella pivot, quindi scegliere il pulsante Imposta formato alternativo.

**NOTA:** nella vista tabella è anche possibile fare clic sul pulsante del formato colonna e utilizzare la scheda Formato valore. Nella vista tabella pivot è inoltre possibile fare clic sul pulsante delle proprietà di sezione e utilizzare l'apposita scheda.

Viene visualizzata la finestra di dialogo per la formattazione stilistica.

**6** Nell'area Carattere, selezionare la famiglia, la dimensione, il colore e lo stile, ad esempio grassetto, del tipo di carattere, nonché gli eventuali effetti da applicare, ad esempio la sottolineatura.

**NOTA:** per alcuni elementi, l'opzione non è disponibile.

**7** Nell'area Cella, impostare l'allineamento e il colore di sfondo.

**NOTA:** per l'allineamento orizzontale, il tipo di giustificazione più diffuso per i dati di testo è a sinistra. Per i dati numerici è invece a destra.

L'allineamento verticale non ha alcun impatto se le colonne non si estendono su più righe di altre colonne.

**8** Nell'area Bordo è possibile selezionare la posizione e il colore del bordo, nonché lo stile della cella.

**SUGGERIMENTO:** è possibile selezionare o deselezionare i bordi personalizzati facendo clic sui bordi in alto, in basso, a sinistra e a destra accanto all'elenco a discesa Posizione.

**9** Per formattare la spaziatura all'interno della cella, fare clic su Opzioni di formattazione aggiuntive e specificare i valori per la larghezza e l'altezza del contenuto della cella e lo spazio superiore, inferiore, a sinistra e a destra del contenuto.

I valori sono specificati in pixel.

- **10** Per sovrascrivere gli elementi di stile e classe specificati nei fogli di stile di Oracle CRM On Demand, effettuare le selezioni nell'area relativa alle opzioni di stile CSS personalizzate:
	- **a** Fare clic sulle impostazioni che si desidera utilizzare.
	- **b** Fornire l'ubicazione della classe, dello stile o del foglio di stile.

**NOTA:** le opzioni di formattazione di stile avanzate sono destinate agli utenti in grado di utilizzare i fogli CSS.

**11** Fare clic su OK.

#### <span id="page-1253-0"></span>*Per copiare e incollare un attributo di formattazione*

- **1** Nella pagina Crea e visualizza analisi spostarsi sul'elemento di cui si desidera copiare la formattazione, ad esempio una riga, una colonna o una cella di colonna.
- **2** Aprire la finestra di dialogo per la formattazione stilistica e fare clic sul pulsante Copia formattazione, quindi fare clic su Annulla per chiudere la finestra per la formattazione stilistica.
- **3** Spostarsi all'elemento su cui si desidera incollare la formattazione.
- **4** Aprire la finestra di dialogo per la formattazione stilistica e fare clic sul pulsante Incolla formattazione, quindi fare clic su OK per applicare le modifiche.

#### *Per ripristinare l'aspetto predefinito*

 Aprire la finestra di dialogo per la formattazione stilistica per l'elemento e fare clic sul pulsante Cancella formattazione.

Per alcuni tipi di vista, durante l'operazione di aggiunta è possibile usare un report salvato come modello, come descritto nella procedura seguente.

#### *Per utilizzare un report salvato come modello*

- **1** Nella pagina Crea e visualizza analisi andare a Passo 2: Crea layout.
- **2** Fare clic su Aggiungi vista e selezionare la vista desiderata.
- **3** Fare clic sul pulsante Importa formattazione vista da altra analisi nella parte superiore dell'area di lavoro:

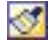

Nota: è possibile importare la formattazione dai report con formati dal Passo 2 (Creazioni di layout). Non è possibile importare la formattazione dal Passo 1 (Definizione di criteri).

- **4** Nella finestra di dialogo Importa formato salvato individuare il report salvato e fare clic su OK.
- **5** Fare clic sul collegamento Risultati salvati o sul pulsante Anteprima analisi.

## **Utilizzo dei campi filtro ottimizzati**

I campi ottimizzati sono preceduti dalla parola *Codice* (per gli elenchi di selezione) o *UTC (*Coordinated Universal Time) per i campi della data e dell'ora. L'uso del campo ottimizzato nel filtro consente di migliorare le prestazioni di esecuzione dei report.

### **Campi Codice nei filtri**

Nei campi Codice sono memorizzati i valori degli elenchi di selezione multilingua nel codice indipendente dalla lingua (LIC). In Oracle CRM On Demand è possibile gestire più lingue utilizzando i codici indipendenti dalla lingua e le singole voci per ogni lingua. Ad esempio, è possibile implementare un campo di stato come descritto di seguito per il valore della lingua con stato Active.

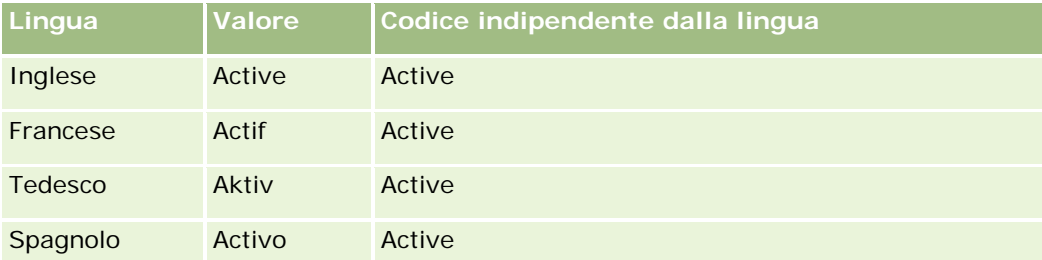

Per filtrare i clienti attivi, creare un filtro per il campo Codice stato (la versione ottimizzata del campo Stato) e per il valore del codice indipendente dalla lingua (in questo caso, Active). Indipendentemente dalla lingua utilizzata, l'esecuzione di una query per il valore LIC migliora le prestazioni dei report poiché non è richiesta un'ulteriore operazione di traduzione per la query nelle altre lingue.

### **Visualizzazione dei valori LIC per un elenco di selezione**

Per visualizzare i valori LIC per un elenco di selezione, attenersi alla procedura riportata di seguito.

#### *Per visualizzare i valori LIC per un elenco di selezione*

- **1** Nell'angolo in alto a destra di qualsiasi pagina, fare clic sul collegamento globale Amministrazione.
- **2** Nella sezione Personalizzazione applicazioni, fare clic sull'omonimo collegamento.
- **3** Nella sezione Impostazione dei tipi di record, fare clic sul collegamento per il tipo di record richiesto.
- **4** Nella sezione Gestione campi, fare clic su Impostazione campo del *tipo di record*.
- **5** Nella pagina Campi fare clic su uno dei collegamenti Modifica elenco di selezione per il campo dell'elenco di selezione desiderato.
	- I valori LIC si trovano nella colonna ID.

### **Campi UTC nei filtri**

Quando si utilizzano i campi UTC, essi non vengono convertiti nel fuso orario dell'azienda o dell'utente e pertanto consentono di migliorare le prestazioni dei report. Si ottiene un ulteriore miglioramento delle prestazioni quando i campi della data e dell'ora vengono indicizzati nel database. È possibile eliminare questi campi nei report e utilizzare invece i campi con fusi orari rettificati.

# **Informazioni sulle gerarchie**

Alcuni oggetti dati, quali account, registro, opportunità e territorio, supportano una struttura (ad albero) gerarchica. Ad esempio, la gerarchia del territorio viene visualizzata in più aree argomenti e di solito viene usata per memorizzare le informazioni sul territorio di vendita. Oracle CRM On Demand supporta 10 livelli di gerarchia. Ad esempio, una gerarchia del territorio implementata per un'azienda negli Stati Uniti potrebbe avere il tipo di struttura riportato di seguito.

- Il livello superiore è impostato su USA.
- Il livello 8 ha le seguenti voci: Nord-orientale, Meridionale, Medio occidentale e Occidentale.
- Il livello 7 ha voci secondarie, ad esempio, il territorio Nord-orientale ha: Maine, New Hampshire, Vermont, Massachusetts, Rhode Island e Connecticut.
- **Il livello 6 ha altre voci secondarie. Ad esempio, la voce Massachusetts ha: Boston, Cape Cod,** Massachusetts Orientale e Massachusetts Occidentale.
- Il livello 5 suddivide ulteriormente i territori precedenti. Ad esempio il territorio Cape Cod ha: Lower Cape, Outer Cape, Hyannis e Barnstable.
- **I**I livello 4 non viene usato in questo esempio.
- Il livello 3 non viene usato in questo esempio.
- Il livello 2 non viene usato in questo esempio.
- Il livello 1 non viene usato in questo esempio.

La gerarchia precedente è più compressa, come indicato nella tabella riportata di seguito. Il numero massimo di livelli di gerarchia supportato è 10. Pertanto, se una gerarchia ha meno di dieci livelli, i valori del livello inferiore vengono ripetuti per tali livelli (Hyannis per i livelli da 5 a 1). Questa funzione consente di creare report dei parametri correlati a qualsiasi livello della gerarchia.

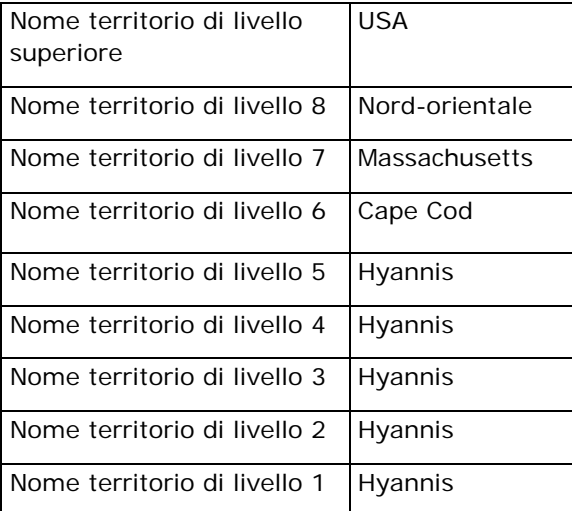

Nell'interfaccia utente gli attributi della gerarchia si trovano in una sottocartella della cartella della dimensione principale, ad esempio Account, Territorio e così via. Tutte le voci sono visualizzate in ordine alfabetico.

# <span id="page-1256-0"></span>**Passo 1: Definizione dei criteri**

Per definire i criteri per i report si usa la pagina Definisci criteri. Per accedere alla pagina Definisci criteri, creare una nuova analisi oppure aprire un'analisi esistente.

Fare clic su un argomento per visualizzare le istruzioni passo passo ed eseguire le operazioni riportate di seguito.

- Aggiunta di colonne ai report (a pagina [1257\)](#page-1256-0)
- Aggiunta di campi personalizzati ai report (a pagina [1258\)](#page-1257-0)
- Aggiunta di filtri alle colonne (a pagina [1258\)](#page-1257-0) (facoltativo, ma consigliato)
- Modifica delle proprietà delle colonne (a pagina [1267\)](#page-1266-0)
- Impostazione delle formule di colonna (a pagina [1279\)](#page-1278-0)
- Aggiunta dei collegamenti azione alle analisi (vedere ["Adding Action Links to Analyses"](#page-1711-0) a pagina [1712\)](#page-1711-0) (facoltativo)
- Ordinamento di colonne (a pagina [1284\)](#page-1283-0)

#### **Argomenti correlati**

Gli argomenti riportati di seguito contengono informazioni correlate.

- Informazioni sull'uso degli indirizzi nei report (a pagina [1285\)](#page-1284-0)
- Combinazione dei risultati di più report mediante la pagina Imposta operazioni (a pagina [1285\)](#page-1284-0)

# **Aggiunta di colonne ai report**

Quando si creano o modificano i report, si aggiungono nuovo colonne finché il report non conterrà tutti i dati desiderati.

**NOTA:** i periodi nei report possono essere basati sul calendario fiscale dell'azienda, che può essere diverso da quello standard. Ad esempio, l'anno fiscale dell'azienda potrebbe iniziare il 1 giugno di ogni anno di calendario. Se l'azienda ha modificato di recente il proprio anno di calendario fiscale in Oracle CRM On Demand, è necessario esaminare attentamente le analisi cronologiche se si estendono su più anni. I dati dei report basati sul calendario fiscale precedente non possono essere allineati ai dati che utilizzano il nuovo calendario fiscale.

#### *Per aggiungere colonne al report*

- **1** Nella sezione Area argomenti attiva espandere gli elenchi delle colonne per visualizzare le colonne da includere nei report.
- **2** Fare clic sulle colonne che si desidera includere nel report.

**NOTA:** per rimuovere una colonna dal report, fare clic sull'icona X della colonna. È possibile modificare l'ordine delle colonne trascinandole nella nuova posizione e quindi rilasciandole.

## <span id="page-1257-0"></span>**Aggiunta di campi personalizzati ai report**

È possibile aggiungere campi personalizzati come colonne di report e analisi. Per ulteriori informazioni sull'aggiunta di colonne ai report, vedere Aggiunta di colonne ai report (a pagina [1257\)](#page-1256-0).

Per le distribuzioni multilingue, è necessario tradurre i campi personalizzati in ciascuna lingua utilizzata in modo da renderli disponibili per l'aggiunta ai report e alle analisi. Ad esempio, se un campo personalizzato viene creato in inglese, è necessario tradurlo in italiano per consentire a un utente italiano di visualizzarlo e quindi utilizzarlo in un report o in un'analisi.

# **Aggiunta di filtri alle colonne**

La pagina Definisci criteri consente di impostare filtri per le colonne del report. Il filtro consente di limitare i risultati visualizzati quando viene eseguito il report e mostra solo i risultati che corrispondono ai criteri.

Un filtro di colonna è costituito dai seguenti elementi:

- una colonna da filtrare, ad esempio Tipo di cliente;
- un valore da utilizzare per l'applicazione del filtro, ad esempio 10 (se necessario, al suo posto è possibile utilizzare un'espressione SQL o una variabile);
- un operatore che determini la modalità di applicazione del valore, ad esempio Minore di.

Se la colonna, ad esempio, contiene la quantità venduta, l'operatore è Minore di e il valore è 10, i risultati comprenderanno solo le quantità dell'ordine delle quali sono state vendute meno di 10 unità.

Un filtro di colonna può inoltre presentare le caratteristiche riportate di seguito.

- Può essere combinato con altri filtri di colonna della stessa area argomento per limitare ulteriormente i risultati del report.
- È possibile raggruppare i filtri e creare filtri complessi.
- Il valore può essere limitato dai risultati di un report della stessa area argomento salvato precedentemente.
- **Un filtro di colonna si applica solo alla colonna in base alla quale è stato creato. Non influisce sulle altre** colonne.

Il filtro viene tradotto in una clausola WHERE dell'istruzione SQL SELECT. La clausola WHERE consente di limitare le righe restituite a quelle che soddisfino particolari vincoli. Gli utenti esperti possono immettere direttamente l'istruzione SQL per un filtro.

**NOTA:** se si seleziona l'opzione di aggiunta di nuovi valori elenco di·selezione durante l'importazione dei dati, tali valori potrebbero non apparire nei report per 24 ore. Pertanto, è possibile che non si riesca a utilizzare i nuovi valori elenco di selezione come filtri durante tale periodo.

#### **Creazione di filtri di colonna**

È possibile creare un filtro su qualsiasi colonna dei report. Se non si desidera che la colonna venga visualizzata tra i risultati, è possibile nasconderla.

**ATTENZIONE:** e si fa clic sul pulsante Aggiorna del browser prima di aver concluso la creazione di un filtro di colonna, il browser caricherà di nuovo la pagina ignorando tutte le modifiche apportate.

#### *Per creare un filtro senza aggiungere la colonna al report*

Fare clic sulla colonna tenendo premuto il tasto CTRL.

#### *Per creare un filtro di colonna*

- **1** Nella pagina Definisci criteri fare clic sul pulsante Nuovo filtro nella colonna in cui si desidera creare il filtro.
- **2** Nella finestra di dialogo Crea/modifica filtro, scegliere un operatore nel relativo elenco a discesa.

La scelta di operatori e valori viene visualizzata nella colonna a sinistra. A seconda del tipo di colonna selezionato, è possibile visualizzare altre opzioni nella colonna a destra, ad esempio i pulsanti del calendario per la specificazione di un intervallo di date o una casella di corrispondenza del testo per la limitazione degli elenchi di valori troppo lunghi.

**3** Per specificare un valore, immetterlo nel campo Valore oppure fare clic su Tutte le scelte per visualizzare i valori disponibili nella colonna, quindi selezionare un valore dell'elenco.

È possibile aggiungere più valori facendo clic su Aggiungi e selezionando Valore dopo aver immesso i dati per il campo valore corrente.

NOTA: per usare Tutte le scelte o Scelte limitate in un filtro CTRL-clic, è necessario selezionare almeno una colonna nell'analisi. La colonna selezionata non deve necessariamente essere quella alla quale si aggiunge il filtro.

Le linee guida della seguente tabella agevolano la scelta di un operatore e la specificazione dei valori. Per ulteriori informazioni sugli operatori, vedere la sezione *Note d'uso per gli operatori* dopo questa procedura.

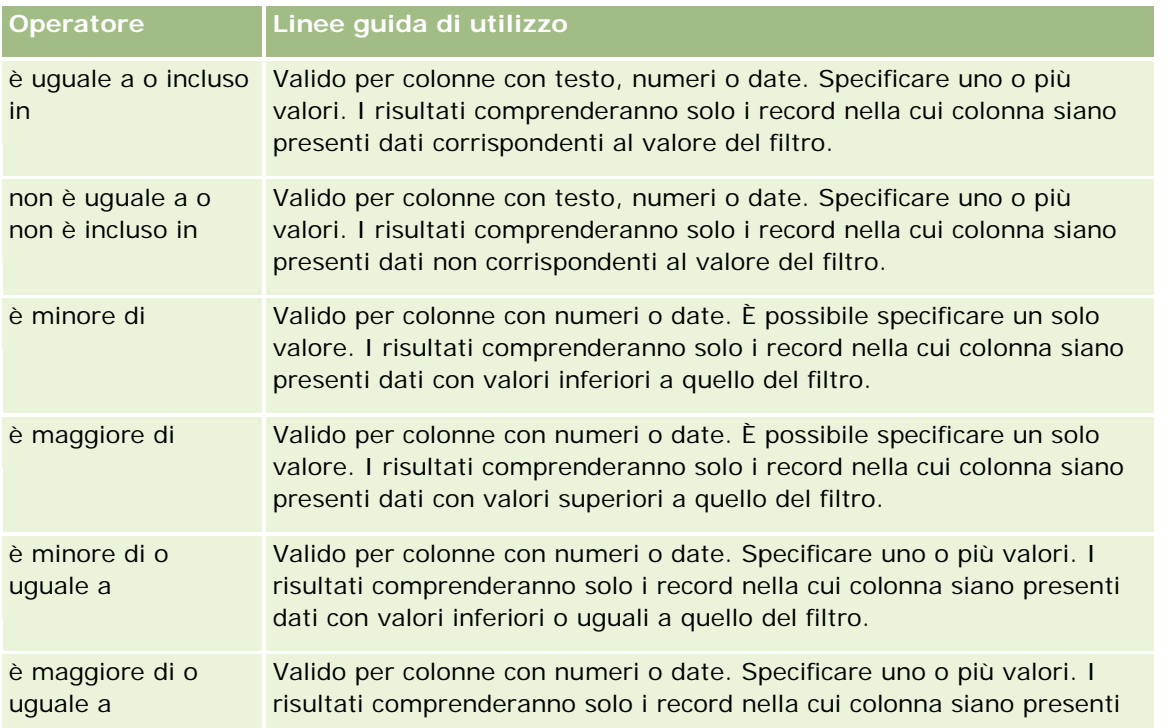

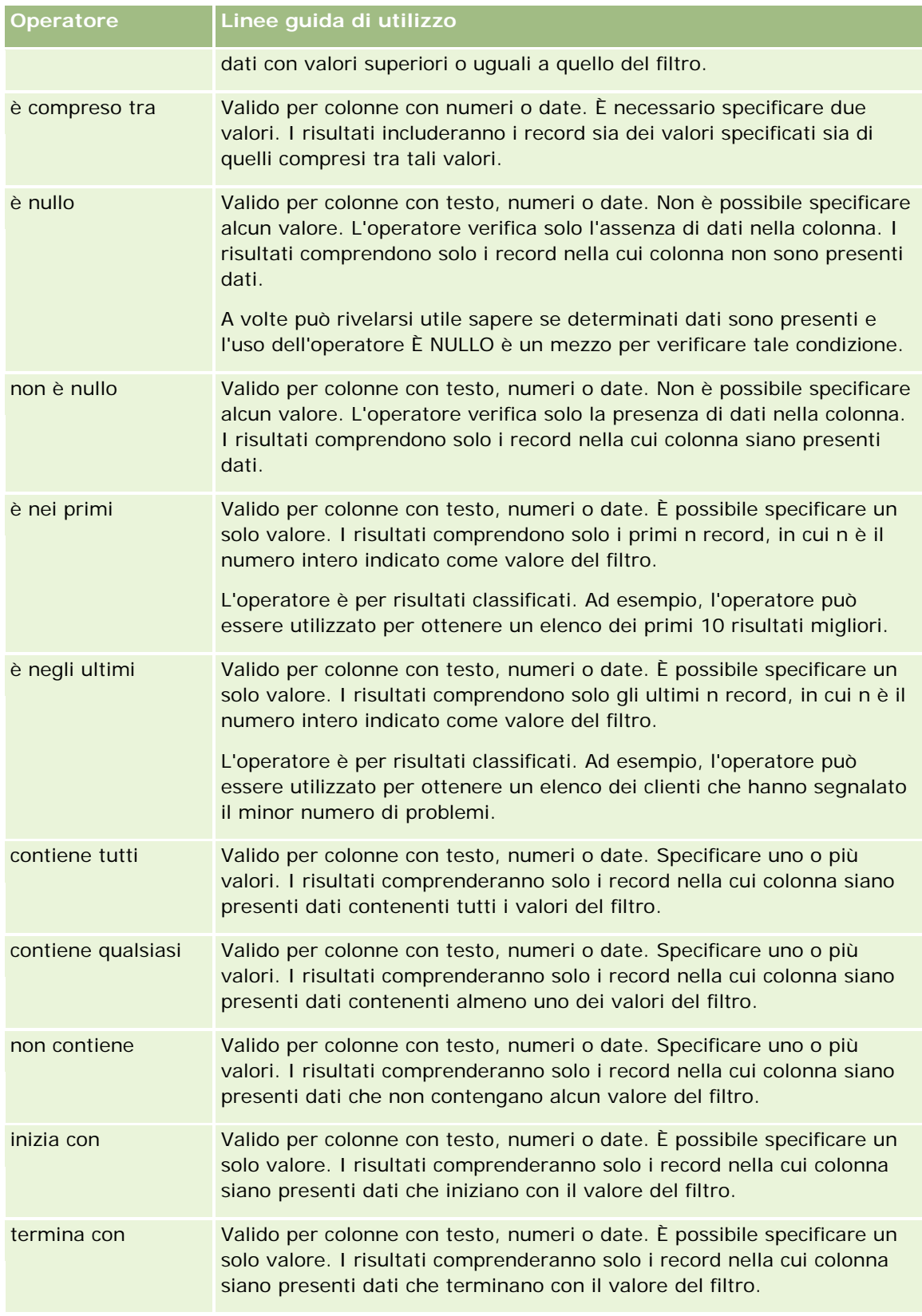
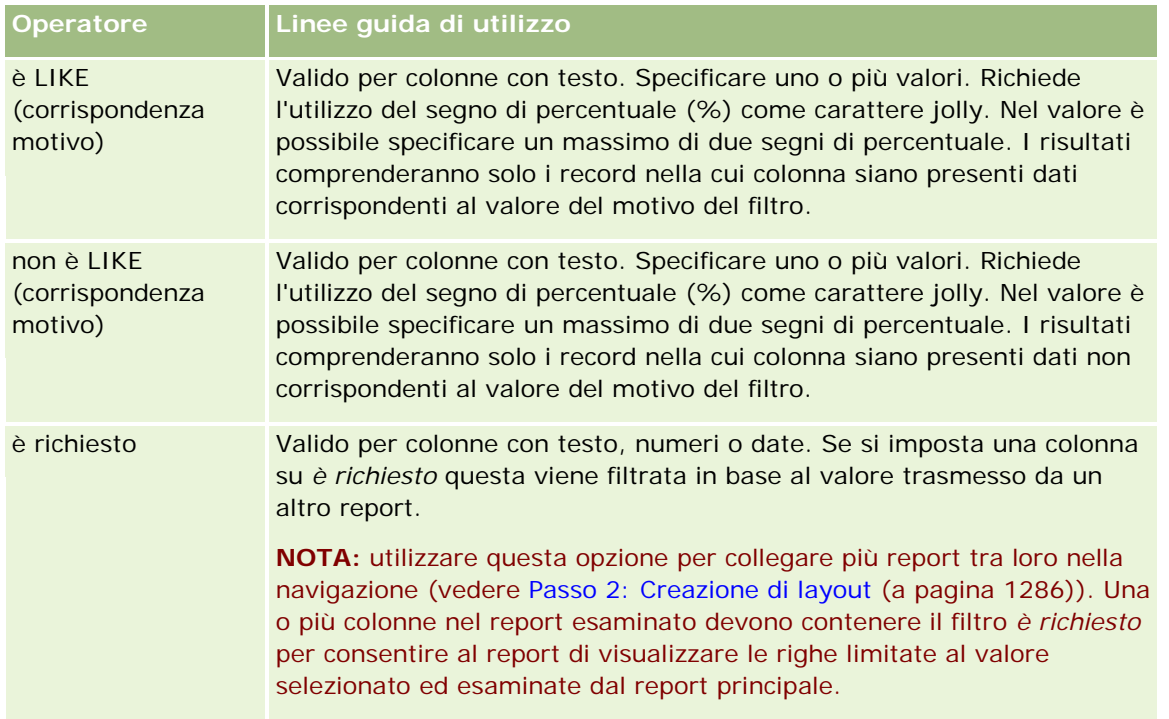

- **4** Se per la colonna esistono più opzioni, per passare dall'una all'altra utilizzare i controlli pagina.
	- **Per passare a una determinata pagina, fare clic sul numero di pagina desiderato.**
	- **Fare doppio clic sul pulsante con la doppia freccia destra (** $\gg$ **) per andare all'ultima pagina oppure** fare doppio clic sul pulsante con la doppia freccia sinistra ( << ) per tornare alla prima pagina.
- **5** Per le colonne contenenti date, specificare l'intervallo utilizzando i pulsanti del calendario.

Per specificare una sola data, indicare la stessa data iniziale e finale.

**6** L'elenco a discesa delle corrispondenze consente di visualizzare i valori disponibili da utilizzare in un filtro. Se lo si desidera, specificare dei criteri per limitare i valori restituiti (non è obbligatorio). Quindi fare clic sul collegamento Tutte le scelte e selezionare un valore nell'elenco visualizzato.

Si supponga, ad esempio, di voler visualizzare i risultati dell'area orientale. Se nella casella di testo si immette E e si seleziona "inizia con" nell'elenco a discesa della corrispondenza, vengono visualizzati solo i valori che iniziano con il carattere E.

- **7** Per aggiungere un'espressione SQL o una variabile di sessione, procedere come descritto di seguito.
	- **a** Fare clic sul pulsante Aggiungi e scegliere l'opzione desiderata.

L'etichetta della casella Valore cambia in modo da riflettere la selezione.

**b** Immettere nella casella l'espressione SQL o il nome della variabile di sessione.

Le espressioni SQL possono contenere chiamate di funzione che vengono applicate su valori di colonna. Per ulteriori informazioni, vedere Uso delle funzioni nelle analisi (a pagina [1346\)](#page-1345-0) e Variabili di sessione (a pagina [1386\)](#page-1385-0).

**8** Per rimuovere un valore, un'espressione SQL o una variabile di sessione, fare clic sull'icona X situata accanto a essa.

Per rimuovere tutte le definizioni, fare clic sul pulsante Cancella valori.

**9** Per fare in modo che il filtro rimanga limitato dal valore della colonna della stessa area argomento di un'altra analisi, fare clic sul pulsante Avanzato e scegliere l'opzione Filtro basato sui risultati di un'altra richiesta.

Viene visualizzata la finestra di dialogo Filtra in base a richiesta salvata.

**10** Per convertire il filtro in SQL, fare clic sul pulsante Avanzato e scegliere l'opzione Converti questo filtro in SQL.

Viene visualizzata la finestra di dialogo Filtro SQL avanzato.

**11** Al termine, fare clic su OK.

Il filtro viene visualizzato nella relativa area della pagina Definisci criteri o Filtri salvati.

## **Note d'uso per gli operatori**

Alcuni operatori hanno funzioni simili ma non identiche. Tenere presenti le somiglianze e le differenze tra gli operatori seguenti:

- è uguale a
- è incluso in
- contiene tutti
- contiene qualsiasi
- è LIKE

*È uguale a* o *È incluso in* cerca le corrispondenze esatte tra i criteri di ricerca e i valori nel database. Ad esempio, se il criterio è Pat Lee, solo Pat Lee corrisponde esattamente e supera il filtro. Poiché tutte le ricerche distinguono tra maiuscole e minuscole, i valori quali pat Lee e Pat lee non superano il filtro.

*Contiene tutti* cerca tutti i valori che corrispondono ai criteri e per superare il filtro è necessario che tutti i valori siano nei valori, come avviene per le ricerche AND. Se ad esempio i criteri prevedono la ricerca di due valori, il valore = Pat e il valore = Lee, Pat Lee e Lee Pat superano il filtro, mentre pat Lee, Pat Smith e Chris Lee non superano il filtro perché non contengono tutti i criteri (Pat AND Lee).

*Contiene uno qualsiasi* cerca i valori che corrispondono ai criteri, ma è meno restrittivo in quanto non richiede tutti i valori, come nelle ricerche OR. Se, ad esempio, il criterio prevede la ricerca di due valori, il valore = Pat e il valore = Lee, Pat, Pat Smith, Chris Lee e Lee superano il filtro poiché soddisfano i criteri Pat OR Lee.

*È LIKE* effettua una ricerca di pattern, pertanto richiede l'uso di uno o due simboli di percentuale (%) come carattere jolly. Se ad esempio il criterio di ricerca è valore = P%t %ee, Pat Lee, Pit smee e Packet trainee superano il filtro, mentre pat Lee non lo supera.

Per ottenere velocità di ricerca ottimali, si consiglia di ridurre o eliminare l'uso degli operatori di corrispondenza pattern, quali Contiene tutti, Contiene qualsiasi e È LIKE. Se si desidera effettuare ricerche di valori esatti, non utilizzare gli operatori di corrispondenza pattern al posto degli operatori esatti.

## **Salvataggio di filtri di colonna**

è possibile salvare un filtro come parte dell'analisi o salvarlo per riutilizzarlo in altre analisi. Se il filtro si riferisce a una determinata analisi e questa viene salvata, il filtro viene salvato come parte dell'analisi e applicato ad ogni esecuzione dell'analisi. È possibile salvare un filtro come parte dell'analisi o salvarlo per riutilizzarlo in altre analisi.

I filtri salvati e le cartelle nelle quali sono contenuti, relativi all'area argomento, vengono visualizzati subito dopo il nome dell'area. Se per l'area argomento non sono stati salvati filtri, questa parte della pagina rimane vuota.

### *Per salvare un filtro di colonna compreso in un'analisi*

- **1** Nella pagina Definisci criteri fare clic su Salva.
- **2** Nella finestra di dialogo Salva analisi selezionare la posizione in cui salvare l'analisi e fare clic su OK.

### *Per salvare un filtro di colonna da utilizzare in altre analisi*

- **1** Nella sezione Filtri della pagina Definisci criteri fare clic su Salva filtro.
- **2** Nella finestra di dialogo Salva filtro selezionare la cartella in cui salvare il filtro:
	- **Per salvare il filtro per uso personale, fare clic su I miei filtri.**

I filtri salvati nella cartella I miei filtri sono disponibili solo per l'utente.

■ Per salvare il filtro e condividerlo, fare clic su Filtri pubblici.

I filtri salvati nella cartella dei filtri pubblici sono disponibili a tutti gli utenti che hanno accesso a tale cartella.

- **3** Immettere il nome del filtro.
- **4** Facoltativamente immettere la descrizione del filtro.
- **5** Fare clic su OK.

#### *Per visualizzare le proprietà di un filtro salvato*

 Nella sezione Filtri della pagina Definisci criteri fare clic sull'icona Opzioni filtro accanto al filtro di cui si desidera visualizzare le proprietà, quindi selezionare l'opzione Modifica filtro.

## **Applicazione alle analisi dei filtri di colonna salvati**

È possibile applicare a un'analisi un filtro di colonna precedentemente salvato. È possibile applicare il contenuto del filtro o un riferimento al filtro stesso.

Quando si applica il contenuto di un filtro di colonna salvato, questo viene copiato nell'area Filtri della pagina Definisci criteri. In tal modo, è possibile modificare i criteri del filtro senza modificare il filtro salvato. Quando

si applica un riferimento a un filtro salvato, questo viene indicato solo con il nome; è possibile visualizzarlo ma non modificarne il contenuto.

#### *Per applicare a un'analisi un filtro di colonna salvato*

- **1** Nella sezione Filtri della pagina Definisci criteri fare clic su Apri filtro salvato.
- **2** Navigare alla cartella Filtri appropriata, selezionare il filtro salvato da applicare e fare clic su OK.
- **3** Nella sezione Opzioni filtro della finestra di dialogo Applica filtro salvato specificare le proprie scelte.
- **4** Fare clic su OK.

Il filtro viene visualizzato nell'area Filtri della pagina Definisci criteri.

## **Modifica di filtri di colonna**

È possibile modificare un filtro di colonna per cambiarne le proprietà.

## *Per modificare un filtro di colonna*

**1** Nella sezione Filtri della pagina Definisci criteri fare clic sul pulsante Opzioni filtro corrispondente al filtro che si desidera modificare, quindi selezionare Modifica filtro.

Viene visualizzata la finestra di dialogo Crea/modifica filtro.

**2** Apportare le modifiche desiderate, quindi fare clic su OK.

## **Modifica della formula per un filtro di colonna**

È possibile modificare la formula per un filtro di colonna. Le modifiche che si apportano sono valide solo all'uso del filtro sulla colonna; una formula può contenere chiamate a funzioni che eseguono calcoli più avanzati. Vedere Uso delle funzioni nelle analisi (a pagina [1346\)](#page-1345-0).

#### *Per modificare la formula della colonna per un filtro*

- **1** Nella sezione Filtri della pagina Definisci criteri fare clic sul pulsante Opzioni filtro corrispondente al filtro, quindi selezionare Modifica formula colonna.
- **2** Fare clic sulla scheda Formula colonna.
- **3** Digitare la formula nell'area Formula colonna.
- **4** Fare clic su OK per salvare le modifiche.

## **Rimozione di filtri di colonna**

È possibile rimuovere da un'analisi tutti i filtri o solo uno di essi.

**NOTA:** se l'analisi è stata precedentemente salvata con l'applicazione di eventuali filtri, è necessario salvarla nuovamente per rimuovere i filtri.

### *Per rimuovere da un'analisi un filtro di colonna*

Nella sezione Filtri della pagina Definisci criteri fare clic sull'icona X.

## **Combinazione di filtri di colonna con altri filtri di colonna**

La combinazione di filtri di colonna, nota anche come filtro parentetico, consente di creare filtri complessi senza la necessità di conoscere il linguaggio SQL.

Per combinare i filtri di colonna è possibile utilizzare gli operatori AND e OR. L'operatore AND indica che è necessario soddisfare i criteri specificati per ogni filtro. Questo rappresenta il metodo predefinito per la combinazione dei filtri di colonna. L'operatore OR indica che è necessario soddisfare almeno i criteri specificati in uno dei filtri di colonna.

## *Per combinare un filtro con altri filtri di colonna*

**1** Nella Definisci criteri aggiungere almeno due filtri di colonna a un'analisi o a un filtro salvato.

I filtri vengono elencati nella sezione Filtri con l'operatore AND come separatore.

- **2** Per modificare un operatore AND in operatore OR, fare clic su di esso.
- **3** Man mano che si aggiungono filtri di colonna, fare clic sugli operatori AND e OR per raggruppare i filtri e creare le combinazioni desiderate.

Gli elementi dei filtri combinati vengono racchiusi in caselle.

**4** Per tagliare, copiare o dissociare gli elementi racchiusi, fare clic sul pulsante Modifica filtro gruppo e selezionare l'opzione appropriata.

## **Come impedire la sostituzione di un filtro durante l'esplorazione e la visualizzazione di messaggi**

È possibile proteggere il contenuto di un filtro in un report per evitare che venga modificato durante l'esplorazione e la visualizzazione di messaggi. Un filtro protetto viene sempre applicato ai risultati.

### *Per proteggere un filtro dalle modifiche durante l'esplorazione e la visualizzazione di messaggi*

 Nella sezione Filtri della pagina Definisci criteri fare clic sul pulsante Opzioni filtro corrispondente al filtro, quindi selezionare Proteggi filtro.

## **Utilizzo di report salvati come filtri**

I filtri possono essere combinati tra loro oltre che essere basati sui valori restituiti da un altro report. I report salvati che restituiscono una colonna di valori possono essere utilizzati per filtrare la colonna del report selezionata.

## *Per creare un filtro sulla base dei risultati di un report salvato*

- **1** Nella pagina Definisci criteri fare clic sul pulsante Nuovo filtro nella colonna in cui si desidera creare il filtro.
- **2** Nella finestra di dialogo Crea/Modifica filtro fare clic su Avanzate, quindi selezionare il filtro in base ai risultati di un'altra opzione di richiesta.
- **3** Nel campo Relazione della finestra di dialogo Filtra in base a richiesta salvata selezionare la relazione appropriata tra i risultati e la colonna da filtrare.
- **4** Fare clic su Sfoglia e individuare il report salvato.
- **5** Nel campo Usa valori in colonna selezionare la colonna da usare per il filtro.

Se il report salvato contiene un nome colonna che corrisponde alla colonna in cui si crea il filtro, il nome colonna verrà visualizzato per primo nell'elenco di valori del campo Usa valori in colonna. È possibile selezionare una colonna diversa.

**6** Fare clic su OK.

Il filtro viene visualizzato nella sezione Filtri della pagina Definisci criteri.

**NOTA:** se in seguito si desidera modificare il filtro, sarà possibile modificare solo le informazioni mostrate nella finestra di dialogo Filtra in base a richiesta salvata.

# **Modifica dell'espressione SQL per un filtro di colonna**

È possibile modificare la clausola logica SQL WHERE per utilizzarla come filtro. Sebbene raramente necessaria, questa funzione è disponibile per gli utenti che desiderino capacità di filtro avanzate. Per una descrizione esaustiva della sintassi SQL, consultare una guida di riferimento SQL di terzi, un manuale di riferimento SQL di uno dei fornitori di database o un sito di riferimento in linea. Per ulteriori informazioni di carattere generale sull'utilizzo del linguaggio SQL, vedere Uso delle funzioni nelle analisi (a pagina [1346\)](#page-1345-0).

## *Per modificare l'espressione SQL generata per un filtro di colonna*

- **1** Nella finestra di dialogo Crea/Modifica filtro fare clic su Avanzate, quindi selezionare l'opzione Converti questo filtro in SQL.
- **2** Immettere le modifiche nella casella di testo e fare clic su OK.

Il filtro viene visualizzato nell'area Filtri della pagina Definisci criteri. Dopo aver scelto questa opzione, la modifica del filtro mostrerà solo l'espressione SQL immessa.

*Esempio: identificazione dei clienti con il maggior volume di vendita*

<span id="page-1266-0"></span>Nel seguente esempio vengono riportati i dati relativi ai dieci clienti che nel 2003 hanno dato luogo al volume di vendita maggiore.

```
"Data di chiusura"."Anno calendario" = 2003
```

```
AND RANK("Metriche opportunità"."Fatturato chiuso") <= 10
```
# **Modifica delle proprietà delle colonne**

La modifica delle proprietà di una colonna consente di controllare l'aspetto, il layout e il contenuto della colonna. È inoltre possibile specificare l'applicazione della formattazione solo nel caso il contenuto della colonna soddisfi determinate condizioni. Per impostazione predefinita, le selezioni relative a una colonna si applicano solo al prospetto corrente.

# **Modifica dell'aspetto del contenuto di una colonna**

L'aspetto predefinito del contenuto della colonna nei risultati è basato sui fogli di stile CSS e sui file di messaggi XML. Per eseguire l'override di varie impostazioni predefinite, quali il tipo di carattere e la relativa dimensione, è possibile utilizzare la scheda Stile della finestra di dialogo Proprietà colonne. Le impostazioni selezionate vengono applicate solo al contenuto della colonna del prospetto attivo.

## *Per modificare l'aspetto del contenuto di una colonna*

- **1** Nella pagina Definisci criteri fare clic sul pulsante Proprietà colonna per la colonna.
- **2** Nella finestra di dialogo Proprietà colonna, fare clic sulla scheda Stile.
- **3** Selezionare le opzioni desiderate relative al tipo di carattere, alla cella, al bordo, all'immagine e alla formattazione avanzata dello stile.

Per ulteriori informazioni, vedere Formattazione del contenuto di una colonna in questo argomento.

**4** La scheda Formato dati consente di gestire la modalità di visualizzazione dei dati grazie alla casella di controllo Override formato predefinito dati.

Con questa opzione è possibile eseguire l'override delle opzioni di visualizzazione predefinite. Le opzioni visualizzate variano in base al tipo di dati. Ad esempio, se nella colonna sono presenti dati numerici, è possibile indicare se considerarli percentuali, nomi di mese o date. È possibile scegliere il numero delle cifre decimali, la modalità di visualizzazione dei numeri negativi, il numero delle cifre e il separatore di migliaia desiderato. Se nella colonna è presente del testo, è possibile indicare se considerarlo testo semplice, HTML o un collegamento. In base alla selezione effettuata, nella casella di testo Formato testo personalizzato viene visualizzata la stringa HTML applicabile per la visualizzazione dei dati.

Per personalizzare il formato del testo, selezionare Formato testo personalizzato nell'elenco a discesa Tratta testo come, quindi immettere il formato desiderato. È possibile immettere chiamate HTML per ottenere una particolare formattazione. È inoltre possibile immettere qualsiasi stringa HTML valida, tra cui codice JavaScript, VBScript e così via.

Nel seguente esempio, la larghezza e l'altezza delle colonne, nelle tabelle e nelle tabelle pivot, viene impostata in HTML. Il testo html racchiuso tra parentesi ([html]) indica l'utilizzo di HTML e il simbolo at (@) rappresenta il contenuto dinamico della colonna.

[html]<span style="width:200px" style="height:50px">@</span>

Se non si conosce il linguaggio HTML, JavaScript, VBScript e così via, è possibile consultare un manuale di riferimento di altri produttori.

Per personalizzare un formato numerico, utilizzare il segno di numero (#) per includere le cifre significative e il numero zero (0) per la quantità di cifre specificata, anche se il numero non comprende tale dettaglio. Ecco alcuni esempi:

Se si specifica ##.#, 12.34 viene visualizzato come 12.3

Se si specifica ##.000, 12.34 viene visualizzato come 12.340

**5** Al termine, fare clic su OK.

# **Modifica del layout del contenuto di una colonna**

La scheda Formato colonna della finestra di dialogo Proprietà colonne consente di effettuare i task riportati di seguito.

Indicare se la colonna deve essere visualizzata tra i risultati.

Per impostazione predefinita, le colonne vengono generalmente visualizzate. È tuttavia possibile includere nel prospetto una colonna che non si desidera visualizzare tra i risultati, ad esempio quella utilizzata per la creazione di un filtro.

- Assegnare intestazioni alternative, con una formattazione personalizzata, alla tabella e alla colonna.
- Controllare la visualizzazione dei dati duplicati, ad esempio i valori di colonna ripetuti.

I dati di una colonna possono essere ripetuti rispetto alle righe di dati di altre colonne della stessa tabella. Ad esempio, se in una colona vengono elencati i nomi dei clienti e in un'altra le regioni in cui sono presenti, i dati relativi alla regione potrebbero essere ripetuti per ogni riga del cliente. È possibile scegliere se visualizzare i dati ripetuti una sola volta oppure in ogni riga. La visualizzazione di un'unica occorrenza dei dati ripetuti o duplicati può agevolare la lettura della tabella e rendere i dati più visibili.

 Specificare l'interazione prevista per gli utenti che operano sui risultati, ad esempio l'esplorazione di un altro report.

È inoltre possibile formattare i risultati in vari modi utilizzando funzioni ed espressioni condizionali.

Le impostazioni selezionate vengono applicate solo al contenuto della colonna del prospetto attivo.

#### *Per nascondere una colonna nei risultati*

- **1** Nella pagina Definisci criteri fare clic sul pulsante Proprietà colonna per la colonna.
- **2** Nella finestra di dialogo Proprietà colonna, fare clic sulla scheda Formato colonna.
- **3** Selezionare la casella di controllo Nascondi questa colonna.

#### *Per personalizzare le intestazioni della tabella e delle colonne*

- **1** Fare clic su Definisci criteri.
- **2** Fare clic sul pulsante Proprietà colonna per la colonna.

Se sono disponibili risultati combinati di più report, il pulsante Proprietà colonna si trova a livello della colonna dei risultati. Per ulteriori informazioni sui report, vedere Combinazione dei risultati di più report mediante la pagina Imposta operazioni (a pagina [1285\)](#page-1284-0).

- **3** Nella finestra di dialogo Proprietà colonna, fare clic sulla scheda Formato colonna.
- **4** Nell'area Intestazioni, selezionare la casella di controllo Intestazioni personalizzate.

Ciò consente di modificare il testo e la formattazione dell'intestazione.

**5** Per modificare il testo della tabella o l'intestazione della colonna, immettere una nuova intestazione nella casella di testo appropriata.

Nel report verrà utilizzata questa intestazione al posto di quella predefinita.

**NOTA:** è anche possibile specificare l'esplorazione di un altro report nell'area di interazione dell'intestazione della colonna.

**6** Per modificare il formato dell'intestazione della tabella o della colonna, fare clic sul pulsante Modifica formato situato accanto alla casella di testo.

Viene visualizzata la finestra di dialogo Modifica formato.

Selezionare le opzioni desiderate relative al tipo di carattere, alla cella, al bordo e alla formattazione avanzata dello stile. Per ulteriori informazioni, vedere "Formattazione del contenuto di una colonna" di seguito.

#### *Per eliminare i dati duplicati*

- **1** Nella pagina Definisci criteri fare clic sul pulsante Proprietà colonna per la colonna.
- **2** Nella finestra di dialogo Proprietà colonna, fare clic sulla scheda Formato colonna.
- **3** Nell'area Eliminazione valore, scegliere l'opzione appropriata tra quelle riportate di seguito.
	- Selezionare Elimina per visualizzare i dati ripetuti una sola volta ed eliminare le righe duplicate.
	- Selezionare Ripeti per visualizzare i dati ripetuti in ogni riga.
	- **Selezionare Predefinito per mantenere le caratteristiche di visualizzazione predefinite.**

#### *Per specificare il risultato ottenuto dall'utente quando fa clic sulla colonna*

- **1** Nella pagina Definisci criteri fare clic sul pulsante Proprietà colonna per la colonna.
- **2** Nella finestra di dialogo Proprietà colonna, fare clic sulla scheda Formato colonna.

- **3** Per specificare il risultato ottenuto dall'utente quando fa clic sulla colonna, selezionare l'opzione appropriata nell'area Interazione dell'intestazione della colonna.
	- Predefinito: ripristina l'interazione predefinita.
	- Espandi: consente di utilizzare la funzionalità di espansione per visualizzare ulteriori informazioni.
	- **Passa ad altra analisi: consente l'esplorazione di un'altra analisi. Fare clic sul pulsante Aggiungi** destinazione di navigazione, individuare il prospetto o il dashboard desiderato e immettere un testo nella casella di testo Didascalia. Ripetere questo passo per ogni destinazione di navigazione da aggiungere. Fare clic sul pulsante Rimuovi accanto alla casella di testo Didascalia per rimuovere la destinazione di navigazione.
	- Nessuna interazione: disabilita l'espansione o l'esplorazione. Le interazioni vengono definite a parte per un'intestazione di colonna e per i dati in una colonna.

### *Per specificare il risultato ottenuto dall'utente quando fa clic su un valore*

- **1** Nella pagina Definisci criteri fare clic sul pulsante Proprietà colonna per la colonna.
- **2** Nella finestra di dialogo Proprietà colonna, fare clic sulla scheda Formato colonna.
- **3** Per specificare il risultato ottenuto dall'utente quando fa clic su un valore, selezionare l'opzione appropriata nell'area Interazione del valore.
	- Predefinito: ripristina l'interazione predefinita.
	- Espandi: consente di utilizzare la funzionalità di espansione per visualizzare ulteriori informazioni.
	- **Passa ad altra analisi: consente l'esplorazione di un'altra analisi. Fare clic sul pulsante Aggiungi** destinazione di navigazione, individuare il prospetto o il dashboard desiderato e immettere un testo nella casella di testo Didascalia. Ripetere questo passo per ogni destinazione di navigazione da aggiungere. Fare clic sul pulsante Rimuovi accanto alla casella di testo Didascalia per rimuovere la destinazione di navigazione.
	- Nessuna interazione: disabilita l'espansione o l'esplorazione. Le interazioni vengono definite a parte per un'intestazione di colonna e per i dati in una colonna.

## **Applicazione della formattazione condizionale al contenuto delle colonne**

Nelle tabelle e nelle tabelle pivot, la formattazione condizionale consente di incentrare l'attenzione su un elemento dei dati che soddisfa determinate condizioni. Ad esempio, è possibile visualizzare le figure relative alle vendite con un fatturato elevato in un determinato colore o un'immagine, come un trofeo, accanto al nome di ciascun commerciale che supera il fatturato di una percentuale stabilita.

A questo scopo, si selezionano una o più colonne del prospetto, specificando le condizioni che devono essere soddisfatte e le impostazioni da applicare quando viene soddisfatta la condizione, relative a tipo di carattere, cella, bordi e foglio di stile. I formati condizionali possono includere colori, tipi di carattere, immagini e così via, sia per i dati sia per le celle della tabella che li contengono. I passi necessari per specificare una condizione sono molto simili a quelli utilizzati per la creazione dei filtri.

è possibile indicare più condizioni, affinché i dati e le celle della tabella vengano visualizzati in uno dei diversi formati, secondo il valore dei dati. Ad esempio, è possibile visualizzare le vendite a basso fatturato di un colore e quelle ad alto fatturato di un altro.

Tra le tabelle tradizionali e le tabelle pivot esistono numerose sottili differenze di formattazione condizionale. I formati condizionali che determinano la formattazione di una colonna in base al valore di un'altra colonna non si riflettono nelle tabelle pivot, mentre si riflettono in quelle standard. Ad esempio, l'impostazione del colore per il nome di una regione sulla base delle vendite, non ha effetto su una tabella pivot. Tuttavia, l'impostazione del colore per i dati sulle vendite in base al valore dei dati di vendita ha un riscontro nelle tabelle pivot, così come l'impostazione del colore per il nome della regione in base al nome effettivo. Ad esempio, la visualizzazione del valore dell'area orientale con testo colorato in grassetto. I formati condizionali che determinano la formattazione di una colonna in base al valore di un'altra colonna non si riflettono nelle tabelle pivot, mentre si riflettono in quelle standard. Ad esempio, l'impostazione del colore per il nome di una regione sulla base delle vendite, non ha effetto su una tabella pivot. Tuttavia, l'impostazione del colore per i dati sulle vendite in base al valore dei dati di vendita ha un riscontro nelle tabelle pivot, così come l'impostazione del colore per il nome della regione in base al nome effettivo. Ad esempio, la visualizzazione del valore dell'area orientale con testo colorato in grassetto.

**NOTA:** le condizioni delle colonne pivot sono valutate in base ai valori calcolati o aggregati dalla tabella pivot. La formattazione condizionale viene applicata in base al valore che lo compone, anche se con l'opzione Mostra come si sceglie di visualizzare i dati come percentuali o indici.

Le impostazioni selezionate vengono applicate solo al contenuto della colonna del prospetto attivo.

### *Per aggiungere la formattazione condizionale alla colonna di un report*

- **1** Nella pagina Definisci criteri fare clic sul pulsante Proprietà colonna per la colonna.
- **2** Nella finestra di dialogo Proprietà colonna fare clic sulla scheda Formato condizionale.
- **3** Fare clic sul pulsante Aggiungi condizione e selezionare la colonna del report desiderata per la creazione della condizione.

Viene aperta la finestra di dialogo Crea/modifica filtro. Selezionare l'operatore e il valore per la condizione.

**NOTA:** quando si accede alla finestra di dialogo Crea/modifica filtro dalla scheda Formato condizionale, nella finestra di dialogo vengono visualizzate solo le opzioni relative ai formati condizionali. Ad esempio, nell'elenco a discesa Operatore viene visualizzato il sottoinsieme degli operatori utilizzati nei formati condizionali.

**4** Fare clic su OK nella finestra di dialogo Crea/modifica filtro.

Viene visualizzata la finestra di dialogo Modifica formato.

**5** Selezionare le opzioni desiderate relative al tipo di carattere, alla cella, al bordo, all'immagine e alla formattazione avanzata dello stile.

Per ulteriori informazioni, vedere Formattazione del contenuto di una colonna in questo argomento.

**NOTA:** se si specifica un'immagine come parte della formattazione condizionale, questa viene visualizzata nei risultati in modo condizionale.

**6** Al termine, per tornare alla finestra di dialogo Proprietà colonne, fare clic su OK.

Nella finestra di dialogo Proprietà colonne viene visualizzata la condizione e la formattazione condizionale da applicare.

Le colonne vengono esaminate nell'ordine nel quale sono elencate.

- Per modificare la posizione di una colonna nell'elenco, fare clic sui pulsanti Sposta su o Sposta giù.
- **Per eliminare una colonna dalla condizione, fare clic sul pulsante Elimina.**
- **Per modificare una condizione o un formato condizionale, farvi clic.**
- **7** Specificare un'altra condizione da includere oppure fare clic su OK.

Nell'esempio seguente viene descritto il modo in cui la formattazione condizionale si applica ai risultati.

Si supponga che un prospetto includa dieci categorie di classificazione, con il valore 1 nella colonna che indica la posizione peggiore e il valore 10 che indica quella migliore. L'applicazione della formattazione condizionale consente di visualizzare quanto segue:

- un'immagine che indica un basso livello di classificazione per colonne con valori 1, 2 o 3;
- un'altra immagine che indica un livello medio di classificazione per colonne con valori 4, 5, 6 o 7;
- una terza immagine che indica un elevato livello di classificazione per colonne con valori 8, 9 o 10.

Nella finestra di dialogo Grafica, selezionare l'opzione per la collocazione dell'immagine Solo immagini. Nei risultati, le colonne vengono visualizzate solo con le immagini e senza i numeri di classificazione.

# **Formattazione del contenuto di una colonna**

La finestra di dialogo Modifica formato, nonché le opzioni della scheda Stile della finestra di dialogo Proprietà colonne, consente di scegliere le opzioni di formattazione relative a tipo di carattere, cella, bordi e stile per i dati delle colonne visualizzati nella cella di una tabella, standard o pivot. È inoltre possibile impostare le opzioni desiderate per le intestazioni della tabella e delle colonne.

Se si sta eseguendo l'override delle proprietà di formattazione predefinite di una colonna, le impostazioni selezionate sono statiche. Se per una colonna si specificano proprietà di formattazione condizionale, le opzioni selezionate vengono applicate solo se viene soddisfatta la condizione.

## *Per utilizzare la finestra di dialogo Modifica formato o la scheda Stile della finestra di dialogo Proprietà colonne*

- **1** Nella pagina Definisci criteri fare clic sul pulsante Proprietà colonna per la colonna.
- **2** Nella finestra di dialogo Proprietà colonna, fare clic sulla scheda Stile.
- **3** Nell'area Carattere, selezionare la famiglia, la dimensione, il colore e lo stile, ad esempio grassetto, del tipo di carattere, nonché gli eventuali effetti da applicare, ad esempio la sottolineatura.
- **4** Nell'area Cella, selezionare l'allineamento, il colore dello sfondo e l'immagine da visualizzare nella cella.
	- Le opzioni per l'allineamento orizzontale e verticale sono simili a quelle per l'allineamento del testo nei programmi di elaborazione di testo. L'allineamento verticale non ha alcun impatto se le colonne non si estendono su più righe di altre colonne.

### **Per l'allineamento orizzontale procedere come descritto di seguito.**

Per allineare i dati a sinistra, selezionare Sinistra. Questo è il tipo di allineamento più diffuso per i dati testuali. Per allineare i dati a destra, selezionare Destra. Questo è il tipo di allineamento più diffuso per i dati numerici. Per centrare i dati, selezionare Centro. Per mantenere l'allineamento dei dati della colonna predefinito, selezionare Predefinito.

## **Per l'allineamento verticale procedere come descritto di seguito.**

Per allineare i dati al bordo superiore della cella della tabella, selezionare In alto. Per allineare i dati al bordo inferiore della cella della tabella, selezionare In basso. Per allineare i dati al centro della cella della tabella, selezionare Centro. Per mantenere l'allineamento verticale predefinito dei dati della colonna, selezionare Predefinito.

Quando si fa clic sul pulsante Immagine, viene aperta la finestra di dialogo Grafica.

- Se non si desidera inserire alcuna immagine, selezionare l'opzione Nessuna immagine.
- **Per inserire un'immagine personalizzata, selezionare l'opzione Immagine personalizzata e indicare** nella casella di testo il percorso appropriato. L'immagine deve essere accessibile a tutti gli utenti che visualizzeranno i risultati. È possibile utilizzare le immagini personalizzate sia per i risultati condizionali che per quelli non condizionali.
- Per inserire un'immagine, utilizzare la finestra per la selezione degli elementi grafici. In questa finestra vengono visualizzate le immagini che possono essere utili per la formattazione condizionale, ad esempio frecce metriche e di andamento. Nel riquadro di sinistra vengono visualizzate le categorie di immagini. Quando si fa clic su una categoria di immagini, nel riquadro di destra vengono visualizzate le immagini di quella categoria. Per effettuare la selezione, premere il pulsante di opzione situato accanto all'immagine desiderata.
- **Per indicare la posizione dell'immagine nella cella, selezionare nell'elenco a discesa Posizionamento** immagini una delle opzioni riportate di seguito.

Predefinito: le immagini vengono visualizzate nella posizione predefinita, generalmente a sinistra dei dati o dell'intestazione della colonna.

Immagini a sinistra: le immagini vengono visualizzate a sinistra dei dati o dell'intestazione della colonna.

Immagini a destra: le immagini vengono visualizzate a destra dei dati o dell'intestazione della colonna.

Solo immagini: vengono visualizzate solo le immagini, senza i dati o l'intestazione della colonna.

- **5** Nell'area Bordo è possibile selezionare la posizione e il colore del bordo, nonché lo stile della cella.
- **6** Nell'area Opzioni di formattazione aggiuntive, effettuare le selezioni del caso per larghezza, altezza e distanza a sinistra (rientro), a destra, in alto e in basso.
- **7** Nell'area Opzioni di stile CSS personalizzate (solo HTML), è possibile eseguire l'override degli elementi di classi e stile specificati nei fogli di stile di . Questa funzione si rivolge agli utenti esperti nelle operazioni con i fogli di stile CSS.
	- Per espandere l'area Opzioni di stile CSS personalizzate (solo HTML) fare clic sull'icona +.
	- **Fare clic sulla casella di controllo accanto alle impostazioni desiderate e indicare la posizione della** classe, dello stile o del foglio di stile.

Ad esempio, per l'opzione Usa stile CSS personalizzato è possibile immettere attributi di stile CSS validi, separati da due punti, ad esempio:

text-align: center; color: red

**8** Fare clic su OK per chiudere la finestra di dialogo.

# **Utilizzo di stringhe di formato data/ora personalizzato**

Le stringhe di formato data/ora personalizzato offrono ulteriori opzioni per la formattazione di colonne contenenti date e ore.

#### *Per immettere una stringa di formato data/ora personalizzato*

- **1** Nella pagina Definisci criteri fare clic sul pulsante Proprietà colonna relativo a una colonna che contiene un indicatore data/ora, una data o un'ora.
- **2** Nella finestra di dialogo Proprietà colonna selezionare la casella di controllo Override del formato predefinito dei dati nell'area Formato dati.
- **3** Nel campo Formato data, selezionare Personalizzato dall'elenco a discesa.
- **4** Nel campo Formato data personalizzato, digitare la stringa di formato personalizzato così come viene visualizzata nelle seguenti tabelle, incluse le parentesi di apertura e chiusura ([ ]).

**NOTA:** è necessario digitare la stringa di formato personalizzato nel campo Formato data personalizzato. Le stringhe di formato personalizzato non possono essere selezionate dall'elenco a discesa.

### **Stringhe di formato personalizzato generali**

Nella tabella che segue vengono descritte alcune stringhe di formato personalizzato generali e i risultati che producono. Esse consentono di visualizzare i campi data/ora nell'impostazione internazionale dell'utente.

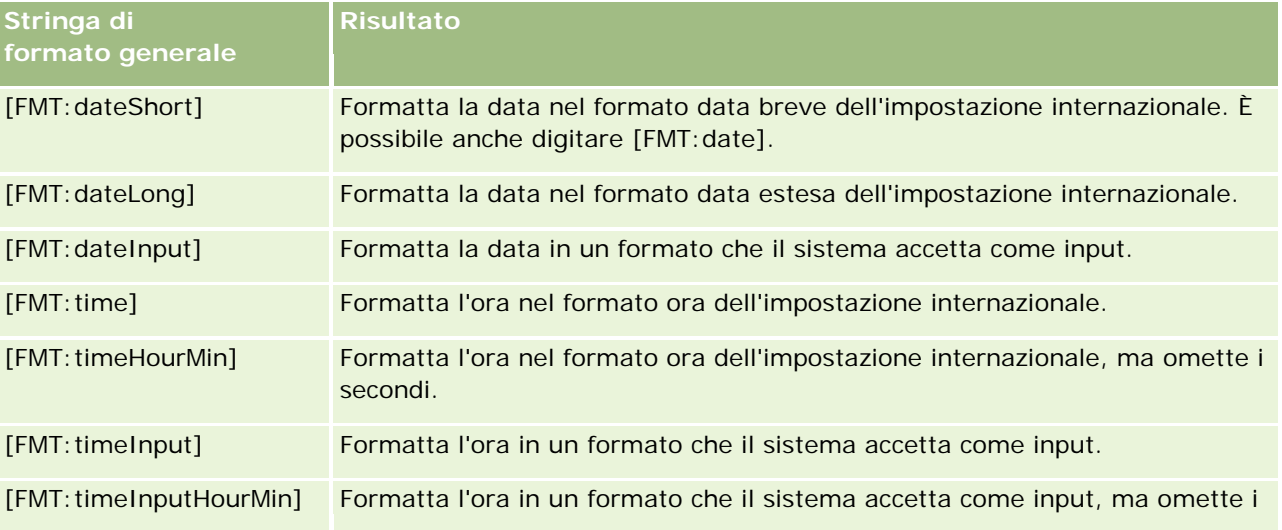

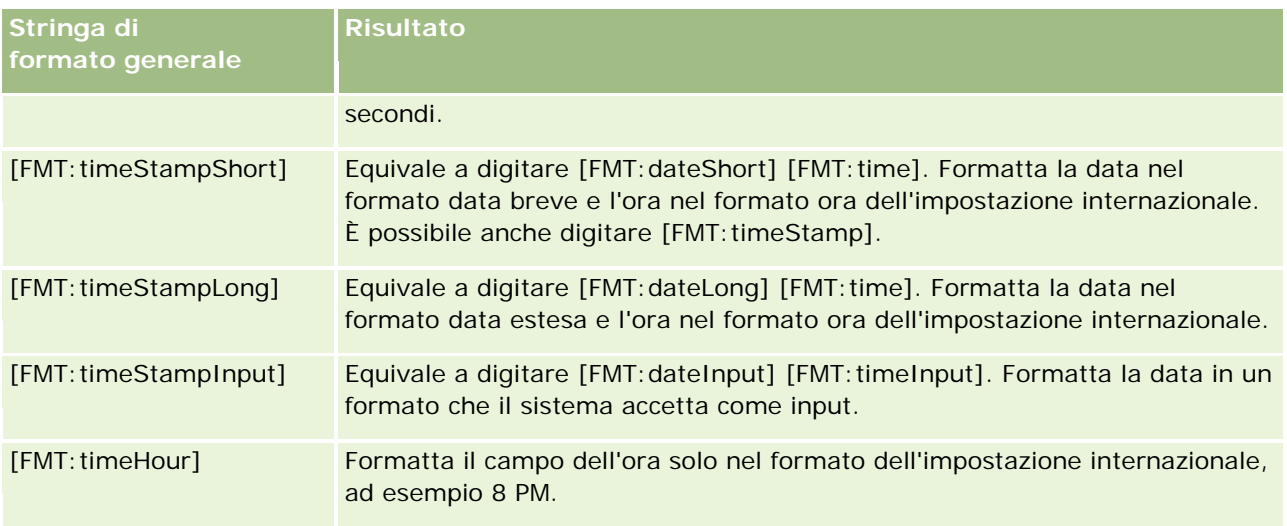

## **Stringhe di formato personalizzato ODBC**

Nella tabella che segue sono riportate le stringhe di formato personalizzato standard ODBC e i risultati che producono. I campi data/ora vengono visualizzati in base allo standard ODBC.

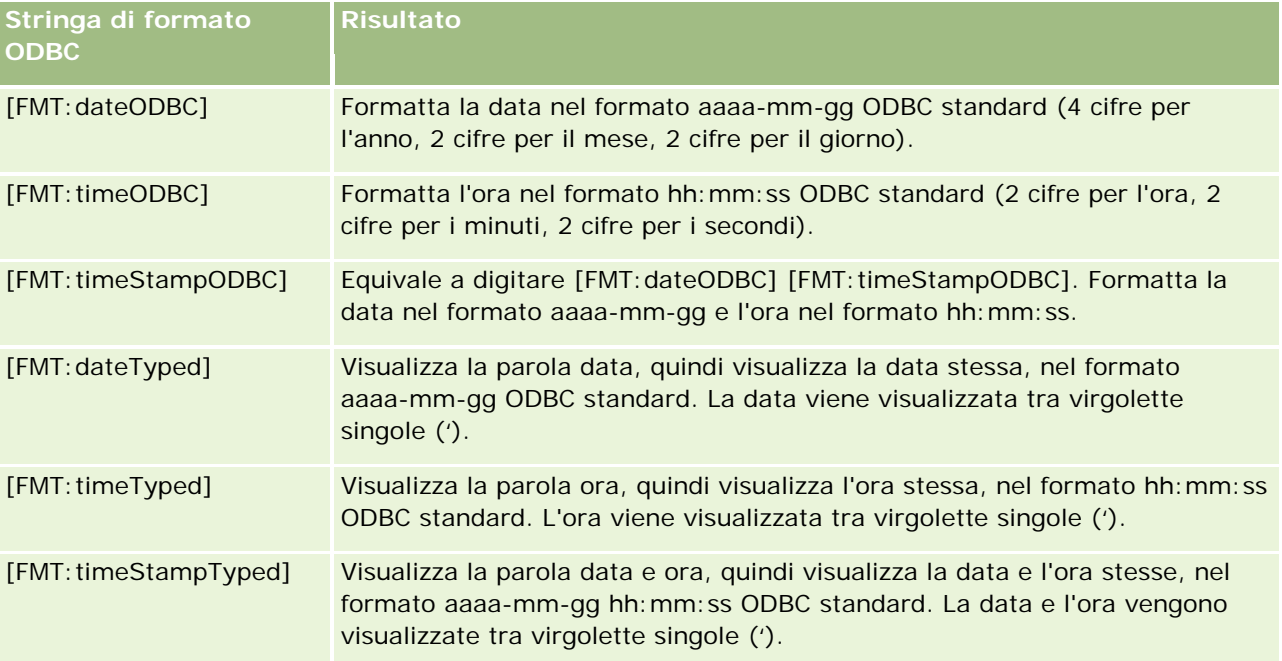

## **Stringhe di formato personalizzato per campi integrali**

Nella tabella che segue sono riportate le stringhe di formato personalizzato disponibili quando si utilizzano campi integrali. Esse consentono di visualizzare i nomi dei mesi e dei giorni nell'impostazione internazionale dell'utente.

I campi integrali contengono numeri interi che rappresentano il mese dell'anno o il giorno della settimana. Per i mesi, 1 rappresenta gennaio, 2 rappresenta febbraio e così via, fino a 12 che rappresenta dicembre. Per i

giorni della settimana, 1 rappresenta domenica, 2 rappresenta lunedì e così via, fino a 7 che rappresenta sabato.

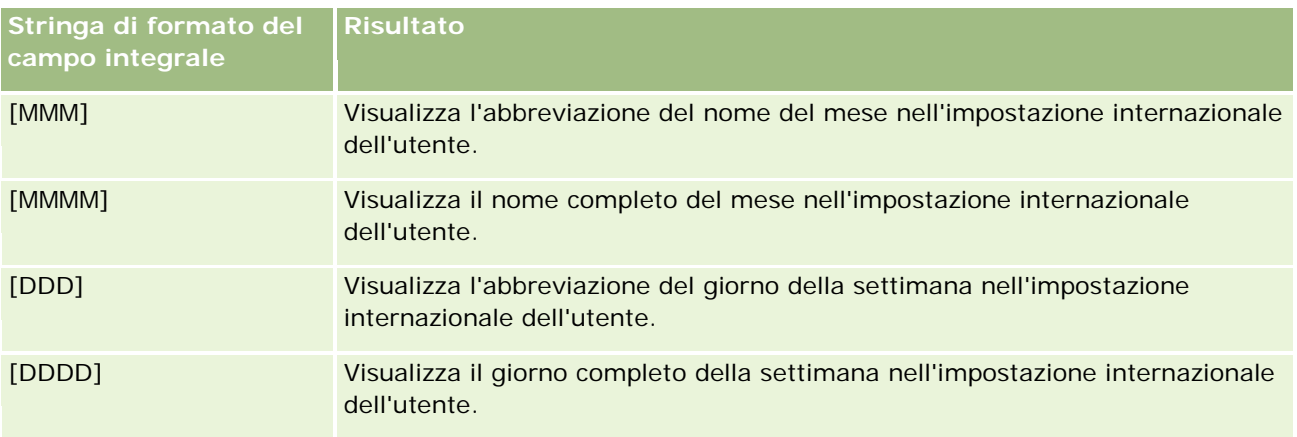

## **Stringhe di formato personalizzato per la conversione in ore**

Nella tabella che segue sono riportate le stringhe di formato personalizzato che è possibile utilizzare per formattare i dati in ore. Possono essere utilizzate nei seguenti tipi di campi:

- Campi che contengono valori interi o numeri reali che rappresentano il tempo trascorso dall'inizio della giornata (12:AM).
- Campi il cui output presenta il formato [FMT:timeHour]. (Tale formato visualizza il campo dell'ora solo nel formato dell'impostazione internazionale, ad esempio 8 PM.)

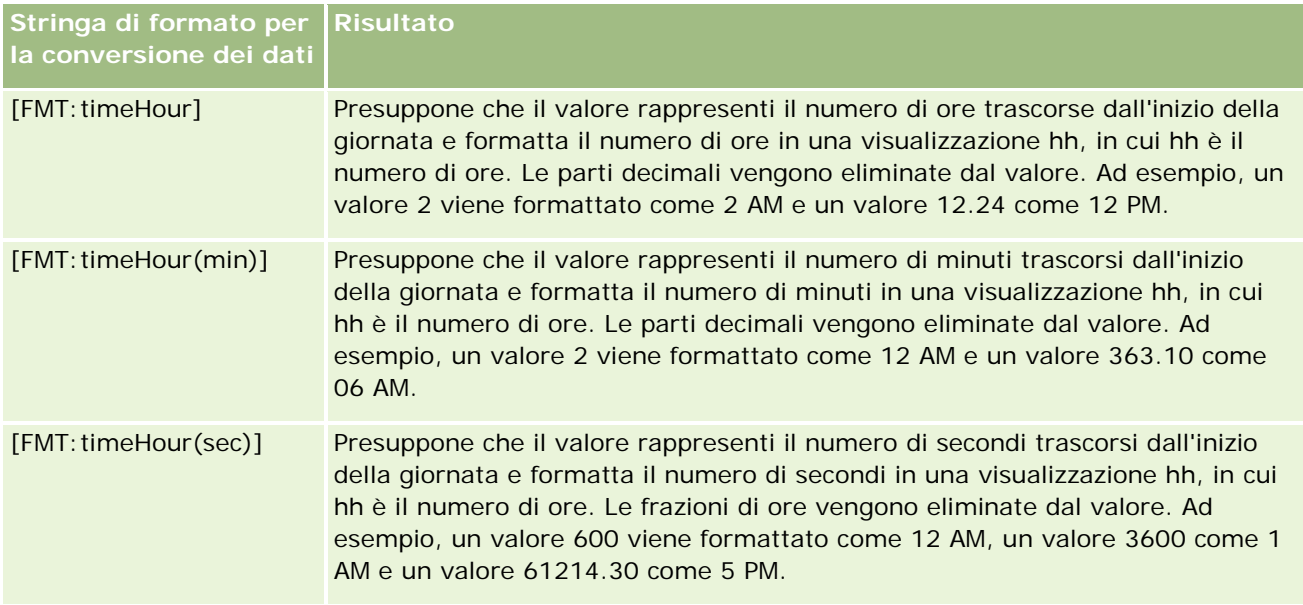

## **Stringhe di formato personalizzato per la conversione in ore e minuti**

Nella tabella che segue sono riportate le stringhe di formato personalizzato che è possibile utilizzare per formattare i dati in ore e minuti. Possono essere utilizzate in campi che contengono valori interi o numeri reali che rappresentano il tempo trascorso dall'inizio della giornata (12:00 AM).

Possono essere utilizzate anche dove l'output presenta il formato [FMT:timeHourMin]. (Questo formato visualizza l'ora nel formato ora dell'impostazione internazionale, ma omette i secondi.)

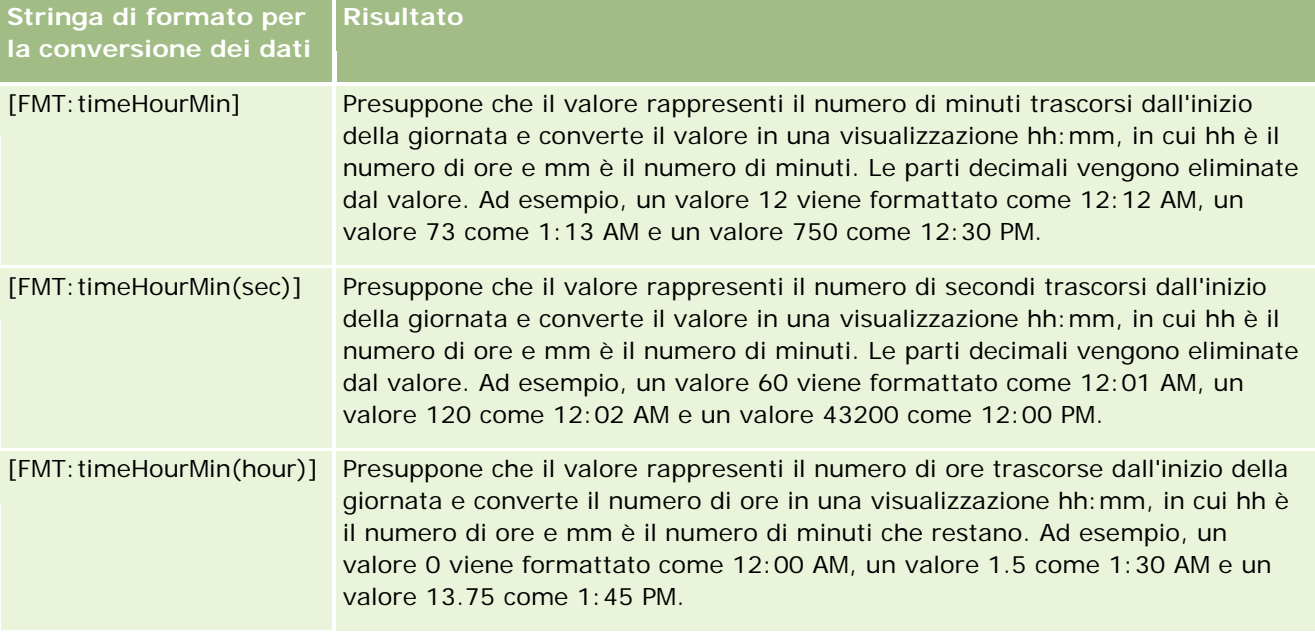

## **Stringhe di formato personalizzato per la conversione in ore, minuti e secondi**

Nella tabella che segue sono riportate le stringhe di formato personalizzato che è possibile utilizzare per formattare i dati in ore, minuti e secondi. Possono essere utilizzate in campi contenenti valori interi o numeri reali che rappresentano l'ora

Possono essere utilizzate anche dove l'output presenta il formato [FMT:time], descritto nell'argomento Stringhe di formato personalizzato generali. Questo formato visualizza l'ora nel formato ora dell'impostazione internazionale.

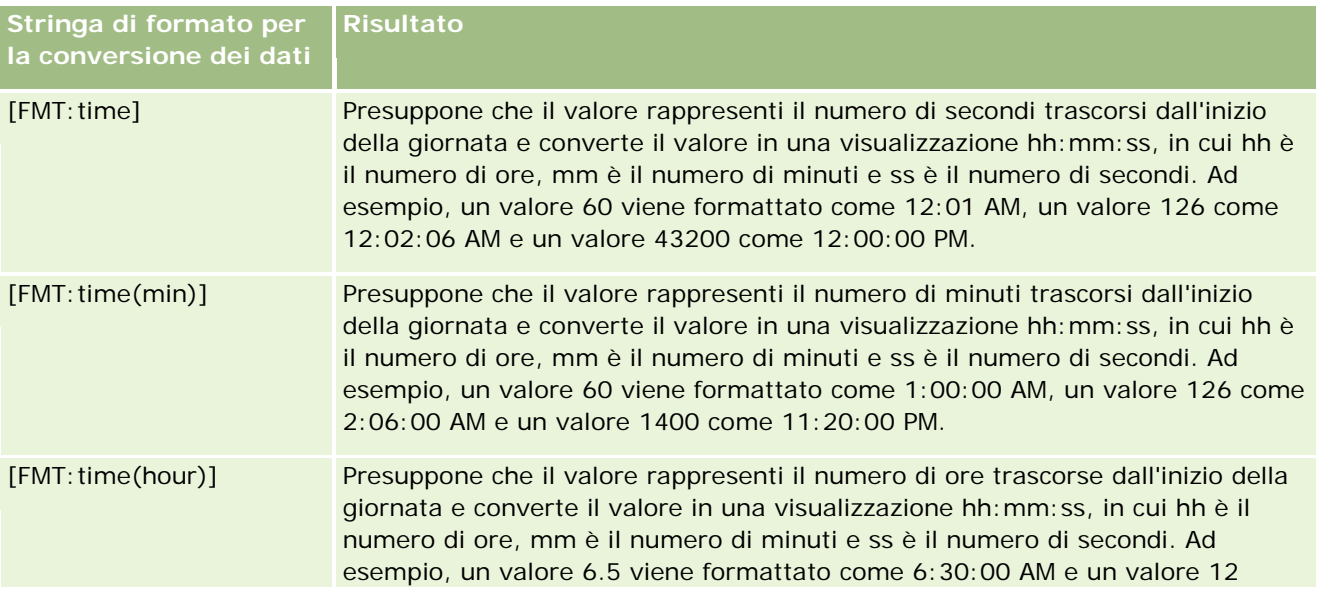

**Stringa di formato per la conversione dei dati Risultato** come 12:00:00 PM.

# **Formati personalizzati avanzati**

Oltre che con i formati descritti in precedenza, è possibile formattare date e ore creando un proprio formato basato su alcuni dei formati data e ora comuni descritti nella tabella seguente.

Utilizzando i formati riportati di seguito è possibile ad esempio creare il formato:

dddd - h:mm tt

che consente di formattare i campi data nel modo seguente:

Lunedì - 4:03 PM

**NOTA:** quando si utilizzano questi formati, non includere le parentesi quadre ([ ]) richieste da altri formati.

Sebbene i formati seguenti non forniscano una maggiore flessibilità di formattazione, impediscono la modifica dei formati data in base alle impostazioni internazionali dell'utente, cosa che è invece possibile con molti dei formati precedenti.

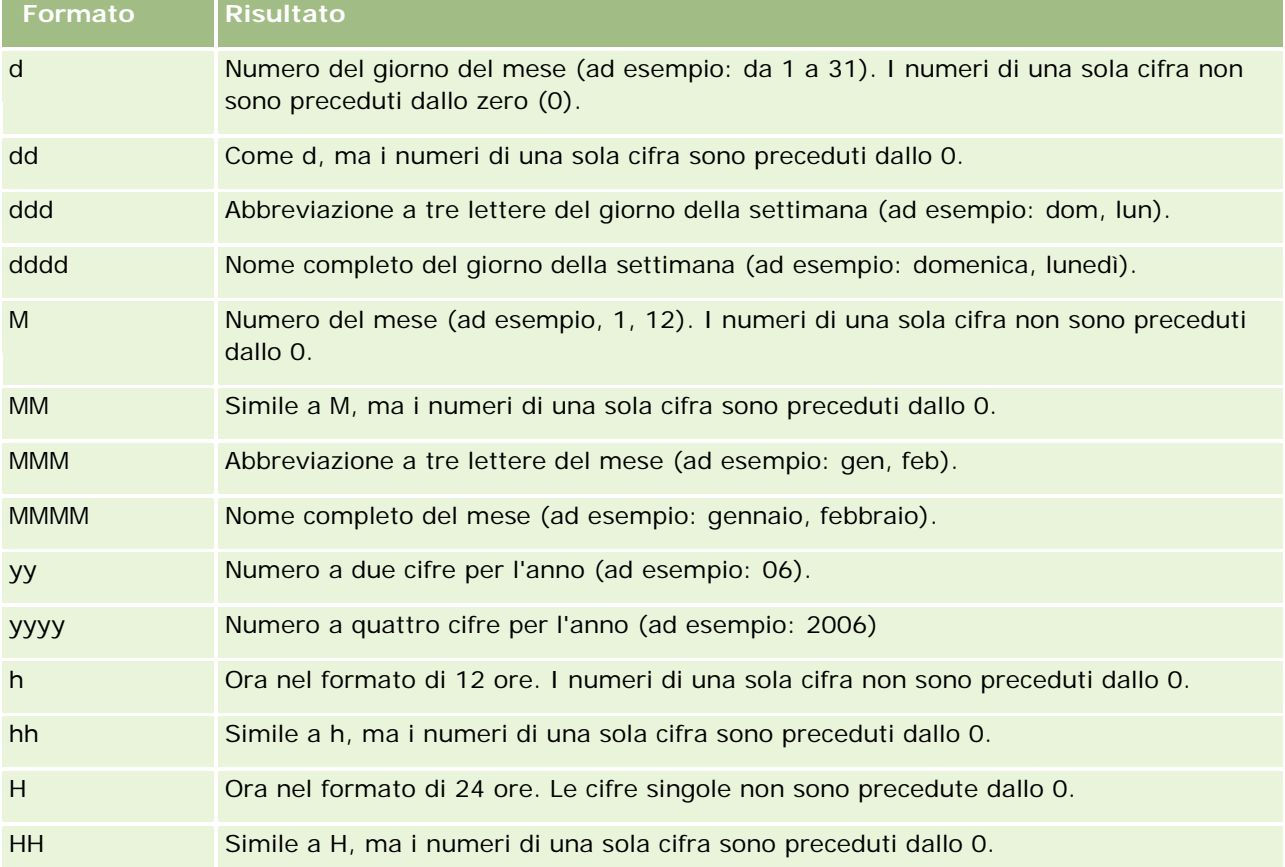

Nella tabella che segue sono descritti alcuni formati comuni di data e ora.

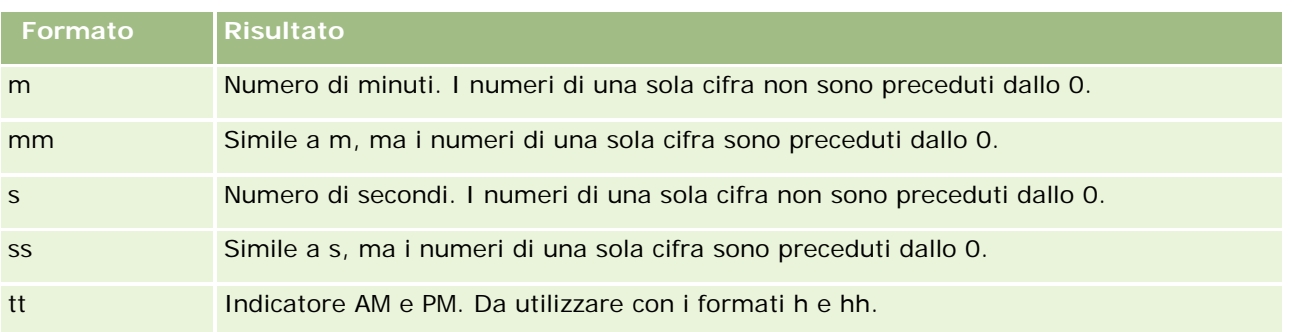

# **Impostazione delle formule di colonna**

Gli utenti esperti possono creare nuove formule o modificare quelle esistenti utilizzando funzioni incorporate. Oracle CRM On Demand supporta varie funzioni SQL-92 e anche le estensioni per SQL-92. Per informazioni sulle funzioni disponibili, vedere Uso delle funzioni nelle analisi (a pagina [1346\)](#page-1345-0).

## *Per modificare o aggiungere una formula*

- **1** Nella pagina Definisci criteri fare clic sul pulsante Modifica formula per la colonna di cui si desidera modificare la formula o a cui si desidera aggiungere la formula.
- **2** Nella finestra di dialogo Modifica formula colonna selezionare la scheda Formula colonna.
- **3** Selezionare la casella di controllo Intestazioni personalizzate per modificare il testo delle intestazioni di tabelle e colonne.
- **4** Modificare la formula in base alle esigenze utilizzando i pulsanti sotto la casella di controllo Formula colonna.
- **5** Selezionare il valore desiderato dall'elenco a discesa Regola di aggregazione.
- **6** Selezionare la scheda Contenitori e combinare più valori o intervalli di valori in contenitori.

Per ulteriori informazioni, vedere la procedura Per combinare più valori o intervalli di valori in contenitori in questo argomento.

**7** Fare clic su OK.

In un'analisi è possibile anche presentare i risultati della ricerca in vari modi utilizzando funzioni ed espressioni condizionali.

## *Per combinare più valori o intervalli di valori in contenitori*

**1** Nella finestra di dialogo Modifica formula colonna selezionare la scheda Contenitori.

- **2** Fare clic su Aggiungi contenitore, immettere o selezionare i valori o gli intervalli di valori da combinare nel contenitore, quindi fare clic su OK.
- **3** Immettere il nome del contenitore nella finestra di dialogo Modifica nome contenitore.
- **4** Ripetere i passi 2 e 3 finché non saranno stati aggiunti tutti i contenitori desiderati.

Tutte le istanze dei diversi valori che costituiscono il contenitore nell'insieme dei risultati verranno sostituite dal nome del contenitore. Anche le aggregazioni vengono eseguite con lo stesso criterio.

# **Aggiunta di collegamenti ad azioni ai risultati**

È possibile aggiungere collegamenti ad azioni ai risultati. I collegamenti ad azioni consentono agli utenti di accedere alle pagine dei dettagli dei record facendo clic sui collegamenti nei record dei report. È possibile aggiungere collegamenti ad azioni utilizzando i metodi descritti di seguito.

- **Utilizzo di classi di collegamenti ad azioni.** Utilizzando questo metodo, è possibile configurare il nome del tipo di record nel report come collegamento ad azione. La classe del collegamento ad azione utilizza il valore ID riga nel report per recuperare lo specifico record da Oracle CRM On Demand. È possibile utilizzare questo metodo per i seguenti tipi di record: Cliente, Campagna, Contatto, Lead, Opportunità, Richiesta di servizio e Utente.
- **Utilizzo di URL.** Utilizzando questo metodo, è possibile creare collegamenti a qualsiasi tipo di record da una tabella o una vista di tabella pivot. È possibile configurare la colonna ID del tipo di record come collegamento ad azione.

NOTA: facendo clic sui collegamenti Azione di una pagina con un layout dinamico, i collegamenti vengono visualizzati con il layout standard per tale pagina.

# **Informazioni sui nomi dei tipi di record nei collegamenti ad azione**

Quando si aggiunge un collegamento ad azione, è necessario utilizzare il nome del tipo di record originale nel codice o URL per l'aggiunta del collegamento. Se l'amministratore dell'azienda ha modificato i nomi dei tipi di record in Oracle CRM On Demand, è necessario determinare il nome originale del tipo di record in cui si desidera aggiungere il collegamento. Ad esempio, l'amministratore dell'azienda può aver rinominato il tipo di record Account in modo che ora il tipo di record è denominato*Cliente*. Se si desidera aggiungere un collegamento ad azione a un risultato per il tipo di record Cliente, il codice o l'URL del collegamento deve fare riferimento al tipo di record Account (ossia al nome originale del tipo di record). A seconda del tipo di collegamento che si desidera creare, utilizzare il nome del tipo di record nel codice o nell'URL come riportato di seguito.

 Quando si aggiunge un collegamento ad azione per il tipo di record Cliente (originariamente il tipo di record Account) utilizzando le classi Collegamento azione, utilizzare il nome di tipo di record *account* nel codice del collegamento, come illustrato nel seguente esempio:

[html]"<a onClick=\"javascript:LinkOccam (this, 'account');\">"@"</a>"

Quando si aggiungono collegamenti ad azione utilizzando le classi Collegamento azione, il nome del tipo di record deve essere in lettere minuscole nel codice del collegamento.

**SUGGERIMENTO:** per determinare il nome originale del tipo di record per il quale si desidera aggiungere un collegamento, aprire la Home page del tipo di record. Nell'URL nel campo Indirizzo della finestra del

browser è indicato il nome originale del tipo di record. Nell'esempio in cui il tipo di record Cliente è stato rinominato *Cliente*, la Home page Cliente riporta il seguente URL:

https://nome\_server/OnDemand/user/AccountHomePage

dove:

*nome\_server* è l'URL utilizzato per l'accesso a Oracle CRM On Demand

 Quando si aggiunge un collegamento ad azione per il tipo di record Cliente (originariamente il tipo di record Account) utilizzando un URL, utilizzare il nome di tipo di record *Account* nell'URL, come illustrato nel seguente esempio:

"http://"@[html]"<a target=\_top

href=https://nome\_server/OnDemand/user/AccountDetail?OMTGT=AccountDetailForm&OMTHD=Acc ountDetailNav&AccountDetailForm.Id="@">"@"</a>"

**SUGGERIMENTO:** per determinare l'URL corretto per la pagina dei dettagli di un tipo di record, aprire la pagina dei dettagli di qualsiasi record di quel tipo. Nel campo Indirizzo della barra del titolo della finestra del browser, copiare la parte rilevante della stringa dell'indirizzo, da *http* a *Id=*. Nell'esempio in cui il tipo di record Account è stato rinominato in Cliente, l'URL viene copiato dalla pagina dei dettagli di un record Cliente.

In alcuni casi, il nome del tipo di record completo viene utilizzato in tutte le posizioni nell'URL della pagina dei dettagli di un tipo di record, come abbiamo visto per l'URL riportato nell'esempio precedente. Tuttavia, in altri casi, in alcune posizioni dell'URL viene utilizzata una versione abbreviata del nome del tipo di record.

Ad esempio, se il tipo di record per il quale si sta aggiungendo il collegamento era originariamente il tipo di record Opportunity, l'URL è il seguente:

"http://"@[html]"<a target= top

href=https://*nome\_server*/OnDemand/user/OpportunityDetail?OMTGT=OpptyDetailForm&OMTHD=O pportunityDetailNav&OpptyDetailForm.Id="@">"@"</a>"

Nella procedura descritta di seguito viene illustrato come aggiungere collegamenti ad azioni mediante le classi di collegamento ad azione.

### *Per aggiungere collegamenti ad azioni mediante le classi di collegamento ad azione*

**1** In Oracle CRM On Demand Answers, nella pagina Definisci criteri, aggiungere le colonne al report.

È necessario aggiungere al report il campo del nome del tipo di record (ad esempio Nome cliente) e il campo dell'ID del tipo di record (ad esempio ID cliente) e il campo dell'ID deve essere posizionato immediatamente alla destra del campo del nome nel layout del report.

- **2** Fare clic sul pulsante Proprietà colonna per la colonna ID tipo di record.
- **3** Nella finestra di dialogo Proprietà colonna, fare clic sulla scheda Formato colonna.
- **4** Nella scheda Formato colonna, selezionare la casella di controllo Nascondi questa colonna e fare clic su OK.
- **5** Nella pagina Definisci criteri fare clic sul pulsante Proprietà colonna per la colonna Nome del tipo di record.

- **6** Nella finestra di dialogo Proprietà colonna, fare clic sulla scheda Stile.
- **7** Nella scheda Stile, effettuare le operazioni riportate di seguito.
	- **a** Espandere l'area Opzioni di stile CSS personalizzate (solo HTML) facendo clic sull'icona con il segno più  $(+)$ .
	- **b** Selezionare la casella di controllo Utilizza classe CSS personalizzata e digitare *ActionLink* nella casella di testo.
- **8** Fare clic sulla scheda Formato dati.
- **9** Nella scheda Formato dati, effettuare le operazioni riportate di seguito.
	- **a** Selezionare la casella di controllo Override del formato predefinito dei dati.
	- **b** Nell'elenco Tratta testo come, selezionare Formato testo personalizzato.
	- **c** Nel campo Formato testo personalizzato, digitare un testo simile a quello dell'esempio riportato di seguito dopo il simbolo di chiocciola (@).

In questo esempio viene creato un collegamento ad azione per un account:

```
[html]"<a onClick=\"javascript:LinkOccam (this, 'account');\">"@"</a>"
```
Per creare un collegamento ad azione per uno degli altri tipi di record che supporta i collegamenti ad azione creati con le classi di collegamenti ad azione, sostituire la parola *account* nell'esempio precedente con la parola *campaign*, *contact*, *lead*, *opportunity*, *service* o *user* come appropriato. Il nome del tipo di record deve essere in lettere minuscole.

**NOTA:** nel codice del collegamento è necessario utilizzare il nome del tipo di record originale. Se l'amministratore dell'azienda ha rinominato i tipi di record in Oracle CRM On Demand, è necessario determinare il nome originale del tipo di record in cui si stanno aggiungendo i collegamenti ad azione e utilizzare tale nome nel codice del collegamento.

- **10** Fare clic su OK.
- **11** Per visualizzare in anteprima il report, fare clic su Anteprima analisi.

Nella procedura descritta di seguito viene illustrato come aggiungere collegamenti ad azioni mediante gli URL. È possibile utilizzare questa procedura per aggiungere collegamenti ad azioni per qualsiasi tipo di record.

#### *Per aggiungere collegamenti ad azioni mediante gli URL*

**1** Nella pagina Definisci criteri di Oracle CRM On Demand Answers aggiungere le colonne al report, compresa la colonna ID tipo di record, ad esempio ID cliente.

**NOTA:** per consentire il corretto funzionamento del collegamento ad azione, è necessario aggiungere il campo ID del tipo di record al report.

- **2** Fare clic sul pulsante Proprietà colonna per la colonna ID tipo di record.
- **3** Nella finestra di dialogo Proprietà colonna, fare clic sulla scheda Formato dati.

- **4** Nella scheda Formato dati, effettuare le operazioni riportate di seguito.
	- **a** Selezionare la casella di controllo Override del formato predefinito dei dati.
	- **b** Nell'elenco Tratta testo come, selezionare Formato testo personalizzato.
	- **c** Nel campo Formato testo personalizzato, immettere il codice per il collegamento dopo il simbolo di chiocciola (@), come illustrato nel seguente esempio:

"http://"@[html]"<a target=\_top href=https://*nome\_server*/OnDemand/user/OpportunityDetail?OMTHD=OpportunityDetailNav&OM TGT=OpptyDetailForm&OpptyDetailForm.Id="@">"@"</a>"

dove:

nell'esempio è visualizzato *nome\_server*, sostituire l'URL utilizzato per accedere a Oracle CRM On Demand.

L'URL riportato nel precedente esempio è per il tipo di record Opportunità. Utilizzare l'URL appropriato per il proprio server Oracle CRM On Demand e il tipo di record per il quale si sta creando il collegamento.

**NOTA:** nell'URL è necessario utilizzare il nome del tipo di record originale. Se l'amministratore dell'azienda ha rinominato i tipi di record in Oracle CRM On Demand, è necessario determinare il nome originale del tipo di record in cui si stanno aggiungendo i collegamenti ad azione e utilizzare tale nome nell'URL.

Oracle CRM On Demand Answers sostituisce il simbolo di chiocciola (@) nella stringa con il valore dell'ID del tipo di record per ciascun record nel report. Se non si desidera che il collegamento visualizzi l'ID del tipo di record, sostituire il simbolo della chiocciola (@) finale con il testo che si desidera visualizzare. Nell'esempio riportato di seguito, l'ID nel collegamento ad azione verrà sostituito con la parola *View*:

"http://"@[html]"<a target=\_top href=https://nome\_server/OnDemand/user/OpportunityDetail?OMTHD=OpportunityDetailNav&OM TGT=OpptyDetailForm&OpptyDetailForm.Id="@">View</a>"

**5** Fare clic su OK.

**6** Per visualizzare in anteprima il report, fare clic su Anteprima analisi.

Nell'esempio riportato di seguito viene illustrato il codice da utilizzare per un collegamento in un record bene.

"http://"@[html]"<a target=\_top href=https://nome\_server/OnDemand/user/AssetDetail?OMTHD=AssetDetailNav&OMTGT=AssetDetail Form&AssetDetailForm.Id="@">"@"</a>"

Nell'esempio riportato di seguito viene illustrato il codice da utilizzare per un collegamento in un record appuntamento.

"http://"@[html]"<a target=\_top href=https://nome\_server/OnDemand/user/ApptDetail?OMTHD=ApptRead&OMTGT=ApptDetailForm&App tDetailForm.Id="@">"@"</a>"

Nell'esempio riportato di seguito viene illustrato il codice da utilizzare per un collegamento in un record task.

```
"http://"@[html]"<a target=_top 
href=https://nome_server/OnDemand/user/TaskDetail?OMTHD=ReadTaskDetail&OMTGT=TaskDetailFo
rm&TaskDetailForm.Id="@">"@"</a>"
```
# **Ordinamento di colonne**

È possibile selezionare il criterio di ordinamento per i dati di una colonna nonché assicurarsi che le colonne vengano visualizzate secondo l'ordine desiderato.

è possibile specificare l'ordine di una o più colonne visualizzate nell'analisi. Quando si fa clic sul pulsante Ordina per, viene visualizzata una nuova immagine che indica l'ordine applicato ai risultati nella colonna selezionata.

## *Come ordinare un'analisi in base alle colonne*

**1** Nella pagina Definisci criteri fare clic sul pulsante Ordina per della colonna in base alla quale si desidera effettuare l'ordinamento.

Il pulsante cambia per indicare l'ordinamento selezionato.

**2** Proseguire facendo clic sul pulsante Ordina per fino al tipo di ordinamento desiderato.

Nella tabella riportata di seguito sono illustrati i criteri di ordinamento disponibili.

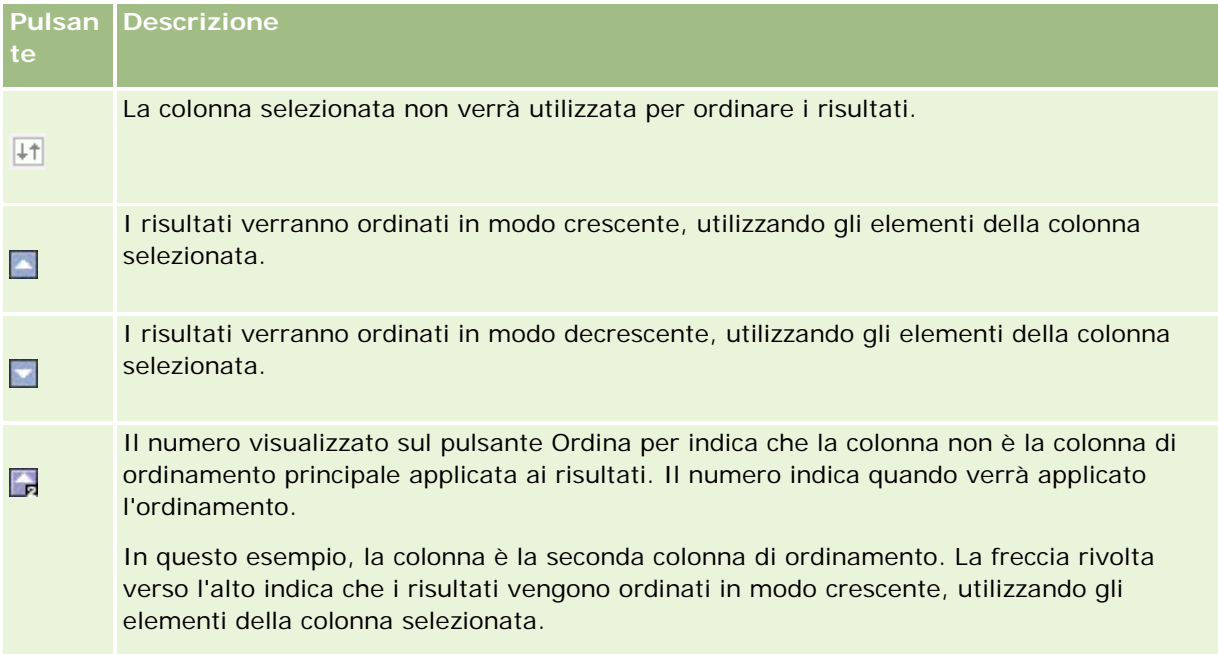

# <span id="page-1284-0"></span>**Informazioni sull'uso degli indirizzi nei report**

In molti report è necessario utilizzare i campi dell'indirizzo. In Oracle CRM On Demand è possibile creare report sugli indirizzi in due modi, a seconda delle necessità del caso. Nell'area argomenti attiva, in una cartella di indirizzi il cui nome contiene la parola "esteso", ad esempio Indirizzo di fatturazione (esteso), sono disponibili funzioni di report per tutti e nove i campi di indirizzo standard inclusi con Oracle CRM On Demand. Per i dettagli su come mappare ogni campo al formato di indirizzo per paesi specifici, vedere Informazioni sulla mappatura degli indirizzi e dei paesi..

Non è possibile espandere nei report i campi inclusi dalla cartella degli indirizzi estesi. Le etichette di campo vengono visualizzate in modo uniforme, indipendentemente dal paese di ogni record o dal paese predefinito dell'azienda dell'utente in Oracle CRM On Demand.

La maggior parte degli altri campi di indirizzo dell'area argomenti attiva (quelli non inclusi nella cartella degli indirizzi estesi) possono essere espansi quando vengono inclusi nei report. I campi visualizzati corrisponderanno a quelli associati al paese predefinito dell'azienda dell'utente in Oracle CRM On Demand. È tuttavia possibile che non vengano visualizzati tutti i campi se il paese associato a un record specifico è diverso da quello predefinito dell'azienda dell'utente in Oracle CRM On Demand.

# **Combinazione dei risultati di più report mediante la pagina Imposta operazioni**

Dopo aver selezionato un'area argomenti e aggiunto colonne a un report, è possibile combinare criteri di una o più aree argomenti utilizzando la pagina Imposta operazioni. Questa azione combina il risultato di due o più report in un unico report.

**NOTA:** il numero e i tipi di dati delle colonne selezionate in ciascun componente deve essere identico. Le lunghezze delle colonne possono differire.

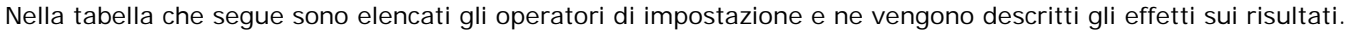

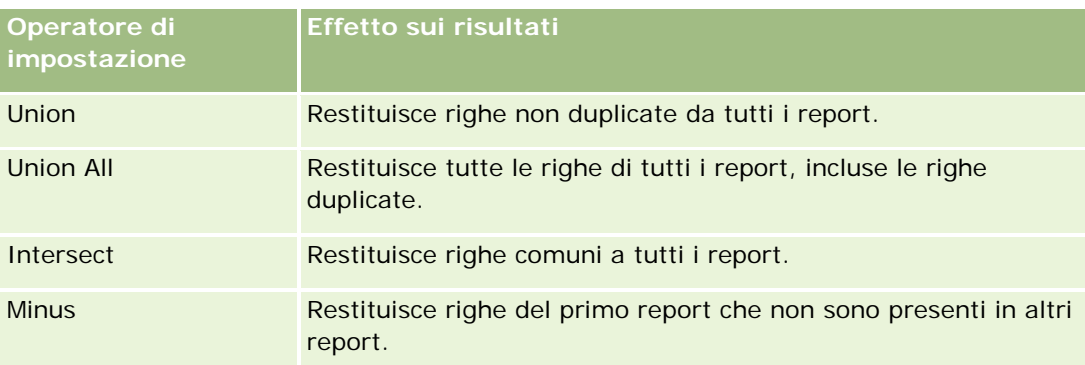

## *Per combinare i risultati di più report*

- **1** Nella pagina Definisci criteri fare clic sul segno più nella sezione Avanzate, quindi fare clic su Combina con analisi simili.
- **2** Nella finestra di dialogo Area argomenti selezionare l'area argomenti che contiene i dati da combinare con le colonne del report.

<span id="page-1285-0"></span>L'area argomenti selezionata può essere quella da cui vengono prese le colonne esistenti nel report oppure un'area argomenti diversa.

Viene visualizzata la pagina Imposta operazioni.

- **3** Seguire le istruzioni visualizzate per creare il report combinato.
- **4** Fare clic sul pulsante Imposta e selezionare il tipo di operazione.
- **5** Selezionare le colonne dall'area di selezione da combinare con il primo report.
- **6** Se necessario, definire i filtri specifici per l'area argomento corrente.
- **7** Aggiungere aree argomento supplementari facendo clic su Modifica nella sezione Imposta operazioni, quindi scegliere Crea nuovi criteri.
- **8** Modificare le caratteristiche delle colonne (formato colonna, ordinamento) del report combinato facendo clic su Colonne risultato nella sezione Imposta operazioni.

Questa azione consente di visualizzare pulsanti che permettono di modificare il formato e l'ordinamento delle colonne risultanti.

# **Passo 2: Creazione di layout**

Dopo aver definito i criteri, è necessario creare il layout del report. Questo passaggio consente di aggiungere altre viste al layout. Inizialmente, vengono visualizzate nella parte inferiore del layout stesso. È inoltre possibile aggiungere alle colonne totali e subtotali.

Grazie alle capacità di presentazione, le viste ottimizzano e rendono intuitiva la visualizzazione dei risultati. È possibile aggiungere ai risultati numerose viste, quali grafici e tabelle pivot che consentono di visualizzare informazioni più dettagliate, testo esplicativo, l'elenco dei filtri utilizzati per limitare i risultati e altro.

Quando si esegue un nuovo report, inizialmente viene visualizzata una tabella preceduta da un titolo. A questo scopo vengono incluse una vista Titolo, che visualizza il nome del report salvato, e una vista Tabella, che visualizza i risultati in una tabella di base che eredita i formati, l'ordinamento e altre opzioni specificate nel passo per la definizione dei criteri. È possibile personalizzare o eliminare queste viste del report, aggiungerne altre, nonché combinare e collocare le viste in qualsiasi punto dell'area di lavoro.

La preparazione di più viste dei risultati agevola l'identificazione degli andamenti e delle relazioni tra i dati. Quindi è possibile salvare il report con l'insieme delle viste.

Per definire il layout dei report si usa la pagina Crea layout. Per accedere alla pagina Crea layout, creare una nuova analisi oppure aprire un'analisi esistente.

Il layout può comprendere qualsiasi vista presente nella tabella seguente.

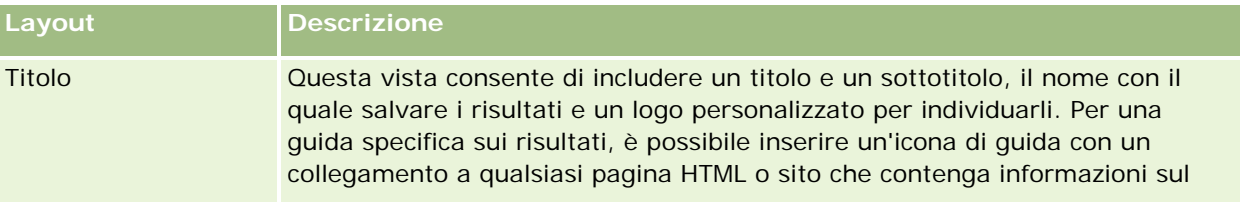

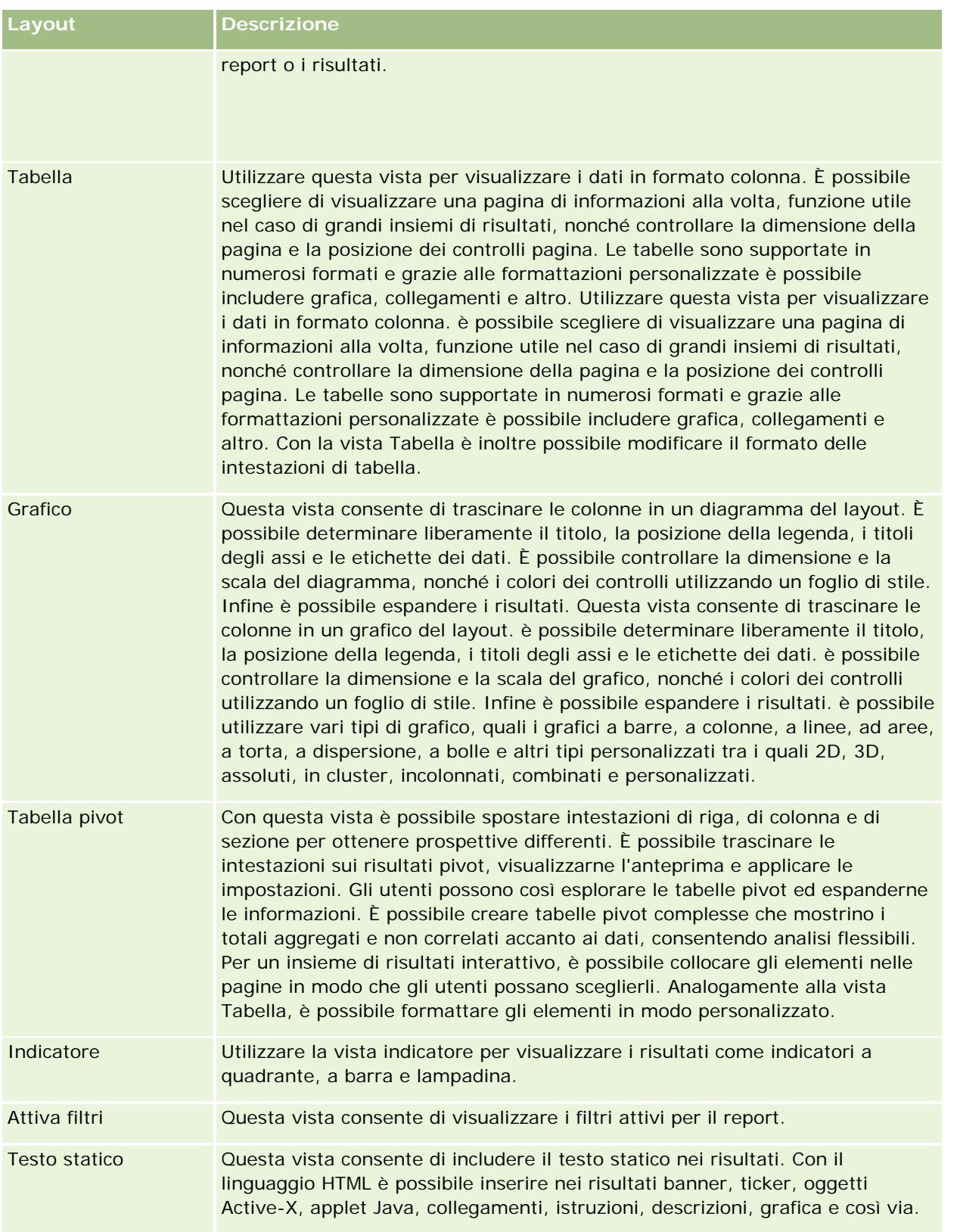

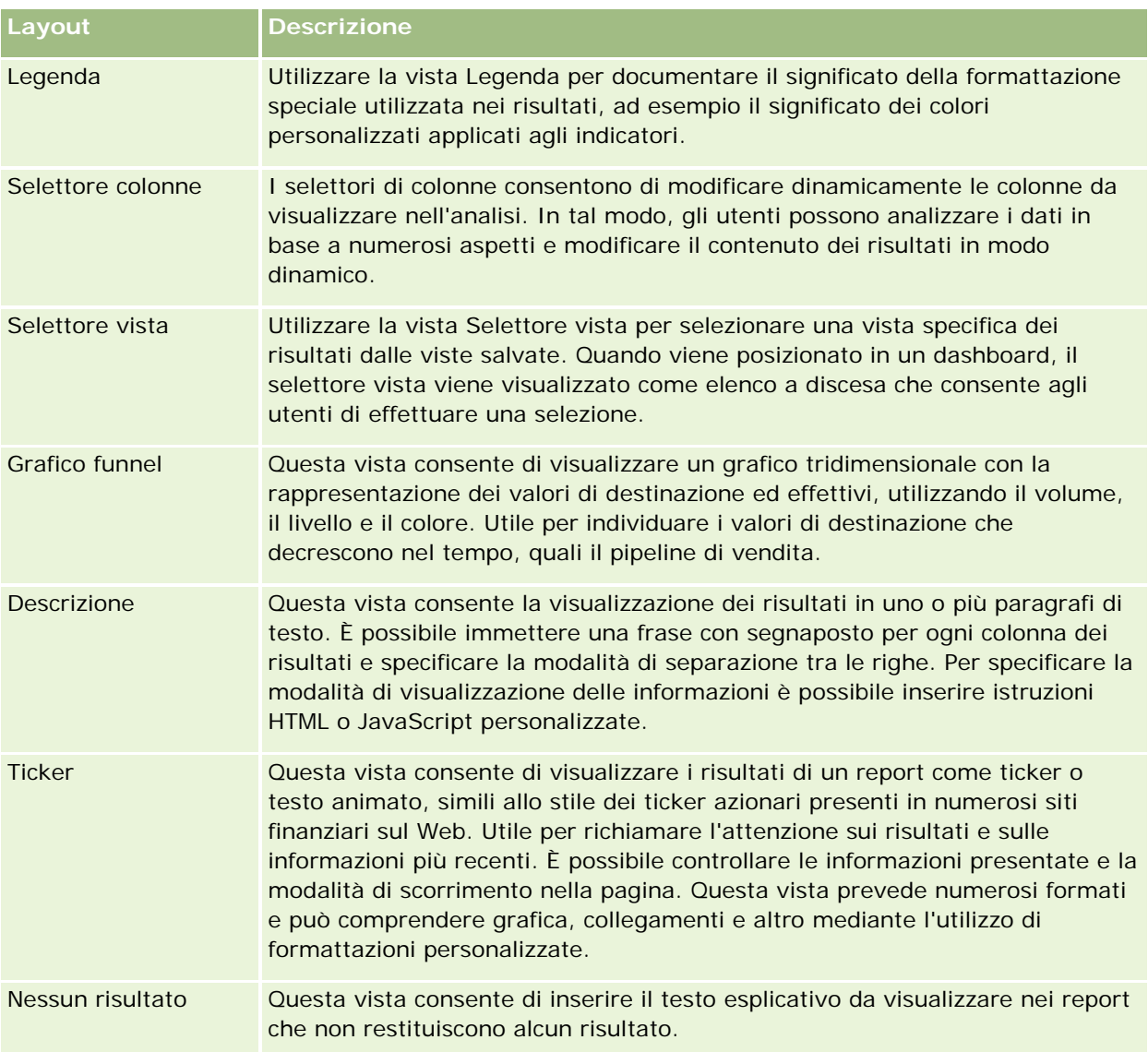

# **Controlli di stampa**

È possibile specificare le impostazioni di stampa per il report nella scheda Layout facendo clic sull'icona con la manina a sinistra del controllo Viste layout. Nella finestra di dialogo dei controlli di stampa, è possibile modificare gli elementi riportati di seguito.

Impostazioni di pagina:

- Dimensioni foglio (Impostazioni predefinite utente, US Letter, A4. A3, A5, Folio e Legal)
- **D** Orientamento (Verticale, Orizzontale)
- Stampa righe (Righe visibili, Tutte)
- **Larghezza massima (Casella di controllo per l'uso dello spazio dei margini)**

Intestazione e piè di pagina:

- <span id="page-1288-0"></span> $\blacksquare$  Includi e modifica intestazione
	- Specificare il testo dell'intestazione e scegliere i formati appropriati
- Includi e modifica piè di pagina
	- Specificare il testo del piè di pagina e scegliere i formati appropriati

# **Ulteriori informazioni**

Fare clic su un argomento per visualizzare le istruzioni passo passo ed eseguire le operazioni riportate di seguito.

- Aggiunta di titoli ai risultati (a pagina [1289\)](#page-1288-0)
- Aggiunta di tabelle ai risultati (a pagina [1290\)](#page-1289-0)
- Visualizzazione dei risultati nei diagrammi (a pagina [1292\)](#page-1291-0)
- Visualizzazione dei risultati nelle tabelle pivot (a pagina [1308\)](#page-1307-0)
- Visualizzazione dei risultati come indicatori mediante la vista Indicatore (a pagina [1318\)](#page-1317-0)
- Visualizzazione dei filtri applicati ai risultati (a pagina [1324\)](#page-1323-0)
- Aggiunta di testo markup ai risultati (a pagina [1325\)](#page-1324-0)
- Aggiunta di legende ai report mediante la vista Legenda (a pagina [1327\)](#page-1326-0)
- Come consentire agli utenti di modificare le colonne dei report (a pagina [1328\)](#page-1327-0)
- Consentire agli utenti di selezionare una vista specifica utilizzando la vista Selettore vista (a pagina [1329\)](#page-1328-0)
- Visualizzazione dei risultati nei diagrammi imbuto (a pagina [1330\)](#page-1329-0)
- Aggiunta di testo descrittivo ai risultati (a pagina [1332\)](#page-1331-0)
- Visualizzazione dei risultati nei ticker a scorrimento (a pagina [1335\)](#page-1334-0)
- Come avvisare gli utenti dell'assenza di dati (vedere "Come avvisare gli utenti dell' assenza di dati" a pagina [1338\)](#page-1337-0)

# **Aggiunta di titoli ai risultati**

La vista Titolo consente di aggiungere ai risultati un titolo, un sottotitolo, un logo, un collegamento a una pagina personalizzata della Guida in linea, nonché la data e l'ora. Titoli e sottotitoli possono essere formattati.

Questa vista viene sempre aggiunta per prima ai risultati.

### *Per operare con la vista Titolo*

- **1** Eseguire una delle azioni riportate di seguito nella pagina Crea layout.
	- Per aggiungere una nuova vista Titolo, fare clic sul pulsante Aggiungi vista, quindi selezionare Titolo dall'elenco a discesa.

- <span id="page-1289-0"></span>**Per modificare una vista Titolo esistente, individuare la vista Titolo e fare clic sul pulsante Modifica** vista.
- **2** Nella casella di testo Titolo, immettere il testo desiderato per il titolo.

In mancanza di un titolo, viene utilizzato il nome del report salvato. Nel caso di report non salvati, la casella di testo Titolo è vuota.

**3** Se non si desidera che venga visualizzato il nome del report salvato, deselezionare la casella di controllo Visualizza nome salvato.

Se la casella di controllo è selezionata, il nome salvato viene visualizzato sotto il testo nella casella di testo Titolo (se tale testo esiste).

**4** Per visualizzare l'immagine di un logo o altra grafica, indicare il percorso appropriato nella casella di testo Logo (facoltativo).

L'immagine viene visualizzata alla sinistra del testo del titolo. L'immagine o la grafica devono essere accessibili a tutti gli utenti che visualizzano il report.

**5** Se lo si desidera, immettere un sottotitolo nella relativa casella di testo.

Il testo del sottotitolo viene visualizzato nella riga successiva a quello del titolo.

- **6** Per formattare ulteriormente il titolo o il sottotitolo, effettuare le operazioni descritte di seguito.
	- **a** Fare clic sui pulsanti di modifica situati a destra delle finestre di dialogo Titolo e Sottotitolo.
	- **b** Selezionare le opzioni desiderate relative al tipo di carattere, alla cella e al bordo, quindi fare clic su OK.

**NOTA:** se si immette una nuova didascalia, questa sostituirà il titolo o il sottotitolo originale.

- **7** Per visualizzare la data o l'ora dell'esecuzione del report, selezionare una delle relative opzioni nell'elenco a discesa Ora inizio.
- **8** Per fornire un collegamento alla Guida personalizzata o ad altre informazioni relative al report, immettere l'URL appropriato nella casella di testo URL della Guida.

L'URL deve essere accessibile a tutti gli utenti che visualizzeranno il report.

**9** Al termine, salvare il report con la vista Titolo.

# **Aggiunta di tabelle ai risultati**

La vista Tabella consente di visualizzare i risultati in una tabella standard. È possibile esplorare ed espandere i risultati. È possibile aggiungere un totale complessivo e i totali delle colonne, indicare intestazioni personalizzate di tabella e di colonna e modificare la formula o la regola di aggregazione di una colonna. È inoltre possibile modificare le proprietà di una colonna per controllare l'aspetto e il layout della colonna e del relativo contenuto e specificare che l'applicazione della formattazione deve avvenire solo se il contenuto della colonna soddisfa determinate condizioni.

è possibile inoltre specificare controlli di pagina e il numero di righe per pagina, visualizzare intestazioni di colonna e tabella, applicare lo stile delle barre verdi e abilitare l'ordinamento delle colonne. Se viene selezionato l'ordinamento delle colonne, le intestazioni delle colonne che possono essere ordinate appariranno leggermente elevati.

Questa vista è sempre la seconda aggiunta ai risultati.

Il totale complessivo delle colonne con la regola di aggregazione Media differisce tra le viste Tabella e Tabella pivot. Nella vista Tabella, il totale complessivo di una colonna con la regola di aggregazione Media viene calcolato a partire dal database, come somma divisa per un totale. Nella vista Tabella pivot, il totale complessivo è dato dalla media delle righe dell'insieme dei risultati.

Nei totali complessivi non vengono presi in considerazione i filtri sui parametri durante l'aggregazione dei risultati. Ad esempio, si dispone di un report con la colonna Nome cliente, il parametro Numero di opportunità e un filtro su tale parametro maggiore o uguale a 10. Nel totale complessivo il filtro sul parametro viene ignorato e vengono aggregate tutte le opportunità.

**NOTA:** le modifiche apportate alle colonne nella vista Tabella, relativamente ad esempio al formato delle colonne, al loro ordine, all'ordinamento, a formule e così via, sono visibili nella pagina Definisci criteri, mentre le modifiche apportate nella pagina Definisci criteri sono visibili nella vista Tabella.

### *Per operare con la vista Tabella*

- **1** Eseguire una delle azioni riportate di seguito nella pagina Crea layout.
	- **Per aggiungere una nuova vista Tabella, fare clic sul pulsante Aggiungi vista, quindi selezionare** Tabella dall'elenco a discesa.
	- **Per modificare una vista Tabella esistente, individuare la tabella e fare clic sul pulsante Modifica vista.**

Nell'area di lavoro vengono visualizzate le opzioni e le impostazioni della vista.

- **2** Per visualizzare i pulsanti che consentono di operare con le singole colonne, selezionare le barre degli strumenti delle intestazioni con i risultati nell'elenco a discesa alla destra di Visualizza.
- **3** Per specificare l'ordine nel quale visualizzare le colonne del report, fare clic sul pulsante Ordina di una colonna.

è possibile ordinare i risultati sulla base di più colonne. In questo caso, l'ordine viene visualizzato sul pulsante Ordina per. Per ulteriori informazioni sull'ordinamento, vedere Ordinamento di colonne (a pagina [1284\)](#page-1283-0).

- **4** Per specificare i totali, effettuare una delle seguenti azioni.
	- Per aggiungere un totale complessivo, fare clic sul pulsante Totale complessivo situato nella parte superiore e accertarsi che l'opzione Totale basato su report sia selezionata. Per visualizzare il menu con questa opzione, fare clic di nuovo sul pulsante Totale complessivo.
	- **Per aggiungere i totali per una singola colonna, fare clic sul pulsante Totale per relativo alla colonna e** accertarsi che l'opzione Totale basato su report sia selezionata (fare clic di nuovo sul pulsante Totale per relativo alla singola colonna per visualizzare il menu con questa opzione).

**NOTA:** il pulsante Totale per è disponibile solo per le colonne delle quali è possibile *eseguire il totale*. In genere si tratta di una colonna che contiene valori ripetuti che verrebbero sommati per ottenere un

<span id="page-1291-0"></span>totale. Inoltre, se l'opzione relativa al totale basato sul report non è selezionata, il sistema calcola il totale in base a tutto l'insieme di risultati prima di applicare eventuali filtri alle misure.

**5** Per aggiungere intestazioni personalizzate o modificare la formula di una colonna, fare clic sul pulsante Modifica formula.

Viene visualizzata la finestra di dialogo Modifica formula colonna che consente di effettuare le seguenti azioni:

- **Per specificare intestazioni personalizzate, selezionare la casella di controllo Intestazioni personalizzate** e immettere il nuovo testo nella posizione appropriata;
- **Per modificare la formula di una colonna, immetterla nella casella di testo Formula colonna.**
- **Per modificare la regola di aggregazione di una colonna, selezionare un valore nell'elenco a discesa** Regola di aggregazione.
- Per combinare più valori o intervalli di valori di una determinata colonna in contenitori, fare clic sulla scheda Contenitori. Quindi aggiungere i contenitori e assegnare loro un nome.

Tutte le istanze dei diversi valori che costituiscono il contenitore nell'insieme dei risultati verranno sostituite dal nome del contenitore. Anche le aggregazioni vengono eseguite con lo stesso criterio.

**6** Per modificare le proprietà per una colonna oppure specificare la formattazione da applicare se il contenuto della colonna soddisfa determinate condizioni, fare clic sul pulsante Proprietà colonna.

Viene visualizzata la finestra di dialogo Formato colonna che consente di selezionare le impostazioni desiderate.

- **Per informazioni sulla formattazione delle colonne e sull'aggiunta di formattazione condizionale, vedere** Modifica delle proprietà delle colonne (a pagina [1267\)](#page-1266-0).
- **7** Al termine, salvare il report con la vista Tabella.

## *Per specificare controlli di pagina e il numero di righe per pagina, visualizzare intestazioni di colonna e tabella, applicare lo stile delle barre verdi e abilitare l'ordinamento delle colonne*

- **1** Nella vista tabella fare clic sul pulsante Modifica proprietà vista tabella nella parte superiore dell'area di lavoro.
- **2** Effettuare le selezioni delle varie opzioni.

# **Visualizzazione dei risultati nei diagrammi**

La vista Diagramma consente di posizionare le colonne in un diagramma nonché di personalizzare elementi quali il titolo, la posizione della legenda, i titoli degli assi, le etichette dati, la dimensione e la scala. È possibile selezionare il grafico del diagramma, ad esempio un diagramma a linee o a barre, il sottotipo del diagramma, ad esempio bidimensionale, e lo stile per le colonne, ad esempio la forma e il motivo di riempimento. È inoltre possibile impostare i bordi e i colori nonché controllare altre caratteristiche del diagramma. Gli utenti possono espandere i risultati presenti nella vista Diagramma.

Le opzioni relative al tipo di grafico del diagramma comprendono i diagrammi ad aree, a barre, a bolle, a linee e altri. I sottotipi comprendono diagrammi 2D, 3D, assoluti, in cluster, incolonnati, combinazioni e personalizzati.

Questo argomento spiega come utilizzare i diagrammi. Contiene le seguenti informazioni:

- Diagrammi
- Pulsanti della vista Diagramma
- Componenti di base dei diagrammi

Questo argomento fornisce anche istruzioni per l'esecuzione dei task riportati di seguito.

- Aggiunta o modifica di viste Diagramma
- Specificazione delle proprietà generali per una vista Diagramma
- Controllo della visualizzazione delle linee della griglia nelle viste Diagramma
- Specificazione della posizione della legenda in una vista Diagramma
- Impostazione dei colori per lo sfondo, il testo e i bordi nelle viste Diagramma
- Selezione delle colonne da visualizzare come assi nelle viste Diagramma
- Specificazione delle opzioni del fattore di scala degli assi nelle viste Diagramma
- Modifica degli indicatori di scala nelle viste Diagramma
- Creazione degli indicatori di scala linea
- Creazione degli indicatori di scala intervallo
- Specificazione delle impostazioni avanzate per i valori di intervallo e linea
- Specificazione delle etichette e dei titoli degli assi nelle viste Diagramma
- Specificazione dei titoli degli assi nelle viste Diagramma
- Specificazione del risultato ottenuto dall'utente quando fa clic su un diagramma
- **Formattazione dell'aspetto di una serie di diagrammi**
- Selezione delle etichette dei dati nei diagrammi a torta

**NOTA:** Oracle CRM On Demand utilizza un motore di creazione di diagrammi di terze parti. Il tipo di diagramma, le dimensioni e il numero di elementi da includere nel diagramma possono influire sulla visualizzazione di assi e legende. La visualizzazione di assi o legende dipende dallo spazio disponibile sulla pagina del browser Web. A volte, regolando i controlli di larghezza e altezza, è possibile rendere assi e legende visibili nel diagramma.

# **Diagrammi**

Nella tabella riportata di seguito sono visualizzati i tipi di grafico di diagramma disponibili nell'elenco a discesa Grafico e il relativo utilizzo. Alcuni tipi di grafico di diagramma non sono adatti per la visualizzazione di alcuni tipi di dati. Il tipo di grafico predefinito è quello a barre verticali.

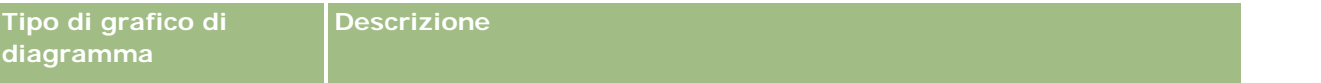

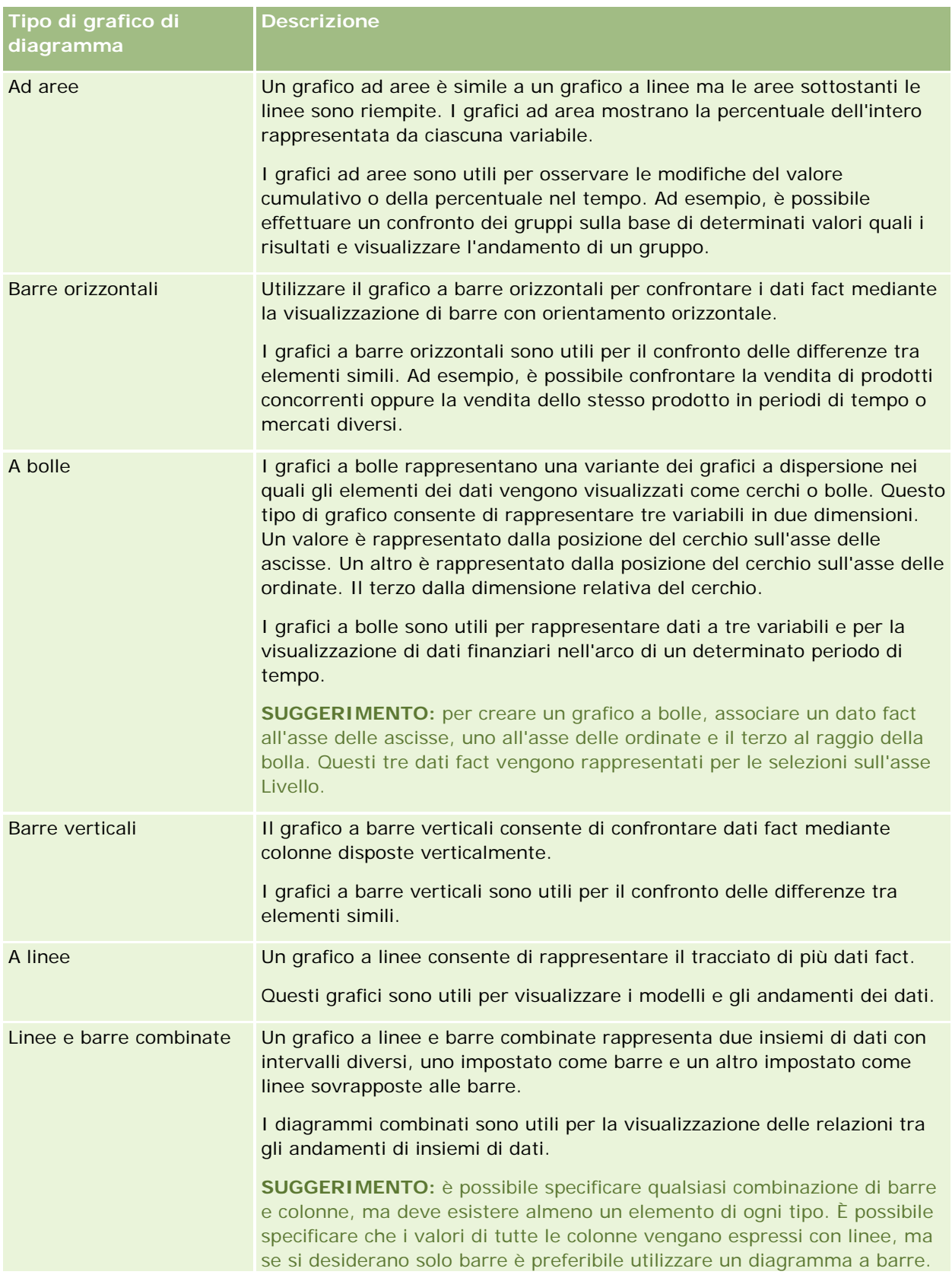

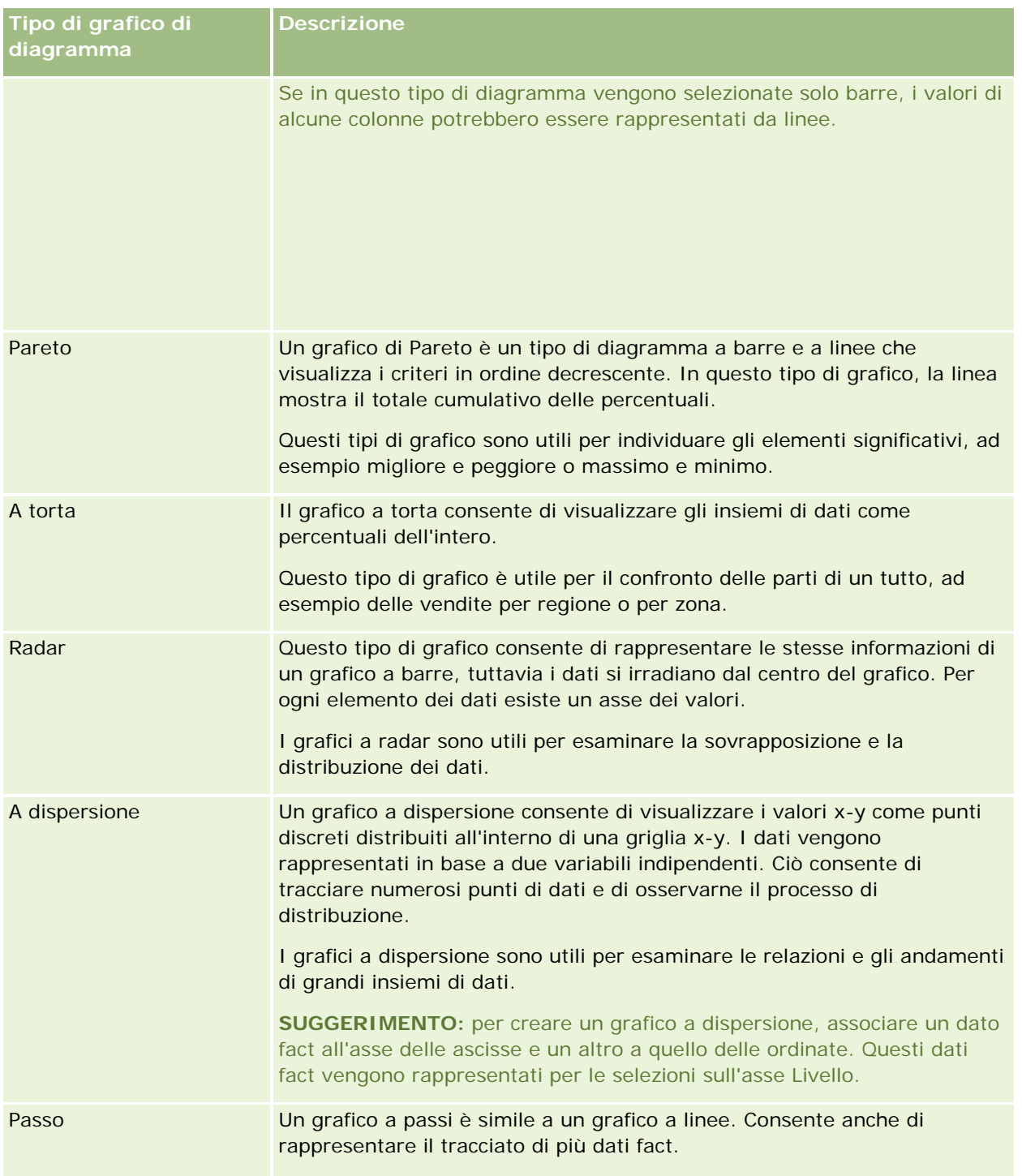

La selezione del tipo di grafico determina i sottotipi disponibili nell'elenco a discesa Tipo. Per alcuni tipi di grafico, ad esempio a bolla e radar, non esistono sottotipi. L'impostazione predefinita per i sottotipi dei diagrammi è l'opzione 3D, se disponibile. A seconda del tipo di diagramma selezionato, le opzioni dei sottotipi possono includere:

Diagrammi ad aree: 3D e 2D.

- Diagrammi a barre: 3D, 2D, 3D in pila e 2D in pila.
- Diagrammi a linee: 3D e 2D.
- Diagrammi Pareto: 3D e 2D.
- Diagrammi a torta: 3D e 2D.
- Diagrammi a dispersione: a dispersione e a dispersione con linee.
- Diagrammi a passi: 3D e 2D.

La selezione del tipo di diagramma determina inoltre gli stili disponibili dall'elenco a discesa Stile. Non tutti i tipi di diagramma dispongono di stili. Lo stile predefinito è riempimento con colore unico, se disponibile. A seconda della selezione del tipo di diagramma, gli stili per i diagrammi comprendono:

- Diagrammi ad aree: Riempimento con colore unico e Riempimento a motivi
- Diagrammi a barre: Rettangolo, Cilindro, Sfumatura, Triangolo, Diamante, Riempimento a motivi
- Diagrammi a linee: Rettangolo, Cilindro, Sfumatura, Triangolo, Diamante, Riempimento a motivi
- Diagrammi Pareto: Rettangolo, Cilindro, Sfumatura, Triangolo, Diamante, Riempimento a motivi
- Diagrammi a torta: Riempimento con colore unico e Riempimento a motivi

## **Pulsanti della vista Diagramma**

I pulsanti disposti nella parte superiore della pagina della vista Diagramma forniscono l'accesso a varie impostazioni del diagramma. Nella tabella riportata di seguito vengono descritti i pulsanti e le impostazioni della vista Diagramma.

**Pulsante della vista Diagramma Descrizione**
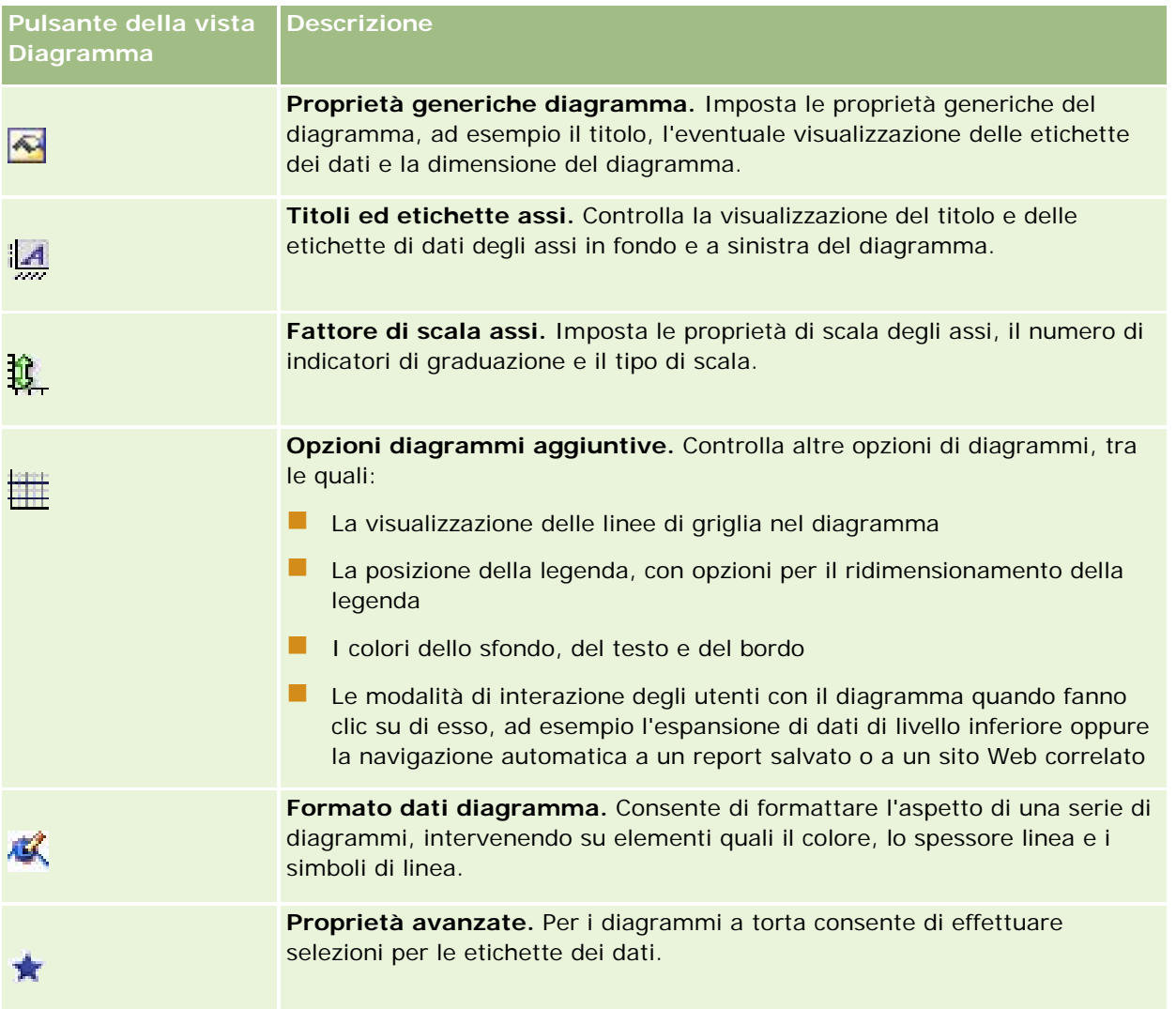

# **Componenti di base dei diagrammi**

È possibile definire i componenti di base di un diagramma. Nella tabella riportata di seguito vengono descritti i componenti che possono essere personalizzati.

**NOTA:** alcuni componenti sono disponibili solo per tipi di diagrammi specifici. Ad esempio, un diagramma a torta è privo di assi. La disponibilità dei componenti dipende dal tipo di diagramma selezionato.

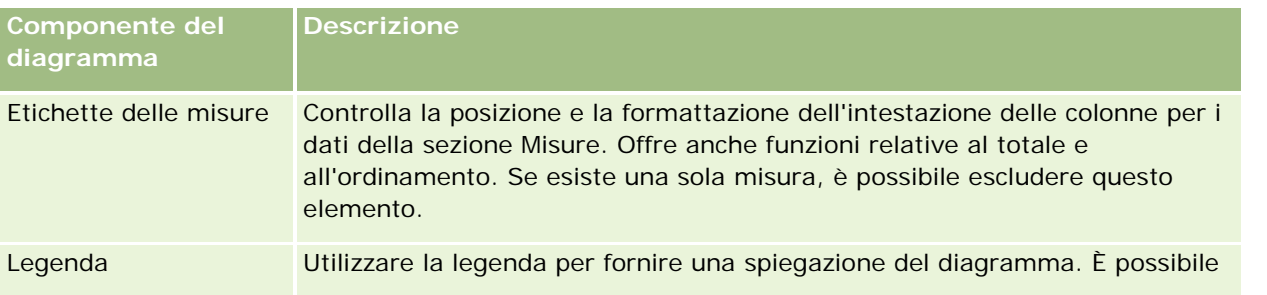

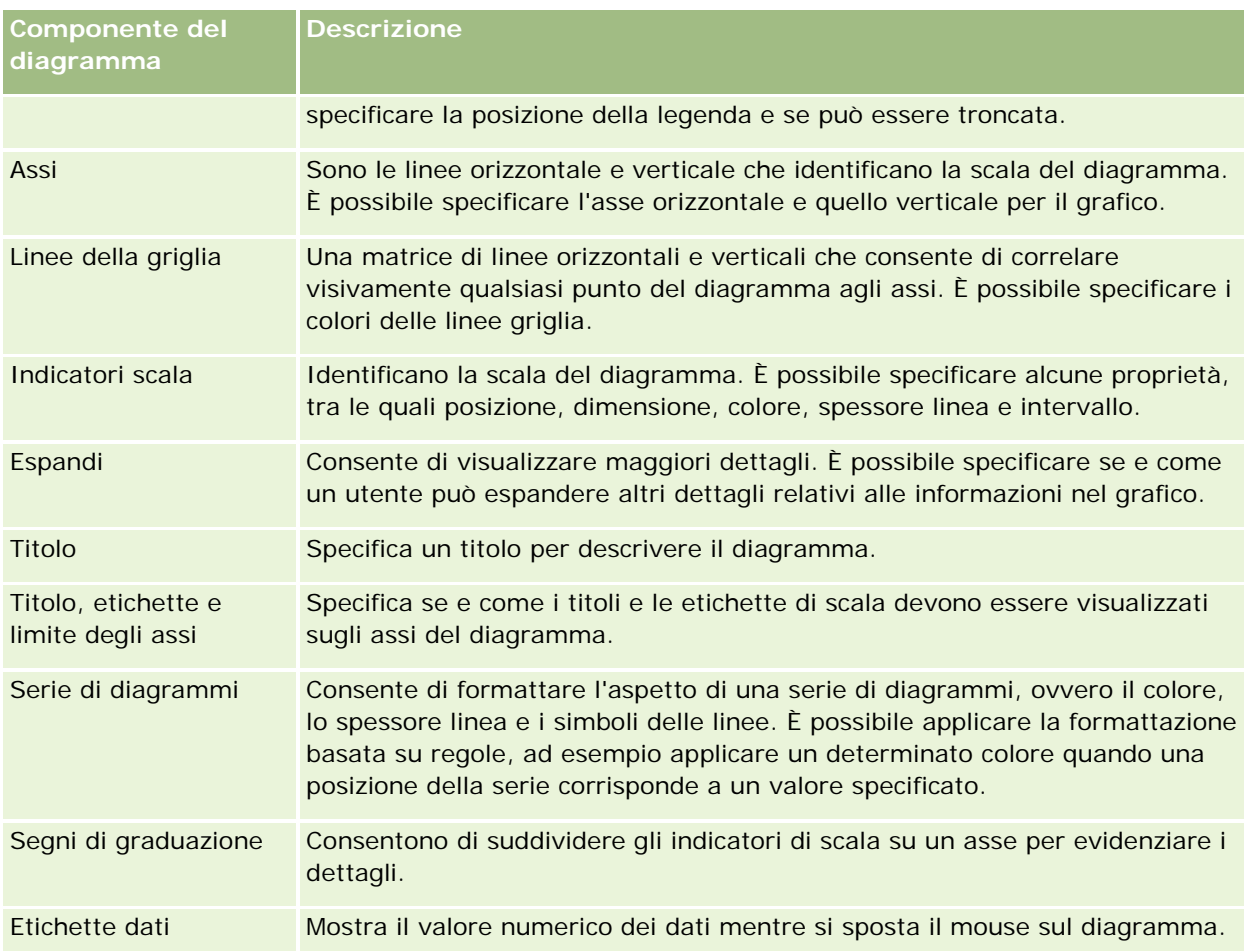

# **Aggiunta o modifica di viste Diagramma**

La seguente procedura descrive i passi di base da effettuare per aggiungere o modificare una vista del diagramma.

**NOTA:** se si seleziona un diagramma non compatibile con i risultati, questi ultimi non verranno visualizzati.

#### *Per aggiungere o modificare una vista Diagramma*

**1** Eseguire una delle azioni riportate di seguito nella pagina Crea layout.

- **Per aggiungere una nuova vista Diagramma, fare clic su Aggiungi vista e selezionare Diagramma.**
- **Per modificare una vista Diagramma esistente, fare clic sul pulsante Modifica vista corrispondente.**

Nell'area di lavoro vengono visualizzate le opzioni e le impostazioni della vista.

**2** Effettuare le selezioni desiderate nei campi Grafico, Tipo e Stile del diagramma.

La selezione nel campo Grafico, ad esempio A torta o A linee, determina le scelte disponibili per i campi Tipo e Stile. Per alcuni grafici è disponibile un sottotipo o uno stile predefinito.

Dopo aver selezionato una voce dagli elenchi a discesa, la vista Diagramma viene modificata per riflettere la selezione effettuata.

**SUGGERIMENTO:** è possibile aggiungere nuove colonne a un diagramma nella pagina della vista Diagramma facendo clic sul nome del campo per ogni colonna nell'area argomenti attiva. In alternativa è possibile aggiungere colonne supplementari dalla pagina Definisci criteri. Tutte le colonne aggiunte nella pagina della vista Diagramma vengono aggiunte al report in modo globale: è possibile visualizzarle nella pagina Definisci criteri e in altre viste, oltre che nella pagina della vista Diagramma. Per eliminare una colonna dal diagramma, è necessario accedere alla pagina Definisci criteri e fare clic sul pulsante Rimuovi colonna della colonna da eliminare.

- **3** Utilizzare i pulsanti nella parte superiore della pagina della vista Diagramma per specificare impostazioni di diagramma aggiuntive.
- **4** Per vedere gli effetti delle modifiche apportate fare clic su Ridisegna.

È possibile fare clic su Ridisegna in qualsiasi momento per aggiornare la vista Diagramma.

- **5** Per annullare le modifiche e usare di nuovo il diagramma originale, fare clic su Ripristina predefiniti.
- **6** Per ridimensionare il diagramma, utilizzare le barre di scorrimento verticale e orizzontale.
- **7** Salvare il report.

# **Specificazione delle proprietà generali del diagramma nelle viste Diagramma**

È possibile impostare proprietà generali del diagramma, quali il titolo e l'aspetto delle etichette dei dati.

Le etichette dei dati vengono attivate per impostazione predefinita per tipi di diagrammi 2D selezionati

L'impostazione predefinita per le dimensioni dei diagrammi prevede il ridimensionamento di tutti gli elementi del diagramma esistente. L'impostazione predefinita per le dimensioni dei diagrammi prevede il ridimensionamento di tutti gli elementi del diagramma esistente, comprese l'altezza e la larghezza, in modo da facilitarne l'adattamento allo spazio disponibile. Quando si modifica la dimensione complessiva del diagramma, l'altezza e la larghezza rimangono proporzionali tra loro. Gli elementi del diagramma vengono ridimensionati in modo automatico in base allo spazio interno disponibile. È possibile specificare una dimensione fissa per il diagramma nella finestra di dialogo Proprietà generiche diagramma. La dimensione fissa sostituisce la dimensione predefinita. Gli elementi del diagramma vengono ridimensionati in modo automatico L'impostazione predefinita per le dimensioni dei diagrammi prevede il ridimensionamento di tutti gli elementi del diagramma esistente, comprese l'altezza e la larghezza, in modo da facilitarne l'adattamento allo spazio disponibile. Quando si modifica la dimensione complessiva del diagramma, l'altezza e la larghezza rimangono proporzionali tra loro. Gli elementi del diagramma vengono ridimensionati in modo automatico in base allo spazio interno disponibile. È possibile specificare una dimensione fissa per il diagramma nella finestra di dialogo Proprietà generiche diagramma. La dimensione fissa sostituisce la dimensione predefinita. È possibile specificare una dimensione fissa per il diagramma nella finestra di dialogo Proprietà generiche diagramma. La dimensione fissa sostituisce la dimensione predefinita.

**NOTA:** le dimensioni del diagramma possono aumentare notevolmente se il numero di elementi rappresentati aumenta in modo considerevole.

Si supponga, ad esempio, di creare un report per visualizzare le vendite di tre prodotti, di creare un diagramma dei risultati con le vendite dei prodotti visualizzate come tre colonne e di prevedere che lo spazio

occupato sia pari al 25 per cento della pagina. Se il report viene eseguito in un secondo momento e vengono restituiti sei prodotti, la larghezza del diagramma viene raddoppiata rispetto a quella iniziale oppure equivale a circa il 50% della pagina per mantenere costante la larghezza delle singole colonne.

Le dimensioni degli elementi vengono modificate per adattarsi al diagramma. Nell'esempio precedente il diagramma continua a occupare circa il 25% della pagina e le colonne vengono ridimensionate in base allo spazio disponibile.

#### *Per specificare le proprietà generiche per una vista Diagramma*

**1** Fare clic sul pulsante seguente nella parte superiore della pagina della vista Diagramma per visualizzare la finestra di dialogo Proprietà generiche diagramma:

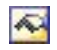

**2** Effettuare le necessarie selezioni nella finestra di dialogo Proprietà generiche diagramma, quindi fare clic su OK.

La vista Diagramma viene aggiornata. È possibile che il diagramma venga ridimensionato per adattare le selezioni.

## **Controllo della visualizzazione delle linee della griglia nelle viste Diagramma**

È possibile controllare se le linee della griglia vengono visualizzate nel diagramma nonché specificarne i colori.

## *Per controllare la visualizzazione delle linee della griglia in una vista Diagramma*

**1** Fare clic sul pulsante seguente nella parte superiore della pagina della vista Diagramma per visualizzare la finestra di dialogo Opzioni diagrammi aggiuntive:

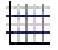

**2** Nella finestra di dialogo Opzioni diagrammi aggiuntive fare clic sulla scheda Linee della griglia, effettuare le necessarie selezioni, quindi fare clic su OK.

La vista Diagramma viene aggiornata.

## **Specificazione della posizione della legenda nella vista Diagramma**

È possibile specificare la posizione della legenda e impostarne le opzioni di ridimensionamento.

#### *Per specificare la posizione della legenda in una vista Diagramma*

**1** Fare clic sul pulsante seguente nella parte superiore della pagina della vista Diagramma per visualizzare la finestra di dialogo Opzioni diagrammi aggiuntive:

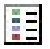

**2** Nella finestra di dialogo Opzioni diagrammi aggiuntive fare clic sulla scheda Legende, effettuare le necessarie selezioni, quindi fare clic su OK.

La vista Diagramma viene aggiornata. È possibile che il diagramma venga ridimensionato per adattare le selezioni.

## **Impostazione dei colori per lo sfondo, il testo e i bordi nella vista Diagramma**

È possibile specificare il colore per lo sfondo, il testo e i bordi del diagramma.

#### *Per specificare i colore dello sfondo, del testo e dei bordi in una vista Diagramma*

**1** Fare clic sul pulsante seguente nella parte superiore della pagina della vista Diagramma per visualizzare la finestra di dialogo Opzioni diagrammi aggiuntive:

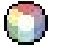

**2** Nella finestra di dialogo Opzioni diagrammi aggiuntive fare clic sulla scheda Bordi e colori, effettuare le selezioni desiderate e fare clic su OK.

La vista Diagramma viene aggiornata.

## **Selezione delle colonne da visualizzare come assi nella vista Diagramma**

È possibile selezionare le colonne da visualizzare nel diagramma e gli assi che rappresentano tali colonne. Oracle CRM On Demand visualizza una matrice delle opzioni appropriate. Nella parte sinistra della matrice vengono elencate le colonne, mentre lungo il lato superiore vengono elencati i tipi di assi disponibili per il tipo di diagramma in uso. È possibile indicare se visualizzare etichette delle misure per i dati rappresentati su un asse.

Gli assi disponibili variano in base al tipo di diagramma selezionato dall'elenco a discesa Diagramma. I pulanti degli assi di diagramma utilizzati nella vista Diagramma vengono descritti nella tabella seguente.

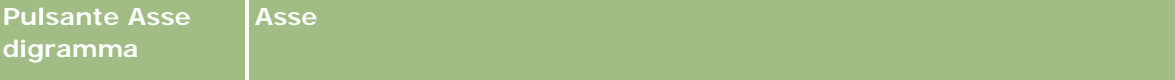

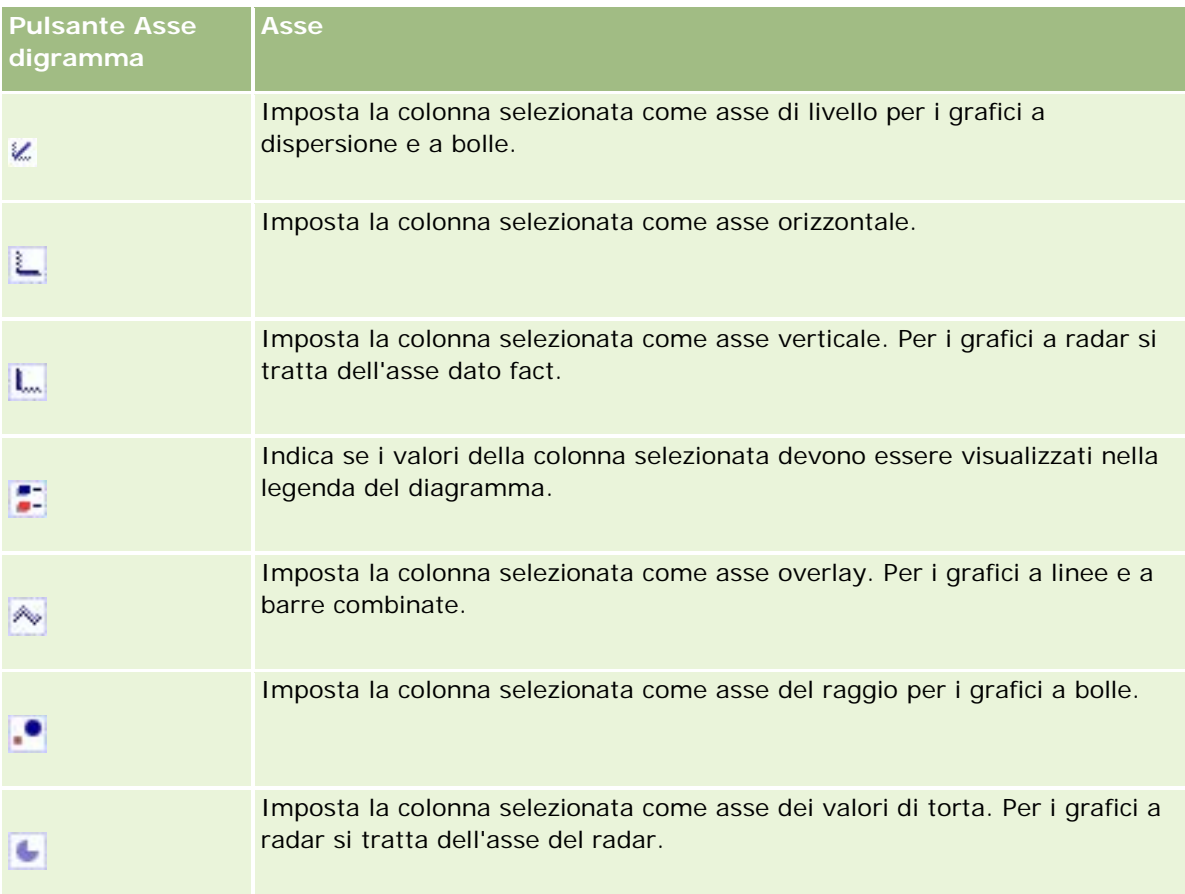

### *Per selezionare le colonne da visualizzare come assi in una vista Diagramma*

**1** Nell'area delle colonne, nella parte sinistra del diagramma, fare clic sulla casella di controllo appropriata relativa a uno dei pulsanti dell'asse per visualizzare la colonna come asse corrispondente nel diagramma.

I pulsanti degli assi cambiano in base al tipo di grafico selezionato dall'elenco a discesa Grafico.

**2** Per aggiungere una colonna al diagramma, fare clic sulla colonna nell'area di selezione e impostarla come asse.

Questa operazione equivale ad aggiungere la colonna al report nella pagina Definisci criteri.

**3** Fare clic su Ridisegna per aggiornare la vista Diagramma.

# **Specificazione delle opzioni del fattore di scala degli assi in una vista Diagramma**

È possibile controllare i limiti dell'asse, gli indicatori di graduazione, il tipo di scala e le proprietà degli indicatori di scala.

## *Per specificare le opzioni del fattore di scala degli assi per una vista Diagramma*

**1** Fare clic sul pulsante seguente nella parte superiore della pagina della vista Diagramma per visualizzare la finestra di dialogo Fattore di scala assi:

# D.

**2** Nella finestra di dialogo Fattore di scala assi effettuare le selezioni desiderate e fare clic su OK.

Per i diagrammi con assi numerici le impostazioni delle opzioni del fattore di scala determinano le modalità di selezione della scala:

- Quando si sceglie Predefinito, Oracle CRM On Demand seleziona la scala e imposta l'asse su zero (0) per i numeri positivi.
- Ouando si seleziona Zoom su intervallo dati, la scala viene selezionata da Oracle CRM On Demand. Il programma valuta l'intervallo dei valori sull'asse e seleziona i valori minimo e massimo appropriati per la scala. Questa funzione risulta è utile quando si realizzano diagrammi con un insieme di valori elevati tutti compresi in una piccola percentuale degli altri. Viene eseguito lo zoom avanti sui valori del diagramma in modo che le differenze possano essere individuate più facilmente.
- È possibile anche impostare manualmente i valori del fattore di scala degli assi su numeri specifici.

La vista Diagramma viene aggiornata. È possibile che il diagramma venga ridimensionato per adattare le selezioni.

# **Modifica degli indicatori di scala nella vista Diagramma**

Gli indicatori di scala sono linee di evidenziazione o intervalli a sfondo ombreggiato utilizzati per contrassegnare punti chiave, soglie, intervalli e così via. Le linee o gli intervalli possono essere applicati a uno o a più assi, in base al tipo di diagramma. Le linee compaiono in primo piano rispetto alle informazioni sul diagramma, mentre gli intervalli si trovano sullo sfondo.

**NOTA:** in alcuni tipi di diagramma, ad esempio nei diagrammi a torta, gli indicatori di scala non vengono utilizzati.

Nella procedura riportata di seguito vengono indicati i passaggi generali per la modifica di un indicatore di scala.

#### *Per modificare gli indicatori di scala per una vista Diagramma*

**1** Fare clic sul pulsante seguente nella parte superiore della pagina della vista Diagramma per visualizzare la finestra di dialogo Fattore di scala assi:

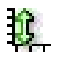

- **2** Nella finestra di dialogo Fattore di scala assi fare clic su Modifica indicatori scala.
- **3** Nella finestra di dialogo Indicatori scala fare clic su Aggiungi per aggiungere il primo indicatore di scala, quindi effettuare le selezioni desiderate per l'indicatore.

Tra le opzioni avanzate è disponibile l'impostazione della scala su un valore statico, un nome di colonna specifico o come risultato di una query SQL. Per ulteriori informazioni sui tipi di indicatori di scala e sull'utilizzo delle opzioni avanzate, vedere le procedure successive a questa.

**4** Fare clic su OK in successione per chiudere le finestre di dialogo.

La vista Diagramma viene aggiornata. È possibile che il diagramma venga ridimensionato per adattare le selezioni.

#### *Per creare un indicatore di scala linea*

- **1** Selezionare Linea nel campo Tipo della finestra di dialogo Indicatori scala.
- **2** Immettere una larghezza di linea nella terza colonna.

Questo valore rappresenta lo spessore della linea in pixel.

**3** Immettere la posizione per la linea nella quarta colonna.

La posizione indica il punto dell'asse su cui verrà collocata la linea. Se ad esempio l'asse sinistro contiene valori compresi tra 0 e 100 e si specifica la posizione 40, verrà visualizzata una linea orizzontale che interseca la posizione 40 sull'asse verticale.

- **4** Immettere il colore per la linea.
- **5** Immettere una didascalia per la linea.

La didascalia viene visualizzata quando l'utente sposta il puntatore del mouse sulla linea nel diagramma e nella legenda.

**6** Fare clic su OK.

### *Per creare un indicatore di scala intervallo*

- **1** Selezionare Intervallo nel campo Tipo della finestra di dialogo Indicatori scala.
- **2** Immettere l'estremità inferiore dell'intervallo nella terza colonna.
- **3** Immettere l'estremità superiore dell'intervallo nella quarta colonna.

**NOTA:** è necessario specificare i valori che compaiono sullo stesso asse come intervallo. Ad esempio, se l'asse sinistro contiene valori compresi tra 0 e 100 e si specifica 20 per il limite inferiore e 40 per il limite superiore, lo sfondo del diagramma sarà del colore specificato per l'intervallo compreso tra questi valori.

- **4** Immettere il colore per l'intervallo.
- **5** Immettere una didascalia per l'intervallo.

La didascalia viene visualizzata nella legenda.

**6** Fare clic su OK.

#### **Specificazione delle impostazioni avanzate per i valori di intervallo e linea**

Le opzioni relative a questi valori comprendono un valore statico, un valore originato da una colonna inclusa nel report oppure un valore derivato da una query SQL.

#### *Per specificare un'impostazione avanzata*

- **1** Fare clic sul pulsante Proprietà accanto al campo in cui si desidera specificare l'opzione avanzata.
- **2** Selezionare una delle opzioni riportate di seguito.
	- **Valore statico.** Immettere un incremento numerico.
	- **Espressione variabile.** Questa opzione si basa sui risultati di una sessione e sulle relative variabili di presentazione. È limitata poiché la maggior parte delle variabili di sessione o di presentazione potrebbe non essere correlata ai valori del diagramma.
	- **Nome colonna.** Scegliere la colonna su cui basare l'incremento.
	- **Query SQL.** Questa opzione si basa sul risultato di una query SQL. È possibile che il risultato sia una tabella, ma viene applicato solo il valore della cella della prima riga e prima colonna.
- **3** Fare clic su OK.

## **Specificazione delle etichette e dei titoli degli assi nella vista Diagramma**

Per una vista Diagramma è possibile specificare quanto segue:

- Eventuale visualizzazione dei titoli degli assi e delle etichette dei dati nella parte inferiore e a sinistra del diagramma
- Eventuale rotazione delle etichette per un migliore adattamento nel diagramma
- La lunghezza massima delle etichette
- Il testo dell'etichetta se diverso dal testo predefinito

**NOTA:** la modifica delle dimensioni di un diagramma può influire sulla modalità di visualizzazione delle etichette degli assi.

#### *Per specificare un titolo di asse in una vista Diagramma*

**1** Fare clic sul pulsante seguente nella parte superiore della pagina della vista Diagramma per visualizzare la finestra di dialogo Titoli assi ed etichette:

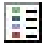

**2** Nella finestra di dialogo Titoli assi ed etichette effettuare le selezioni desiderate e fare clic su OK. La vista Diagramma viene aggiornata.

**NOTA:** quando si imposta il limite della lunghezza dell'etichetta, specificare il numero totale di caratteri che l'etichetta può contenere. Nel punto in cui sono stati rimossi eventuali caratteri in più verranno visualizzati puntini di sospensione (…).

## **Specificazione del risultato ottenuto dall'utente quando fa clic su un diagramma**

È possibile specificare il tipo di interazione che si verifica quando l'utente fa clic su un diagramma. Di seguito sono riportati i tipi di interazione per un diagramma.

- **Espandi.** Consente di utilizzare la funzionalità di espansione per ottenere informazioni più dettagliate. Si tratta dell'interazione predefinita se viene configurato in modo automatico un percorso di espansione. Se all'inizio non è disponibile un percorso di espansione, utilizzare Sfoglia per configurare un percorso personalizzato.
- **Esplora.** Consente all'utente di esplorare un altro dashboard o report salvato.
- **Nessuno.** Disabilita l'espansione o l'esplorazione dal diagramma.

#### *Per specificare cosa si verifica quando un utente fa clic su un diagramma*

**1** Fare clic sul pulsante seguente nella parte superiore della pagina della vista Diagramma per visualizzare la finestra di dialogo Opzioni diagrammi aggiuntive:

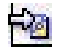

- **2** Nella finestra di dialogo Opzioni diagrammi aggiuntive fare clic sulla scheda Interazione ed effettuare le selezioni desiderate.
- **3** Fare clic su OK.

## **Formattazione dell'aspetto di una serie di diagrammi**

La formattazione di una serie di diagrammi consente agli utenti di personalizzare i singoli componenti di una serie La formattazione di una serie di diagrammi consente agli utenti di personalizzare i singoli componenti di una serie in base alla rispettiva posizione. Gli utenti possono formattare l'aspetto visivo della serie di diagrammi, ovvero il colore, lo spessore di linea e i simboli delle linee. Gli utenti possono formattare l'aspetto visivo della serie di diagrammi, ovvero il colore, lo spessore di linea e i simboli delle linee.

Si supponga, ad esempio, che in un diagramma a combinazione di linee e barre con due serie di dati la barra sia in posizione 1 e la linea sia in posizione 2. Gli utenti possono modificare il colore della barra, la larghezza della linea e il simbolo che rappresenta i punti di dati. Possono inoltre applicare la formattazione basata su regole, ad esempio applicare un determinato colore quando una posizione della serie corrisponde a un valore specificato.

### *Per formattare l'aspetto di una serie di diagrammi*

**1** Fare clic sul pulsante seguente nella parte superiore della pagina della vista Diagramma per visualizzare la finestra di dialogo Controllo formato serie:

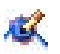

**2** Nella finestra di dialogo Controllo formato serie effettuare le selezioni desiderate.

Le scelte disponibili nella finestra di dialogo Controllo formato serie dipendono dal tipo di diagramma in uso. Ad esempio:

- **Per personalizzare una serie, deselezionare la casella di controllo Utilizza impostazione predefinita.**
- Per ripristinare le impostazioni predefinite di una serie, selezionare di nuovo la casella di controllo Utilizza impostazione predefinita.
- **Per aggiungere un nuovo controllo per la formattazione della serie, fare clic sul pulsante Aggiungi.** Anche se il diagramma corrente non la utilizza, questa serie verrà utilizzata se necessario, come avviene per l'espansione.
- **Per ripristinare i valori predefiniti di tutte le serie, fare clic sul pulsante Deseleziona tutto.**
- **Per modificare i colori, fare clic sulla casella del colore per accedere alla finestra di dialogo Selettore** colore.
- **Per modificare altri attributi della serie, fare clic sulla scheda appropriata e selezionare gli attributi di** barra o linea.
- **3** Fare clic su OK.

## **Selezione delle etichette dei dati nei diagrammi a torta**

Le etichette dei dati vengono visualizzate quando l'utente sposta il puntatore del mouse sugli elementi nel diagramma a torta. È possibile specificare le modalità di visualizzazione dei valori e il contenuto visualizzato nelle etichette dei dati. I valori possono essere rappresentati come percentuali del totale o come valori effettivi. Le etichette dei dati possono visualizzare solo il valore o il nome oppure il valore e il nome.

A seconda della selezione effettuata, è possibile che il diagramma venga ridimensionato per consentire la visualizzazione delle etichette dei dati.

#### *Per effettuare le selezioni per le etichette dei dati nei diagrammi a torta*

**1** Fare clic sul pulsante seguente nella parte superiore della pagina della vista Diagramma per visualizzare la finestra di dialogo Tipo diagramma speciale:

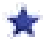

**2** Nella finestra di dialogo Tipo diagramma speciale effettuare le selezioni desiderate per il valore e l'etichetta dei dati, quindi fare clic su OK.

# **Visualizzazione dei risultati nelle tabelle pivot**

La vista interattiva Tabella pivot consente di ruotare le righe, le colonne e le intestazioni di sezione per ottenere una visualizzazione dei dati con una prospettiva diversa. È possibile esplorare ed espandere le tabelle pivot, che sono particolarmente utili per i prospetti di andamento.

Questo argomento descrive le posizioni delle tabelle pivot e fornisce istruzioni per l'esecuzione dei task riportati di seguito.

- **Aggiunta e modifica delle viste Tabella pivot**
- Utilizzo degli elenchi a discesa in più pagine per le tabelle pivot
- Override delle regole di aggregazione predefinite nelle tabelle pivot
- Aggiunta di formattazione alle tabelle pivot
- **Visualizzazione delle somme parziali nelle tabelle pivot**
- Visualizzazione di elementi come valori relativi nelle tabelle pivot
- **Utilizzo dei calcoli nelle tabelle pivot**
- $\blacksquare$  Per costruire i calcoli per una tabella pivot

# **Posizioni delle tabelle pivot**

Quando si effettuano aggiunte o modifiche a una tabella pivot, le colonne incluse nel report vengono visualizzate come elementi nel modello di tabella pivot.

La tabella riportata di seguito mostra le posizioni delle tabelle pivot.

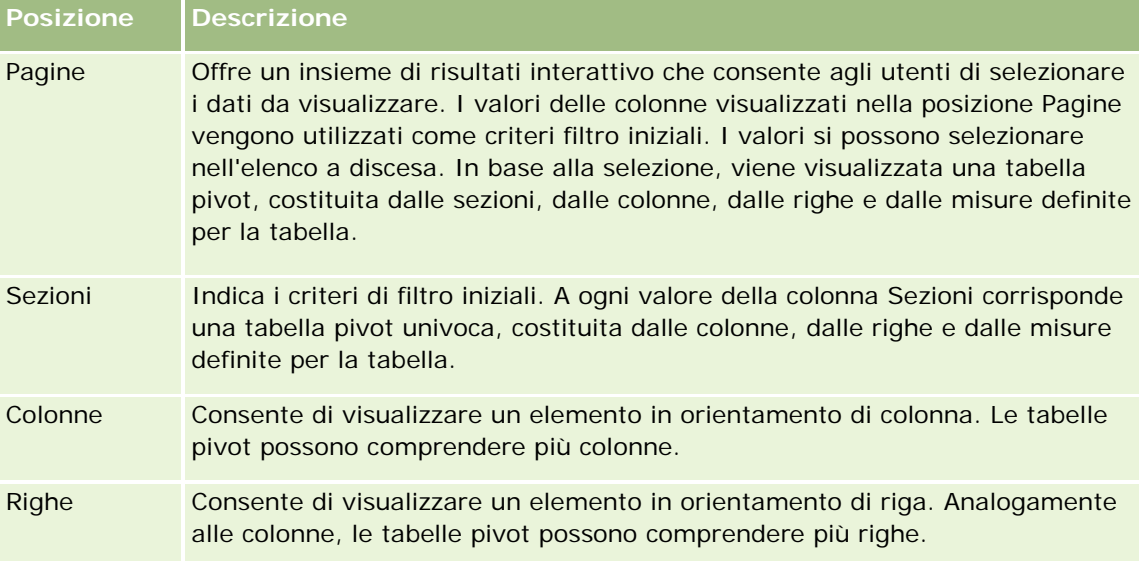

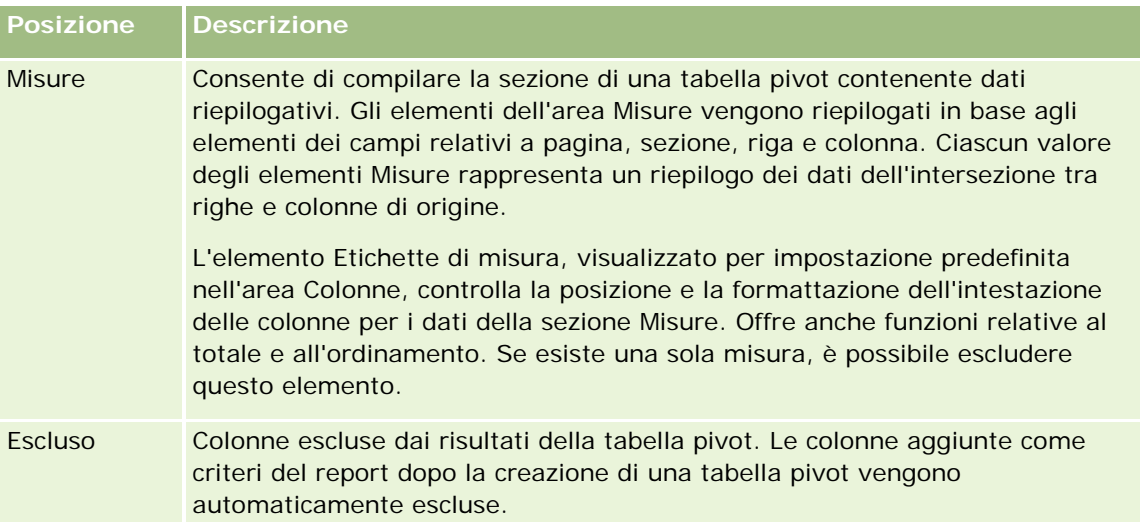

# **Aggiunta e modifica delle viste Tabella pivot**

Nella procedura seguente vengono descritti i passi fondamentali per l'aggiunta o la modifica di una vista Tabella pivot.

## *Per aggiungere o modificare una vista Tabella pivot*

- **1** Eseguire una delle azioni riportate di seguito nella pagina Crea layout.
	- **Per aggiungere una nuova vista Tabella pivot, fare clic su Aggiungi vista e selezionare Tabella pivot.**
	- **Per modificare una vista Tabella pivot esistente, fare cli sul pulsante Modifica vista corrispondente.**

Nell'area di lavoro vengono visualizzate le opzioni e le impostazioni della vista.

**2** Per visualizzare il modello di tabella pivot e i pulsanti che consentono di operare con le singole colonne, selezionare la casella di controllo Mostra controlli.

Nell'area di lavoro viene visualizzato il modello di tabella pivot.

- **3** Selezionare e trascinare le colonne del report, visualizzate come elementi della tabella pivot, nella posizione del modello desiderata.
- **4** Per visualizzare un'anteprima, selezionare la casella di controllo Visualizza risultati.

Per aggiornare i risultati, fare clic sul collegamento Visualizza risultati.

**5** Per aggiungere una vista Diagramma accanto alla tabella pivot, selezionare la casella di controllo Risultati diagramma pivot.

Per informazioni sulla vista Diagramma, vedere Visualizzazione dei risultati nei diagrammi (a pagina [1292\)](#page-1291-0).

**6** Per modificare la posizione del diagramma rispetto alla tabella pivot, selezionare la posizione dall'elenco Posizione diagramma.

È inoltre possibile scegliere di vedere solo il diagramma e di nascondere la tabella selezionando dall'elenco Solo diagramma.

**7** Per ordinare i risultati, fare clic sul pulsante Ordina per la colonna in base alla quale si desidera eseguire l'ordinamento.

Il pulsante cambia per indicare l'ordinamento selezionato.

- **Una freccia rivolta verso l'alto indica che la sequenza viene ordinata in ordine crescente.**
- Una freccia rivolta verso il basso indica che l'ordine è decrescente.

Per ulteriori informazioni sull'ordinamento, vedere Ordinamento di colonne (a pagina [1284\)](#page-1283-0).

- **8** Per aggiungere i totali, effettuare una delle seguenti azioni:
	- **a** Per i totali nelle aree Pagine, Sezioni, Righe e Colonne, fare clic sul pulsante Totali ed effettuare una selezione:
		- Se non si intende aggiungere totali, selezionare Nessuno. Lo sfondo del pulsante Totali è bianco (impostazione predefinita).
		- **Per visualizzare il totale prima o dopo le voci dei dati, selezionare Prima o Dopo. Se, ad esempio,** si aggiunge un totale in una riga contenente regioni e si specifica l'opzione Prima, il totale verrà visualizzato prima che vengano elencati i singoli distretti.
	- **b** Per i totali nell'area Misure, fare clic sul pulsante Ulteriori opzioni perché venga realizzato il totale della riga o della colonna, selezionare Regola di aggregazione, selezionare un valore e verificare che l'opzione Totale basato su report sia selezionata.

**NOTA:** se l'opzione Totale basato su report non è selezionata, Oracle CRM On Demand calcola il totale in base a tutto l'insieme di risultati prima di applicare eventuali filtri alle misure.

A seconda della posizione dell'elemento, i totali dei dati riepilogativi rappresentati dagli elementi Misure vengono visualizzati su una colonna o su una riga. I totali delle colonne e delle righe includono le etichette.

Se il pulsante Totali è inattivo, non è possibile visualizzare alcun totale.

- **9** Per utilizzare altre opzioni per una colonna, una misura o una riga, fare clic sul pulsante Ulteriori opzioni e selezionarne una nell'elenco a discesa.
- **10** Per formattare le etichette o i valori di una colonna, fare clic sul pulsante Totali o Ulteriori opzioni, quindi selezionare l'opzione appropriata per il formato.
- **11** Salvare il report.

## **Utilizzo degli elenchi a discesa in più pagine per le tabelle pivot**

Quando si inseriscono più attributi nell'area Pagine di una tabella pivot, è possibile creare una pagina con più elenchi a discesa. Così, nel caso di una tabella pivot, gli utenti visualizzano un elenco a discesa per ciascun attributo, anziché un elenco concatenato di attributi collocati nell'intestazione della pagina (impostazione predefinita).

Ad esempio, se si collocano Regione e Brand nell'area Pagine, l'elenco a discesa Regione consente di selezionare una determinata regione e visualizzare solo i dati relativi a essa, anziché visualizzare la concatenazione Regione e Brand.

#### *Per creare un elenco a discesa indipendente in una tabella pivot*

- **1** Selezionare e trascinare gli attributi di destinazione nell'area Pagine.
- **2** Fare clic sul pulsante Ulteriori opzioni per il secondo e i successivi attributi nell'area Layout pagine.
- **3** Selezionare l'opzione Elenco a discesa inizia nuova pagina.
	- L'elenco a discesa dell'attributo viene visualizzato al di sopra dell'anteprima della tabella pivot.

Nell'area Pagine è possibile creare elenchi a discesa per altri attributi. Quando si salva il report, gli elenchi a discesa diventano disponibili per tutti coloro che accedono al report.

## **Override delle regole di aggregazione predefinite nelle tabelle pivot**

È possibile eseguire l'override della regola di aggregazione predefinita relativa a una misura specificata dall'autore originale del report oppure dal sistema.

#### *Per eseguire l'override della regola di aggregazione predefinita per una misura in una tabella pivot*

- **1** Fare clic sul pulsante Ulteriori opzioni per la misura di cui desidera eseguire l'override della regola di aggregazione predefinita.
- **2** Selezionare l'opzione Regola di aggregazione, quindi scegliere la regola di aggregazione da applicare.

## **Aggiunta di formattazione alle tabelle pivot**

È possibile applicare lo stile delle barre verdi e una formattazione stilistica a una tabella pivot. È possibile anche personalizzare l'aspetto di sezioni, righe, colonne, misure e il rispettivo contenuto.

È possibile, ad esempio, specificare le opzioni relative a tipo di carattere, cella, bordi e foglio di stile per sezioni, valori ed etichette dei valori. Per le sezioni è possibile includere e personalizzare la posizione di intestazioni di colonna insieme ai valori presenti nella sezione interessata. È possibile anche inserire interruzioni di pagina in modo che, ogni volta che un valore presente nella sezione viene modificato, la nuova sezione viene visualizzata in una nuova pagina.

È inoltre possibile aggiungere la formattazione condizionale, che consente di dirigere più facilmente l'attenzione su un elemento dei dati che raggiunga una determinata soglia. Per aggiungere la formattazione condizionale alla colonna di una tabella pivot, vedere Modifica delle proprietà delle colonne (a pagina [1267\)](#page-1266-0).

#### **Aggiunta dello stile delle barre verdi e di una formattazione stilistica a una tabella pivot**

Lo stile delle barre verdi mostra righe o colonne alternate di colore verde chiaro. La formattazione stilistica influisce sull'aspetto complessivo della tabella pivot e consente inoltre di modificare il colore verde predefinito delle barre.

#### *Per aggiungere lo stile delle barre verdi e una formattazione stilistica a una tabella pivot*

- **1** Nella vista Tabella pivot fare clic sul pulsante Proprietà vista tabella pivot in prossimità della parte superiore dell'area di lavoro.
- **2** Per aggiungere lo stile delle barre verdi selezionare la casella di controllo Abilita alternanza stile barre verdi per la riga.

Per modificare le modalità di applicazione dello stile, effettuare una selezione nell'elenco Alternativo.

- **3** Per aggiungere la formattazione stilistica, fare clic sul pulsante Imposta formato alternativo.
- **4** Nella finestra di dialogo Modifica formato, per modificare il colore predefinito delle barre verdi selezionare un nuovo colore di sfondo per il formato delle celle.

Per ulteriori informazioni sulla formattazione stilistica, vedere Modifica dell'aspetto dei report (a pagina [1252\)](#page-1251-0).

#### **Aggiunta di formattazione per sezioni e contenuto di sezioni**

Le opzioni di formattazione di sezioni e contenuto consentono di effettuare le operazioni seguenti:

- Includere e personalizzare la posizione di intestazioni di colonna insieme ai valori nella sezione interessata.
- Inserire interruzioni di pagina. Ogni volta che un valore cambia all'interno della sezione, la nuova sezione viene visualizzata in una nuova pagina. Questa funzione risulta utile per i report dettagliati guidati da dati.
- Applicare la formattazione stilistica a una sezione e al relativo contenuto.

## *Per aggiungere formattazione per le sezioni in una tabella pivot*

- **1** Per formattare l'aspetto di una sezione, effettuare le operazioni riportate di seguito.
	- **a** Nella vista Tabella pivot fare clic sul pulsante Proprietà sezione.
	- **b** Nella finestra di dialogo Proprietà sezione effettuare le selezioni desiderate e fare clic su OK.
- **2** Per formattare l'aspetto del contenuto della sezione, effettuare le operazioni riportate di seguito.
	- **a** Fare clic sul pulsante Proprietà contenuto.
	- **b** Nella finestra di dialogo Proprietà contenuto effettuare le selezioni desiderate e fare clic su OK.

Per informazioni sull'applicazione della formattazione stilistica, vedere Modifica dell'aspetto dei report (a pagina [1252\)](#page-1251-0).

#### **Aggiunta di formattazione per le righe**

Le opzioni di formattazione di righe e contenuto di righe consentono di effettuare le operazioni seguenti:

- Applicare la formattazione stilistica a righe, intestazioni e valori di righe.
- Utilizzare una riga nei calcoli di una tabella pivot ma eliminarne la visualizzazione nei risultati.

- Definire una nuova voce calcolata per utilizzarla in una tabella pivot.
- Duplicare la riga nella tabella pivot.
- Rimuovere una colonna dalla vista della tabella pivot.

### *Per aggiungere la formattazione per le righe*

- Nella vista Tabella pivot fare clic sul pulsante Ulteriori opzioni per la riga ed effettuare una selezione nell'elenco a discesa.
	- Per applicare la formattazione stilistica ai valori o alle intestazioni di riga, selezionare l'opzione appropriata.
	- Per informazioni sull'applicazione della formattazione stilistica, vedere Modifica dell'aspetto dei report (a pagina [1252\)](#page-1251-0).
	- **Per nascondere una riga dall'output, selezionare Nascosto.**
	- **Per definire una nuova voce calcolata, fare clic su Nuova voce calcolata.**

Per ulteriori informazioni sulle definizione delle voci calcolate, vedere la sezione Per costruire i calcoli per una tabella pivot in questo argomento.

- **Per duplicare la riga nella tabella pivot, selezionare Duplica layer.**
- **Per rimuovere la colonna dal report, selezionare Rimuovi colonna.**
- La colonna viene rimossa dalla tabella pivot e da tutte le altre viste dei risultati per il report.

**NOTA:** le impostazioni del formato dei dati per le colonne incluse nell'area Misure ereditano i valori per le colonne nella sezione.

# **Visualizzazione delle somme parziali nelle tabelle pivot**

Le misure numeriche in una tabella pivot possono essere visualizzate come somme parziali. Per ciascuna misura in ogni cella consecutiva viene visualizzato il totale di tutte le celle precedenti. Questa opzione ha funzione esclusivamente di visualizzazione e non influisce sui risultati effettivi della tabella pivot.

Le somme parziali vengono generalmente visualizzate per le colonne duplicate oppure per le misure per cui è stata selezionata l'opzione che consente di visualizzare i dati come percentuale della colonna, con l'ultimo valore pari a 100%. Le somme parziali si applicano a tutti i totali. La somma parziale per ciascun livello di dettaglio viene calcolata separatamente.

La selezione dell'opzione relativa alla somma parziale non influisce sulle intestazioni di colonna. È possibile formattare l'intestazione di colonna se si desidera che indichi che l'opzione relativa alla somma parziale è attiva.

Per le somme parziali sono attive le seguenti regole:

- Una somma parziale non è compatibile con la funzione RSUM SQL (l'effetto sarebbe una somma parziale della somma parziale).
- **T** Tutte le somme parziali vengono reimpostate con ogni nuova sezione. Una somma parziale non viene reimpostata in corrispondenza di un'interruzione all'interno di una sezione o continua tra le sezioni.

- Se una misura non viene visualizzata in una sola colonna o in una sola riga, viene sommata da sinistra a destra e poi dall'alto in basso. (la cella in basso a destra conterrà il totale complessivo). Una somma parziale non viene reimpostata con ogni riga o colonna.
- Non sono supportati i minimi, i massimi e i medi ricorrenti.

#### *Per visualizzare una misura come somma parziale*

 Nell'area Misure fare clic sul pulsante Ulteriori opzioni per la riga o la colonna da sommare e selezionare l'opzione seguente:

Visualizza come somma parziale

## **Visualizzazione del valore relativo di una voce nelle tabelle pivot**

è possibile convertire dinamicamente una misura memorizzata o calcolata di una tabella pivot in una percentuale o in un indice. In questo modo viene presentato il valore relativo della voce, rispetto al totale, senza che sia necessario creare esplicitamente un calcolo.

Se, ad esempio, si utilizza una tabella pivot per esaminare le vendite per regione, è possibile duplicare le misure delle vendite e visualizzarle come percentuale del totale. In questo modo sarà possibile vedere le vendite effettive e la percentuale delle vendite per ciascuna regione.

è possibile visualizzare la misura come percentuale compresa tra 0 e 100 oppure come indice compreso tra 0 e 1. Il metodo da utilizzare viene scelto dall'utente.

#### *Per presentare una voce come valore relativo in una tabella pivot*

**1** Nella vista Tabella pivot fare clic sul pulsante Ulteriori opzioni per fare in modo che la colonna venga mostrata come valore relativo.

Il passaggio seguente è facoltativo. Quando si duplica la misura nella tabella pivot, è possibile visualizzarne sia il totale che il valore relativo della misura. In questo modo si elimina la necessità di aggiungere due volte la colonna nella pagina Definisci criteri per visualizzare il totale e il rispettivo valore relativo nella tabella pivot.

**2** Per duplicare la misura scegliere Duplica layer.

La misura appare una seconda volta con lo stesso nome nella tabella pivot. Per rinominare la misura, fare clic su Ulteriori opzioni e scegliere Formatta intestazioni, quindi immettere il nuovo nome nel primo campo.

**3** Fare clic su Ulteriori opzioni, selezionare Mostra dati come, scegliere Percentuale di o Indice di e quindi scegliere l'opzione appropriata dal menu secondario.

**NOTA:** l'opzione Mostra dati come è disponibile solo per le voci che rappresentano misure memorizzate o calcolate.

Le opzioni disponibili per Percentuale di e Indice di sono:

- **Colonna**
- Riga

- Sezione
- **Pagina**
- Colonna principale
- Riga principale
- **Layer (se si sceglie questa opzione è necessario scegliere anche la colonna di report in base alla quale** raggruppare le percentuali)

# **Utilizzo dei calcoli nelle tabelle pivot**

È possibile utilizzare i calcoli in una tabella pivot per ottenere viste diverse dei dati. I calcoli consentono di eseguire l'override della regola di aggregazione predefinita specificata nel sistema e, per un report esistente, della regola di aggregazione scelta dall'autore.

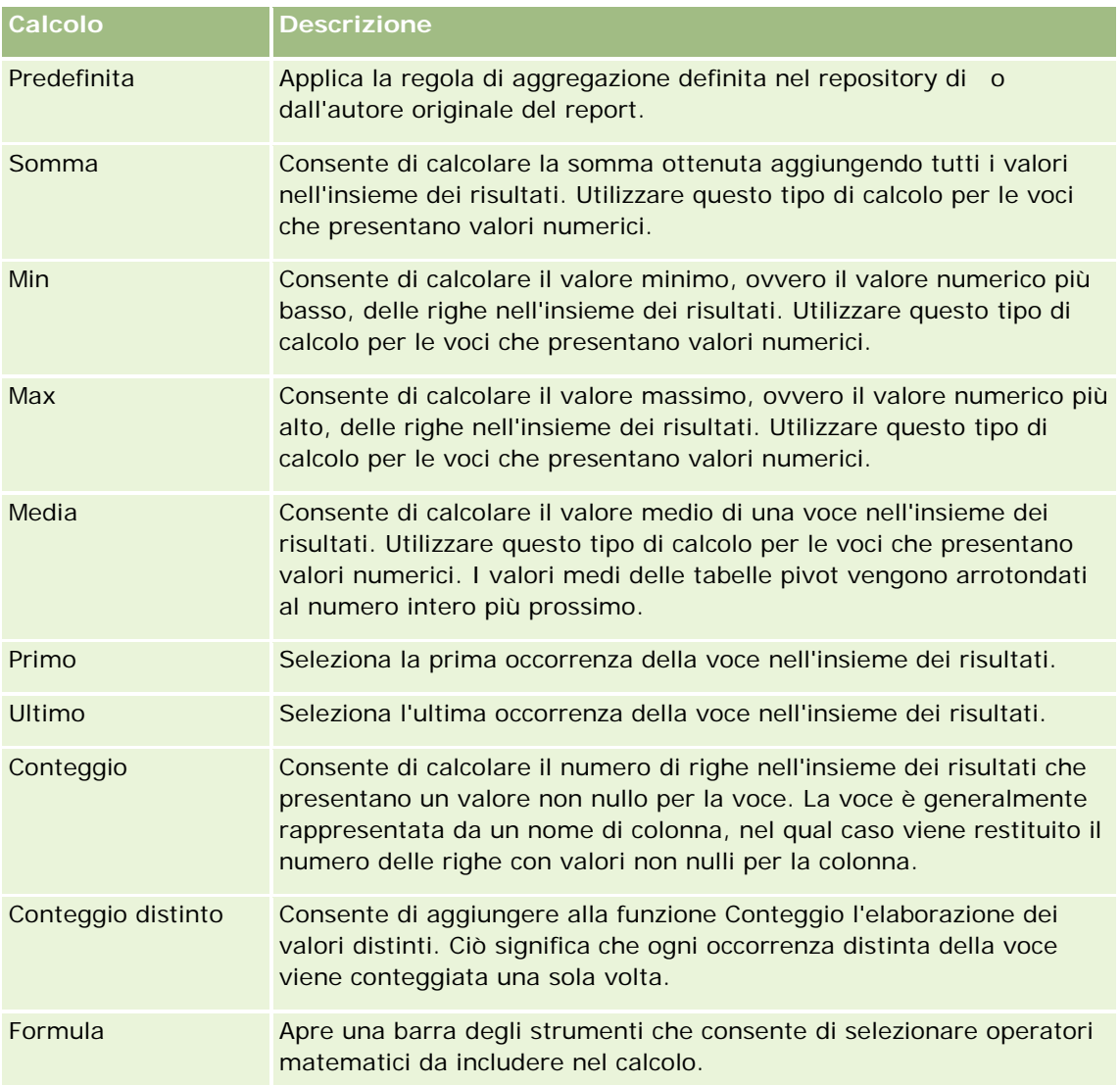

Nella tabella che segue sono illustrati i calcoli che è possibile utilizzare nelle tabelle pivot.

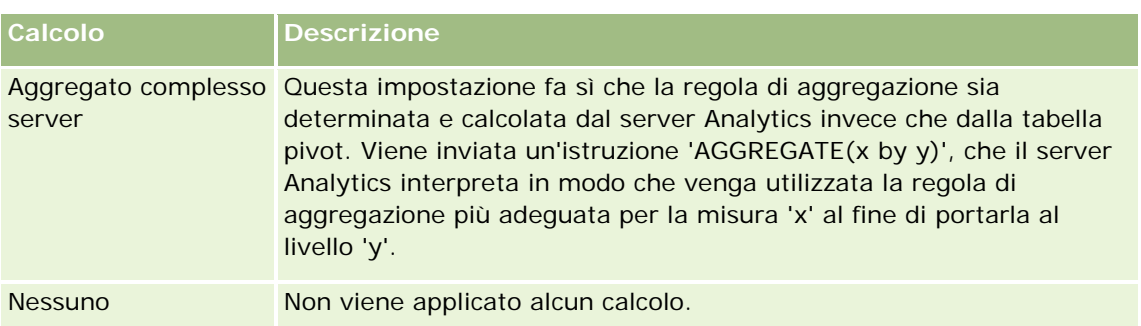

Per ulteriori informazioni sulle funzioni SQL, vedere Uso delle funzioni nelle analisi (a pagina [1346\)](#page-1345-0).

# **Per costruire i calcoli per una tabella pivot**

è possibile creare calcoli per le voci nelle aree Pagine, Sezioni, Righe e Colonne.

## *Per creare un calcolo per una voce in una tabella pivot*

- **1** Nell'area Sezioni o Righe fare clic sul pulsante Ulteriori opzioni relativo alla misura di cui si desidera che venga eseguito il calcolo.
- **2** Selezionare l'opzione Nuova voce calcolata.

Viene visualizzata la finestra Voce calcolata.

- **3** Immettere un nome da assegnare al calcolo nel campo Nome.
- **4** Per creare un calcolo diverso da una formula, selezionare una delle seguenti opzioni:
	- **Per creare un solo calcolo, selezionare la funzione da utilizzare dall'elenco a discesa Funzione e fare** clic su una o più voci dell'elenco Valori per aggiungerle al campo Funzione.
	- Per creare più calcoli per più voci, immettere le funzioni e fare clic sui nomi delle voci per aggiungerle al campo Funzione.
	- Se si crea la media dei valori di una colonna con un tipo di valore intero, modificare la formula in modo che la colonna lo converta in tipo doppio, ovvero a virgola mobile. Se, ad esempio, la formula corrente è x, modificarla in CAST(x come doppio).

**NOTA:** i valori medi delle tabelle pivot vengono arrotondati al numero intero più prossimo.

**5** Per creare una formula, selezionare la funzione Formula.

**NOTA:** una formula crea un raggruppamento dinamico personalizzato all'interno della tabella pivot. Tutte le misure cui fa riferimento una formula devono provenire dalla stessa colonna logica e devono essere presenti nei risultati. Le formule possono essere inserite in altri calcoli o con essi combinate.

Gli operatori matematici diventano visibili. Nella tabella che segue sono illustrati gli operatori.

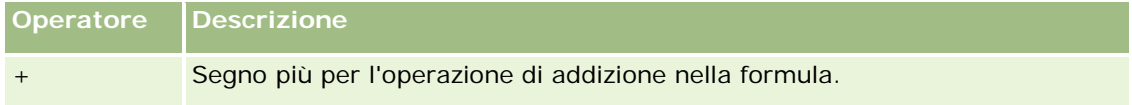

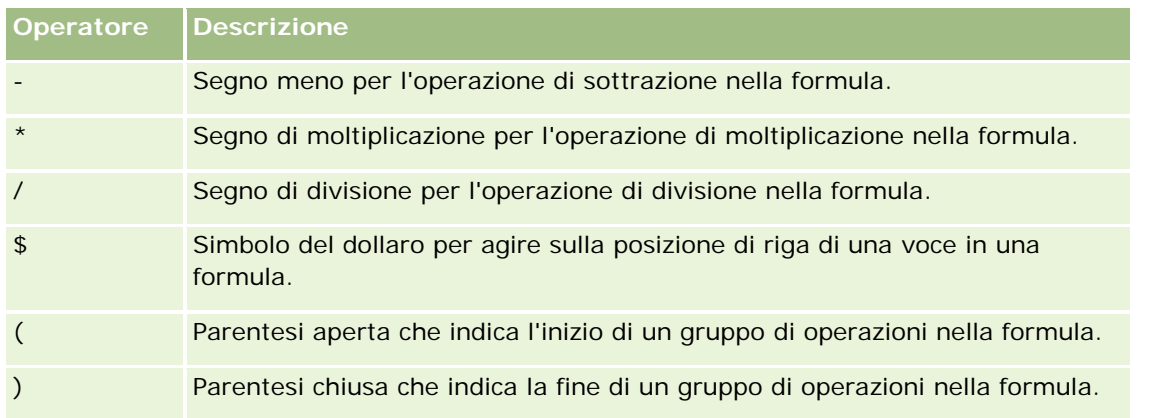

- **a** Nel campo Funzione creare la formula immettendo o selezionando i nomi delle misure e selezionando gli operatori da inserire nella formula.
- **b** Utilizzare le parentesi quando opportuno.
- **6** Al completamento del calcolo, fare clic su Finito.

Se vengono rilevati errori, viene visualizzato un messaggio. Correggere l'errore e fare nuovamente clic su Finito.

# **Esempi di calcoli nelle tabelle pivot**

Gli esempi e le spiegazioni presenti in questa sezione presuppongono una conoscenza di base di SQL e della rispettiva sintassi. Gli esempi sono ipotetici. Non vengono illustrati tutti i calcoli possibili.

**Esempio 1.** In questo esempio si ottiene il valore della misura corrente, ad esempio il valore relativo alle vendite espresso in dollari per ognuno dei prodotti Bibita analcolica A, Bibita analcolica B e Bibita analcolica C e vengono sommati i valori.

somma('Bibita analcolica A','Bibita analcolica B','Bibita analcolica C')

Questa operazione equivale a selezionare Somma dall'elenco a discesa Funzione e a immettere o selezionare 'Bibita analcolica A','Bibita analcolica B','Bibita analcolica C' per aggiungerli al campo Funzione.

**Esempio 2.** In questo esempio si ottiene la misura corrente minima, ad esempio i dollari nelle vendite, per Bibita analcolica A o Bibita analcolica B, qualunque sia il valore più basso.

min('Bibita analcolica A','Bibita analcolica B')

Nell'Esempio 1 e nell'Esempio 2 ogni calcolo funzionale viene eseguito per ciascuna voce nel layer più esterno, ad esempio il layer Prodotto. Se, ad esempio, su un asse sono presenti Anno e Prodotto e uno dei calcoli precedenti viene creato sul layer Prodotto, il risultati verranno calcolati per anno.

**Esempio 3.** In questo esempio si ottengono i valori per ciascuna voce nel layer più esterno, ad esempio Anno e Prodotto, che vengono sommati.

 $sum(*)$ 

**Esempio 4.** In questo esempio si ottiene la misura corrente, ad esempio le vendite in dollari, delle voci della prima, della seconda e della terza riga e ne viene calcolata la somma.

sum(\$1,\$2,\$3)

Invece di specificare una voce con nome, ad esempio Bibita analcolica A, è possibile specificare \$n o \$-n, in cui n è un numero intero che indica la posizione di riga della voce. Se si specifica \$n, la misura viene presa dall'ennesima riga. Se si specifica \$-n, la misura viene presa dall'ennesima all'ultima riga.

Per le vendite in dollari, ad esempio, specificando \$1 si ottiene la misura dalla prima riga nell'insieme di dati, mentre specificando \$-1 si ottiene la misura dall'ultima riga nell'insieme di dati.

**Esempio 5.** In questo esempio viene calcolata la somma delle vendite di Bibita analcolica A, Bibita analcolica B e Bibita analcolica C.

'Bibita analcolica A' + 'Bibita analcolica B' + 'Bibita analcolica C'

Questa operazione equivale al seguente calcolo:

```
somma('Bibita analcolica A','Bibita analcolica B','Bibita analcolica C')
```
**Esempio 6.** In questo esempio viene calcolata la somma delle vendite di Bibita analcolica A e di Bibita analcolica A dietetica, quindi viene calcolata la somma delle vendite di Bibita analcolica B e Bibita analcolica B dietetica e viene restituito il valore massimo dei due importi.

```
max('Bibita analcolica A' + 'Bibita analcolica A dietetica', 'Bibita analcolica B' + 'Bibita 
analcolica B dietetica')
```
# **Visualizzazione dei risultati come indicatori mediante la vista Indicatore**

Utilizzare la vista Indicatore per visualizzare i risultati negli indicatori. Gli indicatori risultano utili per la visualizzazione comparata di prestazioni e obiettivi. I tipi di indicatori supportati includono indicatori a quadrante, a barra e lampadina.

È possibile selezionare il tipo di indicatore e personalizzarne l'aspetto, compresi il titolo, gli intervalli da visualizzare, il numero di indicatori da visualizzare in una riga e altre caratteristiche quali la larghezza dell'indicatore e le dimensioni dell'ago dell'indicatore e del quadrante. È inoltre possibile impostare soglie, bordi e colori e controllare altre caratteristiche degli indicatori.

È possibile esplorare gli indicatori. È possibile indirizzare l'utente che fa clic su un indicatore su un altro prospetto salvato.

Questo argomento descrive gli indicatori e le impostazioni della vista Indicatore. Fornisce inoltre le istruzioni necessarie per l''esecuzione dei task seguenti:

- **Aggiunta o modifica delle viste Indicatore**
- **Impostazione delle proprietà di sfondo generali in una vista Indicatore**
- Aggiunta di titoli e piè di pagina in una vista Indicatore
- Aggiunta di intervalli di indicatori in una vista Indicatore
- Specifica di proprietà aggiuntive nelle viste Indicatore
- Impostazione delle proprietà avanzate per i quadranti negli indicatori a quadrante

# **Indicatori**

In questa sezione vengono descritti tipi, sottotipi e dimensioni degli indicatori.

## **Tipi di indicatori**

Nella tabella riportata di seguito sono visualizzati gli indicatori disponibili nell'elenco a discesa Indicatore e il relativo utilizzo. L'indicatore predefinito è quello a quadrante.

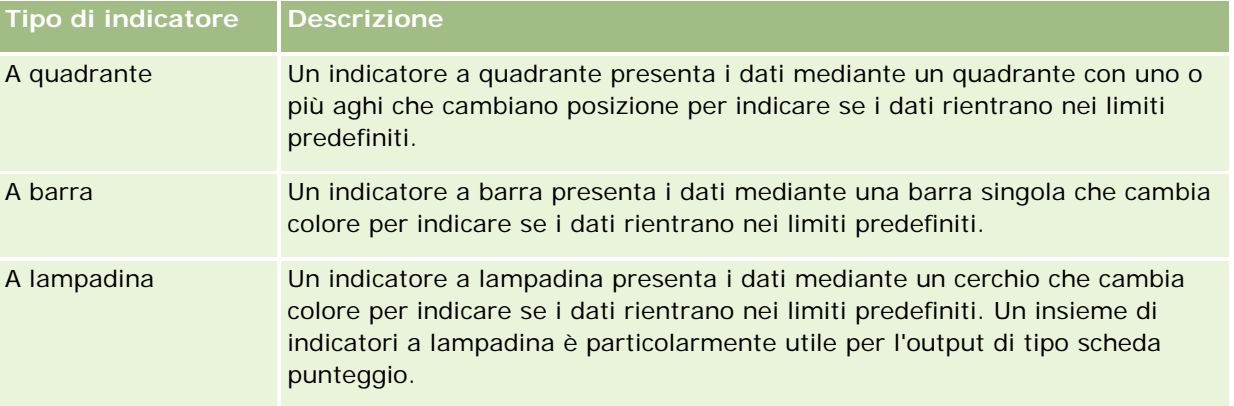

### **Sottotipi di indicatori**

La selezione del tipo di indicatore determina i sottotipi disponibili nell'elenco a discesa Tipo. L'indicatore a quadrante non presenta sottotipi. I sottotipi di indicatori comprendono:

- Indicatori a barra: a riempimento e a LED. Il sottotipo predefinito è a riempimento.
- Indicatori a lampadina: tridimensionali (3D) e bidimensionali (2D). Il sottotipo predefinito è 3D.

## **Dimensioni degli indicatori**

Le dimensioni degli indicatori sono piccolo, medio, grande e personalizzato. La dimensione predefinita è medio.

## **Impostazioni della vista Indicatore**

Per specificare varie impostazioni per gli indicatori, utilizzare i pulsanti nella parte superiore della pagina della vista Indicatore. Nella tabella riportata di seguito sono descritti le impostazioni e i pulsanti della vista Indicatore.

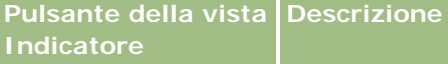

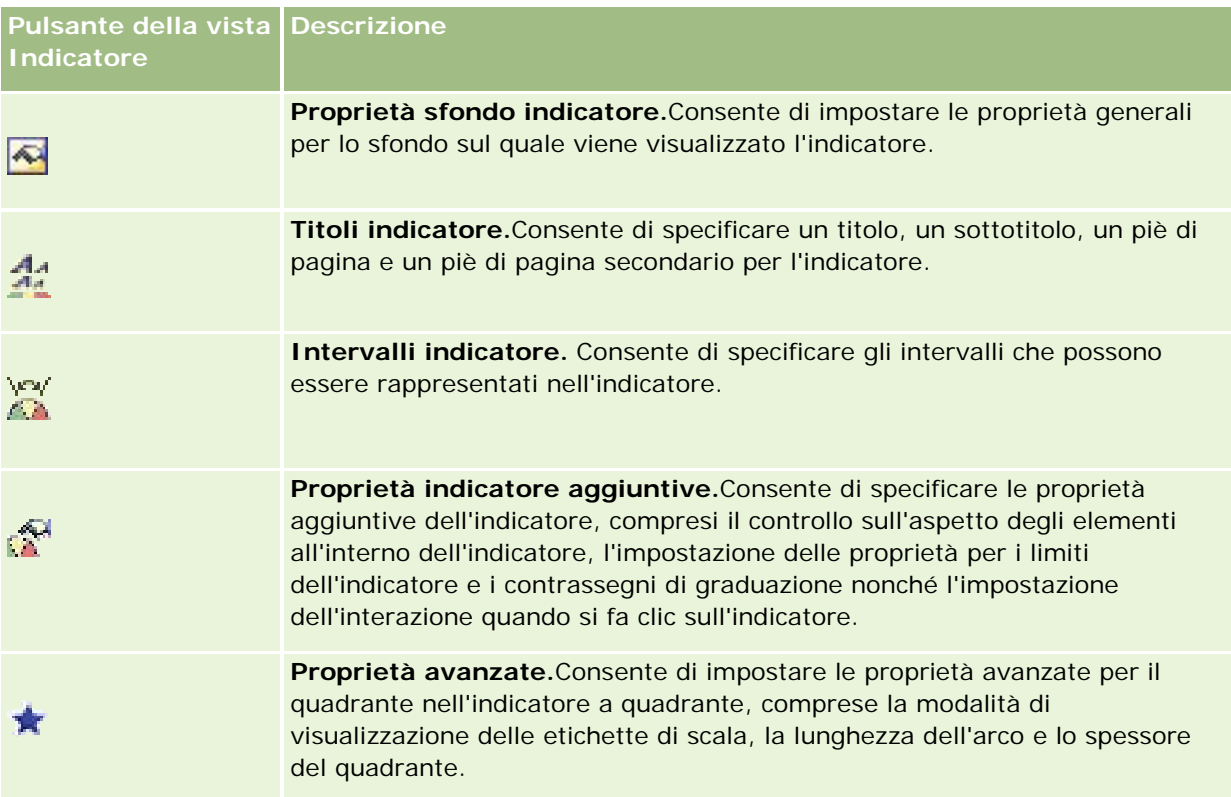

# **Aggiunta o modifica delle viste Indicatore**

Nella procedura seguente vengono descritti i passi fondamentali per l'aggiunta o la modifica di una vista Indicatore.

**NOTA:** se si seleziona un tipo di indicatore non compatibile con i risultati, non verrà visualizzato alcun risultato.

## *Per aggiungere o modificare una vista Indicatore*

- **1** Eseguire una delle azioni riportate di seguito nella pagina Crea layout.
	- **Per aggiungere una nuova vista Indicatore fare clic su Aggiungi vista e quindi selezionare Indicatore.**
	- **Per modificare una vista Indicatore esistente, fare clic sul pulsante Modifica vista corrispondente.**

Nell'area di lavoro vengono visualizzate le opzioni e le impostazioni della vista.

- **2** Effettuare le selezioni desiderate nei campi Indicatore, Tipo e Dimensione.
- **3** Per tutti i tipi di indicatori utilizzare l'elenco a discesa Misure per selezionare la misura da segnalare con l'indicatore.
- **4** Per gli indicatori a quadrante:

- **a** Usare l'elenco a discesa dei tipi di indicatore per selezionare il tipo di ago da usare, ad esempio bussola, freccia o riga.
- **b** Per selezionare un colore per l'ago, fare clic sul campo Colore ed effettuare la selezione.
- **c** Per aggiungere un altro ago, fare clic su Aggiungi indicatore.
- **5** Per specificare altre impostazioni per l'indicatore, utilizzare i pulsanti nella parte superiore della pagina della vista Indicatore.
- **6** Per annullare le modifiche e iniziare di nuovo dalla vista Indicatore predefinita, fare clic su Ripristina predefiniti.
- **7** Salvare il report.

## **Specifica delle proprietà di sfondo generali in una vista Indicatore**

è possibile impostare proprietà generali per lo sfondo su cui viene visualizzato l'indicatore, ad esempio indicare se visualizzare un titolo e se con ciascun indicatore viene visualizzata una legenda. È possibile specificare anche un colore di sfondo, un colore per il titolo e se visualizzare un bordo attorno allo sfondo, il numero di indicatori da visualizzare per ogni riga e lo spazio tra essi.

#### *Per impostare le proprietà dello sfondo generali per una vista Indicatore*

- **1** Fare clic sul pulsante Proprietà sfondo indicatore nella parte superiore della pagina della vista Indicatore.
- **2** Nella finestra di dialogo Proprietà sfondo indicatore effettuare la selezione desiderata per il titolo come riportato di seguito.
	- **Per mostrare il nome della misura, non selezionare la casella di controllo Override predefinito e** lasciare vuoto il campo di testo del titolo.
	- Per mostrare un titolo diverso, selezionare la casella di controllo Override predefinito e immettere il testo del titolo.
	- Se non si desidera visualizzare un titolo sullo sfondo, selezionare la casella di controllo Override predefinito e lasciare vuoto il campo di testo del titolo.
- **3** Per la legenda, effettuare una selezione dall'elenco oppure, se si desidera disabilitare la visualizzazione della legenda, selezionare Nessuno.

La posizione predefinita per la legenda è sotto il titolo.

- **4** Per impostare il colore di sfondo per l'area in cui viene visualizzato l'indicatore, fare clic sul campo Colore sfondo ed effettuare la selezione.
- **5** Per applicare un colore al titolo, fare clic sul campo Colore testo ed effettuare la selezione.
- **6** Per visualizzare un bordo lungo i lati dello sfondo, fare clic sul campo Colore bordo ed effettuare la selezione.

**7** Specificare il numero di indicatori da visualizzare per ciascuna riga e lo spazio tra di essi.

Lo spazio tra gli indicatori viene misurato in pixel.

**8** Fare clic su OK.

La vista Indicatore viene aggiornata. È possibile che le dimensioni della vista vengano modificate per corrispondere alle selezioni effettuate.

# **Aggiunta di titoli e piè di pagina nella vista Indicatore**

è possibile specificare un titolo, un sottotitolo, un piè di pagina e un piè di pagina secondario per l'indicatore. Se nello sfondo sono presenti più indicatori, vengono visualizzati titolo e piè di pagina per ciascun indicatore. I titoli e i piè di pagina sono facoltativi.

## *Per aggiungere titoli e piè di pagina in una vista Indicatore*

- **1** Fare clic sul pulsante Titoli indicatore nella pagina della vista Indicatore.
- **2** Nella finestra di dialogo Titoli indicatore digitare il testo da usare e fare clic su OK.

**NOTA:** come accade per la vista Descrizione, è possibile utilizzare il simbolo @n per includere i risultati dalla colonna designata nei titoli di indicatore. Ad esempio, @1 consente di inserire i risultati della prima colonna, mentre @3 quelli della terza colonna. Per ulteriori informazioni, vedere Aggiunta di testo descrittivo ai risultati (a pagina [1332\)](#page-1331-0).

La vista Indicatore viene aggiornata.

# **Aggiunta di intervalli di indicatori nella vista Indicatore**

Gli intervalli degli indicatori identificano i valori minimo e massimo per ciascun intervallo e includono un colore con cui verrà visualizzato l'intervallo nell'indicatore, ad esempio verde per l'intervallo accettabile, giallo per una situazione che richiede attenzione e rosso per una situazione critica.

è possibile impostare gli intervalli degli indicatori su un valore statico, sul nome di colonna della misura oppure come risultato di un'interrogazione SQL.

## *Per impostare un intervallo di indicatori in una vista Indicatore*

- **1** Fare clic sul pulsante Intervalli indicatore nella parte superiore della pagina della vista Indicatore.
- **2** Nella finestra di dialogo Intervalli indicatore effettuare le operazioni riportate di seguito.
	- **a** Immettere una didascalia per l'intervallo.
	- **b** Per impostare gli intervalli di indicatore minimo e massimo, fare clic sul pulsante delle proprietà ed effettuare una selezione dalla finestra di dialogo Opzioni avanzate.
	- **c** Per specificare il colore da applicare all'intervallo, fare clic sul campo Colore ed effettuare la selezione.

**3** Fare clic su OK.

La vista Indicatore viene aggiornata.

# **Specifica di proprietà aggiuntive per un indicatore nella vista Indicatore**

Le proprietà aggiuntive di un indicatore comprendono il controllo dell'aspetto degli elementi all'interno dell'intervallo, l'impostazione delle proprietà relative ai contrassegni e ai limiti dell'indicatore, nonché la specifica dell'interazione cui da inizio un utente facendo clic sull'indicatore. Tali proprietà vengono impostate nella finestra di dialogo Proprietà indicatore aggiuntive.

Le opzioni relative all'aspetto di un indicatore sono visualizzate nella scheda Aspetto e comprendono le voci seguenti:

La visualizzazione delle etichette dei dati.

Le etichette dei dati possono essere visualizzate sempre, solo quando l'utente lascia per qualche istante il puntatore del mouse sugli elementi dell'indicatore oppure mai.

- Le selezioni per un colore di sfondo per l'indicatore, il colore del testo all'interno dell'indicatore e un bordo attorno all'indicatore.
- L'altezza e la larghezza dell'indicatore, espresse in pixel.

Le opzioni per le proprietà della scala vengono visualizzate nella scheda Scala e includono le voci seguenti:

- I limiti di indicatore predefiniti o personalizzati.
- Il numero di contrassegni principali e secondari.

Le opzioni relative all'interazione dell'utente con l'indicatore sono visualizzate nella scheda Interazione e includono le azioni seguenti:

- **Esplora.** Consente all'utente di esplorare un altro dashboard o report salvato.
- **Nessuna.** Disabilita l'esplorazione dall'indicatore.

è possibile anche impostare le proprietà avanzate per il tipo di indicatore a barra facendo clic sull'icona.

#### *Per specificare proprietà aggiuntive in una vista Indicatore*

- **1** Fare clic sul pulsante Proprietà indicatore aggiuntive nella parte superiore della pagina della vista Indicatore.
- **2** Nella finestra di dialogo Proprietà indicatore aggiuntive effettuare le selezioni desiderate nelle schede Aspetto, Scala e Interazione.
- **3** Fare clic su OK.

La vista Indicatore viene aggiornata.

## **Impostazione delle proprietà avanzate per il quadrante in un indicatore a quadrante**

Le proprietà avanzate consentono di specificare se le etichette di scala devono essere visualizzate e il valore che devono contenere, impostare la lunghezza dell'arco e selezionare lo spessore del quadrante.

Per la visualizzazione delle etichette di scala sono disponibili le opzioni seguenti:

- Percentuale del totale
- Valore effettivo

La lunghezza dell'arco del quadrante viene espressa in gradi. Se, ad esempio, si specifica 360, l'indicatore a quadrante è un cerchio completo.

Lo spessore del quadrante viene espresso in pixel. Se si specifica un valore maggiore, l'indicatore diventa più spesso mentre il perimetro interno del quadrante diventa più piccolo. Specificando valori molto alti per la dimensione del quadrante, l'indicatore può deformarsi, pertanto questa impostazione è sconsigliata.

### *Per specificare proprietà avanzate per il quadrante in un indicatore a quadrante*

- **1** Fare clic sul pulsante Proprietà avanzate nella parte superiore della vista Indicatore.
- **2** Nella finestra di dialogo delle proprietà specifiche del quadrante effettuare la selezione per indicare le modalità di visualizzazione delle etichette di scala.

Per eliminare la visualizzazione delle etichette di scala, selezionare Nessuna.

- **3** Per impostare la lunghezza dell'arco e lo spessore del quadrante, fare clic sull'opzione che consente di specificare manualmente queste impostazioni e immettere i valori desiderati.
- **4** Fare clic su OK.

La vista Indicatore viene aggiornata.

# **Visualizzazione dei filtri applicati ai risultati**

Questa vista consente di visualizzare i filtri attivi per un report. Per informazioni sull'aggiunta di filtri a un report, vedere Aggiunta di filtri alle colonne (a pagina [1258\)](#page-1257-0).

#### *Per aggiungere o modificare una vista Filtri*

- **1** Eseguire una delle azioni riportate di seguito nella pagina Crea layout.
	- **Per aggiungere una nuova vista Filtri, fare clic su Aggiungi vista e selezionare Filtri attivi.**
	- Per modificare una vista Filtri esistente, fare clic sul pulsante Modifica vista corrispondente.

La vista Filtri è visualizzata nell'area di lavoro.

**2** Al termine fare clic su OK.

**3** Salvare il report.

# **Aggiunta di testo markup ai risultati**

La vista Testo statico consente di aggiungere o modificare il testo markup da visualizzare con i risultati. È possibile aggiungere testo markup contenente testo formattato, controlli ActiveX o JavaScript, clip audio, animazione, loghi speciali e così via. Il testo markup può comprendere qualsiasi oggetto supportato dal browser in uso.

In questa sezione viene descritta la procedura per aggiungere o modificare una vista Testo statico e vengono visualizzati alcuni esempi di testo statico. Se si individua un esempio rispondente alle proprie esigenze, è possibile copiarlo e personalizzarlo.

### *Per aggiungere o modificare una vista Testo statico*

**1** Eseguire una delle azioni riportate di seguito nella pagina Crea layout.

- Per aggiungere una vista Testo statico, fare clic su Aggiungi vista e selezionare Testo statico.
- **Per modificare una vista Testo statico esistente, fare clic sul pulsante Modifica vista corrispondente.**

Nell'area di lavoro viene visualizzata la vista Testo statico.

**2** Immettere il testo markup nella casella di testo.

Per visualizzare il testo in grassetto, in corsivo o sottolineato, fare clic sul pulsante appropriato per inserire i tag HTML di apertura e chiusura, quindi immettere il testo tra i tag. In alternativa, selezionare prima il testo e quindi il pulsante di formattazione desiderato.

**NOTA:** per includere un'interruzione di riga, utilizzare il pulsante Interruzione di riga. Se si preme Invio, il testo non viene suddiviso in più righe.

Nella tabella che segue vengono illustrati diversi esempi.

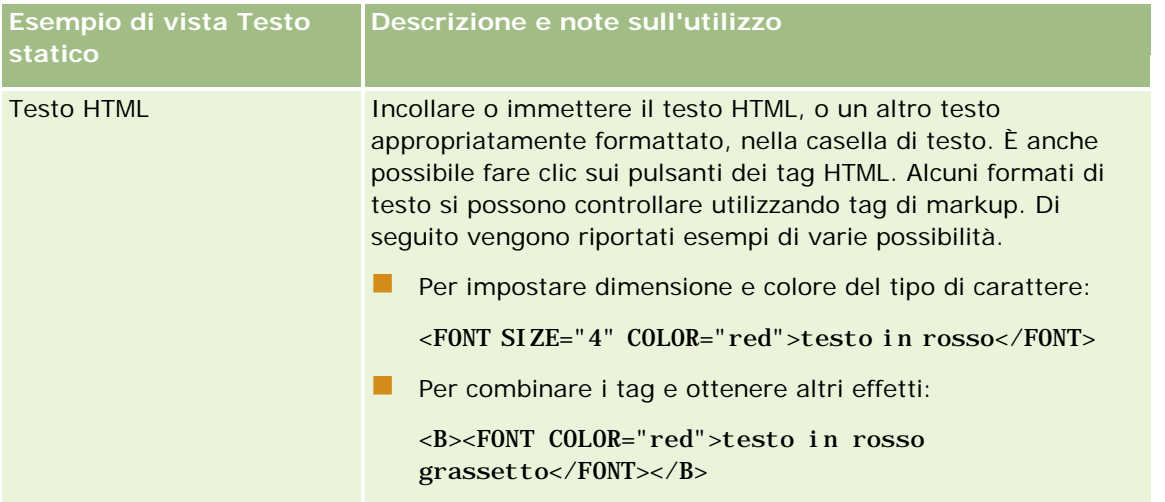

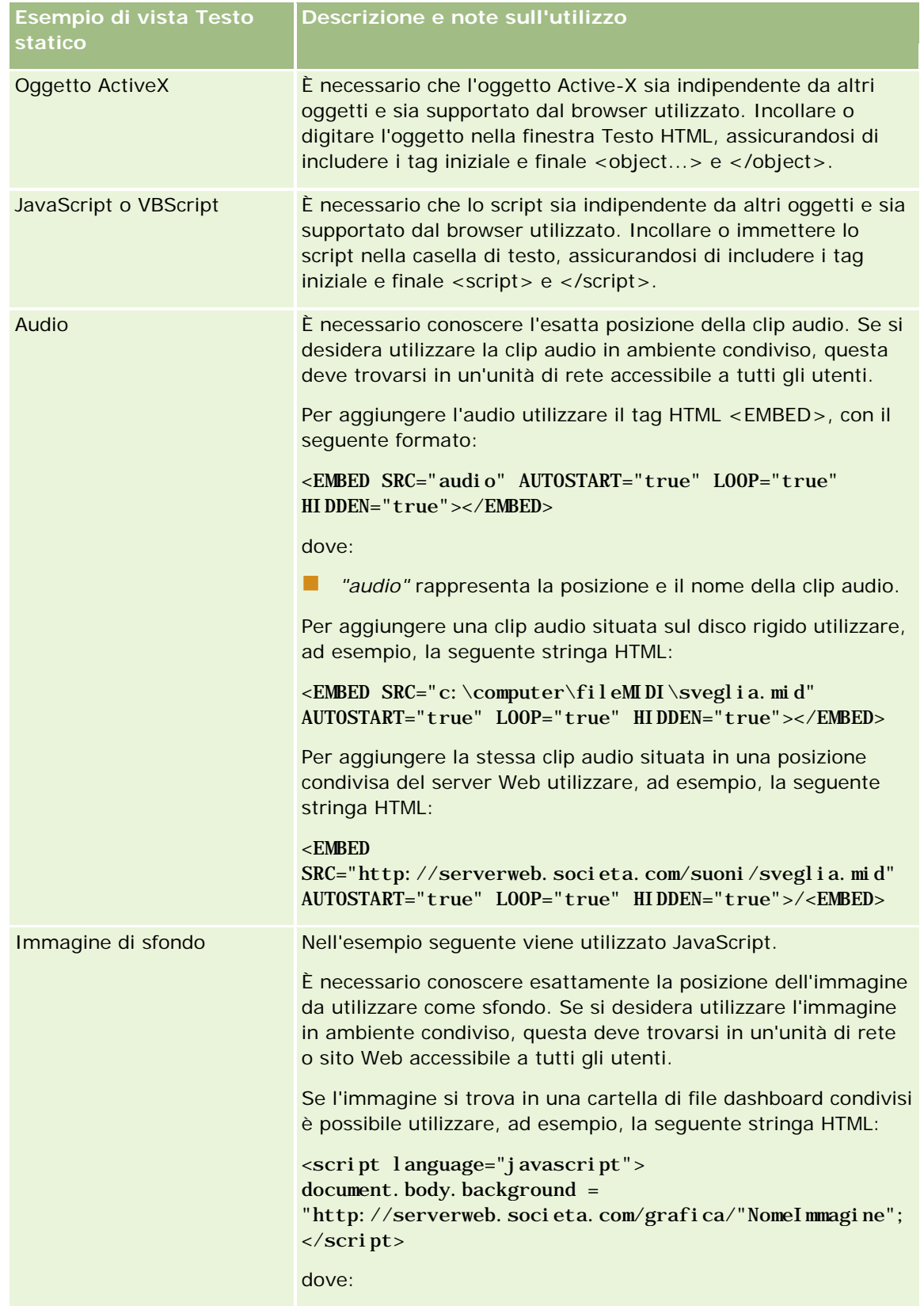

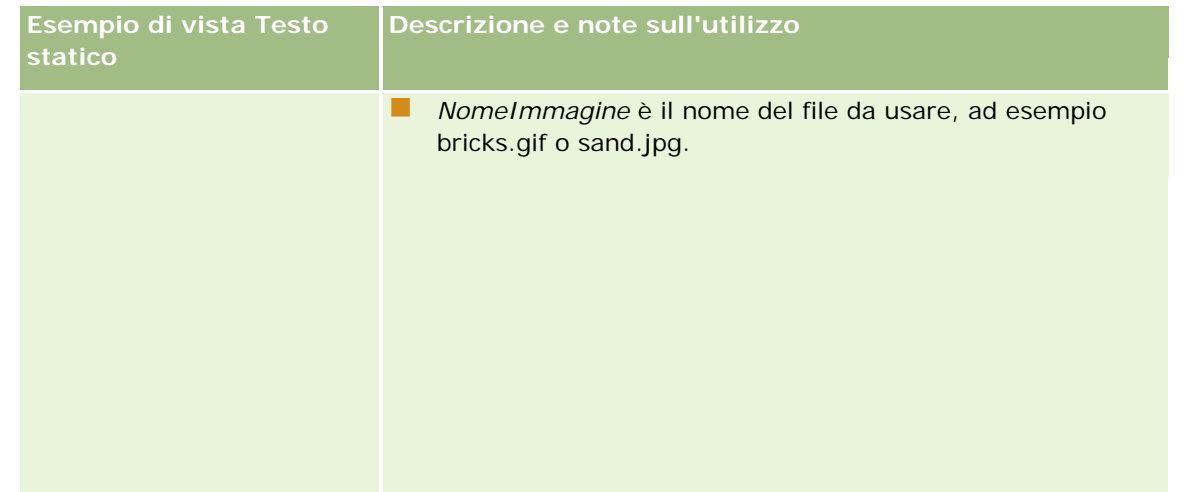

- **1** Per applicare la formattazione stilistica al carattere utilizzato nella vista Testo statico, fare clic sul pulsante Formato vista.
- **2** Per importare la formattazione del tipo di carattere da una vista salvata in precedenza, fare clic sul pulsante Importa formattazione da altra analisi e passare alla vista salvata.

Nota: è possibile importare la formattazione dai report con formati dal Passo 2 (Creazioni di layout). Non è possibile importare la formattazione dal Passo 1 (Definizione di criteri).

- **3** Al termine, fare clic su OK.
- **4** Salvare il report.

# **Aggiunta di legende ai report mediante la vista Legenda**

Utilizzare la vista Legenda per documentare il significato della formattazione speciale utilizzata in un report, come ad esempio il significato dei colori personalizzati applicati agli indicatori.

Ad esempio, è possibile utilizzare la formattazione condizionale in un report per mostrare le voci importanti in rosso e le voci che richiedono attenzione in giallo. È possibile aggiungere una legenda con testo che documenta il significato dei colori e didascalie che riepilogano l'azione appropriata. La formattazione consente di far corrispondere i colori di sfondo del testo ai colori del report condizionale.

#### *Per aggiungere o modificare una vista Legenda*

- **1** Eseguire una delle azioni riportate di seguito nella pagina Crea layout.
	- Per aggiungere una nuova vista Legenda, fare clic su Aggiungi vista e selezionare Legenda.
	- **Per modificare una vista Legenda esistente, fare clic sul pulsante Modifica vista corrispondente.**

Nell'area di lavoro viene visualizzata la vista Legenda.

**2** Nel campo Didascalie selezionare la posizione di visualizzazione della didascalia.

Sono disponibili le opzioni Destra, Sinistra e Nessuna. Se non si desidera visualizzare la legenda, selezionare Nessuna.

- **3** Nel campo Elementi legenda per riga selezionare il numero di elementi desiderati per ciascuna riga.
- **4** (Facoltativo) Immettere un titolo per la legenda, ad esempio Legenda.
- **5** Nella prima casella di testo Didascalia immettere il significato della condizione, ad esempio Richiede attenzione immediata.
- **6** Nella prima casella di testo Testo di esempio immettere la prima condizione che si desidera documentare, ad esempio Critica.

È possibile utilizzare la comune finestra di dialogo di formattazione per impostare il colore dello sfondo, ad esempio rosso. L'immissione di testo è facoltativa. Se lo si desidera, è possibile impostare solo il colore dello sfondo.

- **7** Per aggiungere un'altra didascalia, fare clic sul pulsante Aggiungi elemento.
- **8** Dopo aver aggiunto tute le didascalie necessarie, fare clic su OK.
- **9** Salvare il report.

# **Come consentire agli utenti di modificare le colonne dei report**

Il selettore di colonne consente di modificare dinamicamente le colonne da visualizzare in un report. È possibile aggiungere sia un selettore a ogni colonna di un prospetto specifico sia più colonne (attributi) a ogni selettore di colonne.

#### *Per aggiungere o modificare una vista Selettore colonne*

- **1** Eseguire una delle azioni riportate di seguito nella pagina Crea layout.
	- **Per aggiungere una nuova vista Selettore colonne, fare clic su Aggiungi vista, selezionare Avanzate e** quindi Selettore colonne.
	- **Per modificare una vista Selettore colonne esistente, fare clic su Modifica vista corrispondente.**

Nell'area di lavoro vengono visualizzate le opzioni e le impostazioni della vista.

- **2** Selezionare la casella di controllo Abilita per ogni colonna in cui si desidera visualizzare un selettore di colonne.
- **3** Immettere un'etichetta di colonna per ogni selettore e scegliere una posizione per l'etichetta.

**NOTA:** se non si immette un'etichetta, gli utenti che visualizzano i risultati non potranno vedere un'etichetta nel selettore.

- **4** Per aggiornare i risultati non appena un utente effettua una nuova selezione dal selettore di colonne, selezionare la casella di controllo per l'aggiornamento automatico. Se si deseleziona questa casella di controllo, accanto ai selettori di colonne viene visualizzato un pulsante Vai, sul quale è necessario fare clic per visualizzare i nuovi risultati.
- **5** Selezionare la casella di controllo Visualizza risultati per visualizzare un'anteprima della vista Selettore colonne.
- **6** Fare clic su OK per tornare alla pagina Viste layout.
- **7** Per spostare o modificare la vista Selettore colonne, ed eventualmente le altre viste, nella pagina, effettuare le operazioni riportate di seguito.
	- Per spostare la vista in un altro punto della pagina, trascinarla e rilasciarla nella nuova posizione.
	- Per formattare l'aspetto della vista Selettore colonne, fare clic sul pulsante Formato vista corrispondente.

È possibile specificare Cella, Bordo, Sfondo e Opzioni di formattazione aggiuntive (Larghezza, Altezza, Rientro, Riempimento a destra, Riempimento in alto, Riempimento in basso).

- **Per modificare la vista Selettore colonne, fare clic sul pulsante Modifica vista corrispondente.**
- **Per eliminare la vista Selettore colonne, fare clic sul pulsante Elimina vista corrispondente.**
- **8** Dopo aver apportato tutte le modifiche necessarie, salvare il report.

# **Consentire agli utenti di selezionare una vista specifica utilizzando la vista Selettore vista**

Utilizzare la vista Selettore vista per selezionare una vista specifica dei risultati dalle viste salvate. Quando viene inserito in un report il Selettore vista viene visualizzato come elenco a discesa che consente agli utenti di selezionare la vista dei risultati specifica che desiderano visualizzare.

#### *Per aggiungere o modificare una vista Selettore vista*

- **1** Eseguire una delle azioni riportate di seguito nella pagina Crea layout.
	- Per aggiungere una nuova vista Selettore vista, fare clic su Aggiungi vista, selezionare Avanzate e quindi selezionare Selettore vista.
	- **Per modificare una vista Selettore vista esistente, fare clic sul pulsante Modifica vista corrispondente.**

La vista Selettore vista viene visualizzata nell'area di lavoro.

- **2** Digitare una didascalia per il selettore e indicare dove deve apparire in relazione al selettore (facoltativo).
- **3** Effettuare le selezioni relative alle scelte di vista da includere nel Selettore vista.
	- **Selezionare le viste nel riquadro Viste disponibili e spostarle nel riquadro Viste incluse.**
	- Nel riquadro Viste incluse fare clic sul pulsante Rinomina per rinominare una vista selezionata.

**NOTA:** nella vista Nessuna è visualizzato solo il selettore.

- **4** Selezionare la casella di controllo Visualizza risultati per visualizzare un'anteprima della vista Selettore vista.
- **5** Fare clic su OK per tornare alla pagina Viste layout.
- **6** Per spostare o modificare la vista Selettore vista, ed eventualmente le altre viste, nella pagina, effettuare le operazioni riportate di seguito.
	- Per spostare la vista in un altro punto della pagina, trascinarla e rilasciarla nella nuova posizione.
	- **Per formattare l'aspetto della vista Selettore vista, fare clic sul pulsante Formato vista corrispondente.**

È possibile specificare Cella, Bordo, Sfondo e Opzioni di formattazione aggiuntive (Larghezza, Altezza, Rientro, Riempimento a destra, Riempimento in alto, Riempimento in basso).

- **Per modificare la vista Selettore vista, fare clic sul pulsante Modifica vista corrispondente.**
- **Per eliminare la vista Selettore vista, fare clic sul pulsante Elimina vista corrispondente.**
- **7** Dopo aver apportato tutte le modifiche necessarie, salvare il report.

# **Visualizzazione dei risultati nei diagrammi imbuto**

Questa vista consente di visualizzare i risultati sotto forma di grafico tridimensionale con la rappresentazione dei valori di destinazione ed effettivi e dei livelli attraverso i colori. I grafici a imbuto vengono utilizzati, di solito, per rappresentare graficamente i dati relativi alle fasi di un processo, ad esempio l'importo di fatturato potenziale per ogni fase di vendita.

Questo tipo di diagramma è ideale per confrontare i dati effettivi e i dati di destinazione nel caso in cui questi ultimi diminuiscano o aumentino in maniera significativa da una fase all'altra, ad esempio nei pipeline di vendita. È possibile fare clic su un'area colorata per visualizzare informazioni più dettagliate.

Nei diagrammi a imbuto le soglie indicano una percentuale del valore di destinazione, mentre i colori forniscono informazioni visive per ogni fase.

- Tutte le fasi in cui i valori effettivi sono al di sotto della soglia minima sono di colore rosso.
- Tutte le fasi in cui i valori effettivi sono al di sotto della soglia massima sono di colore giallo.
- Tutte le fasi in cui i valori effettivi sono maggiori della soglia massima sono di colore verde.

#### *Per aggiungere o modificare una vista Diagramma imbuto*

- **1** Eseguire una delle azioni riportate di seguito nella pagina Crea layout.
	- Per aggiungere una nuova vista Diagramma imbuto, fare clic su Aggiungi vista, selezionare Avanzate e quindi Diagramma imbuto.
	- **Per modificare una vista Diagramma imbuto esistente, fare clic sul pulsante Modifica vista** corrispondente.

**1330** Guida in linea di Oracle CRM On Demand Release 35 settembre 2017 Le opzioni e le impostazioni della vista Diagramma imbuto vengono visualizzate nell'area di lavoro. **2** Selezionare i campi desiderati nell'area di lavoro.

Nella tabella riportata di seguito vengono descritti i campi.

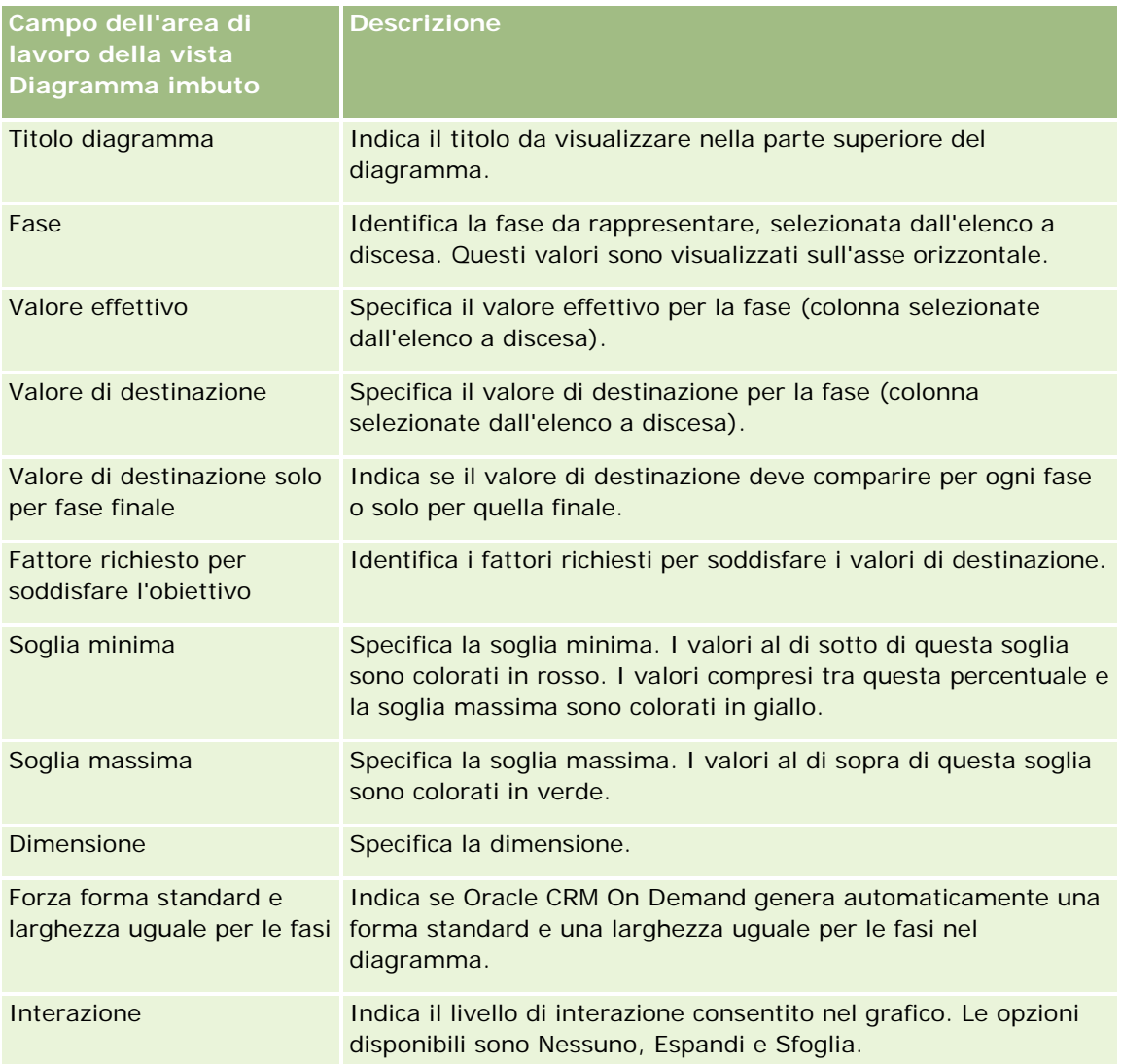

- **3** Selezionare la casella di controllo Visualizza risultati per visualizzare un'anteprima della vista Diagramma imbuto.
- **4** Fare clic su OK per tornare alla pagina Viste layout.
- **5** Per spostare o modificare la vista Diagramma imbuto, ed eventualmente le altre viste, nella pagina, effettuare le operazioni riportate di seguito.
	- **Per spostare la vista in un altro punto della pagina, trascinarla e rilasciarla nella nuova posizione.**
	- **Per formattare l'aspetto della vista Diagramma imbuto, fare clic sul pulsante Formato vista** corrispondente.

È possibile specificare Cella, Bordo, Sfondo e Opzioni di formattazione aggiuntive (Larghezza, Altezza, Rientro, Riempimento a destra, Riempimento in alto, Riempimento in basso).

- <span id="page-1331-0"></span>**Per modificare la vista Diagramma imbuto, fare clic sul pulsante Modifica vista corrispondente.**
- Per eliminare la vista Diagramma imbuto, fare clic sul pulsante Elimina vista corrispondente.

**6** Dopo aver apportato tutte le modifiche necessarie, salvare il report.

# **Aggiunta di testo descrittivo ai risultati**

La vista Descrizione consente di aggiungere uno o più paragrafi di testo da visualizzare insieme ai report. Il testo descrittivo è utile per offrire informazioni, quali il contesto, testo esplicativo o descrizioni estese. Nella vista Descrizione è possibile eseguire le azioni riportate di seguito.

- Immettere una frase con segnaposto per ogni colonna dei risultati.
- Specificare la modalità di separazione tra le righe.
- Utilizzare i pulsanti di formattazione per rendere il testo grassetto, corsivo o sottolineato e inserire interruzioni di riga.
- Applicare formattazione stilistica ai tipi di carattere utilizzati nella vista Descrizione o importare la formattazione del tipo di carattere da una vista precedentemente salvata.

## **Scenario di utilizzo di esempio per la vista del testo descrittivo**

Si supponga di creare un report che restituisca il nome della regione nella seconda colonna come parte dei risultati. Si desidera visualizzare la vista Descrizione come illustrato nell'esempio seguente, con un testo introduttivo e una riga per ogni regione.

#### **In questo report vengono visualizzate le vendite per regione. Le regioni sono le seguenti:**

Regione orientale

Regione occidentale

Nella tabella seguente vengono elencate e descritte le voci della vista Descrizione esaminata:

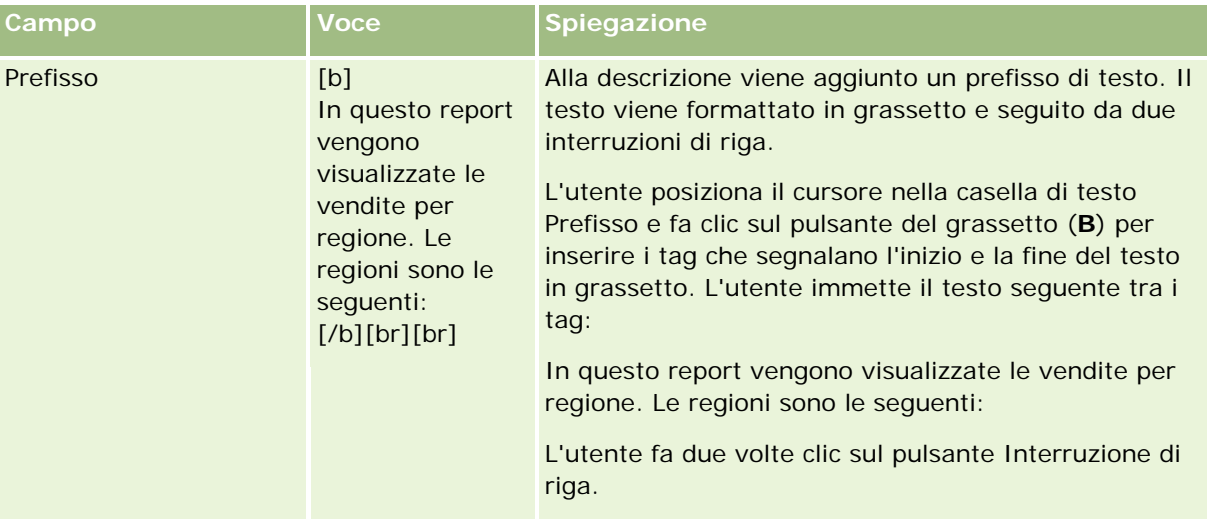
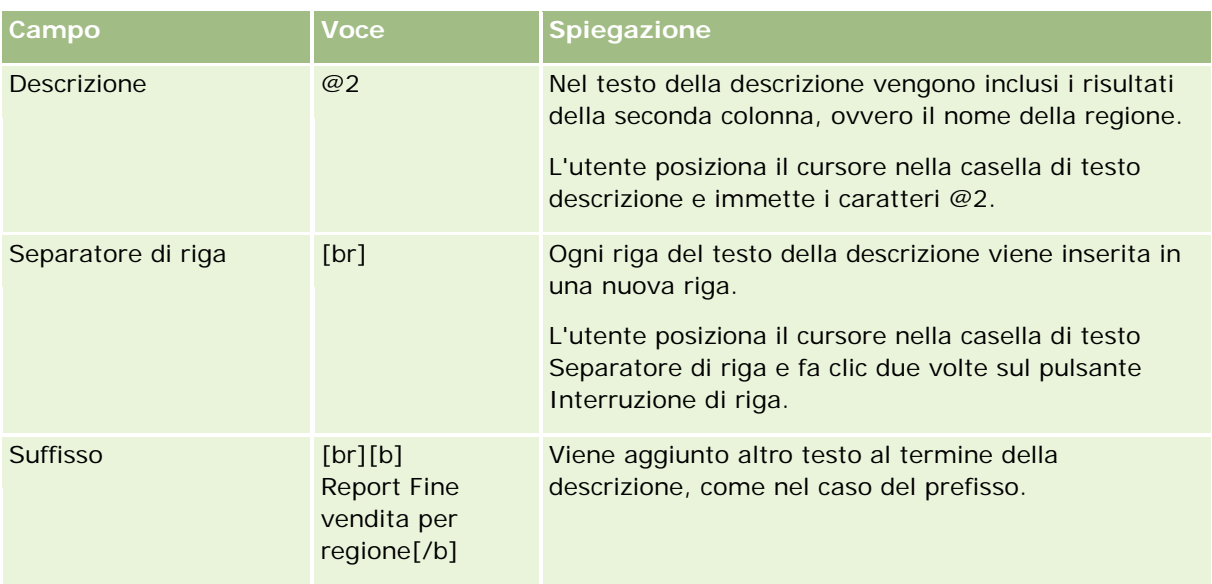

## **Caratteri riservati nella vista Descrizione**

Nella vista Descrizione i seguenti caratteri sono riservati:

- @ (segno at, se non utilizzato come segnaposto di colonna nella casella di testo Descrizione)
- [ (parentesi quadra sinistra)
- ] (parentesi quadra destra)
- ' (apice)
- \ (barra rovesciata)

**NOTA:** se si desidera includere un carattere riservato, farlo precedere da una barra rovesciata (\). Ad esempio, per includere una barra rovesciata nel testo descrittivo, immettere \\.

## **Aggiunta o modifica di viste Descrizione**

Nella procedura riportata di seguito vengono illustrate le operazioni necessarie per creare una vista Descrizione.

Nelle caselle di testo Prefisso, Descrizione e Prefisso è possibile utilizzare i pulsanti di formattazione per visualizzare il testo in grassetto, corsivo o sottolineato.

**NOTA:** per includere un'interruzione di riga, utilizzare il pulsante Interruzione di riga. Se si preme Invio, il testo non viene suddiviso in più righe.

#### *Per aggiungere o modificare una vista Descrizione*

- **1** Eseguire una delle azioni riportate di seguito nella pagina Crea layout.
	- **Per aggiungere una nuova vista Descrizione, fare clic su Aggiungi vista, selezionare Avanzate e quindi** selezionare Descrizione.

**Per modificare una vista Descrizione esistente, fare clic sul pulsante Modifica vista corrispondente.** 

Le opzioni e le impostazioni della vista Descrizione vengono visualizzate nell'area di lavoro.

**2** Selezionare i campi desiderati nell'area di lavoro.

Nella tabella riportata di seguito vengono descritti i campi.

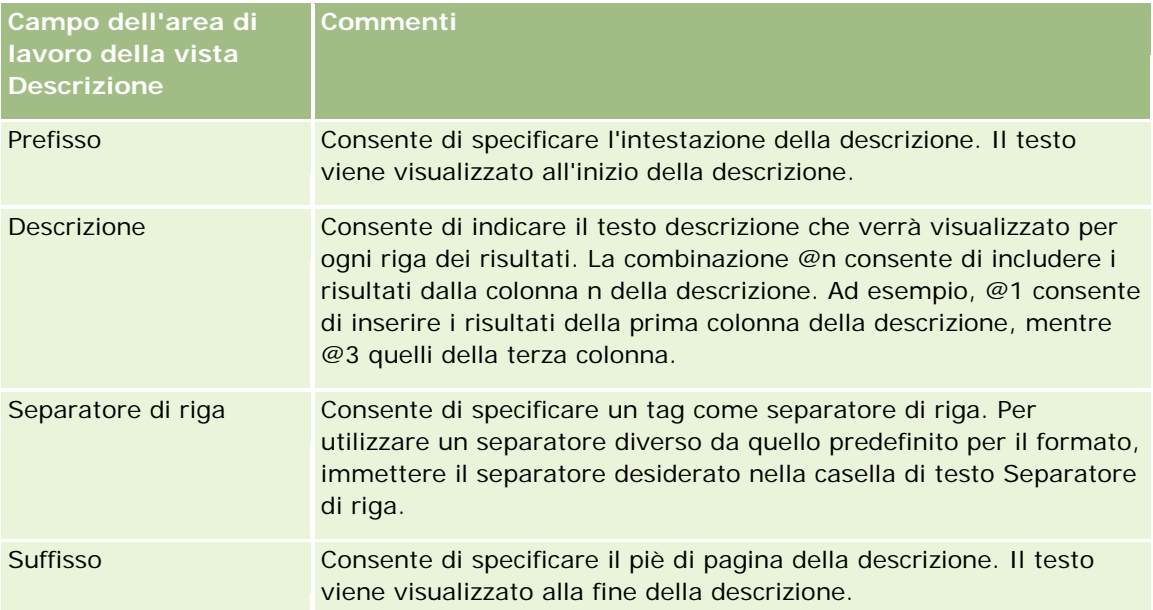

- **3** Per applicare la formattazione stilistica al tipo di carattere utilizzato nella vista Descrizione, fare clic sul pulsante Formato vista.
- **4** Per importare la formattazione del tipo di carattere da una vista salvata in precedenza, fare clic sul pulsante Importa formattazione da altra analisi e passare alla vista salvata.

Nota: è possibile importare la formattazione dai report con formati dal Passo 2 (Creazioni di layout). Non è possibile importare la formattazione dal Passo 1 (Definizione di criteri).

- **5** Selezionare la casella di controllo Visualizza risultati per visualizzare un'anteprima della vista Descrizione.
- **6** Fare clic su OK per tornare alla pagina Viste layout.
- **7** Per spostare o modificare la vista Descrizione, ed eventualmente le altre viste, nella pagina, effettuare le operazioni riportate di seguito.
	- Per spostare la vista in un altro punto della pagina, trascinarla e rilasciarla nella nuova posizione.
	- **Per formattare l'aspetto della vista Descrizione, fare clic sul pulsante Formato vista corrispondente.**

È possibile specificare Cella, Bordo, Sfondo e Opzioni di formattazione aggiuntive (Larghezza, Altezza, Rientro, Riempimento a destra, Riempimento in alto, Riempimento in basso).

- **Per modificare la vista Descrizione, fare clic sul pulsante Modifica vista corrispondente.**
- **Per eliminare la vista Descrizione, fare clic sul pulsante Elimina vista corrispondente.**

**8** Dopo aver apportato tutte le modifiche necessarie, salvare il report.

# **Visualizzazione dei risultati nei ticker a scorrimento**

Un ticker visualizza i risultati di un report sotto forma di testo animato che scorre lungo la pagina. È possibile personalizzare le dimensioni dell'area di scorrimento, la velocità e la direzione in cui scorrono i risultati e anche altre impostazioni di visualizzazione.

**NOTA:** se il browser Web in uso non supporta il testo mobile, i risultati verranno visualizzati, ma non scorreranno lungo la pagina.

#### *Per aggiungere o modificare una vista Ticker*

- **1** Eseguire una delle azioni riportate di seguito nella pagina Crea layout.
	- **Per aggiungere una nuova vista Ticker fare clic su Aggiungi vista, selezionare Avanzate e quindi** selezionare Ticker.
	- **Per modificare una vista Ticker esistente fare clic sul pulsante Modifica vista corrispondente.**

Le opzioni e le impostazioni della vista Ticker vengono visualizzate nell'area di lavoro.

**2** Per generare impostazioni predefinite per i campi utilizzati più spesso, fare clic sul pulsante Imposta valori predefiniti.

**ATTENZIONE:** se si fa clic sul pulsante Imposta valori predefiniti dopo aver immesso valori in altri campi, quelli immessi verranno cancellati.

**3** Per cancellare i valori di tutti i campi, fare clic sul pulsante Cancella campi.

**NOTA:** dopo aver cancellato il contenuto di tutti i campi, è possibile fare clic sul pulsante Imposta valore predefinito per ripristinare le impostazioni predefinite per i campi utilizzati più di frequente.

**4** Selezionare i campi desiderati nell'area di lavoro.

Nella tabella riportata di seguito vengono descritti i campi.

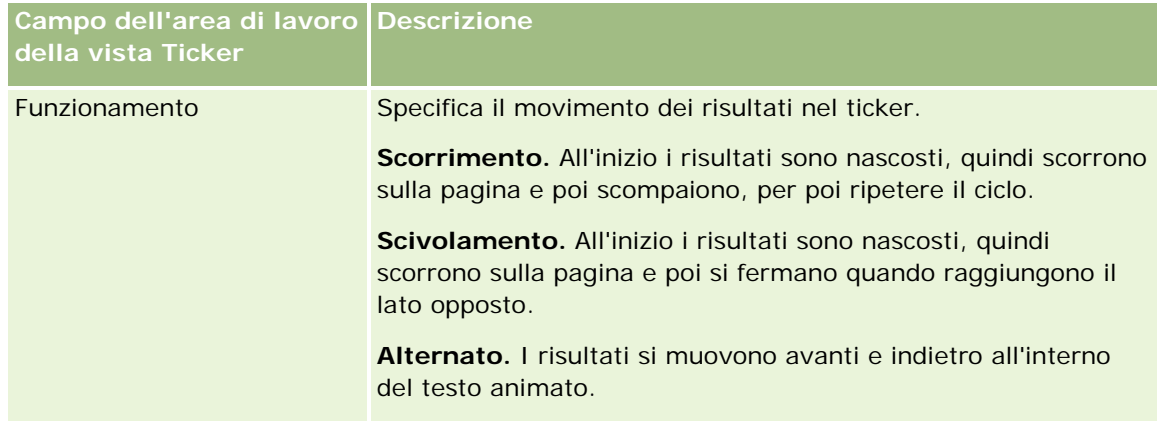

#### Report

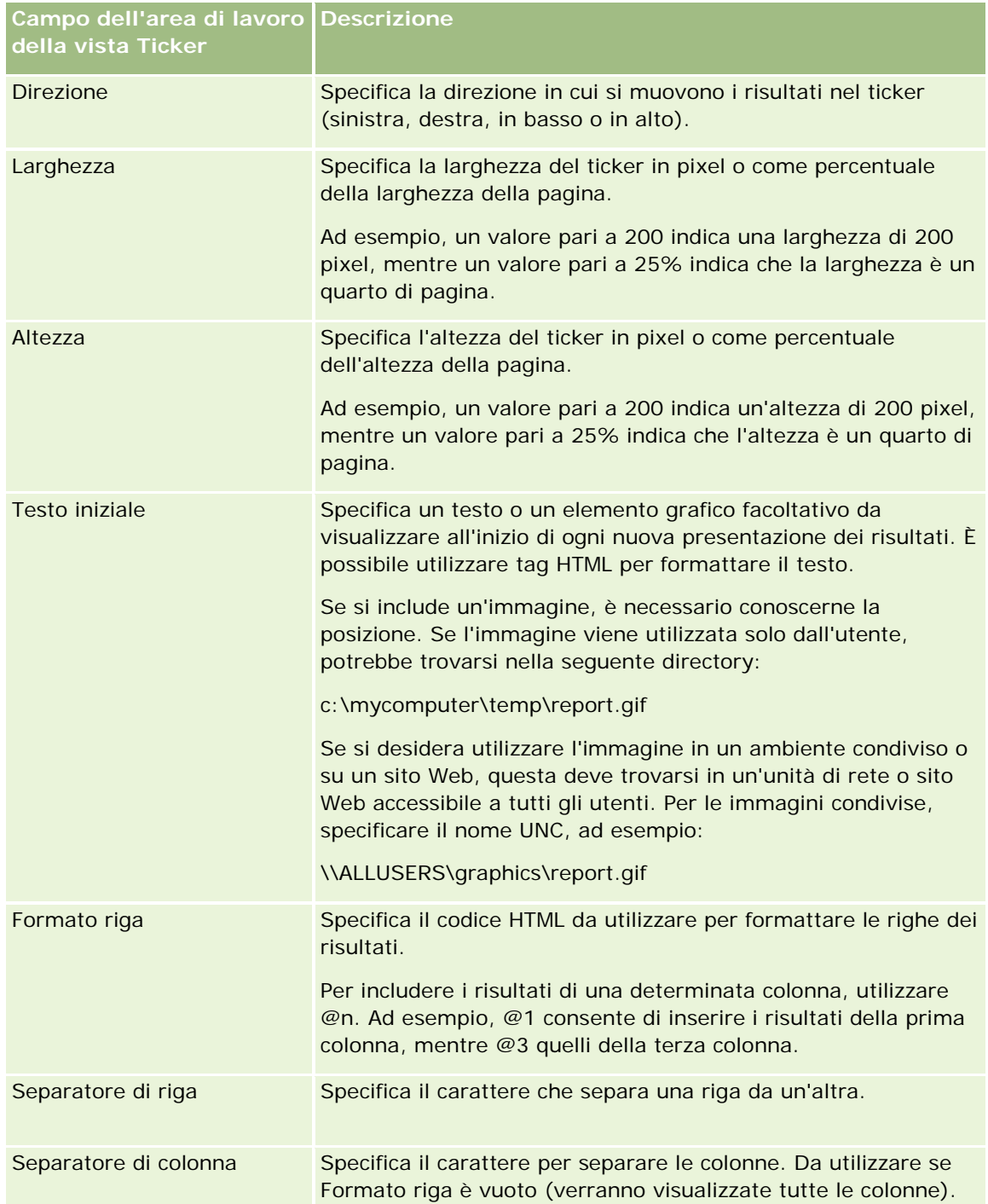

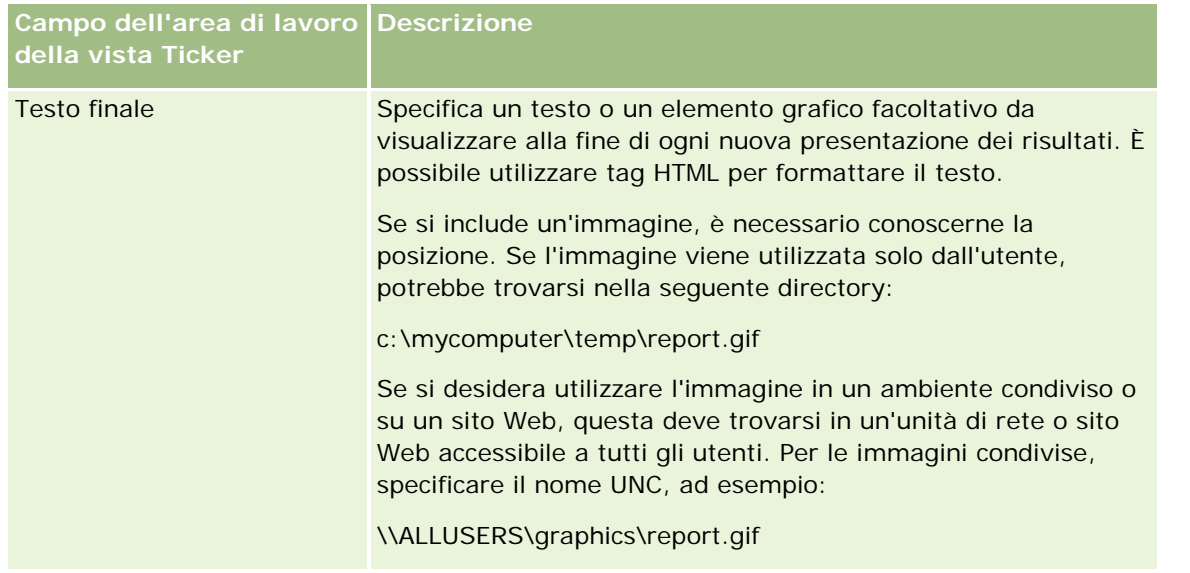

**NOTA:** molti campi contengono già tag HTML per eseguire la formattazione iniziale. Occorre fare attenzione quando si modifica questo testo, in modo che i tag HTML originali siano sempre validi. Se si rimuove il codice HTML da uno dei campi, occorre rimuoverlo anche dagli altri campi, altrimenti il funzionamento del ticker sarà errato.

- **5** Per specificare altre opzioni, effettuare una delle seguenti azioni.
	- **a** Fare clic sul pulsante Avanzate.

Viene visualizzata la finestra di dialogo Opzioni avanzate ticker.

**b** Effettuare le selezioni desiderate e fare clic su OK.

Nella tabella riportata di seguito vengono descritte le opzioni avanzate.

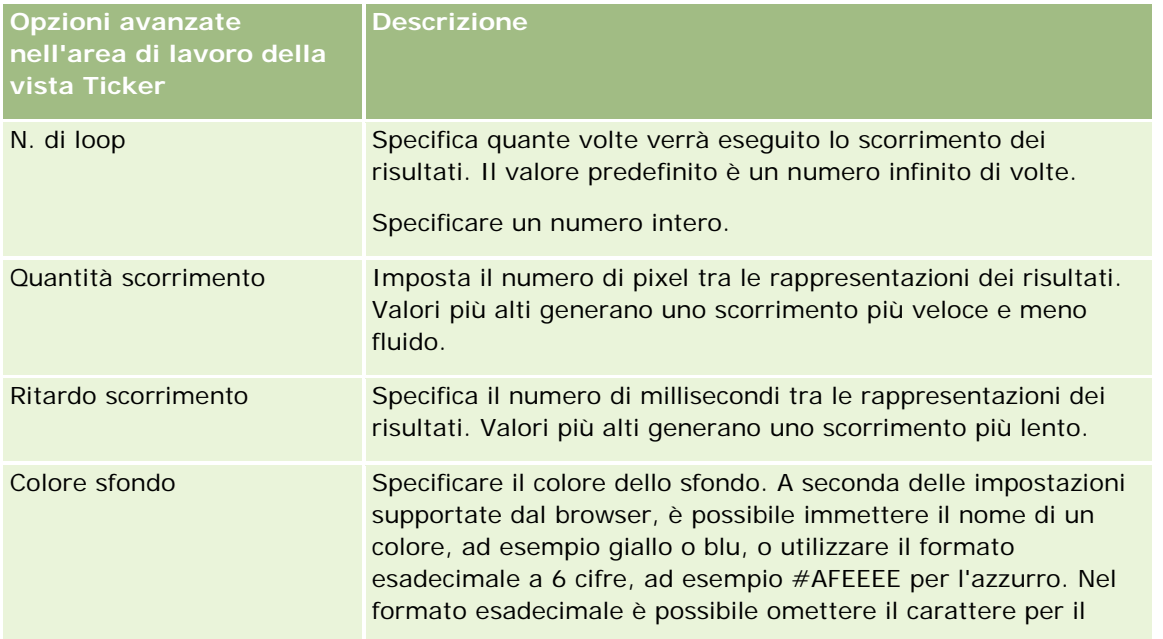

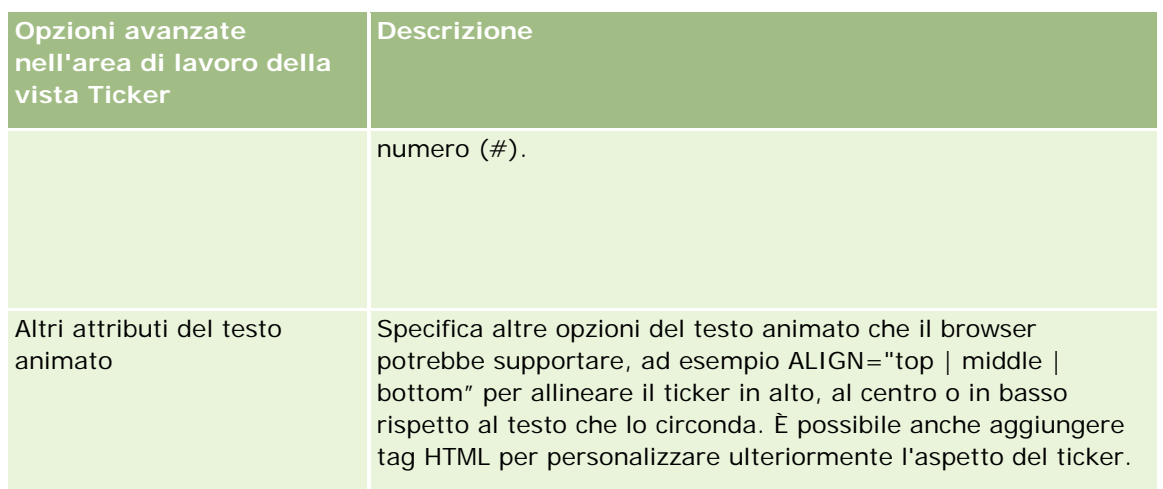

- **6** Selezionare la casella di controllo Visualizza risultati per visualizzare un'anteprima della vista Ticker.
- **7** Fare clic su OK per tornare alla pagina Viste layout.
- **8** Per spostare o modificare la vista Ticker, ed eventualmente le altre viste, nella pagina, effettuare le operazioni riportate di seguito.
	- Per spostare la vista in un altro punto della pagina, trascinarla e rilasciarla nella nuova posizione.
	- **Per formattare l'aspetto della vista Ticker, fare clic sul pulsante Formato vista corrispondente.**

È possibile specificare Cella, Bordo, Sfondo e Opzioni di formattazione aggiuntive (Larghezza, Altezza, Rientro, Riempimento a destra, Riempimento in alto, Riempimento in basso).

- **Per modificare la vista Ticker, fare clic sul pulsante Modifica vista corrispondente.**
- **Per eliminare la vista Ticker, fare clic sul pulsante Elimina vista corrispondente.**
- **9** Dopo aver apportato tutte le modifiche necessarie, salvare il report.

## Come avvisare gli utenti dell'assenza di dati

La vista Nessun risultato consente di inserire il testo esplicativo da visualizzare nei prospetti che non restituiscono alcun risultato. Il testo informa gli utenti che non sono disponibili dati.

#### *Per aggiungere o modificare una vista Nessun risultato*

- **1** Eseguire una delle azioni riportate di seguito nella pagina Crea layout.
	- **Per aggiungere una nuova vista Nessun risultato, fare clic su Aggiungi vista, selezionare Avanzate e** quindi selezionare Nessun risultato.
	- **Per modificare una vista Nessun risultato esistente, fare clic sul pulsante Modifica vista corrispondente.**

Nell'area di lavoro viene visualizzata la vista Nessun risultato.

- **2** Immettere il testo esplicativo nelle caselle del titolo e del testo.
- **3** Selezionare la casella di controllo Visualizza risultati per visualizzare un'anteprima della vista Nessun risultato.
- **4** Fare clic su OK per tornare alla pagina Viste layout.
- **5** Per spostare o modificare la vista Nessun risultato, ed eventualmente le altre viste, nella pagina, effettuare le operazioni riportate di seguito.
	- Per spostare la vista in un altro punto della pagina, trascinarla e rilasciarla nella nuova posizione.
	- **Per formattare l'aspetto della vista Nessun risultato, fare clic sul pulsante Formato vista** corrispondente.

È possibile specificare Cella, Bordo, Sfondo e Opzioni di formattazione aggiuntive (Larghezza, Altezza, Rientro, Riempimento a destra, Riempimento in alto, Riempimento in basso).

- **Per modificare la vista Nessun risultato, fare clic sul pulsante Modifica vista corrispondente.**
- **Per eliminare la vista Nessun risultato, fare clic sul pulsante Elimina vista corrispondente.**
- **6** Dopo aver apportato tutte le modifiche necessarie, salvare il report.

# **Passo 3: Definizione delle richieste (facoltativa)**

Per consentire agli utenti di di specificare un valore di filtro quando si esegue un report, definire una richiesta di esecuzione per il report. Queste richieste sono molto utili poiché potrebbe essere necessario filtrare i report in maniera diversa, a seconda degli utenti o delle date relative all'esecuzione dei report.

Una richiesta di esecuzione è diversa da un filtro preimpostato poiché, quando si definisce il report, viene creato un filtro che non può essere modificato senza cambiare il report stesso. Ad esempio, se si definisce una richiesta per Tipo cliente per il report, ai dipendenti verrà chiesto di selezionare il valore da visualizzare per il tipo di cliente quando esegue il report. Se si definisce un filtro preimpostato come tipo di cliente specifico, ad esempio Concorrente, il filtro viene bloccato e non può essere modificato dall'utente in fase di esecuzione.

Nella pagina Definisci richieste è possibile creare due tipi di richieste. Per accedere alla pagina Definisci richieste, creare una nuova analisi oppure aprire un'analisi esistente.

È possibile creare due tipi di richieste:

Richieste di filtro delle colonne

Questo tipo di richiesta permette di applicare un filtro generale a una colonna di un report. Può presentare tutte o solo alcune le scelte per la colonna. Ad esempio, se un report contiene un filtro Regione=Est e si limitano le scelte solo alla colonna Città, le selezioni potranno essere effettuate solo per le città nella regione Est. In questo modo viene eliminata la selezione di un filtro esclusivo che potrebbe non restituire dati.

Richieste di immagine

Questo tipo di richiesta presenta un'immagine sulla quale l'utente deve fare clic per selezionare i criteri di un report. Ad esempio, in un'organizzazione di vendita, gli utenti possono fare clic sui territori di una mappa per visualizzare informazioni di vendita oppure fare clic sull'immagine di un prodotto per

<span id="page-1339-0"></span>visualizzarne le informazioni di vendita. Gli utenti che sanno come utilizzare il tag HTML <map> possono creare la definizione di un'immagine mappa.

**NOTA:** le richieste non sono visibili nelle pagine Definisci criteri, Crea layout, Definisci richieste e Revisione. Vengono invece visualizzate durante l'anteprima dell'analisi e quando gli utenti eseguono l'analisi.

#### **Argomenti correlati**

Gli argomenti riportati di seguito contengono informazioni correlate.

- Aggiunta di richieste di filtro delle colonne (a pagina [1340\)](#page-1339-0)
- Aggiunta di richieste di immagine (a pagina [1342\)](#page-1341-0)

## **Aggiunta di richieste di filtro delle colonne**

Questo tipo di richiesta permette agli utenti di selezionare valori per filtrare una colonna di un report. È possibile definire l'intervallo dei potenziali valori di filtro e come possono essere selezionati dall'utente.

Per definire le richieste di filtro delle colonne si usa la pagina Definisci richieste. Se sono state create più richieste di questo tipo per un report, l'utente le visualizzerà uno alla volta, nell'ordine in cui sono elencate, dall'alto in basso.

#### *Per aggiungere o modificare una richiesta di filtro delle colonne*

- **1** Nella pagina Definisci richieste fare clic su Crea richiesta e selezionare Richiesta filtro colonne.
- **2** Nella finestra di dialogo Proprietà richiesta immettere una didascalia per la richiesta di filtro delle colonne nella casella di testo Didascalia.

La didascalia verrà visualizzata quando un utente eseguirà il report.

- **3** (Facoltativo) Immettere una descrizione nella casella di testo Descrizione.
- **4** Dall'elenco a discesa Filtro su colonna, selezionare la colonna del report che si desidera filtrare, quindi selezionare l'operatore desiderato dall'elenco a discesa Operatore.

Se si desidera che sia l'utente a scegliere l'operatore, selezionare l'operatore \*Prompt User.

**5** Specificare in che modo l'utente deve selezionare i valori facendo clic sull'opzione appropriata.

Gli utenti possono selezionare i valori da un elenco a discesa o sfogliare le varie scelte e immetterle in una casella di testo.

**NOTA:** è consentito un massimo di 1000 valori se vengono selezionati da un elenco a discesa.

- **6** Per consentire all'utente di selezionare solo un valore per la richiesta di filtro delle colonne, selezionare la casella di controllo Solo un valore.
- **7** Alla voce Valori visualizzati all'utente, selezionare una di queste due opzioni.

**Per non mostrare alcun valore, fare clic su Nessuno.** 

L'utente dovrà immettere il valore.

- Per visualizzare tutti i valori possibili, fare clic su Tutti i valori.
- **Per visualizzare un sottoinsieme di valori, fare clic su Valori limitati da filtro o su Risultati SQL.**

**Valori limitati da filtro.** Limitare i valori è utile quando viene effettuata una richiesta di più colonne o se i risultati già contengono un filtro. In questo modo, gli utenti non potranno scegliere valori che non restituiscono dati. Ad esempio, si supponga che un report contenga una colonna per i paesi e una per le città e che già contenga un filtro Paese=Francia. Selezionando i valori limitati per il filtro della colonna delle città, sarà possibile selezionare solo le città in Francia, evitando così che vengano scelti filtri esclusivi come Paese=Italia e Città=Parigi. La limitazione dei valori potrebbe richiedere tempi di elaborazione della richiesta più lunghi rispetto alle altre due opzioni.

**Risultati SQL.** Per limitare i valori ai risultati di un'istruzione SQL, fare clic sull'opzione Risultati SQL e digitare l'istruzione SQL nella casella di testo. L'uso di una richiesta Risultati SQL comporta l'applicazione delle condizioni riportate di seguito.

- Non è possibile concatenare le richieste Risultati SQL. Ad esempio, se esistono due richieste Risultati SQL, i valori filtrati di una richiesta non avranno effetto sull'altra richiesta.
- Se la prima richiesta è di tipo Risultati SQL e la seconda è di tipo normale, il risultato della seconda richiesta sarà limitato ai risultati della prima se per la seconda richiesta è stata selezionata l'opzione Valori limitati da filtro. Se la prima richiesta è di tipo normale e la seconda è di tipo Risultati SQL, le due richieste non potranno essere concatenate.
- **Le richieste Risultati non SQL possono essere sempre concatenate indipendentemente dall'ordine.**
- Il numero di valori disponibili nell'elenco a discesa delle richieste è limitato a 1.000. Se nei risultati SQL vengono restituiti più di 1.000 record, verranno visualizzati solo i primi 1.000 record.
- **8** Effettuare le selezioni delle varie opzioni nella sezione Altre opzioni.
	- Per consentire all'utente di limitare le scelte di filtro, selezionare la casella di controllo Consenti all'utente di limitare le scelte. Se questa casella di controllo è selezionata, viene visualizzato un elenco di selezione contenente le condizioni (ad esempio, inizia con, termina con e contiene) che l'utente può utilizzare per limitare le scelte.

La limitazione delle scelte permette agli utenti di trovare più facilmente i valori da utilizzare come filtro. Ad esempio, se un filtro contiene tutte le città della Francia, un utente può limitare le scelte di filtro alle città che iniziano per P.

 Per consentire all'utente di ignorare questo filtro di colonna, selezionare la casella di controllo Consenti all'utente di ignorare la richiesta.

Verrà visualizzata l'opzione Ignora richiesta. L'utente può fare clic su questa opzione per ignorare la selezione per questo filtro.

**9** Al termine, fare clic su OK.

La richiesta di filtro delle colonne compare nella pagina Definisci richieste.

**10** Per visualizzare la richiesta di filtro delle colonne, fare clic sul pulsante Anteprima analisi.

#### <span id="page-1341-0"></span>*Per modificare le proprietà di una richiesta di filtro delle colonne*

- **1** Fare clic sul pulsante Proprietà della richiesta.
- **2** Nella finestra di dialogo Proprietà richiesta apportare le modifiche desiderate e fare clic su OK.

#### *Per spostare in alto o in basso una richiesta di filtro delle colonne nell'ordine di esecuzione*

Fare clic sulle frecce Su e Giù finché le richieste non saranno elencate secondo l'ordine desiderato.

Le frecce Su e Giù sono disponibili solo quando esistono più richieste per l'analisi.

#### *Per eliminare una richiesta di filtro delle colonne*

 $\blacksquare$  Fare clic sul pulsante Elimina corrispondente.

## **Aggiunta di richieste di immagine**

Questo tipo di richiesta presenta un'immagine sulla quale l'utente deve fare clic per selezionare i criteri di un report. Ad esempio, gli utenti possono fare clic su un'immagine di vari prodotti per selezionarne uno. Il prodotto selezionato viene usato per filtrare il report. Per creare una richiesta di immagine, occorre saper utilizzare il tag HTML <map> per creare la definizione di un'immagine mappa.

Per definire le richieste di immagine si usa la pagina Definisci richieste. Se sono state create più richieste di questo tipo per un report, verranno eseguite nell'ordine in cui sono elencate, dall'alto in basso.

#### *Per aggiungere o modificare una richiesta di immagine*

- **1** Nella finestra di dialogo Definisci richieste fare clic su Crea richiesta e selezionare Richiesta di immagine.
- **2** Nella finestra di dialogo Proprietà richiesta di mappa immagine immettere una didascalia per la richiesta di immagine nella casella Didascalia.

La didascalia verrà visualizzata quando un utente eseguirà il report. È possibile includere i tag di markup HTML nella didascalia, ad esempio <b>><br/>  $\epsilon$  <center>, <font> e <table>.

- **3** (Facoltativo) Immettere una descrizione nella casella di testo Descrizione.
- **4** Immettere la posizione e il nome dell'immagine nella casella di testo URL immagine.

Se l'immagine viene utilizzata solo dall'utente, è possibile specificare una posizione alla quale si ha accesso esclusivo, ad esempio c:\mycomputer\temp\map.gif. Per una richiesta di immagine disponibile ad altri utenti, specificare il nome UNC (Universal Naming Convention), ad esempio \\ALLUSERS\graphics\map.gif, o un sito Web al quale possono accedere tutti gli utenti, ad esempio http://societa.com/mappaimmagine.gif.

**5** Immettere i tag HTML <map> appropriati e i dati nella casella di testo HTML.

È richiesta un'istruzione HTML <map> con elementi <area>. Ogni elemento <area> deve specificare attributi shape= e coords=. Se si specifica l'attributo alt=, verrà mappato al titolo dell'area. Ad esempio:

 $<sub>map</sub>$ </sub>

```
<area alt="Top-left" shape="rect" coords="0,0,50,50">
   \alpha alt="Top-right" shape="rect" coords="50,0,100,50">
   <area alt="Bottom" shape="rect" coords="0,50,100,100">
\langlemap>
```
**6** Per estrarre le informazioni di mappa dell'immagine dal codice HTML, fare clic sul collegamento Estrai mappa immagine da HTML.

La finestra di dialogo Proprietà richiesta mappa immagine si espande per visualizzare i titoli, gli attributi shape e le coordinate dell'area immessi nella casella di testo HTML.

- È possibile modificare a piacimento i valori nel titolo dell'area. Questo testo viene visualizzato quando l'utente sposta il puntatore sull'area dell'immagine.
- **Per ciascuna area, nella casella di testo Colonna immettere il nome della colonna da passare quando** un utente fa clic su di essa e il valore da utilizzare.

**NOTA:** il nome della colonna deve essere completamente qualificato, nel formato *Tabella.Nome colonna*.

- Racchiudere tra virgolette doppie i nomi colonna che contengono spazi. Ad esempio:
	- **Account.** "Paese account"
	- **Unità spedite"**
- **7** Al termine, fare clic su OK.

La richiesta di immagine compare nella pagina Definisci richieste.

**8** Per visualizzare la richiesta di immagine, fare clic sul pulsante Anteprima analisi.

Se si fa clic su un'area dell'immagine, viene visualizzato il filtro creato per l'area. Per visualizzare i risultati, fare clic sul collegamento Aggiorna. È possibile cambiare i criteri di filtro e fare clic di nuovo sul collegamento Aggiorna per visualizzare le modifiche nei risultati.

#### *Per modificare le proprietà di una richiesta di immagine*

- **1** Fare clic sul pulsante Proprietà della richiesta.
- **2** Nella finestra di dialogo Proprietà richiesta di mappa immagine apportare le modifiche desiderate e fare clic su OK.

**NOTA:** le richieste non sono visibili nelle pagine Definisci criteri, Crea layout, Definisci richieste e Revisione. Vengono invece visualizzate durante l'anteprima dell'analisi e quando gli utenti eseguono l'analisi.

# **Passo 4: Revisione dei report**

Al termine della creazione o della modifica di un report è possibile visualizzare il risultato nella pagina Revisione.

#### *Per rivedere un report*

Fare clic su Passo 4: Revisione.

Dopo aver esaminato i criteri, il layout e gli altri elementi del report, è possibile fare clic sul pulsante Anteprima analisi per visualizzare la versione finale del report in una finestra separata.

**NOTA:** per visualizzare le eventuali richieste definite nel report è necessario fare clic su Anteprima analisi.

La pagina Revisione consente inoltre di stampare o eseguire il download del report.

#### **Argomenti correlati**

Gli argomenti riportati di seguito contengono informazioni correlate.

- Come rendere pubbliche le analisi personalizzate (vedere ["Making Custom Analyses Public"](#page-1775-0) a pagina [1776\)](#page-1775-0)
- Completamento dell'analisi (a pagina [1345\)](#page-1344-0)

# **Come rendere pubblici i report personalizzati**

Prima di rendere disponibile un report a tutti i dipendenti, verificarne i contenuti e il formato eseguendo un test e ricevendo l'approvazione della persona che lo ha richiesto. Il revisore dovrà controllare quanto segue.

- Il report contiene tutte le colonne necessarie.
- Le colonne sono ordinate correttamente.
- I filtri limitano i dati correttamente.
- I diagrammi presentano i dati in maniera adeguata e utile.

È possibile rendere pubblici i report creati in modo che possano essere utilizzati dai dipendenti dell'azienda. I report rilasciati vengono visualizzati nella sezione Analisi personalizzate condivise della home page Report.

Nota: la home page Report può contenere un massimo di 100 report personalizzati.

#### *Per rendere pubblico un report*

- **1** Fare clic sulla scheda Report in Oracle CRM On Demand.
- **2** Nella sezione Report personalizzati e analisi della home page Report fare clic su Progettazione analisi per aprire Oracle CRM On Demand Answers.
- **3** Aprire il report in Oracle CRM On Demand Answers.

- <span id="page-1344-0"></span>**4** Fare clic su Salva.
- **5** Selezionare la cartella nella quale si desidera salvare il report.
- **6** Per salvare il report fare clic su OK.

Rendere pubblico un report significa rilasciarlo in modo che gli altri dipendenti dell'azienda che usufruiscono della visibilità per la cartella di salvataggio del report possano accedervi. Il report privato nelle cartelle personali viene comunque salvato qualora fosse necessario eseguirlo oppure esaminarlo per un'analisi dinamica successiva.

# **Completamento dell'analisi**

Dopo aver definito i criteri, il layout e le richieste facoltative per l'analisi, salvare l'analisi.

#### *Per completare e salvare l'analisi*

- **1** Fare clic sul pulsante Fine nella pagina Definisci criteri, Crea layout, Definisci richieste o Revisione.
- **2** Selezionare la cartella nella quale si desidera salvare il report.

**SUGGERIMENTO:** salvare il report come privato utilizzando innanzitutto le cartelle personali. Dopo aver controllato l'impostazione, è possibile salvarlo nelle cartelle condivise pubbliche per renderlo disponibile ad altri utenti, salvarlo in cartelle condivise e quindi eliminarlo dalle cartelle personali. Ai report salvati nelle cartelle condivise è possibile accedere mediante il collegamento Analisi personalizzate condivise nella sezione Report personalizzati e analisi della home page dei report; inoltre, sono visibili a tutti i dipendenti che hanno accesso alla cartella in cui è stato salvato il report.

Nota: se si dispone del privilegio Gestisci report personalizzati, è possibile creare, modificare e salvare i report in tutte le cartelle.

**3** Immettere un nome per il report.

**SUGGERIMENTO:** utilizzare una convenzione di denominazione coerente che tutti gli utenti possano riconoscere. Evitare inoltre l'uso di spazi aggiuntivi o di simboli come apostrofi nei nomi dei report.

**4** Immettere una breve descrizione del report, utilizzando al massimo 2.000 caratteri. Le informazioni immesse, sia per il nome sia per la descrizione, vengono visualizzate nella home page Report dei dipendenti esattamente come sono state immesse.

**SUGGERIMENTO:** utilizzare la descrizione per comunicare agli utenti se il report contiene dati cronologici o in tempo reale.

**5** Fare clic su OK.

Il report viene salvato, la finestra Crea e visualizza analisi viene chiusa e viene visualizzata di nuovo la pagina Guida introduttiva con risposte. Il report personalizzato viene memorizzato nella cartella specificata. È possibile accedervi in seguito facendo clic sul pulsante Apri analisi.

# **Uso delle funzioni nelle analisi**

Le funzioni SQL consentono di effettuare numerosi calcoli sui valori delle colonne. In questa sezione viene descritta la sintassi delle funzioni supportate da Oracle CRM On Demand. Viene descritta inoltre la modalità di espressione dei valori letterali. Esistono funzioni di aggregazione, per le stringhe, matematiche, di data/ora di calendario, di conversione e di sistema.

È possibile utilizzare le funzioni in qualsiasi punto in cui è possibile inserire formule o espressioni SQL. Ad esempio:

- **Formule di colonna.**Per ulteriori informazioni, vedere Impostazione delle formule di colonna (a pagina [1279\)](#page-1278-0).
- **Formule di filtro.**Per ulteriori informazioni, vedere Aggiunta di filtri alle colonne (a pagina [1258\)](#page-1257-0).
- **Contenitori.**Per ulteriori informazioni, vedere Aggiunta di filtri alle colonne (a pagina [1258\)](#page-1257-0).

## **Nomi delle formule**

Quando si fa riferimento a una colonna in una funzione, è necessario utilizzare il relativo nome interno della formula. Tutte le colonne hanno i due nomi diversi riportati di seguito.

- Il *nome di visualizzazione* della colonna è il nome che viene visualizzato nella sezione Area argomenti attiva sul lato sinistro della pagina, sotto un nome di cartella specifico. Questi nomi sono utilizzati come etichette predefinite per le intestazioni di colonna. I nomi variano in base all'impostazione della lingua dell'utente e i nomi dei campi possono inoltre essere modificati dall'amministratore di Oracle CRM On Demand dell'azienda.
- Il *nome della formula* è un nome interno fisso assegnato a ciascuna colonna. Questi nomi sono sempre in inglese. I nomi delle formule sono costituiti da due parti separate da un punto. La prima parte corrisponde al nome della cartella, mentre la seconda corrisponde alla colonna. Se nel nome della cartella o nel nome della colonna sono presenti degli spazi, tale parte deve essere racchiusa tra virgolette doppie. La parte del nome della formula costituita dal nome della cartella spesso è uguale al nome della cartella visualizzato, ma questo non sempre è vero.

Nella tabella seguente sono riportati esempi di nomi di formula corrispondenti a nomi specifici di cartella e di visualizzazione per una colonna.

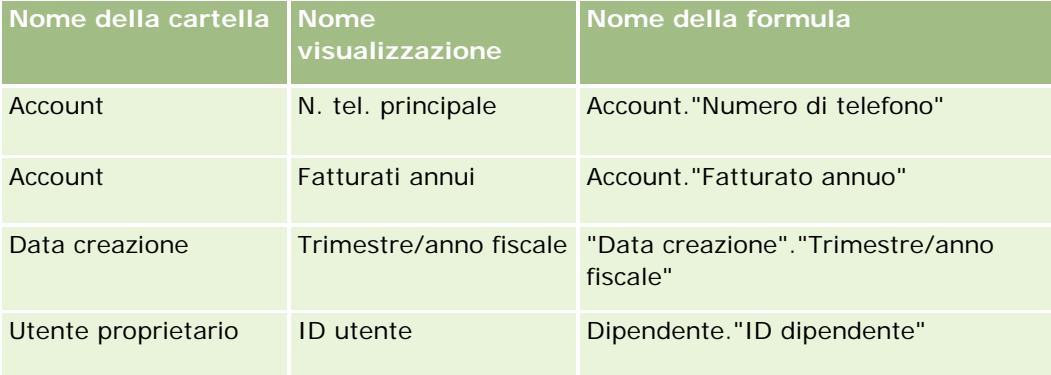

#### <span id="page-1346-0"></span>**Ricerca del nome della formula**

Per determinare il nome della formula per una colonna, prima aggiungere la colonna a un report. Fare clic su Modifica formula [fx], quindi sulla scheda Formula colonna nella finestra di dialogo visualizzata. Il nome della formula per quella colonna è visualizzato nella casella di testo Formula colonna.

**SUGGERIMENTO:** quando il cursore si trova nella finestra di dialogo Formula colonna, facendo clic su una colonna nella barra Azione verrà inserito il nome della formula della colonna direttamente nella casella di testo in corrispondenza del cursore. La colonna, tuttavia, non viene aggiunta all'elenco delle colonne per il report. Questa scelta rapida funziona solo per la finestra di dialogo Formula colonna e non per le altre finestre di dialogo in cui possono essere inserite le espressioni SQL.

Per ulteriori informazioni, vedere gli argomenti riportati di seguito.

- Espressione di letterali (a pagina [1347\)](#page-1346-0)
- **Funzioni di aggregazione (a pagina [1348\)](#page-1347-0)**
- **Funzioni di stringa (a pagina [1359\)](#page-1358-0)**
- **Funzioni matematiche (a pagina [1366\)](#page-1365-0)**
- **Funzioni data/ora di calendario (a pagina [1373\)](#page-1372-0)**
- **Funzioni di conversione (a pagina [1381\)](#page-1380-0)**
- Funzioni di sistema (a pagina [1382\)](#page-1381-0)

# **Espressione di letterali**

Un letterale è un valore non nullo corrispondente a un determinato tipo di dati. I letterali sono generalmente valori costanti; cioè, sono valori che vengono presi letteralmente *così come sono*, senza apportare alcuna modifica. Un valore letterale deve essere conforme al tipo di dati che rappresenta.

In questa sezione viene descritto come esprimere ciascun tipo di letterale.

#### **Letterali di caratteri**

Un letterale di caratteri contiene caratteri quali lettere, numeri e simboli. Per esprimere un letterale di caratteri, racchiudere la stringa di caratteri tra virgolette singole ( ' ). La lunghezza del letterale è determinata dal numero di caratteri racchiusi tra virgolette singole.

#### **Letterali data e orario**

Lo standard SQL 92 definisce tre tipi di letterali data e orario digitati nei seguenti formati:

DATE 'aaaa-MM-gg'

TIME 'hh:MM:ss'

TIMESTAMP 'aaaa-MM-gg hh:mm:ss'

#### <span id="page-1347-0"></span>Report

Questi formati sono fissi. Per esprimere un letterale data e orario digitato, utilizzare le parole chiave DATE, TIME o TIMESTAMP seguiti da una stringa di data e orario racchiusa tra virgolette singole. È necessario digitare due cifre per tutti i componenti non relativi all'anno anche se il valore è una cifra singola.

Esempio:

CASE

```
WHEN Opportunity. "Close Date" >= TIMESTAMP '2006-01-01 00:00:00' THEN '2006'
```
ELSE 'Pre-2006'

END

## **Letterali numerici**

Un letterale numerico rappresenta un valore di un tipo di dati numerico. Per esprimere un letterale numerico, includere semplicemente il numero.

Non racchiudere i letterali numerici tra virgolette singole perché, in tal modo, si esprime il letterale come letterale di caratteri.

Un numero può essere preceduto da un segno più (+) o da un segno meno (-) per indicare un numero positivo o negativo, rispettivamente. I numeri possono contenere un punto decimale e numeri decimali.

Per esprimere numeri a virgola mobile come costanti letterali, immettere un numero seguito dalla lettera *E* (maiuscola o minuscola) e seguito dal segno più (+) o dal segno meno (-) per indicare un esponente positivo o negativo. Non sono consentiti spazi tra il numero intero, la lettera *E* e il segno dell'esponente.

Esempi:

52 2.98 -326 12.5E6

# **Funzioni di aggregazione**

Le funzioni aggregate eseguono operazioni su più valori per creare risultati riepilogativi. Non possono essere utilizzate per formare un'aggregazione nidificata in espressioni su colonne per le quali esiste una regola di aggregazione predefinita da Oracle CRM On Demand.

#### **Avg**

Consente di calcolare il valore medio di un'espressione nell'insieme dei risultati. L'argomento deve essere un'espressione numerica.

Sintassi:

AVG (n\_expression)

dove:

*n\_expression* Qualsiasi espressione il cui valore è numerico.

## **AvgDistinct**

Consente di calcolare il valore medio di tutti i valori distinti di un'espressione. L'argomento deve essere un'espressione numerica.

Sintassi:

AVG (DISTINCT n\_expression)

dove:

*n\_expression* Qualsiasi espressione il cui valore è numerico.

## **BottomN**

Consente di classificare i valori più bassi dell'argomento di espressione da 1 al numero di valori, dove 1 corrisponde al valore numerico più basso. La funzione BOTTOMN viene applicata ai valori restituiti nell'insieme dei risultati.

Sintassi:

BOTTOMN (n\_expression, n)

dove:

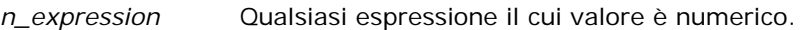

*n* Qualsiasi numero intero positivo. Rappresenta il numero più basso di classificazione visualizzato nell'insieme di risultati, dove 1 è la classificazione più bassa.

**NOTA:** un'interrogazione può contenere solo una espressione BOTTOMN.

## **Count**

Consente di calcolare il numero di righe che presentano un valore non nullo per l'espressione. Questa è generalmente rappresentata da un nome di colonna, nel qual caso viene restituito il numero delle righe con valori non nulli per la colonna.

Sintassi:

COUNT (expression)

dove:

*expression* Qualsiasi espressione.

## **CountDistinct**

Consente di aggiungere alla funzione COUNT l'elaborazione dei valori distinti.

Sintassi:

COUNT (DISTINCT expression)

dove:

*expression* Qualsiasi espressione.

## **Count (\*) (CountStar)**

Consente di contare il numero di righe.

Sintassi:

 $COUNT(*)$ 

Ad esempio, se una tabella denominata dati fact contiene 200.000.000 di righe, la seguente interrogazione restituirebbe i risultati riportati di seguito.

```
SELECT COUNT(*) FROM Dati fact
COUNT(*)
200000000
```
## **Mavg**

Consente di calcolare una media mobile per le ultime righe di dati, compresa quella attuale.

La media della prima riga è pari all'espressione numerica per la prima riga, la media della seconda riga viene calcolata prendendo la media delle prime due righe di dati, la media della terza riga viene calcolata prendendo la media delle prime tre righe di dati e così via. Quando si raggiunge l'ultima riga, la media viene calcolata in base alle ultime righe di dati.

Sintassi:

MAVG (numExpr, integer)

dove:

*numExpr* **Qualsiasi espressione il cui valore è numerico.** 

*integer* Qualsiasi numero intero positivo. Rappresenta la media delle ultime righe di dati.

#### **Max**

Consente di calcolare il valore massimo, ovvero il valore numerico più alto, delle righe che soddisfano l'argomento dell'espressione numerica.

Sintassi:

#### MAX (expression)

dove:

*expression* Qualsiasi espressione.

## **Median**

Consente di calcolare il valore medio delle righe che soddisfano l'argomento dell'espressione numerica. Nel caso di un numero pari di righe, viene presa la media delle due righe centrali. Questa funzione restituisce sempre un valore doppio.

Sintassi:

MEDIAN (n\_expression)

dove:

*n\_expression* Qualsiasi espressione il cui valore è numerico.

#### **Min**

Consente di calcolare il valore minimo, ovvero il valore numerico più basso, delle righe che soddisfano l'argomento dell'espressione numerica.

Sintassi:

MIN (expression)

dove:

*expression* Qualsiasi espressione.

## **NTile**

La funzione NTILE determina la classificazione di un valore in base a un intervallo specificato dall'utente. Restituisce valori interi per rappresentare un qualsiasi intervallo di classificazioni. In altre parole, i dati ordinati che vengono restituiti sono suddivisi in varie colonne che contengono circa lo stesso numero di valori.

Sintassi:

NTILE (n\_expression, n)

dove:

*n\_expression* Qualsiasi espressione il cui valore è numerico.

*n* Un numero intero positivo e non nullo che rappresenta il numero di colonne.

Se l'argomento n\_expression non è NULL, la funzione restituisce un numero intero che rappresenta una classificazione nell'intervallo restituito.

NTile con n=100 restituisce un valore comunemente detto *percentile* (con numeri che vanno da 1 a 100, dove 100 rappresenta il valore più alto dell'ordinamento). Questo valore è diverso dai risultati della funzione di percentile di Oracle BI Server, che è conforme alla cosiddetta *classificazione percentuale* di SQL 92 e che restituisce valori compresi tra 0 e 1.

## **Percentile**

Consente di calcolare una classificazione percentuale per ogni valore che soddisfa l'argomento dell'espressione numerica. Le classificazioni percentuali vanno da 0 (primo percentile) a 1 (centesimo percentile) incluso.

La funzione PERCENTILE calcola il percentile in base ai valori restituiti nell'insieme dei risultati dell'interrogazione.

Sintassi:

PERCENTILE (n\_expression)

dove:

*n\_expression* Qualsiasi espressione il cui valore è numerico.

## **Rank**

Consente di calcolare la classificazione per ogni valore che soddisfa l'argomento dell'espressione numerica. Al numero più alto è assegnata una classificazione pari a 1, mentre a ogni classificazione successiva viene assegnato il successivo valore intero in sequenza (2, 3, 4,...). Se alcuni valori sono uguali, avranno la stessa classificazione (ad esempio  $1, 1, 1, 4, 5, 5, 7...$ ).

La funzione RANK calcola la classificazione in base ai valori restituiti nell'insieme dei risultati dell'interrogazione.

Sintassi:

RANK (n\_expression)

dove:

*n\_expression* Qualsiasi espressione il cui valore è numerico.

#### **StdDev**

La funzione STDDEV restituisce la deviazione standard per un insieme di valori. Viene restituito sempre un valore doppio.

Sintassi:

STDDEV([ALL | DISTINCT] n\_expression)

dove:

*n\_expression* Qualsiasi espressione il cui valore è numerico.

- Se si specifica ALL, la deviazione standard viene calcolata per tutti i dati nell'insieme.
- Se si specifica DISTINCT, tutti i duplicati vengono ignorati nel calcolo.
- Se non si specifica nulla (impostazione predefinita), vengono presi in considerazione tutti i dati.

Esistono altre due funzioni correlate a STDDEV.

STDDEV\_POP([ALL | DISTINCT] n\_expression)

STDDEV\_SAMP([ALL | DISTINCT] n\_expression)

STDDEV e STDDEV\_SAMP sono sinonimi.

## **StdDev\_Pop**

Restituisce la deviazione standard per un insieme di valori utilizzando la formula di calcolo per la varianza della popolazione e la deviazione standard.

Sintassi:

StdDev\_Pop([ALL | DISTINCT] numExpr)

dove:

*numExpr* Qualsiasi espressione il cui valore è numerico.

Se si specifica ALL, la deviazione standard viene calcolata per tutti i dati nell'insieme.

■ Se si specifica DISTINCT, tutti i duplicati vengono ignorati nel calcolo.

#### **Sum**

Consente di calcolare la somma ottenuta aggiungendo tutti i valori che soddisfano l'argomento dell'espressione numerica.

Sintassi:

SUM (n\_expression)

dove:

*n\_expression* Qualsiasi espressione il cui valore è numerico.

#### **SumDistinct**

Consente di calcolare la somma ottenuta aggiungendo tutti i valori distinti che soddisfano l'argomento dell'espressione numerica.

Sintassi:

SUM(DISTINCT n\_expression)

dove:

*n\_expression* Qualsiasi espressione il cui valore è numerico.

#### **TopN**

Consente di classificare i valori più alti dell'argomento di espressione da 1 al numero di valori, dove 1 corrisponde al valore numerico più alto.

La funzione TOPN viene applicata ai valori restituiti nell'insieme dei risultati.

Sintassi:

TOPN (n\_expression, n)

dove:

*n\_expression* Qualsiasi espressione il cui valore è numerico. *n* Qualsiasi numero intero positivo. Rappresenta il numero più alto di classificazione visualizzato nell'insieme di risultati, dove 1 è la classificazione più alta.

un'interrogazione può contenere solo una espressione TOPN.

## **Esecuzione di funzioni aggregate**

L'esecuzione di funzioni aggregate è simile all'esecuzione di aggregati di funzioni, nel senso che viene preso un insieme di record come input ma, invece di restituire il singolo aggregato per tutto l'insieme di record, viene restituito l'aggregato basato sui record rilevati.

In questa sezione viene descritta l'esecuzione delle funzioni aggregate supportate da Oracle BI Server.

#### **MAVG**

Consente di calcolare una media mobile per le ultime righe di dati nell'insieme di risultati, compresa quella attuale.

Sintassi:

MAVG (n\_expression, n)

dove:

*n\_expression* Qualsiasi espressione il cui valore è numerico.

*n* Qualsiasi numero intero positivo. Rappresenta la media delle ultime righe di dati.

La media della prima riga è pari all'espressione numerica per la prima riga, la media della seconda riga viene calcolata prendendo la media delle prime due righe di dati, la media della terza riga viene calcolata prendendo la media delle prime tre righe di dati e così via, fino a raggiungere l'ultima riga, quando la media viene calcolata in base alle ultime righe di dati.

#### **MSUM**

Questa funzione consente di calcolare una somma mobile per le ultime righe di dati, compresa quella attuale.

La somma della prima riga è pari all'espressione numerica per la prima riga, la somma della seconda riga viene calcolata prendendo la somma delle prime due righe di dati, la somma della terza riga viene calcolata prendendo la somma delle prime tre righe di dati e così via. Quando si raggiunge l'ultima riga, la somma viene calcolata in base alle ultime righe di dati.

Sintassi:

MSUM (n\_expression, n)

Dove:

*n\_expression* Qualsiasi espressione il cui valore è numerico.

*n* Qualsiasi numero intero positivo. Rappresenta la somma delle ultime righe di dati.

Esempio:

Nel seguente esempio viene mostrato un report che utilizza la funzione MSUM.

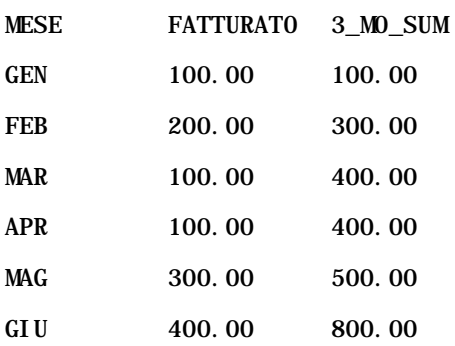

#### Report

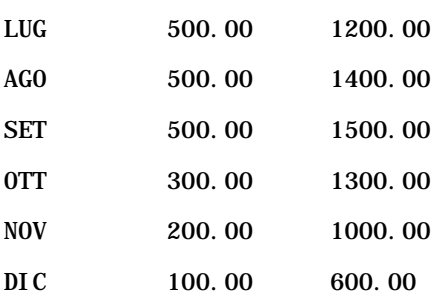

#### **RSUM**

Questa funzione calcola una somma parziale basata sui record rilevati. La somma della prima riga è pari all'espressione numerica per la prima riga, la somma della seconda riga viene calcolata prendendo la somma delle prime due righe di dati, la somma della terza riga viene calcolata prendendo la somma delle prime tre righe di dati e così via.

Sintassi:

RSUM (n\_expression)

Dove:

*n\_expression* Qualsiasi espressione il cui valore è numerico.

Esempio:

Nel seguente esempio viene mostrato un report che utilizza la funzione RSUM.

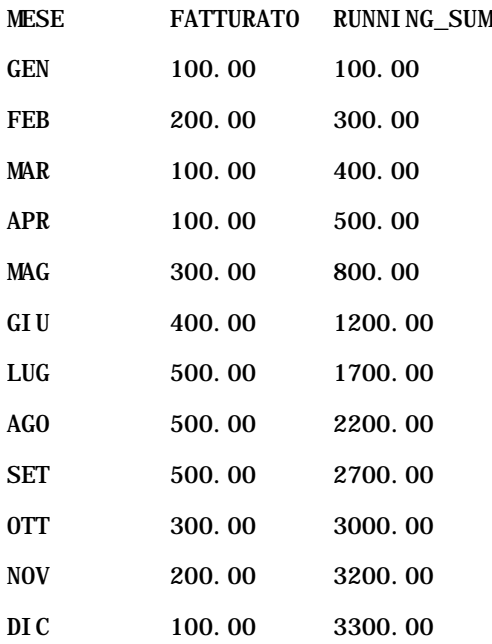

#### **RCOUNT**

Questa funzione accetta un insieme di record come input ed esegue il conteggio del numero di record rilevati. Il valore della funzione viene reimpostato per ogni gruppo nella query. Se è stato definito un criterio di ordinamento su una colonna qualsiasi, il valore della funzione non viene incrementato per i valori identici attigui per la colonna ordinata. Per ovviare al problema, è necessario che i report non contengano criteri di ordinamento nelle colonne oppure che contengano criteri di ordinamento in tutte le colonne.

Sintassi:

RCOUNT (Expr)

Dove:

*Expr* Espressione di qualsiasi tipo di dati.

Esempio:

Nel seguente esempio viene mostrato un report che utilizza la funzione RCOUNT.

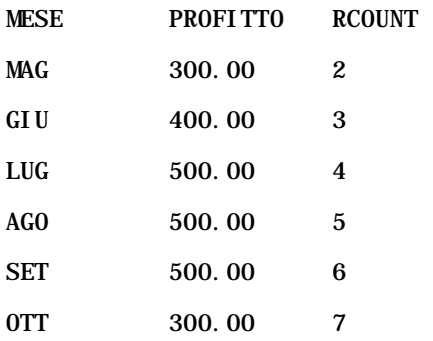

## **RMAX**

Questa funzione prende un insieme di record come input e mostra il valore massimo basato sui record rilevati. Il tipo di dati specificato deve poter essere ordinato.

Sintassi:

#### RMAX (expression)

Dove:

*espressione* Espressione di qualsiasi tipo di dati. Il tipo di dati specificato deve poter avere un ordinamento associato.

Esempio:

Nel seguente esempio viene mostrato un report che utilizza la funzione RMAX.

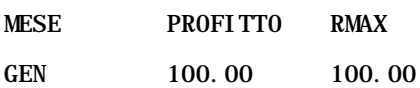

#### Report

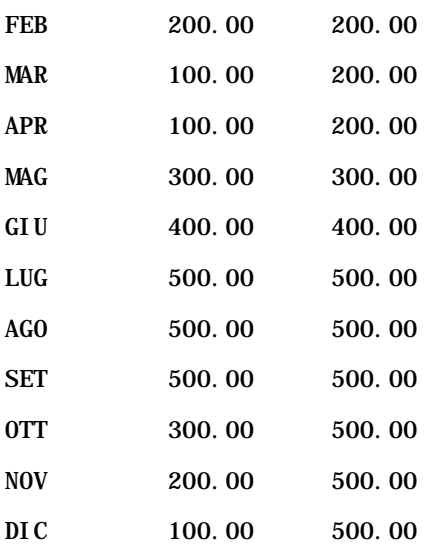

#### **RMIN**

Questa funzione prende un insieme di record come input e mostra il valore minimo basato sui record rilevati. Il tipo di dati specificato deve poter essere ordinato.

Sintassi:

#### RMIN (expression)

Dove:

*espressione* Espressione di qualsiasi tipo di dati. Il tipo di dati specificato deve poter avere un ordinamento associato.

#### Esempio:

Nel seguente esempio viene mostrato un report che utilizza la funzione RMIN.

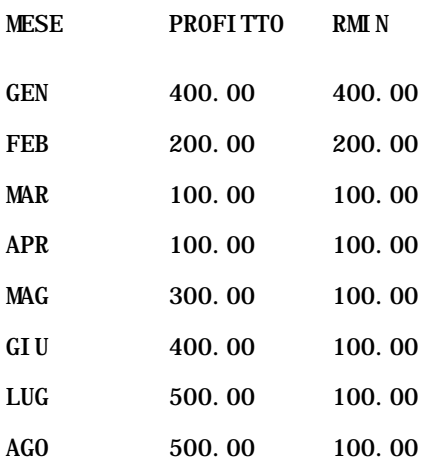

<span id="page-1358-0"></span>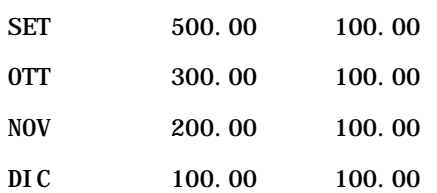

# **Funzioni di stringa**

Le funzioni di stringa permettono di eseguire varie operazioni sui caratteri e vengono applicate a stringhe di caratteri.

#### **ASCII**

Consente di convertire una singola stringa di caratteri nel codice ASCII corrispondente, compreso tra 0 e 255.

Sintassi:

ASCII (character\_expression)

dove:

*character\_expression* Qualsiasi espressione il cui valore è uguale a un carattere ASCII.

Se l'espressione è uguale a più di un carattere, viene restituito il codice ASCII corrispondente al primo carattere nell'espressione.

## **BIT\_LENGTH**

Restituisce la lunghezza, in bit, di una determinata stringa. Ogni carattere Unicode ha una lunghezza di 2 byte, pari a 16 bit.

Sintassi:

#### BIT\_LENGTH (character\_expression)

dove:

*character\_expression* Qualsiasi espressione il cui valore è uguale a una stringa di caratteri.

#### **CHAR**

Consente di convertire un valore numerico compreso tra 0 e 255 nel valore di carattere corrispondente al codice ASCII.

Sintassi:

CHAR (n\_expression)

dove:

*n\_expression* Qualsiasi espressione il cui valore è un numero compreso tra 0 e 255.

## **CHAR\_LENGTH**

Restituisce la lunghezza, in numero di caratteri, di una determinata stringa. Gli spazi iniziali e finali non vengono contati nella lunghezza della stringa.

Sintassi:

```
CHAR_LENGTH (character_expression)
```
dove:

```
character_expression Qualsiasi espressione il cui valore è un numero compreso tra 0 e 255.
```
## **CONCAT**

Esistono due versioni di questa operazione. La prima permette di concatenare due stringhe di caratteri, mentre la seconda utilizza un carattere specifico per concatenare più di due stringhe di caratteri.

Sintassi versione 1:

```
CONCAT (character_expression1, character_expression2)
```
dove:

*character\_expression* Espressioni il cui valore è uguale a stringhe di caratteri.

Sintassi versione 2:

```
string_expression1 || string_expression2 || ... string_expressionxx
```
dove:

*string\_expression* Espressioni il cui valore è uguale a stringhe di caratteri, separate dall'operatore || (doppie barre verticali) per il concatenamento delle stringhe di caratteri. La prima stringa è concatenata alla seconda per formare una stringa intermedia, che successivamente viene concatenata a quella successiva e così via.

Esempio:

Account."Account Name" ||'-'|| Account."Account Location"

Risultati visualizzati:

Action Rentals - Sede centrale

#### **INSERT**

Consente di inserire una stringa di caratteri specifica in una determinata posizione all'interno di un'altra stringa, sostituendo un certo numero di caratteri nella stringa di destinazione.

Sintassi:

INSERT(character\_expression1, n, m, character\_expression2)

dove:

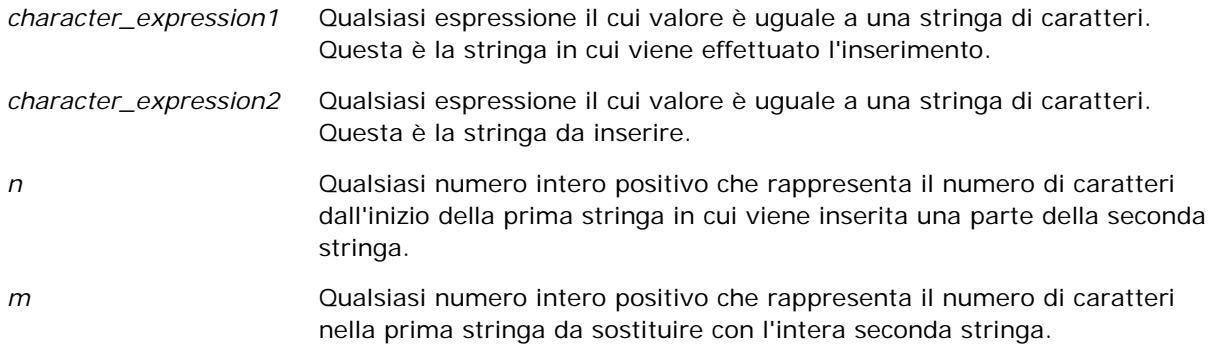

#### **LEFT**

Restituisce un numero specificato di caratteri dalla sinistra di una stringa.

Sintassi:

LEFT(character\_expression, n)

dove:

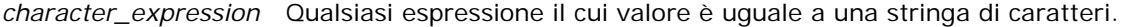

*n* Qualsiasi numero intero positivo che rappresenta il numero di caratteri dalla sinistra della stringa che vengono restituiti.

## **LENGTH**

Restituisce la lunghezza, in numero di caratteri, di una determinata stringa. La lunghezza non comprende i caratteri vuoti finali.

Sintassi:

LENGTH(character\_expression)

dove:

*character\_expression* Qualsiasi espressione il cui valore è uguale a una stringa di caratteri.

## **LOCATE**

Restituisce la posizione numerica di una stringa all'interno di un'altra stringa. Se la stringa non viene trovata, la funzione LOCATE restituisce il valore 0. Per specificare una posizione iniziale dalla quale avviare la ricerca, utilizzare la funzione LOCATEN.

Sintassi:

```
LOCATE(character_expression1, character_expression2)
```
dove:

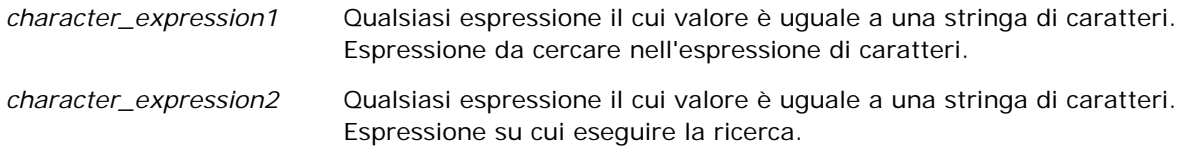

## **LOCATEN**

Restituisce la posizione numerica di una stringa all'interno di un'altra. È identica alla funzione LOCATE, ma la ricerca viene avviata a partire dalla posizione specificata da un argomento con numeri interi. Se la stringa non viene trovata, la funzione LOCATEN restituisce un valore pari a 0. La posizione numerica da restituire è determinata considerando il primo carattere nella stringa nella posizione 1, indipendentemente dal valore dell'argomento con numeri interi.

Sintassi:

```
LOCATEN (character_expression1, character_expression2, n)
```
dove:

```
1362 Guida in linea di Oracle CRM On Demand Release 35
settembre 2017
```
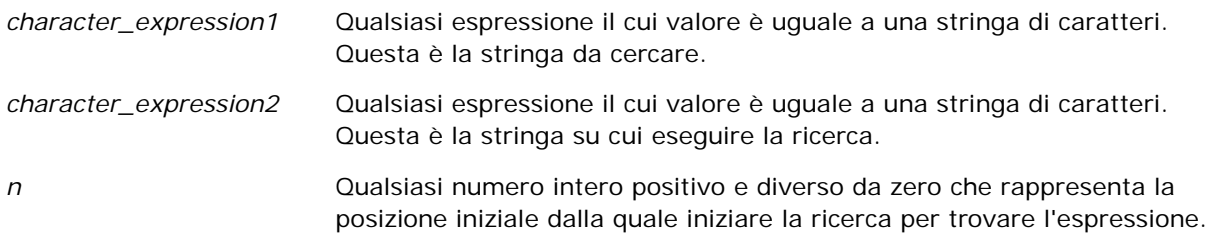

#### **LOWER**

Converte una stringa di caratteri in minuscolo.

Sintassi:

LOWER (character\_expression)

dove:

*character\_expression* Qualsiasi espressione il cui valore è uguale a una stringa di caratteri.

## **OCTET\_LENGTH**

Restituisce i bit, con unità in base 8 (numero di byte), di una determinata stringa.

Sintassi:

```
OCTET_LENGTH (character_expression)
```
dove:

```
character_expression Qualsiasi espressione il cui valore è uguale a una 
                       stringa di caratteri.
```
## **POSITION**

Restituisce la posizione numerica di una stringa all'interno di un'altra. Se la stringa non viene trovata, la funzione restituisce un valore pari a 0.

Sintassi:

POSITION(character\_expression1 IN character\_expression2)

dove:

#### Report

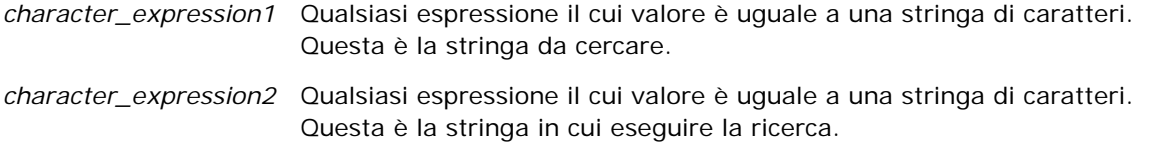

#### **REPEAT**

Consente di ripetere un'espressione specifica più volte (specificare un numero intero positivo).

Sintassi:

```
REPEAT(character_expression, n)
```
#### **REPLACE**

Sostituisce caratteri specifici di una stringa con altri caratteri.

Sintassi:

```
REPLACE(character_expression, change_expression, replace_with_expression)
```
dove:

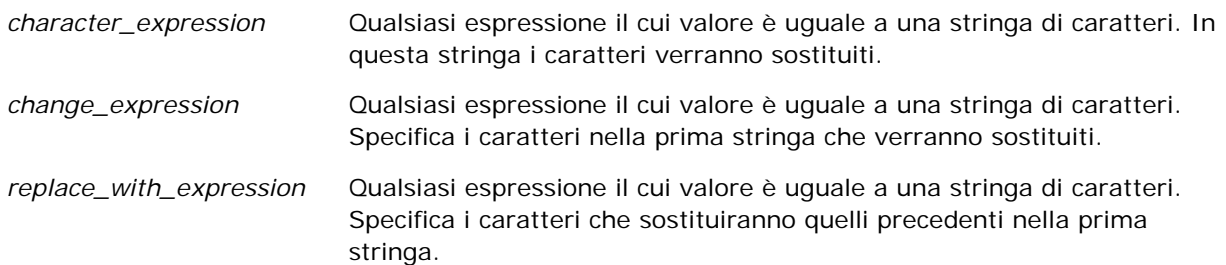

## **RIGHT**

Restituisce un numero specificato di caratteri dalla destra di una stringa.

Sintassi:

RIGHT(character\_expression, n)

dove:

```
1364 Guida in linea di Oracle CRM On Demand Release 35
settembre 2017
```
*character\_expression* Qualsiasi espressione il cui valore è uguale a una stringa di caratteri.

*n* Qualsiasi numero intero positivo che rappresenta il numero di caratteri dalla destra della prima stringa che vengono restituiti.

## **SPACE**

Inserisce spazi vuoti.

Sintassi:

SPACE (integer)

dove:

*integer* Qualsiasi espressione il cui valore è uguale a una stringa di caratteri.

## **SUBSTRING**

Crea una nuova stringa a partire da un numero fisso di caratteri nella stringa originale.

Sintassi:

#### SUBSTRING (character\_expression FROM starting\_position)

dove:

*character\_expression* Qualsiasi espressione il cui valore è uguale a una stringa di caratteri.

*starting\_position* Un numero intero positivo che indica la posizione iniziale all'interno della prima stringa di caratteri.

Esempio:

SUBSTRING ('ABCDEF' FROM 3)

Produce:

CDEF

## **TRIM**

Elimina i caratteri iniziali e/o finali specificati da una stringa di caratteri.

Sintassi:

<span id="page-1365-0"></span>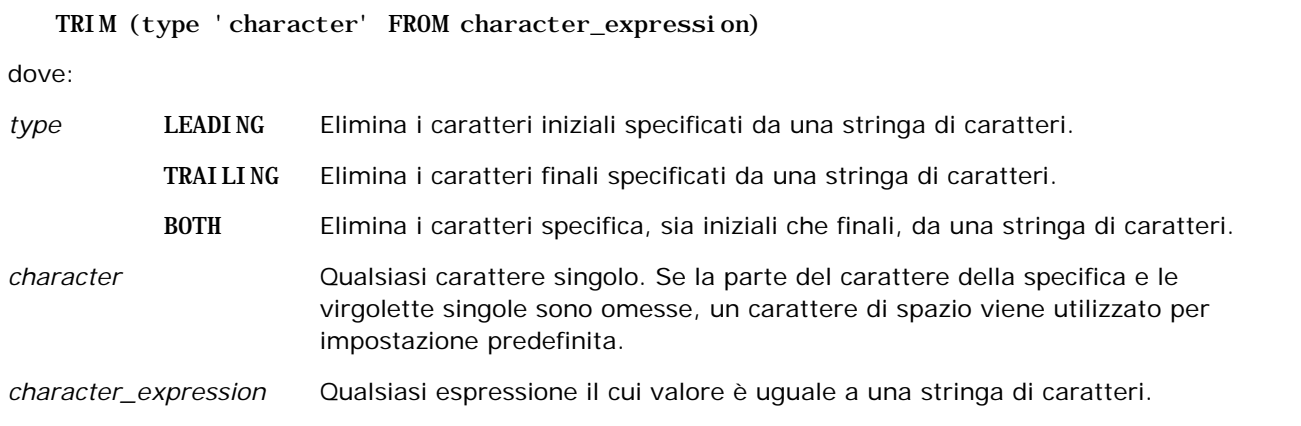

**NOTA:** è valida anche la sintassi TRIM (character\_expression), che comporta la rimozione di tutti gli spazi iniziali e finali.

## **UPPER**

Converte una stringa di caratteri in maiuscolo.

Sintassi:

UPPER (character\_expression)

dove:

*character\_expression* Qualsiasi espressione il cui valore è uguale a una stringa di caratteri.

# **Funzioni matematiche**

Le funzioni matematiche eseguono operazioni matematiche.

## **Abs**

Calcola il valore assoluto di un'espressione numerica.

Sintassi:

ABS (n\_expression)

dove:

*n\_expression* Qualsiasi espressione il cui valore è numerico.

#### **Acos**

Calcola l'arcocoseno di un'espressione numerica.

Sintassi:

ACOS (n\_expression)

dove:

*n\_expression* Qualsiasi espressione il cui valore è numerico.

## **Asin**

Calcola l'arcoseno di un'espressione numerica.

Sintassi:

#### ASIN (n\_expression)

dove:

*n\_expression* Qualsiasi espressione il cui valore è numerico.

## **Atan**

Calcola l'arco tangente di un'espressione numerica.

Sintassi:

ATAN (n\_expression)

dove:

*n\_expression* Qualsiasi espressione il cui valore è numerico.

## **Atan2**

Calcola l'arco tangente di y/x, dove y è la prima espressione numerica e x è la seconda espressione numerica. Sintassi:

ATAN2 (n\_expression1, n\_expression2)

dove:

*n\_expression (1 e 2)* Qualsiasi espressione il cui valore è numerico.

#### Report

#### **Ceiling**

Arrotonda un'espressione numerica non intera al numero intero successivo più alto. Se il valore dell'espressione numerica è uguale a un numero intero, la funzione Ceiling restituisce quel numero intero.

Sintassi:

#### CEILING (n\_expression)

dove:

*n\_expression* Qualsiasi espressione il cui valore è numerico.

#### **Cos**

Calcola il coseno di un'espressione numerica.

Sintassi:

#### COS (n\_expression)

dove:

*n\_expression* Qualsiasi espressione il cui valore è numerico.

## **Cot**

Calcola la cotangente di un'espressione numerica.

Sintassi:

#### COT (n\_expression)

dove:

*n\_expression* Qualsiasi espressione il cui valore è numerico.

## **Degrees**

Converte un'espressione da radianti in gradi.

Sintassi:

DEGREES (n\_expression)

dove:

*n\_expression* Qualsiasi espressione il cui valore è numerico.
# **Exp**

Calcola il valore e elevato alla potenza specificata.

Sintassi:

EXP (n\_expression)

dove:

*n\_expression* Qualsiasi espressione il cui valore è numerico.

# **Piano**

Arrotonda un'espressione numerica non intera al numero intero successivo più basso. Se il valore dell'espressione numerica è uguale a un numero intero, la funzione FLOOR restituisce quel numero intero.

Sintassi:

FLOOR (n\_expression)

dove:

*n\_expression* Qualsiasi espressione il cui valore è numerico.

# **Log**

Calcola il logaritmo naturale di un'espressione.

Sintassi:

#### LOG (n\_expression)

dove:

*n\_expression* Qualsiasi espressione il cui valore è numerico.

# **Log10**

Calcola il logaritmo base 10 di un'espressione.

Sintassi:

LOG10 (n\_expression)

dove:

*n\_expression* Qualsiasi espressione il cui valore è numerico.

## **Mod**

Divide la prima espressione numerica per la seconda e restituisce la porzione rimanente del quoziente.

Sintassi:

MOD (n\_expression1, n\_expression2)

dove:

*n\_expression (1 e 2)* Qualsiasi espressione il cui valore è numerico.

## **Pi**

Restituisce il valore costante di pi (la circonferenza di un cerchio divisa per il diametro di un cerchio).

Sintassi:

 $PI()$ 

## **Power**

Prende la prima espressione numerica e la eleva alla potenza specificata nella seconda espressione numerica. Sintassi:

POWER(n\_expression1, n\_expression2)

dove:

*n\_expression (1 e 2)* Qualsiasi espressione il cui valore è numerico.

# **Radians**

Converte un'espressione da gradi in radianti.

Sintassi:

RADIANS (n\_expression)

dove:

*n\_expression* Qualsiasi espressione il cui valore è numerico.

## **Rand**

Restituisce un numero pseudo-casuale tra 0 e 1.

Sintassi:

RAND()

# **RandFromSeed**

Restituisce un numero pseudo-casuale in base a un valore di inizializzazione. Per un dato valore di inizializzazione, viene generato lo stesso insieme di numeri casuali.

Sintassi:

RAND (n\_expression)

dove:

*n\_expression* Qualsiasi espressione il cui valore è numerico.

# **Round**

Arrotonda un'espressione numerica non intera a n cifre di precisione.

Sintassi:

ROUND (n\_expression, n)

dove:

*n\_expression* Qualsiasi espressione il cui valore è numerico.

*n* Qualsiasi numero intero positivo che rappresenta il numero di cifre di precisione (cioè, il numero di posizioni decimali) a cui arrotondarlo.

Esempio:

ROUND (12.358,2)

Restituisce:

12.36

# **Sign**

Restituisce un valore di 1 se il valore dell'argomento dell'espressione numerica è uguale a un numero positivo, un valore di -1 se il valore dell'argomento dell'espressione numerica è uguale a un numero negativo e 0 se il valore dell'argomento dell'espressione numerica è uguale a zero.

Sintassi:

SIGN (n\_expression)

dove:

*n\_expression* Qualsiasi espressione il cui valore è numerico.

## **Sin**

Calcola il seno di un'espressione numerica.

Sintassi:

SIN (n\_expression)

dove:

*n\_expression* Qualsiasi espressione il cui valore è numerico.

# **Sqrt**

Calcola la radice quadrata dell'argomento dell'espressione numerica. Il valore dell'espressione numerica deve essere uguale a un numero non negativo.

Sintassi:

SQRT (n\_expression)

dove:

*n\_expression* Qualsiasi espressione il cui valore è un numero non negativo.

#### **Tan**

Calcola la tangente di un'espressione numerica.

Sintassi:

#### TAN (n\_expression)

dove:

*n\_expression* Qualsiasi espressione il cui valore è numerico.

# **Truncate**

Tronca un numero decimale in modo da restituire un numero specificato di posizioni decimali.

Sintassi:

TRUNCATE (n\_expression, n)

dove:

*n\_expression* Qualsiasi espressione il cui valore è numerico.

*n* Qualsiasi numero intero positivo che rappresenta il numero di posizione decimali restituite.

Esempio:

TRUNCATE (12.358,2)

Restituisce:

12.35

# **Funzioni data/ora di calendario**

Le funzioni data/ora di calendario modificano i dati in tipi di dati per data, ora e datazione. (Il tipo di dati datazione è una combinazione di data e ora).

Tutte le funzioni data sono conformi allo standard ISO 8601. Ciò influisce in modo particolare sulle funzioni quali Week\_Of\_Year e Week\_Of\_Quarter, in cui la settimana iniziale dell'anno è la prima settimana completa che include un giovedì. Per informazioni dettagliate sulle modalità di calcolo delle funzioni data, vedere lo standard ISO 8601.

# **Current\_Date**

Restituisce la data corrente. La data è determinata dal computer. Il valore non contiene un componente di ora.

Sintassi:

CURRENT\_DATE

# **Current\_Time**

Restituisce l'ora corrente. L'ora è determinata dal computer. Il valore non contiene un componente data.

Nota: questa funzione ottiene l'ora corrente al momento dell'esecuzione del report. L'uso di questa funzione con un'area argomenti Analytics impedisce l'inserimento del report nella cache, con conseguente deterioramento delle prestazioni.

Sintassi:

CURRENT\_TIME (n)

dove:

*n* Qualsiasi numero intero che rappresenta il numero di cifre di precisione con cui visualizzare il secondo frazionale. L'argomento è facoltativo; quando non è specificato alcun argomento, la funzione restituisce la precisione predefinita.

# **Current\_TimeStamp**

Restituisce la data/datazione corrente. L'indicatore di data/ora è determinato dal computer.

Nota: questa funzione ottiene l'ora corrente al momento dell'esecuzione del report. L'uso di questa funzione con un'area argomenti Analytics impedisce l'inserimento del report nella cache, con conseguente deterioramento delle prestazioni.

Sintassi:

CURRENT\_TIMESTAMP (n)

dove:

*n* Qualsiasi numero intero che rappresenta il numero di cifre di precisione con cui visualizzare il secondo frazionale. L'argomento è facoltativo; quando non è specificato alcun argomento, la funzione restituisce la precisione predefinita.

# **Day\_Of\_Quarter**

Restituisce un numero (tra 1 e 92) corrispondente al giorno del trimestre per la data specificata.

Sintassi:

DAY\_OF\_QUARTER (espressione\_data)

dove:

*espressione\_data* Qualsiasi espressione il cui valore è una data.

# **DayName**

Restituisce il nome del giorno della settimana (in inglese) per una data specificata.

Sintassi:

DAYNAME (espressione\_data)

dove:

*espressione\_data* Qualsiasi espressione il cui valore è una data.

# **DayOfMonth**

Restituisce il numero corrispondente al giorno del mese per una data specificata.

Sintassi:

DAYOFMONTH (espressione\_data)

dove:

*espressione\_data* Qualsiasi espressione il cui valore è una data.

# **DayOfWeek**

Restituisce un numero tra 1 e 7 corrispondente al giorno della settimana per una data specificata. Il numero 1 corrisponde a domenica, il numero 7 corrisponde a sabato.

Sintassi:

DAYOFWEEK (espressione\_data)

dove:

*espressione\_data* Qualsiasi espressione il cui valore è una data.

# **DayOfYear**

Restituisce il numero (tra 1 e 366) corrispondente al giorno dell'anno per una data specificata.

Sintassi:

DAYOFYEAR (espressione\_data)

dove:

*espressione\_data* Qualsiasi espressione il cui valore è una data.

# **HOUR**

Restituisce un numero (tra 0 e 23) corrispondente all'ora per un'ora specificata. Ad esempio, 0 corrisponde alle 12,00 e 23 corrisponde alle 23,00.

Sintassi:

HOUR (espressione\_ora)

dove:

*espressione\_ora* Qualsiasi espressione il cui valore è un'ora.

## **MINUTE**

Restituisce un numero (tra 0 e 59) corrispondente al minuto per un'ora specificata.

Sintassi:

MINUTE (espressione\_ora)

dove:

*espressione\_ora* Qualsiasi espressione il cui valore è un'ora.

## **MONTH**

Restituisce il numero (tra 1 e 12) corrispondente al mese per una data specificata.

Sintassi:

MONTH (espressione\_data)

dove:

*espressione\_data* Qualsiasi espressione il cui valore è una data.

## **Month\_Of\_Quarter**

Restituisce il numero (tra 1 e 3) corrispondente al mese nel trimestre per la data specificata.

Sintassi:

#### MONTH\_OF\_QUARTER (espressione\_data)

dove:

*espressione\_data* Qualsiasi espressione il cui valore è una data.

# **MonthName**

Restituisce il nome del mese (in inglese) per una data specificata.

Sintassi:

#### MONTHNAME (espressione\_data)

dove:

*espressione\_data* Qualsiasi espressione il cui valore è una data.

## **NOW**

Restituisce la datazione corrente. La funzione NOW equivale alla funzione CURRENT\_TIMESTAMP.

Nota: questa funzione ottiene l'ora corrente al momento dell'esecuzione del report. L'uso di questa funzione con un'area argomenti Analytics impedisce l'inserimento del report nella cache, con conseguente deterioramento delle prestazioni.

Sintassi:

NOW ()

# **Quarter\_Of\_Year**

Restituisce il numero (tra 1 e 4) corrispondente al trimestre dell'anno per una data specificata.

Sintassi:

```
QUARTER_OF_YEAR (espressione_data)
```
dove:

*espressione\_data* Qualsiasi espressione il cui valore è una data.

# **SECOND**

Restituisce il numero (tra 0 e 59) corrispondente ai secondi per un'ora specificata.

Sintassi:

SECOND (espressione\_ora)

dove:

*espressione\_ora* Qualsiasi espressione il cui valore è un'ora.

# **TimestampAdd**

La funzione TimestampAdd aggiunge un numero di intervalli specificato a una datazione specificata. Viene restituita una singola datazione.

Sintassi:

TimestampAdd (intervallo, espressione\_intero, espressione\_data/ora)

dove:

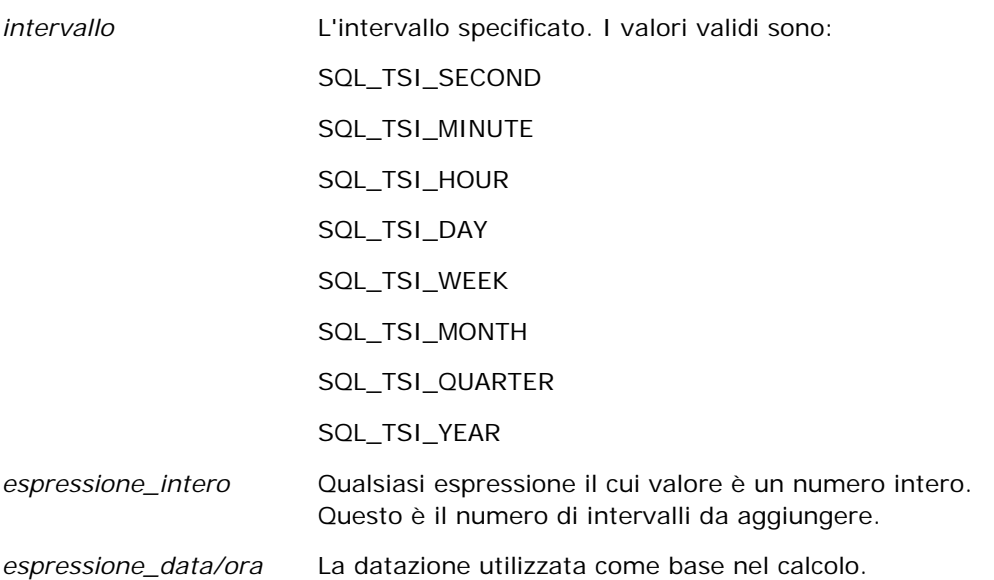

Un'espressione di numero intero o di datazione nulla passata a questa funzione produrrà un valore di restituzione nullo.

Nello scenario più semplice, questa funzione aggiunge semplicemente il valore di numero intero specificato (integer\_expression) al componente della datazione appropriato, in base all'intervallo. L'aggiunta di una settimana corrisponde all'aggiunta di sette giorni, l'aggiunta di un trimestre corrisponde all'aggiunta di tre mesi. Un valore di numero intero negativo produce una sottrazione (arretrando nel tempo).

Un'eccedenza del componente specificato (ad esempio più di 60 secondi, di 24 ore, di dodici mesi e così via) necessita dell'aggiunta di una quantità appropriata al componente successivo. Ad esempio, quando si effettua un'aggiunta al componente del giorno di una datazione, questa funzione prende in considerazione l'eccedenza e il numero di giorni in un particolare mese (inclusi gli anni bisestili in cui febbraio è composto di 29 giorni).

Quando si effettua un'aggiunta al componente del mese di una datazione, questa funzione verifica che la datazione risultante disponga di un numero di giorni sufficiente per il componente del giorno. Ad esempio, l'aggiunta di 1 mese a 2000-05-31 non produce 2000-06-31 perché giugno non è composto di 31 giorni. Questa funzione riduce il componente del giorno all'ultimo giorno del mese, 2000-06-30 in questo esempio.

Un problema simile si verifica quando si effettua un'aggiunta al componente dell'anno di una datazione con un componente del mese di febbraio e componente del giorno di 29 (cioè, l'ultimo giorno di febbraio in un anno bisestile). Se la datazione risultante non rientra in un anno bisestile, la funzione riduce il componente del giorno a 28.

Di seguito vengono riportati esempi della funzione TimestampAdd.

Il seguente esempio di codice richiede la data e l'ora risultanti quando vengono aggiunti 3 giorni a 2000-02-27 14:30:00. Poiché Febbraio 2000 è un anno bisestile, viene restituito un solo indicatore orario 2000-03-01 14:30:00.

#### TimestampAdd(SQL\_TSI\_DAY, 3, TIMESTAMP'2000-02-27 14:30:00')

Il seguente esempio di codice richiede la datazione risultante quando 7 mesi vengono aggiunti a 1999-07-31 0:0:0. Questo restituisce una datazione singola di 2000-02-29 00:00:00. Notare la riduzione del componente del giorno a 29 perché il mese di febbraio è composto da un numero di giorni inferiore.

**1378** Guida in linea di Oracle CRM On Demand Release 35 settembre 2017 TimestampAdd(SQL\_TSI\_MONTH, 7, TIMESTAMP'1999-07-31 00:00:00') Il seguente esempio di codice richiede la datazione risultante quando 25 minuti vengono aggiunti a 2000-07-31 23:35:00. Questo restituisce una datazione singola di 2000-08-01 00:00:00. Notare la propagazione dell'eccedenza al componente del mese.

TimestampAdd(SQL\_TSI\_MINUTE, 25, TIMESTAMP'2000-07-31 23:35:00')

# **TimeStampDiff**

La funzione TimestampDiff restituisce il numero totale di intervalli specificati tra due datazioni. Sintassi:

```
TimestampDiff (intervallo, espressione_data/ora1, espressione_data/ora2)
```
dove:

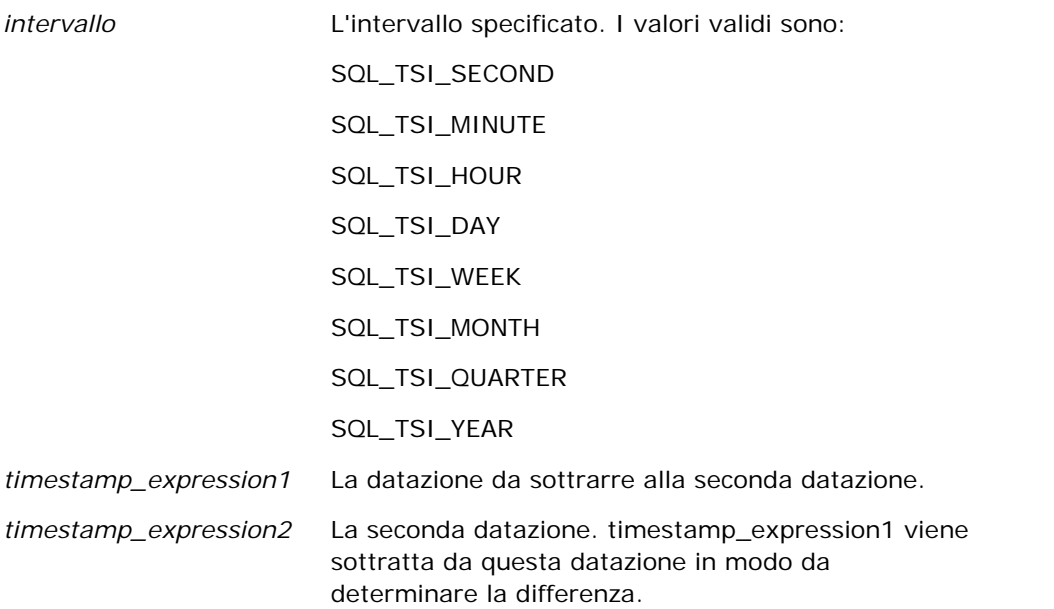

Un parametro di espressione di datazione nullo passato a questa funzione produrrà un valore di restituzione nullo.

Questa funzione determina prima il componente della datazione che corrisponde al parametro di intervallo specificato. Ad esempio, SQL\_TSI\_DAY corrisponde al componente del giorno e SQL\_TSI\_MONTH corrisponde al componente del mese.

La funzione quindi utilizza i componenti di ordine superiore di entrambe le datazioni per calcolare il numero totale di intervalli per ciascuna datazione. Ad esempio, se l'intervallo specificato corrisponde al componente del mese, la funzione calcola il numero totale di mesi per ciascuna datazione mediante l'aggiunta del componente del mese e dodici volte il componente dell'anno.

Infine, la funzione sottrae il numero totale di intervalli della prima datazione dal numero totale di intervalli della seconda datazione.

Quando si calcola la differenza in giorni, la funzione tronca i valori dell'ora da entrambe le espressioni data/ora, quindi sottrae i valori della data.

Quando si calcola la differenza in settimane, la funzione calcola la differenza in giorni e divide per sette prima di arrotondare.

Quando si calcola la differenza in trimestri, la funzione calcola la differenza in mesi e divide per tre prima di arrotondare.

Quando si calcola la differenza in anni, la funzione calcola la differenza in mesi e divide per dodici prima di arrotondare.

#### **Esempio della funzione TimestampDiff e risultati**

Il seguente esempio di codice richiede una differenza in giorni tra le datazioni 1998-07-31 23:35:00 e 2000-04-01 14:24:00. Restituisce un valore di 610. Notare che l'anno bisestile nel 2000 produce un giorno aggiuntivo.

TimestampDIFF(SQL\_TSI\_DAY, TIMESTAMP'1998-07-31 23:35:00', TIMESTAMP'2000-04-01 14:24:00')

## **Week\_Of\_Quarter**

Restituisce un numero (tra 1 e 13) corrispondente alla settimana del trimestre per la data specificata.

Sintassi:

```
WEEK_OF_QUARTER (espressione_data)
```
dove:

*espressione\_data* Qualsiasi espressione il cui valore è una data.

#### **Week\_Of\_Year**

Restituisce un numero (tra 1 e 53) corrispondente alla settimana dell'anno per la data specificata.

Sintassi:

WEEK\_OF\_YEAR (espressione\_data)

dove:

*espressione\_data* Qualsiasi espressione il cui valore è una data.

#### **Anno**

Restituisce l'anno per la data specificata.

Sintassi:

YEAR (espressione\_data)

dove:

*espressione\_data* Qualsiasi espressione il cui valore è una data.

Esempio:

YEAR (CURRENT\_DATE)

# **Funzioni di conversione**

Le funzioni di conversione convertono un valore da un modulo all'altro.

# **Cast**

Modifica il tipo di dati di uno dei valori o di un valore nullo in un altro tipo di dati. Questa modifica è necessaria prima dell'utilizzo di valori di un tipo di dati in una funzione o in una operazione che prevede un altro tipo di dati.

Sintassi:

#### CAST (expression|NULL AS datatype)

I tipi di dati supportati in cui è possibile modificare il valore sono i seguenti:

CHARACTER, VARCHAR, INTEGER, FLOAT, SMALLINT, DOUBLE PRECISION, DATE, TIME, TIMESTAMP, BIT, BIT VARYING

In base al tipo di dati di origine, alcuni tipi di destinazione non sono supportati. Ad esempio, se il tipo di dati di origine è una stringa BIT, il tipo di dati di destinazione deve essere una stringa di caratteri o un'altra stringa BIT.

Esempio:

La seguente espressione modifica (CASTs) i fatturati annuali prima in un numero intero (INTEGER) per rimuovere le posizioni decimali, quindi in un carattere (CHARACTER) in modo da poterlo concatenare con un carattere letterale (il testo 'K'):

CAST ( CAST ( Account."Account Revenue"/1000 AS INTEGER ) AS CHARACTER ) ||' K'

Se si usa la funzione CAST, è possibile che venga restituito uno spazio aggiuntivo alla fine del valore, ad esempio CAST(YEAR("Date Created".Date) as char) || '\*' restituisce "2012 \*"

Per evitare questo problema, specificare la lunghezza del valore di restituzione, ad esempio:

CAST(YEAR("Date Created".Date) as char(4)))

# **IfNull**

Verifica se il valore di un'espressione è nullo e, in tal caso, assegna il valore specificato all'espressione.

Sintassi:

IFNULL (expression, value)

# **ValueOf( )**

Utilizzare la funzione VALUEOF in un generatore di espressioni o in un filtro per fare riferimento al valore di una variabile di sessione. Per ulteriori informazioni, vedere Variabili di sessione (a pagina [1386\)](#page-1385-0).

Le variabili di sessione devono essere utilizzate come argomenti della funzione VALUEOF. Fare riferimento alle variabili di sessione per nome.

Esempio:

Per utilizzare il valore di una variabile di sessione denominata NQ\_SESSION.CURRENT\_YEAR:

```
CASE WHEN "Year" > VALUEOF(NQ_SESSION.CURRENT_YEAR) THEN 'Future' WHEN ... ELSE...END
```
è necessario fare riferimento a una variabile di sessione mediante il nome completo.

# **Funzioni di sistema**

Le funzioni di sistema restituiscono valori relativi alla sessione.

#### **User**

Restituisce le informazioni dell'utente Oracle CRM On Demand corrente.

Se l'utente è stato creato nella Release 18 o precedente di Oracle CRM On Demand, le informazioni dell'utente corrispondono all'ID utente, univoco per ciascun utente.

Se l'utente è stato creato nella Release 19 o precedente di Oracle CRM On Demand, le informazioni dell'utente corrispondono all'ID record utente. Per acquisire l'ID utente, utilizzare la funzione VALUEOF e la variabile di sessione REPLUSER come indicato di seguito:

VALUEOF(NQ\_SESSION.REPLUSER)

Sintassi:

USER ()

# **Operatori**

Gli operatori vengono utilizzati per combinare gli elementi di un'espressione in modo da eseguire determinati tipi di confronti in essa.

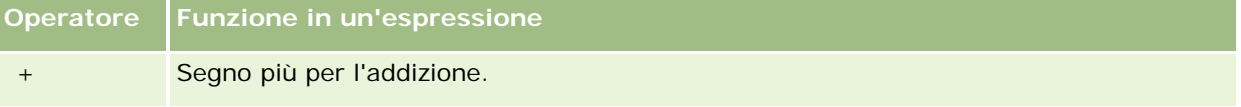

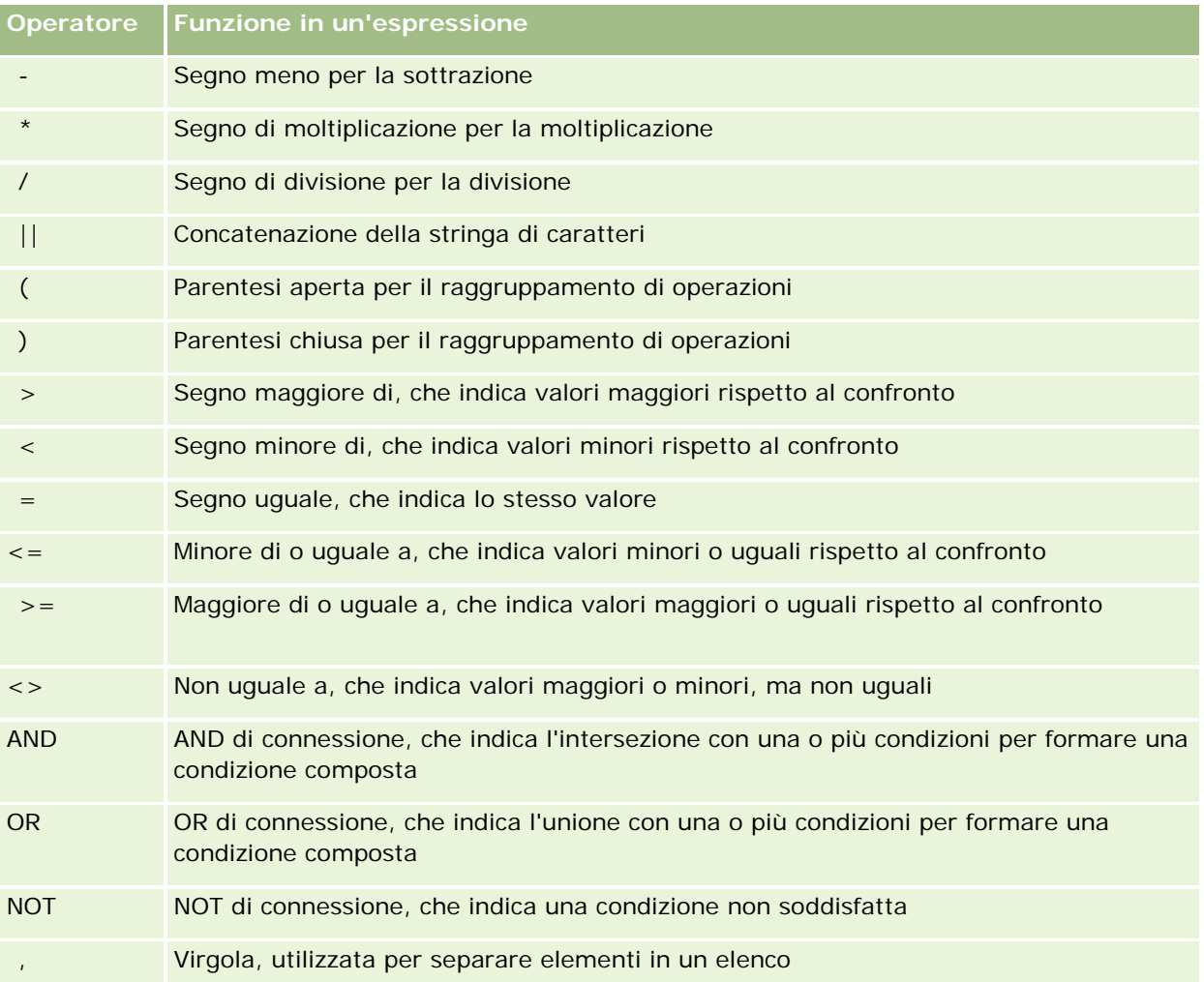

# **Istruzioni Case**

Le istruzioni Case sono blocchi di costruzione per la creazione di espressioni condizionali che possono produrre diversi risultati per diversi valori di colonna.

# **Case (Switch)**

Questo modulo dell'istruzione Case viene anche denominato modulo CASE (Lookup). Viene esaminato il valore di expression1, quindi le espressioni WHEN. Se expression1 corrisponde a qualsiasi espressione WHEN, assegna il valore nell'espressione THEN corrispondente.

Se expression1 corrisponde a un'espressione in più di una clausola WHEN, viene assegnata solo l'espressione che segue la prima corrispondenza.

Se nessuna delle espressioni WHEN corrisponde, assegna il valore specificato nell'espressione ELSE. Se non è specificata alcuna espressione ELSE, assegna il valore NULL.

Fare riferimento anche all'istruzione Case (If).

Sintassi:

CASE expression1

Espressione WHEN espressione THEN

{espressione WHEN... espressione THEN...}

espressione ELSE

END

#### Dove:

#### CASE

Inizia l'istruzione CASE. Deve essere seguito da un'espressione e una o più istruzioni THEN, un'istruzione ELSE facoltativa e la parola chiave END.

#### **WHEN**

Specifica la condizione da soddisfare.

**THEN** 

Specifica il valore da assegnare se l'espressione WHEN corrispondente è soddisfatta.

ELSE

Specifica il valore che deve essere assegnato se non viene soddisfatta alcuna espressione WHEN. Se omessa, viene assegnato il valore ELSE NULL.

END

Termina l'istruzione CASE.

#### **Esempio**

CASE Score-par

WHEN -5 THEN 'Birdie on Par 6' WHEN -4 THEN 'Must be Tiger' WHEN -3 THEN 'Three under par' WHEN -2 THEN 'Two under par' WHEN -1 THEN 'Birdie' WHEN 0 THEN 'Par' WHEN 1 THEN 'Bogey'

WHEN 2 THEN 'Double Bogey'

ELSE 'Triple Bogey or Worse'

END

Nell'esempio precedente, le istruzioni WHEN devono riflettere un'uguaglianza esatta; una condizione WHEN di

WHEN < 0 THEN 'Under Par'

non è valida perché gli operatori di confronto non sono consentiti.

# **Case (If)**

Questo modulo dell'istruzione Case valuta ogni condizione WHEN e, se soddisfatta, assegna il valore nell'espressione THEN corrispondente.

Se nessuna delle condizioni WHEN è soddisfatta, assegna il valore predefinito specificato nell'espressione ELSE. Se non è specificata alcuna espressione ELSE, assegna il valore NULL.

Fare riferimento anche all'istruzione Case (Switch).

Sintassi:

#### CASE

WHEN request\_condition1 THEN expression1

{WHEN request\_condition2 THEN expression2}

{WHEN request\_condition... espressione THEN...}

espressione ELSE

#### END

Dove:

#### CASE

Inizia l'istruzione CASE. Deve essere seguito da una o più istruzioni WHEN e THEN, un'istruzione ELSE facoltativa e la parola chiave END.

#### **WHEN**

Specifica la condizione da soddisfare.

#### **THEN**

Il valore da assegnare se l'espressione WHEN corrispondente è soddisfatta.

#### ELSE

Specifica il valore da assegnare se nessuna condizione WHEN è soddisfatta. Se omesso, si presuppone ELSE NULL.

#### END

<span id="page-1385-0"></span>Termina l'istruzione CASE.

#### **Esempio**

CASE

```
WHEN score-par < 0 THEN 'Under Par'
WHEN score-par = 0 THEN 'Par'
WHEN score-par = 1 THEN 'Bogie'
WHEN score-par = 2 THEN 'Double Bogey'
ELSE 'Triple Bogey or Worse'
```
END

A differenza del modulo Switch dell'istruzione CASE, le istruzioni WHEN nel modulo If consentono operatori di confronto; una condizione WHEN di

WHEN < 0 THEN 'Under Par'

è valida.

# **Variabili di sessione**

Le variabili di sessione contengono i valori predefiniti per un utente e vengono inizializzate quando un utente si collega a Oracle CRM On Demand. Una volta inizializzate, le variabili di sessione non vengono modificate per tutta la durata della sessione. Si tratta di valori privati di un utente e ogni istanza di una variabile di sessione può essere inizializzata con un valore diverso per utenti differenti. È possibile farvi riferimento nelle aree seguenti: viste Titolo, viste Descrizione, filtri di colonna, formule di colonna, Prompt dashboard e così via.

L'uso più diffuso di una variabile di sessione consiste nel farvi riferimento in una condizione di filtro di colonna di un report in cui si desidera limitare i risultati in modo dinamico. Il limite viene impostato sul valore di una variabile di sessione, ad esempio l'anno e il mese fiscali correnti.

Per fare riferimento a una variabile di sessione si usa la sintassi NQ\_SESSION.{nome variabile}. Per usarla in una formula di colonna, occorre farvi riferimento usando la sintassi VALUEOF(NQ\_SESSION.Nome variabile).

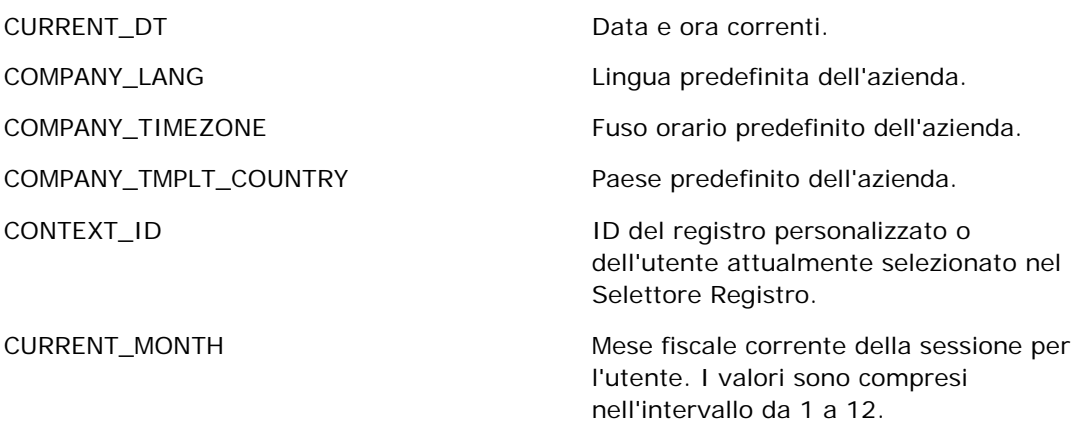

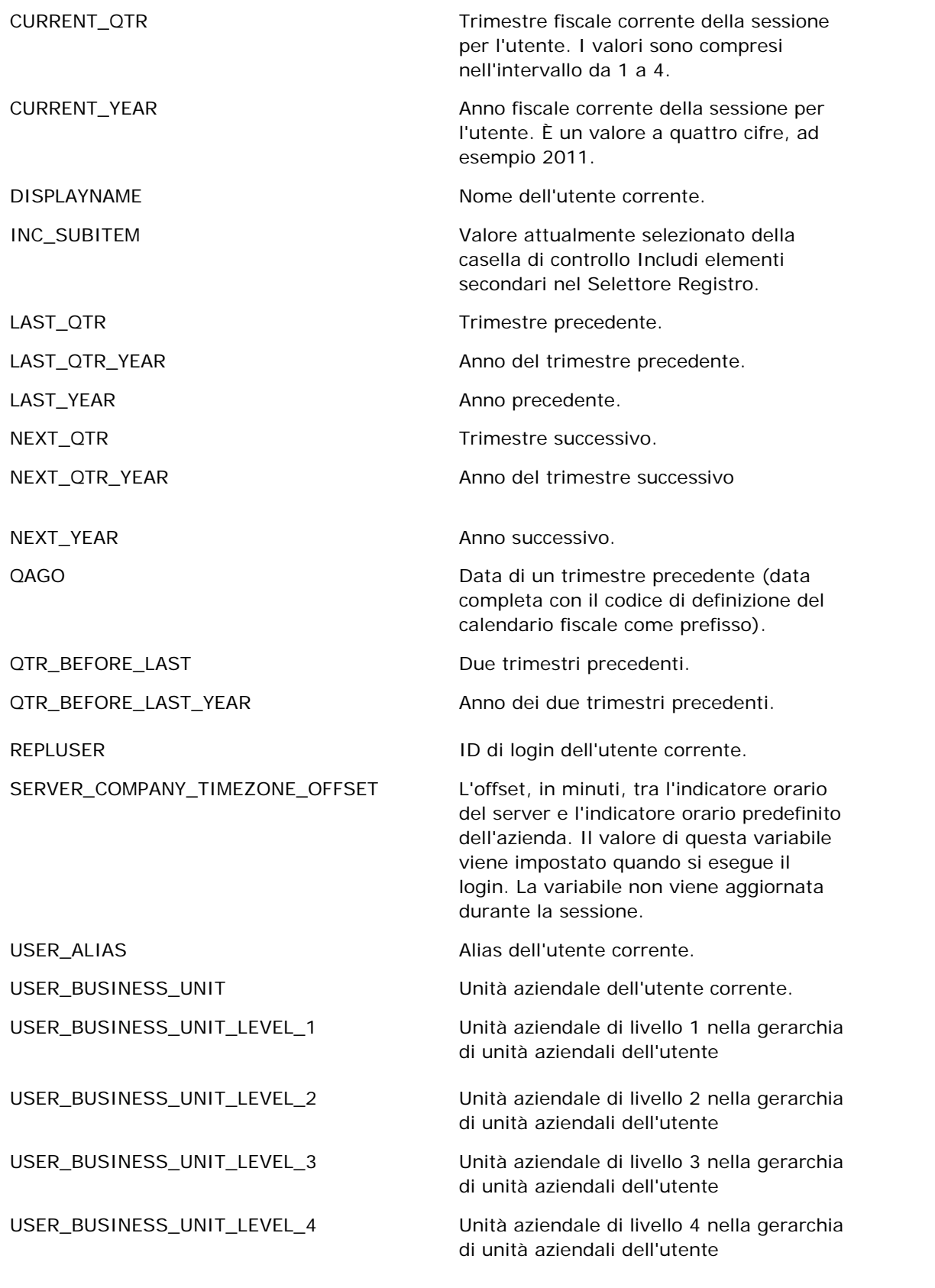

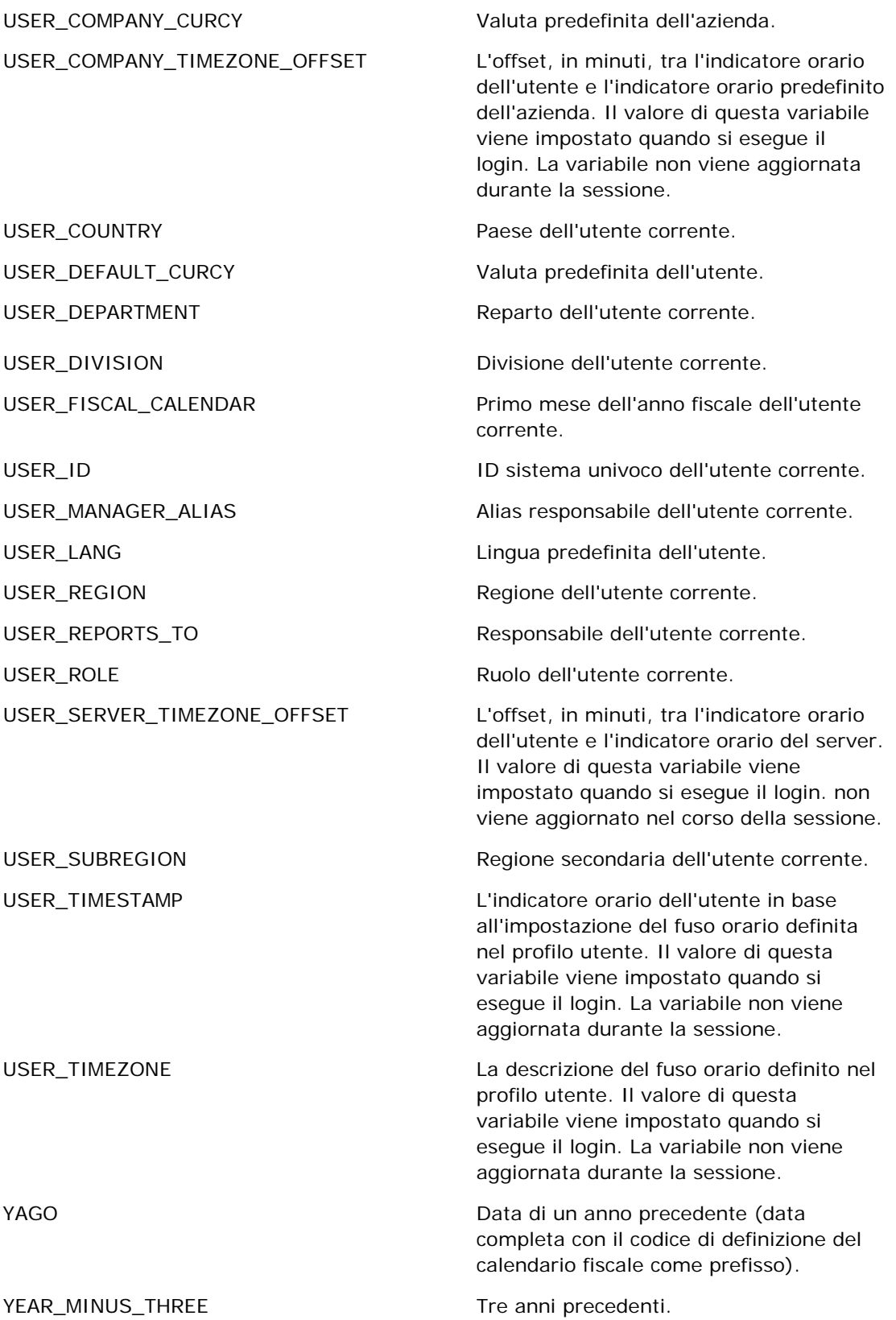

<span id="page-1388-0"></span>

YEAR\_MINUS\_TWO Due anni precedenti.

YEAR\_PLUS\_TWO Due anni a partire dalla data corrente.

# **Informazioni sulle prestazioni di report**

Le prestazioni di report rivestono un'importanza particolare per le aziende con grandi volumi di dati e numerosi utenti. L'importanza delle prestazioni aumenta con l'evolvere delle esigenze di report. Capire il modo in cui Oracle CRM On Demand compensa ed elabora i dati in modo efficiente con l'inserimento in cache e la gestione in momenti diversi contribuisce a creare report in grado di garantire prestazioni ottimali.

Questo argomento descrive il meccanismo built-in di inserimento dati nella cache, che garantisce tempi di riposta più rapidi e prestazioni ottimali nel corso degli aggiornamenti notturni e quando si usano le aree argomenti Reporting invece delle aree argomenti Analytics. Per ulteriori informazioni sulle prestazioni di report, vedere Ottimizzazione delle prestazioni (a pagina [1390\)](#page-1389-0).

# **Informazioni sull'inserimento dati in cache**

Quando si eseguono report e query che utilizzano le aree argomenti Analytics, i risultati delle query vengono inseriti nella cache. Questa funzione consente a Oracle CRM On Demand di soddisfare più velocemente le richieste delle query successive, in quanto i dati richiesti verranno acquisiti dalla cache e non dal database. In questo modo i tempi di risposta alle query risultano più brevi. Oltre a tempi di risposta ridotti, la funzione consente di conservare le risorse della rete ed elimina la necessità di elaborazione del database. Per usufruire al meglio della funzione di inserimento delle query nella cache non è necessario che le query siano identiche. Anche un sottoinsieme di una query eseguita in precedenza con una condizione di filtro oppure la stessa query con un numero di colonne inferiore può utilizzare la cache generata da una query precedente. La visibilità dei dati è totalmente garantita con l'inserimento delle query nella cache. Poiché il database viene aggiornato durante l'aggiornamento incrementale, il contenuto della cache delle query viene rimosso e ricostituito quando vengono eseguite più query in sequenza.

La funzione di inserimento delle query nella cache è supportata solo per i report e le query che utilizzano le aree argomenti Analytics. I report e le query in tempo reale non sono abilitati con la cache delle query. Le query e i report cronologici e in tempo reale utilizzano tuttavia una cache del Web server. La cache del Web server è diversa dalla cache delle query supportata da Oracle CRM On Demand. La cache del Web server per le query in tempo reale e cronologiche esiste per almeno 10 minuti dopo la creazione o l'uso, ma viene rimossa dopo 60 minuti. A seconda del numero di richieste in esecuzione, alcune query potrebbero essere rimosse prima dello scadere dei 60 minuti.

# **Report Analytics (cronologici) vs. report Reporting (in tempo reale)**

Le esecuzioni di query che usano le aree argomenti Analytics (cronologiche) sono in genere più veloci di quelle che usano le aree argomenti Reporting (in tempo reale). Le aree argomenti Analytics utilizzano un data warehouse specializzato progettato e ottimizzato in modo esclusivo per le funzioni di analisi e report. Le aree argomenti in tempo reale utilizzano il database, che è ottimizzato per il supporto delle attività transazionali, in cui un volume ridotto di dati viene letto, scritto e aggiornato molto velocemente. Pertanto, quando si usano le aree argomenti in tempo reale, le query richiedono risorse di database che devono soddisfare anche le esigenze di aggiornamento delle transazioni di Oracle CRM On Demand, con conseguenti effetti negativi sulle

<span id="page-1389-0"></span>prestazioni di Oracle CRM On Demand e delle stesse query in tempo reale. Data la necessità di supportare il report dei dati più aggiornati, le aree argomenti in tempo reale non sono abilitate per la funzione di inserimento delle query nella cache, che riduce i problemi delle prestazioni delle query anche in caso di query identiche.

Usare le aree argomenti in tempo reale solo quando la raccolta di dati aggiornati al minuto è importante oppure quando le aree argomenti cronologiche non soddisfano le esigenze di report dell'azienda.

### **Prestazioni di report durante l'aggiornamento notturno**

Il processo di aggiornamento notturno può avere un effetto negativo sulle prestazioni delle query di report in tempo reale, in quanto i dati recuperati per soddisfare la richiesta vengono letti anche dal processo di aggiornamento per popolare il data warehouse utilizzato dalle aree argomenti cronologiche. Al contrario, il processo di aggiornamento notturno non ha effetto sulle prestazioni delle query di report cronologiche, poiché all'inizio del processo viene acquisito uno snapshot del data warehouse e gli utenti vengono reindirizzati a questa copia replicata. Al termine dell'aggiornamento notturno, gli utenti vengono reindirizzati in modo automatico al data warehouse aggiornato. Questa funzione è completamente trasparente per gli utenti.

# **Ottimizzazione delle prestazioni**

Ogni volta che si accede a un report o a un'analisi, i dati vengono recuperati dal database, elaborati dal server di report e visualizzati sulla pagina. Più complessa è l'analisi, più tempo è possibile sia richiesto per interrogare il database, recuperare e presentare i dati. Questo argomento contiene linee guida per la creazione di report visualizzabili nel modo più rapido possibile.

**Procedure preliminari.** Effettuare le operazioni riportate di seguito.

- Rivedere i report precostruiti disponibili in Oracle CRM On Demand. Questi report potrebbero adattarsi a gran parte delle esigenze.
- Svolgere i corsi di formazione.
- Raccogliere i requisiti di report e farli approvare dagli azionisti.
- Verificare le impostazioni del browser per assicurarsi che il client del browser sia configurato in modo da ottenere le migliori prestazioni.
- Capire le prestazioni dei report. Per ulteriori informazioni, vedere Informazioni sulle prestazioni dei report (vedere ["Informazioni sulle prestazioni di report"](#page-1388-0) a pagina [1389\)](#page-1388-0).

#### **Informazioni sulle aree argomenti**

È possibile utilizzare i due tipi di area argomenti a seconda delle proprie esigenze aziendali e di report.

Le aree argomenti Analytics andrebbero utilizzate regolarmente per la creazione di report. Queste aree argomenti vengono create utilizzando un warehouse costruito in modo speciale e regolato per ottenere le migliori prestazioni per le interrogazioni. Il data warehouse utilizzato per le aree argomenti Analytics viene aggiornato giornalmente e i report creati utilizzando queste aree argomenti sono più rapidi nella visualizzazione dei risultati di quelli delle aree argomenti di report, anche nel caso di interrogazioni estese e complesse.

Le aree argomenti reporting vengono create utilizzando lo stesso database in cui hanno luogo tutte le altre transazioni utente, pertanto utilizzano le stesse risorse da cui dipende l'applicazione durante il recupero dei dati per i report.

## **Linee guida per l'utilizzo di un'area argomenti reporting**

Se si utilizza un'area argomenti reporting, seguire le linee guida riportate di seguito.

- Quando possibile, utilizzare i campi delle cartelle Indirizzo (esteso).
- Quando possibile, limitare al minimo l'uso degli elementi riportati di seguito.
	- Campi elenco di selezione personalizzati.
	- Campi da qualsiasi cartella Utente proprietario. Utilizzare invece il campo Proprietario.
	- Campi dalla cartella Contatto primario interna alla cartella Cliente.
	- **Funzioni CAST per i campi Data o Data/ora.**
	- I campi Cliente primario, Ultima modifica effettuata da, Creazione di e Responsabile.
	- Campi dalle cartelle di tipo data, quali le cartelle Data creazione e Data chiusura.

Sebbene queste cartelle rappresentino un modo utile per raggruppare l'attributo data per settimana, mese, trimestre o anno, il loro uso rende più complessa la query e più influire sulle prestazioni del report. Se si verificano dei problemi di prestazioni con i campi delle cartelle di tipo data, provare a utilizzare i campi Data o Data/Ora della cartella del tipo di record primario. Ad esempio, aprire l'area argomenti Opportunità e selezionare il campo Data chiusura nella cartella Opportunità piuttosto che un campo dalla cartella Data chiusura.

# **Linee guida per il miglioramento delle prestazioni**

Per migliorare le prestazioni, seguire le linee guida riportate di seguito.

#### **Creare i report in modo incrementale**

Effettuare le operazioni riportate di seguito.

- Iniziare con pochi elementi ed effettuare test del report durante la creazione. Iniziare con pochi campi, quindi eseguire test su di essi prima di aggiungere altre colonne.
- **Effettuare test sui filtri per determinare la miglior sequenza da utilizzare.**

Sequenze differenti possono migliorare o peggiorare le prestazioni, ma solo effettuando delle prove è possibile determinarlo.

#### **Ridurre al minimo l'uso di tipi di record trasversali a campi o colonne**

Seguire le linee guida riportate di seguito.

 **Colonne**. Quando si selezionano colonne da più tipi di record per l'analisi, si aggiunge complessità all'interrogazione dei dati. Tale complessità può incidere sulla velocità di visualizzazione dei risultati. Pertanto, tenere presente questa considerazione quando si includono campi con tipi di record incrociati.

- **Selettori di colonna.** Mantenere tutti i selettori di colonna nello stesso tipo di record. Quando possibile, non utilizzare un selettore di colonna che passa trasversalmente a un altro tipo di record.
- **Richieste.** Tentare di creare tutti i campi di riferimento delle richieste nella stessa cartella del tipo di record.

#### **Utilizzare campi indicizzati**

Effettuare le operazioni riportate di seguito.

Utilizzare un campo indicizzato per filtrare i dati nei report in tempo reale.

I campi indicizzati sono ottimizzati in modo che i risultati dei report vengano visualizzati nel modo più rapido possibile.

 Pianificare in anticipo l'impostazione dei dati per essere certi che nei campi indicizzati siano memorizzati i dati corretti.

In questo modo è possibile creare report che utilizzano i campi indicizzati, incorporandoli nelle posizioni migliori. Oracle CRM On Demand dispone inoltre di un numero limitato di campi personalizzati indicizzati. Il numero varia in base al tipo di campo e al tipo di record.

#### **Limitare la gerarchia organizzativa a cinque livelli**

Più alta la posizione dell'utente nella gerarchia organizzativa, più dati vengono restituiti e più lenta è l'esecuzione del report. Pertanto, limitare la gerarchia a un massimo di cinque livelli.

#### **Utilizzare i filtri**

L'uso dei filtri riduce la quantità dati restituiti quando si accede a un'analisi. I filtri possono rendere più veloce l'esecuzione del report.

- Applicare i filtri come primo passo per la creazione di un report. Se l'azienda dispone di molti dati non eseguire l'anteprima di un report prima di aver applicato i filtri.
- L'applicazione dei filtri al tipo di record principale è prioritaria. Ad esempio, quando si utilizza un'area argomenti Attività, filtrare Attività.
- Scegliere in primo luogo i filtri più restrittivi, quindi, dopo qualche prova, allentare le restrizioni.

Tuttavia, per l'aggiunta dei filtri tenere presenti le linee guida riportate di seguito.

- Se un filtro fa riferimento a una colonna con una formula di base CASE, il filtro può influenzare negativamente le prestazioni del report, a seconda della formula e della relativa elaborazione richiesta. Quando si filtra un campo con un'istruzione CASE o un'altra formula, fare alcune prove per determinare come il filtro influisce sulle prestazioni del report.
- **Prima di utilizzare una formula CASE, è consigliabile porsi le domande riportate di seguito.** 
	- Questa classificazione può essere eseguita in Oracle CRM On Demand utilizzando la funzione Workflow?
	- Il codice di classificazione viene visualizzato in altri report? In caso affermativo, considerare di creare una nuova colonna e un workflow per popolarla.

- L'esecuzione di un report che filtra un campo Data personalizzato può essere più veloce di quella di un report simile che filtra un campo personalizzato Data e ora, poiché tutti i campi Data e ora comportano la conversione dei fusi orari, che influenza le prestazioni del report. Pertanto, quando possibile, filtrare i campi Data personalizzati piuttosto che i campi Data e ora personalizzati.
- Evitare di utilizzare la clausola OR su tipi di record o colonne diversi (ad esempio, dove SR.Type = 'A' OR SR.Priority = 'High' OR Account.Industry = 'Medical'). Tentare piuttosto una delle operazioni riportate di seguito.
	- Rimuovere la clausola OR ed effettuare un'ulteriore classificazione nella tabella pivot.
	- Suddividere il report in più report più piccoli e unire i risultati utilizzando l'analisi combinata.

#### **Seguire le linee guida per la definizione delle richieste**

È possibile definire le richieste per il report nel Passo 3 della pagina Crea e visualizza analisi in Oracle CRM On Demand. Queste richieste consentono agli utenti che accedono al report finito di effettuare selezioni per limitare i dati visualizzati nel report. Quando si esegue un report che utilizza le richieste, l'esperienza dell'utente è influenzata dal tempo di elaborazione delle richieste e dal tempo di elaborazione del report.

Se si aggiungono richieste al proprio report, effettuare le operazioni riportate di seguito.

- Ridurre al minimo il numero di richieste utilizzate per un report.
- Evitare di utilizzare le immagini ad alta risoluzione per le richieste Immagine. Si consiglia di non utilizzare nei report immagini che superino i 100 dpi. Per prestazioni ottimali, utilizzare immagini di 50 dpi o meno.
- Quando si definiscono i prompt, per ottenere le prestazioni più veloci, nel menu dei valori da mostrare scegliere Nessuno o Tutti i valori. Evitare di utilizzare l'opzione Valori limitati da filtro. Tale opzione limita le selezioni delle richieste visualizzate nel report. La limitazione si basa su altri filtri e richieste applicati al report. Se un report contiene grandi volumi di dati, l'opzione può rallentare le prestazioni del report.

Quando si decide se selezionare l'opzione Nessuno, Tutti i valori o Valori limitati da filtro, si consiglia di trovare un compromesso tra il livello delle prestazioni del report desiderato e la presentazione ottimale dei valori selezionabili per gli utenti.

#### **Fornire collegamenti per l'accesso ai report dei dettagli**

Invece di creare un report che presenta un lungo elenco di tabelle dati, diagrammi e grafici, effettuare le operazioni riportate di seguito.

- **Progettare un report iniziale per mostrare le informazioni di riepilogo o gli andamenti e consentire** all'utente di espandere i dettagli.
- Creare report per informazioni più dettagliate selezionando i dati dal primo report. Quindi, fornire collegamenti per l'accesso al report di riepilogo.

La procedura riportata di seguito descrive come collegare i report alle tabelle.

#### *Per collegare i report alle tabelle*

- **1** Fare clic sull'icona Formato colonna per aprire la finestra di dialogo Proprietà colonne.
- **2** Fare clic sulla scheda Formato colonna.

- **3** Nell'elenco a discesa Tipo interazione valori, scegliere Naviga.
- **4** Nel campo Passa ad altra analisi, individuare un report dettagliato che si desidera espandere, quindi fare clic su OK.

La procedura riportata di seguito descrive come collegare i report ai diagrammi.

#### *Per collegare i report ai diagrammi*

- **1** Fare clic sull'icona Opzioni diagrammi aggiuntive nella pagina di modifica del diagramma (nella barra Analisi: Titolo report, nella parte sinistra della pagina).
- **2** Fare clic sulla scheda Interazione.
- **3** Selezionare Naviga e individuare un report dettagliato a cui accedere dal diagramma.

#### **Limitare il numero di operazioni sugli insiemi**

Alcune funzionalità avanzate consentono di combinare le interrogazioni. È quindi possibile effettuare operazioni sugli insiemi quali unioni, intersezioni e altre azioni di collegamento su tali interrogazioni per creare un report finale. Maggiore è il numero di risultati delle interrogazioni combinati, maggiore è il tempo di elaborazione richiesto per eseguire il report finale. Per un'elaborazione più veloce, limitare il numero di operazioni sugli insiemi a non più di tre.

#### **Chiarire il codice HTML e le descrizioni**

Quando si utilizza il codice HTML insieme a istruzioni SQL, effettuare le operazioni riportate di seguito.

- **Assicurarsi che il codice HTML sia chiaro e preciso e non contenga tag non necessarie o informazioni** superflue.
- **Assicurarsi che le descrizioni siano chiare e precise e non contengano istruzioni non necessarie.**

Descrizioni precise rendono la formattazione specificata più efficiente e riducono i problemi di prestazioni.

#### **Rimuovere le colonne nelle tabelle pivot.**

Le tabelle pivot consentono di mostrare il report in più viste senza scrivere più report, ma possono anche influenzare le prestazioni. Quando possibile, rimuovere dai criteri di report (nel Passo 1 - Definisci criteri) le colonne che non sono utilizzati nella tabella pivot stessa.

#### **Utilizzare i risultati del diagramma pivot**

Quando possibile, per ciascuna tabella pivot che richiede un diagramma, utilizzare l'opzione Risultati diagramma pivot invece di creare una vista Diagramma separata. Più diagrammi in un report possono richiedere maggiore elaborazione, poiché Oracle CRM On Demand deve creare i diagrammi singolarmente, piuttosto che contemporaneamente con la tabella pivot.

#### **Assicurarsi che i report siano scalabili**

I report possono anche essere eseguiti in un test prima di importare tutti i dati di produzione. Una volta importati tutti i dati di produzione, il maggior volume dei dati influenza negativamente le prestazioni del report. Se si è in fase di implementazione di Oracle CRM On Demand, considerare del tempo per effettuare nuovi test e regolare i report dopo aver terminato di importare tutti i dati di produzione.

#### **Utilizzare i campi Codice e UTC ottimizzati nei filtri**

Molte aree argomenti reporting includono campi speciali nelle dimensioni che sono ottimizzati per ridurre la durata di esecuzione della query quando vengono utilizzati nei filtri. I campi ottimizzati sono preceduti dalla parola *Codice* o *UTC*. Ad esempio, la dimensione Account dispone di un campo Tipo di cliente. Esiste anche un campo Codice tipo cliente, che è la versione ottimizzata del campo Tipo di cliente. Sia i campi ottimizzati che quelli non ottimizzati generano gli stessi risultati nei report; tuttavia, l'uso del campo ottimizzato nel filtro genera query più veloci. Questo metodo risulta più veloce rispetto all'uso del campo non ottimizzato. L'uso di questi campi nelle condizioni di filtro riduce ulteriori join di tabelle ed evita le conversioni degli indicatori data/ora basati sul fuso orario dell'azienda.

Nota: i campi ottimizzati supportano le traduzioni per tutte le lingue supportate, ma non supportano la ridenominazione dei tipi di record.

Per determinare se esistono campi filtro ottimizzati per un'area argomenti reporting specifica, consultare la Guida in linea dell'area argomenti interessata e cercare il titolo *Campi filtro ottimizzati*.

# **16 Dashboard**

Nella home page·Dashboard viene riportato un elenco dei dashboard disponibili. Nei dashboard è possibile visualizzare le richieste salvate di , immagini, diagrammi, tabelle, testo e i collegamenti ai siti Web e ai documenti. Un *dashboard* è costituito da una o più pagine, visualizzate come schede nella parte superiore del dashboard.

In Oracle CRM On Demand sono disponibili alcuni dashboard precostruiti. Inoltre, gli utenti il cui ruolo include il privilegio Gestisci dashboard possono creare dashboard interattivi che forniscono viste personalizzate delle informazioni aziendali ed esterne. Se il ruolo include questo privilegio, è possibile utilizzare l'Editor dashboard per aggiungere contenuto a un dashboard interattivo trascinando il contenuto da un riquadro di selezione e rilasciandolo nella pagina di layout del dashboard. La pagina di layout è costituita da colonne per l'allineamento del contenuto, ciascuna delle quali contiene delle sezioni in cui è incluso il contenuto. L'aspetto di un dashboard, ad esempio i colori di sfondo e la dimensione del testo, è controllato dagli stili. È inoltre possibile utilizzare la finestra di dialogo di formattazione del layout per modificare l'aspetto del dashboard.

Per poter visualizzare i dashboard, è necessario disporre dei privilegi Gestisci dashboard e Gestisci ruoli e accesso.

Durante la visualizzazione dei dashboard, è possibile anche effettuare le operazioni riportate di seguito.

- Modificare l'ordine dei dashboard. Per ulteriori informazioni, vedere Modifica dell'ordine dei dashboard (a pagina [1423\)](#page-1422-0).
- Gestire i dashboard, tra cui modificare la visibilità dei dashboard. Per ulteriori informazioni, vedere Gestione dei dashboard (a pagina [1399\)](#page-1398-0).

**NOTA:** non è possibile modificare i dashboard precostruiti disponibili in Oracle CRM On Demand, ma è possibile nasconderli. Per ulteriori informazioni, vedere Visualizzazione dei dashboard (a pagina [1422\)](#page-1421-0).

I dashboard interattivi possono contenere tre tipi di contenuto:

- Oggetti dashboard
- Contenuto salvato nel catalogo di presentazione di Oracle CRM On Demand
- **U** Viste delle cartelle nel catalogo di presentazione di Oracle CRM On Demand

## **Limitazioni valide durante la creazione o visualizzazione di dashboard**

Quando si creano o si visualizzano i dashboard interattivi, considerare quanto riportato di seguito.

 A un utente che crea o modifica dashboard interattivi è consentito aggiungere al dashboard qualsiasi report a cui abbia accesso.

I report vengono memorizzati nelle cartelle L'accesso alle quali è determinato dai ruoli degli utenti. Il privilegio Gestisci dashboard, che consente agli utenti di creare e modificare i dashboard interattivi non include il privilegio Gestisci report personalizzati. Il privilegio Gestisci dashboard, che consente

agli utenti di creare e modificare i dashboard interattivi, non include il privilegio Gestisci report personalizzati Per ulteriori informazioni sulla visibilità delle cartelle, vedere gli argomenti Report (a pagina [989\)](#page-988-0) e Impostazione della visibilità degli utenti sulle cartelle dei report condivise (vedere ["Impostazione della visibilità utente sulle cartelle di report condivise"](#page-1005-0) a pagina [1006\)](#page-1005-0).

I report aggiunti ai dashboard interattivi potrebbero non essere visibili per tutti gli utenti dell'azienda. L'accesso ai report dipende dal ruolo utente.

Se il ruolo di un utente non consente all'utente di visualizzare un determinato report su un dashboard, nel dashboard viene visualizzato un messaggio di errore.

- Se un report aggiunto a un dashboard viene eliminato, durante la modifica del dashboard nell'Editor dashboard viene visualizzato un punto esclamativo (!) accanto al nome del report. Se un utente sta visualizzando il dashboard riceverà un messaggio di errore.
- **I periodi nei report possono essere basati sul calendario fiscale dell'azienda, che può essere diverso da** quello standard. Ad esempio, l'anno fiscale dell'azienda potrebbe iniziare il 1 giugno di ogni anno di calendario. Se l'azienda ha modificato di recente il proprio anno di calendario fiscale in Oracle CRM On Demand, è necessario esaminare attentamente le analisi cronologiche se si estendono su più anni. I dati dei report basati sul calendario fiscale precedente non possono essere allineati ai dati che utilizzano un nuovo calendario fiscale.

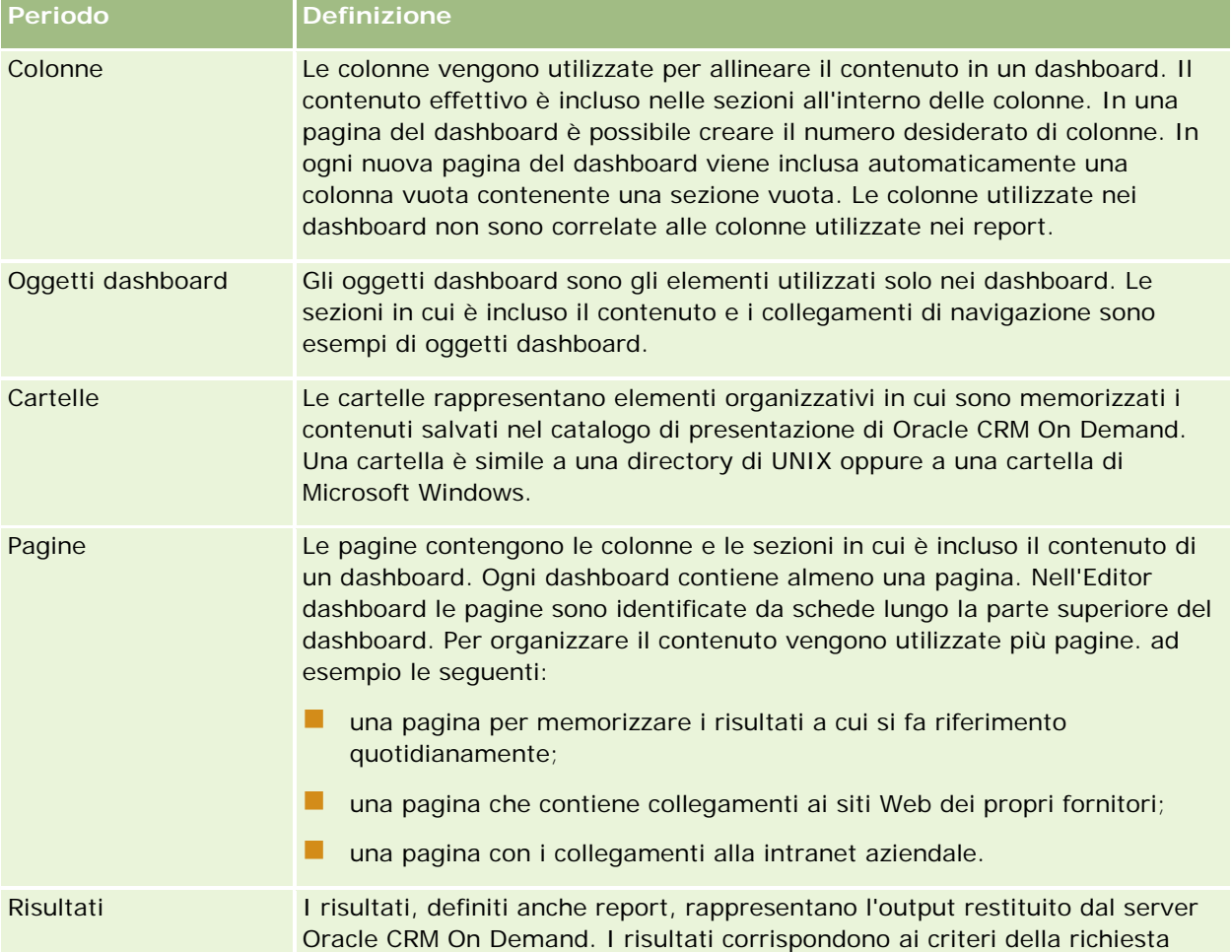

La tabella riportata di seguito descrive i termini presenti nell'Editor dashboard.

<span id="page-1398-0"></span>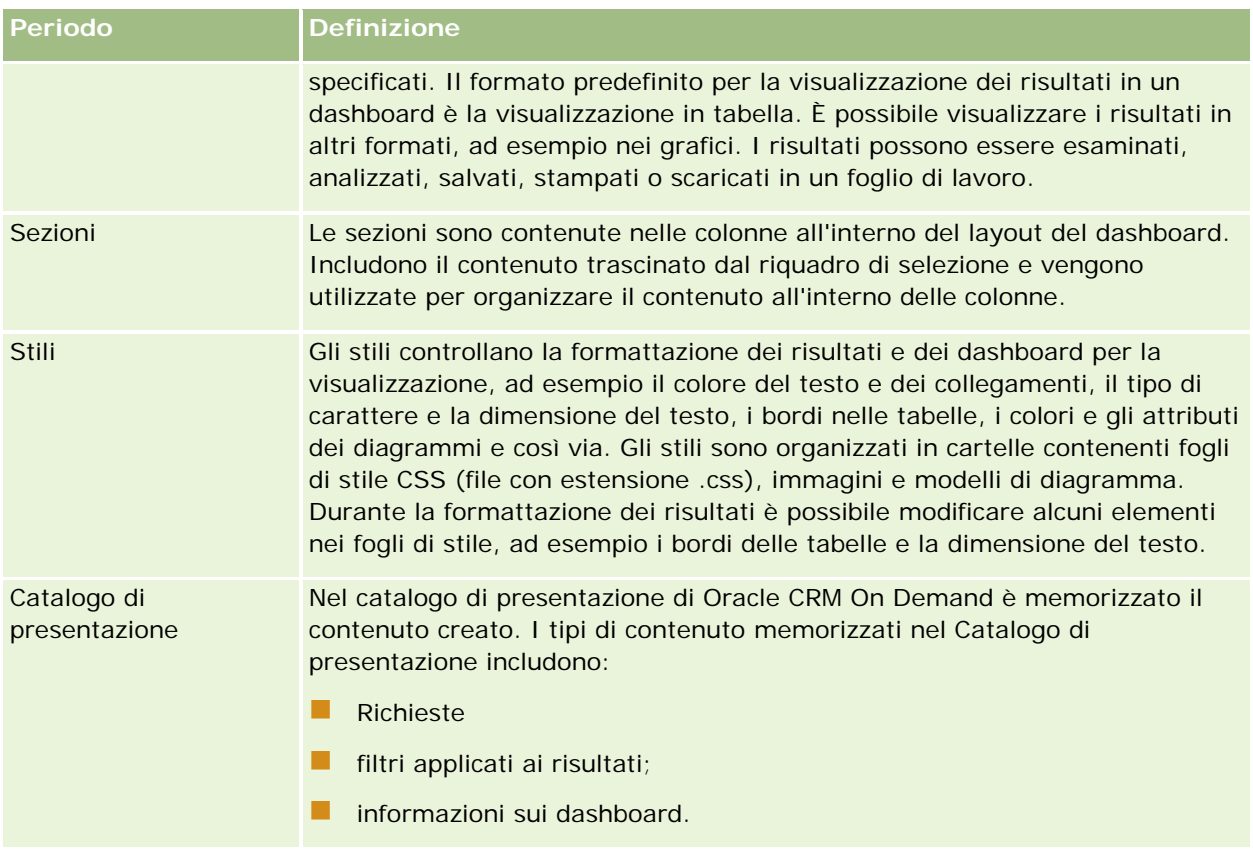

#### **Argomenti correlati**

Gli argomenti riportati di seguito contengono informazioni correlate.

- Gestione dei dashboard (a pagina [1399\)](#page-1398-0)
- **Analisi** (vedere ["Analytics"](#page-1425-0) a pagina [1426\)](#page-1425-0)

# **Gestione dei dashboard**

Se il ruolo dell'utente include il privilegio per la gestione dei dashboard, è possibile utilizzare l'Editor dashboard per creare e modificare i dashboard interattivi. Per gestire i dashboard, effettuare le operazioniriportate di seguito.

- Creazione di dashboard interattivi nella scheda Analisi (vedere "Creating Interactive Dashboards in [Analytics"](#page-1832-0) a pagina [1833\)](#page-1832-0)
- Aggiunta di pagine ai dashboard interattivi (a pagina [1402\)](#page-1401-0)
- Aggiunta e visualizzazione di contenuto nelle pagine dei dashboard interattivi (a pagina [1402\)](#page-1401-0)
- Ridenominazione degli oggetti dashboard (a pagina [1414\)](#page-1413-0)
- Eliminazione degli oggetti dashboard (a pagina [1414\)](#page-1413-0)

#### <span id="page-1399-0"></span>Dashboard

- Modifica delle proprietà dei dashboard interattivi (a pagina [1419\)](#page-1418-0)
- Modifica delle opzioni di stampa e PDF nei dashboard interattivi (a pagina [1415\)](#page-1414-0)
- Creazione di richieste per i dashboard interattivi nella scheda Analisi (vedere ["Creating Prompts for](#page-1848-0)  [Interactive Dashboards in Analytics"](#page-1848-0) a pagina [1849\)](#page-1848-0)
- Modifica del nome o della descrizione di un dashboard interattivo (a pagina [1421\)](#page-1420-0)
- **U Visualizzazione dei dashboard nella scheda Analisi (vedere ["Displaying Dashboards in Analytics"](#page-1854-0) a pagina** [1855\)](#page-1854-0)
- Modifica dell'ordine dei dashboard (a pagina [1423\)](#page-1422-0)
- Gestione della visibilità dei dashboard nella scheda Analisi (vedere "Managing Dashboard Visibility in [Analytics"](#page-1856-0) a pagina [1857\)](#page-1856-0)
- Informazioni sulla navigazione guidata nei dashboard interattivi (a pagina [1424\)](#page-1423-0)
- Note d'uso nelle aree argomenti (a pagina [1425\)](#page-1424-0)

# **Creazione di dashboard interattivi**

In questo argomento viene descritto come creare un nuovo dashboard interattivo.

**Procedure preliminari.** Per creare e modificare i dashboard interattivi, il ruolo dell'utente deve includere il privilegio Gestisci dashboard.

#### *Per creare un dashboard interattivo*

- **1** Fare clic sulla scheda Dashboard.
- **2** Nella pagina Dashboard, fare clic sul collegamento Gestisci dashboard.
- **3** Nella pagina Gestisci dashboard, fare clic su Nuovo dashboard.
- **4** Nella pagina Modifica dashboard, immettere il nome e la descrizione per il dashboard e fare clic su Salva. Viene di nuovo visualizzata la pagina Gestisci dashboard.
- **5** Nella pagina Gestisci dashboard, fare clic sul collegamento Progettazione per il dashboard creato.
- **6** Fare clic su Contenuto di progettazione dashboard.

L'Editor dashboard viene visualizzato in una finestra separata, indipendente dalle altre pagine di Oracle CRM On Demand. Il nome del nuovo dashboard viene visualizzato nella parte superiore della pagina.

**NOTA:** i dashboard appena creati contengono una pagina vuota. Nei dashboard contenenti una sola pagina, il nome della stessa non viene visualizzato come scheda nella parte superiore del dashboard. I nomi delle pagine del dashboard vengono visualizzati nella parte superiore del dashboard solo quando il dashboard contiene più pagine.

<span id="page-1400-0"></span>**NOTA:** è possibile creare un massimo di 1000 dashboard. Nel menu a discesa Dashboard è possibile visualizzare un massimo di 299 dashboard.

Una volta creato il dashboard, è possibile aggiungervi del contenuto. Per ulteriori informazioni su come gestire il contenuto dei dashboard, controllarne l'aspetto e aggiungervi pagine, vedere gli argomenti seguenti:

- Aggiunta di pagine ai dashboard interattivi (a pagina [1402\)](#page-1401-0)
- Aggiunta e visualizzazione di contenuto nelle pagine dei dashboard interattivi (a pagina [1402\)](#page-1401-0)
- Modifica delle proprietà dei dashboard interattivi (a pagina [1419\)](#page-1418-0)
- Creazione di prompt per dashboard interattivi (a pagina [1416\)](#page-1415-0)

# **Passaggio all'Editor dashboard**

Nell'Editor dashboard è possibile aggiungere contenuto ai dashboard interattivi. Nell'Editor dashboard è possibile controllare l'aspetto dei dashboard nonché rinominare ed eliminare gli oggetti in essi contenuti.

**NOTA:** non è possibile modificare i dashboard precostruiti forniti in Oracle CRM On Demand.

In questo argomento viene descritto come passare all'Editor dashboard per utilizzare i dashboard interattivi esistenti. Se si desidera creare un nuovo dashboard, vedere Creazione di dashboard interattivi (a pagina [1400\)](#page-1399-0).

**Procedure preliminari.** Per creare e modificare i dashboard interattivi, il ruolo dell'utente deve includere il privilegio Gestisci dashboard.

#### *Per passare all'Editor dashboard*

**1** Aprire la pagina Gestisci dashboard e selezionare Progettazione nel menu a livello di record per il dashboard che si desidera modificare.

L'Editor dashboard viene visualizzato in una finestra separata, indipendente dalle altre pagine di Oracle CRM On Demand.

Nella procedura riportata di seguito viene descritto come selezionare la pagina del dashboard che si desidera utilizzare.

#### *Per selezionare una pagina del dashboard*

**NOTA:** se si stava già utilizzando una pagina del dashboard, l'esecuzione di questa azione determina il salvataggio delle modifiche apportate a tale pagina.

 Dall'elenco a discesa Pagina accanto al nome del dashboard nella pagina Editor dashboard, selezionare la pagina che si desidera modificare.

# <span id="page-1401-0"></span>**Aggiunta di pagine ai dashboard interattivi**

È possibile aggiungere pagine a un dashboard interattivo.

**Procedure preliminari.** Per creare e modificare i dashboard interattivi, il ruolo dell'utente deve includere il privilegio Gestisci dashboard.

#### *Per aggiungere una pagina a un dashboard interattivo*

**1** Passare all'Editor dashboard.

Per informazioni su come passare all'Editor dashboard, vedere Passaggio all'Editor dashboard (a pagina [1401\)](#page-1400-0).

**2** Nella pagina Editor dashboard, fare clic sull'icona Aggiungi pagina dashboard nella parte superiore della pagina.

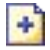

- **3** Immettere un nome e una descrizione per la pagina del dashboard.
- **4** Fare clic su OK.

La nuova pagina viene visualizzata nel dashboard.

**NOTA:** se il dashboard contiene una sola pagina, il nome della pagina non verrà visualizzato su una scheda. Le schede appaiono solo quando il dashboard contiene più pagine per consentire di spostarsi da una pagina all'altra facendo clic sulle schede.

# **Aggiunta e visualizzazione di contenuto nelle pagine dei dashboard interattivi**

Negli argomenti riportati di seguito viene descritto come aggiungere e visualizzare il contenuto nelle pagine dei dashboard interattivi.

**NOTA:** per creare e modificare i dashboard interattivi, il ruolo dell'utente deve includere il privilegio Gestisci dashboard.

- Passaggio all'Editor dashboard (a pagina [1401\)](#page-1400-0)
- Aggiunta di pagine ai dashboard interattivi (a pagina [1402\)](#page-1401-0)
- Controllo dell'aspetto delle pagine dei dashboard interattivi (a pagina [1403\)](#page-1402-0)
- Visualizzazione condizionale del contenuto nelle pagine dei dashboard interattivi (a pagina [1405\)](#page-1404-0)
- Aggiunta di collegamenti di navigazione guidata alle pagine dei dashboard interattivi (a pagina [1406\)](#page-1405-0)
- Aggiunta di collegamenti di testo e immagine alle pagine dei dashboard interattivi (a pagina [1407\)](#page-1406-0)

- <span id="page-1402-0"></span> Aggiunta di viste delle cartelle del catalogo di presentazione alle pagine dei dashboard interattivi (a pagina [1409\)](#page-1408-0)
- Aggiunta del contenuto salvato nel catalogo di presentazione alle pagine dei dashboard interattivi (a pagina [1410\)](#page-1409-0)
- Controllo della modalità di visualizzazione dei risultati quando gli utenti eseguono l'espansione nelle pagine dei dashboard interattivi (a pagina [1411\)](#page-1410-0)
- Modifica delle proprietà dei prompt dei dashboard interattivi e dei report (a pagina [1411\)](#page-1410-0)
- Applicazione della formattazione ai dashboard interattivi (a pagina [1413\)](#page-1412-0)

#### **Argomenti correlati**

Per informazioni correlate sui dashboard interattivi, vedere gli argomenti seguenti:

- Creazione di dashboard interattivi nella scheda Analisi (vedere "Creating Interactive Dashboards in [Analytics"](#page-1832-0) a pagina [1833\)](#page-1832-0)
- Ridenominazione degli oggetti dashboard (a pagina [1414\)](#page-1413-0)
- **Eliminazione degli oggetti dashboard (a pagina [1414\)](#page-1413-0)**
- Modifica delle proprietà dei dashboard interattivi (a pagina [1419\)](#page-1418-0)
- Modifica delle opzioni di stampa e PDF nei dashboard interattivi (a pagina [1415\)](#page-1414-0)
- Creazione di prompt per dashboard interattivi (a pagina [1416\)](#page-1415-0)
- Informazioni sulla navigazione guidata nei dashboard interattivi (a pagina [1424\)](#page-1423-0)

# **Controllo dell'aspetto delle pagine dei dashboard interattivi**

In questo argomento viene descritto come controllare l'aspetto delle pagine del dashboard utilizzando l'Editor dashboard. Per ulteriori informazioni su come passare all'Editor dashboard, vedere Passaggio all'Editor dashboard (a pagina [1401\)](#page-1400-0).

**Procedure preliminari.** Per creare e modificare i dashboard interattivi, il ruolo dell'utente deve includere il privilegio Gestisci dashboard.

#### **Utilizzo delle colonne nelle pagine dei dashboard interattivi**

Le colonne vengono utilizzate per allineare il contenuto in un dashboard. Il contenuto effettivo è incluso nelle sezioni all'interno delle colonne. È possibile aggiungere o rimuovere le colonne, impostarne la larghezza in pixel oppure come percentuale della pagina del dashboard, nonché inserire interruzioni di colonna.

Quando una pagina del dashboard contiene più colonne, è possibile suddividerle per disporle correttamente sulla pagina. La funzione di trascinamento della selezione non comporta il riposizionamento delle colonne. Ad esempio, se sono presenti due colonne affiancate, l'inserimento di un'interruzione di colonna nella colonna a destra sposterà tale colonna sotto la prima colonna. Entrambe le colonne occuperanno pertanto l'intera larghezza originariamente occupata dalle due colonne affiancate. Se invece sono presenti tre colonne

#### Dashboard

affiancate, l'inserimento di un'interruzione di colonna nella colonna centrale comporterà lo spostamento delle due colonne più esterne sotto la prima colonna, che pertanto occuperà l'intera larghezza originariamente occupata dalle prime due colonne.

#### *Per aggiungere una nuova colonna*

Fare clic sull'icona Aggiungi colonna nella parte superiore dell'Editor dashboard.

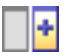

Alla pagina del dashboard viene aggiunta una nuova colonna.

#### *Per impostare la larghezza di una colonna*

- **1** Fare clic su Proprietà e scegliere Proprietà colonna.
- **2** Nella finestra di dialogo Proprietà colonna espandere il collegamento Opzioni di formattazione aggiuntive.
- **3** Nella sezione Opzioni di formattazione aggiuntive, specificare la larghezza della colonna come descritto di seguito.
	- Per specificare la larghezza in pixel, immettere il numero di pixel, ad esempio 200.
	- **Per specificare la larghezza come percentuale della pagina del dashboard, utilizzare il simbolo di** percentuale (%), ad esempio 20%.
- **4** Fare clic su OK.

#### *Per inserire un'interruzione di colonna*

 Fare clic su Proprietà, scegliere Inserisci interruzione colonna e selezionare il tipo di interruzione desiderato.

Se si esegue di nuovo l'interruzione di colonna, viene reimpostato il layout precedente della colonna.

# **Aggiunta di sezioni alle pagine dei dashboard interattivi**

Le sezioni vengono utilizzate all'interno delle colonne per includere il contenuto di un dashboard. Per impostazione predefinita le sezioni vengono allineate verticalmente. In una colonna è possibile trascinare il numero desiderato di sezioni.

Se all'interno di una colonna viene trascinato il contenuto senza aver prima aggiunto una sezione per contenerlo, verrà creata automaticamente una sezione.

Se si trascina una sezione da una colonna a un'altra, nell'operazione di trascinamento viene anche incluso tutto il contenuto della sezione.
#### *Per aggiungere una sezione a una colonna*

Nel riquadro di selezione, trascinare un oggetto Sezione dall'area Oggetti dashboard nella colonna.

Quando il cursore si trova nella posizione appropriata all'interno della colonna per rilasciare la sezione, la colonna viene evidenziata.

### **Visualizzazione orizzontale delle sezioni nelle pagine dei dashboard interattivi**

Per impostazione predefinita le sezioni vengono allineate verticalmente.

#### *Per visualizzare una sezione orizzontalmente*

Fare clic su Proprietà per la sezione e scegliere Disponi orizzontalmente.

### **Salvataggio delle modifiche apportate alle pagine dei dashboard interattivi**

È possibile salvare le modifiche in qualsiasi momento.

#### *Per salvare le modifiche apportate a una pagina del dashboard interattivo*

Effettuare una delle operazioni riportate di seguito.

- $\blacksquare$  Fare clic su Salva.
- Lasciare la pagina sulla quale si sta lavorando nell'Editor dashboard.

Ad esempio, le modifiche vengono salvate se si aggiunge o si modifica un'altra pagina, se si cambiano le proprietà di un dashboard oppure se si modifica un prompt, un filtro o una richiesta.

### **Visualizzazione condizionale del contenuto nelle pagine dei dashboard interattivi**

È possibile fare in modo che un'intera sezione di un dashboard e il relativo contenuto vengano visualizzati in modo condizionale in base ai risultati restituiti per una determinata richiesta di . È possibile utilizzare questa funzionalità per guidare gli utenti durante la visualizzazione dei dashboard. Per ulteriori informazioni su questa funzionalità, vedere Informazioni sulla navigazione guidata nei dashboard interattivi (a pagina [1424\)](#page-1423-0).

**Procedure preliminari.** Per creare e modificare i dashboard interattivi, il ruolo dell'utente deve includere il privilegio Gestisci dashboard.

#### *Per visualizzare il contenuto in modo condizionale in una pagina del dashboard interattivo*

**1** Passare all'Editor dashboard.

#### Dashboard

Per informazioni su come passare all'Editor dashboard, vedere Passaggio all'Editor dashboard (a pagina [1401\)](#page-1400-0).

- **2** Nella pagina Editor dashboard, fare clic su Proprietà per la sezione che include il contenuto e selezionare Navigazione guidata.
- **3** Nella finestra di dialogo Proprietà navigazione guidata, specificare le opzioni desiderate e selezionare la richiesta dal catalogo di presentazione.
- **4** Fare clic su OK.

# **Aggiunta di collegamenti di navigazione guidata alle pagine dei dashboard interattivi**

I collegamenti di navigazione guidata nelle pagine dei dashboard interattivi possono essere statici o condizionali. I collegamenti statici vengono sempre visualizzati, mentre i collegamenti condizionali appaiono solo se i risultati soddisfano determinati criteri. È possibile utilizzare questa funzionalità per guidare gli utenti durante la visualizzazione dei dashboard. Per ulteriori informazioni sulla navigazione guidata, vedere Informazioni sulla navigazione guidata nei dashboard interattivi (a pagina [1424\)](#page-1423-0).

**Procedure preliminari.** Per creare e modificare i dashboard interattivi, il ruolo dell'utente deve includere il privilegio Gestisci dashboard.

#### *Per aggiungere un collegamento di navigazione guidata a una pagina del dashboard interattivo*

**1** Passare all'Editor dashboard.

Per informazioni su come passare all'Editor dashboard, vedere Passaggio all'Editor dashboard (a pagina [1401\)](#page-1400-0).

- **2** Nella pagina Editor dashboard, trascinare un oggetto Collegamento navigazione guidata dal riquadro di selezione in una sezione della pagina del dashboard.
- **3** Fare clic sul pulsante Proprietà del collegamento.
- **4** Nella finestra di dialogo Proprietà del collegamento di navigazione guidata, effettuare le operazioni riportate di seguito.
	- Se si desidera rendere il collegamento condizionale, selezionare Sì per l'opzione Richiesta origine di riferimento, quindi specificare la richiesta dell'origine.
	- Specificare le proprietà del collegamento.

**NOTA:** per gli URL fornire il percorso completo.

**5** Fare clic su OK.

### **Aggiunta di collegamenti di testo e immagine alle pagine dei dashboard interattivi**

È possibile aggiungere collegamenti di testo e immagine a un dashboard e specificare le operazioni da eseguire quando si fa clic su di essi. Ad esempio, è possibile reindirizzare gli utenti a un altro sito Web o a un dashboard diverso, aprire i documenti, avviare le applicazioni oppure eseguire un'altra azione supportata dal browser in uso. È anche possibile aggiungere solo un'immagine o del testo senza collegamenti.

**Procedure preliminari.** Per creare e modificare i dashboard interattivi, il ruolo dell'utente deve includere il privilegio Gestisci dashboard.

#### *Per aggiungere un collegamento di testo o un'immagine a una pagina del dashboard interattivo*

**1** Passare all'Editor dashboard.

Per informazioni su come passare all'Editor dashboard, vedere Passaggio all'Editor dashboard (a pagina [1401\)](#page-1400-0).

- **2** Nel riquadro di selezione della pagina Editor dashboard, trascinare un oggetto Collegamento o Immagine in una sezione all'interno della pagina del dashboard.
- **3** Fare clic sul pulsante Proprietà dell'oggetto.

Viene visualizzata la finestra di dialogo Proprietà collegamento o immagine.

- **4** Specificare le opzioni desiderate.
	- **Per un collegamento di testo, immettere il testo nel campo Didascalia.**
	- Per un collegamento basato su un'immagine, immettere la posizione e il nome dell'immagine nel campo Immagine.

Specificare la posizione sotto forma di URL. Di seguito sono riportati alcuni esempi.

http://imageserver/MyImage.gif

#### /DashboardFiles/image.gif

Se l'immagine non si trova sul server locale, l'URL deve includere http://. Se l'immagine deve essere utilizzata in un ambiente condiviso, è necessario che sia posizionata in un'unità di rete accessibile a tutti gli utenti.

Se si desidera associare l'immagine a una didascalia, immettere la didascalia desiderata nella casella Didascalia, quindi utilizzare l'elenco a discesa Layout per scegliere la posizione della didascalia rispetto all'immagine.

- **5** Specificare l'operazione da eseguire quando si fa clic sul testo o sull'immagine.
	- Per impostare la visualizzazione di una richiesta o un dashboard quando si fa clic sul collegamento o sull'immagine, come destinazione specificare Richiesta o Dashboard, quindi fare clic sul pulsante Sfoglia per selezionare la richiesta o il dashboard.
	- **Per impostare l'esecuzione di un'altra operazione, ad esempio l'apertura di un sito Web, di un** documento o di un programma, specificare la destinazione sotto forma di URL e immettere il percorso

completo nel campo che segue le opzioni relative alla destinazione. Nell'area Destinazione, scegliere se la destinazione deve essere visualizzata nella finestra del browser esistente o in un'altra finestra.

Per collegamento si intende qualsiasi URL (Uniform Resource Locator) che il browser può interpretare. Gli URL possono puntare a siti Web, documenti, immagini, siti FTP, newsgroup e così via. In base al browser in uso, di seguito sono riportati alcuni esempi di URL validi:

http://home.netscape.com/index.html

ftp://ftp.microsoft.com

#### news: news. announce. newusers

Per ulteriori informazioni sui tipi di contenuto interno o esterno al quale è possibile collegarsi, vedere tabella riportata di seguito.

**NOTA:** per i documenti condivisi l'amministratore dell'azienda può creare una directory virtuale sul server di presentazione denominata \DashboardFiles ed eseguirne la mappatura a una directory di rete condivisa con lo stesso nome. Questa directory virtuale consente agli utenti che dispongono delle autorizzazioni appropriate di pubblicare file in questa cartella e di fare riferimento ad essi tramite i relativi nomi di URL anziché i nomi di condivisione di rete completamente qualificati, ad esempio \DashboardFiles\AnnualReport.doc anziché \\SharedServer\CommonShare\DashboardFiles\AnnualReport.doc.

**SUGGERIMENTO:** quando si sceglie se la destinazione deve essere visualizzata nella finestra del browser esistente o in una nuova finestra, tenere presente le informazioni seguenti. Per ogni operazione ad eccezione dell'invio della posta e dell'esecuzione di un programma. Se si desidera che l'operazione venga eseguita in una nuova finestra del browser, scegliere una nuova finestra. Il dashboard rimane attivo, ma non in primo piano. Se si desidera che l'operazione venga eseguita in una nuova finestra del browser, scegliere una nuova finestra.

**NOTA:** per aggiungere solo testo o immagini senza collegamenti, non specificare alcun valore nel campo che segue le opzioni relative alla destinazione.

**6** Fare clic su OK.

Nella tabella seguente sono riportate le opzioni di collegamento per l'aggiunta di un collegamento di testo o un'immagine mediante l'Editor dashboard.

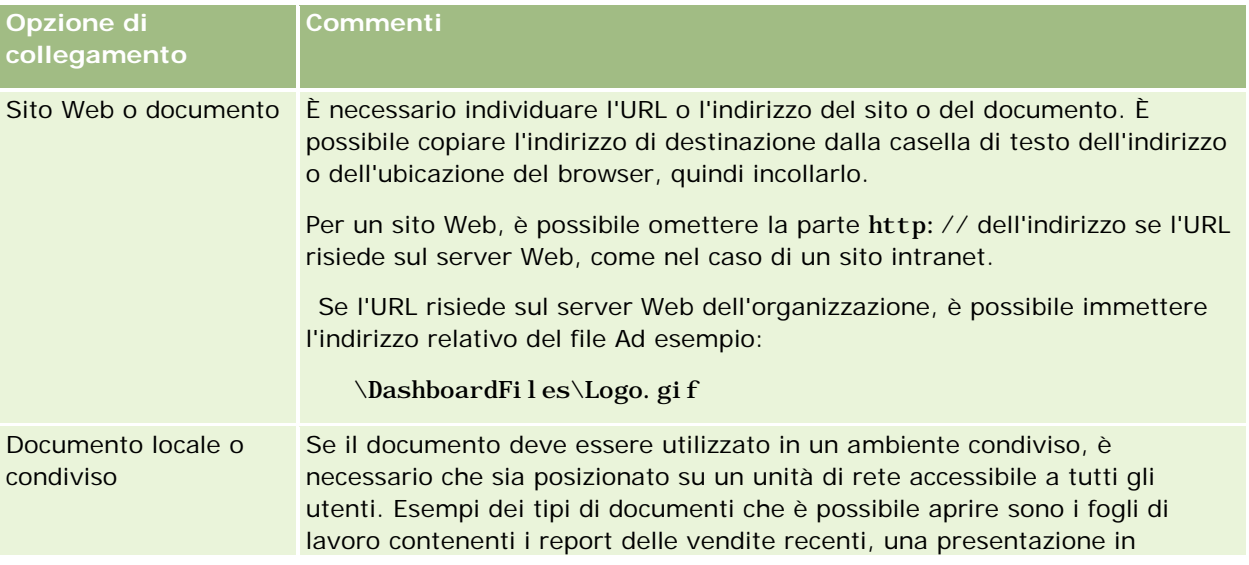

### **Aggiunta e** visualizzazione di contenuto nelle pagine dei dashboard interattivi

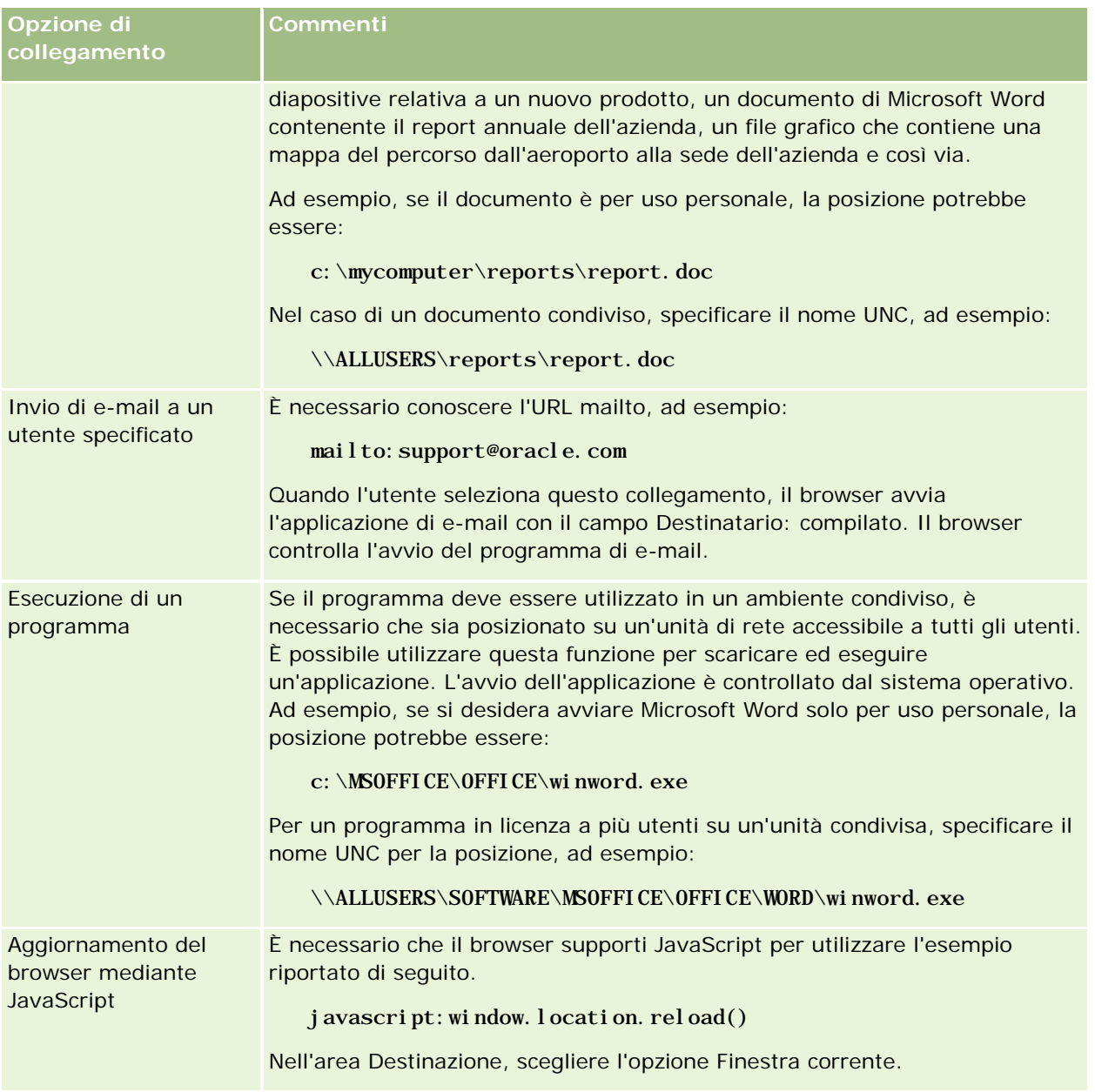

### **Aggiunta di viste delle cartelle del catalogo di presentazione alle pagine dei dashboard interattivi**

È possibile aggiungere a un dashboard una vista di una cartella per il catalogo di presentazione di Oracle CRM On Demand e il relativo contenuto, come le richieste salvate. Ad esempio, se si dispone di un gruppo di richieste salvate che vengono eseguite di frequente, è possibile aprire la cartella nel dashboard, passare a una richiesta salvata, quindi fare clic su di essa per eseguirla.

#### Dashboard

**Procedure preliminari.** Per creare e modificare i dashboard interattivi, il ruolo dell'utente deve includere il privilegio Gestisci dashboard.

#### *Per aggiungere una vista di una cartella del catalogo di presentazione a una pagina del dashboard interattivo*

**1** Passare all'Editor dashboard.

Per informazioni su come passare all'Editor dashboard, vedere Passaggio all'Editor dashboard (a pagina [1401\)](#page-1400-0).

- **2** Nel riquadro di selezione trascinare un oggetto Cartella in una sezione della pagina del dashboard.
- **3** Fare clic sul pulsante Proprietà della cartella.

Viene visualizzata la finestra di dialogo Proprietà cartella.

- **4** Selezionare la cartella desiderata e fare clic su OK.
- **5** Fare clic su OK per salvare le proprietà.

### **Aggiunta del contenuto salvato nel catalogo di presentazione alle pagine dei dashboard interattivi**

È possibile aggiungere il contenuto precedentemente salvato in una cartella condivisa o in un dashboard, ad esempio i prompt del dashboard e i report. Per individuare il contenuto, è possibile selezionare i dati ricercandoli nella cartella del catalogo di presentazione in cui sono memorizzati oppure nel dashboard che li contiene.

**Procedure preliminari.** Per creare e modificare i dashboard interattivi, il ruolo dell'utente deve includere il privilegio Gestisci dashboard.

### *Per aggiungere del contenuto salvato nel catalogo di presentazione alle pagine dei dashboard interattivi*

**1** Passare all'Editor dashboard.

Per informazioni su come passare all'Editor dashboard, vedere Passaggio all'Editor dashboard (a pagina [1401\)](#page-1400-0).

- **2** Nell'area Contenuto salvato nel riquadro di selezione della pagina Editor dashboard, passare alla cartella o al dashboard in cui si trova il contenuto che si desidera aggiungere al dashboard.
- **3** Individuare il contenuto che si desidera aggiungere, quindi trascinarlo in una sezione della pagina del dashboard.

In questo modo viene aggiunto un collegamento al contenuto salvato nel catalogo di presentazione. Se il contenuto viene modificato, le modifiche verranno applicate anche alla pagina del dashboard.

<span id="page-1410-0"></span>Per informazioni sulla modifica delle proprietà dei prompt dei dashboard e dei report, vedere Modifica delle proprietà dei prompt dei dashboard interattivi e dei report (a pagina [1411\)](#page-1410-0).

### **Controllo della modalità di visualizzazione dei risultati quando gli utenti eseguono l'espansione nelle pagine dei dashboard interattivi**

È possibile controllare la modalità di visualizzazione dei risultati quando un utente espande un prospetto in un dashboard interattivo. I risultati possono essere visualizzati in uno dei modi riportati di seguito.

I nuovi risultati possono essere visualizzati direttamente nel dashboard sostituendo il prospetto originale.

Si tratta della modalità di visualizzazione predefinita. L'area occupata dal prospetto originale viene ridimensionata automaticamente in modo da contenere i nuovi risultati.

L'intero dashboard può essere sostituito con i nuovi risultati.

Questa modalità di visualizzazione viene gestita dall'opzione Espandi in questa posizione dell'Editor dashboard. Questa opzione viene impostata a livello di sezione, ovvero viene applicata a tutti i prospetti espandibili all'interno della sezione. Gli utenti possono fare clic sul pulsante Indietro del browser in uso per tornare al prospetto o al dashboard originale.

**Procedure preliminari.** Per creare e modificare i dashboard interattivi, il ruolo dell'utente deve includere il privilegio Gestisci dashboard.

### *Per controllare la modalità di visualizzazione dei risultati quando gli utenti eseguono l'espansione nelle pagine dei dashboard interattivi*

**1** Passare all'Editor dashboard.

Per informazioni su come passare all'Editor dashboard, vedere Passaggio all'Editor dashboard (a pagina [1401\)](#page-1400-0).

- **2** Nella pagina Editor dashboard, fare clic sul pulsante Proprietà della sezione, quindi impostare l'opzione Espandi in questa posizione in uno dei modi descritti di seguito.
	- Per visualizzare i nuovi risultati direttamente nel dashboard, fare clic sull'opzione Espandi in questa posizione per selezionarla. Accanto al nome dell'opzione viene visualizzato un segno di spunta. Questa è l'impostazione predefinita.
	- **Per sostituire il dashboard con i nuovi risultati, fare clic sull'opzione Espandi in questa posizione per** deselezionarla.

### **Modifica delle proprietà dei prompt dei dashboard interattivi e dei report**

È possibile modificare le proprietà dei prompt dei dashboard interattivi e dei report aggiunti a un dashboard dal catalogo di presentazione.

#### Dashboard

**NOTA:** quando si modificano le proprietà dei prompt dei dashboard interattivi e dei report nel modo descritto in questa sezione, vengono salvate anche le altre modifiche apportate alla pagina nella quale si sta lavorando.

**Procedure preliminari.** Per creare e modificare i dashboard interattivi, il ruolo dell'utente deve includere il privilegio Gestisci dashboard.

#### *Per modificare le proprietà di un prompt del dashboard interattivo*

**1** Passare all'Editor dashboard.

Per informazioni su come passare all'Editor dashboard, vedere Passaggio all'Editor dashboard (a pagina [1401\)](#page-1400-0).

**2** Nella pagina Editor dashboard, fare clic sul pulsante Proprietà del prompt del dashboard e fare clic su Modifica.

Viene visualizzata la pagina Prompt dashboard.

- **3** Apportare le modifiche desiderate al prompt del dashboard.
- **4** Fare clic su Salva per salvare il prompt del dashboard.

#### *Per modificare le proprietà di un report*

**1** Passare all'Editor dashboard.

Per informazioni su come passare all'Editor dashboard, vedere Passaggio all'Editor dashboard (a pagina [1401\)](#page-1400-0).

- **2** Nella pagina Editor dashboard, fare clic sul pulsante Proprietà del report.
- **3** Selezionare la proprietà che si desidera modificare:
	- **Visualizza risultati**

Se si seleziona l'opzione Incorporato nella sezione, la richiesta verrà eseguita automaticamente e i risultati verranno visualizzati automaticamente nel dashboard. Per impostazione predefinita, questa opzione è selezionata per i prospetti.

In alternativa, è possibile scegliere di visualizzare la richiesta sotto forma di collegamento sul quale gli utenti devono fare clic per eseguire la richiesta; inoltre, è possibile specificare se i risultati devono essere visualizzati nel dashboard o in una finestra separata.

**Collegamenti report** 

Questa opzione consente di aprire la finestra di dialogo Collegamenti report, in cui è possibile selezionare i collegamenti che si desidera visualizzare assieme al report sulla pagina del dashboard.

**Mostra vista** 

Questa opzione mostra le viste disponibili del report. È possibile selezionare la vista che si desidera visualizzare.

<span id="page-1412-0"></span>Modifica richiesta

Questa opzione consente di visualizzare la scheda relativa ai criteri, dove è possibile modificare la richiesta che genera il report.

### **Applicazione della formattazione ai dashboard interattivi**

Nell'Editor dashboard è disponibile una finestra di dialogo di formattazione che consente di accedere e controllare gli attributi visivi dei dashboard. A seconda dell'oggetto che si sta formattando, nella finestra di dialogo vengono visualizzate varie opzioni, ad esempio i controlli per i caratteri, le celle e i bordi, il colore di sfondo e ulteriori opzioni di formattazione, ad esempio il riempimento delle celle. La formattazione influisce sull'aspetto visivo delle colonne e delle sezioni incluse in un dashboard, ad esempio il colore di sfondo e i bordi.

Quando le opzioni relative all'allineamento orizzontale e verticale vengono visualizzate, sono simili alle opzioni per la giustificazione del testo disponibili negli elaboratori di testi. L'allineamento verticale viene applicato solo se la colonna occupa più righe di altre colonne.

**Procedure preliminari.** Per creare e modificare i dashboard interattivi, il ruolo dell'utente deve includere il privilegio Gestisci dashboard.

#### *Per applicare la formattazione a un dashboard interattivo*

**1** Passare all'Editor dashboard.

Per informazioni su come passare all'Editor dashboard, vedere Passaggio all'Editor dashboard (a pagina [1401\)](#page-1400-0).

- **2** Nella pagina Editor dashboard, fare clic sul pulsante Proprietà per una colonna o una sezione e scegliere l'opzione Proprietà colonna o Formatta sezione.
- **3** Nell'area Carattere, selezionare la famiglia, la dimensione, il colore e lo stile, ad esempio grassetto, del tipo di carattere, nonché gli eventuali effetti da applicare, ad esempio la sottolineatura.

**NOTA:** per alcuni elementi, l'opzione non è disponibile.

**4** Nell'area Cella, impostare l'allineamento e il colore di sfondo.

**NOTA:** per l'allineamento orizzontale, il tipo di giustificazione più diffuso per i dati di testo è a sinistra. Per i dati numerici è invece a destra.

L'allineamento verticale non ha alcun impatto se le colonne non si estendono su più righe di altre colonne.

**5** Nell'area Bordo è possibile selezionare la posizione e il colore del bordo, nonché lo stile della cella.

**SUGGERIMENTO:** è possibile selezionare o deselezionare i bordi personalizzati facendo clic sui bordi in alto, in basso, a sinistra e a destra accanto all'elenco a discesa Posizione.

#### Dashboard

**6** Per formattare la spaziatura all'interno della cella, fare clic su Opzioni di formattazione aggiuntive e specificare i valori per la larghezza e l'altezza del contenuto della cella e lo spazio superiore, inferiore, a sinistra e a destra del contenuto.

I valori sono specificati in pixel.

- **7** Per sovrascrivere gli elementi di stile e classe specificati nei fogli di stile di Oracle CRM On Demand, effettuare le selezioni nell'area relativa alle opzioni di stile CSS personalizzate:
	- **a** Fare clic sulle impostazioni che si desidera utilizzare.
	- **b** Fornire l'ubicazione della classe, dello stile o del foglio di stile.

**NOTA:** le opzioni di formattazione di stile avanzate sono destinate agli utenti in grado di utilizzare i fogli CSS.

**8** Fare clic su OK.

# **Ridenominazione degli oggetti dashboard**

Agli oggetti desktop di un dashboard interattivo per i quali non è stato espressamente specificato un nome viene assegnato un nome predefinito, ad esempio Sezione 1, Collegamento 1 e così via. È tuttavia possibile rinominare questi oggetti utilizzando nomi significativi e descrittivi.

**Procedure preliminari.** Per creare e modificare i dashboard interattivi, il ruolo dell'utente deve includere il privilegio Gestisci dashboard.

#### *Per rinominare un oggetto dashboard in una pagina del dashboard interattivo*

**1** Passare all'Editor dashboard.

Per informazioni su come passare all'Editor dashboard, vedere Passaggio all'Editor dashboard (a pagina [1401\)](#page-1400-0).

- **2** Nella pagina Editor dashboard, fare clic sul pulsante Rinomina per l'oggetto dashboard.
- **3** Nella finestra di dialogo Rinomina, immettere un nuovo nome per l'oggetto dashboard.
- **4** Fare clic su OK.

# **Eliminazione degli oggetti dashboard**

È possibile eliminare gli oggetti dashboard dalle pagine dei dashboard interattivi. Se l'oggetto dashboard eliminato è già stato salvato nel catalogo di presentazione di Oracle CRM On Demand, tale oggetto viene eliminato soltanto dalla pagina del dashboard. Non è cancellato dal catalogo di presentazione Tenere presente che gli utenti che dispongono delle autorizzazioni appropriate possono modificare i contenuti del catalogo di presentazione facendo clic su Gestisci nella scheda Catalogo disponibile nel riquadro di selezione.

**Procedure preliminari.** Per creare e modificare i dashboard interattivi, il ruolo dell'utente deve includere il privilegio Gestisci dashboard.

#### *Per eliminare un oggetto dashboard da una pagina del dashboard interattivo*

**1** Passare all'Editor dashboard.

Per informazioni su come passare all'Editor dashboard, vedere Passaggio all'Editor dashboard (a pagina [1401\)](#page-1400-0).

**2** Nella pagina Editor dashboard, fare clic su Elimina per l'oggetto dashboard.

**NOTA:** in caso di eliminazione di una colonna, è possibile che le altre colonne contenute nella pagina vengano ridimensionate automaticamente per mantenerne l'allineamento.

# **Modifica delle opzioni di stampa e PDF nei dashboard interattivi**

È possibile specificare le impostazioni di pagina e il contenuto dell'intestazione e del piè di pagina per l'output PDF da un dashboard interattivo. I dashboard e le viste vengono stampati in formato Adobe Acrobat PDF. Per stampare utilizzando Adobe PDF, è necessario Adobe Reader 6.0 o versione successiva.

La formattazione dell'intestazione e del piè di pagina viene visualizzata nell'output HTML e PDF.

**NOTA:** le selezioni di stampa specificate vengono applicate solo all'output PDF. Se si stampa il PDF su una stampante locale o di rete, le selezioni di stampa specificate nel browser sono attive, come ad esempio la dimensione della carta.

#### *Per modificare le opzioni di stampa e PDF*

**1** Passare all'Editor dashboard.

Per informazioni su come passare all'Editor dashboard, vedere Passaggio all'Editor dashboard (a pagina [1401\)](#page-1400-0).

**2** Fare clic sull'icona Proprietà controllo stampa e PDF nella parte superiore dell'area di lavoro.

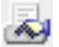

Viene visualizzata la finestra di dialogo Controllo stampa e PDF.

- **3** Effettuare le selezioni desiderate per le impostazioni di pagina.
- **4** Per aggiungere un'intestazione o un piè di pagina, effettuare le operazioni riportate di seguito.
	- **a** Selezionare l'opzione appropriata e fare clic su Modifica.

<span id="page-1415-0"></span>**b** Utilizzare le opzioni nella finestra di dialogo per impostare l'intestazione o il piè di pagina.

Le intestazioni e i piè di pagina possono contenere fino a tre righe.

**c** Per applicare la formattazione stilistica a un elemento di intestazione o di piè di pagina, fare clic sul pulsante di formattazione.

Per ulteriori informazioni sulla formattazione del layout, vedere Applicazione della formattazione ai dashboard interattivi (a pagina [1413\)](#page-1412-0).

- **d** Fare clic su OK per salvare m'intestazione o il piè di pagina.
- **5** Dopo aver modificato tutte le opzioni di stampa e PDF desiderate, fare clic su OK.

### **Creazione di prompt per dashboard interattivi**

Un prompt dashboard consente di applicare un filtro ai risultati delle richieste incorporate in modo da visualizzare solo i risultati che soddisfano i criteri del prompt, ovvero è in grado di filtrare tutte le richieste incorporate in un dashboard oppure solo le richieste in alcune pagine dashboard.

È possibile selezionare le colonne e gli operatori per il prompt dashboard, specificare la modalità di visualizzazione del prompt sul dashboard, nonché la modalità di selezione dei valori da parte degli utenti. Le selezioni determinano il contenuto dei report incorporati nel dashboard o nella pagina dashboard. In ogni richiesta che si desidera filtrare mediante il prompt, ogni colonna contenuta nel prompt dashboard deve essere presente nell'elenco di proiezione, nel filtro o in entrambi. Per le colonne della richiesta devono essere impostati i filtri oppure la condizione del filtro deve essere impostata su "è richiesto". Le colonne contenute nel prompt ma non incluse nella richiesta non filtreranno la richiesta.

Se in un prompt dashboard vengono incluse più colonne, è possibile limitare le successive selezioni dell'utente. Si supponga, ad esempio, che una colonna applichi un filtro alle regioni, mentre la colonna successiva ai distretti. Se per i distretti si seleziona la casella di controllo Vincolo, è possibile limitare la colonna relativa ai distretti in modo che vengano visualizzati solo i distretti conformi alla selezione dell'utente a livello di regione. Se l'utente seleziona la regione orientale dal prompt relativo alla regione, nel prompt relativo ai distretti vengono visualizzati solo i distretti nell'area orientale.

**NOTA:** le colonne vincolate sono limitate da tutte le altre colonne presenti nel prompt. Se, ad esempio, il prompt contiene le colonne relative ad anno, regione e distretto, e la casella di controllo Vincolo relativa ai distretti è selezionata, i valori relativi ai distretti visualizzati sono limitati in base ai valori immessi per la regione e l'anno.

Se si dichiara una variabile di presentazione in un prompt dashboard, è possibile fare riferimento alla variabile anche in diverse aree di un report. Il valore immesso sul prompt dashboard può essere quindi visualizzato (utilizzando la variabile di presentazione) nei risultati di richiesta visualizzati nel dashboard.

Dopo aver creato un prompt dashboard, salvarlo in una cartella condivisa. Successivamente, è possibile aggiungerlo a un dashboard.

**Procedure preliminari.** Per creare e modificare prompt per dashboard interattivi, il ruolo dell'utente deve includere il privilegio Gestisci dashboard.

#### *Per creare un prompt per un dashboard interattivo*

- **1** Fare clic sulla scheda Report.
- **2** Fare clic sul collegamento Progettazione analisi.

Oracle CRM On Demand Answers viene visualizzato in una finestra separata.

**3** Nella finestra di Oracle CRM On Demand Answers, fare clic su qualsiasi area argomenti, quindi sull'icona Nuovo prompt dashboard nella parte superiore della sezione.

Viene visualizzato un elenco di aree argomenti.

**4** Selezionare in tale elenco l'area argomenti contenente la colonna che si desidera utilizzare come filtro. Viene visualizzata la pagina Prompt dashboard.

**NOTA:** se la colonna è inclusa anche in un prompt filtro di colonna in una richiesta incorporata, il relativo valore deve essere impostato su un filtro nella finestra di dialogo Crea/modifica filtro in modo che il prompt dashboard possa filtrare la richiesta incorporata. Se il valore viene impostato su "è richiesto", la colonna corrente non verrà prefiltrata. Tutte le colonne in un prompt dashboard devono appartenere alla stessa area argomenti, nonché essere incluse nelle richieste incorporate che si desidera filtrare mediante tale prompt.

- **5** Nell'elenco a discesa Ambito nella pagina Prompt dashboard specificare se il prompt dashboard viene applicato all'intero dashboard oppure a una pagina dashboard.
- **6** Per selezionare una colonna da utilizzare come filtro nel prompt dashboard, fare clic sul nome corrispondente nel pannello di selezione.

A un prompt dei dashboard è possibile aggiungere più colonne. Se si desidera rimuovere una colonna dal prompt, fare clic su Elimina per quella colonna.

**NOTA:** il numero di colonne incluse in un prompt dashboard può influire sulle prestazioni. Ad esempio, le colonne che visualizzano i valori in un elenco a discesa richiedono al server Oracle CRM On Demand di inserire i dati nell'elenco. Si consiglia di utilizzare un massimo di nove colonne.

- **7** Effettuare le selezioni per le opzioni indicate di seguito.
	- **a** Fare clic sul pulsante Modifica formula per visualizzare la finestra di dialogo Modifica formula, in cui è possibile modificare la formula per la colonna.
	- **b** Nell'elenco a discesa Operatore selezionare l'operatore che si desidera utilizzare.
	- **c** Selezionare il tipo di controllo desiderato per indicare la modalità di selezione del valore per il filtro da parte degli utenti.

Le scelte disponibili consentono di selezionare il valore da un calendario, da un elenco a discesa o da un elenco di valori multiplo oppure di digitarlo in una casella di modifica.

**d** Se si sceglie un elenco a discesa, effettuare le operazioni riportate di seguito.

 Nell'elenco Mostra indicare i valori che si desidera vengano visualizzati nell'elenco a discesa. È possibile visualizzare tutti i valori oppure sviluppare un'istruzione SQL per limitare la visualizzazione nell'elenco a discesa a determinati valori.

#### Dashboard

- Per vincolare le scelte per una colonna in base alla selezione effettuata dall'utente nella colonna precedente, selezionare la casella di controllo Vincola.
- **e** Nell'elenco Impostazione predefinita scegliere il valore che si desidera venga inizialmente visualizzato agli utenti.

È possibile scegliere di visualizzare le impostazioni predefinite del report, tutte le scelte oppure un valore specifico. Se si seleziona un valore specifico, verrà visualizzato un campo in cui è possibile immettere il valore.

**f** Nell'elenco Imposta variabile è possibile scegliere se popolare una variabile per il prompt dashboard utilizzando una variabile di presentazione.

Se non si desidera dichiarare un nome variabile per il prompt, selezionare Nessuno.

Quando si sceglie Variabile di presentazione per dichiarare una variabile per il prompt, viene visualizzato un campo aggiuntivo in cui immettere il nome della variabile.

Ad esempio, se si seleziona Presentazione dall'elenco a discesa, è possibile digitare un nome, miaRegionePreferita, per dichiarare una variabile di presentazione. Nelle richieste visualizzate in un dashboard è possibile fare riferimento a una variabile dichiarata in questo modo.

**g** Nella casella Etichetta, digitare un nome da utilizzare per l'etichetta del filtro.

Se si lascia vuota la casella Etichetta, l'etichetta della colonna viene utilizzata come etichetta del filtro.

**8** Per riordinare le colonne nel prompt, fare clic sulle frecce su e giù.

Il riordinamento delle colonne consente di impostare l'ordine di visualizzazione delle selezioni per gli utenti.

- **9** Se si desidera che il prompt selezionato e tutti i successivi vengano visualizzati su una nuova riga nel filtro, fare clic sulla casella nell'elenco Gruppo.
- **10** Per visualizzare un'anteprima del prompt sul dashboard, fare clic su Anteprima (se disponibile).

#### *Per salvare un prompt per un dashboard interattivo*

- **1** Al termine della creazione del prompt dashboard, fare clic su Salva.
- **2** Nella finestra di dialogo Scegli cartella, salvare il prompt dashboard in una cartella condivisa, quindi assegnare un nome descrittivo.

È inoltre consigliabile indicare il nome se il prompt dashboard è destinato a un intero dashboard o a una pagina dashboard.

**NOTA:** se si salva il prompt dashboard in una cartella personale, non è possibile aggiungere il prompt a un dashboard finché non viene spostato in una cartella condivisa.

**3** (Facoltativo) Digitare una descrizione nella casella appropriata.

#### *Per modificare un prompt per un dashboard interattivo*

- **1** Fare clic sulla scheda Report.
- **2** Fare clic sul collegamento Progettazione analisi.

Oracle CRM On Demand Answers viene visualizzato in una finestra separata.

- **3** Nella finestra di Oracle CRM On Demand Answers, fare clic sul collegamento Apri analisi e individuare il prompt nella cartella in cui è stato salvato.
- **4** Fare clic sul prompt dashboard per modificarlo.

#### *Per aggiungere un prompt a un dashboard interattivo o a una pagina dashboard*

**1** Passare all'Editor dashboard.

Per informazioni su come passare all'Editor dashboard, vedere Passaggio all'Editor dashboard (a pagina [1401\)](#page-1400-0).

- **2** Nel pannello di selezione della pagina Modifica dashboard, nell'area Contenuto salvato, individuare la cartella contenente il prompt dashboard che si desidera aggiungere.
- **3** Trascinare il prompt dashboard in una sezione della pagina dashboard.

Se l'ambito del prompt dashboard è impostato su Dashboard, il prompt ha effetto su tutte le pagine del dashboard ma non viene visualizzato su ogni pagina. Se l'ambito del prompt dashboard è impostato su Pagina, il prompt ha effetto solo sulle pagine in cui è stato aggiunto. Se l'ambito del prompt dashboard è impostato su Dashboard, il valore selezionato per il prompt a livello dashboard ha la precedenza sui valori per i prompt dashboard a livello pagina.

### **Modifica delle proprietà dei dashboard interattivi**

È possibile impostare le proprietà per l'intero dashboard, ad esempio lo stile da utilizzare, nonché eliminare, riordinare e nascondere le pagine. La modifica delle proprietà del dashboard determina il salvataggio automatico delle modifiche apportate alla pagina su cui si stava lavorando.

**Procedure preliminari.** Per creare e modificare i dashboard interattivi, il ruolo dell'utente deve includere il privilegio Gestisci dashboard.

#### *Per accedere alla pagina Proprietà dashboard di un dashboard interattivo*

**1** Passare all'Editor dashboard.

Per informazioni su come passare all'Editor dashboard, vedere Passaggio all'Editor dashboard (a pagina [1401\)](#page-1400-0).

#### Dashboard

**2** Fare clic sull'icona Proprietà dashboard nella parte superiore della pagina Editor dashboard.

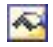

Viene visualizzata la pagina Proprietà dashboard.

### **Selezione di uno stile per un dashboard interattivo**

Gli stili controllano come vengono formattati i risultati e i dashboard per la visualizzazione. Inizialmente, i risultati vengono formattati utilizzando uno stile predefinito. È possibile effettuare una scelta tra gli stili predefiniti disponibili in Oracle CRM On Demand.

#### *Per selezionare uno stile per un dashboard interattivo*

 Nell'area Proprietà generali della pagina Proprietà dashboard, selezionare lo stile che si desidera utilizzare dall'elenco a discesa Stile.

### **Aggiunta di una descrizione per un dashboard interattivo**

Le descrizioni sono memorizzate nei dashboard ma non vengono visualizzate in essi.

#### *Per aggiungere una descrizione per un dashboard interattivo*

 Immettere una descrizione per il dashboard nella casella di testo Descrizione della pagina Proprietà dashboard.

### **Ridenominazione, eliminazione, riordinamento e disattivazione della visualizzazione delle pagine dei dashboard interattivi**

In questo argomento sono riportate le procedure che descrivono come rinominare, eliminare, riordinare e nascondere le pagine del dashboard. L'area Pagine dashboard della pagina Proprietà dashboard visualizza le pagine per il dashboard. Le pagine sono elencate nello stesso ordine delle relative schede.

Quando si rinomina un dashboard, è possibile mantenere i riferimenti degli utenti al nome precedente. In questo modo, viene creato un collegamento con il nome precedente che punta al dashboard rinominato nel catalogo di presentazione.

Se si sta lavorando su una pagina del dashboard, è possibile nasconderla agli utenti fino al completamento delle modifiche.

**ATTENZIONE:** non è possibile annullare le azioni descritte nelle procedure seguenti facendo clic su Annulla.

#### *Per rinominare una pagina del dashboard interattivo*

 Nella sezione Pagine dashboard della pagina Proprietà dashboard, fare clic sull'icona Rinomina per aprire la pagina Rinomina elemento e seguire le istruzioni visualizzate nella pagina.

#### *Per eliminare una pagina del dashboard interattivo*

 Nella sezione Pagine dashboard della pagina Proprietà dashboard, fare clic sull'icona Elimina e confermare l'eliminazione, quando richiesto.

#### *Per riordinare una pagina del dashboard interattivo*

 Per spostare una pagina del dashboard in alto nell'elenco, fare clic sulla freccia rivolta verso l'alto corrispondente alla pagina nella sezione Pagine dashboard della pagina Proprietà dashboard.

Nel dashboard, la scheda della pagina viene spostata a sinistra.

**Per spostare una pagina del dashboard in basso nell'elenco, fare clic sulla freccia rivolta verso il basso** corrispondente alla pagina nella sezione Pagine dashboard della pagina Proprietà dashboard.

Nel dashboard, la scheda della pagina viene spostata a destra.

#### *Per nascondere una pagina del dashboard interattivo*

 Nella sezione Pagine dashboard della pagina Proprietà dashboard, selezionare la casella di controllo Nascondi pagina per la pagina desiderata.

La pagina rimane visibile a tutti gli utenti che la stanno visualizzando in quel momento.

**NOTA:** non è possibile modificare le autorizzazione in una pagina del dashboard. L'icona Protezione nella sezione Pagine dashboard della pagina Proprietà dashboard è disabilitata.

#### *Per modificare la valuta visualizzata in una pagina di dashboard interattiva*

Scegliere il menu delle valute e una nuova valuta per il report.

Per utilizzare questa funzionalità, è necessario includere nel dashboard le richieste precostituite relative alle valute attive in azienda. Per ulteriori informazioni sull'aggiunta di un contenuto precostituito in un dashboard, vedere Creazione di richieste per dashboard interattivi (vedere ["Creazione di prompt per dashboard interattivi"](#page-1415-0) a pagina [1416\)](#page-1415-0). Una volta aggiunta la richiesta dashboard precostituita, scegliere il menu delle valute e selezionare una nuova valuta per il report. Tutti i campi delle valute presenti nel dashboard vengono aggiornati per visualizzare la valuta corrente. L'elenco delle valute è limitato a quelle per le quali è stato definito un tasso di cambio.

# **Modifica del nome o della descrizione di un dashboard interattivo**

**Procedure preliminari.** Per creare e modificare i dashboard interattivi, il ruolo dell'utente deve includere il privilegio Gestisci dashboard.

#### *Per modificare il nome o la descrizione di un dashboard interattivo*

**1** Aprire un dashboard.

- **2** Nella pagina Dashboard, fare clic sul collegamento Gestisci dashboard.
- **3** Nella pagina Gestisci dashboard, fare clic sul collegamento di modifica del dashboard che si desidera modificare.
- **4** Nella pagina Modifica dashboard, apportare le modifiche necessarie al nome o alla descrizione e fare clic su Salva.

# **Visualizzazione dei dashboard**

In Oracle CRM On Demand sono disponibili i dashboard precostruiti seguenti, che raggruppano i report in varie aree funzionali e business: Account, Efficacia marketing, Panoramica, Pipeline, Efficacia vendite e Assistenza. Se il proprio ruolo dispone del privilegio Accedi ai dashboard di analisi - Visualizza dashboard precostruiti, è possibile visualizzare questi dashboard. Inoltre, se il proprio ruolo dispone del privilegio Gestisci dashboard, è possibile creare dashboard interattivi.

Questo argomento descrive come visualizzare i dashboard precostruiti e interattivi.

**NOTA:** se il ruolo non consente di visualizzare un determinato report in un dashboard oppure se un report è stato eliminato dopo essere stato aggiunto al dashboard, viene visualizzato un messaggio di errore nel dashboard in cui il report sarebbe dovuto apparire.

#### *Per visualizzare un dashboard*

- **1** Fare clic sulla scheda Dashboard.
- **2** Selezionare il dashboard che si desidera visualizzare nell'elenco a discesa Seleziona dashboard.
- **3** Fare clic su Mostra.

Il dashboard viene visualizzato.

#### **Come nascondere i dashboard precostruiti**

Se il proprio ruolo dispone del privilegio Gestisci dashboard, è possibile nascondere i dashboard precostruiti per gli altri ruoli. Non è possibile nascondere singoli dashboard per i ruoli utente, ma è possibile nascondere o esporre tutti i dashboard precostruiti.

Se l'azienda non dispone di dashboard personalizzati, l'elenco a discesa Seleziona dashboard dell'utente dotato di un ruolo che consente di accedere ai dashboard precostruiti contiene solo i dashboard predefiniti. Se non vi sono dashboard personalizzati o precostruiti disponibili per l'utente, l'elenco a discesa Seleziona dashboard è vuoto e, se l'utente fa clic sul pulsante Mostra, Oracle CRM On Demand visualizza un messaggio che indica una *pagina vuota*.

#### *Per nascondere tutti i dashboard precostruiti per un ruolo*

**1** Accedere ad Amministrazione, Gestione utenti e controlli degli accessi e quindi a Gestione ruoli.

- **2** Fare clic su Modifica per un ruolo selezionato.
- **3** Fare clic su Passo 4: Privilegi.
- **4** Deselezionare la casella di controllo per il privilegio Accedi ai dashboard di analisi Visualizza dashboard precostruiti nella categoria Analytics.

#### **Argomenti correlati**

L'argomento riportato di seguito contiene informazioni correlate.

Gestione dei dashboard (a pagina [1399\)](#page-1398-0)

### **Modifica dell'ordine dei dashboard**

È possibile modificare l'ordine di visualizzazione dei dashboard precostruiti e personalizzati.

#### *Per modificare l'ordine dei dashboard*

- **1** Aprire un dashboard.
- **2** Fare clic su Ordine dashboard.

Viene visualizzata la pagina Imposta ordine dashboard.

**3** Facendo clic sui pulsanti freccia sinistra e freccia destra, spostare i dashboard dall'elenco Dashboard precostruiti disponibili all'elenco Dashboard precostruiti da visualizzare.

**NOTA:** il numero massimo di dashboard visualizzabili nell'elenco è 299. Se si crea un numero maggiore di dashboard, essi non vengono visualizzati nell'elenco.

- **4** Per modificare l'ordine, fare clic sui pulsanti freccia su e freccia giù.
- **5** Facendo clic sui pulsanti freccia sinistra e freccia destra, spostare i dashboard dall'elenco Dashboard personalizzati disponibili all'elenco Dashboard personalizzati da visualizzare.
- **6** Per modificare l'ordine, fare clic sui pulsanti freccia su e freccia giù.
- **7** Fare clic su Salva.

Se si rinomina un dashboard personalizzato, il dashboard viene rimosso dall'elenco Dashboard personalizzati da visualizzare. Per visualizzarlo di nuovo sarà necessario modificare l'ordine dei dashboard.

# <span id="page-1423-0"></span>**Informazioni sulla navigazione guidata nei dashboard interattivi**

La navigazione guidata consente agli utenti di comprendere le problematiche aziendali e determinare le azioni appropriate da intraprendere guidandoli nell'esplorazione dei risultati ottenuti dai prospetti. La navigazione guidata basata su scenari comuni e procedure ottimali per la propria azienda o organizzazione permette agli utenti di visualizzare e analizzare i problemi correlati passando a un gruppo correlato di risultati, a un altro dashboard o a un URL diverso. La navigazione guidata viene specificata utilizzando l'Editor dashboard.

Di seguito sono riportati i tre tipi di navigazione guidata disponibili.

- Navigazione guidata basata su collegamenti statici. Quando per una richiesta viene specificato questo tipo di navigazione, i risultati in un dashboard includono sempre un collegamento a un'altra richiesta, a un altro dashboard o a un URL diverso. Ad esempio, un prospetto relativo agli andamenti dei livelli di soddisfazione dei clienti può sempre contenere un collegamento a un prospetto relativo al livello di soddisfazione dei clienti in base a una linea di prodotti specifica.
- Navigazione guidata basata su collegamenti condizionali. Quando per una richiesta viene specificato questo tipo di navigazione, il collegamento a un'altra richiesta, un altro dashboard o un URL diverso viene visualizzato solo se i risultati soddisfano i criteri specificati. Ad esempio, se il numero di richieste di assistenza urgenti aperte supera la soglia definita, l'insieme dei risultati può includere un collegamento a un prospetto relativo al livello di soddisfazione dei clienti in base al dipendente.
- Navigazione guidata basata su sezioni condizionali. È possibile visualizzare intere sezioni del dashboard in base ai risultati restituiti per una richiesta specifica. Ad esempio, se i risultati evidenziano che durante la scorsa settimana le vendite hanno avuto una riduzione del 15% o più, è possibile visualizzare una sezione del dashboard contenente collegamenti ai prospetti e agli strumenti correlati.

La visualizzazione dei collegamenti statici in genere non influisce sul tempo di rendering del dashboard. La visualizzazione dei collegamenti statici in genere non influisce sul tempo di rendering del dashboard. Per informazioni sull'editor dashboard, vedere Aggiunta e visualizzazione di contenuto nelle pagine dei dashboard interattivi (a pagina [1402\)](#page-1401-0).

# **Gestione della visibilità dei dashboard**

Se si dispone dei privilegi Gestisci dashboard e Gestisci ruoli e accesso nel proprio ruolo, è possibile controllare la disponibilità (visibilità) dei singoli dashboard. La visibilità viene assegnata in base ai ruoli utente. Ad esempio, è possibile selezionare un dashboard e quindi consentire ai ruoli utente Funzionario del servizio e Responsabile del servizio di visualizzare tale dashboard.

Se non è mai stata assegnata alcuna visibilità a un dashboard, tale dashboard non presenta limitazioni e può essere visualizzato da tutti gli utenti. Gli amministratori e gli utenti che dispongono del privilegio Gestione report personalizzati hanno sempre accesso a tutti i dashboard anche se al loro ruolo non è stato concesso l'accesso.

Nota: il privilegio Accedi ai dashboard Analytics - Visualizza dashboard precostruiti controlla l'accesso degli utenti ai dashboard precostruiti, ma non influisce sull'accesso ai dashboard personalizzati.

#### *Per assegnare visibilità a un dashboard*

- **1** Fare clic sulla scheda Dashboard.
- **2** Fare clic su Gestisci dashboard.
- **3** Selezionare un dashboard dall'elenco e fare clic su di esso per visualizzare la pagina Dettaglio dashboard.
- **4** Fare clic su Gestisci visibilità dashboard.
- **5** Fare clic su Aggiungi ruoli.

Nota: è possibile aggiungere fino a 10 ruoli alla volta. Per aggiungere più ruoli, fare clic su Salva e aggiungi ruoli nella pagina Ruoli associati e ripetere il passaggi 5. Il numero massimo di ruoli è 25.

**6** Nella pagina Ruoli associati fare clic sull'icona di ricerca sul lato destro del campo.

Viene visualizzata la finestra di dialogo Ricerca un ruolo.

**7** Fare clic sul collegamento Seleziona per un ruolo.

La finestra di dialogo Ricerca un ruolo si chiude e nella pagina Ruoli associati viene ora visualizzato il ruolo selezionato.

- **8** Per aggiungere un altro ruolo, ripetere i passaggi 6 e 7.
- **9** Dopo aver aggiunto i ruoli, fare clic su Salva.
- **10** Fare clic su Torna a Dettaglio dashboard.

#### *Per rimuovere la visibilità di un ruolo per un dashboard*

- **1** Fare clic sulla scheda Dashboard.
- **2** Fare clic su Gestisci dashboard.
- **3** Selezionare un dashboard dall'elenco e fare clic su di esso per visualizzare la pagina Dettaglio dashboard.
- **4** Fare clic su Gestisci visibilità dashboard.
- **5** Fare clic su Rimuovi accanto al nome del ruolo.
- **6** Fare clic su Torna a Dettaglio dashboard.

Se si rimuovono tutti i ruoli dall'apposito elenco, il dashboard non dispone più di limitazioni e può essere visualizzato da tutti gli utenti.

# **Note d'uso nelle aree argomenti**

In questo argomento vengono fornite informazioni sulle aree argomenti data e ora nonché sui periodi di quota.

### **Aree argomenti data e ora**

I periodi nei report possono essere basati sul calendario fiscale dell'azienda, che può essere diverso da quello standard. Ad esempio, l'anno fiscale dell'azienda potrebbe iniziare il 1 giugno di ogni anno di calendario. Se l'azienda ha modificato di recente il proprio metodo di definizione dell'anno di calendario fiscale in Oracle CRM On Demand, è necessario esaminare attentamente le analisi cronologiche se si estendono su più anni. I dati dei report basati sul metodo di definizione del calendario fiscale precedente non possono essere allineati ai dati che utilizzano il nuovo metodo.

### **Periodi quota**

I report contenenti informazioni di quota su base annuale utilizzano il mese di chiusura dell'anno, mentre nella schermata relativa alla quota l'anno indica il mese iniziale del periodo di quota, che è differente da quello dei report. Ad esempio, se il periodo di quota va da Novembre 2009 a Gennaio 2010, nella schermata relativa alla quota viene visualizzato l'anno 2009, mentre nei report è riportato l'anno 2010.

# **17 Analytics**

Starting with Release 35, enhanced analytics functionality referred to as V3 analytics is available through the Analytics tab.

The functionality provided in the Reports tab and in the Dashboard tab, which is referred to as V2 analytics, continues to be supported in Release 35.

NOTE: The V1 analytics functionality was provided in early releases of Oracle CRM On Demand and is now obsolete.

All of the functionality that is available in the V2 analytics functionality is also available through the Analytics tab. Through the Analytics tab, you can:

- **Create historical analyses and real-time reports.**
- **Create dashboards that display reports and analyses.**
- **Access a set of prebuilt analyses.**

In addition, the V3 analytics functionality provides the following features:

- The ability to search for reports and dashboards.
- Advanced functions, new views and chart types, and new conditions for reports.
- Support for reports and analyses that can be displayed in mobile devices and in browsers running the iOS operating system.

You can continue to use the V2 analytics functionality in Release 35, while also using the V3 functionality. The prebuilt and custom reports and dashboards are organized in two catalogs, as follows:

- **V2 catalog**. This catalog contains the following:
	- **Custom reports that your company creates in Oracle CRM On Demand Answers. These reports are** stored in the personal folders and Company Wide Shared Folder under Shared Folders in Oracle CRM On Demand Answers.
	- **Dashboards that your company creates from the Dashboard tab.**
	- **Prebuilt V2 reports. These reports are stored under Shared Folders in Oracle CRM On Demand Answers**
- **V3 catalog**. This catalog contains the following:
	- **Custom reports and dashboards that your company creates from the Analytics tab. These reports and** dashboards are stored in the personal folders and Company Wide Shared Folder under Shared Folders in the Catalog subtab under the Analytics tab.
	- **Prebuilt V3 reports. These reports are stored under Shared Folders in the Catalog subtab under the** Analytics tab.
	- **Migrated V3 reports. After your company upgrades to Oracle CRM On Demand Release 35, some of** the custom reports that your company originally created in Oracle CRM On Demand Answers might be migrated to the V3 catalog, as well as continuing to be available in the V2 catalog. The migrated reports are stored in the Migrated Company Wide Shared Folder under Shared Folders in the Catalog subtab of the Analytics tab. To access the reports in the Migrated Company Wide Shared Folder, your user role must include the Access Migrated Company Wide Shared Folder privilege.

NOTE: To access the Analytics tab your user role must have the Access V3 Analytics privilege.

### **Working with the Analytics Homepage**

The Analytics Homepage is the starting point for working with analyses and dashboards in the V3 catalog.

Click a topic to display more information about using the Analytics features:

- **Using the Catalog (a pagina [1428\)](#page-1427-0)**
- Opening an Analysis, Dashboard, Action, or Condition (a pagina [1439\)](#page-1438-0)
- **Managing Favorites (a pagina [1429\)](#page-1428-0)**
- Setting Up Folders in Analytics (a pagina [1449\)](#page-1448-0)
- Setting Up User Visibility to Shared Analytics Folders (a pagina [1450\)](#page-1449-0)
- Getting Started with Analytics Reports (a pagina [1460\)](#page-1459-0)
- Designing an Analysis (a pagina [1441\)](#page-1440-0)
- Reviewing Report Data (vedere ["Revisione dei dati di un report"](#page-1008-0) a pagina [1009\)](#page-1008-0)
- **Printing Analyses (a pagina [1454\)](#page-1453-0)**
- **Running Analyses (a pagina [1454\)](#page-1453-0)**
- **Downloading Analyses (a pagina [1456\)](#page-1455-0)**
- Renaming Analyses (a pagina [1458\)](#page-1457-0)

#### <span id="page-1427-0"></span>Analytics

- Deleting Analyses (a pagina [1458\)](#page-1457-0)
- Copying and Moving Analyses (a pagina [1459\)](#page-1458-0)
- **Making Custom Analyses Public (a pagina [1776\)](#page-1775-0)**
- Designing an Action (a pagina [1435\)](#page-1434-0)
- **Creating an Action (a pagina [1437\)](#page-1436-0)**
- Designing a Condition (a pagina [1434\)](#page-1433-0)
- Creating a Condition (a pagina [1433\)](#page-1432-0)
- Designing a Dashboard (a pagina [1830\)](#page-1829-0)
- Creating a Dashboard (a pagina [1829\)](#page-1828-0)
- Designing a Dashboard Prompt (a pagina [1834\)](#page-1833-0)
- **Creating a Filter (a pagina [1432\)](#page-1431-0)**
- Accessing My Dashboard (a pagina [1831\)](#page-1830-0)

### **Related Topics**

See the following topics for related information:

- About Custom Fiscal Calendar in Analytics (vedere ["Informazioni sul calendario fiscale personalizzato in](#page-1002-0)  [Oracle CRM On Demand Answers"](#page-1002-0) a pagina [1003\)](#page-1002-0)
- About Visibility to Records in Analytics (vedere ["Informazioni sulla visibilità dei record in Analytics"](#page-1440-0) a pagina [1441\)](#page-1440-0)
- **About Limitations in Analytics (a pagina [1464\)](#page-1463-0)**
- **Prebuilt Dashboards Customer Dashboard (a pagina [1859\)](#page-1858-0)**
- **Prebuilt Dashboards Marketing Effectiveness Dashboard (a pagina [1860\)](#page-1859-0)**
- **Prebuilt Dashboards Overview Dashboard (a pagina [1859\)](#page-1858-0)**
- **Prebuilt Dashboards Pipeline Dashboard (a pagina [1859\)](#page-1858-0)**
- **Prebuilt Dashboards Sales Effectiveness Dashboard (a pagina [1860\)](#page-1859-0)**
- **Prebuilt Dashboards Service Dashboard (a pagina [1861\)](#page-1860-0)**

### **Using the Catalog**

You can use searching functionality to find objects in the catalog.

#### <span id="page-1428-0"></span>*To search for objects from the Home tab*

- **1** In the Search field on the Home tab, click the down arrow and select the object type for which you want to search.
- **2** Place your cursor in the field next to the Search field and enter part or all of the object's name or description.
- **3** Click Search to begin the search. The Catalog page is displayed with the results that match your search criteria.

Use the Catalog page's functionality to provide search criteria. This searching method is useful when you know the object's name, location, or type.

#### *To search for objects from the Catalog*

- **1** Click Catalog.
- **2** In the Catalog page, click Search.
- **3** In the Search pane, specify the search criteria. Consider the following options:
	- **Search**: All objects and folders whose names contain the characters that you enter are displayed.
	- **Location**: Select the folders to search. Administrators and users with administrative permissions can search the catalog root folder.
	- **Type**: Select the kind of object for which you are searching (for example, Condition or Filter).
- **4** Click Search.

Folders or objects that satisfy the search criteria display in the Catalog area.

# **Managing Favorites**

Use the Favorites functionality to bookmark the catalog objects that you view regularly or want to view again at another time. After you flag objects as favorites, you can use the Manage Favorites dialog to organize your favorites by creating categories and rearrange your favorites into the order that you find most intuitive. You can access a list of the objects that you marked as favorites and any categories that you created by clicking Favorites.

There are multiple ways to add an object to your Favorites list. You can bookmark as favorites the catalog objects that you view regularly or want to view again. For example, you might regularly view the Loyal Customers analysis in the catalog. You flag the analysis as a favorite. After you add an object to your Favorites list, the object's icon is updated to include a gold star.

#### *To add an object to your Favorites list by using the Catalog page:*

- **1** Go to the Catalog page and browse for the object that you want to add to your Favorites list.
- **2** Right-click on the object and choose Add to Favorites. The object is added to your Favorites list and a star icon is added to the object's icon.

#### *To add an object to your Favorites list while viewing or editing the object:*

- **1** Open or edit the object.
- **2** Hover over Favorites and click Add to Favorites. The object is added to your Favorites list.

### **Accessing Favorites Objects**

After you tag objects as favorites, you can use the Favorites menu to display your list of favorites and browse for and select a favorite object.

#### *To access favorite objects*

- **1** Hover over the Favorites menu. The list of the objects that you marked as favorites displays.
- **2** Scroll through the list of objects and categories, and click an object to select it.

### **Organizing Favorites**

Use these tasks to organize the items on your Favorites list.

#### *To create a Favorites category:*

- **1** In the Analytics tab, click Favorites, and then choose Manage Favorites. The Manage Favorites dialog displays.
- **2** In the Category Tree or the Selection Category area, browse to and select the location where you want to add a new category.
- **3** On the toolbar, click New Category. The New Category dialog displays.
- **4** Enter a unique name for the category and click OK. The new category displays.

#### *To rearrange your favorite objects:*

- **1** In the Analytics tab, click Favorites, and then choose Manage Favorites. The Manage Favorites dialog displays.
- **2** In the Category Tree or the Selection Category area, browse to the location of the categories or objects that you want to rearrange. You can perform the following actions to rearrange your favorites.
	- Select an object or category and click the move buttons to move the object up or down in your Favorites list.
	- Drag and drop objects into categories. Drag and drop categories into other categories to nest them.
	- Copy objects or categories from one location and paste them into another location.
	- **Rename categories.**
	- Sort the selected categories or objects within a category by ascending or descending alphabetic order.
- **3** Click OK. Your rearranged objects and categories are saved and display in your Favorites list.

### **Removing Objects from Favorites**

You can remove items from your Favorites list. You can remove from your Favorites list those objects that you no longer need to access regularly. For example, you can remove from your Favorites list the previous year's Loyal Customers analysis that you no longer need to access regularly. After you remove an object from your Favorites list, the object's icon changes from an icon with a gold star to the object's standard icon.

#### *To remove an object from your Favorites list by using the Catalog page:*

- **1** Go to the Catalog page and browse for the object that you want to remove from your Favorites list.
- **2** Right-click the object and then choose Remove from Favorites. The object is removed from your Favorites list.

#### *To remove an object from your Favorites list while viewing or editing the object:*

- **1** Open or edit the object in its designated viewer or editor.
- **2** Hover over the Favorites menu. The list of the objects that you marked as favorites displays.
- **3** Click Remove from Favorites. The object is removed from your Favorites list.

#### *To remove an object from your Favorites list by using the Manage Favorites dialog:*

- **1** Hover over the Favorites menu. The list of the objects that you marked as favorites displays.
- **2** Click Manage Favorites. The Manage Favorites dialog displays.

#### <span id="page-1431-0"></span>Analytics

- **3** Browse for and select the object that you want to remove.
- **4** Click Delete.
- **5** Click OK. The object is removed from the list.

# **Creating a Filter**

You can create named filters that you can reuse in multiple analyses and dashboards. By creating a reusable named filter, you are making the analyses and dashboards designed by yourself and others both more consistent and easier to create

#### *To create a named filter*

- **1** Click the Analytics tab.
- **2** Pull down the New menu and choose Filter.
- **3** In the Select Subject Area dialog box, click a subject area.

For information on designing filters, see Designing a Filter (a pagina [1432\)](#page-1431-0).

# **Designing a Filter**

You can create named filters that you can reuse in multiple analyses and dashboards. By creating a reusable named filter, you are making the analyses and dashboards designed by yourself and others both more consistent and easier to create.

#### *To create a named filter:*

- **1** From the Analytics Home page, pull down the New menu, and choose Filter.
- **2** In the Select Subject Area dialog, choose the subject area for which you want to create a filter.
- **3** From the Subject Areas pane of the Filter editor, double-click a column for which you want to create the filter.
- **4** In the Operator field of the New Filter dialog, choose an operator for the filter. The operator list from which you can choose is populated based on the type of column that you selected.
- **5** In the Value field, specify one or more values to use when applying the filter or condition. You can:

- <span id="page-1432-0"></span> $\blacksquare$  Type values, using a semicolon to separate the values.
- Select values from the list or calendar.
- **6** To search for specific values, click Search in the list box. The Select Values dialog is displayed, where you can search for and select values.
- **7** Click the Add More Options button to add a SQL expression, Session Variable, Repository Variable, Presentation Variable, or a Global Variable to the filter. Note that if you are setting the filter's value with a SQL expression or variable, then leave the Value field blank.
- **8** Select the Protect Filter box to protect the filter's value from being overridden by a matching prompt's value or when the user navigates to another report within the analysis. When you navigate from one report to another report within an analysis, any prompt values that you specified in the first report can be transferred to the second report.
- **9** To convert the filter to SQL statements, select the Convert this filter to SQL box.

The Advanced SQL Filter dialog is displayed.

Note: This is a one-way conversion. After you select the Convert this filter to SQL box, you can no longer view and edit the filter in the Edit Filter dialog.

After you convert the filter to SQL statements, you can only view and edit the filter item as SQL statements in the Advanced SQL Filter dialog.

- **10** When you are finished specifying the filter's criteria, click OK.
- **11** Click Save.
- **12** In the Save As dialog, navigate to a folder to save the filter in, fill in the Name and (optional) Description fields, then click OK.

# **Creating a Condition**

Conditions are objects that return a single Boolean value based on the evaluation of an analysis.

#### *To create a condition*

- **1** Click the Analytics tab.
- **2** Pull down the New menu and choose Condition.
- **3** In the New Condition dialog box, complete the following fields:
	- **a** For Create condition based on, pull down the menu and choose the object type Analysis to base the condition on.

- <span id="page-1433-0"></span>**b** Click Browse and navigate to a specific object of the type you selected, then click OK
- **c** Depending on the object type and the specific item you selected, there may be filters within the object that are prompted (meaning that while displaying the object you can choose values to alter the contents of the display). These prompts are interactive so you can adjust the output based on your selections. However, a condition cannot interactively make those selections, so you must click the Edit (pencil icon) for each such parameter and choose one operator and value. For example, choose the *is less than* operator and choose a value.
- **d** For *True If Row Count,* choose an operator and a value.
- **4** (Optional) To test the condition, click Test.

When the condition is run, Analytics evaluates the object using the parameters (if any) and the *True If Row Count* test to determine a true or false value for the condition. Conditions return only a true or false value.

For more information about conditions, see Designing a Condition (a pagina [1434\)](#page-1433-0).

# **Designing a Condition**

Conditions are objects that return a single Boolean value (true or false) based on the evaluation of an analysis. If the analysis returns any rows, then the condition is true. If the analysis returns no rows, then the condition is false.

For example, a condition might evaluate whether the results of an analysis return a number of rows greater than 0:

- If the analysis returns at least one row, then the condition evaluates to true.
- If the analysis does not return any rows, then the condition evaluates to false.

You use conditions to determine whether:

- Actions links (which when clicked run actions) are displayed in dashboard pages
- Sections and their content are displayed in dashboard pages

You can also use a different kind of condition to determine whether action links are enabled in analyses.

### **About Named Conditions**

A named condition is a condition that you define and then save by name in the presentation catalog so that you can reuse it in dashboard pages. You create a named condition when you create a condition from the New menu by selecting Condition under Analysis and Interactive Reporting.

### **About Inline Conditions**

An inline condition is a condition that you define at the point of use and do not save by name in the catalog. Instead it is saved as part of the dashboard page. An inline condition is automatically deleted when the dashboard page that contains it is deleted. This simplifies catalog management for conditions that make sense.

<span id="page-1434-0"></span>You can create an inline condition when you:

- Add an action link to a dashboard page and specify that the action link is to be displayed conditionally.
- Add a section to a dashboard page and specify that the section is to be displayed conditionally.

### **Creating Named Conditions**

You can create named conditions that you can reuse in dashboard pages.

#### *To create a named condition*

- **1** In the Analytics tab pull down the New menu and choose Condition.
- **2** In the New Condition dialog, complete the following fields:
	- **a** In the Create condition based on box, select the condition is to be based on an analysis.
	- **b** Edit any prompted filters, as desired.

Note: If you specify values for any prompted filters, then these values cannot be overridden at the point of use.

- **c** Specify the evaluation criteria as follows:
	- In the Condition true if number or rows area:
	- In the Operator box, select the operator to apply to the row count.
	- In the Row Count box or boxes, specify the row count to be evaluated.
- **d** (optional) Click Test to test the condition.

Note: If a condition is based on an analysis that is private, you cannot save it in the /Shared Folders folder.

- **3** Click Save
- **4** In the Save As dialog, navigate to a folder to save the condition in, fill in the Name and (optional) Description fields, then click OK

### **Designing an Action**

Actions allow data and calculations to become interactive. Actions provide functionality to navigate to related content or a Web page

You can include actions in analyses and dashboard pages. Actions can be executed:

**Explicitly by end users who click action links that are embedded within:** 

#### Analytics

- Analyses on column headings, column values, and hierarchy level values, in certain views, such as graphs, and on totals and grand totals within tables and pivot tables
- Dashboard pages
- Directly from the Home page or from the Catalog page

For example, a sales director wants to meet with the sales manager of any region where sales drop below a certain threshold. You might embed an action object into the sales director's dashboard to enable the sales managers to schedule such a meeting simply by clicking a link.

### **About Action Links and Action Link Menus**

Action links and action link menus provide interactivity to data presentations. An action link is a link to an action that you have embedded in an analysis or a dashboard page that, when clicked, runs an associated action.

In analyses, multiple action links are displayed in a list. On a dashboard page, you can add action links as standalone links or you can group multiple action links together on action link menus. An action link menu lets users select, from a list of action links, the appropriate action to be executed based on the business insight that they gained from the data.

Additionally, you can conditionally show each action link, depending on the data. This powerful functionality enables you to set up context-sensitive menus that present users with the appropriate next steps based on the data that is displayed.

Action links that you add to analyses are displayed to users in the following views:

- Funnel graphs
- Gauges
- Graphs
- Map views
- $\blacksquare$  Performance Tiles
- $\Box$  Pivot tables
- Tables
- Trellises
- $\blacksquare$  Treemaps

Note: Action links are not included in exported formats, for example, Excel and PDF.

For more information, see the following:

- **Creating an Action (a pagina [1437\)](#page-1436-0)**
- Setting Action Options (a pagina [1437\)](#page-1436-0)
- Selecting Content for an Action (a pagina [1439\)](#page-1438-0)

### <span id="page-1436-0"></span>**Creating an Action**

You can create named actions which content designers can add to analyses and dashboard pages.

#### *To create a named action*

- **1** In the Analytics tab, pull down the New menu and choose Action under Actionable Intelligence.
- **2** In the Navigate prompt choose either:
	- Navigate to BI Content (Create an Action to navigate to an Analysis or Dashboard Page
	- Navigate to a Web Page (Create an Action to navigate to a URL)
- **3** In the New Action pop-up, click Save Action..
- **4** In the Save Action dialog, select a folder, fill out the Name and Description fields, and click OK.

For more information, see the following:

- Designing an Action (a pagina [1435\)](#page-1434-0)
- Setting Action Options (a pagina [1437\)](#page-1436-0)
- Selecting Content for an Action (a pagina [1439\)](#page-1438-0)

### **Setting Action Options**

You must specify settings for each action you create. You specify the settings for a new action in the Create New Action dialog when you do any of the following tasks:

- Creating Named Actions
- Adding Actions to Analyses
- About Adding Actions to Dashboard Pages

#### *To set action options*

- **1** Click the Create New Action link and then select the type of action to create.
- **2** Depending on the type of action that you are creating or editing, do one of the following, as described in the following table:

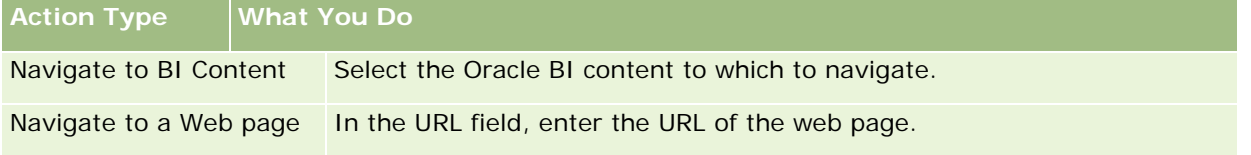

#### Analytics

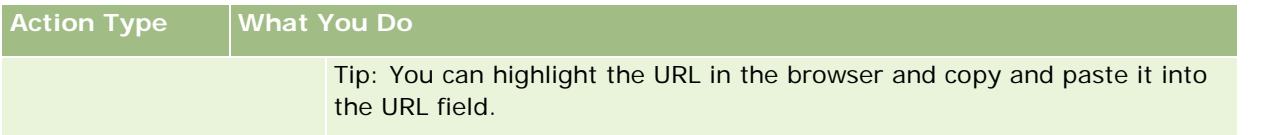

- **3** (optional for a Navigate to Web Page action) To define parameters for the action, click Define Parameters to display the Define Parameters list.
	- **a** To add a parameter, click the Add Parameter button. A new parameter row is added to the Define Parameters list. (Note that the Add Parameter button is not available for all action types.)
	- **b** Specify the column values for each parameter:
		- In the Name column, if you are creating a new parameter, then enter the name of the parameter. Use a name that is unique within the action.
		- In the Prompt column, if you want the user to provide the parameter value, then enter the prompt to display to the user.
		- In the Value column, to provide a parameter value, enter or select the value. If you want the user to specify the value, then leave this field as is.
		- In the Fixed column, specify whether to allow users to see but not set the parameter. This column is not available for all action types.
		- In the Hidden column, specify whether to hide the parameter from users. This column is not available for all action types.
		- In the Optional column, specify whether the parameter requires a value before the action can be executed.
- **4** (optional) Customize information displayed to the user when the action runs:
	- **a** Click Options to display the Action Options dialog.
	- **b** Specify the customization that you want.
	- **c** Click OK.

This functionality is available only for actions where it is appropriate to display information to users.

**5** Click OK.

If you are creating a named action, then a dialog is displayed where you specify the information for saving the action.

For more information, see the following:

- Designing an Action (a pagina [1435\)](#page-1434-0)
- Creating an Action (a pagina [1437\)](#page-1436-0)
- Selecting Content for an Action (a pagina [1439\)](#page-1438-0)

### <span id="page-1438-0"></span>**Selecting Content for an Action**

You can create named actions which content designers can add to analyses and dashboard pages.

#### *To create an action*

- **1** In the Analytics tab, pull down the New menu and choose Action under Actionable Intelligence.
- **2** In the Navigate prompt choose Navigate to BI Content (Create an Action to navigate to an Analysis or Dashboard Page).

The Select Content for Action dialog box appears.

- **3** Select an analysis to use for this action and then click OK.
- **4** In the new Action pop-up, click Save Action.
- **5** In the Save Action dialog, select a folder, fill out the Name and Description fields, and click OK.

For more information, see the following:

- Designing an Action (a pagina [1435\)](#page-1434-0)
- **Creating an Action (a pagina [1437\)](#page-1436-0)**
- Setting Action Options (a pagina [1437\)](#page-1436-0)

# **Opening an Analysis, Dashboard, Action, or Condition**

The Analytics tab provides several methods for opening existing analytic objects (analyses, actions, dashboards, and so on). These methods are:

- **Open** menu. Pull down the Open menu and choose from the drop-down menu.
- **Recent** list. The Recent list in the Analytics tab shows all recently accessed analytic objects. Click the Open link beneath the object.
- **Favorites** menu. Pull down the Favorites menu to choose analytic objects you have added to My Favorites.
- **Catalog** menu. Pull down the Catalog menu to access all analytic objects.

# **About Custom Fiscal Calendar in Analytics**

Analytics supports multiple forms of calendar options:

- **Calendar Quarter.** A fiscal calendar type where the fiscal year can start on any day and month. Each fiscal year of 12 months consists of four quarters of three months each. Each month is a whole month and starts and ends on the same date.
- **5-4-4 Model.** A fiscal calendar type where the fiscal year can start on any day and month. Each fiscal year of 12 months consists of four quarters of three months each. The first month is 5 weeks long, and the second and third months are 4 weeks long.
- **4-4-5 Model.** A fiscal calendar type where the fiscal year can start on any day and month. Each fiscal year of 12 months consists of four quarters of three months each. The first and second months are 4 weeks long, and the third month is 5 weeks long.
- **Custom Fiscal Calendar.** A fiscal calendar type with unique start and end dates for each year. It also allows a company to uniquely handle years that have a fifty-third week or leap week.

The date dimension is generated already for 41 years (2000 to 2040) for all calendar types except the custom fiscal calendar type. Hence, companies defined with calendar quarter, 4-4-5 or 5-4-4 calendar type can analyze their fiscal metrics for data with dates that fall within this range (2000 to 2040). Analyzing data by fiscal and calendar periods when accessed or joined through date dimensions that are outside this range is not possible.

For companies on a custom fiscal calendar, they can analyze the fiscal metrics through the date dimension only for the years defined in Oracle CRM On Demand. For example, if you define your fiscal calendar for the years 2000 to 2010, then you can analyze the fiscal metrics for these 11 years only. If a record is created or started or ended on a date that is outside this range, that record is still visible in Analytics reports as long as it is not accessed or joined through the date dimension table.

You must be familiar with the following considerations when your company is using a custom fiscal calendar:

- If your company changes the fiscal calendar type from a standard or regular fiscal calendar (calendar quarter, 4-4-5, 5-4-4 models) to a custom fiscal calendar, the change is not immediate. Your company must request a full ETL (Extract, Transform, and Load) for the change to be complete.
- If your company changes the fiscal calendar from a standard or regular fiscal calendar to a custom fiscal calendar, it is not possible to analyze the historical pipeline snapshots in Analytics for the fiscal years that were not defined in the custom fiscal calendar. Historical snapshots cannot be aligned with the new calendar definition.
- **If your company changes the custom fiscal calendar definition for an existing year, this change is not** reflected until a full ETL is performed.
- **The custom fiscal calendar definition for new companies as well as calendar definitions of new fiscal years** for existing companies are processed during the nightly refresh.
- The fiscal calendar code field in the date dimension can be used to decode the fiscal calendar definition for companies on a standard calendar or regular fiscal calendar. However, for companies using a custom fiscal calendar this code cannot be guaranteed to be consistent and therefore it cannot be reliably decoded.
- Companies that choose to use a custom fiscal calendar must enter fiscal calendar definitions, starting from the earliest year available and proceed sequentially without any gap in the fiscal year definitions. If you want to define calendar definitions for earlier years, you can do so, but you must request a full ETL.
# <span id="page-1440-0"></span>**Designing an Analysis**

To design and manage analyses, do the following tasks:

- Setting Up Folders in Analytics (a pagina [1449\)](#page-1448-0)
- Setting Up User Visibility to Shared Analytics Folders (a pagina [1450\)](#page-1449-0)
- Reviewing Report Data (vedere ["Revisione dei dati di un report"](#page-1008-0) a pagina [1009\)](#page-1008-0)
- Printing Analyses (a pagina [1454\)](#page-1453-0)
- Running Analyses (a pagina [1454\)](#page-1453-0)
- Downloading Analyses (a pagina [1456\)](#page-1455-0)
- Deleting Analyses (a pagina [1458\)](#page-1457-0)
- **Renaming Analyses (a pagina [1458\)](#page-1457-0)**
- Copying and Moving Analyses (a pagina [1459\)](#page-1458-0)

If your role includes the Manage Custom Reports privilege, you can perform these additional procedures:

- Getting Started with Analytics Reports (a pagina [1460\)](#page-1459-0)
- Making Custom Analyses Public (a pagina [1776\)](#page-1775-0)

#### **Related Topics**

See the following topic for related information:

**Analytics (a pagina [1426\)](#page-1425-0)** 

# **Informazioni sulla visibilità dei record in Analytics**

In Analytics sono disponibili numerose impostazioni di controllo della visibilità sono applicate secondo l'ordine riportato di seguito.

- **1** Impostazione Accedi a tutti i dati in Analytics (nei privilegi di ruolo)
- **2** Impostazione Aree oggetto reporting nel profilo utente
- **3** Impostazione Aree oggetto cronologia nel profilo utente
- **4** Registri e Selettore Registro
- **5** Delega utente
- **6** Impostazione Lettura di tutti i record basata su ruolo (nei profili azienda e utente)

Un amministratore dell'azienda che usa queste impostazioni è in grado di determinare i record che verranno visualizzati nei report eseguiti. Ad esempio, un responsabile può visualizzare le proprie opportunità e le opportunità dei dipendenti subordinati, mentre le impostazioni di un funzionario commerciale limitano la visualizzazione alle sole opportunità che appartengono al funzionario commerciale.

## **Impostazione Accedi a tutti i dati in Analytics**

Gli utenti con impostazioni di ruolo che prevedono il privilegio Accedi a tutti i dati in Analytics usufruiscono della visibilità completa dei dati dell'intera organizzazione, compresi i record contrassegnati come privati. In genere questo privilegio viene concesso all'amministratore dell'azienda. Gli utenti con impostazioni di ruolo che prevedono il privilegio Accedi a tutti i dati in Analytics usufruiscono della visibilità completa dei dati dell'intera organizzazione, compresi i record contrassegnati come privati.

Se il ruolo utente non prevede il privilegio Accedi a tutti i dati in Analytics, la scelta dei dati utente che potranno essere visualizzati nei report dipende dall'impostazione di visibilità di Analytics specificata nel profilo dell'azienda o dell'utente.

## **Impostazione Aree oggetto reporting**

Questa impostazione viene utilizzata in genere da tutti gli utenti dell'organizzazione che non svolgono mansioni di amministratore dell'azienda. Si tratta di un'impostazione disponibile sia nel profilo azienda che nei profili utente. Se l'impostazione non è stata definita nel profilo di un utente, verrà applicata l'impostazione definita nel profilo dell'azienda. Di seguito viene fornita la descrizione dei due valori possibili dell'impostazione.

- **Visibilità responsabile.** Consente di visualizzare i propri dati e tutti i dati di cui sono proprietari i subordinati, compresi i record contrassegnati come privati.
- **Visibilità team.** Consente di visualizzare i propri dati e tutti i dati condivisi personalmente tramite i team clienti e opportunità e l'assegnazione dei gruppi.

## **Area oggetto cronologia**

Questa impostazione viene utilizzata in genere da tutti gli utenti dell'organizzazione che non svolgono mansioni di amministratore dell'azienda. Si tratta di un'impostazione disponibile sia nel profilo azienda che nei profili utente. Se l'impostazione non è stata definita nel profilo di un utente, verrà applicata l'impostazione definita nel profilo dell'azienda.

Di seguito viene fornita la descrizione dei due valori possibili dell'impostazione.

- **Visibilità responsabile.** Consente di visualizzare i propri dati e tutti i dati di cui sono proprietari i subordinati, compresi i record contrassegnati come privati.
- **Uisibilità team.** Consente di visualizzare i propri dati e tutti i dati condivisi personalmente tramite i team clienti e opportunità e l'assegnazione dei gruppi.
- **Visibilità completa**. Combina la visibilità responsabile e la visibilità team per visualizzare i dati di cui si è proprietari e di cui sono proprietari i subordinati, nonché i dati condivisi personalmente e dai propri subordinati.

## **Registri e Selettore Registro**

Se si usufruisce dell'impostazione Visibilità completa, la funzione Registri garantisce un ulteriore controllo sui dati che possono essere visualizzati nei report. Il Selettore Registro, disponibile nelle pagine Report, consente di limitare i dati visualizzabili a quelli contenuti in un registro e nei relativi registri secondari, se esistenti. Questa funzione è disponibile solo se si è assegnati a uno o più registri e se si usa un'area argomenti Analytics e non un'area argomenti Reporting. Se si usufruisce del privilegio Accedi a tutti i dati in Analytics, è possibile continuare a visualizzare tutti i dati indipendentemente dal registro selezionato. Inoltre, la visibilità di tipo Lettura di tutti i record basata su ruolo ha la priorità sulla visibilità Registri in Analytics.

Un amministratore dell'azienda può impostare, per ogni utente, un registro predefinito per il Selettore Registro nelle pagine Report. Per tale impostazione si usa il campo Registro predefinito per Analytics del profilo utente.

Nota: se il registro predefinito del profilo viene impostato su un registro che non può contenere dati o al quale non è possibile accedere, viene visualizzato un messaggio di errore di tipo Accesso negato.

I dati associati a un registro, utilizzato per implementare la gestione del territorio e l'attivazione dell'allineamento in Oracle CRM On Demand, sono supportati anche in Oracle CRM On Demand Answers mediante la funzione Visibilità registro. Quando si seleziona un registro nel Selettore Registro, in Oracle CRM On Demand Answers vengono visualizzati solo i record cliente e contatto attivi associati al registro. I record per i quali è stata eliminata l'associazione a un registro o che diventeranno attivi non vengono visualizzati nei report.

#### **Proprietà registro**

Gli utenti e i registri personalizzati possono essere proprietari di record cliente e contatto. La proprietà del registro consente di simulare i territori. Quando un record è di proprietà esclusiva di un registro, tale record è visibile solo mediante la funzione di visibilità registro. In modo analogo, quando un record è di proprietà esclusiva di un utente e non è associato a un registro, tale record non è visibile mediante la funzione di visibilità registro. Per illustrare ulteriormente la modalità di proprietà dei record, vedere l'esempio nella tabella riportata di seguito.

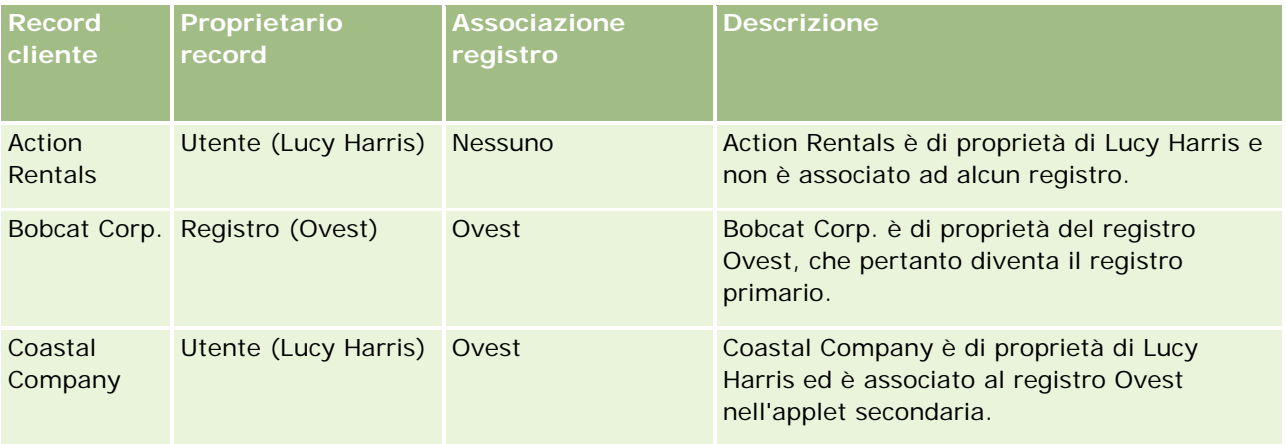

### **Risultati**

I record riportati di seguito vengono visualizzati nelle modalità di visibilità Responsabile, Team e Completa per Lucy Harris poiché è proprietaria o condivide questi record:

- Action Rentals
- Coastal Company

Il record Bobcat Corp. non viene visualizzato in queste modalità perché è di proprietà esclusiva del registro Ovest. I record riportati di seguito vengono visualizzati quando il registro Ovest viene selezionato dal Selettore Registro poiché questi record sono di proprietà o sono associati al registro Ovest:

- Bobcat Corp.
- Coastal Company

Il record Action Rentals non viene visualizzato nella modalità di visibilità Registro poiché è di proprietà esclusiva dell'utente Lucy Harris. Per ulteriori informazioni, vedere Informazioni sull'accesso ai dati, sulla condivisione dei record e sulla proprietà dei record (a pagina [51\)](#page-50-0) e Informazioni sulle modalità di proprietà dei record.

## **Delega utente**

La funzione Delega utente consente un ulteriore controllo sui dati che possono essere visualizzati nei report. Utilizzando il Selettore Registro è possibile visualizzare i dati di qualsiasi utente nell'elenco Utenti delegati del quale si è stati inseriti. È possibile selezionare il nome dell'utente interessato dal Selettore Registro. Nel report non verranno visualizzati i propri dati, ma solo i dati dell'utente selezionato. L'impostazione di visibilità di Analytics di cui si dispone rimane tuttavia effettiva. Se ad esempio si è stati aggiunti all'elenco Utenti delegati di Giovanni e l'impostazione di visibilità di Analytics per Giovanni è Visibilità responsabile, nel report non verranno necessariamente visualizzati gli stessi dati visualizzati da Giovanni a meno che Visibilità responsabile non sia anche la propria impostazione.

## **Impostazione Lettura di tutti i record basata su ruolo**

Questo controllo è disponibile sia nel profilo dell'azienda che nei profili utente. Questo controllo determina se Oracle CRM On Demand Answers deve tenere conto dell'impostazione Diritto di lettura di tutti i record di un ruolo per i tipi di record. Se questo controllo è impostato su Sì nel profilo dell'azienda oppure su Sì o su Nullo nel profilo di un utente e, inoltre, se il flag Diritto di lettura di tutti i record è selezionato per tutti i tipi di record, un utente può visualizzare tutti i record di quel determinato tipo nei report. Quando queste condizioni non vengono soddisfatte, Oracle CRM On Demand Answers applica le impostazioni di visibilità predefinite nelle aree argomenti Reporting e Analytics.

Se l'impostazione Lettura di tutti i record basata su ruolo è abilitata per un utente, Oracle CRM On Demand Answers ignora l'impostazione di visibilità per i tipi di record contrassegnati con Dispone del diritto di lettura di tutti i record nella definizione del ruolo. Per gli altri tipi di record Oracle CRM On Demand Answers applica la visibilità basata sulle impostazioni predefinite per le aree argomenti Reporting e cronologiche. Se ad esempio l'impostazione Lettura di tutti i record basata su ruolo è abilitata per il proprio profilo, l'impostazione di visibilità per le aree argomenti Reporting è Visibilità responsabile e il flag Dispone del diritto di lettura di tutti i record è impostato per i tipi di record Opportunità ma non per i tipi di record Contatto, durante l'esecuzione di un report verranno visualizzate tutte le opportunità, ma solo per i contatti di cui si è proprietari e di cui sono proprietari i propri subordinati.

Quando usano l'impostazione Lettura di tutti i record basata su ruolo in Analytics, le aziende e gli amministratori delle aziende devono tenere presenti le considerazioni riportate di seguito.

- La visibilità di tipo record basata su ruolo ha la priorità sulla visibilità Registro. Quando si usa il Selettore Registro per selezionare un registro con la visibilità di tipo record basata su ruolo abilitata e l'impostazione Diritto di lettura di tutti i record definita su un tipo di record del proprio ruolo, verranno visualizzati tutti i record del tipo di record e non solo quelli contenuti nel registro selezionato.
- La visibilità di tipo record basata su ruolo ha la priorità sugli aspetti di visibilità correlati alla gerarchia e alla delega degli utenti in Analytics. Quando si usa il Selettore Registro per selezionare un utente con la visibilità di tipo record basata su ruolo abilitata e l'impostazione Diritto di lettura di tutti i record definita su un tipo di record del proprio ruolo, verranno visualizzati tutti i record del tipo di record e non solo quelli di cui è prevista la visualizzazione per l'utente selezionato.
- Nei report con due o più tipi di record, la visibilità dei record si basa sul tipo di record a cui è associato il controllo di visibilità più restrittivo. Se ad esempio la visibilità di tipo record basata su ruolo è abilitata per

il tipo di record Contatto, ma non per il tipo di record Opportunità, ed entrambi i tipi di record si trovano nel report, Analytics mostrerà solo le opportunità per le quali l'utente usufruisce dell'accesso e i contatti associati.

- Nelle aree argomenti cronologiche l'accesso al tipo di record dipendente è sempre basato sulla visibilità responsabile. Questa limitazione non si applica alle area argomenti in tempo reale. La visibilità di tipo record basata su ruolo non ha effetto su questa limitazione.
- L'accesso alle quote utente è sempre basato sulla visibilità responsabile, sia nelle aree argomenti in tempo reale che in quelle cronologiche. La visibilità di tipo record basata su ruolo non ha effetto su questo funzionamento.

## **Sicurezza e visibilità dei dati nelle aree argomenti Analytics e Reporting**

I dati visualizzati nei report dipendono dalle impostazioni di sicurezza e visibilità dei dati definite per i tipi di record e dalle impostazioni di visibilità predefinite relative alle aree argomenti Analytics e Reporting. La maggior parte dei tipi di record è protetta in ogni area argomenti. Esistono tuttavia eccezioni a questa regola per supportare le esigenze di report dei tipi di record associati anche quando questi tipi di record associati non sono condivisi o detenuti in modo esplicito da un utente. Ad esempio, il tipo di record cliente è protetto solo nelle aree argomenti in cui il cliente è il tipo di record vincolante primario, mentre nelle altre aree argomenti non sono previste limitazioni.

Un tipo di record viene mantenuto illimitato in un'area argomenti per consentire di creare report sulle associazioni tra tipi di record. Nell'area argomenti Cronologia lead, ad esempio, è possibile creare report per i lead detenuti e condivisi personalmente nonché per i clienti corrispondenti di tali lead, anche se non si è proprietari dei clienti e non si tratta di clienti condivisi personalmente.

Nella tabella riportata di seguito viene indicata la visibilità dei tipi di record nelle aree argomenti analitiche.

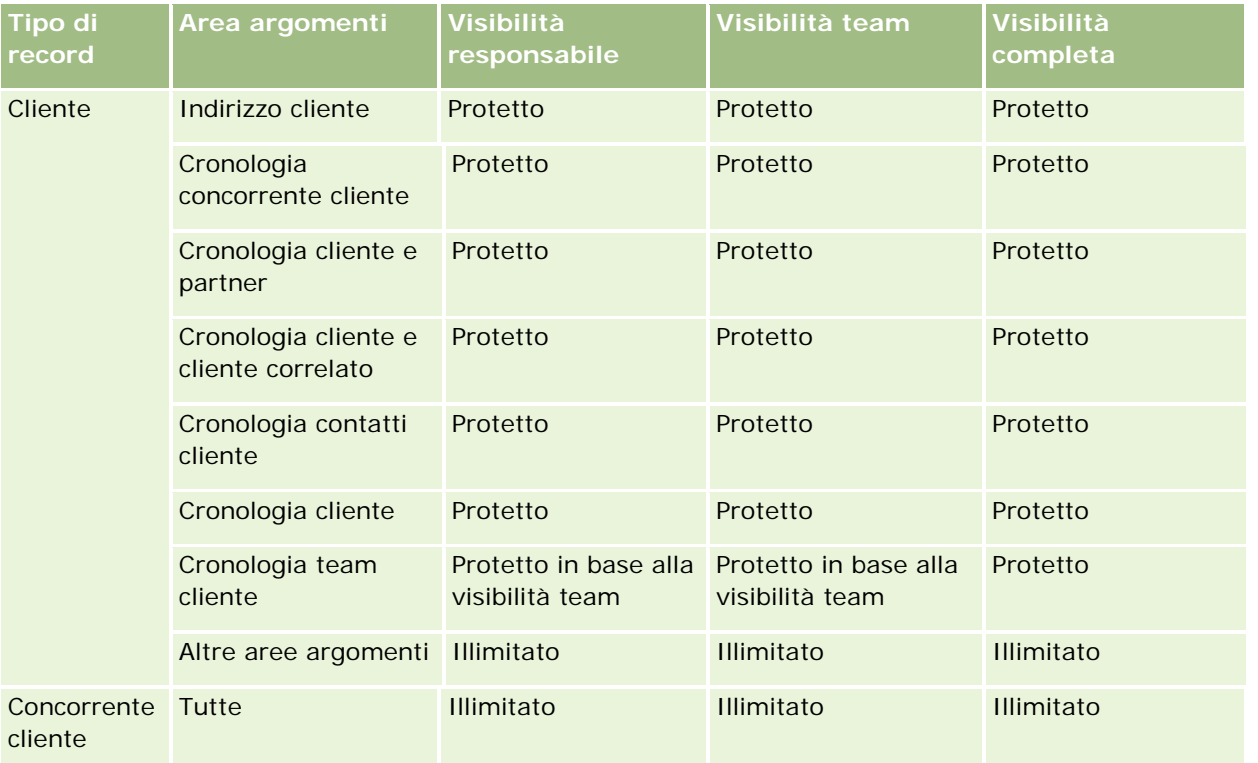

## Analytics

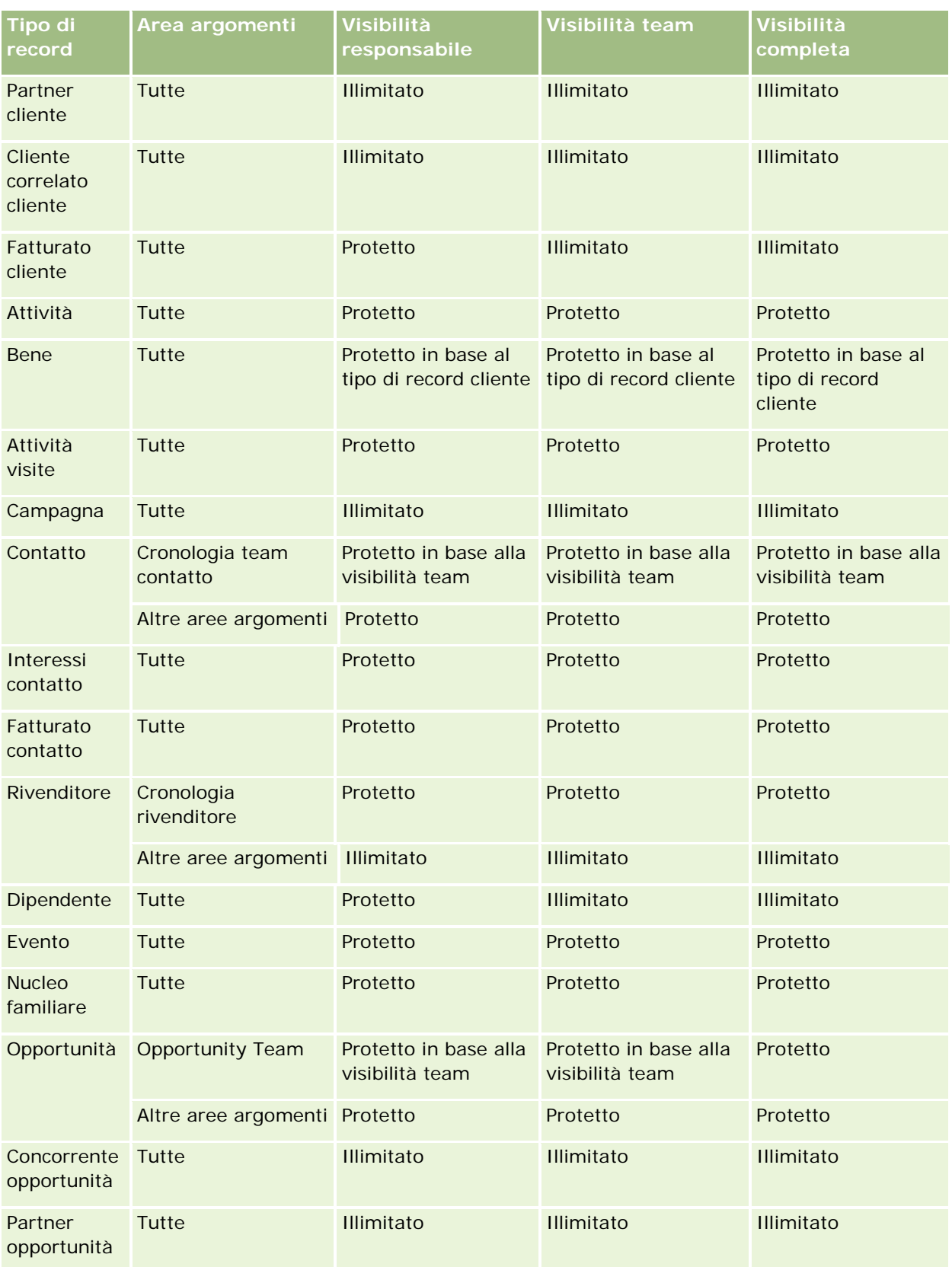

#### **Designing an** Analysis

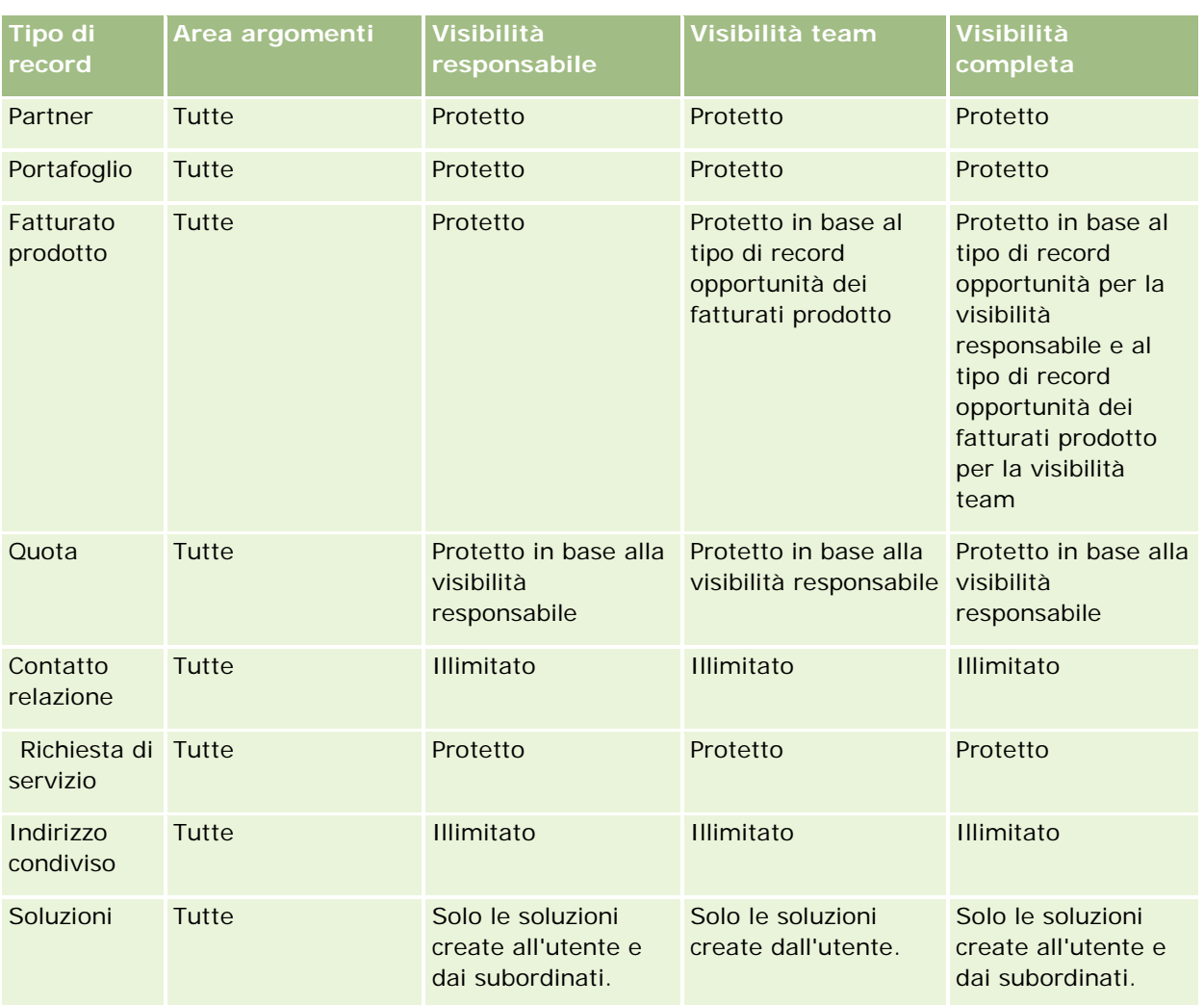

Nella tabella riportata di seguito viene indicata la visibilità dei tipi di record nelle aree argomenti Reporting.

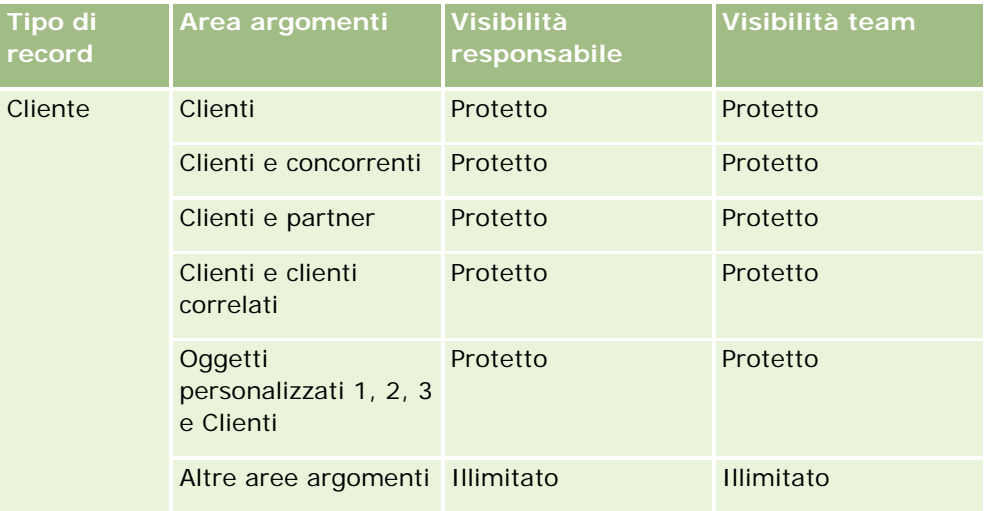

## Analytics

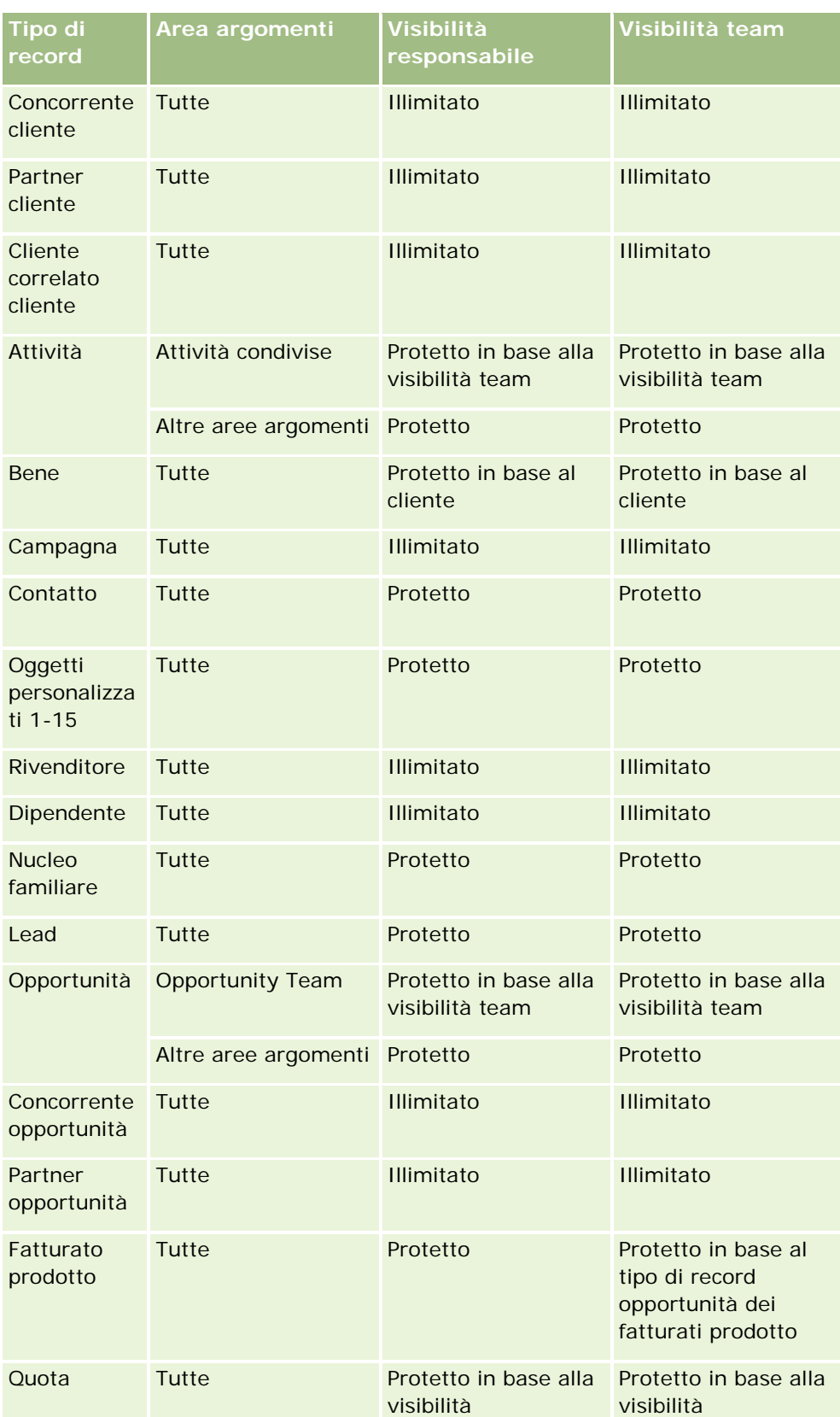

<span id="page-1448-0"></span>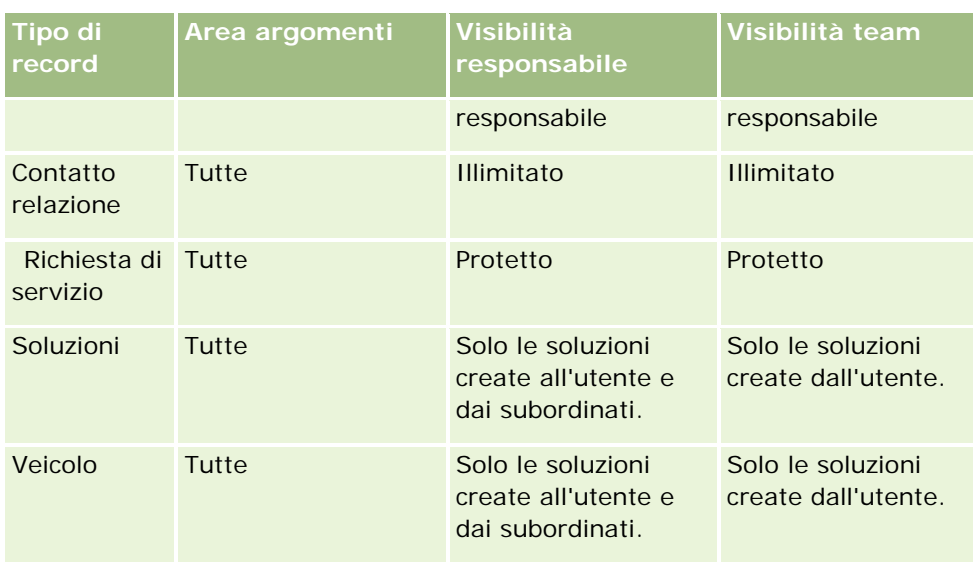

Note:

1. La visibilità di tipo record basata su ruolo è abilitata per tutti i tipi di record.

2. La visibilità registro in Oracle CRM On Demand Answers è abilitata per i tipi di record seguenti: Account, Attività, Bene (in base all'account), Contatto, Evento, Nucleo familiare, Lead, Opportunità, Fatturato prodotto, Richiesta di servizio, Soluzioni e Oggetti personalizzati da 1 a 15. La visibilità Registro nelle aree oggetto reporting consente di visualizzare i record nel registro corrente, mentre nelle aree argomenti analitiche consente di visualizzare anche tutti i record contenuti nei registri secondari.

3. Il controllo di visibilità non viene applicato ai parametri Account quando l'interrogazione riguarda solo i parametri Account. Per abilitare il controllo di visibilità, includere un campo dalla dimensione Account.

# **Setting Up Folders in Analytics**

You can set up report folders and limit user visibility to those folders. After that, only users granted visibility to certain folders can display them on their Reports Homepage.

For visibility into folders, you need the Manage Custom Reports privilege and the Manage Roles and Access privilege.

Setting up report folders consists of these general steps:

- **1** Create folders and subfolders.
- **2** Assign user visibility to folders.

For more information about setting up user visibility, see Setting Up User Visibility to Shared Analytics Folders (a pagina [1450\)](#page-1449-0).

**3** Populate folders with reports.

**Note:** To perform this procedure, your user role must include the Manage Custom Reports privilege.

#### <span id="page-1449-0"></span>*To create a report folder*

- **1** Click the Analytics tab.
- 2 On the Home page, click Catalog.
- **3** In the Catalog subtab, click the New icon and choose Folder.
- **4** Enter the folder name and click OK.

**NOTE:** Restrict report folders names to 255 characters or less. Visibility cannot be configured for shared report folders with names greater than 255 characters.

For more information, see Setting Up User Visibility to Shared Analytics Folders (a pagina [1450\)](#page-1449-0).

#### *To rename a folder*

- **1** In the Catalog subtab, in the Folders pane, click Rename.
- **2** Enter the new name.
- **3** (Recommended) Select Preserve references to old name of this item.
- **4** Click OK.

#### *To delete a folder*

In the Catalog subtab, in the Folders pane, click Delete, and then confirm your action.

#### *To populate a report folder with reports*

- Do one of the following:
	- Create the report, and then save it in the folder.
	- **Copy or move an existing saved report from one folder to another.**

For more information on copying and moving reports, see Copying and Moving Reports (vedere ["Copia e spostamento di report"](#page-1015-0) a pagina [1016\)](#page-1015-0).

# **Setting Up User Visibility to Shared Analytics Folders**

By default, all user roles have visibility to each shared folder. You can override the default by manually linking specific roles to individual folders. However, if you manually link a user role to a folder, Oracle CRM On Demand revokes visibility for all other user roles (except the Administrator role) to that folder. You must continue to manually link each role that should have visibility.

NOTE: To assign visibility to the Migrated Company Wide Shared Folder your user role must have the Access Migrated Company Wide Shared Folder privilege.

If you link a role to a folder with subfolders, then the role is also linked to all its subfolders. To change this, navigate to the subfolder and make any needed changes. For each folder, the access level that is assigned to your user role controls your permissions in that folder. The access level permissions are as follows:

- **Read.** (Default) You can open and display reports in the folder.
- **Change/Delete.** You can display, edit, and delete reports in the folder, as well as create new folders and rename subfolders within the current folder. However, you cannot rename the current folder using this access level.

Your access level also controls the Manage Analyses, Open Analysis, and Save Analysis actions as shown in the following table.

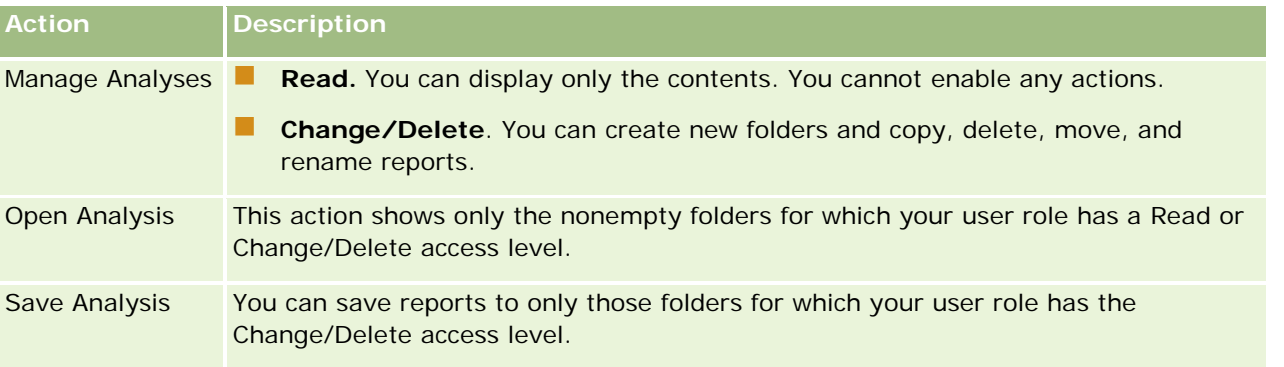

The Administrator role has visibility to all folders at all times. Consequently, the Administrator role cannot be manually linked to or removed from a folder. Any custom role created by copying the Administrator role inherits this same visibility to all folders at all times, regardless of whether or not the role is manually linked to or unlinked from folders.

The Manage Custom Reports analytics privilege enables a user role to create and save custom reports in any report folder regardless of whether the individual user has visibility access to folders.

### *To assign visibility to shared report folders*

- **1** Click the Analytics tab.
- **2** Click Folders in the Manage pane The Folders List page displays all subfolders for the Shared Custom Analyses parent folder.

NOTE: All users have visibility to the Shared Custom Analyses root folder.

- **3** Select a folder, as follows:
	- **a** If the folder where you want to set up visibility is a top-level folder, click the folder name.
	- **b** If the folder where you want to set up visibility is a subfolder, click the Subfolders link for the parent folder until you reach the appropriate folder, then click the folder name.
- **4** 3 To give specific roles visibility to the folder:
	- **a** In the Folder Details page, click Add Roles.
- **b** Click the Lookup icon next to each Role field to link user roles.
- **c** Choose an Access Level (either Read or Change/Delete) from the drop down menu.
- **d** Click Save.
- **5** To remove a role that was previously given visibility to the folder:
	- **a** In the Folder Details page, in the record-level menu for the role, select Remove.
	- **b** Click OK.
- **6** To edit the access level for a role that was previously given visibility to the folder:
	- **a** In the Folder Details page, in the record-level menu for the role, select Edit.
	- **b** In the Edit Role Access page, modify the Access Level.
	- **c** Click Save.

TIP: When you set visibility for a subfolder, you can click the folder name in the Parent Folder field to return to the Folder Details page for the parent folder.

### **Sharing Private Reports**

Visibility to your private reports folder is restricted to the Oracle CRM On Demand session user only. The My Analyses folder contains reports created by the user and then stored as private. Users who have the Manage Custom Reports privilege can share Private reports with others by saving them in the Company Wide Shared Folder.

#### *To share a private report*

- **1** In Oracle CRM On Demand, click the Analytics tab.
- **2** On the Home page, locate and open an analysis.
- **3** When the analysis opens, click Edit.
- **4** In the upper-right corner, click the Save As icon.
- **5** In the Save As dialog box, select a destination folder (such as Company Wide Shared Folder) within the Shared Folders folder, and click OK.

## **About Sharing and Hiding Prebuilt Reports**

Prebuilt reports are shared to all company users.

The Access Analytics Reports - View Prebuilt Analyses privilege controls whether or not shared prebuilt analyses are exposed to users for specific roles. If Access Analytics Reports - View Prebuilt Analyses is enabled

for a user role, all shared prebuilt analyses appear on their Analytics tab. If the privilege is not enabled for the user role, then all prebuilt analyses are hidden.

To hide specific shared prebuilt reports and display others, deselect the Access Analytics Reports - View Prebuilt Analyses privilege. This hides all shared prebuilt reports. Then to share specific prebuilt reports, go to Analytics, open the report that you want to share, and save it in a shared folder within Company Wide Shared Folder. Configure the shared folder visibility as needed.

**NOTE:** The Access Analytics Reports - View Prebuilt Analyses privilege determines whether or not you have access to prebuilt reports. If you do not have this privilege enabled, regardless of where you access the reports from, such as the Analytics tab, Home page, dashboard, Web applet, or Web tab, the reports are not displayed, and you might get an error message.

# **Revisione dei dati di un report**

I dati dei report sono rappresentati sotto forma di elenchi, tabelle, diagrammi o grafici. In molti report è possibile selezionare categorie diverse per riorganizzare gli stessi dati da un punto di vista diverso. Ad esempio, è possibile visualizzare i clienti raggruppandoli per regione, per poi cambiare la selezione al fine di vedere gli stessi dati raggruppati per settore.

Per gli elenchi e le tabelle, i valori nulli vengono visualizzati come campi vuoti con le eccezioni riportate di seguito.

- Campi ID, ad esempio ID cliente, ID contatto e così via, in cui vengono visualizzati come numeri negativi
- Campi Nome del tipo di record, ad esempio Nome cliente, Nome e cognome contatto, Nome oggetto personalizzato 1 e così via, in cui vengono visualizzati con la dicitura *Non specificato*

Nel caso di diagrammi e grafici, è inoltre possibile espandere ogni segmento per visualizzare i record che lo comprendono.

Per il confronto dei numeri relativi e assoluti numerosi report di diagrammi mostrano inoltre una tabella di metriche dati di supporto.

#### *Per cambiare il punto di vista di un report*

 Selezionare un'altra categoria dall'elenco a discesa per riorganizzare gli stessi dati da un punto di vista diverso.

#### *Per visualizzare i record comprendenti un segmento del diagramma o del grafico*

Nel diagramma fare clic su un segmento del diagramma a torta o del grafico a barre.

Compare un elenco di opportunità, clienti o richieste di servizio che contribuiscono al segmento.

# <span id="page-1453-0"></span>**Printing Analyses**

If your role includes the Manage Custom Reports privilege, you can print an analysis from the Catalog or while displaying an analysis.

**TIP:** Printing in landscape mode optimizes the appearance of an analysis.

#### *To print from the Catalog*

- **1** In Oracle CRM On Demand, click the Analytics tab.
- **2** Click Catalog.
- **3** Navigate through the folders and select an analysis.
- **4** Click the Printer icon in the icon bar.

#### *To print a report from within Analytics*

- **1** In Oracle CRM On Demand, click the Analytics tab.
- **2** Open an existing analysis using either the Home tab, the Catalog tab, or the Favorites list.
- **3** Pull down the Print icon in the icon bar and choose either Printable PDF or Printable HTML. The analysis prints in a new Web browser tab.
- **4** Close the report window.

# **Running Analyses**

Although you can view analyses on different pages in your application, the Analytics tab provides a single point of access to all analyses.

#### *To run an analysis*

**1** In Oracle CRM On Demand, click the Analytics tab.

The Home page groups the analyses under these categories:

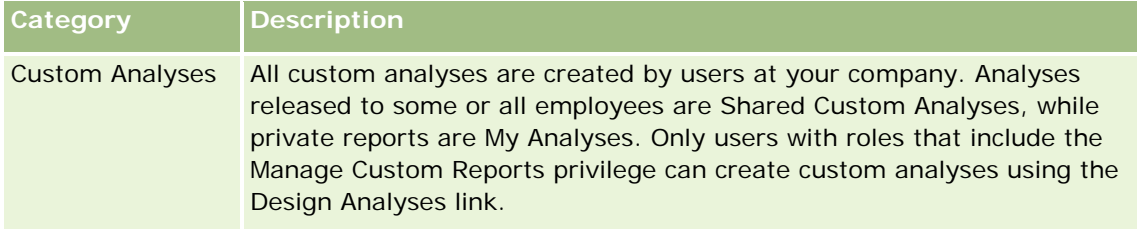

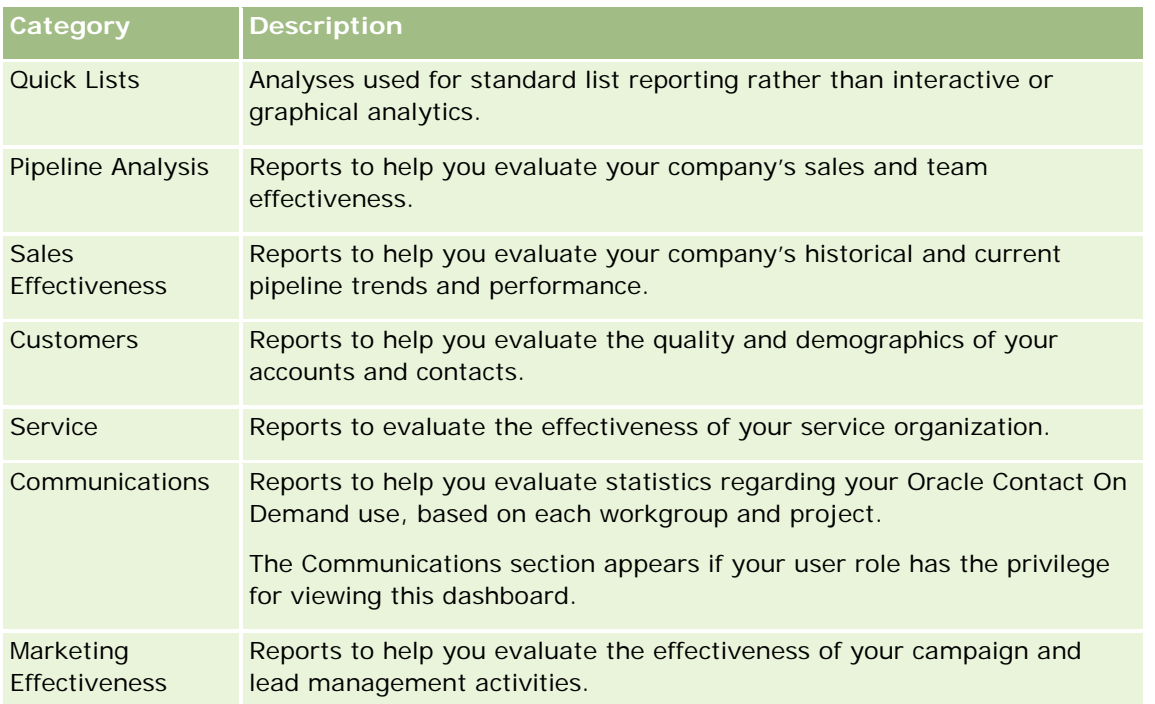

- **2** On the Analytics tab, click Catalog and navigate to Shared Folders, then to the Pre-built Analysis folder.
- **3** Drill down into a folder to click on the link to a custom analysis you want to run.
- **4** Depending on the specific report, you might be able to do the following:
	- To show the data from a different perspective, select other options from the drop-down lists.
	- **T** To view exact totals for a segment in a chart or graph, place the pointer over the segment.
	- To view the records belonging to a segment, click the segment. The list of records appears with its specific data.
	- To filter on a reporting level, select an option from the Reporting Level drop-down list:

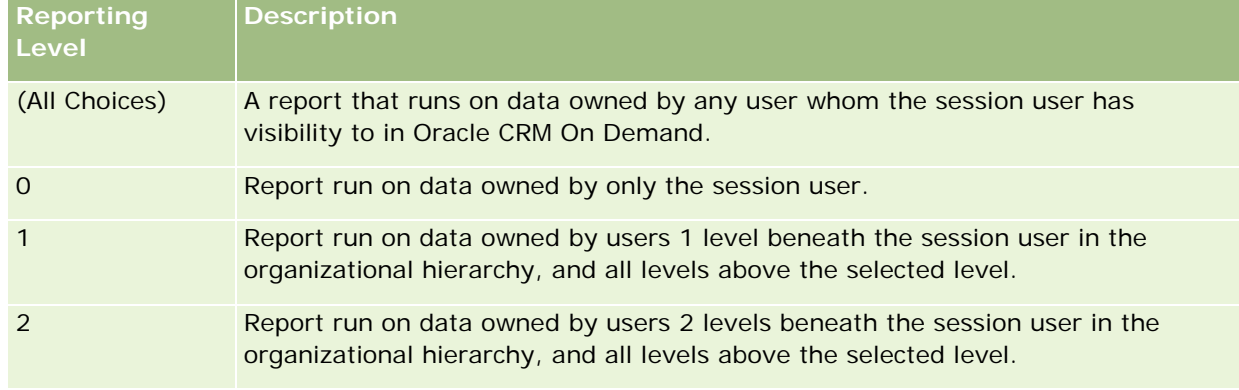

■ To download the analysis, scroll to the bottom of the report page, click Download, select the option you want, then follow the onscreen instructions to download the report.

- <span id="page-1455-0"></span>**For analyses based on real-time reporting subject areas, click the Refresh icon in the icon bar to** display current, real-time data.
- $\blacksquare$  To print the analysis, click the Printer icon in the icon bar.

#### **Related Topics**

See the following topics for related information:

- Printing Analyses (a pagina [1454\)](#page-1453-0)
- Reviewing Report Data (vedere ["Revisione dei dati di un report"](#page-1008-0) a pagina [1009\)](#page-1008-0)

## **Downloading Analyses**

You can download a report from the Reports Homepage if your role can access the report. Reports can also be downloaded from Preview Analysis in Analytics, if your role includes the Manage Custom Reports or Manage Personal Reports privilege.

#### *To download a report from the Reports Homepage*

- **1** Click the Analytics tab.
- **2** On the Home page, click the link for the report you want to download.
- **3** Scroll to the bottom of the report page, click the Download link, and select one of the following options from the drop-down list:
	- Download to Microsoft Excel (for Excel 2002 or more recent)
	- Download to Excel 2000

**NOTE:** Downloading charts to Excel 2000 is not supported; only data can be downloaded.

- Download Data (.csv)
- Download Data (.txt)
- Download Web Page (MHTML)
- **4** Follow the onscreen instructions to download the report.
- **5** Click Back to Reports Homepage to return to the Reports Homepage.

#### *To download a report from Analytics*

- **1** Click the Analytics tab.
- **2** On the Home page, in the Custom Reports and Analyses section, click Design Analyses.

Analytics appears in a separate page, independent of the other Oracle CRM On Demand pages.

- **3** From the Open Existing Analysis section, click Open Analysis.
- **4** In the Open Analysis dialog box, locate and select the analysis you want to download and then click OK.
- **5** In the Build and View Analysis page, in the title bar, click Preview Analysis.
- **6** Scroll to the bottom of the report, click the Download link, and select one of the following options:
	- Download to Microsoft Excel (for Excel 2002 or more recent)
	- Download to Excel (2000)
	- Download Data (.csv)
	- Download Data (.txt)
	- Download Web Page (MHTML)
- **7** Follow the onscreen instructions to download the report.
- **8** Click Close Window in the upper-right corner of the report to return to the Analytics page.
- **9** Click Close Window on the Analytics page to return to the Reports Homepage.

## **Importing Your Downloaded Report**

Within Excel, choose File then Open to import your downloaded report. If the data appears in a single column, select that column and choose Data then Text to Columns. In some versions of Excel, you can also double-click the downloaded file icon in Windows Explorer to import your downloaded report.

Analytics reports downloaded in CSV mode do not delimit the data automatically when opening in Microsoft Excel. After downloading a report in CSV mode, use Microsoft Excel's Convert Text to Columns wizard with the comma-delimiter option. For more information about the compatibility of the different versions of Microsoft Excel, contact your internal IT support team.

## **Delimiting a CSV file in Microsoft Excel**

Perform the following procedure to delimit a CSV file in Microsoft Excel (Windows 2003 or 2007).

#### *To delimit a CSV file in Microsoft Excel (Windows 2003 or 2007)*

- **1** Press CTRL-A to select all the data.
- **2** In the Data tab, click Text to Columns.

The Convert Text to Columns Wizard appears.

- **3** Select Delimited, then click Next.
- **4** Select Comma and deselect all the other check boxes, then click Next.

<span id="page-1457-0"></span>**5** Select General, and then click Finish.

# **Deleting Analyses**

You can delete reports you have created. You cannot delete reports created by other users.

#### *To delete reports that you have created*

- **1** Click the Analytics tab.
- **2** On the Analytics Home page, click Design Analyses.
- **3** On the Analytics page, in the Manage Analyses section, click the Manage Analyses button.
- **4** In the Manage Analyses window, select the folder containing the report.
- **5** In the report row, click Delete, and then confirm the deletion by selecting Yes.

## **Renaming Analyses**

You can rename reports you have created. You can only rename reports you have created, you cannot rename reports created by other users.

#### *To rename reports that you have created*

- **1** Click the Analytics tab.
- **2** On the Analytics Home page, click Design Analyses.
- **3** In the Manage Analyses section, click the Manage Analyses button.
- **4** In the Manage Analyses window, select the folder containing the report that you want to rename.
- **5** In the report row, click Rename.
- **6** Update the Name field.
- **7** If necessary, update the Description field (up to 2,000 characters).

If your report is a public one, the text for both the Name and Description fields is displayed on the employee's Reports Homepage exactly as you enter it.

**8** Click Update.

## <span id="page-1458-0"></span>**Copying and Moving Analyses**

You can copy a report from one folder to another in two ways:

 By opening the report in the Build and View Analysis page in Analytics and then saving the report to another folder.

**NOTE:** Use this method when you want to copy a report from My Folder to a shared folder.

**Using the Copy/Move feature in the Manage Analyses window in Analytics.** 

**NOTE:** Do not use this method to copy a report from My Folder to a shared folder.

You can also use the Copy/Move feature in the Manage Analyses window in Analytics to move a report from one folder to another.

The following procedure describes how to copy a report from My Folder to a shared folder.

#### *To copy a report from My Folder to a shared folder*

- **1** In Oracle CRM On Demand, click the Analytics tab.
- **2** On the Home page, click Design Analyses to open Analytics.
- **3** In Analytics, click Open Analysis.
- **4** In the Open Analysis dialog box, navigate to the report that you want to share, select it, and click OK.
- **5** In the Build and View Analysis page, click Save.
- **6** In the Save Analysis dialog box, navigate to the folder to which you want to copy or move the report.
- **7** Click OK.

The following procedure describes how to copy or move a report from one folder to another.

#### *To copy or move a report from one folder to another through the Manage Analyses window*

- **1** In Oracle CRM On Demand, click the Analytics tab.
- **2** On the Home page, click Design Analyses to open Analytics.
- **3** In Analytics, click Manage Analyses.
- **4** In the Manage Analyses window, in the folder row, click Copy/Move.
- **5** In the report directory, select the folder to which you want to copy or move the report.

<span id="page-1459-0"></span>**6** Click Copy or Move.

# **Getting Started with Analytics Reports**

NOTE: To create custom reports your user role must include the Manage Custom Reports privilege or the Manage Personal Reports privilege.

The following actions are used in creating analyses:

- **Open Existing Analysis.** Click this link to open an existing analysis that is stored in your private folder or in the shared folder. For more information, see Managing Analyses (vedere ["Gestione delle analisi"](#page-1003-0) a pagina [1004\)](#page-1003-0).
- **Manage Analyses.** Click this link to delete or rename an existing analysis. For more information, see Managing Analyses (vedere ["Gestione delle analisi"](#page-1003-0) a pagina [1004\)](#page-1003-0).
- **Create New Analysis.** This section contains links to subject areas that form the basis of a custom report.

## **Creating a New Analysis (Custom Report)**

The Create New Analysis section has two listings of subject areas that you can use in your report: the Analytics subject areas and the Reporting subject areas. Most reports use data from a single subject area. It is possible to create a report using data from two subject areas, but it is an advanced task.

Each subject area contains data fields (organized into dimensions) and their related metrics.

The Analytics subject areas use data that is compiled nightly. These subject areas generally have historical or trend data, or contain more complex calculations than those found in the Reports subject areas. If this is the first time you have signed in, the historical analyses do not show data until the first ETL run has completed.

The Reporting subject areas provide real-time analyses. The data in these reports can change during the working day. Reports made from Reporting subject areas have a Refresh button, so you can update them in real time. For more information about subject areas, see About Subject Areas in Reports (vedere ["Informazioni sulle aree argomenti nei report"](#page-1026-0) a pagina [1027\)](#page-1026-0).

#### **Before you begin.** Do the following:

- Make sure the data that you want to include is not already available in a prebuilt report.
- **Be familiar with the limitations of reports and reporting record types. For more information, see About** Limitations in Reports (vedere ["Informazioni sulle limitazioni nei report"](#page-1021-0) a pagina [1022\)](#page-1021-0).
- $\blacksquare$  Review the information about custom reports. If you have added new fields, you can use those custom fields on a report. If you have changed the display names for fields, the new display names are used for the reports. However, if you rename record types, such as Accounts, the new names are not reflected in the reports.

**NOTE:** If you selected the option to add new picklist values when importing data, those new picklist values might not be displayed in the reports until the next ETL run completes.Therefore, you might not be able to use the new picklist values as filters during that time period.

**NOTE:** Custom related information fields are not exposed in Analytics.You should instead use the original fields that are referred to by the custom related information fields for reporting.

To create a custom report, click one of the Analytics or Reporting subject areas. Analytics then guides you through the process of setting up your custom report and performing a dynamic analysis. This process consists of these general steps:

**1** Step 1: Defining Criteria (vedere ["Passo 1: Definizione dei criteri"](#page-1256-0) a pagina [1257\)](#page-1256-0)

Set up columns and filters. Add filters to determine which data to include (optional but recommended). Filters restrict the data that is displayed, reducing the size of the data set and avoiding performance issues.

**2** Step 2: Creating Layouts (vedere ["Passo 2: Creazione di layout"](#page-1285-0) a pagina [1286\)](#page-1285-0)

Add charts or tables (optional) to include graphical or alternative representations of the data.

**3** Step 3: Defining Prompts (Optional) (vedere ["Passo 3: Definizione delle richieste \(facoltativa\)"](#page-1338-0) a pagina [1339\)](#page-1338-0)

Add prompts that allow users to specify filter values when they run the report.

**4** Step 4: Reviewing Reports (vedere ["Passo 4: Revisione dei report"](#page-1343-0) a pagina [1344\)](#page-1343-0)

View the report results before you save it.

#### *To begin creating a custom report*

- **1** Click the Analytics tab.
- **2** On the Home page, click the Design Analyses Link.

Analytics appears in a separate page, independent of the other Oracle CRM On Demand pages.

**3** Click a Historical Analytic subject area or a Real-time Reporting subject area.

## **Analytics URL Reference Is Not Supported**

Oracle CRM On Demand does not support using a direct Analytics URL reference either from within the Oracle CRM On Demand application or from an external embedded URL. Do not use this URL reference to embed analytics content in custom Web tabs, Web applets, or Web links because these customizations might not work after an upgrade. Until the direct Analytics URL reference is fully supported, use the custom Homepage report feature to display analytics content within the Oracle CRM On Demand application. You cannot request support for problems encountered using a direct analytics URL. Only problems that occur within the Oracle CRM On Demand application are supported.

## **Language Support for Picklists**

Analytics supports the display of picklist values in your user language in addition to the company's default language. The following table lists the record types that support these picklists and the name of the picklist subfolders. Each subfolder contains a set of picklist fields that you can use to display the picklist values in your user language.

## Analytics

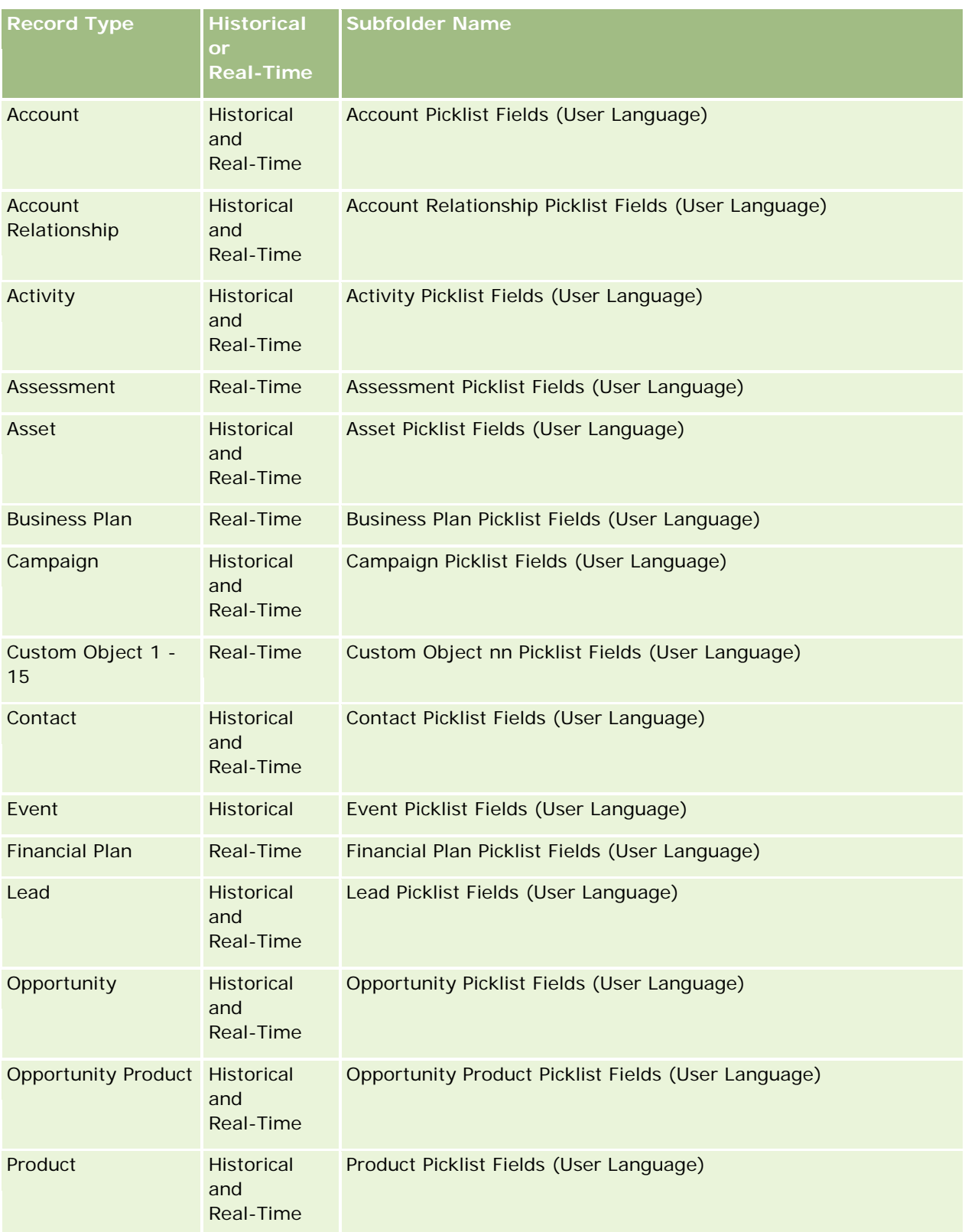

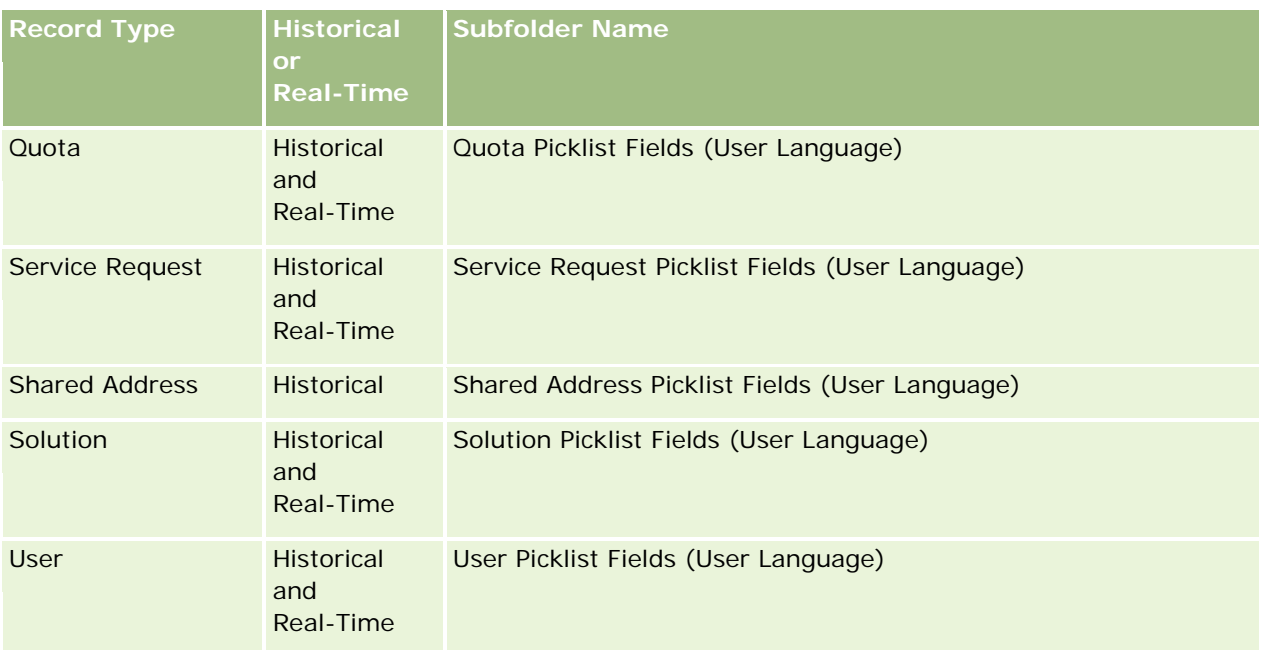

The User record type does not always appear as the User dimension. Other dimension names used for the User record type are Approver, Final Approver, and Last Approved By. If a user record type is contained within another record type, then the user record type appears in the second level of the hierarchy as you would expect. However, the user-language picklist and the company picklist also appear in the second level of the hierarchy, not under the user record type.

To display the picklist values in the company language, you can continue to use the picklist fields that are under the standard dimension folders. Also the picklist fields, suffixed with the term *Code,* that were previously available under the main folder are now available under the subfolders (such as Account Picklist Fields (Code), Activity Picklist Fields (Code), and so on) with the suffix removed from the field names. You can continue to use these language independent code (LIC) fields and the optimized version of the base picklist fields in report filters to improve query performance.

In reports, picklist values appear in the user or company selected language. However, picklist fields that do not have a value selected in the user interface are displayed as shown in the following table. The behavior of the picklist value display depends on the type of picklist, which can be prebuilt or indexed custom.

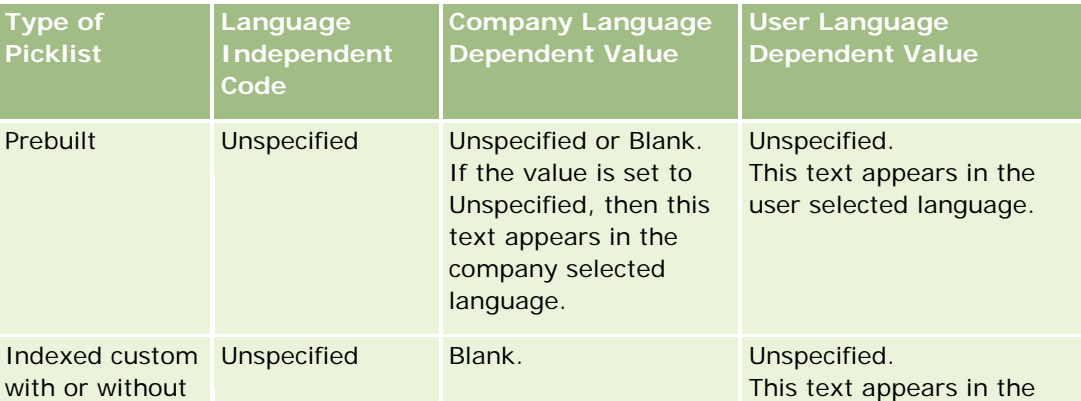

The following table describes the behavior of the picklist value display for historical subject areas.

#### Analytics

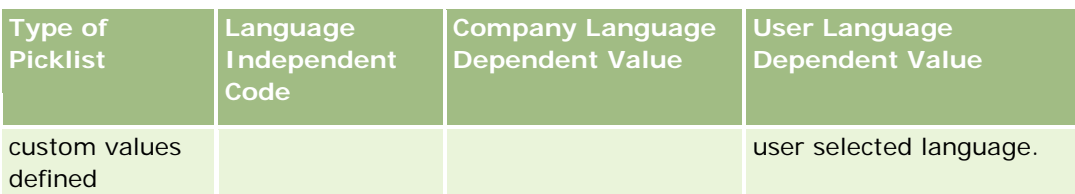

The following table describes the behavior of the picklist value display for real-time subject areas.

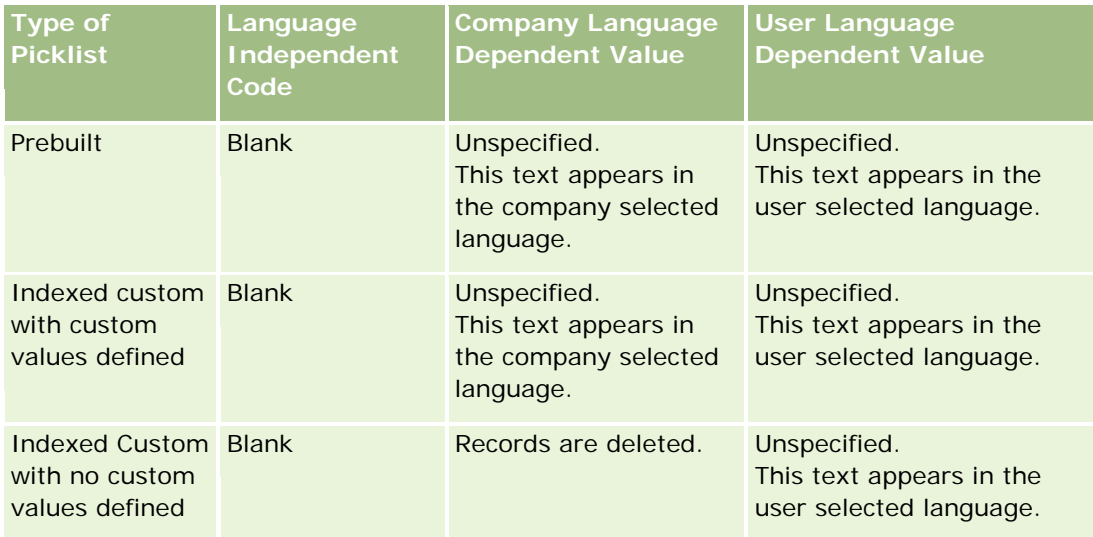

## **About Limitations in Analytics**

The limitations of reports are listed in the following sections.

#### **Custom Objects Reporting**

Analytics provides comprehensive support for reporting custom objects. You can report on Custom Objects 1, 2, and 3 and their many-to-many relationship with accounts, contacts, opportunities, and service requests through specially dedicated subject areas. Use the Advanced Custom Objects subject area to report the relationship between Custom Objects 4-15 and other prebuilt objects including Custom Objects 1, 2, and 3. However, custom object reporting is currently supported only in real-time subject areas. It is not available in historical subject areas.

#### **Description Text Limits**

The Description text fields limit how much text can be printed in a report:

- If the character set uses single-byte characters, the first 2,000 characters appear if the total byte size is less than 4,000.
- If the character set uses multibyte characters, the first 1,000 characters appear if the total byte size is more than 2,000.

#### **Maximum Number of Rows**

The maximum number of records can appear as follows:

- **Table view.** For this view the maximum number of records that can appear is 10,000. This number also controls the number of rows that can be downloaded to an Excel or MHT (Mime HTML) file. When downloading to CSV or text files, there is no row number limit.
- **Pivot table view.** For this view the maximum number of records that can appear is 20,000, and the maximum number of populated cells (rows multiplied by columns) is 200,000. Excluded and hidden columns are not considered in this limit.
- **Drop-down lists.** The maximum number of values that can show in drop-down lists is 1,000. This number includes the drop-down lists in filter conditions and report and dashboard prompts.

#### **Time Limit for Query Execution**

Analytics provides optimal performance for queries and reports while balancing the performance of Oracle CRM On Demand. To minimize the negative effect of long-running queries or run-away queries on the overall performance of Analytics , a time limit has been enabled for both real-time and historical reports. Queries that exceed the time limit generate a Timeout error message. For information about specific timeout limits that are applicable to your instance of Oracle CRM On Demand, contact Customer Care. For all instances, the maximum query time cannot exceed 10 minutes for Real-Time Reporting subject areas and 180 minutes for Historical Analytics subject areas. For information on optimizing query execution time, see About Report Performance (vedere ["Informazioni sulle prestazioni di report"](#page-1388-0) a pagina [1389\)](#page-1388-0) and Optimizing Performance (vedere ["Ottimizzazione delle prestazioni"](#page-1389-0) a pagina [1390\)](#page-1389-0).

#### **Multiselect Picklists**

Multiselect picklist (MSP) values are not supported in real-time reporting subject areas. They are supported in the historical subject areas for the following subject areas:

- Account
- Activity
- **L** Contact
- $\Box$  Dealer
- Lead
- **Opportunity**
- Service Request

Analytics displays a multiselect picklist field (up to 10 fields for each object) as a separate folder. Within these folders only the first 20 picklist values of the field and the concatenated MSP field value are available for reporting.

#### **Column Filter Prompt in Combined Analyses**

Column filter prompts provide general filtering of a column within a request. However, this column filter prompt is not available in combined analysis requests.

## **Book Visibility**

The Book selector appears in the Reports and Dashboard pages and in reports embedded in record Homepages. You can use the Book selector to drill down into user books or custom books. If you have Full Visibility settings and are displaying an Analytic (historical) subject area, you can exclude subordinates or subbooks in the respective book hierarchy by clearing the Include Sub-Items check box.

The Book selector is not available for report previews. You cannot exclude sub-items from reports made from Reporting (real-time) reporting subject areas. You can clear the Include Sub-Items check box, but it has no affect on Reporting subject areas, it only affects Analytic subject areas.

NOTE: Several settings control your visibility to records in analytics. For more information, see About Visibility to Records in Analytics (vedere ["Informazioni sulla visibilità dei record in Analytics"](#page-1440-0) a pagina [1441\)](#page-1440-0).

#### **Exchange Rates**

If your company has more than one active currency, your company administrator must set up exchange rates for each currency. Changes made to exchange rates appear in reports after the nightly refresh of analytics data. A single exchange rate is determined for each month, and all transactions within the month use that rate.

Some record types have multiple date fields. Only one date field is used to determine the month's exchange rate. For asset currency conversions, the Purchase Date field determines the month used. For an opportunity, the Opportunity Close Date that is closest to the Exchange Rate Effective Date is used.

#### **Localization Settings**

If you change your default language, the reporting elements display in the newly selected language. However, the data in reports or dashboards depends on your company's default language regardless of your chosen language.

#### **Date Support**

Analytics supports date analysis of metrics through the date dimension for 41 years (2000 to 2040) for companies using calendar-quarter or standard, fiscal-calendar models. For companies using custom fiscal calendar, Analytics can support date analysis of metrics only for the years defined in Oracle CRM On Demand. If a record is created outside this period, you can still display this record as long as it is not analyzed through the date dimension.

Date dimensions are set up differently in analytic (historical) subject areas than in reporting (real-time) subject areas. In analytic subject areas there is only one date dimension (standard or canonical), and there might be one or multiple sets of metrics using different dates, so these metrics can be reported by any date within the desire range. In reporting subject areas, there are one or multiple date dimensions (role-playing) and only a single set of metrics, so these metrics can be analyzed using different date dimensions.

For example, consider the Opportunity History analytic subject area, which contains one date dimension (Close Date) and two sets of metrics. The default set of metrics, Opportunity Metrics, is based on the Close Date, but there is also another set of metrics, Opportunity Metrics by Open Date, to allow analysis of opportunities by an open date. However, the Opportunities Reporting subject area contains two date dimensions: Date Opened and Close Date, and one set of metrics (Opportunity Metrics). The advantage of using the date dimension of the analytic subject area is that it allows analysis of various related metrics for the entire period using any date within the desire range in a single report.

The following table summarizes the set up of the date dimensions between analytic and reporting subject areas.

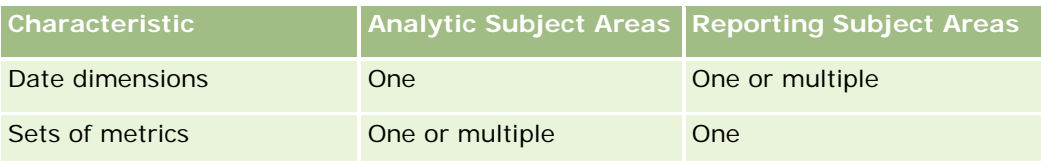

#### **Time Support**

Dates and times shown in reports are displayed in the company's time zone, so that everyone using the report can view consistent data. It is possible to display dates and times in the user's time zone (for Reporting subject areas only) if the company administrator has enabled the User Time Zone Support for Reporting Subject Areas field and if this field is selected in the user's profile. Changing this setting affects only reports that you display and does not affect reports that other users display. When sharing reports, the date and time information that you see might be different from the information that others see.

#### **User Quotas**

User quotas are available for reporting in the following subject areas: Activities, Activity History, Opportunities, Opportunity History, Opportunity-Products, and Opportunity-Product History. You must be familiar with the following considerations when reporting user quotas:

- User quotas are related to your fiscal calendar definitions. If your fiscal calendar year uses 12 periods starting every July 1, then so does the user quotas. In reports, the user quota year is determined by the final period in the fiscal year. For example, if your fiscal year ends on June 30, 2011, then the user quota year 2011 is from July 1, 2010 through June 30, 2011.
- If your company changes the fiscal calendar definition, then you must delete and recreate user quotas if the quarterly and yearly roll-up of quota values for users must match the user quotas for Oracle Contact On Demand and Analytics. However, the user quota relation with the fiscal year in Analytics is still based on the year in which the last period of the fiscal year ends.
- User quotas are defined for the quota name, date (month or higher), and user. They are not defined at the opportunity level. If you try to report quota metrics and opportunity metrics with the opportunity dimension field, you might encounter ODBC errors. You might also encounter ODBC errors when the user quota is reported at a level of the dimension object that is lower than the defined level or the available level. For example, user quotas are defined at the month level. If you try to report at the date level, you might encounter an ODBC error.
- User quota metrics are always generated using Manager visibility regardless of the user's visibility. Hence, it is not possible for users who are not company administrators to report user quotas along with opportunity metrics when their visibility is set to Team visibility.
- You might experience ODBC errors if you report user quota metrics with a nonconforming dimension. For example, user quota metrics are not defined at the opportunity dimension in the Opportunity History subject area, and hence, you might experience ODBC errors if you tried to report user quota and opportunity metrics along with the opportunity dimension fields.
- If you define more than one quota for a given year, the user quota values shown in reports is an aggregation of all quota types for that year. You must use the filter by metric feature if you want the

report to show user quota values of selected quota types for that year. For example, if Service Quota and License Quota are two quota types for the fiscal year 2009, and you want only Service Quota to be displayed in reports when reporting opportunity revenue, then use the following filter-metric formula on the user quota value column:

FILTER("Quota Metric"."QUOTA VALUE" USING (Quota."QUOTA NAME" = 'Service Quota'))

#### **Custom Objects 1, 2, and 3 Associations**

You cannot report on the many-to-many associations between Custom Objects 1, 2, and 3 with the following objects in Analytics:

- **Activities**
- Assets
- Leads
- Products

The many-to-many relationship is implemented only for Custom Objects 1, 2, and 3 and Account, Contact, Service Request, and Opportunity in Analytics. This many-to-many relationship is yet to be implemented between Custom Objects 1, 2, and 3 and Activities, Assets, Leads, and Products. However, customers can report on the one-to-many relationship between these objects and Custom Objects 1, 2, and 3, using the Advanced Custom Objects subject area. You can display elements from the Activities dimension if you include an Activity metric in the report.

#### **Currency Conversion Limits**

If a currency value is entered using a currency that is not the company's default currency, then Analytics converts that value to the company's default currency for use in reports. Large values that are acceptable for input in one currency may exceed value limits when converted to the company default currency. When this occurs, the report generation cannot be completed.

## **Selecting Subject Areas**

To select a subject area for a report, click the Analytics tab and then click Analysis in the Create pane.

The Select Subject Area page contains two categories of subject areas: Historical Analytics and Real-time Reporting. The subject areas in the Historical Analytics category generate reports that are historical and that show trend analyses, based on data that is refreshed nightly. The subject areas in the Real-time Reporting category provide up-to-the-second data analyses and real-time information.

Subject areas represent information pertinent to a particular area of the business, or the reporting and analysis needs of a particular audience. Subject area names correspond to the type of information that they contain, such as dimension objects (record types) and fact metrics, which the business users want to analyze. Subject area names organize and categorize this information in various folders.

## **Historical Analytic Subject Areas**

The following links provide detailed information on each subject area, including its business purpose, its relationship type (one-to-one, one-to-many, many-to-many, and so on), and a listing of the dimensions and metrics that are available:

- Account Addresses Historical Analytics Subject Area (a pagina [1474\)](#page-1473-0)
- Account Addresses Historical Analytics Subject Area (a pagina [1474\)](#page-1473-0)
- Account and Competitor Historical Analytics Subject Area (vedere ["Account and Competitor History](#page-1475-0)  [Analytic Subject Area"](#page-1475-0) a pagina [1476\)](#page-1475-0)
- **Account and Partner Historical Analytics Subject Area (a pagina [1479\)](#page-1478-0)**
- Account and Related Account Historical Analytics Subject Area (a pagina [1483\)](#page-1482-0)
- Account Contact Historical Analytics Subject Area (a pagina [1486\)](#page-1485-0)
- **Account History Historical Analytics Subject Area (a pagina [1488\)](#page-1487-0)**
- Account Team Historical Analytics Subject Area (a pagina [1491\)](#page-1490-0)
- **Activity History Historical Analytics Subject Area (a pagina [1492\)](#page-1491-0)**
- Asset History Historical Analytics Subject Area (a pagina [1495\)](#page-1494-0)
- Call Activity Historical Analytics Subject Area (a pagina [1498\)](#page-1497-0)
- Campaign Historical Analytics Subject Area (a pagina [1501\)](#page-1500-0)
- Campaign Response Historical Analytics Subject Area (a pagina [1503\)](#page-1502-0)
- Contact Addresses Historical Analytics Subject Area (a pagina [1505\)](#page-1504-0)
- Contact Historical Analytics Subject Area (a pagina [1507\)](#page-1506-0)
- Contact Interests Historical Analytics Subject Area (a pagina [1509\)](#page-1508-0)
- Contact Revenue Historical Analytics Subject Area (a pagina [1510\)](#page-1509-0)
- Contact Team Historical Analytics Subject Area (a pagina [1512\)](#page-1511-0)
- Deal Registration Historical Analytics Subject Area (a pagina [1514\)](#page-1513-0) (Oracle CRM On Demand Partner Relationship Management Edition only)
- Deal Registration Product Revenue Historical Analytics Subject Area (a pagina [1517\)](#page-1516-0) (Oracle CRM On Demand Partner Relationship Management Edition only
- Dealer History Analytic Subject Area (vedere ["Area argomenti analitica della cronologia del rivenditore"](#page-1080-0) a pagina [1081\)](#page-1080-0) (Oracle CRM On Demand Automotive Edition only)
- Event History Historical Analytics Subject Area (a pagina [1521\)](#page-1520-0)
- **H** Household Historical Analytics Subject Area (a pagina [1523\)](#page-1522-0) (Oracle CRM On Demand Financial Services Edition only)
- **Lead Historical Analytics Subject Area (a pagina [1526\)](#page-1525-0)**
- **MDF Request Historical Analytics Subject Area (a pagina [1528\)](#page-1527-0) (Oracle CRM On Demand Partner** Relationship Management Edition only)
- Opportunity and Competitor Historical Analytics Subject Area (a pagina [1532\)](#page-1531-0)

#### Analytics

- Opportunity and Partner Historical Analytics Subject Area (a pagina [1535\)](#page-1534-0)
- Opportunity Contact History Analytic Subject Area (vedere ["Area argomenti analitica della cronologia dei](#page-1099-0)  [contatti opportunità"](#page-1099-0) a pagina [1100\)](#page-1099-0)
- Opportunity Historical Analytics Subject Area (a pagina [1539\)](#page-1538-0)
- Opportunity Product Revenue Historical Analytics Subject Area (a pagina [1542\)](#page-1541-0)
- Opportunity Team Historical Analytics Subject Area (a pagina [1544\)](#page-1543-0)
- Partner History Analytic Subject Area (vedere ["Area argomenti analitica della cronologia dei partner"](#page-1107-0) a pagina [1108\)](#page-1107-0) (Oracle CRM On Demand Partner Relationship Management Edition only
- **Pipeline Historical Analytics Subject Area (a pagina [1547\)](#page-1546-0)**
- **Portfolio Historical Analytics Subject Area (a pagina [1550\)](#page-1549-0) (Oracle CRM On Demand Financial Services** Edition only)
- **Product Historical Analytics Subject Area (a pagina [1552\)](#page-1551-0)**
- Quote Historical Analytics Subject Area (a pagina [1554\)](#page-1553-0)
- Sales Stage Historical Analytics Subject Area (a pagina [1556\)](#page-1555-0)
- Service Request Historical Analytics Subject Area (a pagina [1558\)](#page-1557-0)
- Shared Address Historical Analytics Subject Area (a pagina [1561\)](#page-1560-0)
- **Solutions Historical Analytics Subject Area (a pagina [1563\)](#page-1562-0)**
- Special Pricing Product Historical Analytics Subject Area (a pagina [1565\)](#page-1564-0)
- Usage Tracking Analysis Analytic Subject Area (vedere ["Area argomenti analitica Analisi registrazione](#page-1131-0)  [utilizzo"](#page-1131-0) a pagina [1132\)](#page-1131-0)

## **Real-time Reporting Subject Areas**

The following links provide detailed information on each subject area, including its business purpose, its relationship type (one-to-one, one-to-many, many-to-many, and so on), and a listing of the dimensions and metrics that are available:

- Account Contacts Reporting Subject Area (vedere ["Area argomenti reporting dei contatti account"](#page-1138-0) a pagina [1139\)](#page-1138-0)
- Account Contacts Reporting Subject Area (vedere ["Area argomenti reporting dei contatti account"](#page-1138-0) a pagina [1139\)](#page-1138-0)
- Account Revenues Real-Time Reporting Subject Area (a pagina [1576\)](#page-1575-0)
- **Accounts Real-Time Reporting Subject Area (a pagina [1578\)](#page-1577-0)**
- Accounts and Competitors Real-Time Reporting Subject Area (a pagina [1581\)](#page-1580-0)
- **Accounts and Partners Real-Time Reporting Subject Area (a pagina [1584\)](#page-1583-0)**
- Accounts and Related Accounts Real-Time Reporting Subject Area (a pagina [1588\)](#page-1587-0)
- **Activities Real-Time Reporting Subject Area (a pagina [1591\)](#page-1590-0)**
- Advanced Custom Objects Real-Time Reporting Subject Area (a pagina [1593\)](#page-1592-0)

- Assessments Real-Time Reporting Subject Area (a pagina [1609\)](#page-1608-0)
- Assets Real-Time Reporting Subject Area (a pagina [1612\)](#page-1611-0)
- **Business Planning Real-Time Reporting Subject Area (a pagina [1614\)](#page-1613-0)**
- Campaigns Real-Time Reporting Subject Area (a pagina [1617\)](#page-1616-0)
- Contact Relationships Real-Time Reporting Subject Area (a pagina [1620\)](#page-1619-0)
- Contacts Real-Time Reporting Subject Area (a pagina [1622\)](#page-1621-0)
- Custom Objects and Accounts Real-Time Reporting Subject Area (a pagina [1624\)](#page-1623-0)
- Custom Objects and Contacts Real-Time Reporting Subject Area (a pagina [1627\)](#page-1626-0)
- Custom Objects and Opportunities Real-Time Reporting Subject Area (a pagina [1629\)](#page-1628-0)
- Custom Objects and Service Requests Real-Time Reporting Subject Area (a pagina [1632\)](#page-1631-0)
- Custom Objects Real-Time Reporting Subject Area (a pagina [1634\)](#page-1633-0)
- Events Reporting Subject Area (vedere ["Area argomenti reporting degli eventi"](#page-1201-0) a pagina [1202\)](#page-1201-0)
- Forecasts Real-Time Reporting Subject Area (a pagina [1639\)](#page-1638-0)
- **H** Households Real-Time Reporting Subject Area (a pagina [1644\)](#page-1643-0) (Oracle CRM On Demand Financial Services Edition only)
- **Leads Real-Time Reporting Subject Area (a pagina [1648\)](#page-1647-0)**
- Opportunities Real-Time Reporting Subject Area (a pagina [1651\)](#page-1650-0)
- Opportunities and Competitors Real-Time Reporting Subject Area (a pagina [1654\)](#page-1653-0)
- Opportunities and Partners Real-Time Reporting Subject Area (a pagina [1657\)](#page-1656-0)
- Opportunity Contacts Reporting Subject Area (vedere ["Area argomenti reporting dei contatti opportunità"](#page-1225-0) a pagina [1226\)](#page-1225-0)
- Opportunity Product Revenues Real-Time Reporting Subject Area (a pagina [1661\)](#page-1660-0)
- Opportunity Team Real-Time Reporting Subject Area (a pagina [1663\)](#page-1662-0)
- Orders Real-Time Reporting Subject Area (a pagina [1664\)](#page-1663-0)
- Partners Reporting Subject Area (vedere ["Area argomenti reporting dei partner"](#page-1232-0) a pagina [1233\)](#page-1232-0) (Oracle CRM On Demand Partner Relationship Management Edition only)
- **Personalized Content Delivery Real-Time Reporting Subject Area (a pagina [1668\)](#page-1667-0) (Oracle CRM On Demand** Life Sciences Edition only)
- Quotes Real-Time Reporting Subject Area (a pagina [1672\)](#page-1671-0)
- Service Requests Real-Time Reporting Subject Area (a pagina [1674\)](#page-1673-0)
- Shared Activities Real-Time Reporting Subject Area (a pagina [1676\)](#page-1675-0)
- **Solutions Real-Time Reporting Subject Area (a pagina [1678\)](#page-1677-0)**
- Special Pricing Products Real-Time Reporting Subject Area (a pagina [1680\)](#page-1679-0)
- Vehicles Real-Time Reporting Subject Area (a pagina [1682\)](#page-1681-0)

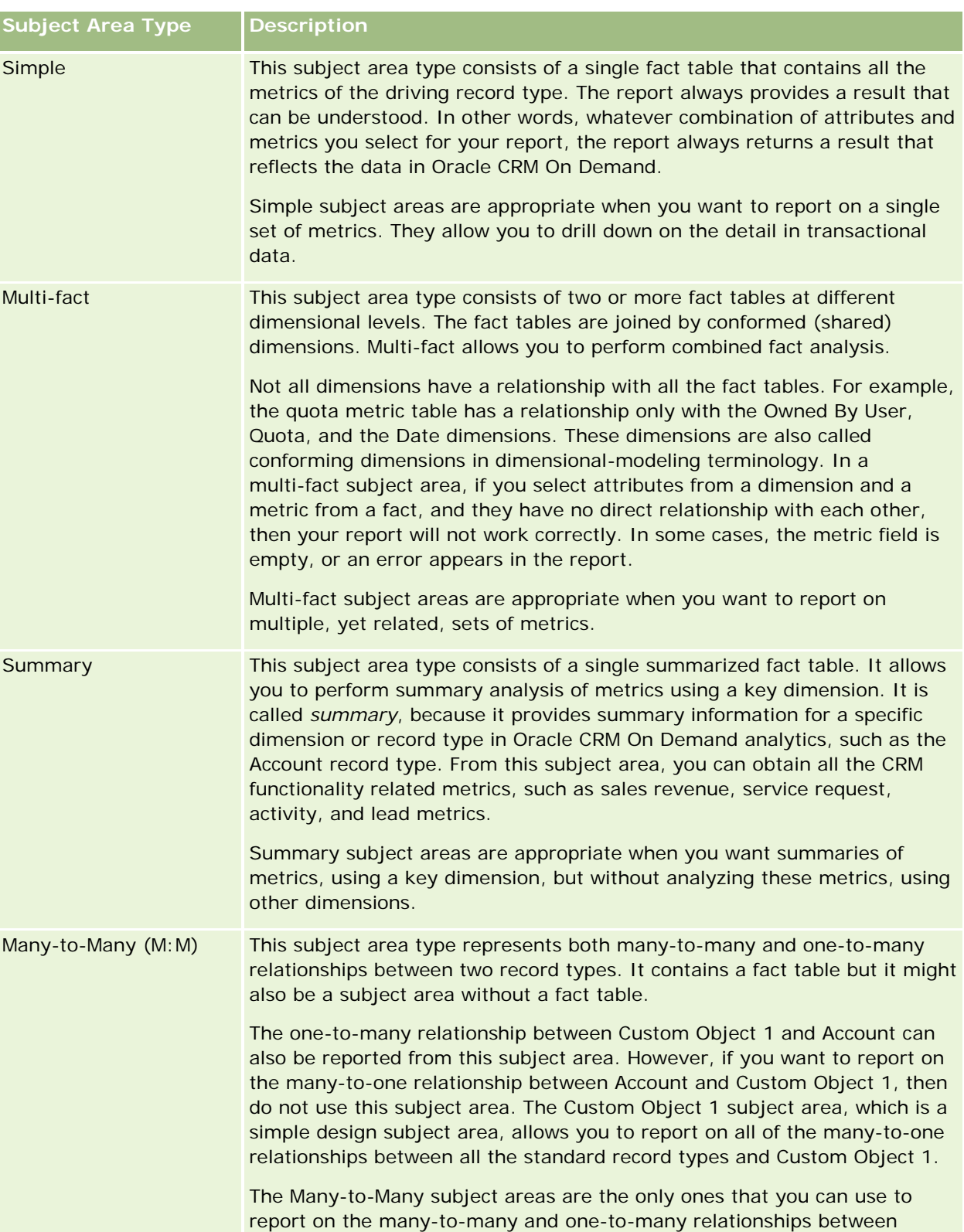

The following table shows the five types of subject areas that Analytics uses.

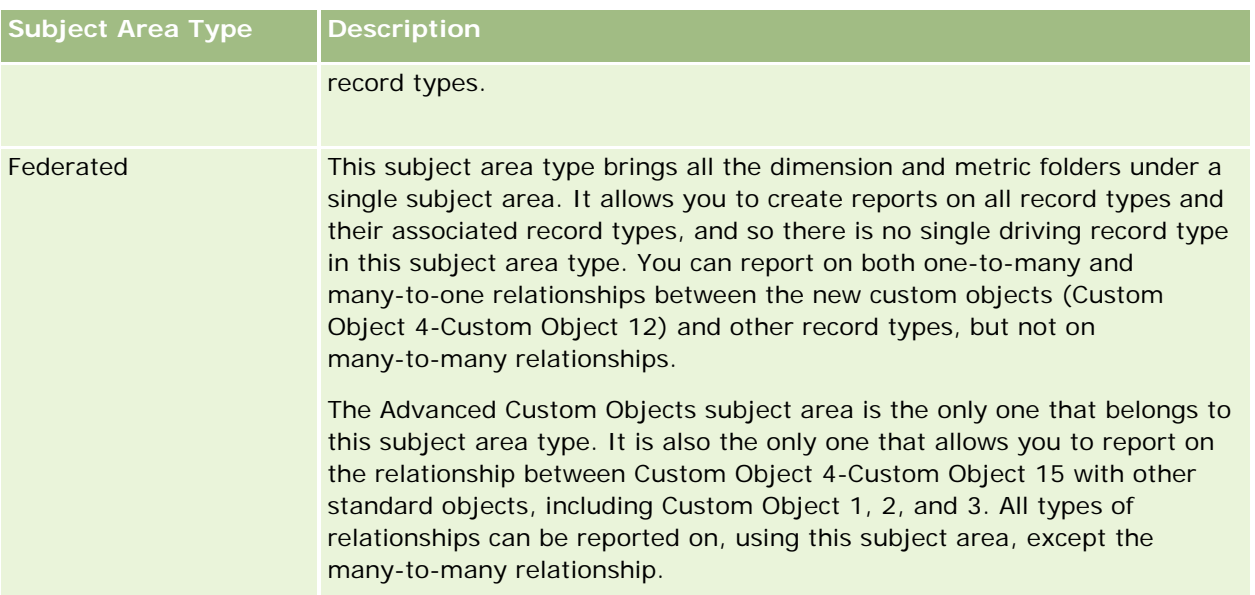

The first four types of subject areas mentioned (Simple, Multi-Fact, Summary, and Many-to-Many) are standard subject areas. The fifth type of subject area is a federated subject area for new custom objects.

## **Standard Subject Areas**

Standard subject areas are intended to report on the relationship among standard record types, including Custom Object 1, 2, and 3. Standard record types and Custom Objects 1, 2, and 3 can have the following relationships:

- One-to-many
- Many-to-one
- Many-to-many

Oracle CRM On Demand provides dedicated subject areas that allow the reporting of a many-to-one relationship between a standard record type and other record types. For example, the Opportunities subject area allows the reporting of an opportunity record type's relationship with other record types. Dedicated subject areas also allow the reporting of a many-to-many relationship between two record types. For example, the Opportunity and Partner History subject area allows the reporting of a many-to-many relationship between opportunity and partner record types.

## **Federated Subject Area**

The Federated subject area type allows reporting of Custom Object 4 to Custom Object 15 with other standard objects, including Custom Object 1, 2, and 3. The Advanced Custom Objects subject area is an exclusive subject area of this type, included in this release, which unites the reporting of custom objects and their associated objects under a single subject area.

This approach provides more complete functionality in terms of record types and their related record types. The concept of a single driving record type is no longer applied. The lack of a driving record type means that you must always add a default metric to the report. Because a federated subject area does not have a single driving object, the report must always contain a metric in order to choose a relationship path among objects.

#### <span id="page-1473-0"></span>Analytics

In non-Federated subject areas you do not need to choose a metric because the relationship is defined already in the repository using an implicit fact metric.

The Advanced Custom Object subject area provides access to all of the related record type metrics. From this subject area, you can build a summary report for all the related metrics, including all the record types in Oracle CRM On Demand.

With the Advanced Custom Objects subject area, you can build reports that show the one-to-many and many-to-many relationships for all record types. In the many-to-many design, you must use the Account and Custom Object 1 subject area to report on the one-to-many relationship, and you must use the Custom Object 1s subject area to report on the one-to-many relationship between other record types and Custom Object 1. By using the Advanced Custom Object subject area, you can have access to both types of relationships. However, a many-to-many report is not available in this subject area.

The following table shows the subject area for the new custom objects.

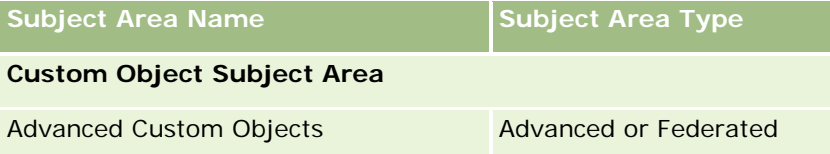

## **Record Type Renaming in Analytics**

Oracle provides record type renaming in analytics for all standard record types. Company administrators can rename record types in Oracle CRM On Demand. These new names are reflected in the analytics part of Oracle CRM On Demand. The renamed record types appear with their new names in subject areas, reports, and dashboards. For example, if a company administrator changes the account record type name to *Physician* in Oracle CRM On Demand, then the word *Account* is replaced in all of the answers and subject areas. So, the subject area *Account Address* becomes *Physician Address.* The subject area *Account Metrics* becomes *Physician Metrics,* and so on. However, record type renaming is currently not supported for report and dashboard names.

## **Row\_ID and Object ID**

For each record type in a subject area (such as account, activity, asset, and so on) the Row\_ID field in the database is mapped to a field named <object> ID, for example, one of the following: Account ID, Lead ID, Service Request ID, and so on.

## **Account Addresses Historical Analytics Subject Area**

## **Availability**

This subject area is available in all editions of Oracle CRM On Demand.

## **Business Purpose**

This subject area allows the reporting of the many-to-many relationship between accounts and addresses. In other subject areas, it is possible to report only the primary address of an account. However, this subject area allows the reporting of all addresses of an account along with their custom fields as well as an address shared by multiple accounts. This subject area has no metrics.

## **Optimized Custom Fields for V3 Analytics only**

This subject area has custom fields that are optimized to reduce the query time when they are used in filters. Optimized custom fields are in folders where the name ends with *Optimized Custom Fields* or *Optimized Custom Metrics*, such as *Account Optimized Custom Fields* and *Opportunity Optimized Custom Metrics*. Numeric custom fields, such as those with a type of CUR, INT, or NUM, are available as metrics in the optimized custom metrics folder, if the record type is the driving object in a specific subject area. For example, the Account record type is the driving object in the Account History subject area.

The following record types have optimized custom fields and metrics coverage in Oracle CRM On Demand and one or more of these record types might be present as dimensions or facts in this subject area:

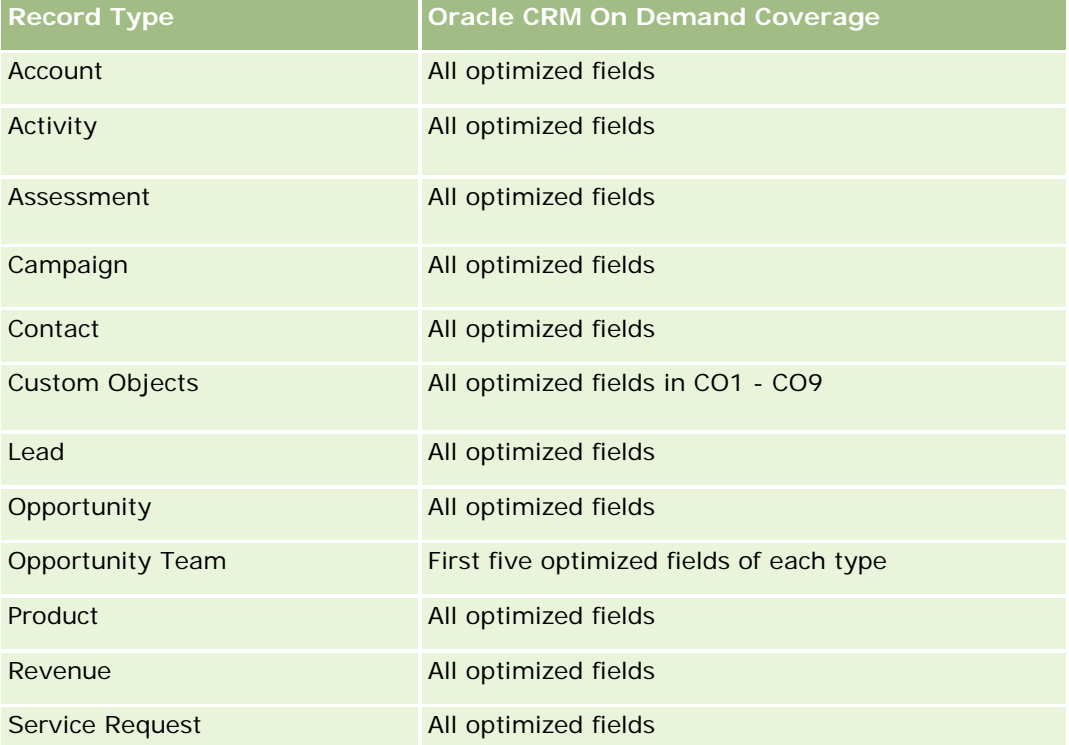

## **Relationship Type**

Many-to-many

## **Dimensions**

This subject area offers the following dimensions:

#### <span id="page-1475-0"></span>Analytics

- Account
- Address

#### **Metrics**

None

## **Usage Notes**

The Account dimension includes a Book hierarchy, which enables you to analyze metrics and related attributes at any level.

The Account Address Custom Fields folder is mapped to only the custom fields of the Account Addresses. If a shared address is associated to an account, only the custom fields added through the Edit option to the account addresses are available for reporting, not the custom fields of the shared address.

## **Account and Competitor History Analytic Subject Area**

## **Availability**

This subject area is available in all editions of Oracle CRM On Demand.

### **Business Purpose**

This subject area allows the reporting of the many-to-many relationship between accounts and competitor accounts. This subject area is almost identical to the account subject areas. The only difference is that it includes the competitor dimension, which has a many-to-many relationship with the account record type. This subject area allows you to create reports to show all the competitors for an account. Because this subject area represents the many-to-many relationship between accounts and competitor accounts, accounts that do not have an association with at least one competitor account cannot be reported using this subject area. The complete attributes that define the competitor account relationship, and which are available for reporting include the following:

- Primary Contact
- Role
- Reverse Role
- Start Date
- End Date
- **Strengths**
- Weaknesses
- **Comments**
# **Relationship Type**

Many-to-many

# **Optimized Custom Fields for V3 Analytics only**

This subject area has custom fields that are optimized to reduce the query time when they are used in filters. Optimized custom fields are in folders where the name ends with *Optimized Custom Fields* or *Optimized Custom Metrics*, such as *Account Optimized Custom Fields* and *Opportunity Optimized Custom Metrics*. Numeric custom fields, such as those with a type of CUR, INT, or NUM, are available as metrics in the optimized custom metrics folder, if the record type is the driving object in a specific subject area. For example, the Account record type is the driving object in the Account History subject area.

The following record types have optimized custom fields and metrics coverage in Oracle CRM On Demand and one or more of these record types might be present as dimensions or facts in this subject area:

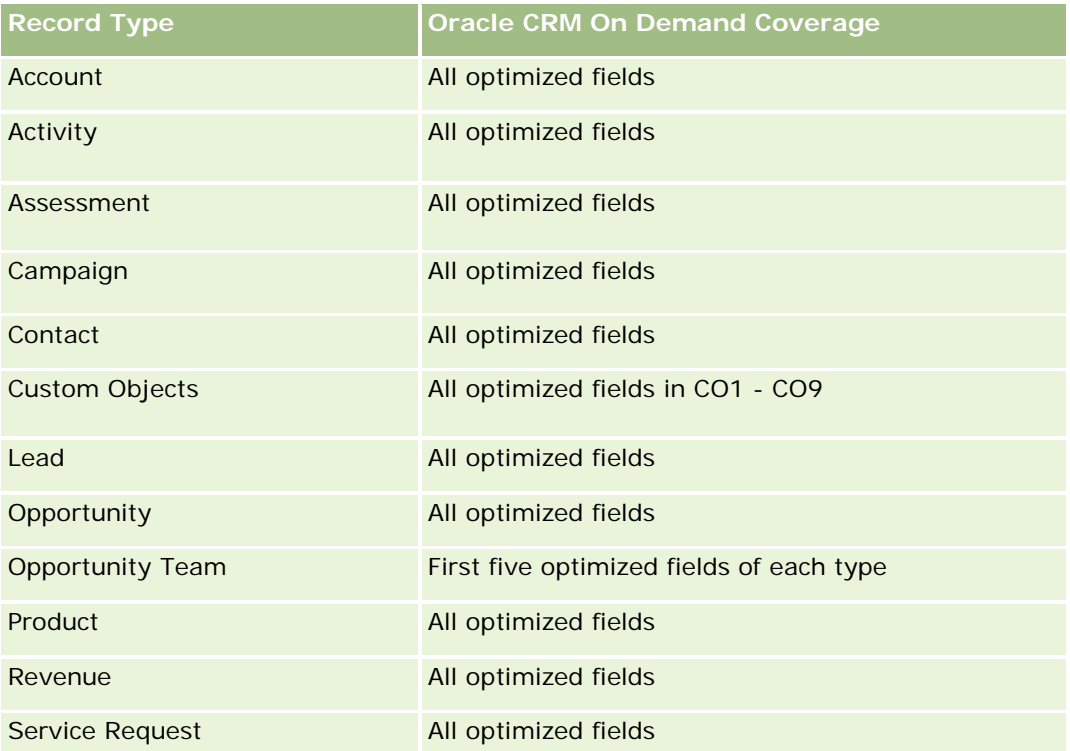

Questa area argomenti contiene campi ottimizzati per ridurre il tempo di esecuzione delle query quando vengono utilizzati nei filtri. I campi ottimizzati sono preceduti dalla parola *Codice* o *UTC*. Ad esempio, la dimensione Account dispone di un campo Tipo di cliente. Esiste anche un campo Codice tipo cliente, che è la versione ottimizzata del campo Tipo di cliente. Analogamente, esiste un campo UTC data indicizzata, che è la versione ottimizzata del campo Data indicizzata. L'uso del campo ottimizzato nel filtro consente di velocizzare l'esecuzione delle query. Questo metodo risulta più rapido rispetto all'uso del filtro standard. Per informazioni sull'uso dei campi di filtro ottimizzati, vedere Uso di campi filtro ottimizzati (vedere ["Utilizzo dei campi filtro](#page-1253-0)  [ottimizzati"](#page-1253-0) a pagina [1254\)](#page-1253-0). In questa area argomenti le dimensioni seguenti hanno campi filtro ottimizzati:

Campaign

### **Dimensions**

This subject area has the following dimensions:

- **Account**
- **Account Competitor**
- Campaign
- Date
- **D** Owned By User
- **Relationship Contact**
- $\blacksquare$  Territory

### **Metrics**

The complete list of metrics for this subject area is as follows:

- **Account Metrics** 
	- **Account Custom Metrics**
	- Number  $(\#)$  of Accounts
	- Number  $(\#)$  of Accounts with Opportunities
	- Number  $(\#)$  of Activities
	- Number  $(\#)$  of Contacts
	- Number  $(\#)$  of Leads
	- Number  $(\#)$  of Archived Leads
	- $\blacksquare$  Number (#) of Qualified Leads
	- Number  $(\#)$  of Rejected Leads
	- **Number (#) of Leads Converted to Opportunities (Definition: The number of leads that has been** converted to opportunities.)
	- Number  $(\#)$  of Leads Resulting in Lost Opportunity
	- Number  $(\#)$  of Leads Resulting in Won Opportunity (Definition: The number of leads that has been converted to opportunities and is in the Closed/Won sales stage.)
	- Number  $(\#)$  of SRs
	- Number  $(\#)$  of Cancelled SRs
	- Number  $(\#)$  of Closed SRs
	- Number  $(\#)$  of Open SRs
	- Number  $(\#)$  of Pending SRs
	- **Number**  $(\#)$  of Opportunities
	- Number  $(\#)$  of Wins

- **Potential Revenue**
- **Potential Revenue (000)**
- **Average (Avg) Potential Revenue**
- **Average (Avg) Open SR Age**
- **Average (Avg) Days to Close SR**
- **Average (Avg) Minutes to Close SRs**
- Average (Avg) Open SR Age (Minutes)
- **Average (Avg) Days to Close Opportunity (Definition: The total number of days to close an opportunity** divided by the number of wins.)
- Closed Revenue
- Closed Revenue (000)
- **Average (Avg) Closed Revenue**
- **Revenue**
- Revenue (000)
- **Product Closed Revenue**
- **Average (Avg) Revenue**
- **Revenue**
- **Product Revenue (000)**
- **Product Closed Revenue (000)**

# **Usage Notes**

This subject area is one of a group of related subject areas. All the subject areas in this group have the same metrics and share most of the same dimensions. The only difference between them is that the first dimension in the dimension list is specific to the subject area. The subject areas in this group are as follows:

- Account and Competitor History
- **Account and Partner History**
- Account and Related Account History

The Account dimension includes a Book hierarchy, which enables you to analyze metrics and related attributes at any level.

# **Account and Partner Historical Analytics Subject Area**

# **Availability**

This subject area is available in all editions of Oracle CRM On Demand.

### **Business Purpose**

This subject area allows the reporting of the many-to-many relationship between accounts and partner accounts. This subject area is almost identical to the account subject areas. The only difference is that it includes the partner dimension, which has a many-to-many relationship with the account record type. This subject area allows you to create reports to show all the partners for an account. Because this subject area represents the many-to-many relationship between accounts and partner accounts, accounts that do not have an association with at least one partner account cannot be reported using this subject area. The attributes that define the partner account relationship that are available for reporting include the following:

- Primary Contact
- Role
- Reverse Role
- Start Date
- $\blacksquare$  End Date
- **Strengths**
- Weaknesses
- Comments

# **Relationship Type**

Many-to-many

## **Optimized Custom Fields for V3 Analytics only**

This subject area has custom fields that are optimized to reduce the query time when they are used in filters. Optimized custom fields are in folders where the name ends with *Optimized Custom Fields* or *Optimized Custom Metrics*, such as *Account Optimized Custom Fields* and *Opportunity Optimized Custom Metrics*. Numeric custom fields, such as those with a type of CUR, INT, or NUM, are available as metrics in the optimized custom metrics folder, if the record type is the driving object in a specific subject area. For example, the Account record type is the driving object in the Account History subject area.

The following record types have optimized custom fields and metrics coverage in Oracle CRM On Demand and one or more of these record types might be present as dimensions or facts in this subject area:

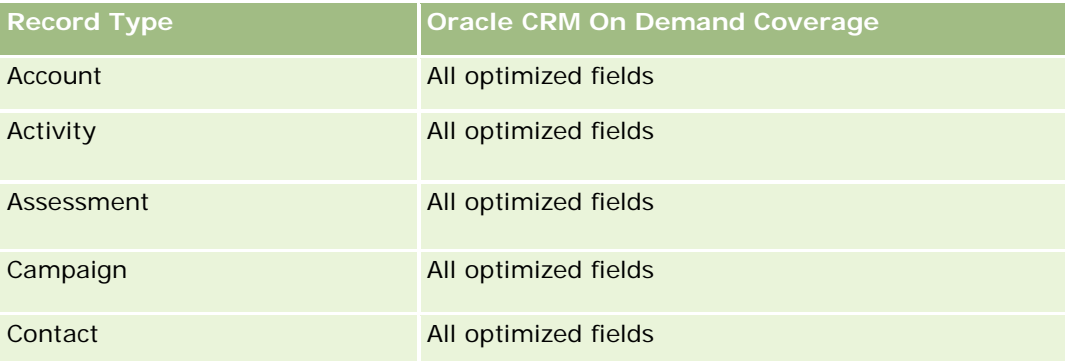

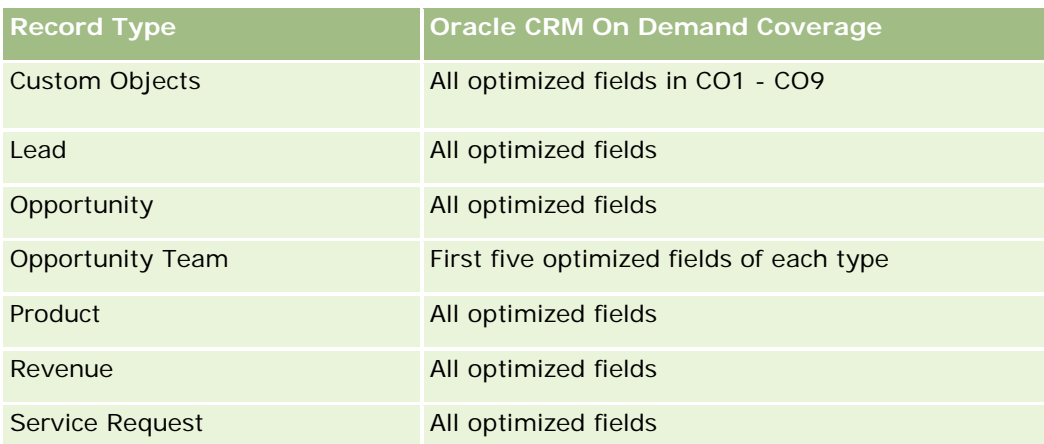

Questa area argomenti contiene campi ottimizzati per ridurre il tempo di esecuzione delle query quando vengono utilizzati nei filtri. I campi ottimizzati sono preceduti dalla parola *Codice* o *UTC*. Ad esempio, la dimensione Account dispone di un campo Tipo di cliente. Esiste anche un campo Codice tipo cliente, che è la versione ottimizzata del campo Tipo di cliente. Analogamente, esiste un campo UTC data indicizzata, che è la versione ottimizzata del campo Data indicizzata. L'uso del campo ottimizzato nel filtro consente di velocizzare l'esecuzione delle query. Questo metodo risulta più rapido rispetto all'uso del filtro standard. Per informazioni sull'uso dei campi di filtro ottimizzati, vedere Uso di campi filtro ottimizzati (vedere ["Utilizzo dei campi filtro](#page-1253-0)  [ottimizzati"](#page-1253-0) a pagina [1254\)](#page-1253-0). In questa area argomenti le dimensioni seguenti hanno campi filtro ottimizzati:

Campaign

# **Dimensions**

This subject area has the following dimensions:

- $\blacksquare$  Account
- **Account Partner**
- Campaign
- Date
- Owned By User
- Relationship Contact
- **Territory**

### **Metrics**

The complete list of metrics for this subject area is as follows:

- **Account Metrics** 
	- **Account Custom Metrics**
	- Number  $(\#)$  of Accounts
	- Number (#) of Accounts with Opportunities
- Number  $(\#)$  of Activities
- Number  $(\#)$  of Contacts
- **Number**  $(\#)$  of Leads
- Number  $(\#)$  of Archived Leads
- Number  $(\#)$  of Qualified Leads
- Number  $(\#)$  of Rejected Leads
- Number (#) of Leads Converted to Opportunities (Definition: The number of leads that has been converted to opportunities.)
- Number  $(\#)$  of Leads Resulting in Lost Opportunity
- **Number (#) of Leads Resulting in Won Opportunity (Definition: The number of leads that has been** converted to opportunities and is in the Closed/Won sales stage.)
- Number  $(\#)$  of SRs
- Number  $(\#)$  of Cancelled SRs
- Number  $(\#)$  of Closed SRs
- Number  $(\#)$  of Open SRs
- Number  $(\#)$  of Pending SRs
- Number  $(\#)$  of Opportunities
- Number  $(\#)$  of Wins
- **Potential Revenue**
- **Potential Revenue (000)**
- **Average (Avg) Potential Revenue**
- **Avg Open SR Age**
- **Avg Days to Close SR**
- **Avg Minutes to Close SRs**
- **Avg Open SR Age (Minutes)**
- **Avg Days to Close Opportunity (Definition: The number of days to close an opportunity divided by the** number of wins.)
- **Closed Revenue**
- Closed Revenue (000)
- **Avg Closed Revenue**
- **Revenue**
- Revenue (000)
- **Product Closed Revenue**
- **Avg Revenue**

- **Revenue**
- **Product Revenue (000)**
- **Product Closed Revenue (000)**

## **Usage Notes**

This subject area is one of a group of related subject areas. All the subject areas in this group have the same metrics and share most of the same dimensions. The only difference between them is that the first dimension in the dimension list is specific to the subject area. The subject areas in this group are as follows:

- Account and Competitor History
- **Account and Partner History**
- Account and Related Account History

The Account dimension includes a Book hierarchy, which enables you to analyze metrics and related attributes at any level.

# **Account and Related Account Historical Analytics Subject Area**

### **Availability**

This subject area is available in all editions of Oracle CRM On Demand.

## **Business Purpose**

This subject area allows the reporting of the many-to-many relationship between accounts and related accounts. This subject area is almost identical to the account subject areas. The only difference is that it includes the related account dimension, which has a many-to-many relationship with the account record type. This subject area allows you to create reports to show all the related accounts for an account. Because this subject area represents the many-to-many relationship between accounts and related accounts, the accounts that do not have an association with at least one related account cannot be reported using this subject area. The complete attributes that define the related account relationship that are available for reporting include the following:

- **Primary Contact**
- Role
- Reverse Role
- Start Date
- End Date
- **Strengths**
- Weaknesses
- Comments

## **Relationship Type**

Many-to-many

# **Optimized Custom Fields for V3 Analytics only**

This subject area has custom fields that are optimized to reduce the query time when they are used in filters. Optimized custom fields are in folders where the name ends with *Optimized Custom Fields* or *Optimized Custom Metrics*, such as *Account Optimized Custom Fields* and *Opportunity Optimized Custom Metrics*. Numeric custom fields, such as those with a type of CUR, INT, or NUM, are available as metrics in the optimized custom metrics folder, if the record type is the driving object in a specific subject area. For example, the Account record type is the driving object in the Account History subject area.

The following record types have optimized custom fields and metrics coverage in Oracle CRM On Demand and one or more of these record types might be present as dimensions or facts in this subject area:

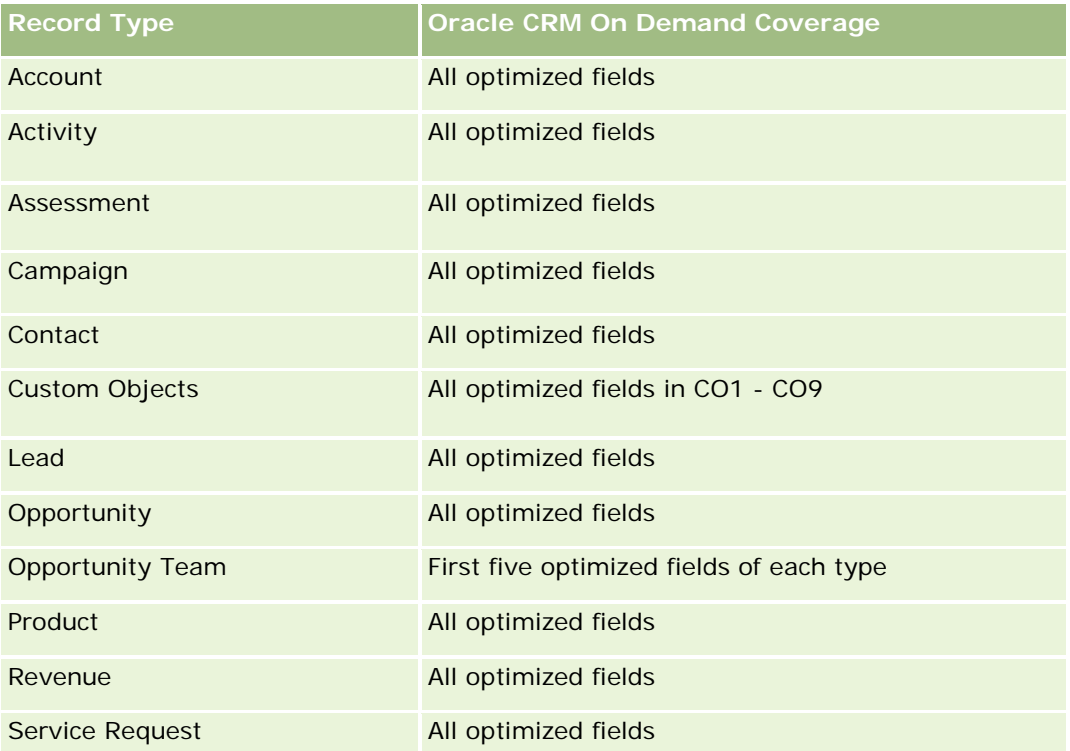

Questa area argomenti contiene campi ottimizzati per ridurre il tempo di esecuzione delle query quando vengono utilizzati nei filtri. I campi ottimizzati sono preceduti dalla parola *Codice* o *UTC*. Ad esempio, la dimensione Account dispone di un campo Tipo di cliente. Esiste anche un campo Codice tipo cliente, che è la versione ottimizzata del campo Tipo di cliente. Analogamente, esiste un campo UTC data indicizzata, che è la versione ottimizzata del campo Data indicizzata. L'uso del campo ottimizzato nel filtro consente di velocizzare l'esecuzione delle query. Questo metodo risulta più rapido rispetto all'uso del filtro standard. Per informazioni sull'uso dei campi di filtro ottimizzati, vedere Uso di campi filtro ottimizzati (vedere ["Utilizzo dei campi filtro](#page-1253-0)  [ottimizzati"](#page-1253-0) a pagina [1254\)](#page-1253-0). In questa area argomenti le dimensioni seguenti hanno campi filtro ottimizzati:

Campaign

### **Dimensions**

This subject area has the following dimensions:

- **Account**
- **Campaign**
- $\blacksquare$  Date
- **D** Owned By User
- Related Account
- **Relationship Contact**
- $\blacksquare$  Territory

### **Metrics**

The complete list of metrics for this subject area is as follows:

- **Account Metrics** 
	- **Account Custom Metrics**
	- Number  $(\#)$  of Accounts
	- Number  $(\#)$  of Accounts with Opportunities
	- Number  $(\#)$  of Activities
	- Number  $(\#)$  of Contacts
	- Number  $(\#)$  of Leads
	- Number  $(\#)$  of Archived Leads
	- $\Box$  umber  $(\#)$  of Qualified Leads
	- Number  $(\#)$  of Rejected Leads
	- **Number (#) of Leads Converted to Opportunities (Definition: The number of leads that has been** converted to opportunities.)
	- Number  $(\#)$  of Leads Resulting in Lost Opportunity
	- **Number (#) of Leads Resulting in Won Opportunity (Definition: The number of leads that has been** converted to opportunities and is in the Closed/Won sales stage.)
	- Number  $(\#)$  of SRs
	- Number  $(\#)$  of Cancelled SRs
	- Number  $(\#)$  of Closed SRs
	- Number  $(\#)$  of Open SRs
	- Number  $(\#)$  of Pending SRs
	- Number  $(\#)$  of Opportunities
	- Number  $(\#)$  of Wins

- **Potential Revenue**
- **Potential Revenue (000)**
- **Average (Avg) Potential Revenue**
- **Avg Open SR Age**
- **Avg Days to Close SR**
- **Avg Minutes to Close SRs**
- Avg Open SR Age (Minutes)
- **Avg Days to Close Opportunity (Definition: The number of days to close an opportunity divided by the** number of wins.)
- **Closed Revenue**
- Closed Revenue (000)
- **Avg Closed Revenue**
- **Revenue**
- Revenue (000)
- **Product Closed Revenue**
- **Avg Revenue**
- **Revenue**
- **Product Revenue (000)**
- **Product Closed Revenue (000)**

## **Usage Notes**

This subject area is one of a group of related subject areas. All the subject areas in this group have the same metrics and share most of the same dimensions. The only difference between them is that the first dimension in the dimension list is specific to the subject area. The subject areas in this group are as follows:

- **Account and Competitor History**
- **Account and Partner History**
- **Account and Related Account History**

The Account dimension includes a Book hierarchy, which enables you to analyze metrics and related attributes at any level.

# **Account Contact Historical Analytics Subject Area**

## **Availability**

This subject area is available in all editions of Oracle CRM On Demand.

### **Business Purpose**

This subject area allows the reporting of the many-to-many relationship between accounts and contacts. You can use it to report on all contacts associated with an account or a contact that is shared by multiple accounts. You cannot use this subject area to report on accounts that are not associated with any contact, or to report on contacts that are not linked to an account. This subject area has no metrics.

# **Relationship Type**

Many-to-many

# **Optimized Custom Fields for V3 Analytics only**

This subject area has custom fields that are optimized to reduce the query time when they are used in filters. Optimized custom fields are in folders where the name ends with *Optimized Custom Fields* or *Optimized Custom Metrics*, such as *Account Optimized Custom Fields* and *Opportunity Optimized Custom Metrics*. Numeric custom fields, such as those with a type of CUR, INT, or NUM, are available as metrics in the optimized custom metrics folder, if the record type is the driving object in a specific subject area. For example, the Account record type is the driving object in the Account History subject area.

The following record types have optimized custom fields and metrics coverage in Oracle CRM On Demand and one or more of these record types might be present as dimensions or facts in this subject area:

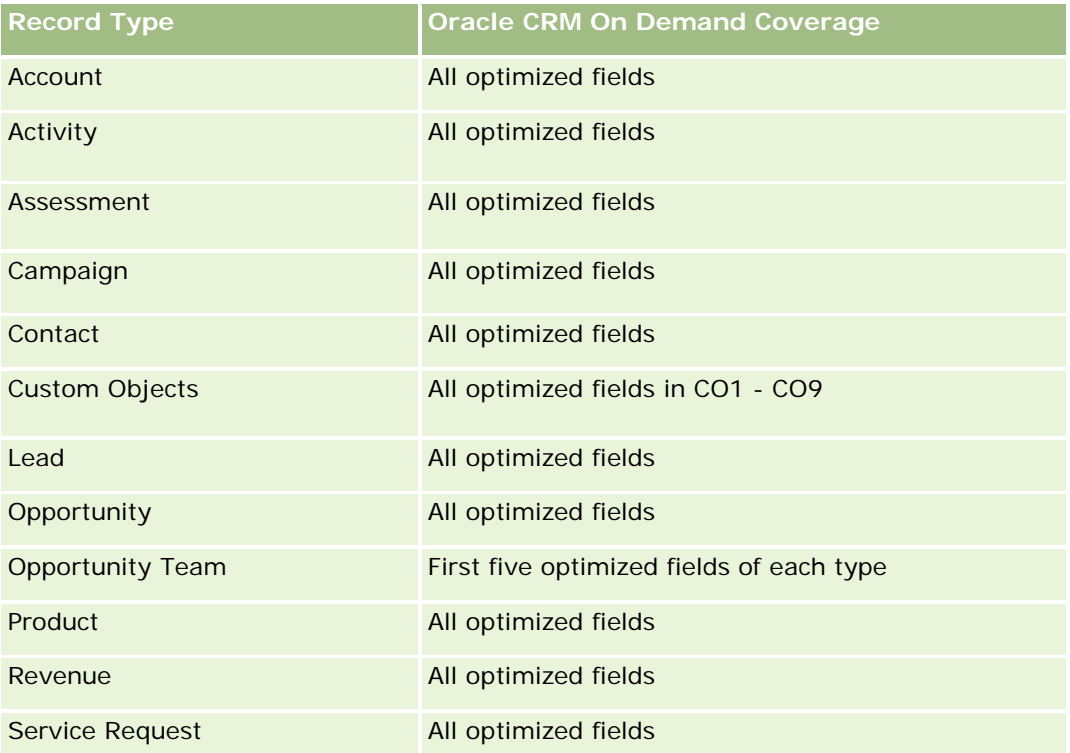

# **Dimensions**

This subject area has the following dimensions:

- Account
- Contact

#### **Metrics**

None

### **Usage Notes**

The Account and Contact dimensions include a Book hierarchy, which enables you to analyze metrics and related attributes at any level.

### **Account History Historical Analytics Subject Area**

### **Availability**

This subject area is available in all editions of Oracle CRM On Demand.

### **Business Purpose**

This subject area provides a summary view of a company's important operating metrics for its accounts. The account record type is the record type that you want to analyze. You can use the account record type to answer questions about account performance: Which companies have the highest number of service requests? Which companies have the largest number of opportunities? This subject area allows you to group and roll up these metrics at any level by account, account territory, and date dimensions. A deeper analysis involving other business areas requires the use of other subject areas.

## **Relationship Type**

Summary

### **Optimized Custom Fields for V3 Analytics only**

This subject area has custom fields that are optimized to reduce the query time when they are used in filters. Optimized custom fields are in folders where the name ends with *Optimized Custom Fields* or *Optimized Custom Metrics*, such as *Account Optimized Custom Fields* and *Opportunity Optimized Custom Metrics*. Numeric custom fields, such as those with a type of CUR, INT, or NUM, are available as metrics in the optimized custom metrics folder, if the record type is the driving object in a specific subject area. For example, the Account record type is the driving object in the Account History subject area.

The following record types have optimized custom fields and metrics coverage in Oracle CRM On Demand and one or more of these record types might be present as dimensions or facts in this subject area:

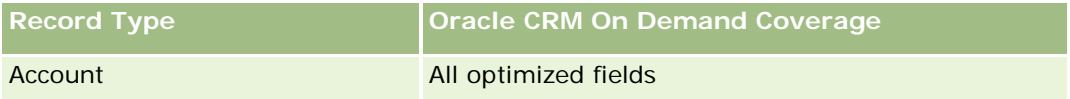

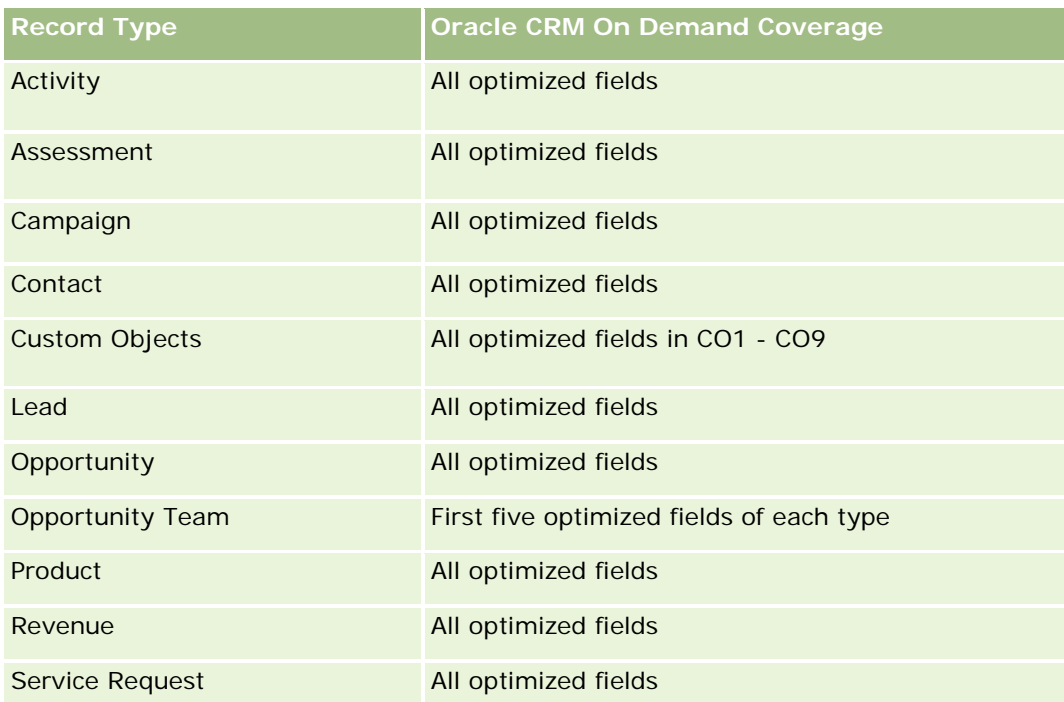

Questa area argomenti contiene campi ottimizzati per ridurre il tempo di esecuzione delle query quando vengono utilizzati nei filtri. I campi ottimizzati sono preceduti dalla parola *Codice* o *UTC*. Ad esempio, la dimensione Account dispone di un campo Tipo di cliente. Esiste anche un campo Codice tipo cliente, che è la versione ottimizzata del campo Tipo di cliente. Analogamente, esiste un campo UTC data indicizzata, che è la versione ottimizzata del campo Data indicizzata. L'uso del campo ottimizzato nel filtro consente di velocizzare l'esecuzione delle query. Questo metodo risulta più rapido rispetto all'uso del filtro standard. Per informazioni sull'uso dei campi di filtro ottimizzati, vedere Uso di campi filtro ottimizzati (vedere ["Utilizzo dei campi filtro](#page-1253-0)  [ottimizzati"](#page-1253-0) a pagina [1254\)](#page-1253-0). In questa area argomenti le dimensioni seguenti hanno campi filtro ottimizzati:

**Campaign** 

# **Dimensions**

This subject area has the following dimensions:

- **Account**
- **Campaign**
- $\blacksquare$  Date
- Owned By User
- Principal Partner Account
- Territory

### **Metrics**

The complete list of metrics for this subject area is as follows:

- Account Metrics
	- **Account Custom Metrics**
	- Number  $(\#)$  of Accounts
	- Number  $(\#)$  of Accounts with Opportunities
	- Number  $(\#)$  of Activities
	- Number  $(\#)$  of Contacts
	- Number  $(\#)$  of Leads
	- Number  $(\#)$  of Archived Leads
	- Number  $(\#)$  of Qualified Leads
	- Number  $(\#)$  of Rejected Leads
	- **Number (#) of Leads Converted to Opportunities (Definition: The number of leads that has been** converted to opportunities.)
	- Number  $(\#)$  of Leads Resulting in Lost Opportunity
	- **Number (#) of Leads Resulting in Won Opportunity (Definition: The number of leads that has been** converted to opportunities and is in the Closed/Won sales stage.)
	- **Number**  $(\#)$  of SRs
	- Number  $(\#)$  of Cancelled SRs
	- Number  $(\#)$  of Closed SRs
	- Number  $(\#)$  of Open SRs
	- Number  $(\#)$  of Pending SRs
	- Number  $(\#)$  of Opportunities
	- **Number**  $(\#)$  of Wins
	- **Potential Revenue**
	- **Potential Revenue (000)**
	- **Average (Avg) Potential Revenue**
	- **Avg Open SR Age**
	- **Avg Days to Close SR**
	- **Avg Minutes to Close SRs**
	- **Avg Open SR Age (Minutes)**
	- Avg Days to Close Opportunity (Definition: The number of days to close an opportunity divided by the number of wins.)
	- **Closed Revenue**
	- Closed Revenue (000)
	- **Avg Closed Revenue**

- **Revenue**
- Revenue (000)
- Product Closed Revenue
- Avg Revenue
- **Revenue**
- **Product Revenue (000)**
- Product Closed Revenue (000)

## **Usage Notes**

The Account dimension includes a Book hierarchy, which enables you to analyze metrics and related attributes at any level.

# **Account Team Historical Analytics Subject Area**

# **Availability**

This subject area is available in all editions of Oracle CRM On Demand.

### **Business Purpose**

This subject area allows the reporting of the many-to-many relationship between accounts and team users. Because it is possible to associate an account with various team members in Oracle CRM On Demand, you can use this subject area to create a list all team members associated with an account or all accounts where a user is added as a team member. You cannot use this subject area to report on accounts not associated with any user or to report on users not linked to an account. This subject area has no metrics.

# **Relationship Type**

Many-to-many

# **Optimized Custom Fields for V3 Analytics only**

This subject area has custom fields that are optimized to reduce the query time when they are used in filters. Optimized custom fields are in folders where the name ends with *Optimized Custom Fields* or *Optimized Custom Metrics*, such as *Account Optimized Custom Fields* and *Opportunity Optimized Custom Metrics*. Numeric custom fields, such as those with a type of CUR, INT, or NUM, are available as metrics in the optimized custom metrics folder, if the record type is the driving object in a specific subject area. For example, the Account record type is the driving object in the Account History subject area.

The following record types have optimized custom fields and metrics coverage in Oracle CRM On Demand and one or more of these record types might be present as dimensions or facts in this subject area:

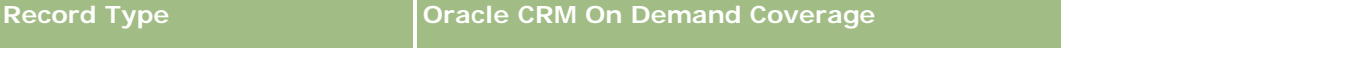

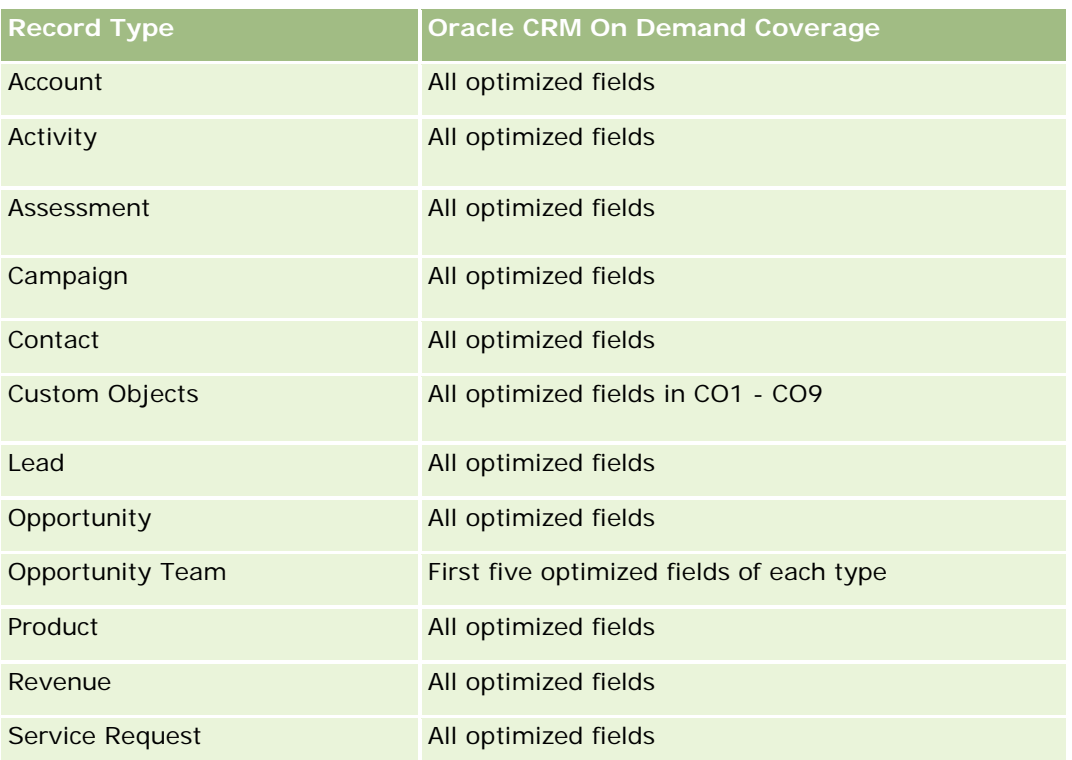

### **Dimensions**

This subject area has the following dimensions:

- **Account**
- Account Team
- **T**eam Member

### **Metrics**

None

# **Usage Notes**

The Account dimension includes a Book hierarchy, which enables you to analyze metrics and related attributes at any level.

# **Activity History Historical Analytics Subject Area**

# **Availability**

This subject area is available in all editions of Oracle CRM On Demand.

### **Business Purpose**

This subject area allows you to analyze a broad set of activity metrics by activity, account, opportunity, lead, campaign, contact, service request, and date dimensions. Because this subject area represents every single activity event and interaction in connection with these record types, this subject area is at the lowest possible level, which means the activity fact table that determines this subject area might be the largest. This subject area allows you to roll up and analyze activity metrics using the broadest set of dimensions. This subject area consists of two or more fact tables, which allows the reporting of user quotas in relation to activity metrics.

# **Relationship Type**

Simple

# **Optimized Custom Fields for V3 Analytics only**

This subject area has custom fields that are optimized to reduce the query time when they are used in filters. Optimized custom fields are in folders where the name ends with *Optimized Custom Fields* or *Optimized Custom Metrics*, such as *Account Optimized Custom Fields* and *Opportunity Optimized Custom Metrics*. Numeric custom fields, such as those with a type of CUR, INT, or NUM, are available as metrics in the optimized custom metrics folder, if the record type is the driving object in a specific subject area. For example, the Account record type is the driving object in the Account History subject area.

The following record types have optimized custom fields and metrics coverage in Oracle CRM On Demand and one or more of these record types might be present as dimensions or facts in this subject area:

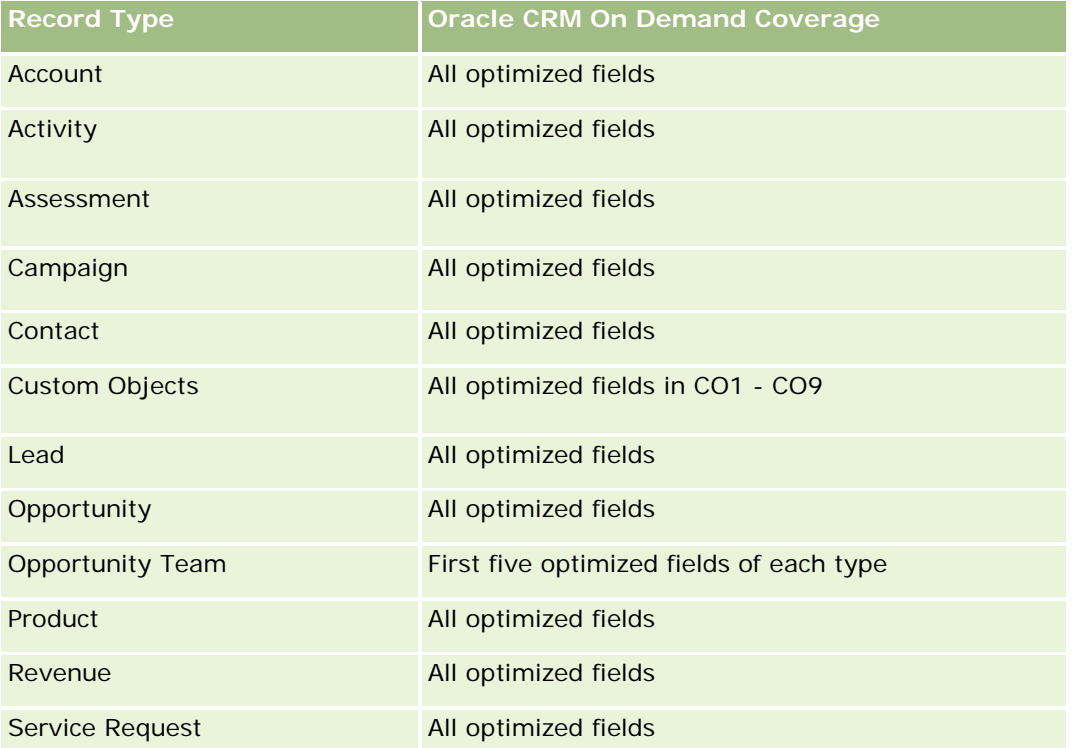

Questa area argomenti contiene campi ottimizzati per ridurre il tempo di esecuzione delle query quando vengono utilizzati nei filtri. I campi ottimizzati sono preceduti dalla parola *Codice* o *UTC*. Ad esempio, la dimensione Account dispone di un campo Tipo di cliente. Esiste anche un campo Codice tipo cliente, che è la

versione ottimizzata del campo Tipo di cliente. Analogamente, esiste un campo UTC data indicizzata, che è la versione ottimizzata del campo Data indicizzata. L'uso del campo ottimizzato nel filtro consente di velocizzare l'esecuzione delle query. Questo metodo risulta più rapido rispetto all'uso del filtro standard. Per informazioni sull'uso dei campi di filtro ottimizzati, vedere Uso di campi filtro ottimizzati (vedere ["Utilizzo dei campi filtro](#page-1253-0)  [ottimizzati"](#page-1253-0) a pagina [1254\)](#page-1253-0). In questa area argomenti le dimensioni seguenti hanno campi filtro ottimizzati:

- **L** Campaign
- Lead

### **Dimensions**

This subject area has the following dimensions:

- **Account**
- $\blacksquare$  Activity
- Campaign
- Contact
- Date
- Dealer
- **Event**
- Lead
- **Opportunity**
- Owned By User
- Quota
- Service Request

### **Metrics**

The complete list of metrics for this subject area is as follows:

- **Activity Metrics** 
	- **Activity Custom Metrics**
	- **Activity Metrics by Created Date** 
		- Number  $(\#)$  of Activities (Created Date)
		- Number  $(\#)$  of Appointments (Created Date)
		- Number (#) of Closed Activities (Created Date)
		- Number (#) of Open Activities (Created Date)
		- Number  $(\#)$  of Tasks (Created Date)
	- **Activity Metrics by Other Dates**

- Number  $(\#)$  of Appointments (End Date)
- Number (#) of Appointments (Start Date)
- Number  $(\#)$  of Tasks (Due Date)
- Number  $(\#)$  of Accounts with Activities
- Number  $(\#)$  of Activities
- Number  $(\#)$  of Appointments Scheduled
- Number (#) of Calls Dialed
- Number  $(\#)$  of Calls Reached
- **Number (#) of Closed Activities**
- Number  $(\#)$  of Open Activities
- Quota Metrics
	- **Quota Value**

## **Usage Notes**

The Account, Activity, and Service Request dimensions include a Book hierarchy, which enables you to analyze metrics and related attributes at any level.

#### **User Time Zone Enabled Fields**

Normally, all times included in Analytic subject area reports display the company's time zone to ensure consistent time information no matter who generates the reports. The Activity dimension includes the following fields:

- End Time
- End Time User Time Zone
- Start Time
- Start Time User Time Zone

The End Time and Start Time fields report the activity time in the company's time zone. The End Time User Time Zone and Start Time User Time Zone fields report the same information as the standard fields do but in the user's local time zone.

## **Asset History Historical Analytics Subject Area**

## **Availability**

This subject area is available in all editions of Oracle CRM On Demand.

### **Business Purpose**

This subject area allows you to analyze asset metrics by account, asset, product, and user dimensions. It allows you to track assets and products sold to a customer or company. This subject area is one of the rare subject areas where the visibility to asset records is based on the visibility of the associated account records.

### **Relationship Type**

Simple

## **Optimized Custom Fields for V3 Analytics only**

This subject area has custom fields that are optimized to reduce the query time when they are used in filters. Optimized custom fields are in folders where the name ends with *Optimized Custom Fields* or *Optimized Custom Metrics*, such as *Account Optimized Custom Fields* and *Opportunity Optimized Custom Metrics*. Numeric custom fields, such as those with a type of CUR, INT, or NUM, are available as metrics in the optimized custom metrics folder, if the record type is the driving object in a specific subject area. For example, the Account record type is the driving object in the Account History subject area.

The following record types have optimized custom fields and metrics coverage in Oracle CRM On Demand and one or more of these record types might be present as dimensions or facts in this subject area:

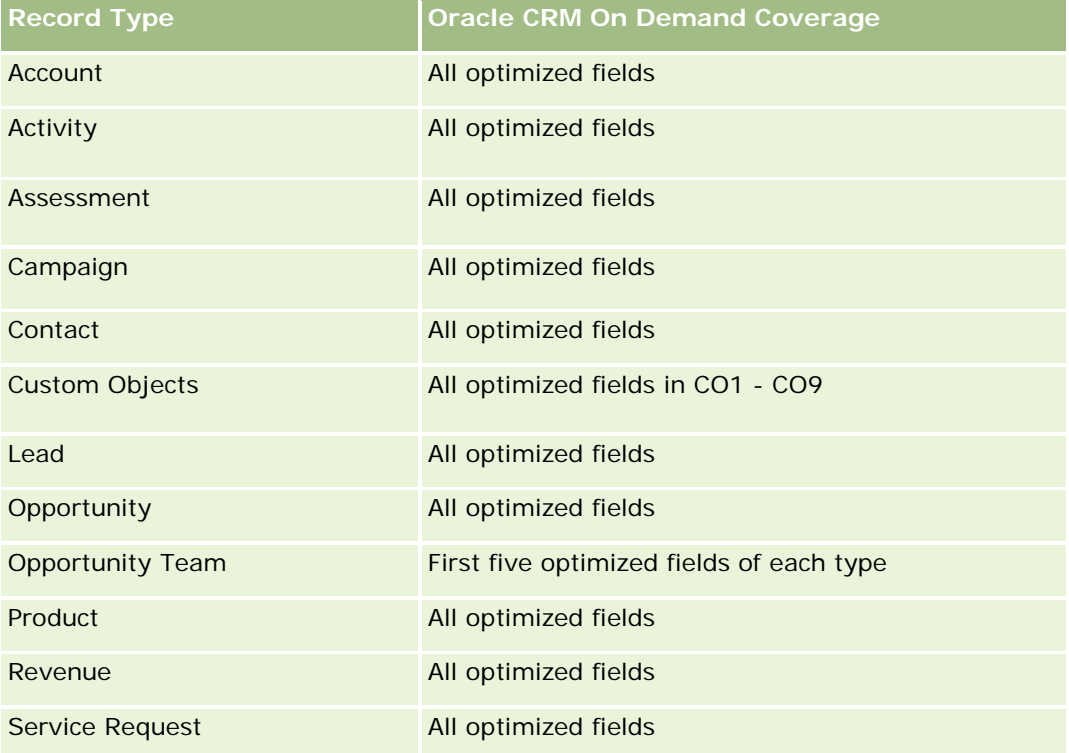

### **Dimensions**

This subject area has the following dimensions:

 $\Box$  Account

- **Asset**
- Date
- **D** Owned By User
- **Product Category**
- **Product**

## **Metrics**

The complete list of metrics for this subject area is as follows:

- **Asset Metrics** 
	- **Asset Metrics by Purchase Date** 
		- Number  $(\#)$  of Assets
		- **Purchase Price**
		- **Quantity**
		- **Average (Avg) Purchase Price**
		- **Average (Avg) Quantity**
	- **Asset Metrics by Ship Date** 
		- Number  $(\#)$  of Assets
		- **Purchase Price**
		- **Quantity**
		- **Average (Avg) Purchase Price**
		- **Average (Avg) Quantity**
	- Number  $(\#)$  of Assets
	- **Purchase Price**
	- **Quantity**
	- **Average (Avg) Purchase Price**
	- **Average (Avg) Quantity**

# **Usage Notes**

You can analyze the Asset metrics by the Owned By User dimension. The Account dimension includes a Book hierarchy, which enables you to analyze metrics and related attributes at any level.

# **Call Activity Historical Analytics Subject Area**

## **Availability**

This subject area is available in all editions of Oracle CRM On Demand.

### **Business Purpose**

The Call Activity History subject area enables sales managers and sales representatives to analyze call activity data by account, contact, activity, owner, product, product category, and date. Unlike the Activity History subject area, the Call Activity History subject area's metrics are based on the Life Sciences record types related to the activity including: Products Detailed, Samples Dropped,Sample Requests, Sample Request Items, and Promotional Items Dropped. This means that activities that do not have records for one or more of these related child record types cannot be reported on using this subject area.

You can use the Product Category dimension to summarize call activity metrics for different levels of a product hierarchy, such as brand, submarket, and market.

# **Relationship Type**

Simple

## **Optimized Custom Fields for V3 Analytics only**

This subject area has custom fields that are optimized to reduce the query time when they are used in filters. Optimized custom fields are in folders where the name ends with *Optimized Custom Fields* or *Optimized Custom Metrics*, such as *Account Optimized Custom Fields* and *Opportunity Optimized Custom Metrics*. Numeric custom fields, such as those with a type of CUR, INT, or NUM, are available as metrics in the optimized custom metrics folder, if the record type is the driving object in a specific subject area. For example, the Account record type is the driving object in the Account History subject area.

The following record types have optimized custom fields and metrics coverage in Oracle CRM On Demand and one or more of these record types might be present as dimensions or facts in this subject area:

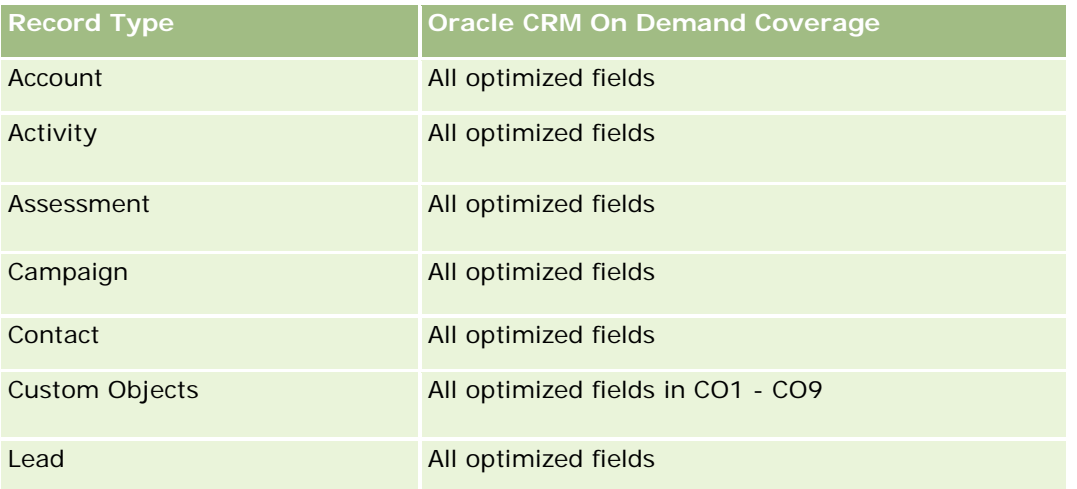

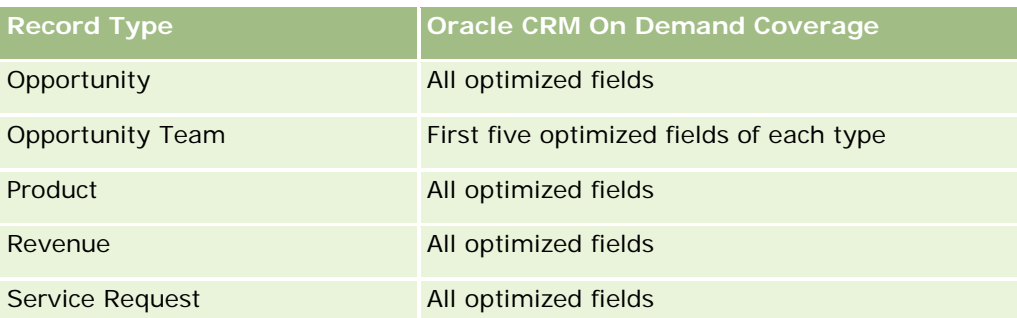

Questa area argomenti contiene campi ottimizzati per ridurre il tempo di esecuzione delle query quando vengono utilizzati nei filtri. I campi ottimizzati sono preceduti dalla parola *Codice* o *UTC*. Ad esempio, la dimensione Account dispone di un campo Tipo di cliente. Esiste anche un campo Codice tipo cliente, che è la versione ottimizzata del campo Tipo di cliente. Analogamente, esiste un campo UTC data indicizzata, che è la versione ottimizzata del campo Data indicizzata. L'uso del campo ottimizzato nel filtro consente di velocizzare l'esecuzione delle query. Questo metodo risulta più rapido rispetto all'uso del filtro standard. Per informazioni sull'uso dei campi di filtro ottimizzati, vedere Uso di campi filtro ottimizzati (vedere ["Utilizzo dei campi filtro](#page-1253-0)  [ottimizzati"](#page-1253-0) a pagina [1254\)](#page-1253-0). In questa area argomenti le dimensioni seguenti hanno campi filtro ottimizzati:

#### **Campaign**

## **Dimensions**

This subject area has the following dimensions:

- Account
- Contact
- **Call Activity**
- **Campaign**
- Contact
- Date
- **Opportunity**
- Owned By user
- $\blacksquare$  Product
- **Product Category**
- Products Detailed
- Sample Request
- Samples Dropped

### **Metrics**

The complete list of metrics for this subject area is as follows:

**Call Activity Metrics** 

- **Products Detailed Custom Metrics** 
	- **Indexed Currency**
	- **Indexed Number**
	- **Average (Avg) Indexed Currency**
	- **Average (Avg) Indexed Number**
- Sample Request Custom Metrics
- Samples Dropped Custom Metrics
	- **Indexed Currency**
	- **Indexed Number**
	- **Average (Avg) Indexed Currency**
	- **Average (Avg) Indexed Number**
- Number  $(\#)$  of Accounts
- Number  $(\#)$  of Call Activities
- Number  $(\#)$  of Call Details by Product
- Number  $(\#)$  of Call Products Detailed
- Number  $(\#)$  of Call Promotional Items Dropped
- Number  $(\#)$  of Call Sample Request Items
- Number  $(\#)$  of Call Sample Requests
- Number  $(\#)$  of Call Samples Dropped
- Number  $(\#)$  of Contacts
- Number  $(\#)$  of Promotional Items Dropped
- Number (#) of Sample Request Items
- Number  $(\#)$  of Samples Dropped

### **Usage Notes**

The Account and Contact dimensions include a Book hierarchy, which enables you to analyze metrics and related attributes at any level. You can report on attendee call, account call, and professional call records and their associated metrics.

The Number (#) of Contacts shows the quantity of distinct primary contacts, not all the contacts associated with the call.

# **Campaign Historical Analytics Subject Area**

# **Availability**

This subject area is available in all editions of Oracle CRM On Demand.

### **Business Purpose**

This subject area enables the comprehensive analysis of campaigns by campaign, user, and date dimensions. It allows you to analyze campaign results, performance, and the return on investment (ROI). It also contains metrics to help resolve problems in achieving campaign goals and optimizing future campaigns.

# **Relationship Type**

Simple

## **Optimized Custom Fields for V3 Analytics only**

This subject area has custom fields that are optimized to reduce the query time when they are used in filters. Optimized custom fields are in folders where the name ends with *Optimized Custom Fields* or *Optimized Custom Metrics*, such as *Account Optimized Custom Fields* and *Opportunity Optimized Custom Metrics*. Numeric custom fields, such as those with a type of CUR, INT, or NUM, are available as metrics in the optimized custom metrics folder, if the record type is the driving object in a specific subject area. For example, the Account record type is the driving object in the Account History subject area.

The following record types have optimized custom fields and metrics coverage in Oracle CRM On Demand and one or more of these record types might be present as dimensions or facts in this subject area:

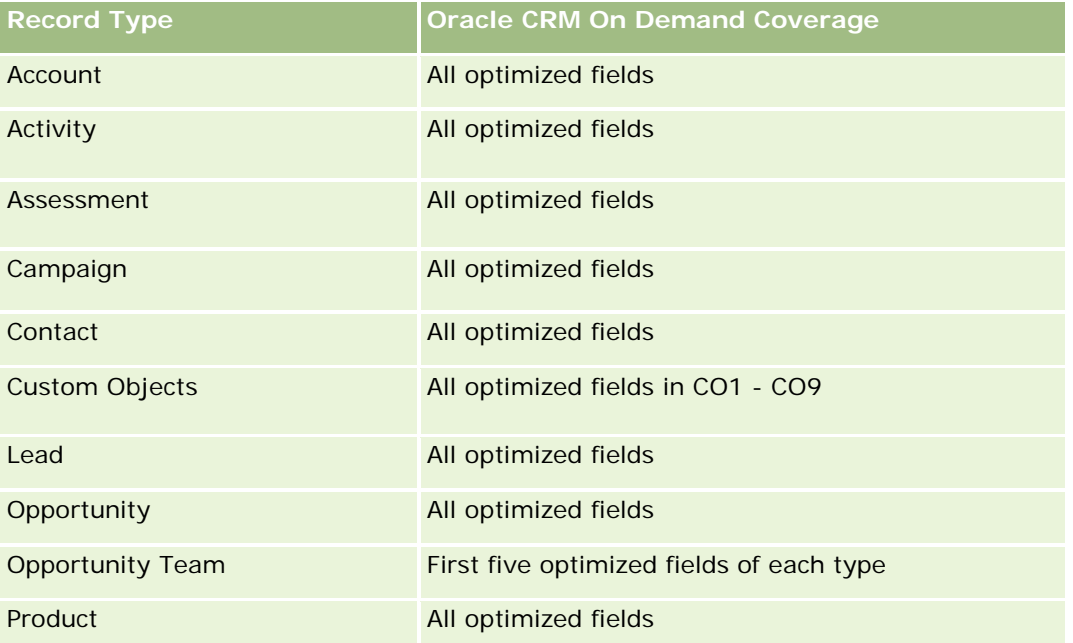

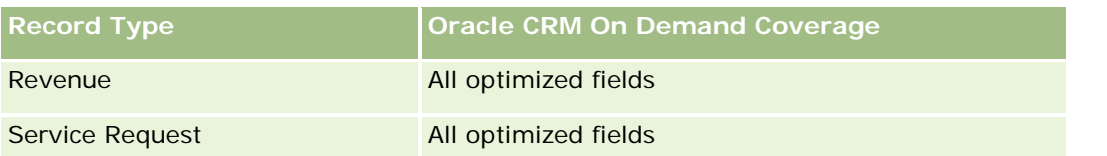

Questa area argomenti contiene campi ottimizzati per ridurre il tempo di esecuzione delle query quando vengono utilizzati nei filtri. I campi ottimizzati sono preceduti dalla parola *Codice* o *UTC*. Ad esempio, la dimensione Account dispone di un campo Tipo di cliente. Esiste anche un campo Codice tipo cliente, che è la versione ottimizzata del campo Tipo di cliente. Analogamente, esiste un campo UTC data indicizzata, che è la versione ottimizzata del campo Data indicizzata. L'uso del campo ottimizzato nel filtro consente di velocizzare l'esecuzione delle query. Questo metodo risulta più rapido rispetto all'uso del filtro standard. Per informazioni sull'uso dei campi di filtro ottimizzati, vedere Uso di campi filtro ottimizzati (vedere ["Utilizzo dei campi filtro](#page-1253-0)  [ottimizzati"](#page-1253-0) a pagina [1254\)](#page-1253-0). In questa area argomenti le dimensioni seguenti hanno campi filtro ottimizzati:

Campaigns

# **Dimensions**

This subject area has the following dimensions:

- $\Box$  Campaigns
- Owned By User
- **Date**

### **Metrics**

The complete list of metrics for this subject area is as follows:

#### **Netrics**

- Number  $(\#)$  of Campaigns
- Number (#) of Campaigns Active
- Number  $(\#)$  of Campaigns Completed
- Number  $(\#)$  of Campaigns Planned
- Number  $(\#)$  of Leads
- Number (#) of Opportunities
- **Number**  $(\#)$  of Wins
- Number  $(\#)$  of Accounts for Campaign
- Number  $(\#)$  of Contacts for Campaign
- **Percentage (%) of Budget (Definition: The cost multiplied by 100, then divided by the budgeted cost.)**
- **Percentage (%) of Lead Target Achieved (Definition: The number of leads multiplied by 100, then** divided by the lead target.)
- **Percentage (%) of Revenue Target Achieved (Definition: The closed revenue multiplied by 10, then** divided by the revenue target.)

- Average (Avg) Days to Close Opportunity (Definition: The number of days to close an opportunity divided by the number of wins.)
- **Avg Days to Convert Lead (Definition: The number of days between the lead-created date and** lead-converted date divided by the number of leads converted to opportunities.)
- Cost per Closed Sale (Definition: The cost divided by the number of wins.)
- Avg Cost Per Closed Sale (Definition: The average cost divided by the number of wins.)
- Cost per Lead (Definition: The cost divided by the number of leads.)
- Avg Cost Per Lead (Definition: The average cost divided by the number of leads.)
- Lead Conversion Rate (Definition: The leads who became customers, expressed as a percentage.)
- Revenue
- **Closed Revenue**
- Avg Closed Revenue
- **Opportunity Win Rate (Definition: The total number of win opportunities, divided by the total number** of won and lost opportunities.)
- Return on investment (ROI)

### **Usage Notes**

None

## **Campaign Response Historical Analytics Subject Area**

### **Availability**

This subject area is available in all editions of Oracle CRM On Demand.

**NOTE:** Campaign response data is limited to data from Oracle Email Marketing On Demand campaigns only. It does not display response data for campaigns where the data has been entered through the Oracle CRM On Demand user interface. Oracle Email Marketing On Demand has been discontinued and no new campaigns can be started. You can continue to use this subject area to report on existing campaign data.

### **Business Purpose**

This subject area allows you to analyze campaign information, including response data from Oracle Email Marketing On Demand campaigns. It complements the campaign subject areas, which provide the campaign performance data. It allows companies to analyze the response to an Oracle Email Marketing On Demand campaign by answering the following questions: How many people received the campaign? How many of them responded? How did they respond? How long did it take them to respond? and so on.

## **Relationship Type**

Simple

### **Optimized Custom Fields for V3 Analytics only**

This subject area has custom fields that are optimized to reduce the query time when they are used in filters. Optimized custom fields are in folders where the name ends with *Optimized Custom Fields* or *Optimized Custom Metrics*, such as *Account Optimized Custom Fields* and *Opportunity Optimized Custom Metrics*. Numeric custom fields, such as those with a type of CUR, INT, or NUM, are available as metrics in the optimized custom metrics folder, if the record type is the driving object in a specific subject area. For example, the Account record type is the driving object in the Account History subject area.

The following record types have optimized custom fields and metrics coverage in Oracle CRM On Demand and one or more of these record types might be present as dimensions or facts in this subject area:

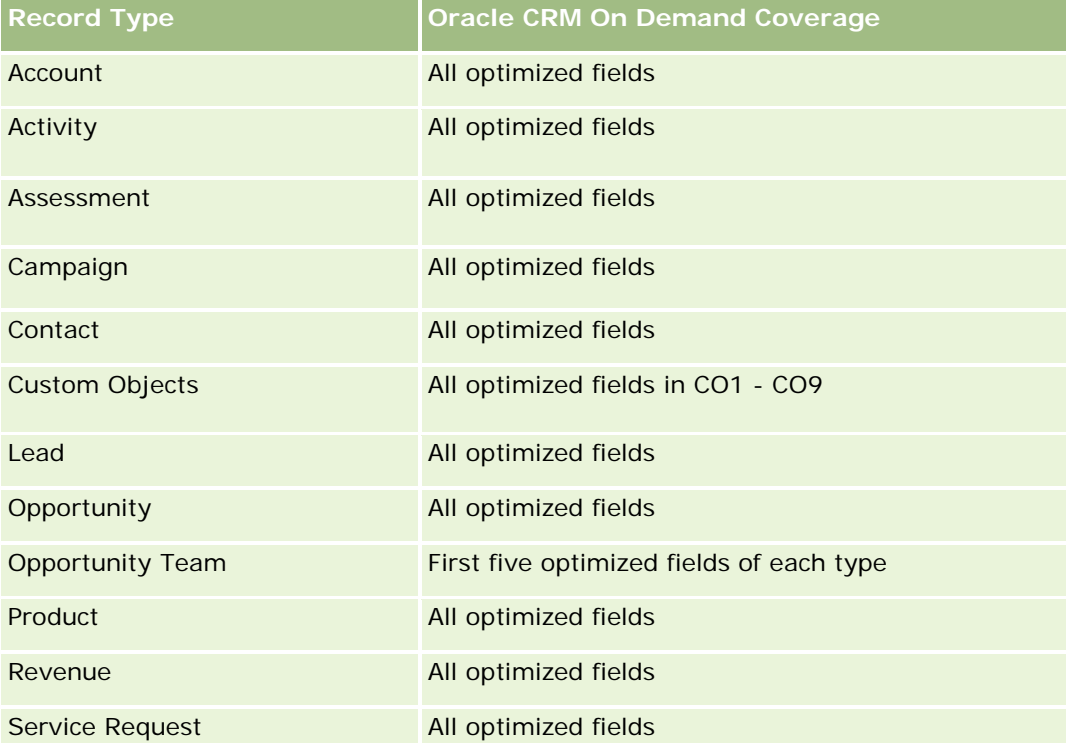

Questa area argomenti contiene campi ottimizzati per ridurre il tempo di esecuzione delle query quando vengono utilizzati nei filtri. I campi ottimizzati sono preceduti dalla parola *Codice* o *UTC*. Ad esempio, la dimensione Account dispone di un campo Tipo di cliente. Esiste anche un campo Codice tipo cliente, che è la versione ottimizzata del campo Tipo di cliente. Analogamente, esiste un campo UTC data indicizzata, che è la versione ottimizzata del campo Data indicizzata. L'uso del campo ottimizzato nel filtro consente di velocizzare l'esecuzione delle query. Questo metodo risulta più rapido rispetto all'uso del filtro standard. Per informazioni sull'uso dei campi di filtro ottimizzati, vedere Uso di campi filtro ottimizzati (vedere ["Utilizzo dei campi filtro](#page-1253-0)  [ottimizzati"](#page-1253-0) a pagina [1254\)](#page-1253-0). In questa area argomenti le dimensioni seguenti hanno campi filtro ottimizzati:

### **Dimensions**

This subject area has the following dimensions:

- Account
- Campaign

Campaign

- **Campaign Recipient**
- Campaign Response
- Date

### **Metrics**

The complete list of metrics for this subject area is as follows:

- **Netrics** 
	- Number (#) of Recipients. This metric is based on the campaign recipient field.
	- Number  $(\#)$  of Hard Bounces. This metric is based on the response types of: Address Moved, Bad Address, and Bad Sender.
	- **Number (#) of Soft Bounces. This metric is based on the response types of: Mailbox Problem, System** Problem, Network Problem, Protocol Problem, Security Problem, Message Too Large, Vacation, and Last Resort.
	- Number (#) of Responders. This metric is based on the delivery status.
	- Number (#) of Responses. This metric is based on the delivery status.
	- **Number (#) of Open Responses. This metric is based on the response type of Message Opened.**
	- Number  $#$ ) of Click Through. This metric is based on the response type of Click-Through.
	- Number (#) of Opt Ins. This metric is based on the response type of Opt-In to List.
	- Number (#) of Opt Outs. This metric is based on the response type of Opt-Out from List.
	- Number (#) of Global Opt Ins. This metric is based on the response type of Global Opt-In.
	- Number (#) of Global Opt Outs. This metric is based on the response type of Global Opt-Out.
	- Average (Avg) Days to Respond. This metric is based on the delivery status.

## **Usage Notes**

The campaign response metrics are based either on the delivery status or the response type. For example, the number of hard bounces is based on the response type, not the delivery status, even though there is a delivery status of Hard Bounce.

The Account dimension includes a Book hierarchy, which enables you to analyze metrics and related attributes at any level.

## **Contact Addresses Historical Analytics Subject Area**

### **Availability**

This subject area is available in all editions of Oracle CRM On Demand.

### **Business Purpose**

This subject area allows the reporting of the many-to-many relationship between contacts and addresses. In other subject areas, it is possible to report on only the primary address of a contact. However, this subject area allows you to report on all addresses of a contact as well as an address that is shared by multiple contacts. This subject area does not have any fact tables or any metrics.

## **Relationship Type**

Many-to-many

# **Optimized Custom Fields for V3 Analytics only**

This subject area has custom fields that are optimized to reduce the query time when they are used in filters. Optimized custom fields are in folders where the name ends with *Optimized Custom Fields* or *Optimized Custom Metrics*, such as *Account Optimized Custom Fields* and *Opportunity Optimized Custom Metrics*. Numeric custom fields, such as those with a type of CUR, INT, or NUM, are available as metrics in the optimized custom metrics folder, if the record type is the driving object in a specific subject area. For example, the Account record type is the driving object in the Account History subject area.

The following record types have optimized custom fields and metrics coverage in Oracle CRM On Demand and one or more of these record types might be present as dimensions or facts in this subject area:

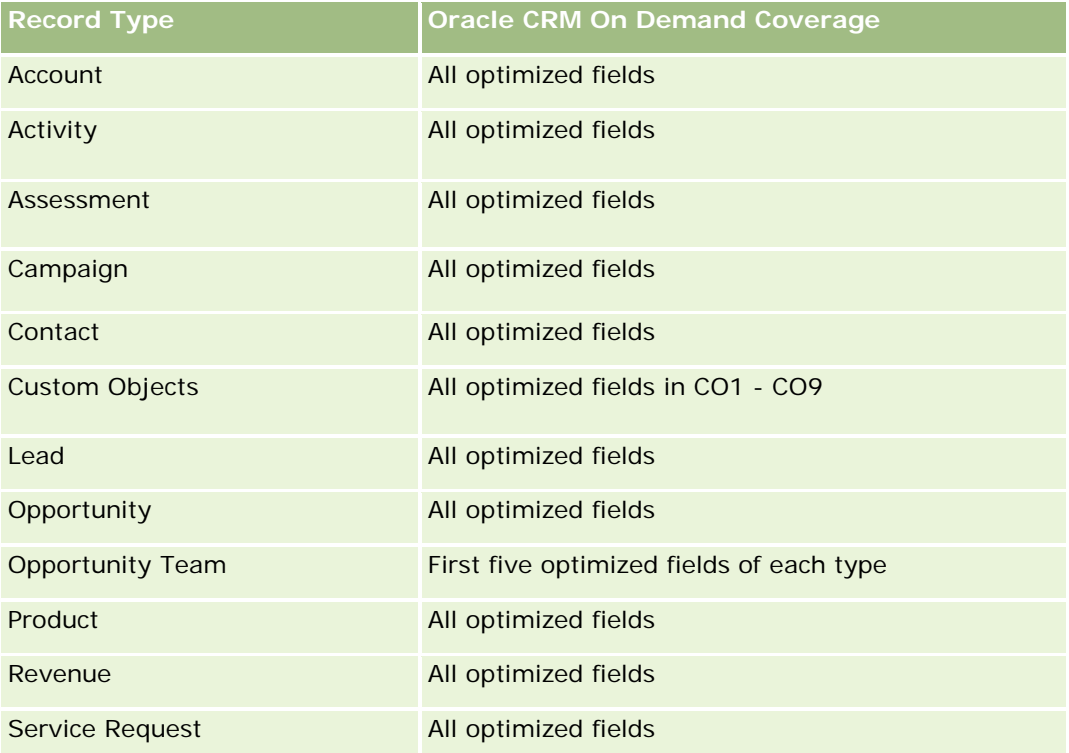

## **Dimensions**

This subject area has the following dimensions:

Contact

Address

### **Metrics**

None

### **Usage Notes**

The Contact dimension includes a Book hierarchy, which enables you to analyze metrics and related attributes at any level.

### **Contact Historical Analytics Subject Area**

### **Availability**

This subject area is available in all editions of Oracle CRM On Demand.

### **Business Purpose**

You can use this subject area to report on contact metrics by contact, account, campaign, owned by user, and date dimensions. The level of detail of this subject area is one row for each contact created in Oracle CRM On Demand. This subject area allows you to quickly answer the following questions: Who are the top ten employees with the largest number of contacts? Which accounts do not have any contacts? Which are the largest campaigns by contacts? How many prospects does a particular contact bring to my company?

## **Relationship Type**

Simple

### **Optimized Custom Fields for V3 Analytics only**

This subject area has custom fields that are optimized to reduce the query time when they are used in filters. Optimized custom fields are in folders where the name ends with *Optimized Custom Fields* or *Optimized Custom Metrics*, such as *Account Optimized Custom Fields* and *Opportunity Optimized Custom Metrics*. Numeric custom fields, such as those with a type of CUR, INT, or NUM, are available as metrics in the optimized custom metrics folder, if the record type is the driving object in a specific subject area. For example, the Account record type is the driving object in the Account History subject area.

The following record types have optimized custom fields and metrics coverage in Oracle CRM On Demand and one or more of these record types might be present as dimensions or facts in this subject area:

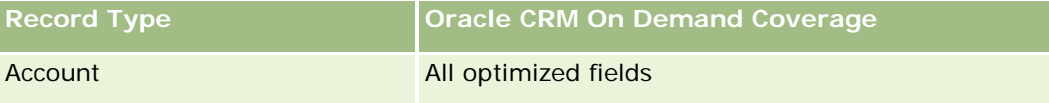

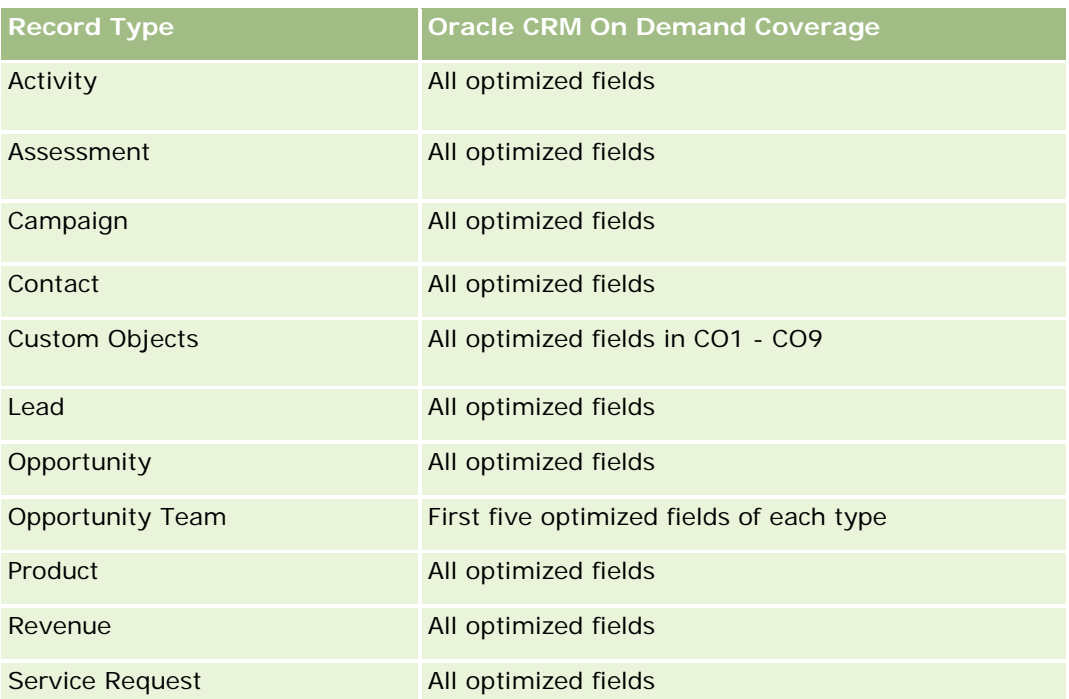

Questa area argomenti contiene campi ottimizzati per ridurre il tempo di esecuzione delle query quando vengono utilizzati nei filtri. I campi ottimizzati sono preceduti dalla parola *Codice* o *UTC*. Ad esempio, la dimensione Account dispone di un campo Tipo di cliente. Esiste anche un campo Codice tipo cliente, che è la versione ottimizzata del campo Tipo di cliente. Analogamente, esiste un campo UTC data indicizzata, che è la versione ottimizzata del campo Data indicizzata. L'uso del campo ottimizzato nel filtro consente di velocizzare l'esecuzione delle query. Questo metodo risulta più rapido rispetto all'uso del filtro standard. Per informazioni sull'uso dei campi di filtro ottimizzati, vedere Uso di campi filtro ottimizzati (vedere ["Utilizzo dei campi filtro](#page-1253-0)  [ottimizzati"](#page-1253-0) a pagina [1254\)](#page-1253-0). In questa area argomenti le dimensioni seguenti hanno campi filtro ottimizzati:

**Campaign** 

## **Dimensions**

This subject area has the following dimensions:

- **Account**
- **Campaign**
- Contact
- Date
- Owned By User

## **Metrics**

The complete list of metrics for this subject area is as follows:

Contact Metrics

- Number  $(\#)$  of Clients
- Number  $(\#)$  of Contacts
- Number  $(\#)$  of Prospects

# **Usage Notes**

The Account and Contact dimensions include a Book hierarchy, which enables you to analyze metrics and related attributes at any level.

# **Contact Interests Historical Analytics Subject Area**

## **Availability**

This subject area is available in all editions of Oracle CRM On Demand.

### **Business Purpose**

The Contact Interests History Analytics subject area enables you to generate reports about contacts' interests for the Contact dimension. This report enables advisors and their managers to determine their clients' interests and hobbies and to select meaningful gifts for their clients, which are based on those interests. They can also use this information to host relevant appreciation events, such as golf tournaments. In this way, advisors can deepen their relationships with their clients as well as meet their clients' friends and families. These events might generate new business.

# **Relationship Type**

Simple

## **Optimized Custom Fields for V3 Analytics only**

This subject area has custom fields that are optimized to reduce the query time when they are used in filters. Optimized custom fields are in folders where the name ends with *Optimized Custom Fields* or *Optimized Custom Metrics*, such as *Account Optimized Custom Fields* and *Opportunity Optimized Custom Metrics*. Numeric custom fields, such as those with a type of CUR, INT, or NUM, are available as metrics in the optimized custom metrics folder, if the record type is the driving object in a specific subject area. For example, the Account record type is the driving object in the Account History subject area.

The following record types have optimized custom fields and metrics coverage in Oracle CRM On Demand and one or more of these record types might be present as dimensions or facts in this subject area:

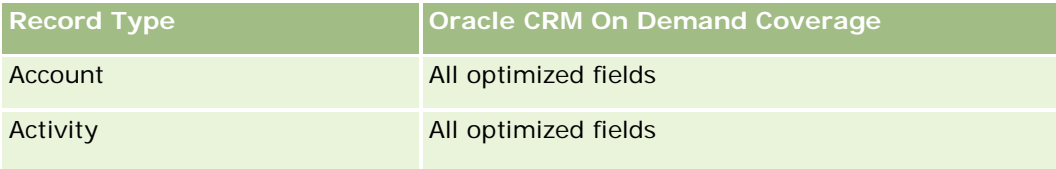

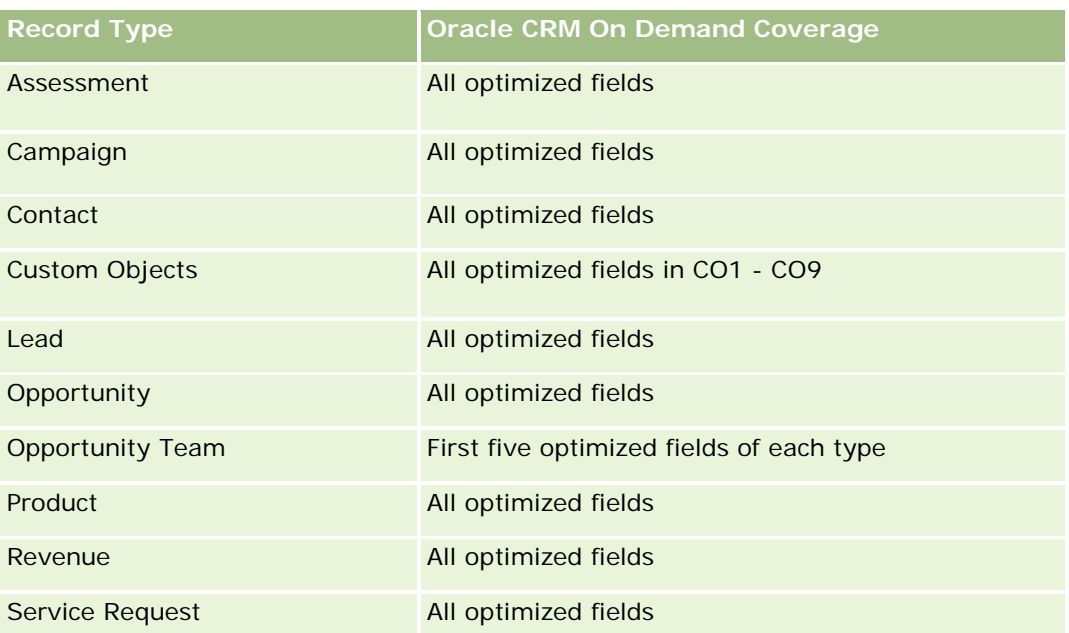

# **Dimensions**

This subject area has the following dimensions:

- Contact
- **D** Owned By User
- $\Box$  Date
- Contact Interests

## **Metrics**

The complete list of metrics for this subject area is as follows:

- Contact Interests Metrics
	- Number  $(\#)$  of Contact Interests

## **Usage Notes**

The Contact dimension includes a Book hierarchy, which enables you to analyze metrics and related attributes at any level.

# **Contact Revenue Historical Analytics Subject Area**

## **Availability**

This subject area is available in all editions of Oracle CRM On Demand.

### **Business Purpose**

The Contact Revenue History subject area enables you to analyze product revenue data by contact, product, product category, owner and date. The metrics in this subject area include the following:

- Number (#) of products
- Average Number (Avg #) of Products
- Avg Revenue

It allows users to create reports showing different types of product revenue over time, such as projected revenue compared to actual. This comparison enables users to better understand the revenue potential and sales of products by contacts. You use the Product Category dimension to summarize Contact Revenue metrics for different levels of a product hierarchy, such as brand, submarket, and market.

## **Relationship Type**

Simple

## **Optimized Custom Fields for V3 Analytics only**

This subject area has custom fields that are optimized to reduce the query time when they are used in filters. Optimized custom fields are in folders where the name ends with *Optimized Custom Fields* or *Optimized Custom Metrics*, such as *Account Optimized Custom Fields* and *Opportunity Optimized Custom Metrics*. Numeric custom fields, such as those with a type of CUR, INT, or NUM, are available as metrics in the optimized custom metrics folder, if the record type is the driving object in a specific subject area. For example, the Account record type is the driving object in the Account History subject area.

The following record types have optimized custom fields and metrics coverage in Oracle CRM On Demand and one or more of these record types might be present as dimensions or facts in this subject area:

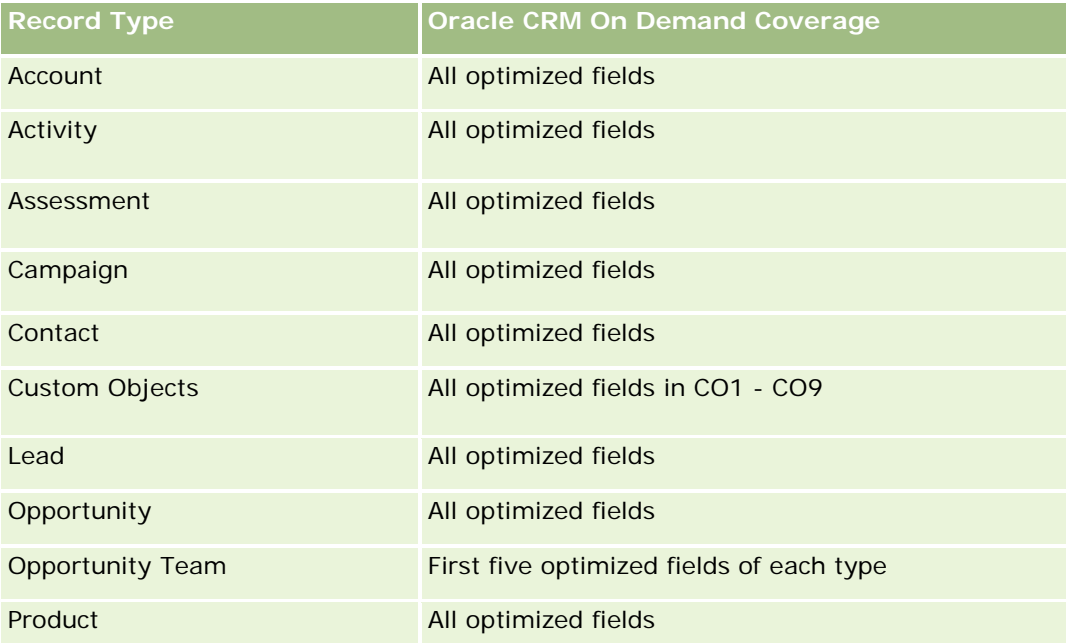

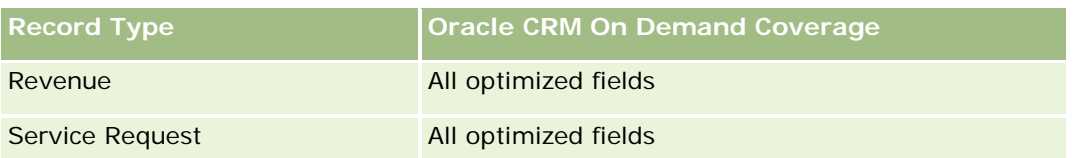

## **Dimensions**

This subject area has the following dimensions:

- **L** Contact
- Product Category
- $\blacksquare$  Product
- Contact Revenue
- Date
- Owned By User

## **Metrics**

The complete list of metrics for this subject area is as follows:

- **Contact Revenue Metrics** 
	- **Avg Number**  $(\#)$  **of Products**
	- Number  $(\#)$  of Products
	- **Avg Revenue**

## **Usage Notes**

The Contact dimension includes a Book hierarchy, which enables you to analyze metrics and related attributes at any level.

# **Contact Team Historical Analytics Subject Area**

## **Availability**

This subject area is available in all editions of Oracle CRM On Demand.

## **Business Purpose**

This subject area allows you to report on the many-to-many relationship between contacts and team members. You can use it to list all team members associated with a contact and all contacts where a user is added as a team member. You can also use it to report on the Primary Account associated to the Contact. You cannot use this subject area to report on contacts who are not associated with any user or to report on users not linked to a contact. This subject area does not have any fact tables nor any metrics.
# **Relationship Type**

Many-to-many

# **Optimized Custom Fields for V3 Analytics only**

This subject area has custom fields that are optimized to reduce the query time when they are used in filters. Optimized custom fields are in folders where the name ends with *Optimized Custom Fields* or *Optimized Custom Metrics*, such as *Account Optimized Custom Fields* and *Opportunity Optimized Custom Metrics*. Numeric custom fields, such as those with a type of CUR, INT, or NUM, are available as metrics in the optimized custom metrics folder, if the record type is the driving object in a specific subject area. For example, the Account record type is the driving object in the Account History subject area.

The following record types have optimized custom fields and metrics coverage in Oracle CRM On Demand and one or more of these record types might be present as dimensions or facts in this subject area:

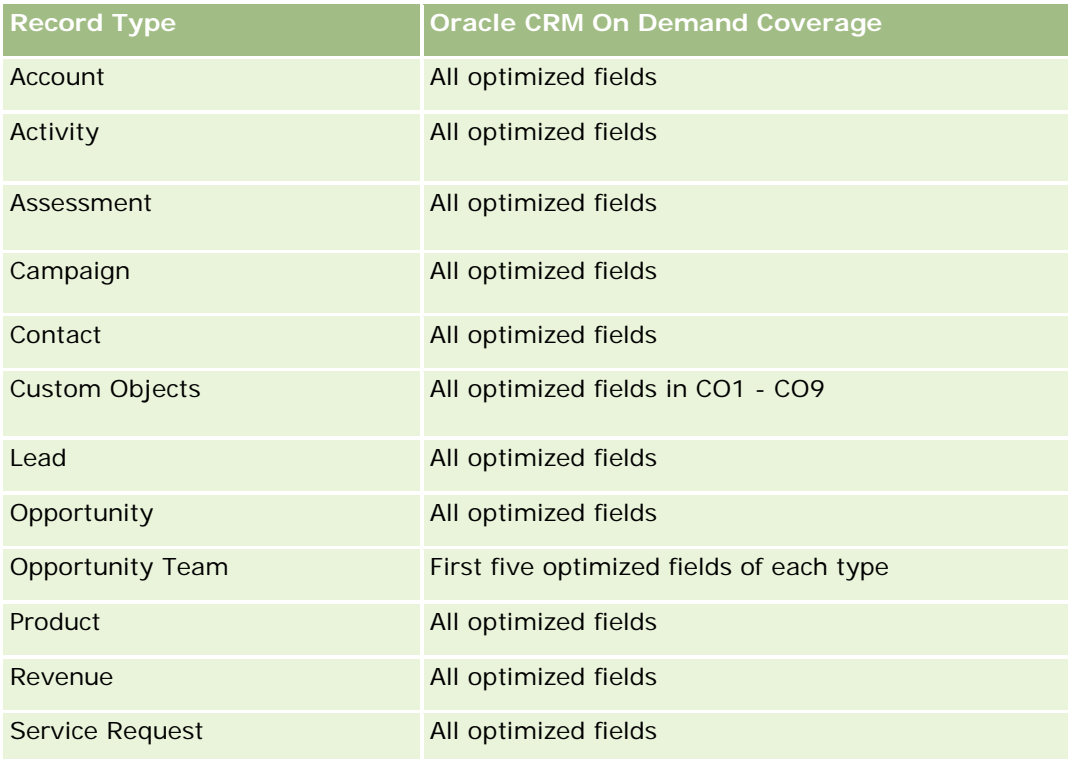

## **Dimensions**

This subject area has the following dimensions:

- Account
- Contact
- Team Member

### **Metrics**

None

## **Usage Notes**

The Contact dimension includes a Book hierarchy, which enables you to analyze metrics and related attributes at any level.

# **Deal Registration Historical Analytics Subject Area**

## **Availability**

This subject area is available only in Oracle CRM On Demand Partner Relationship Management Edition.

### **Business Purpose**

The Deal Registration reporting subject area provides information on how your partners are using deal registrations and the effect that deal registration has on your business. For example, you can do the following:

- Create a report to show the amount of revenue expected from deal registrations.
- Determine the average number of days that it takes to approve a deal registration.
- Determine the percentage of opportunities that has been registered.
- Report on the number of deal registrations that has resulted in new opportunities.
- Determine the average validity period of deal registrations.
- Report on the quarterly change in revenue from deal registrations.

# **Relationship Type**

Simple

## **Optimized Custom Fields for V3 Analytics only**

This subject area has custom fields that are optimized to reduce the query time when they are used in filters. Optimized custom fields are in folders where the name ends with *Optimized Custom Fields* or *Optimized Custom Metrics*, such as *Account Optimized Custom Fields* and *Opportunity Optimized Custom Metrics*. Numeric custom fields, such as those with a type of CUR, INT, or NUM, are available as metrics in the optimized custom metrics folder, if the record type is the driving object in a specific subject area. For example, the Account record type is the driving object in the Account History subject area.

The following record types have optimized custom fields and metrics coverage in Oracle CRM On Demand and one or more of these record types might be present as dimensions or facts in this subject area:

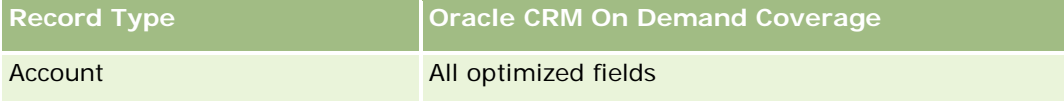

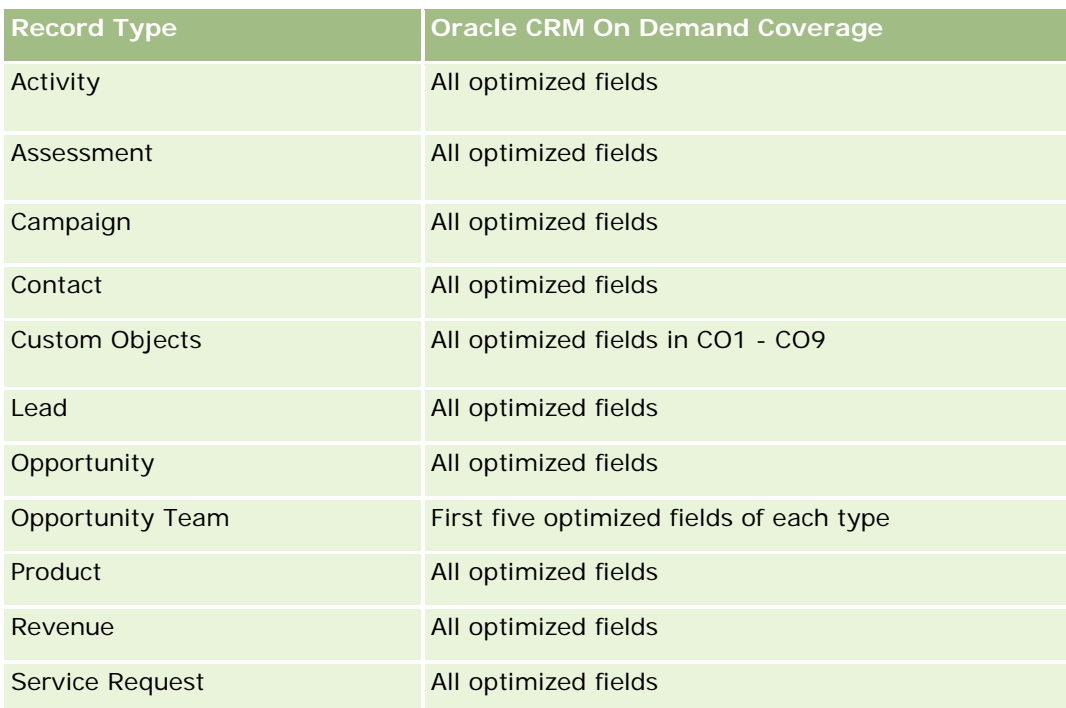

# **Dimensions**

This subject area has the following dimensions:

- **Associated Customer**
- **Associated Opportunity**
- Contact
- Date
- Deal Registration
- **Final Approver**
- **D** Owned By User
- **Principal Partner Account**

## **Non-Close Date Metrics**

The following metrics are not based on the Close Date of the registrations:

- Deal Registration Metrics
	- Deal Registration Custom Metrics
	- Number  $(\#)$  of Deal Registrations
	- Number  $(\#)$  of Deal Registrations with Opportunities
	- Number  $(\#)$  of Deal Registrations without Opportunities

- Number  $(\#)$  of Deal Registrations for new Opportunities
- Number  $(\#)$  of Deal Registrations for existing Customers
- Number  $(\#)$  of Deal Registrations for new Customers
- Number  $(\#)$  of Deal Registrations converted to Opportunity
- Number  $(\#)$  of Deal Registrations pending approval
- Number  $(\#)$  of approved Deal Registrations
- Number  $(\#)$  of expired Deal Registrations
- Number  $(\#)$  of days pending approval
- **Average (Avg) Days to approval**
- **Avg validity period (in days)**
- **Percentage (%) of Deal Registrations Approved**
- **Percentage (%) of Deal Registrations Rejected**
- **Percentage (%) of Deal Registrations Returned**
- **Percentage (%) of Deal Registrations converted to Opportunity**
- Number  $(\#)$  of Deal Registrations resulting in wins

## **Close Date Metrics**

The following metrics are based on the Close Date of the registrations:

- Deal Registration Metrics
	- **T** Total Deal Size on open Deal Registrations
	- **Avg Total Deal Size on open Deal Registrations**
	- **T** Total Revenue from Deal Registrations
	- **Avg Total Revenue from Deal Registrations**
	- **D** Quarter Ago Total Revenue from Deal Registrations
	- **Avg Quarter Ago Total Revenue from Deal Registrations**

### **Usage Notes**

The Associated Contact dimension includes a Book hierarchy, which enables you to analyze metrics and related attributes at any level.

# **Deal Registration Product Revenue Historical Analytics Subject Area**

# **Availability**

This subject area is available in all editions of Oracle CRM On Demand.

## **Business Purpose**

The Deal Registration Product Revenue History subject area helps you identify trends and tendencies around your deal registration line items. It enables you to create basic queries involving Deal Registration Product Revenue metrics using core dimension attributes. It can help you answer questions such as:

- What is the maximum revenue expected from a single product on a single deal registration?
- **D** Considering only open deal registrations, what is the average revenue for each deal registration (as calculated from revenue records)?
- How many unique products are referred to on all deal registrations (irrespective of the approval status)?
- What are the top products for all open deal registrations: by total quantity, by total revenue, by occurrence, by average quantity for each deal registration, or by average revenue for each deal registration?
- List all open deal registrations that have at least one product revenue line item with either zero or null quantity or zero or null price.
- What were the top products a quarter ago: by quantity, by revenue, by occurrence, by average quantity per deal registration, or by average revenue for each deal registration?

# **Relationship Type**

One-to-many

## **Optimized Custom Fields for V3 Analytics only**

This subject area has custom fields that are optimized to reduce the query time when they are used in filters. Optimized custom fields are in folders where the name ends with *Optimized Custom Fields* or *Optimized Custom Metrics*, such as *Account Optimized Custom Fields* and *Opportunity Optimized Custom Metrics*. Numeric custom fields, such as those with a type of CUR, INT, or NUM, are available as metrics in the optimized custom metrics folder, if the record type is the driving object in a specific subject area. For example, the Account record type is the driving object in the Account History subject area.

The following record types have optimized custom fields and metrics coverage in Oracle CRM On Demand and one or more of these record types might be present as dimensions or facts in this subject area:

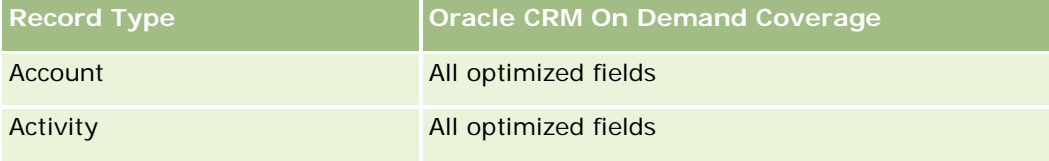

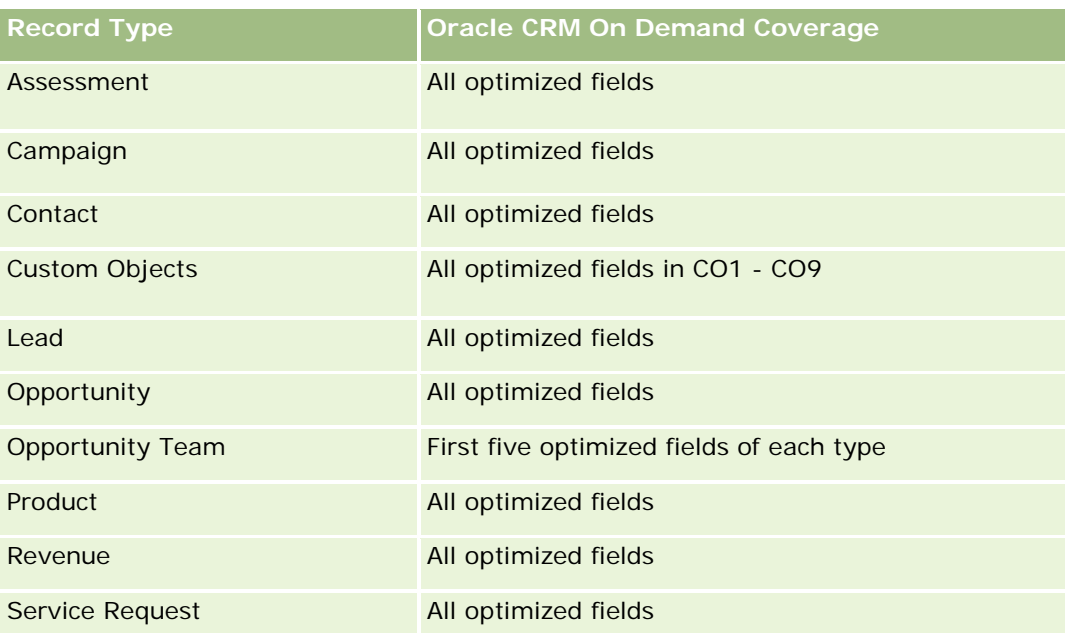

## **Dimensions**

This subject area has the following dimensions:

- **Associated Contact**
- **Associated Customer**
- **Associated Opportunity**
- Date (based on the Close Date of the Deal Registration)
- Deal Registration
- Deal Registration Product Revenue
- **Principal Partner Account (available only in Oracle CRM On Demand Partner Relationship Management** Edition)
- $\blacksquare$  Product
- **Product Category**

## **Metrics**

The subject area has the following metrics:

- Deal Registration Product Revenue Metrics
	- Deal Registration Product Revenue Custom Metrics:
		- **Avg Indexed Currency**
		- **Avg Indexed Number**

- **Indexed Currency**
- **Indexed Number**
- Number  $(\#)$  of Products
- Number  $(\#)$  of Products on Deal Registrations without Opportunities
- Number  $(\#)$  of Products on Open Deal Registrations
- **Average Number (Avg**  $#$ **) of Products on Deal Registrations without Opportunities**
- **Average Number (Avg**  $#$ **) of Products on Open Deal Registrations**
- **Avg Price**
- **Avg Quantity**
- **Avg Quarter Ago Total Revenue**
- **Avg Revenue**
- **Avg Total Quantity on Deal Registrations without Opportunities**
- **Avg Total Quantity on Open Deal Registrations**
- **Avg Total Revenue on Deal Registrations without Opportunities**
- **Avg Total Revenue on Open Deal Registrations**
- Average Number (Avg #) of Products (Per Deal Registration)
- **Quarter Ago Total Revenue**
- **Quarter Ago Total Revenue (000)**
- **T** Total Quantity
- **T** Total Quantity (000)
- **The Total Quantity on Deal Registrations without Opportunities**
- Total Quantity on Open Deal Registrations
- **T** Total Revenue
- Total Revenue (000)
- Total Revenue on Deal Registrations without Opportunities
- Total Revenue on Deal Registrations without Opportunities (000)
- **T** Total Revenue on Open Deal Registrations
- Total Revenue on Open Deal Registrations (000)
- **Principal Partner Account**

None

# **Area argomenti analitica della cronologia del rivenditore**

## **Disponibilità**

Questa area argomenti è disponibile solo in Oracle CRM On Demand Automotive Edition.

### **Scopo aziendale**

L'area argomenti analitica della cronologia del rivenditore consente di analizzare la cronologia del rivenditore per quanto riguarda attività e richieste di servizio.

### **Tipo di relazione**

Semplice

## **Dimensioni**

Questa area argomenti contiene le seguenti dimensioni:

- Rivenditore
- Di proprietà dell'utente
- $\blacksquare$  Data

### **Parametri**

L'elenco completo dei parametri per questa area argomenti è il seguente:

- **Parametri rivenditore** 
	- **Parametri personalizzati rivenditore**
	- N. di rivenditori
	- N. di richieste di servizio
	- Numero di attività
	- Numero di attività aperte
	- Numero di attività chiuse

# **Note d'uso**

Nessuna

# **Event History Historical Analytics Subject Area**

# **Availability**

This subject area is available only in Oracle CRM On Demand Life Sciences Edition.

# **Business Purpose**

An event can be any type of promotional or educational event that is attended by sales personnel or other professionals. From a company's perspective, the following are the event types:

- **Sales Representative Level.** Executed by a manager or one or more sales representatives.
- **Corporate or National Level.** A national training event or meeting targeted at a specific group of professionals.

You can plan events at the national level for either a specific product or period and then allocate resources by region, district, or sales representative. For example, pharmaceutical companies require metrics and information about medical events to align sales and marketing activities. From a compliance perspective, reports provide information to companies, so that companies can control their budgets and ensure that there is little or no deviation.

# **Relationship Type**

Simple

# **Optimized Custom Fields for V3 Analytics only**

This subject area has custom fields that are optimized to reduce the query time when they are used in filters. Optimized custom fields are in folders where the name ends with *Optimized Custom Fields* or *Optimized Custom Metrics*, such as *Account Optimized Custom Fields* and *Opportunity Optimized Custom Metrics*. Numeric custom fields, such as those with a type of CUR, INT, or NUM, are available as metrics in the optimized custom metrics folder, if the record type is the driving object in a specific subject area. For example, the Account record type is the driving object in the Account History subject area.

The following record types have optimized custom fields and metrics coverage in Oracle CRM On Demand and one or more of these record types might be present as dimensions or facts in this subject area:

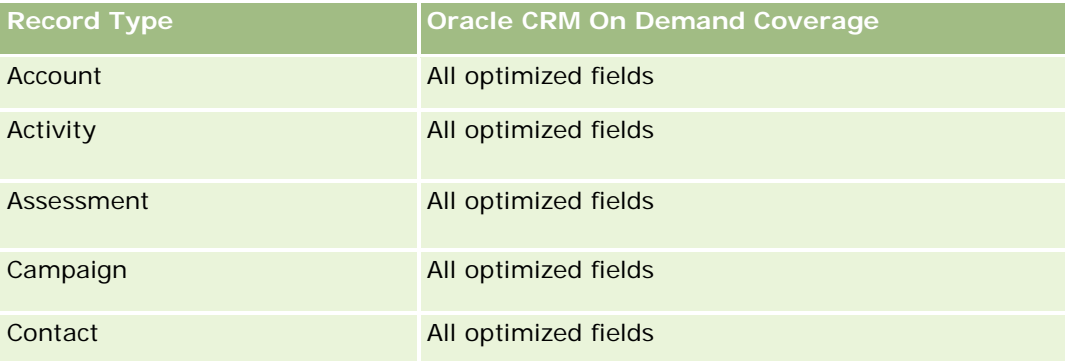

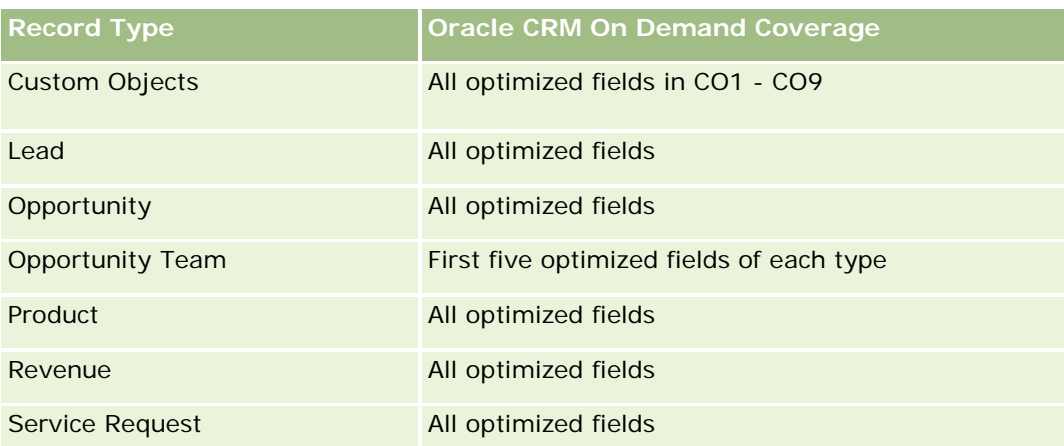

# **Dimensions**

This subject area has the following dimensions:

- Date
- $\blacksquare$  Event
- **Invitees**
- **D** Owned By User
- $\blacksquare$  Product
- **Product Category**

### **Metrics**

The complete list of metrics for this subject area is as follows:

- **Event Metrics** 
	- **Number**  $(\#)$  of Events
	- Number  $(\#)$  of Invitees
	- **Budget Surplus/Shortfall**

(Definition: The difference between the event budget and the event cost.)

**Event Budget** 

The Event Budget metric comes from the dimension. When only the Event dimension is used the metric is the sum of the dimension field value. However, when other dimensions (particularly invitee) are used, the metric is calculated as the maximum of the dimension field value.

**Event Cost** 

(Definition: The cost of the completed activities for all attendees associated with an Event.)

If your company changes the display name for Event to a custom name, the custom name appears in your reports.

In releases earlier than Release 29, reports that included the Product Category and Events dimensions produced no results if there was no product associated to the event. This behavior has changed in Release 29 and Product Category is now independent of Event-Product associations.

#### **Events with No Invitees**

Events that have zero invitees are excluded from reports, except for one special case. The only way to have a zero invitee event appear in a report is to use the Event dimension only (do not add a second dimension) and do not include any metrics.

# **Household Historical Analytics Subject Area**

## **Availability**

This subject area is available only in the Oracle CRM On Demand Financial Services Edition.

### **Business Purpose**

The Household History Analytics subject area provides the ability to generate reports on households for the Contact dimension. This subject area enables advisors and their managers to answer questions, such as the following:

- **Which clients belong to which households?**
- How are the household assets in my book of business divided up among my clients?
- What are my top households by total asset value?

The Households History Analytics subject area also has a Portfolio dimension that can be used to report on information of associated portfolios of household contacts. Note that portfolio has only an indirect relationship with households (through contacts) and hence Portfolio dimension attributes can not be used directly to analyse the household metrics. You can combine household reports with portfolio reports to provide an enhanced client service by understanding clients as members of a household.

## **Relationship Type**

Simple

## **Optimized Custom Fields for V3 Analytics only**

This subject area has custom fields that are optimized to reduce the query time when they are used in filters. Optimized custom fields are in folders where the name ends with *Optimized Custom Fields* or *Optimized Custom Metrics*, such as *Account Optimized Custom Fields* and *Opportunity Optimized Custom Metrics*. Numeric custom fields, such as those with a type of CUR, INT, or NUM, are available as metrics in the optimized custom metrics folder, if the record type is the driving object in a specific subject area. For example, the Account record type is the driving object in the Account History subject area.

The following record types have optimized custom fields and metrics coverage in Oracle CRM On Demand and one or more of these record types might be present as dimensions or facts in this subject area:

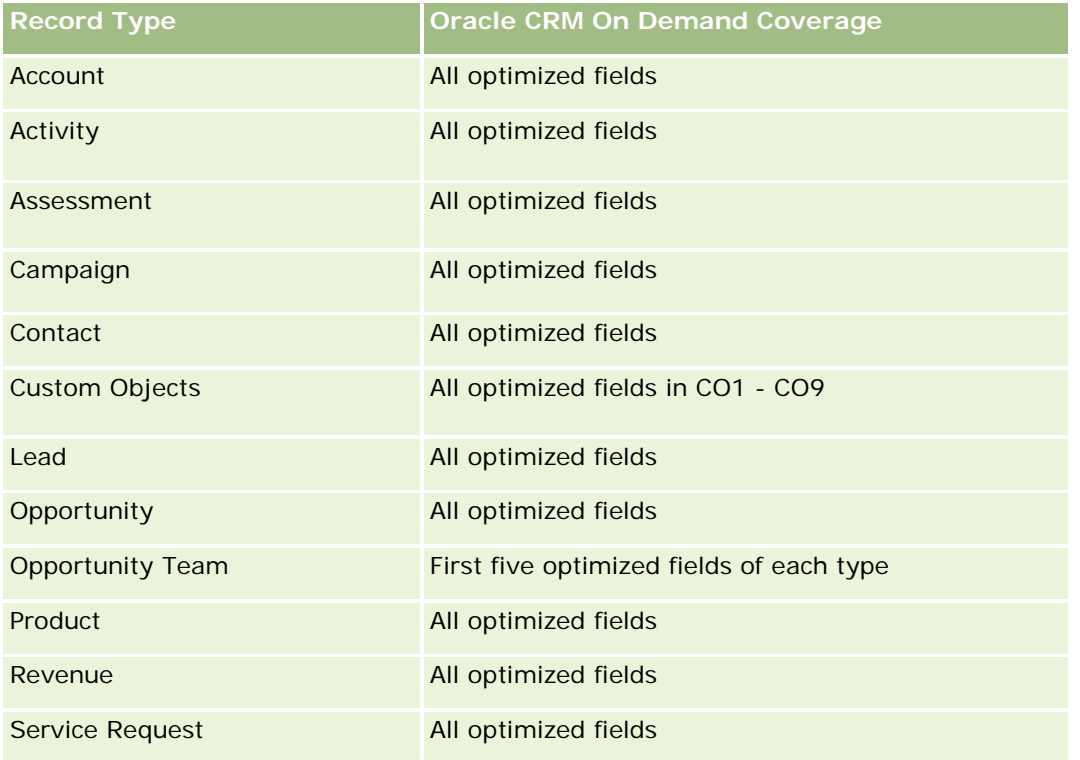

# **Dimensions**

This subject area has the following dimensions:

- Contact
- Household
- **Household Contact**

## **Metrics**

The complete list of metrics for this subject area is as follows:

- $\blacksquare$  Household Metrics
	- **T** Total Household Assets
		- Total Household Assets
		- **Average (Avg) Total Household Assets**
	- **The Total Household Expenses** 
		- **Total Household Expenses**
		- **Avg Total Household Expenses**

- **T** Total Household Income
	- **T** Total Household Income
	- **Avg Total Household Income**
- **T** Total Household Liabilities
	- **T** Total Household Liabilities
	- **Avg Total Household Liabilities**
- Total Household Net Worth
	- Total Household Net Worth
	- **Avg Total Household Net Worth**
- Total Contact Assets
	- Total Assets
	- **Avg Total Assets**
- **The Total Contact Expenses** 
	- **T** Total Expenses
	- **Avg Total Expenses**
- **T** Total Contact Income
	- Total Income
	- **Avg Total Income**
- **T** Total Contact Liabilities
	- **Total Liabilities**
	- **Avg Total Liabilities**
- **T** Total Contact Net Worth
	- Total Net Worth
	- **Avg Total Net Worth**
- **Household Custom Metrics**
- Number  $(\#)$  of Rolled Up Contacts
- Number  $(\#)$  of Rolled Up Service Requests
- Number  $(\#)$  of Rolled Up Leads
- Number  $(\#)$  of Contacts
- Number  $(\#)$  of Contact Service Requests
- Number  $(\#)$  of Contact Leads
- Number  $(\#)$  of Households

### **Usage Notes**

The Contact dimension includes a Book hierarchy, which enables you to analyze metrics and related attributes at any level.

# **Lead Historical Analytics Subject Area**

### **Availability**

This subject area is available in all editions of Oracle CRM On Demand.

### **Business Purpose**

This subject area allows you to analyze the lead metrics by account, account territory, campaign, contact, date, lead, opportunity, owned by user, and principal partner account. This subject area contains record types that refer to metrics that analyze the lead quality, lead conversion, and revenues associated with leads.

## **Relationship Type**

Simple

## **Optimized Custom Fields for V3 Analytics only**

This subject area has custom fields that are optimized to reduce the query time when they are used in filters. Optimized custom fields are in folders where the name ends with *Optimized Custom Fields* or *Optimized Custom Metrics*, such as *Account Optimized Custom Fields* and *Opportunity Optimized Custom Metrics*. Numeric custom fields, such as those with a type of CUR, INT, or NUM, are available as metrics in the optimized custom metrics folder, if the record type is the driving object in a specific subject area. For example, the Account record type is the driving object in the Account History subject area.

The following record types have optimized custom fields and metrics coverage in Oracle CRM On Demand and one or more of these record types might be present as dimensions or facts in this subject area:

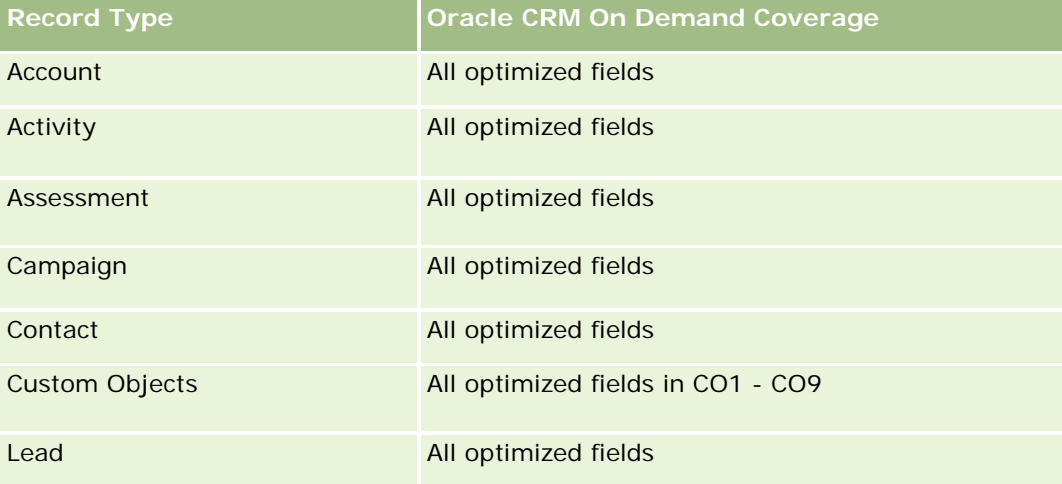

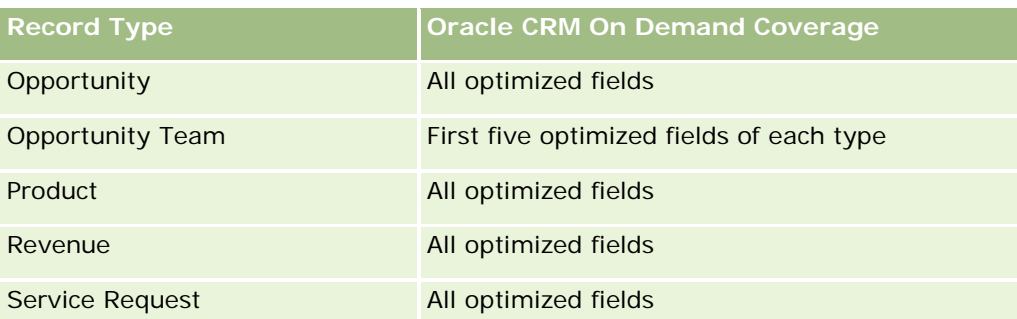

Questa area argomenti contiene campi ottimizzati per ridurre il tempo di esecuzione delle query quando vengono utilizzati nei filtri. I campi ottimizzati sono preceduti dalla parola *Codice* o *UTC*. Ad esempio, la dimensione Account dispone di un campo Tipo di cliente. Esiste anche un campo Codice tipo cliente, che è la versione ottimizzata del campo Tipo di cliente. Analogamente, esiste un campo UTC data indicizzata, che è la versione ottimizzata del campo Data indicizzata. L'uso del campo ottimizzato nel filtro consente di velocizzare l'esecuzione delle query. Questo metodo risulta più rapido rispetto all'uso del filtro standard. Per informazioni sull'uso dei campi di filtro ottimizzati, vedere Uso di campi filtro ottimizzati (vedere ["Utilizzo dei campi filtro](#page-1253-0)  [ottimizzati"](#page-1253-0) a pagina [1254\)](#page-1253-0). In questa area argomenti le dimensioni seguenti hanno campi filtro ottimizzati:

- Campaign
- Lead

# **Dimensions**

This subject area has the following dimensions:

- Account
- **Account Territory**
- **Campaign**
- Contact
- Date
- Lead
- **Opportunity**
- Owned By User
- **Principal Partner Account (available only in Oracle CRM On Demand Partner Relationship Management** Edition)

### **Metrics**

The complete list of metrics for this subject area is as follows:

- $\blacksquare$  Lead Metrics
	- Number  $(\#)$  of Archived Leads
	- Number  $(\#)$  of Leads
- Number (#) of Leads Converted to Opportunities (Definition: The number of leads that has been converted to opportunities.)
- Number  $(\#)$  of Leads Resulting in Lost Opportunity
- Number (#) of Leads Resulting in Won Opportunity (Definition: The number of leads that has been converted to opportunities and is in the Closed/Won sales stage.)
- **Number (#) of New Opportunities**
- Number (#) of Qualified Leads
- Number  $(\#)$  of Rejected Leads
- Number  $(\#)$  of Wins
- **Average (Avg) Days to Convert Lead (Definition: The number of days between the lead-created date** and lead-converted date divided by the number of leads that were converted to opportunities.)
- **Avg Days to Followup Lead (Definition: The number of days to follow up on the lead divided by the** number of leads.)
- **Closed Revenue for Lead**
- **EXpected Revenue for Lead**
- **D** Opportunity Revenue for Lead
- **Projected Revenue**

The Account and Contact dimensions include a Book hierarchy, which enables you to analyze metrics and related attributes at any level.

### **MDF Request Historical Analytics Subject Area**

#### **Availability**

This subject area is available only in Oracle CRM On Demand Partner Relationship Management Edition.

### **Business Purpose**

Market Development Funds (MDF) provide the brand owner with the ability to make marketing funds available to partners in a systematic way, so that partners sell the brand owner's products in specific geographical areas or market the brand. Through MDF Requests, partners request preapprovals of funding for marketing activities. When the brand owner approves the MDF request, partners can execute the activity and then submit an MDF claim to redeem the preapproved money that was spent.

Brand owners require metrics and information about MDF requests for each partner and quarter so that they can align marketing and channel sales. The MDF Request Historical Analytics subject area gives brand owners the required information to control their MDF budgets and ensure that funds are allocated to activities that have the maximum return on investment.

# **Relationship Type**

Simple

# **Optimized Custom Fields for V3 Analytics only**

This subject area has custom fields that are optimized to reduce the query time when they are used in filters. Optimized custom fields are in folders where the name ends with *Optimized Custom Fields* or *Optimized Custom Metrics*, such as *Account Optimized Custom Fields* and *Opportunity Optimized Custom Metrics*. Numeric custom fields, such as those with a type of CUR, INT, or NUM, are available as metrics in the optimized custom metrics folder, if the record type is the driving object in a specific subject area. For example, the Account record type is the driving object in the Account History subject area.

The following record types have optimized custom fields and metrics coverage in Oracle CRM On Demand and one or more of these record types might be present as dimensions or facts in this subject area:

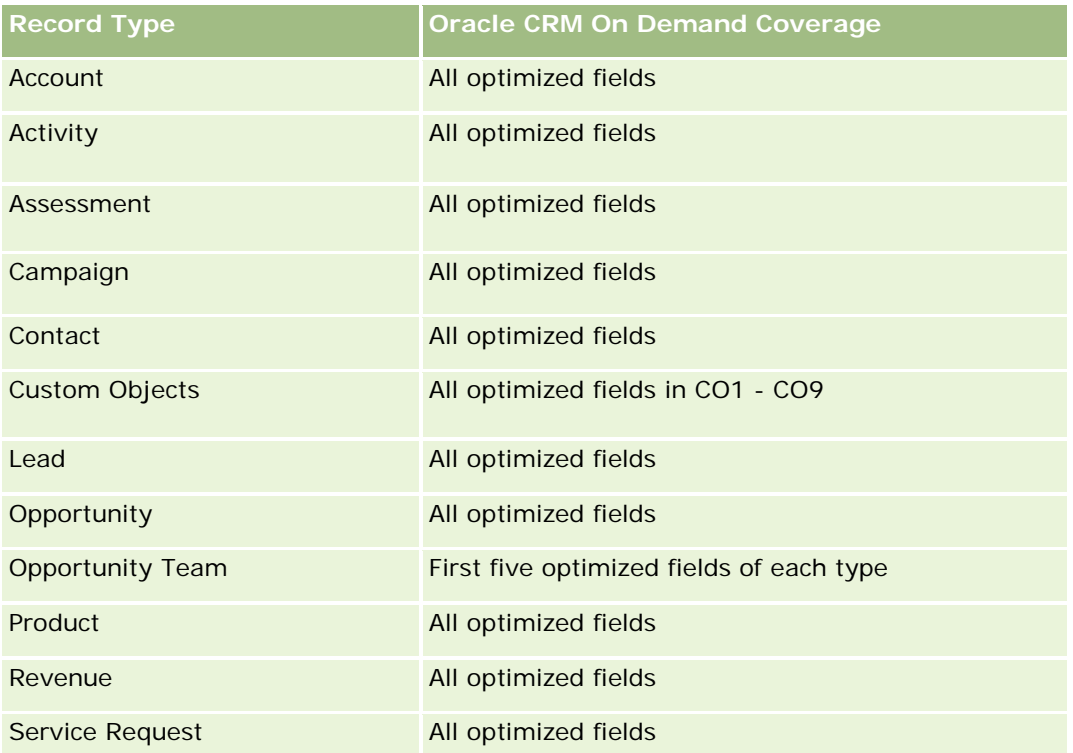

Questa area argomenti contiene campi ottimizzati per ridurre il tempo di esecuzione delle query quando vengono utilizzati nei filtri. I campi ottimizzati sono preceduti dalla parola *Codice* o *UTC*. Ad esempio, la dimensione Account dispone di un campo Tipo di cliente. Esiste anche un campo Codice tipo cliente, che è la versione ottimizzata del campo Tipo di cliente. Analogamente, esiste un campo UTC data indicizzata, che è la versione ottimizzata del campo Data indicizzata. L'uso del campo ottimizzato nel filtro consente di velocizzare l'esecuzione delle query. Questo metodo risulta più rapido rispetto all'uso del filtro standard. Per informazioni sull'uso dei campi di filtro ottimizzati, vedere Uso di campi filtro ottimizzati (vedere ["Utilizzo dei campi filtro](#page-1253-0)  [ottimizzati"](#page-1253-0) a pagina [1254\)](#page-1253-0). In questa area argomenti le dimensioni seguenti hanno campi filtro ottimizzati:

Campaign

#### **Dimensions**

This subject area has the following dimensions:

- **Principal Partner Account**
- Campaign
- **MDF** Request
- Date
- Owned By User
- **Approver**

### **Metrics**

The complete list of metrics for this subject area is as follows:

- **MDF Request Metrics** 
	- **MDF Request Custom Metrics**
	- **MDF Request Metrics by Submitted Date** 
		- Number  $(\#)$  of MDF Requests
		- **Amount Requested**
		- **Average Amount Requested**
		- **Amount Pre-Approved**
		- **Average Amount Pre-Approved**
		- **Total Claim Amount Requested**
		- **Average Total Claim Amount Requested**
		- **T** Total Claim Amount Approved
		- **Average Total Claim Amount Approved**
	- Number  $(\#)$  of MDF Requests
	- **Amount Requested**
	- Average Amount Requested
	- **Amount Pre-Approved**
	- **Average Amount Pre-Approved**
	- **Quarter Ago Amount Requested**
	- **Average Quarter Ago Amount Requested**
	- **Quarter Ago Amount Pre-Approved**
	- **Average Quarter Ago Amount Pre-Approved**
	- **The Total Claim Amount Requested**

- **Average Total Claim Amount Requested**
- **Total Claim Amount Approved**
- **Average Total Claim Amount Approved**
- **Quarter Ago Total Claim Amount Requested**
- **Average Quarter Ago Total Claim Amount Requested**
- **Quarter Ago Total Claim Amount Approved**
- **Average Quarter Ago Total Claim Amount Approved**
- $\blacksquare$  Number (#) of MDF Request Pending Approval
- **Amount Requested Pending Approval**
- Number  $(\#)$  of Submitted MDF Requests
- Number  $(\#)$  of Approved MDF Requests
- Number  $(\#)$  of Reject MDF Requests
- Number  $(\#)$  of Returned MDF Requests
- Number  $(\#)$  of Cancelled MDF Requests
- Number  $(\#)$  of Expired MDF Requests
- Number  $(\#)$  of Submitted MDF Claims
- Number  $(\#)$  of Approved MDF Claims
- Number  $(\#)$  of Rejected MDF Claims
- **Percentage (%) of MDF Requests Approved**
- **Percentage (%) of MDF Requests Expired**
- **Percentage (%) of MDF Requests Rejected**
- Percentage (%) of MDF Requests Returned
- Number  $(\#)$  of Days Pending Approval
- Number  $(\#)$  of Days to Approval
- **Average Number (Avg**  $#$ **) of Days Pending Approval**
- Avg Number (#) of Days To Approval

If your company changes the display name for MDF Requests to a custom name, the custom name appears in your reports.

# **Opportunity and Competitor Historical Analytics Subject Area**

# **Availability**

This subject area is available in all editions of Oracle CRM On Demand.

## **Business Purpose**

This subject area allows you to analyze the many-to-many relationship between opportunities and competitor accounts. This subject area is almost identical to the opportunity subject areas. The only difference is that it includes the competitor account dimension, which has a many-to-many relationship with the opportunity record type. This subject area allows you to create reports that show all the competitors for an opportunity. Because this subject area represents the many-to-many relationship between opportunities and competitor accounts, opportunities that do not have an association with at least one competitor account cannot be reported using this subject area. The attributes that define the competitor account relationship that are available for reporting include the following:

- Primary Contact
- Role
- Reverse Role
- Start Date
- End Date
- **Strengths**
- Weaknesses
- Comments

# **Relationship Type**

Many-to-many

## **Optimized Custom Fields for V3 Analytics only**

This subject area has custom fields that are optimized to reduce the query time when they are used in filters. Optimized custom fields are in folders where the name ends with *Optimized Custom Fields* or *Optimized Custom Metrics*, such as *Account Optimized Custom Fields* and *Opportunity Optimized Custom Metrics*. Numeric custom fields, such as those with a type of CUR, INT, or NUM, are available as metrics in the optimized custom metrics folder, if the record type is the driving object in a specific subject area. For example, the Account record type is the driving object in the Account History subject area.

The following record types have optimized custom fields and metrics coverage in Oracle CRM On Demand and one or more of these record types might be present as dimensions or facts in this subject area:

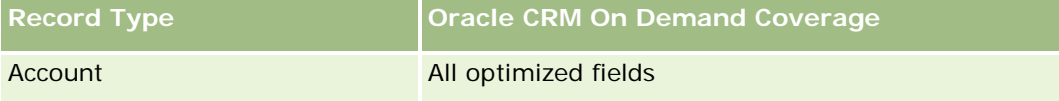

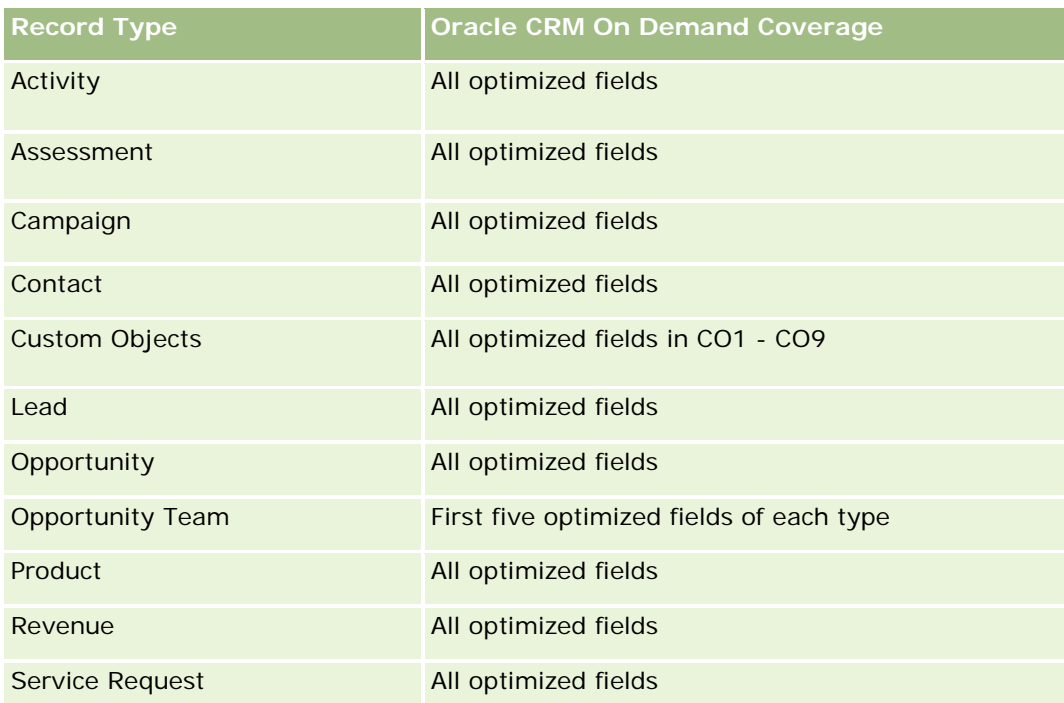

Questa area argomenti contiene campi ottimizzati per ridurre il tempo di esecuzione delle query quando vengono utilizzati nei filtri. I campi ottimizzati sono preceduti dalla parola *Codice* o *UTC*. Ad esempio, la dimensione Account dispone di un campo Tipo di cliente. Esiste anche un campo Codice tipo cliente, che è la versione ottimizzata del campo Tipo di cliente. Analogamente, esiste un campo UTC data indicizzata, che è la versione ottimizzata del campo Data indicizzata. L'uso del campo ottimizzato nel filtro consente di velocizzare l'esecuzione delle query. Questo metodo risulta più rapido rispetto all'uso del filtro standard. Per informazioni sull'uso dei campi di filtro ottimizzati, vedere Uso di campi filtro ottimizzati (vedere ["Utilizzo dei campi filtro](#page-1253-0)  [ottimizzati"](#page-1253-0) a pagina [1254\)](#page-1253-0). In questa area argomenti le dimensioni seguenti hanno campi filtro ottimizzati:

**Campaign** 

# **Dimensions**

This subject area has the following dimensions:

- **Account**
- **Account Territory**
- Campaign
- Date
- Opportunity
- Opportunity Competitor
- **D** Owned By User
- **Primary Contact**
- Relationship Contact

 $\blacksquare$  Territory

### **Metrics**

The complete list of metrics for this subject area is as follows:

- **Opportunity Metrics** 
	- **D** Opportunity Custom Metrics
	- **D** Opportunity Metrics by Open Date
		- Number  $(\#)$  of Open Opportunities
		- Number  $(\#)$  of Opportunities
		- Number  $(\#)$  of Contacts with Opportunities (Optys)
		- Closed Revenue
		- **Expected Revenue**
		- **Revenue**
		- **Average Number (Avg**  $#$ **) of Days in Stage**
		- Number  $(\#)$  of Wins
		- **Avg Deal Size (Definition: The average size of each sale for each customer, expressed as the** number of units or the amount of revenue.)
		- **Avg Sales Cycle**
		- **Deportunity Win Rate (Definition: The number of win opportunities divided by the number of won** and lost opportunities.)
		- **Opportunity Loss Rate**
	- **Revenue**
	- **Expected Revenue**
	- **Closed Revenue**
	- Number  $(\#)$  of Opportunities
	- Number (#) of Open Opportunities
	- Number  $(\#)$  of Contacts with Opportunities (Optys)
	- Number  $(\#)$  of Wins
	- **Average Number (Avg**  $#$ **) of Days in Stage**
	- **Avg Deal Size (Definition: The average size of each sale for each customer, expressed as the number** of units or amount of revenue.)
	- **Avg Sales Cycle**
	- **Deportunity Win Rate (Definition: The total number of win opportunities divided by the total number of** won and lost opportunities.)

- **Opportunity Loss Rate**
- **Quarter Ago Opportunity Revenue**
- **Quarter Ago Closed Revenue**

The Account and Primary Contact dimensions include a Book hierarchy, which enables you to analyze metrics and related attributes at any level.

# **Opportunity and Partner Historical Analytics Subject Area**

## **Availability**

This subject area is available in all editions of Oracle CRM On Demand.

## **Business Purpose**

This subject area allows you to analyze the many-to-many relationship between opportunities and partner accounts. This subject area is almost identical to the opportunity subject areas. The only difference is that it includes the partner account dimension, which has a many-to-many relationship with the opportunity record type. This subject area allows you to create reports that show all the partners for an opportunity. Because this subject area represents the many-to-many relationship between opportunities and partner accounts, opportunities that do not have an association with at least one partner account cannot be reported using this subject area. The attributes that define the partner account relationship that are available for reporting include the following:

- Primary Contact
- Role
- Reverse Role
- Start Date
- End Date
- **Strengths**
- Weaknesses
- Comments

# **Relationship Type**

Many-to-many

## **Optimized Custom Fields for V3 Analytics only**

This subject area has custom fields that are optimized to reduce the query time when they are used in filters. Optimized custom fields are in folders where the name ends with *Optimized Custom Fields* or *Optimized Custom Metrics*, such as *Account Optimized Custom Fields* and *Opportunity Optimized Custom Metrics*. Numeric custom fields, such as those with a type of CUR, INT, or NUM, are available as metrics in the optimized custom metrics folder, if the record type is the driving object in a specific subject area. For example, the Account record type is the driving object in the Account History subject area.

The following record types have optimized custom fields and metrics coverage in Oracle CRM On Demand and one or more of these record types might be present as dimensions or facts in this subject area:

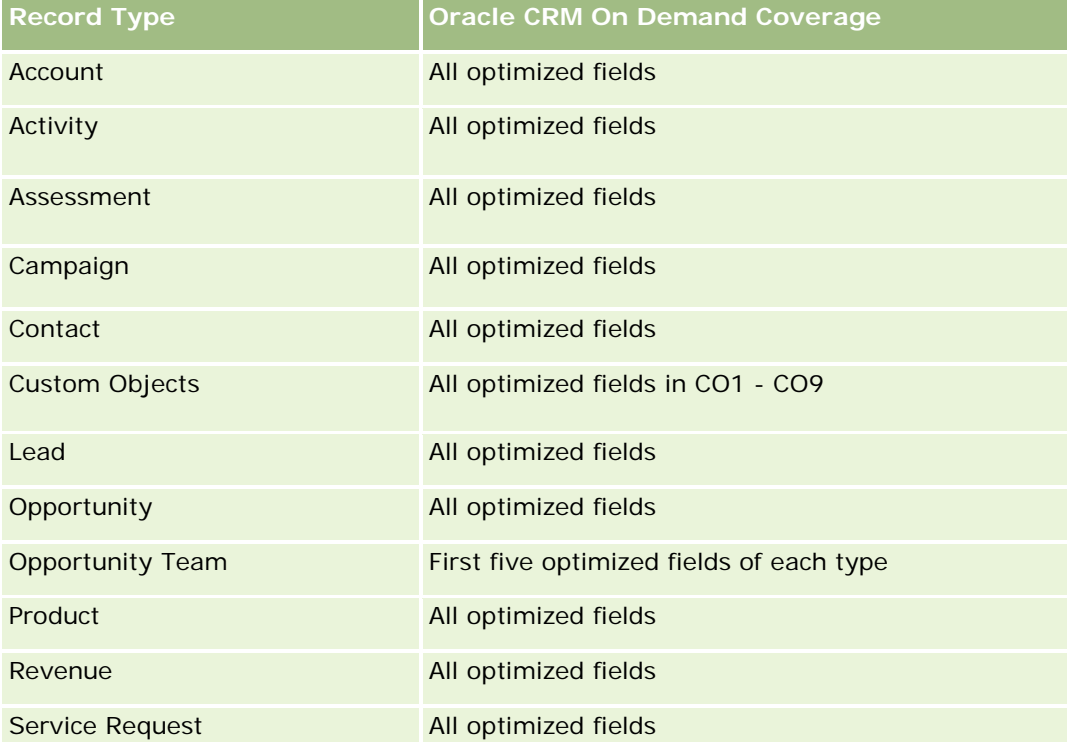

Questa area argomenti contiene campi ottimizzati per ridurre il tempo di esecuzione delle query quando vengono utilizzati nei filtri. I campi ottimizzati sono preceduti dalla parola *Codice* o *UTC*. Ad esempio, la dimensione Account dispone di un campo Tipo di cliente. Esiste anche un campo Codice tipo cliente, che è la versione ottimizzata del campo Tipo di cliente. Analogamente, esiste un campo UTC data indicizzata, che è la versione ottimizzata del campo Data indicizzata. L'uso del campo ottimizzato nel filtro consente di velocizzare l'esecuzione delle query. Questo metodo risulta più rapido rispetto all'uso del filtro standard. Per informazioni sull'uso dei campi di filtro ottimizzati, vedere Uso di campi filtro ottimizzati (vedere ["Utilizzo dei campi filtro](#page-1253-0)  [ottimizzati"](#page-1253-0) a pagina [1254\)](#page-1253-0). In questa area argomenti le dimensioni seguenti hanno campi filtro ottimizzati:

### **Dimensions**

This subject area has the following dimensions:

- Account
- Account Territory

Campaign

- Campaign
- Date
- **Opportunity**
- **Opportunity Partner**
- **D** Owned By User
- **Primary Contact**
- Relationship Contact
- Territory

### **Metrics**

The list of metrics for this subject area is as follows:

- **Opportunity Metrics** 
	- **D** Opportunity Custom Metrics
	- **D** Opportunity Metrics by Open Date
		- Number  $(\#)$  of Open Opportunities
		- Number  $(\#)$  of Opportunities
		- Number  $(\#)$  of Contacts with Opportunities (Optys)
		- **Closed Revenue**
		- **Expected Revenue**
		- **Revenue**
		- **Average Number (Avg**  $#$ **) of Days in Stage**
		- Number  $(\#)$  of Wins
		- **Avg Deal Size (Definition: The average size of each sale for each customer, expressed as the** number of units or revenue amount.)
		- **Avg Sales Cycle**
		- **Deportunity Win Rate (Definition: The number of win opportunities divided by the total number of** won and lost opportunities.)
		- **Opportunity Loss Rate**
	- **Revenue**
	- **EXpected Revenue**
	- Closed Revenue
	- Number  $(\#)$  of Opportunities
	- Number  $(\#)$  of Open Opportunities
	- Number  $(\#)$  of Contacts with Optys

- Number  $(\#)$  of Wins
- **Average Number (Avg #) of Days in Stage**
- **Avg Deal Size (Definition: The average size of each sale for each customer, expressed as the number** of units or revenue amount.)
- **Avg Sales Cycle**
- **D** Opportunity Win Rate (Definition: The number of win opportunities divided by the total number of won and lost opportunities.)
- **Opportunity Loss Rate**
- **Quarter Ago Opportunity Revenue**
- **Quarter Ago Closed Revenue**

The Account and Primary Contact dimensions include a Book hierarchy, which enables you to analyze metrics and related attributes at any level.

## **Area argomenti analitica della cronologia dei contatti opportunità**

### **Disponibilità**

Questa area argomenti è disponibile in tutte le edizioni di Oracle CRM On Demand.

### **Scopo aziendale**

In questa area argomenti è possibile eseguire report su tutti i contatti associati a un'opportunità o su un contatto associato a più opportunità. In altre aree argomenti delle opportunità, è possibile eseguire report solo sul contatto primario di un'opportunità. Questa area argomenti non dispone di parametri.

### **Tipo di relazione**

Molti-a-molti

### **Dimensioni**

Questa area argomenti offre le seguenti dimensioni:

- Contatto
- Opportunità

## **Parametri**

Nessuno.

## **Note d'uso**

Questa area argomenti contiene campi ottimizzati per ridurre il tempo di esecuzione delle query quando vengono utilizzati nei filtri. I campi ottimizzati sono preceduti dalla parola *Codice* o *UTC*. Ad esempio, la dimensione Account dispone di un campo Tipo di cliente. Esiste anche un campo Codice tipo cliente, che è la versione ottimizzata del campo Tipo di cliente. Analogamente, esiste un campo UTC data indicizzata, che è la versione ottimizzata del campo Data indicizzata. L'uso del campo ottimizzato nel filtro consente di velocizzare l'esecuzione delle query. Questo metodo risulta più rapido rispetto all'uso del filtro standard. Per informazioni sull'uso dei campi di filtro ottimizzati, vedere Uso di campi filtro ottimizzati (vedere ["Utilizzo dei campi filtro](#page-1253-0)  [ottimizzati"](#page-1253-0) a pagina [1254\)](#page-1253-0). In questa area argomenti le dimensioni seguenti hanno campi filtro ottimizzati:

- Contatto
- Opportunità

# **Opportunity Historical Analytics Subject Area**

## **Availability**

This subject area is available in all editions of Oracle CRM On Demand.

## **Business Purpose**

This subject area allows you to analyze opportunities by account, territory, campaign, contact, territory, owner, and date dimensions. This subject area consists of two or more fact tables and includes opportunity and quota metrics. Opportunity metrics are defined at the lowest level of detail in this subject area. So, you can analyze the metrics for all dimensions. However, quota metrics are at a higher level of detail and can be analyzed only by the following limited dimensions: Date (Month), Quota, and Owner.

# **Relationship Type**

Multi-fact

## **Optimized Custom Fields for V3 Analytics only**

This subject area has custom fields that are optimized to reduce the query time when they are used in filters. Optimized custom fields are in folders where the name ends with *Optimized Custom Fields* or *Optimized Custom Metrics*, such as *Account Optimized Custom Fields* and *Opportunity Optimized Custom Metrics*. Numeric custom fields, such as those with a type of CUR, INT, or NUM, are available as metrics in the optimized custom metrics folder, if the record type is the driving object in a specific subject area. For example, the Account record type is the driving object in the Account History subject area.

The following record types have optimized custom fields and metrics coverage in Oracle CRM On Demand and one or more of these record types might be present as dimensions or facts in this subject area:

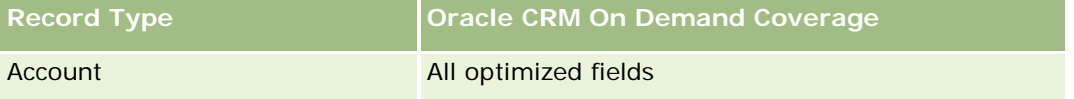

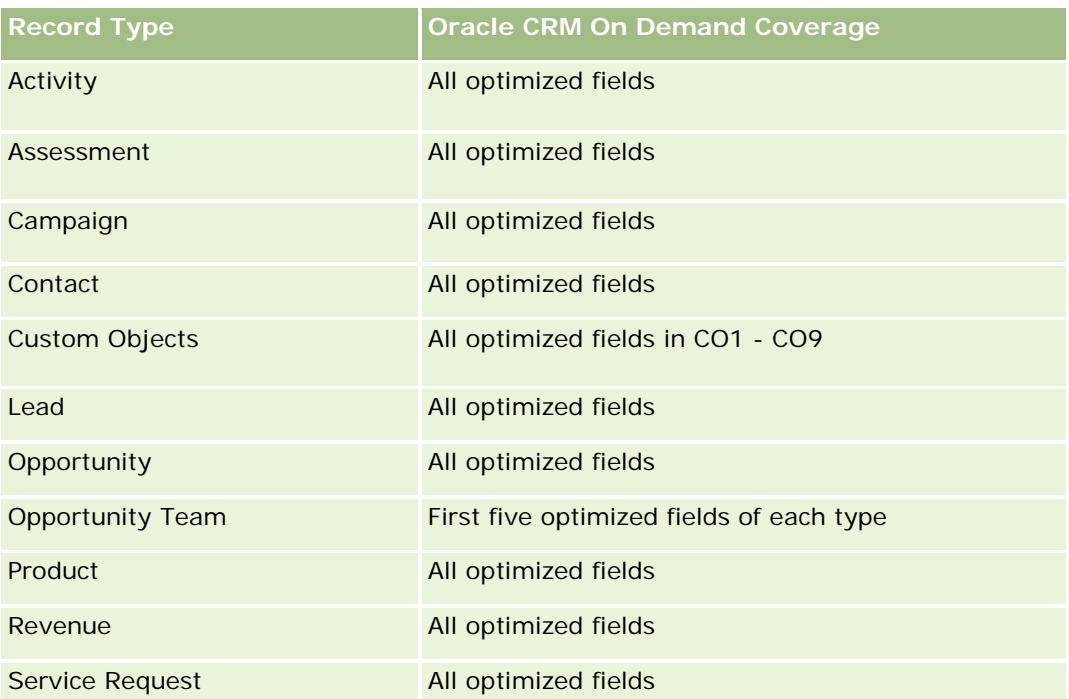

Questa area argomenti contiene campi ottimizzati per ridurre il tempo di esecuzione delle query quando vengono utilizzati nei filtri. I campi ottimizzati sono preceduti dalla parola *Codice* o *UTC*. Ad esempio, la dimensione Account dispone di un campo Tipo di cliente. Esiste anche un campo Codice tipo cliente, che è la versione ottimizzata del campo Tipo di cliente. Analogamente, esiste un campo UTC data indicizzata, che è la versione ottimizzata del campo Data indicizzata. L'uso del campo ottimizzato nel filtro consente di velocizzare l'esecuzione delle query. Questo metodo risulta più rapido rispetto all'uso del filtro standard. Per informazioni sull'uso dei campi di filtro ottimizzati, vedere Uso di campi filtro ottimizzati (vedere ["Utilizzo dei campi filtro](#page-1253-0)  [ottimizzati"](#page-1253-0) a pagina [1254\)](#page-1253-0). In questa area argomenti le dimensioni seguenti hanno campi filtro ottimizzati:

**Campaign** 

## **Dimensions**

This subject area has the following dimensions:

- **Account**
- **Account Territory**
- Campaign
- Date
- Opportunity
- Owned By User
- **Primary Contact**
- **Principal Partner Account**
- Quota

#### $\blacksquare$  Territory

### **Metrics**

The list of metrics for this subject area is as follows:

- **Opportunity Metrics** 
	- **D** Opportunity Custom Metrics
	- **D** Opportunity Metrics by Open Date
		- Number  $(\#)$  of Open Opportunities
		- Number  $(\#)$  of Opportunities
		- Number  $(\#)$  of Contacts with Opportunities (Optys)
		- Closed Revenue
		- **Expected Revenue**
		- **Revenue**
		- **Average Number (Avg**  $#$ **) of Days in Stage**
		- Number  $(\#)$  of Wins
		- **Avg Deal Size (Definition: The average size of each sale for each customer, expressed as the** number of units or revenue amount.)
		- **Avg Sales Cycle**
		- **Deportunity Win Rate (Definition: The number of win opportunities divided by the number of won** and lost opportunities.)
		- **Opportunity Loss Rate**
	- **Revenue**
	- **Expected Revenue**
	- **Closed Revenue**
	- Number  $(\#)$  of Opportunities
	- Number (#) of Open Opportunities
	- Number  $(\#)$  of Contacts with Optys
	- Number  $(\#)$  of Wins
	- **Average Number (Avg**  $#$ **) of Days in Stage**
	- **Avg Deal Size (Definition: The average size of each sale for each customer, expressed as the number** of units or revenue amount.)
	- **Avg Sales Cycle**
	- **Deportunity Win Rate (Definition: The number of win opportunities divided by the number of won and** lost opportunities.)

- **Opportunity Loss Rate**
- **Quarter Ago Opportunity Revenue**
- **Quarter Ago Closed Revenue**
- Quota Metrics
	- **Quota Value**

The Account and Primary Contact dimensions include a Book hierarchy, which enables you to analyze metrics and related attributes at any level.

The Opportunities Reporting subject area and the Opportunity Historical Analytic subject area provide different metrics. Before selecting one of these subject areas, review the provided metrics in both to make sure you use the subject area that best suits your needs,

# **Opportunity Product Revenue Historical Analytics Subject Area**

### **Availability**

This subject area is available in all editions of Oracle CRM On Demand.

### **Business Purpose**

This subject area allows you to analyze opportunity product revenues by account, account territory, partner, campaign, opportunity, opportunity product, owned by user, product, and product category. Because each recurring product-revenue record might have a different start date, this subject area is at the most granular level of detail and contains one row for each recurring product-revenue record within the opportunity. Given the high level of detail of this subject area, it provides the greatest flexibility to roll up data at any level of the supported dimensions. This subject area also contains the quota dimension and metrics, which allow you to report on both opportunity product revenue and quota metrics in the same report.

## **Relationship Type**

Multi-fact

## **Optimized Custom Fields for V3 Analytics only**

This subject area has custom fields that are optimized to reduce the query time when they are used in filters. Optimized custom fields are in folders where the name ends with *Optimized Custom Fields* or *Optimized Custom Metrics*, such as *Account Optimized Custom Fields* and *Opportunity Optimized Custom Metrics*. Numeric custom fields, such as those with a type of CUR, INT, or NUM, are available as metrics in the optimized custom metrics folder, if the record type is the driving object in a specific subject area. For example, the Account record type is the driving object in the Account History subject area.

**1542** Guida in linea di Oracle CRM On Demand Release 35 settembre 2017 The following record types have optimized custom fields and metrics coverage in Oracle CRM On Demand and one or more of these record types might be present as dimensions or facts in this subject area:

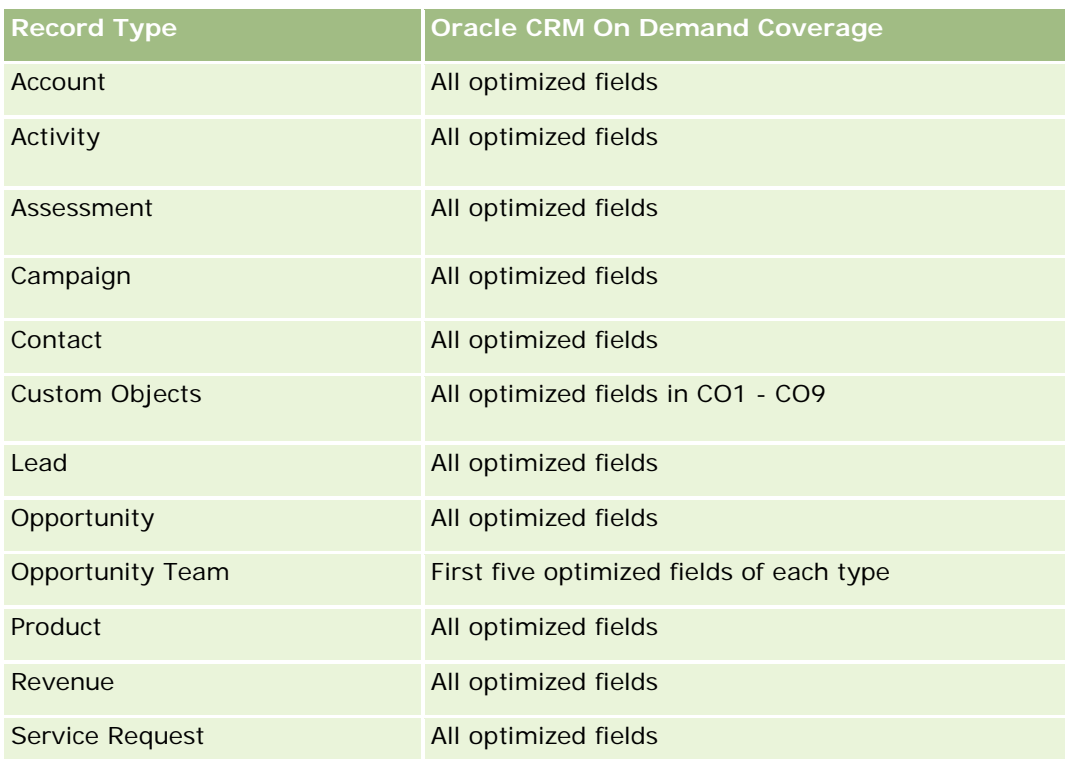

Questa area argomenti contiene campi ottimizzati per ridurre il tempo di esecuzione delle query quando vengono utilizzati nei filtri. I campi ottimizzati sono preceduti dalla parola *Codice* o *UTC*. Ad esempio, la dimensione Account dispone di un campo Tipo di cliente. Esiste anche un campo Codice tipo cliente, che è la versione ottimizzata del campo Tipo di cliente. Analogamente, esiste un campo UTC data indicizzata, che è la versione ottimizzata del campo Data indicizzata. L'uso del campo ottimizzato nel filtro consente di velocizzare l'esecuzione delle query. Questo metodo risulta più rapido rispetto all'uso del filtro standard. Per informazioni sull'uso dei campi di filtro ottimizzati, vedere Uso di campi filtro ottimizzati (vedere ["Utilizzo dei campi filtro](#page-1253-0)  [ottimizzati"](#page-1253-0) a pagina [1254\)](#page-1253-0). In questa area argomenti le dimensioni seguenti hanno campi filtro ottimizzati:

# **Dimensions**

This subject area has the following dimensions:

- **Account**
- **Account Territory**
- **Campaign**
- $\blacksquare$  Date
- **Opportunity**
- Opportunity Product Revenue
- **D** Owned By User
- **Primary Contact**

Campaign

- **P** Principal Partner Account (available only in Oracle CRM On Demand Partner Relationship Management Edition)
- $\blacksquare$  Product
- Product Category
- Quota
- Territory

### **Metrics**

The complete list of metrics for this subject area is as follows:

- **Opportunity Product Revenues Metrics** 
	- Number  $(\#)$  of Products
	- **Average Number (Avg**  $#$ **) of Products**
- **Quota Metrics** 
	- **Quota Value**

### **Usage Notes**

The Account and Primary Contact dimensions include a Book hierarchy, which enables you to analyze metrics and related attributes at any level.

### **Opportunity Team Historical Analytics Subject Area**

### **Availability**

This subject area is available in all editions of Oracle CRM On Demand.

#### **Business Purpose**

This subject area allows the reporting of the relationship between opportunities and opportunity teams. Use this subject area to query for team members involved in an opportunity. This subject area has no metrics.

### **Relationship Type**

Many-to-Many.

### **Dimensions**

This subject area offers the following dimensions:

**Account** 

- **Opportunity**
- Opportunity Team
- Owned By User

## **Metrics**

None.

# **Usage Notes**

**Data Visibility.**If the Historical Subject Area settings you defined in your profile is Manager Visibilty or Team Visibility, this subject area uses the Team Visibility mode and you can report on all the opportunities for which you are either the owner or a team member. If the setting defined in your profile is Full Visibility, opportunities either owned by you or your subordinates or the records in which you or your subordinates are added as team members can be reported upon.

# **Optimized Custom Fields for V3 Analytics only**

This subject area has custom fields that are optimized to reduce the query time when they are used in filters. Optimized custom fields are in folders where the name ends with *Optimized Custom Fields* or *Optimized Custom Metrics*, such as *Account Optimized Custom Fields* and *Opportunity Optimized Custom Metrics*. Numeric custom fields, such as those with a type of CUR, INT, or NUM, are available as metrics in the optimized custom metrics folder, if the record type is the driving object in a specific subject area. For example, the Account record type is the driving object in the Account History subject area.

The following record types have optimized custom fields and metrics coverage in Oracle CRM On Demand and one or more of these record types might be present as dimensions or facts in this subject area:

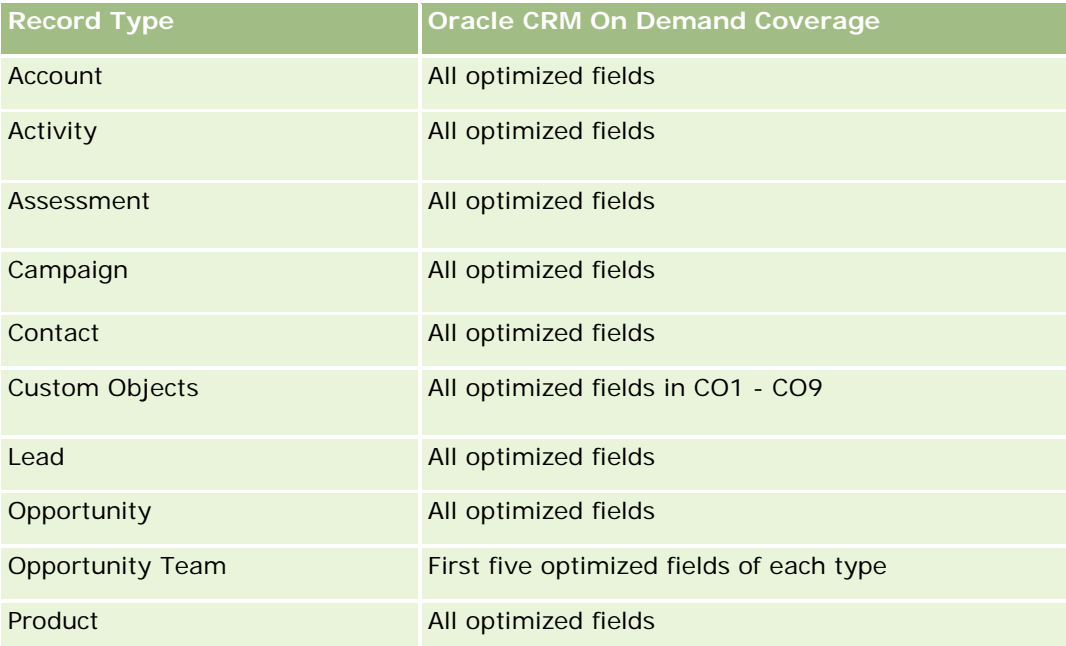

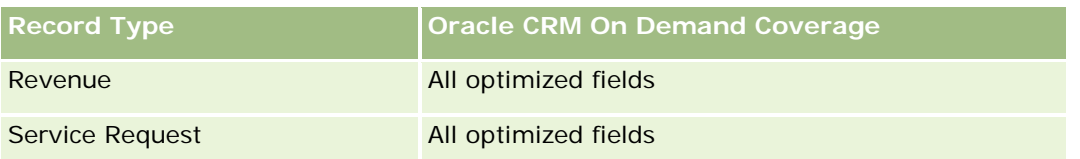

# **Area argomenti analitica della cronologia dei partner**

# **Disponibilità**

Questa area argomenti è disponibile solo in Oracle CRM On Demand Partner Relationship Management Edition.

## **Scopo aziendale**

L'area argomenti analitica della cronologia dei partner consente di analizzare la cronologia dei partner. È possibile analizzare lead, opportunità e fatturato in base a partner e territorio.

## **Tipo di relazione**

Semplice

## **Dimensioni**

Questa area argomenti contiene le seguenti dimensioni:

- Partner
- Territorio
- Di proprietà dell'utente
- $\Box$  Data

## **Parametri**

L'elenco completo dei parametri per questa area argomenti è il seguente:

- **Parametri partner proprietario** 
	- N. di opportunità
		- N. di partner con opportunità
		- N. di successi
		- **Fatturato chiuso medio**
		- Media di giorni per chiusura opportunità (definizione: il numero di giorni per la chiusura di un'opportunità diviso per il numero di successi).

- Fatturato chiuso
- **Fatturato chiuso (000)**
- **Fatturato chiuso prodotto**
- Fatturato chiuso del prodotto (000)
- **Fatturato prodotto (000)**
- **Numero di lead**
- Numero di lead archiviati
- **Numero di lead qualificati**
- **Numero di lead rifiutati**
- Numero di lead convertiti in opportunità (definizione: il numero di lead convertiti in opportunità).
- Numero di lead che hanno prodotto un'opportunità vinta (definizione: il numero di lead convertiti in opportunità e sono nella fase di vendita Chiusa/Vinta).
- Numero di lead che hanno generato un'opportunità persa
- Media giorni per conversione lead (definizione: il numero di giorni tra la data di creazione del lead e la data di conversione del lead diviso per il numero di lead convertiti in opportunità).
- Numero medio di giorni per completamento lead
- **Fatturato potenziale medio**
- **Fatturato potenziale**
- **Fatturato potenziale (000)**
- N. di partner con lead
- Parametri personalizzati partner
- N. di partner

### **Note d'uso**

Nessuna

## **Pipeline Historical Analytics Subject Area**

### **Availability**

This subject area is available in all editions of Oracle CRM On Demand.

### **Business Purpose**

The pipeline history subject area provides a monthly snapshot of all opportunities in Oracle CRM On Demand. Pipeline snapshots are taken daily during the nightly process, but the archiving process keeps only the latest pipeline snapshot for each month and purges the other snapshots. These pipeline snapshots are never

deleted. During the full extract, transform and load (ETL) of data, these snapshots are backed up and fully restored. If companies change their fiscal calendar type, these historical snapshots will not be realigned with their new fiscal calendar definition. For companies with a custom fiscal calendar type, these historical snapshots can be reported only for the fiscal year definitions that are defined in Oracle CRM On Demand. Snapshots are taken of opportunities without a close date or of opportunities in which the close date is in the current quarter or in a future quarter.

# **Relationship Type**

Simple

# **Optimized Custom Fields for V3 Analytics only**

This subject area has custom fields that are optimized to reduce the query time when they are used in filters. Optimized custom fields are in folders where the name ends with *Optimized Custom Fields* or *Optimized Custom Metrics*, such as *Account Optimized Custom Fields* and *Opportunity Optimized Custom Metrics*. Numeric custom fields, such as those with a type of CUR, INT, or NUM, are available as metrics in the optimized custom metrics folder, if the record type is the driving object in a specific subject area. For example, the Account record type is the driving object in the Account History subject area.

The following record types have optimized custom fields and metrics coverage in Oracle CRM On Demand and one or more of these record types might be present as dimensions or facts in this subject area:

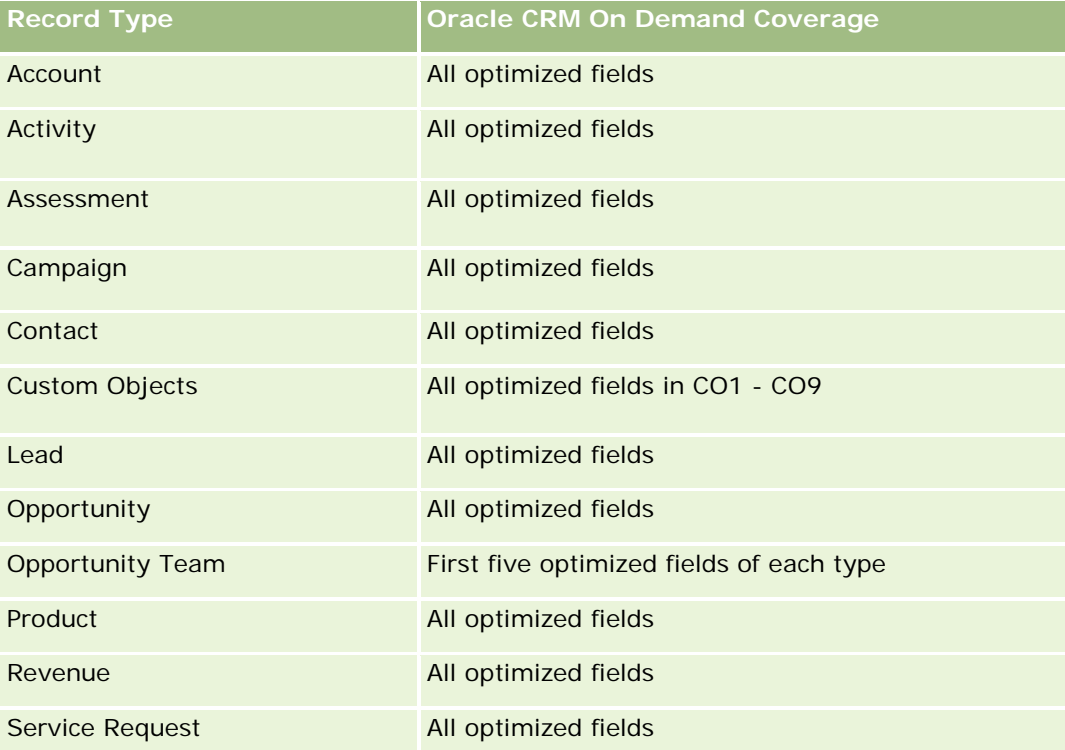

### **Dimensions**

**1548** Guida in linea di Oracle CRM On Demand Release 35 settembre 2017 This subject area has the following dimensions:
- $Acc$ ount
- Date
- **Opportunity**
- Owned By User
- Pipeline Snapshot Date
- Territory

## **Metrics**

The complete list of metrics for this subject area is as follows:

- **Historical Pipeline Metrics** 
	- Revenue. This metric indicates the revenue from the opportunity.
	- **Expected Revenue. This metric indicates the opportunity revenue multiplied by the probability of the** opportunity.
	- **D** Closed Revenue. This metric indicates the revenue of the closed/won opportunity. When the opportunity's status is Closed/Won, then the revenue and closed revenue have the same value.
	- Revenue (000). This metric indicates the revenue from the opportunity, in thousands.
	- **Expected Revenue (000). This metric indicates the opportunity revenue multiplied by the probability of** the opportunity, in thousands.
	- **Closed Revenue (000). This metric indicates the revenue of the closed/won opportunity, in thousands.** When the opportunity's status is Closed/Won, then the revenue and closed revenue have the same value.
	- **Quarter Ago Opportunity Revenue. This metric indicates the value of the revenue from one quarter** ago.
	- **D** Quarter Ago Expected Revenue. This metric indicates the value of the expected revenue from one quarter ago.
	- **D** Quarter Ago Closed Revenue. This metric indicates the value of the closed revenue from one quarter ago.
	- **D** Quarter Ago Opportunity Revenue (000). This metric indicates the value of the revenue from one quarter ago, in thousands.
	- **D** Quarter Ago Expected Revenue (000). This metric indicates the value of the expected revenue from one quarter ago, in thousands.
	- **D** Quarter Ago Closed Revenue (000). This metric indicates the value of the closed revenue from one quarter ago, in thousands.
	- Territory

### **Usage Notes**

The Account dimension includes a Book hierarchy, which enables you to analyze metrics and related attributes at any level.

# **Portfolio Historical Analytics Subject Area**

## **Availability**

This subject area is available only in the Oracle CRM On Demand Financial Services Edition.

## **Business Purpose**

This subject area provides the ability to analyze portfolio history, contacts, and products. Portfolio reports provide the capability to generate reports about portfolios for the following dimensions: Contact, Account, Product, Advisor, and Time. This report enables advisors and their managers to answer questions, such as the following:

- What financial products do clients own and what is their demographic profile?
- How much of my clients' assets are invested in which securities and asset classes?
- What is the size of assets in each advisor's book of business?
- What are the asset classes in each advisor's book of business?
- Who are my best clients by portfolio size and revenue?

This information allows you to analyze portfolios with respect to both clients and advisors.

# **Relationship Type**

Simple

## **Optimized Custom Fields for V3 Analytics only**

This subject area has custom fields that are optimized to reduce the query time when they are used in filters. Optimized custom fields are in folders where the name ends with *Optimized Custom Fields* or *Optimized Custom Metrics*, such as *Account Optimized Custom Fields* and *Opportunity Optimized Custom Metrics*. Numeric custom fields, such as those with a type of CUR, INT, or NUM, are available as metrics in the optimized custom metrics folder, if the record type is the driving object in a specific subject area. For example, the Account record type is the driving object in the Account History subject area.

The following record types have optimized custom fields and metrics coverage in Oracle CRM On Demand and one or more of these record types might be present as dimensions or facts in this subject area:

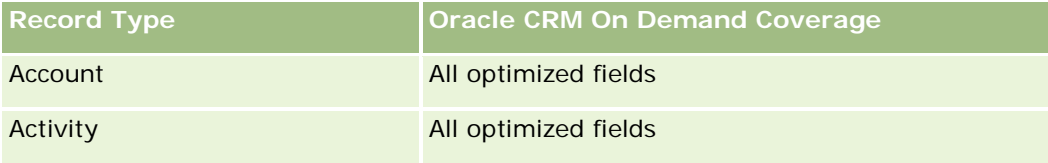

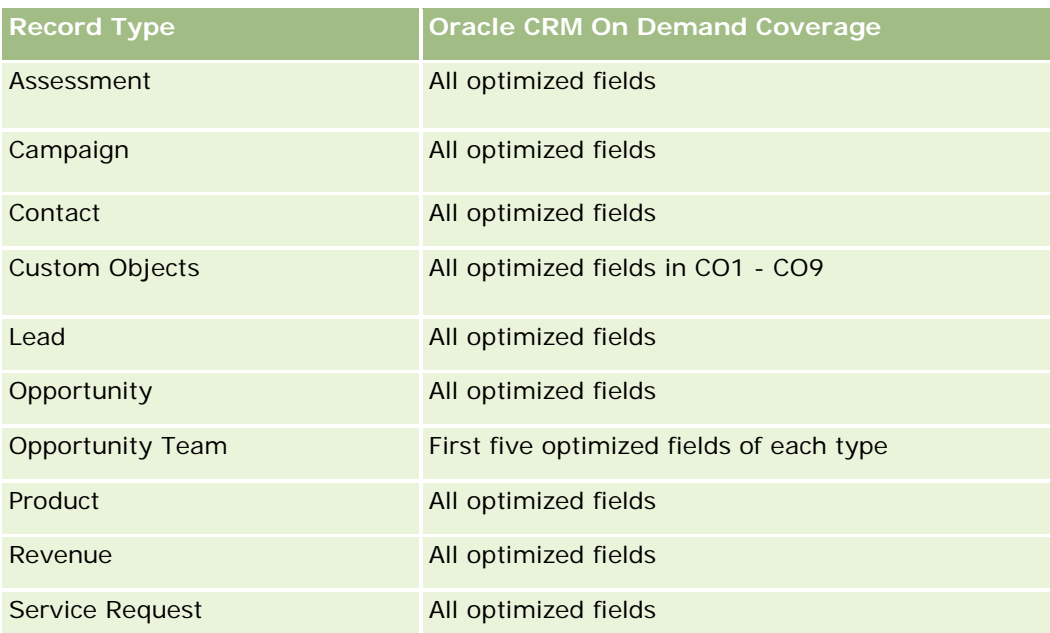

# **Dimensions**

This subject area has the following dimensions:

- Contact
- Date
- **Institution**
- **D** Owned By User
- **Portfolio**
- $\blacksquare$  Product

# **Metrics**

The complete list of metrics for this subject area is as follows:

- **Portfolio Metrics** 
	- **Portfolio Custom Metrics**
	- Number  $(\#)$  of Portfolios
	- **T** Total Asset Value
	- **Loan Amount**
	- **Premium**
	- **Revenue**
	- **Face Value**

- Credit Limit
- Average (Avg) Total Asset Value
- **Avg Loan Amount**
- **Avg Premium**
- Avg Revenue
- Avg Face Value
- Avg Credit Limit

# **Usage Notes**

The Contact dimension includes a Book hierarchy, which enables you to analyze metrics and related attributes at any level.

The Portfolio dimension normally includes non-financial assets such as vehicles unless your administrator has specifically excluded such non-financial assets in Portfolio lists using the Exclude Vehicle / Asset Records from Portfolio Accounts option in the Company Profile page.

# **Product Historical Analytics Subject Area**

## **Availability**

This subject area is available in all editions of Oracle CRM On Demand.

## **Business Purpose**

This subject area enables you to analyze revenue metrics by product, account, user, opportunity, date, and territory dimensions. The level of detail of this subject area is slightly higher than the Opportunity-Product Reporting subject area, because it allows you to analyze opportunity revenues from the focus of the product dimension. This subject area bridges the analysis gap between the Opportunities Reporting subject area and Opportunity-Product Reporting subject area.

# **Relationship Type**

Simple

# **Optimized Custom Fields for V3 Analytics only**

This subject area has custom fields that are optimized to reduce the query time when they are used in filters. Optimized custom fields are in folders where the name ends with *Optimized Custom Fields* or *Optimized Custom Metrics*, such as *Account Optimized Custom Fields* and *Opportunity Optimized Custom Metrics*. Numeric custom fields, such as those with a type of CUR, INT, or NUM, are available as metrics in the optimized custom metrics folder, if the record type is the driving object in a specific subject area. For example, the Account record type is the driving object in the Account History subject area.

The following record types have optimized custom fields and metrics coverage in Oracle CRM On Demand and one or more of these record types might be present as dimensions or facts in this subject area:

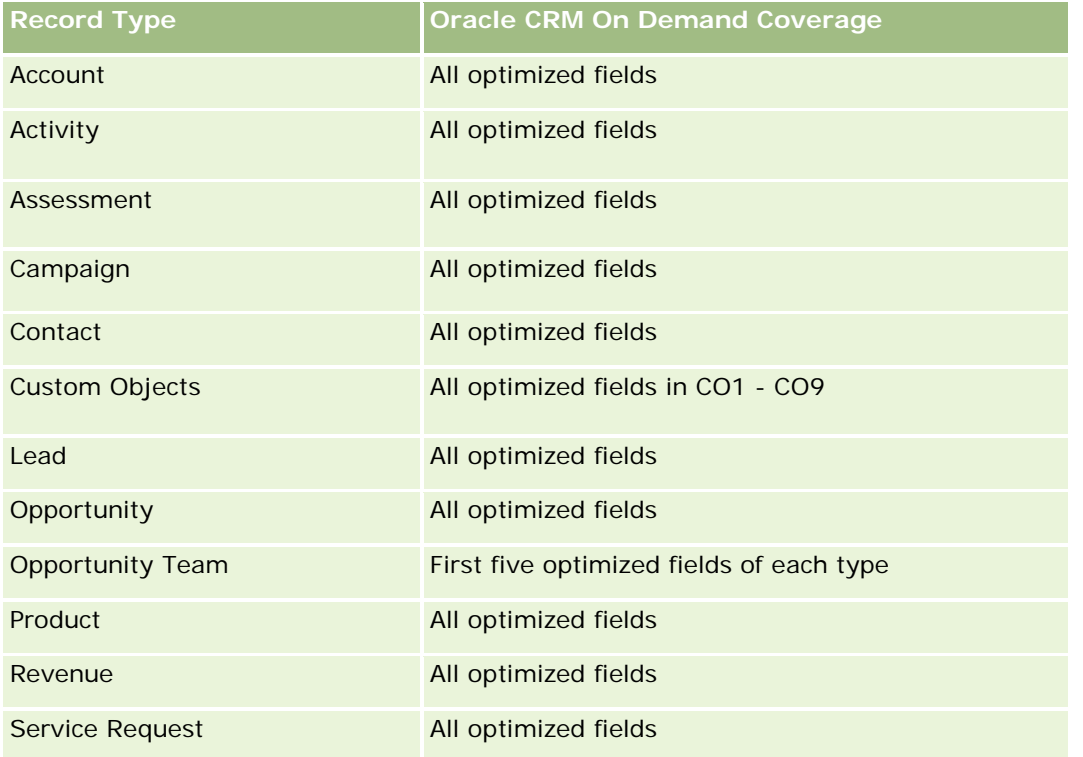

# **Dimensions**

This subject area has the following dimensions:

- **Account**
- Date
- **Opportunity**
- **D** Owned By User
- $\blacksquare$  Products
- $\blacksquare$  Territory

# **Metrics**

The complete list of metrics for this subject area is as follows:

- **Product Revenue Metrics** 
	- **Product Revenue Custom Metrics**
	- **Revenue**
	- **Product Expected Revenue**

- **Product Closed Revenue**
- **Product Revenue (000)**
- **Product Expected Revenue (000)**
- **Product Closed Revenue (000)**
- **Purchase Price**
- **Avg Purchase Price**
- **Avg Quantity**
- **T** Total Quantity
- **Quarter Ago Product Revenue**
- Quarter Ago Product Closed Revenue
- Quarter Ago Product Revenue (000)
- **Quarter Ago Product Closed Revenue (000)**

### **Usage Notes**

The Account dimension includes a Book hierarchy, which enables you to analyze metrics and related attributes at any level.

The Forecast Flag field in the Product dimension in this subject area is mapped to the Opportunity Revenue record type and if this field is selected with other Product fields (such as Product Name), only the product records that are associated to an Opportunity Product Revenue record appear in the report.

# **Quote Historical Analytics Subject Area**

## **Availability**

This subject area is available in all editions of Oracle CRM On Demand.The Quotes object must be provisioned by an administrator.

### **Business Purpose**

Use this subject area to analyze quotes by account, date, opportunity, and owner dimensions.

## **Relationship Type**

Simple

## **Dimensions**

This subject area has the following dimensions:

- $\blacksquare$  Account
- Date
- **Opportunity**
- Owned By User
- Quote

## **Metrics**

The complete list of metrics for this subject area is as follows:

- Quote Custom Metrics
- Number (#) of Quotes

## **Usage Notes**

None.

# **Optimized Custom Fields for V3 Analytics only**

This subject area has custom fields that are optimized to reduce the query time when they are used in filters. Optimized custom fields are in folders where the name ends with *Optimized Custom Fields* or *Optimized Custom Metrics*, such as *Account Optimized Custom Fields* and *Opportunity Optimized Custom Metrics*. Numeric custom fields, such as those with a type of CUR, INT, or NUM, are available as metrics in the optimized custom metrics folder, if the record type is the driving object in a specific subject area. For example, the Account record type is the driving object in the Account History subject area.

The following record types have optimized custom fields and metrics coverage in Oracle CRM On Demand and one or more of these record types might be present as dimensions or facts in this subject area:

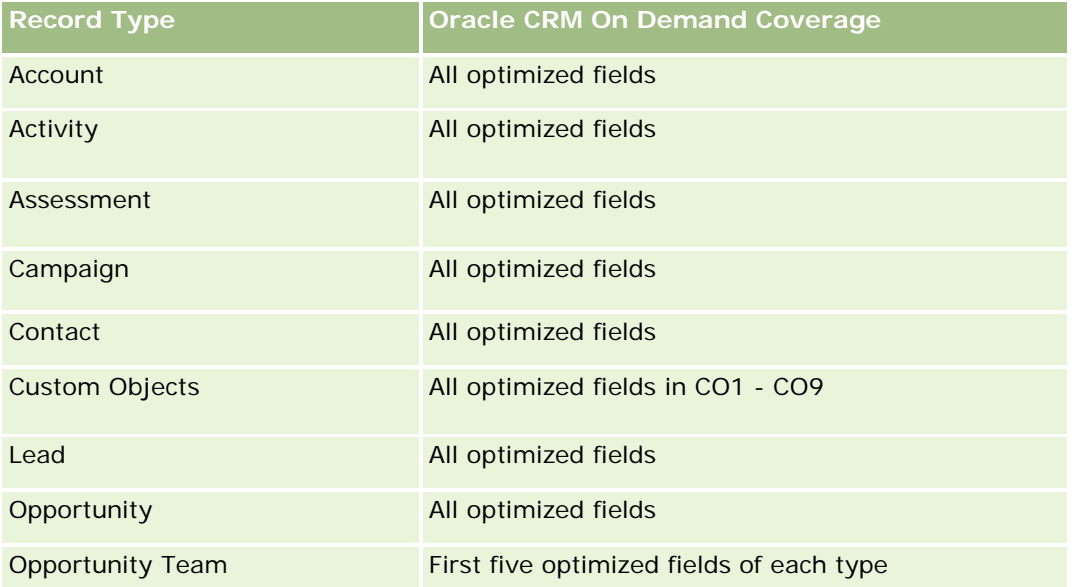

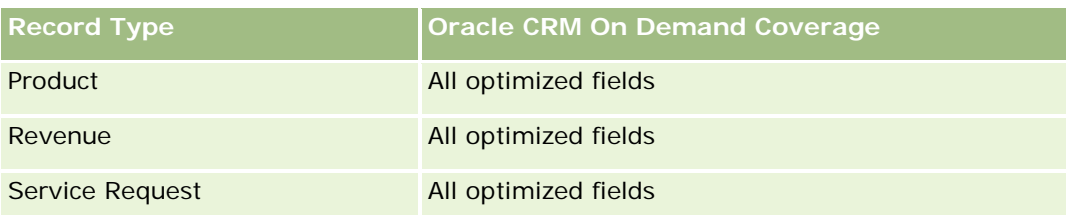

# **Optimized Filtering Field**

Questa area argomenti contiene campi ottimizzati per ridurre il tempo di esecuzione delle query quando vengono utilizzati nei filtri. I campi ottimizzati sono preceduti dalla parola *Codice* o *UTC*. Ad esempio, la dimensione Account dispone di un campo Tipo di cliente. Esiste anche un campo Codice tipo cliente, che è la versione ottimizzata del campo Tipo di cliente. Analogamente, esiste un campo UTC data indicizzata, che è la versione ottimizzata del campo Data indicizzata. L'uso del campo ottimizzato nel filtro consente di velocizzare l'esecuzione delle query. Questo metodo risulta più rapido rispetto all'uso del filtro standard. Per informazioni sull'uso dei campi di filtro ottimizzati, vedere Uso di campi filtro ottimizzati (vedere ["Utilizzo dei campi filtro](#page-1253-0)  [ottimizzati"](#page-1253-0) a pagina [1254\)](#page-1253-0). In questa area argomenti le dimensioni seguenti hanno campi filtro ottimizzati:

- Account
- **Opportunity**
- Owned by User
- Quote

# **Sales Stage Historical Analytics Subject Area**

The Sales Stage History has the following subject areas.

# **Availability**

This subject area is available in all editions of Oracle CRM On Demand.

### **Business Purpose**

This subject area allows analyzing opportunities at different sales stages by account, opportunity, sales stage, and date dimensions. The sales stage history subject area represents event-based historical snapshots of opportunities and only available on the historical side. Because opportunities go through multiple sales stages, this subject area is denser than the opportunities subject area with as many records as number of opportunities times sales stages they went through.

## **Relationship Type**

Simple

# **Optimized Custom Fields for V3 Analytics only**

This subject area has custom fields that are optimized to reduce the query time when they are used in filters. Optimized custom fields are in folders where the name ends with *Optimized Custom Fields* or *Optimized Custom Metrics*, such as *Account Optimized Custom Fields* and *Opportunity Optimized Custom Metrics*. Numeric custom fields, such as those with a type of CUR, INT, or NUM, are available as metrics in the optimized custom metrics folder, if the record type is the driving object in a specific subject area. For example, the Account record type is the driving object in the Account History subject area.

The following record types have optimized custom fields and metrics coverage in Oracle CRM On Demand and one or more of these record types might be present as dimensions or facts in this subject area:

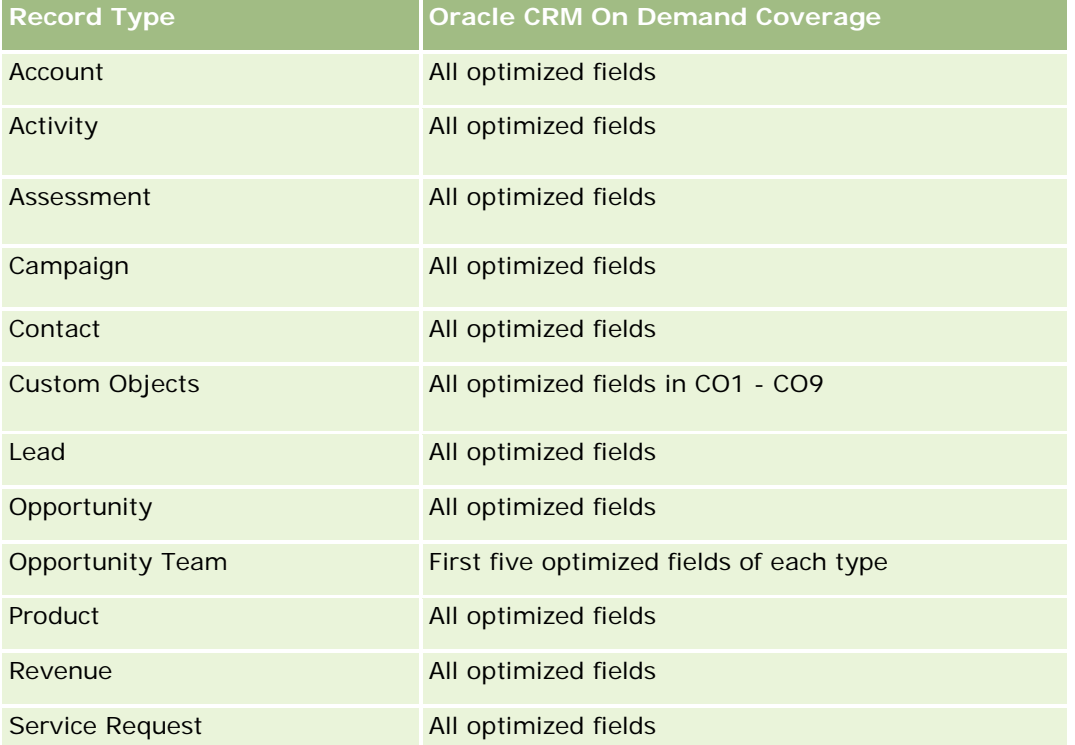

# **Dimensions**

This subject area offers the following dimensions:

- Account
- Historical Sales Stage
- **Opportunity**

# **Metrics**

The following is the complete list of metrics for this subject area:

- Sales Stage Metrics
	- **Avg Days in Stage**
- Number of  $(\#)$  of Days in Stage
- Number of (#) of Opportunities
- **Fallout**
- **Fallout Ratio**

### **Usage Notes**

The Account dimension includes a Book hierarchy, which enables you to analyze metrics and related attributes at any level.

Within the Opportunity dimension is a folder for Owned by User. Although this folder is hierarchically under the Opportunity dimension, the Owned by User folder is its own dimension. Each dimension is related to a table in the database. When a report draws from more than one table, the measures in the report are used to relate the tables.

To illustrate this effect, consider these examples where the owner of Opportunity\_A has changed from one sales stage to another:

Example 1 You select only fields from the Opportunity dimension. Result 1: All opportunities are in the report.

Example 2: You select only fields from the Owned by User folder. Result 2: All users are in the report, whether or not they own any records.

Example 3: You select fields from both the Opportunity dimension and the Owned by User folder. Result 3: The report shows multiple rows for Opportunity\_A; one row for each owner it had at the various sales stages.

# **Service Request Historical Analytics Subject Area**

# **Availability**

This subject area is available in all editions of Oracle CRM On Demand.

### **Business Purpose**

This subject area allows you to analyze service request history, accounts, and assets. This subject area provides the ability to analyze service requests by account, contact, service request, user, partner, opportunity, and date dimensions. It helps you to measure and analyze important performance metrics of the customer service request organization, including how long service requests have been open and the average duration to close them. Using these service request performance metrics can help your company to improve customer satisfaction, employee productivity, and reduce operational costs.

# **Relationship Type**

Simple

# **Optimized Custom Fields for V3 Analytics only**

This subject area has custom fields that are optimized to reduce the query time when they are used in filters. Optimized custom fields are in folders where the name ends with *Optimized Custom Fields* or *Optimized Custom Metrics*, such as *Account Optimized Custom Fields* and *Opportunity Optimized Custom Metrics*. Numeric custom fields, such as those with a type of CUR, INT, or NUM, are available as metrics in the optimized custom metrics folder, if the record type is the driving object in a specific subject area. For example, the Account record type is the driving object in the Account History subject area.

The following record types have optimized custom fields and metrics coverage in Oracle CRM On Demand and one or more of these record types might be present as dimensions or facts in this subject area:

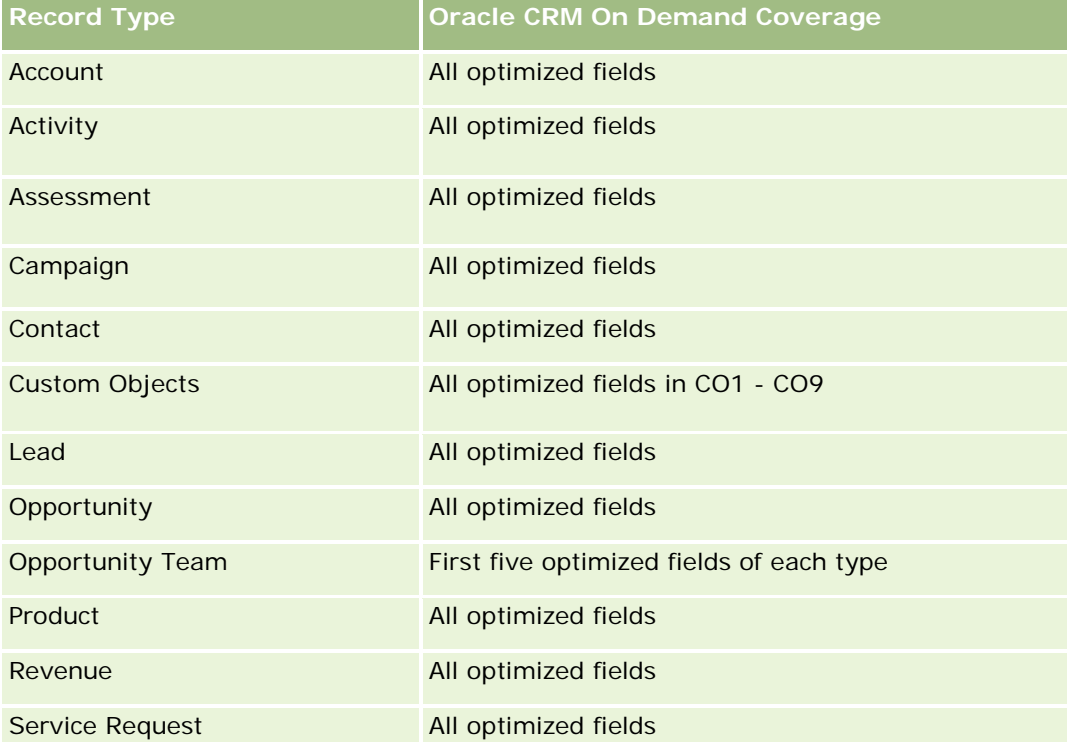

Questa area argomenti contiene campi ottimizzati per ridurre il tempo di esecuzione delle query quando vengono utilizzati nei filtri. I campi ottimizzati sono preceduti dalla parola *Codice* o *UTC*. Ad esempio, la dimensione Account dispone di un campo Tipo di cliente. Esiste anche un campo Codice tipo cliente, che è la versione ottimizzata del campo Tipo di cliente. Analogamente, esiste un campo UTC data indicizzata, che è la versione ottimizzata del campo Data indicizzata. L'uso del campo ottimizzato nel filtro consente di velocizzare l'esecuzione delle query. Questo metodo risulta più rapido rispetto all'uso del filtro standard. Per informazioni sull'uso dei campi di filtro ottimizzati, vedere Uso di campi filtro ottimizzati (vedere ["Utilizzo dei campi filtro](#page-1253-0)  [ottimizzati"](#page-1253-0) a pagina [1254\)](#page-1253-0). In questa area argomenti le dimensioni seguenti hanno campi filtro ottimizzati:

Asset

# **Dimensions**

This subject area has the following dimensions:

- Account
- Asset

- Contact
- Date
- Dealer
- **Opportunity**
- **D** Owned By User
- **Principal Partner Account (available only in Oracle CRM On Demand Partner Relationship Management** Edition)
- **Product**
- Service Request
- **Vehicle**

# **Metrics**

The complete list of metrics for this subject area is as follows:

- Service Request Metrics
	- Service Request Metrics by Close Date
	- Number  $(\#)$  of Cancelled SRs (Close Date)
		- Number (#) of Closed Service Requests (SRs) (Close Date)
		- **Average (Avg) Days to Close SRs (Close Date)**
		- **Avg Minutes to Close SRs (Close Date)**
	- Service Request Custom Metrics
	- Number  $(\#)$  of SRs
	- Number  $(\#)$  of Open SRs
	- Number  $(\#)$  of Closed SRs
	- Number  $(\#)$  of Pending SRs
	- Number  $(\#)$  of Cancelled SRs
	- **Avg Open SR Age**
	- **Avg Days to Close SR**
	- **Avg Open SR Age (Minutes)**
	- **Avg Minutes to Close SRs**

# **Usage Notes**

The custom fields in the Vehicle dimension are shared between the Vehicle record type and the Asset record type. The Vehicle record type has two sets of custom fields: one set that is shared with the Asset record type and appears in the Vehicle dimension, and one set that is exclusive to the Vehicle record type only. The

custom fields that are exclusive to the Vehicle record type are not available in any reports. When adding custom fields to the Vehicle record type make sure that any fields that you want to appear in reports are added to the shared Asset-Vehicle custom fields and not to the Vehicle-only custom fields.

The Account, Contact, and Service Request dimensions include a Book hierarchy, which enables you to analyze metrics and related attributes at any level.

Use the Opportunity dimension to analyze metrics and attributes in the opportunity to service request relationship.

# **Shared Address Historical Analytics Subject Area**

# **Availability**

This subject area is available in all editions of Oracle CRM On Demand.

## **Business Purpose**

This subject area enables you to report on shared addresses and their associations with accounts, contacts, and their related metrics. Using this subject area, you can report on the accounts and contacts that are attached to or share the same address.

# **Relationship Type**

Many-to-many

# **Optimized Custom Fields for V3 Analytics only**

This subject area has custom fields that are optimized to reduce the query time when they are used in filters. Optimized custom fields are in folders where the name ends with *Optimized Custom Fields* or *Optimized Custom Metrics*, such as *Account Optimized Custom Fields* and *Opportunity Optimized Custom Metrics*. Numeric custom fields, such as those with a type of CUR, INT, or NUM, are available as metrics in the optimized custom metrics folder, if the record type is the driving object in a specific subject area. For example, the Account record type is the driving object in the Account History subject area.

The following record types have optimized custom fields and metrics coverage in Oracle CRM On Demand and one or more of these record types might be present as dimensions or facts in this subject area:

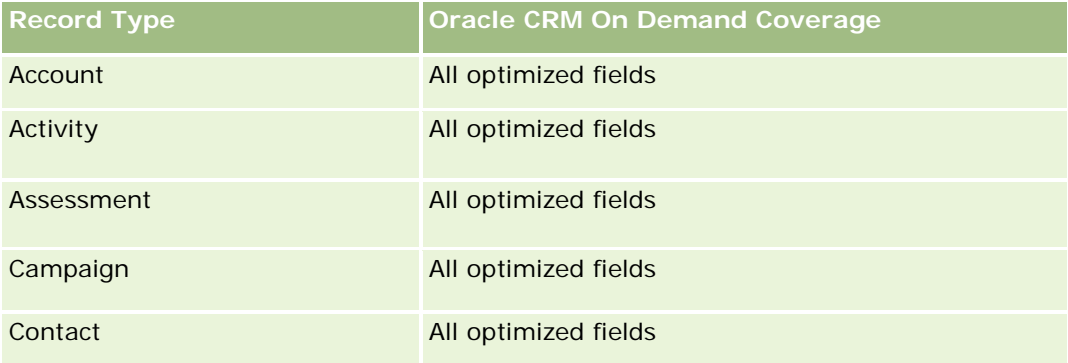

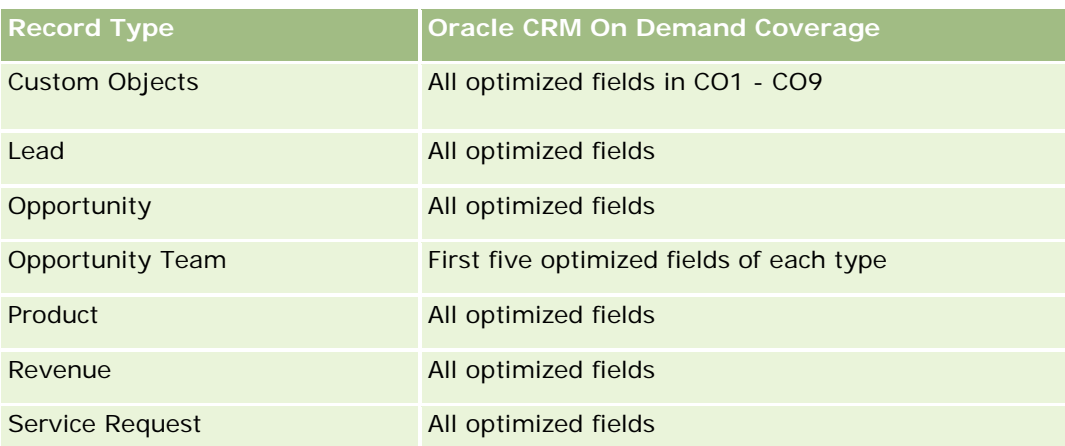

# **Dimensions**

This subject area has the following dimensions:

- **Account**
- Contact
- Shared Address

# **Metrics**

The complete list of metrics for this subject area is as follows:

- **Shared Address Picklist Fields** 
	- **Indexed Picklist 1**
	- **Indexed Picklist 2**
	- **Indexed Picklist 3**
	- **Indexed Picklist 4**
	- Indexed Picklist 5
	- **N** Validated Status
- **Shipping Address (Extended)** 
	- Address 1
	- Address 2
	- Address 3
	- $\Box$  City
	- **Country**
	- **PO Box/Sorting Code**
	- **Province**

- State
- **Zip/Post Code**
- Number  $(\#)$  of Accounts
- Number (#) of Accounts and Contacts
- Number (#) of Contacts

## **Usage Notes**

None

# **Solutions Historical Analytics Subject Area**

## **Availability**

This subject area is available in all editions of Oracle CRM On Demand.

## **Business Purpose**

In this subject area, you can analyze solutions by product, product category, service request, and expiration date dimensions, as well as the relationship between solutions and their associated service requests. You can also analyze important solution and related service requests metrics that help your company to evaluate the status and effectiveness of solutions.

# **Relationship Type**

Many-to-Many

## **Dimensions**

This subject area has the following dimensions:

- **Expiration Date**
- $\blacksquare$  Product
- **Product Category**
- Service Request
- $\blacksquare$  Solution

## **Metrics**

The complete list of metrics for this subject area is as follows:

Solution Custom Metrics

- **Average (Avg) Indexed Currency 0**
- **Average (Avg) Indexed Number 0**
- **Indexed Currency 0**
- **Indexed Number 0**
- Number  $(\#)$  of Solutions
- Number  $(\#)$  of Approved Solutions
- Number (#) of Published Solutions
- Number  $(\#)$  of Obsolete Solutions
- **Number**  $(\#)$  of SRs
- Number  $(\#)$  of Open SRs
- Number (#) of Closed SRs

# **Usage Notes**

## **Optimized Custom Fields for V3 Analytics only**

This subject area has custom fields that are optimized to reduce the query time when they are used in filters. Optimized custom fields are in folders where the name ends with *Optimized Custom Fields* or *Optimized Custom Metrics*, such as *Account Optimized Custom Fields* and *Opportunity Optimized Custom Metrics*. Numeric custom fields, such as those with a type of CUR, INT, or NUM, are available as metrics in the optimized custom metrics folder, if the record type is the driving object in a specific subject area. For example, the Account record type is the driving object in the Account History subject area.

The following record types have optimized custom fields and metrics coverage in Oracle CRM On Demand and one or more of these record types might be present as dimensions or facts in this subject area:

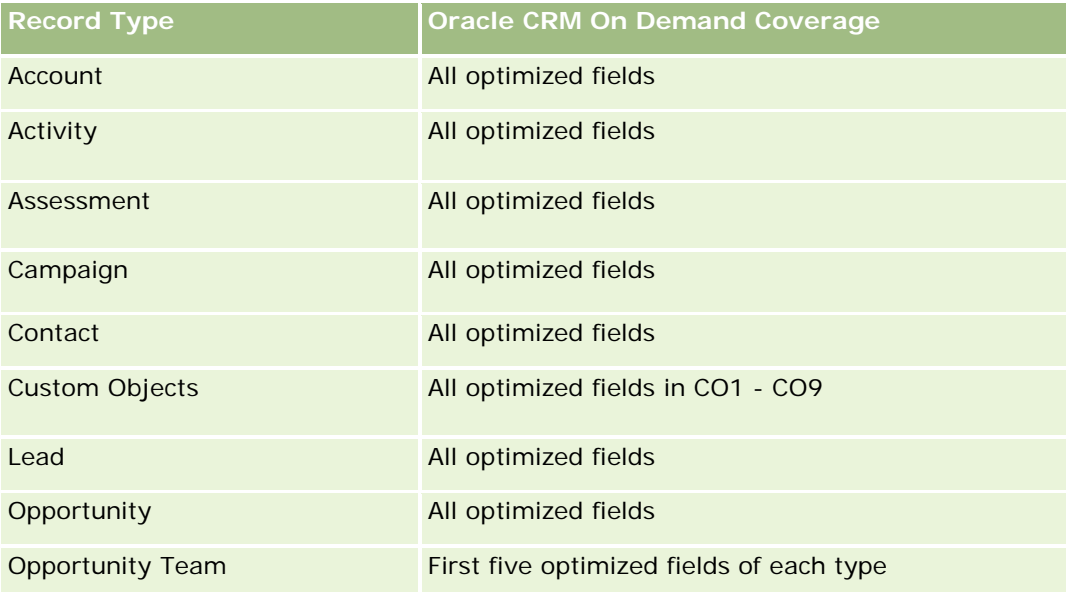

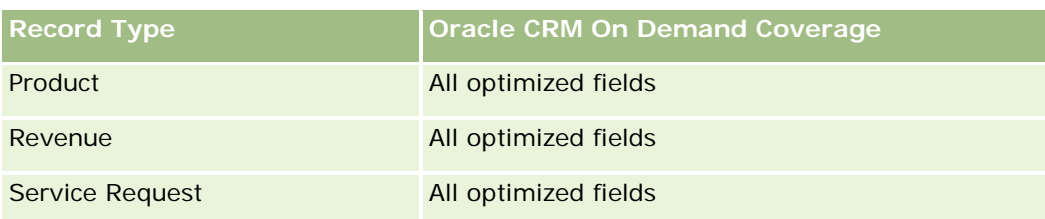

# **Optimized Filter Fields**

Questa area argomenti contiene campi ottimizzati per ridurre il tempo di esecuzione delle query quando vengono utilizzati nei filtri. I campi ottimizzati sono preceduti dalla parola *Codice* o *UTC*. Ad esempio, la dimensione Account dispone di un campo Tipo di cliente. Esiste anche un campo Codice tipo cliente, che è la versione ottimizzata del campo Tipo di cliente. Analogamente, esiste un campo UTC data indicizzata, che è la versione ottimizzata del campo Data indicizzata. L'uso del campo ottimizzato nel filtro consente di velocizzare l'esecuzione delle query. Questo metodo risulta più rapido rispetto all'uso del filtro standard. Per informazioni sull'uso dei campi di filtro ottimizzati, vedere Uso di campi filtro ottimizzati (vedere ["Utilizzo dei campi filtro](#page-1253-0)  [ottimizzati"](#page-1253-0) a pagina [1254\)](#page-1253-0). In questa area argomenti le dimensioni seguenti hanno campi filtro ottimizzati:

- Product
- Service Request
- **Solution**

# **Usage Notes**

The Service Request dimension includes a Book hierarchy, which enables you to analyze metrics and related attributes at any level.

# **Special Pricing Product Historical Analytics Subject Area**

# **Availability**

This subject area is available only in Oracle CRM On Demand Partner Relationship Management Edition.

# **Business Purpose**

Special pricing requests allow partners and brand owners to execute a set of business processes, by which a partner asks the brand owner for a lower price on a product (for various reasons, such as a response to a competitive deal or general downward price trends).

This subject area provides you with the ability to perform historical analysis and report on special pricing requests and special pricing products, so you can assess partner performance. You can use metrics and information, such as authorized price reductions for each product, partner, and quarter to measure discount effectiveness and product performance in the channel.

# **Relationship Type**

Simple

# **Optimized Custom Fields for V3 Analytics only**

This subject area has custom fields that are optimized to reduce the query time when they are used in filters. Optimized custom fields are in folders where the name ends with *Optimized Custom Fields* or *Optimized Custom Metrics*, such as *Account Optimized Custom Fields* and *Opportunity Optimized Custom Metrics*. Numeric custom fields, such as those with a type of CUR, INT, or NUM, are available as metrics in the optimized custom metrics folder, if the record type is the driving object in a specific subject area. For example, the Account record type is the driving object in the Account History subject area.

The following record types have optimized custom fields and metrics coverage in Oracle CRM On Demand and one or more of these record types might be present as dimensions or facts in this subject area:

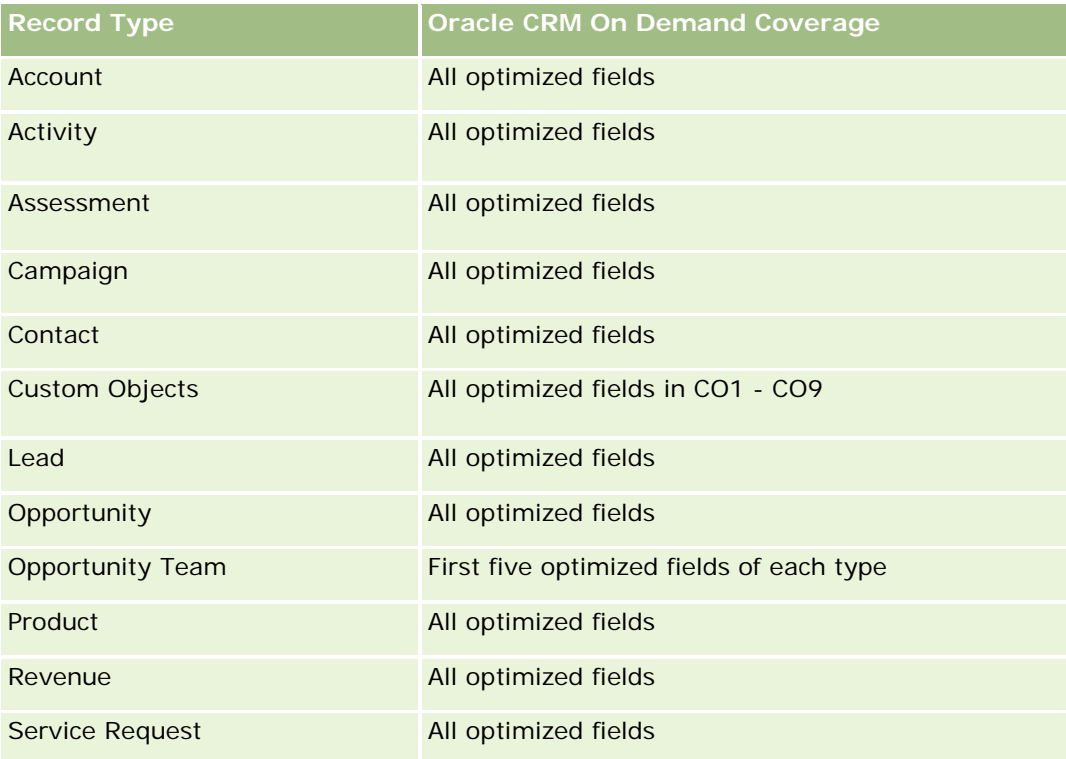

## **Dimensions**

This subject area has the following dimensions:

- Date (based on the Special Pricing Request Start Date)
- Deal Registration
- End Customer
- Last Approved By
- **Opportunity**

- **D** Owned By User
- Principal Partner Account
- Product
- **Product Category**
- Special Pricing Request

## **Metrics**

The complete list of metrics for this subject area is as follows:

- Special Pricing Product Metrics
	- **Special Pricing Product Metrics by Authorized Date** 
		- Number (#) of Special Pricing Requests (Authorized Date)
		- **Amount Authorized (Authorized Date)**
		- **Amount Authorized (Authorized Date) (000)**
		- **Amount Requested (Authorized Date)**
		- **Amount Requested (Authorized Date) (000)**
		- **Avg Amount Authorized (Authorized Date)**
		- **Avg Amount Requested (Authorized Date)**
		- **Avg Quantity (Authorized Date)**
		- **Quantity (Authorized Date)**
	- Special Pricing Product Metrics by Submitted Date
		- Number (#) of Special Pricing Requests (Submitted Date)
		- **Amount Authorized (Submitted Date)**
		- **Amount Authorized (Submitted Date) (000)**
		- **Amount Requested (Submitted Date)**
		- **Amount Requested (Submitted Date) (000)**
		- **Avg Amount Authorized (Submitted Date)**
		- **Avg Amount Requested (Submitted Date)**
		- **Avg Quantity (Submitted Date)**
		- **Quantity (Submitted Date)**
	- Number (#) of Special Pricing Requests
	- **Amount Authorized**
	- **Amount Authorized (000)**
	- **Amount Requested**

- **Amount Requested (000)**
- **Avg Amount Authorized**
- **Avg Amount Requested**
- **Avg Authorized Cost**
- **Avg Authorized Discount Percent**
- **Avg MSRP (Manufacturer's Suggested Retail Price)**
- **Avg Purchase Cost**
- **Avg Quantity**
- **Avg Requested Cost**
- **Avg Requested Discount Percent**
- **Avg Requested Resale Price**
- **Avg Suggested Resale Price**
- **Quantity**
- **D** Quarter Ago Amount Authorized
- **Quarter Ago Amount Authorized (000)**
- **D** Quarter Ago Amount Requested
- **Quarter Ago Amount Requested (000)**
- **Quarter Ago Quantity**

# **Usage Notes**

None

# **Area argomenti analitica Analisi registrazione utilizzo**

# **Disponibilità**

Questa area argomenti è disponibile in tutte le edizioni di Oracle CRM On Demand. Per accedervi è necessario disporre del privilegio Registrazione utilizzo. Questo privilegio viene concesso al ruolo di utente amministratore per impostazione predefinita.

# **Scopo aziendale**

Questa area argomenti consente agli utenti che usufruiscono del privilegio Registrazione utilizzo di analizzare le modalità d'uso di Oracle CRM On Demand all'interno dell'azienda. Le aziende possono analizzare l'utilizzo delle seguenti aree in Oracle CRM On Demand:

Utilizzo applicazione

**1568** Guida in linea di Oracle CRM On Demand Release 35 settembre 2017 **Adozione utente** 

**Impostazione e configurazione** 

# **Tipo di relazione**

Semplice

# **Dimensioni**

Questa area argomenti contiene le seguenti dimensioni:

- Contenuto
- **Data**
- Tipo di oggetto
- **Utente**
- **Cronologia accessi utente**

# **Parametri**

Di seguito viene fornito l'elenco completo dei parametri di questa area argomenti e dei campi per i quali vengono memorizzati.

La tabella riportata di seguito mostra i parametri delle prestazioni Analytics. Questi parametri rappresentano le prestazioni delle query.

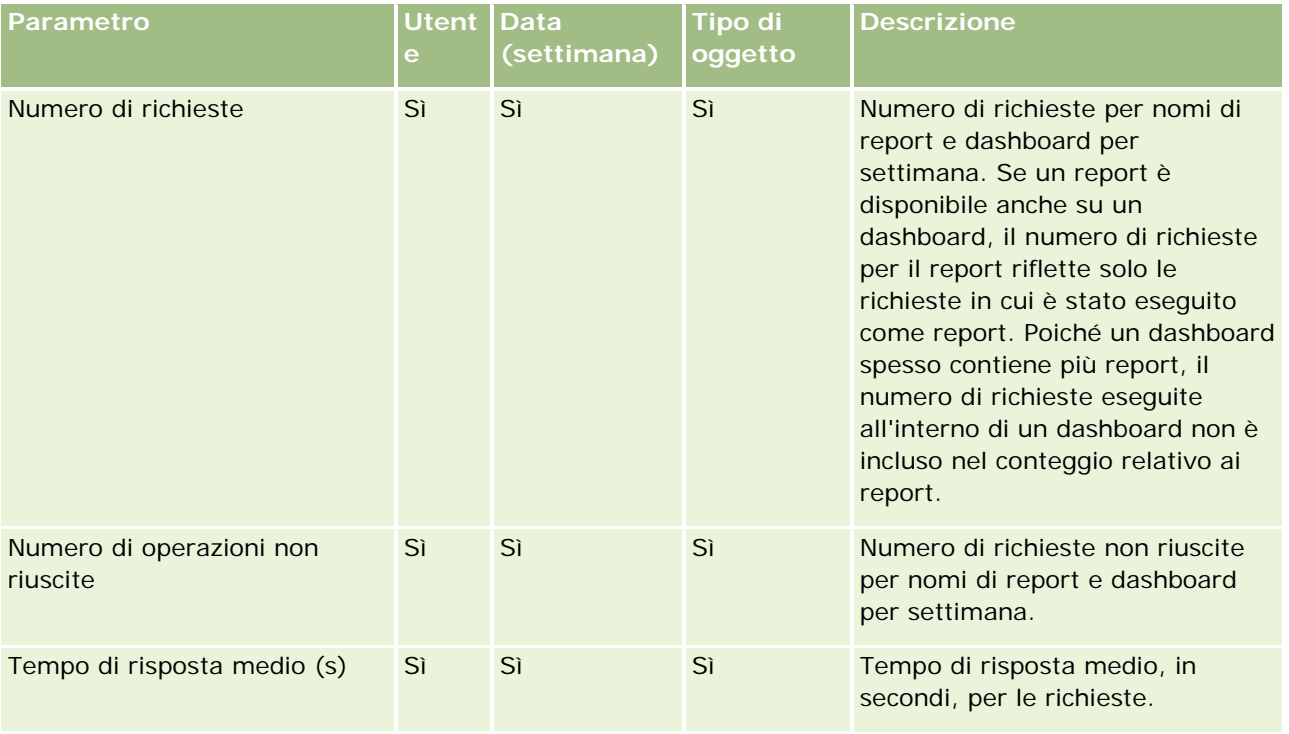

La tabella seguente mostra i parametri Utilizzo applicazione in Oracle CRM On Demand. Questi parametri rappresentano l'uso dei vari tipi di oggetto dell'applicazione, tra i quali il numero di record creati, aggiornati ed eliminati. Nella tabella *Sì* indica che il parametro è disponibile per il campo.

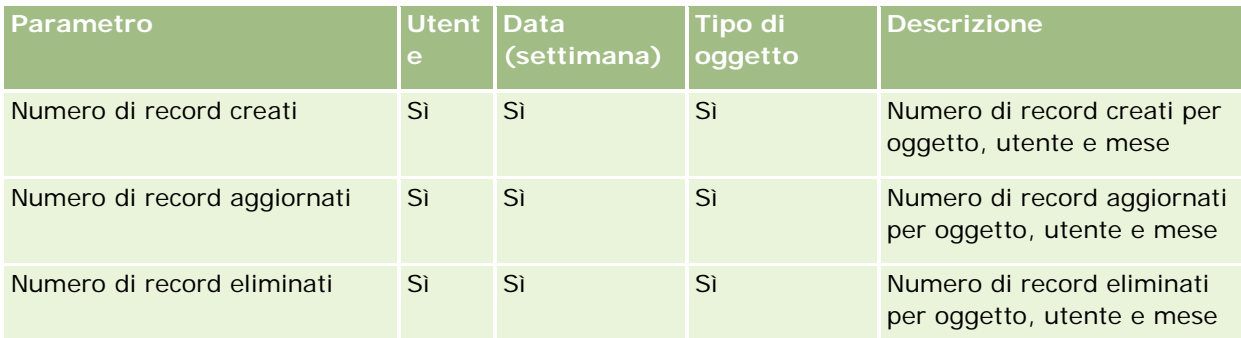

La tabella seguente mostra i parametri delle prestazioni vista di pagina in Oracle CRM On Demand.

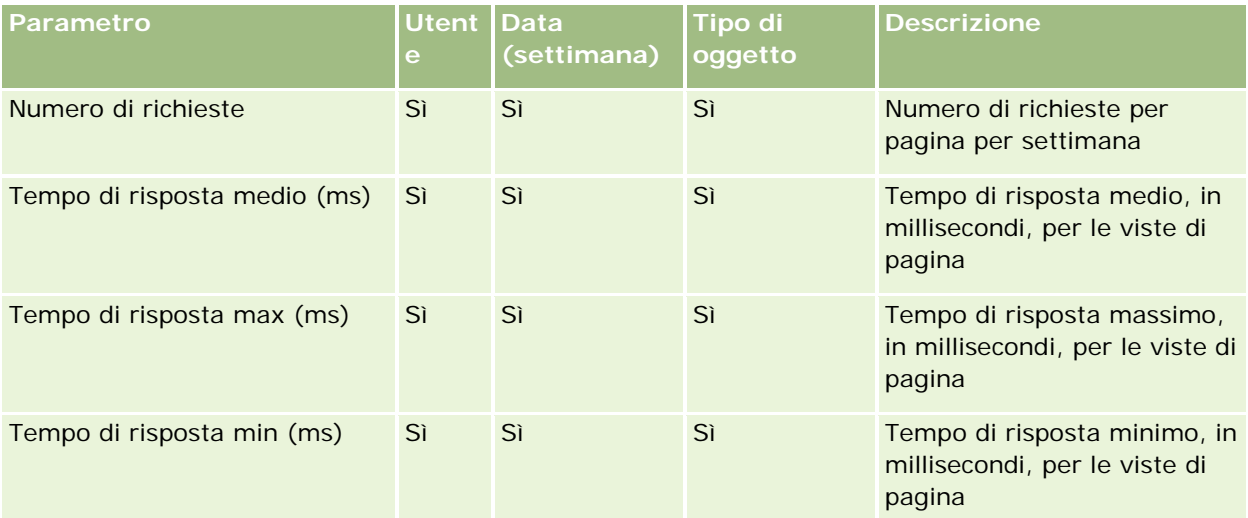

NOTA: i valori di Tempo di risposta max e Tempo di risposta min sono disponibili solo per i record delle viste di pagina caricati dal momento in cui questa funzione è diventata disponibile. I record delle viste di pagina nella Release 25 e precedenti di Oracle CRM On Demand contengono valori NULL poiché questi dati non venivano registrati in queste release.

La tabella riportata di seguito mostra i parametri Impostazione e configurazione. Questi parametri costituiscono uno snapshot dell'impostazione e della configurazione più recenti di Oracle CRM On Demand al momento di un aggiornamento incrementale dei dati di registrazione utilizzo. I parametri di impostazione e configurazione sono univoci poiché non vengono acquisiti in alcun livello di dimensione.

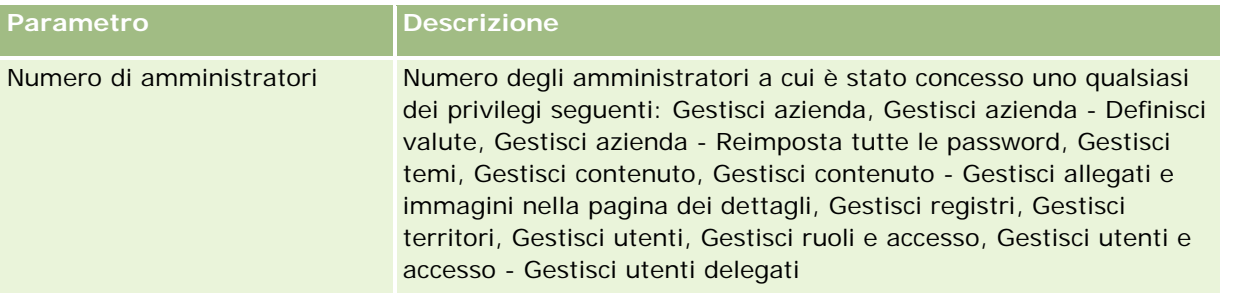

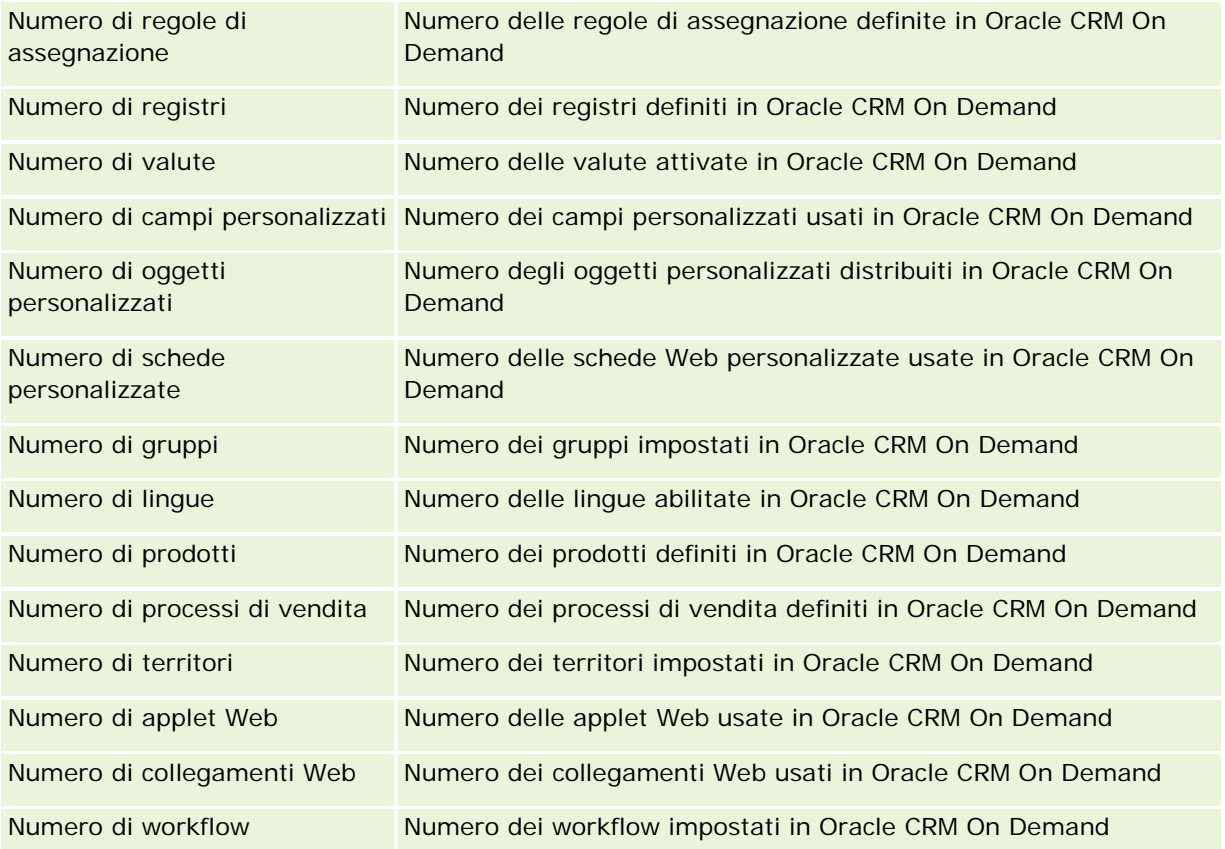

La tabella riportata di seguito mostra i parametri Adozione utente. Questi parametri consentono alle aziende di monitorare e analizzare l'adozione degli utenti dell'applicazione Oracle CRM On Demand. Nella tabella *Sì* indica che il parametro è disponibile per il campo.

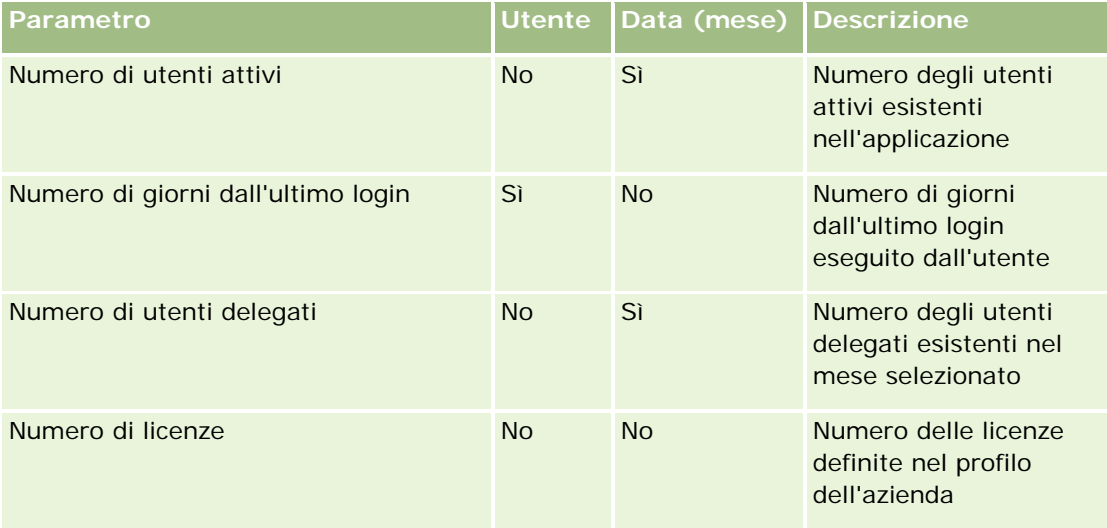

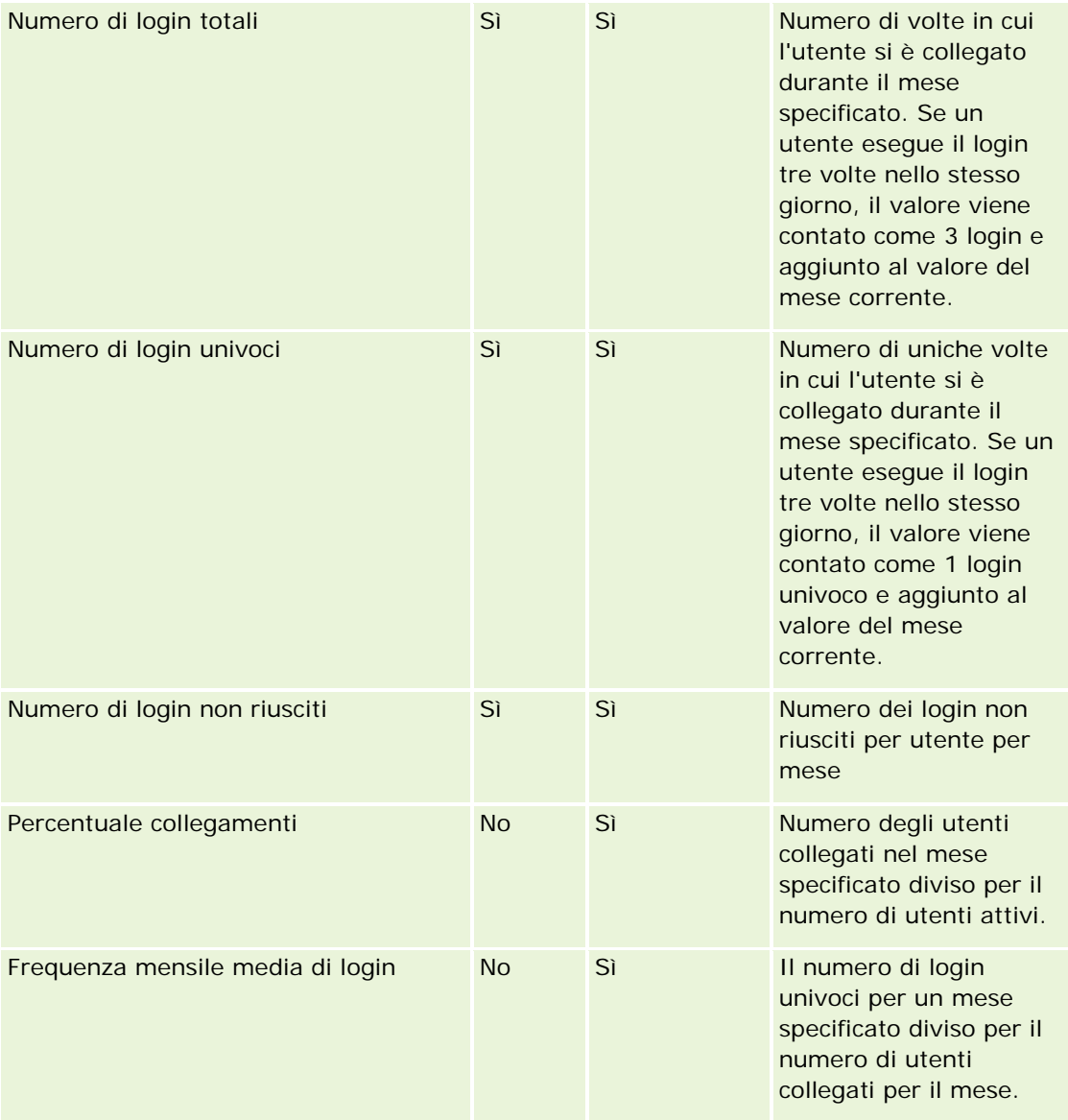

## **Note d'uso**

Questo argomento fornisce le note d'uso.

### **Informazioni sui dati di registrazione utilizzo**

I dati di registrazione utilizzo presenti nel data warehouse vengono aggiornati ogni settimana con le informazioni contenute nei dati dell'applicazione Oracle CRM On Demand. L'aggiornamento dei dati di registrazione utilizzo viene eseguito durante i fine settimana ed è indipendente rispetto all'aggiornamento incrementale notturno del resto dei dati.

I parametri di registrazione utilizzo vengono ricalcolati solo per il mese corrente e i dati del mese precedente vengono ricalcolati solo se la settimana supera la fine del mese. Ad esempio, quando l'aggiornamento incrementale per la registrazione utilizzo viene eseguito venerdì 28 maggio 2010, i parametri di registrazione utilizzo vengono ricalcolati per l'intero mese di maggio a partire dal 1° maggio 2010. Quando l'aggiornamento incrementale viene eseguito venerdì 4 giugno 2010, i parametri della registrazione utilizzo vengono ricalcolati sia per il mese di maggio che per il mese di giugno, poiché la settimana è divisa tra i due mesi.

I parametri di registrazione utilizzo vengono riepilogati per mesi calendario. Sebbene sia possibile analizzarli in base ai calendari fiscali di un'azienda, i parametri non sono allineati al calendario fiscale per le aziende con calendari non standard. La definizione del calendario fiscale potrebbe contenere incongruenze, soprattutto se si usa un calendario di tipo 4-4-5 o 5-4-4 oppure un calendario personalizzato in cui due mesi iniziano in un periodo fiscale o nessun mese inizia in un periodo fiscale. In situazioni di questo genere, i parametri di registrazione utilizzo potrebbero subire incrementi oppure risultare mancanti per un determinato periodo fiscale.

La maggior parte dei dati di registrazione utilizzo viene acquisita a livello di settimana. Alcuni parametri di adozione utente non vengono acquisiti a livello di settimana. Tutti i parametri di configurazione e impostazione non vengono acquisiti a livello di settimana. Poiché vengono acquisiti a livello di settimana, i dati di registrazione utilizzo possono essere aggregati per mese, trimestre e anno. Un'esecuzione a livelli inferiori del livello della settimana potrebbe tuttavia non produrre risultati.

#### **Informazioni sulla cronologia dei login utente**

I dati della cronologia di login utente con una data superiore ai 90 giorni vengono eliminati in modo continuativo dall'applicazione Oracle CRM On Demand. Pertanto, la funzione Registrazione utilizzo può supportare circa 90 giorni di parametri di adozione utente in corrispondenza del primo aggiornamento dell'applicazione Oracle CRM On Demand a questa release. Tuttavia, i dati della cronologia di adozione utente vengono conservati nel data warehouse per supportare l'analisi cronologica delle tendenze dei parametri di adozione utente in Oracle CRM On Demand Analytics. Questi dati vengono conservati fino al successivo aggiornamento completo anche dopo l'eliminazione dei dati da Oracle CRM On Demand.

#### **Parametri di registrazione utilizzo**

I parametri di registrazione utilizzo vengono raccolti per settimana di calendario. Se si usa un calendario non standard, ad esempio di tipo 5-4-4 o 4-4-5, oppure un calendario fiscale personalizzato, è possibile che un mese o un trimestre fiscale sia costituito da un numero maggiore o minore di settimane rispetto ad altri mesi o trimestri fiscali. I parametri possono pertanto subire leggeri incrementi o decrementi per un determinato mese o trimestre. Questo funzionamento è normale se i parametri dell'azienda non sono completamente allineati con le relative definizioni di calendario fiscale quando l'analisi viene eseguita per i mesi e i trimestri di calendario fiscali.

#### **Dimensione Contenuto**

La dimensione Contenuto è comune ai parametri delle prestazioni Analytics e ai parametri delle prestazioni vista di pagina.

Per creare report sui parametri delle prestazioni Analytics, usare il campo Categoria contenuto per filtrare la condizione seguente:

```
Categoria contenuto = Analytics
```
Per creare report sui parametri delle prestazioni vista di pagina, usare il campo Categoria contenuto per filtrare la condizione seguente:

Categoria contenuto = Vista pagina

Quando si esegue l'analisi dei parametri delle prestazioni di vista di pagina, sono disponibili solo i campi Categoria contenuto o Nome contenuto della dimensione Contenuto. Per Prestazioni vista di pagina il valore di Nome contenuto rappresenta il titolo della schermata. Per Prestazioni Analytics il valore di Nome contenuto rappresenta il nome del report o del dashboard.

Per visualizzare il percorso dei report nell'analisi, utilizzare il campo Dettagli contenuto all'interno della dimensione Contenuto. Il campo Dettagli contenuto viene visualizzato solo quando la categoria contenuto è impostata su Analytics e per un contenuto il cui tipo è Report condiviso o Report personale. Il formato dei percorsi di report è riportato di seguito.

**Percorso per la cartella personale di un utente:** 

```
/users/<login utente>
```
Esempio:

- /users/analyticsrto10#admin
- $\blacksquare$  Percorso di una cartella condivisa dell'azienda:

/shared/Company\_<numero>\_Shared\_Folder

Esempio:

/shared/Company\_9999\_Shared\_Folder

Un percorso di report incorporato ha il suffisso seguente: /\_Emb

### **Parametri prestazioni Analytics**

Non è possibile combinare i parametri delle prestazioni Analytics con altri parametri. Non è possibile combinare i parametri delle prestazioni di vista di pagina con altri parametri. Questi due parametri correlati alle prestazioni vengono memorizzati utilizzando livelli di dettaglio differenti tra loro e dagli altri parametri. I parametri delle prestazioni Analytics vengono acquisiti a livello di contenuto, utente e settimana. Questi parametri vengono raccolti a ogni esecuzione di ciascun report da parte degli utenti e vengono riepilogati a livello di settimana. Il tempo di risposta medio viene misurato in secondi.

I parametri delle prestazioni vista di pagina vengono invece acquisiti a livello di pagina e di settimana. Vengono raccolti a ogni apertura di ciascuna pagina e riepilogati a livello di settimana. Il tempo di risposta medio viene misurato in millisecondi.

I parametri delle prestazioni Analytics possono essere indicati per singolo utente. Le prestazioni della vista di pagina vengono acquisite solo a livello di azienda. La maggior parte delle viste di pagina ha un titolo ma i parametri delle prestazioni di utilizzo per le viste di pagina senza titolo vengono indicati come *Altri*. I parametri delle prestazioni Analytics vengono inclusi per i dashboard condivisi e personali, mentre non vengono inclusi per le query dinamiche. I parametri visualizzati sia per i nomi dei contenuti Analytics che per quelli delle viste di pagina si basano sulla lingua predefinita dell'azienda e sulle convenzioni di denominazione degli oggetti standard. Non supportano la lingua o la convenzione di denominazione degli oggetti dell'utente.

#### **Restrizioni di Cronologia accessi utente**

La dimensione di Cronologia accessi utente specifica l'origine da cui l'utente ha effettuato l'accesso, quale Interattivo, Web Services, Portatile e così via. La dimensione presenta le restrizioni riportate di seguito.

- Gli unici parametri utilizzabili con Cronologia accessi utente sono i Parametri adozione utente riportati di seguito.
	- Numero (N.) di login totali
	- **Numero (N.) di login non riusciti**
- Solo il mese di dati corrente viene aggiornato tramite un aggiornamento incrementale.
- I I dati della cronologia per le colonne Tipo di accesso non vengono aggiornati tramite un aggiornamento incrementale.

NOTA: i valori di Tipo di accesso sono disponibili solo per i record Accesso utente caricati dal momento in cui questa funzione è diventata disponibile. I record di Cronologia accessi utente caricati nella Release 29 e precedenti di Oracle CRM On Demand contengono valori NULL poiché questi dati non venivano registrati in queste release.

# **Area argomenti reporting dei contatti account**

# **Disponibilità**

Questa area argomenti è disponibile in tutte le edizioni di Oracle CRM On Demand.

## **Scopo aziendale**

L'area argomenti consente di eseguire report sulla relazione molti-a-molti tra clienti e contatti. È possibile utilizzarla per eseguire report su tutti i contatti associati a un cliente o un contatto condiviso tra più clienti. Non è possibile utilizzare questa area argomenti per eseguire report sui clienti non associati ad alcun contatto o su contatti non collegati a un cliente. Questa area argomenti non dispone di parametri.

# **Tipo di relazione**

Molti-a-molti

# **Dimensioni**

Questa area argomenti contiene le seguenti dimensioni:

- Account
- **Contatto**

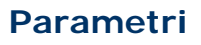

Nessuno

### **Note d'uso**

Le dimensioni Account e Contatto includono una gerarchia di registri che consente di analizzare i parametri e gli attributi correlati a qualsiasi livello.

### **Campi personalizzati ottimizzati**

Questa area argomenti contiene campi personalizzati che vengono ottimizzati per ridurre il tempo di esecuzione delle query quando vengono utilizzati nei filtri. I primi cinque campi ottimizzati di ciascun tipo di campo dei tipi di record selezionati sono disponibili. I campi personalizzati ottimizzati si trovano in cartelle in cui il nome termina con Campi personalizzati ottimizzati o Parametri personalizzati ottimizzati quali Campi personalizzati ottimizzati account e Parametri personalizzati ottimizzati opportunità. I campi personalizzati numerici, ad esempio quelli con tipo CUR, INT o NUM, sono disponibili sotto forma di parametri nella cartella dei parametri personalizzati ottimizzati se il tipo di record è l'oggetto vincolante in un'area argomenti specifica. Ad esempio, il tipo di record Account è l'oggetto vincolante nell'area argomenti Cronologia account. I tipi di record riportati di seguito dispongono di campi e parametri personalizzati ottimizzati e uno o più di questi tipi di record potrebbe essere presente sotto forma di dimensioni o fatti in questa area argomenti.

- Account
- Contatto

# **Account Revenues Real-Time Reporting Subject Area**

### **Availability**

This subject area is available in all editions of Oracle CRM On Demand.

### **Business Purpose**

The Account Revenue Analytics subject area provides the ability to track account revenues by product, category, territory, and user.

## **Relationship Type**

Multi-Fact

## **Optimized Custom Fields for V3 Analytics only**

This subject area has custom fields that are optimized to reduce the query time when they are used in filters. Optimized custom fields are in folders where the name ends with *Optimized Custom Fields* or *Optimized Custom Metrics*, such as *Account Optimized Custom Fields* and *Opportunity Optimized Custom Metrics*. Numeric custom fields, such as those with a type of CUR, INT, or NUM, are available as metrics in the optimized custom metrics folder, if the record type is the driving object in a specific subject area. For example, the Account record type is the driving object in the Account History subject area.

The following record types have optimized custom fields and metrics coverage in Oracle CRM On Demand and one or more of these record types might be present as dimensions or facts in this subject area:

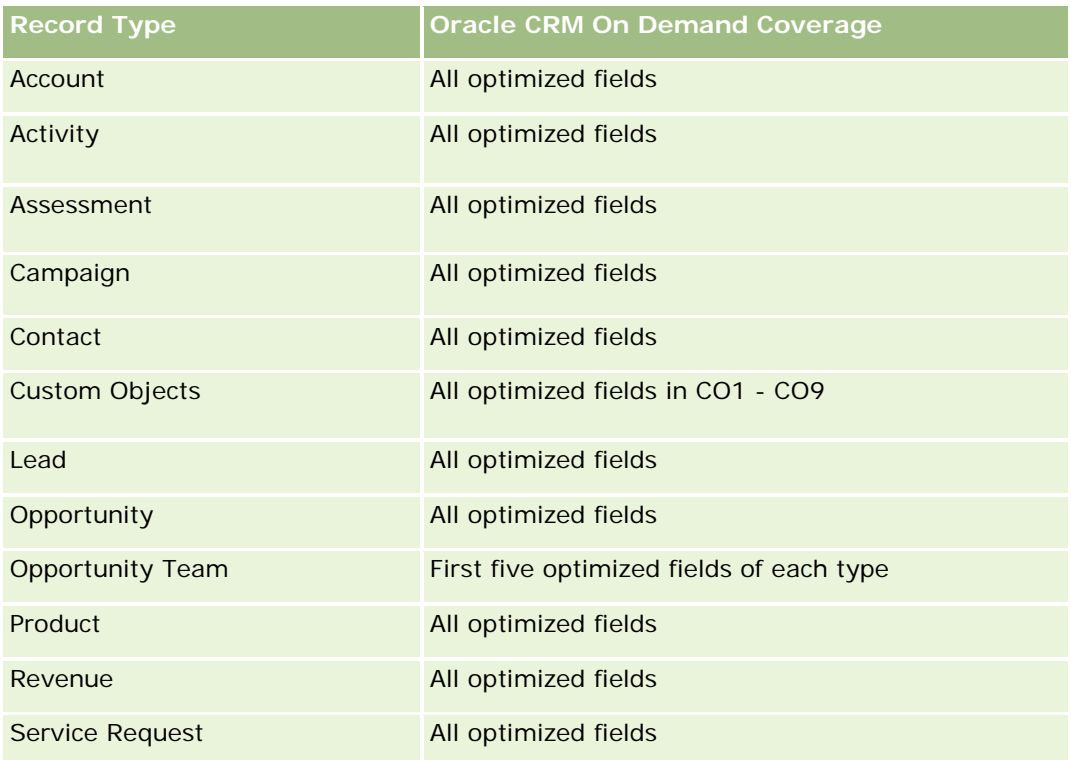

## **Dimensions**

This subject area has the following dimensions:

- **Account**
- **Account Revenue**
- **Account Territory**
- **Campaign**
- **D** Owned By User
- Product
- Product Category
- Quota

# **Optimized Filtering Fields**

This subject area has fields that are optimized to reduce the query time when they are used in filters. Optimized fields end with the words *Code* or *UTC*. For example, the Account dimension has an Account Type field. There is also an Account Type Code field, which is the optimized version of the Account Type field. Similarly, there is an Indexed Date UTC field, which is the optimized version of the Indexed Date field. Using the optimized field in the filter generates faster queries. This method is faster than using the standard field. For more information on using optimized filtering fields, see Using Optimized Filtering Fields (vedere ["Utilizzo](#page-1253-0) 

[dei campi filtro ottimizzati"](#page-1253-0) a pagina [1254\)](#page-1253-0). The following dimensions in this subject area have optimized filtering fields:

- Account
- Campaign

### **Metrics**

The complete list of metrics for this subject area is as follows:

- Account Revenue Metrics:
	- **Account Revenue Custom Metrics**
	- Number  $(\#)$  of Products
	- **Average Number (Avg #) of Products**
- Quota Metrics:
	- **Quota Value**

## **Usage Notes**

For more information about account revenue capabilities, see Forecasts Reporting subject area (vedere ["Area](#page-1203-0)  [argomenti reporting delle previsioni"](#page-1203-0) a pagina [1204\)](#page-1203-0). In the Forecast subject area, you can combine forecast, quota, and account revenues into a single, queried report. Quota folder dimensions and metrics can be combined only with Owned by User folder dimensions and metrics.

The Account dimension includes a Book hierarchy, which enables you to analyze metrics and related attributes at any level.

# **Accounts Real-Time Reporting Subject Area**

## **Availability**

This subject area is available in all editions of Oracle CRM On Demand.

### **Business Purpose**

This subject area provides a summary view of the operating metrics for a company's accounts. The account record type is the record type that you want to analyze. You can use this subject area to answer basis questions about account performance: Which companies have the highest number of service requests? Which companies have the largest number of opportunities? This subject area allows you to group and roll up these metrics at any level by account, account territory, and date dimensions. For a deeper analysis involving other business areas, you must use other subject areas.

# **Relationship Type**

# **Optimized Custom Fields for V3 Analytics only**

This subject area has custom fields that are optimized to reduce the query time when they are used in filters. Optimized custom fields are in folders where the name ends with *Optimized Custom Fields* or *Optimized Custom Metrics*, such as *Account Optimized Custom Fields* and *Opportunity Optimized Custom Metrics*. Numeric custom fields, such as those with a type of CUR, INT, or NUM, are available as metrics in the optimized custom metrics folder, if the record type is the driving object in a specific subject area. For example, the Account record type is the driving object in the Account History subject area.

The following record types have optimized custom fields and metrics coverage in Oracle CRM On Demand and one or more of these record types might be present as dimensions or facts in this subject area:

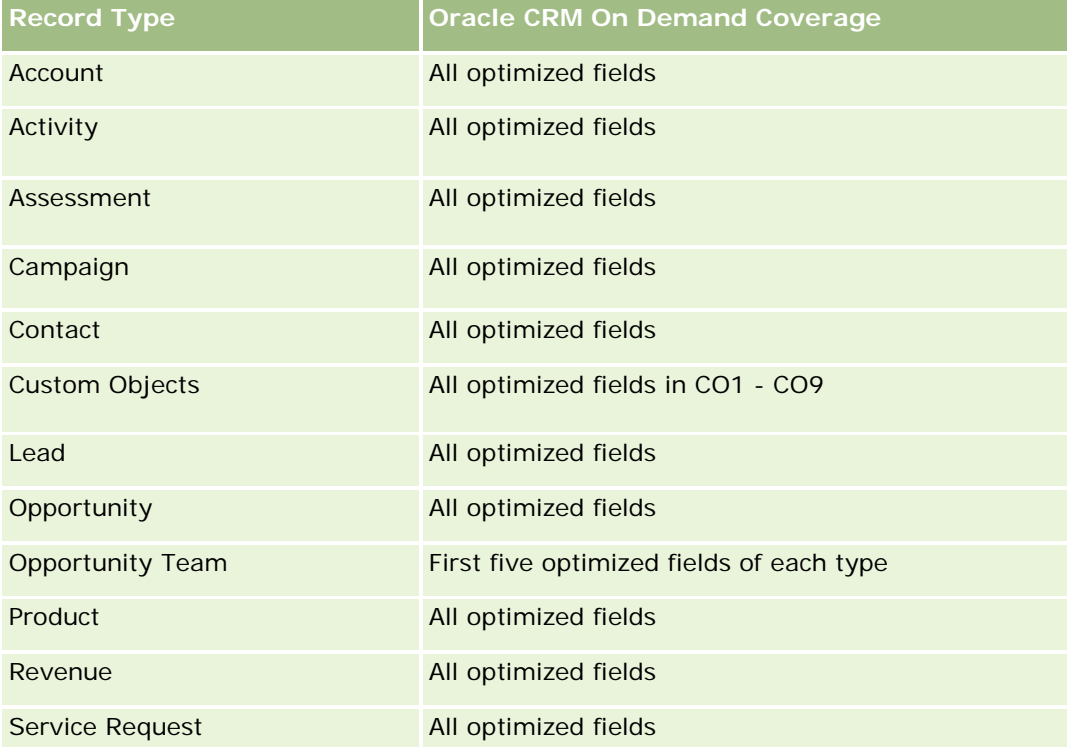

# **Dimensions**

This subject area has the following dimensions:

- Account
- Campaign
- Date Created
- **Owned By User**
- Territory

## **Optimized Filtering Fields**

Questa area argomenti contiene campi ottimizzati per ridurre il tempo di esecuzione delle query quando vengono utilizzati nei filtri. I campi ottimizzati sono preceduti dalla parola *Codice* o *UTC*. Ad esempio, la dimensione Cliente dispone di un campo Tipo di cliente. Esiste anche un campo Codice tipo cliente, che è la versione ottimizzata del campo Tipo di cliente. Analogamente, esiste un campo UTC data ultima chiamata, che è la versione ottimizzata del campo Data ultima chiamata. L'uso del campo ottimizzato nel filtro consente di velocizzare l'esecuzione delle query. Questo metodo risulta più rapido rispetto all'uso del filtro standard. Per informazioni sull'uso dei campi di filtro ottimizzati, vedere Uso di campi filtro ottimizzati (vedere ["Utilizzo dei](#page-1253-0)  [campi filtro ottimizzati"](#page-1253-0) a pagina [1254\)](#page-1253-0). In questa area argomenti le dimensioni seguenti hanno campi filtro ottimizzati:

- Account
- Campaign

### **Metrics**

The complete list of metrics for this subject area is as follows:

- Account Metrics
	- Account Custom Metrics
	- **Revenue**
	- Revenue (000)
	- **Average (Avg) Revenue**
	- **Closed Revenue**
	- Closed Revenue (000)
	- Average (Avg) Closed Revenue
	- Average (Avg) Days to Close Opportunity (Definition: The number of days to close an opportunity divided by the number of wins.)
	- Potential Revenue
	- Average (Avg) Potential Revenue
	- **Revenue**
	- **Product Revenue (000)**
	- **Product Closed Revenue**
	- Product Closed Revenue (000)
	- Number  $(\#)$  of Accounts
	- $\blacksquare$  Number (#) of Accounts with Opportunities
	- Number  $(\#)$  of Activities
	- Number  $(\#)$  of Contacts
	- Number (#) of Opportunities

- Number (#) of Wins
- Number (#) of Service Request (SRs)
- Number  $(\#)$  of Cancelled SRs
- Number  $(\#)$  of Closed SRs
- Number  $(\#)$  of Open SRs
- Number (#) of Pending SRs
- Average (Avg) Open SR Age
- **Average (Avg) Days to Close SR**
- Number (#) of Leads
- Number  $(\#)$  of Leads Converted to Opportunities (Definition: The number of leads that has been converted to opportunities.)
- **Number (#) of Leads Resulting in Won Opportunity (Definition: The number of leads that has been** converted to opportunities and is in the Closed/Won sales stage.)
- Number  $(\#)$  of Leads Resulting in Lost Opportunity
- Number  $(\#)$  of Qualified Leads
- Number  $(\#)$  of Rejected Leads

## **Usage Notes**

The Account dimension includes a Book hierarchy, which enables you to analyze metrics and related attributes at any level.

# **Accounts and Competitors Real-Time Reporting Subject Area**

# **Availability**

This subject area is available in all editions of Oracle CRM On Demand.

# **Business Purpose**

This subject area allows you to report on the many-to-many relationship between accounts and competitor accounts. This subject area is almost identical to the account subject areas. The only difference is that it includes the competitor dimension, which has a many-to-many relationship with the account record type. It allows you to create reports that show all the competitors for an account. Because this subject area represents the many-to-many relationship between accounts and competitor accounts, accounts that do not have an association with at least one competitor account cannot be reported using this subject area. The attributes that define the competitor account relationship that are available for reporting include the following:

- Primary Contact
- Role

- **Reverse Role**
- Start Date
- End Date
- **Strengths**
- Weaknesses
- Comments

# **Relationship Type**

Many-to-many

# **Optimized Custom Fields for V3 Analytics only**

This subject area has custom fields that are optimized to reduce the query time when they are used in filters. Optimized custom fields are in folders where the name ends with *Optimized Custom Fields* or *Optimized Custom Metrics*, such as *Account Optimized Custom Fields* and *Opportunity Optimized Custom Metrics*. Numeric custom fields, such as those with a type of CUR, INT, or NUM, are available as metrics in the optimized custom metrics folder, if the record type is the driving object in a specific subject area. For example, the Account record type is the driving object in the Account History subject area.

The following record types have optimized custom fields and metrics coverage in Oracle CRM On Demand and one or more of these record types might be present as dimensions or facts in this subject area:

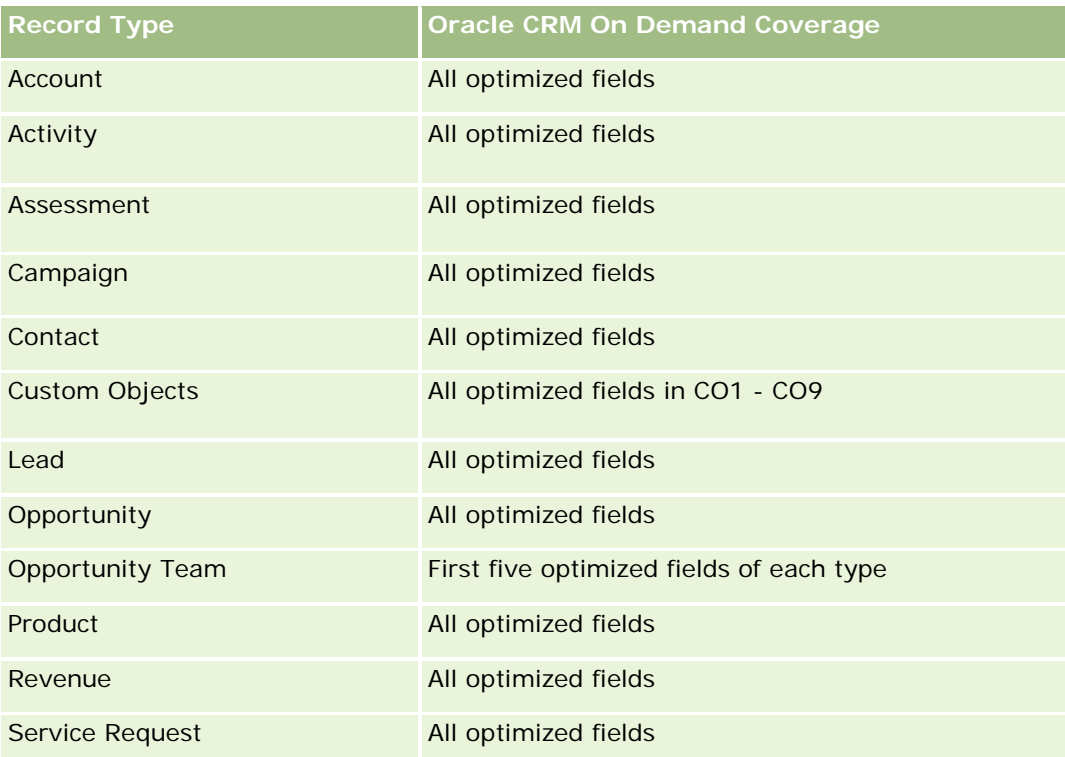

## **Dimensions**

This subject area has the following dimensions:

- Account
- Account Competitor
- Campaign
- Date Created
- Owned By User
- Relationship Contact
- **Territory**

# **Optimized Filtering Fields**

This subject area has fields that are optimized for reducing the query time when they are used in filters. Optimized fields end with the words *Code* or *UTC*. For example, the Account dimension has an Account Type field. There is also an Account Type Code field, which is the optimized version of the Account Type field. Similarly, there is a Last Call Date UTC field, which is the optimized version of the Last Call field. Using the optimized field in the filter generates faster queries. This method is faster than using the standard field. For more information on using optimized filtering fields, see Using Optimized Filtering Fields (vedere ["Utilizzo dei](#page-1253-0)  [campi filtro ottimizzati"](#page-1253-0) a pagina [1254\)](#page-1253-0). The following dimensions in this subject area have optimized filtering fields:

- Account
- Campaign

## **Metrics**

The complete list of metrics for this subject area is as follows:

- Account Metrics
	- **Account Custom Metrics**
	- **Revenue**
	- Revenue (000)
	- **Average (Avg) Revenue**
	- Closed Revenue
	- Closed Revenue (000)
	- **Average (Avg) Closed Revenue**
	- Average (Avg) Days to Close Opportunity (Definition: The number of days to close an opportunity divided by the number of wins.)
	- **Potential Revenue**
	- Average (Avg) Potential Revenue

- **Revenue**
- **Product Revenue (000)**
- **Product Closed Revenue**
- **Product Closed Revenue (000)**
- Number  $(\#)$  of Accounts
- $\blacksquare$  Number (#) of Accounts with Opportunities
- Number  $(\#)$  of Activities
- Number  $(\#)$  of Contacts
- Number  $(\#)$  of Opportunities
- **Number**  $(\#)$  of Wins
- Number  $(\#)$  of Service Requests (SRs)
- Number  $(\#)$  of Cancelled SRs
- Number  $(\#)$  of Closed SRs
- Number  $(\#)$  of Open SRs
- Number  $(\#)$  of Pending SRs
- **Average (Avg) Open SR Age**
- **Average (Avg) Days to Close SR**
- Number  $(\#)$  of Leads
- Number  $#$ ) of Leads Converted to Opportunities (Definition: The number of leads that has been converted to opportunities.)
- **Number (#) of Leads Resulting in Won Opportunity (Definition: The number of leads that has been** converted to opportunities and is in the Closed/Won sales stage.)
- Number  $(\#)$  of Leads Resulting in Lost Opportunity
- Number  $(\#)$  of Qualified Leads
- **Number**  $(\#)$  of Rejected Leads

## **Usage Notes**

The Account dimension includes a Book hierarchy, which enables you to analyze metrics and related attributes at any level.

# **Accounts and Partners Real-Time Reporting Subject Area**

## **Availability**

This subject area is available in all editions of Oracle CRM On Demand.
### **Business Purpose**

This subject area allows the reporting of the many-to-many relationship between accounts and partner accounts. This subject area is almost identical to the account subject areas. The only difference is that it includes the partner dimension, which has a many-to-many relationship with the account record type. This subject area allows you to create reports that show all the partners for an account. Because this subject area represents the many-to-many relationship between accounts and partner accounts, the accounts that do not have an association with at least one partner account cannot be reported using this subject area. The attributes that define the partner account relationship that are available for reporting include the following:

- Primary Contact
- Role
- Reverse Role
- Start Date
- $\blacksquare$  End Date
- **Strengths**
- Weaknesses
- Comments

# **Relationship Type**

Many-to-many

# **Optimized Custom Fields for V3 Analytics only**

This subject area has custom fields that are optimized to reduce the query time when they are used in filters. Optimized custom fields are in folders where the name ends with *Optimized Custom Fields* or *Optimized Custom Metrics*, such as *Account Optimized Custom Fields* and *Opportunity Optimized Custom Metrics*. Numeric custom fields, such as those with a type of CUR, INT, or NUM, are available as metrics in the optimized custom metrics folder, if the record type is the driving object in a specific subject area. For example, the Account record type is the driving object in the Account History subject area.

The following record types have optimized custom fields and metrics coverage in Oracle CRM On Demand and one or more of these record types might be present as dimensions or facts in this subject area:

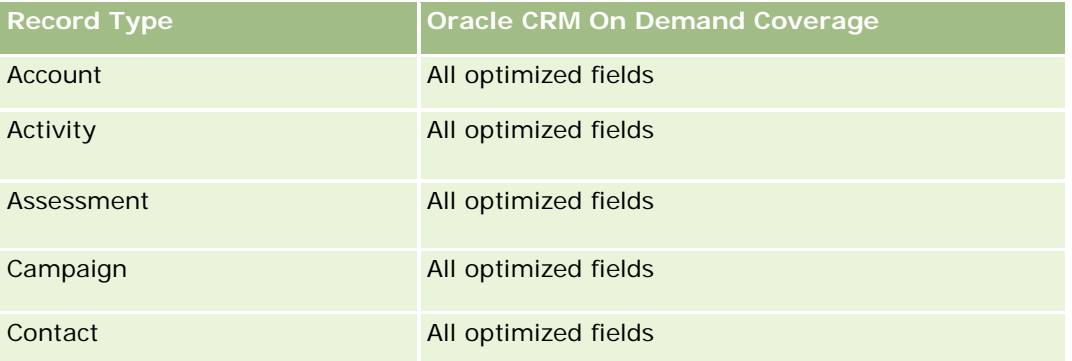

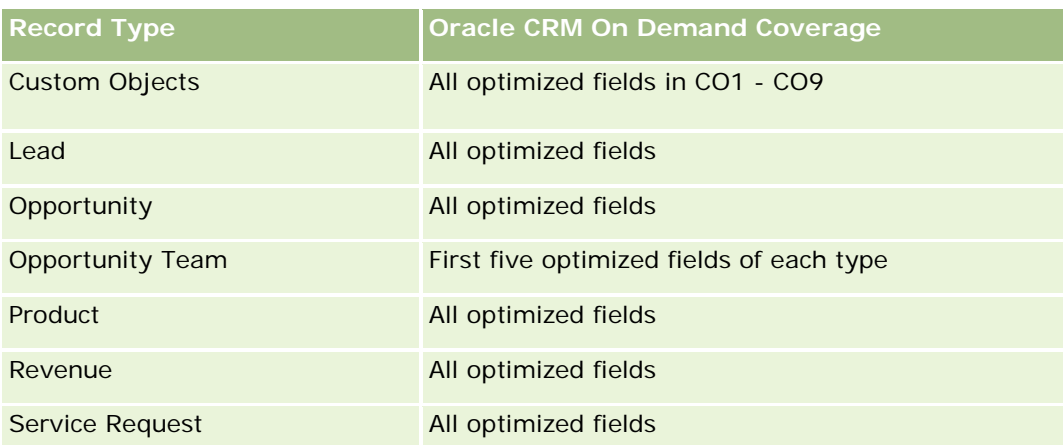

# **Dimensions**

This subject area offers the following dimensions:

- **Account**
- Account Partner
- Campaign
- Date Created
- **D** Owned By User
- Relationship Contact
- **Territory**

# **Optimized Filtering Fields**

Questa area argomenti contiene campi ottimizzati per ridurre il tempo di esecuzione delle query quando vengono utilizzati nei filtri. I campi ottimizzati sono preceduti dalla parola *Codice* o *UTC*. Ad esempio, la dimensione Cliente dispone di un campo Tipo di cliente. Esiste anche un campo Codice tipo cliente, che è la versione ottimizzata del campo Tipo di cliente. Analogamente, esiste un campo UTC data ultima chiamata, che è la versione ottimizzata del campo Data ultima chiamata. L'uso del campo ottimizzato nel filtro consente di velocizzare l'esecuzione delle query. Questo metodo risulta più rapido rispetto all'uso del filtro standard. Per informazioni sull'uso dei campi di filtro ottimizzati, vedere Uso di campi filtro ottimizzati (vedere ["Utilizzo dei](#page-1253-0)  [campi filtro ottimizzati"](#page-1253-0) a pagina [1254\)](#page-1253-0). In questa area argomenti le dimensioni seguenti hanno campi filtro ottimizzati:

- Account
- Campaign

### **Metrics**

The complete list of metrics for this subject area is as follows:

**Account Metrics** 

- **Account Custom Metrics**
- **Revenue**
- Revenue (000)
- **Average (Avg) Revenue**
- **Closed Revenue**
- Closed Revenue (000)
- Average (Avg) Closed Revenue
- **Average (Avg) Days to Close Opportunity (Definition: The number of days to close an opportunity** divided by the number of wins.)
- **Potential Revenue**
- **Average (Avg) Potential Revenue**
- **Revenue**
- **Product Revenue (000)**
- **Product Closed Revenue**
- **Product Closed Revenue (000)**
- Number  $(\#)$  of Accounts
- Number  $(\#)$  of Accounts with Opportunities
- Number  $(\#)$  of Activities
- Number (#) of Contacts
- Number (#) of Opportunities
- Number  $(\#)$  of Wins
- Number  $(\#)$  of Service Requests (SRs)
- Number  $(\#)$  of Cancelled SRs
- Number  $(\#)$  of Closed SRs
- Number  $(\#)$  of Open SRs
- Number  $(\#)$  of Pending SRs
- **Average (Avg) Open SR Age**
- **Average (Avg) Days to Close SR**
- Number  $(\#)$  of Leads
- Number (#) of Leads Converted to Opportunities (Definition: The number of leads that has been converted to opportunities.)
- **Number (#) of Leads Resulting in Won Opportunity (Definition: The number of leads that has been** converted to opportunities and is in the Closed/Won sales stage.)
- Number  $(\#)$  of Leads Resulting in Lost Opportunity

- Number  $(\#)$  of Qualified Leads
- Number (#) of Rejected Leads

### **Usage Notes**

The Account dimension includes a Book hierarchy, which enables you to analyze metrics and related attributes at any level.

# **Accounts and Related Accounts Real-Time Reporting Subject Area**

### **Availability**

This subject area is available in all editions of Oracle CRM On Demand.

### **Business Purpose**

This subject area allows the reporting of the many-to-many relationship between accounts and related accounts. This subject area is almost identical to the account subject areas. The only difference is that it includes the related account dimension, which has a many-to-many relationship with the account record type. This subject area allows you to create reports that show all the related accounts for an account. Because this subject area represents the many-to-many relationship between accounts and related accounts, accounts that do not have an association with at least one related account cannot be reported using this subject area. The attributes that define the related account relationship that are available for reporting include the following:

- Primary Contact
- Role
- Reverse Role
- Start Date
- **End Date**
- **Strengths**
- Weaknesses
- Comments

## **Relationship Type**

Many-to-many

### **Optimized Custom Fields for V3 Analytics only**

This subject area has custom fields that are optimized to reduce the query time when they are used in filters. Optimized custom fields are in folders where the name ends with *Optimized Custom Fields* or *Optimized Custom Metrics*, such as *Account Optimized Custom Fields* and *Opportunity Optimized Custom Metrics*. Numeric custom fields, such as those with a type of CUR, INT, or NUM, are available as metrics in the

optimized custom metrics folder, if the record type is the driving object in a specific subject area. For example, the Account record type is the driving object in the Account History subject area.

The following record types have optimized custom fields and metrics coverage in Oracle CRM On Demand and one or more of these record types might be present as dimensions or facts in this subject area:

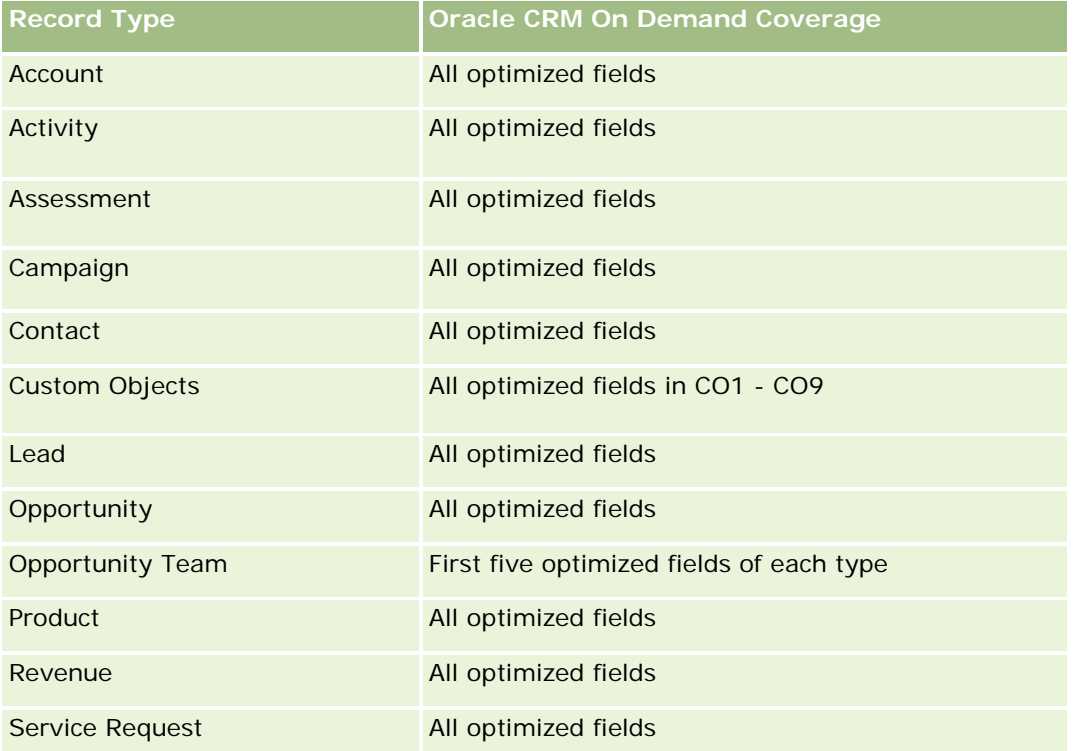

# **Dimensions**

This subject area has the following dimensions:

- Account
- **Campaign**
- Date Created
- **D** Owned By User
- Related Account
- Relationship Contact
- $\blacksquare$  Territory

## **Optimized Filtering Fields**

Questa area argomenti contiene campi ottimizzati per ridurre il tempo di esecuzione delle query quando vengono utilizzati nei filtri. I campi ottimizzati sono preceduti dalla parola *Codice* o *UTC*. Ad esempio, la dimensione Cliente dispone di un campo Tipo di cliente. Esiste anche un campo Codice tipo cliente, che è la

versione ottimizzata del campo Tipo di cliente. Analogamente, esiste un campo UTC data ultima chiamata, che è la versione ottimizzata del campo Data ultima chiamata. L'uso del campo ottimizzato nel filtro consente di velocizzare l'esecuzione delle query. Questo metodo risulta più rapido rispetto all'uso del filtro standard. Per informazioni sull'uso dei campi di filtro ottimizzati, vedere Uso di campi filtro ottimizzati (vedere ["Utilizzo dei](#page-1253-0)  [campi filtro ottimizzati"](#page-1253-0) a pagina [1254\)](#page-1253-0). In questa area argomenti le dimensioni seguenti hanno campi filtro ottimizzati:

- Account
- Campaign

#### **Metrics**

The complete list of metrics for this subject area is as follows:

- Account Metrics
	- **Account Custom Metrics**
	- **Revenue**
	- Revenue (000)
	- **Average (Avg) Revenue**
	- **Closed Revenue**
	- **Closed Revenue (000)**
	- **Average (Avg) Closed Revenue**
	- **Average (Avg) Days to Close Opportunity (Definition: The number of days to close an opportunity** divided by the number of wins.)
	- **Potential Revenue**
	- **Average (Avg) Potential Revenue**
	- **Revenue**
	- **Product Revenue (000)**
	- **Product Closed Revenue**
	- **Product Closed Revenue (000)**
	- Number (#) of Accounts
	- Number (#) of Accounts with Opportunities
	- Number  $(\#)$  of Activities
	- Number  $(\#)$  of Contacts
	- Number  $(\#)$  of Opportunities
	- Number  $(\#)$  of Wins
	- Number  $(\#)$  of Service Requests (SRs)
	- Number  $(\#)$  of Cancelled SRs

- Number (#) of Closed SRs
- Number (#) of Open SRs
- Number  $(\#)$  of Pending SRs
- **Average (Avg) Open SR Age**
- **Average (Avg) Days to Close SR**
- Number  $(\#)$  of Leads
- Number (#) of Leads Converted to Opportunities
- Number (#) of Leads Resulting in Won Opportunity (Definition: The number of leads that has been converted to opportunities and is in the Closed/Won sales stage.)
- Number (#) of Leads Resulting in Lost Opportunity
- Number (#) of Qualified Leads
- Number  $(\#)$  of Rejected Leads

### **Usage Notes**

The Account dimension includes a Book hierarchy, which enables you to analyze metrics and related attributes at any level.

## **Activities Real-Time Reporting Subject Area**

### **Availability**

This subject area is available in all editions of Oracle CRM On Demand.

### **Business Purpose**

This subject area allows you to analyze a set of activity metrics by activity, account, opportunity, lead, campaign, contact, service request, and date dimensions. Because this subject area represents every activity event and interaction in connection with these record types, this subject area is at the lowest level of detail, which means the activity fact table that determines this subject area might be the largest. This subject area allows you to roll up and analyze activity metrics, using the largest set of dimensions. This subject area is a multi-fact subject, which allows the reporting of user quotas in relation to activity metrics.

## **Relationship Type**

Simple

### **Optimized Custom Fields for V3 Analytics only**

This subject area has custom fields that are optimized to reduce the query time when they are used in filters. Optimized custom fields are in folders where the name ends with *Optimized Custom Fields* or *Optimized* 

*Custom Metrics*, such as *Account Optimized Custom Fields* and *Opportunity Optimized Custom Metrics*. Numeric custom fields, such as those with a type of CUR, INT, or NUM, are available as metrics in the optimized custom metrics folder, if the record type is the driving object in a specific subject area. For example, the Account record type is the driving object in the Account History subject area.

The following record types have optimized custom fields and metrics coverage in Oracle CRM On Demand and one or more of these record types might be present as dimensions or facts in this subject area:

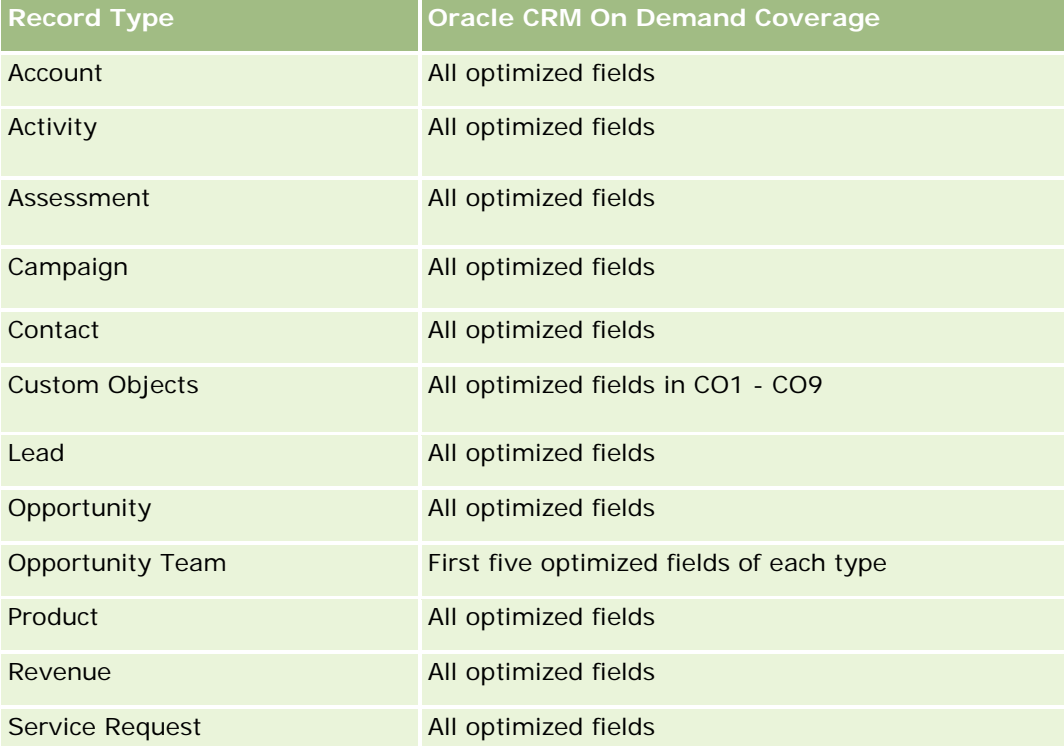

## **Dimensions**

This subject area has the following dimensions:

- **Account**
- $\blacksquare$  Activity
- **Campaign**
- **Contact**
- Lead
- **Opportunity**
- Service Request
- **Quota**

# **Optimized Filtering Fields**

Questa area argomenti contiene campi ottimizzati per ridurre il tempo di esecuzione delle query quando vengono utilizzati nei filtri. I campi ottimizzati sono preceduti dalla parola *Codice* o *UTC*. Ad esempio, la dimensione Account dispone di un campo Tipo di cliente. Esiste anche un campo Codice tipo cliente, che è la versione ottimizzata del campo Tipo di cliente. Analogamente, esiste un campo UTC data indicizzata, che è la versione ottimizzata del campo Data indicizzata. L'uso del campo ottimizzato nel filtro consente di velocizzare l'esecuzione delle query. Questo metodo risulta più rapido rispetto all'uso del filtro standard. Per informazioni sull'uso dei campi di filtro ottimizzati, vedere Uso di campi filtro ottimizzati (vedere ["Utilizzo dei campi filtro](#page-1253-0)  [ottimizzati"](#page-1253-0) a pagina [1254\)](#page-1253-0). In questa area argomenti le dimensioni seguenti hanno campi filtro ottimizzati:

- **Account**
- $\blacksquare$  Activity
- Campaign
- **Contact**
- Lead
- **Opportunity**
- Service Request

## **Metrics**

The complete list of metrics for this subject area is as follows:

- **Activity Metrics** 
	- Number  $(\#)$  of Activities
	- Number  $(\#)$  of Open Activities
	- Number  $(\#)$  of Accounts with Activities
	- Number  $(\#)$  of Closed Activities
- Quota Metrics
	- **Quota Value**

## **Usage Notes**

The Account, Activity, Contact and Service Request dimensions include a Book hierarchy, which enables you to analyze metrics and related attributes at any level.

# **Advanced Custom Objects Real-Time Reporting Subject Area**

## **Availability**

This subject area is available in all editions of Oracle CRM On Demand.

### **Business Purpose**

This subject area provides the ability to analyze advanced custom objects.

Advanced Custom Objects area is a specialized subject area that allows the reporting of the one-to-many and many-to-one relationship between Custom Objects 4 through 25 and prebuilt objects, including Custom Objects 1,2, and 3. Because the Advanced Custom Objects area unites the reporting of all objects under a single subject area, it is necessary to include a determining metric for the report to help it choose a relationship path among the objects included in the report. Whenever two or more dimensions are in a report, Oracle CRM On Demand analytics requires a metric to relate the dimensions. If the report does not include a metric, Oracle CRM On Demand analytics chooses one randomly. The reporting of the many-to-many relationship is not possible using this subject area because it is not directly supported by Oracle CRM On Demand for Custom Objects 4 through 25.

The many-to-many relationship is implemented for Custom Objects 1,2, and 3 and account, contact, service request, and opportunity in Analytics. Hence, it is possible to report on the one-to-many relationship only between Custom Objects 1,2, and 3 and these objects. It is not possible to report on the one-to-many relationship between Custom Objects 1,2, and 3 and activities, assets, leads, and products.

## **Relationship Type**

Federated

## **Optimized Custom Fields for V3 Analytics only**

This subject area has custom fields that are optimized to reduce the query time when they are used in filters. Optimized custom fields are in folders where the name ends with *Optimized Custom Fields* or *Optimized Custom Metrics*, such as *Account Optimized Custom Fields* and *Opportunity Optimized Custom Metrics*. Numeric custom fields, such as those with a type of CUR, INT, or NUM, are available as metrics in the optimized custom metrics folder, if the record type is the driving object in a specific subject area. For example, the Account record type is the driving object in the Account History subject area.

The following record types have optimized custom fields and metrics coverage in Oracle CRM On Demand and one or more of these record types might be present as dimensions or facts in this subject area:

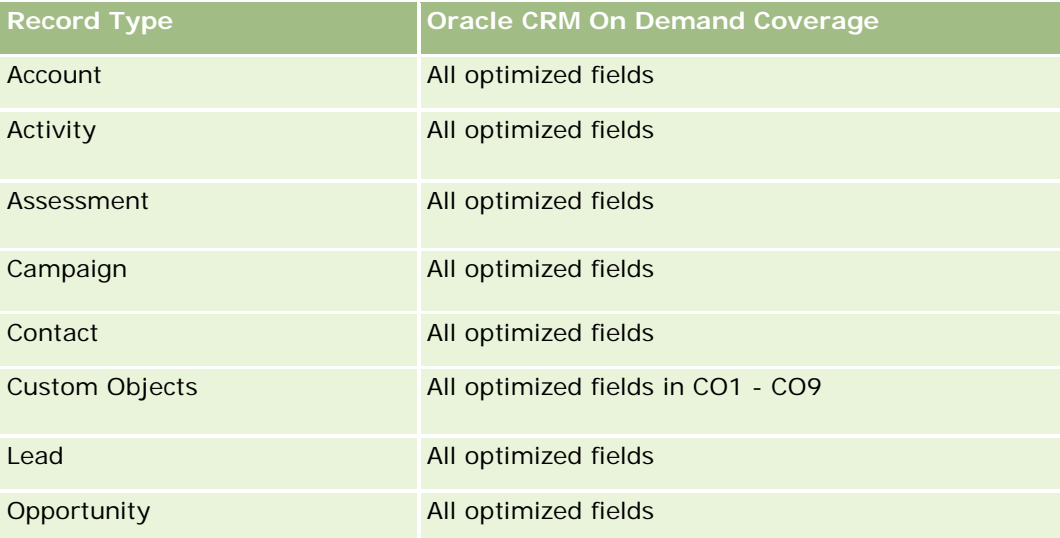

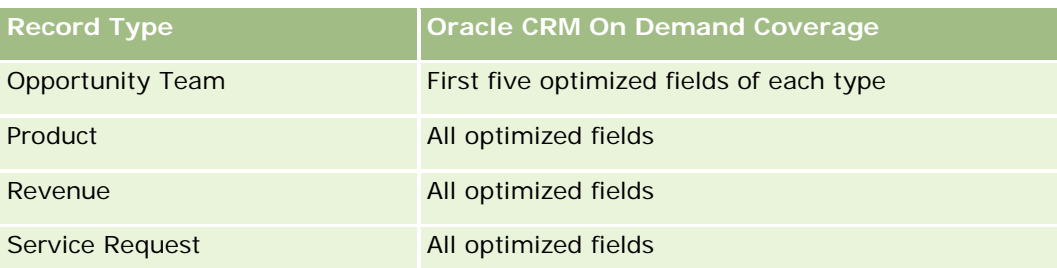

# **Dimensions**

This subject area has the following dimensions:

- **Account**
- $\blacksquare$  Activity
- **Allocation**
- Campaign
- **Claim**
- **Contact**
- Coverage
- **Custom Object 1**
- **Custom Object 2**
- **Custom Object 3**
- **Custom Object 04**
- **Custom Object 05**
- Custom Object 06
- **Custom Object 07**
- Custom Object 08
- **Custom Object 09**
- **Custom Object 10**
- **Custom Object 11**
- **Custom Object 12**
- **Custom Object 13**
- **Custom Object 14**
- Custom Object 15
- Custom Object 16
- **Custom Object 17**

- **Custom Object 18**
- **Custom Object 19**
- **Custom Object 20**
- **Custom Object 21**
- **Custom Object 22**
- **Custom Object 23**
- **Custom Object 24**
- **Custom Object 25**
- Damage
- **Financial Account**
- **Financial Account Holder**
- **Financial Account Holding**
- **Financial Plan**
- **Financial Product**
- **Financial Transaction**
- **Household**
- **Insurance Property**
- **Inventory Period**
- **Involved Party**
- Lead
- **Opportunity**
- **Partner**
- $\blacksquare$  Policy
- **Policy Holder**
- **Portfolio**
- $\blacksquare$  Product
- Sample Inventory
- Sample Transaction
- Service Request
- **Solution**
- $\blacksquare$  Transaction Item

# **Optimized Filtering Fields**

Questa area argomenti contiene campi ottimizzati per ridurre il tempo di esecuzione delle query quando vengono utilizzati nei filtri. I campi ottimizzati sono preceduti dalla parola *Codice* o *UTC*. Ad esempio, la dimensione Account dispone di un campo Tipo di cliente. Esiste anche un campo Codice tipo cliente, che è la versione ottimizzata del campo Tipo di cliente. Analogamente, esiste un campo UTC data indicizzata, che è la versione ottimizzata del campo Data indicizzata. L'uso del campo ottimizzato nel filtro consente di velocizzare l'esecuzione delle query. Questo metodo risulta più rapido rispetto all'uso del filtro standard. Per informazioni sull'uso dei campi di filtro ottimizzati, vedere Uso di campi filtro ottimizzati (vedere ["Utilizzo dei campi filtro](#page-1253-0)  [ottimizzati"](#page-1253-0) a pagina [1254\)](#page-1253-0). In questa area argomenti le dimensioni seguenti hanno campi filtro ottimizzati:

- **Account**
- $\blacksquare$  Activity
- Allocation
- Campaign
- $\Box$  Claim
- Contact
- Coverage
- Custom Objects 1-25
- Damage
- **Financial Account**
- **Financial Account Holder**
- **Financial Account Holding**
- Financial Plan
- Financial Product
- **Financial Transaction**
- **Insurance Property**
- Inventory Period
- Involved Party
- Lead
- Opportunity
- $\blacksquare$  Policy
- **Policy Holder**
- Sample Inventory
- Sample Transaction
- Service Request
- Solution

### **Metrics**

The complete list of metrics for this subject area is as follows:

- **Account Metrics** 
	- **Account Custom Metrics**
	- Number  $(\#)$  of Accounts
- **Activity Metrics** 
	- **Number (#) of Accounts with Activities**
	- Number  $(\#)$  of Activities
	- Number  $(\#)$  of Closed Activities
	- Number  $(\#)$  of Open Activities
- Allocation Metrics
	- Number  $(\#)$  of Allocation
	- **Average Maximum Quantity (Avg MaxQty) Allocation**
	- **Average Maximum Quantity (Avg MaxQty) Call**
	- **Average (Avg) Order By**
	- **Sum Maximum Quantity (MaxQty) Allocation**
	- Sum Maximum Quantity (MaxQty) Call
	- Sum Order By
- Campaign Metrics
	- Number  $(\#)$  of Accounts for Campaign
	- Number  $(\#)$  of Campaigns
	- Number  $(\#)$  of Campaigns Active
	- Number  $(\#)$  of Campaigns Completed
	- Number  $(\#)$  of Campaigns Planned
	- Number  $(\#)$  of Contacts for Campaign
	- Number  $(\#)$  of Leads for Campaign
	- Number  $(\#)$  of Opportunities for Campaign
	- **Number**  $(\#)$  **of Wins for Campaign**
	- **Percentage (%) of Budget (Definition: The cost multiplied by 100, then divided by the budgeted cost.)**
	- **Percentage (%) of Lead Target Achieved (Definition: The number of leads multiplied by 100, then** divided by the lead target.)
	- **Percentage (%) of Revenue Target Achieved (Definition: The closed revenue multiplied by 100, then** divided by the revenue target.)
	- **Average (Avg) Days to Close Opportunity (Opty) for Campaign**

- **Average (Avg) Closed Revenue for Campaign**
- **Average (Avg) Days to Close Opportunity (Opty) for Campaign**
- **Average (Avg) Cost Per Closed Sale (Definition: The average cost divided by the number of wins.)**
- **Average (Avg) Cost Per Lead (Definition: The average cost divided by the number of leads.)**
- **Closed Revenue for Campaign**
- Cost per Closed Sale (Definition: The cost divided by the number of wins.)
- Cost per Lead (Definition: The cost divided by the number of leads.)
- **Lead Conversion Rate for Campaign**
- **D** Opportunity Revenue for Campaign
- **D** Opportunity Win Rate for Campaign
- Return On Investment (ROI)

#### Claim Metrics

- **Claim Custom Metrics**
- Number  $(\#)$  of Claims
- **Average (Avg) Amount of Liability**
- **Average (Avg) Amount of Loss**
- **Average (Avg) Employee Injured Number**
- **Average (Avg) People Injured Number**
- Sum Amount of Liability
- Sum Amount of Loss
- Sum Employee Injured Number
- Sum People Injured Number
- Contact Metrics
	- Contact Custom Metrics
	- Number  $(\#)$  of Contacts
- Coverage Metrics
	- Coverage Custom Metrics
	- Number  $(\#)$  of Coverages
	- **Average (Avg) Deductible**
	- **Average (Avg) Individual Limit**
	- **Average (Avg) Insured Amount**

- **Average (Avg) Total Limit**
- Sum Deductible
- Sum Individual Limit
- Sum Insured Amount
- Sum Total Limit
- Custom Object 1-25 Metrics
	- **Custom Object 1-25 Custom Metrics**
	- Number  $(\#)$  of Custom Objects 1-25
- **Damage Metrics** 
	- Damage Custom Metrics
		- Number  $(\#)$  of Damages
		- **Average (Avg) Estimate Amount**
		- **Average (Avg) Property Number**
		- **Sum Estimate Amount**
		- **Sum Property Number**
- **Financial Account Metrics** 
	- **Financial Account Custom Metrics**
	- Number  $(\#)$  of Financial Accounts
	- **Average (Avg) Balance**
	- Sum Balance
- **Financial Account Holder Metrics** 
	- **Financial Account Holder Custom Metrics**
	- Number  $(\#)$  of Financial Account Holders
- **Financial Account Holding Metrics** 
	- **Financial Account Holder Custom Metrics**
	- Number  $(\#)$  of Financial Account Holdings
	- **Average (Avg) Performance**
	- **Average (Avg) Purchase Price**
	- **Average (Avg) Quantity**
	- **Average (Avg) Value**
	- Sum Performance
	- Sum Purchase Price

- **Sum Quantity**
- Sum Value
- $\blacksquare$  Financial Plan Metrics
	- **Financial Plan Custom Metrics**
	- Number  $(\#)$  of Financial Plans
- **Financial Product Metrics** 
	- **Financial Product Custom Metrics**
	- Number  $(\#)$  of Financial Products
	- **Average (Avg) Current Price**
	- Sum Current Price
- Financial Transaction Metrics
	- **Financial Transaction Custom Metrics**
	- Number  $(\#)$  of Financial Transactions
	- **Average (Avg) Quantity**
	- **Average (Avg) Transaction Price**
	- **Average (Avg) Value**
	- **Sum Quantity**
	- **Sum Transaction Price**
	- Sum Value
- Household Metrics
	- **Household Custom Metrics**
	- **T** Total Contact Assets
		- **Average (Avg) Total Assets**
		- **Average (Avg) Total Assets (000)**
		- **Total Assets**
		- Total Assets (000)
	- **T** Total Contact Expenses
		- **Average (Avg) Total Expenses**
		- **Average (Avg) Total Expenses (000)**
		- **Total Expenses**
		- Total Expenses (000)
	- **T** Total Contact Income

- **Average (Avg) Total Income**
- **Average (Avg) Total Income (000)**
- **T** Total Income
- Total Income (000)
- **T** Total Contact Liabilities
	- **Average (Avg) Total Liabilities**
	- **Average (Avg) Total Liabilities (000)**
	- **T** Total Liabilities
	- **T** Total Liabilities (000)
- Total Contact Net Worth
	- **Average (Avg) Total Net Worth**
	- **Average (Avg) Total Net Worth (000)**
	- **T** Total Net Worth
	- Total Net Worth (000)
- **The Total Household Assets** 
	- **Average (Avg) Total Household Assets**
	- **Average (Avg) Total Household Assets (000)**
	- **The Total Household Assets**
	- Total Household Assets (000)
- **T** Total Household Expenses
	- **Average (Avg) Total Household Expenses**
	- **Average (Avg) Total Household Expenses (000)**
	- **The Total Household Expenses**
	- Total Household Expenses (000)
- **T** Total Household Income
	- **Average (Avg) Total Household Income**
	- **Average (Avg) Total Household Income (000)**
	- Total Household Income
	- Total Household Income (000)
- **T** Total Household Liabilities
	- **Average (Avg) Total Household Liabilities**
	- **Average (Avg) Total Household Liabilities (000)**
	- **T** Total Household Liabilities

- Total Household Liabilities (000)
- Total Household Net Worth
	- **Average (Avg) Total Household Net Worth**
	- **Average (Avg) Total Household Net Worth (000)**
	- Total Household Net Worth
	- Total Household Net Worth (000)
- **Number (#) of Contact Leads**
- Number  $(\#)$  of Contact Service Requests
- Number  $(\#)$  of Contacts
- Number  $(\#)$  of Households
- Number  $(\#)$  of Rolled Up Contacts
- Number (#) of Rolled Up Leads
- Number  $(\#)$  of Rolled Up Service Requests
- **Insurance Property Metrics** 
	- **Insurance Property Custom Metrics**
	- Number  $(\#)$  of Insurance Properties
	- **Average (Avg) Amount**
	- **Average (Avg) Sequence**
	- Sum Amount
	- Sum Sequence
- Inventory Period Metrics
	- **Inventory Period Custom Metrics**
	- Number  $(\#)$  of Inventory Period
- **Involved Party Metrics** 
	- **Involved Party Custom Metrics**
	- Number (#) of Involved Parties
- $\blacksquare$  Lead Metrics
	- Number  $(\#)$  of Archived Leads
	- **Number**  $(\#)$  of Leads
	- Number (#) of Leads Converted to Opportunities (Definition: The number of leads that has been converted to opportunities.)
	- Number  $(\#)$  of Leads Resulting in Lost Opportunity

- Number  $(\#)$  of Leads Resulting in Won Opportunity (Definition: The number of leads that has been converted to opportunities and is in the Closed/Won sales stage.)
- Number  $(\#)$  of New Opportunities
- Number  $(\#)$  of Qualified Leads
- $\blacksquare$  Number (#) of Rejected Leads
- Number  $(\#)$  of Wins
- **Closed Revenue for Lead**
- **EXpected Revenue for Lead**
- **D** Opportunity Revenue for Lead
- Opportunity Metrics
	- **Opportunity Custom Metrics**
	- $\blacksquare$  Number (#) of Closed Opportunities
	- $\blacksquare$  Number (#) of Open Opportunities
	- **Number (#) of Opportunities**
	- Number  $(\#)$  of Wins
	- **Average (Avg) Number (#) of Days in Stage**
	- **Closed Revenue**
	- Closed Revenue (000)
	- **Expected Revenue**
	- **EXpected Revenue (000)**
	- **Revenue**
	- Revenue (000)
- Partner Metrics
	- **Partner Custom Metrics**
	- Number  $(\#)$  of Partners
- $\blacksquare$  Policy Metrics
	- **Policy Custom Metrics**
	- Number  $(\#)$  of Policies
	- **Average (Avg) Face Amount**
	- **Average (Avg) Modal Premium**
	- **Average (Avg) Total Premium**
	- Sum Face Amount
	- Sum Modal Premium

- Sum Total Premium
- **Policy Holder Metrics** 
	- **Policy Holder Custom Metrics**
	- Number  $(\#)$  of Policy Holders
	- **Average (Avg) Holder Percentage**
	- Sum Holder Percentage
- Portfolio Metrics
	- **Portfolio Custom Metrics**
	- Number  $(\#)$  of Portfolios
	- **Average (Avg) Credit Limit**
	- **Average (Avg) Face Value**
	- **Average (Avg) Loan Amount**
	- **Average (Avg) Premium**
	- **Average (Avg) Revenue**
	- **Average (Avg) Total Asset Value**
	- Credit Limit
	- **Face Value**
	- **Loan Amount**
	- $\blacksquare$  Premium
	- **Revenue**
	- **T** Total Asset Value
- Sample Inventory Metrics
	- Sample Inventory Custom Metrics
	- Number  $(\#)$  of Sample Inventory
	- **Average (Avg) Last Physical Count**
	- **Average (Avg) Opening Balance**
	- **Average (Avg) Physical Count**
	- **Average (Avg) System Count**
	- Sum Last Physical Count
	- Sum Opening Balance
	- Sum Physical Count
	- Sum System Count
- Sample Transaction Metrics

- **Sample Transaction Custom Metrics**
- Number  $(\#)$  of Sample Transaction
- **Average (Avg) Packages Received**
- **Average (Avg) Packages Sent**
- Sum Packages Received
- Sum Packages Sent
- Service Request Metrics
	- Service Request Custom Metrics
	- Number  $(\#)$  of Cancelled SRs
	- Number  $(\#)$  of Closed SRs
	- Number  $(\#)$  of Open SRs
	- Number  $(\#)$  of Pending SRs
	- Number  $(\#)$  of SRs
	- **Average (Avg) Days to Close SR**
	- **Average (Avg) Open SR Age**
- Solution Metrics
	- Solution Custom Metrics
	- Number  $(\#)$  of Approved Solutions
	- Number  $(\#)$  of Obsolete Solutions
	- Number  $(\#)$  of Published Solutions
	- Number  $(\#)$  of Solutions
- Transaction Item Metrics
	- **T** Transaction Item Custom Metrics
	- Number  $(\#)$  of Transaction Item
	- **Average (Avg) Line Number**
	- **Average (Avg) Quantity**
	- **Average (Avg) Shipped Quantity**
	- Sum Line Number
	- **Sum Quantity**
	- Sum Shipped Quantity

### **Usage Notes**

The Portfolio dimension normally includes non-financial assets such as vehicles unless your administrator has specifically excluded such non-financial assets in Portfolio lists using the Exclude Vehicle / Asset Records from Portfolio Accounts option in the Company Profile page.

Reports with no results can occur due to several reasons. One reason is the lack of a metric in the report. Your report must contain at least one metric.

You can also get a report with no results if you are using two custom objects that are not directly linked to each other. For example, if an Account object is directly associated to Custom Object 4 and Custom Object 5, then you can report on the association between Account and Custom Object 4 as well as the association between Account and Custom Object 5. However, you cannot report on the combined association among Account, Custom Object 4, and Custom Object 5 unless there is a direct association between Custom Object 4 and Custom Object 5 defined in the application.

Taking this example further, if an Account object is directly associated to Custom Object 4 and Custom Object 4 is directly associated to Custom Object 5, then you can report on the association between Account and Custom Object 4 as well as the association between Custom Object 4 and Custom Object 5. However, the combined association between Account, Custom Object 4, and Custom Object 5 cannot be reported on unless there is a direct association between Account and Custom Object 5 as defined in the application.

The Account, Activity, Contact, and Service Request dimensions include a Book hierarchy, which enables you to analyze metrics and related attributes at any level.

The Portfolio dimension is not mapped to Custom Objects 16-20. It is mapped to Custom Objects 1-15 and Custom Objects 21-25.

#### **Associated Object Custom Fields**

An associated object's custom fields are not available for use in reports in the Advanced Custom Objects reporting subject area. For example, if you create a field for a custom object as a related field of another custom object, then the new field is not available under the main object folder in the Advanced Custom Objects reporting subject area. However, the new field remains available in the related object's folder.

#### **Advanced Custom Object Subject Area and the Financials and Insurance Objects**

The Advanced Custom Objects subject area enables you to report on all the attributes and metrics of the objects that exist in the subject area. It also enables you to report on the associations between these objects. However, for any given pair of objects, only one association is supported in this subject area. For example:

- The FinancialAccount object can be a child object of an account, a branch, and a financial Institution. However, only the account object association can be reported.
- The FinancialAccount object can be a child object of a contact and an advisor. However, only the contact object association can be reported.
- **The Policy object can be a child object of an account, an agency, and a carrier. However, only the** account object association can be reported.
- **The Policy object can be a child object of a contact, an agent, and a carrier underwriter. However, only** the account object association can be reported.

The association between the financial objects and custom objects 1-25 and the association between the insurance objects and custom objects 1-25 are not available for reporting from the Advanced Custom Object subject area.

#### **Field Formats**

In the financial, insurance, and sample dimensions, the currency and date fields are preformatted. Other field types in those dimensions, such as integer and percentage, are not preformatted. You can apply custom formats to these fields. This formatting approach affects the following dimensions and metrics:

- **Allocation**
- **Allocation Metrics**
- $\blacksquare$  Claim
- Claim Metrics
- **L** Coverage
- **Coverage Metrics**
- **Damage**
- Damage Metrics
- Financial Account
- Financial Account Metrics
- **Financial Account Holder**
- **Financial Account Holder Metrics**
- **Financial Account Holding**
- **Financial Account Holding Metrics**
- $\blacksquare$  Financial Plan
- $\blacksquare$  Financial Plan Metrics
- **Financial Product**
- $\blacksquare$  Financial Product Metrics
- Financial Transaction
- **Financial Transaction Metrics**
- **Insurance Property**
- **Insurance Property Metrics**
- **I** Involved Party
- **Involved Party Metrics**
- **Inventory Period**
- **Inventory Period Metrics**
- $\blacksquare$  Policy
- **Policy Metrics**
- Policy Holder
- Policy Holder Metrics

- Sample Inventory
- Sample Inventory Metrics
- Sample Transaction
- Sample Transaction Metrics
- Transaction Item
- Transaction Item Metrics

## **Assessments Real-Time Reporting Subject Area**

### **Availability**

This subject area is available in all editions of Oracle CRM On Demand.

### **Business Purpose**

This subject area provides real-time analytics of the assessment usage and results. You can get full visibility to assessment completion, scoring, and interaction on the other related dimensions, such as activities, contacts, and accounts.

### **Relationship Type**

Simple

## **Optimized Custom Fields for V3 Analytics only**

This subject area has custom fields that are optimized to reduce the query time when they are used in filters. Optimized custom fields are in folders where the name ends with *Optimized Custom Fields* or *Optimized Custom Metrics*, such as *Account Optimized Custom Fields* and *Opportunity Optimized Custom Metrics*. Numeric custom fields, such as those with a type of CUR, INT, or NUM, are available as metrics in the optimized custom metrics folder, if the record type is the driving object in a specific subject area. For example, the Account record type is the driving object in the Account History subject area.

The following record types have optimized custom fields and metrics coverage in Oracle CRM On Demand and one or more of these record types might be present as dimensions or facts in this subject area:

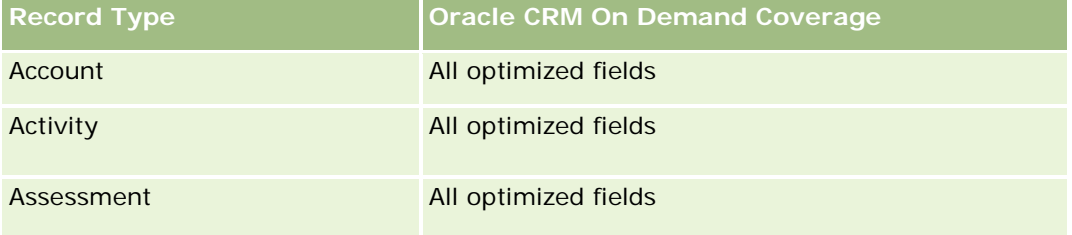

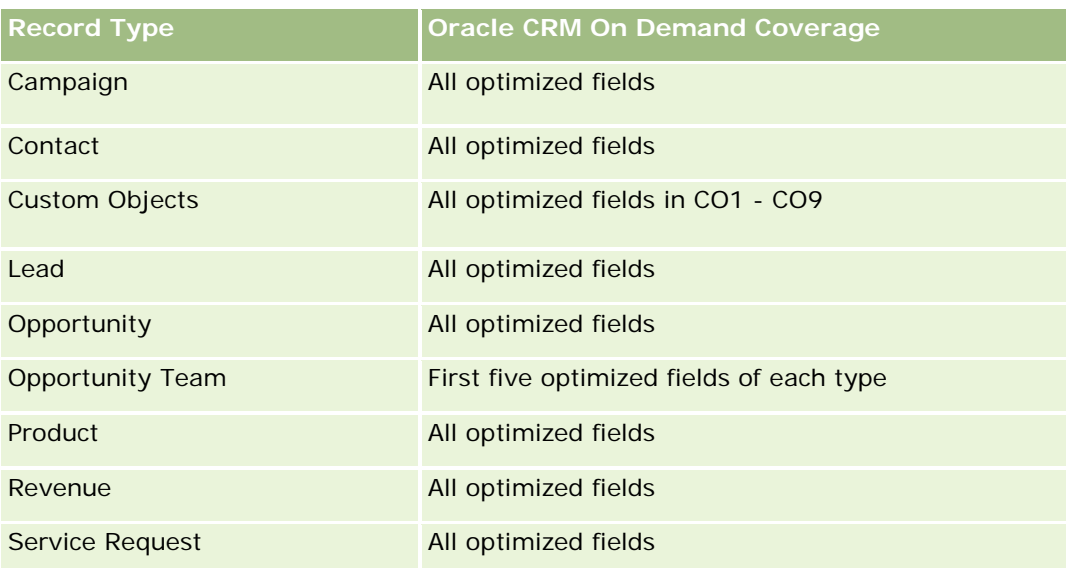

# **Dimensions**

This subject area has the following dimensions:

- Account
- Activity
- Assessment
- Business Plan
- Contact
- Date Last Modified
- Date Started
- **Lead**
- Objective
- Opportunity
- Service Request

# **Optimized Filtering Fields**

Questa area argomenti contiene campi ottimizzati per ridurre il tempo di esecuzione delle query quando vengono utilizzati nei filtri. I campi ottimizzati sono preceduti dalla parola *Codice* o *UTC*. Ad esempio, la dimensione Account dispone di un campo Tipo di cliente. Esiste anche un campo Codice tipo cliente, che è la versione ottimizzata del campo Tipo di cliente. Analogamente, esiste un campo UTC data indicizzata, che è la versione ottimizzata del campo Data indicizzata. L'uso del campo ottimizzato nel filtro consente di velocizzare l'esecuzione delle query. Questo metodo risulta più rapido rispetto all'uso del filtro standard. Per informazioni sull'uso dei campi di filtro ottimizzati, vedere Uso di campi filtro ottimizzati (vedere ["Utilizzo dei campi filtro](#page-1253-0)  [ottimizzati"](#page-1253-0) a pagina [1254\)](#page-1253-0). In questa area argomenti le dimensioni seguenti hanno campi filtro ottimizzati:

- $\blacksquare$  Account
- $\blacksquare$  Activity
- Contact
- **Lead**
- **Opportunity**
- Service Request

### **Metrics**

The complete list of metrics for this subject area is as follows:

- Assessment Metrics
	- **Answers** 
		- Number  $(\#)$  of Criteria Answers
		- **Answer Completed**
		- **Answer Not Completed**
	- **Criteria** 
		- Number  $(\#)$  of Script Criteria
		- Average Number (Avg #) of Script Criteria
		- **Average (Avg) Criteria Score**
		- **Criteria Score**
		- **Maximum (Max) Criteria Score**
		- **Minimum (Min) Criteria Score**
	- **Script** 
		- Number  $(\#)$  of Times Script Used
		- Percentage (%) Completed
		- **Actual Script Score**
		- **Average (Avg) Actual Script Score**
		- **Average (Avg) Threshold Script Score**
		- **Maximum (Max) Actual Script Score**
		- **Minimum (Min) Actual Script Score**
		- **Threshold Script Score**
	- Assessment ID

### **Usage Notes**

You can use the Assessment metrics only with the Assessments dimension. If some assessment metrics are deleted, then previously completed assessments do not reflect the deletion, and the results might appear to be inaccurate. You must include at least one metric for reports when you are using this subject area. If you do not want the metric to appear, then you can hide it.

Within the Assessments dimension are folders for Answer and Criteria. The fields within those folders do not have any intersections with the metrics and thus do not produce any values.

The Activity and Service Request dimensions include a Book hierarchy, which enables you to analyze metrics and related attributes at any level.

## **Assets Real-Time Reporting Subject Area**

### **Availability**

This subject area is available in all editions of Oracle CRM On Demand.

### **Business Purpose**

This subject area allows you to analyze asset metrics by account, asset, product and user dimensions. It allows you to track assets and products that were sold to a customer or company. This is one of the few subject areas where the visibility to the asset records is based on the visibility of the associated account records.

## **Relationship Type**

Simple

## **Optimized Custom Fields for V3 Analytics only**

This subject area has custom fields that are optimized to reduce the query time when they are used in filters. Optimized custom fields are in folders where the name ends with *Optimized Custom Fields* or *Optimized Custom Metrics*, such as *Account Optimized Custom Fields* and *Opportunity Optimized Custom Metrics*. Numeric custom fields, such as those with a type of CUR, INT, or NUM, are available as metrics in the optimized custom metrics folder, if the record type is the driving object in a specific subject area. For example, the Account record type is the driving object in the Account History subject area.

The following record types have optimized custom fields and metrics coverage in Oracle CRM On Demand and one or more of these record types might be present as dimensions or facts in this subject area:

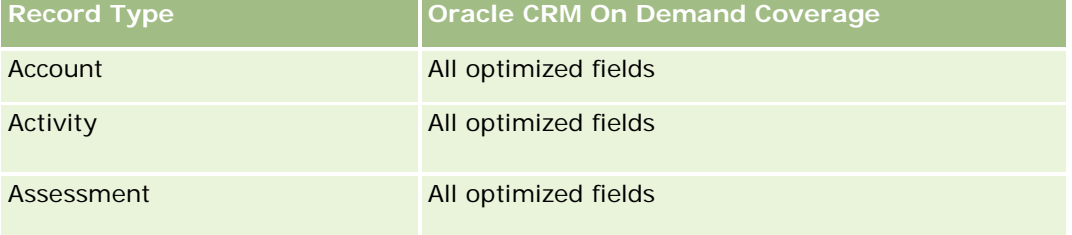

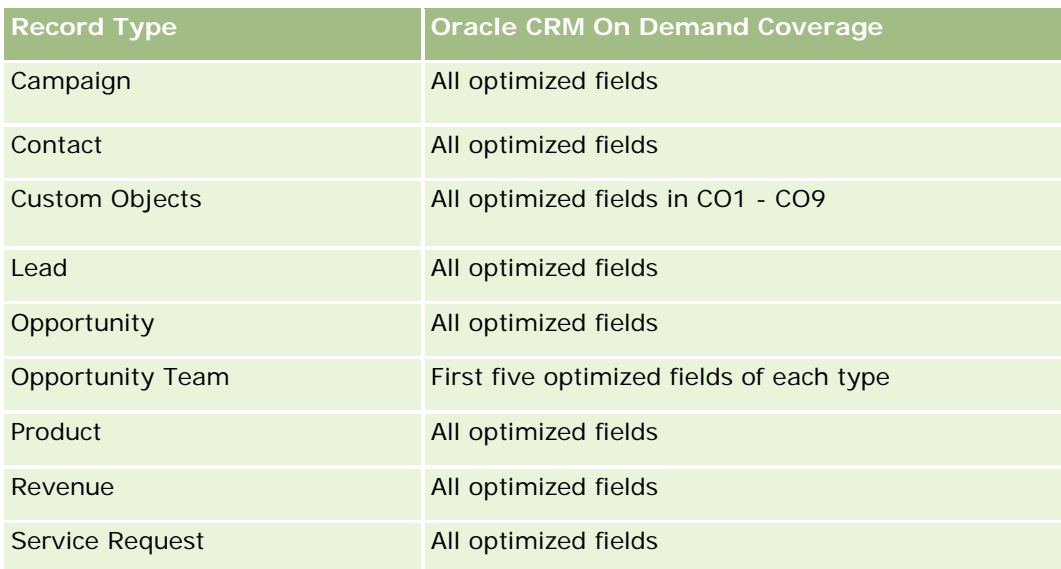

# **Dimensions**

This subject area has the following dimensions:

- Account
- Asset
- Owned By User
- $\blacksquare$  Product

# **Optimized Filtering Fields**

Questa area argomenti contiene campi ottimizzati per ridurre il tempo di esecuzione delle query quando vengono utilizzati nei filtri. I campi ottimizzati sono preceduti dalla parola *Codice* o *UTC*. Ad esempio, la dimensione Account dispone di un campo Tipo di cliente. Esiste anche un campo Codice tipo cliente, che è la versione ottimizzata del campo Tipo di cliente. Analogamente, esiste un campo UTC data indicizzata, che è la versione ottimizzata del campo Data indicizzata. L'uso del campo ottimizzato nel filtro consente di velocizzare l'esecuzione delle query. Questo metodo risulta più rapido rispetto all'uso del filtro standard. Per informazioni sull'uso dei campi di filtro ottimizzati, vedere Uso di campi filtro ottimizzati (vedere ["Utilizzo dei campi filtro](#page-1253-0)  [ottimizzati"](#page-1253-0) a pagina [1254\)](#page-1253-0). In questa area argomenti le dimensioni seguenti hanno campi filtro ottimizzati:

- Account
- Asset

### **Metrics**

The complete list of metrics for this subject area is as follows:

- **Asset Metrics** 
	- Number  $(\#)$  of Assets

**Average Number (Avg**  $#$ **) of Assets** 

### **Usage Notes**

You can analyze the Asset metrics by the Owned By User dimension. The Account dimension includes a Book hierarchy, which enables you to analyze metrics and related attributes at any level.

### **Business Planning Real-Time Reporting Subject Area**

### **Availability**

This subject area is available in all editions of Oracle CRM On Demand.

### **Business Purpose**

This subject area provides the ability to look at accounts, contacts, opportunities, and products within the context of business plans, objectives, plan types, periods, revenue goals, and units of measure. It also provides the ability to review actual performance compared to goals and objectives established within business plans. Results can be combined with queries from other subject areas for comparing the results with the target goals.

### **Relationship Type**

One to many

### **Optimized Custom Fields for V3 Analytics only**

This subject area has custom fields that are optimized to reduce the query time when they are used in filters. Optimized custom fields are in folders where the name ends with *Optimized Custom Fields* or *Optimized Custom Metrics*, such as *Account Optimized Custom Fields* and *Opportunity Optimized Custom Metrics*. Numeric custom fields, such as those with a type of CUR, INT, or NUM, are available as metrics in the optimized custom metrics folder, if the record type is the driving object in a specific subject area. For example, the Account record type is the driving object in the Account History subject area.

The following record types have optimized custom fields and metrics coverage in Oracle CRM On Demand and one or more of these record types might be present as dimensions or facts in this subject area:

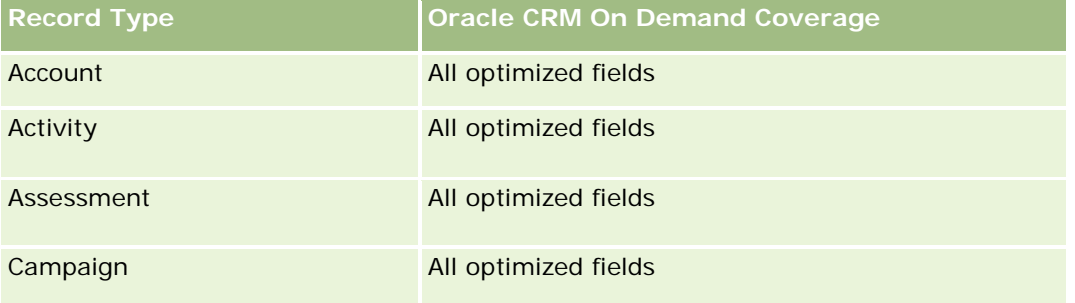

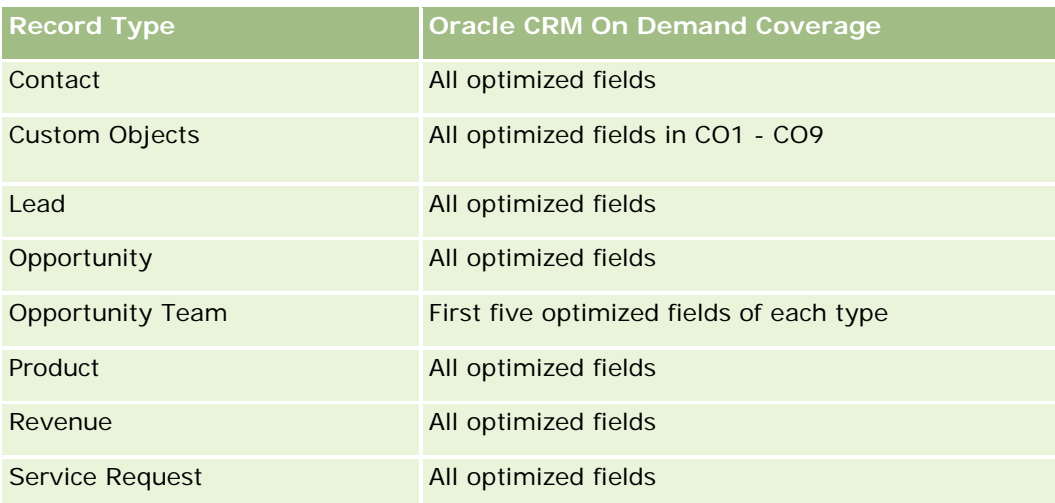

# **Dimensions**

This subject area has the following dimensions:

- **Account**
- **Activity**
- **Book**
- **Business Plan**
- Contact
- **Custom Object 1**
- Custom Object 2
- Custom Object 3
- Lead
- **Objective**
- **Opportunity**
- **Period**
- **Plan Account**
- **Plan Contact**
- **Plan Opportunity**
- **Principal Partner Account**
- **Product**
- Service Request

### **Optimized Filtering Fields**

Questa area argomenti contiene campi ottimizzati per ridurre il tempo di esecuzione delle query quando vengono utilizzati nei filtri. I campi ottimizzati sono preceduti dalla parola *Codice* o *UTC*. Ad esempio, la dimensione Account dispone di un campo Tipo di cliente. Esiste anche un campo Codice tipo cliente, che è la versione ottimizzata del campo Tipo di cliente. Analogamente, esiste un campo UTC data indicizzata, che è la versione ottimizzata del campo Data indicizzata. L'uso del campo ottimizzato nel filtro consente di velocizzare l'esecuzione delle query. Questo metodo risulta più rapido rispetto all'uso del filtro standard. Per informazioni sull'uso dei campi di filtro ottimizzati, vedere Uso di campi filtro ottimizzati (vedere ["Utilizzo dei campi filtro](#page-1253-0)  [ottimizzati"](#page-1253-0) a pagina [1254\)](#page-1253-0). In questa area argomenti le dimensioni seguenti hanno campi filtro ottimizzati:

- **Account**
- $\blacksquare$  Activity
- Contact
- Lead
- Opportunity
- Service Request

### **Metrics**

The list of metrics for this subject area is as follows:

- Account Metrics
- Activity Metrics
- **Business Plan Metrics**
- Contact Metrics
- **Custom Object 1 Metrics**
- **Custom Object 2 Metrics**
- Custom Object 3 Metrics
- $\blacksquare$  Lead Metrics
- Objective Metrics
- Opportunity Metrics
- Partner Metrics
- Period Metrics
- Plan Account Metrics
- Plan Contact Metrics
- Plan Opportunity Metrics
- Service Request Metrics

### **Usage Notes**

This subject area has multiple dimensions, but you must use care not to mix dimensions indiscriminately. Not all combinations of dimensions yield useful results. The following list shows the driving-object dimension in bold font and which dimensions can be combined with it to produce valid results.

- **Account:** Objective, Plan Account
- **Activity:** Business Plan, Objective
- **Business Plan:** Activity, Objective, Partner, Period, Plan Account, Plan Contact, Plan Opportunity, Product
- **Contact:** Objective, Plan Contact
- **Lead: Objective**
- **Objective:** Account, Activity, Business Plan, Contact, Lead, Period, Product, Service Request
- **Opportunity:** Objective, Plan Opportunity
- **Partner:** Business Plan
- **Period:** Business Plan, Objective
- **Plan Account:** Account, Business Plan
- **Plan Contact:** Business Plan, Contact
- **Plan Opportunity:** Business Plan, Opportunity
- **Product:** Business Plan, Plan Contact
- **Service Request:** Objective

Note: When mixing dimensions in a report make sure to include metrics from these dimensions so that Oracle CRM On Demand can make the correct joins. For example, if the driving dimension is Objective and you want to use some Contact fields, then you must also include an objective metric in your query. You can suppress the printing of the metric, but it must be in the query.

The Book dimension enables you to analyze metrics and related attributes of accounts and contacts at any level of the book hierarchy.

The Activity and Service Request dimensions include a Book hierarchy, which enables you to analyze metrics and related attributes at any level.

# **Campaigns Real-Time Reporting Subject Area**

## **Availability**

This subject area is available in all editions of Oracle CRM On Demand.

### **Business Purpose**

This subject area enables the comprehensive analysis of campaigns by campaign, user, and date dimensions. It allows you to analyze campaign results, performance, and return on investment (ROI). It also contains metrics to help you to solve problems in achieving campaign goals and optimizing future campaigns.

## **Relationship Type**

Simple

# **Optimized Custom Fields for V3 Analytics only**

This subject area has custom fields that are optimized to reduce the query time when they are used in filters. Optimized custom fields are in folders where the name ends with *Optimized Custom Fields* or *Optimized Custom Metrics*, such as *Account Optimized Custom Fields* and *Opportunity Optimized Custom Metrics*. Numeric custom fields, such as those with a type of CUR, INT, or NUM, are available as metrics in the optimized custom metrics folder, if the record type is the driving object in a specific subject area. For example, the Account record type is the driving object in the Account History subject area.

The following record types have optimized custom fields and metrics coverage in Oracle CRM On Demand and one or more of these record types might be present as dimensions or facts in this subject area:

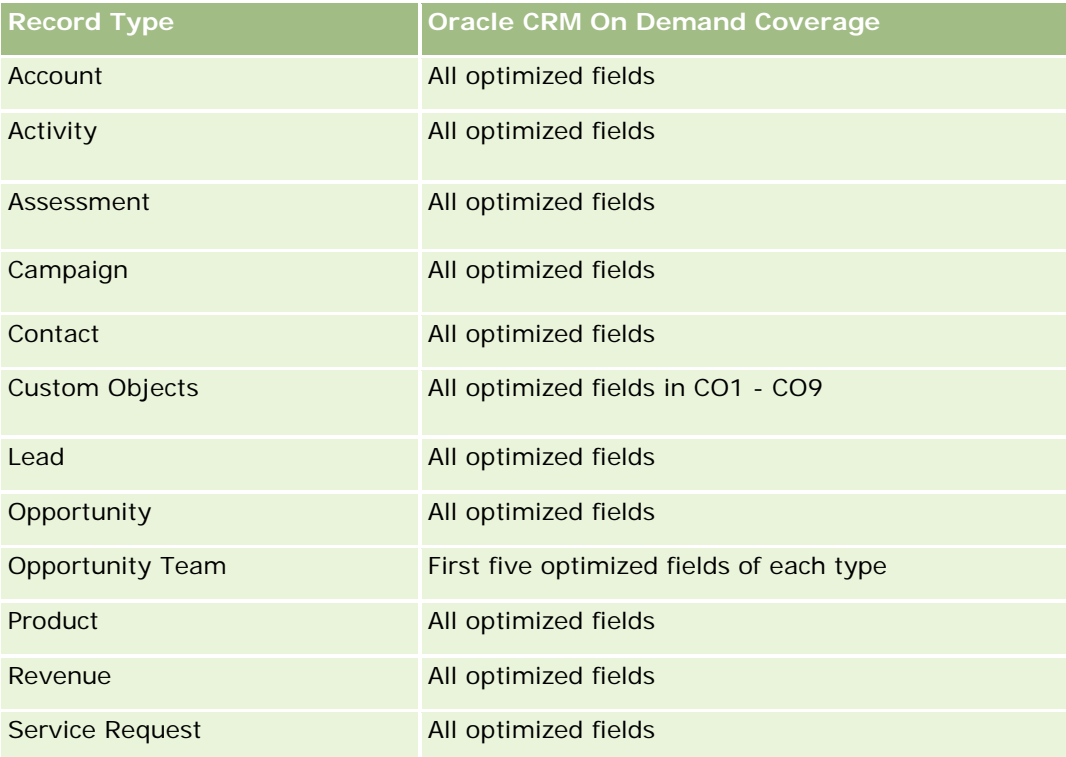

### **Dimensions**

This subject area has the following dimensions:

- Campaign
- Date
- Owned By User

## **Optimized Filtering Fields**

This subject area has fields that are optimized for reducing the query time when they are used in filters. Optimized fields end with the words *Code* or *UTC*. For example, the Campaign dimension has the Campaign Type field. There is also a Campaign Type Code field, which is the optimized version of the Campaign Type field. Using the optimized field in the filter generates faster queries. This method is faster than using the standard field. For more information on using optimized filtering fields, see Using Optimized Filtering Fields (vedere ["Utilizzo dei campi filtro ottimizzati"](#page-1253-0) a pagina [1254\)](#page-1253-0). The following dimension in this subject area has optimized filtering fields:

**L** Campaign

### **Metrics**

The complete list of metrics for this subject area is as follows:

- **Campaign Metrics** 
	- Number  $(\#)$  of Campaigns
	- Number  $(\#)$  of Campaigns Planned
	- Number (#) of Campaigns Active
	- Number  $(\#)$  of Campaigns Completed
	- Number  $(\#)$  of Accounts for Campaign
	- Number  $(\#)$  of Contacts for Campaign
	- $\blacksquare$  Number (#) of Leads for Campaign
	- Number (#) of Opportunities for Campaign
	- Number (#) of Wins for Campaign
	- **Percentage (%) of Budget (Definition: The cost multiplied by 100, then divided by the budgeted cost.)**
	- **Percentage (%) of Lead Target Achieved (Definition: The number of leads multiplied by 100, then** divided by the lead target.)
	- **Percentage (%) of Revenue Target Achieved (Definition: The closed revenue multiplied by 100, then** divided by the revenue target.)
	- Average (Avg) Days to Close Opportunity (Opty) for Campaign
	- Cost per Closed Sale (Definition: The cost divided by the number of wins.)
	- **Average (Avg) Cost Per Closed Sale (Definition: The average cost divided by the number of wins.)**
	- **Cost per Lead (Definition: The cost divided by the number of leads.)**
	- **Average (Avg) Cost Per Lead (Definition: The average cost divided by the number of leads.)**
	- **Lead Conversion Rate for Campaign**
	- **Closed Revenue for Campaign**
	- **D** Opportunity Revenue for Campaign
	- **Average (Avg) Closed Revenue for Campaign**

- Opportunity Win Rate for Campaign
- **ROI**

### **Usage Notes**

None

# **Contact Relationships Real-Time Reporting Subject Area**

### **Availability**

This subject area is available in all editions of Oracle CRM On Demand.

### **Business Purpose**

The Contact Relationship Reporting subject area provides the ability to analyze contact relationships. You can analyze contact relationships by account, contact, and related contact. This subject area has no metrics.

## **Relationship Type**

Many-to-many

### **Optimized Custom Fields for V3 Analytics only**

This subject area has custom fields that are optimized to reduce the query time when they are used in filters. Optimized custom fields are in folders where the name ends with *Optimized Custom Fields* or *Optimized Custom Metrics*, such as *Account Optimized Custom Fields* and *Opportunity Optimized Custom Metrics*. Numeric custom fields, such as those with a type of CUR, INT, or NUM, are available as metrics in the optimized custom metrics folder, if the record type is the driving object in a specific subject area. For example, the Account record type is the driving object in the Account History subject area.

The following record types have optimized custom fields and metrics coverage in Oracle CRM On Demand and one or more of these record types might be present as dimensions or facts in this subject area:

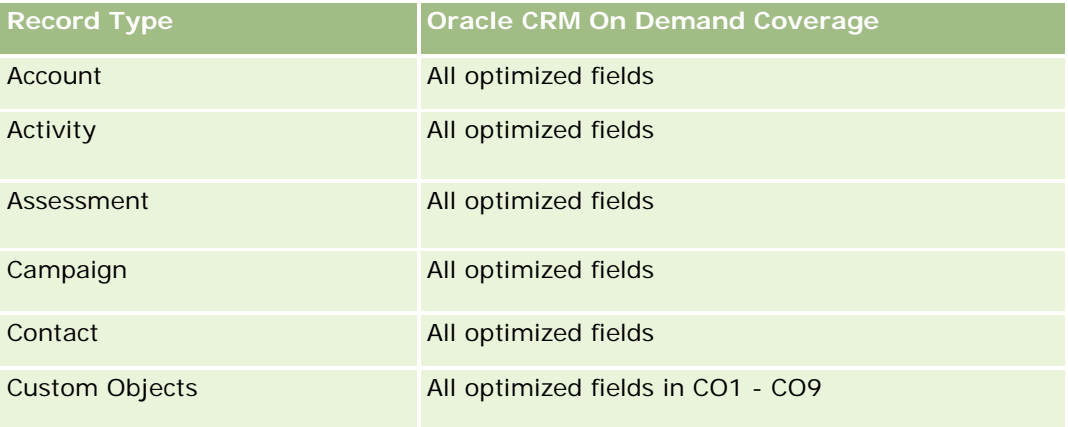
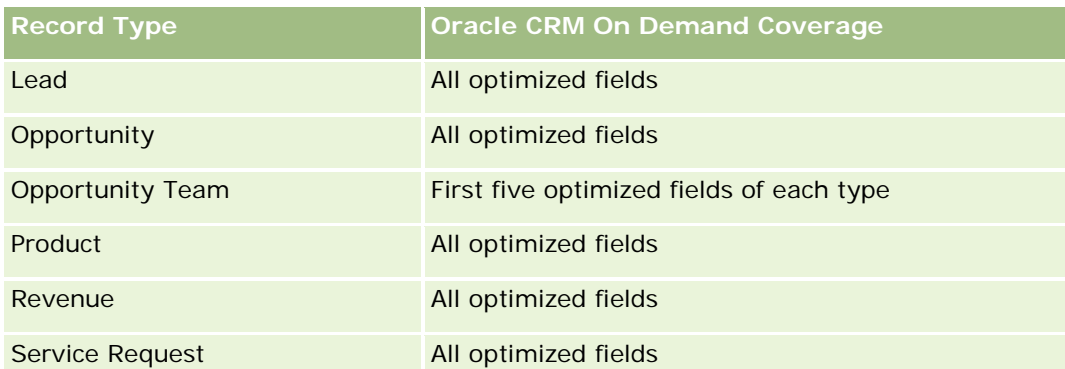

### **Dimensions**

This subject area has the following dimensions:

- Account
- Contact
- Owned By User
- Related Contact

### **Optimized Filtering Fields**

Questa area argomenti contiene campi ottimizzati per ridurre il tempo di esecuzione delle query quando vengono utilizzati nei filtri. I campi ottimizzati sono preceduti dalla parola *Codice* o *UTC*. Ad esempio, la dimensione Account dispone di un campo Tipo di cliente. Esiste anche un campo Codice tipo cliente, che è la versione ottimizzata del campo Tipo di cliente. Analogamente, esiste un campo UTC data indicizzata, che è la versione ottimizzata del campo Data indicizzata. L'uso del campo ottimizzato nel filtro consente di velocizzare l'esecuzione delle query. Questo metodo risulta più rapido rispetto all'uso del filtro standard. Per informazioni sull'uso dei campi di filtro ottimizzati, vedere Uso di campi filtro ottimizzati (vedere ["Utilizzo dei campi filtro](#page-1253-0)  [ottimizzati"](#page-1253-0) a pagina [1254\)](#page-1253-0). In questa area argomenti le dimensioni seguenti hanno campi filtro ottimizzati:

- Account
- Contact

#### **Metrics**

None

#### **Usage Notes**

The Account and Contact dimensions include a Book hierarchy, which enables you to analyze metrics and related attributes at any level.

The Contact Relationships subject area reports on the many-to-many relationships between the relationships of contacts with other contacts. You cannot use it to report on the many-to-many relationships between accounts and contacts. For many-to-many relationships between accounts and contacts, use the Account

Contact History Analytic subject area (vedere ["Area argomenti analitica della cronologia dei contatti cliente"](#page-1045-0) a pagina [1046\)](#page-1045-0).

### **Contacts Real-Time Reporting Subject Area**

### **Availability**

This subject area is available in all editions of Oracle CRM On Demand.

### **Business Purpose**

You can use this subject area to report on contact metrics by contact, account, campaign, owned by user, and date dimensions. The level of detail for this subject area is one row for each contact created in Oracle CRM On Demand. This subject area allows you to quickly answer questions such as the following: Who are the top ten employees with the largest contacts? Which accounts do not have any contacts? Which are the largest campaigns by contacts?

### **Relationship Type**

Simple Multi-fact

### **Optimized Custom Fields for V3 Analytics only**

This subject area has custom fields that are optimized to reduce the query time when they are used in filters. Optimized custom fields are in folders where the name ends with *Optimized Custom Fields* or *Optimized Custom Metrics*, such as *Account Optimized Custom Fields* and *Opportunity Optimized Custom Metrics*. Numeric custom fields, such as those with a type of CUR, INT, or NUM, are available as metrics in the optimized custom metrics folder, if the record type is the driving object in a specific subject area. For example, the Account record type is the driving object in the Account History subject area.

The following record types have optimized custom fields and metrics coverage in Oracle CRM On Demand and one or more of these record types might be present as dimensions or facts in this subject area:

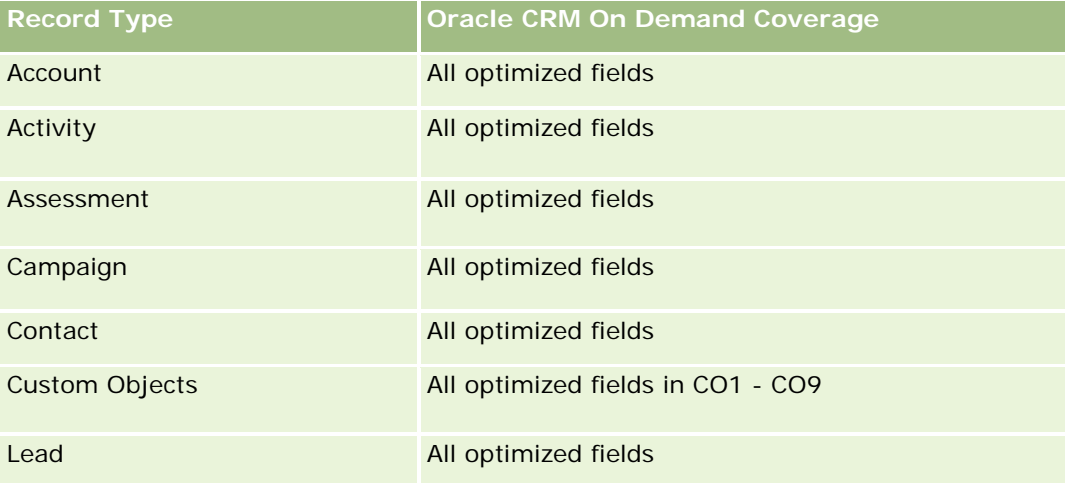

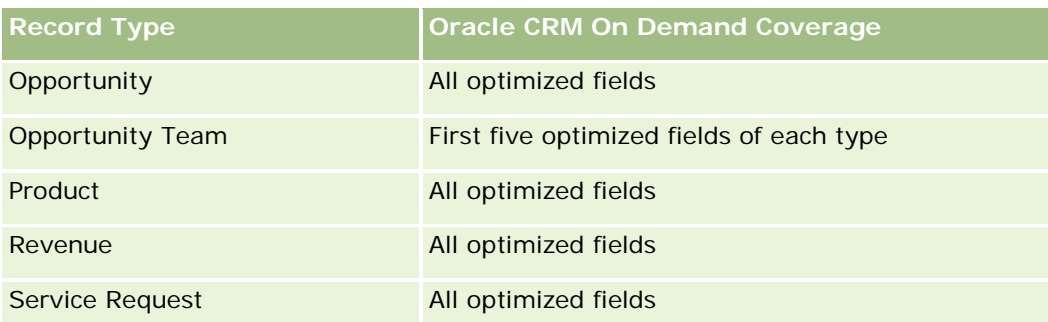

### **Dimensions**

This subject area has the following dimensions:

- Account
- $\Box$  Campaign
- Contact
- Date Created
- Owned By User

## **Optimized Filtering Fields**

Questa area argomenti contiene campi ottimizzati per ridurre il tempo di esecuzione delle query quando vengono utilizzati nei filtri. I campi ottimizzati sono preceduti dalla parola *Codice* o *UTC*. Ad esempio, la dimensione Cliente dispone di un campo Tipo di cliente. Esiste anche un campo Codice tipo cliente, che è la versione ottimizzata del campo Tipo di cliente. Analogamente, esiste un campo UTC data ultima chiamata, che è la versione ottimizzata del campo Data ultima chiamata. L'uso del campo ottimizzato nel filtro consente di velocizzare l'esecuzione delle query. Questo metodo risulta più rapido rispetto all'uso del filtro standard. Per informazioni sull'uso dei campi di filtro ottimizzati, vedere Uso di campi filtro ottimizzati (vedere ["Utilizzo dei](#page-1253-0)  [campi filtro ottimizzati"](#page-1253-0) a pagina [1254\)](#page-1253-0). In questa area argomenti le dimensioni seguenti hanno campi filtro ottimizzati:

- Account
- Campaign

#### **Metrics**

The complete list of metrics for this subject area is as follows:

- Contact Metrics
	- Contact Custom Metrics
		- **Indexed Currency**
		- **Average (Avg) Indexed Currency**
		- **Indexed Number**
- Average (Avg) Indexed Number
- Number  $(\#)$  of Contacts

### **Usage Notes**

The Account and Contact dimensions include a Book hierarchy, which enables you to analyze metrics and related attributes at any level.

### **Custom Objects and Accounts Real-Time Reporting Subject Area**

This topic covers the following reporting subject areas:

- **Custom Object 1 and Accounts**
- **Custom Object 2 and Accounts**
- Custom Object 3 and Accounts

#### **Availability**

This subject area is available in all editions of Oracle CRM On Demand.

#### **Business Purpose**

These subject areas allow you to analyze the many-to-many relationship between accounts and Custom Objects 1, 2, and 3. The account subject area is replicated and added with the Custom Objects 1, 2, and 3 dimensions. Often companies redesign Custom Objects 1, 2, and 3 and want to report on these redesigned objects with accounts. Because this subject area represents the many-to-many relationship between accounts and Custom Objects 1, 2, and 3, the accounts that do not have an association with at least one instance of Custom Objects 1, 2, and 3 cannot be reported using these subject areas.

### **Relationship Type**

Many-to-many

### **Optimized Custom Fields for V3 Analytics only**

This subject area has custom fields that are optimized to reduce the query time when they are used in filters. Optimized custom fields are in folders where the name ends with *Optimized Custom Fields* or *Optimized Custom Metrics*, such as *Account Optimized Custom Fields* and *Opportunity Optimized Custom Metrics*. Numeric custom fields, such as those with a type of CUR, INT, or NUM, are available as metrics in the optimized custom metrics folder, if the record type is the driving object in a specific subject area. For example, the Account record type is the driving object in the Account History subject area.

The following record types have optimized custom fields and metrics coverage in Oracle CRM On Demand and one or more of these record types might be present as dimensions or facts in this subject area:

**Record Type Oracle CRM On Demand Coverage**

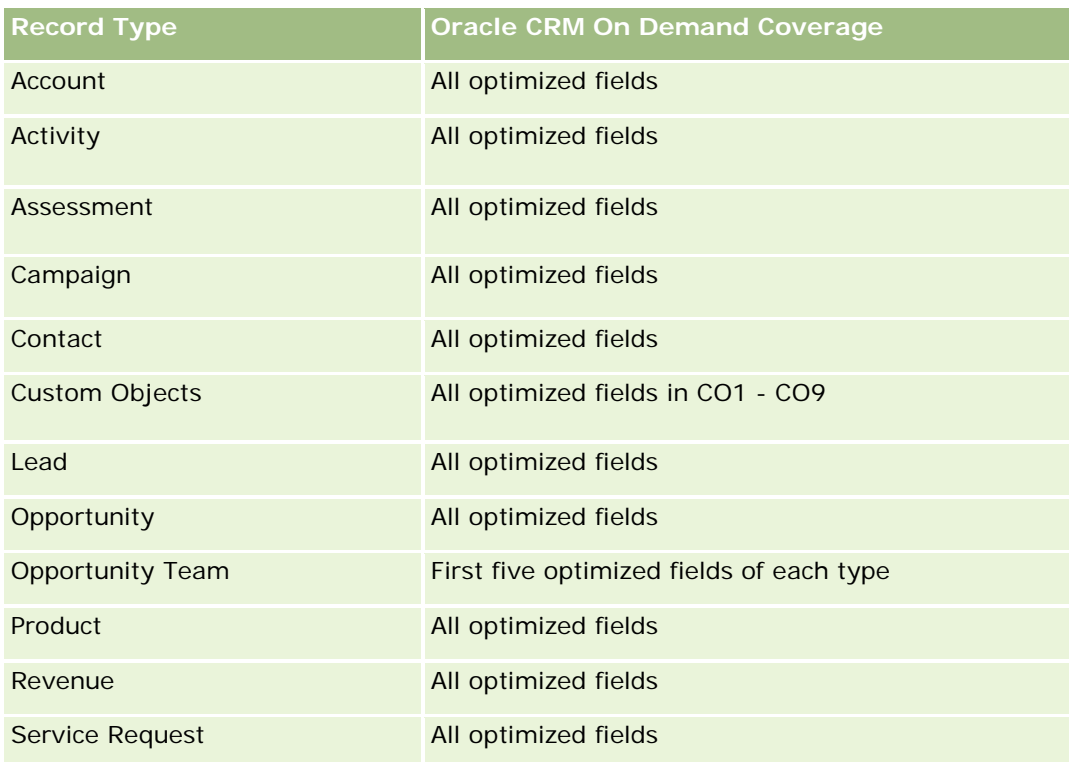

### **Dimensions**

These subject areas have the following dimensions:

- **Account**
- Campaign
- **Custom Object**
- Date Created
- **D** Owned By User
- $\blacksquare$  Territory

# **Optimized Filtering Fields**

Questa area argomenti contiene campi ottimizzati per ridurre il tempo di esecuzione delle query quando vengono utilizzati nei filtri. I campi ottimizzati sono preceduti dalla parola *Codice* o *UTC*. Ad esempio, la dimensione Cliente dispone di un campo Tipo di cliente. Esiste anche un campo Codice tipo cliente, che è la versione ottimizzata del campo Tipo di cliente. Analogamente, esiste un campo UTC data ultima chiamata, che è la versione ottimizzata del campo Data ultima chiamata. L'uso del campo ottimizzato nel filtro consente di velocizzare l'esecuzione delle query. Questo metodo risulta più rapido rispetto all'uso del filtro standard. Per informazioni sull'uso dei campi di filtro ottimizzati, vedere Uso di campi filtro ottimizzati (vedere ["Utilizzo dei](#page-1253-0)  [campi filtro ottimizzati"](#page-1253-0) a pagina [1254\)](#page-1253-0). In questa area argomenti le dimensioni seguenti hanno campi filtro ottimizzati:

Account

- **Campaign**
- **Custom Object 1**
- **Custom Object 2**
- **Custom Object 3**

#### **Metrics**

The complete list of metrics for these subject areas is as follows:

- **Account Metrics** 
	- **Account Custom Metrics** 
		- **Indexed Currency**
		- **Average (Avg) Indexed Currency**
		- **Indexed Number**
		- **Average (Avg) Indexed Number**
	- **Revenue**
	- Revenue (000)
	- **Average (Avg) Revenue**
	- **Closed Revenue**
	- Closed Revenue (000)
	- **Average (Avg) Closed Revenue**
	- **Average (Avg) Days to Close Opportunity (Definition: The number of days to close an opportunity** divided by the number of wins.)
	- Number  $(\#)$  of Accounts
	- $\blacksquare$  Number (#) of Accounts with Opportunities
	- Number  $(\#)$  of Contacts
	- **Number**  $(\#)$  of Opportunities
	- **Number**  $(\#)$  of Wins
	- Number  $(\#)$  of Service Requests (SRs)
	- Number  $(\#)$  of Cancelled SRs
	- Number  $(\#)$  of Closed SRs
	- Number  $(\#)$  of Open SRs
	- Number  $(\#)$  of Pending SRs
	- **Average (Avg) Open SR Age**
	- **Average (Avg) Days to Close SR**

### **Usage Notes**

The Account dimension includes a Book hierarchy, which enables you to analyze metrics and related attributes at any level.

### **Custom Objects and Contacts Real-Time Reporting Subject Area**

This topic covers the following reporting subject areas:

- **Custom Object 1 and Contacts**
- **Custom Object 2 and Contacts**
- **Custom Object 3 and Contacts**

### **Availability**

These subject areas are available in all editions of Oracle CRM On Demand.

#### **Business Purpose**

These subject areas allow you to analyze the many-to-many relationship between contacts and Custom Objects 1, 2, and 3. The contact subject area is replicated and added with the Custom Objects 1, 2, and 3 dimensions. Often companies redesign Custom Objects 1, 2, and 3 and want to report on these redesigned objects with contacts. Because this subject area represents the many-to-many relationship between contacts and Custom Objects 1, 2, and 3, contacts that do not have an association with at least one instance of Custom Objects 1, 2, and 3 cannot be reported using these subject areas.

### **Relationship Type**

Many-to-many

### **Optimized Custom Fields for V3 Analytics only**

This subject area has custom fields that are optimized to reduce the query time when they are used in filters. Optimized custom fields are in folders where the name ends with *Optimized Custom Fields* or *Optimized Custom Metrics*, such as *Account Optimized Custom Fields* and *Opportunity Optimized Custom Metrics*. Numeric custom fields, such as those with a type of CUR, INT, or NUM, are available as metrics in the optimized custom metrics folder, if the record type is the driving object in a specific subject area. For example, the Account record type is the driving object in the Account History subject area.

The following record types have optimized custom fields and metrics coverage in Oracle CRM On Demand and one or more of these record types might be present as dimensions or facts in this subject area:

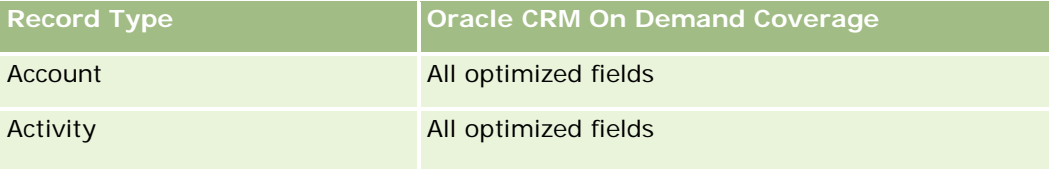

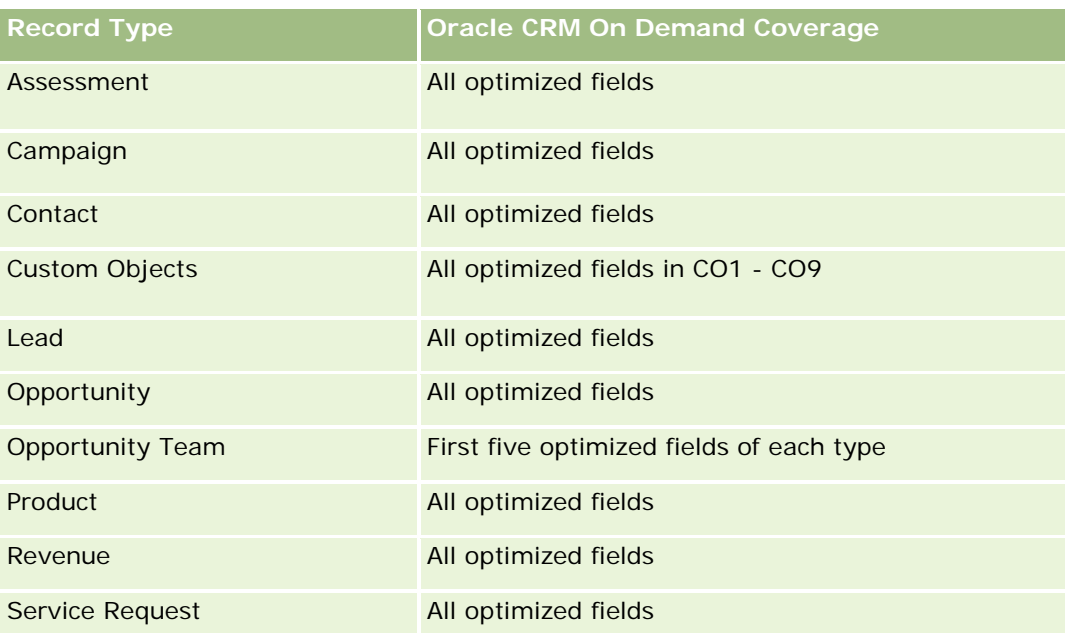

### **Dimensions**

These subject areas have the following dimensions:

- Account
- **Campaign**
- Contact
- Custom Object
- Date Created
- Owned By User

## **Optimized Filtering Fields**

Questa area argomenti contiene campi ottimizzati per ridurre il tempo di esecuzione delle query quando vengono utilizzati nei filtri. I campi ottimizzati sono preceduti dalla parola *Codice* o *UTC*. Ad esempio, la dimensione Cliente dispone di un campo Tipo di cliente. Esiste anche un campo Codice tipo cliente, che è la versione ottimizzata del campo Tipo di cliente. Analogamente, esiste un campo UTC data ultima chiamata, che è la versione ottimizzata del campo Data ultima chiamata. L'uso del campo ottimizzato nel filtro consente di velocizzare l'esecuzione delle query. Questo metodo risulta più rapido rispetto all'uso del filtro standard. Per informazioni sull'uso dei campi di filtro ottimizzati, vedere Uso di campi filtro ottimizzati (vedere ["Utilizzo dei](#page-1253-0)  [campi filtro ottimizzati"](#page-1253-0) a pagina [1254\)](#page-1253-0). In questa area argomenti le dimensioni seguenti hanno campi filtro ottimizzati:

- Account
- Campaign
- Contact

- Custom Object 1
- Custom Object 2
- Custom Object 3

#### **Metrics**

The complete list of metrics for these subject areas is as follows:

- **Contact Metrics** 
	- Contact Custom Metrics
		- **Indexed Currency**
		- **Average (Avg) Indexed Currency**
		- **Indexed Number**
		- **Average (Avg) Indexed Number**
	- Number  $(\#)$  of Contacts

#### **Usage Notes**

The Account and Contact dimensions include a Book hierarchy, which enables you to analyze metrics and related attributes at any level.

#### **Custom Objects and Opportunities Real-Time Reporting Subject Area**

This topic covers the following reporting subject areas:

- **Custom Object 1 and Opportunities**
- **Custom Object 2 and Opportunities**
- **Custom Object 3 and Opportunities**

#### **Availability**

These subject areas are available in all editions of Oracle CRM On Demand.

#### **Business Purpose**

These subject areas allow you to analyze the many-to-many relationship between opportunities and Custom Objects 1, 2, and 3. The opportunities subject area is replicated and added with the Custom Objects 1, 2, and 3 dimensions. Often companies redesign Custom Objects 1, 2, and 3 and want to report on these redesigned objects with opportunities. Because this subject area represents the many-to-many relationship between opportunities and Custom Objects 1, 2, and 3, the opportunities that do not have an association with at least one instance of Custom Objects 1, 2, and 3 cannot be reported using these subject areas.

### **Relationship Type**

Many-to-many

### **Optimized Custom Fields for V3 Analytics only**

This subject area has custom fields that are optimized to reduce the query time when they are used in filters. Optimized custom fields are in folders where the name ends with *Optimized Custom Fields* or *Optimized Custom Metrics*, such as *Account Optimized Custom Fields* and *Opportunity Optimized Custom Metrics*. Numeric custom fields, such as those with a type of CUR, INT, or NUM, are available as metrics in the optimized custom metrics folder, if the record type is the driving object in a specific subject area. For example, the Account record type is the driving object in the Account History subject area.

The following record types have optimized custom fields and metrics coverage in Oracle CRM On Demand and one or more of these record types might be present as dimensions or facts in this subject area:

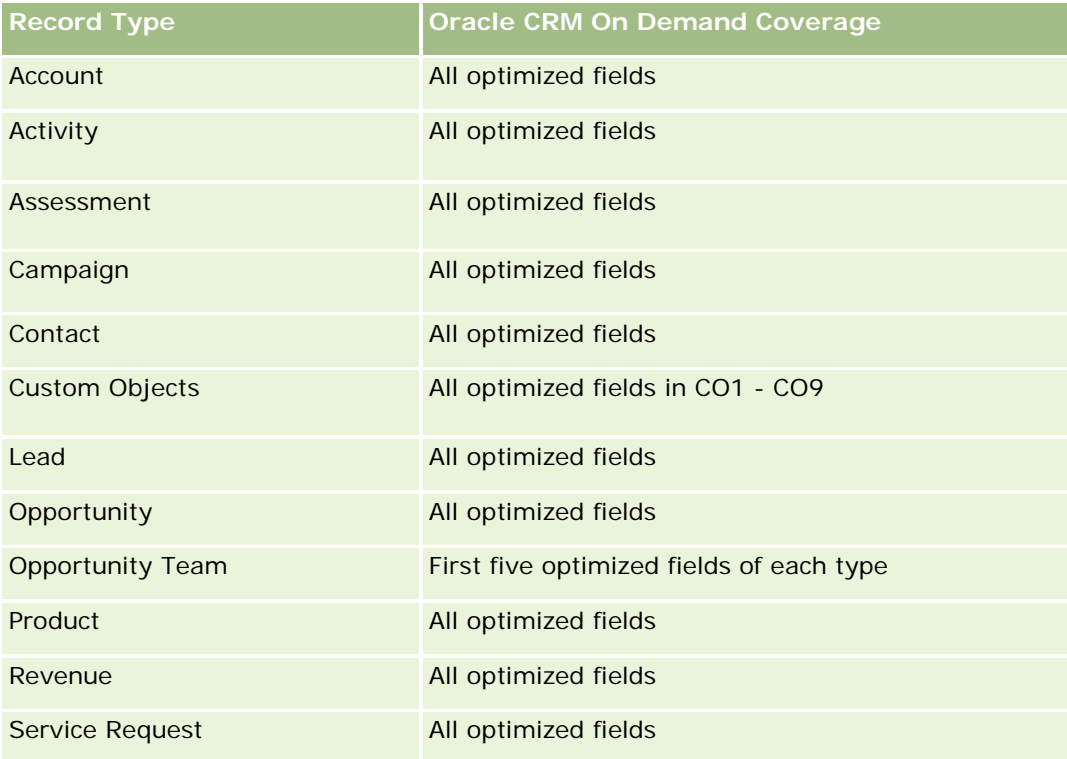

#### **Dimensions**

These subject areas have the following dimensions:

- Custom Object
- Account
- Campaign
- Close Date
- Date Opened

- **Opportunity**
- Owned By User
- Primary Contact
- Territory

## **Optimized Filtering Fields**

Questa area argomenti contiene campi ottimizzati per ridurre il tempo di esecuzione delle query quando vengono utilizzati nei filtri. I campi ottimizzati sono preceduti dalla parola *Codice* o *UTC*. Ad esempio, la dimensione Cliente dispone di un campo Tipo di cliente. Esiste anche un campo Codice tipo cliente, che è la versione ottimizzata del campo Tipo di cliente. Analogamente, esiste un campo UTC data ultima chiamata, che è la versione ottimizzata del campo Data ultima chiamata. L'uso del campo ottimizzato nel filtro consente di velocizzare l'esecuzione delle query. Questo metodo risulta più rapido rispetto all'uso del filtro standard. Per informazioni sull'uso dei campi di filtro ottimizzati, vedere Uso di campi filtro ottimizzati (vedere ["Utilizzo dei](#page-1253-0)  [campi filtro ottimizzati"](#page-1253-0) a pagina [1254\)](#page-1253-0). In questa area argomenti le dimensioni seguenti hanno campi filtro ottimizzati:

- Account
- Campaign
- **Contact**
- **Custom Object 1**
- **Custom Object 2**
- Custom Object 3
- **Opportunity**

### **Metrics**

The complete list of metrics for these subject areas is as follows:

- Opportunity Metrics
	- **D** Opportunity Custom Metrics
		- **Indexed Currency**
		- **Average (Avg) Indexed Currency**
		- **Indexed Number**
		- **Average (Avg) Indexed Number**
	- **Revenue**
	- Expected Revenue
	- **Closed Revenue**
	- Revenue (000)
	- **EXpected Revenue (000)**
- Closed Revenue (000)
- Number  $(\#)$  of Opportunities
- Number  $(\#)$  of Open Opportunities
- Number  $(\#)$  of Closed Opportunities
- Number  $(\#)$  of Wins
- **Average Number (Avg**  $#$ **) of Days in Stage**

#### **Usage Notes**

The Account dimension includes a Book hierarchy, which enables you to analyze metrics and related attributes at any level.

#### **Custom Objects and Service Requests Real-Time Reporting Subject Area**

This topic covers the following reporting subject areas:

- **Custom Object 1 and Service Requests**
- **Custom Object 2 and Service Requests**
- **Custom Object 3 and Service Requests**

#### **Availability**

These subject areas are available in all editions of Oracle CRM On Demand.

#### **Business Purpose**

These subject areas allow you to analyze the many-to-many relationship between service requests and Custom Objects 1, 2, and 3. The service requests subject area is replicated and added with the Custom Objects 1, 2, and 3 dimensions. Often companies redesign Custom Objects 1, 2, and 3 and want to report on these redesigned objects with service requests. Because this subject area represents the many-to-many relationship between opportunities and Custom Objects 1, 2, and 3, the service requests that do not have an association with at least one instance of Custom Objects 1, 2, and 3 cannot be reported using these subject areas.

#### **Relationship Type**

Many-to-Many

#### **Optimized Custom Fields for V3 Analytics only**

This subject area has custom fields that are optimized to reduce the query time when they are used in filters. Optimized custom fields are in folders where the name ends with *Optimized Custom Fields* or *Optimized Custom Metrics*, such as *Account Optimized Custom Fields* and *Opportunity Optimized Custom Metrics*. Numeric custom fields, such as those with a type of CUR, INT, or NUM, are available as metrics in the

optimized custom metrics folder, if the record type is the driving object in a specific subject area. For example, the Account record type is the driving object in the Account History subject area.

The following record types have optimized custom fields and metrics coverage in Oracle CRM On Demand and one or more of these record types might be present as dimensions or facts in this subject area:

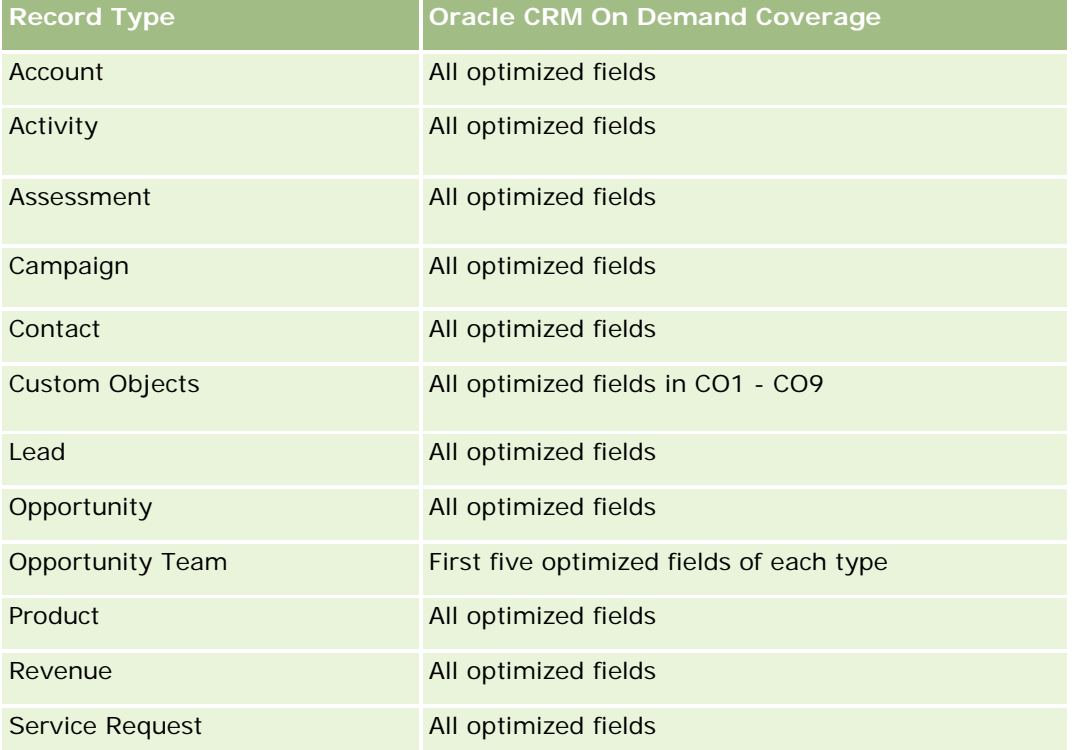

## **Dimensions**

These subject areas have the following dimensions:

- Account
- Contact
- **Custom Object**
- Date Closed
- Date Opened
- Owned By User
- Service Request

### **Optimized Filtering Fields**

Questa area argomenti contiene campi ottimizzati per ridurre il tempo di esecuzione delle query quando vengono utilizzati nei filtri. I campi ottimizzati sono preceduti dalla parola *Codice* o *UTC*. Ad esempio, la dimensione Cliente dispone di un campo Tipo di cliente. Esiste anche un campo Codice tipo cliente, che è la

versione ottimizzata del campo Tipo di cliente. Analogamente, esiste un campo UTC data ultima chiamata, che è la versione ottimizzata del campo Data ultima chiamata. L'uso del campo ottimizzato nel filtro consente di velocizzare l'esecuzione delle query. Questo metodo risulta più rapido rispetto all'uso del filtro standard. Per informazioni sull'uso dei campi di filtro ottimizzati, vedere Uso di campi filtro ottimizzati (vedere ["Utilizzo dei](#page-1253-0)  [campi filtro ottimizzati"](#page-1253-0) a pagina [1254\)](#page-1253-0). In questa area argomenti le dimensioni seguenti hanno campi filtro ottimizzati:

- Account
- Contact
- **Custom Object 1**
- **Custom Object 2**
- **Custom Object 3**
- Service Request

#### **Metrics**

The complete list of metrics for these subject areas is as follows:

- Service Request Metrics
	- Service Request Custom Metrics
		- **Indexed Currency**
		- **Average (Avg) Indexed Currency**
		- **Indexed Number**
		- **Average (Avg) Indexed Number**
	- Number  $(\#)$  of Service Requests (SRs)
	- Number  $(\#)$  of Open SRs
	- Number  $(\#)$  of Closed SRs
	- Number  $(\#)$  of Pending SRs
	- Number (#) of Cancelled SRs
	- Average (Avg) Open SR Age
	- **Average (Avg) Days to Close SR**

#### **Usage Notes**

The Account, Contact, and Service Request dimensions include a Book hierarchy, which enables you to analyze metrics and related attributes at any level.

#### **Custom Objects Real-Time Reporting Subject Area**

This topic covers the following reporting subject areas:

- Custom Object 1
- Custom Object 2
- Custom Object 3

### **Availability**

These subject areas are available in all editions of Oracle CRM On Demand.

### **Business Purpose**

These subject areas allow you to report on Custom Objects 1, 2, and 3 metrics by account, activity, campaign, contact, lead, opportunity, service request, partner, date, and Custom Objects 1, 2, and 3 dimensions. They offer the ability to analyze Custom Objects 1, 2, and 3 metrics by various related objects. The reporting of Custom Objects 1, 2, and 3 is currently available only in real time. When analyzing Custom Objects 1, 2, and 3, use only these subject areas.

### **Relationship Type**

Simple

### **Optimized Custom Fields for V3 Analytics only**

This subject area has custom fields that are optimized to reduce the query time when they are used in filters. Optimized custom fields are in folders where the name ends with *Optimized Custom Fields* or *Optimized Custom Metrics*, such as *Account Optimized Custom Fields* and *Opportunity Optimized Custom Metrics*. Numeric custom fields, such as those with a type of CUR, INT, or NUM, are available as metrics in the optimized custom metrics folder, if the record type is the driving object in a specific subject area. For example, the Account record type is the driving object in the Account History subject area.

The following record types have optimized custom fields and metrics coverage in Oracle CRM On Demand and one or more of these record types might be present as dimensions or facts in this subject area:

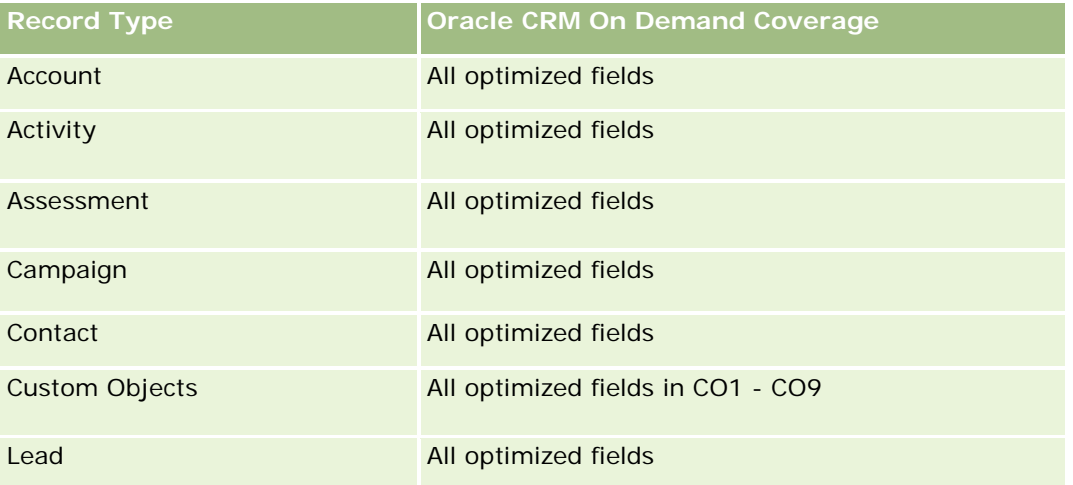

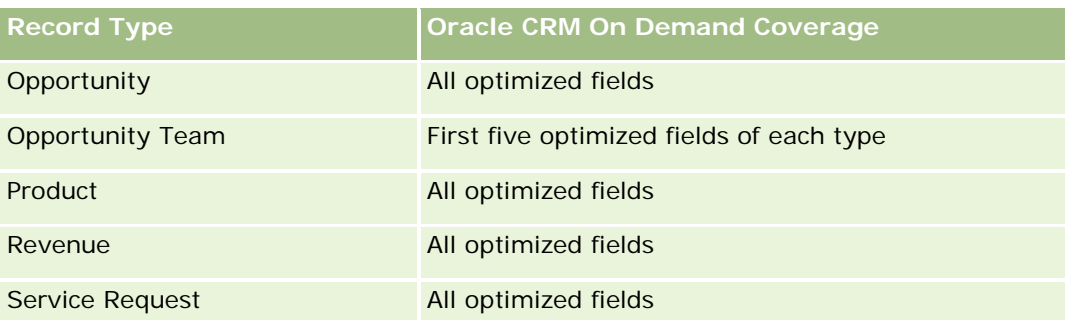

### **Dimensions**

These subject areas have the following dimensions:

- Account
- $\blacksquare$  Activity
- Campaign
- Contact
- Created Date
- **Custom Object 1**
- Custom Object 2
- **Custom Object 3**
- Lead
- **Opportunity**
- Owned By User
- **Partner (available only in Oracle CRM On Demand Partner Relationship Management Edition)**
- Service Request

## **Optimized Filtering Fields**

Questa area argomenti contiene campi ottimizzati per ridurre il tempo di esecuzione delle query quando vengono utilizzati nei filtri. I campi ottimizzati sono preceduti dalla parola *Codice* o *UTC*. Ad esempio, la dimensione Account dispone di un campo Tipo di cliente. Esiste anche un campo Codice tipo cliente, che è la versione ottimizzata del campo Tipo di cliente. Analogamente, esiste un campo UTC data indicizzata, che è la versione ottimizzata del campo Data indicizzata. L'uso del campo ottimizzato nel filtro consente di velocizzare l'esecuzione delle query. Questo metodo risulta più rapido rispetto all'uso del filtro standard. Per informazioni sull'uso dei campi di filtro ottimizzati, vedere Uso di campi filtro ottimizzati (vedere ["Utilizzo dei campi filtro](#page-1253-0)  [ottimizzati"](#page-1253-0) a pagina [1254\)](#page-1253-0). In questa area argomenti le dimensioni seguenti hanno campi filtro ottimizzati:

- **Account**
- Activity
- Campaign

- Contact
- **Custom Object 1**
- **Custom Object 2**
- **Custom Object 3**
- L**Lead**
- Opportunity
- Service Request

#### **Metrics**

The complete list of metrics for these subject areas is as follows:

- **Custom Object Metrics** 
	- **Custom Object Custom Metrics** 
		- **Indexed Currency**
		- **Average (Avg) Indexed Currency**
		- **Indexed Number**
		- **Average (Avg) Indexed Number**
	- Number  $(\#)$  of Custom Objects

#### **Usage Notes**

The Account, Activity, Contact, and Service Request dimensions include a Book hierarchy, which enables you to analyze metrics and related attributes at any level.

### **Area argomenti reporting degli eventi**

#### **Disponibilità**

Questa area argomenti è disponibile solo in Oracle CRM On Demand Life Sciences Edition.

#### **Scopo aziendale**

Utilizzare questa area argomenti per generare report sull'evento e sulle dimensioni correlate quali, ad esempio, registro, data, invitati, utente proprietario, categoria di prodotto e prodotto.

#### **Tipo di relazione**

Uno-a-molti

#### **Dimensioni**

Questa area argomenti contiene le seguenti dimensioni:

- Registro
- Data
- Evento
- **I** Invitati
- **Utente proprietario**
- $\blacksquare$  Prodotto
- Categoria prodotto

### **Parametri**

L'elenco completo dei parametri per questa area argomenti è il seguente:

- Parametri evento
	- Numero di eventi
	- Numero di invitati (Definizione: numero di invitati attivi che non hanno lo stato Eliminato)
	- **Surplus/Insufficienza budget**

(definizione: la differenza tra il budget e il costo dell'evento).

**Budget evento** 

Il parametro Budget dell'evento deriva dalla dimensione. Quando viene utilizzata solo la dimensione Evento, il parametro è la somma dei valori di campo della dimensione. Tuttavia, quando vengono utilizzate altre dimensioni (in particolare Invitati), il parametro viene calcolato come l'importo del budget diviso per il numero di invitati.

Costo evento

(Definizione: il costo per invitato di un evento, ovvero il costo totale delle attività per tutti i partecipanti attivi associati a un evento completato, diviso per il numero di partecipanti)

#### **Campi filtro ottimizzati**

Questa area argomenti contiene campi ottimizzati per ridurre il tempo di esecuzione delle query quando vengono utilizzati nei filtri. I campi ottimizzati sono preceduti dalla parola *Codice* o *UTC*. Ad esempio, la dimensione Account dispone di un campo Tipo di cliente. Esiste anche un campo Codice tipo cliente, che è la versione ottimizzata del campo Tipo di cliente. Analogamente, esiste un campo UTC data indicizzata, che è la versione ottimizzata del campo Data indicizzata. L'uso del campo ottimizzato nel filtro consente di velocizzare l'esecuzione delle query. Questo metodo risulta più rapido rispetto all'uso del filtro standard. Per informazioni sull'uso dei campi di filtro ottimizzati, vedere Uso di campi filtro ottimizzati (vedere ["Utilizzo dei campi filtro](#page-1253-0)  [ottimizzati"](#page-1253-0) a pagina [1254\)](#page-1253-0). In questa area argomenti le dimensioni seguenti hanno campi filtro ottimizzati:

Data

 $\blacksquare$  Evento

### **Note d'uso**

Nessuno

## **Forecasts Real-Time Reporting Subject Area**

### **Availability**

This subject area is available in all editions of Oracle CRM On Demand.

#### **Business Purpose**

This subject area allows you to report on the data generated by the Oracle CRM On Demand Forecast Module. It also allows you to compare the forecasting summary with the latest real-time opportunity data by account, territory, user, opportunity, product, date, and user quota dimensions. You can create a performance report for a sales team, showing the pipeline coverage, quota attainment, and forecast accuracy. It also allows sales managers to monitor the performance of individual team members, using the user hierarchy.

### **Relationship Type**

Multi-Fact

### **Optimized Custom Fields for V3 Analytics only**

This subject area has custom fields that are optimized to reduce the query time when they are used in filters. Optimized custom fields are in folders where the name ends with *Optimized Custom Fields* or *Optimized Custom Metrics*, such as *Account Optimized Custom Fields* and *Opportunity Optimized Custom Metrics*. Numeric custom fields, such as those with a type of CUR, INT, or NUM, are available as metrics in the optimized custom metrics folder, if the record type is the driving object in a specific subject area. For example, the Account record type is the driving object in the Account History subject area.

The following record types have optimized custom fields and metrics coverage in Oracle CRM On Demand and one or more of these record types might be present as dimensions or facts in this subject area:

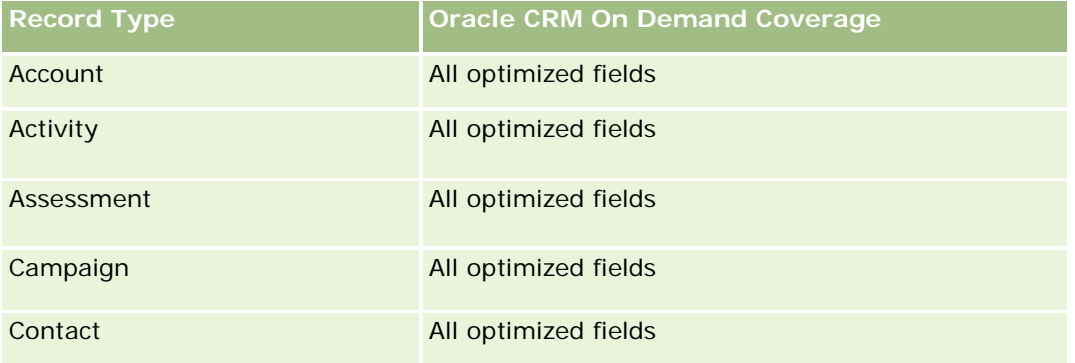

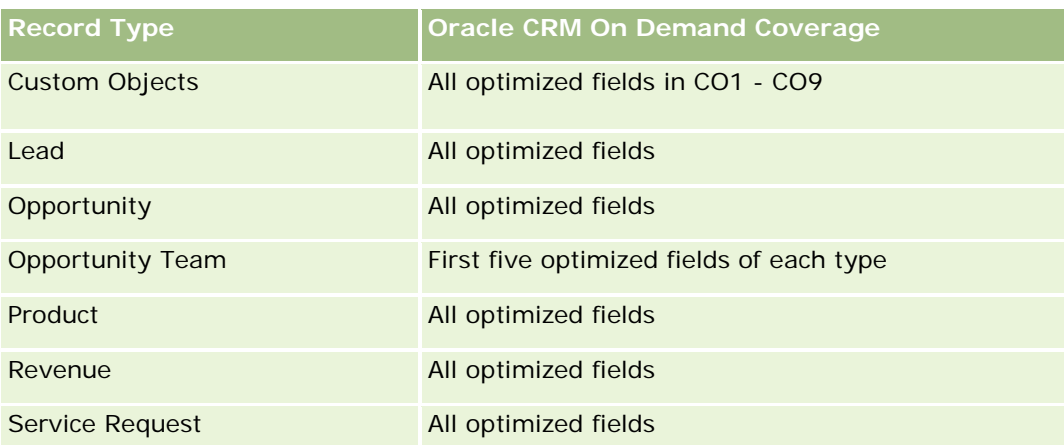

### **Dimensions**

This subject area has the following dimensions:

- **Account**
- Account Revenue (see Note 1)
- Account Territory
- $\blacksquare$  Book
- Close Date (see Note 2)
- **Contact**
- **Forecast**
- Forecast Date (see Note 3)
- **Opportunity (see Note 4)**
- **Opportunity Product Revenue (see Note 4)**
- **D** Owned By User
- Product
- **Product Category**
- **Quota**

Note 1: You cannot combine the Account Revenue dimension with the Opportunity or the Opportunity Product dimensions.

Note 2: For quotas, the close date is the first day of the month for the quota period. For forecasts, the close date is the closed date for the opportunities that are in the forecast snapshots. For opportunities, the closed date is the closed date for the opportunity.

Note 3: The forecast date is the date when the forecast was run. An opportunity can be in multiple forecasts.

Note 4: Opportunity and Opportunity Product Revenue can be associated only with the Opportunity and Opportunity Product Revenue metrics.

### **Optimized Filtering Fields**

Questa area argomenti contiene campi ottimizzati per ridurre il tempo di esecuzione delle query quando vengono utilizzati nei filtri. I campi ottimizzati sono preceduti dalla parola *Codice* o *UTC*. Ad esempio, la dimensione Cliente dispone di un campo Tipo di cliente. Esiste anche un campo Codice tipo cliente, che è la versione ottimizzata del campo Tipo di cliente. Analogamente, esiste un campo UTC data ultima chiamata, che è la versione ottimizzata del campo Data ultima chiamata. L'uso del campo ottimizzato nel filtro consente di velocizzare l'esecuzione delle query. Questo metodo risulta più rapido rispetto all'uso del filtro standard. Per informazioni sull'uso dei campi di filtro ottimizzati, vedere Uso di campi filtro ottimizzati (vedere ["Utilizzo dei](#page-1253-0)  [campi filtro ottimizzati"](#page-1253-0) a pagina [1254\)](#page-1253-0). In questa area argomenti le dimensioni seguenti hanno campi filtro ottimizzati:

- Account
- Contact
- **Opportunity**

#### **Metrics**

The complete list of metrics for this subject area is as follows:

- **Account Revenue Metrics** 
	- Number  $(\#)$  of Products
	- **Average Number (Avg**  $#$ **) of Products**
- Forecast Metrics
	- **My Account Revenues** 
		- **My Account Revenue**
	- **My Contact Revenues** 
		- My Contact Revenue
	- **My Opportunities** 
		- **My Opportunity Revenue**
	- **My Product Revenues** 
		- **My Product Revenue**
	- My Products
		- **Closed Quantity**
		- **Closed Revenue**
		- **Expected Revenue**
		- **Forecasted Quantity**
		- **Pipeline Quantity**
	- **T** Team Summary
		- **Forecast**

- **Closed Revenue**
- **Pipeline**
- **Best Case**
- **Team Product Summary** 
	- **Closed Quantity**
	- **Forecasted Quantity**
	- **Pipeline Quantity**
	- **Closed Revenue**
	- **Expected Revenue**
- Closed Revenue
- $\blacksquare$  Pipeline
- **Forecast**
- **Expected Revenue**
- **Best Case**
- **Quota Metrics** 
	- **Quota Value**
- Opportunity Metrics
	- **D** Opportunity Custom Metrics
		- **Indexed Number**
		- **Average (Avg) Indexed Number**
		- **Indexed Number**
		- **Average (Avg) Indexed Number**
	- **Revenue**
	- **EXpected Revenue**
	- Closed Revenue
	- Revenue (000)
	- **EXpected Revenue (000)**
	- **Closed Revenue (000)**
	- **Number**  $(\#)$  **of Opportunities**
	- **Number (#) of Open Opportunities**
	- Number  $(\#)$  of Closed Opportunities
	- Number  $(\#)$  of Wins
	- **Average Number (Avg #) of Days in Stage**

- **Opportunity Product Revenue Metrics** 
	- Number  $(\#)$  of Products
	- **Average Number (Avg**  $#$ **) of Products**

#### **Usage Notes**

The following restrictions apply:

- **Multi-Fact.** Because the Forecasts subject area is a Multi-Fact subject area, you must ensure there is only one metric as part of a report.
- **Book dimension.** The book dimension and hierarchy allow you to group data records into books. But the data that you can see is still governed by your visibility mode in Analytics. It works only with account, account revenue, opportunity, and opportunity-product.
- **Hierarchies.** All hierarchies are limited to eight levels.
- **Revenue Split.** When the revenue split feature is configured (see Setting Up Your Company Profile and Global Defaults), the forecast summary reflects the split, but the real-time opportunity metrics do not.
- **Quota Metrics.** Comparing quota metrics to other metrics is only valid at the month level and user level.
- **Forecast summary custom fields.** These fields are not available for reporting. The forecast summary generated by Oracle CRM On Demand contains rolled-up totals. Therefore, the forecast metrics in your report make sense only if you view the data by user. Viewing the forecast metrics without the user causes the value to appear incorrect.
- **Opportunity and multiple forecasts.** The same opportunity can appear in multiple forecasts. Therefore, forecast metrics must be viewed by a specific date, using the filtered-metric mechanism. Without doing this, the forecast metrics might appear incorrect.
- **Forecast and user quota metrics.** The data for revenues is the same as the forecast summary date, so all opportunities appear to be on the first day of the month. The user quota is also set for a monthly period and appears on the first day of the month. For this reason, reports that include forecast and user quota metrics make sense only if the data is aggregated for the month or at a higher level.
- **User quota metrics.** Visibility to user quota metrics is controlled using the Manager visibility regardless of the user's visibility. Hence, it is not possible for users who are not company administrators to report user quotas along with opportunity metrics when their visibility is set to Team visibility.
- **L** User's percentile ranking. You cannot build a user's percentile ranking without having access to all the underlying data.
- **Calendar month and multiple forecasts.** Each calendar month can have multiple forecasts. So, a report showing the total forecast metrics must be qualified by a specific forecast date.
- **Quota and Revenue.** If your report showing the user quota and real-time opportunity revenue does not show the expected results, then it could be because there are no records that have opportunity closed dates in the same period as the quota records.
- **Monthly Forecast.** Your monthly forecast summary totals are already rolled up. So, a total for all users gives incorrect results. If you want to obtain the total this way, you must use the revenue metrics from the My Revenues folder.
- **Analytics Manager Visibility.** Use Analytics Manager Visibility if the forecast includes only people who report to you.

 **Analytics Team Visibility.** Use the Analytics Team Visibility if those people in the forecast are part of your team. If the people in the forecast are neither in your team, nor reporting to you, then the opportunity and opportunity product view does not match the forecast summary.

 **Forecast metrics**. The forecast metrics must reference a specific forecast. Use the FILTER metric function to reference the metrics by forecast date and forecast type. For example, use the FILTER metric function to obtain the forecast value for a specific forecast date, such as Sep 16, 2009. Because there are multiple forecast types, add a further filter to get only the values for Opportunity Revenue Forecast. For example:

FILTER ("Forecast Metrics". "Forecast Revenue" USING ("Forecast Date.Date = date '2009-09-16' AND Forecast."Forecast Type" = 'Opportunity Revenue Forecast'))

Using the FILTER metric function is not the same as adding a filter to the report. If you add a report filter to the filter by Forecast Date and Forecast Type, you do not get any values for the user quota or real-time revenue. If you have multiple quotas defined for each user, you must use the FILTER metric function to reference the specific quota value. For example:

FILTER("Quota Metric"."Quota Value" USING (Quota."Quota Name" = 'Sales')

In this example, the FILTER metric function obtains the quota value for a specific quota name (Sales). Without this filter metric, you get only the total value of all the quotas.

The Account and Contact dimensions include a Book hierarchy, which enables you to analyze metrics and related attributes at any level. The Book dimension enables you to analyze metrics and related attributes of accounts and contacts at any level of the book hierarchy.

### **Households Real-Time Reporting Subject Area**

#### **Availability**

This subject area is available only in the Oracle CRM On Demand Financial Services Edition.

#### **Business Purpose**

The Households Reporting subject area provides the ability to generate reports on households for the Contact dimension. This subject area enables advisors and their managers to answer questions, such as the following:

- **Now Which of my clients belong to which households?**
- How are the household assets in my book of business divided among my clients?
- What are my top households by total asset value?

The Households Reporting subject area also has a Portfolio dimension that can be used to report on information of associated portfolios of household contacts. The Portfolio dimension has an indirect relationship with Households (through Contacts) and so the Portfolio dimension attributes can not be used directly to analyze the household metrics. You can combine household reports with portfolio reports to provide an enhanced client service by understanding clients as members of a household.

### **Relationship Type**

Simple

### **Dimensions**

This subject area has the following dimensions:

- Contact
- $\blacksquare$  Household
- Household Contact
- **Portfolio**

### **Metrics**

The complete list of metrics for this subject area is as follows:

- $\blacksquare$  Household Metrics
	- **T** Total Household Assets
		- Total Household Assets
		- **Total Household Assets (000)**
		- **Average (Avg) Total Household Assets**
		- **Average (Avg) Total Household Assets (000)**
	- **The Total Household Expenses** 
		- Total Household Expenses
		- Total Household Expenses (000)
		- **Average (Avg) Total Household Expenses**
		- Average (Avg) Total Household Expenses (000)
	- **T** Total Household Income
		- Total Household Income
		- Total Household Income (000)
		- **Average (Avg) Total Household Income**
		- **Average (Avg) Total Household Income (000)**
	- Total Household Liabilities
		- **T** Total Household Liabilities
		- Total Household Liabilities (000)
		- **Average (Avg) Total Household Liabilities**
		- **Average (Avg) Total Household Liabilities (000)**

- **T** Total Household Net Worth
	- Total Household Net Worth
	- Total Household Net Worth (000)
	- **Average (Avg) Total Household Net Worth**
	- **Average (Avg) Total Household Net Worth (000)**
- **T** Total Contact Assets
	- Total Assets
	- **Total Assets (000)**
	- **Average (Avg) Total Assets**
	- **Average (Avg) Total Assets (000)**
- **The Total Contact Expenses** 
	- **Total Expenses**
	- Total Expenses (000)
	- **Average (Avg) Total Expenses**
	- **Average (Avg) Total Expenses (000)**
- **T** Total Contact Income
	- **T** Total Income
	- Total Income (000)
	- **Average (Avg) Total Income**
	- **Average (Avg) Total Income (000)**
- **T** Total Contact Liabilities
	- **Total Liabilities**
	- **Total Liabilities (000)**
	- **Average (Avg) Total Liabilities**
	- **Average (Avg) Total Liabilities (000)**
- **T** Total Contact Net Worth
	- **T** Total Net Worth
	- Total Net Worth (000)
	- **Average (Avg) Total Net Worth**
	- **Average (Avg) Total Net Worth (000)**
- **Household Custom Metrics** 
	- **Indexed Number**
	- **Average (Avg) Indexed Number**

- **Indexed Currency**
- **Average (Avg) Indexed Currency**
- Number  $(\#)$  of Rolled Up Contacts
- Number (#) of Rolled Up Service Requests
- Number  $(\#)$  of Rolled Up Leads
- Number  $(\#)$  of Contacts
- Number (#) of Contact Service Requests
- Number  $(\#)$  of Contact Leads
- Number  $(\#)$  of Households

### **Usage Notes**

The Contact dimension includes a Book hierarchy, which enables you to analyze metrics and related attributes at any level.

The Portfolio dimension normally includes non-financial assets such as vehicles unless your administrator has specifically excluded such non-financial assets in Portfolio lists using the Exclude Vehicle / Asset Records from Portfolio Accounts option in the Company Profile page.

## **Optimized Custom Fields for V3 Analytics only**

This subject area has custom fields that are optimized to reduce the query time when they are used in filters. Optimized custom fields are in folders where the name ends with *Optimized Custom Fields* or *Optimized Custom Metrics*, such as *Account Optimized Custom Fields* and *Opportunity Optimized Custom Metrics*. Numeric custom fields, such as those with a type of CUR, INT, or NUM, are available as metrics in the optimized custom metrics folder, if the record type is the driving object in a specific subject area. For example, the Account record type is the driving object in the Account History subject area.

The following record types have optimized custom fields and metrics coverage in Oracle CRM On Demand and one or more of these record types might be present as dimensions or facts in this subject area:

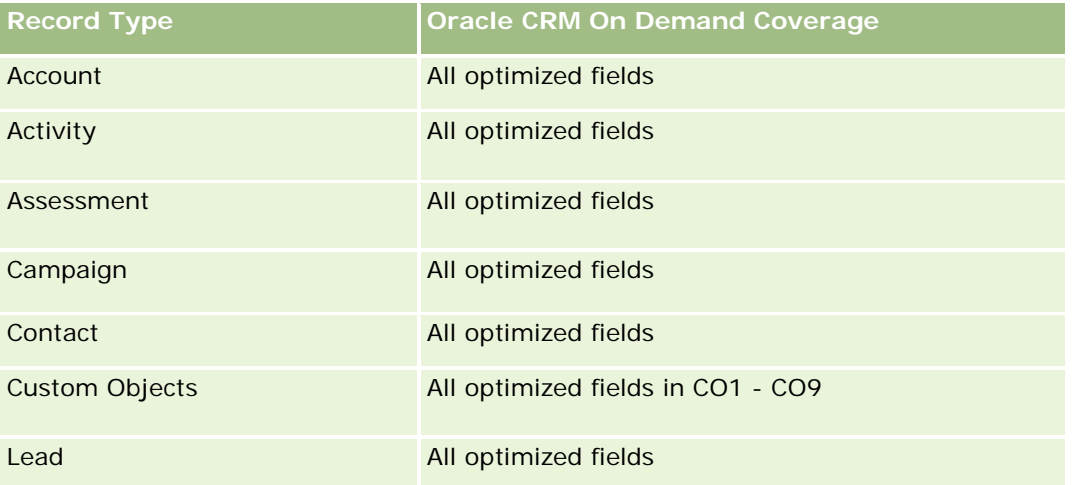

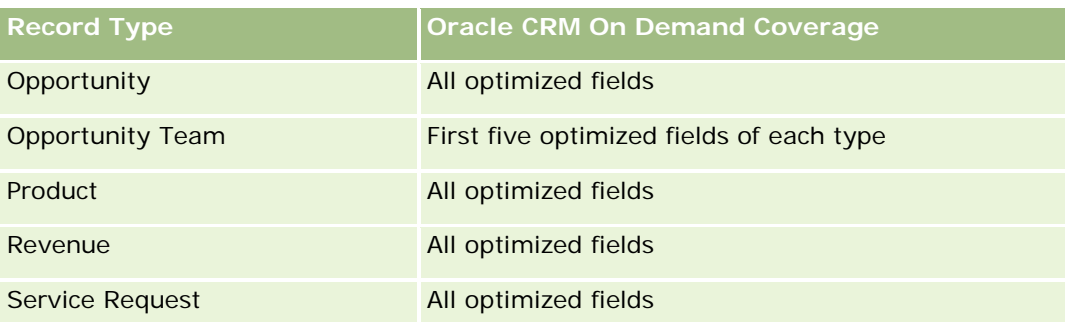

### **Optimized Filtering Fields**

This subject area has fields that are optimized for reducing the query time when they are used in filters. Optimized fields end with the words *Code* or *UTC*. For example, the Contact dimension has a Contact Type field. There is also a Contact Type Code field, which is the optimized version of the Contact Type field. Similarly, there is a Created Date UTC field, which is the optimized version of the Created Date field. Using the optimized field in the filter generates faster queries. This method is faster than using the standard field. For more information on using optimized filtering fields, see Using Optimized Filtering Fields (vedere ["Utilizzo dei](#page-1253-0)  [campi filtro ottimizzati"](#page-1253-0) a pagina [1254\)](#page-1253-0). The following dimension in this subject area has optimized filtering fields:

Contact

### **Leads Real-Time Reporting Subject Area**

#### **Availability**

This subject area is available in all editions of Oracle CRM On Demand.

#### **Business Purpose**

This subject area allows you to analyze lead metrics by account, account territory, campaign, contact, date, lead, opportunity, owned by user, and principal partner account. This subject area contains metrics to analyze lead quality, lead conversion, and revenues associated with leads.

#### **Relationship Type**

Simple

#### **Optimized Custom Fields for V3 Analytics only**

This subject area has custom fields that are optimized to reduce the query time when they are used in filters. Optimized custom fields are in folders where the name ends with *Optimized Custom Fields* or *Optimized Custom Metrics*, such as *Account Optimized Custom Fields* and *Opportunity Optimized Custom Metrics*. Numeric custom fields, such as those with a type of CUR, INT, or NUM, are available as metrics in the optimized custom metrics folder, if the record type is the driving object in a specific subject area. For example, the Account record type is the driving object in the Account History subject area.

The following record types have optimized custom fields and metrics coverage in Oracle CRM On Demand and one or more of these record types might be present as dimensions or facts in this subject area:

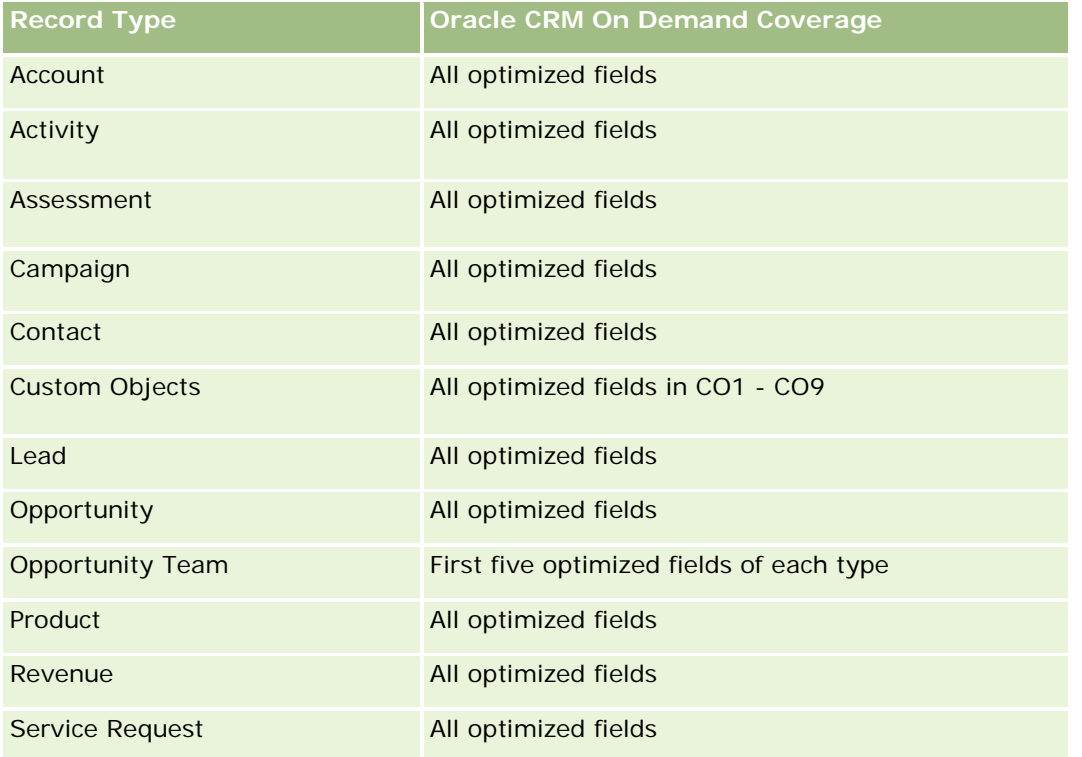

## **Dimensions**

This subject area has the following dimensions:

- **Account**
- Account Territory
- Campaign
- Contact
- $\Box$  Date
- Lead
- **Opportunity**
- Owned By User
- **Principal Partner Account**

# **Optimized Filtering Fields**

Questa area argomenti contiene campi ottimizzati per ridurre il tempo di esecuzione delle query quando vengono utilizzati nei filtri. I campi ottimizzati sono preceduti dalla parola *Codice* o *UTC*. Ad esempio, la dimensione Account dispone di un campo Tipo di cliente. Esiste anche un campo Codice tipo cliente, che è la

versione ottimizzata del campo Tipo di cliente. Analogamente, esiste un campo UTC data indicizzata, che è la versione ottimizzata del campo Data indicizzata. L'uso del campo ottimizzato nel filtro consente di velocizzare l'esecuzione delle query. Questo metodo risulta più rapido rispetto all'uso del filtro standard. Per informazioni sull'uso dei campi di filtro ottimizzati, vedere Uso di campi filtro ottimizzati (vedere ["Utilizzo dei campi filtro](#page-1253-0)  [ottimizzati"](#page-1253-0) a pagina [1254\)](#page-1253-0). In questa area argomenti le dimensioni seguenti hanno campi filtro ottimizzati:

- **Account**
- **Campaign**
- Contact
- Lead
- **Opportunity**

#### **Metrics**

The complete list of metrics for this subject area is as follows:

- $\blacksquare$  Lead Metrics
	- Account Territory Hierarchy
		- Top Level Territory Name
		- **Level 8 Territory Name**
		- **Level 7 Territory Name**
		- **Level 6 Territory Name**
		- **Level 5 Territory Name**
		- **Level 4 Territory Name**
		- **Level 3 Territory Name**
		- **Level 2 Territory Name**
		- **Level 1 Territory Name**
	- Number  $(\#)$  of Leads
	- Number (#) of Qualified Leads
	- Number  $(\#)$  of Rejected Leads
	- Number (#) of Archived Leads
	- Number  $#$ ) of Leads Converted to Opportunities (Definition: The number of leads that has been converted to opportunities.)
	- Number (#) of Leads Resulting in Won Opportunity (Definition: The number of leads that has been converted to opportunities and is in the Closed/Won sales stage.)
	- Number  $(\#)$  of Leads Resulting in Lost Opportunity
	- Number (#) of New Opportunities
	- **Number**  $(\#)$  of Wins

- Closed Revenue for Lead
- Expected Revenue for Lead
- **D** Opportunity Revenue for Lead

### **Usage Notes**

The Account and Contact dimensions include a Book hierarchy, which enables you to analyze metrics and related attributes at any level.

# **Opportunities Real-Time Reporting Subject Area**

### **Availability**

This subject area is available in all editions of Oracle CRM On Demand.

### **Business Purpose**

This subject area allows you to analyze opportunities by account, territory, campaign, contact, territory, owner, and date dimensions. This subject area is a multi-fact subject area that includes opportunity and quota metrics. Opportunity metrics are defined at the most granular level in this subject area, and hence, can be analyzed by every possible dimension. However, Quota metrics are at less granular level and can be analyzed only by limited dimensions including Date (Month), Quota, Owner.

### **Relationship Type**

Simple

### **Optimized Custom Fields for V3 Analytics only**

This subject area has custom fields that are optimized to reduce the query time when they are used in filters. Optimized custom fields are in folders where the name ends with *Optimized Custom Fields* or *Optimized Custom Metrics*, such as *Account Optimized Custom Fields* and *Opportunity Optimized Custom Metrics*. Numeric custom fields, such as those with a type of CUR, INT, or NUM, are available as metrics in the optimized custom metrics folder, if the record type is the driving object in a specific subject area. For example, the Account record type is the driving object in the Account History subject area.

The following record types have optimized custom fields and metrics coverage in Oracle CRM On Demand and one or more of these record types might be present as dimensions or facts in this subject area:

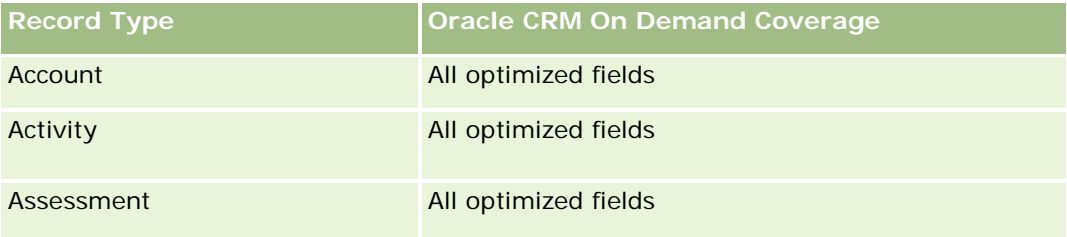

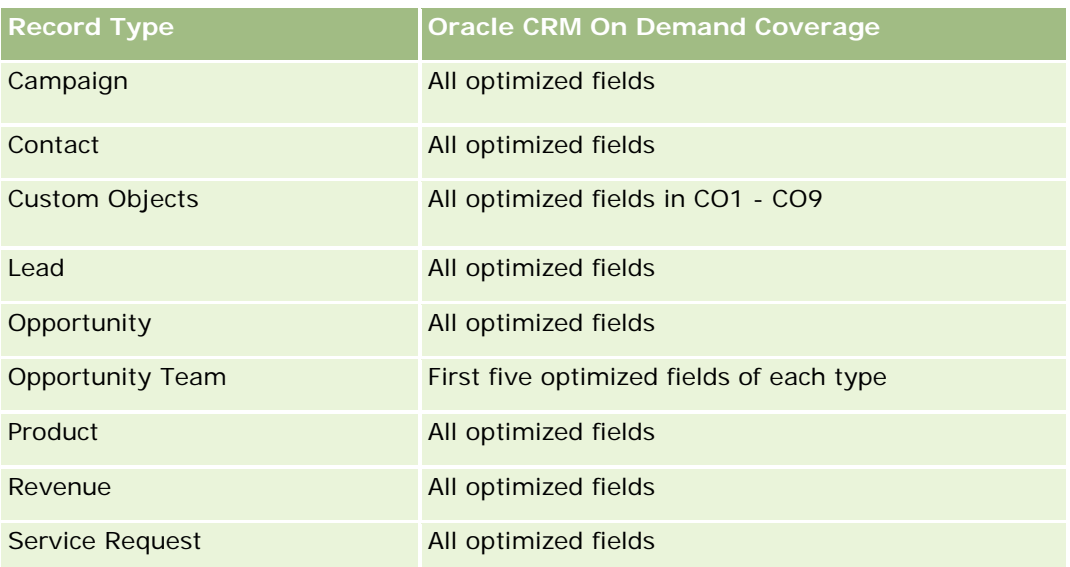

### **Dimensions**

- Account
- Account Territory
- Campaign
- Close Date
- Date Opened
- **Opportunity**
- **D** Owned By User
- **Primary Contact**
- Principal Partner Account
- Quota
- **Territory**

## **Optimized Filtering Fields**

Questa area argomenti contiene campi ottimizzati per ridurre il tempo di esecuzione delle query quando vengono utilizzati nei filtri. I campi ottimizzati sono preceduti dalla parola *Codice* o *UTC*. Ad esempio, la dimensione Cliente dispone di un campo Tipo di cliente. Esiste anche un campo Codice tipo cliente, che è la versione ottimizzata del campo Tipo di cliente. Analogamente, esiste un campo UTC data ultima chiamata, che è la versione ottimizzata del campo Data ultima chiamata. L'uso del campo ottimizzato nel filtro consente di velocizzare l'esecuzione delle query. Questo metodo risulta più rapido rispetto all'uso del filtro standard. Per informazioni sull'uso dei campi di filtro ottimizzati, vedere Uso di campi filtro ottimizzati (vedere ["Utilizzo dei](#page-1253-0)  [campi filtro ottimizzati"](#page-1253-0) a pagina [1254\)](#page-1253-0). In questa area argomenti le dimensioni seguenti hanno campi filtro ottimizzati:

- $\blacksquare$  Account
- Campaign
- Contact
- **Opportunity**

#### **Metrics**

The following are the key metrics in this subject area:

- Revenue (Expected and Closed)
- Number  $(\#)$  of Opportunities (Open and Closed)
- **Number**  $(\#)$  of Wins
- **Quota amounts**

The complete list of metrics for this subject area is as follows:

- Opportunity Metrics
	- **D** Opportunity Custom Metrics
		- **Indexed Currency**
		- **Average (Avg) Indexed Currency**
		- **Indexed Number**
		- **Average (Avg) Indexed Number**
	- **Revenue**
	- **Expected Revenue**
	- **Closed Revenue**
	- Revenue (000)
	- **EXpected Revenue (000)**
	- Closed Revenue (000)
	- **Number**  $(\#)$  **of Opportunities**
	- Number  $(\#)$  of Open Opportunities
	- Number  $(\#)$  of Closed Opportunities
	- Number  $(\#)$  of Wins
	- **Average Number (Avg**  $#$ **) of Days in Stage**
- Quota Metrics
	- **Quota Value**

### **Usage Notes**

Because quota metrics are not defined at the Opportunity dimension level, these metrics are displayed as empty cells when Opportunity dimension attributes are on the report.

The Account dimension includes a Book hierarchy, which enables you to analyze metrics and related attributes at any level.

The Opportunities Reporting subject area and the Opportunity Historical Analytic subject area provide different metrics. Before selecting one of these subject areas, review the provided metrics in both to make sure you use the subject area that best suits your needs,

## **Opportunities and Competitors Real-Time Reporting Subject Area**

### **Availability**

This subject area is available in all editions of Oracle CRM On Demand.

### **Business Purpose**

This subject area allows you to analyze the many-to-many relationship between opportunities and competitor accounts. This subject area is almost identical to the opportunity subject areas. The only difference is that it includes the competitor account dimension, which has a many-to-many relationship with the opportunity record type. This subject area allows you to create reports to show all the competitors for an opportunity. Because this subject area represents the many-to-many relationship between opportunities and competitor accounts, the opportunities that do not have an association with at least one competitor account cannot be reported using this subject area. The attributes that define the competitor account relationship that are available for reporting include the following:

- Primary Contact
- **Role**
- Reverse Role
- Start Date
- End Date
- **Strengths**
- Weaknesses
- Comments

## **Relationship Type**

Many-to-many

### **Optimized Custom Fields for V3 Analytics only**

This subject area has custom fields that are optimized to reduce the query time when they are used in filters. Optimized custom fields are in folders where the name ends with *Optimized Custom Fields* or *Optimized* 

*Custom Metrics*, such as *Account Optimized Custom Fields* and *Opportunity Optimized Custom Metrics*. Numeric custom fields, such as those with a type of CUR, INT, or NUM, are available as metrics in the optimized custom metrics folder, if the record type is the driving object in a specific subject area. For example, the Account record type is the driving object in the Account History subject area.

The following record types have optimized custom fields and metrics coverage in Oracle CRM On Demand and one or more of these record types might be present as dimensions or facts in this subject area:

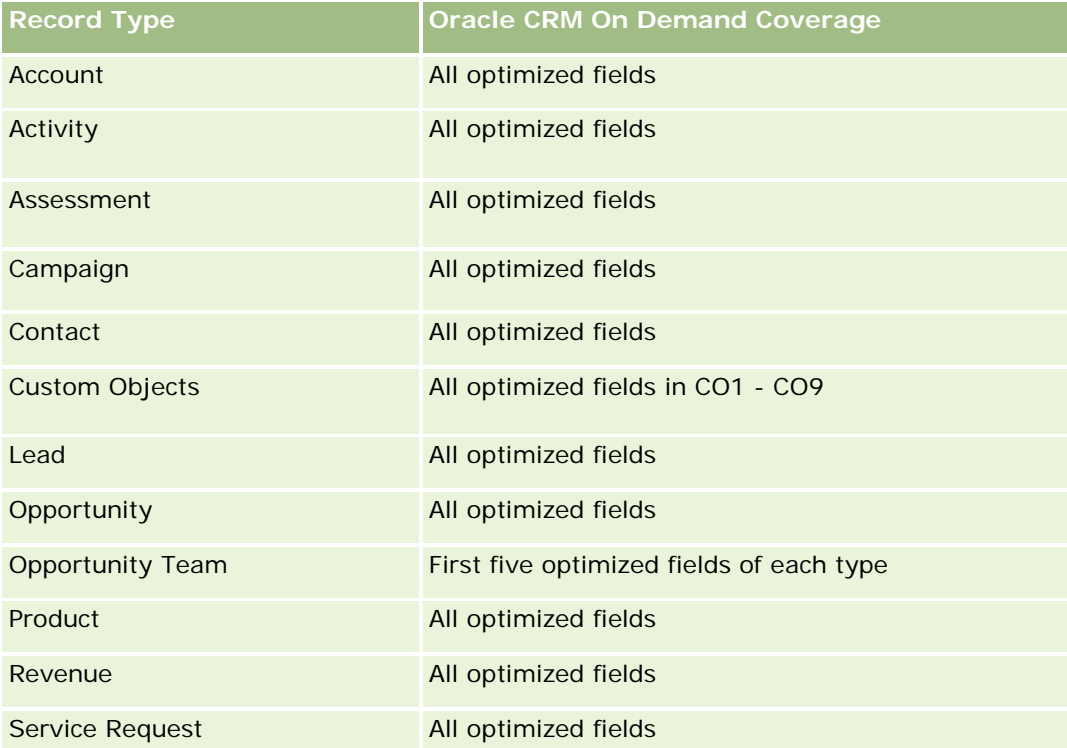

## **Dimensions**

This subject area has the following dimensions:

- **Account**
- **Account Territory**
- **Campaign**
- Close Date
- Date Closed
- **D** Opportunity
- Opportunity Competitor
- Owned By User
- Primary Contact
- Relationship Contact

 $\blacksquare$  Territory

# **Optimized Filtering Fields**

Questa area argomenti contiene campi ottimizzati per ridurre il tempo di esecuzione delle query quando vengono utilizzati nei filtri. I campi ottimizzati sono preceduti dalla parola *Codice* o *UTC*. Ad esempio, la dimensione Cliente dispone di un campo Tipo di cliente. Esiste anche un campo Codice tipo cliente, che è la versione ottimizzata del campo Tipo di cliente. Analogamente, esiste un campo UTC data ultima chiamata, che è la versione ottimizzata del campo Data ultima chiamata. L'uso del campo ottimizzato nel filtro consente di velocizzare l'esecuzione delle query. Questo metodo risulta più rapido rispetto all'uso del filtro standard. Per informazioni sull'uso dei campi di filtro ottimizzati, vedere Uso di campi filtro ottimizzati (vedere ["Utilizzo dei](#page-1253-0)  [campi filtro ottimizzati"](#page-1253-0) a pagina [1254\)](#page-1253-0). In questa area argomenti le dimensioni seguenti hanno campi filtro ottimizzati:

- Account
- Campaign
- Contact
- **Opportunity**

### **Metrics**

The complete list of metrics for this subject area is as follows:

- **Opportunity Metrics** 
	- **D** Opportunity Custom Metrics
		- **Indexed Currency**
		- **Average (Avg) Indexed Currency**
		- **Indexed Number**
		- **Average (Avg) Indexed Number**
	- Revenue
	- Expected Revenue
	- **Closed Revenue**
	- Revenue (000)
	- **EXpected Revenue (000)**
	- Closed Revenue (000)
	- Number  $(\#)$  of Opportunities
	- **Number**  $(\#)$  **of Open Opportunities**
	- Number  $(\#)$  of Closed Opportunities
	- Number  $(\#)$  of Wins
	- **Average Number (Avg**  $#$ **) of Days in Stage**
### **Usage Notes**

The Account dimension includes a Book hierarchy, which enables you to analyze metrics and related attributes at any level.

## **Opportunities and Partners Real-Time Reporting Subject Area**

## **Availability**

This subject area is available in all editions of Oracle CRM On Demand.

### **Business Purpose**

This subject area allows you to analyze the many-to-many relationship between opportunities and partner accounts. It is almost identical to the opportunity subject areas. The only difference is that it includes the partner account dimension, which has a many-to-many relationship with the opportunity record type. This subject area allows you to create reports that show all the partners for an opportunity. Because this subject area represents the many-to-many relationship between opportunities and partner accounts, the opportunities that do not have an association with at least one partner account cannot be reported using this subject area. The attributes that define the partner account relationship that are available for reporting include the following:

- **Primary Contact**
- Role
- Reverse Role
- Start Date
- **End Date**
- $\blacksquare$  Strengths
- **Weaknesses**
- Comments

## **Relationship Type**

Many-to-many

### **Optimized Custom Fields for V3 Analytics only**

This subject area has custom fields that are optimized to reduce the query time when they are used in filters. Optimized custom fields are in folders where the name ends with *Optimized Custom Fields* or *Optimized Custom Metrics*, such as *Account Optimized Custom Fields* and *Opportunity Optimized Custom Metrics*. Numeric custom fields, such as those with a type of CUR, INT, or NUM, are available as metrics in the optimized custom metrics folder, if the record type is the driving object in a specific subject area. For example, the Account record type is the driving object in the Account History subject area.

The following record types have optimized custom fields and metrics coverage in Oracle CRM On Demand and one or more of these record types might be present as dimensions or facts in this subject area:

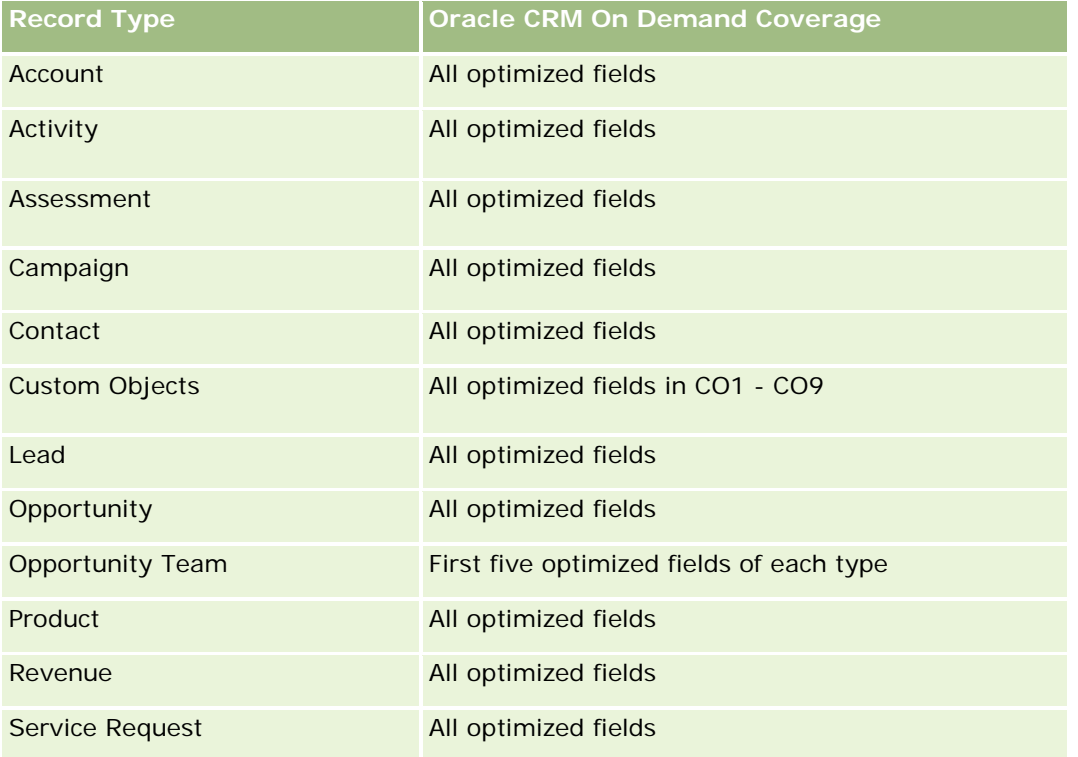

### **Dimensions**

This subject area has the following dimensions:

- **Account**
- **Account Territory**
- **Campaign**
- Close Date
- Date Opened
- **Opportunity**
- **Opportunity Partner**
- **D** Owned By User
- **Primary Contact**
- Relationship Contact
- **Territory**

## **Optimized Filtering Fields**

Questa area argomenti contiene campi ottimizzati per ridurre il tempo di esecuzione delle query quando vengono utilizzati nei filtri. I campi ottimizzati sono preceduti dalla parola *Codice* o *UTC*. Ad esempio, la dimensione Cliente dispone di un campo Tipo di cliente. Esiste anche un campo Codice tipo cliente, che è la versione ottimizzata del campo Tipo di cliente. Analogamente, esiste un campo UTC data ultima chiamata, che è la versione ottimizzata del campo Data ultima chiamata. L'uso del campo ottimizzato nel filtro consente di velocizzare l'esecuzione delle query. Questo metodo risulta più rapido rispetto all'uso del filtro standard. Per informazioni sull'uso dei campi di filtro ottimizzati, vedere Uso di campi filtro ottimizzati (vedere ["Utilizzo dei](#page-1253-0)  [campi filtro ottimizzati"](#page-1253-0) a pagina [1254\)](#page-1253-0). In questa area argomenti le dimensioni seguenti hanno campi filtro ottimizzati:

- Account
- **Campaign**
- Contact
- **Opportunity**

#### **Metrics**

The complete list of metrics for this subject area is as follows:

- Opportunity Metrics
	- **D** Opportunity Custom Metrics
		- **Indexed Currency**
		- **Average (Avg) Indexed Currency**
		- **Indexed Number**
		- **Average (Avg) Indexed Number**
	- Revenue
	- **Expected Revenue**
	- **Closed Revenue**
	- Revenue (000)
	- **EXpected Revenue (000)**
	- Closed Revenue (000)
	- **Number**  $(\#)$  of Opportunities
	- Number  $(\#)$  of Open Opportunities
	- $\blacksquare$  Number (#) of Closed Opportunities
	- Number  $(\#)$  of Wins
	- Average Number (Avg #) of Days in Stage

#### **Usage Notes**

The Account and Contact dimensions include a Book hierarchy, which enables you to analyze metrics and related attributes at any level.

## **Area argomenti reporting dei contatti opportunità**

#### **Disponibilità**

Questa area argomenti è disponibile in tutte le edizioni di Oracle CRM On Demand.

### **Scopo aziendale**

È possibile utilizzare questa area argomenti per eseguire report su tutti i contatti associati a un'opportunità o su un contatto associato a più opportunità. In altre aree argomenti delle opportunità, è possibile eseguire report solo sul contatto primario di un'opportunità. Questa area argomenti non dispone di parametri.

### **Tipo di relazione**

Molti-a-molti

#### **Dimensioni**

Questa area argomenti offre le seguenti dimensioni:

- Contatto
- Opportunità

### **Parametri**

Nessuno.

#### **Note d'uso**

Questa area argomenti contiene campi ottimizzati per ridurre il tempo di esecuzione delle query quando vengono utilizzati nei filtri. I campi ottimizzati sono preceduti dalla parola *Codice* o *UTC*. Ad esempio, la dimensione Account dispone di un campo Tipo di cliente. Esiste anche un campo Codice tipo cliente, che è la versione ottimizzata del campo Tipo di cliente. Analogamente, esiste un campo UTC data indicizzata, che è la versione ottimizzata del campo Data indicizzata. L'uso del campo ottimizzato nel filtro consente di velocizzare l'esecuzione delle query. Questo metodo risulta più rapido rispetto all'uso del filtro standard. Per informazioni sull'uso dei campi di filtro ottimizzati, vedere Uso di campi filtro ottimizzati (vedere ["Utilizzo dei campi filtro](#page-1253-0)  [ottimizzati"](#page-1253-0) a pagina [1254\)](#page-1253-0). In questa area argomenti le dimensioni seguenti hanno campi filtro ottimizzati:

- Contatto
- Opportunità

## **Opportunity Product Revenues Real-Time Reporting Subject Area**

## **Availability**

This subject area is available in all editions of Oracle CRM On Demand

### **Business Purpose**

This subject area allows you to analyze opportunity product revenues by account, account territory, campaign, opportunity, opportunity product, owned by user, product, and product category. Because each recurring product revenue record might have a different start date, the level of detail for this subject area is at the lowest level and contains one row for each recurring product revenue record within the opportunity. Given the level of detail for this subject area, it provides the utmost flexibility to roll up data at any level of the supported dimensions. This subject area also contains the quota dimension and metrics, which allow you to report both opportunity product revenue and quota metrics in the same report.

## **Relationship Type**

Simple

## **Optimized Custom Fields for V3 Analytics only**

This subject area has custom fields that are optimized to reduce the query time when they are used in filters. Optimized custom fields are in folders where the name ends with *Optimized Custom Fields* or *Optimized Custom Metrics*, such as *Account Optimized Custom Fields* and *Opportunity Optimized Custom Metrics*. Numeric custom fields, such as those with a type of CUR, INT, or NUM, are available as metrics in the optimized custom metrics folder, if the record type is the driving object in a specific subject area. For example, the Account record type is the driving object in the Account History subject area.

The following record types have optimized custom fields and metrics coverage in Oracle CRM On Demand and one or more of these record types might be present as dimensions or facts in this subject area:

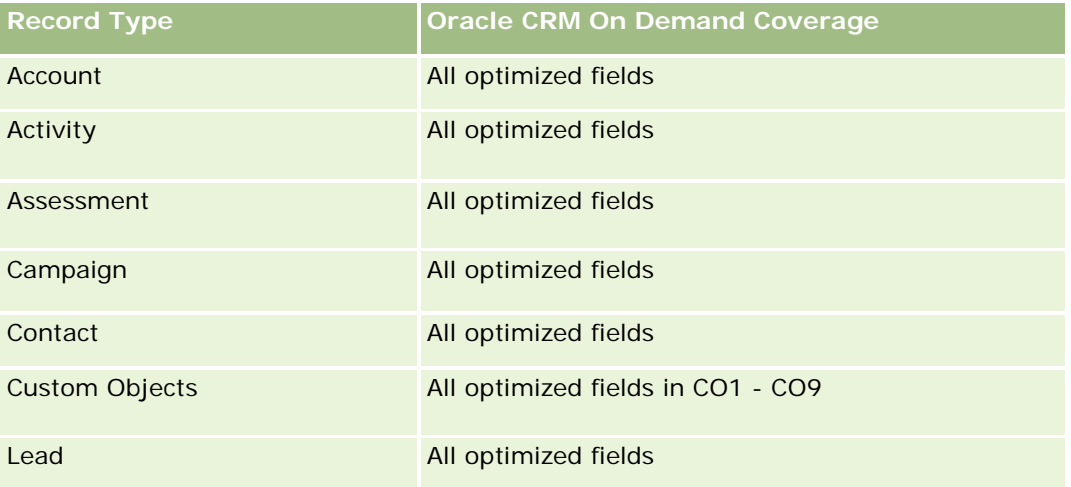

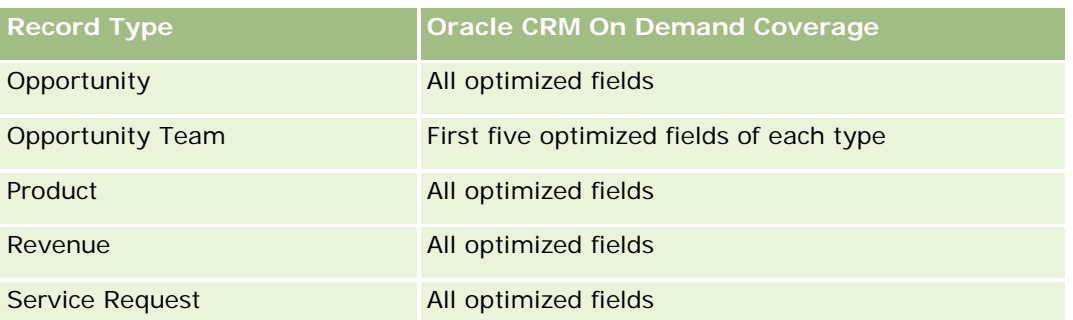

### **Dimensions**

This subject area has the following dimensions:

- Account
- **Account Territory**
- Campaign
- Opportunity
- Opportunity Product Revenue
- Owned By User
- **Primary Contact**
- Product
- Product Category
- Quota

## **Optimized Filtering Fields**

Questa area argomenti contiene campi ottimizzati per ridurre il tempo di esecuzione delle query quando vengono utilizzati nei filtri. I campi ottimizzati sono preceduti dalla parola *Codice* o *UTC*. Ad esempio, la dimensione Account dispone di un campo Tipo di cliente. Esiste anche un campo Codice tipo cliente, che è la versione ottimizzata del campo Tipo di cliente. Analogamente, esiste un campo UTC data indicizzata, che è la versione ottimizzata del campo Data indicizzata. L'uso del campo ottimizzato nel filtro consente di velocizzare l'esecuzione delle query. Questo metodo risulta più rapido rispetto all'uso del filtro standard. Per informazioni sull'uso dei campi di filtro ottimizzati, vedere Uso di campi filtro ottimizzati (vedere ["Utilizzo dei campi filtro](#page-1253-0)  [ottimizzati"](#page-1253-0) a pagina [1254\)](#page-1253-0). In questa area argomenti le dimensioni seguenti hanno campi filtro ottimizzati:

- Account
- Campaign
- **Opportunity**

#### **Metrics**

The complete list of metrics for this subject area is as follows:

- **Opportunity Product Revenue Metrics** 
	- Number  $(\#)$  of Products
	- **Average (Avg) Number**  $(\#)$  **of Products**
- Quota Metrics
	- **Quota Value**

### **Usage Notes**

The Account and Primary Contact dimensions include a Book hierarchy, which enables you to analyze metrics and related attributes at any level.

Reports made with this subject area include a summary revenue record row for each revenue record displayed in the report. If you do not want the summary revenue record rows included in the report, then either add the Product Name field to the report or use the Opportunity History Analytic subject area (vedere ["Area argomenti](#page-1100-0)  [analitica della cronologia delle opportunità"](#page-1100-0) a pagina [1101\)](#page-1100-0).

### **Opportunity Team Real-Time Reporting Subject Area**

### **Availability**

This subject area is available in all editions of Oracle CRM On Demand.

#### **Business Purpose**

This subject area allows the reporting of the relationship between opportunities and opportunity teams. Use this subject area to query for team members involved in an opportunity. This subject area has no metrics.

## **Relationship Type**

Many-to-Many.

#### **Dimensions**

This subject area offers the following dimensions:

- $\blacksquare$  Account
- **Opportunity**
- Opportunity Team
- Owned By User

#### **Metrics**

None.

#### **Usage Notes**

**Data Visibility.** This subject area always uses the Team Visibility mode, regardless of which settings you defined in your profile. For that reason, you can always report on all the opportunities where you are either the owner or a team member.

### **Optimized Custom Fields for V3 Analytics only**

This subject area has custom fields that are optimized to reduce the query time when they are used in filters. Optimized custom fields are in folders where the name ends with *Optimized Custom Fields* or *Optimized Custom Metrics*, such as *Account Optimized Custom Fields* and *Opportunity Optimized Custom Metrics*. Numeric custom fields, such as those with a type of CUR, INT, or NUM, are available as metrics in the optimized custom metrics folder, if the record type is the driving object in a specific subject area. For example, the Account record type is the driving object in the Account History subject area.

The following record types have optimized custom fields and metrics coverage in Oracle CRM On Demand and one or more of these record types might be present as dimensions or facts in this subject area:

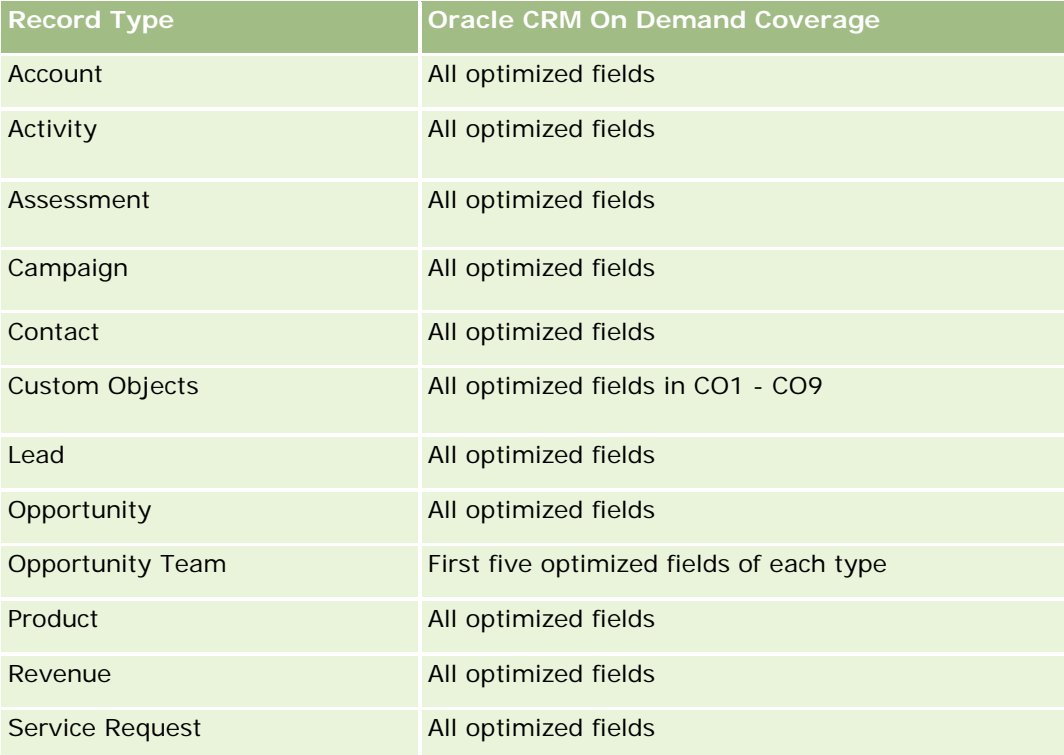

## **Orders Real-Time Reporting Subject Area**

### **Availability**

This subject area is available in all editions of Oracle CRM On Demand.

### **Business Purpose**

Use this subject area to analyze orders by account, contact, date, opportunity, owner, and product dimensions.

## **Relationship Type**

Simple

## **Dimensions**

This subject area has the following dimensions:

- $\blacksquare$  Account
- Contact
- $\Box$  Date
- **Opportunity**
- **L** Order
- Owned By User
- Product

### **Metrics**

The complete list of metrics for this subject area is as follows:

- Number (#) of Orders
- **Order Items Quantity**

## **Optimized Custom Fields for V3 Analytics only**

This subject area has custom fields that are optimized to reduce the query time when they are used in filters. Optimized custom fields are in folders where the name ends with *Optimized Custom Fields* or *Optimized Custom Metrics*, such as *Account Optimized Custom Fields* and *Opportunity Optimized Custom Metrics*. Numeric custom fields, such as those with a type of CUR, INT, or NUM, are available as metrics in the optimized custom metrics folder, if the record type is the driving object in a specific subject area. For example, the Account record type is the driving object in the Account History subject area.

The following record types have optimized custom fields and metrics coverage in Oracle CRM On Demand and one or more of these record types might be present as dimensions or facts in this subject area:

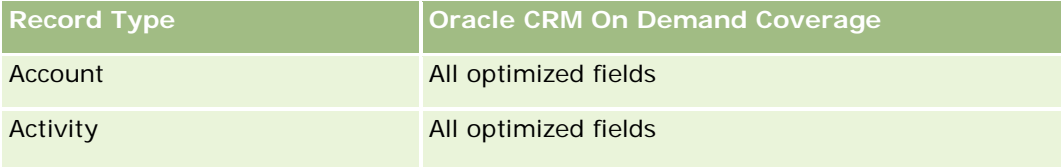

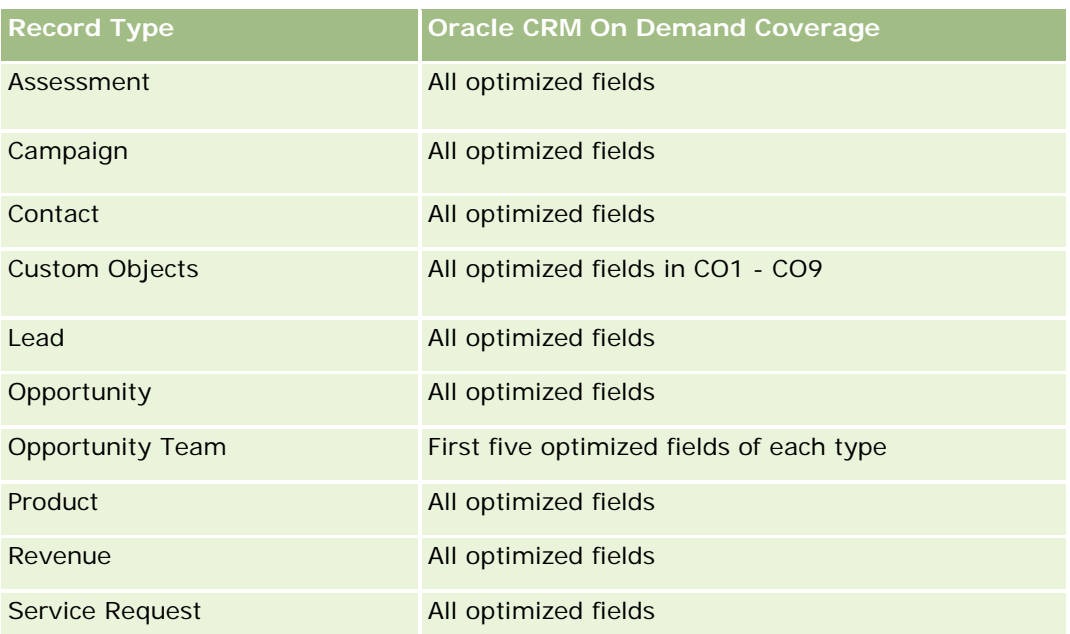

## **Optimized Filtering Fields**

Questa area argomenti contiene campi ottimizzati per ridurre il tempo di esecuzione delle query quando vengono utilizzati nei filtri. I campi ottimizzati sono preceduti dalla parola *Codice* o *UTC*. Ad esempio, la dimensione Account dispone di un campo Tipo di cliente. Esiste anche un campo Codice tipo cliente, che è la versione ottimizzata del campo Tipo di cliente. Analogamente, esiste un campo UTC data indicizzata, che è la versione ottimizzata del campo Data indicizzata. L'uso del campo ottimizzato nel filtro consente di velocizzare l'esecuzione delle query. Questo metodo risulta più rapido rispetto all'uso del filtro standard. Per informazioni sull'uso dei campi di filtro ottimizzati, vedere Uso di campi filtro ottimizzati (vedere ["Utilizzo dei campi filtro](#page-1253-0)  [ottimizzati"](#page-1253-0) a pagina [1254\)](#page-1253-0). In questa area argomenti le dimensioni seguenti hanno campi filtro ottimizzati:

- Account
- Contact
- **Opportunity**
- Order
- Owned By User
- $\blacksquare$  Product

## **Usage Notes**

This subject area has multiple dimensions, but you must take care not to mix dimensions indiscriminately. Not all combinations of dimensions and metrics yield useful results.

 The metric 'Number (#) of Orders' applies only to the Order dimension which can be rolled up by direct relationship (Account, Contact, Date, Opportunity, and Owner dimensions) but not by the Product dimension, because there is no direct relationship between the Product and Order dimensions.

The Product dimension is only associated with Order Item, you can still report Product with Order details through the Order dimension.

## **Area argomenti reporting dei partner**

## **Disponibilità**

Questa area argomenti è disponibile solo in Oracle CRM On Demand Partner Relationship Management Edition.

#### **Scopo aziendale**

L'area argomenti reporting Partner consente di analizzare e misurare importanti parametri delle prestazioni, tra i quali il numero dei lead qualificati e il fatturato totale nella pipeline opportunità.

### **Tipo di relazione**

Riepilogo

#### **Dimensioni**

Questa area argomenti contiene le seguenti dimensioni:

- Data creazione
- Di proprietà dell'utente
- **Partner**
- Territorio

### **Parametri**

L'elenco completo dei parametri per questa area argomenti è il seguente:

- Parametri partner
- **Parametri personalizzati partner** 
	- Media valuta indicizzata
	- **Numero indicizzato medio**
	- **Valuta indicizzata**
	- **Numero indicizzato**
	- N. di partner
	- Numero di lead archiviati

- Numero di richieste di servizio (RS) annullate
- N. di opportunità chiuse
- Numero di RS chiuse
- Numero di lead
- N. di lead convertiti in opportunità
- Numero di lead che hanno generato un'opportunità persa
- N. di lead che hanno prodotto un'opportunità vinta
- N. di opportunità aperte
- Numero di RS aperte
- N. di opportunità
- Numero di RS in sospeso
- Numero di lead qualificati
- Numero di lead rifiutati
- Numero di RS
- N. di successi
- N. medio di giorni nella fase
- Media di giorni per chiusura RS
- **Durata RS aperta media**
- **Fatturato chiuso**
- **Fatturato chiuso (000)**
- **Fatturato chiuso per lead**
- **Fatturato previsto per lead**
- **Fatturato opportunità per lead**
- **Fatturato**
- Fatturato (000)

#### **Note d'uso**

I parametri precedenti sono basati sul Cliente partner principale di lead, opportunità e richieste di servizio.

## **Personalized Content Delivery Real-Time Reporting Subject Area**

#### **Availability**

This subject area is available only in Oracle CRM On Demand Life Sciences Edition.

### **Business Purpose**

This subject area provides the information required by various roles in a pharmaceutical organization to better understand physicians, refine content, and deliver the right message to the right person at the right time. For example, a marketing manager can analyze detailing trends, collateral performance, and responses from various segments. With this information, the manager can revise collateral or segment the customer base again, and then target customers accordingly. A sales manager can analyze the detailing trends, looking for good and bad performers in a territory, and so coach the team, as needed.

## **Relationship Type**

Simple

## **Optimized Custom Fields for V3 Analytics only**

This subject area has custom fields that are optimized to reduce the query time when they are used in filters. Optimized custom fields are in folders where the name ends with *Optimized Custom Fields* or *Optimized Custom Metrics*, such as *Account Optimized Custom Fields* and *Opportunity Optimized Custom Metrics*. Numeric custom fields, such as those with a type of CUR, INT, or NUM, are available as metrics in the optimized custom metrics folder, if the record type is the driving object in a specific subject area. For example, the Account record type is the driving object in the Account History subject area.

The following record types have optimized custom fields and metrics coverage in Oracle CRM On Demand and one or more of these record types might be present as dimensions or facts in this subject area:

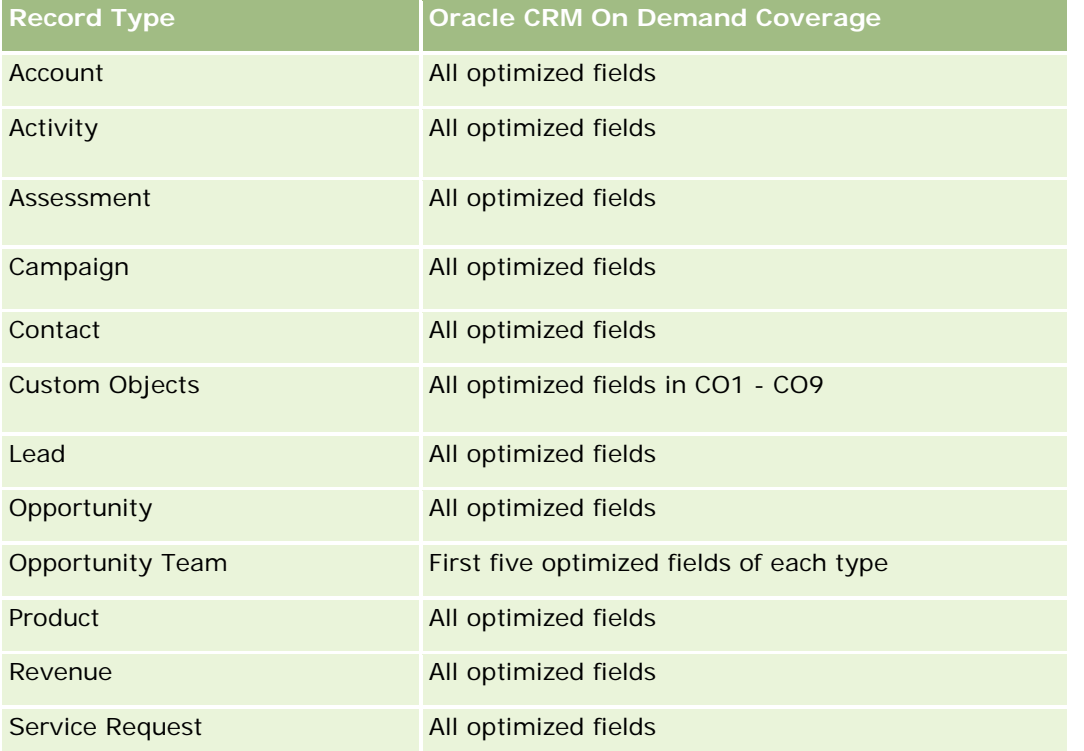

#### **Dimensions**

This subject area has the following dimensions:

- Account
- Activity
- **Contact**
- Message Response
- **Messaging Plan**
- Messaging Plan Item
- Product

## **Optimized Filtering Fields**

Questa area argomenti contiene campi ottimizzati per ridurre il tempo di esecuzione delle query quando vengono utilizzati nei filtri. I campi ottimizzati sono preceduti dalla parola *Codice* o *UTC*. Ad esempio, la dimensione Account dispone di un campo Tipo di cliente. Esiste anche un campo Codice tipo cliente, che è la versione ottimizzata del campo Tipo di cliente. Analogamente, esiste un campo UTC data indicizzata, che è la versione ottimizzata del campo Data indicizzata. L'uso del campo ottimizzato nel filtro consente di velocizzare l'esecuzione delle query. Questo metodo risulta più rapido rispetto all'uso del filtro standard. Per informazioni sull'uso dei campi di filtro ottimizzati, vedere Uso di campi filtro ottimizzati (vedere ["Utilizzo dei campi filtro](#page-1253-0)  [ottimizzati"](#page-1253-0) a pagina [1254\)](#page-1253-0). In questa area argomenti le dimensioni seguenti hanno campi filtro ottimizzati:

- Account
- Activity
- **E** Contact

### **Metrics**

The complete list of metrics for this subject area is as follows:

- **Account Metrics** 
	- Number (#) of Accounts
- **Activity Metrics** 
	- Number  $(\#)$  of Accounts with Activities
	- Number  $(\#)$  of Activities
	- **Number (#) of Closed Activities**
	- Number  $(\#)$  of Open Activities
- Contact Metrics
	- **Contact Custom Metrics** 
		- **Average (Avg) Indexed Currency**
		- Average (Avg) Indexed Number

- **Indexed Currency**
- **Indexed Number**
- Number  $(\#)$  of Contacts
- Message Response Metrics
	- **Messaging Response Custom Metrics** 
		- **Average (Avg) Indexed Currency**
		- **Indexed Currency**
		- **Average (Avg) Indexed Number**
		- **Indexed Number**
	- Number  $(\#)$  of Messaging Responses
	- **Average (Avg) Sequence Number**
- Messaging Plan Item Metrics
	- **Messaging Plan Item Custom Metrics** 
		- **Average (Avg) Indexed Currency**
		- **Indexed Currency**
		- **Average (Avg) Indexed Number**
		- **Indexed Number**
	- Number  $(\#)$  of Messaging Plan Items
	- **Average (Avg) Sequence Number**
- Messaging Plan Metrics
	- **Messaging Plan Custom Metrics** 
		- **Average (Avg) Indexed Currency**
		- **Indexed Currency**
		- **Average (Avg) Indexed Number**
		- **Indexed Number**
	- **Number**  $(\#)$  **of Messaging Plans**

## **Usage Notes**

The Activity dimension includes a Book hierarchy, which enables you to analyze metrics and related attributes at any level.

## **Quotes Real-Time Reporting Subject Area**

### **Availability**

This subject area is available in all editions of Oracle CRM On Demand. The Quotes object must be provisioned by an administrator.

#### **Business Purpose**

Use this subject area to analyze quotes by account, date, and owner dimensions.

#### **Relationship Type**

Simple

#### **Dimensions**

This subject area has the following dimensions:

- Account
- Date
- Opportunity
- **D** Owned By User
- Quote

#### **Metrics**

The complete list of metrics for this subject area is as follows:

- Quote Custom Metrics
- Number  $(\#)$  of Quotes

#### **Usage Notes**

None.

#### **Optimized Custom Fields for V3 Analytics only**

This subject area has custom fields that are optimized to reduce the query time when they are used in filters. Optimized custom fields are in folders where the name ends with *Optimized Custom Fields* or *Optimized Custom Metrics*, such as *Account Optimized Custom Fields* and *Opportunity Optimized Custom Metrics*. Numeric custom fields, such as those with a type of CUR, INT, or NUM, are available as metrics in the optimized custom metrics folder, if the record type is the driving object in a specific subject area. For example, the Account record type is the driving object in the Account History subject area.

The following record types have optimized custom fields and metrics coverage in Oracle CRM On Demand and one or more of these record types might be present as dimensions or facts in this subject area:

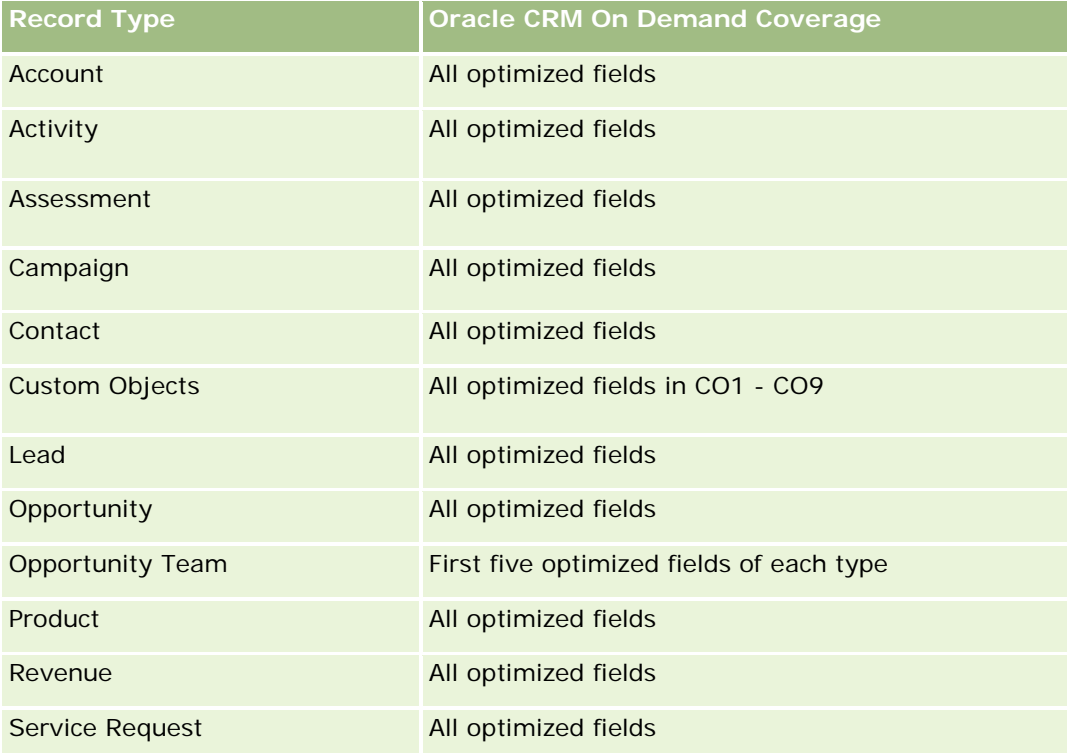

## **Optimized Filtering Fields**

Questa area argomenti contiene campi ottimizzati per ridurre il tempo di esecuzione delle query quando vengono utilizzati nei filtri. I campi ottimizzati sono preceduti dalla parola *Codice* o *UTC*. Ad esempio, la dimensione Account dispone di un campo Tipo di cliente. Esiste anche un campo Codice tipo cliente, che è la versione ottimizzata del campo Tipo di cliente. Analogamente, esiste un campo UTC data indicizzata, che è la versione ottimizzata del campo Data indicizzata. L'uso del campo ottimizzato nel filtro consente di velocizzare l'esecuzione delle query. Questo metodo risulta più rapido rispetto all'uso del filtro standard. Per informazioni sull'uso dei campi di filtro ottimizzati, vedere Uso di campi filtro ottimizzati (vedere ["Utilizzo dei campi filtro](#page-1253-0)  [ottimizzati"](#page-1253-0) a pagina [1254\)](#page-1253-0). In questa area argomenti le dimensioni seguenti hanno campi filtro ottimizzati:

- Account
- **Opportunity**
- Owned By User
- Quote

## **Service Requests Real-Time Reporting Subject Area**

## **Availability**

This subject area is available in all editions of Oracle CRM On Demand.

#### **Business Purpose**

This subject area provides the ability to analyze service requests by account, contact, service request, user, partner, and date dimensions. It helps you to measure and analyze important performance metrics of the customer service request organization, including how long service requests have been open and the average duration to close them. Using these performance metrics for service requests can help your company to improve customer satisfaction, employee productivity, and reduce operational costs.

### **Relationship Type**

Simple

### **Optimized Custom Fields for V3 Analytics only**

This subject area has custom fields that are optimized to reduce the query time when they are used in filters. Optimized custom fields are in folders where the name ends with *Optimized Custom Fields* or *Optimized Custom Metrics*, such as *Account Optimized Custom Fields* and *Opportunity Optimized Custom Metrics*. Numeric custom fields, such as those with a type of CUR, INT, or NUM, are available as metrics in the optimized custom metrics folder, if the record type is the driving object in a specific subject area. For example, the Account record type is the driving object in the Account History subject area.

The following record types have optimized custom fields and metrics coverage in Oracle CRM On Demand and one or more of these record types might be present as dimensions or facts in this subject area:

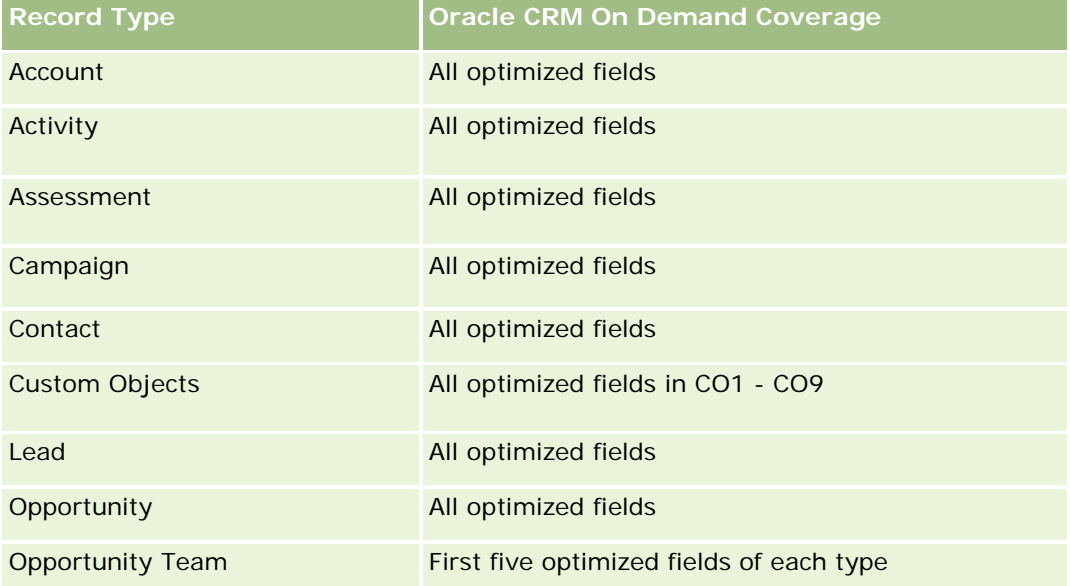

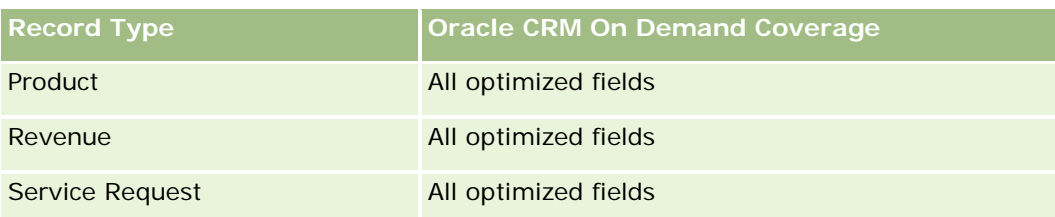

## **Dimensions**

This subject area has the following dimensions:

- **Account**
- Contact
- Date Closed
- Date Opened
- **Opportunity**
- Owned By User
- **Principal Partner Account (available only in Oracle CRM On Demand Partner Relationship Management** Edition)
- Service Request

### **Optimized Filtering Fields**

Questa area argomenti contiene campi ottimizzati per ridurre il tempo di esecuzione delle query quando vengono utilizzati nei filtri. I campi ottimizzati sono preceduti dalla parola *Codice* o *UTC*. Ad esempio, la dimensione Cliente dispone di un campo Tipo di cliente. Esiste anche un campo Codice tipo cliente, che è la versione ottimizzata del campo Tipo di cliente. Analogamente, esiste un campo UTC data ultima chiamata, che è la versione ottimizzata del campo Data ultima chiamata. L'uso del campo ottimizzato nel filtro consente di velocizzare l'esecuzione delle query. Questo metodo risulta più rapido rispetto all'uso del filtro standard. Per informazioni sull'uso dei campi di filtro ottimizzati, vedere Uso di campi filtro ottimizzati (vedere ["Utilizzo dei](#page-1253-0)  [campi filtro ottimizzati"](#page-1253-0) a pagina [1254\)](#page-1253-0). In questa area argomenti le dimensioni seguenti hanno campi filtro ottimizzati:

- Account
- Contact
- Service Request

#### **Metrics**

The complete list of metrics for this subject area is as follows:

- Service Request Metrics
	- Service Request Custom Metrics
		- **Indexed Currency**
- **Average (Avg) Indexed Currency**
- **Indexed Number**
- **Average (Avg) Indexed Number**
- Number  $(\#)$  of Service Requests (SRs)
- Number (#) of Open SRs
- Number  $(\#)$  of Closed SRs
- Number  $(\#)$  of Pending SRs
- Number  $(\#)$  of Cancelled SRs
- **Average (Avg) Open SR Age**
- **Average (Avg) Days to Close SR**

#### **Usage Notes**

- **The Account, Contact, and Service Request dimensions include a Book hierarchy, which enables you to** analyze metrics and related attributes at any level.
- **USE THE OPPORT IS USE THE OPPORTM** USE the Opportunity to service request relationship.

### **Shared Activities Real-Time Reporting Subject Area**

#### **Availability**

This subject area is available in all editions of Oracle CRM On Demand.

#### **Business Purpose**

This subject area provides the ability to analyze shared activities by account, contact, and user dimensions. Because these activities can be shared by one or more users in Oracle CRM On Demand, using this subject area you can report shared activities. Activities that are not shared with at least one user cannot be reported using this subject area.

### **Relationship Type**

Many-to-many

#### **Optimized Custom Fields for V3 Analytics only**

This subject area has custom fields that are optimized to reduce the query time when they are used in filters. Optimized custom fields are in folders where the name ends with *Optimized Custom Fields* or *Optimized Custom Metrics*, such as *Account Optimized Custom Fields* and *Opportunity Optimized Custom Metrics*. Numeric custom fields, such as those with a type of CUR, INT, or NUM, are available as metrics in the

optimized custom metrics folder, if the record type is the driving object in a specific subject area. For example, the Account record type is the driving object in the Account History subject area.

The following record types have optimized custom fields and metrics coverage in Oracle CRM On Demand and one or more of these record types might be present as dimensions or facts in this subject area:

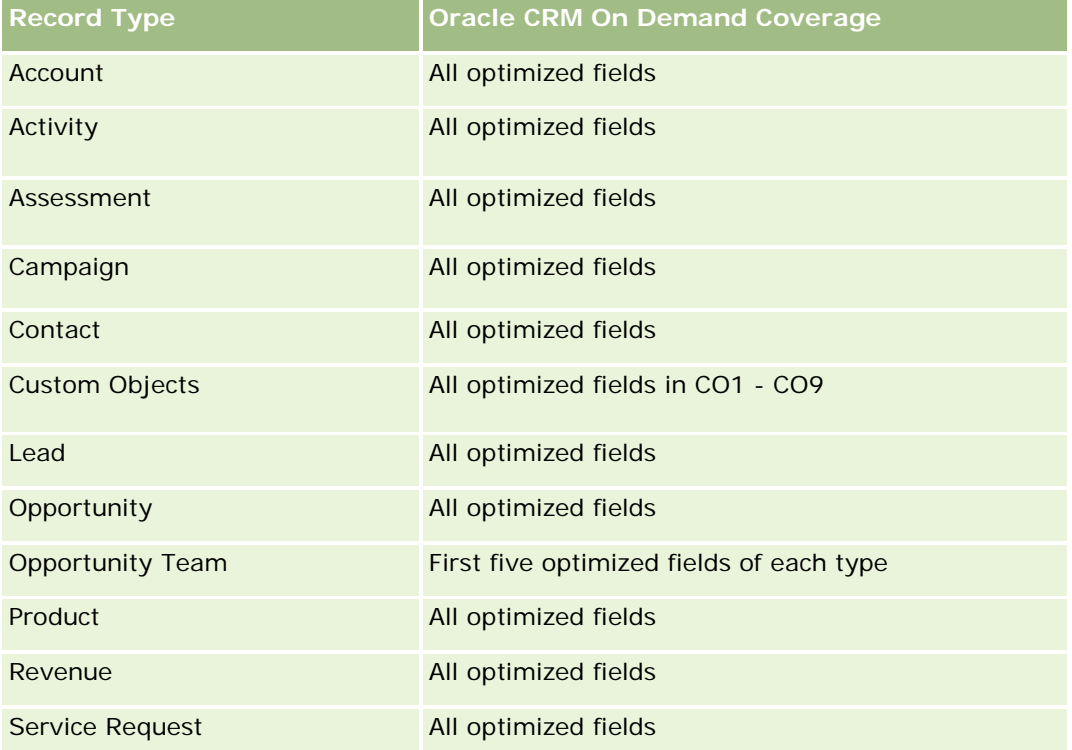

## **Dimensions**

This subject area has the following dimensions:

- Account
- Activity
- Contact
- Owned By User

## **Optimized Filtering Fields**

Questa area argomenti contiene campi ottimizzati per ridurre il tempo di esecuzione delle query quando vengono utilizzati nei filtri. I campi ottimizzati sono preceduti dalla parola *Codice* o *UTC*. Ad esempio, la dimensione Account dispone di un campo Tipo di cliente. Esiste anche un campo Codice tipo cliente, che è la versione ottimizzata del campo Tipo di cliente. Analogamente, esiste un campo UTC data indicizzata, che è la versione ottimizzata del campo Data indicizzata. L'uso del campo ottimizzato nel filtro consente di velocizzare l'esecuzione delle query. Questo metodo risulta più rapido rispetto all'uso del filtro standard. Per informazioni sull'uso dei campi di filtro ottimizzati, vedere Uso di campi filtro ottimizzati (vedere ["Utilizzo dei campi filtro](#page-1253-0)  [ottimizzati"](#page-1253-0) a pagina [1254\)](#page-1253-0). In questa area argomenti le dimensioni seguenti hanno campi filtro ottimizzati:

- $\blacksquare$  Account
- Activity
- **Contact**

#### **Metrics**

None

#### **Usage Notes**

The Account, Activity, and Contact dimensions include a Book hierarchy, which enables you to analyze metrics and related attributes at any level.

The data visibility to the activity record is not controlled through the book association with that activity record in this subject area. You must own the activity record, or it must be shared with you so that you can see activity records in this subject area.

### **Solutions Real-Time Reporting Subject Area**

#### **Availability**

This subject area is available in all editions of Oracle CRM On Demand.

#### **Business Purpose**

In this subject area, you can analyze solutions by product, product category, service request, and expiration date dimensions, as well as the relationship between solutions and their associated service requests. You can also analyze important solution and related service requests metrics that help your company to evaluate the status and effectiveness of solutions.

#### **Relationship Type**

Many-to-Many

#### **Dimensions**

This subject area has the following dimensions:

- **Expiration Date**
- $\blacksquare$  Product
- Product Category
- Service Request
- Solution

## **Optimized Custom Fields for V3 Analytics only**

This subject area has custom fields that are optimized to reduce the query time when they are used in filters. Optimized custom fields are in folders where the name ends with *Optimized Custom Fields* or *Optimized Custom Metrics*, such as *Account Optimized Custom Fields* and *Opportunity Optimized Custom Metrics*. Numeric custom fields, such as those with a type of CUR, INT, or NUM, are available as metrics in the optimized custom metrics folder, if the record type is the driving object in a specific subject area. For example, the Account record type is the driving object in the Account History subject area.

The following record types have optimized custom fields and metrics coverage in Oracle CRM On Demand and one or more of these record types might be present as dimensions or facts in this subject area:

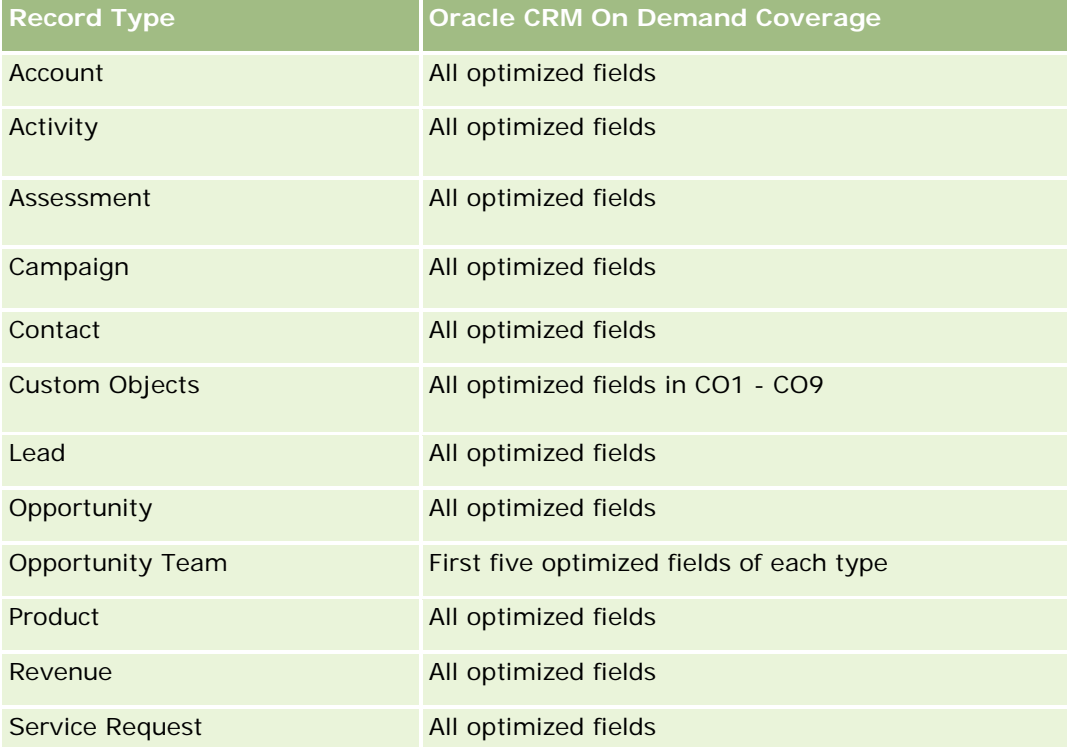

#### **Metrics**

The complete list of metrics for this subject area is as follows:

- Solution Custom Metrics
	- **Average (Avg) Indexed Currency**
	- **Average (Avg) Indexed Number**
	- **Indexed Currency**
	- Indexed Number
- Number (#) of Solutions
- Number (#) of Approved Solutions
- Number  $(\#)$  of Published Solutions

- Number (#) of Obsolete Solutions
- Number (#) of SRs
- Number (#) of Open SRs
- Number (#) of Closed SRs

#### **Usage Notes**

The Product Category dimension is an independent dimension, not driven through product as are other subject areas. This is specifically done to match the special behaviour of the Solutions user interface where a product category can be assigned to a solution without a product value.

The Service Request dimension includes a Book hierarchy, which enables you to analyze metrics and related attributes at any level.

### **Special Pricing Products Real-Time Reporting Subject Area**

#### **Availability**

This subject area is available in all editions of Oracle CRM On Demand.

#### **Business Purpose**

Special pricing requests allow partners and brand owners to execute a set of business processes, by which a partner asks the brand owner for a lower price on a product (for various reasons, such as a response to a competitive deal or general downward price trends).

This subject area provides you with the ability to perform real-time analysis and report on special pricing requests and special pricing products, so you can assess partner performance. You can use metrics and information, such as authorized price reductions for each product, partner, and quarter to measure discount effectiveness and product performance in the channel.

#### **Relationship Type**

Simple

#### **Dimensions**

This subject area offers the following dimensions:

- $\Box$  Date
- Deal Registration
- End Customer (Account)
- Last Approved by (User)
- **Opportunity**

- **D** Owned By User
- **Principal Partner Account**
- $\blacksquare$  Product
- **Product Category**
- Special Pricing Request

### **Metrics**

The complete list of metrics for this subject area is as follows:

- Special Pricing Product Metrics
	- Number of  $(\#)$  of Special Pricing Requests
	- **Amount Authorized**
	- **Amount Authorized (000)**
	- **Amount Requested**
	- **Amount Requested (000)**
	- **Average (Avg) Amount Authorized**
	- **Average (Avg) Amount Requested**
	- **Average (Avg) Authorized Cost**
	- **Average (Avg) Authorized Discount Percent**
	- **Average (Avg) MSRP**
	- **Average (Avg) Purchase Cost**
	- **Average (Avg) Quantity**
	- **Average (Avg) Requested Cost**
	- **Average (Avg) Requested Discount Percent**
	- **Average (Avg) Requested Resale Price**
	- **Average (Avg) Suggested Resale Price**
	- **Quantity**

### **Usage Notes**

The End Customer dimension is the Account dimension. The Last Approved by dimension is the User dimension.

### **Optimized Custom Fields for V3 Analytics only**

This subject area has custom fields that are optimized to reduce the query time when they are used in filters. Optimized custom fields are in folders where the name ends with *Optimized Custom Fields* or *Optimized Custom Metrics*, such as *Account Optimized Custom Fields* and *Opportunity Optimized Custom Metrics*. Numeric custom fields, such as those with a type of CUR, INT, or NUM, are available as metrics in the optimized custom metrics folder, if the record type is the driving object in a specific subject area. For example, the Account record type is the driving object in the Account History subject area.

The following record types have optimized custom fields and metrics coverage in Oracle CRM On Demand and one or more of these record types might be present as dimensions or facts in this subject area:

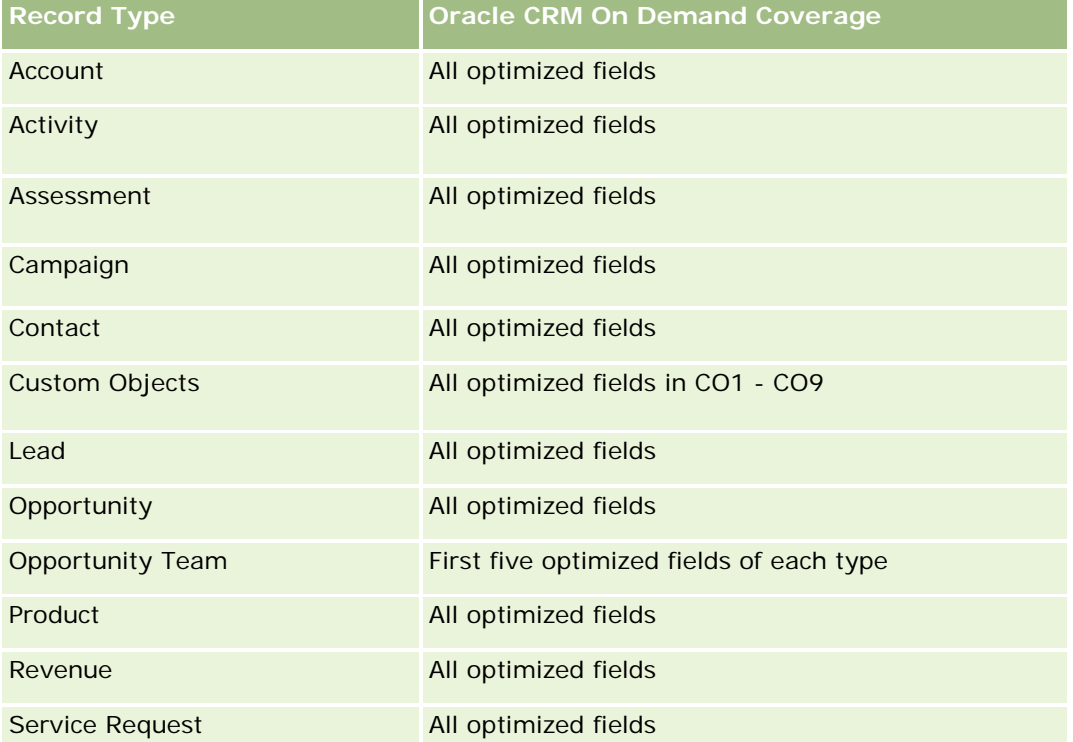

## **Vehicles Real-Time Reporting Subject Area**

### **Availability**

This subject area is available in all editions of Oracle CRM On Demand.

#### **Business Purpose**

This subject area provides the ability to analyze vehicle-related metrics by vehicle and dealer dimensions and other associated dimension objects, such as account, contact, date, dealer, and product.

## **Relationship Type**

Simple

## **Dimensions**

This subject area has the following dimensions:

- **Account**
- Contact
- Date
- Dealer
- $\blacksquare$  Product
- **U** Vehicle

#### **Metrics**

The complete list of metrics for this subject area is as follows:

- **Nehicle Metrics** 
	- **No. Vehicle Custom Metrics**
	- Number  $(\#)$  of Vehicles

## **Usage Notes**

### **Optimized Custom Fields for V3 Analytics only**

This subject area has custom fields that are optimized to reduce the query time when they are used in filters. Optimized custom fields are in folders where the name ends with *Optimized Custom Fields* or *Optimized Custom Metrics*, such as *Account Optimized Custom Fields* and *Opportunity Optimized Custom Metrics*. Numeric custom fields, such as those with a type of CUR, INT, or NUM, are available as metrics in the optimized custom metrics folder, if the record type is the driving object in a specific subject area. For example, the Account record type is the driving object in the Account History subject area.

The following record types have optimized custom fields and metrics coverage in Oracle CRM On Demand and one or more of these record types might be present as dimensions or facts in this subject area:

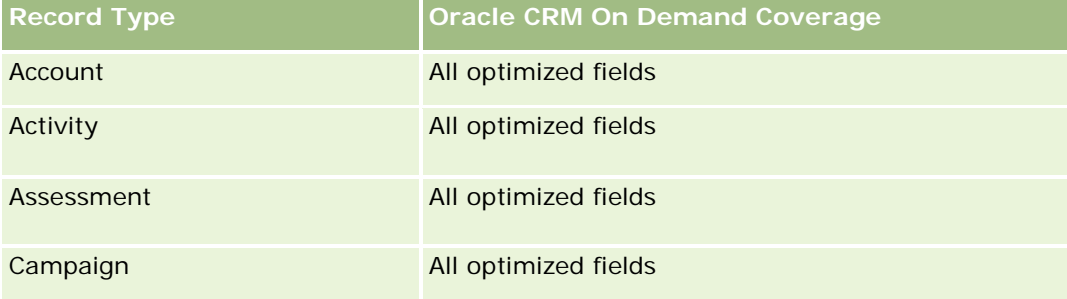

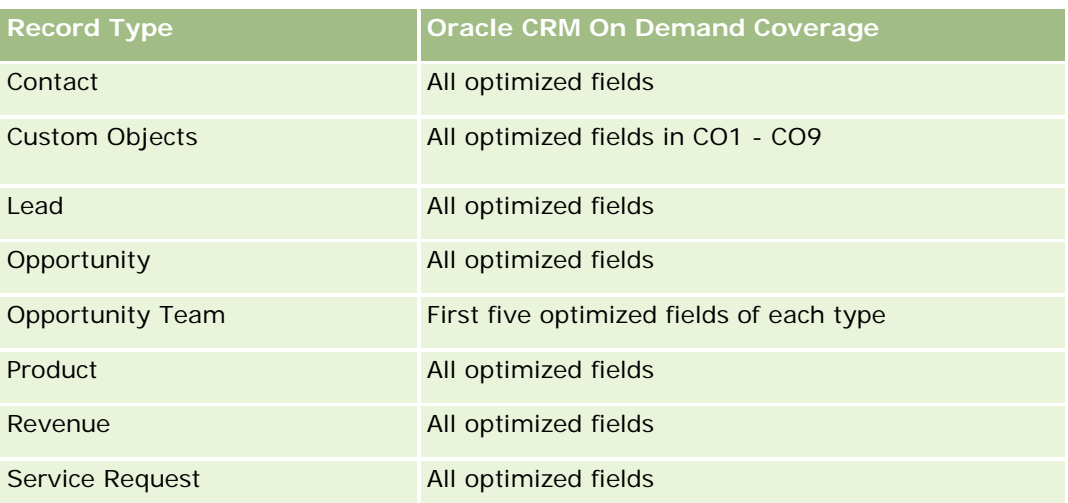

## **Optimized Filtering Fields**

This subject area has fields that are optimized for reducing the query time when they are used in filters. Optimized fields end with the words Code or UTC. For example, the Contact dimension has an Assignment Filter 1 field. There is also an Assignment Filter 1 Code field, which is the optimized version of the Assignment Filter 1 field. Similarly, there is a Created Date UTC field, which is the optimized version of the Created Date field. Using the optimized field in the filter generates faster queries. This method is faster than using the standard field. For more information on using optimized filtering fields, see Using Optimized Filtering Fields (vedere ["Utilizzo dei campi filtro ottimizzati"](#page-1253-0) a pagina [1254\)](#page-1253-0). The following dimensions in this subject area have optimized filtering fields:

- Account
- Contact
- Date
- **Dealer**
- **N** Vehicle

# **Changing the Appearance of Reports in Analytics**

When setting up or updating reports, you can change the visual appearance of reports, known as cosmetic formatting. You can apply cosmetic formatting, copy and paste cosmetic formatting attributes, and save a formatted report to use as a style template.

Depending on the item you are formatting, the dialog box displays different options, such as font, cell, and border controls, background color, additional formatting options such as cell padding, and custom CSS style options for HTML.

You can change the appearance of:

- Columns and sections, such as background color and borders
- Columns in tables

 $\blacksquare$  Size of titles

You can copy the range of cosmetic formatting attributes that you apply to an item, such as a column in a table, and paste them to an item of the same type, such as another column in the table or a column in a different table. You can also restore the default appearance. To do this, use the icons at the top right of the dialog boxes.

Views that support copying and pasting include the table, pivot table, and chart views.

#### **About Saving Reports as Style Templates**

After you have customized the cosmetic appearance of a report and saved it, you can use it as a template. This allows you to apply the formatting from the saved report to new or existing reports.

Views that support the use of a saved report as a template include the table, pivot table, and chart views.

This topic contains information about performing the following tasks:

- Formatting the visual appearance of a report
- Copying and pasting a formatting attribute
- Restoring the default appearance of an attribute
- Using a saved report as a template

#### *To format the visual appearance of a report*

- **1** In Oracle CRM On Demand, click the Analytics tab.
- **2** On the Home page, click Catalog and locate an analysis.
- **3** Open the analysis.
- **4** Select the report that you want to work with, then click OK.
- **5** In the Build and View Analyses page, open the cosmetic format dialog box by doing one of the following:
	- In Step 1, click the Column Properties button, and then click the Style tab in the Column Properties dialog box.
	- In Step 2, open the Edit Format dialog box by doing one of the following:
		- For Title or Table, click the Format View button.
		- In the pivot table view, click the Pivot Table View Properties button and then the Set alternate format button.

**NOTE:** In the table view, you can also click the format column button and use the Value Format tab. In the pivot table view, you can also click the section properties button and use the Section Properties tab.

The cosmetic format dialog box appears.

**6** Nell'area Carattere, selezionare la famiglia, la dimensione, il colore e lo stile, ad esempio grassetto, del tipo di carattere, nonché gli eventuali effetti da applicare, ad esempio la sottolineatura.

**NOTA:** per alcuni elementi, l'opzione non è disponibile.

**7** Nell'area Cella, impostare l'allineamento e il colore di sfondo.

**NOTA:** per l'allineamento orizzontale, il tipo di giustificazione più diffuso per i dati di testo è a sinistra. Per i dati numerici è invece a destra.

L'allineamento verticale non ha alcun impatto se le colonne non si estendono su più righe di altre colonne.

**8** Nell'area Bordo è possibile selezionare la posizione e il colore del bordo, nonché lo stile della cella.

**SUGGERIMENTO:** è possibile selezionare o deselezionare i bordi personalizzati facendo clic sui bordi in alto, in basso, a sinistra e a destra accanto all'elenco a discesa Posizione.

**9** Per formattare la spaziatura all'interno della cella, fare clic su Opzioni di formattazione aggiuntive e specificare i valori per la larghezza e l'altezza del contenuto della cella e lo spazio superiore, inferiore, a sinistra e a destra del contenuto.

I valori sono specificati in pixel.

- **10** Per sovrascrivere gli elementi di stile e classe specificati nei fogli di stile di Oracle CRM On Demand, effettuare le selezioni nell'area relativa alle opzioni di stile CSS personalizzate:
	- **a** Fare clic sulle impostazioni che si desidera utilizzare.
	- **b** Fornire l'ubicazione della classe, dello stile o del foglio di stile.

**NOTA:** le opzioni di formattazione di stile avanzate sono destinate agli utenti in grado di utilizzare i fogli CSS.

**11** Fare clic su OK.

#### *To copy and paste a formatting attribute*

- **1** In the Build and View Analysis page, go to the item whose formatting you want to copy, such as a row, column, or table cell.
- **2** Open the Cosmetic Formatting dialog box, click the Copy Formatting button, then click Cancel to close the Cosmetic Formatting dialog box.
- **3** Go to the item to which you want to paste the formatting.
- **4** Open the cosmetic formatting dialog box, click the paste formatting button, then click OK to apply your changes.

#### *To restore the default appearance*

**1686** Guida in linea di Oracle CRM On Demand Release 35 settembre 2017 **Open the Cosmetic Formatting dialog box for the item, and then click the Clear Formatting button.**  For some types of views, when you add the view, you can use a saved report as a template, as described in the following procedure.

#### *To use a saved report as a template*

- **1** In the Build and View Analysis page, go to Step 2 Create Layout.
- **2** Click Add View, and select the view that you want.
- **3** Click the Import View Formatting From Another Analysis button, which is near the top of the workspace:

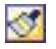

Note: You can import formatting from reports that have formats from Step 2 (Creating Layouts). Formatting from Step 1 (Defining Criteria) cannot be imported.

- **4** In the Import Saved Format dialog box, navigate to the saved report, and click OK.
- **5** Click either the Saved Results link or the Preview Analyses button.

## **Utilizzo dei campi filtro ottimizzati**

I campi ottimizzati sono preceduti dalla parola *Codice* (per gli elenchi di selezione) o *UTC (*Coordinated Universal Time) per i campi della data e dell'ora. L'uso del campo ottimizzato nel filtro consente di migliorare le prestazioni di esecuzione dei report.

### **Campi Codice nei filtri**

Nei campi Codice sono memorizzati i valori degli elenchi di selezione multilingua nel codice indipendente dalla lingua (LIC). In Oracle CRM On Demand è possibile gestire più lingue utilizzando i codici indipendenti dalla lingua e le singole voci per ogni lingua. Ad esempio, è possibile implementare un campo di stato come descritto di seguito per il valore della lingua con stato Active.

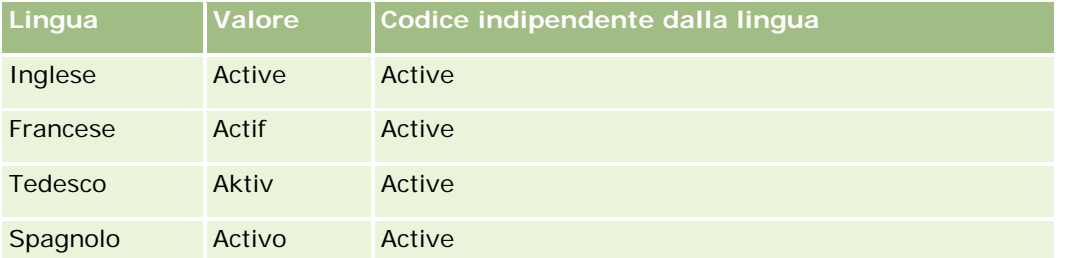

Per filtrare i clienti attivi, creare un filtro per il campo Codice stato (la versione ottimizzata del campo Stato) e per il valore del codice indipendente dalla lingua (in questo caso, Active). Indipendentemente dalla lingua utilizzata, l'esecuzione di una query per il valore LIC migliora le prestazioni dei report poiché non è richiesta un'ulteriore operazione di traduzione per la query nelle altre lingue.

#### **Visualizzazione dei valori LIC per un elenco di selezione**

Per visualizzare i valori LIC per un elenco di selezione, attenersi alla procedura riportata di seguito.

#### *Per visualizzare i valori LIC per un elenco di selezione*

- **1** Nell'angolo in alto a destra di qualsiasi pagina, fare clic sul collegamento globale Amministrazione.
- **2** Nella sezione Personalizzazione applicazioni, fare clic sull'omonimo collegamento.
- **3** Nella sezione Impostazione dei tipi di record, fare clic sul collegamento per il tipo di record richiesto.
- **4** Nella sezione Gestione campi, fare clic su Impostazione campo del *tipo di record*.
- **5** Nella pagina Campi fare clic su uno dei collegamenti Modifica elenco di selezione per il campo dell'elenco di selezione desiderato.

I valori LIC si trovano nella colonna ID.

#### **Campi UTC nei filtri**

Quando si utilizzano i campi UTC, essi non vengono convertiti nel fuso orario dell'azienda o dell'utente e pertanto consentono di migliorare le prestazioni dei report. Si ottiene un ulteriore miglioramento delle prestazioni quando i campi della data e dell'ora vengono indicizzati nel database. È possibile eliminare questi campi nei report e utilizzare invece i campi con fusi orari rettificati.

## **Informazioni sulle gerarchie**

Alcuni oggetti dati, quali account, registro, opportunità e territorio, supportano una struttura (ad albero) gerarchica. Ad esempio, la gerarchia del territorio viene visualizzata in più aree argomenti e di solito viene usata per memorizzare le informazioni sul territorio di vendita. Oracle CRM On Demand supporta 10 livelli di gerarchia. Ad esempio, una gerarchia del territorio implementata per un'azienda negli Stati Uniti potrebbe avere il tipo di struttura riportato di seguito.

- Il livello superiore è impostato su USA.
- Il livello 8 ha le seguenti voci: Nord-orientale, Meridionale, Medio occidentale e Occidentale.
- **Il livello 7 ha voci secondarie, ad esempio, il territorio Nord-orientale ha: Maine, New Hampshire,** Vermont, Massachusetts, Rhode Island e Connecticut.
- **Il livello 6 ha altre voci secondarie. Ad esempio, la voce Massachusetts ha: Boston, Cape Cod,** Massachusetts Orientale e Massachusetts Occidentale.
- Il livello 5 suddivide ulteriormente i territori precedenti. Ad esempio il territorio Cape Cod ha: Lower Cape, Outer Cape, Hyannis e Barnstable.
- **Il livello 4 non viene usato in questo esempio.**
- **Il livello 3 non viene usato in questo esempio.**
- Il livello 2 non viene usato in questo esempio.

**I**I livello 1 non viene usato in questo esempio.

La gerarchia precedente è più compressa, come indicato nella tabella riportata di seguito. Il numero massimo di livelli di gerarchia supportato è 10. Pertanto, se una gerarchia ha meno di dieci livelli, i valori del livello inferiore vengono ripetuti per tali livelli (Hyannis per i livelli da 5 a 1). Questa funzione consente di creare report dei parametri correlati a qualsiasi livello della gerarchia.

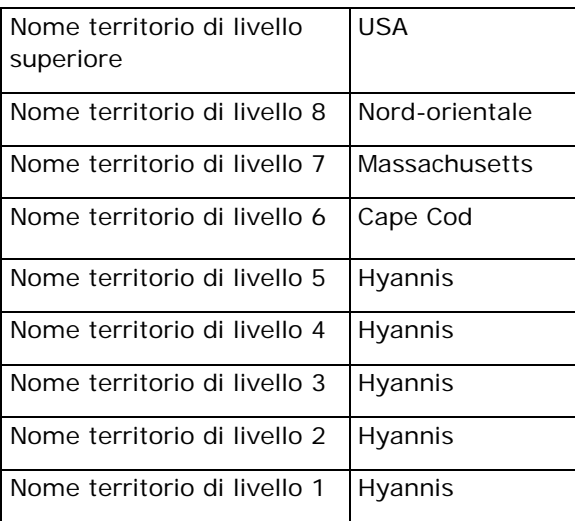

Nell'interfaccia utente gli attributi della gerarchia si trovano in una sottocartella della cartella della dimensione principale, ad esempio Account, Territorio e così via. Tutte le voci sono visualizzate in ordine alfabetico.

# **Passo 1: Definizione dei criteri**

Per definire i criteri per i report si usa la pagina Definisci criteri. Per accedere alla pagina Definisci criteri, creare una nuova analisi oppure aprire un'analisi esistente.

Fare clic su un argomento per visualizzare le istruzioni passo passo ed eseguire le operazioni riportate di seguito.

- Aggiunta di colonne ai report (a pagina [1257\)](#page-1256-0)
- Aggiunta di campi personalizzati ai report (a pagina [1258\)](#page-1257-0)
- Aggiunta di filtri alle colonne (a pagina [1258\)](#page-1257-0) (facoltativo, ma consigliato)
- Modifica delle proprietà delle colonne (a pagina [1267\)](#page-1266-0)
- Impostazione delle formule di colonna (a pagina [1279\)](#page-1278-0)
- Aggiunta dei collegamenti azione alle analisi (vedere ["Adding Action Links to Analyses"](#page-1711-0) a pagina [1712\)](#page-1711-0) (facoltativo)
- Ordinamento di colonne (a pagina [1284\)](#page-1283-0)

#### **Argomenti correlati**

Gli argomenti riportati di seguito contengono informazioni correlate.

- Informazioni sull'uso degli indirizzi nei report (a pagina [1285\)](#page-1284-0)
- Combinazione dei risultati di più report mediante la pagina Imposta operazioni (a pagina [1285\)](#page-1284-0)

## **Aggiunta di colonne ai report**

Quando si creano o modificano i report, si aggiungono nuovo colonne finché il report non conterrà tutti i dati desiderati.

**NOTA:** i periodi nei report possono essere basati sul calendario fiscale dell'azienda, che può essere diverso da quello standard. Ad esempio, l'anno fiscale dell'azienda potrebbe iniziare il 1 giugno di ogni anno di calendario. Se l'azienda ha modificato di recente il proprio anno di calendario fiscale in Oracle CRM On Demand, è necessario esaminare attentamente le analisi cronologiche se si estendono su più anni. I dati dei report basati sul calendario fiscale precedente non possono essere allineati ai dati che utilizzano il nuovo calendario fiscale.

#### *Per aggiungere colonne al report*

- **1** Nella sezione Area argomenti attiva espandere gli elenchi delle colonne per visualizzare le colonne da includere nei report.
- **2** Fare clic sulle colonne che si desidera includere nel report.

**NOTA:** per rimuovere una colonna dal report, fare clic sull'icona X della colonna. È possibile modificare l'ordine delle colonne trascinandole nella nuova posizione e quindi rilasciandole.

## **Aggiunta di campi personalizzati ai report**

È possibile aggiungere campi personalizzati come colonne di report e analisi. Per ulteriori informazioni sull'aggiunta di colonne ai report, vedere Aggiunta di colonne ai report (a pagina [1257\)](#page-1256-0).

Per le distribuzioni multilingue, è necessario tradurre i campi personalizzati in ciascuna lingua utilizzata in modo da renderli disponibili per l'aggiunta ai report e alle analisi. Ad esempio, se un campo personalizzato viene creato in inglese, è necessario tradurlo in italiano per consentire a un utente italiano di visualizzarlo e quindi utilizzarlo in un report o in un'analisi.

## **Aggiunta di filtri alle colonne**

La pagina Definisci criteri consente di impostare filtri per le colonne del report. Il filtro consente di limitare i risultati visualizzati quando viene eseguito il report e mostra solo i risultati che corrispondono ai criteri.

Un filtro di colonna è costituito dai seguenti elementi:

- una colonna da filtrare, ad esempio Tipo di cliente;
- un valore da utilizzare per l'applicazione del filtro, ad esempio 10 (se necessario, al suo posto è possibile utilizzare un'espressione SQL o una variabile);

un operatore che determini la modalità di applicazione del valore, ad esempio Minore di.

Se la colonna, ad esempio, contiene la quantità venduta, l'operatore è Minore di e il valore è 10, i risultati comprenderanno solo le quantità dell'ordine delle quali sono state vendute meno di 10 unità.

Un filtro di colonna può inoltre presentare le caratteristiche riportate di seguito.

- Può essere combinato con altri filtri di colonna della stessa area argomento per limitare ulteriormente i risultati del report.
- È possibile raggruppare i filtri e creare filtri complessi.
- Il valore può essere limitato dai risultati di un report della stessa area argomento salvato precedentemente.
- Un filtro di colonna si applica solo alla colonna in base alla quale è stato creato. Non influisce sulle altre colonne.

Il filtro viene tradotto in una clausola WHERE dell'istruzione SQL SELECT. La clausola WHERE consente di limitare le righe restituite a quelle che soddisfino particolari vincoli. Gli utenti esperti possono immettere direttamente l'istruzione SQL per un filtro.

**NOTA:** se si seleziona l'opzione di aggiunta di nuovi valori elenco di·selezione durante l'importazione dei dati, tali valori potrebbero non apparire nei report per 24 ore. Pertanto, è possibile che non si riesca a utilizzare i nuovi valori elenco di selezione come filtri durante tale periodo.

#### **Creazione di filtri di colonna**

È possibile creare un filtro su qualsiasi colonna dei report. Se non si desidera che la colonna venga visualizzata tra i risultati, è possibile nasconderla.

**ATTENZIONE:** e si fa clic sul pulsante Aggiorna del browser prima di aver concluso la creazione di un filtro di colonna, il browser caricherà di nuovo la pagina ignorando tutte le modifiche apportate.

#### *Per creare un filtro senza aggiungere la colonna al report*

 $\blacksquare$  Fare clic sulla colonna tenendo premuto il tasto CTRL.

#### *Per creare un filtro di colonna*

- **1** Nella pagina Definisci criteri fare clic sul pulsante Nuovo filtro nella colonna in cui si desidera creare il filtro.
- **2** Nella finestra di dialogo Crea/modifica filtro, scegliere un operatore nel relativo elenco a discesa.

La scelta di operatori e valori viene visualizzata nella colonna a sinistra. A seconda del tipo di colonna selezionato, è possibile visualizzare altre opzioni nella colonna a destra, ad esempio i pulsanti del calendario per la specificazione di un intervallo di date o una casella di corrispondenza del testo per la limitazione degli elenchi di valori troppo lunghi.

**3** Per specificare un valore, immetterlo nel campo Valore oppure fare clic su Tutte le scelte per visualizzare i valori disponibili nella colonna, quindi selezionare un valore dell'elenco.

È possibile aggiungere più valori facendo clic su Aggiungi e selezionando Valore dopo aver immesso i dati per il campo valore corrente.

NOTA: per usare Tutte le scelte o Scelte limitate in un filtro CTRL-clic, è necessario selezionare almeno una colonna nell'analisi. La colonna selezionata non deve necessariamente essere quella alla quale si aggiunge il filtro.

Le linee guida della seguente tabella agevolano la scelta di un operatore e la specificazione dei valori. Per ulteriori informazioni sugli operatori, vedere la sezione *Note d'uso per gli operatori* dopo questa procedura.

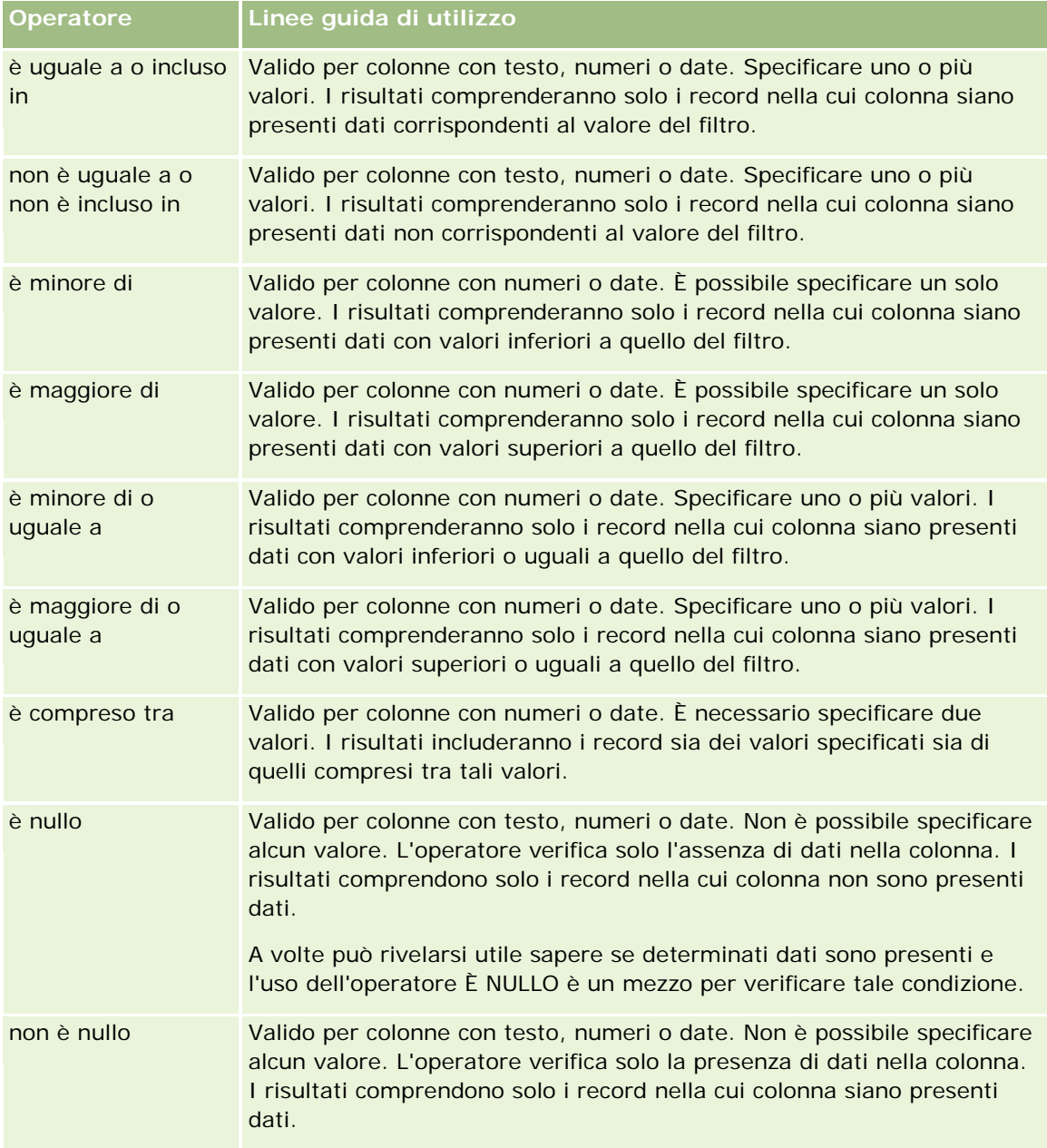
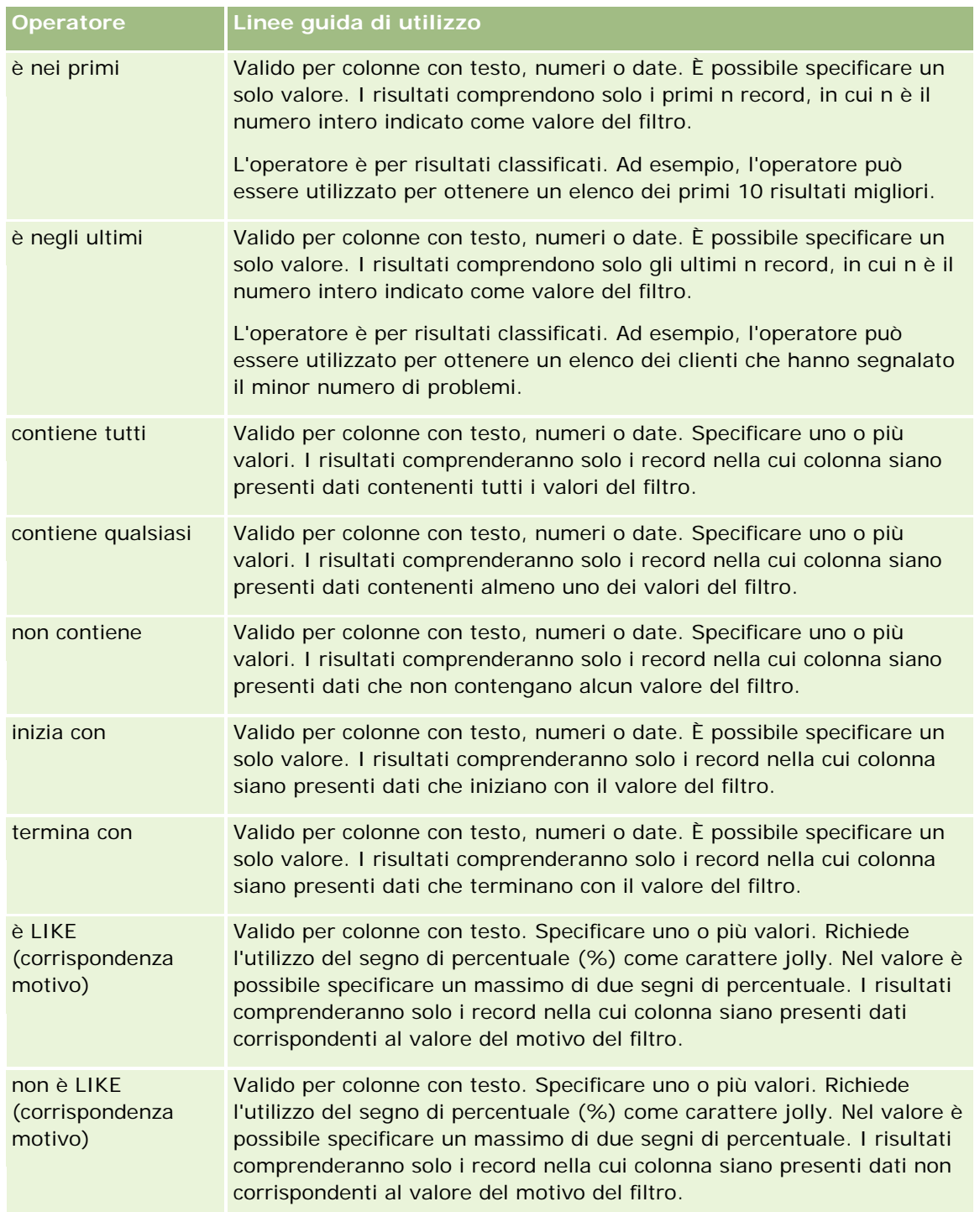

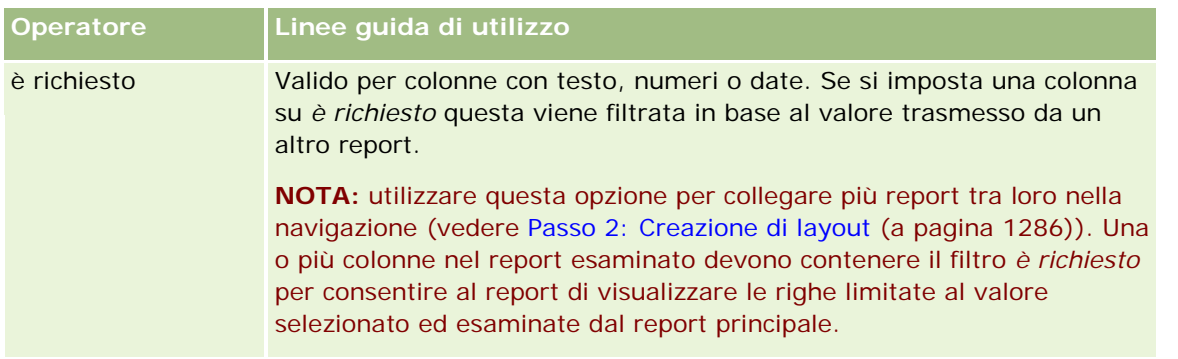

- **4** Se per la colonna esistono più opzioni, per passare dall'una all'altra utilizzare i controlli pagina.
	- **Per passare a una determinata pagina, fare clic sul numero di pagina desiderato.**
	- **Fare doppio clic sul pulsante con la doppia freccia destra (** $\gg$ **) per andare all'ultima pagina oppure** fare doppio clic sul pulsante con la doppia freccia sinistra ( << ) per tornare alla prima pagina.
- **5** Per le colonne contenenti date, specificare l'intervallo utilizzando i pulsanti del calendario.

Per specificare una sola data, indicare la stessa data iniziale e finale.

**6** L'elenco a discesa delle corrispondenze consente di visualizzare i valori disponibili da utilizzare in un filtro. Se lo si desidera, specificare dei criteri per limitare i valori restituiti (non è obbligatorio). Quindi fare clic sul collegamento Tutte le scelte e selezionare un valore nell'elenco visualizzato.

Si supponga, ad esempio, di voler visualizzare i risultati dell'area orientale. Se nella casella di testo si immette E e si seleziona "inizia con" nell'elenco a discesa della corrispondenza, vengono visualizzati solo i valori che iniziano con il carattere E.

- **7** Per aggiungere un'espressione SQL o una variabile di sessione, procedere come descritto di seguito.
	- **a** Fare clic sul pulsante Aggiungi e scegliere l'opzione desiderata.

L'etichetta della casella Valore cambia in modo da riflettere la selezione.

**b** Immettere nella casella l'espressione SQL o il nome della variabile di sessione.

Le espressioni SQL possono contenere chiamate di funzione che vengono applicate su valori di colonna. Per ulteriori informazioni, vedere Uso delle funzioni nelle analisi (a pagina [1346\)](#page-1345-0) e Variabili di sessione (a pagina [1386\)](#page-1385-0).

8 Per rimuovere un valore, un'espressione SQL o una variabile di sessione, fare clic sull'icona X situata accanto a essa.

Per rimuovere tutte le definizioni, fare clic sul pulsante Cancella valori.

**9** Per fare in modo che il filtro rimanga limitato dal valore della colonna della stessa area argomento di un'altra analisi, fare clic sul pulsante Avanzato e scegliere l'opzione Filtro basato sui risultati di un'altra richiesta.

Viene visualizzata la finestra di dialogo Filtra in base a richiesta salvata.

**10** Per convertire il filtro in SQL, fare clic sul pulsante Avanzato e scegliere l'opzione Converti questo filtro in SQL.

Viene visualizzata la finestra di dialogo Filtro SQL avanzato.

**11** Al termine, fare clic su OK.

Il filtro viene visualizzato nella relativa area della pagina Definisci criteri o Filtri salvati.

## **Note d'uso per gli operatori**

Alcuni operatori hanno funzioni simili ma non identiche. Tenere presenti le somiglianze e le differenze tra gli operatori seguenti:

- è uguale a
- è incluso in
- $\blacksquare$  contiene tutti
- contiene qualsiasi
- è LIKE

*È uguale a* o *È incluso in* cerca le corrispondenze esatte tra i criteri di ricerca e i valori nel database. Ad esempio, se il criterio è Pat Lee, solo Pat Lee corrisponde esattamente e supera il filtro. Poiché tutte le ricerche distinguono tra maiuscole e minuscole, i valori quali pat Lee e Pat lee non superano il filtro.

*Contiene tutti* cerca tutti i valori che corrispondono ai criteri e per superare il filtro è necessario che tutti i valori siano nei valori, come avviene per le ricerche AND. Se ad esempio i criteri prevedono la ricerca di due valori, il valore = Pat e il valore = Lee, Pat Lee e Lee Pat superano il filtro, mentre pat Lee, Pat Smith e Chris Lee non superano il filtro perché non contengono tutti i criteri (Pat AND Lee).

*Contiene uno qualsiasi* cerca i valori che corrispondono ai criteri, ma è meno restrittivo in quanto non richiede tutti i valori, come nelle ricerche OR. Se, ad esempio, il criterio prevede la ricerca di due valori, il valore = Pat e il valore = Lee, Pat, Pat Smith, Chris Lee e Lee superano il filtro poiché soddisfano i criteri Pat OR Lee.

*È LIKE* effettua una ricerca di pattern, pertanto richiede l'uso di uno o due simboli di percentuale (%) come carattere jolly. Se ad esempio il criterio di ricerca è valore = P%t %ee, Pat Lee, Pit smee e Packet trainee superano il filtro, mentre pat Lee non lo supera.

Per ottenere velocità di ricerca ottimali, si consiglia di ridurre o eliminare l'uso degli operatori di corrispondenza pattern, quali Contiene tutti, Contiene qualsiasi e È LIKE. Se si desidera effettuare ricerche di valori esatti, non utilizzare gli operatori di corrispondenza pattern al posto degli operatori esatti.

## **Salvataggio di filtri di colonna**

è possibile salvare un filtro come parte dell'analisi o salvarlo per riutilizzarlo in altre analisi. Se il filtro si riferisce a una determinata analisi e questa viene salvata, il filtro viene salvato come parte dell'analisi e applicato ad ogni esecuzione dell'analisi. È possibile salvare un filtro come parte dell'analisi o salvarlo per riutilizzarlo in altre analisi.

I filtri salvati e le cartelle nelle quali sono contenuti, relativi all'area argomento, vengono visualizzati subito dopo il nome dell'area. Se per l'area argomento non sono stati salvati filtri, questa parte della pagina rimane vuota.

#### *Per salvare un filtro di colonna compreso in un'analisi*

- **1** Nella pagina Definisci criteri fare clic su Salva.
- **2** Nella finestra di dialogo Salva analisi selezionare la posizione in cui salvare l'analisi e fare clic su OK.

#### *Per salvare un filtro di colonna da utilizzare in altre analisi*

- **1** Nella sezione Filtri della pagina Definisci criteri fare clic su Salva filtro.
- **2** Nella finestra di dialogo Salva filtro selezionare la cartella in cui salvare il filtro:
	- Per salvare il filtro per uso personale, fare clic su I miei filtri.

I filtri salvati nella cartella I miei filtri sono disponibili solo per l'utente.

**Per salvare il filtro e condividerlo, fare clic su Filtri pubblici.** 

I filtri salvati nella cartella dei filtri pubblici sono disponibili a tutti gli utenti che hanno accesso a tale cartella.

- **3** Immettere il nome del filtro.
- **4** Facoltativamente immettere la descrizione del filtro.
- **5** Fare clic su OK.

#### *Per visualizzare le proprietà di un filtro salvato*

 Nella sezione Filtri della pagina Definisci criteri fare clic sull'icona Opzioni filtro accanto al filtro di cui si desidera visualizzare le proprietà, quindi selezionare l'opzione Modifica filtro.

## **Applicazione alle analisi dei filtri di colonna salvati**

È possibile applicare a un'analisi un filtro di colonna precedentemente salvato. È possibile applicare il contenuto del filtro o un riferimento al filtro stesso.

Quando si applica il contenuto di un filtro di colonna salvato, questo viene copiato nell'area Filtri della pagina Definisci criteri. In tal modo, è possibile modificare i criteri del filtro senza modificare il filtro salvato. Quando si applica un riferimento a un filtro salvato, questo viene indicato solo con il nome; è possibile visualizzarlo ma non modificarne il contenuto.

#### *Per applicare a un'analisi un filtro di colonna salvato*

- **1** Nella sezione Filtri della pagina Definisci criteri fare clic su Apri filtro salvato.
- **2** Navigare alla cartella Filtri appropriata, selezionare il filtro salvato da applicare e fare clic su OK.
- **3** Nella sezione Opzioni filtro della finestra di dialogo Applica filtro salvato specificare le proprie scelte.

**4** Fare clic su OK.

Il filtro viene visualizzato nell'area Filtri della pagina Definisci criteri.

## **Modifica di filtri di colonna**

È possibile modificare un filtro di colonna per cambiarne le proprietà.

#### *Per modificare un filtro di colonna*

**1** Nella sezione Filtri della pagina Definisci criteri fare clic sul pulsante Opzioni filtro corrispondente al filtro che si desidera modificare, quindi selezionare Modifica filtro.

Viene visualizzata la finestra di dialogo Crea/modifica filtro.

**2** Apportare le modifiche desiderate, quindi fare clic su OK.

## **Modifica della formula per un filtro di colonna**

È possibile modificare la formula per un filtro di colonna. Le modifiche che si apportano sono valide solo all'uso del filtro sulla colonna; una formula può contenere chiamate a funzioni che eseguono calcoli più avanzati. Vedere Uso delle funzioni nelle analisi (a pagina [1346\)](#page-1345-0).

#### *Per modificare la formula della colonna per un filtro*

- **1** Nella sezione Filtri della pagina Definisci criteri fare clic sul pulsante Opzioni filtro corrispondente al filtro, quindi selezionare Modifica formula colonna.
- **2** Fare clic sulla scheda Formula colonna.
- **3** Digitare la formula nell'area Formula colonna.
- **4** Fare clic su OK per salvare le modifiche.

## **Rimozione di filtri di colonna**

È possibile rimuovere da un'analisi tutti i filtri o solo uno di essi.

**NOTA:** se l'analisi è stata precedentemente salvata con l'applicazione di eventuali filtri, è necessario salvarla nuovamente per rimuovere i filtri.

#### *Per rimuovere da un'analisi un filtro di colonna*

Nella sezione Filtri della pagina Definisci criteri fare clic sull'icona X.

## **Combinazione di filtri di colonna con altri filtri di colonna**

La combinazione di filtri di colonna, nota anche come filtro parentetico, consente di creare filtri complessi senza la necessità di conoscere il linguaggio SQL.

Per combinare i filtri di colonna è possibile utilizzare gli operatori AND e OR. L'operatore AND indica che è necessario soddisfare i criteri specificati per ogni filtro. Questo rappresenta il metodo predefinito per la combinazione dei filtri di colonna. L'operatore OR indica che è necessario soddisfare almeno i criteri specificati in uno dei filtri di colonna.

#### *Per combinare un filtro con altri filtri di colonna*

**1** Nella Definisci criteri aggiungere almeno due filtri di colonna a un'analisi o a un filtro salvato.

I filtri vengono elencati nella sezione Filtri con l'operatore AND come separatore.

- **2** Per modificare un operatore AND in operatore OR, fare clic su di esso.
- **3** Man mano che si aggiungono filtri di colonna, fare clic sugli operatori AND e OR per raggruppare i filtri e creare le combinazioni desiderate.

Gli elementi dei filtri combinati vengono racchiusi in caselle.

**4** Per tagliare, copiare o dissociare gli elementi racchiusi, fare clic sul pulsante Modifica filtro gruppo e selezionare l'opzione appropriata.

## **Come impedire la sostituzione di un filtro durante l'esplorazione e la visualizzazione di messaggi**

È possibile proteggere il contenuto di un filtro in un report per evitare che venga modificato durante l'esplorazione e la visualizzazione di messaggi. Un filtro protetto viene sempre applicato ai risultati.

#### *Per proteggere un filtro dalle modifiche durante l'esplorazione e la visualizzazione di messaggi*

 Nella sezione Filtri della pagina Definisci criteri fare clic sul pulsante Opzioni filtro corrispondente al filtro, quindi selezionare Proteggi filtro.

### **Utilizzo di report salvati come filtri**

I filtri possono essere combinati tra loro oltre che essere basati sui valori restituiti da un altro report. I report salvati che restituiscono una colonna di valori possono essere utilizzati per filtrare la colonna del report selezionata.

#### *Per creare un filtro sulla base dei risultati di un report salvato*

**1** Nella pagina Definisci criteri fare clic sul pulsante Nuovo filtro nella colonna in cui si desidera creare il filtro.

- **2** Nella finestra di dialogo Crea/Modifica filtro fare clic su Avanzate, quindi selezionare il filtro in base ai risultati di un'altra opzione di richiesta.
- **3** Nel campo Relazione della finestra di dialogo Filtra in base a richiesta salvata selezionare la relazione appropriata tra i risultati e la colonna da filtrare.
- **4** Fare clic su Sfoglia e individuare il report salvato.
- **5** Nel campo Usa valori in colonna selezionare la colonna da usare per il filtro.

Se il report salvato contiene un nome colonna che corrisponde alla colonna in cui si crea il filtro, il nome colonna verrà visualizzato per primo nell'elenco di valori del campo Usa valori in colonna. È possibile selezionare una colonna diversa.

**6** Fare clic su OK.

Il filtro viene visualizzato nella sezione Filtri della pagina Definisci criteri.

**NOTA:** se in seguito si desidera modificare il filtro, sarà possibile modificare solo le informazioni mostrate nella finestra di dialogo Filtra in base a richiesta salvata.

### **Modifica dell'espressione SQL per un filtro di colonna**

È possibile modificare la clausola logica SQL WHERE per utilizzarla come filtro. Sebbene raramente necessaria, questa funzione è disponibile per gli utenti che desiderino capacità di filtro avanzate. Per una descrizione esaustiva della sintassi SQL, consultare una guida di riferimento SQL di terzi, un manuale di riferimento SQL di uno dei fornitori di database o un sito di riferimento in linea. Per ulteriori informazioni di carattere generale sull'utilizzo del linguaggio SQL, vedere Uso delle funzioni nelle analisi (a pagina [1346\)](#page-1345-0).

#### *Per modificare l'espressione SQL generata per un filtro di colonna*

- **1** Nella finestra di dialogo Crea/Modifica filtro fare clic su Avanzate, quindi selezionare l'opzione Converti questo filtro in SQL.
- **2** Immettere le modifiche nella casella di testo e fare clic su OK.

Il filtro viene visualizzato nell'area Filtri della pagina Definisci criteri. Dopo aver scelto questa opzione, la modifica del filtro mostrerà solo l'espressione SQL immessa.

#### *Esempio: identificazione dei clienti con il maggior volume di vendita*

Nel seguente esempio vengono riportati i dati relativi ai dieci clienti che nel 2003 hanno dato luogo al volume di vendita maggiore.

"Data di chiusura"."Anno calendario" = 2003

AND RANK("Metriche opportunità"."Fatturato chiuso") <= 10

## **Modifica delle proprietà delle colonne**

La modifica delle proprietà di una colonna consente di controllare l'aspetto, il layout e il contenuto della colonna. È inoltre possibile specificare l'applicazione della formattazione solo nel caso il contenuto della

colonna soddisfi determinate condizioni. Per impostazione predefinita, le selezioni relative a una colonna si applicano solo al prospetto corrente.

## **Modifica dell'aspetto del contenuto di una colonna**

L'aspetto predefinito del contenuto della colonna nei risultati è basato sui fogli di stile CSS e sui file di messaggi XML. Per eseguire l'override di varie impostazioni predefinite, quali il tipo di carattere e la relativa dimensione, è possibile utilizzare la scheda Stile della finestra di dialogo Proprietà colonne. Le impostazioni selezionate vengono applicate solo al contenuto della colonna del prospetto attivo.

#### *Per modificare l'aspetto del contenuto di una colonna*

- **1** Nella pagina Definisci criteri fare clic sul pulsante Proprietà colonna per la colonna.
- **2** Nella finestra di dialogo Proprietà colonna, fare clic sulla scheda Stile.
- **3** Selezionare le opzioni desiderate relative al tipo di carattere, alla cella, al bordo, all'immagine e alla formattazione avanzata dello stile.

Per ulteriori informazioni, vedere Formattazione del contenuto di una colonna in questo argomento.

**4** La scheda Formato dati consente di gestire la modalità di visualizzazione dei dati grazie alla casella di controllo Override formato predefinito dati.

Con questa opzione è possibile eseguire l'override delle opzioni di visualizzazione predefinite. Le opzioni visualizzate variano in base al tipo di dati. Ad esempio, se nella colonna sono presenti dati numerici, è possibile indicare se considerarli percentuali, nomi di mese o date. È possibile scegliere il numero delle cifre decimali, la modalità di visualizzazione dei numeri negativi, il numero delle cifre e il separatore di migliaia desiderato. Se nella colonna è presente del testo, è possibile indicare se considerarlo testo semplice, HTML o un collegamento. In base alla selezione effettuata, nella casella di testo Formato testo personalizzato viene visualizzata la stringa HTML applicabile per la visualizzazione dei dati.

Per personalizzare il formato del testo, selezionare Formato testo personalizzato nell'elenco a discesa Tratta testo come, quindi immettere il formato desiderato. È possibile immettere chiamate HTML per ottenere una particolare formattazione. È inoltre possibile immettere qualsiasi stringa HTML valida, tra cui codice JavaScript, VBScript e così via.

Nel seguente esempio, la larghezza e l'altezza delle colonne, nelle tabelle e nelle tabelle pivot, viene impostata in HTML. Il testo html racchiuso tra parentesi ([html]) indica l'utilizzo di HTML e il simbolo at (@) rappresenta il contenuto dinamico della colonna.

[html]<span style="width:200px" style="height:50px">@</span>

Se non si conosce il linguaggio HTML, JavaScript, VBScript e così via, è possibile consultare un manuale di riferimento di altri produttori.

Per personalizzare un formato numerico, utilizzare il segno di numero (#) per includere le cifre significative e il numero zero (0) per la quantità di cifre specificata, anche se il numero non comprende tale dettaglio. Ecco alcuni esempi:

Se si specifica ##.#, 12.34 viene visualizzato come 12.3

Se si specifica ##.000, 12.34 viene visualizzato come 12.340

**5** Al termine, fare clic su OK.

### **Modifica del layout del contenuto di una colonna**

La scheda Formato colonna della finestra di dialogo Proprietà colonne consente di effettuare i task riportati di seguito.

Indicare se la colonna deve essere visualizzata tra i risultati.

Per impostazione predefinita, le colonne vengono generalmente visualizzate. È tuttavia possibile includere nel prospetto una colonna che non si desidera visualizzare tra i risultati, ad esempio quella utilizzata per la creazione di un filtro.

- Assegnare intestazioni alternative, con una formattazione personalizzata, alla tabella e alla colonna.
- Controllare la visualizzazione dei dati duplicati, ad esempio i valori di colonna ripetuti.

I dati di una colonna possono essere ripetuti rispetto alle righe di dati di altre colonne della stessa tabella. Ad esempio, se in una colona vengono elencati i nomi dei clienti e in un'altra le regioni in cui sono presenti, i dati relativi alla regione potrebbero essere ripetuti per ogni riga del cliente. È possibile scegliere se visualizzare i dati ripetuti una sola volta oppure in ogni riga. La visualizzazione di un'unica occorrenza dei dati ripetuti o duplicati può agevolare la lettura della tabella e rendere i dati più visibili.

- Specificare l'interazione prevista per gli utenti che operano sui risultati, ad esempio l'esplorazione di un altro report.
- È inoltre possibile formattare i risultati in vari modi utilizzando funzioni ed espressioni condizionali.

Le impostazioni selezionate vengono applicate solo al contenuto della colonna del prospetto attivo.

#### *Per nascondere una colonna nei risultati*

- **1** Nella pagina Definisci criteri fare clic sul pulsante Proprietà colonna per la colonna.
- **2** Nella finestra di dialogo Proprietà colonna, fare clic sulla scheda Formato colonna.
- **3** Selezionare la casella di controllo Nascondi questa colonna.

#### *Per personalizzare le intestazioni della tabella e delle colonne*

- **1** Fare clic su Definisci criteri.
- **2** Fare clic sul pulsante Proprietà colonna per la colonna.

Se sono disponibili risultati combinati di più report, il pulsante Proprietà colonna si trova a livello della colonna dei risultati. Per ulteriori informazioni sui report, vedere Combinazione dei risultati di più report mediante la pagina Imposta operazioni (a pagina [1285\)](#page-1284-0).

**3** Nella finestra di dialogo Proprietà colonna, fare clic sulla scheda Formato colonna.

**4** Nell'area Intestazioni, selezionare la casella di controllo Intestazioni personalizzate.

Ciò consente di modificare il testo e la formattazione dell'intestazione.

**5** Per modificare il testo della tabella o l'intestazione della colonna, immettere una nuova intestazione nella casella di testo appropriata.

Nel report verrà utilizzata questa intestazione al posto di quella predefinita.

**NOTA:** è anche possibile specificare l'esplorazione di un altro report nell'area di interazione dell'intestazione della colonna.

**6** Per modificare il formato dell'intestazione della tabella o della colonna, fare clic sul pulsante Modifica formato situato accanto alla casella di testo.

Viene visualizzata la finestra di dialogo Modifica formato.

Selezionare le opzioni desiderate relative al tipo di carattere, alla cella, al bordo e alla formattazione avanzata dello stile. Per ulteriori informazioni, vedere "Formattazione del contenuto di una colonna" di seguito.

#### *Per eliminare i dati duplicati*

- **1** Nella pagina Definisci criteri fare clic sul pulsante Proprietà colonna per la colonna.
- **2** Nella finestra di dialogo Proprietà colonna, fare clic sulla scheda Formato colonna.
- **3** Nell'area Eliminazione valore, scegliere l'opzione appropriata tra quelle riportate di seguito.
	- Selezionare Elimina per visualizzare i dati ripetuti una sola volta ed eliminare le righe duplicate.
	- **Selezionare Ripeti per visualizzare i dati ripetuti in ogni riga.**
	- **Selezionare Predefinito per mantenere le caratteristiche di visualizzazione predefinite.**

#### *Per specificare il risultato ottenuto dall'utente quando fa clic sulla colonna*

- **1** Nella pagina Definisci criteri fare clic sul pulsante Proprietà colonna per la colonna.
- **2** Nella finestra di dialogo Proprietà colonna, fare clic sulla scheda Formato colonna.
- **3** Per specificare il risultato ottenuto dall'utente quando fa clic sulla colonna, selezionare l'opzione appropriata nell'area Interazione dell'intestazione della colonna.
	- **Predefinito: ripristina l'interazione predefinita.**
	- Espandi: consente di utilizzare la funzionalità di espansione per visualizzare ulteriori informazioni.
	- Passa ad altra analisi: consente l'esplorazione di un'altra analisi. Fare clic sul pulsante Aggiungi destinazione di navigazione, individuare il prospetto o il dashboard desiderato e immettere un testo nella casella di testo Didascalia. Ripetere questo passo per ogni destinazione di navigazione da aggiungere. Fare clic sul pulsante Rimuovi accanto alla casella di testo Didascalia per rimuovere la destinazione di navigazione.

 Nessuna interazione: disabilita l'espansione o l'esplorazione. Le interazioni vengono definite a parte per un'intestazione di colonna e per i dati in una colonna.

#### *Per specificare il risultato ottenuto dall'utente quando fa clic su un valore*

- **1** Nella pagina Definisci criteri fare clic sul pulsante Proprietà colonna per la colonna.
- **2** Nella finestra di dialogo Proprietà colonna, fare clic sulla scheda Formato colonna.
- **3** Per specificare il risultato ottenuto dall'utente quando fa clic su un valore, selezionare l'opzione appropriata nell'area Interazione del valore.
	- **Predefinito: ripristina l'interazione predefinita.**
	- Espandi: consente di utilizzare la funzionalità di espansione per visualizzare ulteriori informazioni.
	- **Passa ad altra analisi: consente l'esplorazione di un'altra analisi. Fare clic sul pulsante Aggiungi** destinazione di navigazione, individuare il prospetto o il dashboard desiderato e immettere un testo nella casella di testo Didascalia. Ripetere questo passo per ogni destinazione di navigazione da aggiungere. Fare clic sul pulsante Rimuovi accanto alla casella di testo Didascalia per rimuovere la destinazione di navigazione.
	- Nessuna interazione: disabilita l'espansione o l'esplorazione. Le interazioni vengono definite a parte per un'intestazione di colonna e per i dati in una colonna.

## **Applicazione della formattazione condizionale al contenuto delle colonne**

Nelle tabelle e nelle tabelle pivot, la formattazione condizionale consente di incentrare l'attenzione su un elemento dei dati che soddisfa determinate condizioni. Ad esempio, è possibile visualizzare le figure relative alle vendite con un fatturato elevato in un determinato colore o un'immagine, come un trofeo, accanto al nome di ciascun commerciale che supera il fatturato di una percentuale stabilita.

A questo scopo, si selezionano una o più colonne del prospetto, specificando le condizioni che devono essere soddisfatte e le impostazioni da applicare quando viene soddisfatta la condizione, relative a tipo di carattere, cella, bordi e foglio di stile. I formati condizionali possono includere colori, tipi di carattere, immagini e così via, sia per i dati sia per le celle della tabella che li contengono. I passi necessari per specificare una condizione sono molto simili a quelli utilizzati per la creazione dei filtri.

è possibile indicare più condizioni, affinché i dati e le celle della tabella vengano visualizzati in uno dei diversi formati, secondo il valore dei dati. Ad esempio, è possibile visualizzare le vendite a basso fatturato di un colore e quelle ad alto fatturato di un altro.

Tra le tabelle tradizionali e le tabelle pivot esistono numerose sottili differenze di formattazione condizionale. I formati condizionali che determinano la formattazione di una colonna in base al valore di un'altra colonna non si riflettono nelle tabelle pivot, mentre si riflettono in quelle standard. Ad esempio, l'impostazione del colore per il nome di una regione sulla base delle vendite, non ha effetto su una tabella pivot. Tuttavia, l'impostazione del colore per i dati sulle vendite in base al valore dei dati di vendita ha un riscontro nelle tabelle pivot, così come l'impostazione del colore per il nome della regione in base al nome effettivo. Ad esempio, la visualizzazione del valore dell'area orientale con testo colorato in grassetto. I formati condizionali che determinano la formattazione di una colonna in base al valore di un'altra colonna non si riflettono nelle tabelle pivot, mentre si riflettono in quelle standard. Ad esempio, l'impostazione del colore per il nome di una regione sulla base delle vendite, non ha effetto su una tabella pivot. Tuttavia, l'impostazione del colore per i dati sulle vendite in base al valore dei dati di vendita ha un riscontro nelle tabelle pivot, così come

l'impostazione del colore per il nome della regione in base al nome effettivo. Ad esempio, la visualizzazione del valore dell'area orientale con testo colorato in grassetto.

**NOTA:** le condizioni delle colonne pivot sono valutate in base ai valori calcolati o aggregati dalla tabella pivot. La formattazione condizionale viene applicata in base al valore che lo compone, anche se con l'opzione Mostra come si sceglie di visualizzare i dati come percentuali o indici.

Le impostazioni selezionate vengono applicate solo al contenuto della colonna del prospetto attivo.

#### *Per aggiungere la formattazione condizionale alla colonna di un report*

- **1** Nella pagina Definisci criteri fare clic sul pulsante Proprietà colonna per la colonna.
- **2** Nella finestra di dialogo Proprietà colonna fare clic sulla scheda Formato condizionale.
- **3** Fare clic sul pulsante Aggiungi condizione e selezionare la colonna del report desiderata per la creazione della condizione.

Viene aperta la finestra di dialogo Crea/modifica filtro. Selezionare l'operatore e il valore per la condizione.

**NOTA:** quando si accede alla finestra di dialogo Crea/modifica filtro dalla scheda Formato condizionale, nella finestra di dialogo vengono visualizzate solo le opzioni relative ai formati condizionali. Ad esempio, nell'elenco a discesa Operatore viene visualizzato il sottoinsieme degli operatori utilizzati nei formati condizionali.

**4** Fare clic su OK nella finestra di dialogo Crea/modifica filtro.

Viene visualizzata la finestra di dialogo Modifica formato.

**5** Selezionare le opzioni desiderate relative al tipo di carattere, alla cella, al bordo, all'immagine e alla formattazione avanzata dello stile.

Per ulteriori informazioni, vedere Formattazione del contenuto di una colonna in questo argomento.

**NOTA:** se si specifica un'immagine come parte della formattazione condizionale, questa viene visualizzata nei risultati in modo condizionale.

**6** Al termine, per tornare alla finestra di dialogo Proprietà colonne, fare clic su OK.

Nella finestra di dialogo Proprietà colonne viene visualizzata la condizione e la formattazione condizionale da applicare.

Le colonne vengono esaminate nell'ordine nel quale sono elencate.

- **Per modificare la posizione di una colonna nell'elenco, fare clic sui pulsanti Sposta su o Sposta giù.**
- **Per eliminare una colonna dalla condizione, fare clic sul pulsante Elimina.**
- **Per modificare una condizione o un formato condizionale, farvi clic.**
- **7** Specificare un'altra condizione da includere oppure fare clic su OK.

Nell'esempio seguente viene descritto il modo in cui la formattazione condizionale si applica ai risultati.

Si supponga che un prospetto includa dieci categorie di classificazione, con il valore 1 nella colonna che indica la posizione peggiore e il valore 10 che indica quella migliore. L'applicazione della formattazione condizionale consente di visualizzare quanto segue:

- un'immagine che indica un basso livello di classificazione per colonne con valori 1, 2 o 3;
- un'altra immagine che indica un livello medio di classificazione per colonne con valori 4, 5, 6 o 7;
- una terza immagine che indica un elevato livello di classificazione per colonne con valori 8, 9 o 10.

Nella finestra di dialogo Grafica, selezionare l'opzione per la collocazione dell'immagine Solo immagini. Nei risultati, le colonne vengono visualizzate solo con le immagini e senza i numeri di classificazione.

## **Formattazione del contenuto di una colonna**

La finestra di dialogo Modifica formato, nonché le opzioni della scheda Stile della finestra di dialogo Proprietà colonne, consente di scegliere le opzioni di formattazione relative a tipo di carattere, cella, bordi e stile per i dati delle colonne visualizzati nella cella di una tabella, standard o pivot. È inoltre possibile impostare le opzioni desiderate per le intestazioni della tabella e delle colonne.

Se si sta eseguendo l'override delle proprietà di formattazione predefinite di una colonna, le impostazioni selezionate sono statiche. Se per una colonna si specificano proprietà di formattazione condizionale, le opzioni selezionate vengono applicate solo se viene soddisfatta la condizione.

#### *Per utilizzare la finestra di dialogo Modifica formato o la scheda Stile della finestra di dialogo Proprietà colonne*

- **1** Nella pagina Definisci criteri fare clic sul pulsante Proprietà colonna per la colonna.
- **2** Nella finestra di dialogo Proprietà colonna, fare clic sulla scheda Stile.
- **3** Nell'area Carattere, selezionare la famiglia, la dimensione, il colore e lo stile, ad esempio grassetto, del tipo di carattere, nonché gli eventuali effetti da applicare, ad esempio la sottolineatura.
- **4** Nell'area Cella, selezionare l'allineamento, il colore dello sfondo e l'immagine da visualizzare nella cella.
	- Le opzioni per l'allineamento orizzontale e verticale sono simili a quelle per l'allineamento del testo nei programmi di elaborazione di testo. L'allineamento verticale non ha alcun impatto se le colonne non si estendono su più righe di altre colonne.

#### **Per l'allineamento orizzontale procedere come descritto di seguito.**

Per allineare i dati a sinistra, selezionare Sinistra. Questo è il tipo di allineamento più diffuso per i dati testuali. Per allineare i dati a destra, selezionare Destra. Questo è il tipo di allineamento più diffuso per i dati numerici. Per centrare i dati, selezionare Centro. Per mantenere l'allineamento dei dati della colonna predefinito, selezionare Predefinito.

#### **Per l'allineamento verticale procedere come descritto di seguito.**

Per allineare i dati al bordo superiore della cella della tabella, selezionare In alto. Per allineare i dati al bordo inferiore della cella della tabella, selezionare In basso. Per allineare i dati al centro della cella della tabella, selezionare Centro. Per mantenere l'allineamento verticale predefinito dei dati della colonna, selezionare Predefinito.

- Quando si fa clic sul pulsante Immagine, viene aperta la finestra di dialogo Grafica.
	- **Se non si desidera inserire alcuna immagine, selezionare l'opzione Nessuna immagine.**
	- **Per inserire un'immagine personalizzata, selezionare l'opzione Immagine personalizzata e indicare** nella casella di testo il percorso appropriato. L'immagine deve essere accessibile a tutti gli utenti che visualizzeranno i risultati. È possibile utilizzare le immagini personalizzate sia per i risultati condizionali che per quelli non condizionali.
	- **Per inserire un'immagine, utilizzare la finestra per la selezione degli elementi grafici. In questa** finestra vengono visualizzate le immagini che possono essere utili per la formattazione condizionale, ad esempio frecce metriche e di andamento. Nel riquadro di sinistra vengono visualizzate le categorie di immagini. Quando si fa clic su una categoria di immagini, nel riquadro di destra vengono visualizzate le immagini di quella categoria. Per effettuare la selezione, premere il pulsante di opzione situato accanto all'immagine desiderata.
	- **Per indicare la posizione dell'immagine nella cella, selezionare nell'elenco a discesa Posizionamento** immagini una delle opzioni riportate di seguito.

Predefinito: le immagini vengono visualizzate nella posizione predefinita, generalmente a sinistra dei dati o dell'intestazione della colonna.

Immagini a sinistra: le immagini vengono visualizzate a sinistra dei dati o dell'intestazione della colonna.

Immagini a destra: le immagini vengono visualizzate a destra dei dati o dell'intestazione della colonna.

Solo immagini: vengono visualizzate solo le immagini, senza i dati o l'intestazione della colonna.

- **5** Nell'area Bordo è possibile selezionare la posizione e il colore del bordo, nonché lo stile della cella.
- **6** Nell'area Opzioni di formattazione aggiuntive, effettuare le selezioni del caso per larghezza, altezza e distanza a sinistra (rientro), a destra, in alto e in basso.
- **7** Nell'area Opzioni di stile CSS personalizzate (solo HTML), è possibile eseguire l'override degli elementi di classi e stile specificati nei fogli di stile di . Questa funzione si rivolge agli utenti esperti nelle operazioni con i fogli di stile CSS.
	- Per espandere l'area Opzioni di stile CSS personalizzate (solo HTML) fare clic sull'icona +.
	- **Fare clic sulla casella di controllo accanto alle impostazioni desiderate e indicare la posizione della** classe, dello stile o del foglio di stile.

Ad esempio, per l'opzione Usa stile CSS personalizzato è possibile immettere attributi di stile CSS validi, separati da due punti, ad esempio:

text-align: center; color: red

**8** Fare clic su OK per chiudere la finestra di dialogo.

### **Utilizzo di stringhe di formato data/ora personalizzato**

Le stringhe di formato data/ora personalizzato offrono ulteriori opzioni per la formattazione di colonne contenenti date e ore.

#### *Per immettere una stringa di formato data/ora personalizzato*

- **1** Nella pagina Definisci criteri fare clic sul pulsante Proprietà colonna relativo a una colonna che contiene un indicatore data/ora, una data o un'ora.
- **2** Nella finestra di dialogo Proprietà colonna selezionare la casella di controllo Override del formato predefinito dei dati nell'area Formato dati.
- **3** Nel campo Formato data, selezionare Personalizzato dall'elenco a discesa.
- **4** Nel campo Formato data personalizzato, digitare la stringa di formato personalizzato così come viene visualizzata nelle seguenti tabelle, incluse le parentesi di apertura e chiusura ([ ]).

**NOTA:** è necessario digitare la stringa di formato personalizzato nel campo Formato data personalizzato. Le stringhe di formato personalizzato non possono essere selezionate dall'elenco a discesa.

#### **Stringhe di formato personalizzato generali**

Nella tabella che segue vengono descritte alcune stringhe di formato personalizzato generali e i risultati che producono. Esse consentono di visualizzare i campi data/ora nell'impostazione internazionale dell'utente.

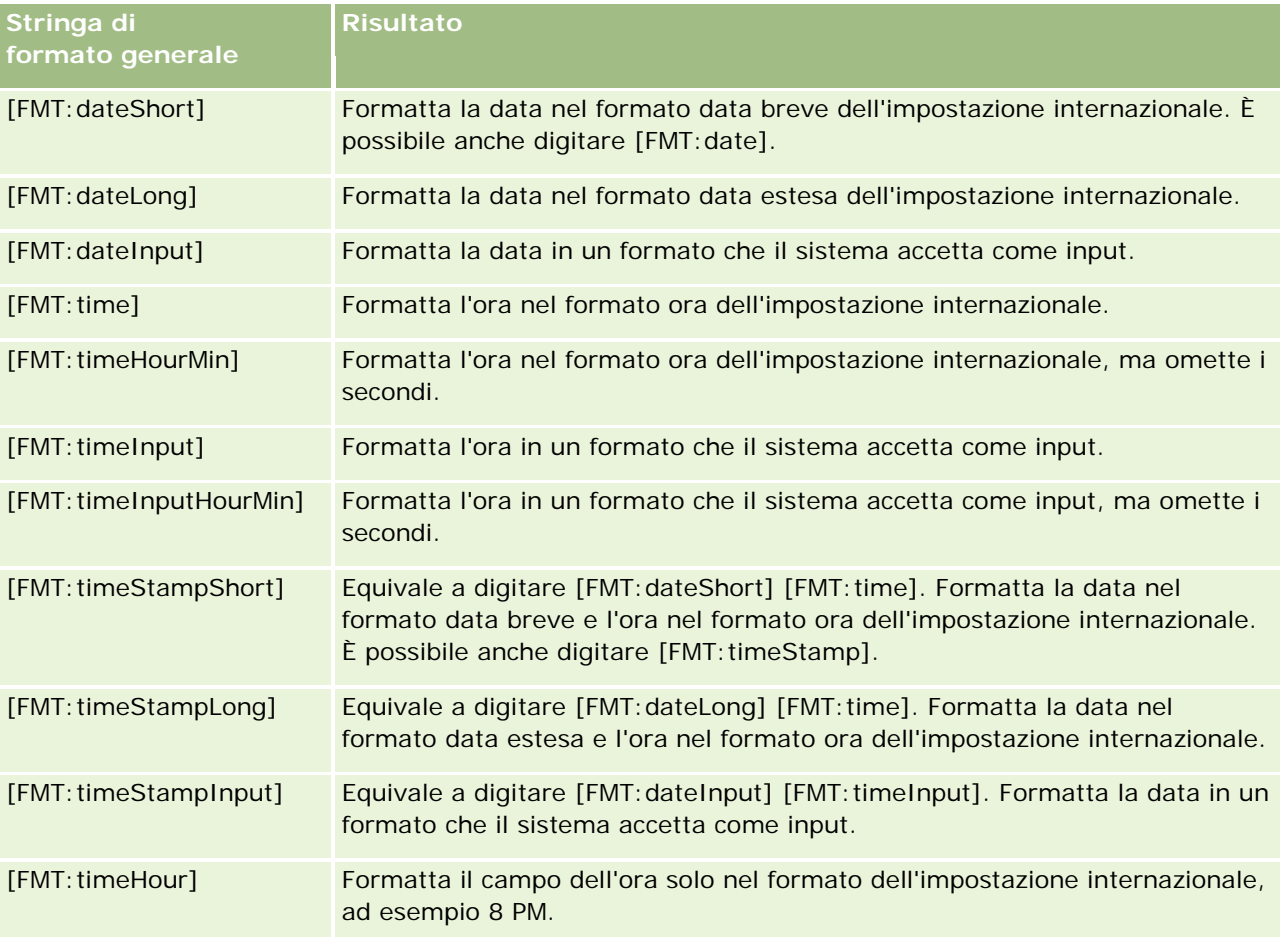

#### **Stringhe di formato personalizzato ODBC**

Nella tabella che segue sono riportate le stringhe di formato personalizzato standard ODBC e i risultati che producono. I campi data/ora vengono visualizzati in base allo standard ODBC.

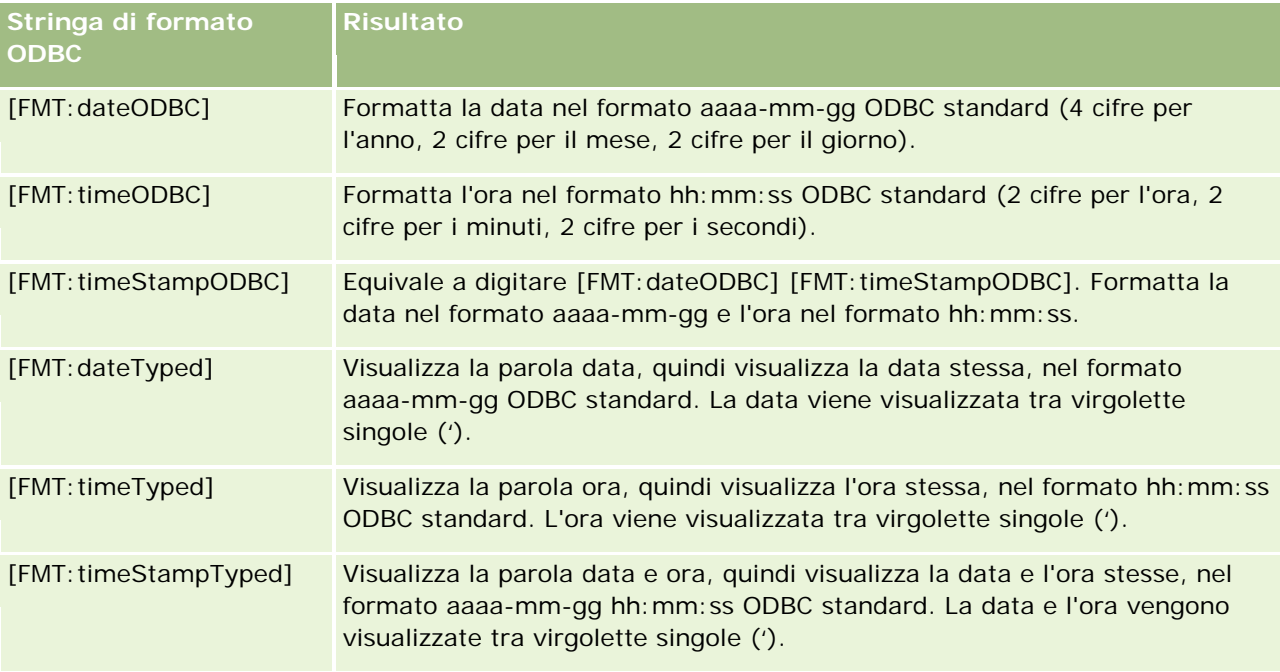

#### **Stringhe di formato personalizzato per campi integrali**

Nella tabella che segue sono riportate le stringhe di formato personalizzato disponibili quando si utilizzano campi integrali. Esse consentono di visualizzare i nomi dei mesi e dei giorni nell'impostazione internazionale dell'utente.

I campi integrali contengono numeri interi che rappresentano il mese dell'anno o il giorno della settimana. Per i mesi, 1 rappresenta gennaio, 2 rappresenta febbraio e così via, fino a 12 che rappresenta dicembre. Per i giorni della settimana, 1 rappresenta domenica, 2 rappresenta lunedì e così via, fino a 7 che rappresenta sabato.

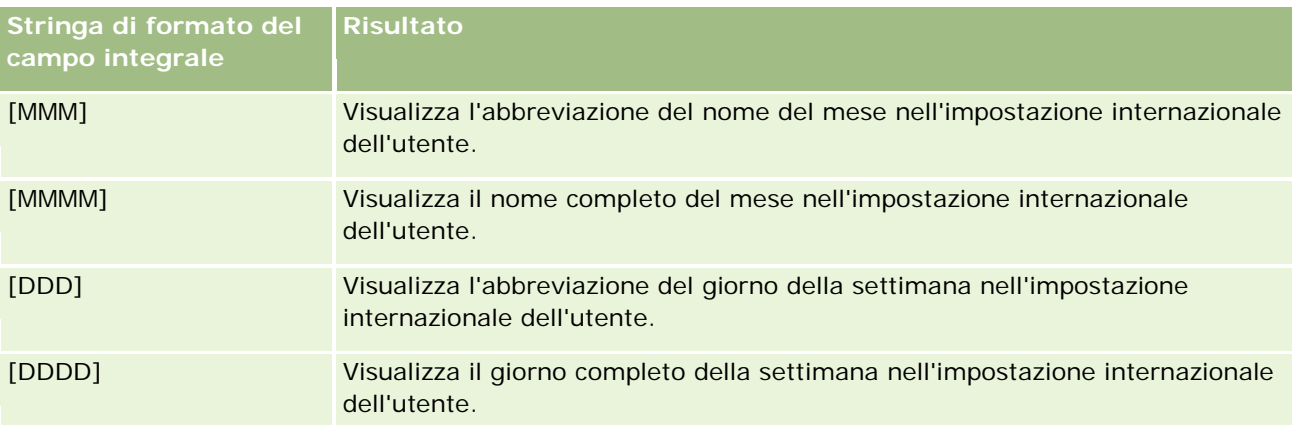

#### **Stringhe di formato personalizzato per la conversione in ore**

Nella tabella che segue sono riportate le stringhe di formato personalizzato che è possibile utilizzare per formattare i dati in ore. Possono essere utilizzate nei seguenti tipi di campi:

- Campi che contengono valori interi o numeri reali che rappresentano il tempo trascorso dall'inizio della giornata (12:AM).
- Campi il cui output presenta il formato [FMT:timeHour]. (Tale formato visualizza il campo dell'ora solo nel formato dell'impostazione internazionale, ad esempio 8 PM.)

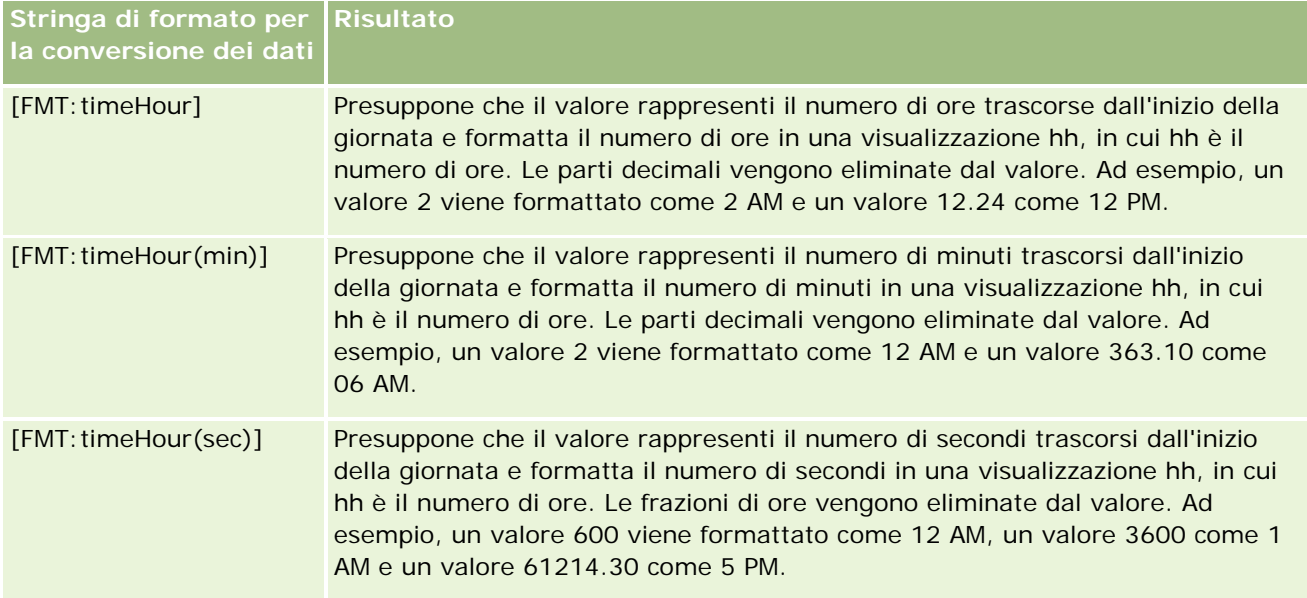

#### **Stringhe di formato personalizzato per la conversione in ore e minuti**

Nella tabella che segue sono riportate le stringhe di formato personalizzato che è possibile utilizzare per formattare i dati in ore e minuti. Possono essere utilizzate in campi che contengono valori interi o numeri reali che rappresentano il tempo trascorso dall'inizio della giornata (12:00 AM).

Possono essere utilizzate anche dove l'output presenta il formato [FMT:timeHourMin]. (Questo formato visualizza l'ora nel formato ora dell'impostazione internazionale, ma omette i secondi.)

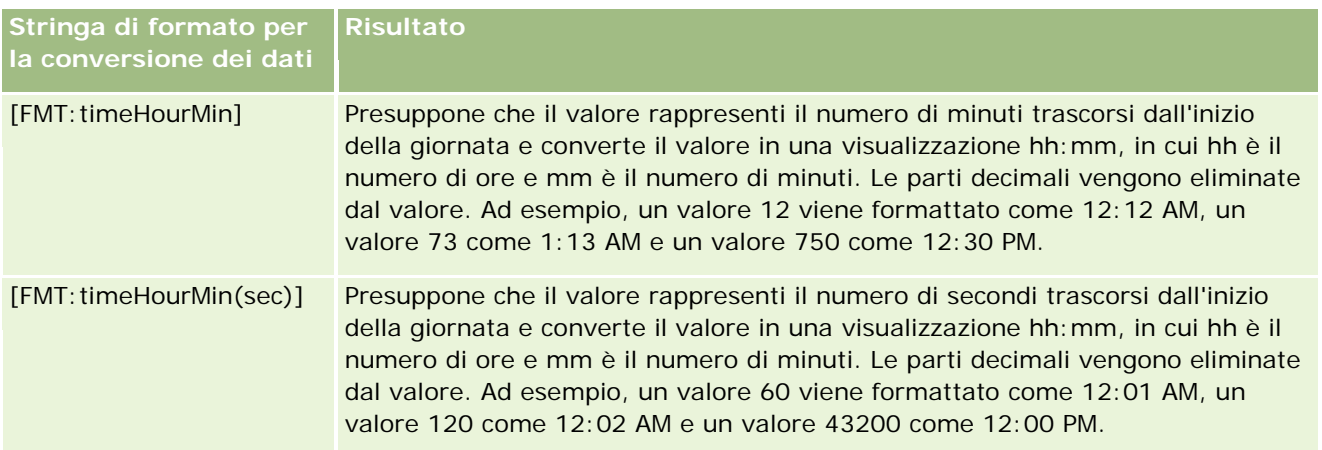

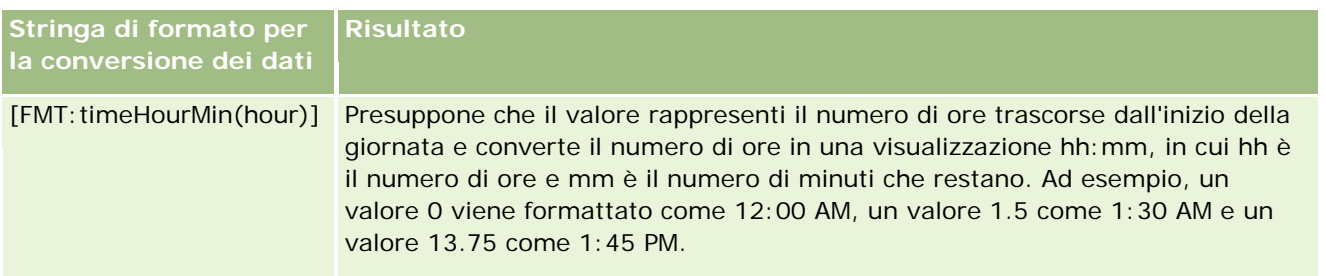

#### **Stringhe di formato personalizzato per la conversione in ore, minuti e secondi**

Nella tabella che segue sono riportate le stringhe di formato personalizzato che è possibile utilizzare per formattare i dati in ore, minuti e secondi. Possono essere utilizzate in campi contenenti valori interi o numeri reali che rappresentano l'ora

Possono essere utilizzate anche dove l'output presenta il formato [FMT:time], descritto nell'argomento Stringhe di formato personalizzato generali. Questo formato visualizza l'ora nel formato ora dell'impostazione internazionale.

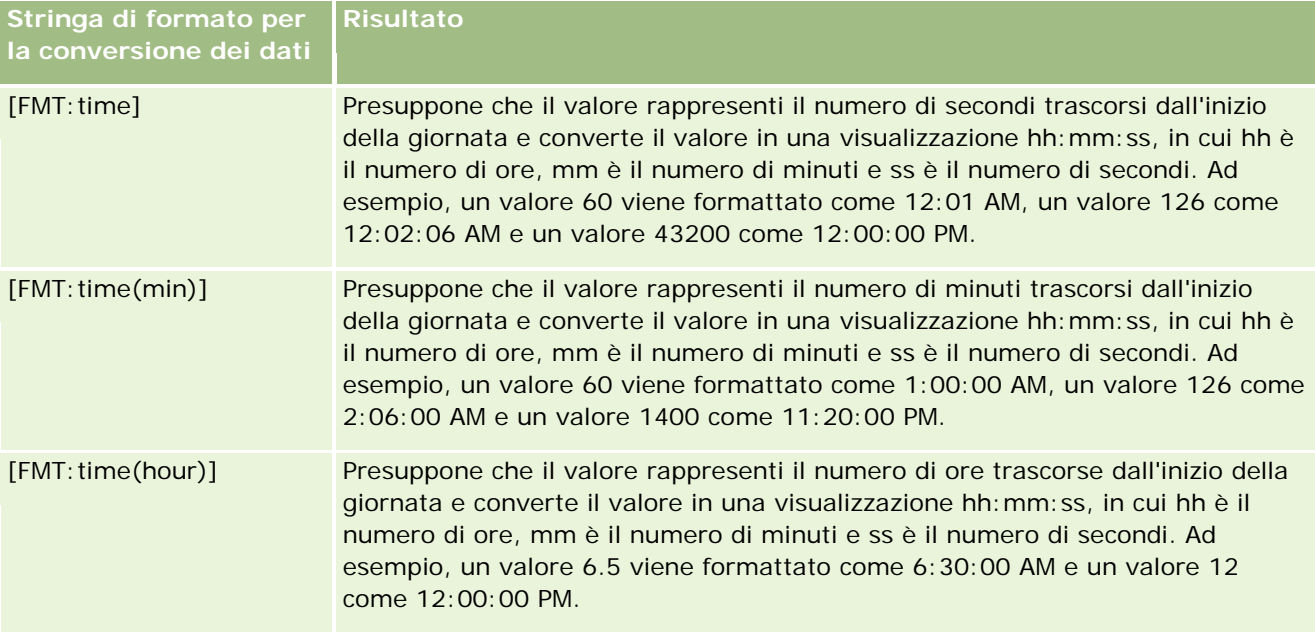

## **Formati personalizzati avanzati**

Oltre che con i formati descritti in precedenza, è possibile formattare date e ore creando un proprio formato basato su alcuni dei formati data e ora comuni descritti nella tabella seguente.

Utilizzando i formati riportati di seguito è possibile ad esempio creare il formato:

dddd - h:mm tt

che consente di formattare i campi data nel modo seguente:

Lunedì - 4:03 PM

**NOTA:** quando si utilizzano questi formati, non includere le parentesi quadre ([ ]) richieste da altri formati.

Sebbene i formati seguenti non forniscano una maggiore flessibilità di formattazione, impediscono la modifica dei formati data in base alle impostazioni internazionali dell'utente, cosa che è invece possibile con molti dei formati precedenti.

Nella tabella che segue sono descritti alcuni formati comuni di data e ora.

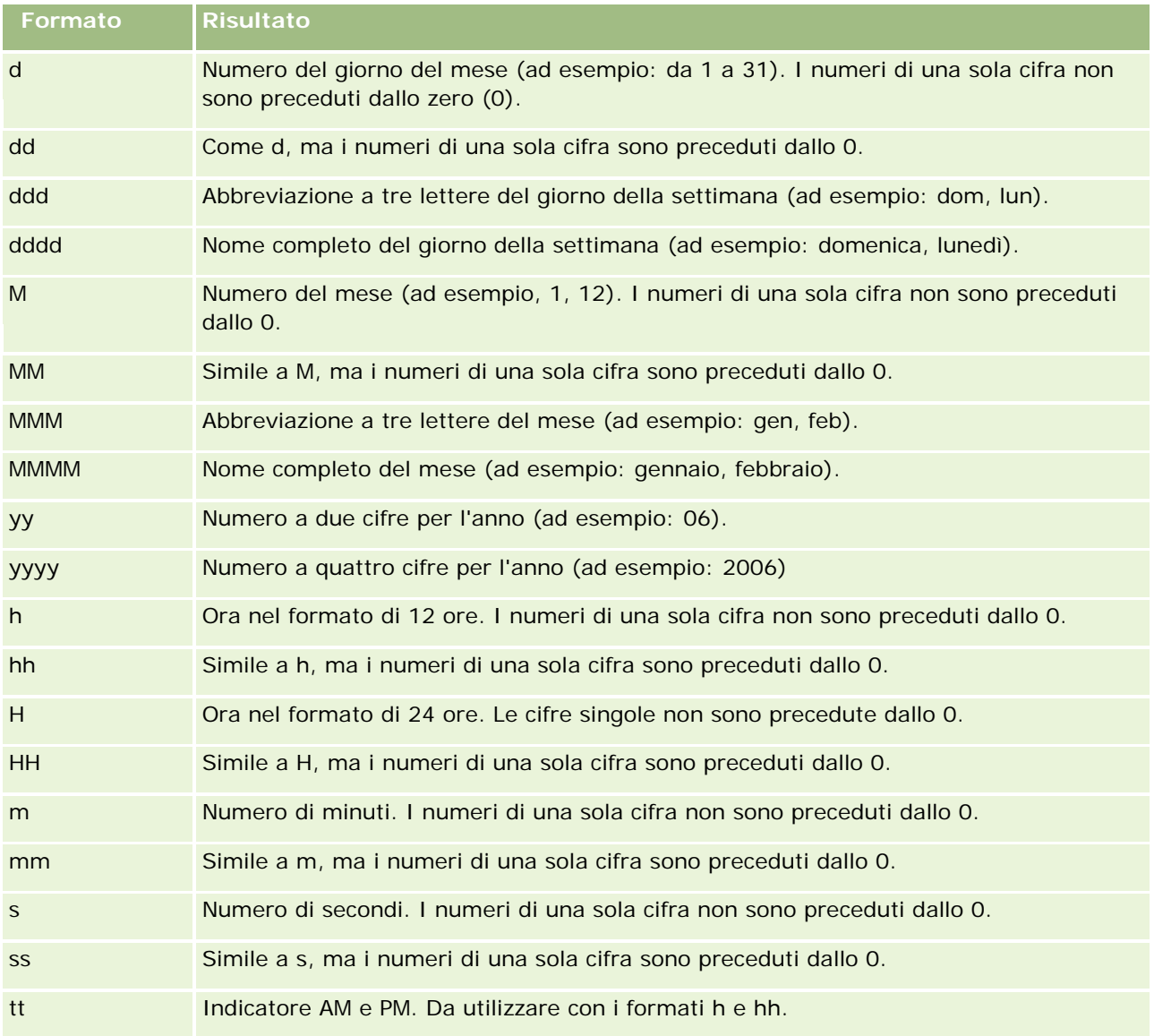

# **Impostazione delle formule di colonna**

Gli utenti esperti possono creare nuove formule o modificare quelle esistenti utilizzando funzioni incorporate. Oracle CRM On Demand supporta varie funzioni SQL-92 e anche le estensioni per SQL-92. Per informazioni sulle funzioni disponibili, vedere Uso delle funzioni nelle analisi (a pagina [1346\)](#page-1345-0).

#### *Per modificare o aggiungere una formula*

- **1** Nella pagina Definisci criteri fare clic sul pulsante Modifica formula per la colonna di cui si desidera modificare la formula o a cui si desidera aggiungere la formula.
- **2** Nella finestra di dialogo Modifica formula colonna selezionare la scheda Formula colonna.
- **3** Selezionare la casella di controllo Intestazioni personalizzate per modificare il testo delle intestazioni di tabelle e colonne.
- **4** Modificare la formula in base alle esigenze utilizzando i pulsanti sotto la casella di controllo Formula colonna.
- **5** Selezionare il valore desiderato dall'elenco a discesa Regola di aggregazione.
- **6** Selezionare la scheda Contenitori e combinare più valori o intervalli di valori in contenitori.

Per ulteriori informazioni, vedere la procedura Per combinare più valori o intervalli di valori in contenitori in questo argomento.

**7** Fare clic su OK.

In un'analisi è possibile anche presentare i risultati della ricerca in vari modi utilizzando funzioni ed espressioni condizionali.

#### *Per combinare più valori o intervalli di valori in contenitori*

- **1** Nella finestra di dialogo Modifica formula colonna selezionare la scheda Contenitori.
- **2** Fare clic su Aggiungi contenitore, immettere o selezionare i valori o gli intervalli di valori da combinare nel contenitore, quindi fare clic su OK.
- **3** Immettere il nome del contenitore nella finestra di dialogo Modifica nome contenitore.
- **4** Ripetere i passi 2 e 3 finché non saranno stati aggiunti tutti i contenitori desiderati.

Tutte le istanze dei diversi valori che costituiscono il contenitore nell'insieme dei risultati verranno sostituite dal nome del contenitore. Anche le aggregazioni vengono eseguite con lo stesso criterio.

# **Adding Action Links to Analyses**

You can add action links to an analysis. You can use action links to access record detail pages by clicking links on records in analyses available in the Analytics tab. You add action links using the following methods:

 **Using Action Links that invoke a Browser Script**. Using this method, you can configure the record type name in the report as an action link. The Action Link script takes the Row ID value in the report, and uses it to retrieve the specific record from Oracle CRM On Demand. You can use this method for the following record types: Account, Campaign, Contact, Lead, Opportunity, Service Request, User, Partner, Opportunity Product Revenue, Solutions, and Activity (Appointments and Tasks).

**Using URLs**. Using this method, you can create links to any record type from a table or pivot table view. You can configure the record type ID column as an action link.

**NOTE:** If users click an action link on a page that has a dynamic layout, then the links are displayed with the standard layout for that page.

# **About Record Type Names in Action Links**

When you add an action link, you must use the original record type name in the code or URL that adds the link. If your company administrator has changed the names of record types in Oracle CRM On Demand, you must determine the original name of the record type where you want to add the link.

For example, your company administrator might have renamed the Account record type so that is now called the Customer record type. If you want to add an action link to a result for the Customer record type, the action link that invokes a Browser Script or URL must refer to the Account record type (that is, the original name of the record type). Depending on the type of link that you want to create, use the record type name in your action link that invokes a Browser Script or URL. When adding an action link for the Customer record type (originally the Account record type) using Action Link script, use the account record type name in the link prompt.

When adding an action link that invokes a Browser Script for the Customer record type (originally the Account record type, the prompts from the above photo should be as following:

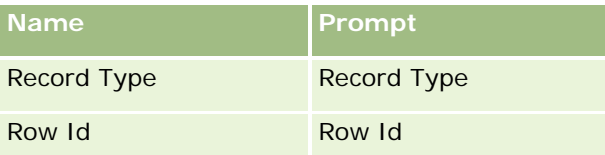

When you provide the Record Type Value in the script prompt, the record type name must be spelled correctly. However, the field is case insensitive.

The following record types can be provided in this field:

Opportunity, Account, Contact, User, Service, Lead, Campaign, Partner, Solutions, Revenue, Appointment, Task.

TIP: To determine the original name of the record type for which you want to add a link, open the Homepage for the record type. The URL in the Address field in your browser window shows the original name of the record type. In the example where the Account record type was renamed to Customer, the Customer Homepage shows the following URL:

https://server\_name/OnDemand/user/AccountHomePage where:

server\_name is the URL used for signing in to Oracle CRM On Demand

When adding an action link for the Customer record type (originally the Account record type) using a URL, use the Account record type name in the URL, as shown in the following example:

http://"@[html]"<a target=\_top

href=https://server\_name/OnDemand/user/AccountDetail?OMTGT=AccountDetailForm&OMTHD=AccountDe tailNav&AccountDetailForm.Id="@">" @"</a>"

TIP: To determine the correct URL for the Detail page for a record type, open the Detail page for any record of that record type. In the Address field in your browser window title bar, copy the relevant part of the address string, from http to Id=. In the example where the Account record type was renamed to Customer, the URL is copied from the Detail page of a Customer record.

In some cases, the full record type name is used in all places in the URL for a record type detail page, as is the case with the URL shown in the preceding example. However, in other cases, an abbreviated version of the record type name is used in certain locations in the URL.

For example, if the record type for which you are adding the link was originally the Opportunity record type, the URL is as follows:

http://"@[html]"<a target=\_top href=https://server\_name/OnDemand/user/OpportunityDetail?OMTGT=OpptyDetailForm&OMTHD=Opportu nityDetailNav&OpptyDetailForm.Id="@">" @"</a>"

#### *To add action links using an Action Link that invokes a Browser Script*

- **1** In Oracle CRM On Demand Analytics, in the Define Criteria page, add the columns to the report.
- **2** You must add the record type ID field (for example, Account ID) to the report. It is mandatory to have the record type ID field as that will be used to determine which record to navigate to. This column can be hidden if needed but not mandatory as described below :
	- **a** Click the Column Properties button for the record type ID column.
	- **b** In the Column Properties dialog box, click the Column Format tab.
	- **c** In the Column Format tab, select the Hide this column check box, and click OK.
- **3** In the Define Criteria page, click the Column Properties button for the record type column on which action link is being created.
- **4** In the Column Properties dialog box, click the Interaction tab.
- **5** In the Interaction tab, do the following:
- **6** Select Action Links from the drop-down menu for Primary Interaction under Value.
- **7** Click on the Add Action Link button
- **8** In the New Action Link popup that appears, click on Create New Action button and select Invoke a Browser Script from the drop-down that appears.
- **9** In the Create New Action popup window, click on Browse button and select USERSCRIPT.ActionLink as the Function Name.

**10** In the Parameters section:

For Record Type, in the value column, enter the name of the record type for which the Analysis is being created (for example Account). Tick the fixed and hidden check boxes as this value will be the same throughout the analysis and doesn't need to be entered again. The supported record types are : Opportunity, Account, Contact, User, Service, Lead, Campaign, Partner, Solutions, Revenue, Appointment, Task

- **b** For the Row Id, select Column Value from the drop-down menu and select the corresponding Object ID column that you had added in the earlier step while defining the criteria. Tick the fixed and hidden check boxes for this row too as this value remains unchanged throughout the report and doesn't need to be entered again. (For example select "Account"."Account ID" from the drop-down for Column values)
- **11** In the Column Properties window, tick the check box for Do not display in a popup if only one action link is available at runtime.
- **12** Click OK.
- **13** To display the report, click the Results Tab.

The following procedure describes how to add action links using URLs. You can use this procedure to add action links for any record type.

#### *To add action links using URLs*

**1** In Oracle CRM On Demand Analytics, in the Define Criteria page, add the columns to the report, including the record type ID (for example, Account ID) column.

NOTE: For the action link to work, you must add the record type ID field to the report.

- **2** Click the Column Properties button for the record type ID column.
- **3** In the Column Properties dialog box, click the Data Format tab.
- **4** In the Data Format tab, do the following:
- **5** Select the Override Default Data Format check box.
- **6** In the Treat Text As list, select Custom Text Format.
- **7** In the Custom Text Format field, enter the code for the link after the at sign (@), as shown in the following example:

http://"@[html]"<a target=\_top

href=https://server\_name/OnDemand/user/OpportunityDetail?OMTHD=OpportunityDetailNav&OMTGT =OpptyDetailForm&OpptyDetailForm.Id="@">" @"</a>

where:

server name appears in the example, substitute the URL that you use to sign in to Oracle CRM On Demand.

In the preceding example, the URL is for the Opportunity record type. Use the appropriate URL for your Oracle CRM On Demand server and the record type for which you are creating the link.

NOTE: You must use the original record type name in the URL. If your company administrator has renamed the record types in Oracle CRM On Demand, you must determine the original name of the record type where you are adding the action links, and use that name in the URL.

Oracle CRM On Demand Analytics replaces the final at sign (@) in the string with the value of the record type ID for each record in the report. If you do not want the link to display the record type ID, replace the final at sign (@) with the text that you want to be displayed. In the following example, the ID in the action link will be replaced with the word View:

http://"@[html]"<a target=\_top href=https://server\_name/OnDemand/user/OpportunityDetail?OMTHD=OpportunityDetailNav&OMTGT =OpptyDetailForm&OpptyDetailForm.Id="@">View</a>"

**8** Click OK.

**9** To preview the Analysis, click Show how results will look on a Dashboard.

The following example shows the code to use for a link on an asset record:

```
http://"@[html]"<a target=_top 
href=https://server_name/OnDemand/user/AssetDetail?OMTHD=AssetDetailNav&OMTGT=AssetDetail
Form&AssetDetailForm.Id="@">"@"</a>"
```
The following example shows the code to use for a link on an appointment record:

```
http://"@[html]"<a target=_top 
href=https://server_name/OnDemand/user/ApptDetail?OMTHD=ApptRead&OMTGT=ApptDetailForm&App
tDetailForm.Id="@">"@"</a>"
```
The following example shows the code to use for a link on a task record:

```
http://"@[html]"<a target=_top 
href=https://server_name/OnDemand/user/TaskDetail?OMTHD=ReadTaskDetail&OMTGT=TaskDetailFo
rm&TaskDetailForm.Id="@">"@"</a>"
```
## **Ordinamento di colonne**

È possibile selezionare il criterio di ordinamento per i dati di una colonna nonché assicurarsi che le colonne vengano visualizzate secondo l'ordine desiderato.

è possibile specificare l'ordine di una o più colonne visualizzate nell'analisi. Quando si fa clic sul pulsante Ordina per, viene visualizzata una nuova immagine che indica l'ordine applicato ai risultati nella colonna selezionata.

#### *Come ordinare un'analisi in base alle colonne*

**1** Nella pagina Definisci criteri fare clic sul pulsante Ordina per della colonna in base alla quale si desidera effettuare l'ordinamento.

Il pulsante cambia per indicare l'ordinamento selezionato.

**2** Proseguire facendo clic sul pulsante Ordina per fino al tipo di ordinamento desiderato.

Nella tabella riportata di seguito sono illustrati i criteri di ordinamento disponibili.

**Pulsan te Descrizione**

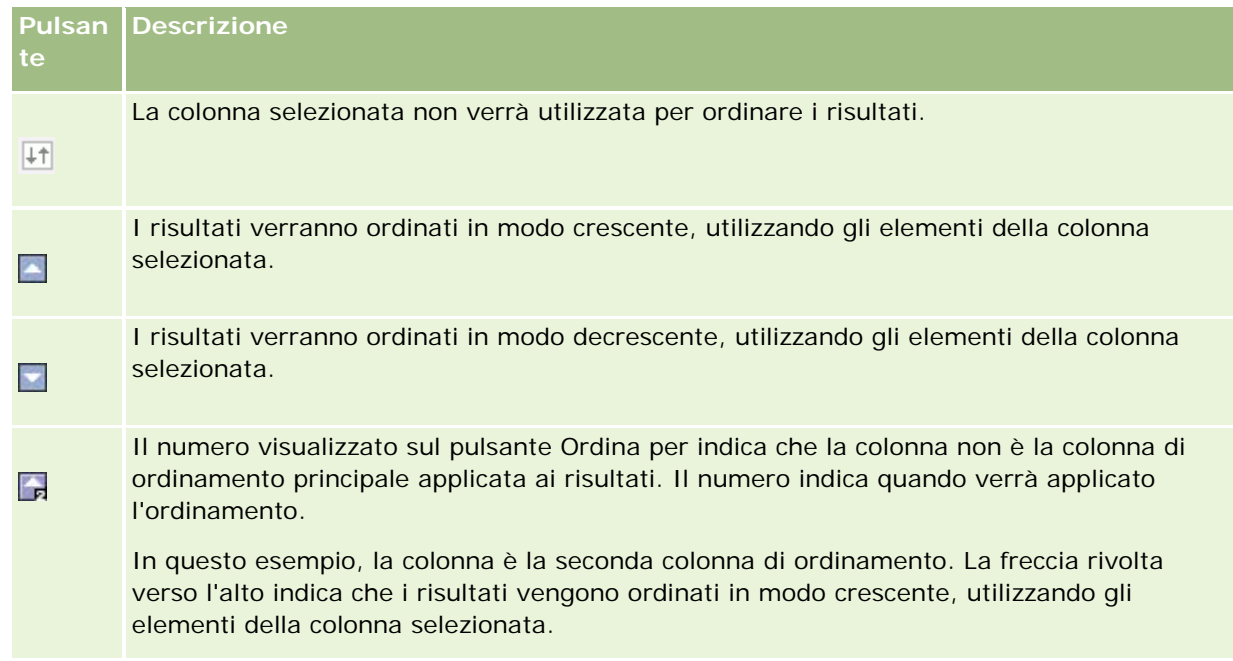

# **Informazioni sull'uso degli indirizzi nei report**

In molti report è necessario utilizzare i campi dell'indirizzo. In Oracle CRM On Demand è possibile creare report sugli indirizzi in due modi, a seconda delle necessità del caso. Nell'area argomenti attiva, in una cartella di indirizzi il cui nome contiene la parola "esteso", ad esempio Indirizzo di fatturazione (esteso), sono disponibili funzioni di report per tutti e nove i campi di indirizzo standard inclusi con Oracle CRM On Demand. Per i dettagli su come mappare ogni campo al formato di indirizzo per paesi specifici, vedere Informazioni sulla mappatura degli indirizzi e dei paesi..

Non è possibile espandere nei report i campi inclusi dalla cartella degli indirizzi estesi. Le etichette di campo vengono visualizzate in modo uniforme, indipendentemente dal paese di ogni record o dal paese predefinito dell'azienda dell'utente in Oracle CRM On Demand.

La maggior parte degli altri campi di indirizzo dell'area argomenti attiva (quelli non inclusi nella cartella degli indirizzi estesi) possono essere espansi quando vengono inclusi nei report. I campi visualizzati corrisponderanno a quelli associati al paese predefinito dell'azienda dell'utente in Oracle CRM On Demand. È tuttavia possibile che non vengano visualizzati tutti i campi se il paese associato a un record specifico è diverso da quello predefinito dell'azienda dell'utente in Oracle CRM On Demand.

# **Combinazione dei risultati di più report mediante la pagina Imposta operazioni**

Dopo aver selezionato un'area argomenti e aggiunto colonne a un report, è possibile combinare criteri di una o più aree argomenti utilizzando la pagina Imposta operazioni. Questa azione combina il risultato di due o più report in un unico report.

**NOTA:** il numero e i tipi di dati delle colonne selezionate in ciascun componente deve essere identico. Le lunghezze delle colonne possono differire.

Nella tabella che segue sono elencati gli operatori di impostazione e ne vengono descritti gli effetti sui risultati.

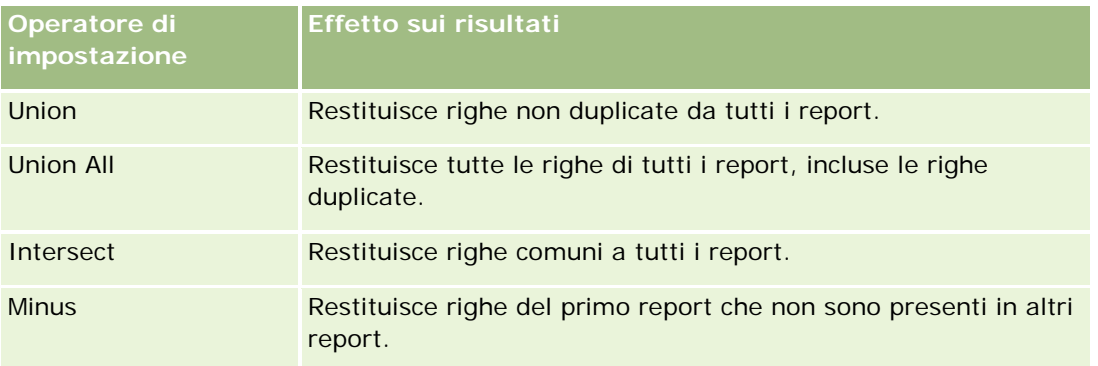

#### *Per combinare i risultati di più report*

- **1** Nella pagina Definisci criteri fare clic sul segno più nella sezione Avanzate, quindi fare clic su Combina con analisi simili.
- **2** Nella finestra di dialogo Area argomenti selezionare l'area argomenti che contiene i dati da combinare con le colonne del report.

L'area argomenti selezionata può essere quella da cui vengono prese le colonne esistenti nel report oppure un'area argomenti diversa.

Viene visualizzata la pagina Imposta operazioni.

- **3** Seguire le istruzioni visualizzate per creare il report combinato.
- **4** Fare clic sul pulsante Imposta e selezionare il tipo di operazione.
- **5** Selezionare le colonne dall'area di selezione da combinare con il primo report.
- **6** Se necessario, definire i filtri specifici per l'area argomento corrente.
- **7** Aggiungere aree argomento supplementari facendo clic su Modifica nella sezione Imposta operazioni, quindi scegliere Crea nuovi criteri.
- **8** Modificare le caratteristiche delle colonne (formato colonna, ordinamento) del report combinato facendo clic su Colonne risultato nella sezione Imposta operazioni.

Questa azione consente di visualizzare pulsanti che permettono di modificare il formato e l'ordinamento delle colonne risultanti.

# **Passo 2: Creazione di layout**

Dopo aver definito i criteri, è necessario creare il layout del report. Questo passaggio consente di aggiungere altre viste al layout. Inizialmente, vengono visualizzate nella parte inferiore del layout stesso. È inoltre possibile aggiungere alle colonne totali e subtotali.

Grazie alle capacità di presentazione, le viste ottimizzano e rendono intuitiva la visualizzazione dei risultati. È possibile aggiungere ai risultati numerose viste, quali grafici e tabelle pivot che consentono di visualizzare informazioni più dettagliate, testo esplicativo, l'elenco dei filtri utilizzati per limitare i risultati e altro.

Quando si esegue un nuovo report, inizialmente viene visualizzata una tabella preceduta da un titolo. A questo scopo vengono incluse una vista Titolo, che visualizza il nome del report salvato, e una vista Tabella, che visualizza i risultati in una tabella di base che eredita i formati, l'ordinamento e altre opzioni specificate nel passo per la definizione dei criteri. È possibile personalizzare o eliminare queste viste del report, aggiungerne altre, nonché combinare e collocare le viste in qualsiasi punto dell'area di lavoro.

La preparazione di più viste dei risultati agevola l'identificazione degli andamenti e delle relazioni tra i dati. Quindi è possibile salvare il report con l'insieme delle viste.

Per definire il layout dei report si usa la pagina Crea layout. Per accedere alla pagina Crea layout, creare una nuova analisi oppure aprire un'analisi esistente.

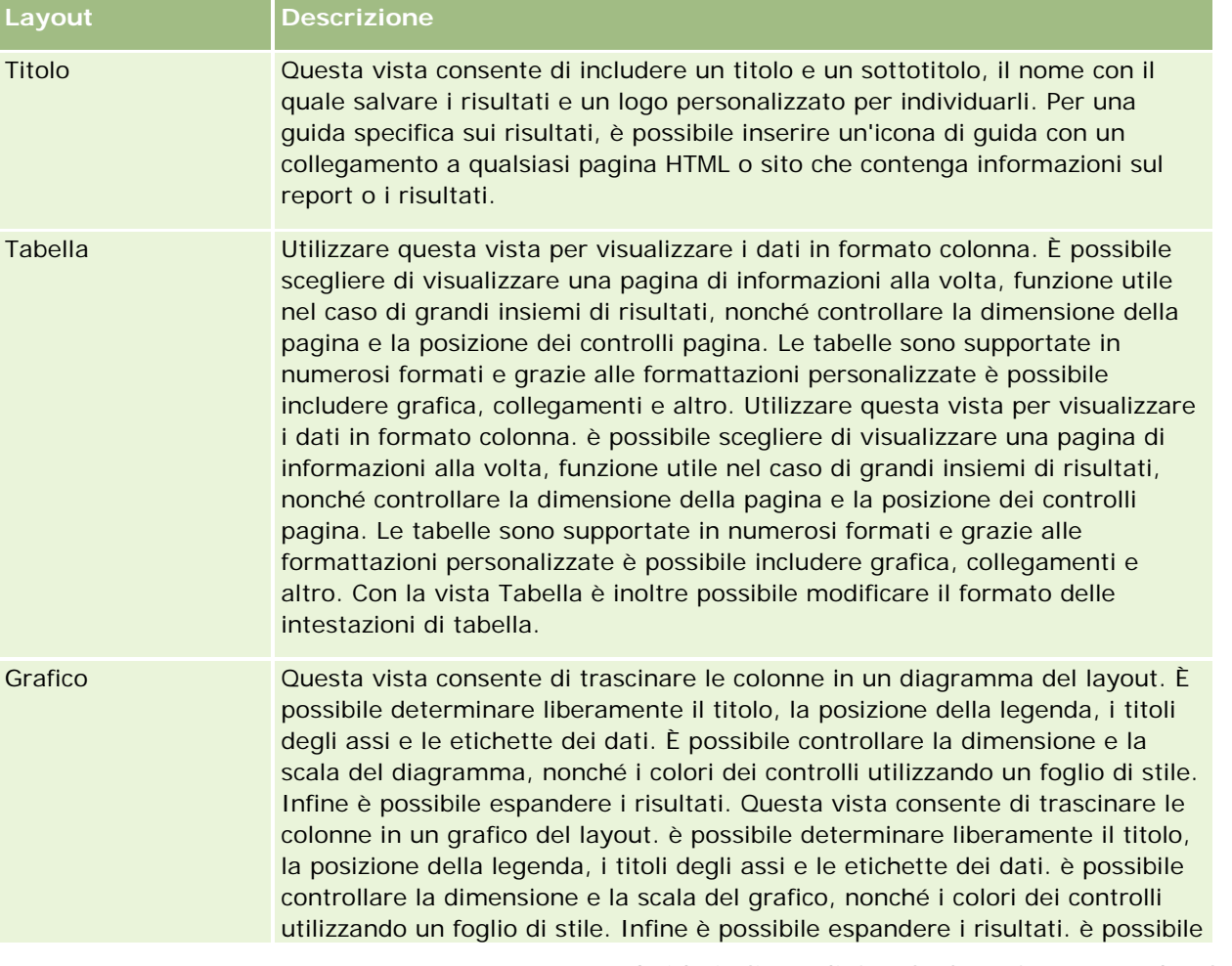

Il layout può comprendere qualsiasi vista presente nella tabella seguente.

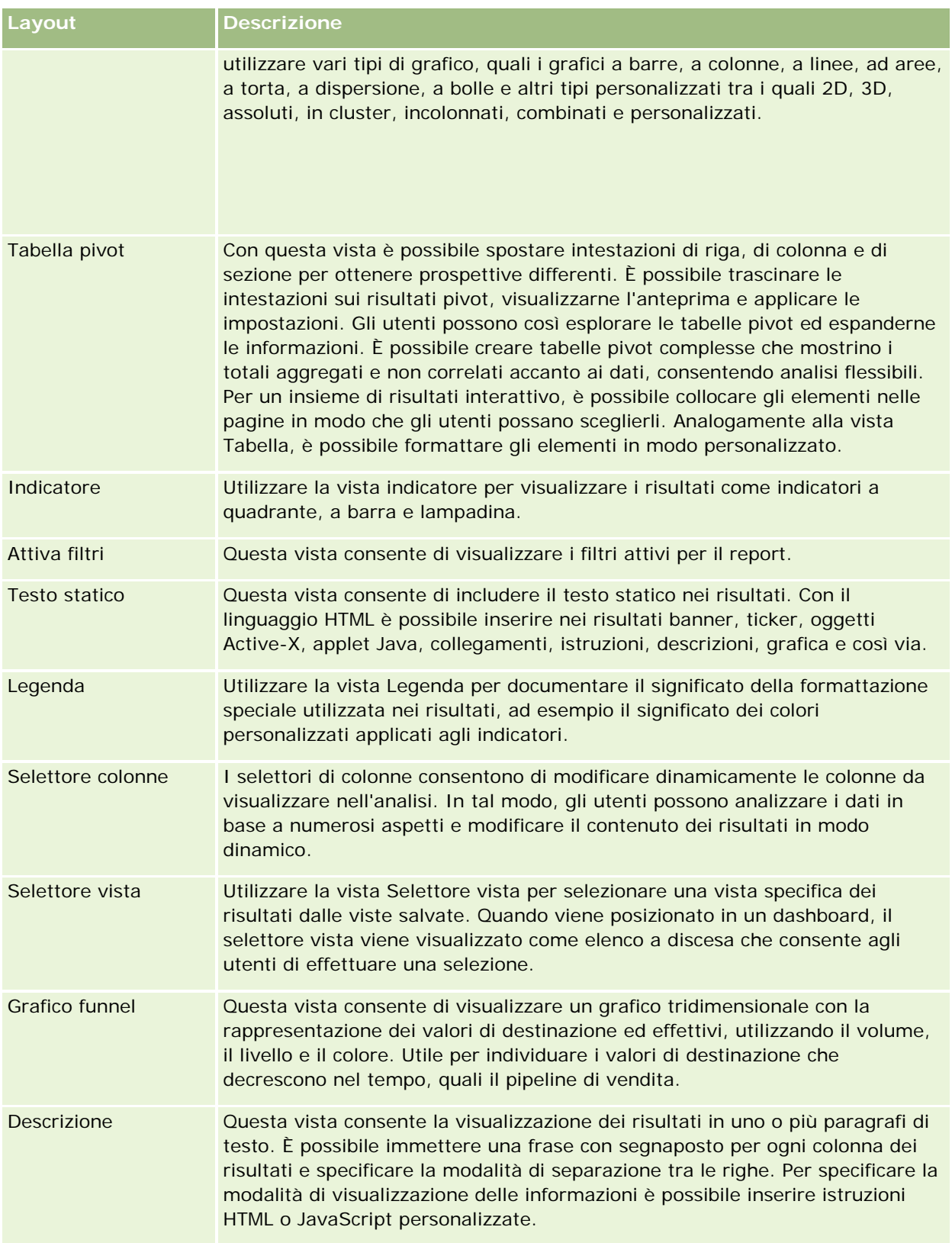

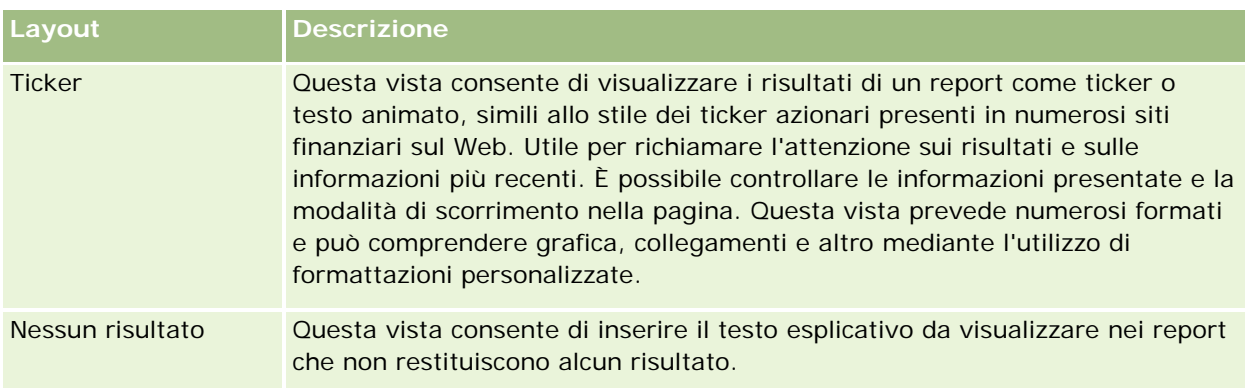

# **Controlli di stampa**

È possibile specificare le impostazioni di stampa per il report nella scheda Layout facendo clic sull'icona con la manina a sinistra del controllo Viste layout. Nella finestra di dialogo dei controlli di stampa, è possibile modificare gli elementi riportati di seguito.

Impostazioni di pagina:

- Dimensioni foglio (Impostazioni predefinite utente, US Letter, A4. A3, A5, Folio e Legal)
- Orientamento (Verticale, Orizzontale)
- Stampa righe (Righe visibili, Tutte)
- Larghezza massima (Casella di controllo per l'uso dello spazio dei margini)

Intestazione e piè di pagina:

- Includi e modifica intestazione
	- Specificare il testo dell'intestazione e scegliere i formati appropriati
- **Includi e modifica piè di pagina** 
	- Specificare il testo del piè di pagina e scegliere i formati appropriati

## **Ulteriori informazioni**

Fare clic su un argomento per visualizzare le istruzioni passo passo ed eseguire le operazioni riportate di seguito.

- Aggiunta di titoli ai risultati (a pagina [1289\)](#page-1288-0)
- Aggiunta di tabelle ai risultati (a pagina [1290\)](#page-1289-0)
- Visualizzazione dei risultati nei diagrammi (a pagina [1292\)](#page-1291-0)
- Visualizzazione dei risultati nelle tabelle pivot (a pagina [1308\)](#page-1307-0)
- Visualizzazione dei risultati come indicatori mediante la vista Indicatore (a pagina [1318\)](#page-1317-0)
- Visualizzazione dei filtri applicati ai risultati (a pagina [1324\)](#page-1323-0)
- Aggiunta di testo markup ai risultati (a pagina [1325\)](#page-1324-0)

- Aggiunta di legende ai report mediante la vista Legenda (a pagina [1327\)](#page-1326-0)
- Come consentire agli utenti di modificare le colonne dei report (a pagina [1328\)](#page-1327-0)
- Consentire agli utenti di selezionare una vista specifica utilizzando la vista Selettore vista (a pagina [1329\)](#page-1328-0)
- Visualizzazione dei risultati nei diagrammi imbuto (a pagina [1330\)](#page-1329-0)
- Aggiunta di testo descrittivo ai risultati (a pagina [1332\)](#page-1331-0)
- Visualizzazione dei risultati nei ticker a scorrimento (a pagina [1335\)](#page-1334-0)
- Come avvisare gli utenti dell'assenza di dati (vedere "Come avvisare gli utenti dell' assenza di dati" a pagina [1338\)](#page-1337-0)

# **Aggiunta di titoli ai risultati**

La vista Titolo consente di aggiungere ai risultati un titolo, un sottotitolo, un logo, un collegamento a una pagina personalizzata della Guida in linea, nonché la data e l'ora. Titoli e sottotitoli possono essere formattati.

Questa vista viene sempre aggiunta per prima ai risultati.

#### *Per operare con la vista Titolo*

- **1** Eseguire una delle azioni riportate di seguito nella pagina Crea layout.
	- Per aggiungere una nuova vista Titolo, fare clic sul pulsante Aggiungi vista, quindi selezionare Titolo dall'elenco a discesa.
	- **Per modificare una vista Titolo esistente, individuare la vista Titolo e fare clic sul pulsante Modifica** vista.
- **2** Nella casella di testo Titolo, immettere il testo desiderato per il titolo.

In mancanza di un titolo, viene utilizzato il nome del report salvato. Nel caso di report non salvati, la casella di testo Titolo è vuota.

**3** Se non si desidera che venga visualizzato il nome del report salvato, deselezionare la casella di controllo Visualizza nome salvato.

Se la casella di controllo è selezionata, il nome salvato viene visualizzato sotto il testo nella casella di testo Titolo (se tale testo esiste).

**4** Per visualizzare l'immagine di un logo o altra grafica, indicare il percorso appropriato nella casella di testo Logo (facoltativo).

L'immagine viene visualizzata alla sinistra del testo del titolo. L'immagine o la grafica devono essere accessibili a tutti gli utenti che visualizzano il report.

**5** Se lo si desidera, immettere un sottotitolo nella relativa casella di testo.

Il testo del sottotitolo viene visualizzato nella riga successiva a quello del titolo.

**6** Per formattare ulteriormente il titolo o il sottotitolo, effettuare le operazioni descritte di seguito.

- **a** Fare clic sui pulsanti di modifica situati a destra delle finestre di dialogo Titolo e Sottotitolo.
- **b** Selezionare le opzioni desiderate relative al tipo di carattere, alla cella e al bordo, quindi fare clic su OK.

**NOTA:** se si immette una nuova didascalia, questa sostituirà il titolo o il sottotitolo originale.

- **7** Per visualizzare la data o l'ora dell'esecuzione del report, selezionare una delle relative opzioni nell'elenco a discesa Ora inizio.
- **8** Per fornire un collegamento alla Guida personalizzata o ad altre informazioni relative al report, immettere l'URL appropriato nella casella di testo URL della Guida.

L'URL deve essere accessibile a tutti gli utenti che visualizzeranno il report.

**9** Al termine, salvare il report con la vista Titolo.

# **Aggiunta di tabelle ai risultati**

La vista Tabella consente di visualizzare i risultati in una tabella standard. È possibile esplorare ed espandere i risultati. È possibile aggiungere un totale complessivo e i totali delle colonne, indicare intestazioni personalizzate di tabella e di colonna e modificare la formula o la regola di aggregazione di una colonna. È inoltre possibile modificare le proprietà di una colonna per controllare l'aspetto e il layout della colonna e del relativo contenuto e specificare che l'applicazione della formattazione deve avvenire solo se il contenuto della colonna soddisfa determinate condizioni.

è possibile inoltre specificare controlli di pagina e il numero di righe per pagina, visualizzare intestazioni di colonna e tabella, applicare lo stile delle barre verdi e abilitare l'ordinamento delle colonne. Se viene selezionato l'ordinamento delle colonne, le intestazioni delle colonne che possono essere ordinate appariranno leggermente elevati.

Questa vista è sempre la seconda aggiunta ai risultati.

Il totale complessivo delle colonne con la regola di aggregazione Media differisce tra le viste Tabella e Tabella pivot. Nella vista Tabella, il totale complessivo di una colonna con la regola di aggregazione Media viene calcolato a partire dal database, come somma divisa per un totale. Nella vista Tabella pivot, il totale complessivo è dato dalla media delle righe dell'insieme dei risultati.

Nei totali complessivi non vengono presi in considerazione i filtri sui parametri durante l'aggregazione dei risultati. Ad esempio, si dispone di un report con la colonna Nome cliente, il parametro Numero di opportunità e un filtro su tale parametro maggiore o uguale a 10. Nel totale complessivo il filtro sul parametro viene ignorato e vengono aggregate tutte le opportunità.

**NOTA:** le modifiche apportate alle colonne nella vista Tabella, relativamente ad esempio al formato delle colonne, al loro ordine, all'ordinamento, a formule e così via, sono visibili nella pagina Definisci criteri, mentre le modifiche apportate nella pagina Definisci criteri sono visibili nella vista Tabella.

#### *Per operare con la vista Tabella*

**1** Eseguire una delle azioni riportate di seguito nella pagina Crea layout.

 Per aggiungere una nuova vista Tabella, fare clic sul pulsante Aggiungi vista, quindi selezionare Tabella dall'elenco a discesa.

**Per modificare una vista Tabella esistente, individuare la tabella e fare clic sul pulsante Modifica vista.** 

Nell'area di lavoro vengono visualizzate le opzioni e le impostazioni della vista.

- **2** Per visualizzare i pulsanti che consentono di operare con le singole colonne, selezionare le barre degli strumenti delle intestazioni con i risultati nell'elenco a discesa alla destra di Visualizza.
- **3** Per specificare l'ordine nel quale visualizzare le colonne del report, fare clic sul pulsante Ordina di una colonna.

è possibile ordinare i risultati sulla base di più colonne. In questo caso, l'ordine viene visualizzato sul pulsante Ordina per. Per ulteriori informazioni sull'ordinamento, vedere Ordinamento di colonne (a pagina [1284\)](#page-1283-0).

- **4** Per specificare i totali, effettuare una delle seguenti azioni.
	- Per aggiungere un totale complessivo, fare clic sul pulsante Totale complessivo situato nella parte superiore e accertarsi che l'opzione Totale basato su report sia selezionata. Per visualizzare il menu con questa opzione, fare clic di nuovo sul pulsante Totale complessivo.
	- **Per aggiungere i totali per una singola colonna, fare clic sul pulsante Totale per relativo alla colonna e** accertarsi che l'opzione Totale basato su report sia selezionata (fare clic di nuovo sul pulsante Totale per relativo alla singola colonna per visualizzare il menu con questa opzione).

**NOTA:** il pulsante Totale per è disponibile solo per le colonne delle quali è possibile *eseguire il totale*. In genere si tratta di una colonna che contiene valori ripetuti che verrebbero sommati per ottenere un totale. Inoltre, se l'opzione relativa al totale basato sul report non è selezionata, il sistema calcola il totale in base a tutto l'insieme di risultati prima di applicare eventuali filtri alle misure.

**5** Per aggiungere intestazioni personalizzate o modificare la formula di una colonna, fare clic sul pulsante Modifica formula.

Viene visualizzata la finestra di dialogo Modifica formula colonna che consente di effettuare le seguenti azioni:

- **Per specificare intestazioni personalizzate, selezionare la casella di controllo Intestazioni personalizzate** e immettere il nuovo testo nella posizione appropriata;
- **Per modificare la formula di una colonna, immetterla nella casella di testo Formula colonna.**
- Per modificare la regola di aggregazione di una colonna, selezionare un valore nell'elenco a discesa Regola di aggregazione.
- Per combinare più valori o intervalli di valori di una determinata colonna in contenitori, fare clic sulla scheda Contenitori. Quindi aggiungere i contenitori e assegnare loro un nome.

Tutte le istanze dei diversi valori che costituiscono il contenitore nell'insieme dei risultati verranno sostituite dal nome del contenitore. Anche le aggregazioni vengono eseguite con lo stesso criterio.

**6** Per modificare le proprietà per una colonna oppure specificare la formattazione da applicare se il contenuto della colonna soddisfa determinate condizioni, fare clic sul pulsante Proprietà colonna.

Viene visualizzata la finestra di dialogo Formato colonna che consente di selezionare le impostazioni desiderate.

- **Per informazioni sulla formattazione delle colonne e sull'aggiunta di formattazione condizionale, vedere** Modifica delle proprietà delle colonne (a pagina [1267\)](#page-1266-0).
- **7** Al termine, salvare il report con la vista Tabella.

#### *Per specificare controlli di pagina e il numero di righe per pagina, visualizzare intestazioni di colonna e tabella, applicare lo stile delle barre verdi e abilitare l'ordinamento delle colonne*

- **1** Nella vista tabella fare clic sul pulsante Modifica proprietà vista tabella nella parte superiore dell'area di lavoro.
- **2** Effettuare le selezioni delle varie opzioni.

# **Visualizzazione dei risultati nei diagrammi**

La vista Diagramma consente di posizionare le colonne in un diagramma nonché di personalizzare elementi quali il titolo, la posizione della legenda, i titoli degli assi, le etichette dati, la dimensione e la scala. È possibile selezionare il grafico del diagramma, ad esempio un diagramma a linee o a barre, il sottotipo del diagramma, ad esempio bidimensionale, e lo stile per le colonne, ad esempio la forma e il motivo di riempimento. È inoltre possibile impostare i bordi e i colori nonché controllare altre caratteristiche del diagramma. Gli utenti possono espandere i risultati presenti nella vista Diagramma.

Le opzioni relative al tipo di grafico del diagramma comprendono i diagrammi ad aree, a barre, a bolle, a linee e altri. I sottotipi comprendono diagrammi 2D, 3D, assoluti, in cluster, incolonnati, combinazioni e personalizzati.

Questo argomento spiega come utilizzare i diagrammi. Contiene le seguenti informazioni:

- Diagrammi
- Pulsanti della vista Diagramma
- Componenti di base dei diagrammi

Questo argomento fornisce anche istruzioni per l'esecuzione dei task riportati di seguito.

- Aggiunta o modifica di viste Diagramma
- Specificazione delle proprietà generali per una vista Diagramma
- Controllo della visualizzazione delle linee della griglia nelle viste Diagramma
- Specificazione della posizione della legenda in una vista Diagramma
- Impostazione dei colori per lo sfondo, il testo e i bordi nelle viste Diagramma
- Selezione delle colonne da visualizzare come assi nelle viste Diagramma
- Specificazione delle opzioni del fattore di scala degli assi nelle viste Diagramma
- Modifica degli indicatori di scala nelle viste Diagramma
- Creazione degli indicatori di scala linea
- Creazione degli indicatori di scala intervallo

- Specificazione delle impostazioni avanzate per i valori di intervallo e linea
- Specificazione delle etichette e dei titoli degli assi nelle viste Diagramma
- Specificazione dei titoli degli assi nelle viste Diagramma
- Specificazione del risultato ottenuto dall'utente quando fa clic su un diagramma
- **Formattazione dell'aspetto di una serie di diagrammi**
- Selezione delle etichette dei dati nei diagrammi a torta

**NOTA:** Oracle CRM On Demand utilizza un motore di creazione di diagrammi di terze parti. Il tipo di diagramma, le dimensioni e il numero di elementi da includere nel diagramma possono influire sulla visualizzazione di assi e legende. La visualizzazione di assi o legende dipende dallo spazio disponibile sulla pagina del browser Web. A volte, regolando i controlli di larghezza e altezza, è possibile rendere assi e legende visibili nel diagramma.

# **Diagrammi**

Nella tabella riportata di seguito sono visualizzati i tipi di grafico di diagramma disponibili nell'elenco a discesa Grafico e il relativo utilizzo. Alcuni tipi di grafico di diagramma non sono adatti per la visualizzazione di alcuni tipi di dati. Il tipo di grafico predefinito è quello a barre verticali.

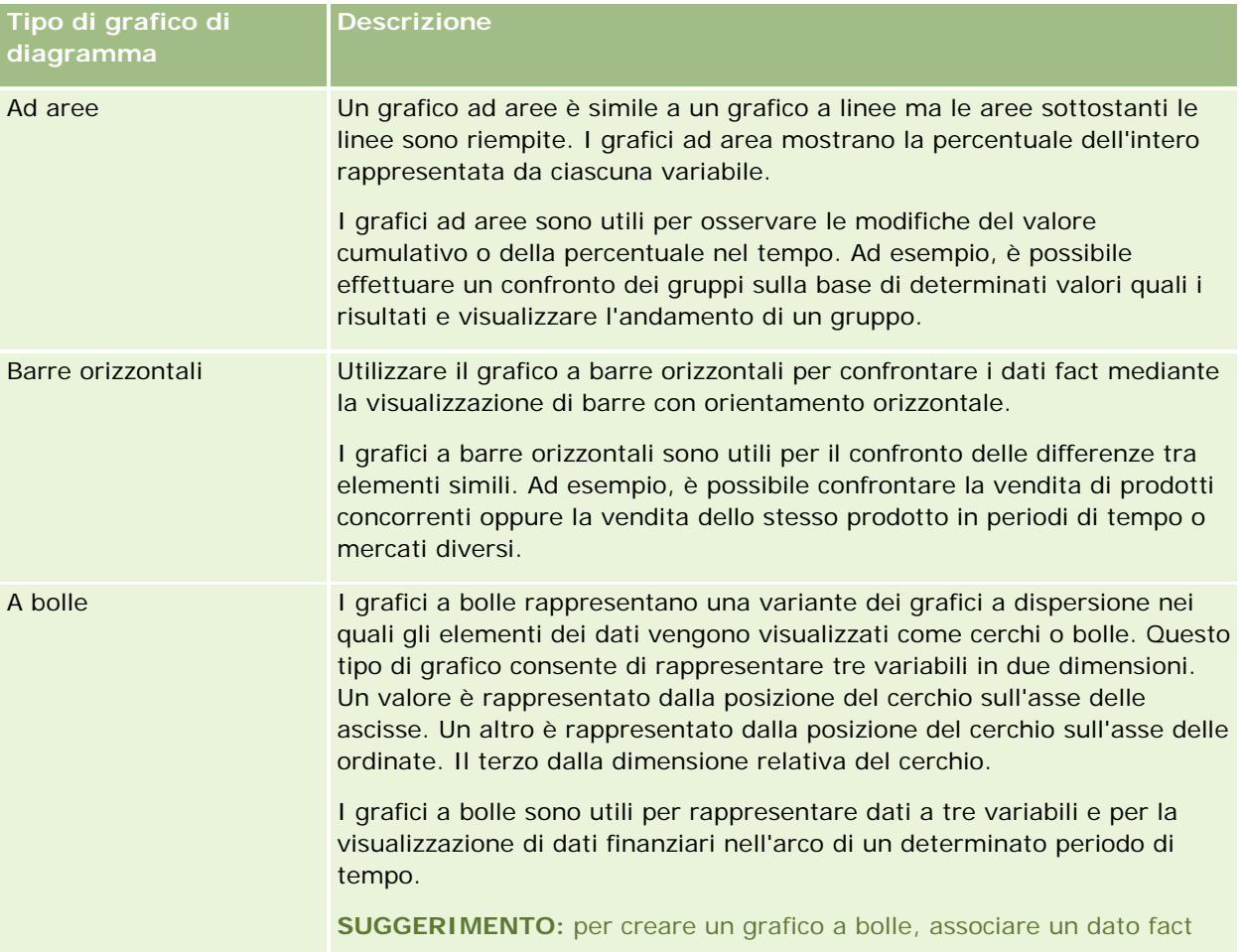

# **Designing an** Analysis

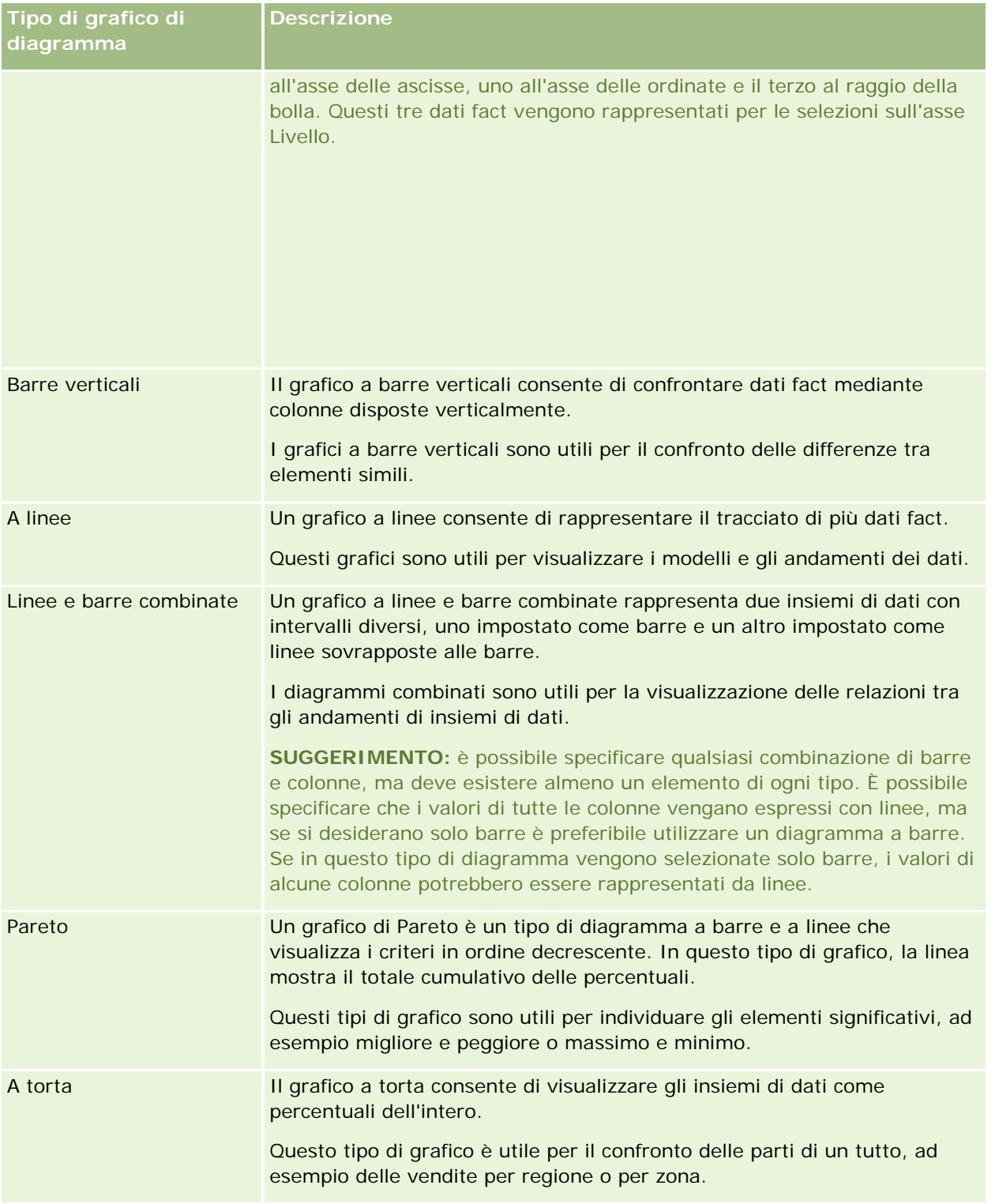

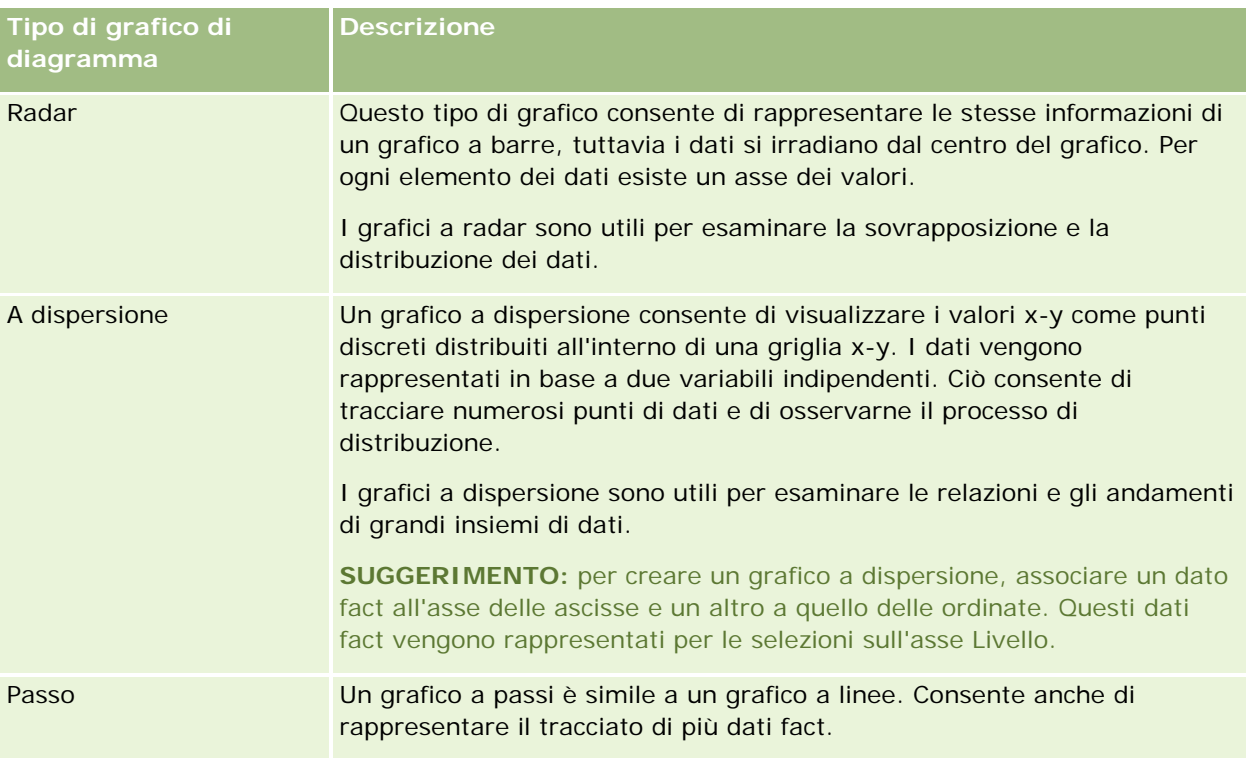

La selezione del tipo di grafico determina i sottotipi disponibili nell'elenco a discesa Tipo. Per alcuni tipi di grafico, ad esempio a bolla e radar, non esistono sottotipi. L'impostazione predefinita per i sottotipi dei diagrammi è l'opzione 3D, se disponibile. A seconda del tipo di diagramma selezionato, le opzioni dei sottotipi possono includere:

- Diagrammi ad aree: 3D e 2D.
- Diagrammi a barre: 3D, 2D, 3D in pila e 2D in pila.
- Diagrammi a linee: 3D e 2D.
- Diagrammi Pareto: 3D e 2D.
- Diagrammi a torta: 3D e 2D.
- Diagrammi a dispersione: a dispersione e a dispersione con linee.
- Diagrammi a passi: 3D e 2D.

La selezione del tipo di diagramma determina inoltre gli stili disponibili dall'elenco a discesa Stile. Non tutti i tipi di diagramma dispongono di stili. Lo stile predefinito è riempimento con colore unico, se disponibile. A seconda della selezione del tipo di diagramma, gli stili per i diagrammi comprendono:

- Diagrammi ad aree: Riempimento con colore unico e Riempimento a motivi
- Diagrammi a barre: Rettangolo, Cilindro, Sfumatura, Triangolo, Diamante, Riempimento a motivi
- Diagrammi a linee: Rettangolo, Cilindro, Sfumatura, Triangolo, Diamante, Riempimento a motivi
- Diagrammi Pareto: Rettangolo, Cilindro, Sfumatura, Triangolo, Diamante, Riempimento a motivi
- Diagrammi a torta: Riempimento con colore unico e Riempimento a motivi
### **Pulsanti della vista Diagramma**

I pulsanti disposti nella parte superiore della pagina della vista Diagramma forniscono l'accesso a varie impostazioni del diagramma. Nella tabella riportata di seguito vengono descritti i pulsanti e le impostazioni della vista Diagramma.

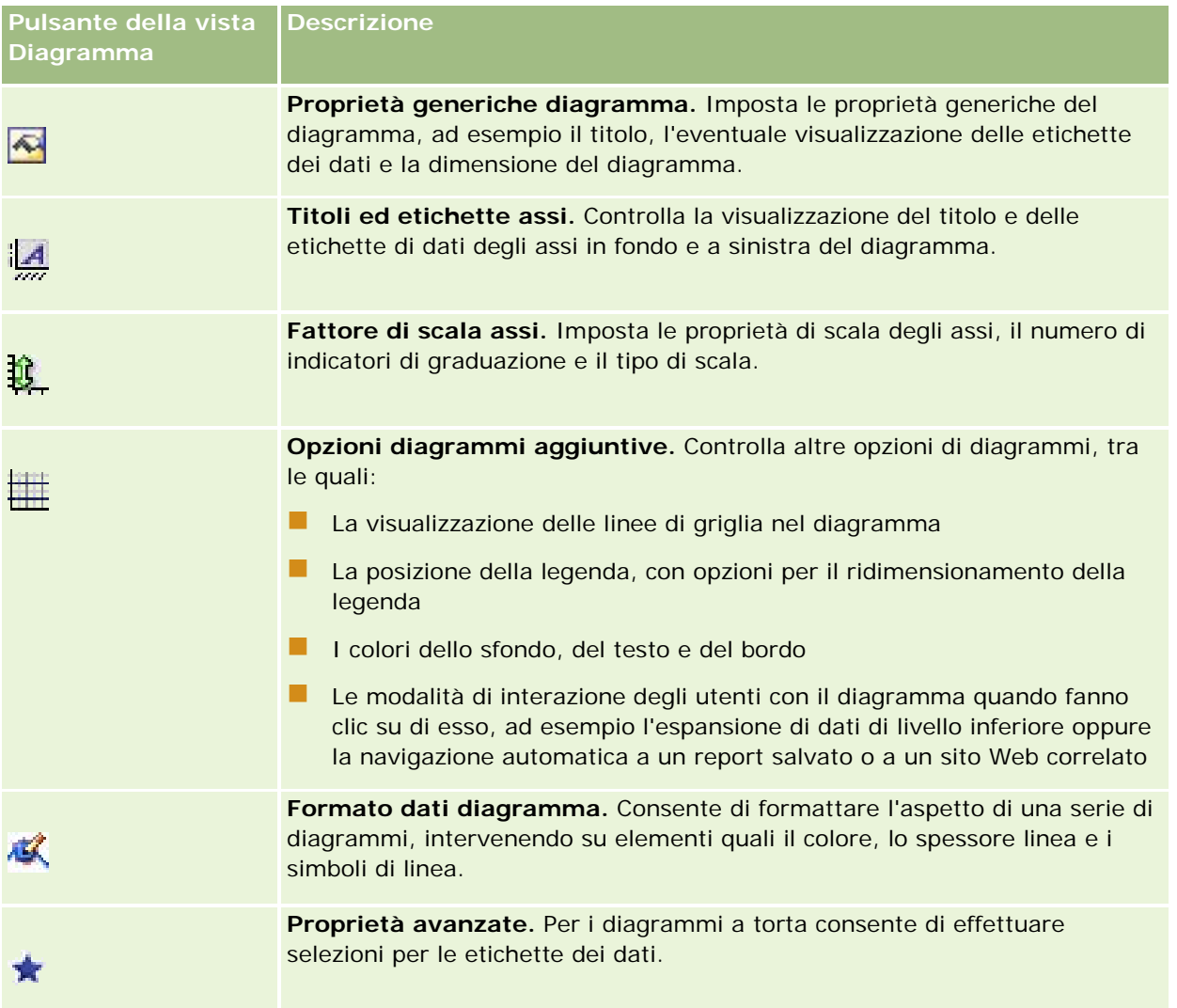

## **Componenti di base dei diagrammi**

È possibile definire i componenti di base di un diagramma. Nella tabella riportata di seguito vengono descritti i componenti che possono essere personalizzati.

**NOTA:** alcuni componenti sono disponibili solo per tipi di diagrammi specifici. Ad esempio, un diagramma a torta è privo di assi. La disponibilità dei componenti dipende dal tipo di diagramma selezionato.

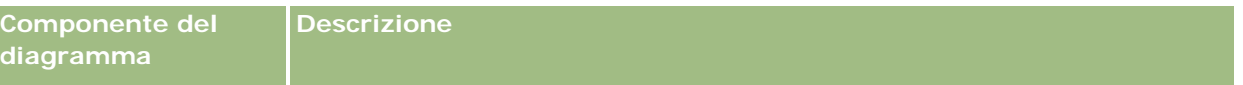

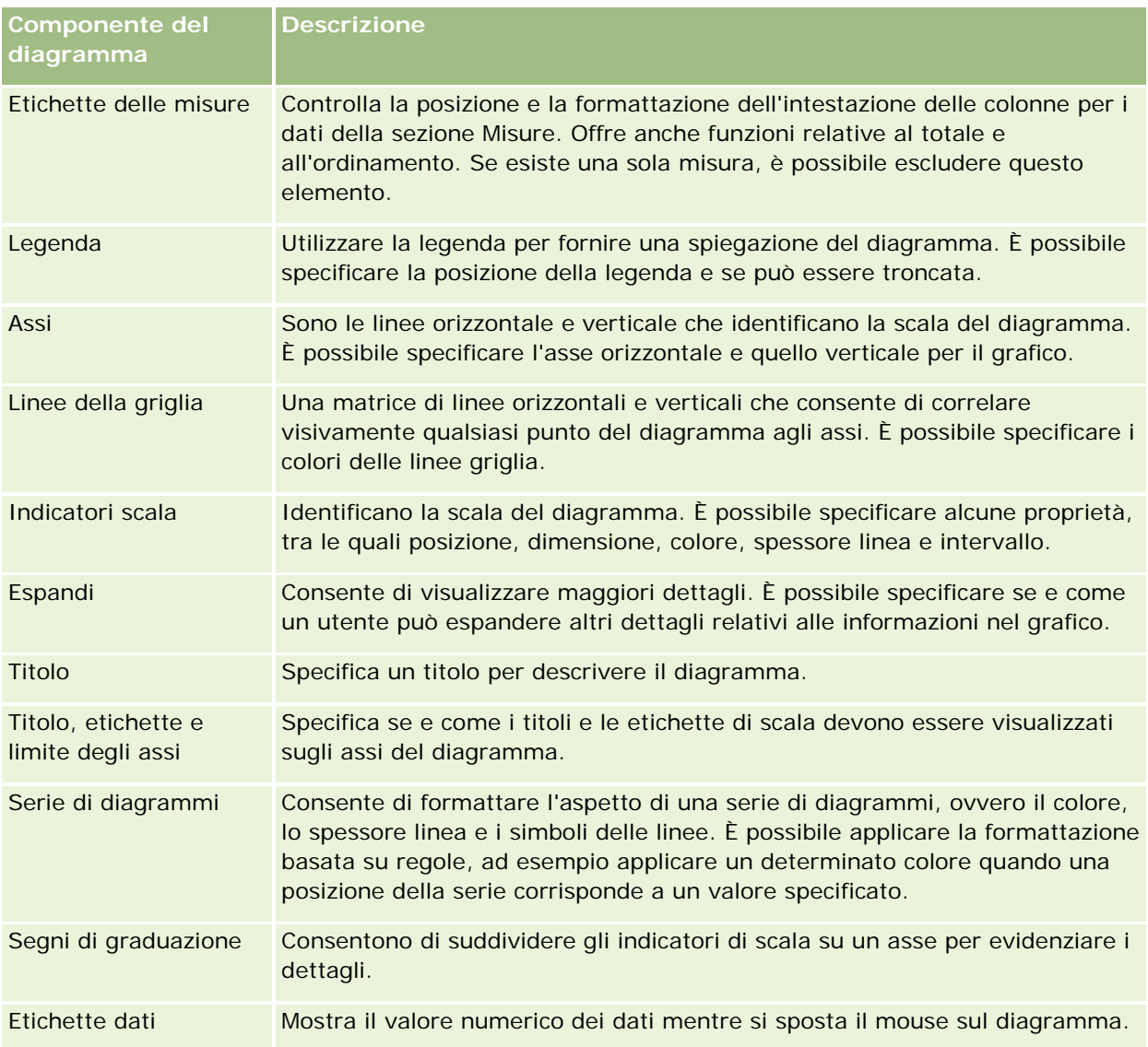

### **Aggiunta o modifica di viste Diagramma**

La seguente procedura descrive i passi di base da effettuare per aggiungere o modificare una vista del diagramma.

**NOTA:** se si seleziona un diagramma non compatibile con i risultati, questi ultimi non verranno visualizzati.

### *Per aggiungere o modificare una vista Diagramma*

- **1** Eseguire una delle azioni riportate di seguito nella pagina Crea layout.
	- **Per aggiungere una nuova vista Diagramma, fare clic su Aggiungi vista e selezionare Diagramma.**
	- **Per modificare una vista Diagramma esistente, fare clic sul pulsante Modifica vista corrispondente.**

Nell'area di lavoro vengono visualizzate le opzioni e le impostazioni della vista.

**2** Effettuare le selezioni desiderate nei campi Grafico, Tipo e Stile del diagramma.

La selezione nel campo Grafico, ad esempio A torta o A linee, determina le scelte disponibili per i campi Tipo e Stile. Per alcuni grafici è disponibile un sottotipo o uno stile predefinito.

Dopo aver selezionato una voce dagli elenchi a discesa, la vista Diagramma viene modificata per riflettere la selezione effettuata.

**SUGGERIMENTO:** è possibile aggiungere nuove colonne a un diagramma nella pagina della vista Diagramma facendo clic sul nome del campo per ogni colonna nell'area argomenti attiva. In alternativa è possibile aggiungere colonne supplementari dalla pagina Definisci criteri. Tutte le colonne aggiunte nella pagina della vista Diagramma vengono aggiunte al report in modo globale: è possibile visualizzarle nella pagina Definisci criteri e in altre viste, oltre che nella pagina della vista Diagramma. Per eliminare una colonna dal diagramma, è necessario accedere alla pagina Definisci criteri e fare clic sul pulsante Rimuovi colonna della colonna da eliminare.

- **3** Utilizzare i pulsanti nella parte superiore della pagina della vista Diagramma per specificare impostazioni di diagramma aggiuntive.
- **4** Per vedere gli effetti delle modifiche apportate fare clic su Ridisegna.

È possibile fare clic su Ridisegna in qualsiasi momento per aggiornare la vista Diagramma.

- **5** Per annullare le modifiche e usare di nuovo il diagramma originale, fare clic su Ripristina predefiniti.
- **6** Per ridimensionare il diagramma, utilizzare le barre di scorrimento verticale e orizzontale.
- **7** Salvare il report.

### **Specificazione delle proprietà generali del diagramma nelle viste Diagramma**

È possibile impostare proprietà generali del diagramma, quali il titolo e l'aspetto delle etichette dei dati.

Le etichette dei dati vengono attivate per impostazione predefinita per tipi di diagrammi 2D selezionati

L'impostazione predefinita per le dimensioni dei diagrammi prevede il ridimensionamento di tutti gli elementi del diagramma esistente. L'impostazione predefinita per le dimensioni dei diagrammi prevede il ridimensionamento di tutti gli elementi del diagramma esistente, comprese l'altezza e la larghezza, in modo da facilitarne l'adattamento allo spazio disponibile. Quando si modifica la dimensione complessiva del diagramma, l'altezza e la larghezza rimangono proporzionali tra loro. Gli elementi del diagramma vengono ridimensionati in modo automatico in base allo spazio interno disponibile. È possibile specificare una dimensione fissa per il diagramma nella finestra di dialogo Proprietà generiche diagramma. La dimensione fissa sostituisce la dimensione predefinita. Gli elementi del diagramma vengono ridimensionati in modo automatico L'impostazione predefinita per le dimensioni dei diagrammi prevede il ridimensionamento di tutti gli elementi del diagramma esistente, comprese l'altezza e la larghezza, in modo da facilitarne l'adattamento allo spazio disponibile. Quando si modifica la dimensione complessiva del diagramma, l'altezza e la larghezza rimangono proporzionali tra loro. Gli elementi del diagramma vengono ridimensionati in modo automatico in base allo spazio interno disponibile. È possibile specificare una dimensione fissa per il diagramma nella finestra di dialogo Proprietà generiche diagramma. La dimensione fissa sostituisce la dimensione predefinita. È possibile

specificare una dimensione fissa per il diagramma nella finestra di dialogo Proprietà generiche diagramma. La dimensione fissa sostituisce la dimensione predefinita.

### **NOTA:** le dimensioni del diagramma possono aumentare notevolmente se il numero di elementi rappresentati aumenta in modo considerevole.

Si supponga, ad esempio, di creare un report per visualizzare le vendite di tre prodotti, di creare un diagramma dei risultati con le vendite dei prodotti visualizzate come tre colonne e di prevedere che lo spazio occupato sia pari al 25 per cento della pagina. Se il report viene eseguito in un secondo momento e vengono restituiti sei prodotti, la larghezza del diagramma viene raddoppiata rispetto a quella iniziale oppure equivale a circa il 50% della pagina per mantenere costante la larghezza delle singole colonne.

Le dimensioni degli elementi vengono modificate per adattarsi al diagramma. Nell'esempio precedente il diagramma continua a occupare circa il 25% della pagina e le colonne vengono ridimensionate in base allo spazio disponibile.

#### *Per specificare le proprietà generiche per una vista Diagramma*

**1** Fare clic sul pulsante seguente nella parte superiore della pagina della vista Diagramma per visualizzare la finestra di dialogo Proprietà generiche diagramma:

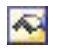

**2** Effettuare le necessarie selezioni nella finestra di dialogo Proprietà generiche diagramma, quindi fare clic su OK.

La vista Diagramma viene aggiornata. È possibile che il diagramma venga ridimensionato per adattare le selezioni.

### **Controllo della visualizzazione delle linee della griglia nelle viste Diagramma**

È possibile controllare se le linee della griglia vengono visualizzate nel diagramma nonché specificarne i colori.

#### *Per controllare la visualizzazione delle linee della griglia in una vista Diagramma*

**1** Fare clic sul pulsante seguente nella parte superiore della pagina della vista Diagramma per visualizzare la finestra di dialogo Opzioni diagrammi aggiuntive:

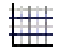

**2** Nella finestra di dialogo Opzioni diagrammi aggiuntive fare clic sulla scheda Linee della griglia, effettuare le necessarie selezioni, quindi fare clic su OK.

La vista Diagramma viene aggiornata.

### **Specificazione della posizione della legenda nella vista Diagramma**

È possibile specificare la posizione della legenda e impostarne le opzioni di ridimensionamento.

### *Per specificare la posizione della legenda in una vista Diagramma*

**1** Fare clic sul pulsante seguente nella parte superiore della pagina della vista Diagramma per visualizzare la finestra di dialogo Opzioni diagrammi aggiuntive:

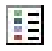

**2** Nella finestra di dialogo Opzioni diagrammi aggiuntive fare clic sulla scheda Legende, effettuare le necessarie selezioni, quindi fare clic su OK.

La vista Diagramma viene aggiornata. È possibile che il diagramma venga ridimensionato per adattare le selezioni.

### **Impostazione dei colori per lo sfondo, il testo e i bordi nella vista Diagramma**

È possibile specificare il colore per lo sfondo, il testo e i bordi del diagramma.

#### *Per specificare i colore dello sfondo, del testo e dei bordi in una vista Diagramma*

**1** Fare clic sul pulsante seguente nella parte superiore della pagina della vista Diagramma per visualizzare la finestra di dialogo Opzioni diagrammi aggiuntive:

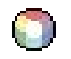

**2** Nella finestra di dialogo Opzioni diagrammi aggiuntive fare clic sulla scheda Bordi e colori, effettuare le selezioni desiderate e fare clic su OK.

La vista Diagramma viene aggiornata.

### **Selezione delle colonne da visualizzare come assi nella vista Diagramma**

È possibile selezionare le colonne da visualizzare nel diagramma e gli assi che rappresentano tali colonne. Oracle CRM On Demand visualizza una matrice delle opzioni appropriate. Nella parte sinistra della matrice vengono elencate le colonne, mentre lungo il lato superiore vengono elencati i tipi di assi disponibili per il tipo di diagramma in uso. È possibile indicare se visualizzare etichette delle misure per i dati rappresentati su un asse.

Gli assi disponibili variano in base al tipo di diagramma selezionato dall'elenco a discesa Diagramma. I pulanti degli assi di diagramma utilizzati nella vista Diagramma vengono descritti nella tabella seguente.

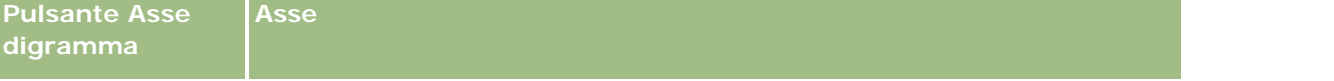

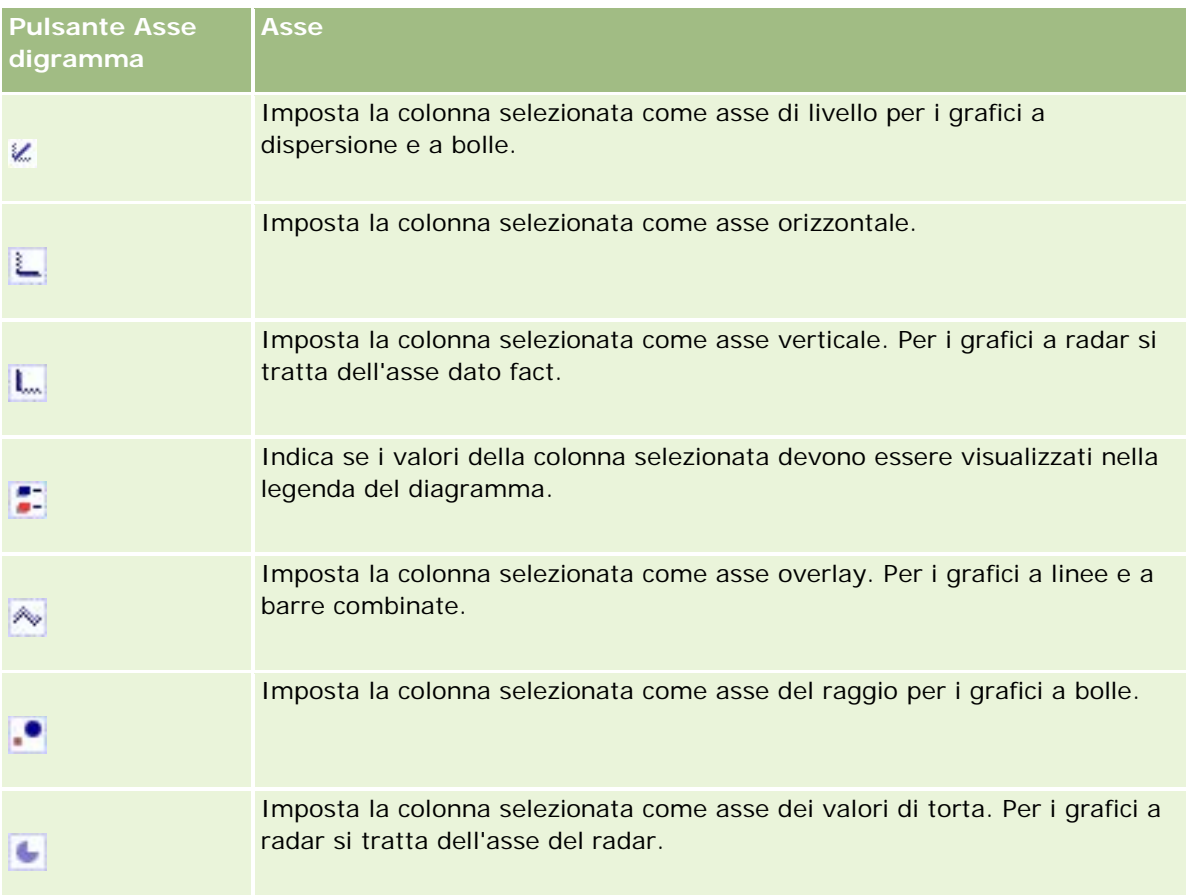

### *Per selezionare le colonne da visualizzare come assi in una vista Diagramma*

**1** Nell'area delle colonne, nella parte sinistra del diagramma, fare clic sulla casella di controllo appropriata relativa a uno dei pulsanti dell'asse per visualizzare la colonna come asse corrispondente nel diagramma.

I pulsanti degli assi cambiano in base al tipo di grafico selezionato dall'elenco a discesa Grafico.

**2** Per aggiungere una colonna al diagramma, fare clic sulla colonna nell'area di selezione e impostarla come asse.

Questa operazione equivale ad aggiungere la colonna al report nella pagina Definisci criteri.

**3** Fare clic su Ridisegna per aggiornare la vista Diagramma.

### **Specificazione delle opzioni del fattore di scala degli assi in una vista Diagramma**

È possibile controllare i limiti dell'asse, gli indicatori di graduazione, il tipo di scala e le proprietà degli indicatori di scala.

### *Per specificare le opzioni del fattore di scala degli assi per una vista Diagramma*

**1** Fare clic sul pulsante seguente nella parte superiore della pagina della vista Diagramma per visualizzare la finestra di dialogo Fattore di scala assi:

# D.

**2** Nella finestra di dialogo Fattore di scala assi effettuare le selezioni desiderate e fare clic su OK.

Per i diagrammi con assi numerici le impostazioni delle opzioni del fattore di scala determinano le modalità di selezione della scala:

- Quando si sceglie Predefinito, Oracle CRM On Demand seleziona la scala e imposta l'asse su zero (0) per i numeri positivi.
- Ouando si seleziona Zoom su intervallo dati, la scala viene selezionata da Oracle CRM On Demand. Il programma valuta l'intervallo dei valori sull'asse e seleziona i valori minimo e massimo appropriati per la scala. Questa funzione risulta è utile quando si realizzano diagrammi con un insieme di valori elevati tutti compresi in una piccola percentuale degli altri. Viene eseguito lo zoom avanti sui valori del diagramma in modo che le differenze possano essere individuate più facilmente.
- È possibile anche impostare manualmente i valori del fattore di scala degli assi su numeri specifici.

La vista Diagramma viene aggiornata. È possibile che il diagramma venga ridimensionato per adattare le selezioni.

### **Modifica degli indicatori di scala nella vista Diagramma**

Gli indicatori di scala sono linee di evidenziazione o intervalli a sfondo ombreggiato utilizzati per contrassegnare punti chiave, soglie, intervalli e così via. Le linee o gli intervalli possono essere applicati a uno o a più assi, in base al tipo di diagramma. Le linee compaiono in primo piano rispetto alle informazioni sul diagramma, mentre gli intervalli si trovano sullo sfondo.

**NOTA:** in alcuni tipi di diagramma, ad esempio nei diagrammi a torta, gli indicatori di scala non vengono utilizzati.

Nella procedura riportata di seguito vengono indicati i passaggi generali per la modifica di un indicatore di scala.

#### *Per modificare gli indicatori di scala per una vista Diagramma*

**1** Fare clic sul pulsante seguente nella parte superiore della pagina della vista Diagramma per visualizzare la finestra di dialogo Fattore di scala assi:

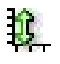

- **2** Nella finestra di dialogo Fattore di scala assi fare clic su Modifica indicatori scala.
- **3** Nella finestra di dialogo Indicatori scala fare clic su Aggiungi per aggiungere il primo indicatore di scala, quindi effettuare le selezioni desiderate per l'indicatore.

Tra le opzioni avanzate è disponibile l'impostazione della scala su un valore statico, un nome di colonna specifico o come risultato di una query SQL. Per ulteriori informazioni sui tipi di indicatori di scala e sull'utilizzo delle opzioni avanzate, vedere le procedure successive a questa.

**4** Fare clic su OK in successione per chiudere le finestre di dialogo.

La vista Diagramma viene aggiornata. È possibile che il diagramma venga ridimensionato per adattare le selezioni.

#### *Per creare un indicatore di scala linea*

- **1** Selezionare Linea nel campo Tipo della finestra di dialogo Indicatori scala.
- **2** Immettere una larghezza di linea nella terza colonna.

Questo valore rappresenta lo spessore della linea in pixel.

**3** Immettere la posizione per la linea nella quarta colonna.

La posizione indica il punto dell'asse su cui verrà collocata la linea. Se ad esempio l'asse sinistro contiene valori compresi tra 0 e 100 e si specifica la posizione 40, verrà visualizzata una linea orizzontale che interseca la posizione 40 sull'asse verticale.

- **4** Immettere il colore per la linea.
- **5** Immettere una didascalia per la linea.

La didascalia viene visualizzata quando l'utente sposta il puntatore del mouse sulla linea nel diagramma e nella legenda.

**6** Fare clic su OK.

### *Per creare un indicatore di scala intervallo*

- **1** Selezionare Intervallo nel campo Tipo della finestra di dialogo Indicatori scala.
- **2** Immettere l'estremità inferiore dell'intervallo nella terza colonna.
- **3** Immettere l'estremità superiore dell'intervallo nella quarta colonna.

**NOTA:** è necessario specificare i valori che compaiono sullo stesso asse come intervallo. Ad esempio, se l'asse sinistro contiene valori compresi tra 0 e 100 e si specifica 20 per il limite inferiore e 40 per il limite superiore, lo sfondo del diagramma sarà del colore specificato per l'intervallo compreso tra questi valori.

- **4** Immettere il colore per l'intervallo.
- **5** Immettere una didascalia per l'intervallo.

La didascalia viene visualizzata nella legenda.

**6** Fare clic su OK.

#### **Specificazione delle impostazioni avanzate per i valori di intervallo e linea**

Le opzioni relative a questi valori comprendono un valore statico, un valore originato da una colonna inclusa nel report oppure un valore derivato da una query SQL.

#### *Per specificare un'impostazione avanzata*

- **1** Fare clic sul pulsante Proprietà accanto al campo in cui si desidera specificare l'opzione avanzata.
- **2** Selezionare una delle opzioni riportate di seguito.
	- **Valore statico.** Immettere un incremento numerico.
	- **Espressione variabile.** Questa opzione si basa sui risultati di una sessione e sulle relative variabili di presentazione. È limitata poiché la maggior parte delle variabili di sessione o di presentazione potrebbe non essere correlata ai valori del diagramma.
	- **Nome colonna.** Scegliere la colonna su cui basare l'incremento.
	- **Query SQL.** Questa opzione si basa sul risultato di una query SQL. È possibile che il risultato sia una tabella, ma viene applicato solo il valore della cella della prima riga e prima colonna.
- **3** Fare clic su OK.

### **Specificazione delle etichette e dei titoli degli assi nella vista Diagramma**

Per una vista Diagramma è possibile specificare quanto segue:

- Eventuale visualizzazione dei titoli degli assi e delle etichette dei dati nella parte inferiore e a sinistra del diagramma
- Eventuale rotazione delle etichette per un migliore adattamento nel diagramma
- La lunghezza massima delle etichette
- Il testo dell'etichetta se diverso dal testo predefinito

**NOTA:** la modifica delle dimensioni di un diagramma può influire sulla modalità di visualizzazione delle etichette degli assi.

#### *Per specificare un titolo di asse in una vista Diagramma*

**1** Fare clic sul pulsante seguente nella parte superiore della pagina della vista Diagramma per visualizzare la finestra di dialogo Titoli assi ed etichette:

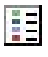

**2** Nella finestra di dialogo Titoli assi ed etichette effettuare le selezioni desiderate e fare clic su OK. La vista Diagramma viene aggiornata.

**NOTA:** quando si imposta il limite della lunghezza dell'etichetta, specificare il numero totale di caratteri che l'etichetta può contenere. Nel punto in cui sono stati rimossi eventuali caratteri in più verranno visualizzati puntini di sospensione (…).

### **Specificazione del risultato ottenuto dall'utente quando fa clic su un diagramma**

È possibile specificare il tipo di interazione che si verifica quando l'utente fa clic su un diagramma. Di seguito sono riportati i tipi di interazione per un diagramma.

- **Espandi.** Consente di utilizzare la funzionalità di espansione per ottenere informazioni più dettagliate. Si tratta dell'interazione predefinita se viene configurato in modo automatico un percorso di espansione. Se all'inizio non è disponibile un percorso di espansione, utilizzare Sfoglia per configurare un percorso personalizzato.
- **Esplora.** Consente all'utente di esplorare un altro dashboard o report salvato.
- **Nessuno.** Disabilita l'espansione o l'esplorazione dal diagramma.

#### *Per specificare cosa si verifica quando un utente fa clic su un diagramma*

**1** Fare clic sul pulsante seguente nella parte superiore della pagina della vista Diagramma per visualizzare la finestra di dialogo Opzioni diagrammi aggiuntive:

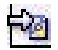

- **2** Nella finestra di dialogo Opzioni diagrammi aggiuntive fare clic sulla scheda Interazione ed effettuare le selezioni desiderate.
- **3** Fare clic su OK.

### **Formattazione dell'aspetto di una serie di diagrammi**

La formattazione di una serie di diagrammi consente agli utenti di personalizzare i singoli componenti di una serie La formattazione di una serie di diagrammi consente agli utenti di personalizzare i singoli componenti di una serie in base alla rispettiva posizione. Gli utenti possono formattare l'aspetto visivo della serie di diagrammi, ovvero il colore, lo spessore di linea e i simboli delle linee. Gli utenti possono formattare l'aspetto visivo della serie di diagrammi, ovvero il colore, lo spessore di linea e i simboli delle linee.

Si supponga, ad esempio, che in un diagramma a combinazione di linee e barre con due serie di dati la barra sia in posizione 1 e la linea sia in posizione 2. Gli utenti possono modificare il colore della barra, la larghezza della linea e il simbolo che rappresenta i punti di dati. Possono inoltre applicare la formattazione basata su regole, ad esempio applicare un determinato colore quando una posizione della serie corrisponde a un valore specificato.

### *Per formattare l'aspetto di una serie di diagrammi*

**1** Fare clic sul pulsante seguente nella parte superiore della pagina della vista Diagramma per visualizzare la finestra di dialogo Controllo formato serie:

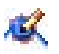

**2** Nella finestra di dialogo Controllo formato serie effettuare le selezioni desiderate.

Le scelte disponibili nella finestra di dialogo Controllo formato serie dipendono dal tipo di diagramma in uso. Ad esempio:

- **Per personalizzare una serie, deselezionare la casella di controllo Utilizza impostazione predefinita.**
- Per ripristinare le impostazioni predefinite di una serie, selezionare di nuovo la casella di controllo Utilizza impostazione predefinita.
- **Per aggiungere un nuovo controllo per la formattazione della serie, fare clic sul pulsante Aggiungi.** Anche se il diagramma corrente non la utilizza, questa serie verrà utilizzata se necessario, come avviene per l'espansione.
- **Per ripristinare i valori predefiniti di tutte le serie, fare clic sul pulsante Deseleziona tutto.**
- **Per modificare i colori, fare clic sulla casella del colore per accedere alla finestra di dialogo Selettore** colore.
- **Per modificare altri attributi della serie, fare clic sulla scheda appropriata e selezionare gli attributi di** barra o linea.
- **3** Fare clic su OK.

### **Selezione delle etichette dei dati nei diagrammi a torta**

Le etichette dei dati vengono visualizzate quando l'utente sposta il puntatore del mouse sugli elementi nel diagramma a torta. È possibile specificare le modalità di visualizzazione dei valori e il contenuto visualizzato nelle etichette dei dati. I valori possono essere rappresentati come percentuali del totale o come valori effettivi. Le etichette dei dati possono visualizzare solo il valore o il nome oppure il valore e il nome.

A seconda della selezione effettuata, è possibile che il diagramma venga ridimensionato per consentire la visualizzazione delle etichette dei dati.

#### *Per effettuare le selezioni per le etichette dei dati nei diagrammi a torta*

**1** Fare clic sul pulsante seguente nella parte superiore della pagina della vista Diagramma per visualizzare la finestra di dialogo Tipo diagramma speciale:

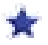

**2** Nella finestra di dialogo Tipo diagramma speciale effettuare le selezioni desiderate per il valore e l'etichetta dei dati, quindi fare clic su OK.

## **Visualizzazione dei risultati nelle tabelle pivot**

La vista interattiva Tabella pivot consente di ruotare le righe, le colonne e le intestazioni di sezione per ottenere una visualizzazione dei dati con una prospettiva diversa. È possibile esplorare ed espandere le tabelle pivot, che sono particolarmente utili per i prospetti di andamento.

Questo argomento descrive le posizioni delle tabelle pivot e fornisce istruzioni per l'esecuzione dei task riportati di seguito.

- Aggiunta e modifica delle viste Tabella pivot
- Utilizzo degli elenchi a discesa in più pagine per le tabelle pivot
- Override delle regole di aggregazione predefinite nelle tabelle pivot
- **Aggiunta di formattazione alle tabelle pivot**
- Visualizzazione delle somme parziali nelle tabelle pivot
- **U** Visualizzazione di elementi come valori relativi nelle tabelle pivot
- Utilizzo dei calcoli nelle tabelle pivot
- Per costruire i calcoli per una tabella pivot

### **Posizioni delle tabelle pivot**

Quando si effettuano aggiunte o modifiche a una tabella pivot, le colonne incluse nel report vengono visualizzate come elementi nel modello di tabella pivot.

La tabella riportata di seguito mostra le posizioni delle tabelle pivot.

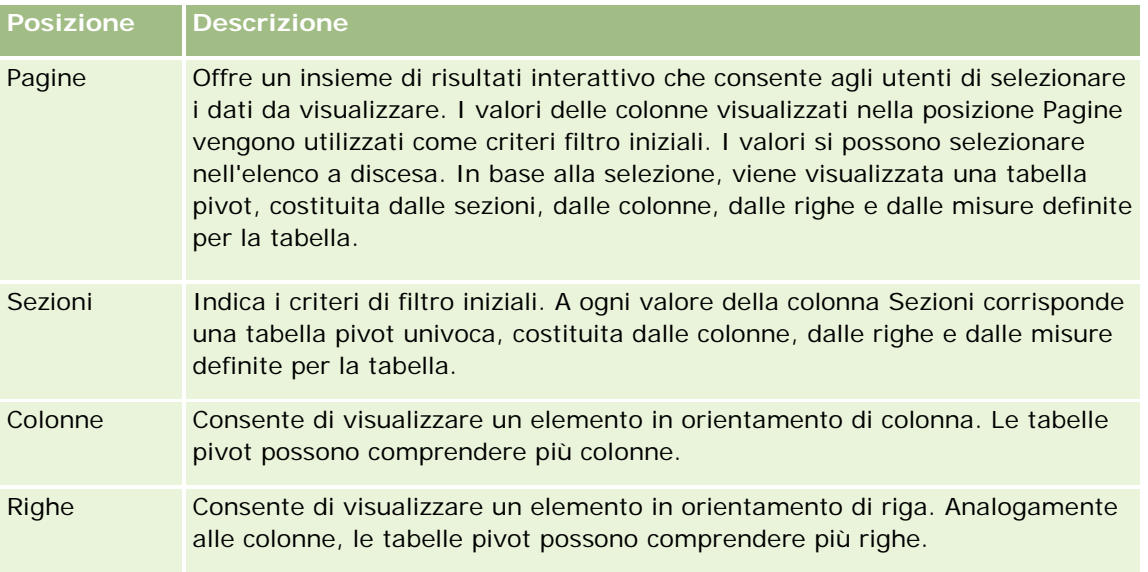

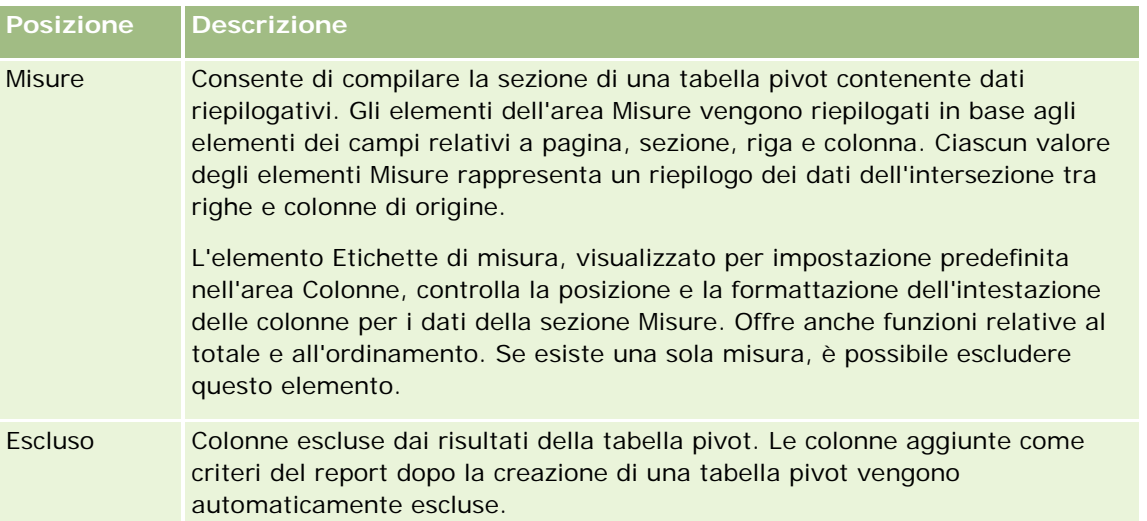

### **Aggiunta e modifica delle viste Tabella pivot**

Nella procedura seguente vengono descritti i passi fondamentali per l'aggiunta o la modifica di una vista Tabella pivot.

### *Per aggiungere o modificare una vista Tabella pivot*

- **1** Eseguire una delle azioni riportate di seguito nella pagina Crea layout.
	- **Per aggiungere una nuova vista Tabella pivot, fare clic su Aggiungi vista e selezionare Tabella pivot.**
	- **Per modificare una vista Tabella pivot esistente, fare cli sul pulsante Modifica vista corrispondente.**

Nell'area di lavoro vengono visualizzate le opzioni e le impostazioni della vista.

**2** Per visualizzare il modello di tabella pivot e i pulsanti che consentono di operare con le singole colonne, selezionare la casella di controllo Mostra controlli.

Nell'area di lavoro viene visualizzato il modello di tabella pivot.

- **3** Selezionare e trascinare le colonne del report, visualizzate come elementi della tabella pivot, nella posizione del modello desiderata.
- **4** Per visualizzare un'anteprima, selezionare la casella di controllo Visualizza risultati.

Per aggiornare i risultati, fare clic sul collegamento Visualizza risultati.

**5** Per aggiungere una vista Diagramma accanto alla tabella pivot, selezionare la casella di controllo Risultati diagramma pivot.

Per informazioni sulla vista Diagramma, vedere Visualizzazione dei risultati nei diagrammi (a pagina [1292\)](#page-1291-0).

**6** Per modificare la posizione del diagramma rispetto alla tabella pivot, selezionare la posizione dall'elenco Posizione diagramma.

È inoltre possibile scegliere di vedere solo il diagramma e di nascondere la tabella selezionando dall'elenco Solo diagramma.

**7** Per ordinare i risultati, fare clic sul pulsante Ordina per la colonna in base alla quale si desidera eseguire l'ordinamento.

Il pulsante cambia per indicare l'ordinamento selezionato.

- **Una freccia rivolta verso l'alto indica che la sequenza viene ordinata in ordine crescente.**
- Una freccia rivolta verso il basso indica che l'ordine è decrescente.

Per ulteriori informazioni sull'ordinamento, vedere Ordinamento di colonne (a pagina [1284\)](#page-1283-0).

- **8** Per aggiungere i totali, effettuare una delle seguenti azioni:
	- **a** Per i totali nelle aree Pagine, Sezioni, Righe e Colonne, fare clic sul pulsante Totali ed effettuare una selezione:
		- Se non si intende aggiungere totali, selezionare Nessuno. Lo sfondo del pulsante Totali è bianco (impostazione predefinita).
		- **Per visualizzare il totale prima o dopo le voci dei dati, selezionare Prima o Dopo. Se, ad esempio,** si aggiunge un totale in una riga contenente regioni e si specifica l'opzione Prima, il totale verrà visualizzato prima che vengano elencati i singoli distretti.
	- **b** Per i totali nell'area Misure, fare clic sul pulsante Ulteriori opzioni perché venga realizzato il totale della riga o della colonna, selezionare Regola di aggregazione, selezionare un valore e verificare che l'opzione Totale basato su report sia selezionata.

**NOTA:** se l'opzione Totale basato su report non è selezionata, Oracle CRM On Demand calcola il totale in base a tutto l'insieme di risultati prima di applicare eventuali filtri alle misure.

A seconda della posizione dell'elemento, i totali dei dati riepilogativi rappresentati dagli elementi Misure vengono visualizzati su una colonna o su una riga. I totali delle colonne e delle righe includono le etichette.

Se il pulsante Totali è inattivo, non è possibile visualizzare alcun totale.

- **9** Per utilizzare altre opzioni per una colonna, una misura o una riga, fare clic sul pulsante Ulteriori opzioni e selezionarne una nell'elenco a discesa.
- **10** Per formattare le etichette o i valori di una colonna, fare clic sul pulsante Totali o Ulteriori opzioni, quindi selezionare l'opzione appropriata per il formato.
- **11** Salvare il report.

### **Utilizzo degli elenchi a discesa in più pagine per le tabelle pivot**

Quando si inseriscono più attributi nell'area Pagine di una tabella pivot, è possibile creare una pagina con più elenchi a discesa. Così, nel caso di una tabella pivot, gli utenti visualizzano un elenco a discesa per ciascun attributo, anziché un elenco concatenato di attributi collocati nell'intestazione della pagina (impostazione predefinita).

Ad esempio, se si collocano Regione e Brand nell'area Pagine, l'elenco a discesa Regione consente di selezionare una determinata regione e visualizzare solo i dati relativi a essa, anziché visualizzare la concatenazione Regione e Brand.

#### *Per creare un elenco a discesa indipendente in una tabella pivot*

- **1** Selezionare e trascinare gli attributi di destinazione nell'area Pagine.
- **2** Fare clic sul pulsante Ulteriori opzioni per il secondo e i successivi attributi nell'area Layout pagine.
- **3** Selezionare l'opzione Elenco a discesa inizia nuova pagina.
	- L'elenco a discesa dell'attributo viene visualizzato al di sopra dell'anteprima della tabella pivot.

Nell'area Pagine è possibile creare elenchi a discesa per altri attributi. Quando si salva il report, gli elenchi a discesa diventano disponibili per tutti coloro che accedono al report.

### **Override delle regole di aggregazione predefinite nelle tabelle pivot**

È possibile eseguire l'override della regola di aggregazione predefinita relativa a una misura specificata dall'autore originale del report oppure dal sistema.

### *Per eseguire l'override della regola di aggregazione predefinita per una misura in una tabella pivot*

- **1** Fare clic sul pulsante Ulteriori opzioni per la misura di cui desidera eseguire l'override della regola di aggregazione predefinita.
- **2** Selezionare l'opzione Regola di aggregazione, quindi scegliere la regola di aggregazione da applicare.

### **Aggiunta di formattazione alle tabelle pivot**

È possibile applicare lo stile delle barre verdi e una formattazione stilistica a una tabella pivot. È possibile anche personalizzare l'aspetto di sezioni, righe, colonne, misure e il rispettivo contenuto.

È possibile, ad esempio, specificare le opzioni relative a tipo di carattere, cella, bordi e foglio di stile per sezioni, valori ed etichette dei valori. Per le sezioni è possibile includere e personalizzare la posizione di intestazioni di colonna insieme ai valori presenti nella sezione interessata. È possibile anche inserire interruzioni di pagina in modo che, ogni volta che un valore presente nella sezione viene modificato, la nuova sezione viene visualizzata in una nuova pagina.

È inoltre possibile aggiungere la formattazione condizionale, che consente di dirigere più facilmente l'attenzione su un elemento dei dati che raggiunga una determinata soglia. Per aggiungere la formattazione condizionale alla colonna di una tabella pivot, vedere Modifica delle proprietà delle colonne (a pagina [1267\)](#page-1266-0).

#### **Aggiunta dello stile delle barre verdi e di una formattazione stilistica a una tabella pivot**

Lo stile delle barre verdi mostra righe o colonne alternate di colore verde chiaro. La formattazione stilistica influisce sull'aspetto complessivo della tabella pivot e consente inoltre di modificare il colore verde predefinito delle barre.

#### *Per aggiungere lo stile delle barre verdi e una formattazione stilistica a una tabella pivot*

- **1** Nella vista Tabella pivot fare clic sul pulsante Proprietà vista tabella pivot in prossimità della parte superiore dell'area di lavoro.
- **2** Per aggiungere lo stile delle barre verdi selezionare la casella di controllo Abilita alternanza stile barre verdi per la riga.

Per modificare le modalità di applicazione dello stile, effettuare una selezione nell'elenco Alternativo.

- **3** Per aggiungere la formattazione stilistica, fare clic sul pulsante Imposta formato alternativo.
- **4** Nella finestra di dialogo Modifica formato, per modificare il colore predefinito delle barre verdi selezionare un nuovo colore di sfondo per il formato delle celle.

Per ulteriori informazioni sulla formattazione stilistica, vedere Modifica dell'aspetto dei report (a pagina [1252\)](#page-1251-0).

#### **Aggiunta di formattazione per sezioni e contenuto di sezioni**

Le opzioni di formattazione di sezioni e contenuto consentono di effettuare le operazioni seguenti:

- Includere e personalizzare la posizione di intestazioni di colonna insieme ai valori nella sezione interessata.
- Inserire interruzioni di pagina. Ogni volta che un valore cambia all'interno della sezione, la nuova sezione viene visualizzata in una nuova pagina. Questa funzione risulta utile per i report dettagliati guidati da dati.
- Applicare la formattazione stilistica a una sezione e al relativo contenuto.

#### *Per aggiungere formattazione per le sezioni in una tabella pivot*

- **1** Per formattare l'aspetto di una sezione, effettuare le operazioni riportate di seguito.
	- **a** Nella vista Tabella pivot fare clic sul pulsante Proprietà sezione.
	- **b** Nella finestra di dialogo Proprietà sezione effettuare le selezioni desiderate e fare clic su OK.
- **2** Per formattare l'aspetto del contenuto della sezione, effettuare le operazioni riportate di seguito.
	- **a** Fare clic sul pulsante Proprietà contenuto.
	- **b** Nella finestra di dialogo Proprietà contenuto effettuare le selezioni desiderate e fare clic su OK.

Per informazioni sull'applicazione della formattazione stilistica, vedere Modifica dell'aspetto dei report (a pagina [1252\)](#page-1251-0).

#### **Aggiunta di formattazione per le righe**

Le opzioni di formattazione di righe e contenuto di righe consentono di effettuare le operazioni seguenti:

- Applicare la formattazione stilistica a righe, intestazioni e valori di righe.
- Utilizzare una riga nei calcoli di una tabella pivot ma eliminarne la visualizzazione nei risultati.

- Definire una nuova voce calcolata per utilizzarla in una tabella pivot.
- Duplicare la riga nella tabella pivot.
- Rimuovere una colonna dalla vista della tabella pivot.

### *Per aggiungere la formattazione per le righe*

- Nella vista Tabella pivot fare clic sul pulsante Ulteriori opzioni per la riga ed effettuare una selezione nell'elenco a discesa.
	- Per applicare la formattazione stilistica ai valori o alle intestazioni di riga, selezionare l'opzione appropriata.
	- Per informazioni sull'applicazione della formattazione stilistica, vedere Modifica dell'aspetto dei report (a pagina [1252\)](#page-1251-0).
	- **Per nascondere una riga dall'output, selezionare Nascosto.**
	- **Per definire una nuova voce calcolata, fare clic su Nuova voce calcolata.**

Per ulteriori informazioni sulle definizione delle voci calcolate, vedere la sezione Per costruire i calcoli per una tabella pivot in questo argomento.

- **Per duplicare la riga nella tabella pivot, selezionare Duplica layer.**
- **Per rimuovere la colonna dal report, selezionare Rimuovi colonna.**
- La colonna viene rimossa dalla tabella pivot e da tutte le altre viste dei risultati per il report.

**NOTA:** le impostazioni del formato dei dati per le colonne incluse nell'area Misure ereditano i valori per le colonne nella sezione.

### **Visualizzazione delle somme parziali nelle tabelle pivot**

Le misure numeriche in una tabella pivot possono essere visualizzate come somme parziali. Per ciascuna misura in ogni cella consecutiva viene visualizzato il totale di tutte le celle precedenti. Questa opzione ha funzione esclusivamente di visualizzazione e non influisce sui risultati effettivi della tabella pivot.

Le somme parziali vengono generalmente visualizzate per le colonne duplicate oppure per le misure per cui è stata selezionata l'opzione che consente di visualizzare i dati come percentuale della colonna, con l'ultimo valore pari a 100%. Le somme parziali si applicano a tutti i totali. La somma parziale per ciascun livello di dettaglio viene calcolata separatamente.

La selezione dell'opzione relativa alla somma parziale non influisce sulle intestazioni di colonna. È possibile formattare l'intestazione di colonna se si desidera che indichi che l'opzione relativa alla somma parziale è attiva.

Per le somme parziali sono attive le seguenti regole:

- Una somma parziale non è compatibile con la funzione RSUM SQL (l'effetto sarebbe una somma parziale della somma parziale).
- **T** Tutte le somme parziali vengono reimpostate con ogni nuova sezione. Una somma parziale non viene reimpostata in corrispondenza di un'interruzione all'interno di una sezione o continua tra le sezioni.

- Se una misura non viene visualizzata in una sola colonna o in una sola riga, viene sommata da sinistra a destra e poi dall'alto in basso. (la cella in basso a destra conterrà il totale complessivo). Una somma parziale non viene reimpostata con ogni riga o colonna.
- Non sono supportati i minimi, i massimi e i medi ricorrenti.

#### *Per visualizzare una misura come somma parziale*

 Nell'area Misure fare clic sul pulsante Ulteriori opzioni per la riga o la colonna da sommare e selezionare l'opzione seguente:

Visualizza come somma parziale

### **Visualizzazione del valore relativo di una voce nelle tabelle pivot**

è possibile convertire dinamicamente una misura memorizzata o calcolata di una tabella pivot in una percentuale o in un indice. In questo modo viene presentato il valore relativo della voce, rispetto al totale, senza che sia necessario creare esplicitamente un calcolo.

Se, ad esempio, si utilizza una tabella pivot per esaminare le vendite per regione, è possibile duplicare le misure delle vendite e visualizzarle come percentuale del totale. In questo modo sarà possibile vedere le vendite effettive e la percentuale delle vendite per ciascuna regione.

è possibile visualizzare la misura come percentuale compresa tra 0 e 100 oppure come indice compreso tra 0 e 1. Il metodo da utilizzare viene scelto dall'utente.

#### *Per presentare una voce come valore relativo in una tabella pivot*

**1** Nella vista Tabella pivot fare clic sul pulsante Ulteriori opzioni per fare in modo che la colonna venga mostrata come valore relativo.

Il passaggio seguente è facoltativo. Quando si duplica la misura nella tabella pivot, è possibile visualizzarne sia il totale che il valore relativo della misura. In questo modo si elimina la necessità di aggiungere due volte la colonna nella pagina Definisci criteri per visualizzare il totale e il rispettivo valore relativo nella tabella pivot.

**2** Per duplicare la misura scegliere Duplica layer.

La misura appare una seconda volta con lo stesso nome nella tabella pivot. Per rinominare la misura, fare clic su Ulteriori opzioni e scegliere Formatta intestazioni, quindi immettere il nuovo nome nel primo campo.

**3** Fare clic su Ulteriori opzioni, selezionare Mostra dati come, scegliere Percentuale di o Indice di e quindi scegliere l'opzione appropriata dal menu secondario.

**NOTA:** l'opzione Mostra dati come è disponibile solo per le voci che rappresentano misure memorizzate o calcolate.

Le opzioni disponibili per Percentuale di e Indice di sono:

- **Colonna**
- Riga

- Sezione
- Pagina
- Colonna principale
- Riga principale
- Layer (se si sceglie questa opzione è necessario scegliere anche la colonna di report in base alla quale raggruppare le percentuali)

### **Utilizzo dei calcoli nelle tabelle pivot**

È possibile utilizzare i calcoli in una tabella pivot per ottenere viste diverse dei dati. I calcoli consentono di eseguire l'override della regola di aggregazione predefinita specificata nel sistema e, per un report esistente, della regola di aggregazione scelta dall'autore.

**Calcolo Descrizione** Predefinita Applica la regola di aggregazione definita nel repository di o dall'autore originale del report. Somma Consente di calcolare la somma ottenuta aggiungendo tutti i valori nell'insieme dei risultati. Utilizzare questo tipo di calcolo per le voci che presentano valori numerici. Min Consente di calcolare il valore minimo, ovvero il valore numerico più basso, delle righe nell'insieme dei risultati. Utilizzare questo tipo di calcolo per le voci che presentano valori numerici. Max Consente di calcolare il valore massimo, ovvero il valore numerico più alto, delle righe nell'insieme dei risultati. Utilizzare questo tipo di calcolo per le voci che presentano valori numerici. Media Consente di calcolare il valore medio di una voce nell'insieme dei risultati. Utilizzare questo tipo di calcolo per le voci che presentano valori numerici. I valori medi delle tabelle pivot vengono arrotondati al numero intero più prossimo. Primo Seleziona la prima occorrenza della voce nell'insieme dei risultati. Ultimo Seleziona l'ultima occorrenza della voce nell'insieme dei risultati. Conteggio Consente di calcolare il numero di righe nell'insieme dei risultati che presentano un valore non nullo per la voce. La voce è generalmente rappresentata da un nome di colonna, nel qual caso viene restituito il numero delle righe con valori non nulli per la colonna. Conteggio distinto Consente di aggiungere alla funzione Conteggio l'elaborazione dei valori distinti. Ciò significa che ogni occorrenza distinta della voce viene conteggiata una sola volta. Formula Apre una barra degli strumenti che consente di selezionare operatori matematici da includere nel calcolo.

Nella tabella che segue sono illustrati i calcoli che è possibile utilizzare nelle tabelle pivot.

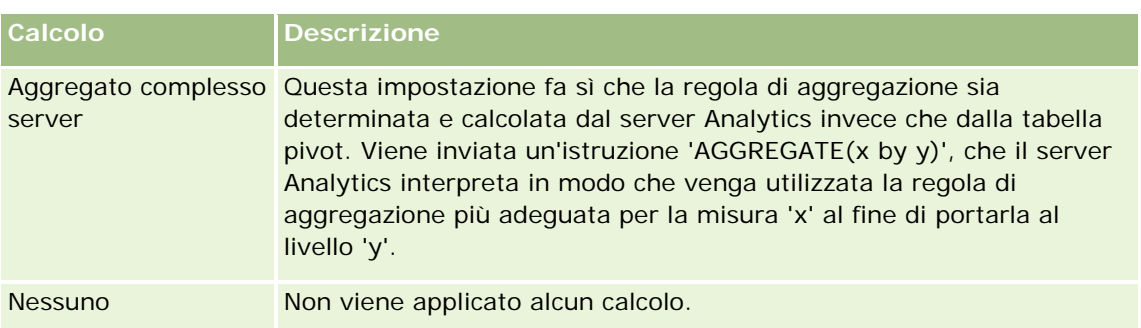

Per ulteriori informazioni sulle funzioni SQL, vedere Uso delle funzioni nelle analisi (a pagina [1346\)](#page-1345-0).

### **Per costruire i calcoli per una tabella pivot**

è possibile creare calcoli per le voci nelle aree Pagine, Sezioni, Righe e Colonne.

### *Per creare un calcolo per una voce in una tabella pivot*

- **1** Nell'area Sezioni o Righe fare clic sul pulsante Ulteriori opzioni relativo alla misura di cui si desidera che venga eseguito il calcolo.
- **2** Selezionare l'opzione Nuova voce calcolata.

Viene visualizzata la finestra Voce calcolata.

- **3** Immettere un nome da assegnare al calcolo nel campo Nome.
- **4** Per creare un calcolo diverso da una formula, selezionare una delle seguenti opzioni:
	- **Per creare un solo calcolo, selezionare la funzione da utilizzare dall'elenco a discesa Funzione e fare** clic su una o più voci dell'elenco Valori per aggiungerle al campo Funzione.
	- Per creare più calcoli per più voci, immettere le funzioni e fare clic sui nomi delle voci per aggiungerle al campo Funzione.
	- Se si crea la media dei valori di una colonna con un tipo di valore intero, modificare la formula in modo che la colonna lo converta in tipo doppio, ovvero a virgola mobile. Se, ad esempio, la formula corrente è x, modificarla in CAST(x come doppio).

**NOTA:** i valori medi delle tabelle pivot vengono arrotondati al numero intero più prossimo.

**5** Per creare una formula, selezionare la funzione Formula.

**NOTA:** una formula crea un raggruppamento dinamico personalizzato all'interno della tabella pivot. Tutte le misure cui fa riferimento una formula devono provenire dalla stessa colonna logica e devono essere presenti nei risultati. Le formule possono essere inserite in altri calcoli o con essi combinate.

Gli operatori matematici diventano visibili. Nella tabella che segue sono illustrati gli operatori.

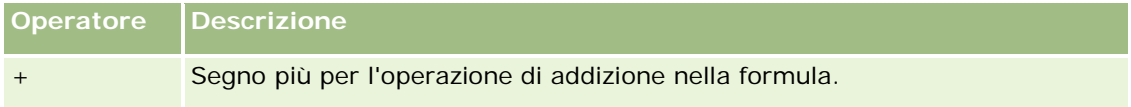

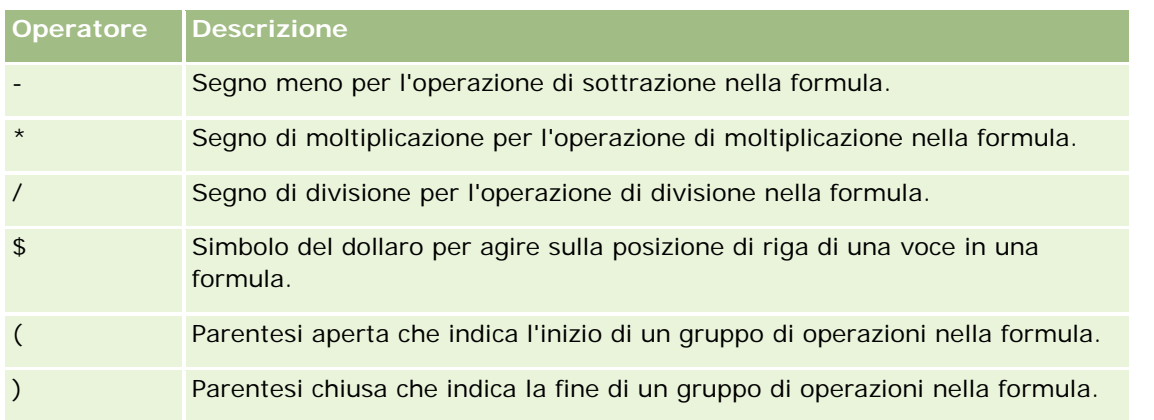

- **a** Nel campo Funzione creare la formula immettendo o selezionando i nomi delle misure e selezionando gli operatori da inserire nella formula.
- **b** Utilizzare le parentesi quando opportuno.
- **6** Al completamento del calcolo, fare clic su Finito.

Se vengono rilevati errori, viene visualizzato un messaggio. Correggere l'errore e fare nuovamente clic su Finito.

### **Esempi di calcoli nelle tabelle pivot**

Gli esempi e le spiegazioni presenti in questa sezione presuppongono una conoscenza di base di SQL e della rispettiva sintassi. Gli esempi sono ipotetici. Non vengono illustrati tutti i calcoli possibili.

**Esempio 1.** In questo esempio si ottiene il valore della misura corrente, ad esempio il valore relativo alle vendite espresso in dollari per ognuno dei prodotti Bibita analcolica A, Bibita analcolica B e Bibita analcolica C e vengono sommati i valori.

somma('Bibita analcolica A','Bibita analcolica B','Bibita analcolica C')

Questa operazione equivale a selezionare Somma dall'elenco a discesa Funzione e a immettere o selezionare 'Bibita analcolica A','Bibita analcolica B','Bibita analcolica C' per aggiungerli al campo Funzione.

**Esempio 2.** In questo esempio si ottiene la misura corrente minima, ad esempio i dollari nelle vendite, per Bibita analcolica A o Bibita analcolica B, qualunque sia il valore più basso.

min('Bibita analcolica A','Bibita analcolica B')

Nell'Esempio 1 e nell'Esempio 2 ogni calcolo funzionale viene eseguito per ciascuna voce nel layer più esterno, ad esempio il layer Prodotto. Se, ad esempio, su un asse sono presenti Anno e Prodotto e uno dei calcoli precedenti viene creato sul layer Prodotto, il risultati verranno calcolati per anno.

**Esempio 3.** In questo esempio si ottengono i valori per ciascuna voce nel layer più esterno, ad esempio Anno e Prodotto, che vengono sommati.

 $sum(*)$ 

**Esempio 4.** In questo esempio si ottiene la misura corrente, ad esempio le vendite in dollari, delle voci della prima, della seconda e della terza riga e ne viene calcolata la somma.

sum(\$1,\$2,\$3)

Invece di specificare una voce con nome, ad esempio Bibita analcolica A, è possibile specificare \$n o \$-n, in cui n è un numero intero che indica la posizione di riga della voce. Se si specifica \$n, la misura viene presa dall'ennesima riga. Se si specifica \$-n, la misura viene presa dall'ennesima all'ultima riga.

Per le vendite in dollari, ad esempio, specificando \$1 si ottiene la misura dalla prima riga nell'insieme di dati, mentre specificando \$-1 si ottiene la misura dall'ultima riga nell'insieme di dati.

**Esempio 5.** In questo esempio viene calcolata la somma delle vendite di Bibita analcolica A, Bibita analcolica B e Bibita analcolica C.

'Bibita analcolica A' + 'Bibita analcolica B' + 'Bibita analcolica C'

Questa operazione equivale al seguente calcolo:

```
somma('Bibita analcolica A','Bibita analcolica B','Bibita analcolica C')
```
**Esempio 6.** In questo esempio viene calcolata la somma delle vendite di Bibita analcolica A e di Bibita analcolica A dietetica, quindi viene calcolata la somma delle vendite di Bibita analcolica B e Bibita analcolica B dietetica e viene restituito il valore massimo dei due importi.

```
max('Bibita analcolica A' + 'Bibita analcolica A dietetica', 'Bibita analcolica B' + 'Bibita 
analcolica B dietetica')
```
## **Visualizzazione dei risultati come indicatori mediante la vista Indicatore**

Utilizzare la vista Indicatore per visualizzare i risultati negli indicatori. Gli indicatori risultano utili per la visualizzazione comparata di prestazioni e obiettivi. I tipi di indicatori supportati includono indicatori a quadrante, a barra e lampadina.

È possibile selezionare il tipo di indicatore e personalizzarne l'aspetto, compresi il titolo, gli intervalli da visualizzare, il numero di indicatori da visualizzare in una riga e altre caratteristiche quali la larghezza dell'indicatore e le dimensioni dell'ago dell'indicatore e del quadrante. È inoltre possibile impostare soglie, bordi e colori e controllare altre caratteristiche degli indicatori.

È possibile esplorare gli indicatori. È possibile indirizzare l'utente che fa clic su un indicatore su un altro prospetto salvato.

Questo argomento descrive gli indicatori e le impostazioni della vista Indicatore. Fornisce inoltre le istruzioni necessarie per l''esecuzione dei task seguenti:

- Aggiunta o modifica delle viste Indicatore
- Impostazione delle proprietà di sfondo generali in una vista Indicatore
- Aggiunta di titoli e piè di pagina in una vista Indicatore
- Aggiunta di intervalli di indicatori in una vista Indicatore
- Specifica di proprietà aggiuntive nelle viste Indicatore
- Impostazione delle proprietà avanzate per i quadranti negli indicatori a quadrante

### **Indicatori**

In questa sezione vengono descritti tipi, sottotipi e dimensioni degli indicatori.

### **Tipi di indicatori**

Nella tabella riportata di seguito sono visualizzati gli indicatori disponibili nell'elenco a discesa Indicatore e il relativo utilizzo. L'indicatore predefinito è quello a quadrante.

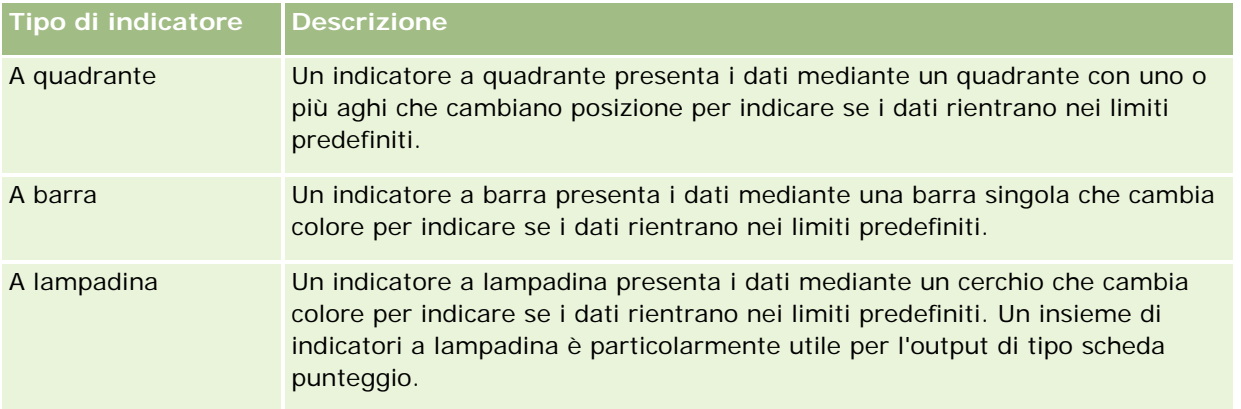

### **Sottotipi di indicatori**

La selezione del tipo di indicatore determina i sottotipi disponibili nell'elenco a discesa Tipo. L'indicatore a quadrante non presenta sottotipi. I sottotipi di indicatori comprendono:

- Indicatori a barra: a riempimento e a LED. Il sottotipo predefinito è a riempimento.
- Indicatori a lampadina: tridimensionali (3D) e bidimensionali (2D). Il sottotipo predefinito è 3D.

### **Dimensioni degli indicatori**

Le dimensioni degli indicatori sono piccolo, medio, grande e personalizzato. La dimensione predefinita è medio.

### **Impostazioni della vista Indicatore**

Per specificare varie impostazioni per gli indicatori, utilizzare i pulsanti nella parte superiore della pagina della vista Indicatore. Nella tabella riportata di seguito sono descritti le impostazioni e i pulsanti della vista Indicatore.

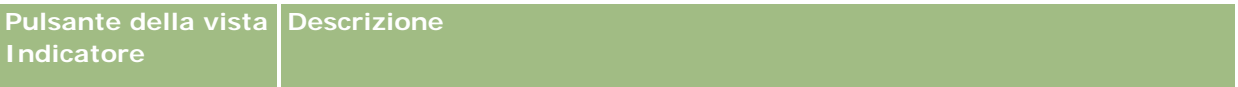

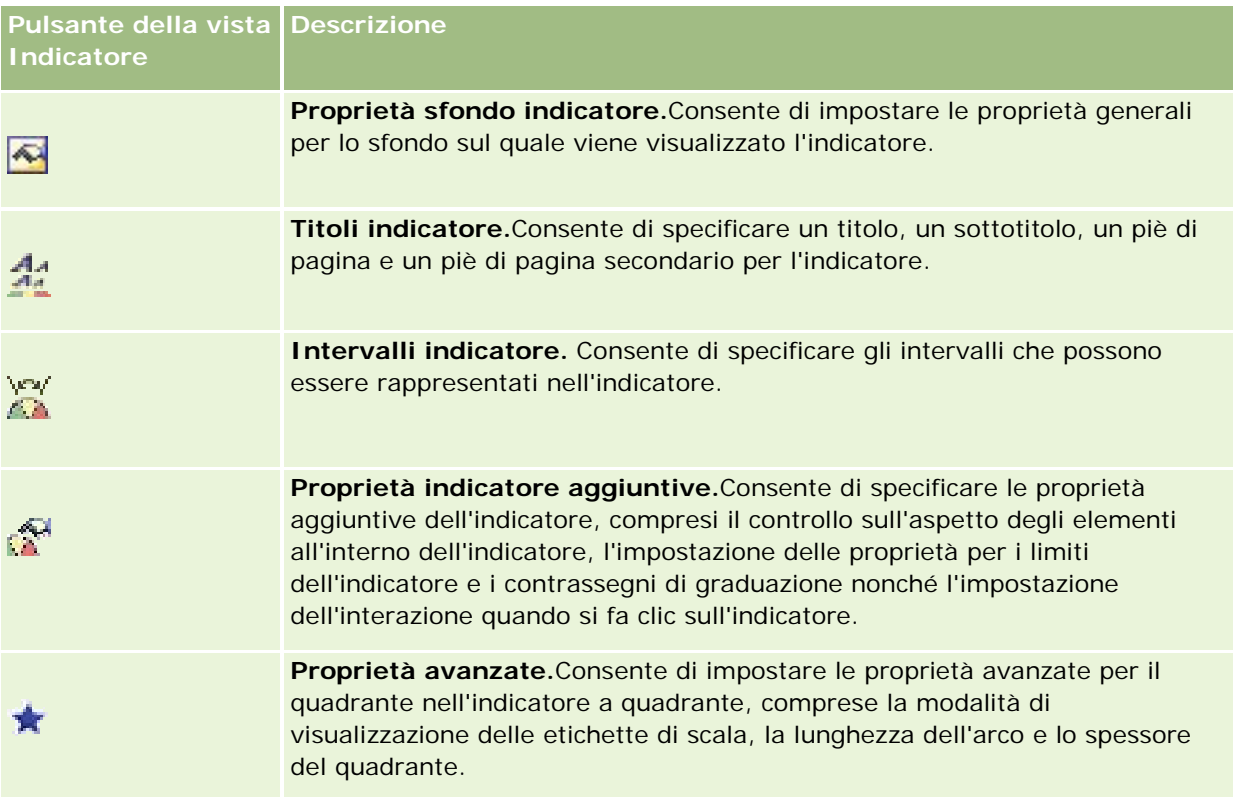

### **Aggiunta o modifica delle viste Indicatore**

Nella procedura seguente vengono descritti i passi fondamentali per l'aggiunta o la modifica di una vista Indicatore.

**NOTA:** se si seleziona un tipo di indicatore non compatibile con i risultati, non verrà visualizzato alcun risultato.

### *Per aggiungere o modificare una vista Indicatore*

- **1** Eseguire una delle azioni riportate di seguito nella pagina Crea layout.
	- **Per aggiungere una nuova vista Indicatore fare clic su Aggiungi vista e quindi selezionare Indicatore.**
	- **Per modificare una vista Indicatore esistente, fare clic sul pulsante Modifica vista corrispondente.**

Nell'area di lavoro vengono visualizzate le opzioni e le impostazioni della vista.

- **2** Effettuare le selezioni desiderate nei campi Indicatore, Tipo e Dimensione.
- **3** Per tutti i tipi di indicatori utilizzare l'elenco a discesa Misure per selezionare la misura da segnalare con l'indicatore.
- **4** Per gli indicatori a quadrante:

- **a** Usare l'elenco a discesa dei tipi di indicatore per selezionare il tipo di ago da usare, ad esempio bussola, freccia o riga.
- **b** Per selezionare un colore per l'ago, fare clic sul campo Colore ed effettuare la selezione.
- **c** Per aggiungere un altro ago, fare clic su Aggiungi indicatore.
- **5** Per specificare altre impostazioni per l'indicatore, utilizzare i pulsanti nella parte superiore della pagina della vista Indicatore.
- **6** Per annullare le modifiche e iniziare di nuovo dalla vista Indicatore predefinita, fare clic su Ripristina predefiniti.
- **7** Salvare il report.

### **Specifica delle proprietà di sfondo generali in una vista Indicatore**

è possibile impostare proprietà generali per lo sfondo su cui viene visualizzato l'indicatore, ad esempio indicare se visualizzare un titolo e se con ciascun indicatore viene visualizzata una legenda. È possibile specificare anche un colore di sfondo, un colore per il titolo e se visualizzare un bordo attorno allo sfondo, il numero di indicatori da visualizzare per ogni riga e lo spazio tra essi.

### *Per impostare le proprietà dello sfondo generali per una vista Indicatore*

- **1** Fare clic sul pulsante Proprietà sfondo indicatore nella parte superiore della pagina della vista Indicatore.
- **2** Nella finestra di dialogo Proprietà sfondo indicatore effettuare la selezione desiderata per il titolo come riportato di seguito.
	- **Per mostrare il nome della misura, non selezionare la casella di controllo Override predefinito e** lasciare vuoto il campo di testo del titolo.
	- Per mostrare un titolo diverso, selezionare la casella di controllo Override predefinito e immettere il testo del titolo.
	- Se non si desidera visualizzare un titolo sullo sfondo, selezionare la casella di controllo Override predefinito e lasciare vuoto il campo di testo del titolo.
- **3** Per la legenda, effettuare una selezione dall'elenco oppure, se si desidera disabilitare la visualizzazione della legenda, selezionare Nessuno.

La posizione predefinita per la legenda è sotto il titolo.

- **4** Per impostare il colore di sfondo per l'area in cui viene visualizzato l'indicatore, fare clic sul campo Colore sfondo ed effettuare la selezione.
- **5** Per applicare un colore al titolo, fare clic sul campo Colore testo ed effettuare la selezione.
- **6** Per visualizzare un bordo lungo i lati dello sfondo, fare clic sul campo Colore bordo ed effettuare la selezione.

**7** Specificare il numero di indicatori da visualizzare per ciascuna riga e lo spazio tra di essi.

Lo spazio tra gli indicatori viene misurato in pixel.

**8** Fare clic su OK.

La vista Indicatore viene aggiornata. È possibile che le dimensioni della vista vengano modificate per corrispondere alle selezioni effettuate.

### **Aggiunta di titoli e piè di pagina nella vista Indicatore**

è possibile specificare un titolo, un sottotitolo, un piè di pagina e un piè di pagina secondario per l'indicatore. Se nello sfondo sono presenti più indicatori, vengono visualizzati titolo e piè di pagina per ciascun indicatore. I titoli e i piè di pagina sono facoltativi.

#### *Per aggiungere titoli e piè di pagina in una vista Indicatore*

- **1** Fare clic sul pulsante Titoli indicatore nella pagina della vista Indicatore.
- **2** Nella finestra di dialogo Titoli indicatore digitare il testo da usare e fare clic su OK.

**NOTA:** come accade per la vista Descrizione, è possibile utilizzare il simbolo @n per includere i risultati dalla colonna designata nei titoli di indicatore. Ad esempio, @1 consente di inserire i risultati della prima colonna, mentre @3 quelli della terza colonna. Per ulteriori informazioni, vedere Aggiunta di testo descrittivo ai risultati (a pagina [1332\)](#page-1331-0).

La vista Indicatore viene aggiornata.

### **Aggiunta di intervalli di indicatori nella vista Indicatore**

Gli intervalli degli indicatori identificano i valori minimo e massimo per ciascun intervallo e includono un colore con cui verrà visualizzato l'intervallo nell'indicatore, ad esempio verde per l'intervallo accettabile, giallo per una situazione che richiede attenzione e rosso per una situazione critica.

è possibile impostare gli intervalli degli indicatori su un valore statico, sul nome di colonna della misura oppure come risultato di un'interrogazione SQL.

#### *Per impostare un intervallo di indicatori in una vista Indicatore*

- **1** Fare clic sul pulsante Intervalli indicatore nella parte superiore della pagina della vista Indicatore.
- **2** Nella finestra di dialogo Intervalli indicatore effettuare le operazioni riportate di seguito.
	- **a** Immettere una didascalia per l'intervallo.
	- **b** Per impostare gli intervalli di indicatore minimo e massimo, fare clic sul pulsante delle proprietà ed effettuare una selezione dalla finestra di dialogo Opzioni avanzate.
	- **c** Per specificare il colore da applicare all'intervallo, fare clic sul campo Colore ed effettuare la selezione.

**3** Fare clic su OK.

La vista Indicatore viene aggiornata.

### **Specifica di proprietà aggiuntive per un indicatore nella vista Indicatore**

Le proprietà aggiuntive di un indicatore comprendono il controllo dell'aspetto degli elementi all'interno dell'intervallo, l'impostazione delle proprietà relative ai contrassegni e ai limiti dell'indicatore, nonché la specifica dell'interazione cui da inizio un utente facendo clic sull'indicatore. Tali proprietà vengono impostate nella finestra di dialogo Proprietà indicatore aggiuntive.

Le opzioni relative all'aspetto di un indicatore sono visualizzate nella scheda Aspetto e comprendono le voci seguenti:

La visualizzazione delle etichette dei dati.

Le etichette dei dati possono essere visualizzate sempre, solo quando l'utente lascia per qualche istante il puntatore del mouse sugli elementi dell'indicatore oppure mai.

- Le selezioni per un colore di sfondo per l'indicatore, il colore del testo all'interno dell'indicatore e un bordo attorno all'indicatore.
- L'altezza e la larghezza dell'indicatore, espresse in pixel.

Le opzioni per le proprietà della scala vengono visualizzate nella scheda Scala e includono le voci seguenti:

- **I** limiti di indicatore predefiniti o personalizzati.
- Il numero di contrassegni principali e secondari.

Le opzioni relative all'interazione dell'utente con l'indicatore sono visualizzate nella scheda Interazione e includono le azioni seguenti:

- **Esplora.** Consente all'utente di esplorare un altro dashboard o report salvato.
- **Nessuna.** Disabilita l'esplorazione dall'indicatore.

è possibile anche impostare le proprietà avanzate per il tipo di indicatore a barra facendo clic sull'icona.

#### *Per specificare proprietà aggiuntive in una vista Indicatore*

- **1** Fare clic sul pulsante Proprietà indicatore aggiuntive nella parte superiore della pagina della vista Indicatore.
- **2** Nella finestra di dialogo Proprietà indicatore aggiuntive effettuare le selezioni desiderate nelle schede Aspetto, Scala e Interazione.
- **3** Fare clic su OK.

La vista Indicatore viene aggiornata.

### **Impostazione delle proprietà avanzate per il quadrante in un indicatore a quadrante**

Le proprietà avanzate consentono di specificare se le etichette di scala devono essere visualizzate e il valore che devono contenere, impostare la lunghezza dell'arco e selezionare lo spessore del quadrante.

Per la visualizzazione delle etichette di scala sono disponibili le opzioni seguenti:

- Percentuale del totale
- Valore effettivo

La lunghezza dell'arco del quadrante viene espressa in gradi. Se, ad esempio, si specifica 360, l'indicatore a quadrante è un cerchio completo.

Lo spessore del quadrante viene espresso in pixel. Se si specifica un valore maggiore, l'indicatore diventa più spesso mentre il perimetro interno del quadrante diventa più piccolo. Specificando valori molto alti per la dimensione del quadrante, l'indicatore può deformarsi, pertanto questa impostazione è sconsigliata.

### *Per specificare proprietà avanzate per il quadrante in un indicatore a quadrante*

- **1** Fare clic sul pulsante Proprietà avanzate nella parte superiore della vista Indicatore.
- **2** Nella finestra di dialogo delle proprietà specifiche del quadrante effettuare la selezione per indicare le modalità di visualizzazione delle etichette di scala.

Per eliminare la visualizzazione delle etichette di scala, selezionare Nessuna.

- **3** Per impostare la lunghezza dell'arco e lo spessore del quadrante, fare clic sull'opzione che consente di specificare manualmente queste impostazioni e immettere i valori desiderati.
- **4** Fare clic su OK.

La vista Indicatore viene aggiornata.

## **Visualizzazione dei filtri applicati ai risultati**

Questa vista consente di visualizzare i filtri attivi per un report. Per informazioni sull'aggiunta di filtri a un report, vedere Aggiunta di filtri alle colonne (a pagina [1258\)](#page-1257-0).

### *Per aggiungere o modificare una vista Filtri*

- **1** Eseguire una delle azioni riportate di seguito nella pagina Crea layout.
	- **Per aggiungere una nuova vista Filtri, fare clic su Aggiungi vista e selezionare Filtri attivi.**
	- **Per modificare una vista Filtri esistente, fare clic sul pulsante Modifica vista corrispondente.**

La vista Filtri è visualizzata nell'area di lavoro.

- **2** Al termine fare clic su OK.
- **3** Salvare il report.

## **Aggiunta di testo markup ai risultati**

La vista Testo statico consente di aggiungere o modificare il testo markup da visualizzare con i risultati. È possibile aggiungere testo markup contenente testo formattato, controlli ActiveX o JavaScript, clip audio, animazione, loghi speciali e così via. Il testo markup può comprendere qualsiasi oggetto supportato dal browser in uso.

In questa sezione viene descritta la procedura per aggiungere o modificare una vista Testo statico e vengono visualizzati alcuni esempi di testo statico. Se si individua un esempio rispondente alle proprie esigenze, è possibile copiarlo e personalizzarlo.

### *Per aggiungere o modificare una vista Testo statico*

- **1** Eseguire una delle azioni riportate di seguito nella pagina Crea layout.
	- **Per aggiungere una vista Testo statico, fare clic su Aggiungi vista e selezionare Testo statico.**
	- **Per modificare una vista Testo statico esistente, fare clic sul pulsante Modifica vista corrispondente.**

Nell'area di lavoro viene visualizzata la vista Testo statico.

### **2** Immettere il testo markup nella casella di testo.

Per visualizzare il testo in grassetto, in corsivo o sottolineato, fare clic sul pulsante appropriato per inserire i tag HTML di apertura e chiusura, quindi immettere il testo tra i tag. In alternativa, selezionare prima il testo e quindi il pulsante di formattazione desiderato.

**NOTA:** per includere un'interruzione di riga, utilizzare il pulsante Interruzione di riga. Se si preme Invio, il testo non viene suddiviso in più righe.

Nella tabella che segue vengono illustrati diversi esempi.

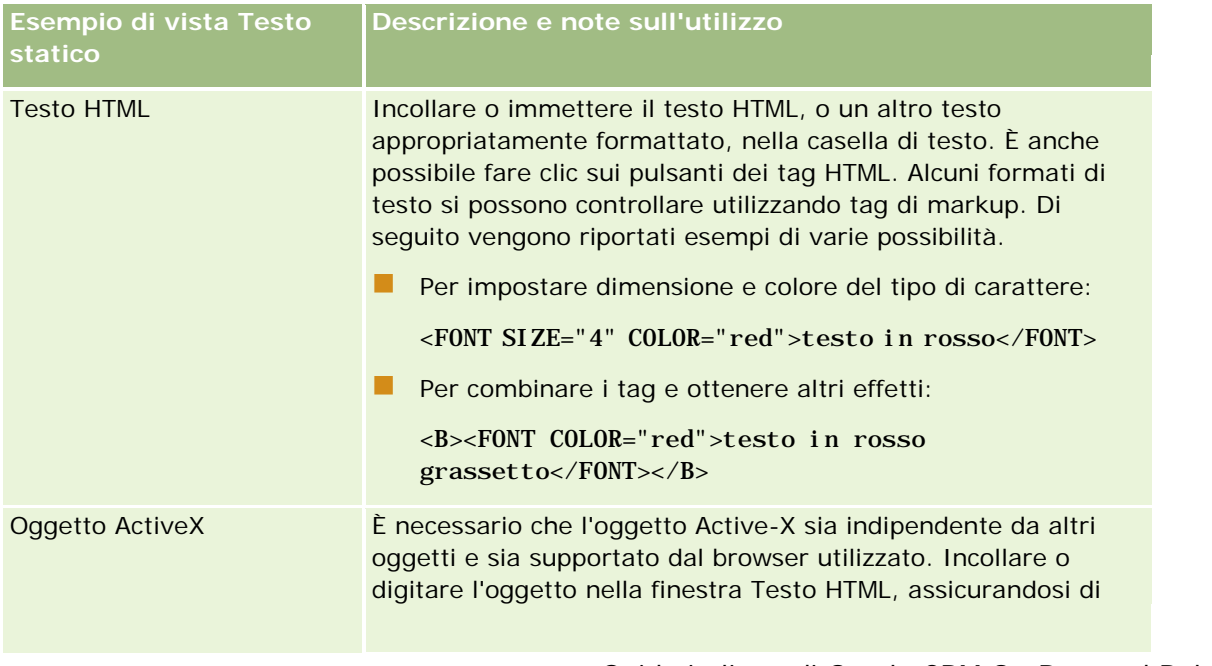

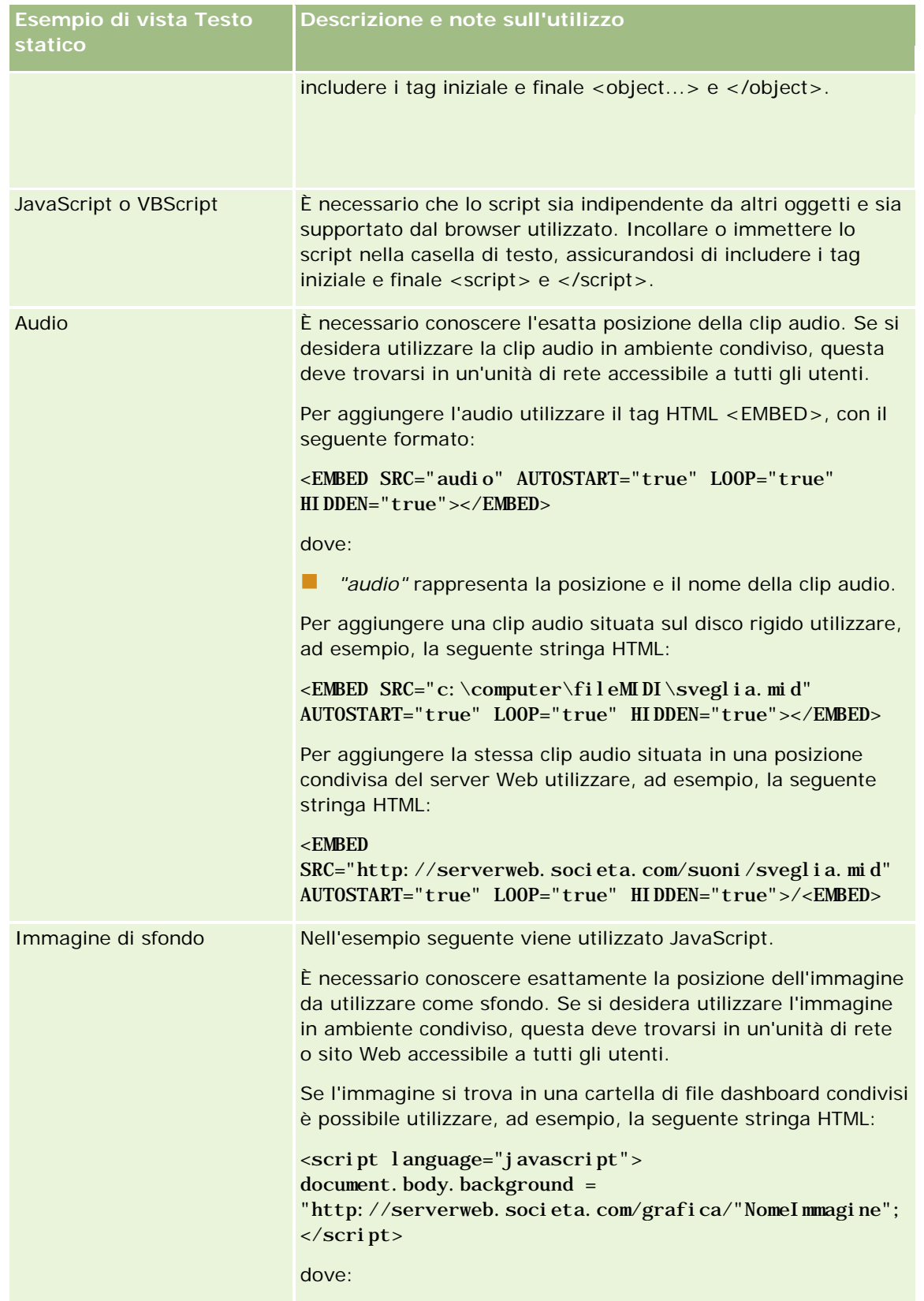

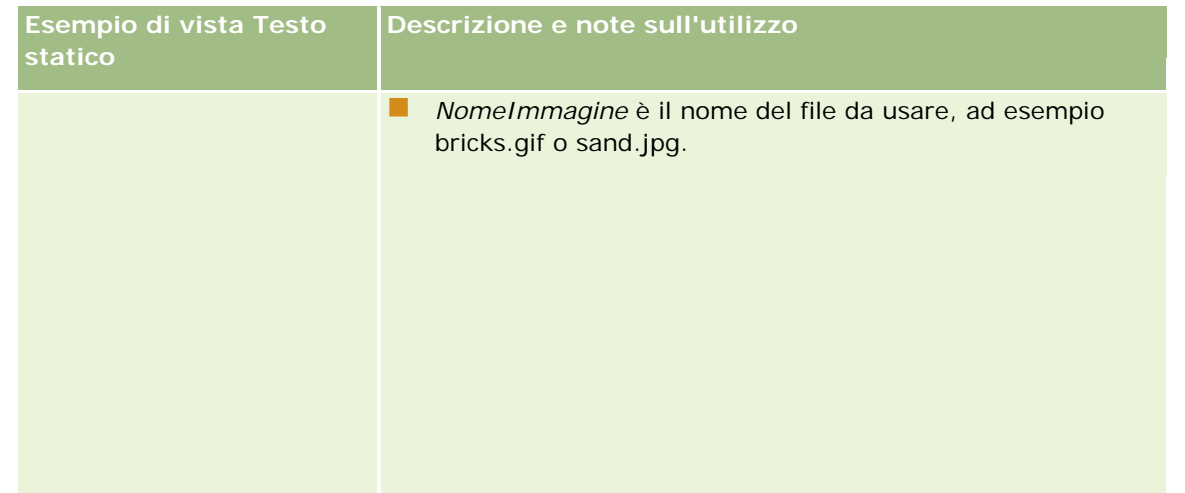

- **1** Per applicare la formattazione stilistica al carattere utilizzato nella vista Testo statico, fare clic sul pulsante Formato vista.
- **2** Per importare la formattazione del tipo di carattere da una vista salvata in precedenza, fare clic sul pulsante Importa formattazione da altra analisi e passare alla vista salvata.

Nota: è possibile importare la formattazione dai report con formati dal Passo 2 (Creazioni di layout). Non è possibile importare la formattazione dal Passo 1 (Definizione di criteri).

- **3** Al termine, fare clic su OK.
- **4** Salvare il report.

## **Aggiunta di legende ai report mediante la vista Legenda**

Utilizzare la vista Legenda per documentare il significato della formattazione speciale utilizzata in un report, come ad esempio il significato dei colori personalizzati applicati agli indicatori.

Ad esempio, è possibile utilizzare la formattazione condizionale in un report per mostrare le voci importanti in rosso e le voci che richiedono attenzione in giallo. È possibile aggiungere una legenda con testo che documenta il significato dei colori e didascalie che riepilogano l'azione appropriata. La formattazione consente di far corrispondere i colori di sfondo del testo ai colori del report condizionale.

### *Per aggiungere o modificare una vista Legenda*

- **1** Eseguire una delle azioni riportate di seguito nella pagina Crea layout.
	- Per aggiungere una nuova vista Legenda, fare clic su Aggiungi vista e selezionare Legenda.
	- **Per modificare una vista Legenda esistente, fare clic sul pulsante Modifica vista corrispondente.**

Nell'area di lavoro viene visualizzata la vista Legenda.

**2** Nel campo Didascalie selezionare la posizione di visualizzazione della didascalia.

Sono disponibili le opzioni Destra, Sinistra e Nessuna. Se non si desidera visualizzare la legenda, selezionare Nessuna.

- **3** Nel campo Elementi legenda per riga selezionare il numero di elementi desiderati per ciascuna riga.
- **4** (Facoltativo) Immettere un titolo per la legenda, ad esempio Legenda.
- **5** Nella prima casella di testo Didascalia immettere il significato della condizione, ad esempio Richiede attenzione immediata.
- **6** Nella prima casella di testo Testo di esempio immettere la prima condizione che si desidera documentare, ad esempio Critica.

È possibile utilizzare la comune finestra di dialogo di formattazione per impostare il colore dello sfondo, ad esempio rosso. L'immissione di testo è facoltativa. Se lo si desidera, è possibile impostare solo il colore dello sfondo.

- **7** Per aggiungere un'altra didascalia, fare clic sul pulsante Aggiungi elemento.
- **8** Dopo aver aggiunto tute le didascalie necessarie, fare clic su OK.
- **9** Salvare il report.

## **Come consentire agli utenti di modificare le colonne dei report**

Il selettore di colonne consente di modificare dinamicamente le colonne da visualizzare in un report. È possibile aggiungere sia un selettore a ogni colonna di un prospetto specifico sia più colonne (attributi) a ogni selettore di colonne.

#### *Per aggiungere o modificare una vista Selettore colonne*

- **1** Eseguire una delle azioni riportate di seguito nella pagina Crea layout.
	- **Per aggiungere una nuova vista Selettore colonne, fare clic su Aggiungi vista, selezionare Avanzate e** quindi Selettore colonne.
	- **Per modificare una vista Selettore colonne esistente, fare clic su Modifica vista corrispondente.**

Nell'area di lavoro vengono visualizzate le opzioni e le impostazioni della vista.

- **2** Selezionare la casella di controllo Abilita per ogni colonna in cui si desidera visualizzare un selettore di colonne.
- **3** Immettere un'etichetta di colonna per ogni selettore e scegliere una posizione per l'etichetta.

**NOTA:** se non si immette un'etichetta, gli utenti che visualizzano i risultati non potranno vedere un'etichetta nel selettore.

**4** Per aggiornare i risultati non appena un utente effettua una nuova selezione dal selettore di colonne, selezionare la casella di controllo per l'aggiornamento automatico. Se si deseleziona questa casella di

controllo, accanto ai selettori di colonne viene visualizzato un pulsante Vai, sul quale è necessario fare clic per visualizzare i nuovi risultati.

- **5** Selezionare la casella di controllo Visualizza risultati per visualizzare un'anteprima della vista Selettore colonne.
- **6** Fare clic su OK per tornare alla pagina Viste layout.
- **7** Per spostare o modificare la vista Selettore colonne, ed eventualmente le altre viste, nella pagina, effettuare le operazioni riportate di seguito.
	- Per spostare la vista in un altro punto della pagina, trascinarla e rilasciarla nella nuova posizione.
	- Per formattare l'aspetto della vista Selettore colonne, fare clic sul pulsante Formato vista corrispondente.

È possibile specificare Cella, Bordo, Sfondo e Opzioni di formattazione aggiuntive (Larghezza, Altezza, Rientro, Riempimento a destra, Riempimento in alto, Riempimento in basso).

- **Per modificare la vista Selettore colonne, fare clic sul pulsante Modifica vista corrispondente.**
- **Per eliminare la vista Selettore colonne, fare clic sul pulsante Elimina vista corrispondente.**
- **8** Dopo aver apportato tutte le modifiche necessarie, salvare il report.

## **Consentire agli utenti di selezionare una vista specifica utilizzando la vista Selettore vista**

Utilizzare la vista Selettore vista per selezionare una vista specifica dei risultati dalle viste salvate. Quando viene inserito in un report il Selettore vista viene visualizzato come elenco a discesa che consente agli utenti di selezionare la vista dei risultati specifica che desiderano visualizzare.

#### *Per aggiungere o modificare una vista Selettore vista*

- **1** Eseguire una delle azioni riportate di seguito nella pagina Crea layout.
	- Per aggiungere una nuova vista Selettore vista, fare clic su Aggiungi vista, selezionare Avanzate e quindi selezionare Selettore vista.
	- **Per modificare una vista Selettore vista esistente, fare clic sul pulsante Modifica vista corrispondente.**

La vista Selettore vista viene visualizzata nell'area di lavoro.

- **2** Digitare una didascalia per il selettore e indicare dove deve apparire in relazione al selettore (facoltativo).
- **3** Effettuare le selezioni relative alle scelte di vista da includere nel Selettore vista.
	- **Selezionare le viste nel riquadro Viste disponibili e spostarle nel riquadro Viste incluse.**
	- Nel riquadro Viste incluse fare clic sul pulsante Rinomina per rinominare una vista selezionata.

**NOTA:** nella vista Nessuna è visualizzato solo il selettore.

- **4** Selezionare la casella di controllo Visualizza risultati per visualizzare un'anteprima della vista Selettore vista.
- **5** Fare clic su OK per tornare alla pagina Viste layout.
- **6** Per spostare o modificare la vista Selettore vista, ed eventualmente le altre viste, nella pagina, effettuare le operazioni riportate di seguito.
	- Per spostare la vista in un altro punto della pagina, trascinarla e rilasciarla nella nuova posizione.
	- **Per formattare l'aspetto della vista Selettore vista, fare clic sul pulsante Formato vista corrispondente.**

È possibile specificare Cella, Bordo, Sfondo e Opzioni di formattazione aggiuntive (Larghezza, Altezza, Rientro, Riempimento a destra, Riempimento in alto, Riempimento in basso).

- **Per modificare la vista Selettore vista, fare clic sul pulsante Modifica vista corrispondente.**
- **Per eliminare la vista Selettore vista, fare clic sul pulsante Elimina vista corrispondente.**
- **7** Dopo aver apportato tutte le modifiche necessarie, salvare il report.

## **Visualizzazione dei risultati nei diagrammi imbuto**

Questa vista consente di visualizzare i risultati sotto forma di grafico tridimensionale con la rappresentazione dei valori di destinazione ed effettivi e dei livelli attraverso i colori. I grafici a imbuto vengono utilizzati, di solito, per rappresentare graficamente i dati relativi alle fasi di un processo, ad esempio l'importo di fatturato potenziale per ogni fase di vendita.

Questo tipo di diagramma è ideale per confrontare i dati effettivi e i dati di destinazione nel caso in cui questi ultimi diminuiscano o aumentino in maniera significativa da una fase all'altra, ad esempio nei pipeline di vendita. È possibile fare clic su un'area colorata per visualizzare informazioni più dettagliate.

Nei diagrammi a imbuto le soglie indicano una percentuale del valore di destinazione, mentre i colori forniscono informazioni visive per ogni fase.

- **Tutte le fasi in cui i valori effettivi sono al di sotto della soglia minima sono di colore rosso.**
- Tutte le fasi in cui i valori effettivi sono al di sotto della soglia massima sono di colore giallo.
- Tutte le fasi in cui i valori effettivi sono maggiori della soglia massima sono di colore verde.

### *Per aggiungere o modificare una vista Diagramma imbuto*

**1** Eseguire una delle azioni riportate di seguito nella pagina Crea layout.

- Per aggiungere una nuova vista Diagramma imbuto, fare clic su Aggiungi vista, selezionare Avanzate e quindi Diagramma imbuto.
- **Per modificare una vista Diagramma imbuto esistente, fare clic sul pulsante Modifica vista** corrispondente.

Le opzioni e le impostazioni della vista Diagramma imbuto vengono visualizzate nell'area di lavoro.

**2** Selezionare i campi desiderati nell'area di lavoro.

Nella tabella riportata di seguito vengono descritti i campi.

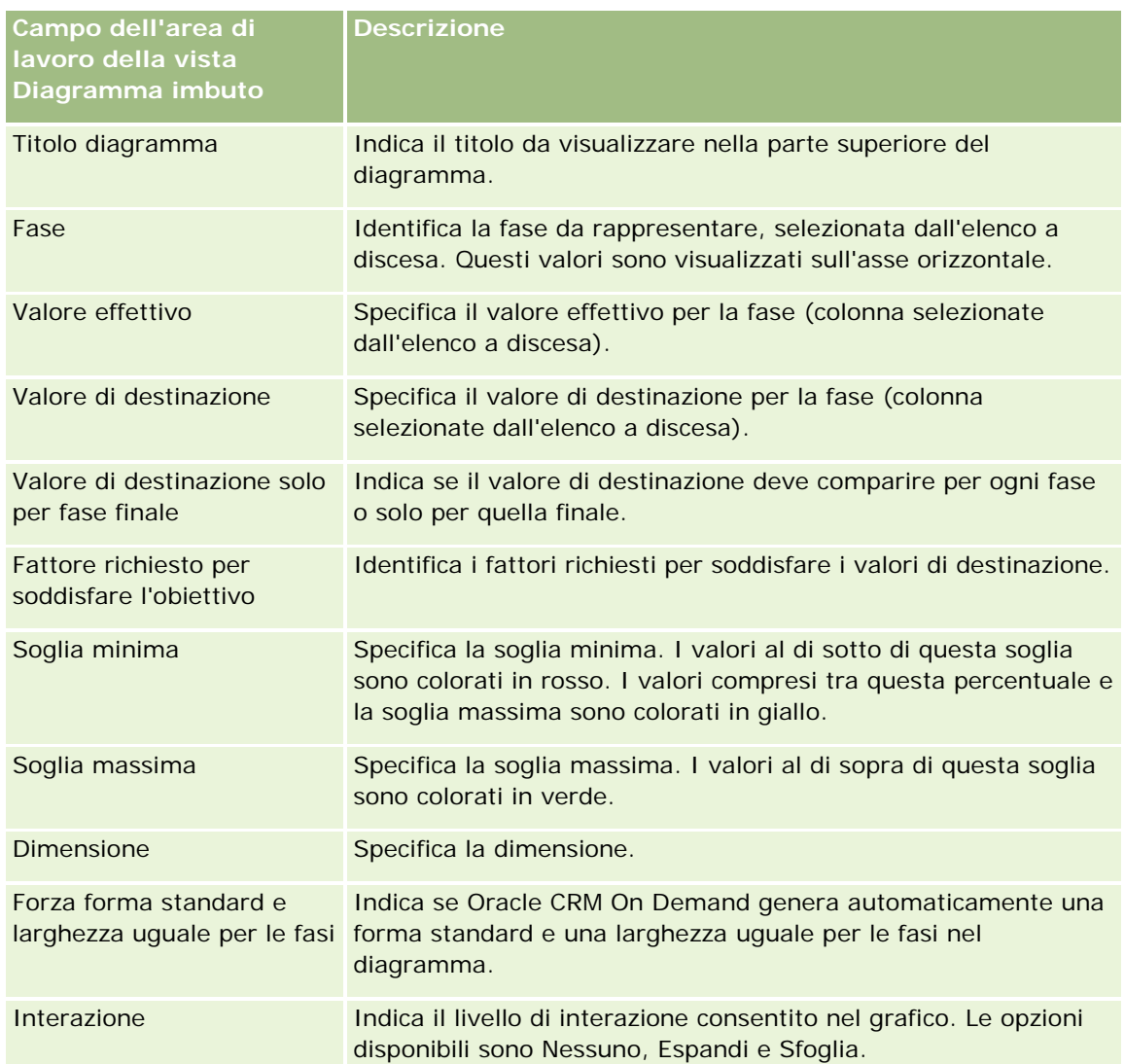

- **3** Selezionare la casella di controllo Visualizza risultati per visualizzare un'anteprima della vista Diagramma imbuto.
- **4** Fare clic su OK per tornare alla pagina Viste layout.
- **5** Per spostare o modificare la vista Diagramma imbuto, ed eventualmente le altre viste, nella pagina, effettuare le operazioni riportate di seguito.
	- Per spostare la vista in un altro punto della pagina, trascinarla e rilasciarla nella nuova posizione.
	- **Per formattare l'aspetto della vista Diagramma imbuto, fare clic sul pulsante Formato vista** corrispondente.

È possibile specificare Cella, Bordo, Sfondo e Opzioni di formattazione aggiuntive (Larghezza, Altezza, Rientro, Riempimento a destra, Riempimento in alto, Riempimento in basso).

**Per modificare la vista Diagramma imbuto, fare clic sul pulsante Modifica vista corrispondente.** 

- **Per eliminare la vista Diagramma imbuto, fare clic sul pulsante Elimina vista corrispondente.**
- **6** Dopo aver apportato tutte le modifiche necessarie, salvare il report.

## **Aggiunta di testo descrittivo ai risultati**

La vista Descrizione consente di aggiungere uno o più paragrafi di testo da visualizzare insieme ai report. Il testo descrittivo è utile per offrire informazioni, quali il contesto, testo esplicativo o descrizioni estese. Nella vista Descrizione è possibile eseguire le azioni riportate di seguito.

- Immettere una frase con segnaposto per ogni colonna dei risultati.
- Specificare la modalità di separazione tra le righe.
- Utilizzare i pulsanti di formattazione per rendere il testo grassetto, corsivo o sottolineato e inserire interruzioni di riga.
- Applicare formattazione stilistica ai tipi di carattere utilizzati nella vista Descrizione o importare la formattazione del tipo di carattere da una vista precedentemente salvata.

### **Scenario di utilizzo di esempio per la vista del testo descrittivo**

Si supponga di creare un report che restituisca il nome della regione nella seconda colonna come parte dei risultati. Si desidera visualizzare la vista Descrizione come illustrato nell'esempio seguente, con un testo introduttivo e una riga per ogni regione.

#### **In questo report vengono visualizzate le vendite per regione. Le regioni sono le seguenti:**

Regione orientale

#### Regione occidentale

Nella tabella seguente vengono elencate e descritte le voci della vista Descrizione esaminata:

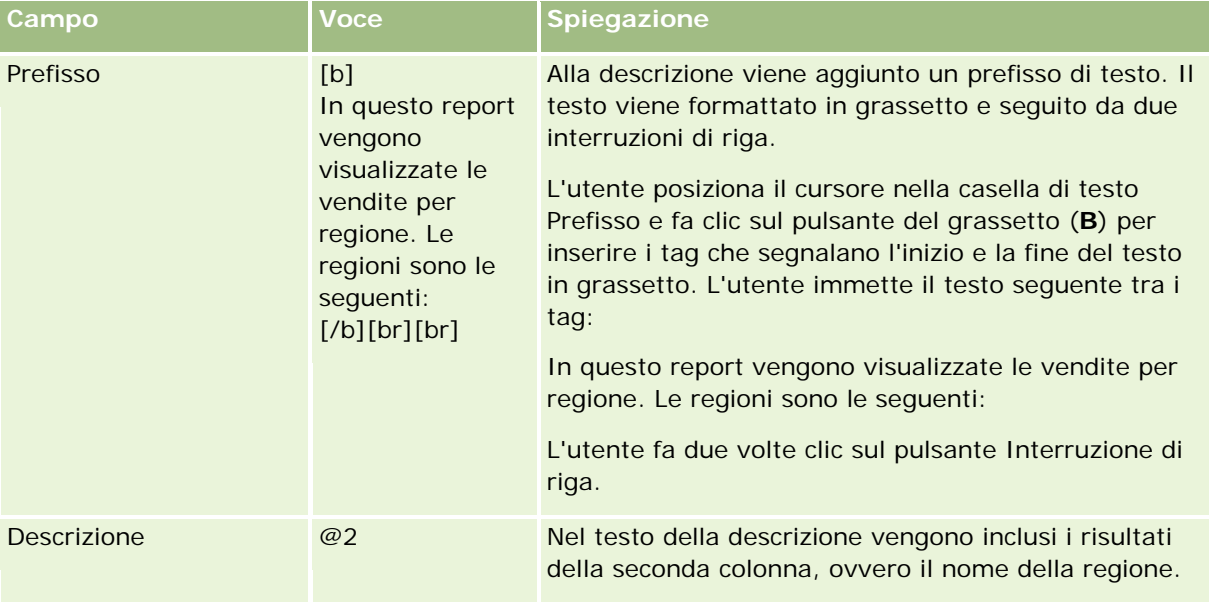
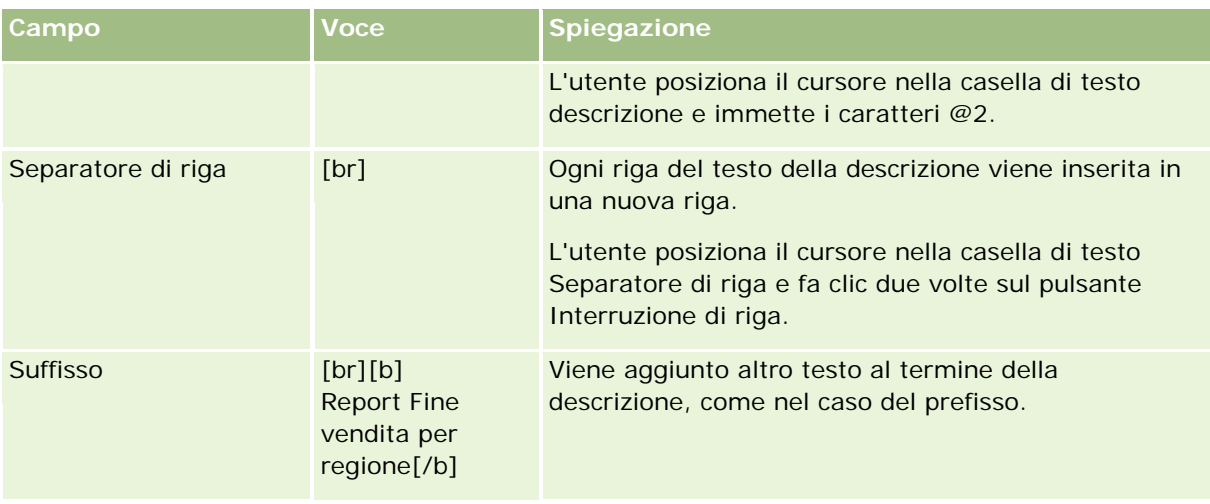

# **Caratteri riservati nella vista Descrizione**

Nella vista Descrizione i seguenti caratteri sono riservati:

- @ (segno at, se non utilizzato come segnaposto di colonna nella casella di testo Descrizione)
- [ (parentesi quadra sinistra)
- ] (parentesi quadra destra)
- (apice)
- \ (barra rovesciata)

**NOTA:** se si desidera includere un carattere riservato, farlo precedere da una barra rovesciata (\). Ad esempio, per includere una barra rovesciata nel testo descrittivo, immettere \\.

## **Aggiunta o modifica di viste Descrizione**

Nella procedura riportata di seguito vengono illustrate le operazioni necessarie per creare una vista Descrizione.

Nelle caselle di testo Prefisso, Descrizione e Prefisso è possibile utilizzare i pulsanti di formattazione per visualizzare il testo in grassetto, corsivo o sottolineato.

**NOTA:** per includere un'interruzione di riga, utilizzare il pulsante Interruzione di riga. Se si preme Invio, il testo non viene suddiviso in più righe.

### *Per aggiungere o modificare una vista Descrizione*

- **1** Eseguire una delle azioni riportate di seguito nella pagina Crea layout.
	- **Per aggiungere una nuova vista Descrizione, fare clic su Aggiungi vista, selezionare Avanzate e quindi** selezionare Descrizione.
	- **Per modificare una vista Descrizione esistente, fare clic sul pulsante Modifica vista corrispondente.**

Le opzioni e le impostazioni della vista Descrizione vengono visualizzate nell'area di lavoro.

**2** Selezionare i campi desiderati nell'area di lavoro.

Nella tabella riportata di seguito vengono descritti i campi.

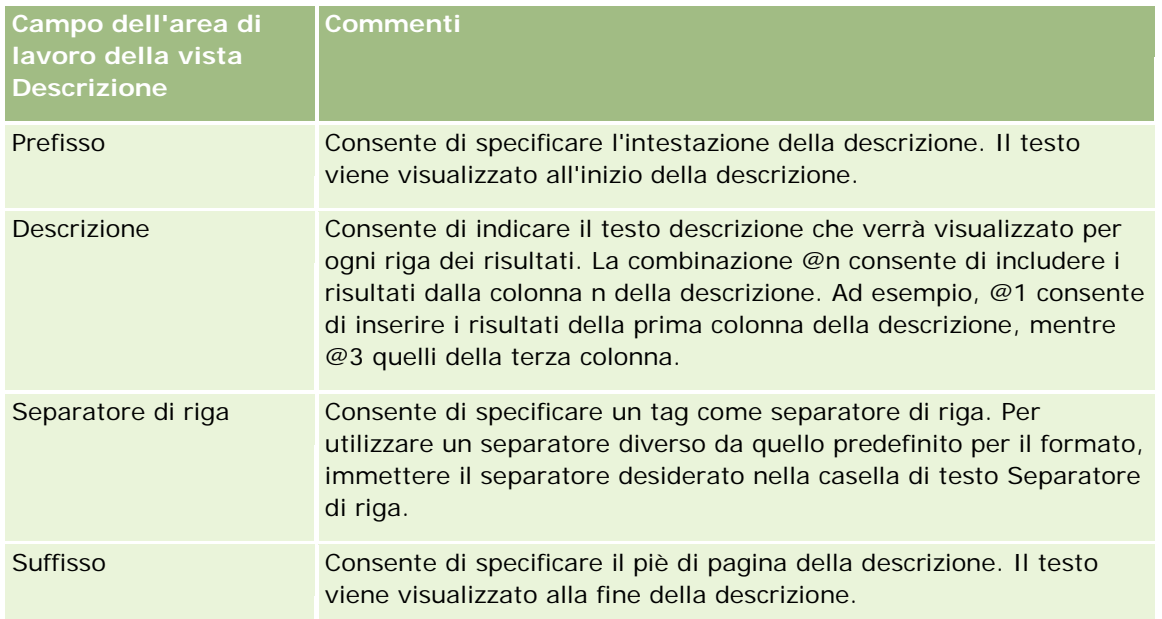

- **3** Per applicare la formattazione stilistica al tipo di carattere utilizzato nella vista Descrizione, fare clic sul pulsante Formato vista.
- **4** Per importare la formattazione del tipo di carattere da una vista salvata in precedenza, fare clic sul pulsante Importa formattazione da altra analisi e passare alla vista salvata.

Nota: è possibile importare la formattazione dai report con formati dal Passo 2 (Creazioni di layout). Non è possibile importare la formattazione dal Passo 1 (Definizione di criteri).

- **5** Selezionare la casella di controllo Visualizza risultati per visualizzare un'anteprima della vista Descrizione.
- **6** Fare clic su OK per tornare alla pagina Viste layout.
- **7** Per spostare o modificare la vista Descrizione, ed eventualmente le altre viste, nella pagina, effettuare le operazioni riportate di seguito.
	- Per spostare la vista in un altro punto della pagina, trascinarla e rilasciarla nella nuova posizione.
	- Per formattare l'aspetto della vista Descrizione, fare clic sul pulsante Formato vista corrispondente.

È possibile specificare Cella, Bordo, Sfondo e Opzioni di formattazione aggiuntive (Larghezza, Altezza, Rientro, Riempimento a destra, Riempimento in alto, Riempimento in basso).

- **Per modificare la vista Descrizione, fare clic sul pulsante Modifica vista corrispondente.**
- **Per eliminare la vista Descrizione, fare clic sul pulsante Elimina vista corrispondente.**
- **8** Dopo aver apportato tutte le modifiche necessarie, salvare il report.

# **Visualizzazione dei risultati nei ticker a scorrimento**

Un ticker visualizza i risultati di un report sotto forma di testo animato che scorre lungo la pagina. È possibile personalizzare le dimensioni dell'area di scorrimento, la velocità e la direzione in cui scorrono i risultati e anche altre impostazioni di visualizzazione.

**NOTA:** se il browser Web in uso non supporta il testo mobile, i risultati verranno visualizzati, ma non scorreranno lungo la pagina.

#### *Per aggiungere o modificare una vista Ticker*

- **1** Eseguire una delle azioni riportate di seguito nella pagina Crea layout.
	- **Per aggiungere una nuova vista Ticker fare clic su Aggiungi vista, selezionare Avanzate e quindi** selezionare Ticker.
	- **Per modificare una vista Ticker esistente fare clic sul pulsante Modifica vista corrispondente.**

Le opzioni e le impostazioni della vista Ticker vengono visualizzate nell'area di lavoro.

**2** Per generare impostazioni predefinite per i campi utilizzati più spesso, fare clic sul pulsante Imposta valori predefiniti.

**ATTENZIONE:** se si fa clic sul pulsante Imposta valori predefiniti dopo aver immesso valori in altri campi, quelli immessi verranno cancellati.

**3** Per cancellare i valori di tutti i campi, fare clic sul pulsante Cancella campi.

**NOTA:** dopo aver cancellato il contenuto di tutti i campi, è possibile fare clic sul pulsante Imposta valore predefinito per ripristinare le impostazioni predefinite per i campi utilizzati più di frequente.

**4** Selezionare i campi desiderati nell'area di lavoro.

Nella tabella riportata di seguito vengono descritti i campi.

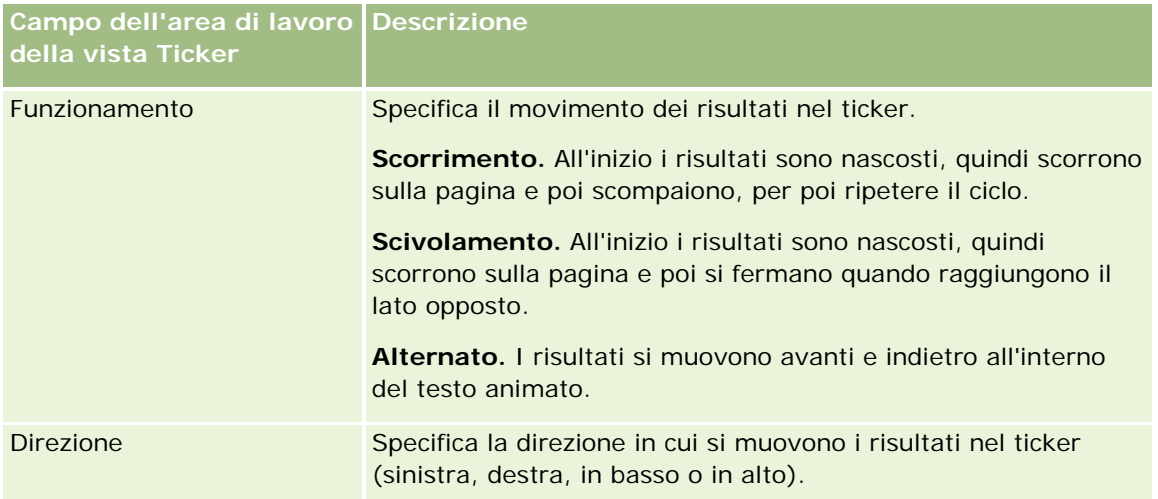

# Analytics

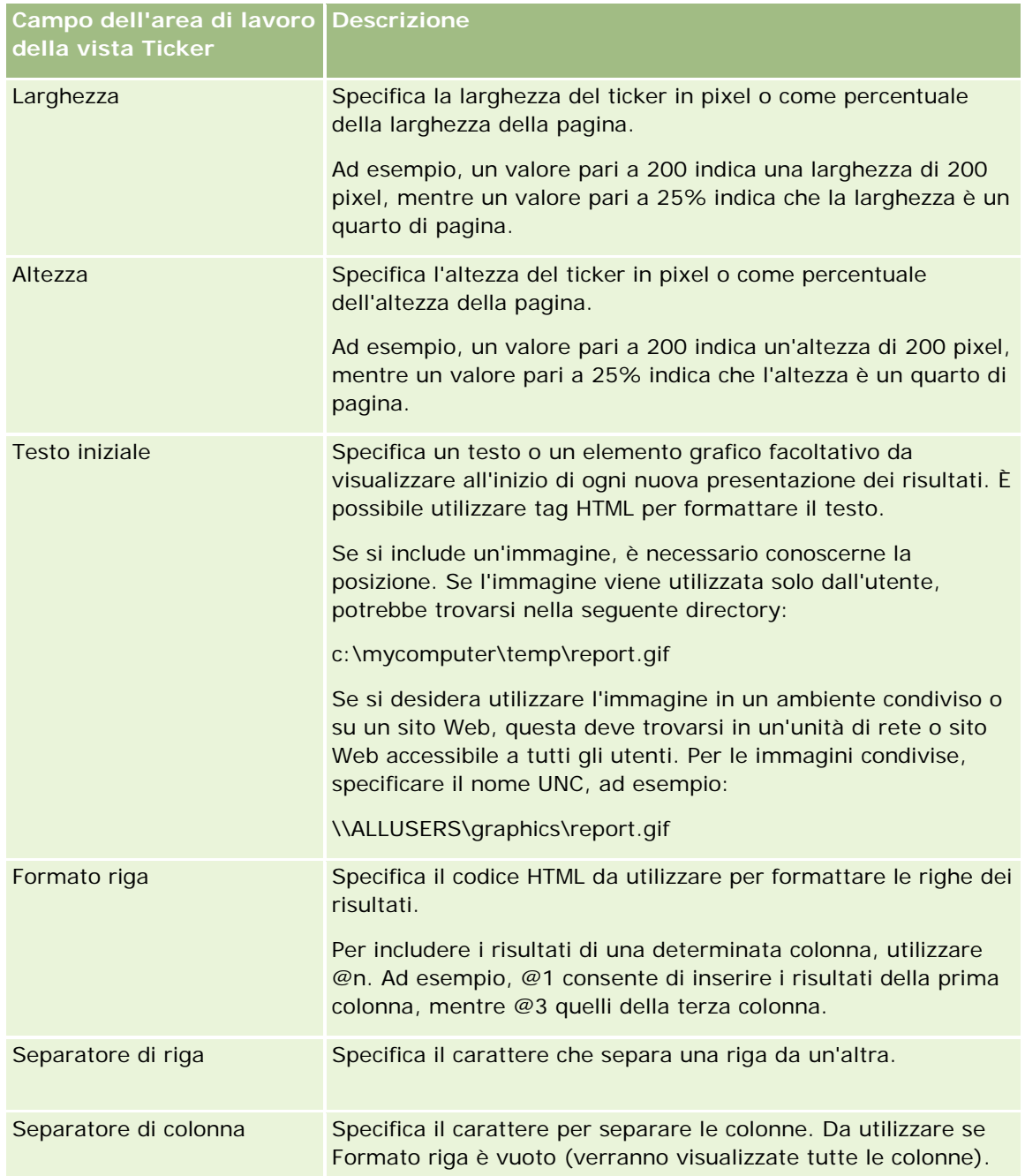

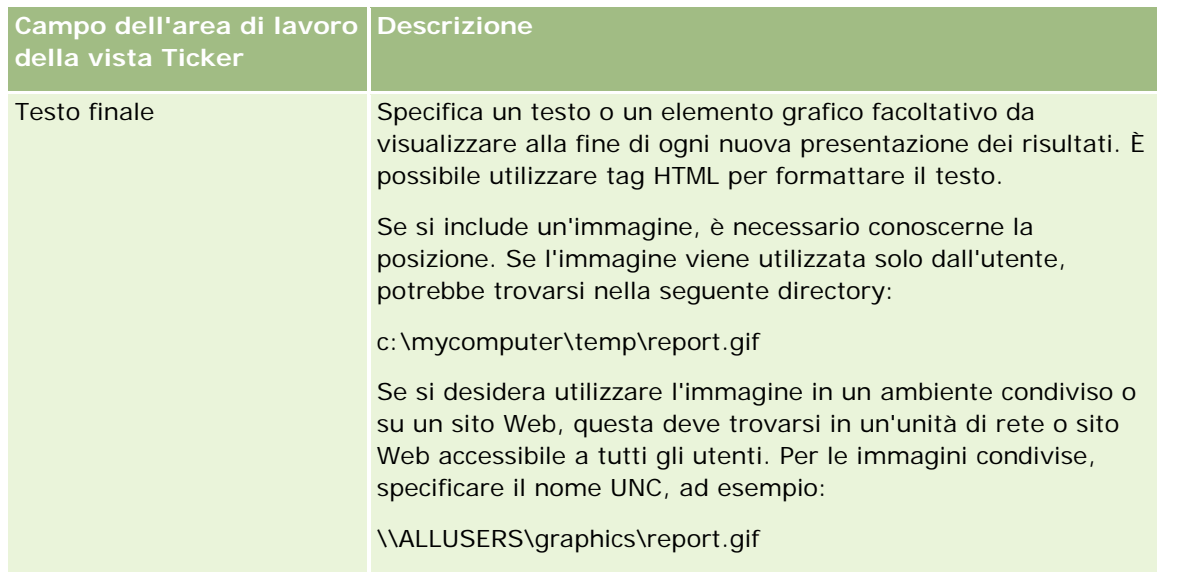

**NOTA:** molti campi contengono già tag HTML per eseguire la formattazione iniziale. Occorre fare attenzione quando si modifica questo testo, in modo che i tag HTML originali siano sempre validi. Se si rimuove il codice HTML da uno dei campi, occorre rimuoverlo anche dagli altri campi, altrimenti il funzionamento del ticker sarà errato.

- **5** Per specificare altre opzioni, effettuare una delle seguenti azioni.
	- **a** Fare clic sul pulsante Avanzate.

Viene visualizzata la finestra di dialogo Opzioni avanzate ticker.

**b** Effettuare le selezioni desiderate e fare clic su OK.

Nella tabella riportata di seguito vengono descritte le opzioni avanzate.

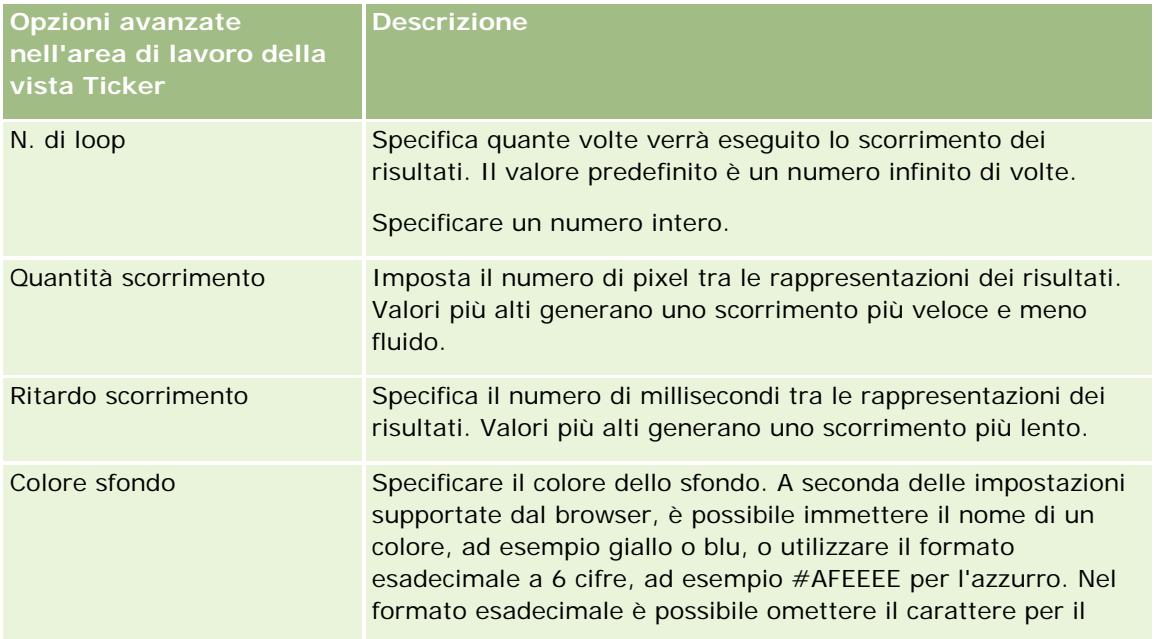

### Analytics

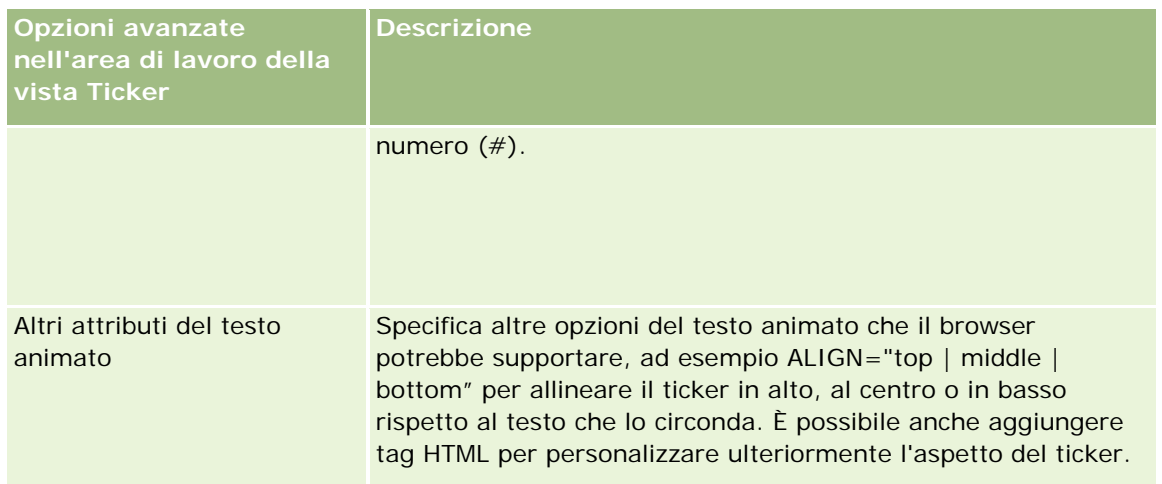

- **6** Selezionare la casella di controllo Visualizza risultati per visualizzare un'anteprima della vista Ticker.
- **7** Fare clic su OK per tornare alla pagina Viste layout.
- **8** Per spostare o modificare la vista Ticker, ed eventualmente le altre viste, nella pagina, effettuare le operazioni riportate di seguito.
	- Per spostare la vista in un altro punto della pagina, trascinarla e rilasciarla nella nuova posizione.
	- **Per formattare l'aspetto della vista Ticker, fare clic sul pulsante Formato vista corrispondente.**

È possibile specificare Cella, Bordo, Sfondo e Opzioni di formattazione aggiuntive (Larghezza, Altezza, Rientro, Riempimento a destra, Riempimento in alto, Riempimento in basso).

- **Per modificare la vista Ticker, fare clic sul pulsante Modifica vista corrispondente.**
- **Per eliminare la vista Ticker, fare clic sul pulsante Elimina vista corrispondente.**
- **9** Dopo aver apportato tutte le modifiche necessarie, salvare il report.

# Come avvisare gli utenti dell' assenza di dati

La vista Nessun risultato consente di inserire il testo esplicativo da visualizzare nei prospetti che non restituiscono alcun risultato. Il testo informa gli utenti che non sono disponibili dati.

#### *Per aggiungere o modificare una vista Nessun risultato*

- **1** Eseguire una delle azioni riportate di seguito nella pagina Crea layout.
	- Per aggiungere una nuova vista Nessun risultato, fare clic su Aggiungi vista, selezionare Avanzate e quindi selezionare Nessun risultato.
	- **Per modificare una vista Nessun risultato esistente, fare clic sul pulsante Modifica vista corrispondente.**

Nell'area di lavoro viene visualizzata la vista Nessun risultato.

**2** Immettere il testo esplicativo nelle caselle del titolo e del testo.

- **3** Selezionare la casella di controllo Visualizza risultati per visualizzare un'anteprima della vista Nessun risultato.
- **4** Fare clic su OK per tornare alla pagina Viste layout.
- **5** Per spostare o modificare la vista Nessun risultato, ed eventualmente le altre viste, nella pagina, effettuare le operazioni riportate di seguito.
	- Per spostare la vista in un altro punto della pagina, trascinarla e rilasciarla nella nuova posizione.
	- **Per formattare l'aspetto della vista Nessun risultato, fare clic sul pulsante Formato vista** corrispondente.

È possibile specificare Cella, Bordo, Sfondo e Opzioni di formattazione aggiuntive (Larghezza, Altezza, Rientro, Riempimento a destra, Riempimento in alto, Riempimento in basso).

- **Per modificare la vista Nessun risultato, fare clic sul pulsante Modifica vista corrispondente.**
- **Per eliminare la vista Nessun risultato, fare clic sul pulsante Elimina vista corrispondente.**
- **6** Dopo aver apportato tutte le modifiche necessarie, salvare il report.

# **Passo 3: Definizione delle richieste (facoltativa)**

Per consentire agli utenti di di specificare un valore di filtro quando si esegue un report, definire una richiesta di esecuzione per il report. Queste richieste sono molto utili poiché potrebbe essere necessario filtrare i report in maniera diversa, a seconda degli utenti o delle date relative all'esecuzione dei report.

Una richiesta di esecuzione è diversa da un filtro preimpostato poiché, quando si definisce il report, viene creato un filtro che non può essere modificato senza cambiare il report stesso. Ad esempio, se si definisce una richiesta per Tipo cliente per il report, ai dipendenti verrà chiesto di selezionare il valore da visualizzare per il tipo di cliente quando esegue il report. Se si definisce un filtro preimpostato come tipo di cliente specifico, ad esempio Concorrente, il filtro viene bloccato e non può essere modificato dall'utente in fase di esecuzione.

Nella pagina Definisci richieste è possibile creare due tipi di richieste. Per accedere alla pagina Definisci richieste, creare una nuova analisi oppure aprire un'analisi esistente.

È possibile creare due tipi di richieste:

Richieste di filtro delle colonne

Questo tipo di richiesta permette di applicare un filtro generale a una colonna di un report. Può presentare tutte o solo alcune le scelte per la colonna. Ad esempio, se un report contiene un filtro Regione=Est e si limitano le scelte solo alla colonna Città, le selezioni potranno essere effettuate solo per le città nella regione Est. In questo modo viene eliminata la selezione di un filtro esclusivo che potrebbe non restituire dati.

Richieste di immagine

Questo tipo di richiesta presenta un'immagine sulla quale l'utente deve fare clic per selezionare i criteri di un report. Ad esempio, in un'organizzazione di vendita, gli utenti possono fare clic sui territori di una mappa per visualizzare informazioni di vendita oppure fare clic sull'immagine di un prodotto per visualizzarne le informazioni di vendita. Gli utenti che sanno come utilizzare il tag HTML <map> possono creare la definizione di un'immagine mappa.

#### Analytics

**NOTA:** le richieste non sono visibili nelle pagine Definisci criteri, Crea layout, Definisci richieste e Revisione. Vengono invece visualizzate durante l'anteprima dell'analisi e quando gli utenti eseguono l'analisi.

### **Argomenti correlati**

Gli argomenti riportati di seguito contengono informazioni correlate.

- Aggiunta di richieste di filtro delle colonne (a pagina [1340\)](#page-1339-0)
- Aggiunta di richieste di immagine (a pagina [1342\)](#page-1341-0)

# **Aggiunta di richieste di filtro delle colonne**

Questo tipo di richiesta permette agli utenti di selezionare valori per filtrare una colonna di un report. È possibile definire l'intervallo dei potenziali valori di filtro e come possono essere selezionati dall'utente.

Per definire le richieste di filtro delle colonne si usa la pagina Definisci richieste. Se sono state create più richieste di questo tipo per un report, l'utente le visualizzerà uno alla volta, nell'ordine in cui sono elencate, dall'alto in basso.

#### *Per aggiungere o modificare una richiesta di filtro delle colonne*

- **1** Nella pagina Definisci richieste fare clic su Crea richiesta e selezionare Richiesta filtro colonne.
- **2** Nella finestra di dialogo Proprietà richiesta immettere una didascalia per la richiesta di filtro delle colonne nella casella di testo Didascalia.

La didascalia verrà visualizzata quando un utente eseguirà il report.

- **3** (Facoltativo) Immettere una descrizione nella casella di testo Descrizione.
- **4** Dall'elenco a discesa Filtro su colonna, selezionare la colonna del report che si desidera filtrare, quindi selezionare l'operatore desiderato dall'elenco a discesa Operatore.

Se si desidera che sia l'utente a scegliere l'operatore, selezionare l'operatore \*Prompt User.

**5** Specificare in che modo l'utente deve selezionare i valori facendo clic sull'opzione appropriata.

Gli utenti possono selezionare i valori da un elenco a discesa o sfogliare le varie scelte e immetterle in una casella di testo.

**NOTA:** è consentito un massimo di 1000 valori se vengono selezionati da un elenco a discesa.

- **6** Per consentire all'utente di selezionare solo un valore per la richiesta di filtro delle colonne, selezionare la casella di controllo Solo un valore.
- **7** Alla voce Valori visualizzati all'utente, selezionare una di queste due opzioni.
	- **Per non mostrare alcun valore, fare clic su Nessuno.**

L'utente dovrà immettere il valore.

**Per visualizzare tutti i valori possibili, fare clic su Tutti i valori.** 

Per visualizzare un sottoinsieme di valori, fare clic su Valori limitati da filtro o su Risultati SQL.

**Valori limitati da filtro.** Limitare i valori è utile quando viene effettuata una richiesta di più colonne o se i risultati già contengono un filtro. In questo modo, gli utenti non potranno scegliere valori che non restituiscono dati. Ad esempio, si supponga che un report contenga una colonna per i paesi e una per le città e che già contenga un filtro Paese=Francia. Selezionando i valori limitati per il filtro della colonna delle città, sarà possibile selezionare solo le città in Francia, evitando così che vengano scelti filtri esclusivi come Paese=Italia e Città=Parigi. La limitazione dei valori potrebbe richiedere tempi di elaborazione della richiesta più lunghi rispetto alle altre due opzioni.

**Risultati SQL.** Per limitare i valori ai risultati di un'istruzione SQL, fare clic sull'opzione Risultati SQL e digitare l'istruzione SQL nella casella di testo. L'uso di una richiesta Risultati SQL comporta l'applicazione delle condizioni riportate di seguito.

- Non è possibile concatenare le richieste Risultati SQL. Ad esempio, se esistono due richieste Risultati SQL, i valori filtrati di una richiesta non avranno effetto sull'altra richiesta.
- Se la prima richiesta è di tipo Risultati SQL e la seconda è di tipo normale, il risultato della seconda richiesta sarà limitato ai risultati della prima se per la seconda richiesta è stata selezionata l'opzione Valori limitati da filtro. Se la prima richiesta è di tipo normale e la seconda è di tipo Risultati SQL, le due richieste non potranno essere concatenate.
- **Le richieste Risultati non SQL possono essere sempre concatenate indipendentemente dall'ordine.**
- Il numero di valori disponibili nell'elenco a discesa delle richieste è limitato a 1.000. Se nei risultati SQL vengono restituiti più di 1.000 record, verranno visualizzati solo i primi 1.000 record.
- **8** Effettuare le selezioni delle varie opzioni nella sezione Altre opzioni.
	- Per consentire all'utente di limitare le scelte di filtro, selezionare la casella di controllo Consenti all'utente di limitare le scelte. Se questa casella di controllo è selezionata, viene visualizzato un elenco di selezione contenente le condizioni (ad esempio, inizia con, termina con e contiene) che l'utente può utilizzare per limitare le scelte.

La limitazione delle scelte permette agli utenti di trovare più facilmente i valori da utilizzare come filtro. Ad esempio, se un filtro contiene tutte le città della Francia, un utente può limitare le scelte di filtro alle città che iniziano per P.

 Per consentire all'utente di ignorare questo filtro di colonna, selezionare la casella di controllo Consenti all'utente di ignorare la richiesta.

Verrà visualizzata l'opzione Ignora richiesta. L'utente può fare clic su questa opzione per ignorare la selezione per questo filtro.

**9** Al termine, fare clic su OK.

La richiesta di filtro delle colonne compare nella pagina Definisci richieste.

**10** Per visualizzare la richiesta di filtro delle colonne, fare clic sul pulsante Anteprima analisi.

#### *Per modificare le proprietà di una richiesta di filtro delle colonne*

**1** Fare clic sul pulsante Proprietà della richiesta.

**2** Nella finestra di dialogo Proprietà richiesta apportare le modifiche desiderate e fare clic su OK.

#### *Per spostare in alto o in basso una richiesta di filtro delle colonne nell'ordine di esecuzione*

 Fare clic sulle frecce Su e Giù finché le richieste non saranno elencate secondo l'ordine desiderato. Le frecce Su e Giù sono disponibili solo quando esistono più richieste per l'analisi.

### *Per eliminare una richiesta di filtro delle colonne*

 $\blacksquare$  Fare clic sul pulsante Elimina corrispondente.

# **Aggiunta di richieste di immagine**

Questo tipo di richiesta presenta un'immagine sulla quale l'utente deve fare clic per selezionare i criteri di un report. Ad esempio, gli utenti possono fare clic su un'immagine di vari prodotti per selezionarne uno. Il prodotto selezionato viene usato per filtrare il report. Per creare una richiesta di immagine, occorre saper utilizzare il tag HTML <map> per creare la definizione di un'immagine mappa.

Per definire le richieste di immagine si usa la pagina Definisci richieste. Se sono state create più richieste di questo tipo per un report, verranno eseguite nell'ordine in cui sono elencate, dall'alto in basso.

#### *Per aggiungere o modificare una richiesta di immagine*

- **1** Nella finestra di dialogo Definisci richieste fare clic su Crea richiesta e selezionare Richiesta di immagine.
- **2** Nella finestra di dialogo Proprietà richiesta di mappa immagine immettere una didascalia per la richiesta di immagine nella casella Didascalia.

La didascalia verrà visualizzata quando un utente eseguirà il report. È possibile includere i tag di markup HTML nella didascalia, ad esempio <br/> <br/>b>, <center>, <font> e <table>.

- **3** (Facoltativo) Immettere una descrizione nella casella di testo Descrizione.
- **4** Immettere la posizione e il nome dell'immagine nella casella di testo URL immagine.

Se l'immagine viene utilizzata solo dall'utente, è possibile specificare una posizione alla quale si ha accesso esclusivo, ad esempio c:\mycomputer\temp\map.gif. Per una richiesta di immagine disponibile ad altri utenti, specificare il nome UNC (Universal Naming Convention), ad esempio \\ALLUSERS\graphics\map.gif, o un sito Web al quale possono accedere tutti gli utenti, ad esempio http://societa.com/mappaimmagine.gif.

**5** Immettere i tag HTML <map> appropriati e i dati nella casella di testo HTML.

È richiesta un'istruzione HTML <map> con elementi <area>. Ogni elemento <area> deve specificare attributi shape= e coords=. Se si specifica l'attributo alt=, verrà mappato al titolo dell'area. Ad esempio:

 $<sub>map</sub>$ </sub>

```
<area alt="Top-left" shape="rect" coords="0,0,50,50">
<area alt="Top-right" shape="rect" coords="50,0,100,50">
\alpha area alt="Bottom" shape="rect" coords="0,50,100,100">
```
 $\langle$ map $>$ 

**6** Per estrarre le informazioni di mappa dell'immagine dal codice HTML, fare clic sul collegamento Estrai mappa immagine da HTML.

La finestra di dialogo Proprietà richiesta mappa immagine si espande per visualizzare i titoli, gli attributi shape e le coordinate dell'area immessi nella casella di testo HTML.

- È possibile modificare a piacimento i valori nel titolo dell'area. Questo testo viene visualizzato quando l'utente sposta il puntatore sull'area dell'immagine.
- **Per ciascuna area, nella casella di testo Colonna immettere il nome della colonna da passare quando** un utente fa clic su di essa e il valore da utilizzare.

**NOTA:** il nome della colonna deve essere completamente qualificato, nel formato *Tabella.Nome colonna*.

- Racchiudere tra virgolette doppie i nomi colonna che contengono spazi. Ad esempio:
	- **Account.** "Paese account"
	- **Unità spedite"**
- **7** Al termine, fare clic su OK.

La richiesta di immagine compare nella pagina Definisci richieste.

**8** Per visualizzare la richiesta di immagine, fare clic sul pulsante Anteprima analisi.

Se si fa clic su un'area dell'immagine, viene visualizzato il filtro creato per l'area. Per visualizzare i risultati, fare clic sul collegamento Aggiorna. È possibile cambiare i criteri di filtro e fare clic di nuovo sul collegamento Aggiorna per visualizzare le modifiche nei risultati.

### *Per modificare le proprietà di una richiesta di immagine*

- **1** Fare clic sul pulsante Proprietà della richiesta.
- **2** Nella finestra di dialogo Proprietà richiesta di mappa immagine apportare le modifiche desiderate e fare clic su OK.

**NOTA:** le richieste non sono visibili nelle pagine Definisci criteri, Crea layout, Definisci richieste e Revisione. Vengono invece visualizzate durante l'anteprima dell'analisi e quando gli utenti eseguono l'analisi.

# **Passo 4: Revisione dei report**

Al termine della creazione o della modifica di un report è possibile visualizzare il risultato nella pagina Revisione.

#### <span id="page-1775-0"></span>*Per rivedere un report*

**Fare clic su Passo 4: Revisione.** 

Dopo aver esaminato i criteri, il layout e gli altri elementi del report, è possibile fare clic sul pulsante Anteprima analisi per visualizzare la versione finale del report in una finestra separata.

**NOTA:** per visualizzare le eventuali richieste definite nel report è necessario fare clic su Anteprima analisi.

La pagina Revisione consente inoltre di stampare o eseguire il download del report.

#### **Argomenti correlati**

Gli argomenti riportati di seguito contengono informazioni correlate.

- Come rendere pubbliche le analisi personalizzate (vedere ["Making Custom Analyses Public"](#page-1775-0) a pagina [1776\)](#page-1775-0)
- Completamento dell'analisi (a pagina [1345\)](#page-1344-0)

# **Making Custom Analyses Public**

Before making a report available to all employees, verify its content and format by running a test and getting approval by the person who requested the report. The reviewer should check for the following:

- Report includes all necessary columns.
- Columns are sorted correctly.
- $\blacksquare$  Filters are limiting the data correctly.
- $\Box$  Charts present the data in a useful way.

You can release the reports you created so that all employees at your company can use them. Those reports appear in the Shared Custom Analyses section on their Reports Homepage.

Note: The Reports Homepage has a limit of 100 custom reports.

#### *To make your report public*

- **1** In Oracle CRM On Demand, click the Analytics tab.
- **2** On the Home page, click Catalog and then locate your analyis.
- **3** Open the analysis.
- **4** Click Save.
- **5** Select the folder where you want to save the report.
- **6** Click OK to save the report.

Making a report public releases the report so that other employees at your company who have visibility to the folder, where you saved it, can access the report. Your private report in My Folders is still saved in case you want to run it or revise it for dynamic analysis later.

# **Completamento dell'analisi**

Dopo aver definito i criteri, il layout e le richieste facoltative per l'analisi, salvare l'analisi.

### *Per completare e salvare l'analisi*

- **1** Fare clic sul pulsante Fine nella pagina Definisci criteri, Crea layout, Definisci richieste o Revisione.
- **2** Selezionare la cartella nella quale si desidera salvare il report.

**SUGGERIMENTO:** salvare il report come privato utilizzando innanzitutto le cartelle personali. Dopo aver controllato l'impostazione, è possibile salvarlo nelle cartelle condivise pubbliche per renderlo disponibile ad altri utenti, salvarlo in cartelle condivise e quindi eliminarlo dalle cartelle personali. Ai report salvati nelle cartelle condivise è possibile accedere mediante il collegamento Analisi personalizzate condivise nella sezione Report personalizzati e analisi della home page dei report; inoltre, sono visibili a tutti i dipendenti che hanno accesso alla cartella in cui è stato salvato il report.

Nota: se si dispone del privilegio Gestisci report personalizzati, è possibile creare, modificare e salvare i report in tutte le cartelle.

**3** Immettere un nome per il report.

**SUGGERIMENTO:** utilizzare una convenzione di denominazione coerente che tutti gli utenti possano riconoscere. Evitare inoltre l'uso di spazi aggiuntivi o di simboli come apostrofi nei nomi dei report.

**4** Immettere una breve descrizione del report, utilizzando al massimo 2.000 caratteri. Le informazioni immesse, sia per il nome sia per la descrizione, vengono visualizzate nella home page Report dei dipendenti esattamente come sono state immesse.

**SUGGERIMENTO:** utilizzare la descrizione per comunicare agli utenti se il report contiene dati cronologici o in tempo reale.

**5** Fare clic su OK.

Il report viene salvato, la finestra Crea e visualizza analisi viene chiusa e viene visualizzata di nuovo la pagina Guida introduttiva con risposte. Il report personalizzato viene memorizzato nella cartella specificata. È possibile accedervi in seguito facendo clic sul pulsante Apri analisi.

# **Uso delle funzioni nelle analisi**

Le funzioni SQL consentono di effettuare numerosi calcoli sui valori delle colonne. In questa sezione viene descritta la sintassi delle funzioni supportate da Oracle CRM On Demand. Viene descritta inoltre la modalità di espressione dei valori letterali. Esistono funzioni di aggregazione, per le stringhe, matematiche, di data/ora di calendario, di conversione e di sistema.

È possibile utilizzare le funzioni in qualsiasi punto in cui è possibile inserire formule o espressioni SQL. Ad esempio:

- **Formule di colonna.**Per ulteriori informazioni, vedere Impostazione delle formule di colonna (a pagina [1279\)](#page-1278-0).
- **Formule di filtro.**Per ulteriori informazioni, vedere Aggiunta di filtri alle colonne (a pagina [1258\)](#page-1257-0).

**Contenitori.**Per ulteriori informazioni, vedere Aggiunta di filtri alle colonne (a pagina [1258\)](#page-1257-0).

## **Nomi delle formule**

Quando si fa riferimento a una colonna in una funzione, è necessario utilizzare il relativo nome interno della formula. Tutte le colonne hanno i due nomi diversi riportati di seguito.

- Il *nome di visualizzazione* della colonna è il nome che viene visualizzato nella sezione Area argomenti attiva sul lato sinistro della pagina, sotto un nome di cartella specifico. Questi nomi sono utilizzati come etichette predefinite per le intestazioni di colonna. I nomi variano in base all'impostazione della lingua dell'utente e i nomi dei campi possono inoltre essere modificati dall'amministratore di Oracle CRM On Demand dell'azienda.
- **Il nome della formula** è un nome interno fisso assegnato a ciascuna colonna. Questi nomi sono sempre in inglese. I nomi delle formule sono costituiti da due parti separate da un punto. La prima parte corrisponde al nome della cartella, mentre la seconda corrisponde alla colonna. Se nel nome della cartella o nel nome della colonna sono presenti degli spazi, tale parte deve essere racchiusa tra virgolette doppie. La parte del nome della formula costituita dal nome della cartella spesso è uguale al nome della cartella visualizzato, ma questo non sempre è vero.

Nella tabella seguente sono riportati esempi di nomi di formula corrispondenti a nomi specifici di cartella e di visualizzazione per una colonna.

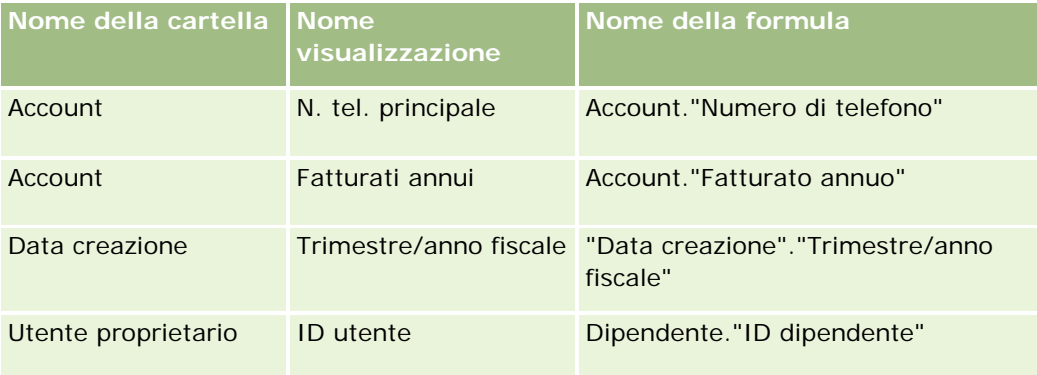

## **Ricerca del nome della formula**

Per determinare il nome della formula per una colonna, prima aggiungere la colonna a un report. Fare clic su Modifica formula [fx], quindi sulla scheda Formula colonna nella finestra di dialogo visualizzata. Il nome della formula per quella colonna è visualizzato nella casella di testo Formula colonna.

**SUGGERIMENTO:** quando il cursore si trova nella finestra di dialogo Formula colonna, facendo clic su una colonna nella barra Azione verrà inserito il nome della formula della colonna direttamente nella casella di testo in corrispondenza del cursore. La colonna, tuttavia, non viene aggiunta all'elenco delle colonne per il report. Questa scelta rapida funziona solo per la finestra di dialogo Formula colonna e non per le altre finestre di dialogo in cui possono essere inserite le espressioni SQL.

Per ulteriori informazioni, vedere gli argomenti riportati di seguito.

- Espressione di letterali (a pagina [1347\)](#page-1346-0)
- **Funzioni di aggregazione (a pagina [1348\)](#page-1347-0)**

- **Funzioni di stringa (a pagina [1359\)](#page-1358-0)**
- **Funzioni matematiche (a pagina [1366\)](#page-1365-0)**
- Funzioni data/ora di calendario (a pagina [1373\)](#page-1372-0)
- **Funzioni di conversione (a pagina [1381\)](#page-1380-0)**
- **Funzioni di sistema (a pagina [1382\)](#page-1381-0)**

# **Espressione di letterali**

Un letterale è un valore non nullo corrispondente a un determinato tipo di dati. I letterali sono generalmente valori costanti; cioè, sono valori che vengono presi letteralmente *così come sono*, senza apportare alcuna modifica. Un valore letterale deve essere conforme al tipo di dati che rappresenta.

In questa sezione viene descritto come esprimere ciascun tipo di letterale.

## **Letterali di caratteri**

Un letterale di caratteri contiene caratteri quali lettere, numeri e simboli. Per esprimere un letterale di caratteri, racchiudere la stringa di caratteri tra virgolette singole ( ' ). La lunghezza del letterale è determinata dal numero di caratteri racchiusi tra virgolette singole.

## **Letterali data e orario**

Lo standard SQL 92 definisce tre tipi di letterali data e orario digitati nei seguenti formati:

DATE 'aaaa-MM-gg'

TIME 'hh:MM:ss'

TIMESTAMP 'aaaa-MM-gg hh:mm:ss'

Questi formati sono fissi. Per esprimere un letterale data e orario digitato, utilizzare le parole chiave DATE, TIME o TIMESTAMP seguiti da una stringa di data e orario racchiusa tra virgolette singole. È necessario digitare due cifre per tutti i componenti non relativi all'anno anche se il valore è una cifra singola.

Esempio:

**CASE** 

```
WHEN Opportunity."Close Date" >= TIMESTAMP '2006-01-01 00:00:00' THEN '2006'
```
ELSE 'Pre-2006'

END

## **Letterali numerici**

Un letterale numerico rappresenta un valore di un tipo di dati numerico. Per esprimere un letterale numerico, includere semplicemente il numero.

### Analytics

Non racchiudere i letterali numerici tra virgolette singole perché, in tal modo, si esprime il letterale come letterale di caratteri.

Un numero può essere preceduto da un segno più (+) o da un segno meno (-) per indicare un numero positivo o negativo, rispettivamente. I numeri possono contenere un punto decimale e numeri decimali.

Per esprimere numeri a virgola mobile come costanti letterali, immettere un numero seguito dalla lettera *E* (maiuscola o minuscola) e seguito dal segno più (+) o dal segno meno (-) per indicare un esponente positivo o negativo. Non sono consentiti spazi tra il numero intero, la lettera *E* e il segno dell'esponente.

Esempi:

52 2.98

-326

12.5E6

# **Funzioni di aggregazione**

Le funzioni aggregate eseguono operazioni su più valori per creare risultati riepilogativi. Non possono essere utilizzate per formare un'aggregazione nidificata in espressioni su colonne per le quali esiste una regola di aggregazione predefinita da Oracle CRM On Demand.

## **Avg**

Consente di calcolare il valore medio di un'espressione nell'insieme dei risultati. L'argomento deve essere un'espressione numerica.

Sintassi:

AVG (n\_expression)

dove:

*n\_expression* Qualsiasi espressione il cui valore è numerico.

# **AvgDistinct**

Consente di calcolare il valore medio di tutti i valori distinti di un'espressione. L'argomento deve essere un'espressione numerica.

Sintassi:

AVG (DISTINCT n\_expression)

dove:

*n\_expression* Qualsiasi espressione il cui valore è numerico.

# **BottomN**

Consente di classificare i valori più bassi dell'argomento di espressione da 1 al numero di valori, dove 1 corrisponde al valore numerico più basso. La funzione BOTTOMN viene applicata ai valori restituiti nell'insieme dei risultati.

Sintassi:

BOTTOMN (n\_expression, n)

dove:

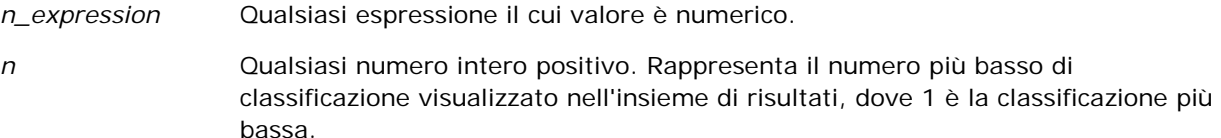

**NOTA:** un'interrogazione può contenere solo una espressione BOTTOMN.

# **Count**

Consente di calcolare il numero di righe che presentano un valore non nullo per l'espressione. Questa è generalmente rappresentata da un nome di colonna, nel qual caso viene restituito il numero delle righe con valori non nulli per la colonna.

Sintassi:

COUNT (expression)

dove:

*expression* Qualsiasi espressione.

# **CountDistinct**

Consente di aggiungere alla funzione COUNT l'elaborazione dei valori distinti.

Sintassi:

COUNT (DISTINCT expression)

dove:

*expression* Qualsiasi espressione.

# **Count (\*) (CountStar)**

Consente di contare il numero di righe.

Sintassi:

 $COUNT(*)$ 

Ad esempio, se una tabella denominata dati fact contiene 200.000.000 di righe, la seguente interrogazione restituirebbe i risultati riportati di seguito.

SELECT COUNT(\*) FROM Dati fact

 $COUNT(*)$ 

200000000

## **Mavg**

Consente di calcolare una media mobile per le ultime righe di dati, compresa quella attuale.

La media della prima riga è pari all'espressione numerica per la prima riga, la media della seconda riga viene calcolata prendendo la media delle prime due righe di dati, la media della terza riga viene calcolata prendendo la media delle prime tre righe di dati e così via. Quando si raggiunge l'ultima riga, la media viene calcolata in base alle ultime righe di dati.

Sintassi:

```
MAVG (numExpr, integer)
```
dove:

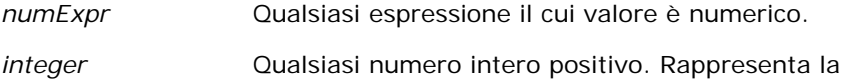

media delle ultime righe di dati.

### **Max**

Consente di calcolare il valore massimo, ovvero il valore numerico più alto, delle righe che soddisfano l'argomento dell'espressione numerica.

Sintassi:

### MAX (expression)

dove:

*expression* Qualsiasi espressione.

## **Median**

Consente di calcolare il valore medio delle righe che soddisfano l'argomento dell'espressione numerica. Nel caso di un numero pari di righe, viene presa la media delle due righe centrali. Questa funzione restituisce sempre un valore doppio.

Sintassi:

### MEDIAN (n\_expression)

dove:

*n\_expression* Qualsiasi espressione il cui valore è numerico.

## **Min**

Consente di calcolare il valore minimo, ovvero il valore numerico più basso, delle righe che soddisfano l'argomento dell'espressione numerica.

Sintassi:

MIN (expression)

dove:

*expression* Qualsiasi espressione.

# **NTile**

La funzione NTILE determina la classificazione di un valore in base a un intervallo specificato dall'utente. Restituisce valori interi per rappresentare un qualsiasi intervallo di classificazioni. In altre parole, i dati ordinati che vengono restituiti sono suddivisi in varie colonne che contengono circa lo stesso numero di valori.

Sintassi:

NTILE (n\_expression, n)

dove:

*n\_expression* Qualsiasi espressione il cui valore è numerico.

*n* Un numero intero positivo e non nullo che rappresenta il numero di colonne.

Se l'argomento n\_expression non è NULL, la funzione restituisce un numero intero che rappresenta una classificazione nell'intervallo restituito.

NTile con n=100 restituisce un valore comunemente detto *percentile* (con numeri che vanno da 1 a 100, dove 100 rappresenta il valore più alto dell'ordinamento). Questo valore è diverso dai risultati della funzione di percentile di Oracle BI Server, che è conforme alla cosiddetta *classificazione percentuale* di SQL 92 e che restituisce valori compresi tra 0 e 1.

### **Percentile**

Consente di calcolare una classificazione percentuale per ogni valore che soddisfa l'argomento dell'espressione numerica. Le classificazioni percentuali vanno da 0 (primo percentile) a 1 (centesimo percentile) incluso.

La funzione PERCENTILE calcola il percentile in base ai valori restituiti nell'insieme dei risultati dell'interrogazione.

Sintassi:

PERCENTILE (n\_expression)

dove:

*n\_expression* Qualsiasi espressione il cui valore è numerico.

## **Rank**

Consente di calcolare la classificazione per ogni valore che soddisfa l'argomento dell'espressione numerica. Al numero più alto è assegnata una classificazione pari a 1, mentre a ogni classificazione successiva viene assegnato il successivo valore intero in sequenza (2, 3, 4,...). Se alcuni valori sono uguali, avranno la stessa classificazione (ad esempio  $1, 1, 1, 4, 5, 5, 7...$ ).

La funzione RANK calcola la classificazione in base ai valori restituiti nell'insieme dei risultati dell'interrogazione.

Sintassi:

RANK (n\_expression)

dove:

*n\_expression* Qualsiasi espressione il cui valore è numerico.

## **StdDev**

La funzione STDDEV restituisce la deviazione standard per un insieme di valori. Viene restituito sempre un valore doppio.

Sintassi:

STDDEV([ALL | DISTINCT] n\_expression)

dove:

*n\_expression* Qualsiasi espressione il cui valore è numerico.

Se si specifica ALL, la deviazione standard viene calcolata per tutti i dati nell'insieme.

- Se si specifica DISTINCT, tutti i duplicati vengono ignorati nel calcolo.
- Se non si specifica nulla (impostazione predefinita), vengono presi in considerazione tutti i dati.

Esistono altre due funzioni correlate a STDDEV.

STDDEV\_POP([ALL | DISTINCT] n\_expression)

STDDEV\_SAMP([ALL | DISTINCT] n\_expression)

STDDEV e STDDEV\_SAMP sono sinonimi.

# **StdDev\_Pop**

Restituisce la deviazione standard per un insieme di valori utilizzando la formula di calcolo per la varianza della popolazione e la deviazione standard.

Sintassi:

StdDev\_Pop([ALL | DISTINCT] numExpr)

dove:

*numExpr* Qualsiasi espressione il cui valore è numerico.

Se si specifica ALL, la deviazione standard viene calcolata per tutti i dati nell'insieme.

■ Se si specifica DISTINCT, tutti i duplicati vengono ignorati nel calcolo.

## **Sum**

Consente di calcolare la somma ottenuta aggiungendo tutti i valori che soddisfano l'argomento dell'espressione numerica.

Sintassi:

### SUM (n\_expression)

dove:

*n\_expression* Qualsiasi espressione il cui valore è numerico.

# **SumDistinct**

Consente di calcolare la somma ottenuta aggiungendo tutti i valori distinti che soddisfano l'argomento dell'espressione numerica.

Sintassi:

### SUM(DISTINCT n\_expression)

dove:

*n\_expression* Qualsiasi espressione il cui valore è numerico.

### Analytics

### **TopN**

Consente di classificare i valori più alti dell'argomento di espressione da 1 al numero di valori, dove 1 corrisponde al valore numerico più alto.

La funzione TOPN viene applicata ai valori restituiti nell'insieme dei risultati.

Sintassi:

TOPN (n\_expression, n)

dove:

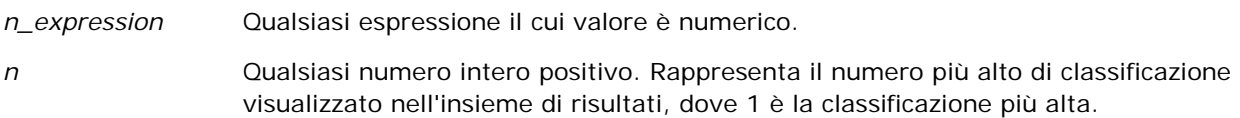

un'interrogazione può contenere solo una espressione TOPN.

# **Esecuzione di funzioni aggregate**

L'esecuzione di funzioni aggregate è simile all'esecuzione di aggregati di funzioni, nel senso che viene preso un insieme di record come input ma, invece di restituire il singolo aggregato per tutto l'insieme di record, viene restituito l'aggregato basato sui record rilevati.

In questa sezione viene descritta l'esecuzione delle funzioni aggregate supportate da Oracle BI Server.

### **MAVG**

Consente di calcolare una media mobile per le ultime righe di dati nell'insieme di risultati, compresa quella attuale.

Sintassi:

MAVG (n\_expression, n)

dove:

*n\_expression* Qualsiasi espressione il cui valore è numerico.

*n* Qualsiasi numero intero positivo. Rappresenta la media delle ultime righe di dati.

La media della prima riga è pari all'espressione numerica per la prima riga, la media della seconda riga viene calcolata prendendo la media delle prime due righe di dati, la media della terza riga viene calcolata prendendo la media delle prime tre righe di dati e così via, fino a raggiungere l'ultima riga, quando la media viene calcolata in base alle ultime righe di dati.

## **MSUM**

Questa funzione consente di calcolare una somma mobile per le ultime righe di dati, compresa quella attuale.

La somma della prima riga è pari all'espressione numerica per la prima riga, la somma della seconda riga viene calcolata prendendo la somma delle prime due righe di dati, la somma della terza riga viene calcolata prendendo la somma delle prime tre righe di dati e così via. Quando si raggiunge l'ultima riga, la somma viene calcolata in base alle ultime righe di dati.

Sintassi:

MSUM (n\_expression, n)

Dove:

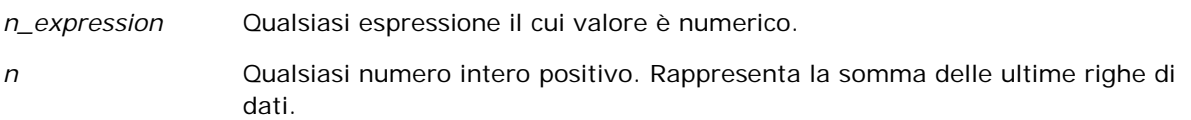

Esempio:

Nel seguente esempio viene mostrato un report che utilizza la funzione MSUM.

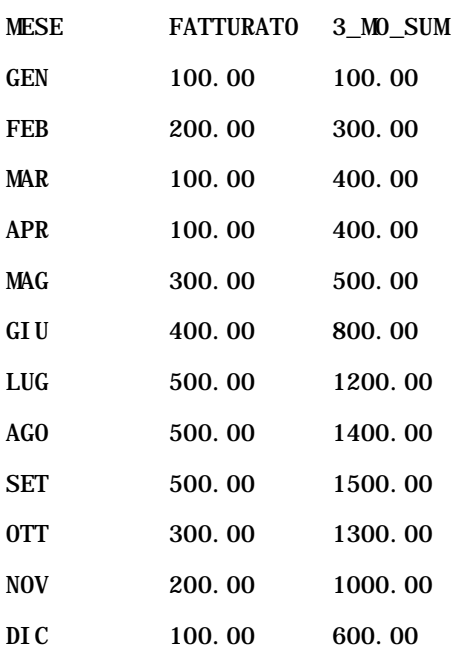

## **RSUM**

Questa funzione calcola una somma parziale basata sui record rilevati. La somma della prima riga è pari all'espressione numerica per la prima riga, la somma della seconda riga viene calcolata prendendo la somma delle prime due righe di dati, la somma della terza riga viene calcolata prendendo la somma delle prime tre righe di dati e così via.

Sintassi:

RSUM (n\_expression)

Dove:

*n\_expression* Qualsiasi espressione il cui valore è numerico.

Esempio:

Nel seguente esempio viene mostrato un report che utilizza la funzione RSUM.

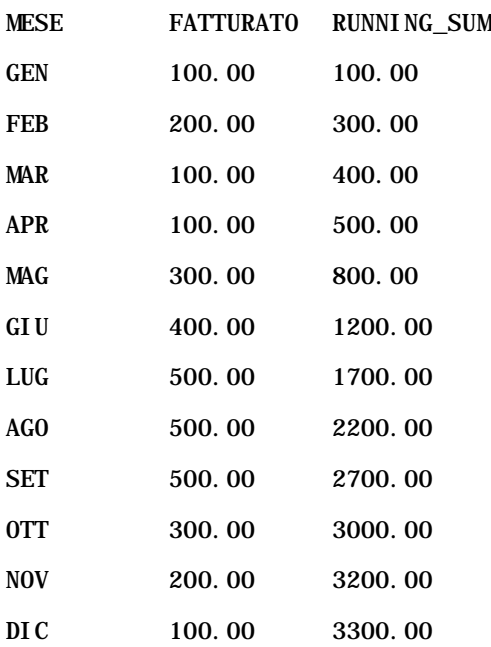

## **RCOUNT**

Questa funzione accetta un insieme di record come input ed esegue il conteggio del numero di record rilevati. Il valore della funzione viene reimpostato per ogni gruppo nella query. Se è stato definito un criterio di ordinamento su una colonna qualsiasi, il valore della funzione non viene incrementato per i valori identici attigui per la colonna ordinata. Per ovviare al problema, è necessario che i report non contengano criteri di ordinamento nelle colonne oppure che contengano criteri di ordinamento in tutte le colonne.

Sintassi:

RCOUNT (Expr)

Dove:

*Expr* Espressione di qualsiasi tipo di dati.

Esempio:

Nel seguente esempio viene mostrato un report che utilizza la funzione RCOUNT.

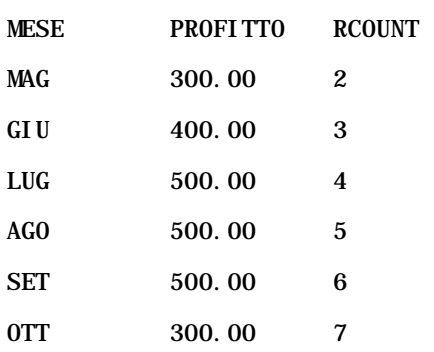

# **RMAX**

Questa funzione prende un insieme di record come input e mostra il valore massimo basato sui record rilevati. Il tipo di dati specificato deve poter essere ordinato.

Sintassi:

### RMAX (expression)

Dove:

*espressione* Espressione di qualsiasi tipo di dati. Il tipo di dati specificato deve poter avere un ordinamento associato.

Esempio:

Nel seguente esempio viene mostrato un report che utilizza la funzione RMAX.

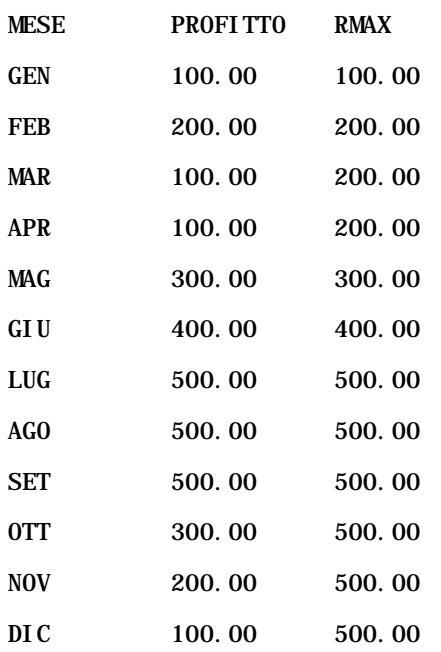

## **RMIN**

Questa funzione prende un insieme di record come input e mostra il valore minimo basato sui record rilevati. Il tipo di dati specificato deve poter essere ordinato.

Sintassi:

#### RMIN (expression)

Dove:

*espressione* Espressione di qualsiasi tipo di dati. Il tipo di dati specificato deve poter avere un ordinamento associato.

#### Esempio:

Nel seguente esempio viene mostrato un report che utilizza la funzione RMIN.

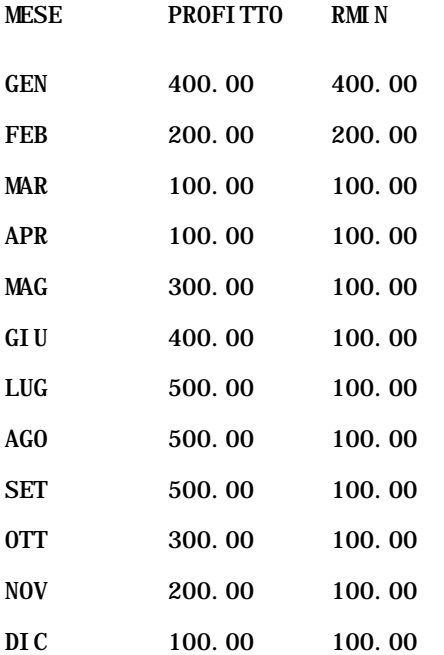

# **Funzioni di stringa**

Le funzioni di stringa permettono di eseguire varie operazioni sui caratteri e vengono applicate a stringhe di caratteri.

# **ASCII**

Consente di convertire una singola stringa di caratteri nel codice ASCII corrispondente, compreso tra 0 e 255.

Sintassi:

ASCII (character\_expression)

dove:

*character\_expression* Qualsiasi espressione il cui valore è uguale a un carattere ASCII.

Se l'espressione è uguale a più di un carattere, viene restituito il codice ASCII corrispondente al primo carattere nell'espressione.

# **BIT\_LENGTH**

Restituisce la lunghezza, in bit, di una determinata stringa. Ogni carattere Unicode ha una lunghezza di 2 byte, pari a 16 bit.

Sintassi:

BIT\_LENGTH (character\_expression)

dove:

*character\_expression* Qualsiasi espressione il cui valore è uguale a una stringa di caratteri.

# **CHAR**

Consente di convertire un valore numerico compreso tra 0 e 255 nel valore di carattere corrispondente al codice ASCII.

Sintassi:

### CHAR (n\_expression)

dove:

*n\_expression* Qualsiasi espressione il cui valore è un numero compreso tra 0 e 255.

## **CHAR\_LENGTH**

Restituisce la lunghezza, in numero di caratteri, di una determinata stringa. Gli spazi iniziali e finali non vengono contati nella lunghezza della stringa.

Sintassi:

CHAR\_LENGTH (character\_expression)

dove:

*character\_expression* Qualsiasi espressione il cui valore è un numero compreso tra 0 e 255.

## **CONCAT**

Esistono due versioni di questa operazione. La prima permette di concatenare due stringhe di caratteri, mentre la seconda utilizza un carattere specifico per concatenare più di due stringhe di caratteri.

Sintassi versione 1:

CONCAT (character\_expression1, character\_expression2)

dove:

*character\_expression* Espressioni il cui valore è uguale a stringhe di caratteri.

Sintassi versione 2:

```
string_expression1 || string_expression2 || ... string_expressionxx
```
dove:

*string\_expression* Espressioni il cui valore è uguale a stringhe di caratteri, separate dall'operatore || (doppie barre verticali) per il concatenamento delle stringhe di caratteri. La prima stringa è concatenata alla seconda per formare una stringa intermedia, che successivamente viene concatenata a quella successiva e così via.

Esempio:

```
Account."Account Name" ||'-'|| Account."Account Location"
```
Risultati visualizzati:

Action Rentals - Sede centrale

### **INSERT**

Consente di inserire una stringa di caratteri specifica in una determinata posizione all'interno di un'altra stringa, sostituendo un certo numero di caratteri nella stringa di destinazione.

Sintassi:

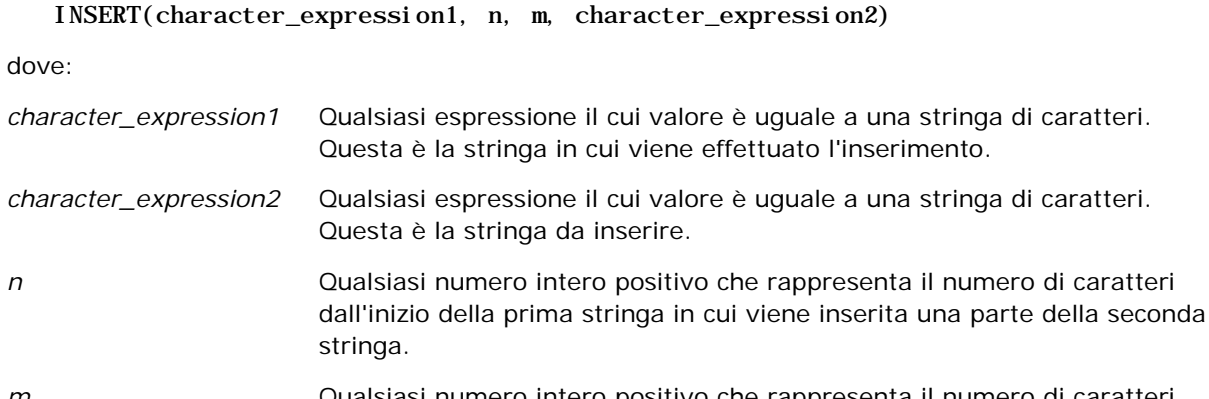

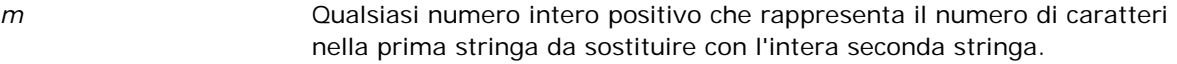

# **LEFT**

Restituisce un numero specificato di caratteri dalla sinistra di una stringa.

Sintassi:

LEFT(character\_expression, n)

dove:

*character\_expression* Qualsiasi espressione il cui valore è uguale a una stringa di caratteri.

*n* Qualsiasi numero intero positivo che rappresenta il numero di caratteri dalla sinistra della stringa che vengono restituiti.

# **LENGTH**

Restituisce la lunghezza, in numero di caratteri, di una determinata stringa. La lunghezza non comprende i caratteri vuoti finali.

Sintassi:

```
LENGTH(character_expression)
```
dove:

*character\_expression* Qualsiasi espressione il cui valore è uguale a una stringa di caratteri.

# **LOCATE**

Restituisce la posizione numerica di una stringa all'interno di un'altra stringa. Se la stringa non viene trovata, la funzione LOCATE restituisce il valore 0. Per specificare una posizione iniziale dalla quale avviare la ricerca, utilizzare la funzione LOCATEN.

Sintassi:

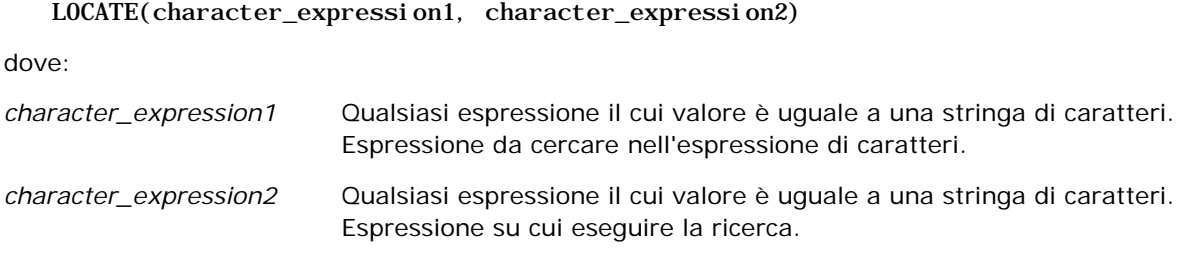

# **LOCATEN**

Restituisce la posizione numerica di una stringa all'interno di un'altra. È identica alla funzione LOCATE, ma la ricerca viene avviata a partire dalla posizione specificata da un argomento con numeri interi. Se la stringa non viene trovata, la funzione LOCATEN restituisce un valore pari a 0. La posizione numerica da restituire è determinata considerando il primo carattere nella stringa nella posizione 1, indipendentemente dal valore dell'argomento con numeri interi.

Sintassi:

LOCATEN (character\_expression1, character\_expression2, n)

dove:

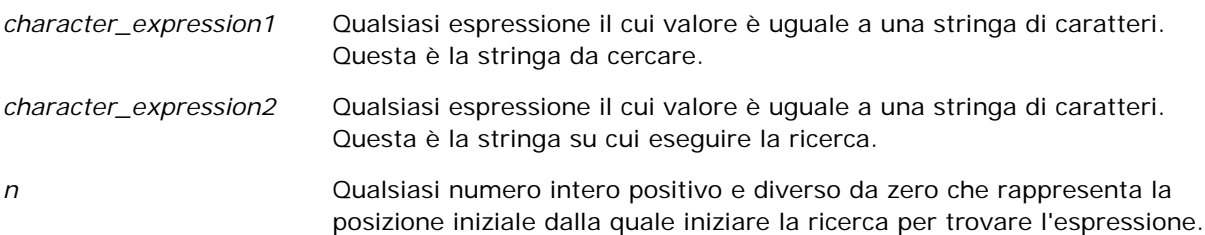

### **LOWER**

Converte una stringa di caratteri in minuscolo.

Sintassi:

LOWER (character expression)

dove:

*character\_expression* Qualsiasi espressione il cui valore è uguale a una stringa di caratteri.

## **OCTET\_LENGTH**

Restituisce i bit, con unità in base 8 (numero di byte), di una determinata stringa.

Sintassi:

OCTET\_LENGTH (character\_expression)

dove:

*character\_expression* Qualsiasi espressione il cui valore è uguale a una stringa di caratteri.

## **POSITION**

Restituisce la posizione numerica di una stringa all'interno di un'altra. Se la stringa non viene trovata, la funzione restituisce un valore pari a 0.

Sintassi:

POSITION(character\_expression1 IN character\_expression2)

dove:

*character\_expression1* Qualsiasi espressione il cui valore è uguale a una stringa di caratteri. Questa è la stringa da cercare. *character\_expression2* Qualsiasi espressione il cui valore è uguale a una stringa di caratteri. Questa è la stringa in cui eseguire la ricerca.

## **REPEAT**

Consente di ripetere un'espressione specifica più volte (specificare un numero intero positivo).

Sintassi:

```
REPEAT(character_expression, n)
```
## **REPLACE**

Sostituisce caratteri specifici di una stringa con altri caratteri.

Sintassi:

REPLACE(character\_expression, change\_expression, replace\_with\_expression)

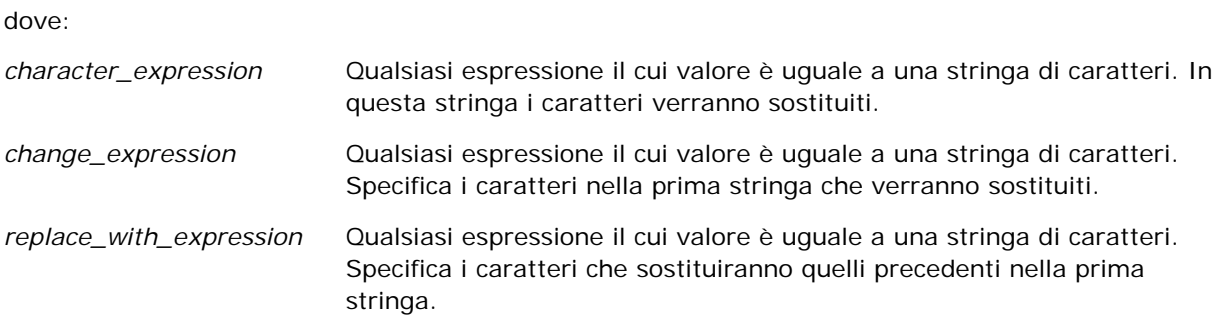

## **RIGHT**

Restituisce un numero specificato di caratteri dalla destra di una stringa.

Sintassi:

```
RIGHT(character_expression, n)
```
dove:

*character\_expression* Qualsiasi espressione il cui valore è uguale a una stringa di caratteri.

*n* Qualsiasi numero intero positivo che rappresenta il numero di caratteri dalla destra della prima stringa che vengono restituiti.

# **SPACE**

Inserisce spazi vuoti.

Sintassi:

### SPACE (integer)

dove:

*integer* Qualsiasi espressione il cui valore è uguale a una stringa di caratteri.

# **SUBSTRING**

Crea una nuova stringa a partire da un numero fisso di caratteri nella stringa originale.

Sintassi:

### SUBSTRING (character\_expression FROM starting\_position)

dove:

*character\_expression* Qualsiasi espressione il cui valore è uguale a una stringa di caratteri.

*starting\_position* Un numero intero positivo che indica la posizione iniziale all'interno della prima stringa di caratteri.

Esempio:

SUBSTRING ('ABCDEF' FROM 3)

Produce:

CDEF

# **TRIM**

Elimina i caratteri iniziali e/o finali specificati da una stringa di caratteri.

Sintassi:

TRIM (type 'character' FROM character\_expression)

dove:

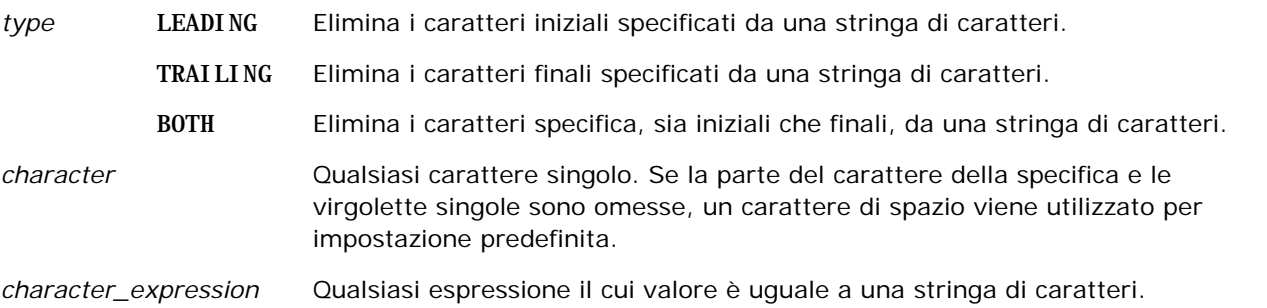

**NOTA:** è valida anche la sintassi TRIM (character\_expression), che comporta la rimozione di tutti gli spazi iniziali e finali.

## **UPPER**

Converte una stringa di caratteri in maiuscolo.

Sintassi:

UPPER (character\_expression)

dove:

*character\_expression* Qualsiasi espressione il cui valore è uguale a una stringa di caratteri.

# **Funzioni matematiche**

Le funzioni matematiche eseguono operazioni matematiche.

## **Abs**

Calcola il valore assoluto di un'espressione numerica.

Sintassi:

### ABS (n\_expression)

dove:

*n\_expression* Qualsiasi espressione il cui valore è numerico.

## **Acos**

Calcola l'arcocoseno di un'espressione numerica.

Sintassi:

### ACOS (n\_expression)

dove:

*n\_expression* Qualsiasi espressione il cui valore è numerico.

## **Asin**

Calcola l'arcoseno di un'espressione numerica.

Sintassi:

ASIN (n\_expression)

dove:

*n\_expression* Qualsiasi espressione il cui valore è numerico.

### **Atan**

Calcola l'arco tangente di un'espressione numerica.

Sintassi:

ATAN (n\_expression)

dove:

*n\_expression* Qualsiasi espressione il cui valore è numerico.

## **Atan2**

Calcola l'arco tangente di y/x, dove y è la prima espressione numerica e x è la seconda espressione numerica. Sintassi:

ATAN2 (n\_expression1, n\_expression2)

dove:

*n\_expression (1 e 2)* Qualsiasi espressione il cui valore è numerico.

# **Ceiling**

Arrotonda un'espressione numerica non intera al numero intero successivo più alto. Se il valore dell'espressione numerica è uguale a un numero intero, la funzione Ceiling restituisce quel numero intero.

Sintassi:

CEILING (n\_expression)

dove:

*n\_expression* Qualsiasi espressione il cui valore è numerico.

## **Cos**

Calcola il coseno di un'espressione numerica.

Sintassi:

### Analytics

COS (n\_expression)

dove:

*n\_expression* Qualsiasi espressione il cui valore è numerico.

## **Cot**

Calcola la cotangente di un'espressione numerica.

Sintassi:

COT (n\_expression)

dove:

*n\_expression* Qualsiasi espressione il cui valore è numerico.

## **Degrees**

Converte un'espressione da radianti in gradi.

Sintassi:

DEGREES (n\_expression)

dove:

*n\_expression* Qualsiasi espressione il cui valore è numerico.

## **Exp**

Calcola il valore e elevato alla potenza specificata.

Sintassi:

### EXP (n\_expression)

dove:

*n\_expression* Qualsiasi espressione il cui valore è numerico.

## **Piano**

Arrotonda un'espressione numerica non intera al numero intero successivo più basso. Se il valore dell'espressione numerica è uguale a un numero intero, la funzione FLOOR restituisce quel numero intero.

Sintassi:
FLOOR (n\_expression)

dove:

*n\_expression* Qualsiasi espressione il cui valore è numerico.

## **Log**

Calcola il logaritmo naturale di un'espressione.

Sintassi:

LOG (n\_expression)

dove:

*n\_expression* Qualsiasi espressione il cui valore è numerico.

# **Log10**

Calcola il logaritmo base 10 di un'espressione.

Sintassi:

LOG10 (n\_expression)

dove:

*n\_expression* Qualsiasi espressione il cui valore è numerico.

# **Mod**

Divide la prima espressione numerica per la seconda e restituisce la porzione rimanente del quoziente.

Sintassi:

MOD (n\_expression1, n\_expression2)

dove:

*n\_expression (1 e 2)* Qualsiasi espressione il cui valore è numerico.

# **Pi**

Restituisce il valore costante di pi (la circonferenza di un cerchio divisa per il diametro di un cerchio).

Sintassi:

 $PI()$ 

## **Power**

Prende la prima espressione numerica e la eleva alla potenza specificata nella seconda espressione numerica.

Sintassi:

POWER(n\_expression1, n\_expression2)

dove:

*n\_expression (1 e 2)* Qualsiasi espressione il cui valore è numerico.

# **Radians**

Converte un'espressione da gradi in radianti.

Sintassi:

RADIANS (n\_expression)

dove:

*n\_expression* Qualsiasi espressione il cui valore è numerico.

# **Rand**

Restituisce un numero pseudo-casuale tra 0 e 1.

Sintassi:

RAND()

# **RandFromSeed**

Restituisce un numero pseudo-casuale in base a un valore di inizializzazione. Per un dato valore di inizializzazione, viene generato lo stesso insieme di numeri casuali.

Sintassi:

RAND (n\_expression)

dove:

*n\_expression* Qualsiasi espressione il cui valore è numerico.

# **Round**

Arrotonda un'espressione numerica non intera a n cifre di precisione.

Sintassi:

ROUND (n\_expression, n)

dove:

*n\_expression* Qualsiasi espressione il cui valore è numerico.

*n* Qualsiasi numero intero positivo che rappresenta il numero di cifre di precisione (cioè, il numero di posizioni decimali) a cui arrotondarlo.

Esempio:

ROUND (12.358,2)

Restituisce:

12.36

# **Sign**

Restituisce un valore di 1 se il valore dell'argomento dell'espressione numerica è uguale a un numero positivo, un valore di -1 se il valore dell'argomento dell'espressione numerica è uguale a un numero negativo e 0 se il valore dell'argomento dell'espressione numerica è uguale a zero.

Sintassi:

## SIGN (n\_expression)

dove:

*n\_expression* Qualsiasi espressione il cui valore è numerico.

# **Sin**

Calcola il seno di un'espressione numerica.

Sintassi:

## SIN (n\_expression)

dove:

*n\_expression* Qualsiasi espressione il cui valore è numerico.

## **Sqrt**

Calcola la radice quadrata dell'argomento dell'espressione numerica. Il valore dell'espressione numerica deve essere uguale a un numero non negativo.

Sintassi:

### SQRT (n\_expression)

dove:

*n\_expression* Qualsiasi espressione il cui valore è un numero non negativo.

## **Tan**

Calcola la tangente di un'espressione numerica.

Sintassi:

TAN (n\_expression)

dove:

*n\_expression* Qualsiasi espressione il cui valore è numerico.

# **Truncate**

Tronca un numero decimale in modo da restituire un numero specificato di posizioni decimali.

Sintassi:

TRUNCATE (n\_expression, n)

dove:

*n\_expression* Qualsiasi espressione il cui valore è numerico.

*n* Qualsiasi numero intero positivo che rappresenta il numero di posizione decimali restituite.

Esempio:

TRUNCATE (12.358,2)

Restituisce:

12.35

# **Funzioni data/ora di calendario**

Le funzioni data/ora di calendario modificano i dati in tipi di dati per data, ora e datazione. (Il tipo di dati datazione è una combinazione di data e ora).

Tutte le funzioni data sono conformi allo standard ISO 8601. Ciò influisce in modo particolare sulle funzioni quali Week\_Of\_Year e Week\_Of\_Quarter, in cui la settimana iniziale dell'anno è la prima settimana completa che include un giovedì. Per informazioni dettagliate sulle modalità di calcolo delle funzioni data, vedere lo standard ISO 8601.

# **Current\_Date**

Restituisce la data corrente. La data è determinata dal computer. Il valore non contiene un componente di ora.

Sintassi:

CURRENT\_DATE

# **Current\_Time**

Restituisce l'ora corrente. L'ora è determinata dal computer. Il valore non contiene un componente data.

Nota: questa funzione ottiene l'ora corrente al momento dell'esecuzione del report. L'uso di questa funzione con un'area argomenti Analytics impedisce l'inserimento del report nella cache, con conseguente deterioramento delle prestazioni.

Sintassi:

CURRENT\_TIME (n)

dove:

*n* Qualsiasi numero intero che rappresenta il numero di cifre di precisione con cui visualizzare il secondo frazionale. L'argomento è facoltativo; quando non è specificato alcun argomento, la funzione restituisce la precisione predefinita.

# **Current\_TimeStamp**

Restituisce la data/datazione corrente. L'indicatore di data/ora è determinato dal computer.

Nota: questa funzione ottiene l'ora corrente al momento dell'esecuzione del report. L'uso di questa funzione con un'area argomenti Analytics impedisce l'inserimento del report nella cache, con conseguente deterioramento delle prestazioni.

Sintassi:

CURRENT\_TIMESTAMP (n)

dove:

*n* Qualsiasi numero intero che rappresenta il numero di cifre di precisione con cui visualizzare il secondo frazionale. L'argomento è facoltativo; quando non è specificato alcun argomento, la funzione restituisce la precisione predefinita.

# **Day\_Of\_Quarter**

Restituisce un numero (tra 1 e 92) corrispondente al giorno del trimestre per la data specificata.

Sintassi:

## DAY\_OF\_QUARTER (espressione\_data)

dove:

*espressione\_data* Qualsiasi espressione il cui valore è una data.

# **DayName**

Restituisce il nome del giorno della settimana (in inglese) per una data specificata.

Sintassi:

DAYNAME (espressione\_data)

dove:

*espressione\_data* Qualsiasi espressione il cui valore è una data.

# **DayOfMonth**

Restituisce il numero corrispondente al giorno del mese per una data specificata.

Sintassi:

### DAYOFMONTH (espressione\_data)

dove:

*espressione\_data* Qualsiasi espressione il cui valore è una data.

# **DayOfWeek**

Restituisce un numero tra 1 e 7 corrispondente al giorno della settimana per una data specificata. Il numero 1 corrisponde a domenica, il numero 7 corrisponde a sabato.

Sintassi:

DAYOFWEEK (espressione\_data)

dove:

*espressione\_data* Qualsiasi espressione il cui valore è una data.

# **DayOfYear**

Restituisce il numero (tra 1 e 366) corrispondente al giorno dell'anno per una data specificata.

Sintassi:

DAYOFYEAR (espressione\_data)

dove:

*espressione\_data* Qualsiasi espressione il cui valore è una data.

# **HOUR**

Restituisce un numero (tra 0 e 23) corrispondente all'ora per un'ora specificata. Ad esempio, 0 corrisponde alle 12,00 e 23 corrisponde alle 23,00.

Sintassi:

HOUR (espressione\_ora)

dove:

*espressione\_ora* Qualsiasi espressione il cui valore è un'ora.

# **MINUTE**

Restituisce un numero (tra 0 e 59) corrispondente al minuto per un'ora specificata.

Sintassi:

MINUTE (espressione\_ora)

dove:

*espressione\_ora* Qualsiasi espressione il cui valore è un'ora.

# **MONTH**

Restituisce il numero (tra 1 e 12) corrispondente al mese per una data specificata.

Sintassi:

MONTH (espressione\_data)

dove:

*espressione\_data* Qualsiasi espressione il cui valore è una data.

## **Month\_Of\_Quarter**

Restituisce il numero (tra 1 e 3) corrispondente al mese nel trimestre per la data specificata.

Sintassi:

### MONTH\_OF\_QUARTER (espressione\_data)

dove:

*espressione\_data* Qualsiasi espressione il cui valore è una data.

## **MonthName**

Restituisce il nome del mese (in inglese) per una data specificata.

Sintassi:

MONTHNAME (espressione\_data)

dove:

*espressione\_data* Qualsiasi espressione il cui valore è una data.

## **NOW**

Restituisce la datazione corrente. La funzione NOW equivale alla funzione CURRENT\_TIMESTAMP.

Nota: questa funzione ottiene l'ora corrente al momento dell'esecuzione del report. L'uso di questa funzione con un'area argomenti Analytics impedisce l'inserimento del report nella cache, con conseguente deterioramento delle prestazioni.

Sintassi:

NOW ()

# **Quarter\_Of\_Year**

Restituisce il numero (tra 1 e 4) corrispondente al trimestre dell'anno per una data specificata.

Sintassi:

#### QUARTER\_OF\_YEAR (espressione\_data)

dove:

*espressione\_data* Qualsiasi espressione il cui valore è una data.

## **SECOND**

Restituisce il numero (tra 0 e 59) corrispondente ai secondi per un'ora specificata.

Sintassi:

SECOND (espressione\_ora)

dove:

*espressione\_ora* Qualsiasi espressione il cui valore è un'ora.

# **TimestampAdd**

La funzione TimestampAdd aggiunge un numero di intervalli specificato a una datazione specificata. Viene restituita una singola datazione.

Sintassi:

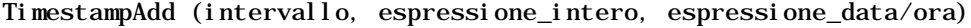

dove:

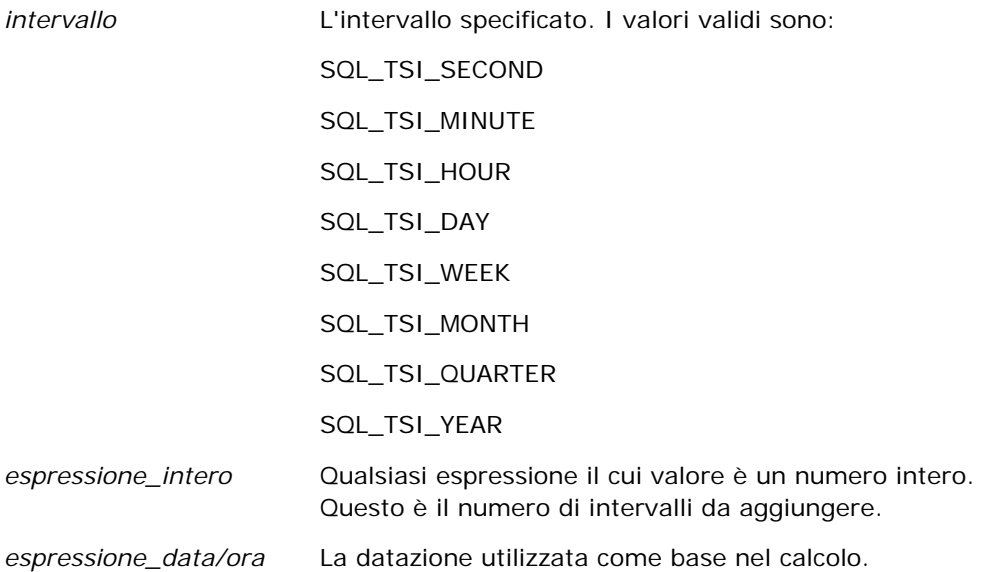

Un'espressione di numero intero o di datazione nulla passata a questa funzione produrrà un valore di restituzione nullo.

Nello scenario più semplice, questa funzione aggiunge semplicemente il valore di numero intero specificato (integer\_expression) al componente della datazione appropriato, in base all'intervallo. L'aggiunta di una

settimana corrisponde all'aggiunta di sette giorni, l'aggiunta di un trimestre corrisponde all'aggiunta di tre mesi. Un valore di numero intero negativo produce una sottrazione (arretrando nel tempo).

Un'eccedenza del componente specificato (ad esempio più di 60 secondi, di 24 ore, di dodici mesi e così via) necessita dell'aggiunta di una quantità appropriata al componente successivo. Ad esempio, quando si effettua un'aggiunta al componente del giorno di una datazione, questa funzione prende in considerazione l'eccedenza e il numero di giorni in un particolare mese (inclusi gli anni bisestili in cui febbraio è composto di 29 giorni).

Quando si effettua un'aggiunta al componente del mese di una datazione, questa funzione verifica che la datazione risultante disponga di un numero di giorni sufficiente per il componente del giorno. Ad esempio, l'aggiunta di 1 mese a 2000-05-31 non produce 2000-06-31 perché giugno non è composto di 31 giorni. Questa funzione riduce il componente del giorno all'ultimo giorno del mese, 2000-06-30 in questo esempio.

Un problema simile si verifica quando si effettua un'aggiunta al componente dell'anno di una datazione con un componente del mese di febbraio e componente del giorno di 29 (cioè, l'ultimo giorno di febbraio in un anno bisestile). Se la datazione risultante non rientra in un anno bisestile, la funzione riduce il componente del giorno a 28.

Di seguito vengono riportati esempi della funzione TimestampAdd.

Il seguente esempio di codice richiede la data e l'ora risultanti quando vengono aggiunti 3 giorni a 2000-02-27 14:30:00. Poiché Febbraio 2000 è un anno bisestile, viene restituito un solo indicatore orario 2000-03-01 14:30:00.

TimestampAdd(SQL\_TSI\_DAY, 3, TIMESTAMP'2000-02-27 14:30:00')

Il seguente esempio di codice richiede la datazione risultante quando 7 mesi vengono aggiunti a 1999-07-31 0:0:0. Questo restituisce una datazione singola di 2000-02-29 00:00:00. Notare la riduzione del componente del giorno a 29 perché il mese di febbraio è composto da un numero di giorni inferiore.

TimestampAdd(SQL\_TSI\_MONTH, 7, TIMESTAMP'1999-07-31 00:00:00')

Il seguente esempio di codice richiede la datazione risultante quando 25 minuti vengono aggiunti a 2000-07-31 23:35:00. Questo restituisce una datazione singola di 2000-08-01 00:00:00. Notare la propagazione dell'eccedenza al componente del mese.

TimestampAdd(SQL\_TSI\_MINUTE, 25, TIMESTAMP'2000-07-31 23:35:00')

## **TimeStampDiff**

La funzione TimestampDiff restituisce il numero totale di intervalli specificati tra due datazioni.

Sintassi:

TimestampDiff (intervallo, espressione\_data/ora1, espressione\_data/ora2) dove:

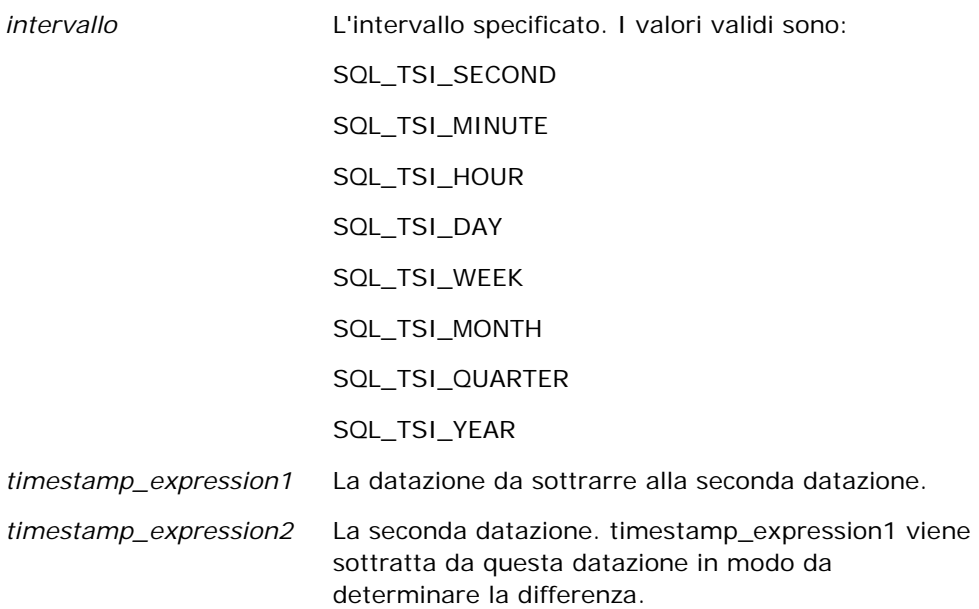

Un parametro di espressione di datazione nullo passato a questa funzione produrrà un valore di restituzione nullo.

Questa funzione determina prima il componente della datazione che corrisponde al parametro di intervallo specificato. Ad esempio, SQL\_TSI\_DAY corrisponde al componente del giorno e SQL\_TSI\_MONTH corrisponde al componente del mese.

La funzione quindi utilizza i componenti di ordine superiore di entrambe le datazioni per calcolare il numero totale di intervalli per ciascuna datazione. Ad esempio, se l'intervallo specificato corrisponde al componente del mese, la funzione calcola il numero totale di mesi per ciascuna datazione mediante l'aggiunta del componente del mese e dodici volte il componente dell'anno.

Infine, la funzione sottrae il numero totale di intervalli della prima datazione dal numero totale di intervalli della seconda datazione.

Quando si calcola la differenza in giorni, la funzione tronca i valori dell'ora da entrambe le espressioni data/ora, quindi sottrae i valori della data.

Quando si calcola la differenza in settimane, la funzione calcola la differenza in giorni e divide per sette prima di arrotondare.

Quando si calcola la differenza in trimestri, la funzione calcola la differenza in mesi e divide per tre prima di arrotondare.

Quando si calcola la differenza in anni, la funzione calcola la differenza in mesi e divide per dodici prima di arrotondare.

### **Esempio della funzione TimestampDiff e risultati**

Il seguente esempio di codice richiede una differenza in giorni tra le datazioni 1998-07-31 23:35:00 e 2000-04-01 14:24:00. Restituisce un valore di 610. Notare che l'anno bisestile nel 2000 produce un giorno aggiuntivo.

TimestampDIFF(SQL\_TSI\_DAY, TIMESTAMP'1998-07-31 23:35:00', TIMESTAMP'2000-04-01 14:24:00')

# **Week\_Of\_Quarter**

Restituisce un numero (tra 1 e 13) corrispondente alla settimana del trimestre per la data specificata.

Sintassi:

WEEK\_OF\_QUARTER (espressione\_data)

dove:

*espressione\_data* Qualsiasi espressione il cui valore è una data.

## **Week\_Of\_Year**

Restituisce un numero (tra 1 e 53) corrispondente alla settimana dell'anno per la data specificata.

Sintassi:

WEEK\_OF\_YEAR (espressione\_data)

dove:

*espressione\_data* Qualsiasi espressione il cui valore è una data.

# **Anno**

Restituisce l'anno per la data specificata.

Sintassi:

YEAR (espressione\_data)

dove:

*espressione\_data* Qualsiasi espressione il cui valore è una data.

Esempio:

YEAR (CURRENT\_DATE)

# **Funzioni di conversione**

Le funzioni di conversione convertono un valore da un modulo all'altro.

# **Cast**

Modifica il tipo di dati di uno dei valori o di un valore nullo in un altro tipo di dati. Questa modifica è necessaria prima dell'utilizzo di valori di un tipo di dati in una funzione o in una operazione che prevede un altro tipo di dati.

Sintassi:

CAST (expression|NULL AS datatype)

I tipi di dati supportati in cui è possibile modificare il valore sono i seguenti:

CHARACTER, VARCHAR, INTEGER, FLOAT, SMALLINT, DOUBLE PRECISION, DATE, TIME, TIMESTAMP, BIT, BIT VARYING

In base al tipo di dati di origine, alcuni tipi di destinazione non sono supportati. Ad esempio, se il tipo di dati di origine è una stringa BIT, il tipo di dati di destinazione deve essere una stringa di caratteri o un'altra stringa BIT.

Esempio:

La seguente espressione modifica (CASTs) i fatturati annuali prima in un numero intero (INTEGER) per rimuovere le posizioni decimali, quindi in un carattere (CHARACTER) in modo da poterlo concatenare con un carattere letterale (il testo 'K'):

CAST ( CAST ( Account."Account Revenue"/1000 AS INTEGER ) AS CHARACTER ) ||' K'

Se si usa la funzione CAST, è possibile che venga restituito uno spazio aggiuntivo alla fine del valore, ad esempio CAST(YEAR("Date Created".Date) as char) || '\*' restituisce "2012 \*"

Per evitare questo problema, specificare la lunghezza del valore di restituzione, ad esempio:

CAST(YEAR("Date Created".Date) as char(4)))

## **IfNull**

Verifica se il valore di un'espressione è nullo e, in tal caso, assegna il valore specificato all'espressione.

Sintassi:

IFNULL (expression, value)

# **ValueOf( )**

Utilizzare la funzione VALUEOF in un generatore di espressioni o in un filtro per fare riferimento al valore di una variabile di sessione. Per ulteriori informazioni, vedere Variabili di sessione (a pagina [1386\)](#page-1385-0).

Le variabili di sessione devono essere utilizzate come argomenti della funzione VALUEOF. Fare riferimento alle variabili di sessione per nome.

Esempio:

Per utilizzare il valore di una variabile di sessione denominata NQ SESSION.CURRENT YEAR:

CASE WHEN "Year" > VALUEOF(NQ\_SESSION.CURRENT\_YEAR) THEN 'Future' WHEN ... ELSE...END

è necessario fare riferimento a una variabile di sessione mediante il nome completo.

# **Funzioni di sistema**

Le funzioni di sistema restituiscono valori relativi alla sessione.

# **User**

Restituisce le informazioni dell'utente Oracle CRM On Demand corrente.

Se l'utente è stato creato nella Release 18 o precedente di Oracle CRM On Demand, le informazioni dell'utente corrispondono all'ID utente, univoco per ciascun utente.

Se l'utente è stato creato nella Release 19 o precedente di Oracle CRM On Demand, le informazioni dell'utente corrispondono all'ID record utente. Per acquisire l'ID utente, utilizzare la funzione VALUEOF e la variabile di sessione REPLUSER come indicato di seguito:

VALUEOF(NQ\_SESSION.REPLUSER)

Sintassi:

USER ()

# **Operatori**

Gli operatori vengono utilizzati per combinare gli elementi di un'espressione in modo da eseguire determinati tipi di confronti in essa.

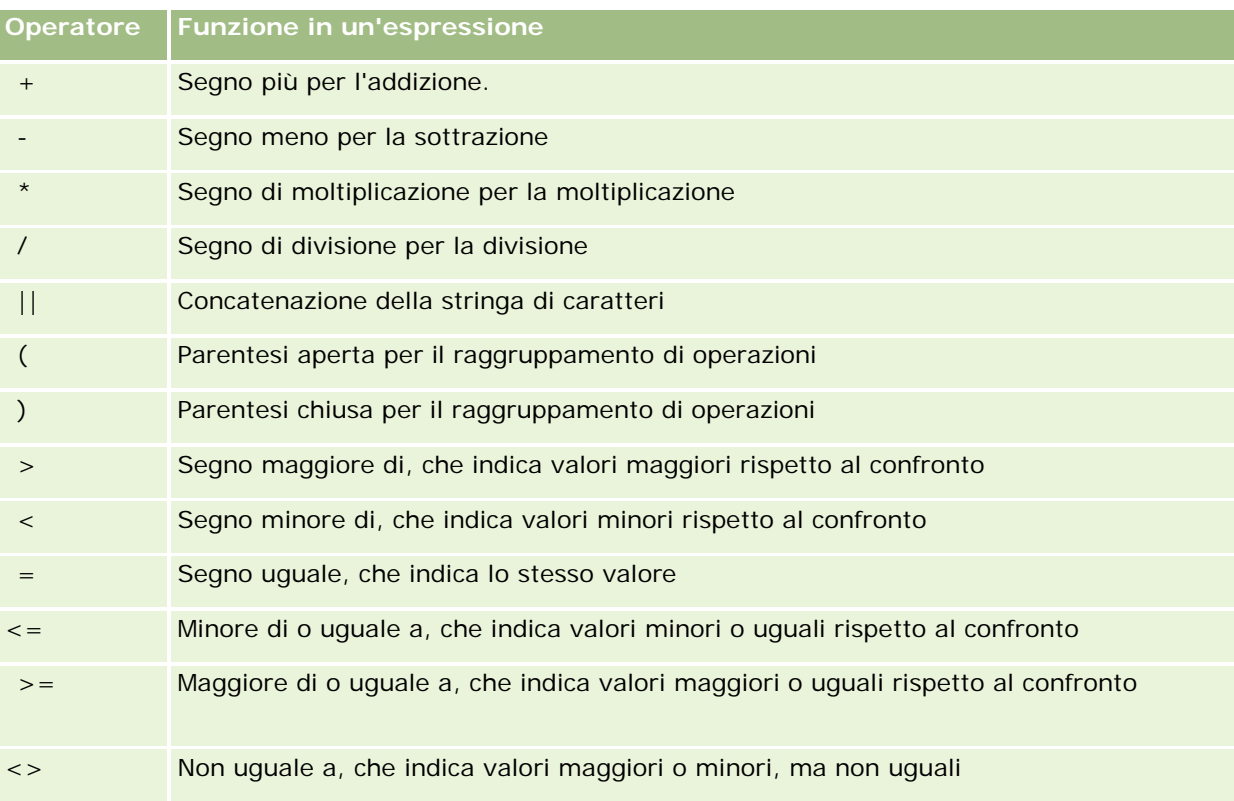

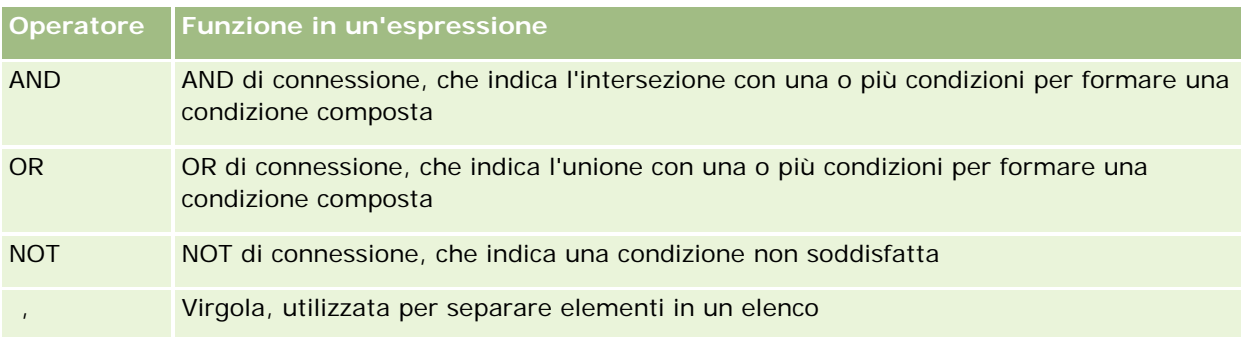

# **Istruzioni Case**

Le istruzioni Case sono blocchi di costruzione per la creazione di espressioni condizionali che possono produrre diversi risultati per diversi valori di colonna.

# **Case (Switch)**

Questo modulo dell'istruzione Case viene anche denominato modulo CASE (Lookup). Viene esaminato il valore di expression1, quindi le espressioni WHEN. Se expression1 corrisponde a qualsiasi espressione WHEN, assegna il valore nell'espressione THEN corrispondente.

Se expression1 corrisponde a un'espressione in più di una clausola WHEN, viene assegnata solo l'espressione che segue la prima corrispondenza.

Se nessuna delle espressioni WHEN corrisponde, assegna il valore specificato nell'espressione ELSE. Se non è specificata alcuna espressione ELSE, assegna il valore NULL.

Fare riferimento anche all'istruzione Case (If).

Sintassi:

CASE expression1

Espressione WHEN espressione THEN

{espressione WHEN... espressione THEN...}

espressione ELSE

END

Dove:

CASE

Inizia l'istruzione CASE. Deve essere seguito da un'espressione e una o più istruzioni THEN, un'istruzione ELSE facoltativa e la parola chiave END.

#### **WHEN**

Specifica la condizione da soddisfare.

**THEN** 

Specifica il valore da assegnare se l'espressione WHEN corrispondente è soddisfatta.

ELSE

Specifica il valore che deve essere assegnato se non viene soddisfatta alcuna espressione WHEN. Se omessa, viene assegnato il valore ELSE NULL.

#### END

Termina l'istruzione CASE.

#### **Esempio**

CASE Score-par

WHEN -5 THEN 'Birdie on Par 6' WHEN -4 THEN 'Must be Tiger' WHEN -3 THEN 'Three under par' WHEN -2 THEN 'Two under par' WHEN -1 THEN 'Birdie' WHEN 0 THEN 'Par' WHEN 1 THEN 'Bogey' WHEN 2 THEN 'Double Bogey' ELSE 'Triple Bogey or Worse'

END

Nell'esempio precedente, le istruzioni WHEN devono riflettere un'uguaglianza esatta; una condizione WHEN di

WHEN < 0 THEN 'Under Par'

non è valida perché gli operatori di confronto non sono consentiti.

# **Case (If)**

Questo modulo dell'istruzione Case valuta ogni condizione WHEN e, se soddisfatta, assegna il valore nell'espressione THEN corrispondente.

Se nessuna delle condizioni WHEN è soddisfatta, assegna il valore predefinito specificato nell'espressione ELSE. Se non è specificata alcuna espressione ELSE, assegna il valore NULL.

Fare riferimento anche all'istruzione Case (Switch).

Sintassi:

## CASE

```
WHEN request_condition1 THEN expression1
{WHEN request_condition2 THEN expression2}
{WHEN request_condition... espressione THEN...}
espressione ELSE
```
### END

### Dove:

## CASE

Inizia l'istruzione CASE. Deve essere seguito da una o più istruzioni WHEN e THEN, un'istruzione ELSE facoltativa e la parola chiave END.

## **WHEN**

Specifica la condizione da soddisfare.

## **THEN**

Il valore da assegnare se l'espressione WHEN corrispondente è soddisfatta.

## ELSE

Specifica il valore da assegnare se nessuna condizione WHEN è soddisfatta. Se omesso, si presuppone ELSE NULL.

## END

Termina l'istruzione CASE.

## **Esempio**

### CASE

WHEN score-par < 0 THEN 'Under Par' WHEN score-par = 0 THEN 'Par' WHEN score-par =  $1$  THEN 'Bogie' WHEN score-par = 2 THEN 'Double Bogey' ELSE 'Triple Bogey or Worse'

### END

A differenza del modulo Switch dell'istruzione CASE, le istruzioni WHEN nel modulo If consentono operatori di confronto; una condizione WHEN di

WHEN < 0 THEN 'Under Par'

è valida.

# **Session Variables in Analytics**

Session variables hold predefined values for a user and are initialized when a user logs in to Oracle CRM On Demand. When session variables are initialized, they remain unchanged for the duration of the session. Session variables are private values for a user and each instance of a session variable can be initialized with a different value for different users. You can reference them in the following areas: Title views, Narrative views, Column Filters, Column Formulas, Dashboard Prompts, and so on.

The most common use of a session variable is to reference it in a column filter condition of a report where you want to dynamically limit the results. The limit is based on the value of a session variable, such as the current fiscal year and month.

A session variable is referenced using the syntax NQ\_SESSION.{Variable Name}. To use it in a column formula, it is referenced using the syntax VALUEOF(NQ\_SESSION.Variable Name).

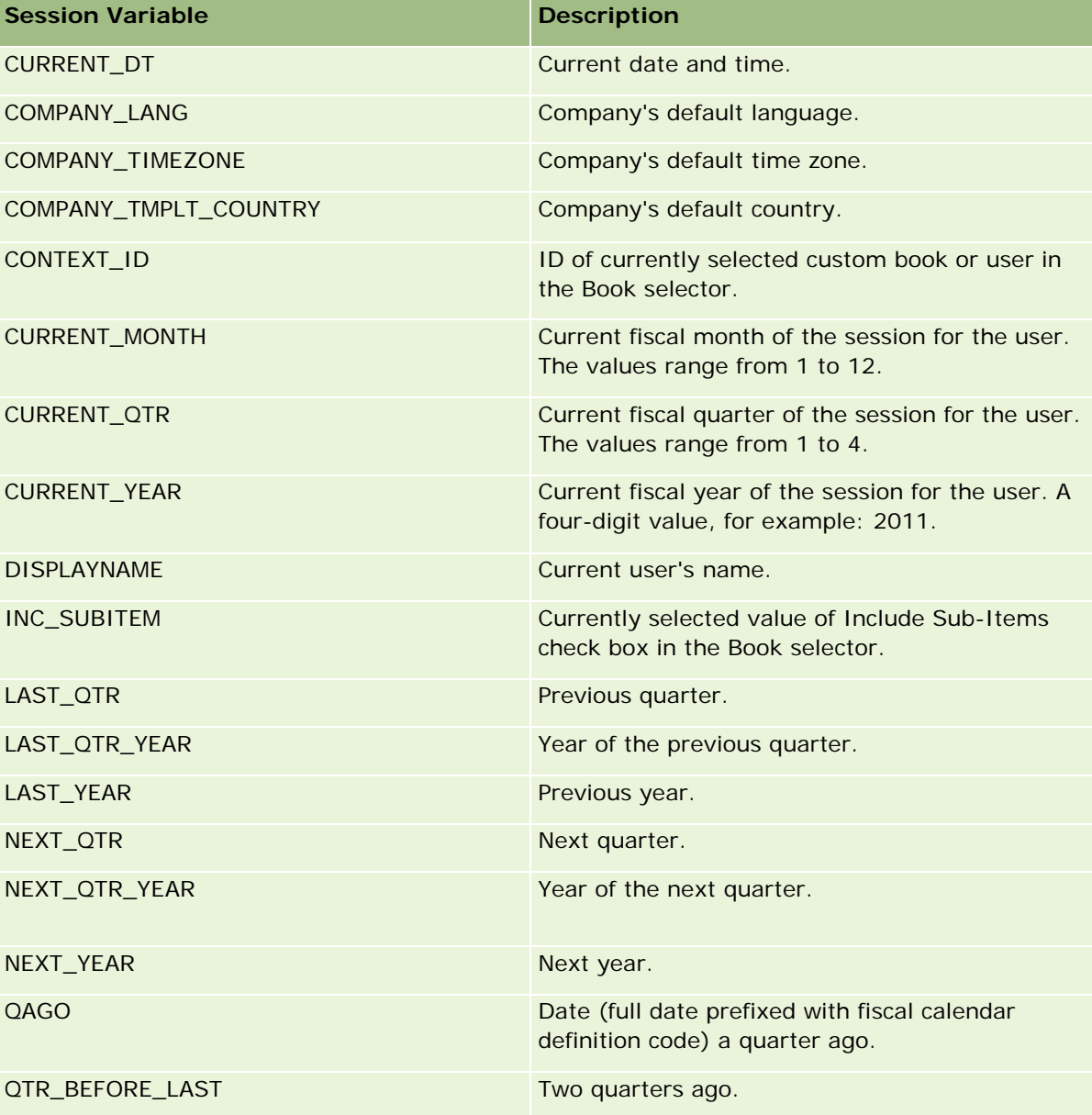

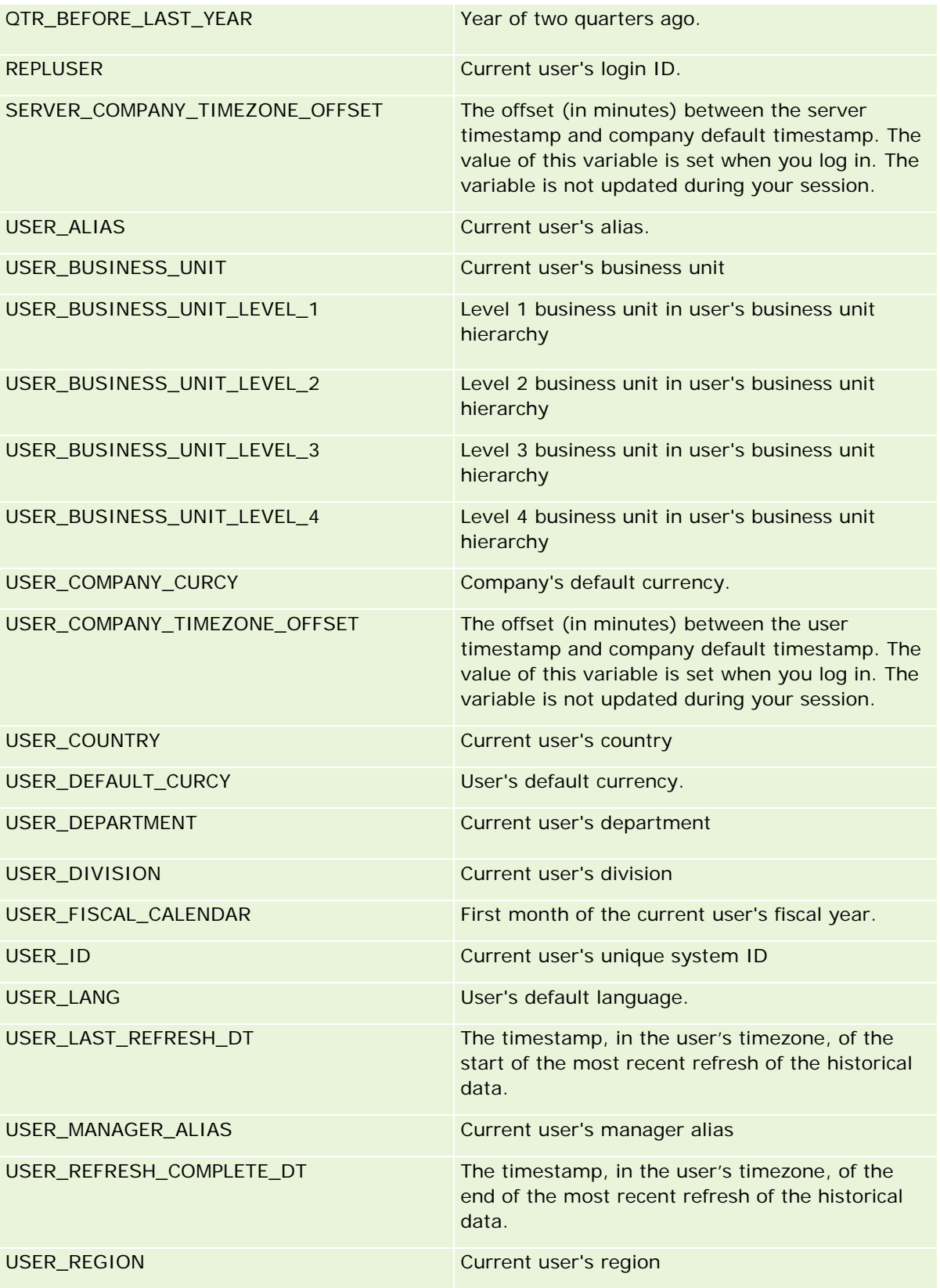

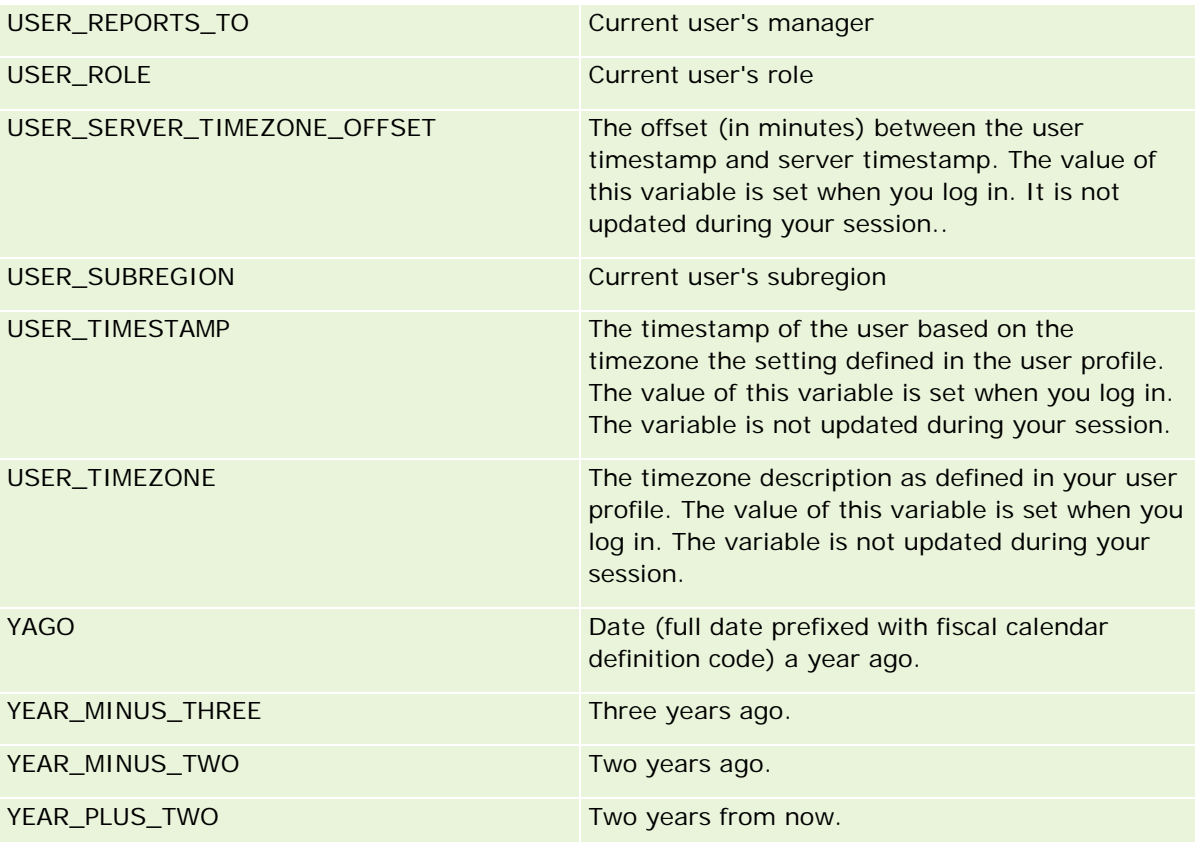

# **Informazioni sulle prestazioni di report**

Le prestazioni di report rivestono un'importanza particolare per le aziende con grandi volumi di dati e numerosi utenti. L'importanza delle prestazioni aumenta con l'evolvere delle esigenze di report. Capire il modo in cui Oracle CRM On Demand compensa ed elabora i dati in modo efficiente con l'inserimento in cache e la gestione in momenti diversi contribuisce a creare report in grado di garantire prestazioni ottimali.

Questo argomento descrive il meccanismo built-in di inserimento dati nella cache, che garantisce tempi di riposta più rapidi e prestazioni ottimali nel corso degli aggiornamenti notturni e quando si usano le aree argomenti Reporting invece delle aree argomenti Analytics. Per ulteriori informazioni sulle prestazioni di report, vedere Ottimizzazione delle prestazioni (a pagina [1390\)](#page-1389-0).

# **Informazioni sull'inserimento dati in cache**

**1820** Guida in linea di Oracle CRM On Demand Release 35 settembre 2017 Quando si eseguono report e query che utilizzano le aree argomenti Analytics, i risultati delle query vengono inseriti nella cache. Questa funzione consente a Oracle CRM On Demand di soddisfare più velocemente le richieste delle query successive, in quanto i dati richiesti verranno acquisiti dalla cache e non dal database. In questo modo i tempi di risposta alle query risultano più brevi. Oltre a tempi di risposta ridotti, la funzione consente di conservare le risorse della rete ed elimina la necessità di elaborazione del database. Per usufruire al meglio della funzione di inserimento delle query nella cache non è necessario che le query siano identiche. Anche un sottoinsieme di una query eseguita in precedenza con una condizione di filtro oppure la stessa query con un numero di colonne inferiore può utilizzare la cache generata da una query precedente. La visibilità dei dati è totalmente garantita con l'inserimento delle query nella cache. Poiché il database viene aggiornato durante l'aggiornamento incrementale, il contenuto della cache delle query viene rimosso e ricostituito quando vengono eseguite più query in sequenza.

La funzione di inserimento delle query nella cache è supportata solo per i report e le query che utilizzano le aree argomenti Analytics. I report e le query in tempo reale non sono abilitati con la cache delle query. Le query e i report cronologici e in tempo reale utilizzano tuttavia una cache del Web server. La cache del Web server è diversa dalla cache delle query supportata da Oracle CRM On Demand. La cache del Web server per le query in tempo reale e cronologiche esiste per almeno 10 minuti dopo la creazione o l'uso, ma viene rimossa dopo 60 minuti. A seconda del numero di richieste in esecuzione, alcune query potrebbero essere rimosse prima dello scadere dei 60 minuti.

# **Report Analytics (cronologici) vs. report Reporting (in tempo reale)**

Le esecuzioni di query che usano le aree argomenti Analytics (cronologiche) sono in genere più veloci di quelle che usano le aree argomenti Reporting (in tempo reale). Le aree argomenti Analytics utilizzano un data warehouse specializzato progettato e ottimizzato in modo esclusivo per le funzioni di analisi e report. Le aree argomenti in tempo reale utilizzano il database, che è ottimizzato per il supporto delle attività transazionali, in cui un volume ridotto di dati viene letto, scritto e aggiornato molto velocemente. Pertanto, quando si usano le aree argomenti in tempo reale, le query richiedono risorse di database che devono soddisfare anche le esigenze di aggiornamento delle transazioni di Oracle CRM On Demand, con conseguenti effetti negativi sulle prestazioni di Oracle CRM On Demand e delle stesse query in tempo reale. Data la necessità di supportare il report dei dati più aggiornati, le aree argomenti in tempo reale non sono abilitate per la funzione di inserimento delle query nella cache, che riduce i problemi delle prestazioni delle query anche in caso di query identiche.

Usare le aree argomenti in tempo reale solo quando la raccolta di dati aggiornati al minuto è importante oppure quando le aree argomenti cronologiche non soddisfano le esigenze di report dell'azienda.

## **Prestazioni di report durante l'aggiornamento notturno**

Il processo di aggiornamento notturno può avere un effetto negativo sulle prestazioni delle query di report in tempo reale, in quanto i dati recuperati per soddisfare la richiesta vengono letti anche dal processo di aggiornamento per popolare il data warehouse utilizzato dalle aree argomenti cronologiche. Al contrario, il processo di aggiornamento notturno non ha effetto sulle prestazioni delle query di report cronologiche, poiché all'inizio del processo viene acquisito uno snapshot del data warehouse e gli utenti vengono reindirizzati a questa copia replicata. Al termine dell'aggiornamento notturno, gli utenti vengono reindirizzati in modo automatico al data warehouse aggiornato. Questa funzione è completamente trasparente per gli utenti.

# **Ottimizzazione delle prestazioni**

Ogni volta che si accede a un report o a un'analisi, i dati vengono recuperati dal database, elaborati dal server di report e visualizzati sulla pagina. Più complessa è l'analisi, più tempo è possibile sia richiesto per interrogare il database, recuperare e presentare i dati. Questo argomento contiene linee guida per la creazione di report visualizzabili nel modo più rapido possibile.

**Procedure preliminari.** Effettuare le operazioni riportate di seguito.

- **Rivedere i report precostruiti disponibili in Oracle CRM On Demand. Questi report potrebbero adattarsi a** gran parte delle esigenze.
- Svolgere i corsi di formazione.
- Raccogliere i requisiti di report e farli approvare dagli azionisti.
- Verificare le impostazioni del browser per assicurarsi che il client del browser sia configurato in modo da ottenere le migliori prestazioni.
- Capire le prestazioni dei report. Per ulteriori informazioni, vedere Informazioni sulle prestazioni dei report (vedere ["Informazioni sulle prestazioni di report"](#page-1388-0) a pagina [1389\)](#page-1388-0).

## **Informazioni sulle aree argomenti**

È possibile utilizzare i due tipi di area argomenti a seconda delle proprie esigenze aziendali e di report.

Le aree argomenti Analytics andrebbero utilizzate regolarmente per la creazione di report. Queste aree argomenti vengono create utilizzando un warehouse costruito in modo speciale e regolato per ottenere le migliori prestazioni per le interrogazioni. Il data warehouse utilizzato per le aree argomenti Analytics viene aggiornato giornalmente e i report creati utilizzando queste aree argomenti sono più rapidi nella visualizzazione dei risultati di quelli delle aree argomenti di report, anche nel caso di interrogazioni estese e complesse.

Le aree argomenti reporting vengono create utilizzando lo stesso database in cui hanno luogo tutte le altre transazioni utente, pertanto utilizzano le stesse risorse da cui dipende l'applicazione durante il recupero dei dati per i report.

## **Linee guida per l'utilizzo di un'area argomenti reporting**

Se si utilizza un'area argomenti reporting, seguire le linee guida riportate di seguito.

- Quando possibile, utilizzare i campi delle cartelle Indirizzo (esteso).
- Quando possibile, limitare al minimo l'uso degli elementi riportati di seguito.
	- Campi elenco di selezione personalizzati.
	- Campi da qualsiasi cartella Utente proprietario. Utilizzare invece il campo Proprietario.
	- Campi dalla cartella Contatto primario interna alla cartella Cliente.
	- **Funzioni CAST per i campi Data o Data/ora.**
	- I campi Cliente primario, Ultima modifica effettuata da, Creazione di e Responsabile.
	- Campi dalle cartelle di tipo data, quali le cartelle Data creazione e Data chiusura.

Sebbene queste cartelle rappresentino un modo utile per raggruppare l'attributo data per settimana, mese, trimestre o anno, il loro uso rende più complessa la query e più influire sulle prestazioni del report. Se si verificano dei problemi di prestazioni con i campi delle cartelle di tipo data, provare a utilizzare i campi Data o Data/Ora della cartella del tipo di record primario. Ad esempio, aprire l'area argomenti Opportunità e selezionare il campo Data chiusura nella cartella Opportunità piuttosto che un campo dalla cartella Data chiusura.

# **Linee guida per il miglioramento delle prestazioni**

Per migliorare le prestazioni, seguire le linee guida riportate di seguito.

### **Creare i report in modo incrementale**

Effettuare le operazioni riportate di seguito.

- Iniziare con pochi elementi ed effettuare test del report durante la creazione. Iniziare con pochi campi, quindi eseguire test su di essi prima di aggiungere altre colonne.
- Effettuare test sui filtri per determinare la miglior sequenza da utilizzare.

Sequenze differenti possono migliorare o peggiorare le prestazioni, ma solo effettuando delle prove è possibile determinarlo.

#### **Ridurre al minimo l'uso di tipi di record trasversali a campi o colonne**

Seguire le linee guida riportate di seguito.

- **Colonne**. Quando si selezionano colonne da più tipi di record per l'analisi, si aggiunge complessità all'interrogazione dei dati. Tale complessità può incidere sulla velocità di visualizzazione dei risultati. Pertanto, tenere presente questa considerazione quando si includono campi con tipi di record incrociati.
- **Selettori di colonna.** Mantenere tutti i selettori di colonna nello stesso tipo di record. Quando possibile, non utilizzare un selettore di colonna che passa trasversalmente a un altro tipo di record.
- **Richieste.** Tentare di creare tutti i campi di riferimento delle richieste nella stessa cartella del tipo di record.

#### **Utilizzare campi indicizzati**

Effettuare le operazioni riportate di seguito.

Utilizzare un campo indicizzato per filtrare i dati nei report in tempo reale.

I campi indicizzati sono ottimizzati in modo che i risultati dei report vengano visualizzati nel modo più rapido possibile.

 Pianificare in anticipo l'impostazione dei dati per essere certi che nei campi indicizzati siano memorizzati i dati corretti.

In questo modo è possibile creare report che utilizzano i campi indicizzati, incorporandoli nelle posizioni migliori. Oracle CRM On Demand dispone inoltre di un numero limitato di campi personalizzati indicizzati. Il numero varia in base al tipo di campo e al tipo di record.

#### **Limitare la gerarchia organizzativa a cinque livelli**

Più alta la posizione dell'utente nella gerarchia organizzativa, più dati vengono restituiti e più lenta è l'esecuzione del report. Pertanto, limitare la gerarchia a un massimo di cinque livelli.

#### **Utilizzare i filtri**

L'uso dei filtri riduce la quantità dati restituiti quando si accede a un'analisi. I filtri possono rendere più veloce l'esecuzione del report.

- Applicare i filtri come primo passo per la creazione di un report. Se l'azienda dispone di molti dati non eseguire l'anteprima di un report prima di aver applicato i filtri.
- L'applicazione dei filtri al tipo di record principale è prioritaria. Ad esempio, quando si utilizza un'area argomenti Attività, filtrare Attività.
- Scegliere in primo luogo i filtri più restrittivi, quindi, dopo qualche prova, allentare le restrizioni.

Tuttavia, per l'aggiunta dei filtri tenere presenti le linee guida riportate di seguito.

- Se un filtro fa riferimento a una colonna con una formula di base CASE, il filtro può influenzare negativamente le prestazioni del report, a seconda della formula e della relativa elaborazione richiesta. Quando si filtra un campo con un'istruzione CASE o un'altra formula, fare alcune prove per determinare come il filtro influisce sulle prestazioni del report.
- **Prima di utilizzare una formula CASE, è consigliabile porsi le domande riportate di seguito.** 
	- Questa classificazione può essere eseguita in Oracle CRM On Demand utilizzando la funzione Workflow?
	- Il codice di classificazione viene visualizzato in altri report? In caso affermativo, considerare di creare una nuova colonna e un workflow per popolarla.
- L'esecuzione di un report che filtra un campo Data personalizzato può essere più veloce di quella di un report simile che filtra un campo personalizzato Data e ora, poiché tutti i campi Data e ora comportano la conversione dei fusi orari, che influenza le prestazioni del report. Pertanto, quando possibile, filtrare i campi Data personalizzati piuttosto che i campi Data e ora personalizzati.
- Evitare di utilizzare la clausola OR su tipi di record o colonne diversi (ad esempio, dove SR.Type = 'A' OR SR.Priority = 'High' OR Account.Industry = 'Medical'). Tentare piuttosto una delle operazioni riportate di seguito.
	- **Rimuovere la clausola OR ed effettuare un'ulteriore classificazione nella tabella pivot.**
	- Suddividere il report in più report più piccoli e unire i risultati utilizzando l'analisi combinata.

#### **Seguire le linee guida per la definizione delle richieste**

È possibile definire le richieste per il report nel Passo 3 della pagina Crea e visualizza analisi in Oracle CRM On Demand. Queste richieste consentono agli utenti che accedono al report finito di effettuare selezioni per limitare i dati visualizzati nel report. Quando si esegue un report che utilizza le richieste, l'esperienza dell'utente è influenzata dal tempo di elaborazione delle richieste e dal tempo di elaborazione del report.

Se si aggiungono richieste al proprio report, effettuare le operazioni riportate di seguito.

- Ridurre al minimo il numero di richieste utilizzate per un report.
- Evitare di utilizzare le immagini ad alta risoluzione per le richieste Immagine. Si consiglia di non utilizzare nei report immagini che superino i 100 dpi. Per prestazioni ottimali, utilizzare immagini di 50 dpi o meno.
- Quando si definiscono i prompt, per ottenere le prestazioni più veloci, nel menu dei valori da mostrare scegliere Nessuno o Tutti i valori. Evitare di utilizzare l'opzione Valori limitati da filtro. Tale opzione limita le selezioni delle richieste visualizzate nel report. La limitazione si basa su altri filtri e richieste applicati al report. Se un report contiene grandi volumi di dati, l'opzione può rallentare le prestazioni del report.

Quando si decide se selezionare l'opzione Nessuno, Tutti i valori o Valori limitati da filtro, si consiglia di trovare un compromesso tra il livello delle prestazioni del report desiderato e la presentazione ottimale dei valori selezionabili per gli utenti.

#### **Fornire collegamenti per l'accesso ai report dei dettagli**

Invece di creare un report che presenta un lungo elenco di tabelle dati, diagrammi e grafici, effettuare le operazioni riportate di seguito.

- Progettare un report iniziale per mostrare le informazioni di riepilogo o gli andamenti e consentire all'utente di espandere i dettagli.
- Creare report per informazioni più dettagliate selezionando i dati dal primo report. Quindi, fornire collegamenti per l'accesso al report di riepilogo.

La procedura riportata di seguito descrive come collegare i report alle tabelle.

### *Per collegare i report alle tabelle*

- **1** Fare clic sull'icona Formato colonna per aprire la finestra di dialogo Proprietà colonne.
- **2** Fare clic sulla scheda Formato colonna.
- **3** Nell'elenco a discesa Tipo interazione valori, scegliere Naviga.
- **4** Nel campo Passa ad altra analisi, individuare un report dettagliato che si desidera espandere, quindi fare clic su OK.

La procedura riportata di seguito descrive come collegare i report ai diagrammi.

### *Per collegare i report ai diagrammi*

- **1** Fare clic sull'icona Opzioni diagrammi aggiuntive nella pagina di modifica del diagramma (nella barra Analisi: Titolo report, nella parte sinistra della pagina).
- **2** Fare clic sulla scheda Interazione.
- **3** Selezionare Naviga e individuare un report dettagliato a cui accedere dal diagramma.

### **Limitare il numero di operazioni sugli insiemi**

Alcune funzionalità avanzate consentono di combinare le interrogazioni. È quindi possibile effettuare operazioni sugli insiemi quali unioni, intersezioni e altre azioni di collegamento su tali interrogazioni per creare un report finale. Maggiore è il numero di risultati delle interrogazioni combinati, maggiore è il tempo di elaborazione richiesto per eseguire il report finale. Per un'elaborazione più veloce, limitare il numero di operazioni sugli insiemi a non più di tre.

#### **Chiarire il codice HTML e le descrizioni**

Quando si utilizza il codice HTML insieme a istruzioni SQL, effettuare le operazioni riportate di seguito.

- Assicurarsi che il codice HTML sia chiaro e preciso e non contenga tag non necessarie o informazioni superflue.
- **Assicurarsi che le descrizioni siano chiare e precise e non contengano istruzioni non necessarie.**

Descrizioni precise rendono la formattazione specificata più efficiente e riducono i problemi di prestazioni.

#### **Rimuovere le colonne nelle tabelle pivot.**

Le tabelle pivot consentono di mostrare il report in più viste senza scrivere più report, ma possono anche influenzare le prestazioni. Quando possibile, rimuovere dai criteri di report (nel Passo 1 - Definisci criteri) le colonne che non sono utilizzati nella tabella pivot stessa.

#### **Utilizzare i risultati del diagramma pivot**

Quando possibile, per ciascuna tabella pivot che richiede un diagramma, utilizzare l'opzione Risultati diagramma pivot invece di creare una vista Diagramma separata. Più diagrammi in un report possono richiedere maggiore elaborazione, poiché Oracle CRM On Demand deve creare i diagrammi singolarmente, piuttosto che contemporaneamente con la tabella pivot.

#### **Assicurarsi che i report siano scalabili**

I report possono anche essere eseguiti in un test prima di importare tutti i dati di produzione. Una volta importati tutti i dati di produzione, il maggior volume dei dati influenza negativamente le prestazioni del report. Se si è in fase di implementazione di Oracle CRM On Demand, considerare del tempo per effettuare nuovi test e regolare i report dopo aver terminato di importare tutti i dati di produzione.

#### **Utilizzare i campi Codice e UTC ottimizzati nei filtri**

Molte aree argomenti reporting includono campi speciali nelle dimensioni che sono ottimizzati per ridurre la durata di esecuzione della query quando vengono utilizzati nei filtri. I campi ottimizzati sono preceduti dalla parola *Codice* o *UTC*. Ad esempio, la dimensione Account dispone di un campo Tipo di cliente. Esiste anche un campo Codice tipo cliente, che è la versione ottimizzata del campo Tipo di cliente. Sia i campi ottimizzati che quelli non ottimizzati generano gli stessi risultati nei report; tuttavia, l'uso del campo ottimizzato nel filtro genera query più veloci. Questo metodo risulta più veloce rispetto all'uso del campo non ottimizzato. L'uso di questi campi nelle condizioni di filtro riduce ulteriori join di tabelle ed evita le conversioni degli indicatori data/ora basati sul fuso orario dell'azienda.

#### Nota: i campi ottimizzati supportano le traduzioni per tutte le lingue supportate, ma non supportano la ridenominazione dei tipi di record.

Per determinare se esistono campi filtro ottimizzati per un'area argomenti reporting specifica, consultare la Guida in linea dell'area argomenti interessata e cercare il titolo *Campi filtro ottimizzati*.

# **Dashboard**

Nella home page·Dashboard viene riportato un elenco dei dashboard disponibili. Nei dashboard è possibile visualizzare le richieste salvate di , immagini, diagrammi, tabelle, testo e i collegamenti ai siti Web e ai documenti. Un *dashboard* è costituito da una o più pagine, visualizzate come schede nella parte superiore del dashboard.

In Oracle CRM On Demand sono disponibili alcuni dashboard precostruiti. Inoltre, gli utenti il cui ruolo include il privilegio Gestisci dashboard possono creare dashboard interattivi che forniscono viste personalizzate delle informazioni aziendali ed esterne. Se il ruolo include questo privilegio, è possibile utilizzare l'Editor dashboard per aggiungere contenuto a un dashboard interattivo trascinando il contenuto da un riquadro di selezione e rilasciandolo nella pagina di layout del dashboard. La pagina di layout è costituita da colonne per l'allineamento del contenuto, ciascuna delle quali contiene delle sezioni in cui è incluso il contenuto. L'aspetto di un dashboard, ad esempio i colori di sfondo e la dimensione del testo, è controllato dagli stili. È inoltre possibile utilizzare la finestra di dialogo di formattazione del layout per modificare l'aspetto del dashboard.

Per poter visualizzare i dashboard, è necessario disporre dei privilegi Gestisci dashboard e Gestisci ruoli e accesso.

Durante la visualizzazione dei dashboard, è possibile anche effettuare le operazioni riportate di seguito.

- Modificare l'ordine dei dashboard. Per ulteriori informazioni, vedere Modifica dell'ordine dei dashboard (a pagina [1423\)](#page-1422-0).
- Gestire i dashboard, tra cui modificare la visibilità dei dashboard. Per ulteriori informazioni, vedere Gestione dei dashboard (a pagina [1399\)](#page-1398-0).

**NOTA:** non è possibile modificare i dashboard precostruiti disponibili in Oracle CRM On Demand, ma è possibile nasconderli. Per ulteriori informazioni, vedere Visualizzazione dei dashboard (a pagina [1422\)](#page-1421-0).

I dashboard interattivi possono contenere tre tipi di contenuto:

- **Oggetti dashboard**
- Contenuto salvato nel catalogo di presentazione di Oracle CRM On Demand
- Viste delle cartelle nel catalogo di presentazione di Oracle CRM On Demand

## **Limitazioni valide durante la creazione o visualizzazione di dashboard**

Quando si creano o si visualizzano i dashboard interattivi, considerare quanto riportato di seguito.

A un utente che crea o modifica dashboard interattivi è consentito aggiungere al dashboard qualsiasi report a cui abbia accesso.

I report vengono memorizzati nelle cartelle L'accesso alle quali è determinato dai ruoli degli utenti. Il privilegio Gestisci dashboard, che consente agli utenti di creare e modificare i dashboard interattivi non include il privilegio Gestisci report personalizzati. Il privilegio Gestisci dashboard, che consente agli utenti di creare e modificare i dashboard interattivi, non include il privilegio Gestisci report personalizzati Per ulteriori informazioni sulla visibilità delle cartelle, vedere gli argomenti Report (a pagina [989\)](#page-988-0) e Impostazione della visibilità degli utenti sulle cartelle dei report condivise (vedere ["Impostazione della visibilità utente sulle cartelle di report condivise"](#page-1005-0) a pagina [1006\)](#page-1005-0).

I report aggiunti ai dashboard interattivi potrebbero non essere visibili per tutti gli utenti dell'azienda. L'accesso ai report dipende dal ruolo utente.

Se il ruolo di un utente non consente all'utente di visualizzare un determinato report su un dashboard, nel dashboard viene visualizzato un messaggio di errore.

- Se un report aggiunto a un dashboard viene eliminato, durante la modifica del dashboard nell'Editor dashboard viene visualizzato un punto esclamativo (!) accanto al nome del report. Se un utente sta visualizzando il dashboard riceverà un messaggio di errore.
- I periodi nei report possono essere basati sul calendario fiscale dell'azienda, che può essere diverso da quello standard. Ad esempio, l'anno fiscale dell'azienda potrebbe iniziare il 1 giugno di ogni anno di calendario. Se l'azienda ha modificato di recente il proprio anno di calendario fiscale in Oracle CRM On Demand, è necessario esaminare attentamente le analisi cronologiche se si estendono su più anni. I dati dei report basati sul calendario fiscale precedente non possono essere allineati ai dati che utilizzano un nuovo calendario fiscale.

La tabella riportata di seguito descrive i termini presenti nell'Editor dashboard.

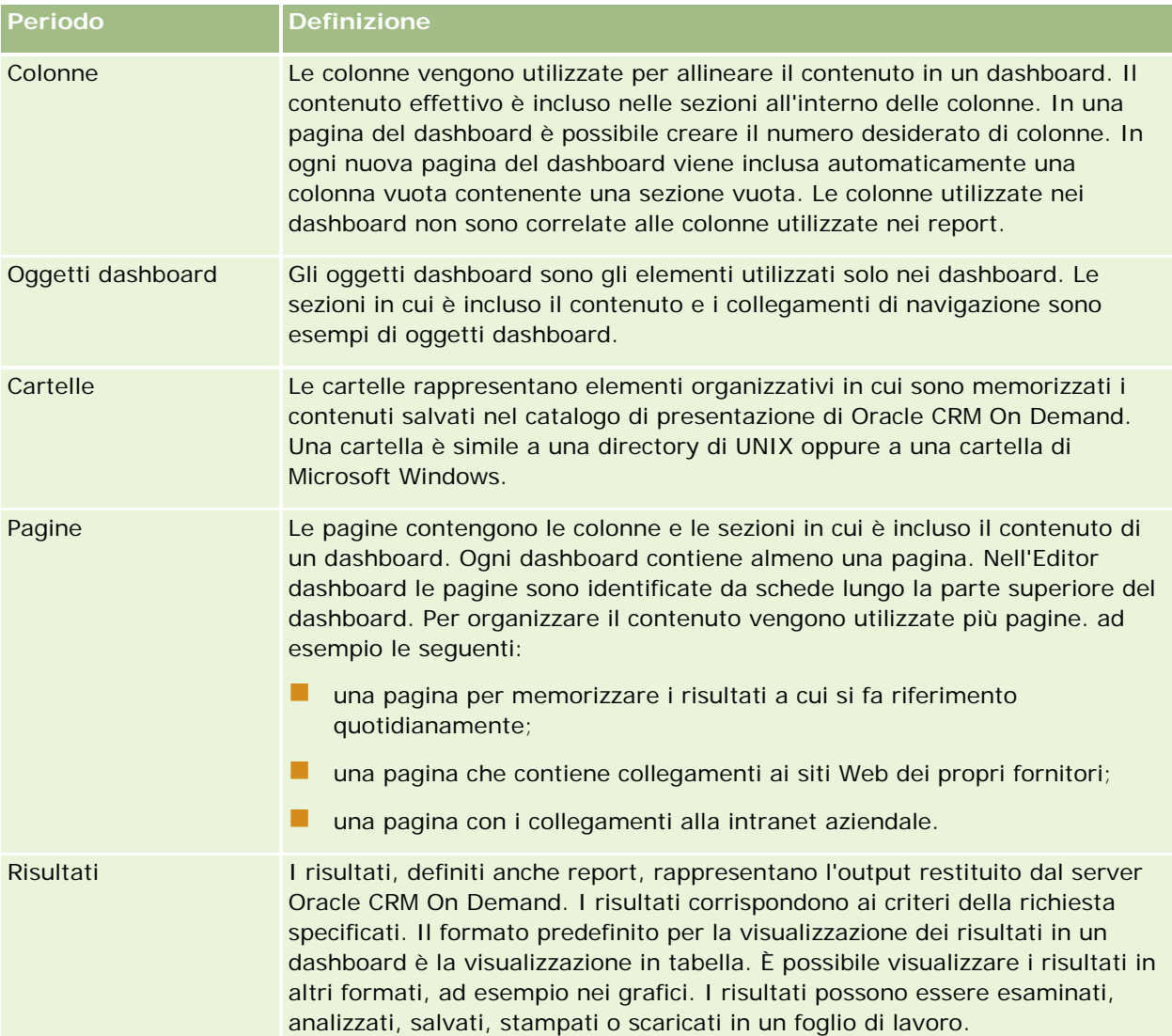

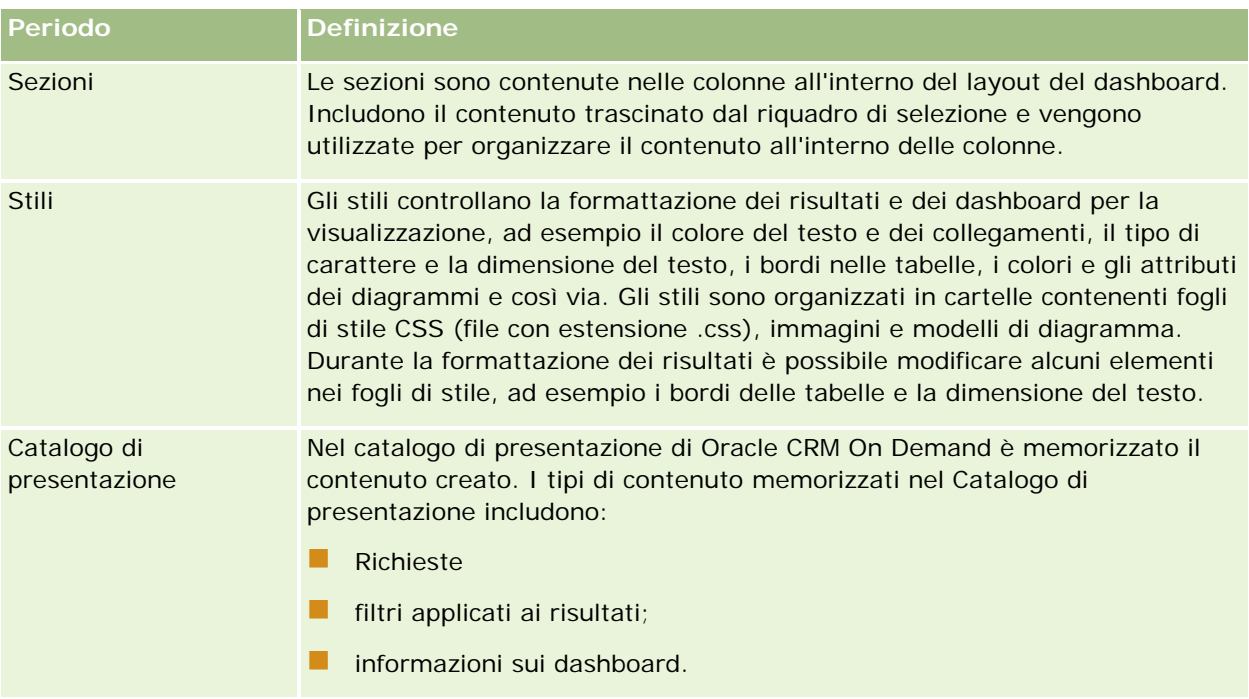

### **Argomenti correlati**

Gli argomenti riportati di seguito contengono informazioni correlate.

- Gestione dei dashboard (a pagina [1399\)](#page-1398-0)
- Analisi (vedere ["Analytics"](#page-1425-0) a pagina [1426\)](#page-1425-0)

# **Creating a Dashboard**

You use the Dashboard builder to create (and edit) dashboards.

### *To create a dashboard*

- **1** In the Analytics tab, click Dashboard in the Create pane.
- **2** In the New Dashboard dialog, enter a name and description for the dashboard.
- **3** Select the location for the dashboard.

Note: If you save the dashboard in the Dashboards subfolder directly under /Company Shared Folders/first level subfolder, then the dashboard is listed in the Dashboard menu. If you save it in a Dashboards subfolder at any other level (such as /Shared Folders/Sales/Eastern), then it is not listed.

If you choose a folder in the Dashboards subfolder directly under /Shared Folders/first level subfolder in which no dashboards have been saved, then a new Dashboards folder is automatically created in that folder in which to save the new dashboard. For example, if you choose a folder named /Shared

Folders/Sales in which no dashboards have been saved, a new Dashboards folder is automatically created and the Location entry changes to /Shared Folders/Sales/Dashboards. (A new Dashboards folder is not automatically created if you choose a folder at any other level.)

- **4** Specify whether you want to add content to the new dashboard now or later.
- **5** Click OK.
- **6** If you specified to add content:
	- **a Now**, then the new dashboard, which contains one blank page, is displayed in the Dashboard builder for editing.
	- **b Later**, then an empty dashboard is created (but not displayed) to which you can add content later.

# **Designing a Dashboard**

You can edit dashboards to which you have appropriate permissions and privileges.

You can add or delete dashboard pages, add content such as columns and sections, and edit properties and settings such as print options. For example, you can add content to a Sales Performance dashboard to track your team's progress by adding a Brand Revenue analysis from the catalog.

#### *To design or edit a dashboard*

- **1** In the Analytics tab, click Catalog.
- **2** In the Catalog page, navigate to the dashboard to edit and click the Edit link.
- **3** In the Dashboard builder, perform one or more of the following tasks, as needed:
	- **a** Add a dashboard page.
	- **b** Delete a dashboard page.
	- **c** Add content.
	- **d** Use the options available on the Tools button of the Dashboard builder to:
		- Set dashboard and dashboard page properties.
		- **Specify settings for printing and exporting a dashboard page.**
		- Set the report links for a dashboard page.
		- **Specify whether to allow users to create personal saved customizations on the page.**
		- **Publish the page to a shared dashboard location so that you can share the page with others.**

- Set advanced page properties so that you can set the navigation parameters for the dashboard page or the dashboard.
- **4** Perform one of the following steps at any time:
	- $\blacksquare$  To preview the dashboard page, click the Preview button.
	- To save your changes, click the Save button.
	- To exit the Dashboard builder and return to the Dashboard, click Run.

## **Adding New Pages to Dashboards**

You can add new pages to dashboards.

For example, you can first add a new dashboard page that contains regional sales data in a table and in a bar graph. Then, you can add another that contains links to various competitors' web sites.

### *To add a new page to a dashboard*

- **1** Edit the dashboard.
- **2** Click the Add Dashboard Page button in the Dashboard builder, then select Add Dashboard Page.
- **3** In the Add Dashboard Page dialog, enter a name and description for the page, and click OK to see the new page as a tab in the Dashboard builder.
- **4** Click the Save button.

After you add a new page, you can add content to it.

# **Accessing My Dashboard**

Dashboards provide a means for users to access data analyses in a variety of formats. You can add a almost any object to dashboards.

#### *To access your saved dashboards*

- **1** In the Analytics tab, pull down the Dashboards menu and choose My Dashboards.
- **2** Navigate to a dashboard to open and click the Open link. The dashboard is opened to the first Dashboard page. If no content has been added, then an empty dashboard page notification message is displayed.
- **3** (optional) Perform any of the following tasks:
	- Display the dashboard in the Dashboard builder for editing.

- Navigate among dashboard pages by clicking the page tabs.
- $\blacksquare$  Print a page.
- **Refresh a page. Perform this task to ensure that the refresh operation bypasses saved information in** the Oracle BI Presentation Services cache and is issued to the Oracle BI Server for processing. When you select a specific dashboard or analysis, Presentation Services checks its cache to determine if the identical results have recently been requested. If so, Presentation Services returns the most recent results, thereby avoiding unnecessary processing by the BI Server and the back-end database. If not, the analysis is issued to the BI Server for processing. You cannot force the analysis past the BI Server's cache.
- Add a page to a briefing book.
- $\blacksquare$  Create a bookmark link or a prompted link to the page
- **Apply saved customizations.**
- **E** Edit saved customizations.
- Save the current customizations.
- Clear the current customizations

# **Gestione dei dashboard**

Se il ruolo dell'utente include il privilegio per la gestione dei dashboard, è possibile utilizzare l'Editor dashboard per creare e modificare i dashboard interattivi. Per gestire i dashboard, effettuare le operazioniriportate di seguito.

- Creazione di dashboard interattivi nella scheda Analisi (vedere "Creating Interactive Dashboards in [Analytics"](#page-1832-0) a pagina [1833\)](#page-1832-0)
- Aggiunta di pagine ai dashboard interattivi (a pagina [1402\)](#page-1401-0)
- Aggiunta e visualizzazione di contenuto nelle pagine dei dashboard interattivi (a pagina [1402\)](#page-1401-0)
- Ridenominazione degli oggetti dashboard (a pagina [1414\)](#page-1413-0)
- **Eliminazione degli oggetti dashboard (a pagina [1414\)](#page-1413-0)**
- Modifica delle proprietà dei dashboard interattivi (a pagina [1419\)](#page-1418-0)
- Modifica delle opzioni di stampa e PDF nei dashboard interattivi (a pagina [1415\)](#page-1414-0)
- Creazione di richieste per i dashboard interattivi nella scheda Analisi (vedere ["Creating Prompts for](#page-1848-0)  [Interactive Dashboards in Analytics"](#page-1848-0) a pagina [1849\)](#page-1848-0)
- Modifica del nome o della descrizione di un dashboard interattivo (a pagina [1421\)](#page-1420-0)
- Visualizzazione dei dashboard nella scheda Analisi (vedere ["Displaying Dashboards in Analytics"](#page-1854-0) a pagina [1855\)](#page-1854-0)
- Modifica dell'ordine dei dashboard (a pagina [1423\)](#page-1422-0)
- **Gestione della visibilità dei dashboard nella scheda Analisi (vedere "Managing Dashboard Visibility in** [Analytics"](#page-1856-0) a pagina [1857\)](#page-1856-0)

- <span id="page-1832-0"></span>Informazioni sulla navigazione guidata nei dashboard interattivi (a pagina [1424\)](#page-1423-0)
- Note d'uso nelle aree argomenti (a pagina [1425\)](#page-1424-0)

# **Creating Interactive Dashboards in Analytics**

This topic describes how to create a new interactive dashboard.

**Procedure preliminari.** Per creare e modificare i dashboard interattivi, il ruolo dell'utente deve includere il privilegio Gestisci dashboard.

#### *To create an interactive dashboard*

- **1** Click the Analytics tab.
- **2** Click Dashboards in the Manage pane.
- **3** On the Manage Dashboards page, click New Dashboard.
- **4** On the Dashboards Edit page, enter the name and description for the dashboard, and then click Save. The Manage Dashboards page is displayed again.
- **5** On the Manage Dashboards page, click the Design link for the dashboard that you created.
- **6** Click Design Dashboard Content.

The dashboard editor appears in a separate window, independent of the other Oracle CRM On Demand pages. The name of the new dashboard appears at the top of the page

**NOTE:** Newly created dashboards contain one blank page. Dashboards that contain only one page do not display the page name as a tab at the top of the dashboard. Dashboard page names appear at the top of a dashboard only when the dashboard contains multiple pages.

**NOTE:** The maximum number of dashboards you can create is 1000. The maximum number of dashboards that can be displayed on the Dashboards drop-down menu is 299.

When you have created your dashboard, you can add content to the dashboard. For information on how to manage dashboard content, control the appearance of dashboards, and add pages to dashboards, see the following topics:

- Adding Pages to Interactive Dashboards (vedere ["Aggiunta di pagine ai dashboard interattivi"](#page-1401-0) a pagina [1402\)](#page-1401-0)
- **Adding and Displaying Content on Interactive Dashboard Pages (vedere "Aggiunta e visualizzazione di** [contenuto nelle pagine dei dashboard interattivi"](#page-1401-0) a pagina [1402\)](#page-1401-0)
- Changing the Properties of Interactive Dashboards (vedere ["Modifica delle proprietà dei dashboard](#page-1418-0)  [interattivi"](#page-1418-0) a pagina [1419\)](#page-1418-0)
- Creating Prompts for Interactive Dashboards in Analytics (a pagina [1849\)](#page-1848-0)

# **Designing a Dashboard Prompt**

A prompt that is created at the dashboard level is called a dashboard prompt because the prompt is created outside of a specific dashboard and is stored in the catalog as an object, which can then be added to any dashboard or dashboard page that contains the columns that are specified in the prompt. Dashboard prompts allow the end users to specify the data values that determine the content of all of the analyses and scorecard objects contained on the dashboard. A dashboard prompt can be a column prompt, variable prompt, image prompt, or currency prompt. Dashboard prompts are reusable, because you can create one prompt and use it many times. When the prompt object is updated and saved, those updates are immediately displayed in all dashboards where the prompt is used. A dashboard prompt is a specific kind of filter that, when created, saved, and applied to a dashboard or dashboard pages, can filter all or some of the analyses and scorecard objects that are embedded in a dashboard or analyses and scorecard objects that are embedded on the same dashboard page. A dashboard prompt is interactive and is always displayed on the dashboard page so that the user can prompt for different values without having to re-run the dashboard. Users can create and save dashboard prompts to either a private folder or to a shared folder.

### *To create a dashboard prompt:*

- **1** In the Analytics tab, pull down the New menu and choose Dashboard Prompt.
- **2** From the Select Subject Area menu, select the subject area for which you want to create a prompt.
- **3** In the Definition Pane, Ccick the New button to access the prompt type selection list. From the list, select Column Prompt. The Select Column dialog is displayed.
- **4** Select a column and click OK. The New Prompt dialog displays.
	- **a** If your repository is configured for double columns, then ensure that you select the correct display column. For information on double columns, see Understanding the Double Column Feature.
	- **b** The number of columns that you include in a prompt can affect performance. In general, you should limit the number of columns to as few as possible.
	- **c** If you are creating a dashboard prompt and want to add or remove related subject areas, then click the Select subject area button in the Select Column dialog to display the Add/Remove Subject Areas dialog.

# **Passaggio all'Editor dashboard**

Nell'Editor dashboard è possibile aggiungere contenuto ai dashboard interattivi. Nell'Editor dashboard è possibile controllare l'aspetto dei dashboard nonché rinominare ed eliminare gli oggetti in essi contenuti.

**NOTA:** non è possibile modificare i dashboard precostruiti forniti in Oracle CRM On Demand.

In questo argomento viene descritto come passare all'Editor dashboard per utilizzare i dashboard interattivi esistenti. Se si desidera creare un nuovo dashboard, vedere Creazione di dashboard interattivi (a pagina [1400\)](#page-1399-0).

**Procedure preliminari.** Per creare e modificare i dashboard interattivi, il ruolo dell'utente deve includere il privilegio Gestisci dashboard.

### *Per passare all'Editor dashboard*

**1** Aprire la pagina Gestisci dashboard e selezionare Progettazione nel menu a livello di record per il dashboard che si desidera modificare.

L'Editor dashboard viene visualizzato in una finestra separata, indipendente dalle altre pagine di Oracle CRM On Demand.

Nella procedura riportata di seguito viene descritto come selezionare la pagina del dashboard che si desidera utilizzare.

### *Per selezionare una pagina del dashboard*

**NOTA:** se si stava già utilizzando una pagina del dashboard, l'esecuzione di questa azione determina il salvataggio delle modifiche apportate a tale pagina.

 Dall'elenco a discesa Pagina accanto al nome del dashboard nella pagina Editor dashboard, selezionare la pagina che si desidera modificare.

# **Aggiunta di pagine ai dashboard interattivi**

È possibile aggiungere pagine a un dashboard interattivo.

**Procedure preliminari.** Per creare e modificare i dashboard interattivi, il ruolo dell'utente deve includere il privilegio Gestisci dashboard.

#### *Per aggiungere una pagina a un dashboard interattivo*

**1** Passare all'Editor dashboard.

Per informazioni su come passare all'Editor dashboard, vedere Passaggio all'Editor dashboard (a pagina [1401\)](#page-1400-0).

**2** Nella pagina Editor dashboard, fare clic sull'icona Aggiungi pagina dashboard nella parte superiore della pagina.

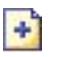

- **3** Immettere un nome e una descrizione per la pagina del dashboard.
- **4** Fare clic su OK.

La nuova pagina viene visualizzata nel dashboard.

**NOTA:** se il dashboard contiene una sola pagina, il nome della pagina non verrà visualizzato su una scheda. Le schede appaiono solo quando il dashboard contiene più pagine per consentire di spostarsi da una pagina all'altra facendo clic sulle schede.

# **Aggiunta e visualizzazione di contenuto nelle pagine dei dashboard interattivi**

Negli argomenti riportati di seguito viene descritto come aggiungere e visualizzare il contenuto nelle pagine dei dashboard interattivi.

**NOTA:** per creare e modificare i dashboard interattivi, il ruolo dell'utente deve includere il privilegio Gestisci dashboard.

- Passaggio all'Editor dashboard (a pagina [1401\)](#page-1400-0)
- Aggiunta di pagine ai dashboard interattivi (a pagina [1402\)](#page-1401-0)
- Controllo dell'aspetto delle pagine dei dashboard interattivi (a pagina [1403\)](#page-1402-0)
- Visualizzazione condizionale del contenuto nelle pagine dei dashboard interattivi (a pagina [1405\)](#page-1404-0)
- Aggiunta di collegamenti di navigazione guidata alle pagine dei dashboard interattivi (a pagina [1406\)](#page-1405-0)
- Aggiunta di collegamenti di testo e immagine alle pagine dei dashboard interattivi (a pagina [1407\)](#page-1406-0)
- Aggiunta di viste delle cartelle del catalogo di presentazione alle pagine dei dashboard interattivi (a pagina [1409\)](#page-1408-0)
- Aggiunta del contenuto salvato nel catalogo di presentazione alle pagine dei dashboard interattivi (a pagina [1410\)](#page-1409-0)
- Controllo della modalità di visualizzazione dei risultati quando gli utenti eseguono l'espansione nelle pagine dei dashboard interattivi (a pagina [1411\)](#page-1410-0)
- Modifica delle proprietà dei prompt dei dashboard interattivi e dei report (a pagina [1411\)](#page-1410-0)
- Applicazione della formattazione ai dashboard interattivi (a pagina [1413\)](#page-1412-0)

#### **Argomenti correlati**

Per informazioni correlate sui dashboard interattivi, vedere gli argomenti sequenti:

- Creazione di dashboard interattivi nella scheda Analisi (vedere "Creating Interactive Dashboards in [Analytics"](#page-1832-0) a pagina [1833\)](#page-1832-0)
- Ridenominazione degli oggetti dashboard (a pagina [1414\)](#page-1413-0)
- **Eliminazione degli oggetti dashboard (a pagina [1414\)](#page-1413-0)**
- Modifica delle proprietà dei dashboard interattivi (a pagina [1419\)](#page-1418-0)
- Modifica delle opzioni di stampa e PDF nei dashboard interattivi (a pagina [1415\)](#page-1414-0)
- Creazione di prompt per dashboard interattivi (a pagina [1416\)](#page-1415-0)
- Informazioni sulla navigazione guidata nei dashboard interattivi (a pagina [1424\)](#page-1423-0)
### **Controllo dell'aspetto delle pagine dei dashboard interattivi**

In questo argomento viene descritto come controllare l'aspetto delle pagine del dashboard utilizzando l'Editor dashboard. Per ulteriori informazioni su come passare all'Editor dashboard, vedere Passaggio all'Editor dashboard (a pagina [1401\)](#page-1400-0).

**Procedure preliminari.** Per creare e modificare i dashboard interattivi, il ruolo dell'utente deve includere il privilegio Gestisci dashboard.

### **Utilizzo delle colonne nelle pagine dei dashboard interattivi**

Le colonne vengono utilizzate per allineare il contenuto in un dashboard. Il contenuto effettivo è incluso nelle sezioni all'interno delle colonne. È possibile aggiungere o rimuovere le colonne, impostarne la larghezza in pixel oppure come percentuale della pagina del dashboard, nonché inserire interruzioni di colonna.

Quando una pagina del dashboard contiene più colonne, è possibile suddividerle per disporle correttamente sulla pagina. La funzione di trascinamento della selezione non comporta il riposizionamento delle colonne. Ad esempio, se sono presenti due colonne affiancate, l'inserimento di un'interruzione di colonna nella colonna a destra sposterà tale colonna sotto la prima colonna. Entrambe le colonne occuperanno pertanto l'intera larghezza originariamente occupata dalle due colonne affiancate. Se invece sono presenti tre colonne affiancate, l'inserimento di un'interruzione di colonna nella colonna centrale comporterà lo spostamento delle due colonne più esterne sotto la prima colonna, che pertanto occuperà l'intera larghezza originariamente occupata dalle prime due colonne.

#### *Per aggiungere una nuova colonna*

Fare clic sull'icona Aggiungi colonna nella parte superiore dell'Editor dashboard.

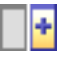

Alla pagina del dashboard viene aggiunta una nuova colonna.

#### *Per impostare la larghezza di una colonna*

- **1** Fare clic su Proprietà e scegliere Proprietà colonna.
- **2** Nella finestra di dialogo Proprietà colonna espandere il collegamento Opzioni di formattazione aggiuntive.
- **3** Nella sezione Opzioni di formattazione aggiuntive, specificare la larghezza della colonna come descritto di seguito.
	- **Per specificare la larghezza in pixel, immettere il numero di pixel, ad esempio 200.**
	- Per specificare la larghezza come percentuale della pagina del dashboard, utilizzare il simbolo di percentuale (%), ad esempio 20%.
- **4** Fare clic su OK.

#### *Per inserire un'interruzione di colonna*

 Fare clic su Proprietà, scegliere Inserisci interruzione colonna e selezionare il tipo di interruzione desiderato.

Se si esegue di nuovo l'interruzione di colonna, viene reimpostato il layout precedente della colonna.

### **Aggiunta di sezioni alle pagine dei dashboard interattivi**

Le sezioni vengono utilizzate all'interno delle colonne per includere il contenuto di un dashboard. Per impostazione predefinita le sezioni vengono allineate verticalmente. In una colonna è possibile trascinare il numero desiderato di sezioni.

Se all'interno di una colonna viene trascinato il contenuto senza aver prima aggiunto una sezione per contenerlo, verrà creata automaticamente una sezione.

Se si trascina una sezione da una colonna a un'altra, nell'operazione di trascinamento viene anche incluso tutto il contenuto della sezione.

#### *Per aggiungere una sezione a una colonna*

Nel riquadro di selezione, trascinare un oggetto Sezione dall'area Oggetti dashboard nella colonna.

Quando il cursore si trova nella posizione appropriata all'interno della colonna per rilasciare la sezione, la colonna viene evidenziata.

### **Visualizzazione orizzontale delle sezioni nelle pagine dei dashboard interattivi**

Per impostazione predefinita le sezioni vengono allineate verticalmente.

#### *Per visualizzare una sezione orizzontalmente*

Fare clic su Proprietà per la sezione e scegliere Disponi orizzontalmente.

### **Salvataggio delle modifiche apportate alle pagine dei dashboard interattivi**

È possibile salvare le modifiche in qualsiasi momento.

#### *Per salvare le modifiche apportate a una pagina del dashboard interattivo*

Effettuare una delle operazioni riportate di seguito.

- $\blacksquare$  Fare clic su Salva.
- Lasciare la pagina sulla quale si sta lavorando nell'Editor dashboard.

Ad esempio, le modifiche vengono salvate se si aggiunge o si modifica un'altra pagina, se si cambiano le proprietà di un dashboard oppure se si modifica un prompt, un filtro o una richiesta.

### **Visualizzazione condizionale del contenuto nelle pagine dei dashboard interattivi**

È possibile fare in modo che un'intera sezione di un dashboard e il relativo contenuto vengano visualizzati in modo condizionale in base ai risultati restituiti per una determinata richiesta di . È possibile utilizzare questa funzionalità per guidare gli utenti durante la visualizzazione dei dashboard. Per ulteriori informazioni su questa funzionalità, vedere Informazioni sulla navigazione guidata nei dashboard interattivi (a pagina [1424\)](#page-1423-0).

**Procedure preliminari.** Per creare e modificare i dashboard interattivi, il ruolo dell'utente deve includere il privilegio Gestisci dashboard.

#### *Per visualizzare il contenuto in modo condizionale in una pagina del dashboard interattivo*

**1** Passare all'Editor dashboard.

Per informazioni su come passare all'Editor dashboard, vedere Passaggio all'Editor dashboard (a pagina [1401\)](#page-1400-0).

- **2** Nella pagina Editor dashboard, fare clic su Proprietà per la sezione che include il contenuto e selezionare Navigazione guidata.
- **3** Nella finestra di dialogo Proprietà navigazione guidata, specificare le opzioni desiderate e selezionare la richiesta dal catalogo di presentazione.
- **4** Fare clic su OK.

## **Aggiunta di collegamenti di navigazione guidata alle pagine dei dashboard interattivi**

I collegamenti di navigazione guidata nelle pagine dei dashboard interattivi possono essere statici o condizionali. I collegamenti statici vengono sempre visualizzati, mentre i collegamenti condizionali appaiono solo se i risultati soddisfano determinati criteri. È possibile utilizzare questa funzionalità per guidare gli utenti durante la visualizzazione dei dashboard. Per ulteriori informazioni sulla navigazione guidata, vedere Informazioni sulla navigazione guidata nei dashboard interattivi (a pagina [1424\)](#page-1423-0).

**Procedure preliminari.** Per creare e modificare i dashboard interattivi, il ruolo dell'utente deve includere il privilegio Gestisci dashboard.

#### *Per aggiungere un collegamento di navigazione guidata a una pagina del dashboard interattivo*

**1** Passare all'Editor dashboard.

Per informazioni su come passare all'Editor dashboard, vedere Passaggio all'Editor dashboard (a pagina [1401\)](#page-1400-0).

**2** Nella pagina Editor dashboard, trascinare un oggetto Collegamento navigazione guidata dal riquadro di selezione in una sezione della pagina del dashboard.

- **3** Fare clic sul pulsante Proprietà del collegamento.
- **4** Nella finestra di dialogo Proprietà del collegamento di navigazione guidata, effettuare le operazioni riportate di seguito.
	- Se si desidera rendere il collegamento condizionale, selezionare Sì per l'opzione Richiesta origine di riferimento, quindi specificare la richiesta dell'origine.
	- Specificare le proprietà del collegamento.

**NOTA:** per gli URL fornire il percorso completo.

**5** Fare clic su OK.

### **Aggiunta di collegamenti di testo e immagine alle pagine dei dashboard interattivi**

È possibile aggiungere collegamenti di testo e immagine a un dashboard e specificare le operazioni da eseguire quando si fa clic su di essi. Ad esempio, è possibile reindirizzare gli utenti a un altro sito Web o a un dashboard diverso, aprire i documenti, avviare le applicazioni oppure eseguire un'altra azione supportata dal browser in uso. È anche possibile aggiungere solo un'immagine o del testo senza collegamenti.

**Procedure preliminari.** Per creare e modificare i dashboard interattivi, il ruolo dell'utente deve includere il privilegio Gestisci dashboard.

#### *Per aggiungere un collegamento di testo o un'immagine a una pagina del dashboard interattivo*

**1** Passare all'Editor dashboard.

Per informazioni su come passare all'Editor dashboard, vedere Passaggio all'Editor dashboard (a pagina [1401\)](#page-1400-0).

- **2** Nel riquadro di selezione della pagina Editor dashboard, trascinare un oggetto Collegamento o Immagine in una sezione all'interno della pagina del dashboard.
- **3** Fare clic sul pulsante Proprietà dell'oggetto.

Viene visualizzata la finestra di dialogo Proprietà collegamento o immagine.

- **4** Specificare le opzioni desiderate.
	- Per un collegamento di testo, immettere il testo nel campo Didascalia.
	- Per un collegamento basato su un'immagine, immettere la posizione e il nome dell'immagine nel campo Immagine.

Specificare la posizione sotto forma di URL. Di seguito sono riportati alcuni esempi.

http://imageserver/MyImage.gif

/DashboardFiles/image.gif

Se l'immagine non si trova sul server locale, l'URL deve includere http://. Se l'immagine deve essere utilizzata in un ambiente condiviso, è necessario che sia posizionata in un'unità di rete accessibile a tutti gli utenti.

Se si desidera associare l'immagine a una didascalia, immettere la didascalia desiderata nella casella Didascalia, quindi utilizzare l'elenco a discesa Layout per scegliere la posizione della didascalia rispetto all'immagine.

- **5** Specificare l'operazione da eseguire quando si fa clic sul testo o sull'immagine.
	- **Per impostare la visualizzazione di una richiesta o un dashboard quando si fa clic sul collegamento o** sull'immagine, come destinazione specificare Richiesta o Dashboard, quindi fare clic sul pulsante Sfoglia per selezionare la richiesta o il dashboard.
	- **Per impostare l'esecuzione di un'altra operazione, ad esempio l'apertura di un sito Web, di un** documento o di un programma, specificare la destinazione sotto forma di URL e immettere il percorso completo nel campo che segue le opzioni relative alla destinazione. Nell'area Destinazione, scegliere se la destinazione deve essere visualizzata nella finestra del browser esistente o in un'altra finestra.

Per collegamento si intende qualsiasi URL (Uniform Resource Locator) che il browser può interpretare. Gli URL possono puntare a siti Web, documenti, immagini, siti FTP, newsgroup e così via. In base al browser in uso, di seguito sono riportati alcuni esempi di URL validi:

#### http://home.netscape.com/index.html

ftp://ftp.microsoft.com

#### news: news. announce. newusers

Per ulteriori informazioni sui tipi di contenuto interno o esterno al quale è possibile collegarsi, vedere tabella riportata di seguito.

**NOTA:** per i documenti condivisi l'amministratore dell'azienda può creare una directory virtuale sul server di presentazione denominata \DashboardFiles ed eseguirne la mappatura a una directory di rete condivisa con lo stesso nome. Questa directory virtuale consente agli utenti che dispongono delle autorizzazioni appropriate di pubblicare file in questa cartella e di fare riferimento ad essi tramite i relativi nomi di URL anziché i nomi di condivisione di rete completamente qualificati, ad esempio \DashboardFiles\AnnualReport.doc anziché \\SharedServer\CommonShare\DashboardFiles\AnnualReport.doc.

**SUGGERIMENTO:** quando si sceglie se la destinazione deve essere visualizzata nella finestra del browser esistente o in una nuova finestra, tenere presente le informazioni seguenti. Per ogni operazione ad eccezione dell'invio della posta e dell'esecuzione di un programma. Se si desidera che l'operazione venga eseguita in una nuova finestra del browser, scegliere una nuova finestra. Il dashboard rimane attivo, ma non in primo piano. Se si desidera che l'operazione venga eseguita in una nuova finestra del browser, scegliere una nuova finestra.

**NOTA:** per aggiungere solo testo o immagini senza collegamenti, non specificare alcun valore nel campo che segue le opzioni relative alla destinazione.

**6** Fare clic su OK.

Nella tabella seguente sono riportate le opzioni di collegamento per l'aggiunta di un collegamento di testo o un'immagine mediante l'Editor dashboard.

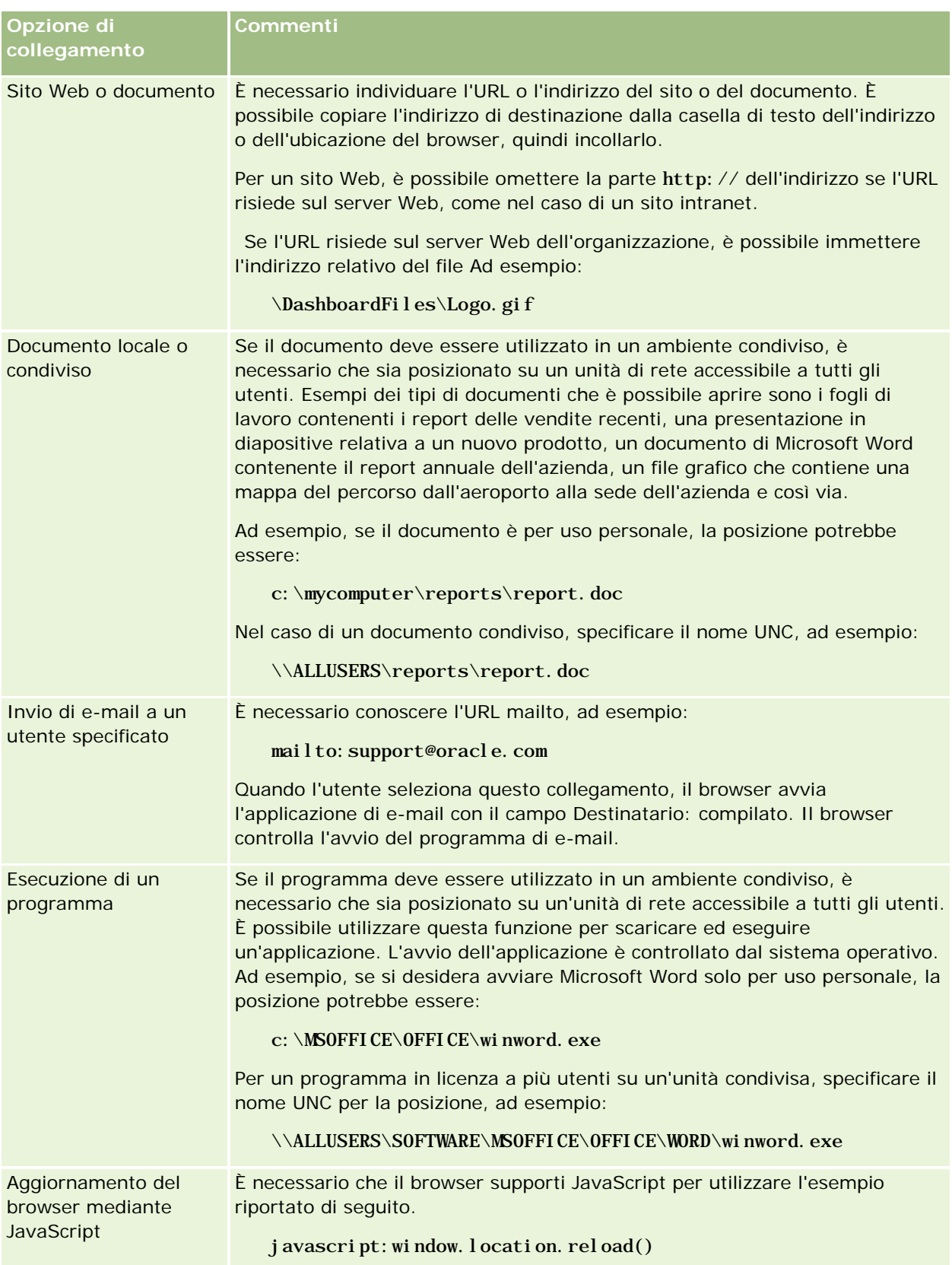

**Opzione di collegamento**

Nell'area Destinazione, scegliere l'opzione Finestra corrente.

## **Aggiunta di viste delle cartelle del catalogo di presentazione alle pagine dei dashboard interattivi**

È possibile aggiungere a un dashboard una vista di una cartella per il catalogo di presentazione di Oracle CRM On Demand e il relativo contenuto, come le richieste salvate. Ad esempio, se si dispone di un gruppo di richieste salvate che vengono eseguite di frequente, è possibile aprire la cartella nel dashboard, passare a una richiesta salvata, quindi fare clic su di essa per eseguirla.

**Procedure preliminari.** Per creare e modificare i dashboard interattivi, il ruolo dell'utente deve includere il privilegio Gestisci dashboard.

#### *Per aggiungere una vista di una cartella del catalogo di presentazione a una pagina del dashboard interattivo*

**1** Passare all'Editor dashboard.

Per informazioni su come passare all'Editor dashboard, vedere Passaggio all'Editor dashboard (a pagina [1401\)](#page-1400-0).

- **2** Nel riquadro di selezione trascinare un oggetto Cartella in una sezione della pagina del dashboard.
- **3** Fare clic sul pulsante Proprietà della cartella.

Viene visualizzata la finestra di dialogo Proprietà cartella.

- **4** Selezionare la cartella desiderata e fare clic su OK.
- **5** Fare clic su OK per salvare le proprietà.

### **Aggiunta del contenuto salvato nel catalogo di presentazione alle pagine dei dashboard interattivi**

È possibile aggiungere il contenuto precedentemente salvato in una cartella condivisa o in un dashboard, ad esempio i prompt del dashboard e i report. Per individuare il contenuto, è possibile selezionare i dati ricercandoli nella cartella del catalogo di presentazione in cui sono memorizzati oppure nel dashboard che li contiene.

**Procedure preliminari.** Per creare e modificare i dashboard interattivi, il ruolo dell'utente deve includere il privilegio Gestisci dashboard.

#### *Per aggiungere del contenuto salvato nel catalogo di presentazione alle pagine dei dashboard interattivi*

**1** Passare all'Editor dashboard.

Per informazioni su come passare all'Editor dashboard, vedere Passaggio all'Editor dashboard (a pagina [1401\)](#page-1400-0).

- **2** Nell'area Contenuto salvato nel riquadro di selezione della pagina Editor dashboard, passare alla cartella o al dashboard in cui si trova il contenuto che si desidera aggiungere al dashboard.
- **3** Individuare il contenuto che si desidera aggiungere, quindi trascinarlo in una sezione della pagina del dashboard.

In questo modo viene aggiunto un collegamento al contenuto salvato nel catalogo di presentazione. Se il contenuto viene modificato, le modifiche verranno applicate anche alla pagina del dashboard.

Per informazioni sulla modifica delle proprietà dei prompt dei dashboard e dei report, vedere Modifica delle proprietà dei prompt dei dashboard interattivi e dei report (a pagina [1411\)](#page-1410-0).

## **Controllo della modalità di visualizzazione dei risultati quando gli utenti eseguono l'espansione nelle pagine dei dashboard interattivi**

È possibile controllare la modalità di visualizzazione dei risultati quando un utente espande un prospetto in un dashboard interattivo. I risultati possono essere visualizzati in uno dei modi riportati di seguito.

I nuovi risultati possono essere visualizzati direttamente nel dashboard sostituendo il prospetto originale.

Si tratta della modalità di visualizzazione predefinita. L'area occupata dal prospetto originale viene ridimensionata automaticamente in modo da contenere i nuovi risultati.

L'intero dashboard può essere sostituito con i nuovi risultati.

Questa modalità di visualizzazione viene gestita dall'opzione Espandi in questa posizione dell'Editor dashboard. Questa opzione viene impostata a livello di sezione, ovvero viene applicata a tutti i prospetti espandibili all'interno della sezione. Gli utenti possono fare clic sul pulsante Indietro del browser in uso per tornare al prospetto o al dashboard originale.

**Procedure preliminari.** Per creare e modificare i dashboard interattivi, il ruolo dell'utente deve includere il privilegio Gestisci dashboard.

#### *Per controllare la modalità di visualizzazione dei risultati quando gli utenti eseguono l'espansione nelle pagine dei dashboard interattivi*

**1** Passare all'Editor dashboard.

Per informazioni su come passare all'Editor dashboard, vedere Passaggio all'Editor dashboard (a pagina [1401\)](#page-1400-0).

**2** Nella pagina Editor dashboard, fare clic sul pulsante Proprietà della sezione, quindi impostare l'opzione Espandi in questa posizione in uno dei modi descritti di seguito.

- Per visualizzare i nuovi risultati direttamente nel dashboard, fare clic sull'opzione Espandi in questa posizione per selezionarla. Accanto al nome dell'opzione viene visualizzato un segno di spunta. Questa è l'impostazione predefinita.
- **Per sostituire il dashboard con i nuovi risultati, fare clic sull'opzione Espandi in questa posizione per** deselezionarla.

## **Modifica delle proprietà dei prompt dei dashboard interattivi e dei report**

È possibile modificare le proprietà dei prompt dei dashboard interattivi e dei report aggiunti a un dashboard dal catalogo di presentazione.

**NOTA:** quando si modificano le proprietà dei prompt dei dashboard interattivi e dei report nel modo descritto in questa sezione, vengono salvate anche le altre modifiche apportate alla pagina nella quale si sta lavorando.

**Procedure preliminari.** Per creare e modificare i dashboard interattivi, il ruolo dell'utente deve includere il privilegio Gestisci dashboard.

#### *Per modificare le proprietà di un prompt del dashboard interattivo*

**1** Passare all'Editor dashboard.

Per informazioni su come passare all'Editor dashboard, vedere Passaggio all'Editor dashboard (a pagina [1401\)](#page-1400-0).

**2** Nella pagina Editor dashboard, fare clic sul pulsante Proprietà del prompt del dashboard e fare clic su Modifica.

Viene visualizzata la pagina Prompt dashboard.

- **3** Apportare le modifiche desiderate al prompt del dashboard.
- **4** Fare clic su Salva per salvare il prompt del dashboard.

#### *Per modificare le proprietà di un report*

**1** Passare all'Editor dashboard.

Per informazioni su come passare all'Editor dashboard, vedere Passaggio all'Editor dashboard (a pagina [1401\)](#page-1400-0).

- **2** Nella pagina Editor dashboard, fare clic sul pulsante Proprietà del report.
- **3** Selezionare la proprietà che si desidera modificare:
	- Visualizza risultati

Se si seleziona l'opzione Incorporato nella sezione, la richiesta verrà eseguita automaticamente e i risultati verranno visualizzati automaticamente nel dashboard. Per impostazione predefinita, questa opzione è selezionata per i prospetti.

In alternativa, è possibile scegliere di visualizzare la richiesta sotto forma di collegamento sul quale gli utenti devono fare clic per eseguire la richiesta; inoltre, è possibile specificare se i risultati devono essere visualizzati nel dashboard o in una finestra separata.

Collegamenti report

Questa opzione consente di aprire la finestra di dialogo Collegamenti report, in cui è possibile selezionare i collegamenti che si desidera visualizzare assieme al report sulla pagina del dashboard.

Mostra vista

Questa opzione mostra le viste disponibili del report. È possibile selezionare la vista che si desidera visualizzare.

Modifica richiesta

Questa opzione consente di visualizzare la scheda relativa ai criteri, dove è possibile modificare la richiesta che genera il report.

### **Applicazione della formattazione ai dashboard interattivi**

Nell'Editor dashboard è disponibile una finestra di dialogo di formattazione che consente di accedere e controllare gli attributi visivi dei dashboard. A seconda dell'oggetto che si sta formattando, nella finestra di dialogo vengono visualizzate varie opzioni, ad esempio i controlli per i caratteri, le celle e i bordi, il colore di sfondo e ulteriori opzioni di formattazione, ad esempio il riempimento delle celle. La formattazione influisce sull'aspetto visivo delle colonne e delle sezioni incluse in un dashboard, ad esempio il colore di sfondo e i bordi.

Quando le opzioni relative all'allineamento orizzontale e verticale vengono visualizzate, sono simili alle opzioni per la giustificazione del testo disponibili negli elaboratori di testi. L'allineamento verticale viene applicato solo se la colonna occupa più righe di altre colonne.

**Procedure preliminari.** Per creare e modificare i dashboard interattivi, il ruolo dell'utente deve includere il privilegio Gestisci dashboard.

#### *Per applicare la formattazione a un dashboard interattivo*

**1** Passare all'Editor dashboard.

Per informazioni su come passare all'Editor dashboard, vedere Passaggio all'Editor dashboard (a pagina [1401\)](#page-1400-0).

- **2** Nella pagina Editor dashboard, fare clic sul pulsante Proprietà per una colonna o una sezione e scegliere l'opzione Proprietà colonna o Formatta sezione.
- **3** Nell'area Carattere, selezionare la famiglia, la dimensione, il colore e lo stile, ad esempio grassetto, del tipo di carattere, nonché gli eventuali effetti da applicare, ad esempio la sottolineatura.

**NOTA:** per alcuni elementi, l'opzione non è disponibile.

**4** Nell'area Cella, impostare l'allineamento e il colore di sfondo.

**NOTA:** per l'allineamento orizzontale, il tipo di giustificazione più diffuso per i dati di testo è a sinistra. Per i dati numerici è invece a destra.

L'allineamento verticale non ha alcun impatto se le colonne non si estendono su più righe di altre colonne.

**5** Nell'area Bordo è possibile selezionare la posizione e il colore del bordo, nonché lo stile della cella.

**SUGGERIMENTO:** è possibile selezionare o deselezionare i bordi personalizzati facendo clic sui bordi in alto, in basso, a sinistra e a destra accanto all'elenco a discesa Posizione.

**6** Per formattare la spaziatura all'interno della cella, fare clic su Opzioni di formattazione aggiuntive e specificare i valori per la larghezza e l'altezza del contenuto della cella e lo spazio superiore, inferiore, a sinistra e a destra del contenuto.

I valori sono specificati in pixel.

- **7** Per sovrascrivere gli elementi di stile e classe specificati nei fogli di stile di Oracle CRM On Demand, effettuare le selezioni nell'area relativa alle opzioni di stile CSS personalizzate:
	- **a** Fare clic sulle impostazioni che si desidera utilizzare.
	- **b** Fornire l'ubicazione della classe, dello stile o del foglio di stile.

**NOTA:** le opzioni di formattazione di stile avanzate sono destinate agli utenti in grado di utilizzare i fogli CSS.

**8** Fare clic su OK.

## **Ridenominazione degli oggetti dashboard**

Agli oggetti desktop di un dashboard interattivo per i quali non è stato espressamente specificato un nome viene assegnato un nome predefinito, ad esempio Sezione 1, Collegamento 1 e così via. È tuttavia possibile rinominare questi oggetti utilizzando nomi significativi e descrittivi.

**Procedure preliminari.** Per creare e modificare i dashboard interattivi, il ruolo dell'utente deve includere il privilegio Gestisci dashboard.

#### *Per rinominare un oggetto dashboard in una pagina del dashboard interattivo*

**1** Passare all'Editor dashboard.

Per informazioni su come passare all'Editor dashboard, vedere Passaggio all'Editor dashboard (a pagina [1401\)](#page-1400-0).

- **2** Nella pagina Editor dashboard, fare clic sul pulsante Rinomina per l'oggetto dashboard.
- **3** Nella finestra di dialogo Rinomina, immettere un nuovo nome per l'oggetto dashboard.
- **4** Fare clic su OK.

## **Eliminazione degli oggetti dashboard**

È possibile eliminare gli oggetti dashboard dalle pagine dei dashboard interattivi. Se l'oggetto dashboard eliminato è già stato salvato nel catalogo di presentazione di Oracle CRM On Demand, tale oggetto viene eliminato soltanto dalla pagina del dashboard. Non è cancellato dal catalogo di presentazione Tenere presente che gli utenti che dispongono delle autorizzazioni appropriate possono modificare i contenuti del catalogo di presentazione facendo clic su Gestisci nella scheda Catalogo disponibile nel riquadro di selezione.

**Procedure preliminari.** Per creare e modificare i dashboard interattivi, il ruolo dell'utente deve includere il privilegio Gestisci dashboard.

#### *Per eliminare un oggetto dashboard da una pagina del dashboard interattivo*

**1** Passare all'Editor dashboard.

Per informazioni su come passare all'Editor dashboard, vedere Passaggio all'Editor dashboard (a pagina [1401\)](#page-1400-0).

**2** Nella pagina Editor dashboard, fare clic su Elimina per l'oggetto dashboard.

**NOTA:** in caso di eliminazione di una colonna, è possibile che le altre colonne contenute nella pagina vengano ridimensionate automaticamente per mantenerne l'allineamento.

# **Modifica delle opzioni di stampa e PDF nei dashboard interattivi**

È possibile specificare le impostazioni di pagina e il contenuto dell'intestazione e del piè di pagina per l'output PDF da un dashboard interattivo. I dashboard e le viste vengono stampati in formato Adobe Acrobat PDF. Per stampare utilizzando Adobe PDF, è necessario Adobe Reader 6.0 o versione successiva.

La formattazione dell'intestazione e del piè di pagina viene visualizzata nell'output HTML e PDF.

**NOTA:** le selezioni di stampa specificate vengono applicate solo all'output PDF. Se si stampa il PDF su una stampante locale o di rete, le selezioni di stampa specificate nel browser sono attive, come ad esempio la dimensione della carta.

#### *Per modificare le opzioni di stampa e PDF*

**1** Passare all'Editor dashboard.

Per informazioni su come passare all'Editor dashboard, vedere Passaggio all'Editor dashboard (a pagina [1401\)](#page-1400-0).

**2** Fare clic sull'icona Proprietà controllo stampa e PDF nella parte superiore dell'area di lavoro.

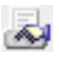

Viene visualizzata la finestra di dialogo Controllo stampa e PDF.

- **3** Effettuare le selezioni desiderate per le impostazioni di pagina.
- **4** Per aggiungere un'intestazione o un piè di pagina, effettuare le operazioni riportate di seguito.
	- **a** Selezionare l'opzione appropriata e fare clic su Modifica.
	- **b** Utilizzare le opzioni nella finestra di dialogo per impostare l'intestazione o il piè di pagina.

Le intestazioni e i piè di pagina possono contenere fino a tre righe.

**c** Per applicare la formattazione stilistica a un elemento di intestazione o di piè di pagina, fare clic sul pulsante di formattazione.

Per ulteriori informazioni sulla formattazione del layout, vedere Applicazione della formattazione ai dashboard interattivi (a pagina [1413\)](#page-1412-0).

- **d** Fare clic su OK per salvare m'intestazione o il piè di pagina.
- **5** Dopo aver modificato tutte le opzioni di stampa e PDF desiderate, fare clic su OK.

# **Creating Prompts for Interactive Dashboards in Analytics**

A dashboard prompt filters the results of the embedded requests to show only the results that match the prompt criteria. A dashboard prompt can filter all the requests embedded in a dashboard or requests on certain dashboard pages only.

You select the columns and operators for the dashboard prompt, and specify how the prompt appears on the dashboard and how users select the values. Your selections determine the content of the reports embedded in the dashboard or dashboard page. In each request that you want the prompt to filter, every column in the dashboard prompt must be present in either the projection list or in the filter, or both. The columns in the request must have the filters set, or the filter condition has to be set to Is Prompted. Columns contained in the prompt that are not included in the request will not filter the request.

If you include multiple columns in a dashboard prompt, you can constrain users' choices for the subsequent selections. For example, suppose one column filters on Region, and the next column filters on District. By selecting the Constrain check box for District, you can constrain the District column to show only districts consistent with the user's selection for Region. If the user chooses the east region from the Region prompt, the District prompt shows the districts in the east region only.

**NOTE:** The constrained columns are constrained by all the other columns in the prompt. For example, if the prompt contains columns for Year, Region, and District, and Constrain is checked for District, the values shown in District are limited by the values entered in Region and Year.

If you declare a presentation variable in a dashboard prompt, the variable can also be referenced in various areas of a report. The value entered at the dashboard prompt can then be displayed (using the presentation variable) in request results displayed in the dashboard.

After you create a dashboard prompt, save it in a shared folder. After you save a dashboard prompt, you can add it to a dashboard.

**Before you begin.** To create and edit prompts for interactive dashboards, your role must include the Manage Dashboards privilege.

#### *To create a prompt for an interactive dashboard*

- **1** Click the Analytics tab.
- **2** Click the Design Analyses link.
- **3** In the Subject Areas window, click any subject area, then click the New Dashboard Prompt icon at the top of the section.

A list of subject areas is displayed.

**4** From the list of subject areas, select the subject area that contains the column that you want to use as the filter.

The Dashboard Prompt page appears.

**NOTE:** If the column is also included in a column filter prompt in an embedded request, its value must be set to a filter in the Create/Edit Filter dialog box in order for the dashboard prompt to filter the embedded request. Setting the value to Is Prompted will not prefilter the current column. All columns in a dashboard prompt must come from the same subject area, and all columns in the dashboard prompt must be included in the embedded requests that you want the dashboard prompt to filter.

- **5** In the Scope drop-down list on the Dashboard Prompt page, specify whether the dashboard prompt applies to the entire dashboard or a dashboard page.
- **6** To select a column to use as a filter in the dashboard prompt, click the column name in the selection pane.

You can add multiple columns to a dashboard prompt. If you want to remove a column from the prompt, click Delete for that column.

**NOTE:** The number of columns that you include in a dashboard prompt can affect performance. For example, columns that show values in a drop-down list require a request to the Oracle CRM On Demand server to populate the list. It is recommended that you limit the number of columns to nine or less.

- **7** Make your selections for the following options:
	- **a** Click the Edit Formula button to display the Edit Column Formula dialog box where you can modify the formula for the column.
	- **b** Select the operator that you want to use from the Operator drop-down list.
	- **c** Select the Control type to indicate how users select the value for the filter.

The choices are to select the value from a calendar, a drop-down list, or a multiple list of values, or type it into an edit text box.

**d** If you choose a drop-down list:

- In the Show list, indicate which values you want to appear in the drop-down list. (You can show all values or develop an SQL statement to limit the drop-down list to certain values.)
- **The Constrain the choices for a column depending on the selection the user makes from the** previous column, select the Constrain check box.
- **e** In the Default to list, choose the value that you want users to see initially.

You can show the report defaults, all choices, or a specific value. If you select a specific value, a field appears in which you can type the value.

**f** In the Set Variable list, you can choose whether to populate a variable for the dashboard prompt using a presentation variable.

If you do not want to declare a variable name for this prompt, select None

If you choose Presentation Variable to declare a variable for this prompt, an additional field appears where you declare the variable name.

For example, if you choose Presentation from the drop-down list, you might type myFavoriteRegion to declare this as a presentation variable. A variable declared here can be referenced in requests when viewed in a dashboard.

**g** In the Label text box, type a name to use for the filter label.

If you leave the Label text box empty, the column label is used as the filter label.

**8** To reorder columns in the prompt, click the up and down arrows.

Reordering the columns controls the order in which the selections appear to users.

- **9** If you want the selected prompt and all other prompts that follow it to appear on a new line in the filter, click the check box in the Group list.
- **10** To preview how the prompt will appear on the dashboard, click Preview (if available).

#### *To save a prompt for an interactive dashboard*

- **1** When you have finished creating the dashboard prompt, click Save.
- **2** At the Choose Folder dialog box, save the dashboard prompt to a shared folder, and give the dashboard prompt a descriptive name.

You might also want to indicate in the name whether the dashboard prompt is for an entire dashboard or for a dashboard page.

**NOTE:** If you save a dashboard prompt in a personal folder, you cannot add the prompt to a dashboard until you move it to a shared folder.

**3** (Optional) Type a description in the Description text box.

#### *To edit a prompt for an interactive dashboard*

- **1** Click the Analytics tab.
- **2** Click Catalog and locate an analysis.
- **3** Click the Open Analysis link, and locate the prompt in the folder in which it was saved.
- **4** Click the dashboard prompt to edit it.

#### *To add a prompt to an interactive dashboard or dashboard page*

Passare all'Editor dashboard.

Per informazioni su come passare all'Editor dashboard, vedere Passaggio all'Editor dashboard (a pagina [1401\)](#page-1400-0).

- **2** From the selection pane on the Dashboard Editor page, in the Saved Content area, navigate to the folder containing the dashboard prompt that you want to add.
- **3** Drag and drop the dashboard prompt into a section in the dashboard page.

If the dashboard prompt's scope is set to Dashboard, the dashboard prompt affects every page of the dashboard, but does not appear on every dashboard page. If the dashboard prompt's scope is set to Page, the dashboard prompt affects only the pages to which you add it. If a dashboard prompt's scope is set to Dashboard, the value selected for the dashboard level prompt overrides the values for the page level dashboard prompts.

## **Modifica delle proprietà dei dashboard interattivi**

È possibile impostare le proprietà per l'intero dashboard, ad esempio lo stile da utilizzare, nonché eliminare, riordinare e nascondere le pagine. La modifica delle proprietà del dashboard determina il salvataggio automatico delle modifiche apportate alla pagina su cui si stava lavorando.

**Procedure preliminari.** Per creare e modificare i dashboard interattivi, il ruolo dell'utente deve includere il privilegio Gestisci dashboard.

#### *Per accedere alla pagina Proprietà dashboard di un dashboard interattivo*

**1** Passare all'Editor dashboard.

Per informazioni su come passare all'Editor dashboard, vedere Passaggio all'Editor dashboard (a pagina [1401\)](#page-1400-0).

**2** Fare clic sull'icona Proprietà dashboard nella parte superiore della pagina Editor dashboard.

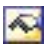

Viene visualizzata la pagina Proprietà dashboard.

### **Selezione di uno stile per un dashboard interattivo**

Gli stili controllano come vengono formattati i risultati e i dashboard per la visualizzazione. Inizialmente, i risultati vengono formattati utilizzando uno stile predefinito. È possibile effettuare una scelta tra gli stili predefiniti disponibili in Oracle CRM On Demand.

#### *Per selezionare uno stile per un dashboard interattivo*

 Nell'area Proprietà generali della pagina Proprietà dashboard, selezionare lo stile che si desidera utilizzare dall'elenco a discesa Stile.

### **Aggiunta di una descrizione per un dashboard interattivo**

Le descrizioni sono memorizzate nei dashboard ma non vengono visualizzate in essi.

#### *Per aggiungere una descrizione per un dashboard interattivo*

 Immettere una descrizione per il dashboard nella casella di testo Descrizione della pagina Proprietà dashboard.

### **Ridenominazione, eliminazione, riordinamento e disattivazione della visualizzazione delle pagine dei dashboard interattivi**

In questo argomento sono riportate le procedure che descrivono come rinominare, eliminare, riordinare e nascondere le pagine del dashboard. L'area Pagine dashboard della pagina Proprietà dashboard visualizza le pagine per il dashboard. Le pagine sono elencate nello stesso ordine delle relative schede.

Quando si rinomina un dashboard, è possibile mantenere i riferimenti degli utenti al nome precedente. In questo modo, viene creato un collegamento con il nome precedente che punta al dashboard rinominato nel catalogo di presentazione.

Se si sta lavorando su una pagina del dashboard, è possibile nasconderla agli utenti fino al completamento delle modifiche.

**ATTENZIONE:** non è possibile annullare le azioni descritte nelle procedure seguenti facendo clic su Annulla.

#### *Per rinominare una pagina del dashboard interattivo*

 Nella sezione Pagine dashboard della pagina Proprietà dashboard, fare clic sull'icona Rinomina per aprire la pagina Rinomina elemento e seguire le istruzioni visualizzate nella pagina.

#### *Per eliminare una pagina del dashboard interattivo*

 Nella sezione Pagine dashboard della pagina Proprietà dashboard, fare clic sull'icona Elimina e confermare l'eliminazione, quando richiesto.

#### *Per riordinare una pagina del dashboard interattivo*

 Per spostare una pagina del dashboard in alto nell'elenco, fare clic sulla freccia rivolta verso l'alto corrispondente alla pagina nella sezione Pagine dashboard della pagina Proprietà dashboard.

Nel dashboard, la scheda della pagina viene spostata a sinistra.

 Per spostare una pagina del dashboard in basso nell'elenco, fare clic sulla freccia rivolta verso il basso corrispondente alla pagina nella sezione Pagine dashboard della pagina Proprietà dashboard.

Nel dashboard, la scheda della pagina viene spostata a destra.

#### *Per nascondere una pagina del dashboard interattivo*

 Nella sezione Pagine dashboard della pagina Proprietà dashboard, selezionare la casella di controllo Nascondi pagina per la pagina desiderata.

La pagina rimane visibile a tutti gli utenti che la stanno visualizzando in quel momento.

**NOTA:** non è possibile modificare le autorizzazione in una pagina del dashboard. L'icona Protezione nella sezione Pagine dashboard della pagina Proprietà dashboard è disabilitata.

#### *Per modificare la valuta visualizzata in una pagina di dashboard interattiva*

Scegliere il menu delle valute e una nuova valuta per il report.

Per utilizzare questa funzionalità, è necessario includere nel dashboard le richieste precostituite relative alle valute attive in azienda. Per ulteriori informazioni sull'aggiunta di un contenuto precostituito in un dashboard, vedere Creazione di richieste per dashboard interattivi (vedere ["Creazione di prompt per dashboard interattivi"](#page-1415-0) a pagina [1416\)](#page-1415-0). Una volta aggiunta la richiesta dashboard precostituita, scegliere il menu delle valute e selezionare una nuova valuta per il report. Tutti i campi delle valute presenti nel dashboard vengono aggiornati per visualizzare la valuta corrente. L'elenco delle valute è limitato a quelle per le quali è stato definito un tasso di cambio.

## **Modifica del nome o della descrizione di un dashboard interattivo**

**Procedure preliminari.** Per creare e modificare i dashboard interattivi, il ruolo dell'utente deve includere il privilegio Gestisci dashboard.

#### *Per modificare il nome o la descrizione di un dashboard interattivo*

- **1** Aprire un dashboard.
- **2** Nella pagina Dashboard, fare clic sul collegamento Gestisci dashboard.
- **3** Nella pagina Gestisci dashboard, fare clic sul collegamento di modifica del dashboard che si desidera modificare.

**4** Nella pagina Modifica dashboard, apportare le modifiche necessarie al nome o alla descrizione e fare clic su Salva.

# **Displaying Dashboards in Analytics**

Oracle CRM On Demand provides prebuilt dashboards, which group reports into various functional and business areas, including Customer, Marketing Effectiveness, Overview, Pipeline, Sales Effectiveness, and Service. If your role has the Access Analytics Dashboards - View Prebuilt Dashboards privilege, then you can view these dashboards. In addition, if your role has the Manage Dashboards privilege, then you can create interactive dashboards.

This topic describes how to display prebuilt and interactive dashboards.

**NOTE:** If your role does not allow you to view a certain report on a dashboard, or if a report was deleted after it was added to the dashboard, an error message appears on the dashboard where the report would have been displayed.

#### *To display a dashboard*

- **1** Click the Analytics tab.
- **2** Select a dashboard that you want to display, either in the Recent pane or the Catalog.
- **3** Click Show.

The dashboard appears.

#### **Hiding the Prebuilt Dashboards**

If your role has the Manage Dashboards privilege, then you can hide the prebuilt dashboards for other roles. You cannot hide individual dashboards for user roles, but you can either hide all prebuilt dashboards or expose all prebuilt dashboards.

If your company has no custom dashboard, then a user whose role has access to prebuilt dashboards has only the default dashboards in the Select Dashboard drop-down list. If there are no custom or prebuilt dashboard available to that user, then the Select Dashboard drop-down list is empty, and if the user clicks the Show button, then Oracle CRM On Demand displays a message that says *empty page.*

#### *To hide all prebuilt dashboards for a role*

- **1** Navigate to Admin, User Management and Access Controls, and then Role Management.
- **2** Click Edit for a selected role.
- **3** Click Step 4 Privileges.
- **4** Deselect the check box for the Access Analytics Dashboards View Prebuilt Dashboards privilege in the Analytics category.

#### **Related Topics**

See the following topic for related information:

Managing Dashboards (vedere ["Gestione dei dashboard"](#page-1398-0) a pagina [1399\)](#page-1398-0)

## **Modifica dell'ordine dei dashboard**

È possibile modificare l'ordine di visualizzazione dei dashboard precostruiti e personalizzati.

#### *Per modificare l'ordine dei dashboard*

- **1** Aprire un dashboard.
- **2** Fare clic su Ordine dashboard.

Viene visualizzata la pagina Imposta ordine dashboard.

**3** Facendo clic sui pulsanti freccia sinistra e freccia destra, spostare i dashboard dall'elenco Dashboard precostruiti disponibili all'elenco Dashboard precostruiti da visualizzare.

**NOTA:** il numero massimo di dashboard visualizzabili nell'elenco è 299. Se si crea un numero maggiore di dashboard, essi non vengono visualizzati nell'elenco.

- **4** Per modificare l'ordine, fare clic sui pulsanti freccia su e freccia giù.
- **5** Facendo clic sui pulsanti freccia sinistra e freccia destra, spostare i dashboard dall'elenco Dashboard personalizzati disponibili all'elenco Dashboard personalizzati da visualizzare.
- **6** Per modificare l'ordine, fare clic sui pulsanti freccia su e freccia giù.
- **7** Fare clic su Salva.

Se si rinomina un dashboard personalizzato, il dashboard viene rimosso dall'elenco Dashboard personalizzati da visualizzare. Per visualizzarlo di nuovo sarà necessario modificare l'ordine dei dashboard.

# **Informazioni sulla navigazione guidata nei dashboard interattivi**

La navigazione guidata consente agli utenti di comprendere le problematiche aziendali e determinare le azioni appropriate da intraprendere guidandoli nell'esplorazione dei risultati ottenuti dai prospetti. La navigazione guidata basata su scenari comuni e procedure ottimali per la propria azienda o organizzazione permette agli utenti di visualizzare e analizzare i problemi correlati passando a un gruppo correlato di risultati, a un altro dashboard o a un URL diverso. La navigazione guidata viene specificata utilizzando l'Editor dashboard.

Di seguito sono riportati i tre tipi di navigazione guidata disponibili.

- Navigazione guidata basata su collegamenti statici. Quando per una richiesta viene specificato questo tipo di navigazione, i risultati in un dashboard includono sempre un collegamento a un'altra richiesta, a un altro dashboard o a un URL diverso. Ad esempio, un prospetto relativo agli andamenti dei livelli di soddisfazione dei clienti può sempre contenere un collegamento a un prospetto relativo al livello di soddisfazione dei clienti in base a una linea di prodotti specifica.
- Navigazione guidata basata su collegamenti condizionali. Quando per una richiesta viene specificato questo tipo di navigazione, il collegamento a un'altra richiesta, un altro dashboard o un URL diverso viene visualizzato solo se i risultati soddisfano i criteri specificati. Ad esempio, se il numero di richieste di assistenza urgenti aperte supera la soglia definita, l'insieme dei risultati può includere un collegamento a un prospetto relativo al livello di soddisfazione dei clienti in base al dipendente.
- Navigazione guidata basata su sezioni condizionali. È possibile visualizzare intere sezioni del dashboard in base ai risultati restituiti per una richiesta specifica. Ad esempio, se i risultati evidenziano che durante la scorsa settimana le vendite hanno avuto una riduzione del 15% o più, è possibile visualizzare una sezione del dashboard contenente collegamenti ai prospetti e agli strumenti correlati.

La visualizzazione dei collegamenti statici in genere non influisce sul tempo di rendering del dashboard. La visualizzazione dei collegamenti statici in genere non influisce sul tempo di rendering del dashboard. Per informazioni sull'editor dashboard, vedere Aggiunta e visualizzazione di contenuto nelle pagine dei dashboard interattivi (a pagina [1402\)](#page-1401-0).

# **Managing Dashboard Visibility in Analytics**

If you have the Manage Dashboards privilege and the Manage Roles and Access privilege in your role, then you can control the availability (visibility) of individual dashboards. You assign visibility based on user roles. For example, you can select a dashboard and then allow the user roles of Service Rep and Service Manager to display that dashboard.

If you have never assigned any visibility to a dashboard, then that dashboard is unrestricted and can be displayed for all users. Administrators and users with the Manage Custom Reports privilege always have access to all dashboards, even if their role has not been granted access.

Note: The privilege, Access Analytics Dashboards - View Prebuilt Dashboards, controls users' access to prebuilt dashboards, but it does not affect their access to custom dashboards.

#### *To assign visibility to a dashboard*

- **1** Click the Analytics tab.
- **2** Click Dashboards in the Manage pane.
- **3** Select a dashboard from the list, and click edit to display the Dashboard Detail page.
- **4** Click Manage Dashboard Visibility.
- **5** Click Add Roles.

Note: You can add up to 10 roles at one time. To add more roles, click Save and Add Roles in the Associated Roles page, and repeat step 5. The maximum number of roles is 25.

- **6** In the Associated Roles page, click the search icon on the right side of the field. The Search for a Role dialog opens.
- **7** Click the Select link for a role.

The Search for a Role dialog closes and the Associated Roles page now displays the selected role.

- **8** To add another role, repeat steps 6 and 7.
- **9** When done adding roles, click Save.
- **10** Click Back to Dashboard Detail.

#### *To remove a role's visibility to a dashboard*

- **1** Click the Analytics tab.
- **2** Click Dashboards in the Manage pane.
- **3** Select a dashboard from the list, and click edit to display the Dashboard Detail page.
- **4** Click Manage Dashboard Visibility.
- **5** Click Remove next to the role's name.
- **6** Click Back to Dashboard Detail.

If you remove all roles from the list of roles, then the dashboard is no longer restricted and can be displayed by all users.

# **Note d'uso nelle aree argomenti**

In questo argomento vengono fornite informazioni sulle aree argomenti data e ora nonché sui periodi di quota.

### **Aree argomenti data e ora**

I periodi nei report possono essere basati sul calendario fiscale dell'azienda, che può essere diverso da quello standard. Ad esempio, l'anno fiscale dell'azienda potrebbe iniziare il 1 giugno di ogni anno di calendario. Se l'azienda ha modificato di recente il proprio metodo di definizione dell'anno di calendario fiscale in Oracle CRM On Demand, è necessario esaminare attentamente le analisi cronologiche se si estendono su più anni. I dati dei report basati sul metodo di definizione del calendario fiscale precedente non possono essere allineati ai dati che utilizzano il nuovo metodo.

### **Periodi quota**

I report contenenti informazioni di quota su base annuale utilizzano il mese di chiusura dell'anno, mentre nella schermata relativa alla quota l'anno indica il mese iniziale del periodo di quota, che è differente da quello dei report. Ad esempio, se il periodo di quota va da Novembre 2009 a Gennaio 2010, nella schermata relativa alla quota viene visualizzato l'anno 2009, mentre nei report è riportato l'anno 2010.

# **Prebuilt Dashboards - Customer Dashboard**

The Customer dashboard contains information about your assigned customers and includes analyses by closed sales, expected sales, and demographic attributes. You can filter these analyses based on:

- **Fiscal Quarter**
- **Fiscal Year**
- Region
- Industry
- Reporting Level

After adjusting any of the filter values, click Apply to apply the new filter selections to the analyses.

To display the Customer dashboard in the Analytics tab, pull down the Dashboards menu and choose Customer.

## **Prebuilt Dashboards - Overview Dashboard**

The Overview dashboard contains information about your sales outlook, service effectiveness, top customers, and opportunities. You can filter these analyses based on:

- Fiscal Quarter
- Fiscal Year
- Region

.

After adjusting any of the filter values, click Apply to apply the new filter selections to the analyses.

To display the Customer dashboard in the Analytics tab, pull down the Dashboards menu and choose Overview

## **Prebuilt Dashboards - Pipeline Dashboard**

The Pipeline dashboard contains information about your expected sales, closed sales, quality and distribution of your pipeline.outlook, scustomers and includes analyses by closed sales, expected sales, and demographic attributes. You can filter these analyses based on:

- Fiscal Quarter
- Fiscal Year

- $\blacksquare$  Industry
- Deal Size
- Pipeline Fiscal Quarter
- Pipeline Fiscal Year

After adjusting any of the filter values, click Apply to apply the new filter selections to the analyses.

To display the Customer dashboard in the Analytics tab, pull down the Dashboards menu and choose Pipeline.

# **Prebuilt Dashboards - Sales Effectiveness Dashboard**

The Sales Effectiveness dashboard contains information about your deals. You can filter these analyses based on:

- **Fiscal Quarter**
- Fiscal Year
- Region
- $\blacksquare$  Industry
- **Reporting Level**

After adjusting any of the filter values, click Apply to apply the new filter selections to the analyses.

To display the Customer dashboard in the Analytics tab, pull down the Dashboards menu and choose Sales Effectiveness.

# **Prebuilt Dashboards - Marketing Effectiveness Dashboard**

The Marketing Effectiveness dashboard contains information about your campaigns and includes analyses for completed campaigns, lead aging, follow-up status, lead source trends, and opportunity volume. You can filter these analyses based on:

- **Fiscal Quarter**
- $\blacksquare$  Fiscal Year

After adjusting any of the filter values, click Apply to apply the new filter selections to the analyses.

To display the Customer dashboard in the Analytics tab, pull down the Dashboards menu and choose Marketing Effectiveness.

# **Prebuilt Dashboards - Service Dashboard**

The Service dashboard contains information about your service levels and customer loyalty. You can filter these analyses based on:

- **Fiscal Quarter**
- Fiscal Year
- $\blacksquare$  Status

After adjusting any of the filter values, click Apply to apply the new filter selections to the analyses.

To display the Customer dashboard in the Analytics tab, pull down the Dashboards menu and choose Service.

# **Indice**

### **A**

- Abilitazione del tipo di prodotto del veicolo 909 Abilitazione dell'associazione del veicolo nelle
- richieste di servizio 908
- About Custom Fiscal Calendar in Analytics 1442 About Limitations in Analytics - 1466
- Accessing My Dashboard 1833
- Accesso a Elaborazione informazioni 365
- Accesso a una mappa per ottenere un indirizzo 411
- Accesso agli strumenti dati e integrazione 957
- Accesso come nuovo utente 32
- Account Addresses Historical Analytics Subject Area - 1476
- Account and Competitor History Analytic Subject Area - 1478
- Account and Partner Historical Analytics Subject Area - 1481
- Account and Related Account Historical Analytics Subject Area - 1485
- Account Contact Historical Analytics Subject Area 1488
- Account History Historical Analytics Subject Area 1490
- Account Revenues Real-Time Reporting Subject Area - 1578
- Account Team Historical Analytics Subject Area 1493
- Accounts and Competitors Real-Time Reporting Subject Area - 1583
- Accounts and Partners Real-Time Reporting Subject Area - 1586
- Accounts and Related Accounts Real-Time Reporting Subject Area - 1590
- Accounts Real-Time Reporting Subject Area 1580
- Activities Real-Time Reporting Subject Area 1593
- Activity History Historical Analytics Subject Area 1494
- Adding Action Links to Analyses 1714
- Advanced Custom Objects Real-Time Reporting Subject Area - 1595
- Aggiornamento dei dati personali 920
- Aggiornamento dei dettagli del record 123 Aggiornamento dei record collegati dai record
- principali 132
- Aggiornamento del record di iscrizione al corso 614
- Aggiornamento del record di registrazione a esame 624
- Aggiornamento del record di richiesta di certificazione - 634
- Aggiornamento del record di richiesta di riconoscimento - 644
- Aggiornamento della proprietà dei veicoli 911
- Aggiornamento delle previsioni 386
- Aggiornamento di attività 223
- Aggiornamento di gruppi di record 162
- Aggiornamento di registrazioni operazioni 559
- Aggiunta degli elementi dei piani di messaggistica 772
- Aggiunta del contenuto salvato nel catalogo di presentazione alle pagine dei dashboard interattivi - 1412, 1845
- Aggiunta delle informazioni DEA agli indirizzi dei contatti - 405
- Aggiunta di campi personalizzati ai report 1260, 1692
- Aggiunta di collegamenti ad azioni ai risultati 1282 Aggiunta di collegamenti di navigazione guidata alle
- pagine dei dashboard interattivi 1408, 1841
- Aggiunta di collegamenti di testo e immagine alle pagine dei dashboard interattivi - 1409, 1842
- Aggiunta di colonne ai report 1259, 1692
- Aggiunta di crediti ai fondi 600
- Aggiunta di elementi di transazione a una transazione campioni - 697
- Aggiunta di e-mail da Microsoft Outlook e Lotus Notes - 967
- Aggiunta di filtri alle colonne 1260, 1692
- Aggiunta di legende ai report mediante la vista Legenda - 1329, 1761
- Aggiunta di licenze di stato del contatto 348
- Aggiunta di note 168
- Aggiunta di pagine ai dashboard interattivi 1404, 1837
- Aggiunta di partecipanti al fondo 600
- Aggiunta di partecipanti alle visite 701
- Aggiunta di più contatti alle visite agli account 703
- Aggiunta di referenze 346
- Aggiunta di registri a un periodo di magazzino 673 Aggiunta di registri a un piano di messaggistica -
- 772 Aggiunta di registri a una soluzione - 483
- Aggiunta di relazioni degli elementi dei piani di messaggistica - 780
- Aggiunta di richieste di filtro delle colonne 1342, 1774
- Aggiunta di richieste di immagine 1344, 1776 Aggiunta di soluzioni alle richieste di servizio - 472 Aggiunta di tabelle ai risultati - 1292, 1725
- Aggiunta di testo descrittivo ai risultati 1334, 1766
- Guida in linea di Oracle CRM On Demand Release 35 settembre 2017 **1863**

Aggiunta di testo markup ai risultati - 1327, 1759 Aggiunta di titoli ai risultati - 1291, 1724 Aggiunta di transazioni campioni a un periodo di magazzino - 672 Aggiunta di un magazzino campioni a un periodo di magazzino - 671 Aggiunta di utenti delegati - 939 Aggiunta di viste delle cartelle del catalogo di presentazione alle pagine dei dashboard interattivi - 1411, 1845 Aggiunta di viste di calendario personalizzate - 254 Aggiunta e visualizzazione di contenuto nelle pagine dei dashboard interattivi - 1404, 1838 Allocazione di campioni agli utenti finali - 736 Allocazioni - 733 Allocazioni contatti fornitore di servizi sanitari (HCP) - 739 Analisi dei contatti - 347 Analisi dei piani di messaggistica consigliati per le attività - 772 Analisi del follow-up dei lead - 294 Analisi dell' attività di accesso - 936 Analisi della pipeline - 372 Analisi dell'attività dei fondi - 606 Analisi delle prestazioni dei clienti - 326 Analytics - 1428 Annullamento delle richieste - 546 Annullamento delle richieste MDF - 573 Annullamento dell'invio delle previsioni - 390 Annullamento di registrazioni operazioni - 558 Annullamento di richieste prezzi speciali - 587 Anteprima dei record - 121 Applicazione della formattazione ai dashboard interattivi - 1415, 1848 Applicazione di debiti ai fondi - 605 Applicazione di filtri agli elenchi - 147 Approvazione delle richieste - 545 Approvazione delle richieste MDF - 572 Approvazione di registrazioni operazioni - 555 Approvazione di richieste per MDF - 575 Approvazione di richieste prezzi speciali - 586, 589 Approvazione e pubblicazione delle soluzioni - 482 Archiviazione di lead - 287 Area argomenti analitica Analisi registrazione utilizzo - 1134, 1570 Area argomenti analitica Cronologia fatturato prodotto opportunità - 1106 Area argomenti analitica Cronologia fatturato prodotto registrazione operazione - 1080 Area argomenti analitica Cronologia prodotti a prezzi speciali - 1131 Area argomenti analitica degli indirizzi dei contatti - 1068

- Area argomenti analitica della cronologia degli eventi - 1084
- Area argomenti analitica della cronologia degli indirizzi condivisi - 1126
- Area argomenti analitica della cronologia degli interessi dei contatti - 1072
- Area argomenti analitica della cronologia dei beni 1058
- Area argomenti analitica della cronologia dei clienti 1050
- Area argomenti analitica della cronologia dei contatti - 1070
- Area argomenti analitica della cronologia dei contatti cliente - 1048
- Area argomenti analitica della cronologia dei contatti opportunità - 1102, 1540
- Area argomenti analitica della cronologia dei lead 1089
- Area argomenti analitica della cronologia dei nuclei familiari - 1086
- Area argomenti analitica della cronologia dei partner - 1110, 1548
- Area argomenti analitica della cronologia dei prodotti - 1117
- Area argomenti analitica della cronologia del fatturato del contatto - 1074
- Area argomenti analitica della cronologia del portafoglio - 1114
- Area argomenti analitica della cronologia del preventivo - 1119
- Area argomenti analitica della cronologia del rivenditore - 1083, 1522
- Area argomenti analitica della cronologia del team cliente - 1053
- Area argomenti analitica della cronologia del team del contatto - 1076
- Area argomenti analitica della cronologia della campagna - 1063
- Area argomenti analitica della cronologia della fase di vendita - 1121
- Area argomenti analitica della cronologia della pipeline - 1112
- Area argomenti analitica della cronologia dell'attività - 1055
- Area argomenti analitica della cronologia dell'attività visite - 1060
- Area argomenti analitica della cronologia delle opportunità - 1103
- Area argomenti analitica della cronologia delle registrazioni operazioni - 1077
- Area argomenti analitica della cronologia delle richieste di servizio - 1123
- Area argomenti analitica della cronologia delle richieste MDF - 1092
- **1864** Guida in linea di Oracle CRM On Demand Release 35 settembre 2017
- Area argomenti analitica della cronologia delle risposte della campagna - 1066
- Area argomenti analitica della cronologia delle soluzioni - 1128
- Area argomenti analitica della cronologia di clienti e clienti correlati - 1045
- Area argomenti analitica della cronologia di clienti e concorrenti - 1037
- Area argomenti analitica della cronologia di clienti e partner - 1041
- Area argomenti analitica della cronologia di opportunità e concorrenza - 1095
- Area argomenti analitica della cronologia di opportunità e partner - 1099
- Area argomenti analitica Indirizzi cliente 1036
- Area argomenti analitica Prodotti a prezzi speciali 1249
- Area argomenti reporting degli eventi 1204, 1639
- Area argomenti reporting degli oggetti personalizzati - 1202
- Area argomenti reporting degli oggetti personalizzati avanzati - 1159
- Area argomenti reporting degli ordini 1233
- Area argomenti reporting dei beni 1178
- Area argomenti reporting dei clienti 1144
- Area argomenti reporting dei contatti 1188
- Area argomenti reporting dei contatti account 1141, 1577
- Area argomenti reporting dei contatti opportunità 1228, 1662
- Area argomenti reporting dei lead 1216
- Area argomenti reporting dei nuclei familiari 1212
- Area argomenti reporting dei partner 1235, 1669
- Area argomenti reporting dei preventivi 1240
- Area argomenti reporting dei veicoli 1251
- Area argomenti reporting dell'attività 1157
- Area argomenti reporting delle attività condivise 1245
- Area argomenti reporting delle campagne 1184 Area argomenti Reporting delle consegne PCD
- (Personalized Content Delivery) 1237 Area argomenti reporting delle opportunità - 1219 Area argomenti reporting delle previsioni - 1206
- Area argomenti reporting delle relazioni del contatto - 1186
- Area argomenti reporting delle richieste di servizio 1242
- Area argomenti reporting delle soluzioni 1247
- Area argomenti reporting delle valutazioni 1175 Area argomenti reporting di clienti e concorrenti - 1147
- Area argomenti reporting di clienti e partner 1150 Area argomenti reporting di oggetti personalizzati e
	- clienti 1190
- Area argomenti reporting di oggetti personalizzati e contatti - 1193
- Area argomenti reporting di oggetti personalizzati e opportunità - 1196
- Area argomenti reporting di oggetti personalizzati e richieste di servizio - 1199
- Area argomenti reporting di opportunità e concorrenti - 1222
- Area argomenti reporting di opportunità e partner 1225
- Area argomenti reporting Fatturati cliente 1142 Area argomenti reporting Fatturati prodotto opportunità - 1229
- Area argomenti reporting Pianificazione aziendale 1180
- Area argomenti reporting su clienti e clienti correlati 1154
- Area argomenti reporting Team opportunità 1231 Area oggetto cronologia Analytics del team
- dell'opportunità 1108
- Assegnazione delle attività a un altro dipendente 231
- Assegnazione di richieste di servizio 470
- Come avvisare gli utenti dell&apos 1340, 1772
- Assessments Real-Time Reporting Subject Area 1611
- Asset History Historical Analytics Subject Area 1497
- Assets Real-Time Reporting Subject Area 1614 Assicurazione - 861
- Associazione degli esami a corsi e certificazioni 621
- Associazione degli esami a prodotti, categorie di prodotti e soluzioni - 621
- Associazione dei corsi a esami e certificazioni 611
- Associazione dei corsi a prodotti, categorie di prodotti e soluzioni - 611
- Associazione dei riconoscimenti a prodotti, categorie di prodotti e soluzioni - 641
- Associazione delle certificazioni a esami e corsi 632
- Associazione delle certificazioni a prodotti, categorie di prodotti e soluzioni - 631
- Associazione di indicazioni prodotto a record SPM 800
- Associazione di obiettivi visita, obiettivi visita successiva e risultati a Prodotti menzionati in dettaglio in una visita di vendita - 791
- Associazione di record di indicazione prodotto a prodotti in dettaglio - 800
- Associazione di registrazioni operazioni a opportunità - 560
- Attivazione di una dichiarazione di non responsabilità campione - 753
- Guida in linea di Oracle CRM On Demand Release 35 settembre 2017 **1865**

Attivazione e disattivazione di clienti partner - 529 Automotive - 899 **B** Beni - 422 Blocco dei contatti - 349 Business Planning Real-Time Reporting Subject Area - 1616 **C** Calcolo del totale corrente del magazzino campioni - 680 Calcolo del volume operazione - 560 Calendario e attività - 207 Call Activity Historical Analytics Subject Area - 1500 Campagne - 266 Campaign Historical Analytics Subject Area - 1503 Campaign Response Historical Analytics Subject Area - 1505 Campaigns Real-Time Reporting Subject Area - 1619 Campi allocazione - 737 Campi allocazione contatti fornitore di servizi sanitari (HCP) - 742 Campi attività - 258 Campi attività di comunicazione (Oracle Contact On Demand) - 511 Campi campagna - 272 Campi certificazione - 635 Campi cliente - 326 Campi cliente piano - 454 Campi cliente portafoglio - 830 Campi contatto - 352 Campi contatto piano - 458 Campi copertura - 875 Campi corso - 614 Campi danni - 878 Campi dei conti finanziari - 837 Campi dei prodotti finanziari - 855 Campi dei profili sociali - 521 Campi delle transazioni finanziarie - 858 Campi dichiarazione di non responsabilità campione - 757 Campi dichiarazione di non responsabilità correlata - 759 Campi elemento piano di messaggistica - 781 Campi elemento transazione - 731 Campi esame - 624 Campi evento - 659 Campi fondo - 606 Campi indicazioni prodotto - 800 Campi indirizzo - 413 Campi iscrizione al corso - 617 Campi iscrizione programma - 537 Campi lead - 294 Campi licenza di stato contatto - 664

Campi lotto campione - 746 Campi magazzino campioni - 682 Campi nucleo familiare - 823 Campi obbligatori per la qualificazione del lead - 286 Campi obiettivo - 450 Campi opportunità - 379 Campi opportunità piano - 462 Campi ordine - 808 Campi parte coinvolta - 885 Campi partecipazione conti finanziari - 845 Campi partner - 531 Campi periodo magazzino - 677 Campi piano aziendale - 444 Campi piano di messaggistica - 774 Campi piano finanziario - 849 Campi polizza - 889 Campi predefiniti della ricerca per parola chiave - 92 Campi previsione - 394 Campi prodotto - 732 Campi prodotto a prezzi speciali - 590 Campi prodotto bloccato - 815 Campi profilo broker - 897 Campi programma partner - 539 Campi proprietà dell'assicurazione - 882 Campi registrazione a esame - 627 Campi registrazione operazione - 563 Campi relazioni elemento piano messaggistica - 787 Campi report di verifica magazzino - 685 Campi richiesta - 869 Campi richiesta campione - 764 Campi richiesta di certificazione - 637 Campi richiesta di riconoscimento - 647 Campi richiesta prezzi speciali - 593 Campi richieste - 547 Campi richieste di servizio - 473 Campi richieste MDF - 576 Campi riconoscimento - 645 Campi rivenditore - 902 Campi Social media - 518 Campi soluzione - 483 Campi titolare conto finanziario - 841 Campi titolare polizza - 894 Campi transazione campioni - 725 Campi veicolo - 914 Caricamento di segmenti - 989 Caso di gestione di piani per un gruppo di clienti o territori - 437 Certificazione - 628 Changing the Appearance of Reports in Analytics - 1686 Chiusura delle campagne - 272 Chiusura di richieste di servizio risolte - 473 Clienti - 303 Clienti piano - 452

- Collegamento dei contatti a più clienti 343
- Collegamento dei conti portafoglio 311
- Collegamento dei record ai clienti 309
- Collegamento delle informazioni dettagliate sui prodotti alle visite - 704
- Collegamento delle informazioni sugli articoli promozionali alle visite - 712
- Collegamento delle informazioni sui campioni lasciati alle visite - 709
- Collegamento delle informazioni sulle richieste di campioni alle visite - 714
- Collegamento di prodotti a opportunità 366
- Collegamento di prodotti a registrazioni operazioni 559
- Collegamento di prodotti a richieste prezzi speciali 582
- Collegamento di programmi a richieste prezzi speciali - 583
- Collegamento di record agli obiettivi 449
- Collegamento di record ai piani aziendali 443
- Collegamento di record al record selezionato 125 Combinazione dei risultati di più report mediante la
- pagina Imposta operazioni 1287, 1719
- Come allegare file e URL ai record 176
- Come allegare i file ai record tramite i campi allegato - 181
- Come consentire agli utenti di modificare le colonne dei report - 1330, 1762
- Come contrassegnare gli indirizzi condivisi come convalidati - 404
- Come correlare gli esami ad altri esami 622
- Come correlare i corsi ad altri corsi 612
- Come correlare i riconoscimenti ad altri riconoscimenti - 642
- Come correlare le certificazioni ad altre certificazioni - 632
- Come creare e restringere gli elenchi 141
- Come effettuare le chiamate 498
- Come ottenere le indicazioni di guida 430
- Come rendere gli esami visibili per i partner 623
- Come rendere i corsi visibili per i partner 613
- Come rendere i riconoscimenti visibili per i partner 643
- Come rendere le certificazioni visibili per i partner 633
- Come rendere pubblici i report personalizzati 1346
- Come restringere gli elenchi nelle pagine Elenco 149
- Come richiamare le richieste 546
- Come richiamare le richieste MDF 570
- Come scalare le richieste di servizio 473
- Come tenere traccia degli interessi del contatto 346
- Come tenere traccia degli invitati agli eventi 656
- Come tenere traccia degli orari migliori per chiamare - 347
- Come tenere traccia dei beni 319
- Come tenere traccia dei contatti chiave per conti portafoglio - 829
- Come tenere traccia dei conti finanziari principali 837
- Come tenere traccia dei membri del nucleo familiare - 822
- Come tenere traccia dei prodotti finanziari principali 854
- Come tenere traccia dei sinistri principali 869
- Come tenere traccia delle cronologie di servizio dei veicoli - 912
- Come tenere traccia delle cronologie di vendita dei veicoli - 911
- Come tenere traccia delle informazioni finanziarie per i veicoli - 913
- Come tenere traccia delle polizze principali 889
- Come tenere traccia delle relazioni tra clienti 313
- Come tenere traccia delle relazioni tra clienti e contatti - 315
- Come tenere traccia delle relazioni tra contatti 343
- Come tenere traccia delle richieste di servizio per i veicoli - 910
- Come tenere traccia delle visite (visite di vendita) ai clienti - 232
- Come tenere traccia di partner e concorrenti di clienti - 318
- Come tenere traccia di partner e concorrenti di opportunità - 364
- Completamento dell'analisi 1347, 1779
- Comunicazioni 485
- Concessione dell'accesso al supporto tecnico 940
- Conclusione delle attività di comunicazione 504
- Condivisione del calendario 251
- Condivisione di indirizzi tra i record cliente, contatto, rivenditore e partner - 403
- Condivisione di record (team) 158
- Conferma della ricezione completa di un trasferimento di campioni - 692
- Conferma della ricezione del magazzino campioni 681
- Conferma della ricezione parziale di un trasferimento di campioni - 693
- Consegna PCD (Personalized Content Delivery) 767
- Consentire agli utenti di selezionare una vista specifica utilizzando la vista Selettore vista - 1331, 1763
- Considerazioni sull'importazione dei file vCard in Oracle CRM On Demand - 340
- Considerazioni valide per la modifica dei campi in un campo concatenato - 65
- Guida in linea di Oracle CRM On Demand Release 35 settembre 2017 **1867**

Contact Addresses Historical Analytics Subject Area - 1507 Contact Historical Analytics Subject Area - 1509 Contact Interests Historical Analytics Subject Area - 1511 Contact Relationships Real-Time Reporting Subject Area - 1622 Contact Revenue Historical Analytics Subject Area - 1512 Contact Team Historical Analytics Subject Area - 1514 Contacts Real-Time Reporting Subject Area - 1624 Contatti - 330 Contatti Oracle - 205 Contatti piano - 455 Conteggio dei record negli elenchi - 155 Conti finanziari - 833 Contrassegnare i task come completati - 231 Contrassegno di una dichiarazione di non responsabilità correlata come predefinita - 753 Controllo degli agenti - 508 Controllo della modalità di visualizzazione dei risultati quando gli utenti eseguono l'espansione nelle pagine dei dashboard interattivi - 1413, 1846 Controllo dell'aspetto delle pagine dei dashboard interattivi - 1405, 1839 Controllo delle firme elettroniche - 720 Conversione delle dichiarazioni di non responsabilità globali in dichiarazioni di non responsabilità multilingue - 755 Conversione di clienti in clienti partner - 529 Conversione di lead in clienti, contatti, registrazioni operazioni o opportunità - 287 Conversione di registrazioni operazioni in clienti, contatti od opportunità - 561 Copertura dei dati di mappatura e codifica geografica - 433 Coperture - 872 Copia di record - 120 Copia e spostamento di report - 1018 Copying and Moving Analyses - 1461 Correzione delle discrepanze tra i conteggi fisici ed elettronici - 698 Correzione delle transazioni campioni - 694 Correzione di un record Rettifica di magazzino esistente - 695 Corsi - 608 Creating a Condition - 1435 Creating a Dashboard - 1831 Creating a Filter - 1434 Creating an Action - 1439 Creating Interactive Dashboards in Analytics - 1835 Creating Prompts for Interactive Dashboards in Analytics - 1851

Creazione del profilo dei nuclei familiari - 821 Creazione delle dichiarazioni di non responsabilità campione globali - 751 Creazione delle dichiarazioni di non responsabilità campione multilingue - 752 Creazione delle richieste - 543 Creazione di appuntamenti per più account - 324 Creazione di attività - 221 Creazione di dashboard interattivi - 1402 Creazione di iscrizioni al programma partner - 536 Creazione di modelli Mail Merge for Word - 977 Creazione di nuovi indirizzi condivisi nei record cliente, contatto, rivenditore o partner - 401 Creazione di nuovi indirizzi non condivisi nei record cliente, contatto, rivenditore o partner - 407 Creazione di prodotti a prezzi speciali come elementi correlati - 590 Creazione di programmi partner - 535 Creazione di prompt per dashboard interattivi - 1418 Creazione di record - 60 Creazione di registrazioni operazioni - 553 Creazione di report mediante Reports and Analysis for Excel - 982 Creazione di risposte messaggio da un elemento piano messaggistica - 780 Creazione di risposte messaggio da un piano di messaggistica - 773 Creazione di segmenti - 987 Creazione di servizi di direct mailing ed e-mail di massa con Stampa unione per Word - 978 Creazione di transazioni campioni perse e trovate - 696 Creazione di un elemento dell'ordine per i prodotti - 805 Creazione di un nuovo record Rettifica di magazzino - 695 Creazione di un report di verifica magazzino per un periodo di magazzino - 674 Creazione di un trasferimento di campioni - 691 Creazione di una Registrazione operazione da un'opportunità - 375 Creazione di una Richiesta prezzi speciali da un'opportunità - 373 Custom Objects and Accounts Real-Time Reporting Subject Area - 1626 Custom Objects and Contacts Real-Time Reporting Subject Area - 1629 Custom Objects and Opportunities Real-Time Reporting Subject Area - 1631 Custom Objects and Service Requests Real-Time Reporting Subject Area - 1634 Custom Objects Real-Time Reporting Subject Area - 1636

### **D**

Danni - 876 Dashboard - 1399, 1829 Deal Registration Historical Analytics Subject Area - 1516 Deal Registration Product Revenue Historical Analytics Subject Area - 1519 Deleting Analyses - 1460 Designing a Condition - 1436 Designing a Dashboard - 1832 Designing a Dashboard Prompt - 1836 Designing a Filter - 1434 Designing an Action - 1437 Designing an Analysis - 1443 Dichiarazioni di non responsabilità campione - 748 Disabilitazione della barra degli strumenti Comunicazioni in una sessione del browser - 498 Displaying Dashboards in Analytics - 1857 Distribuzione di campioni durante una visita di vendita - 698 Download del modello Mail Merge for Word - 977 Download del modello Reports and Analysis for Excel - 982 Download di report - 1015 Download di Segmentation Wizard - 987 Downloading Analyses - 1458 **E** Elaborazione dei sinistri - 604 Elementi correlati di allegato - 179 Elementi dei piani di messaggistica - 777 Elementi di transazione - 729 Eliminazione degli oggetti dashboard - 1416, 1850 Eliminazione dei clienti partner - 530 Eliminazione dei programmi partner - 538 Eliminazione dei report - 1017 Eliminazione delle iscrizioni al programma partner - 537 Eliminazione delle richieste - 547 Eliminazione di indirizzi condivisi - 409 Eliminazione e ripristino dei record - 188 Esami - 618 Esecuzione di funzioni aggregate - 1356, 1788 Esecuzione di report - 1013 Esecuzione di ricerche di prossimità - 428 Esecuzione di una ricerca avanzata di più tipi di record - 104 Esecuzione di una ricerca avanzata di un tipo di record singolo - 100 Esempi di tipi di record collegati ad altri tipi di record - 127 Esempio di utilizzo di record SPM e indicazioni prodotto - 795 Esportazione di record in elenchi - 156 Esportazione di segmenti - 990

Espressione di letterali - 1349, 1781 Event History Historical Analytics Subject Area - 1523 Eventi - 653 **F** Fondi - 595 Forecasts Real-Time Reporting Subject Area - 1641 Frazionamento del fatturato dell'opportunità tra membri del team - 376 Funzioni data/ora di calendario - 1375, 1806 Funzioni di aggregazione - 1350, 1782 Funzioni di conversione - 1383, 1814 Funzioni di sistema - 1384, 1816 Funzioni di stringa - 1361, 1792 Funzioni matematiche - 1368, 1800 **G** Gestione degli account partner - 528 Gestione degli account piano - 453 Gestione degli elementi dei piani di messaggistica - 779 Gestione degli elementi di transazione - 729 Gestione degli elenchi - 134 Gestione degli esami - 620 Gestione degli eventi - 656 Gestione degli indicatori di record per le sezioni di informazioni correlate - 951 Gestione degli indirizzi - 400 Gestione degli obiettivi - 448 Gestione degli ordini - 804 Gestione dei beni - 424, 817 Gestione dei campioni - 665 Gestione dei clienti - 305 Gestione dei contatti - 333 Gestione dei contatti piano - 457 Gestione dei conti finanziari - 836 Gestione dei conti portafoglio - 827 Gestione dei corsi - 610 Gestione dei dashboard - 1401, 1834 Gestione dei fondi - 598 Gestione dei lead - 283 Gestione dei lotti campione - 746 Gestione dei messaggi vocali - 500 Gestione dei nuclei familiari - 820 Gestione dei periodi di magazzino - 671 Gestione dei piani aziendali - 442 Gestione dei piani di messaggistica - 771 Gestione dei piani finanziari - 848 Gestione dei prodotti bloccati - 813 Gestione dei profili broker - 897 Gestione dei profili sociali - 521 Gestione dei programmi partner - 535 Gestione dei record - 54 Gestione dei report di verifica magazzino - 684 Gestione dei riconoscimenti - 640

Gestione dei rivenditori - 901 Gestione dei social media - 517 Gestione dei titolari dei conti finanziari - 841 Gestione dei titolari polizza - 893 Gestione dei veicoli - 907 Gestione del call center - 488 Gestione del marketing - 265 Gestione del servizio e delle comunicazioni - 465 Gestione della home page Conto finanziario - 835 Gestione della home page Copertura - 873 Gestione della home page Danno - 876 Gestione della home page Parte coinvolta - 883 Gestione della home page Partecipazione conto finanziario - 843 Gestione della home page Piano finanziario - 847 Gestione della home page Polizza - 887 Gestione della home page Prodotti finanziari - 852 Gestione della home page Proprietà assicurazione - 880 Gestione della home page Registrazione operazione - 550 Gestione della home page Richiesta - 867 Gestione della home page Titolare conto finanziario - 839 Gestione della home page Titolare polizza - 892 Gestione della home page Transazione finanziaria - 857 Gestione della quota - 935 Gestione della visibilità dei dashboard - 1426 Gestione dell'assicurazione - 861 Gestione delle allocazioni - 735 Gestione delle allocazioni contatti fornitore di servizi sanitari (HCP) - 741 Gestione delle analisi - 1006 Gestione delle campagne - 270 Gestione delle certificazioni - 631 Gestione delle chiamate telefoniche - 495 Gestione delle coperture - 874 Gestione delle dichiarazioni di non responsabilità campione - 751 Gestione delle e-mail - 502 Gestione delle indicazioni prodotto - 799 Gestione delle iscrizioni al programma partner - 536 Gestione delle licenze di stato contatto - 663 Gestione delle opportunità - 362 Gestione delle opportunità piano - 461 Gestione delle partecipazioni conto finanziario - 844 Gestione delle parti coinvolte - 885 Gestione delle polizze - 889 Gestione delle previsioni - 383 Gestione delle previsioni del team - 391 Gestione delle proprietà assicurazione - 882 Gestione delle quote - 390 Gestione delle Registrazioni operazioni - 552

Gestione delle relazioni degli elementi dei piani di messaggistica - 786 Gestione delle richiamate (Web e telefono) - 500 Gestione delle richieste - 542, 868 Gestione delle richieste di campioni - 764 Gestione delle richieste di servizio - 470 Gestione delle richieste MDF - 569 Gestione delle soluzioni - 480 Gestione delle transazioni campioni - 690 Gestione delle vendite - 299 Gestione di calendari e attività - 217 Gestione di danni - 878 Gestione di Oracle Contact On Demand - 491 Gestione di PRM e High Tech - 526 Gestione di prodotti a prezzi speciali come elementi correlati - 589 Gestione di prodotti finanziari - 854 Gestione di richieste prezzi speciali - 581 Gestione di transazioni finanziarie - 858 Gestione di un magazzino campioni - 679 Gestione·dell'elenco di note - 171 Getting Started with Analytics Reports - 1462 Guida introduttiva - 29 Guida introduttiva a Answers (report personalizzati) - 1019 **H** Home page personale - 48 Household Historical Analytics Subject Area - 1525 Households Real-Time Reporting Subject Area - 1646 **I** Importazione delle richieste - 547 Importazione di contatti - 334 Importazione di file vCard - 340 Impostazione del calendario - 954 Impostazione del tema - 933 Impostazione del tipo di record predefinito per la ricerca - 932 Impostazione della modalità di anteprima dei record - 933 Impostazione della visibilità utente sulle cartelle di report condivise - 1008 Impostazione della vista calendario predefinita - 252 Impostazione delle cartelle report - 1007 Impostazione delle domande di sicurezza - 937 Impostazione delle formule di colonna - 1281, 1713 Impostazioni dei profili di accesso e dei ruoli per la conversione dei lead - 290 Impostazioni del profilo di accesso e del ruolo per la conversione di registrazioni operazioni - 562 Indicazioni prodotto - 797 Indirizzi - 396 Individuazione dei contatti per le campagne - 270 Informazioni su calendari e stili di tema - 207

- Informazioni su come mostrare o nascondere la barra delle azioni - 47
- Informazioni su impostazioni profilo per gli utenti 930
- Informazioni su opportunità e previsioni 357
- Informazioni su Oracle Contact On Demand 485
- Informazioni su Oracle Social Engagement and Monitoring - 515
- Informazioni su Oracle Social Network 522
- Informazioni su Segmentation Wizard 986
- Informazioni sugli allegati 174

Informazioni sugli indicatori di record per sezioni di informazioni correlate - 76

- Informazioni sui campi codice geografico nel tipo di record Indirizzo - 415
- Informazioni sui campi concatenati 64
- Informazioni sui campi elenco di selezione, sui gruppi di valori dell'elenco di selezione e sulle divisioni - 69
- Informazioni sui campi mascherabili 72
- Informazioni sui campi visualizzati come immagini 67
- Informazioni sui caratteri speciali negli indirizzi e-mail - 73
- Informazioni sui contatti bloccati 349
- Informazioni sui dati contenuti nei file iCalendar 248
- Informazioni sui duplicati quando si creano i record 193
- Informazioni sui file vCard 339
- Informazioni sui giorni lavorativi e l'orario di lavoro nel calendario - 213
- Informazioni sui layout delle pagine dei nuovi record - 59
- Informazioni sui prodotti bloccati per i contatti 350
- Informazioni sui promemoria attività 221
- Informazioni sui report precostituiti 1000
- Informazioni sui team di opportunità 377
- Informazioni sui valori di filtro 89
- Informazioni sui widget On Demand 960
- Informazioni sui workflow degli elementi di richiesta campione e sulle regole dei prodotti bloccati - 814
- Informazioni sul blocco dei prodotti e sui modelli Chiamata Smart - 814
- Informazioni sul blocco dei record 122
- Informazioni sul calendario fiscale personalizzato in Oracle CRM On Demand Answers - 1005
- Informazioni sul collegamento dei record a indirizzi 411
- Informazioni sul riquadro record nelle pagine Elenco  $-149$
- Informazioni sul trascinamento degli appuntamenti nel calendario - 224
- Informazioni sulla barra degli strumenti del builder di destinazione in Segmentation Wizard - 985
- Informazioni sulla barra degli strumenti di On Demand Integration in Mail Merge for Word - 976
- Informazioni sulla barra degli strumenti di On Demand Integration in Reports and Analysis for Excel - 980
- Informazioni sulla compilazione automatica dei campi delle richieste di campioni - 767
- Informazioni sulla conservazione dei registri personalizzati collegati durante l'unione di record - 166
- Informazioni sulla creazione di report mediante Reports and Analysis for Excel - 981
- Informazioni sulla durata della sessione di Oracle CRM On Demand - 203
- Informazioni sulla geocodifica delle informazioni dell'indirizzo - 416
- Informazioni sulla gestione delle soluzioni 476 Informazioni sulla navigazione guidata nei
- dashboard interattivi 1426, 1858 Informazioni sulla relazione tra transazioni campioni
- e magazzino campioni 722
- Informazioni sulla ricerca avanzata di più tipi di record - 100
- Informazioni sulla ricerca avanzata di record correlati - 98
- Informazioni sulla ricerca avanzata di un tipo di record singolo - 96
- Informazioni sulla ricerca mirata 80
- Informazioni sulla ricerca per parola chiave 91
- Informazioni sulla ricerca per parola chiave avanzata - 116
- Informazioni sulla sincronizzazione di eventi e appuntamenti - 256
- Informazioni sulla visibilità dei record 992
- Informazioni sulla visibilità dei record in Analytics 1443
- Informazioni sulla vista migliorata per le schede di informazioni correlate - 78
- Informazioni sulla visualizzazione degli elenchi di prodotti bloccati per i contatti - 813
- Informazioni sull'abilitazione e la disabilitazione del codice personalizzato e dell'indicatore del codice personalizzato - 200
- Informazioni sull'accesso ai dati, sulla condivisione dei record e sulla proprietà dei record - 55
- Informazioni sulle aree argomenti nei report 1029 Informazioni sulle associazioni Smart e sulla
- funzionalità di risoluzione automatica 112 Informazioni sulle condizioni di filtro - 83
- Informazioni sulle fasi di vendita e sulla funzione di aggiornamento di massa - 378
- Informazioni sulle firme elettroniche 720

Informazioni sulle funzioni Integrazione Ebiz PIP e Gestione ordini Oracle CRM On Demand - 805 Informazioni sulle gerarchie - 1258, 1690 Informazioni sulle limitazioni nei report - 1024 Informazioni sulle prestazioni di report - 1391, 1822 Informazioni sulle ricerche negli elenchi di selezione a scelta multipla - 90 Informazioni sulle sessioni concorrenti in Oracle CRM On Demand - 203 Informazioni sull'elenco Contatti preferiti - 342 Informazioni sull'eliminazione e il ripristino dei record - 184 Informazioni sull'impostazione Lettura di tutti i record basata su ruolo - 931 Informazioni sull'interfaccia - 33 Informazioni sull'uso degli indirizzi nei report - 1287, 1719 Integrazione di un widget Centro messaggi - 961 Integrazione di un widget Elenchi preferiti - 961 Integrazione di un widget Elenco semplice - 964 Integrazione di un widget Report - 962 Invio delle informazioni sui dettagli della visita per il monitoraggio del magazzino - 719 Invio delle previsioni - 389 Invio delle richieste MDF per l'approvazione - 570 Invio delle richieste per l'approvazione - 544 Invio di e-mail di marketing mediante Oracle Eloqua Engage - 351 Invio di note ad altri utenti - 173 Invio di registrazioni operazioni per approvazione - 554 Invio di richieste per MDF - 574 Invio di richieste prezzi speciali - 588 Invio di richieste prezzi speciali per approvazione - 583 Invio di un ordine per i prodotti - 807 Iscrizione ai corsi - 613 Istruzioni Case - 1385, 1817 **L** Lead - 274 Lead (aspetti vendite) - 303 Lead Historical Analytics Subject Area - 1528 Leads Real-Time Reporting Subject Area - 1650 Licenze di stato contatto - 661 Life Sciences - 649 Limitazione dei record attività visualizzati - 230 Limitazione dei record cliente visualizzati - 312 Lotti campione - 744 **M** Magazzino campioni - 679 Making Custom Analyses Public - 1778 Managing Dashboard Visibility in Analytics - 1859 Managing Favorites - 1431 Maps - 424

Marketing - 265 MDF Request Historical Analytics Subject Area - 1530 Messaggistica SPM (Structured Product Messaging) - 789 Misurazione dell'efficacia della campagna - 272 Modifica degli insiemi di elenchi per i tipi di record - 153 Modifica dei campi in un campo concatenato - 66 Modifica dei layout delle home page - 952 Modifica del campione in un elemento di transazione - 729 Modifica del campione in un'allocazione - 736 Modifica del layout della barra delle azioni - 953 Modifica del layout della pagina Dettaglio - 941 Modifica del lotto campione in un elemento di transazione - 730 Modifica del nome o della descrizione di un dashboard interattivo - 1423, 1856 Modifica del registro personalizzato primario in un record - 161 Modifica della password - 937 Modifica dell'aspetto dei report - 1254 Modifica delle opzioni di stampa e PDF nei dashboard interattivi - 1417, 1850 Modifica delle proprietà dei dashboard interattivi - 1421, 1854 Modifica delle proprietà dei prompt dei dashboard interattivi e dei report - 1413, 1847 Modifica delle proprietà delle colonne - 1269, 1701 Modifica delle risposte messaggio - 242 Modifica dell'impostazione della lingua - 934 Modifica dello stato di iscrizione al programma partner - 537 Modifica dell'ordine dei dashboard - 1425, 1858 Modifica di un contatto principale del cliente - 308 Monitoraggio del fatturato in base ai clienti - 321 Monitoraggio del fatturato in base ai contatti - 345 Monitoraggio delle attività dei campioni - 724 **N** Note di rilascio per Oracle CRM On Demand - 205 Note d'uso nelle aree argomenti - 1427, 1860 Nuclei familiari - 817 **O** Obiettivi - 446 Opening an Analysis, Dashboard, Action, or Condition - 1441 Operatori - 1384, 1816 Operazioni di liquidazione per un periodo di magazzino - 675 Opportunità - 357 Opportunità piano - 459 Opportunities and Competitors Real-Time Reporting Subject Area - 1656
Opportunities and Partners Real-Time Reporting Subject Area - 1659 Opportunities Real-Time Reporting Subject Area - 1653 Opportunity and Competitor Historical Analytics Subject Area - 1534 Opportunity and Partner Historical Analytics Subject Area - 1537 Opportunity Historical Analytics Subject Area - 1541 Opportunity Product Revenue Historical Analytics Subject Area - 1544 Opportunity Product Revenues Real-Time Reporting Subject Area - 1663 Opportunity Team Historical Analytics Subject Area - 1546 Opportunity Team Real-Time Reporting Subject Area - 1665 Orders Real-Time Reporting Subject Area - 1666 Ordinamento di colonne - 1286, 1718 Ordini - 801 Ottimizzazione delle prestazioni - 1392, 1823 **P** Pagina Dettaglio previsione - 392 Pagina Elenchi preferiti - 155 Pagina Elenco allegati - 180 Pagina Elenco attività di comunicazione (Oracle Contact On Demand) - 509 Pagina Gestione elenchi - 152 Pagina Impostazioni calendario - 251 Pagina Modifica nota - 170 Pagina Nota (elenco) - 170 Pagina Record preferiti - 133 Pagina Visualizza Lista - 153 Pagine di dettagli chiamate, messaggi vocali ed e-mail - 513 Panoramica di Oracle CRM On Demand pagina per pagina - 42 Partecipazioni conti finanziari - 842 Parti coinvolte - 883 Partner - 526 Passaggio all'Editor dashboard - 1403, 1836 Passo 1 Definizione dei criteri - 1259, 1691 Passo 2 Creazione di layout - 1288, 1721 Passo 3 Definizione delle richieste (facoltativa) - 1341, 1773 Passo 4 Revisione dei report - 1346, 1777 Periodo di magazzino - 667 Personalized Content Delivery Real-Time Reporting Subject Area - 1670 Personalizzazione dei layout di campo - 948

Personalizzazione dei layout Informazioni correlate - 943 Personalizzazione dell'applicazione - 919 Piani aziendali - 440 Piani finanziari - 846 Piani messaggistica - 769 Pianificazione aziendale - 435 Pianificazione di appuntamenti con altri - 245 Pianificazione di visite di massa - 238 Pipeline Historical Analytics Subject Area - 1549 Polizze - 886 Portafogli - 825 Portfolio Historical Analytics Subject Area - 1552 Prebuilt Dashboards - Customer Dashboard - 1861 Prebuilt Dashboards - Marketing Effectiveness Dashboard - 1862 Prebuilt Dashboards - Overview Dashboard - 1861 Prebuilt Dashboards - Pipeline Dashboard - 1861 Prebuilt Dashboards - Sales Effectiveness Dashboard - 1862 Prebuilt Dashboards - Service Dashboard - 1863 Preparazione per l'interazione con i clienti - 492 Preventivi - 809 Previsioni - 382 Prime operazioni - 30 Printing Analyses - 1456 PRM (Partner Relationship Management) e High Tech - 525 Processi Life Sciences - 650 Processo di assunzione e determinazione delle relazioni agente/broker - 863 Processo di chiusura di una richiesta di servizio - 466 Processo di conversione dei lead di assicurazione in clienti fissi con il modello PSM (Producer Success Model) - 864 Processo di creazione di una richiesta di servizio - 465 Processo di elaborazione di una richiesta di servizio - 466 Processo di esecuzione della pianificazione del canale - 862 Processo di gestione dei clienti - 300 Processo di gestione dei contatti - 301 Processo di gestione dei lead - 266 Processo di gestione delle campagne - 265 Processo di gestione delle opportunità - 300 Processo di gestione delle previsioni per amministratori di previsioni - 302 Processo di gestione delle previsioni per utenti delle vendite - 302 Processo di gestione delle relazioni agente/broker - 863 Processo di gestione delle richieste di servizio - 864

Guida in linea di Oracle CRM On Demand Release 35 settembre 2017 **1873** Processo di gestione di calendari e attività - 302 Processo di pianificazione vendite e budget - 863 Processo di produzione delle richieste prima dichiarazione di sinistro - 862 Processo di riconciliazione del magazzino - 681 Processo di risoluzione di una richiesta di servizio - 466 Prodotti bloccati - 810 Prodotti finanziari - 850 Product Historical Analytics Subject Area - 1554 Profili sociali - 519 Profilo broker - 895 Programmi partner - 533 Proprietà dell'assicurazione - 880 **Q** Qualificazione di lead - 285 Quote Historical Analytics Subject Area - 1556 Quotes Real-Time Reporting Subject Area - 1674 **R** Recupero dell'ID di accesso utente o reimpostazione della password - 201 Registrazione dei requisiti di certificazione per un riconoscimento - 642 Registrazione delle risposte alla campagna - 271 Registrazione per gli esami - 623 Registrazioni operazioni - 550 Reinvio di registrazioni operazioni - 557 Relazioni degli elementi dei piani di messaggistica - 784 Renaming Analyses - 1460 Report - 991 Report di verifica magazzino - 684 Requisiti di sistema per Oracle CRM On Demand - 204 Restituzione delle richieste MDF - 571 Restituzione di registrazioni operazioni - 556 Restituzione di richieste prezzi speciali - 585 Revisione degli avvisi - 51 Revisione dei dati di un report - 1011, 1455 Revisione delle informazioni di delega - 938 Revisione delle previsioni - 384 Revisione delle richieste - 544 Revisione delle soluzioni - 481 Revisione delle statistiche - 506 Riassegnazione di clienti - 307 Riassegnazione di lead - 284 Riassegnazione di opportunità - 363 Ricerca di clienti partner - 530 Ricerca di indirizzi in Maps - 426 Ricerca di record - 79 Ricerca di record con la funzione Ricerca per parola chiave avanzata - 114 Ricerca di record nella barra delle azioni - 94 Ricerca di record nelle finestre di ricerca - 106

Ricerca di record nelle pagine Elenco - 105 Richiamo di richieste prezzi speciali - 584 Richiesta di certificazione - 634 Richiesta di riconoscimento - 644 Richiesta di un conteggio di magazzino temporaneo - 674 Richieste - 540 Richieste campione - 761 Richieste di elaborazione per i fondi - 601 Richieste di servizio - 467 Richieste MDF - 566 Richieste prezzi speciali - 578 Riconciliazione di un periodo di magazzino - 676 Riconoscimento - 638 Ridenominazione degli oggetti dashboard - 1416, 1849 Ridenominazione di report - 1017 Rifiuto delle richieste - 545 Rifiuto delle richieste MDF - 572 Rifiuto di lead - 293 Rifiuto di registrazioni operazioni - 557 Rifiuto di richieste per MDF - 574 Rifiuto di richieste prezzi speciali - 585, 588 Rimozione degli utenti dalle attività - 223 Rimozione di indirizzi da clienti, contatti, rivenditori o partner - 409 Rivenditori - 899 Running Analyses - 1456 **S** Sales Stage Historical Analytics Subject Area - 1558 Salvataggio degli appuntamenti come file iCalendar - 247 Salvataggio dei contatti come file vCard - 341 Salvataggio delle informazioni sui dettagli della visita come modello - 719 Scenario di gestione dei piani per i contatti - 438 Scenario di gestione dei piani per obiettivi e prodotti - 439 Scenario di gestione di piani per un singolo cliente - 436 Selecting Content for an Action - 1441 Selecting Subject Areas - 1470 Selezione dei layout di pagina SPM (Structured Product Messaging) - 791 Selezione di obiettivo visita principale, obiettivo visita successiva principale o risultato principale per un prodotto in dettaglio - 794 Service Request Historical Analytics Subject Area - 1560 Service Requests Real-Time Reporting Subject Area - 1676 Servizio e comunicazioni - 465 Session Variables in Analytics - 1820 Setting Action Options - 1439

**1874** Guida in linea di Oracle CRM On Demand Release 35 settembre 2017

Setting Up Folders in Analytics - 1451 Setting Up User Visibility to Shared Analytics Folders - 1452 Shared Activities Real-Time Reporting Subject Area - 1678 Shared Address Historical Analytics Subject Area - 1563 Sinistri - 866 Social media - 516 Social Network - 515 Solutions Historical Analytics Subject Area - 1565 Solutions Real-Time Reporting Subject Area - 1680 Soluzioni - 476 Sottoscrizione alle note - 172 Special Pricing Product Historical Analytics Subject Area - 1567 Special Pricing Products Real-Time Reporting Subject Area - 1682 Specifica dei clienti principali - 312 Specifica dei conti portafoglio secondari - 829 Specificazione delle opportunità principali e secondarie - 374 Stampa delle informazioni visualizzate nelle pagine - 198 Stampa di report - 1012 **T** Termine del periodo per registrazioni operazioni - 558 Titolari conti finanziari - 839 Titolari polizze - 891 Transazioni campioni - 687 Transazioni finanziarie - 856 Trasferimento della proprietà dei record - 158 **U** Unione di record - 164 Uscita da Oracle CRM On Demand - 205 Using the Catalog - 1430 Uso degli script di valutazione attività - 255 Uso del riquadro record nelle pagine Elenco - 151 Uso della home page Allocazione - 734 Uso della home page Allocazione contatti fornitore di servizi sanitari (HCP) - 739 Uso della home page beni - 423 Uso della home page Dichiarazione di non responsabilità campione - 749 Uso della home page Elemento piano messaggistica - 778 Uso della home page Licenza di stato contatto - 662 Uso della home page Lotto campione - 744 Uso della home page Ordine - 802 Uso della home page Periodo di magazzino - 669 Uso della home page Piano messaggistica - 769 Uso della home page Relazioni elemento piano messaggistica - 785

Uso della home page Richieste - 541 Uso della home page Richieste MDF - 567 Uso della home page Rivenditore - 899 Uso della home page Transazione campioni - 688 Uso della home page Veicolo - 905 Uso delle funzioni nelle analisi - 1348, 1779 Uso di Oracle CRM On Demand Integration for Office - 975 Uso di Reports and Analysis for Excel - 980 Uso di Segmentation Wizard - 985 Utilizzo degli allegati - 173 Utilizzo degli elenchi attività - 225 Utilizzo degli script di qualificazione dei lead - 285 Utilizzo degli script di richieste di servizio - 471 Utilizzo dei campi filtro ottimizzati - 1256, 1689 Utilizzo del Centro messaggi - 52 Utilizzo del Selettore Registro - 112 Utilizzo della Home page campagna - 267 Utilizzo della home page Certificazione - 629 Utilizzo della Home page cliente - 303 Utilizzo della Home page cliente piano - 452 Utilizzo della Home page comunicazioni - 489 Utilizzo della Home page contatti - 330 Utilizzo della Home page contatto piano - 456 Utilizzo della Home page conto portafoglio - 826 Utilizzo della home page Corso - 608 Utilizzo della home page Esame - 618 Utilizzo della home page evento - 653 Utilizzo della Home page fondi - 596 Utilizzo della Home page indicazioni prodotto - 797 Utilizzo della home page Indirizzi - 398 Utilizzo della Home page lead - 280 Utilizzo della Home page nucleo familiare - 819 Utilizzo della Home page obiettivo - 447 Utilizzo della Home page opportunità - 360 Utilizzo della Home page opportunità piano - 459 Utilizzo della Home page partner - 527 Utilizzo della Home page piano aziendale - 440 Utilizzo della Home page previsione - 383 Utilizzo della home page Prodotto bloccato - 811 Utilizzo della home page Profili broker - 895 Utilizzo della home page Profilo sociale - 519 Utilizzo della Home page programmi partner - 533 Utilizzo della home page Richiesta campione - 762 Utilizzo della Home page richiesta di servizio - 467 Utilizzo della Home page richiesta prezzi speciali - 579 Utilizzo della home page Riconoscimento - 638 Utilizzo della home page Social media - 516 Utilizzo della Home page soluzione - 478 Utilizzo della ricerca avanzata - 95 Utilizzo delle pagine Calendario - 214 Utilizzo di altre applicazioni - 967 Utilizzo di applet per feed RSS - 53

Guida in linea di Oracle CRM On Demand Release 35 settembre 2017 **1875** Utilizzo di Mail Merge for Word - 975 Utilizzo di Oracle Social Network - 523 Utilizzo di script di valutazione - 182 **V** Valutazione·delle soluzioni - 482 Variabili di sessione - 1388 Vehicles Real-Time Reporting Subject Area - 1684 Veicoli - 905 Vendite - 299 Visualizzazione condizionale del contenuto nelle pagine dei dashboard interattivi - 1407, 1841 Visualizzazione dei calendari di altri utenti - 249 Visualizzazione dei campi storico modifiche - 935 Visualizzazione dei dashboard - 1424 Visualizzazione dei filtri applicati ai risultati - 1326, 1758 Visualizzazione dei risultati come indicatori mediante la vista Indicatore - 1320, 1752 Visualizzazione dei risultati nei diagrammi - 1294, 1727 Visualizzazione dei risultati nei diagrammi imbuto - 1332, 1764 Visualizzazione dei risultati nei ticker a scorrimento - 1337, 1769 Visualizzazione dei risultati nelle tabelle pivot - 1310, 1742 Visualizzazione della cronologia delle previsioni - 389 Visualizzazione delle attività - 218 Visualizzazione delle cronologie delle interazioni - 508 Visualizzazione delle richieste di esportazione personali - 958 Visualizzazione delle schede - 941 Visualizzazione delle transazioni con esborso - 697 Visualizzazione dello storico modifiche per i record - 191 Visualizzazione di immagini nelle pagine Dettagli dei record - 74 Visualizzazione di Informazioni servizio di Oracle CRM On Demand - 199 Visualizzazione di record indirizzo da account, contatti, rivenditori o partner - 411 Visualizzazione e modifica di una previsione con l'utilizzo di una valuta diversa - 388 Visualizzazione Elenchi task gruppo - 255 **W**

Working with the Analytics Homepage - 1429